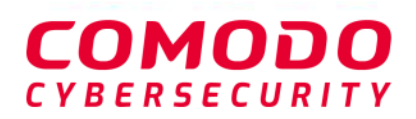

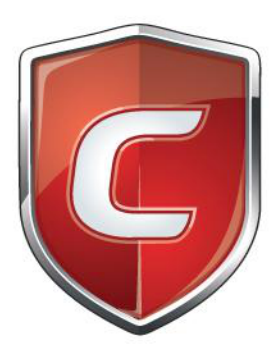

# Comodo **Dragon Enterprise Endpoint Protection Platform**

Software Version 6.38

# Administrator Guide

Guide Version 6.38.120120

Comodo Security Solutions 1255 Broad Street Clifton, NJ 07013

# **Table of Contents**

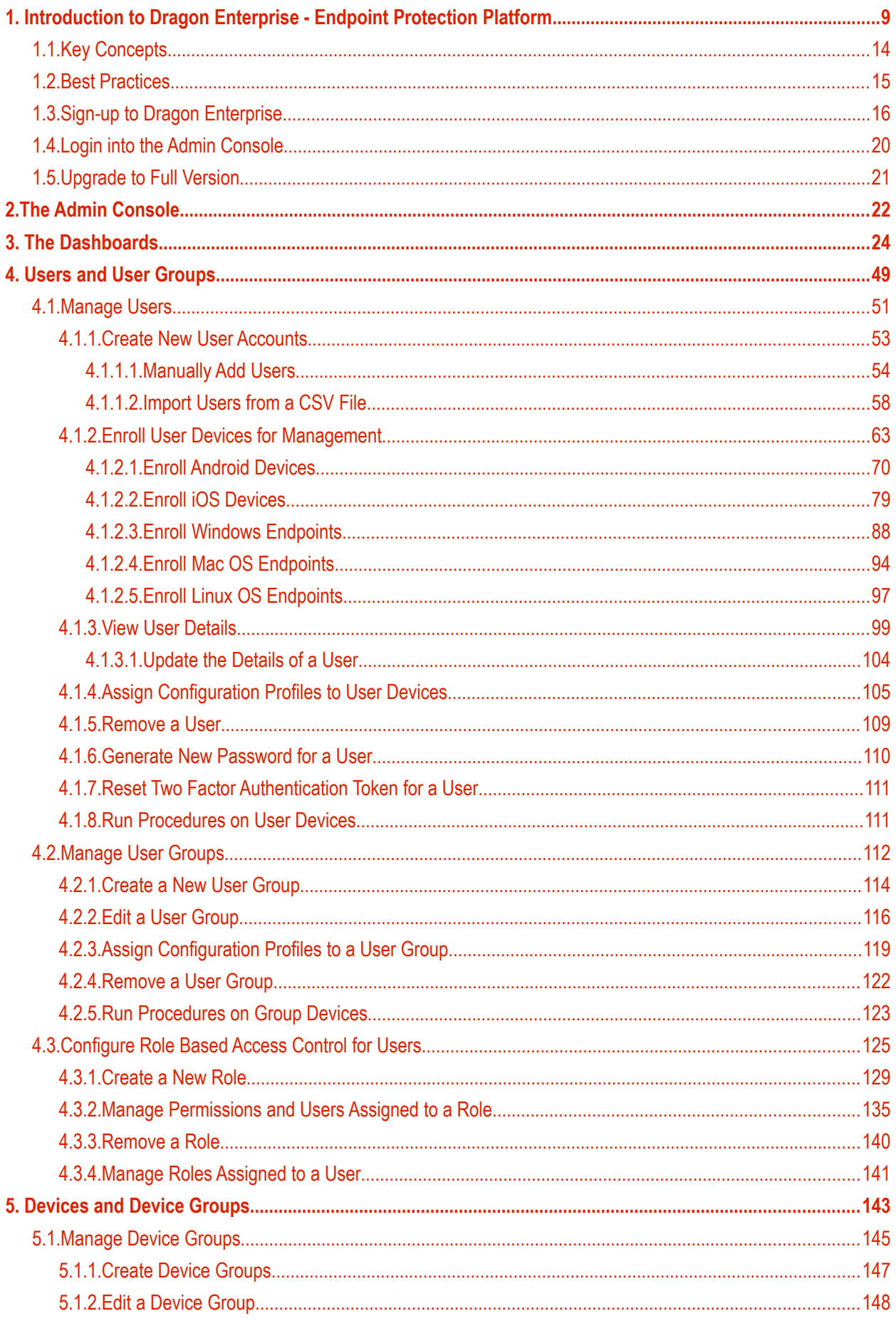

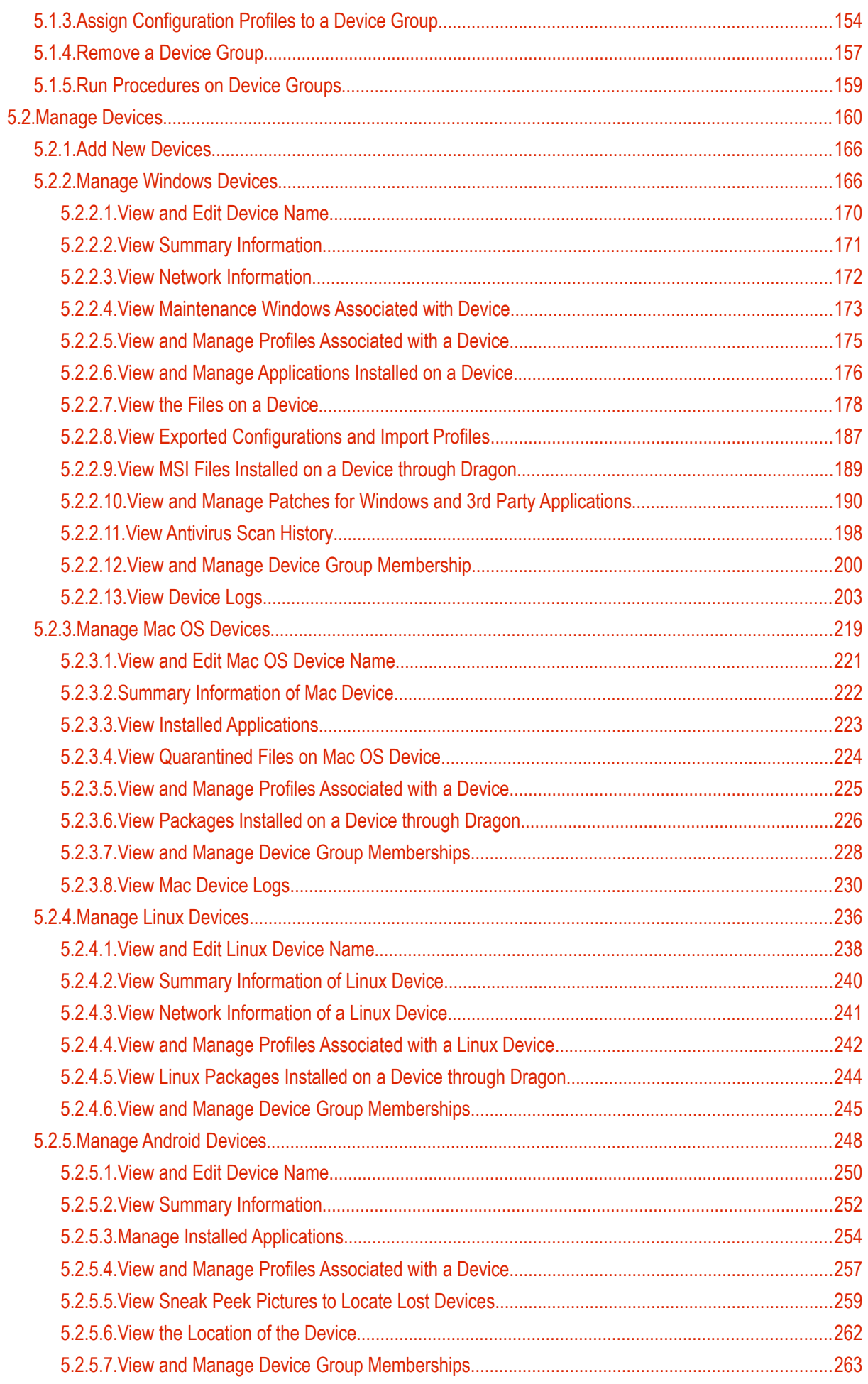

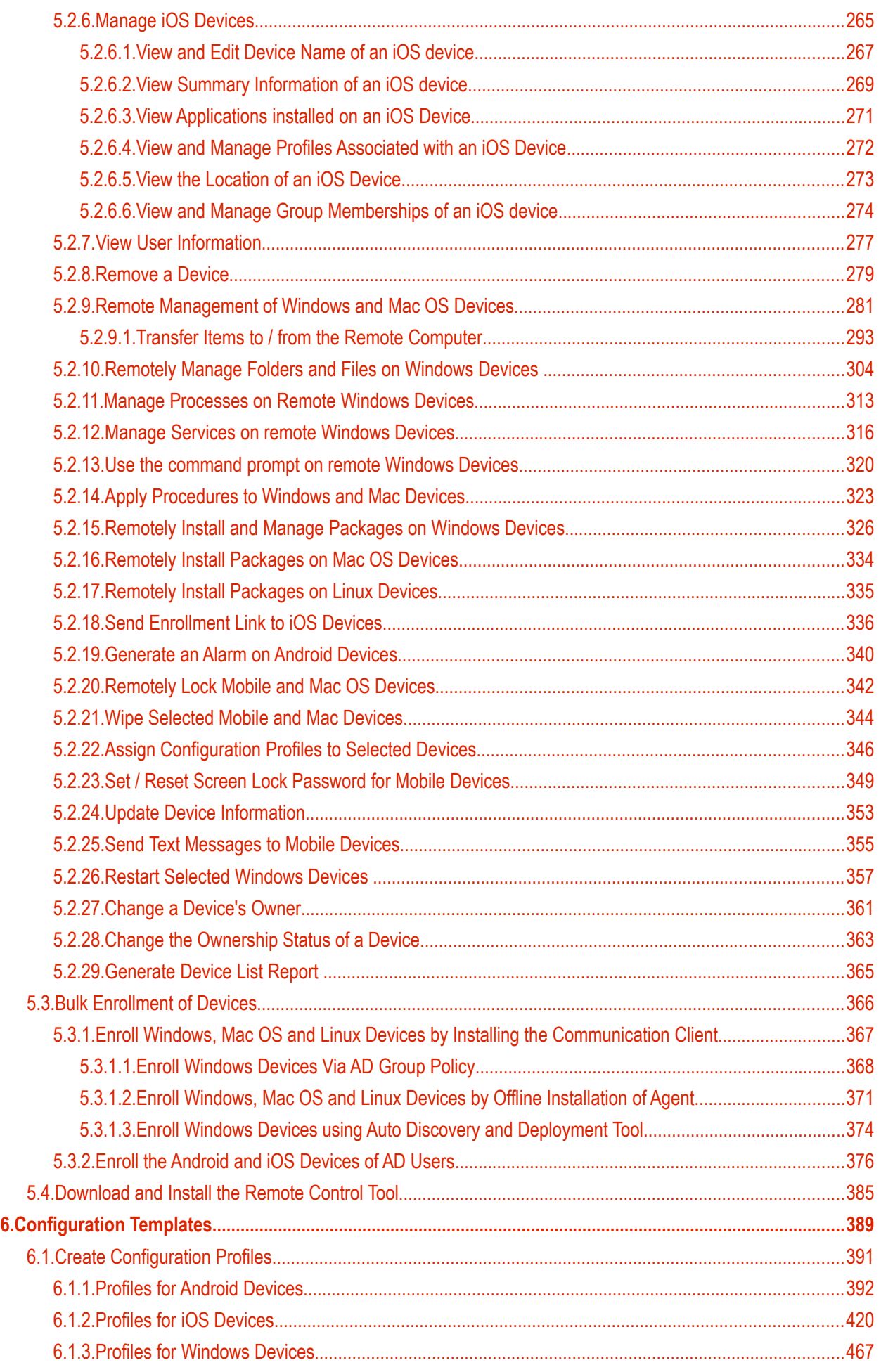

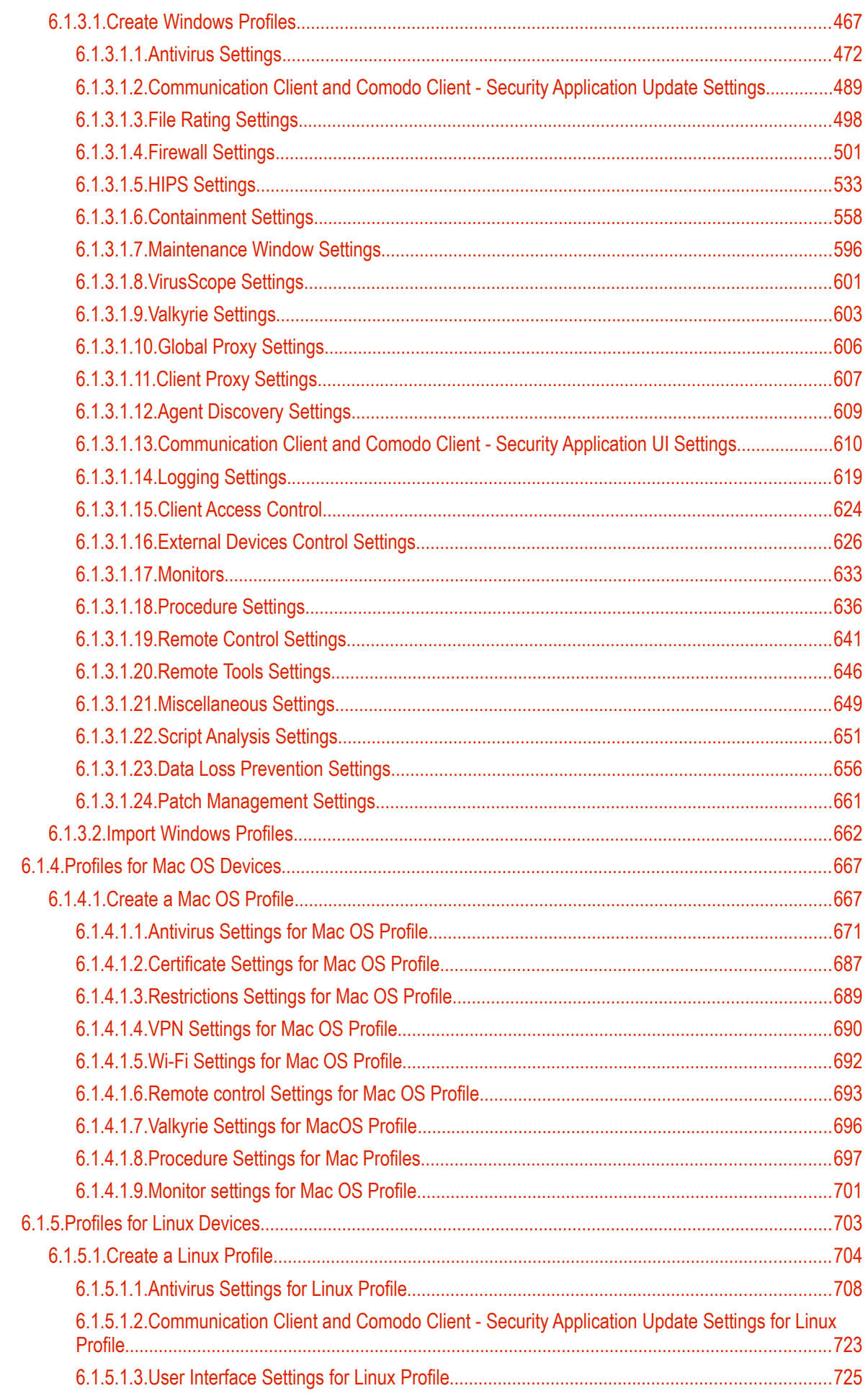

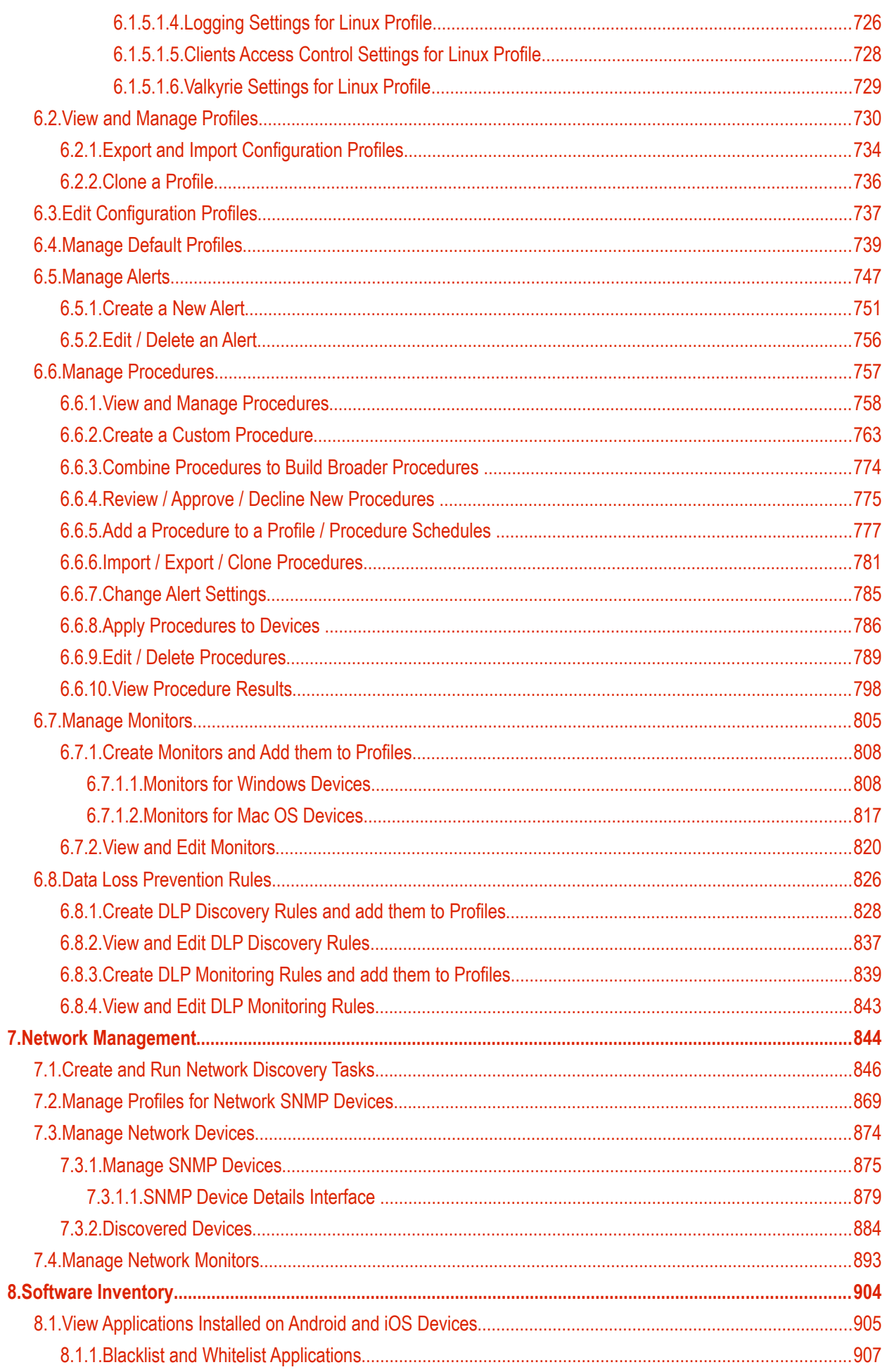

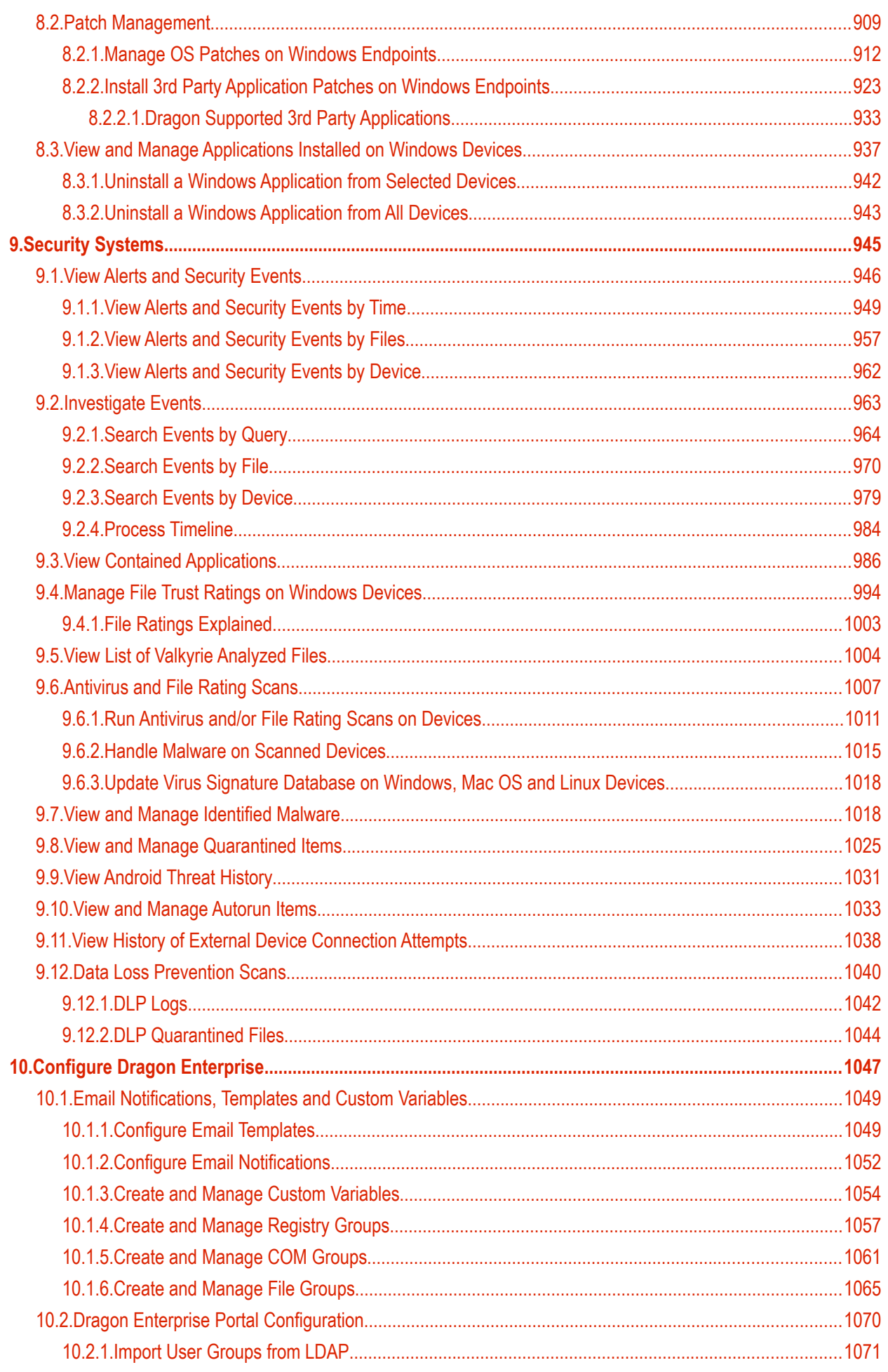

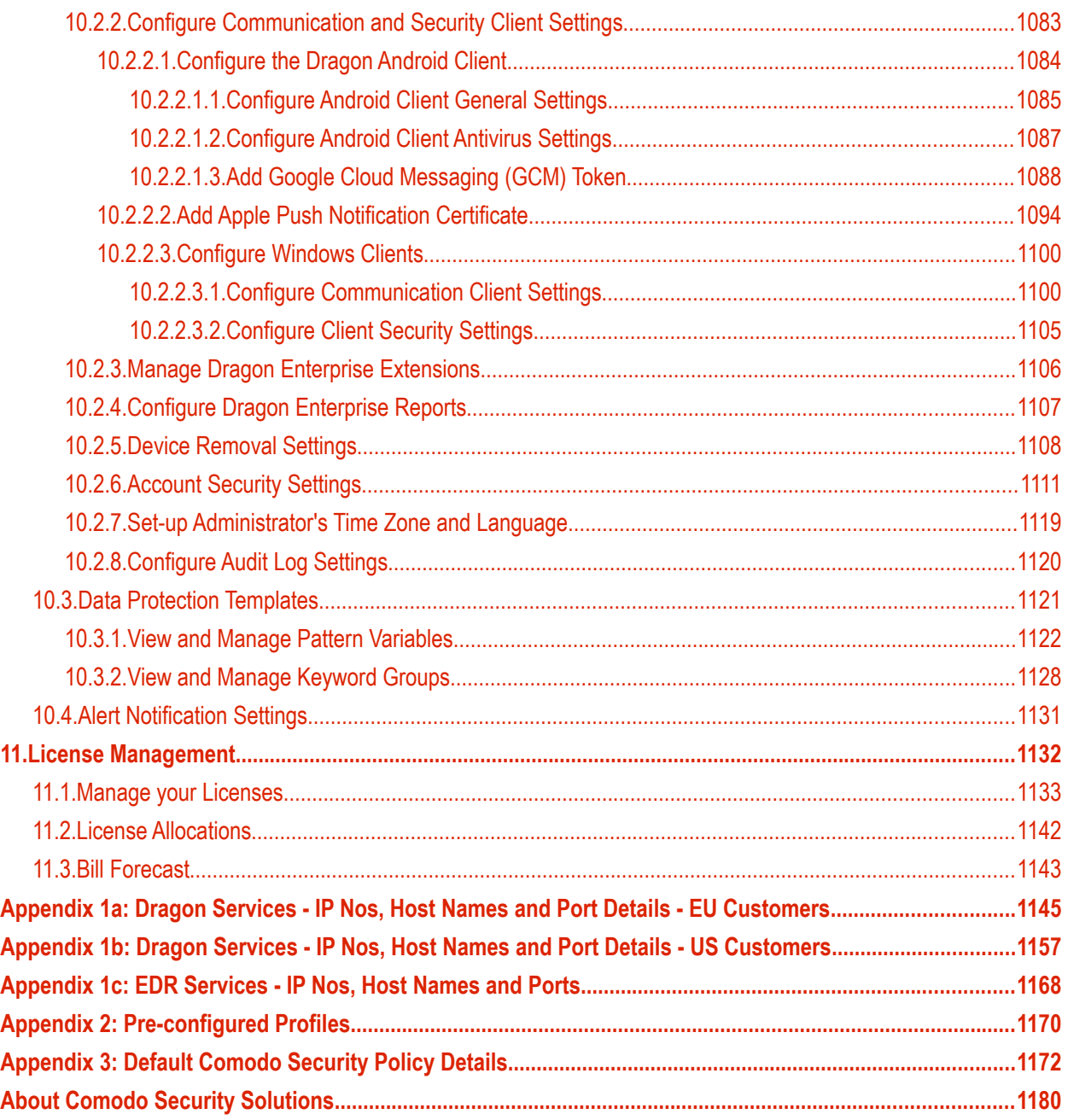

# <span id="page-8-0"></span>1. Introduction to Dragon Enterprise - Endpoint Protection Platform

Dragon Enterprise lets you manage, monitor and secure devices which connect to your enterprise network.

Admins must first add users to Dragon then enroll devices/endpoints for those users. Supported operating systems include:

- Advanced Endpoint Protection (AEP) Android, iOS, Mac OS, Windows and Linux.
- Endpoint Detection and Response (EDR) Windows only

Once a device has been added, admins can apply profiles which determine the device's network access rights, security settings and other features.

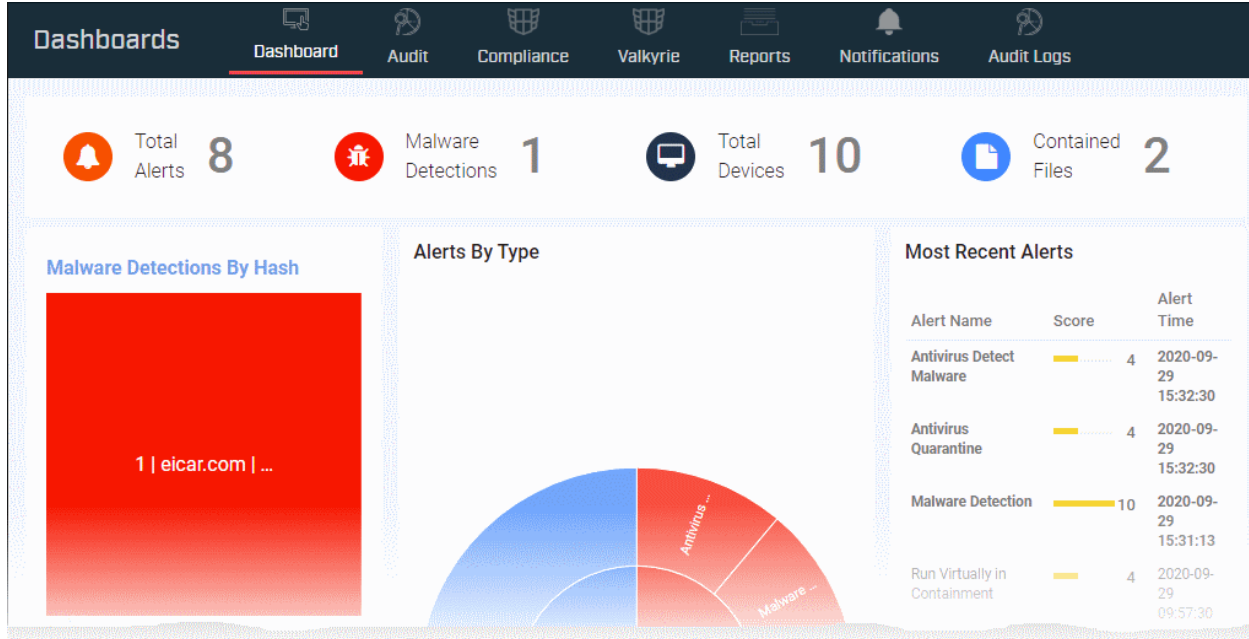

Dragon Enterprise contains three main modules:

**Endpoint Security** - Protects your managed devices from all types of malware, including script based threats using Advanced Endpoint Protection (AEP). AEP contains a powerful antivirus that identifies even zero-day threats, containment technology that runs unknown executables in a sandbox environment an enterprise class packet filtering firewall and more. This requires a Dragon communication client and Comodo Client - Security applications installed on protected devices.

**Endpoint Detection And Response (EDR)** - A powerful event analysis tool that provides real-time monitoring and detection of malicious events on Windows endpoints. EDR allows you to visualize threats in a detailed timeline while instantaneous alerts keep you informed if an attack occurs. EDR requires an agent installed on protected devices to forward the detected malicious activities and alerts to Dragon.

**Managed Detection And Response (MDR)** - Shows threats and behavioral anomalies detected on your network and managed endpoints. MDR uses a combination of technologies deployed at the host and network layers, advanced analytics, threat intelligence, and human expertise in incident investigation with Comodo's 24/7 Security Operations Center (SOC) service.

• See the dedicated online guide for MDR at **[https://help.comodo.com/topic-285-1-976-13887-](https://help.comodo.com/topic-285-1-976-13887-Introduction-to-Comodo-cWatch-MDR.html) [Introduction-to-Comodo-cWatch-MDR.html](https://help.comodo.com/topic-285-1-976-13887-Introduction-to-Comodo-cWatch-MDR.html)** for help to login to, configure and use the service.

This guide will take you through the configuration of AEP and EDR.

# **Guide Structure**

**[Introduction to Dragon Enterprise - Endpoint Protection Platform](#page-8-0) - High level overview of the service which** introduces the features and concepts that are discussed later in the guide.

- **[Key Concepts](#page-13-0)**
- **[Best Practices](#page-14-0)**
- **[Sign-up to Dragon Enterprise](#page-15-0)**
- **[Login into the Admin Console](#page-19-0)**
- **[Upgrade to Full Version](#page-20-0)**

**[The Admin Console](#page-21-0)**

**[The Dashboards](#page-23-0)**

**[Users and User Groups](#page-48-0)**

- **[Manage Users](#page-50-0)**
	- **[Create New User Accounts](#page-52-0)**
	- **[Enroll User Devices for Management](#page-62-0)**
	- **[View User Details](#page-98-0)**
	- **[Assign Configuration Profiles to User Devices](#page-104-0)**
	- **[Remove a User](#page-108-0)**
	- **[Generate New Password for a User](#page-109-0)**
	- **[Reset Two Factor Authentication Token for a User](#page-110-1)**
	- **[Run Procedures on User Devices](#page-110-0)**
- **[Manage User Groups](#page-111-0)**
	- **[Create a New User Group](#page-113-0)**
	- **[Edit a User Group](#page-115-0)**
	- **[Assign Configuration Profiles to a User Group](#page-118-0)**
	- **[Remove a User Group](#page-121-0)**
	- **[Run Procedures on Group Devices](#page-122-0)**
- **[Configure Role Based Access Control for Users](#page-124-0)**
	- **[Create a New Role](#page-128-0)**
	- **[Manage Permissions and Users Assigned to a Role](#page-134-0)**
	- **[Remove a Role](#page-139-0)**
	- **[Manage Roles Assigned to a User](#page-140-0)**

**[Devices and Device Groups](#page-142-0)**

- **[Manage Device Groups](#page-144-0)**
	- **[Create Device Groups](#page-146-0)**
	- **[Edit a Device Group](#page-147-0)**
	- **[Assign Configuration Profiles to a Device Group](#page-153-0)**
	- **[Remove a Device Group](#page-156-0)**
	- **[Run Procedures on Device Groups](#page-158-0)**
- **[Manage Devices](#page-159-0)**
	- **[Add New Devices](#page-165-1)**
	- **[Manage Windows Devices](#page-165-0)**
	- **[Manage Mac OS Devices](#page-218-0)**

- **[Manage Linux Devices](#page-235-0)**
- **[Manage Android Devices](#page-247-0)**
- **[Manage iOS Devices](#page-264-0)**
- **[View User Information](#page-276-0)**
- **[Remove a Device](#page-278-0)**
- **[Remote Management of Windows and Mac OS Devices](#page-280-0)**
- **[Remotely Manage Folders and Files on Windows Devices](#page-303-0)**
- **[Manage Processes on Remote Windows Devices](#page-312-0)**
- **[Manage Services on remote Windows Devices](#page-315-0)**
- **[Use the command prompt on remote Windows Devices](#page-319-0)**
- **[Apply Procedures to Windows and Mac Devices](#page-322-0)**
- **[Remotely Install and Manage Packages on Windows Devices](#page-325-0)**
- **[Remotely Install Packages on Mac OS Devices](#page-333-0)**
- **[Remotely Install Packages on Linux Devices](#page-334-0)**
- **[Send Enrollment Link to iOS Devices](#page-335-0)**
- **[Generate an Alarm on Android Devices](#page-339-0)**
- **[Remotely Lock Mobile and Mac OS Devices](#page-341-0)**
- **[Wipe Selected Mobile and Mac Devices](#page-343-0)**
- **[Assign Configuration Profiles to Selected Devices](#page-345-0)**
- **[Set / Reset Screen Lock Password for Mobile Devices](#page-348-0)**
- **[Update Device Information](#page-352-0)**
- **[Send Text Messages to Mobile Devices](#page-354-0)**
- **[Restart Selected Windows Devices](#page-356-0)**
- **[Change a Device's Owner](#page-360-0)**
- **[Change the Ownership Status of a Device](#page-362-0)**
- **[Generate Device List Report](#page-364-0)**
- **[Bulk Enrollment of Devices](#page-365-0)**
	- **[Enroll Windows, Mac OS and Linux Devices by Installing the Communication Client](#page-366-0)**
	- **[Enroll the Android and iOS Devices of AD Users](#page-375-0)**
- **[Download and Install the Remote Control Tool](#page-384-0)**

#### **[Configuration Templates](#page-388-0)**

- **[Create Configuration Profiles](#page-390-0)**
	- **[Profiles for Android Devices](#page-391-0)**
	- **[Profiles for iOS Devices](#page-419-0)**
	- **[Profiles for Windows Devices](#page-466-0)**
	- **[Profiles for Mac OS Devices](#page-666-1)**
	- **[Profiles for Linux Devices](#page-702-0)**
- **[View and Manage Profiles](#page-729-0)**
	- **[Export and Import Configuration Profiles](#page-733-0)**
	- **[Clone a Profile](#page-735-0)**
- **[Edit Configuration Profiles](#page-736-0)**
- **[Manage Default Profiles](#page-738-0)**
- **[Manage Alerts](#page-746-0)**
	- **[Create a New Alert](#page-750-0)**

- **[Edit / Delete an Alert](#page-755-0)**
- **[Manage Procedures](#page-756-0)**
	- **[View and Manage Procedures](#page-757-0)**
	- **[Create a Custom Procedure](#page-762-0)**
	- **[Combine Procedures to Build Broader Procedures](#page-773-0)**
	- **[Review / Approve / Decline New Procedures](#page-774-0)**
	- **[Add a Procedure to a Profile / Procedure Schedules](#page-776-0)**
	- **[Import / Export / Clone Procedures](#page-780-0)**
	- **[Change Alert Settings](#page-784-0)**
	- **[Apply Procedures to Devices](#page-785-0)**
	- **[Edit / Delete Procedures](#page-788-0)**
	- **[View Procedure Results](#page-797-0)**
- **[Manage Monitors](#page-804-0)**
	- **[Create Monitors and Add them to Profiles](#page-807-1)**
	- **[View and Edit Monitors](#page-819-0)**
- **[Data Loss Prevention Rules](#page-825-0)**
	- **[Create DLP Discovery Rules and Add them to Profiles](#page-827-0)**
	- **[View and Edit DLP Discovery Rules](#page-836-0)**
	- **[Create DLP Monitoring Rules and add them to Profiles](#page-838-0)**
	- **[View and Edit DLP Monitoring Rules](#page-842-0)**

## **[Network Management](#page-843-0)**

- **[Create, Manage and Run Network Discovery Tasks](#page-845-0)**
- **[Manage Profiles for Network SNMP Devices](#page-868-0)**
- **[Manage Network Devices](#page-873-0)**
- **[Manage Network Monitors](#page-892-0)**

#### **[Software Inventory](#page-903-0)**

- **[View Applications Installed on Android and iOS Devices](#page-904-0)**
	- **[Blacklist and Whitelist Applications](#page-906-0)**
- **[Patch Management](#page-908-0)**
	- **[Manage OS Patches on Windows Endpoints](#page-911-0)**
	- **[Install 3rd Party Application Patches on Windows Endpoints](#page-922-0)**
- **[View and Manage Applications Installed on Windows Devices](#page-936-0)**
	- **[Uninstall a Windows Application from Selected Devices](#page-941-0)**
	- **[Uninstall a Windows Application from All Devices](#page-942-0)**

## **[Security Systems](#page-944-0)**

- **[View Alerts and Security Events](#page-945-0)**
	- **[View Alerts and Security Events by Time](#page-948-0)**
	- **[View Alerts and Security Events by Files](#page-956-0)**
	- **[View Alerts and Security Events by Device](#page-961-0)**
- **[Investigate Events](#page-962-0)**
	- **[Search Events by Query](#page-963-0)**
	- **[Search Events by File](#page-969-0)**
	- **[Search Events by Device](#page-978-0)**

- **[Process Timeline](#page-983-0)**
- **[View Contained Applications](#page-985-0)**
- **[Manage File Trust Ratings on Windows Devices](#page-993-0)**
- **[View List of Valkyrie Analyzed Files](#page-1003-0)**
- **[Antivirus and File Rating Scans](#page-1006-0)**
	- **[Run Antivirus and/or File Rating Scans on Devices](#page-1010-0)**
	- **[Handle Malware on Scanned Devices](#page-1014-0)**
	- **[Update Virus Signature Database on Windows, Mac OS and Linux Devices](#page-1017-1)**
- **[View and Manage Identified Malware](#page-1017-0)**
- **[View and Manage Quarantined Items](#page-1024-0)**
- **[View Android Threat History](#page-1030-0)**
- **[View and Manage Autorun Items](#page-1032-0)**
- **[View History of External Device Connection Attempts](#page-1037-0)**
- **[Data Loss Prevention Scans](#page-1039-0)**
	- **[DLP Logs](#page-1041-0)**
	- **[DLP Quarantined Files](#page-1043-0)**

## **[Configure Dragon Enterprise](#page-1046-0)**

- **[Email Notifications, Templates and Custom Variables](#page-1048-1)**
	- **[Configure Email Templates](#page-1048-0)**
	- **[Configure Email Notifications](#page-1051-0)**
	- **[Create and Manage Custom Variables](#page-1053-0)**
	- **[Create and Manage Registry Groups](#page-1056-0)**
	- **[Create and Manage COM Groups](#page-1060-0)**
	- **[Create and Manage File Groups](#page-1064-0)**
- **[Dragon Enterprise Portal Configuration](#page-1069-0)**
	- **[Import User Groups from LDAP](#page-1070-0)**
	- **[Configure Communication and Security Client Settings](#page-1082-0)**
		- **[Configure the Dragon Android Client](#page-1083-0)**
			- **[Configure Android Client General Settings](#page-1084-0)**
			- **[Configure Android Client Antivirus Settings](#page-1086-0)**
			- **[Add Google Cloud Messaging \(GCM\) Token](#page-1087-0)**
		- **[Add Apple Push Notification Certificate](#page-1093-0)**
		- **[Configure Windows Clients](#page-1099-1)**
			- **[Configure Communication Client Settings](#page-1099-0)**
			- **[Configure Client Security Settings](#page-1104-0)**
	- **[Manage Dragon Enterprise Extensions](#page-1105-0)**
	- **[Configure Dragon Enterprise Reports](#page-1106-0)**
	- **[Device Removal Settings](#page-1107-0)**
	- **[Account Security Settings](#page-1110-0)**
	- **[Set-up Administrator's Time Zone and Language](#page-1118-0)**
	- **[Configure Audit Log Settings](#page-1119-0)**
- **[Data Protection Templates](#page-1120-0)**
	- **[View and Manage Pattern Variables](#page-1121-0)**

- **[View and Manage Keyword Groups](#page-1127-0)**
- **[Alert Notification Settings](#page-1130-0)**

**[License Management](#page-1131-0)**

- **[Manage your Licenses](#page-1132-0)**
- **[Manage License Allocation](#page-1141-0)**
- **[Bill Forecast](#page-1142-0)**

**[Appendix 1a: Dragon Services - IP Nos, Host Names and Port Details - EU Customers](#page-1144-0) [Appendix 1b: Dragon Services - IP Nos, Host Names and Port Details - US Customers](#page-1156-0) [Appendix 1c: EDR Services - IP Nos, Host Names and Ports](#page-1167-0)**

**[Appendix 2: Pre-configured Profiles](#page-1169-0)**

**[Appendix 3: Default Comodo Security Policy Details](#page-1171-0)**

# <span id="page-13-0"></span>1.1.Key Concepts

**Mobile Device** - For the purposes of this guide, a mobile device is any Android or iOS smart phone or tablet that is allowed to connect to the enterprise network. Dragon allows network administrators to remotely configure device access rights, security settings, general preferences and to monitor and manage the device. Mobile devices may be employee or company owned.

**User** - An employee or guest of the enterprise whose device(s) are managed by the Dragon console. Users must be created before their devices can be added. Users can be added manually or by importing user groups from an AD server.

**Device Group** - An admin-defined grouping of Android, iOS, Linux, MAC or Windows devices. Configuration profiles applied to a device group will be deployed to all devices in the group.

**Quarantine** - Malware found on managed networks can either be deleted or isolated in a secure environment known as 'quarantine'. Files moved to quarantine are encrypted so they cannot be executed. Admins can review quarantined items and delete or release the files. Quarantined files can also be added to the local whitelist and submitted to Comodo as a potential false-positive.

**Configuration Profile** - A configuration profile is a collection of settings applied to managed devices which determines their network access rights, overall security policy, antivirus scan schedule, and other preferences. Profiles are operating system specific and can be applied to individual devices, device groups, users or user groups. Dragon ships with a 'default' profile for each supported operating system (iOS, Android, MAC, Linux and Windows). The default profile is automatically applied to a user/device *if* no custom profile exists.

**Comodo Client Security** - Comodo Client Security (CCS) is the remotely managed endpoint security software installed on managed Windows devices. It offers complete protection against internal and external threats by combining a powerful antivirus, an enterprise class packet filtering firewall, an advanced host intrusion prevention system (HIPS) and Containment feature that runs unknown and unrecognized applications in an isolated environment at the endpoints. Each component of CCS can be configured to offer desired security level by applying configuration profiles.

• CCS can be white-labelled with your own company branding and UI texts. You can customize the company name, company logo, product logo and more.

**Default Profile** - Default profiles are immediately applied to a device when it is first enrolled into Dragon. Default profiles are split into four types - iOS default profiles, Mac OS default profiles, Android default profiles and Windows default profiles. Multiple default profiles can be created and applied to a device or group of devices.

**Communication Client (a.k.a Dragon Agent)** - The communication client (CC) is an agent which needs to be installed on all devices so they can be managed by Dragon. The client is responsible for receiving and executing tasks. Tasks include implementing configuration profiles, fetching device details, running antivirus scans, adding or removing apps and wiping the device.

• CC can be white-labeled with your own company branding and UI texts. You can customize the company name, company logo, product logo and more. You can also specify your support email, support website and support email in the CC 'About' dialog.

**Notifications** - Notifications are generated if a threat is found on a device, or if an app is installed or removed. You can choose to send notifications to admins only, to a mailing list, or to specific users. Threat notifications are also shown in the Dragon dashboard.

**Patch Management** - The patch management module lets you monitor and install updates for Windows and 3rd party software on Windows devices.

**Valkyrie** - Valkyrie is a cloud-based file verdict service that tests unknown files with a range of static and behavioral checks in order to identify those that are malicious. CCS on managed Windows computers can automatically submit unknown files to Valkyrie for analysis. The results of these tests produce a trust verdict on the file which can be viewed from the Dragon interface.

**Data Loss Prevention** - A DLP discovery scan locates files containing sensitive information on managed Windows devices. For example, the scans find credit card numbers, social security numbers, bank account numbers, etc. You can then take actions to secure that data where required.

**Active Directory** - Dragon allows administrators to add multiple Lightweight Directory Access Protocol (LDAP) accounts for the purpose of importing user groups and users.

# <span id="page-14-0"></span>1.2.Best Practices

1. 'Default' profiles are automatically applied to a device if no custom profile exists for the device. Dragon ships with default profiles for each supported operating system, but you can also mark any custom profile as 'default' if you wish.

See **[Manage Default Profiles](#page-738-0)** for more information.

2. Though it is possible to save all settings in a single profile, an option worth considering is to create separate profiles dedicated to the implementation of a single setting group. You can apply multiple profiles at once to a device or group. For example, you could name a profile 'Android\_passcode profile' and configure only the passcode rules. You could create another called 'Android\_VPN\_settings' and so on. Adding or removing a profile from a device would let you quickly troubleshoot if a particular setting is causing issues.

See **[Create Configuration Profiles](#page-390-0)** for more details.

3. Each license allows you to enroll one Windows / Mac / Linux endpoint or 5 mobile devices for a single user. You will need additional licenses for each device you add for a user. We encourage admins to evaluate the average number of devices per user and to set max. enrollments accordingly.

See **[Enroll Users' Devices for Management](#page-62-0)** for more details.

4. Creating a group of devices is a great time-saver if the policies applied to them are going to be the same.

## See **[Manage Device Groups](#page-144-0)** for more details.

- 5. The first level of defense on any device is to set a complex passcode policy. Dragon allows you specify passwords which are a combination of numbers, letters, special symbols and of a minimum length set by you. You can also set passcode lifetimes, reuse policy and define whether data should be automatically wiped after a certain number of failed logins.
- 6. Decide what restrictions are required for *your* company and *your* users. For example, disabling cell-phone cameras might be expected and mandatory in certain corporate environments but could be seen as a savage affront to liberties in more relaxed offices. Dragon offers flexible restrictions for Android devices over items such as Wi-Fi, packet data, bluetooth connectivity and use of camera. iOS restrictions are much more granular and also include App purchases, game center, voice dialing and more.

See **[Profiles for Android Devices](#page-391-0)** and **[Profiles for iOS Devices](#page-419-0)** for more details.

7. Keep an eye on the apps you allow in your organization. Apps can be useful and productive to your employees but some may pose a malware or data-leak risk for your organization. Dragon provides you the ability to blacklist and whitelist apps, to govern how apps behave and to determine whether users are allowed to install apps from  $3<sup>rd</sup>$  party vendors. You can also remotely uninstall unwanted applications from Windows devices.

# See **[Software Inventory](#page-903-0)** for more details.

- 8. Keeping enrolled devices free from malware is vital to your organization's security. It is advisable to run antivirus scans on devices regularly per your company's needs. Dragon allows you to create a scheduled antivirus scan profile that automates the process of AV scans. If needed, AV scans can also be run instantly for selected devices or all enrolled devices.
- 9. You can create custom roles for users which determine their permissions within Dragon. See **[Configure the](#page-124-0) [Role-Based Access Control for Users](#page-124-0)** for more details.
- 10. Keep on top of your devices. Check device status regularly for compliance with deployed profiles, and take advantage of Dragon's detailed reporting system. See **[The Dashboards](#page-23-0)** and **[Manage Devices](#page-159-0)** and **[Security Systems](#page-944-0)** or more details.

# <span id="page-15-0"></span>1.3.Sign-up to Dragon Enterprise

- Getting a Dragon Enterprise Platform account is a simple process which can be completed in a few steps.
- You can sign-up for a 30 day trial account at **<https://enterprise.platform.comodo.com/signup>**
- Dragon Enterprise 30 day trial version ships with:
	- 10 Endpoint Detection and Response (EDR) trial licenses You can install EDR agent on up to 10 Windows devices for EDR to collect the alerts and security events. The data retention period for these data is three days.
	- Advanced Endpoint Protection (AEP) Trial version You can enroll any number of devices to Dragon. The term of AEP trial version is 30 days.
- Once signed-up, you can upgrade to full version by purchasing AEP and EDR licenses from Comodo Account Manager (CAM) at **<https://cam.comodo.com/>**.

## **Sign-up for a trial account**

• Visit **<https://enterprise.platform.comodo.com/signup>**

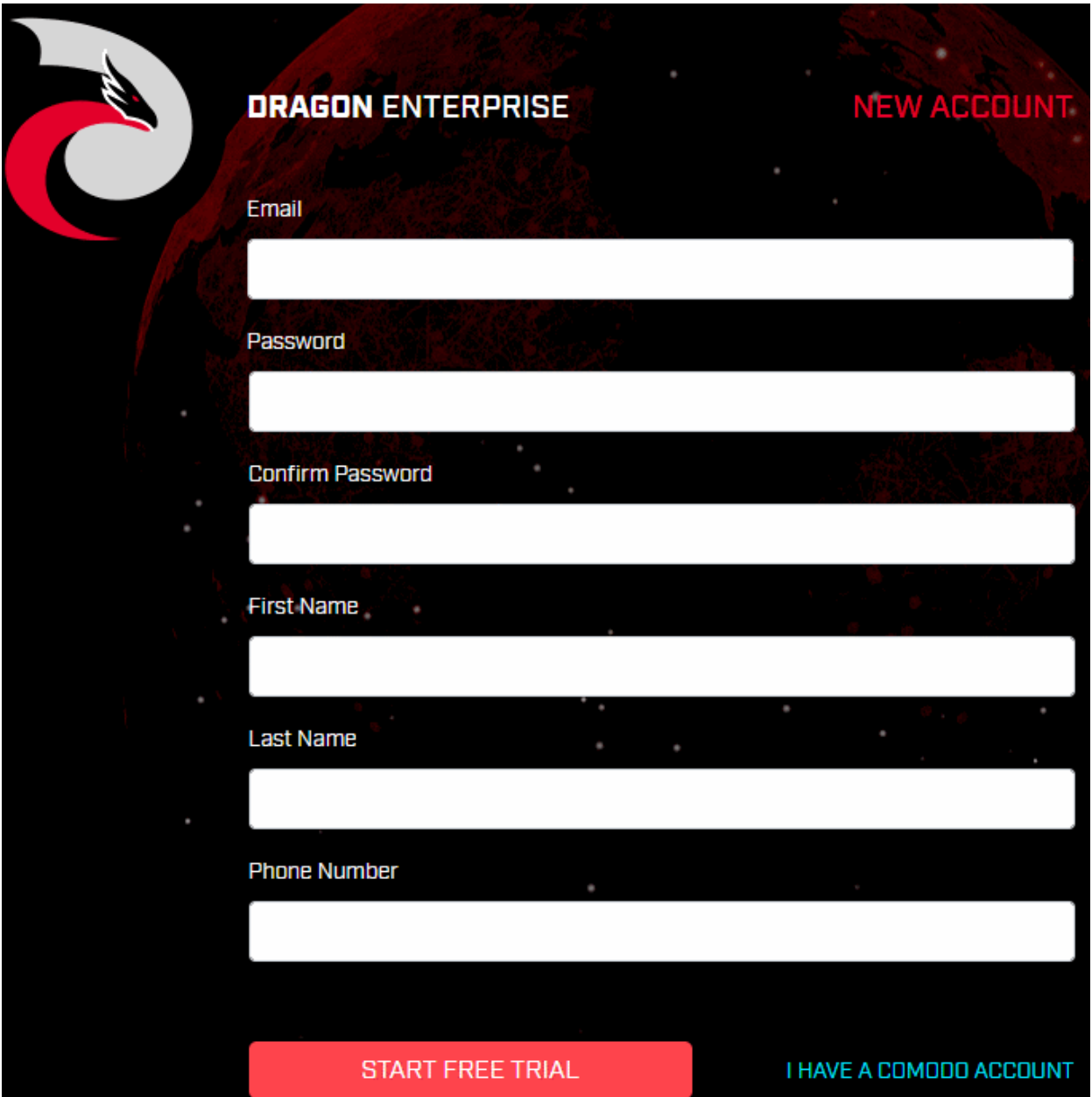

If you are a new customer, enter the following details:

- **Email Address** This will be used as your account contact address, and doubles-up as your Dragon Enterprise Platform username.
- Password -Create a password for your Dragon Platform account. Requirements:
	- At least eight characters long
	- Contain at least one lower and one upper case letter
	- Contain at least one numeral
	- Contain at least one of the following special characters )("!#\$%^&\*"
- **Confirm Password** Reenter the password
- **First Name** and **Last Name** Your full name.
- **Phone** Your contact number.
- Click 'Start Free Trial'
- Your account is created. You will receive your order confirmation emails on the registered email address.
- Next: **[login page](#page-17-0)**

**DRAGON ENTERPRISE EXISTING ACCOUNT** Email **Password** I DO NOT HAVE A COMODO ACCOUNT **START FREE TRIAL** 

If you are already a Comodo customer, click 'I have a Comodo Account'

- Enter your username and password of your Comodo account and click 'Start Free Trial'
- <span id="page-17-0"></span>You will be taken to the login page

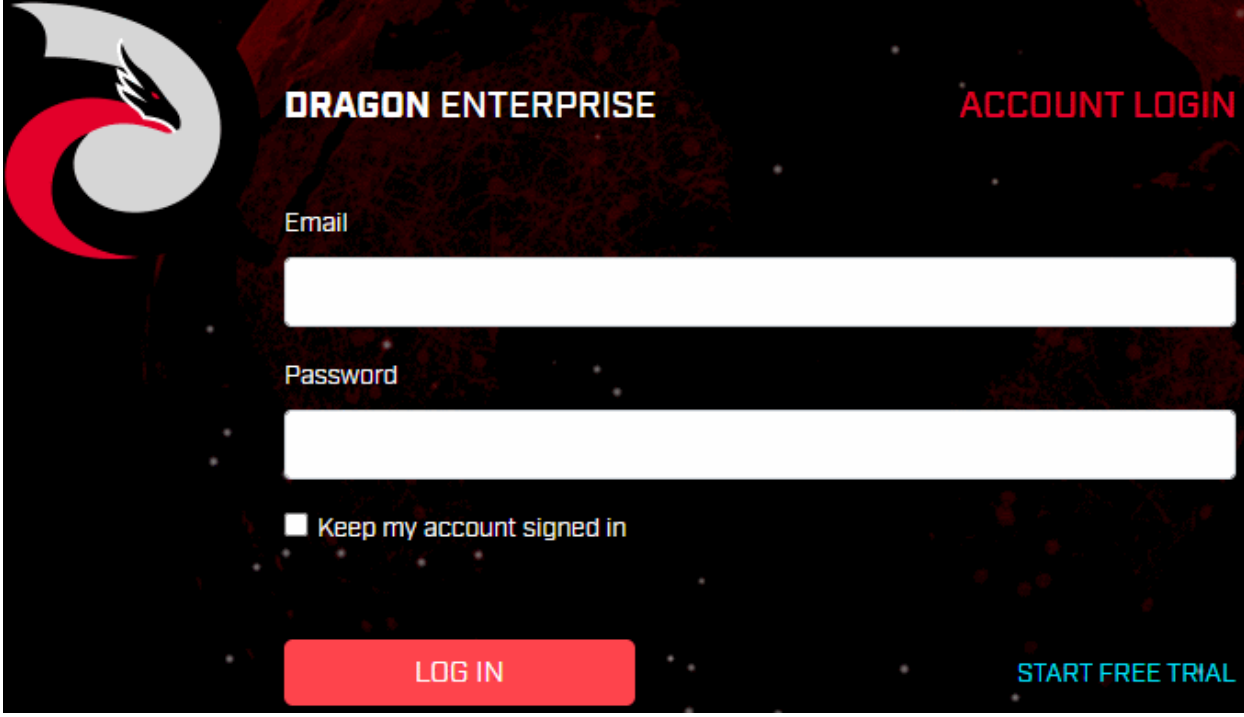

- Enter your registered email address and password
- Click 'Log in'

You need to setup two factor authentication on your first login:

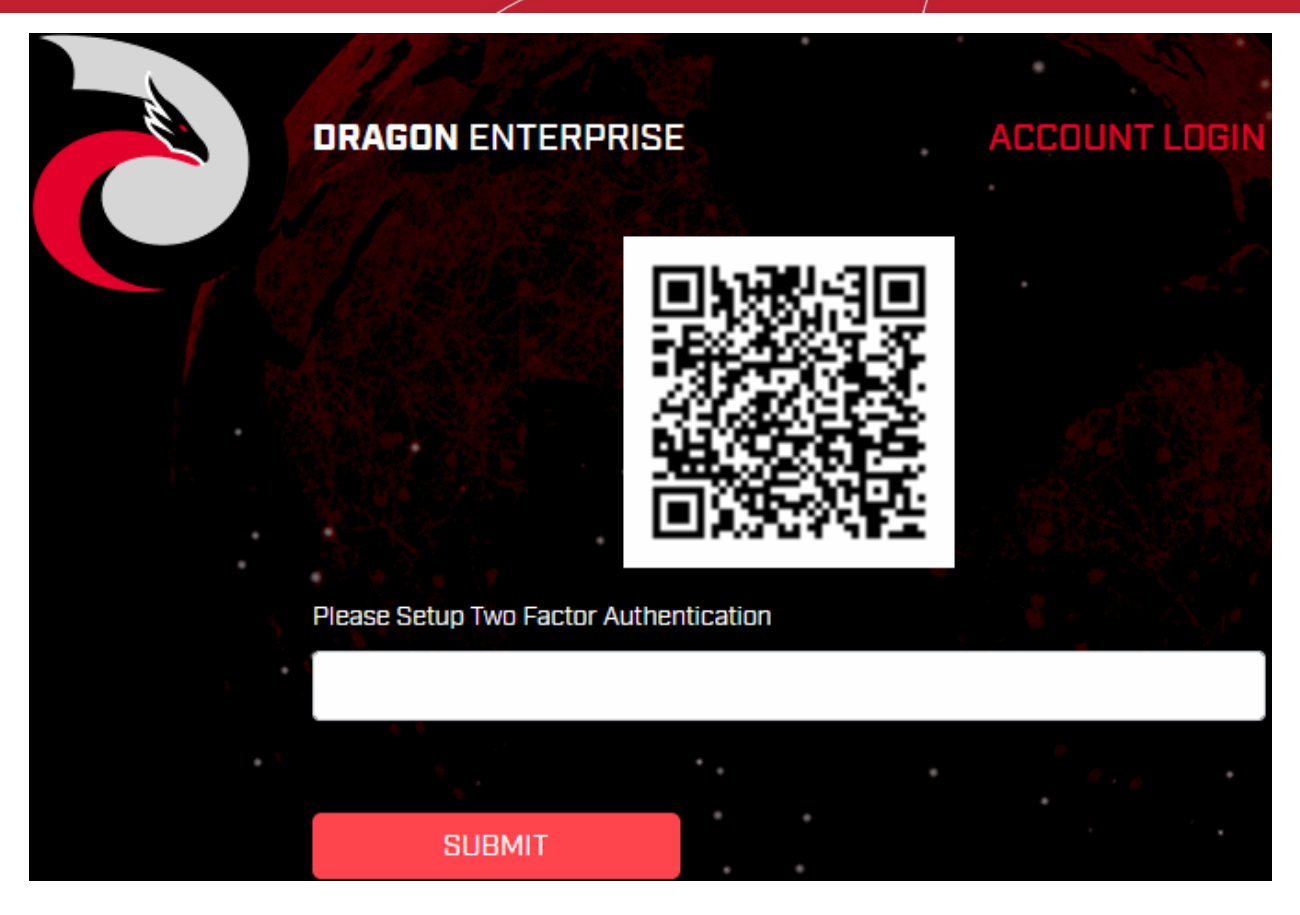

- **Step 1** Download the 'Google Authenticator' app and install it on your iOS or Android device.
	- Open the 'Authenticator' app and tap the '+' icon'
- **Step 2** Scan the QR code with the device camera. This will cause the Google app to generate the 6 digit code you need to complete pairing.
- **Step 3** Enter the verification code in the field provided on the form.
- You will be taken to the Dragon Enterprise Platform Dashboard.

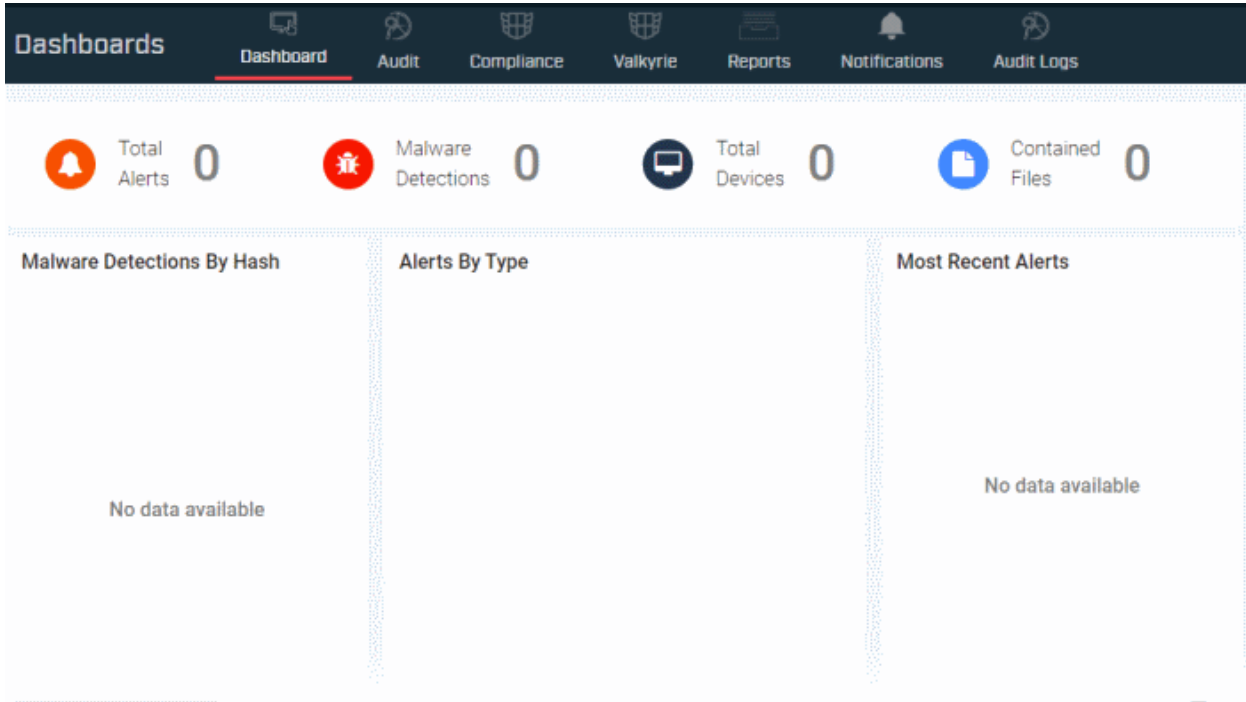

• That's it. You have successfully created a Dragon Enterprise account.

- Note This account will be automatically granted 'Account Admin' privileges and cannot be deleted. You will be able to create 'Admins' and 'Technicians' under this account. See '**[Manage Users](#page-50-0)**' for more details.
- You can login to your account anytime at **<https://enterprise.platform.comodo.com/login>**.
- You can also login at **<https://cam.comodo.com/>** with your Dragon Enterprise username and password to subscribe for new licenses, manage your license and account details.
- You can upgrade to full version by purchasing Advanced Endpoint Protection (AEP) and Endpoint Detection and Response (EDR) licenses for the number of devices you want to protect. See **[Upgrade to Full Version](#page-20-0)** for more help.

# <span id="page-19-0"></span>1.4.Login into the Admin Console

• Visit **<https://enterprise.platform.comodo.com/login>**

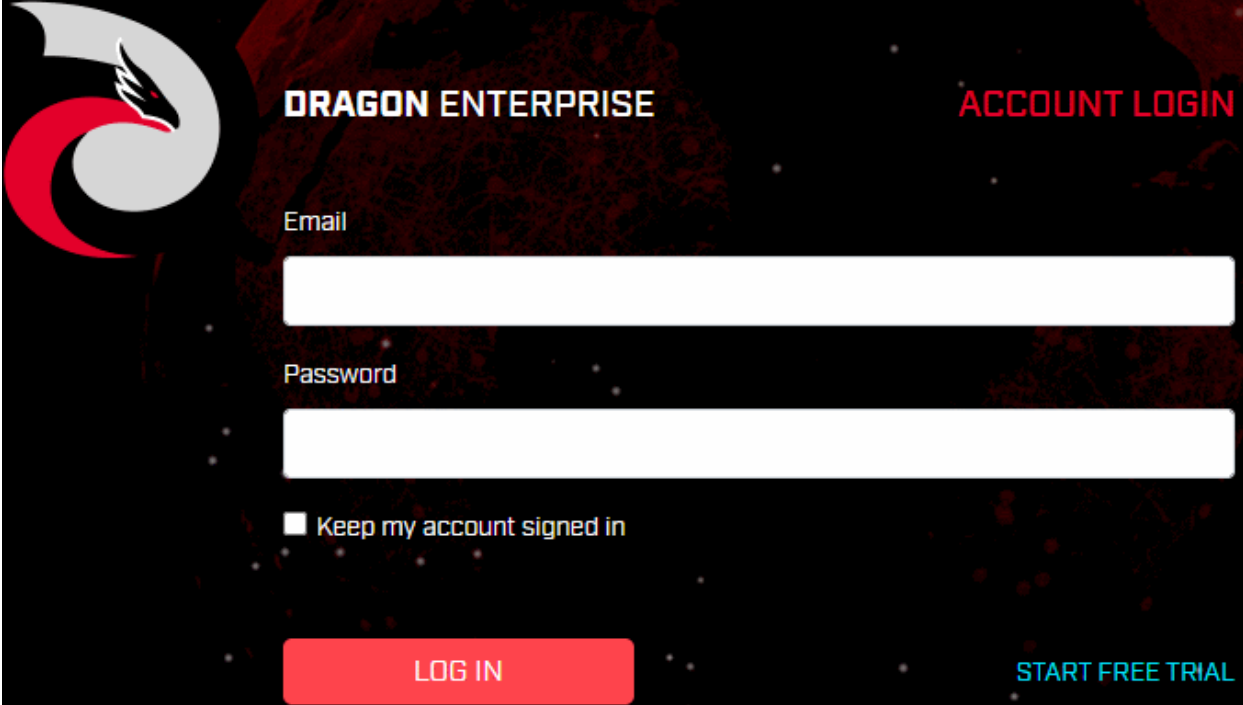

• Enter your username and password and click 'Log in'.

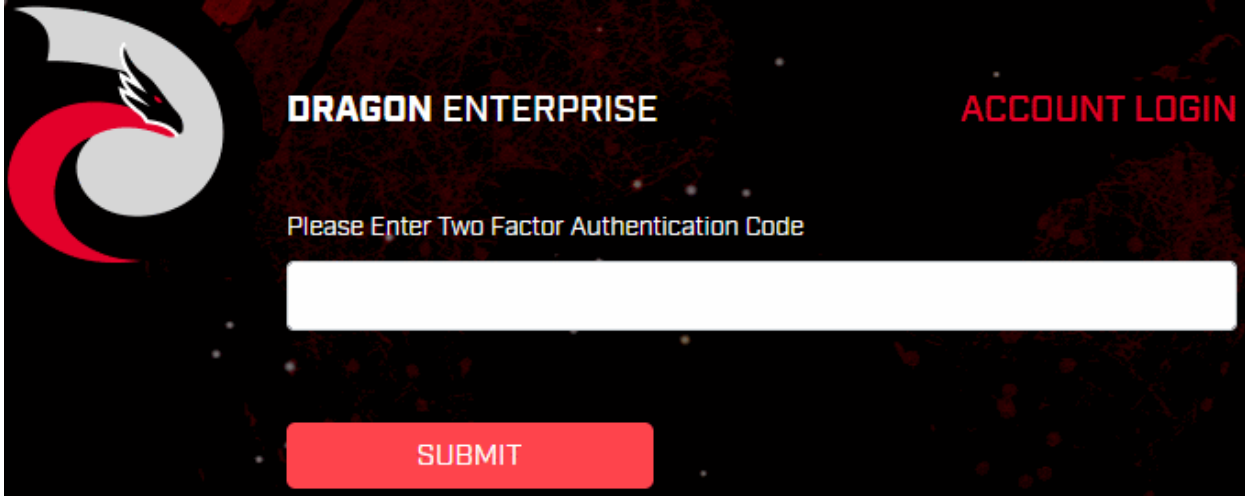

• Enter your authentication code, generated by Google Authenticator app on your mobile device and click 'Submit'

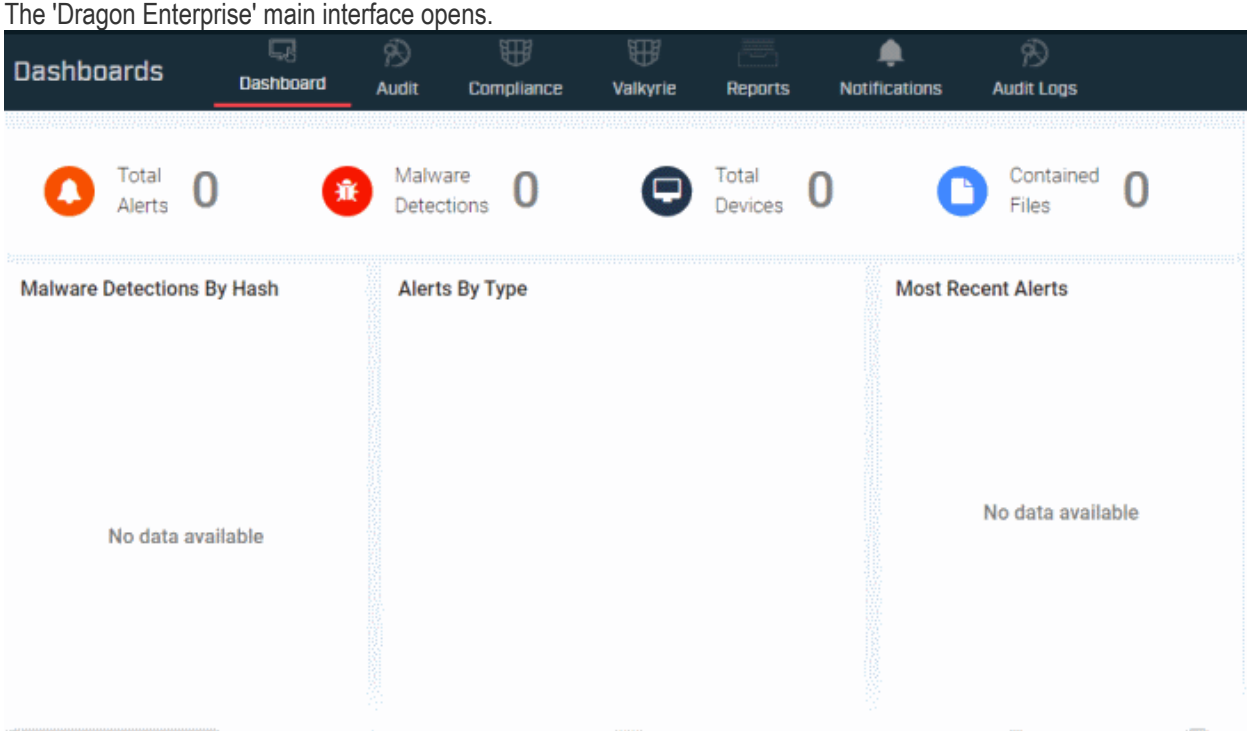

# <span id="page-20-0"></span>1.5.Upgrade to Full Version

There are two types of licenses required for Dragon Enterprise platform:

- **Advanced Endpoint Protection (AEP)** For management and protection of devices, installed with Comodo security products.
- **Endpoint Detection and Response (EDR)** For event analysis, real-time monitoring and detection of malicious events on Windows endpoints. EDR requires an agent installed on the managed device. Only the devices that are covered by number of EDR licenses on your Dragon Enterprise account will get EDR protection.

You can subscribe for AEP and EDR licenses separately for the numbers of devices that require respective protection types.

- Each AEP or EDR license covers 1 active managed endpoint.
- Each AEP license covers 5 active mobile devices

An 'endpoint' is a workstation or server running Windows, Mac OS or Linux. Mobile = device running iOS or Android.

# **Purchase licenses**

## **AEP licenses**

- Login to Comodo Accounts Manager (CAM) at **<https://cam.comodo.com/login>**
- The username and password are same as your Dragon Enterprise credentials
- Click 'Buy a Product'
- Click the 'AEP' tile
- Select 'Advanced Endpoint Protection Premium Edition (xxx-xxx devices)' license variant, depending on the number of devices you want to protect, from the 'Product' drop-down
- Select the term of the license
- Complete the customer information and payment details and click 'Signup'

Your order will be processed and the licenses are issued. See **[https://help.comodo.com/topic-211-1-513-5915](https://help.comodo.com/topic-211-1-513-5915-purchase-comodo-products.html) [purchase-comodo-products.html](https://help.comodo.com/topic-211-1-513-5915-purchase-comodo-products.html)** if you need more help on this.

Your licenses will be automatically activated for your Dragon Enterprise account, on your next login to Dragon Enterprise.

## **EDR Licenses**

- Login to Comodo Accounts Manager (CAM) at **<https://cam.comodo.com/login>**
- The username and password are same as your Dragon Enterprise credentials
- Click 'Buy a Product'
- Click the 'AEP' tile
- Select 'EDR 30 Days Data Retention (xxx-xxx)' license variant, depending on the number of devices you want to protect, from the 'Product' drop-down. The data retention period for this license type is 30 days.
- Select the term of the license
- Complete the customer information and payment details and click 'Signup'

Your order will be processed and the licenses are issued. See **[https://help.comodo.com/topic-211-1-513-5915](https://help.comodo.com/topic-211-1-513-5915-purchase-comodo-products.html) [purchase-comodo-products.html](https://help.comodo.com/topic-211-1-513-5915-purchase-comodo-products.html)** if you need more help on this.

Your licenses will be automatically activated for your Dragon Enterprise account, on your next login to Dragon Enterprise.

**Note**: If you do not have EDR paid licenses, but have paid AEP licenses, you can install EDR agent on the same number of devices covered by your paid AEP licenses. The EDR event collection is restricted only to unknown file events on the endpoints and the data retention period is 7 days.

# <span id="page-21-0"></span>2.The Admin Console

The admin console is the nerve center of Dragon Enterprise portal, allowing you to add users, enroll devices, apply configuration profiles, run virus scans, view alerts and events and more.

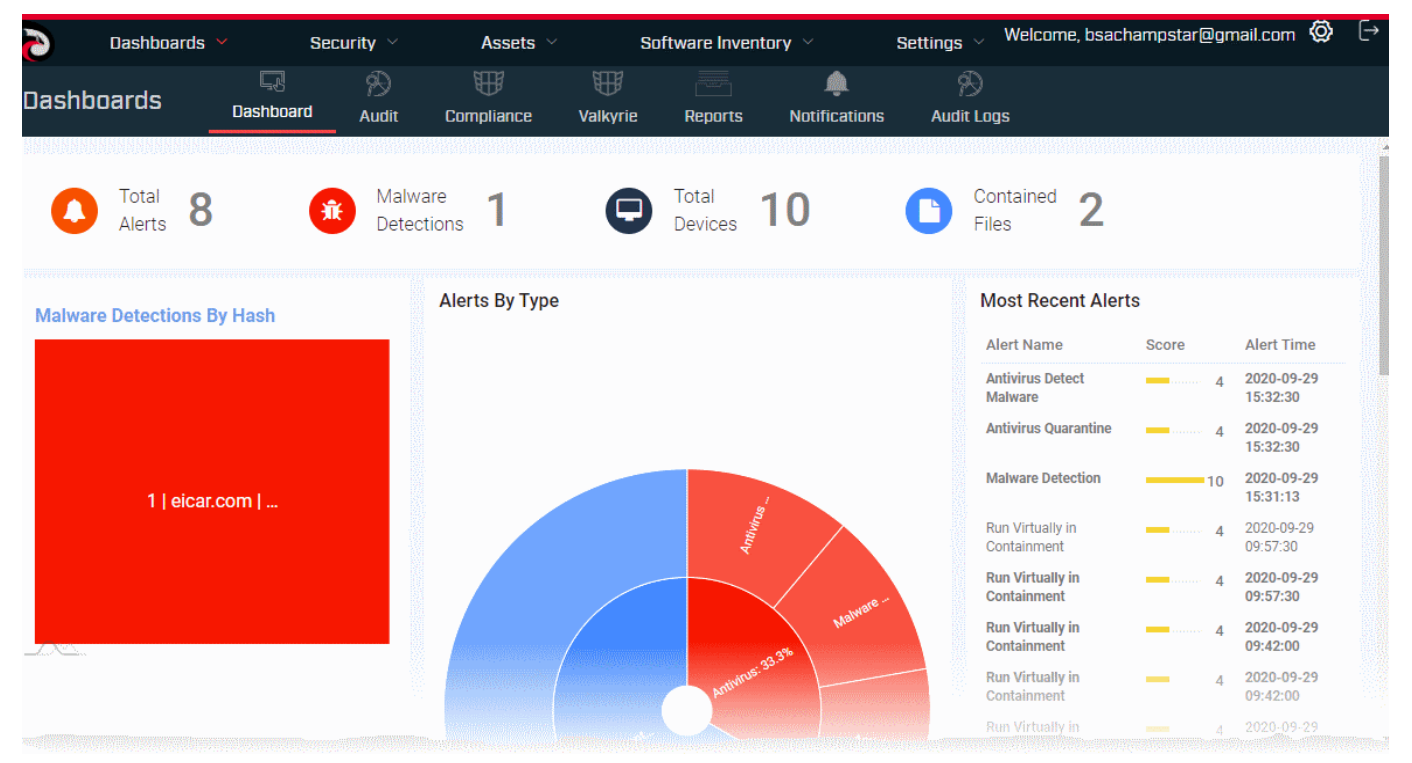

Once logged-in, admins can access different areas of the console using the menu on the top.

**[Dashboards](#page-23-0)** - Contain charts and graphs which show the structure and security status of devices in your network. See **[The Dashboards](#page-23-0)** for more details.

**[Security](#page-944-0)** - View security status of managed endpoints and take remedial actions. There are two menu items:

- **[Endpoint Security](#page-944-0)** View security alerts, event logs, run AV scans and database updates, investigate security events, view and manage malware, quarantined items and contained applications. See **[Security](#page-944-0)  [Systems](#page-944-0)** for more details.
- **[Managed Detection and Response](file:///D:/E%20drive/Dragon%20Platform%20Enterprise/07-10-20/%20Opens%20the%20Comodo%20MDR%20interface%20that%20lets%20you%20view%20threats%20and%20behavioral%20anomalies%20on%20your%20network%20and%20managed%20endpoints.Featuring%2024/7%20threat%20monitoring%20and%20comprehensive%20reports,%20MDR%20provides%20the%20network-wide%20intelligence%20admins%20need%20to%20remediate%20existing%20threats%20and%20anticipate%20future%20threats.%20MDR%20leverages%20a%20combination%20of%20technologies%20deployed%20at%20the%20host%20and%20network%20layers,%20advanced%20analytics,%20threat%20intelligence,%20and%20human%20expertise%20in%20incident%20investigation%20with%20Comodo%E2%80%99s%2024/7%20Security%20Operations%20Center%20(SOC)%20service.See%20the%20dedicated%20online%20guide%20for%20MDR%20at%20https://help.comodo.com/topic-285-1-976-13887-Introduction-to-Comodo-cWatch-MDR.html%20for%20help%20to%20login%20to,%20configure%20and%20use%20the%20service.)** Opens the Comodo MDR interface that lets you view threats and behavioral anomalies on your network and managed endpoints.
	- See the dedicated online guide for MDR at **[https://help.comodo.com/topic-285-1-976-13887-](https://help.comodo.com/topic-285-1-976-13887-Introduction-to-Comodo-cWatch-MDR.html) [Introduction-to-Comodo-cWatch-MDR.html](https://help.comodo.com/topic-285-1-976-13887-Introduction-to-Comodo-cWatch-MDR.html)** for help to login to, configure and use the service.

**Assets** - Add and manage users, user roles, enroll and manage devices, create and apply profiles, procedures and more.

- **[Devices](#page-142-0)** Manage and control enrolled devices, remotely install applications, generate sirens, wipe, lock and power off enrolled devices, remotely install and manage apps on devices, manage device groups and more. See **[Devices and Device Groups](#page-142-0)** for more details.
- **[User Management](#page-48-0)** Create and manage users and user groups, enroll of their devices, assign configuration profiles to their devices, manage roles assigned to users and more. See **[Users and User](#page-48-0) [Groups](#page-48-0)** for more details.
- **[Configuration Templates](#page-388-0)** Profiles govern a device's network access rights, scan schedule and other system settings. You can create and manage profiles for iOS, Android Windows, Mac OS and Linux devices. Also create, manage and run procedures, create monitors and more. See **[Configuration](#page-388-0)  [Templates](#page-388-0)** for more details.

**[Software Inventory](#page-903-0)** - View and manage applications installed on Android, iOS and Windows devices. Manage patches on Windows devices. See **[Software Inventory](#page-903-0)** for more details.

**[Settings](#page-1046-0)** - Configure email notifications, active directory, Google Cloud Messaging (GCM) and Apple Push Notification (APN) certificates and more. See **[Configure Dragon Enterprise](#page-1046-0)** for more details.

The controls on the top-right of the interface allows to configure email notifications and logout.

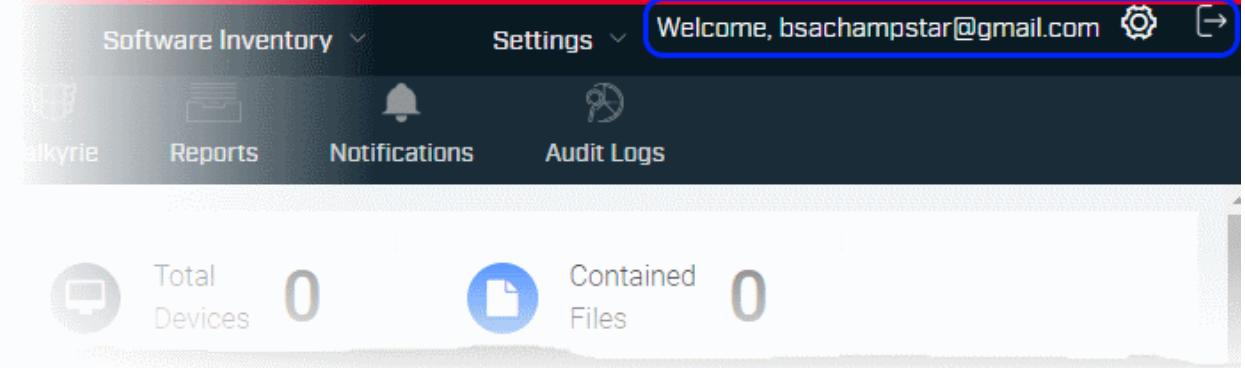

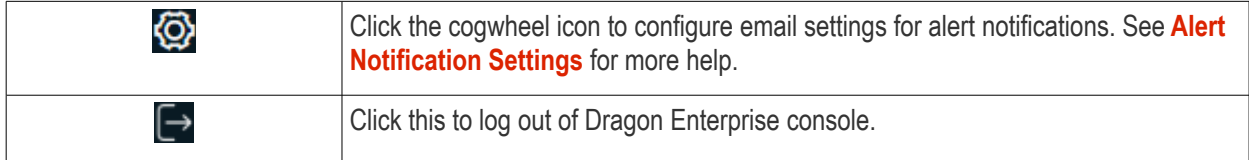

# <span id="page-23-0"></span>3. The Dashboards

• Click 'Dashboards' > 'Dashboards' in the top menu to open this page.

The dashboard shows real-time data about the operating system, connection status and security posture of all devices enrolled to Dragon Enterprise. It contains pie charts showing device types, platforms, ownership, scan status and compliance status. The dashboard also lets you view Valkyrie results, view notifications, and generate reports.

The dashboard is divided into seven sections:

- **[Dragon Dashboard](#page-23-1)** Charts which show the summary of alerts and security events detected on the managed devices by Dragon. This includes events from the antivirus, containment, and EDR components. See the **[Dragon Dashboard](#page-23-1)** section for more details.
- **[Audit](#page-27-0)** Charts which show the operating systems and client versions installed on devices on your network. Also contains charts which show the types of devices in your network, and whether the devices are personal or corporate. See the **[Audit](#page-27-0)** section for more details.
- **[Compliance](#page-31-0)** Statistics which detail how compliant your devices are with Dragon security policies. For example, device connection status, devices with viruses, devices with blacklisted applications, rooted and jailbroken devices, and device scan status. See **[Compliance](#page-31-0)** for more details.
- **[Valkyrie](#page-37-0)** A summary of verdicts on unknown files submitted to the Valkyrie file analysis system. See **[Valkyrie](#page-37-0)** for more details.
- **[Reports](#page-41-0)** A list of all reports generated by Dragon. You can also create new reports from here. See **[Reports](#page-41-0)** section for more information.
- **[Notifications](#page-45-0)** A list of notifications sent to the administrator by Dragon. See **[Notifications](#page-45-0)** for more details.
- **[Audit Logs](#page-46-0)** A list of actions taken on managed devices by admins and staff. Example actions include applying profiles, remote installation of packages and more. See **[Audit Logs](#page-46-0)** for more details.

# <span id="page-23-1"></span>**Dragon Dashboard**

- Click 'Dashboards' > 'Dashboards' on the top
- Click the 'Dashboard' tab

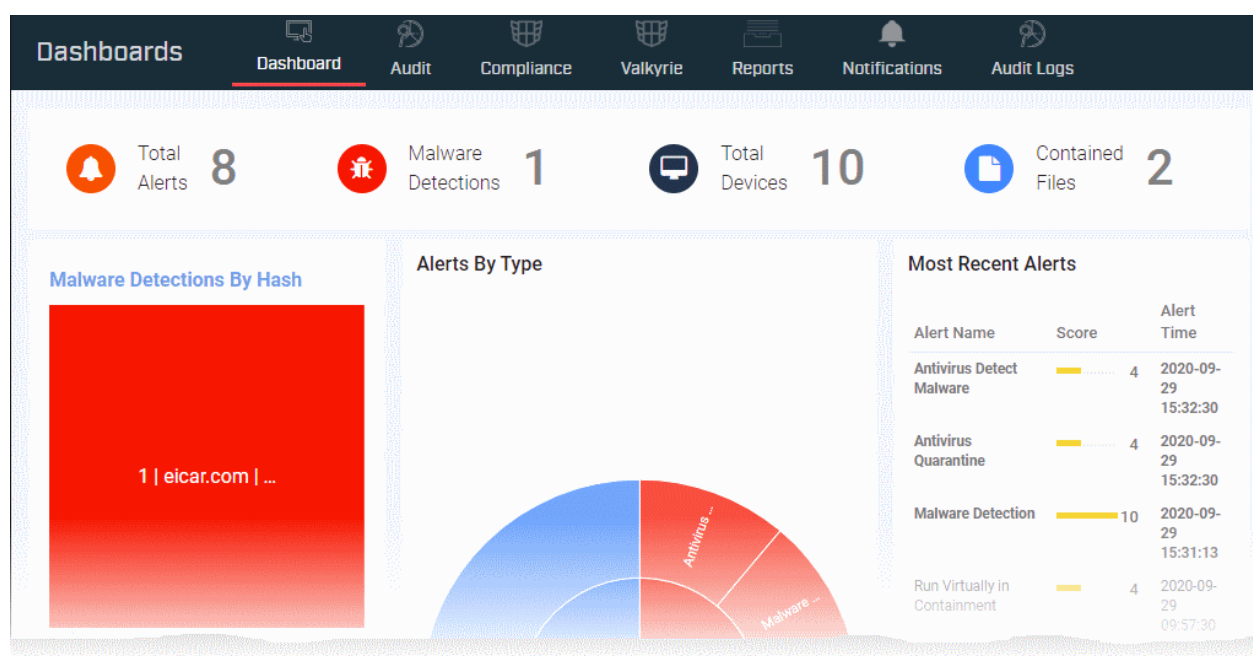

The top panel shows overall security summary:

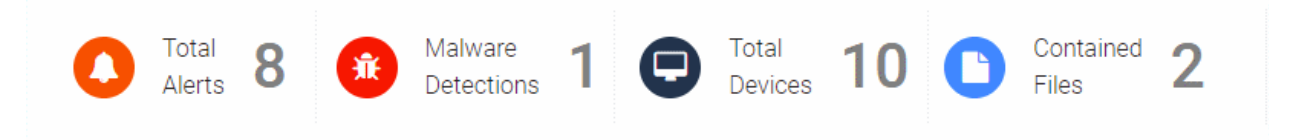

- **Total alerts** The number of alerts generated by EDR and security events recorded for the past thirty days.
- **Malware detections** The number of threats identified by Antivirus on the managed endpoints, for the past thirty days
- **Total devices** The count of Windows devices currently managed by Dragon
- **Contained Files** The number of executable files and applications run inside the containment on the managed Windows devices. These include files run by containment rules in the profile active on the devices and applications run manually inside the containment

The dashboard shows the following charts:

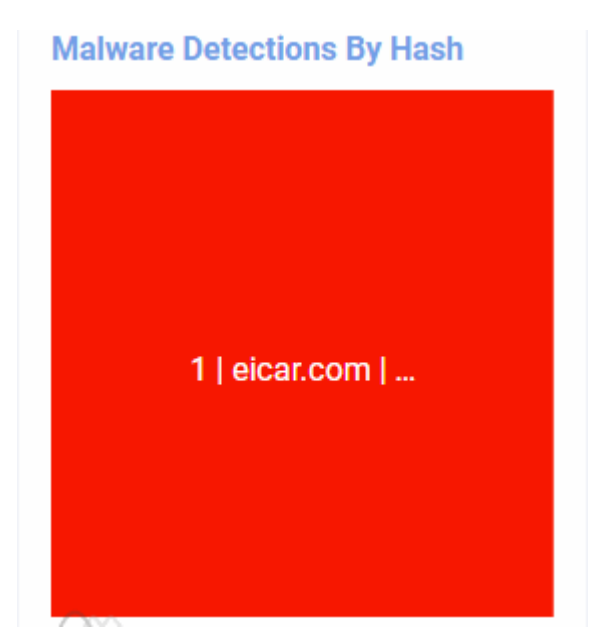

### **Malware Detections by Hash:**

- Shows the list of malware detection events grouped by the files
- The number on the left indicates the count of events involving the same file
- Place your mouse over a file name to view its SHA 1 hash value
- Click on the file name to view the list of alerts generated for the same file on all devices in 'Alerts' > 'Alerts Search' interface. See **[View](#page-948-0)  [Alerts and Security Events by Time](#page-948-0)** for more details about this interface.

# **Alerts By Type**

The doughnut chart shows the breakup of alerts generated by EDR and various security components and types of alerts generated by each component.

- Place your mouse over a sector to view the number of alerts of that type.
- Click on a sector to view the list of only the alerts and events of that type in 'Alerts' > 'Alerts Search' interface. See **[View Alerts and](#page-948-0)  [Security Events by Time](#page-948-0)** for more details about this interface.
- Click on a legend at the bottom to show / hide details of that module.

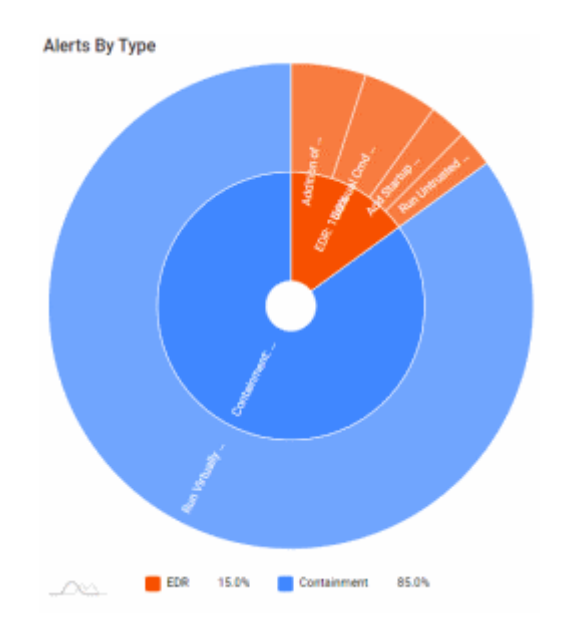

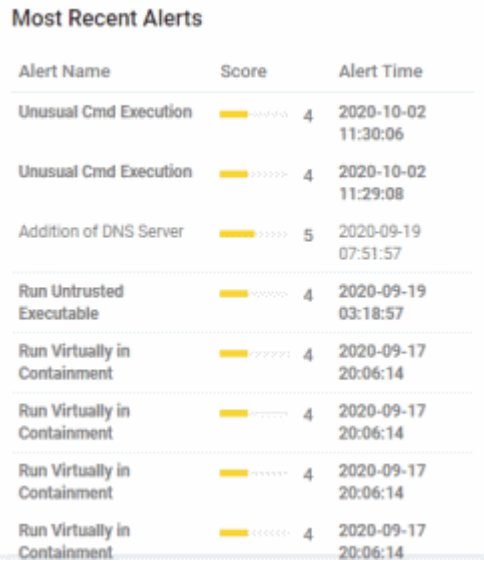

# **Most Recent Alerts**

Shows the list of eight latest alerts and events recorded from your devices by Dragon

- The details include the alert label, its criticality and time of generation.
- Click on an event to view its details in 'Alerts' > 'Alerts Search' interface. See **[View Alerts and](#page-948-0)  [Security Events by Time](#page-948-0)** for more details about this interface.

# **Contained Files**

Shows a breakup of files run inside the container on the endpoints, grouped based on their trust rating, for the past seven days.

- Place your mouse on a sector to view the number of files with that rating
- Click on a sector to view the list of hash values of the respective files
- Click on a hash value to view the details of and events generated by the file in the 'Investigate' > 'Hash Search' interface. See **[Search Events by](#page-969-0)  [File](#page-969-0)** for more on details shown on this interface.
- Click on a legend at the bottom to show / hide that file rating.

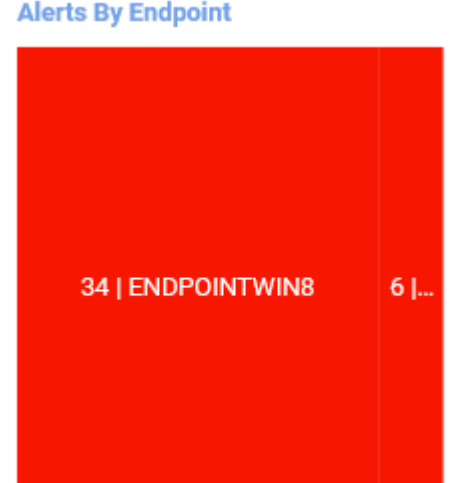

#### **Malware Detections by Endpoint**

- Shows the list of malware detection events grouped by the devices
- The number on the left indicates the count of events on the device
- Place your mouse over a device name to view SHA 1 hash values of the malware files detected on that device
- Click on the device name to view the list of malware detection events on that device in the 'Alerts' > 'Alerts Search' interface. See **[View](#page-948-0)  [Alerts and Security Events by Time](#page-948-0)** for more details about this interface.

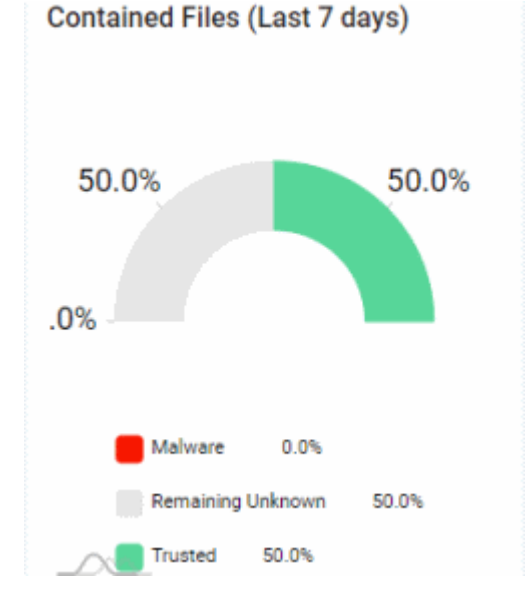

## **Alerts by Endpoint**

Shows the summary of security events and alerts, grouped by devices.

The number on the left indicates the count of events generated on the device.

- Place your mouse over a device name to view the numbers of events / alerts generated by each security module on that device
- Click on an alert type to view the list of alerts in 'Alerts' >'Alert Search' interface. See **[View](#page-948-0)  [Alerts and Security Events by Time](#page-948-0)** for more details about this interface.

**Malware Detections By Endpoint** 

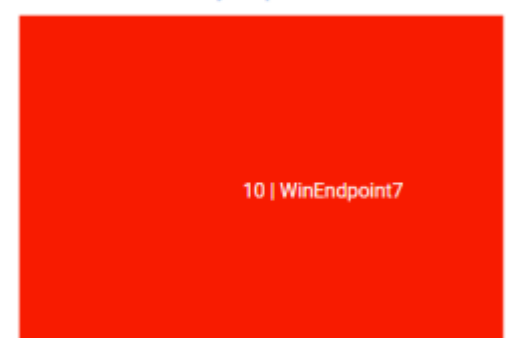

**Alerts By Endpoint** 

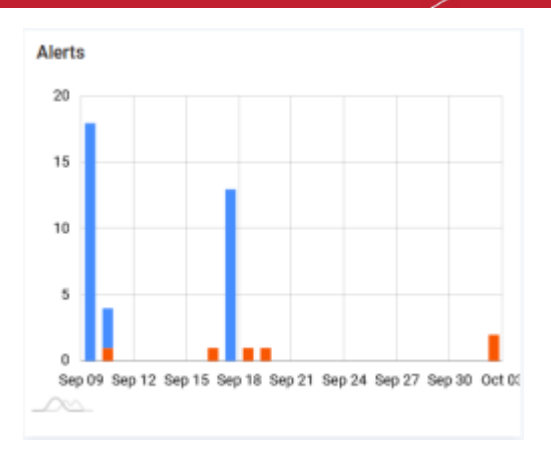

# **Alerts**

The timeline graph shows the numbers of alerts generated and events detected by various security components on different days.

• Place your mouse on a bar to view the number of events detected by that security component on that day.

# <span id="page-27-0"></span>**Audit**

- Click 'Dashboards' > 'Dashboards' on the top
- Select the 'Audit' tab

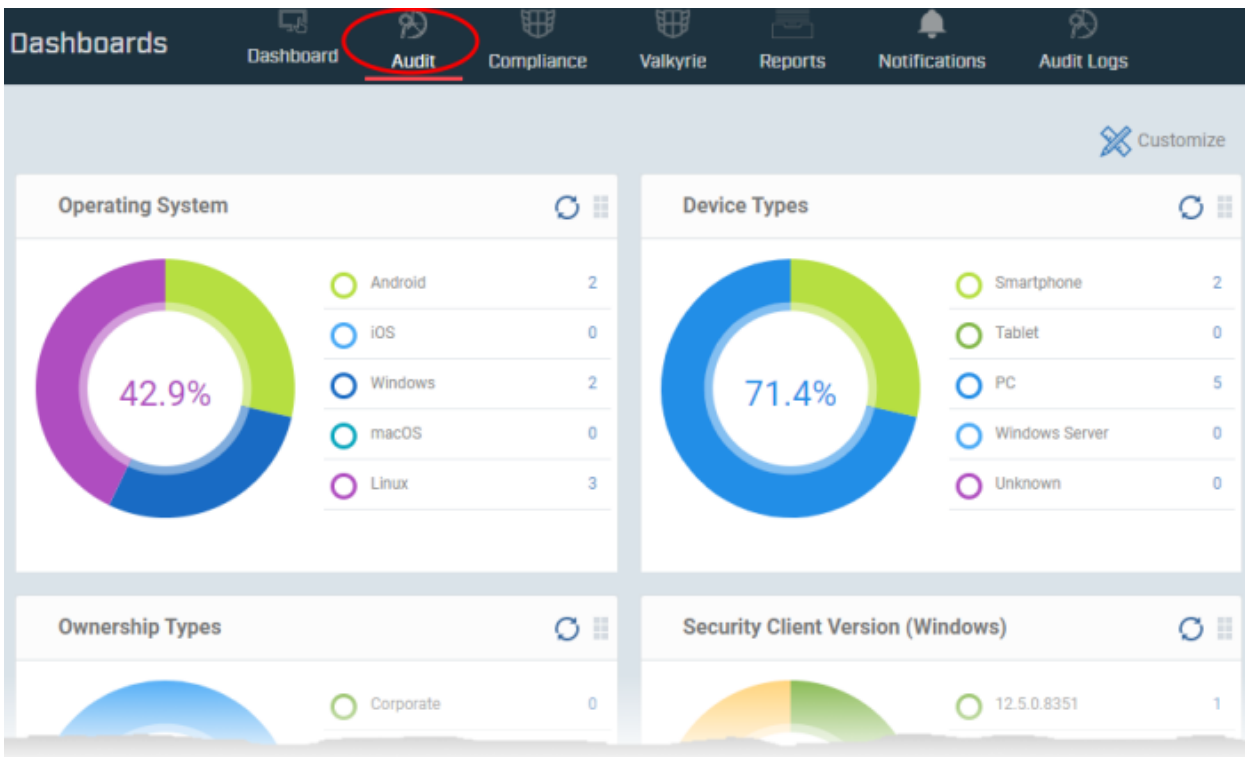

• Click 'Customize' at top-right if you want to change which charts are shown on the page

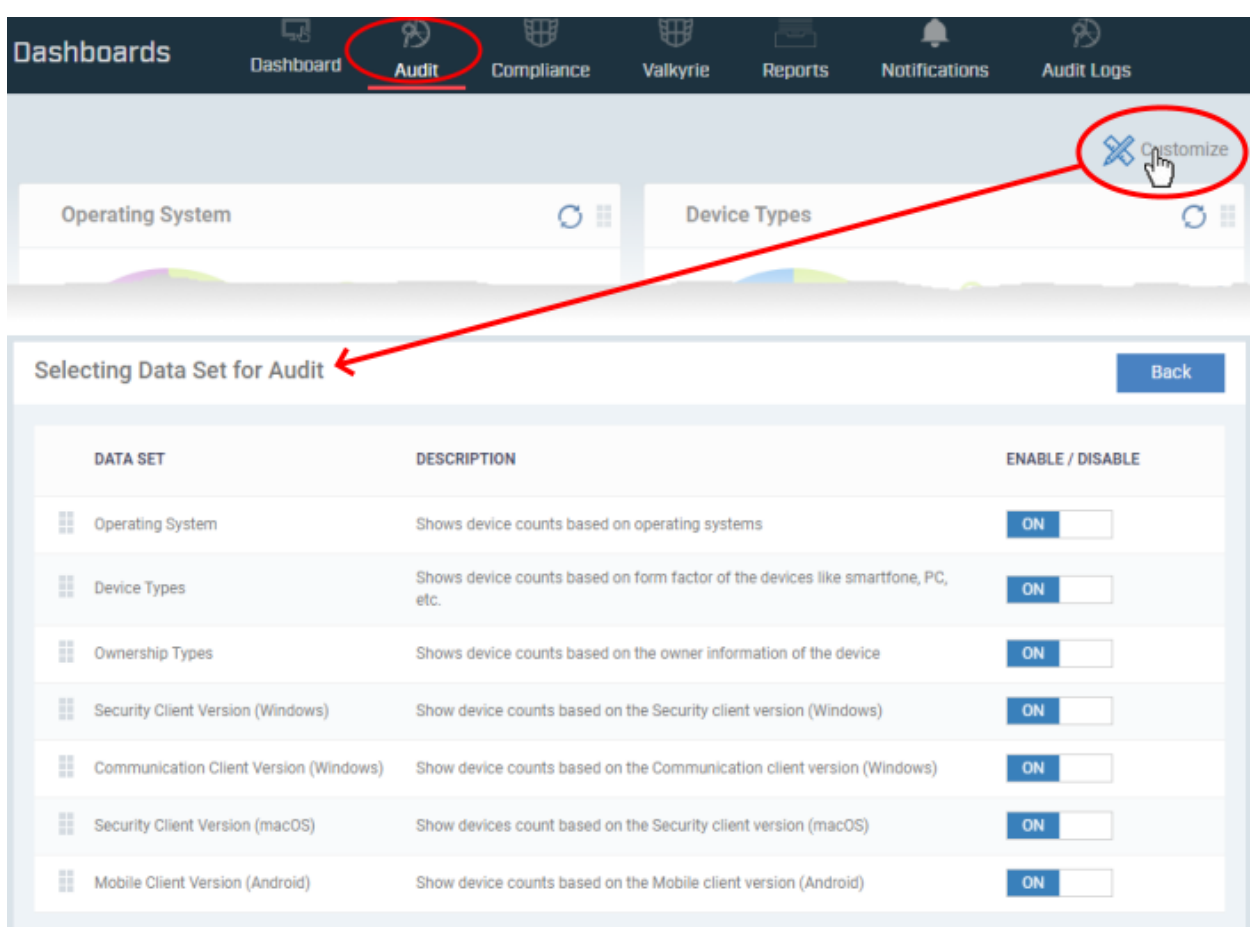

- Use the 'On/Off' switches to add or remove charts from the dashboard
- The numbers at the top right of the 'Customize' icon shows the number of charts removed from the default view
- Click and drag the grid icon at top right of a tile to change its location.

The 'Audit' dashboard contains the following tiles:

# **Operating System**

Shows enrolled devices by operating system. Place your mouse cursor over a sector or the legend to see further details.

• Click on an item in the legend to view the respective 'Device List' page.

For example, clicking on 'Android' in the legend will open the 'Device List' page displaying the list of Android devices. See **[Manage Devices](#page-159-0)** for more details.

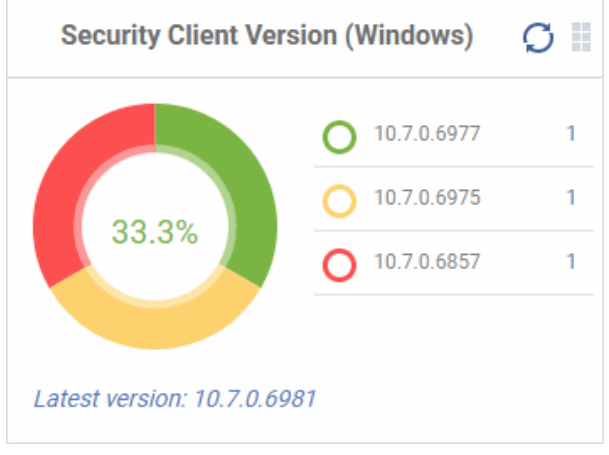

# **Communication Client Version (Windows)**

The versions of Communication Client installed on Windows devices on your network. This is the agent which sends updates to the Dragon console.

- The number of devices using each version is shown to the right of the version number.
- Click the number to view all devices using that version.
- The latest version of the client is shown underneath the chart.
- Update to the latest version Click the number, select the target devices, then click 'Install or Manage Packages'.

See **[Remotely Install and Update Packages on](#page-325-0)  [Windows Devices](#page-325-0)** for more details.

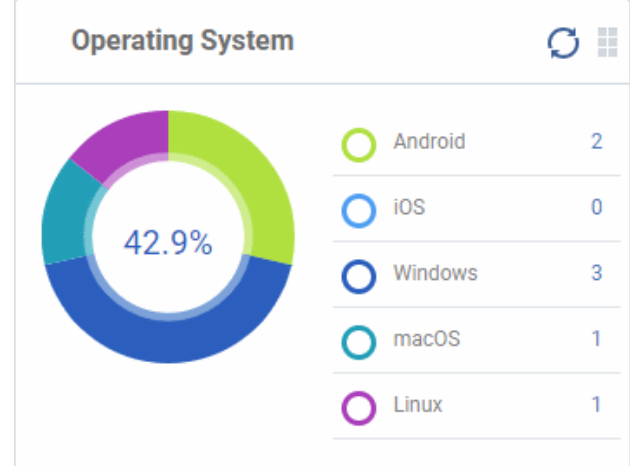

# **Security Client Version (Windows)**

The versions of Comodo Client Security installed on Windows devices on your network. Comodo Client Security is the antivirus/security software on an endpoint.

- The number of devices using each version is shown to the right of the version number.
- Click the number to view all devices using that version.
- The latest version of the client is shown underneath the chart.

Update to the latest version - Click the number, select the target devices, then click 'Install or Manage Packages'.

# See **[Remotely Install and Update Packages on](#page-325-0)  [Windows Devices](#page-325-0)** for more details.

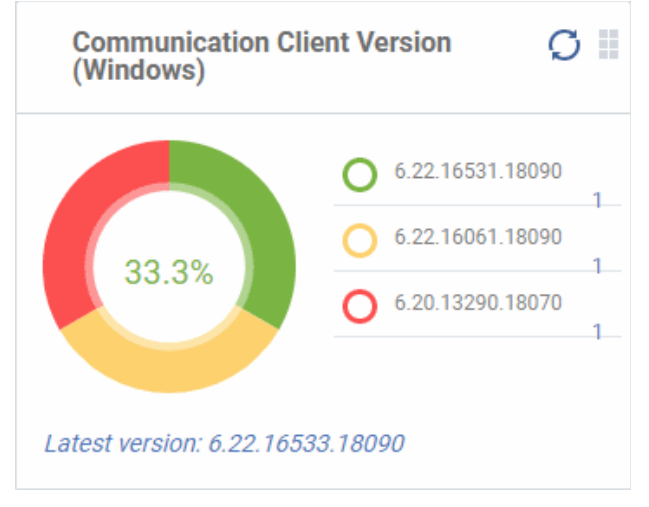

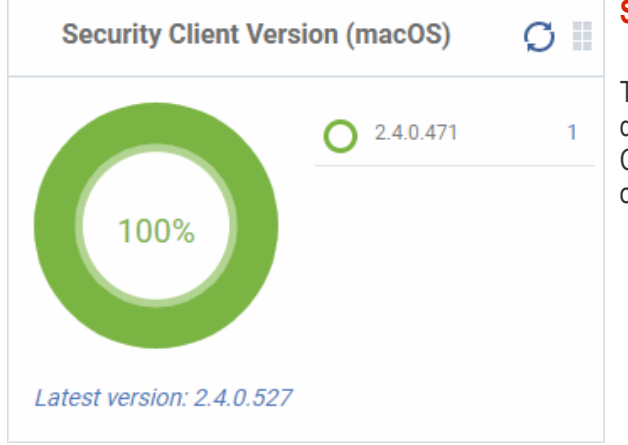

# **Security Client Version (Mac OS)**

The versions of the security client installed on MAC OS devices on your network. The security client is the Comodo Client Security for MAC (CCS for Mac) software on an endpoint.

- The number of devices using each version is shown to the right of the version number.
- Click the number to view all devices using that version.
- The latest version of the client is shown underneath the chart.
- Update to the latest version Click the number, select the target devices, then click 'Install or Manage Packages'.

### See **[Remotely Install Packages on Mac OS Devices](#page-333-0)** for more details.

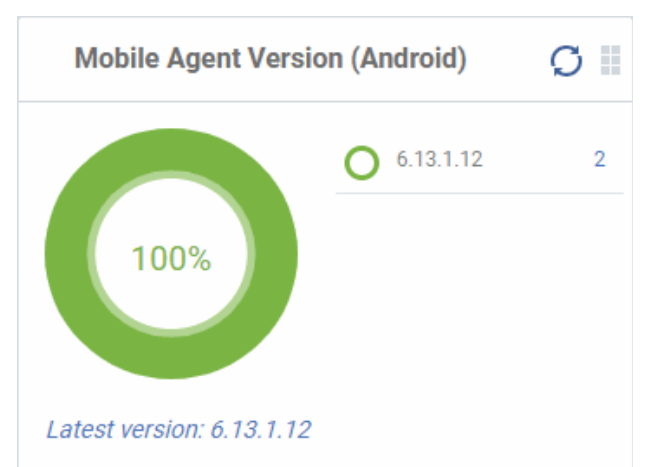

# **Mobile Agent Version (Android)**

The versions of the mobile agent installed on Android device in your network.

- The number of devices using each version is shown to the right of the version number.
- Click the number to view all devices using that version.
- The latest version of the client is shown underneath the chart.

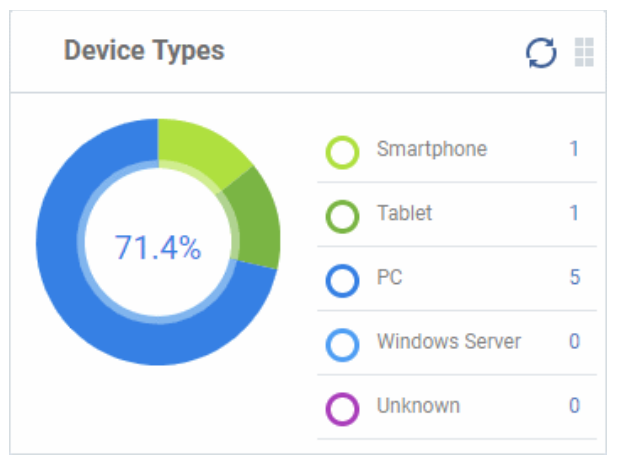

# **Device Types**

Shows the composition of your device fleet by device type. Place your mouse cursor over a sector see further details.

• Click an item in the legend to view the respective 'Device List' page.

For example, clicking on 'Tablet' in the legend will open the 'Device List' page displaying the list of tablet devices. See **[Manage Devices](#page-159-0)** for more details.

# **Ownership Types**

Ownership types can be 'Corporate', 'Personal' or 'Not Specified'.

• Click an item in the legend to view the respective 'Device List' page.

For example, clicking on 'Personal' in the legend will

show all devices in that category. See 'Devices' for more details.

Change ownership type:

• Click 'Assets' > 'Devices' > 'Device List' > *click a device name* > Click 'Owner' button > 'Change ownership'.

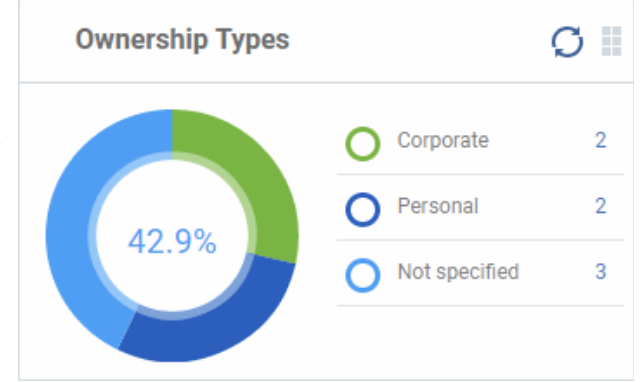

# <span id="page-31-0"></span>**Compliance**

- Click 'Dashboards' > 'Dashboards' on the top
- Select the 'Compliance' tab

The compliance dashboard monitors the status of managed devices with regards to various security and activity criteria. Charts shown include, devices with viruses, devices with blacklisted applications, device requiring database updates, rooted and jail-broken devices, devices which are unresponsive and more.

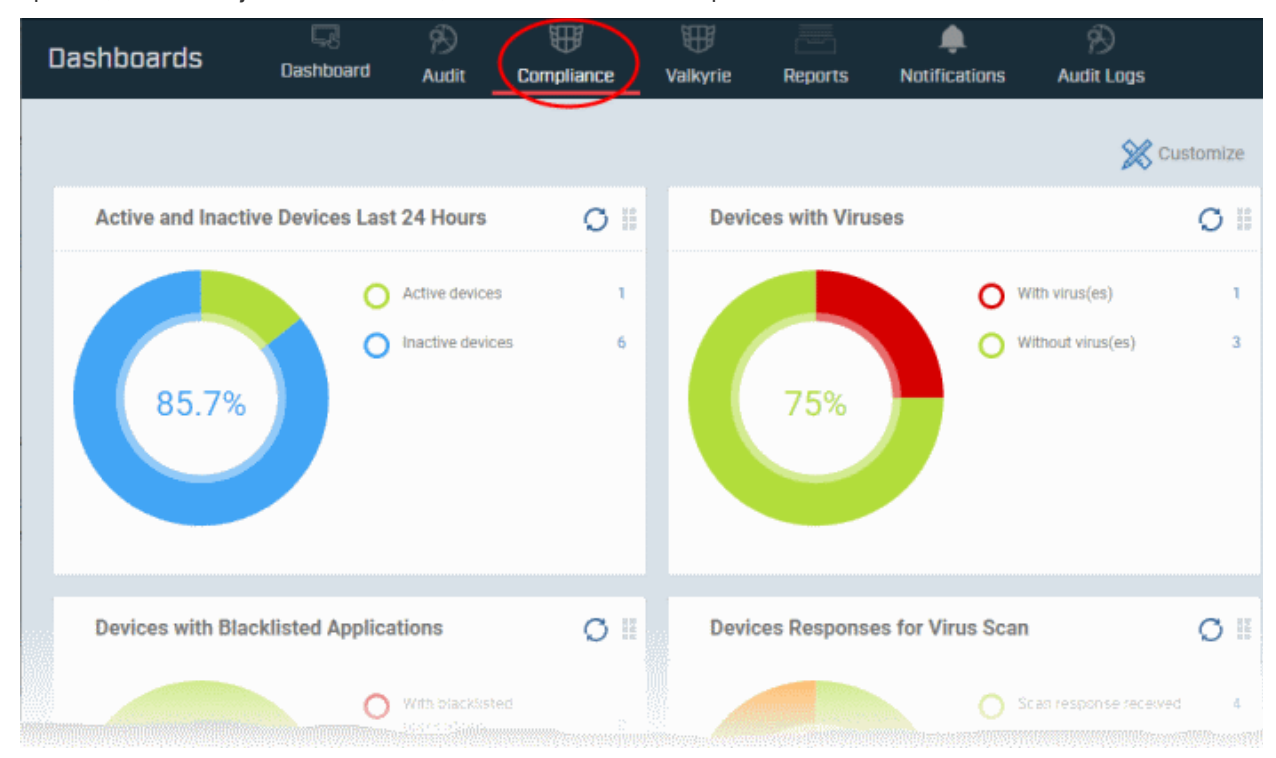

- Click the 'Customize' button to add or remove the charts shown in the interface,
- Click the 'Refresh' icon at top right of a tile to update the data in it
- Click and drag the grid icon  $\blacksquare$  at top right of a tile to change its location.

The 'Compliance' dashboard shows the following tiles:

# **Top 5 Vulnerability by Device Counts**

Shows the top five weaknesses detected by Dragon on the enrolled Windows devices.

Place your mouse over a sector or the legend to view further details.

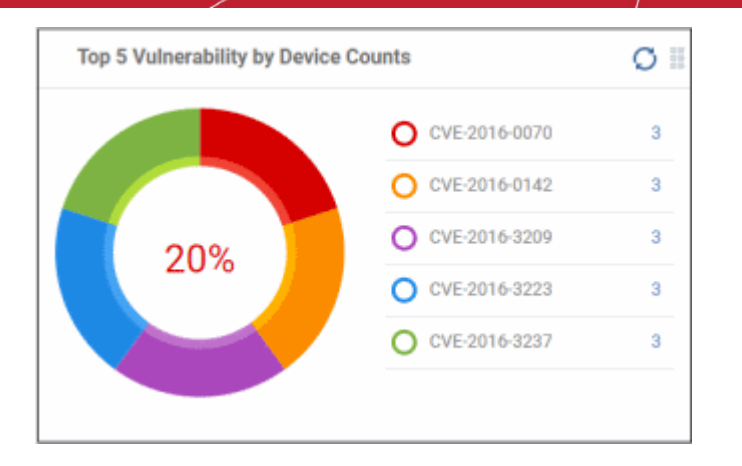

• Click a vulnerability identifier (CVE code) to view the devices that require the security patch. See **[Manage](#page-911-0)  [OS Patches on Windows Endpoints](#page-911-0)** to know how to deploy the security patch.

# **Top 5 Vulnerable Devices by Vulnerability Counts**

Shows the top five devices that require security patches.

Place your mouse over a sector or the legend to view further details.

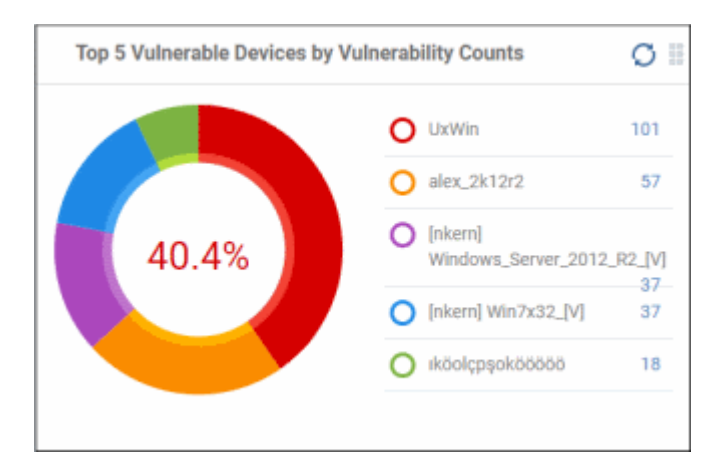

• Click a device name to view the details of the required patches. See **[Manage OS Patches on Windows](#page-911-0)  [Endpoints](#page-911-0)** to know how to deploy the security patch.

## **Endpoint Patching Status**

Shows the patch statuses on your enrolled devices.

• Place your mouse cursor over a sector or the legend to view further details. See **[Patch Management](#page-908-0)** for details about deploying patches.

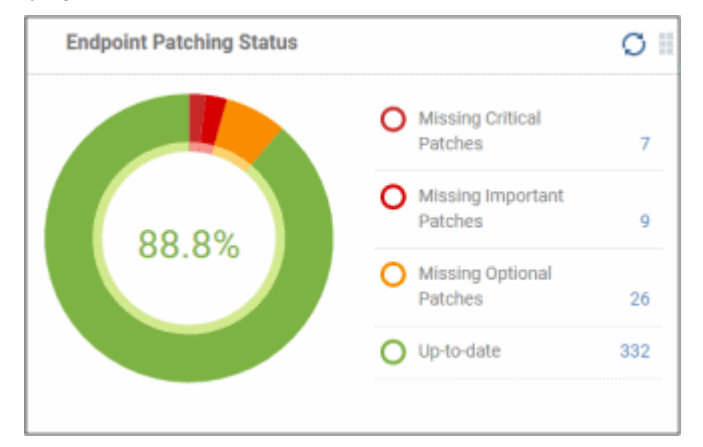

• Click an item in the legend to view the respective 'Device List' page.

For example, clicking 'Missing Critical Patches' will open the 'Device Management' page displaying devices that require the critical patches. See '**[Manage Devices](#page-159-0)**' for more details.

### **Devices With Viruses**

Shows how many enrolled devices are affected by viruses and how many are clean.

• Place your mouse over a sector or the legend to view further details. See **[Antivirus Scans](#page-1006-0)** for details about scanning for viruses on enrolled devices.

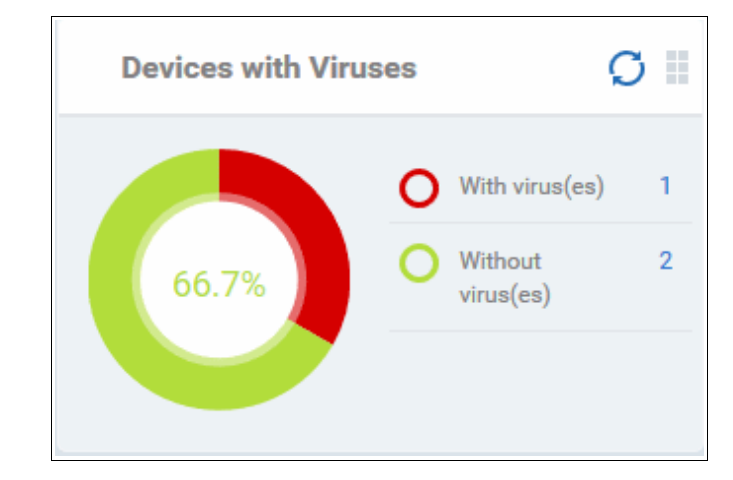

• Click an item in the legend to view the respective 'Device List' page.

For example, clicking on 'With virus(es)' will open the 'Device List' page displaying devices that contain viruses. See '**[Manage Devices](#page-159-0)**' for more details.

#### **Active and Inactive Devices Last 24 Hours**

Shows the connectivity status of enrolled devices. Devices which have not contacted Dragon for more than 24 hours are marked as 'inactive'.

• Place your mouse cursor over a sector or the legend to view further details.

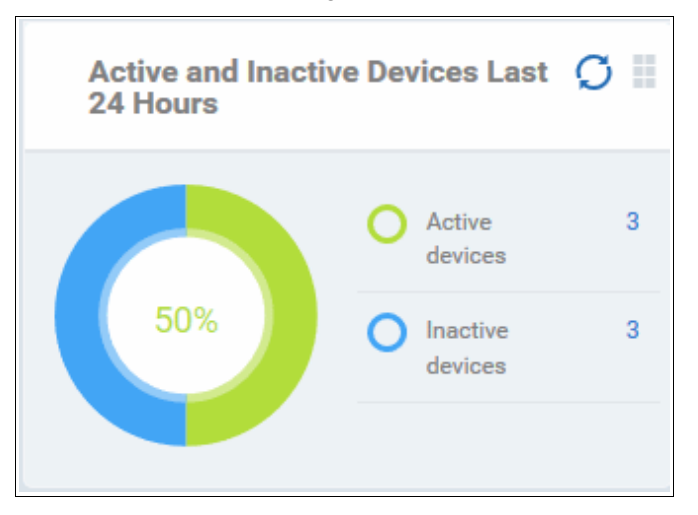

• Click an item in the legend to view the respective 'Device List' page.

For example, clicking on 'Active Devices' will open the 'Device List' page displaying the list of active devices. Similarly clicking on the 'Inactive Device' legend will open the 'Device List' page displaying the list of inactive devices. The devices screens allow you to manage the enrolled devices. See '**[Manage Devices](#page-159-0)**' for more details.

#### **Devices with Blacklisted Applications**

Shows how many mobile devices contain blacklisted apps versus those that are free of blacklisted apps.

• Place your mouse over a sector or the legend to view further details. See **[Blacklist and Whitelist](#page-906-0)  [Applications](#page-906-0)** for details about adding and removing apps from blacklist.

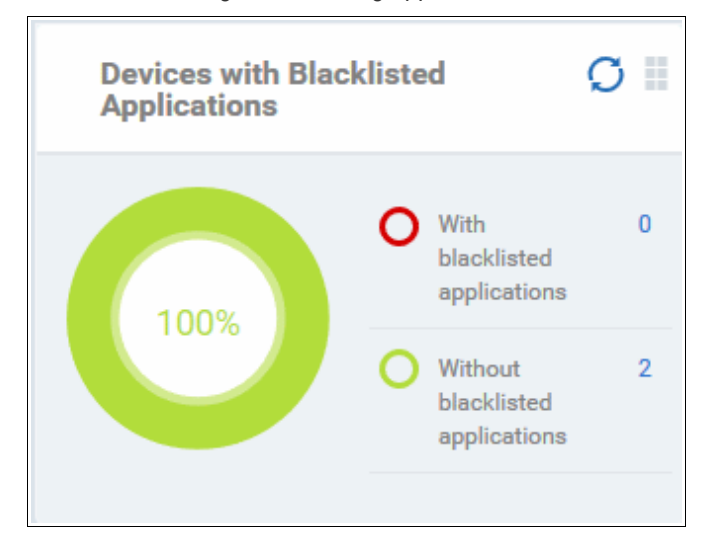

• Click an item in the legend to view the respective 'Device List' page.

For example, clicking on 'With Blacklisted Applications' legend will open the 'Device List' page displaying the list of devices that have blacklisted applications on them. See '**[Manage Devices](#page-159-0)**' for more details.

### **Devices Responses for Virus Scan**

Shows how many devices have responded to virus scan requests.

• Place your mouse cursor over a sector or the legend to view further details. See **[Antivirus Scans](#page-1006-0)** for details about scanning for viruses on enrolled devices.

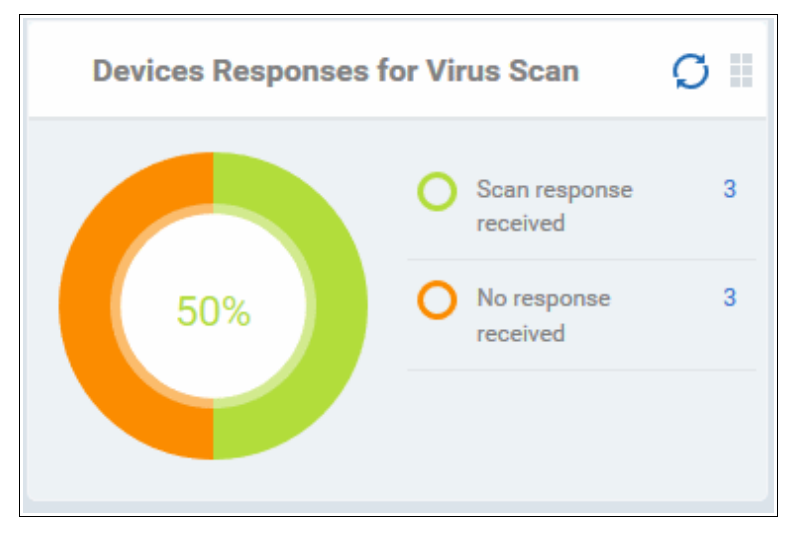

• Click an item in the legend to view the respective 'Device List' page.

For example, clicking on 'Scan response received' legend will opens the 'Antivirus' > 'Device List' page showing the list of devices that are responding to scan commands.

The 'Antivirus' > 'Device List' page lets you run antivirus scans on selected devices. See **[Run Antivirus and/or File](#page-1010-0)  [Rating Scans on Devices](#page-1010-0)** for more help.

### **Rooted And Jail-broken Devices**

Shows how many devices in your fleet are are rooted or jail-broken.

Place your mouse over a sector or the legend to view the further details.

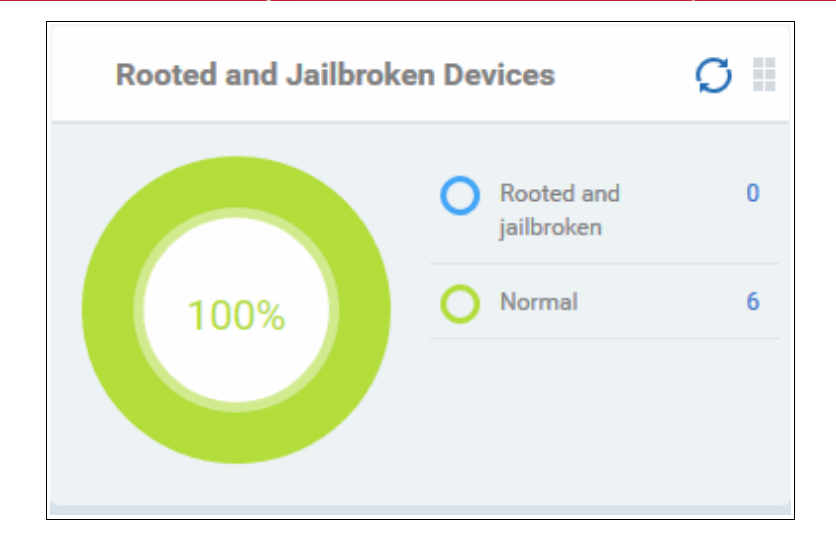

• Click an item in the legend to view the respective 'Device List' page.

For example, clicking on 'Normal' in the legend will open the 'Device List' page displaying the list of devices that are normal, that is, not rooted or jail-broken. See '**[Manage Devices](#page-159-0)**' for more details.

## **Devices With Device Management Apps**

Shows how many devices have the communication client. Android, Windows. Mac OS and Linux devices can only be enrolled with the Dragon app/communication Client (CC). iOS devices communicate with Dragon via the Dragon profile that was installed during enrollment and do not require the app. However, installing the app will provide enhanced functionality such as device location and the ability to send messages to the device from the admin panel.

Place your mouse cursor over a sector or the legend to view further details.

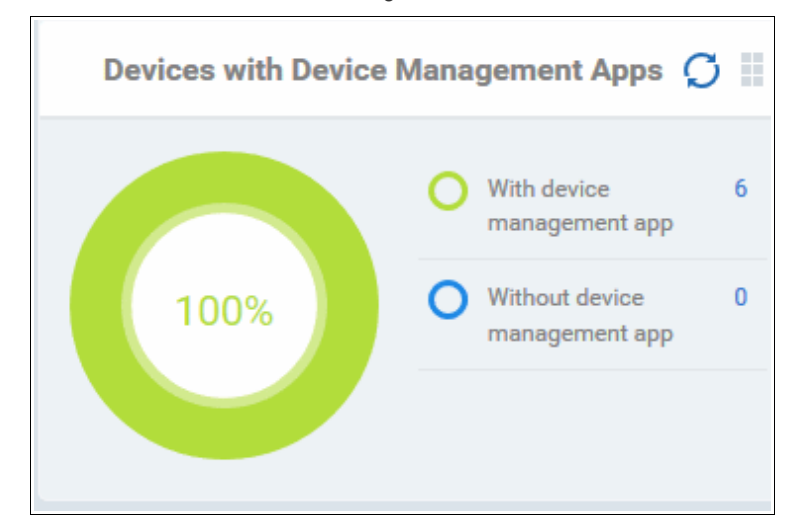

• Click an item in the legend to view the respective 'Device List' page.

For example, clicking on 'With device management App' will open the 'Device List' page displaying the list of devices that have the Dragon communication client installed. See '**[Manage Devices](#page-159-0)**' for more details.

### **Device Online**

Shows enrolled devices by online/offline status.

Devices are shown as offline if they are turned-off, are not communicating with Dragon for other reasons, or if Communication Client is not running.

Place your mouse over a sector or the legend to view further details.
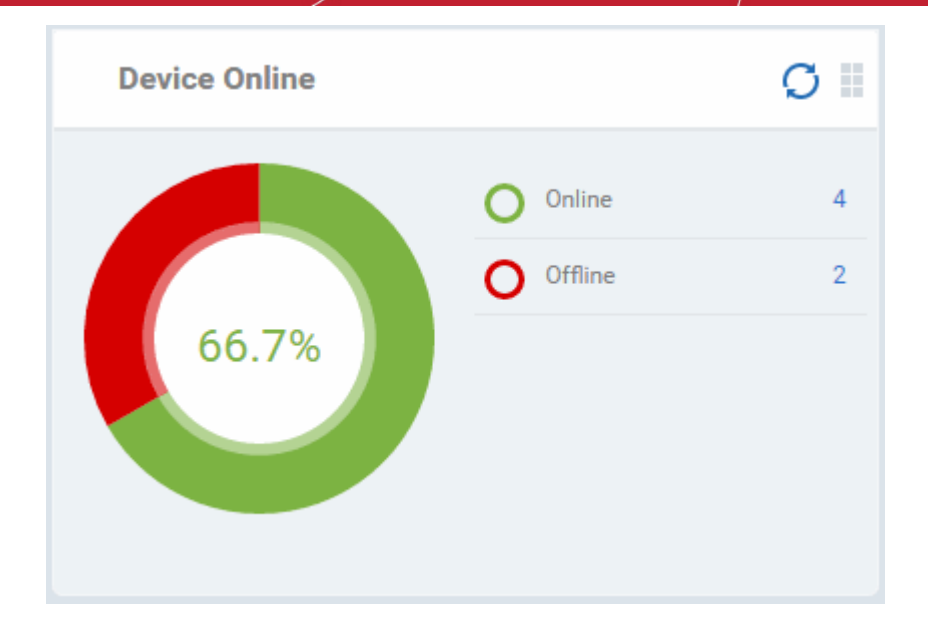

• Click an item in the legend to view the respective 'Device List' page.

For example, clicking on 'Online' will open the 'Device List' page displaying the list of devices that are online. See '**[Manage Devices](#page-159-0)**' for more details.

# **Scan Status**

Shows the progress and results of antivirus scans on enrolled devices.

• Place your mouse over a sector or the legend to view the further details.

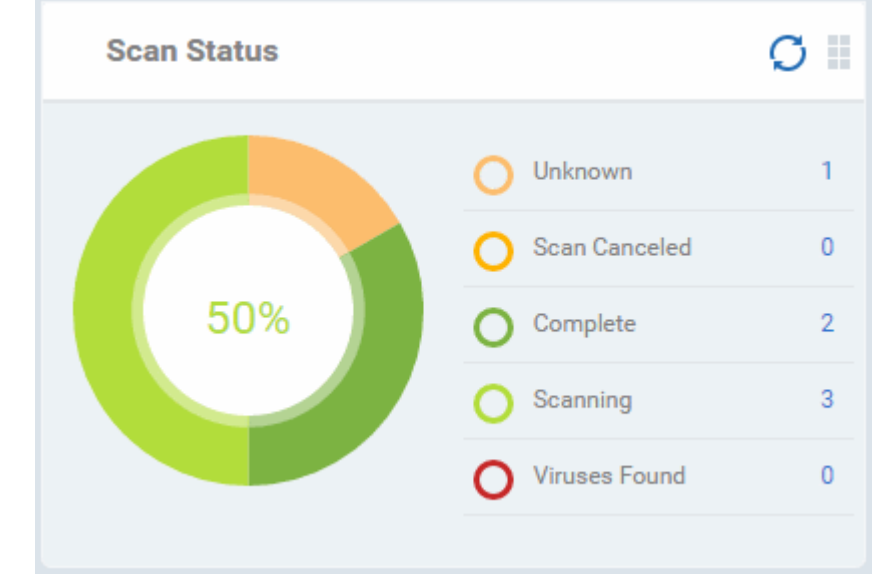

• Click an item in the legend to view the respective 'Device List' page.

For example, clicking on 'Virus Found' in the legend will open the 'Antivirus Device List' page displaying the list of devices in which the malware were detected. See **[Antivirus and File Rating Scans](#page-1006-0)** for more details.

# **Antivirus DB Update**

Shows the progress and results of AV database updates on enrolled devices.

Place your mouse cursor over a sector to view extra details.

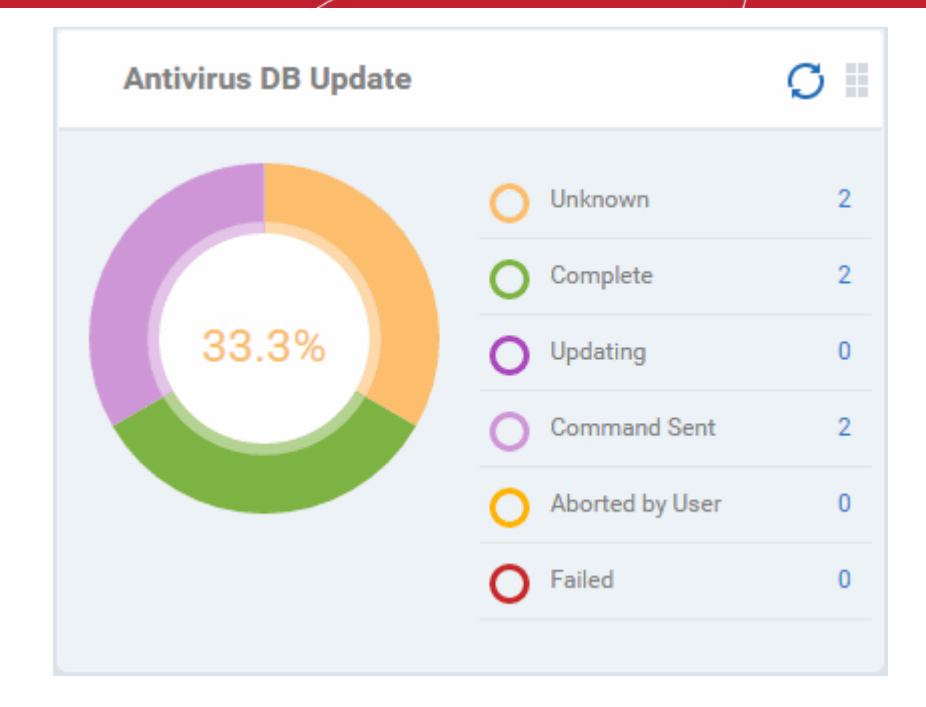

• Click an item in the legend to view the respective 'Device List' page.

For example, clicking on 'Complete' in the legend will show devices which have the latest virus database. See **[Antivirus and File Rating Scans](#page-1006-0)** for more details.

# **Security Product Configuration**

Shows how many of your enrolled devices have 'Safe' or 'Not Protected' statuses. 'Not Protected' means:

- Comodo Client Security (CCS) is not installed on the devices
- CCS is installed but Anti-virus is not enabled in the deployed profiles on the devices

Place your mouse over a sector or a legend to view the details.

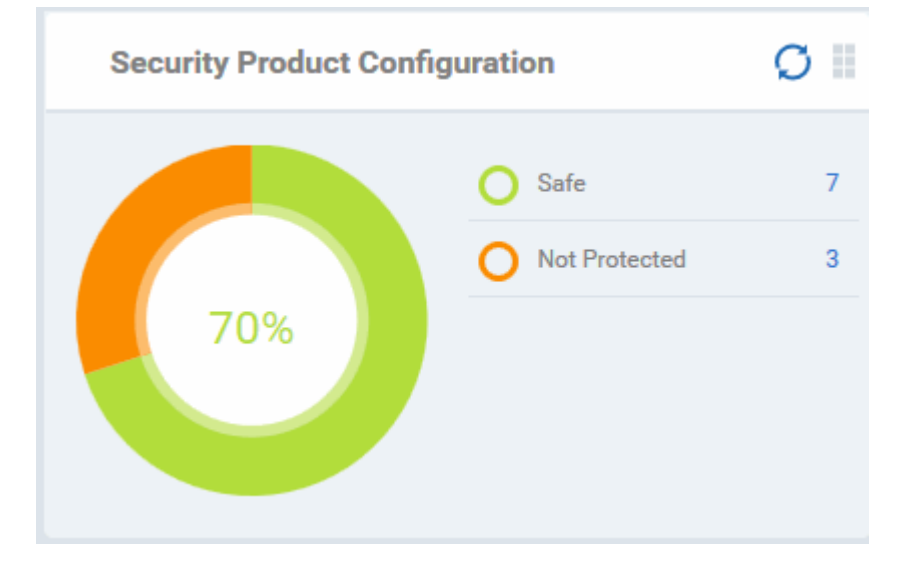

• Click an item in the legend to view the respective 'Device List' page.

For example, clicking on 'Safe' will open the 'Device List' page displaying the list of devices that have Antivirus installed. See **[Manage Devices](#page-159-0)** for more details.

# **Valkyrie**

• Valkyrie is a cloud-based file analysis service that tests unknown files with a range of static and behavioral checks in order to identify those that are malicious.

- To use the service, apply a profile to CCS that contains the 'Valkyrie' component.
	- Click 'Assets' > 'Configuration Templates' > 'Profiles'
	- Click the name of the profile you want to edit, or click 'Create' to make a new profile
	- Click the 'Add Profile Section' button > 'Valkyrie'
	- Click 'Save'
- All results will be displayed in the Valkyrie dashboard. See **[Valkyrie Settings](#page-602-0)** in **[Create Windows Profiles](#page-466-0)** for more details.

**Note**: The version of Valkyrie that comes with the trial version of Dragon is limited to the online testing service. The Premium version also includes manual file testing by Comodo research labs, helping enterprises quickly create definitive whitelists of trusted files. Valkyrie is also available as a standalone service. Contact your Comodo account manager for further details.

### **Open the Valkyrie dashboard**

- Click 'Dashboards' > 'Dashboards' on the top
- Select the 'Valkyrie' tab

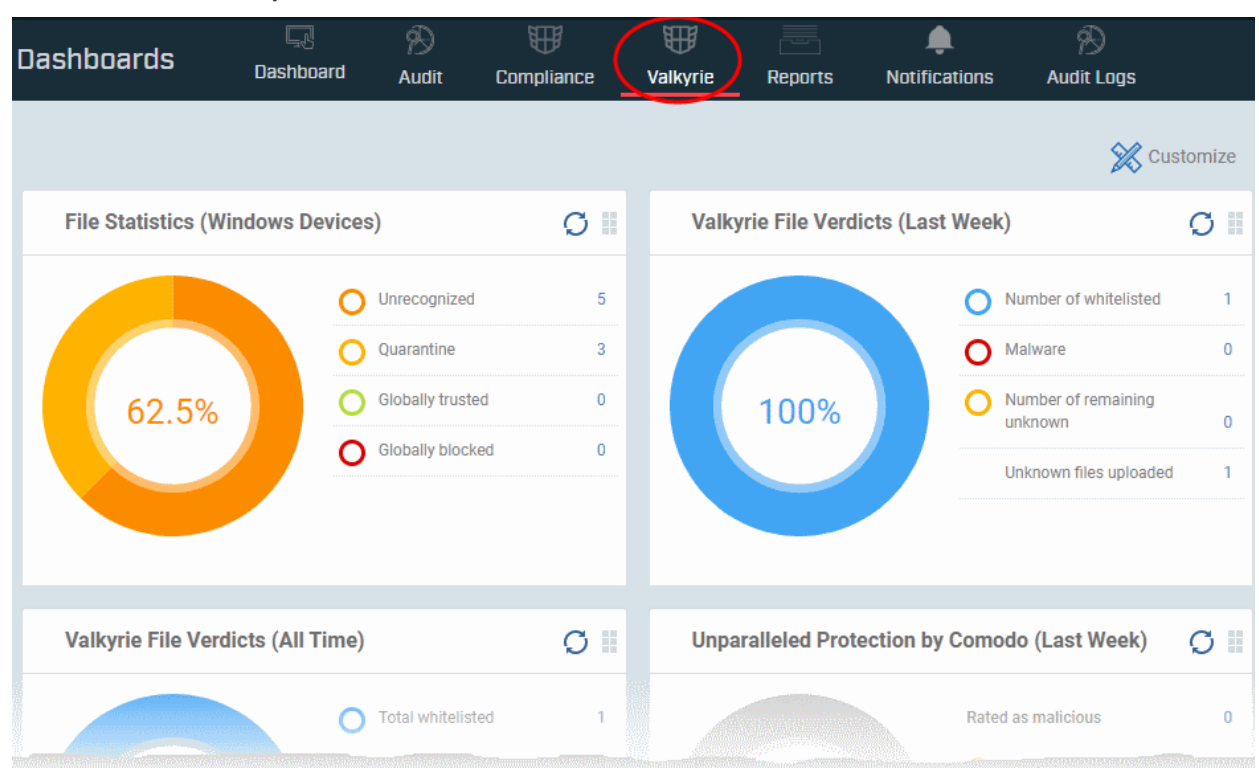

- Click the 'Customize' button to add or remove the charts shown in the interface.
- Click the 'Refresh' icon at top right of a tile to update the data in it.
- Click and drag the grid icon at top right of a tile to change its location.

The 'Valkyrie' dashboard shows the following tiles:

### **Unparalleled Protection by Comodo (Last Week)**

Shows the number of threats identified by Valkyrie over the past week versus the user's previous vendor and the antivirus industry as a whole.

Place the mouse cursor over a sector or the legend to see the percentage of number of files in a particular category.

See **[Manage File Trust Ratings on Windows Devices](#page-993-0)** for more details on Windows File List screen.

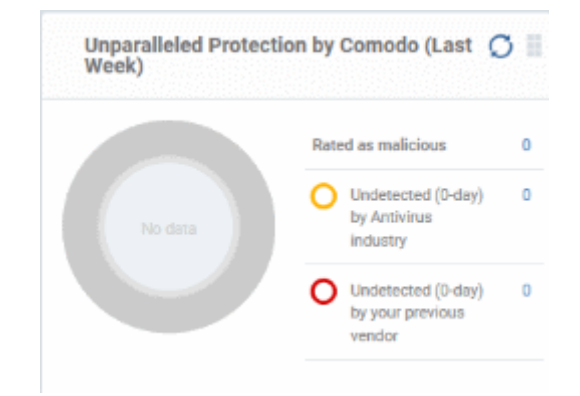

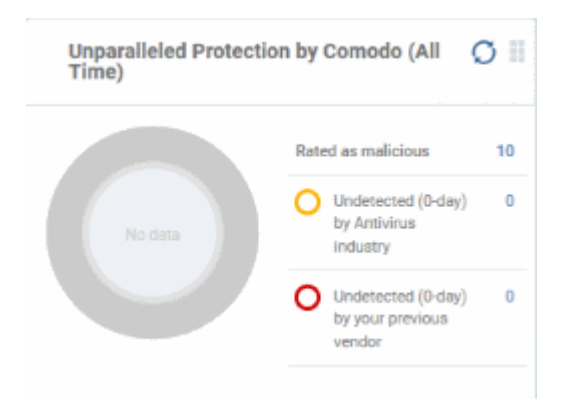

#### **Unparalleled Protection By Comodo (All Time)**

Shows the number of threats identified by Valkyrie since installation versus the user's previous vendor and the antivirus industry as a whole.

Place the mouse cursor over a sector or the legend to see the percentage of number of files in a particular category.

See **[Manage File Trust Ratings on Windows Devices](#page-993-0)** for more details on Windows File List screen.

#### **File Statistics (Windows Devices)**

Shows the trust rating and status of files on your network.

See **[Manage File Trust Ratings on Windows Devices](#page-993-0)** for more details on Windows File List screen

• Click any item in the legend will to open the respective 'File List' page.

For example, clicking on 'Unrecognized' will open the 'Application Control' > 'Unrecognized' page displaying the list of unrecognized files detected from enrolled devices. See **[Manage File Trust Ratings on Windows](#page-993-0)  [Devices](#page-993-0)** for more details.

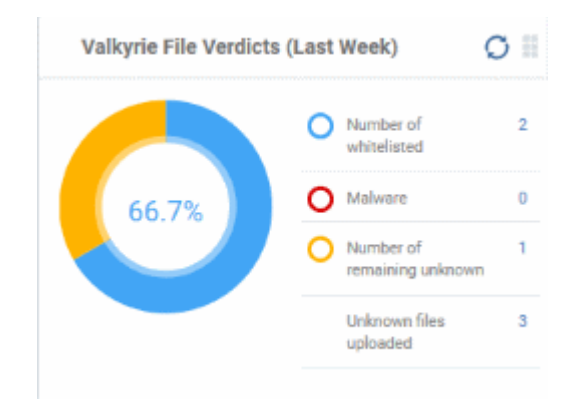

#### **Valkyrie File Verdicts (All Time)**

Displays Valkyrie trust verdicts on unknown files for the lifetime of your account. This includes the number of unknown files identified as malicious, those that remain unknown, and those that were white-listed (trusted). The total amount of unknown files analyzed is shown at the bottom.

Place your mouse cursor over a sector or the legend to view the percentage of files in that category.

See **[Manage File Trust Ratings on Windows Devices](#page-993-0)** for more details on Windows File List screen

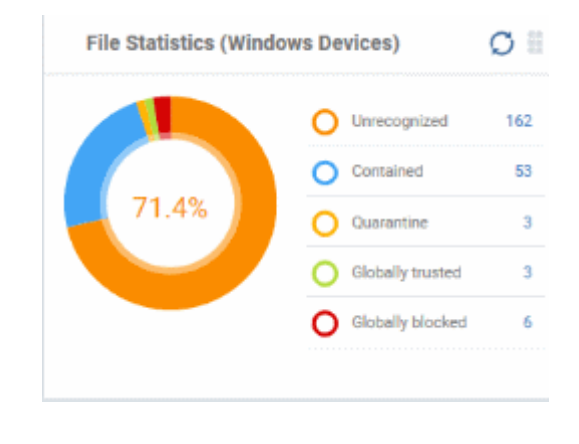

#### **Valkyrie File Verdicts (Last Week)**

Displays Valkyrie trust verdicts on unknown files for the previous 7 days. This includes the number of unknown files identified as malicious, those that remain unknown, and those that were white-listed (trusted). The total amount of unknown files analyzed is shown at the bottom.

Place your mouse cursor over a sector or the legend to view the percentage of files in that category.

See **[Manage File Trust Ratings on Windows Devices](#page-993-0)** , for more details on Windows File List screen.

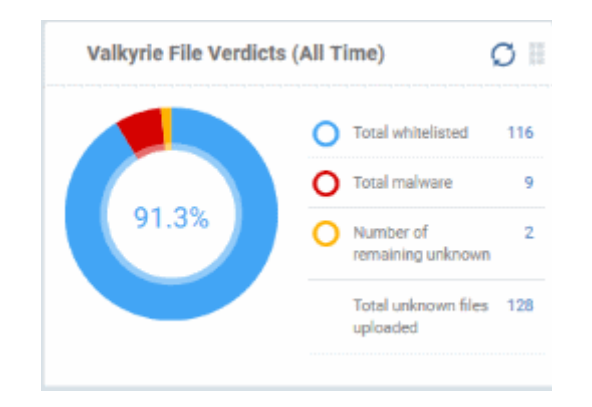

# <span id="page-41-0"></span>**Reports**

Dragon can create a wide variety of reports on system and malware activity on your fleet of devices.

- Click 'Dashboards' > 'Dashboards'
- Select the 'Reports' tab
- The reports interface lets you generate and download many different report types:

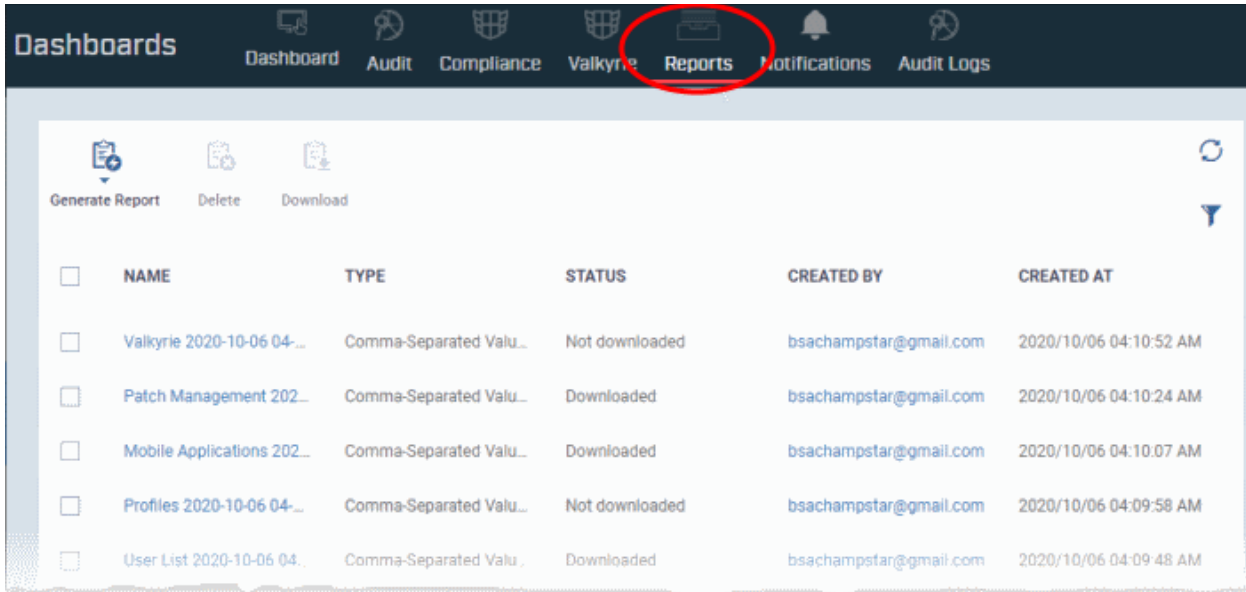

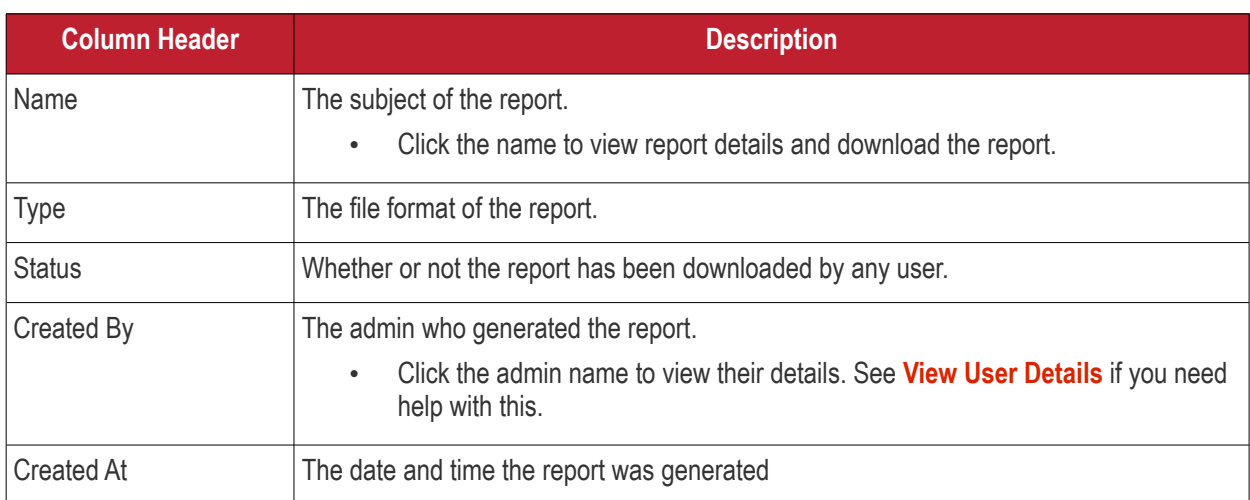

- Click any column header to sort items in ascending/descending order of items in that column.
- Click the funnel icon at top-right to filter and search reports

You can generate reports from the reports interface or from individual product areas:

- 1. **'Dashboards' > 'Dashboards' > 'Reports' interface** Lets you generate following report types:
	- Android Antivirus
	- Windows Antivirus
	- Windows Malware List

- Windows Top Malware
- Windows Quarantine
- Hardware Inventory

These reports are generated in spreadsheet (.xls) file format.

- 2. **From specific interfaces:**
- **[User Management](#page-48-0)** menu
	- **[User List](#page-50-0)** Click 'Assets' > 'User Management' > 'User List' > 'Export'. **[Click here](#page-52-0)** for more details.
	- **[User Groups](#page-111-0)** Click 'Assets' > 'User Management' > 'User Groups' > 'Export'. **[Click here](#page-113-0)** for more details.
	- **[Role Management:](#page-124-1)**
		- **[Roles](#page-124-0)** Click 'Assets' > 'Users' > 'Role Management' > 'Roles' > 'Export'. **[Click here](#page-126-1)** for more details.
		- **[Users](#page-126-0)** Click 'Assets' > 'Users' > 'Role Management' > 'Users' > 'Export'. **[Click here](#page-127-0)** for more details.
- **[Devices](#page-142-0)** menu
	- **[Device List](#page-159-0)** Click 'Assets' > 'Devices' > 'Device List' > 'Export'. **[Click here](#page-364-0)** for more details.
	- **[Device Details](#page-165-0)** > **[File List](#page-177-0)** Click 'Devices' > 'Device List' > Any Windows Device > 'File List' > 'Export'. **[Click here](#page-185-0)** for more details.
- **[Configuration Templates](#page-388-0)** menu
	- **[Profiles](#page-390-0)** Click 'Assets' > 'Configuration Templates' > 'Profiles' > 'Profiles' > 'Export'. **[Click here](#page-732-0)** for more details.
	- **[Default Profiles](#page-738-0)** Click 'Assets' > 'Configuration Templates' > 'Profiles' > 'Default Profiles' > 'Export'. **[Click here](#page-745-0)** for more details.
	- **[Alerts](#page-746-0)** Click 'Assets' > 'Configuration Templates' > 'Alerts' > 'Export'. **[Click here](#page-749-0)** for more details.
	- '**[Procedures](#page-756-0)**' main menu
		- **[Procedures List](#page-757-0)** Click 'Assets' > 'Configuration Templates' > 'Procedures' > 'Export'. **[Click here](#page-761-0)** for more details.
		- **[Procedure Execution Logs](#page-798-0)** Click 'Assets' > 'Configuration Templates' > 'Procedures' > 'any script procedure' > 'Execution Log' sub-tab > 'Export'. **[Click here](#page-800-0)** for more details.
- **[Network Management](#page-843-0)** menu
	- **[Discoveries](#page-845-0)** Click 'Assets' > 'Network Management' > 'Discoveries' > 'Export'. **[Click here](#page-867-0)** for more details.
	- **[Managed Devices List](#page-874-0)** Click 'Assets' > 'Network Management' > 'Devices' > 'Managed Devices' tab > 'Export'. **[Click here](#page-878-0)** for more details.
	- **[Discovered Devices List](#page-883-0)** Click 'Assets' > 'Network Management' > 'Devices' > 'Discovered Devices' tab > 'Export'. **[Click here](#page-891-0)** for more details.
- **[Software Inventory](#page-903-0)** menu
	- **[Mobile Applications](#page-904-0)** Click 'Software Inventory' > 'Applications' > 'Mobile Applications' > 'Export'. **[Click here](#page-906-0)** for more details.
	- **[Patch Management](#page-908-0)** Click 'Software Inventory' > 'Applications' > 'Patch Management' > 'Operating System' tab > 'Export'. **[Click here](#page-922-0)** for more details.
- **Security** menu
	- **[Containment](#page-985-0)**  Click 'Security' > 'Endpoint Security' > 'Containment' > 'Export'. **[Click here](#page-989-0)** for more details.
	- **[Application Control](#page-993-0)** Click 'Security' > 'Endpoint Security' > 'Application Control' > 'Export'. **[Click here](#page-1001-0)** for more details.

- **[Valkyrie](#page-1003-0)** Click 'Security' > 'Endpoint Security' > 'Valkyrie' > 'Export'. **[Click here](#page-1005-0)** for more details.
- **[Device Control](#page-1037-0)** Click 'Security' > 'Endpoint Security' > 'Device Control' > 'Export'. **[Click here](#page-1038-0)** for more details.
- **[Antivirus](#page-1006-0)**:
	- **[Device List](#page-1006-0)** Click 'Security' > 'Endpoint Security' > 'Antivirus' > 'Device List' tab > 'Export'. **[Click](#page-1010-0)  [here](#page-1010-0)** for more details.
	- **[Current Malware List](#page-1017-0)** Click 'Security' > 'Endpoint Security' > 'Antivirus' > 'Current Malware List' tab > 'Export'. **[Click here](#page-1023-0)** for more details.
	- **[Quarantined Files](#page-1024-0)** Click 'Security' > 'Endpoint Security' > 'Quarantined Files' tab > 'Export'. **[Click](#page-1029-0) [here](#page-1029-0)** for more details.
	- **[Android Threat History](#page-1030-0)** Click 'Security' > 'Endpoint Security' > 'Antivirus' > 'Android Threat History' tab > 'Export'. **[Click here](#page-1031-0)** for more details.
	- **[Autoruns Items](#page-1032-0)** Click 'Security' > 'Endpoint Security' > 'Antivirus' > 'Autoruns Items' tab > 'Export'. **[Click here](#page-1036-0)** for more details.
- **[Data Loss Prevention](#page-1039-0)** Click 'Security' > 'Endpoint Security' > 'Data Loss Prevention' > 'Quarantined Files' tab > 'Export'. **[Click here](#page-1046-0)** for more details.
- **[License Management](#page-1131-0)** menu
	- **[Licenses](#page-1132-0)** Click 'License Management' > 'License Management' > 'Licenses' tab > 'Export'. **[Click](#page-1140-0)  [here](#page-1140-0)** for more details
	- **[Customers](#page-1136-0)** Click 'License Management' > 'License Management' > 'Licenses' tab > select a license > 'Details' > 'Customers' tab > 'Export'. **[Click here](#page-1137-0)** for more details

These reports are generated in comma separated values (.csv) format.

# **Generate a report from the 'Reports' interface**

- Click 'Dashboards' > 'Dashboards'
- Select the 'Reports' tab
- Click 'Generate Report' from the top and then click on the report type from the drop-down.

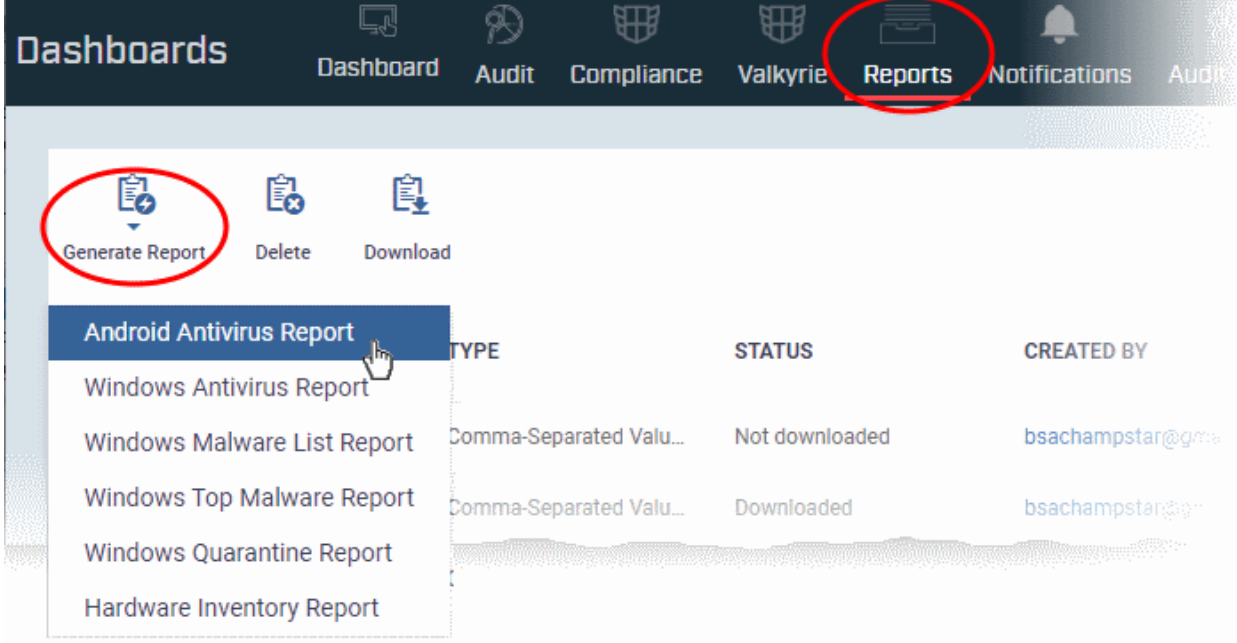

#### A new report is generated for the selected report type.

### **Download a report**

- Select the report and click 'Download' to save the report on your admin computer Q 础 ₩ R **Dashboards Dashboard Audit Compliance Valkyrie Reports Notifications** 亀 昆 皀 Delete **Generate Report** Download **NAME TYPE STATUS CREATED BY** ┍ Valkyrie 2020-10-06 04-... **I** Comma-Separated Valu... Not downloaded bsachampstar@gma Patch Management 202... Comma-Separated Valu... Downloaded bsachampstar@gma Mobile Applications 202... Comma-Separated Valu... Downloaded bsachampstar@gm  $\mathbb{R}^n$ 
	- Click a report name to view report details.

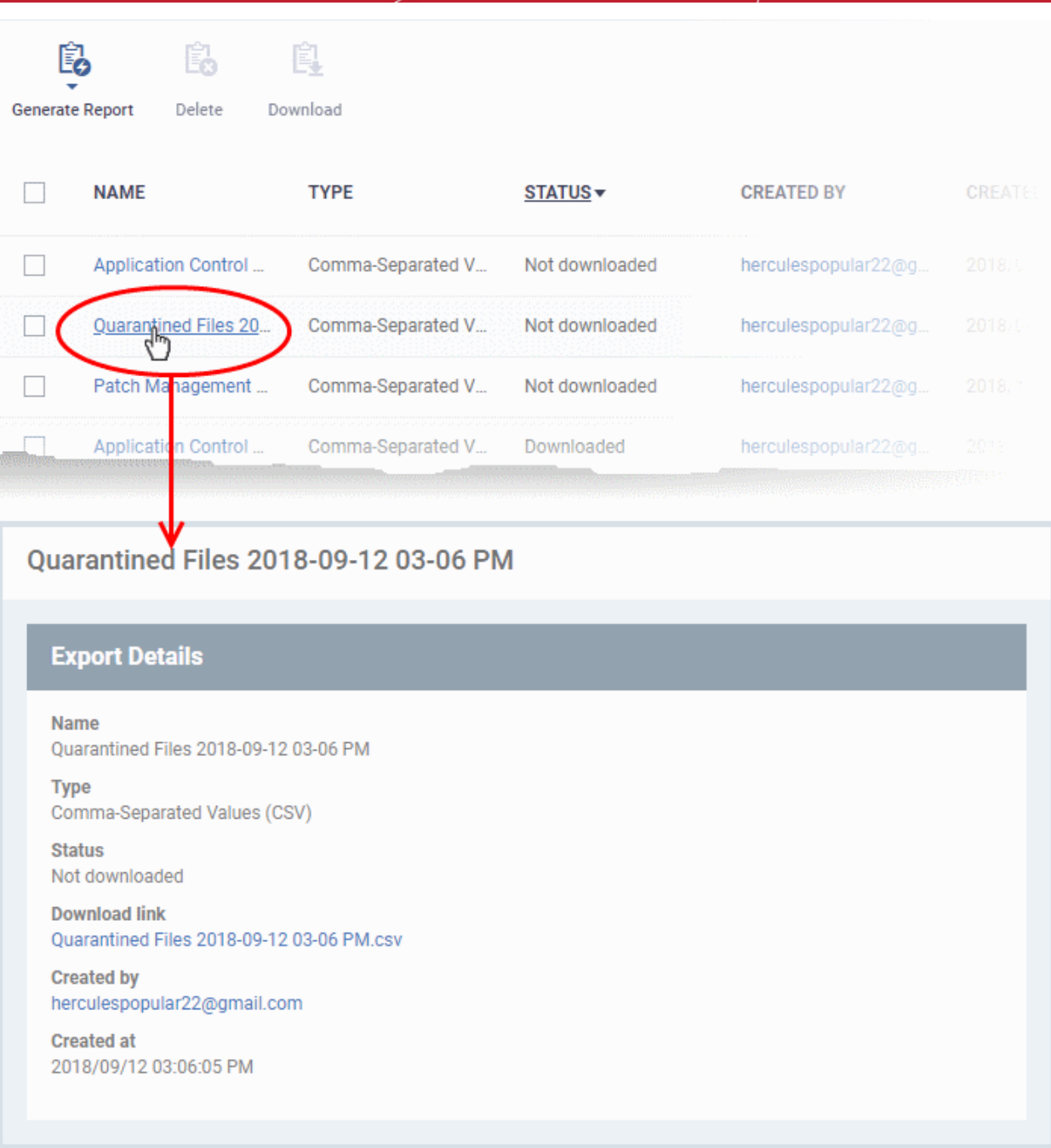

• To remove a report from the list,select it and click 'Delete'.

# **Notifications**

- Click 'Dashboards' > 'Dashboards'
- Select the 'Notifications' tab
- The notifications screen shows the list of messages generated for you by Dragon.

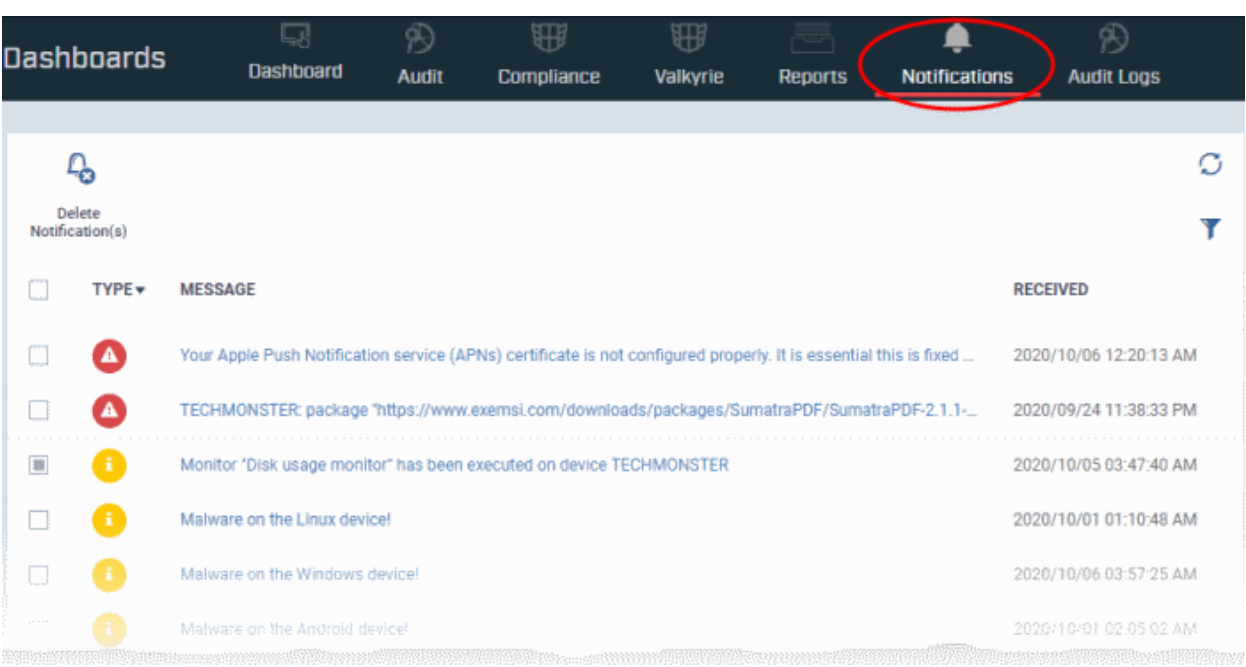

• Message titles also act as shortcuts to the relevant interface. For example, clicking on 'Malware Found on Windows device' message opens the 'Antivirus Current Malware List' screen.

**Tip**: You can also receive notifications as emails. Click the cog wheel icon at top right and configure notification settings. See **[Alert Notification Settings](#page-1130-0)** if you need help with this.

# **Audit Logs**

- Click 'Dashboards' > 'Dashboards'
- Select the 'Audit Logs' tab
- Dragon logs actions implemented on managed devices by admins and staff. These logs can be useful when troubleshooting issues.
- You can forward logs to an external syslog server if required. See **[Configure Audit Log Settings](#page-1119-0)** for more on this.
- Example logged actions include:
	- Add or remove devices
	- Apply a security profile
	- Create or edit a profile
	- Package installations
	- Remote take-over sessions
	- Changes to containment settings
	- Remote file transfers
	- Auto-removal of old / duplicate devices
- Each log entry is accompanied with details such as the staff member who applied the action, the affected device, the action taken, and more.
- Logs are kept for up to one year for PCI-DSS compliance.
- You can generate a report containing logs for the past three months as a comma separated values (CSV) file.

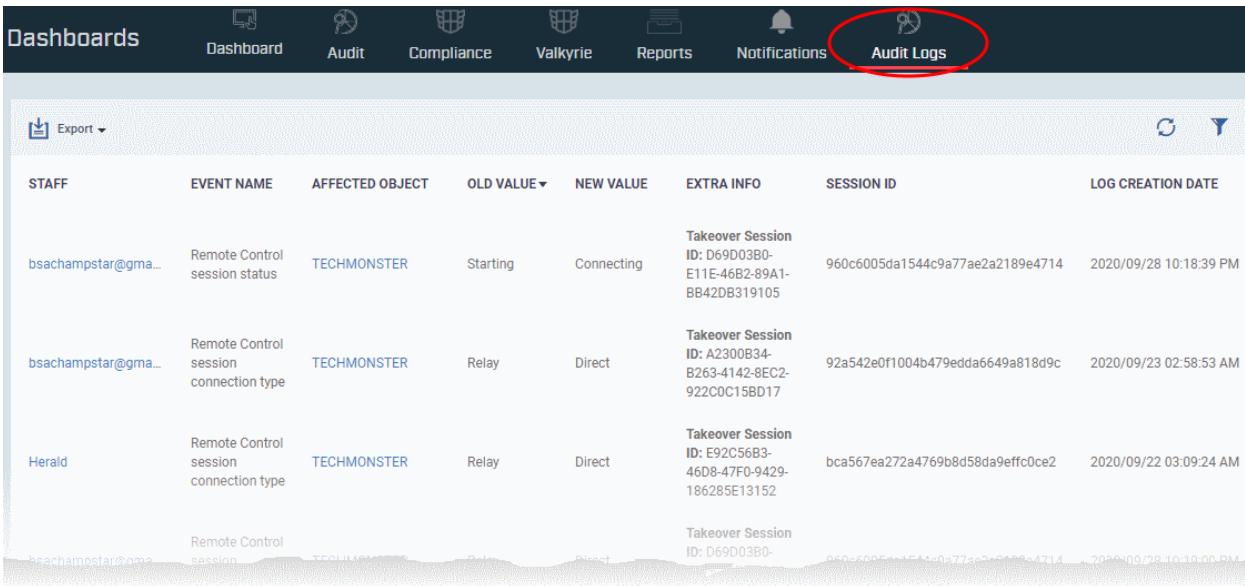

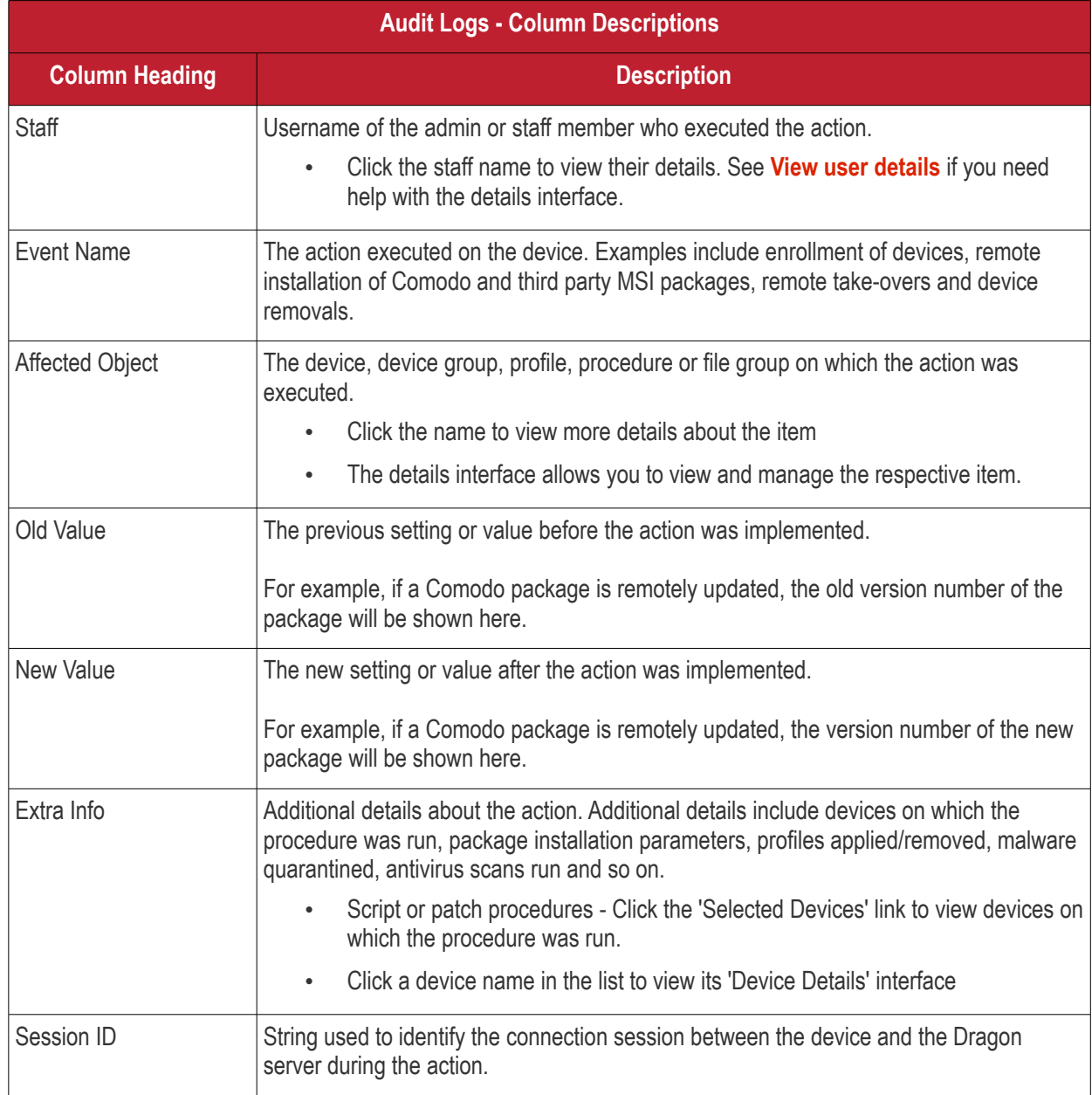

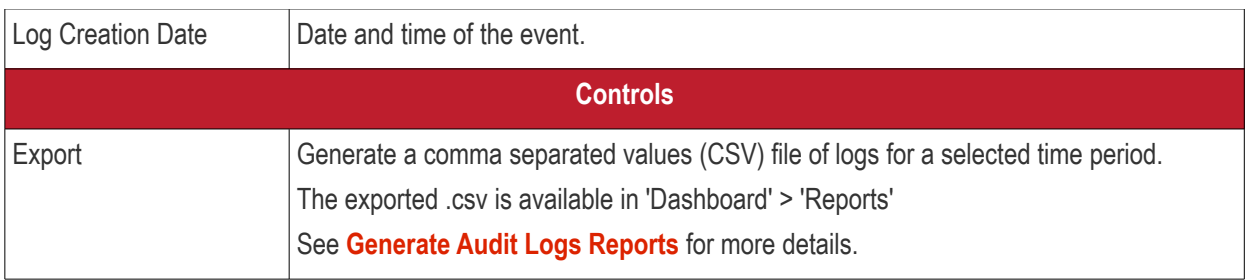

• Click the 'Refresh' icon to load the latest events.

# **Search and filter options**

- Click any column header (except 'Event Name') to sort items in alphabetical order of items in that column
- To filter or search for a specific event, click the funnel icon at the top right.
- You can filter items by various criteria or search for specific events.
- Click 'Apply' to run your filter.

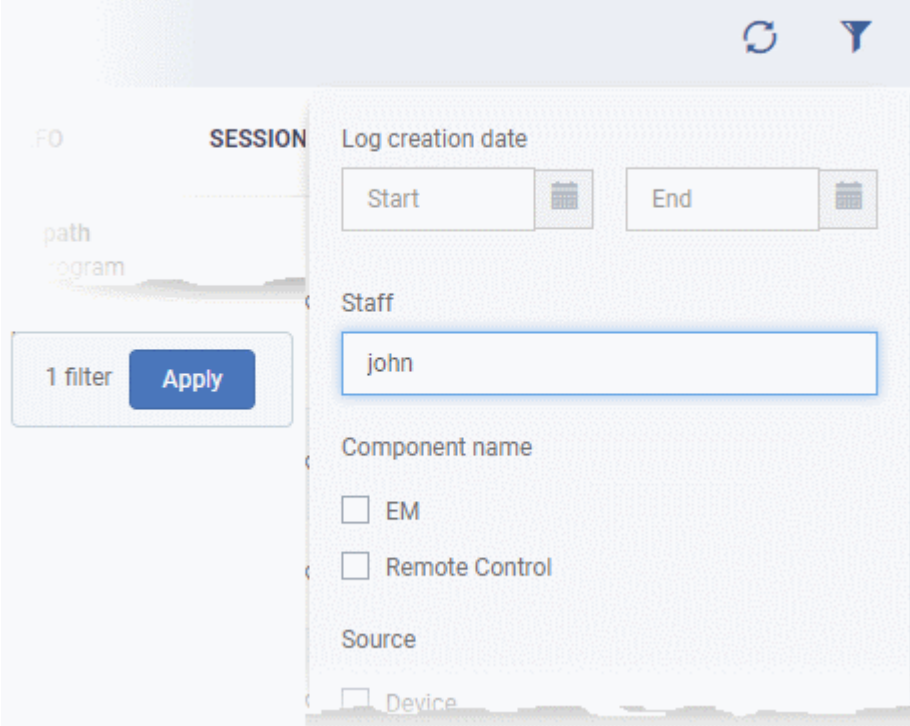

# <span id="page-48-1"></span>**Generate Audit Logs Reports**

- Click 'Dashboard' > 'Audit Logs'.
- Click the funnel  $\blacksquare$  icon to filter which records are included in the report.
	- Click 'Export' above the table then choose 'Export to CSV'. You can export logs for up to the past 90 days (Day 1 - Day 90).
- The CSV file will be available in 'Dashboard' > 'Reports'
- See **[Reports](#page-41-0)** in **[The Dashboards](#page-23-0)** for more details.

# <span id="page-48-0"></span>4. Users and User Groups

Click 'Assets' > 'User Management'

- One of the first steps in setting up Dragon Enterprise Platform is to add users.
- Once you have added users, you can enroll the devices which belong to them. You can enroll iOS, Android, Windows, Mac OS and Linux devices.
- After enrolling a device, you can remotely manage and apply security policies to it. You can create user groups in order to apply policies to multiple devices.
- You can also assign users to a 'role'. A role determines what areas a user can access, and what tasks they can perform. You can assign users one of the built-in roles, or create a custom role with custom privileges.

The 'User Management' menu lets you to add, view and manage users/user groups and to manage roles:

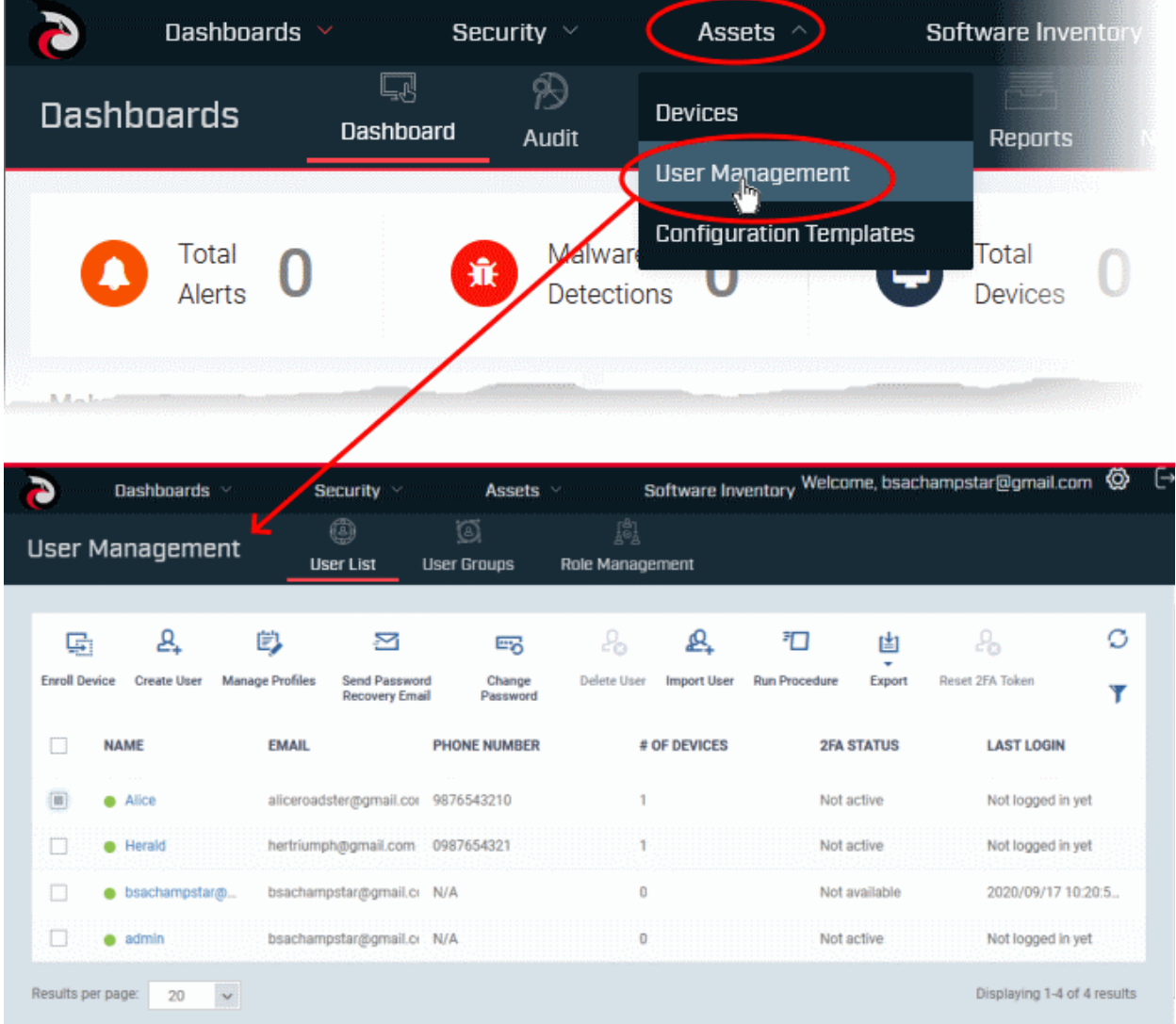

The following sections explain more about each area:

- **[Manage Users](#page-50-0)**
	- **[Create New User Accounts](#page-52-1)**
		- **[Manually Add Users](#page-53-0)**
		- **[Import Users from a CSV file](#page-57-0)**
	- **[Enroll Users' Devices for Management](#page-62-0)**
	- **[View the Details of a User](#page-98-0)**
	- **[Assign Configuration Profile\(s\) to a Users' Devices](#page-104-0)**
	- **[Remove a User](#page-108-0)**
- **[Manage User Groups](#page-111-0)**

- **[Create a New User Group](#page-113-1)**
- **[Edit a User Group](#page-115-0)**
- **[Assign Configuration Profile to a User Group](#page-118-0)**
- **[Remove a User Group](#page-121-0)**
- **[Run Procedures on Group Devices](#page-122-0)**
- **[Configure Role Based Access Control for Users](#page-124-1)**
	- **[Create a New Role](#page-128-0)**
	- **[Manage Permissions and Assigned Users of a Role](#page-134-0)**
	- **[Remove a Role](#page-139-0)**
	- **[Manage Roles Assigned to a User](#page-140-0)**

# <span id="page-50-0"></span>4.1.Manage Users

Click 'Assets' > 'User Management' > 'User List'

- You can enroll users to Dragon Enterprise and assign them roles with different privilege levels (as 'administrators', 'technicians', 'users', or a custom role).
- Devices belonging to users can only be enrolled after adding them to Dragon.
- Users can be added using any of the following methods:
	- Manually add user accounts
	- Import users from a comma separated values (.csv) file
	- Bulk enroll users and Windows endpoints from Active Directory (AD)
- The 'User List' shows all user accounts that have been added to Dragon. Admins can add/manage users, enroll user devices, manage device configuration profiles and more.
- Click 'Assets' > 'User Management' > 'User List'

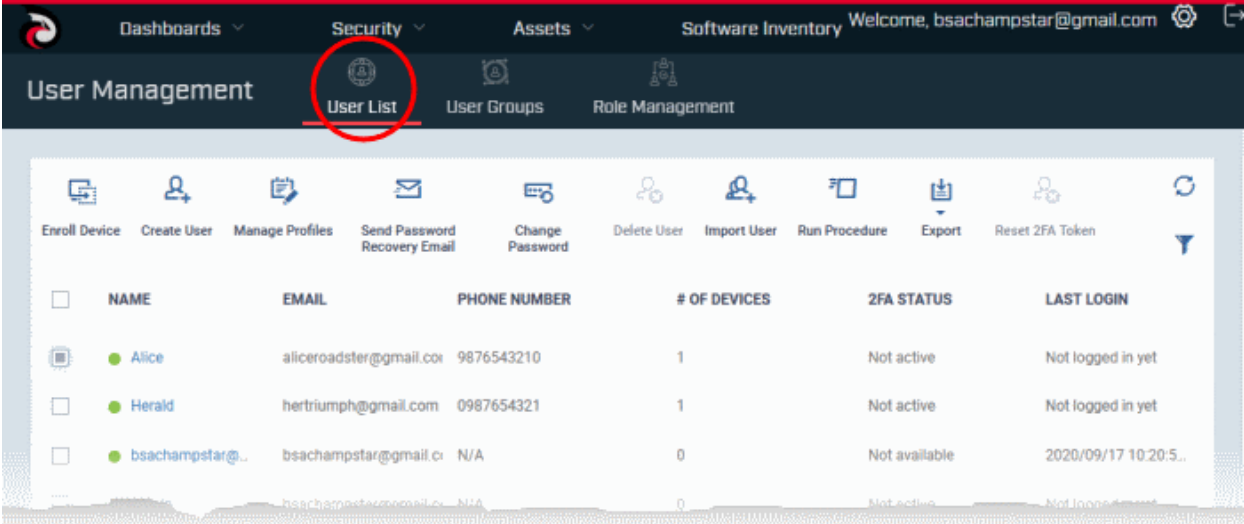

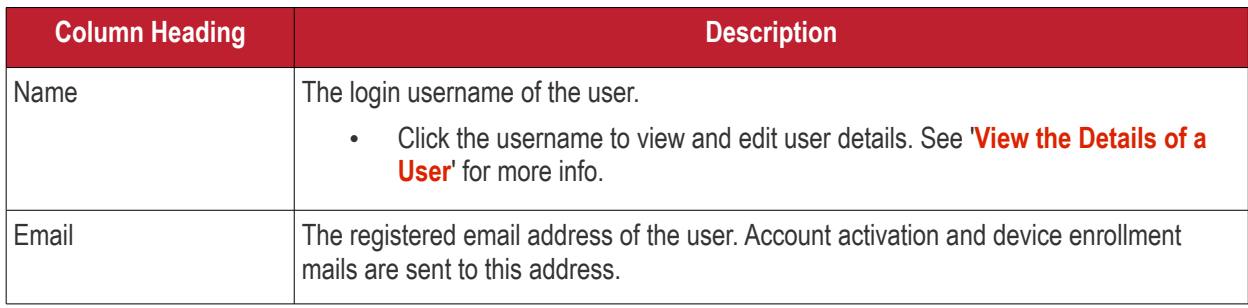

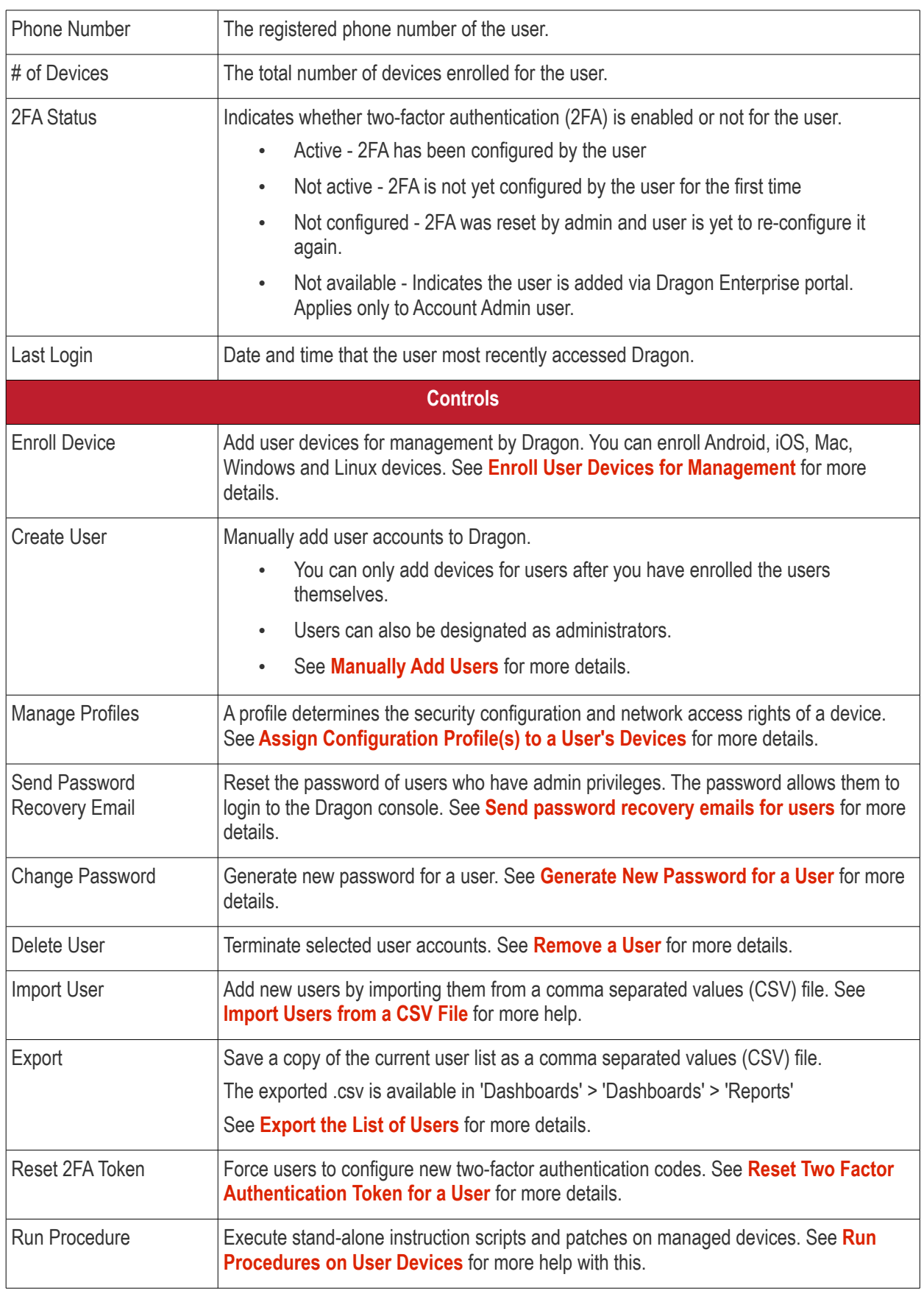

- Click any column header to sort items in ascending/descending order
- Click the funnel button **1** at the right end to open the filter options.
- To display all items again, clear all filter fields and click 'OK'.

• By default, 20 search results are shown per page. Click the arrow next to 'Results per page' to increase the number up to a max of 200.

# <span id="page-52-0"></span>**Export the List of Users**

- Click 'Assets' > 'User Management' > 'User List'
- Click the funnel  $\blacksquare$  icon to filter which records are included in the report.
- Click the 'Export' button above the table then choose 'Export to CSV':

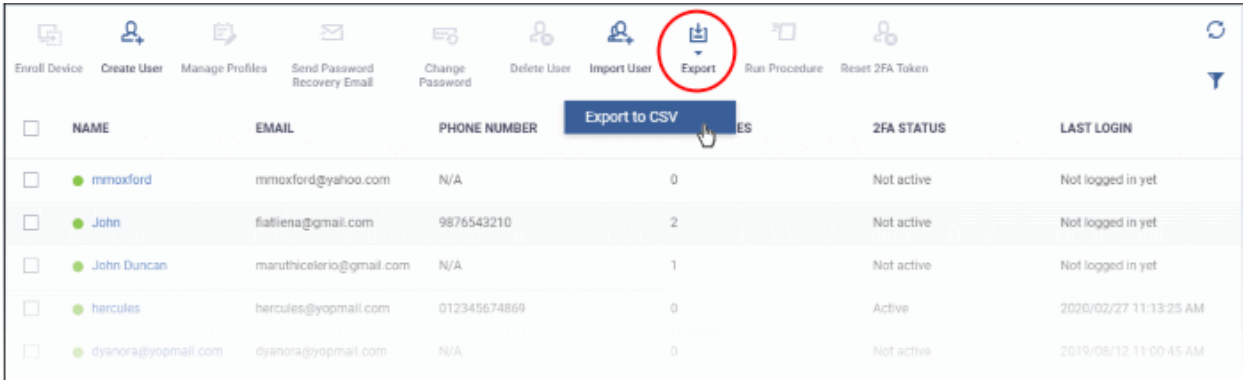

- The CSV file will be available in 'Dashboards' > 'Reports'
- See **[Reports](#page-41-0)** in **[The Dashboards](#page-23-0)** for more details.

Please use the following links to find out more:

- **[Create New User Accounts](#page-52-1)**
	- **[Manually Add Users](#page-53-0)**
	- **[Import Users from a CSV File](#page-57-0)**
- **[Enroll Users' Devices for Management](#page-62-0)**
	- **[Enroll Android Devices](#page-69-0)**
	- **[Enroll iOS Devices](#page-78-0)**
	- **[Enroll Windows Endpoints](#page-87-0)**
	- **[Enroll Mac OS Endpoints](#page-93-0)**
	- **[Enroll Linux OS Endpoints](#page-96-0)**
- **[View User Details](#page-98-0)**
	- **[Update the Details of a User](#page-103-0)**
- • **[Assign Configuration Profile\(s\) to a User's Devices](#page-104-0)**
- **[Remove a User](#page-108-0)**
- **[Generate New Password for a User](#page-109-0)**
- **[Reset Two Factor Authentication Token for a User](#page-110-1)**
- <span id="page-52-1"></span>• **[Run Procedures on User Devices](#page-110-0)**

# 4.1.1. Create New User Accounts

- You can add new accounts using any of the following methods:
	- **Manually add users**. Add individual users to Dragon
		- Click 'Assets' > 'User Management' > 'User List' > 'Create User' to start this process.
		- You need to specify their name, email address, and their Dragon role.
		- See **[Manually Add Users](#page-53-0)** if you need help with this.

- **Import users from .csv file**. Import a list of users from a comma separated values file.
	- Click 'Assets' > 'User Management' > 'User List' > 'Import User' to start this process
	- The file should contain the following, separated values: 'Username' (mandatory), 'Email address' (mandatory) and 'Phone number' (optional).
	- The file should not contain column headers and each line should contain a single user.
	- Users are assigned the role you specify in the import dialog.
	- See **[Import Users from a CSV File](#page-57-0)** if you need help with this
- New users will receive an enrollment mail which requests they activate their account and set their password, if the role assigned to them provides login rights to Dragon Enterprise .
- You can also bulk enroll users and Windows endpoints from Active Directory (AD) group policy. See **[Bulk](#page-365-0)  [Enrollment of Devices](#page-365-0)** and '**[Import User Groups from LDAP](#page-1070-0)**' for more details.

The following sections explain how to:

- **[Manually add users](#page-53-0)**
- <span id="page-53-0"></span>• **[Import users from a CSV file](#page-57-0)**

# 4.1.1.1. Manually Add Users

- Click 'Assets' > 'User Management' > 'User List' > 'Create User' button
- You can add new users by specifying their name, email address and other details.
- Once added, you can enroll Windows, Android, iOS, Mac OS and Linux devices for the user.
- New users with admin roles will receive an account activation email. They can login to Dragon Enterprise console after activating their account.

#### **Add a new user**

- Click 'Assets' > 'User Management' > 'User List'
- Click the 'Create User' button

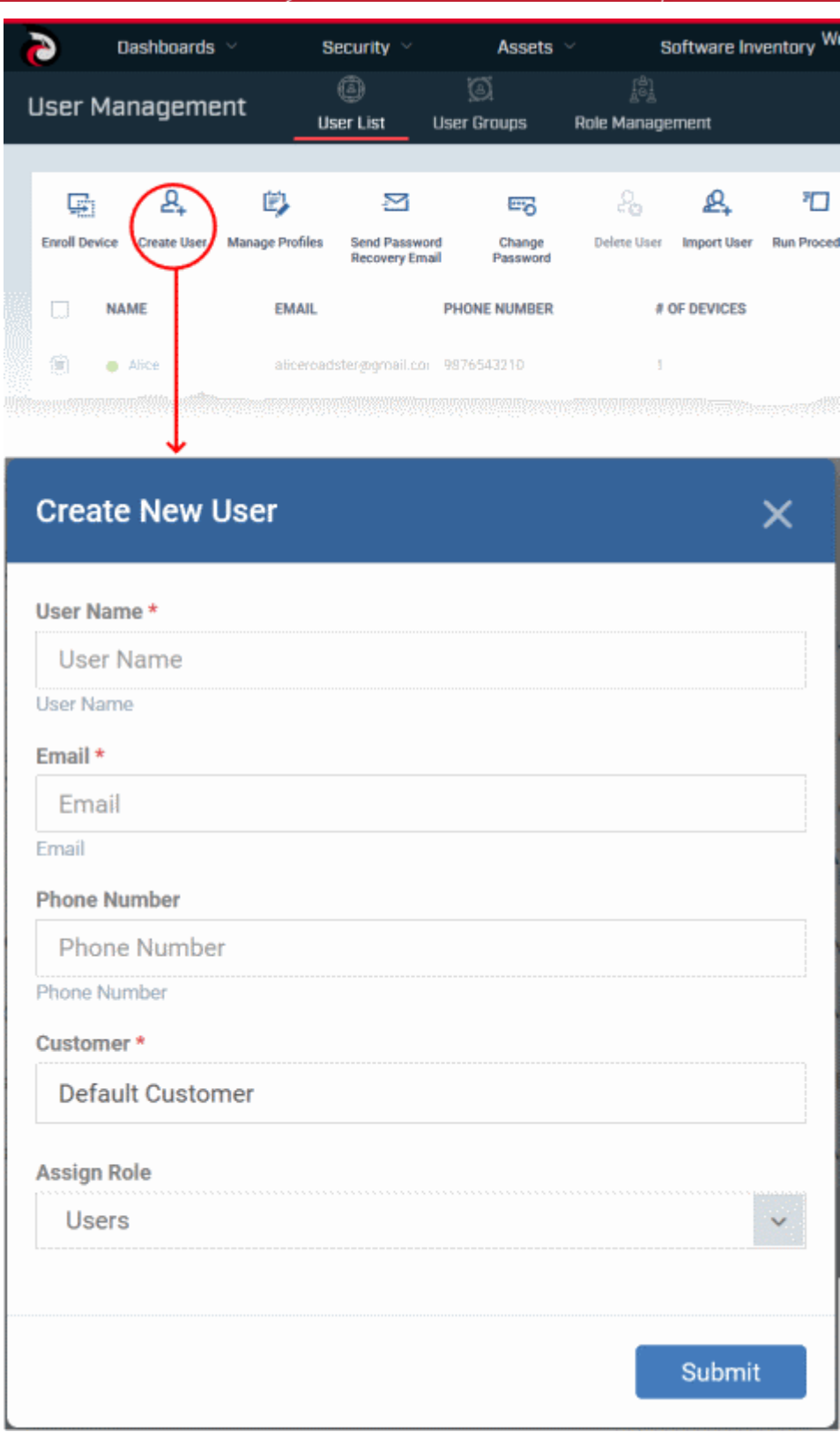

- **Username** Enter the login username for the user.
- **Email** The email address of the user for registration to Dragon. Account and device enrollment mails will be sent to this address. Please ensure users respond to the device enrollment mail from the device(s) you intend to enroll.
- **Phone Number** (Optional) The contact number of the user.
- **Customer** The company to which the user belongs. Leave the customer as 'Default Customer'
- **Assign role** Select the role to be assigned to the new user from the 'Assign role' drop-down.

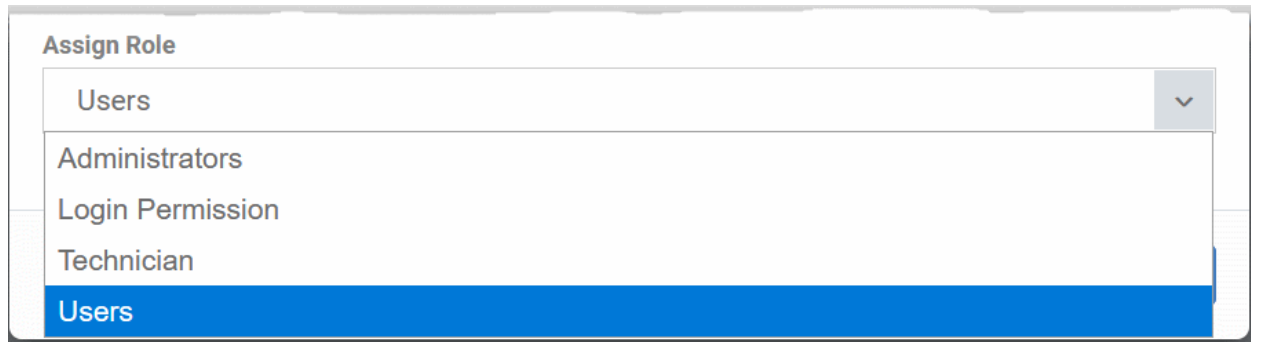

Dragon ships with five default roles:

- Account Admin Can login to Dragon and access all management interfaces. You cannot assign account admin role to a user. The role is automatically assigned to the person who opened the Dragon account. This role is not editable.
- Administrators Can login to Dragon and access all management interfaces. This role can be edited as required.
- Technician Can login to Dragon and access all management interfaces. The technician role has fewer privileges than the administrator role. This role can be edited as required.
- Login permission Can login to Dragon. Users with role cannot access any management interface by default. You can edit the role to assign access to required management interfaces.
- Users Cannot login to Dragon. If required, you can change role permissions to have access to the admin console. See **[Configure Role Based Access Control for Users](#page-124-1)** for more details.

You can create custom roles which grant access to selected areas of Dragon. These roles can be assigned to users as required. All roles created in Dragon will appear in the 'Assign Role' drop-down when adding a new user. See **[Configure Role Based Access Control for Users](#page-124-1)** for more details.

• Enter the details, select the role for the new user and click the 'Submit' button.

**Tip**: User roles can be changed at any time in the 'Role Management' interface ('Users' > 'Role Management'). See **[Manage Permissions and Users Assigned to a Role](#page-134-0)** if you need help with this.

A confirmation is shown:

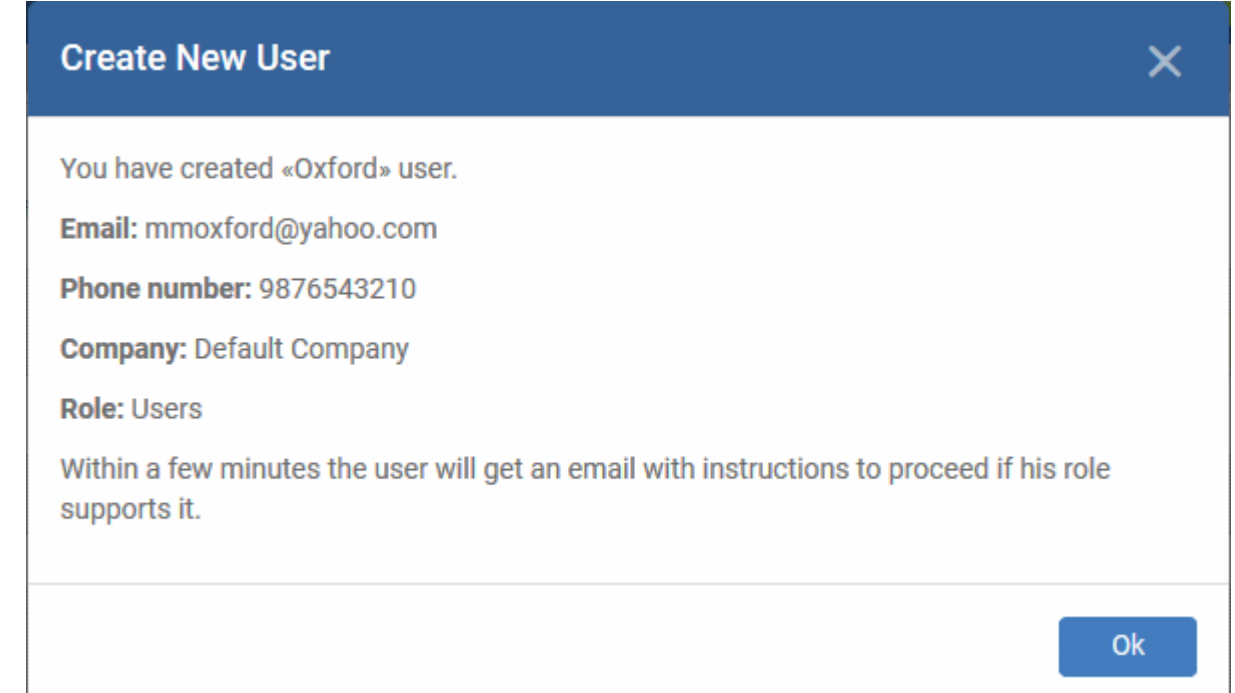

• Repeat the process to add more users.

Successfully added users will be listed in the 'Users' interface. The user's devices can now be enrolled to Dragon.

Dragon will send account activation mails to the newly added administrators and users with login privileges. They can activate their account and set their login password by clicking the link in the email.

- User clicks the link, sets a password and activates his Dragon account.
- Upon activation, the user will be able to login to Dragon with his user-name and password.
- If the portal administrator has configured two-factor authentication, then the user has to follow the onscreen instructions to setup this during login.

**Note**: By default, enrolled users with the role 'Users' do not receive an account activation mail nor gain console login rights. Only personnel with the default roles 'Administrator', 'Technician', 'Login Permission' or a custom role with access to the administrative console, will receive an activation email.

Should you wish, you can change role permissions to allow the default 'User' role to have access to the admin console. See **[Configure Role Based Access Control for Users](#page-124-1)** for more details.

# 4.1.1.2. Import Users from a CSV File

- <span id="page-57-0"></span>• Click 'Assets' > 'User Management' > 'User List' > 'Import User'
- You can load a list of new users by importing them from a comma separated values (CSV) file
- You can also specify the role to be assigned to all users in the list
- After adding a user, you can enroll Windows, Android, iOS, Mac OS and Linux devices for them

# **Process in brief**

- Create a CSV file containing the list of users using spreadsheet applications like Microsoft Excel or OpenOffice Calc and save it on your admin computer
- The file should contain the following, separated values: 'Username' (mandatory), 'Email address' (mandatory) and 'Phone number' (optional).
- The file should not contain column headers and each line should contain a single user.
- In the Dragon admin console, click 'Assets' > 'User Management' > 'User List' > 'Import User'
- Browse to and select the CSV file you want to import
- Upload the file
- The users will be imported and enrolled to Dragon

# **Requirements for .csv file**

There are two mandatory fields and one optional field per user account:

- Username (mandatory)
- Email address (mandatory)
- Phone number (optional)
- Each line in the CSV file should contain one user entry
- The CSV file should not contain column headers

Example:

#### **Import users from a list**

• Click 'Assets' > 'User Management' > 'User List'

<sup>&</sup>quot;james", "james@ditherscons.com", "9876543210"

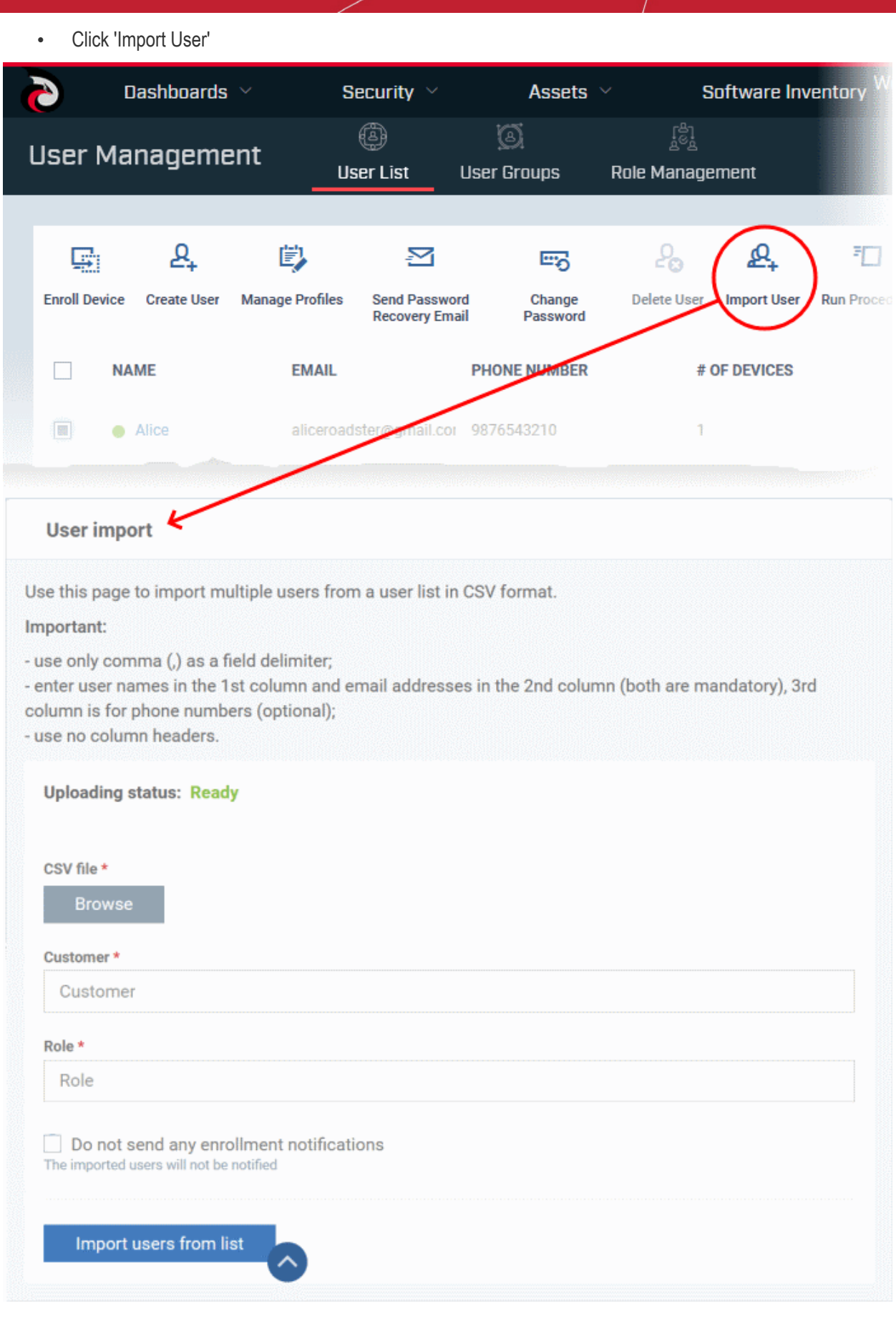

# **'User Import' Form - Table of Parameters**

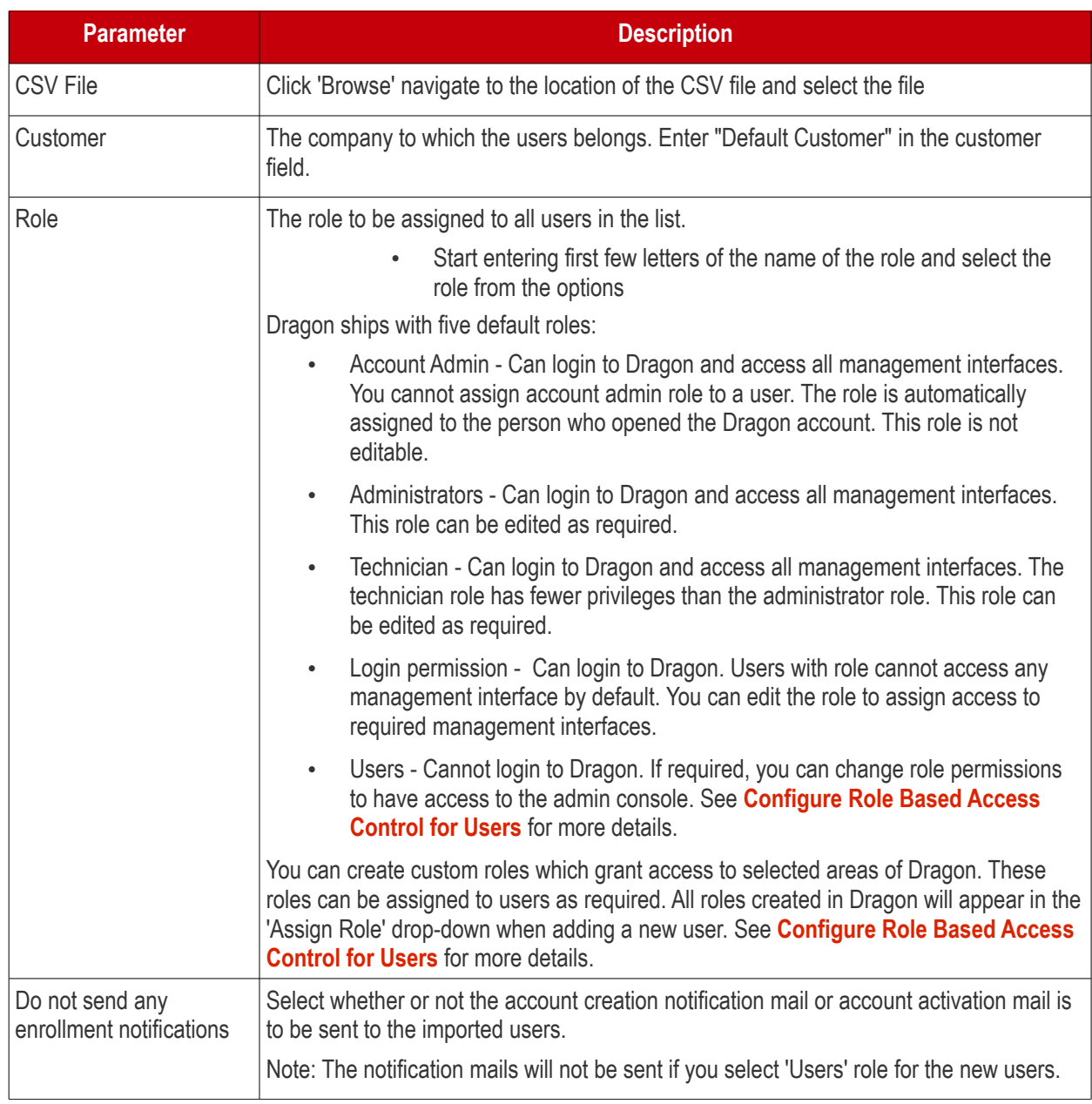

• Configure the parameters and click 'Import users from List'

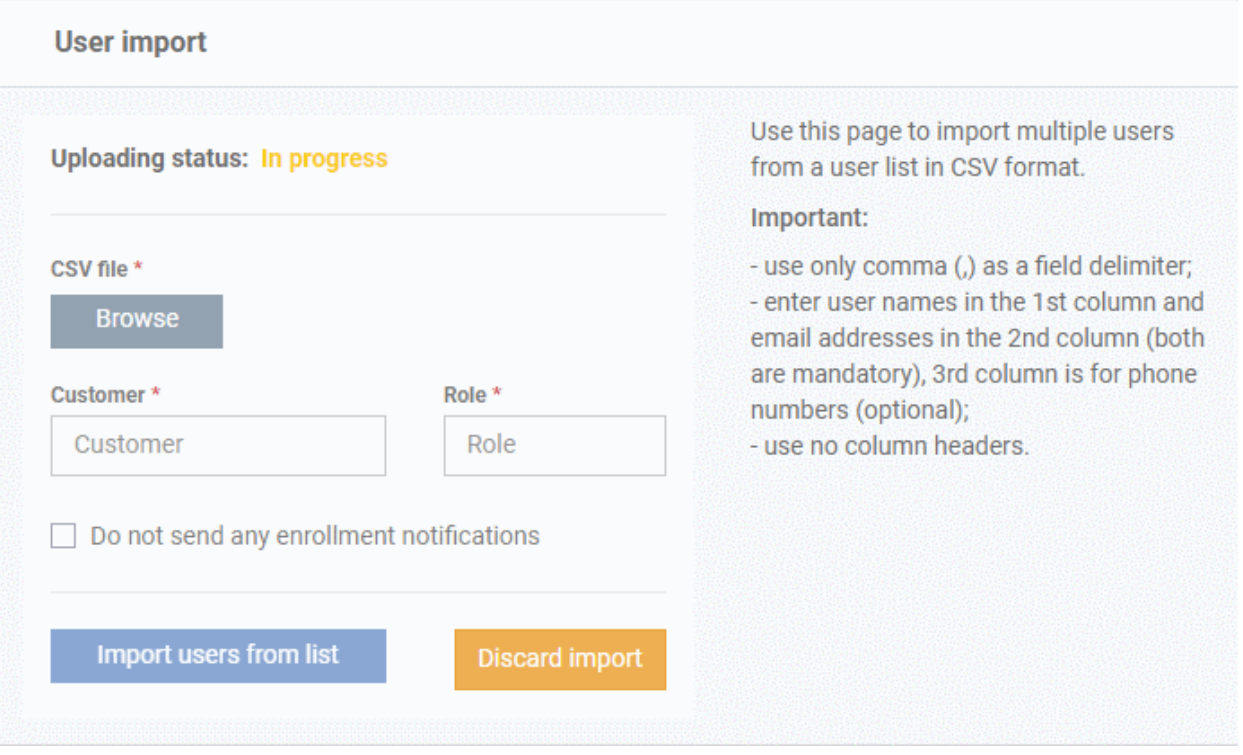

- If you want to stop the import process, click 'Discard Import'
- Once the users have been imported, you can enroll devices for them.
- Users will receive an account activation mail if they are assigned a role that has access to the admin console. This includes the standard ' Administrator' and 'Technician' roles.
	- Tip Enable 'Do not send any enrollment notifications' in the import screen if you do not want to send these mails.
- Users click the link in the mail to activate their account and configure their password.
- You will receive an error report if the import fails. See the following screenshot:

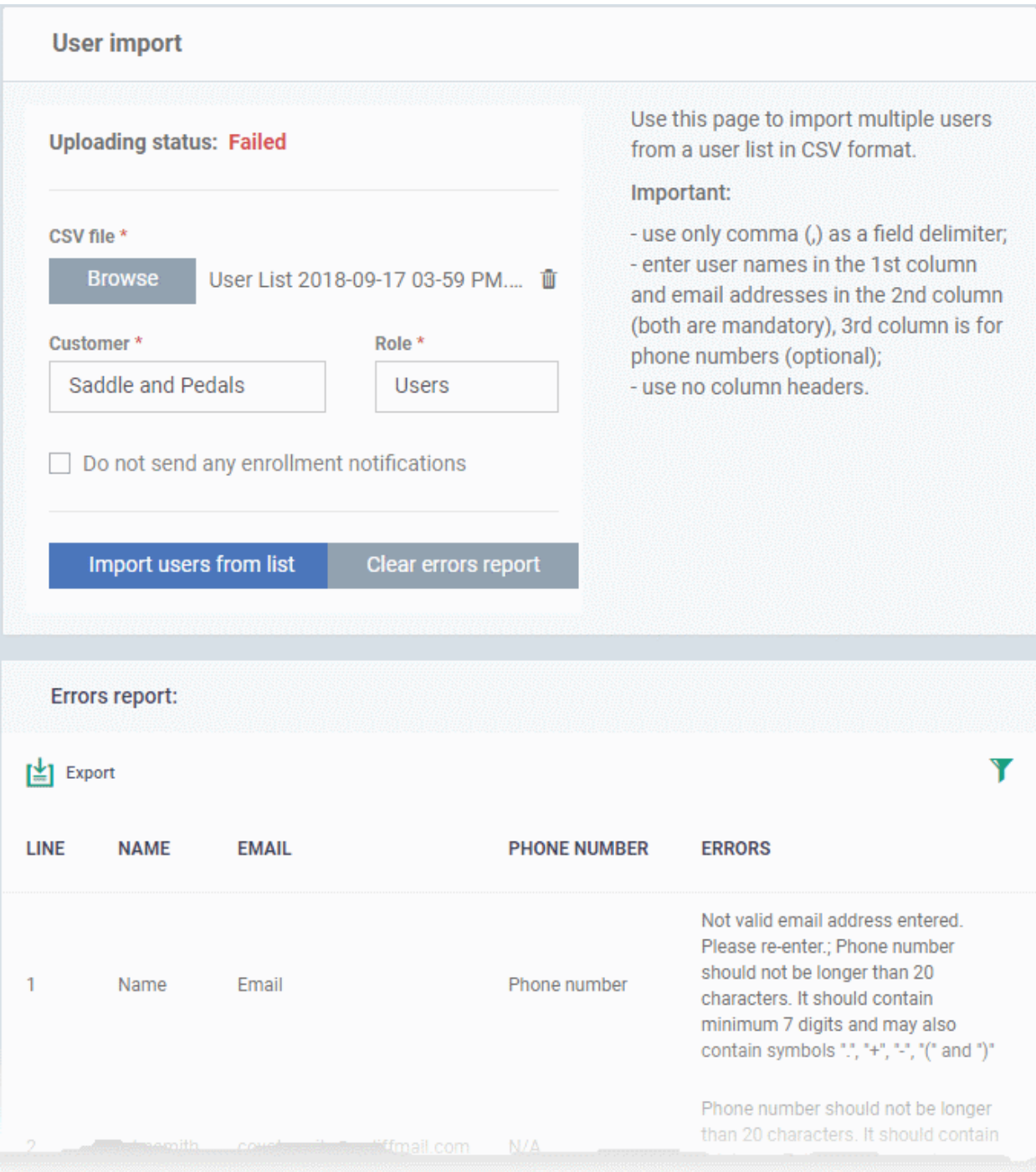

- The report can help pinpoint errors so you can rectify them.
	- Click 'Export' to download the error report in .csv format
	- Click 'Clear errors report' to remove the report and retry the import.

# <span id="page-62-0"></span>4.1.2. Enroll User Devices for Management

You need to enroll devices to Dragon in order to manage those devices going forward. Reminder - you must first have **[added users](#page-52-1)** before you can add their devices.

- Click 'Assets' > 'User Management' > 'User List' > select users > click 'Enroll Device'.
- Complete the wizard to send device enrollment mail to your users. Users must open the mail on the device itself. See the tutorial below.
- The mail contains an enrollment token. Multiple devices can be enrolled with the same token by the user simply responding to the mail from each device. Each token is valid for 720 days.
- Each license covers one endpoint or 5 mobile devices per user. You will need additional licenses for each endpoint or mobile device (exceeding 5) you add for a user.
- You can also bulk enroll users and Windows endpoints by creating a software installation policy in Active Directory (AD). See **[Enroll Windows Devices Via AD Group Policy](#page-367-0)** and '**[Import User Groups from](#page-1070-0)  [LDAP](#page-1070-0)**' for more details.
- This section explains how to enroll devices for multiple users

### **Tutorial**

- Click 'Assets' > ''User Management' > 'User List'
- Select the users for whom you want to add devices
- Click 'Enroll Device'.

This starts step 1 of the device enrollment wizard:

# **Step 1 - Device Options**

- **Current device** Enrolls the device you are currently using. You may disregard this option at this stage as we are adding multiple devices with the 'Other device' option.
- **Other device** Add devices owned by the users you selected previously. Those users should already be listed in the 'Specify User' box:

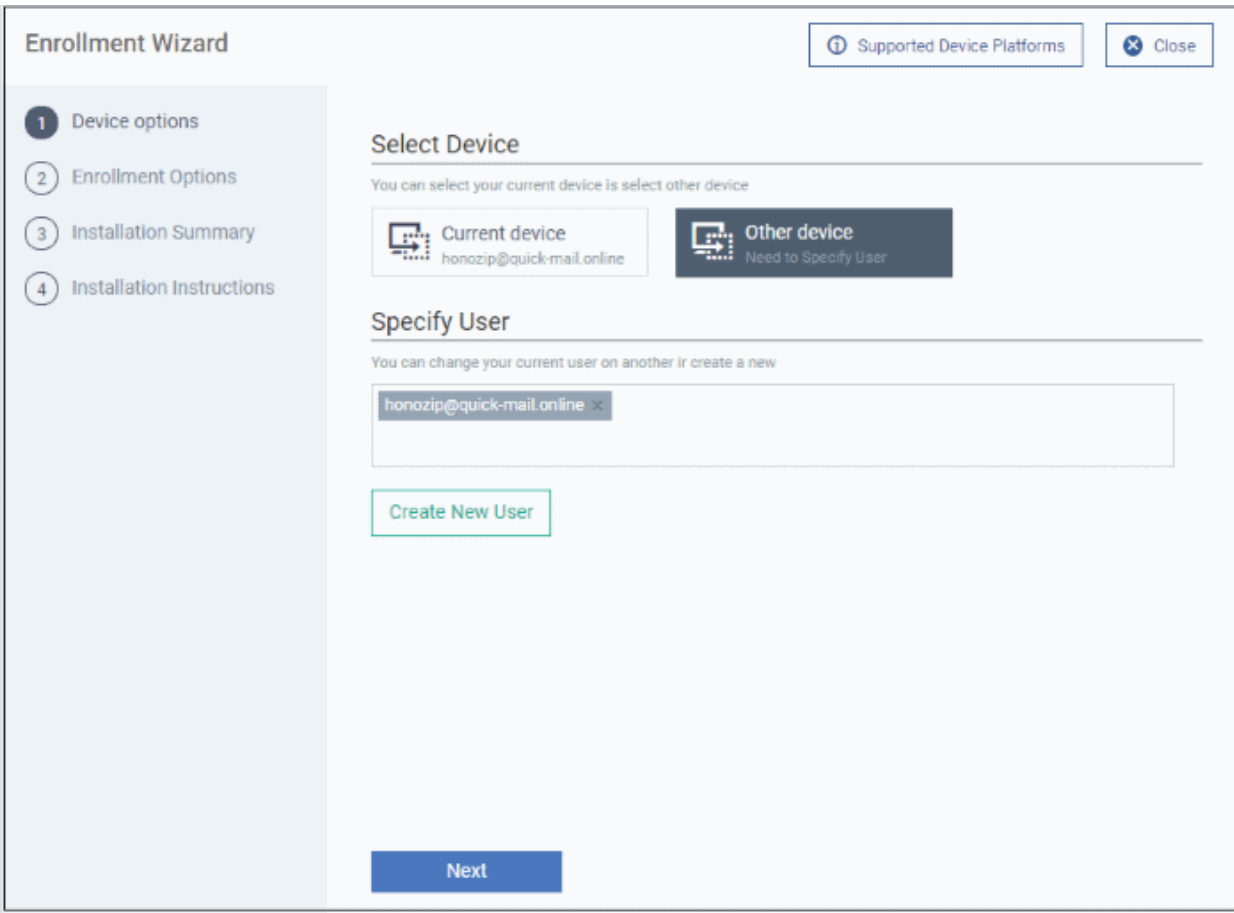

- You can add additional, existing users by simply typing their email address in the box. Dragon will autosuggest users that have already been created.
- **Create New User** Click if you want to add a new user to Dragon. You cannot add devices unless you have first added the users that own them. The add-user process is explained **[here](#page-52-1)**.
- Click 'Next' to proceed to step 2.

# **Step 2 - Enrollment Options**

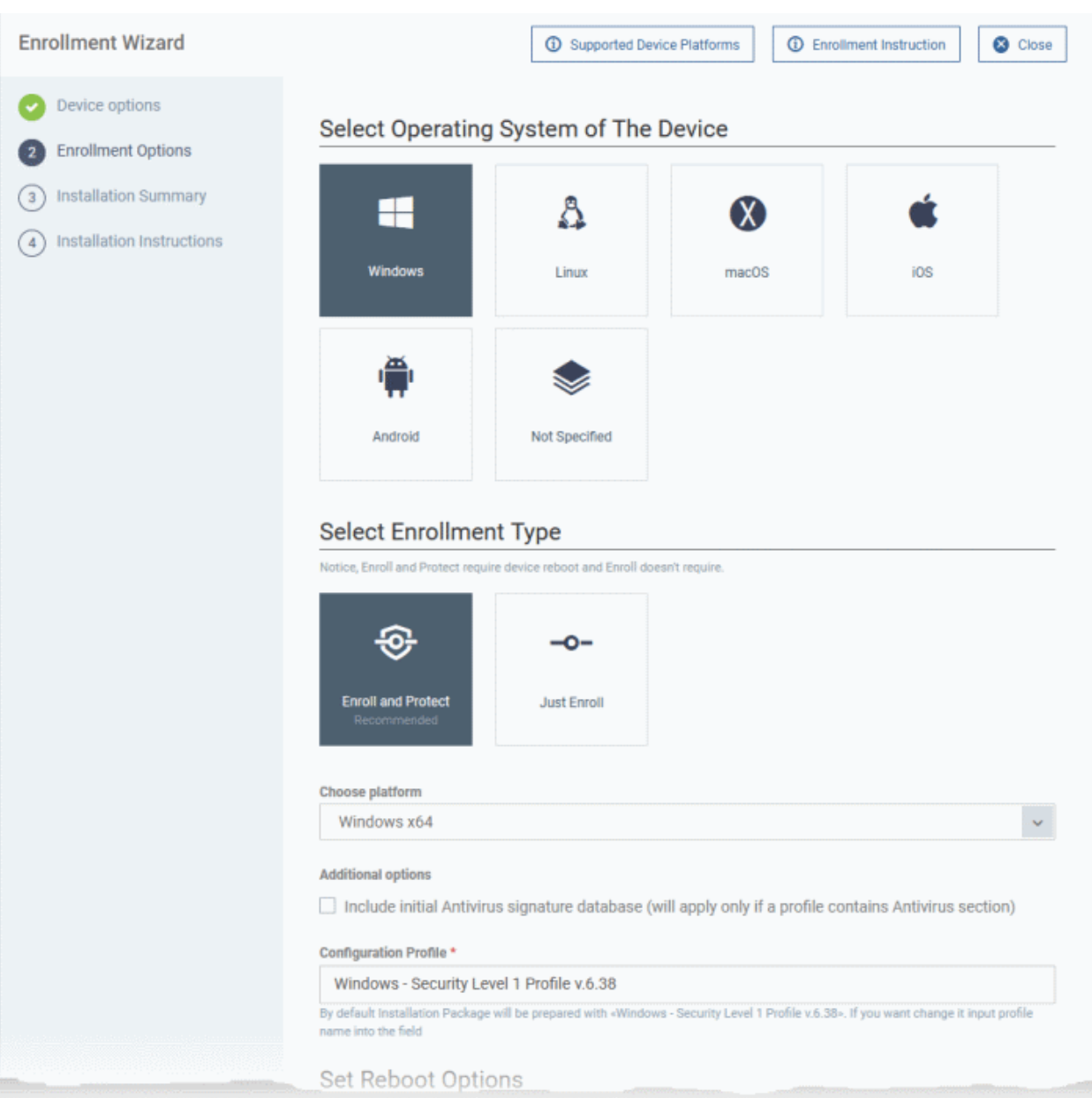

# **TLDR** -

- Click 'Not Specified' if you only want to install the communication client on target devices. The wizard will detect the target operating system and send the appropriate client to the device user.
- Click one of the operating system tiles if you also want to install the security client. Make sure the target devices use the operating system you selected.

There are two broad ways you can enroll devices:

# **Option 1 - Enroll + Protect - Single Operating System**

- Click one of the operating system boxes to enroll devices of that type. Please make sure all your target devices use this operating system.
- The wizard will send enrollment mails that only provision the OS you choose. For example If you select the 'Windows' box, then the wizard will send enrollment mails which only contain download links for the Windows clients.
- Once you have chosen the OS, you can customize enrollment options as required. You can configure items such as enrollment type, reboot policy, client version, configuration profile and device name.

# **Option 2 - Enroll Only - Multiple Operating Systems**

- Click the 'Not Specified' box. This option installs only the communication client, and doesn't install the security client.
- Your target devices can be a mix of operating systems rather than a single OS. This option auto-detects the OS of the device and emails the appropriate client link to the user.
- The latest version of the communication client is installed on each device. The MDM profile is installed on MAC devices
- Note You can use this option to quickly connect devices to Dragon, then go back later and install the security client if required.

# **Enrollment Type**

Applies to Windows, Mac and Linux devices.

- **Enroll and Protect** Installs both the communication client and the security client.
- **Just Enroll** Installs only the communication client

Background. There are two types of client:

- **Communication Client** Connects the device to Dragon Platform for central management. It is mandatory to install this client.
- **Security Client** This is the security software. Depending on the operating system, it includes antivirus, firewall, threat-containment, web-filtering, and more. It is optional to install this client.

Click 'Next' to **[skip to step 3](#page-67-2)** if you are happy with your choices on this page.

# OR

Use the following links to read more about the various settings per OS:

- **[Windows](#page-65-0)**
- **[Linux](#page-66-0)**
- **[Mac OS](#page-67-1)**
- **[iOS / Android](#page-67-0)**

# <span id="page-65-0"></span>**Windows**

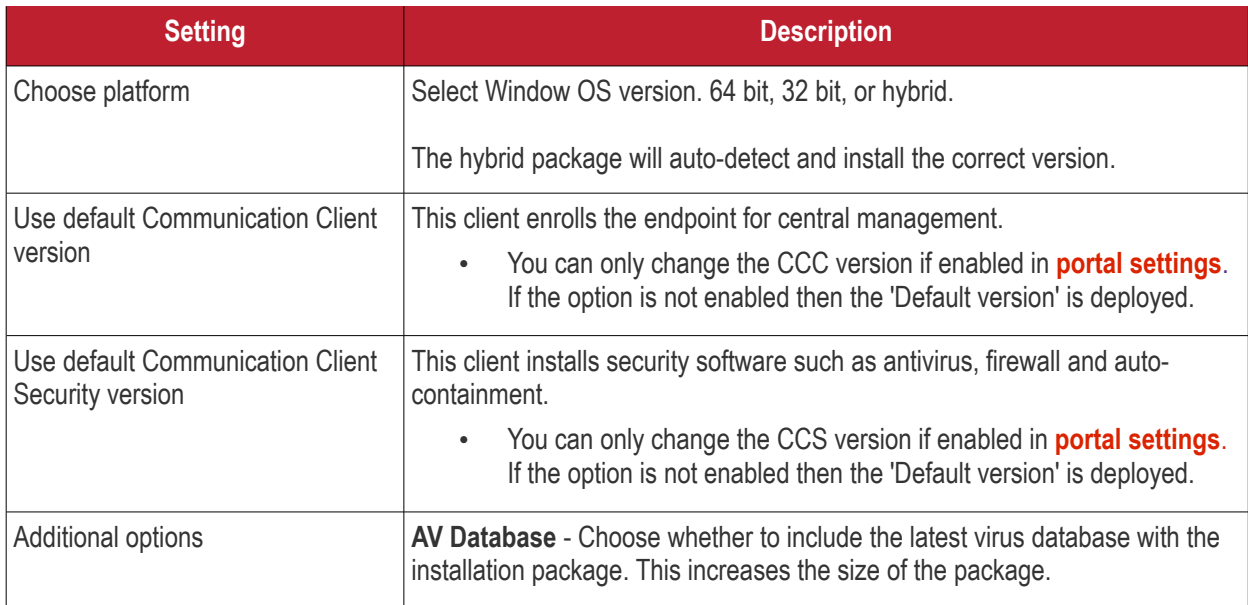

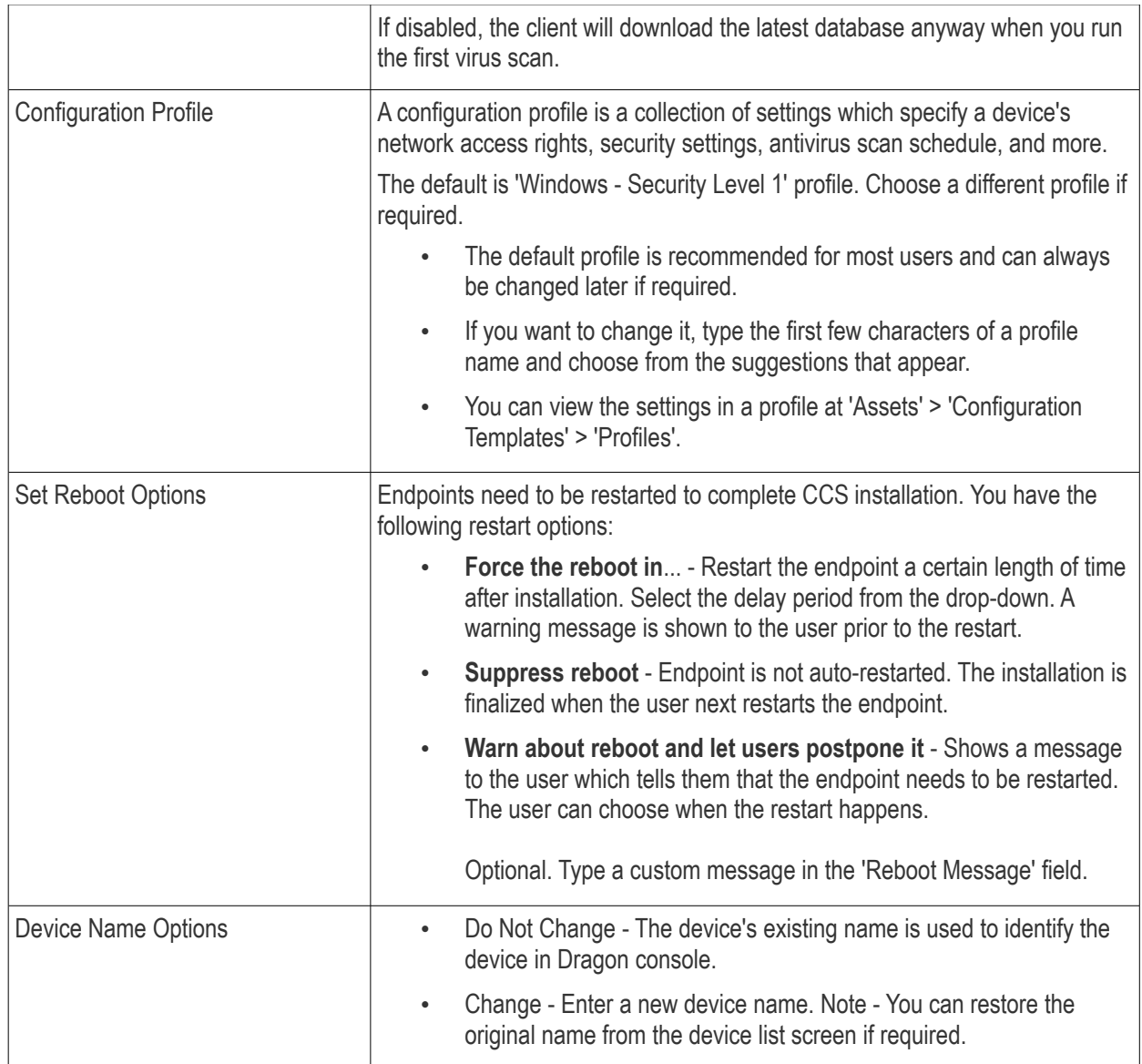

• Click 'Next' to proceed to step 3

# <span id="page-66-0"></span>**Linux**

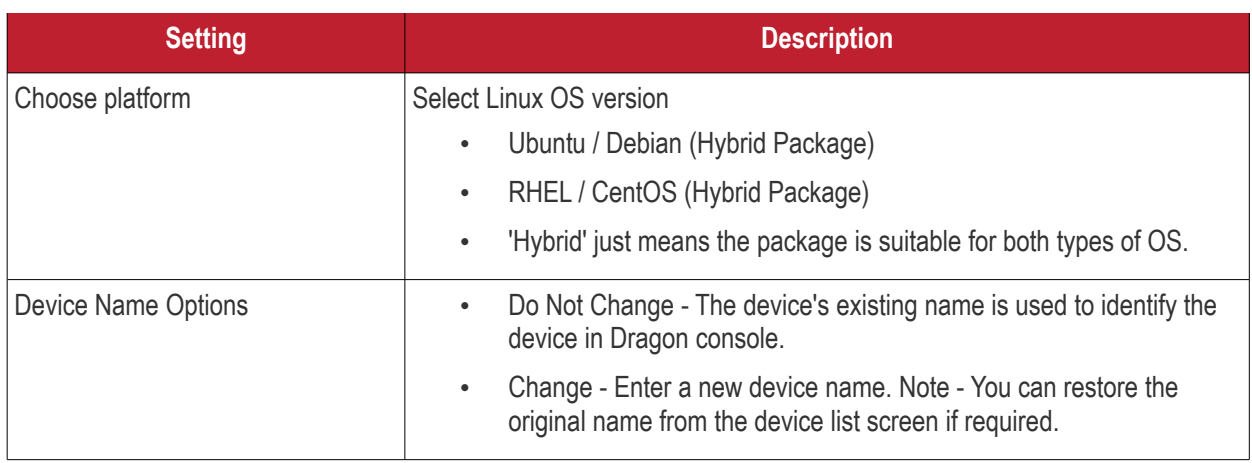

• Click 'Next' to proceed to step 3

### <span id="page-67-1"></span>**MacOS**

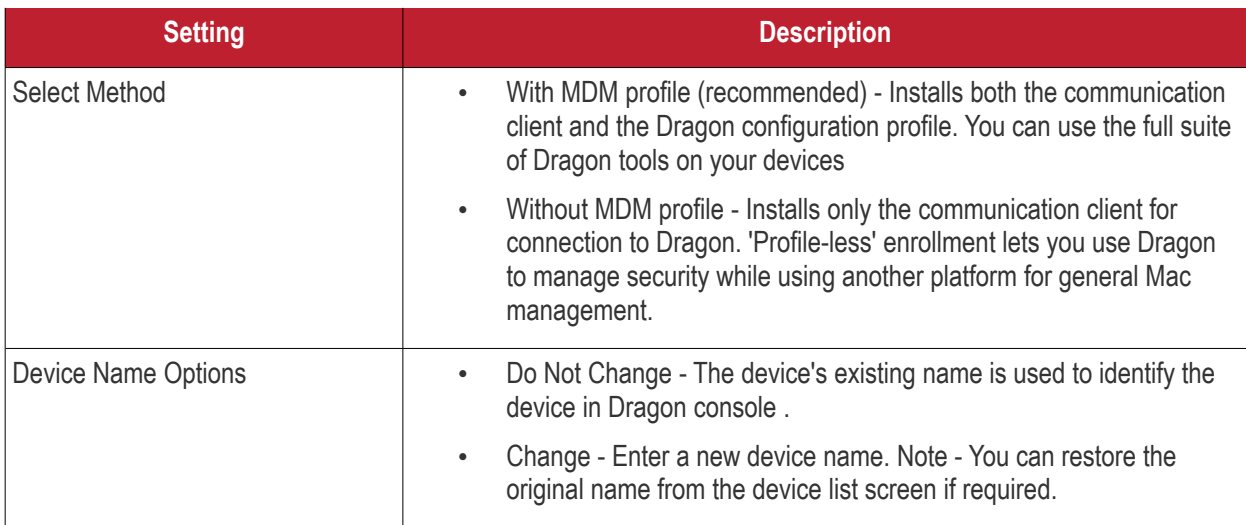

• Click 'Next' to proceed to step 3

# <span id="page-67-0"></span>**iOS / Android**

# **Device Name Options**:

- **Do Not Change** The device's existing name is used to identify the device in Dragon console.
- **Change** Enter a new device name. Note You can restore the original name from the device list screen if required.
- Click 'Next' to proceed to step 3

# <span id="page-67-2"></span>**Step 3 - Installation Summary**

Review your choices so far.

The summary you see depends on the operating system and enrollment type:

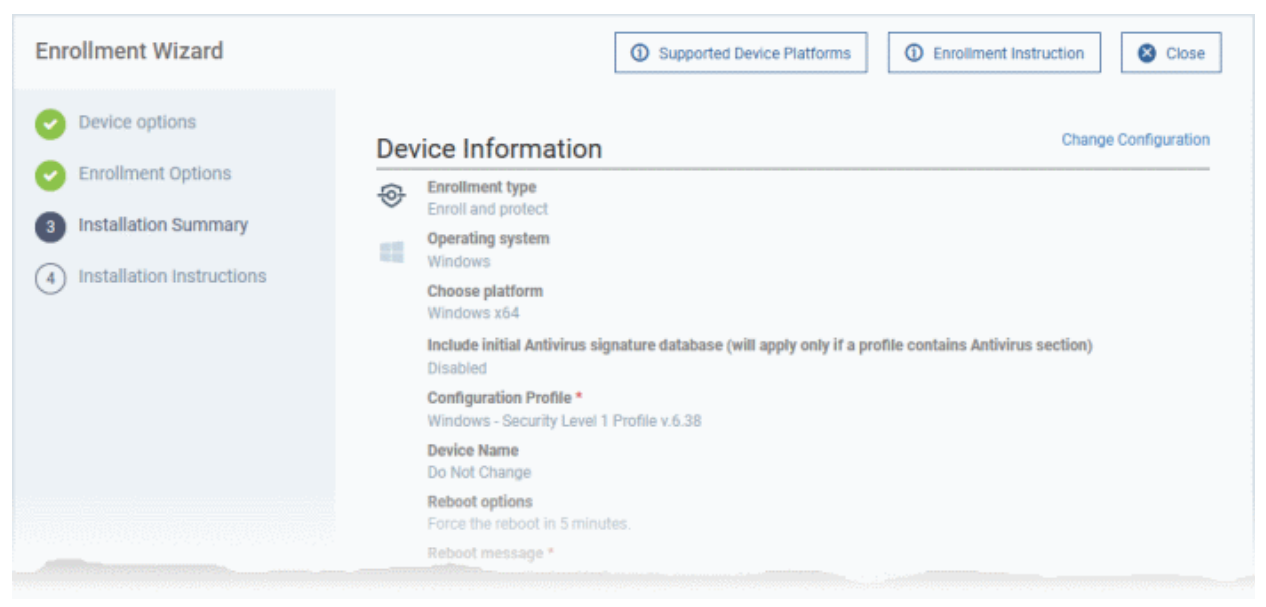

- Click 'Back' or 'Change Configuration' (top-right) to revise your choices.
- Click 'Next' to proceed to step 4

# **Step 4 - Installation Instructions**

The final step is to send out the enrollment emails to the device owners: **Enrollment Wizard 1** Supported Device Platforms **ID** Enrollment Instruction **a** Close Device options **Enrollment Link Enrollment Options** To complete the user device enrollment, copy and send this link to user. Installation Summary https://bsachampstargmailcom.itsm-us1.comodo.com/enroll/device/by/token/e1e34ddac62d7 Installation Instructions Send What's next? Enroll Another Device Go to Bulk Installation Package

• **Send** - Click this to send enrollment mails to users with the settings you choose in steps 1, 2 and 3.

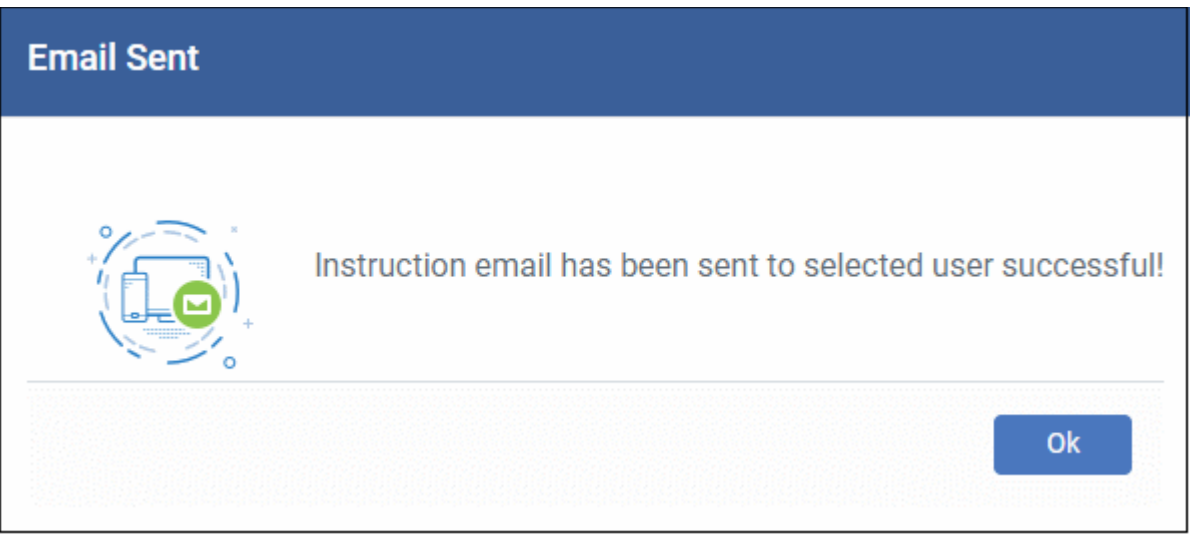

- **Enroll Another Device** Takes you back to step 1
- **Go to Bulk Installation Package** Takes you to bulk installation package screen to configure and enroll users in bulk. See '**[Bulk Enrollment of Devices](#page-365-0)**'
- Click 'Finish' to close the window.

Note - If you chose 'Current Device' in step 1, then you can enroll your device in two ways:

- 1. Download the client in the final step. Follow the instructions and complete the enrollment procedure.
- 2. Click 'Enrollment Instructions' at top-right, click the appropriate enrollment link to your device and complete the procedure.

An example mail that is sent to users is shown below:

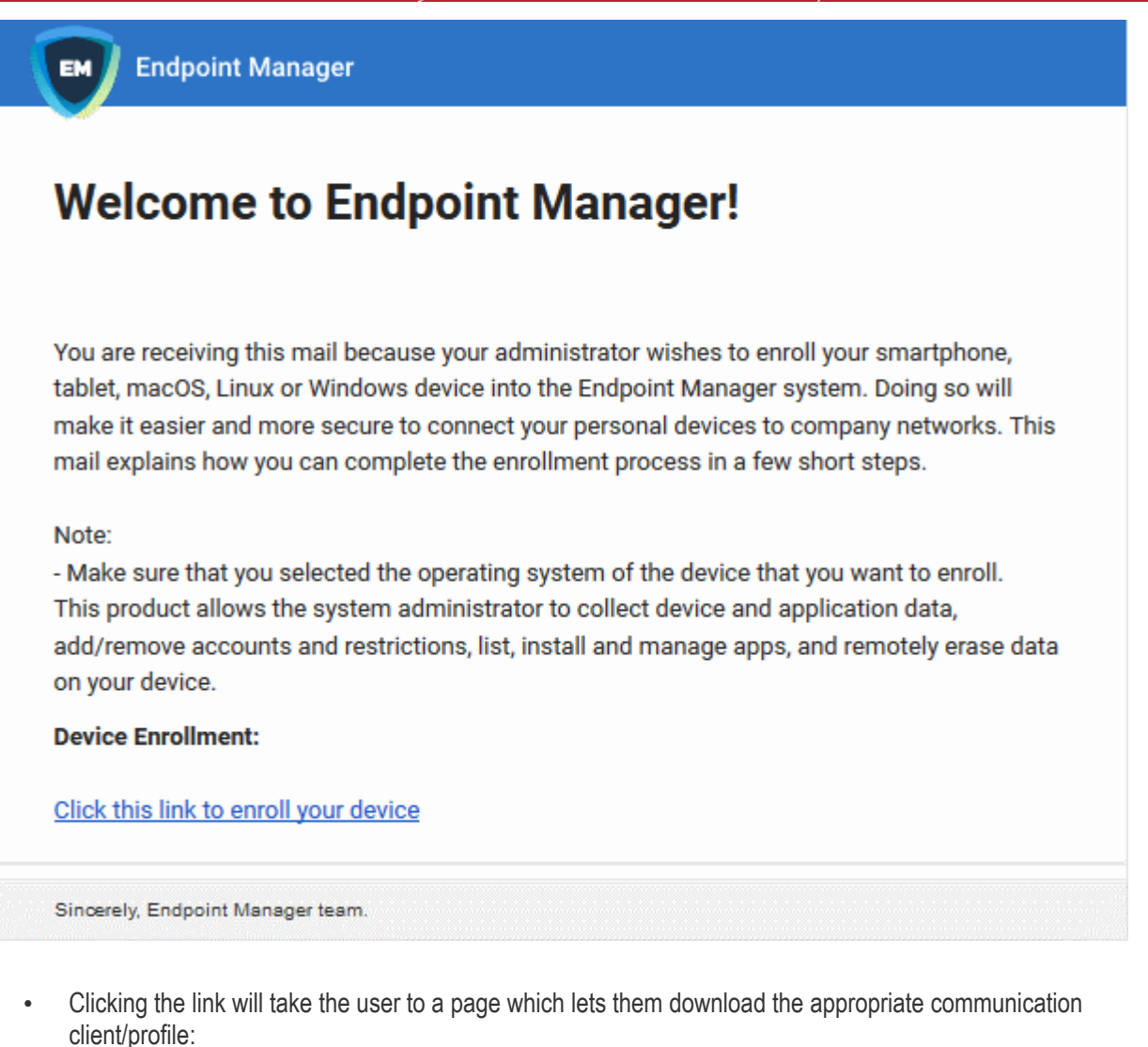

- **Tip**: Here's two other ways you can enroll devices for users:
	- Click 'Assets' > 'User Management' > 'User List' > click the name of a user to open their details screen > click 'Enroll Device'
	- Click 'Assets' > 'Devices' > 'Device List' > 'Enroll Device'

The following sections contain help per device operating system:

- **[Enroll Android Devices](#page-69-0)**
- **[Enroll iOS Devices](#page-78-0)**
- **[Enroll Windows Endpoints](#page-87-0)**
- **[Enroll Mac OS Endpoints](#page-93-0)**
- **[Enroll Linux OS Endpoints](#page-96-0)**

**Note** - See **[Appendix 1](#page-1144-0)** for a list of ports that Dragon uses to communicate with endpoints and Comodo servers.

# 4.1.2.1. Enroll Android Devices

- <span id="page-69-0"></span>• After you have **[completed the setup process](#page-62-0)**, Dragon will send an email to your users containing device enrollment instructions.
- Users should open the mail on the device itself.

Android device enrollment involves two steps:

- **[Step 1 Download and Install the communication client](#page-70-2)**
- **[Step 2 Configure the client](#page-70-1)**

# <span id="page-70-2"></span>**Step 1 - Download and Install the communication client**

- Open the mail on the device you want to enroll
- Tap the link in the mail to start the enrollment wizard
- Tap the 'Get it on Google Play' button:

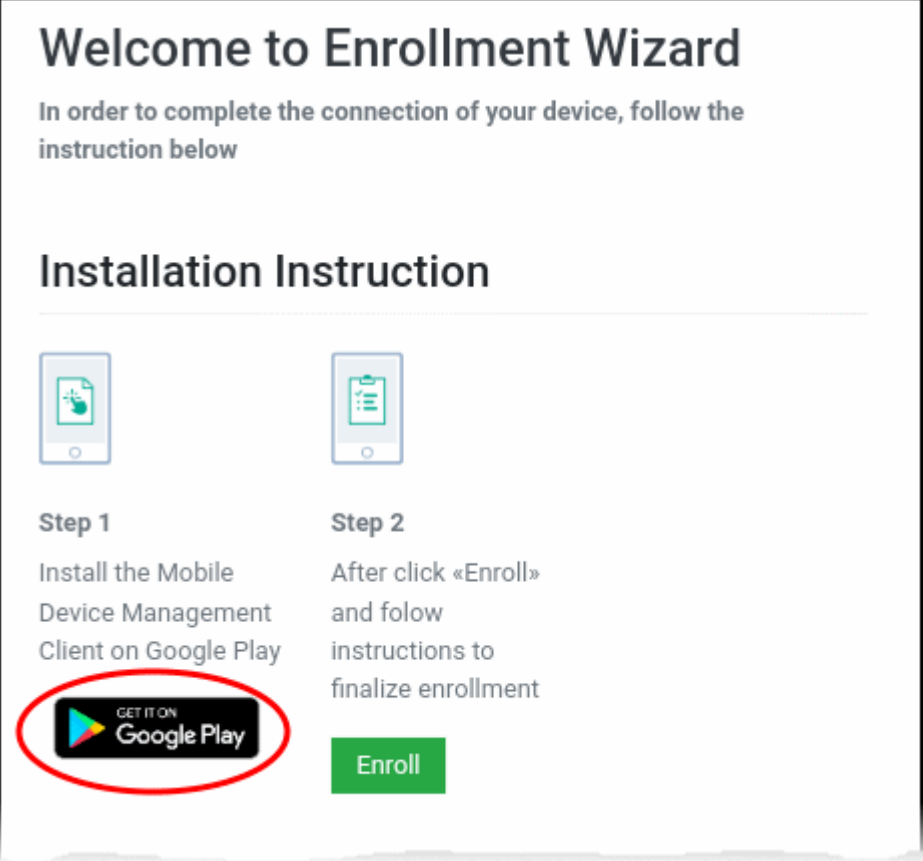

• Download and install the client software from Google Play

# <span id="page-70-1"></span>**Step 2 - Configure the communication client**

The next step is to configure the client to connect to Dragon server. There are two ways to do this:

- **[Automatic Configuration](#page-70-0)**
- **[Manual Configuration](#page-71-0)**

# <span id="page-70-0"></span>**Automatic Configuration**

• After installation in step 1, go back to the device enrollment page and tap the 'Enroll' button under 'Step 2':

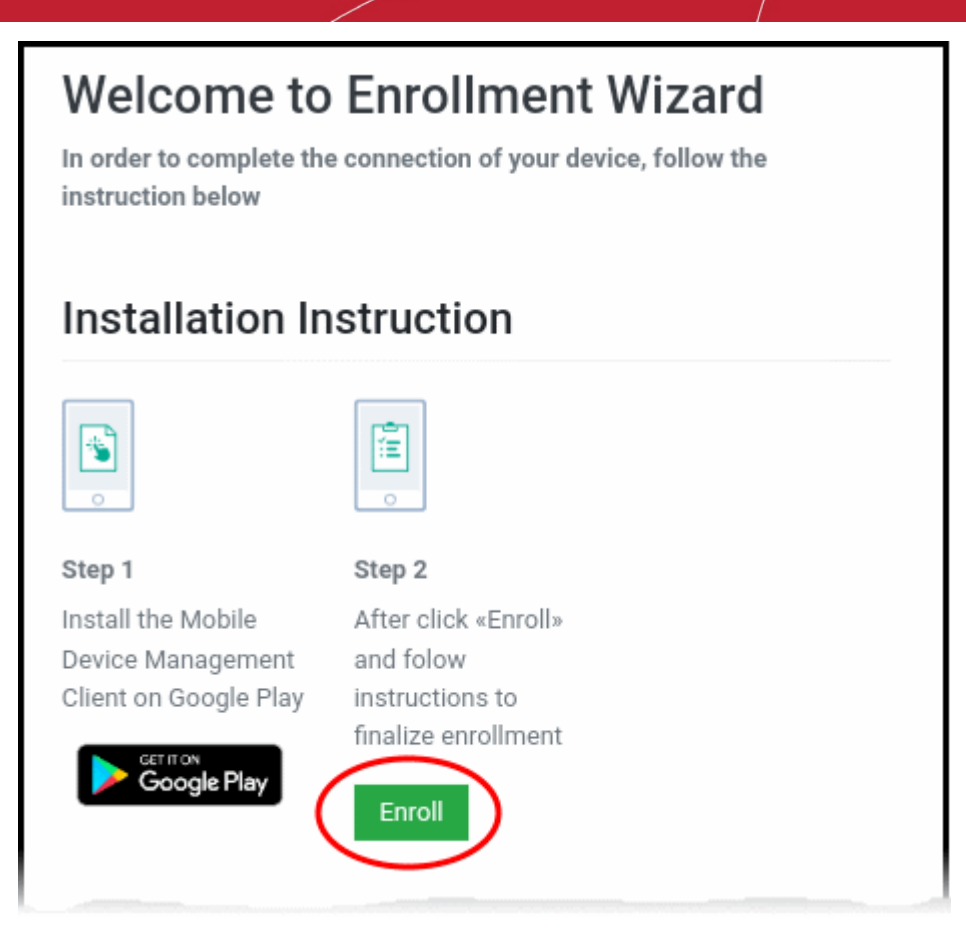

The client is automatically configured and the **[End User License Agreement](#page-75-0)** screen appears.

# <span id="page-71-0"></span>**Manual Configuration**

Users can manually configure the communication client to connect to Dragon by entering the server settings and token string (aka PIN). You can find these items on the enrollment page:
### **Dragon Enterprise - Endpoint Protection Platform - Administrator Guide COMODO Creating Trust Online**

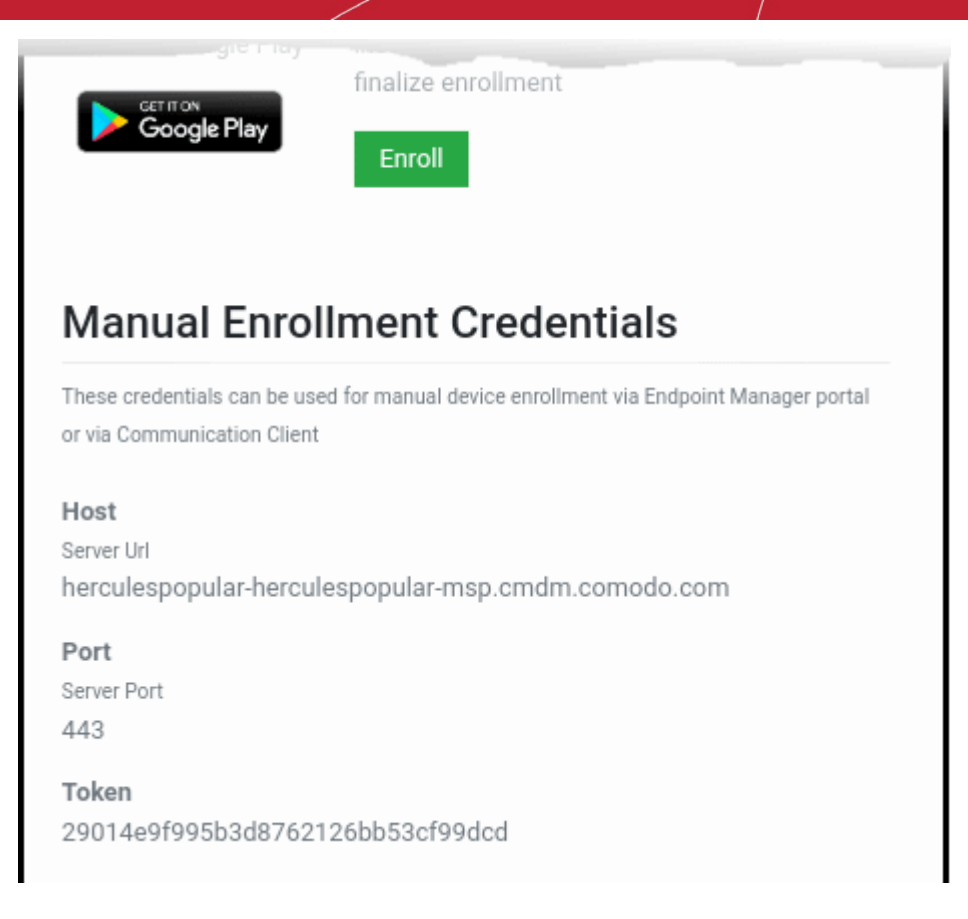

### **Manually configure the client**

- Open the client by tapping the client icon on your device.
- This starts the client configuration wizard. Enroll the device by entering the server settings and unique token.

### **Server Settings**

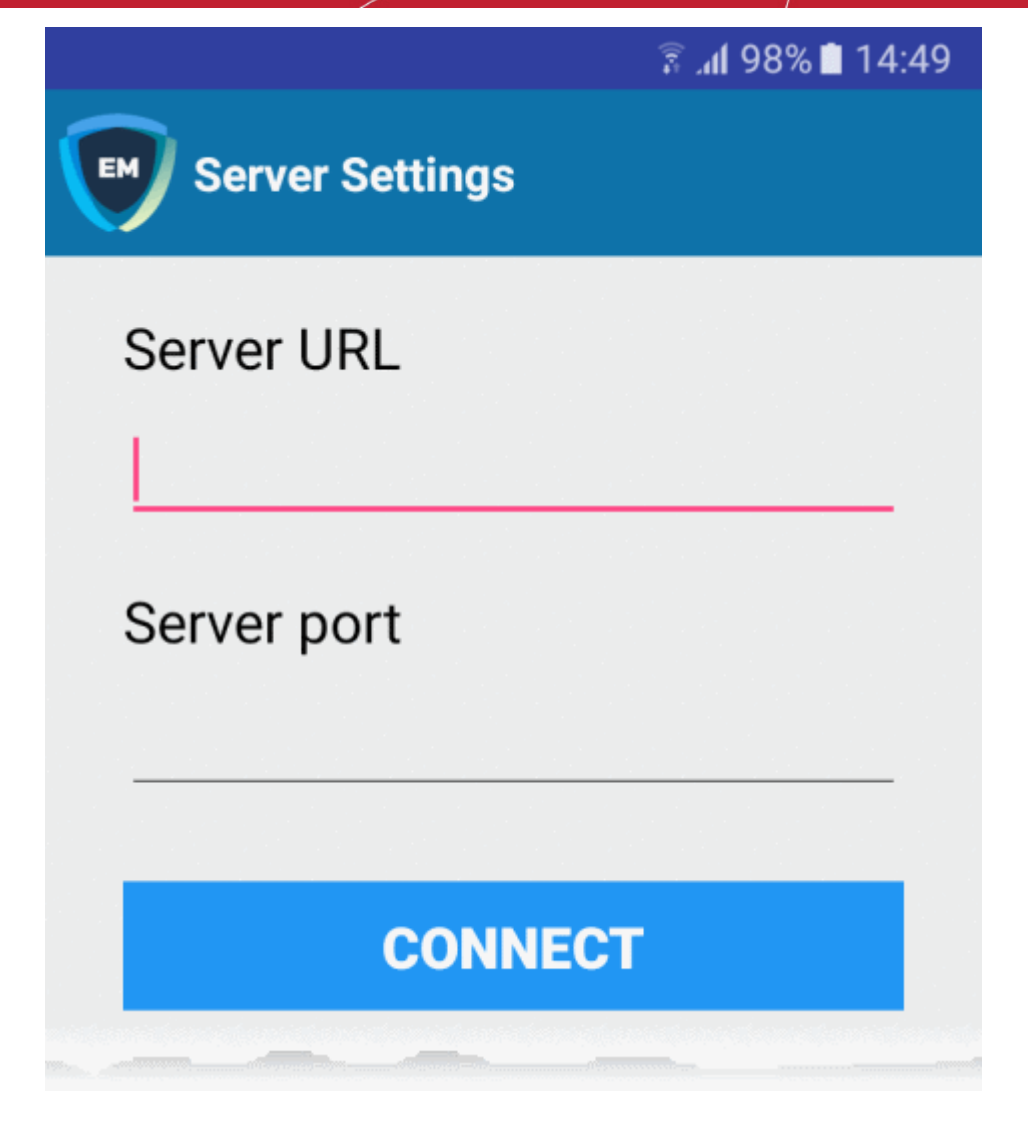

- **Server URL** The server URL is listed on the enrollment page as described above.
- **Server port** -The server port is also listed on the enrollment page. Default = 443.
- Tap the 'Connect' button. The 'Login' screen will open

### **Login to the Console**

There are two ways to login to the console:

- **[Enter the token from the enrollment page in the 'PIN Code' tab](#page-73-0)** OR
- **[Enter your domain username and password](#page-74-0)**

### <span id="page-73-0"></span>**Enter the token from the enrollment page**

- Open the communication client
- Open the 'Pin Code' tab:

### **Dragon Enterprise** - Endpoint Protection Platform - Administrator Guide COMODO **Creating Trust Online**

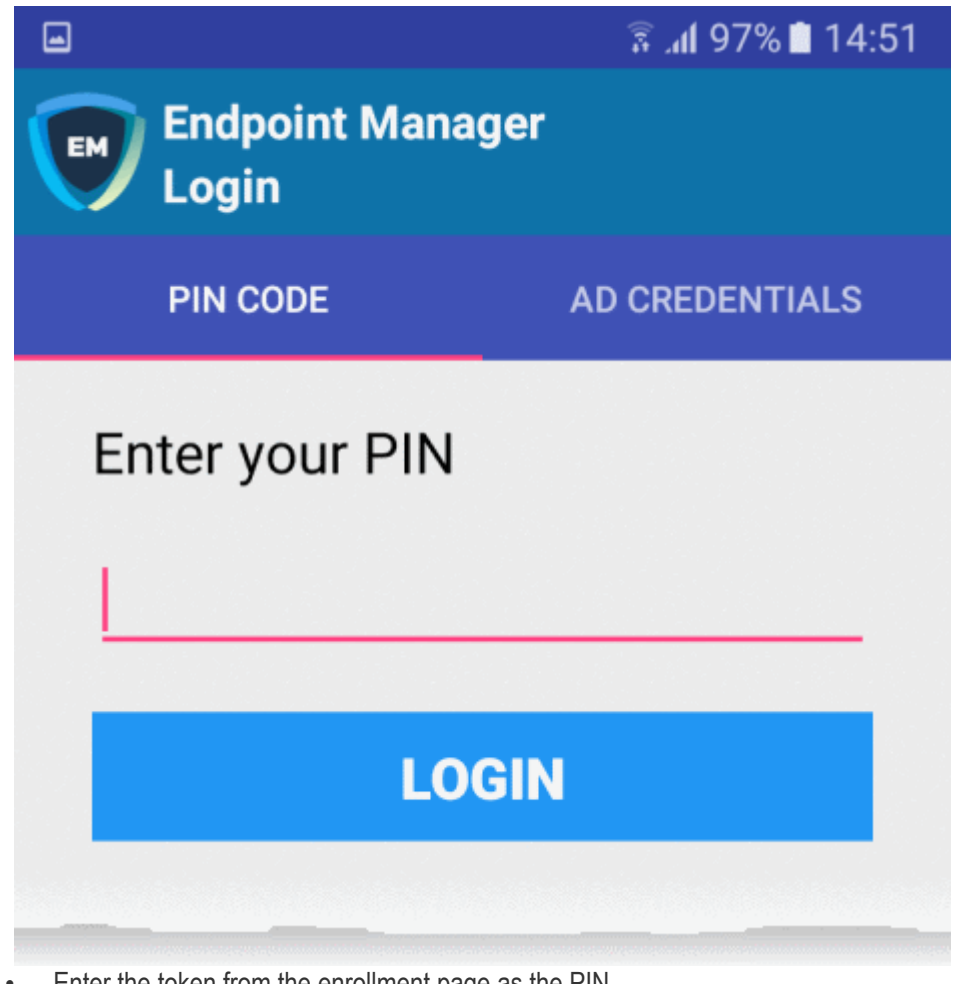

- Enter the token from the enrollment page as the PIN
- Tap 'Login' then agree to the **[EULA](#page-75-0)**.

### <span id="page-74-0"></span>**Domain username and password**

- Open the communication client
- Open the 'AD Credentials' tab

**Prerequisite**: Enrollment of user devices using their Active Directory (AD) credentials requires:

- The AD server to be integrated with Dragon
- The users to be imported from AD to Dragon

See **[Import User Groups from LDAP](#page-1070-0)** for more details on this process.

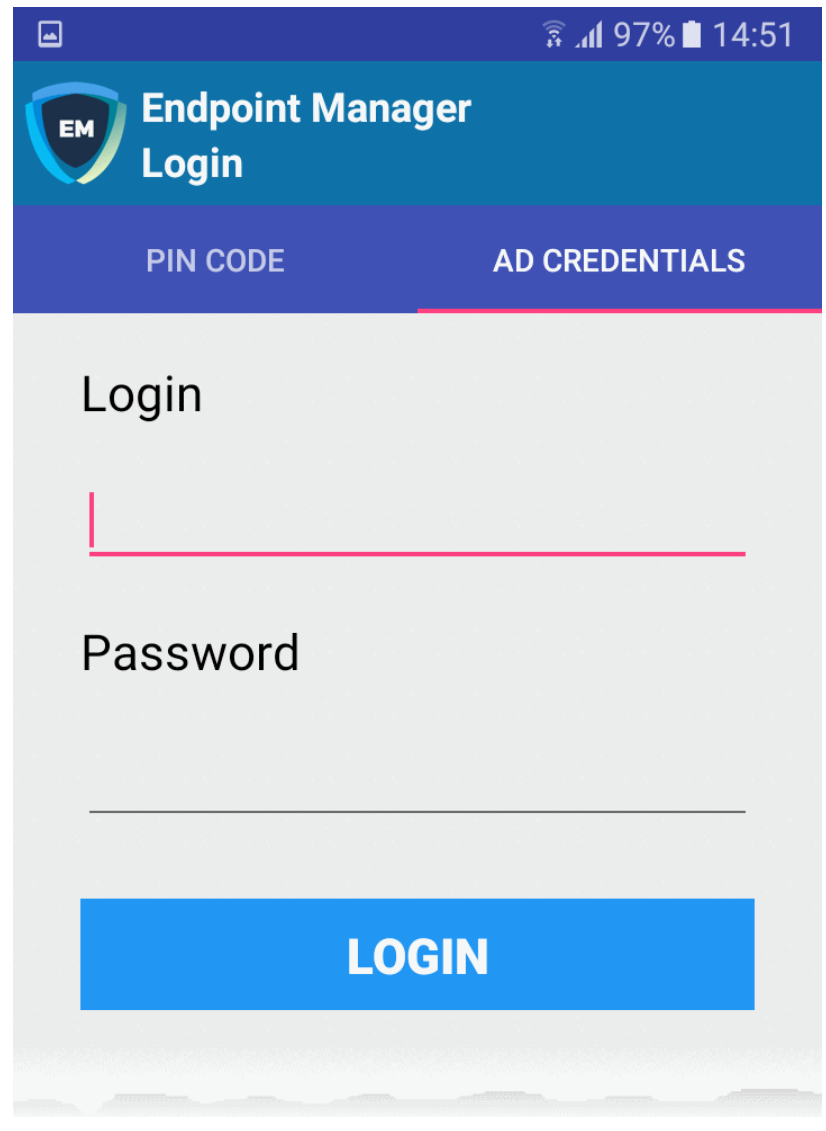

- Enter the username and password you use to login to your network domain.
- Tap the 'Login' button

<span id="page-75-0"></span>**End User License Agreement**

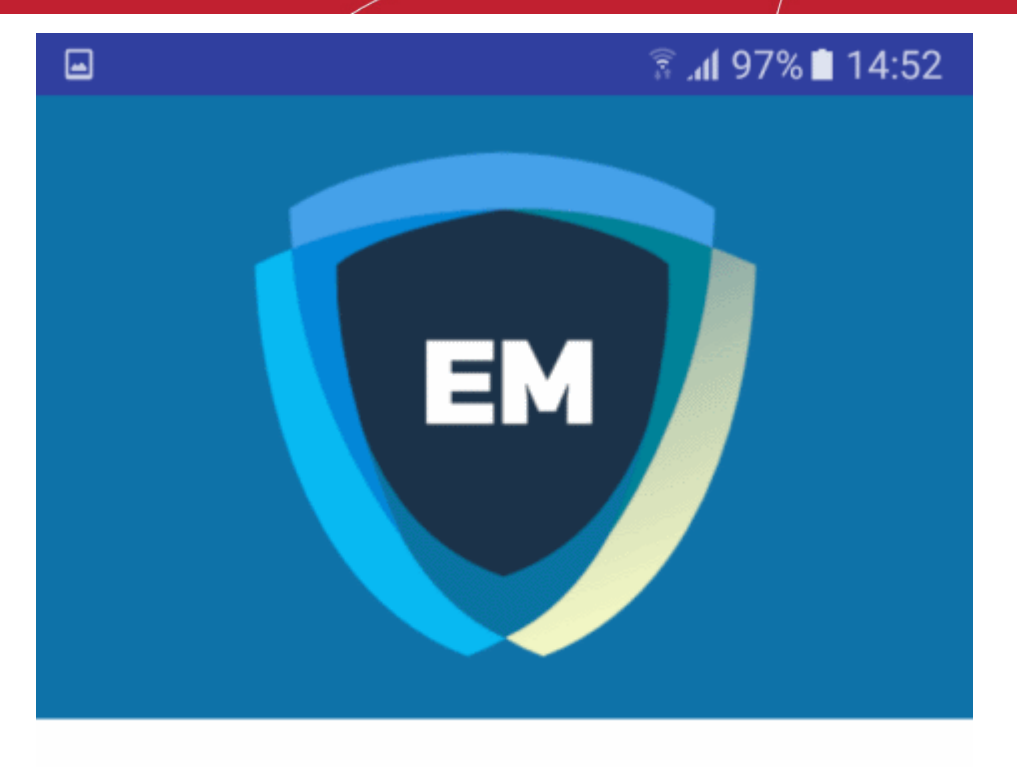

### **ITARIAN END USER LICENSE AGREEMENT AND TERMS OF SERVICE**

### **ENDPOINT MANAGER**

## THIS AGREEMENT CONTAINS A BINDING ARBITRATION CLAUSE.

IMPORTANT - PLEASE READ THESE TERMS CAREFULLY BEFORE USING ITARIAN ENDPOINT MANAGER (THE "PRODUCT"). THE PRODUCT MEANS ALL OF THE ELECTRONIC FILES PROVIDED BY DOWNLOAD OR ACCESSED OR INSTALLED WITH THIS LICENSE AGREEMENT. BY USING THE PRODUCT, OR BY CLICKING ON "I ACCEPT" BELOW, YOU ACKNOWLEDGE THAT YOU HAVE READ THIS AGREEMENT, THAT YOU UNDERSTAND IT, AND

### **I ACCEPT**

**DENY** 

• Scroll down then click the 'I Accept' button

This starts the client activation screen. Activation requires the client is given some privileges:

### $\bullet$   $\Box$

### ₹ .dl 97% ■ 14:52

# $\leftarrow$  Device administrator

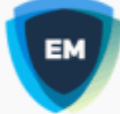

## **Mobile Device Management..**

Activating administrator will allow Mobile Device Management Client to perform the following operations:

## Erase all data

Erase the phone's data without warning by performing a factory data reset.

# **Change the screen lock**

Change the screen lock.

## Set password rules

Control the length and the characters allowed in screen lock passwords and PINs.

# **Monitor screen-unlock attempts**

Monitor the number of incorrect passwords typed when unlocking the screen and lock the phone or erase all the phone's data if too many incorrect passwords are typed.

# Lock the screen

## Control how and when the screen locks.

Set screen lock password expiry Change how frequently the screen lock

**CANCEL** 

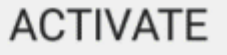

• Tap 'Activate'.

The communication client home screen opens:

#### **Dragon Enterprise - Endpoint Protection Platform - Administrator Guide COMODO Creating Trust Online**

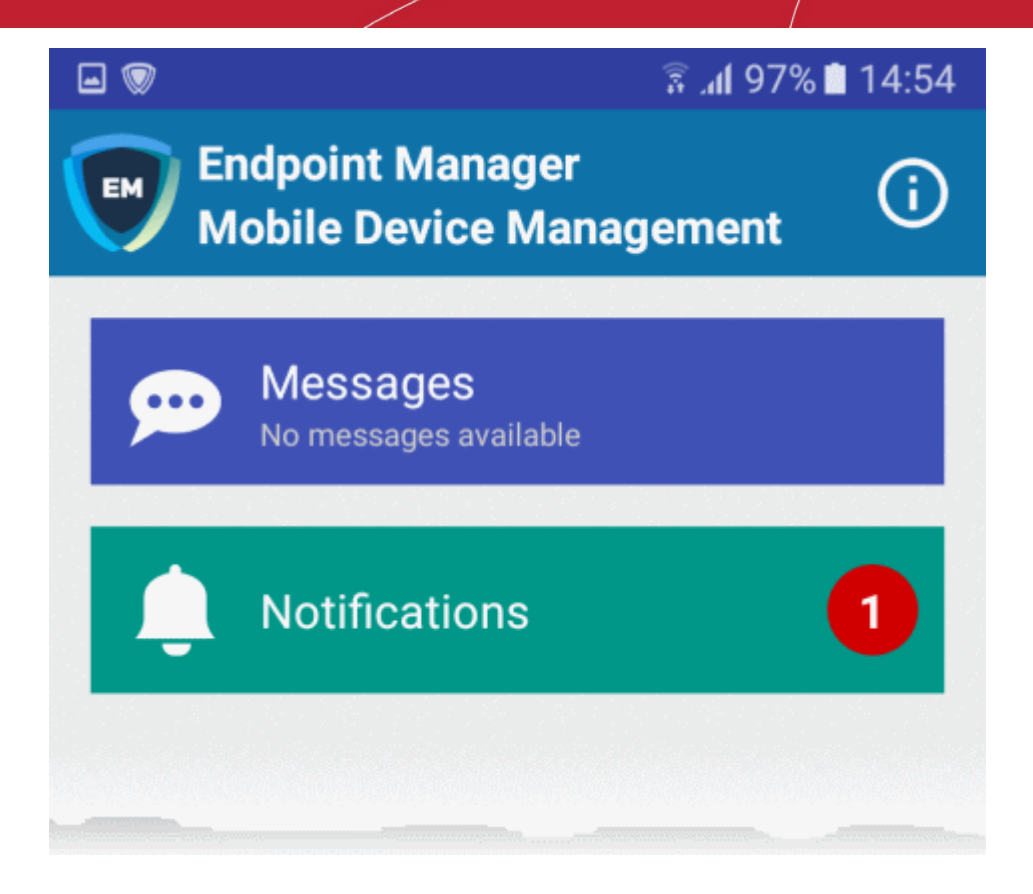

The device is now enrolled to Dragon. A security profile will be applied to the device as follows:

- If the user is already associated with a configuration profile in Dragon then those profiles will be applied to the device. See **[Assign Configuration Profile\(s\) to User Devices](#page-104-0)** and **[Assign Configuration Profiles to](#page-118-0)  [a User Group](#page-118-0)** for more details.
- If no profiles are defined for the user then the default Android profile(s) will be applied to the device. See **[Manage Default Profiles](#page-738-0)** for more details.

The device can now be remotely managed from the Dragon console.

### 4.1.2.2. Enroll iOS Devices

- After you have **[completed the setup process](#page-62-0)**, Dragon will send an email to your users containing device enrollment instructions.
- Users should open the mail on the device itself.

**Note:** Users must keep their iOS device switched on at all times during enrollment. Enrollment may fail if the device auto-locks or enters standby mode.

### **Enroll an iOS device**

- Complete the steps in **[4.1.2.Enroll User Devices for Management](#page-62-0)** if you haven't done so already. Those steps will send an enrollment email to the device owners.
- Device owners should open the mail on the device itself and tap the enrollment link. This will take them to the device enrollment wizard.

### **Dragon Enterprise** - Endpoint Protection Platform - Administrator Guide COMODO **Creating Trust Online\***

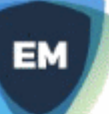

# **Welcome to Enrollment Wizard**

In order to complete the connection of your device, follow the instruction below

# **Installation Instruction**

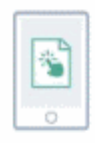

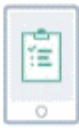

### Step 1

Download the Profile to enroll your device. When your profile has been enrolled, you will be requested to install Communication Client application.

Download MDM Profile

Step 2 Upon completion of the installation, there will be a green icon labeled "Run after installation" shown just like a new application. Tap the green icon and follow on-screen instructions to complete enrollment process.

• Click 'Download MDM Profile' in 'Step 1':

A confirmation is shown:

**Dragon Enterprise** - Endpoint Protection Platform - Administrator Guide COMODO **Creating Trust Online'** 

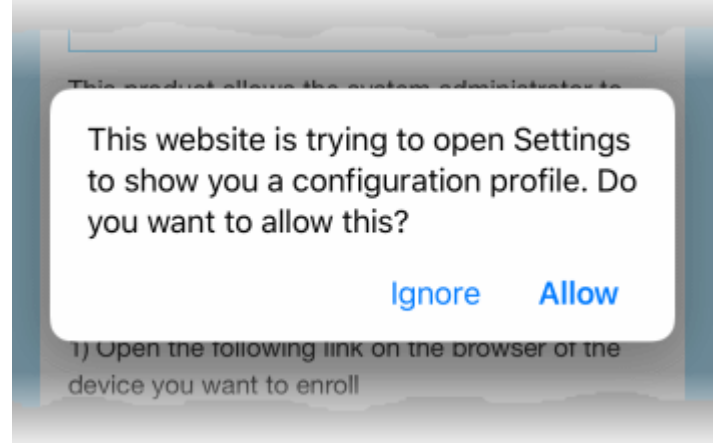

• Click 'Allow'. The 'Install Profile' wizard starts:

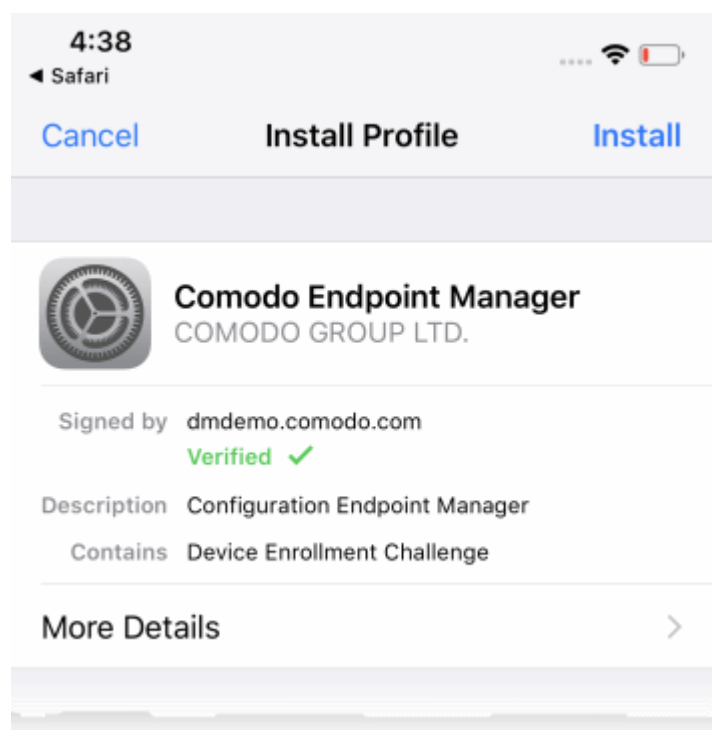

Tap 'Install'...

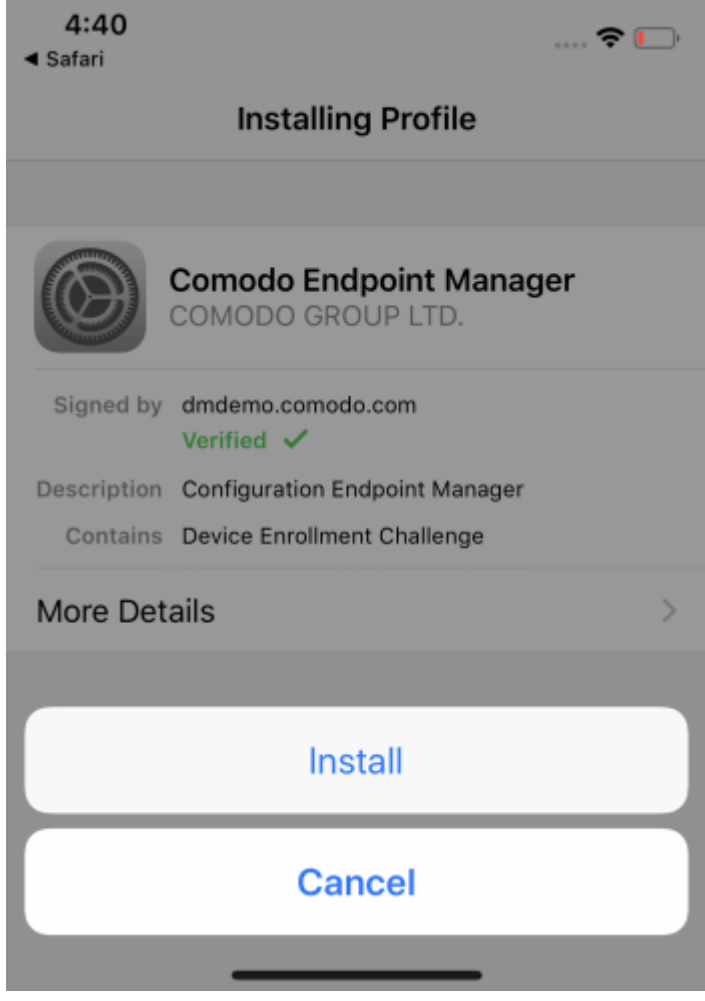

• ...then 'Install' again.

The profile and certificate installation processes will start:

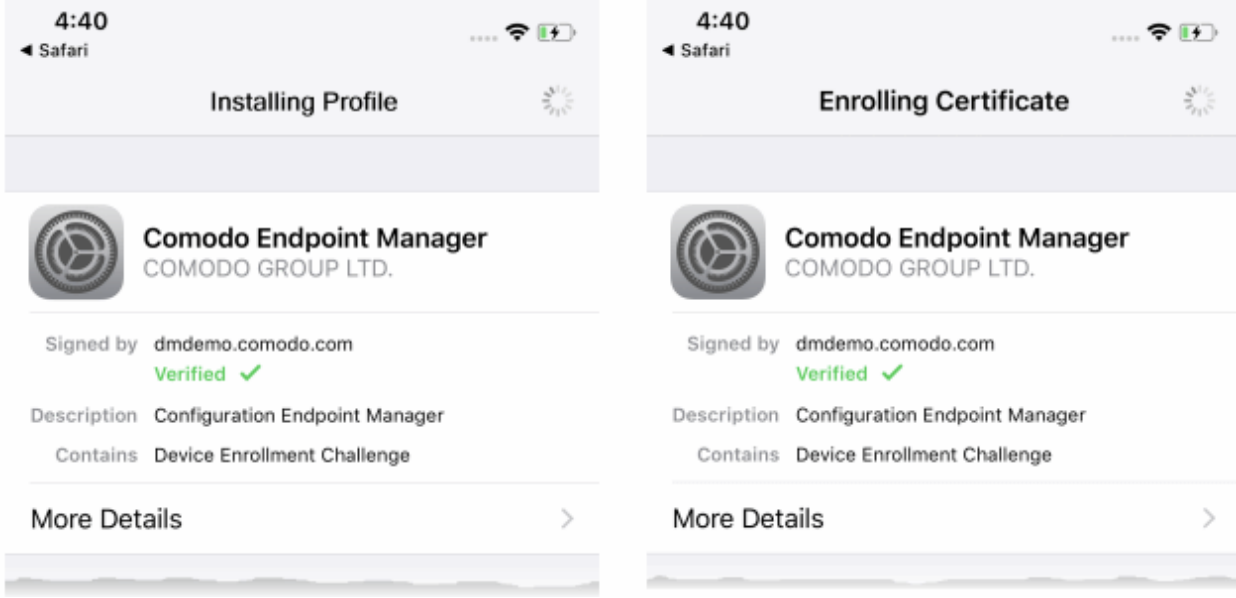

• When that has finished, read the privacy information then click 'Install' to continue:

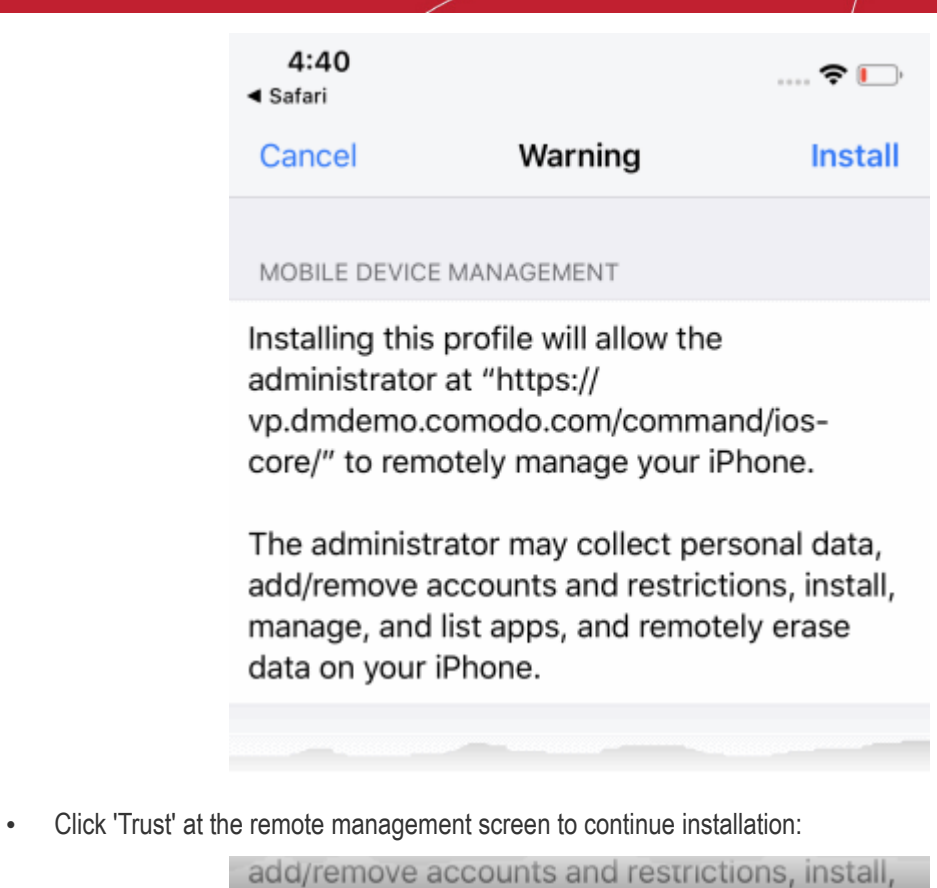

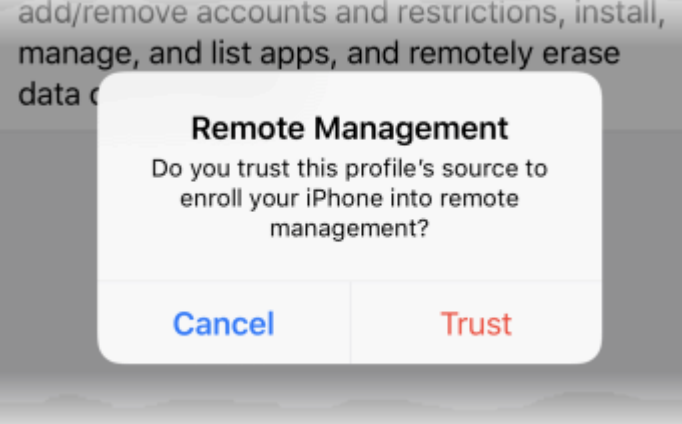

**Dragon Enterprise** - Endpoint Protection Platform - Administrator Guide COMODO Creating Trust Online\*

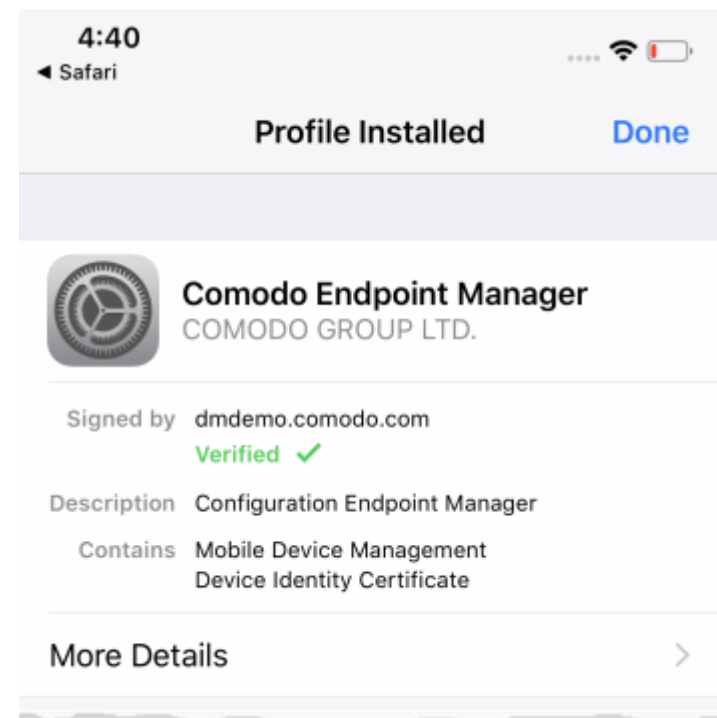

- Tap 'Done' to finish profile installation.
- After installing the profile, the communication client installation process will begin. The client is essential to connect the device to Dragon Enterprise Platform:

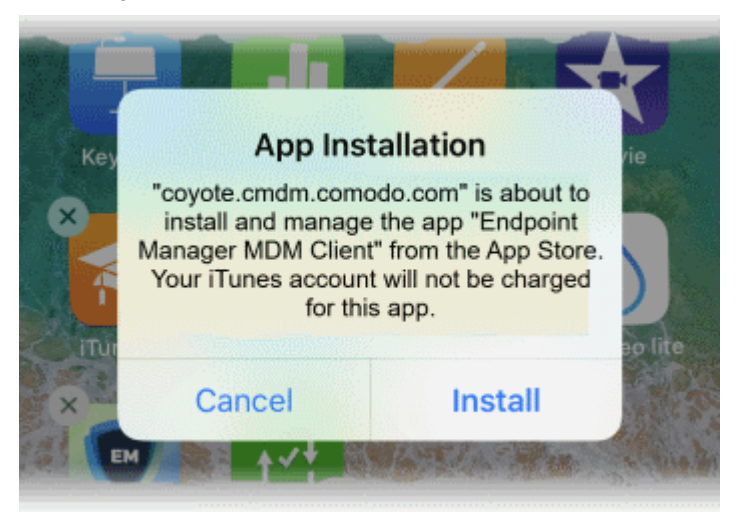

- The app is downloaded from the Apple store using the user's account.
- After installation, tap the green 'Run After Install' icon on the home screen:

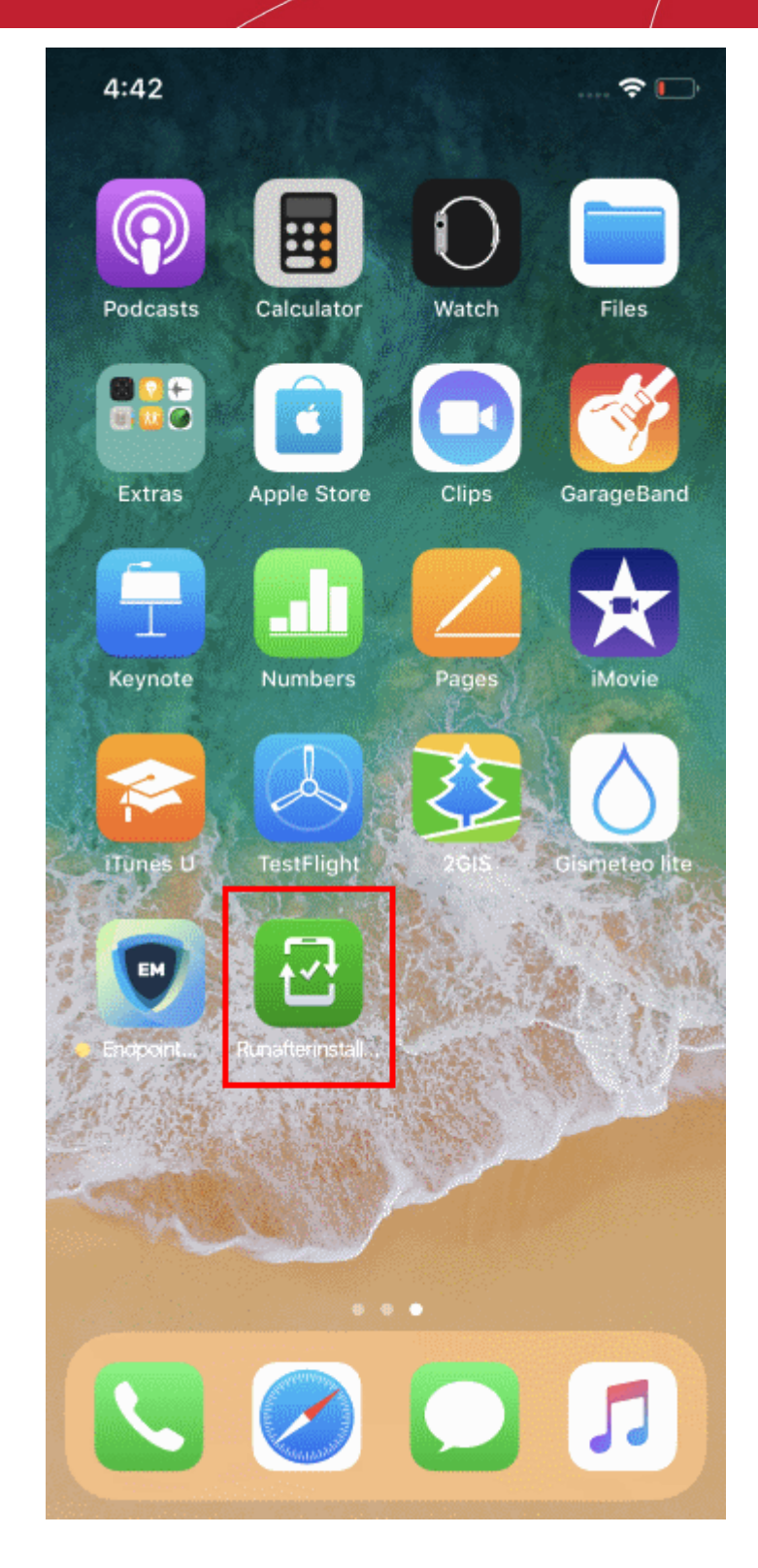

**Tip**: You can resend the 'Run after install' shortcut, if the user misses to tap that after the agent installation and accidentally removes it. See **[Send Enrollment Link to iOS Devices](#page-335-0)** for help to do this.

• Next, select 'Open' to begin the installation process:

**Dragon Enterprise** - Endpoint Protection Platform - Administrator Guide COMODO **Creating Trust Online\*** 

Cancel

Open

Open in "Endpoint Manager MDM Client"?

The client requires access to device location to continue the setup process:

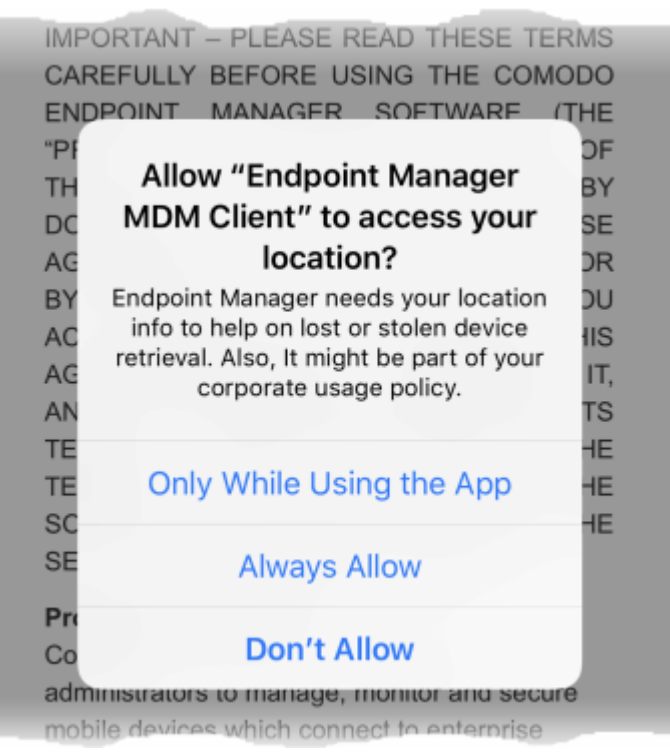

- Tap 'Always Allow'.
- Read and accept the EULA:

 $4:43 \; \rightharpoondown$ ◀ Safari

 $\mathbb{R}$   $\mathbb{R}$ 

#### END USER LICENSE AGREEMENT AND **TERMS OF SERVICE**

### **COMODO ENDPOINT MANAGER**

THIS AGREEMENT CONTAINS A BINDING ARBITRATION CLAUSE.

IMPORTANT - PLEASE READ THESE TERMS CAREFULLY BEFORE USING THE COMODO ENDPOINT MANAGER SOFTWARE (THE "PRODUCT"). THE PRODUCT MEANS ALL OF THE ELECTRONIC FILES PROVIDED BY DOWNLOAD **WITH THIS** LICENSE AGREEMENT. BY USING THE PRODUCT. OR BY CLICKING ON "I ACCEPT" BELOW, YOU ACKNOWLEDGE THAT YOU HAVE READ THIS AGREEMENT, THAT YOU UNDERSTAND IT, AND THAT YOU AGREE TO BE BOUND BY ITS TERMS. IF YOU DO NOT AGREE TO THE TERMS HEREIN, DO NOT USE THE SOFTWARE, SUBSCRIBE TO OR USE THE SERVICES, OR CLICK ON "I ACCEPT".

### **Product Functionality**

Comodo Endpoint Manager (EM) allows administrators to manage, monitor and secure mobile devices which connect to enterprise wireless networks. Once a device has been enrolled, administrators can remotely apply configuration profiles which determine that device's network access rights, security settings and general preferences. EM also allows administrators to monitor the location of the

#### Accept

#### **Decline**

The device will be successfully enrolled to Dragon once the client is installed:

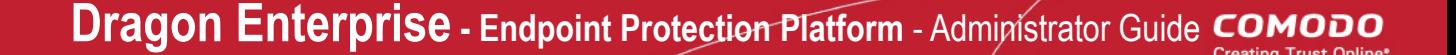

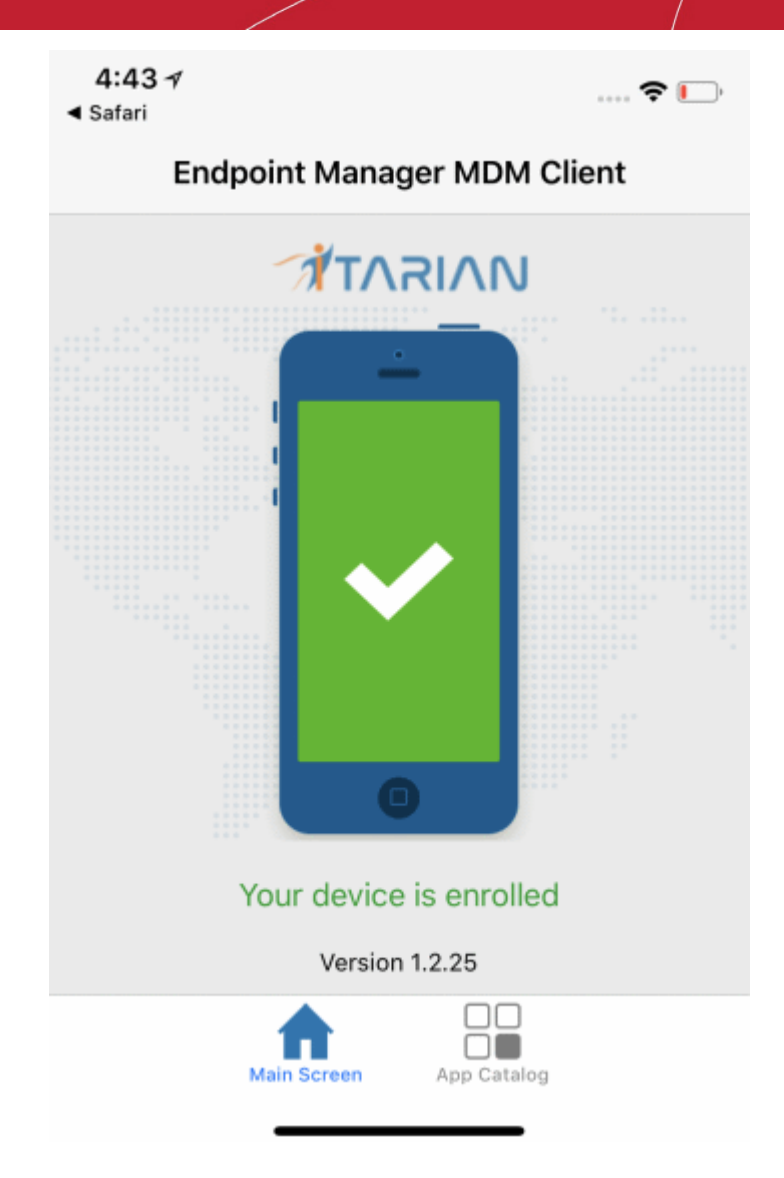

• App Catalog - View installed apps, required apps and available apps.

A Dragon security profile will be applied to the device as follows:

- If a custom profile is assigned to the user in Dragon then those profiles are applied to the device. See **[Assign Configuration Profiles to User Devices](#page-104-0)** and **[Assign Configuration Profiles to a User Group](#page-118-0)** for more.
- If no profiles are defined for the user then all 'default' iOS profiles are applied to the device. See **[Manage](#page-738-0)  [Default Profiles](#page-738-0)** for more on this.

The device can now be remotely managed from the Dragon console.

### 4.1.2.3. Enroll Windows Endpoints

- After you have **[completed the setup process](#page-62-0)**, Dragon will send an email to your users containing device enrollment instructions.
- Users should open the email on the Windows endpoint you want to enroll. After installation, the communication client will automatically connect to the Dragon server.

### **Enroll a Windows device**

• Open the email on the device you want to enroll.

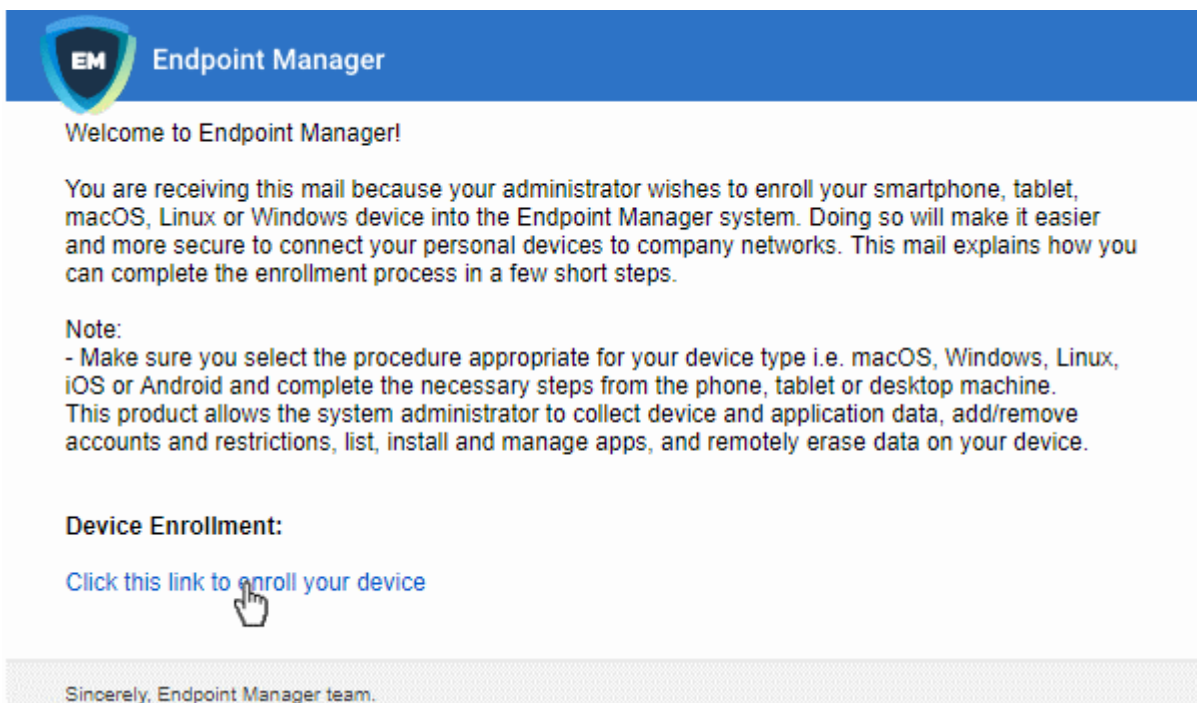

- Click the enrollment link in the email to open the device enrollment page
- The device enrollment wizard starts.
- Click the 'Download Windows Installer' button:

### **Dragon Enterprise** - Endpoint Protection Platform - Administrator Guide COMODO **Creating Trust Online'**

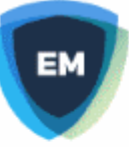

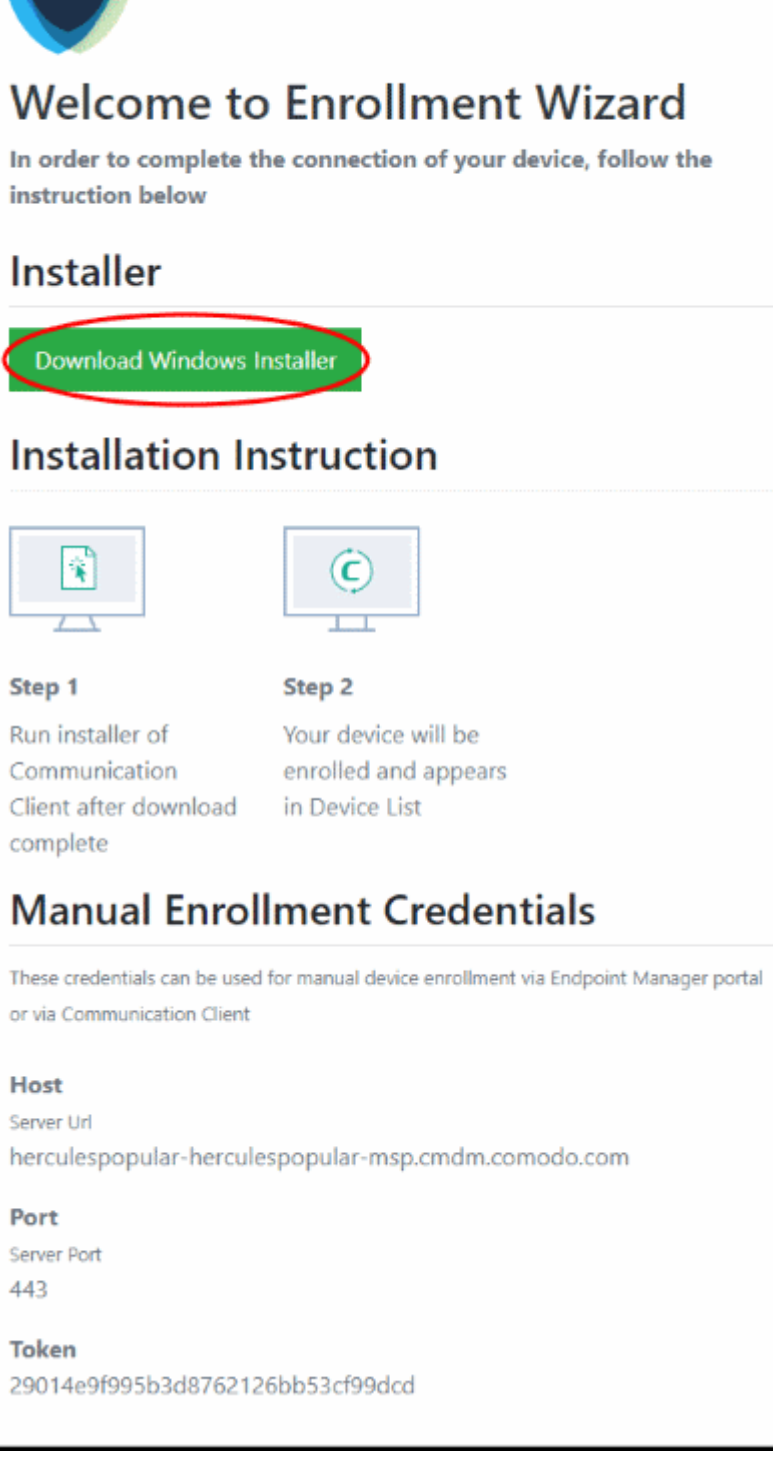

The Dragon client setup file gets downloaded.

• Double-click on the file to install the communication client.

The device automatically gets added to Dragon once installation is complete. The Dragon communication client icon **O** appears at the bottom-right of the endpoint screen.

• If the client is not automatically enrolled after installation, you can manually enroll the device at a later time. This might happen, for example, if there are connectivity issues.

• You will need to enter the host, port and token ID to manually enroll. You can find these items at the end of the device enrollment page.

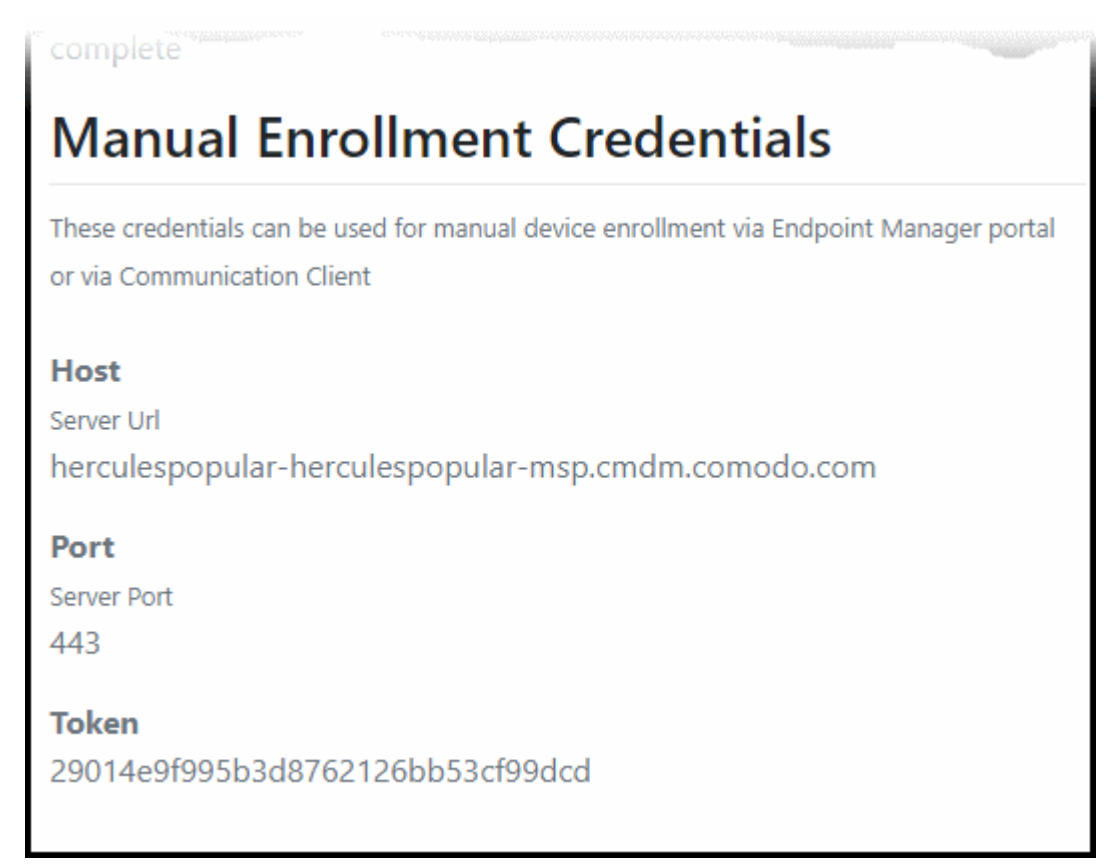

### **Manually enroll your device**

• Right-click on the communication client tray icon and select 'Activation'

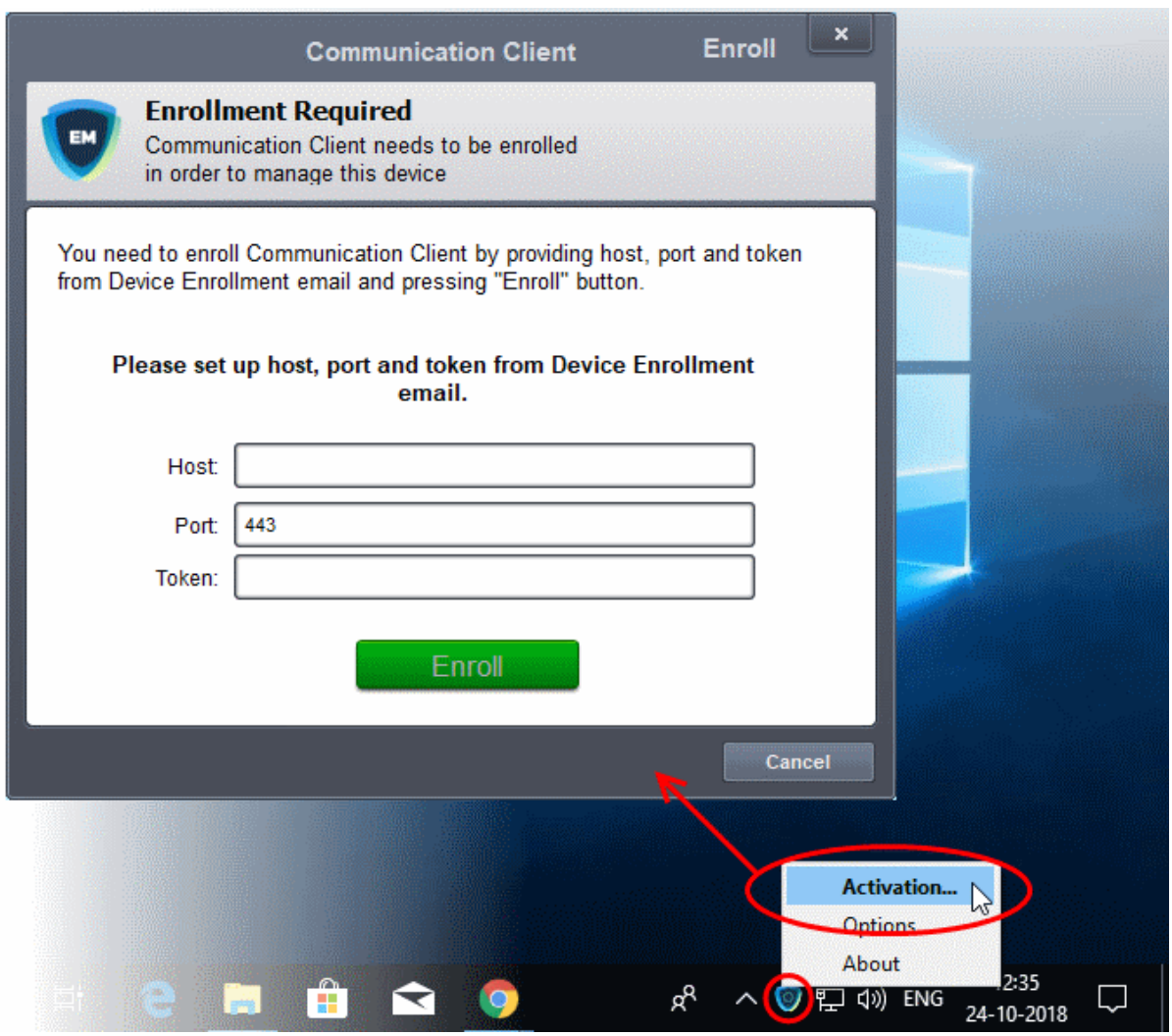

- Enter the host, port number and token in the respective fields. You can find these items in the device enrollment page.
- The client communicates with the Dragon server and enrolls the device.

#### **Dragon Enterprise** - Endpoint Protection Platform - Administrator Guide COMODO Creating Trust Online'

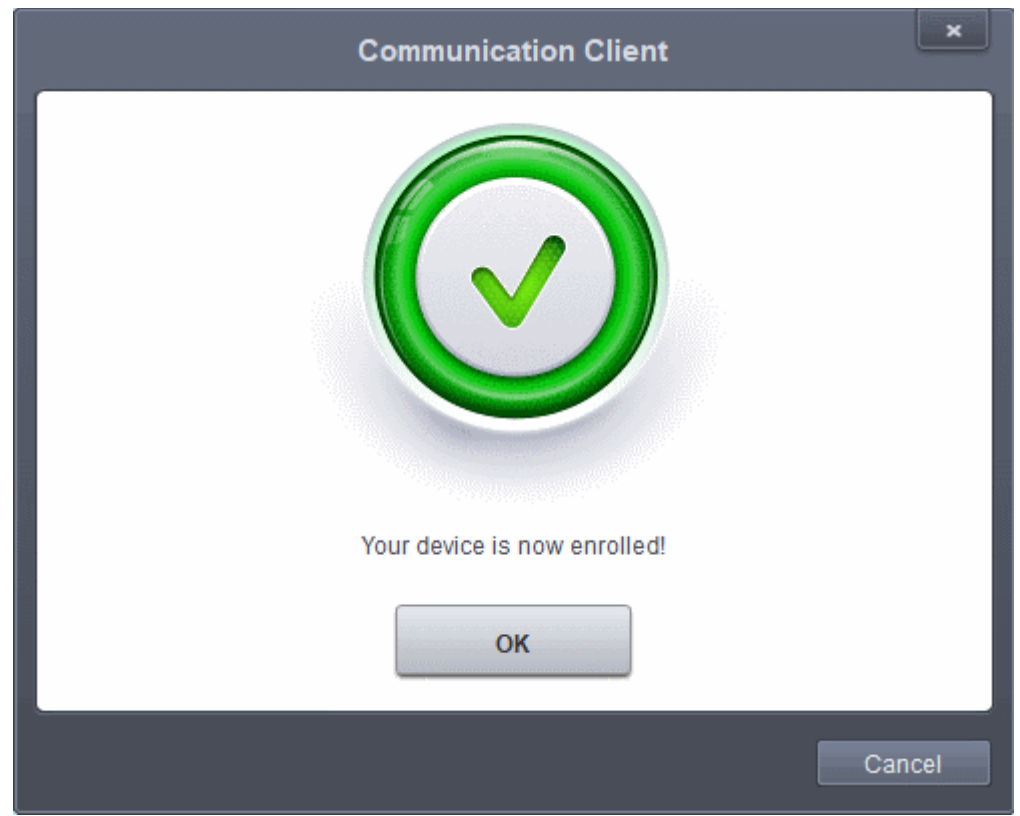

If Comodo Client Security (CCS) is included in the **[setup process](#page-62-0)**, then it is installed automatically. Else you can install CCS manually after device enrollment is complete. See **[Remotely Install and Update Packages on](#page-325-0)  [Windows Devices](#page-325-0)** for help with this.

A security profile will be applied to the device when CCS is installed. Profile deployment is as follows:

- If the user is already associated with a configuration profile in Dragon then those profiles will be applied to the device. See **[Assign Configuration Profile\(s\) to User Devices](#page-104-0)** and **[Assign Configuration Profiles to](#page-118-0)  [a User Group](#page-118-0)** for more details.
- If no user / user group profile(s) are associated then profile included in the **[setup process](#page-62-0)** is applied to the device.
- If no profiles are defined for the user then the default Windows profile(s) will be applied to the device. See **[Manage Default Profiles](#page-738-0)** for more details.

The device can now be remotely managed from the Dragon console.

Dragon lets you rebrand the communication client (CC) and CCS applications to change the appearance and interface texts in their GUI. This is especially useful for customers who wish to white-label the CC/CCS interfaces for their clients.

- The 'UI Settings' component of a configuration profile applied to the device can be configured to:
	- Show your company name, support website, phone number and email.
	- Display your company logo, header logo, product icons and product logo in various interfaces of the applications.
	- See **[CC and CCS Application UI Settings](#page-609-0)** under **[Create Windows Profiles](#page-466-0)** for more details.

### 4.1.2.4. Enroll Mac OS Endpoints

MAC devices can be added either with or without installing the Dragon profile.

- Apple only allows one portal to use the protocol which manages devices. This causes issues with customers who want to use Dragon Platform in conjunction with another management platform.
- 'Profile-less' enrollment lets you use Dragon to manage security while using another platform for general Mac management.
- However, you cannot manage the following items if you choose 'profile-less' enrollment:
	- **Certificates**
	- **Restrictions**
	- VPN
	- Wi-Fi
- You can configure whether or not Dragon profile is to be installed along with the communication client while enrolling user's device.
	- See the **[settings for Mac OS devices](#page-67-0)** in the section **[Enroll User Devices for Management](#page-62-0)** for help with this.

### **Enroll a Mac OS device**

- Open the email on the device you want to enroll.
- Click the enrollment link in the email.
- The device enrollment wizard starts.
- Click the 'Download mac OS Installer' button:

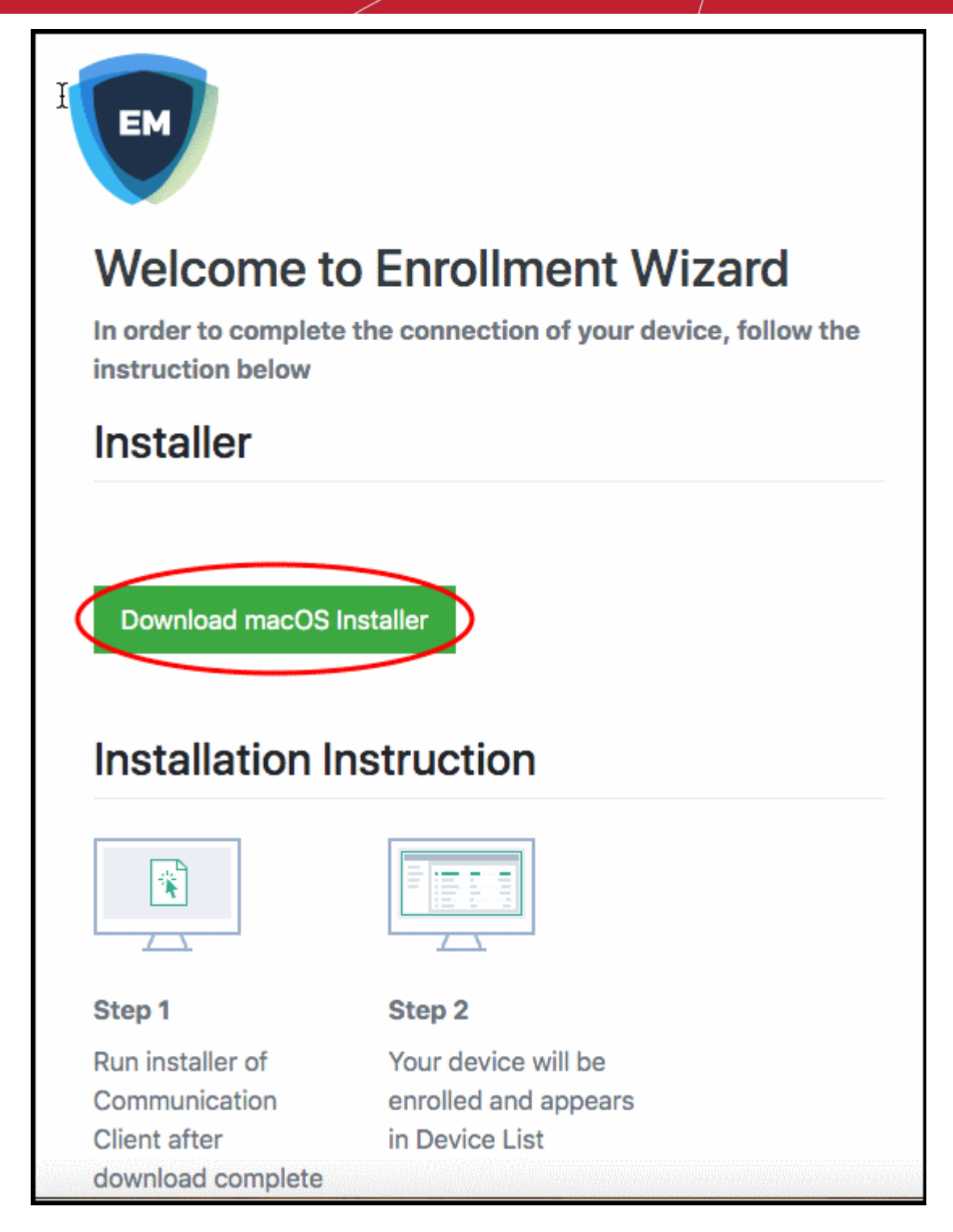

The Dragon client setup package file gets downloaded.

• Open the file to install the communication client.

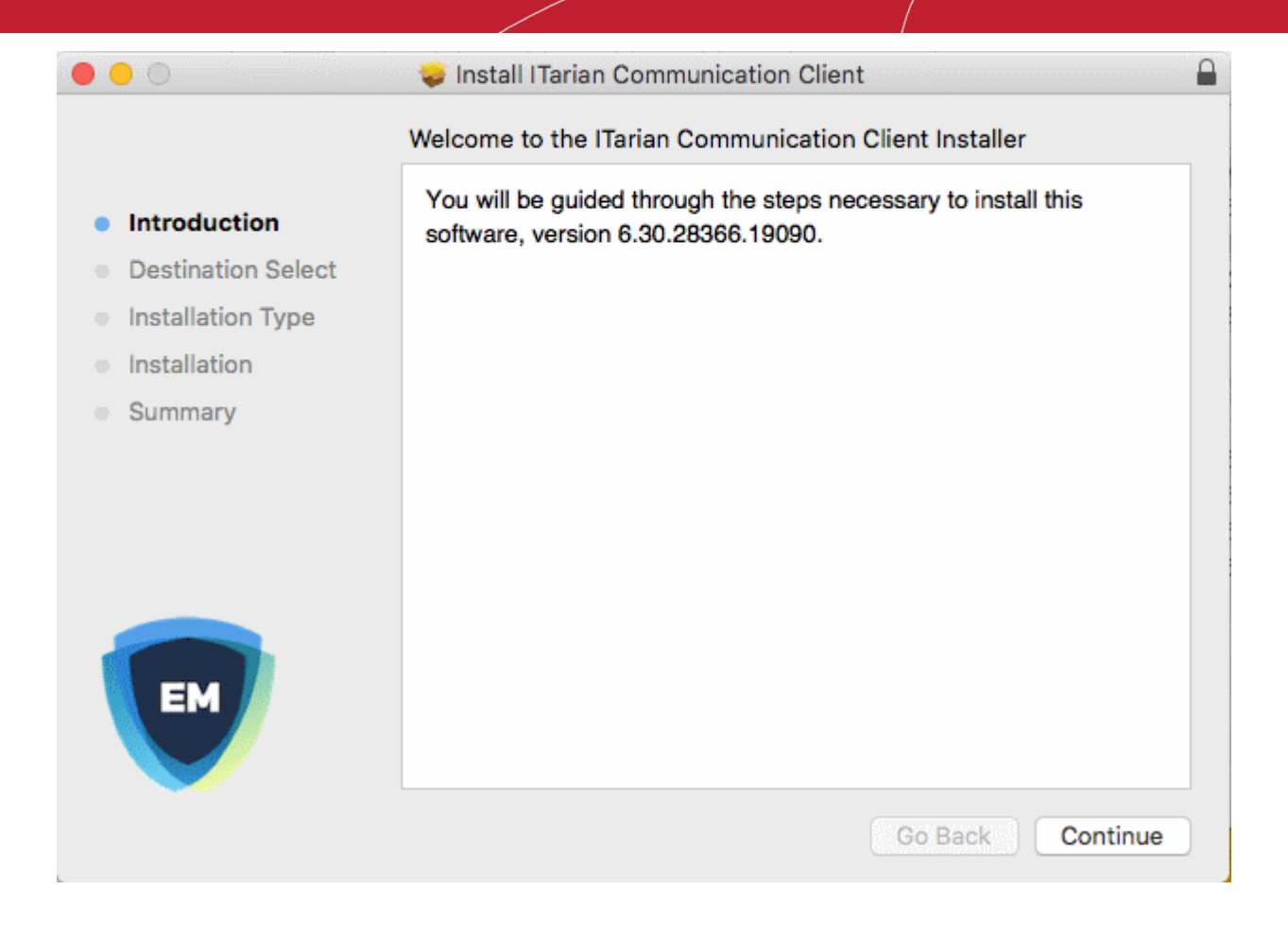

• Click 'Continue' and follow the installation wizard

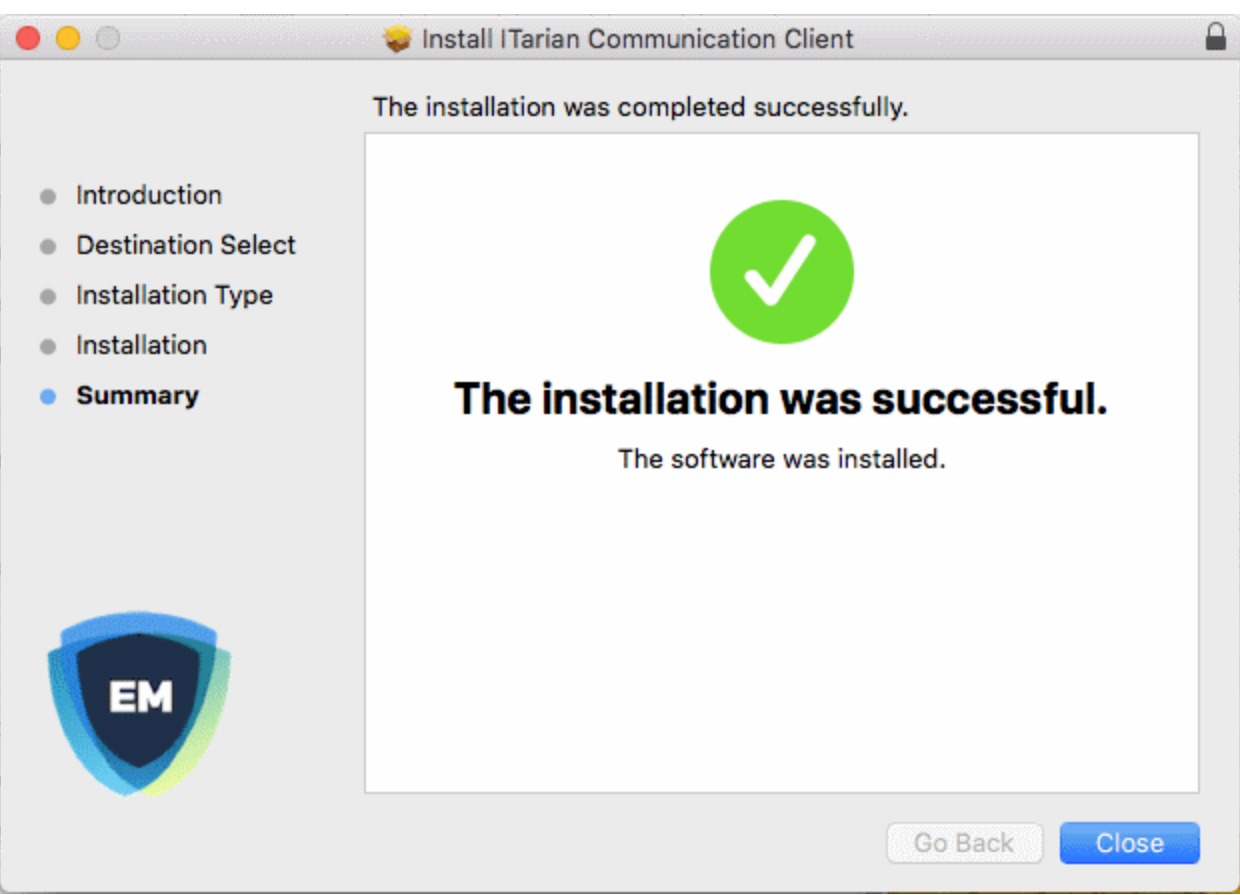

If you have configured the package to install the Dragon profile, the device profiles screen appears when installation is complete:

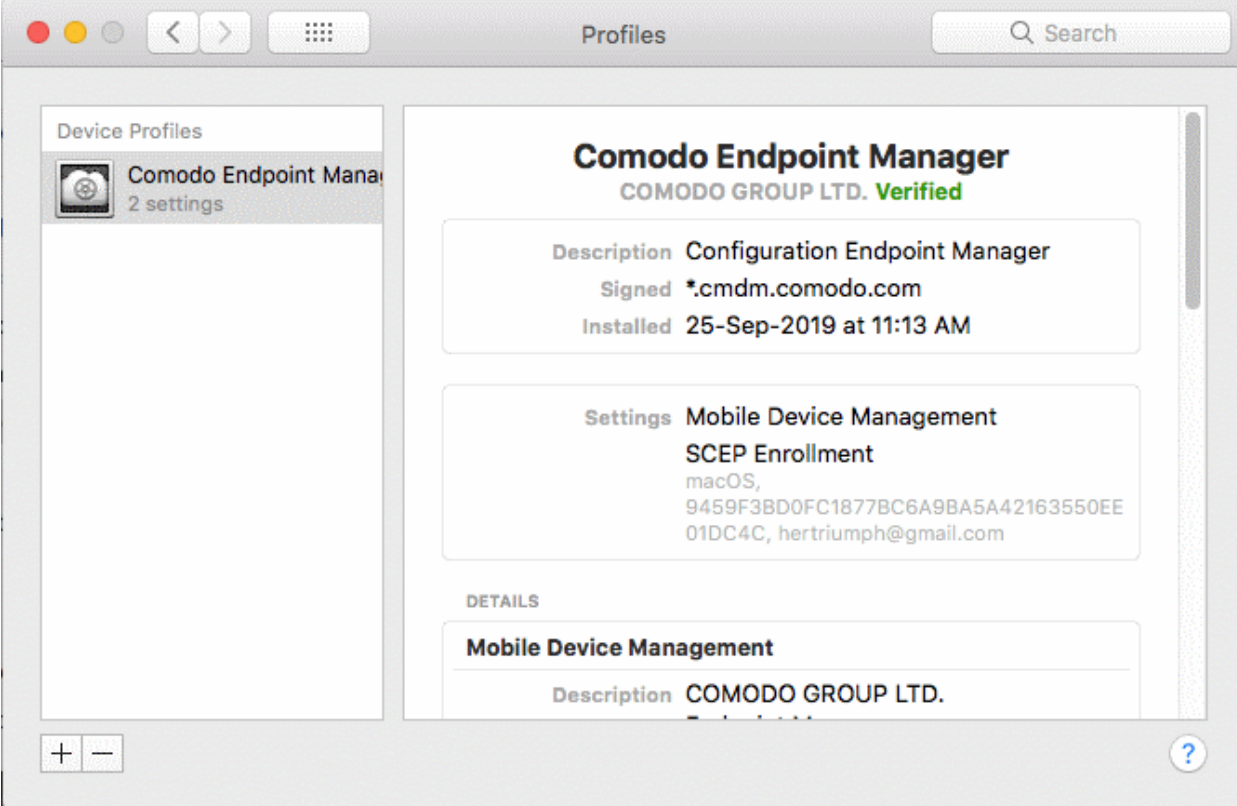

The device automatically gets added to Dragon platform. The Dragon communication client icon <sup>to r</sup>appears at the top-right of the endpoint screen.

If Comodo Client Security (CCS) is included in the **[setup process](#page-62-0)**, then it is installed automatically. Else you can install CCS manually after device enrollment is complete. See **[Remotely Install Packages on Mac OS Devices](#page-333-0)** for help to do this.

- Dragon will apply any user-specific profiles to the device. See **[Assign Configuration Profiles to User](#page-104-0)  [Devices](#page-104-0)** and **[Assign Configuration Profiles to a User Group](#page-118-0)** for more details.
- If no profiles are defined for the user, then the default profiles for Mac OS are applied. See **[Manage Default](#page-738-0) [Profiles](#page-738-0)** for more details.

### 4.1.2.5. Enroll Linux OS Endpoints

- <span id="page-96-0"></span>• After you **[complete the setup process described in 4.1.2](#page-96-0)**, Dragon will send an email to your users containing device enrollment instructions.
- The email contains instructions on how to install the Dragon communication client on their device.
	- Users should open the email and complete the installation on the actual endpoint you want to enroll.
- After installing the communication client, the endpoint will automatically connect to the Dragon server.

### **Supported distributions**

- Ubuntu 20.x
- Ubuntu 19.x
- Ubuntu 18.x
- Ubuntu 16.x

- Cent OS 8.x
- Cent OS 7.x
- Debian 8.x
- Debian 9.x 10.x
- Red Hat Enterprise 7

### **Enroll a Linux device**

- Open the mail on the target device and click the enrollment link. This will start the setup wizard.
- Click the 'Download Linux Installer' button and save the file:

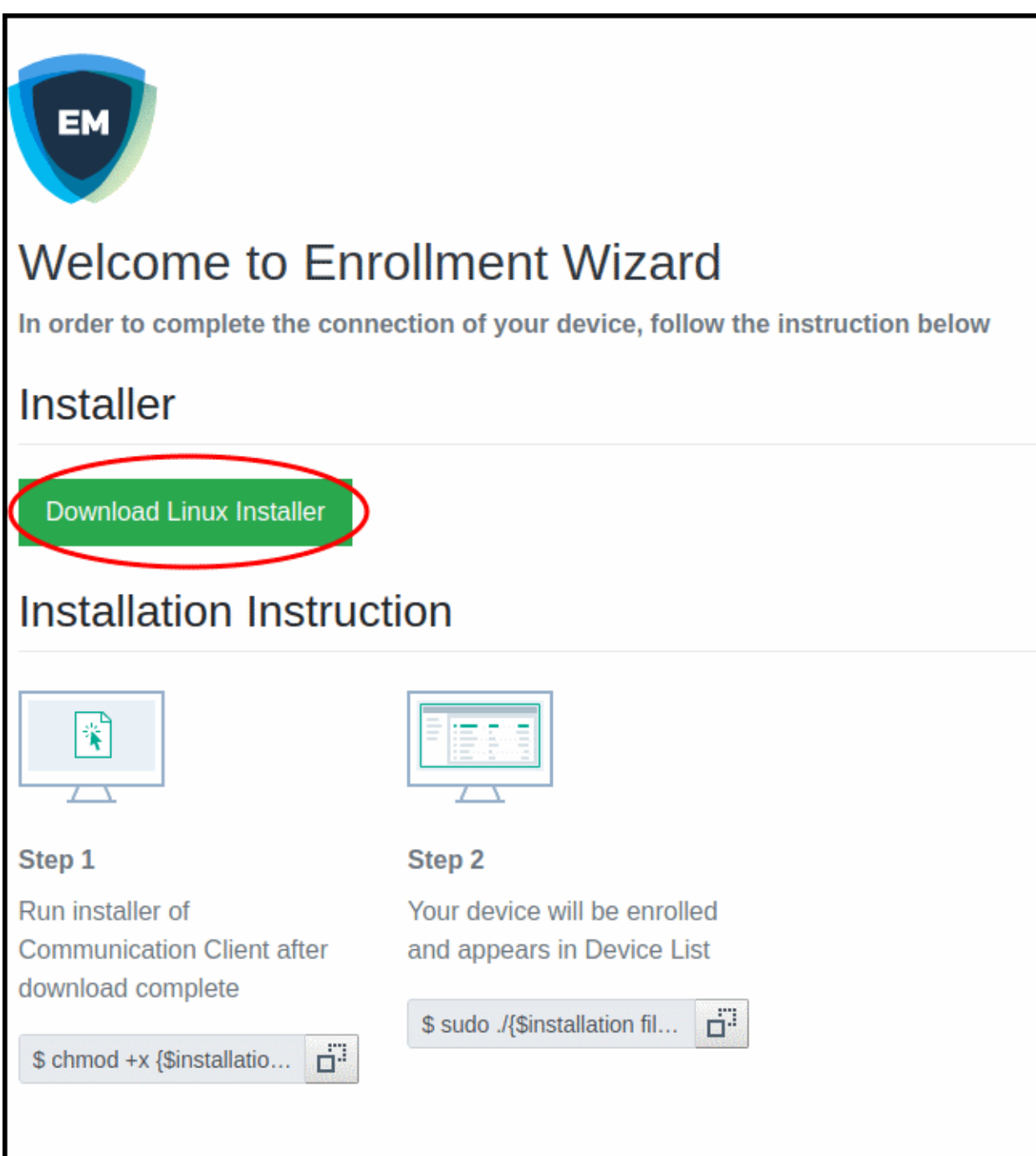

You can install the communication client on the Linux device by completing the following:

### **Dragon Enterprise** - Endpoint Protection Platform - Administrator Guide COMODO Creating Trust Online'

1. Change installer mode to executable - enter the following command:

\$ chmod +x {\$installation file\$}

2. Run installer with root privileges - enter the following command:

\$ sudo ./{\$installation file\$}

For example:

chmod +x itsm\_cTjIw6gG\_installer.run

sudo./itsm\_cTjIw6gG\_installer.run

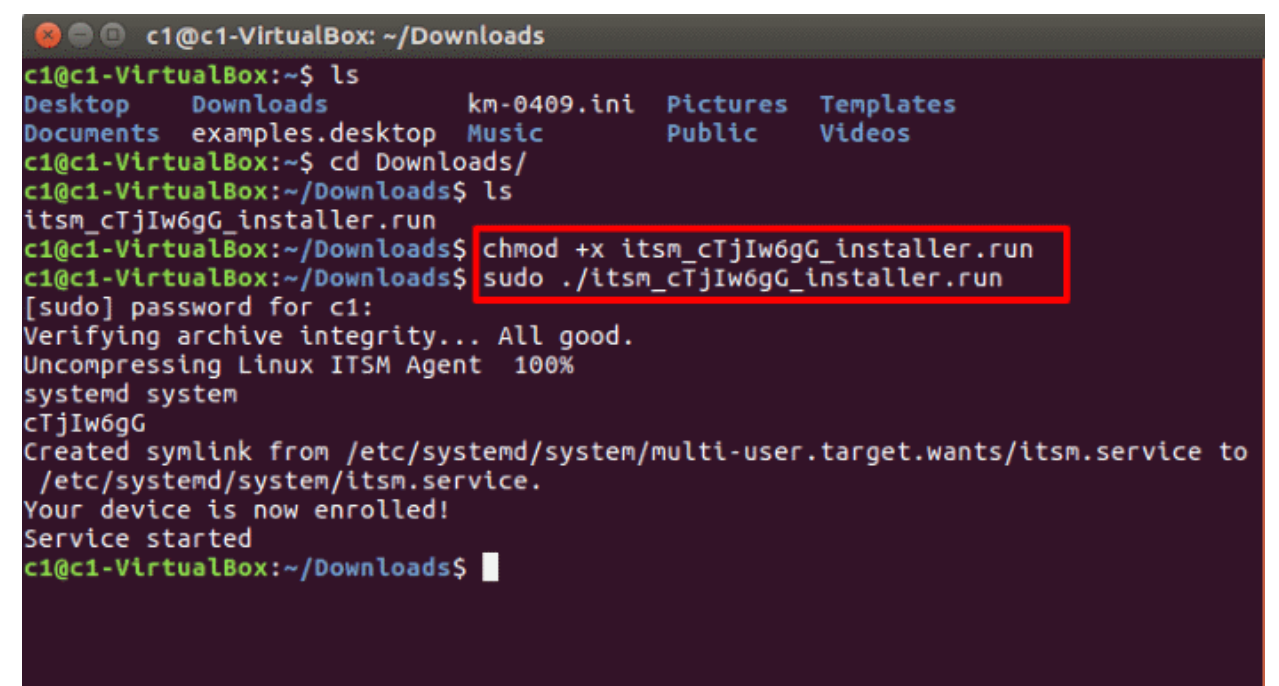

- After installation, the communication client will connect to the Dragon Platform and enroll the device.
- If Comodo Client Security (CCS) is included in the **[setup process](#page-62-0)**, then it is installed automatically. Else you can install CCS manually after device enrollment is complete. See **[Remotely Install Packages on](#page-334-0)  [Linux Devices](#page-334-0)** for more details.
- After installing CCS, any Dragon configuration profiles associated with the user will be applied to the device. See **[Assign Configuration Profiles to User Devices](#page-104-0)** and **[Assign Configuration Profiles to a](#page-118-0)  [User Group](#page-118-0)** for more details.
- If no profiles are defined for the user then the default profiles for Linux are applied. See **[Manage Default](#page-738-0)  [Profiles](#page-738-0)** for more details.

The device can now be remotely managed from the Dragon console.

### 4.1.3. View User Details

• Click 'Assets' > 'User Management' > 'User List'

The 'User List' interface lets you view and edit user account details at anytime.

### **View user details**

- Click 'Assets' > 'User Management' > 'User List'
- Click the name of a user

The user details screen opens:

### **Dragon Enterprise** - Endpoint Protection Platform - Administrator Guide COMODO Creating Trust Online'

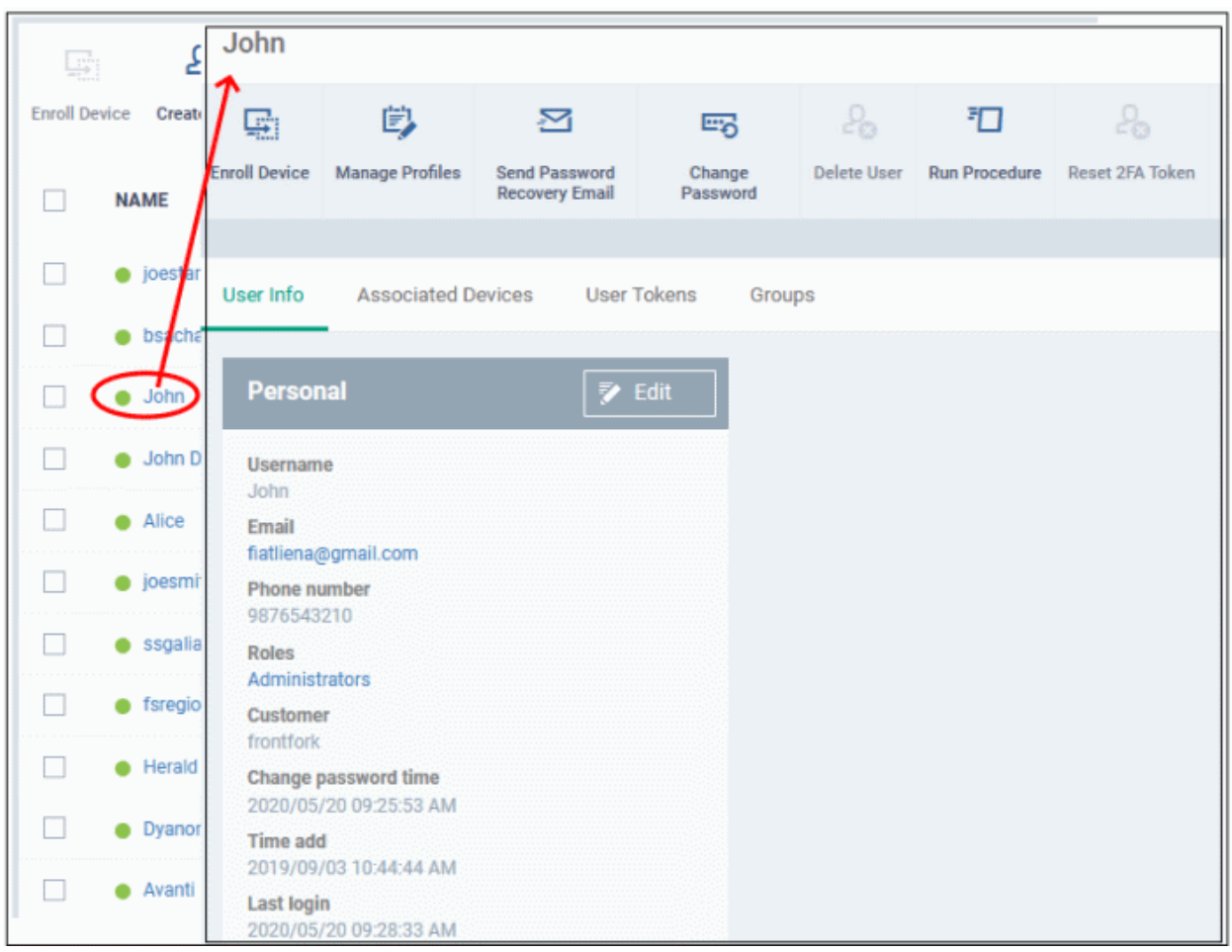

• Click the 'Edit' button if you want to modify the user's details. See **[Update Details of a User](#page-103-1)** if you want more help with these settings.

The user details screen also lets you:

- **[Add new devices for a user](#page-99-0)**
- **[Apply configuration profiles to devices](#page-100-3)**
- **[Send password recovery emails for users to access the Dragon console](#page-100-2)**
- **[Generate new password for a user](#page-100-1)**
- **[Reset two-factor authentication token for a user](#page-100-0)**
- **[View and manage user devices](#page-101-0)**
- **[View device enrollment tokens generated for users](#page-102-0)**
- **[View and manage groups to which a user is a member](#page-103-0)**
- **[Run procedure on user devices](#page-110-0)**

### <span id="page-99-0"></span>**Add new devices for users**

- Click 'Assets' > 'User Management' > 'User List'
- Click the name of a user
- Click 'Enroll Device' at the top of the details interface

The 'Enroll Devices' dialog will open with the user pre-populated. See **[Enroll User Devices for Management](#page-62-0)** if you need help to complete this process.

### <span id="page-100-3"></span>**Apply Configuration Profiles to user devices**

- Click 'Assets' > 'User Management' > 'User List'
- Click the name of a user
- Click the 'Manage Profiles' button

This will open a list of profiles added to the user's devices. You can add new profiles which will be applied to their devices. See **[Assign Configuration Profile\(s\) to a User's Devices](#page-104-0)** for more details.

### <span id="page-100-2"></span>**Send a password recovery email to users**

- Click 'Assets' > 'User Management' > 'User List'
- Click the name of a user
- Click the 'Send Password Recovery Email' button to start the process.
	- Note you can only send password emails to only to users with login privileges.

The email contains a link which lets the user reset their password:

**Endpoint Manager** 

Dear Dyanora,

**EM** 

We recently received a password reset request for your Endpoint Manager account.

Date of request: Thu, 25 Oct 2018 05:00:44 +0000

If you requested this change, please confirm and complete the reset process by clicking the following link (available only once): https://frontfork-msp.dmdemo.comodo.com/user /site/change-password/username/Dyanora/key/1b11dea0b03b12b26e6bd81266a604 9ac44d464b

If you did not request this change, please contact us immediately by sending an email to support@itarian.com

Sincerely, Endpoint Manager team

**Tip**: Alternatively, you can send the password reset mail from the 'User List' interface. Select the user from the list and click 'Send password Recovery Email' at the top.

### <span id="page-100-1"></span>**Generate password for a user**

- Click 'Assets' > 'User Management' > 'User List'
- Click the name of a user
- Click 'Change Password' at the top of the details interface

The change password dialog opens. You can generate a new password for the user. The process is explained in more detail in '**[Generate New Password for a User](#page-109-0)**' section.

### <span id="page-100-0"></span>**Reset two-factor authentication token for a user**

### **Dragon Enterprise - Endpoint Protection Platform - Administrator Guide COMODO Creating Trust Online®**

- Click 'Assets' > 'User Management' > 'User List'
- Click the name of a user
- Click 'Reset 2FA Token' above

This will start the reset procedure. See '**[Reset Two Factor Authentication Token for a User](#page-110-1)** for more details.

### <span id="page-101-0"></span>**View devices associated with a user**

- Click 'Assets' > 'User Management' > 'User List'
- Click the name of a user
- Click the 'Associated Devices' link

This tab shows all devices enrolled for the user:

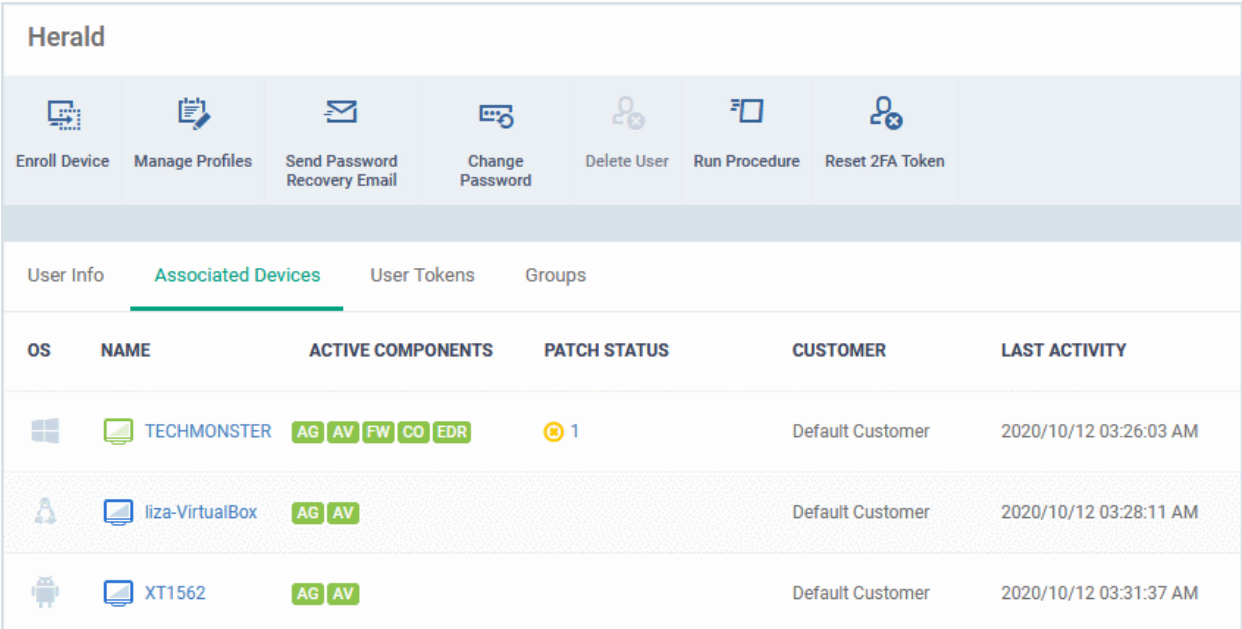

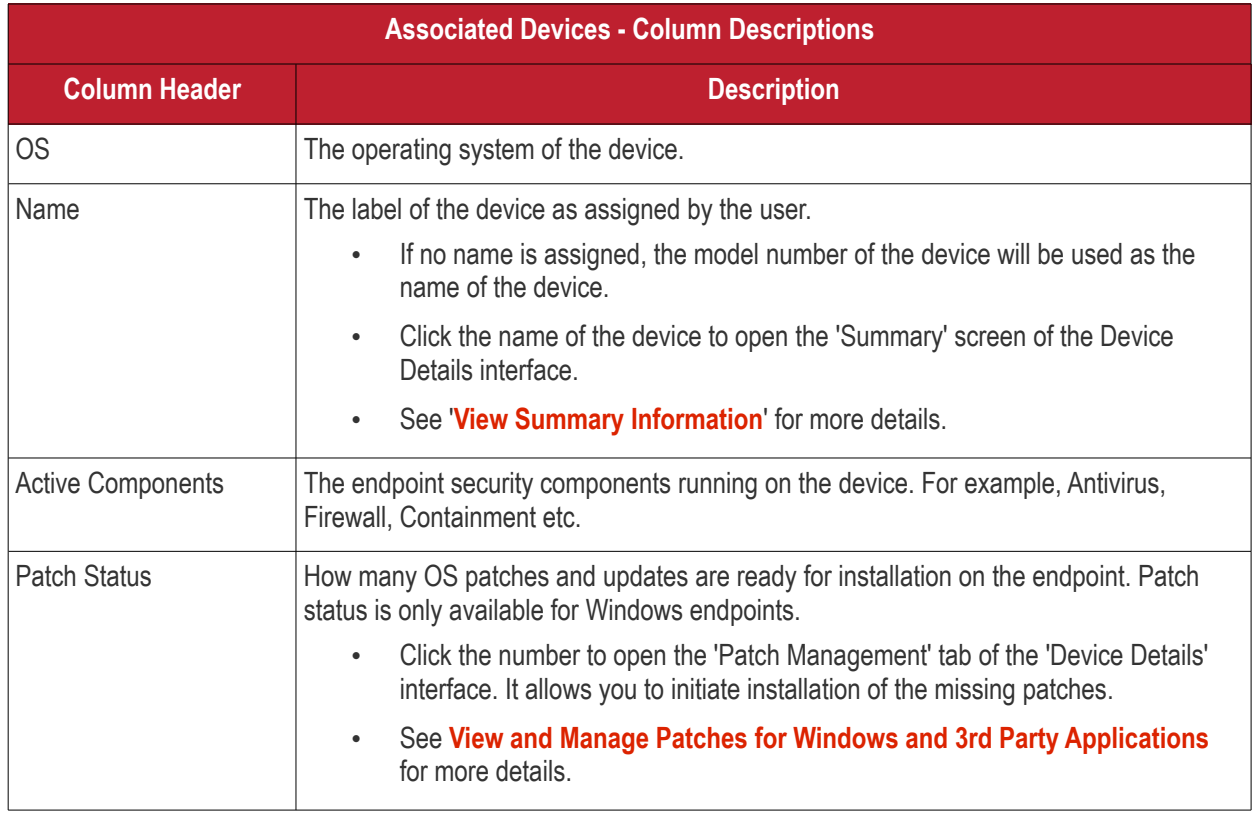

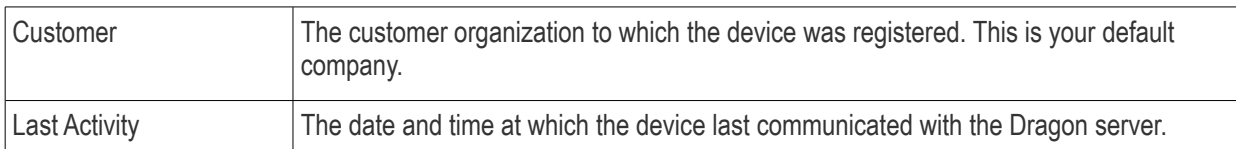

### <span id="page-102-0"></span>**View User Tokens**

Dragon platform generates a unique token for each user when you enroll a device for them. This token is used by the communication client on the device to authenticate the enrollment request to Dragon. A single token can be used to enroll any number of devices for the same user. A token is valid for 720 days.

The 'User Tokens' interface displays a list of generated user tokens. You can use these tokens to manually enroll device for specific users

- Click 'Assets' > 'User Management' > 'User List'
- Click the name of a user
- Click the 'User Tokens' link

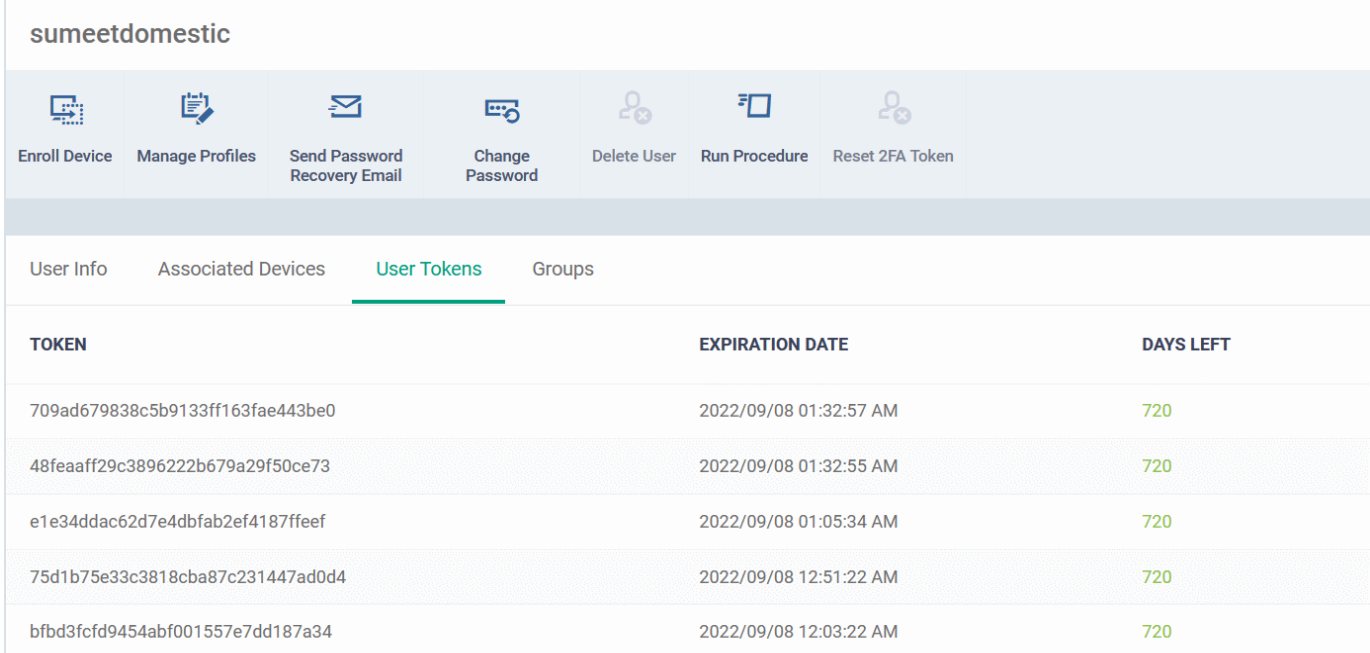

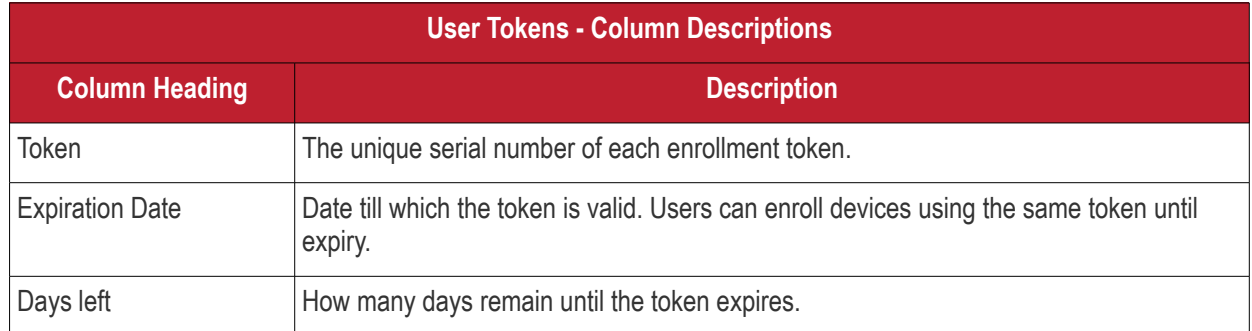

### <span id="page-103-0"></span>**View and manage user groups to which the user belongs**

- Click 'Assets' > 'User Management' > 'User List'
- Click the name of a user
- Click the 'Groups' tab to view all groups to which the user belongs:

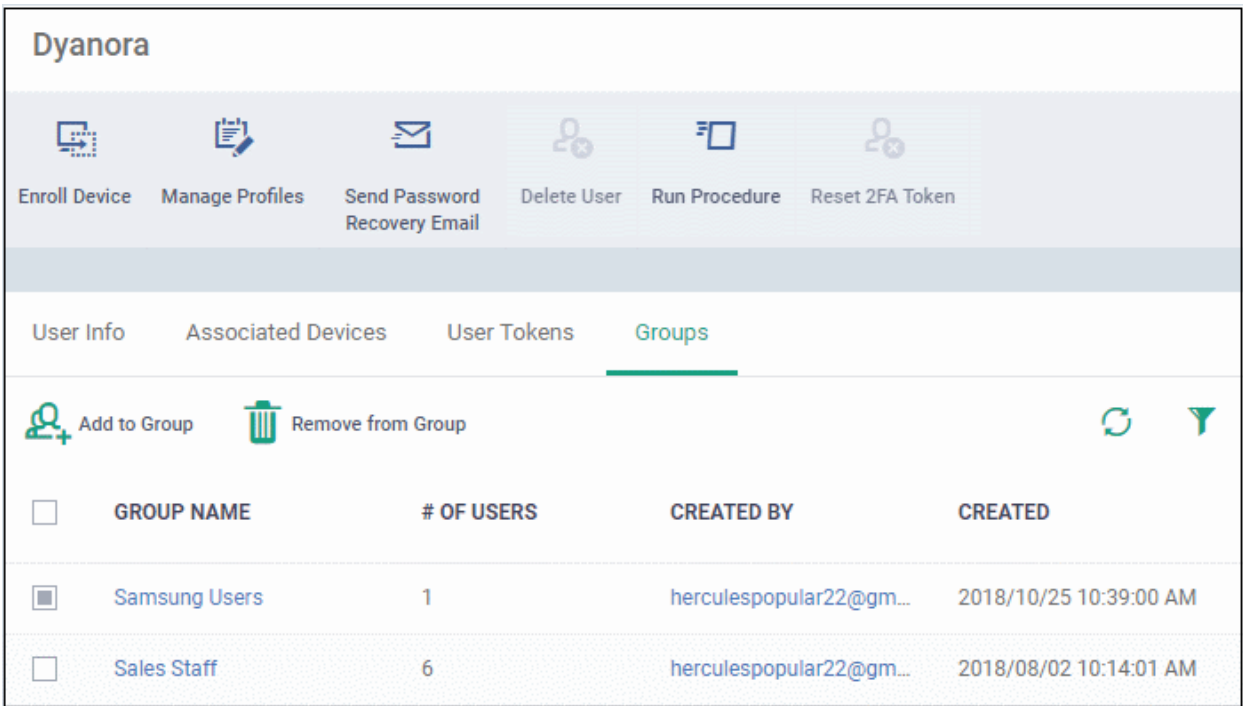

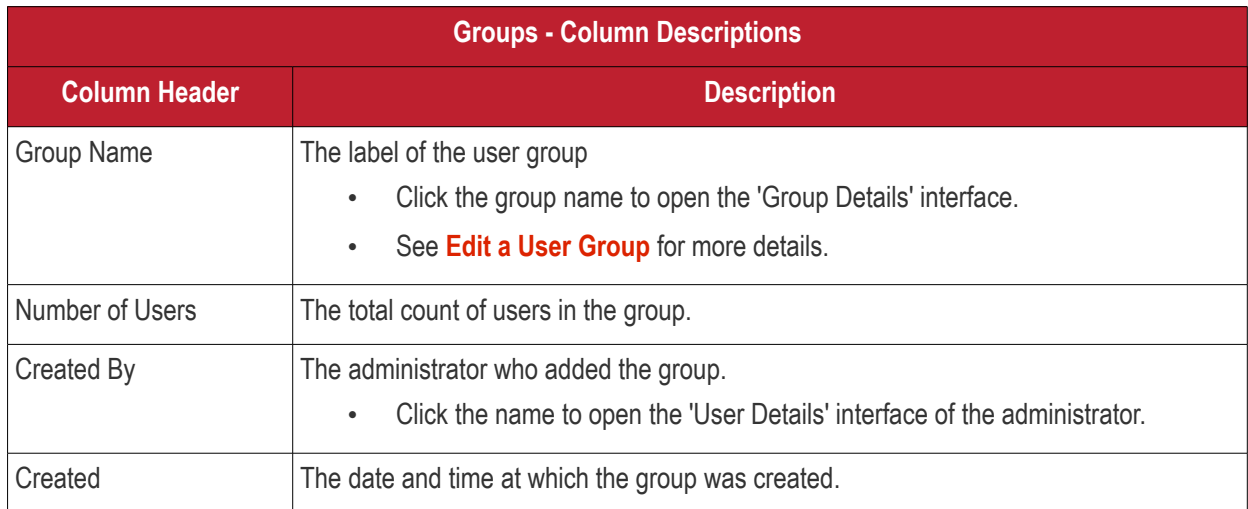

### 4.1.3.1. Update the Details of a User

- <span id="page-103-1"></span>• Click 'Assets' > 'User Management' > 'User List'
- Click the name of a user
- Click the 'Edit' button

The 'User Details' pane lets you update the username, email address and phone number of a user. You can also view devices associated with the user and send them a password recovery email.

### **Update the details of a user**

### **Dragon Enterprise** - Endpoint Protection Platform - Administrator Guide COMODO Creating Trust Online

**Contract Contract** 

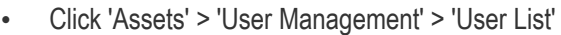

• Click on the user whose details you want to update.

The user details screen will open.

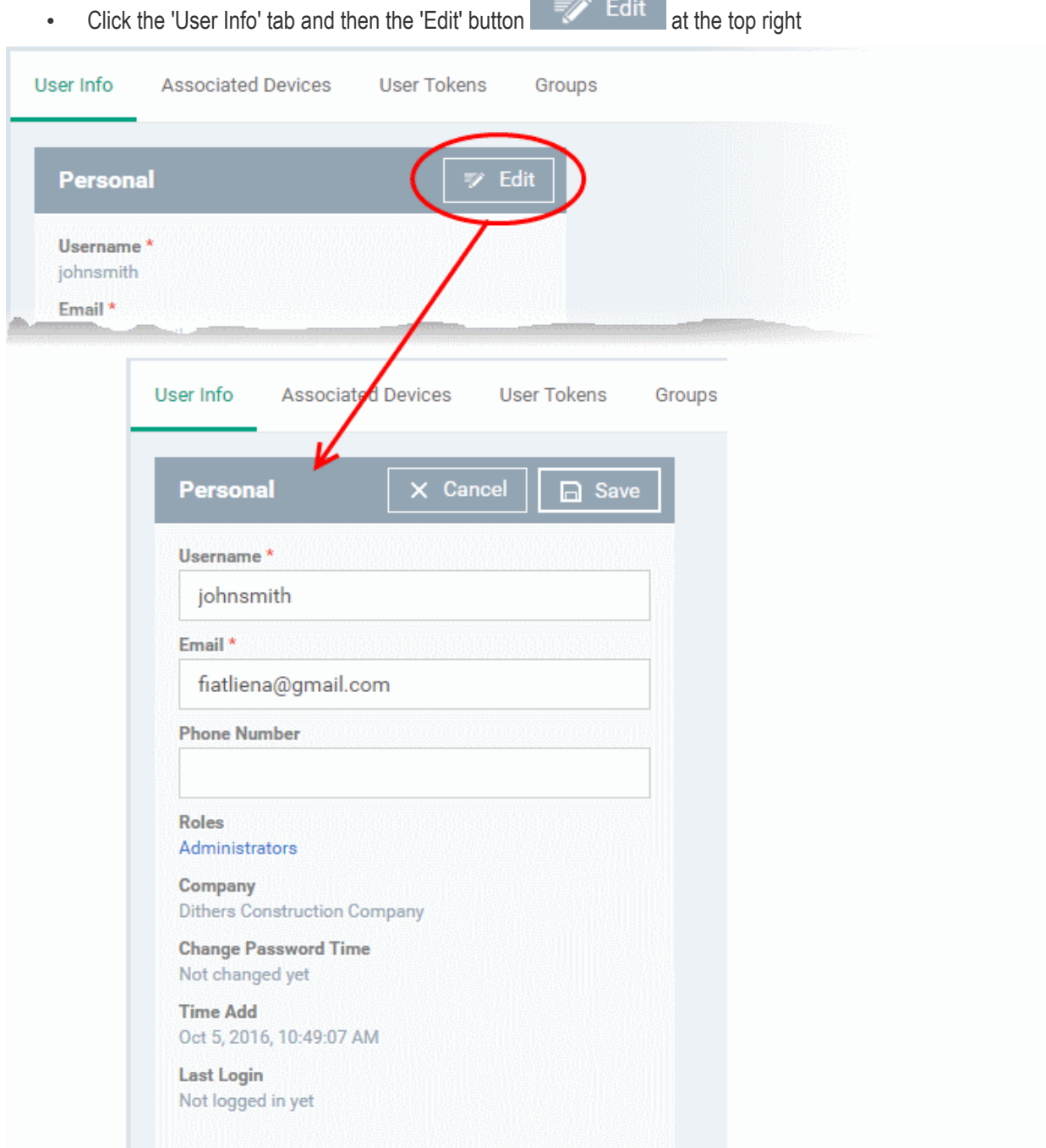

- Update the username, email address of the user and the phone number as required.
- Click 'Save' at the top for your changes to take effect

The role assigned to the user is displayed under 'Roles'.

- Click the role name to change the role if required.
- <span id="page-104-0"></span>• See '**[Manage Roles Assigned to a User](#page-140-0)**' for more details.

## 4.1.4. Assign Configuration Profiles to User Devices

• Click 'Assets' > 'User Management' > 'User List'

### **Dragon Enterprise** - Endpoint Protection Platform - Administrator Guide COMODO **Creating Trust Online'**

- Profiles assigned to a user will apply to all devices owned by the user.
- You can assign multiple profiles for different operating systems to a user. Dragon applies appropriate profiles to each device depending on its OS.

### **Manage configuration profiles assigned to a user**

- Click 'Assets' > 'User Management' > 'User List'
- Select the user for whom you want to assign/remove profile(s)
- Click 'Manage Profiles'

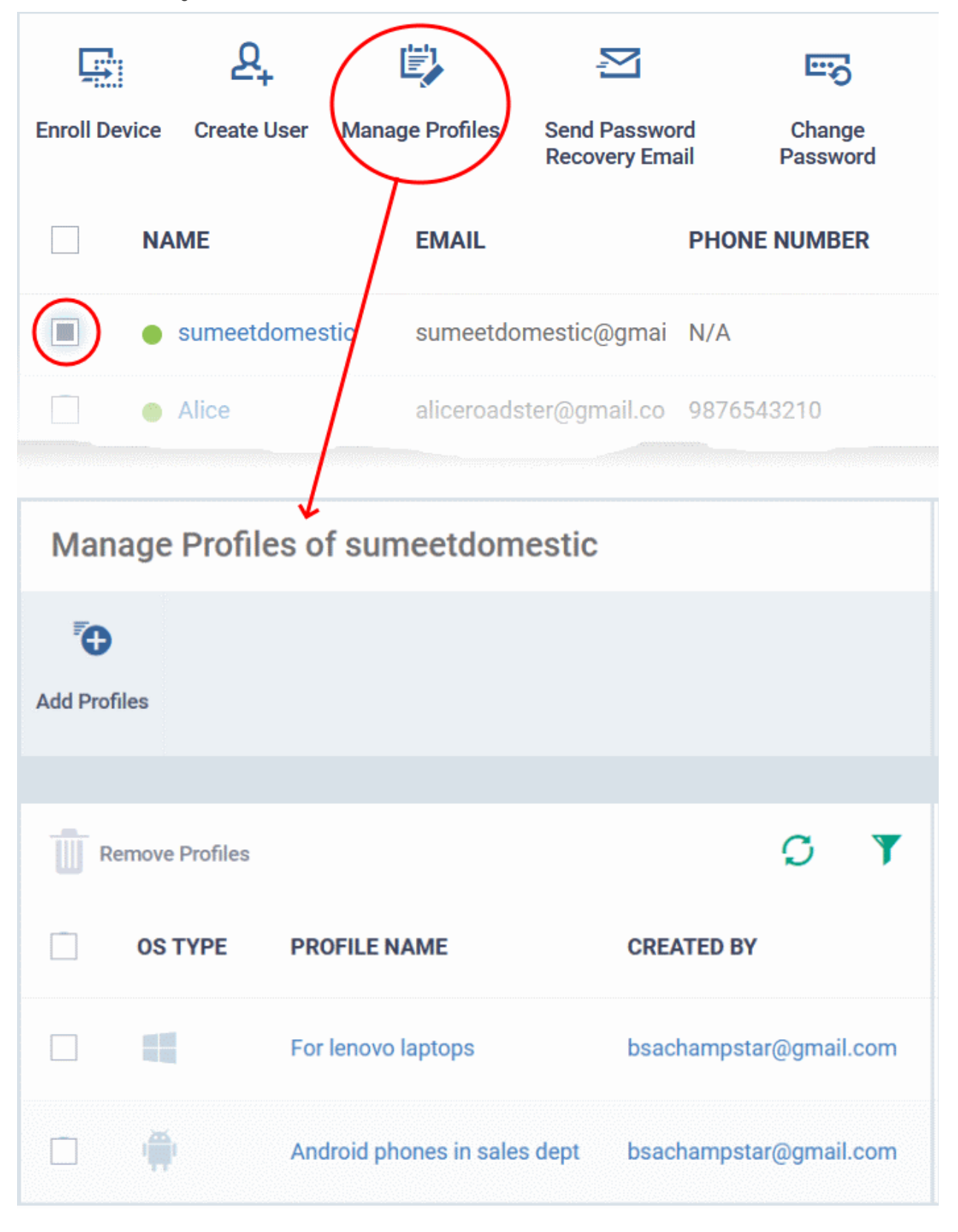

### **Dragon Enterprise** - Endpoint Protection Platform - Administrator Guide COMODO Creating Trust Online

The list shows all profiles assigned to a user. You can add, remove or edit profiles as required.

**Tip**: Alternatively, click 'Assets' > 'User Management' > 'User List' > click on a username > 'Manage Profiles'.

### **Add a new profile to a user**

- Click 'Assets' > 'User Management' > 'User List'
- Select the target user
- Click 'Manage Profiles'
- Click 'Add Profiles':

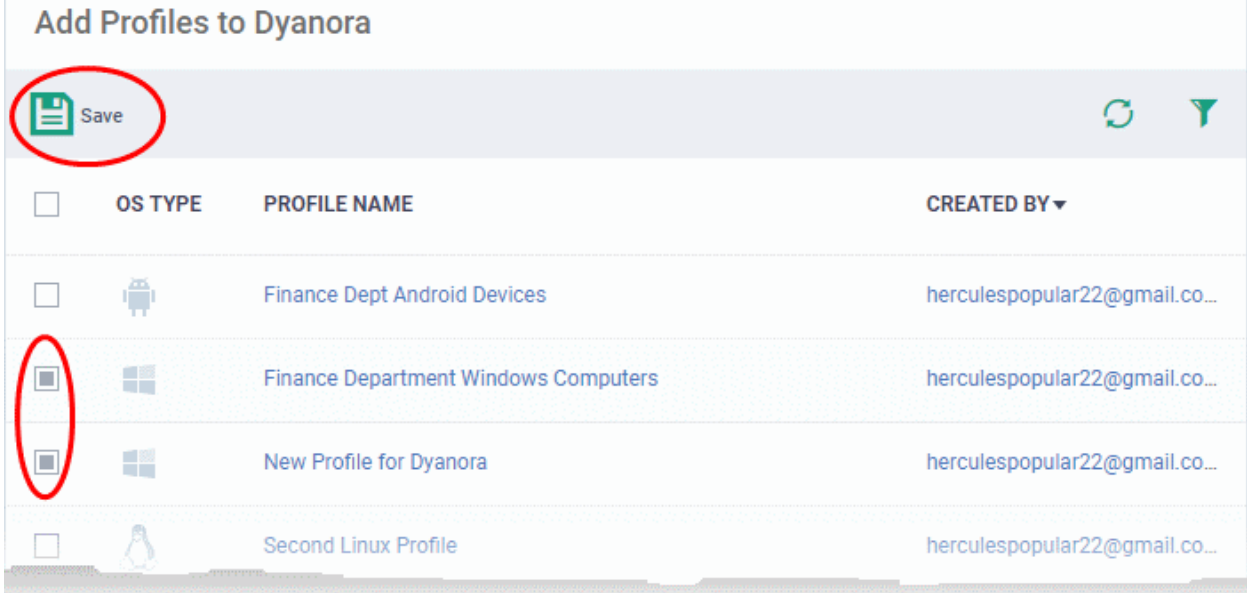

- The next screen shows all profiles that you can add to the user. The list excludes profiles which are already assigned to the user.
- Select the profiles you want to add and click 'Save'
	- Click the funnel icon on the right if you want to search for a particular profile

The new profiles will be automatically deployed to the user's devices.

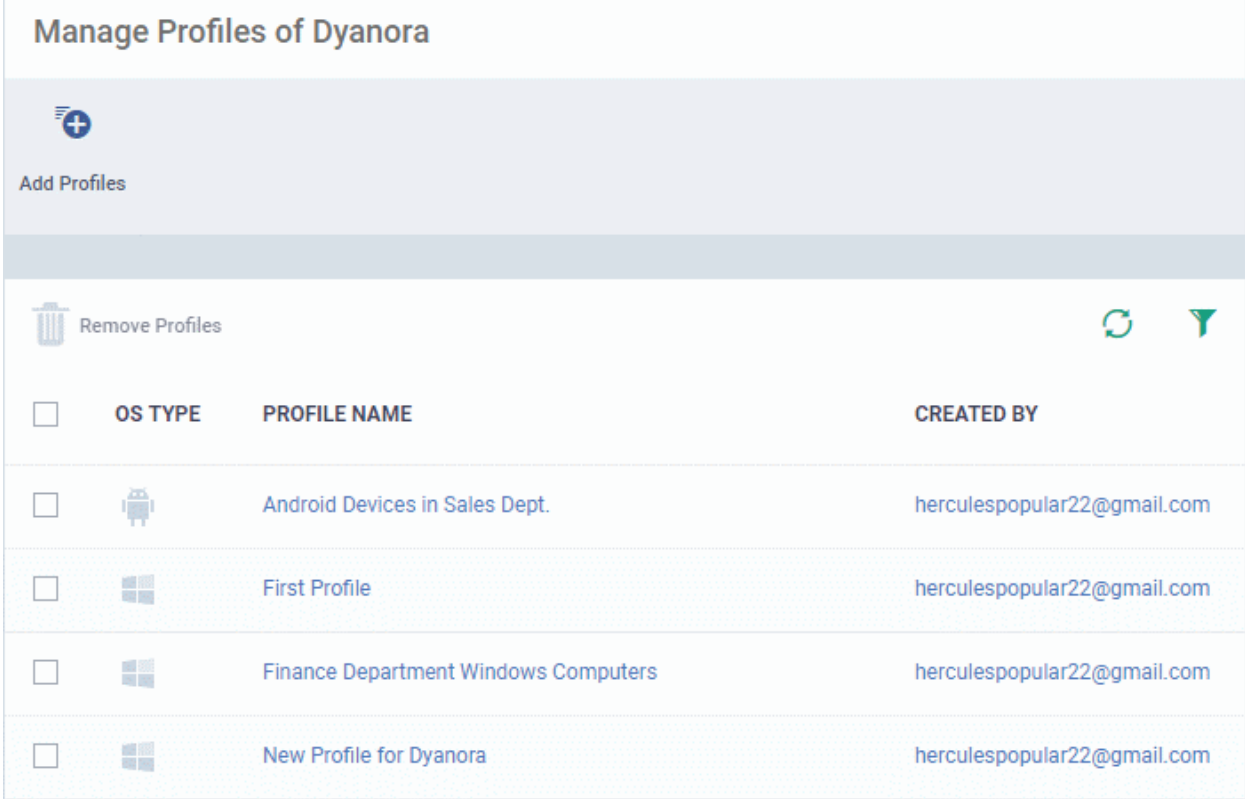

### **Remove a profile**

 $\overline{\phantom{a}}$ 

- Click 'Assets' > 'User Management' > 'User List'
- Select the target user
- Click 'Manage Profiles'
- Select the profiles you want to disassociate and click 'Remove Profiles'

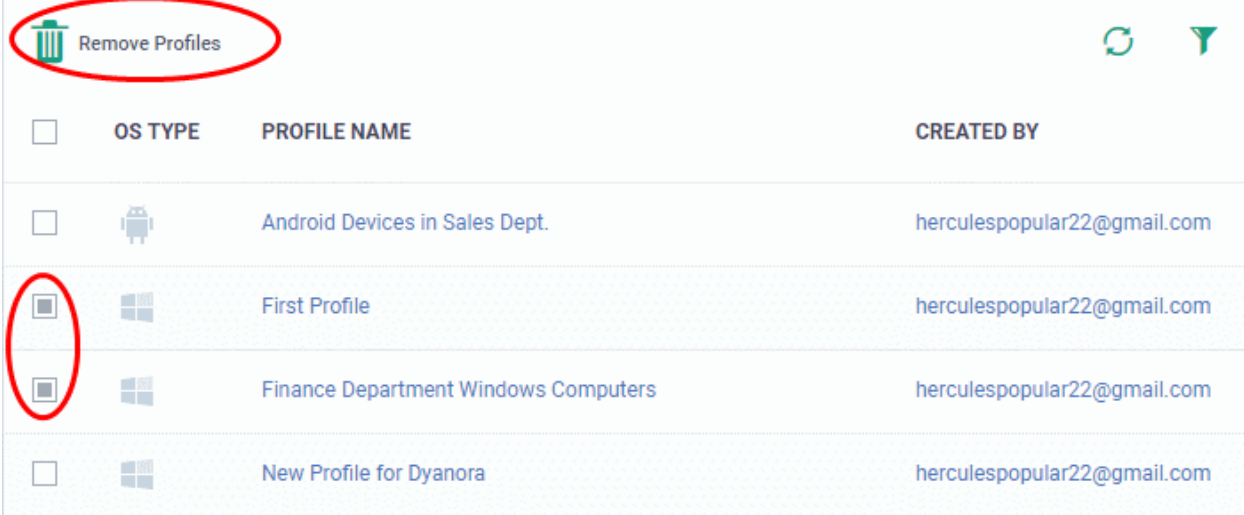

• The selected profiles will be immediately removed from devices belonging to the user. See note below:

**Note**: There are 4 ways you can assign a profile to a device:

1. Assign the profile the device owner, aka the 'user'.

• Click 'Assets' > 'User Management' > 'User List' > click a username > 'Manage Profiles' > 'Add Profiles'
#### **Dragon Enterprise** - Endpoint Protection Platform - Administrator Guide COMODO Creating Trust Online<sup>®</sup>

2. Assign the profile to the device itself.

• Click 'Assets' > 'Devices' > 'Device List' > 'Device Management' > click a device name > 'Manage Profiles' > 'Add Profiles'

3. Assign a profile to a device group. Make the device a member of the group.

• Click 'Assets' > 'Devices' > 'Device List' > 'Group Management' tab > click a group name > 'Manage Profiles'

4. Assign a profile to a user group. Make the user (device owner) a member of the group

• Click 'Assets' > 'User Management' > 'User Groups' > click a group name > 'Manage Profiles' / 'Associated Devices'

Removing a profile as described in this section will only remove profiles which arrived on the device via method # 1 above.

The profile may remain on the device if it was (also) deployed via methods 2, 3 or 4 above.

## 4.1.5. Remove a User

You can remove users if they no longer have devices which need to be managed by Dragon.

- Click 'Assets' > 'User Management' > 'User List'
- Select the target user and click 'Delete User':

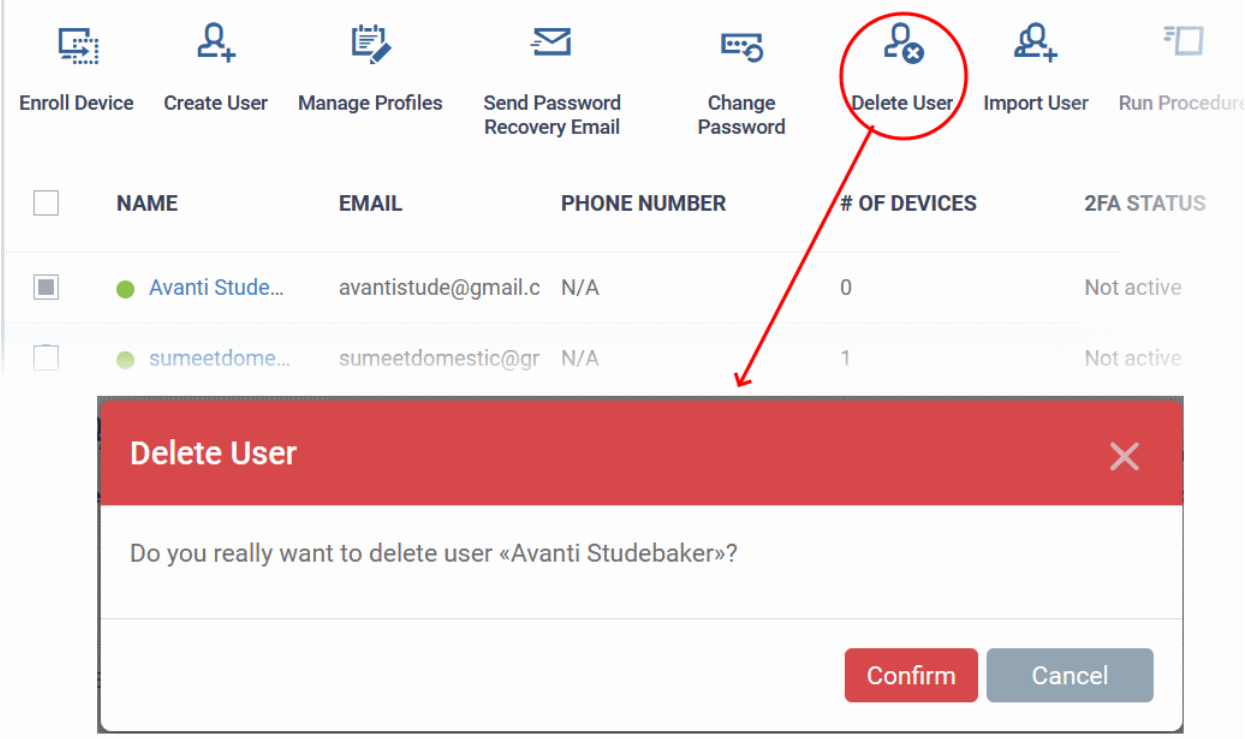

- Alternatively, click on the name of the user
- Click 'Delete User' in the 'User Details' screen.
- Click 'Confirm' in the confirmation dialog

**Note**:Users cannot be removed if they still have devices. Ensure all devices associated with a user are removed or reassigned to another user. See **[Remove a Device](#page-278-0)** and **[Change Device's Owner](#page-360-0)** for more details.

### **Dragon Enterprise - Endpoint Protection Platform - Administrator Guide COMODO** Creating Trust Online'

## 4.1.6. Generate New Password for a User

- Click 'Assets' > 'User Management' > 'User List' > select a user > click 'Change Password'
- This area lets you manually set a new password for a user, instead of letting them reset their own password.

There are two possible ways to change user passwords:

- **Send a password recovery email** Let the user reset their own password. **[Click here](#page-100-0)** for more details.
- Generate a new password Create a new password on behalf of the user. This section explains this method.

### **Generate a new password.**

- Click 'Assets' > 'User Management' > 'User List''
- Select the user and click 'Change Password'

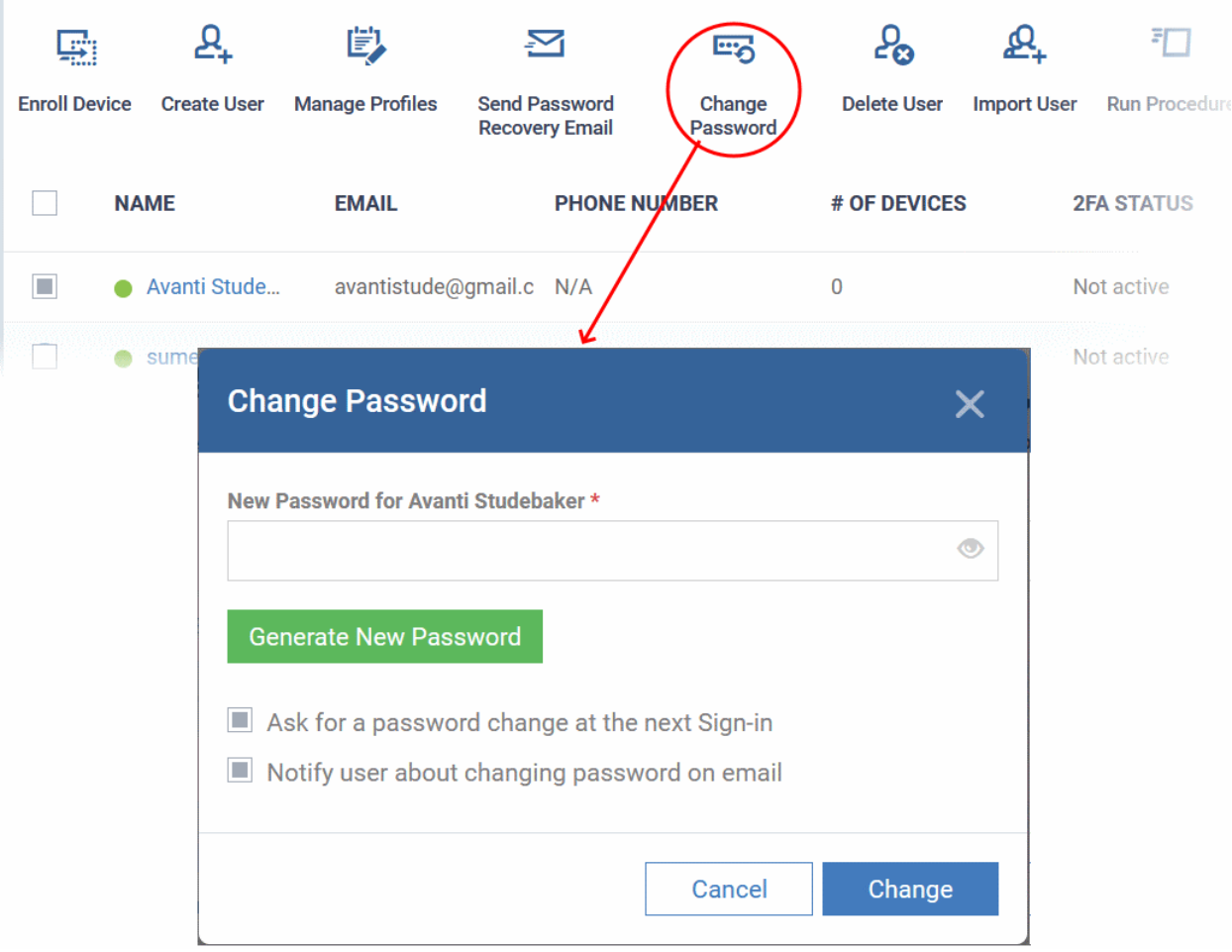

- Type a new password for the user in the box provided. Alternatively, click 'Generate New Password' to have Dragon create a random password.
	- **Ask for a password change at the next Sign-in** After logging in with the new password you provide, users will be forced to change their password again. This improves privacy by ensuing only the user knows their own password.
	- **Notify user about changing password on email** Will send an email to users that informs them their password has been reset.
- Click 'Change'
- Communicate the new password to the user through any out-of-band communication method like emails or phone.

## 4.1.7. Reset Two Factor Authentication Token for a User

- Click 'Assets' > 'User Management' > 'User List' > select a user > Click 'Reset 2FA token'
- This feature lets you force admins whose use two-factor authentication (2FA) to reset it at their next login.
	- **[Click here](#page-1111-0)** if you want to know how to setup 2FA in Dragon platform

## **Reset two factor authentication for a user**

- Click 'Assets' > 'User Management' > 'User List'
- Select the user and click 'Reset 2FA Token'

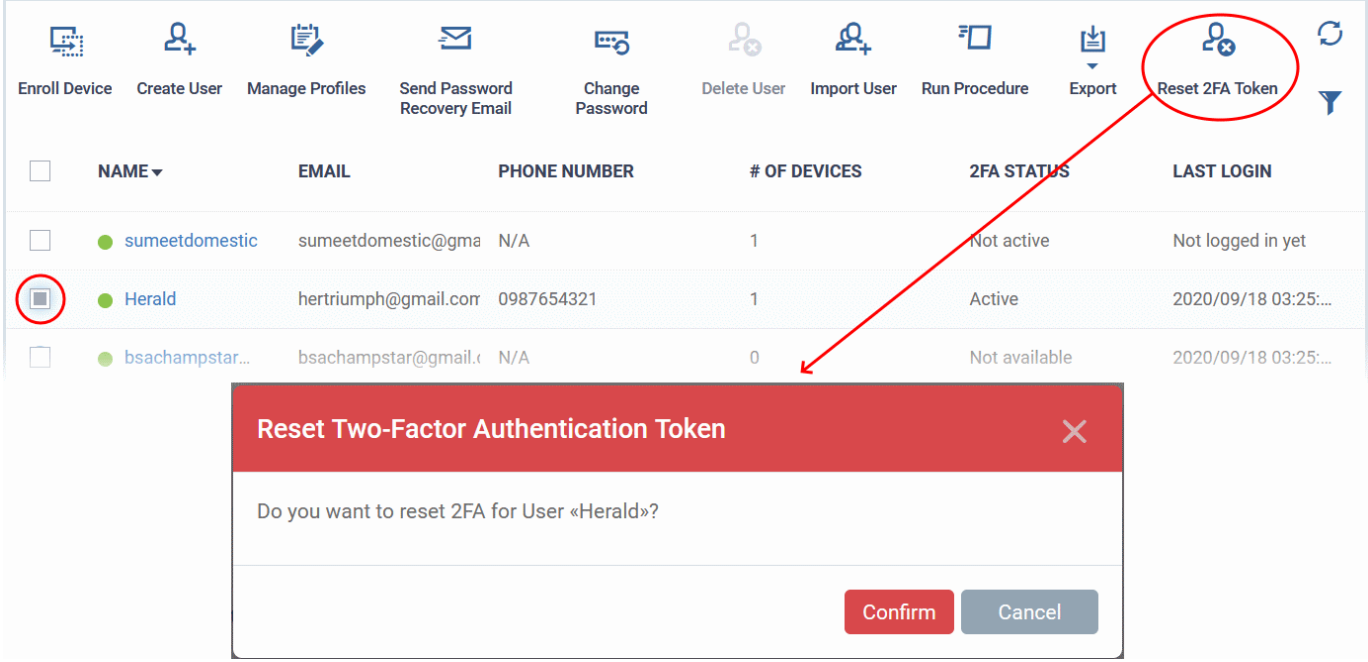

- Alternatively click the name of the user then click 'Reset 2FA Token'
- Click 'Confirm'

The user will go through the 2FA setup process after their next login.

## 4.1.8. Run Procedures on User Devices

Procedures are standalone instruction scripts and patches for Windows devices. There are various ways you can execute procedures on devices. This section explains how to run procedures on devices based on user name.

• See **[Manage Procedures](#page-756-0)** to know more about creating procedures.

## **Run script or patch procedure on users' Windows devices**

- Click 'Assets' > 'User Management' > 'User List'
- Select the target users then click 'Run Procedure'
- Alternatively, click on a user's name then click 'Run Procedure' in their details screen.
- Next, choose the script you want to run and other options:

#### **Dragon Enterprise** - Endpoint Protection Platform - Administrator Guide COMODO Creating Trust Online

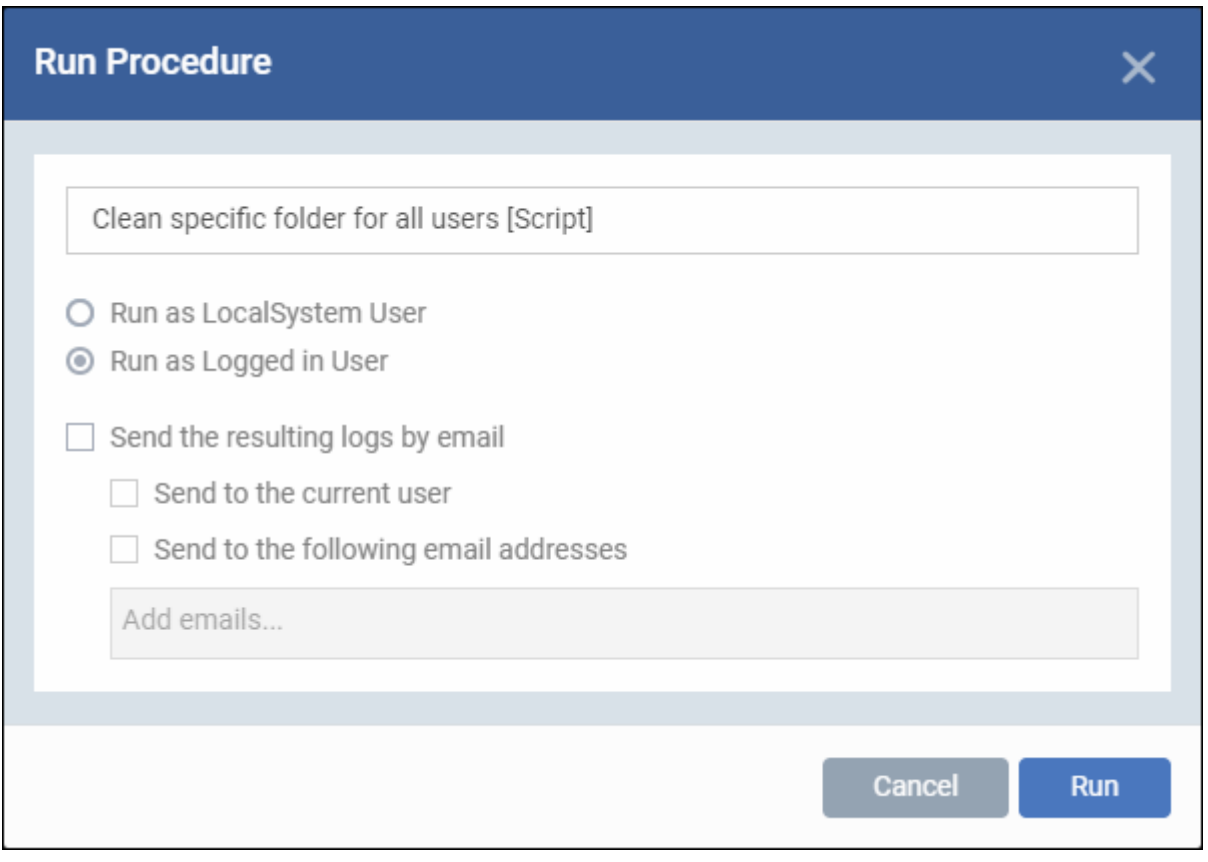

- **Procedure Name**  Type the name of the procedure that you want to add in the first field (make sure you have **[approved the procedure](#page-774-0)**)
- **Run as Local System User / Run as Logged in user** Choose the user account under which the procedure should run. This option is not available for patch procedures.
- **Send the resulting logs by email** Script procedures only.
	- **Send to current user** Procedure results are sent to the admin who is currently logged into Dragon console.
	- **Send to the following email addresses** Add email addresses to whom log results should be sent.
- Click 'Run'

Dragon runs the procedure on the users' devices.

## 4.2.Manage User Groups

Click 'Assets' > 'User Management' > 'User Groups'

- You can create groups of users to simplify and streamline management. For example, you can group users according to existing corporate units ('Sales Dept.', 'Accounts Dept.') and/or by type of user.
- Once created, you can apply specific profiles to each group as required. See **[Create Configuration](#page-390-0)  [Profiles](#page-390-0)** for more help with profiles.
- You can also import users and user groups from Active Directory using LDAP. Dragon periodically synchronizes with AD to ensure any user updates are mirrored in the Dragon database. See **[Import User](#page-1070-0)  [Groups from LDAP](#page-1070-0)** for more details.

The 'User Groups' interface lists all existing groups and lets you to add and edit groups. You can also assign profiles to groups from this interface.

• Click 'Assets' > 'User Management' > 'User Groups' to open the groups interface.

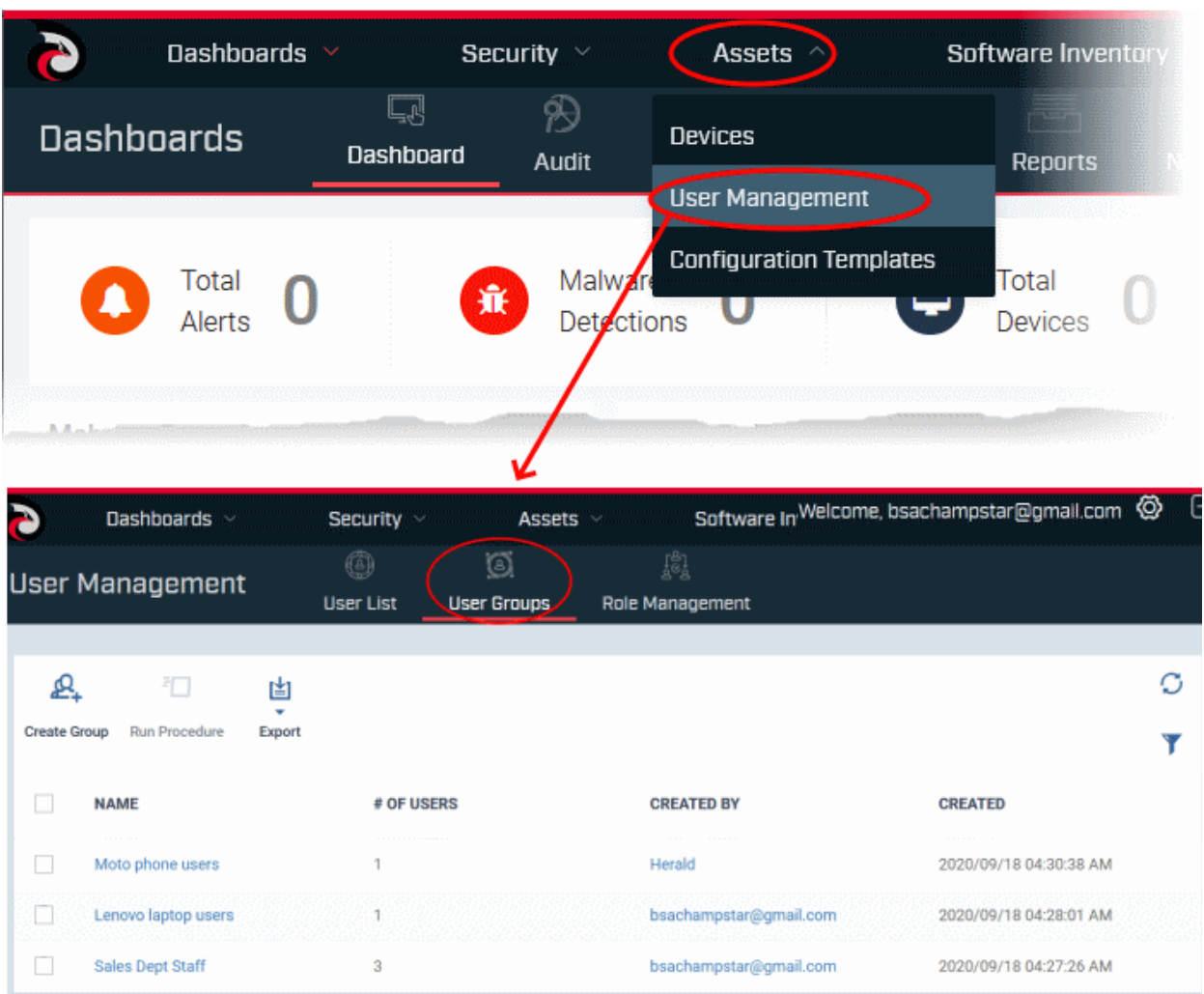

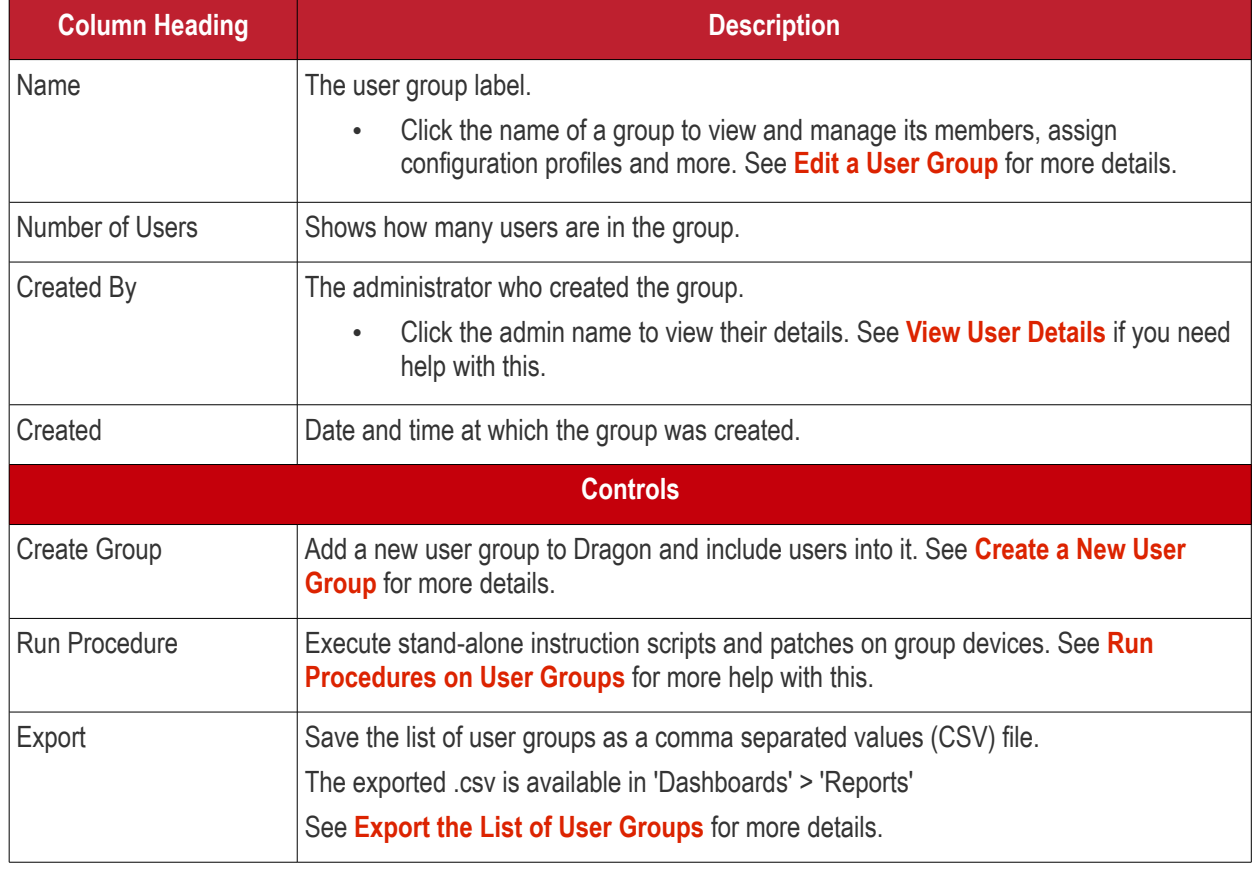

- Click any column header to sort groups in alphabetic or ascending/descending order of the entries in the column.
- Click the funnel button  $\blacksquare$  at the right end to open the filter options.

## <span id="page-113-0"></span>**Export the List of User Groups**

- Click 'Assets' > 'User Management' > 'User Groups'.
- Click the 'Export' button above the table then choose 'Export to CSV':

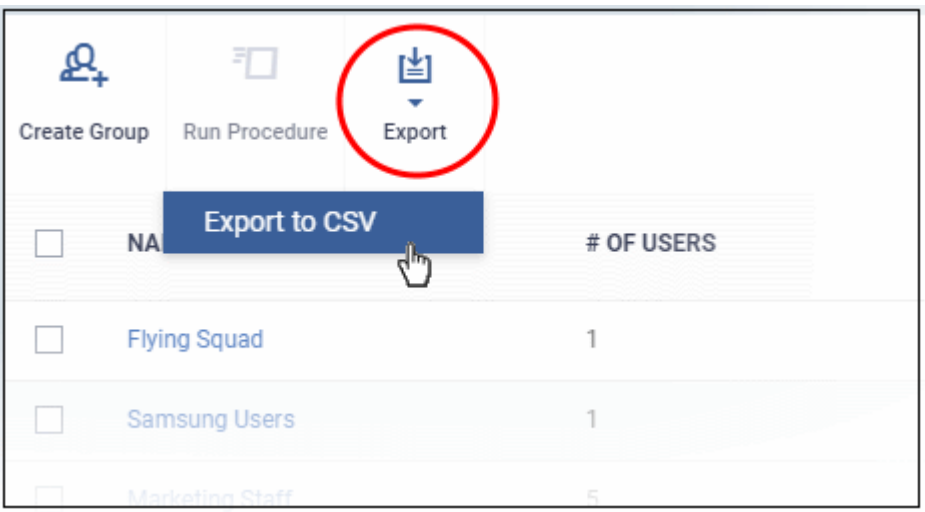

- The CSV file will be available in 'Dashboards' > 'Reports'
- See **[Reports](#page-41-0)** in **[The Dashboards](#page-23-0)** for more details.

The 'User Groups' interface allows you to:

- **[Create a New User Group](#page-113-1)**
- **[Edit a User Group](#page-115-0)**
- **[Assign Configuration Profile\(s\) to a User Groups](#page-118-0)**
- **[Remove a User Group](#page-121-0)**
- <span id="page-113-1"></span>• **[Run Procedures on Group Devices](#page-122-0)**

## 4.2.1. Create a New User Group

• Click 'Assets' > 'User Management' > 'User Groups'

The 'User Groups' interface lets you add and populate new user groups. Configuration profiles applied to the group will then be pushed to all devices owned by users in the group.

## **Create a new user group**

- Click 'Assets' > 'User Management' > 'User Groups'
- Click 'Create Group' above the table.

The 'Create User Group' dialog will open:

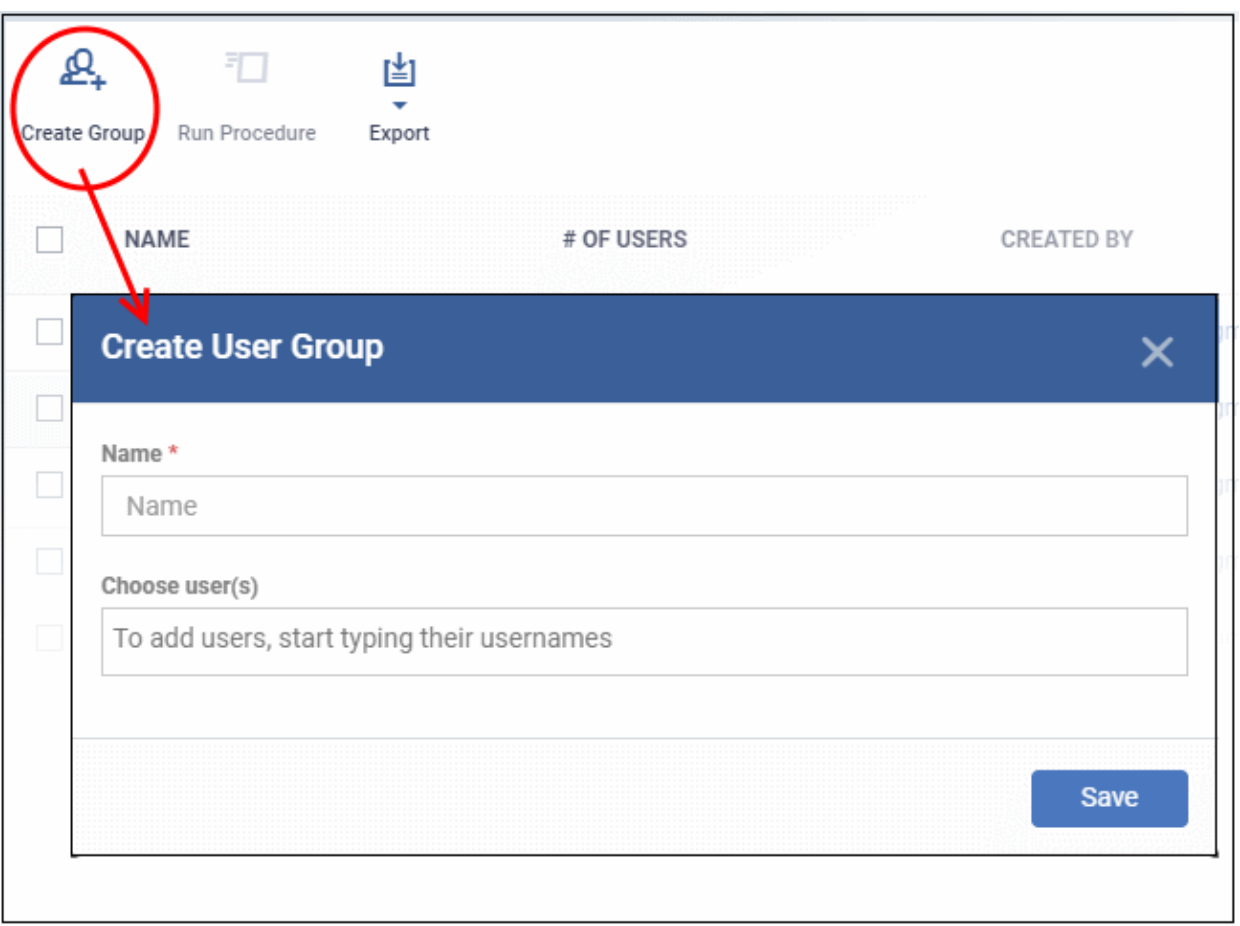

- **Name** Type a label for the user group.
- **Choose User(s)** Add users to the group.
	- Start typing the first few letters of a username and select from the suggestions.
	- Repeat the process to add more users.
	- Note: You can skip this step and add users later if required. See **[Edit a User Group](#page-115-0)** for more details.
- The group will be saved and the group details screen will open.

**Dragon Enterprise** - Endpoint Protection Platform - Administrator Guide COMODO Creating Trust Online'

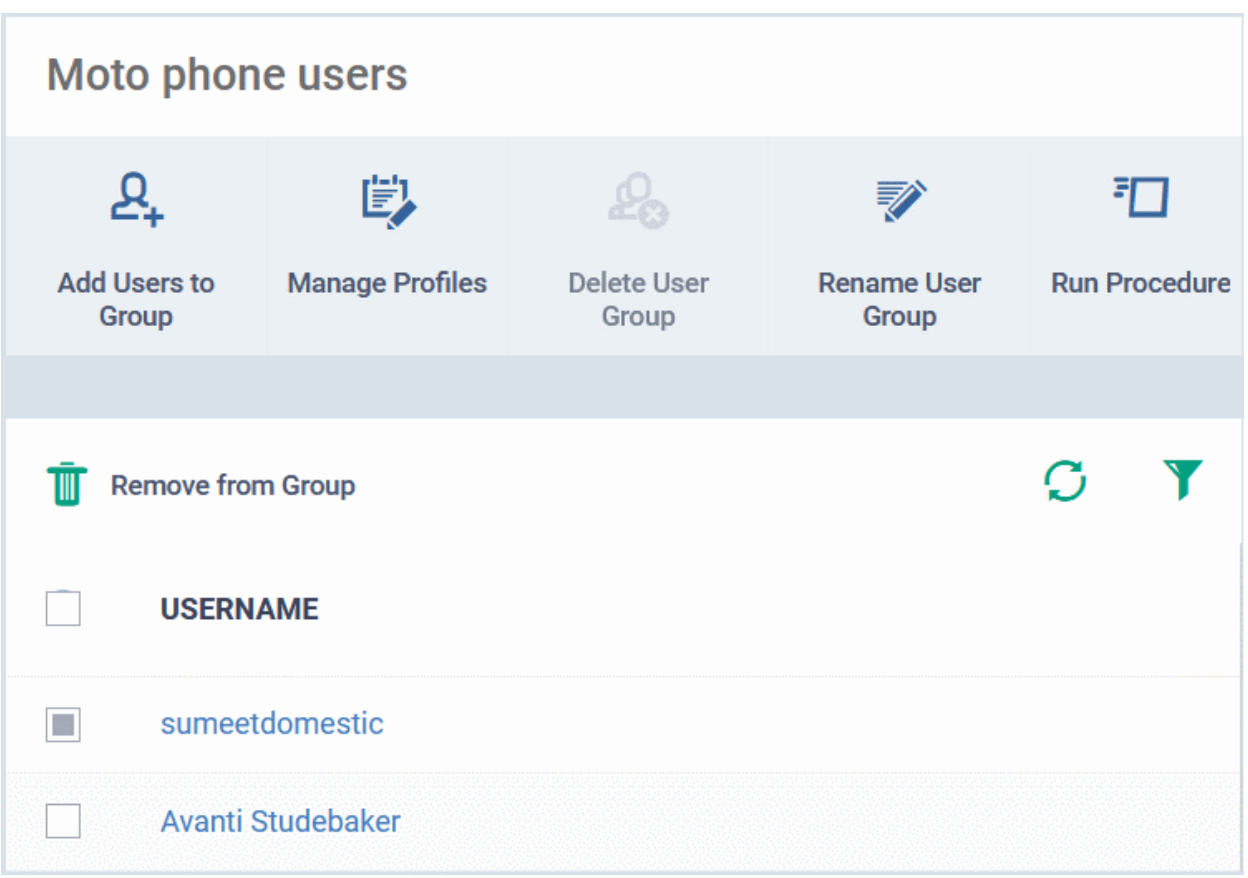

- Profiles can now be applied to the group. See **[Assign Configuration Profiles to a User Group](#page-118-0)** for more details.
- Users can be added or removed from the group at anytime. See **[Edit a User Group](#page-115-0)** for more details.

**Note**: A single user can be a member of more than one group. Profiles from every group of which the user is a member will be applied to the user's device. If the settings in one profile clash with another profile, Dragon implements the most restrictive setting. For example, if one profile allows the use of the camera but another profile blocks it, then the device will not be able to use the camera.

## 4.2.2. Edit a User Group

<span id="page-115-0"></span>• Click 'Assets' > 'User Management' > 'User Groups' > click the name of a group

The group details screen lets you manage group members, rename the group, or delete the group.

## **Manage a user group**

- Click 'Assets' > 'User Management' > 'User Groups'
- Click the name of the group you want to edit:

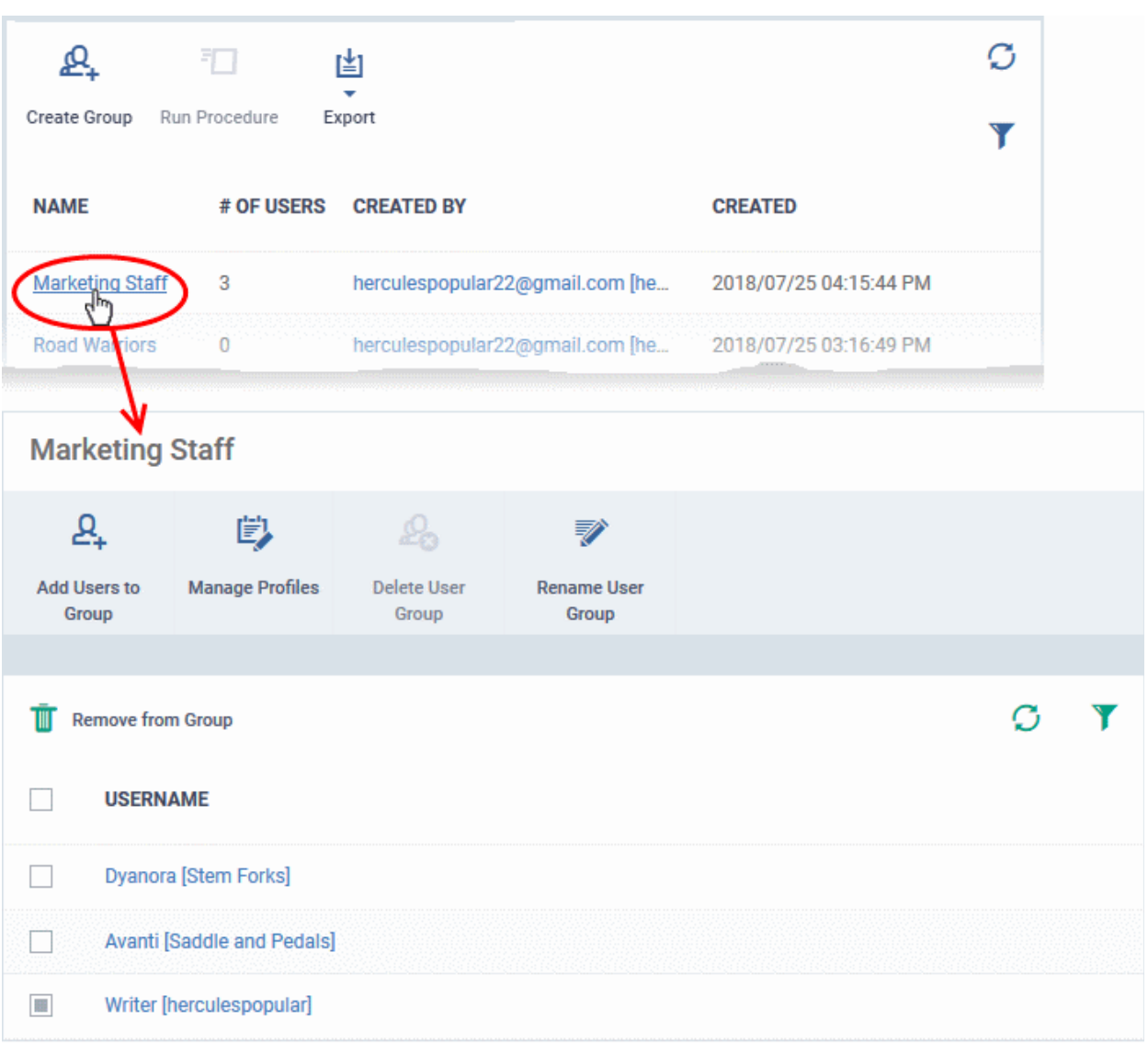

The group details screen allows you to:

- **[Add new users to the group](#page-116-0)**
- **[Rename the group](#page-117-0)**
- **[Assign Configuration profiles to the group](#page-118-0)**
- **[Remove the group](#page-121-0)**
- **[Run Procedures on Group Devices](#page-122-0)**

<span id="page-116-0"></span>**Add new users to the group**

- Click 'Add Users to Group'.
- Select the users you want to add then click 'Save'.

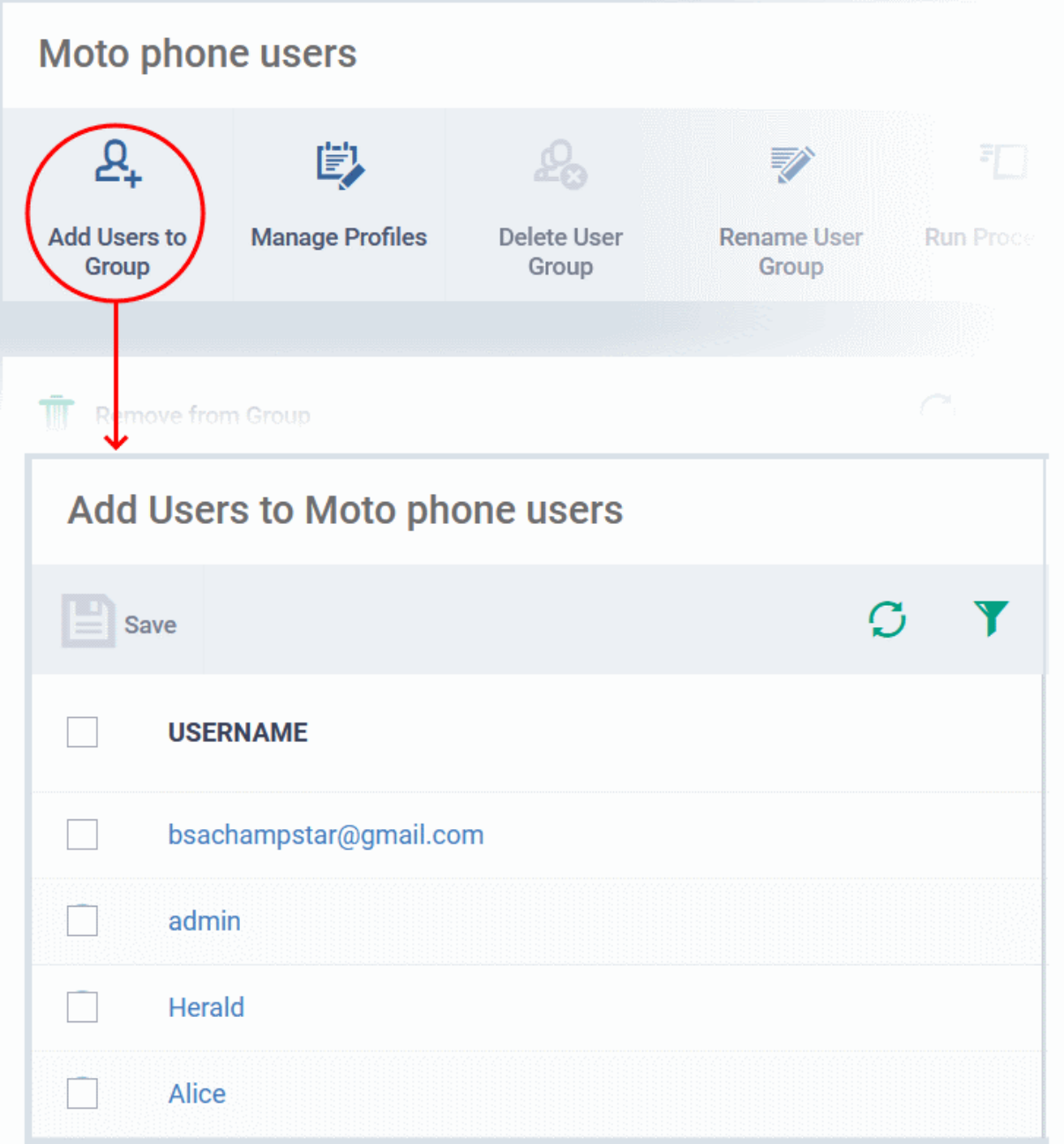

All group profiles will be applied to the new user's devices. These profiles will be removed from the device if you remove the user from the group.

### <span id="page-117-0"></span>**Rename a group**

- Click 'Assets' > 'User Management' > 'User Groups'.
- Click the name of the group you want to re-name.
- Click the 'Rename User Group' button
- Enter the new label in the 'Name' text box and click 'Save':

#### **Dragon Enterprise** - Endpoint Protection Platform - Administrator Guide COMODO **Creating Trust Online**

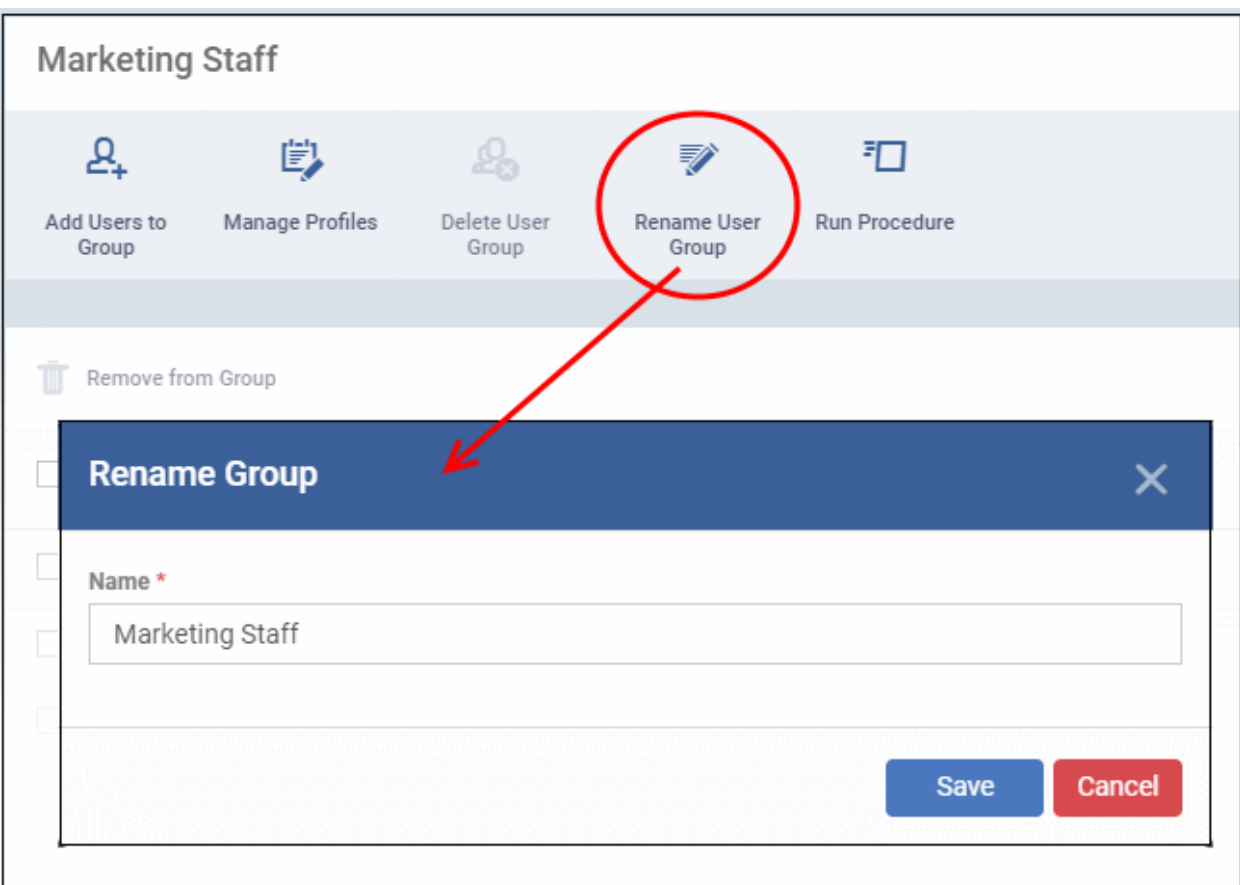

## <span id="page-118-0"></span>4.2.3. Assign Configuration Profiles to a User Group

Click 'Assets' > 'User Management' > 'User Groups' > click on the name of a group

- The group details pane lets you manage the profiles currently applied to the group.
- Any profile changes are instantly applied to the devices of group members. Dragon detects the device operating system and only installs the profiles appropriate for that OS.

For more details on profiles, see **[Create Configuration Profiles](#page-390-0)**.

## **View and manage group profiles**

- Click 'Assets' > 'User Management' > 'User Groups'
- Click on the name of the group whose profiles you wish to manage.

The group details interface opens with a list of all users in the group.

• Click 'Manage Profiles' at the top:

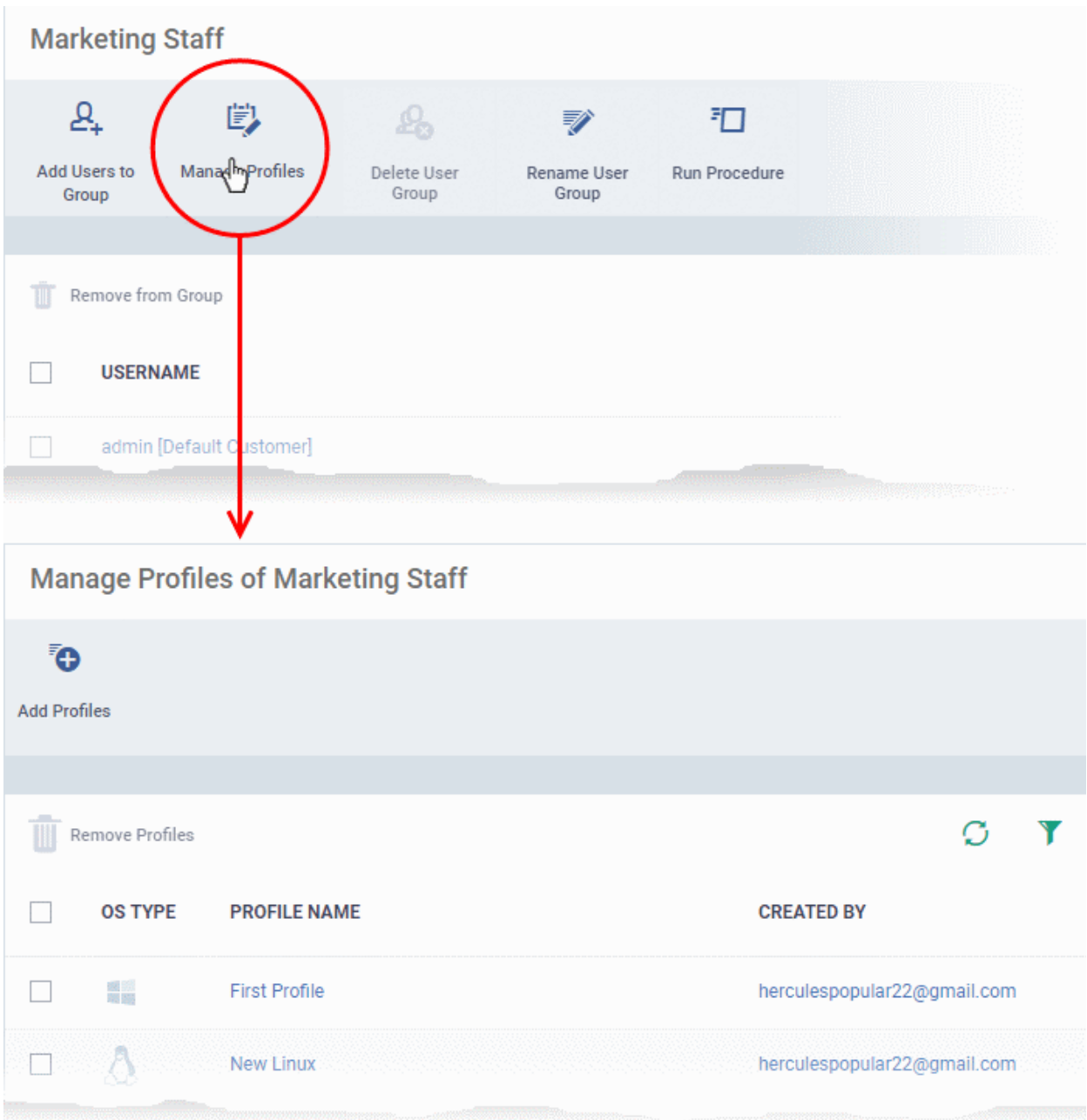

The profiles screen lists all profiles assigned to the group.

## **Add a profile**

- Click 'Assets' > 'User Management' > 'User Groups'
- Click on the name of the group whose profiles you wish to manage.
- Click 'Manage Profiles' at the top of the group details screen
- Click the 'Add Profiles' button
- This open a list of all available profiles, excluding those that are already applied to the group:

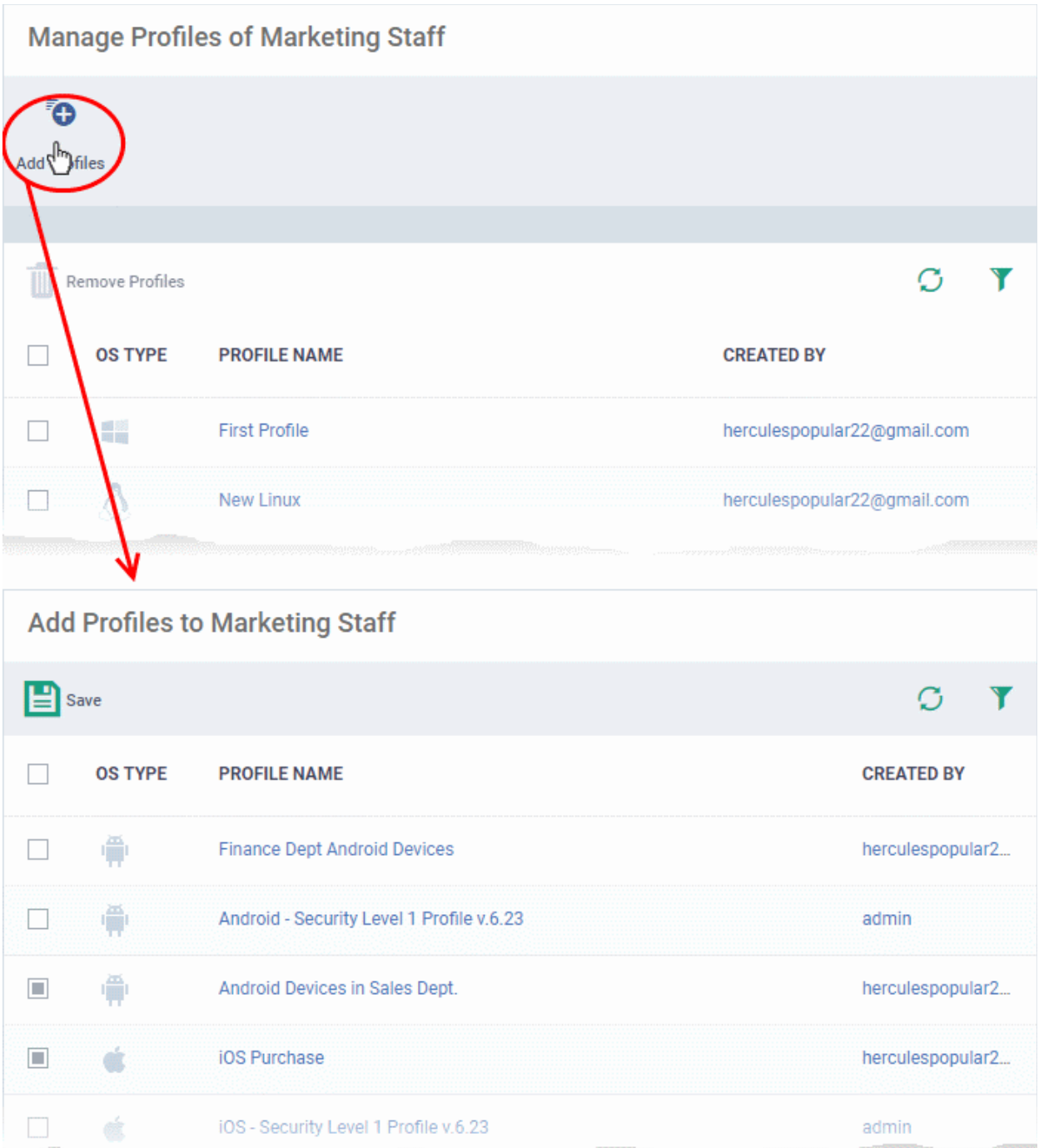

• Select the profiles you want to add to the group then click 'Save'.

## **Remove a profile from a group**

- Click 'Assets' > 'User Management' > 'User Groups'
- Click on the name of the group whose profiles you wish to manage.
- Click 'Manage Profiles' at the top of the group details screen
- Select the profile you want to remove then click 'Remove Profiles'

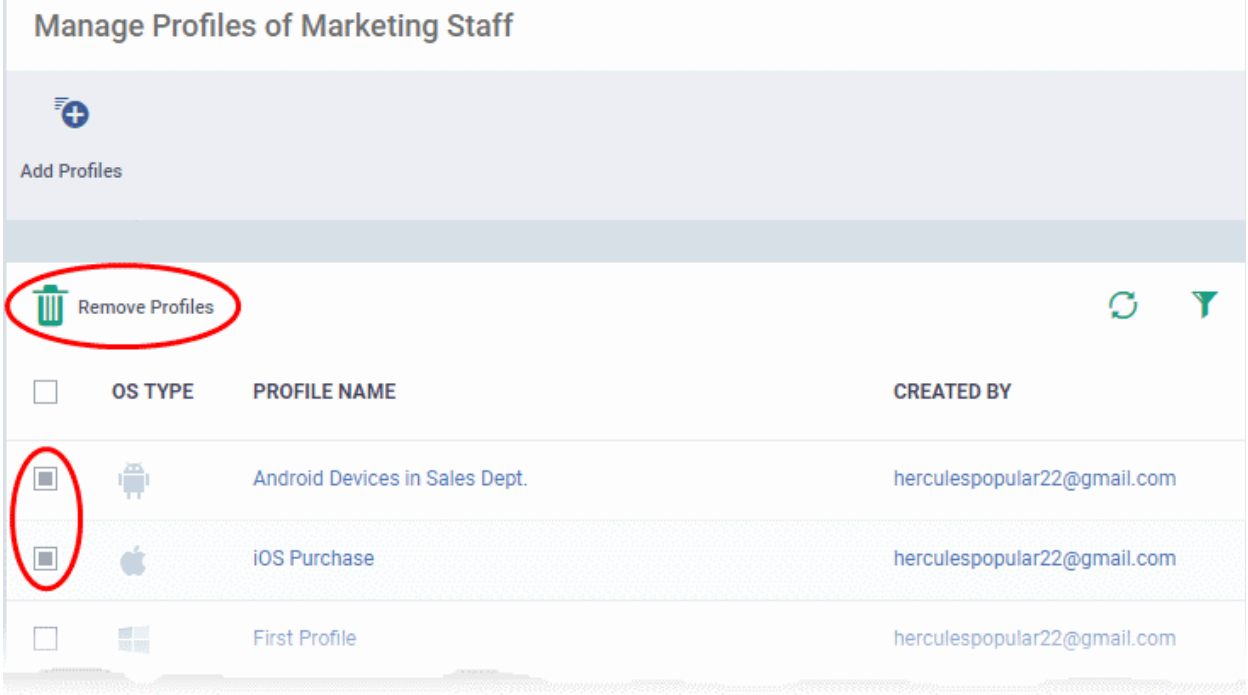

The profiles will be removed from all devices belonging to group members.

**Note** - A profile you removed from the group might remain on a device if it was also applied through some other source. For example, you can apply profiles to devices directly at 'Assets' > 'Devices' > 'Device List' > *click on a device name* > 'Manage Profiles' > 'Add Profiles'.

## 4.2.4. Remove a User Group

<span id="page-121-0"></span>• Click 'Assets' > 'User Management' > 'User Groups'

The 'User Groups' interface lets you remove unwanted groups.

**Note**: You can only remove groups that have no users in them. Please empty the group of users before attempting to remove it. See **[Edit a User Group](#page-115-0)** if you need help to do this.

## **Remove a user group**

- Click 'Assets' > 'User Management' > 'User Groups'
- Click the name of the group to be removed.

The group details interface is shown

• Click 'Delete User Group' at the top.

#### **Dragon Enterprise** - Endpoint Protection Platform - Administrator Guide COMODO Creating Trust Online'

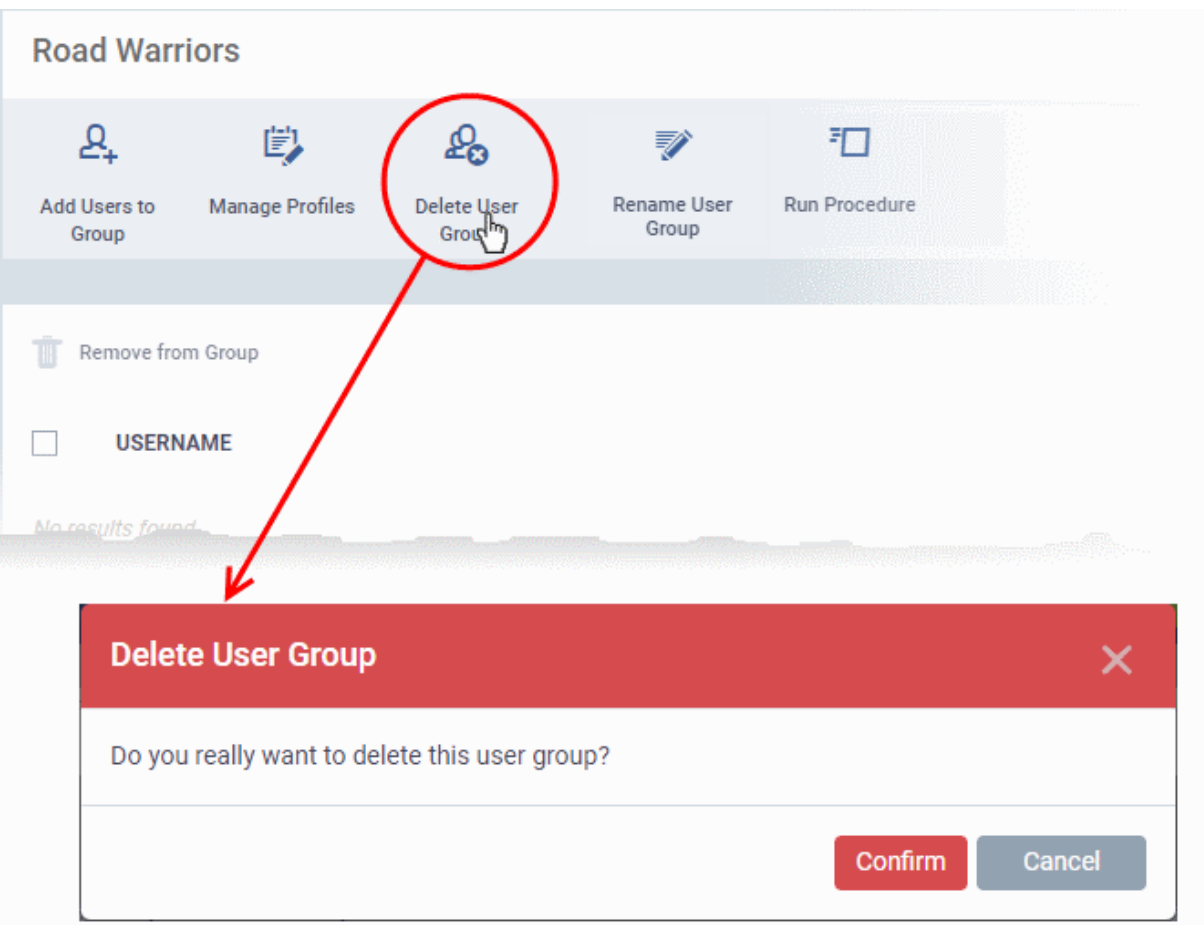

## • Click 'Confirm' in the confirmation dialog. The user group will be removed from Dragon Platform.

## 4.2.5. Run Procedures on Group Devices

<span id="page-122-0"></span>• Click 'Assets' > 'User Management' > 'User Groups' > select a group > 'Run Procedure'

Procedures are standalone instruction scripts and patches for Windows devices. This section explains how to run procedures on all devices which belong to users in a user group. See **[Manage Procedures](#page-756-0)** if you want to learn more about procedures in general.

- Click 'Assets' > 'User Management' > 'User Groups'
- Select the target group(s) then click 'Run Procedure':

## **Dragon Enterprise - Endpoint Protection Platform - Administrator Guide COMODO** Creating Trust Online\*

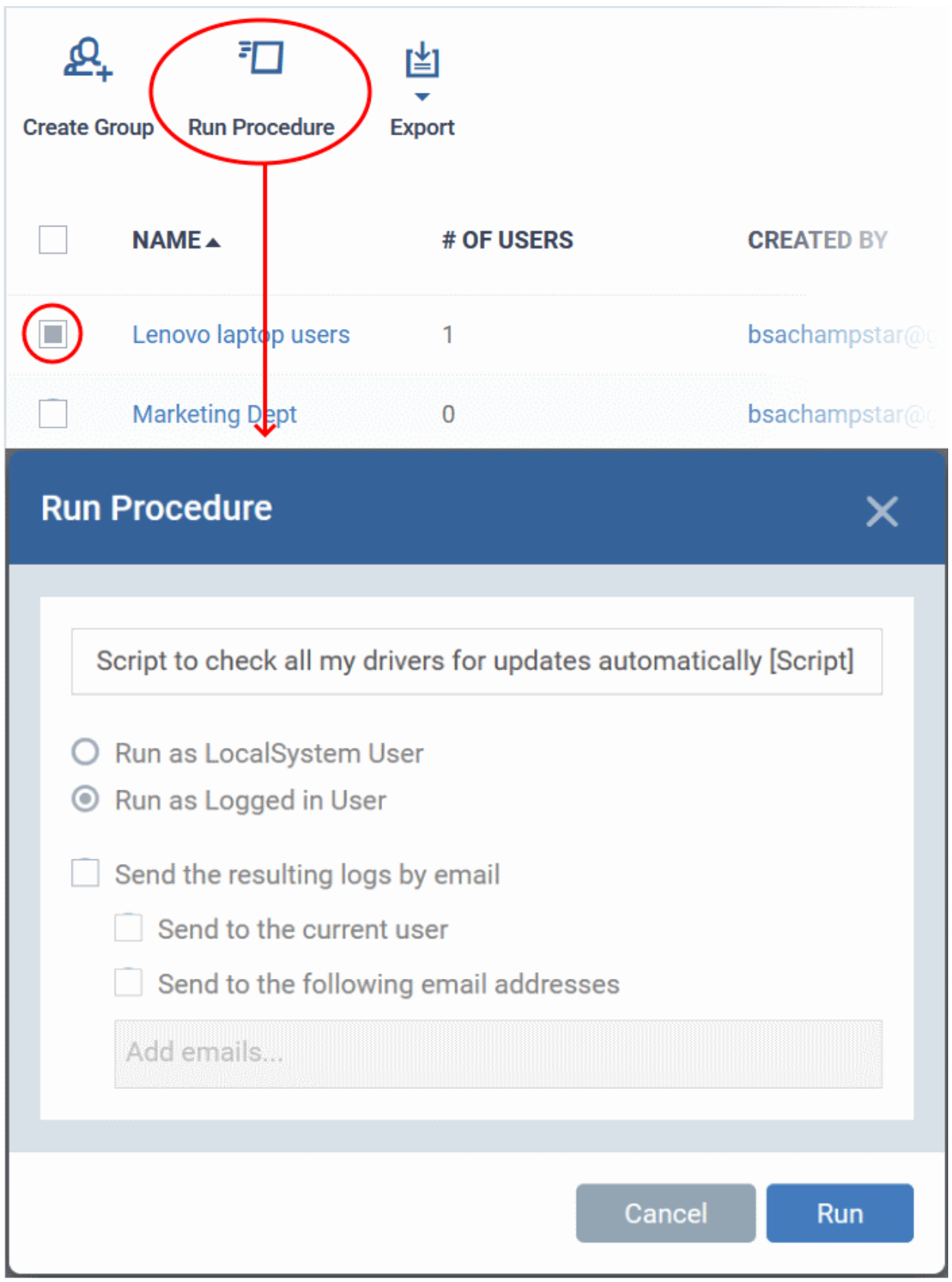

- Alternatively, click on a group name and click 'Run Procedure' in the group details interface
- **Procedure Name**  Type the name of the procedure that you want to add in the first field (make sure you have **[approved the procedure](#page-774-0)**)
- **Run as Local System User / Run as Logged in user** Choose the user account under which the procedure should run. This option is not available for patch procedures.
- **Send the resulting logs by email** Script procedures only.

- **Send to current user** Procedure results are sent to the admin who is currently logged into the Dragon console.
- **Send to the following email addresses** Add email addresses to whom log results should be sent.
- Click 'Run'

The procedure command is sent to the devices belonging to the users in the user groups.

## 4.3.Configure Role Based Access Control for Users

- Click 'Assets' > 'User Management' > 'Role Management'
- User privileges depend on the roles assigned to them. Admins can create roles with different access privileges and assign them to users as required. A single user can be assigned to any number of roles.
- You can restrict a role to specific device groups. Staff can only manage the devices of groups allowed by their role.
- You can also create roles with read-only privileges. These allow staff to view assigned interfaces but not make changes.

The role management area has two tabs:

- **[Roles](#page-124-0)** View and edit each role's permissions. You can also create custom roles here.
- **[Users](#page-126-0)** View users and assign them to roles

## <span id="page-124-0"></span>**Roles**

- The 'Roles' interface allows you to create and manage user roles.
- Each role defines a staff member's rights to access Dragon modules and to manage users/devices belonging to different groups. You can restrict a role to manage specific device groups.
- Dragon platform ships with five roles, 'Account Admin', 'Administrators', 'Technician' ,'Login Permission' and 'Users'.
- The 'Account Admin' role can be viewed but not edited. The permissions in the other roles can be modified. You can also create custom roles according to your requirements.

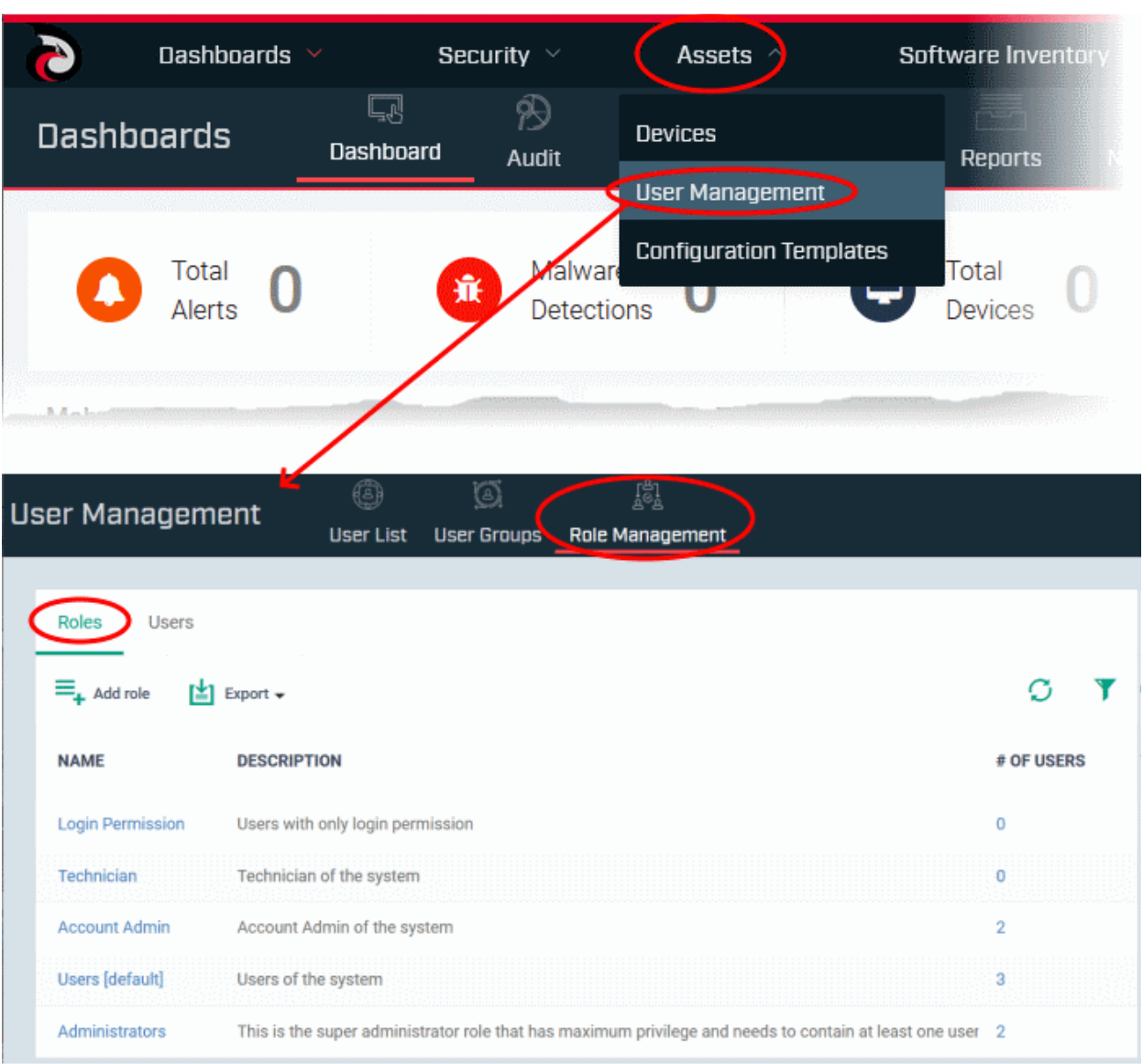

- Custom roles and built-in roles are available for selection when adding a new user.
- Admins can add or remove roles at any time. You can also change the role of any user at any time.
- New users are assigned the 'User' role by default. However, you have the option to make any role the default.

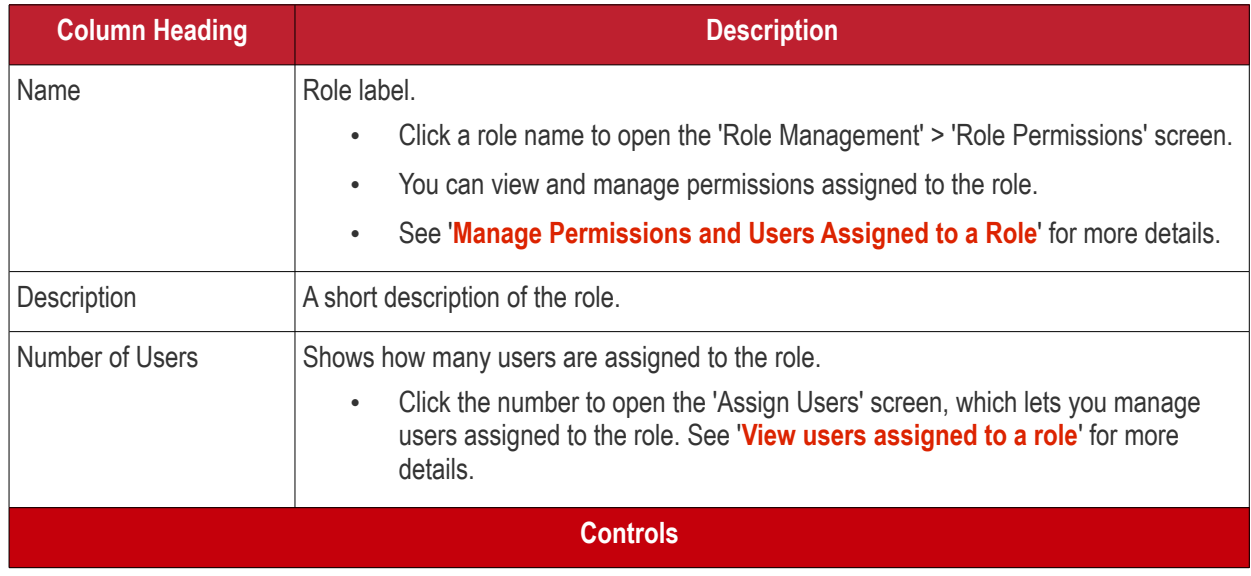

#### **Dragon Enterprise** - Endpoint Protection Platform - Administrator Guide COMODO Creating Trust Onlinet

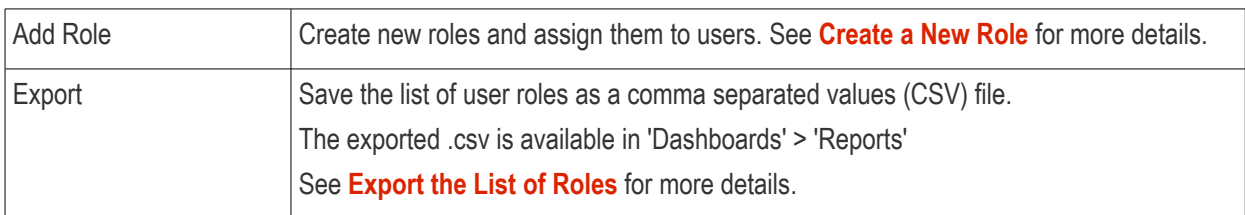

- Click a column header to sort the table according to the items in the column.
- Click the funnel on the right to implement more filters.

The roles interface allows you to:

- **[Create a new role](#page-128-0)**
- **[Manage Roles](#page-134-0)**
	- **[Edit a role name and description of a role](#page-136-2)**
	- **[Manage the permissions assigned to a role](#page-136-1)**
	- **[Manage the users assigned with a role](#page-140-0)**
- **[Remove a Role](#page-139-0)**

## <span id="page-126-1"></span>**Export the List of Roles**

- Click 'Assets' > 'User Management' > 'Role Management'.
- Select the 'Roles' tab
- Click the 'Export' button above the table then choose 'Export to CSV':

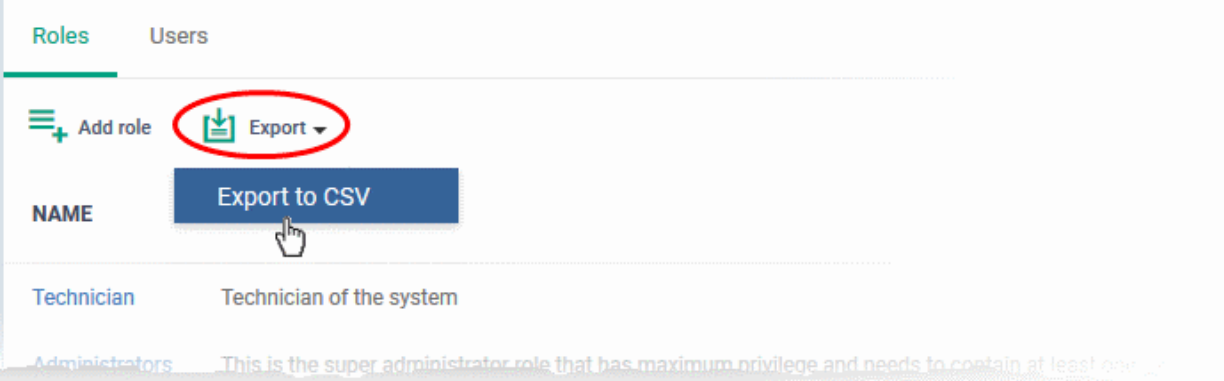

- The CSV file will be available in 'Dashboards' > 'Reports'
- See **[Reports](#page-41-0)** in **[The Dashboards](#page-23-0)** for more details.

## <span id="page-126-0"></span>**Users**

- The 'Users' interface lets you view users added to Dragon and the roles assigned to them.
- You can also edit the roles assigned to each user from this interface.
- Click the 'Users' tab to switch to the 'Users' interface:

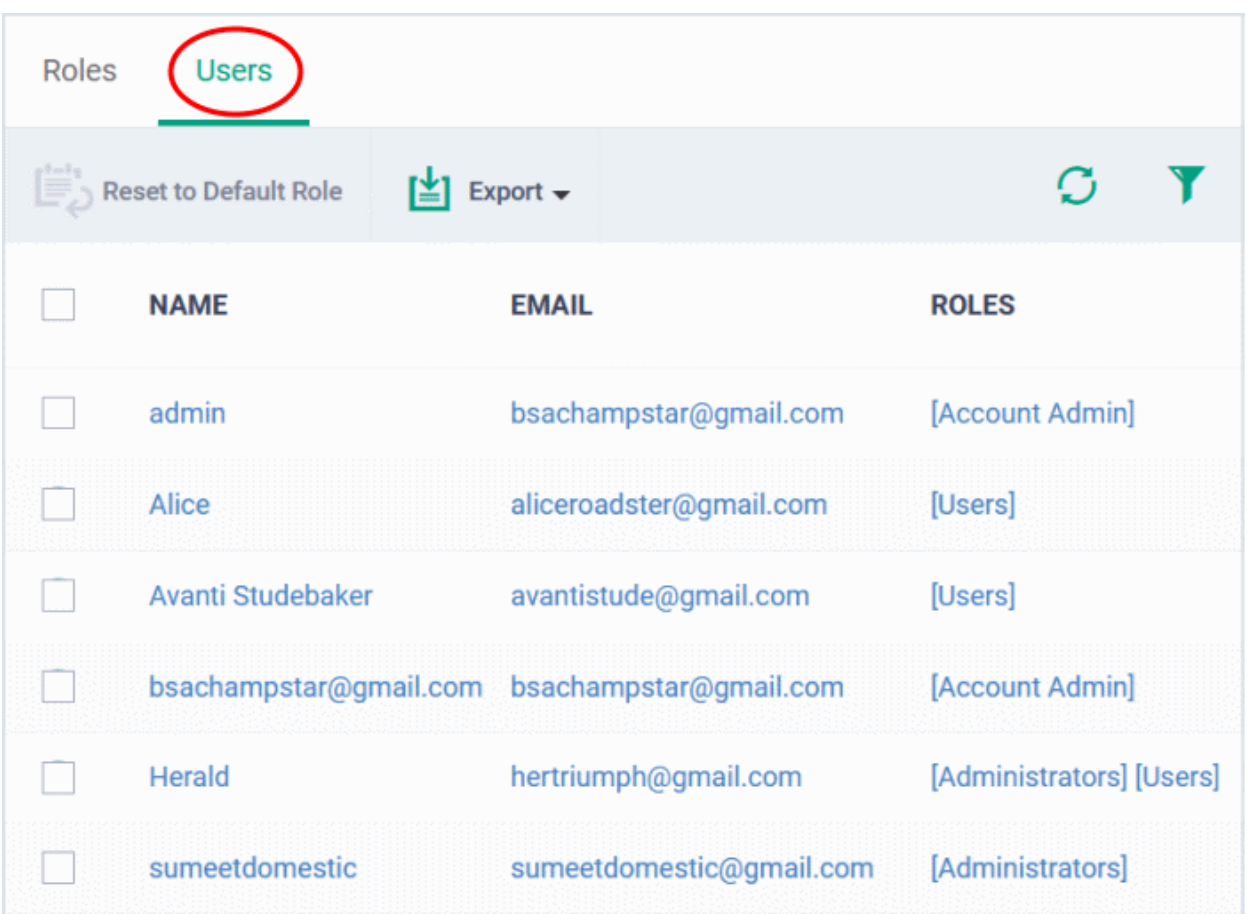

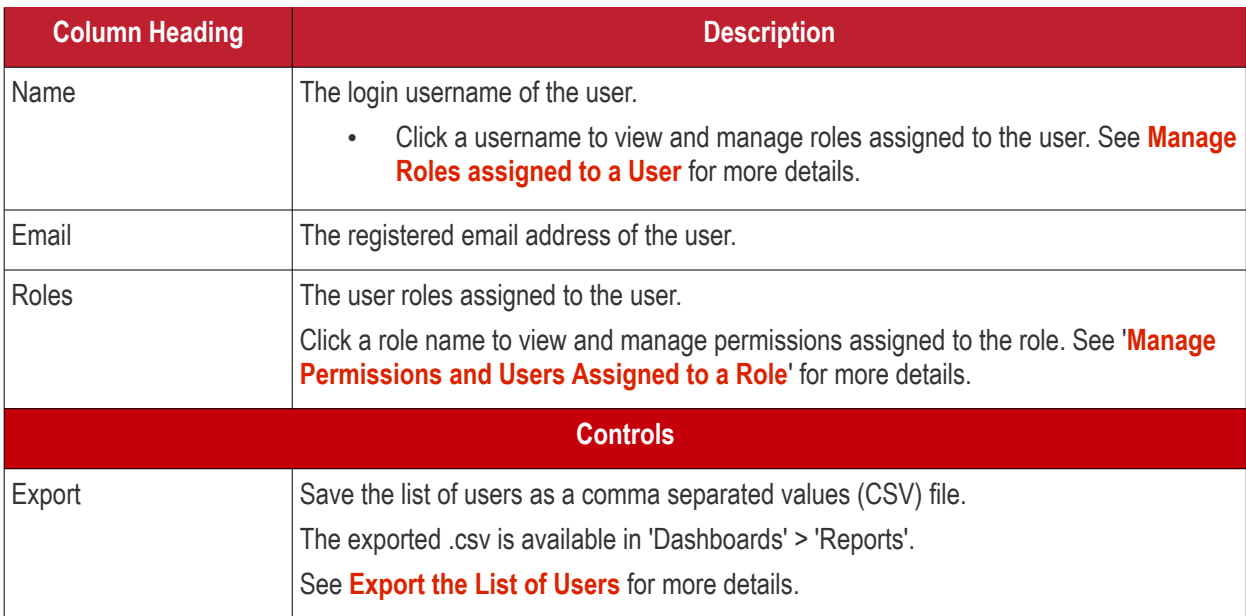

- Click a column header to sort the table according to the items in the column.
- $\cdot$  Click the funnel  $\blacktriangledown$  on the right to implement more filters.

## <span id="page-127-0"></span>**Export the List of Users**

- Click 'Assets' > 'User Management' > 'Role Management'.
- Select the 'Users' tab
- Click the 'Export' button above the table then choose 'Export to CSV':

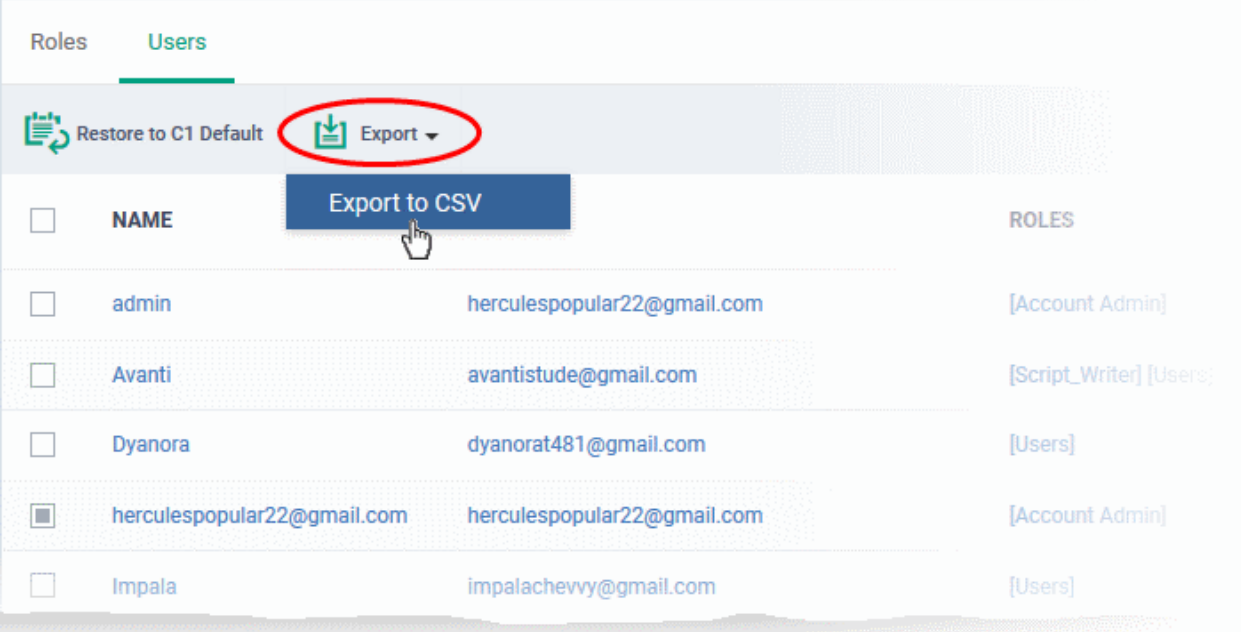

- The CSV file will be available in 'Dashboards' > 'Reports'
- See **[Reports](#page-41-0)** in **[The Dashboards](#page-23-0)** for more details.

The 'Users' interface allows administrators to:

<span id="page-128-0"></span>• **[Manage Roles Assigned to a User](#page-140-0)**

## 4.3.1. Create a New Role

- Click 'Assets' > 'User Management' > 'Role Management'
- Click the 'Roles' tab
- Click 'Add Role':

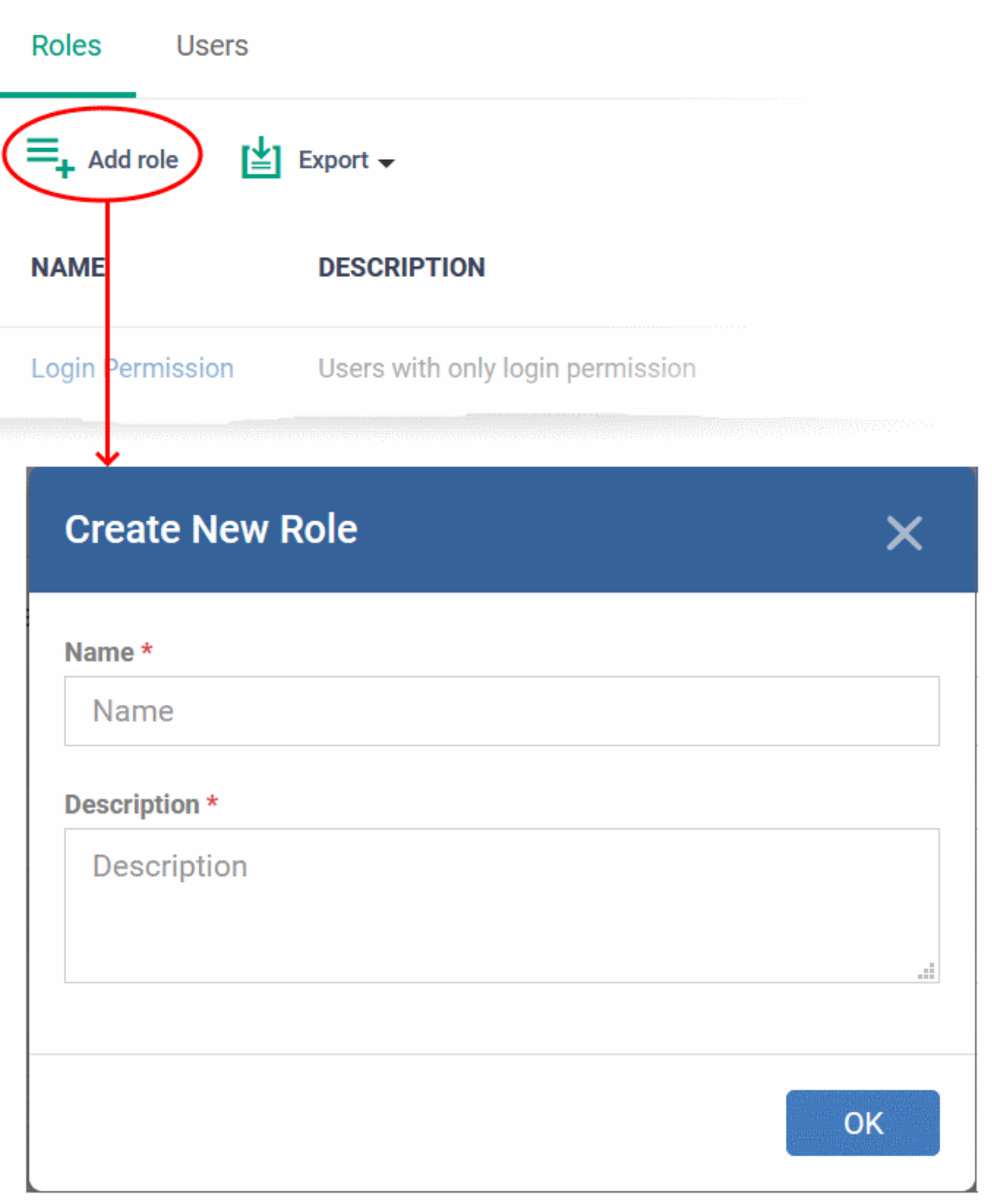

• Enter a name and description for the role then click 'OK'.

The new role is added to the list in the 'Roles' screen.

• Click on the new role to edit its permissions, assign users, and specify which entities the role is allowed to manage.

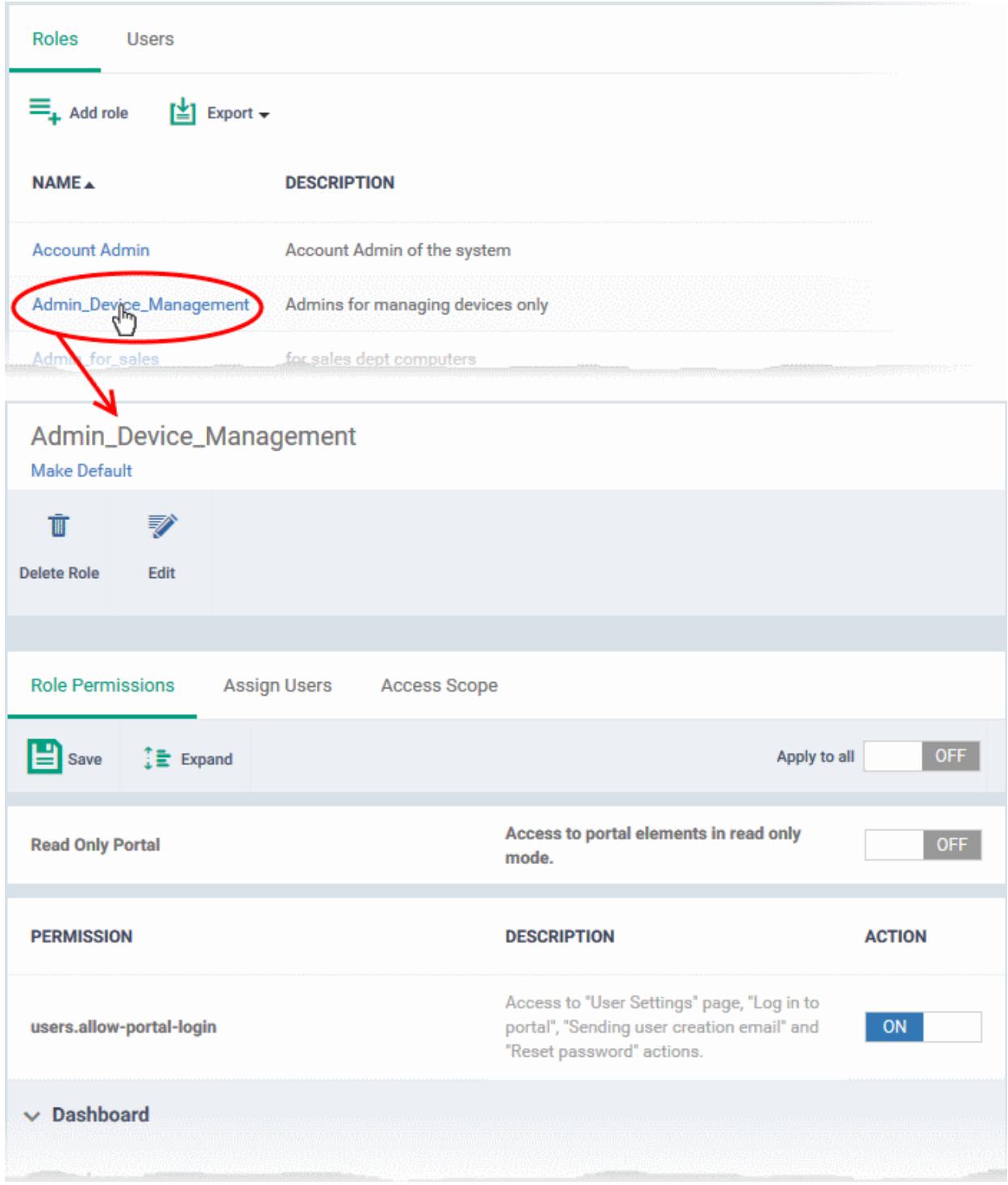

The edit screen has three tabs:

- **[Role Permissions](#page-130-0)** Define access rights and privileges for the role
- **[Assign Users](#page-132-0)** Select users who should have the role.
- **[Access Scope](#page-133-0)** Select which companies and groups can be accessed by role members.

## <span id="page-130-0"></span>**Select access rights and privileges for the role**

• Click the 'Role Permissions' tab if it is not open

#### **Dragon Enterprise** - Endpoint Protection Platform - Administrator Guide COMODO **Creating Trust Online'**

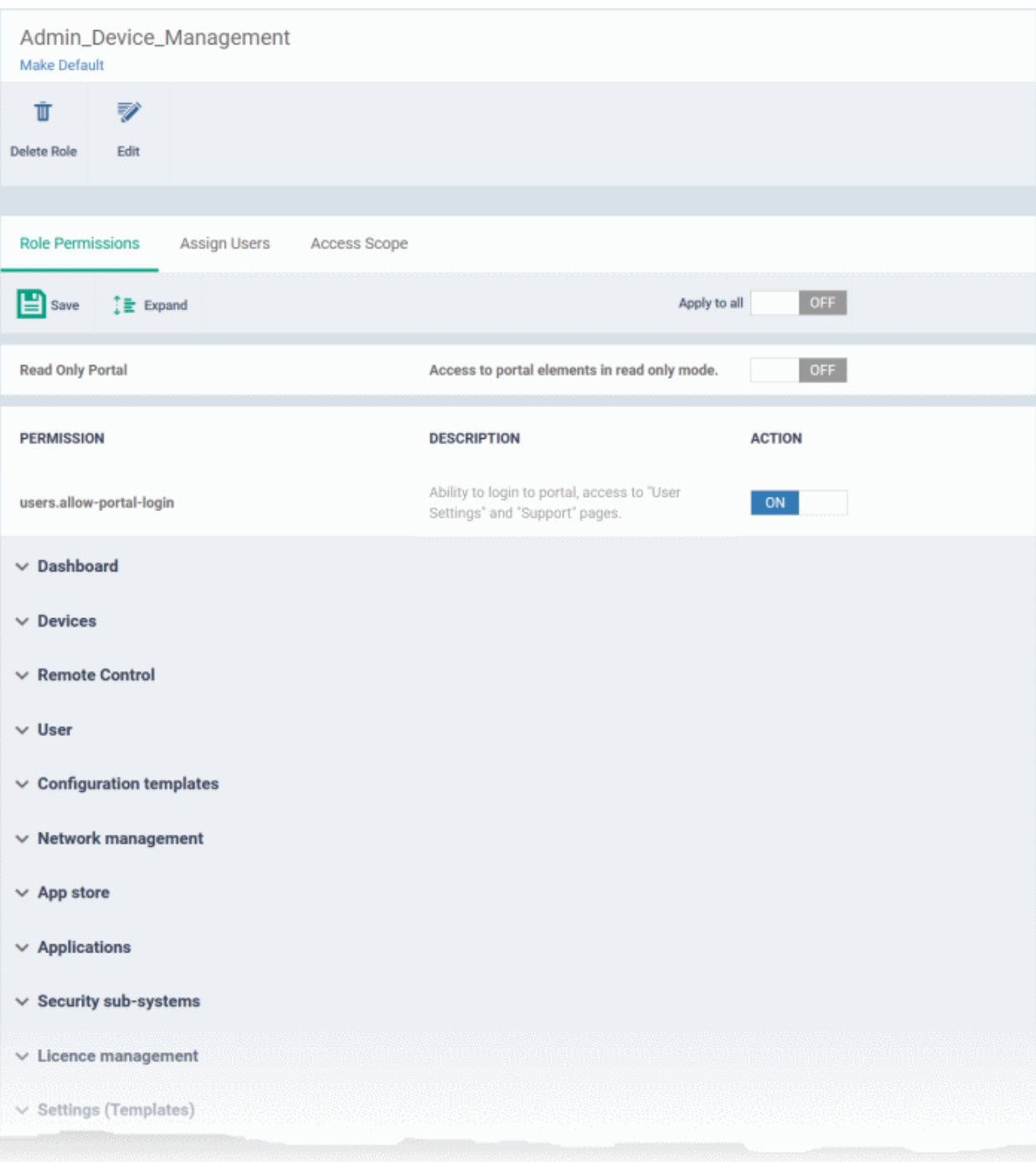

- **Read Only Portal** Role-members can view areas to which you assign them permission, but cannot make changes.
	- The read-only switch applies to every permission you enable in the list below.
- **Users.allow-portal-login** Role-members can login to the Dragon console. Dragon sends an account activation mail to users assigned to the role. The user can login to the Dragon console and manage as per the permissions you assign below.

Each item in the list lets you choose permissions for a specific area.

- Click the down arrow next to a module name to view its permissions OR
- Click 'Expand' at the top to view all permissions

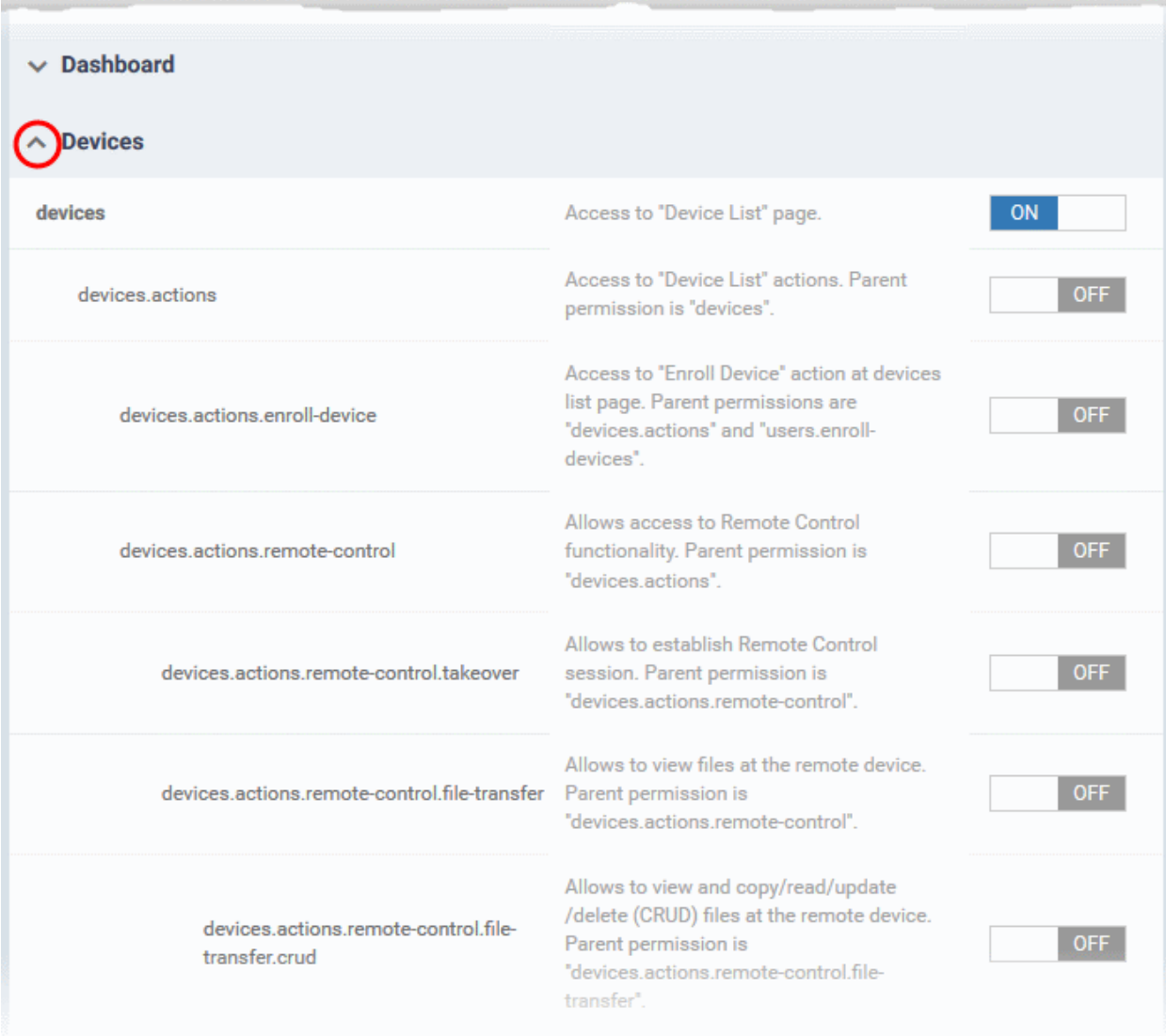

- Use the switches on the right to enable or disable specific permissions
- Use the 'Apply to all' switch to enable or disable all permissions
- Click 'Save' for your settings to take effect

## <span id="page-132-0"></span>**Assign the new role to selected users**

• Click the 'Assign Users' tab.

This opens a list of all enrolled users:

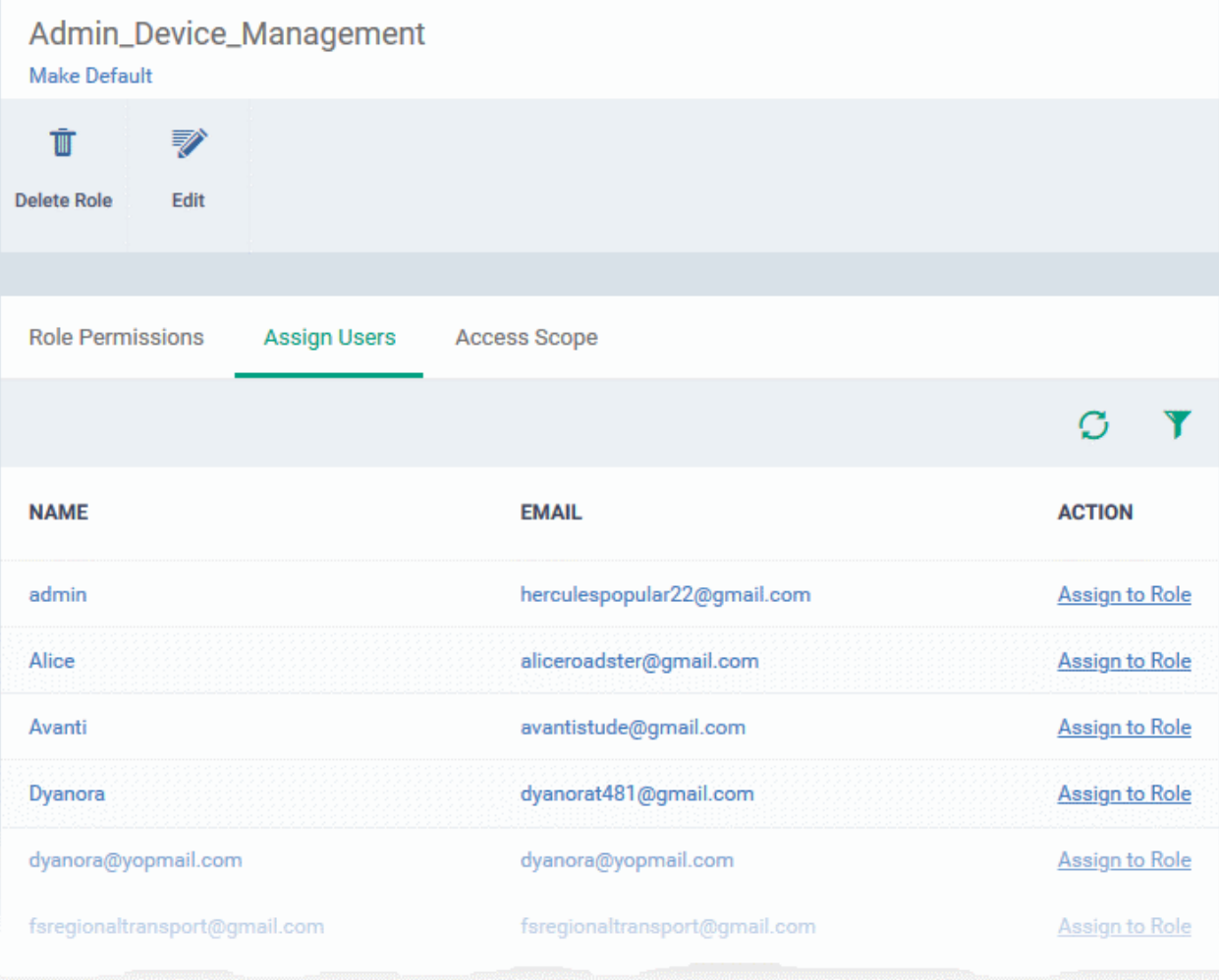

• **Assign to Role** - Click to place the user in a particular role.

**Tip**: You can search for specific users by clicking the funnel icon at top-right.

## <span id="page-133-0"></span>**Select which device groups are granted access to the role**

• Click the 'Access Scope' tab.

This opens a list of all **[device groups](#page-144-0)** created for your company in Dragon.

### **Dragon Enterprise** - Endpoint Protection Platform - Administrator Guide COMODO Creating Trust Online'

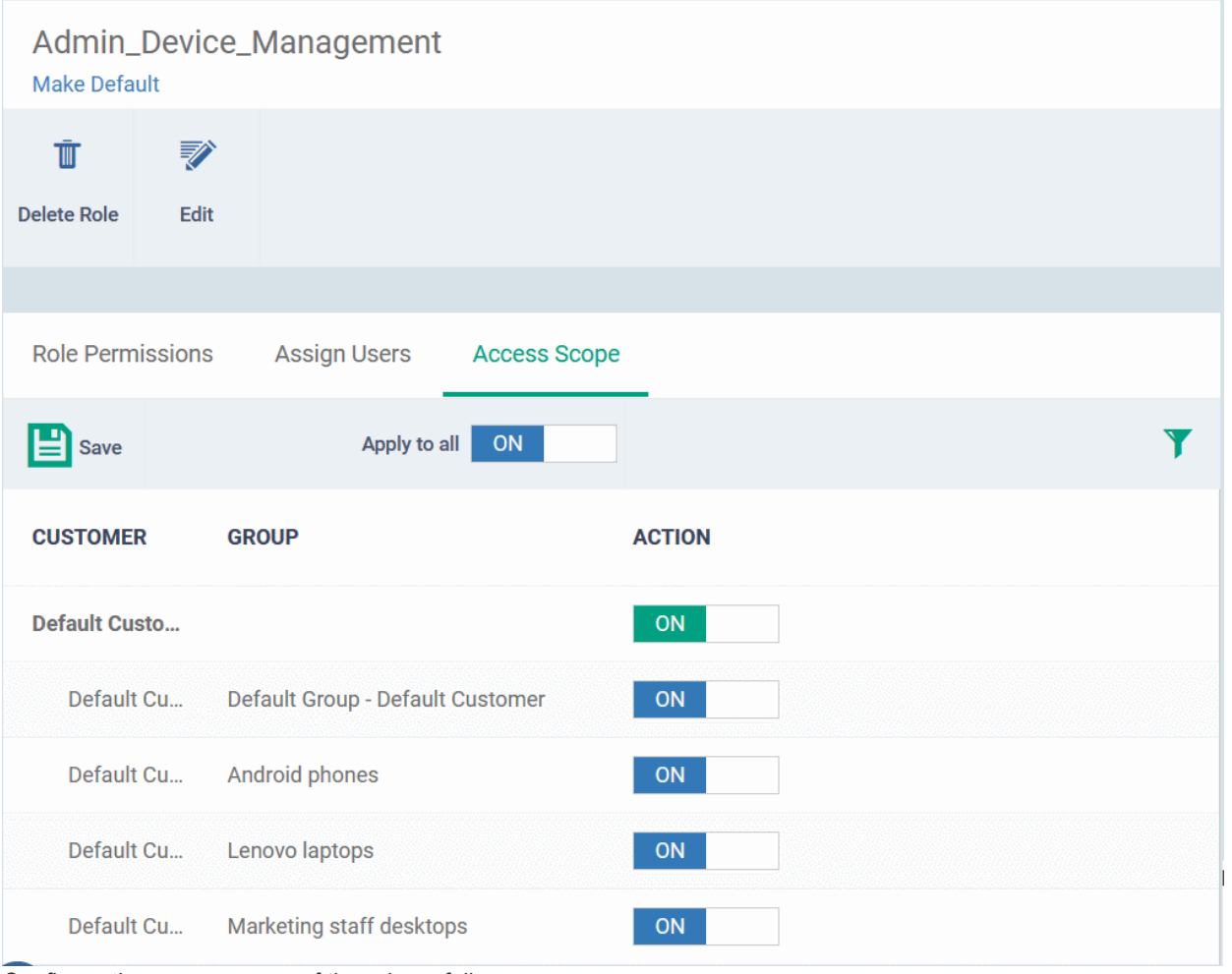

Configure the access scope of the role as follows:

- Use the green 'master' switch next to default customer to enable/disable the ability to manage groups under the company.
- Use the switch next to a device group to control access to a specific group.
- Apply to All Enable or disable access to all companies and groups on the page.
- Click 'Save' for your settings to take effect
- Click the edit button **Edit** to modify the role's name and description.
- <span id="page-134-0"></span>• Click 'Make Default' if you want this to be the role that is initially assigned to new users.

## 4.3.2. Manage Permissions and Users Assigned to a Role

- Click 'Assets' > 'User Management' > 'Role Management'
- Click the 'Roles' tab.
- Click a role name to view its details

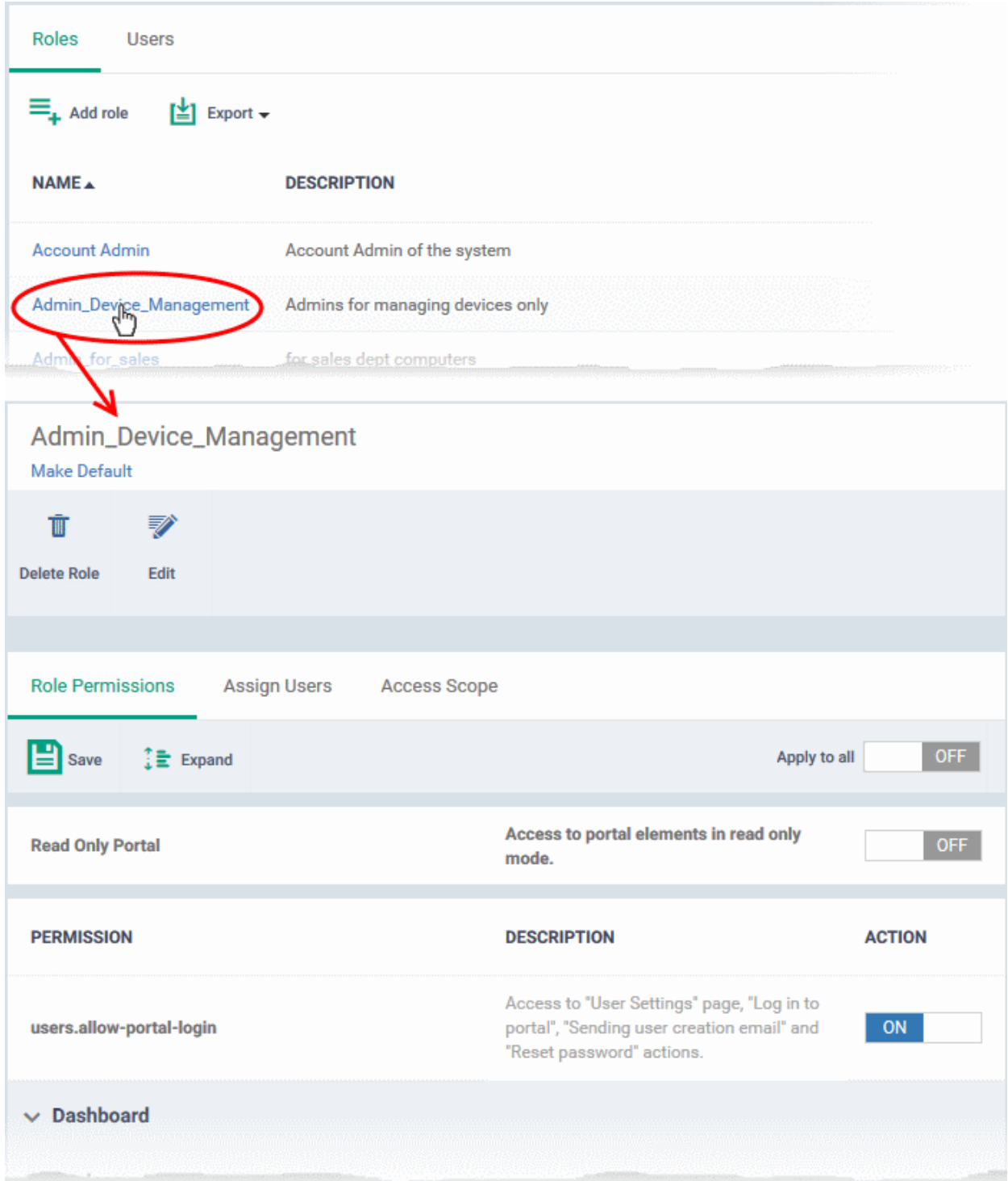

The role management area lets you:

- **[Edit the name and description of a role](#page-136-2)**
- **[Add or remove permissions assigned to a role](#page-136-1)**
- **[View users assigned to a role](#page-136-0)**
- **[Assign / remove a role to / from users](#page-140-0)**
- **[Select device groups accessible to a role](#page-137-0)**
- **[Set a role as the default role](#page-138-0)**

### **Dragon Enterprise** - Endpoint Protection Platform - Administrator Guide COMODO **Creating Trust Online'**

## <span id="page-136-2"></span>**Edit the name and description of the role**

• Click the 'Edit' button Edit at the top

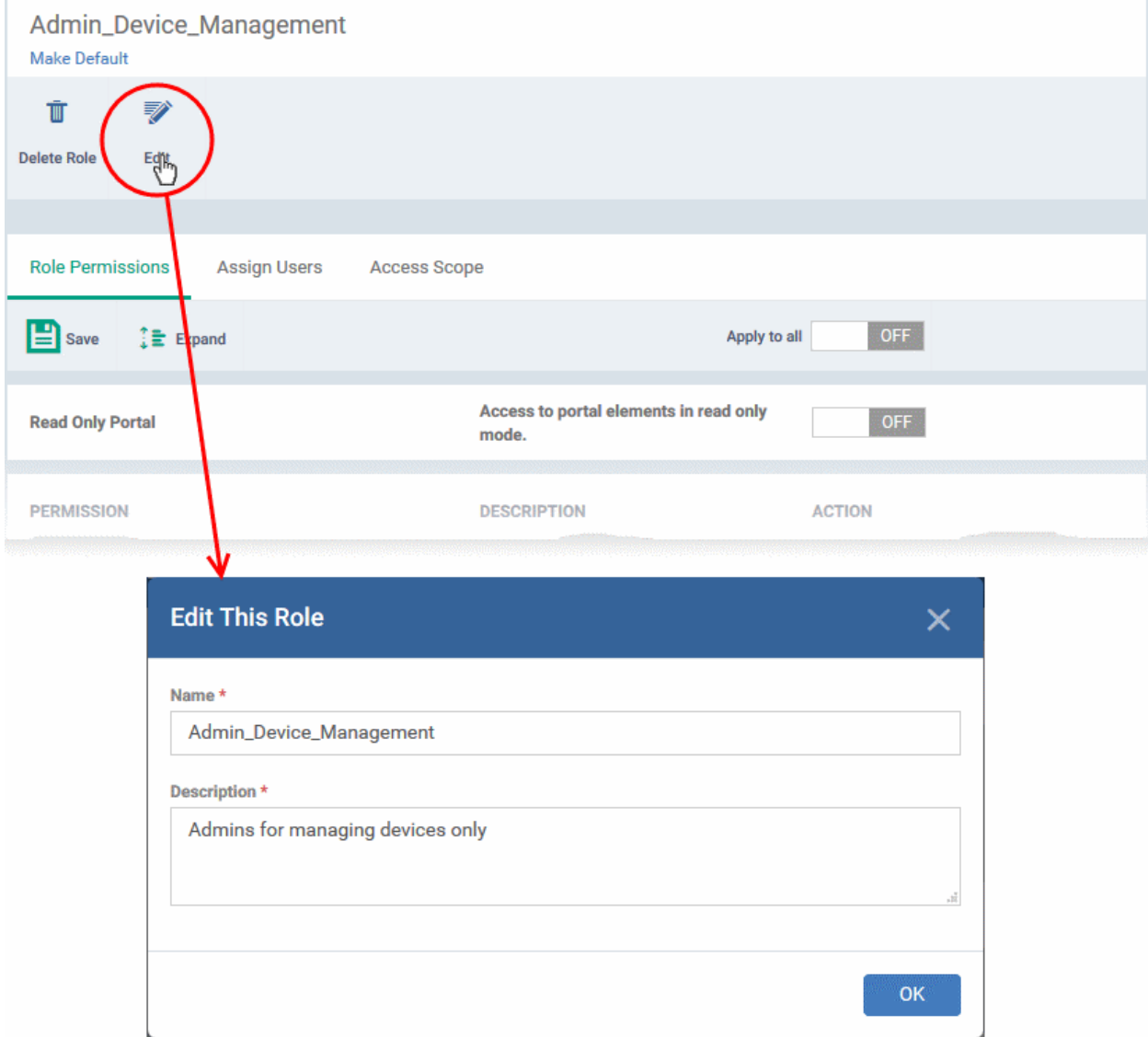

- Modify the name and / or description as required
- Click 'Ok' for your changes to take effect.

### <span id="page-136-1"></span>**Add or remove permissions assigned to a role**

- Click the name of the role to open the 'Role Details' interface
- Click the 'Role Permissions' tab if it is not already open
- Adding or removing the permissions is similar to assigning permissions while creating a role. See the **[explanation of assigning permissions](#page-130-0)** in the previous section **[Create a New Role](#page-128-0)** for help on this.

#### <span id="page-136-0"></span>**View users assigned to a role**

- Click the name of the role to open the 'Role Details' interface
- Click the 'Assign Users' tab

#### **Dragon Enterprise** - Endpoint Protection Platform - Administrator Guide COMODO **Creating Trust Online'**

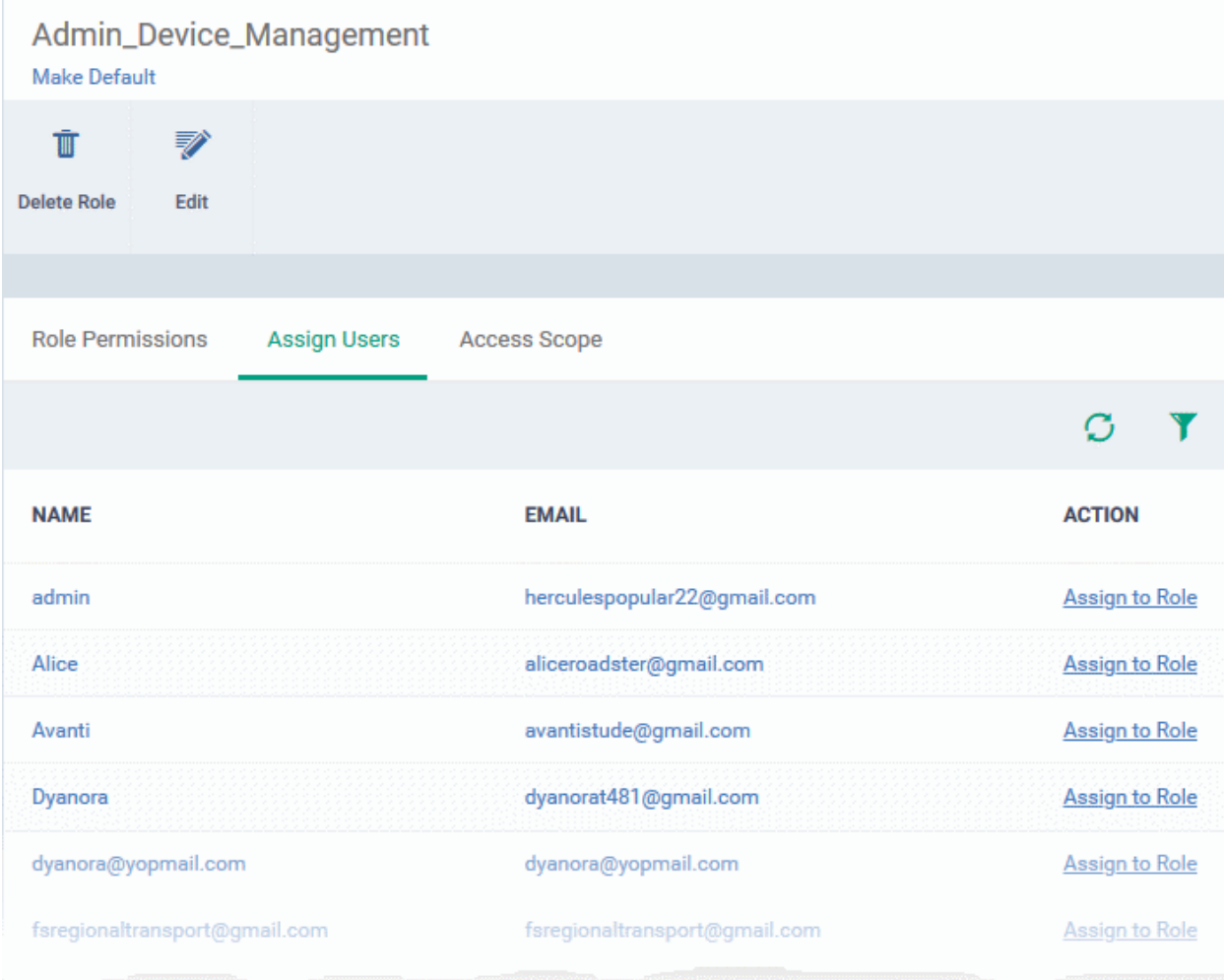

The links in the 'Action' column indicate which users are assigned the role.

- Click the 'Assign to Role' links to place a user in the role.
- Click the 'Remove from Role' link to unassign a user from the role.

**Tip:** You can search for specific user(s) by clicking the funnel icon at the top right.

• Click a username to open a list of all roles assigned to that user. You can to add or remove roles from the user as required. See **[Manage Roles Assigned to a User](#page-140-0)** for more details.

## <span id="page-137-0"></span>**Select which device groups can be accessed by the role**

- Click the name of the role to open the 'Role Details' interface
- Click the 'Access Scope' tab

### **Dragon Enterprise** - Endpoint Protection Platform - Administrator Guide COMODO **Creating Trust Online\***

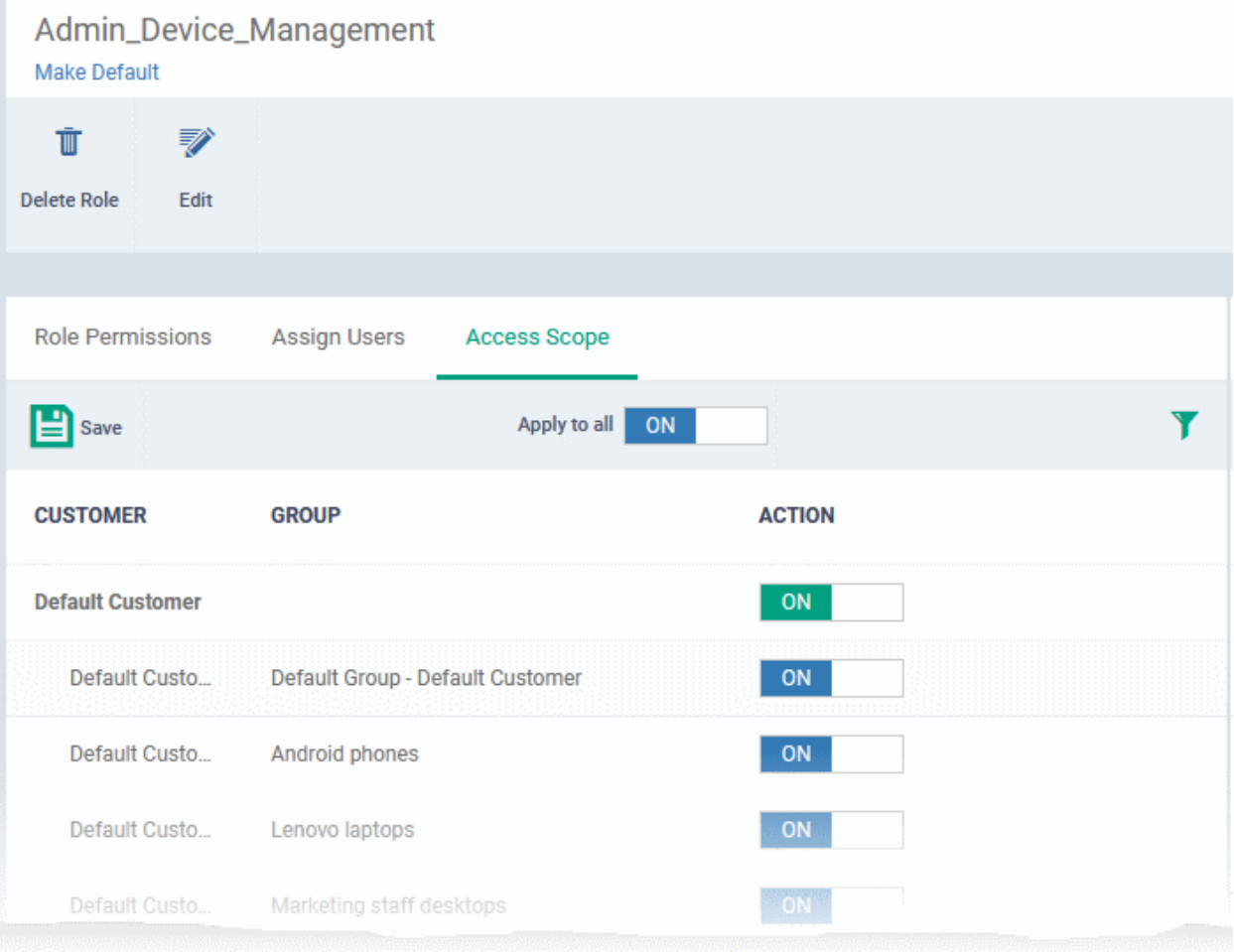

- Use the green 'master' switch beside a 'Default Customer' to enable or disable the ability to manage groups belonging to your company.
- Use the switch beside a device group to enable or disable access to the specific group.
- Use the 'Apply to All' switch to enable or disable access to all groups on the page.
- Click 'Save' for your settings to take effect

### <span id="page-138-0"></span>**Set a role as the default role**

- The default role is automatically applied to any new user unless the admin specifies a different role when adding the user
- The default role is automatically applied to users if their current role is removed

### **Set the default role**

- Click 'Assets' > 'User Management' > 'Role Management' > 'Roles'
- Click the name of the role you wish to make as default.
- Click 'Make Default' under the name of the role:

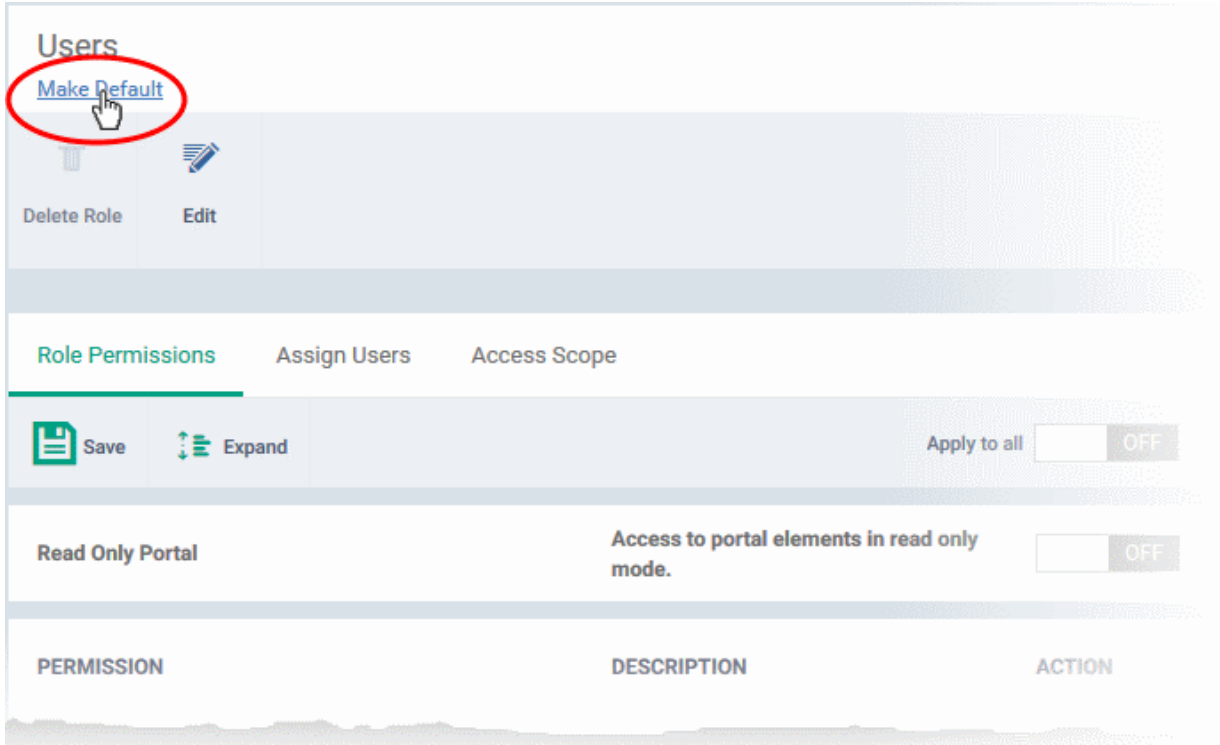

The role is set as default. This is indicated as follows:

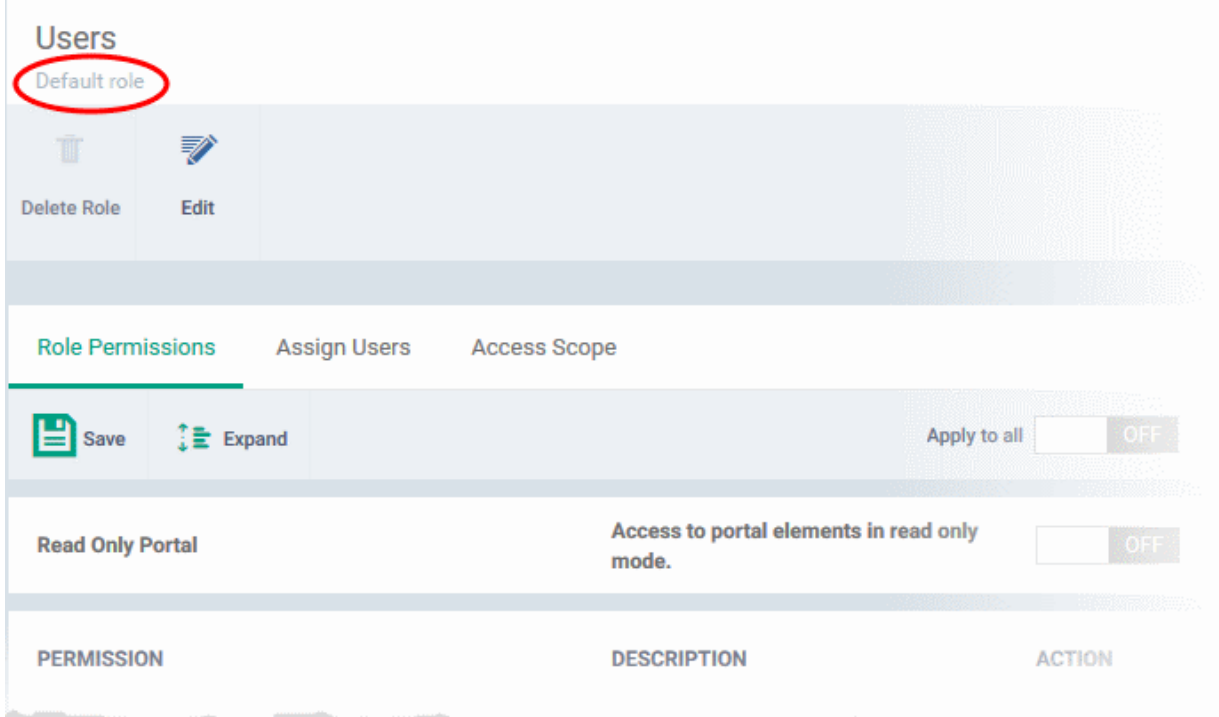

## <span id="page-139-0"></span>4.3.3. Remove a Role

Administrators can delete roles that are no longer deemed necessary.

- You cannot remove roles that are currently assigned to users. You need to remove all users from any role you want to delete.
- The current 'Default' role cannot be deleted. You should make another role the default first.

#### **Dragon Enterprise** - Endpoint Protection Platform - Administrator Guide COMODO Creating Trust Online

• The built-in roles ('Account Admin', 'Administrators', 'Login Permission' and 'Technicians') cannot be removed either.

## **Remove a role**

- Click 'Assets' > 'User Management' > 'Role Management'.
- Click the 'Roles' tab.
- Click the 'Role' name to open the 'Role Management' interface
- Click 'Delete Role' at the top

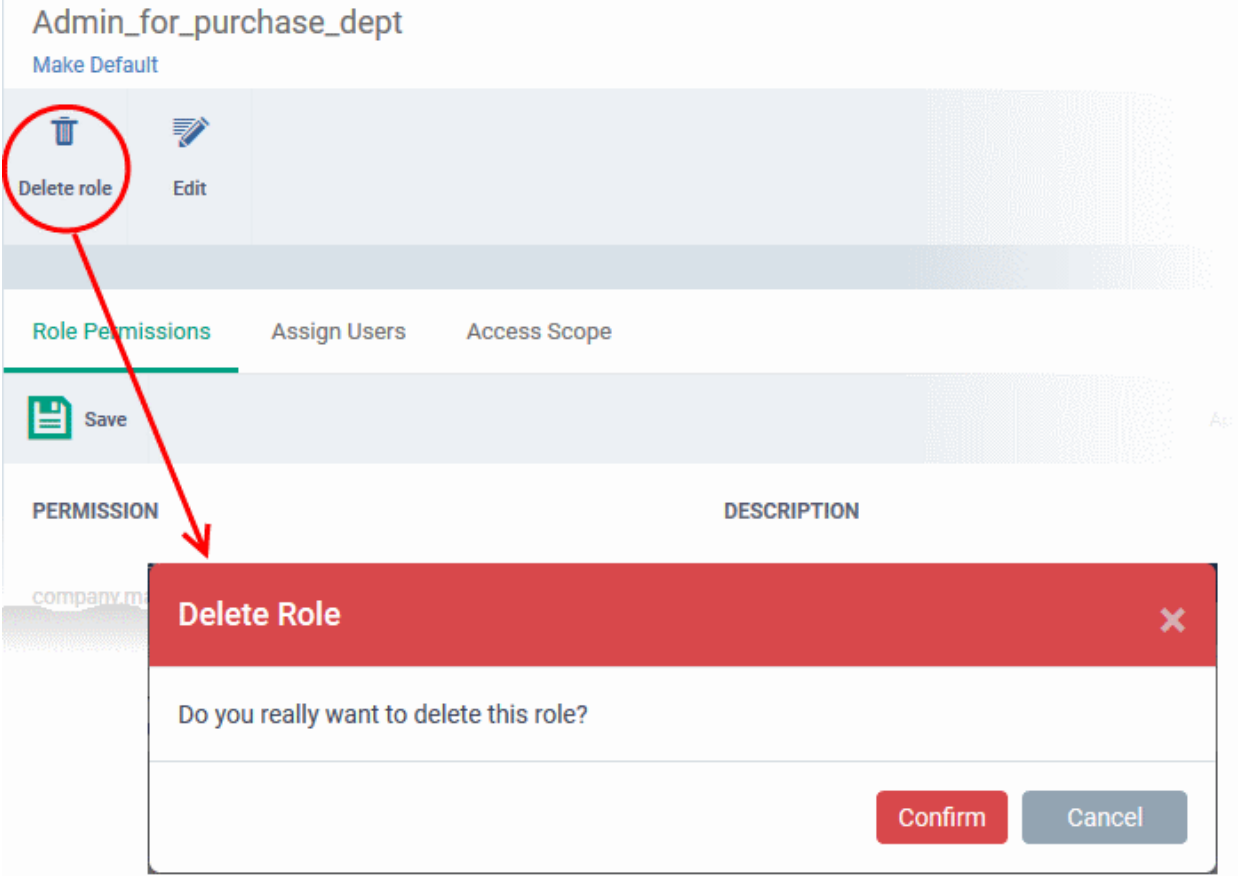

<span id="page-140-0"></span>• Click 'Confirm' to remove the role.

## 4.3.4. Manage Roles Assigned to a User

Click 'Assets' > 'User Management' > 'Role Management' > 'Users'

- The 'Users' tab lets you view the roles assigned to each user. A role governs a users permissions and access rights within the Dragon console.
- You can add new roles to a user, or remove roles from a user.
	- Note you cannot assign or remove the 'Account Admin' role. This is automatically assigned to the person that created the Dragon account.

## **View the list of users with roles assigned to them**

- Click 'Assets' > 'User Management' > 'Role Management'.
- Select the 'Users' tab.

## **Dragon Enterprise** - Endpoint Protection Platform - Administrator Guide COMODO **Creating Trust Online\***

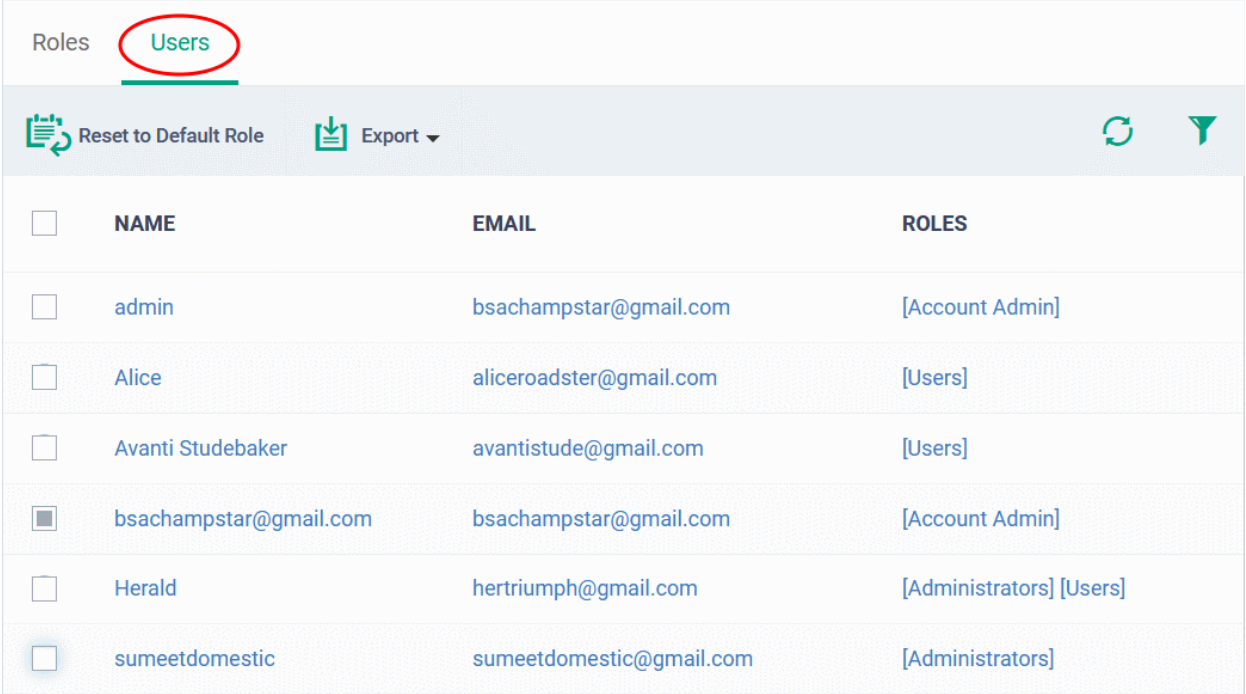

### **Manage roles assigned to a user**

- Click on the name of a user whose roles you want to manage.
- The interface will show all roles you can assign to the user.
- Click 'Assign to Role' to delegate a new role to the user .
- Click 'Remove from Role' to withdraw membership of a role from a user.

## Roles **Users** Roles of ssgalia@yahoo.com **NAME ACTION Account Admin** Assign to Role Admin\_Device\_Management **Assign to Role** Admin\_for\_purchase\_dept **Assign to Role** Administrators **Assign to Role** Compliance\_Dashboard\_blocked **Assign to Role** No\_report **Assign to Role** Technician Remove from Role **Users** [default] **Remove from Role** Displaying 1-8 of 8 results Results per page: 20  $\checkmark$

# 5. Devices and Device Groups

• Click 'Assets' > 'Devices'

The 'Devices' area allows you to:

- View, manage, and take actions on enrolled devices and device groups.
- Download the packages required for endpoint enrollment (including via Active Directory).
- Download the Remote Control tool, which allows staff to access Windows and Mac endpoints

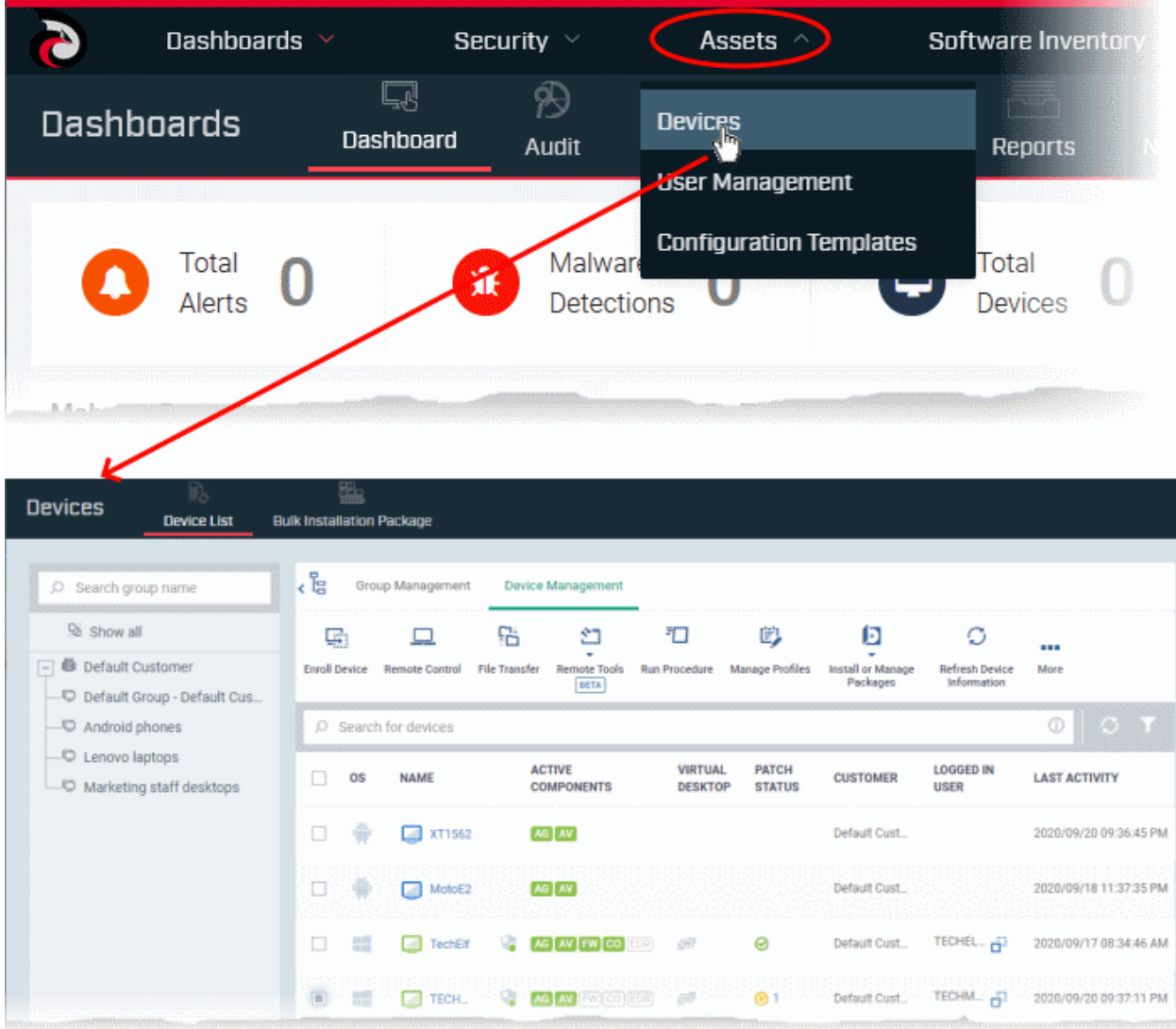

The area is split into two sections - 'Device List' and 'Bulk Installation Package'.

- **Device List** Contains two areas:
	- **Device Management** Shows all devices added to Dragon platform. Use the links in the left column to view devices which belong to a specific group.
	- This area lets you add and manage devices, manage device profiles, install CCS, take remote control of Windows and Mac OS devices, remotely lock devices and more. See '**[Manage Devices](#page-159-0)**' for more details.
		- **Note**: See **[Enroll User Devices](#page-62-0)** if you need help add new devices.
- **Group Management** Create new device groups, view and manage membership of existing groups, apply profiles to groups and more. You can choose the group you want to manage from the list in the left column. See '**[Manage Device Groups](#page-144-0)**' for more details.
- **Bulk Installation Package** Download the communication client packages required to manually enroll devices from Active Directory. You can also download the Remote Control tool which allows you to interact with remote Windows and Mac OS endpoints. See **[Bulk Enrollment of Devices](#page-365-0)** for more details.

**Note**: Mobile devices - You need to install an APN certificate (iOS) and/or Google GCM token (Android) before you can enroll mobile devices. See **[Add Apple Push Notification Certificate](#page-1093-0)** and **[Add Google Cloud Messaging](#page-1087-0)  [\(GCM\) Token](#page-1087-0)** if you have not yet installed an APN certificate and/or GCM token.

## **Process in short:**

- Step 1 **[Enroll users](#page-50-0)** (if you haven't done so already)
- Step 2 **[Enroll devices](#page-62-0)** (if you haven't done so already). Note you also can use **[bulk enrollment](#page-365-0)** to import Windows and MAC devices en-masse.
- Step 3 **[Create Device Groups](#page-146-0)**.
- Step 4 **[Import Devices into Groups](#page-147-0)**.
- Step 5 **[Apply Configuration Profiles to Groups](#page-153-0)**.
- Step 6 **[View Details of and Manage Individual Devices.](#page-159-0)**

Please use the following links to find out more:

- **[Manage Device Groups](#page-144-0)**
	- **[Create Device Groups](#page-146-0)**
	- **[Edit Device Groups](#page-147-0)**
	- **[Assign Configuration Profile to Groups](#page-153-0)**
	- **[Remove a Device Group](#page-156-0)**
- **[Manage Devices](#page-159-0)**
	- **[Add New Devices](#page-165-1)**
	- **[Manage Windows Devices](#page-165-0)**
	- **[Manage Mac OS Devices](#page-218-0)**
	- **[Manage Linux Devices](#page-235-0)**
	- **[Manage Android Devices](#page-247-0)**
	- **[Manage iOS Devices](#page-264-0)**
	- **[View User Information](#page-276-0)**
	- **[Remove a Device](#page-278-0)**
	- **[Remote Management of Windows and Mac OS Devices](#page-280-0)**
	- **[Remotely Manage Folders and Files on Windows Devices](#page-303-0)**
	- **[Manage Processes on Remote Windows Devices](#page-312-0)**
	- **[Manage Services on remote Windows Devices](#page-315-0)**
	- **[Use Command Prompts on Remote Windows Devices](#page-319-0)**
	- **[Apply Procedures to Windows Devices](#page-322-0)**
	- **[Remotely Install and Manage Packages on Windows Devices](#page-325-0)**
	- **[Remotely Install Packages on Mac OS Devices](#page-333-0)**
	- **[Remotely Install Packages on Linux Devices](#page-334-0)**
	- **[Send Enrollment Link to iOS Devices](#page-335-0)**
	- **[Generate an Alarm on Android Devices](#page-339-0)**
- **[Remotely Lock Mobile and Mac OS Devices](#page-341-0)**
- **[Wipe Selected Mobile and Mac Devices](#page-343-0)**
- **[Assign Configuration Profile to Devices](#page-345-0)**
- **[Set / Reset Screen Lock Password for Mobile Devices](#page-348-0)**
- **[Update Device Information](#page-352-0)**
- **[Send Text Messages to Mobile Devices](#page-354-0)**
- **[Restart Selected Windows Devices](#page-356-0)**
- **[Change a Device's Owner](#page-360-0)**
- **[Change Device Ownership Status](#page-362-0)**
- **[Generate Device List Report](#page-364-0)**
- **[Bulk Enroll Devices](#page-365-0)**
	- **[Enroll Windows and Mac OS Devices](#page-366-0)**
	- **[Enroll the Android and iOS Devices of Active Directory Users](#page-375-0)**
	- **[Download and Install the Remote Control Tool](#page-384-0)**

# 5.1.Manage Device Groups

Click 'Assets' > 'Devices' > 'Device List > 'Group Management'

- Device groups make it easy to manage large numbers of Android, iOS, Mac, Windows or Linux devices.
- The group management area lets you view and create groups, import devices into groups, assign profiles to groups, and more.
- After opening the 'Group Management' interface, click a group name in the left column to view devices belonging to it:

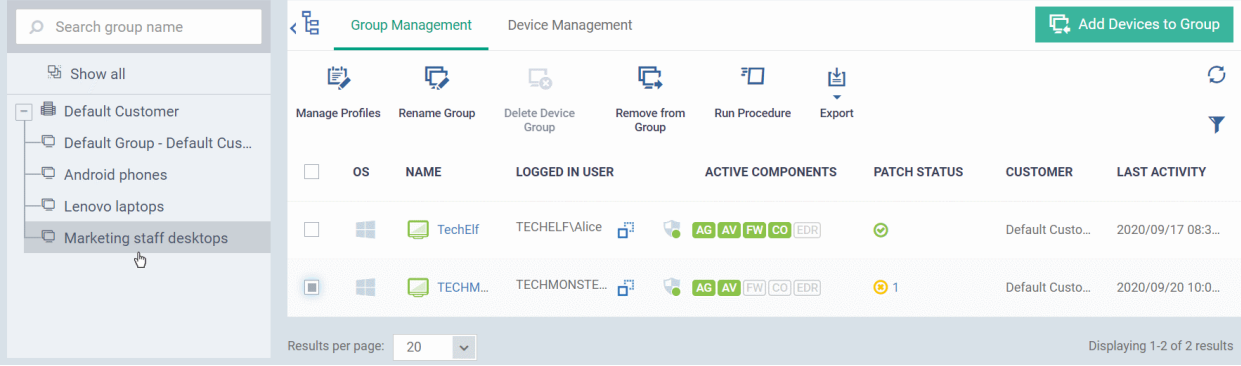

#### **View and manage device groups**

- Click 'Assets' > 'Devices' > 'Device List'
- Click the 'Group Management' tab
	- Click 'Default Customer' to view groups in the left column

Or

• Select 'Show All' to view every device group added to Dragon

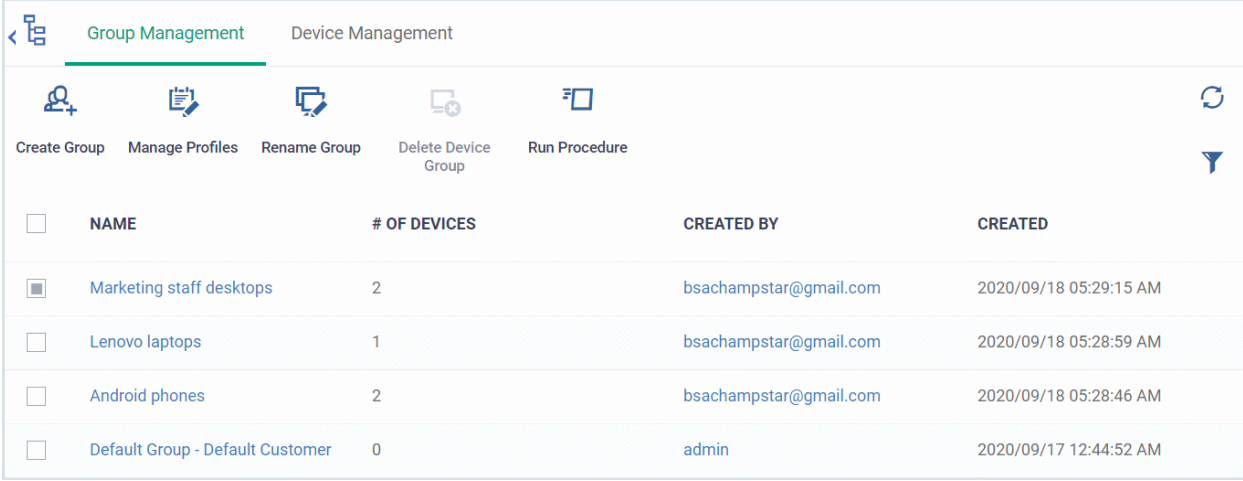

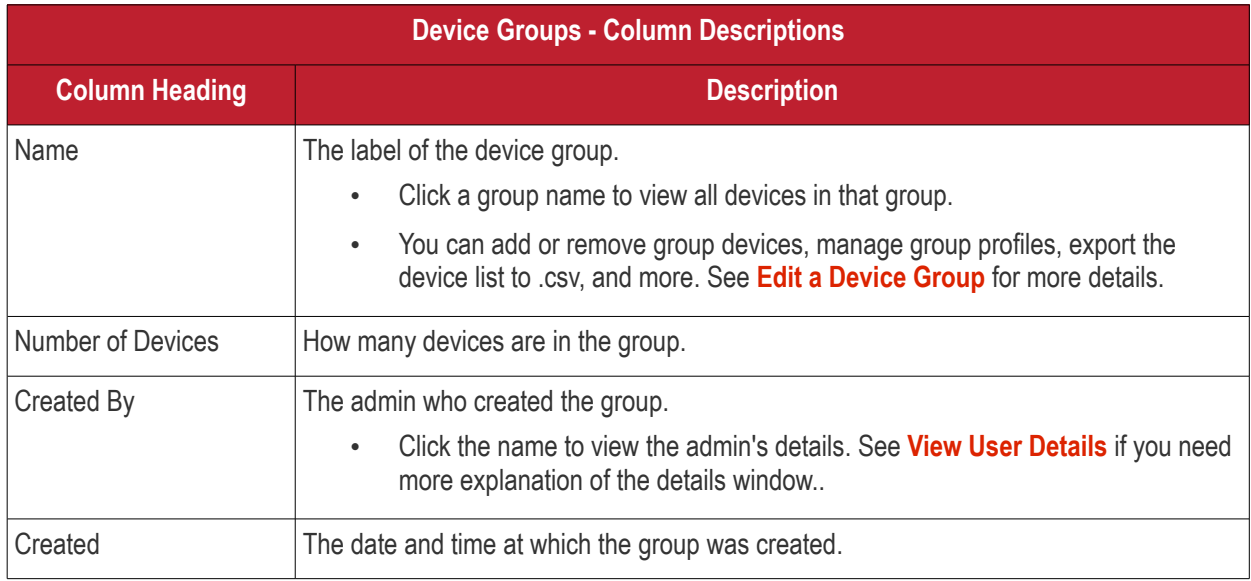

- Click any column header to sort items in alphabetical or numerical order
- Click the funnel icon  $\bullet$  to configure filters
- Use the search box to find a specific group

#### **Group profiles**

You can apply configuration profiles with specific settings to any device group. If a device belongs to multiple groups, then all group profiles are applied to the device. If the settings in one profile clash with those of another then Dragon applies the more restrictive of the two settings. For example, if one profile allows the use of the camera and another blocks it, then the device cannot use the camera.

See **[Configuration Templates](#page-388-0)** if you want to learn more about profiles.

See the following sections for help with device groups:

- **[Create Device Groups](#page-146-0)**
- **[Edit a Device Group](#page-147-0)**
- **[Assign Configuration Profiles to a Device Group](#page-153-0)**
- **[Remove a Device Group](#page-156-0)**
- **[Run Procedures on Device Groups](#page-158-0)**

## 5.1.1. Create Device Groups

- <span id="page-146-0"></span>• Placing devices into a group lets you run actions and apply profiles to multiple devices at once.
- OS-specific profiles will be automatically applied to relevant devices.

#### **Add a new device group**

- Click 'Assets' > 'Devices' > 'Device List'
- Click the 'Group Management 'tab
- Click the 'Create Group' button
	- Alternatively, place your mouse over the 'Default Customer' on the left and click the '+' sign that appears:

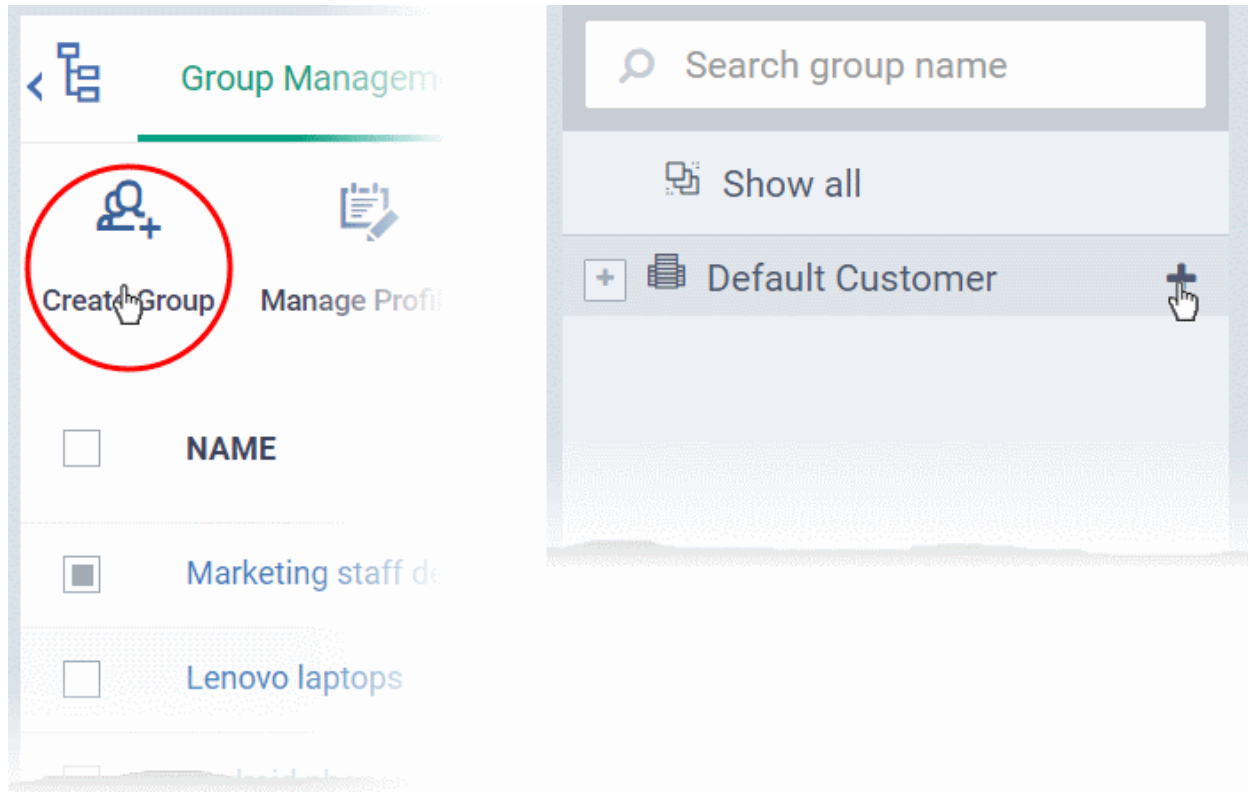

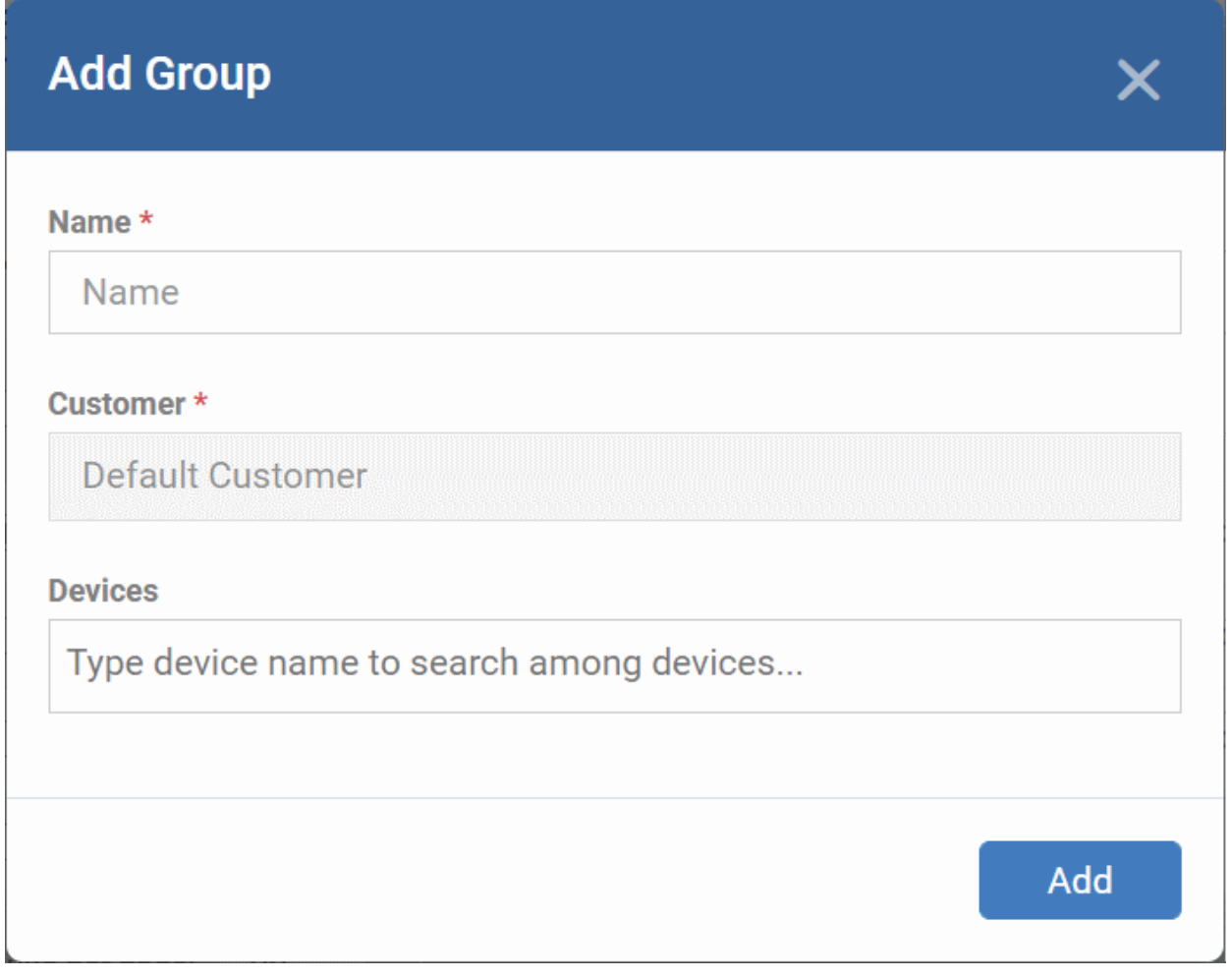

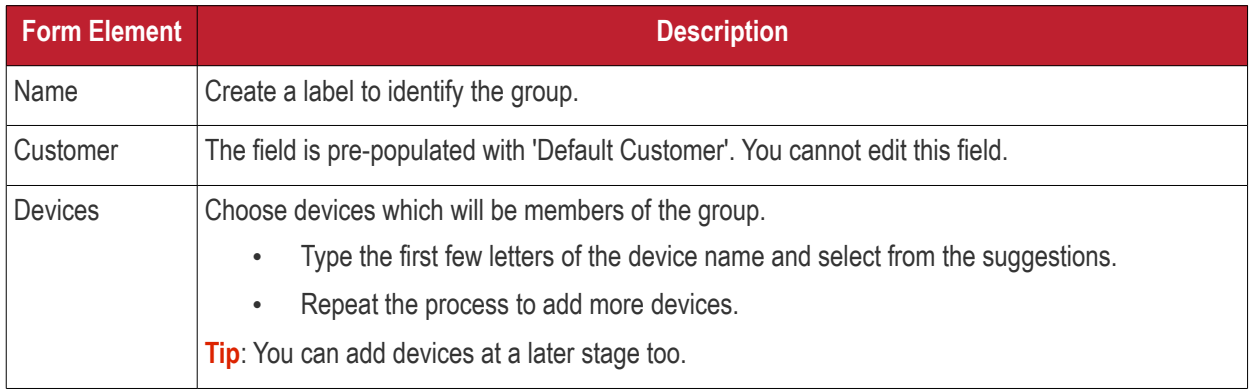

• Fill the details and click 'Add'.

The new group will be created. You can add or remove devices and manage profiles applied to the devices in the group at any time. See **[Edit a Device Group](#page-147-0)** for more details.

- Repeat the process to add more groups.
- The new groups will be listed for your company. The added groups are also listed in the left pane.
- Appropriate configuration profiles can now be applied to each new group. See **[Assign Configuration](#page-153-0)  [Profiles to a Device Group](#page-153-0)** for more details.

## <span id="page-147-0"></span>5.1.2. Edit a Device Group

The 'Group Management' interface lets you view/add/remove devices, rename the group and manage group policies.

• **[View or edit a device group](#page-148-0)**

- **[Add new devices to a group](#page-150-0)**
- **[Remove devices from a group](#page-151-0)**
- **[Rename a group](#page-152-1)**
- **[Assign Configuration profiles to a device group](#page-153-0)**
- **[Export the list of devices in a group](#page-152-0)**
- **[Remove a group](#page-156-0)**

#### <span id="page-148-0"></span>**View or edit a device group**

- Click 'Assets' > 'Devices' > 'Device List'
- Click the 'Group Management' tab
- Click 'Show all' on the left to open the list of all groups
- Click the name of the group you want to edit

The group management interface for the selected group opens with the list of devices in the groups and their details:

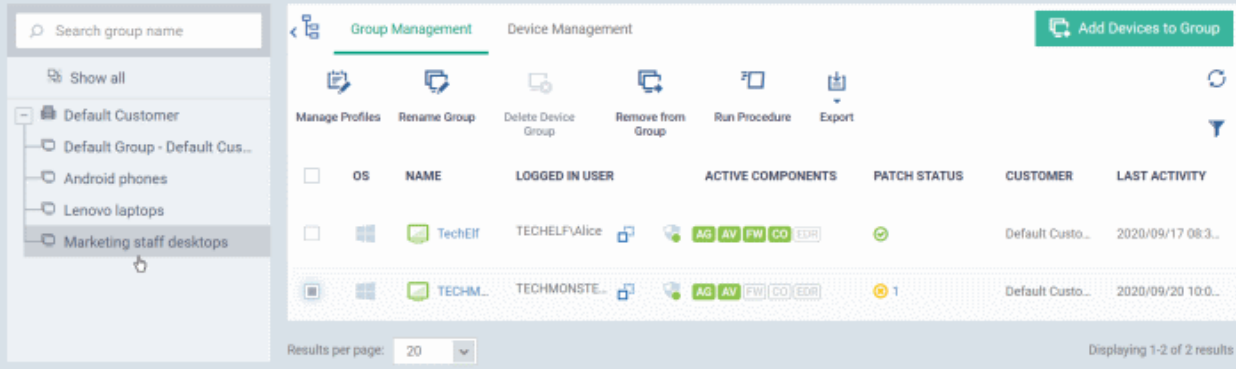

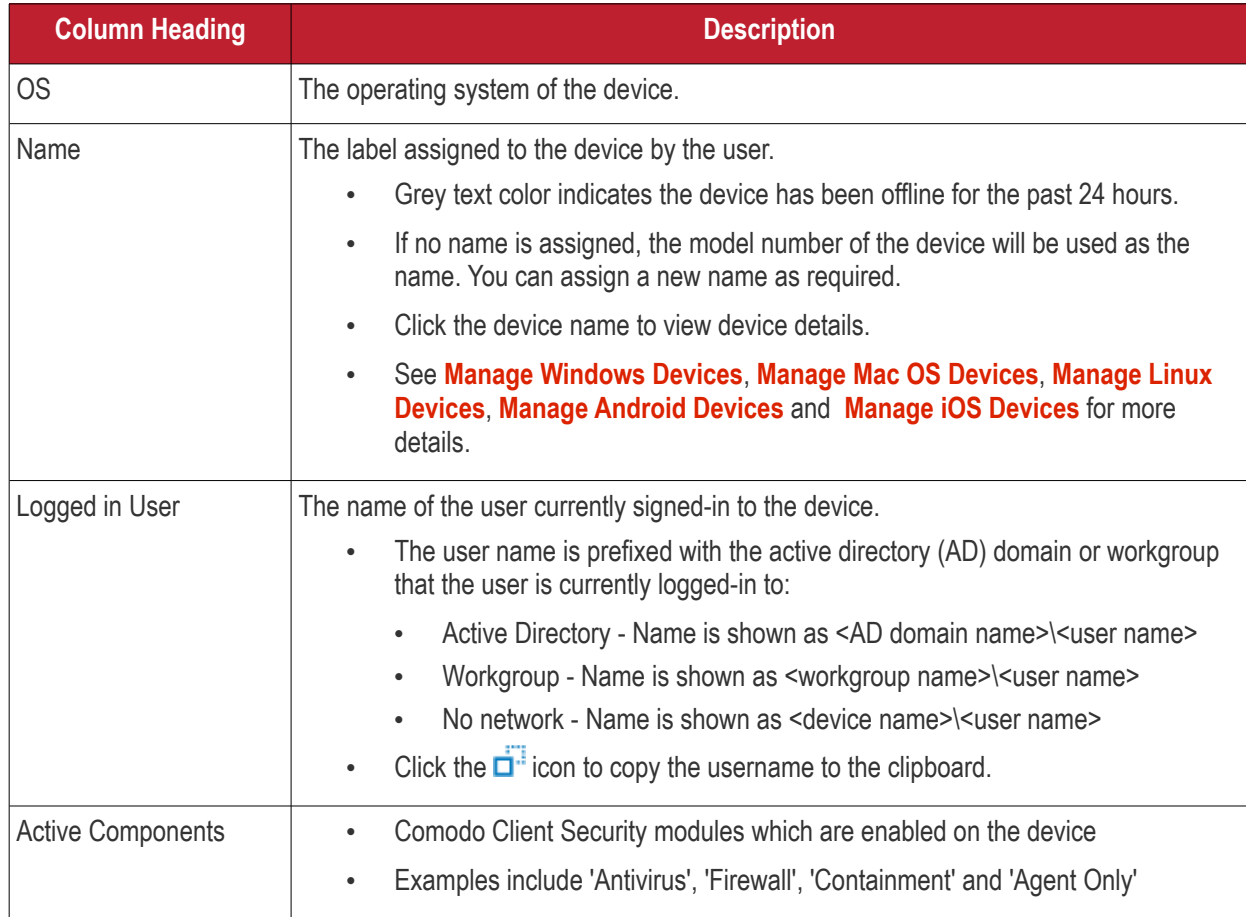

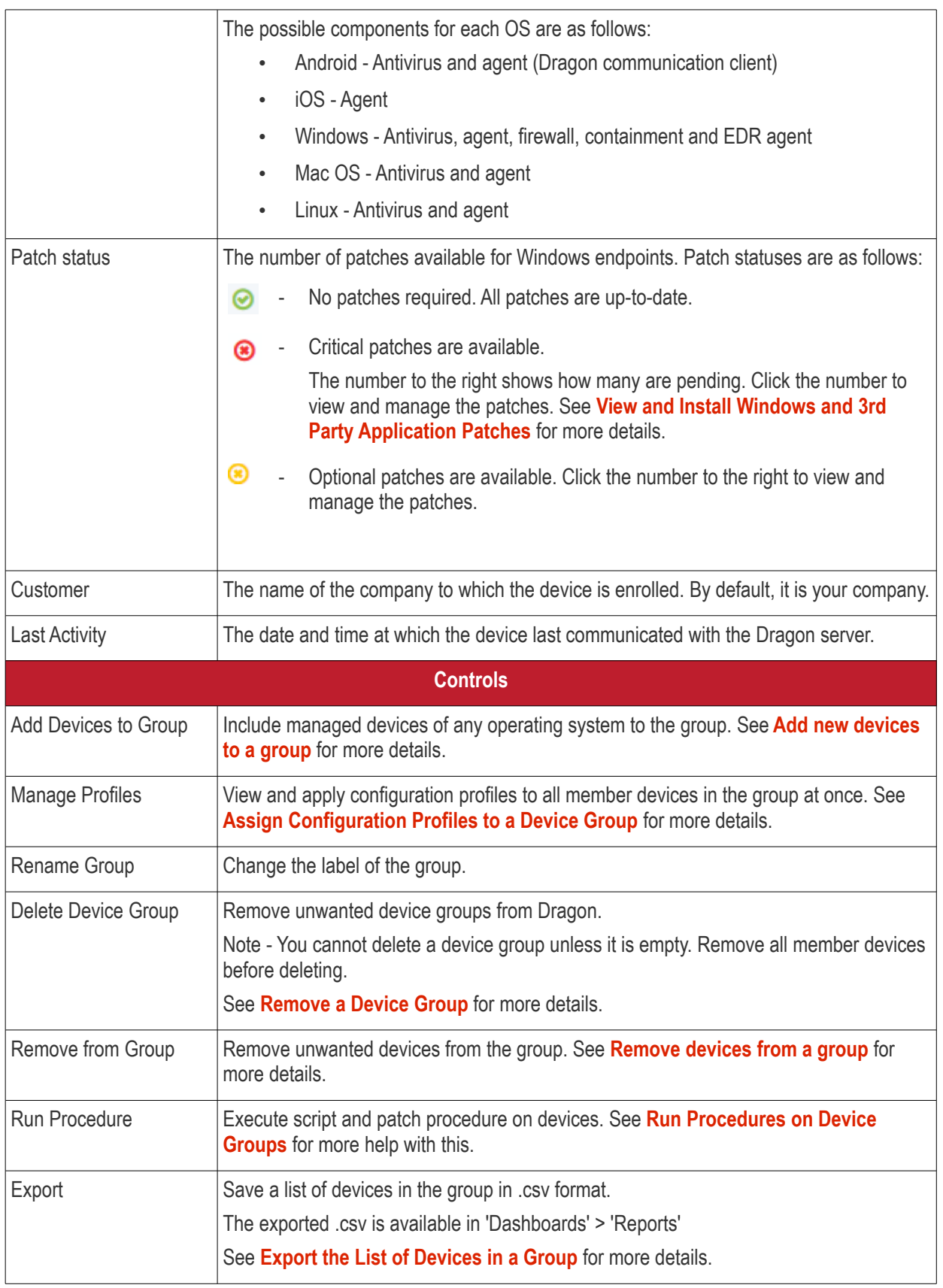

• Click column headers to sort the items in ascending/descending order of entries in that column.

## **Search and Filter Options**

• Click the funnel button **a** at the right end to open the filter options.

- To filter the items or search for a device based on its OS, online status, name, patch status, currently logged-in user and/or a period of last activity, enter the search criteria in part or full in the text box and click 'Apply'.
- To display all the items again, remove / deselect the search key from filter and click 'OK'.

#### <span id="page-150-0"></span>**Add new devices to a group**

- Click 'Assets' > 'Devices' > 'Device List'
- Click the 'Group Management' tab
- Click 'Show All' or 'Default Customer' on the left to view the list of device groups
- Click the name of the group you want to edit
- Click 'Add Devices to Group' at the top right.

The interface will list all enrolled devices that are not already in the target group:

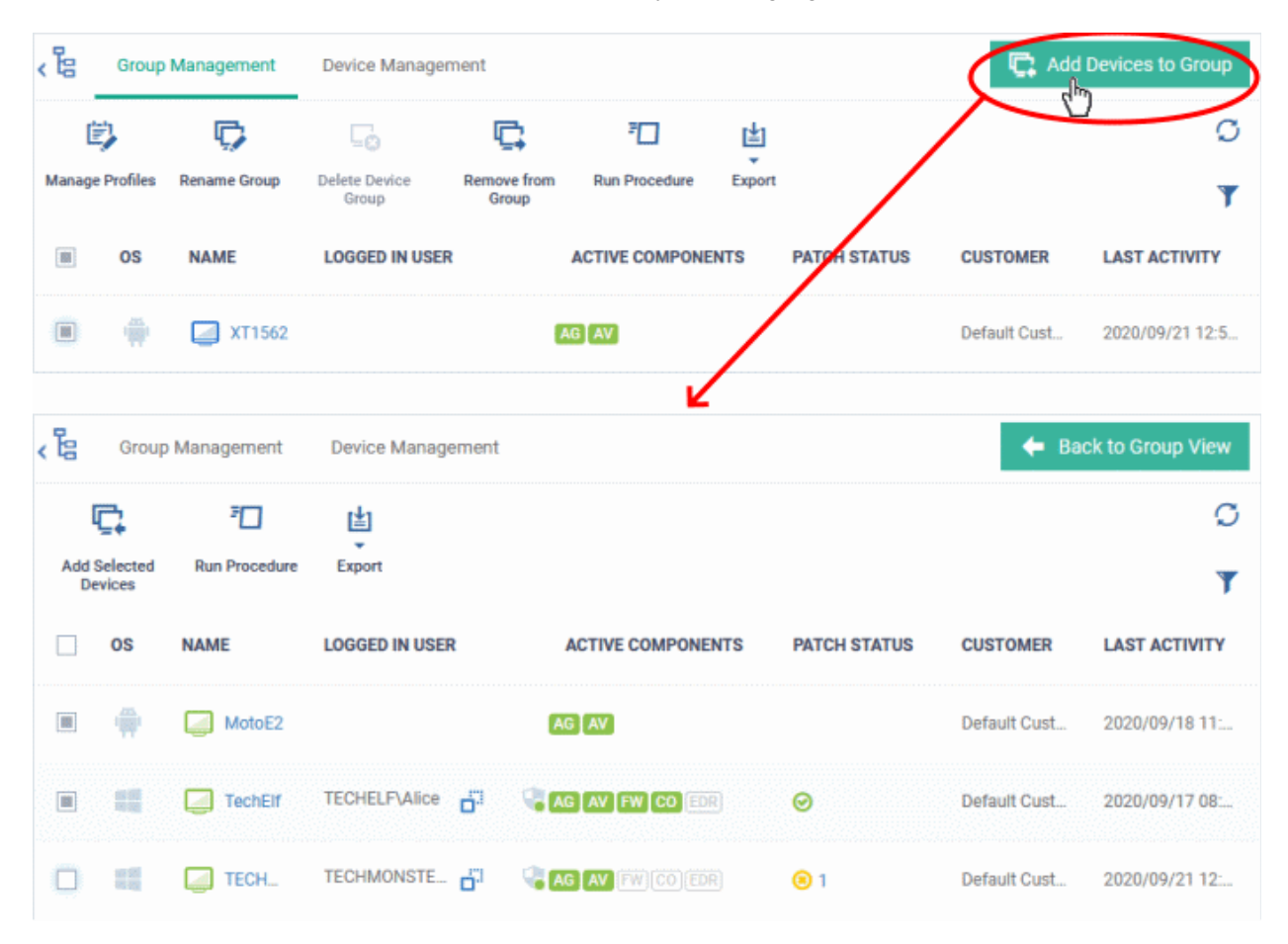

• Select the devices to be added to the group and click 'Add Selected Devices'.

**Tip**: You can filter or search for specific devices using the filter options that appear on clicking the funnel icon at the top right.

A confirmation dialog will appear.

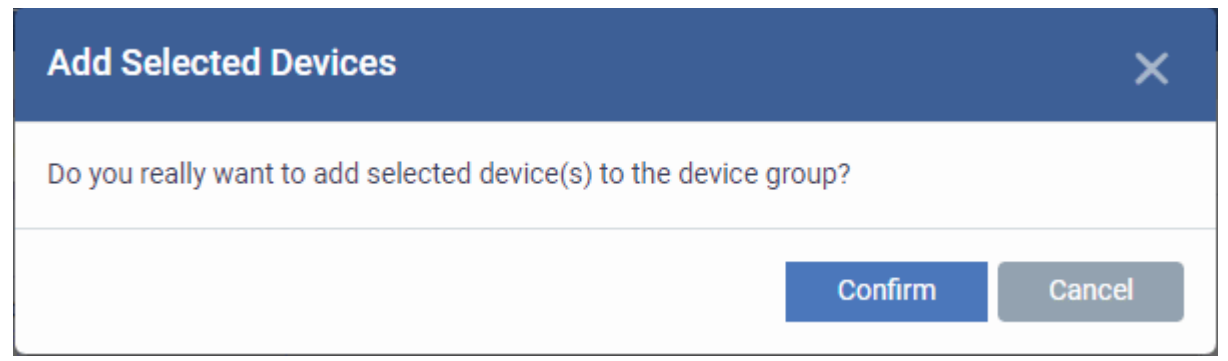

• Click 'Confirm'. The devices will be added to the group.

Once the device(s) are added to the group, the configuration profiles, associated with the group, will be applied to the device, in addition to the profiles, which are already in effect on the device.

**Tip**: You can add a device to a group from the 'Device Details' interface too. For more details, see **[View and](#page-199-0)  [Manage Device Group Membership](#page-199-0)**.

#### <span id="page-151-0"></span>**Remove Devices from a Group**

- Click 'Assets' > 'Devices' > 'Device List'
- Click the 'Group Management' tab
- Click 'Show All' or 'Default Customer' on the left to view the list of device groups
- Click the name of the group you want to edit
- Select the device you want to remove from the group
- Click 'Remove from Group'

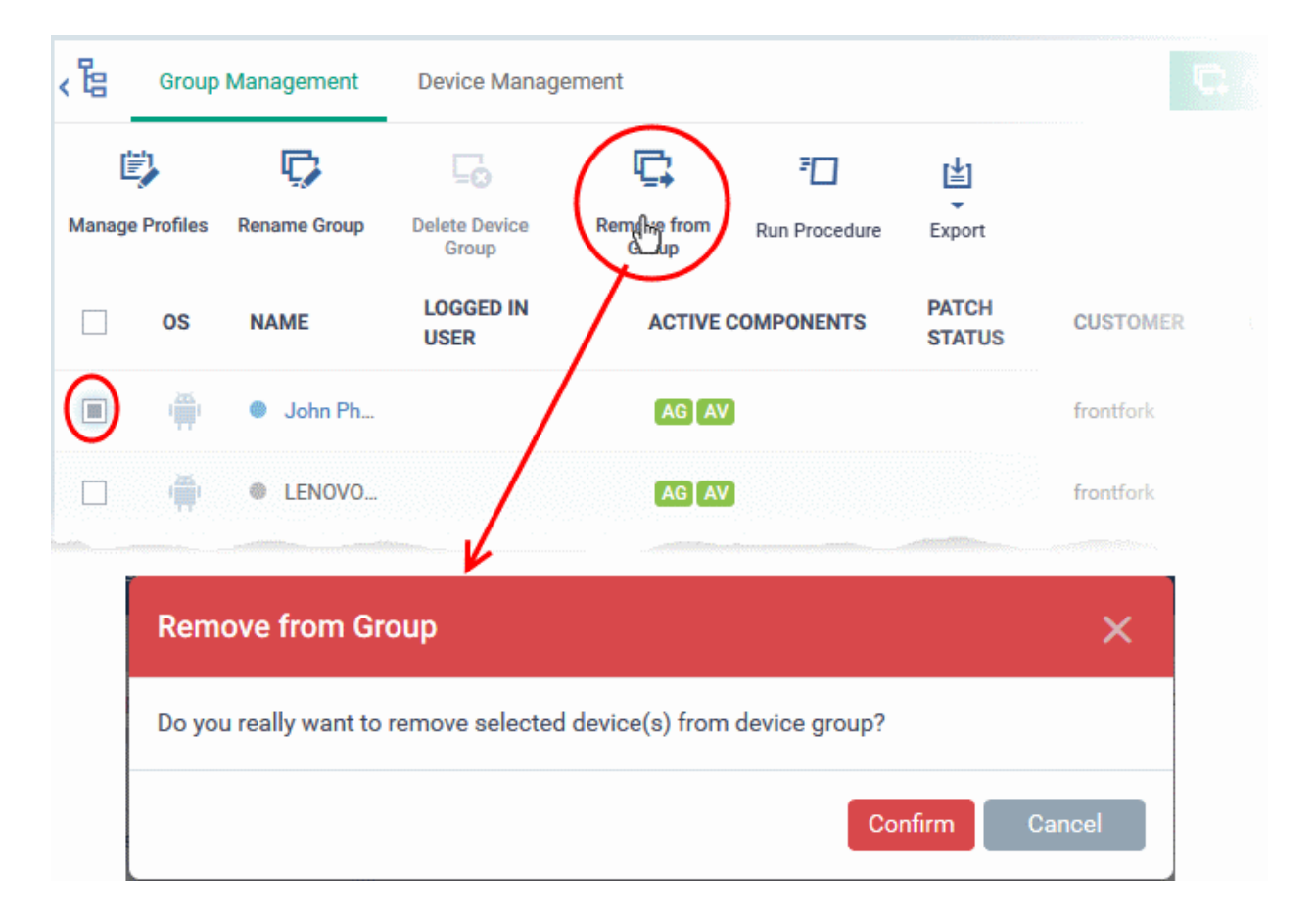

• Click 'Confirm' in the confirmation dialog.

If a device is removed from a group, any group profiles will also be removed from the device.

**Tip**: You can remove the membership of a device to a group, from the 'Device Details' interface too. For more details, see **[View and Manage Device Group Membership](#page-199-0)**.

#### <span id="page-152-1"></span>**Rename a Group**

- Click 'Assets' > 'Devices' > 'Device List'
- Click the 'Group Management' tab
- Click 'Show All' or 'Default Customer' on the left to view the list of device groups
- Select the group and click 'Rename group'
	- Alternatively, move your mouse over the group name and click the pencil icon or click the name of the group you want to edit and click 'Rename Group' in the group details interface.

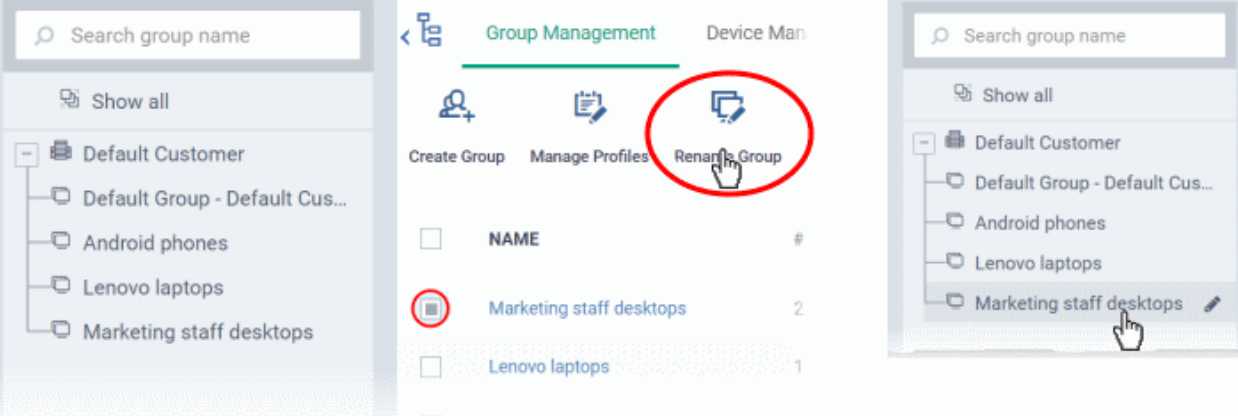

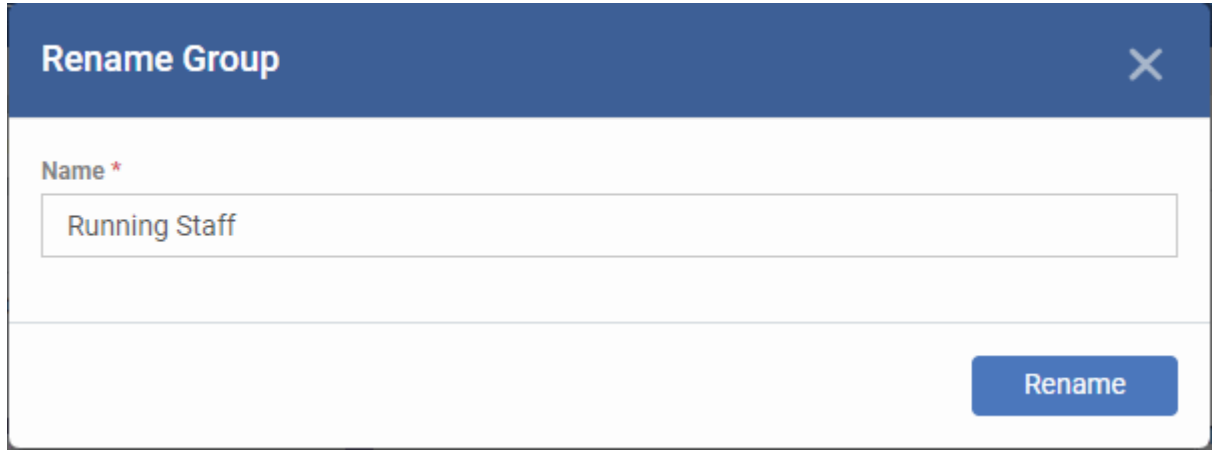

• Enter a new name for the group in the 'Name' text box and click 'Rename'.

The group will be updated with the new name.

#### <span id="page-152-0"></span>**Export the List of Devices in a Group**

- Click 'Assets' > 'Devices' > 'Device List'
- Click the 'Group Management' tab
- Click the name of the group to view the list of devices in it
- Click the 'Export' button above the table then choose 'Export to CSV':

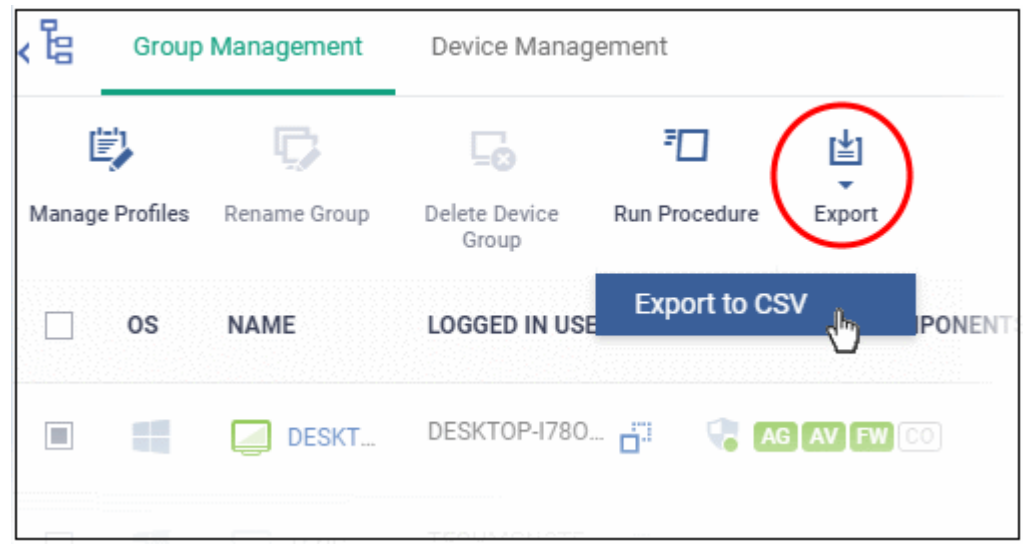

- The CSV file will be available in 'Dashboards' > 'Reports'
- <span id="page-153-0"></span>• See **[Reports](#page-41-0)** in **[The Dashboards](#page-23-0)** for more details.

## 5.1.3. Assign Configuration Profiles to a Device Group

You can view profiles currently assigned to a device group, add new profiles or remove existing profiles.

• See **[Configuration Profiles](#page-388-0)** if you need help to create a profile.

#### **View and manage the profiles applied to a group**

- Click 'Assets' > 'Devices' > 'Device List'
- Click the 'Group Management' tab
- Click 'Show all' on the left to open the list of all groups
- Select a group and click 'Manage Profiles'
	- Alternatively, click the name of the group you want to edit and click 'Manage Profiles' from the options at the top
- This will show a list of all profiles associated with the device group:

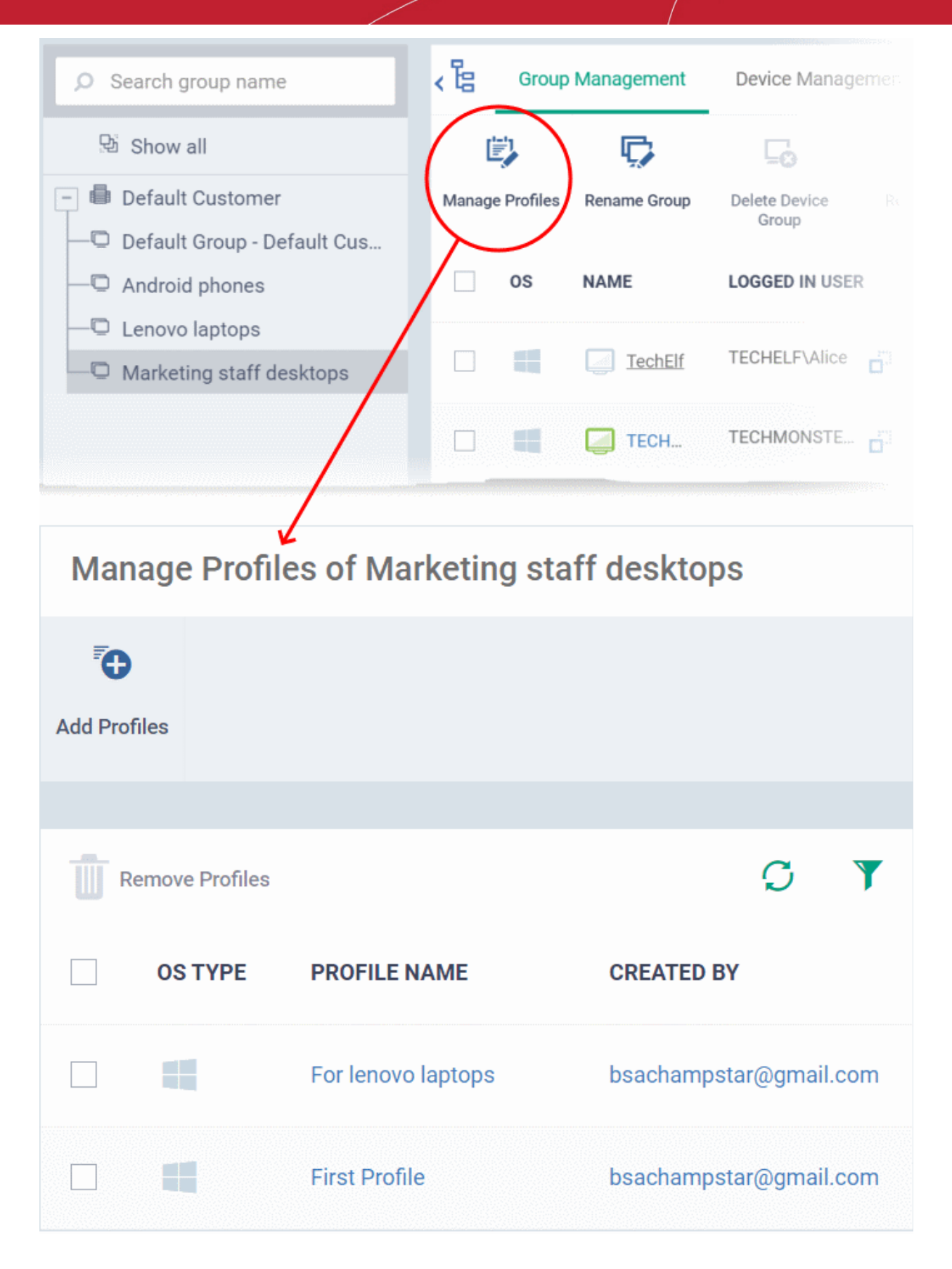

#### **Add a new profile**

- Click 'Add Profiles' at the top.
- The 'Add Profiles' screen shows all available profiles, that are not already applied to the target group
- Select the profiles you want to apply to the group then click 'Save'.

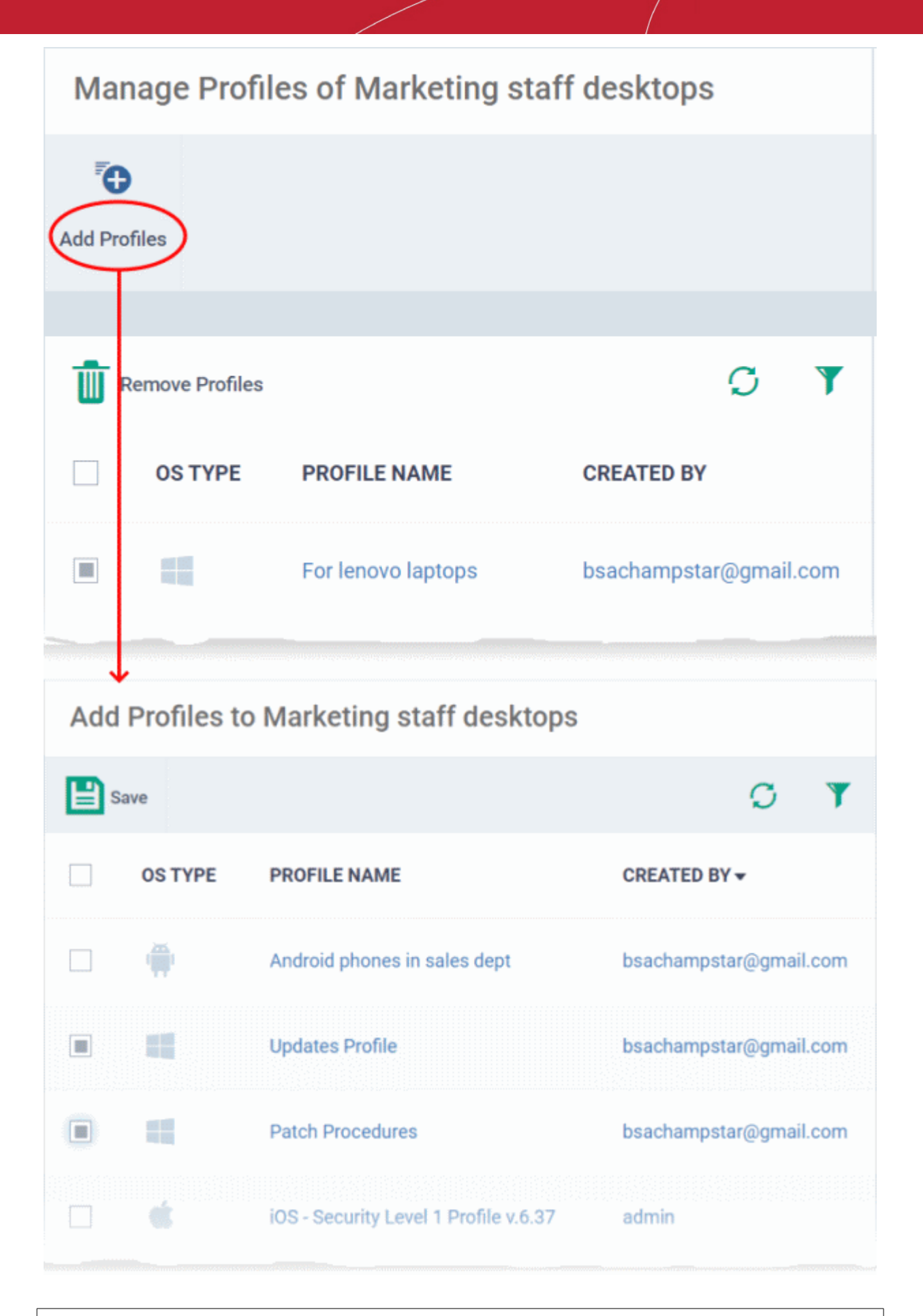

**Tip**: Click the funnel icon at top-right to filter the list or search for a specific profile.

Dragon applies all profiles appropriate to the operating system of devices in the group.

#### **Remove a profile from a group**

• Select the profile(s) to be removed, from the 'Manage Profiles' interface and click 'Remove Profiles'

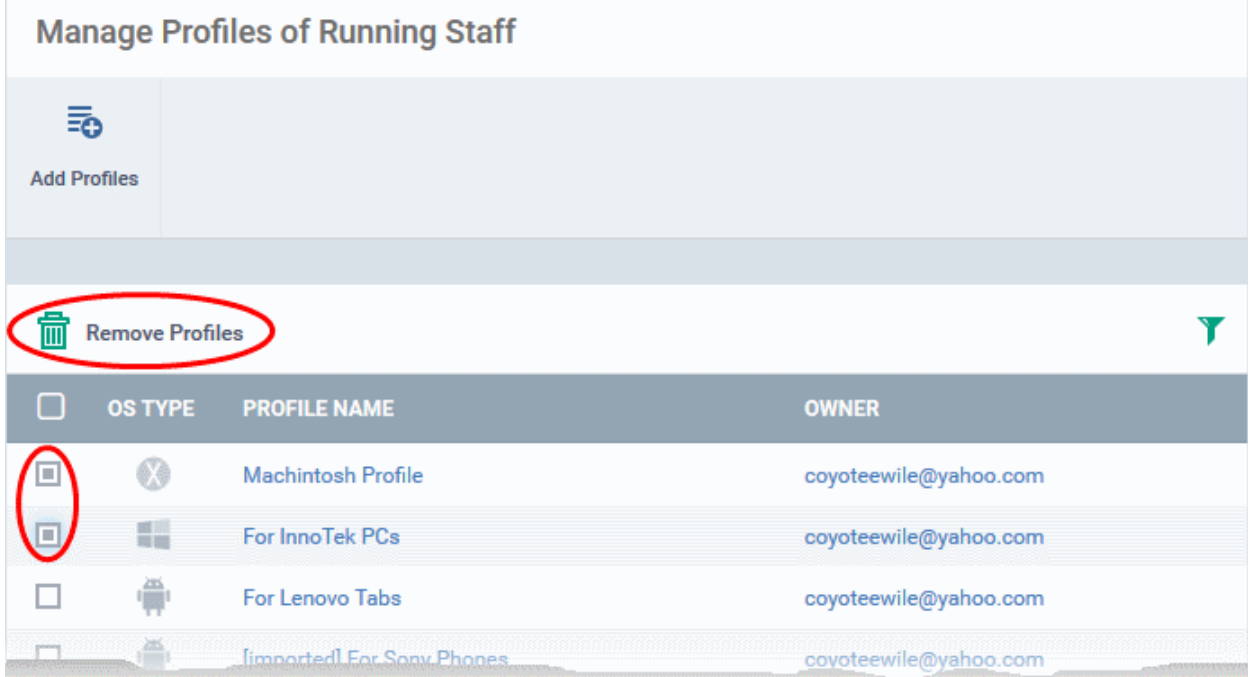

The profile(s) will be removed from member devices of the group, where applied, according to their operating system(s).

**Note**: Disassociating a profile from a device group will remove the profile from devices only if it is applied because the device is a member of that group. If the same profile is applied to a member device through some other source, (like the profile is applied to the user of the device or a group to which the user belongs), then the profile will not be removed.

# <span id="page-156-0"></span>5.1.4. Remove a Device Group

**Note**: You cannot delete a device group unless it is empty. Remove all member devices first.

- Click 'Assets' > 'Devices' > 'Device List'
- Click the 'Group Management' tab
- Click 'Show All' or 'Default Customer' on the left to view the list of device groups
- Click the name of the group you want to remove
- Ensure there are no devices in the group. See **[Remove devices from a group](#page-151-0)** if required.
- Click 'Delete Device Group'.

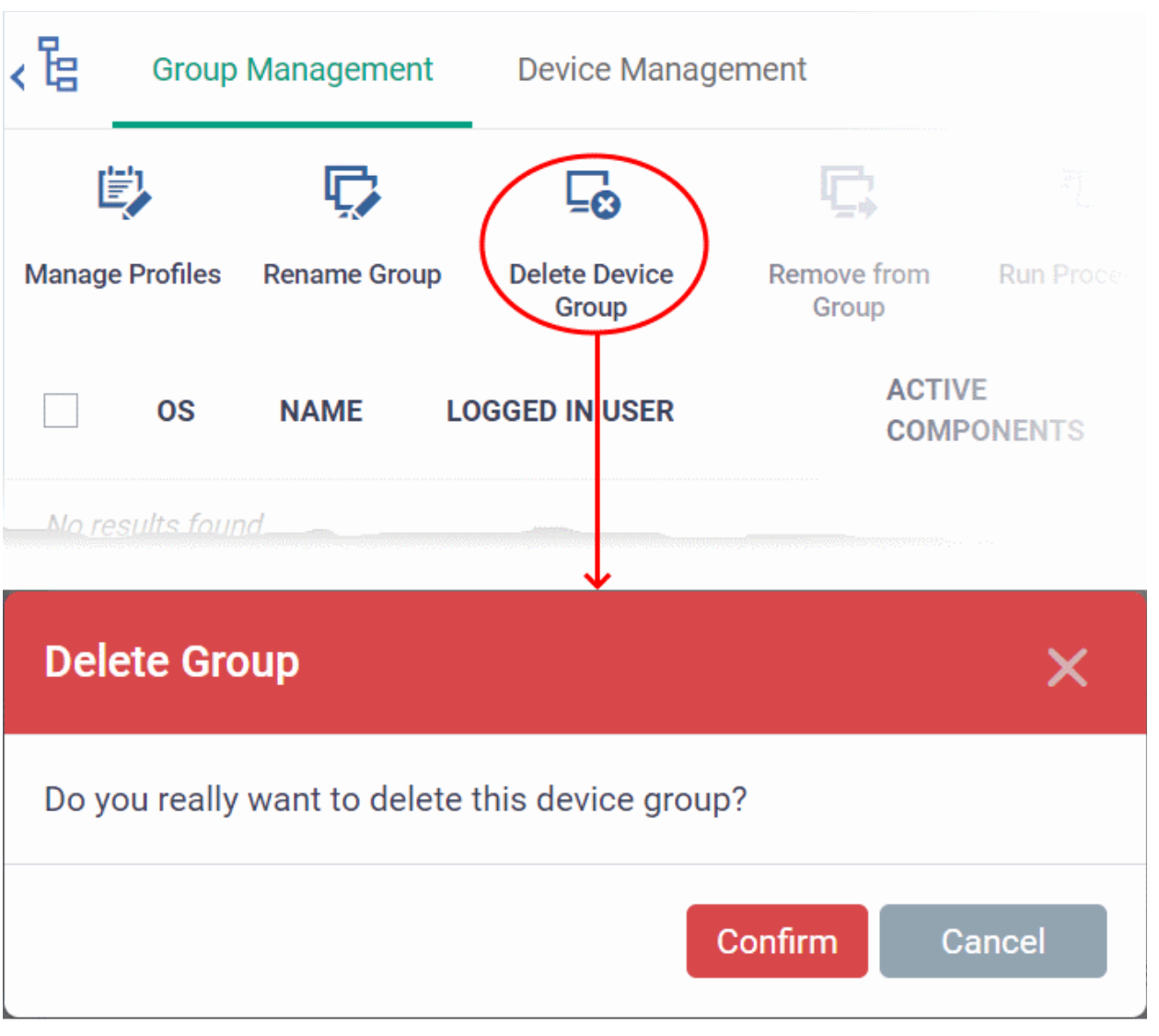

• Click 'Confirm' to apply your changes

The device group is removed from Dragon.

# <span id="page-158-0"></span>5.1.5. Run Procedures on Device Groups

Procedures are standalone instruction scripts and patches for Windows devices. Each script allows you to accomplish a specific task. Dragon platform ships with a range of pre-defined scripts for you to use, and provides a python editor so you can create your own.

This section explains how to run procedures on all devices in a customer group. See **[Manage Procedures](#page-756-0)** if you want to learn more about procedures in general.

- Click 'Assets' > 'Devices' > 'Device List'
- Click 'Group Management'
- Click 'Show All' or 'Default Customer' on the left to view the list of device groups
- Select the target groups then click 'Run Procedure'
	- Alternatively click the name of the target device group and click 'Run Procedure' in the group details interface
- Next, choose the script you want to run and other options:

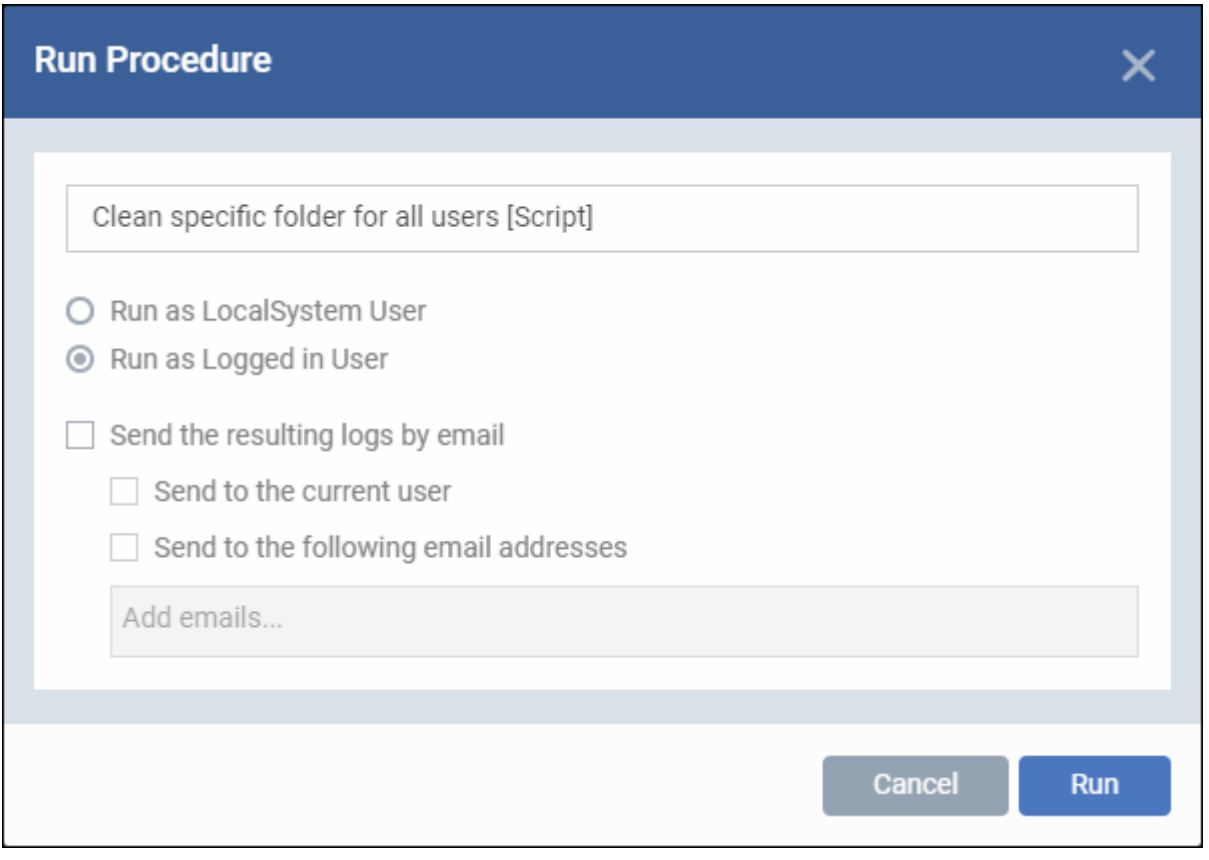

- **Procedure Name**  Type the name of the procedure that you want to add in the first field (make sure you have **[approved the procedure](#page-774-0)**)
- **Run as Local System User / Run as Logged in user** Choose the user account under which the procedure should run. This option is not available for patch procedures.
- **Send the resulting logs by email** Script procedures only.
	- **Send to current user** Procedure results are sent to the admin who is currently logged into Dragon Platform.
	- **Send to the following email addresses** Add email addresses to whom log results should be sent.
- Click 'Run'

Dragon runs the procedure on all Windows devices in the selected group(s).

# 5.2.Manage Devices

• Click 'Assets' > 'Devices' > 'Device List' > 'Device Management'

**Note**: If you haven't done so already, you should first **[enroll users](#page-52-0)** and **[enroll their devices](#page-62-0)**.

- The 'Device Management' screen is an inventory of all mobile devices and endpoints enrolled to Dragon.
- It shows each device's connection and patch statuses, which security components are enabled, recent activity, and more.

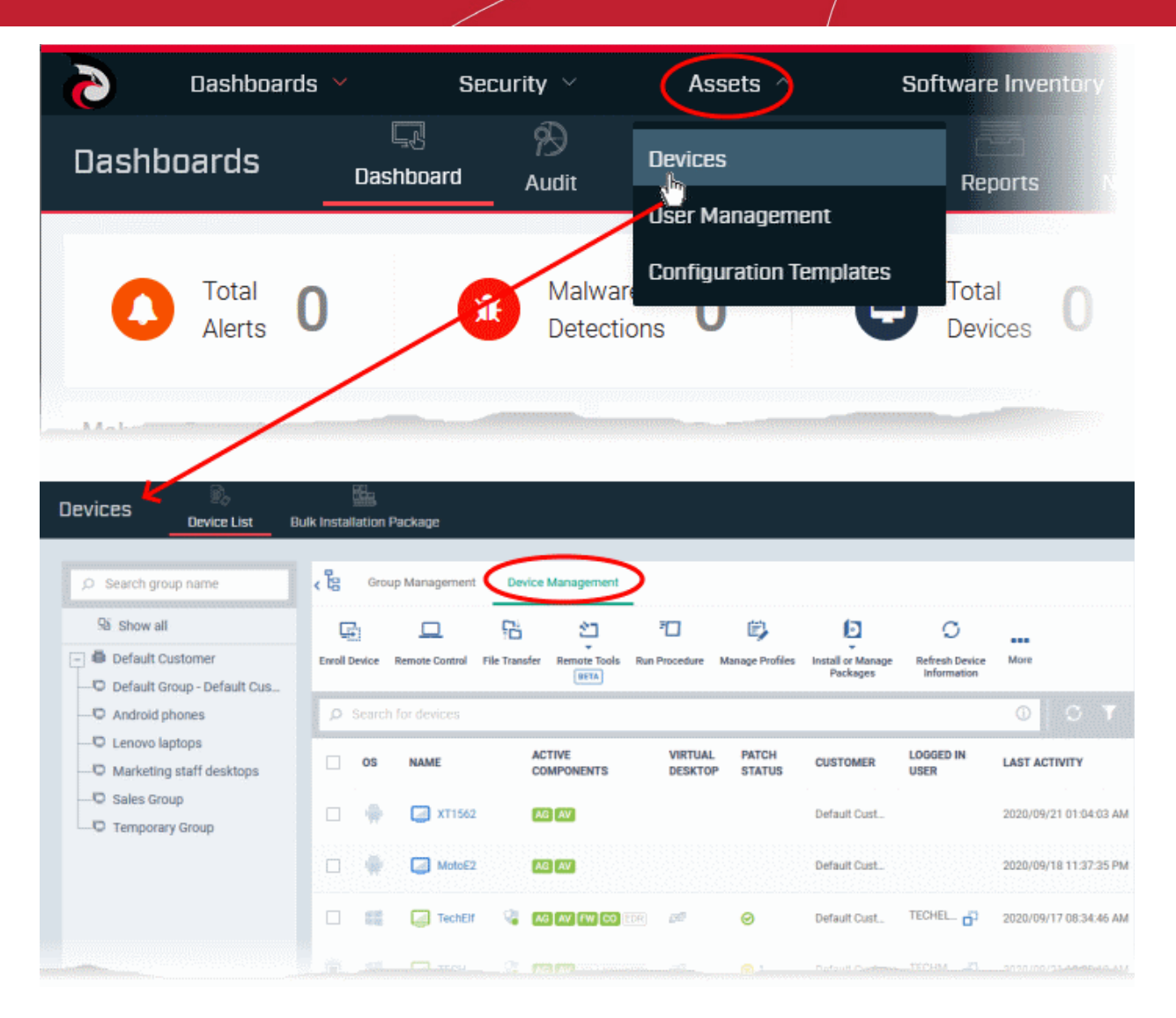

From this area you can:

- Enroll new devices for management (Windows, Mac, Linux, iOS and Android)
- Add or remove profiles on any selected device
- Install Comodo Client Security and other packages on Windows, Mac OS and Linux endpoint
- Take remote control of Windows and Mac OS devices
- Browse folders and files on Windows endpoints
- View and manage processes and services on Windows endpoints
- View applications installed on Windows endpoints
- Remotely uninstall applications from Windows endpoints
- Remotely run procedures on Windows endpoints
- Remotely install OS and third-party application patches on Windows endpoints
- Remotely restart Windows endpoints
- Sound an alarm on mobile devices
- Send custom text messages to mobile devices
- Remotely wipe mobile devices
- Remotely lock mobile and Mac OS devices
- Reset lock-screen passcodes

- View detailed information about any device by simply clicking the device name
- View and edit device owner information by clicking the owner name
- View and manage device group memberships of a device
- Generate a device details reports

#### **Open the 'Device Management' interface**

- Click the 'Assets' > 'Devices' > 'Device List'
- Click the 'Device Management' tab at the top of the main configuration pane

The interface shows devices belonging to the group selected on the left.

• Select 'Show All' to view every device enrolled to Dragon.

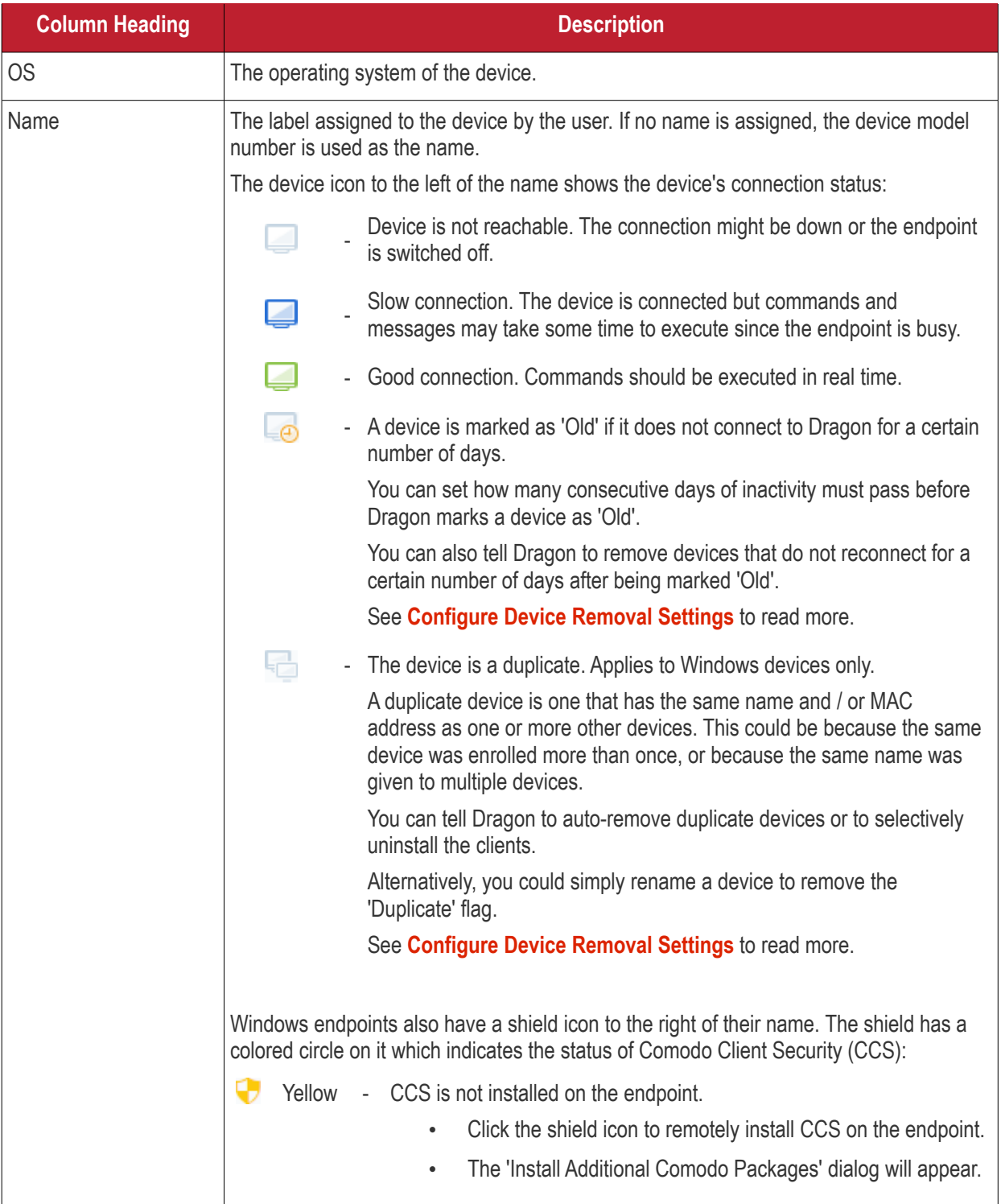

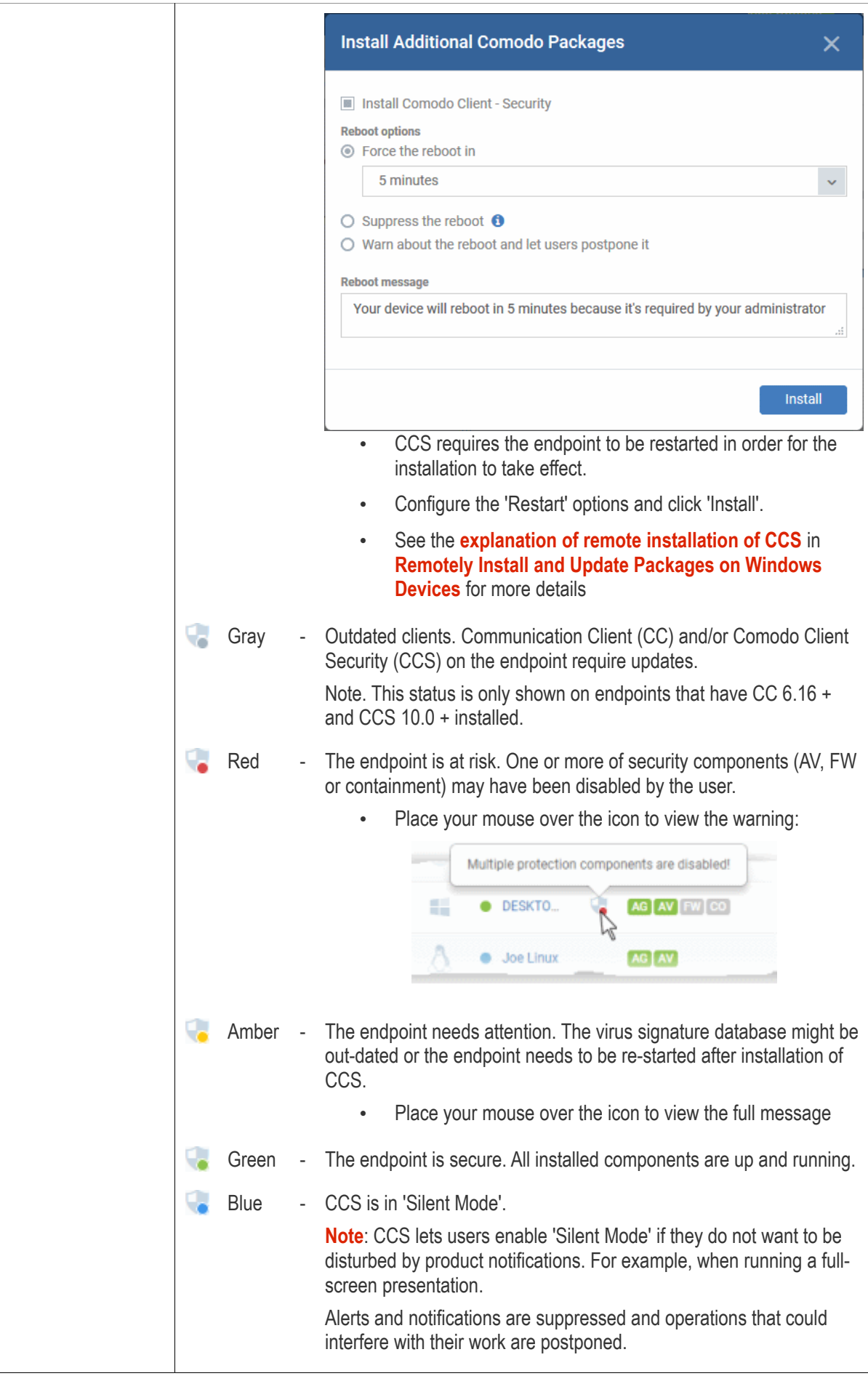

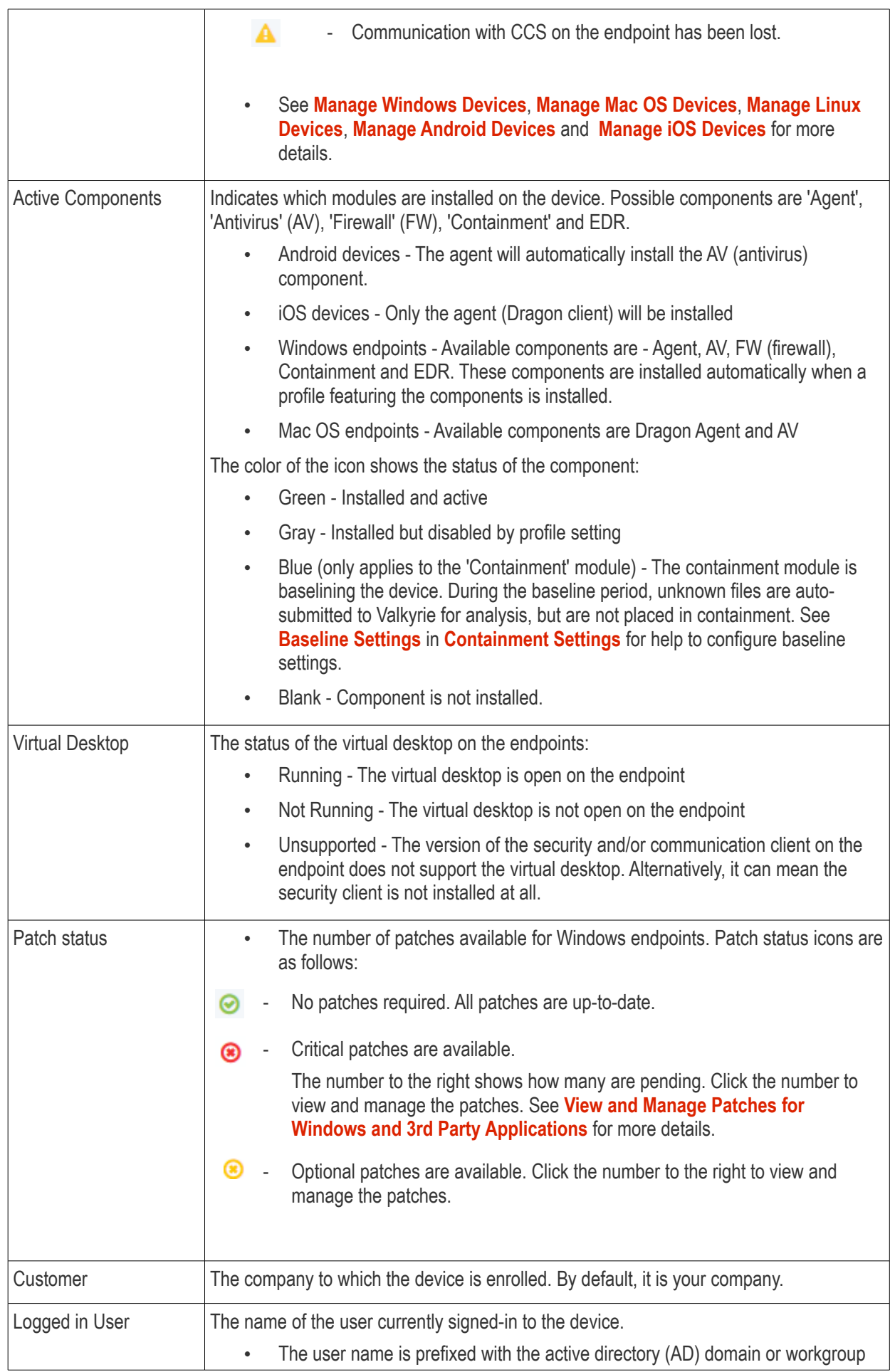

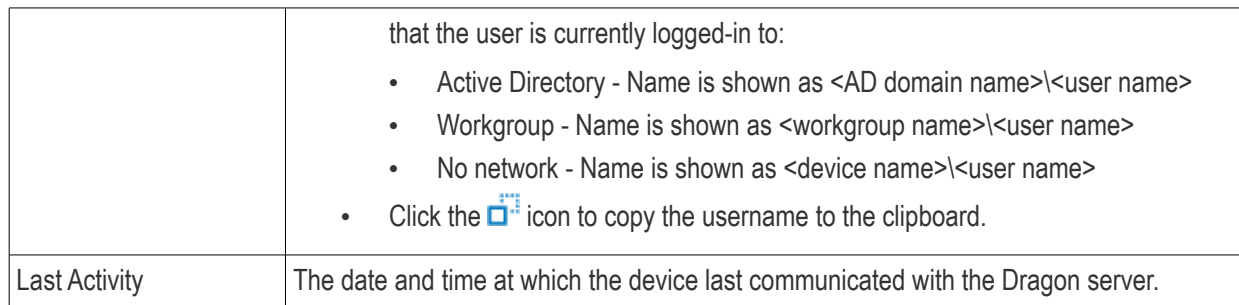

- Click a column header to sort items in ascending/descending order of entries in that column.
- Use the search box at the top to filter devices by any parameter in the table.
- $\cdot$  Click the funnel button  $\bullet$  on the right to view more filters.

Please use the following links to find out more:

- **[Add New Devices](#page-165-1)**
- **[Manage Windows Devices](#page-165-0)**
	- **[View and Edit Device Name](#page-169-0)**
	- **[View Summary Information](#page-170-0)**
	- **[View Network Information](#page-171-0)**
	- **[View Maintenance Windows Associated with Device](#page-172-0)**
	- **[View and Manage Profiles Associated with Windows Device](#page-174-0)**
	- **[View and Manage Applications Installed on a Device](#page-175-0)**
	- **[View List of Files on the Device](#page-177-0)**
	- **[View CCS Configuration Exported from the Device](#page-186-0)**
	- **[View MSI Files Installed on a Device through Dragon](#page-188-0)**
	- **[View and Install Windows and Third Party Application Patches](#page-189-0)**
	- **[View Antivirus Scan History](#page-197-0)**
	- **[View and Manage Device Group Memberships](#page-199-0)**
	- **[View Device Logs](#page-202-0)**
- **[Manage Mac OS Devices](#page-218-0)**
	- **[View and Edit Mac OS Device Name](#page-220-0)**
	- **[View Summary Information](#page-221-0)**
	- **[Manage Installed Applications](#page-222-0)**
	- **[View and Manage Profiles Associated with the Device](#page-174-0)**
	- **[View Mac OS Packages Installed on the Device through Dragon](#page-225-0)**
	- **[View and Manage Device Group Memberships](#page-227-0)**
- **[Manage Linux Devices](#page-235-0)**
	- **[View and Edit Linux Device Name](#page-237-0)**
	- **[View Summary Information of Linux Device](#page-239-0)**
	- **[View Network Information of a Linux Device](#page-240-0)**
	- **[View and Manage Profiles Associated with a Linux Device](#page-241-0)**
	- **[View Linux Packages Installed on a Device through Dragon](#page-243-0)**
	- **[View and Manage Device Group Memberships](#page-244-0)**
- **[Manage Android Devices](#page-247-0)**
	- **[View and Edit Device Name](#page-249-0)**
	- **[View Summary Information](#page-251-0)**

- **[Manage Installed Applications](#page-253-0)**
- **[View and Manage Profiles Associated with the Device](#page-256-0)**
- **[View Sneak Peek Pictures to Locate Lost Device](#page-258-0)**
- **[View the Location of the Device](#page-261-0)**
- **[View and Manage Device Group Memberships](#page-262-0)**
- **[Manage iOS Devices](#page-264-0)**
	- **[View and Edit Device Name of an iOS device](#page-266-0)**
	- **[View Summary Information of an iOS device](#page-268-0)**
	- **[View Applications installed on an iOS Device](#page-270-0)**
	- **[View and Manage Profiles Associated with an iOS Device](#page-271-0)**
	- **[View the Location of an iOS Device](#page-272-0)**
	- **[View and Manage Group Memberships of an iOS device](#page-273-0)**

### <span id="page-165-1"></span>5.2.1. Add New Devices

Device enrollment is covered in the users section of this guide.

<span id="page-165-0"></span>• See **[Enroll User Devices](#page-62-0)** for help to add new devices.

### 5.2.2. Manage Windows Devices

Click 'Assets' > 'Devices' > 'Device List' > 'Device Management' > click the name of a Windows device

• The device details page contains granular information about the device's hardware and software. This includes device profiles, network connections, installed applications, patches and device group membership.

**Note**: If you haven't done so already, you should first **[enroll users](#page-52-0)** then **[enroll their devices](#page-62-0)**.

#### **View and manage a Windows device**

- Click 'Assets' > 'Devices' > 'Device List'
- Click the 'Device Management' tab above the main configuration pane
	- Select a group to view devices in that group Or
	- Select 'Show all' to view every device enrolled to Dragon
- Click the name of any Windows device to open its details pane:

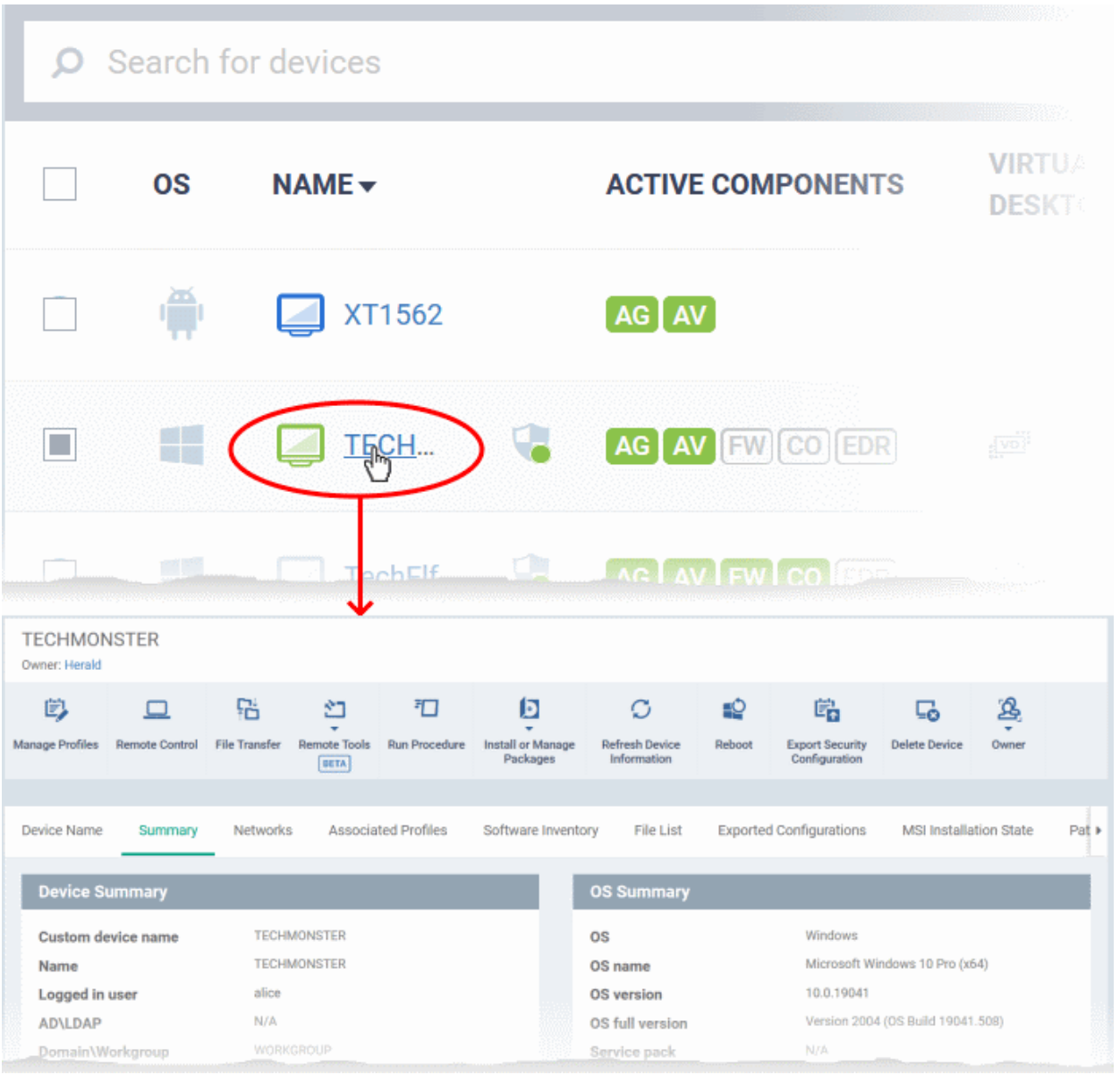

The details screen contains a maximum of thirteen tabs:

**[Device Name](#page-169-0)** - The device label. You can change this as per your preference. See **[View and Edit Device Name](#page-169-0)** for more details.

**[Summary](#page-170-0)** - General details about the device. This includes hardware and OS information, resource usage data, and an overview of CCS configuration. See **[View Summary Information](#page-170-0)** for more details.

**[Networks](#page-171-0)** - Information about the device's network card, MAC address, IP address, and more. See **[View Network](#page-171-0)  [Information](#page-171-0)** for more details.

**[Maintenance Windows](#page-172-0)** - Details of maintenance periods of the device as applied by the profiles active on the device. See **[View Maintenance Windows Associated with Device](#page-172-0)** for more details.

**[Associated Profiles](#page-174-0)** - Details of the profiles deployed on the device. See **[View and Manage Profiles Associated](#page-174-0)  [with a Device](#page-174-0)** for more details.

**[Software Inventory](#page-175-0)** - Applications installed on the device. See **[View and Manage Applications Installed on a](#page-175-0)  [Device](#page-175-0)** for more details.

**[File List](#page-177-0)** - Inventory of files on the device along with their file rating ('Unrecognized', 'Trusted' or 'Malicious'). See **[View the Files on a Device](#page-177-0)** for more details. Note - the 'File List' tab is only available if Comodo Client Security is installed on the device. See **[Remotely Install and Manage Packages on Windows Devices](#page-325-0)** for more details.

**[Exported Configurations](#page-186-0)** - Saved Comodo Client Security configuration files. These files let you export CCS settings to different endpoints. See **[View CCS Configurations Exported from the Device](#page-186-0)** for more details. Note the 'Exported Configurations' tab is only available for devices with Comodo Client Security installed. See **[Remotely](#page-325-0)  [Install and Manage Packages on Windows Devices](#page-325-0)** for more details.

**[MSI Installation State](#page-188-0)** - MSI packages that have been installed on the device via Dragon. See **[View MSI Files](#page-188-0)  [Installed on the Device through Dragon](#page-188-0)** for more details.

**[Patch Management](#page-189-0)** - A list of available patches for the device. See **[View and Install Windows and 3rd Party](#page-189-0)  [Application Patches](#page-189-0)** for more details.

**[Antivirus Scan History](#page-197-0)** - A list of all threats identified on the device over time, and the actions taken by Dragon in response. See **[View Antivirus Scan History](#page-197-0)** for more details. Note - the 'Antivirus Scan History' tab is only available if Comodo Client Security is installed on the device. See **[Remotely Install and Manage Packages on Windows](#page-325-0)  [Devices](#page-325-0)** for more details.

**[Groups](#page-199-0)** - A list of device groups to which the endpoint belongs. You can also manage group membership from here. See **[View and Manage Device Group Membership](#page-199-0)** for more details.

**[Logs](#page-202-0)** - View event logs from activities recorded on the device. See **[View Device Logs](#page-202-0)** for more details.

- **[Alert Logs](#page-203-0)** Alerts generated because of a breach of monitoring conditions or because of a procedure deployment.
- **[Monitoring Logs](#page-204-0)** Monitoring rules can be added to an Dragon policy to observe resource usage on a device. For example, you may wish to create a log entry if CPU usage goes above 75% for a certain period of time.
- **[Script Logs](#page-207-0)** Script procedures that were run on the Windows device. Scripts can be run manually or automatically via a profile schedule.
- **[Patch Logs](#page-210-0)** A record of operating system patch installations. Patches can be installed manually or automatically via a profile schedule.
- **[Third Party Patch Logs](#page-212-0)** A record of patch installations for non-Comodo applications.
- **Installation Logs** Apps installed on the device from the Windows Application store.
	- **Note**: Dragon is capable of remotely installing applications from its application store. This feature will be available in future versions.
- **[Uninstallation Logs](#page-215-0)** Apps uninstalled from the device through Dragon. You can remotely uninstall unwanted apps from Windows devices in two ways:
	- 'Device Details' > 'Software Inventory' interface See **[View and Manage Applications Installed on a](#page-175-0) [Device](#page-175-0)** for more details.
	- 'Software Inventory' > 'Applications' > 'Global Software Inventory' interface See **[Uninstall a Windows](#page-941-0) [Application from Selected Devices](#page-941-0)**
- **Discovery Logs** Shows results of any network discovery scans run using the device as probe.
	- **Note**: Dragon is capable of running discovery scans on your network to identify managed and unmanaged devices including SNMP devices, The discovery scans can be run using any managed windows as probe device. This feature will be available in future versions.

You can remotely perform various tasks on the device using the buttons above the table:

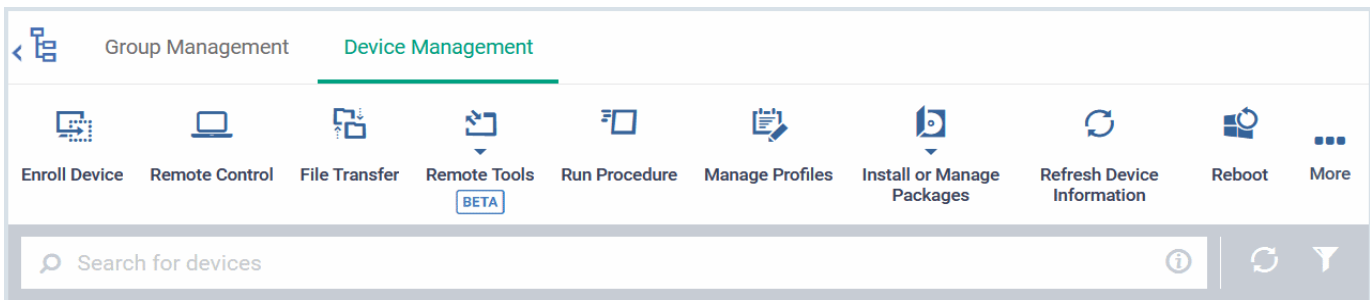

**[Manage Profiles](#page-345-0)** - Add/remove configuration profiles to/from the device. These profiles are in addition to any group/user profiles applied to the device. See **[Assign Configuration Profiles to Selected Devices](#page-345-0)** for more details.

**[Remote Control](#page-280-0)** - Take-over managed endpoints over a remote desktop connection and transfer files between the remote device and your management computer. See **[Remote Management of Windows and Mac OS Devices](#page-280-0)** for more details.

**[File Transfer](#page-292-0)** - Use the remote control tool to transfer files between the remote device and your management computer.. See **[Transfer Items to / from the Remote Computer](#page-292-0)** for more details.

**[Remote tools](#page-303-0)** - Explore and manage files and folders on a remote device, view and manage currently running processes and services and remotely run command line commands and Power Shell scripts, on a managed Windows device. See the following sections for help on the respective task:

- **[Remotely Manage Folders and Files on Windows Devices](#page-303-0)**
- **[Manage Processes on Remote Windows Devices](#page-312-0)**
- **[Manage Services on remote Windows Devices](#page-315-0)**
- **[Use the command prompt on remote Windows Devices](#page-319-0)**

**[Run Procedure](#page-322-0)** - Execute script, patch and third-party application patch procedures on the device. See **[Apply](#page-322-0)  [Procedures to Windows and Mac Devices](#page-322-0)** for more details.

**[Install or Manage MSI Packages](#page-325-0)** - Remotely install Comodo endpoint security software and third party Windows packages. See **[Remotely Install and Manage Packages on Windows Devices](#page-325-0)** for more details.

**[Refresh Device Information](#page-352-0)** - Contacts the device and updates system information. See **[Update Device](#page-352-0)  [Information](#page-352-0)** for more details.

**[Reboot](#page-356-0)** - Remotely restart the device. See **[Restart Selected Windows Devices](#page-356-0)** for more details.

**[Export Security Configurations](#page-186-0)** - Save the device's current CCS configuration as a profile. Exported profiles can be viewed under the **[Exported CCS Configurations](#page-186-0)** tab. These can then be imported later as a Windows profile, potentially for deployment to other devices. See **[Import Windows Profiles](#page-661-0)** for more details.

**[Delete Device](#page-278-0)** - Removes the device from Dragon. See **[Remove a Device](#page-278-0)** for more details.

**[Owner](#page-360-0)** - Change the user with whom the device is associated. You can also change the type of device to corporate or personal. See **[Change a Device's Owner](#page-360-0)** and **[Change the Ownership Status of a Device](#page-362-0)** for more details.

### 5.2.2.1. View and Edit Device Name

- <span id="page-169-0"></span>• Enrolled devices are listed by the name assigned to them by their owner. For example, 'Franks-PC'
- If no name was assigned then the manufacturer device name or model number is used.
- Custom Device Name You can change the label of the device according to your preference. The custom name will apply in Dragon console but will not change the name on the endpoint itself.
- Allow Auto Rename of Device Custom Name If enabled, the custom name is replaced automatically by the actual device name during the next sync. Disable this option if you want to retain the custom name on the Dragon console.

#### **Change a device name**

- Click 'Assets' > 'Devices' > 'Device List'
- Click the 'Device Management' tab above the main configuration pane
	- Select a group to view devices in that group

Or

- Select 'Show all' to view every device enrolled to Dragon
- Click on any Windows device then select the 'Device Name' tab

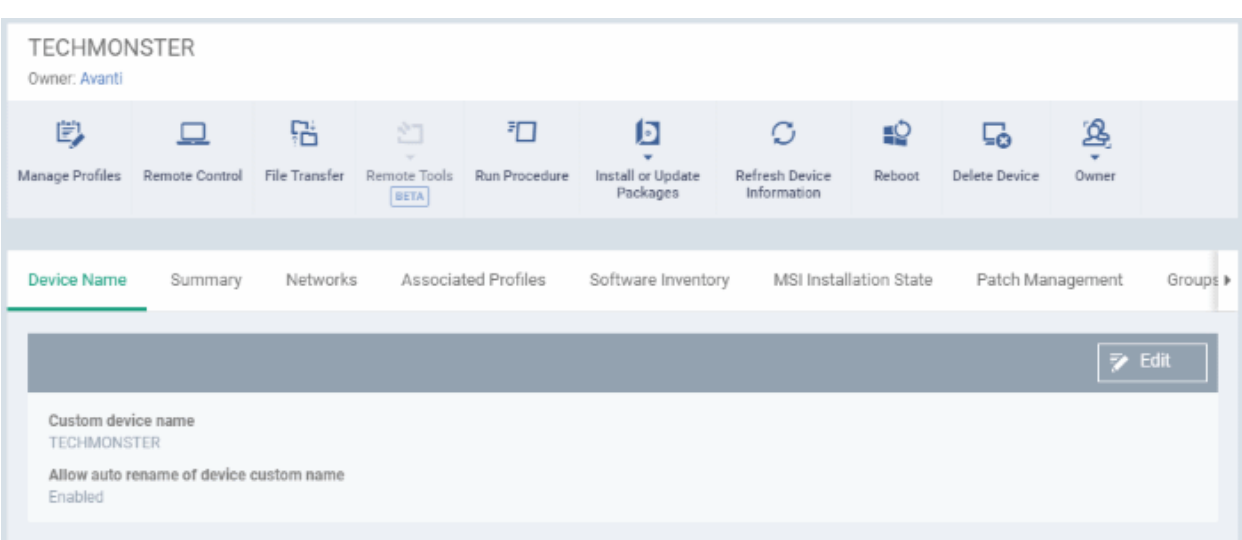

- **Custom device name** The current name of the device.
- **Allow auto rename of device custom name** Indicates whether the actual device name will automatically replace any custom name during the next sync.
- Click the 'Edit' button at the right to change the name of the device

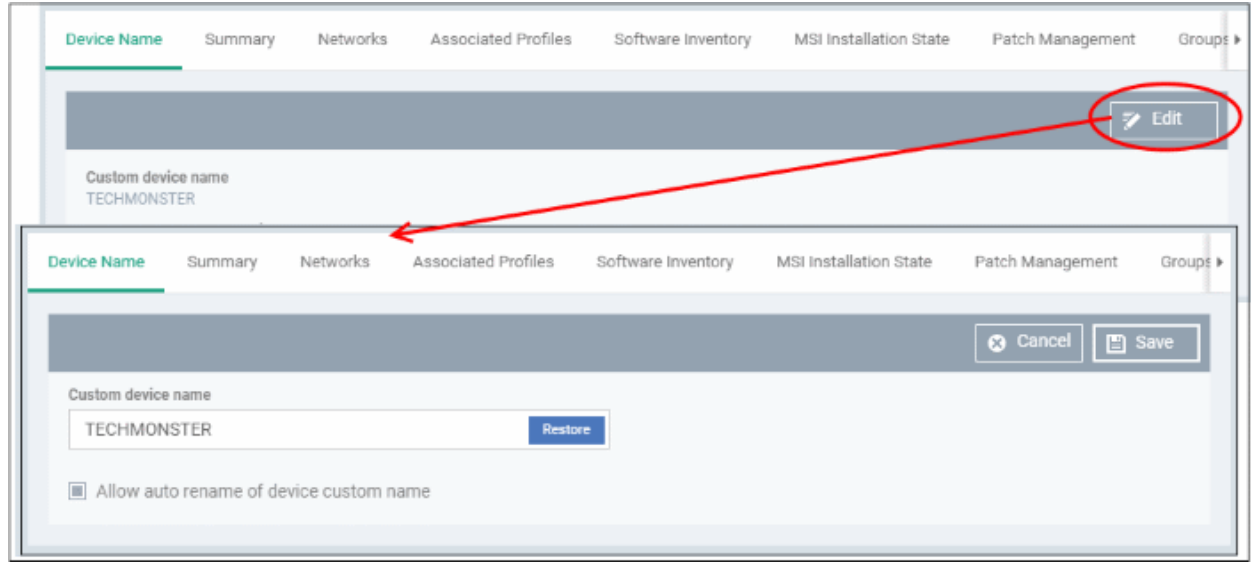

- Enter the new name in the 'Custom Device Name' field
- Make sure the 'Allow Auto Rename of Device Custom Name' is disabled to retain the custom name in the list. If this is enabled, the custom name will be automatically replaced with the device's name or model number during the next sync with the Dragon communication client on the device.
- Click 'Save' for your changes to take effect.

The device will be listed with its new name.

• Click 'Edit' from the 'Device Name' interface, then 'Restore' at the right and click 'Save' to restore the name of the device as it was at the time of enrollment.

### <span id="page-170-0"></span>5.2.2.2. View Summary Information

The 'Summary' tab contains general device information, including operating system details, hardware details, last activity, CCS configuration and resource usage.

#### **View the device summary**

• Click 'Assets' > 'Devices' > 'Device List'

- Click the 'Device Management' tab above the main configuration pane
	- Select a group to view devices in that group

Or

- Select 'Show all' to view every device enrolled to Dragon
- Click on any Windows device then select the 'Summary' tab, if it not open already

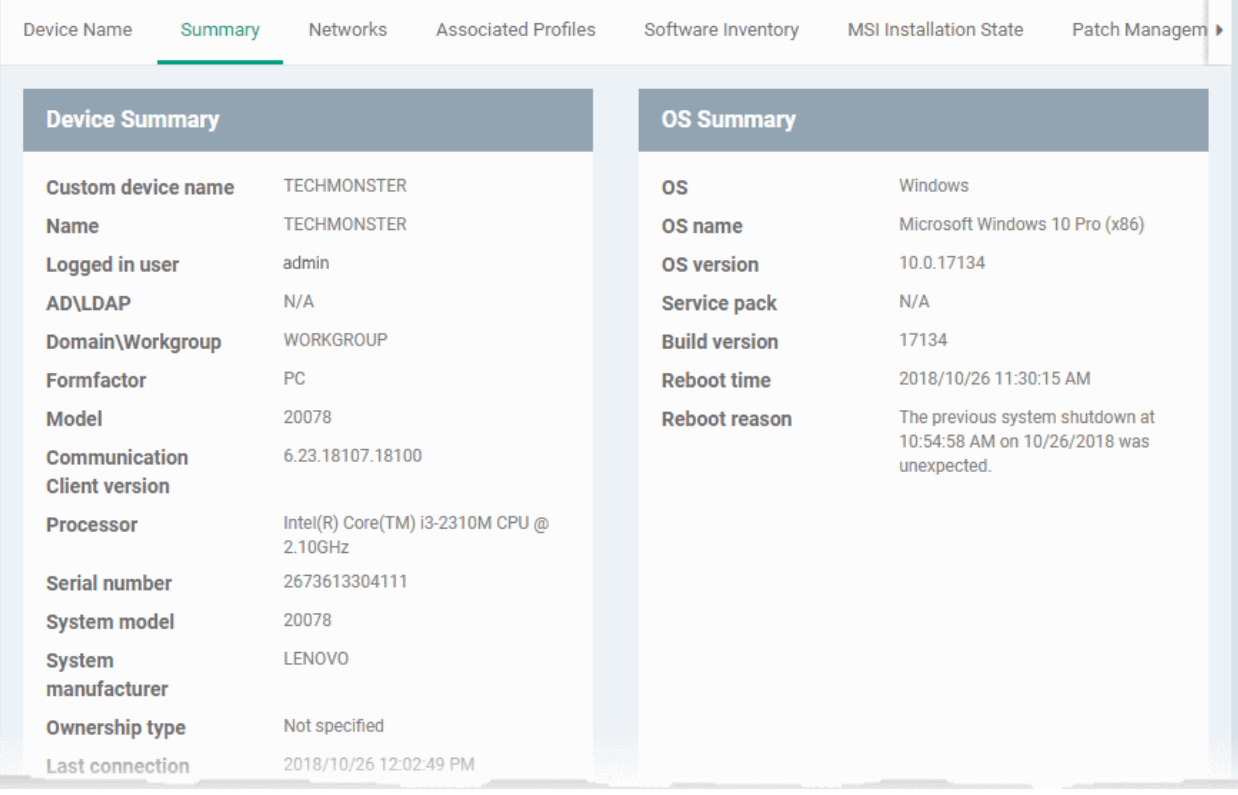

- **Device Summary** Basic hardware, software, user and connection information. Includes device name, user, operating system, active directory domain, ownership type, IP address, local time zone and more.
- **OS Summary** Detailed information about the device operating system. Includes OS build, service pack availability, last restart time, reason for last reboot and more.
- **Security Products Info** Details about the Comodo security client installed on the endpoint. The security client provides the antivirus, firewall and containment services required to protect the device. Information in this section includes active security components, database update status, the amount of time remaining in baseline mode, and more.
- <span id="page-171-0"></span>• **Performance Metrics** - Current hardware resource usage on the device. Includes CPU, RAM , network and disk. The details are refreshed every 30 seconds.

### 5.2.2.3. View Network Information

The 'Networks' screen shows details about the networks to which an endpoint is connected.

#### **View a device's network details**

- Click 'Assets' > 'Devices' > 'Device List'
- Click the 'Device Management' tab above the main configuration pane
	- Select a group to view devices in that group

Or

- Select 'Show all' to view every device enrolled to Dragon
- Click on any Windows device then select the 'Networks' tab

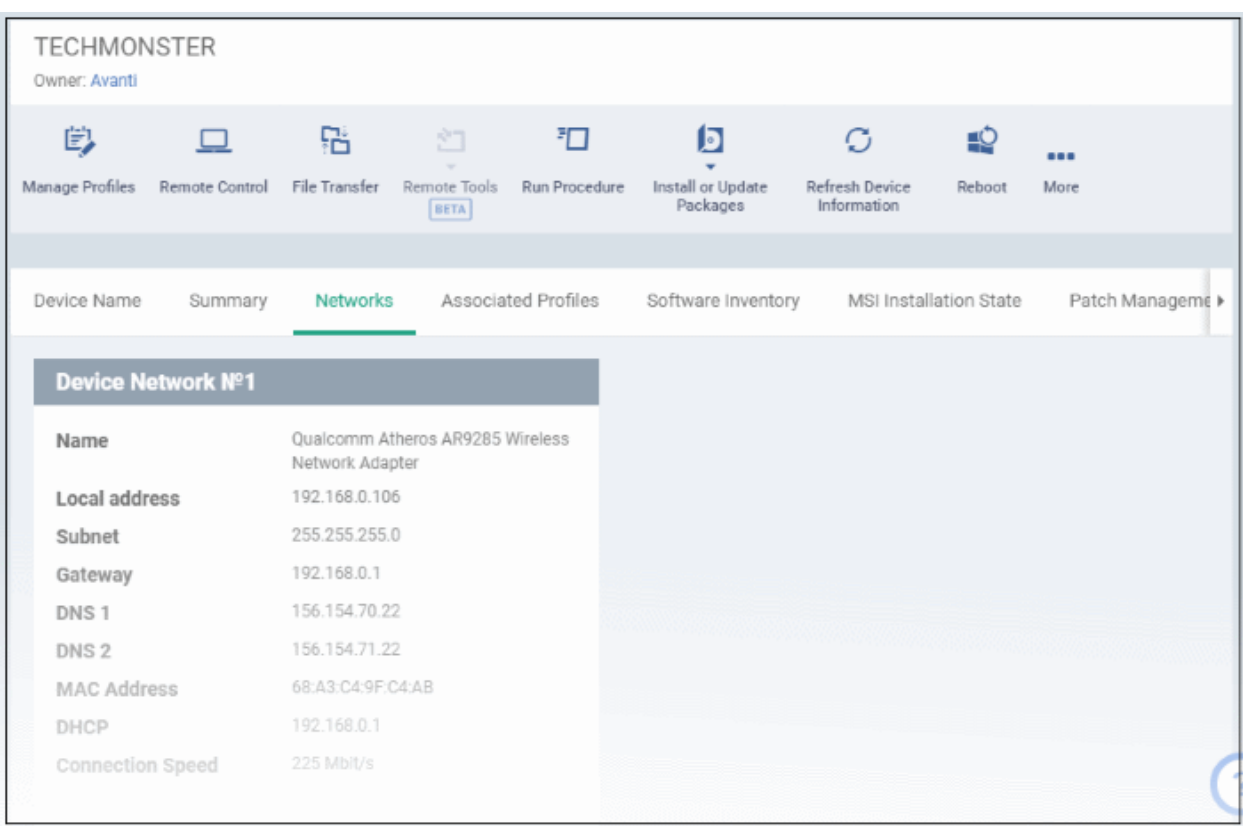

### <span id="page-172-0"></span>5.2.2.4. View Maintenance Windows Associated with Device

The maintenance windows tab lists all maintenance windows to which the device is assigned.

- A maintenance window is a scheduled time-slot when your Dragon procedures will run. A procedure is a task you want to run on your devices. For example, to patch all Windows endpoints.
- You create a maintenance window by adding a 'Maintenance Window' section to a Windows profile. You can then assign any procedures in the profile to the maintenance window.
- The procedures will run on all devices to which the profile is applied at the time set in the maintenance window.
- See **[Maintenance Window Settings](#page-595-0)** for more help on this topic.

#### **View maintenance windows associated with a device**

- Click 'Assets' > 'Devices' > 'Device List'
- Click the 'Device Management' tab above the main configuration pane
	- Select a group to view devices in that group
	- Or
		- Select 'Show all' to view every device enrolled to Dragon
- Click on any Windows device then select the 'Maintenance Windows' tab

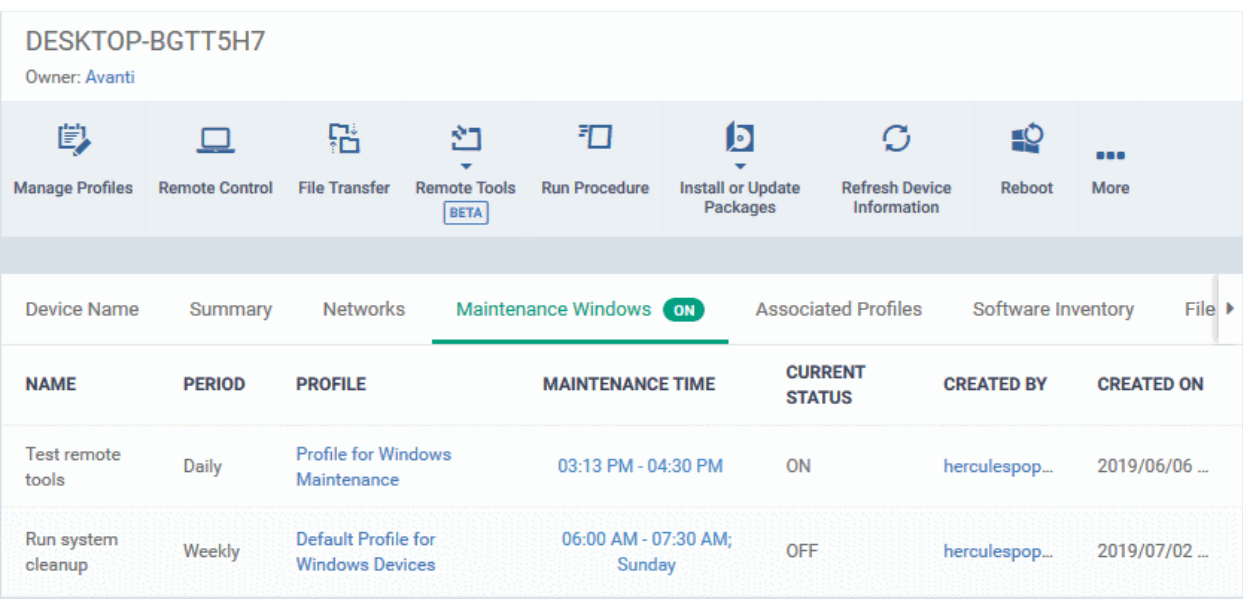

- A green 'On' icon means that the device is in at least one active maintenance window.
- As mentioned earlier, a maintenance window is a section in a configuration profile. The 'Profile' column shows you which profile(s) have maintenance windows which include this device.
- The 'Current Status' column shows you whether the maintenance window is active or not.

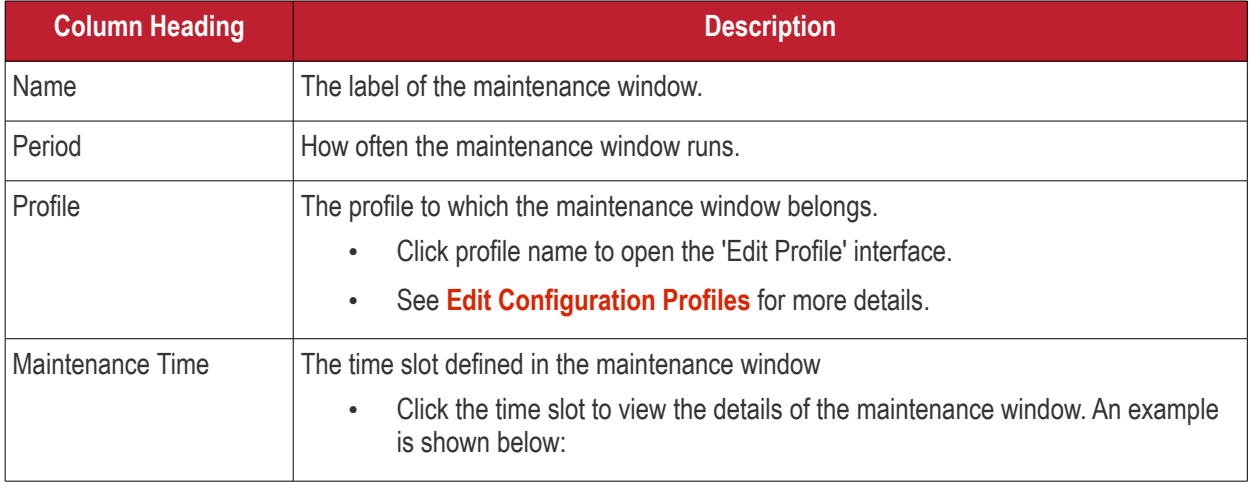

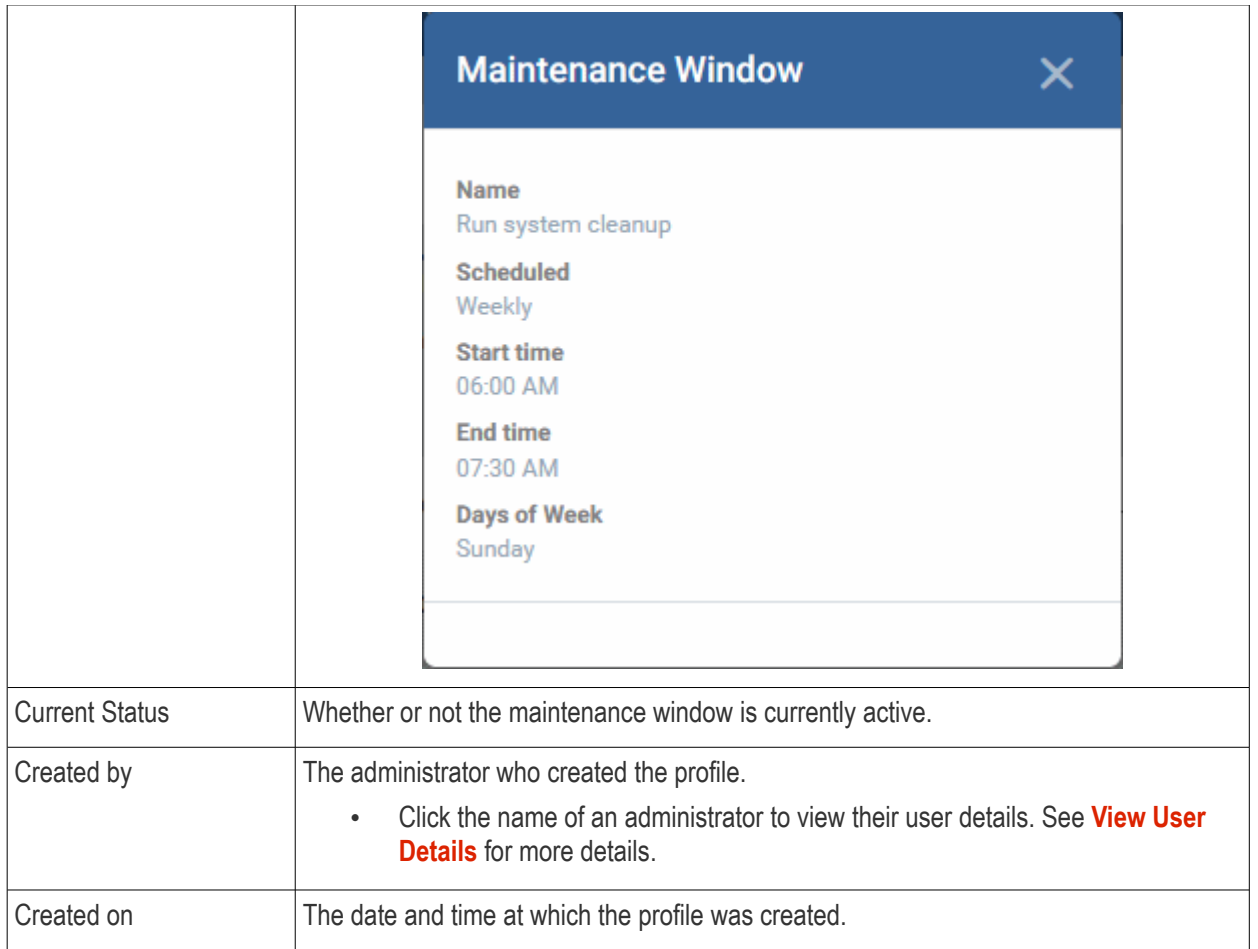

• Click any column header except 'Maintenance Time' and 'Current Status' to sort items in alphabetical or ascending/descending order.

### <span id="page-174-0"></span>5.2.2.5. View and Manage Profiles Associated with a Device

The 'Associated Profiles' tab lists all active configuration profiles on an endpoint. A profile may be applied to a device for any of the following reasons:

- Because it is a default profile
- It was specifically applied to the device
- It was specifically applied to the user
- The device belongs to a device group which has a group profile
- The user belongs to a user group which has a group profile

For more details on configuration profiles, see **[Profiles for Windows Devices](#page-466-0)**.

#### **View and manage the profiles associated with a device**

- Click 'Assets' > 'Devices' > 'Device List'
- Click the 'Device Management' tab, if it not open already
	- Select a group to view devices in that group

Or

- Select 'Show all' to view every device enrolled to Dragon
- Click on any Windows device then select the 'Associated Profiles' tab

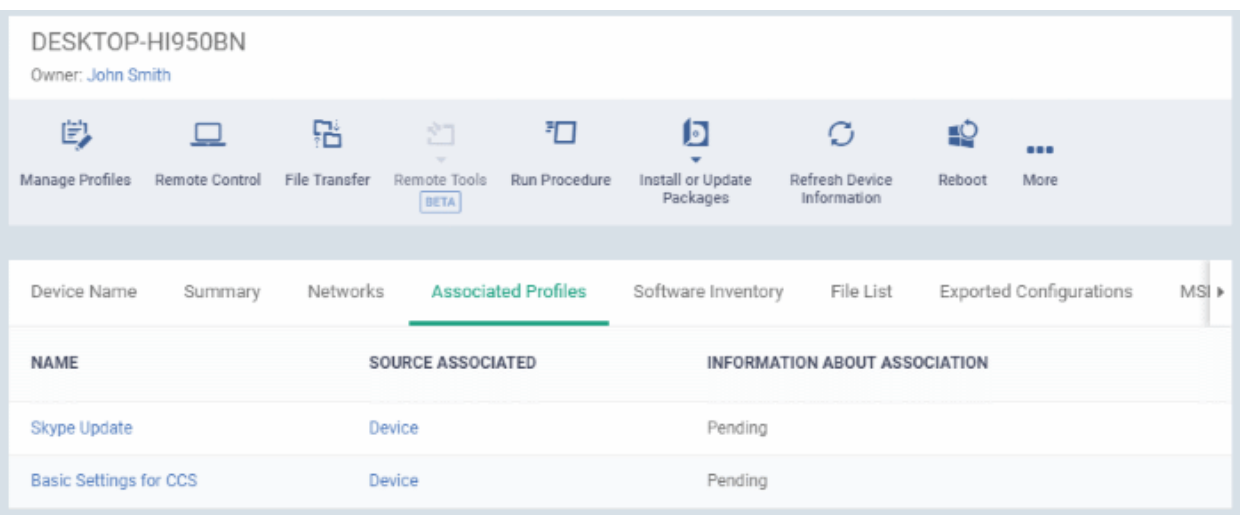

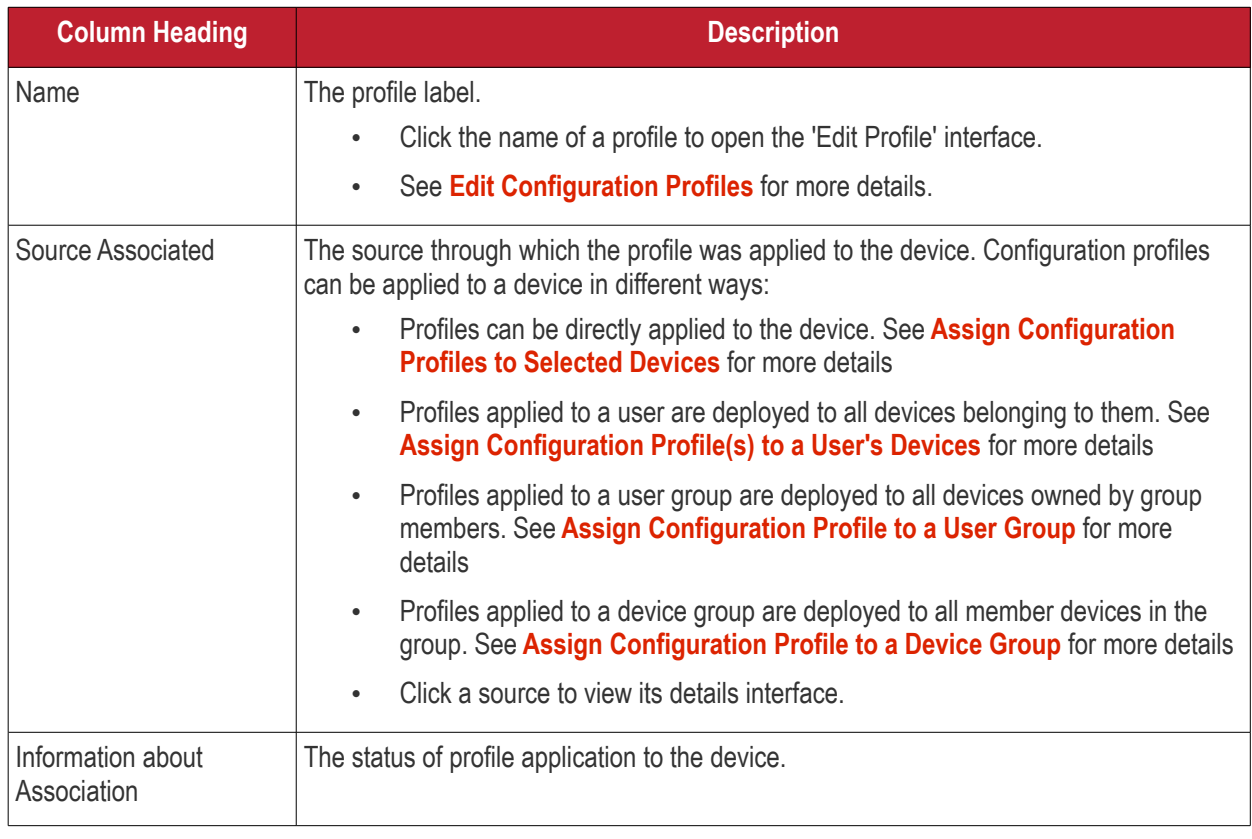

• Click the 'Name' column header to sort the items in the alphabetical order of the names of the items

#### **Add or Remove Profiles**

Profiles can be added or removed from the device clicking 'Manage Profiles' option at the top. See **[Assign](#page-345-0)  [Configuration Profiles to Selected Devices](#page-345-0)** for more details.

### 5.2.2.6. View and Manage Applications Installed on a Device

- <span id="page-175-0"></span>• The software inventory area is a list of all applications installed on a device.
- The interface also lets you remotely uninstall applications.

**View applications installed on a device**

• Click 'Assets' > 'Devices' > 'Device List'

- Click the 'Device Management' tab
	- Select a group on the left to view devices in it Or
	- Select 'Show all' to view every device enrolled to Dragon
	- Click the name of a Windows device then select the 'Software Inventory' tab:

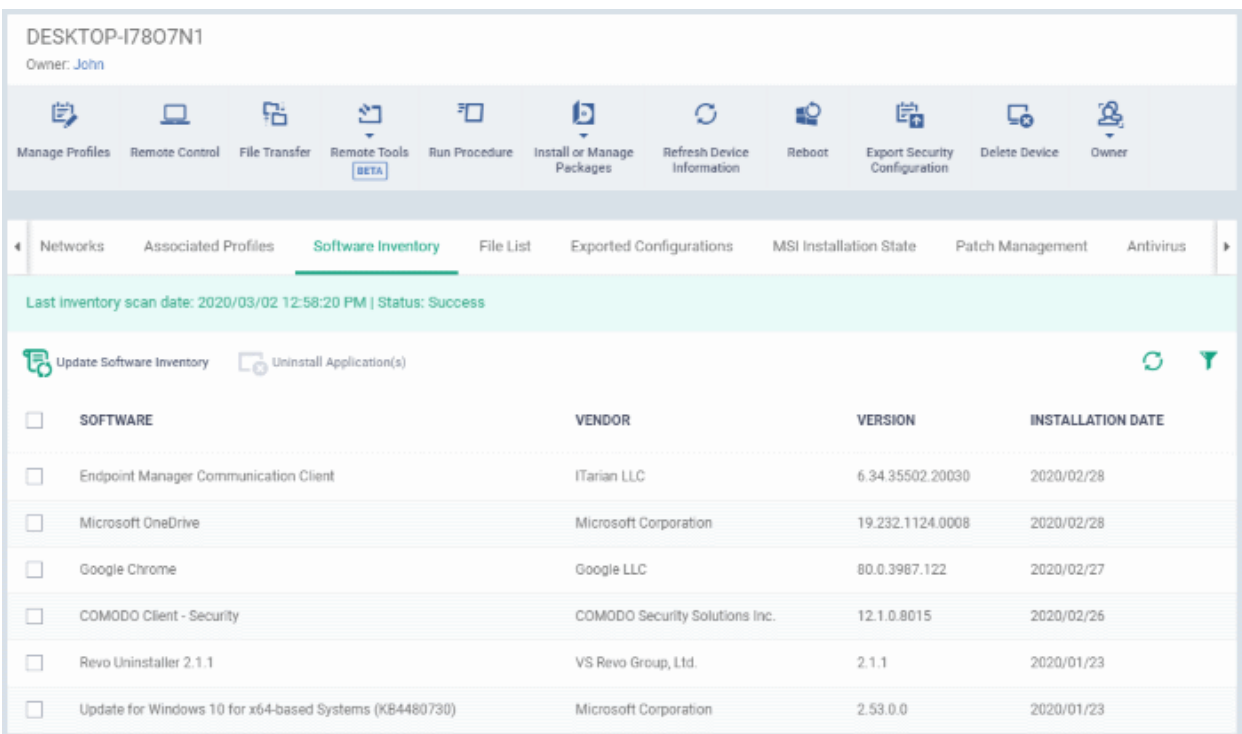

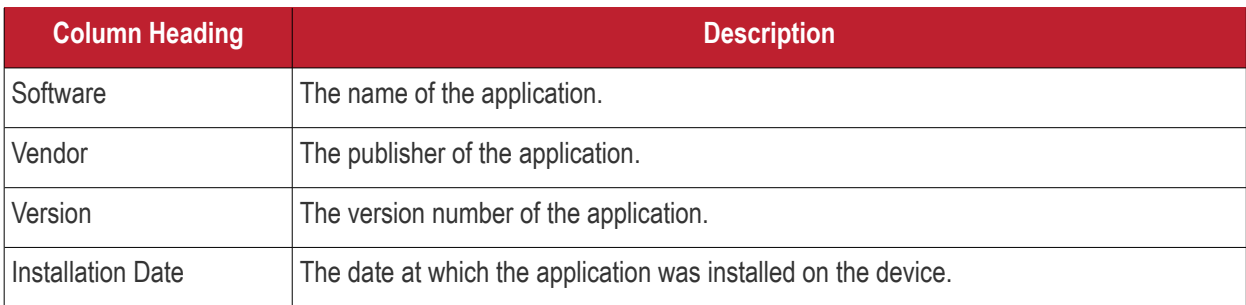

Dragon periodically synchronizes with devices to get an up-to-date list of their installed applications. The most recent scan time is shown on the top.

• Click 'Update Software Inventory' to manually synchronize.

#### **Remotely uninstall applications**

Supported 3rd party applications can be remotely uninstalled from the Dragon. See **[Dragon Supported 3rd Party](#page-932-0)  [Applications](#page-932-0)** for a full list.

- Select an application in the list
- Click 'Uninstall Selected Application'
- An uninstall command will be sent to the device.
- You will see the following message if the software cannot be uninstalled without notifying the device user:

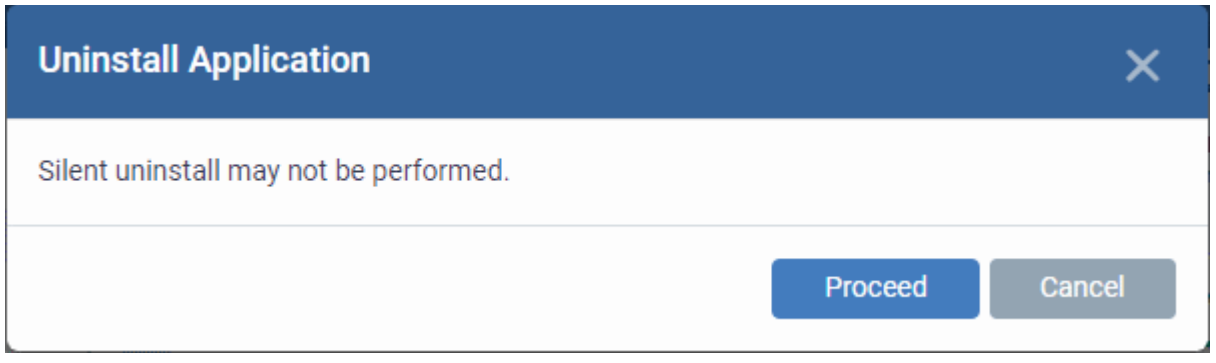

• Click 'Proceed' to continue with the uninstall.

#### **Tip:**

- You can uninstall an application from *selected or all* Windows devices from the 'Global Software Inventory'.
- Click 'Software Inventory' > 'Applications' > 'Global Software Inventory' to access this area.
- See **[View and Manage Applications Installed on Windows Devices](#page-936-0)** if you need more help with this.
- Click the column headers to sort items in alphabetical or ascending/descending order
- Click the funnel button  $\blacksquare$  on the right to use the filter

#### 5.2.2.7. View the Files on a Device

<span id="page-177-0"></span>The 'File List' tab shows executable files found on a device along with their trust rating.

#### **View files on a Windows device**

- Click 'Assets' > 'Devices' > 'Device List'
- Click the 'Device Management' tab
	- Select a group on the left to view only its devices Or
	- Select 'Show all' on the left to view every device enrolled to Dragon
- Click the name of a Windows device then select the 'File List' tab:

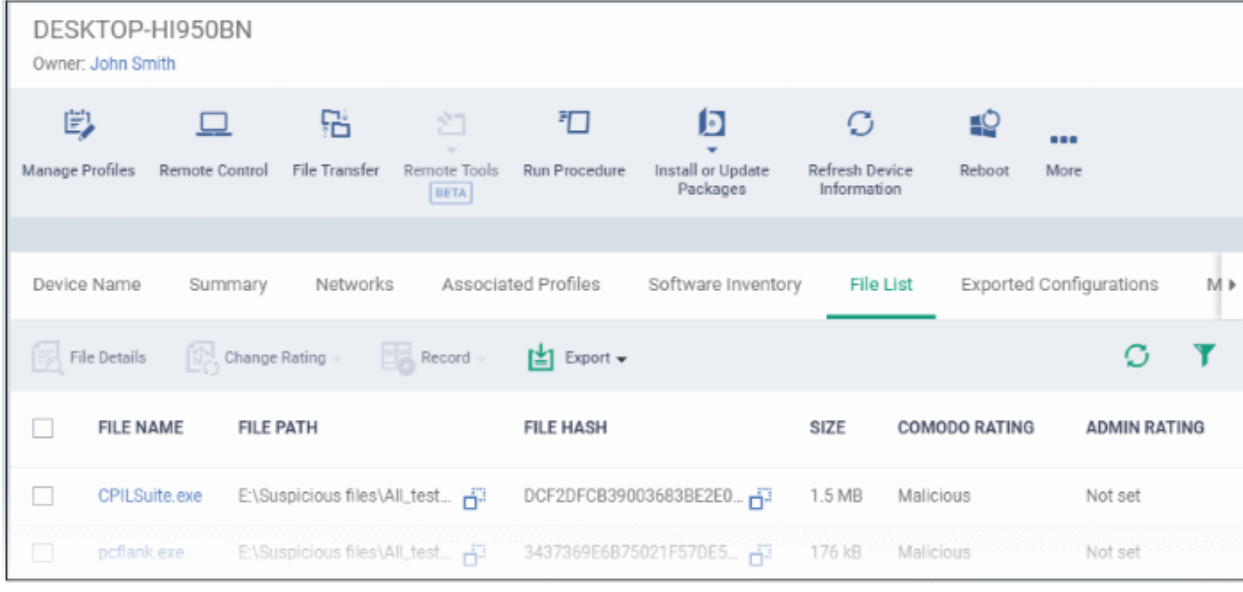

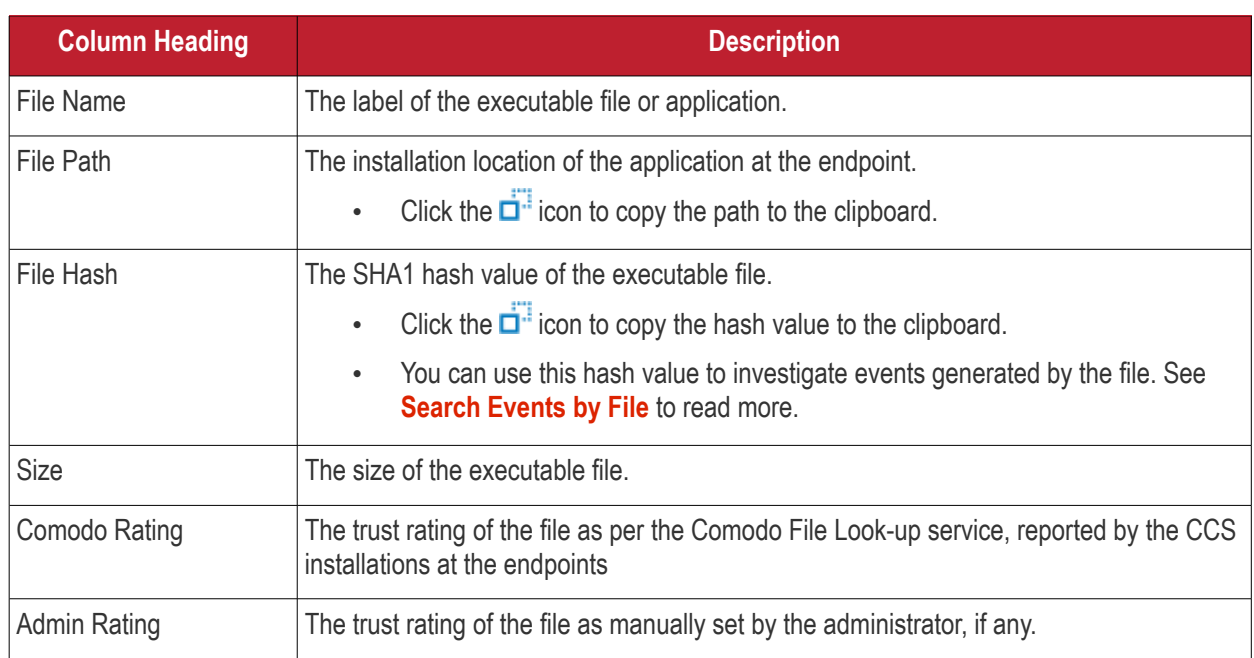

Comodo Client Security monitors all file activity on a Windows endpoint. New executables are scanned against the Comodo files database and rated as 'Unrecognized', 'Trusted' or 'Malicious'. You can configure this behavior in the 'File Rating settings' section of the configuration profile applied to the device. See **[File Rating settings](#page-497-0)** in **[Create a](#page-466-1)  [Windows Profile](#page-466-1)** for more details.

#### **Unrecognized Files**

Files that could not be identified as 'Trusted' or 'Malicious' by Comodo Client Security (CCS) are reported as 'Unrecognized' to Dragon. You can review these files and manually rate them as 'Trusted' or 'Malicious' if required.

- The rating you set is purely a local trust rating for the file. It does not affect the global rating set by Comodo.
- The 'Valkyrie' section of a profile lets you auto-upload unknown files to the cloud for behavior analysis. See **[Valkyrie Settings](#page-602-0)** for more details

**Background Note**: Valkyrie is a file verdicting service that tests unknown files with a range of static and dynamic checks. The results of these tests produce a trust verdict on the file.See **[View List of Valkyrie Analyzed Files](#page-1003-0)** for more details.

#### **Trusted Files**

Files are identified as trusted in the following ways:

• **Cloud-based file lookup service (FLS)** - Whenever a file is accessed, Comodo Client Security (CCS) checks the file's reputation on Comodo's online file database. It also consults the local list of trusted vendors.

The file is classed as trusted if:

- The app is from a vendor with a 'Trusted' status in the local vendor list in CCS
- The app trusted is on Comodo's online file database (aka, it is whitelisted)
- **Admin rating** Admins can assign a 'Trusted' rating to files from the Application Control interface
- **User Rating** Users can assign a 'Trusted' rating to files at the local CCS installation in two ways:
	- In response to an alert. If an executable is unknown then it may generate a HIPS alert on the local endpoint. Users could choose 'Treat this as a Trusted Application' at the alert
	- The user can assign 'Trusted' rating to any file from the 'File List' interface.

CCS creates a hash of all files assigned 'Trusted' status by the user. In this way, even if the file name is changed later, the file will retain its trusted status as the hash remains same. This is particularly useful for developers who are creating new applications that, by their nature, are unknown to the Comodo safe list.

#### **Malicious Files**

Files identified as malicious by the File Look-Up Service (FLS) will not be allowed to run by default. These files are reported as malware to Dragon.

#### **The File List screen**

Possible file ratings are 'Unrecognized', 'Trusted' or 'Malicious'. Administrators can manually set the file rating at their discretion.

- Files rated as 'Trusted' are allowed to run.
- Files rated as 'Malicious' are quarantined and not allowed to run.
- Files rated as 'Unrecognized' are run inside the container an isolated operating environment. Contained applications are not permitted to access files or user data on the host machine.

Any ratings set by the administrator are propagated to all enrolled endpoints.

**Tip**: if you wish to see all files across all managed devices, please view the '**[Software Inventory' > 'Applications](#page-903-0)**' and '**[Application Control](#page-993-0)**' interfaces. See **['Software Inventory' > 'Applications'](#page-903-0)** > **[Mobile Applications](#page-904-0)**' to view applications in mobile devices.

#### **Sorting, Search and Filter Options**

- Click any column header to sort items in alphabetical order
- Click the funnel icon  $\bullet$  to open more filter options:
- Use the check-boxes to show or hide non-executable, hidden or unrecognized files.
- Use the search fields to filter by file name, file path or SHA1 hash value. You can also filter by file size and the number of devices on which the file is present.
- Use the drop-down boxes to filter items by Comodo and/or admin rating
- Clear any search filters and click 'OK' to display all items again.

You can use any combination of filters simultaneously to search for specific apps.

#### **Manage Applications**

The 'File List' interface allows you to:

- **[View the details of files in the list](#page-179-0)**
- **[View Process Activities of a File](#page-181-0)**
- **[Assign Admin rating to a file](#page-183-0)**
- **[Hide/Display selected files in the list](#page-184-0)**
- **[Export the list of selected files to a CSV file](#page-185-0)**
- **[Remove files from the list](#page-186-1)**

#### <span id="page-179-0"></span>**View file details**

- Simply click on a file in the list or select a file and click 'File Details' at the top.
- The File Details screen contains two tabs:
	- **File info** Shows basic file details and the devices on which the file is present. You can also change the trust rating of the file in this area.
• **Device List** - Displays the list of managed Windows devices on which the file is discovered. The 'Device List' interface also allows you to view the process activities of the file in respective devices.

### **File info**

The file info screen shows file name, installation path, file type, version, size, hash values and the date the file was first encountered. The screen also shows the file's trust rating and the number of endpoints on which the file is present.

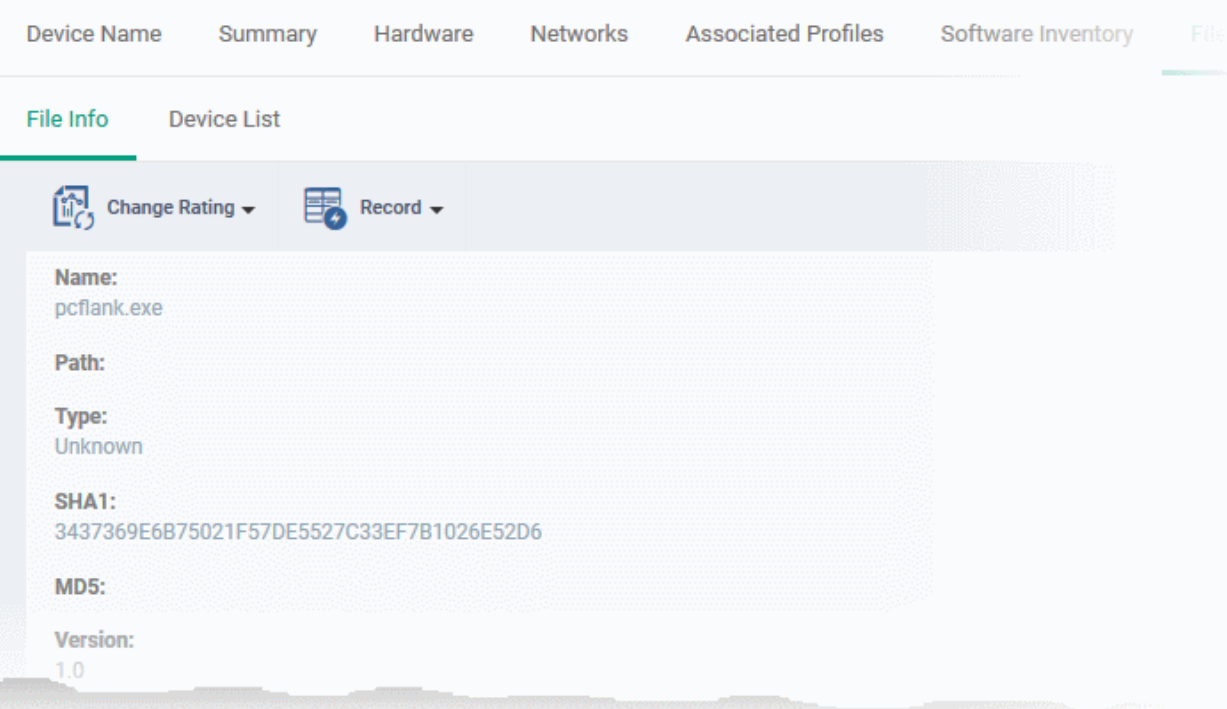

• The 'Change Rating' button allows you to manually set the file's rating as 'Trusted', 'Malicious' or 'Unrecognized':

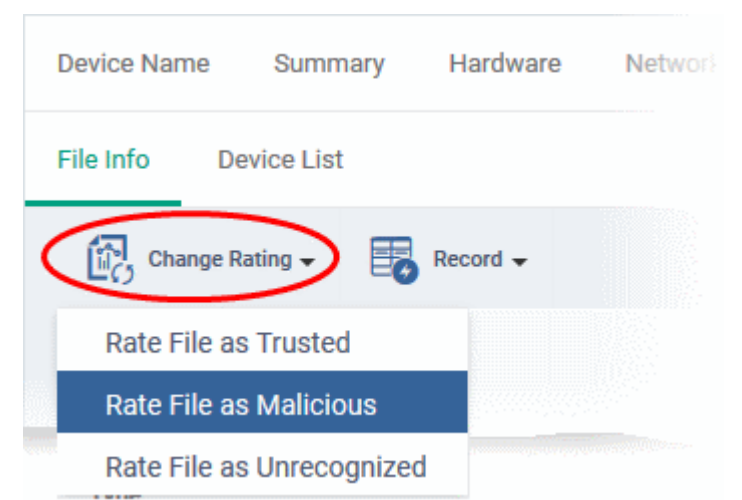

The new rating will be sent to all endpoints.

The 'Record' button lets you hide, display or remove the file from the 'File List' screen.

#### **Dragon Enterprise** - Endpoint Protection Platform - Administrator Guide COMODO Creating Trust Online'

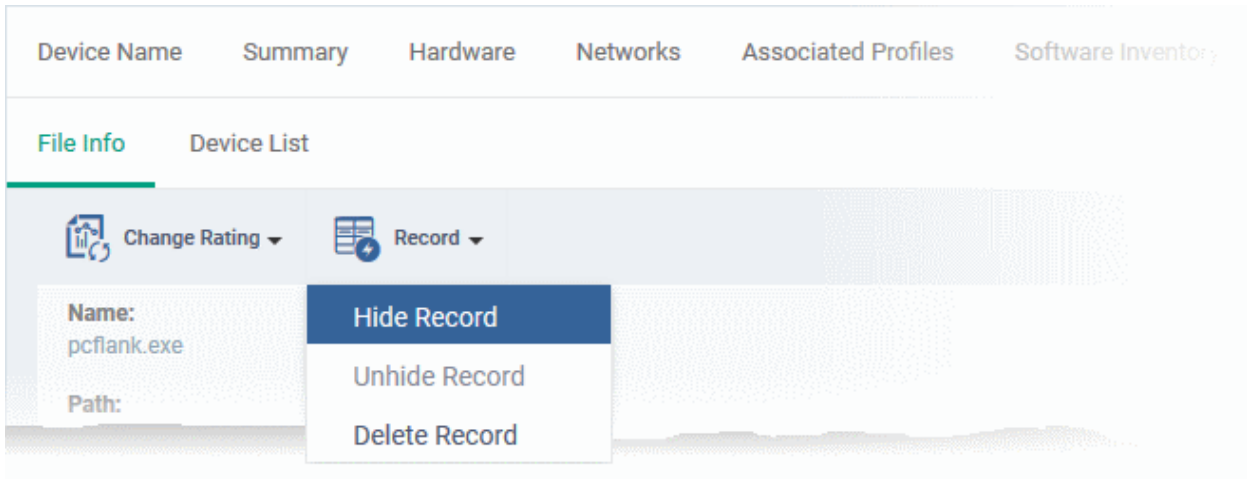

# **Device List Screen**

• The device list screen shows the list of endpoints on which the item was discovered. The screen also shows the installation path, the installation date and the file rating assigned by Comodo Client Security. The Viruscope column shows detailed info on processes started by the file. See the explanation under View **[Process Activities of a File](#page-181-0)** for more details.

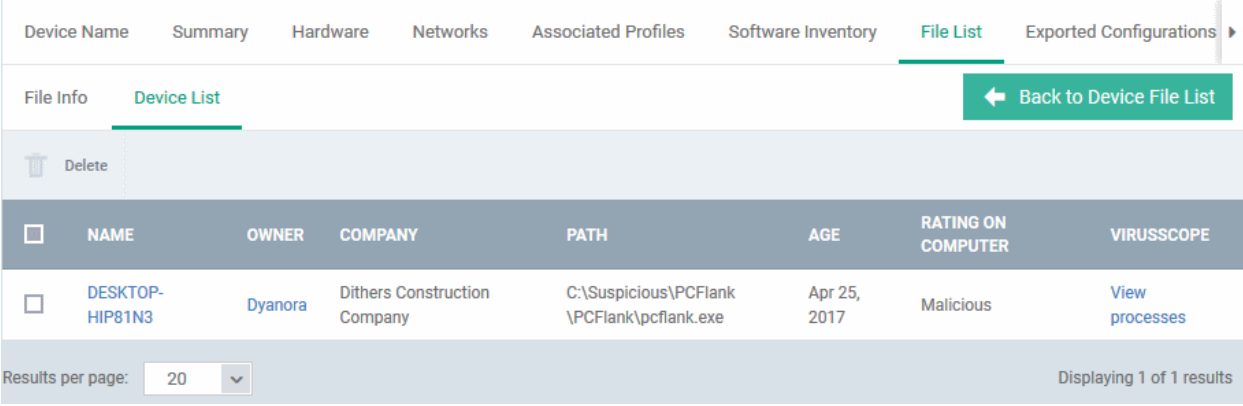

• You can remove the file from device(s) by selecting a device then clicking 'Delete'.

# <span id="page-181-0"></span>**View Process Activities of a File**

**Note**: In order to fetch process activity data, VirusScope should be enabled in the profile in effect on the endpoint. See **[Viruscope Settings](#page-600-0)** in **[Create a Windows Profile](#page-466-0)** for more details.

### **View the activities of a file on the endpoint**

- Click the file name from the 'File List' screen to open the 'File Details' screen
- Click the 'Device List' tab
- Click the 'View Processes' link in the 'Viruscope' column in the row of the device name.
- This will open a list of processes executed by the file on the selected endpoint in chronological order:

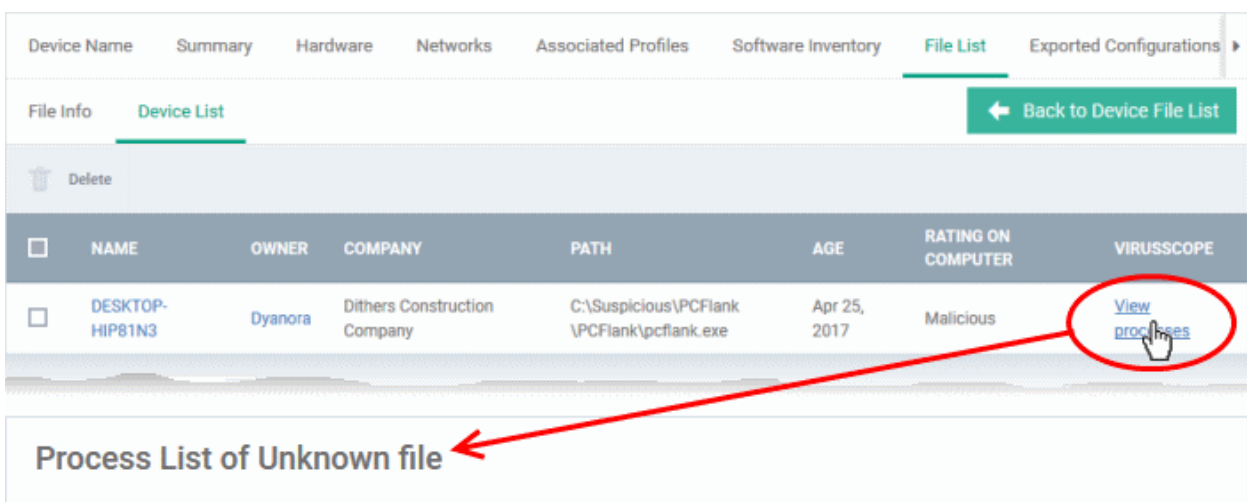

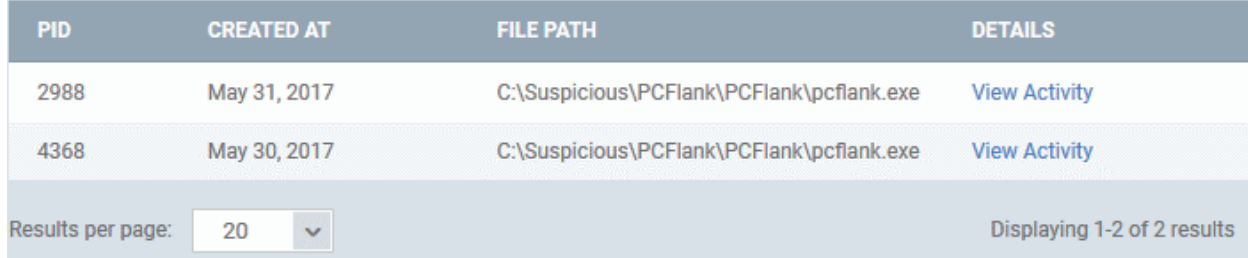

- Click 'View Activity' to see detailed information about each process. The 'Process Activity' interface has two tabs:
	- **Summary** Displays the name of the device and the installation path of the executable
	- **Activity** Displays a chronological list of activities by the selected process, including details of files modified by the process.

# **Process Unknown file**

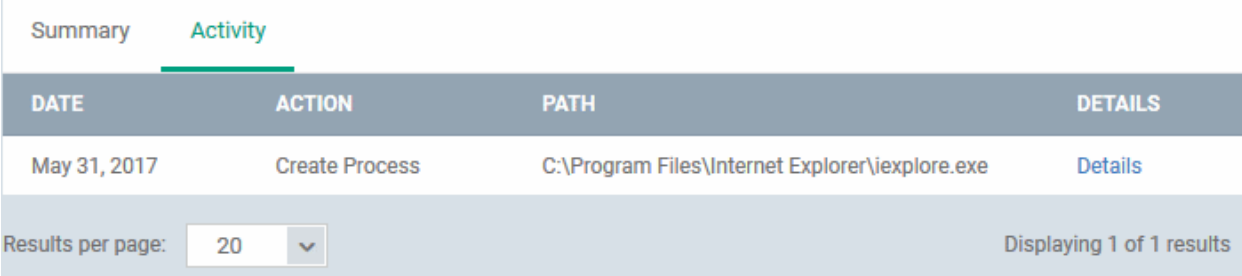

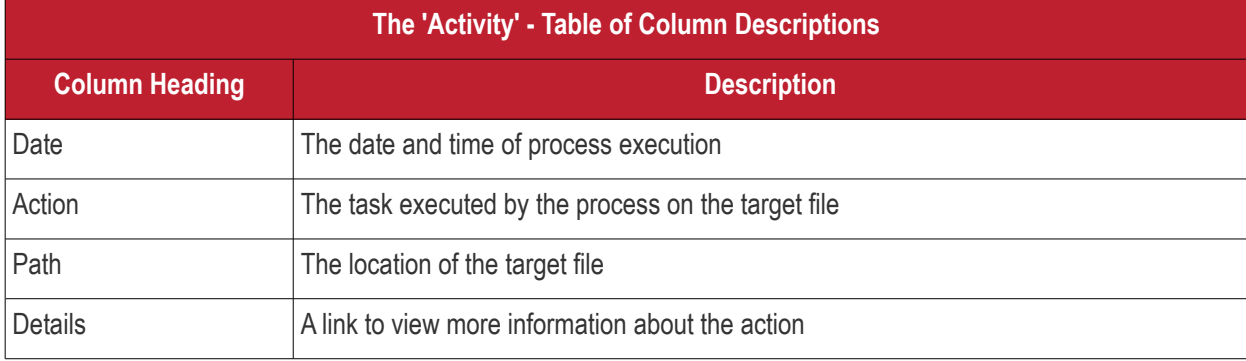

• You can inspect a particular activity by clicking the 'Details' link:

#### **Dragon Enterprise** - Endpoint Protection Platform - Administrator Guide COMODO Creating Trust Online

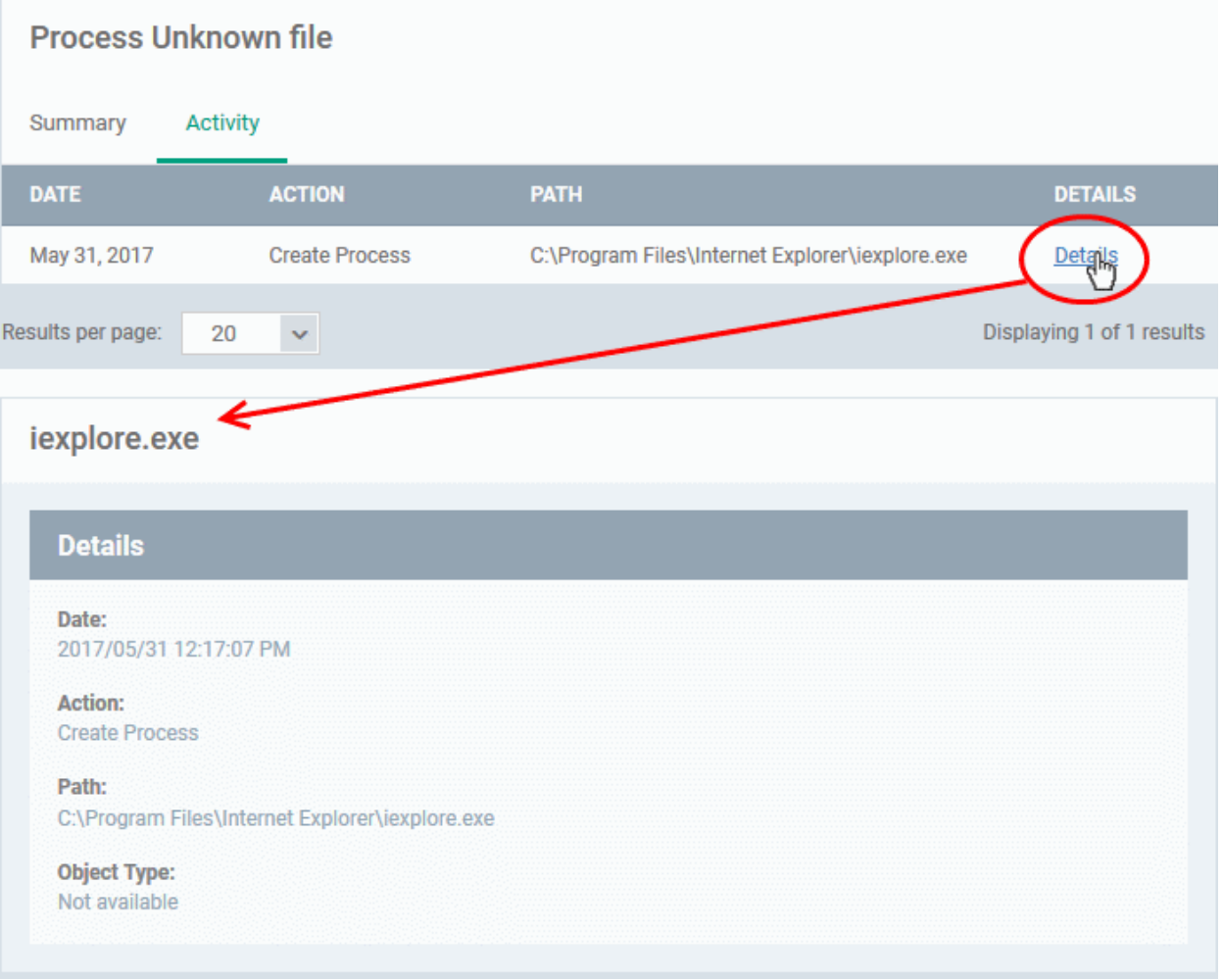

# **Assign Admin Rating to a File**

- Each file on an endpoint is automatically scanned and assigned a trust rating by Comodo Client Security.
- These ratings can be either '**[Unrecognized](#page-178-1)**', '**[Trusted](#page-178-0)**' or '**[Malicious](#page-179-0)**'. The rating for each file is shown in the 'Comodo Rating' column of the 'File List' screen.
- The file rating determines whether or how the file is allowed to run:
	- Trusted The file will be allowed to run normally. It will, of course, still be subject to the standard protection mechanisms of Comodo Client Security (behavior monitoring, host intrusion prevention etc).
	- **Malicious** The file will not be allowed to run. It will be automatically quarantined or deleted depending on admin preferences.
	- **Unknown** The file will be run inside the container. The container is a virtual operating environment which is isolated from the rest of the endpoint. Files in the container write to a virtual file system, use a virtual registry and cannot access user or operating system data.
- Automatic file rating can be configured in the 'File Rating' section of the configuration profile active on the endpoint. See **[File Rating settings](#page-497-0)** in **[Create a Windows Profile](#page-466-0)** for more details.
- Click 'Change Rating' in the 'File List' interface to manually set a rating for a selected file or files. The new rating will be propagated to all endpoints and will determine the file's run-time privileges. Admin assigned ratings will be shown in the 'Admin Rating' column of the interface.

#### **Assign a file rating to a file**

- Select the file(s) whose rating you want to change and click the 'Change Rating' button.
- Choose the rating you want to from the drop-down:

#### **Dragon Enterprise** - Endpoint Protection Platform - Administrator Guide COMODO Creating Trust Online

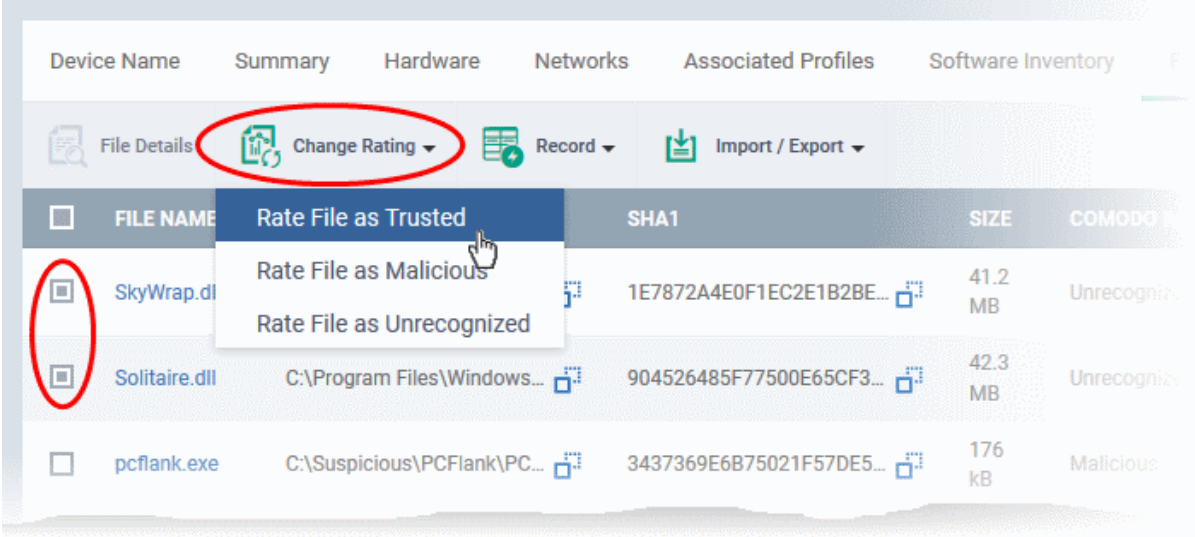

As mentioned, the new admin rating will be set and sent to all endpoints. The Admin Rating will determine the file's run-time privileges.

# **Hide/Display Selected Files**

- **Device Name** Summary Hardware **Networks Associated Profiles** Software Inventory 覛 **File Details** Change Rating r±ı Record Import / Export  $\rightarrow$ **Hide Record**  $\mathbb{R}^3$ **FILE NAME FILE PATH** Unhide Recor SkyWrap.dll C:\Program Files **4E0F1EC2E1B2BE...** ďΡ 41.2 MB ▣ **Delete Record** Solitaire.dll C:\Program Files Π 185F77500E65CF3A... 42.3 MB C:\Suspicious\PCFlank\PCF... ~ pcflank.exe 3437369E6B75021F57DE55... F 176 kB
- Select the file(s) you want to hide and click 'Record' at the top

Select 'Hide / Unhide / Delete Record' as required.

# **View hidden files**

- Click the funnel icon at the top-right to open the filter options
- Select 'Show with hidden file(s)' and click 'Apply'

### **Dragon Enterprise - Endpoint Protection Platform - Administrator Guide COMODO Creating Trust Online\***

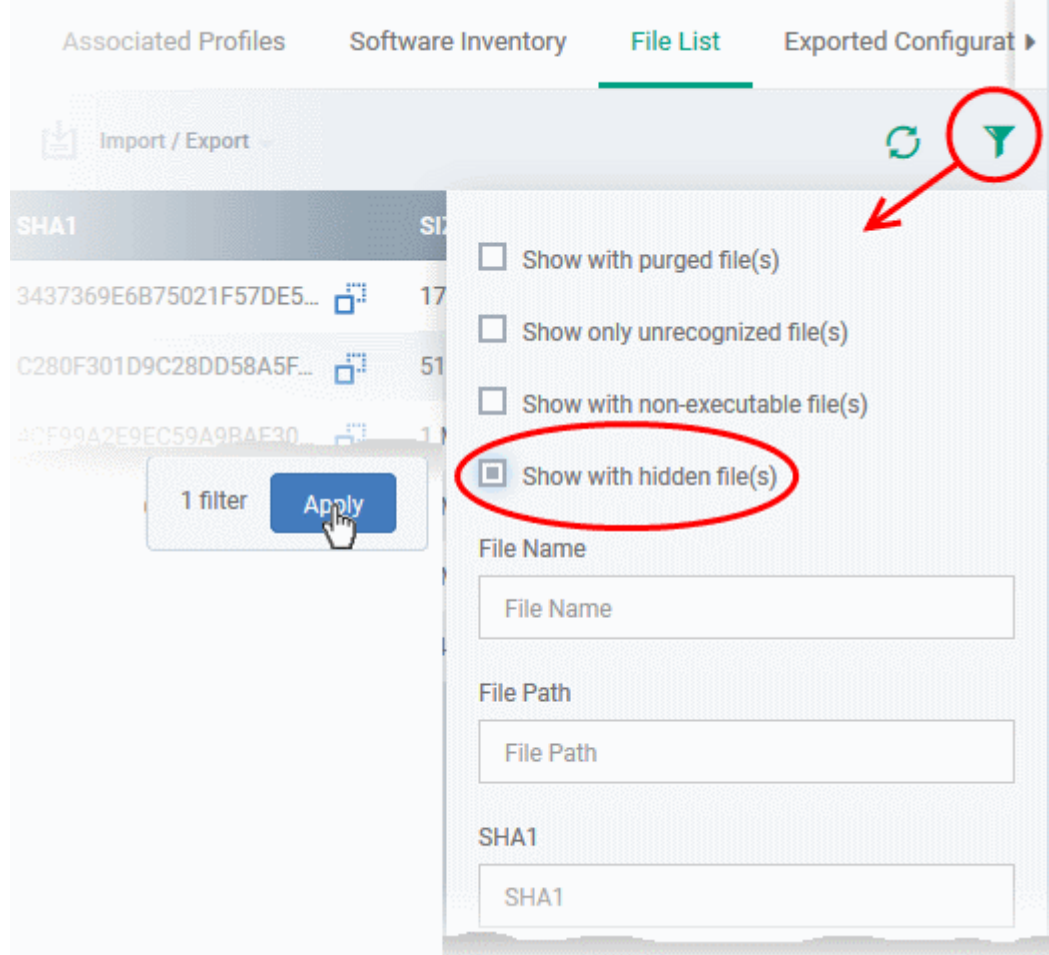

The hidden files will be added to the list in the 'File List' screen. The files will be highlighted with a gray stripe.

# **Restore hidden files**

- Click the funnel icon at the top-right to open the filter options
- Enable 'Show with hidden file(s)'
- Select the hidden files you want to restore and click 'Unhide Record' from the drop-down

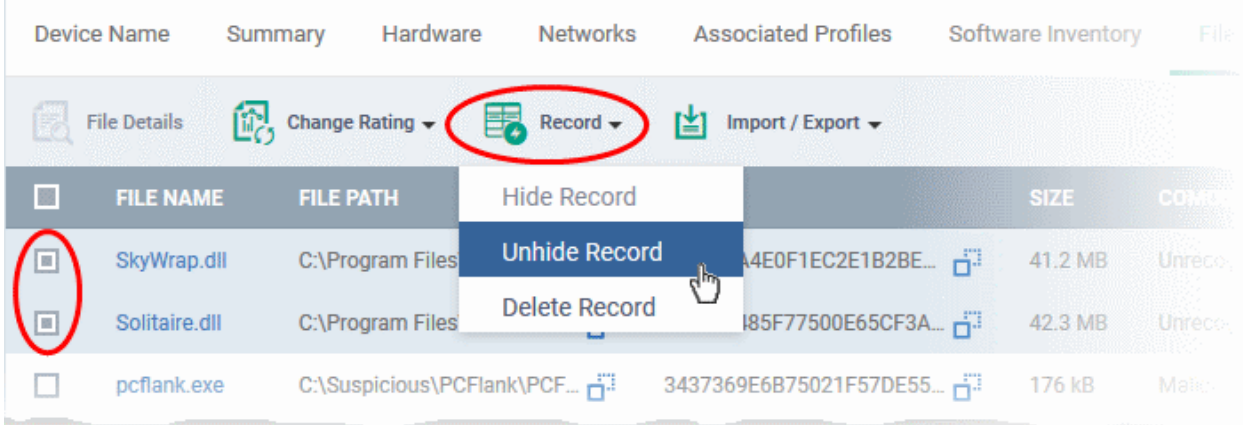

The files will be displayed in the permanently.

# **Export the List of Files**

You can export the 'File List' to a comma-separated values (CSV) file as follows:

#### **Dragon Enterprise** - Endpoint Protection Platform - Administrator Guide COMODO Creating Trust Online'

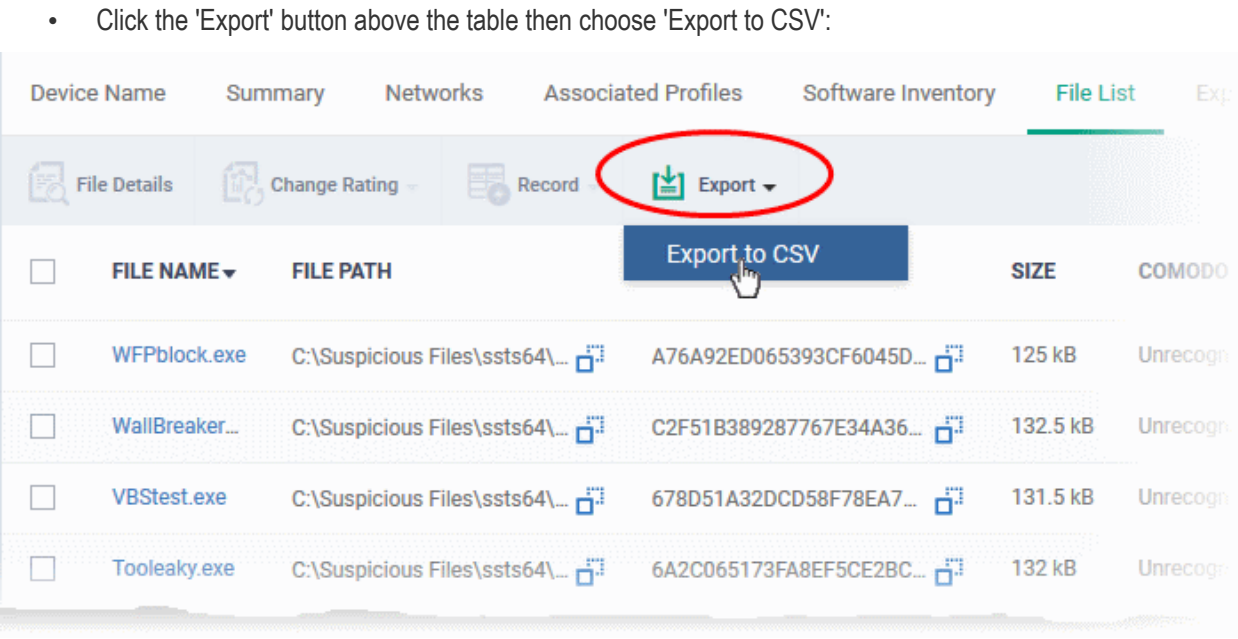

- The CSV file will be available in 'Dashboards' > 'Reports'
- See **[Reports](#page-41-0)** in **[The Dashboards](#page-23-0)** for more details.

# **Remove files from the list**

You can remove items you no longer wish to see in 'File List' screen. Deleted files will only be removed from the list. They will remain on the endpoints themselves.

- Select the files you want to remove and click 'Record' at the top
- Choose 'Delete Record' from the drop-down

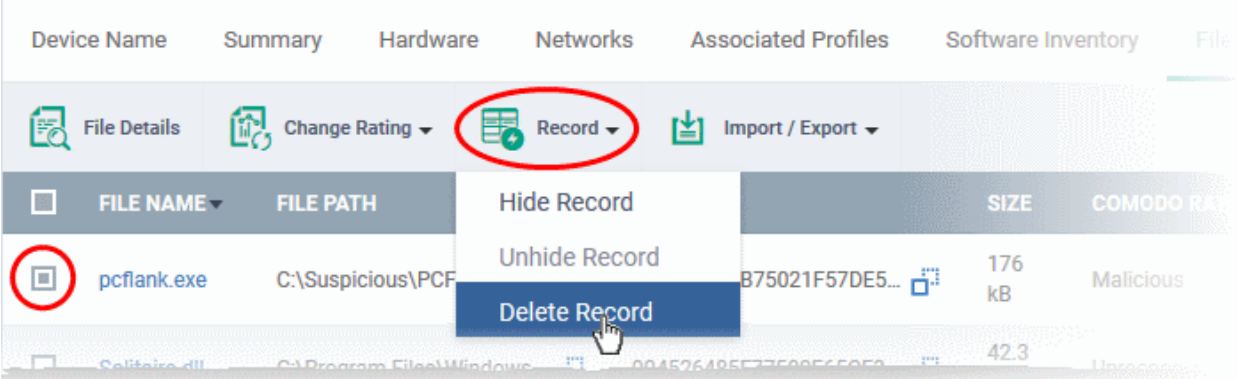

# 5.2.2.8. View Exported Configurations and Import Profiles

- You can create a new Windows profile out of the CCS configuration on an endpoint.
- This is useful if you want to copy the configuration of an endpoint to multiple other endpoints

# **Export a CCS configuration**

- Click 'Assets' > 'Devices' > 'Device List'
- Click the 'Device Management' tab
	- Select a group to view only its devices
		- Or

### **Dragon Enterprise** - Endpoint Protection Platform - Administrator Guide COMODO **Creating Trust Online**

- Select 'Show all' on the left to view every device enrolled to Dragon
- Click on the Windows device whose configuration you wish to export to open its 'Device Details' interface
- Click the 'Export Security Configuration' button at the top.

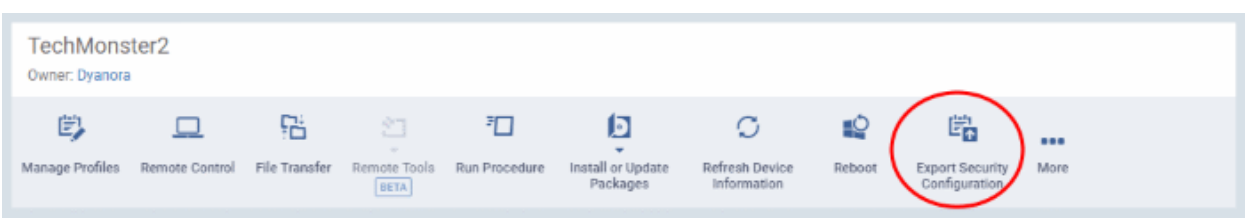

The CCS configuration will be exported as an .xml file with date/time stamp suffix in the file name. The profile will be saved on the Dragon server and can be viewed by clicking the 'Exported Configurations' tab of the device details interface of the same device.

#### **View and manage exported profiles**

- Click 'Assets' > 'Devices' > 'Device List'
- Click the 'Device Management' tab
	- Select a group to view only its devices Or
	- Select 'Show all' on the left to view every device enrolled to Dragon
- Click the name of a Windows device then select the 'Exported Configurations' tab:

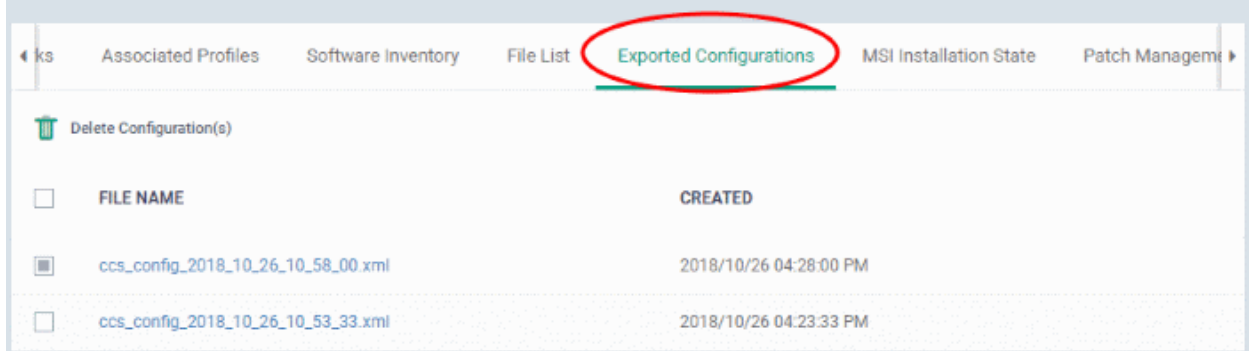

#### **Import and save the security configuration**

• Click on the file name that you want to import as a profile

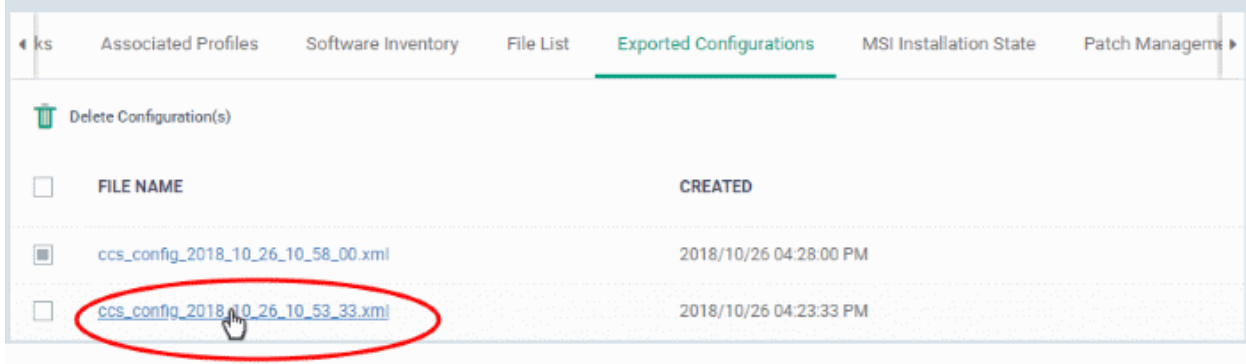

#### **Dragon Enterprise** - Endpoint Protection Platform - Administrator Guide COMODO **Creating Trust Online'**

The file will be imported as an .xml file.

To import the saved configuration file as a Windows profile, see '**[Step 2 - Import the .xml file as a profile for](#page-663-0)  [application to required endpoints or endpoint group\(s\)](#page-663-0)** in '**[Importing Windows Profiles](#page-661-0)**'.

- To remove a file from the list, select it and click 'Delete'
- Click 'Confirm' to remove the file from the list

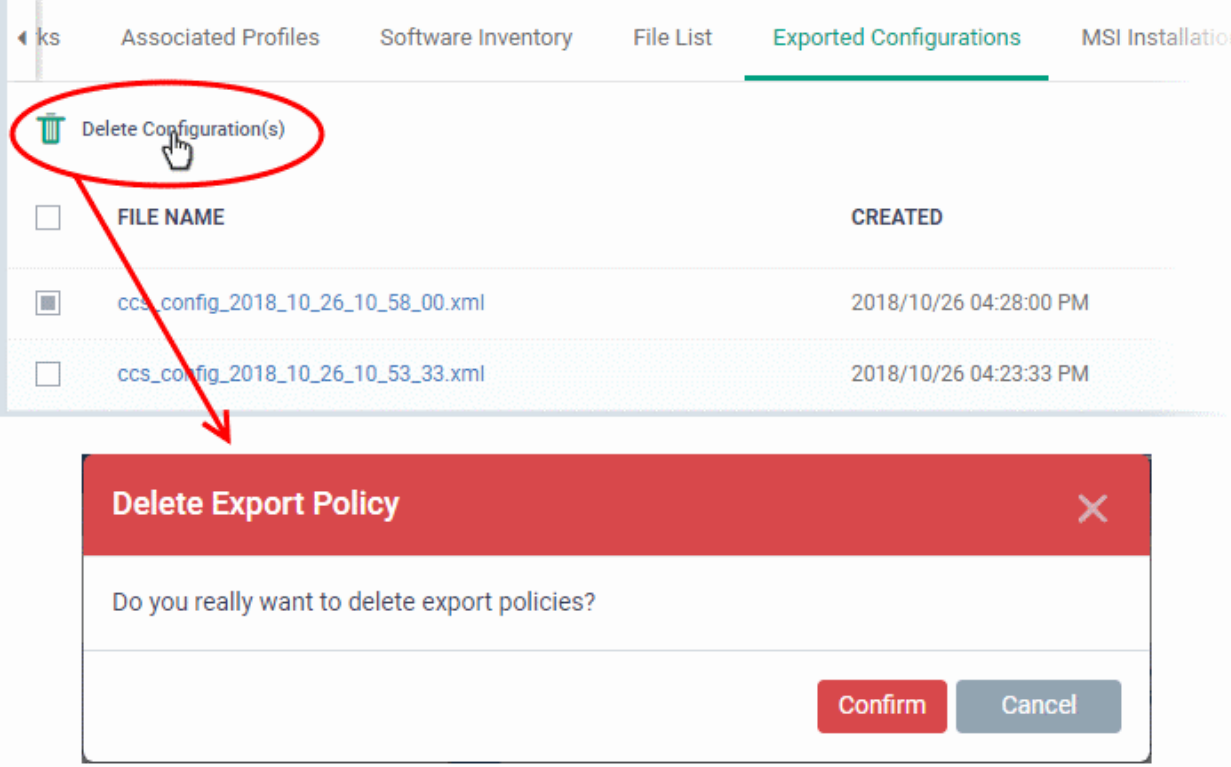

# 5.2.2.9. View MSI Files Installed on a Device through Dragon

- You can remotely install packages onto managed endpoints.
- These may be Comodo applications or third-party MSI packages. See **[Remotely Install and Update](#page-325-0)  [Packages on Windows Devices](#page-325-0)** if you want to know more about this process.

# **View MSI file installation list on the device**

- Click 'Assets' > 'Devices' > 'Device List'
- Click the 'Device Management' tab
	- Select a group to view only its devices
		- Or
	- Select 'Show all' to view every device added to Dragon
- Click on the name of a Windows device then select the 'MSI Installation State' tab:

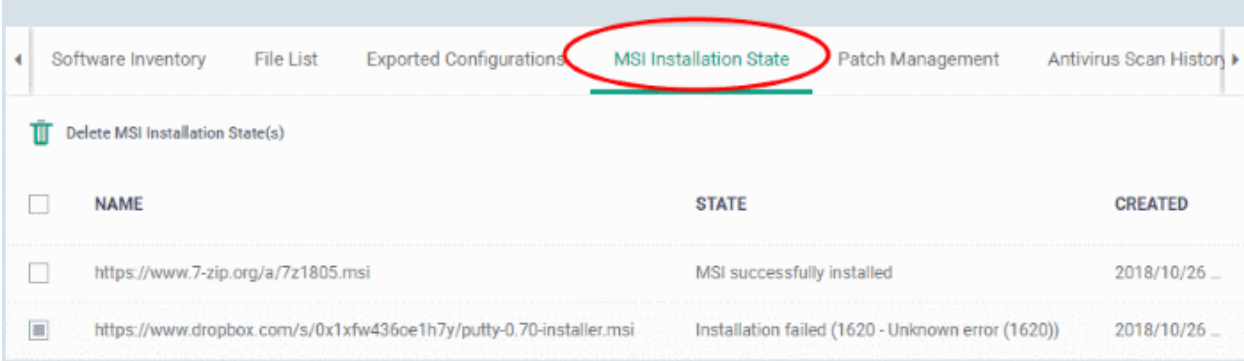

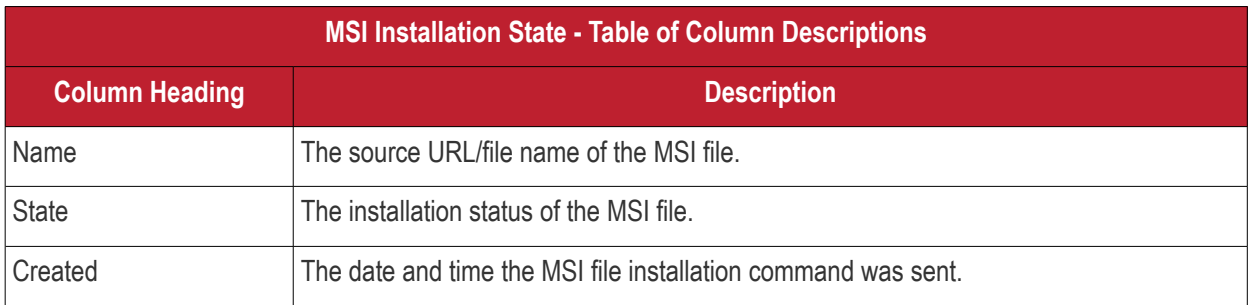

• Click any column header to sort items in alphabetic or ascending/descending order

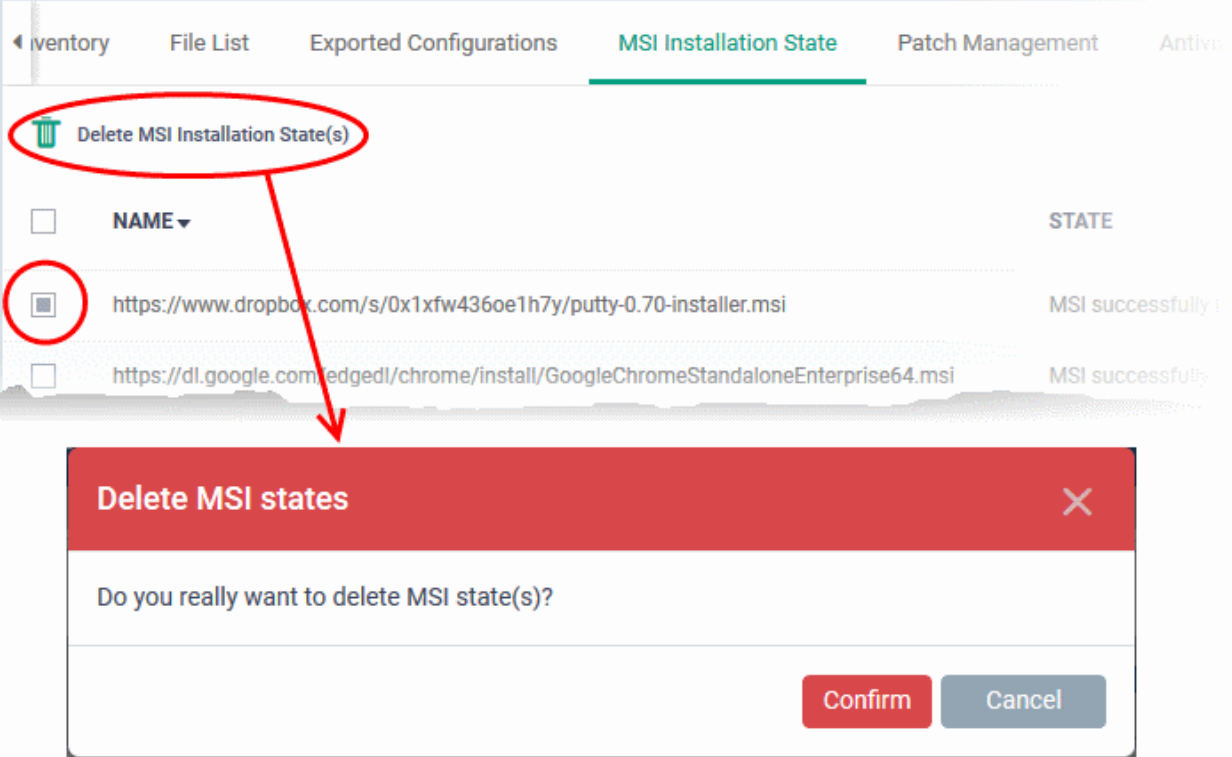

• To delete an entry from the list, select it and click 'Delete MSI Installation State(s)'.

• Click 'Confirm' to remove the file from the list

Only the chosen entry will be removed from the list but the package will not be uninstalled from the endpoint.

5.2.2.10. View and Manage Patches for Windows and 3rd Party Applications Click 'Assets' > 'Devices' > 'Device List' > click on a Windows device > Click 'Patch Management'

- Windows and 3rd party applications have to be kept up-to-date to protect them from vulnerabilities.
- The details page of each device has a patch management tab which lets you view and install available patches. You can install multiple patches on a device simultaneously.
- This section tells you how to patch individual devices via the 'Device Details' screen.
	- Alternatively, there is a full patch management interface at 'Applications' > 'Patch Management'. Go here if you want to manage patches on multiple devices. See '**[Patch Management](#page-908-0)**' in this guide for help with this area.

**Note**: Hidden OS patches are not visible in a device's patch management screen. You can hide/unhide them in the full patch management interface at 'Applications' > 'Patch Management' > 'Operating System' tab.

### **Process in brief**

- Click 'Assets' > 'Devices' > 'Device List'
- Click the name of a Windows device to open its details page
- Select the 'Patch Management' tab
- Choose the patches you want to install from the 'Operating System' and 'Third Party' tabs
- Click 'Install Patches'. Each tab has a separate install button.

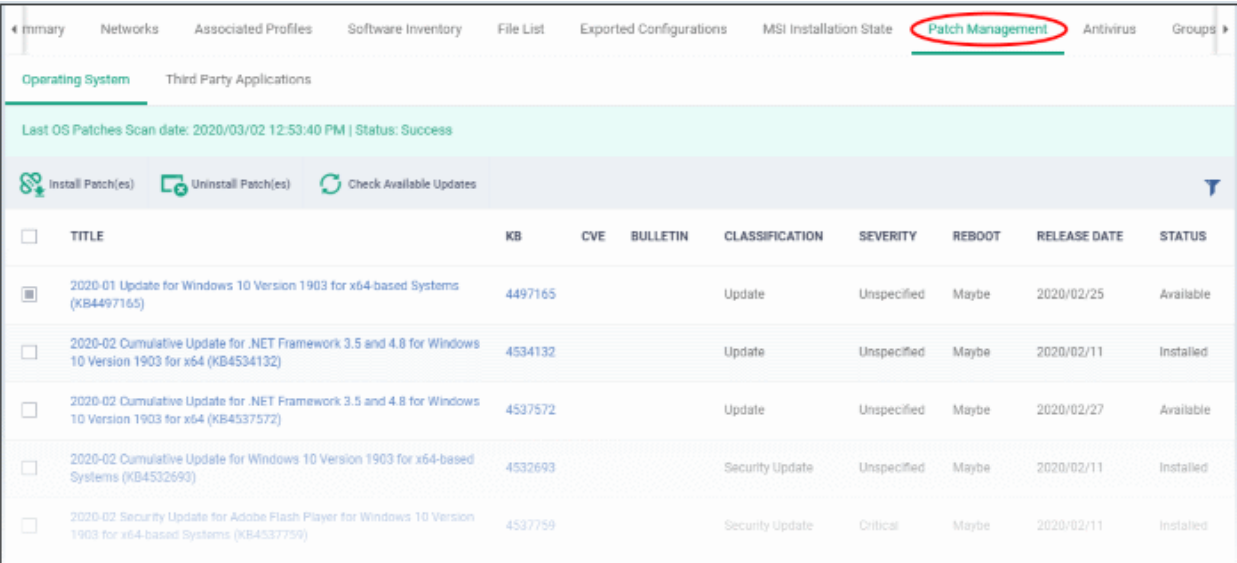

- **[Operating System](#page-190-0)** Shows all installed and pending OS patches for the device. Additional details are available for each patch, including classification, severity, release date, installation status and knowledgebase articles.
- **[Third Party Applications](#page-194-0)** Shows applications on the device for which updates are available. The version numbers of the currently installed version and the latest available version are shown. The 'severity' column tells you the importance of the update.

# <span id="page-190-0"></span>**View Windows patches available for a device**

- Click 'Assets' > 'Devices' > 'Device List'
- Click the 'Device Management' tab
- Click the name of a Windows device to open its details page
- Select the 'Patch Management' tab
- Click the 'Operating System' tab

**Note**:

- The 'Operating System' tab only shows Windows patches which are relevant to a device.
- Any hidden patches are not shown. Hidden patches are configured in 'Application' > 'Patch Management'. For more details, see **[hide patches](#page-916-0)** in **[Manage OS Patches on Windows Endpoints](#page-911-0)**.
- Only approved and auto-approved patches are installed. See **[approve / decline patches](#page-921-0)** in **[Manage OS](#page-911-0)  [Patches on Windows Endpoints](#page-911-0)**.

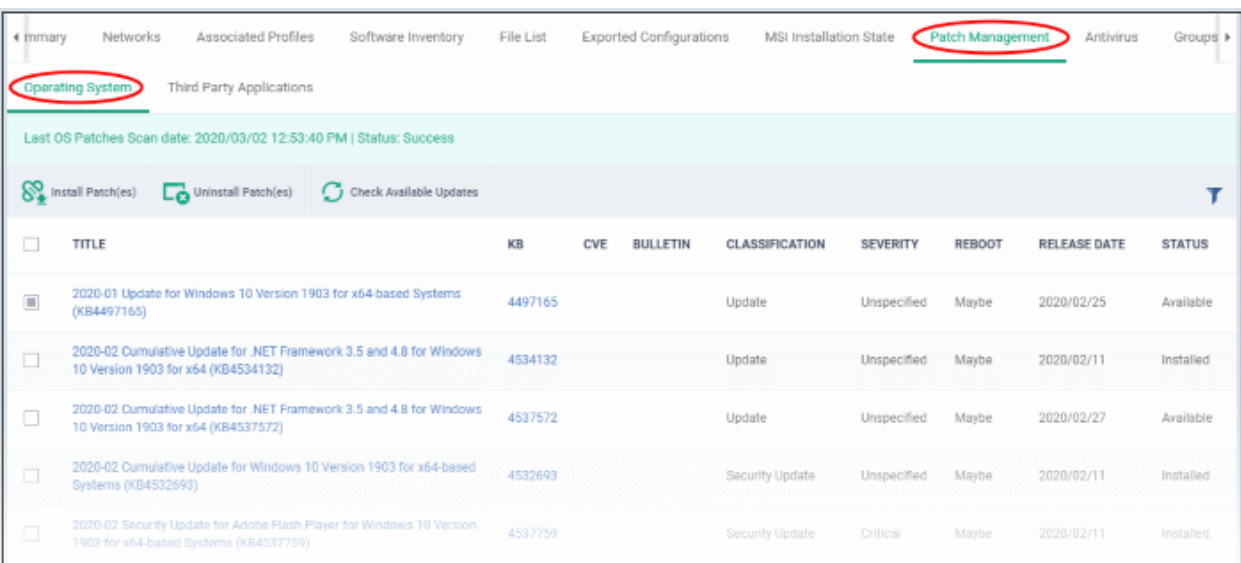

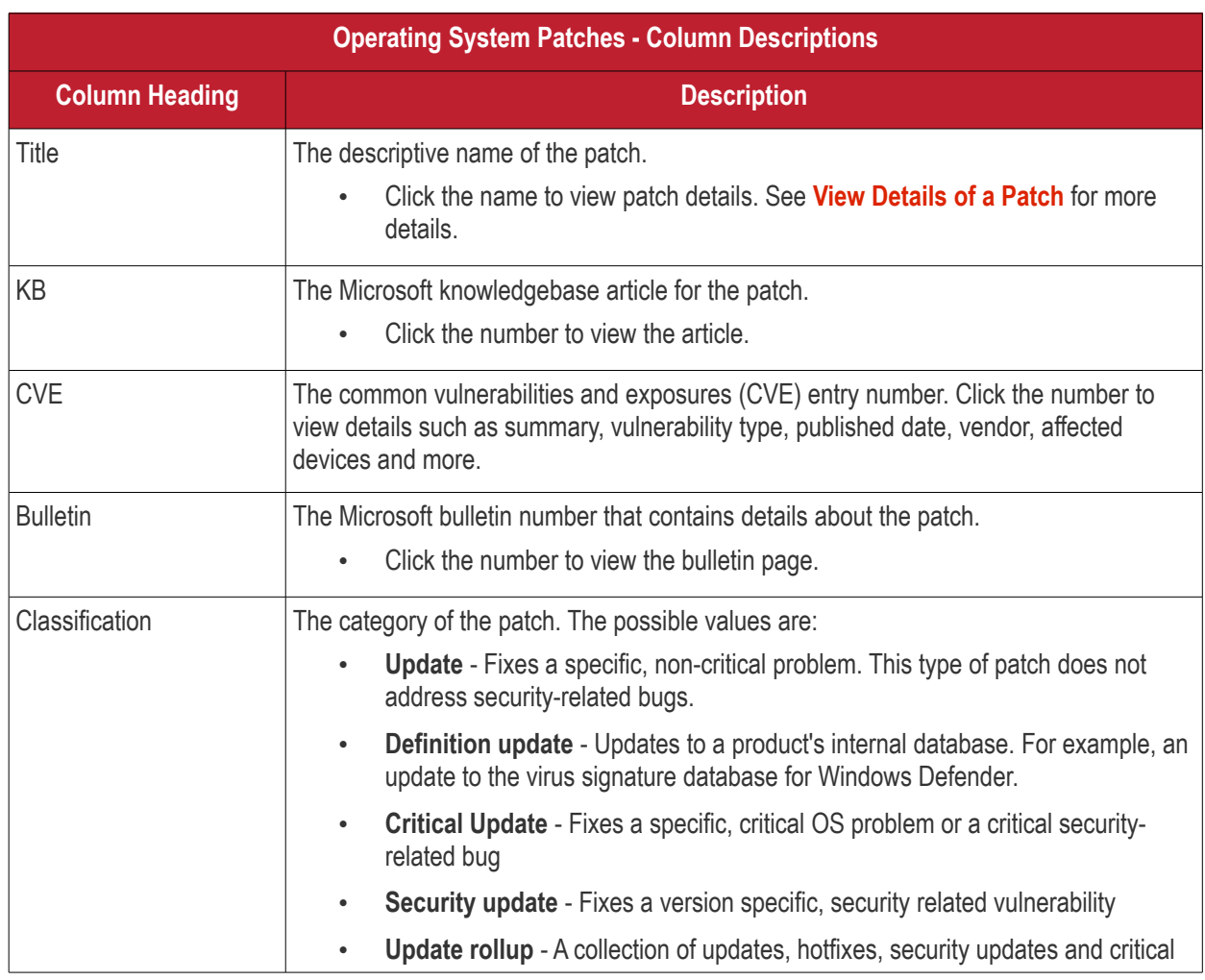

# **Dragon Enterprise** - Endpoint Protection Platform - Administrator Guide COMODO Creating Trust Online\*

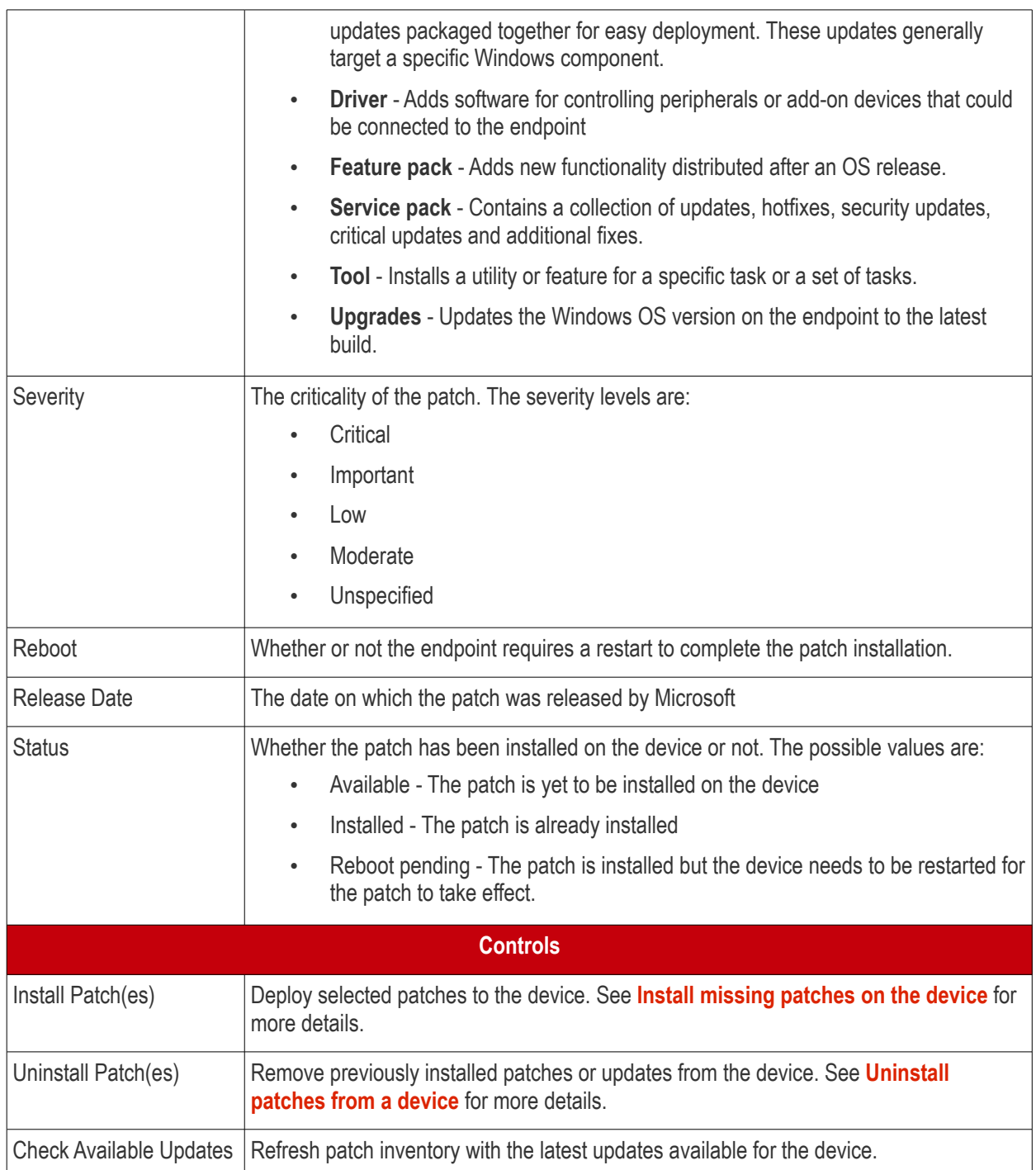

- Click any column header to sort the items in ascending/descending order of entries in that column
- Click the funnel icon  $\blacktriangledown$  on the right to filter patches by various criteria, including by severity, by whether a patch is available, or by patch installation status.

# <span id="page-192-0"></span>**Install missing patches on the device**

Note - Make sure the missing patches are **[approved](#page-921-0)** in 'Applications' > 'Patch Management' > 'Operating System'

- Click 'Assets' > 'Devices' > 'Device List' > 'Device Management'
- Click the name of a Windows device to open its details page
- Select the 'Patch Management' tab
- Click the 'Operating System' tab
- Identify patches with 'Available' status

#### **Dragon Enterprise** - Endpoint Protection Platform - Administrator Guide COMODO Creating Trust Online'

- Click the funnel icon on the right
- Select 'Available' from the 'Status' drop-down
- Click 'Apply'
- Select the patches you want to install
- Click 'Install Patch(es)':

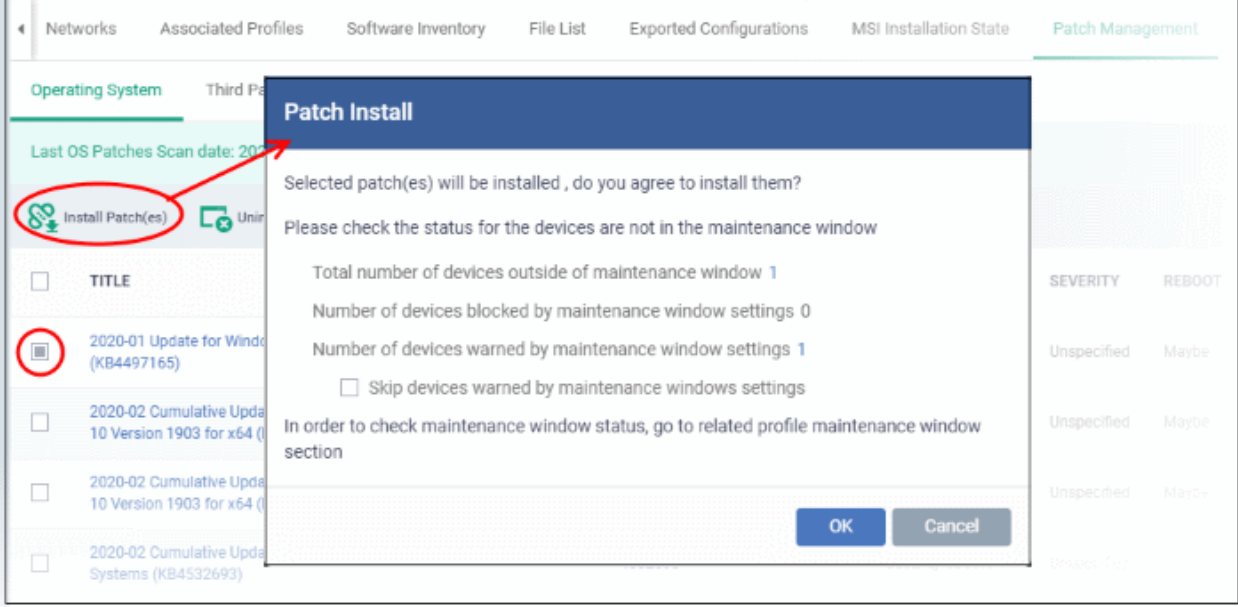

- **Maintenance window status** Details of any maintenance windows in the device's profile.
	- **Total number of devices outside of maintenance window** The number of devices that are not part of a maintenance window. The patches can run on these devices.
	- **Number of devices blocked by maintenance windows settings** The number of devices on which you cannot run the patches because the admin has blocked patch installation outside the maintenance window.
	- **Number of devices warned by maintenance window settings** The number of devices that are part of a maintenance window and have warnings enabled. You can still run the patches on these devices.
		- **Skip devices warned by maintenance windows settings** A maintenance window is a time-slot reserved for running important tasks on target devices. Admins can enable a warning if somebody attempts to run a patch installation outside of the window. This setting will skip those devices which have been added to a maintenance window with warnings enabled.

• Click 'OK'

Install command successfully added to install queue. The process may take a while to be completed.

A command will be sent to install the selected patches.

# <span id="page-193-0"></span>**Uninstall patches and Windows updates from the device**

- Click 'Assets' > 'Devices' > 'Device List' > 'Device Management'
- Click the name of a Windows device to open its details page

#### **Dragon Enterprise** - Endpoint Protection Platform - Administrator Guide COMODO **Creating Trust Online**

- Select the 'Patch Management' tab
- Click the 'Operating System' tab
- Identify patches and updates with 'Installed' status
	- Click the funnel icon on the right
	- Select 'Installed' from the 'Status' drop-down
	- Click 'Apply'
- Select the items you want to uninstall
- Click 'Uninstall Patch(es)':

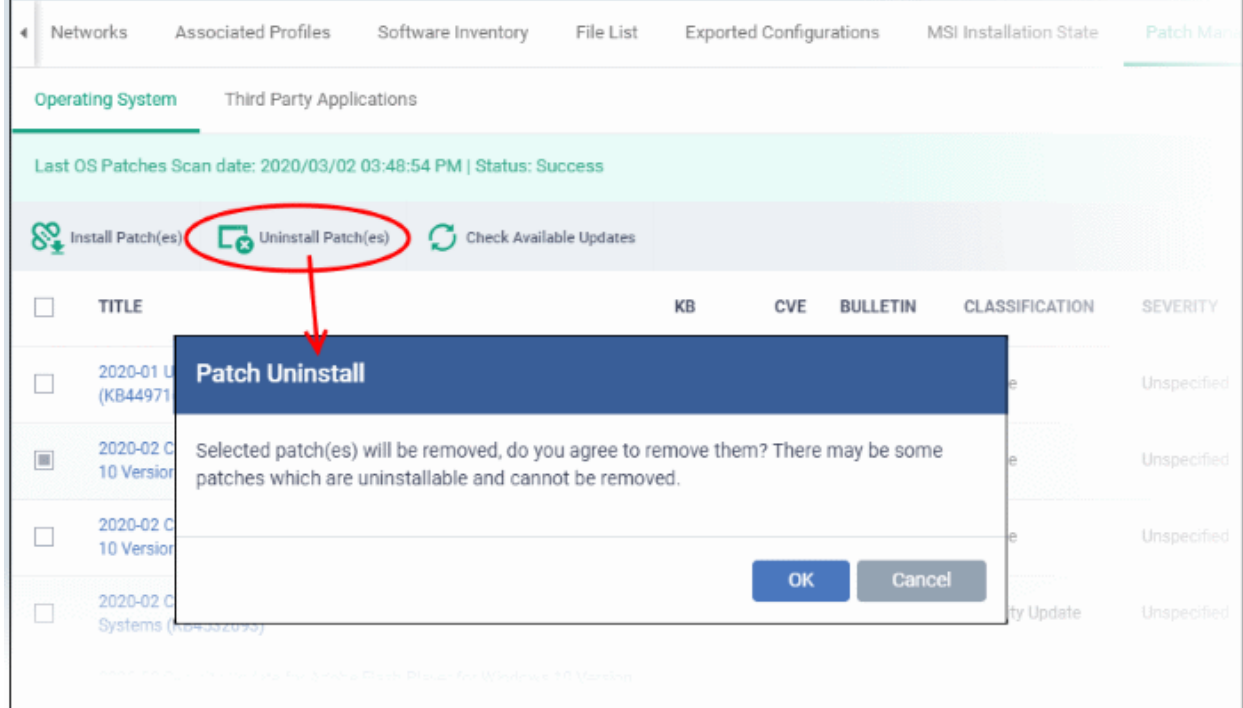

• Click 'OK' in the confirmation dialog

Uninstall command successfully added to uninstall queue. The process may take a while to be completed.

A command will be sent to remove the select patches/updates from the endpoint.

# <span id="page-194-0"></span>**View 3rd party application patches available for a device**

- Click 'Assets' > 'Devices' > 'Device List' > 'Device Management'
- Click the name of a Windows device to open its details page
- Click the 'Patch Management' tab then 'Third Party Applications':

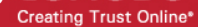

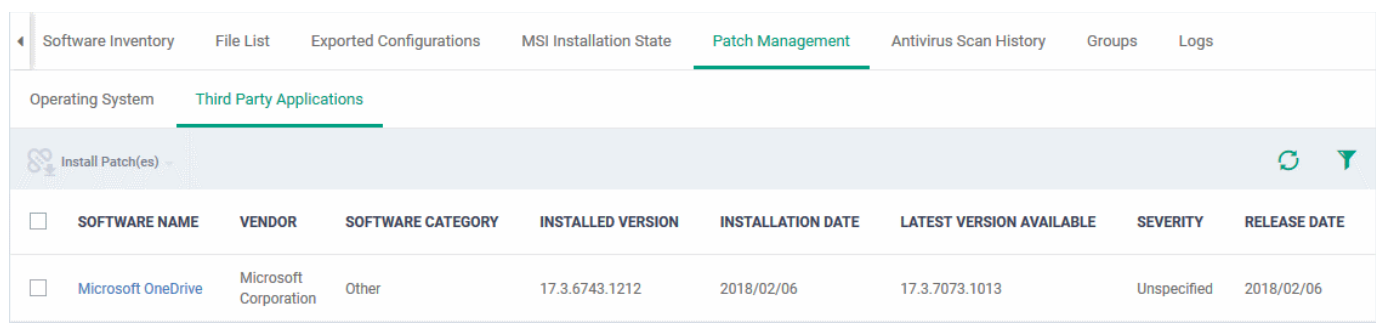

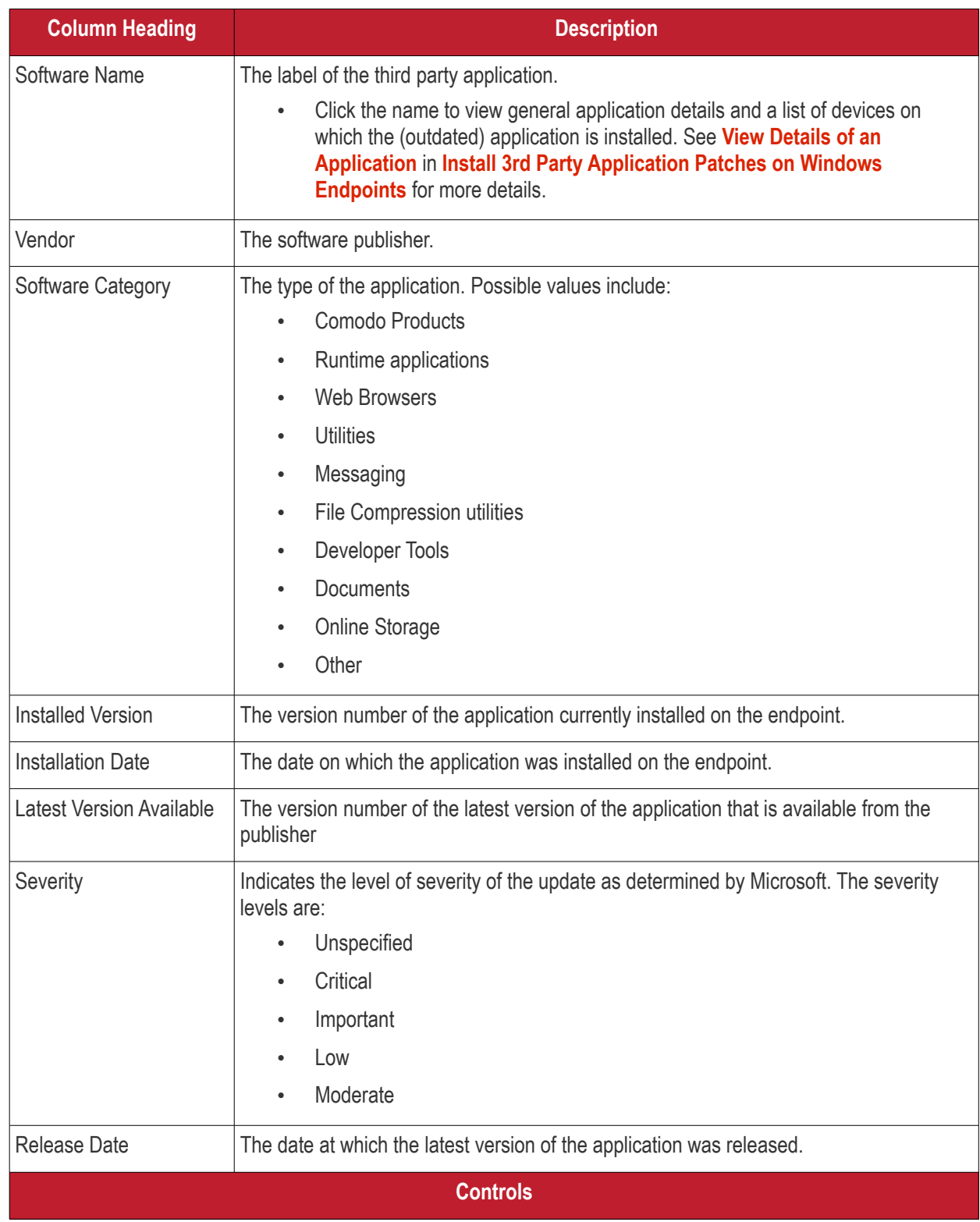

#### **Dragon Enterprise** - Endpoint Protection Platform - Administrator Guide COMODO Creating Trust Online'

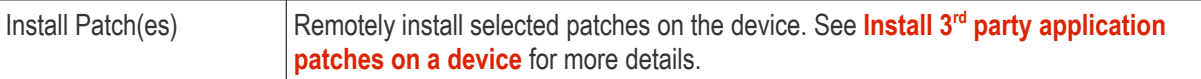

See **[Dragon Supported 3rd Party Applications](#page-932-0)** to view a full list of applications that can be updated.

# <span id="page-196-0"></span>**Install 3rd party application patches on a device**

Only approved / auto-approved 3rd party application patches are installed. See **['Approve / decline a Windows third](#page-931-0)  [party application patch'](#page-931-0)** in **[Install 3rd Party Application Patches on Windows Endpoints](#page-922-0)** for more details.

- Click 'Assets' > 'Devices' > 'Device List' > 'Device Management'
- Click the name of a Windows device to open its details page
- Select the 'Patch Management' tab then open 'Third Party Applications'
- Choose the patches you want to install
- Click the 'Install Patch(es)' button
- Select 'Update to the latest version' or 'Update to specific version' as required

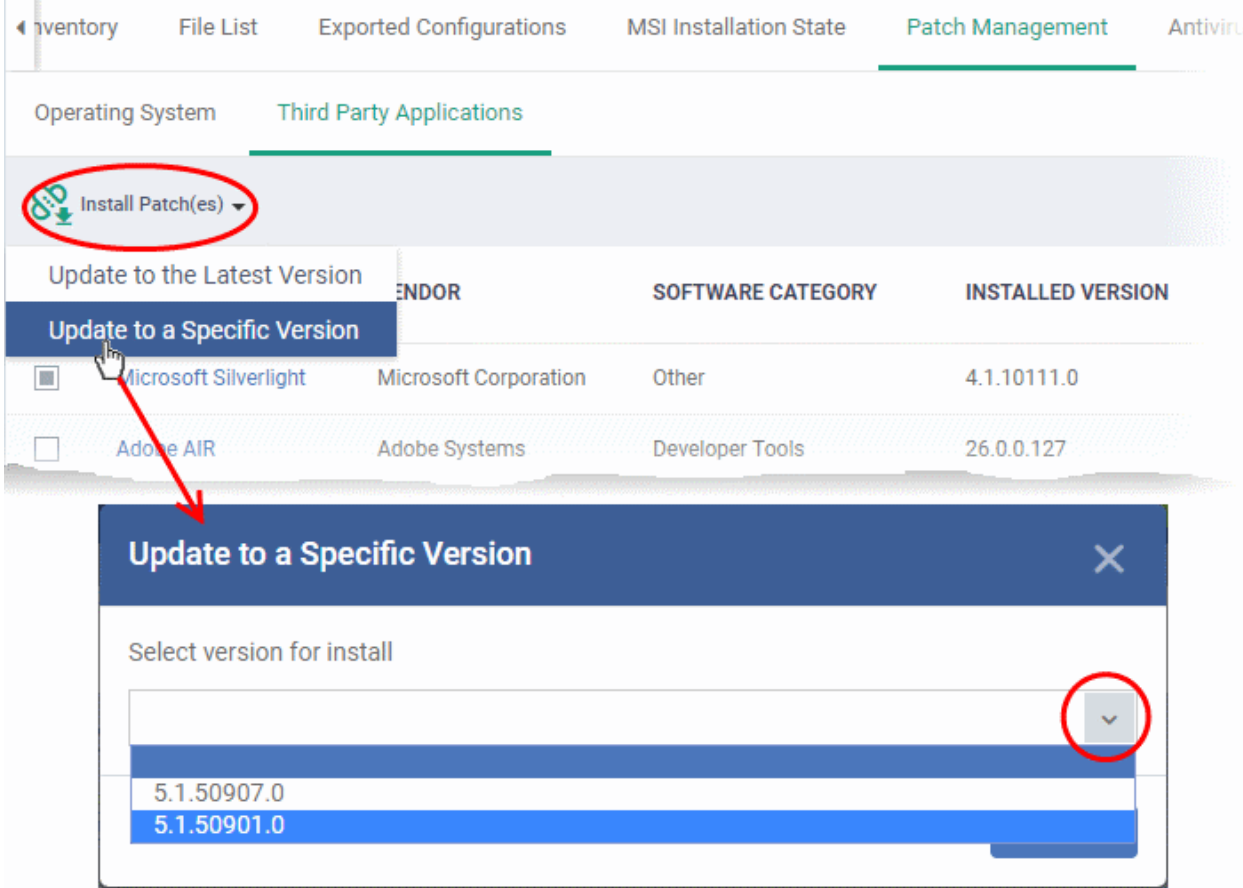

- Click 'Send'
- Click OK in the confirmation dialog:

#### **Dragon Enterprise** - Endpoint Protection Platform - Administrator Guide COMODO Creating Trust Online

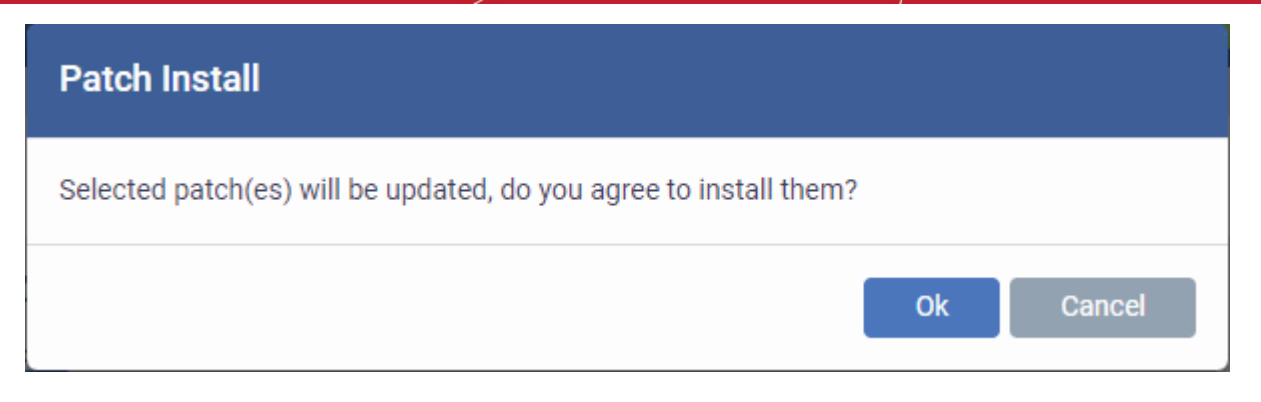

• A command will be sent to the endpoint to install the patch:

«Update to a Specific Version» command has been sent

- Once the command is received, the communication client (CC) on the endpoint will check whether the update is available on any other devices in the network.
- If available, CC downloads the patch from the other device over a peer-to-peer connection. This reduces bandwidth consumption and speeds up the deployment process.
- If the update is not available on the local network, CC downloads the update from the Dragon patch portal.

# 5.2.2.11. View Antivirus Scan History

• Click 'Assets' > 'Devices' > 'Device List' > click on a Windows device > click 'Antivirus'

The antivirus tab shows malware discovered on your managed endpoints. You can also see the malware installation path and quarantined items.

You can only view scan history on endpoints that have Comodo Client Security installed. The scan history covers manual scans and automatic scans which ran as part of a profile.

# **View Device Scan history**

- Click 'Assets' > 'Devices' > 'Device List'
- Click the 'Device Management' tab
	- Select a group to view only its devices Or
	- Select 'Show all' on the left to view every device enrolled to Dragon
- Click on the name of a Windows device then click the 'Antivirus' tab

There are two tabs:

- **[Scan History](#page-197-0)** Shows previous malware scans run on the device
- **[Quarantined Files](#page-198-0)** Shows files placed in quarantine on the device

# <span id="page-197-0"></span>**Scan History**

• Click the 'Scan History' tab if not already open:

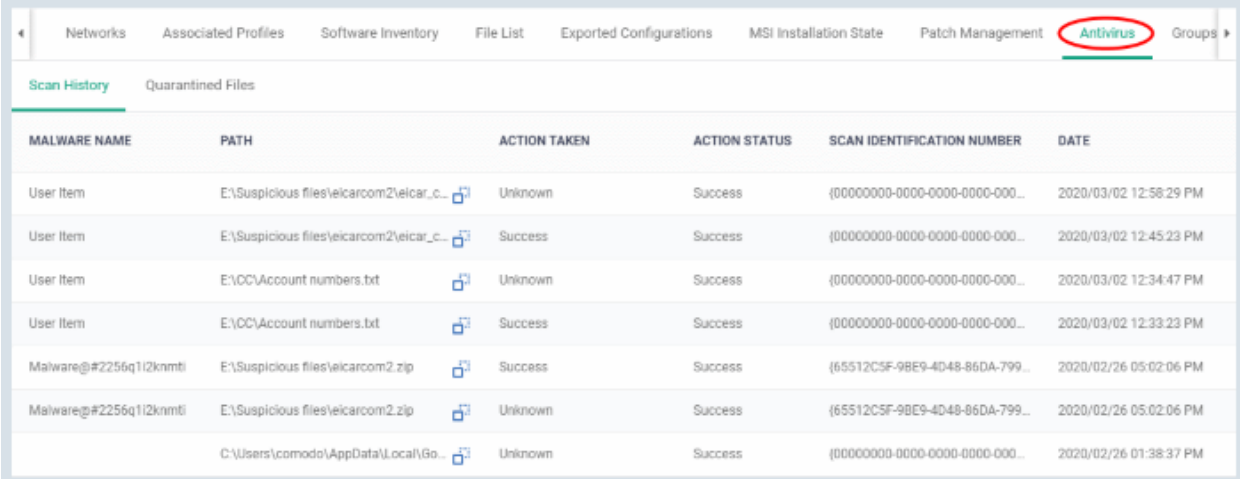

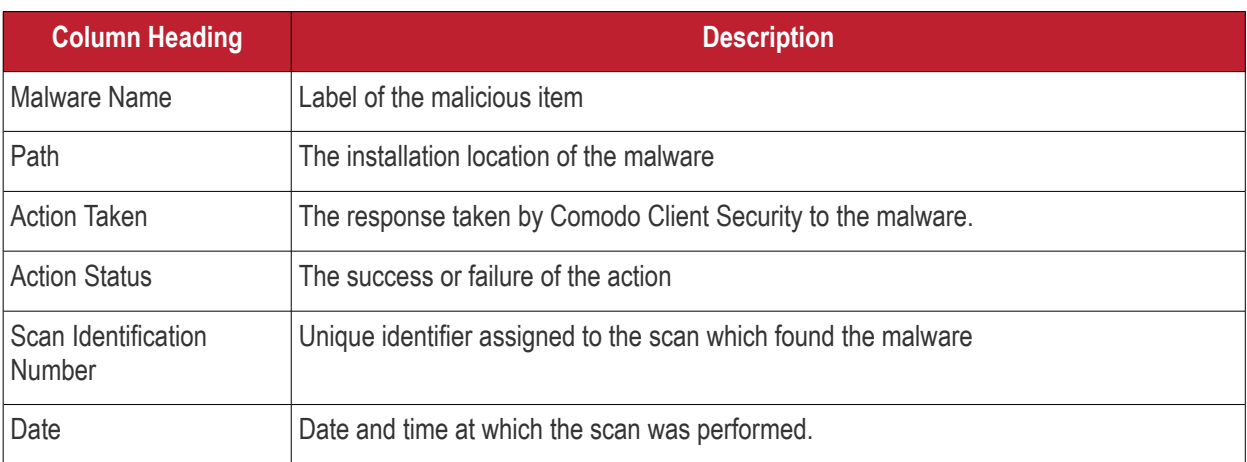

# <span id="page-198-0"></span>**Quarantined Files**

• Open the 'Quarantined Files' tab

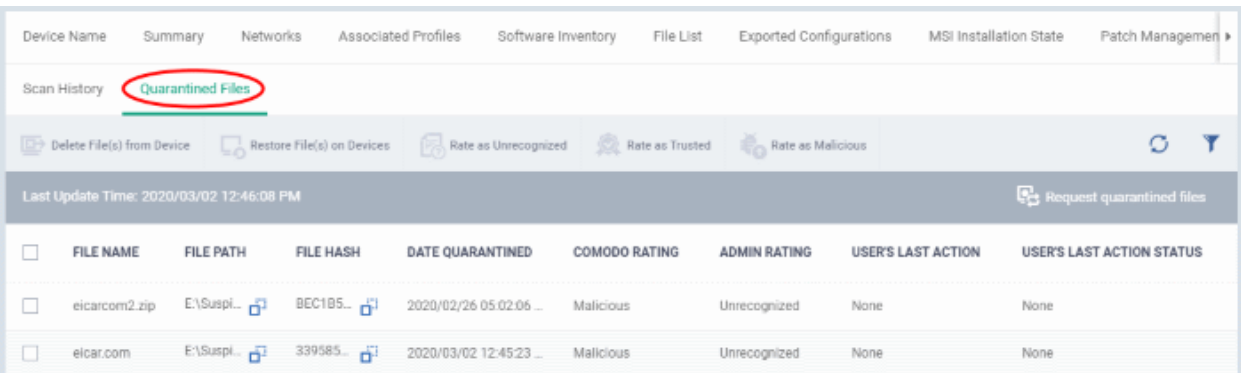

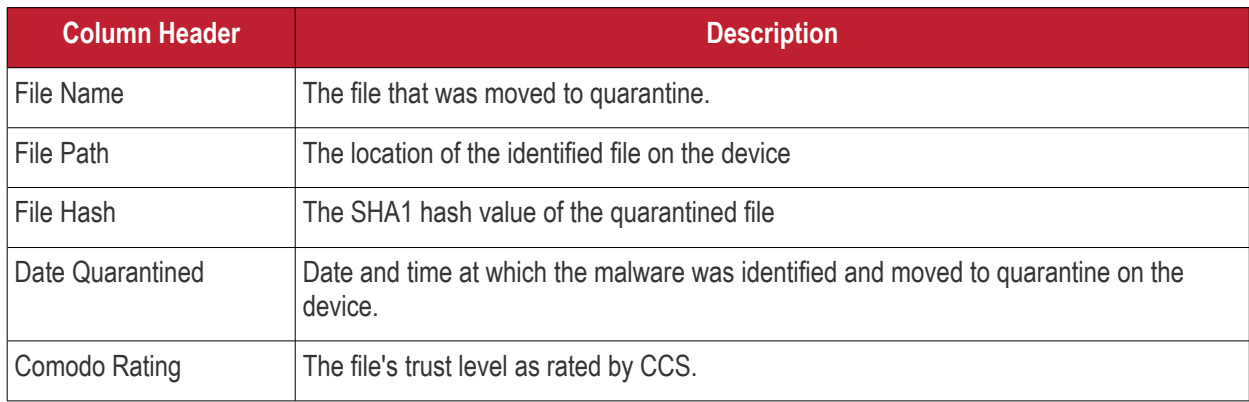

#### **Dragon Enterprise** - Endpoint Protection Platform - Administrator Guide COMODO Creating Trust Onlinet

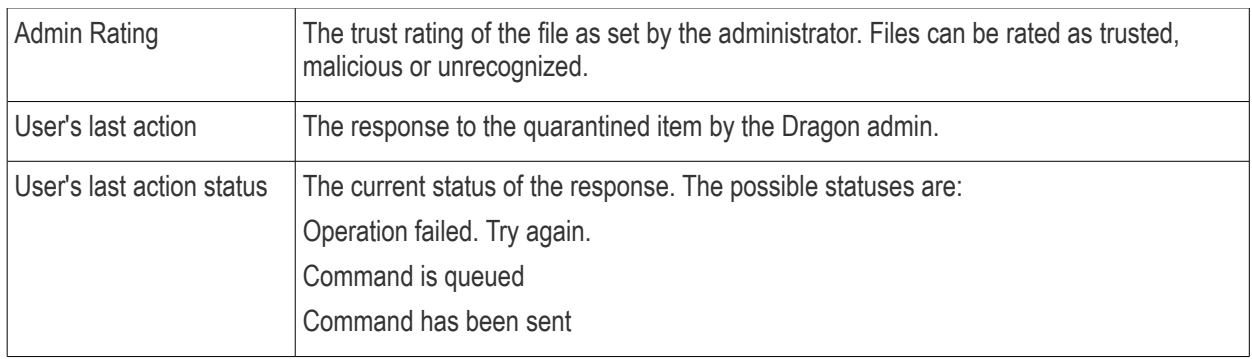

• Click 'Request quarantined files' to import the list of most recently quarantined files from the device

The quarantine interface lets you:

- **[Restore False Positives from Quarantine](#page-199-2)**
- **[Remove Malware files from the devices](#page-199-1)**
- **[Rate files as 'Unrecognized', 'Trusted' or 'Malicious'](#page-199-0)**

# <span id="page-199-2"></span>**Restore False Positives from Quarantine**

You can restore items from quarantine to their original location. This is useful if an identified item is a false positive, or a trustworthy file.

- Select the items from the list
- Click 'Restore file(s) on Device' on the top
- The items are restored to its original location on the device and removed from the list.

# <span id="page-199-1"></span>**Remove Malware files from the devices**

You can permanently delete items from the device, if identified items are genuine malware.

- Select the items from the list
- Click 'Delete file(s) from Device' on the top

The items are deleted permanently from the device and removed from the list.

# <span id="page-199-0"></span>**Rate files as 'Unrecognized', 'Trusted' or 'Malicious'**

You can set a trust rating for items in quarantine as 'Admin Rating'. The admin rating supersedes the Comodo rating for a file.

- Select the items from the list
- Click 'Rate as Unrecognized', 'Rate as Trusted' or 'Rate as Malicious' appropriate to the rating you want to assign to the items.

A confirmation is shown and the command is sent to the device.

- Files rated as 'Malicious' will stay in quarantine on the device.
- Files rated as 'Unrecognized' will be restored to their original locations on the device. Future AV scans may flag them as 'malicious' again.
- Files rated as 'Trusted' will be restored to their original locations in the device. These files will be whitelisted and skipped by future antivirus scans.

# 5.2.2.12. View and Manage Device Group Membership

The 'Groups' tab shows device groups to which the Windows endpoint belongs. You can remove the device from a group or add it to a new group.

# **View and manage device group membership**

• Click 'Assets' > 'Devices' > 'Device List'

#### **Dragon Enterprise - Endpoint Protection Platform - Administrator Guide COMODO** Creating Trust Online'

- Click the 'Device Management' tab
	- Select a group to view only its devices
		- Or
	- Select 'Show all' on the left to view every device enrolled to Dragon
- Click the name of a Windows device then select the 'Groups' tab:

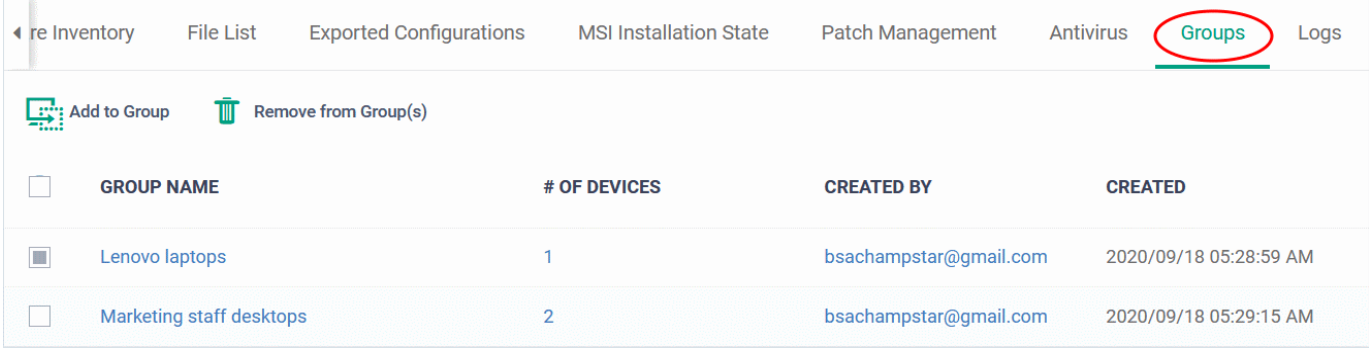

- The interface lists all groups of which the device is a member.
- Any group profiles will also be applied to the endpoint.

See **[Assign Configuration Profiles to a Device Group](#page-153-0)**, for more details about applying configuration profiles to device groups.

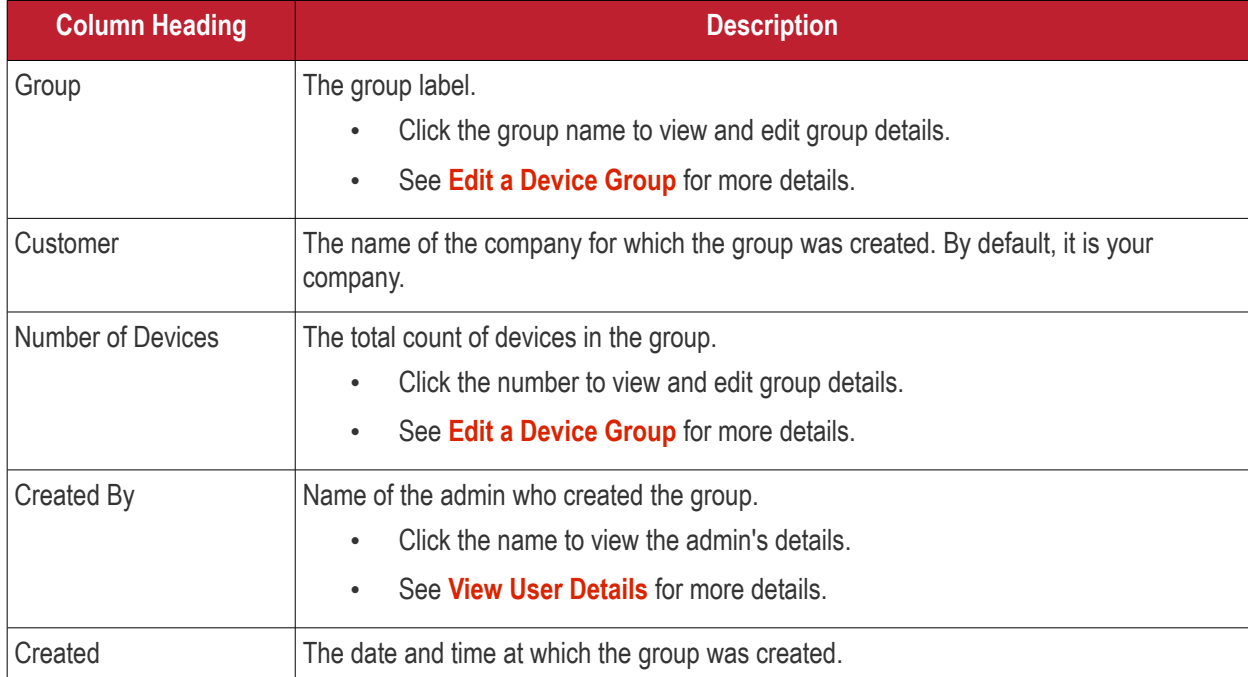

# **Add the device to a new group**

• Click 'Add to Group'

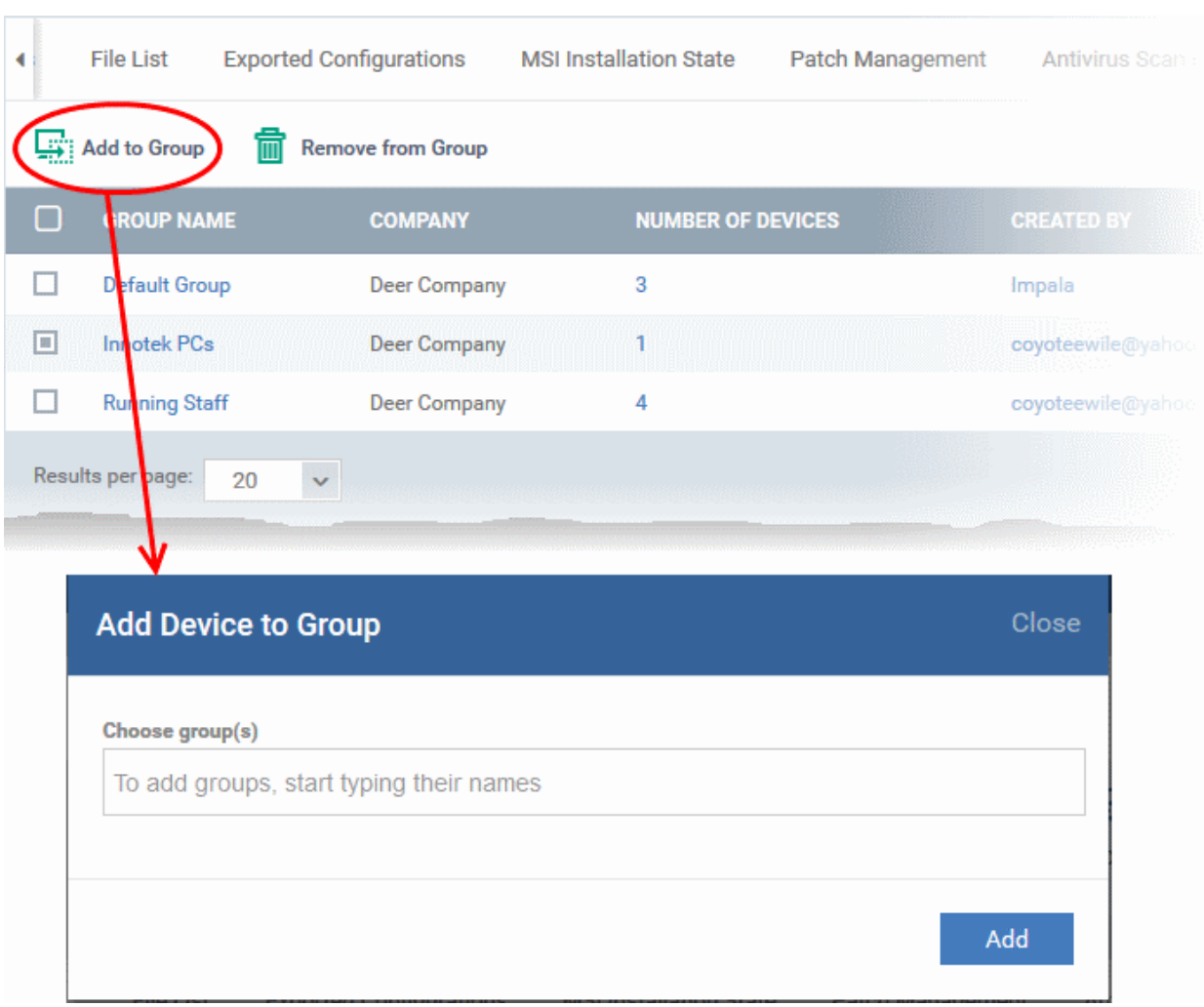

The 'Add Device to Group' dialog will appear.

- **Choose Group(s)**  Start typing the name of the group which you want the endpoint to join. Select the correct group from the list of suggestions.
- Repeat the process to add the device to other groups.
- Click 'Add'.

The device will be added to the group or groups.

### **Remove the device from a group**

• Select the group from the list and click 'Remove from Group'.

#### **Dragon Enterprise** - Endpoint Protection Platform - Administrator Guide COMODO **Creating Trust Online\***

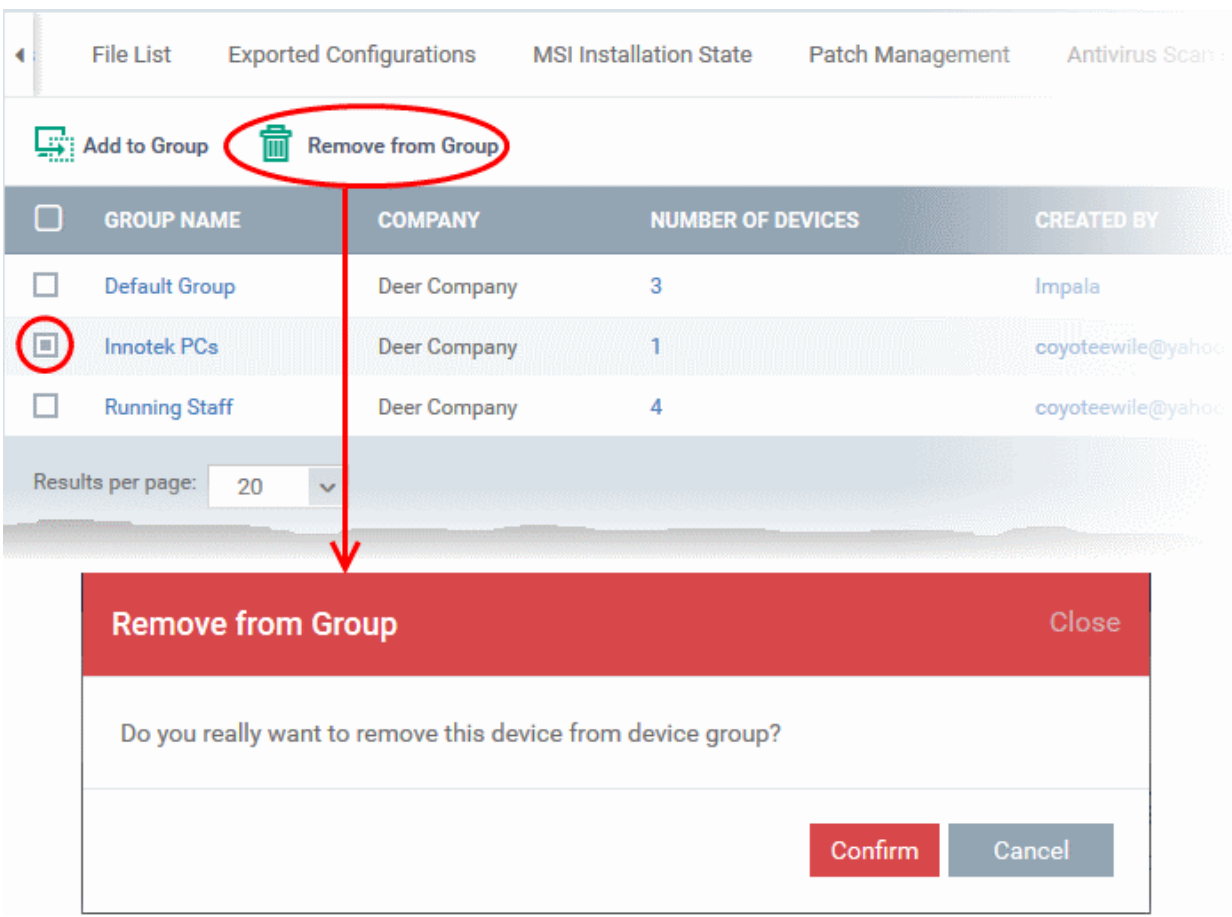

A confirmation dialog will appear.

• Click 'Confirm' to remove the device from the group.

The device will be removed from the group. Group profiles will also be removed from the device.

# 5.2.2.13. View Device Logs

The 'Logs' tab shows all events that occurred on a specific device. This contrasts to 'Dashboards' > 'Dashboards' > '**[Audit Logs](#page-46-0)**', which shows events on all devices.

# **View device logs**

- Click 'Assets' > 'Devices' > 'Device List'
- Click the 'Device Management' tab
	- Select a group to view just its devices OR
	- Select 'Show all' to view every device enrolled to Dragon
- Click the name of a Windows device
- Click the 'Logs' tab

#### **Dragon Enterprise** - Endpoint Protection Platform - Administrator Guide COMODO **Creating Trust Onlinet**

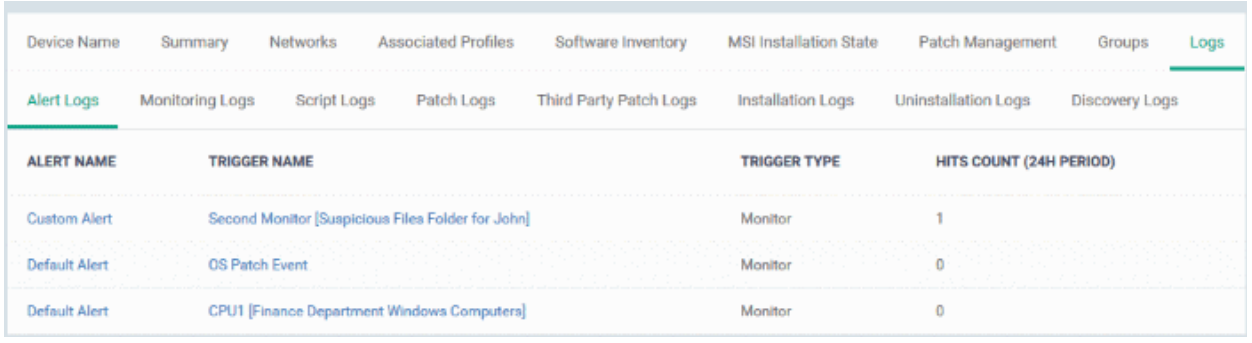

There are eight types of logs, each shown on a different tab. Each row on these tabs is a specific event.

- The first column shows the template that caused the log to be generated. This is a named monitor, procedure or discovery task.
	- You can manage these templates in 'Configuration Templates' > 'Alerts' > 'Procedures' / 'Monitors'
	- The 'Alert Logs' tab has a slightly different layout. The template is shown in the 'Trigger Name' column
- The last column, 'Details', shows the contents of the log. Click this to view all steps that occurred in the event.
	- Again, this is slightly different in the 'Alert Logs' tab. 'Details' is replaced with 'Hit Count'.
- Each row represents a different event. For example, event logs are created when:
	- A procedure fails
	- A condition is breached in a monitor
	- An alert is generated on the device
	- A script or patch procedure is executed
	- An app from the 'Windows Application Store' is installed
	- An OS update is installed or uninstalled
	- A network discovery scan is run

Click on the following for details about each type of log:

- **[Alert Logs](#page-203-0)**
- **[Monitoring Logs](#page-204-0)**
- **[Script Logs](#page-207-0)**
- **[OS Patch Logs](#page-210-0)**
- **[Third Party Patch Logs](#page-212-0)**
- **[Installation Logs](#page-214-0)**
- **[Uninstall Logs](#page-215-0)**
- **[Discovery Logs](#page-217-0)**

# <span id="page-203-0"></span>**View Alert Logs**

A record of all events where an alert was generated on the endpoint. For example, logs are generated after a failed procedure deployment or a breach of monitoring conditions.

- Click 'Assets' > 'Devices' > 'Device List'
- Click the 'Device Management' tab
	- Select a group to view just its devices Or
- Select 'Show all' to view every device enrolled to Dragon
- Click the name of the Windows device then select the 'Logs' tab
- Select 'Alert Logs'

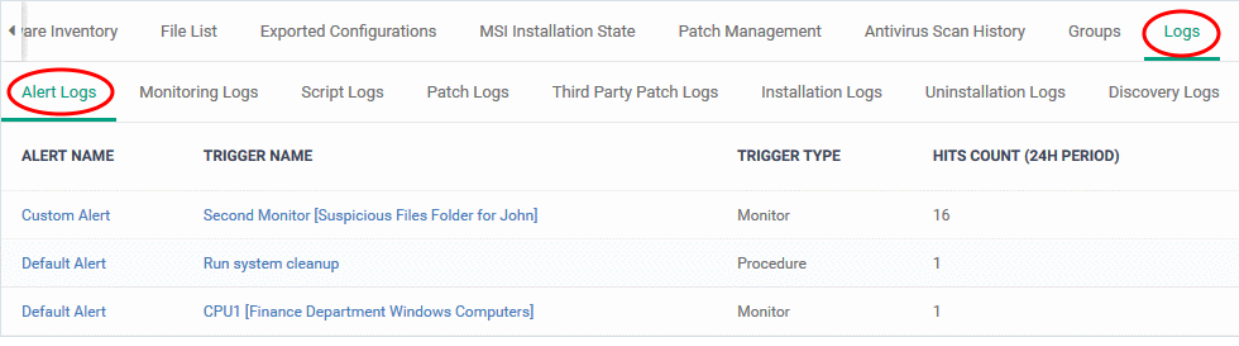

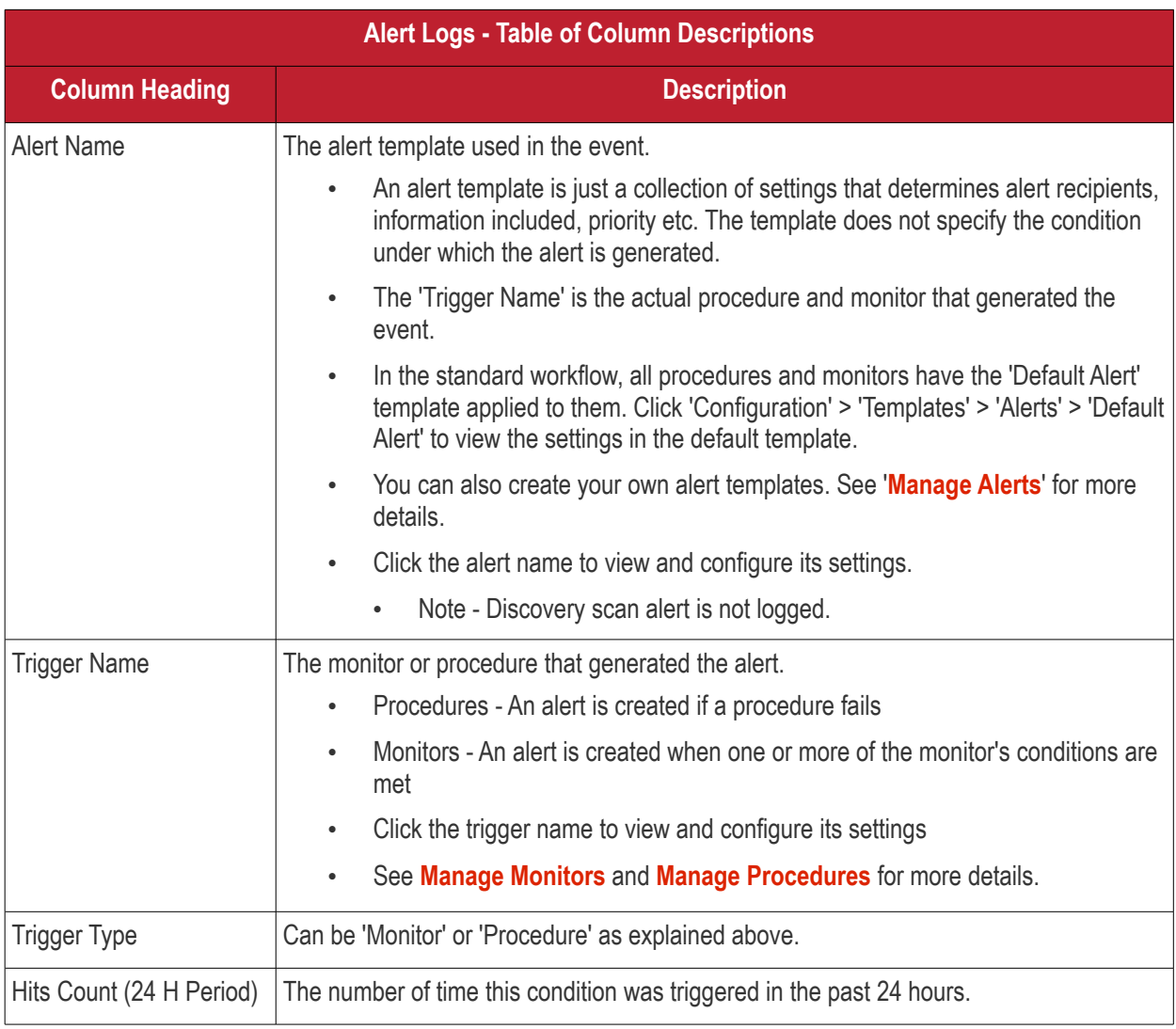

# <span id="page-204-0"></span>**View Monitoring Logs**

- Monitors are procedures which keep track of specific items on an endpoint. For example, you may set a monitor to track disk usage does not exceed a certain percentage.
- Monitors can be added to the 'Monitoring' section of a configuration profile
- Logs are shown for the past 24 hours.

#### **Dragon Enterprise** - Endpoint Protection Platform - Administrator Guide COMODO Creating Trust Online

- See **[Manage Monitors](#page-804-0)** for help to create monitors.
- See **[Monitor Settings](#page-632-0)** for help to add monitors to profiles

# **View monitoring logs**

- Click 'Assets' > 'Devices' > 'Device List'
- Click the 'Device Management' tab
	- Select a group to view just its devices Or
	- Select 'Show all' to view every device enrolled to Dragon
- Click the name of the Windows device then select the 'Logs' tab
- Click 'Monitoring Logs'

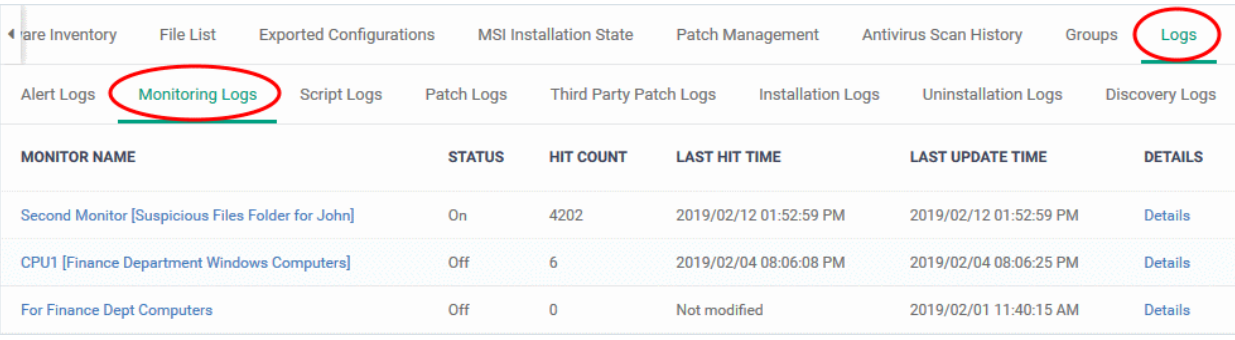

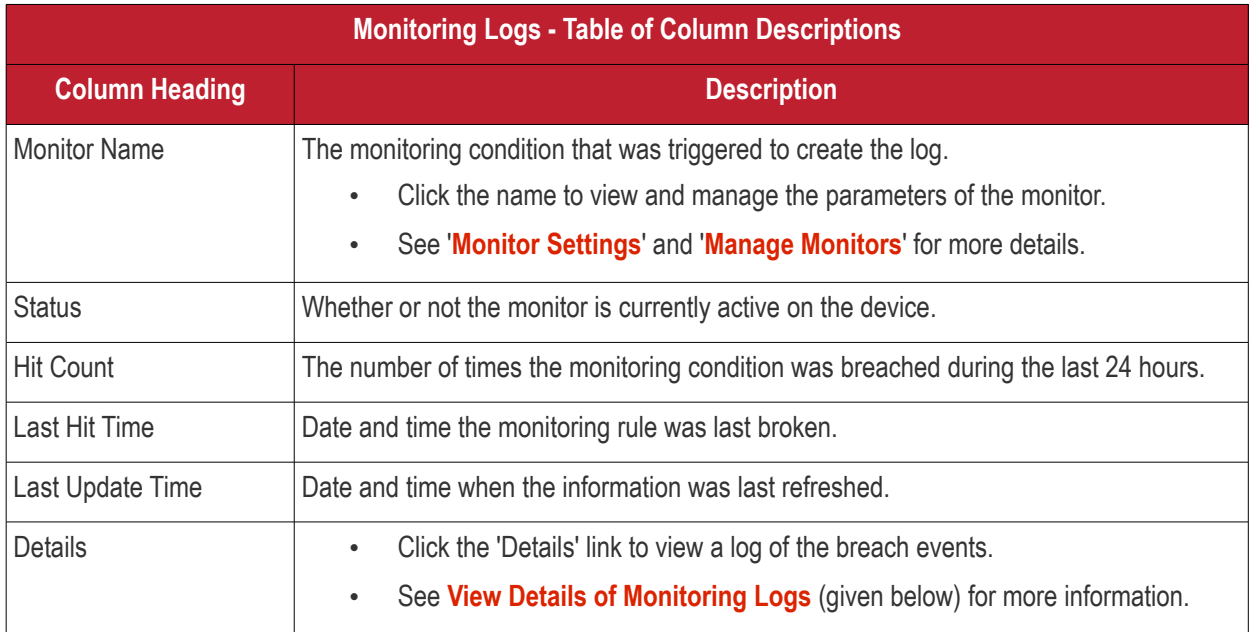

# <span id="page-205-0"></span>**View Details of Monitoring Logs**

• Click the 'Details' link to view event information and the conditions of a monitor:

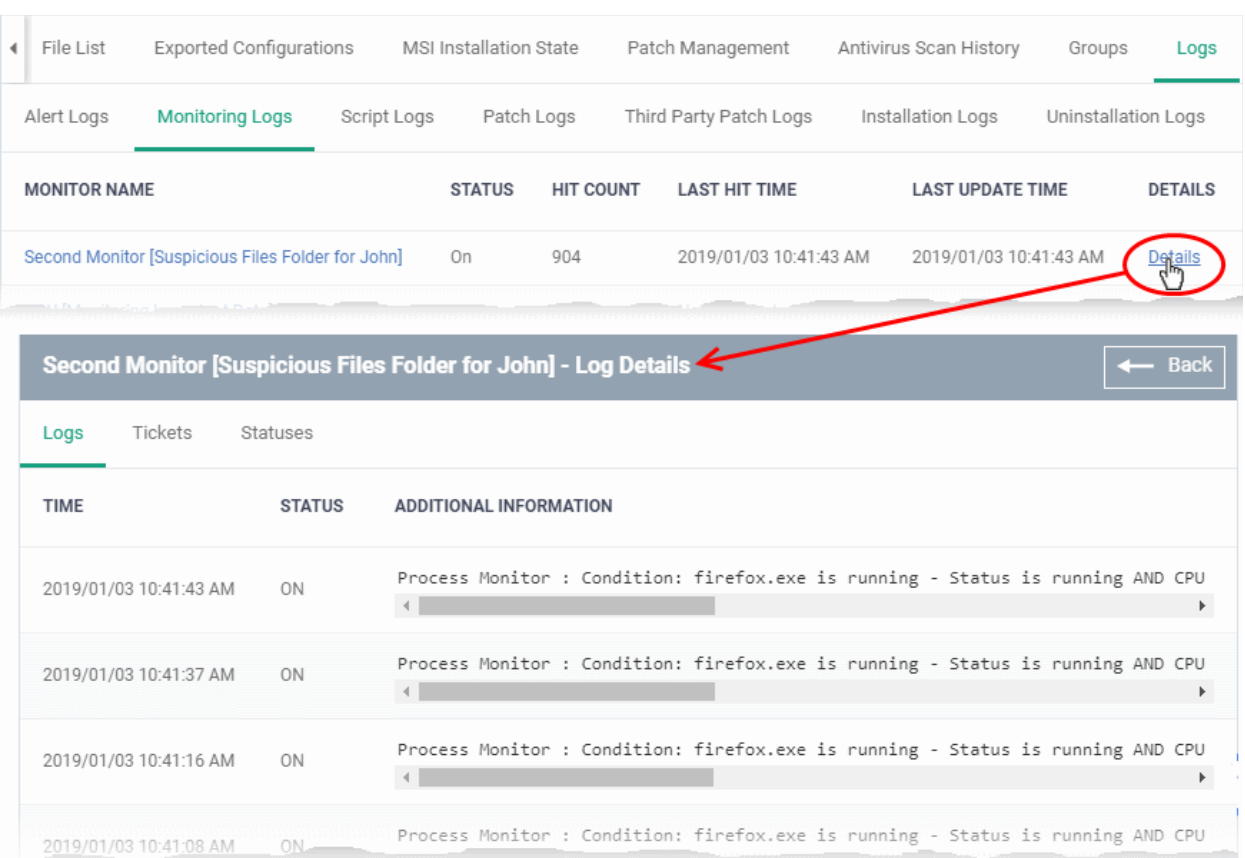

Details are shown under three tabs:

**Logs** - The date and time when the event occurred. Also shows details about the monitoring rule that detected the event.

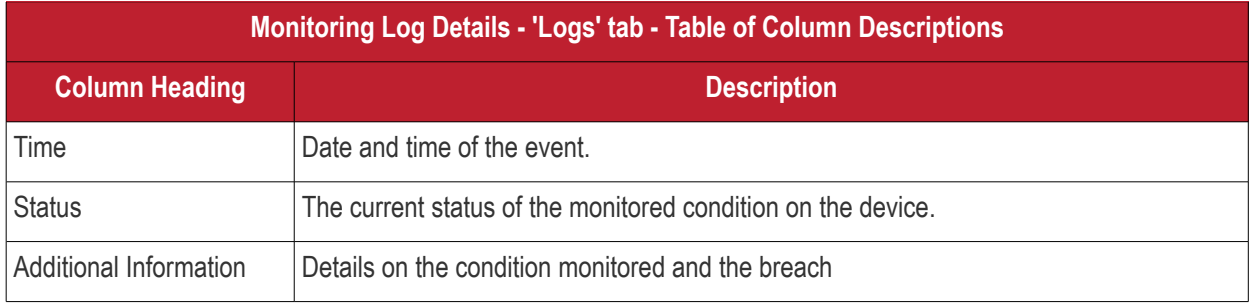

**Tickets** - Shows any service desk tickets created by the events. Applies only to Comodo products with Service Desk.

**Statuses** - Shows the current status of all conditions monitored on the device.

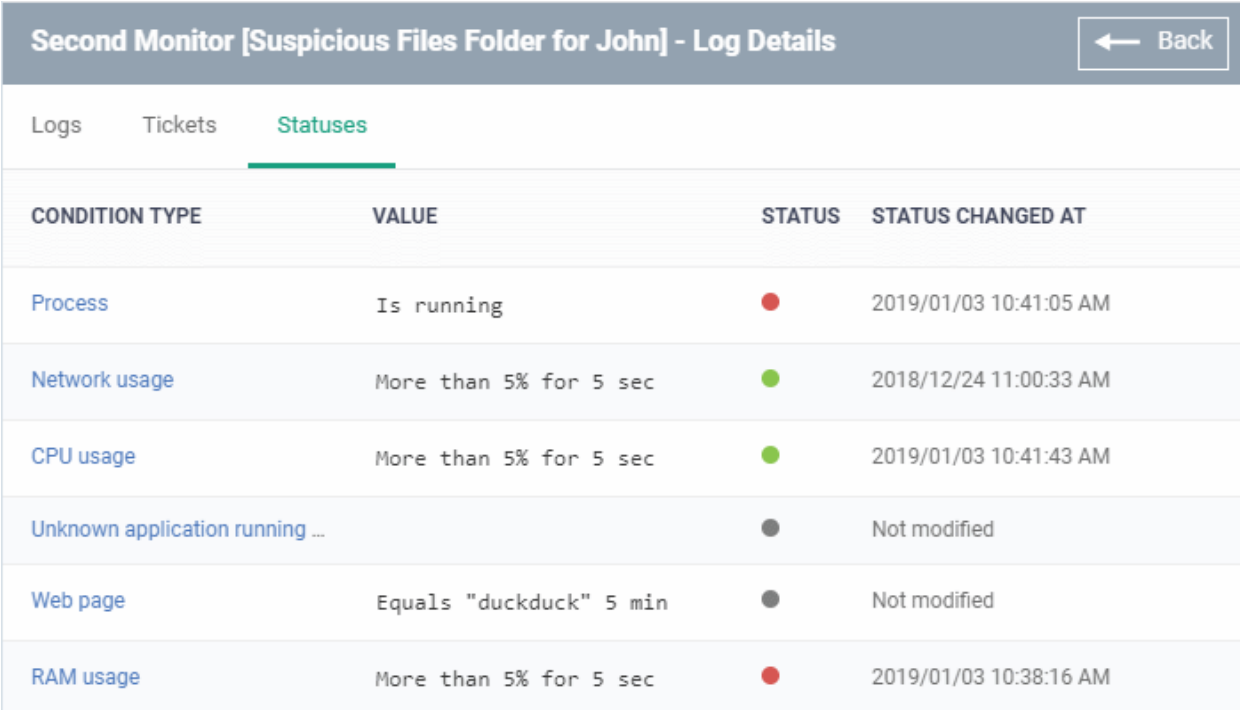

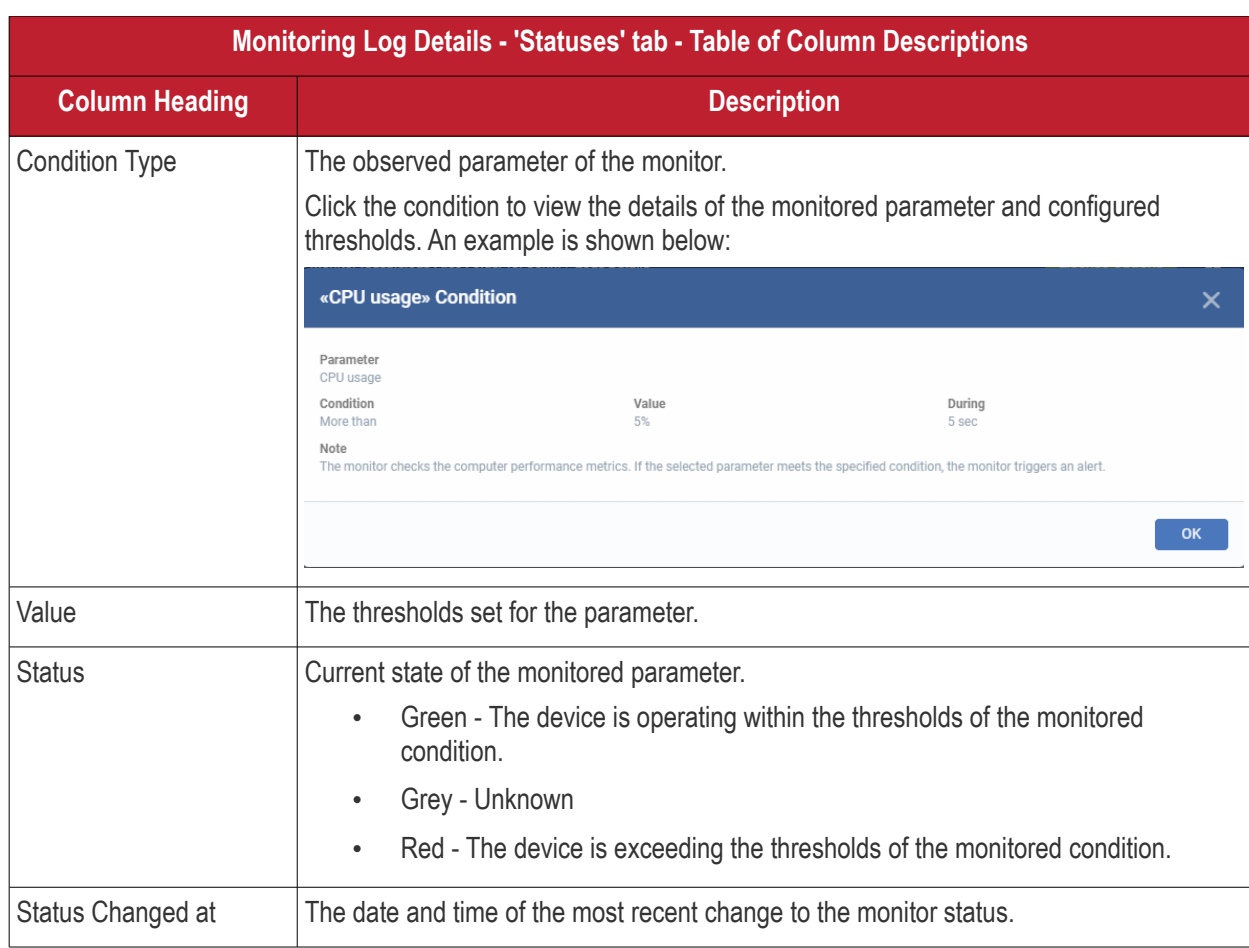

# <span id="page-207-0"></span>**View Script Procedure Logs**

- The 'Script Logs' tab shows script procedures that were manually run on Windows devices as well as those run automatically via a profile.
- For more details on creating and running script procedures, see **[Manage Procedures](#page-756-0)**.

# **View script procedures logs**

- Click 'Assets' > 'Devices' > 'Device List'
- Click the 'Device Management' tab
	- Select a group to view just its devices

Or

- Select 'Show all' to view every device enrolled to Dragon
- Click the name of the Windows device then select the 'Logs' tab
- Click 'Script Logs'

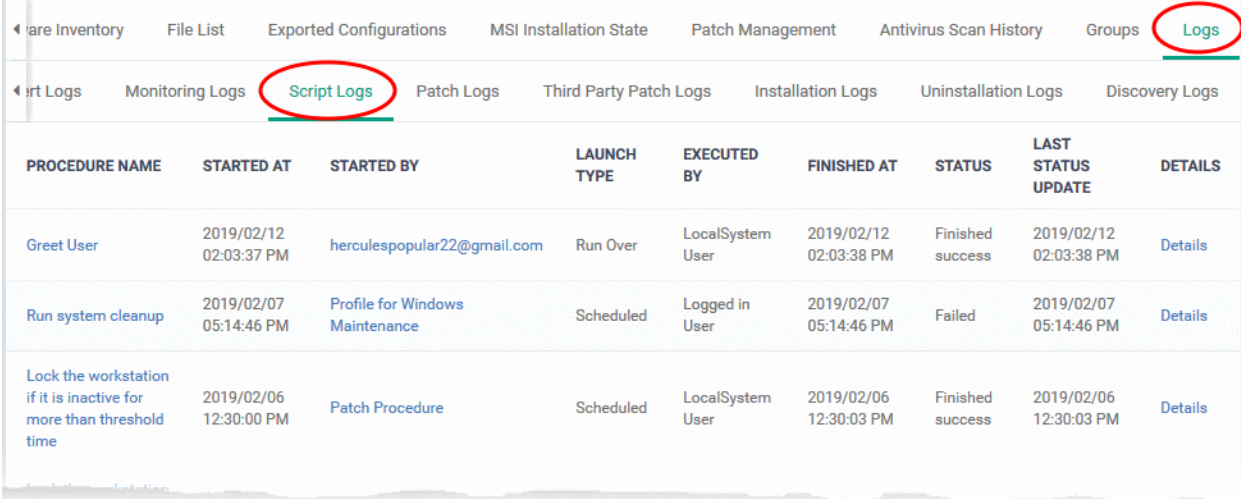

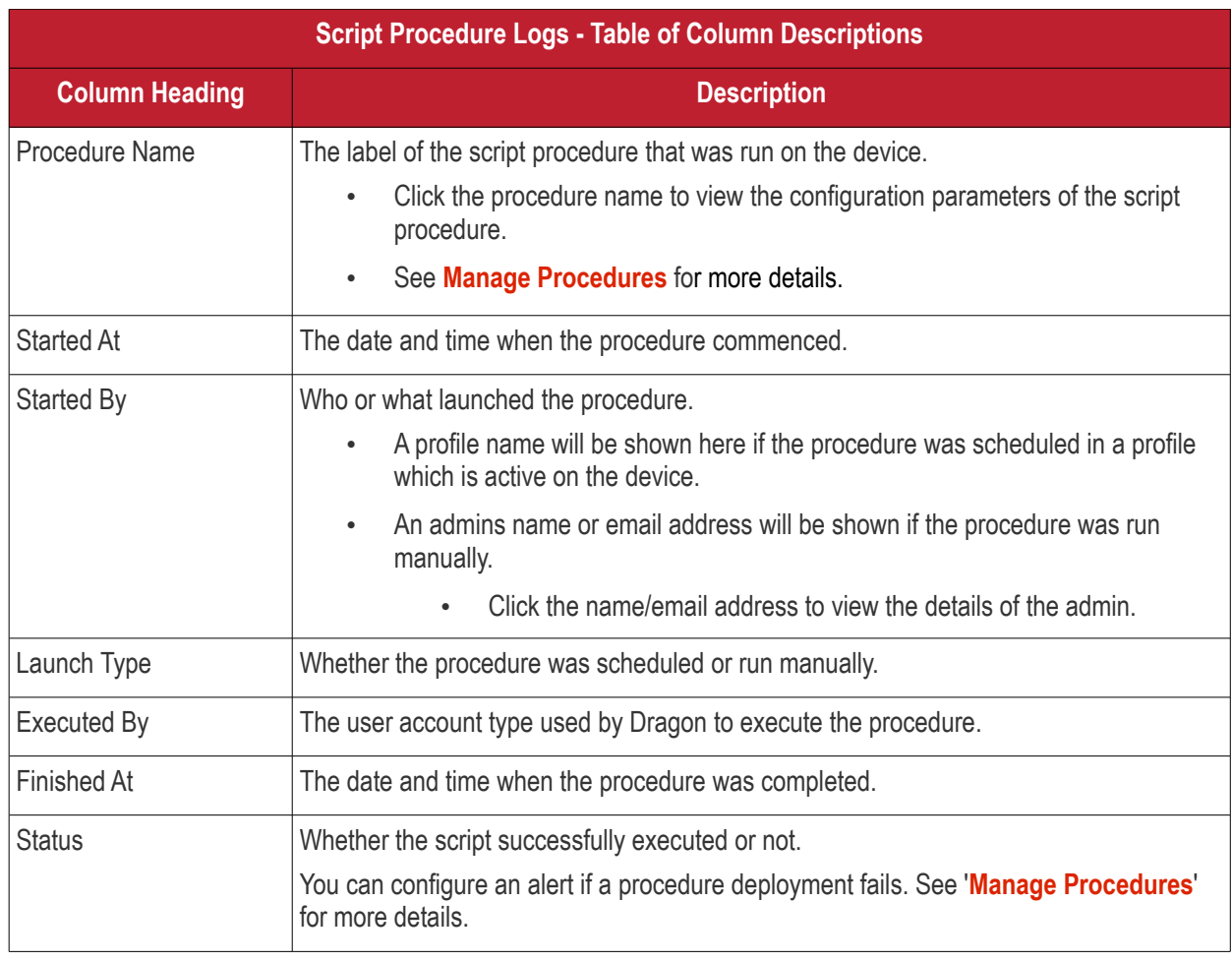

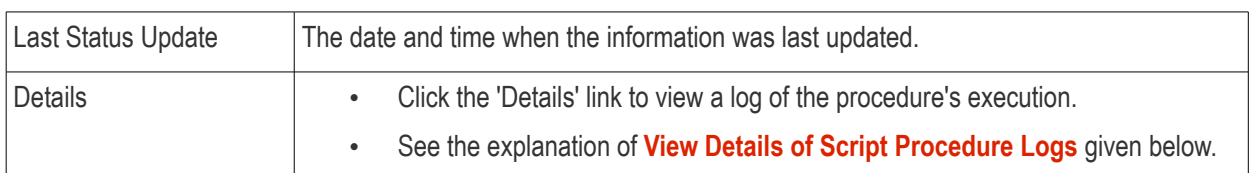

### <span id="page-209-0"></span>**View Script Procedure Log details**

• Click the 'Details' link to view details about a procedure's execution:

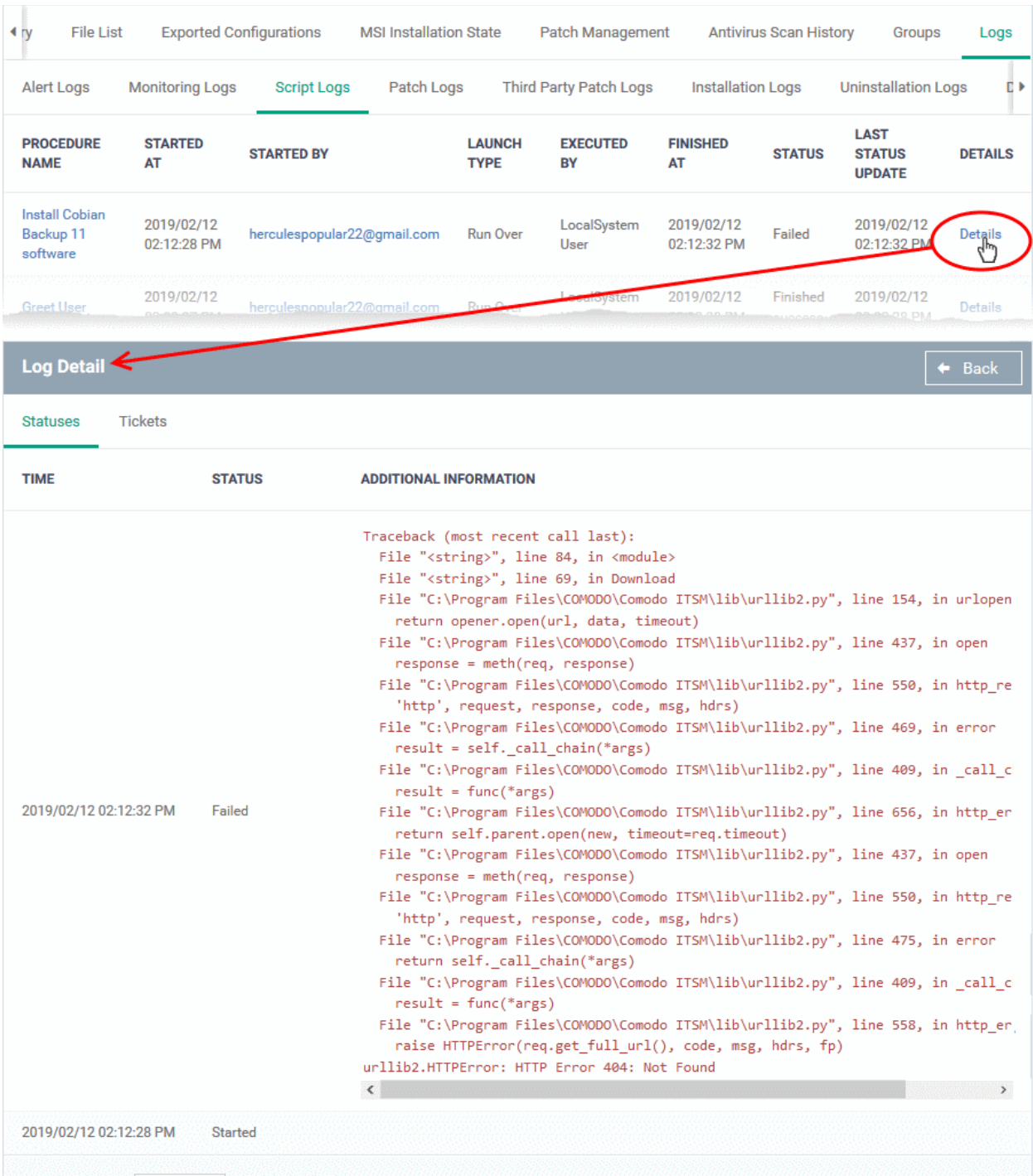

The details are displayed under two tabs:

**Statuses** - The date and time at which successive stages in the procedure were run, their success status and results.

#### **Dragon Enterprise** - Endpoint Protection Platform - Administrator Guide COMODO **Creating Trust Onlinet**

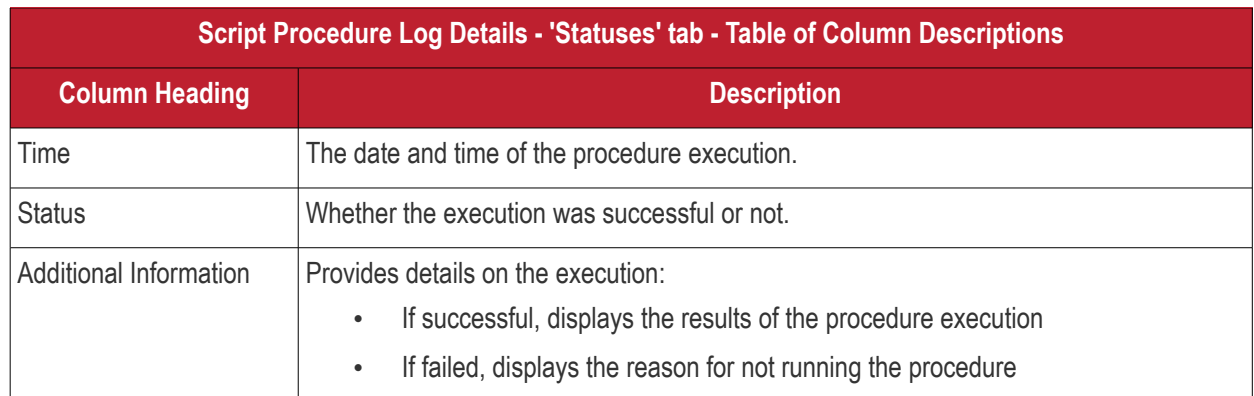

**Tickets** - Shows any service desk tickets created by the events. Applies only to Comodo products with Service Desk.

# <span id="page-210-0"></span>**View OS Patch Procedure Logs**

- The 'Patch Logs' tab shows OS patch procedures that were manually run on Windows devices as well as those run automatically via a profile.
- For more details on creating and running patch procedures, see **[Manage Procedures](#page-756-0)**.

# **View patch procedures logs**

- Click 'Assets' > 'Devices' > 'Device List'
- Click the 'Device Management' tab
	- Select a group to view just its devices

### Or

- Select 'Show all' to view every device enrolled to Dragon
- Click the name of the Windows device then select the 'Logs' tab
- Click 'Patch Logs'

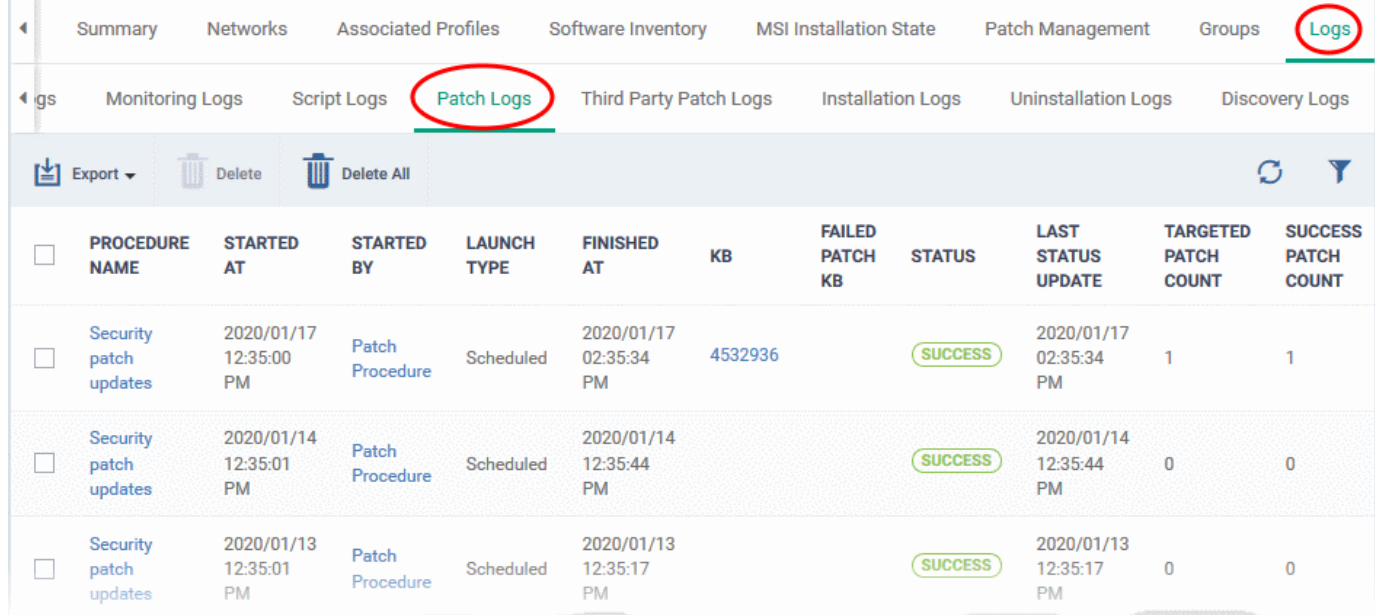

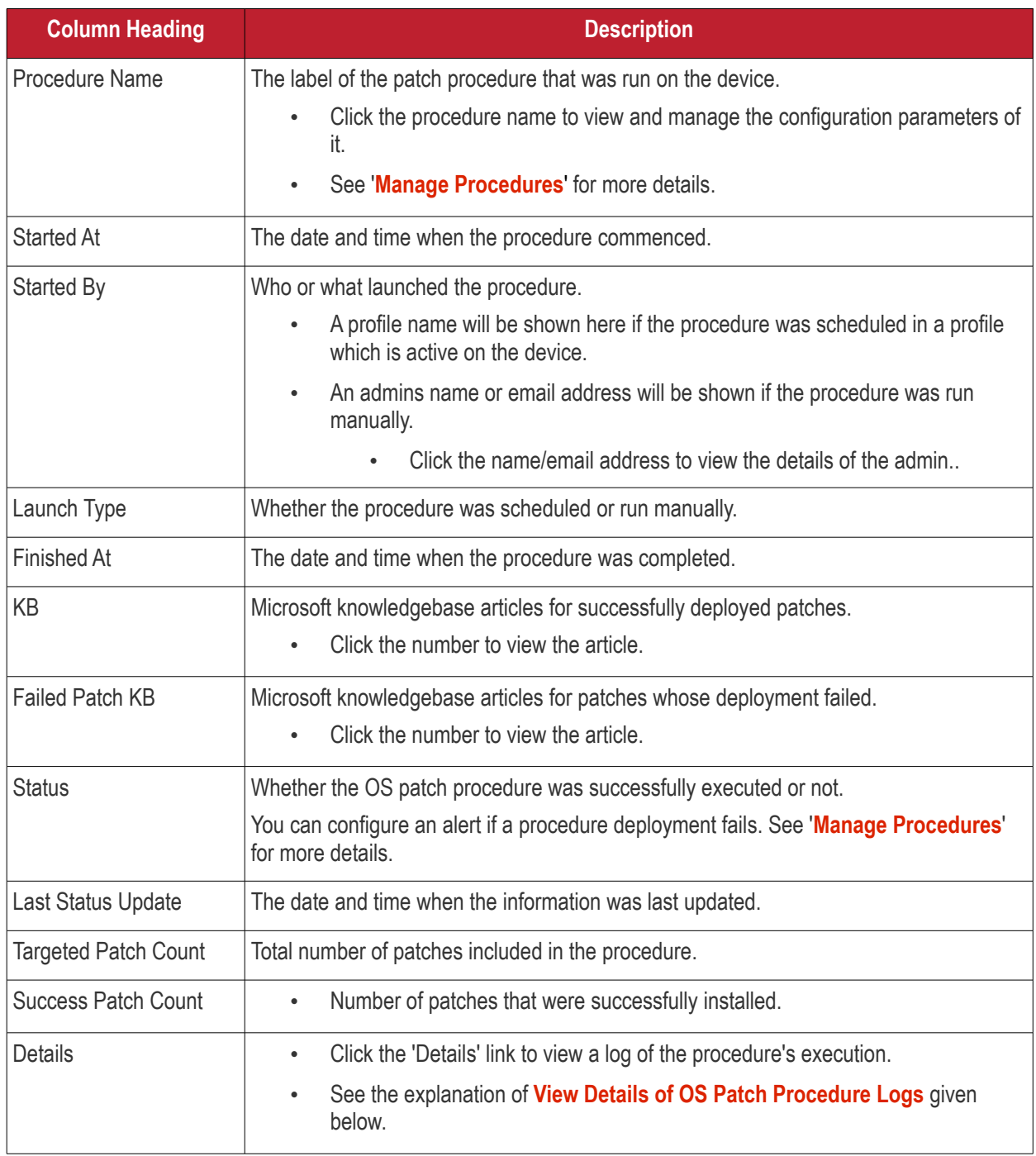

# <span id="page-211-0"></span>**View OS Patch Procedure Log details**

Click the 'Details' link to view details about a procedure's execution:

# **Dragon Enterprise** - Endpoint Protection Platform - Administrator Guide COMODO **Creating Trust Online\***

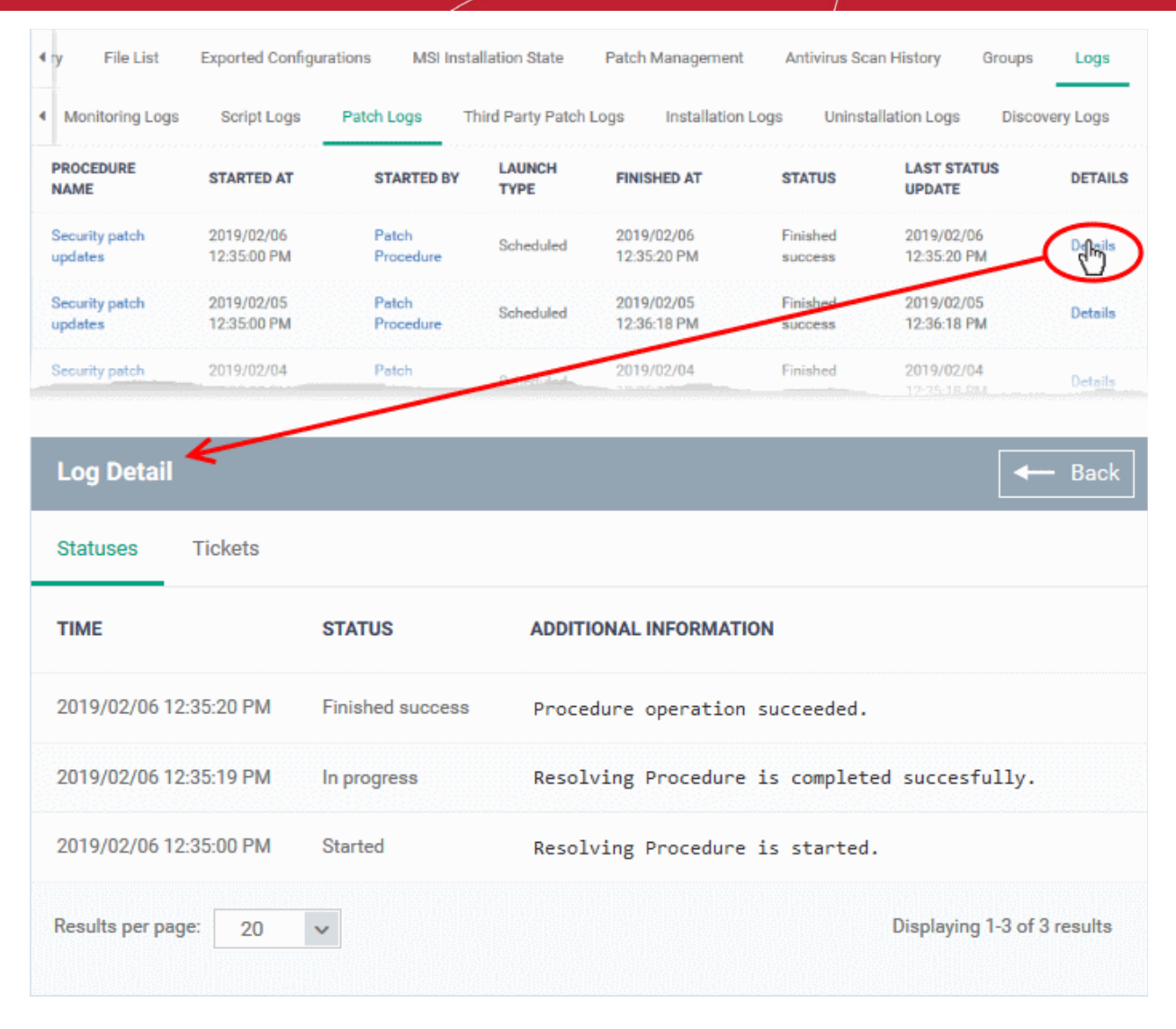

The details are displayed under two tabs:

**Statuses** - The date and time at which successive stages in the procedure were run, their success status and results.

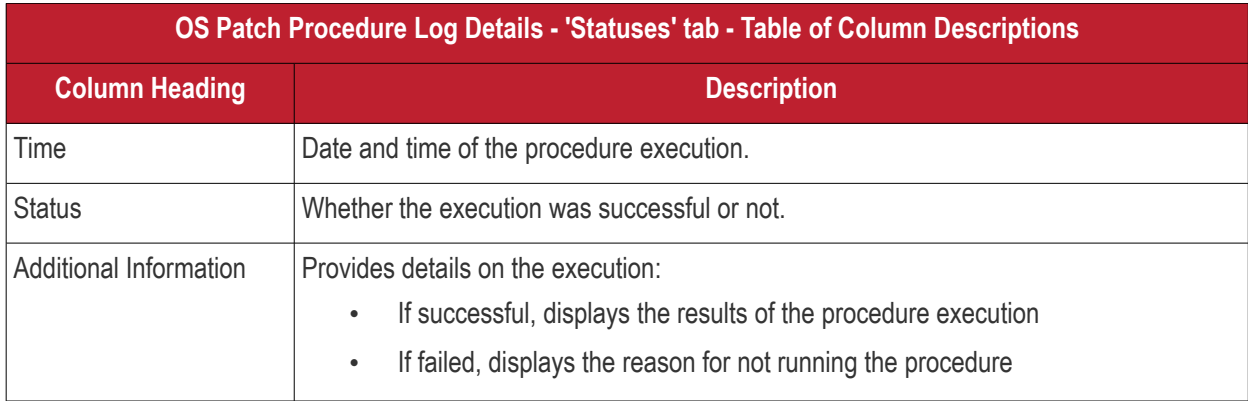

**Tickets** - Shows any Service Desk tickets raised for any failed procedures. Applies only to Comodo products with Service Desk.

# <span id="page-212-0"></span>**View Third Party Patch Procedure Logs**

• The third-party patch tab shows logs of patch deployments run on third party applications.

### **Dragon Enterprise - Endpoint Protection Platform - Administrator Guide COMODO Creating Trust Online'**

- This includes procedures that were run manually and those run automatically via a profile.
- If you need help to create patch procedures, see **[Manage Procedures](#page-756-0)**.

# **View third party patch procedures logs**

- Click 'Assets' > 'Devices' > 'Device List'
- Click the 'Device Management' tab
	- Select a group to view just its devices
		- Or
	- Select 'Show all' to view every device enrolled to Dragon
- Click the name of the Windows device then select the 'Logs' tab
- Click 'Third Party Patch Logs'

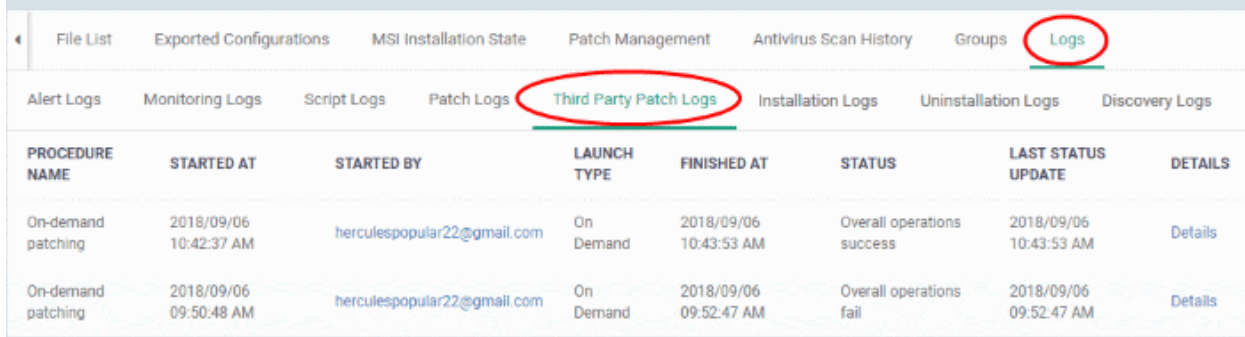

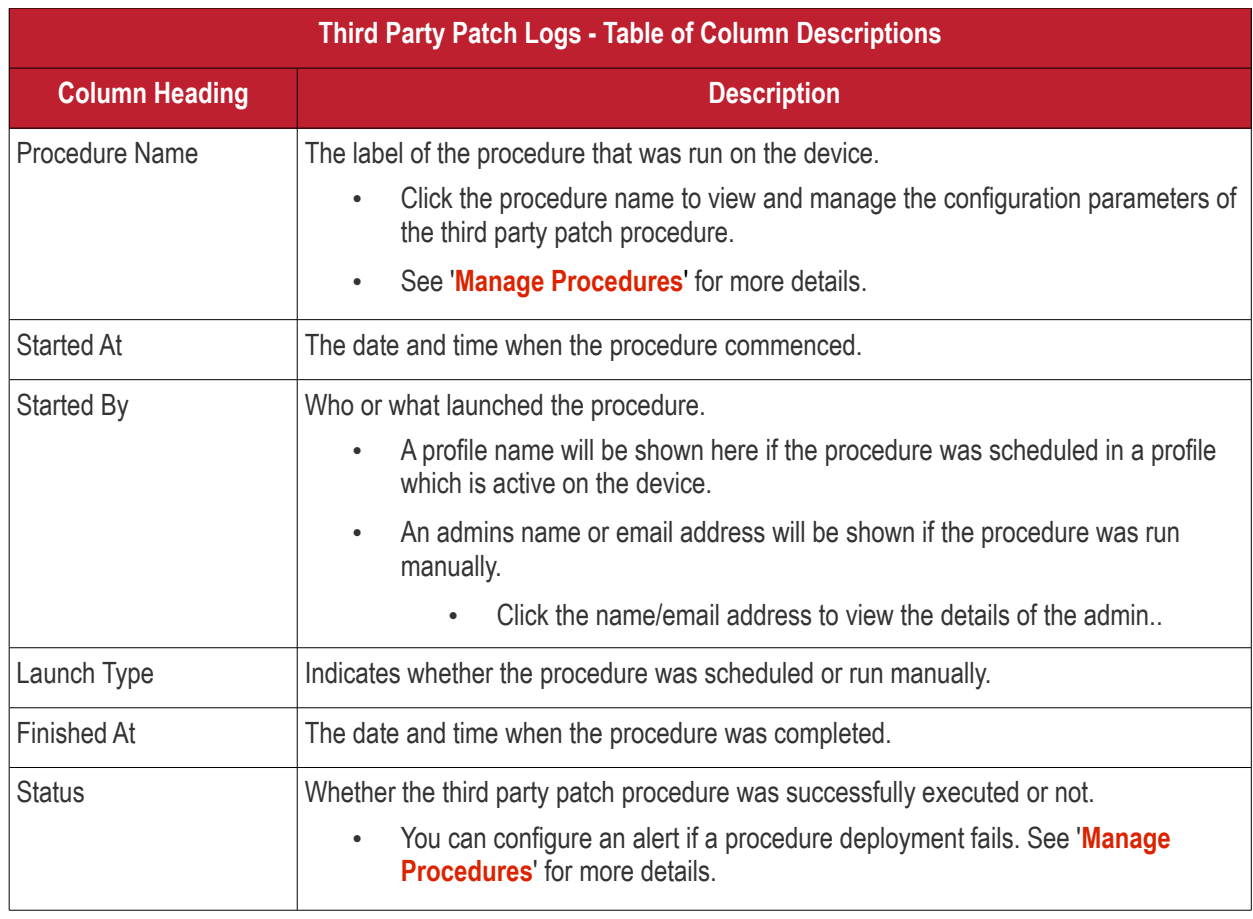

### **Dragon Enterprise - Endpoint Protection Platform - Administrator Guide COMODO Creating Trust Online**

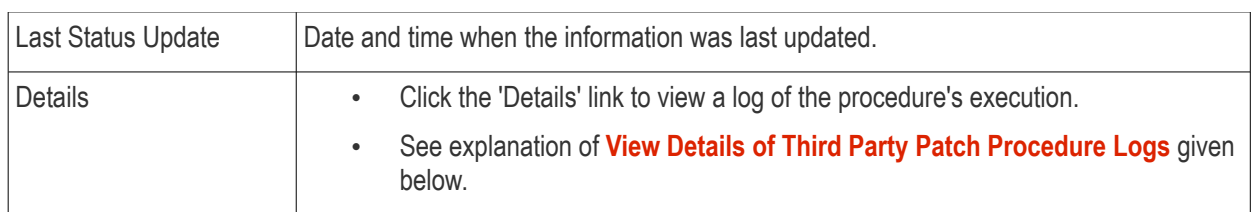

# <span id="page-214-1"></span>**View Third Party Patch Procedure Log details**

• Click the 'Details' link to view details about a procedure's execution:

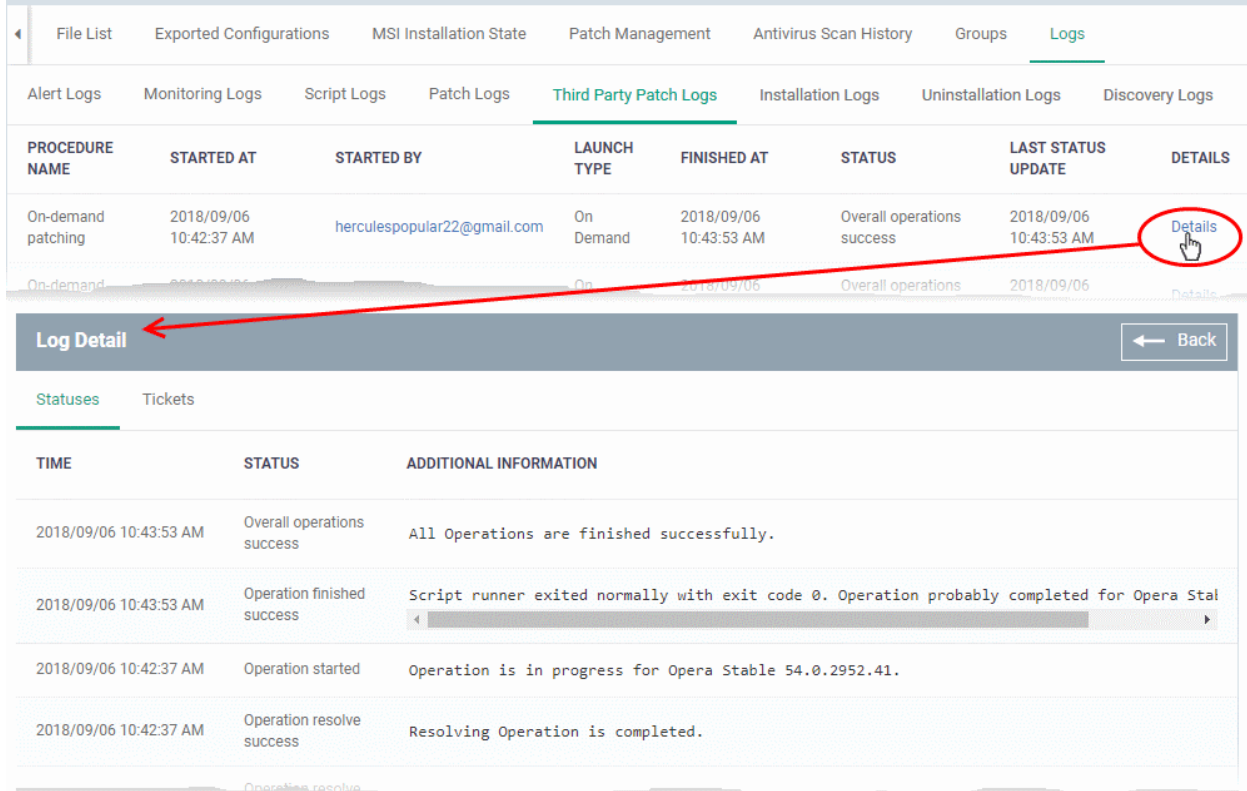

The details are displayed under two tabs:

**Statuses** - The date and time at which successive stages in the procedure were run, their success status and results.

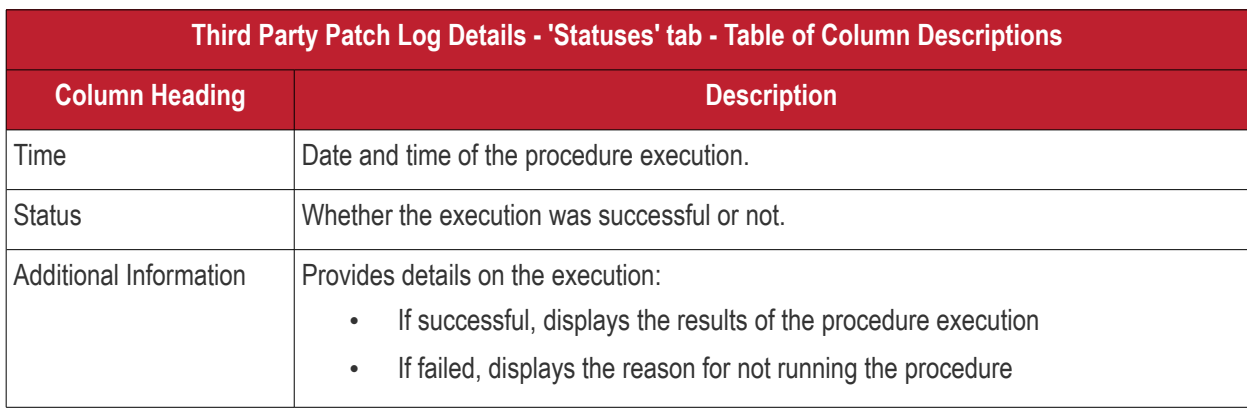

**Tickets** - Displays tickets raised for any failed procedures. Applies only to Comodo products with Service Desk.

# <span id="page-214-0"></span>**View Installation Logs**

- Dragon lets you remotely install third-party applications on to managed Windows devices from its Windows application store. This feature will be added in future versions.
- The 'Installation Logs' tab shows installations of third party applications from the Windows application Store ('Application Store' > 'Windows Application Store').

# <span id="page-215-0"></span>**View Uninstall Logs**

The uninstallation tab contains logs about the removal of third party applications from devices.

There are two ways in which you can remotely uninstall applications:

- **i.** 'Device Details' interface You can uninstall selected application(s) from an individual device.
	- Click 'Assets' > 'Devices' > 'Device List' > 'Device Management'
	- Click the name of a Windows device and select the 'Software Inventory' tab
	- Select the applications and click 'Uninstall Selected Application' on the top
	- See **[View and Manage Applications Installed on a Device](#page-175-0)** for more details
- **ii.** 'Global Software Inventory' interface You can uninstall selected application(s) from all managed devices on which the are currently installed.
	- Click 'Software Inventory' > 'Applications' > 'Global Software Inventory'
	- Select the application to be uninstalled
	- Click 'Uninstall' on the top
		- See **[View and Manage Applications Installed on Windows Devices](#page-936-0)** for more details

### **View uninstallation logs**

- Click 'Assets' > 'Devices' > 'Device List'
- Click the 'Device Management' tab
	- Select a group to view just its devices
		- Or
	- Select 'Show all' to view every device enrolled to Dragon
- Click the name of the Windows device then select the 'Logs' tab
- Click 'Uninstallation Logs'

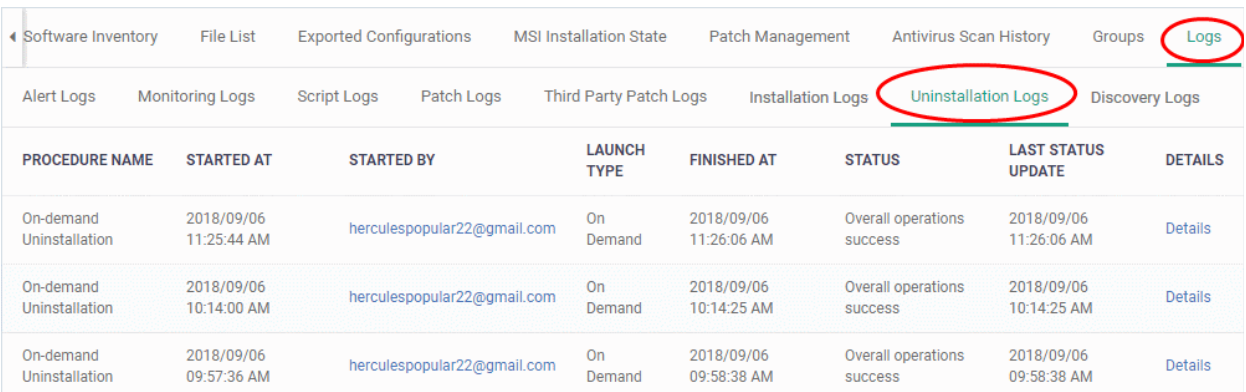

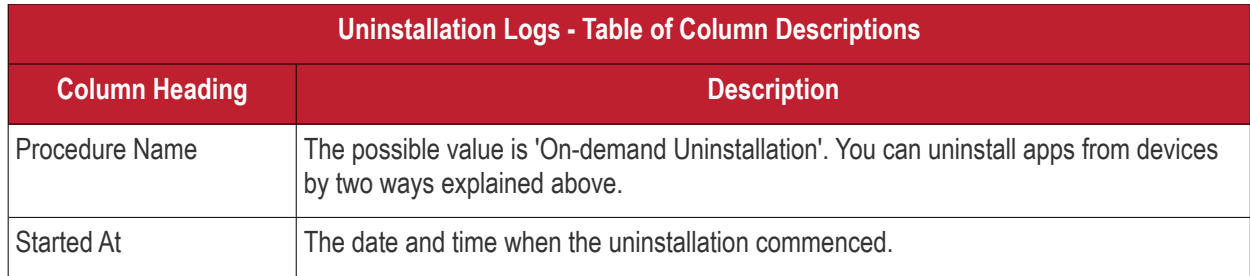
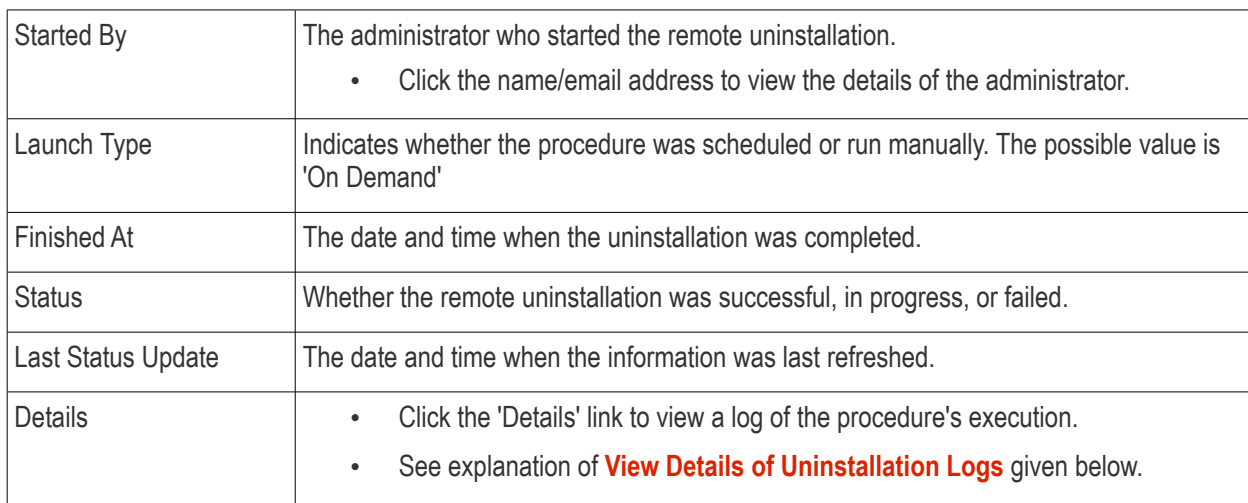

#### <span id="page-216-0"></span>**View Details of Uninstallation Logs**

#### • Click the 'Details' link to view details about a remote uninstallation execution:

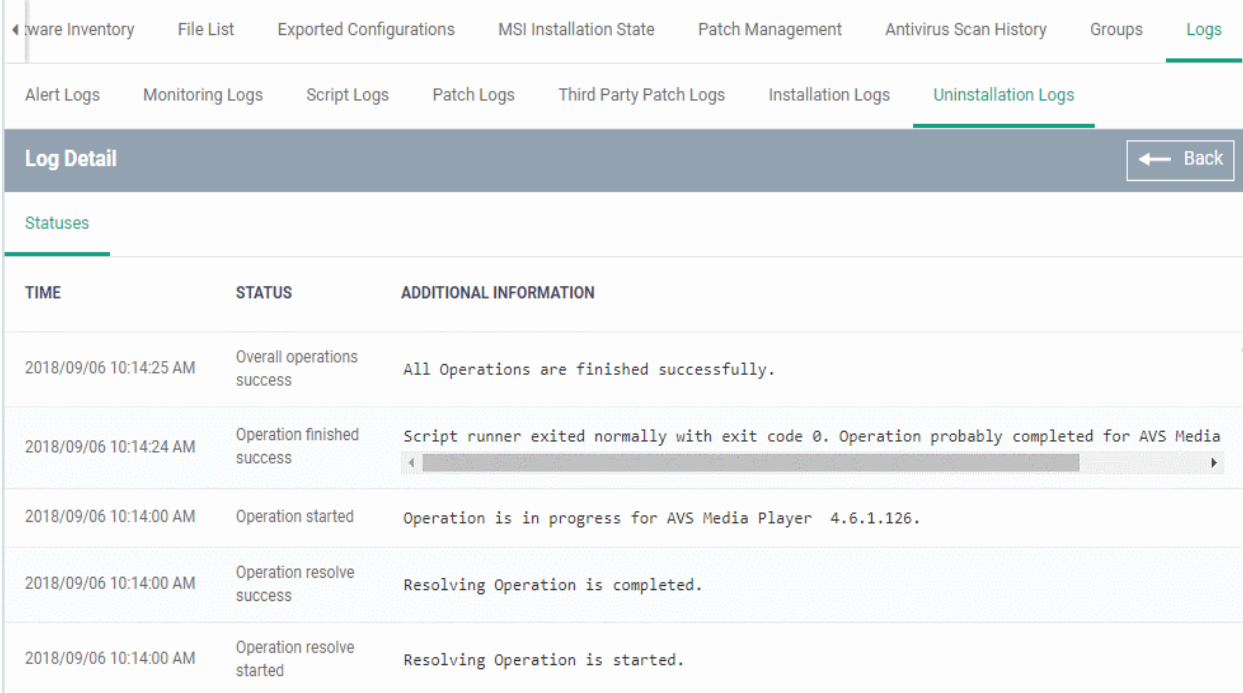

The 'Log Details' pane shows the date and time at which successive stages in the uninstallation were run, their success status and results.

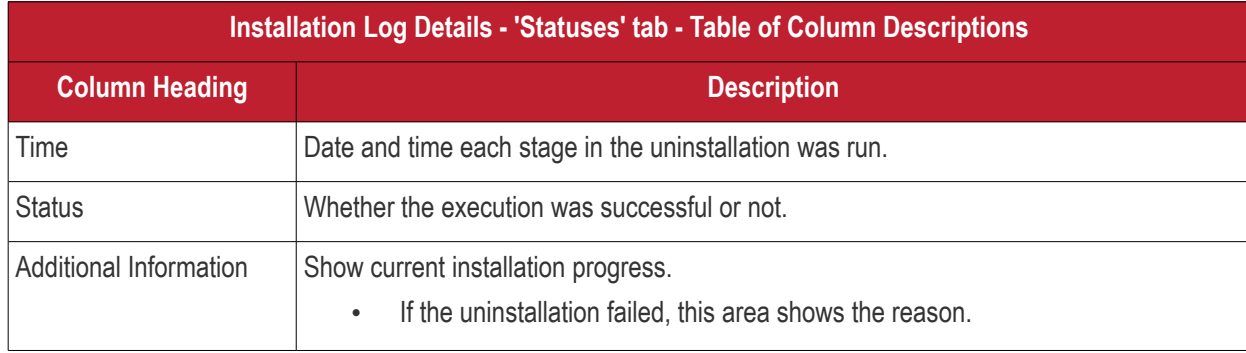

### **View Discovery Logs**

- Dragon lets you run discovery scans on your network to identify managed and unmanaged devices including SNMP devices, You can use any managed windows as probe device to run the scan.
- If a device has been used as a probe, then the discovery logs tab shows any scans run from it.
- See **[Create and Run Network Discovery Tasks](#page-845-0)** if you want to learn more about discovery scans and probe devices.

View discovery logs

- Click 'Devices' > 'Device List'
- Click the 'Device Management' tab in the top-menu
	- Select a company or a group to view just their devices Or
	- Select 'Show all' to view every device enrolled to Dragon Enterprise
- Click the name of the Windows device then select the 'Logs' tab
- Click 'Discovery Logs'

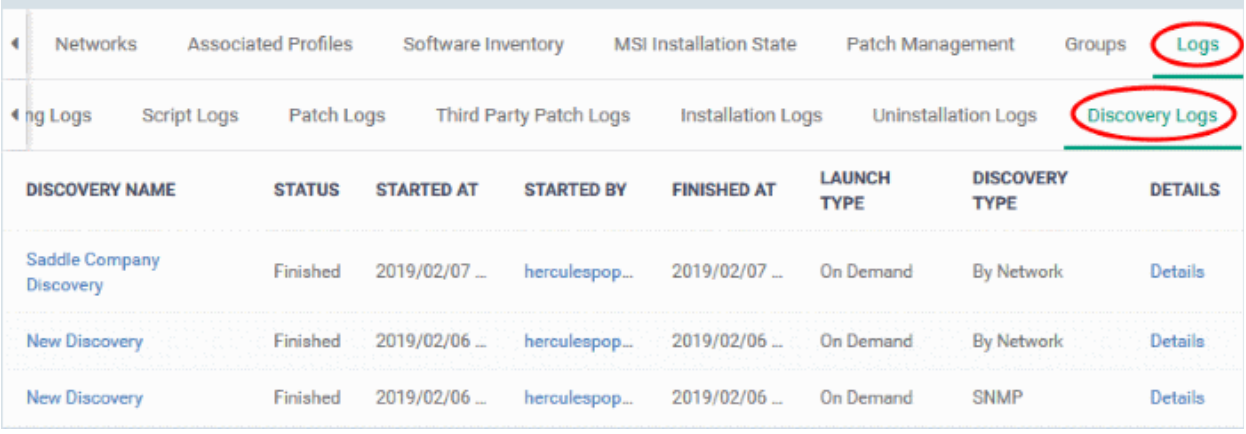

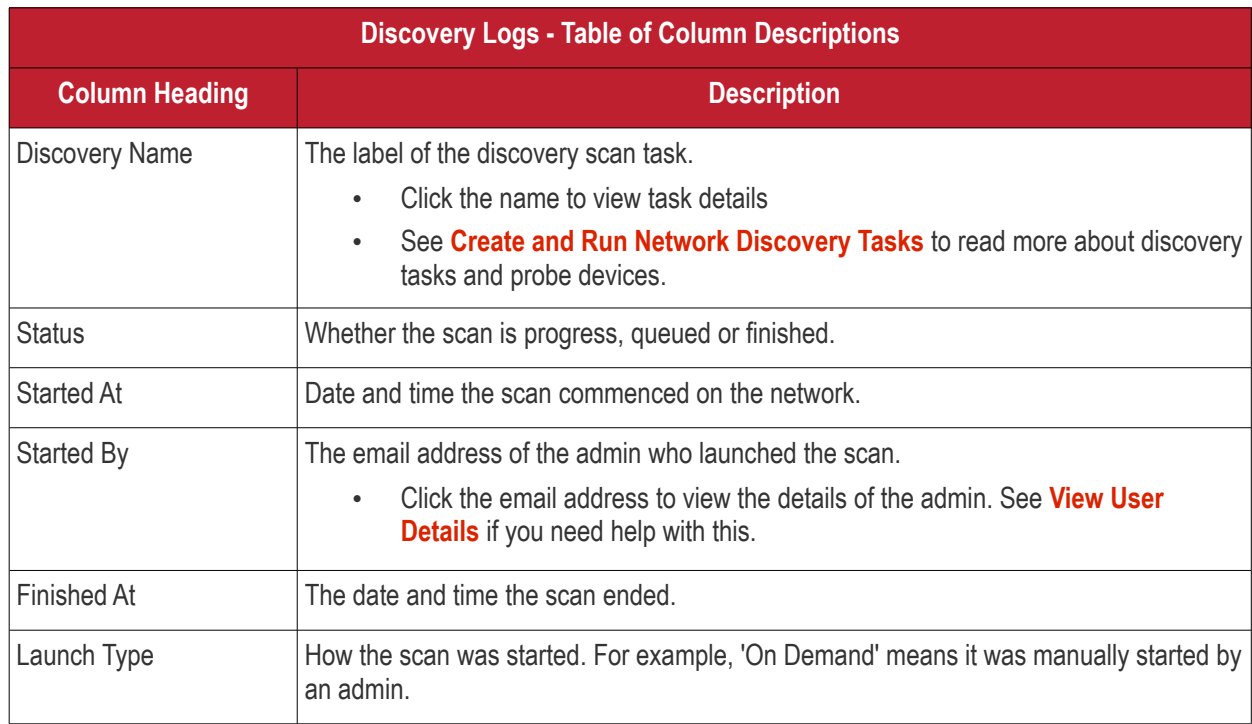

#### **Dragon Enterprise** - Endpoint Protection Platform - Administrator Guide COMODO Creating Trust Onlinet

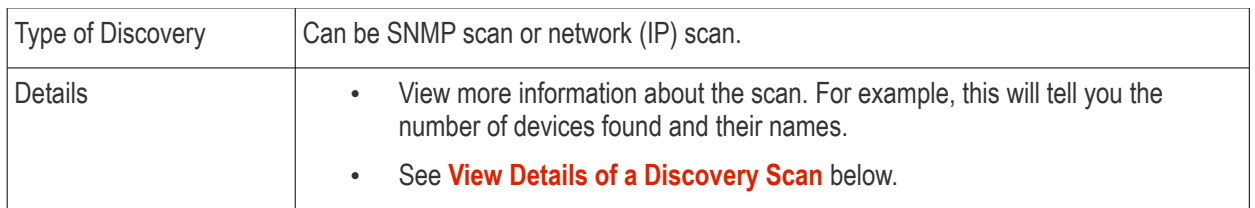

#### <span id="page-218-0"></span>**View Details of a Discovery Scan**

• Click 'Details' in the row of a scan to view additional information:

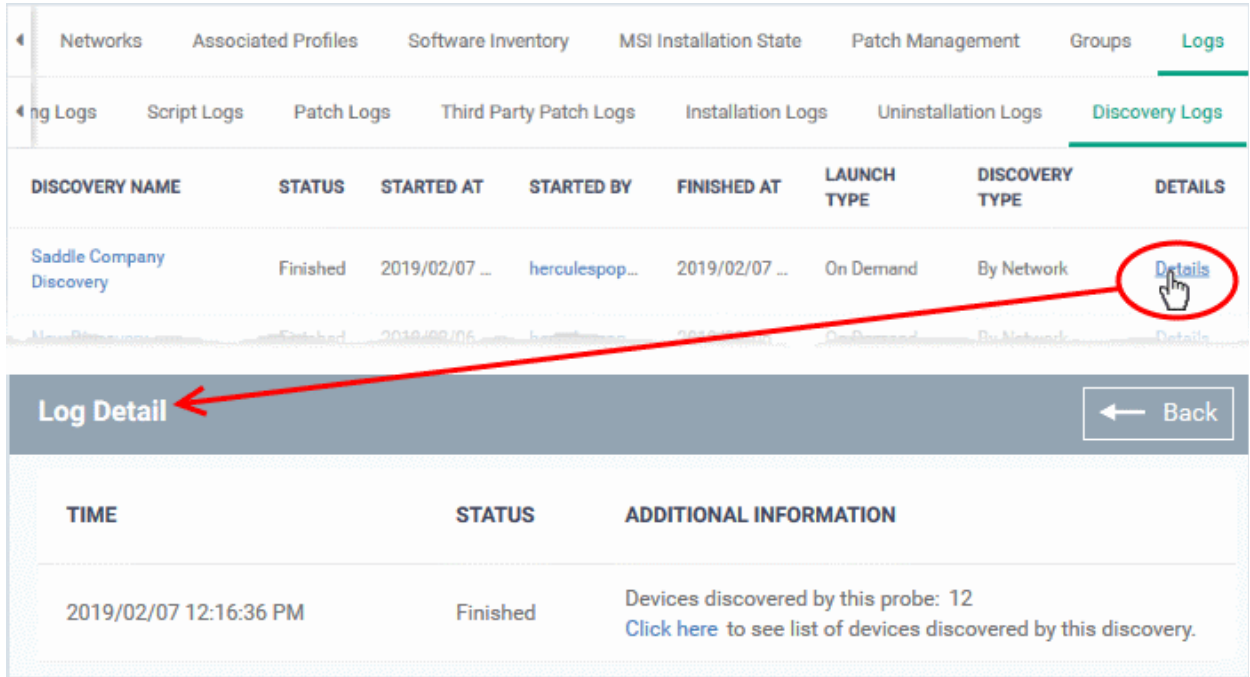

- 'Click here' link View devices found by the scan.
	- See **[Discovered Devices](#page-883-0)** for more details

# <span id="page-218-1"></span>5.2.3. Manage Mac OS Devices

Click 'Assets' > 'Devices' > 'Device List' > 'Device Management' > click the name of a Mac OS device

- The MAC details page shows operating system and security information about the device.
- The screen also lets you manage device profiles, view quarantined files, remotely install packages, configure group membership, and view device logs.

**Note**: If you haven't done so already, you should first **[enroll users](#page-52-0)** then **[enroll their devices](#page-62-0)**.

#### **View and manage Mac OS devices**

- Click 'Assets' > 'Devices' > 'Device List'
- Click the 'Device Management' tab
	- Select a group to view only its devices

OR

- Select 'Show all' to view every device added to Dragon
- Click the name of any Mac OS device to open its details page:

**Dragon Enterprise** - Endpoint Protection Platform - Administrator Guide COMODO Creating Trust Online'

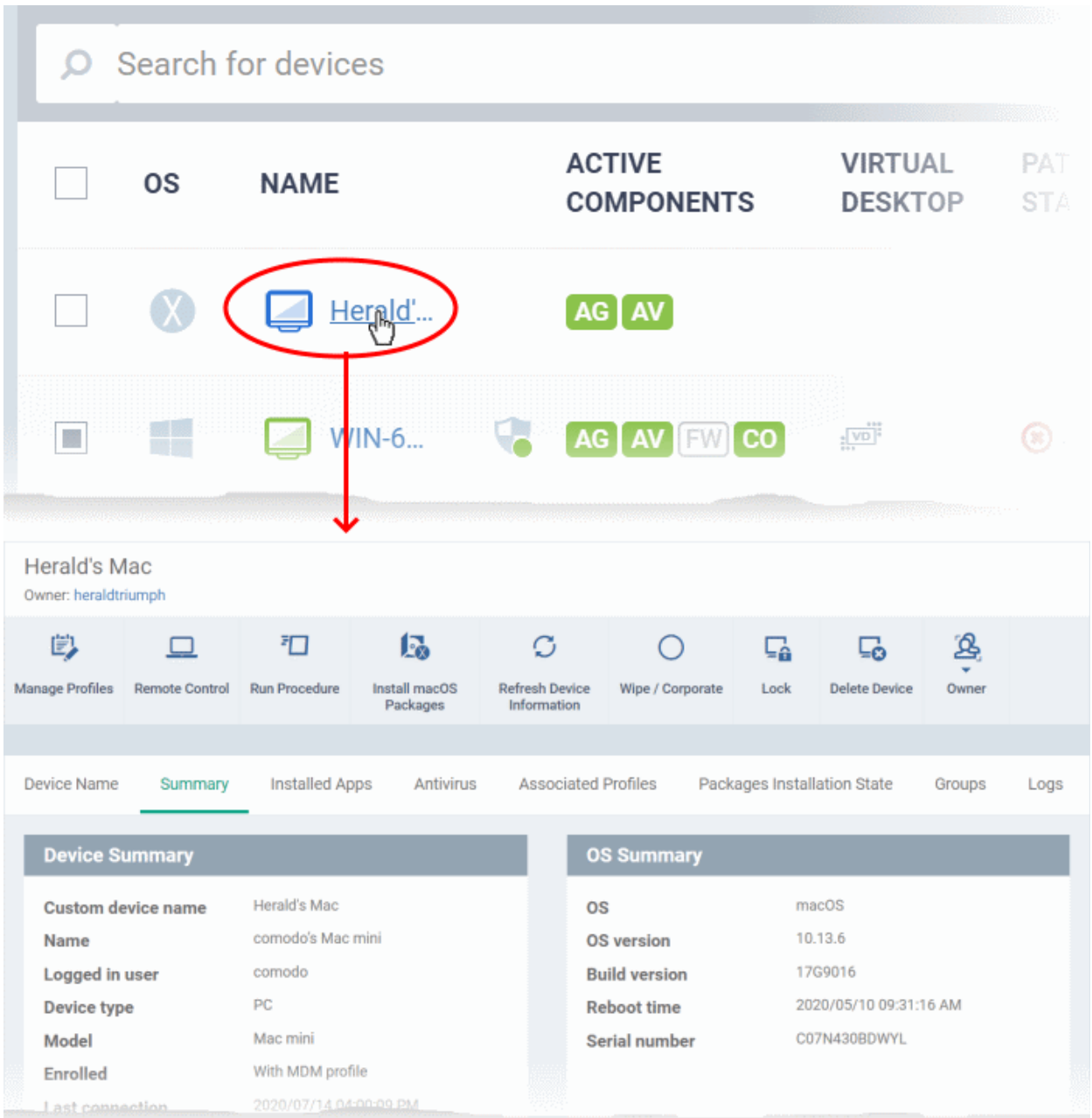

Click the following links to read more about each tab:

**[Device Name](#page-220-0)** - The device label. You can change this as per your preferences.

**[Summary](#page-221-0)** - General information about the device, including operating system, network details and security configuration.

**[Installed Apps](#page-222-0)** - A list of applications currently installed on the device, along with their versions.

**[Antivirus](#page-223-0)** - Shows all quarantined files on the device over time, and the actions taken by the user/ Dragon in response.

**[Associated Profiles](#page-224-0)** - Lists all profiles active on the device.

**[Package Installation State](#page-225-0)** - Programs that have been installed on the device via Dragon.

**[Groups](#page-227-0)** - Device groups to which the endpoint belongs. You can manage group membership from here.

**[Logs](#page-229-1)** - View events recorded on the device.

• **[Alert Logs](#page-229-0)** - Alerts generated because of a breach of monitoring conditions or because of a procedure deployment.

- **[Monitoring Logs](#page-230-0)** Monitoring rules can be added to an Dragon policy to observe resource usage on a device. For example, you may wish to create a log entry if CPU usage goes above 75% for a certain period of time.
- **[Procedure Logs](#page-233-0)** Results or procedures run manually or automatically by a profile active on the device.

You can use the controls along the top to run remote tasks on the device:

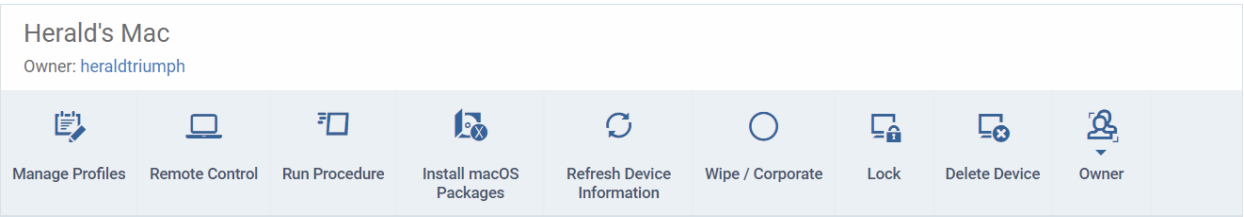

**[Manage Profiles](#page-345-0)** - Add or remove device configuration profiles. See **[Assign Configuration Profiles to Selected](#page-345-0)  [Devices](#page-345-0)** for more details.

**[Remote Control](#page-280-0)** - Establish a remote desktop connection to an endpoint. See **[Remote Management of Windows](#page-280-0)  [and Mac OS Devices](#page-280-0)** for help to do this.

**[Run Procedure](#page-322-0)** - Execute script procedures on the device. See **[Apply Procedures to Windows and Mac Devices](#page-322-0)** for more details.

**[Install Mac OS Packages](#page-333-0)** - Remotely install Comodo Client Security (CCS) for Mac package. See **[Remotely Install](#page-333-0) [Packages on Mac OS Devices](#page-333-0)** for more details.

**[Refresh Device Information](#page-352-0)** - Contacts the device and updates displayed information. See **[Update Device](#page-352-0)  [Information](#page-352-0)** for more details.

**[Wipe / Corporate](#page-343-0)** - Delete data stored on the device if the device is lost or stolen. See **[Wipe Selected Mobile and](#page-343-0)  [Mac Devices](#page-343-0)** for more details.

**[Lock](#page-341-0)** - Remotely lock the device if it is lost, misplaced or stolen. See **[Remotely Lock Mobile and Mac OS Devices](#page-341-0)** for help to do this.

**[Remove a Device](#page-278-0)** - Deletes the device from Dragon. See **[Remove a Device](#page-278-0)** to know more.

**[Owner](#page-360-0)** - Change the user with whom the device is associated. You can also change the type of device to corporate or personal. See **[Change a Device's Owner](#page-360-0)** and **[Change the Ownership Status of a Device](#page-362-0)** for more details.

## 5.2.3.1. View and Edit Mac OS Device Name

- <span id="page-220-0"></span>• Enrolled devices are listed by the name assigned to them by their owner.
- If no name was assigned then the actual device name or model number will be used.
- Admins can change the device name as required. Name changes apply only in Dragon console. The name will not change on the endpoint itself.
- 'Allow Auto Rename of Device Custom Name' if enabled then the custom name is replaced by the device name/model number at the next sync. Disable this option if you want to retain the custom name.

#### **Change a device name**

- Click 'Assets' > 'Devices' > 'Device List'
- Click the 'Device Management' tab
	- Select a group on the left to view only its devices

- Select 'Show all' to view every device enrolled to Dragon
- Click on any Mac OS device then select the 'Device Name' tab

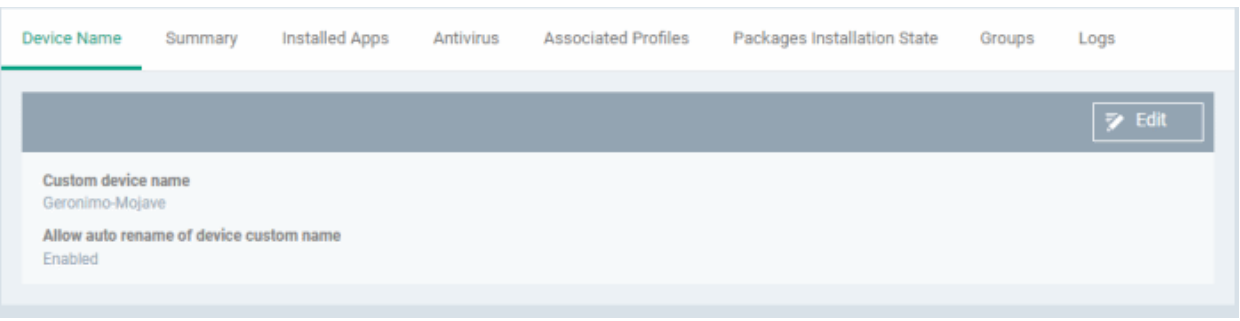

- **Custom device name** The current device label.
- **Allow auto rename of device custom name** Enabled The device's real name will automatically replace the custom name in this list during the next sync.
- **Disabled** the custom name is kept in Dragon
- Click the 'Edit' button at the right to change the name of the device.

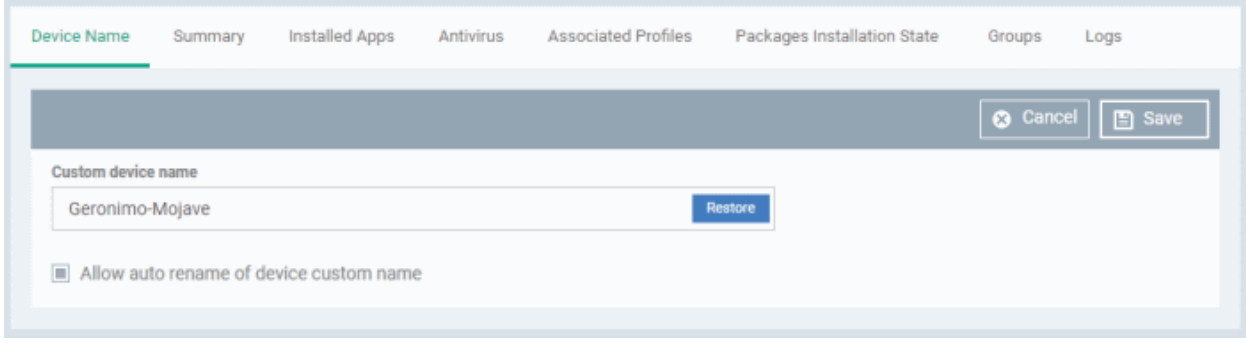

- Enter the new name in the 'Custom Device Name' field
- Make sure the 'Allow Auto Rename of Device Custom Name' is disabled to retain the custom name in the list. If this is enabled, the custom name will be automatically replaced with the device's name or model number during the next sync with the Dragon communication client on the device.
- Click 'Save' for your changes to take effect.

The device is listed with its new name.

<span id="page-221-0"></span>• Click 'Edit' from the 'Device Name' interface, then 'Restore' at the right and click 'Save' to restore the name of the device as it was at the time of enrollment.

## 5.2.3.2. Summary Information of Mac Device

The summary tab shows the device OS, network connection, security configuration and more.

#### **View device summary**

- Click 'Assets' > 'Devices' > 'Device List'
- Click the 'Device Management' tab
	- Select a group to view just its devices

- Select 'Show all' to view every device added to Dragon
- Click on any Mac OS device then select the 'Summary' tab (if not already open).

#### **Dragon Enterprise** - Endpoint Protection Platform - Administrator Guide COMODO Creating Trust Onlinet

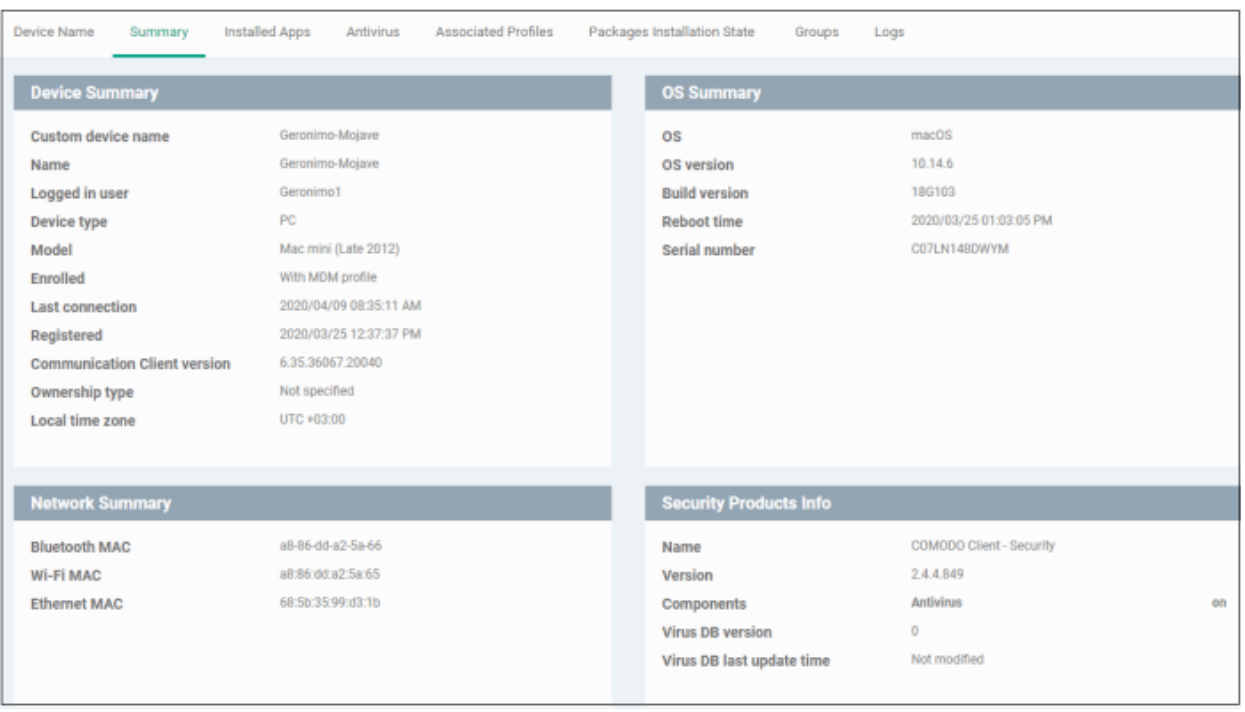

- **Device Summary** Device name, user, type, model, last sync time wit the client, whether or not MDM profile is installed, device ownership status and more.
- **OS Summary** Details about the operating system of the device, including version and build.
- **Network Summary** MAC addresses of the device for connection through Bluetooth, WiFi and Ethernet.
- **Security Products Info** Details about Comodo Client Security (CCS) for Mac on the device, including version number, database version and update status.

### 5.2.3.3. View Installed Applications

- <span id="page-222-0"></span>• Click 'Assets' > 'Devices' > 'Device List'
- Click the 'Device Management' tab
	- Select a group to view just its devices

- Select 'Show all' to view every device added to Dragon
- Click on any Mac OS device then select the 'Installed Apps' tab

#### **Dragon Enterprise** - Endpoint Protection Platform - Administrator Guide COMODO Creating Trust Onlinet

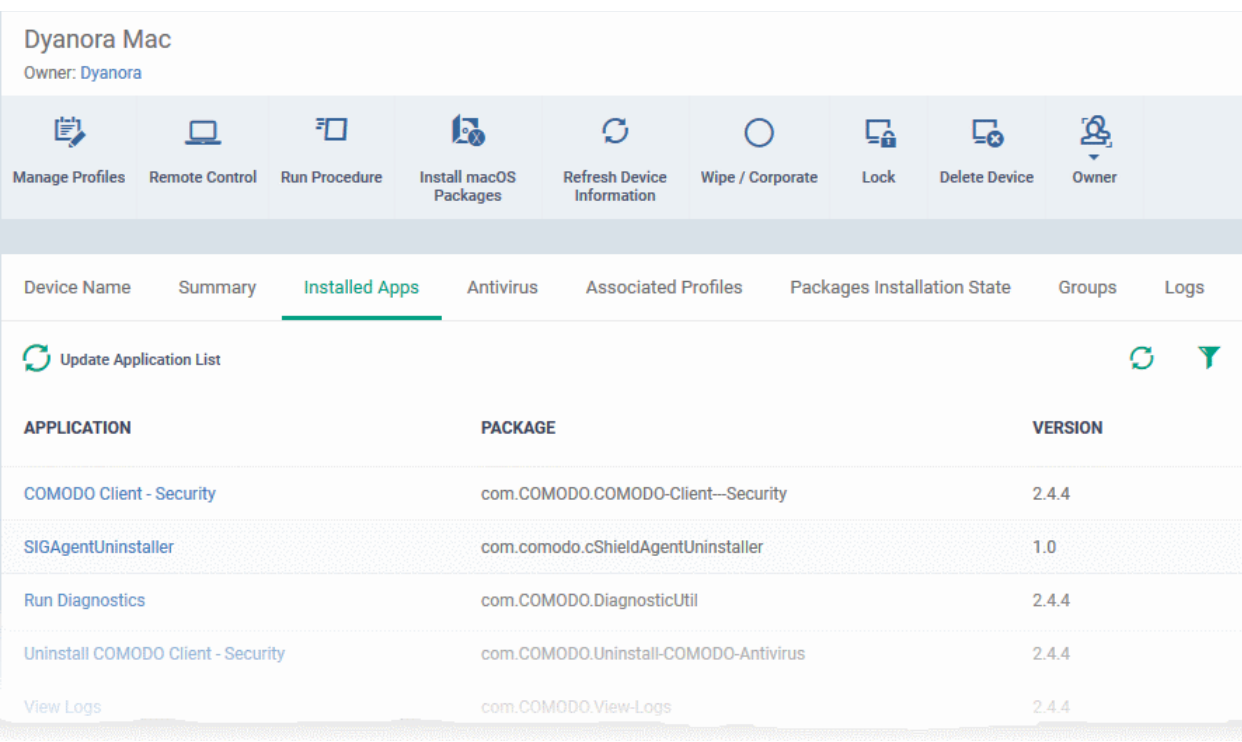

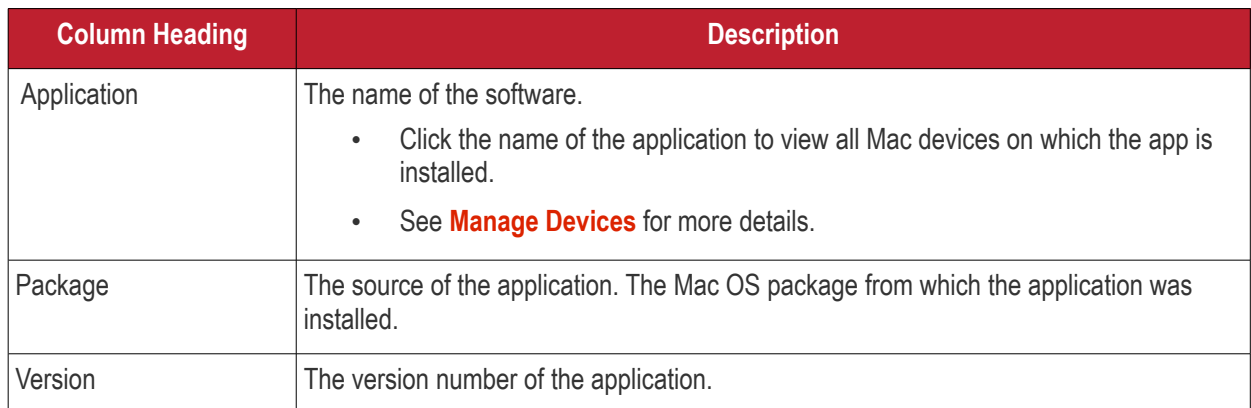

- Click any column header to sort the items in order of entries in that column.
- Click the funnel icon  $\blacksquare$  on the right to search for specific item(s).
- <span id="page-223-0"></span>• To view all the items again, remove / deselect the search key from filter and click 'OK'.

# 5.2.3.4. View Quarantined Files on Mac OS Device

Click 'Assets' > 'Devices' > 'Device List' > 'Device Management' > click the name of a Mac OS device > 'Antivirus'

- The 'Antivirus' tab shows all files currently quarantined on the device.
- Dragon periodically synchronizes with managed devices to collect and show history of all files in different times on devices.
- You can view this at 'Security' > 'Endpoint Security' > 'Antivirus' > 'Quarantined Files'.

#### **View quarantined items on a device**

- Click 'Assets' > 'Devices' > 'Device List'
- Click the 'Device Management' tab
	- Select a group to view its devices
	- Or
- Dragon Enterprise Endpoint Protection Platform Administrator Guide | © 2020 Comodo Security Solutions Inc. | All rights reserved. 224
- Select 'Show all' to view every device enrolled to Dragon
- Click the name of a MAC device then click the 'Antivirus' tab

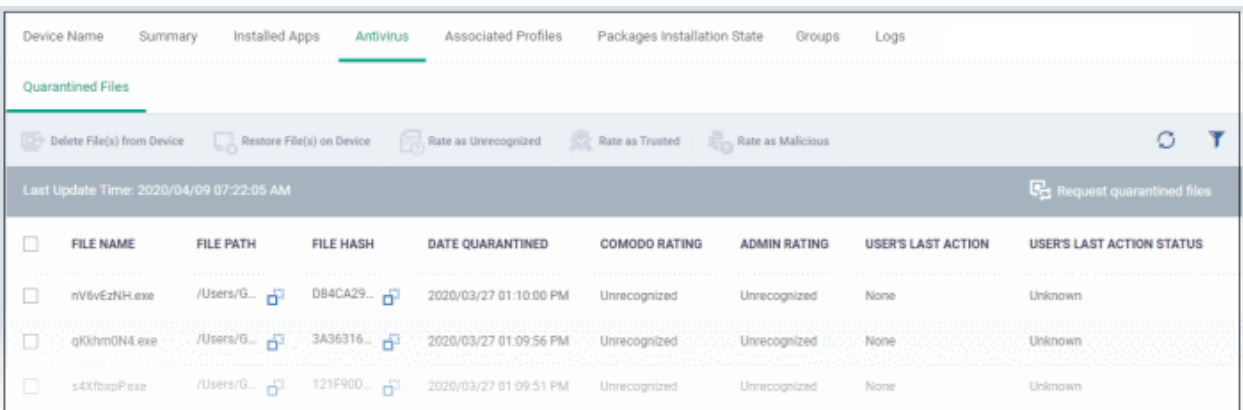

• Click 'Request quarantined files' on the right to manually refresh the list.

The table columns and the options are similar to Quarantined Files interface of a Windows device details interface. See **[Quarantined Files](#page-198-0)** in **[View Antivirus Scan History](#page-197-0)** for description of this interface.

### <span id="page-224-0"></span>5.2.3.5. View and Manage Profiles Associated with a Device

Click 'Assets' > 'Devices' > 'Device List' > 'Device Management' > click the name of a Mac device > 'Associated profiles'

- The 'Associated Profiles' tab shows a list of all currently active configuration profiles on the device. A profile may have been applied to a device because:
	- Because it is a default profile for the device's operating system.
	- Because the profile was specifically applied to the device
	- Because the profile was applied to the device's user. The profile is then applied to all devices that the user owns.
	- Because device is a member of a device group. The device inherits all profiles applied to the device group.
	- Because the device owner is a member of a user group. The device inherits all profiles applied to the user group.

See **[Profiles for Mac OS Devices](#page-666-0)** for more details on configuration profiles.

#### **View and manage profiles associated with a device**

- Click 'Assets' > 'Devices' > 'Device List'
- Click the 'Device Management' tab
	- Select a group to view just its devices

- Select 'Show all' to view every device added to Dragon
- Click on any Mac OS device then select the 'Associated Profiles' tab

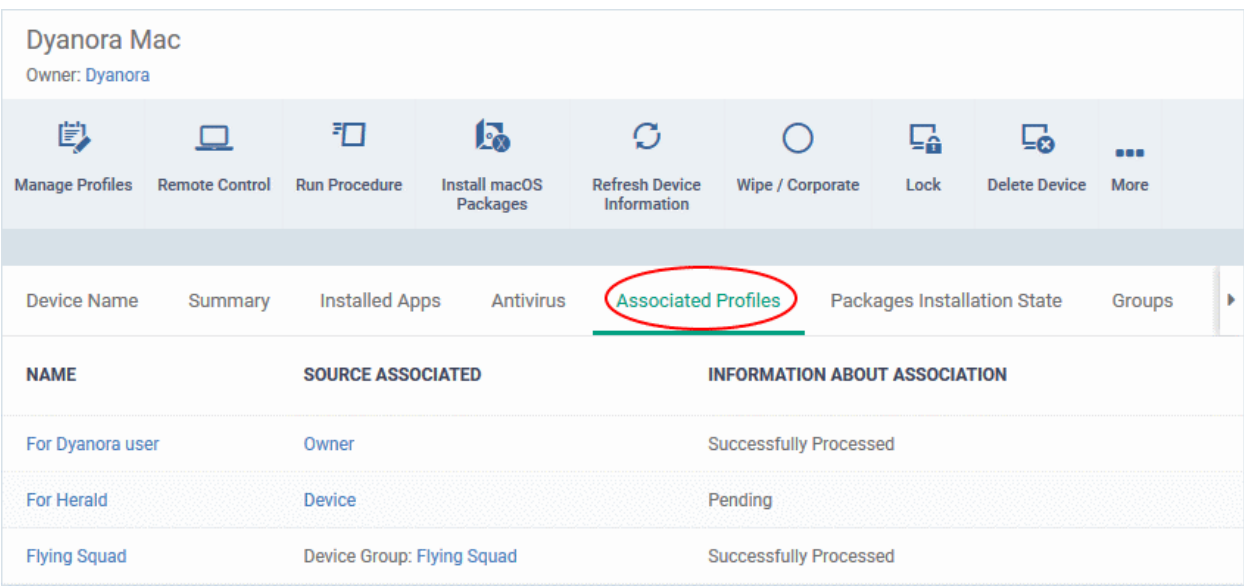

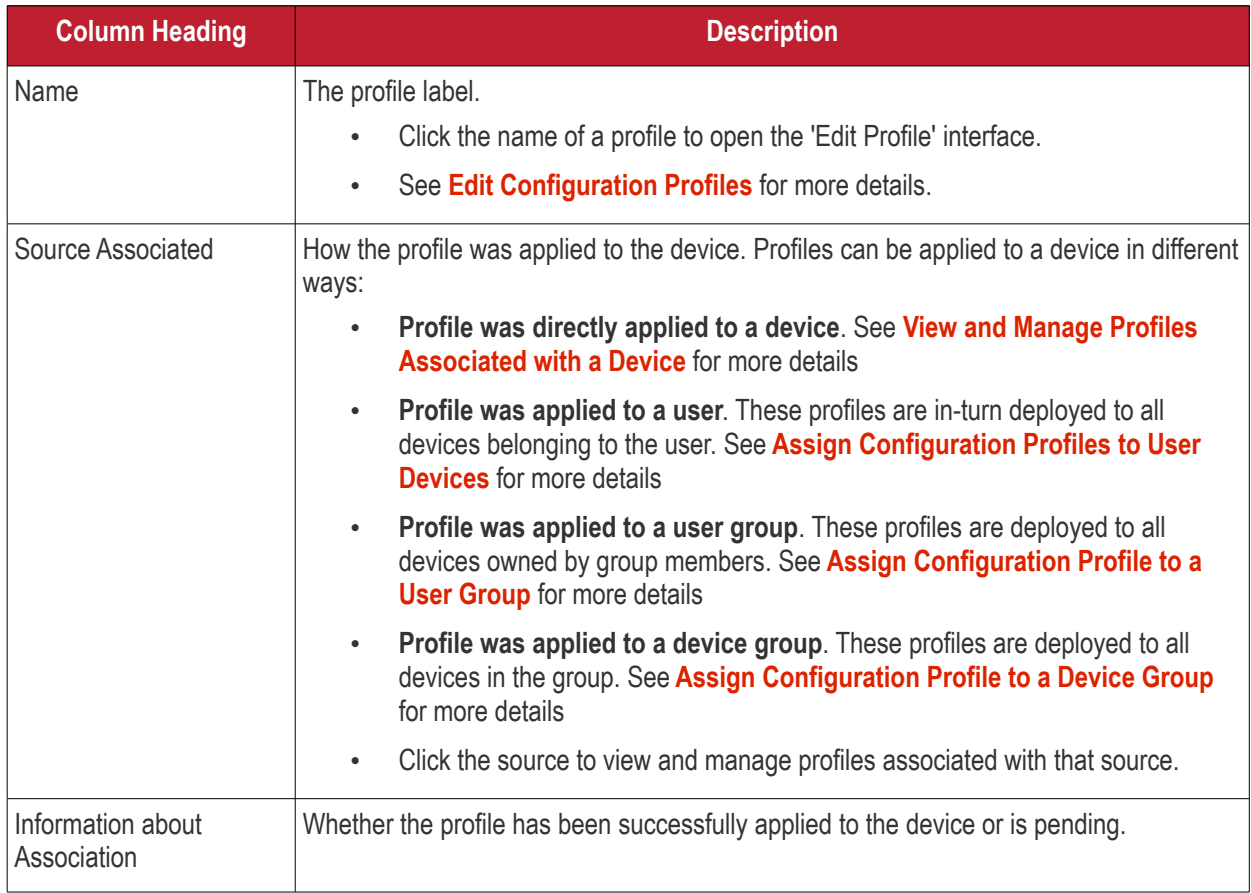

• Click the 'Name' column header to sort the items in the alphabetical order of the names of the items.

### **Add or Remove Profiles**

• Click 'Manage Profiles' to add or remove profiles. See **[View and Manage Profiles Associated with a](#page-256-0)  [Device](#page-256-0)** for a full overview of this interface.

# <span id="page-225-0"></span>5.2.3.6. View Packages Installed on a Device through Dragon

Dragon lets you remotely install packages on managed Mac devices.

**Note**: Currently only CCS can be remotely installed on Mac OS devices. Support for other packages is coming in

#### **Dragon Enterprise** - Endpoint Protection Platform - Administrator Guide COMODO Creating Trust Online'

#### future versions.

- Click 'Assets' > 'Devices' > 'Device List'
- Click the 'Device Management' tab
	- Select a group to view just its devices Or
	- Select 'Show all' to view every device added to Dragon
- Click on any Mac OS device then select the 'Packages Installation State' tab

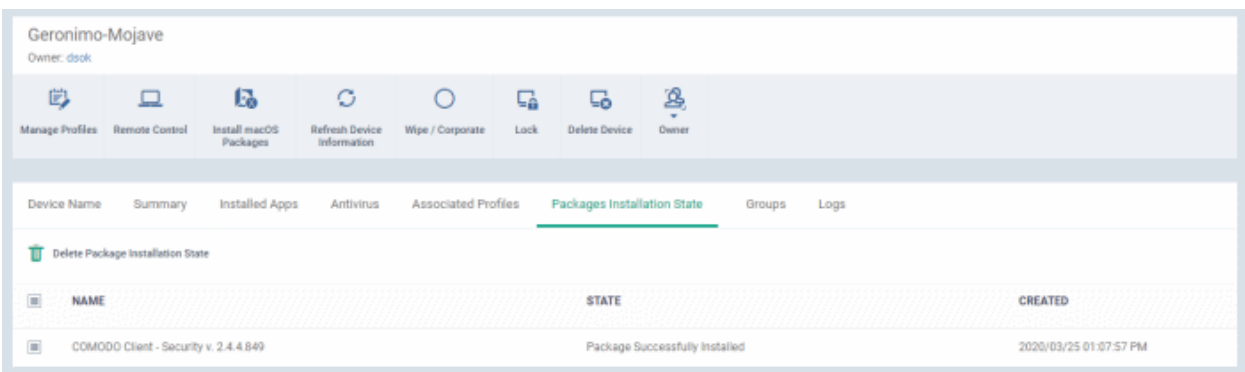

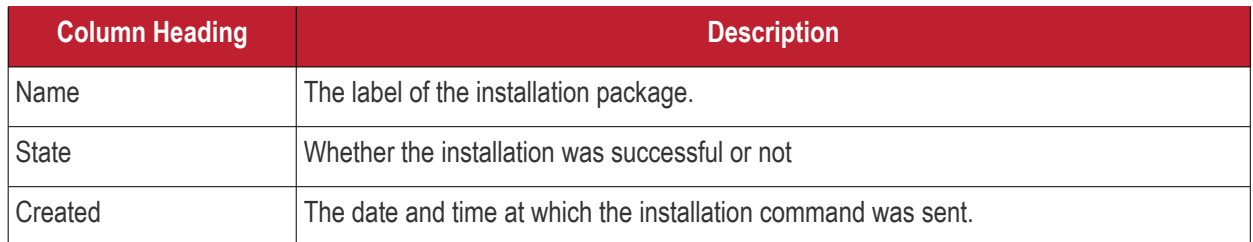

- Click any column header to sort items in ascending/descending order of the entries in that column.
- Select an entry and click 'Delete mac OS Package Installation State' to remove it from the list.

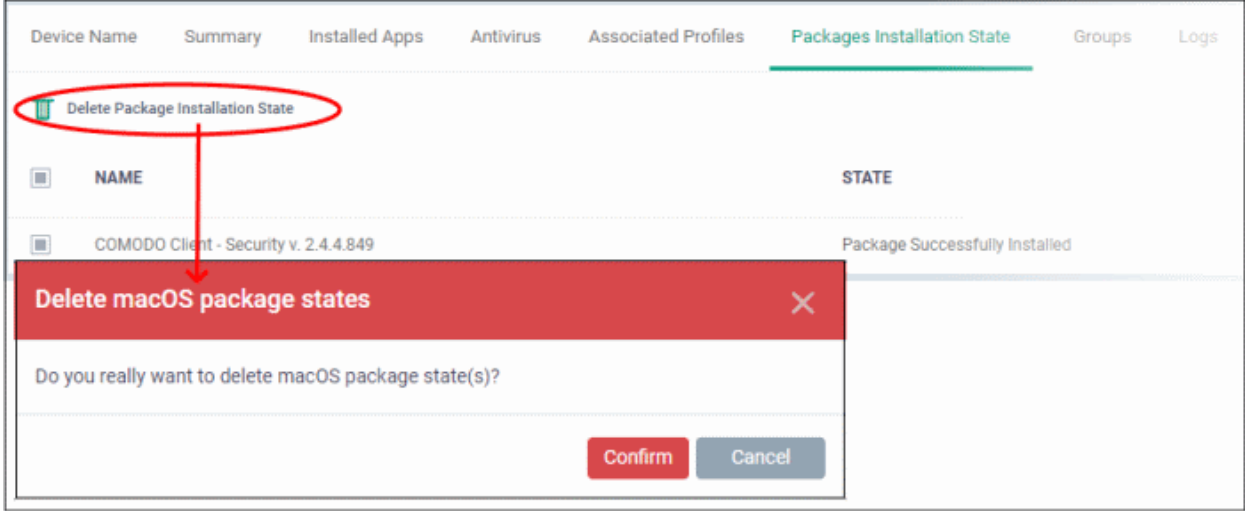

• Click 'Confirm' to remove the entry from the list

Note - the entry will be removed from the list but the package will not be uninstalled from the device.

More reading - see **[Remotely Install Packages on Mac OS Devices](#page-333-0)**.

## <span id="page-227-0"></span>5.2.3.7. View and Manage Device Group Memberships

Device groups let you deploy policies to multiple devices at once. This section lets you view group memberships for the device and add/remove it from groups.

- Click 'Assets' > 'Devices' > 'Device List'
- Click the 'Device Management' tab
	- Select a group to view just its devices
	- Or
	- Select 'Show all' to view every device added to Dragon
- Click the name of a Mac OS device then select 'the 'Groups' tab

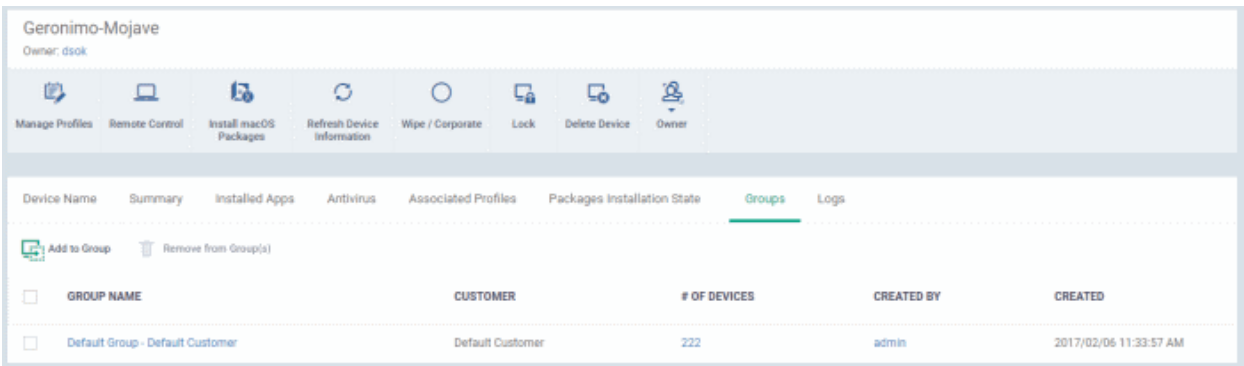

- The screen lists all groups of which the device is a member.
- All profiles which apply to the group are in-turn applied to the endpoint. See **[Assign](#page-218-1) [Profiles to a Device](#page-153-0)  [Group](#page-153-0)** if you want to learn more about this.

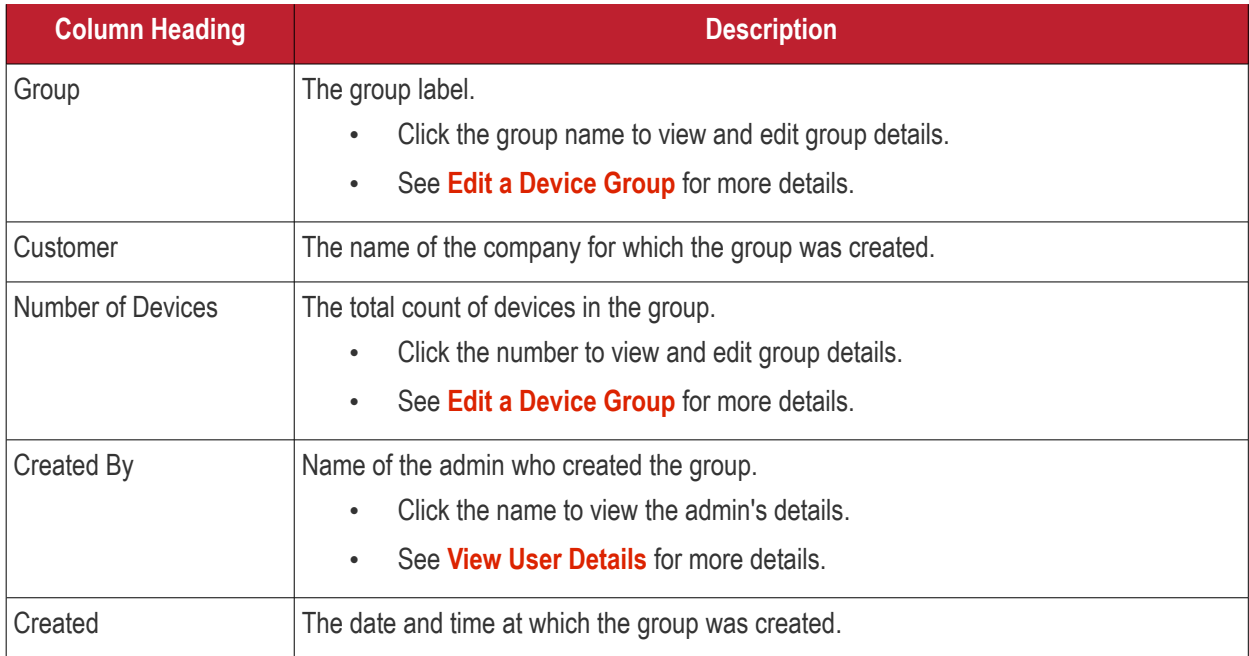

#### **Add the device to a new group**

- Click 'Add to Group'
- Start typing the name of the target group and choose from the suggestions.

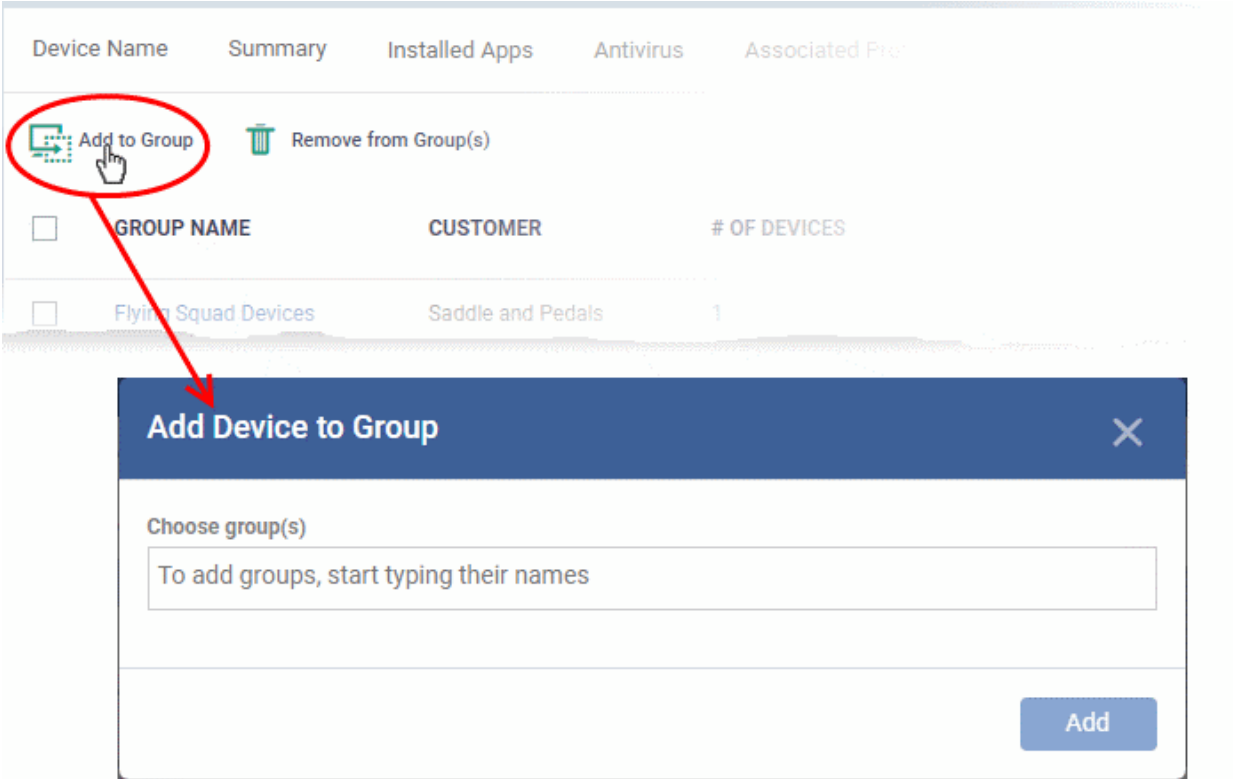

- You can add the device to multiple groups. Simply repeat the process to add the device to other groups.
- Click 'Add'.

### **Remove the device from a group**

• Select the group from the list and click 'Remove from Group'.

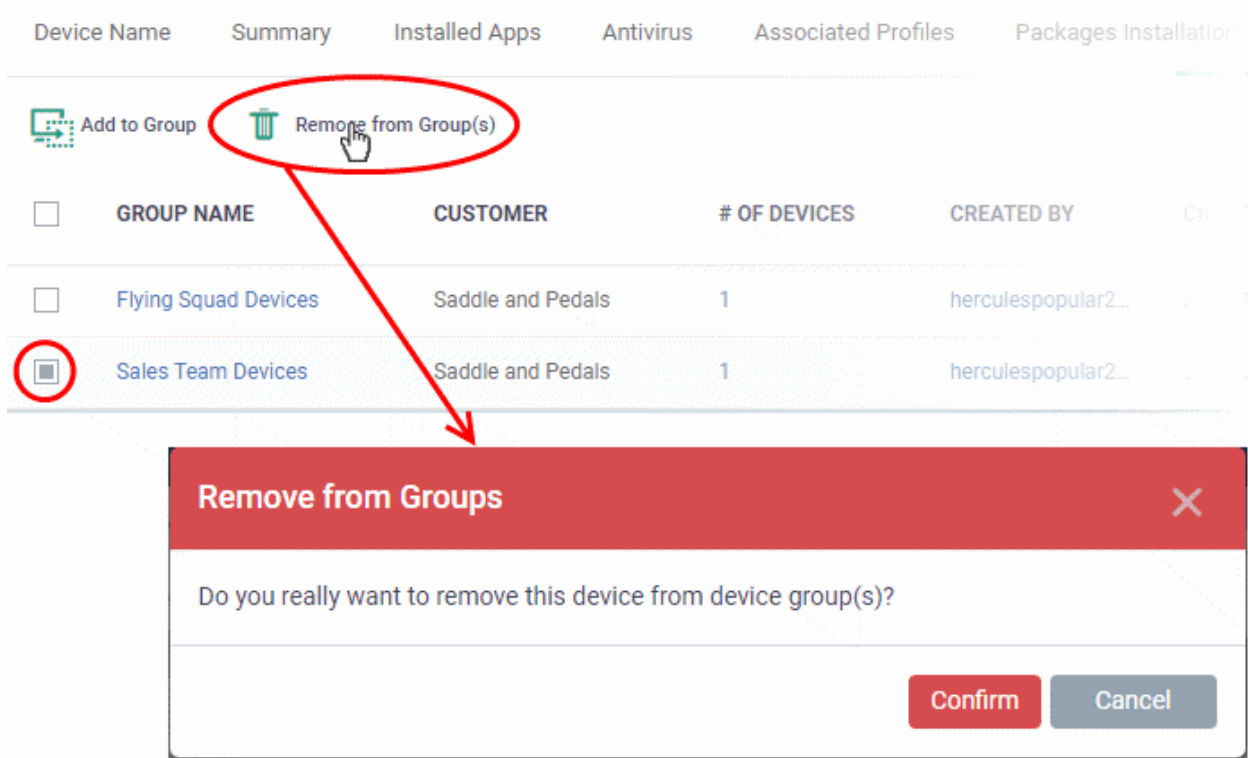

• Click 'Confirm' to remove the device from the selected groups.

Note - Any group profiles will are also removed from the device.

## <span id="page-229-1"></span>5.2.3.8. View Mac Device Logs

Click 'Assets' > 'Devices' > 'Device List' > 'Device Management' > click the name of a Mac device > 'Logs'

- The 'Logs' tab shows all events that occurred on a specific device.
- This contrasts to 'Dashboards' > 'Dashboard' > '**[Audit Logs](#page-46-0)**', which shows events on all devices.

#### **View device logs**

- Click 'Assets' > 'Devices' > 'Device List'
- Click the 'Device Management' tab
	- Select a group to view just its devices OR
	- Select 'Show all' to view every device enrolled to Dragon
- Click the name of a Mac OS device
- Click the 'Logs' tab

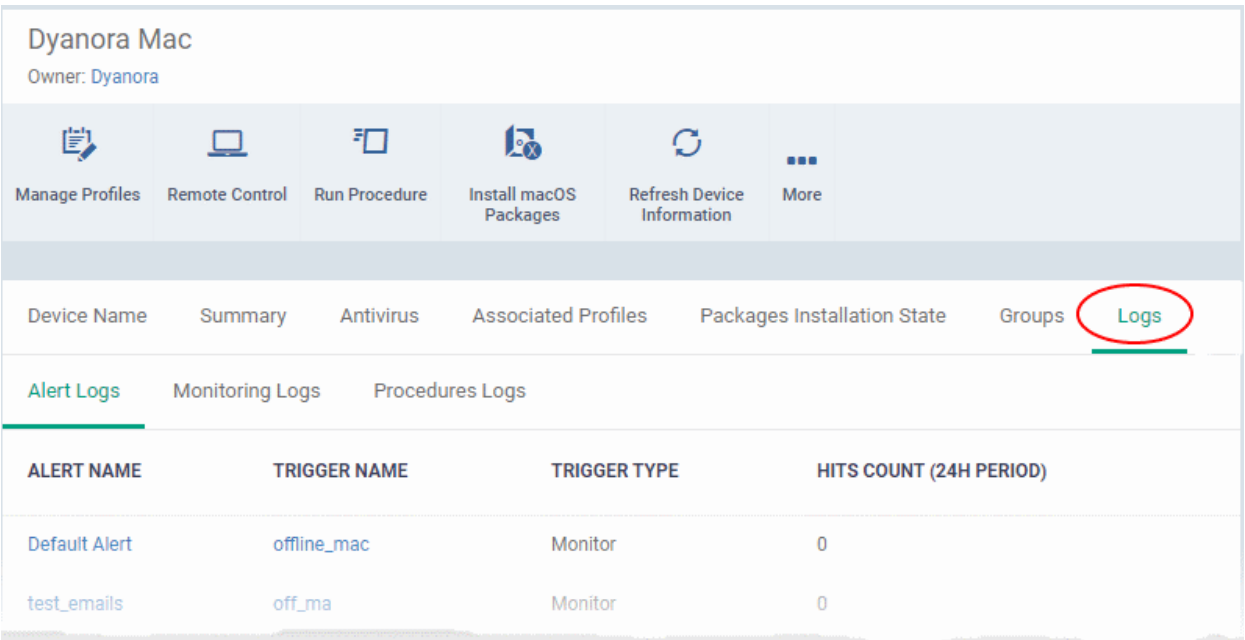

There are three types of logs, each shown on a different tab. Each row on these tabs is a specific event. Click on the following for details about each type of log:

- **[Alert Logs](#page-229-0)**
- **[Monitor Logs](#page-230-0)**
- **[Procedure Logs](#page-233-0)**

### <span id="page-229-0"></span>**Alert Logs**

A record of all events where an alert was generated on the endpoint. For example, logs are generated a breach of monitoring conditions.

View alert logs

- Click 'Assets' > 'Devices' > 'Device List'
- Click the 'Device Management' tab
	- Select a group to view just its devices

Or

- Select 'Show all' to view every device enrolled to Dragon
- Click the name of the Mac OS device then select the 'Logs' tab
- Select 'Alert Logs'

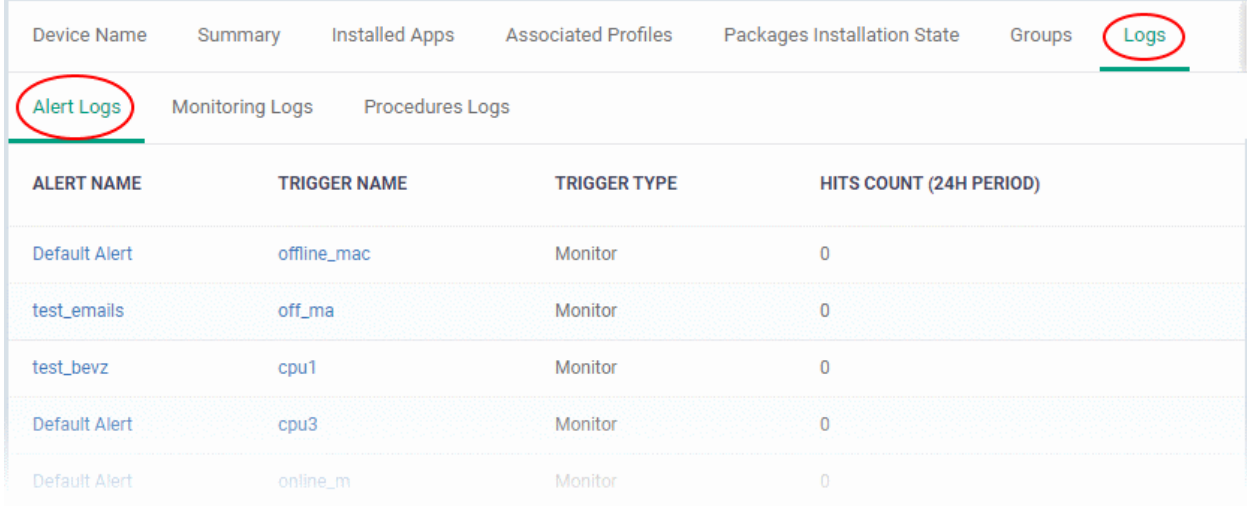

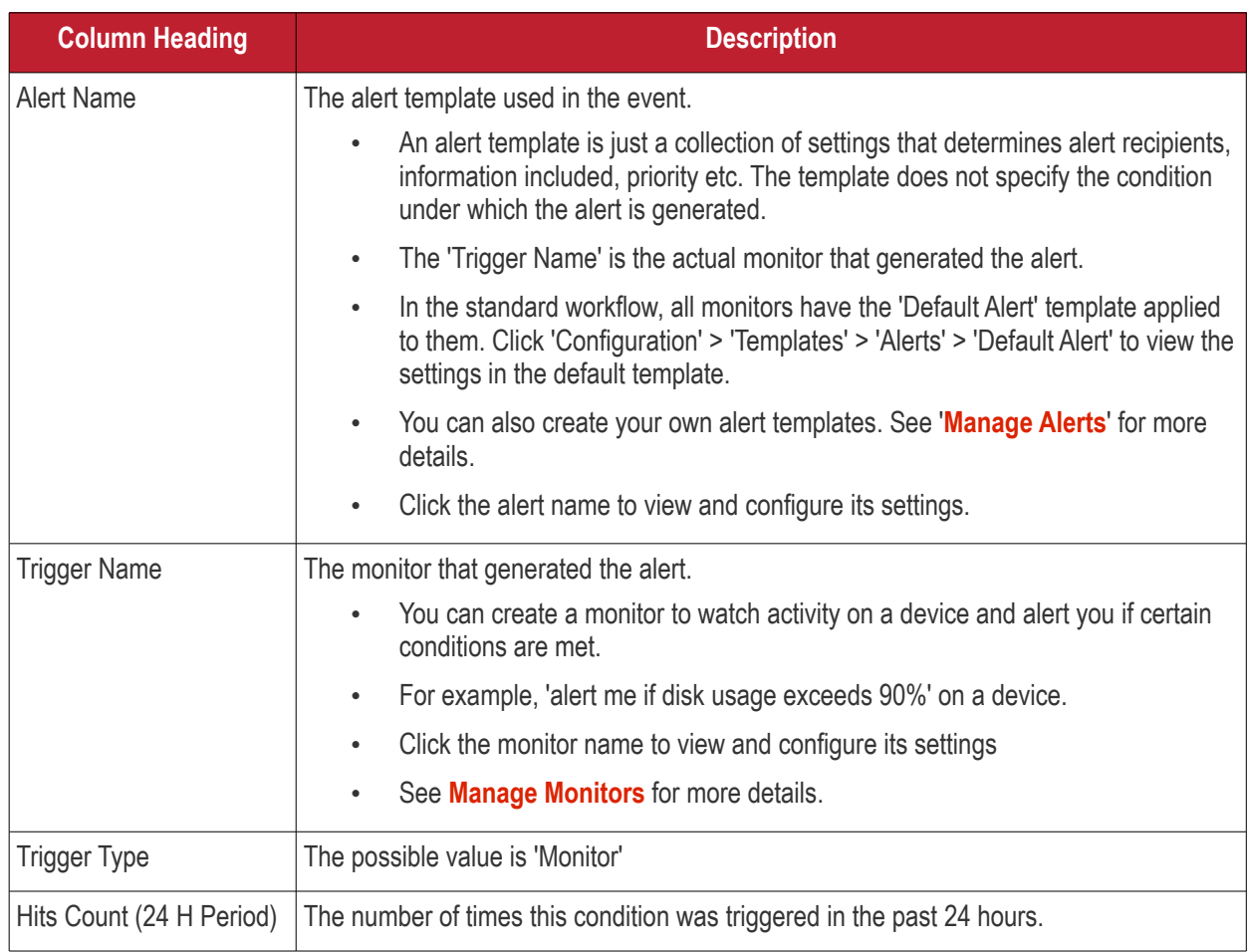

### <span id="page-230-0"></span>**Monitor Logs**

• Monitors are scripts which keep track of specific items on a device. For example, you may set a monitor to track disk usage does not exceed a certain percentage.

#### **Dragon Enterprise** - Endpoint Protection Platform - Administrator Guide COMODO Creating Trust Online

- Monitors can be added to the 'Monitoring' section of a configuration profile
- Monitoring logs are shown for the past 24 hours.
	- See **[Monitors for Mac OS Devices](#page-816-0)** for help to create monitors.
	- See **[Monitor settings for Mac OS Profile](#page-700-0)** for help to add monitors to profiles

## **View monitoring logs**

- Click 'Assets' > 'Devices' > 'Device List'
- Click the 'Device Management' tab
	- Select a group to view just its devices Or
	- Select 'Show all' to view every device enrolled to Dragon
- Click the name of the Mac OS device then select the 'Logs' tab
- Click 'Monitoring Logs'

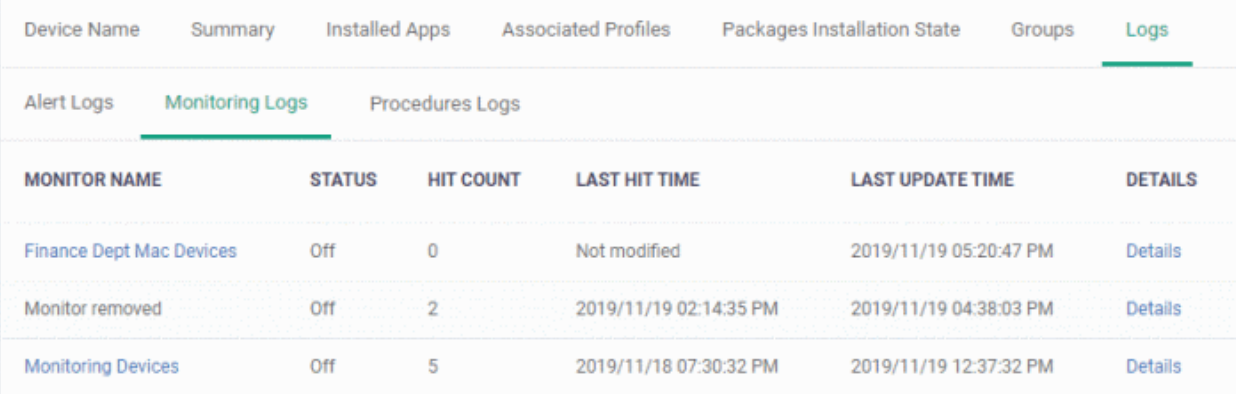

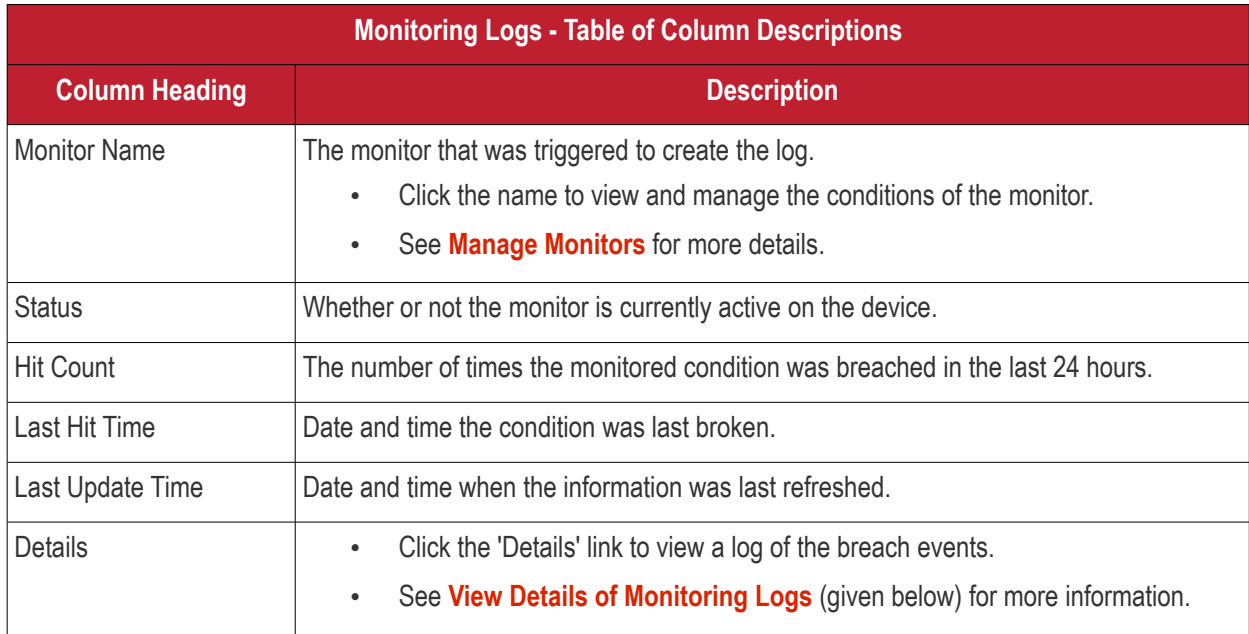

### <span id="page-231-0"></span>**Monitor Details**

• Click the 'Details' link to view event information and the conditions of a monitor:

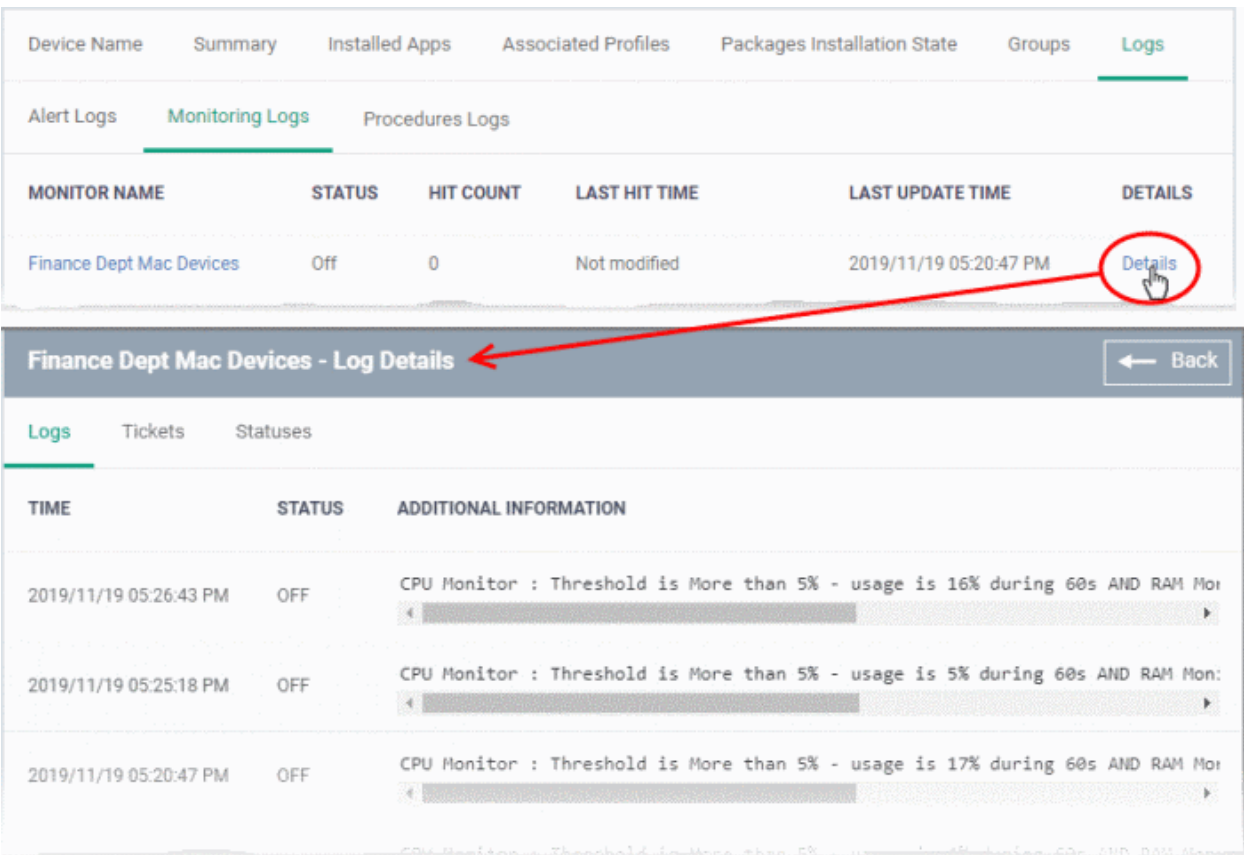

#### Details are shown under three tabs:

**Logs** - The date and time when the event occurred. Also shows details about the monitoring rule that detected the event.

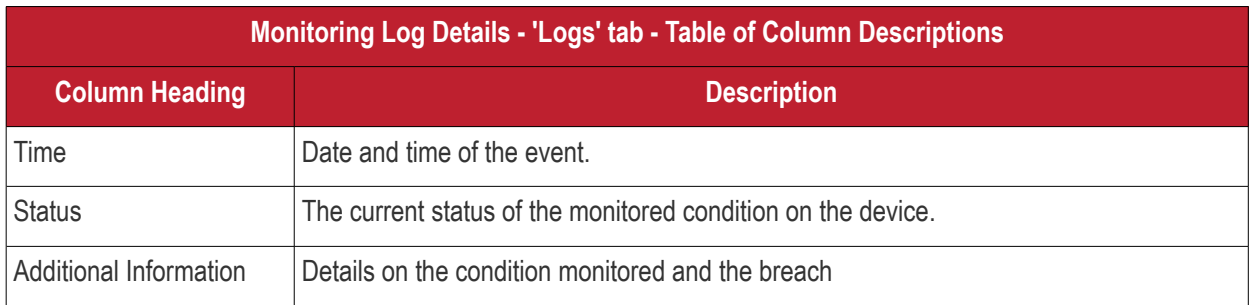

**Tickets** - Shows any service desk tickets created by the events. Applies only to Comodo Products with Service Desk module.

**Statuses** - Shows the current status of all conditions monitored on the device.

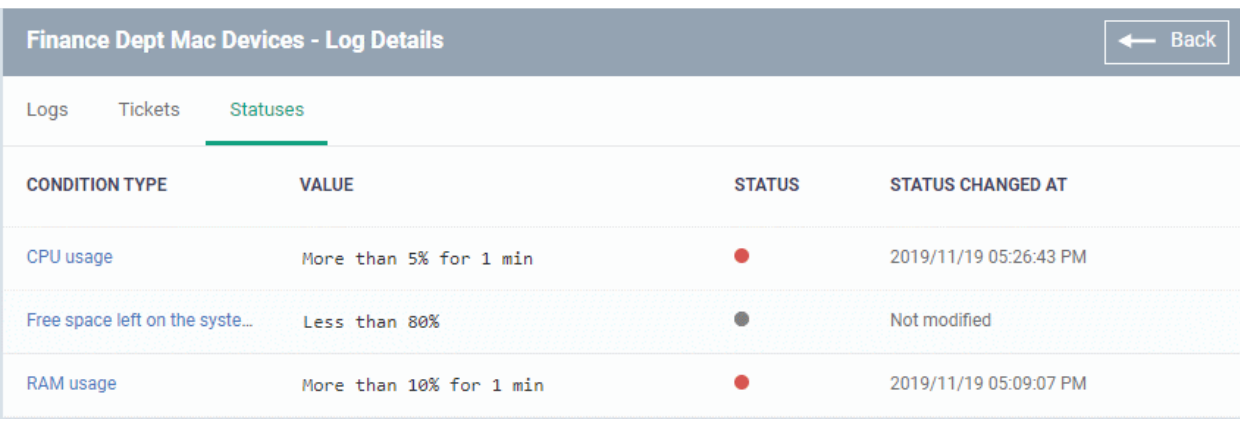

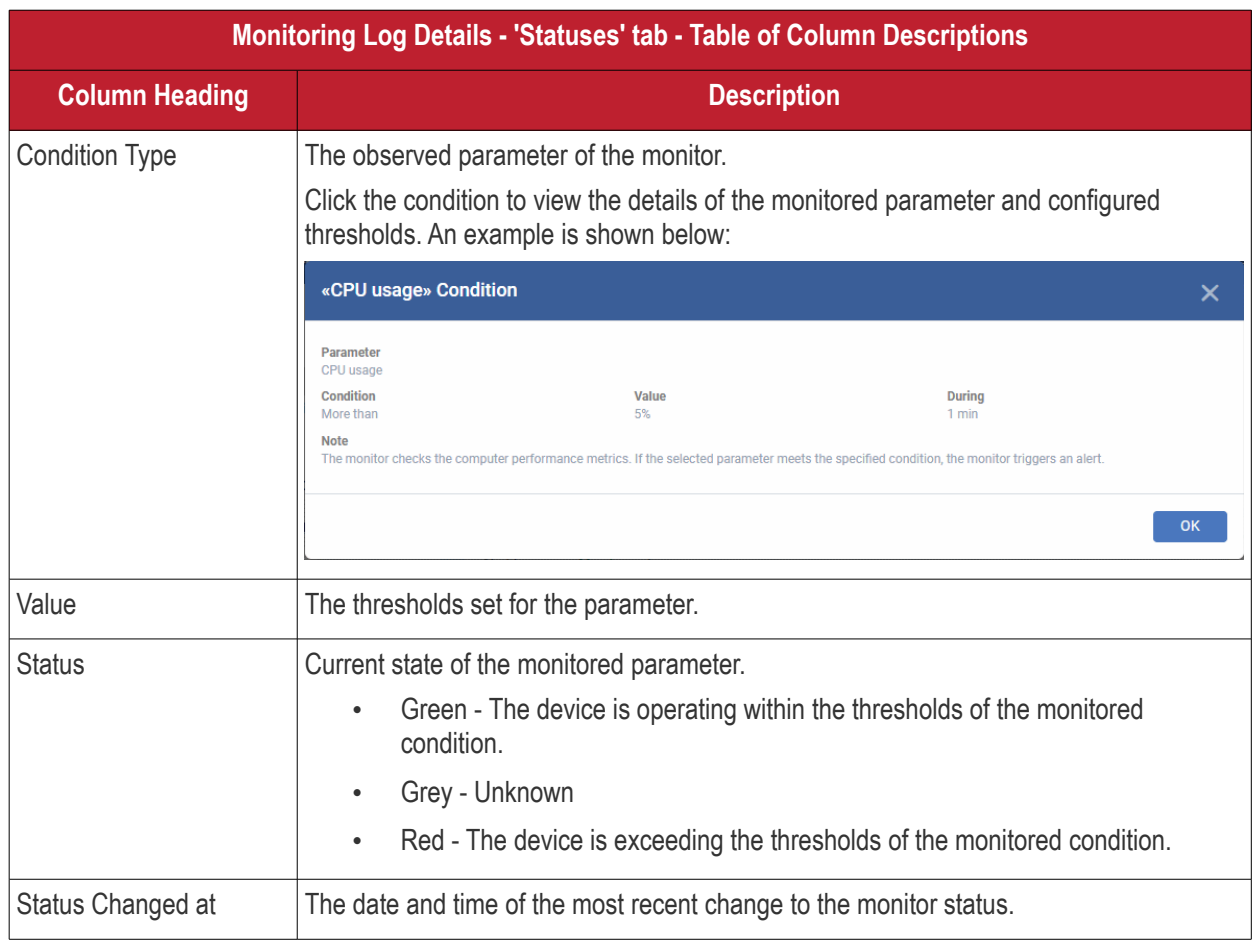

## <span id="page-233-0"></span>**Procedure Logs**

The procedures log tab shows scripts that were manually run on Mac devices as well as those run automatically via a profile. For help to create and run script procedures, see **[Manage Procedures](#page-756-0)**.

- Click 'Assets' > 'Devices' > 'Device List'
- Click the 'Device Management' tab
	- Select a group to view just its devices Or
	- Select 'Show all' to view every device enrolled to Dragon
- Click the name of the Mac OS device then select the 'Logs' tab

• Click 'Procedures Logs'

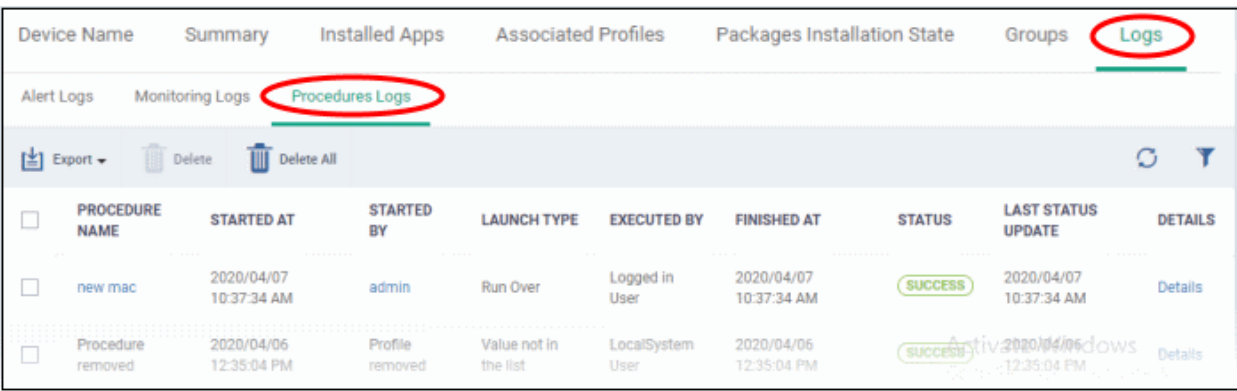

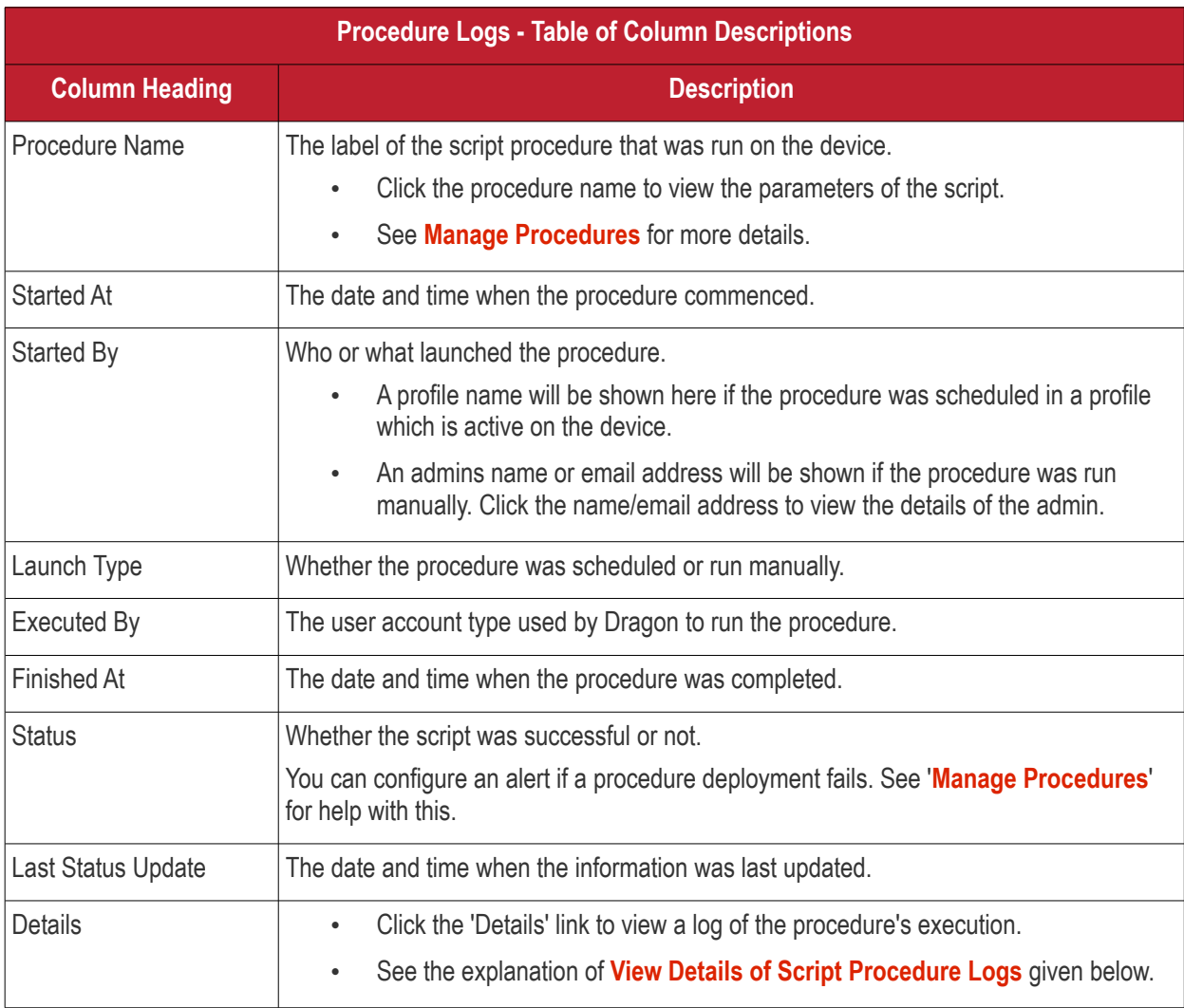

#### <span id="page-234-0"></span>**View Patch Procedure Log details**

• Click the 'Details' link to view details about a procedure's execution:

#### **Dragon Enterprise** - Endpoint Protection Platform - Administrator Guide COMODO **Creating Trust Online'**

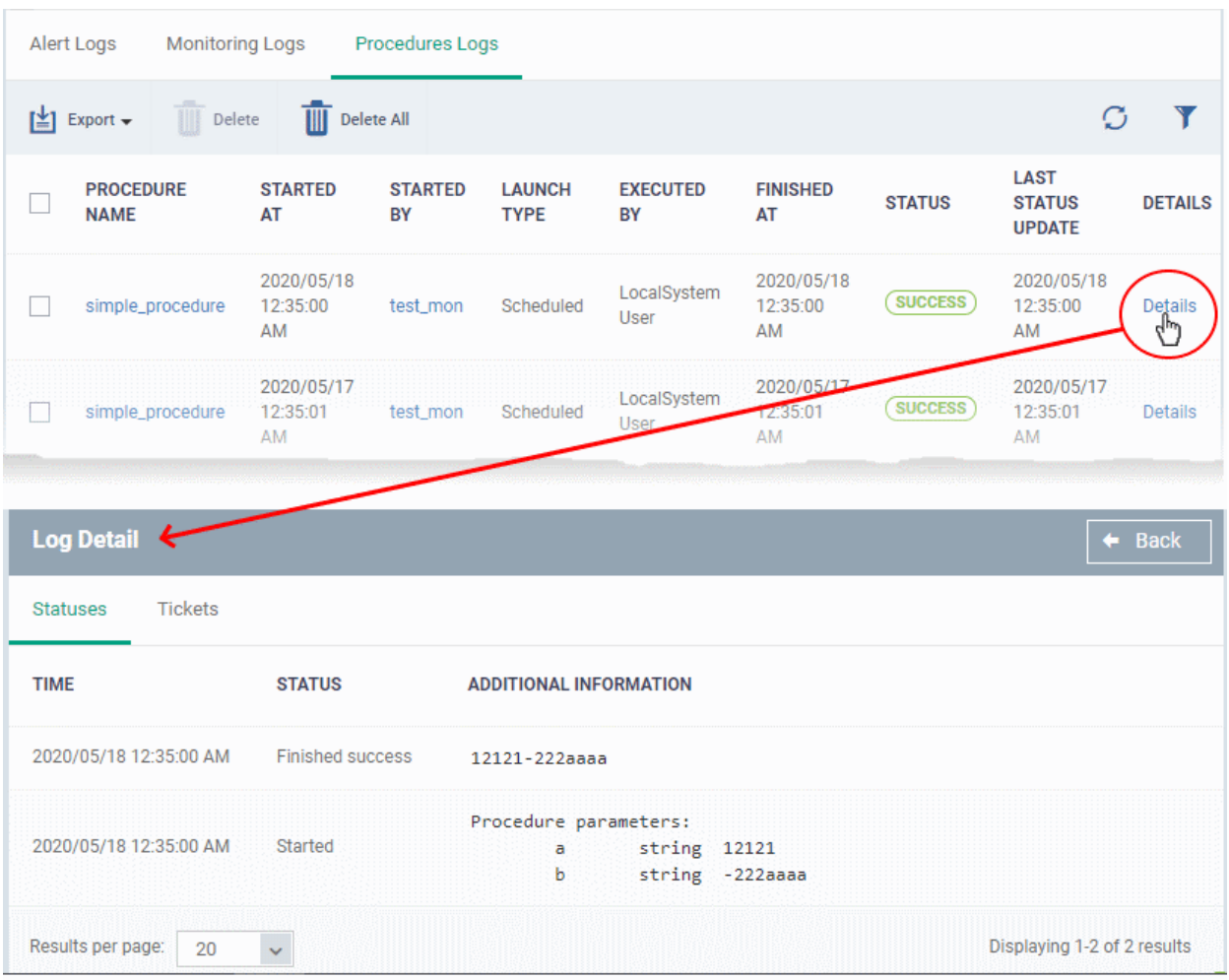

The details are displayed under two tabs:

**Statuses** - The date and time at which successive stages in the procedure were run, their success status and results.

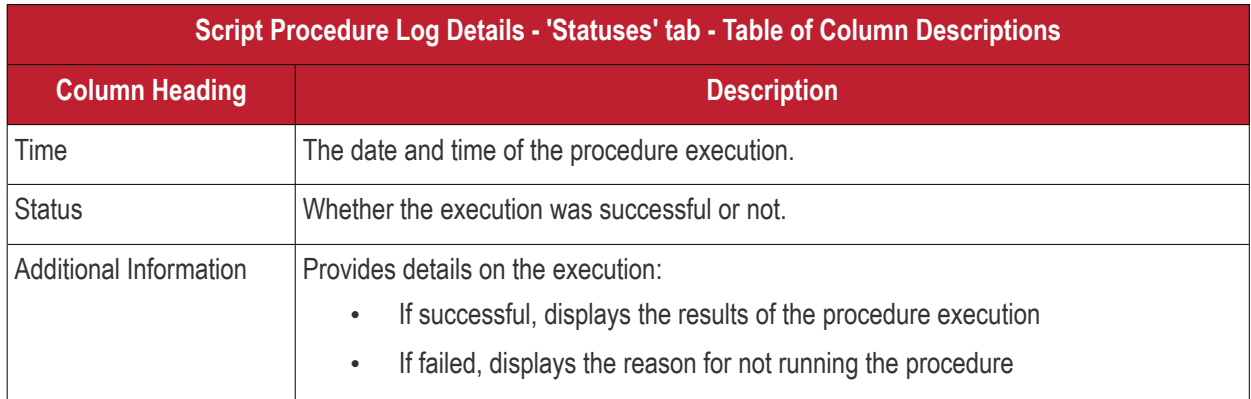

**Tickets** - Displays tickets raised for any failed procedures. Applies only to Comodo products with Service Desk module.

# 5.2.4. Manage Linux Devices

Click 'Assets' > 'Devices' > 'Device List' > 'Device Management' > click the name of a Linux device

The details page of a Linux device shows OS and software data, security info from Comodo Client Security and other information. The screen also lets you manage endpoint profiles, remotely install Linux packages and configure group membership.

**Note**: If you haven't done so already, you should first **[enroll users](#page-52-0)** then **[enroll their devices](#page-62-0)**.

#### **View and manage a Linux device**

- Click 'Assets' > 'Devices' > 'Device List'
- Click the 'Device Management' tab
	- Select a group to view only its devices Or
	- Select 'Show all' to view every device added to Dragon
- Click the name of any Linux device to open its 'Device Details' pane:

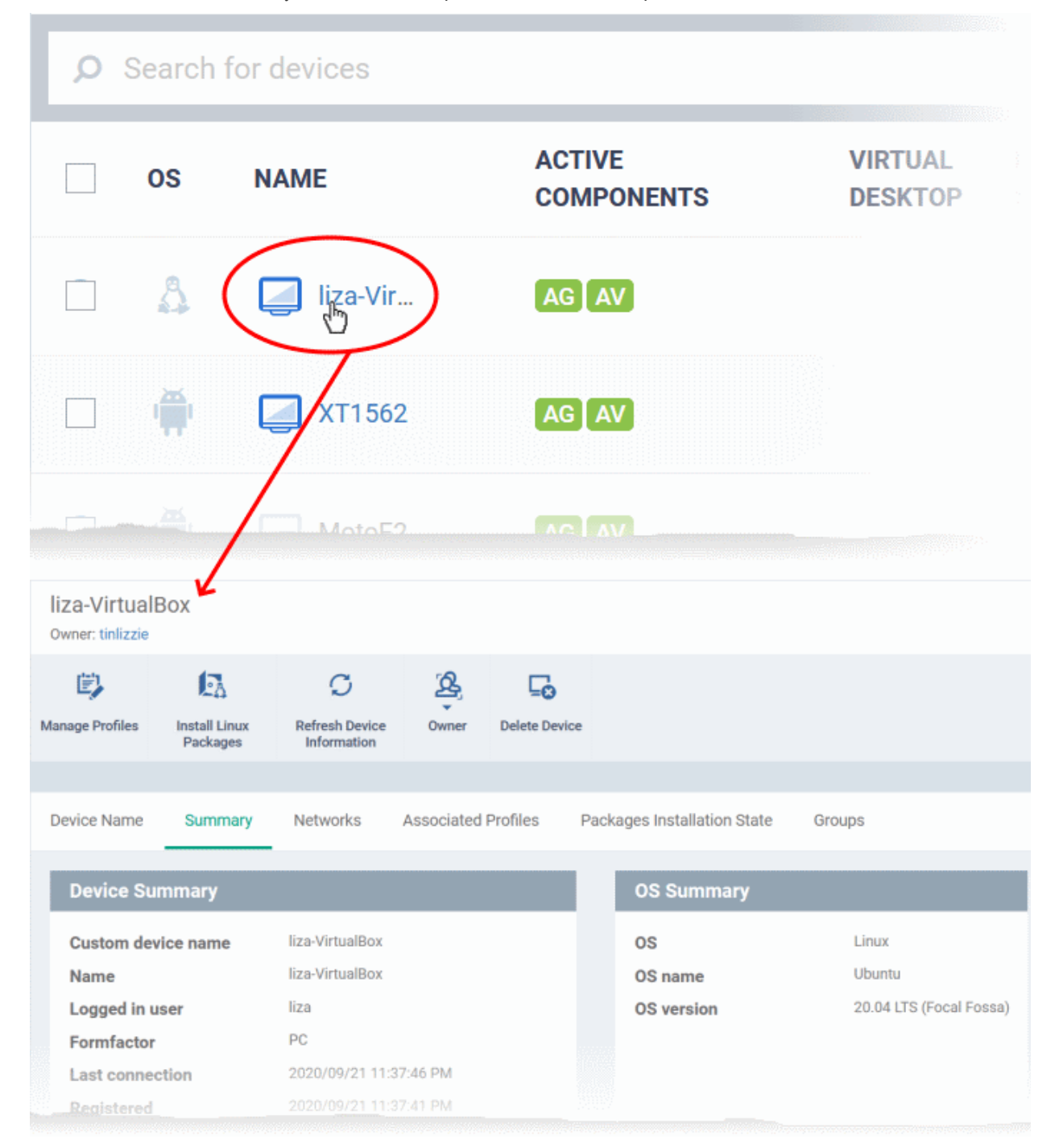

Device details are shown in six tabs:

- **[Device Name](#page-237-0)** The device label. You can change this as per your preferences. See **[View and Edit Linux](#page-237-0)  [Device Name](#page-237-0)** for more details.
- **[Summary](#page-239-0)** General details of the device, including device information, OS details and security configuration. See **[Summary Information of Linux Device](#page-239-0)** for more details.
- **[Networks](#page-240-0)** Information about the network to which the device is connected, MAC address, IP address, and more. See **[View Network Information of a Linux Device](#page-240-0)** for more details.
- **[Associated Profiles](#page-241-0)** Profiles deployed on the device. See **[View and Manage Profiles Associated with a](#page-241-0) [Linux Device](#page-241-0)** for more details.
- **[Packages Installation State](#page-243-0)** Linux packages that have been installed on the device via Dragon. See **[View Linux Packages Installed on a Device through Dragon](#page-243-0)** for more details.
- **[Groups](#page-244-0)** Device groups to which the device belongs. You can manage group membership from here. See **[View and Manage Device Group Memberships](#page-244-0)** for more details

Administrators can remotely perform various tasks on the device using the options at the top of the interface.

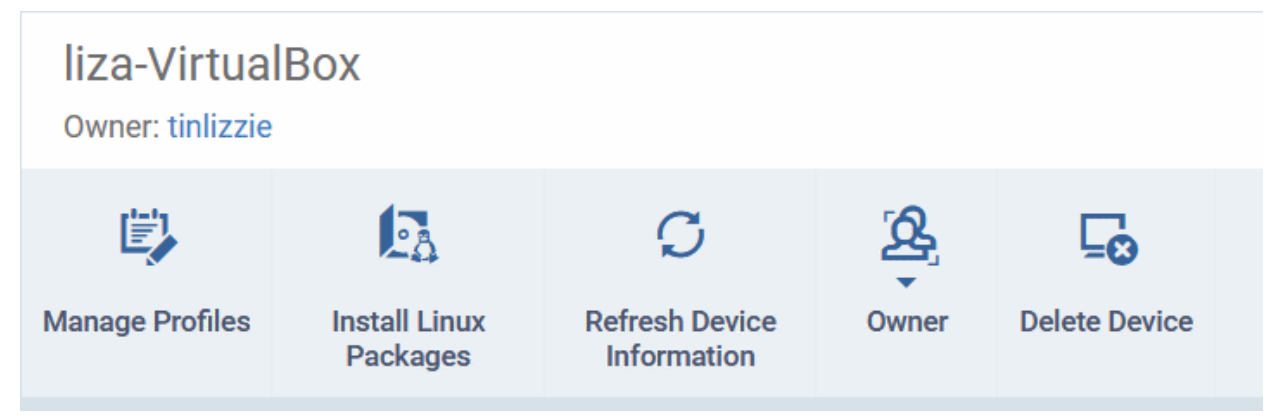

- **[Manage Profiles](#page-345-0)** Add or remove device profiles. See **[Assign Configuration Profiles to Selected](#page-345-0)  [Devices](#page-345-0)** for more details.
- **[Install](#page-334-0) [Linux Packages](#page-334-0)**  Remotely install Comodo Client Security for Linux package. See **[Remotely](#page-334-0)  [Install Packages on Linux Devices](#page-334-0)** for more details.
- **[Refresh Information](#page-352-0)** Contacts the device and updates displayed information. See **[Update Device](#page-352-0)  [Information](#page-352-0)** for more details.
- **[Owner](#page-360-0)** Change the user with whom the device is associated. You can also change the type of device to corporate or personal. See **[Change a Device's Owner](#page-360-0)** and **[Change the Ownership Status of a Device](#page-362-0)** for more details.
- **[Delete Device](#page-278-0)** Removes the device from Dragon. See **[Remove a Device](#page-278-0)** for more details.

### 5.2.4.1. View and Edit Linux Device Name

- <span id="page-237-0"></span>• Enrolled devices are listed by the name assigned to them by their owner.
- If no name was assigned then the actual device name or model number is used.
- Admins can change the device name as required. Name changes apply only in Dragon console. The name will not change on the endpoint itself.
- 'Allow Auto Rename of Device Custom Name' If enabled, the custom name will be replaced by the device name/model number during the next sync. Disable this option if you want to keep the custom name.

#### **Change a device name**

- Click 'Assets' > 'Devices' > 'Device List'
- Click the 'Device Management' tab
	- Select a group on the left to view only its devices

#### **Dragon Enterprise - Endpoint Protection Platform - Administrator Guide COMODO** Creating Trust Online

- Select 'Show all' on the left to view every device enrolled to Dragon
- Click on any Linux device then select the 'Device Name' tab

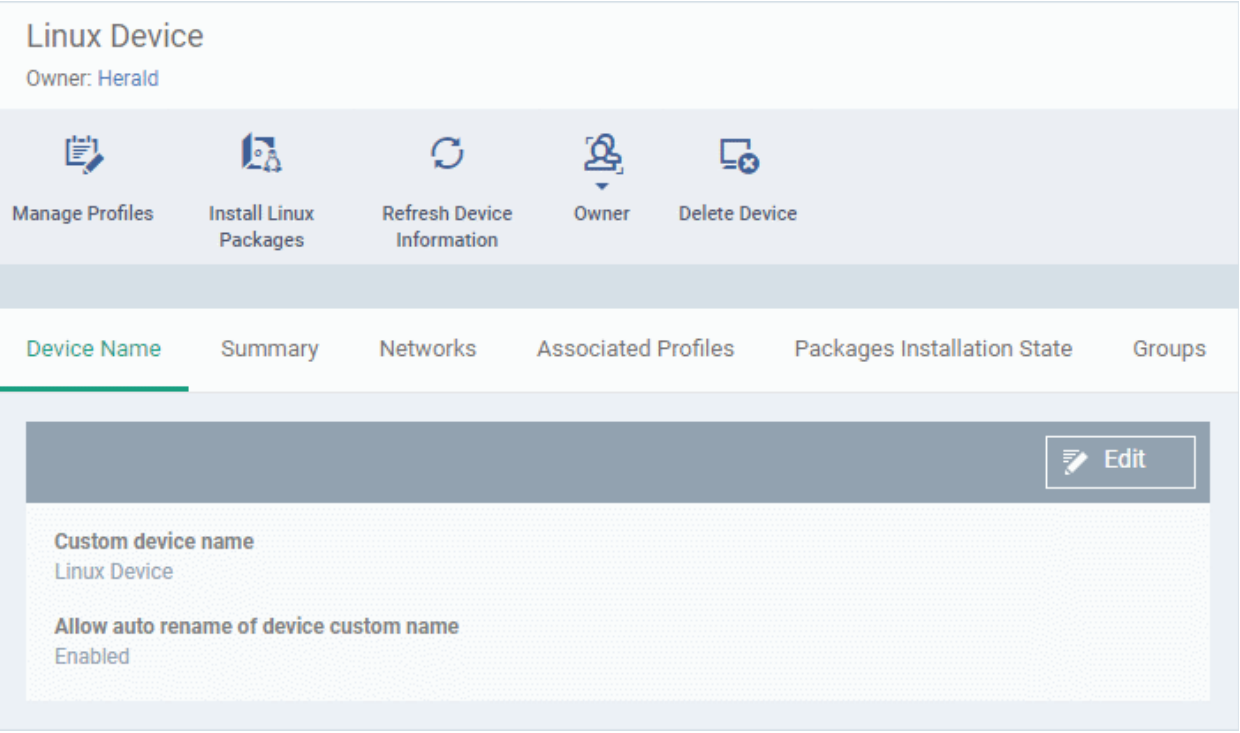

- **Custom device name** The current name of the device.
- **Allow auto rename of device custom name** Enabled The device's real name will automatically replace the custom name in this list during the next sync. Disabled - the custom name is kept in Dragon
- Click the 'Edit' button at the right to change the name of the device.

#### **Dragon Enterprise** - Endpoint Protection Platform - Administrator Guide COMODO Creating Trust Online'

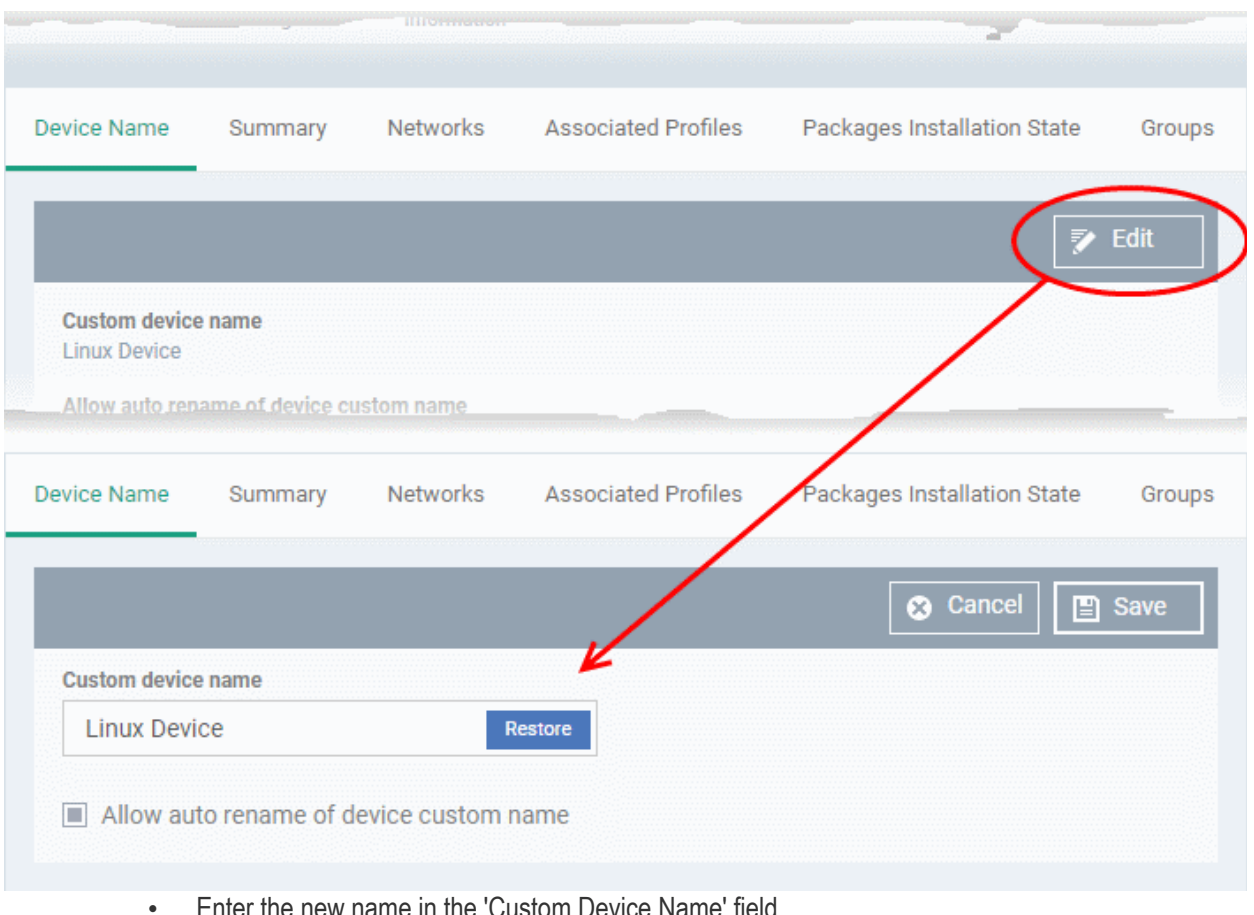

- Make sure the 'Allow Auto Rename of Device Custom Name' is disabled to retain the custom name in the list. If this is enabled, the custom name will be automatically replaced with the original device's name or model number during the next sync with the communication client on the device.
- Click 'Save' for your changes to take effect.

The device will be listed with its new name.

• Click 'Edit' from the 'Device Name' interface, then 'Restore' at the right and click 'Save' to restore the name of the device as it was at the time of enrollment.

# <span id="page-239-0"></span>5.2.4.2. View Summary Information of Linux Device

The 'Summary' tab contains information about the device, its operating system and Comodo Client Security (CCS) version.

#### **View the device summary**

- Click 'Assets' > 'Devices' > 'Device List'
- Click the 'Device Management'
	- Select a group to view just its devices

- Select 'Show all' to view every device added to Dragon
- Click on any Linux device then select the 'Summary' tab (if it is not already open).

#### **Dragon Enterprise** - Endpoint Protection Platform - Administrator Guide COMODO Creating Trust Online

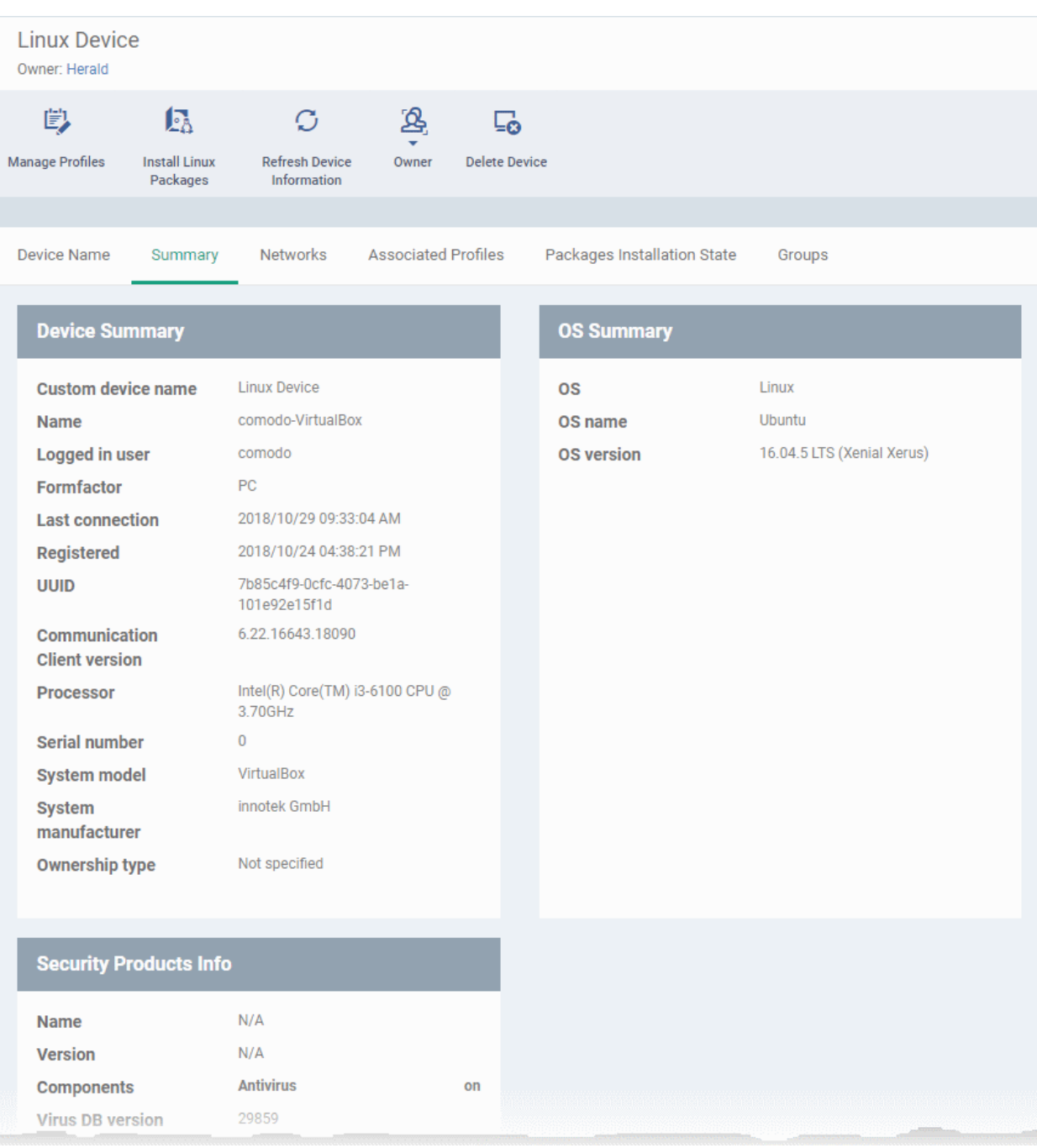

- **Device Summary** Device name, user, type, model, last sync time with the client, device ownership status and more.
- **OS Summary** Details about the operating system of the device, including version and build.
- **Security Products Info** Details about Comodo Client Security (CCS) on the device, including version number, database version and update status.

## 5.2.4.3. View Network Information of a Linux Device

- <span id="page-240-0"></span>• The 'Networks' tab shows information about the networks to which the device is connected. This includes the MAC address of the device and more.
- Each network is shown in a separate box

#### **View a device's network details**

- Click 'Assets' > 'Devices' > 'Device List'
- Click the 'Device Management' tab
- Select a group to view just its devices Or
- Select 'Show all' to view every device added to Dragon
- Click on any Linux device then select the 'Networks' tab

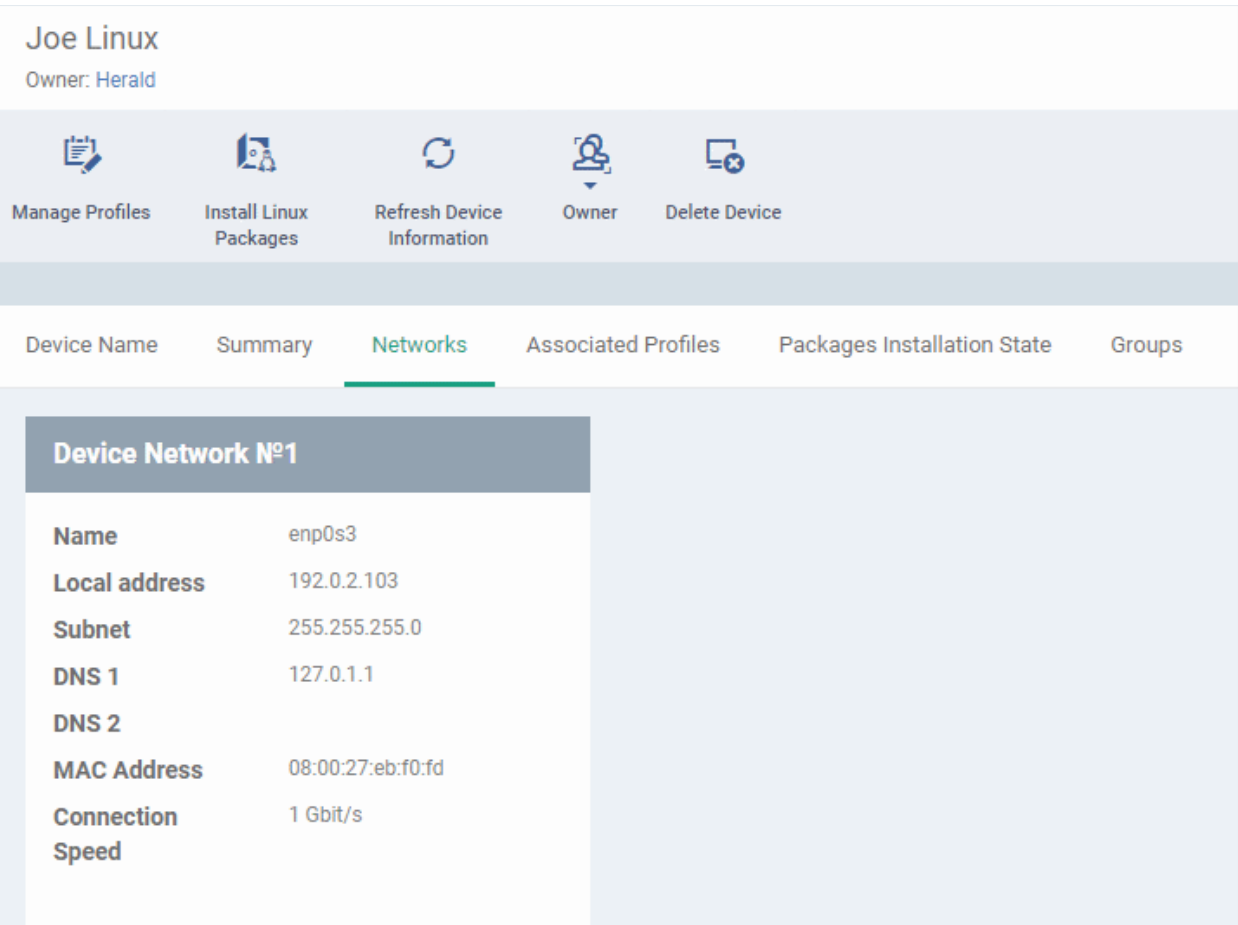

# <span id="page-241-0"></span>5.2.4.4. View and Manage Profiles Associated with a Linux Device

The 'Associated Profiles' tab lists all configuration profiles currently active on an endpoint. A profile may have been applied to a device because:

- It is a default profile
- It was specifically applied to the device
- It was specifically applied to the user of the device
- Because the device belongs to a device group
- Because the user of the device belongs to a user group

See **[Profiles for Linux Devices](#page-702-0)** for more details on configuration profiles

#### **View and manage profiles associated with a device**

- Click 'Assets' > 'Devices' > 'Device List'
- Click the 'Device Management' tab
	- Select a group on the left to view only its devices Or
	- Select 'Show all' to view every device added to Dragon
- Click on any Linux device then select the 'Associated Profiles' tab

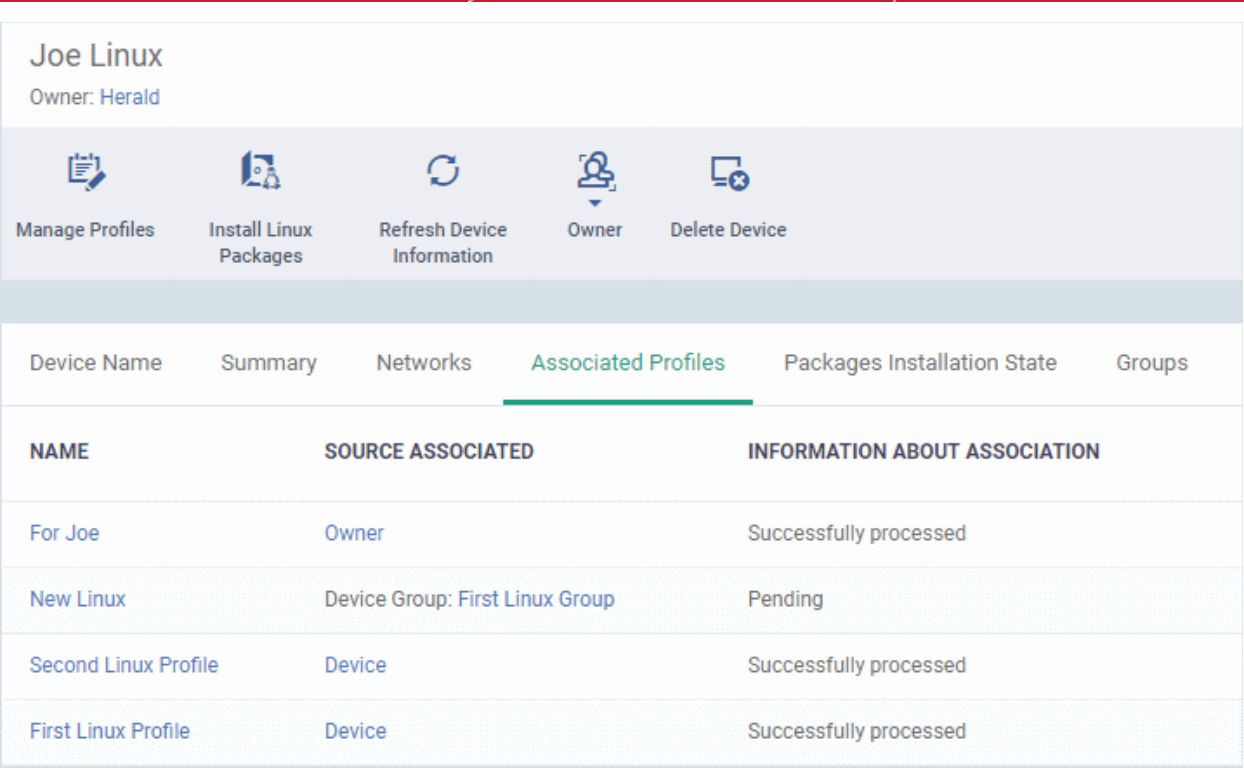

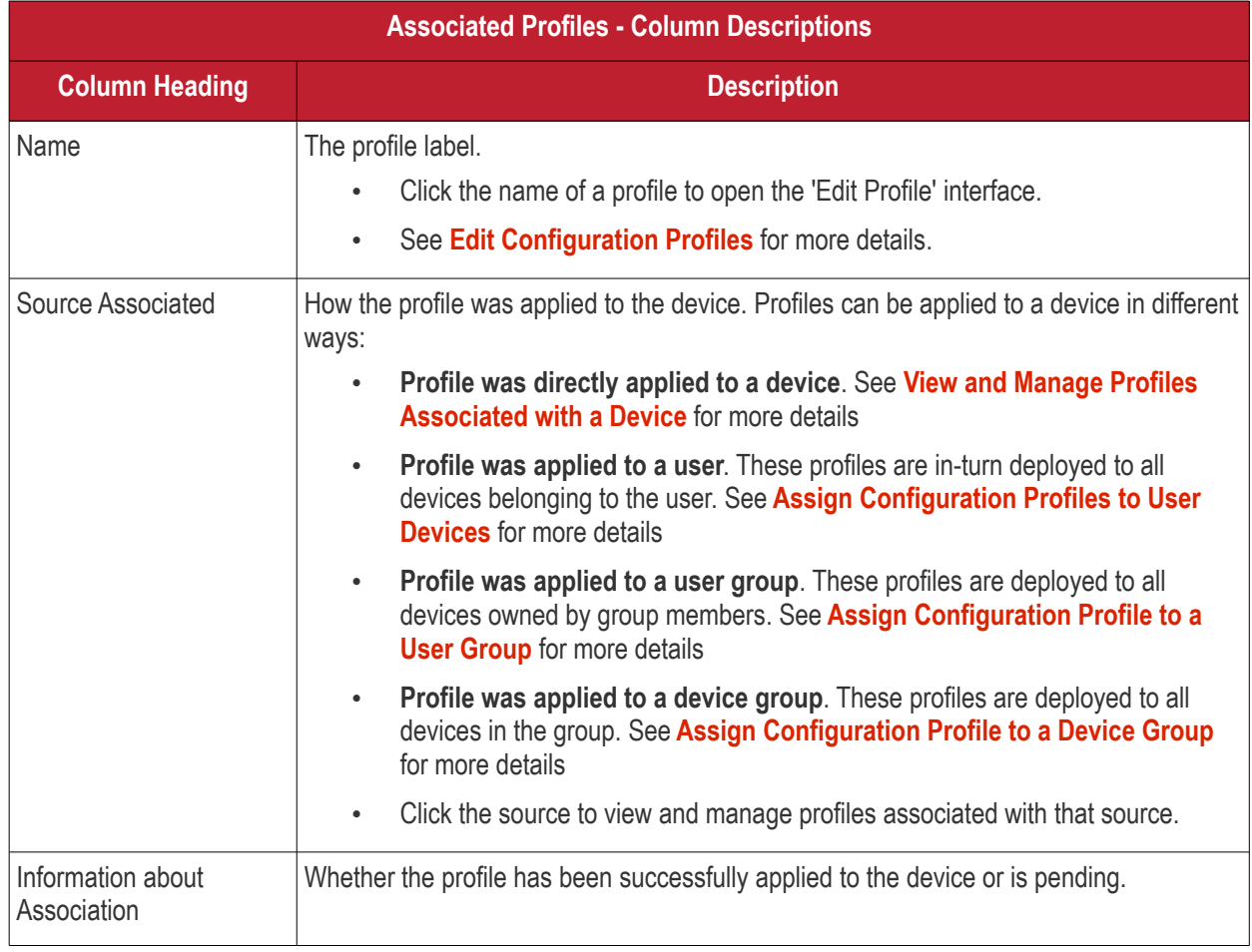

• Click the 'Name' column header to sort the items in the alphabetical order of the names of the items

Click the 'Manage Profiles' button to add or remove profiles. See **[View and Manage Profiles Associated with a](#page-271-0)  [Device](#page-271-0)** for a full overview of this interface.

# <span id="page-243-0"></span>5.2.4.5. View Linux Packages Installed on a Device through Dragon

Dragon lets you remotely install packages on managed Linux endpoints.

- Click 'Assets' > 'Devices' > 'Device List'
- Click the 'Device Management' tab
	- Select a group to view just its devices
		- Or
	- Select 'Show all' to view every device added to Dragon
- Click on any Linux device
- Click the 'Packages Installation State' tab:

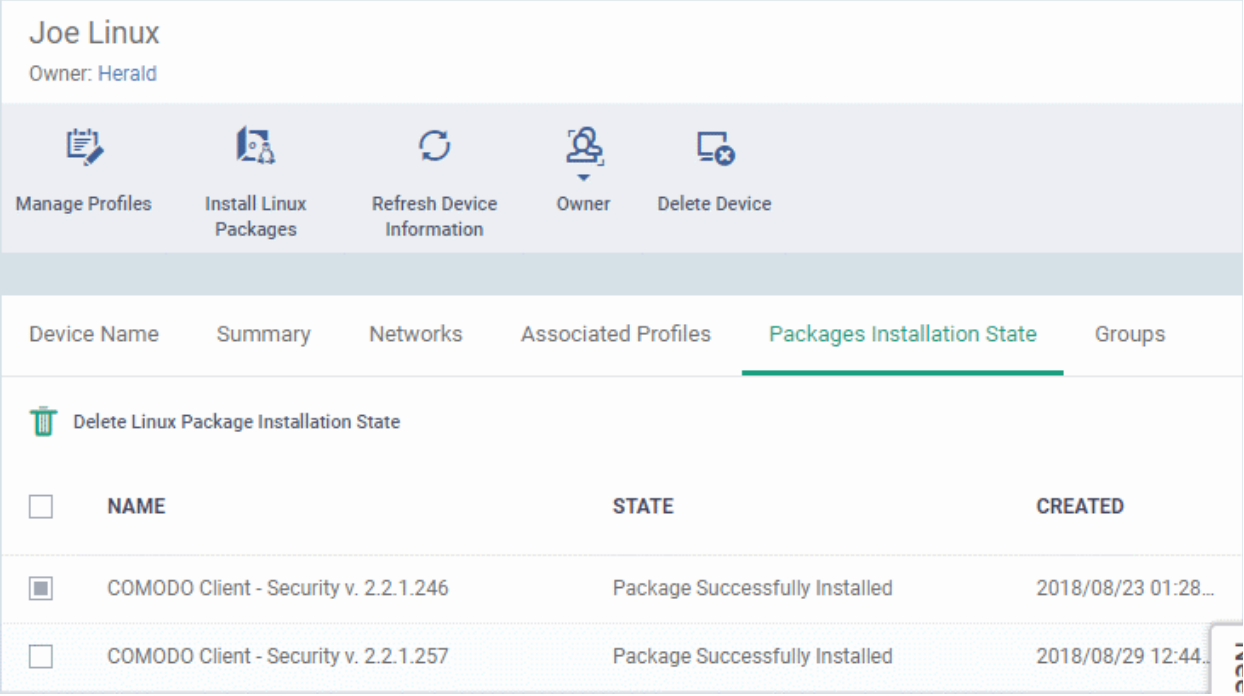

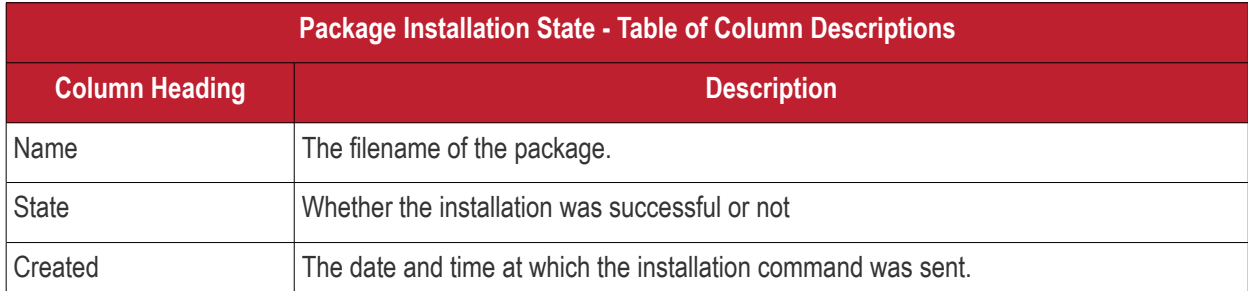

- Click any column header to sort items in ascending/descending order of the entries in that column.
- Select an entry and click 'Delete Linux Package Installation State' to remove it from the list.

#### **Dragon Enterprise** - Endpoint Protection Platform - Administrator Guide COMODO Creating Trust Onlinet

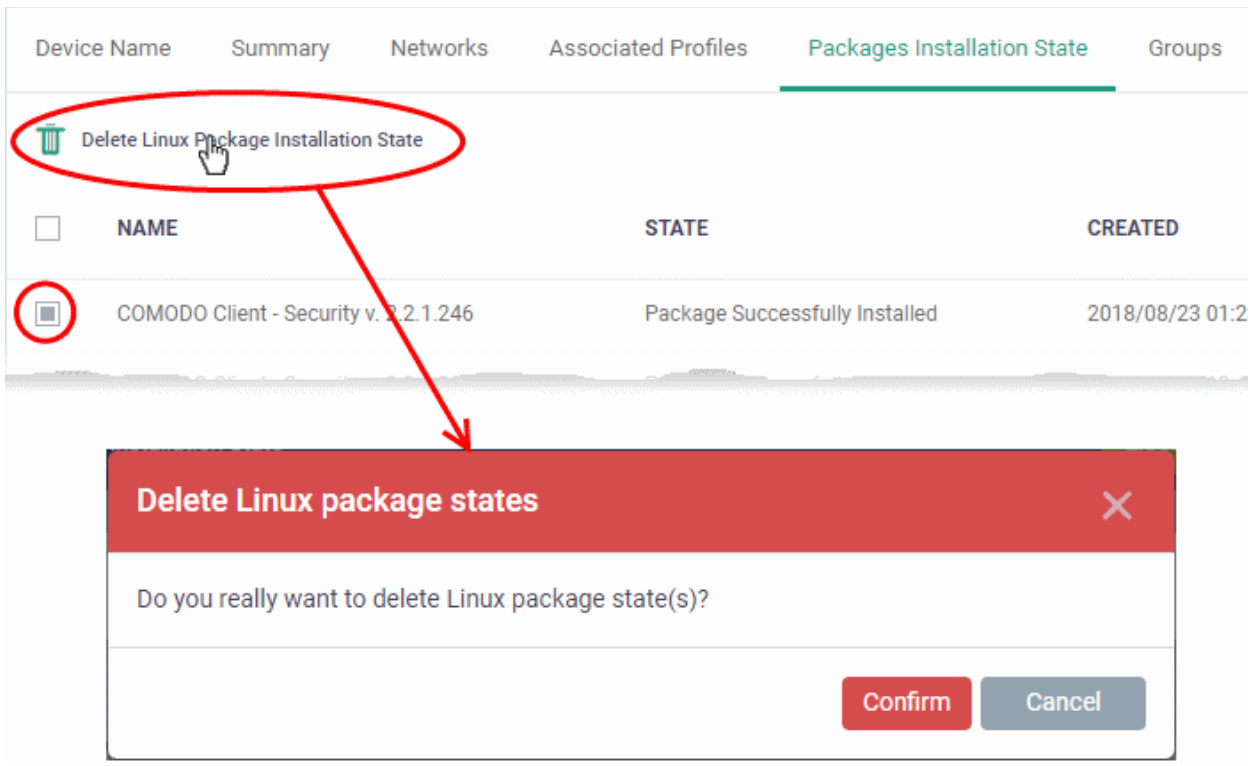

• Click 'Confirm' to remove the file from the list

Note - the entry will be removed from the list but the package will not be uninstalled from the device.

More reading - see **[Remotely Install Packages on Linux Devices](#page-334-0)**.

## 5.2.4.6. View and Manage Device Group Memberships

<span id="page-244-0"></span>• Device groups let you deploy policies to multiple devices at once.

#### **Manage device group membership**

- Click 'Assets' > 'Devices' > 'Device List'
- Click the 'Device Management' tab
	- Select a group to view just their devices Or
	- Select 'Show all' to view every device added to Dragon
- Click the name of a Linux device then select the 'Groups' tab:

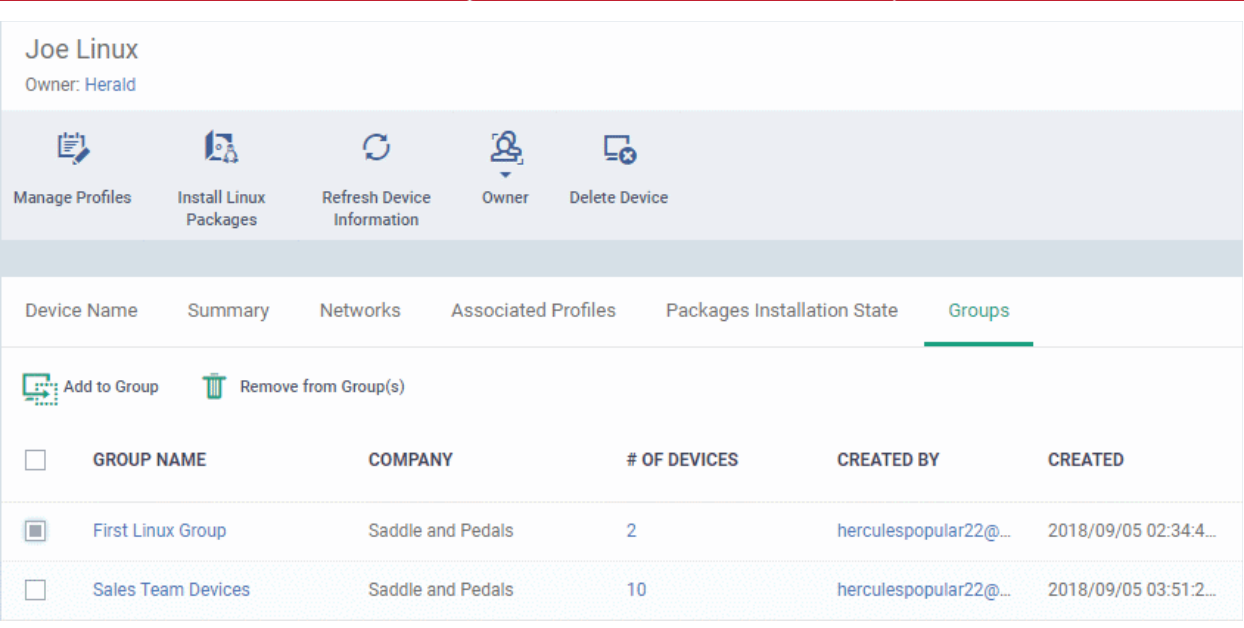

- The interface lists all groups of which the device is a member.
- Group profiles are applied to all endpoints in the group.
	- See **[Assign Configuration Profiles to a Device Group](#page-153-0)** if you want to learn more about this process.

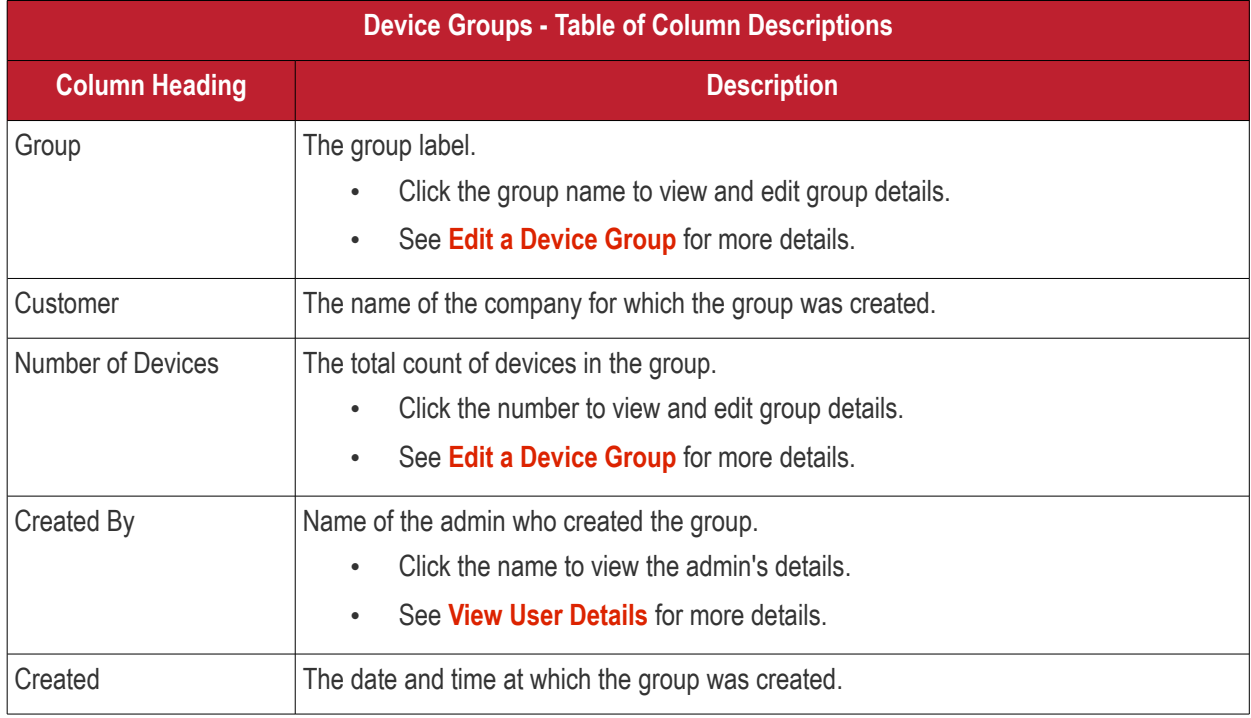

#### **Add a device to a new group**

- Click the 'Add to Group' button
- Select the group to which you want to add the device:

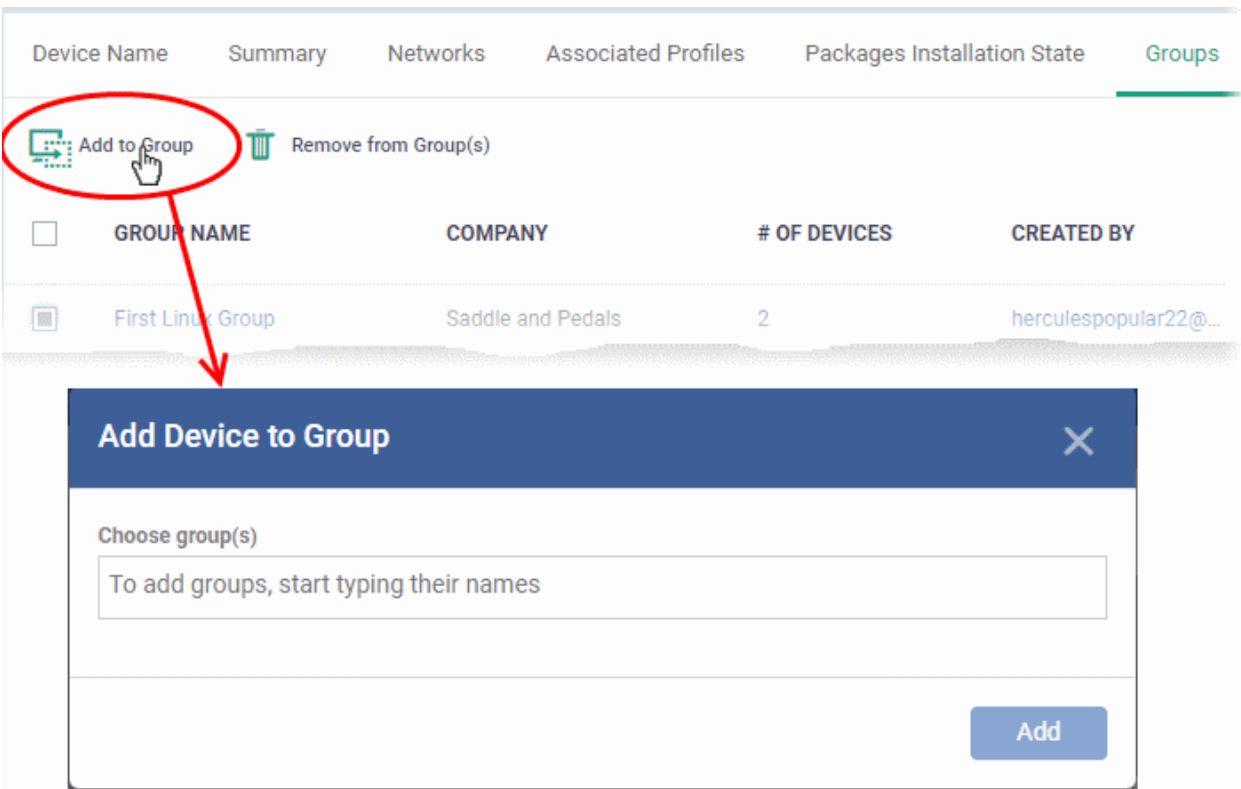

- Start typing the name of the group to see a list of suggestions.
- Repeat the process to add the device to other groups.
- Click the 'Add' button.

The device will be added to the group.

#### **Remove a device from a group**

- Select the groups from which you want to remove the device
- Click the 'Remove from Group(s)' button:

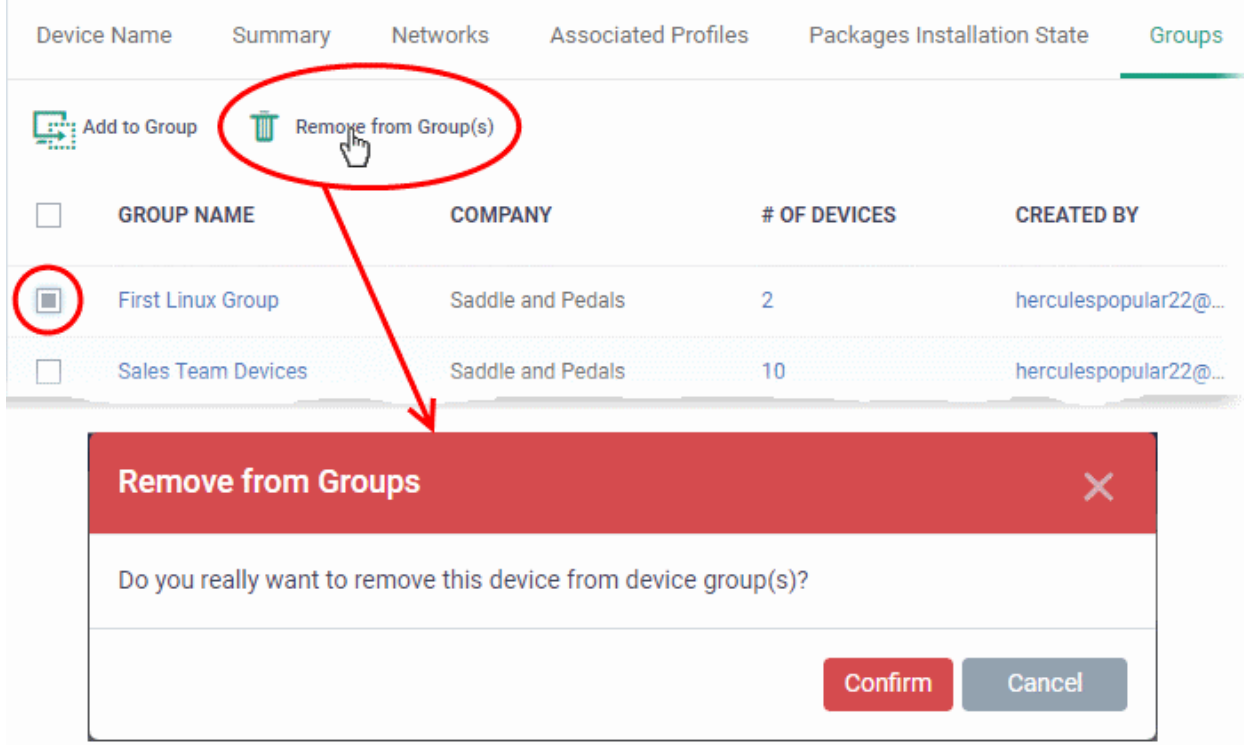

• Click 'Confirm' to remove the device from the selected groups.

Note - Any group profiles will also be removed from the device.

# 5.2.5. Manage Android Devices

Click 'Assets' > 'Devices' > 'Device List' > 'Device Management' > click the name of an Android device

- The device details page lets you view hardware/software details, manage profiles and manage installed apps.
- You can also send messages to or sound an alarm on the device, remotely lock the device, track device location and more.

**Note**: If you haven't done so already, you should first **[enroll users](#page-52-0)** then **[enroll their devices](#page-62-0)**.

#### **View and manage an individual device**

- Click 'Assets' > 'Devices' > 'Device List'
- Click the 'Device Management' tab
	- Select a group on the left to view only its devices Or
	- Select 'Show all' to view every device added to Dragon
- Click the name of any Android device to open the 'Device Details' pane:

**Dragon Enterprise** - Endpoint Protection Platform - Administrator Guide COMODO Creating Trust Online

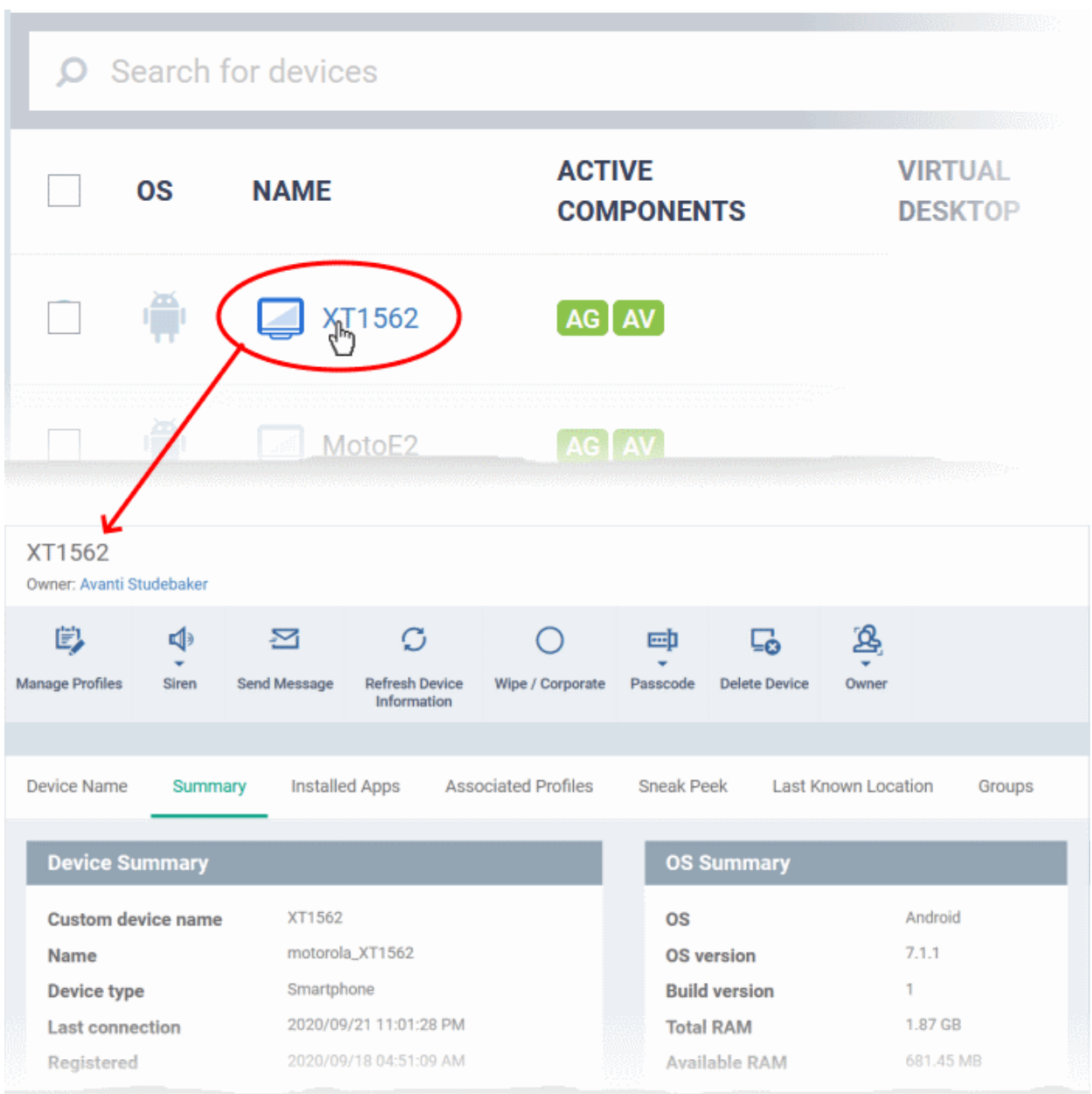

The device details screen has seven tabs:

- **[Device Name](#page-249-0)** Device label. Click the 'Edit' button if you wish to change the device name. See **[View and](#page-249-0)  [Edit Device Name](#page-249-0)** for more details.
- **[Summary](#page-251-0)** General information about the device. Includes basic device information, operating system details, network details and security configuration. See **[View Summary Information](#page-251-0)** for more details.
- **[Installed apps](#page-253-0)** Details of applications installed on the device. You can remotely block/release apps or uninstall applications. See **[Manage Installed Applications](#page-253-0)** for more details.
- **[Associated Profiles](#page-256-0)** Profiles which have been deployed to the device. You can add new profiles or remove existing profiles on the device. See **[View and Manage Profiles Associated with a Device](#page-256-0)** for more details.
- **[Sneak Peek](#page-258-0)** Pictures captured by the 'Sneak Peek' feature of Dragon. The 'Sneak Peek' feature photographs the person holding the device if they enter the wrong passcode too many times. You must enable sneak peek on a profile to use the feature. See **[View Sneak Peek Pictures to Locate Lost](#page-258-0)  [Devices](#page-258-0)** for more details.

#### **Dragon Enterprise** - Endpoint Protection Platform - Administrator Guide COMODO Creating Trust Online

- **[Last Known Location](#page-261-0)** The map location of the device when it last connected to Dragon. See **[View the](#page-261-0)  [Location of the Device](#page-261-0)** for more details.
- **[Groups](#page-262-0)** Shows all groups of which the Android device is a member. You can manage group membership from this tab. See **[View and Manage Device Group Memberships](#page-262-0)** for more details.

Device tasks are shown along the top of the interface:

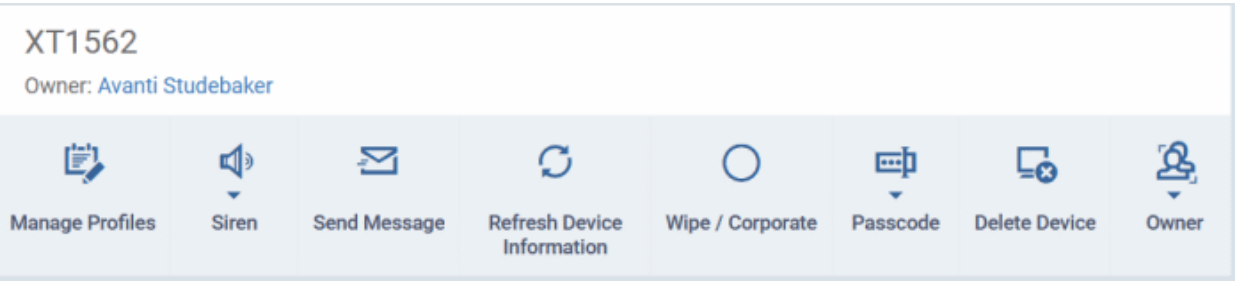

- **[Manage Profiles](#page-345-0)** Add or remove device profiles. See **[Assign Configuration Profiles to Selected](#page-345-0)  [Devices](#page-345-0)** for more details.
- **[Siren](#page-339-0)** Sound an alarm on the device to locate it. See **[Generate an Alarm on Android Devices](#page-339-0)** for more details.
- **[Send Message](#page-354-0)** Send a text message to the user. See **[Send Text Messages to Mobile Devices](#page-354-0)** for more details
- **[Refresh Device Information](#page-352-0)** Obtain updated details from the device. See **[Update Device Information](#page-352-0)** for more details.
- **[Wipe / Corporate](#page-343-0)** Delete all data stored in the device if it is lost or stolen. See **[Wipe Selected Mobile and](#page-343-0) [Mac Devices](#page-343-0)** for more details.
- **[Passcode](#page-348-0)** Create a new screen lock passcode for selected devices. You can also remotely lock or unlock the device. See **[Set / Reset Screen Lock Password for Mobile Devices](#page-348-0)** and **[Remotely Lock Mobile and](#page-341-0) [Mac OS Devices](#page-341-0)** for more details.
- **[Delete Device](#page-278-0)** Remove the device from Dragon. See **[Remove a Device](#page-278-0)** for more details.
- **[Owner](#page-360-0)** Change the user with whom the device is associated. You can also change the type of device to corporate or personal. See **[Change a Device's Owner](#page-360-0)** and **[Change the Ownership Status of a Device](#page-362-0)** for more details.

# <span id="page-249-0"></span>5.2.5.1. View and Edit Device Name

Click 'Assets' > 'Devices' > 'Device List' > 'Device Management' > click the name of an Android device > 'Device Name'

- Enrolled devices are listed by the name assigned to them by their owner.
- If no name was assigned then the actual device name or model number is used.
- Admins can change the device name according to their preferences. Name changes apply only in the Dragon console. The name will not change on the device itself.
- 'Allow Auto Rename of Device Custom Name' If enabled, the custom name will be replaced automatically by the device name/model number during the next sync.

#### **Change the device's name**

- Click 'Assets' > 'Devices' > 'Device List'
- Click the 'Device Management' tab
	- Select a group on the left to view only its devices Or
	- Select 'Show all' on the left to view every device enrolled to Dragon

#### **Dragon Enterprise** - Endpoint Protection Platform - Administrator Guide COMODO **Creating Trust Online'**

• Click on any Android device then select the 'Device Name' tab samsung\_SM-G600FY Owner: Dyanora 凒 √∍ 习 O ጷ ∩ 画 ్తె **Manage Profiles** Siren Send Message **Refresh Device** Wipe / Corporate Passcode **Delete Device** Owner Information **Device Name** Summary **Installed Apps Associated Profiles Sneak Peek Last Known Location** Groups Edit **Custom device name** samsung\_SM-G600FY Allow auto rename of device custom name Enabled

**Custom device name** - The current name of the device.

**Allow auto rename of device custom name** - Indicates whether the device's name will automatically replace the custom name in the list during the next sync with dragon.

• Click the 'Edit' button at the right to change the name of the device,

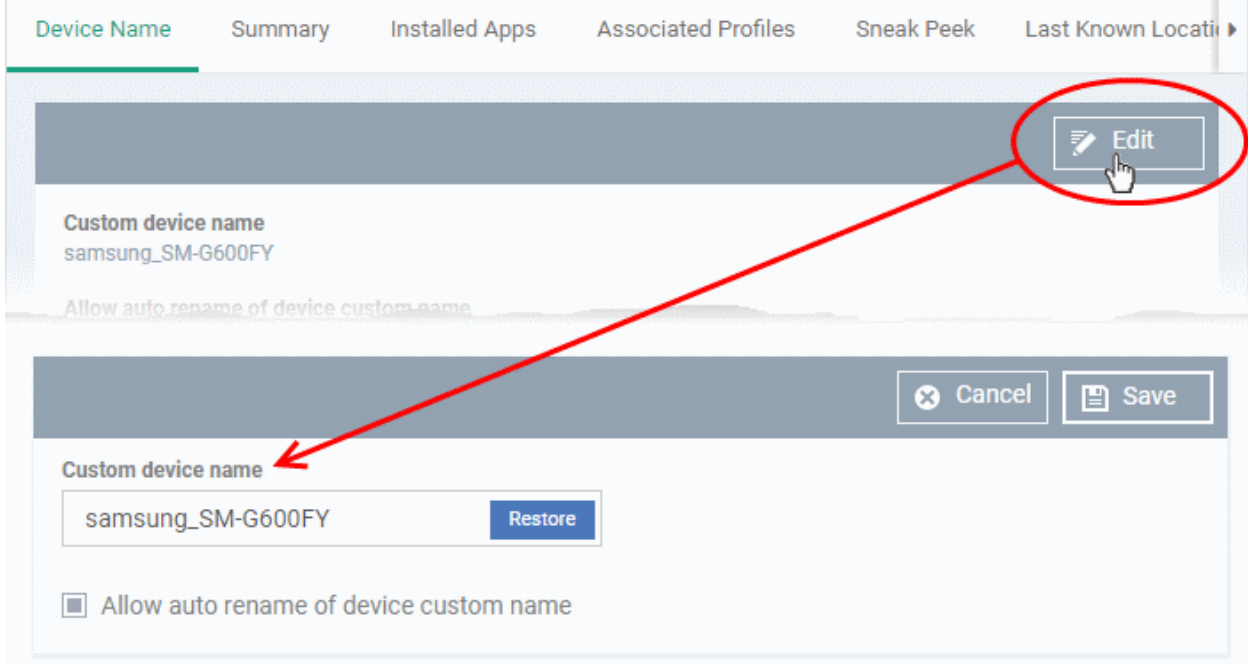

- Enter the new name in the 'Custom Device Name' field
- Make sure the 'Allow Auto Rename of Device Custom Name' is disabled to retain the custom name in the list. If this is enabled, the custom name will be automatically replaced with the device's name or model number during the next sync with the communication client on the device.
- Click 'Save' for your changes to take effect.

The device will be listed with its new name.

• Click 'Edit' in the 'Device Name' interface, click 'Restore' at the right and click 'Save' to restore the name of the device as it was at the time of enrollment.

# <span id="page-251-0"></span>5.2.5.2. View Summary Information

Click 'Assets' > 'Devices' > 'Device List' > 'Device Management' > click the name of an Android device > 'Summary' (if it is not open already)

• The 'Summary' tab shows general information about the device, its operating system, network and security status.

#### **View device information summary**

- Click 'Assets' > 'Devices' > 'Device List'
- Click the 'Device Management' tab
	- Select a group to view just its devices

- Select 'Show all' to view every device added to Dragon
- Click on any Android device then open the 'Summary' tab (if it is not already open).
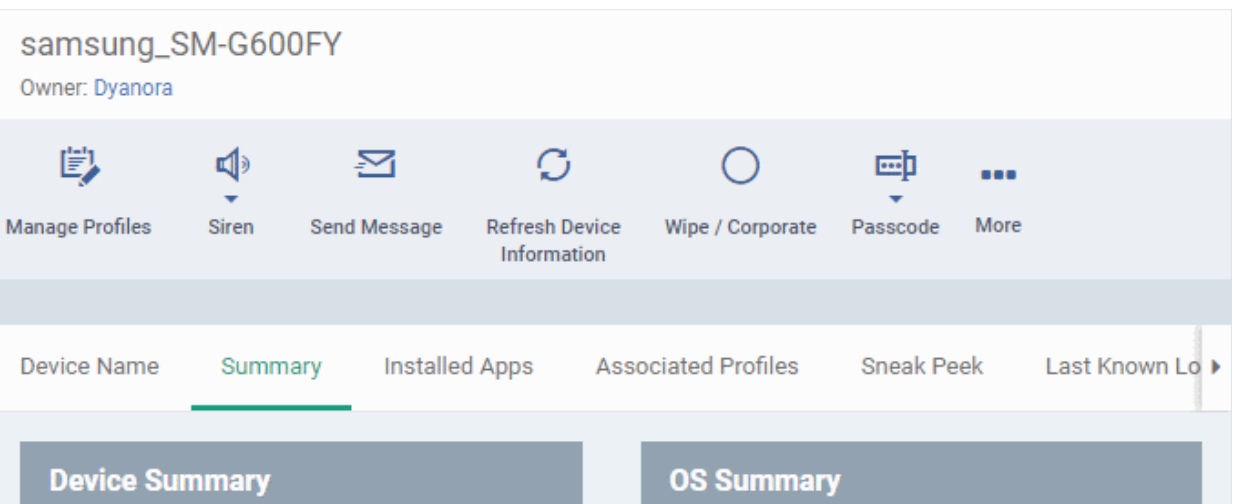

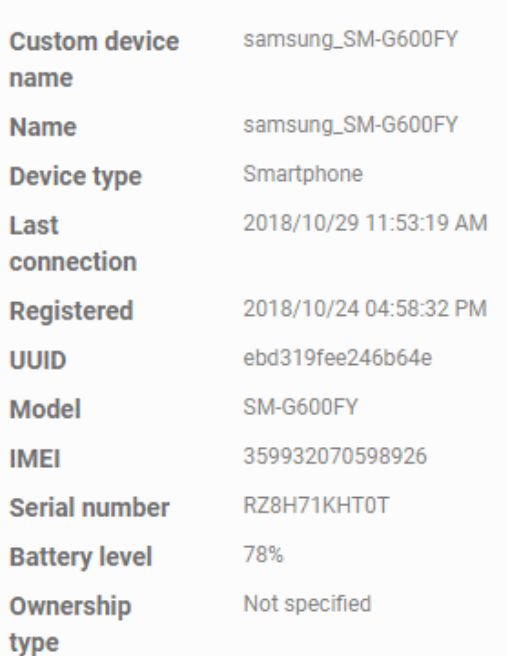

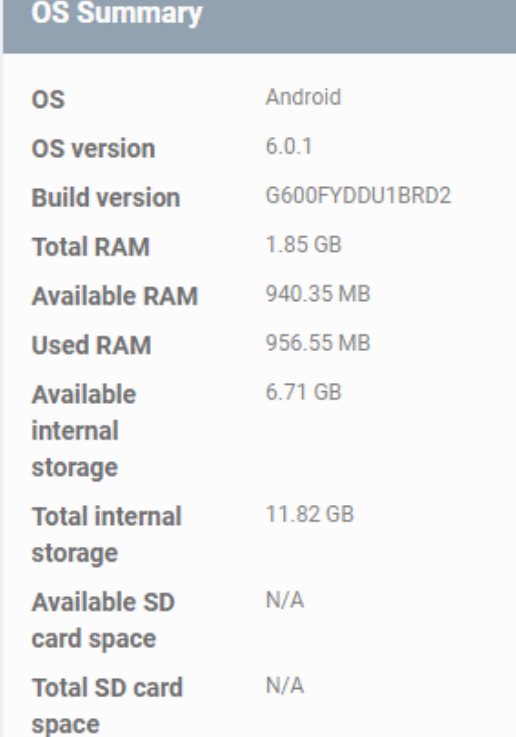

### **Network Summary**

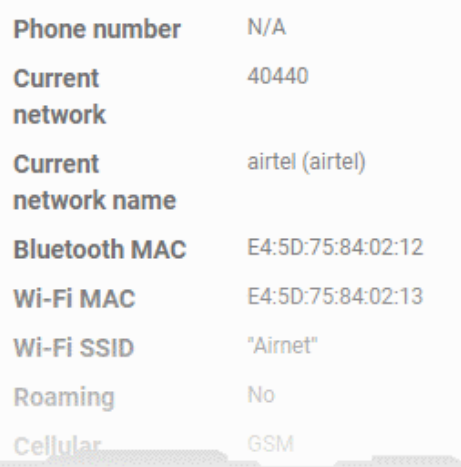

# **Security Summary**

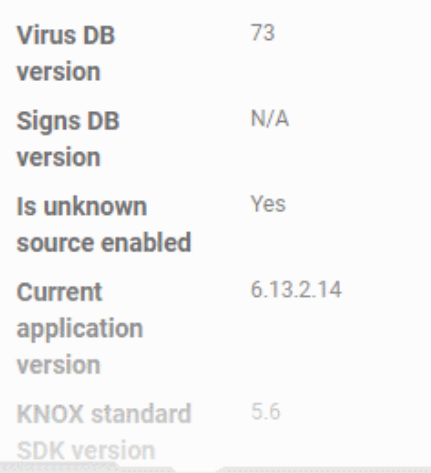

- **Device Summary** Provides device details such as brand, model, International Mobile Equipment Identification (IMEI) number, last connection time, device battery level (at last connection time) and Ownership type of the device.
- **OS Summary** Provides details about the device's Operating System, including version number, memory usage and available internal and external storage space.
- **Network Summary** Provides details about the mobile and WiFi networks to which the device is connected, including the MAC addresses of the device for connection through Bluetooth and WiFi.
- **Security Summary** Provides details about important security settings of the device. For Android devices, details from **[Comodo Mobile Security](https://m.comodo.com/)** (CMS) like Virus Signature Database version and update status are displayed.

### 5.2.5.3. Manage Installed Applications

Click 'Assets' > 'Devices' > 'Device List' > 'Device Management' > click the name of an Android device > 'Installed Apps'

- The 'Installed Apps' tab shows all applications installed on a device with their package names and version numbers.
- You can block, unblock or remove apps as required.
- You can also see which other devices have the same applications installed.

#### **Manage installed apps**

- Click 'Assets' > 'Devices' > 'Device List'
- Click the 'Device Management' tab
	- Select a or group to view only its devices

Or

- Select 'Show all' to view every device added to Dragon
- Click on any Android device then open the 'Installed Apps' tab

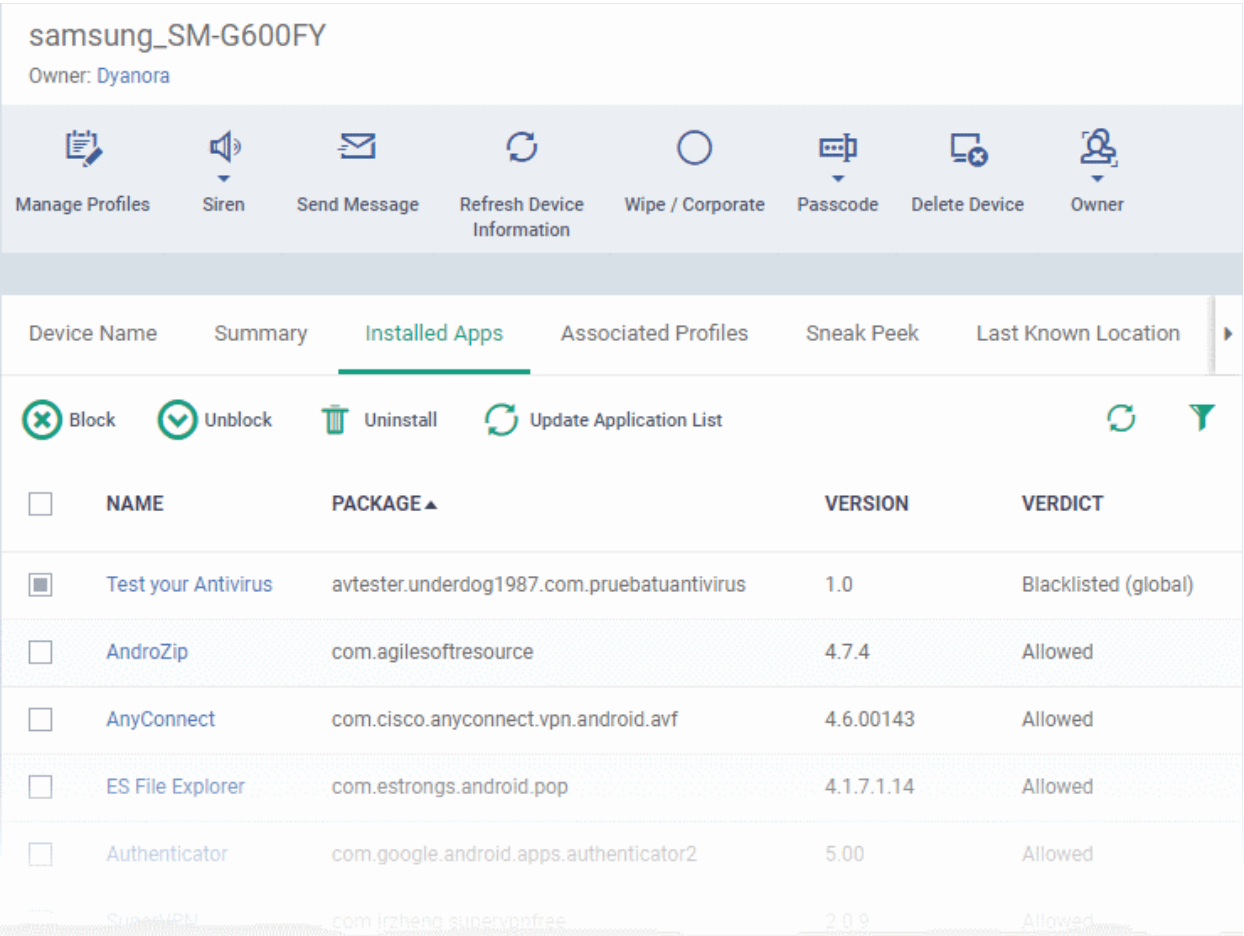

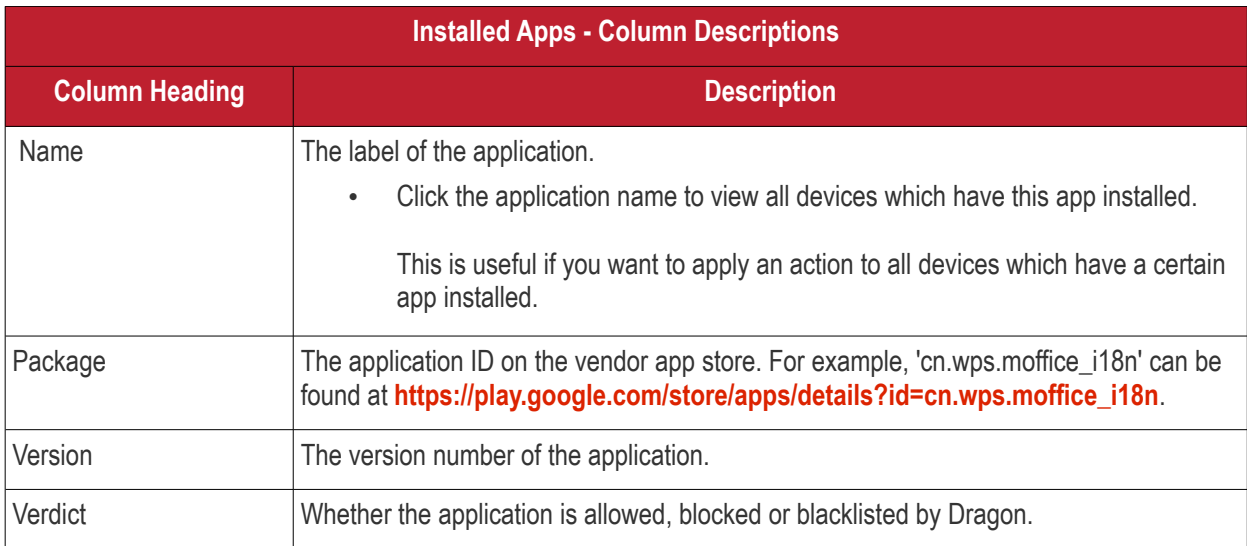

• The list of apps on a device is updated in Dragon console every 24 hrs. To refresh the list immediately, click 'Update Application List'.

### **Sorting and Filtering Options**

- Click any column header to sort the items in alphabetical order.
- $\bullet$  Click the funnel icon  $\blacksquare$  at the right to open the filter interface:

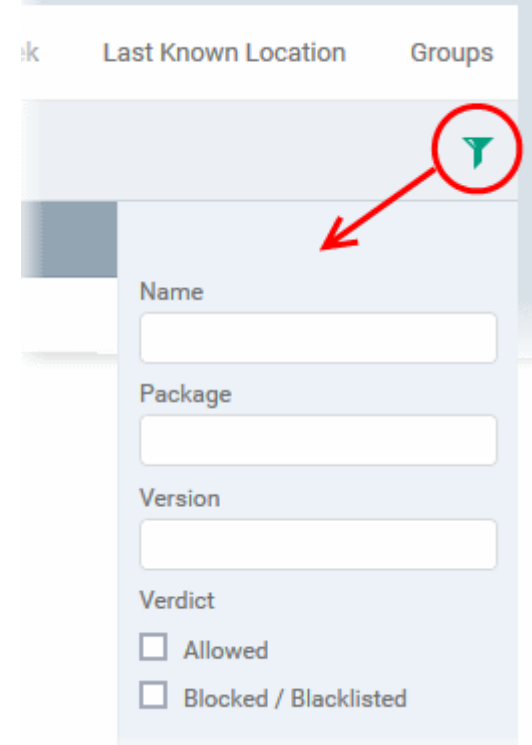

• You can filter/search specific items based on app name, package or version. To start, enter the search criteria in full or part in the respective search field and click 'Apply'

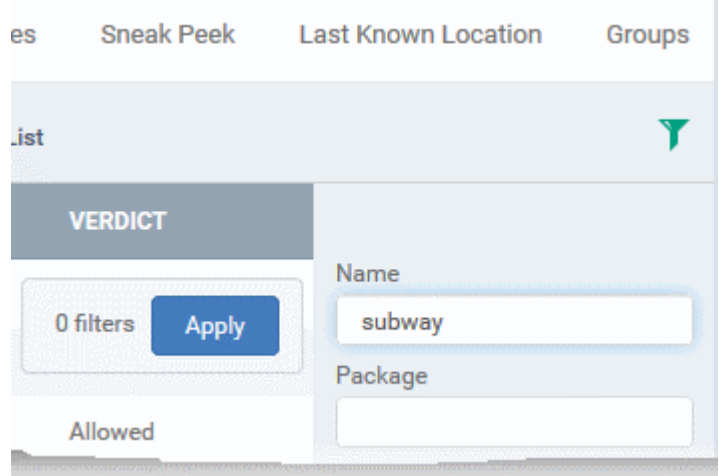

• Use the check-boxes under 'Verdict' if you wish to see only allowed or only blocked applications in the search results.

#### **Block Unwanted Apps**

You can remotely block apps that are identified as malicious, suspicious or junk. The app is not uninstalled from the device but not allowed to run. Blocked apps can be released at a later date and allowed to run.

#### **Block selected apps**

• Choose the app(s) that you wish to block and simply click the 'Block' button.

The verdict of the app(s) will change to 'Blocked' and they will not be allowed to run on the device.

#### **Release blocked apps**

• Select the blocked app(s) and click 'Unblock'.

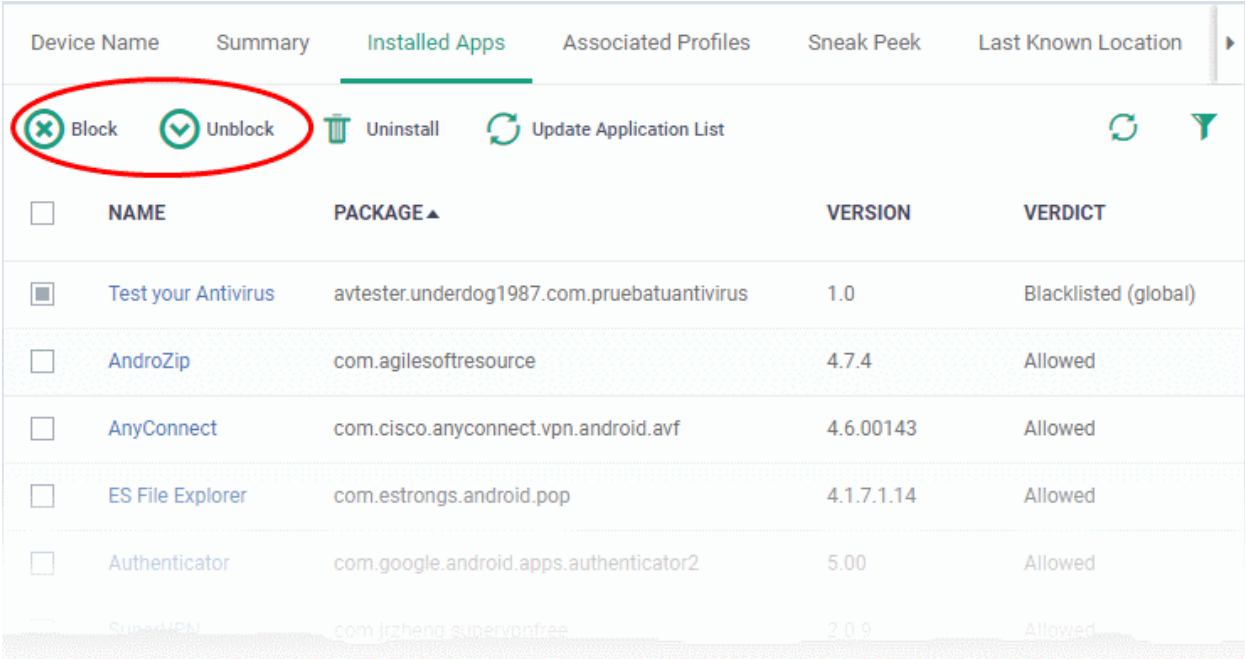

#### The verdict of the app(s) will change to 'Allowed' and they will be allowed to run on the device.

#### **Uninstall applications**

• Select the app(s) and click 'Uninstall'.

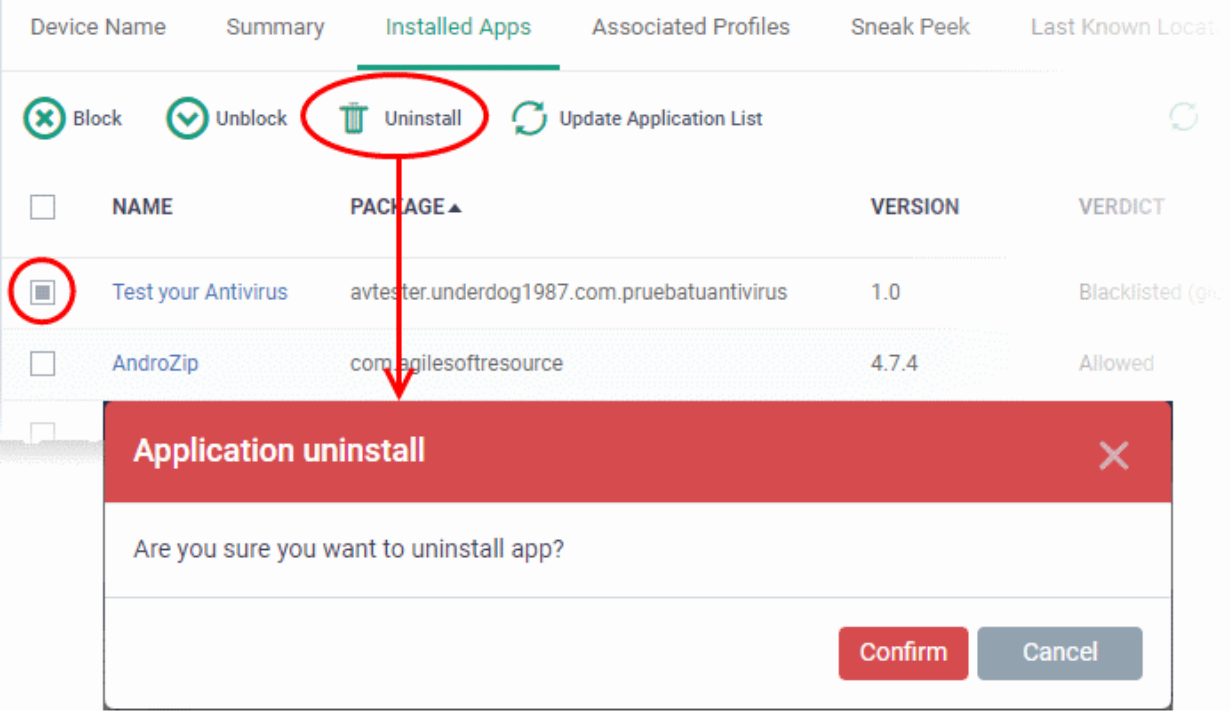

• Click 'Confirm' to uninstall the selected app(s) from the device.

#### 5.2.5.4. View and Manage Profiles Associated with a Device

Click 'Assets' > 'Devices' > 'Device List' > 'Device Management' > click the name of an Android device > 'Associated profiles'

• The 'Associated Profiles' tab displays a list of all currently active configuration profiles on the device. A profile may have been applied to a device because:

- It is a default profile
- It was specifically applied to the device
- It was specifically applied to the user
- The device belongs to one or more device groups and inherited profiles from the group
- The user belongs to one or more user groups and inherited profiles from the group

See '**[Profiles for Android Devices](#page-391-0)**' for more details on profiles and default profiles.

#### **View and manage associated profiles**

- Click 'Assets' > 'Devices' > 'Device List'
- Click the 'Device Management' tab
	- Select a or group to view only its devices

Or

- Select 'Show all' to view every device added to Dragon
- Click on any Android device then open the 'Associated Profiles' tab

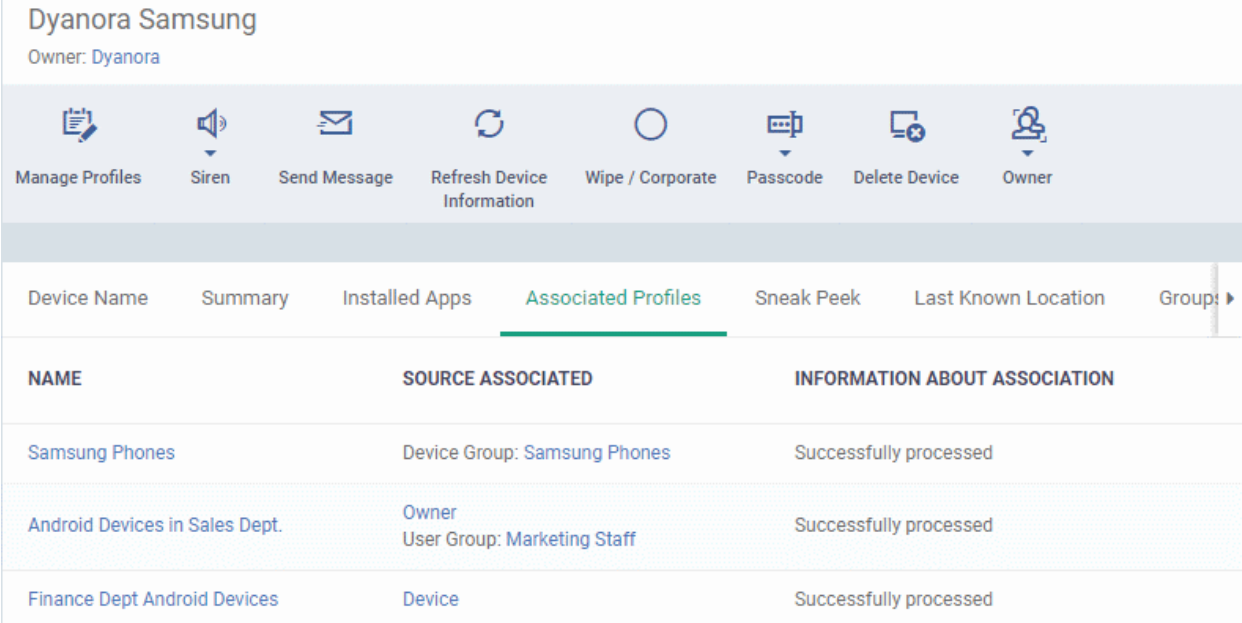

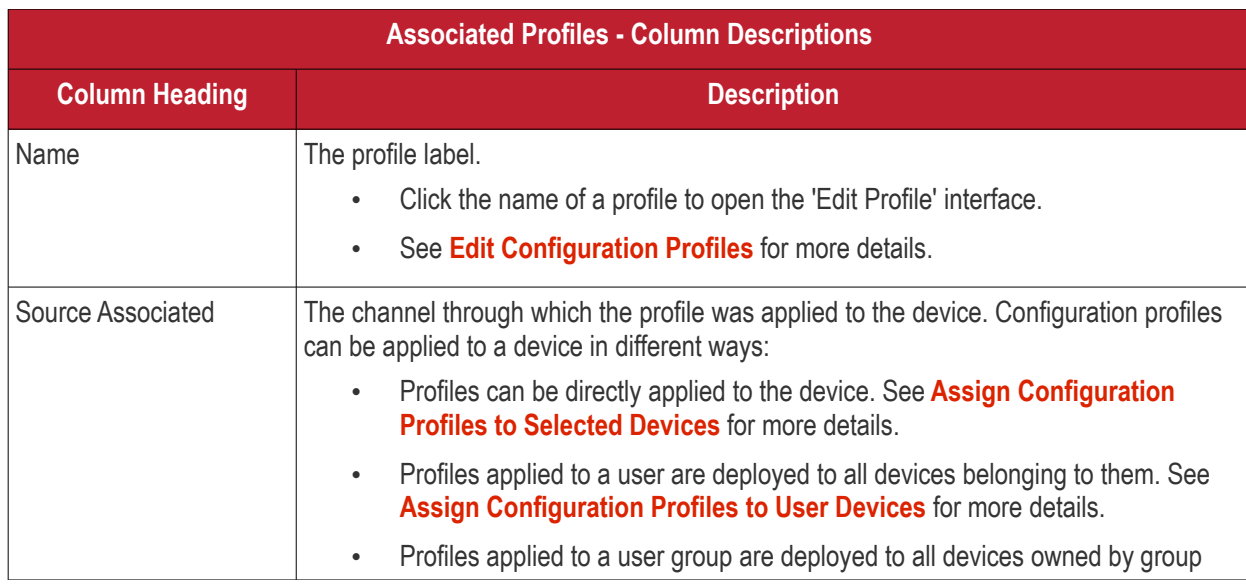

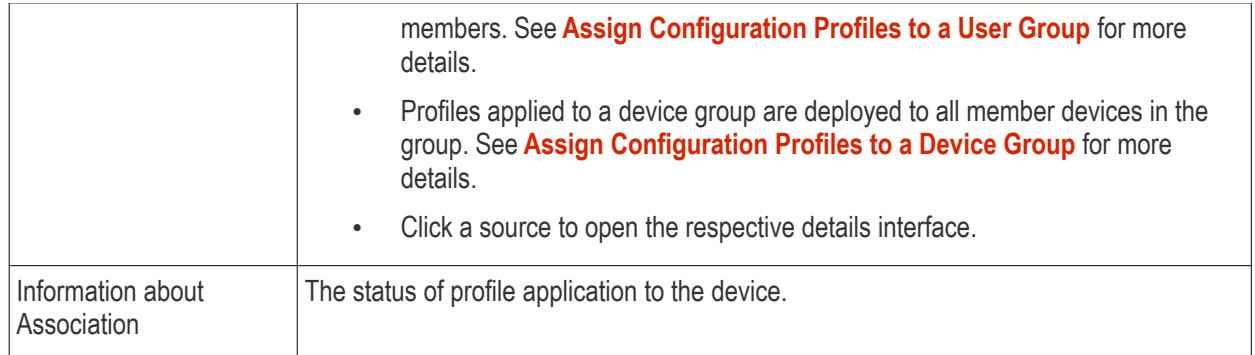

### **Add or Remove Profiles**

Click 'Manage Profiles' at the top to add or remove profiles. See **[Assign Configuration Profiles to Selected](#page-345-0)  [Devices](#page-345-0)** for more details.

### 5.2.5.5. View Sneak Peek Pictures to Locate Lost Devices

Click 'Assets' > 'Devices' > 'Device List' > click the name of an Android device > 'Sneak Peek'

- 'Sneak Peek' takes a photo of the device holder if the wrong password is entered a certain number of times. This helps you to recover mislaid or stolen Android devices.
- The photo is sent to Dragon along with the location and time it was taken.
- The feature can be enabled on a device profile. You can specify how many incorrect attempts should be allowed. See **[Passcode](#page-409-0)** in **[Profiles for Android Devices](#page-391-0)** for help to do this.
- If a front camera is not available, a photograph is taken using the rear-facing camera.

#### **View Sneak Peek pictures**

- Click 'Assets' > 'Devices' > 'Device List'
- Click the 'Device Management' tab
	- Select a or group to view only its devices

Or

- Select 'Show all' to view every device added to Dragon
- Click on the name of any Android device then open the 'Sneak Peek' tab:

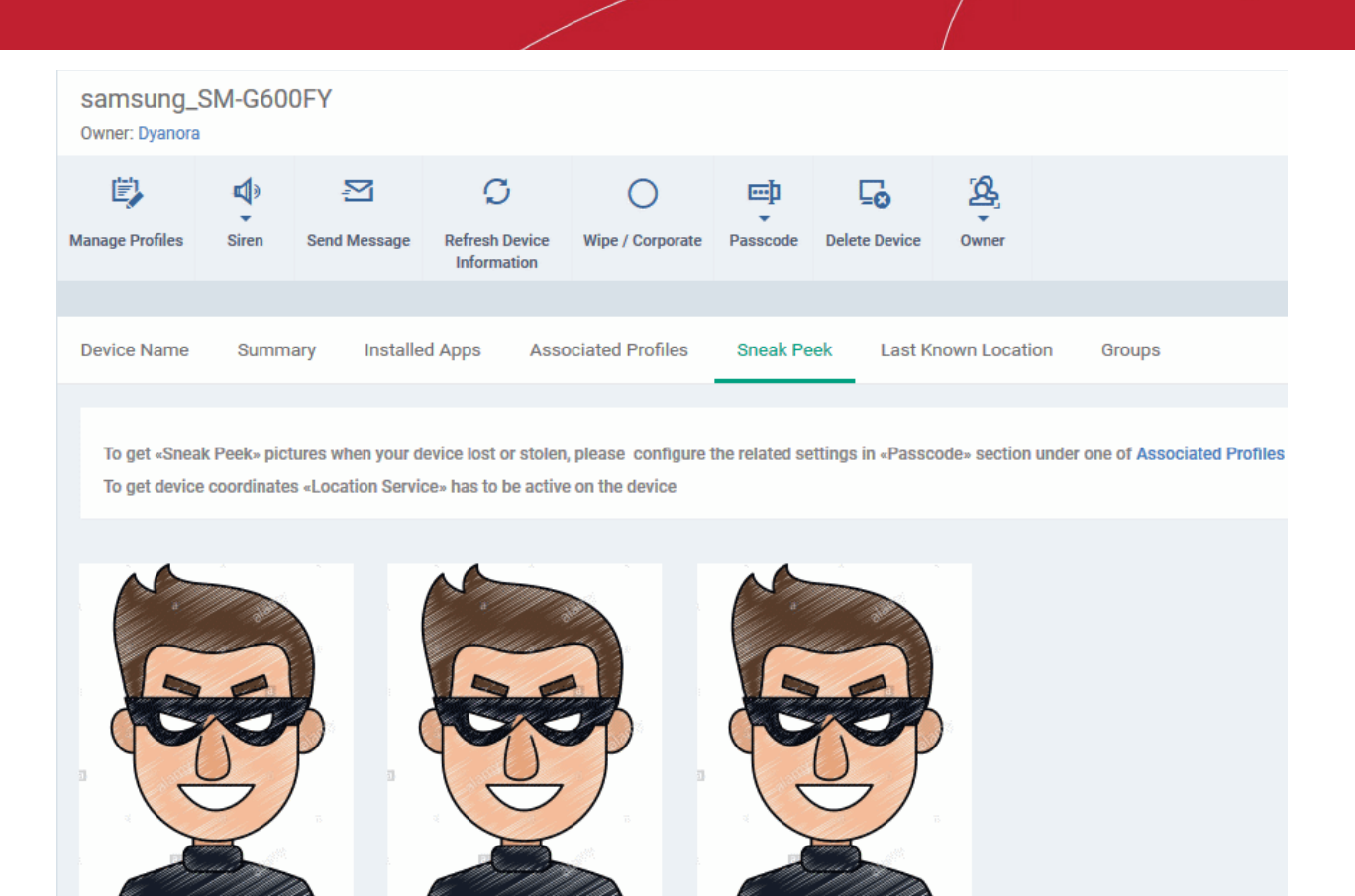

• Click on a picture to view see an enlarged view of the photograph and the location of the device at the time the photo was taken.

The page will display all Sneak Peek photographs collected by devices after a series of incorrect passcode entries:

2018/08/13 12:48:18 PM

**Note**: The images shown above are for illustration purposes only. The interface will actually show photographs

2018/08/13 12:46:18 PM

picked-up by the device camera.

2018/08/13 10:37:53 AM

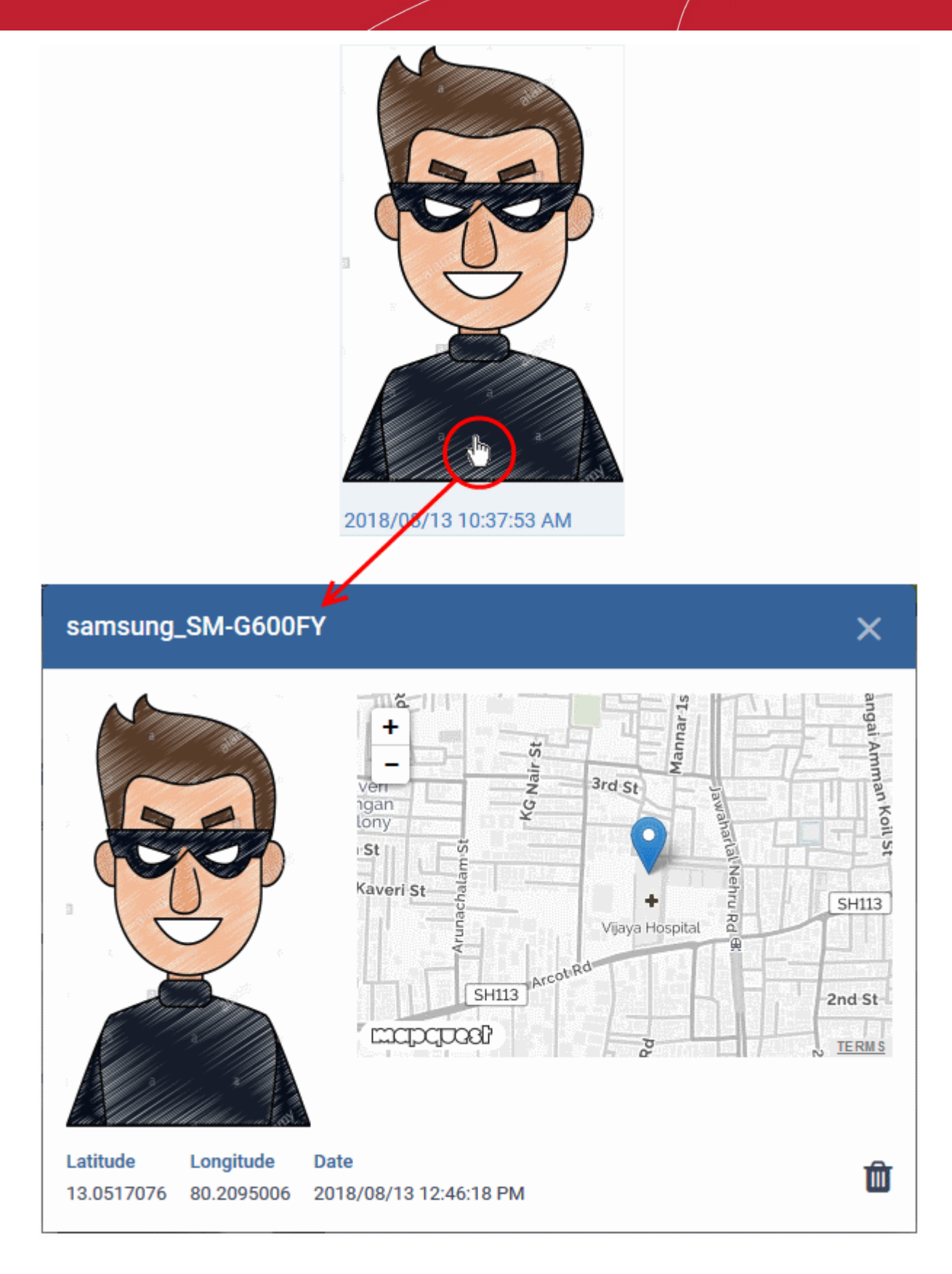

• To remove the sneak peek picture, click the trash can icon at bottom right.

### 5.2.5.6. View the Location of the Device

Click 'Assets' > 'Devices' > 'Device List' > 'Device Management' > click the name of an Android device > 'Last Known Location'

- The 'Last Known Location' tab shows from where the device most recently contacted Dragon.
- You can refresh the location by clicking the 'Update' link.

#### **View the location**

- Click 'Assets' > 'Devices' > 'Device List'
- Click the 'Device Management' tab
	- Select a or group to view only its devices

Or

- Select 'Show all' to view every device added to Dragon
- Click on the name of any Android device then open the 'Last Known Location' tab:

The location of the device is shown on a map.

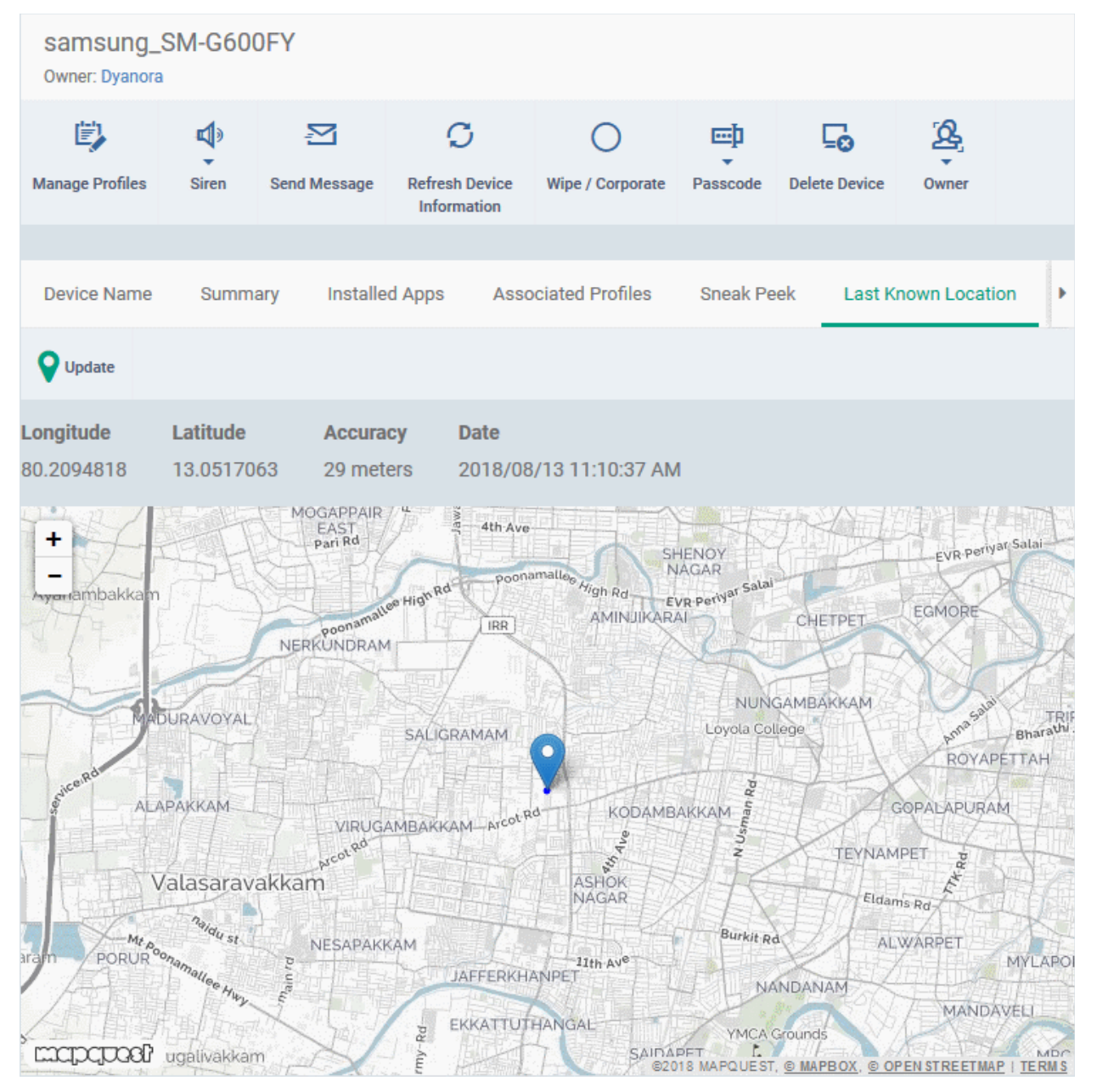

The map shows the location of the device the last time it contacted Dragon.

• Click 'Update' to view the current location of the device.

### 5.2.5.7. View and Manage Device Group Memberships

Click 'Assets' > 'Devices' > 'Device List' > 'Device Management' > click the name of an Android device > 'Groups'

- The 'Groups' tab shows all groups of which the device is a member.
- You can remove the device from a group or add it to a new group.

#### **View and manage device group membership**

- Click 'Assets' > 'Devices' > 'Device List'
- Click the 'Device Management' tab
	- Select a or group to view only its devices

Or

- Select 'Show all' to view every device added to Dragon
- Click the name of any Android device then select the 'Groups' tab

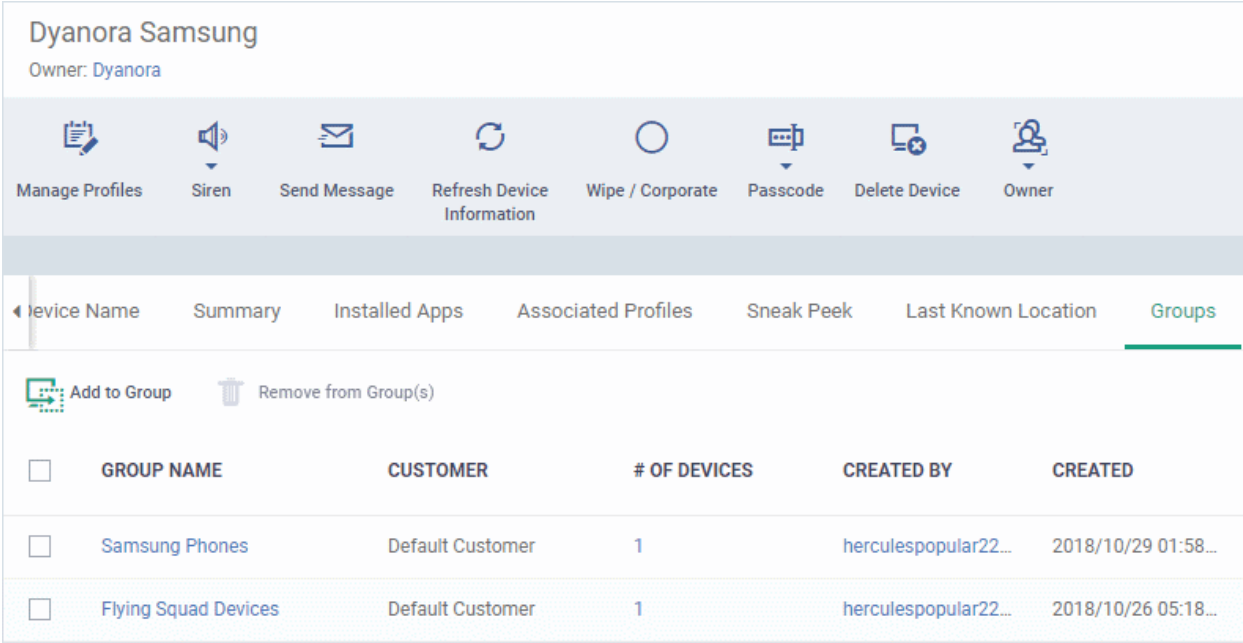

- The interface lists all groups of which the device is a member.
- Any device group profiles will also be applied to the endpoint.

For more details about applying configuration profiles to device groups, see **[Assign Configuration Profiles to a](#page-153-0)  [Device Group](#page-153-0)**.

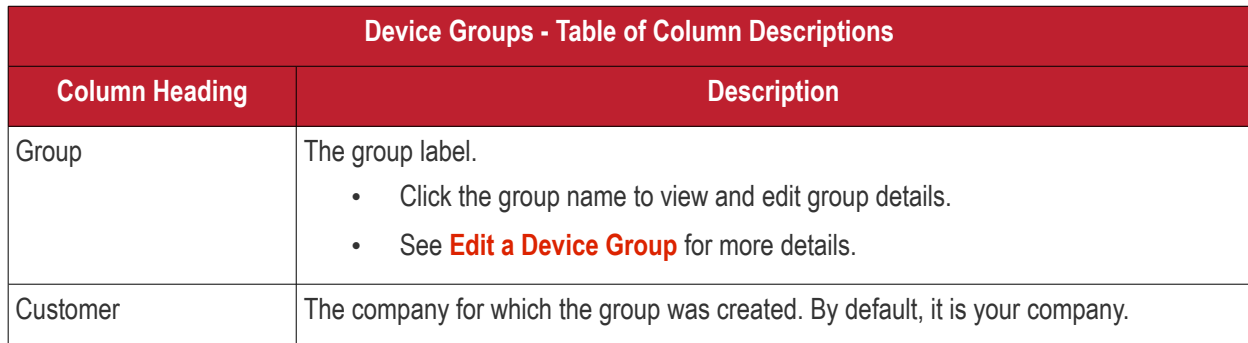

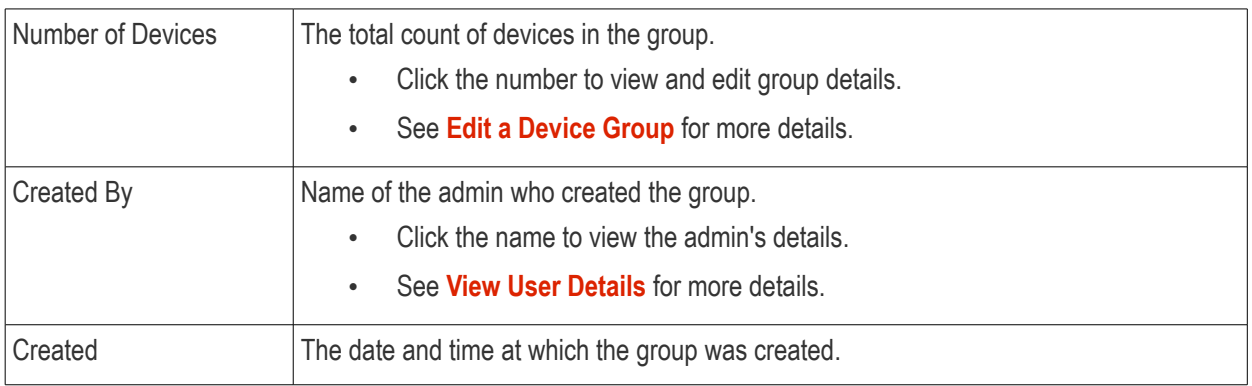

#### **Add the device to a new group**

• Click 'Add to Group'

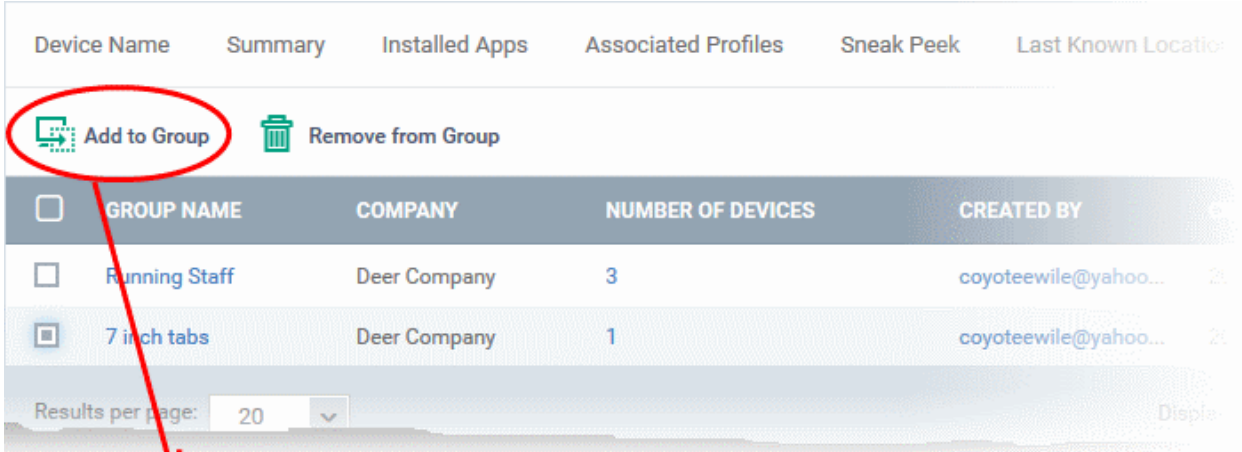

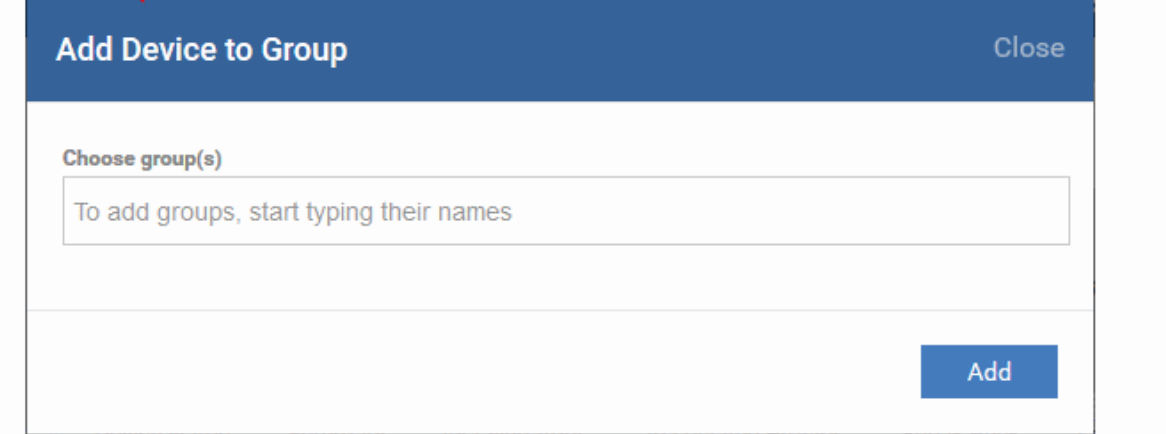

- In the 'Choose Group(s)' field, start typing the name of the group to which you want to add the device. Select the desired group from the recommendations which appear.
- Repeat the process to add the device to other groups.
- Click 'Add'.

The device is added to the group.

#### **Remove the device from a group**

• Select the group from the list and click 'Remove from Group'.

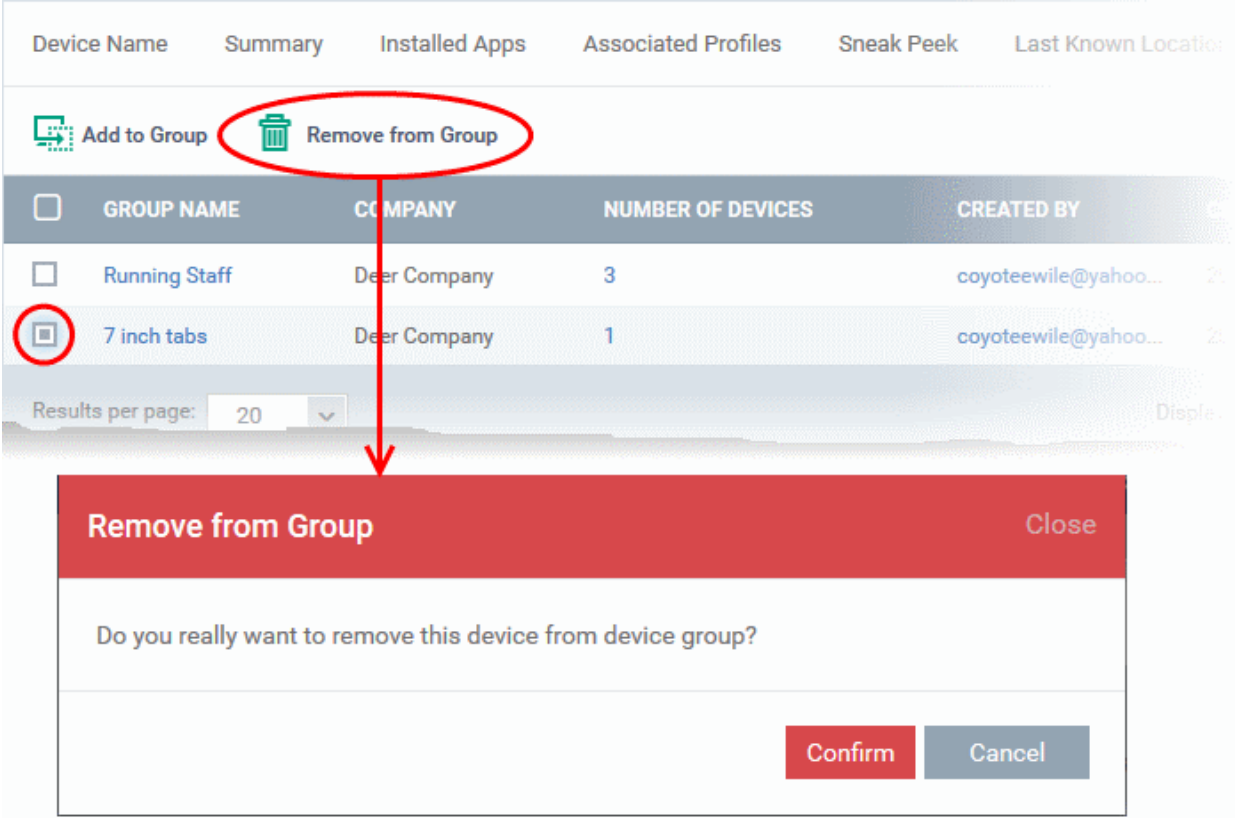

• Click 'Confirm' to remove the device from the group.

The device will be removed from the group. Any group configuration profiles will also be removed from the device.

# 5.2.6. Manage iOS Devices

Click 'Assets' > 'Devices' > 'Device List' > 'Device Management' > click the name of an iOS device

- The device details page lets you view the model and OS details, manage profiles and manage installed apps.
- You can also send messages to, remotely lock the device, wipe the device, track device location and more.

**Note**: If you haven't done so already, you should first **[enroll users](#page-52-0)** then **[enroll their devices](#page-62-0)**.

#### **View and manage an individual iOS device**

- Click 'Assets' > 'Devices' > 'Device List'
- Click the 'Device Management' tab
	- Select a group to view only its devices Or
	- Select 'Show all' to view every device added to Dragon
- Click the name of any iOS device to open the 'Device Details' pane:

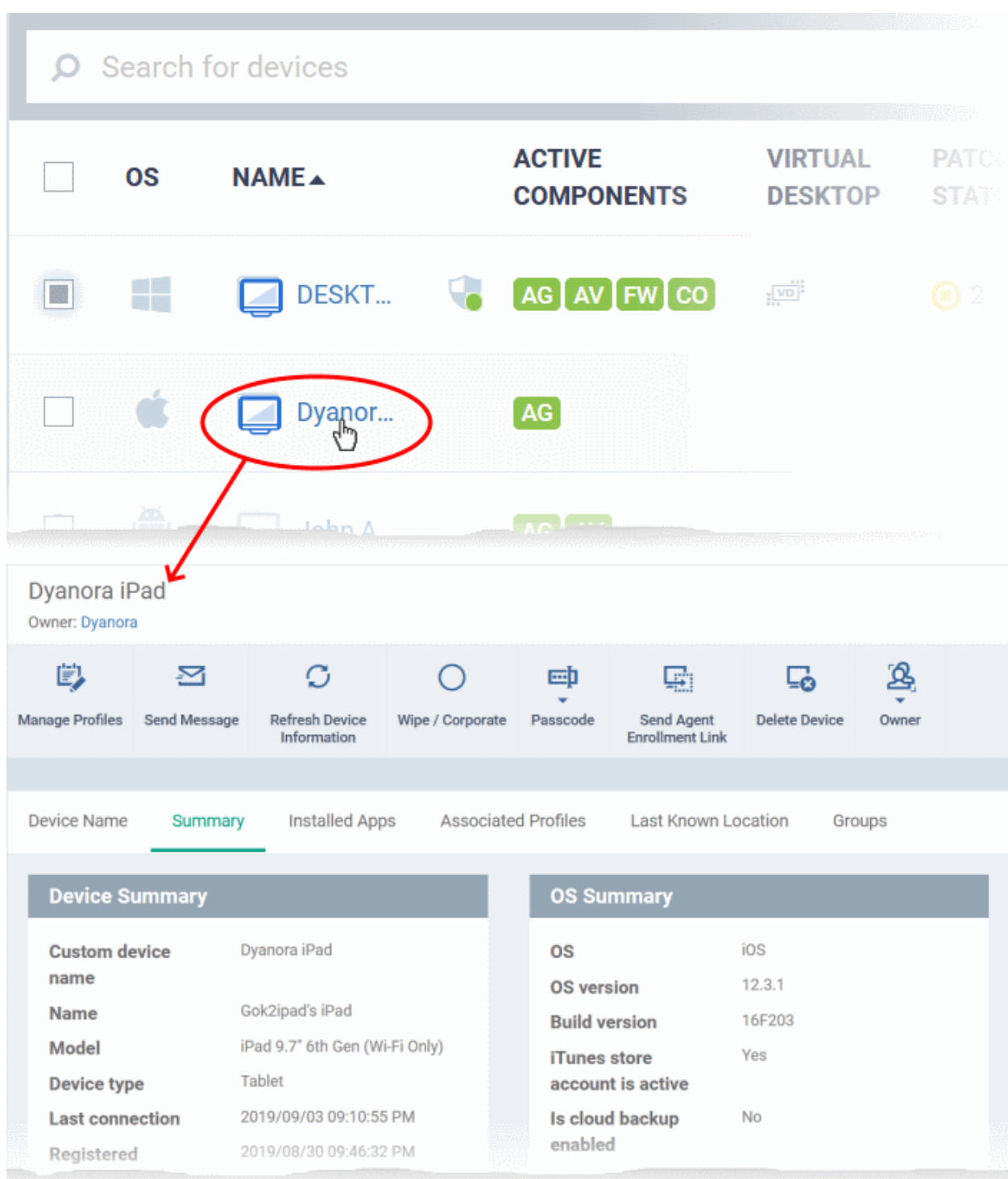

The device details screen has six tabs:

- **[Device Name](#page-266-0)** Device label. Click the 'Edit' button if you wish to change the device name. See **[View and](#page-266-0)  [Edit Device Name of an iOS device](#page-266-0)** for more details.
- **[Summary](#page-268-0)** General information about the device. Includes basic device information, operating system details, network details and security configuration. See **[View Summary Information of an iOS device](#page-268-0)** for more details.
- **[Installed apps](#page-270-0)** Details of applications installed on the device. See **[View Applications installed on an](#page-270-0)**  *[iOS Device](#page-270-0)* for more details.

- **[Associated](#page-271-0) [Profiles](#page-271-0)** Profiles which have been deployed to the device. You can add new profiles or remove existing profiles on the device. See **[View and Manage Profiles Associated with an iOS Device](#page-271-0)** for more details.
- **[Last Known Location](#page-272-0)** The map location of the device when it last connected to Dragon. See **[View the](#page-272-0)  [Location of an iOS Device](#page-272-0)** for more details.
- **[Groups](#page-273-0)** Shows all groups of which the iOS device is a member. You can manage group membership from this tab. See **[View and Manage Group Memberships of an iOS device](#page-273-0)** for more details.

Device tasks are shown along the top of the interface:

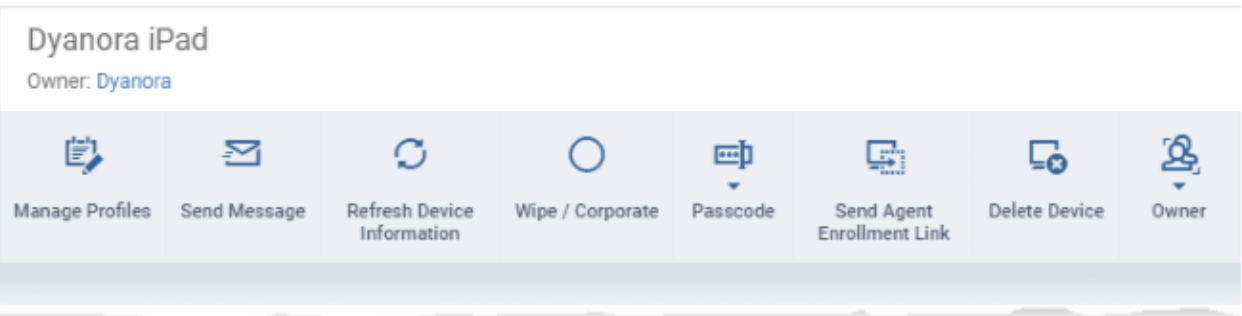

- **[Manage Profiles](#page-345-0)** Add or remove device profiles. See **[Assign Configuration Profiles to Selected](#page-345-0)  [Devices](#page-345-0)** for more details.
- **[Send Message](#page-354-0)** Send a text message to the user. See **[Send Text Messages to Mobile Devices](#page-354-0)** for more details
- **[Refresh Information](#page-352-0)** Obtain updated details from the device. See **[Update Device Information](#page-352-0)** for more details.
- **[Wipe / Corporate](#page-343-0)** Delete all data stored in the device if it is lost or stolen. See **[Wipe Selected Mobile and](#page-343-0) [Mac Devices](#page-343-0)** for more details.
- **[Passcode](#page-348-0)** Create a new screen lock passcode for selected devices. You can also remotely lock or unlock the device. See **[Set / Reset Screen Lock Password for Mobile Devices](#page-348-0)** and **[Remotely Lock Mobile and](#page-341-0) [Mac OS Devices](#page-341-0)** for more details.
- **[Send Agent Enrollment Link](#page-335-0)** Forward a shortcut for installing the MDM agent app to the enrolled devices. This is useful if the user has missed to activate the agent during device enrollment process. See **[Send Enrollment Link to iOS Devices](#page-335-0)** for more details.
- **[Delete Device](#page-278-0)** Remove the device from Dragon. See **[Remove a Device](#page-278-0)** for more details.
- **[Owner](#page-360-0)** Change the user with whom the device is associated. You can also change the type of device to corporate or personal. See **[Change a Device's Owner](#page-360-0)** and **[Change the Ownership Status of a Device](#page-362-0)** for more details.

## <span id="page-266-0"></span>5.2.6.1. View and Edit Device Name of an iOS device

Click 'Assets' > 'Devices' > 'Device List' > 'Device Management' > click the name of an iOS device > 'Device Name'

- Enrolled devices are listed by the name assigned to them by their owner.
- If no name was assigned then the actual device name or model number is used.
- Admins can change the device name according to their preferences. Name changes apply only in Dragon console. The name will not change on the device itself.
- 'Allow Auto Rename of Device Custom Name' If enabled, the custom name will be replaced automatically by the device name/model number during the next sync.

#### **Change a device's name**

• Click 'Assets' > 'Devices' > 'Device List'

- Click the 'Device Management' tab
	- Select a group to view only its devices Or
	- Select 'Show all' to view every device added to Dragon
	- Click on any iOS device then select the 'Device Name' tab

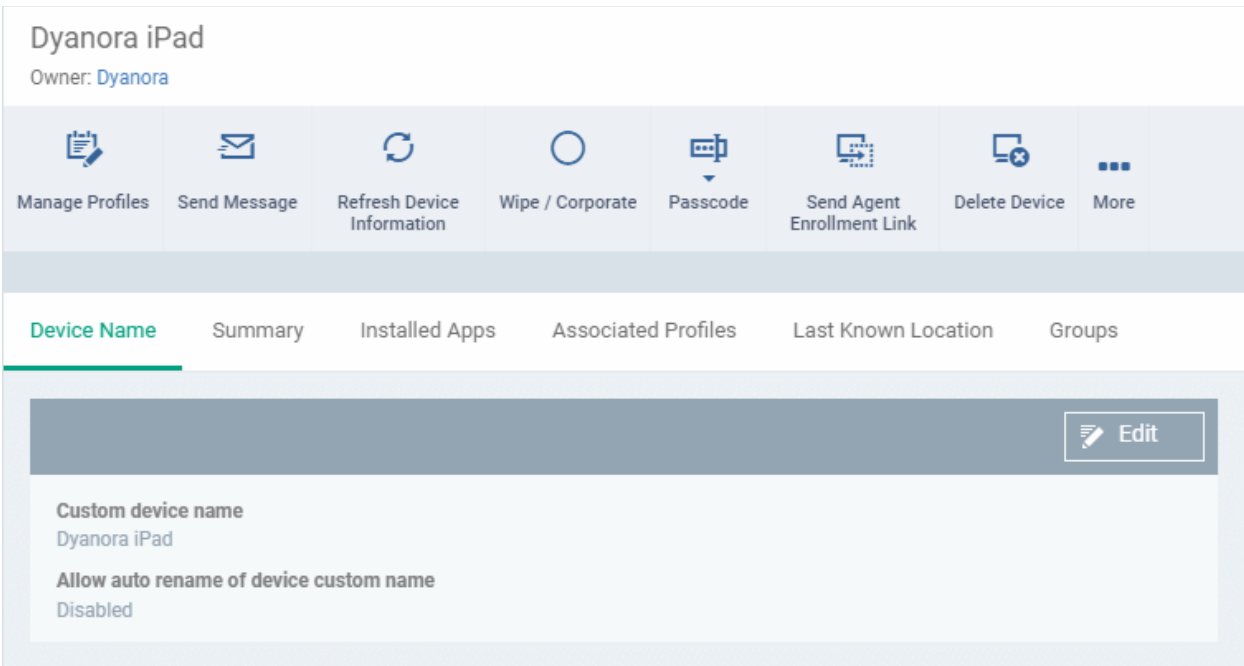

**Custom device name** - The current name of the device.

**Allow auto rename of device custom name** - Indicates whether the device's name will automatically replace the custom name in the list during the next sync with communication client.

• Click 'Edit' at the right to change the name of the device,

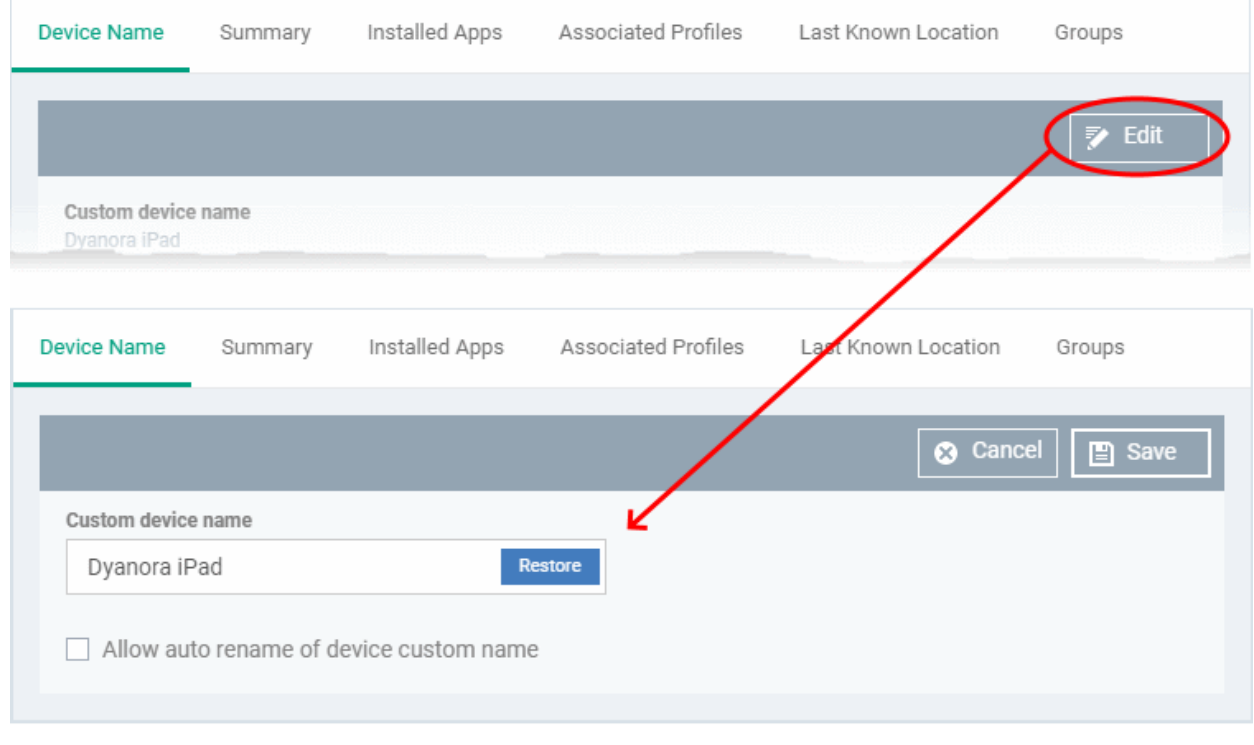

• Enter the new name in the 'Custom Device Name' field

- Make sure the 'Allow Auto Rename of Device Custom Name' is disabled to retain the custom name in the list. If this is enabled, the custom name will be automatically replaced with the device's name or model number during the next sync with the communication client on the device.
- Click 'Save' for your changes to take effect.

The device will be listed with its new name.

<span id="page-268-0"></span>• Click 'Edit' from the 'Device Name' interface, click 'Restore' at the right and click 'Save', to restore the name as it was at the time of enrollment.

## 5.2.6.2. View Summary Information of an iOS device

Click 'Assets' > 'Devices' > 'Device List' > 'Device Management' > click the name of an iOS device > 'Summary' (if it is not open already)

• The 'Summary' tab shows general information about the device, its operating system, network and security status.

#### **View device information summary**

- Click 'Assets' > 'Devices' > 'Device List'
- Click the 'Device Management' tab
	- Select a group to view only its devices Or
	- Select 'Show all' to view every device added to Dragon
- Click on any iOS device then open the 'Summary' tab (if it is not already open).

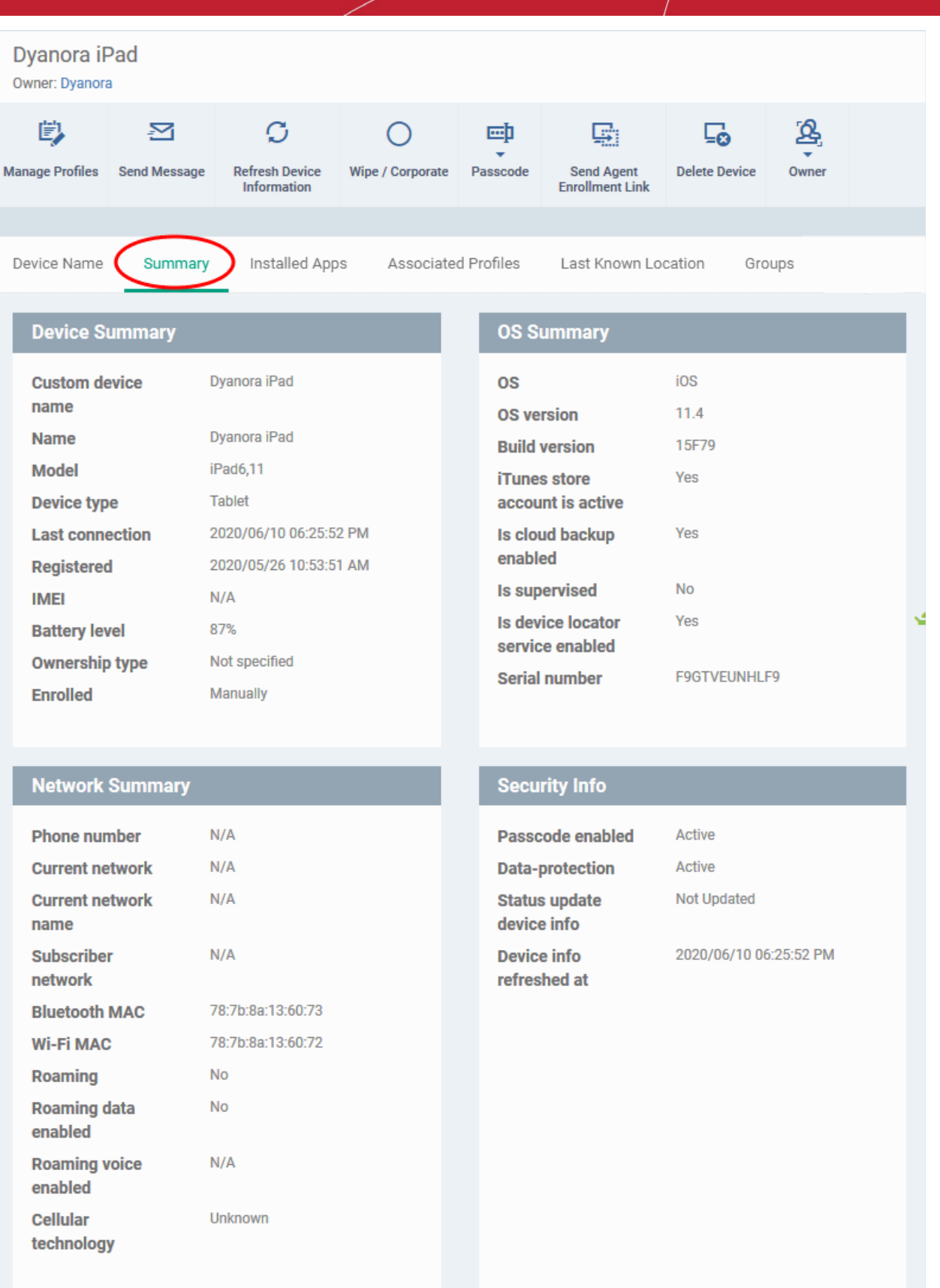

- **Device Summary** Provides device details such as model, International Mobile Equipment Identification (IMEI) number, last connection time, device battery level (at last connection time) and Ownership type of the device.
- **OS Summary** Provides details about the device's Operating System, including version number, whether an iTunes account is associated with the device, whether iCloud backup is enabled and more..

- **Network Summary** Provides details about the mobile and WiFi networks to which the device is connected, including the MAC addresses of the device for connection through Bluetooth and WiFi.
- <span id="page-270-0"></span>• **Security Summary** - Provides details about important security settings of the device.

## 5.2.6.3. View Applications installed on an iOS Device

Click 'Assets' > 'Devices' > 'Device List' > 'Device Management' > click the name of an iOS device > 'Installed Apps'

- The 'Installed Apps' tab shows all applications installed on a device with their package names and version numbers.
- You can also see which other devices have the same applications installed.

#### **View installed apps**

- Click 'Assets' > 'Devices' > 'Device List'
- Click the 'Device Management' tab
	- Select a group to view only its devices Or
	- Select 'Show all' to view every device added to Dragon
- Click on any iOS device then open the 'Installed Apps' tab

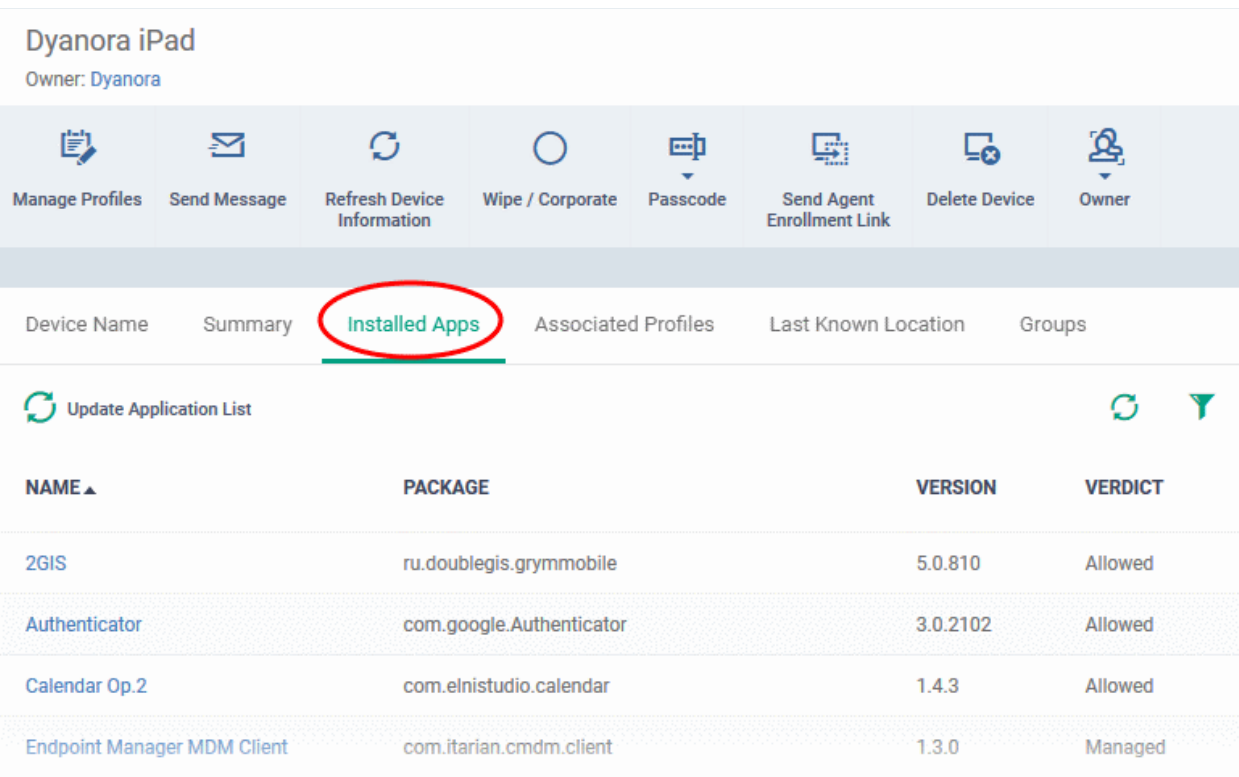

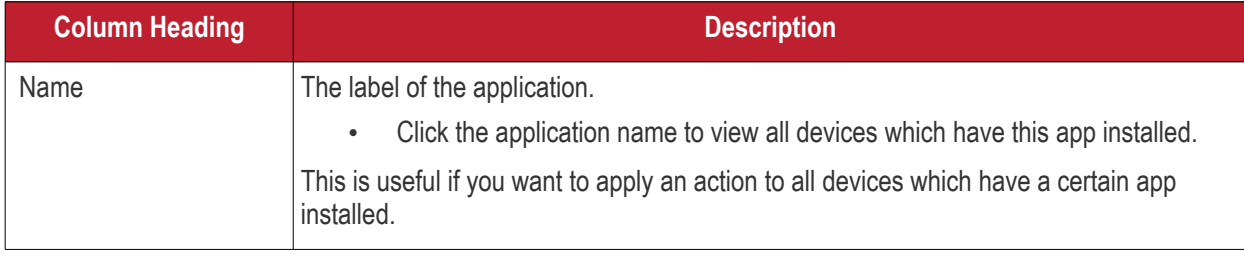

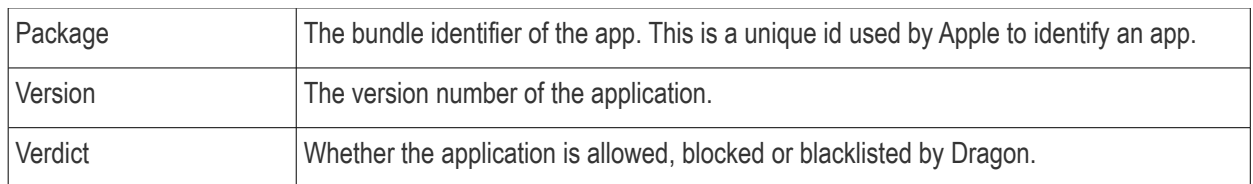

- The list of apps on a device is updated in Dragon console every 24 hrs. To refresh the list immediately, click 'Update Application List'.
- Click any column header to sort the items in alphabetical order.
- <span id="page-271-0"></span>Click the funnel icon  $\blacktriangledown$  at the right to filter the list using various criteria. Interface.

### 5.2.6.4. View and Manage Profiles Associated with an iOS Device

Click 'Assets' > 'Devices' > 'Device List' > 'Device Management' > click the name of an iOS device > 'Associated profiles'

- The 'Associated Profiles' tab displays a list of all currently active configuration profiles on an Android/iOS device. A profile may have been applied to a device because:
	- It is a default profile
	- It was specifically applied to the device
	- It was specifically applied to the user
	- The device belongs to one or more device groups and inherited profiles from the group
	- The user belongs to one or more user groups and inherited profiles from the group

See '**[Profiles for iOS Devices](#page-419-0)**' for more details on profiles and default profiles.

#### **View and manage associated profiles**

- Click 'Assets' > 'Devices' > 'Device List'
- Click the 'Device Management' tab
	- Select a group to view only its devices
		- Or
		- Select 'Show all' to view every device added to Dragon
- Click on any iOS device then open the 'Associated Profiles' tab

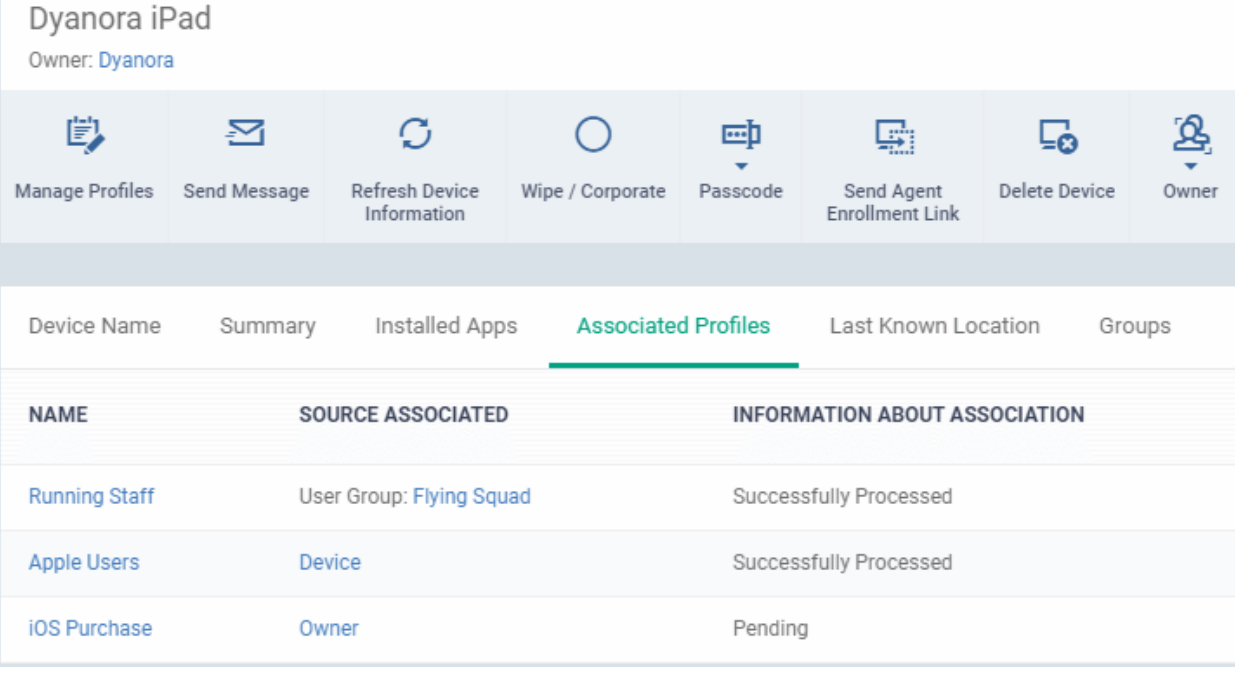

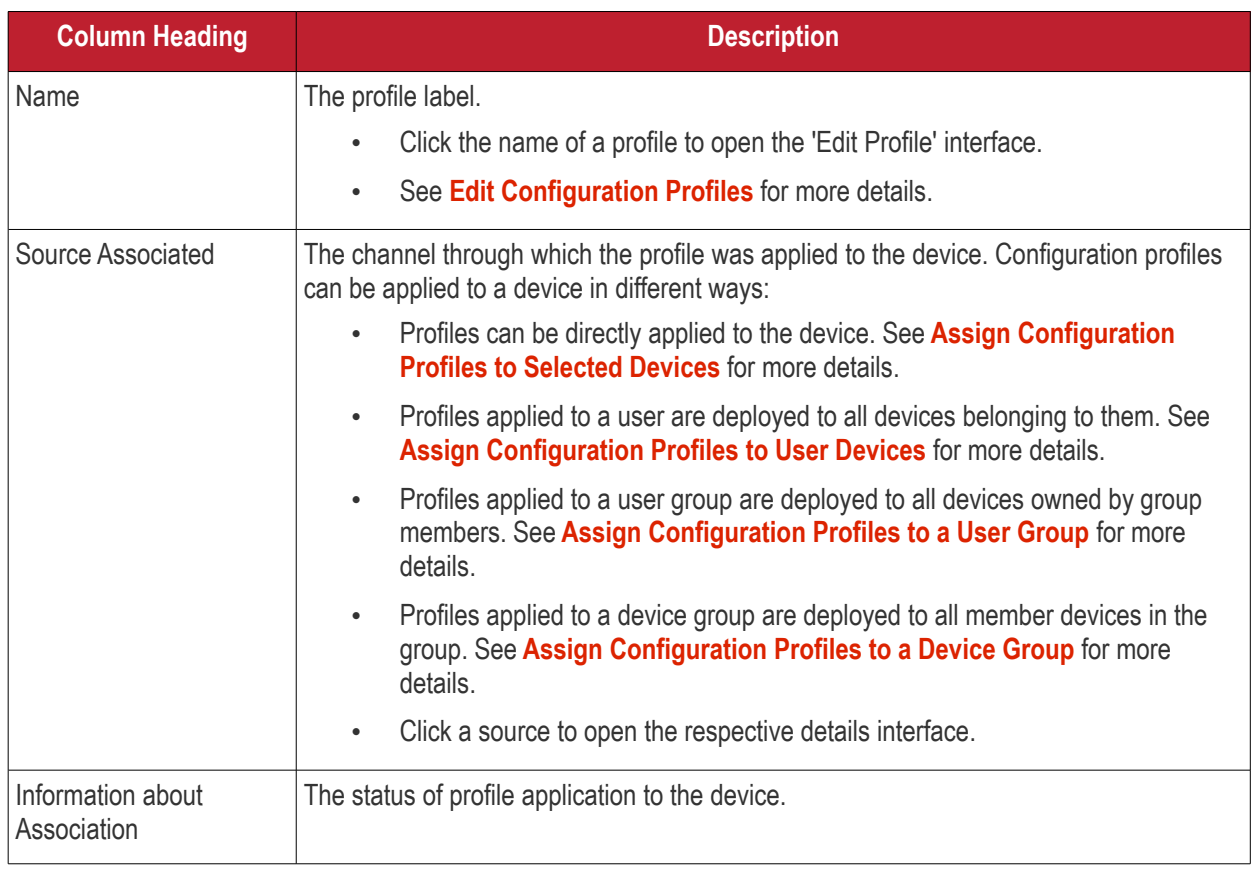

### **Add or Remove Profiles**

Click 'Manage Profiles' at the top to add or remove profiles. See **[Assign Configuration Profiles to Selected](#page-345-0)  [Devices](#page-345-0)** for more details.

## <span id="page-272-0"></span>5.2.6.5. View the Location of an iOS Device

Click 'Assets' > 'Devices' > 'Device List' > 'Device Management' > click the name of an iOS device > 'Last Known Location'

- The 'Last Known Location' tab shows from where the device most recently contacted Dragon server.
- You can refresh the location by clicking the 'Update' link.

#### **View the location**

- Click 'Assets' > 'Devices' > 'Device List'
- Click the 'Device Management' tab
	- Select a group to view only its devices

Or

- Select 'Show all' to view every device added to Dragon
- Click on the name of any iOS device then open the 'Last Known Location' tab:

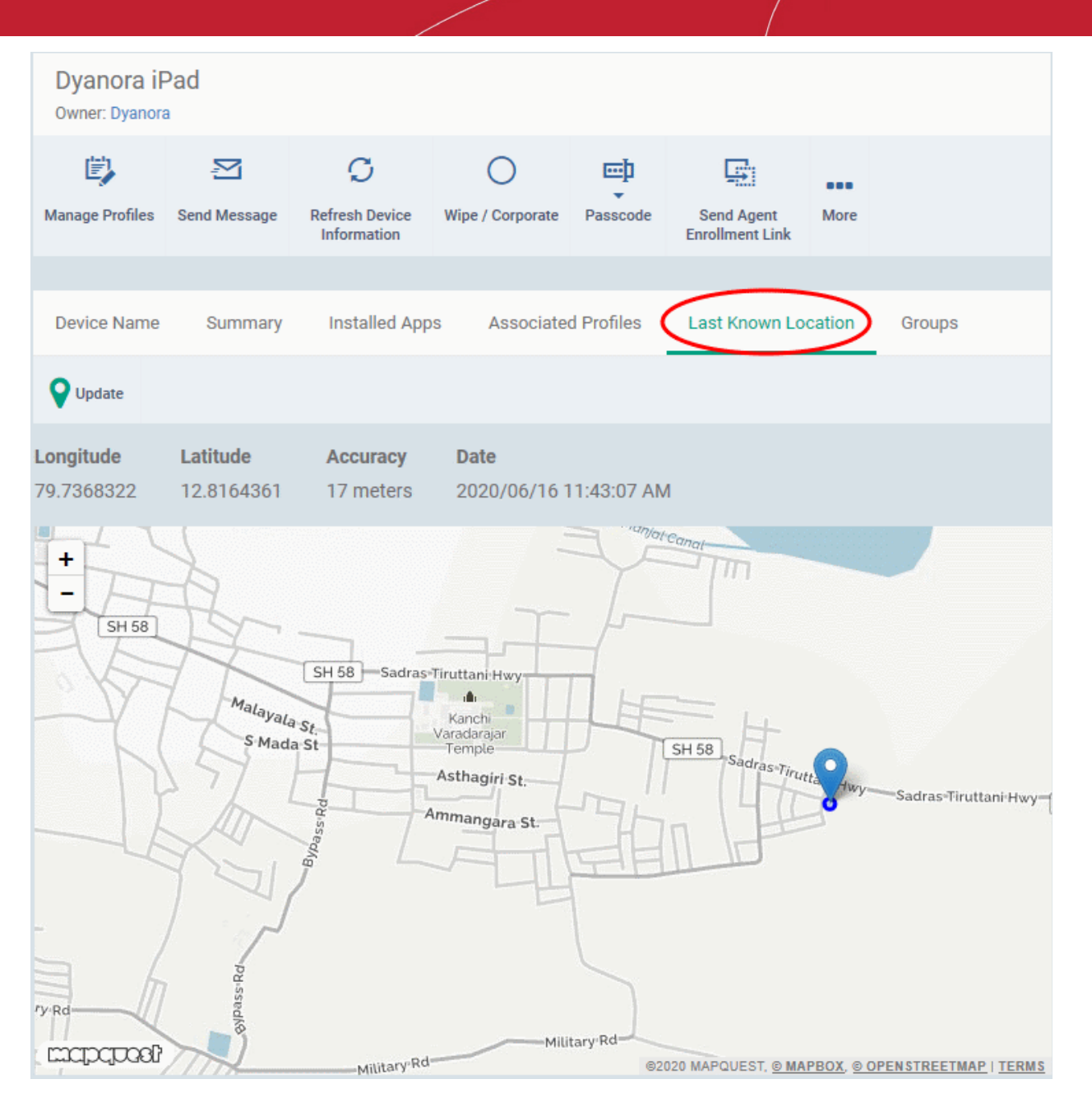

The map shows the location of the device the last time it contacted Dragon.

## <span id="page-273-0"></span>5.2.6.6. View and Manage Group Memberships of an iOS device

Click 'Assets' > 'Devices' > 'Device List' > 'Device Management' > click the name of an iOS device > 'Groups'

- The 'Groups' tab shows all groups of which the device is a member.
- You can remove the device from a group or add it to a new group.

#### **View and manage device group membership**

- Click 'Assets' > 'Devices' > 'Device List'
- Click the 'Device Management' tab
	- Select a group to view only its devices Or
	- Select 'Show all' to view every device added to Dragon
- Click the name of any iOS device then select the 'Groups' tab

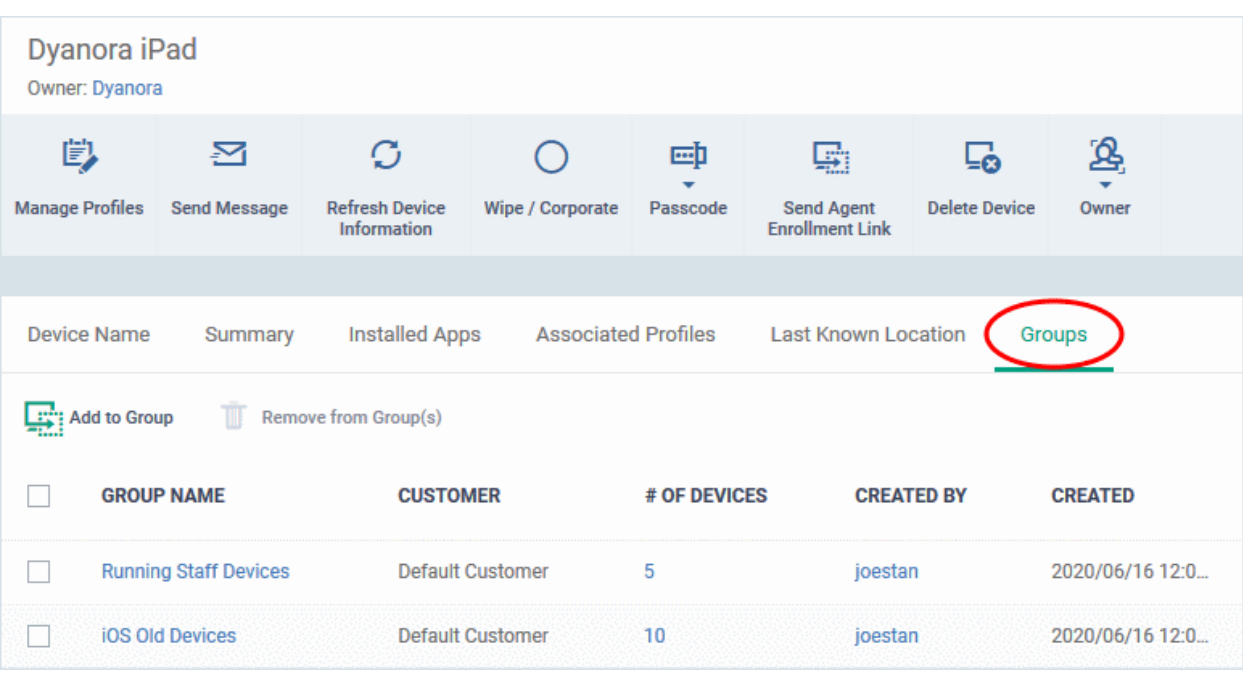

- The interface lists all groups of which the device is a member.
- Any device group profiles will also be applied to the endpoint.

For more details about applying configuration profiles to device groups, see **[Assign Configuration Profiles to a](#page-153-0)  [Device Group](#page-153-0)**.

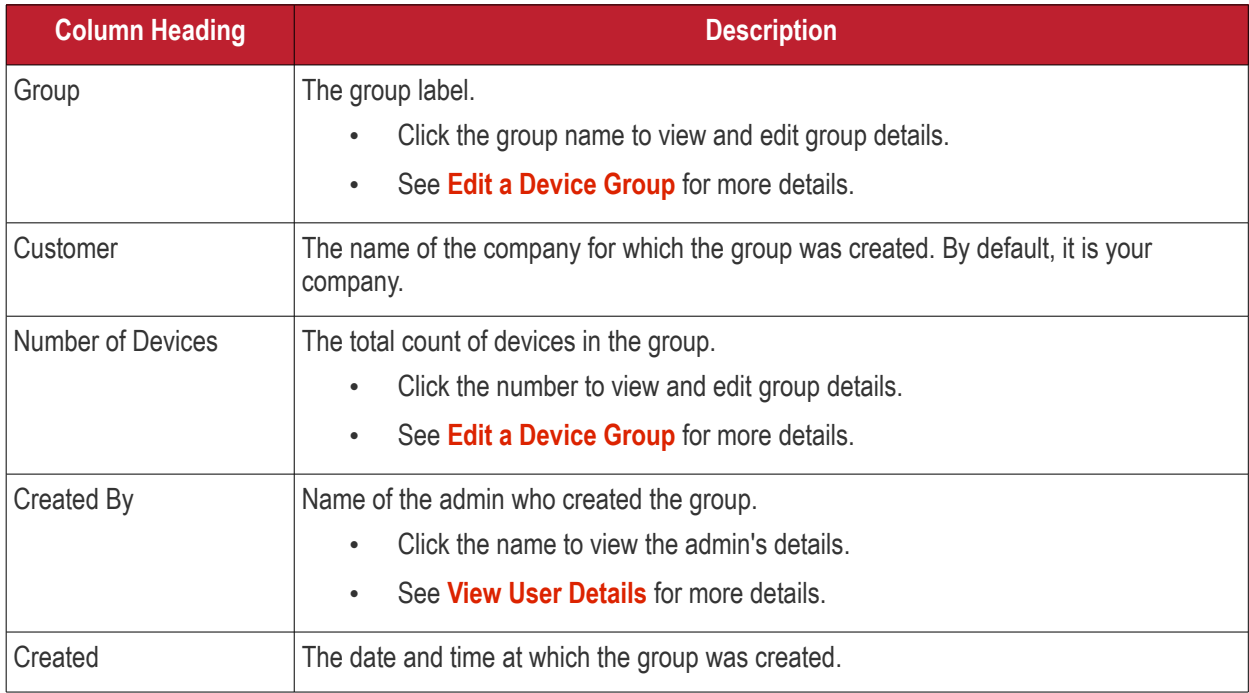

#### **Add the device to a new group**

• Click 'Add to Group'

The 'Add Device to Group' dialog will appear.

• In the 'Choose Group(s)' field, start typing the name of the group to which you want to add the device. Select the desired group from the recommendations which appear.

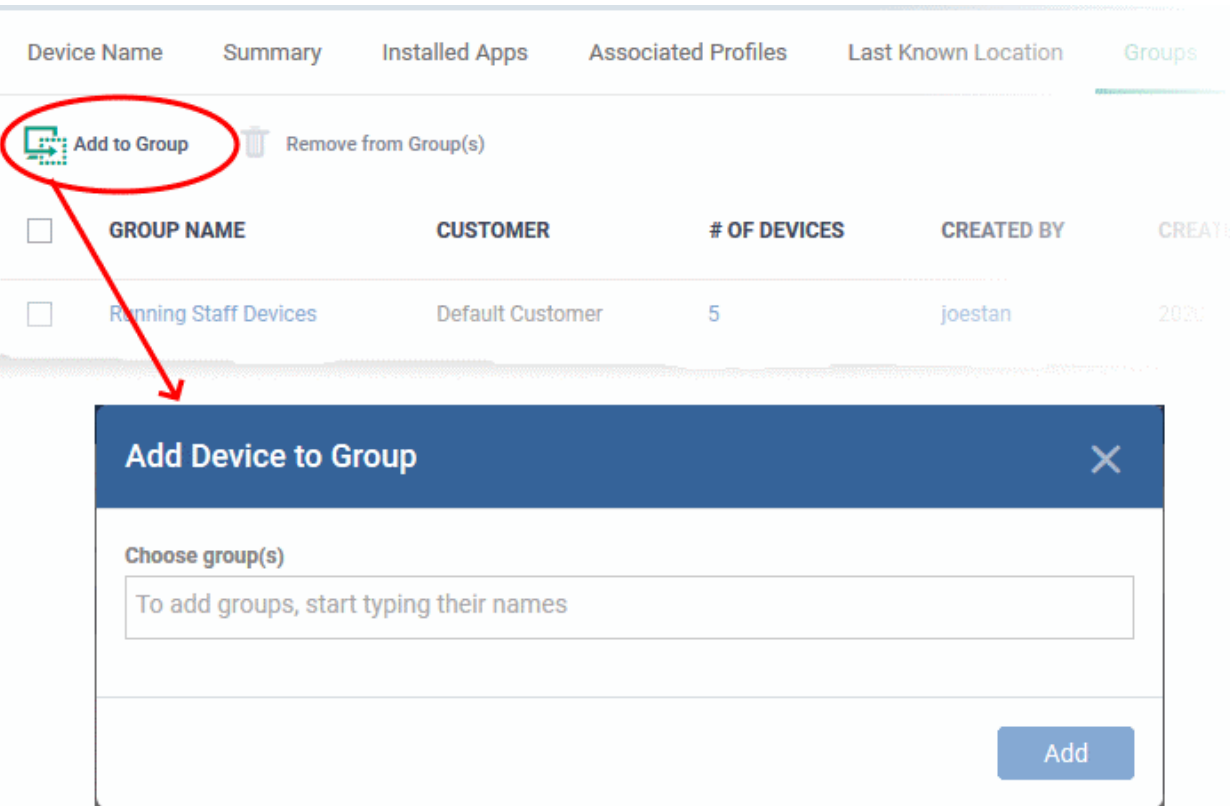

- Repeat the process to add the device to other groups.
- Click 'Add'.

The device will be added to the group.

#### **Remove the device from a group**

• Select the group from the list and click 'Remove from Group'.

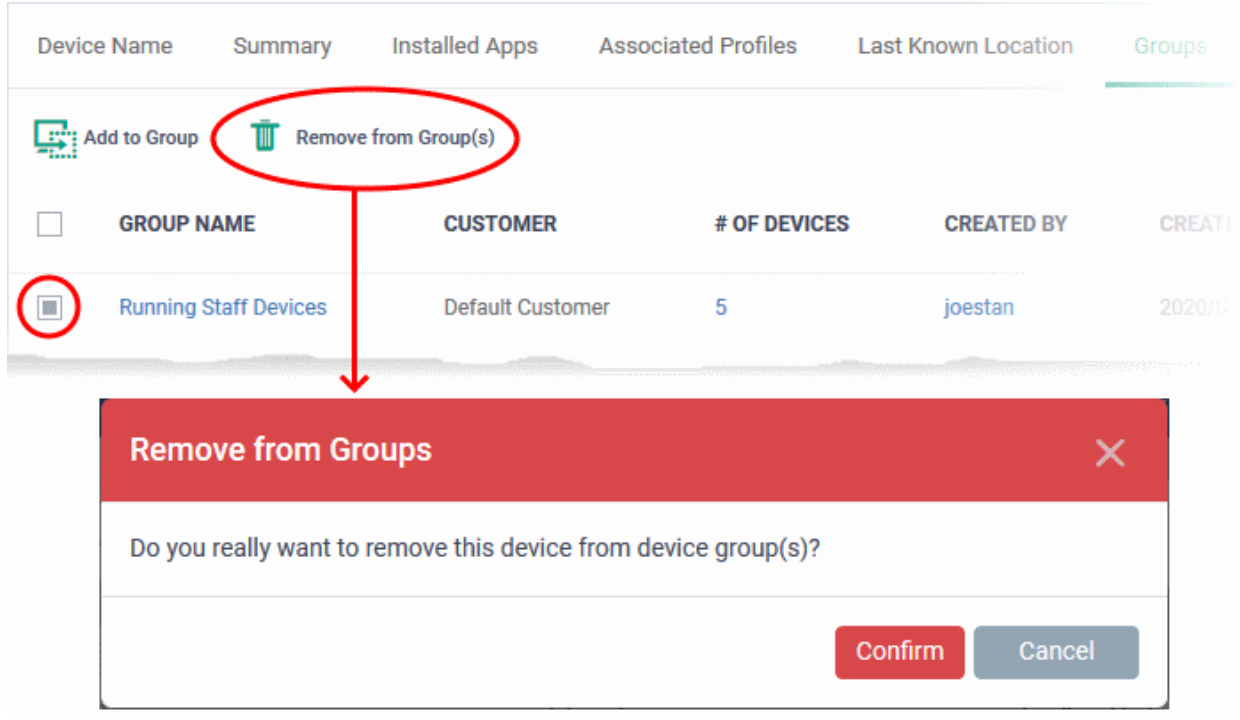

• Click 'Confirm' to remove the device from the group.

The device will be removed from the group. Any group configuration profiles will also be removed from the device.

# 5.2.7. View User Information

User information tells you about the owner of a device. Details include email address and phone number, their role in Dragon and more.

- Click 'Assets' > 'Devices' > 'Device List'
- Click the 'Device Management' tab
	- Select a group to view only its devices Or
	- Select 'Show all' to view every device added to Dragon
- Click a device name to open its 'device details' interface

The owner for whom the device was enrolled is shown below the device name in the 'device details' screen.

• Click the owner's name to open the user details page.

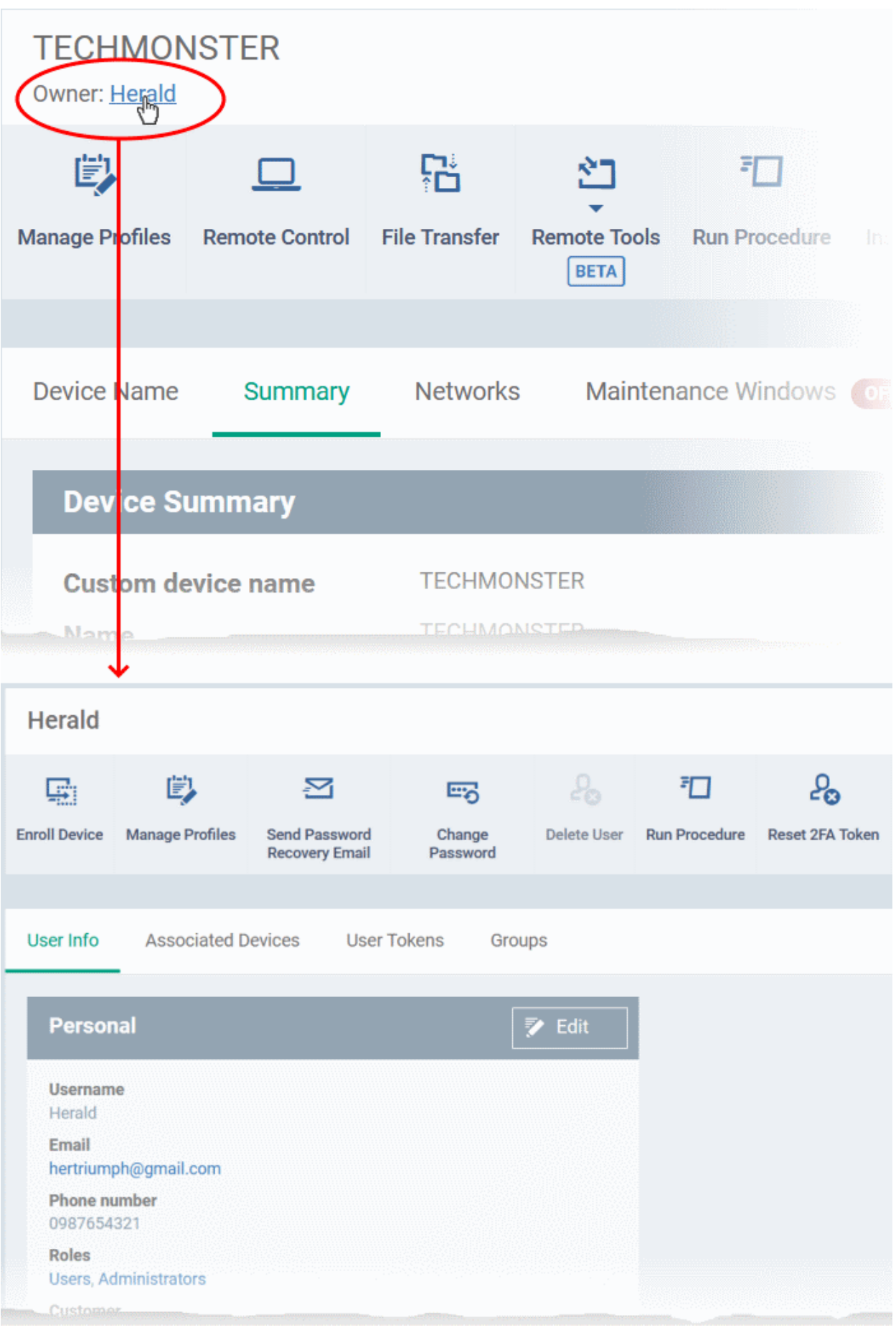

• Click the 'Edit' button to modify user details. For more details on this area, see '**[View user details](#page-98-0)**' section.

## 5.2.8. Remove a Device

- <span id="page-278-0"></span>• Click 'Assets' > 'Devices' > 'Device List' > 'Device Management'
- Select target devices
- Click 'Delete Device'.

**Warning**: Once a device is deleted from Dragon platform, all configuration profiles and apps installed by Dragon will also be removed from the device.

**Windows Devices** - You have the option to also uninstall the communication and/or security client when removing the device.

**Android, iOS, Mac OS and Linux devices** - Users can manually uninstall the clients and iOS profile from their device. **[Instructions for uninstalling the agent/software](#page-280-0)** are available at the end of this section.

If you wish to reinstate the device in future then you need to re-enroll it. Device enrollment is explained in **[Enroll](#page-62-0)  [User Devices for Management](#page-62-0)**.

#### **Remove a device from Dragon**

- Click 'Assets' > 'Devices' > 'Device List'
- Click the 'Device Management' tab
	- Select a group to view only its devices Or
	- Select 'Show all' to view every device added to Dragon
- Select the devices you want to remove
- Click 'Delete Device' from the options at the top. If 'Delete Device' is not available, click 'More' at top-right then 'Delete Device' from the options.

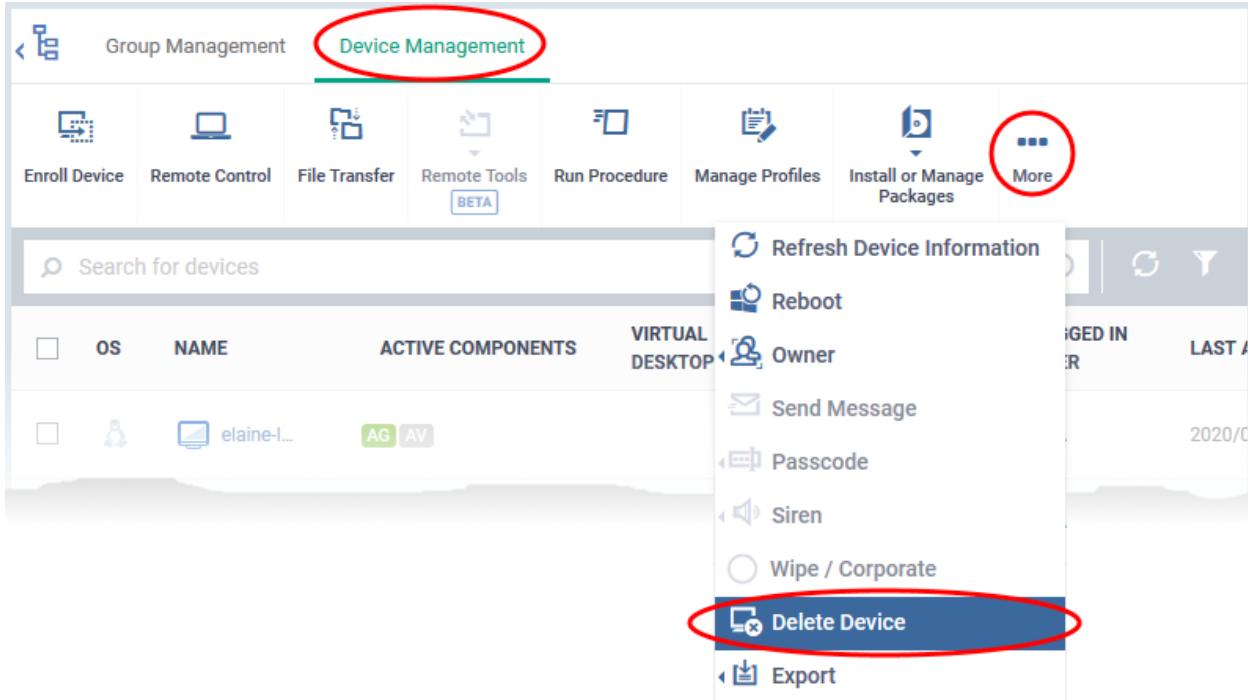

A confirmation is shown:

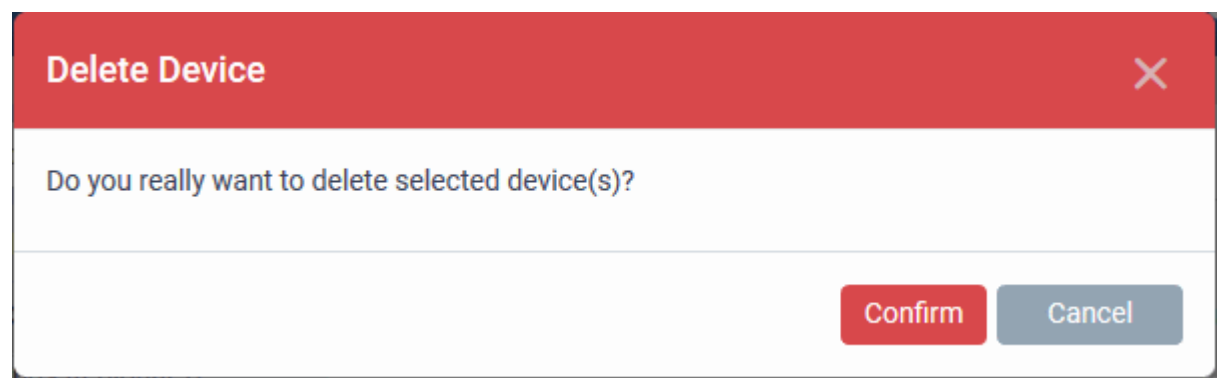

If you have selected Windows devices, you can choose to uninstall the communication client and/or the CCS software in the confirmation dialog:

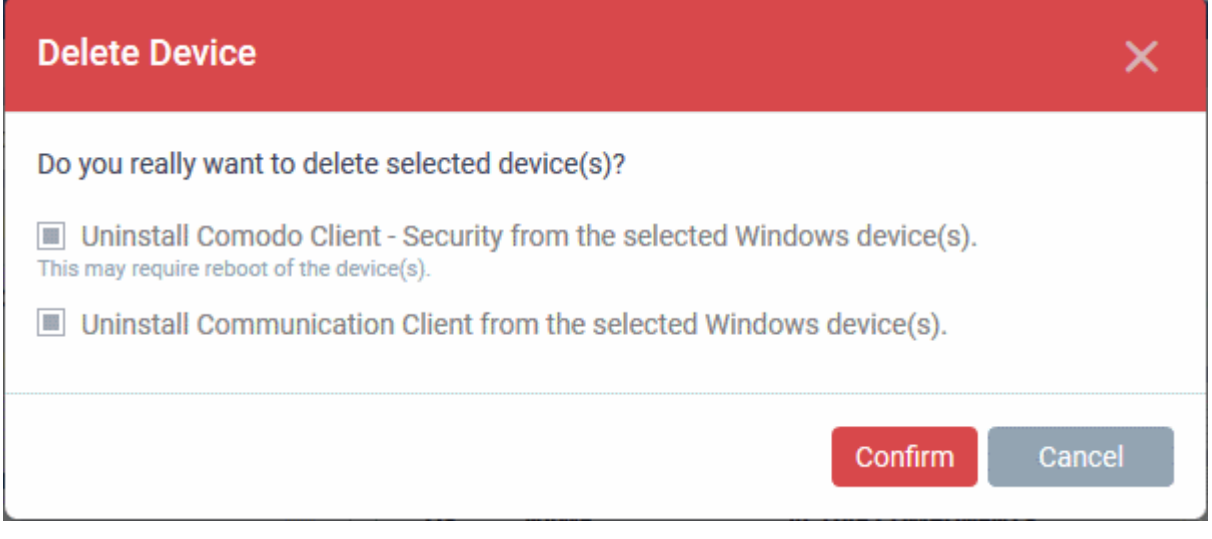

• Click 'Confirm' to remove the device from Dragon.

Alternatively, you can remove a device from its device details interface.

- Click 'Devices' and choose 'Device List'.
- Click on the name of the device to be removed to open the device details interface.

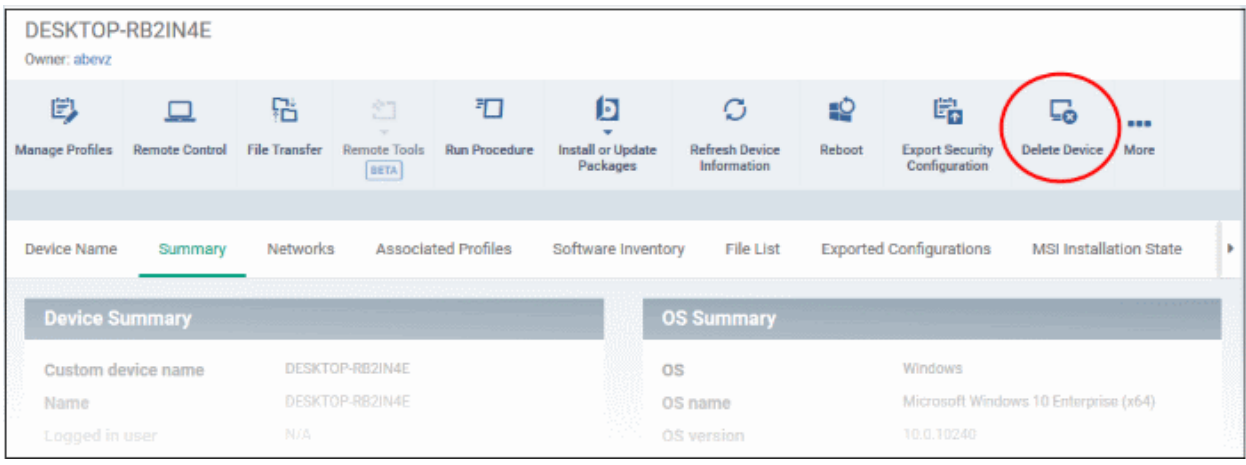

• Click 'Delete Device' from the options at the top. If 'Delete Device' is not available here, click 'More' at the top right and choose 'Delete Device' from the options.

#### <span id="page-280-0"></span>**Remove the communication client app from an Android device**

- Navigate to 'Settings' > 'Apps' on the Android device
- Select 'Comodo Client'
- Tap the 'Uninstall' button.

The communication client app will be removed from the device. **Remove the Dragon profile from an iOS device**

- Navigate to 'Settings' > 'General' on the iOS device
- Select 'Profile' > 'Comodo Profiles' (certificate and Dragon MDM profile)
- Tap the 'Remove' button.

The Dragon profile will be removed from the device.

#### **Remove the Dragon profile from Mac devices**

- Navigate to 'Settings' > 'General' on the Mac OS endpoint.
- Select 'Profile' > 'Comodo Profiles' (certificate and Dragon MDM)
- Click the 'Remove' button.

The Dragon profile will be removed from the device.

#### **Remove the communication client from Linux devices**

- Open the console terminal
- Enter the following command:

\$ sudo systemctl stop itsm && sudo systemctl disable itsm && sudo rm -f /etc/systemd/system/itsm.service && sudo rm -rf /opt/COMODO.

# 5.2.9. Remote Management of Windows and Mac OS Devices

- Click 'Settings' > 'Settings' > 'Portal Setup' > 'Extensions Management' to enable remote control for your account.
- The remote control feature lets you remotely access Windows and Mac devices to solve issues, install third party software, and run system maintenance.
- You can also transfer files and folders between the local and remote computers.

#### **Remote Control**

- First, install the remote control application on your admin computer:
	- Click 'Assets' > 'Devices' > 'Bulk Installation Package'
	- Click the 'Remote Control by ITarian' tab
	- Choose the operating system of your admin machine
	- Click 'Download'
- After installation, there are two ways you can take over devices:
	- Use the standalone remote control application

OR

- Use Dragon Enterprise Platform Click 'Assets' > 'Devices' > 'Device List' > 'Device Management' > select a device > click the 'Remote Control' button.
- For additional security, you can assign custom ports on the device to handle the remote connection. You can configure the ports by adding a 'Remote Control' section to the device profile.
	- See **[Remote Control Settings](#page-640-0)** for Windows devices and **[Remote control Settings for Mac OS](#page-692-0)  [Profile](#page-692-0)** if you want to read more about this.

- The viewer supports clip-board sharing between your computer and the managed device.
- You can also use key combinations such as 'Ctrl+Alt+Del', 'Alt+F4' and 'Ctrl+C' on the remote machine.
- You can view individual or all monitors if the target has a multi-monitor setup

See the following sections for more help:

- **[Download and install the viewer](#page-281-1)**
- **[Use the viewer](#page-281-0)**
- **[Transfer files and folders to / from remote computer](#page-292-0)**

#### <span id="page-281-1"></span>**Download and install the viewer**

- Click 'Assets' > 'Devices' > 'Bulk Installation Package'
- Select the 'Remote Control by ITarian' tab
- Choose the operating system of your admin machine
- Click 'Download'.
- Install on your local machine

#### <span id="page-281-0"></span>**Use the viewer**

- Once installed, you can launch the remote control viewer from your desktop
- You can also take control direct from the Dragon interface:
	- Click 'Assets' > 'Devices' > 'Device List' > 'Device Management' > select a Windows / Mac OS device > Click the 'Remote Control' button.
		- Note A warning message is shown for Windows devices if you attempt remote control outside of a **[maintenance window](#page-595-0)**. This is shown if you access via Dragon interface.

#### **Access the remote control viewer**

• Double click the desktop shortcut of the system tray icon **the login screen**:

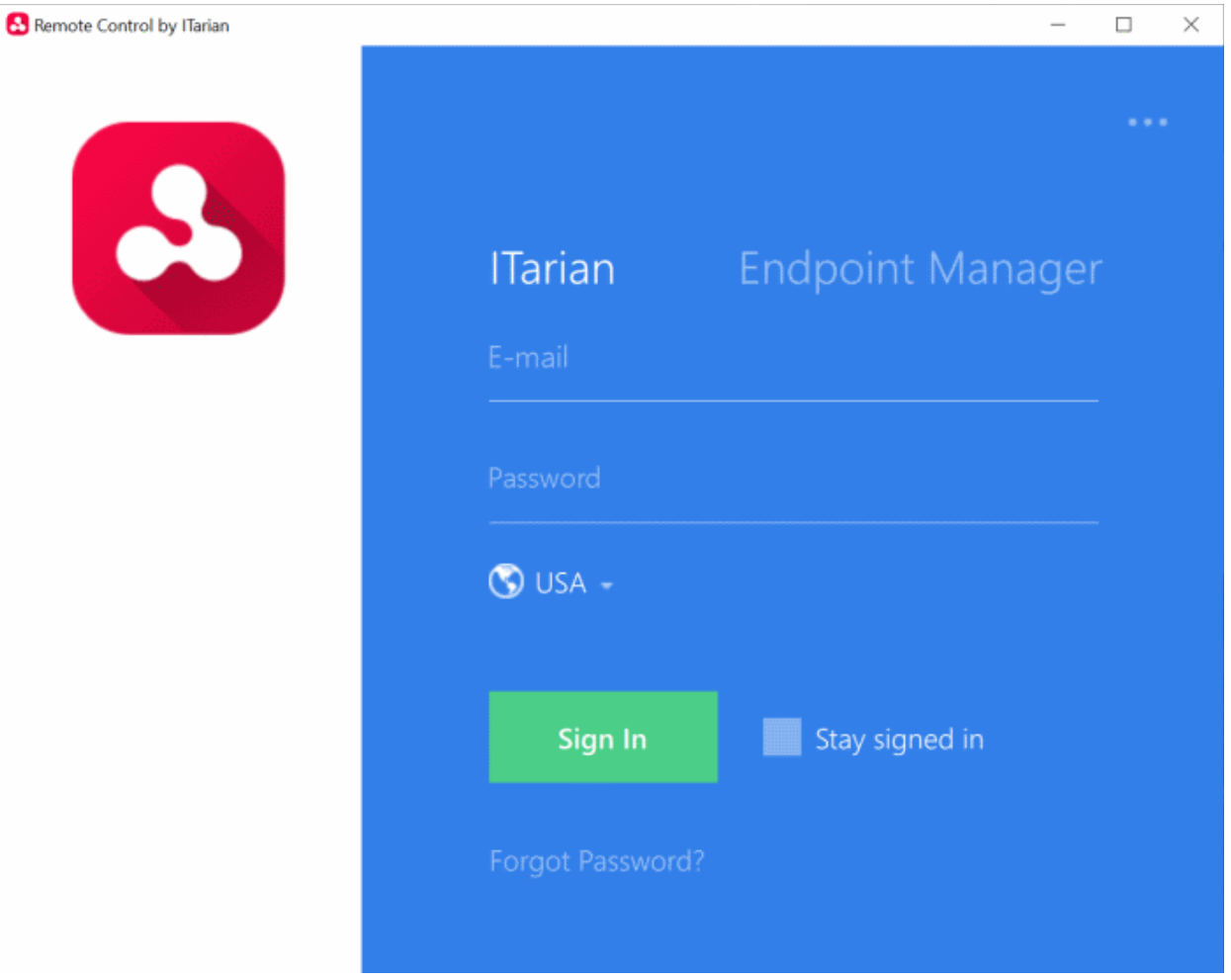

- **Comodo Dragon account administrator** Click the 'ITarian' tab then login with your Dragon Enterprise Portal portal username and password
	- The region selector allows you to choose the Dragon hosted service closest to your location. Select the location nearest to you for the best performance / fastest connection.

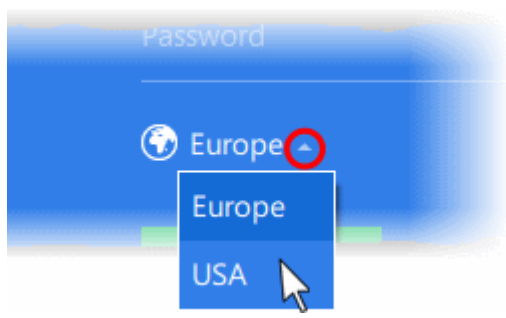

- Select 'Stay Signed in' if you want the RC application to store your login credentials. The application will not ask for your credentials to login in future.
- Click 'Sign In'

• If 'Two-Factor Authentication' is enabled for your account, then you have to enter the authentication code generated in the 'Google Authenticator' app on your mobile device. **[Click here](#page-1111-0)** to find out how to configure two-factor login settings.

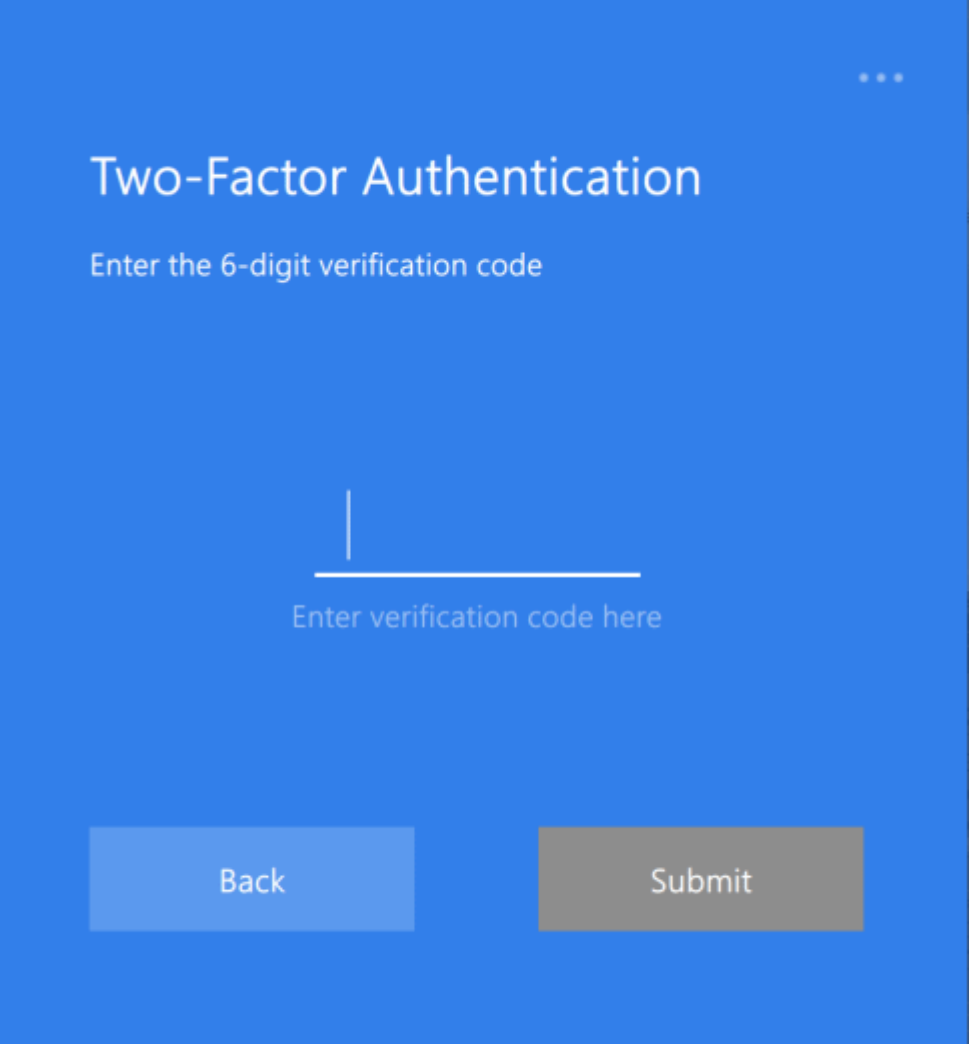

- Enter the code generated on your mobile device and click 'Submit'
- **Admin users created in Dragon platform**  Click the 'Endpoint Manager' tab then enter your Dragon URL and your login credentials. Your Dragon URL will use the format https://<your dragon company name>.itsm-us1.comodo.com/ where <your company name> is your company name as assigned by Dragon. This URL is available in the admin account activation email sent to you when you were enrolled.

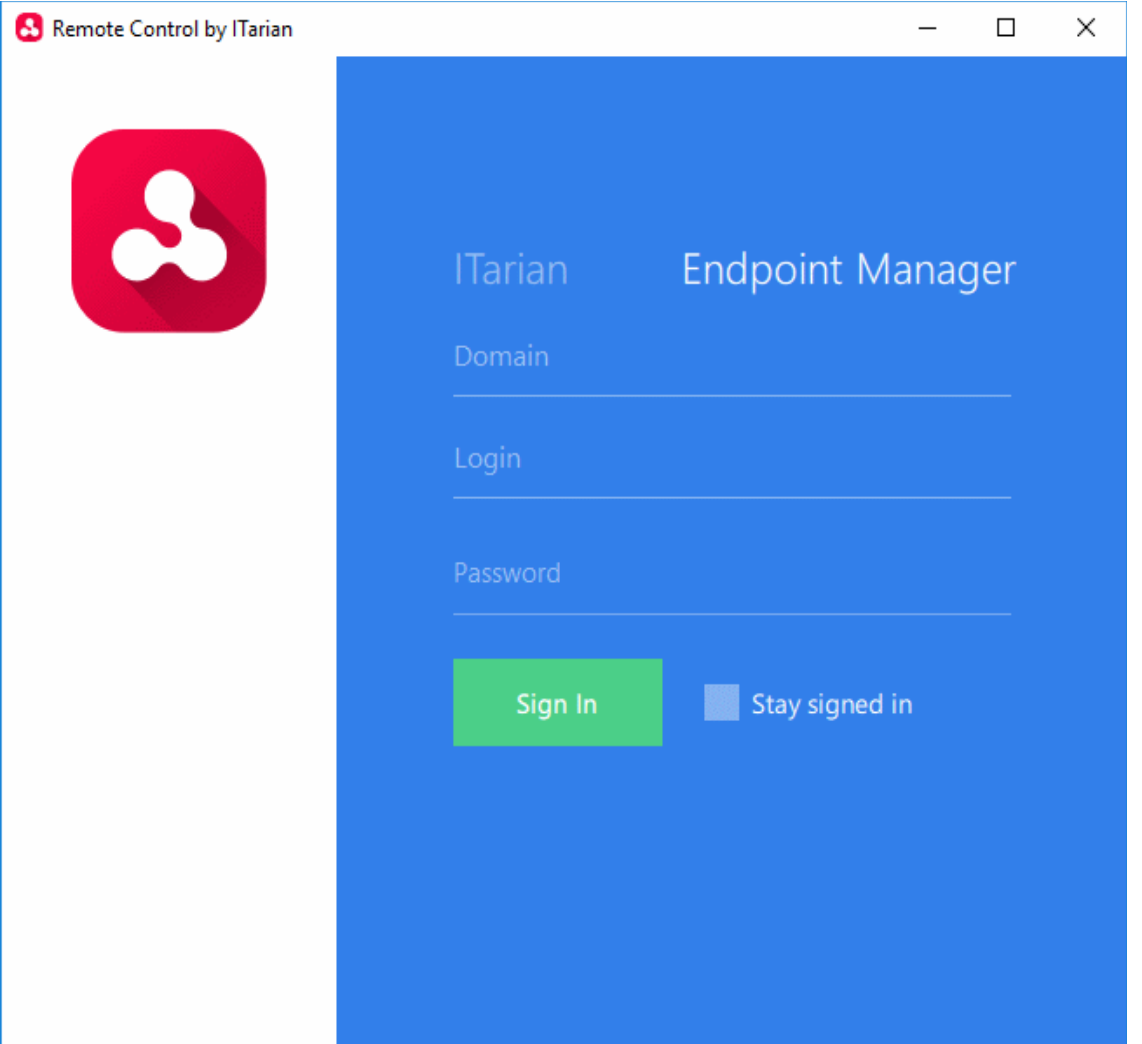

- Select 'Stay Signed in' if you want the RC application to store your login credentials. The application will not ask for your credentials to login in future.
- Click 'Sign In'

**Tip**: The remote control application will save your login credentials even if you forget to enable 'Stay Signed in'.

• If 'Two-Factor Authentication' is enabled for your account, then you have to enter the authentication code generated in the 'Google Authenticator' app on your mobile device. **[Click here](#page-1111-0)** to find out how to configure two-factor login settings.

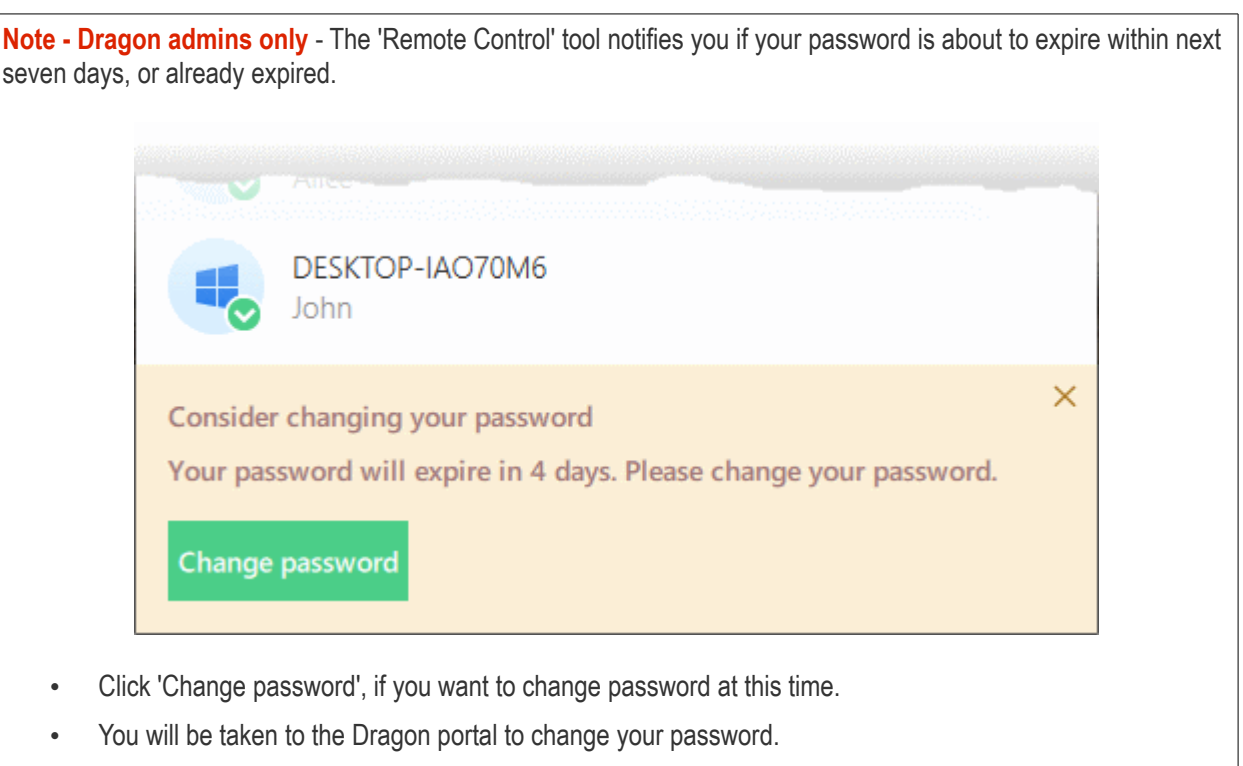

The viewer application will open with a list of enrolled Windows / Mac OS endpoints:

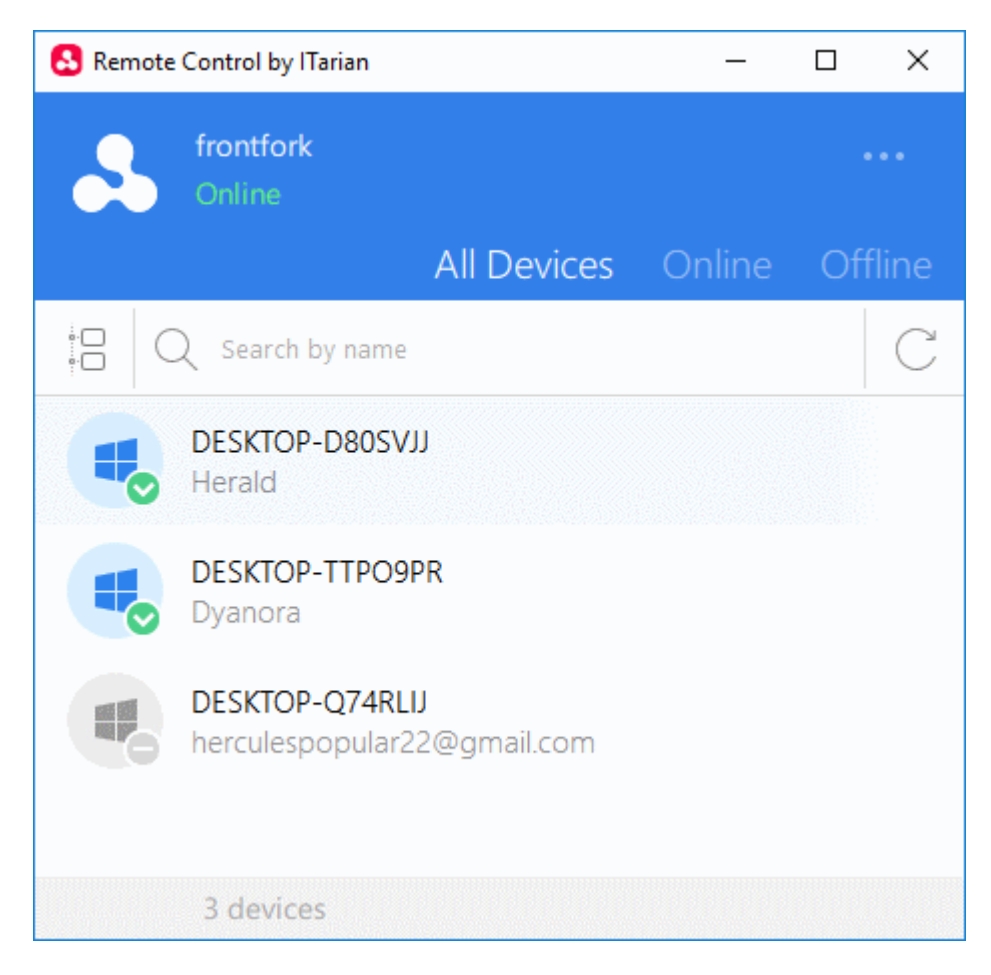

#### **Language Settings**

- Click the ellipsis button at top-right of the app
- Click 'Settings' to open language options:

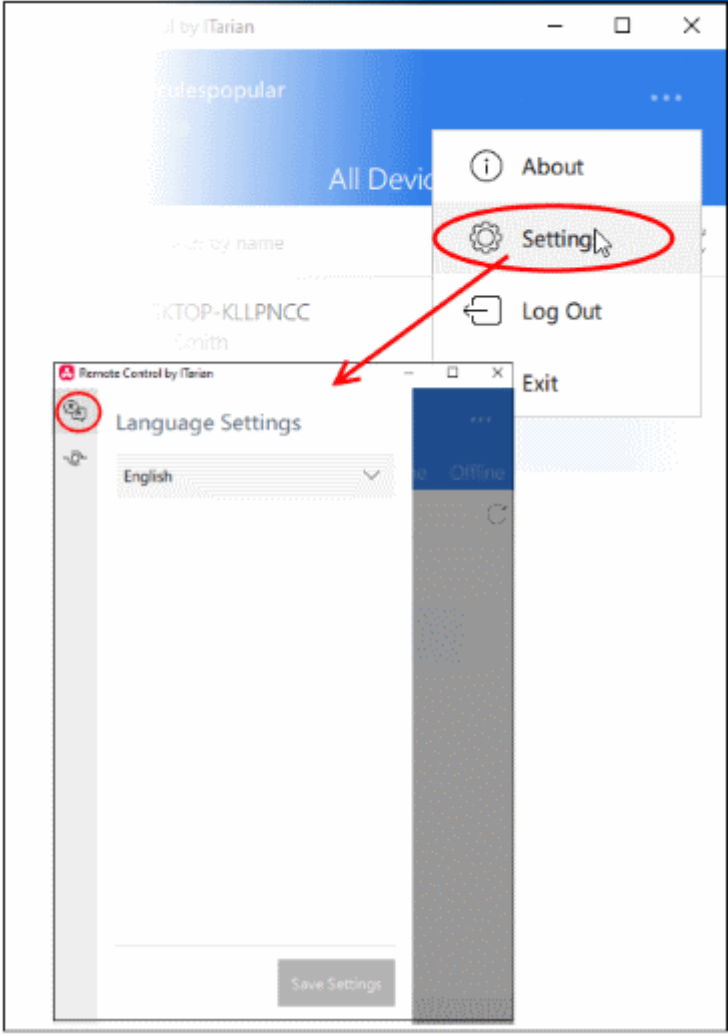

- Choose the language you require from the drop-down then click 'Save Settings'. This determines the language you see in the remote control application.
	- A notification box is shown on endpoints when you take over their machine. This box states the name of the person connected and the session duration etc.
	- The notification is in the language of the operating system IF the OS is English, Russian, Spanish, German, French, Portuguese or Chinese.
	- English is used if the OS is of any other language.
	- Examples:
		- You choose 'Russian' but connect to a Spanish PC Notification is shown in Spanish.
		- You choose 'Russian' but connect to a Bulgarian PC Notification is shown in English
		- You choose 'Russian' and connect to a Russian PC Notification is shown in Russian

#### **Proxy Server Settings**

You can configure a proxy through which you want to connect to managed endpoints.

- Click the ellipsis button then 'Settings'
- Click the proxy server icon on the left of the settings page:

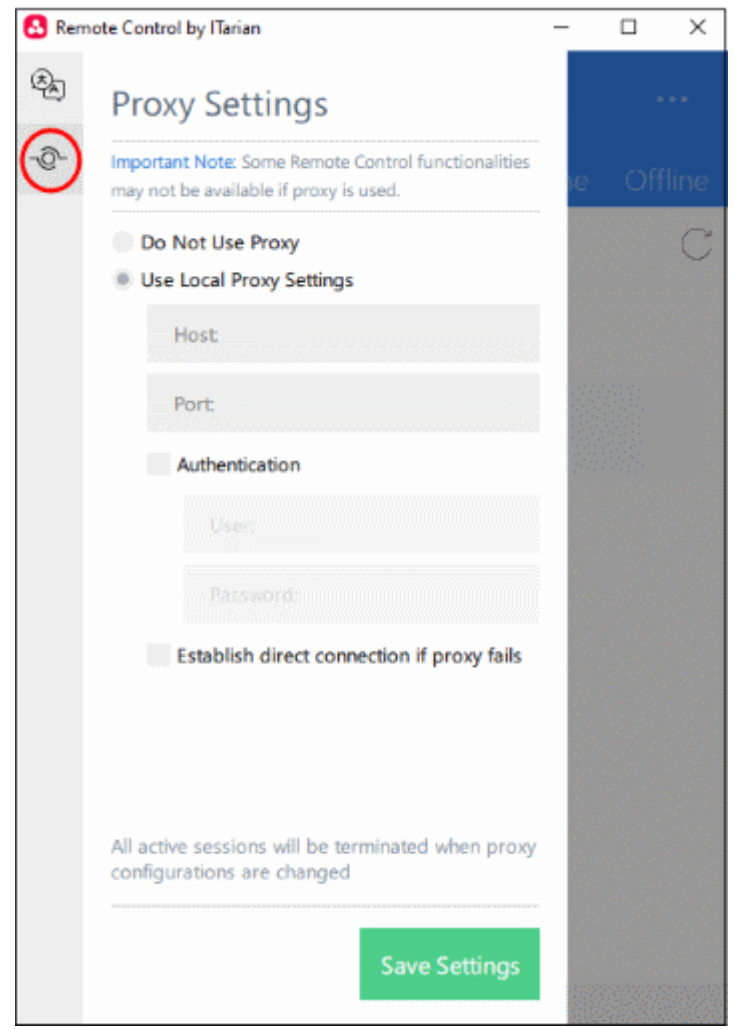

- **Do Not Use Proxy** The remote control tool will establish a direct connection to the endpoint
- **Use Local Proxy Settings** Use a proxy to connect to endpoints.
	- **Host** Enter the IP address or the hostname of your proxy server
	- **Port** The port on your proxy server that the remote control tool should connect to.
- Authentication If your proxy server requires authentication, enter the UN/PW here.
- **Establish direct connection if proxy fails** Allow the remote control tool to fallback to a direct internet connection if the proxy fails.
	- If you specify a proxy *but* disable direct connection, then the remote control tool will not be able to connect to endpoints if the proxy fails
	- Leave the direct connection option enabled to ensure you can access endpoints at all times
- Click 'Save Settings'

#### **Remotely manage an endpoint**

Move your mouse over an endpoint and click the remote desktop icon on the right:
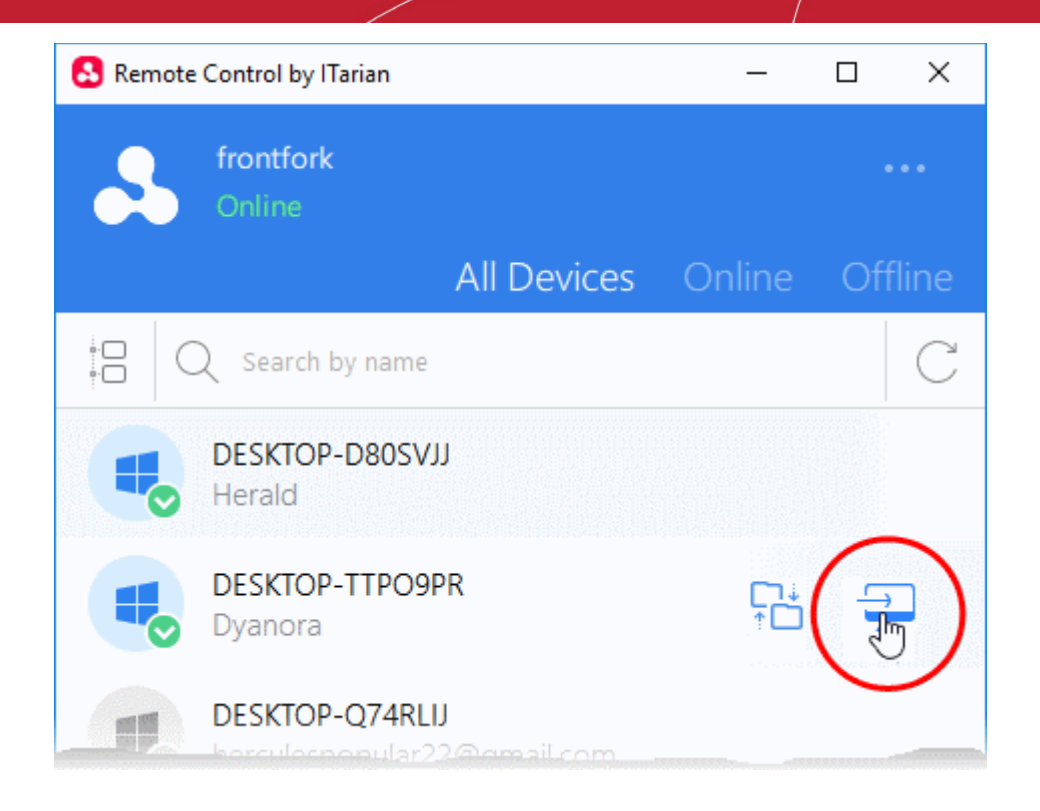

The following message is shown to end-users if configured appropriately:

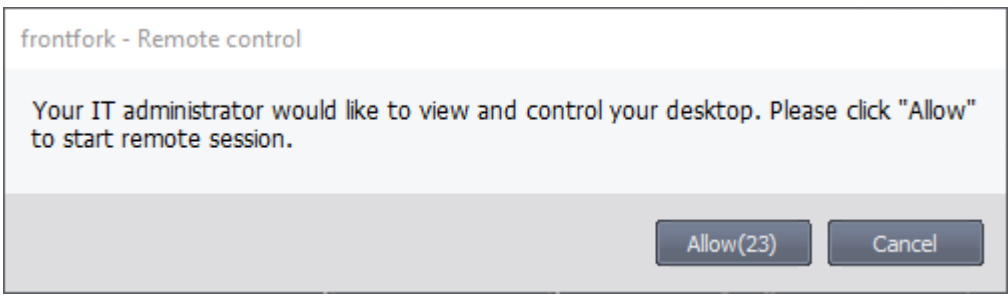

You have the following options:

- Take remote control of the device without permission from the user
- Ask for permission and take control if the user allows. Automatically take control if the user does not respond.
- Disable remote control entirely
- See **[Remote Control Settings](#page-640-0)** for more details.

The following notification appears on the endpoint when you have established control:

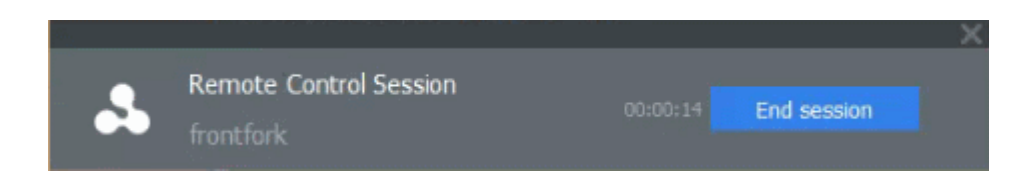

You can configure the endpoint notification box in the 'Remote Control' section of a profile.

• Click 'Configuration Templates' > 'Profiles' > 'Add Profile Section' > 'Remote Control' You can now access the desktop of the remote computer:

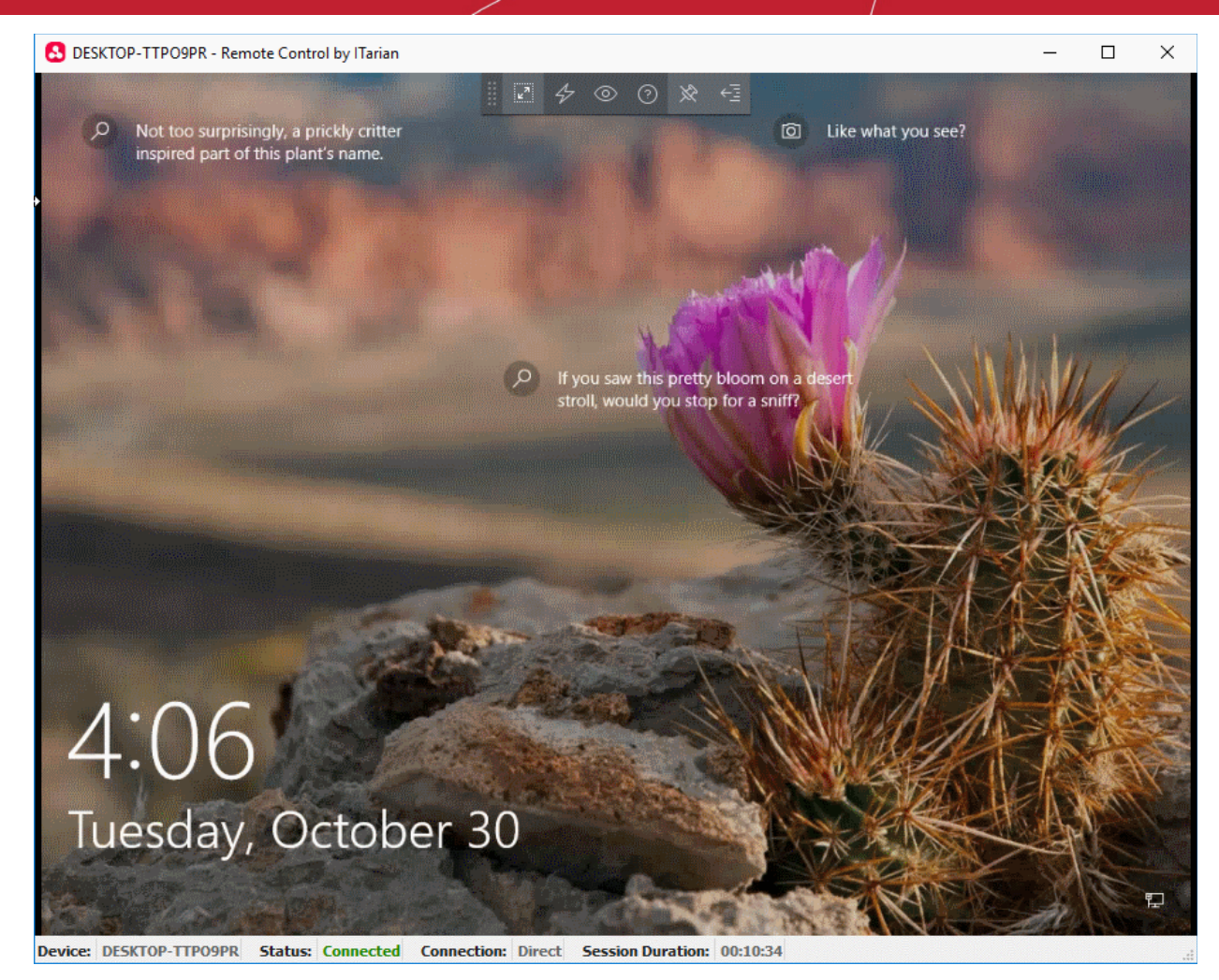

You can interact with the target device to perform tasks as required.

Use the toolbar at the top of the interface to perform the following actions:

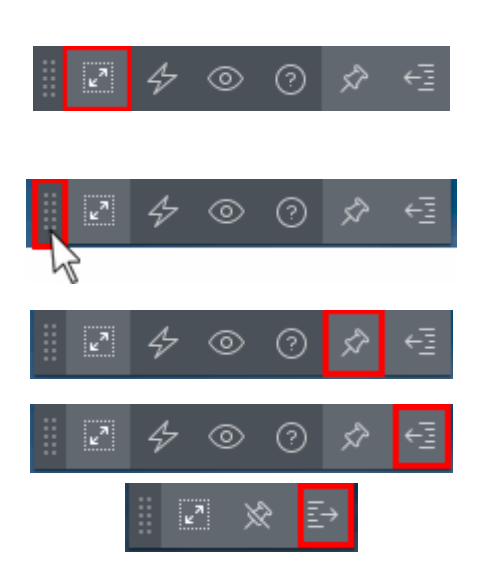

Full Screen - The remote desktop will cover your entire display, without the operating system's window-framing interface.

• Click the same icon to exit full screen mode

Position - Click and drag the tool bar to your preferred location.

Pin - Lock or unlock the tool bar to the title bar in full screen view.

Minimize/Maximize - Show/hide tool bar options.

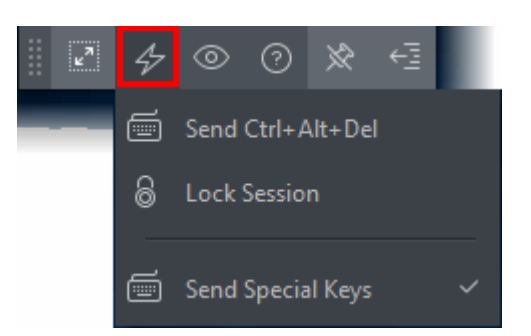

Actions - Send control commands to the endpoint.

- **Send Ctrl + Alt + Del** (Available only for Windows devices) Opens the Windows security screen. This allows you to lock the computer, log the current user out of the remote machine, change passwords, view the local task manager or shut down/restart/hibernate the machine.
- **Lock Session** Locks the managed endpoint. A password will be required to unlock the endpoint.
- **Send Special Keys** If enabled, allows you to send key combination commands such as Ctrl+C, Windows + R and so on.
	- The special key combinations are dependent on the operating systems of the local (admin) device and the managed remote device. See the **[list](#page-291-0)  [of available special key](#page-291-0)  [combinations](#page-291-0)** given below.

View - Change the display size of the remote desktop. The available options are:

- **Best Fit** Automatically adjusts the screen resolution for the best visual experience.
- **Scaled** Displays the target desktop with the resolution of the admin computer
- **Original** Displays the target desktop at its own resolution
- **Full screen** Displays the remote desktop in full screen view

**Multi-Screen** - The multi-screen icon only appears if the target point endpoint has a multi-monitor setup. The dropdown shows all monitors connected to the endpoint and allows you to choose which to view.

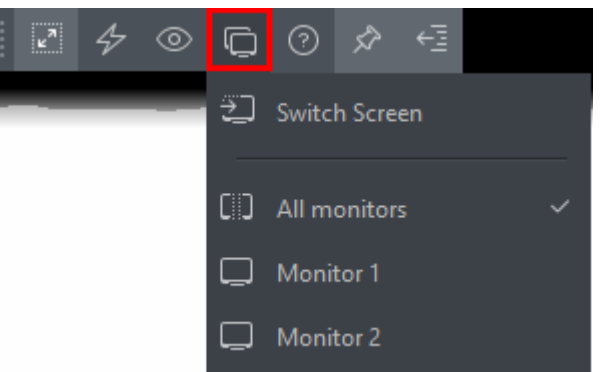

- Select 'Switch Screen' to move to the next screen on the list
- Select 'All Monitors' to view all connected screens simultaneously
- Select an individual monitor to view it in stand-alone mode

**Help** - Shows the 'About Remote Control' dialog which shows version number and copyright information.

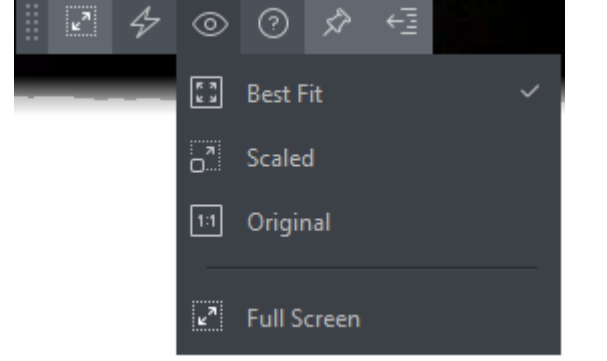

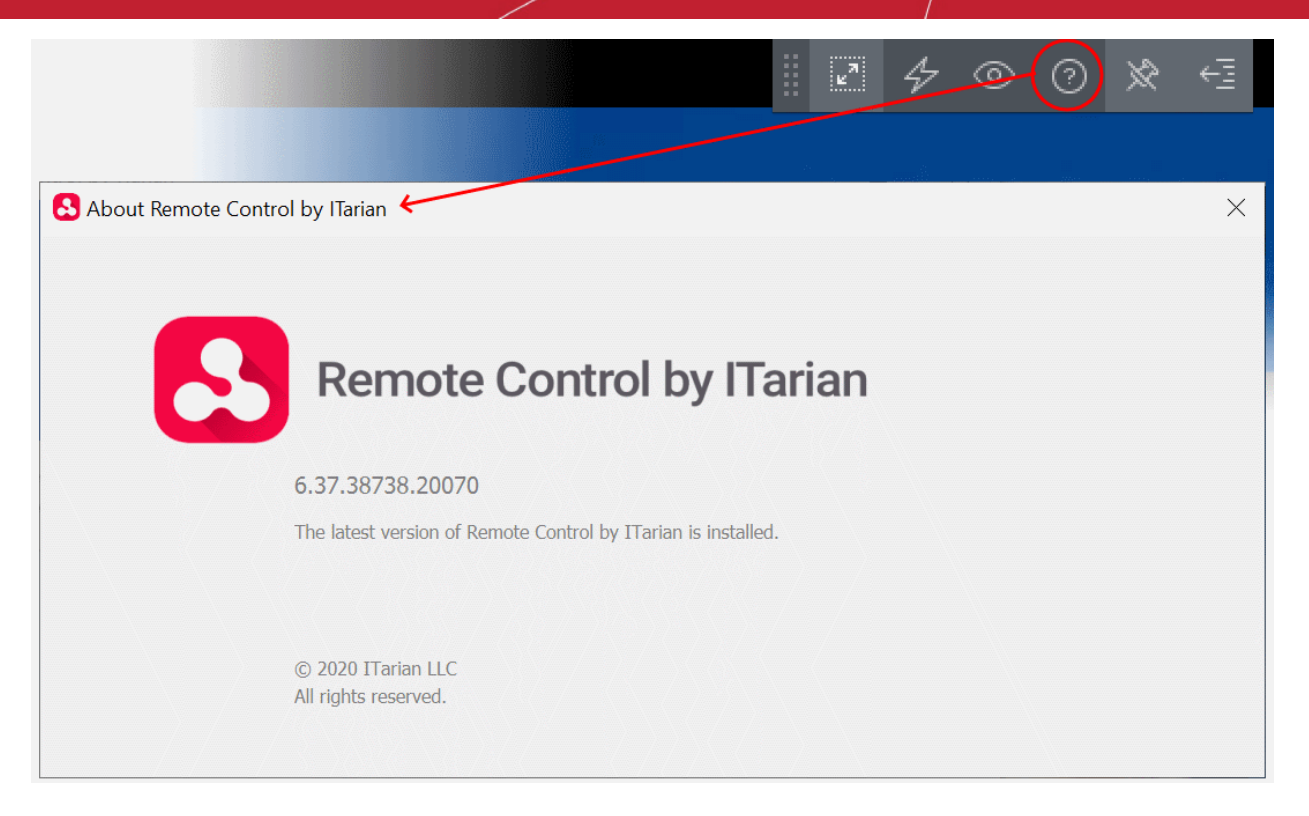

# <span id="page-291-0"></span>**Special Key Combinations**

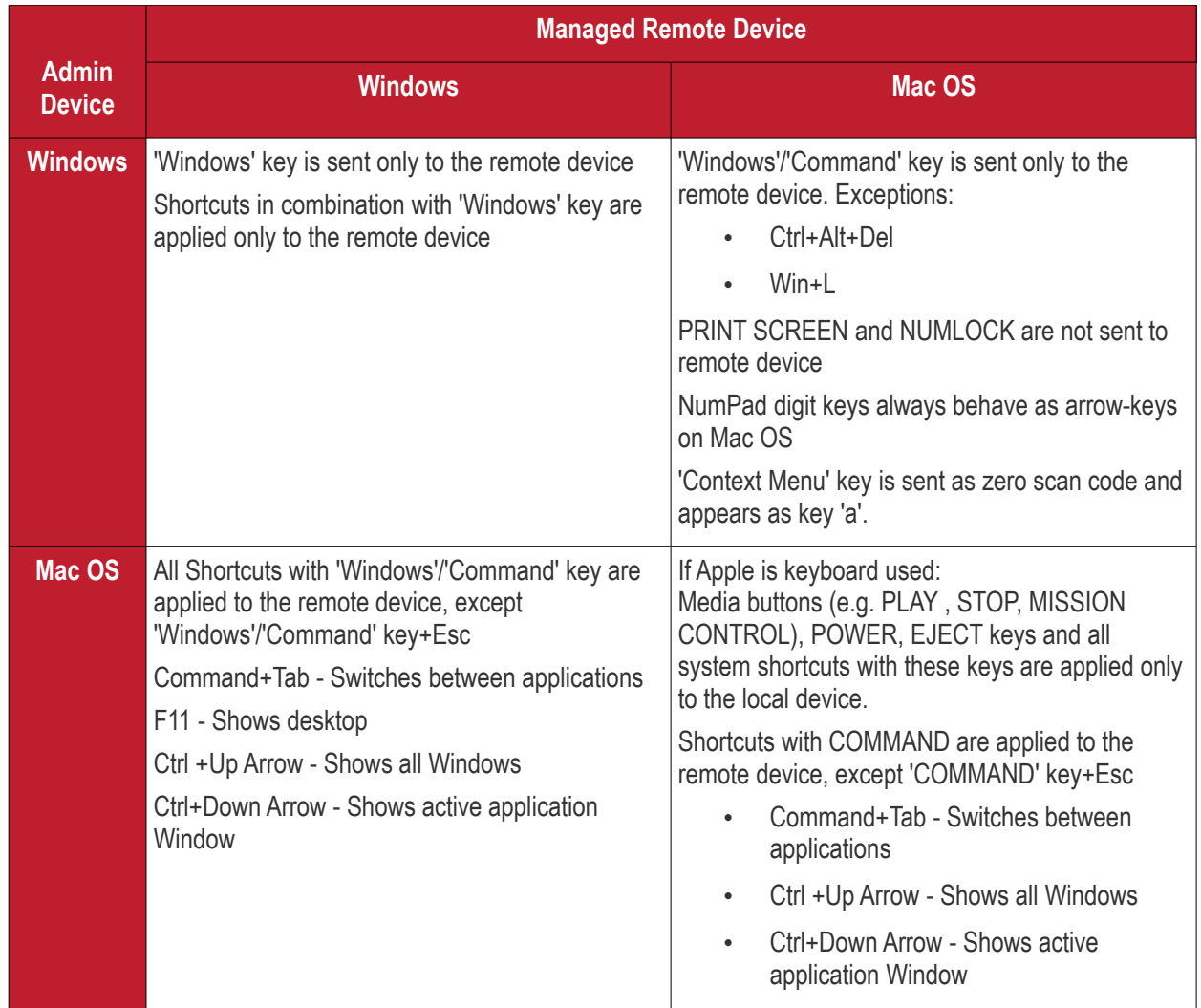

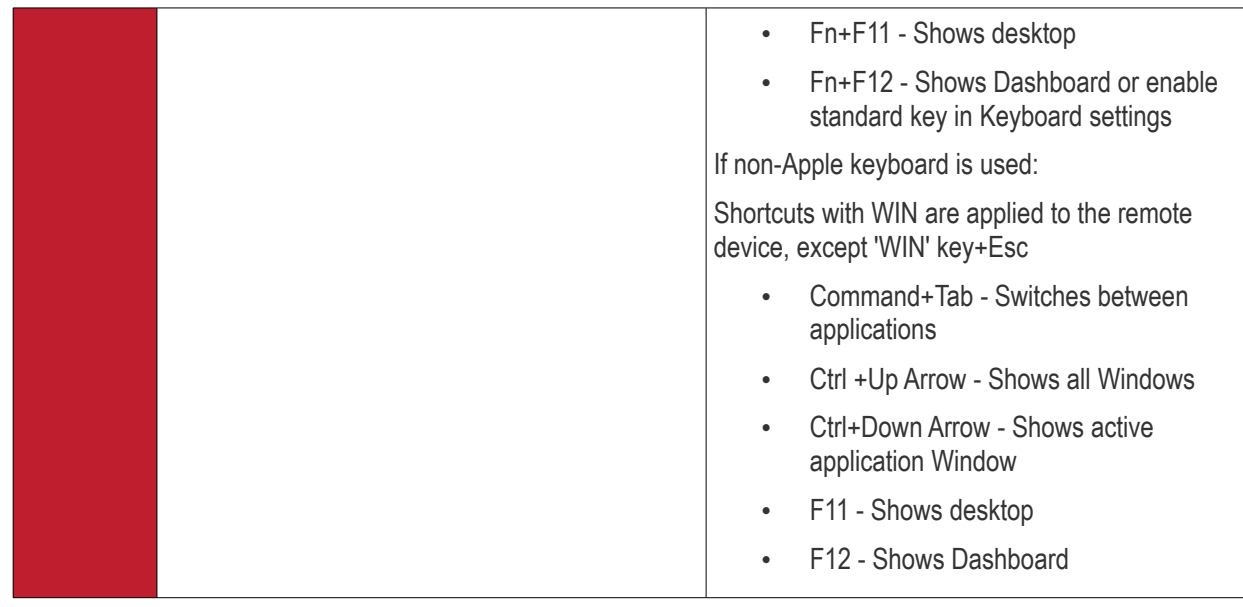

- Full list of Windows keyboard shortcuts **[https://support.microsoft.com/en-us/help/12445/windows](https://support.microsoft.com/en-us/help/12445/windows-keyboard-shortcuts)[keyboard-shortcuts](https://support.microsoft.com/en-us/help/12445/windows-keyboard-shortcuts)**.
- <span id="page-292-0"></span>• Full list of MAC keyboard shortcuts - **<https://support.apple.com/en-us/HT201236>**.

# 5.2.9.1. Transfer Items to / from the Remote Computer

There are two ways you can manage files on remote devices:

- **Dragon console** Click 'Assets' > 'Devices' > 'Device List' > select a running Windows device > Click 'Remote Tools' > 'File Explorer'. Windows devices only.
- **Remote Control app** Click 'Assets' > 'Devices' > 'Device List' > 'Device Management' > select a Windows / Mac device > Click the 'File Transfer' button. Windows and Mac devices.

This section explains how to transfer files using the remote control app.

- Download and install the remote control app.
	- Click 'Assets' > 'Devices' > 'Bulk Installation Package'
	- Click the 'Remote Control by ITarian' tab
	- Choose the operating system of your admin machine
	- Click 'Download'
- Open and login to the remote control app.
- Move your mouse over an endpoint and click the file transfer icon on the right:

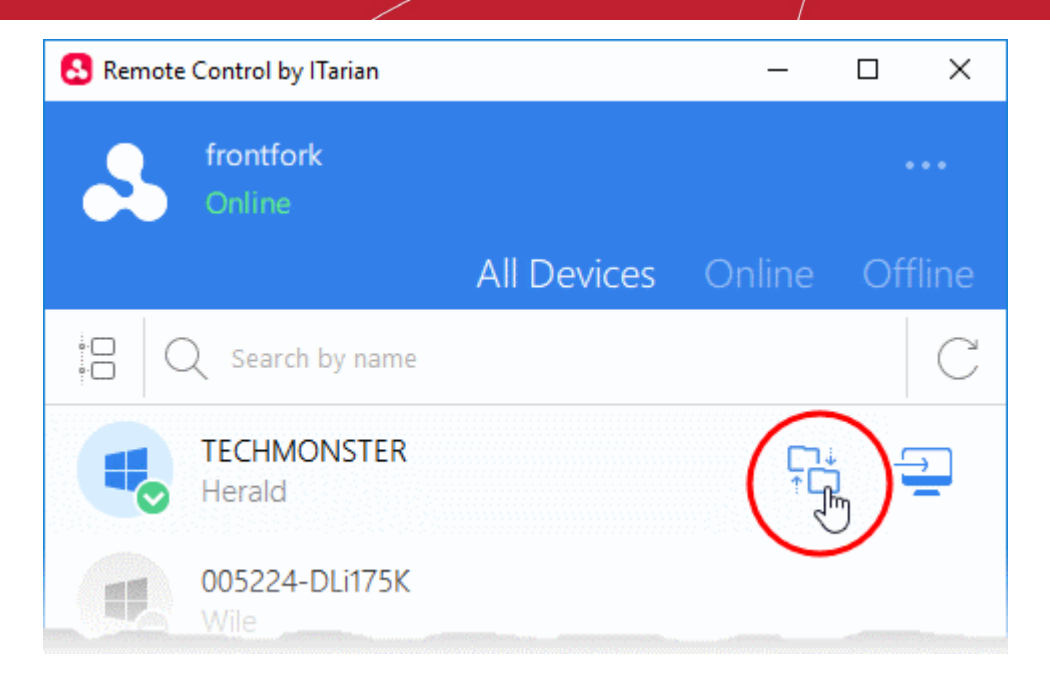

The interface shows the file systems of the local and remote computers in adjacent panes:

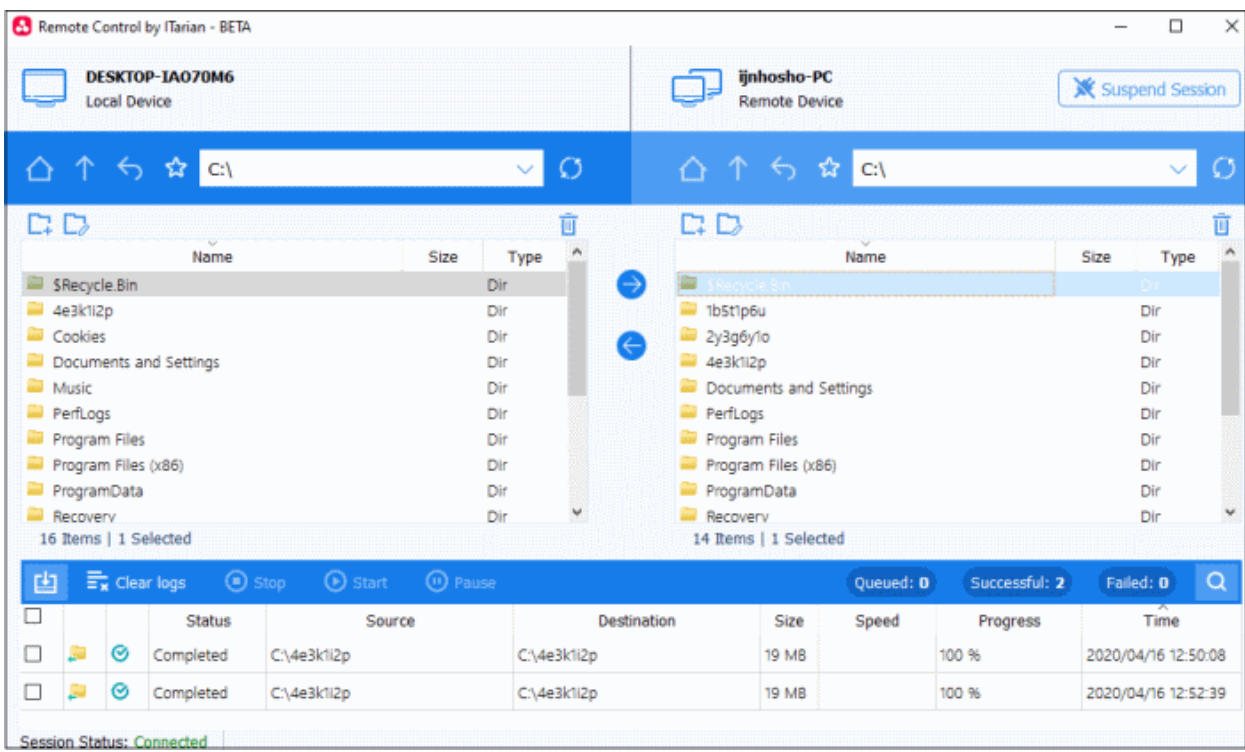

You can transfer files, create folders, rename folders and more:

Go to the root folder of the selected drive/partition

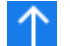

Go one level up the file structure

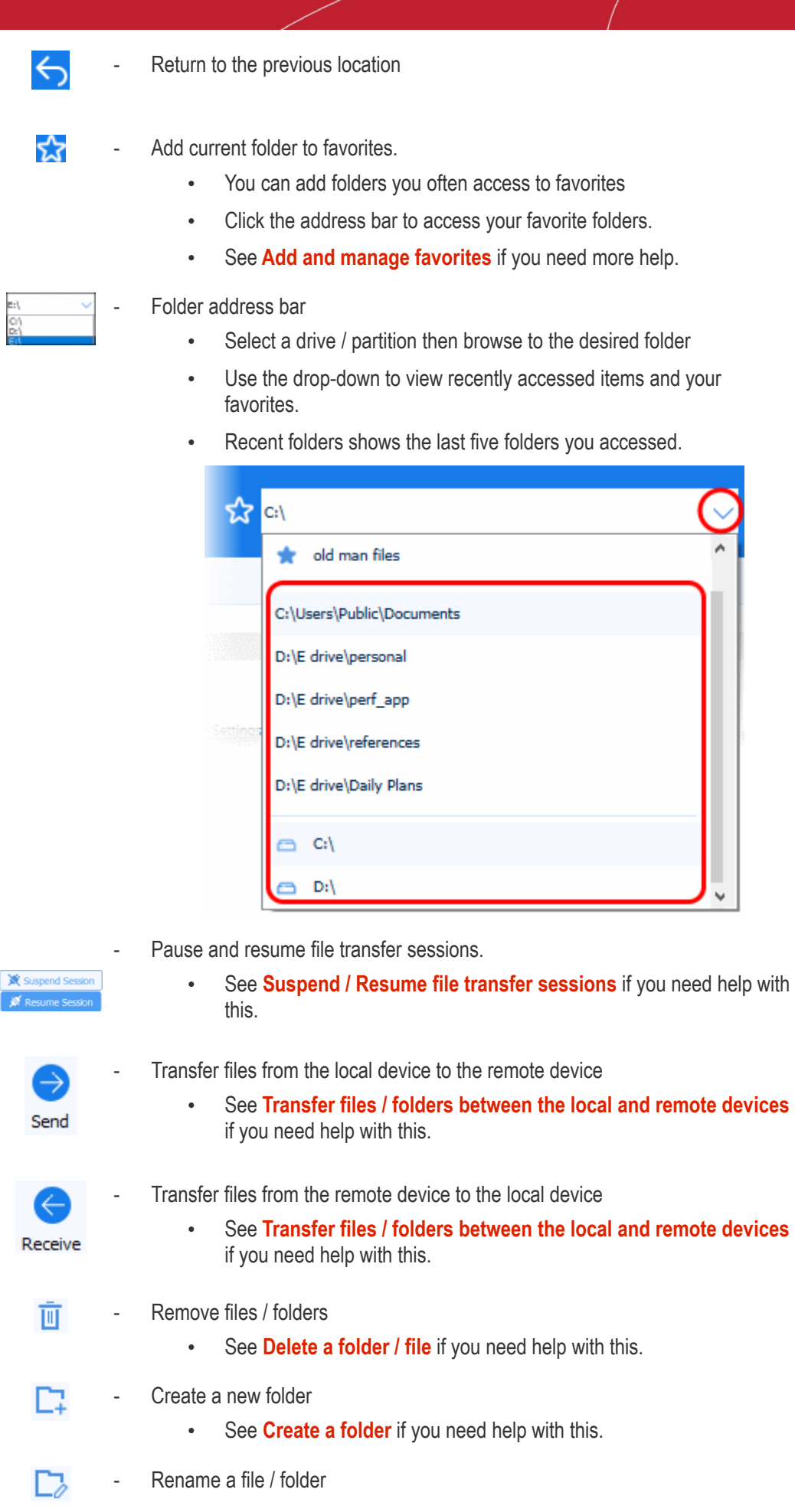

• See **[Edit a folder / file name](#page-299-1)** if you need help with this.

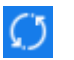

Refresh the content

• The lower pane shows the progress of your transfers. You can stop, pause or resume on-going transfers:

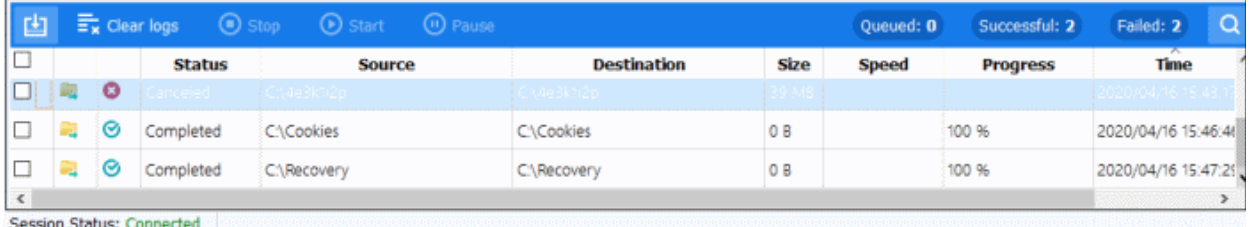

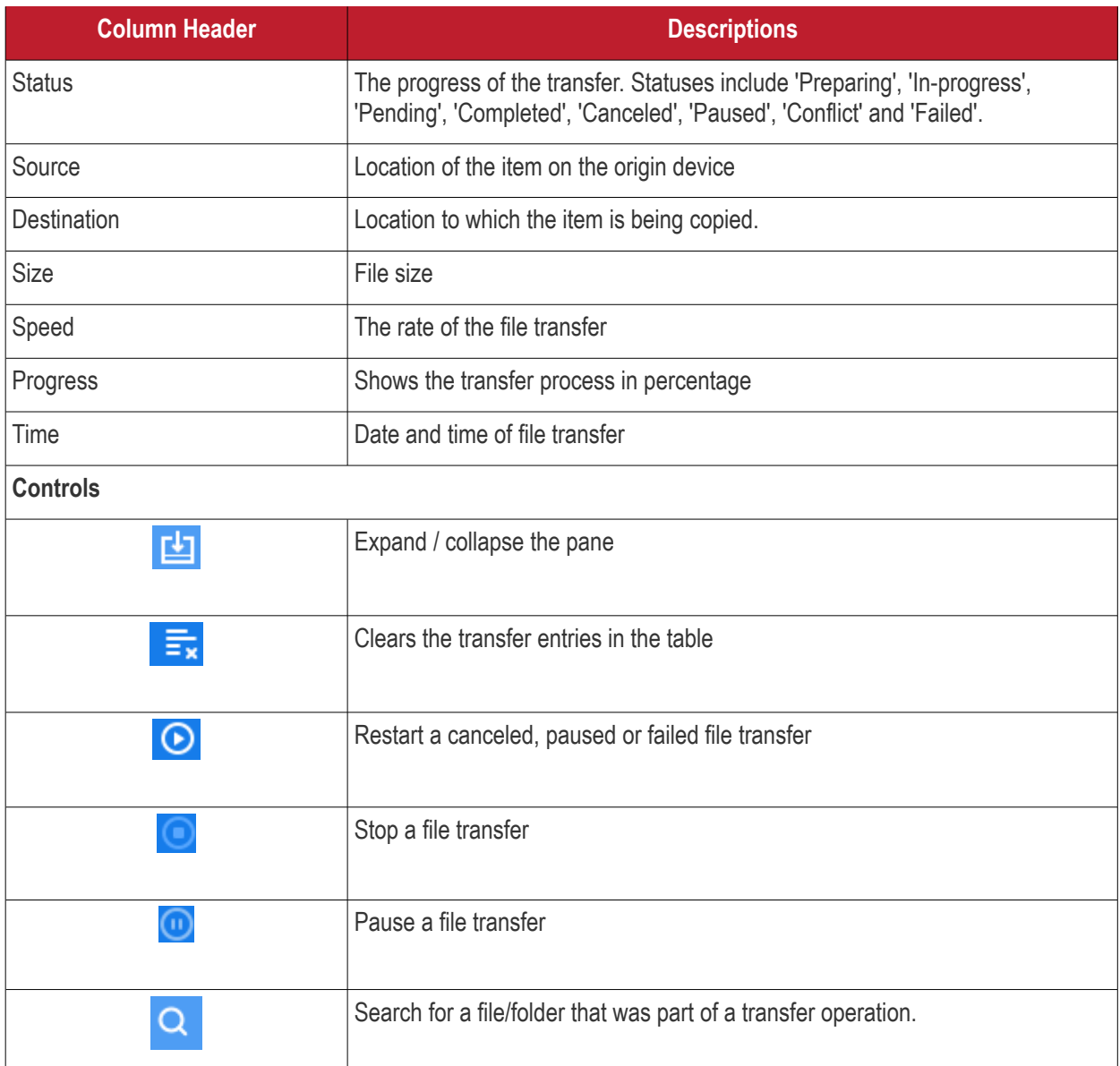

The file management interface lets you:

• **[Suspend / resume a file transfer session](#page-296-1)**

- **[Transfer files / folders between the local and remote devices](#page-296-0)**
- **[Create a folder](#page-298-0)**
- **[Edit a folder / file name](#page-299-1)**
- **[Delete a folder / file](#page-299-0)**
- **[Stop a file transfer](#page-299-2)**
- **[Restart a file transfer](#page-300-2)**
- **[Pause / resume a file transfer](#page-300-1)**
- **[Add folders to favorites](#page-300-0)**
- **[Auto-close the session when all transfers are finished](#page-303-0)**

### <span id="page-296-1"></span>**Suspend / resume a file transfer session**

When a file transfer session is in progress, you can pause and resume it.

• Click 'Suspend Session' / 'Resume Session' button at top-right

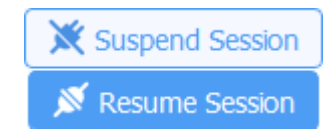

- When you suspend a file transfer session, all individual file transfers are paused.
- Individual file transfers are resumed from where they were stopped when the session is resumed again.
- File transfer sessions can be paused for a maximum of 2 hours, after which the session is terminated.

## <span id="page-296-0"></span>**Transfer files / folders between the local and remote devices**

### **Copy items from local computer to remote computer**

- In the left pane, select the items you want to transfer from the local computer
	- Use the 'Shift' or 'Ctrl' keys to select multiple items
- In the right-pane, browse to the destination folder on the remote device
- Click 'Send' (right arrow)

Or

• Drag-and-drop the items from the left pane to the right pane

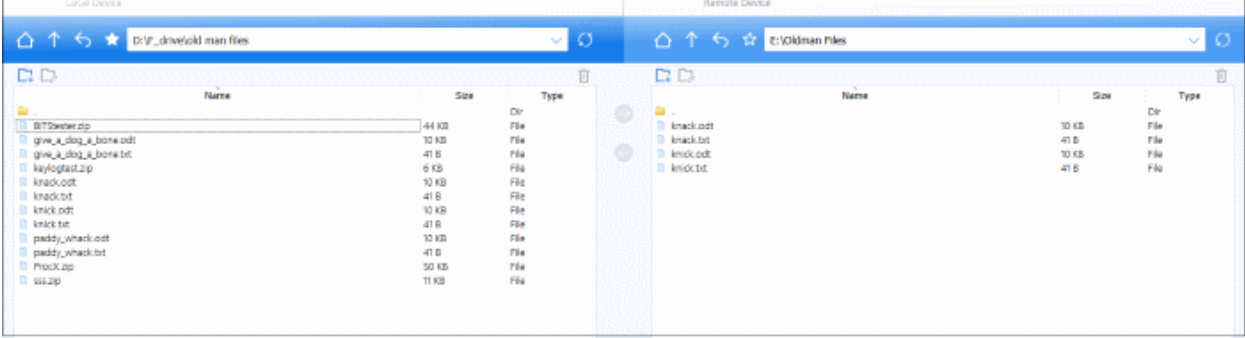

• Click 'Proceed' to at the confirmation box:

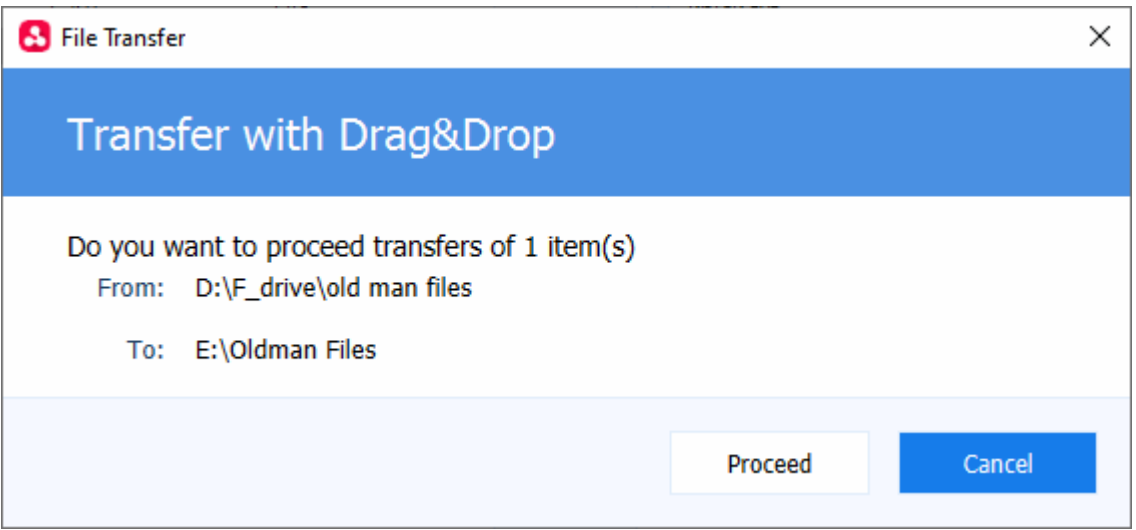

• You will see the following message if the file already exists in the destination:

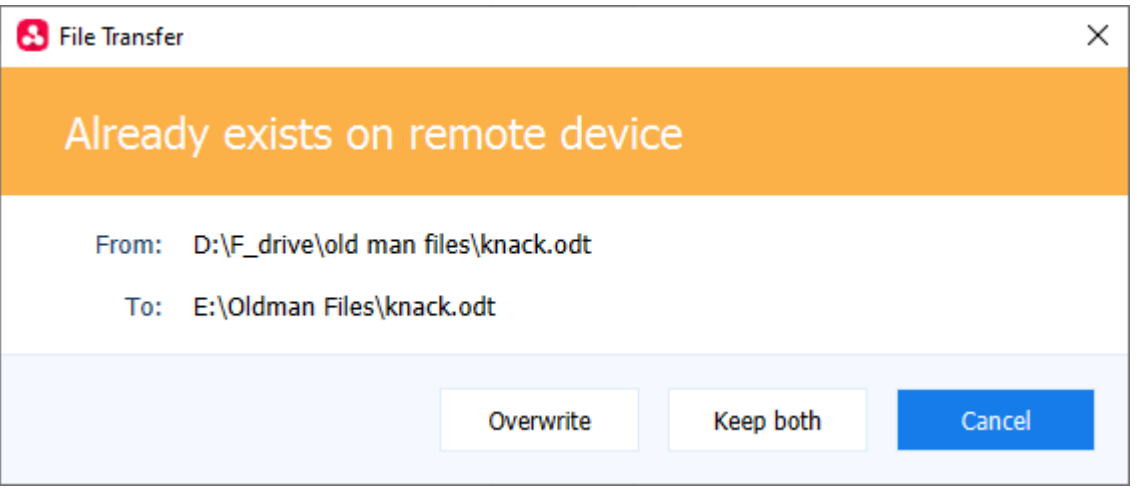

- **Overwrite** The file you are copying from your machine replaces the file in the remote device
- **Keep both** The file you are copying is appended with a version number. For example 'File\_name(1)'

### **Copy items from the remote device to the local computer**

- Select the items you want to copy from the remote machine in the right-hand pane
	- Use the 'Shift' or 'Ctrl' keys to select multiple items
- Browse to the local folder you want to copy them to in the left-hand pane
- Click 'Receive' (left arrow)

Or

• Drag-and-drop the items from the right pane to the left pane

A confirmation is shown:

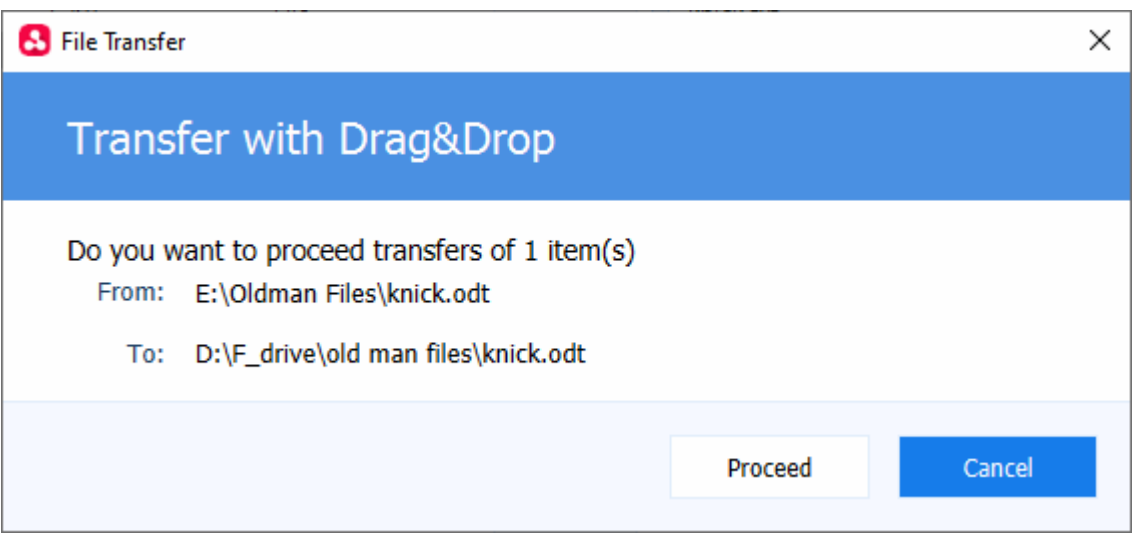

- Click 'Proceed' to continue the copying operation
- You will see the following message if the file already exists in the destination:

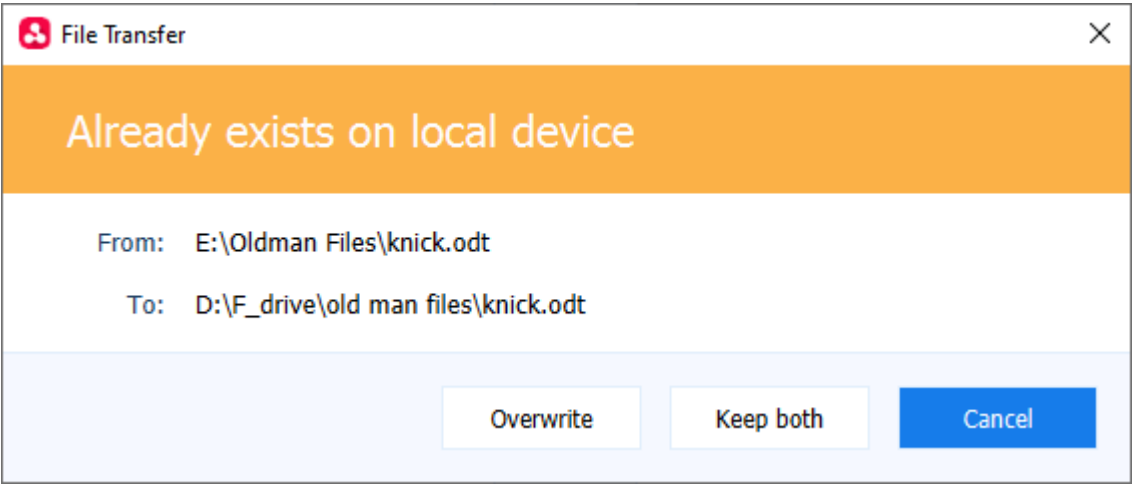

- **Overwrite** The file from the remote device replaces the file on your local machine.
- **Keep both** The file from the remote device is appended with a version number. For example 'File\_name(1)'

You can view the status of the transfer in the lower pane.

Note - You can send and receive files at the same time.

# <span id="page-298-0"></span>**Create a Folder**

Click the folder icon  $\Box$  on the local or remote device

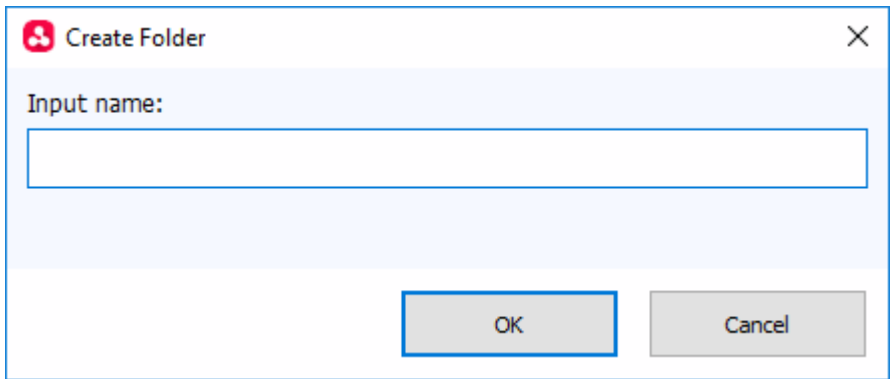

• Enter folder name and click 'OK'

## <span id="page-299-1"></span>**Edit a Folder / File Name**

- Select a folder / file on the local or remote device
- Click the edit icon  $\Box$

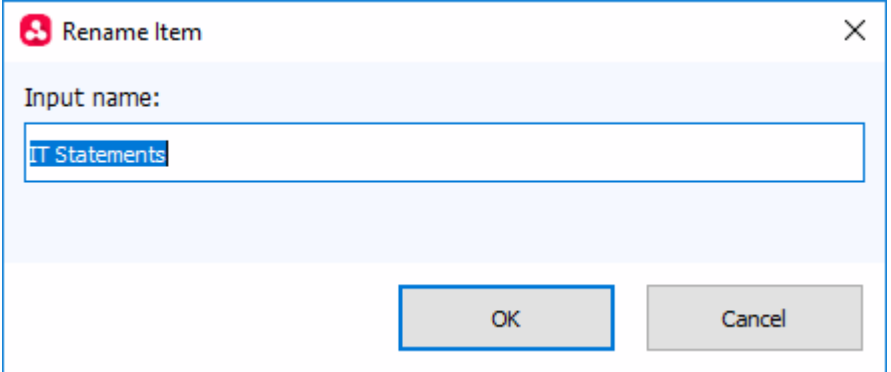

- Update the name of the folder / file and click 'OK'
	- Alternatively, just click on an item and rename it.

# <span id="page-299-0"></span>**Delete Folders / Files**

- Select the items you want to delete
- Click the trash can icon  $\overline{\mathbb{U}}$
- Hold the 'Shift'' or 'Ctrl' keys to select multiple items

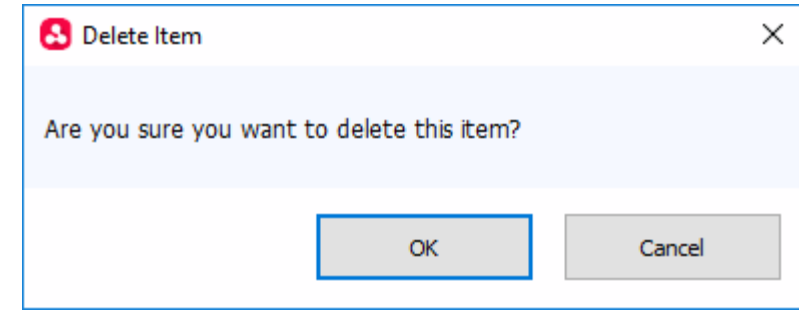

• Click 'OK' to confirm

### <span id="page-299-2"></span>**Stop a File Transfer**

• To stop a file transfer, select it from the status pane below and click 'Stop'

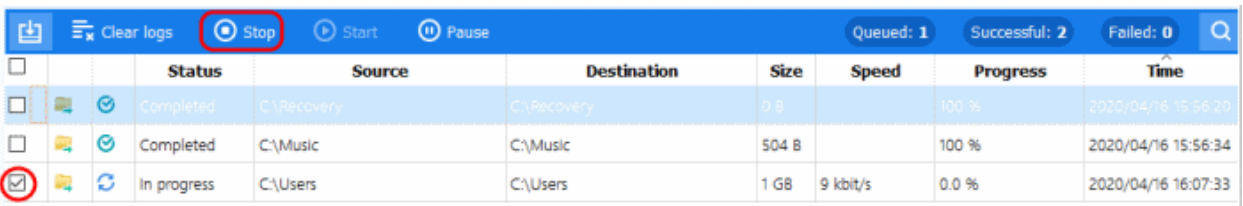

• The file transfer process is canceled

You can **[restart the transfer](#page-300-2)** or remove from the status list. When you start a canceled file transfer, it starts again from the beginning.

• Click 'Clear Logs' at the top to remove all entries

### <span id="page-300-2"></span>**Restart a File Transfer**

• Select a stopped file transfer and click 'Start' at the top

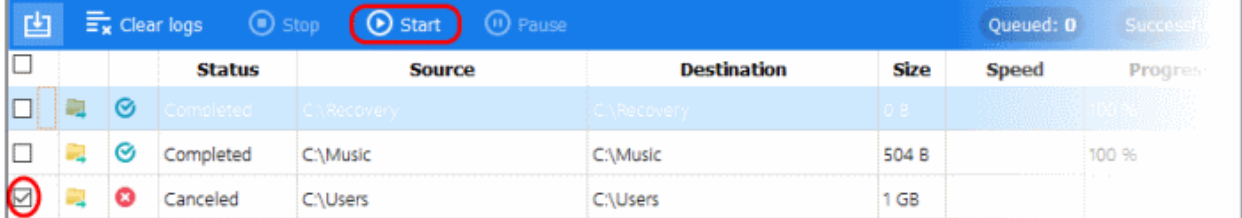

• The transfer will start from the beginning and show as completed when done.

## <span id="page-300-1"></span>**Pause / Resume a File Transfer**

• When a file transfer is in progress, select it and click 'Pause' above

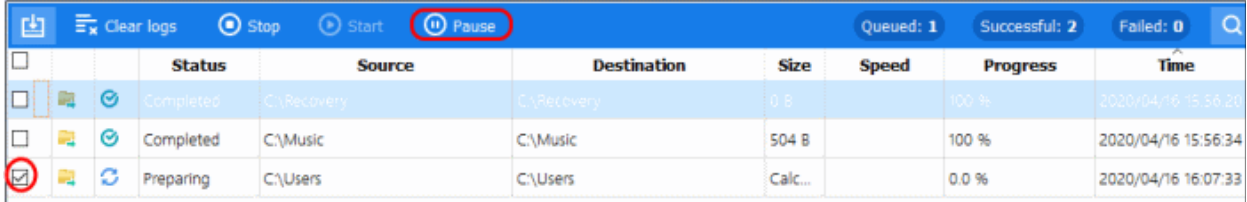

- The process will stop and show as 'Paused'
- To resume a paused file transfer, select it and click 'Start' above

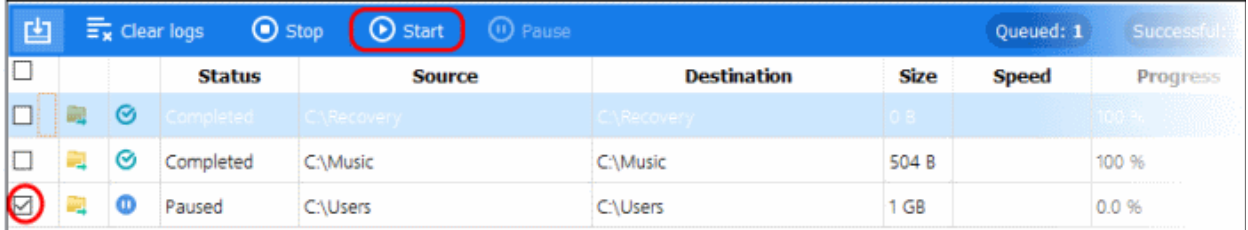

• The file transfer will resume from where it was paused.

### <span id="page-300-0"></span>**Add and manage favorites**

- You can add folders you access often to your favorites for quick access
- Click the address bar to view your favorite folders.
- You can add up to five folders to favorites

## **Add favorites**

- Browse to the folder you want to favorite. The folder path is shown in the address bar.
- Click the star icon  $\sum$  at the left of the address bar:

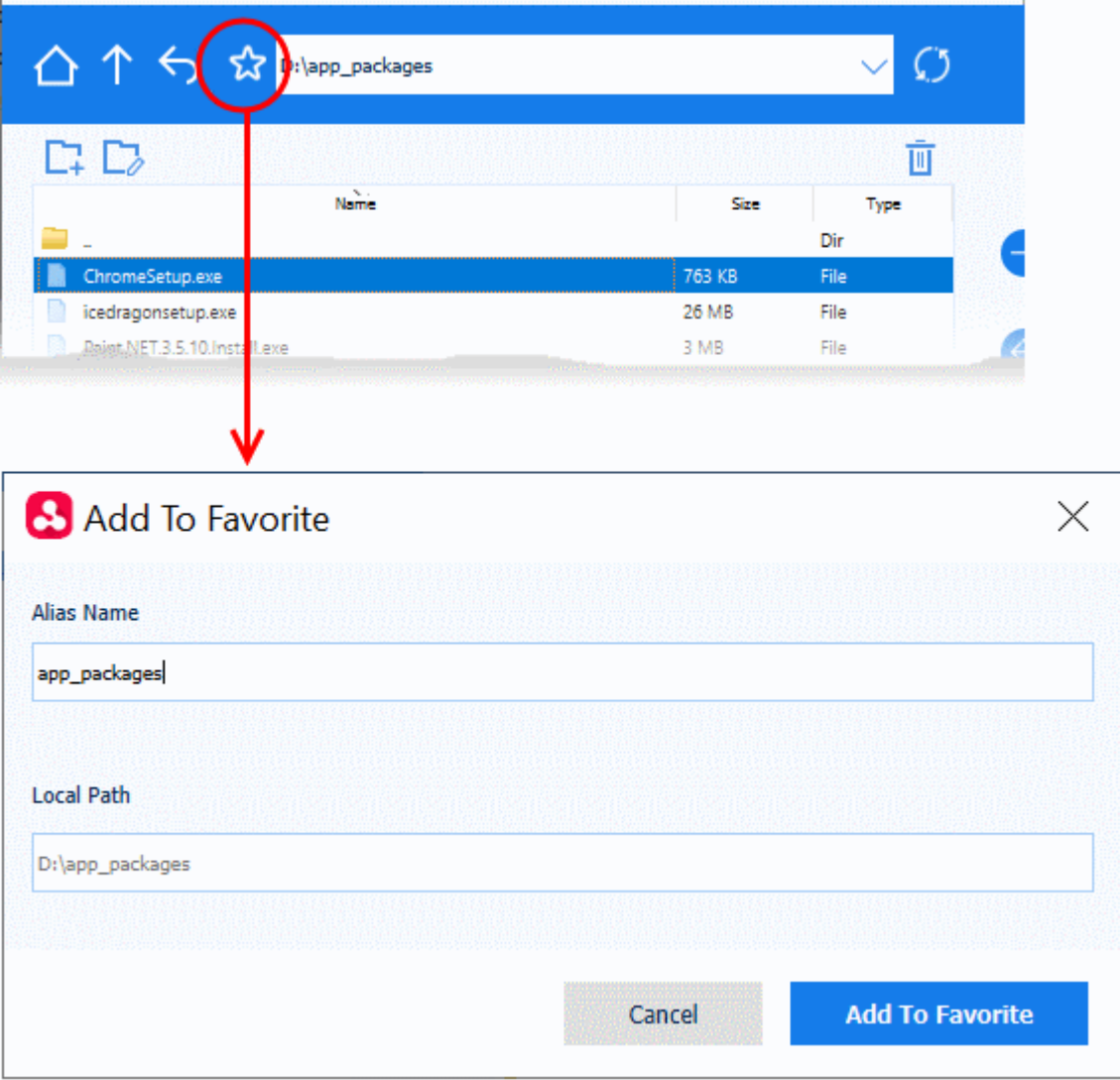

- **Alias Name** Enter a friendly name for the folder to easily identify it in the drop-down
- **Local path** Auto-populated with the path of the chosen folder
- Click 'Add to Favorite'

The folder is added and available for quick access from the address bar drop-down:

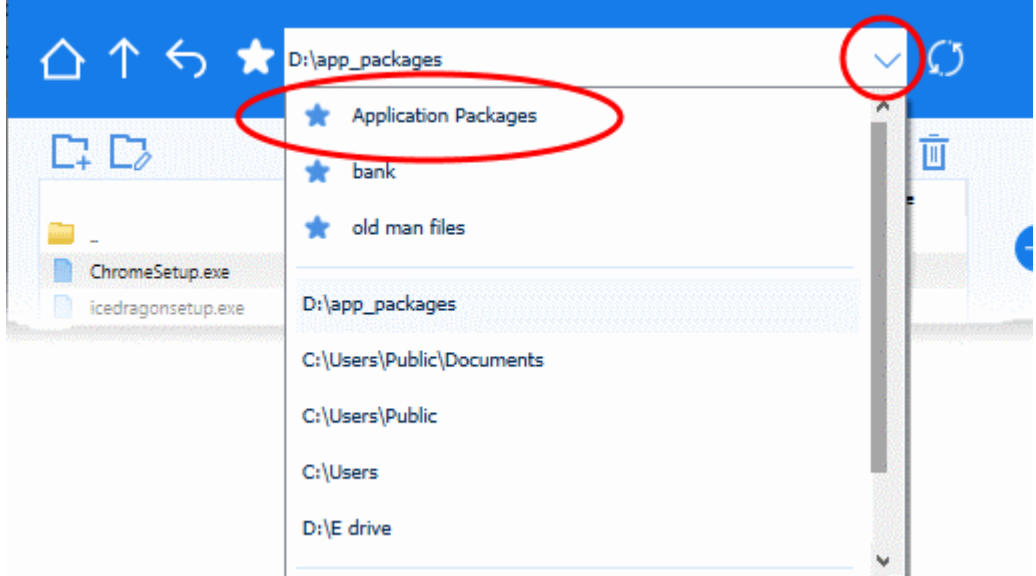

- Repeat the process to add more favorites
- Note: You can add maximum of five folders to the favorites list.

### **Edit a favorite**

• Open the favorite folder and click the star icon

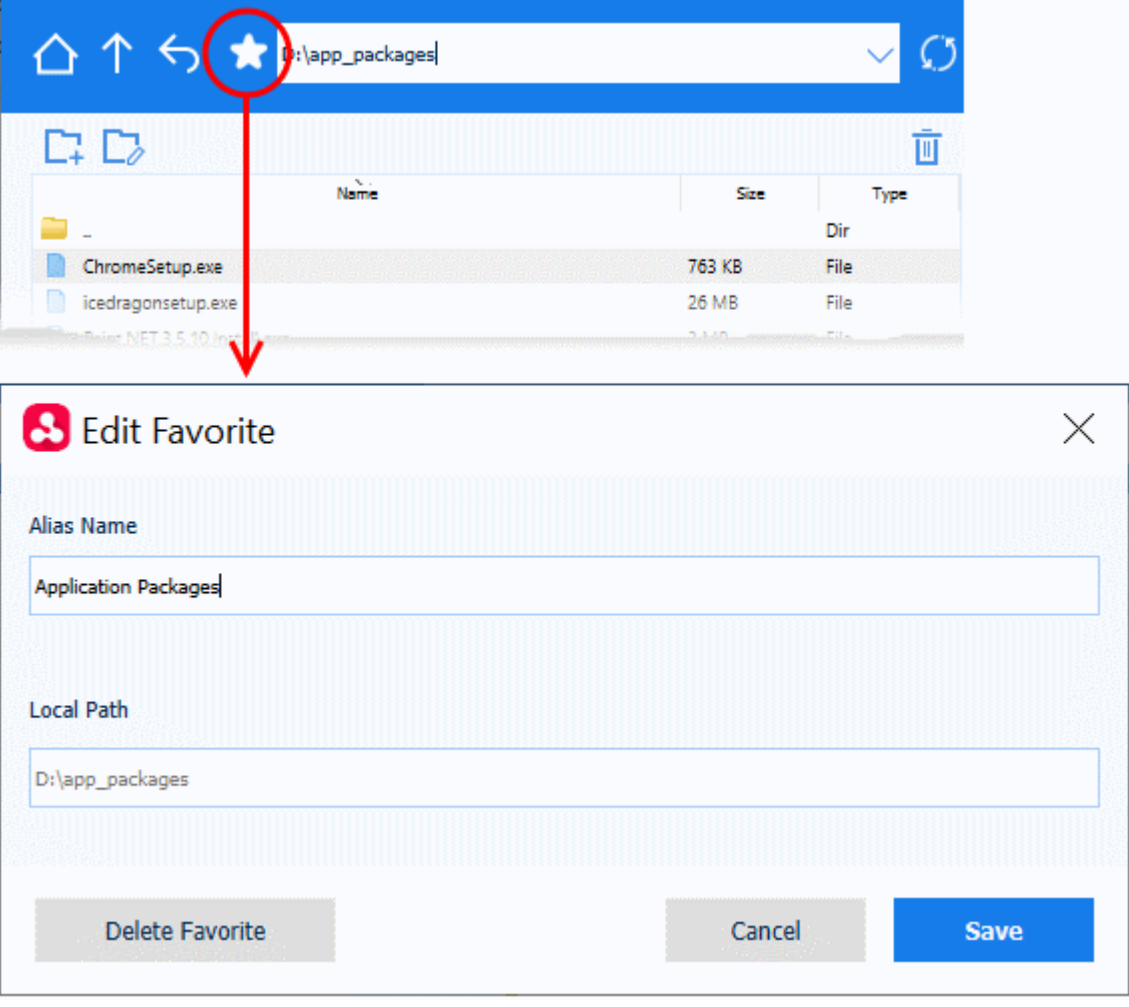

- Edit the name and path as required
- Click Save for your changes to take effect

### **Remove a favorite**

- Open the favorite folder and click the star icon
- Click Delete Favorite in the 'Edit Favorite' dialog

## <span id="page-303-0"></span>**Automatically terminate the file transfer session on completion of file transfers**

• Click 'X' to close the app while a transfer is in-progress

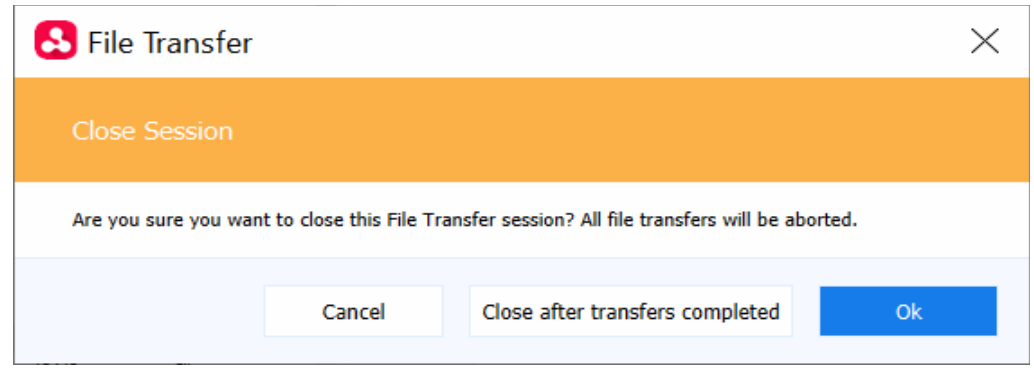

• Click 'Close after transfers completed' in the warning dialog:

The session automatically terminates after all file transfers are complete.

# 5.2.10. Remotely Manage Folders and Files on Windows Devices

- Click 'Assets' > 'Devices' > 'Device List'
- Select a running Windows device
- Click 'Remote Tools' > 'File Explorer'

The file explorer interface lets you remotely access files/folders on any managed Windows device.

You can transfer items to and from your local device and the remote device. You can also create / rename / delete items on the remote device.

• Note - You can also use the stand-alone remote control utility to manage files on Windows Devices. **[Click](#page-292-0)  [here](#page-292-0)** find out more.

## **View files on a managed Windows device**

- Click 'Assets' > 'Devices' > 'Device List'
- Click the 'Device Management' tab
	- Select a group to view only its devices Or
	- Select 'Show all' to view every device added to Dragon
	- Select the Windows device you want to view
- Click 'Remote Tools' > 'File Explorer':

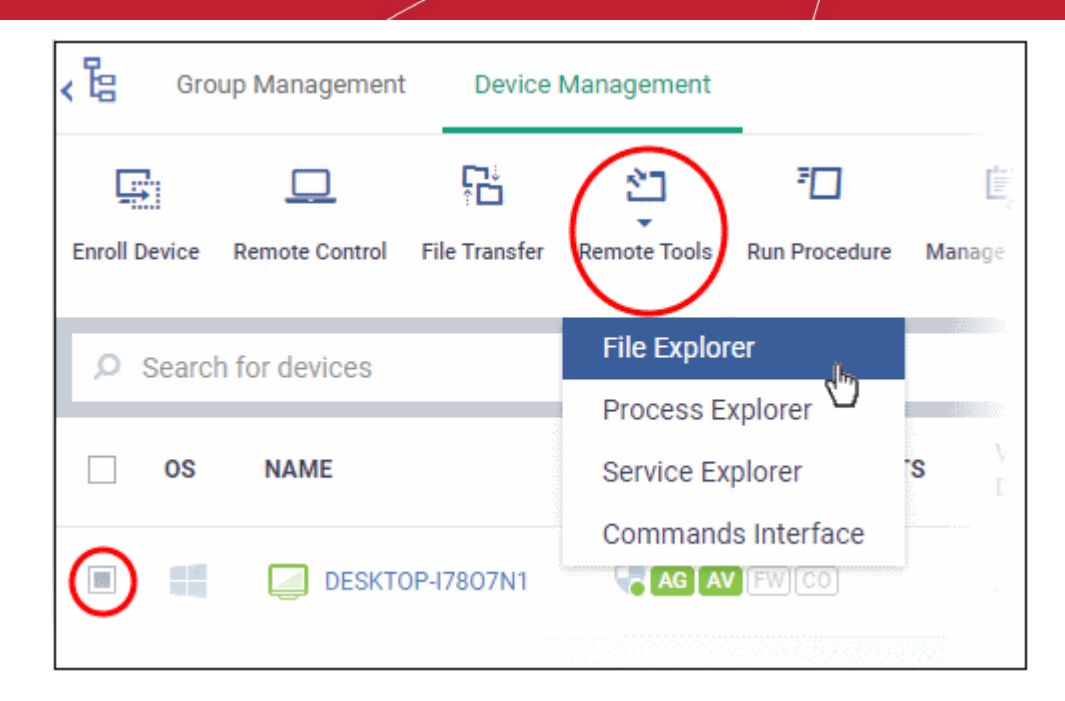

• Alternatively, click the name of the device to open 'Device Details' > select 'Remote Tools' > 'File Explorer' from the options at the top.

Note - you might see an alert if you try to use this feature outside of a maintenance window:

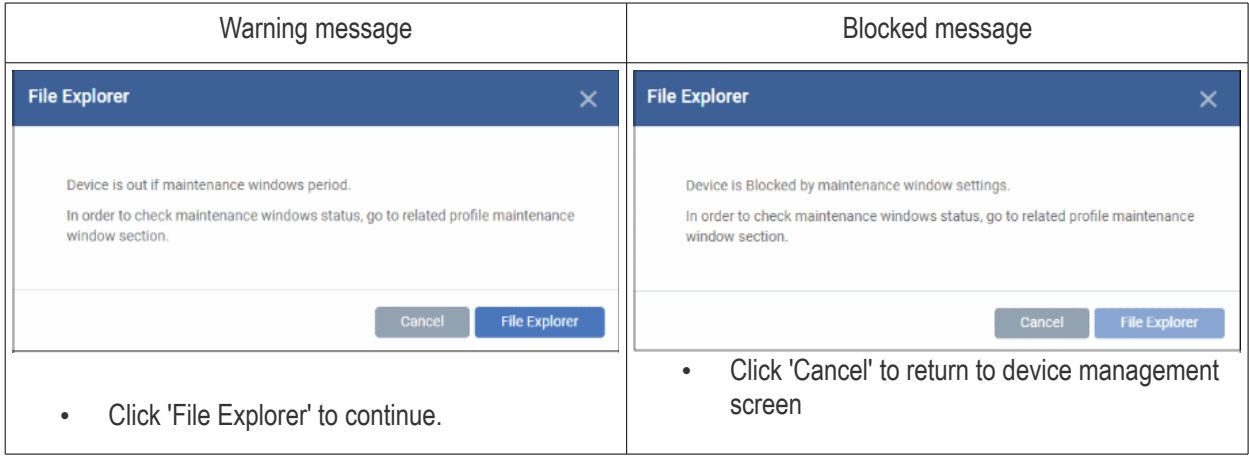

• **Select user type** - Choose the user account under which you want to remotely manage files on the target device.

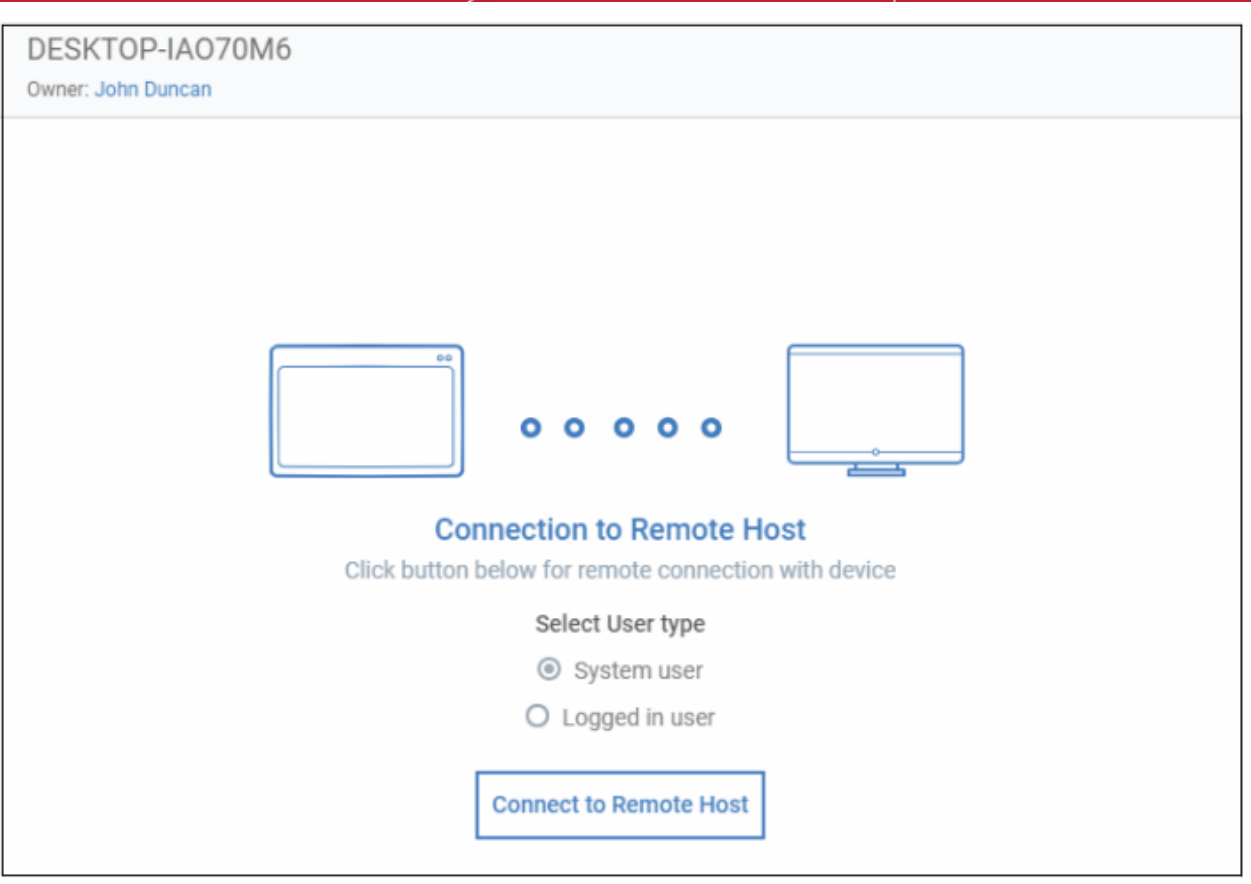

- Click 'Connect to Remote Host'
- Click 'Cancel Connection' to terminate immediately.
- A request message may be shown to the end-user if so configured:

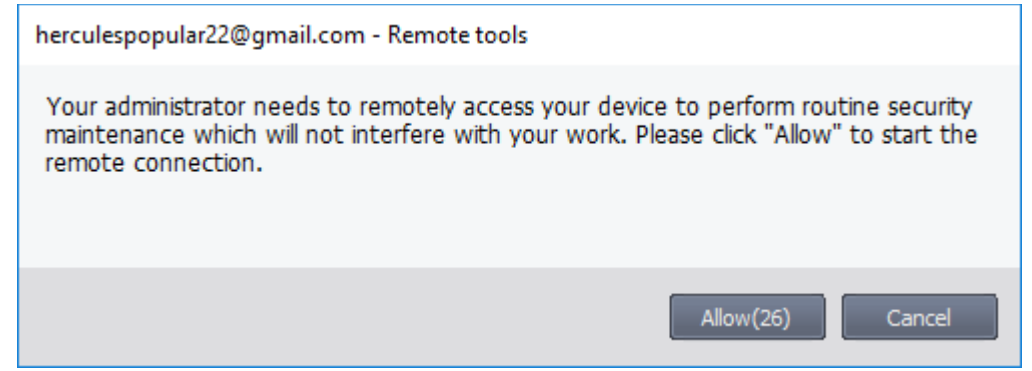

- Note: You can configure these messages by adding a **[Remote Tool Settings](#page-645-0)** section to a profile. Click 'Configuration Templates' > open the target profile > Click 'Add Profile Section' > 'Remote Tools'. You have the following choices:
	- **Silent control** Take control without notifying the end-user
	- Ask then allow Ask end-user permission but take control anyway if they don't respond within a set time
	- **Ask then deny access** Ask end-user permission but close the connection if they don't respond within a set time.
	- **Do not allow** Prohibit remote take-over of target devices associated with this profile.
- The following notification is shown on the endpoint during a remote session:

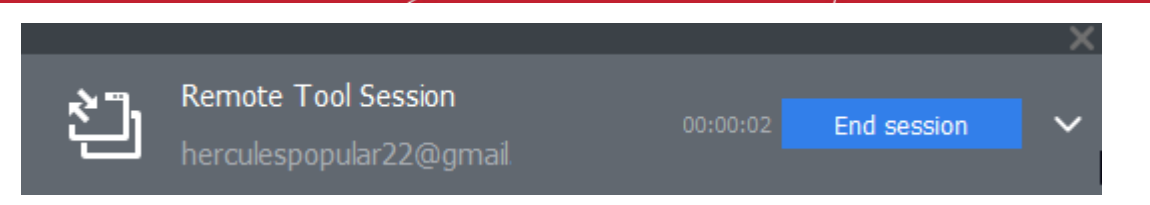

• The file explorer interface will open after connecting to the device:

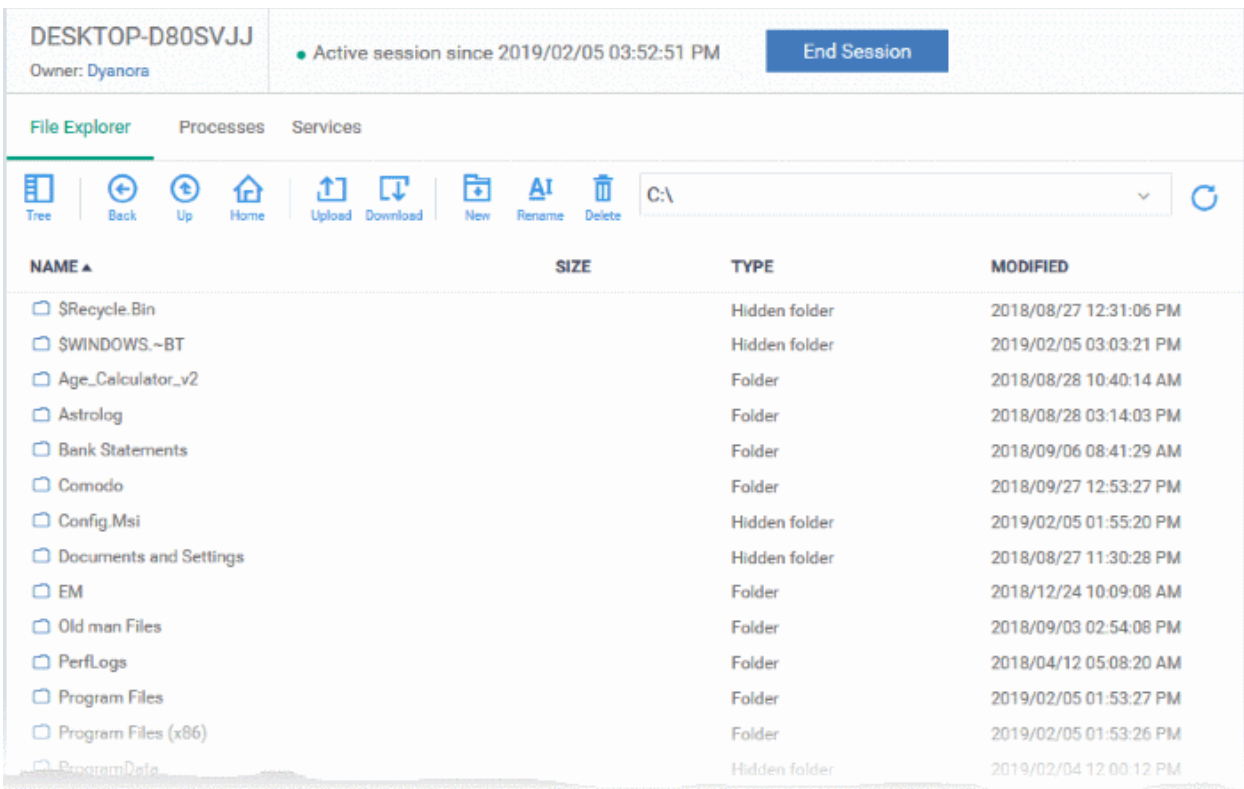

- Use the drop-down at upper-right to choose a drive/partition on the remote device.
- Folders and files, including hidden items, are shown in list view
	-
	- Click the tree icon  $\frac{1}{\text{Tree}}$  at top-left to change to tree view.
- You can browse to any path by double-clicking on a folder

**Tip** - You can also enter a path in the field at the top of the interface.

- The controls at the top let you navigate the remote file system:
	- Switch between tree view and list view 盯 Tree Return to the previous location 对 **Back** Go one level up the folder tree Æ Go to the root folder of the selected drive/partition <u>ቡ</u>ነ Home

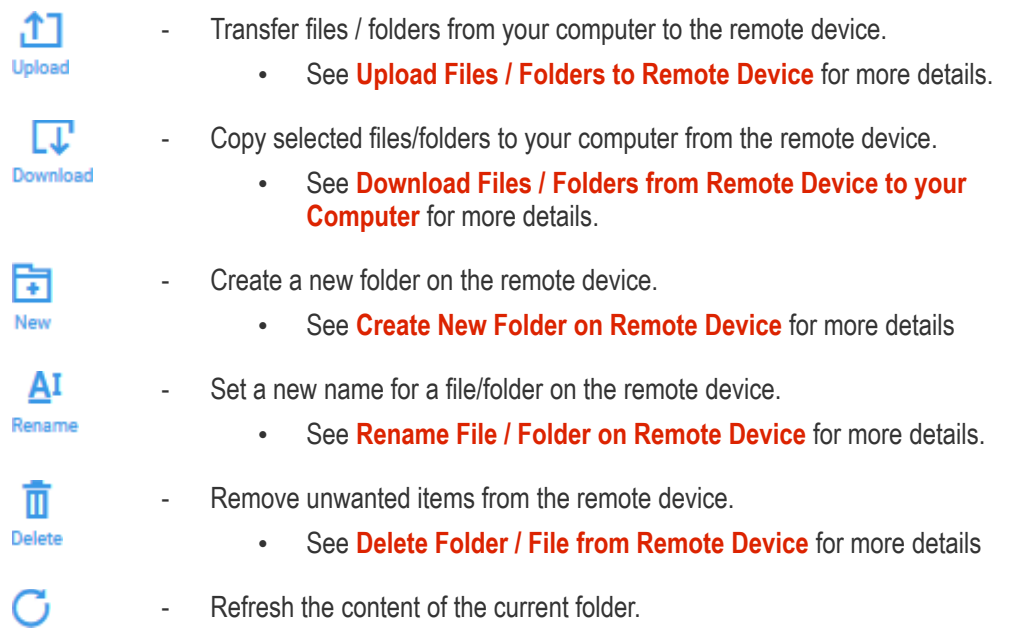

## <span id="page-307-1"></span>**Download Items from a Remote Device**

- Browse to the file / folder you want to download from the remote device
- Select the file / folder and click the download icon (right-click and select multiple files / folders):

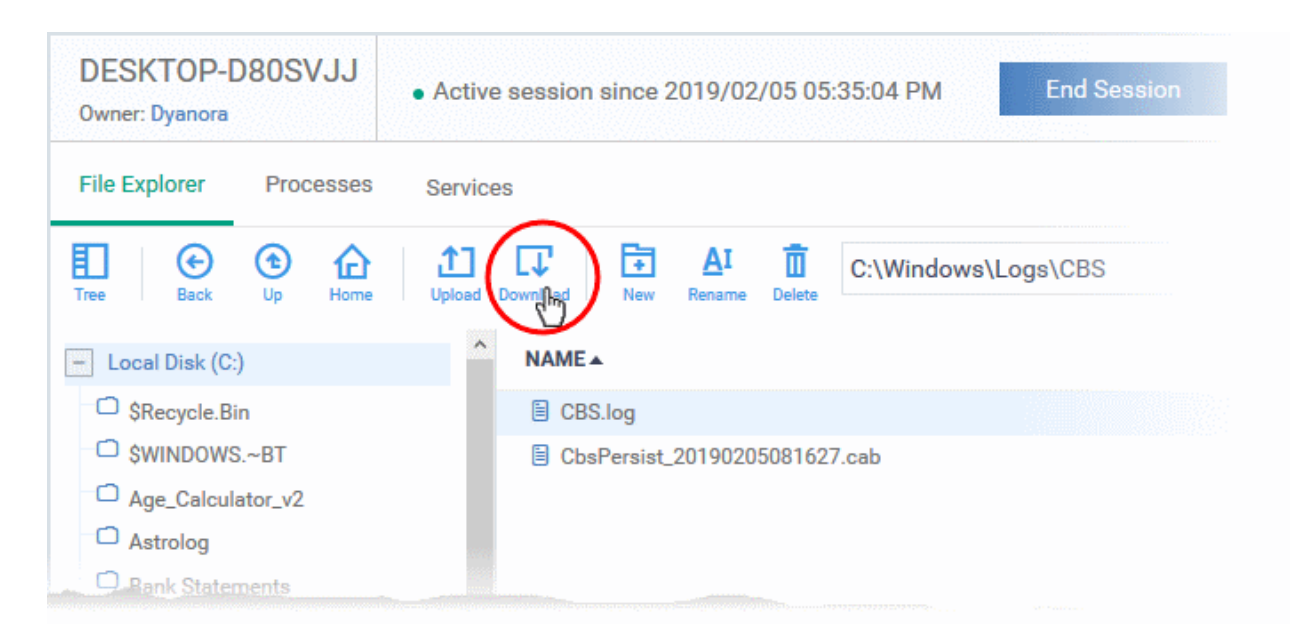

• The file will be copied to your computer.

**Note**: Only files of size up to 50 MB can be downloaded.

## <span id="page-307-0"></span>**Create a New Folder on Remote Device**

- Browse to the location on the remote device where you want to create the new folder
- Click the 'New folder' icon:

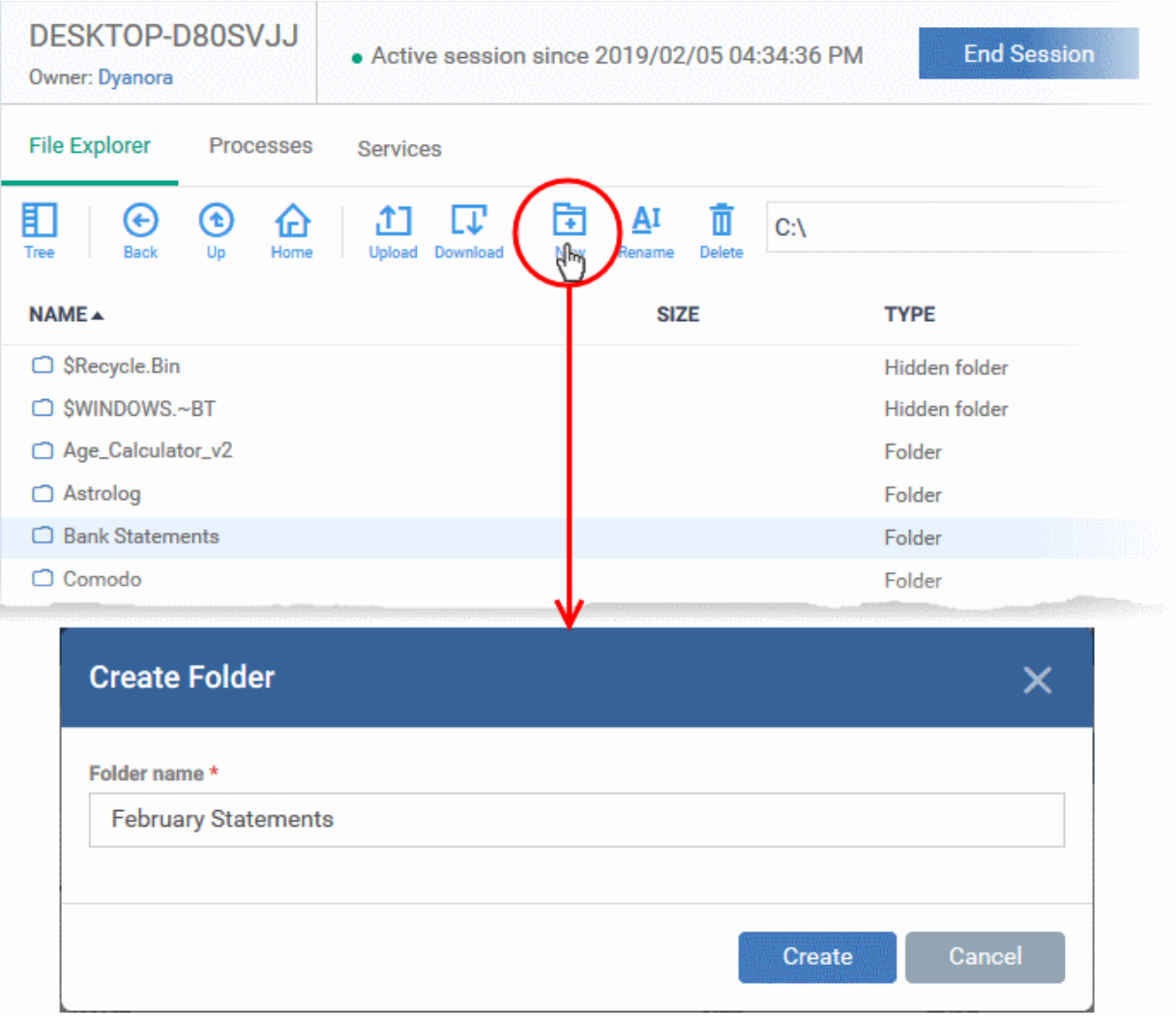

• Enter a name for the folder and click 'Create'.

The folder will be added at the location you chose. You can upload files from your computer to the new folder. The user can also save files in the new folder.

### <span id="page-308-0"></span>**Upload Items to a Remote Device**

• Click the 'Upload' icon in the control bar:

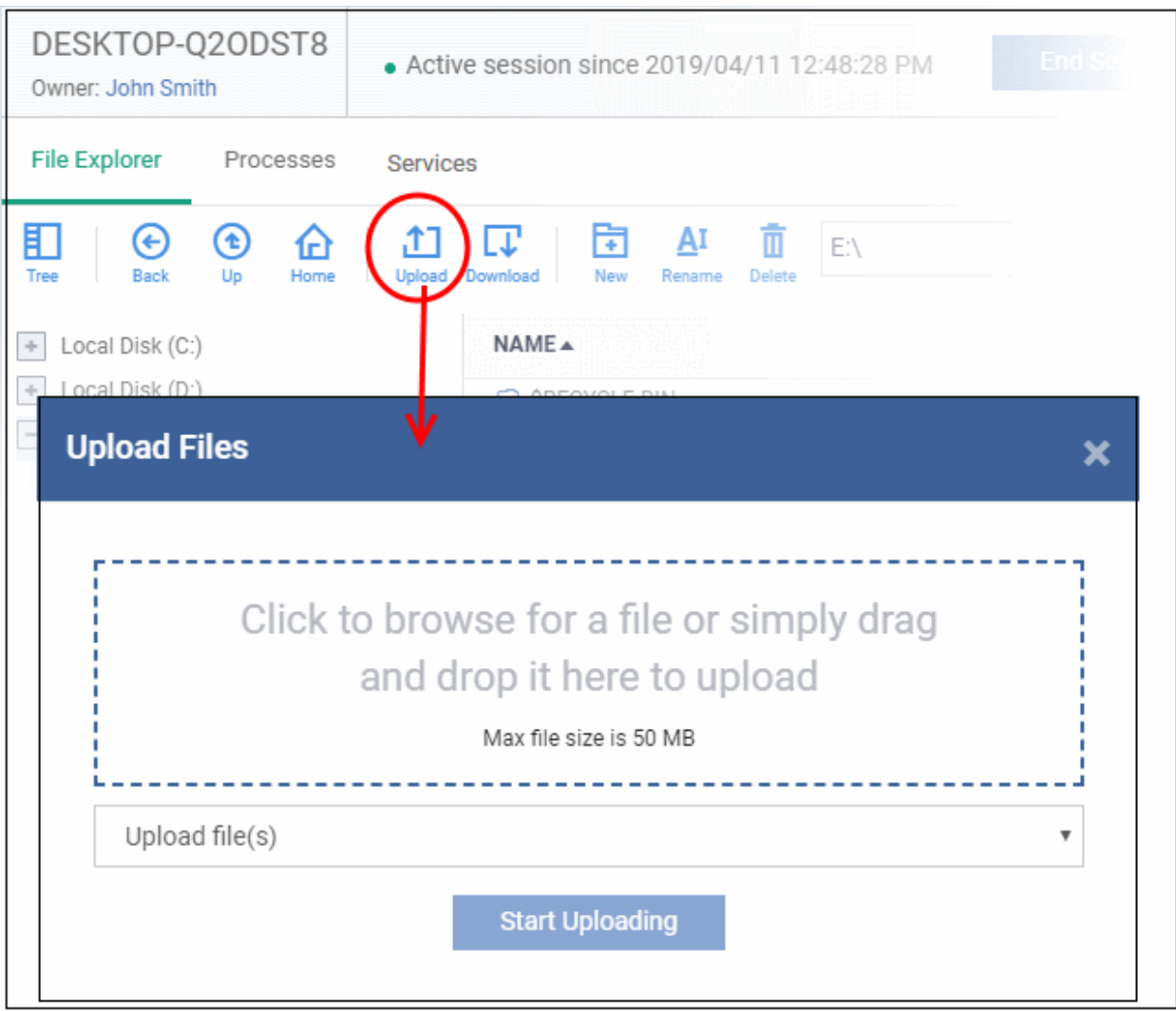

- Select 'Upload file(s)' or 'Upload folder(s)' from the drop-down
- Drag-and-drop files / folders into the box, or click inside the box to navigate to an item
- Click 'Start Uploading'

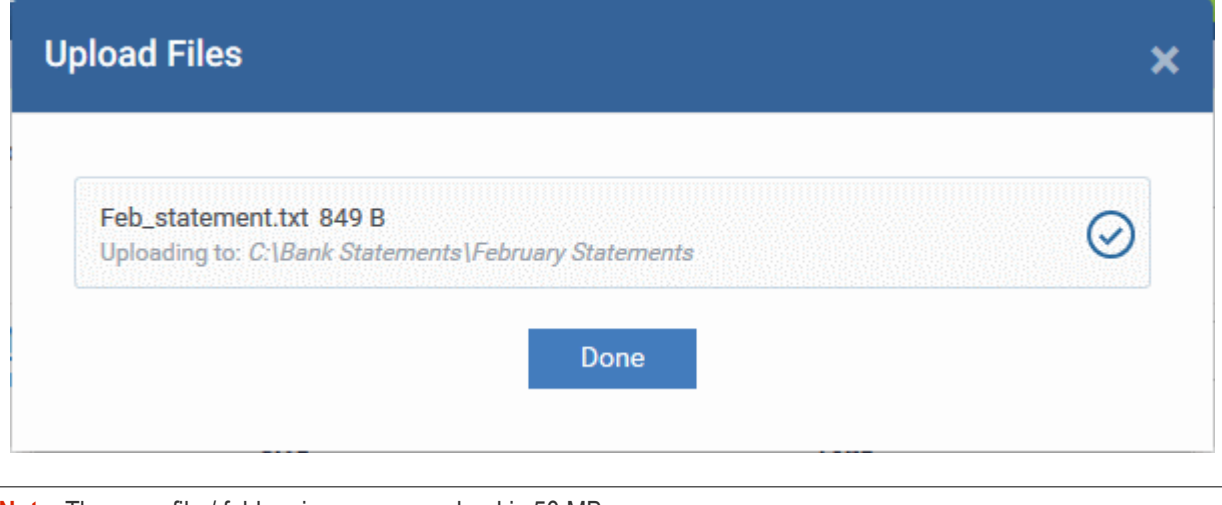

**Note**: The max. file / folder size you can upload is 50 MB

### <span id="page-309-0"></span>**Rename Items on the Remote Device**

- Navigate to and select the item you want to rename
- Click the 'Rename' icon in the control bar:

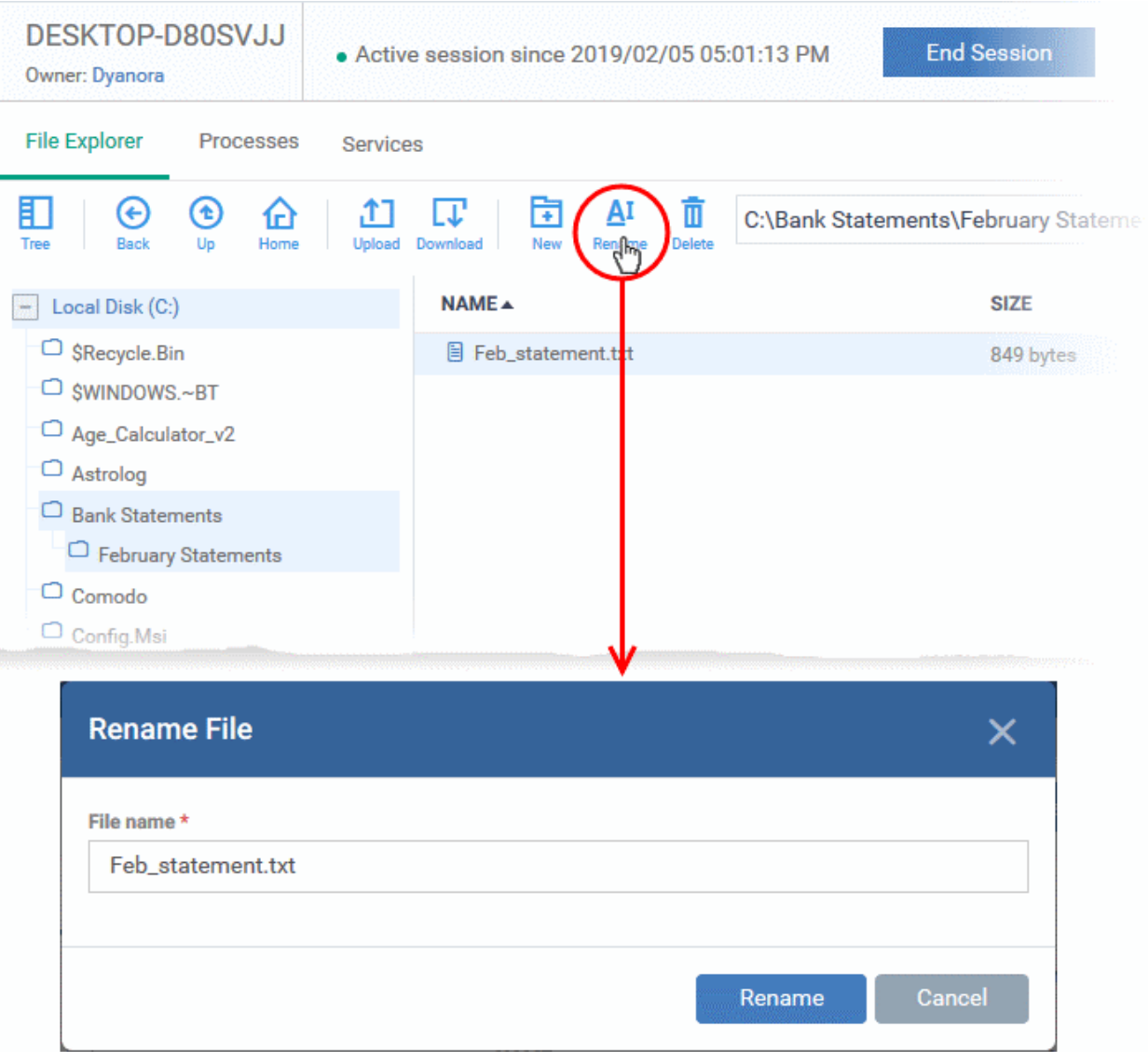

- Enter a new name for the item
- Click 'Rename'

## <span id="page-310-0"></span>**Delete Items from the Remote Device**

- Navigate to and select the item you want to remove
- Click the 'Delete' icon in the control bar:

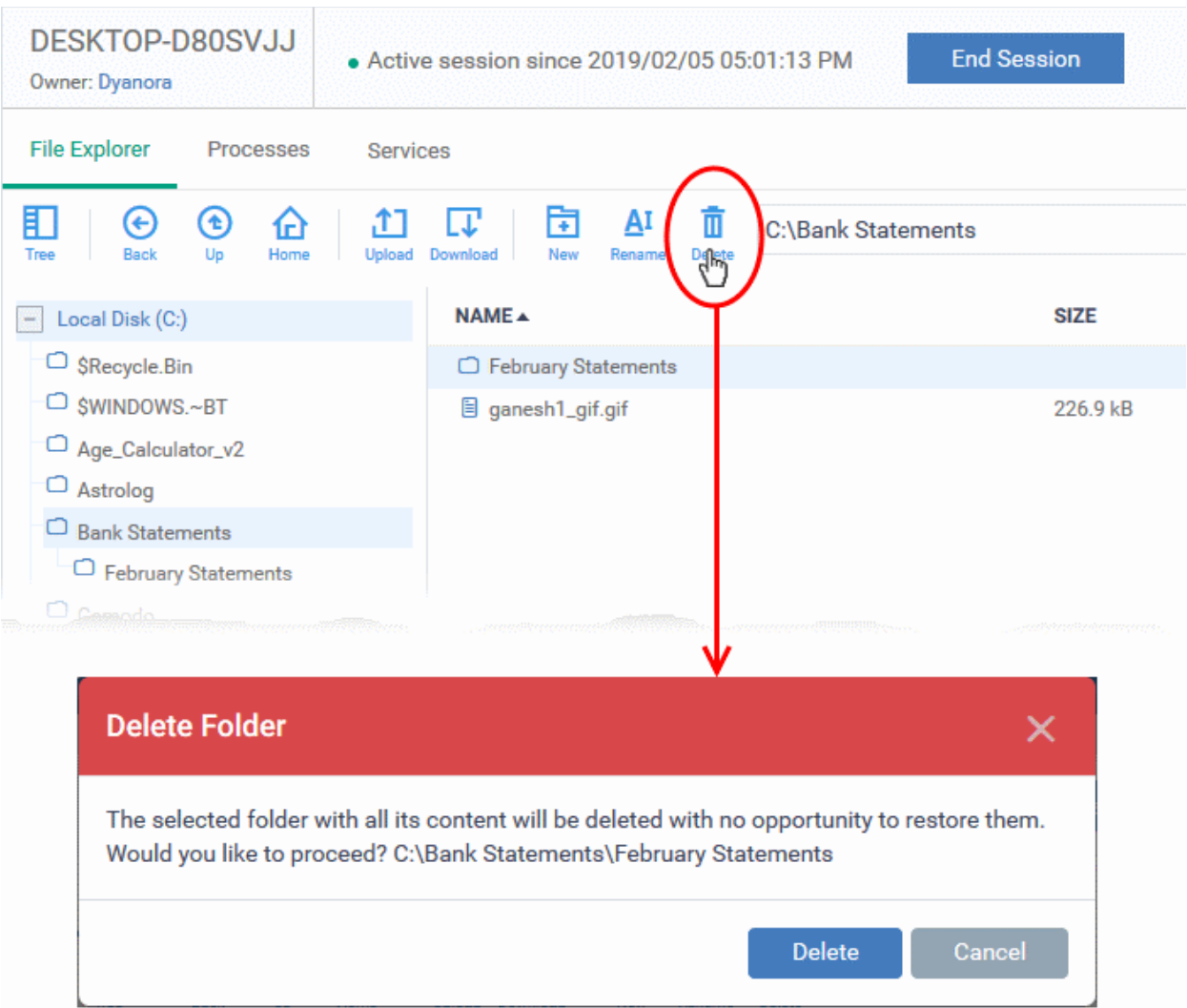

• Click 'Delete' in the confirmation dialog

**Note**: Items deleted cannot be restored on the remote device.

## **Notification**

The device user can view your file activities by clicking the down arrow in the notification:

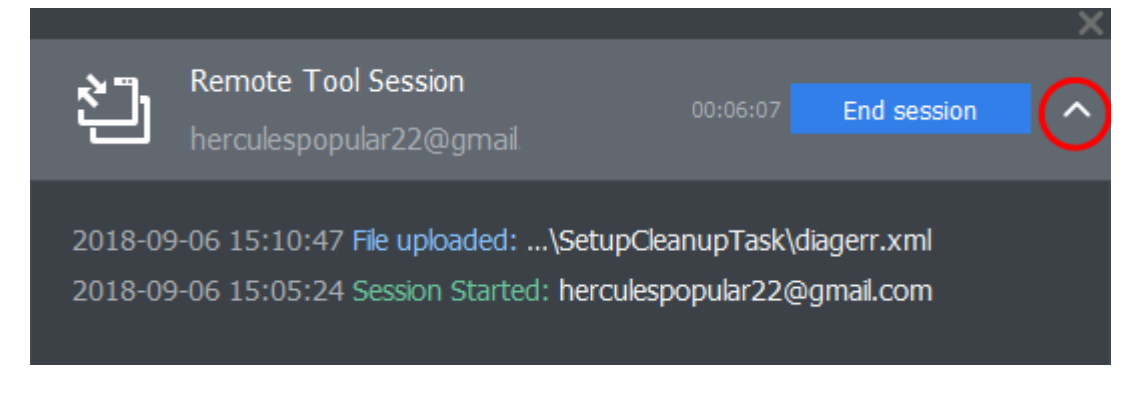

• Click the 'End Session' to close the remote connection.

Dragon logs your remote browsing sessions in 'Dashboards' > 'Dashboard' > 'Audit Logs'. See **[Audit Logs](#page-46-0)** in **[The](#page-23-0)  [Dashboards](#page-23-0)** for more details.

# 5.2.11. Manage Processes on Remote Windows Devices

The process explorer lets you remotely manage running processes on any managed Windows device.

- Click 'Assets' > 'Devices' > 'Device List'
- Click the 'Device Management' tab
	- Select a group to view only its devices
		- Or
	- Select 'Show all' to view every device added to Dragon
- Select the target Windows device
- Click 'Remote Tools' > 'Process Explorer':

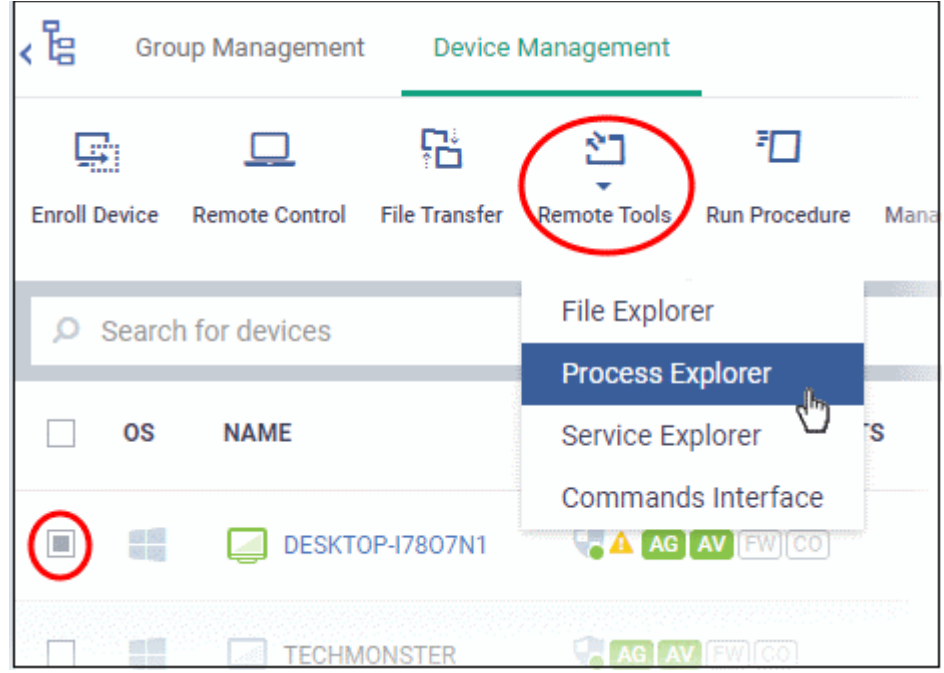

You might see an alert if you try to access this feature outside of a maintenance window:

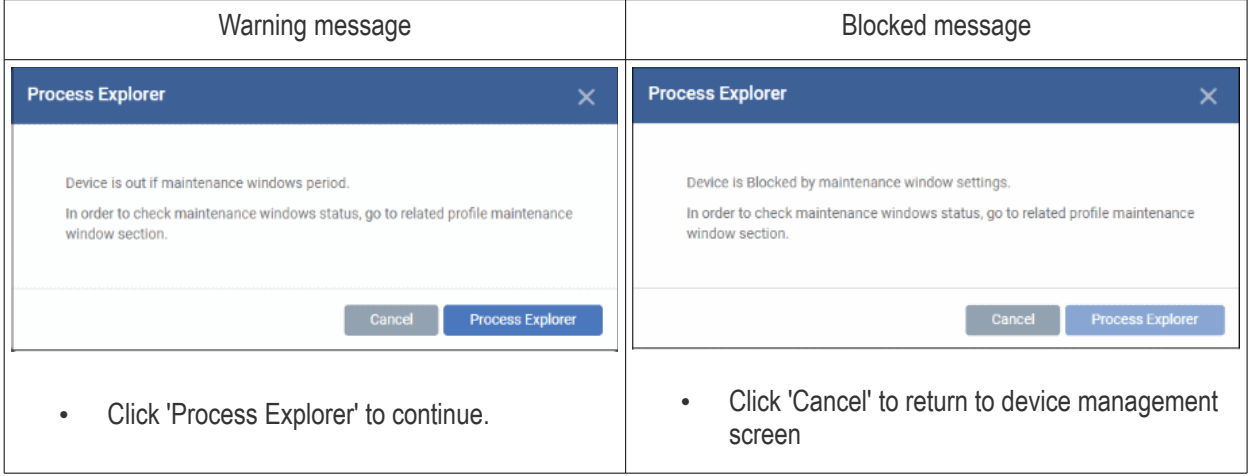

• **Select user type** - Choose the user account under which you want to remotely manage processes on the target device.

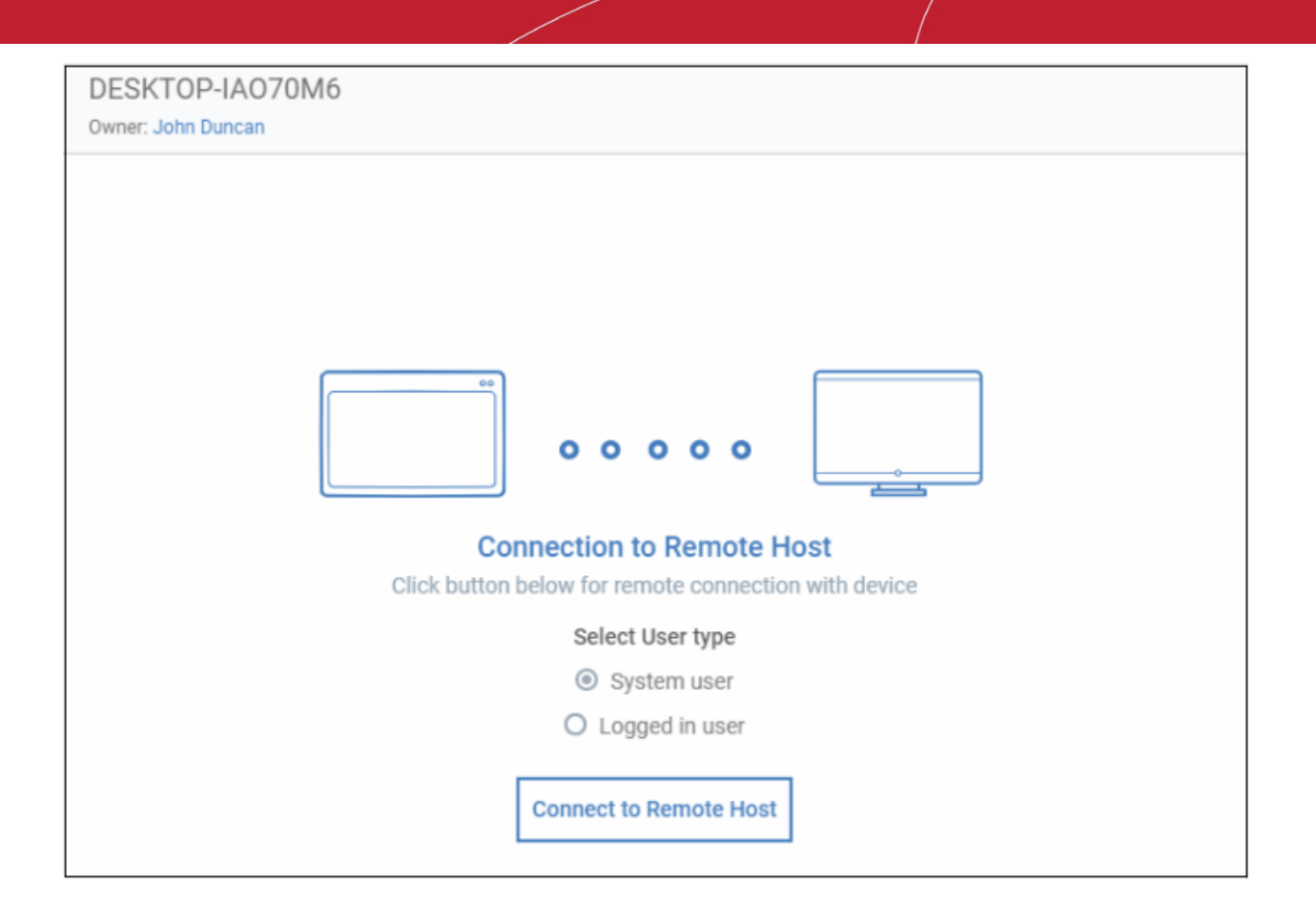

- Click 'Connect to Remote Host' to establish the connection.
- Click 'Cancel Connection' to terminate immediately.
- A request message is shown to end-user if configured appropriately:

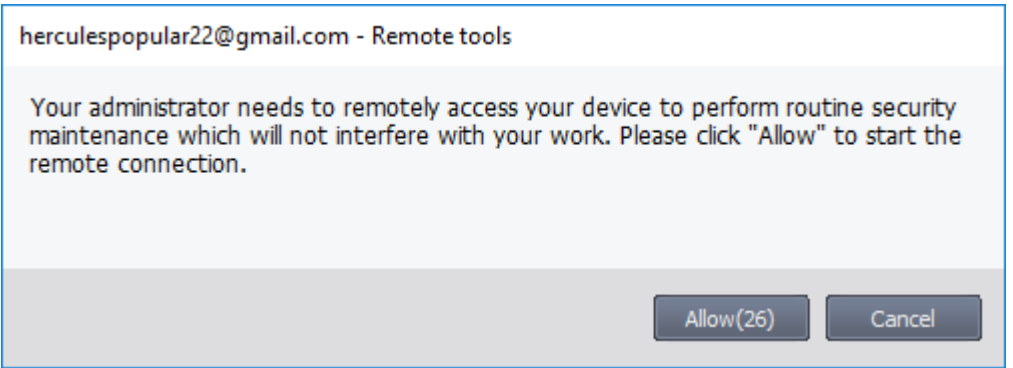

- You have the following configuration options:
	- **Silent control** Take control without notifying the end-user
	- Ask then allow Ask end-user permission but take control anyway if they don't respond within a set time
	- **Ask then deny access** Ask end-user permission but close the connection if they don't respond within a set time
	- **Do not allow** Prohibit remote take-over of target devices associated with this profile.
	- See **[Remote Tools Settings](#page-645-0)** for more details.
- The user is shown a notification during remote connections:

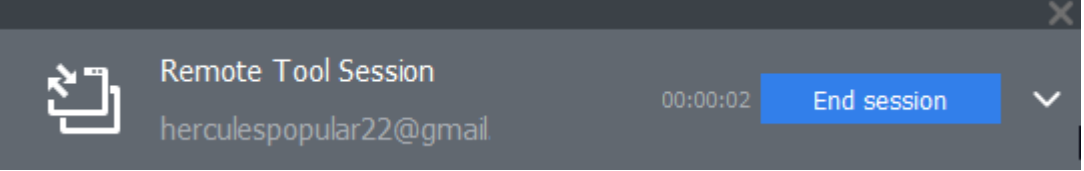

Users can click 'End session' to terminate the connection.

The 'Processes' interface for the selected device appears:

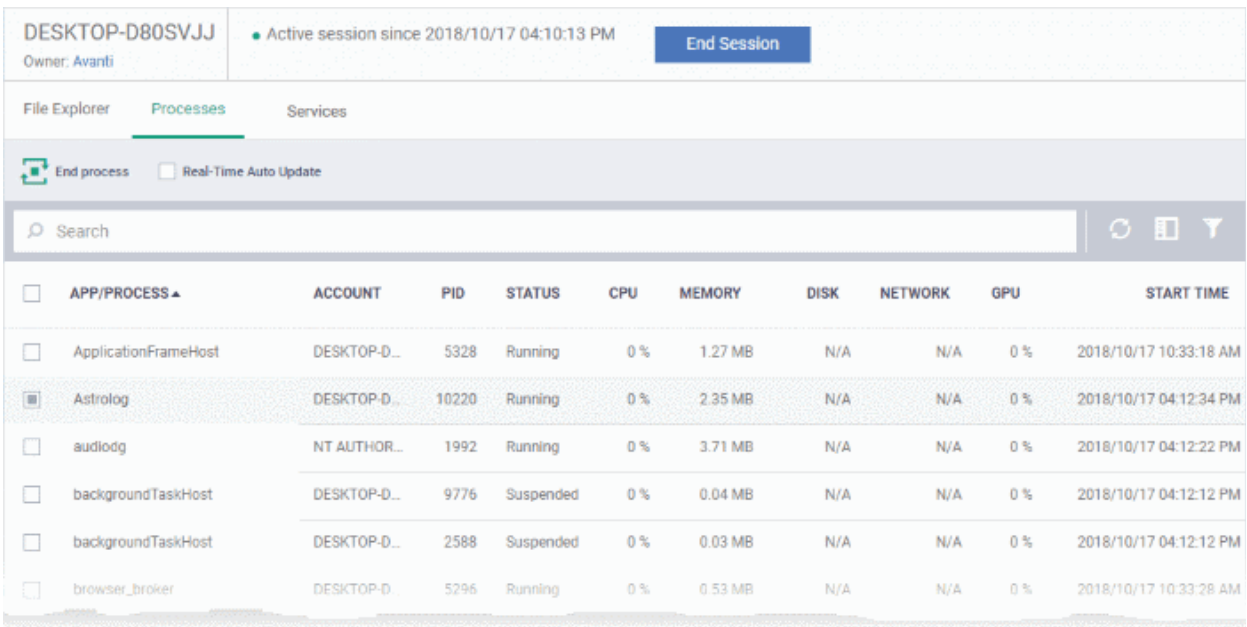

All processes that are currently running on the device are shown in the Dragon interface.

- Use the button at top-right to toggle between flat list and tree list views
- Click the funnel icon to filter processes by various criteria
- Click the right arrow beside a process name to view its child-processes.
- Terminate running processes by selecting them then clicking the 'End Process' button
- 'Real Time Auto-Update' gets the latest information about a process from an endpoint every few seconds
- Start typing the process name in the search field. Matching results will be shown for the letters entered.

### **Processes - Column Descriptions**

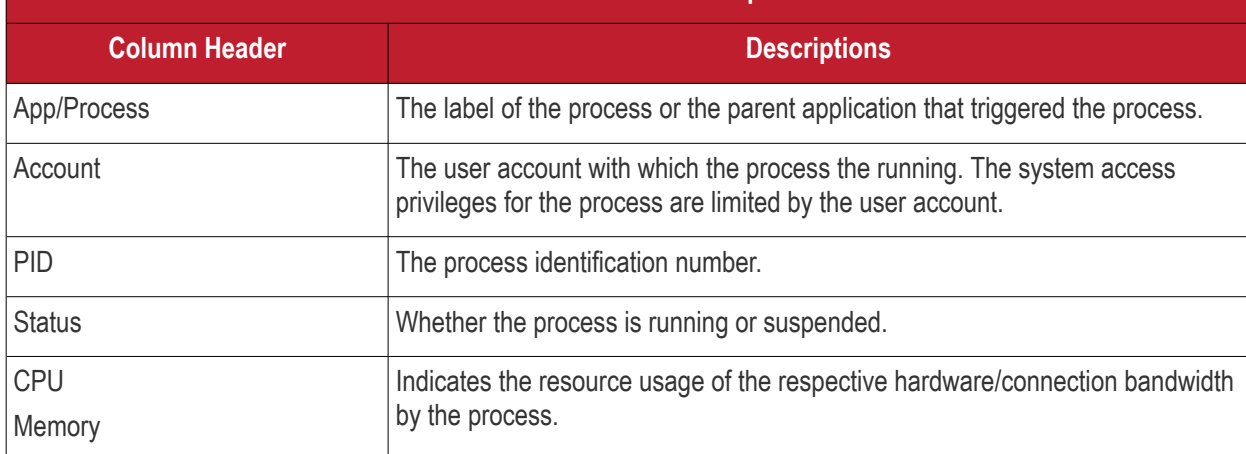

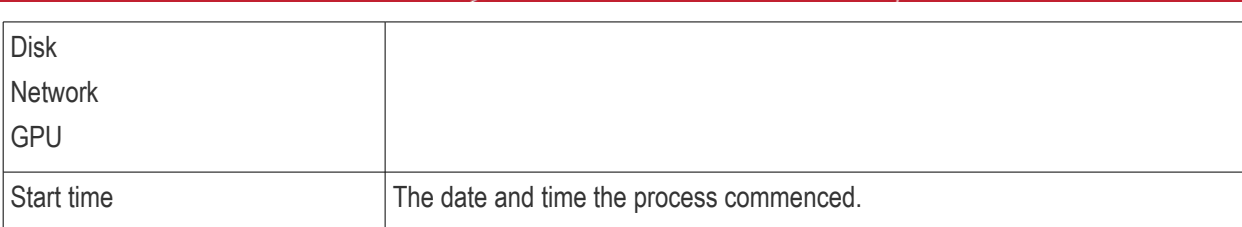

• The following notification is shown on the endpoint while you are connected:

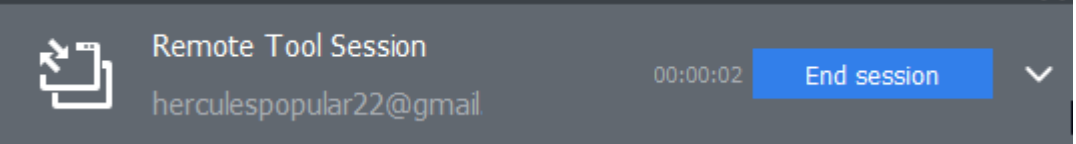

The endpoint user can view your activities by clicking the arrow on the right:

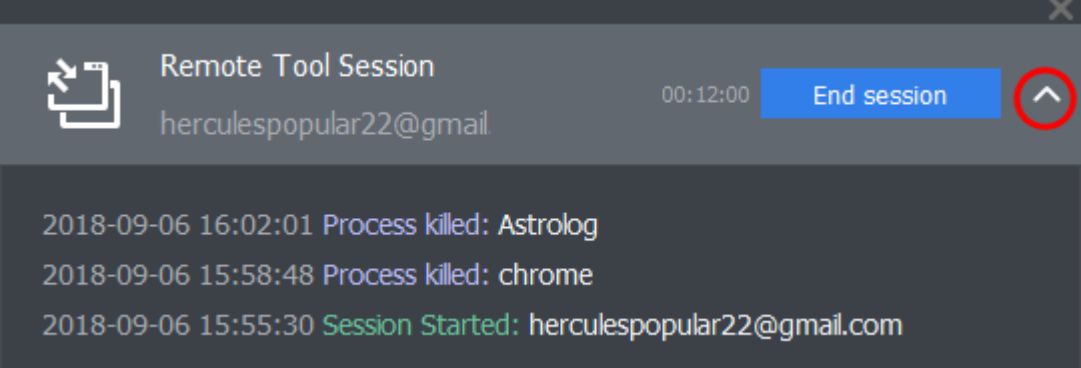

# 5.2.12. Manage Services on remote Windows Devices

Service explorer lets you remotely view all running services on a managed Windows device.

- Click 'Assets' > 'Devices' > 'Device List'
- Click the 'Device Management' tab
	- Select a group to view only its devices

Or

- Select 'Show all' to view every device added to Dragon
- Select the target Windows device
- Click 'Remote Tools' > 'Service Explorer':

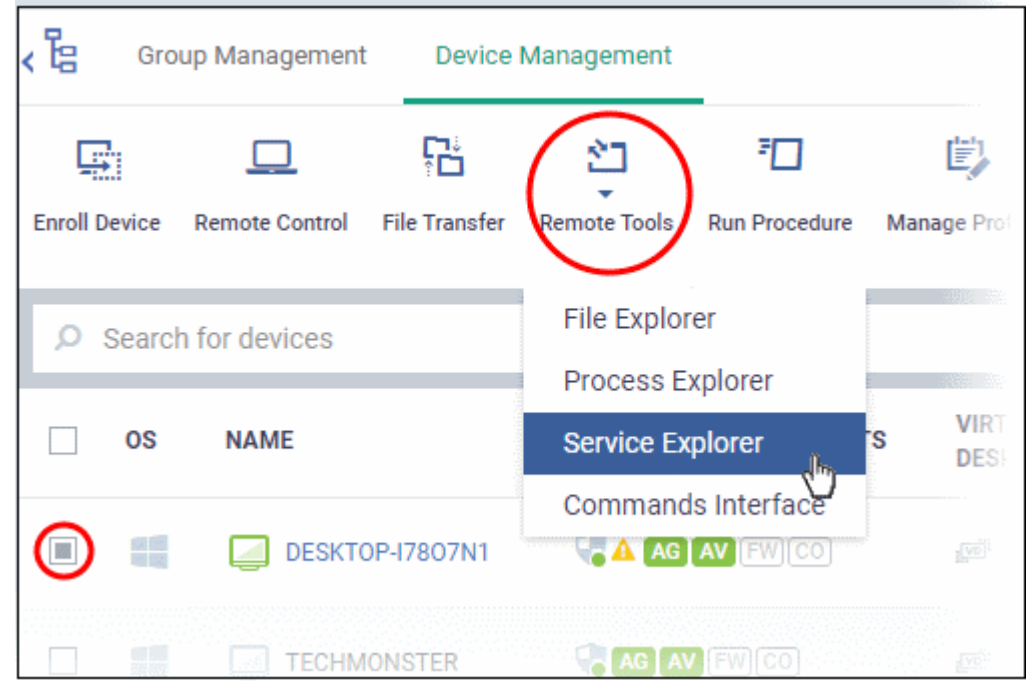

You might see an alert if you try to access this feature outside of a **[maintenance window](#page-595-0)**:

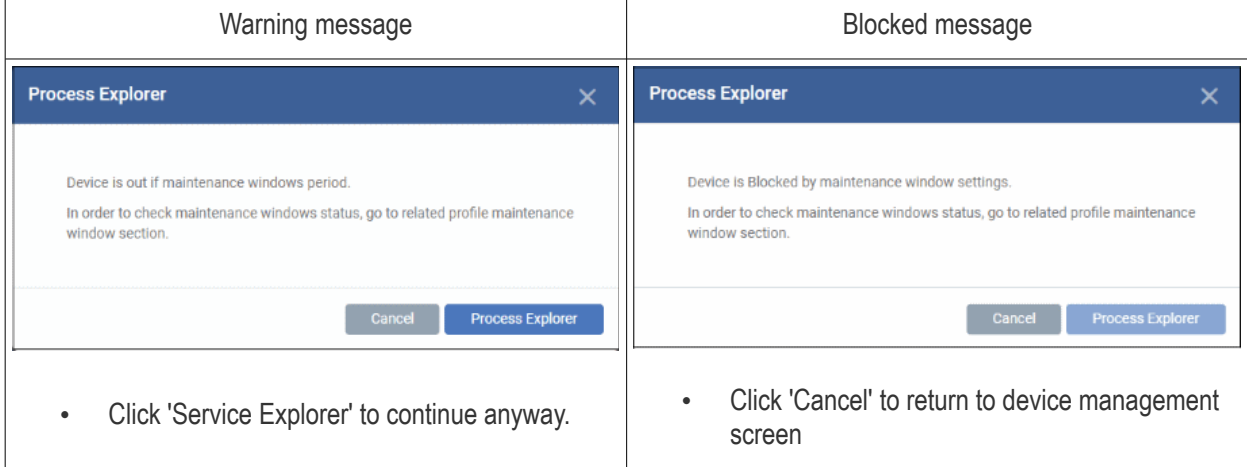

• **Select user type** - Choose the user account under which you want to remotely manage services on the target device.

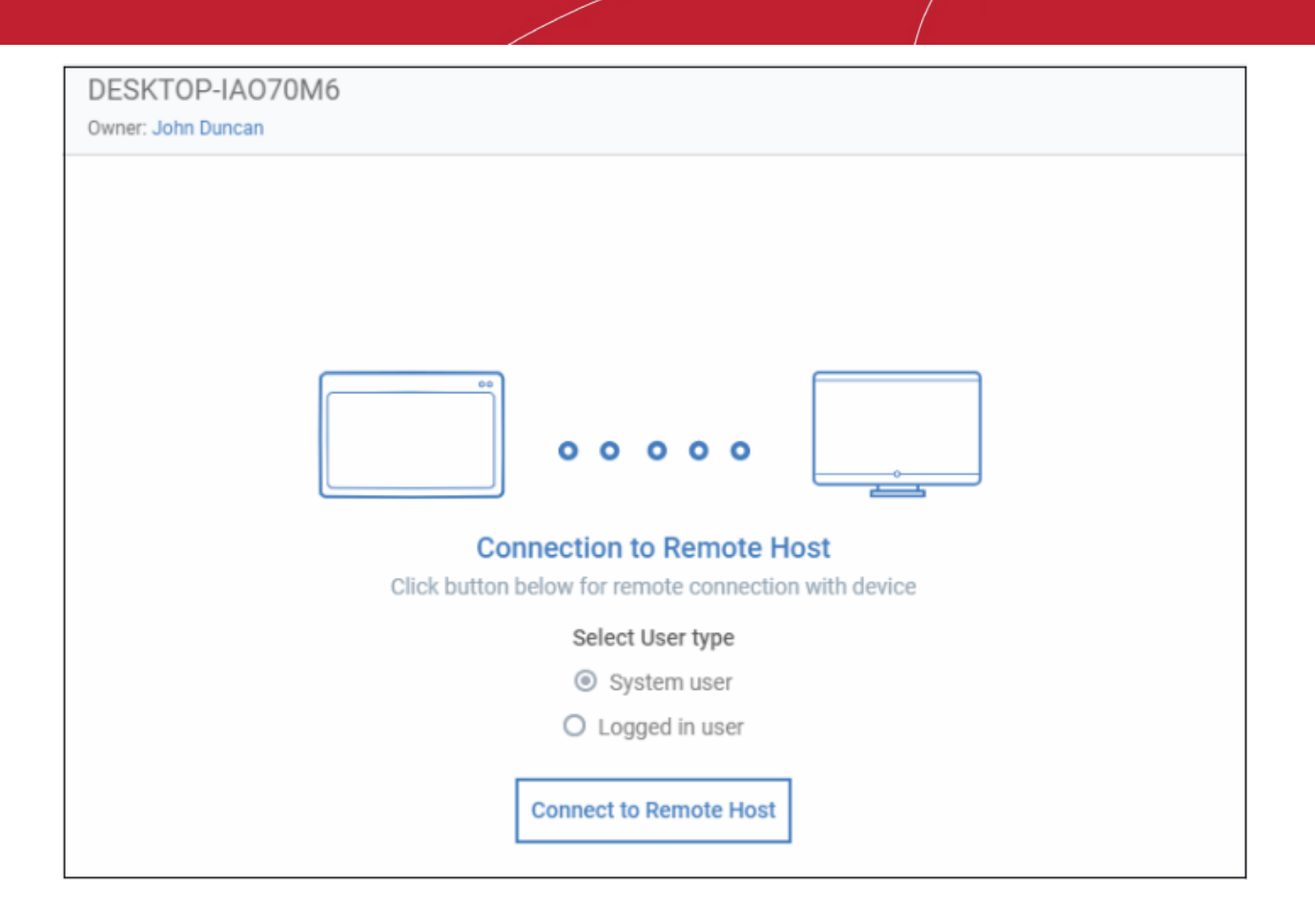

- Click 'Connect to Remote Host' to establish the connection.
- Click 'Cancel Connection' to terminate immediately.
- A request message is shown to the end-user if notifications are enabled:

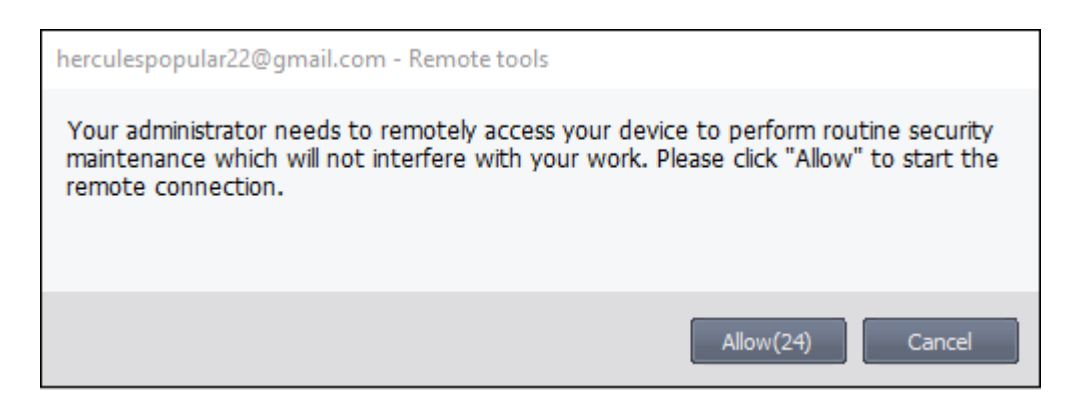

- Note. You can configure these notices in **[remote tool settings](#page-645-0)**. You have the following options:
	- **Silent control** Take control without notifying the user
	- Ask then allow Ask user permission, but take control anyway if they don't respond within a set time
	- **Ask then deny access** Ask end-user permission, and close the connection if they don't respond within a set time
	- **Do not allow** Prohibit remote take-over of devices that use this profile.

Once the connection has been established, Dragon shows all running services on the remote device:

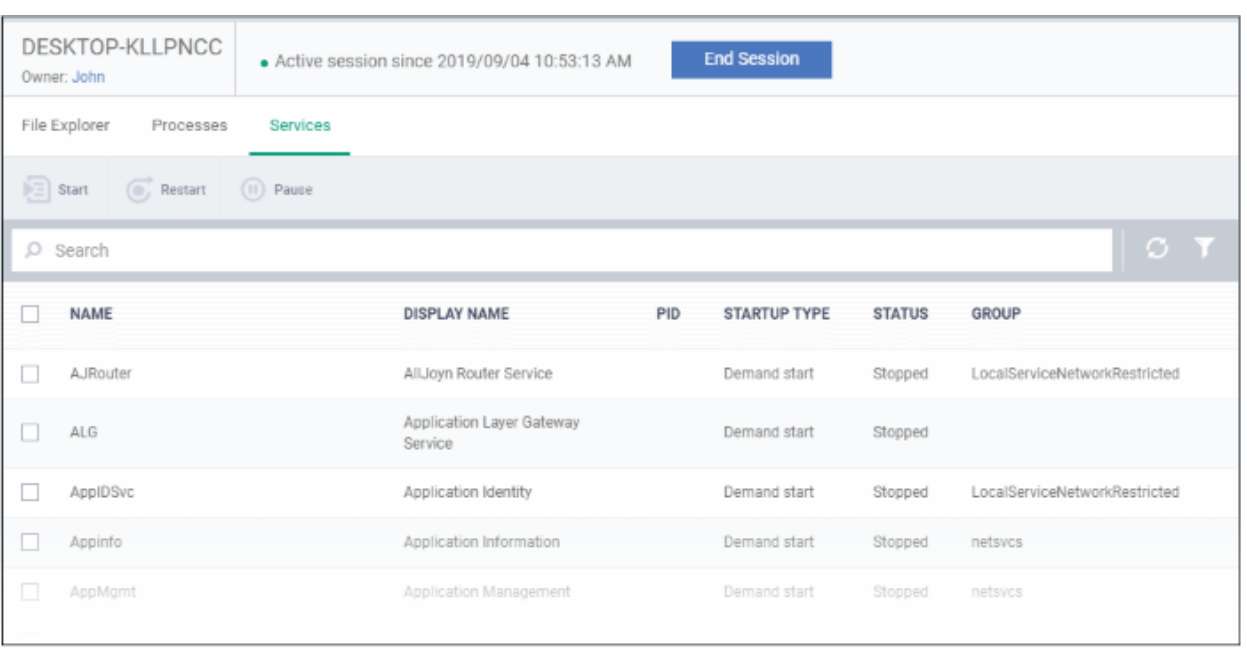

- Use the buttons above the table to start, pause and restart selected services
- Click the funnel icon to filter services by various criteria
- Search for a service by typing its name in the search field. Matching results are shown for the letters entered.
- The following notification is shown on the endpoint while you are connected:

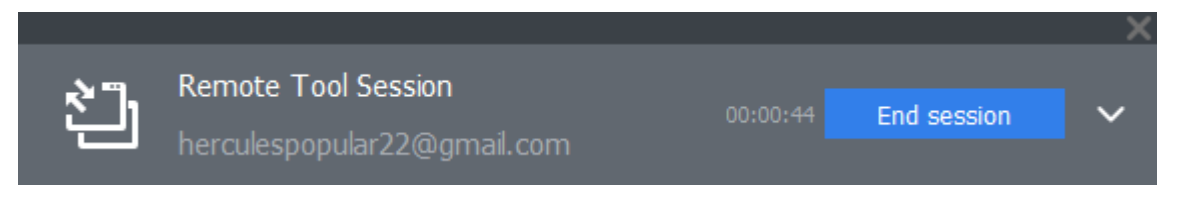

The users can view your activities by clicking the arrow on the right:

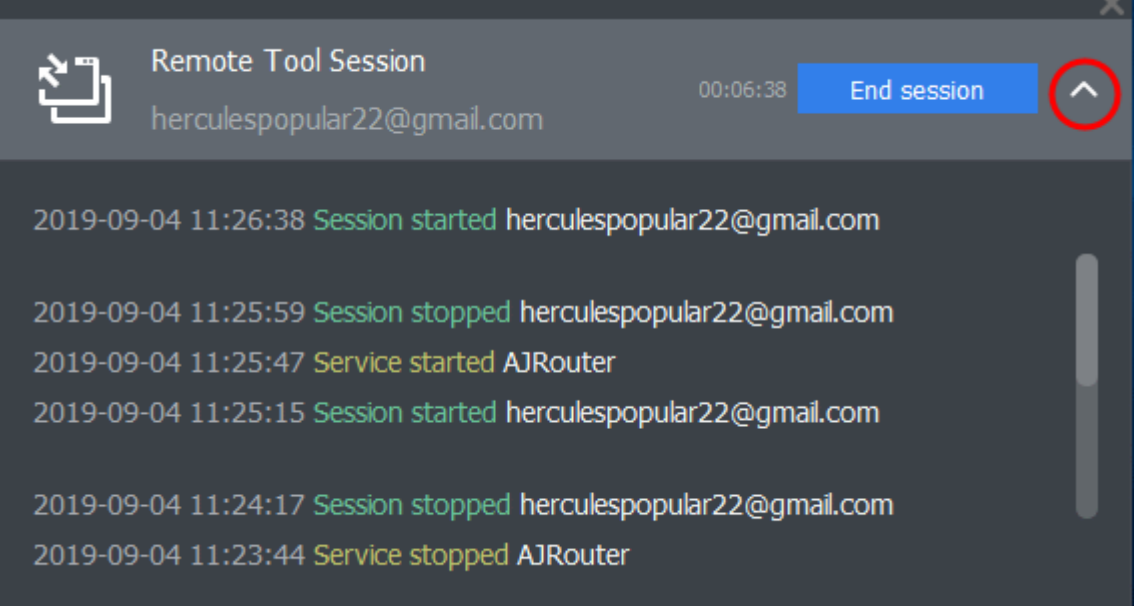

# 5.2.13. Use the command prompt on remote Windows Devices

The commands tool lets you run commands in the remote device's command prompt. You can also run commands on the device's Power Shell

- Click 'Assets' > 'Devices' > 'Device List'
- Click the 'Device Management' tab
	- Select a group to view only its devices
		- Or
		- Select 'Show all' to view every device added to Dragon
- Select the target Windows device
- Click 'Remote Tools' > 'Commands Interface':

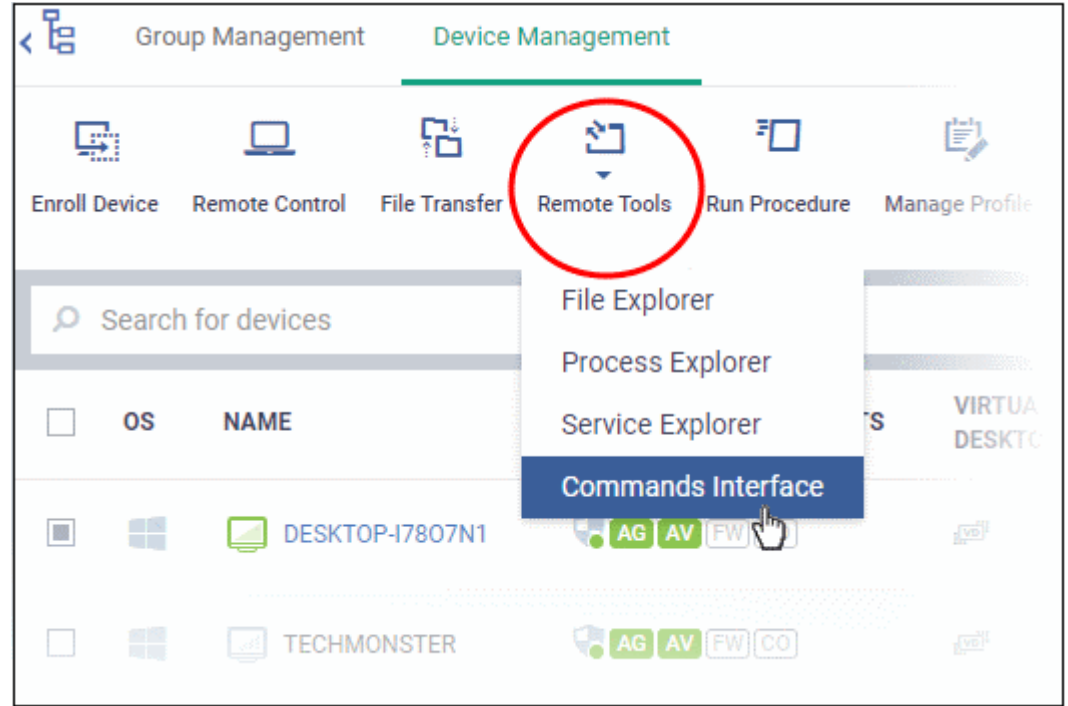

You might see an alert if you try to access this feature outside of a **[maintenance window](#page-595-0)**:

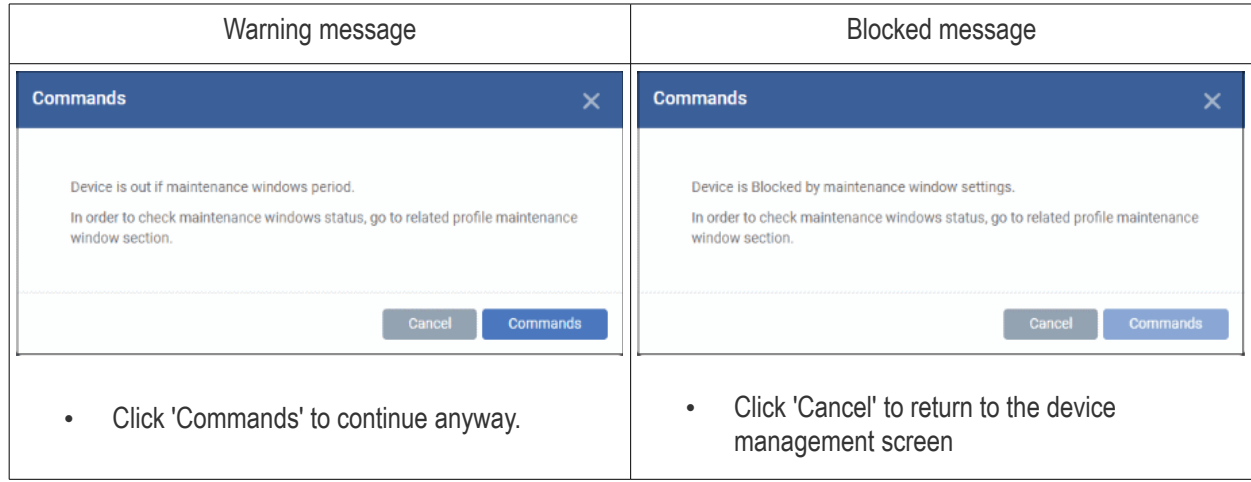

Select user type - Choose the user account under which you want to remotely use command prompts on the target device.

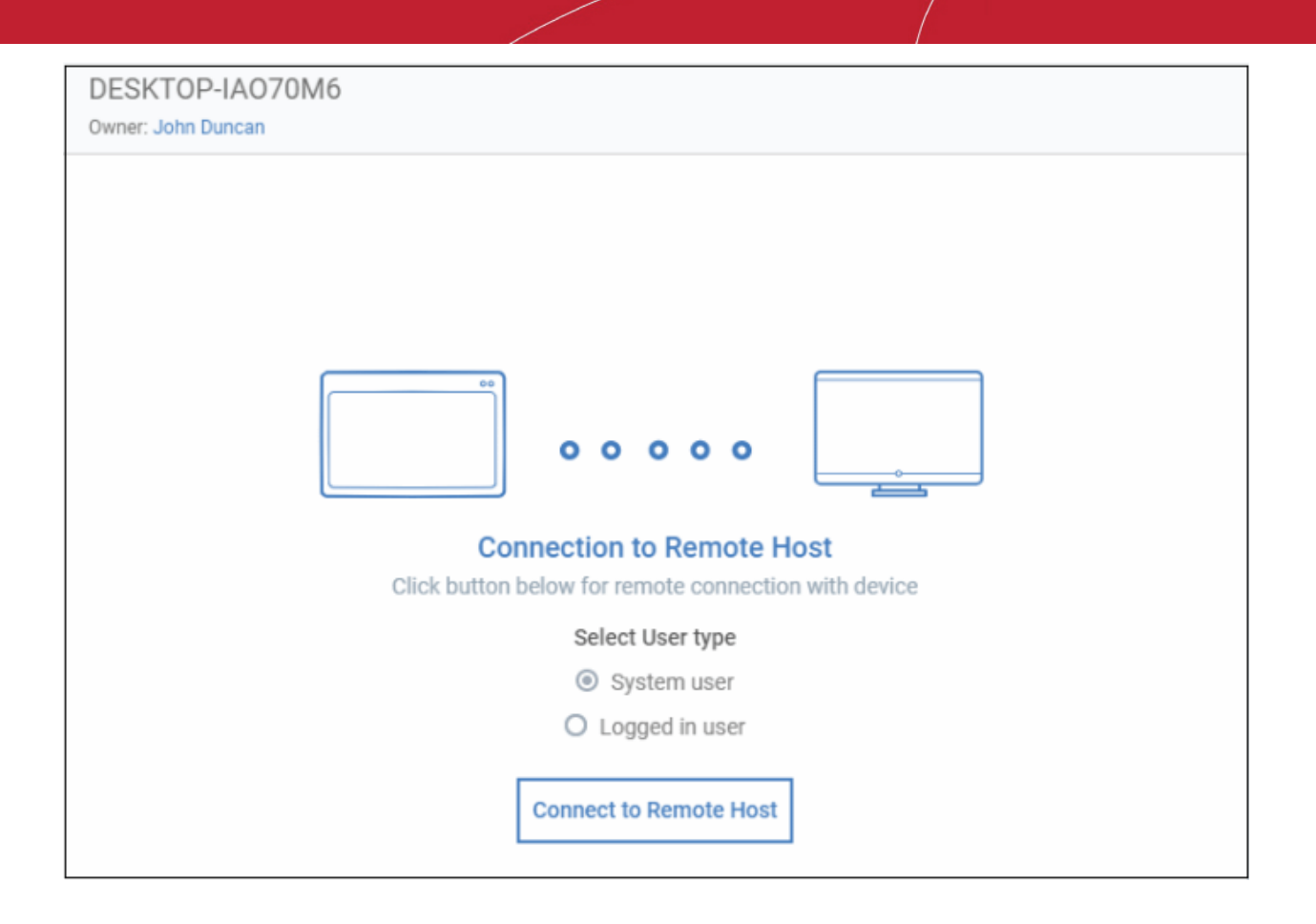

- Click 'Connect to Remote Host' to establish the connection.
- Click 'Cancel Connection' to terminate immediately.
- A request message is shown to the end-user if notifications are enabled:

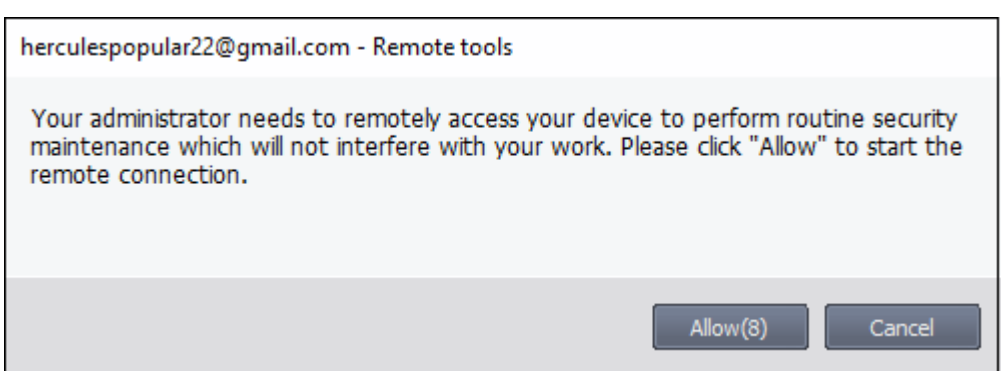

- Note. You can configure these notices in **[remote tool settings](#page-645-0)**. You have the following options:
	- **Silent control** Take control without notifying the user
	- Ask then allow Ask user permission, but take control anyway if they don't respond within a set time
	- **Ask then deny access** Ask end-user permission, and close the connection if they don't respond within a set time
	- **Do not allow** Prohibit remote take-over of devices that use this profile.

Once the connection is established, you can see the command prompt on the remote device:

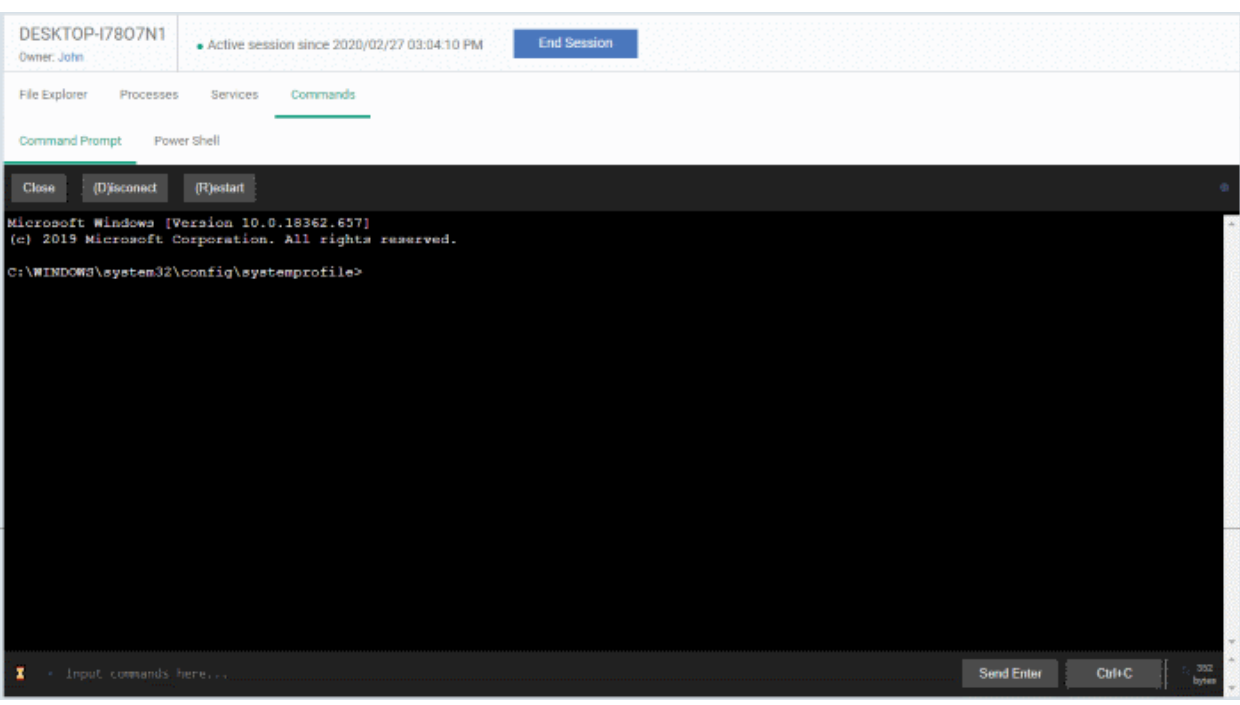

- Run command lines as required on the remote machine
- Click 'Power Shell'

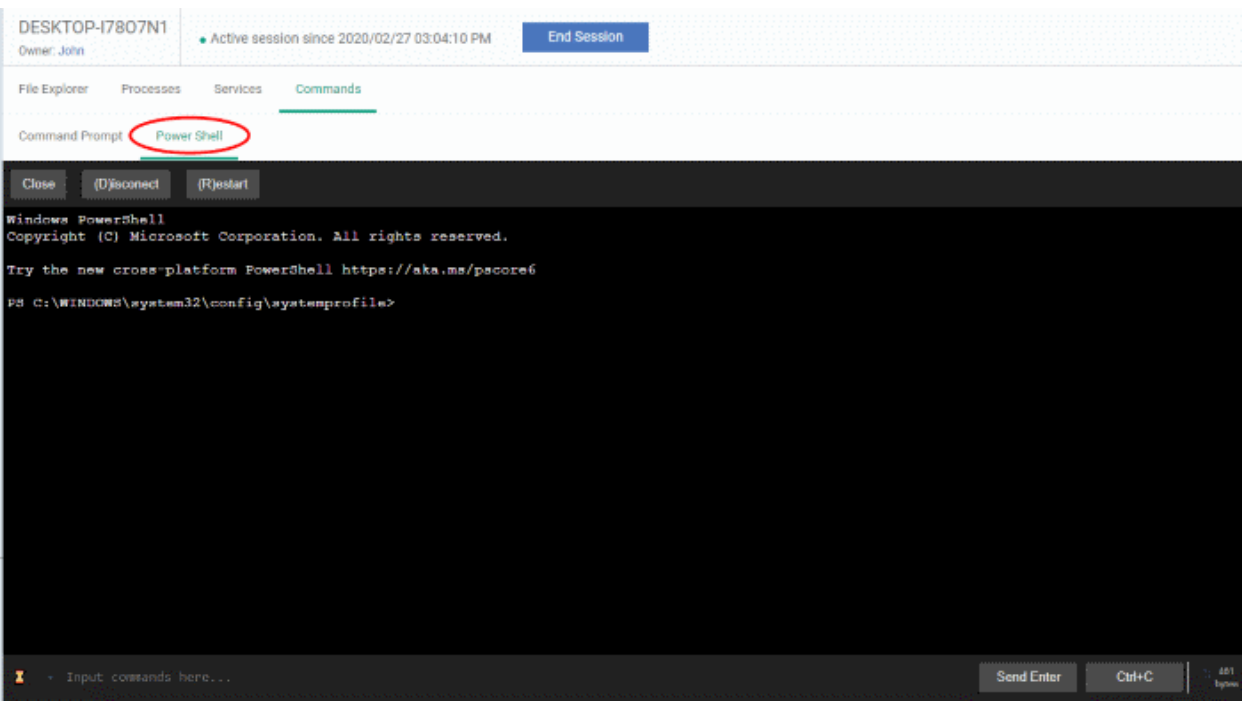

- Run Power Shell commands as required on the remote machine
- The following notification is shown on the endpoint while you are connected:

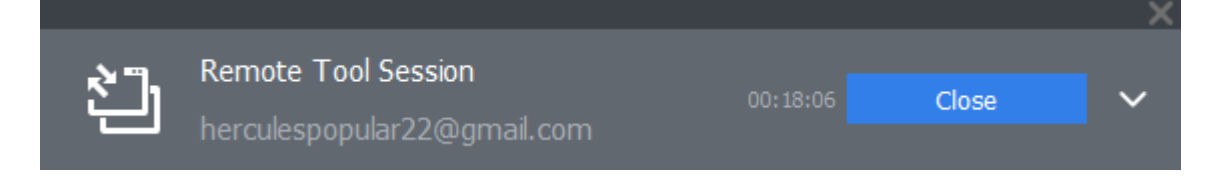

The users can view your activities by clicking the arrow on the right:

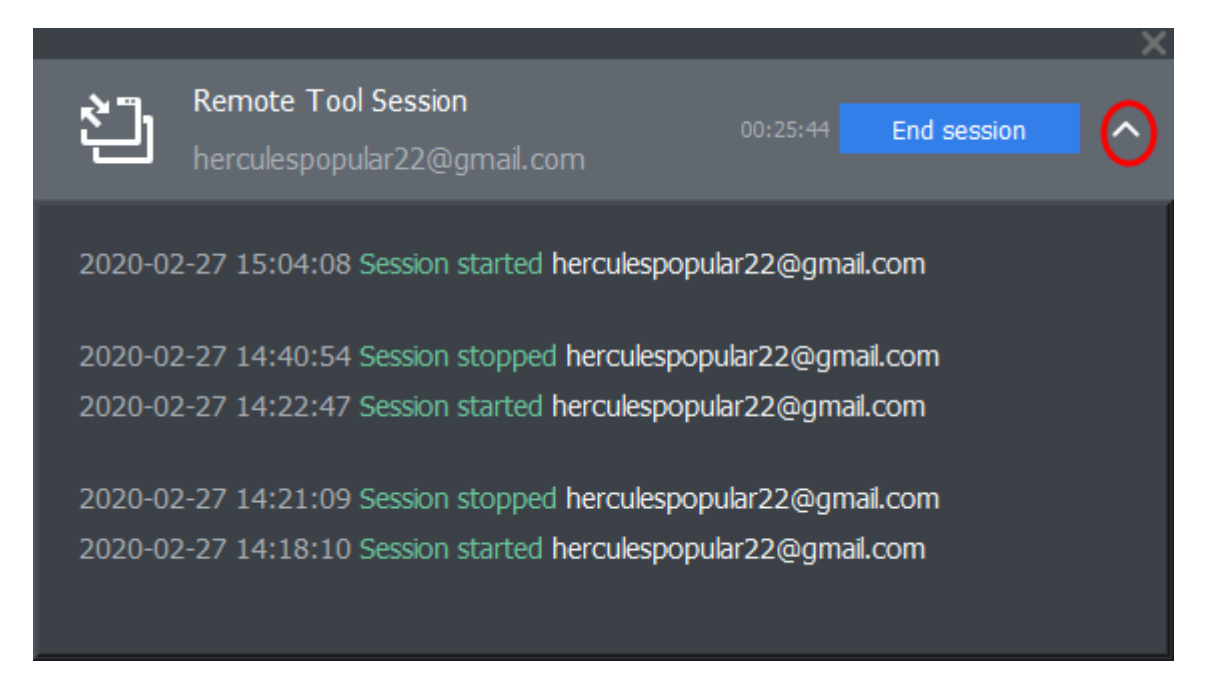

# 5.2.14. Apply Procedures to Windows and Mac Devices

Procedures are instruction sets designed to accomplish a specific task on target devices. There are two types - script procedures and patch procedures.

- You can run procedures on single or multiple devices from the 'Assets' > 'Devices' > 'Device List' screen.
- You can also run them on an ad-hoc basis in 'Configuration Templates' > 'Procedures', or by adding them to a profile. See **[Apply Procedures to Devices](#page-785-0)** and **[Procedure Settings](#page-635-0)** for details about these methods.
- Windows devices make sure **[patch management](#page-660-0)** is not disabled. You can check this by looking at the 'Patch Management' section of a profile. If the profile doesn't have such a section, then patching is allowed.

Note - Currently, you can only create custom scripts procedures for MAC devices.

This section explains how to run procedures from 'Assets' > 'Devices' > 'Device List'.

#### **Run procedures on devices**

- Click 'Assets' > 'Devices' > 'Device List'
- Click the 'Device Management' tab
	- Select a group to view only its devices Or
	- Select 'Show all' to view every device added to Dragon
- Choose your target devices then click the 'Run Procedure' button

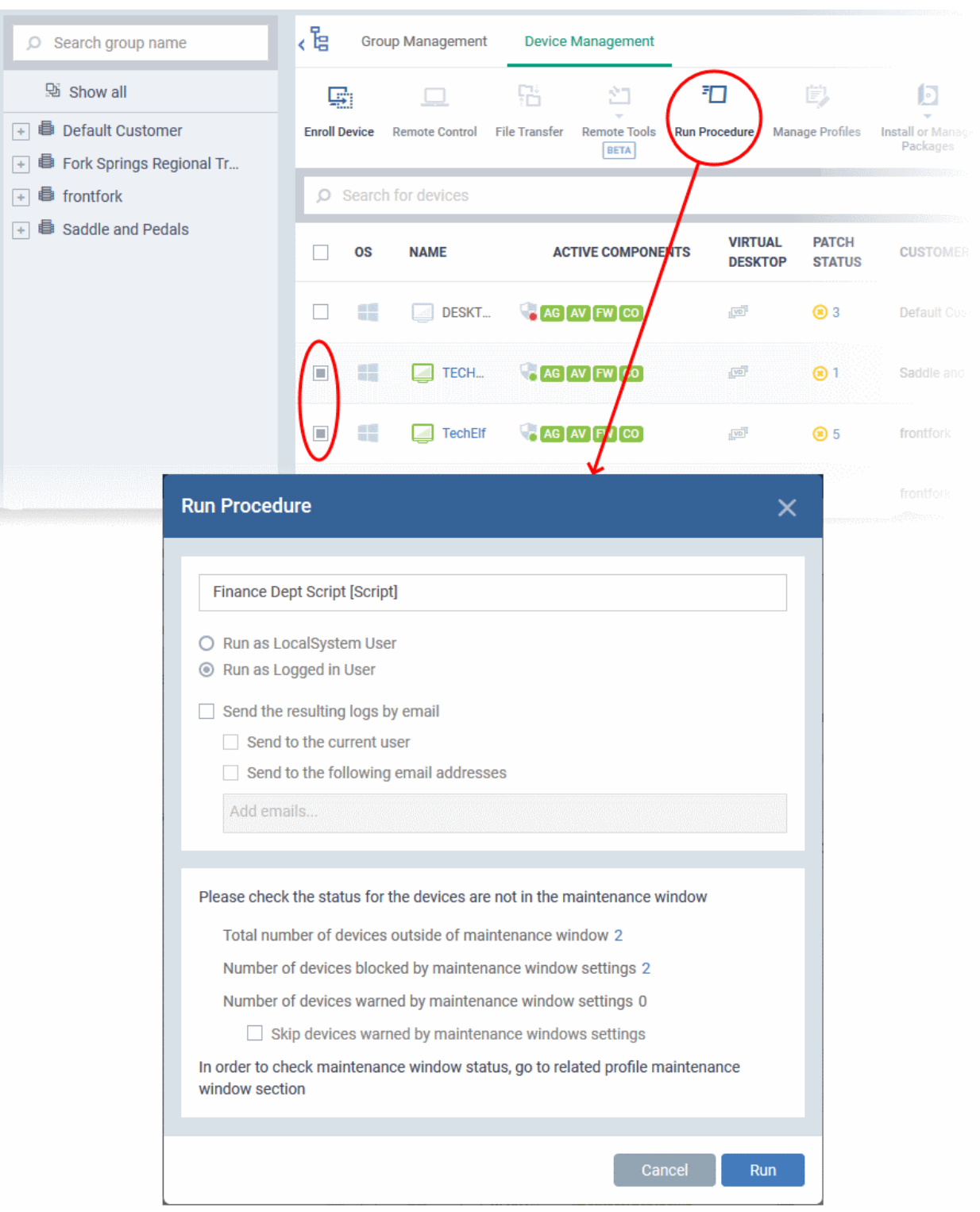

• Alternatively, click the device name then 'Run Procedure' button
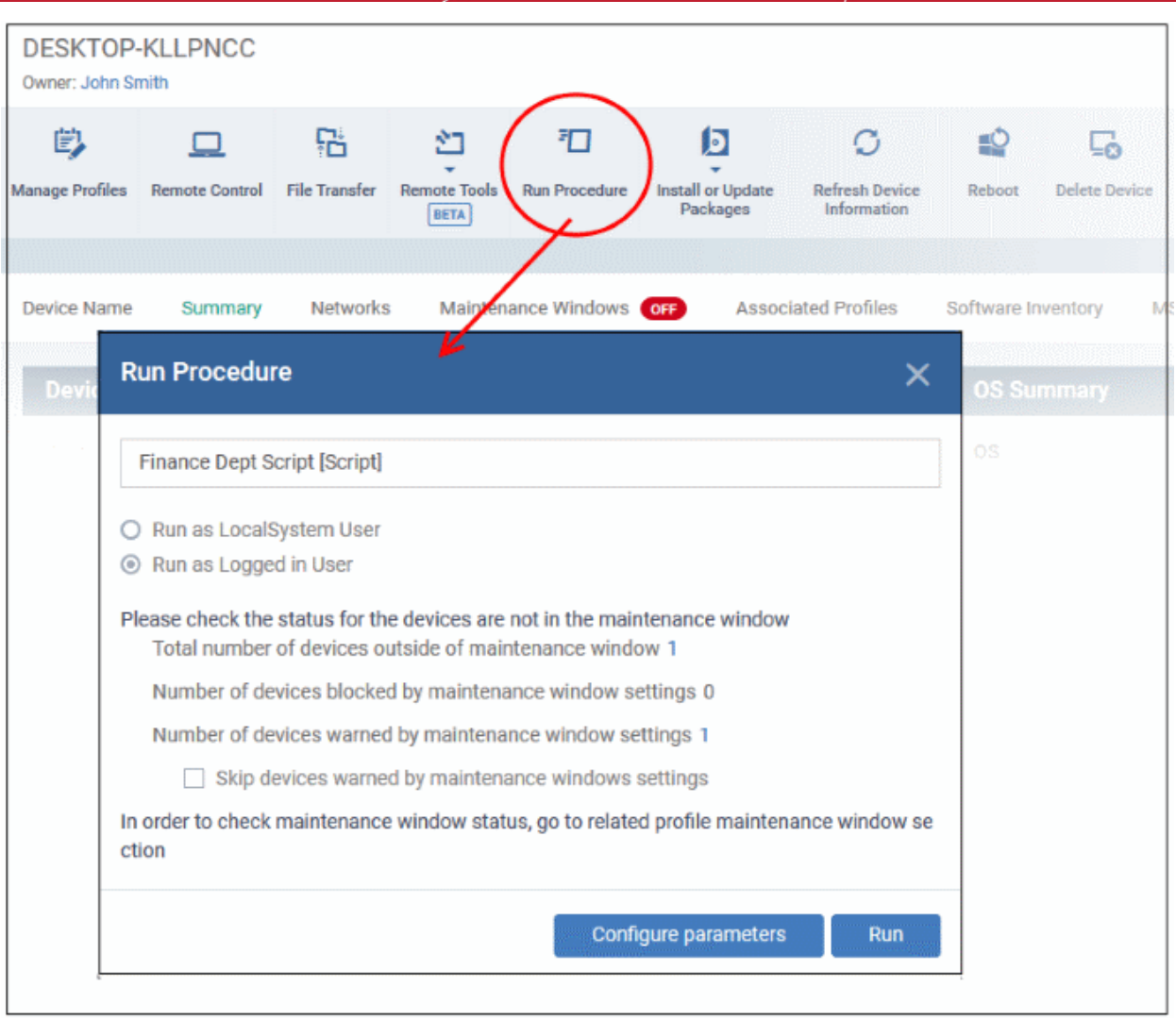

- Type the name of the procedure name in the field provided.
	- If you don't know the full name of the script, try entering a single keyword to narrow the list. For example, 'Install', 'Inventory','Disk', 'Alert', 'Windows', 'Activate', 'Logs', 'Client', etc.
	- Click 'Assets' > 'Configuration Templates' > 'Procedures' to view a full list of existing procedures.
- Select the procedure you want to run from the recommendations.
- Only **[approved](#page-774-0)** procedures are listed. Only one procedure can run at a time.

**Run as Local System User** / **Run as Logged in user** - Choose the user account under which the procedure should run on the target devices. This option is not available for patch procedures.

**Maintenance window status** - A **[maintenance window](#page-595-0)** is a time-slot reserved for running procedures on your managed endpoints. This section tells you how many of your current target devices are involved in a maintenance window.

- **Total number of devices outside of maintenance window** The number of target devices that are not part of a maintenance window. The procedure can run on these devices.
- **Number of devices blocked by maintenance windows settings** Target devices on which you cannot run the procedure because they are part of a maintenance window, and an admin has blocked procedures outside the window.
- **Number of devices warned by maintenance window settings** The number of devices that are part of a maintenance window but only have warnings enabled. You can still run the procedure on these devices.

• **Skip devices warned by maintenance windows settings** - Admins can enable a warning if somebody attempts to run a procedure outside of the window. This setting means the procedure will not run on devices which are part of a maintenance window which has warnings enabled.

**Configure parameters** - Script procedures only. Enter custom variables for procedure strings. You can skip this step If you want to use the default values for all parameters. For more info on default values, see **[Create a Custom](#page-762-0)  [Procedure](#page-762-0)**.

• Click the 'Run' button to execute the procedure on your target devices.

An alert is generated if the procedure fails (presuming alerts have been enabled).

You can view procedure event logs in the following places:

Device Logs interface:

- Click 'Assets' > 'Devices' > 'Device List' > 'Device Management'
- Click the device name to open its details screen
- Windows Select the 'Logs' tab and select 'Script Logs', 'Patch Logs' or 'Third Party Patch logs' depending on the type of the procedure
- Mac Select the 'Logs' tab then 'Procedure Logs'

Procedures interface

- Click 'Assets' > 'Configuration Templates' > 'Procedures'
- Click the name of the procedure to open the procedure configuration interface
- Select the 'Execution Log' tab
- See **[View Procedure Results](#page-797-0)** for more details.

### 5.2.15. Remotely Install and Manage Packages on Windows Devices

• Click 'Assets' > 'Devices' > 'Device List' > select a target device > Click the 'Install or Manage Packages' button.

The device management screen lets you install/update Comodo applications and third-party packages on Windows endpoints. You have the following options:

- **Additional Comodo Packages** Install Comodo Client Security (CCS) and Comodo Client Endpoint Detection and Response (EDR)
- **Custom MSI/Packages** Install a package of your choice by specifying the URL of the package.
- **Update Additional Comodo Packages** Install the latest versions of CCS, EDR and/or the communication client.
- **Uninstall Additional Packages** Remove Comodo Client Security (CCS) from endpoints

You can choose the following reboot options:

- Force reboot after 5, 10, 15 or 30 minutes
- Suppress the reboot entirely
- Warn the end-user about the reboot and allow them to postpone it. You can also send a message to the end-user.

### **Install MSI / Dragon packages**

- Click 'Assets' > 'Devices' > 'Device List'
- Click the 'Device Management' tab
	- Select a group to view only its devices Or
	- Select 'Show all' to view every device added to Dragon
- Select your target Windows devices using the check-boxes on the left

• Click 'Install or Manage Packages':

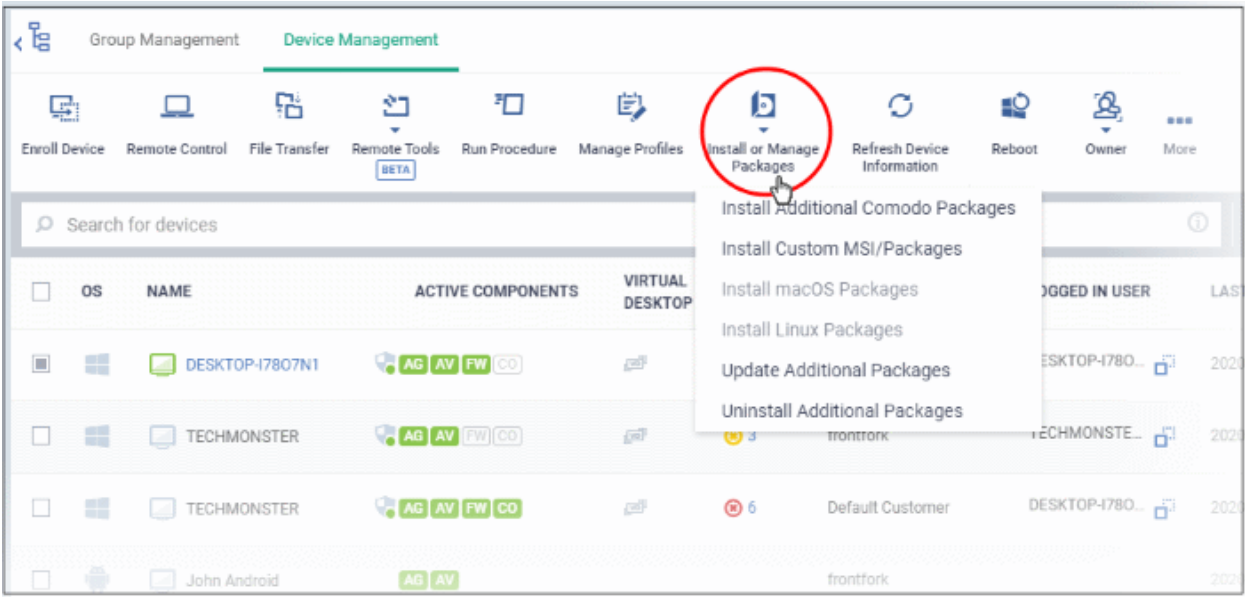

• Alternatively, click on the name of the device > select 'Install or Manage Packages'.

The drop-down contains the following options:

- **[Install Additional Comodo Packages](#page-326-0)**
- **[Update Additional Comodo Packages](#page-328-0)**
- **[Install Custom MSI/Packages](#page-330-0)**
- **[Uninstall Additional Packages](#page-332-0)**

**Tip:** You can remotely install CCS on a Windows endpoint by clicking the shield icon **v** next to the device name.

### <span id="page-326-0"></span>**Install Comodo packages**

- Click 'Install or Manage Packages'
- Select 'Install Additional Comodo packages'

### **Note**:

- The packages must be enabled in 'Extensions Management' to appear in this screen.
- Click 'Settings' > 'Settings' > 'Portal Set-up' > 'Extensions Management' to enable or disable packages.
- See '**[Manage Dragon Extensions](#page-1105-0)** if you wish to read more about extensions.

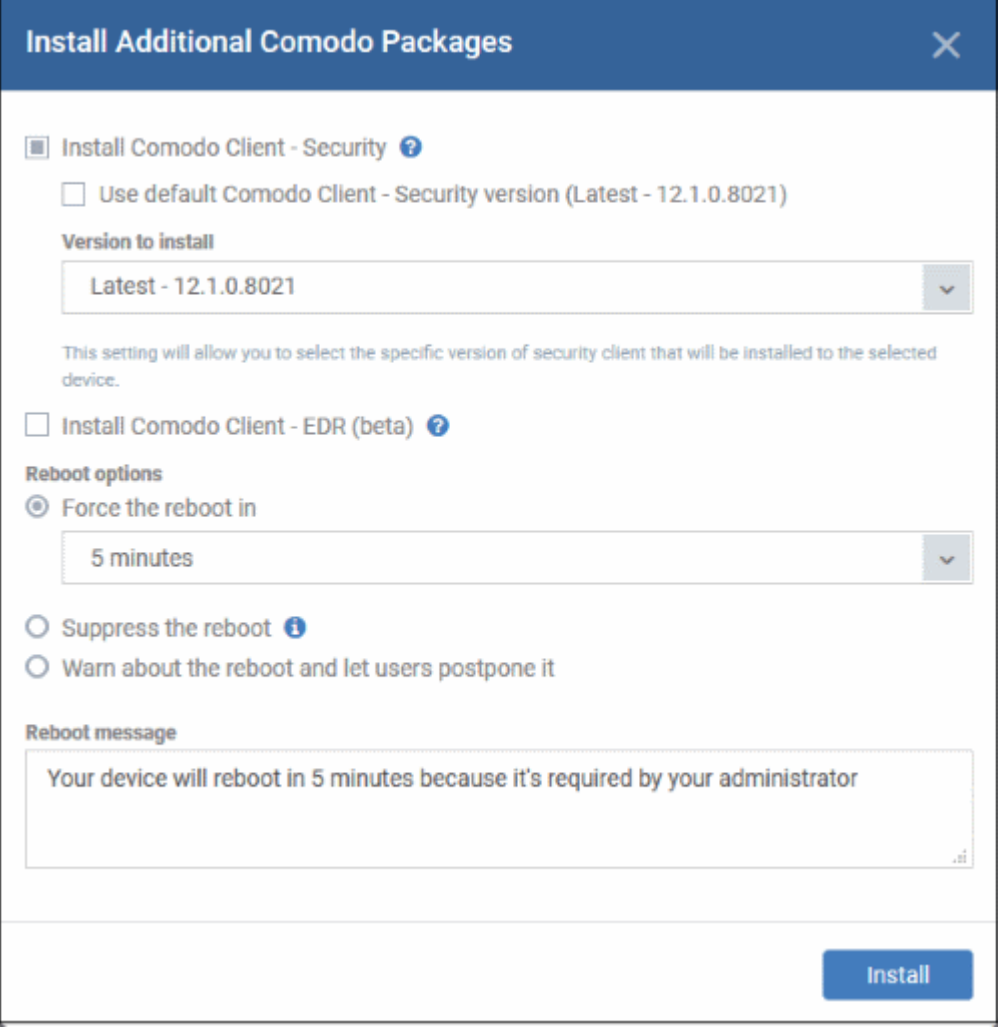

- **Install Comodo Client Security** Available for endpoints that do not have CCS installed. CCS is a complete endpoint security suite which features a powerful antivirus, enterprise class firewall, advanced host intrusion prevention and automatic containment of unknown files. You can configure which CCS components are installed by applying a configuration profile.
	- Note The option to change the CCS version is only visible if enabled in **[portal settings](#page-1099-0)**. If not enabled then the 'Default version' is deployed.
- **Install Comodo Client EDR** Installs the Comodo Endpoint Detection and Response (EDR) client. EDR is a powerful event analysis tool that provides real-time monitoring and detection of malicious events on Windows endpoints.

You need to restart the endpoint to complete the agent installation. You have the following reboot options:

• '**Force the reboot in...**' - restart the end-point a certain period of time after installation. Choice of 5, 10, 15 or 30 minutes

The following message will be displayed on the device:

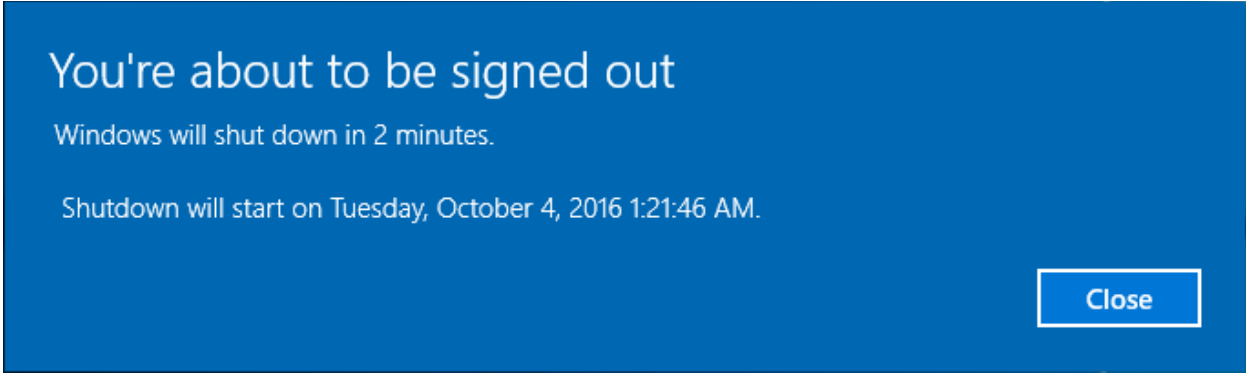

The device will be restarted automatically when the time period elapses.

- '**Suppress the reboot**' Do not restart the machine after installation. CCS will only become fully functional after the device is restarted.
- '**Warn about the reboot and let users postpone it**' Show an alert to the user which advises them that their computer needs to be restarted. You can enter a custom message which is shown to the user:

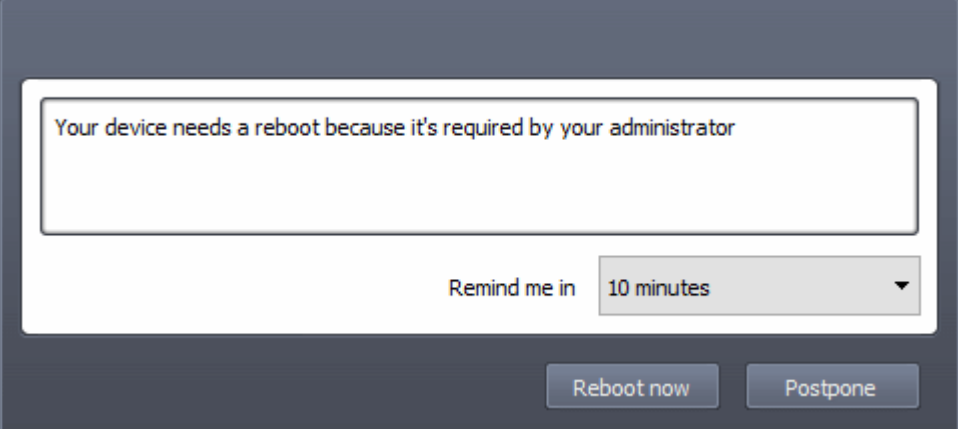

Users can restart the endpoint immediately by clicking 'Reboot now', or postpone it by picking a time in the 'Remind me in' drop-down.

Note: the CCS components which are active depends on the profile applied to the device. Components include firewall, antivirus, auto-containment, HIPS, Valkyrie and more.

- Click 'Assets' > 'Devices' > 'Device List' > click device name > 'Associated Profiles', to see the profiles active on a device.
- Click 'Assets' > 'Configuration Templates' > 'Profiles' to view and configure profiles
- See **[View and Manage Profiles Associated with a Device](#page-174-0)**, **[Assign Configuration Profile\(s\) to a User's](#page-104-0)  [Devices](#page-104-0)**, **[Assign Configuration Profiles to a User Group](#page-118-0)** and **[Assign Configuration Profiles to a](#page-153-0)  [Device Group](#page-153-0)** for help with profiles.

### <span id="page-328-0"></span>**Update Dragon packages**

- Select 'Update Additional Comodo packages' from the 'Install or Manage Packages' drop-down
- The 'Update Additional Comodo packages' dialog lists all packages with available updates:

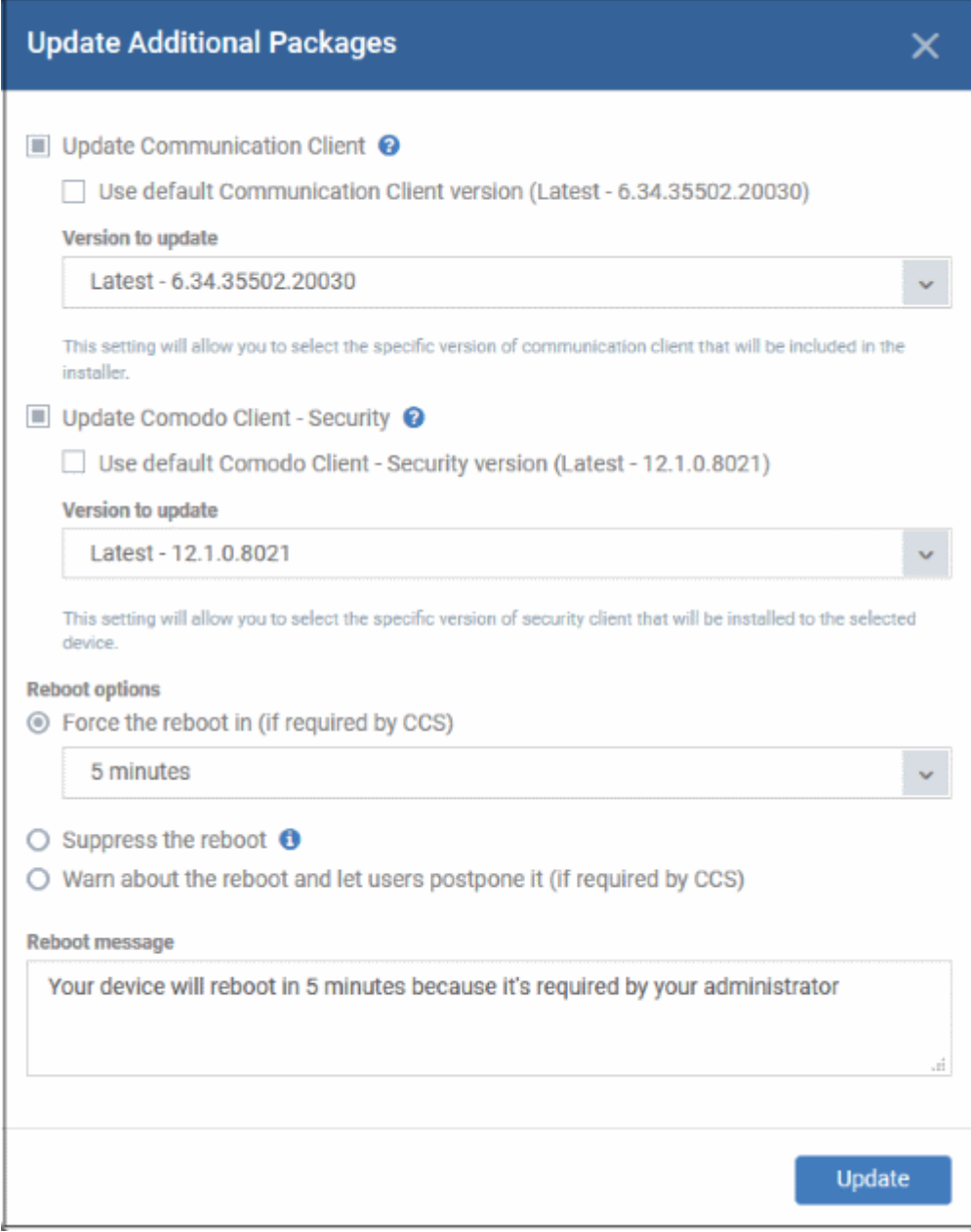

- **Update Communication Client** Only available for devices with an out-dated version of the communication client. As the name suggests, the communication client allows Dragon to send and receive updates to/from devices.
- **Update Comodo Client Security** Install database and software updates for CCS on the device. Only available for endpoints with out-dated versions of CCS.
	- Note 1 The option to choose CC and CCS versions will be available if configured in **[portal](#page-1099-0)  [settings](#page-1099-0)**. If the option is not selected, then the default version configured in portal settings will be updated.
	- Note 2 Make sure to upgrade to a higher version. Deployment of a lower version than the existing client is not supported.

CCS requires the endpoint to be restarted in order for the installation to take effect. You have the following reboot options:

• '**Force the reboot in...**' - restart the end-point a certain period of time after installation. Choice of 5, 10, 15 or 30 minutes

The following message will be displayed on the device:

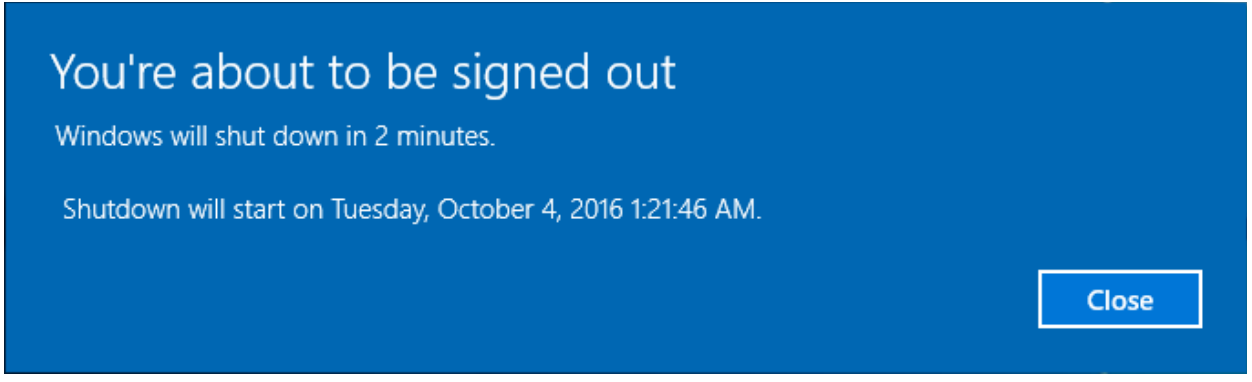

The device will be restarted automatically when the time period elapses.

- '**Suppress the reboot**' Do not restart the machine after installation. CCS will only become fully functional after the device is restarted.
- '**Warn about the reboot and let users postpone it**' Show an alert to the user which advises them that their computer needs to be restarted. You can enter a custom message which is shown to the user:

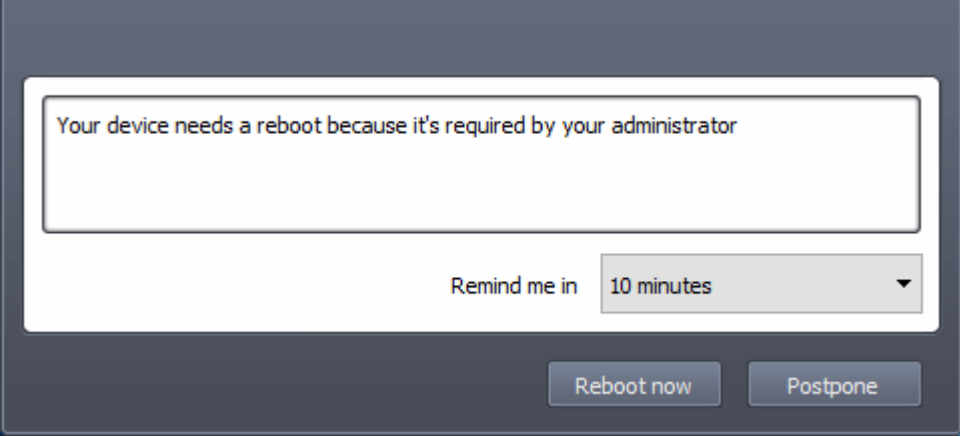

Users can restart the endpoint immediately by clicking 'Reboot now', or postpone it by picking a time in the 'Remind me in' drop-down.

### <span id="page-330-0"></span>**Install third-party MSI packages**

• Choose 'Install Custom MSI/Packages' from the 'Install or Manage Packages' drop-down

The 'Install Custom MSI/Packages' dialog will appear.

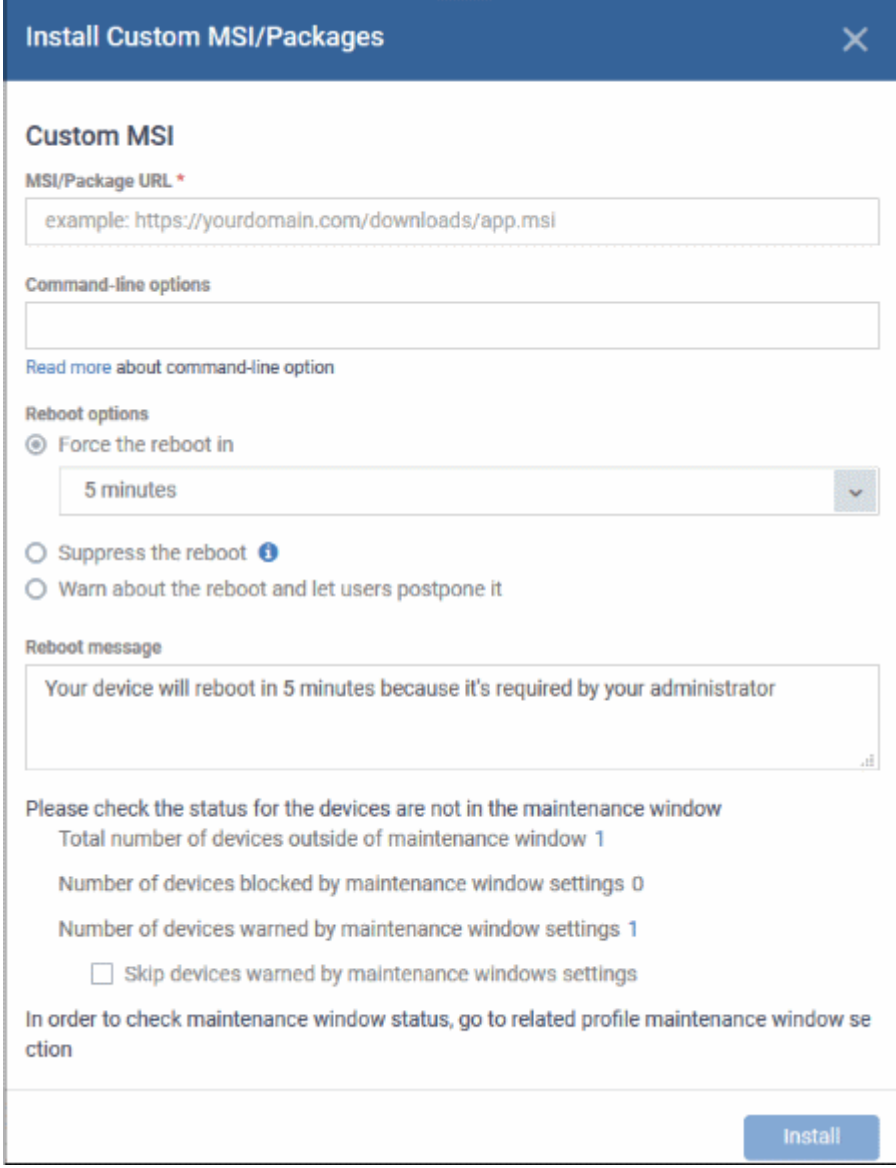

- **MSI/Package URL** enter the location of the installer. Make sure it is from a https site. For example, https://www.hass.de/files/nodes/story/45/npp.6.8.4.installer.msi
- **Command-line Options** Enter any required installation switches (optional).
	- You need only enter the command here. E.g. /L or /quiet
	- Click the 'Read more' link to read more about command-line options.
- Choose the reboot option you prefer:
	- '**Force the reboot in...**' restart the end-point a certain period of time after installation. Choice of 5, 10, 15 or 30 minutes

The following message will be shown on the device:

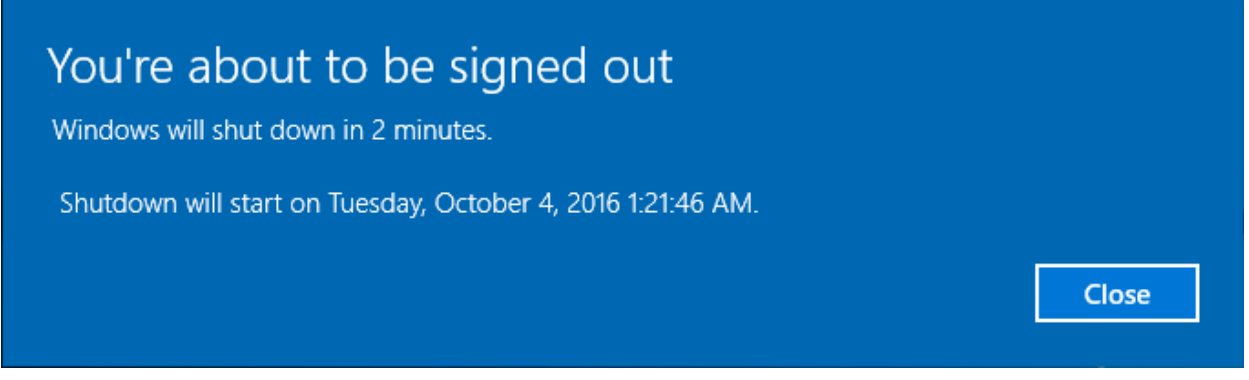

The device will be restarted automatically when the time period elapses.

- '**Suppress the reboot**' Do not restart the machine after installation. CCS will only become fully functional after the device is restarted.
- '**Warn about the reboot and let users postpone it**' Show an alert to the user which advises them that their computer needs to be restarted. You can enter a custom message which is shown to the user:

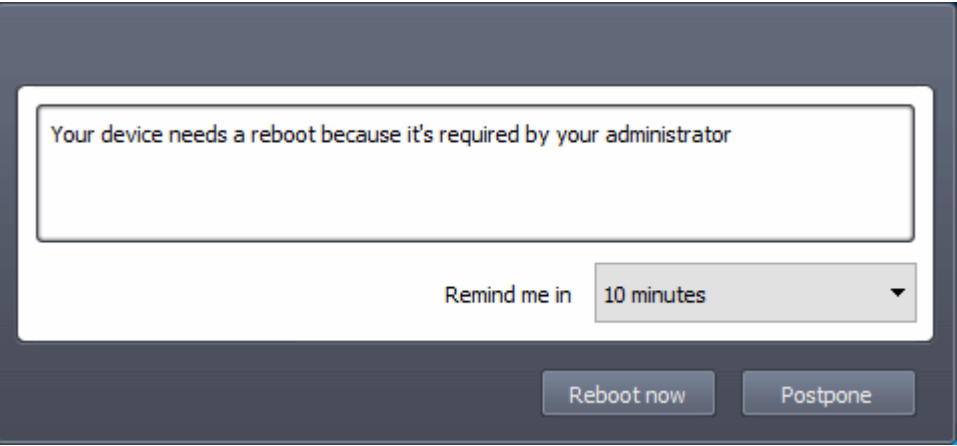

Users can restart the endpoint immediately by clicking 'Reboot now', or postpone it by picking a time in the 'Remind me in' drop-down.

- **Maintenance window status** Details of any **[maintenance windows](#page-595-0)** in the device's profile.
	- **Total number of devices outside of maintenance window** The number of devices that are not part of a maintenance window. The installation can run on these devices.
	- **Number of devices blocked by maintenance windows settings** The number of devices on which you cannot run the installation because the admin has blocked installs outside of maintenance window.
	- **Number of devices warned by maintenance window settings** The number of devices that are part of a maintenance window and have warnings enabled. You can still install on these devices.
		- **Skip devices warned by maintenance windows settings** A maintenance window is a timeslot reserved for running important tasks on target devices. Admins can enable a warning if somebody attempts an installation task outside of the window. This setting will skip those devices which have been added to a maintenance window with warnings enabled.
- Click 'Install'

### <span id="page-332-0"></span>**Uninstall Additional Packages**

• Click 'Install or Manage Packages' > 'Uninstall Additional Packages'

There are two ways you can remove CCS from endpoints:

• **CCS MSI uninstaller** (preferred) - Runs a wizard to remove the security client from the endpoint.

• **CCS Removal tool** - Downloads a special utility to force-remove the client.

You should only use the cleanup tool if you are not able to remove CCS with the MSI uninstaller.

• Make your selection then click 'Uninstall':

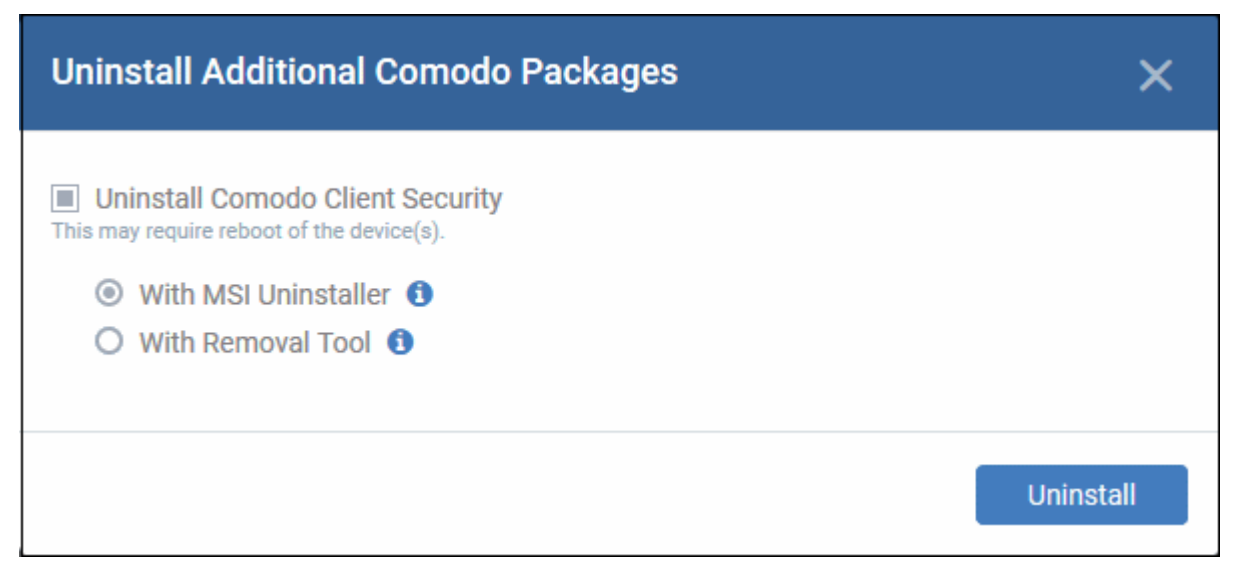

The target devices may need restarting to complete the removal.

The uninstall is logged as an event in 'Dashboards' > '**[Audit Log](#page-46-0)**'

### 5.2.16. Remotely Install Packages on Mac OS Devices

Admins can remotely install CCS onto Mac OS devices from the 'Device Management' interface.

### **Install Mac OS packages**

- Click 'Assets' > 'Devices' > 'Device List'
- Click the 'Device Management' tab
	- Select a group to view only its devices Or
	- Select 'Show all' to view every device added to Dragon
- Select the target Mac OS devices using the check-boxes on the left
- Click the 'Install or Manage Packages' button then 'Install macOS Packages'

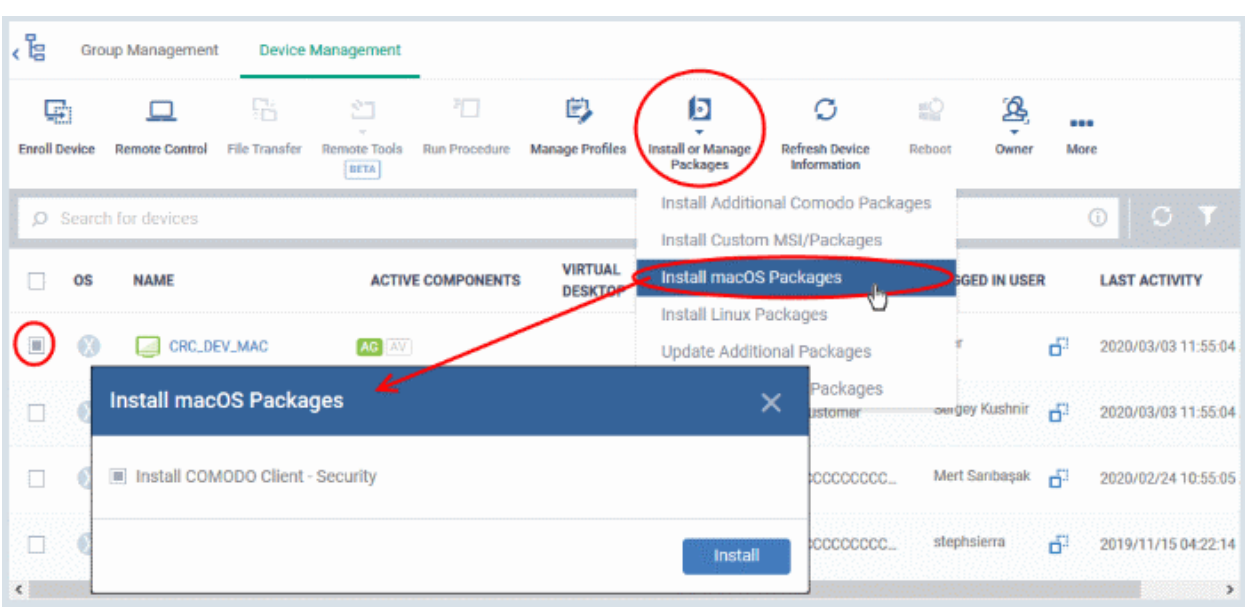

- Choose 'Install Comodo Client Security'
- Click 'Install'
- A command is sent to install CCS on the target endpoints. The application becomes effective immediately after installation.
- You can view the installation status as follows:
	- Click 'Assets' > 'Devices' > 'Device List'
	- Click on the name of the device > select 'Packages Installation State'.
	- See **[View Packages Installed on a Device through Dragon](#page-225-0)** for more details.

**Note**: The actual settings of CCS depends on the profile applied to the device:

- Click 'Assets' > 'Devices' > 'Device List' > click device name > 'Associated Profiles', to see the profiles active on a device.
- Click 'Assets' > 'Configuration Templates' > 'Profiles' to view and configure profiles

The following sections contain more help on profiles:

- **[View and Manage Profiles Associated with a Device](#page-174-0)**
- **[Assign Configuration Profile\(s\) to a User's Devices](#page-104-0)**
- **[Assign Configuration Profiles to Selected Devices](#page-345-0)**
- **[Assign Configuration Profiles to a User Group](#page-118-0)**
- **[Assign Configuration Profiles to a Device Group](#page-153-0)**

### 5.2.17. Remotely Install Packages on Linux Devices

Admins can remotely install CCS onto Linux devices from the 'Device Management' interface.

### **Install Linux packages**

- Click 'Assets' > 'Devices' > 'Device List'
- Click the 'Device Management' tab
	- Select a group to view only its devices Or
	- Select 'Show all' to view every device added to Dragon

- Select the target Linux devices using the check-boxes on the left
- Click the 'Install or Manage Packages' button then 'Install Linux Packages':

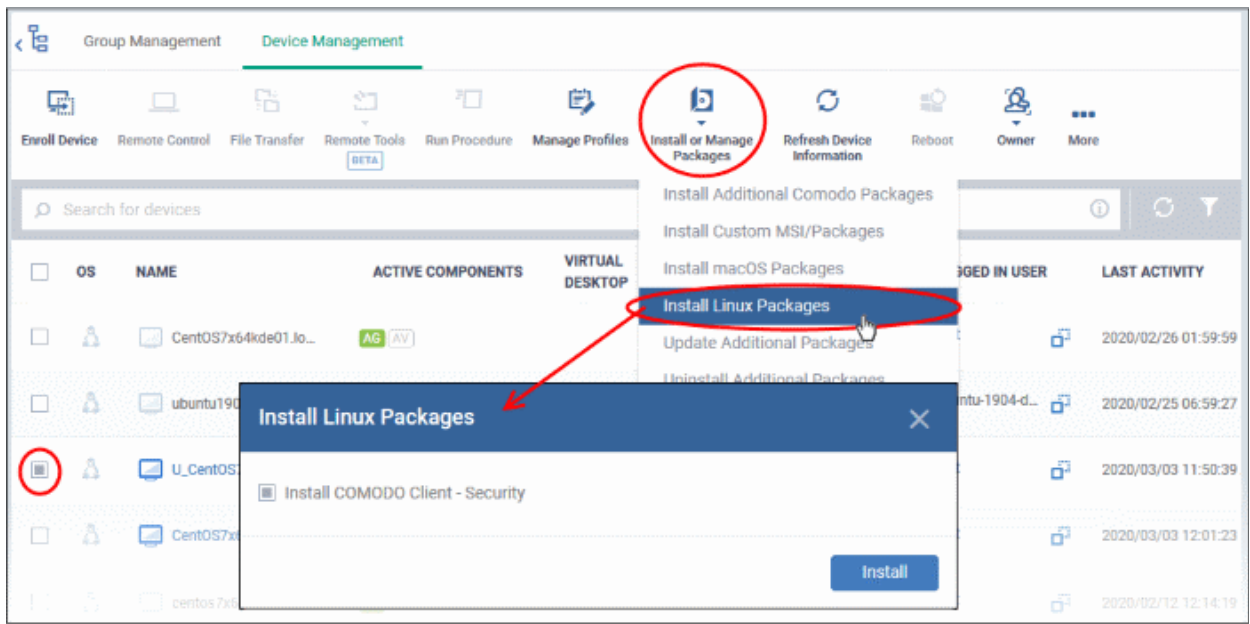

- Alternatively, click on the name of the device > select 'Install Linux Packages'.
- Choose 'Install Comodo Client Security'
- Click 'Install':
- A command is sent to install CCS on the target endpoints. The application becomes effective immediately after installation.
- You can view the installation status as follows:
	- Click 'Assets' > 'Devices' > 'Device List'
	- Click on the name of the device > select 'Packages Installation State'.
	- See **[View Linux Packages Installed on a Device through Dragon](#page-243-0)** for more details.

**Note**: The actual settings of CCS depends on the profile applied to the device:

- Click 'Assets' > 'Devices' > 'Device List' > click device name > 'Associated Profiles', to see the profiles active on a device.
- Click 'Assets' > 'Configuration Templates' > 'Profiles' to view and configure profiles

The following sections contain more help on profiles:

- **[View and Manage Profiles Associated with a Device](#page-174-0)**
- **[Assign Configuration Profile\(s\) to a User's Devices](#page-104-0)**
- **[Assign Configuration Profiles to Selected Devices](#page-345-0)**
- **[Assign Configuration Profiles to a User Group](#page-118-0)**
- **[Assign Configuration Profiles to a Device Group](#page-153-0)**

### 5.2.18. Send Enrollment Link to iOS Devices

Click 'Assets' > 'Devices' > 'Device List' > 'Device Management' > click the name of an iOS device > 'Send Agent Enrollment Link'

• Dragon lets you resend a shortcut for enrollment of the MDM agent app installed on the device, if the user has missed to complete the device enrollment process.

### **Background:**

iOS device enrollment process involves two steps

- 1. Installation of MDM profile
- 2. Installation and enrollment of MDM agent app. The MDM agent is essential to connect the device to Dragon:

The agent app download and installation starts after the installation of the MDM profile:

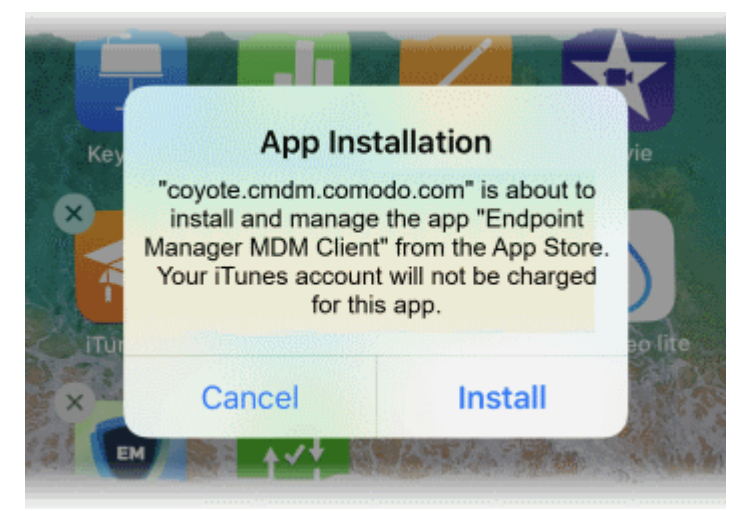

- Once the agent is installed, a green 'Run after install' icon appears on the home screen
- The user needs to tap the icon in order for the agent to enroll itself to Dragon.

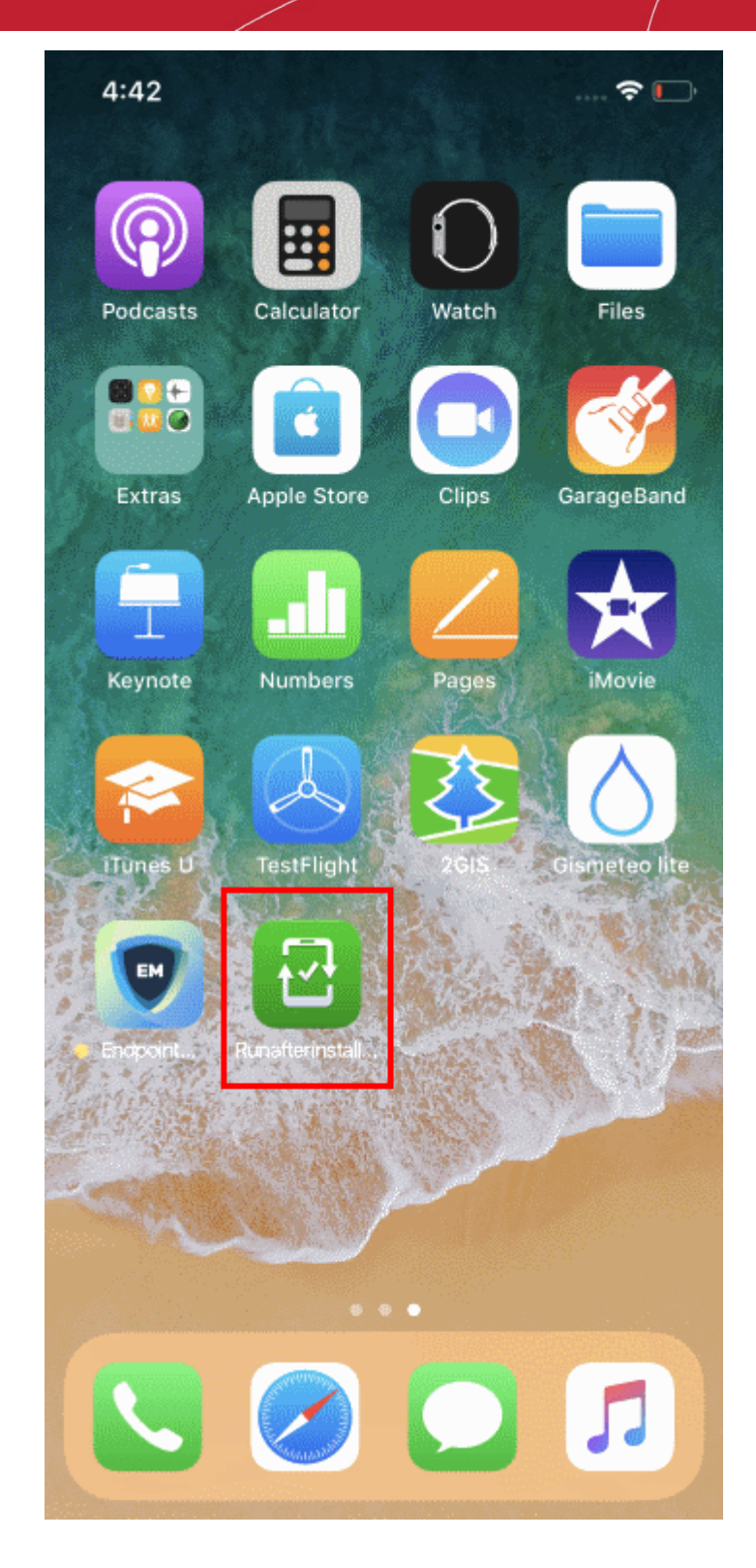

If the user misses to tap the icon and accidentally removed the shortcut from the home screen, you can send the shortcut from the Dragon console. This enables the user to enroll the agent to Dragon.

See **[Enroll iOS Devices](#page-78-0)** to read more.

### **Resend agent enrollment link**

- Click 'Assets' > 'Devices' > 'Device List'
- Click the 'Device Management' tab
	- Select a group to view only its devices
		- Or

- Select 'Show all' to view every device added to Dragon
- Click the name of the iOS device to which you want to send the enrollment link

The device details interface opens.

• Click 'Send Agent Enrollment Link'

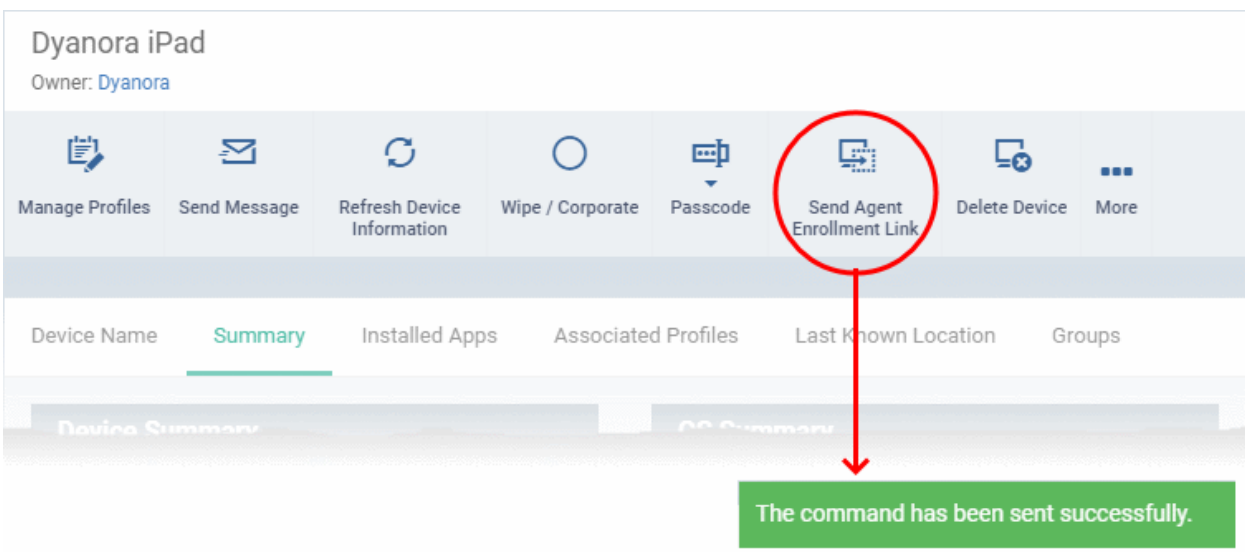

The command is sent to the device. The green shortcut icon for enrolling the agent to Dragon, reappears on the home screen of the device.

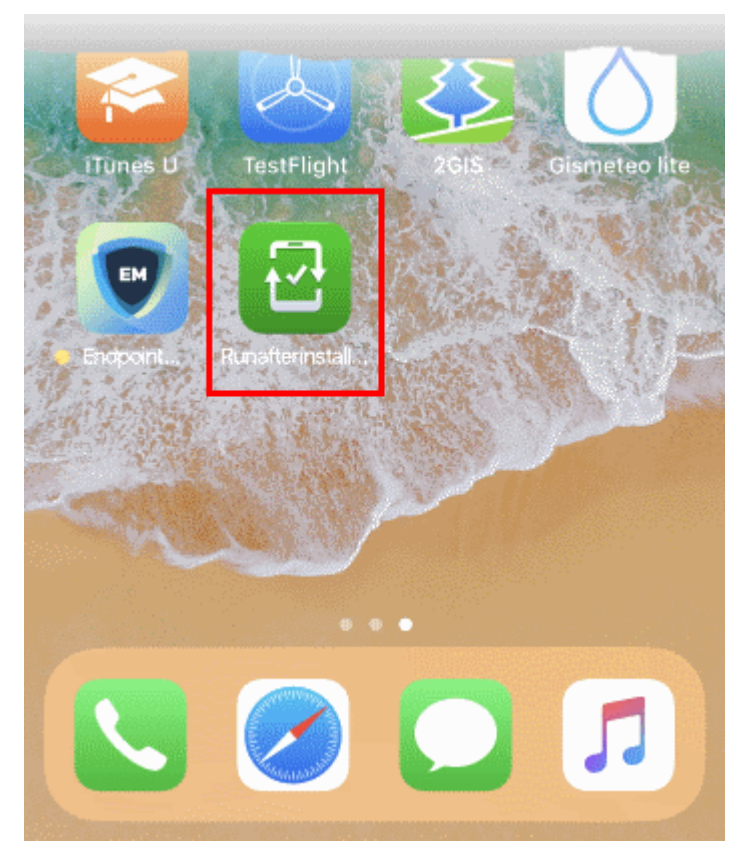

The user needs to tap the icon to enroll the agent installed on the device to Dragon.

### 5.2.19. Generate an Alarm on Android Devices

Click 'Assets' > 'Devices' > 'Device List' > 'Device Management' > select an Android device > 'Siren'

- If a device is mislaid, lost or stolen, you can make it sound an alarm to help locate it. The alarm will sound at full volume, even if it is set to silent mode.
- You can stop the alarm from the same interface.
- The alarm can also be generated on several devices at once to grab the attention of users.

**Note**: This feature is available only for Android devices.

- **[Generate alarm on a single device](#page-339-0)**
- **[Generate alarm on several devices](#page-340-0)**

### <span id="page-339-0"></span>**Generate alarm on a single device**

- Click 'Assets' > 'Devices' > 'Device List'
- Click the 'Device Management' tab
	- Select a group to view only its devices Or
	- Select 'Show all' to view every device added to Dragon
- Click the name of the device on which you want to sound an alarm

The device details interface opens.

• Click 'Siren' on the top then choose 'Siren On'

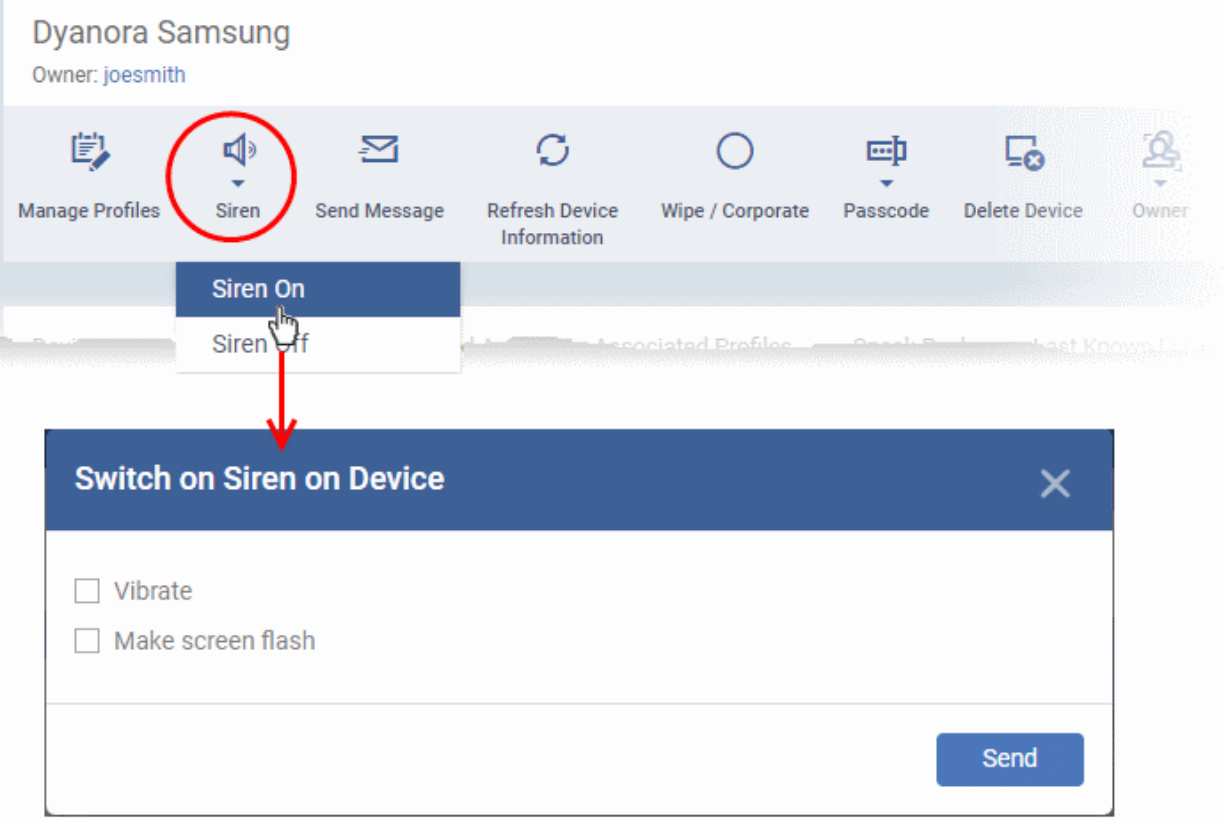

You can also choose the following extras:

- **Vibrate** The device will vibrate along with the siren
- **Make screen flash** The device screen will flash intermittently along with the siren

- Click the 'Send' button to issue the alarm.
- Click 'Siren' > 'Siren Off' from the same interface, to switch off the alarm.

**Tip**: You can configure default siren playing duration in the Android client settings interface.

- Click 'Settings' > 'Settings' > 'Portal Set-Up' > 'Client Settings' > 'Android' > 'Client Configuration' > 'Edit' to set up default siren playing duration
- See **[Configure Android Client General Settings](#page-1084-0)** to read more about Android client settings.

### <span id="page-340-0"></span>**Generate alarm on several devices**

- Click 'Assets' > 'Devices' > 'Device List'
- Click the 'Device Management' tab
	- Select a group to view only its devices
		- Or
	- Select 'Show all' to view every device added to Dragon
- Select the devices on which you want to sound an alarm
- Click 'Siren' at the top and choose Siren On' or click 'More...', select 'Siren' and choose 'Siren On'

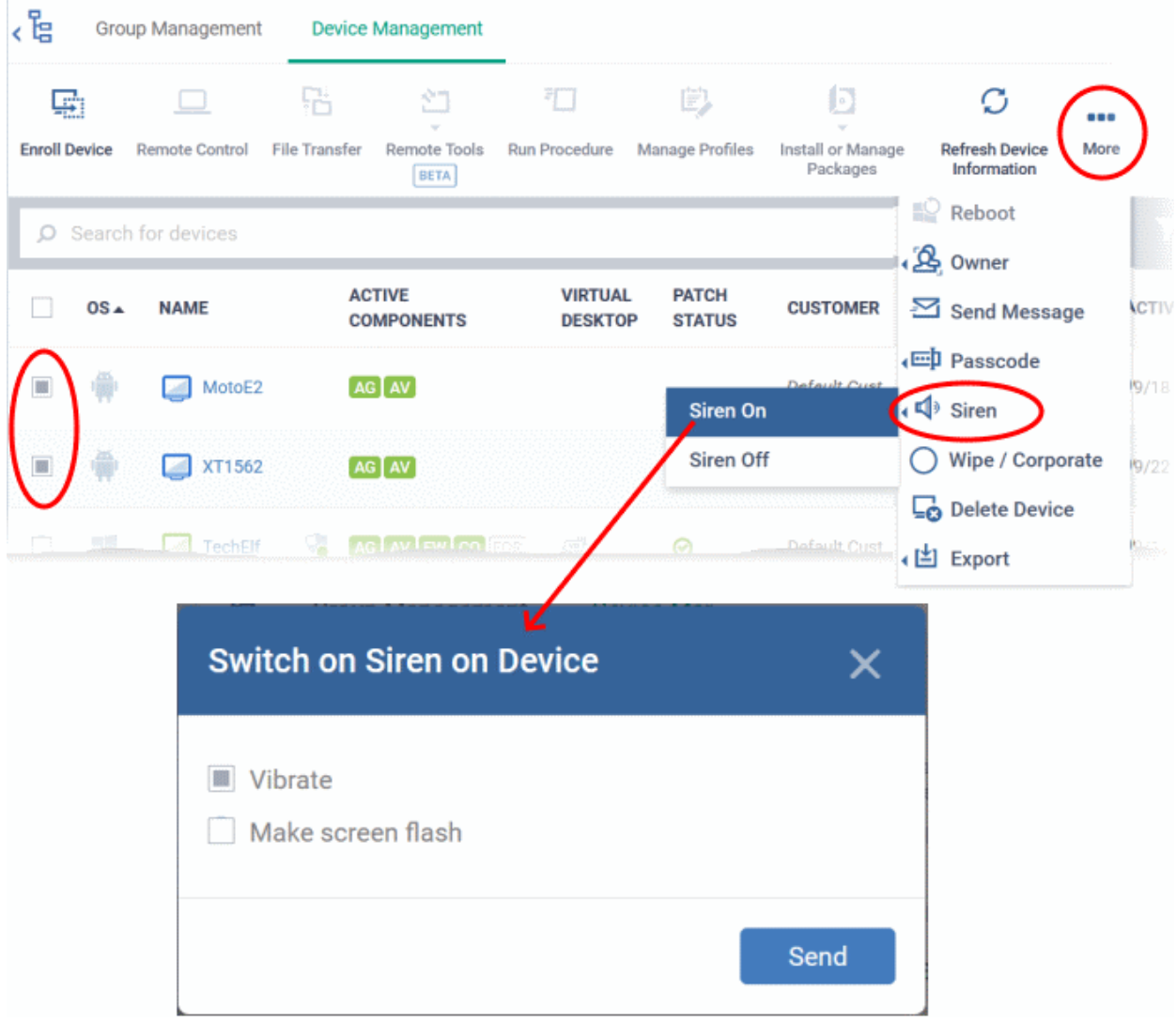

You can also choose the following extras:

**Vibrate** - The devices will vibrate along with the siren

- **Make screen flash** The devices' screen will flash intermittently along with the siren
- Click the 'Send' button to issue the alarm

### **Stop the alarm**

- Select the device(s) which should stop sounding an alarm, from the 'Device Management' interface.
- Click 'Siren' at the top and choose 'Siren Off'

### 5.2.20. Remotely Lock Mobile and Mac OS Devices

Click 'Assets' > 'Devices' > 'Device List' > 'Device Management' > select an Android, iOS or Mac device > 'Passcode > 'Lock'

- Admins can remotely lock devices to prevent them being accessed by unauthorized persons, or to generally block access to the device.
- Locked devices can only be opened by entering a passcode on the device.
- The remote lock feature is available only for Android and iOS devices and Mac devices installed with MDM profile. See **[Enroll Mac OS Endpoints](#page-93-0)**, if you need more details about enrollment of Mac devices with MDM profile.

The following sections contain more information on:

- **[Lock a single device](#page-341-1)**
- **[Lock several devices at-once](#page-342-1)**

### <span id="page-341-1"></span>**Remotely lock a single device**

- Click 'Assets' > 'Devices' > 'Device List'
- Click the 'Device Management' tab
	- Select a group to view only its devices Or
	- Select 'Show all' to view every device added to Dragon
- Click the name of the Android, iOS or Mac OS device you want to lock. This opens the device details interface.
	- **[Android or iOS device](#page-341-0)**
	- **[Mac OS device](#page-342-0)**

### <span id="page-341-0"></span>**Android** or i**OS device**

- Click the 'Passcode' button at the top and choose 'Lock'.
	- If 'Passcode' is not displayed, click 'More...' , select 'Passcode' and choose 'Lock' from the options

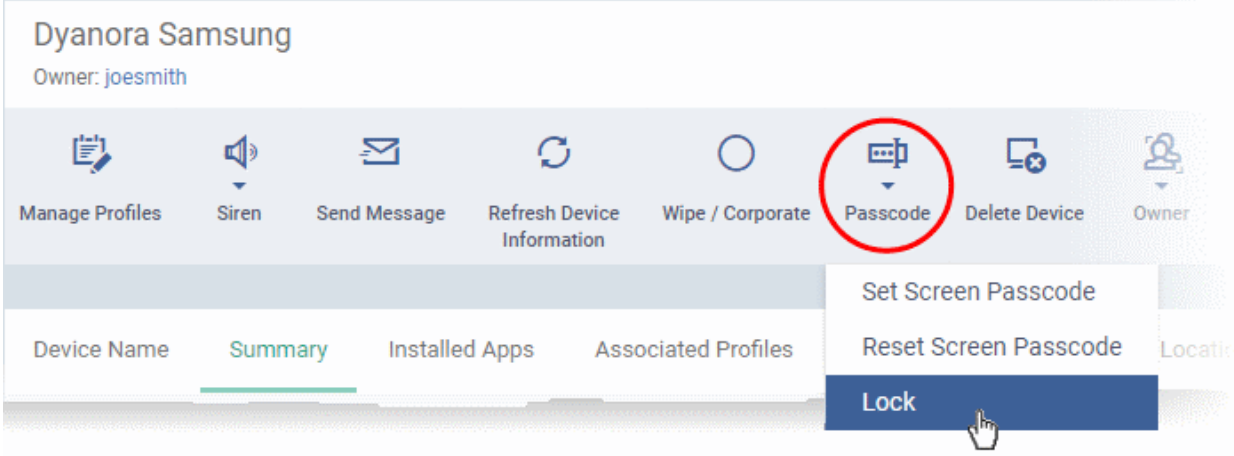

The command to lock the device is sent immediately. The device can only be unlocked by entering the screen lock password.

### <span id="page-342-0"></span>**Mac OS device**

- Click the 'Lock' button at the top
	- If 'Lock' is not shown, click 'More...' and choose 'Lock' from the options

<span id="page-342-2"></span>You need to specify a new passcode before the device will lock:

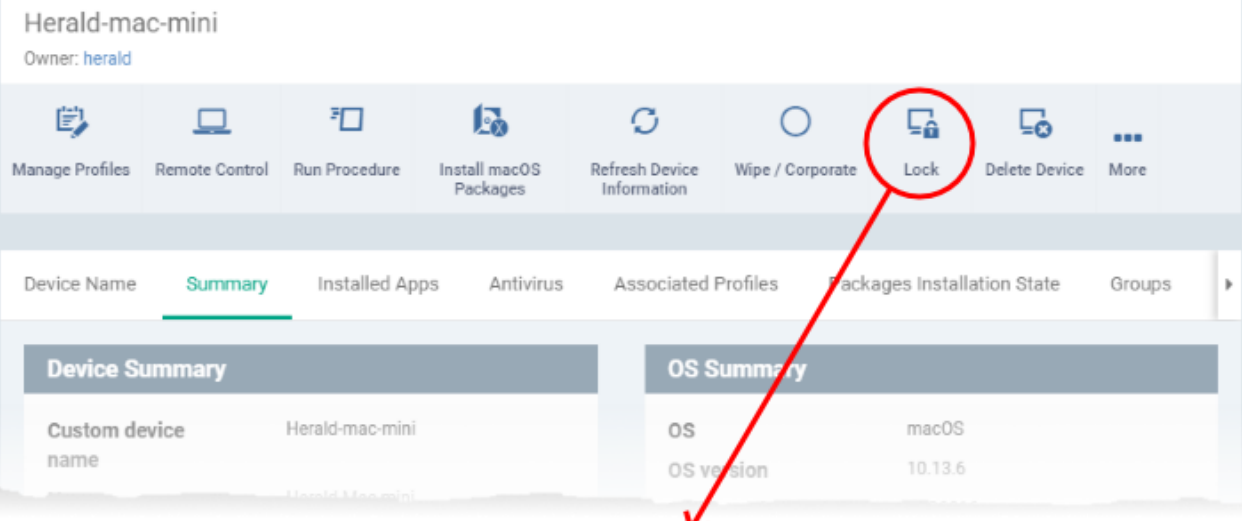

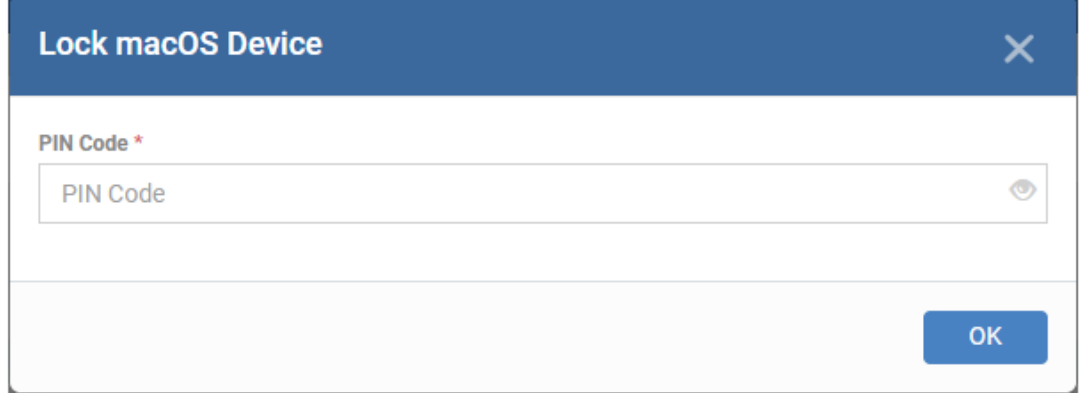

- Enter a passcode and click 'OK'
- Communicate the new password to the user
- The user can unlock the device only by entering the new passcode you set

### <span id="page-342-1"></span>**Remotely lock several devices at-once**

- Click 'Assets' > 'Devices' > 'Device List'
- Click the 'Device Management' tab
	- Select a group to view only its devices Or
	- Select 'Show all' to view every device added to Dragon
- Select all devices that you want to lock

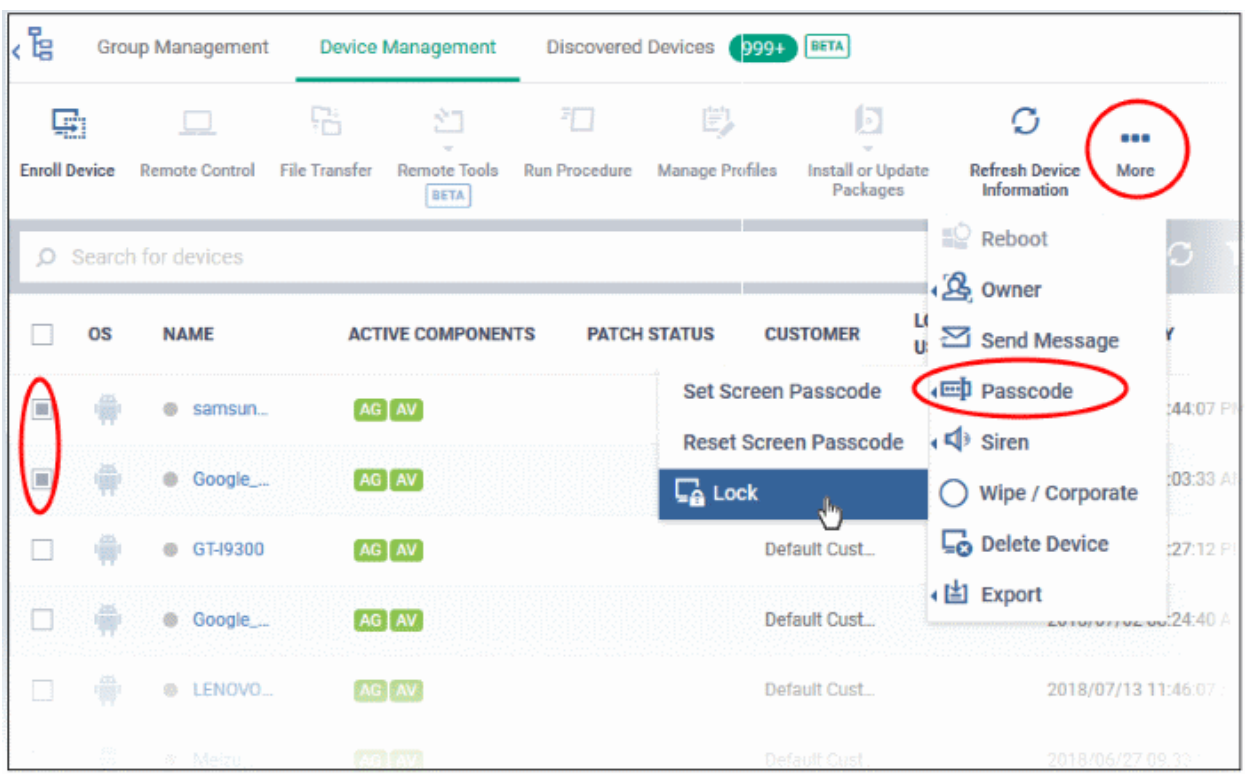

The lock command is sent. The devices will be locked and the user(s) can unlock the device(s) by entering the screen lock password.

**Note**: If you select only one MAC OS device, you have to specify a passcode as explained **[above](#page-342-2)**.

### 5.2.21. Wipe Selected Mobile and Mac Devices

Click 'Assets' > 'Devices' > 'Device List' > 'Device Management' > select a device > Click 'More' > 'Wipe/Corporate'

- Confidential documents and sensitive information can be stolen from a lost or stolen device.
- Admins can remotely erase the contents of a lost device to prevent such data loss.
	- Additionally, you can configure a profile to wipe a device if the wrong password is entered a set number of times.
	- Click 'Assets' > 'Configuration Templates' > 'Profiles' > click on an iOS/Android profile > 'Add Profile Section' > 'Passcode', to set this feature.
- The remote wipe feature is available only for Android, iOS devices and Mac devices installed with MDM profile. See **[Enroll Mac OS Endpoints](#page-93-0)**, if you need more details about enrollment of Mac devices with MDM profile.

The following sections explain how to:

- **[Wipe a single device](#page-343-0)**
- **[Wipe several devices at-once](#page-344-0)**

### <span id="page-343-0"></span>**Wipe a single device**

- Click 'Assets' > 'Devices' > 'Device List'
- Click the 'Device Management' tab
	- Select a group to view only its devices Or
	- Select 'Show all' to view every device added to Dragon
- Click on the name of the device you want to wipe. This will open the device details page.

• Click the 'Wipe / Corporate' button from the options at the top

• or click 'More...' and choose 'Wipe / Corporate' from the options

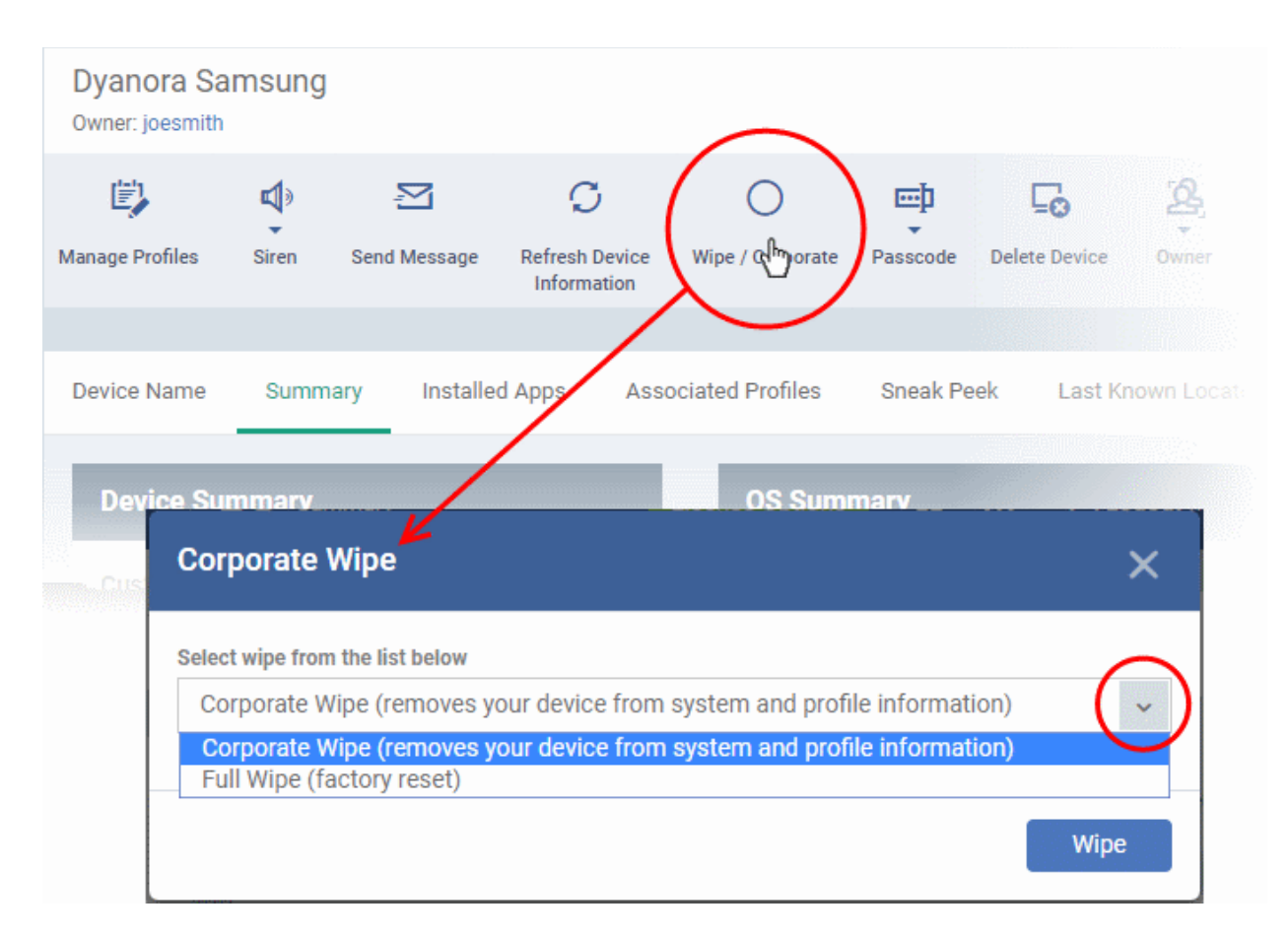

- Choose the type of wipe:
	- **Corporate Wipe** Removes only the Dragon communication client and configuration profiles
	- **Full Wipe** Erases all data from the device and the SD card. The device will be returned to default factory settings.
- Click the 'Wipe' button to send the command.

### <span id="page-344-0"></span>**Wipe several devices**

- Click 'Assets' > 'Devices' > 'Device List'
- Click the 'Device Management' tab
	- Select a group to view only its devices
		- Or
	- Select 'Show all' to view every device added to Dragon
- Select the target devices to be wiped
- Click 'Wipe / Corporate' from the options at the top or click 'More...' and choose 'Wipe / Corporate' from the options.

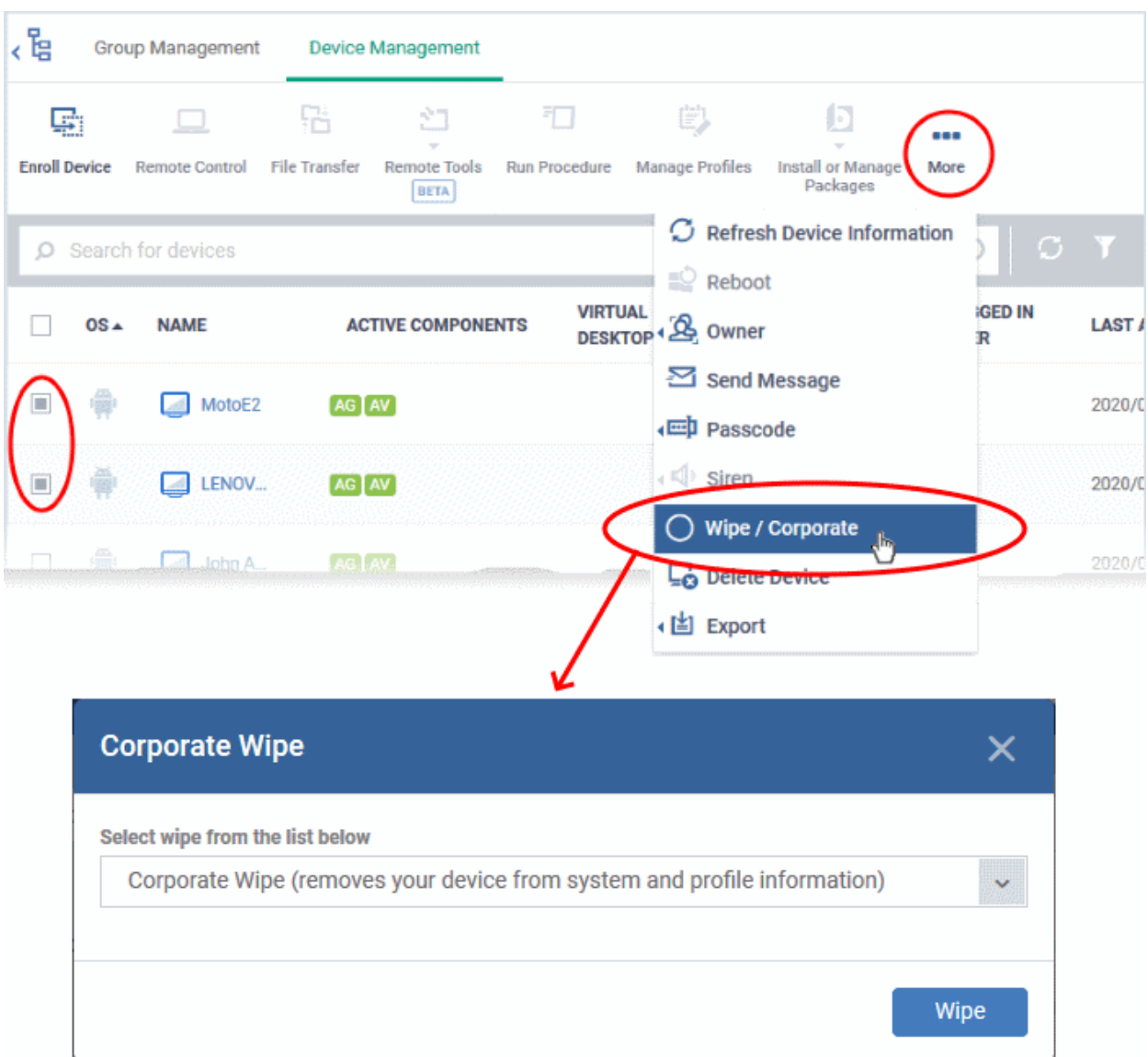

- Choose the type of wipe:
	- **Corporate Wipe** Removes only the Dragon communication client and configuration profiles
	- **Full Wipe** Erases all data from the device and the SD card. The device will be returned to default factory settings.
- <span id="page-345-0"></span>• Click the 'Wipe' button to send the command.

### 5.2.22. Assign Configuration Profiles to Selected Devices

Click 'Assets' > 'Devices' > 'Device List' > 'Device Management' > select a device > Click 'Manage Profiles'

- The 'Device Management' interface lets you view the configuration profiles in effect on selected devices. You can also apply new configuration profiles or remove profiles.
- Profiles applied from this interface will be added to any existing profiles on the device (such as profiles from a user, device group or user group).
- If the settings in a profile clash with those in another profile, Dragon follows the 'Most Restrictive' policy. For example, if a profile allows the use of the camera and another restricts its use, the device will not be able to use the camera.

See **[Create Configuration Profiles](#page-390-0)**, for more details on profiles.

### **Manage profiles applied to a device**

- Click 'Assets' > 'Devices' > 'Device List'
- Click the 'Device Management' tab
	- Select a group to view only its devices Or
	- Select 'Show all' to view every device added to Dragon
- Select the device you want to manage and click 'Manage Profiles' from the options at the top

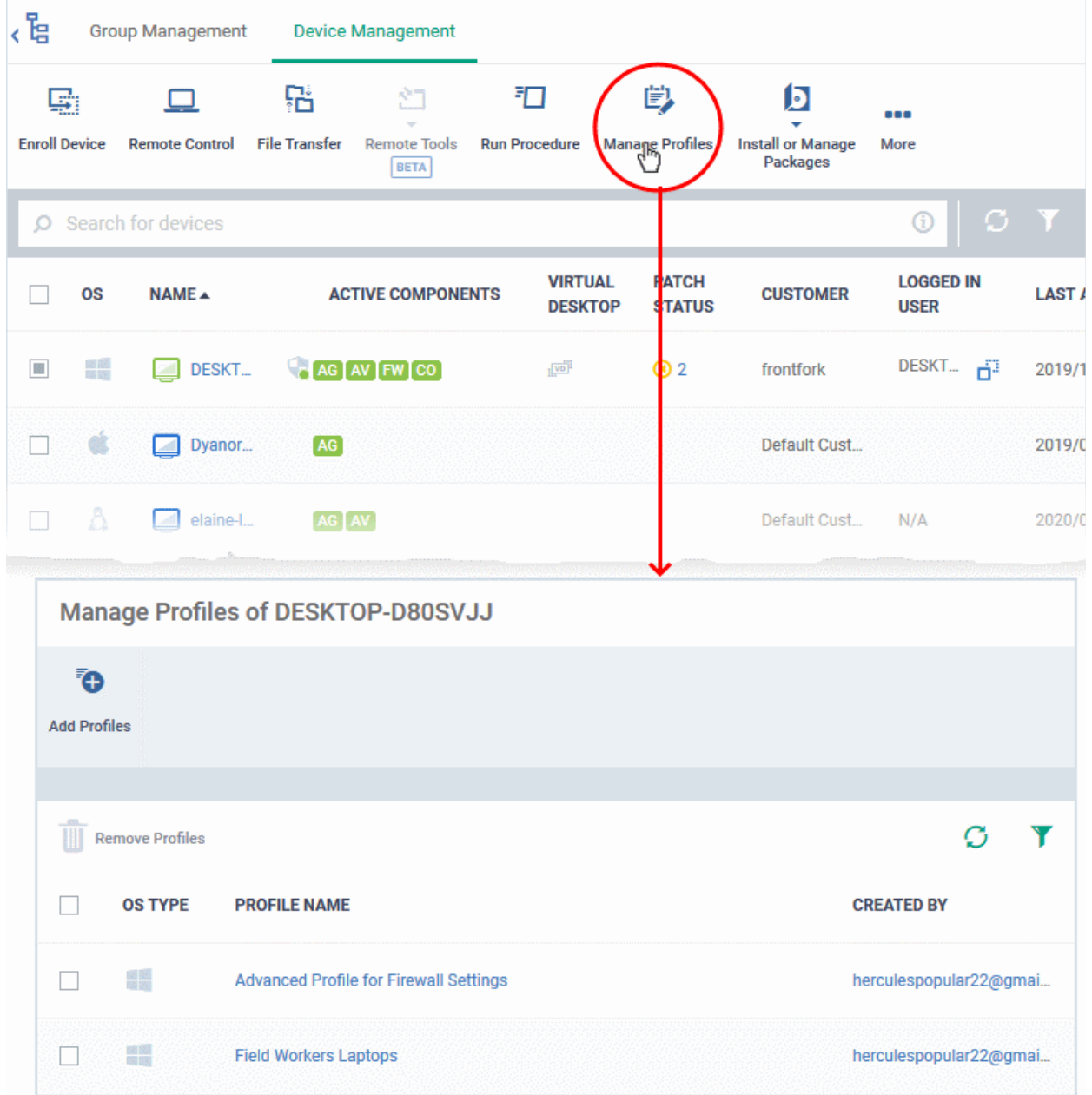

• Alternatively, click the name of the device to be managed to open its 'Device Details' interface and choose 'Manage Profiles' from the options at the top

The list of profiles currently active on the device is shown.

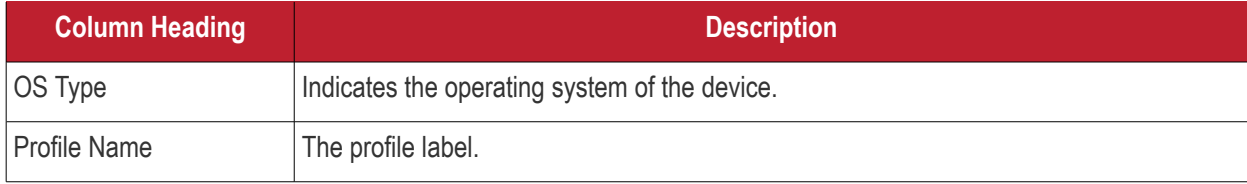

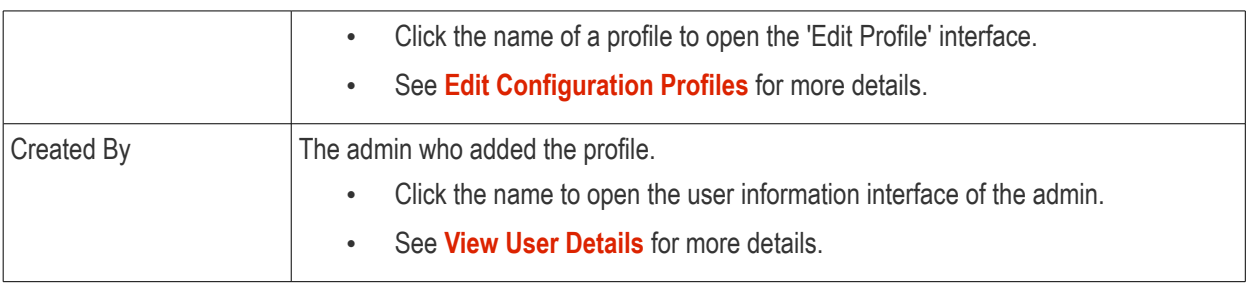

**Note**: Device group and user group profiles applied to the device will not be shown here. Profiles applied to a device through different channels can be viewed from the respective 'Device Details' interface. See **[View and](#page-174-0)  [Manage Profiles Associated with a Device](#page-174-0)** for more details.

• Click 'Add Profiles' on the top left To add a profile to the device.

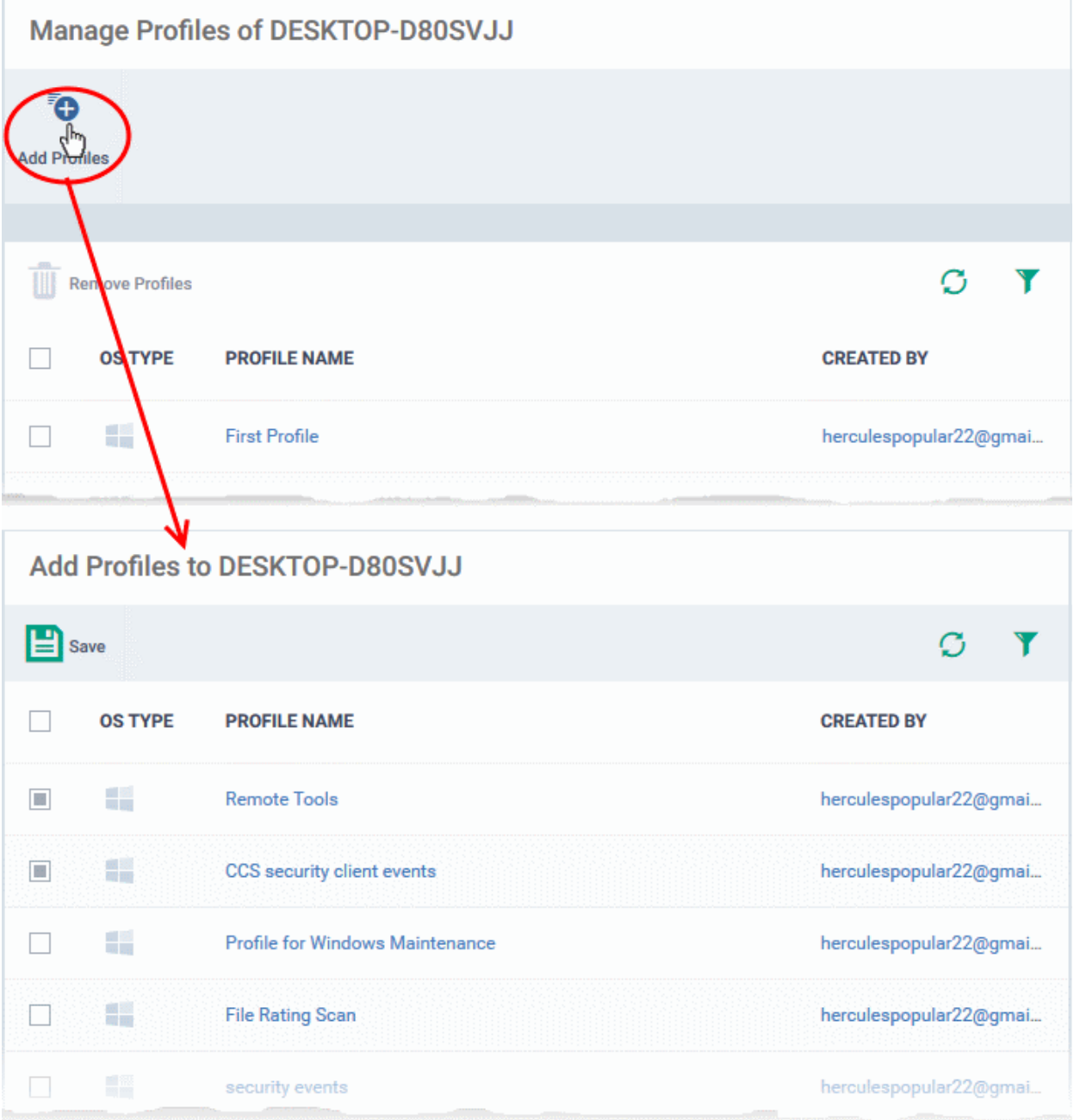

A list of all profiles applicable to the chosen device, excluding those that are already applied to the device is shown.

Select the profile(s) to be applied to the device

**Tip**: You can use the search and filter options that appear on clicking the funnel icon at the top right to search for the profile(s) to be applied.

- Click 'Save' at the top left to add the selected profile(s) to the device.
- To remove existing profile(s), select the profiles to be removed from the 'Manage Profiles' interface and click on 'Remove Profiles' from the options that appear on top.

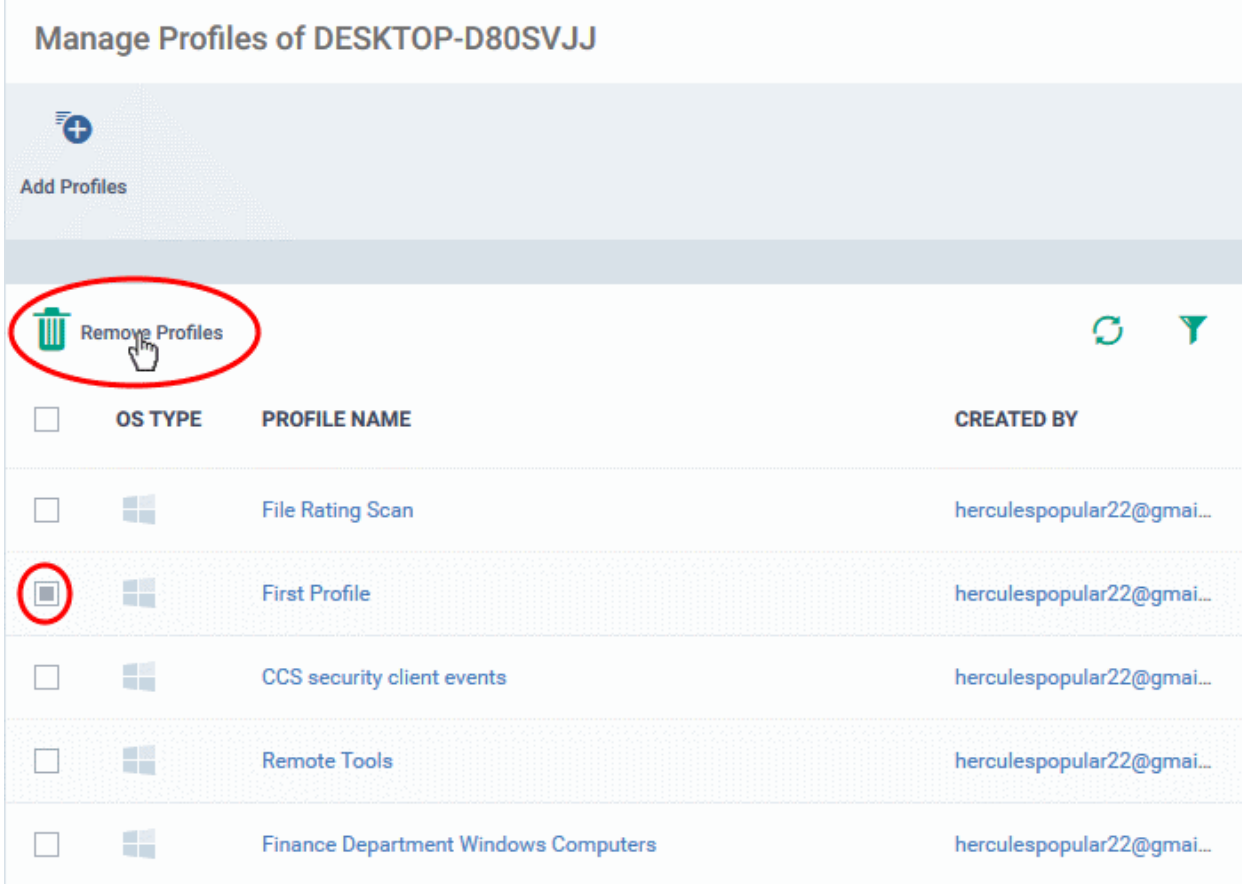

The selected profile(s) are removed from the device immediately.

### 5.2.23. Set / Reset Screen Lock Password for Mobile Devices

Click 'Assets' > 'Devices' > 'Device List' > 'Device Management' > select an Android or iOS device > 'Passcode'

- Dragon lets you remotely set a new screen lock passcode (or reset the existing code) for enrolled Android devices from the 'Device Management' interface.
- You can also send a passcode reset command to iOS devices, enabling the user to set a new password.

The following sections explain more about:

- **[Remotely set a passcode for a single device](#page-348-0)**.
- **[Reset password for a single device](#page-349-0)**.
- **[Remotely set password for several devices at-once](#page-350-0)**
- **[Reset password for several devices at-once](#page-351-0)**

### <span id="page-348-0"></span>**Remotely set a passcode for a single device**

- Click 'Assets' > 'Devices' > 'Device List'
- Click the 'Device Management' tab

- Select a group to view only its devices Or
- Select 'Show all' to view every device added to Dragon
- Click the name of the Android device for which a new passcode is to be created or changed

This opens the 'Device Details' interface for the device.

- Click 'Passcode' > 'Set Screen Passcode'
	- If 'Passcode' is not shown, click 'More...' , select 'Passcode' and choose 'Set Screen Passcode' from the options

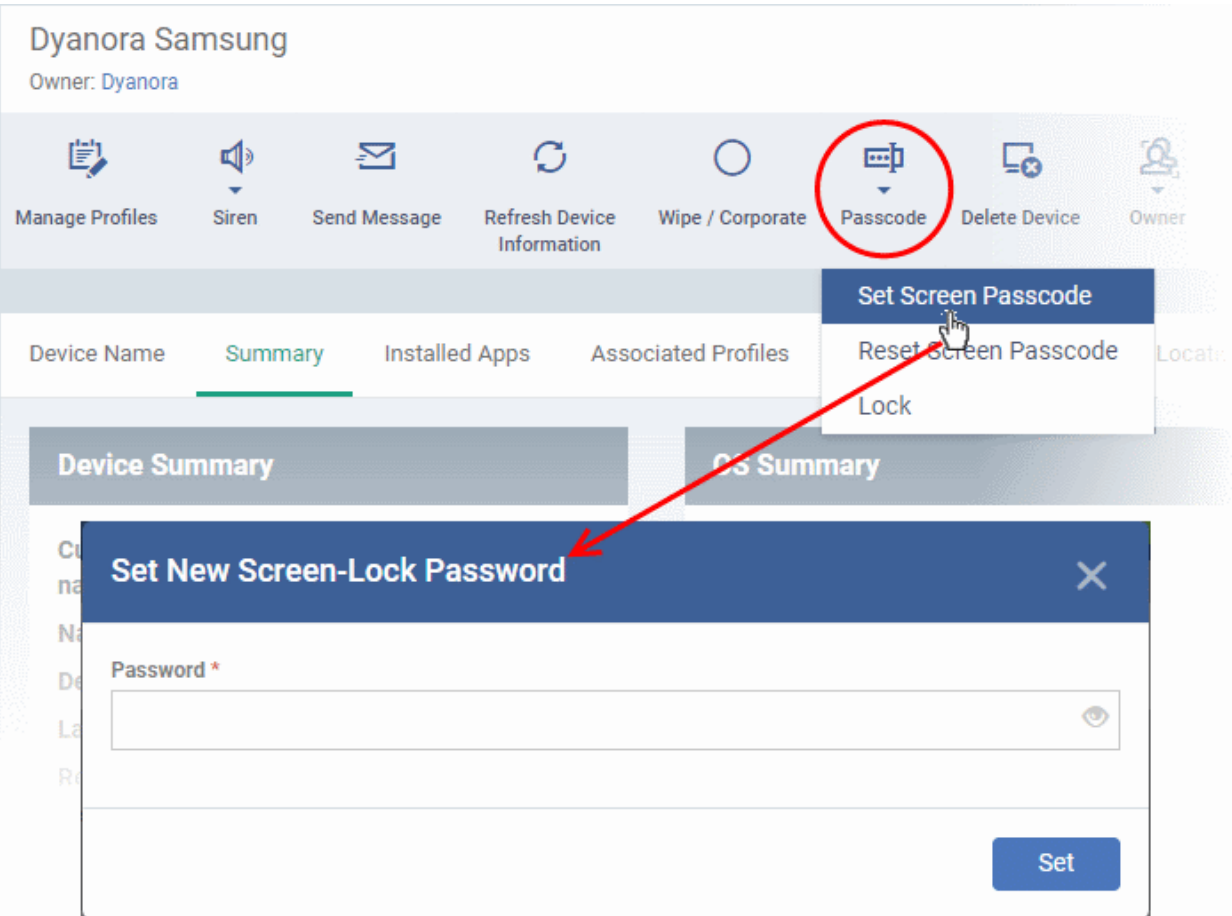

• Enter the new password in the 'password' text field.

**Tip**: You can use the eye icon at the right end of the text field to display of hide the typed password. If a Passcode conditions are defined in the profile active on the devices, make sure to enter the new password that complies with the profile.

• Click 'Set'.

The command is sent to the device and the device is locked.

• Communicate the password to the user. The user should use only the new password to unlock the device.

### <span id="page-349-0"></span>**Reset password for a single device**

- Click 'Assets' > 'Devices' > 'Device List'
- Click the 'Device Management' tab
	- Select a group to view only its devices

### Or

- Select 'Show all' to view every device added to Dragon
- Click the name of the Android or iOS device for which you want to remove the password
- Click the 'Passcode' button at the top and choose 'Reset Screen Passcode'.
	- If 'Passcode' is not shown, click 'More...' , select 'Passcode' and choose 'Reset Screen Passcode' from the options

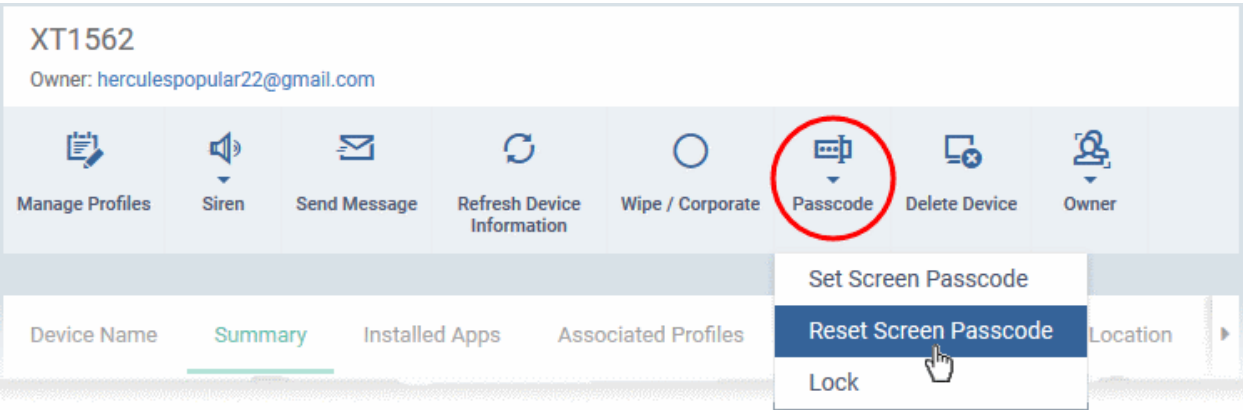

The command is sent to the device and the current screen lock password is cleared. A message is also sent to the device regarding the password change. If a password profile is applied the device, the user is required to create a new password that complies with the profile.

### <span id="page-350-0"></span>**Remotely set password for several devices at-once**

- Click 'Assets' > 'Devices' > 'Device List'
- Click the 'Device Management' tab
	- Select a group to view only its devices Or
	- Select 'Show all' to view every device added to Dragon
- Select the Android devices to set a new password.
- Click the 'Passcode' button at the top and choose 'Set Screen Passcode'.
	- If 'Passcode' is not shown, click 'More...' , select 'Passcode' and choose 'Set Screen Passcode' from the options

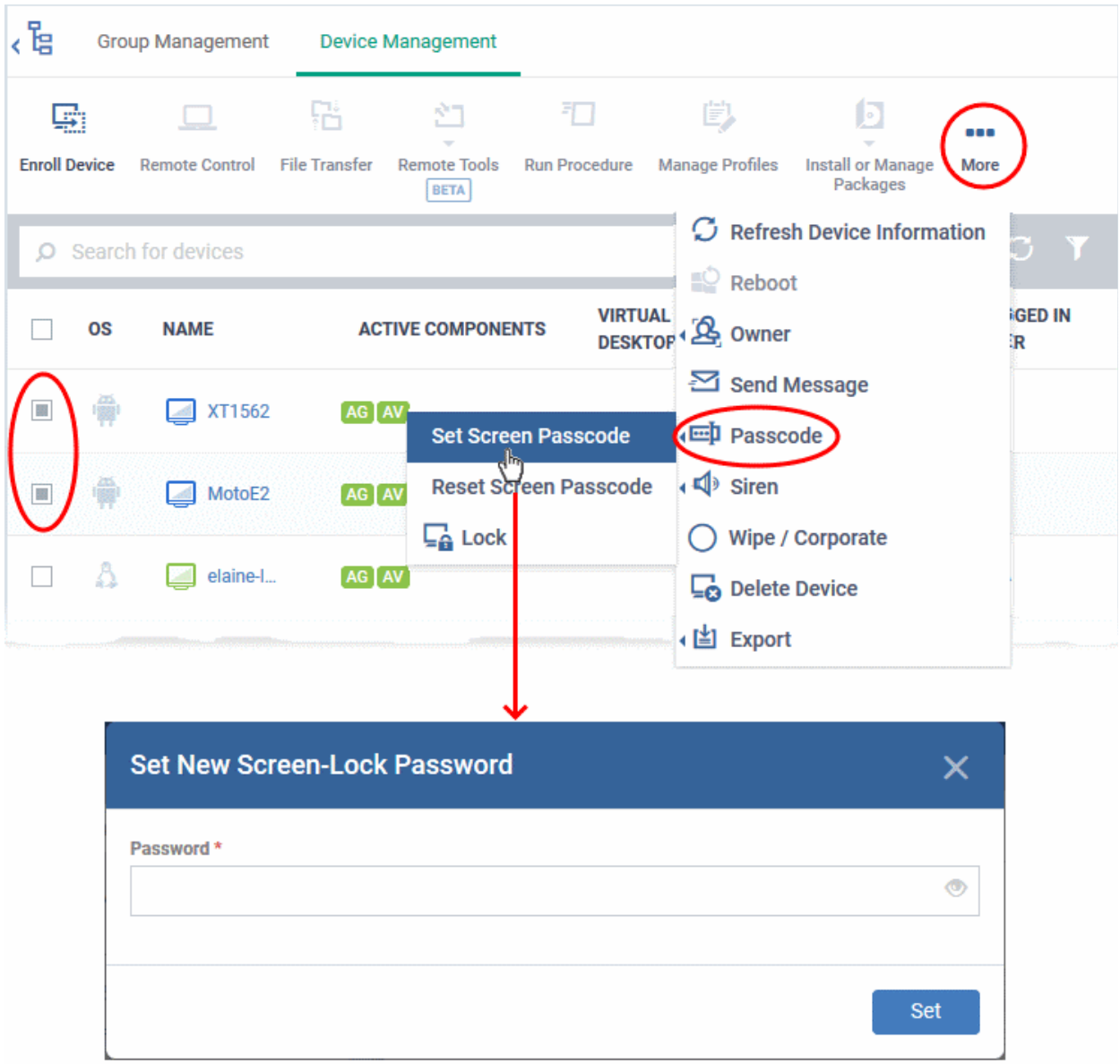

• Enter the new password in the 'password' text field.

**Tip:** You can use the eye icon at the right end of the text field to display of hide the typed password. If a Passcode conditions are defined in the profile active on the devices, make sure to enter the new password that complies with the profile.

• Click 'Set'.

The command is to all the devices at-once.

• Communicate the password to the users of the devices

From the next unlock operation, the users should enter the new password to unlock the device.

### <span id="page-351-0"></span>**Reset password for several devices at-once**

- Click 'Assets' > 'Devices' > 'Device List'
- Click the 'Device Management' tab
	- Select a group to view only its devices
		- Or

- Select 'Show all' to view every device added to Dragon
- Select the Android and iOS devices for which you want to clear passwords
- Click the 'Passcode' button at the top and choose 'Reset Screen Passcode'.
	- If 'Passcode' is not shown, click 'More...' , select 'Passcode' and choose 'Reset Screen Passcode' from the options

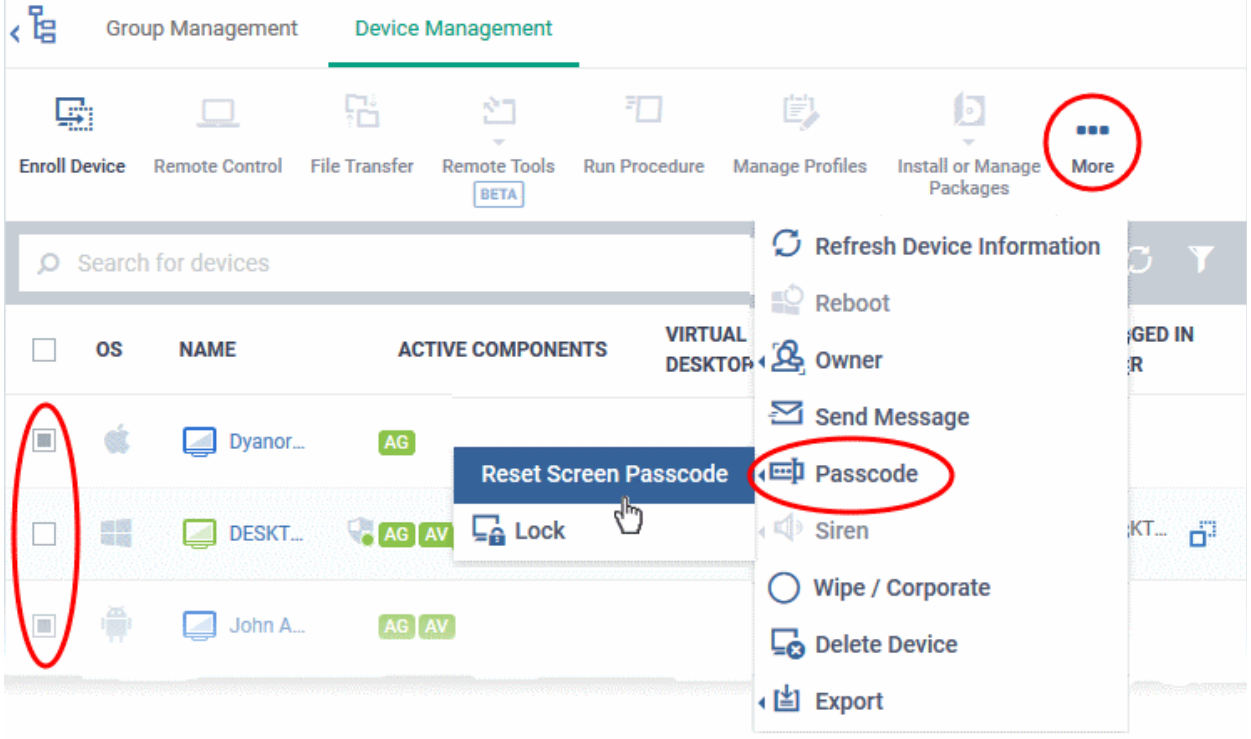

The password reset command is sent to all the devices. The current screen lock passwords on the devices are cleared. A message is sent to the device regarding the screen lock password change. If a password profile is configured in the device, the user should enter a new password that complies with the profile.

### 5.2.24. Update Device Information

Click 'Assets' > 'Devices' > 'Device List' > 'Device Management' > select a device > 'Refresh Device Information'

- The communication client on an enrolled device sends information about the device to Dragon.
- This includes OS version, memory status, network details, IMEI number, location, MAC address of Bluetooth, MAC address of WiFi and so on.
- The interval at which the device sends this information is configured in the Settings' interface.
	- Click 'Settings' > 'Settings' > 'Portal Setup' > 'Client Settings'
	- See **[Configure Communication and Security Client Settings](#page-1082-0)** to read more
- Device information can also be fetched in real time by opening device details then clicking 'Refresh Device Information'.

The following sections explain more about:

- **[Getting updated information from a single device](#page-352-0)**
- <span id="page-352-0"></span>• **[Getting updated information from several devices at once](#page-353-0)**

**Get updated information from a single device**

- Click 'Assets' > 'Devices' > 'Device List'
- Click the 'Device Management' tab
	- Select a group to view only its devices

### Or

- Select 'Show all' to view every device added to Dragon
- Click the name of the device to refresh the information from

The 'Device Details' interface will open with information on the device fetched from last polling time of the agent installed on the device.

• Click 'Refresh Information' from the options at the top

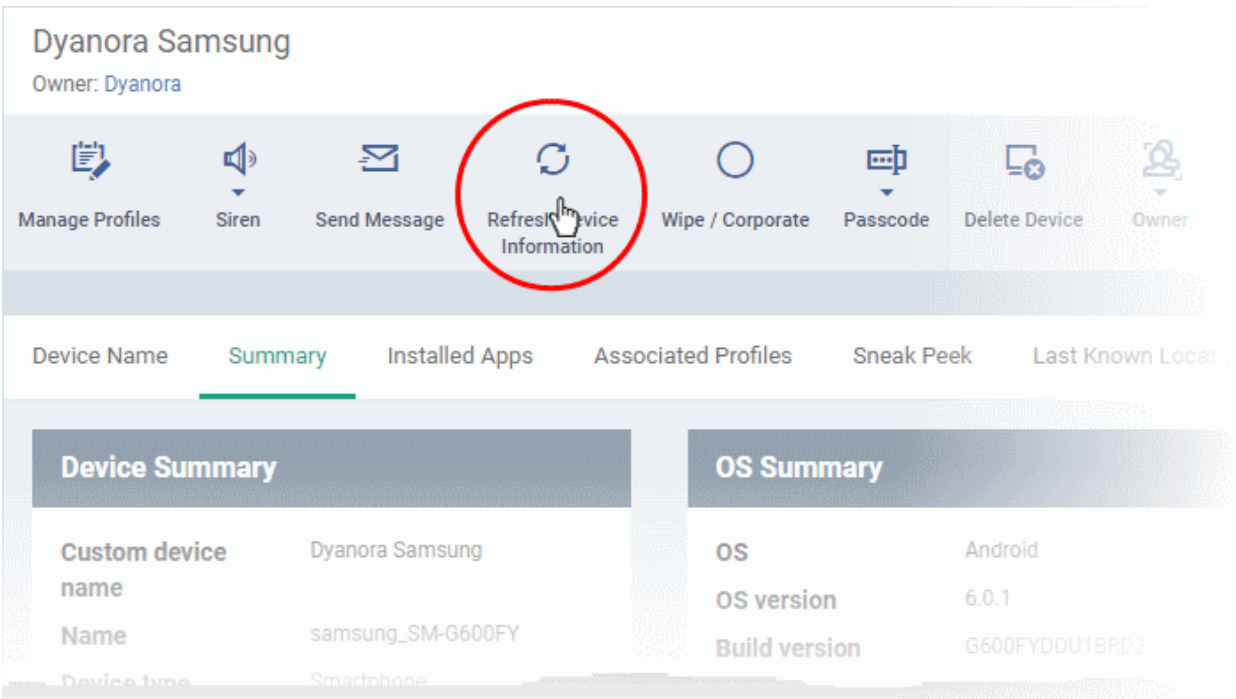

### **Get updated information from several devices**

- <span id="page-353-0"></span>• Click 'Assets' > 'Devices' > 'Device List'
- Click the 'Device Management' tab
	- Select a group to view only its devices Or
	- Select 'Show all' to view every device added to Dragon
- Select the devices to refresh information from.
- Click 'Refresh Device Information' from the options at the top
	- If 'Refresh Device Information' is not displayed, click 'More...' , and choose 'Refresh Device Information' from the options

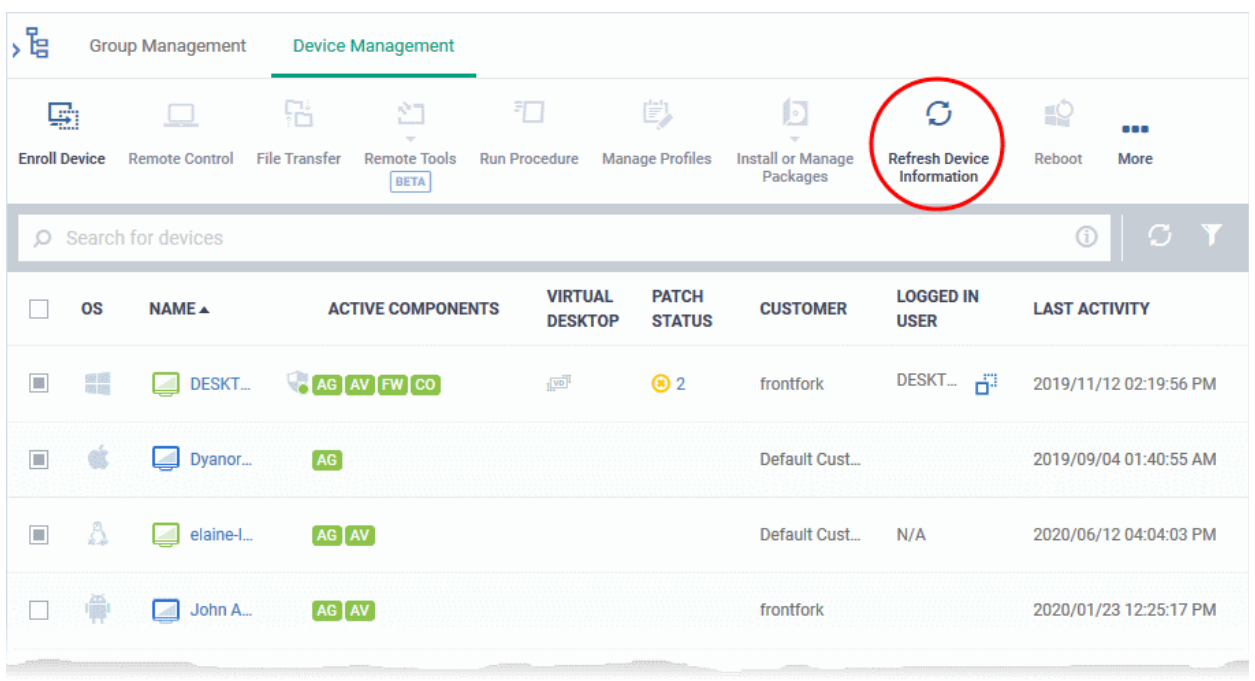

### 5.2.25. Send Text Messages to Mobile Devices

Click 'Assets' > 'Devices' > 'Device List' > 'Device Management' > select an Android or iOS device > 'Send Message'

Dragon lets you send text messages to enrolled Android and iOS devices. This comes in handy if you need to send important notifications to all users.

**Note**: For iOS devices, the Dragon communication client should be installed for this feature to be supported.

- **[Send message to a single device](#page-354-0)**
- **[Send message to several devices at-once](#page-355-0)**

<span id="page-354-0"></span>**Send a text message to a single device** 

- Click 'Assets' > 'Devices' > 'Device List'
- Click the 'Device Management' tab
	- Select a group to view only its devices Or
	- Select 'Show all' to view every device added to Dragon
- Click the name of the target device to which the message should be sent

The 'Device Details' interface opens.

• Click 'Send Message' from the options at the top.

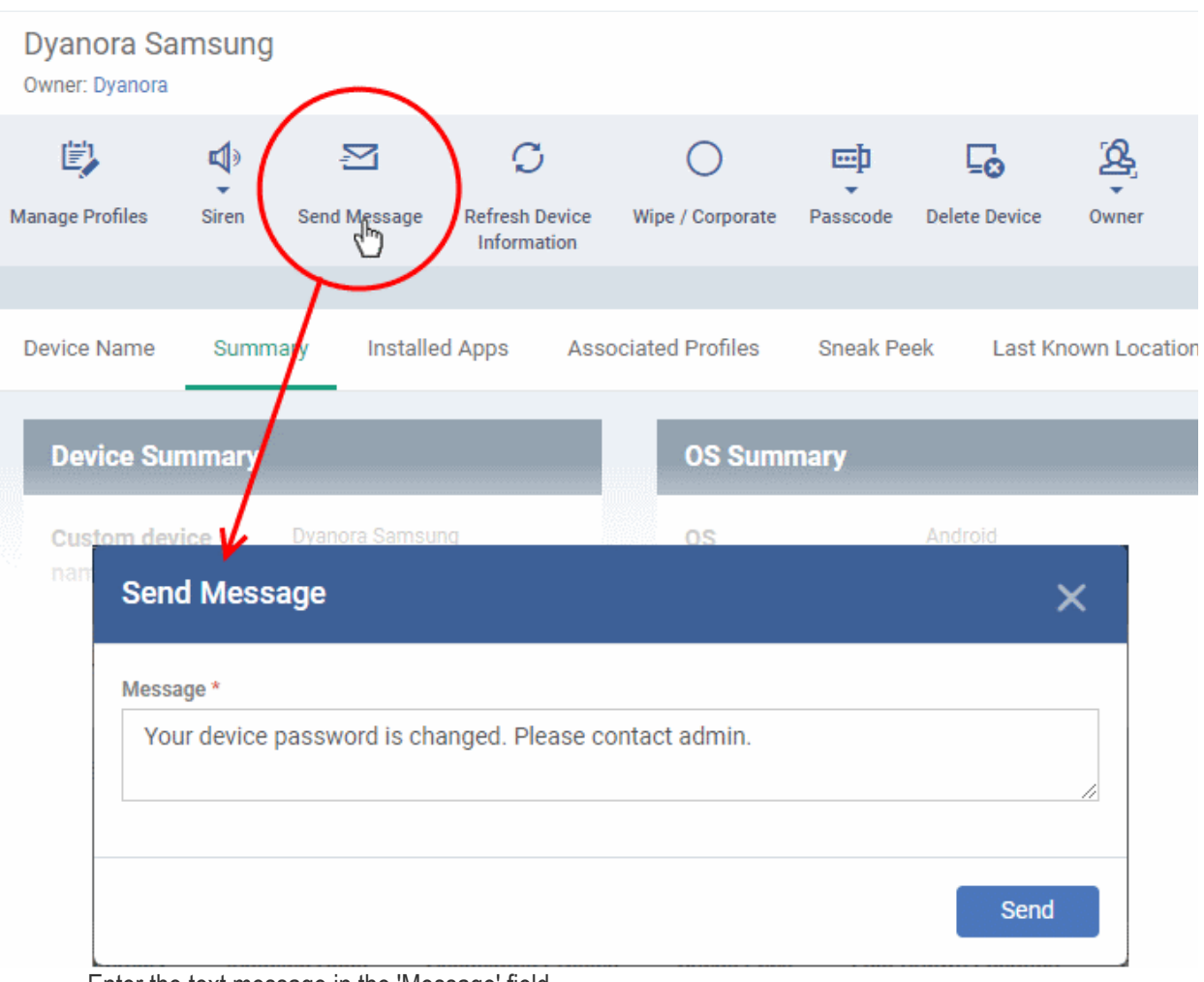

- Enter the text message in the 'Message' field.
- Click the 'Send' button.

The message will be sent to the device for the user's attention.

### <span id="page-355-0"></span>**Send a text message to several devices at-once**

- Click 'Assets' > 'Devices' > 'Device List'
- Click the 'Device Management' tab
	- Select a group to view only its devices Or
	- Select 'Show all' to view every device added to Dragon
- Select the target devices to which you wish to send messages
- Click 'Send Message' from the options at the top or click 'More...' and choose 'Send Message' from the drop-down

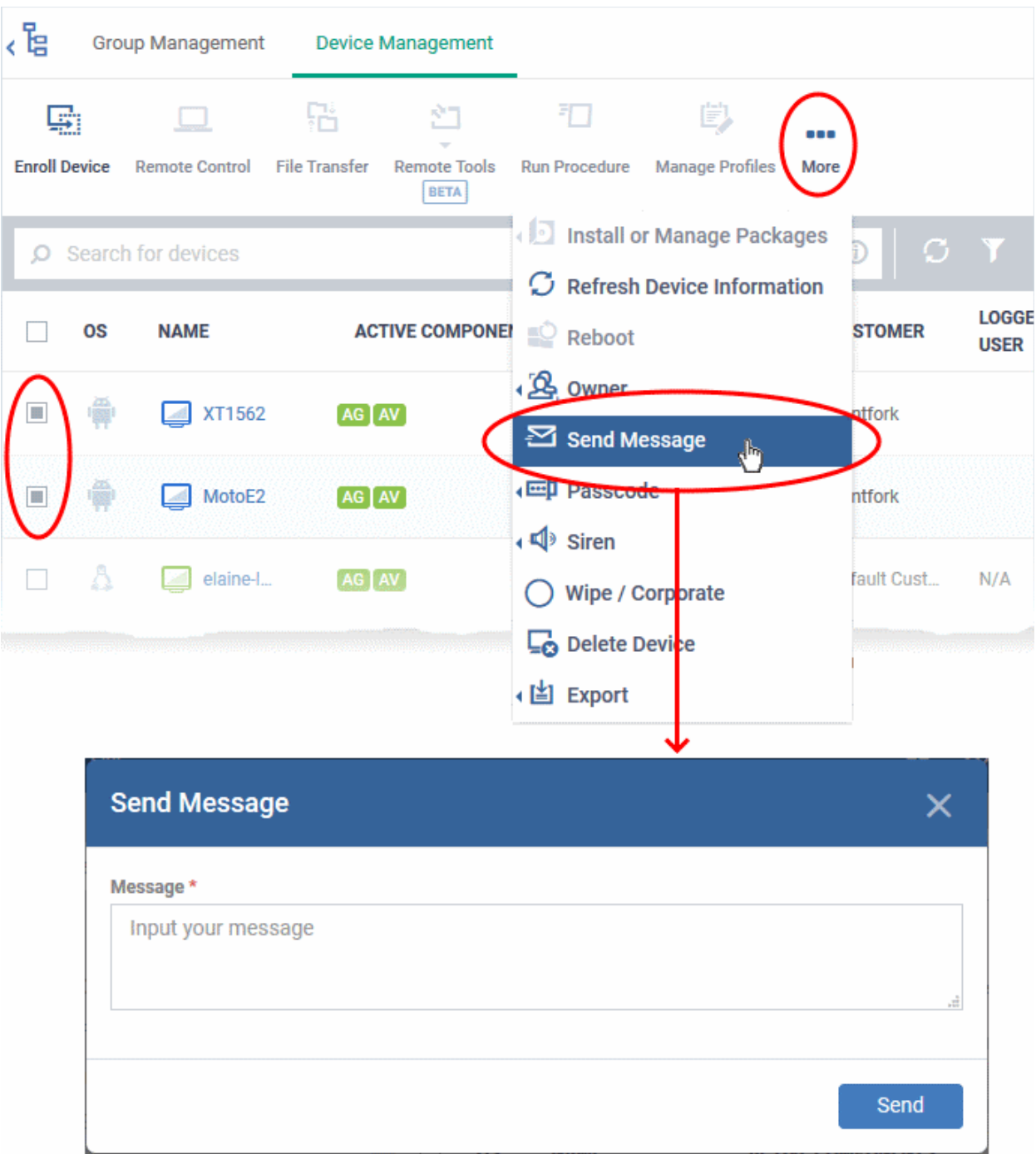

- Enter the text message in the 'Message' field.
- Click the 'Send' button.

The message will be sent to the selected devices for the users' attention.

### 5.2.26. Restart Selected Windows Devices

Click 'Assets' > 'Devices' > 'Device List' > 'Device Management' > select a Windows device > 'Reboot'

- Dragon lets you remotely restart Windows machines as required.
- You can also specify how long to delay the restart, add a warning message to be displayed to users and allow them to postpone the restart.

**Note**: The reboot option is only available for Windows devices.

The following sections explain more about:

- **[Restart a single device](#page-357-0)**
- **[Restart several devices at-once](#page-358-0)**

#### <span id="page-357-0"></span>**Restart a single device**

- Click 'Assets' > 'Devices' > 'Device List'
- Click the 'Device Management' tab
	- Select a group to view only its devices Or
	- Select 'Show all' to view every device added to Dragon
- Click the name of the Windows device to be restarted

The device details interface opens.

• Click the 'Reboot' option at the top.

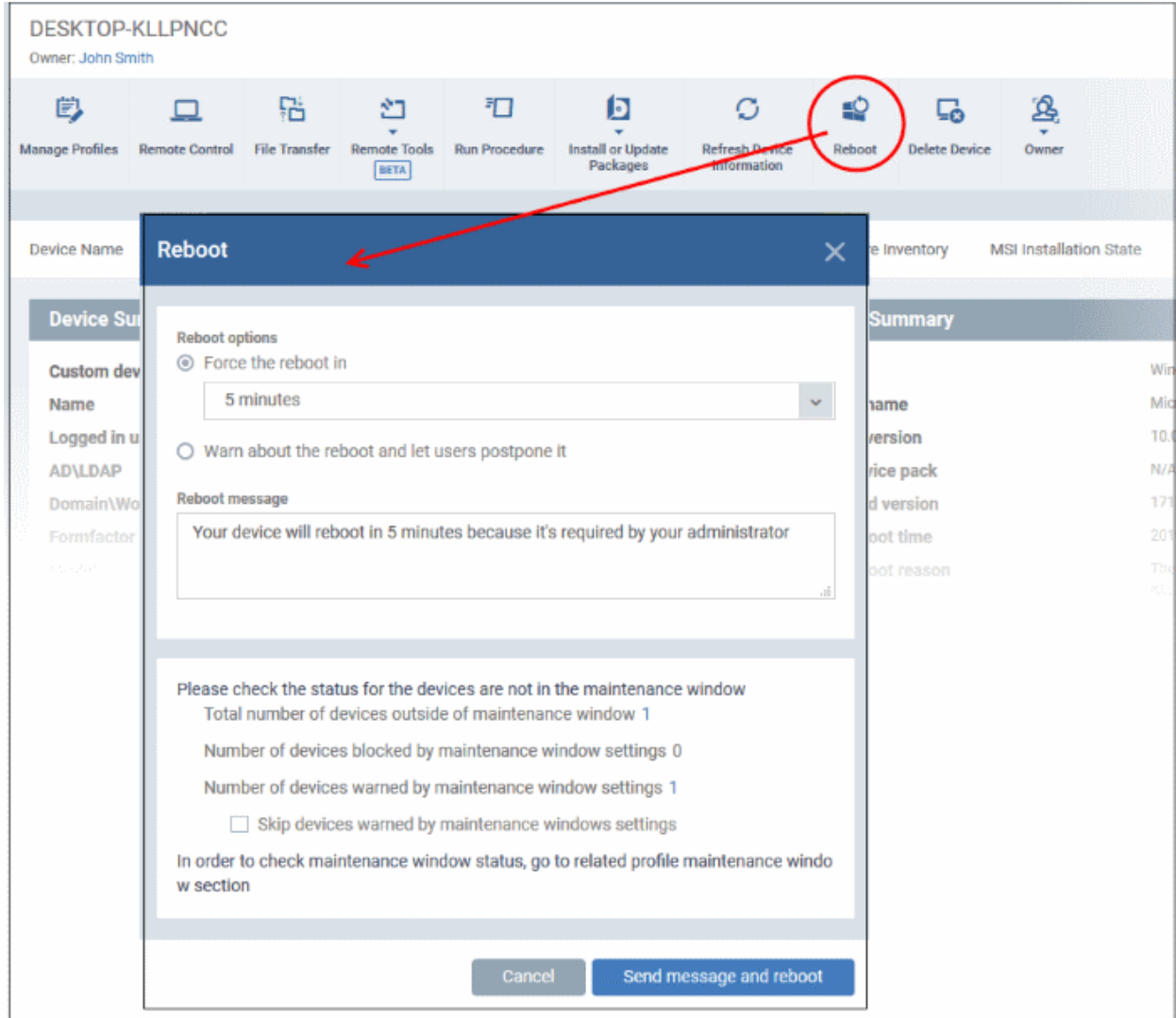

- Configure your reboot options in the 'Reboot' dialog
- **Maintenance window status** Details of any **[maintenance windows](#page-595-0)** in the device's profile.
	- **Total number of devices outside of maintenance window** The number of devices that are not part of a maintenance window. The reboot can proceed on these devices.

- **Number of devices blocked by maintenance windows settings** The number of devices that you cannot reboot because the admin has blocked reboots outside of the maintenance window.
- **Number of devices warned by maintenance window settings** The number of devices that are part of a maintenance window and have warnings enabled. You can still reboot these devices.
	- **Skip devices warned by maintenance windows settings** A maintenance window is a time-slot reserved for running important tasks on target devices. Admins can enable a warning if somebody attempts to reboot outside of the window. This setting will skip those devices which have been added to a maintenance window with warnings enabled.

### **Restart the end-point after a certain period of time**

- Choose 'Force the reboot in' and select the delay period.
- Click 'Send message and reboot'

The message will be displayed at the device as shown below:

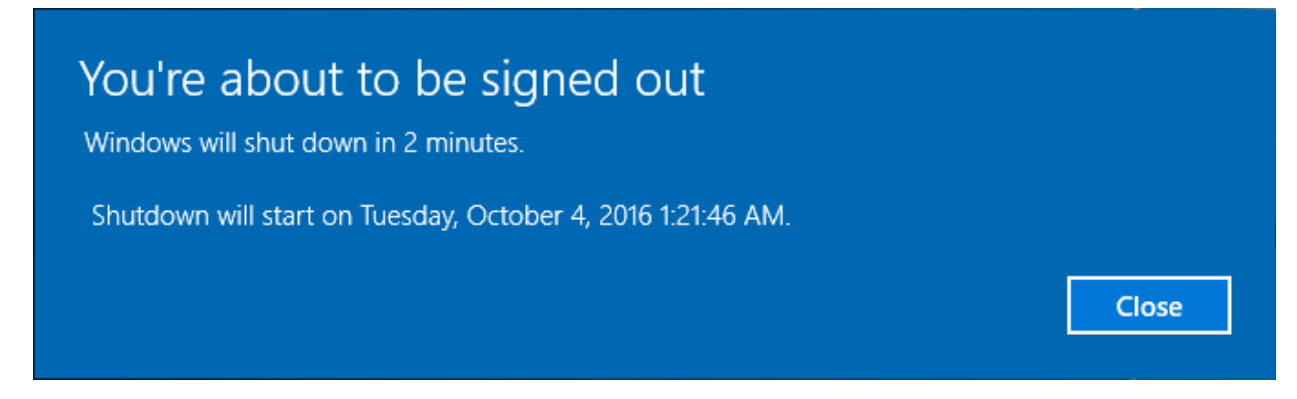

The device will be restarted automatically when the time period elapses.

### **Restart the end-point at user's convenience**

- Choose 'Warn about the reboot and let users postpone it.
- Enter the message to be displayed to the user in the 'Reboot message' field.
- Click 'Send message and reboot'

The message will be displayed at the device as shown below:

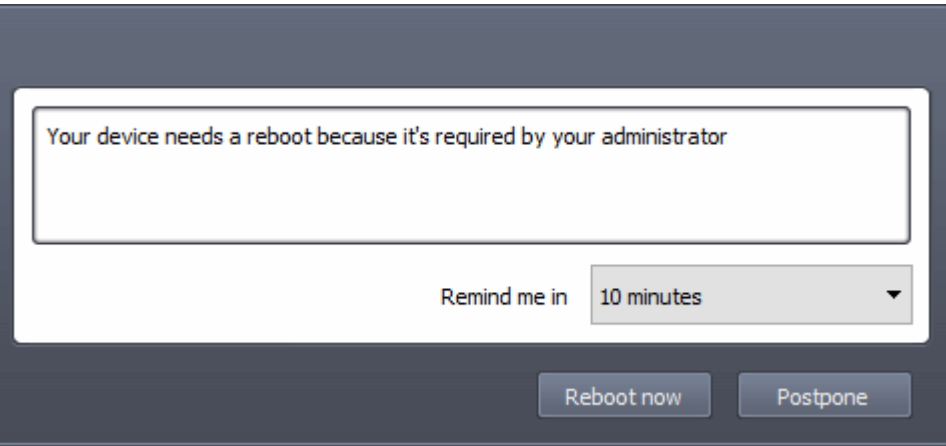

The user can choose to restart the endpoint immediately by clicking 'Reboot now' or postpone the restart operation by selecting the period from the 'Remind me in' drop-down and clicking 'Postpone'.

### <span id="page-358-0"></span>**Restart several devices at once**

- Click 'Assets' > 'Devices' > 'Device List'
- Click the 'Device Management' tab

- Select a group to view only its devices Or
- Select 'Show all' to view every device added to Dragon
- Select the target Windows devices to be restarted
- Click 'Reboot' from the options at the top or click 'More' and choose 'Reboot' from the options

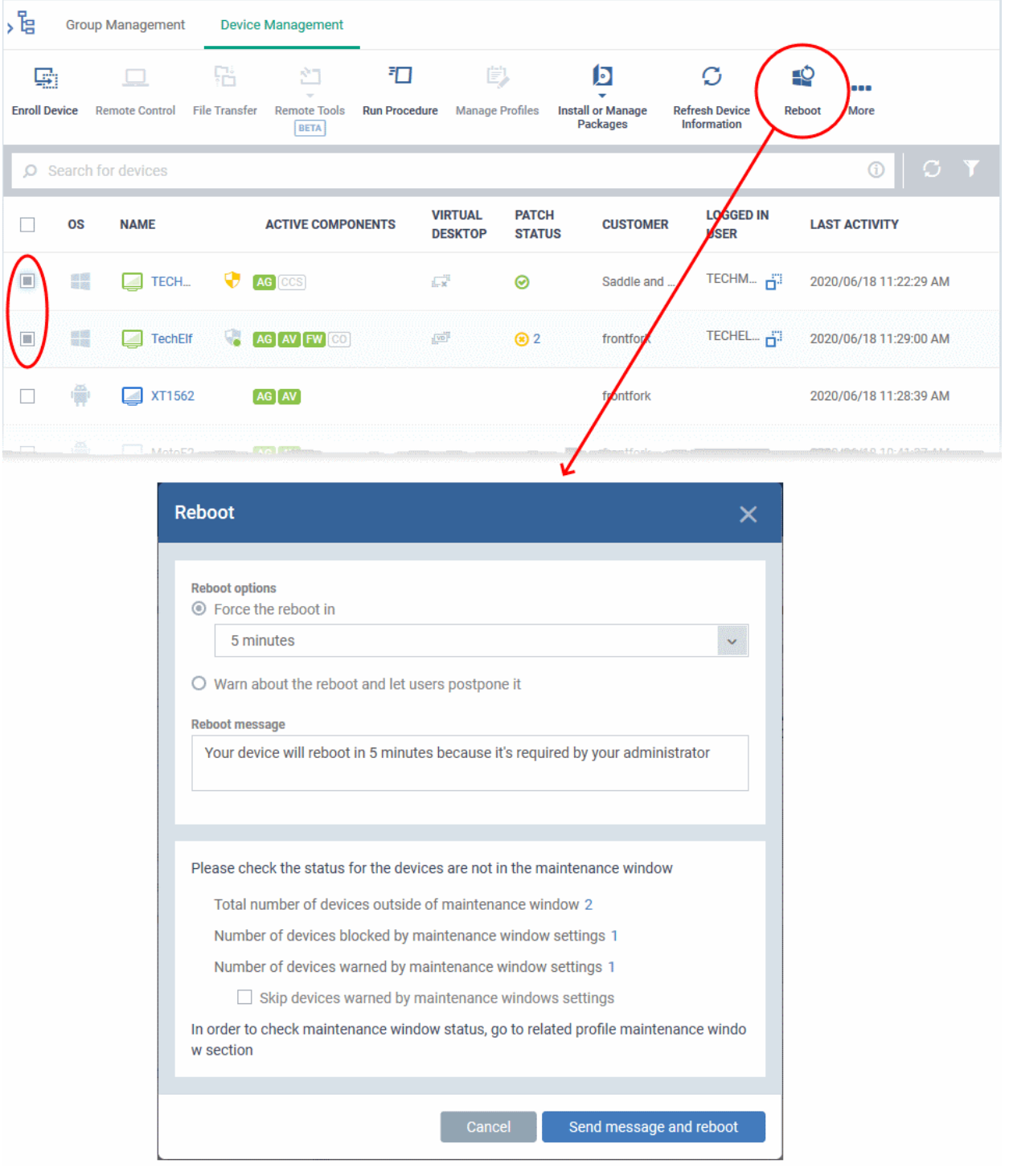

• Configure your reboot options in the 'Reboot' dialog as explained above and click 'Send message and reboot'.
#### **Dragon Enterprise** - Endpoint Protection Platform - Administrator Guide COMODO **Creating Trust Onlinet**

# 5.2.27. Change a Device's Owner

<span id="page-360-1"></span>• Click 'Assets' > 'Devices' > 'Device List' > 'Device Management' > select a device > 'Owner' > 'Change Owner'

Dragon lets you assign device ownership from one user to another user.

- **[Change ownership of a single device](#page-360-0)**
- **[Assign multiple devices to single owner at-once](#page-361-0)**

<span id="page-360-0"></span>**Change the device ownership of a single device**

- Click 'Assets' > 'Devices' > 'Device List'
- Click the 'Device Management' tab
	- Select a group to view only its devices
		- Or
	- Select 'Show all' to view every device added to Dragon
- Click the name of the device whose ownership is to be changed

The 'Device Details' interface opens.

- Click 'Owner' from the options at the top or click 'More' and choose 'Owner' from the drop-down
- Select 'Change Owner' from the options
- Start typing the first few characters of the name of the new user to whom the device is to be assigned and choose the user from the options
- Click 'Change'

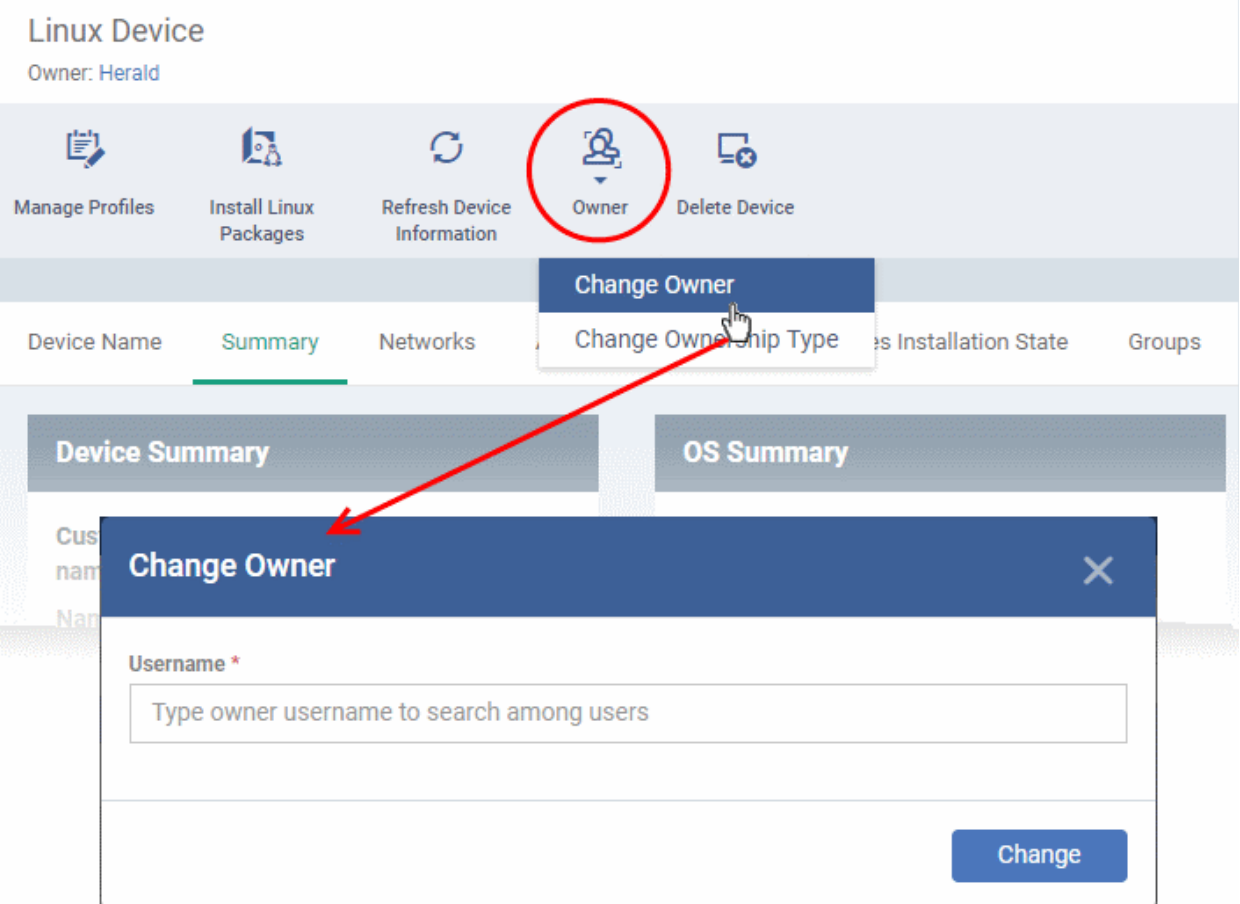

The ownership of the device will be changed to the new user. The configuration profiles in effect on the device, associated with the previous user and the user group to which the previous user is a member, will be removed and the profiles, pertaining to the new user and the user group to which the new user is a member, will be applied to the device.

## <span id="page-361-0"></span>**Assign several devices to a user at-once**

- Click 'Assets' > 'Devices' > 'Device List'
- Click the 'Device Management' tab
	- Select a group to view only its devices Or
	- Select 'Show all' to view every device added to Dragon
- Select the target devices to be associated with a new user

**Tip**: You can change devices pertaining to different users to be assigned to a single new user.

- Click 'Owner' from the options at the top or click 'More' and choose 'Owner' from the drop-down
- Select 'Change Owner' from the options

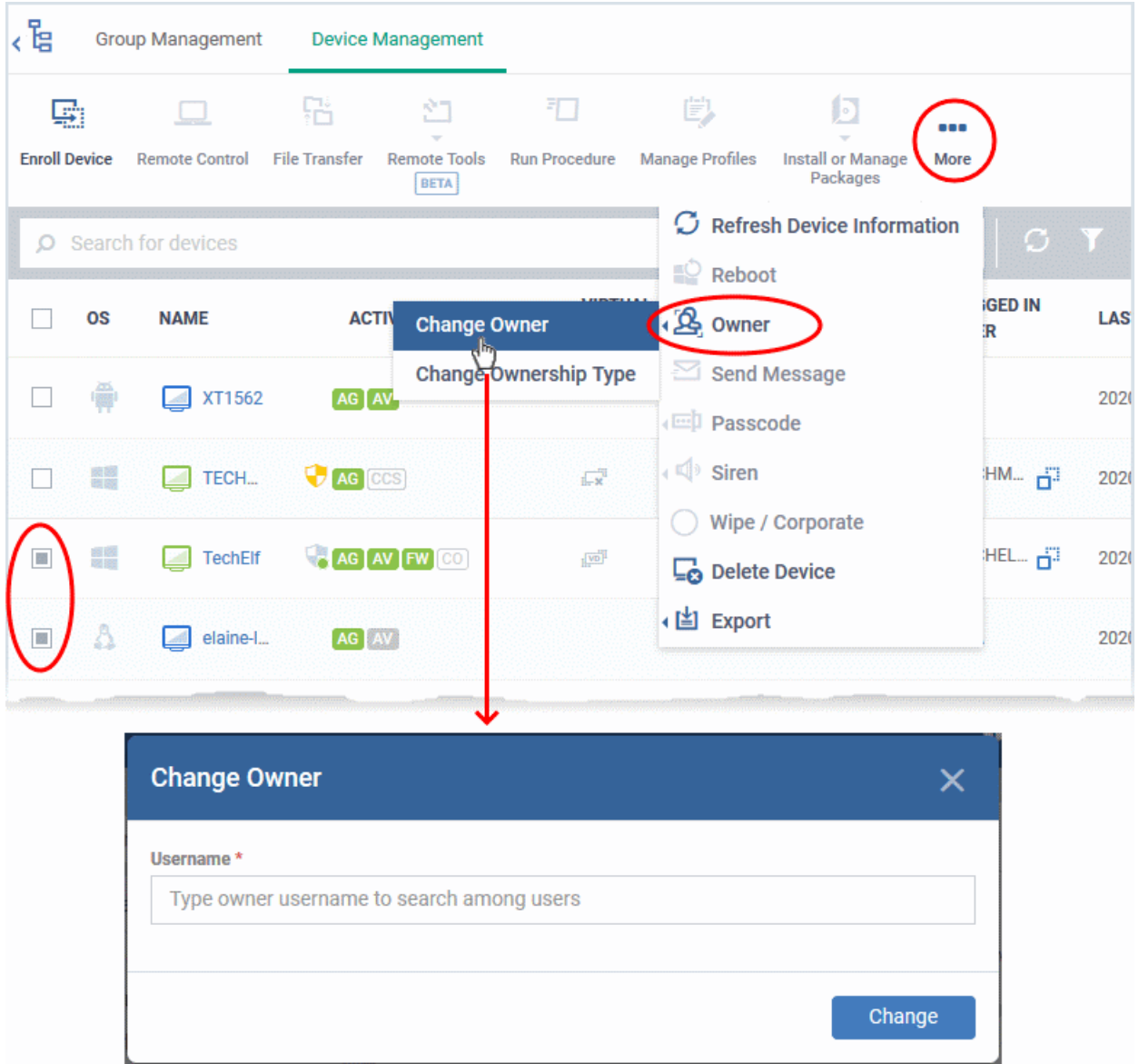

- Start typing the first few characters of the name of the new user to whom the device is to be assigned and choose the user from the options
- Click 'Change'

All selected devices are assigned to the new user. The configuration profiles in effect on the device, associated with the previous users and the user groups to which the previous users are members, will be removed and the profiles, pertaining to the new user and the user group to which the new user is a member, will be applied to the device.

# 5.2.28. Change the Ownership Status of a Device

Click 'Assets' > 'Devices' > 'Device List' > 'Device Management' > select a device > 'Owner' > 'Change Ownership Type'

- Admins can set the ownership status of a device depending on whether it belongs to a user or to the company.
- There are three ownership types 'Personal', 'Corporate' and 'Not Specified'. The ownership type is shown in the 'Summary' tab of the device details interface.
	- Click 'Assets' > 'Devices' > 'Device List' > 'Device Management' > click on the name of a device to open its 'Device Details' interface
- By default, any new device enrolled to Dragon will have an ownership status of 'Not Specified'.
- Ownership types do not have any impact on device security policy or how the device is treated by Dragon. It is a just a descriptive label which allows admins to more easily identify and group devices.

The following sections explain more about:

- **[Changing ownership status of a single device](#page-362-0)**
- **[Changing ownership status of several devices at-once](#page-363-0)**

<span id="page-362-0"></span>**Set the ownership status of a single device**

- Click 'Assets' > 'Devices' > 'Device List'
- Click the 'Device Management' tab
	- Select a group to view only its devices

Or

- Select 'Show all' to view every device added to Dragon
- Click the name of the target device whose ownership status you wish to change.

The device details interface opens.

#### **Dragon Enterprise** - Endpoint Protection Platform - Administrator Guide COMODO Creating Trust Onlinet

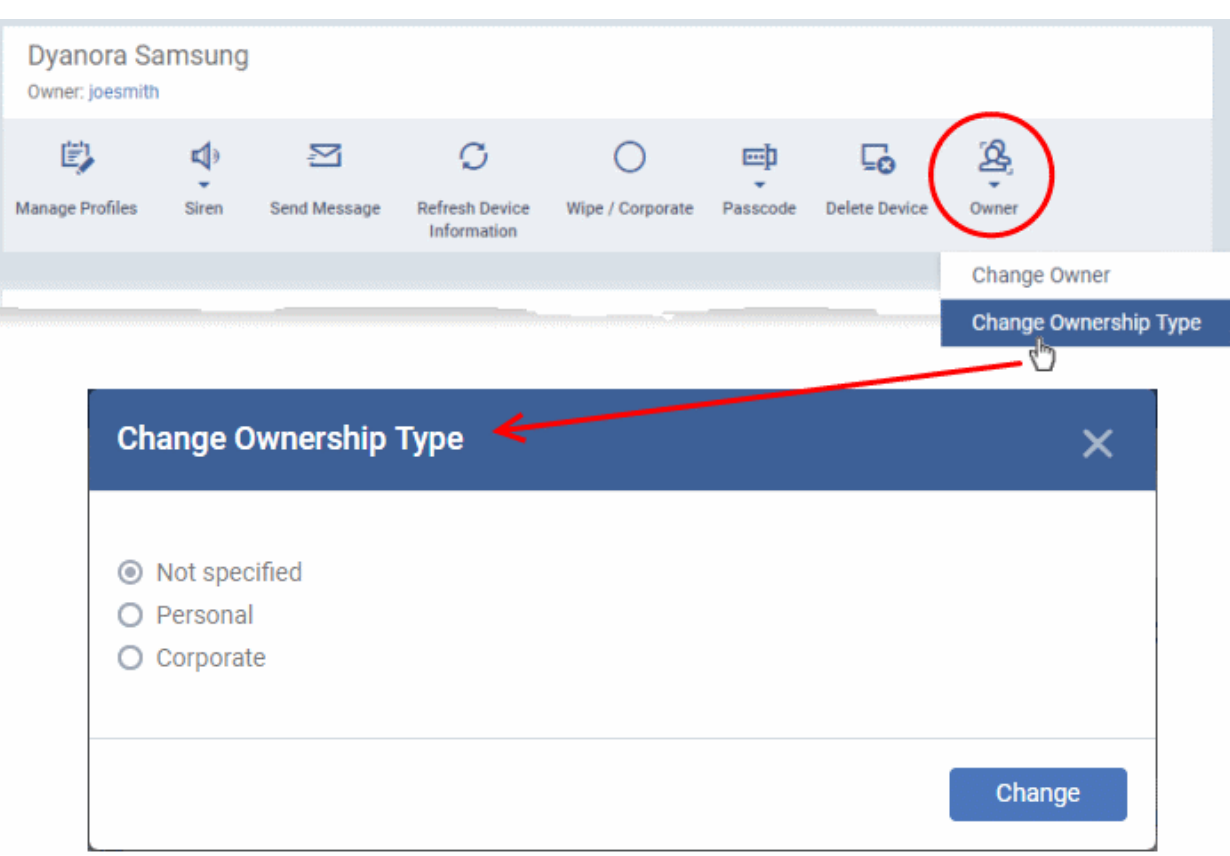

- Click 'Owner' from the options at the top or click 'More' and choose 'Owner' from the drop-down
- Select 'Change Ownership Type' from the options
- Choose the ownership type from the following options:
	- **Personal**
	- **Corporate**
	- Not Specified
- Click 'Change'.

## <span id="page-363-0"></span>**Set the ownership status of several devices at-once**

- Click 'Assets' > 'Devices' > 'Device List'
- Click the 'Device Management' tab
	- Select a group to view only its devices Or
	- Select 'Show all' to view every device added to Dragon
- Select the devices whose ownership status you wish to change.
- Click 'Owner' from the options at the top or click 'More...' and choose 'Owner' from the drop-down
- Select 'Change Ownership Type' from the options

#### **Dragon Enterprise** - Endpoint Protection Platform - Administrator Guide COMODO **Creating Trust Online'**

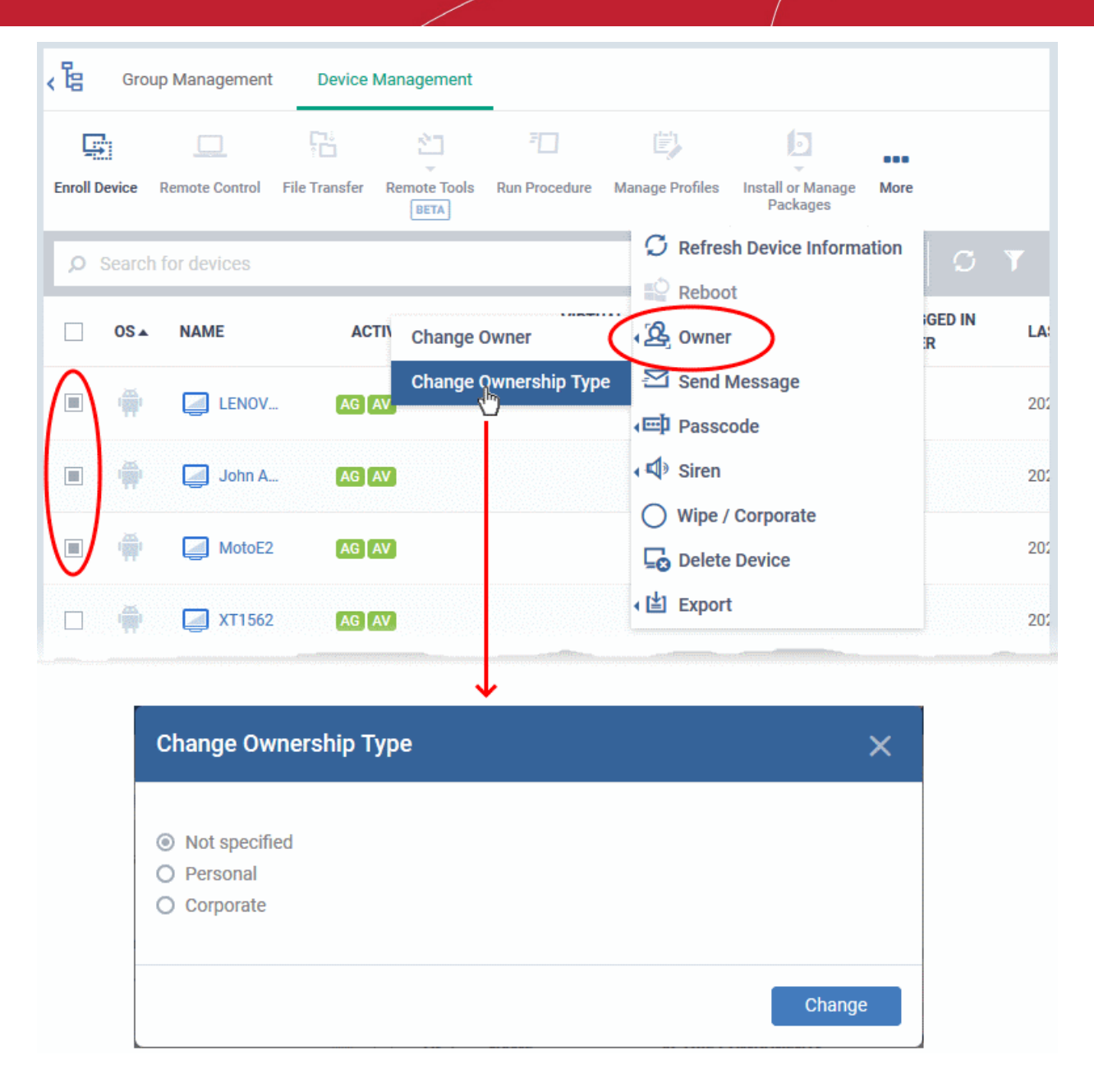

- Choose the ownership type to be assigned to the selected devices and click 'Change'. The available options are:
	- **Personal**
	- **Corporate**
	- **Not Specified**

# 5.2.29. Generate Device List Report

Click 'Assets' > 'Devices' > 'Device List' > 'Device Management' > 'Export' > 'Export to CSV'

- You can create a report on all managed devices listed in the 'Device Management' table.
- The report contains operating system details, hardware details, last activity, CCS configuration, resource usage and more for each device.

## **Generate device list report**

- Click 'Assets' > 'Devices' > 'Device List'
- Click the 'Device Management' tab
	- Select a group to view only its devices

Or

- Select 'Show all' to view every device added to Dragon
- Apply any filters that you require.
- Click 'Export' > 'Export to CSV' or click 'More' > 'Export' > 'Export to CSV':

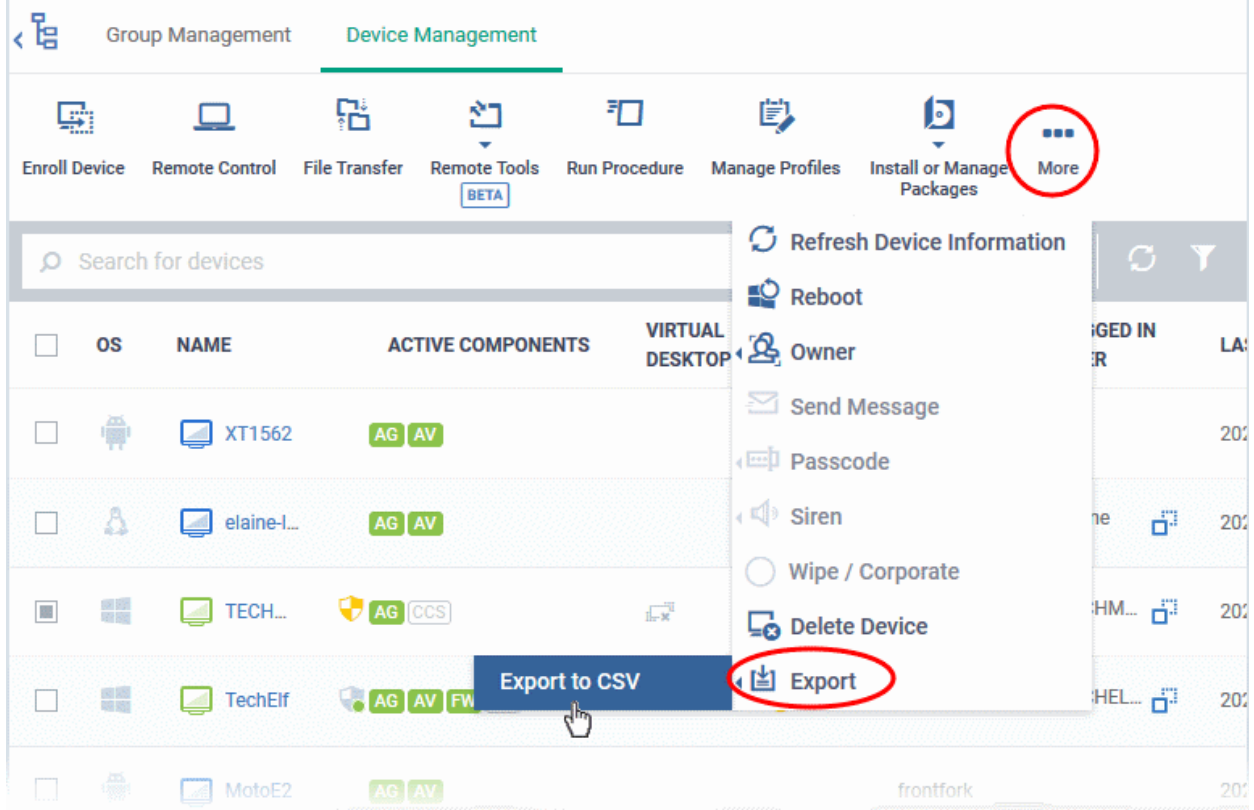

A confirmation message is shown:

Report has been created. Please, check «Reports» in dashboard

See '**[Reports](#page-41-0)**' in **[The Dashboards](#page-23-0)** for more information on how to view and download reports.

# 5.3.Bulk Enrollment of Devices

## **Windows, MAC and Linux**

• Click 'Assets' > 'Devices' > 'Bulk Installation Package' > 'Bulk Installation Package' tab.

The bulk installation area lets you download the communication client package. You need to install this client on target devices to enroll them to Dragon.

After downloading the installation package, you can deploy it to target devices using any of the following methods:

### **Windows**

- **[Active Directory group policy object \(GPO\)](#page-367-0)**
- **[Auto Discovery and Deployment Tool \(ADDT\)](#page-373-0)**
- **[Manual installation](#page-370-0)**

## **Mac OS and Linux:**

• **[Manual installation](#page-370-0)**

## **Android and iOS:**

You can bulk enroll iOS and Android devices belonging to users that were imported from Active Directory.

- See **[Import User Groups from LDAP](#page-1070-0)** for help to import users from AD.
- After importing users, Android devices can be enrolled by installing the agent. iOS devices can be enrolled by deploying a configuration profile.
- See **[Enroll Android and iOS Devices of AD Users](#page-375-0)** for help with this.

# 5.3.1. Enroll Windows, Mac OS and Linux Devices by Installing the Communication Client

You need to install the communication client on Windows, Mac OS and Linux devices to enroll them to Dragon.

• Click 'Assets' > 'Devices' > 'Bulk Installation Package' > 'Bulk Installation Package' tab

#### **Dragon Enterprise** - Endpoint Protection Platform - Administrator Guide COMODO Creating Trust Online'

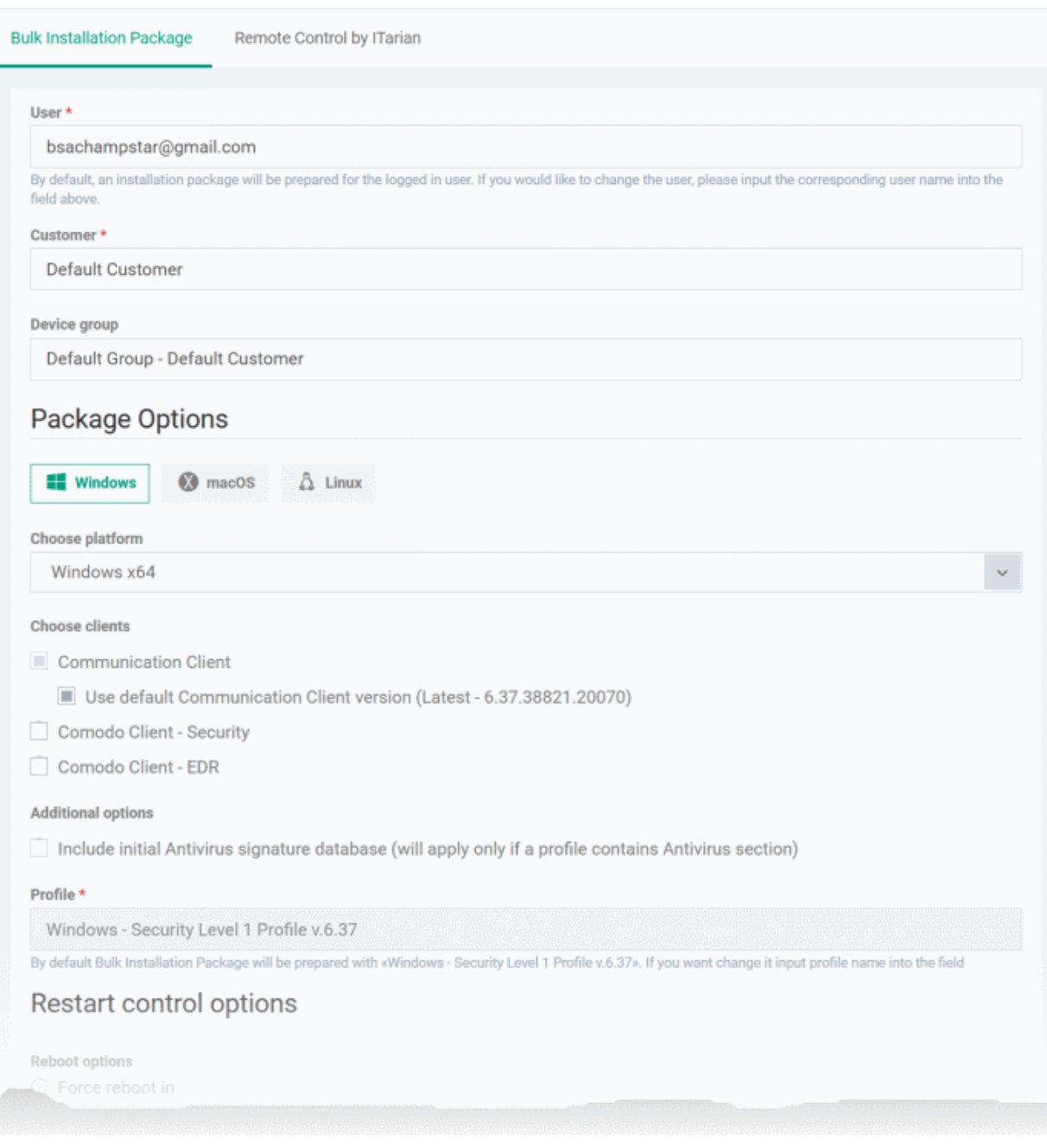

See the following sections for more details:

- **[Enrollment of Windows Devices Via AD Group Policy](#page-367-0)**.
- **[Enrollment of Windows, Mac OS and Linux Devices by Offline Installation of Agent](#page-370-0)**
- **[Enrollment of Windows Devices using Auto Discovery and Deployment](#page-373-0)**

## 5.3.1.1. Enroll Windows Devices Via AD Group Policy

- <span id="page-367-0"></span>• You can enroll devices in bulk by creating an Active Directory (AD) group policy
- You need to download the communication client package and, if required, the transformed MST file. You then need to add these items to the GPO.
	- The MST file includes information about the proxy that the client should use to connect to Dragon and other Comodo servers.
	- By default, all devices enrolled via AD are assigned to the currently logged-in admin. You can change the person to whom the devices are assigned during the package download process.

• After enrollment, you can assign devices to their correct owners in the 'Devices' interface. See **[Change](#page-360-1) [a Device's Owner](#page-360-1)** for help.

## **Download the installation package**

- Click 'Assets' > 'Devices' > 'Bulk Installation Package'
- Select the 'Bulk Installation Package' tab
- Create your custom installer by completing the form. Scroll down for **[a table that explains the form fields.](#page-369-0)**
- **Download Installer** Download the setup file for installation via Group Policy Object (GPO),
	- The installer package is created in .msi format. You can transfer the file to the required network location and create a software installation policy for deployment to your endpoints. Once the agent is installed on each endpoint, it establishes communication with the Dragon server and enrolls the device.
- **Download MST File**  Download an installer that includes proxy server information for client communication with Dragon
	- As above, save the file on the AD server from where you want to enroll the endpoints, and add to the GPO created for the .msi file. After the agent is installed on each endpoint,, it will establish communications with Dragon via the proxy servers and enrolls the device.
- For help to create a GPO for bulk enrollment, see **[https://help.comodo.com/topic-399-1-856-11229-EM---](https://help.comodo.com/topic-399-1-856-11229-EM---Bulk-Enrollment-via-Active-Directory.html) [Bulk-Enrollment-via-Active-Directory.html](https://help.comodo.com/topic-399-1-856-11229-EM---Bulk-Enrollment-via-Active-Directory.html)**.
- Imported devices inherit the configuration profile of the device owner. The configuration profile of the device user is automatically applied to the device.

<span id="page-369-0"></span>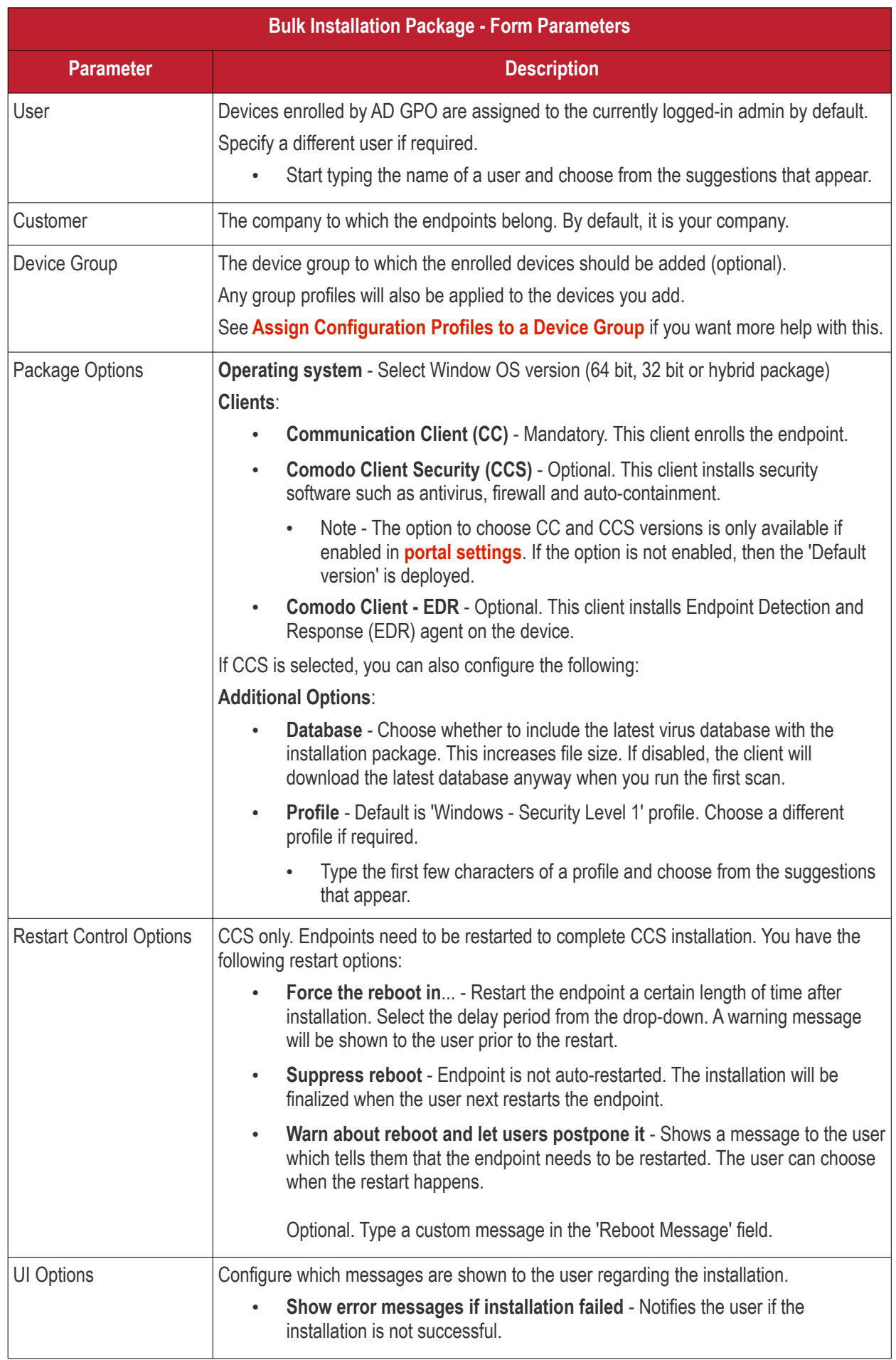

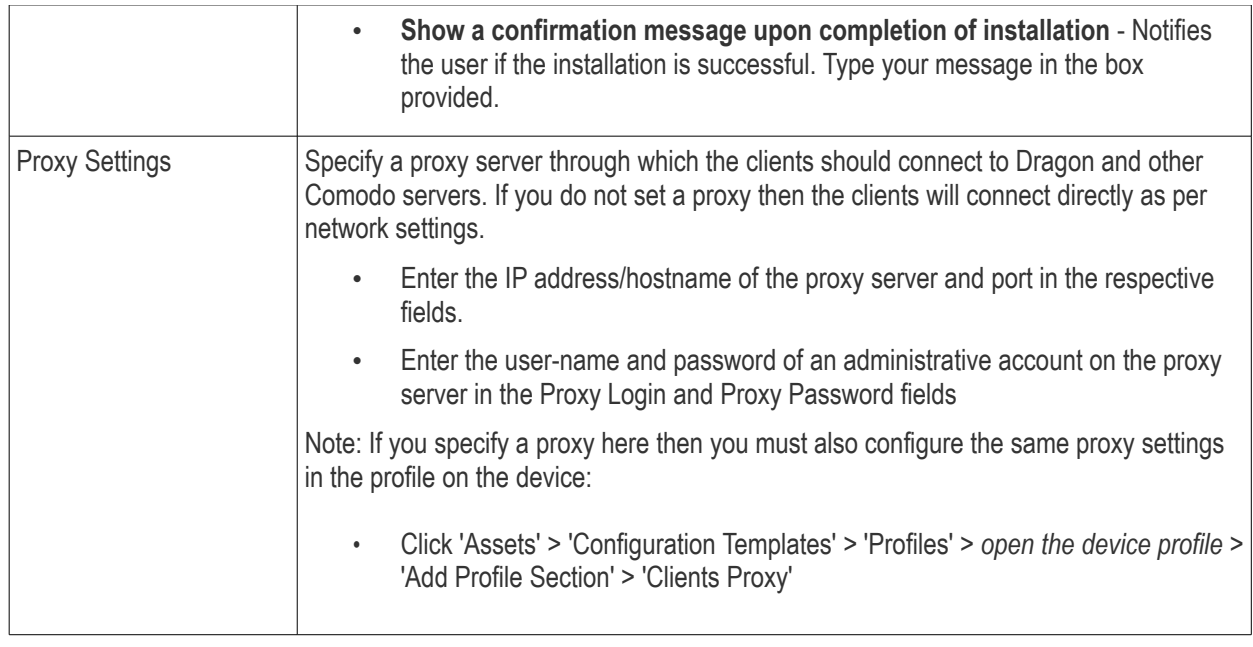

**Tip**: For more help on using GPO for remote installation of software, please see **<https://support.microsoft.com/en-us/kb/816102>**.

## 5.3.1.2. Enroll Windows, Mac OS and Linux Devices by Offline Installation of Agent

- <span id="page-370-0"></span>• Click 'Assets' > 'Devices' > 'Bulk Installation Package' > 'Bulk Installation Package'
- You can download a custom Windows, MAC or Linux installer for offline installation of the client.
- You can specify the user to whom the enrolled device is assigned, and the initial configuration profile applied to the device.
- You must already have added the user of the device to Dragon. You can only create installation packages for existing users.

## **Download the installation package**

- Click 'Assets' > 'Devices' > 'Bulk Installation Package'
- Select the 'Bulk Installation Package' tab
- Create your custom installer by completing the form. **[Scroll down for a table that explains the form](#page-371-0)  [fields](#page-371-0)**.
- **Download Installer** Download the installation file for your chosen operating system. Once the agent is installed, it establishes communication with the Dragon server and begins importing devices.
	- Windows Creates a .msi file if only the communication client is selected. Creates a .exe file if both communication and security client are selected.
	- MAC OS Creates a .pkg installer file.
	- Linux Creates a .run file.
- **Download MST File** Windows only. Download a .mst installer that includes proxy server information for client communication with Dragon. File should be installed by command line.

<span id="page-371-0"></span>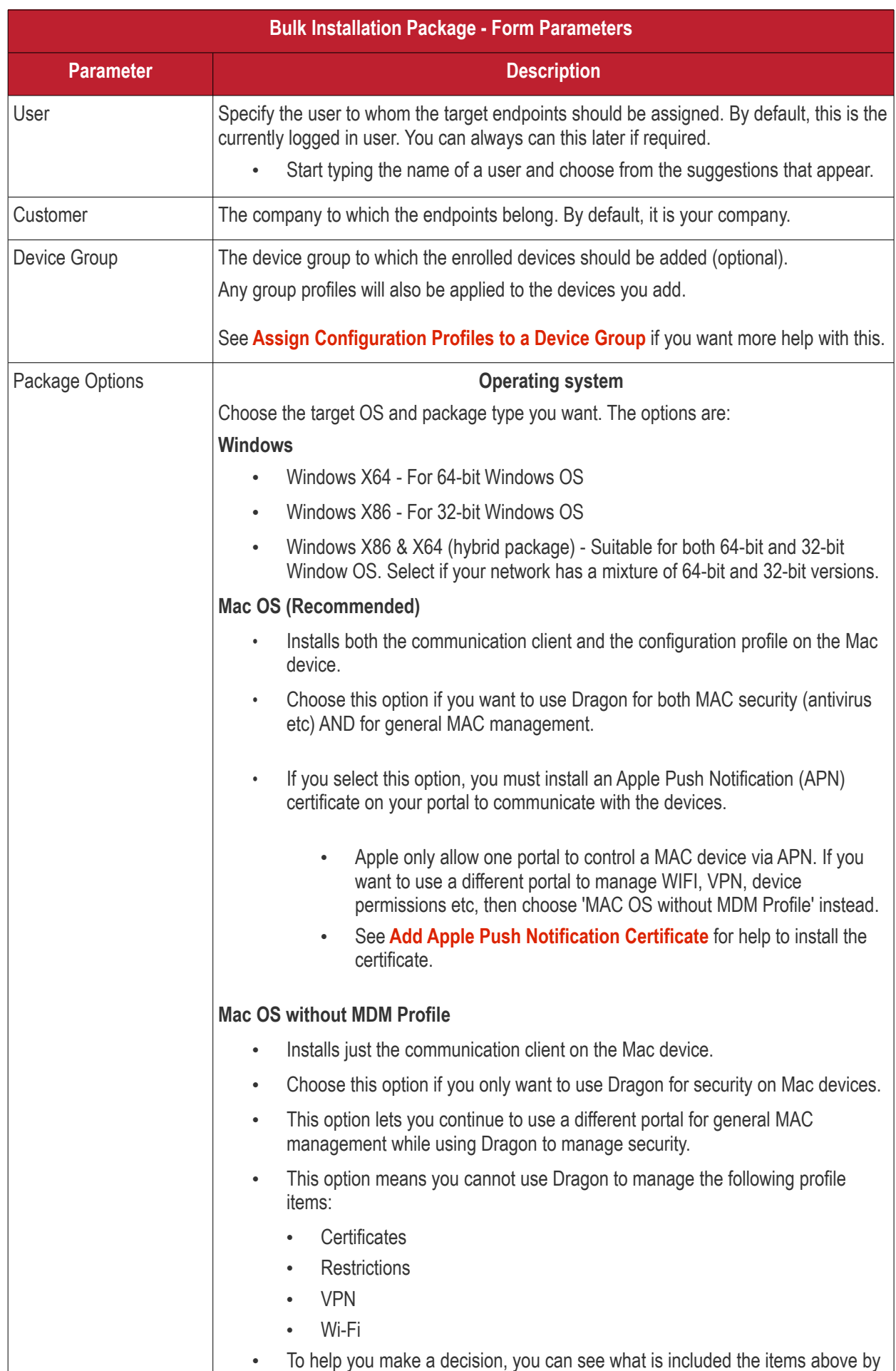

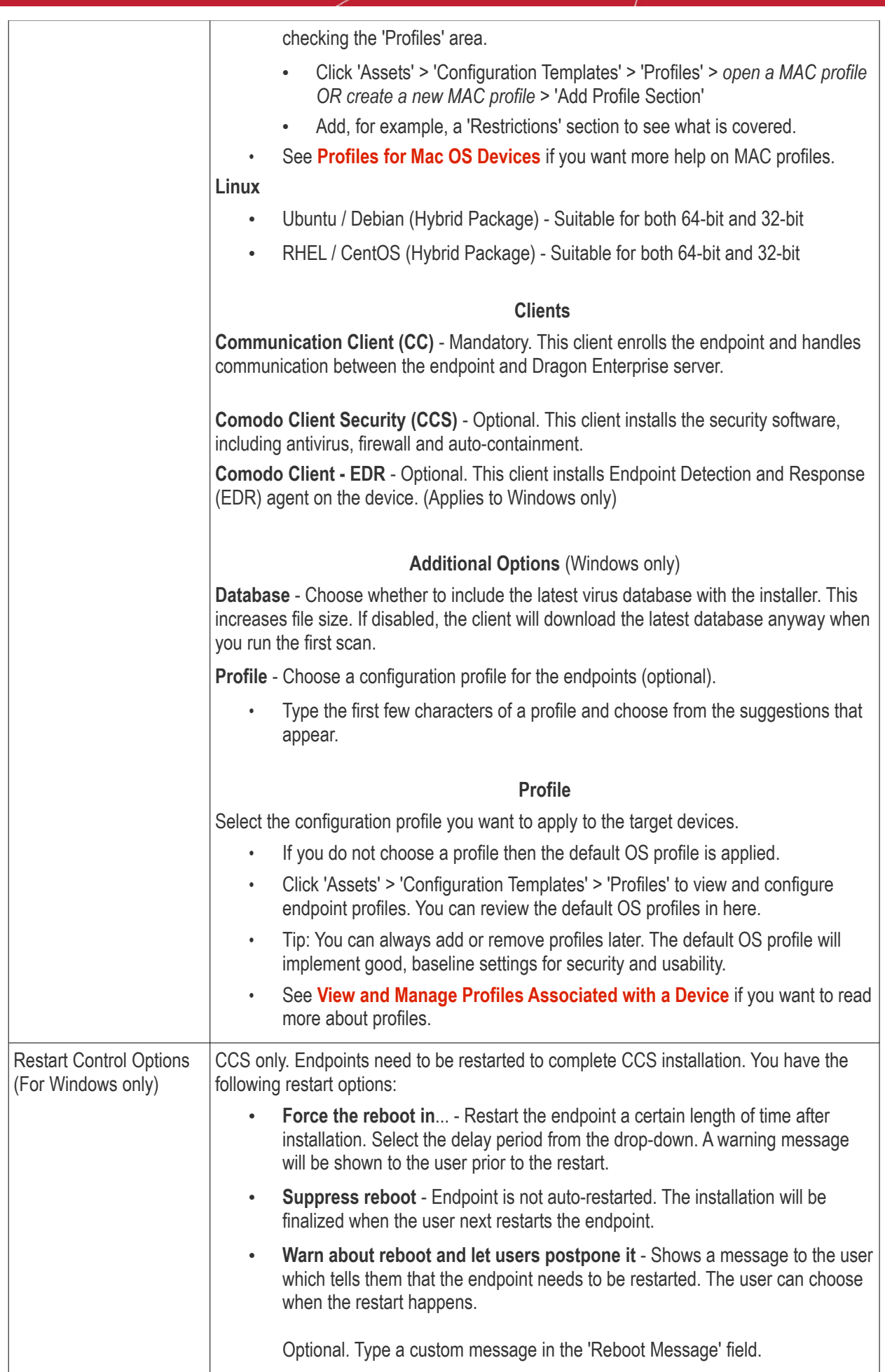

#### **Dragon Enterprise** - Endpoint Protection Platform - Administrator Guide COMODO Creating Trust Online'

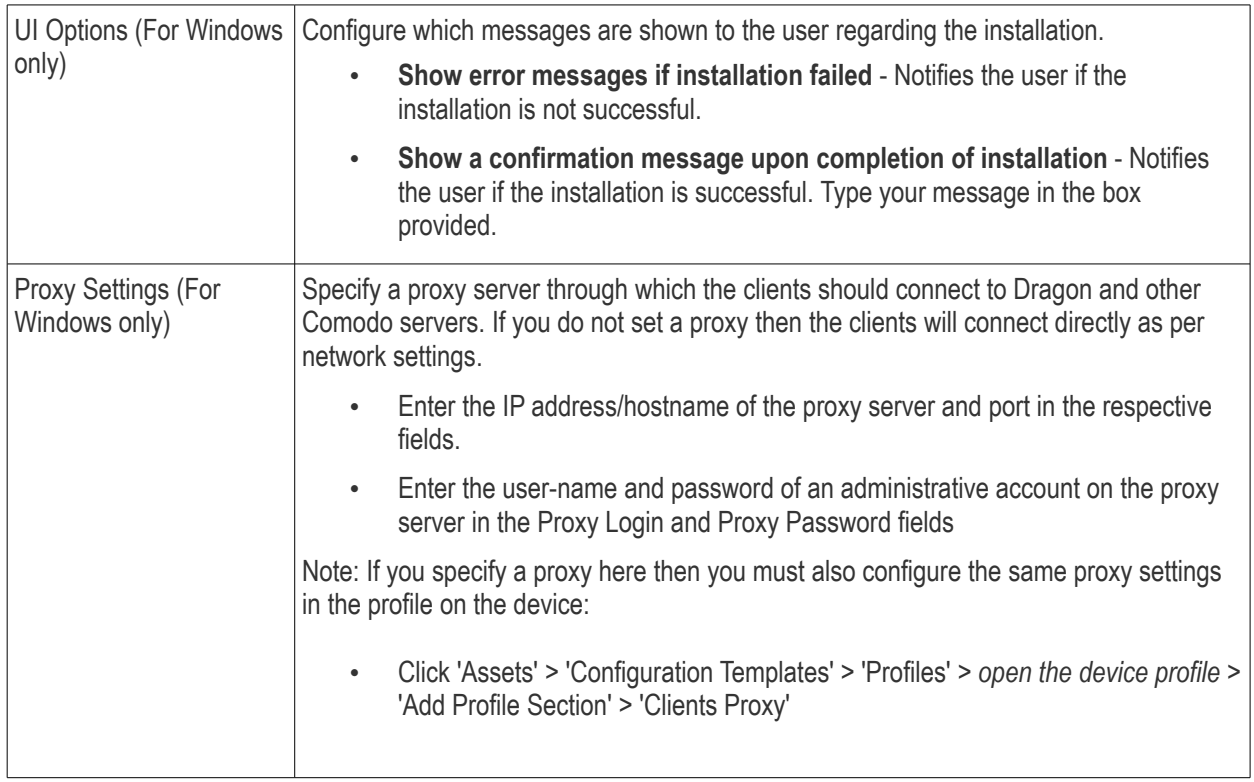

## 5.3.1.3. Enroll Windows Devices using Auto Discovery and Deployment Tool

- <span id="page-373-0"></span>• You can use the auto-deployment tool to install the Dragon communication and security clients on target endpoints.
- By installing the clients you will enroll the endpoints to Dragon.
- You first need to create client installation files using the 'Bulk Installation Package' interface in 'Devices'

Note - The user of the device should already have been added to Dragon. You can download installation packages only for existing users.

## **Download ADDT and installation packages**

- Click 'Assets' > 'Devices' > 'Bulk Installation Package'
- Each installation package is custom-created for a specific user, customer, group, operating system etc.
- Complete the fields in the form to generate your custom package:

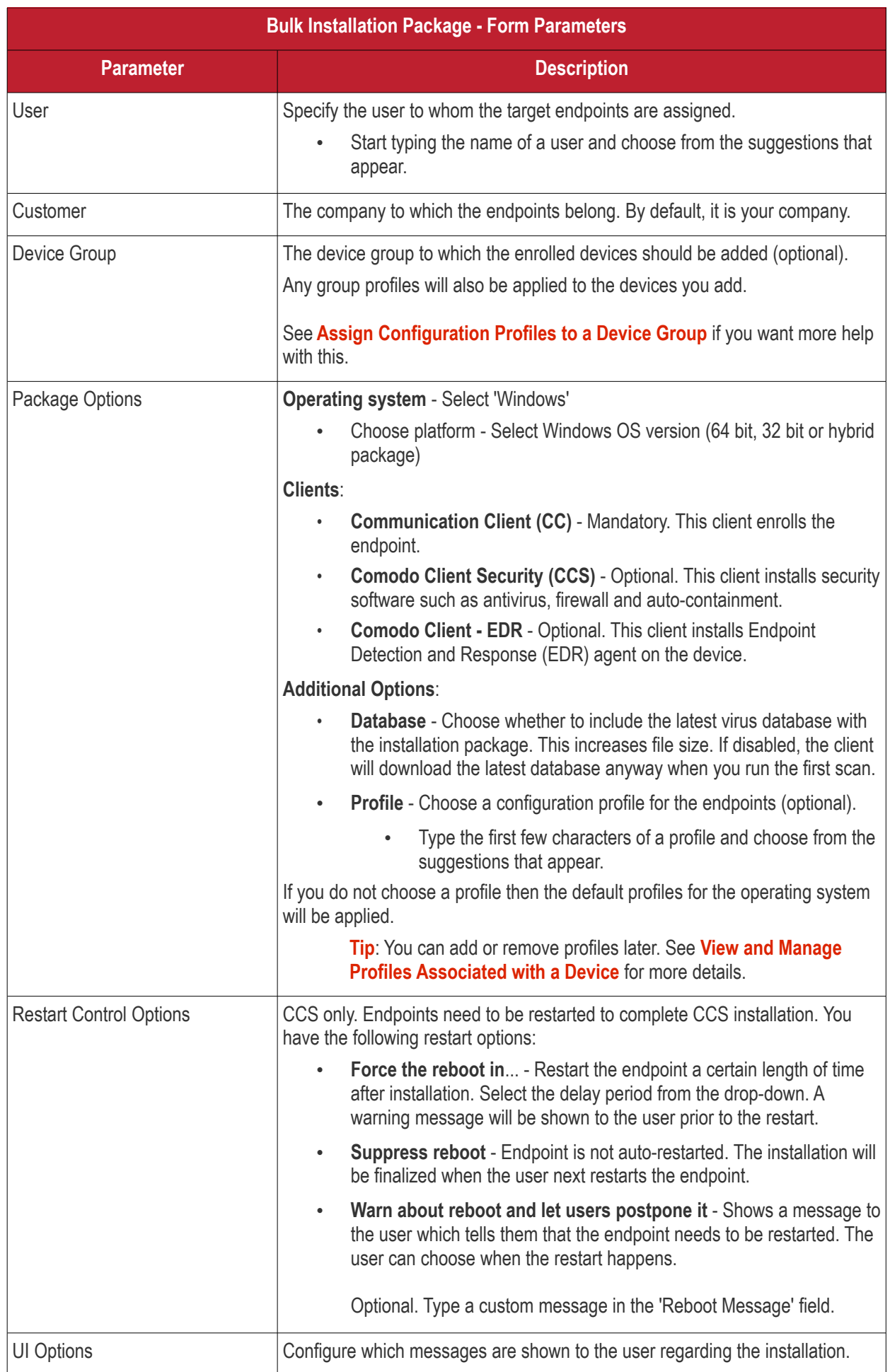

#### **Dragon Enterprise** - Endpoint Protection Platform - Administrator Guide COMODO Creating Trust Online

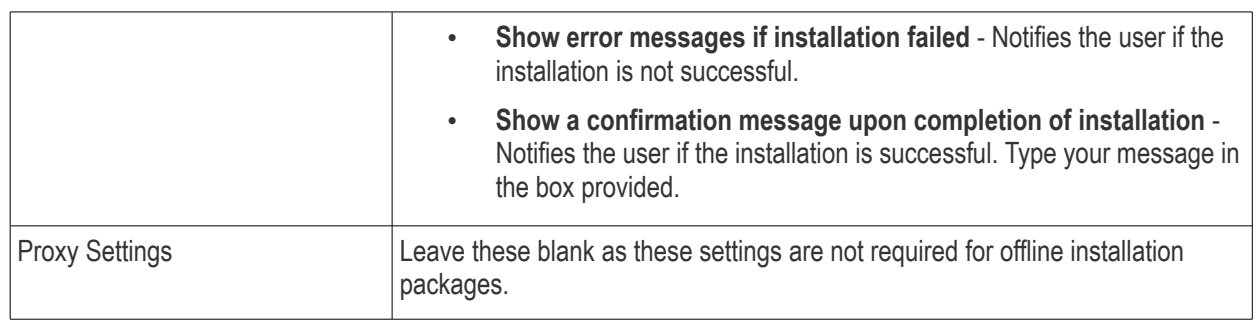

- Click 'Download Installer' when you have completed the form.
- You will now download TWO items:
	- 1. The installation package. This will have a name like 'installer\_2dr846534e83.exe'
	- 2. The Auto-Deployment tool (ADDT). This tool helps you deploy the installation package to your network:

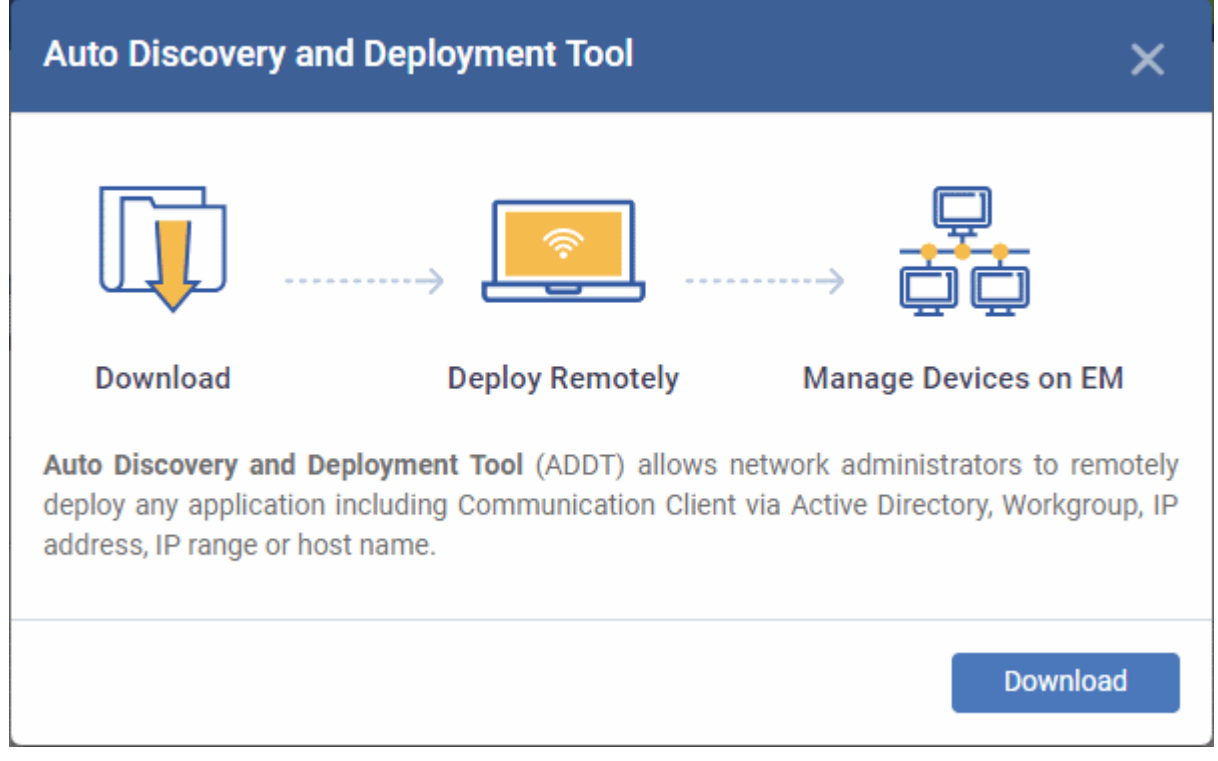

ADDT is a portable app which does not require installation. ADDT lets you deploy the clients via Active Directory, Workgroup or network address.

• For more details about how to deploy applications via ADDT, visit **[https://help.comodo.com/topic-457-1-978-14553-Introduction-to-Comodo-Auto-Discovery](https://help.comodo.com/topic-457-1-978-14553-Introduction-to-Comodo-Auto-Discovery-and-Deployment-Tool.html)[and-Deployment-Tool.html](https://help.comodo.com/topic-457-1-978-14553-Introduction-to-Comodo-Auto-Discovery-and-Deployment-Tool.html)**.

# 5.3.2. Enroll the Android and iOS Devices of AD Users

- <span id="page-375-0"></span>• This section explains how to enroll the devices of users who were imported from Active Directory. See **[Import User Groups from LDAP](#page-1070-0)** if you need help to import users first.
- Setup involves installing the communication client on the user's device. After installation, the user should login to the client using their domain username and password.
- Please follow the steps below to import the devices:

## **[Get the enrollment links](#page-376-0)**

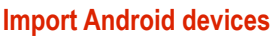

**[Import iOS devices](#page-380-0)**

## <span id="page-376-0"></span>**Get the enrollment links**

- Click 'Assets' > 'Devices' > 'Device List' > 'Device Management'
- Click the 'Enroll Device' button above the table

#### The device enrollment wizard starts:

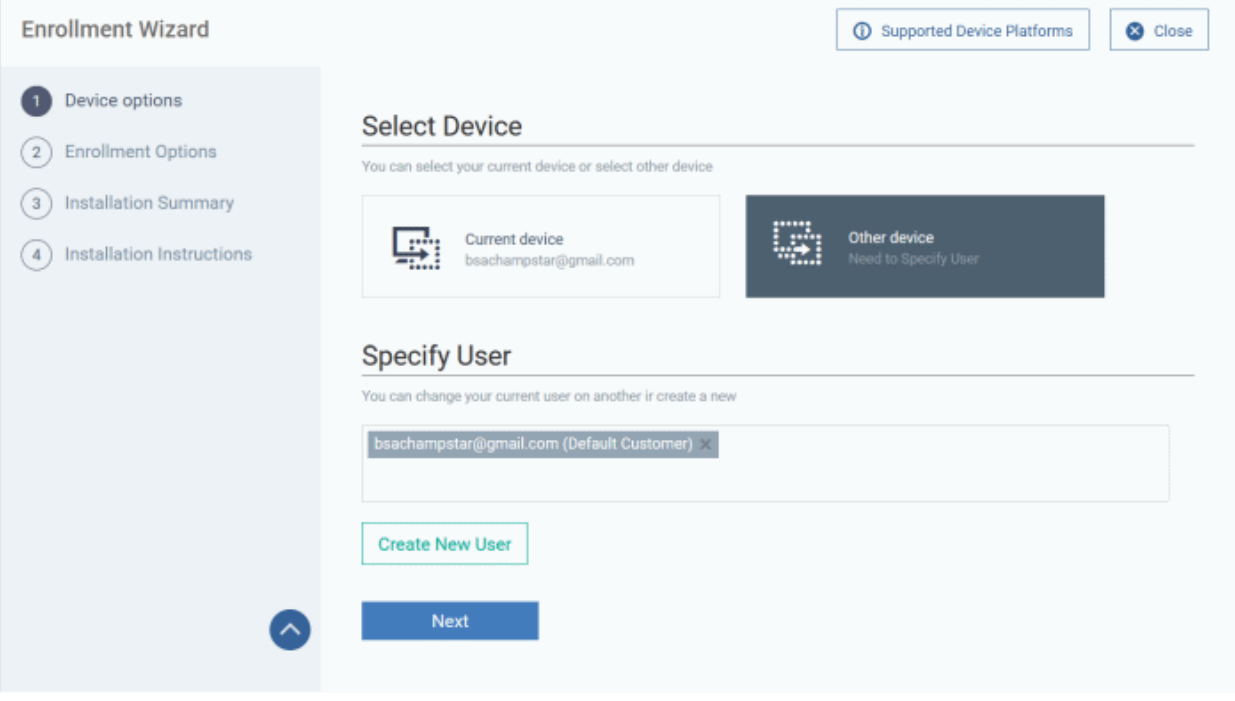

- Select 'Other device'. The 'Specify User' field is auto-populated with the username of the currently logged-in administrator
- Click 'Next'
- Click 'Enrollment Instructions' on the top right:

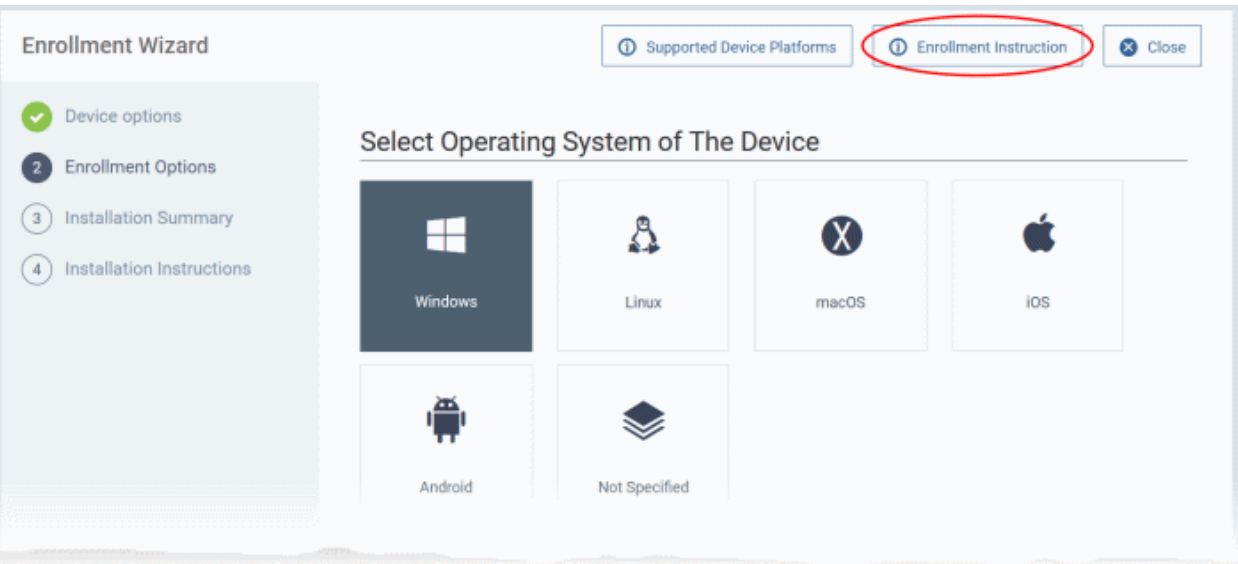

The enrollment instructions for devices of different operating systems are shown:

#### **Dragon Enterprise** - Endpoint Protection Platform - Administrator Guide COMODO **Creating Trust Online**

#### **Enroll Device**

Make sure that you selected the operating system of the device that you want to enroll.

#### **For Windows devices**

Enroll using this link: https://bsachampstargmailcom.itsm-us1.comodo.com:443/enroll/windows/msi/token /d4f3dad9f8f5cb0eda85debd036b6599

#### For macOS devices

Choose enrollment type:

o Enrollment with MDM profile - Recommended Download and install Communication Client by clicking the following link: https://bsachampstargmailcom.itsmus1.comodo.com:443/enroll/osx/package/token/d4f3dad9f8f5cb0eda85debd036b6599/installAppleProfile/1 Please note that you will need a valid APNs certificate.

o Enrollment without MDM profile

#### Scroll down to the section 'Or enroll Active Directory Services':

#### Or enroll active directory devices

#### **For Windows devices**

https://help.comodo.com/topic-399-1-856-11229-ITSM-%E2%80%93-Bulk-Enrollment-via-Active-Directory.html

#### **For Apple devices**

Enroll using this link: https://bsachampstargmailcom.itsm-us1.comodo.com:443/enroll/apple/login

Use the login and password of your domain.

#### **For Android devices**

Download and install Communication Client tapping the following link: https://play.google.com/store /apps/details?id=com.itarian.em

Upon completion of the installation, enroll using this link: https://bsachampstargmailcom.itsm-us1.comodo.com:443 /enroll/android/login

Use the login and password of your domain.

- You next need to send your target users the appropriate setup links for their device operating system.
- Users should open the links on the target device itself
- See **[Import Android devices](#page-377-0)** or **[Import iOS devices](#page-380-0)** as required.

#### <span id="page-377-0"></span>**Android Devices:**

• Email the Android client download and enrollment links to target users

## **Dragon Enterprise - Endpoint Protection Platform - Administrator Guide COMODO Creating Trust Online\***

- Users should open the mail on the device you want to enroll
- First click the agent download link then install the client on the device.
- After installation is complete, the user should next open the enrollment link.
- This will open the Endpoint Manager login page. Users can login with their domain username and password:

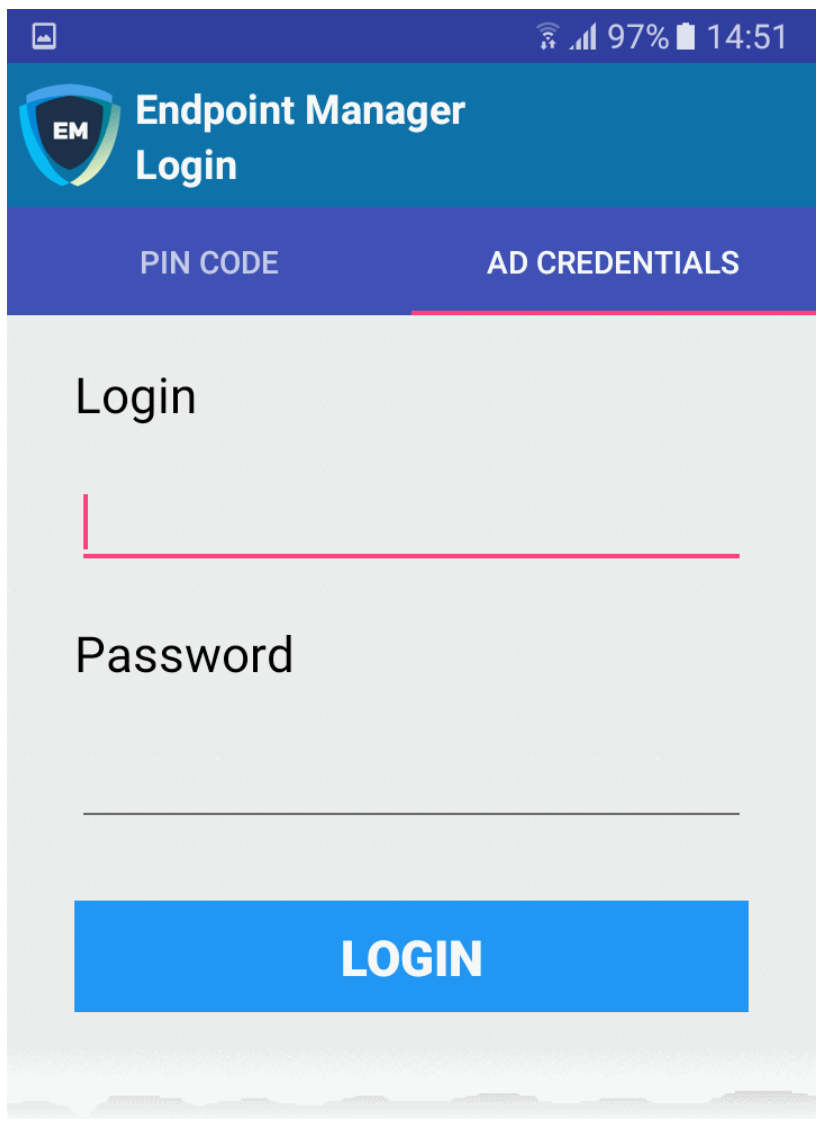

• After agreeing to the EULA, the user should hit 'Activate' to grant admin privileges to the communication client:

#### **Dragon Enterprise** - Endpoint Protection Platform - Administrator Guide COMODO Creating Trust Online

 $\bullet$  a

## ₹ .dl 97% ■ 14:52

#### Device administrator  $\leftarrow$

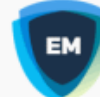

# **Mobile Device Management..**

Activating administrator will allow Mobile Device Management Client to perform the following operations:

- Erase all data Erase the phone's data without warning by performing a factory data reset.
- $\bullet$ Change the screen lock Change the screen lock.
- Set password rules Control the length and the characters allowed in screen lock passwords and  $PINS$
- **Monitor screen-unlock attempts**  $\bullet$ Monitor the number of incorrect passwords typed when unlocking the screen and lock the phone or erase all the phone's data if too many incorrect passwords are typed.
- Lock the screen Control how and when the screen locks.
- Set screen lock password expiry Change how frequently the screen lock

**CANCEL** 

**ACTIVATE** 

After activation, the client will open at the home screen :

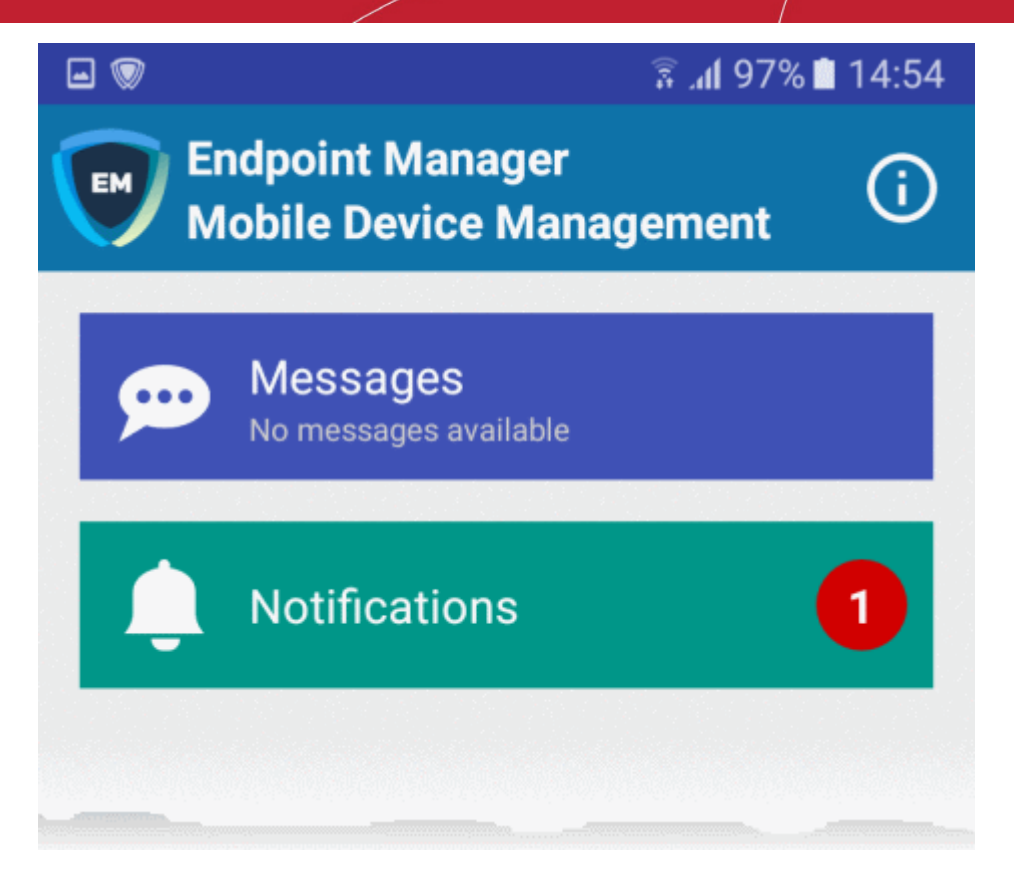

The device is now enrolled and can be remotely managed from the Dragon console.

## <span id="page-380-0"></span>**iOS Devices:**

- iOS users first need to install a device profile, then install the agent app.
- Email the Apple enrollment link to all target users. Users should open the mail on the device you want to enroll.
- Users should open the link to download and install the enrollment profile:

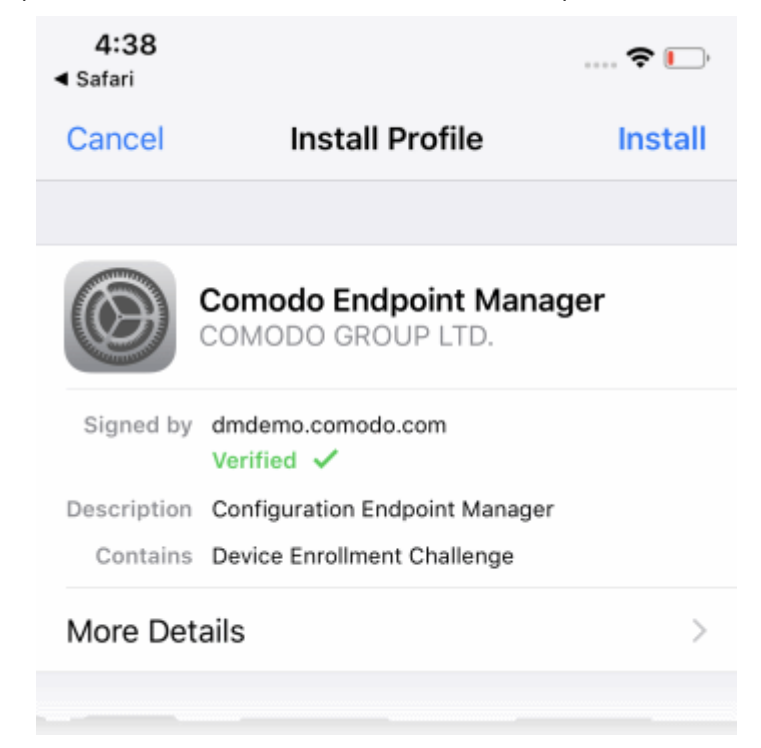

Users should follow the wizard to complete profile installation.

- The login page will appear when installation is complete. Users should login with their domain username / password.
- The device will connect to Dragon and commence the app installation process:

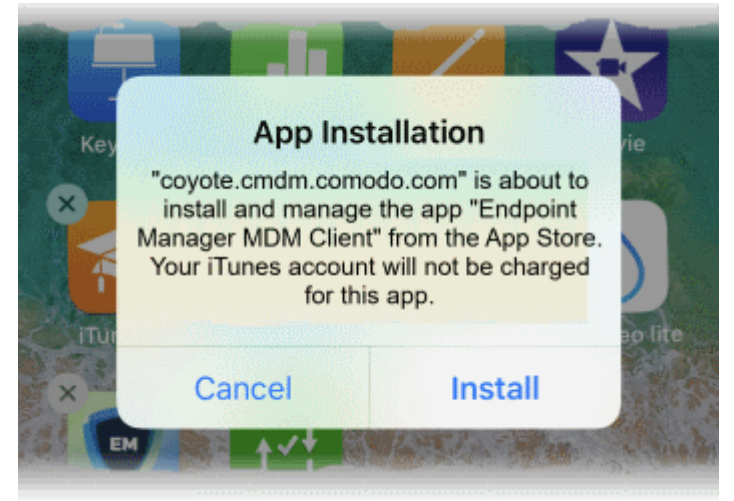

- User should select 'Install'. The app is downloaded from their iTunes store account. Users may need to login with their Apple account.
- After installation, users should open the green 'Run After Install' icon:

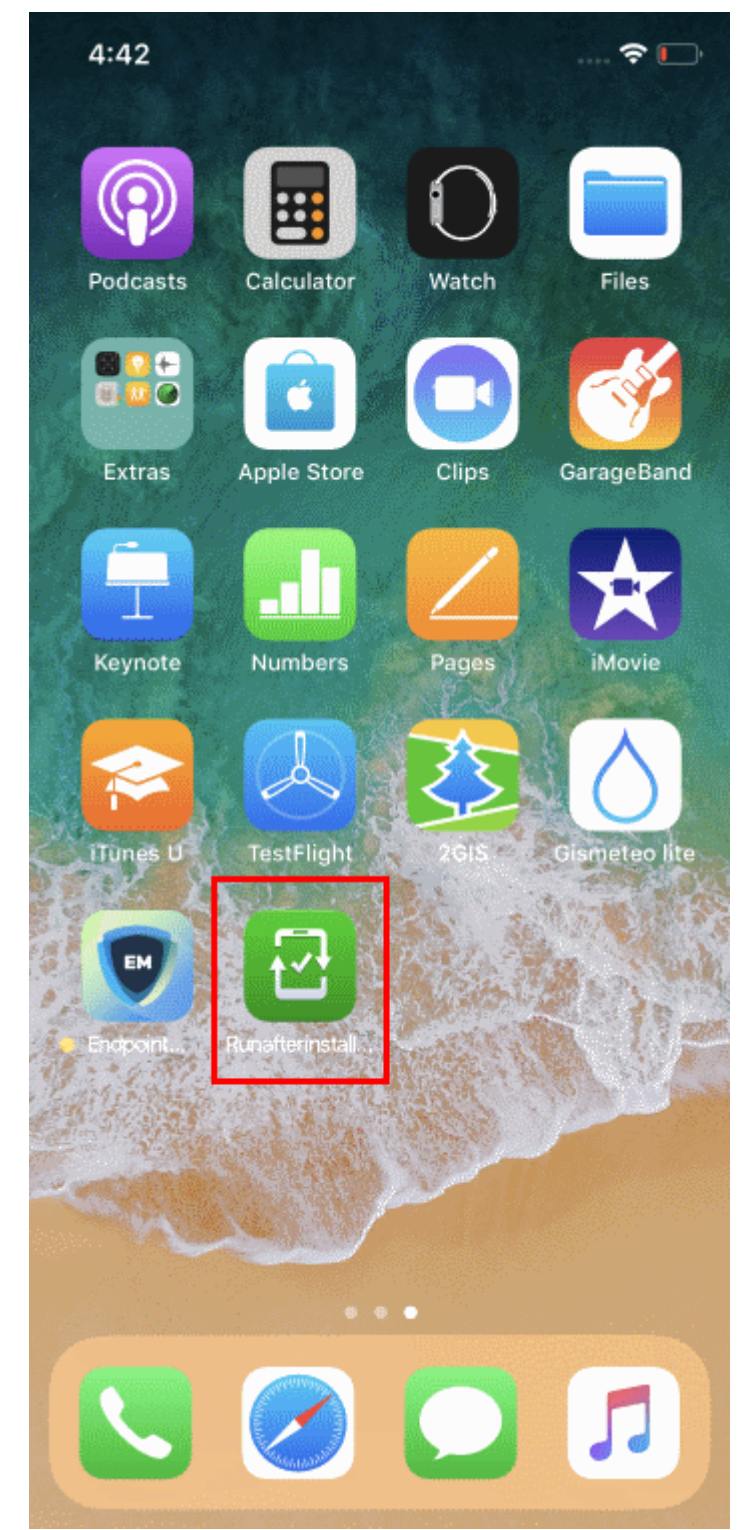

• User should next accept the EULA to complete device enrollment:

 $4:43 \; \rightharpoondown$ ◀ Safari

 $\mathbb{R}$   $\mathbb{R}$ 

#### END USER LICENSE AGREEMENT AND **TERMS OF SERVICE**

#### **COMODO ENDPOINT MANAGER**

THIS AGREEMENT CONTAINS A BINDING ARBITRATION CLAUSE.

IMPORTANT - PLEASE READ THESE TERMS CAREFULLY BEFORE USING THE COMODO ENDPOINT MANAGER SOFTWARE (THE "PRODUCT"). THE PRODUCT MEANS ALL OF THE ELECTRONIC FILES PROVIDED BY DOWNLOAD **WITH THIS** LICENSE AGREEMENT. BY USING THE PRODUCT. OR BY CLICKING ON "I ACCEPT" BELOW, YOU ACKNOWLEDGE THAT YOU HAVE READ THIS AGREEMENT, THAT YOU UNDERSTAND IT, AND THAT YOU AGREE TO BE BOUND BY ITS TERMS. IF YOU DO NOT AGREE TO THE TERMS HEREIN, DO NOT USE THE SOFTWARE, SUBSCRIBE TO OR USE THE SERVICES, OR CLICK ON "I ACCEPT".

#### **Product Functionality**

Comodo Endpoint Manager (EM) allows administrators to manage, monitor and secure mobile devices which connect to enterprise wireless networks. Once a device has been enrolled, administrators can remotely apply configuration profiles which determine that device's network access rights, security settings and general preferences. EM also allows administrators to monitor the location of the

#### Accept

#### **Decline**

The device will be successfully enrolled to Dragon once the client is installed:

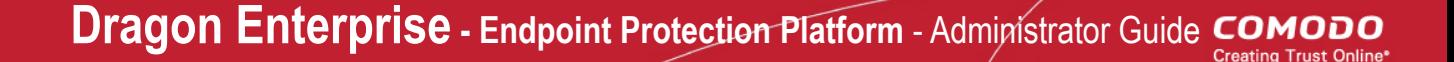

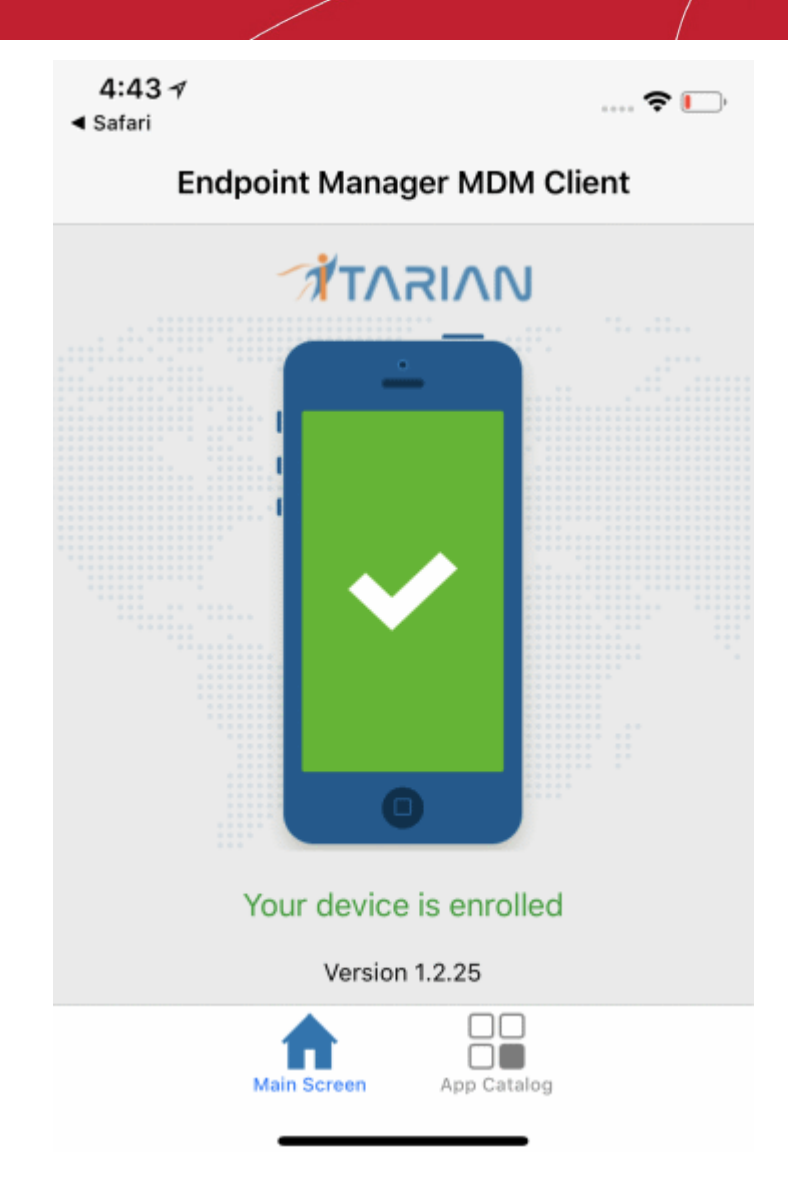

# 5.4.Download and Install the Remote Control Tool

- The remote control tool allows admins and staff to take remote control of Windows and Mac OS endpoints.
- This is useful in a number of circumstances, including troubleshooting, running system maintenance and providing training to users.
- Click 'Assets' > 'Devices' > 'Bulk Enrollment Package' > 'Remote Control by ITarian' to download the tool
- The tool should be installed on your admin computer (the computer from which you want to control the remote endpoints).
- Once installed, the tool can be started from the desktop application or from the Dragon admin console.
- See **[Remote Management of Windows and Mac OS Devices](#page-280-0)** for more help to takeover Windows and Mac OS devices

### **Limitations**:

- The remote control tool uses WebRTC and Chromoting protocols to connect to Windows devices. It uses the Chromoting protocol alone to connect to Mac OS devices.
- Chromoting is supported by MAC OS and by Windows 7, 8/8.1, 10. It is not support by Windows XP.
- WebRTC is not supported by Mac OS

## **Download RC**

- Click Assets > 'Devices' > 'Bulk Installation Package'.
- Select the 'Remote Control by ITarian' tab

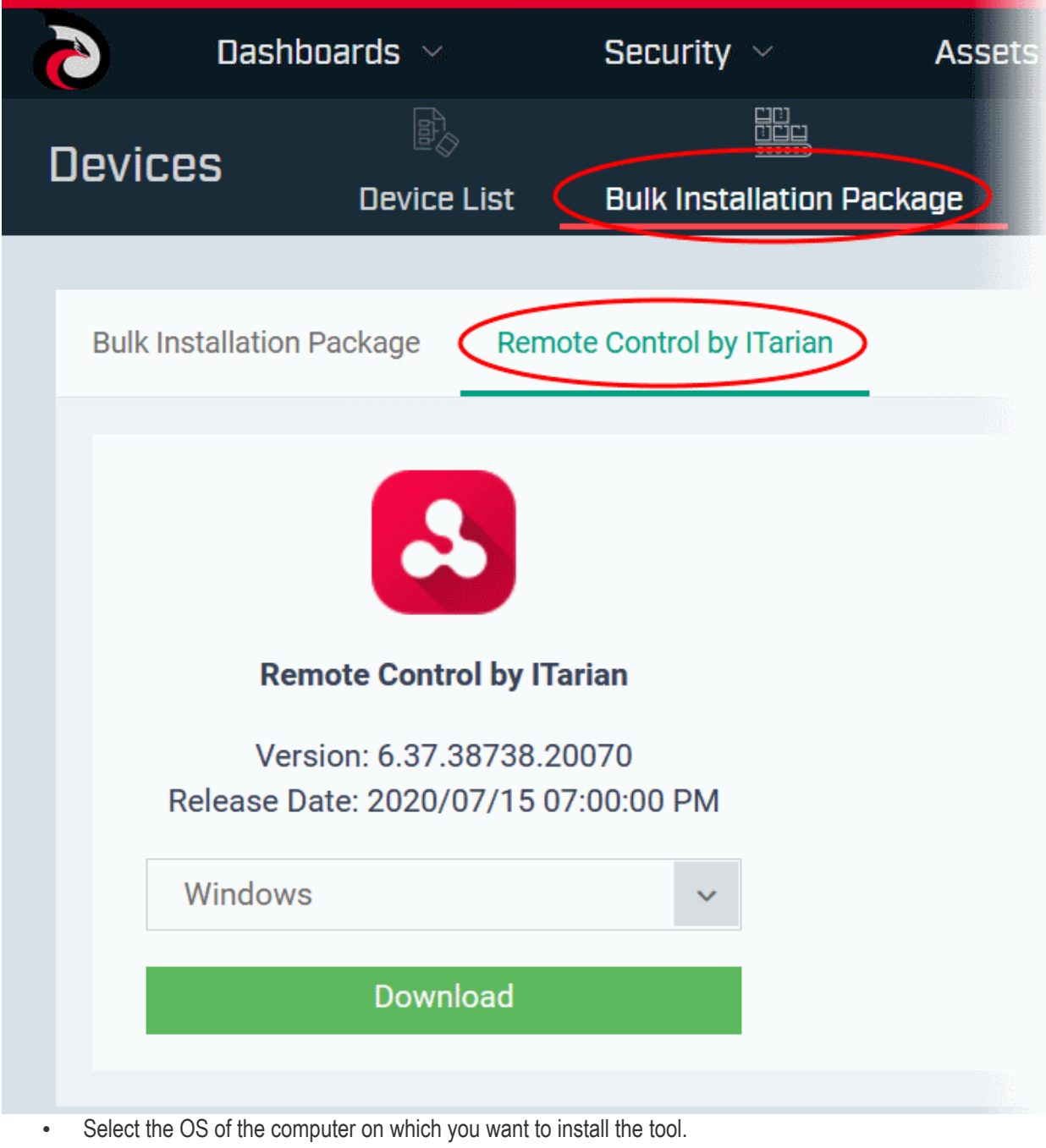

• Click 'Download' and save the setup file.

## **Install the tool**

• Launch the set up file to start the installation wizard:

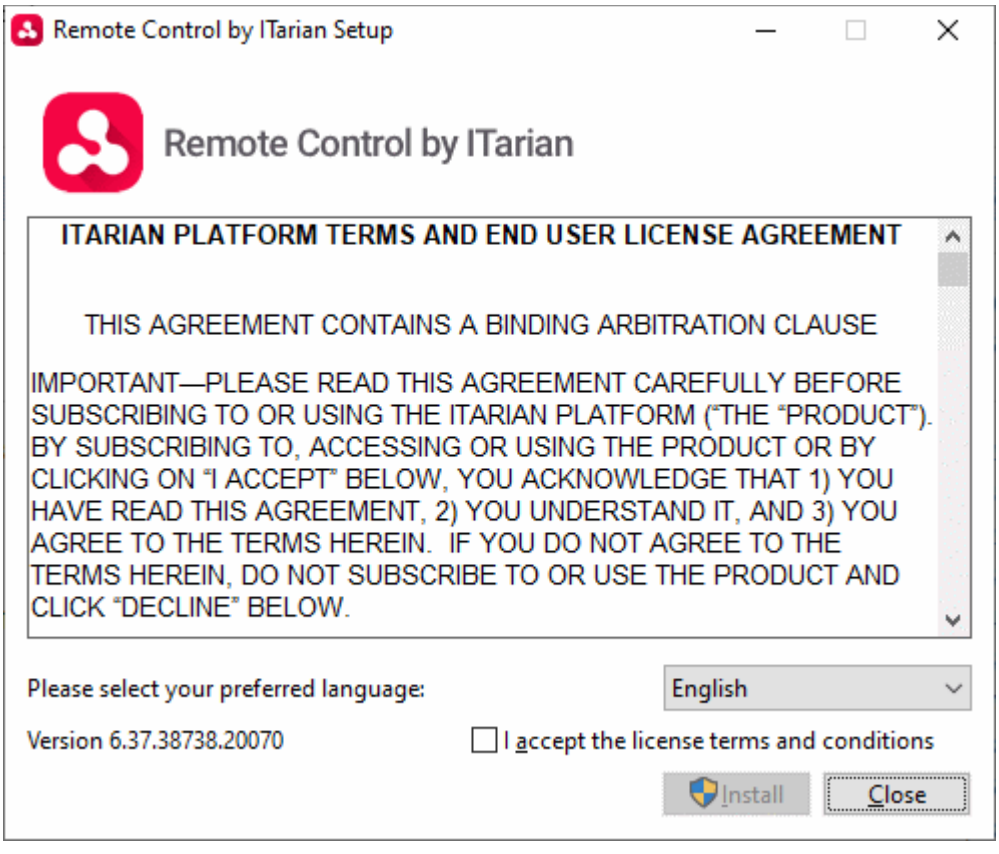

- Language Select your preferred language. Options available are English, Spanish and Russian.
- EULA You must read and accept the End User License Agreement before continuing. After doing so, click 'Install' to start the installation.

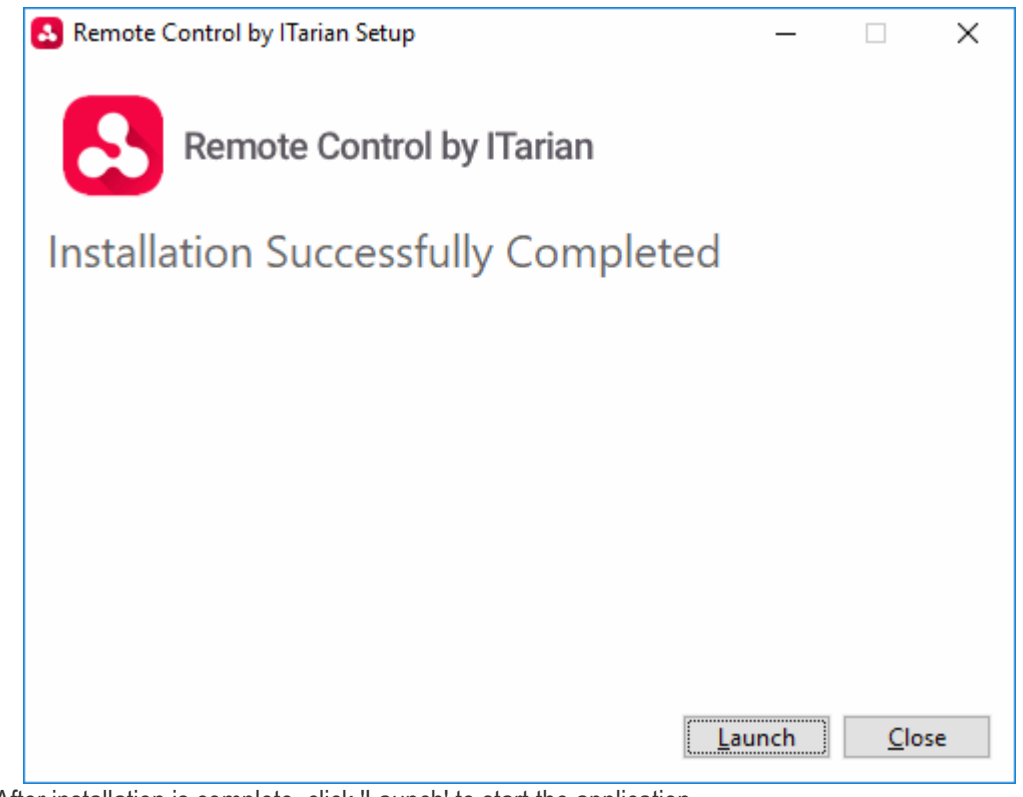

After installation is complete, click 'Launch' to start the application.

**Dragon Enterprise** - Endpoint Protection Platform - Administrator Guide COMODO Creating Trust Online\*

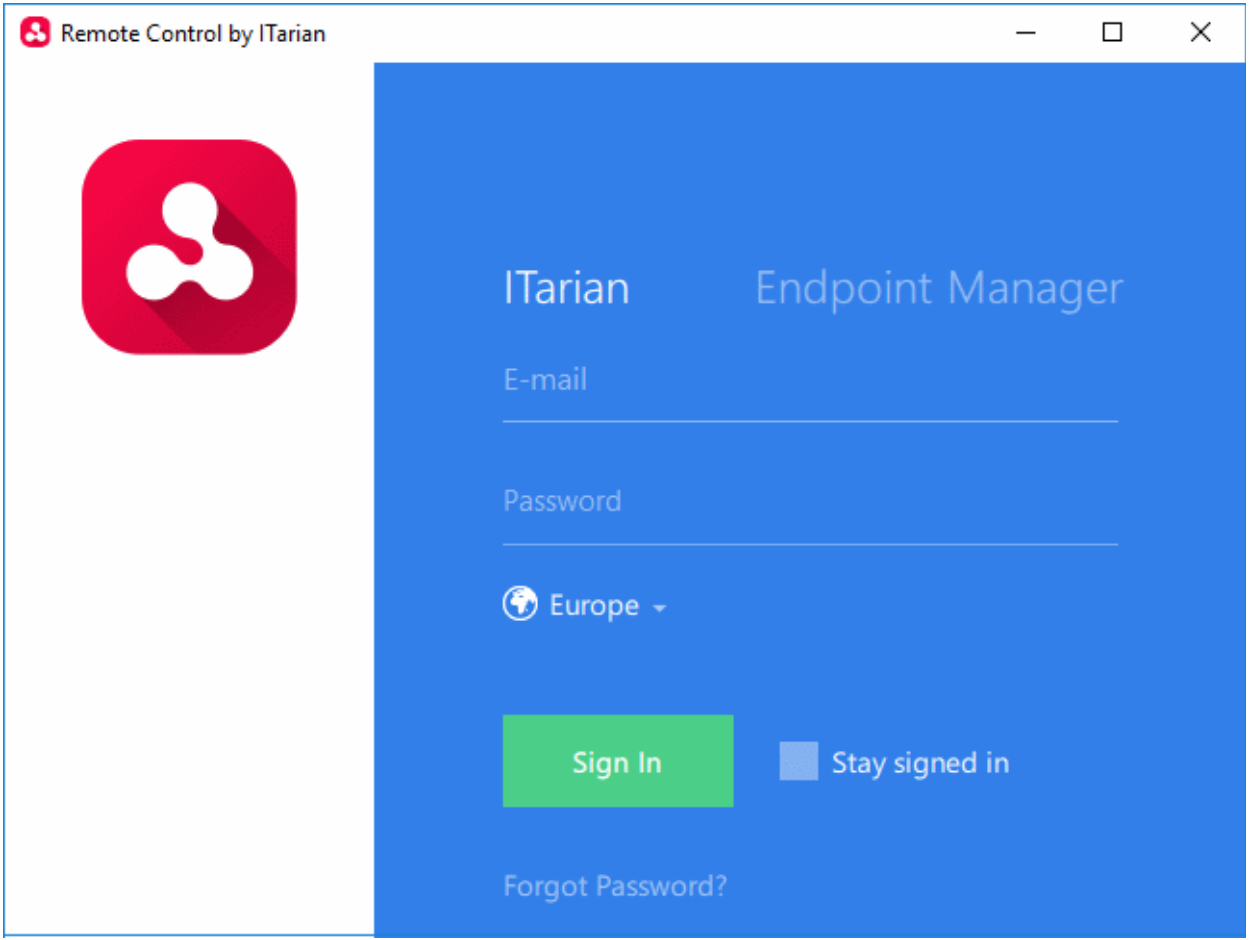

- Login to the application to start managing Windows or Mac OS endpoints.
	- **Comodo Dragon account administrator** Click the 'ITarian' tab then login with your Dragon Enterprise Portal portal username and password
	- **Admin users created in Dragon platform** Click the 'Endpoint Manager' tab then enter your Dragon URL and your login credentials. Your Dragon URL will use the format https://<your dragon company name>.itsm-us1.comodo.com/ where <your company name> is your company name as assigned by Dragon. This URL is available in the admin account activation email sent to you when you were enrolled.
- See **[Remote Management of Windows and Mac OS Devices](#page-280-0)** if you need help to use the remote application.

# 6.Configuration Templates

The 'Configuration Templates' section lets you create and manage profiles for Android, iOS, Mac, Windows and Linux devices.

- Each profile lets you specify a device's network access rights, overall security policy, antivirus scan schedule and other settings.
- Once created, profiles can be applied to devices/device groups and users/user groups.

You can also add the following to a profile:

- **Procedures** let you automate a range of tasks on your protected endpoints. Example procedures include patch installation, disk de-fragmentation and so on. Procedures can also be deployed as stand-alone instructions.
- **Monitors** are scripts which track events on your endpoints and take specific actions if their conditions are met. For example, 'Alert me when a USB removable disk is connected to the system', or 'Create a log entry if CPU usage goes above 75% for a certain length of time'.
- **Alerts** You can configure monitors to generate alerts if their conditions are met.
	- The 'Alerts' area contains templates which specify general settings for those alerts.
	- For example, 'Create a notification in the portal', 'Send a notification to the following users'.
	- You can create different alert templates and apply them to different monitors as required.
- **Data loss prevention rules** scan managed devices for files containing sensitive information. For example, credit card numbers and social security numbers.

#### **Dragon Enterprise** - Endpoint Protection Platform - Administrator Guide COMODO Creating Trust Online

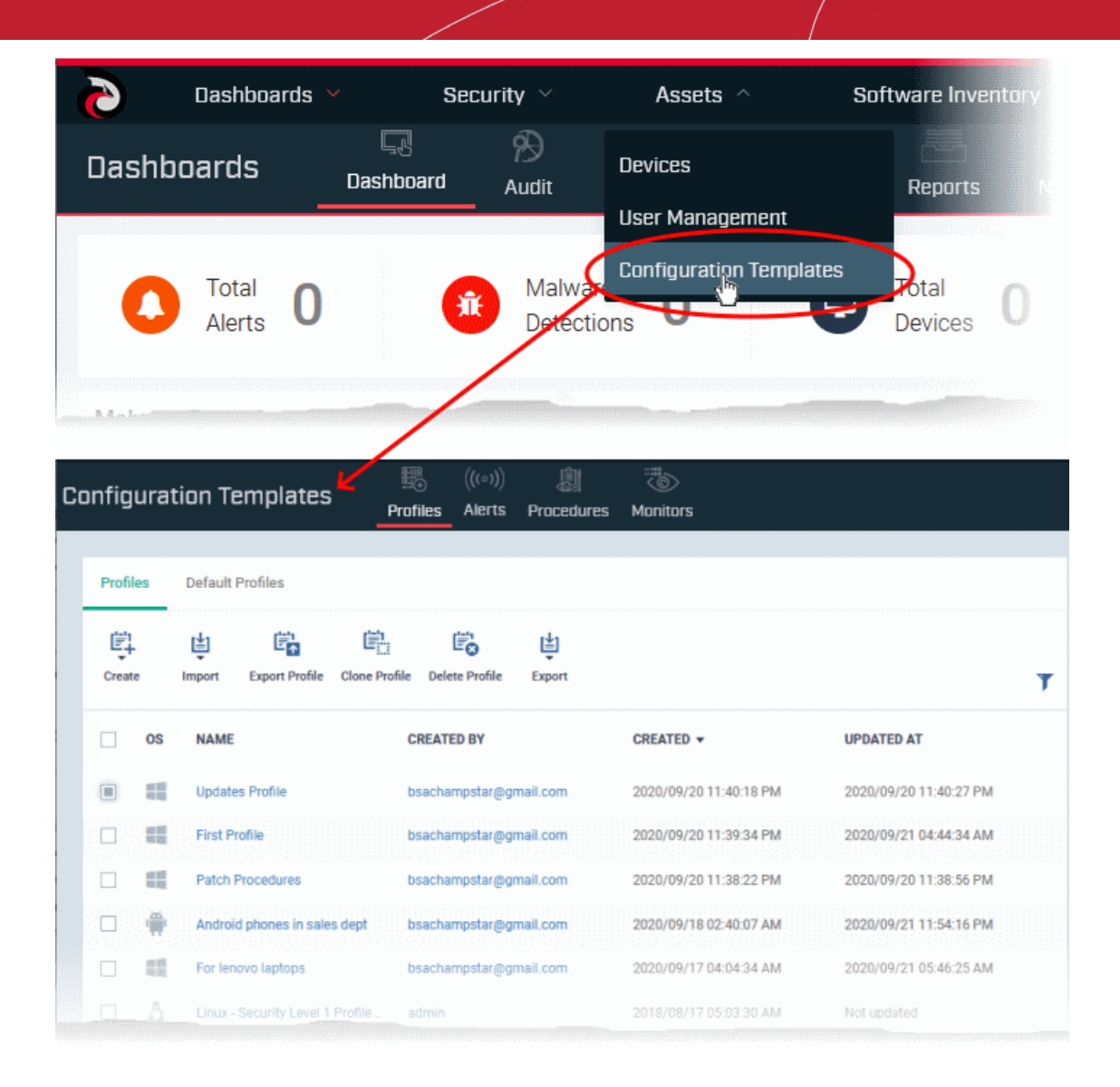

The 'Configuration Templates' tab contains the following sub sections:

- **Profiles** A list of every profile added to Dragon.
	- A profile lets you define a device's security policy, network access rights, antivirus scan schedule and other settings.
	- 'Default Profiles' are applied to newly added devices if no user or user group profile exists. Default profiles are available for iOS, Android, Mac OS, Windows and Linux devices
	- You can mark custom profiles as 'default' if you wish.
	- Profiles can be applied to individual devices/users, device groups and user groups. You can add new profiles, export profiles, and import profiles.
- **Alerts** Alert templates govern what happens when you receive an alert from a procedure/monitor. For example, an alert template can tell Dragon to send you a notification if the conditions of a monitor are met.

Unless you change it, the 'Default Alert' settings are applied to new monitors/procedures. Click 'Assets' > 'Configuration Templates' > 'Alerts' then click on 'Default Alert' to view these settings. You can also create custom alert templates as required.

See '**[Manage Alerts](#page-746-0)**' for more details.

• **Procedures** - Contains a list of predefined and custom procedures that can be executed on enrolled devices. Procedures can be run ad-hoc on selected devices or scheduled in a profile to run at set intervals. See '**[Manage Procedures](#page-756-0)**' for more details.

• **Monitors** - A monitor is a script which tracks events on your network and takes specific actions if its conditions are met. For example, 'Alert me when a USB removable disk is connected to the system', or 'Create a log entry if CPU usage goes above 75% for a certain length of time'.

You can add a monitor to a Windows profile by adding a 'Monitoring' section. See **[Manage Monitors](#page-804-0)** for more details.

- **Data Loss Prevention** Data loss prevention (DLP) discovery rules let you scan managed devices for files that contain sensitive information. For example, credit card numbers, social security numbers etc.
	- Discovery rules let you specify the areas you want to scan, and the type of data you want to search for.
	- You then add the rules to profiles.
	- See **[Data Loss Prevention Rules](#page-825-0)** for help to configure the rules.
	- You can view discovered files at 'Security' > 'Endpoint Security' > 'Data Loss Prevention'

The interface lets you:

- **[Create/import configuration profiles](#page-390-0)**
- **[View the profiles](#page-729-0)**
- **[Edit configuration profiles](#page-736-0)**
- **[Manage default profiles](#page-738-0)**
- **[Manage procedures](#page-756-0)**
- **[Manage alerts](#page-746-0)**
- **[Manage monitors](#page-804-0)**
- <span id="page-390-0"></span>• **[Create and manage data loss prevention \(DLP\) rules](#page-825-0)**

# 6.1.Create Configuration Profiles

- Click 'Assets' > 'Configuration Templates' > 'Profiles'
- A configuration profile is a collection of settings which can be applied to devices managed by Dragon Enterprise.
- Each profile lets you specify a device's network access rights, overall security policy, antivirus scan schedule and other settings.
- Profiles can be created and managed separately for iOS, Android, Mac OS, Windows and Linux devices.
- Once created, a profile can be applied to an individual device, to a group of devices, to a user, to a user group, or designated as a 'default' profile.
- You can also create new profiles by cloning or importing a profile.

## **Create a configuration profile**

- Click the 'Assets' > 'Configuration Templates' > 'Profiles'
- Click 'Create' from the options at the top

#### **Dragon Enterprise** - Endpoint Protection Platform - Administrator Guide COMODO Creating Trust Onlinet

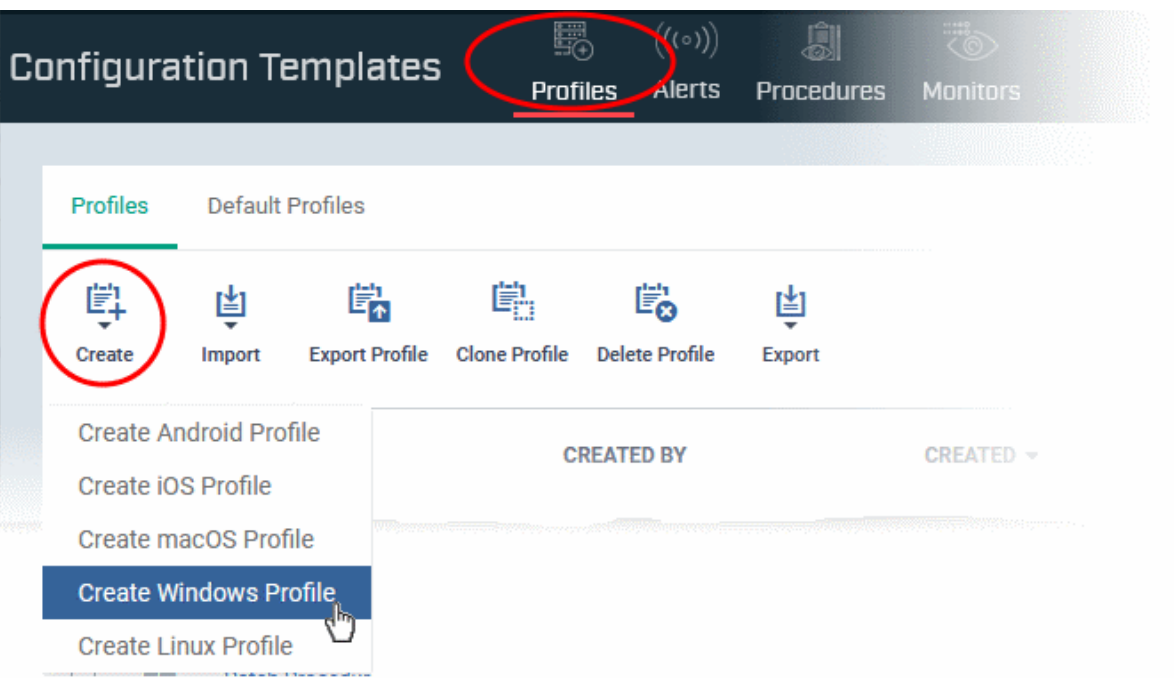

The 'Create' drop-down lets you add new profiles for Android, iOS Mac OS, Windows and Linux devices.

- You can create as many profiles as you want for different use-cases.
- You can apply multiple profiles to a single device. The most restrictive policy will prevail if there is a conflict in settings.
	- For example, if one profile allows the use of camera and another restricts its use, the device will not be able to use the camera.
- You can create a new Windows / Mac / Linux profile by defining security settings for each component of Comodo Client Security (CCS). In addition, you can import the current CCS configuration from a Windows endpoint to use as a profile for other endpoints.
- The interface also allows you to export an existing Windows profile in .cfg format. You can import the profile at a later time for re-use or modification.

See the following sections for help with OS-specific profiles:

- **[Profiles for Android Devices](#page-391-0)**
- **[Profiles for iOS Devices](#page-419-0)**
- **[Profiles for Mac OS Devices](#page-666-0)**
- **[Profiles for Linux Devices](#page-702-0)**
- **[Profiles for Windows Devices](#page-466-0)**
- <span id="page-391-0"></span>• **[Import Windows Profiles](#page-661-0)**

# 6.1.1. Profiles for Android Devices

Android profiles let you configure a device's network access rights, security restrictions, scan schedule and other settings.

## **Process in brief:**

- Click 'Assets' > 'Configuration Templates' > 'Profiles'
- Click 'Create' > 'Create Android Profile'
- Type a name and description for your profile then click the 'Create' button. The profile now appears in 'Assets' > 'Configuration Templates' > 'Profiles'.

- New profiles have only one section 'General'. Click 'Add Profile Section' to add settings for various security and management features. Each section you add will appear as a new tab.
- Once you have fully configured your profile you can apply it to devices, device groups, users and user groups.
- You can make any profile a 'Default' profile by selecting the 'General' tab then clicking the 'Edit' button.

This part of the guide explains the processes above in more detail, and includes in-depth descriptions of the settings available for each profile section.

## **Create an Android profile**

- Click 'Assets' > 'Configuration Templates' > 'Profiles'
- Click the 'Create' button > 'Create Android Profile':

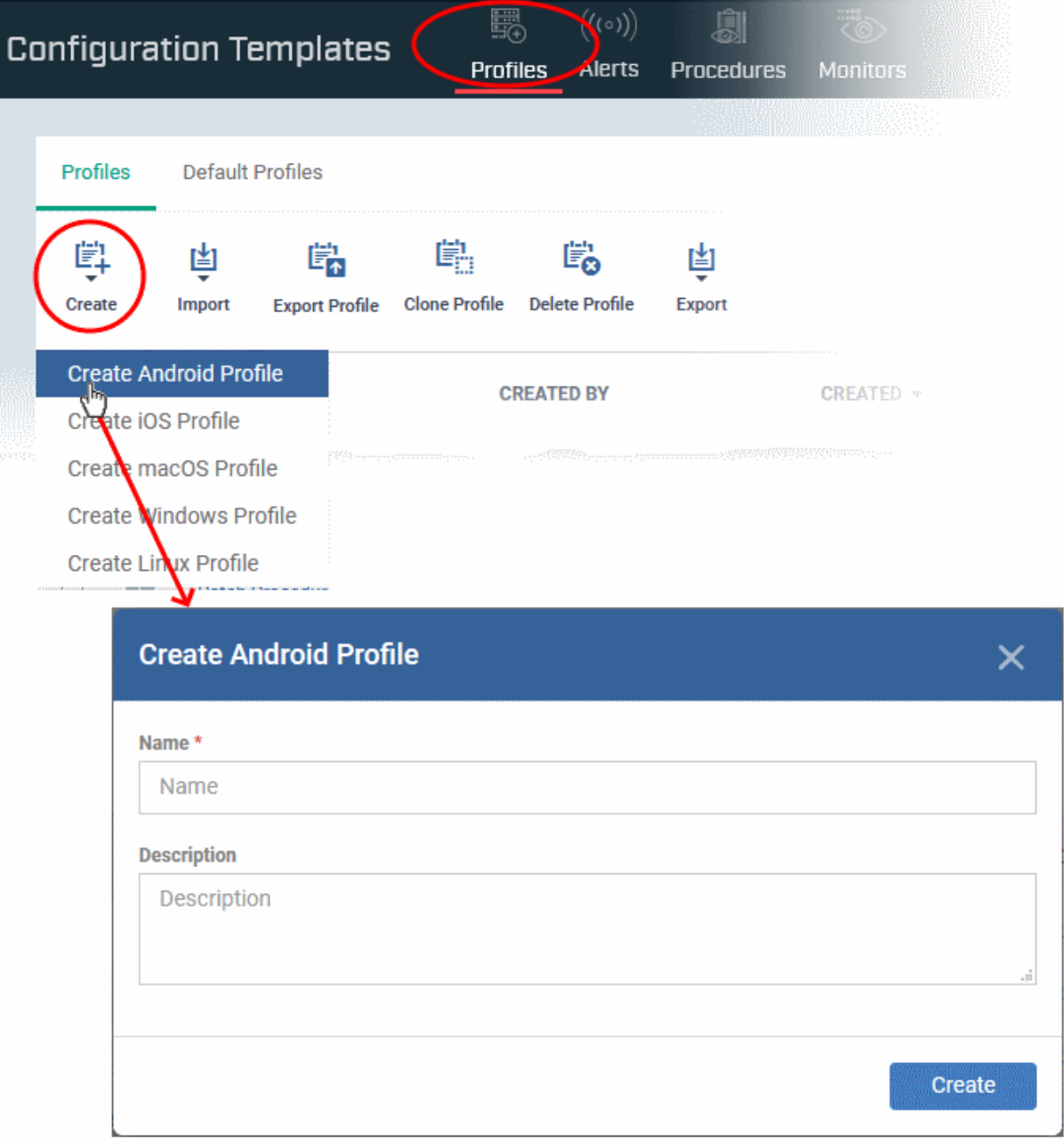

- Enter a name and description for the profile
- Click the 'Create' button

The Android profile is created and the 'General Settings' section is shown. The new profile is not a 'Default Profile' by default.

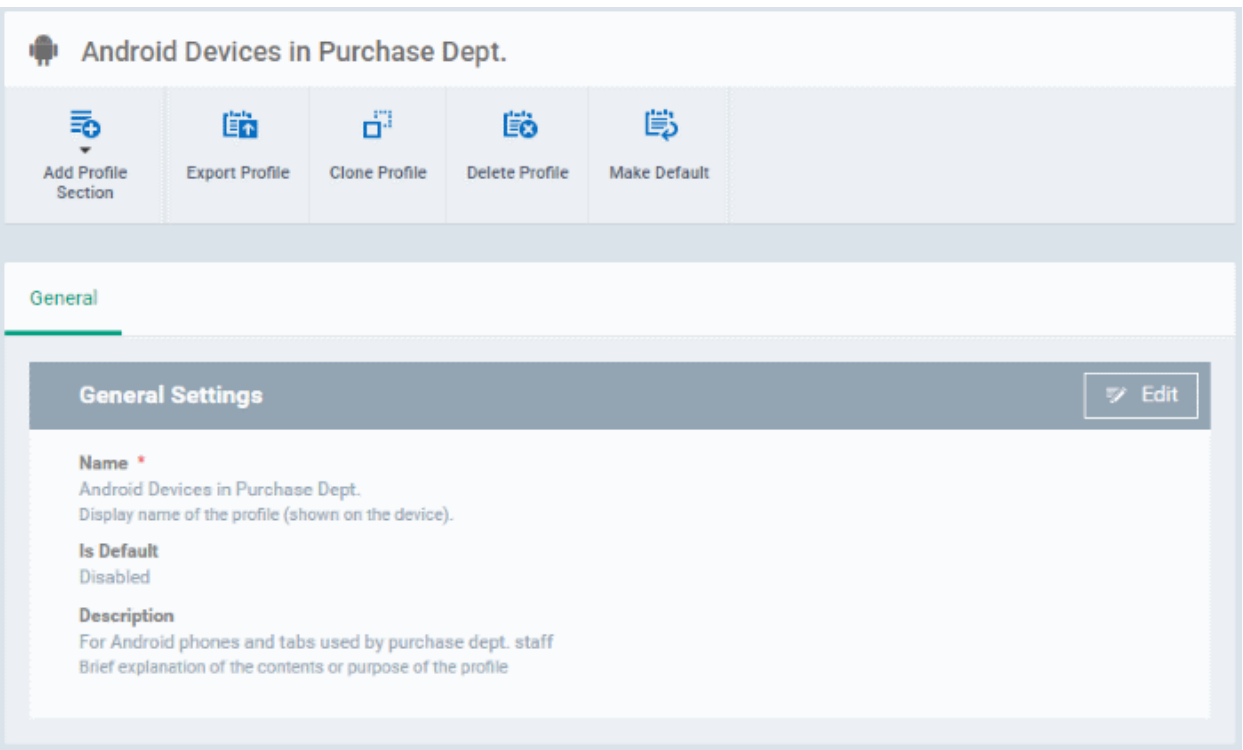

- A 'default' profile is one that is applied automatically to any device which matches its operating system. You can have multiple 'default' profiles per operating system.
- Click the 'Make Default' button if you want this profile to be a default.
	- Alternatively, click the 'Edit' button on the right of the 'General' settings screen and enable 'Is Default'.
- Click 'Save'.

**Tip**: You can set any profile as a default in the 'Profiles' screen. See **[Edit Configuration Profiles](#page-736-0)** for more details.

The next step is to add profile sections.

- Each profile section contains a range of settings for a specific security or management feature.
- For example, there are profile sections for 'Browser Restrictions', 'Antivirus Settings', 'Network Restrictions', 'VPN' and so on.
- You can add as many different sections as you want when building your device profile.
- To get started:
	- Click 'Add Profile Section'
	- Select the security component that you want to include in the profile:

**Dragon Enterprise** - Endpoint Protection Platform - Administrator Guide COMODO **Creating Trust Online'** 

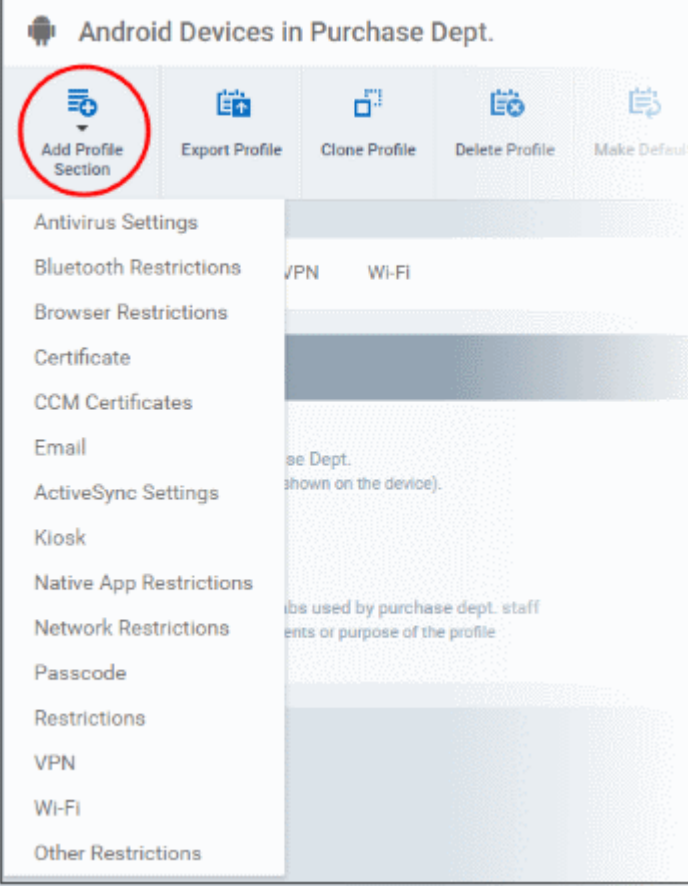

**Note**: Many Android profile settings have small information boxes next to them which indicate the OS and/or device required for the setting to work correctly. For example, the following box indicates that the setting supports KNOX 2.0+ (Samsung For Enterprises) devices and tablets only

 $KNOX$  2.0+

The settings screen for the selected component is shown. After saving, it is available as a link at the top.

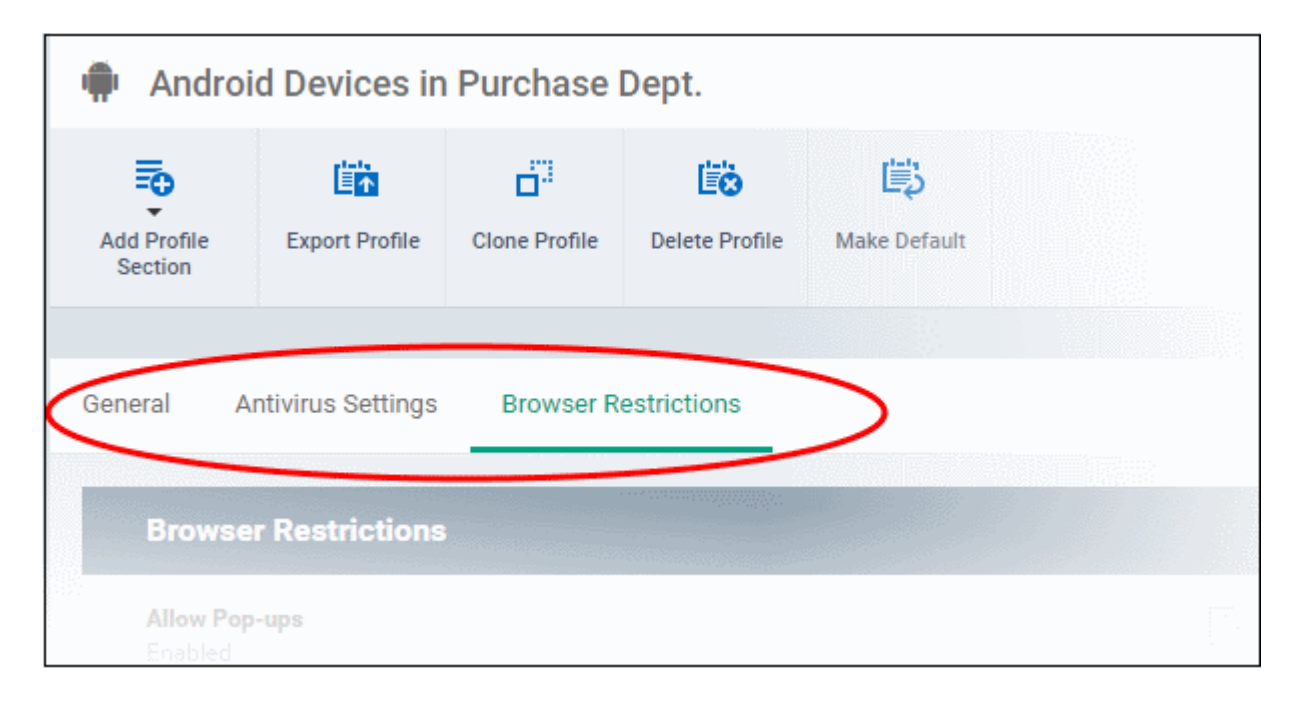

The following sections explain more about each of the sections:

- **[Antivirus](#page-395-1)**
- **[Bluetooth Restrictions](#page-396-0)**
- **[Browser Restrictions](#page-397-0)**
- **[Certificate](#page-398-0)**
- **[Email](#page-399-0)**
- **[Active Sync](#page-402-0)**
- **[Kiosk](#page-404-0)**
- **[Native App Restrictions](#page-406-0)**
- **[Network Restrictions](#page-407-0)**
- **[Passcode](#page-409-0)**
- **[Restrictions](#page-411-0)**
- <span id="page-395-0"></span>• **[VPN](#page-395-0)**
- **[Wi-Fi](#page-416-0)**
- **[Other Restrictions](#page-418-0)**

### <span id="page-395-1"></span>**Configure Antivirus settings**

• Click 'Antivirus Settings' in the 'Add Profile Section' drop-down

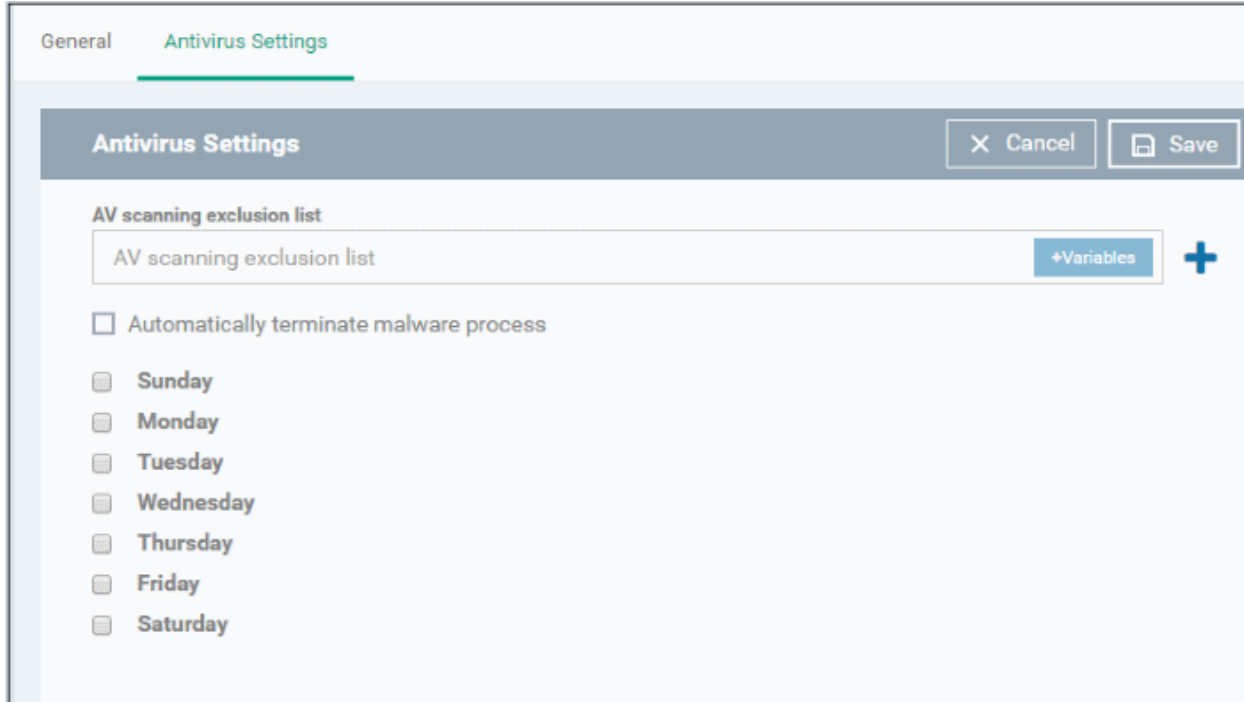

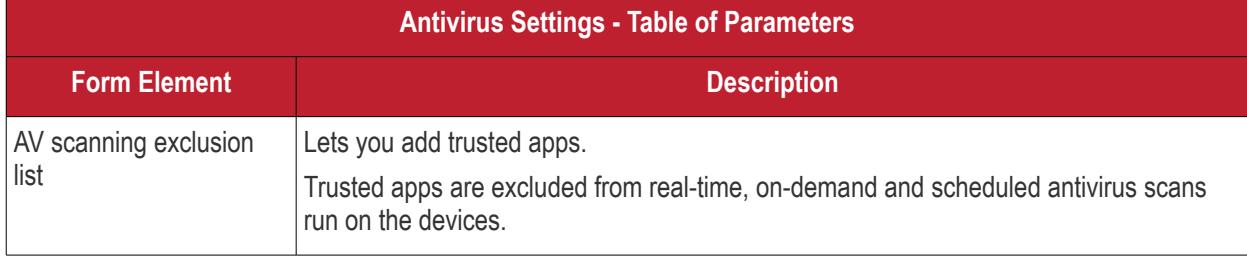
#### **Dragon Enterprise** - Endpoint Protection Platform - Administrator Guide COMODO Creating Trust Online'

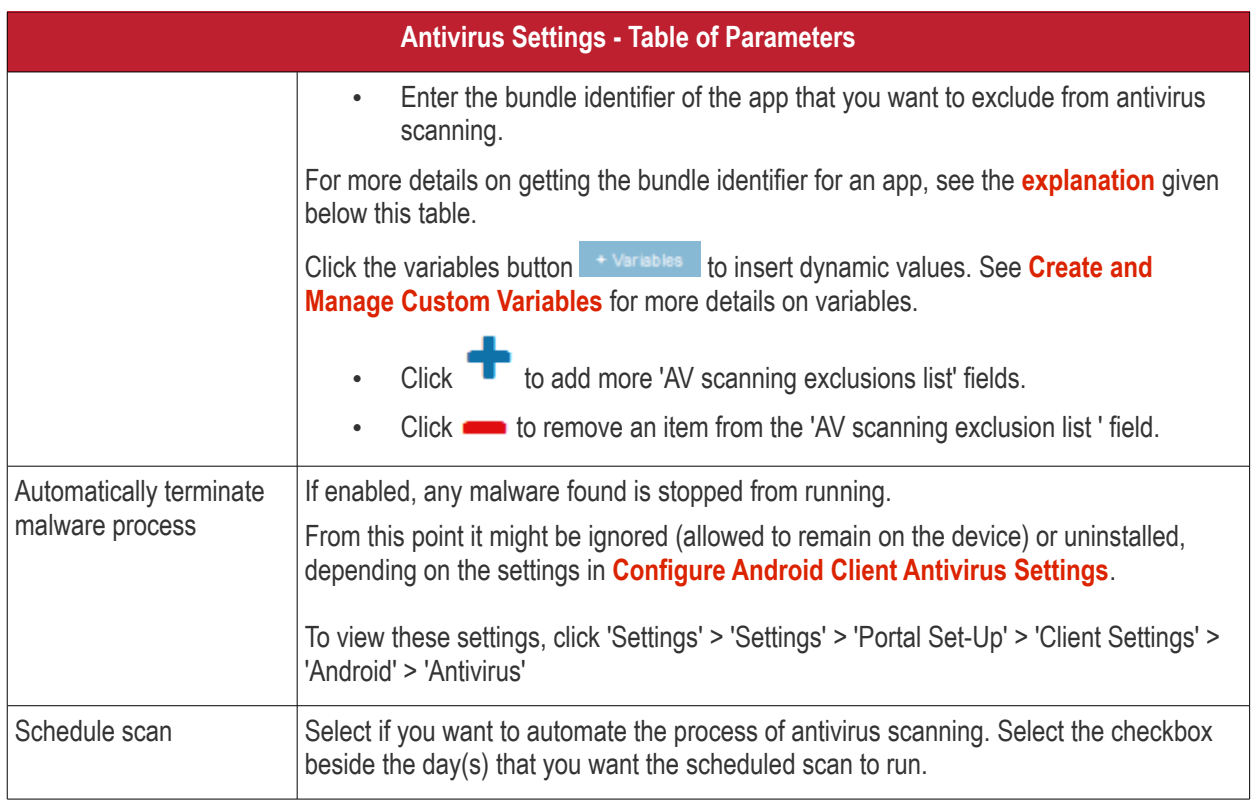

• Click the 'Save' button.

The settings are saved and shown under the 'Antivirus Settings' tab. You can edit settings or remove the 'Antivirus Settings' section from the profile at anytime. See **[Edit Configuration Profiles](#page-736-0)** for more details.

### <span id="page-396-0"></span>**Obtain Bundle/Package Identifier**

The bundle identifier is a string that identifies the .apk package used to install the app.

#### **For Google Play Apps**:

The bundle identifier can be found at the end of the app's Google Play download URL.

For example, 'com.comodo.batterysaver' is the Comodo Battery Saver app id in the URL

### **<https://play.google.com/store/apps/details?id=com.comodo.batterysaver>**

#### **Configure Bluetooth Restrictions settings**

The feature is supported for Samsung for Enterprise (KNOX) devices only.

• Click 'Bluetooth Restrictions' from the 'Add Profile Section' drop-down

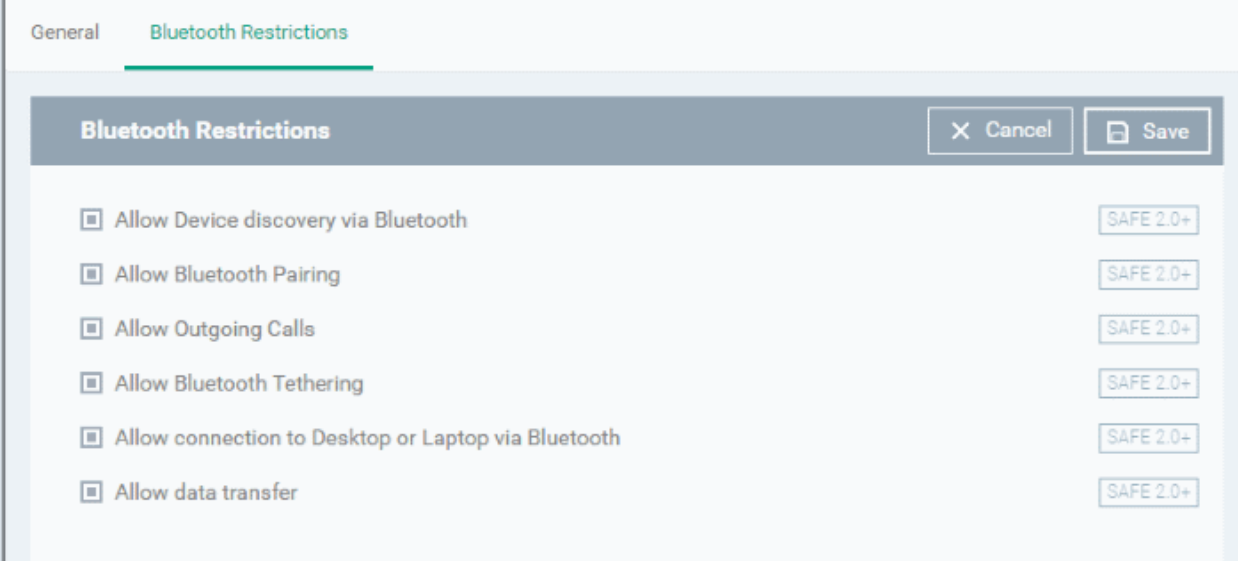

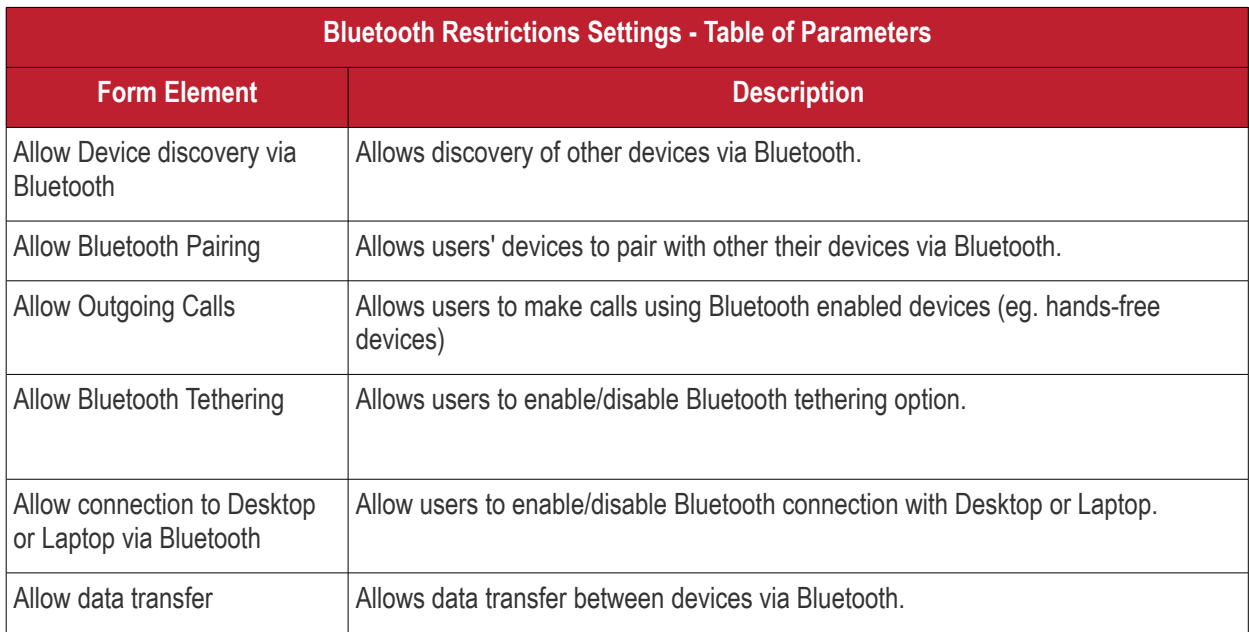

• Click the 'Save' button.

The settings are saved and shown under the 'Bluetooth Restrictions' tab. You can edit the settings or remove the section from the profile at anytime. See **[Edit Configuration Profiles](#page-736-0)** for more details.

### **Configure Browser Restrictions settings**

The feature is supported for Samsung for Enterprise (KNOX) devices only.

• Click 'Browser Restrictions' from the 'Add Profile Section' drop-down

The 'Browser Restrictions' settings screen will be displayed.

#### **Dragon Enterprise** - Endpoint Protection Platform - Administrator Guide COMODO **Creating Trust Online\***

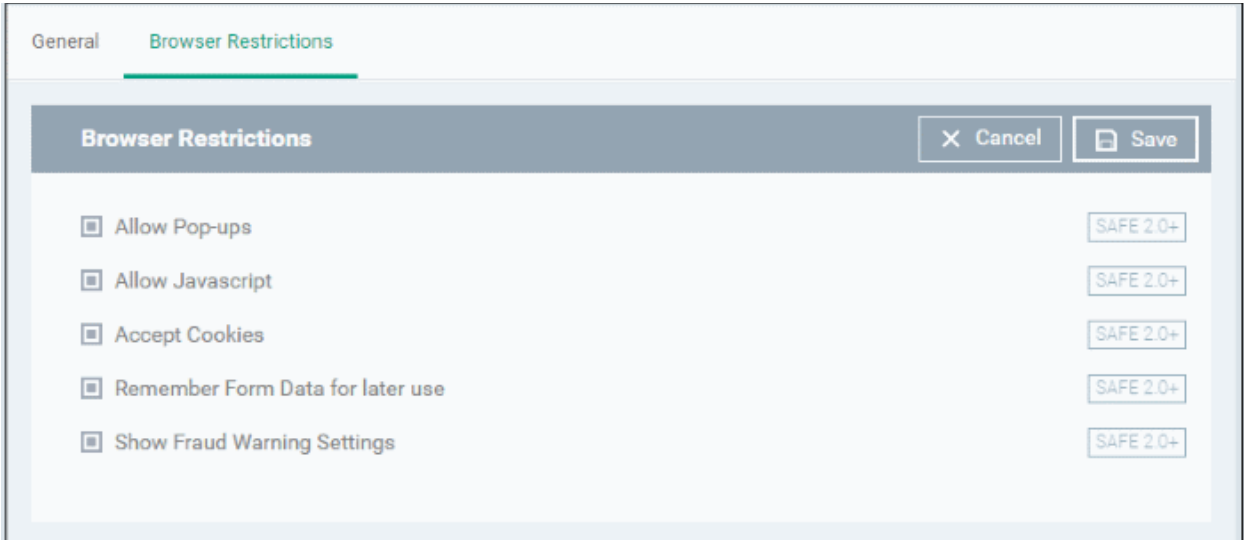

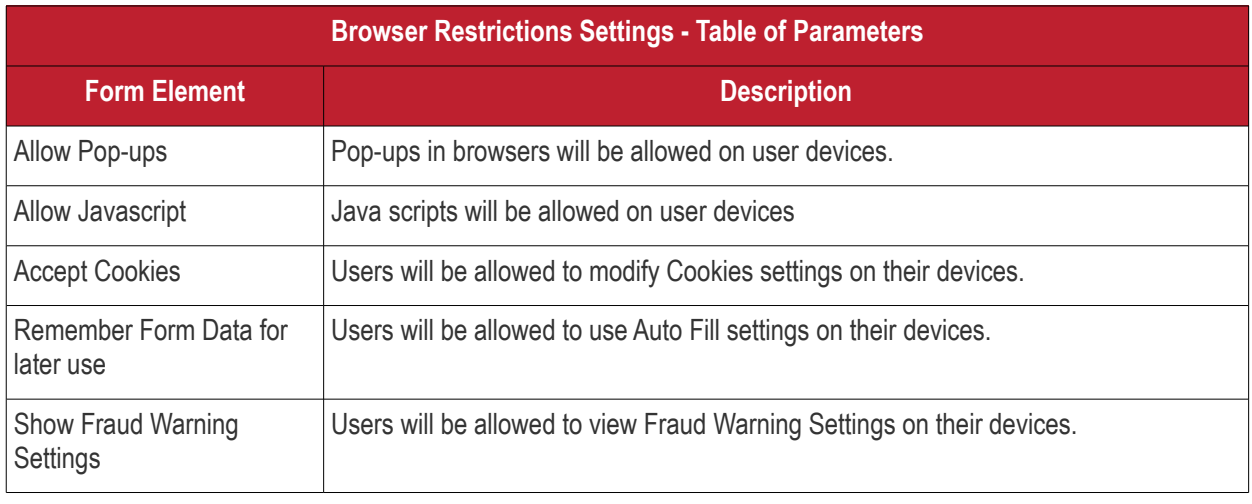

• Click the 'Save' button.

The settings are saved and shown under the 'Browser Restrictions' tab. You can edit the settings or remove the section from the profile at anytime. See **[Edit Configuration Profiles](#page-736-0)** for more details.

### **Configure Certificate settings**

The 'Certificate' settings section is used to upload certificates and will act as a repository from which certificates can be selected for use in other areas like 'Wi-Fi, 'Exchange Active Sync' and 'VPN'.

• Click 'Certificate' from the 'Add Profile Section' drop-down

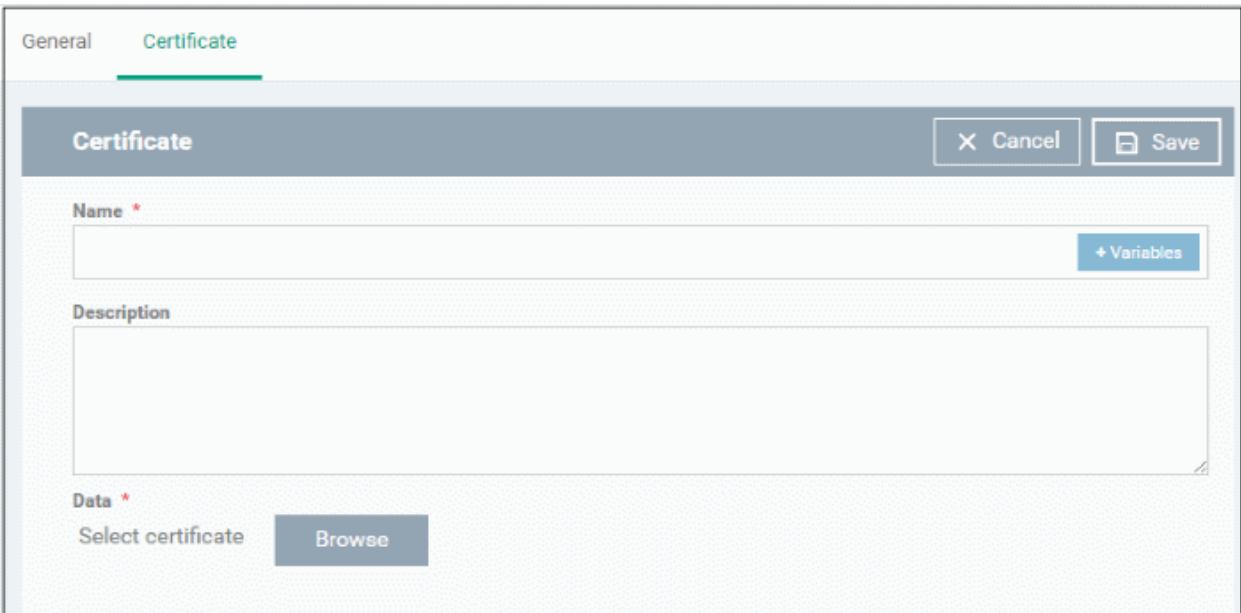

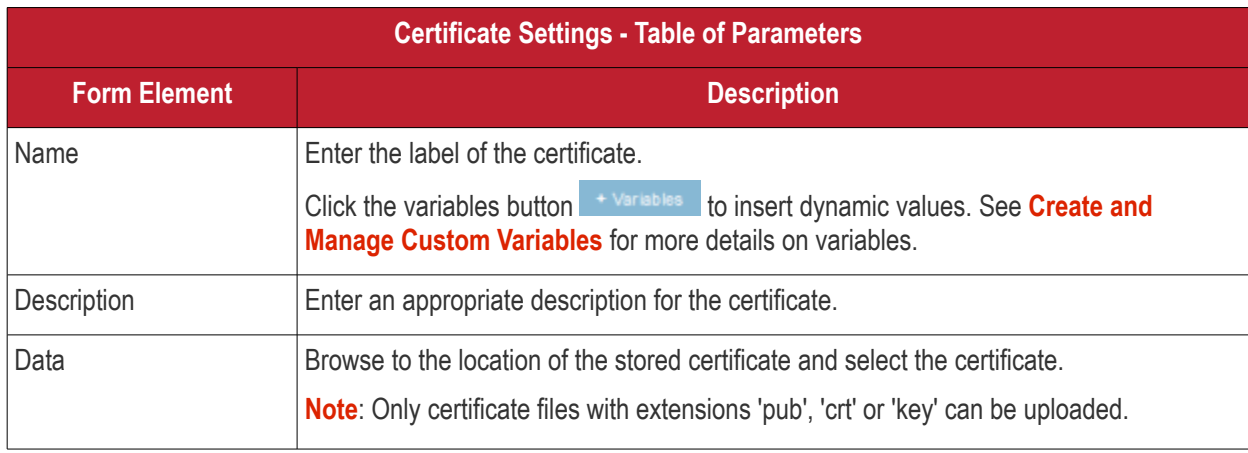

• Click the 'Save' button.

The certificate will be added to the certificate store.

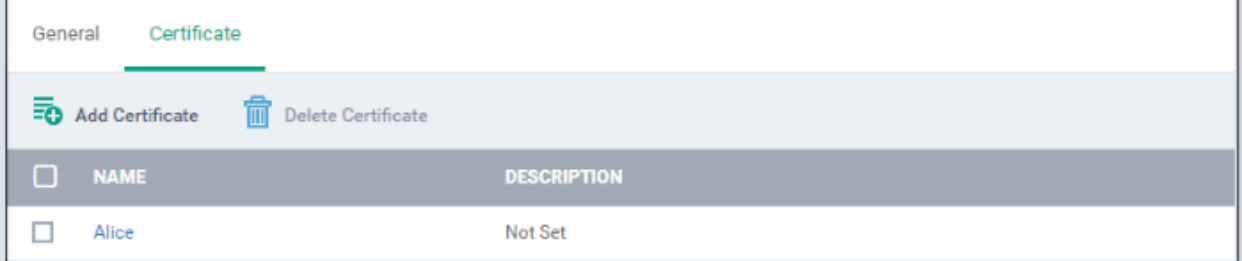

- Click 'Add Certificate' and repeat the process to add more certificates.
- Click on the name of the certificate to view the certificate key and edit the name

You can add any number of certificates to the profile and remove certificates at anytime. See **[Edit Configuration](#page-736-0)  [Profiles](#page-736-0)** for more details.

#### **Configure Email settings**

**Note**: The feature is supported for Samsung for Enterprise (KNOX) devices only. This area allows administrators to

configure email settings on devices.

• Click 'Email' from the 'Add Profile Section' drop-down

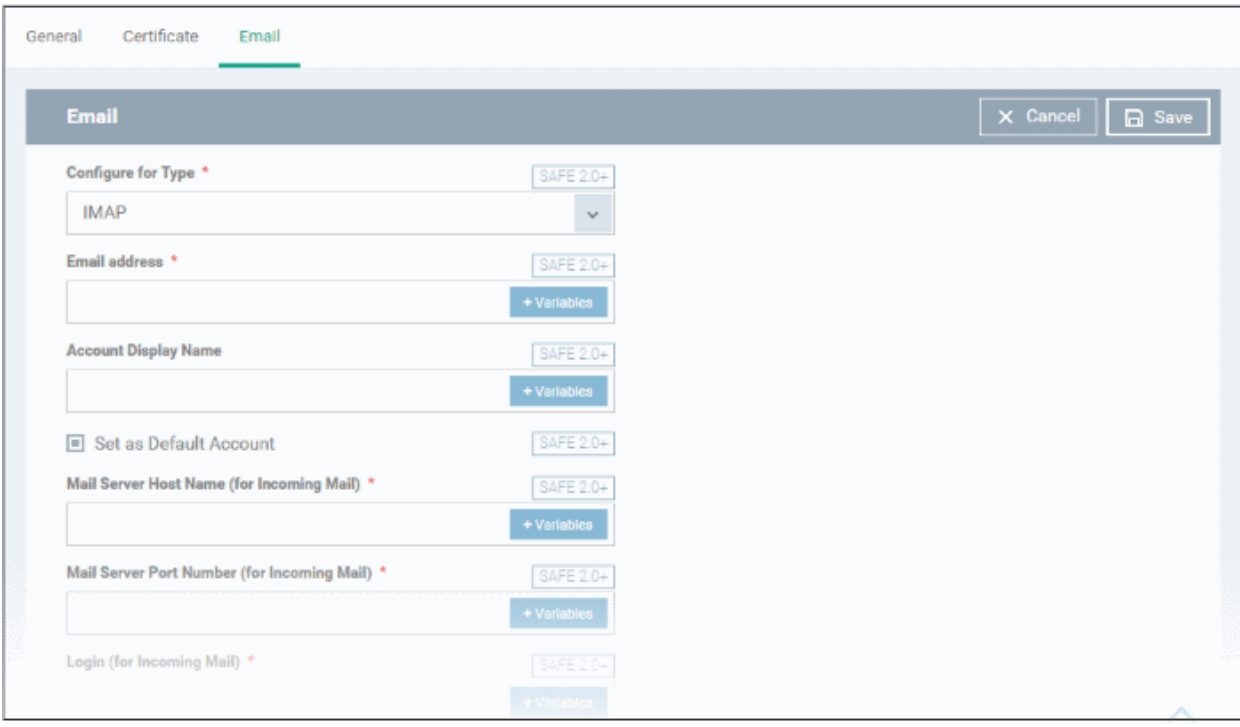

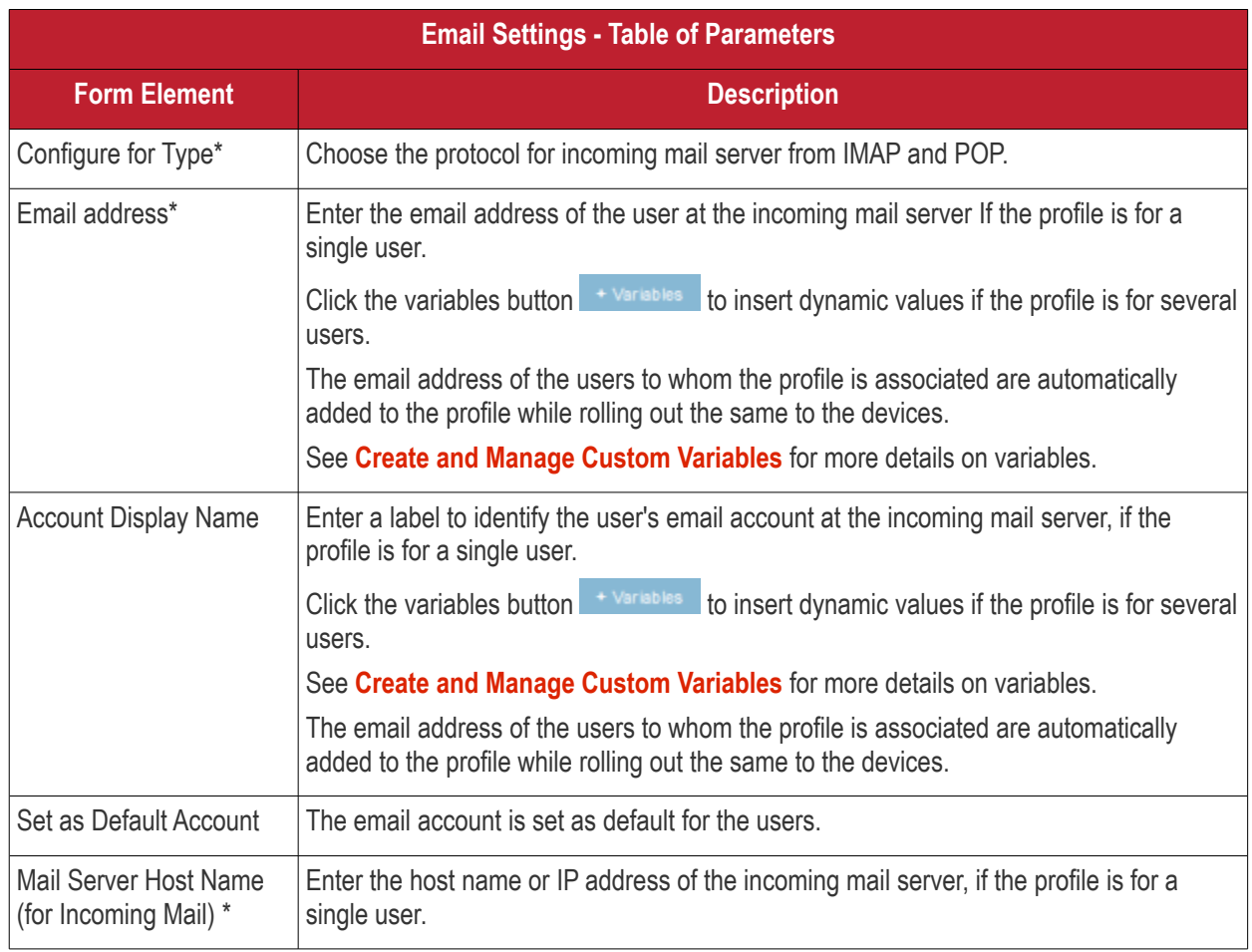

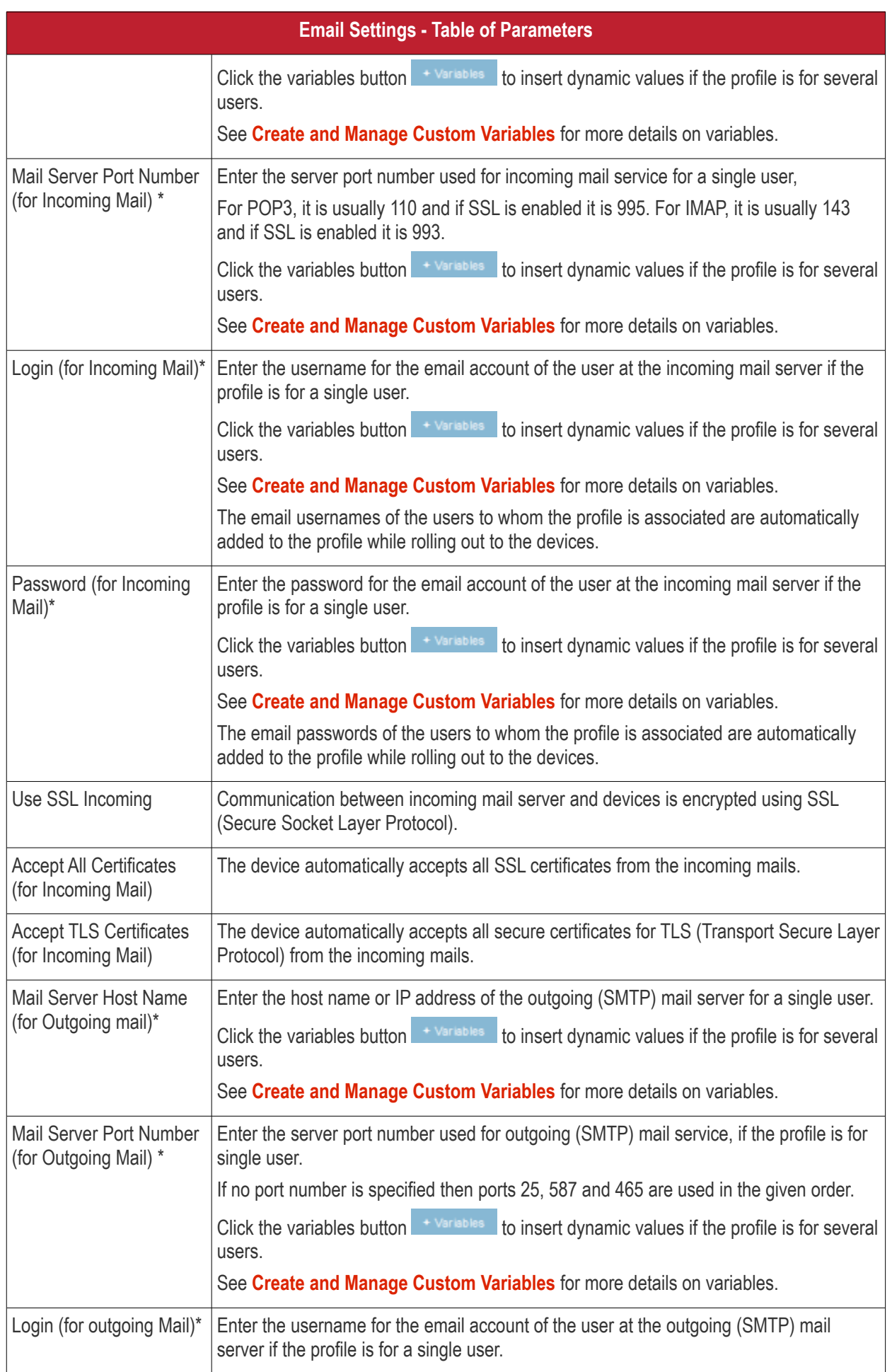

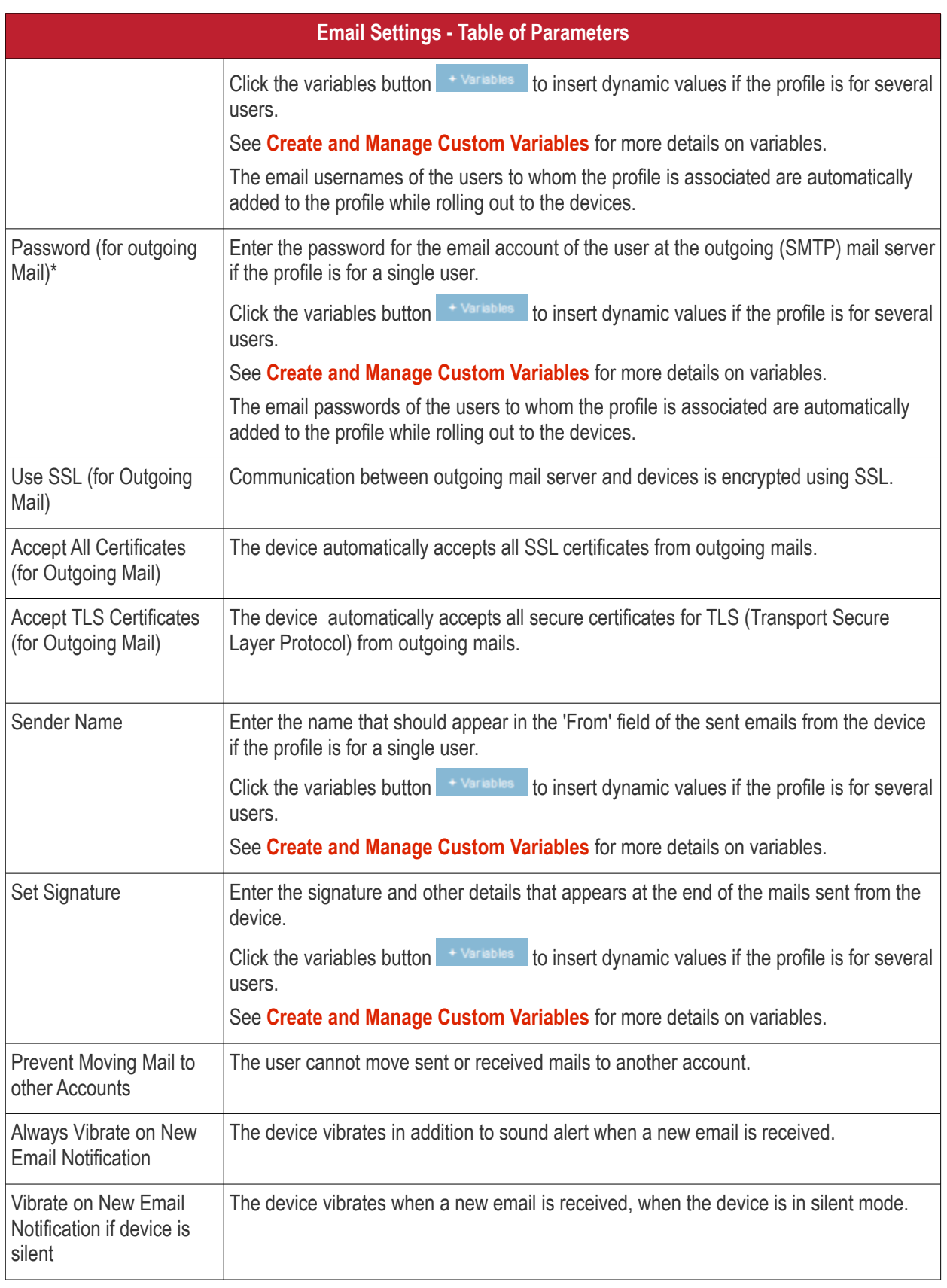

• Click the 'Save' button.

The settings are saved and shown under the 'Email' tab. You can edit the settings or remove the section from the profile at anytime. See **[Edit Configuration Profiles](#page-736-0)** for more details.

### **Configure ActiveSync settings**

ActiveSync settings allows you to configure user access to Exchange Server mail accounts.

**Note**: Please make sure users are not blocked from using the email client on their devices in **[Native App](#page-406-0)  [Restrictions](#page-406-0)**

• Click 'ActiveSync Settings' from the 'Add Profile Section' drop-down.

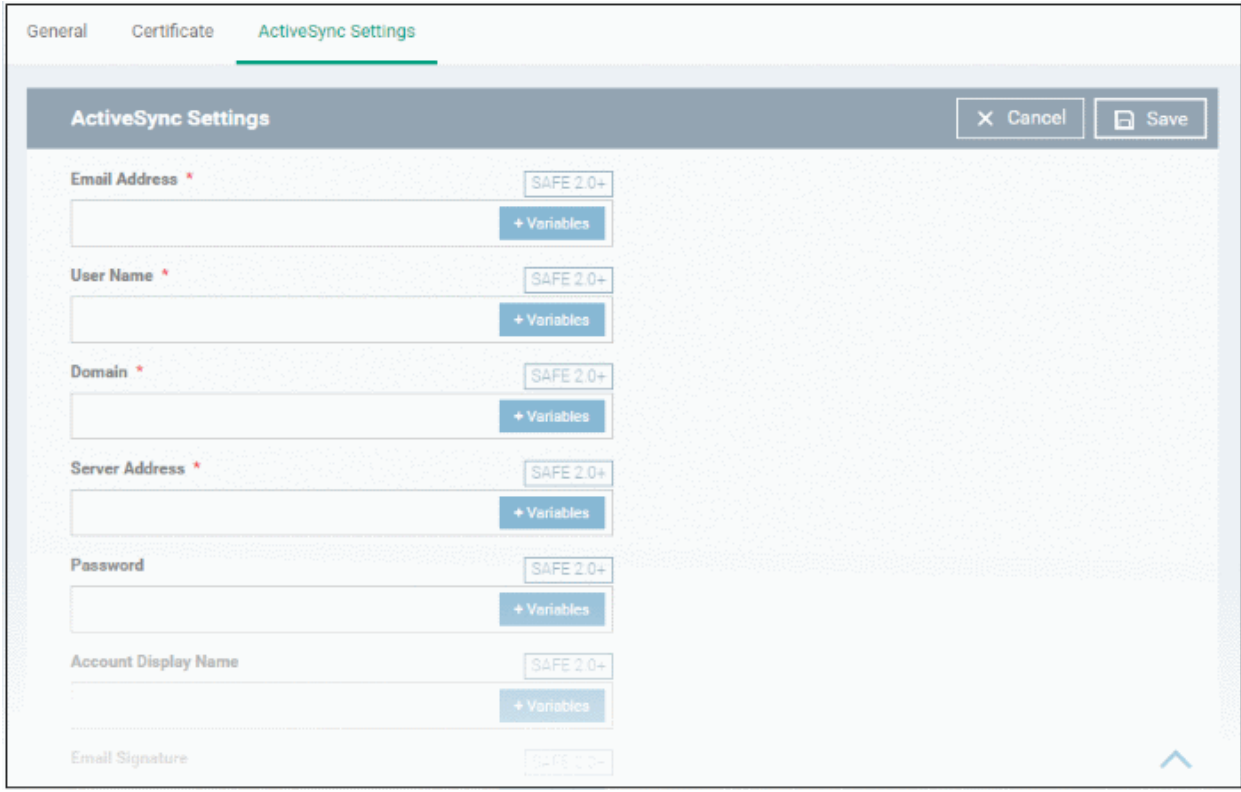

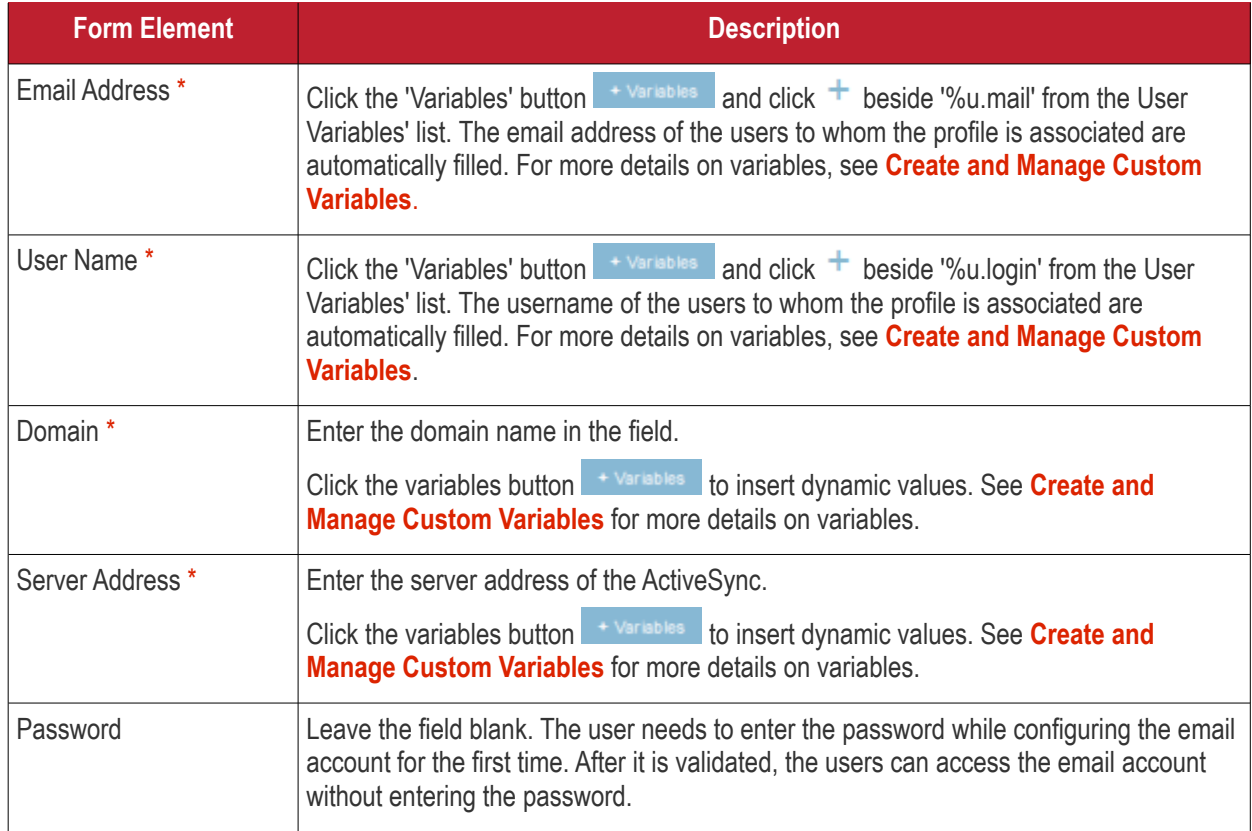

#### **Dragon Enterprise** - Endpoint Protection Platform - Administrator Guide COMODO Creating Trust Online\*

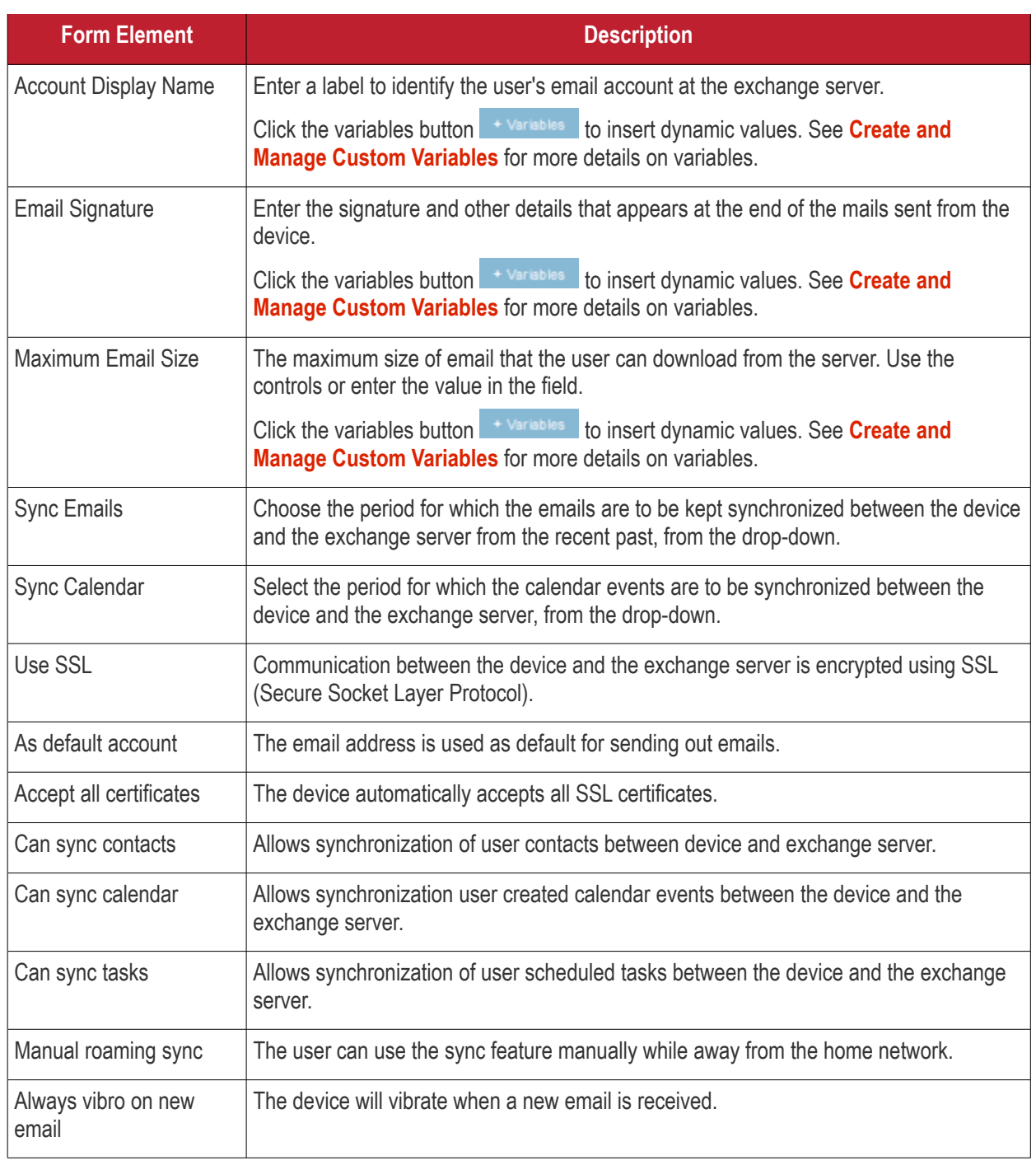

Fields with \* are mandatory.

• Click the 'Save' button.

The settings are saved and shown under the 'ActiveSync Settings' tab. You can edit the settings or remove the section from the profile at anytime. See **[Edit Configuration Profiles](#page-736-0)** for more details.

### **Configure Kiosk settings**

**Note**: This feature is only supported by Samsung for Enterprise (KNOX) devices.

**Background**: Kiosk mode is a feature intended to help administrators lock-down mobile devices by limiting the applications that are able to run on a device. 'Locking' a device to particular applications can prevent users from opening other applications or straying into important device configuration areas. You can also block aspects of the OS should you wish. An example is a retail or school environment where only certain apps should be used on the device.

• Click 'Kiosk' from the 'Add Profile Section' drop-down

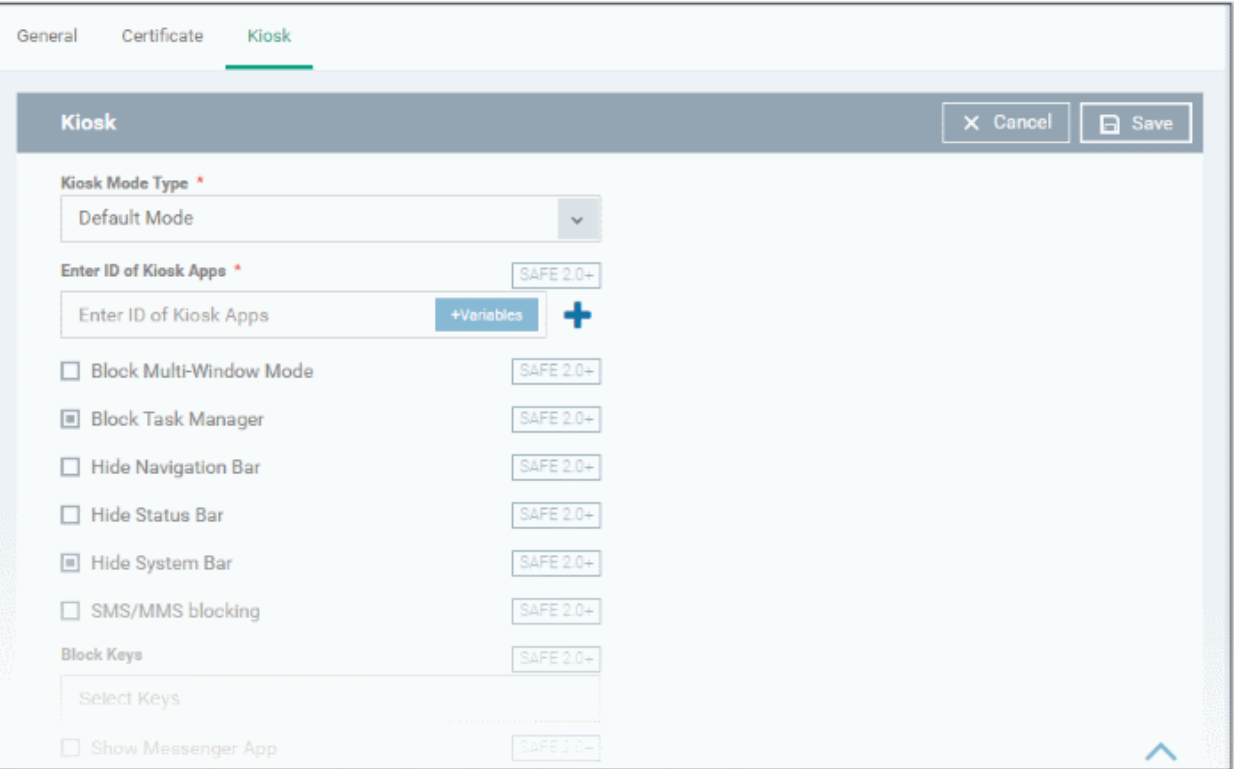

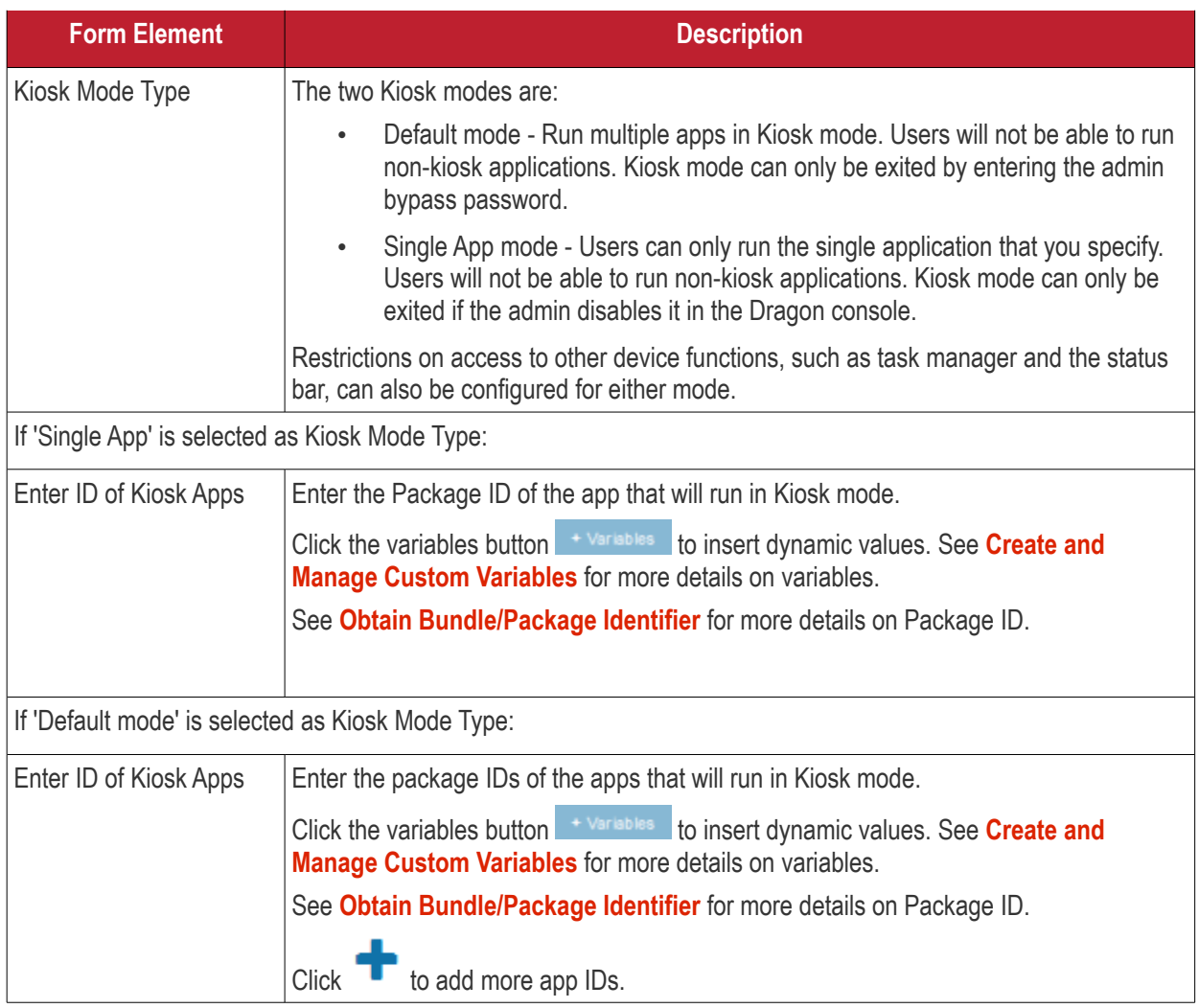

#### **Dragon Enterprise** - Endpoint Protection Platform - Administrator Guide COMODO Creating Trust Online'

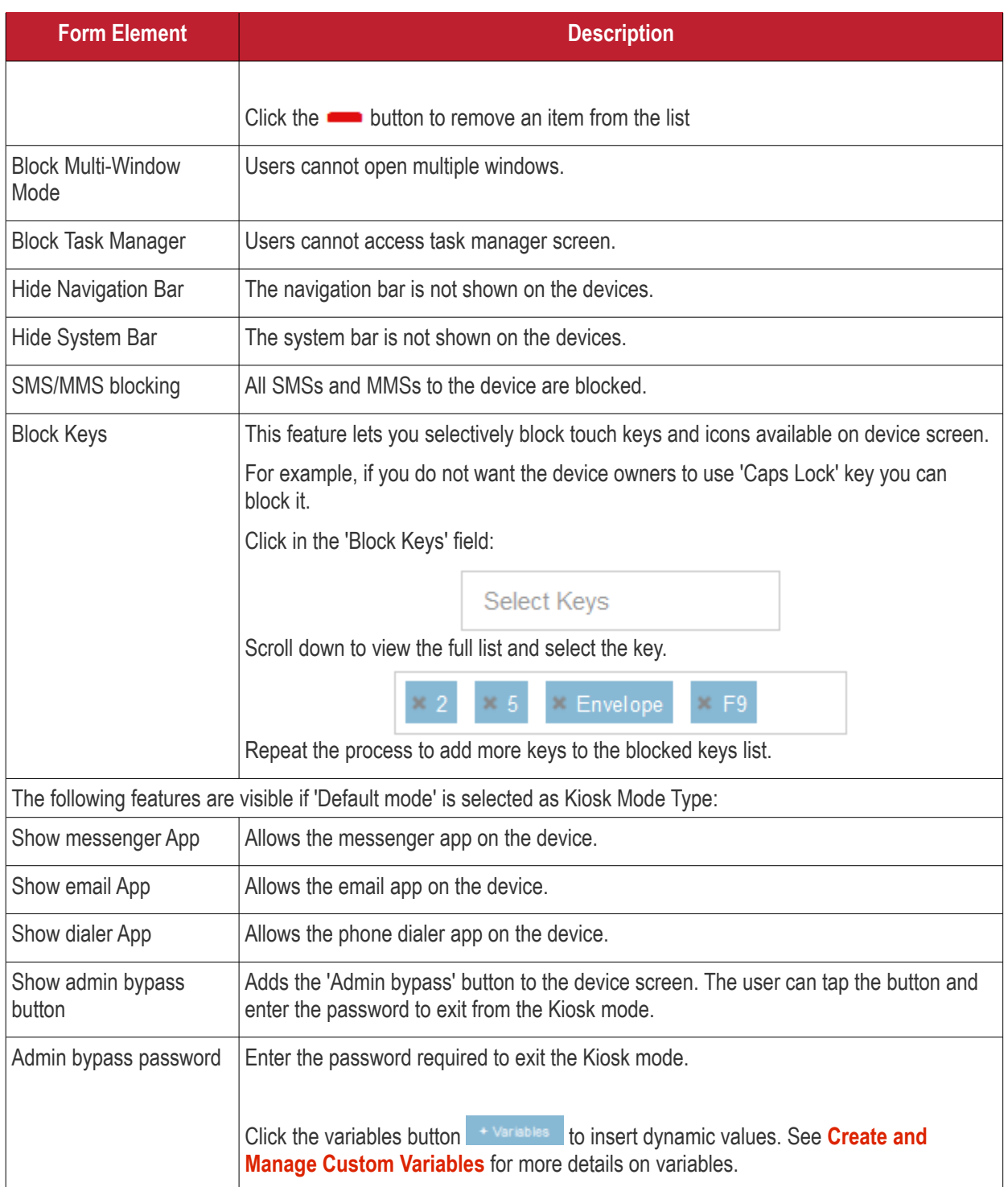

• Click the 'Save' button.

The settings are saved and shown under the 'Kiosk' tab. You can edit the settings or remove the section from the profile at anytime. See **[Edit Configuration Profiles](#page-736-0)** for more details.

### <span id="page-406-0"></span>**Configure Native App Restriction settings**

Native applications are those applications that come with the device operating system. Examples include the email and gallery apps. Admins can restrict users from accessing these native applications if required.

**Note**: Native app restrictions are only available on Samsung which support KNOX 1.0 +

• Click 'Add Profile Section' > 'Native App Restrictions'

#### **Dragon Enterprise - Endpoint Protection Platform - Administrator Guide COMODO Creating Trust Online\***

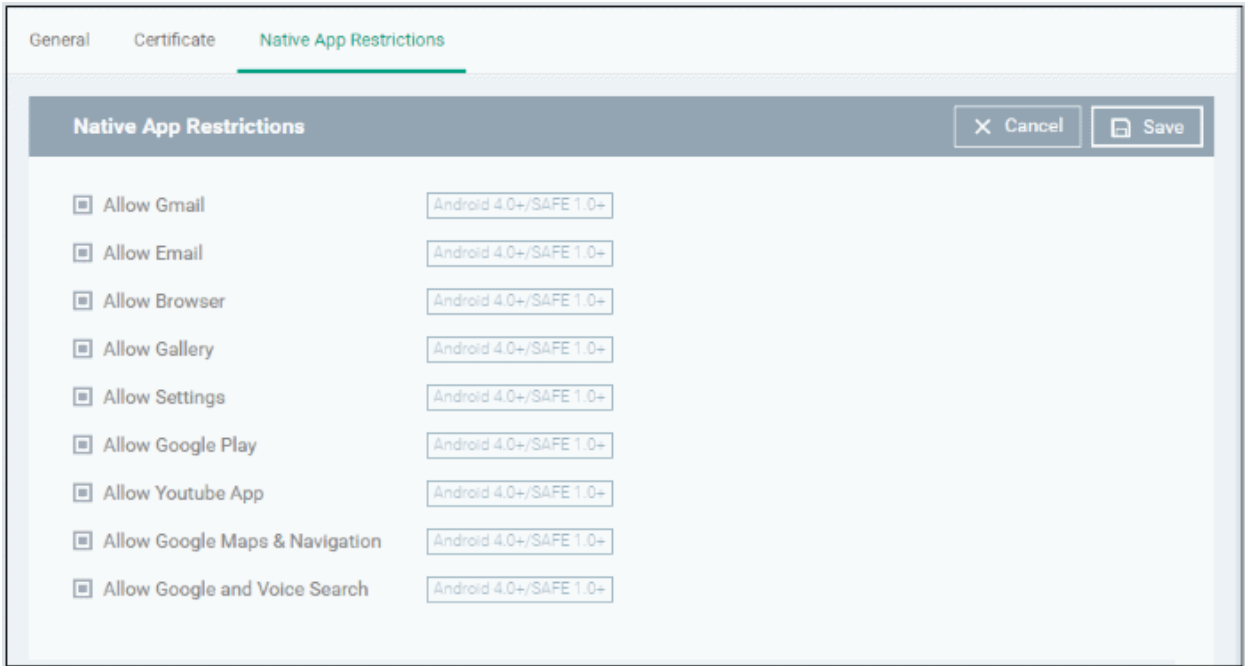

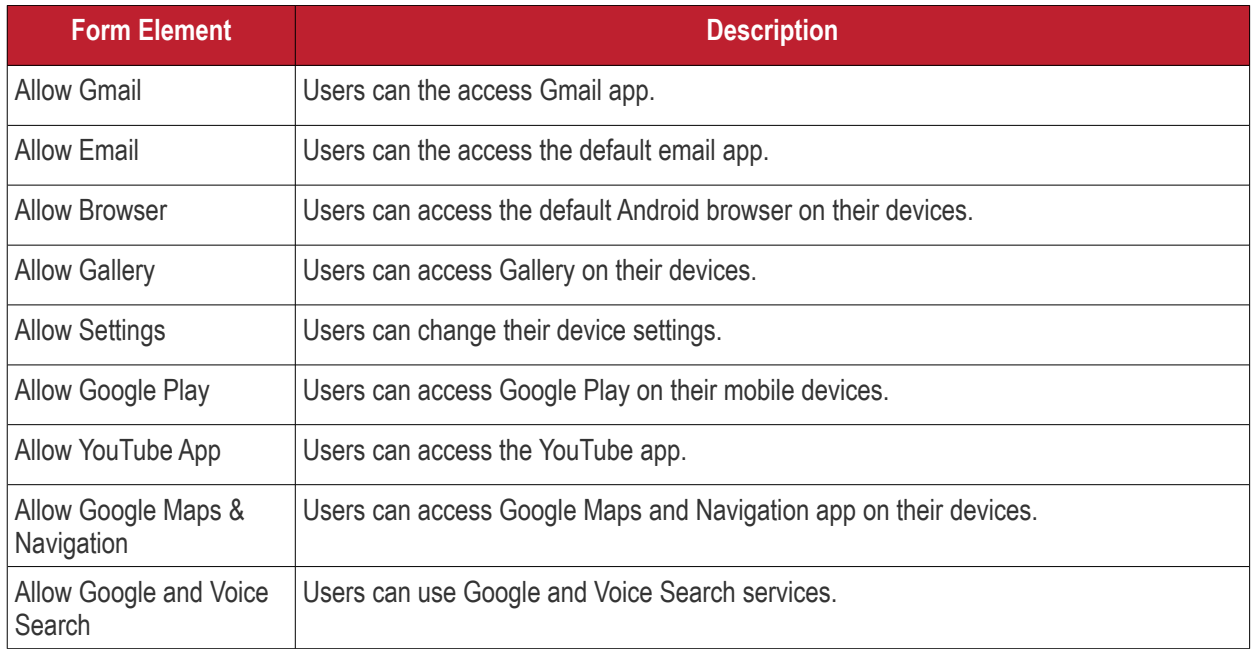

• Click the 'Save' button.

The settings are saved and shown under the 'Native App Restriction' tab. You can edit the settings or remove the section from the profile at anytime. See **[Edit Configuration Profiles](#page-736-0)** for more details.

### **Configure Network Restriction settings**

The feature is supported for Samsung for Enterprise (KNOX) devices only.

• Click 'Network Restrictions' from the 'Add Profile Section' drop-down

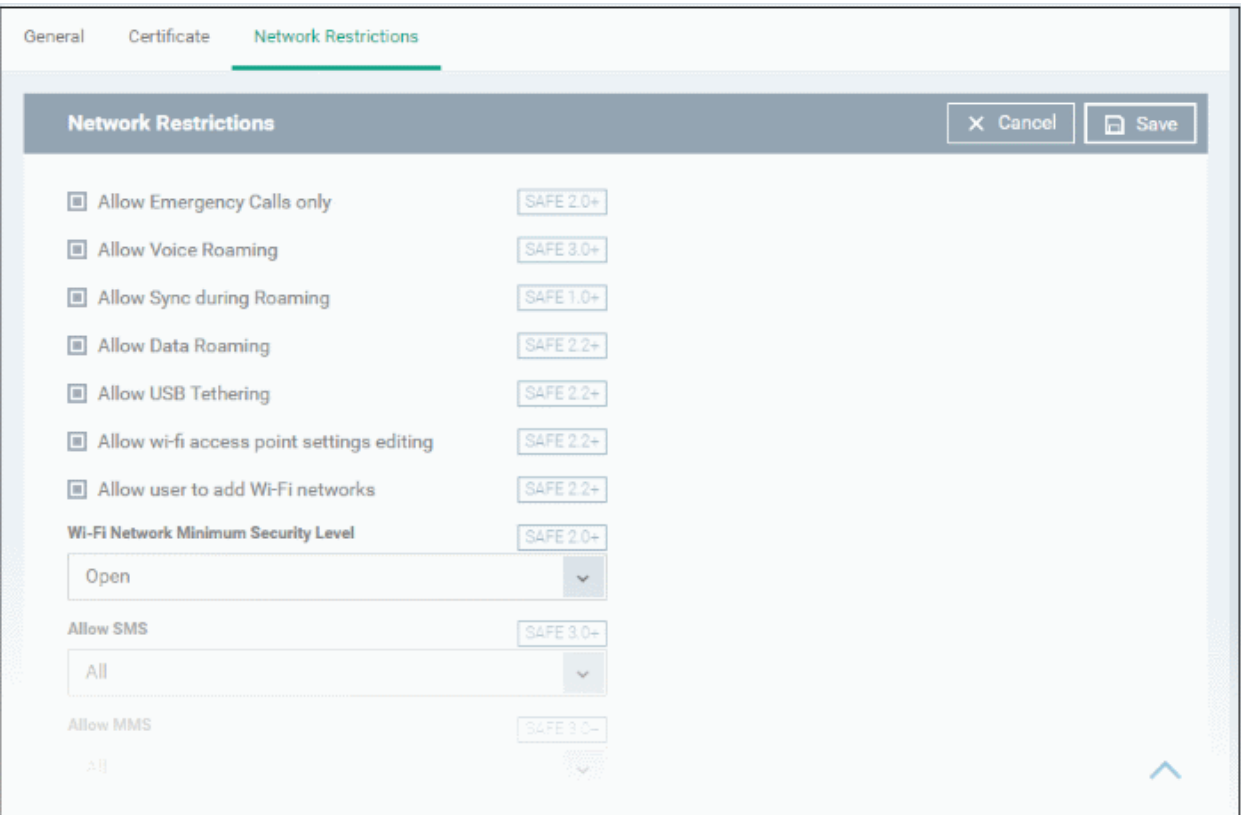

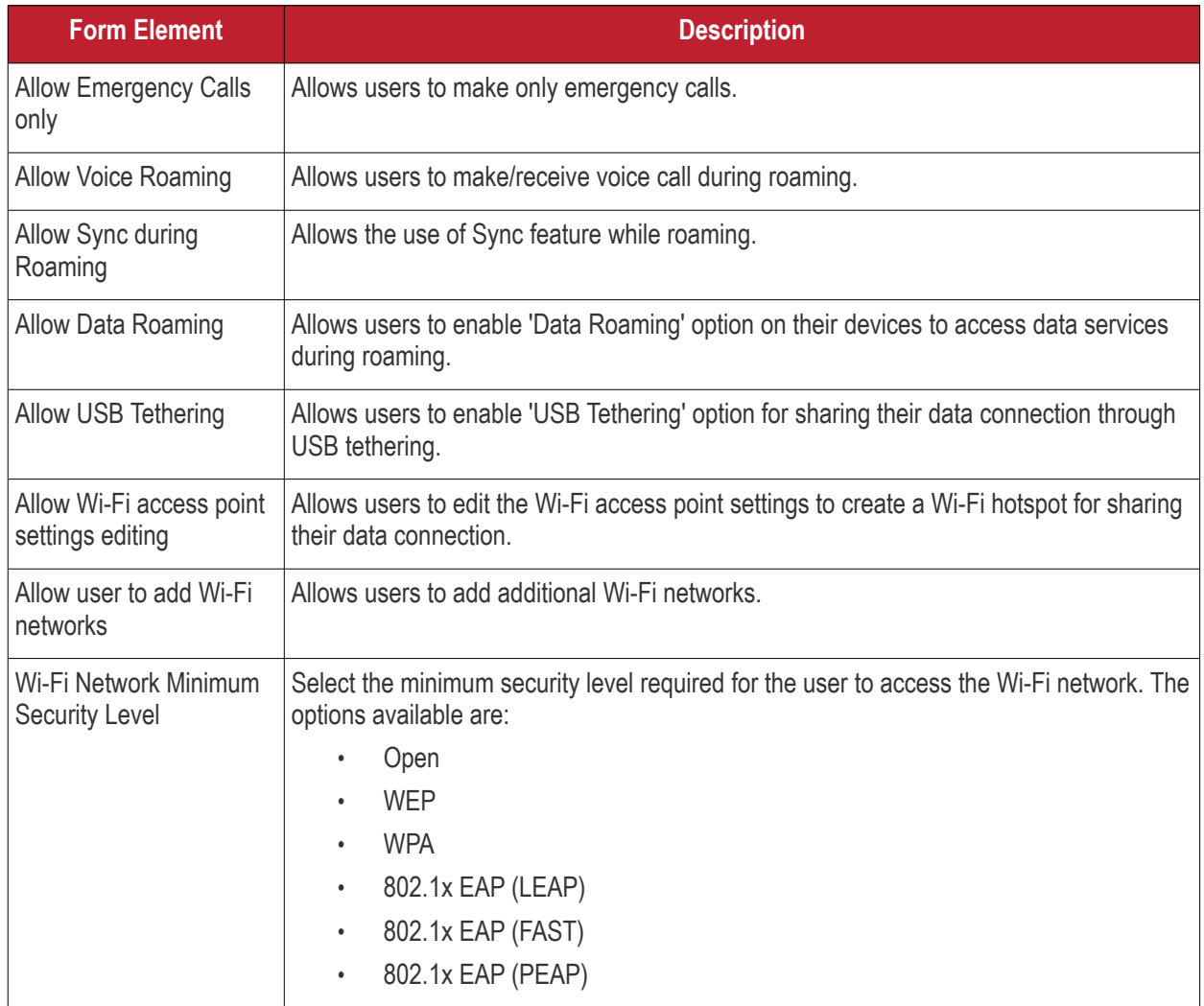

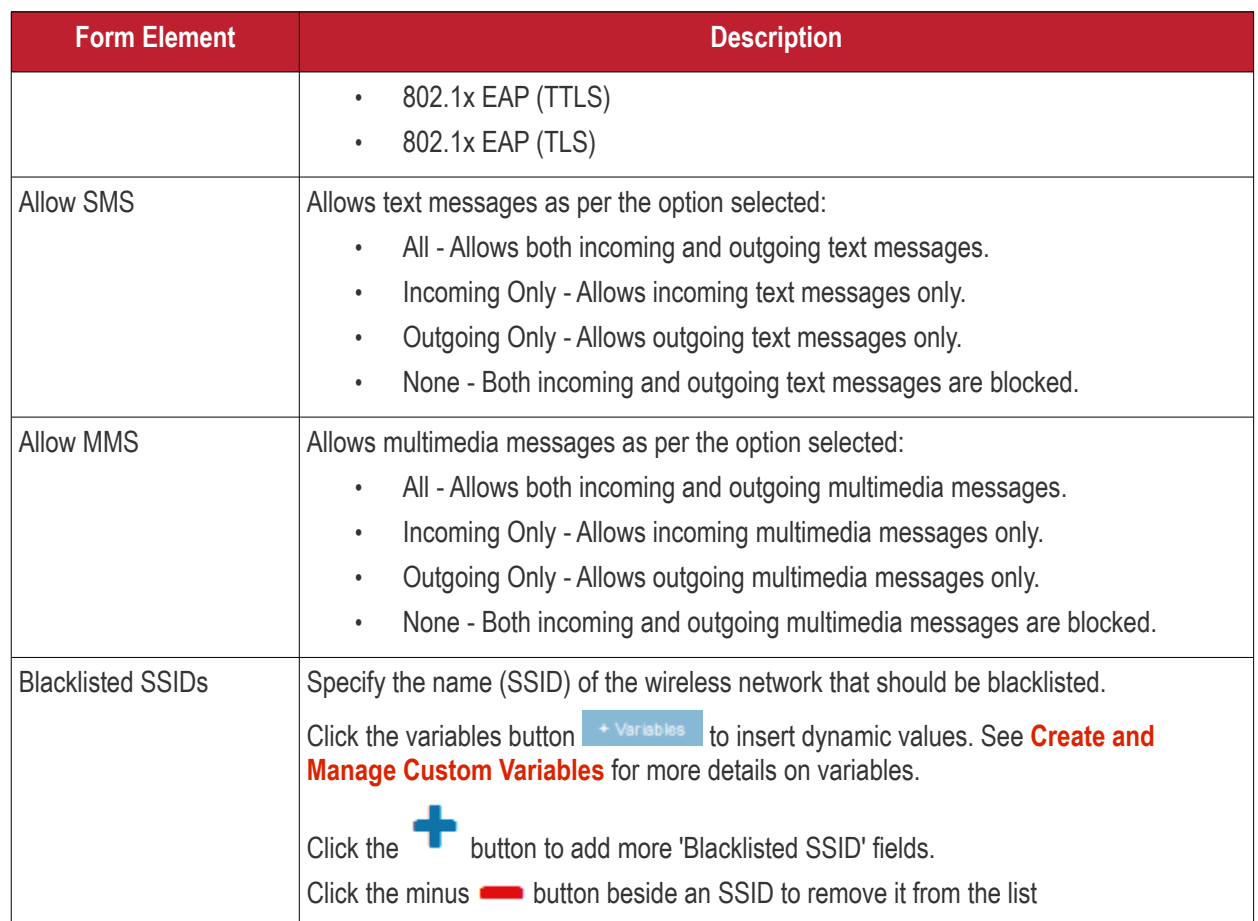

• Click the 'Save' button.

The settings are saved and shown under the 'Network Restrictions' tab. You can edit the settings or remove the section from the profile at anytime See **[Edit Configuration Profiles](#page-736-0)** for more details.

### **Configure Passcode settings**

• Click 'Passcode' from the 'Add Profile Section' drop-down

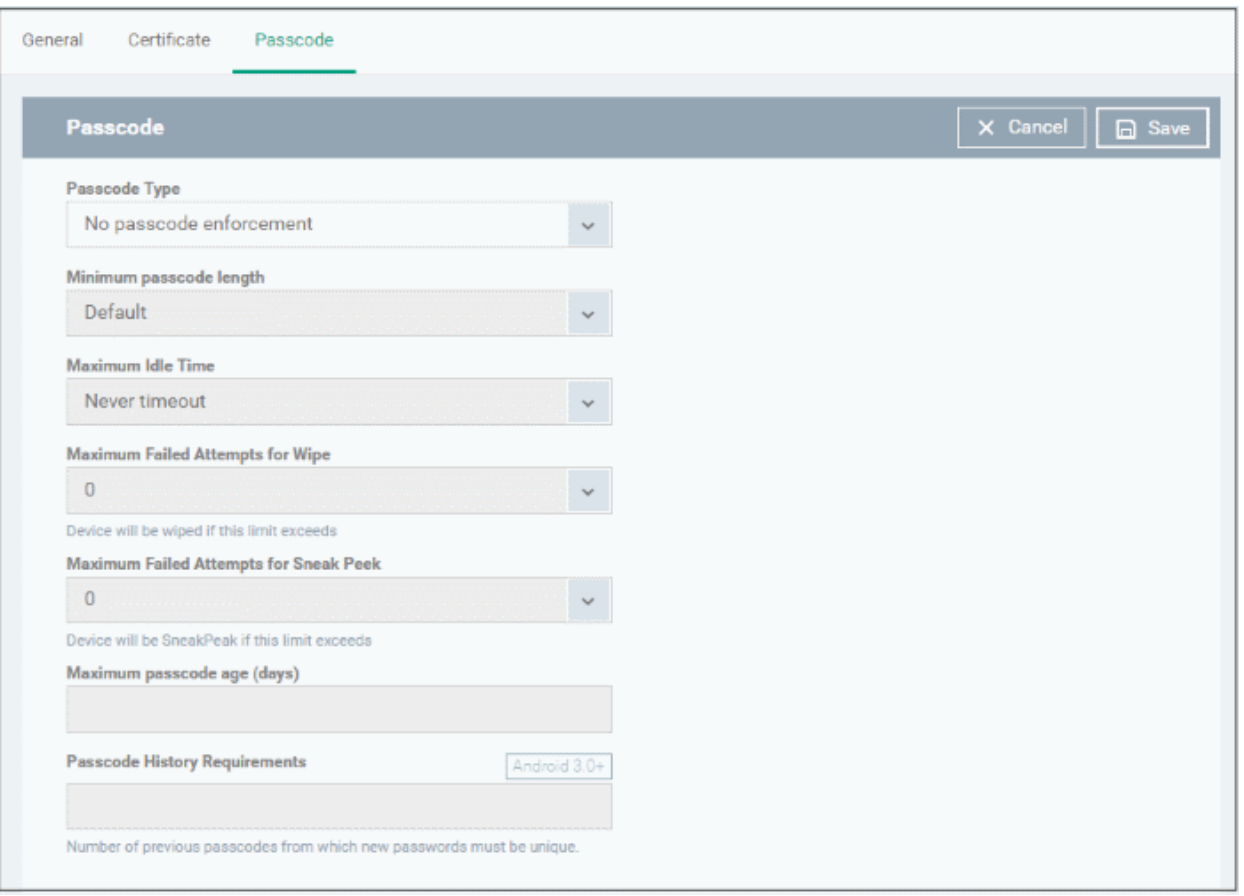

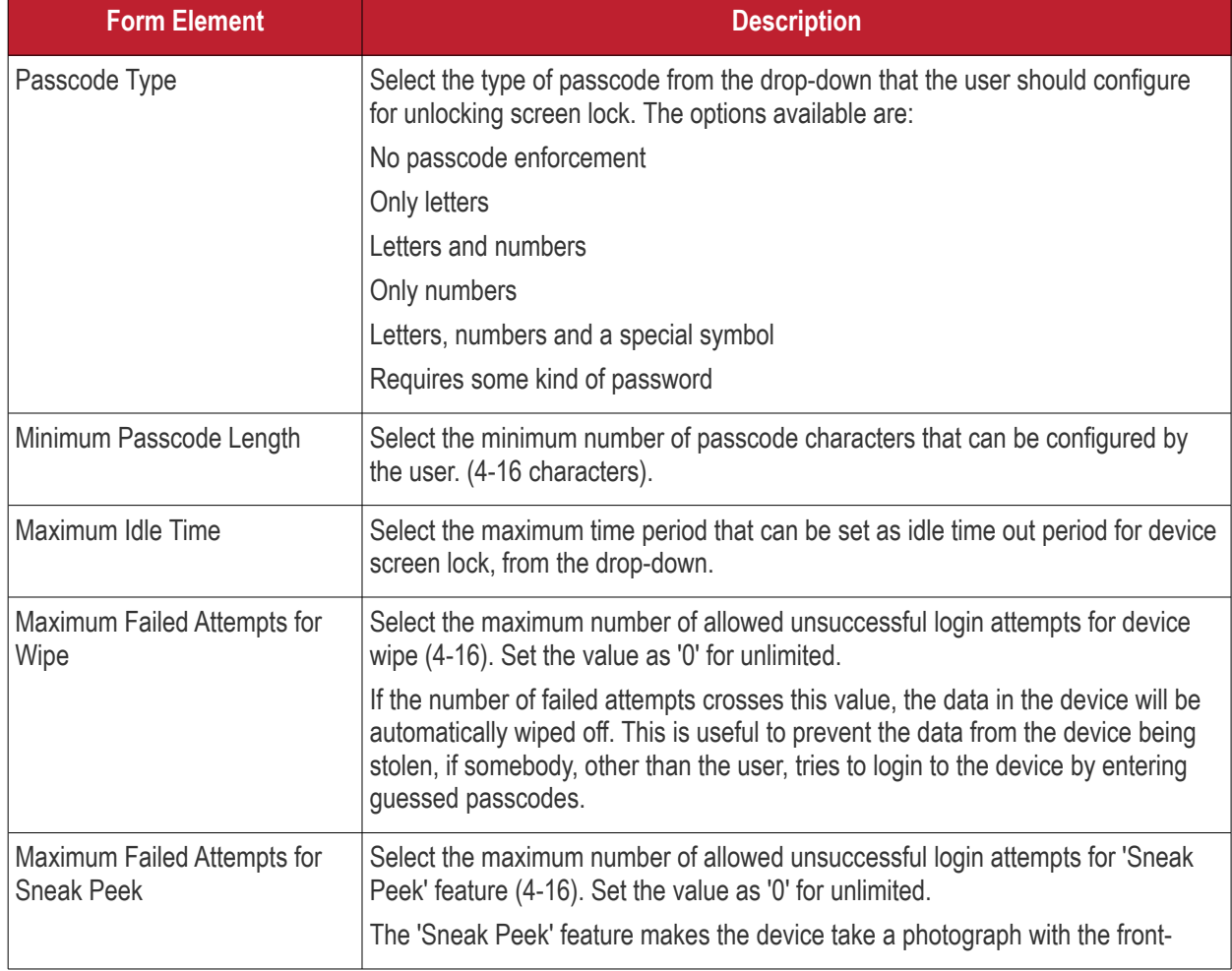

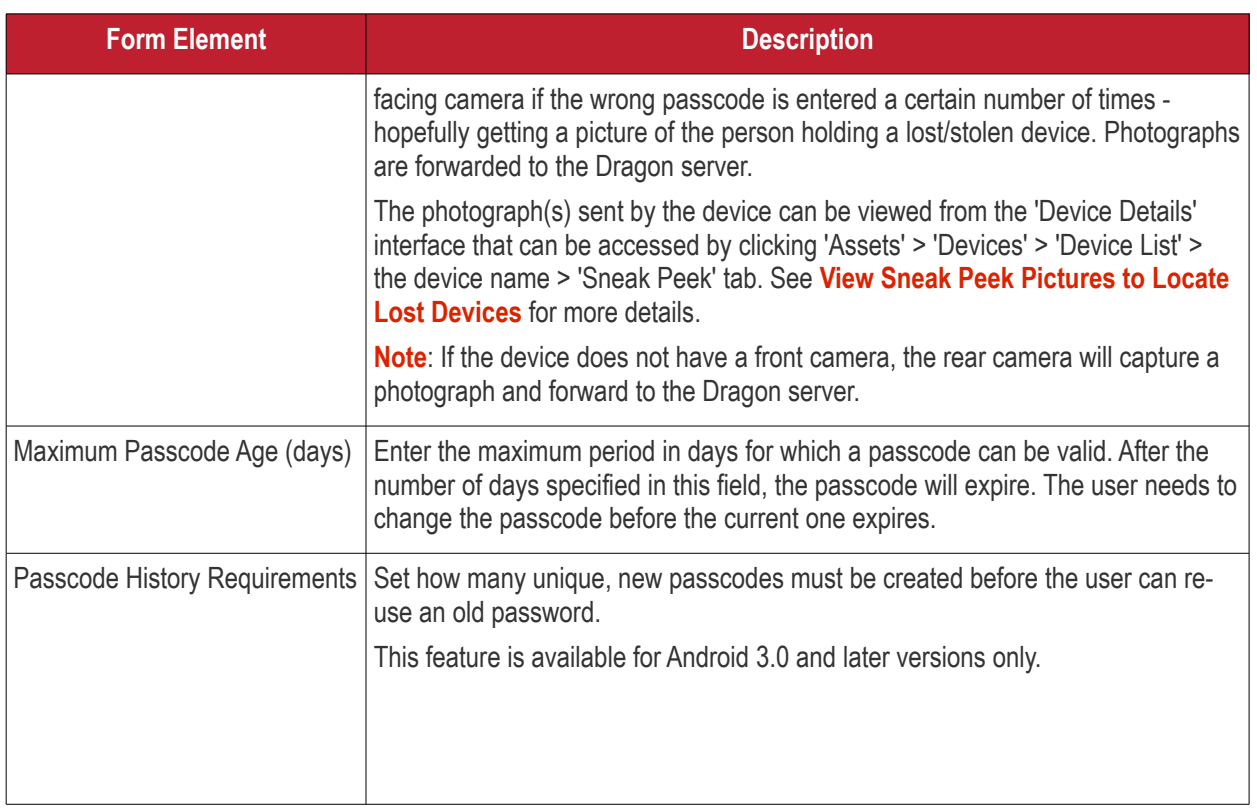

• Click the 'Save' button.

The settings are saved and shown under the 'Passcode' tab. You can edit the settings or remove the section from the profile at anytime. See **[Edit Configuration Profiles](#page-736-0)** for more details.

### **Configure Restriction settings**

• Click 'Restrictions' from the 'Add Profile Section' drop-down

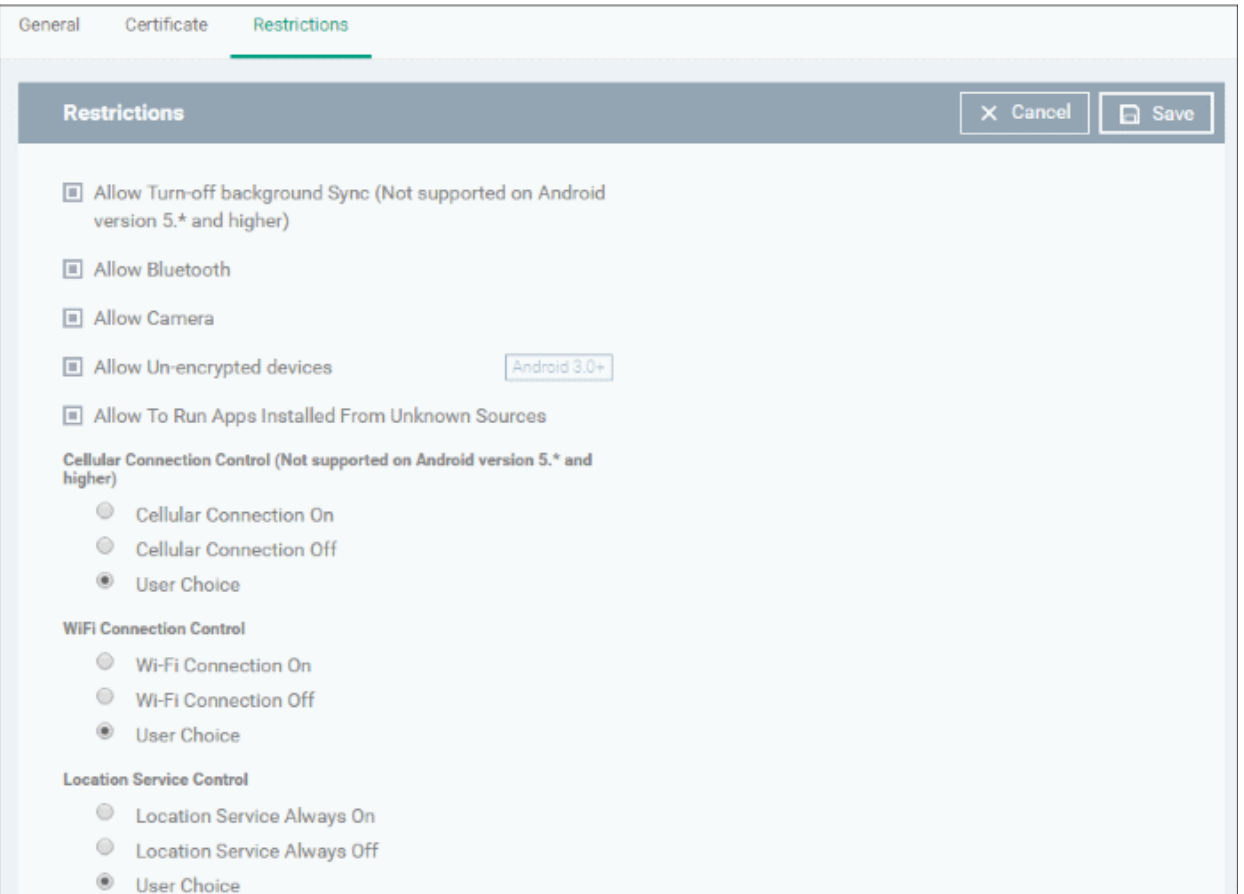

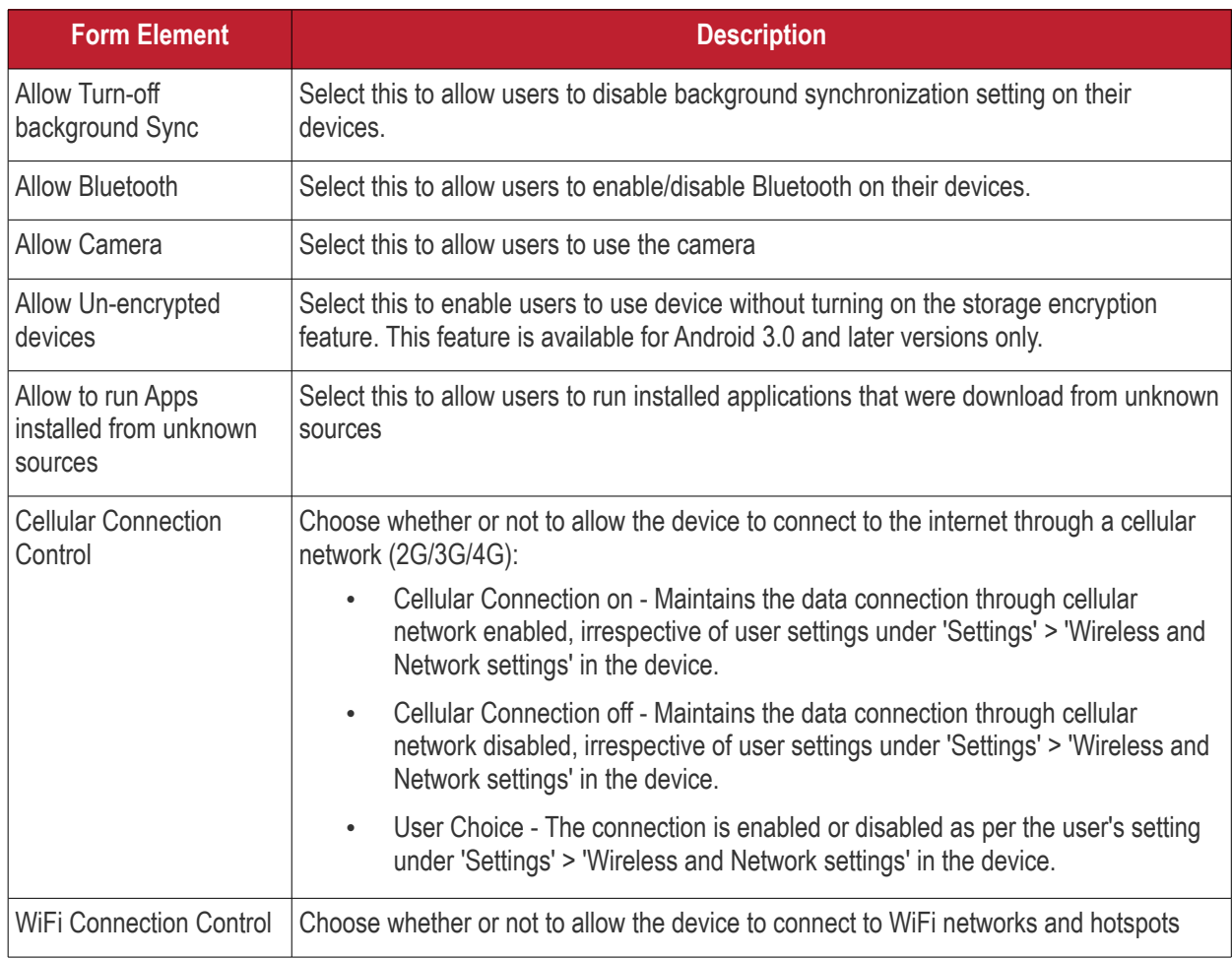

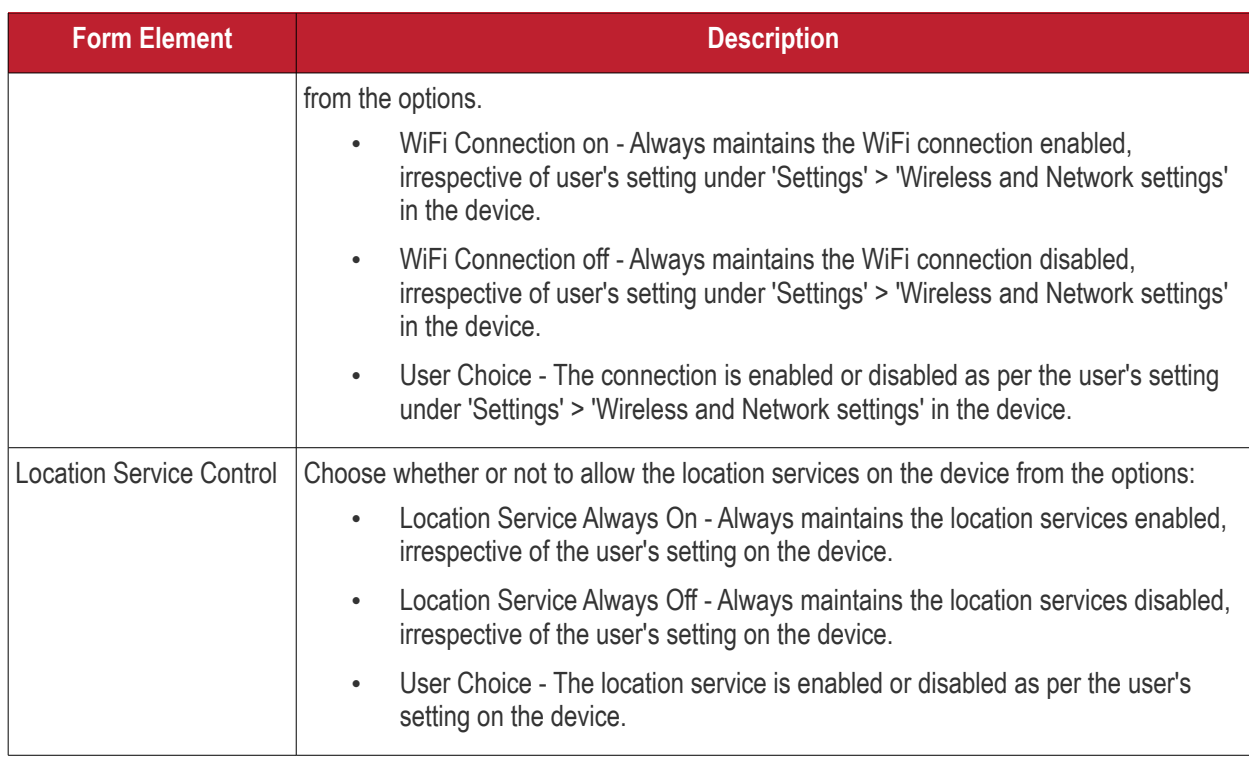

• Click the 'Save' button.

The settings are saved and shown under the 'Restrictions' tab. You can edit the settings or remove the section from the profile at anytime. See **[Edit Configuration Profiles](#page-736-0)** for more details.

### **Configure VPN settings**

**Note**: The feature is supported for only Samsung for Enterprise (KNOX) devices.

• Click 'VPN' from the 'Add Profile Section' drop-down

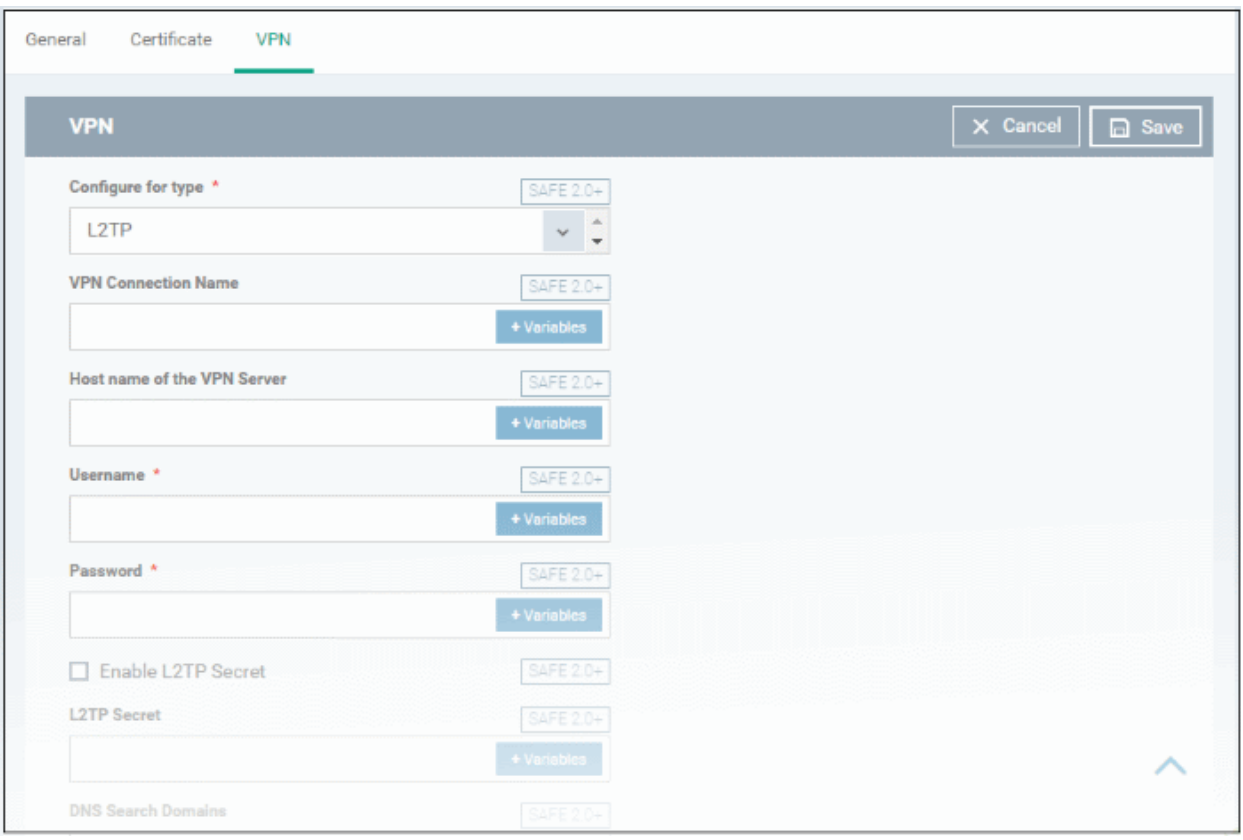

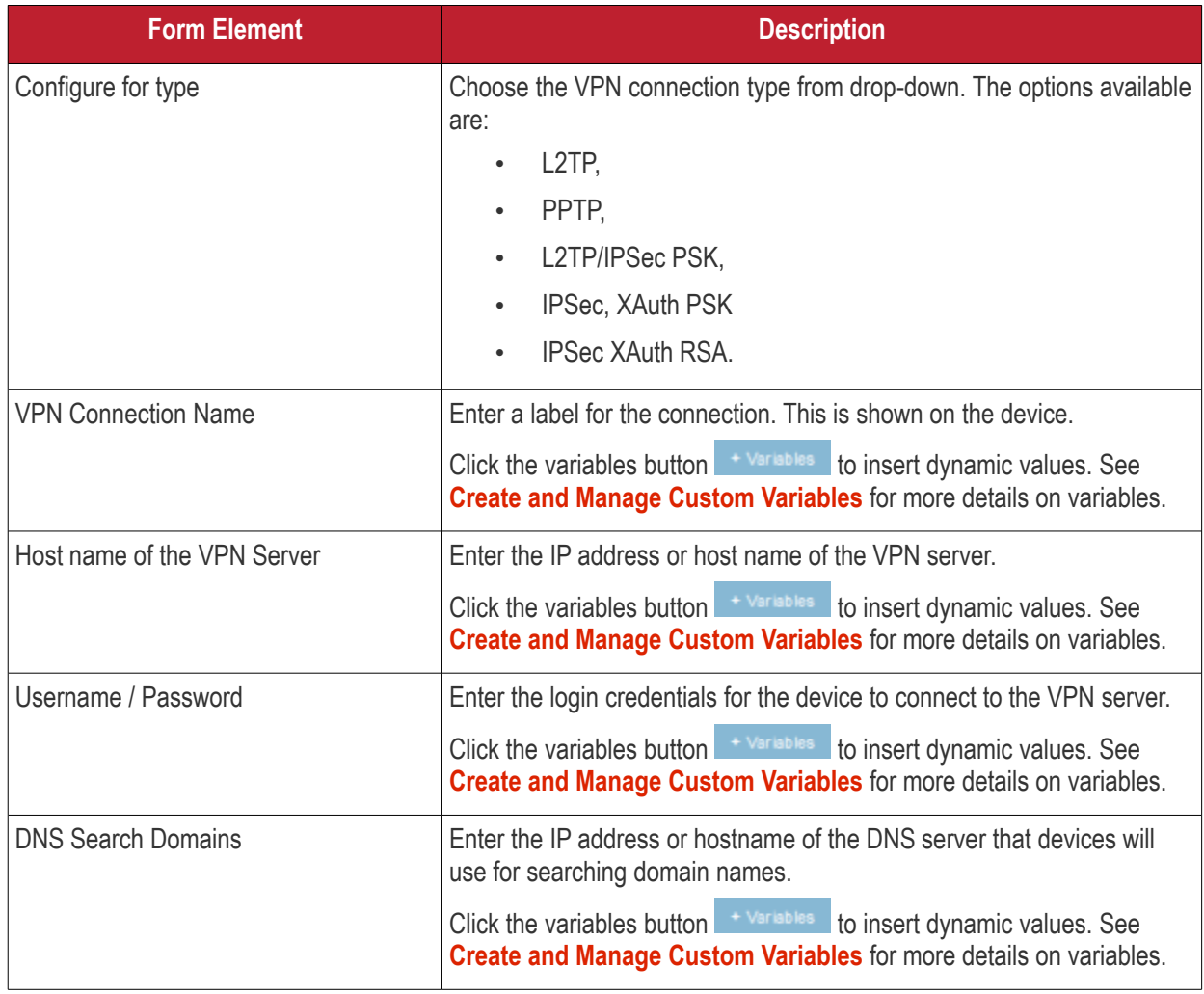

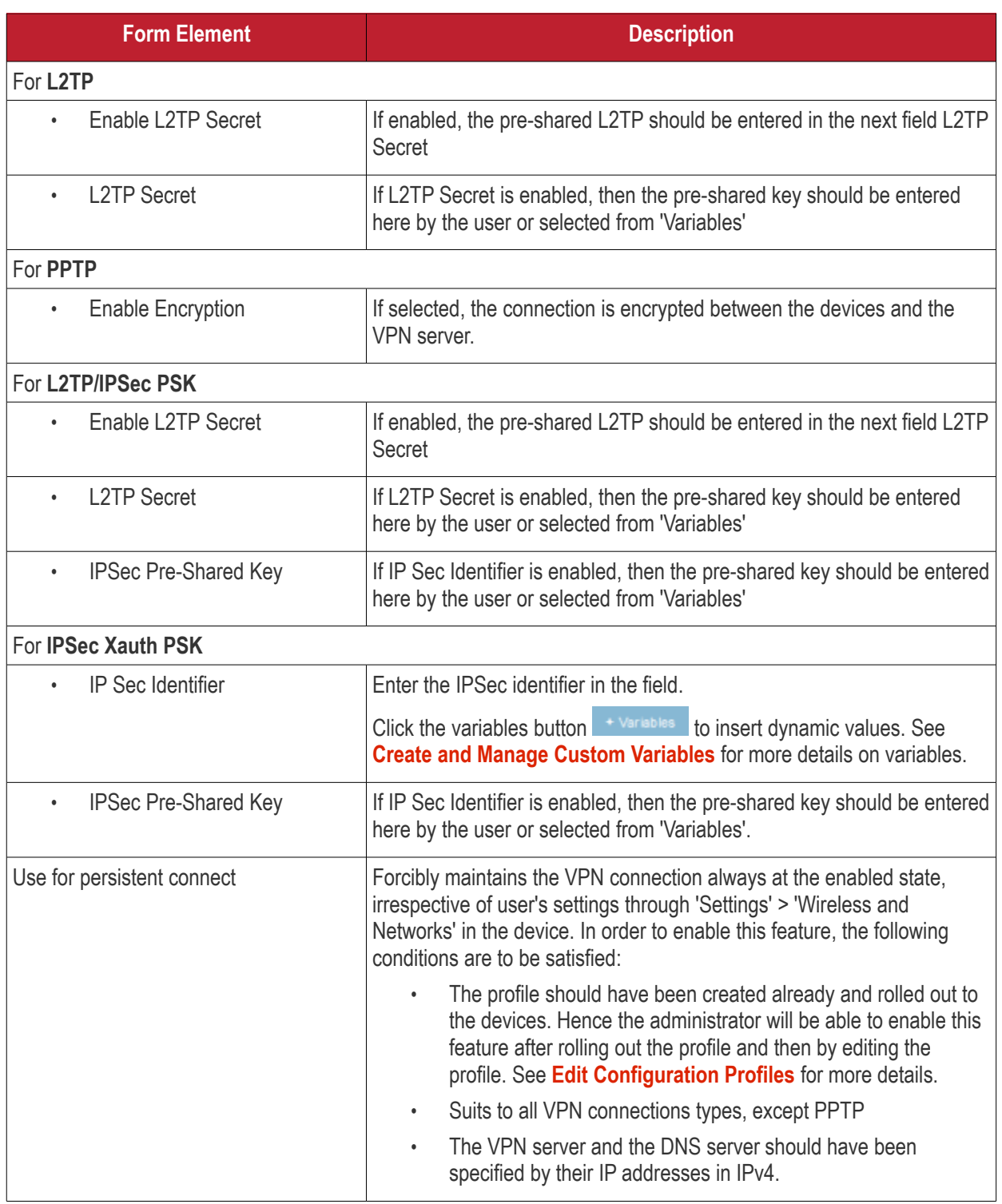

• Click the 'Save' button after entering or selecting the parameters.

The VPN connection setting is added to the profile.

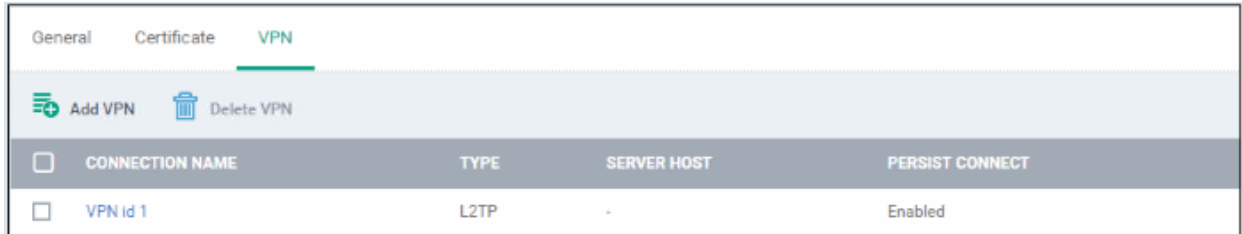

• Click 'Add VPN' and repeat the process to add more VPN connections.

#### **Dragon Enterprise - Endpoint Protection Platform - Administrator Guide COMODO Creating Trust Online\***

• Click the name of a connection to view and edit its settings

You can add any number of VPN connection settings to the profile at anytime. See **[Edit Configuration Profiles](#page-736-0)** for more details.

### **Configure Wi-Fi settings**

• Click 'Wi-Fi' from the 'Add Profile Section' drop-down

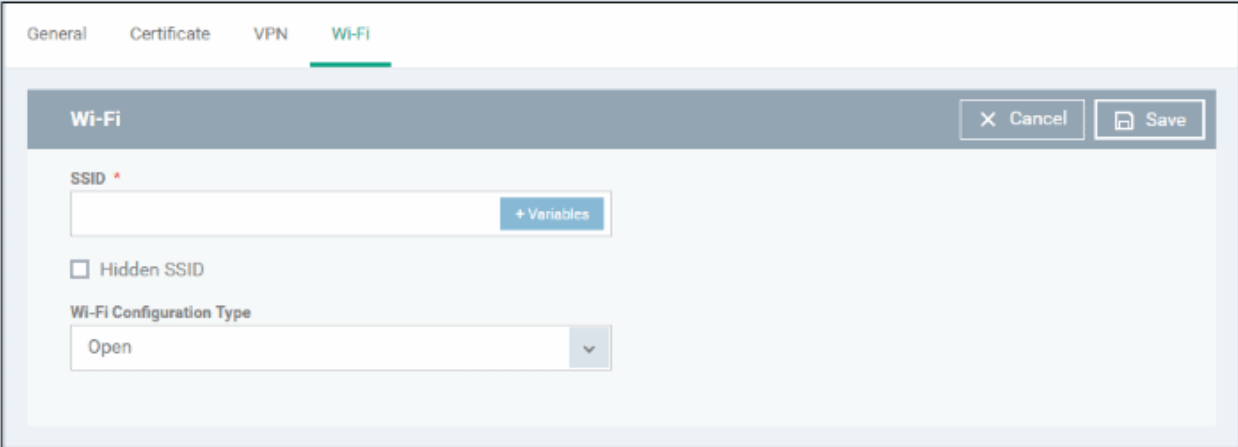

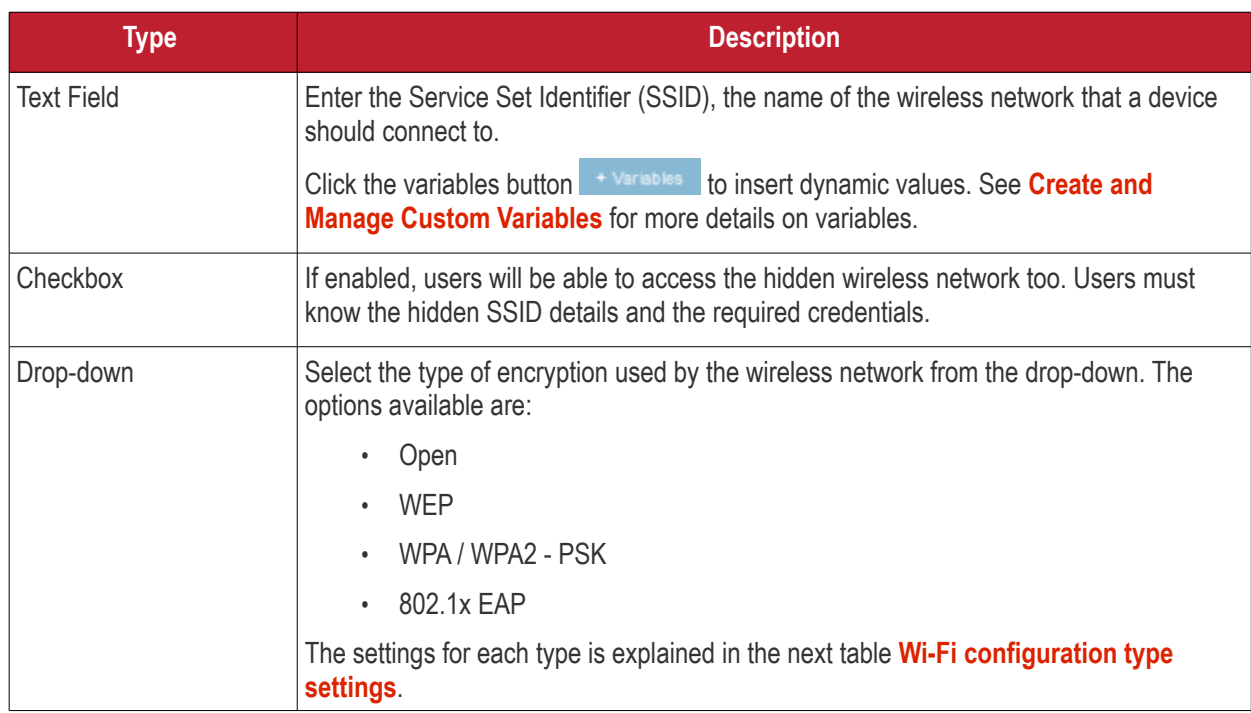

### <span id="page-416-0"></span>**Wi-Fi Configuration Type settings**

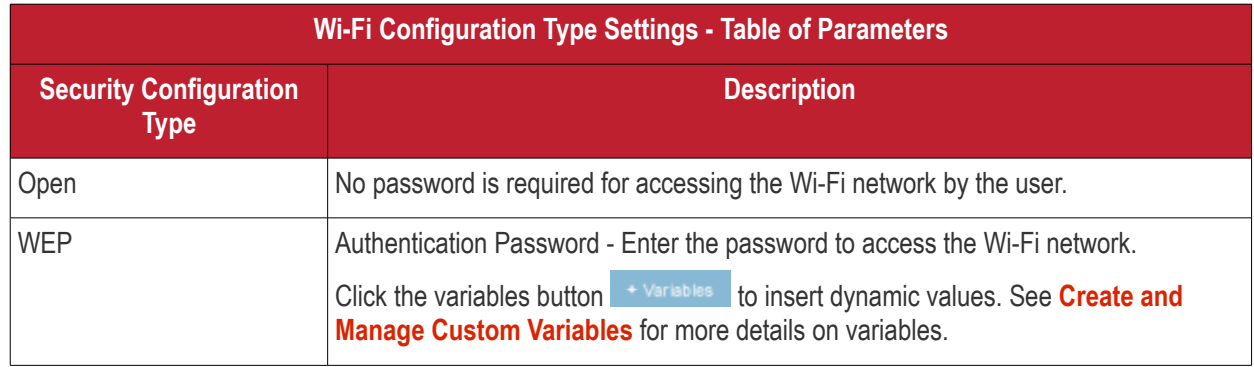

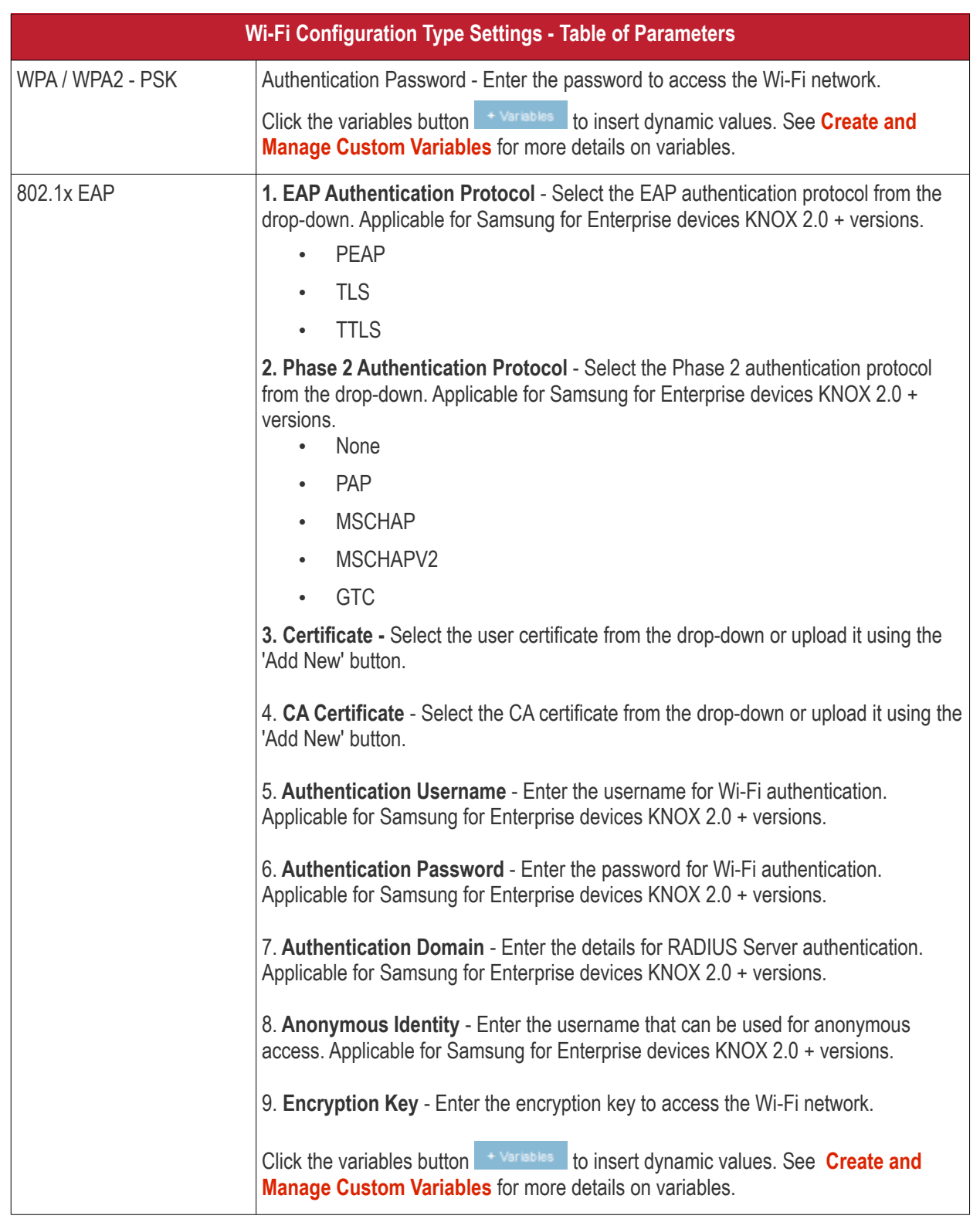

• Click the 'Save' button after entering or selecting the parameters.

The 'Wi-Fi' network' is saved to the profile.

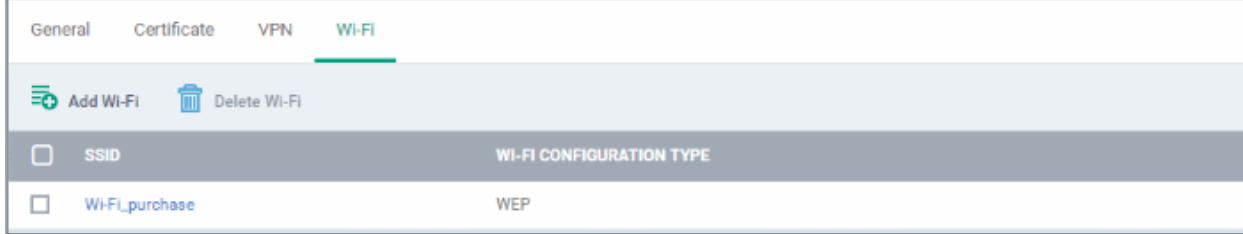

#### **Dragon Enterprise - Endpoint Protection Platform - Administrator Guide COMODO** Creating Trust Online'

- Click 'Add Wi-Fi' and repeat the process to add more Wi-Fi networks.
- Click the SSID of the network to view and edit its settings.

You can add or remove Wi-Fi networks at any time. See **[Edit Configuration Profiles](#page-736-0)** for more details.

### **Configure 'Other Restrictions' settings**

The feature is supported for Samsung for Enterprise (KNOX) devices only.

• Click 'Other Restrictions' from the 'Add Profile Section' drop-down

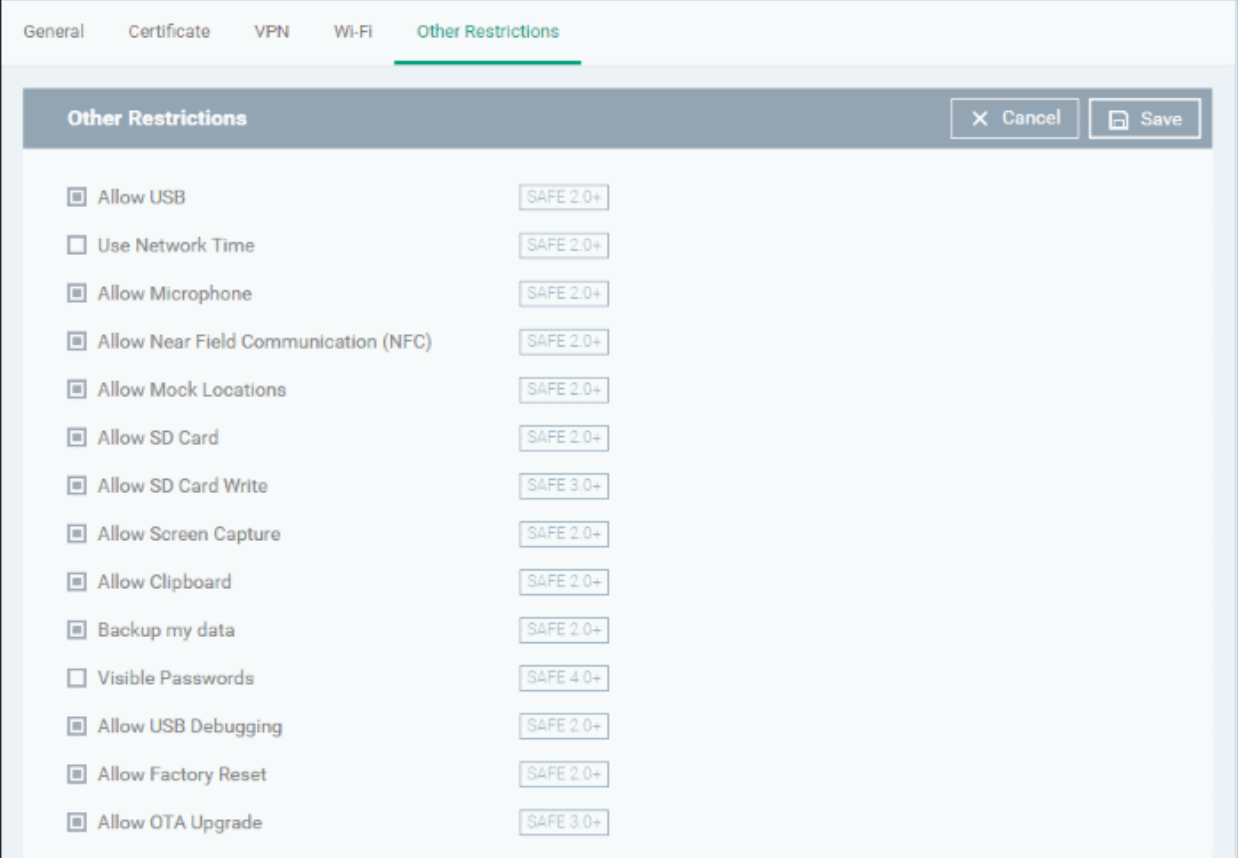

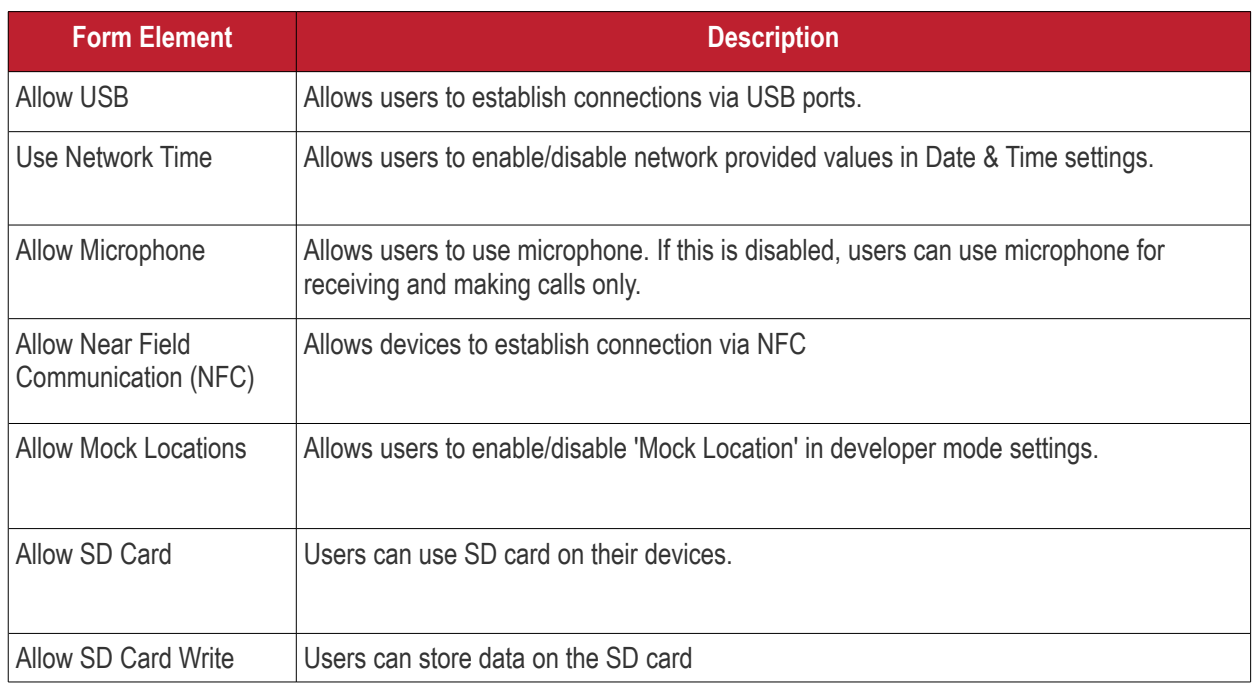

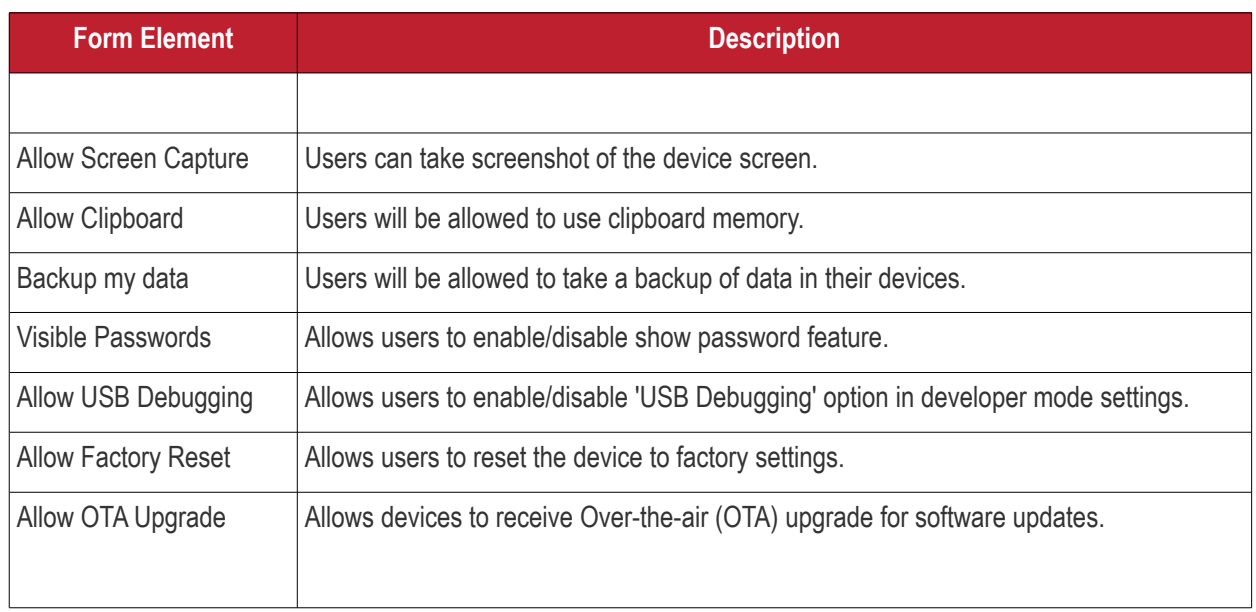

• Click the 'Save' button.

The settings are saved and shown under 'Other Restrictions' tab. You can edit the settings or remove the section from the profile at anytime. See **[Edit Configuration Profiles](#page-736-0)** for more details.

### 6.1.2. Profiles for iOS Devices

iOS profiles let you specify a device's network access rights, restrictions and other general settings.

#### **Process in Brief:**

- Click 'Assets' > 'Configuration Templates' > 'Profiles'
- Click 'Create' > 'Create iOS Profile'
- Type a name and description for your profile then click the 'Create' button. The profile will now appear in 'Assets' > 'Configuration Templates' > 'Profiles'.
- New profiles have only one section 'General'. Click 'Add Profile Section' to add settings for various security and management features. Each section you add will appear as a new tab.
- Once you have fully configured your profile you can apply it to devices, device groups, users and user groups.
- You can make any profile a 'Default' profile by selecting the 'General' tab then clicking the 'Edit' button.

This part of the guide explains the processes above in more detail, and includes in-depth descriptions of the settings available for each profile section.

#### **Create an iOS profile**

- Click 'Assets' > 'Configuration Templates' > 'Profiles'
- Click the 'Create' button > 'Create iOS Profile':

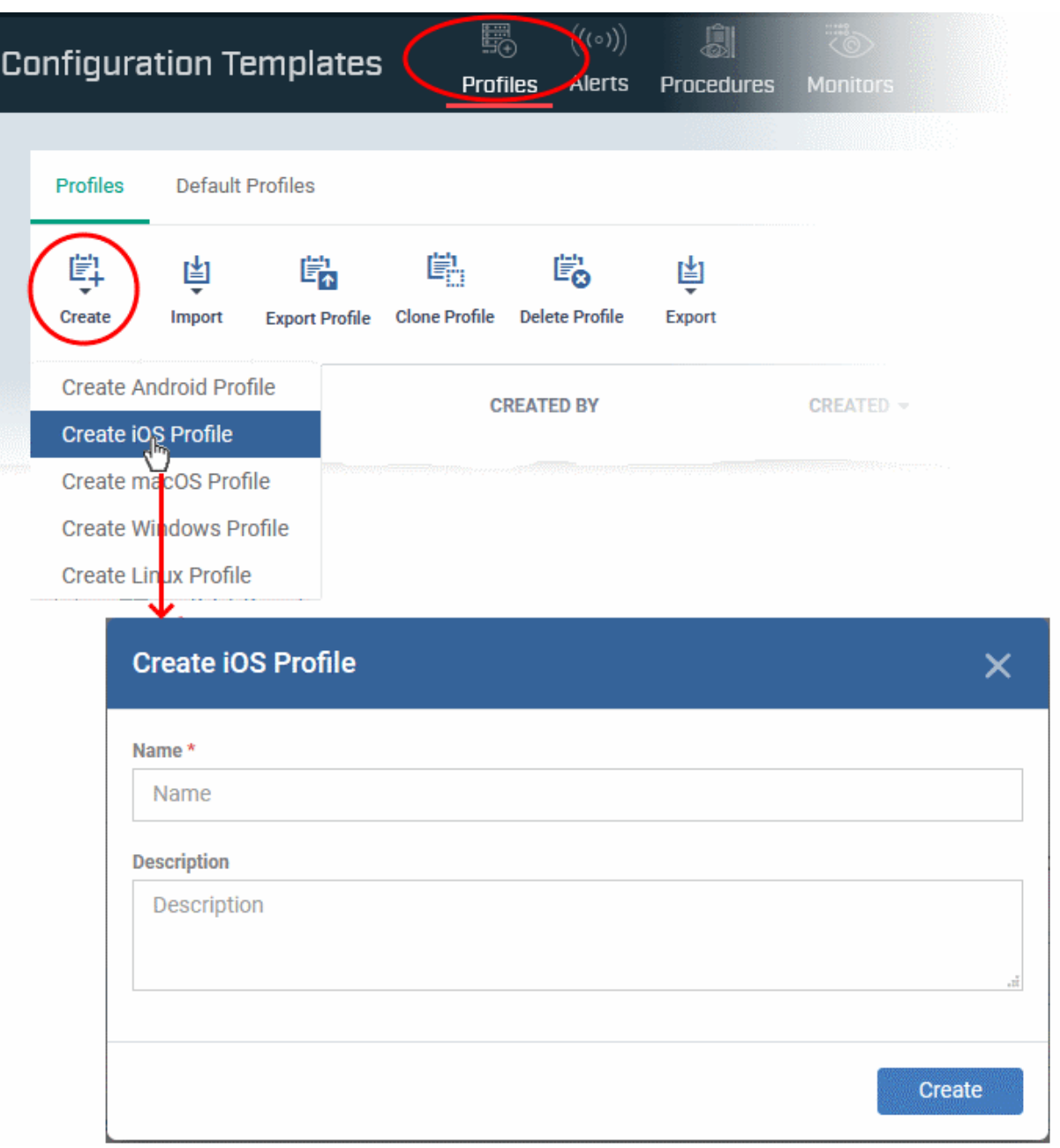

- Enter a name and description for the profile
- Click the 'Create' button

The new profile will open at the 'General Settings' section:

#### **Dragon Enterprise** - Endpoint Protection Platform - Administrator Guide COMODO Creating Trust Online'

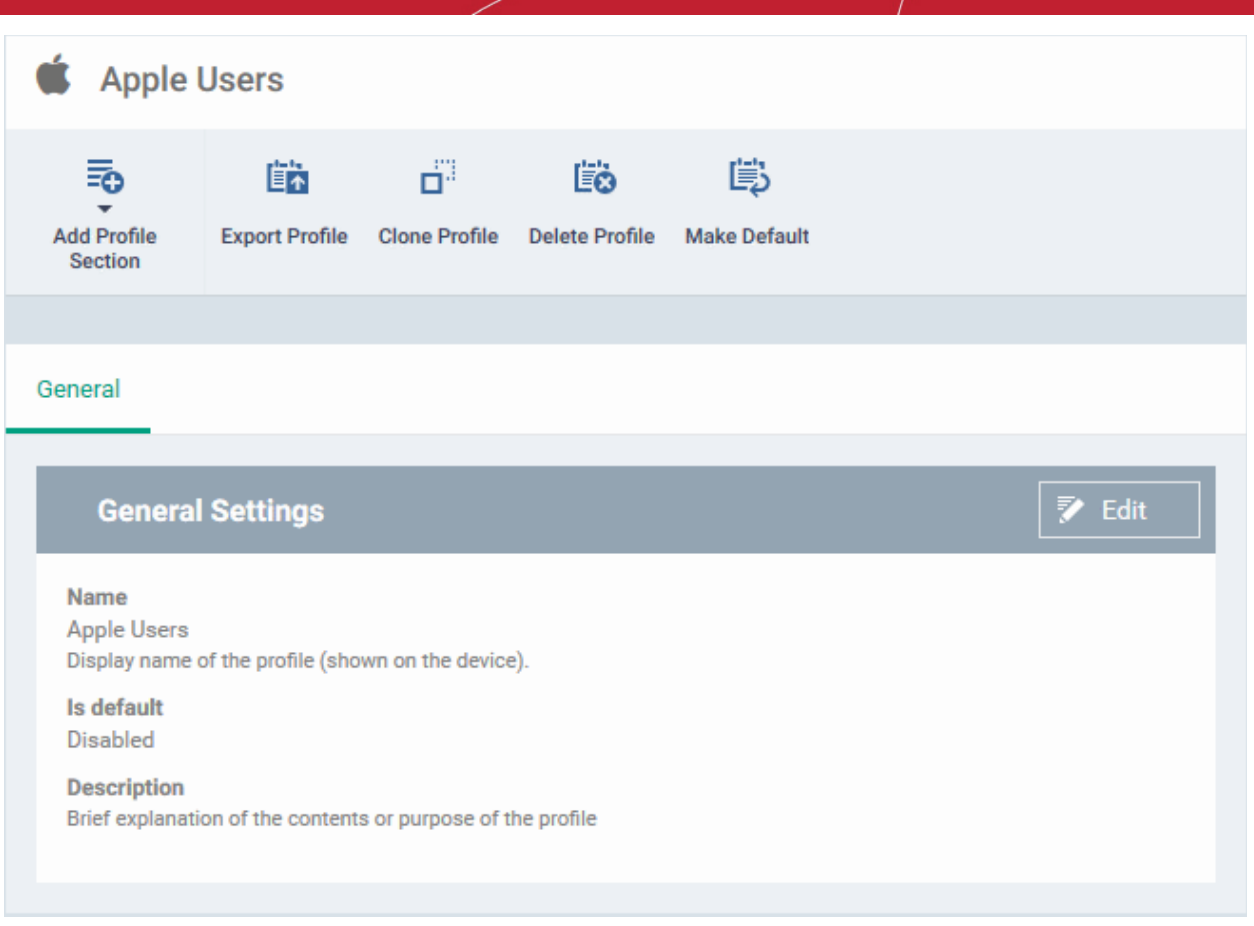

- The profile is not a 'default' profile at this stage. A 'default' profile is one that is applied automatically to any device which matches its operating system. You can have multiple 'default' profiles per operating system.
- Click the 'Make Default' button if you want this profile to be a default.
	- Alternatively, click the 'Edit' button on the right of the 'General' settings screen and enable 'Is Default'.
- Click 'Save'.

The next step is to add profile sections.

- Each profile section contains a range of settings for a specific management feature.
- For example, there are profile sections for 'Email', 'Single Sign-On', 'LDAP', 'Cellular Networks' and so on.
- You can add as many different sections as you want when building your device profile.
- To get started:
	- Click 'Add Profile Section'
	- Select the component that you want to include in the profile:

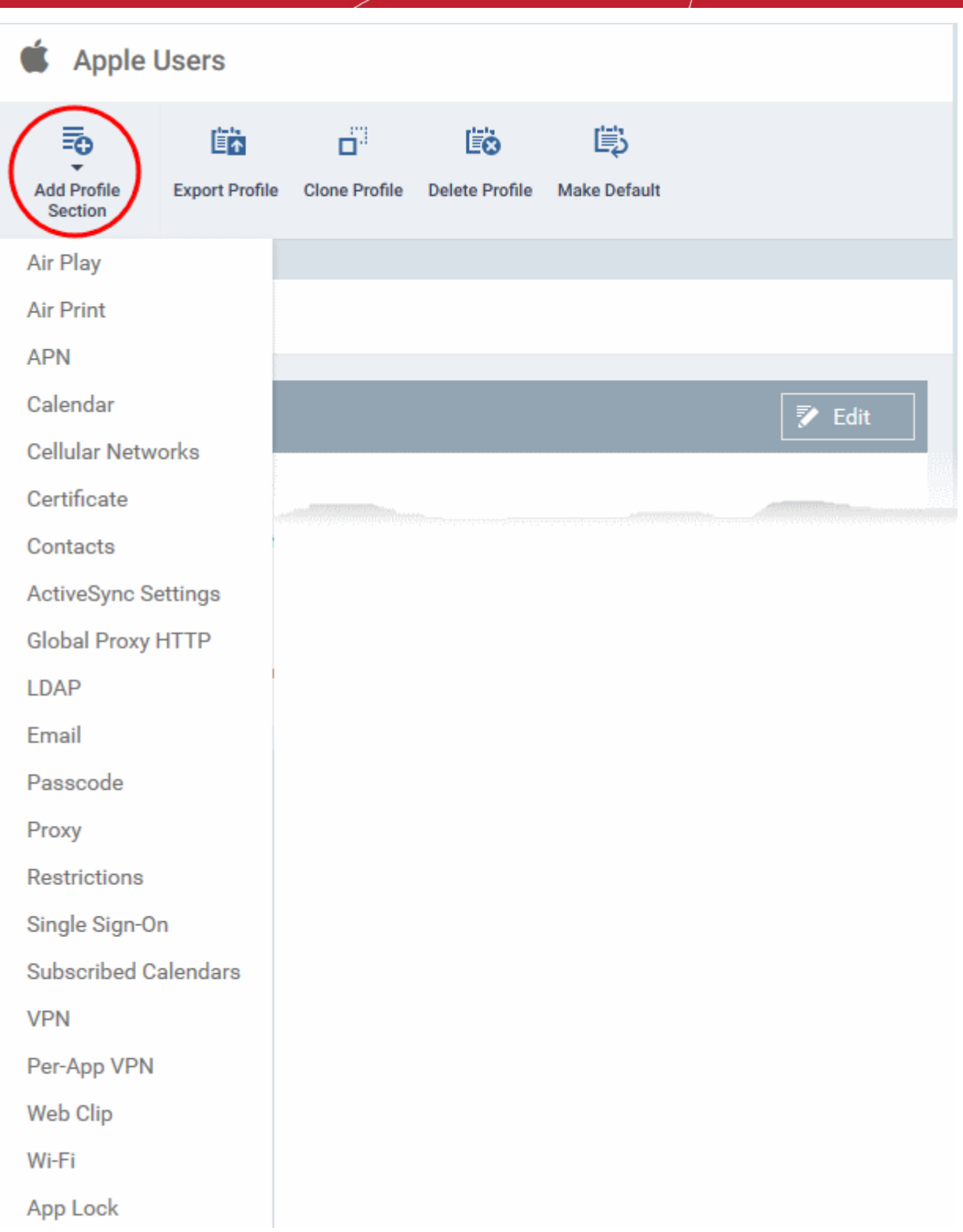

- Configure the component as required
- Click 'Save'
- This adds a new tab for the component to the profile:

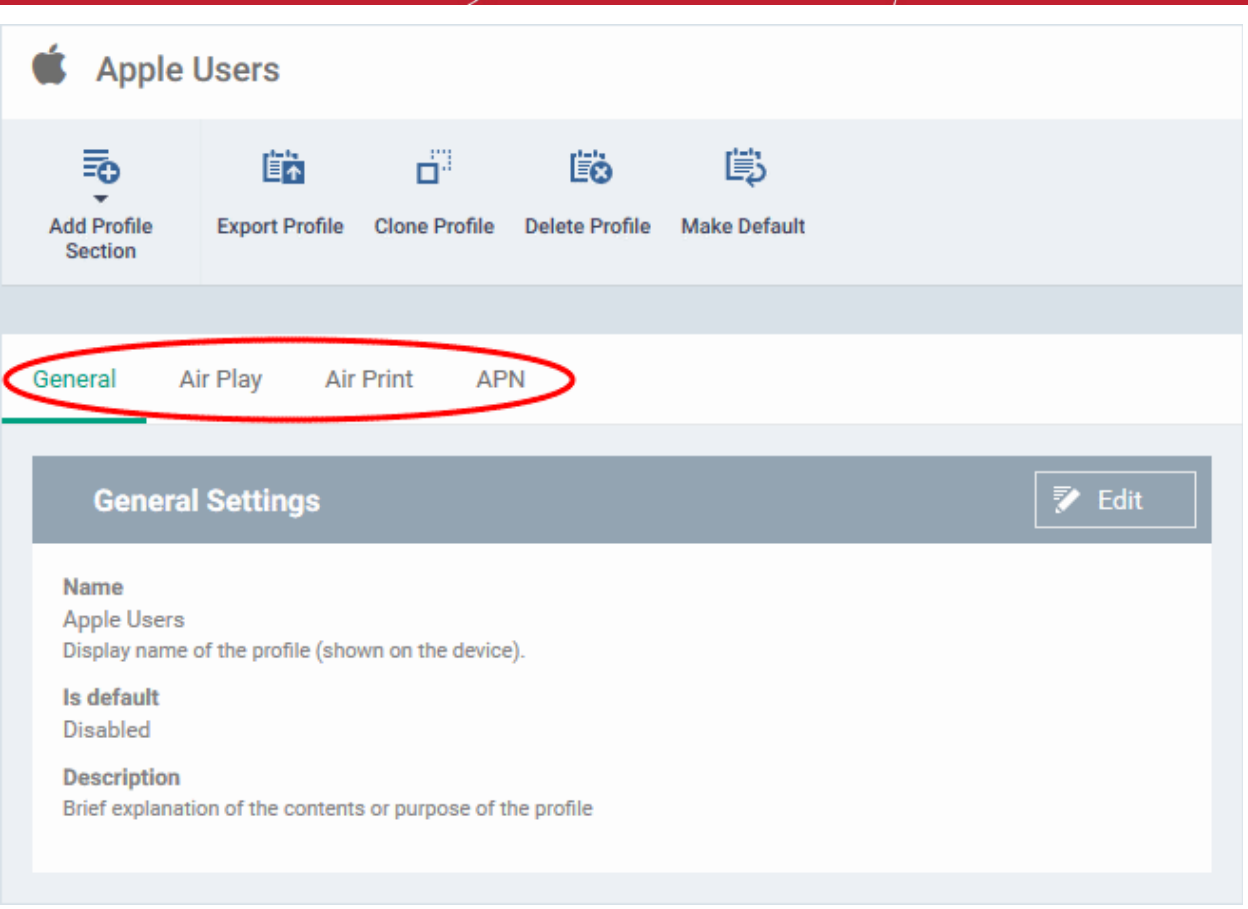

The following links explain more about each section:

- **[Air Play](#page-424-0)**
- **[Air Print](#page-425-0)**
- **[APN](#page-426-0)**
- **[Calendar](#page-427-0)**
- **[Cellular Networks](#page-428-0)**
- **[Certificate](#page-430-0)**
- **[Contacts](#page-431-0)**
- **[Active Sync](#page-432-0)**
- **[Global Proxy HTTP](#page-434-0)**
- **[LDAP](#page-435-0)**
- **[E-Mail](#page-437-0)**
- **[Passcode](#page-440-0)**
- **[Proxy](#page-441-0)**
- **[Restrictions](#page-443-0)**
- **[Single Sign-On](#page-449-0)**
- **[Subscribed Calendars](#page-451-0)**
- **[VPN](#page-453-0)**
- **[Per -App VPN](#page-459-0)**
- **[Web Clip](#page-460-0)**
- **[Wi-Fi](#page-461-0)**

#### • **[App Lock](#page-464-0)**

### <span id="page-424-0"></span>**Air Play settings**

These settings let you whitelist devices which can play content from managed iOS devices via Apple Airplay. Example devices are televisions, monitors, stereo systems.

**Note**: If you do not create a whitelist then managed mobile devices will be able to broadcast to any Airplay capable device.

• Click 'Air Play' from the 'Add Profile Section' drop-down

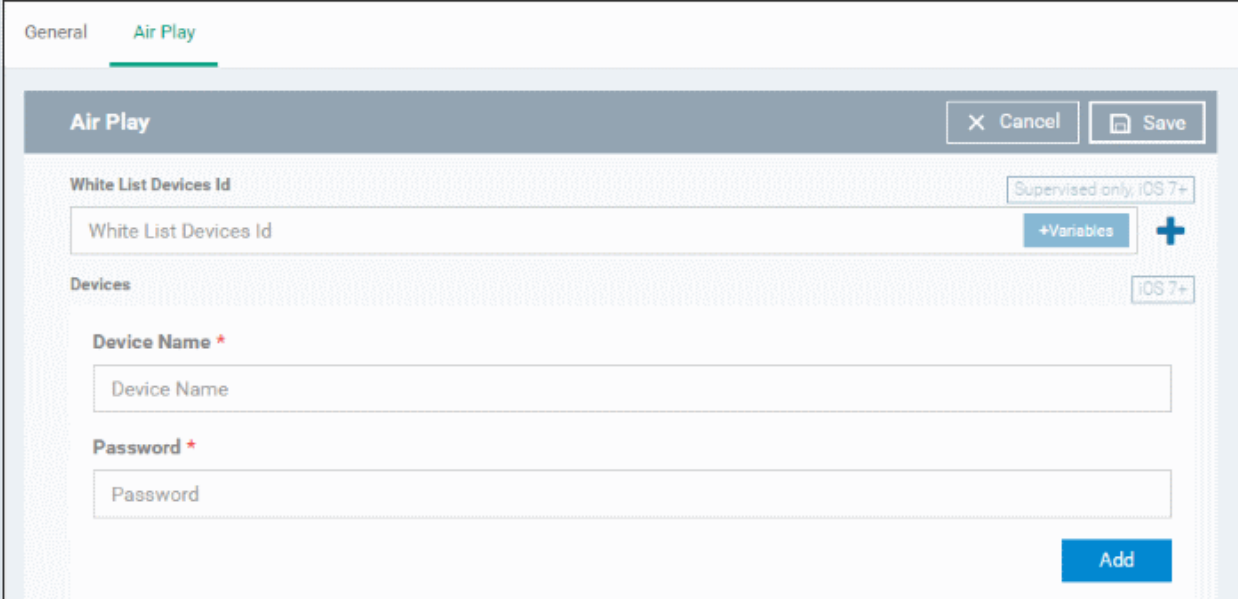

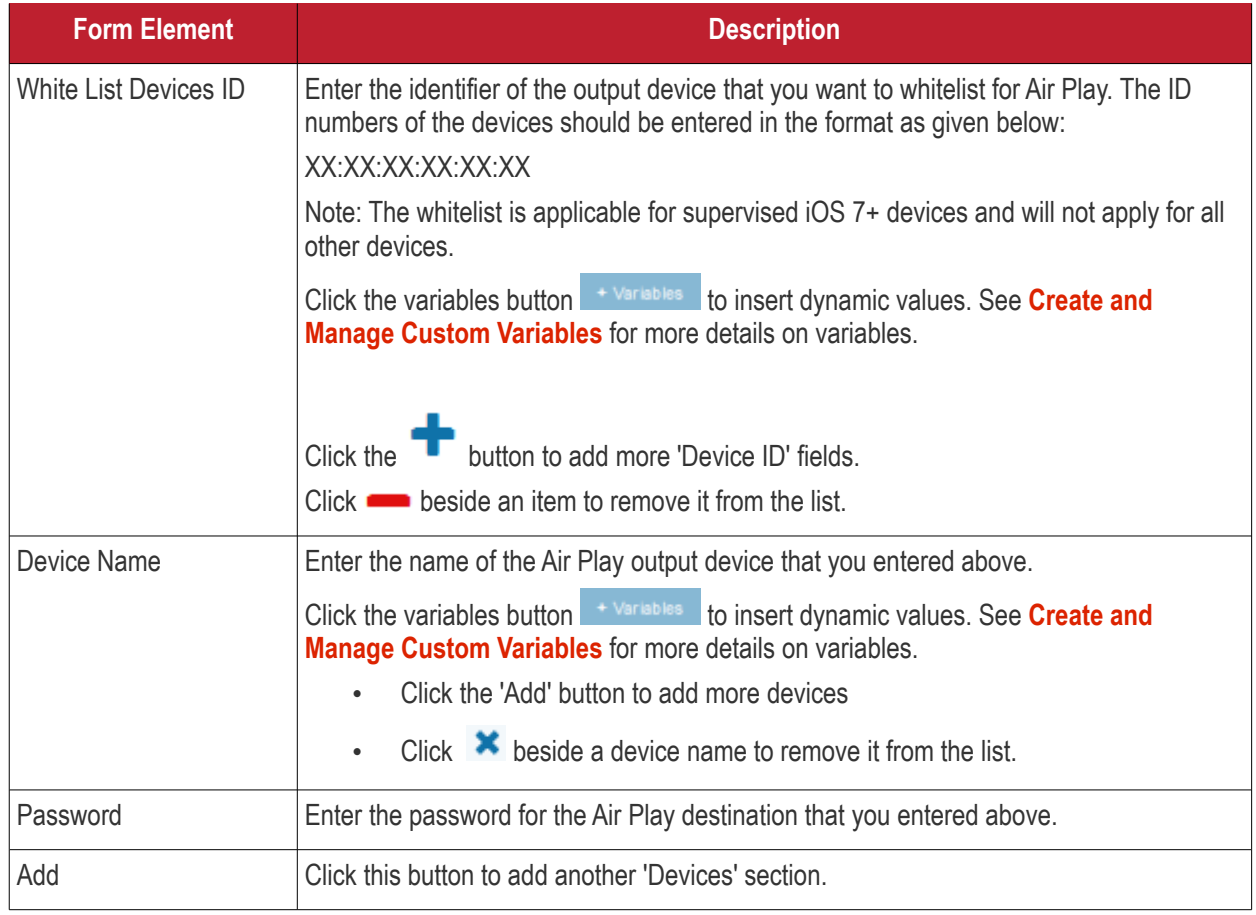

• Click the 'Save' button.

The 'Air Play' device is added to the list.

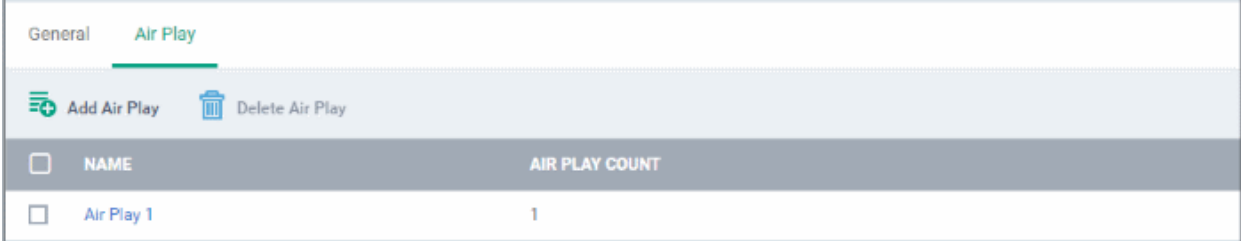

You can add multiple Air Play devices to the profile.

- Click 'Add Air Play' to add more devices
- Click a device name to edit its settings

You can edit the settings or remove the section from the profile at anytime. See **[Edit Configuration Profiles](#page-736-0)** if you want help with this.

### <span id="page-425-0"></span>**Air Print settings**

These settings let you specify the default printer your devices use with the 'Air Print' feature.

• Click 'Air Print' from the 'Add Profile Section' drop-down

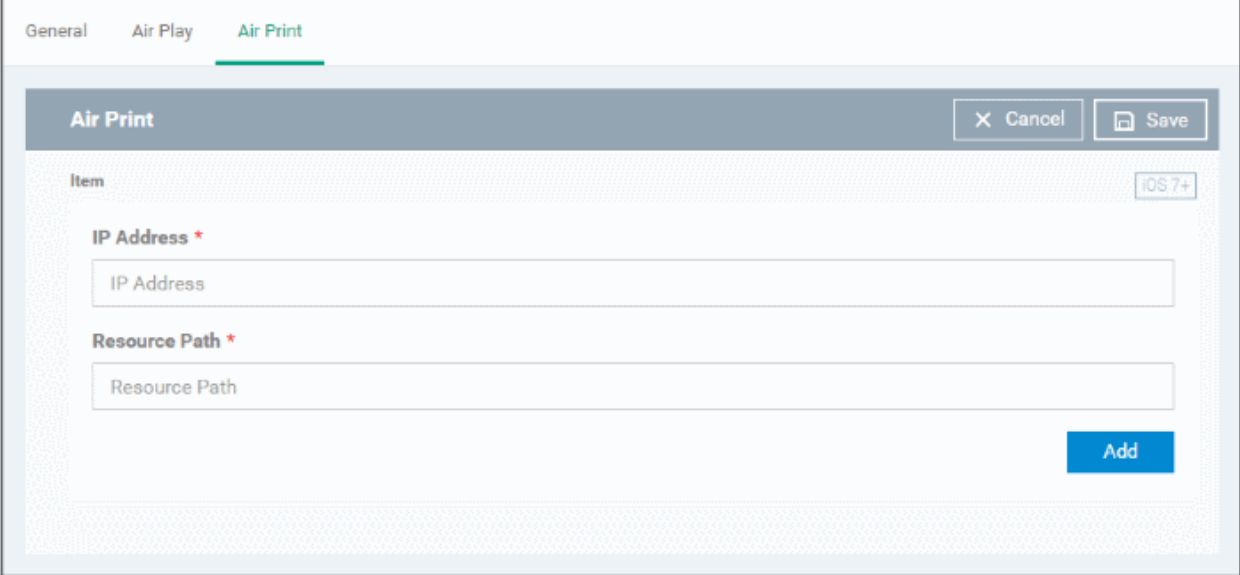

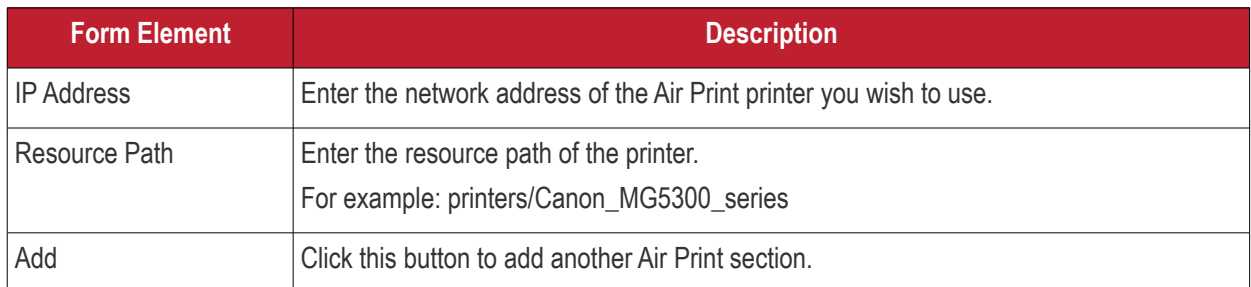

You can add more printers by repeating the process. To remove a printer, click the 'X' button beside the printer.

• Click the 'Save' button.

#### **Dragon Enterprise - Endpoint Protection Platform - Administrator Guide COMODO** Creating Trust Online'

#### The printer is added to the list.

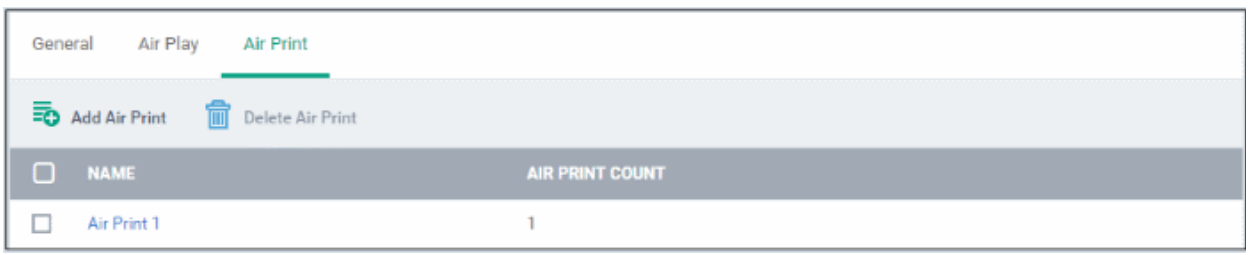

- Click 'Add Air Print' and repeat the process to add more printers,
- Click the name of a printer to view and edit its settings of a printer.

You can edit the settings or remove the section from the profile at anytime. See **[Edit Configuration Profiles](#page-736-0)** for more details.

#### <span id="page-426-0"></span>**APN settings**

**Note**: APN settings have been deprecated in favor of cellular settings in iOS 7 and above.

• Click 'APN' from the 'Add Profile Section' drop-down

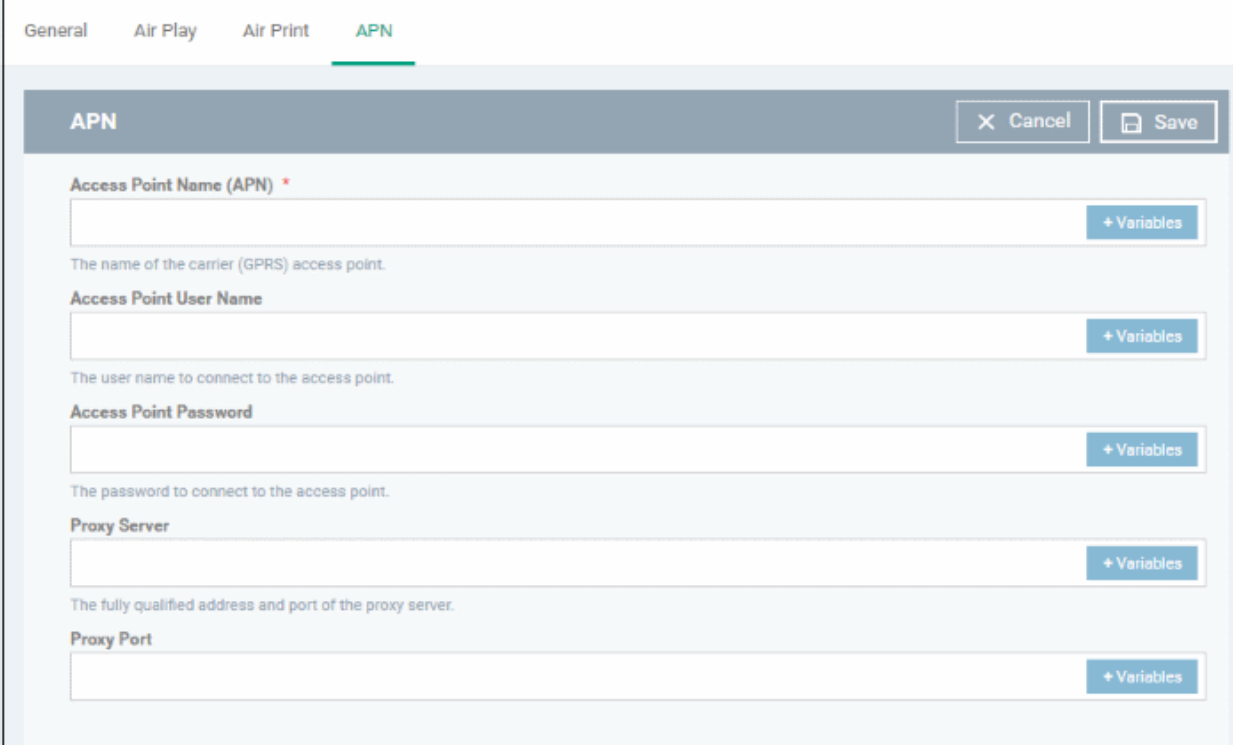

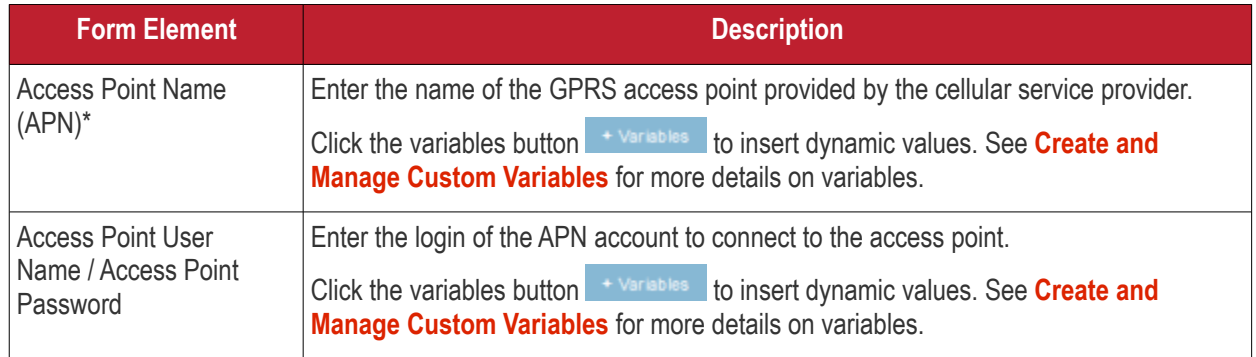

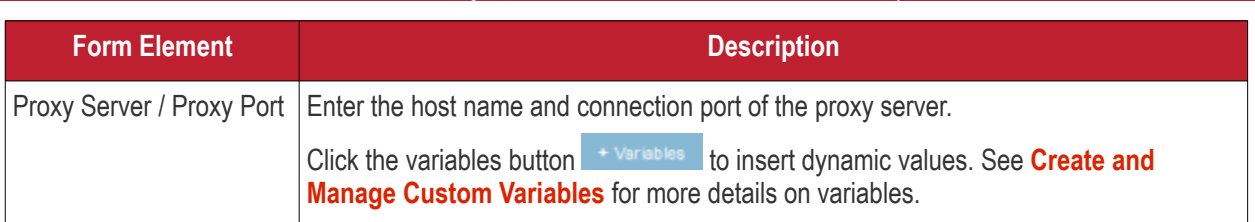

Fields marked \* are mandatory.

• Click the 'Save' button.

You can edit the settings or remove the section from the profile at anytime. See **[Edit Configuration Profiles](#page-736-0)** for more details.

### <span id="page-427-0"></span>**Calendar settings**

• Click 'Calendar' from the 'Add Profile Section' drop-down

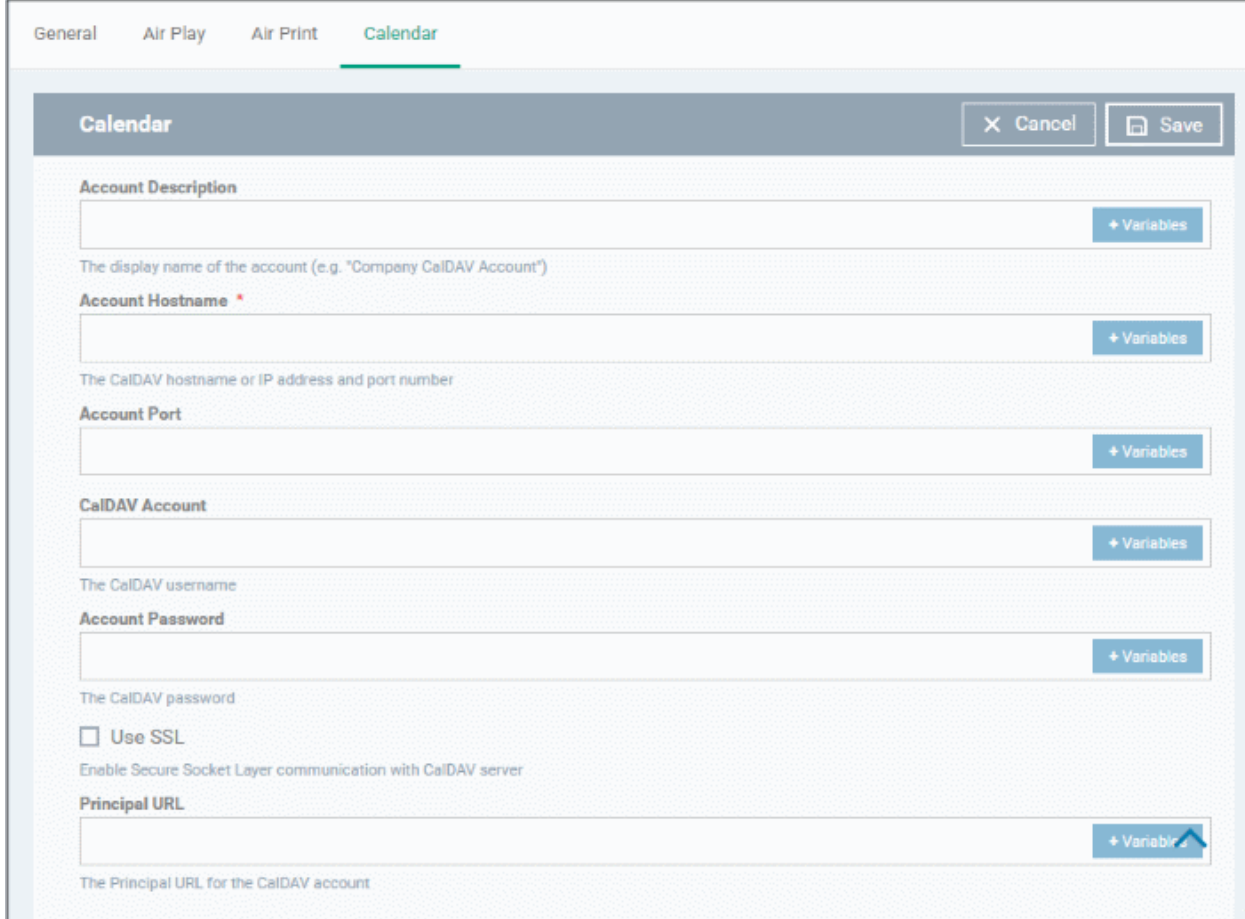

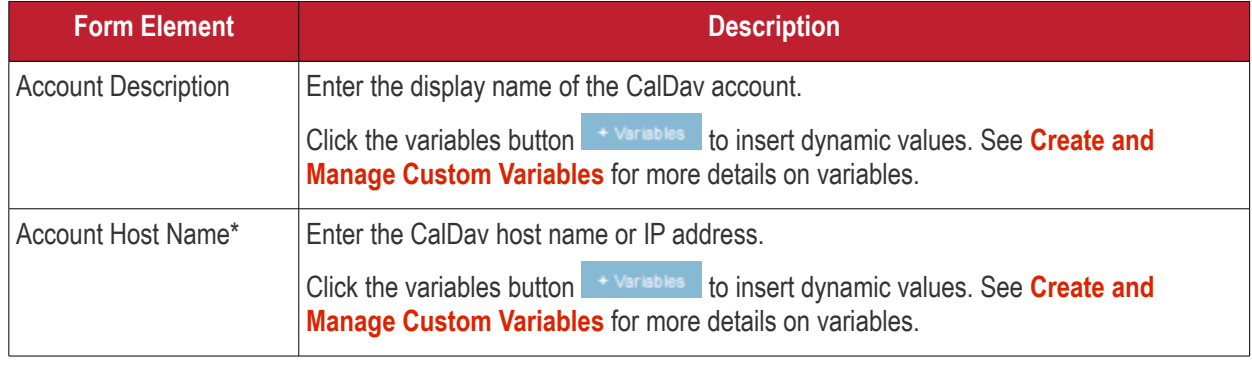

#### **Dragon Enterprise** - Endpoint Protection Platform - Administrator Guide COMODO Creating Trust Online'

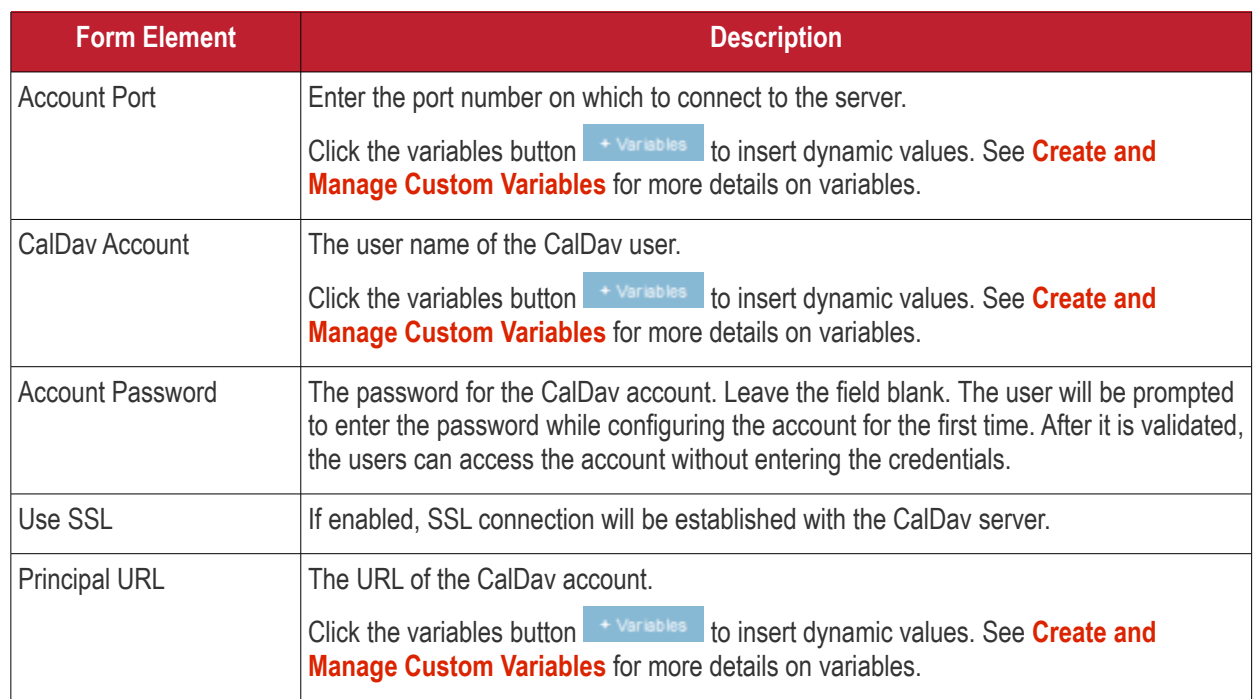

Fields marked \* are mandatory.

• Click the 'Save' button after entering or selecting the parameters.

The calendar account host will be added to the list.

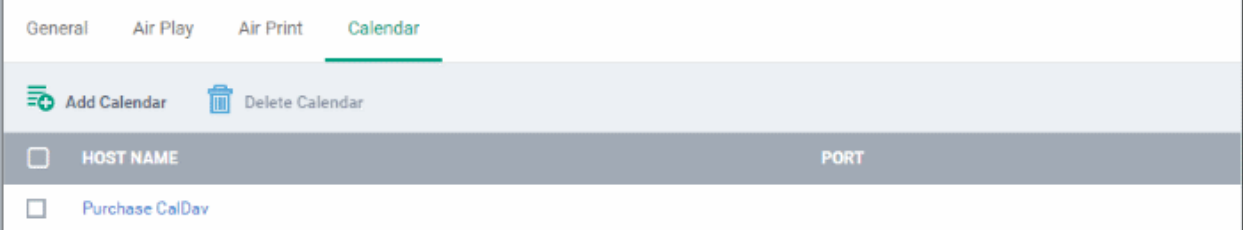

- Click 'Add Calendar' to add more calendar servers
- Click the host name of a calendar server to view and edit its settings

You can edit the settings or remove the section from the profile at anytime. See **[Edit Configuration Profiles](#page-736-0)** for more details.

### <span id="page-428-0"></span>**Cellular network settings**

**Note**: A cellular network setting cannot be applied if an APN setting is already installed. This feature is available for iOS 7 and later versions only.

• Click 'Cellular Networks' from the 'Add Profile Section' drop-down

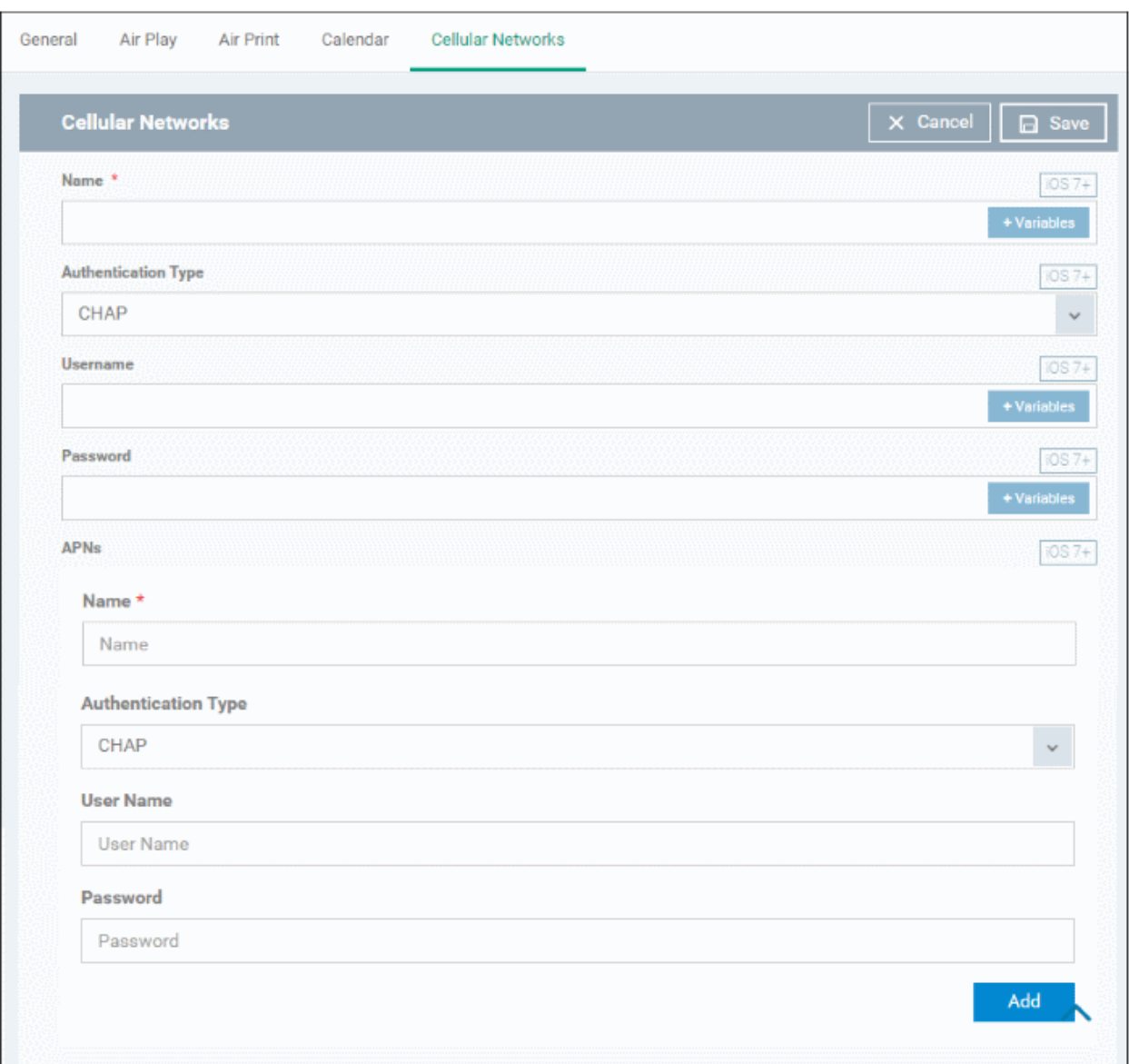

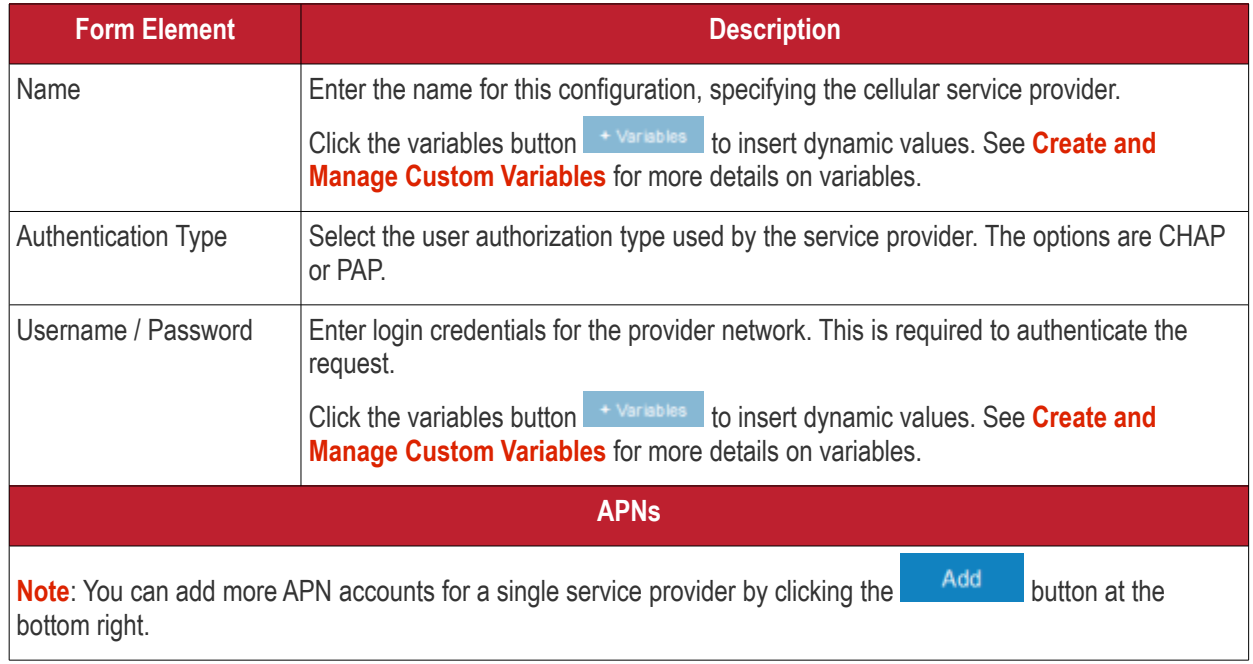

• Click 'Save'

This will add a 'Cellular Networks' tab to the profile. You can edit the settings or remove the section at anytime. See **[Edit Configuration Profiles](#page-736-0)** if you want help with this.

### <span id="page-430-0"></span>**Certificate settings**

The certificate settings area lets you upload certificates which can be used to secure other aspects of Dragon. For example, you can select your uploaded certificates in the 'Wi-Fi, 'Exchange Active Sync' and 'VPN' areas.

• Click 'Add profile section' > 'Certificate'

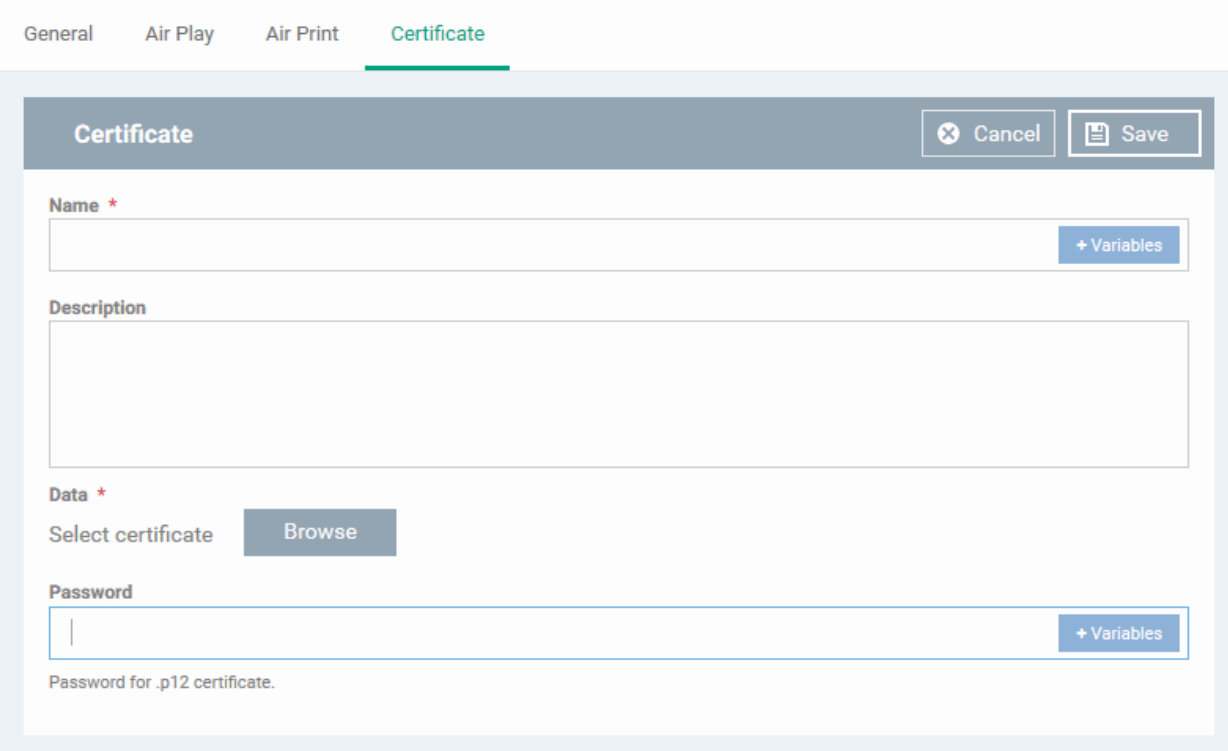

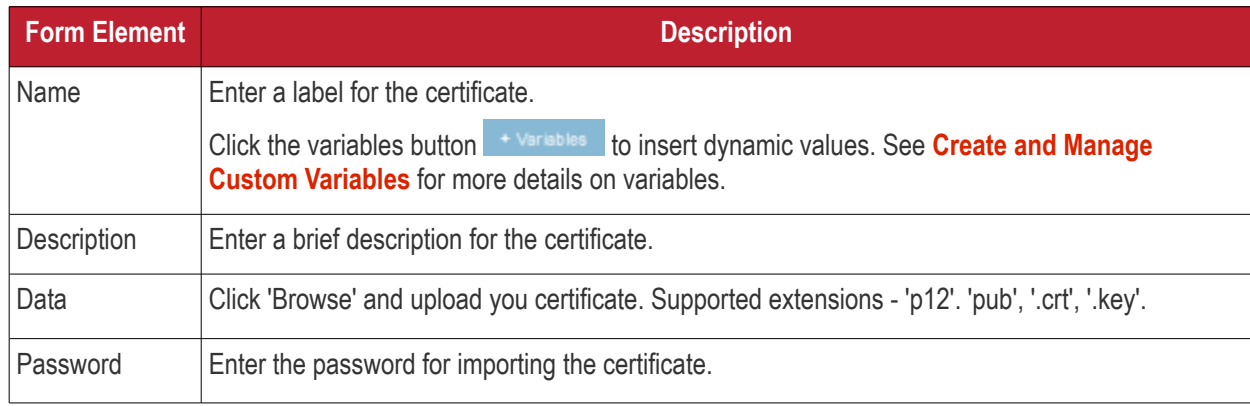

• Click the 'Save' button.

The certificate will be added to the certificate store.

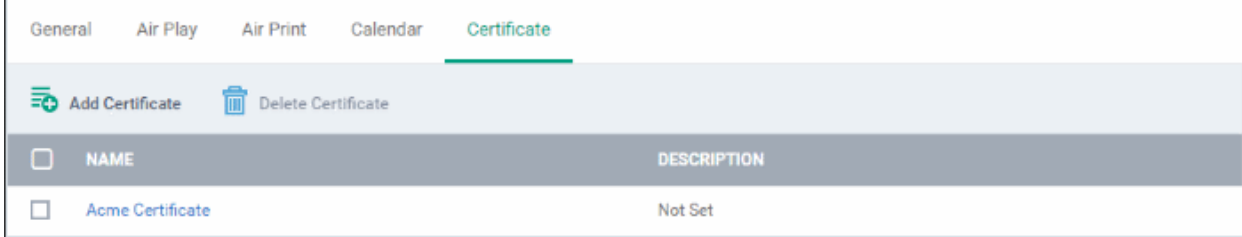

- Click 'Add Certificate' and repeat the process to add more certificates.
- Click on the name of a certificate to view the certificate key and edit its name.

You can add any number of certificates to the profile and remove certificates at anytime. See **[Edit Configuration](#page-736-0)  [Profiles](#page-736-0)** for more details.

#### <span id="page-431-0"></span>**Contacts settings**

• Click 'Contacts' from the 'Add Profile Section' drop-down

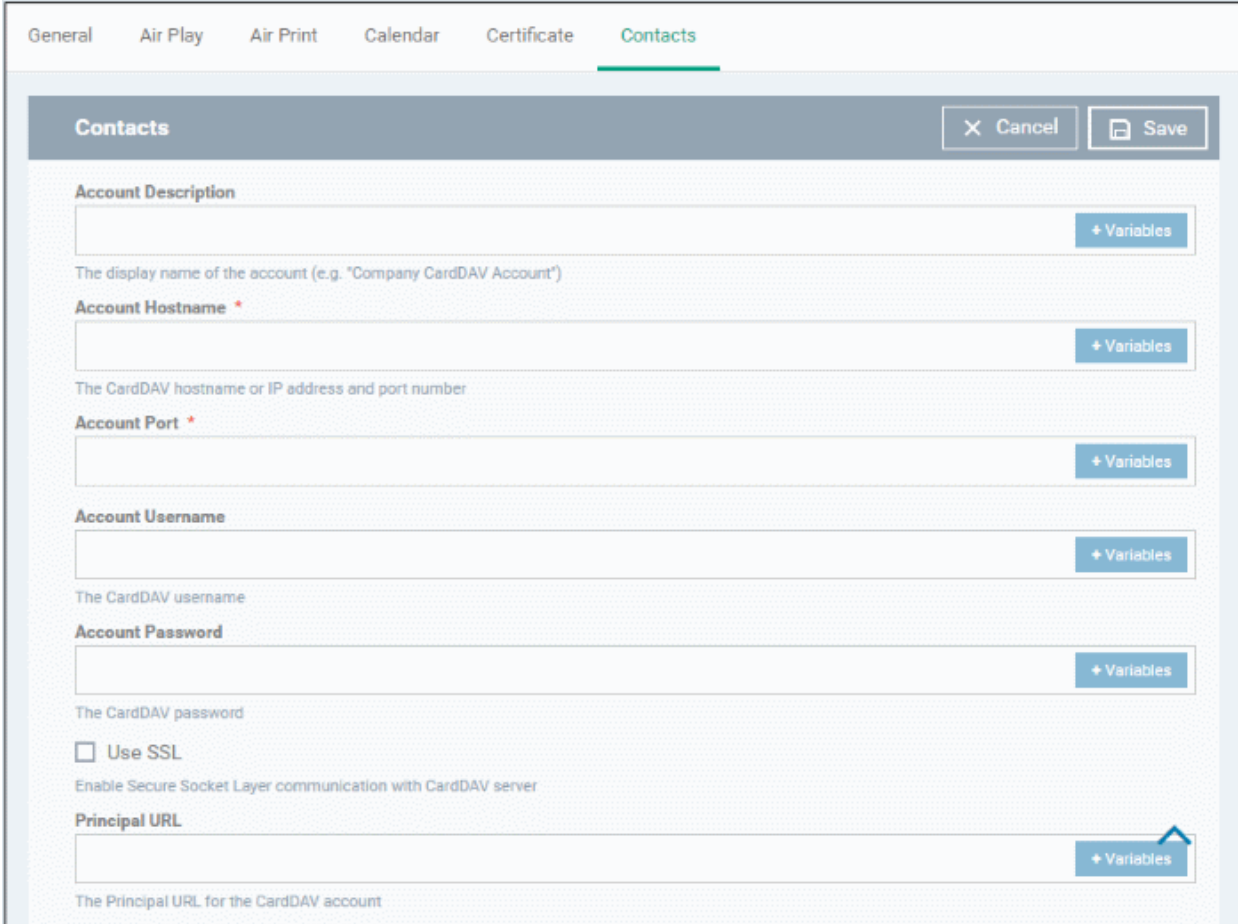

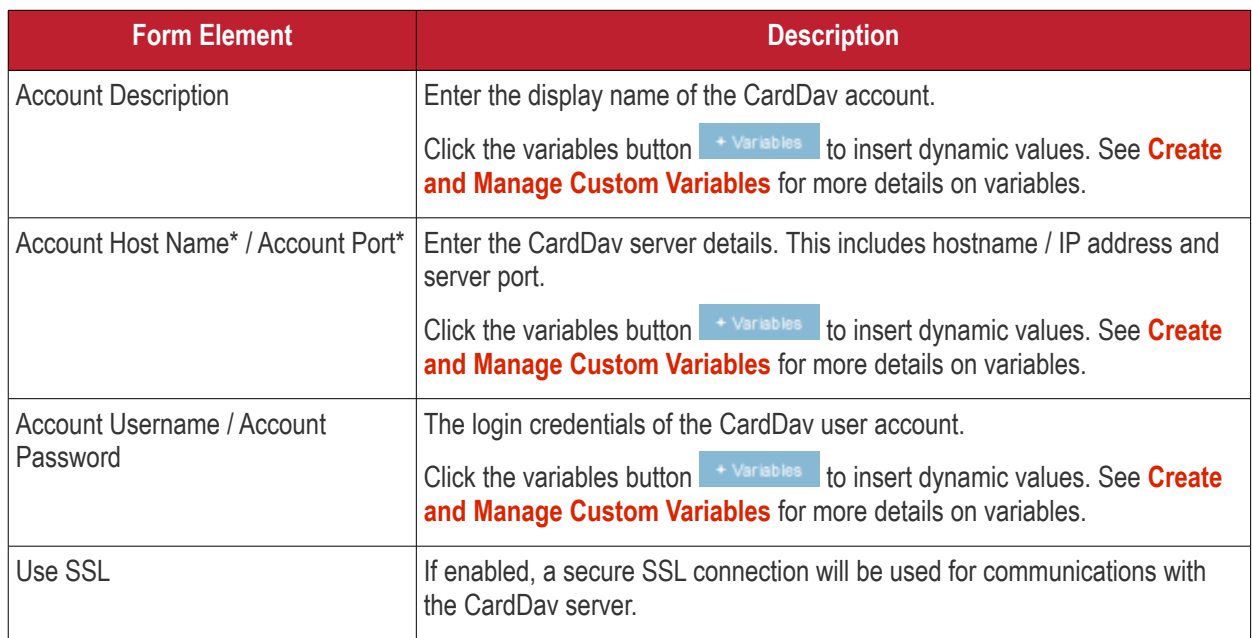
#### **Dragon Enterprise - Endpoint Protection Platform - Administrator Guide COMODO Creating Trust Online'**

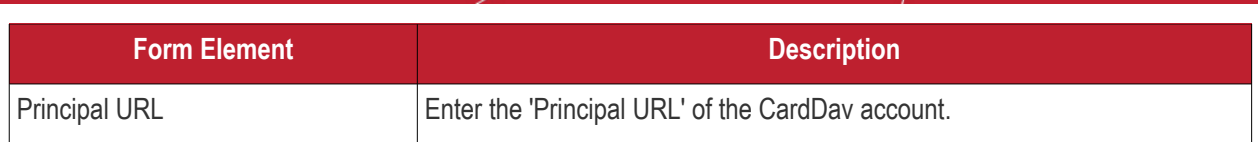

Fields marked \* are mandatory.

• Click the 'Save' button after entering or selecting the parameters.

The contact account is added to the list.

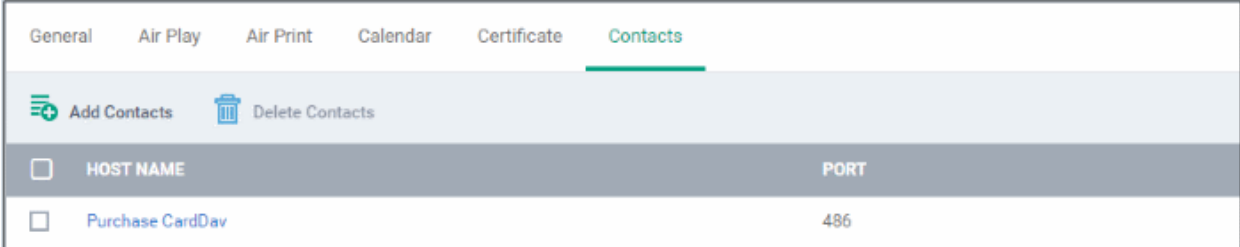

- Click 'Add Contacts' and repeat the process to add more accounts
- Click the hostname of the contact account to view or edit its details

The settings will be saved and shown under 'Contacts' tab. You can edit the contacts or remove the section from the profile at anytime. See **[Edit Configuration Profiles](#page-736-0)** for more details.

### **ActiveSync settings**

• Click 'Add Profile Section' > 'ActiveSync Settings'

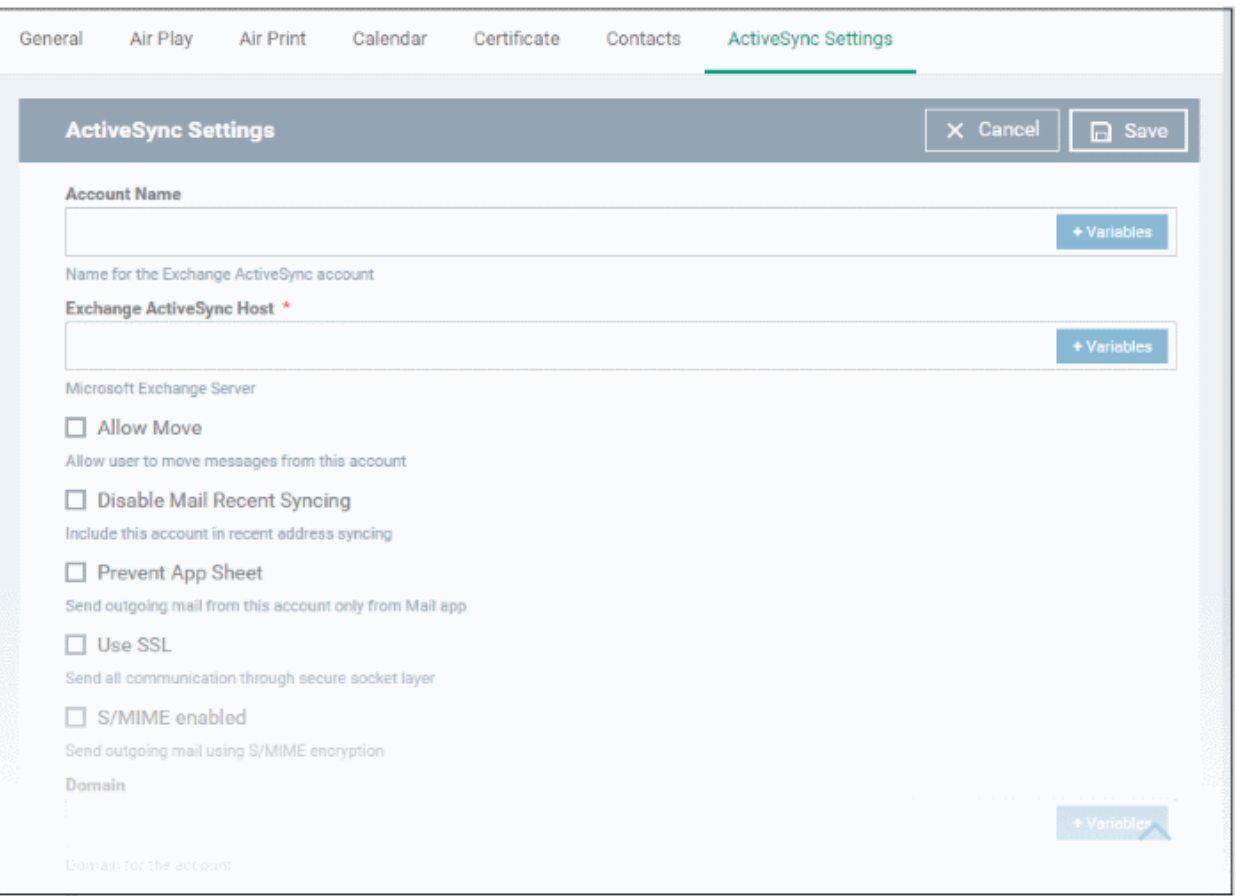

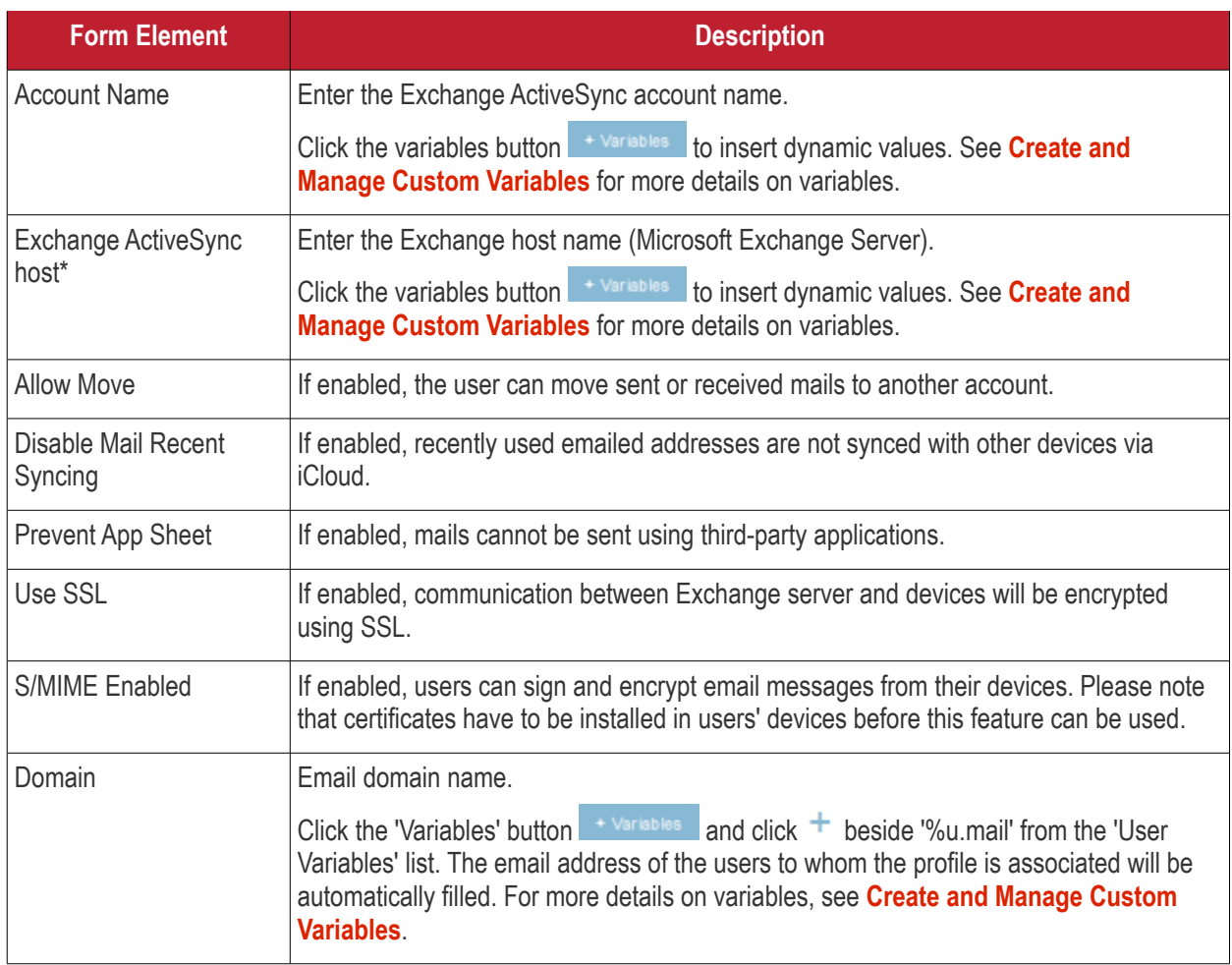

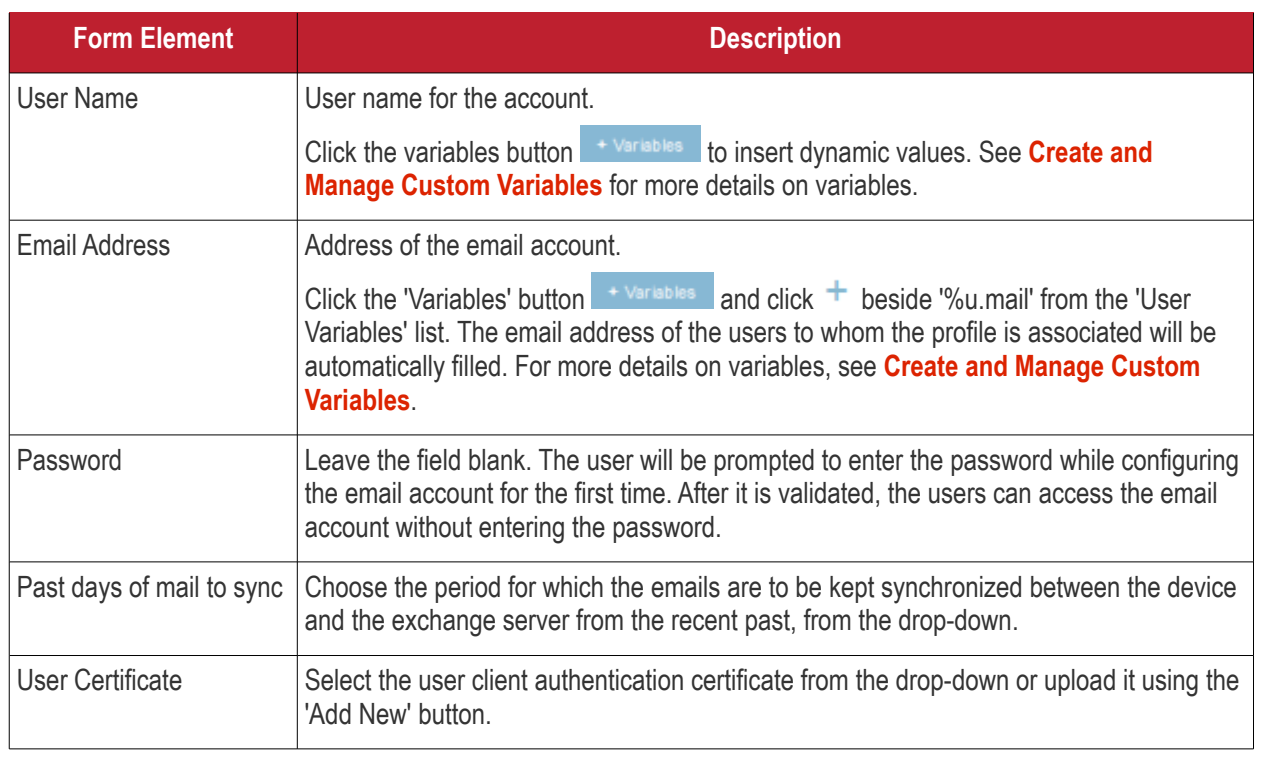

• Click the 'Save' button.

This adds the ActiveSync section to the profile. You can edit the settings or remove the section from the profile at anytime. See **[Edit Configuration Profiles](#page-736-0)** for more details.

### **Global HTTP proxy settings**

• Click 'Add Profile Section' > 'Global Proxy HTTP'

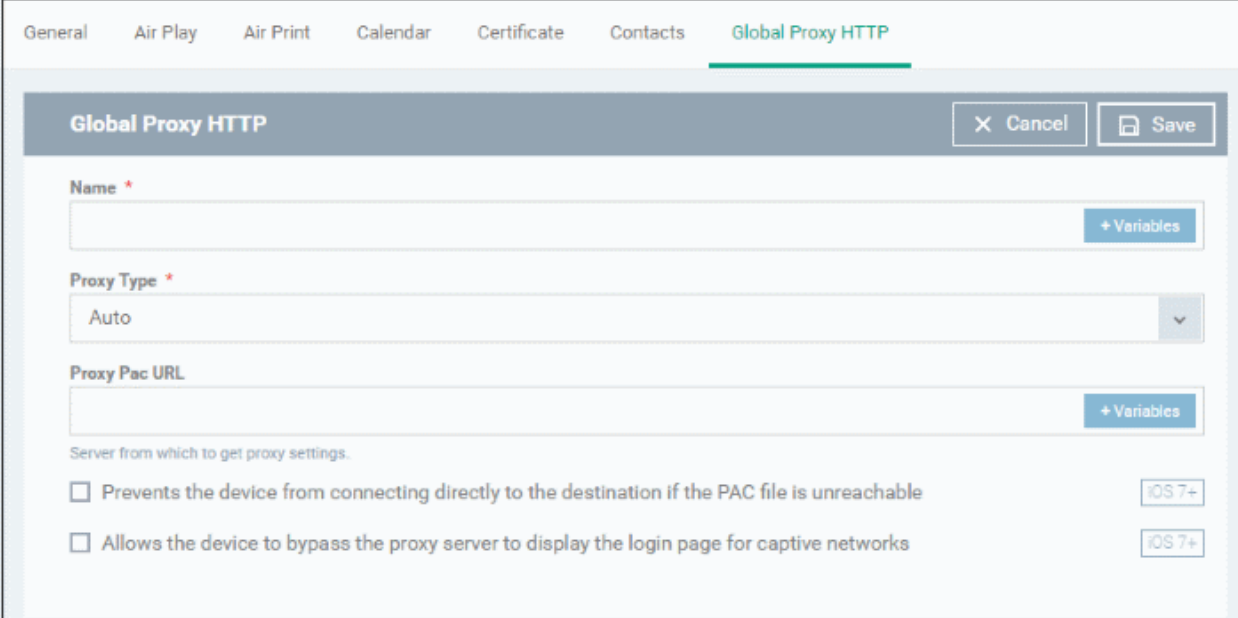

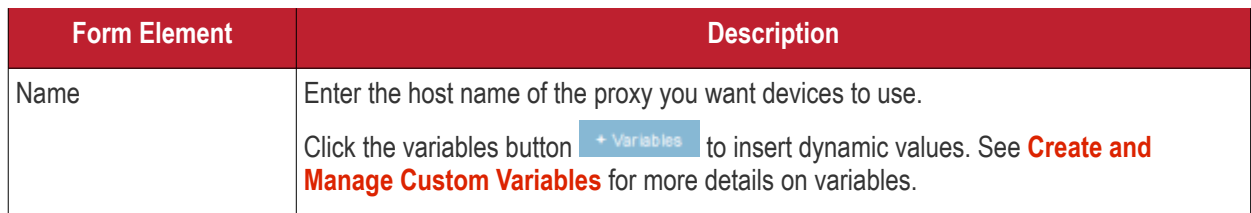

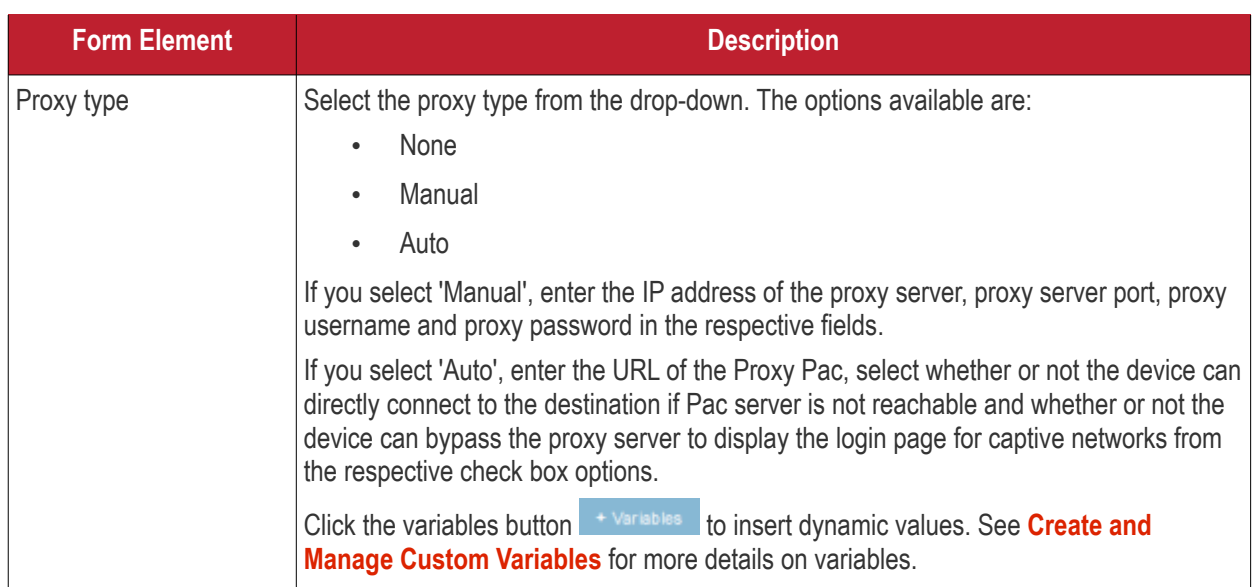

• Click the 'Save' button.

This will add a 'Global Proxy HTTP' section to the profile. You can edit the settings or remove the section from the profile at anytime. See **[Edit Configuration Profiles](#page-736-0)** for more details.

### **LDAP settings**

• Click 'Add Profile Section' > 'LDAP'

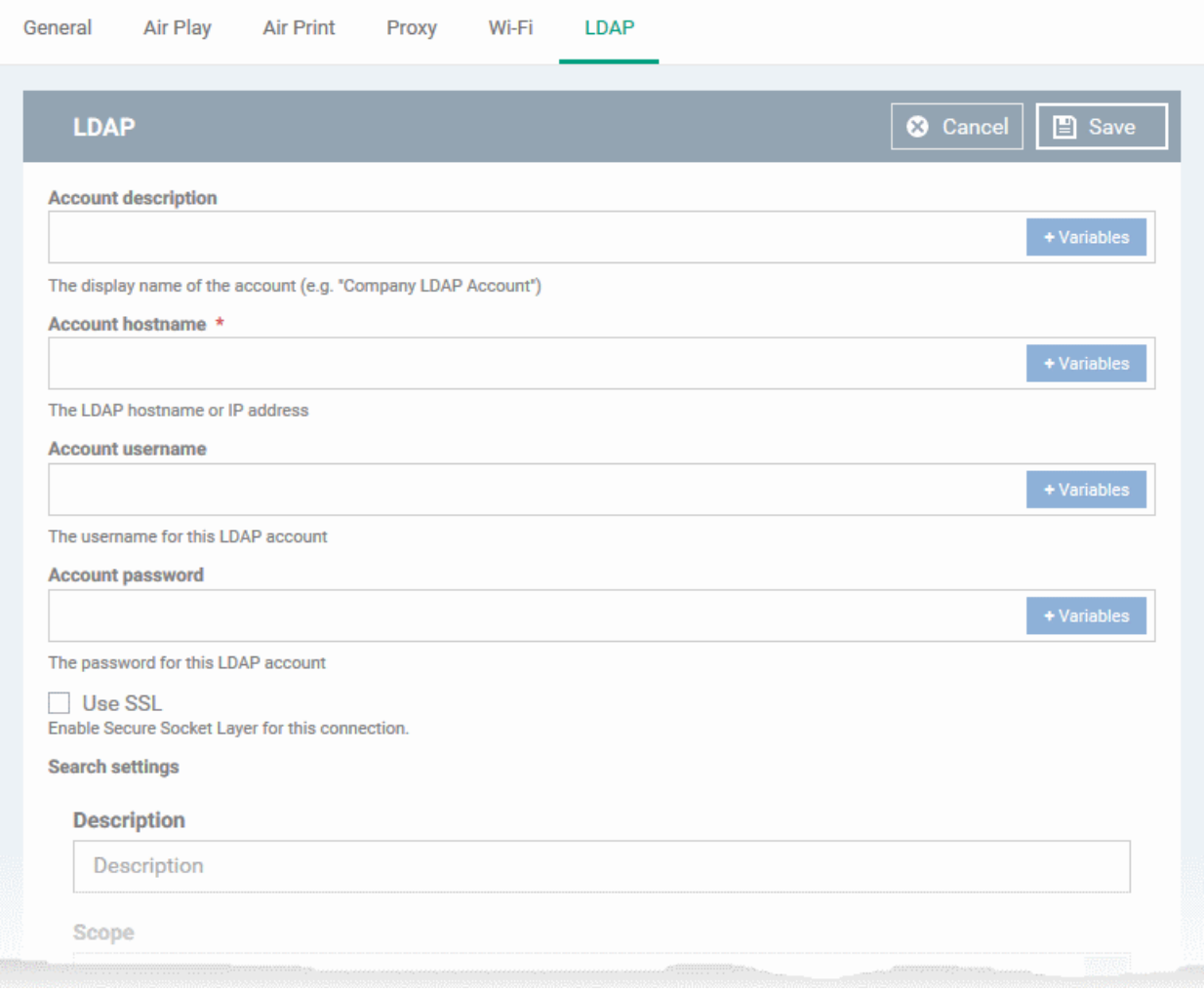

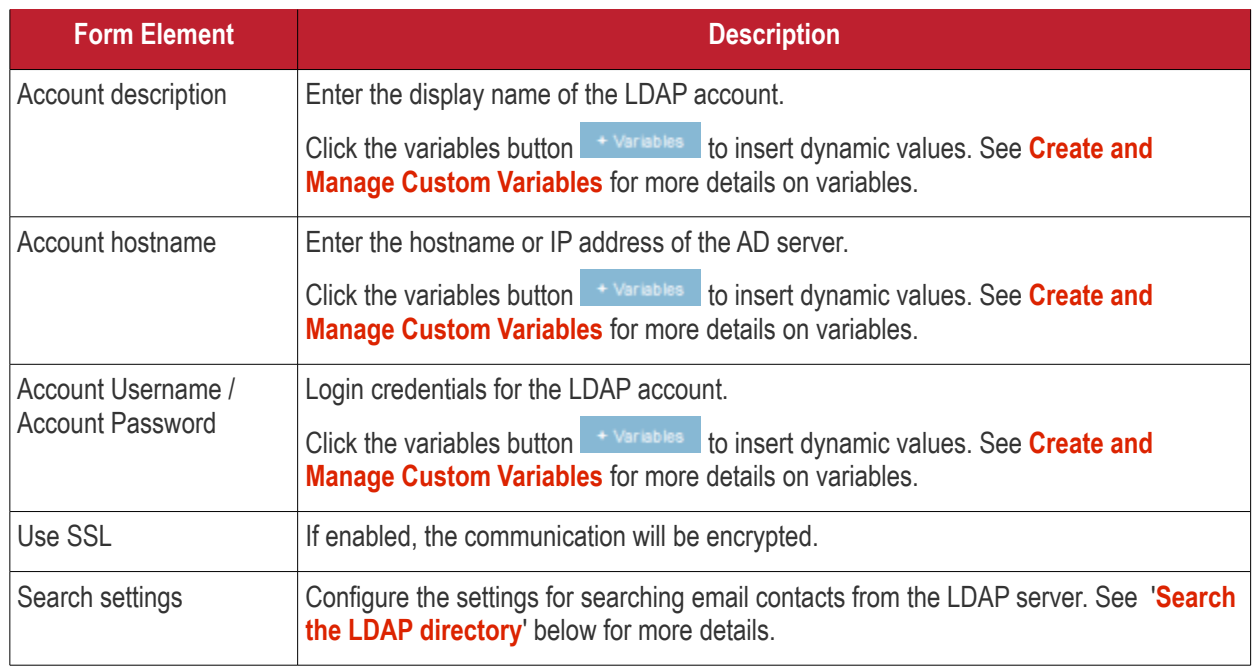

### <span id="page-436-0"></span>**Search the LDAP directory**

Admins can search for email contacts in the domain using the search feature.

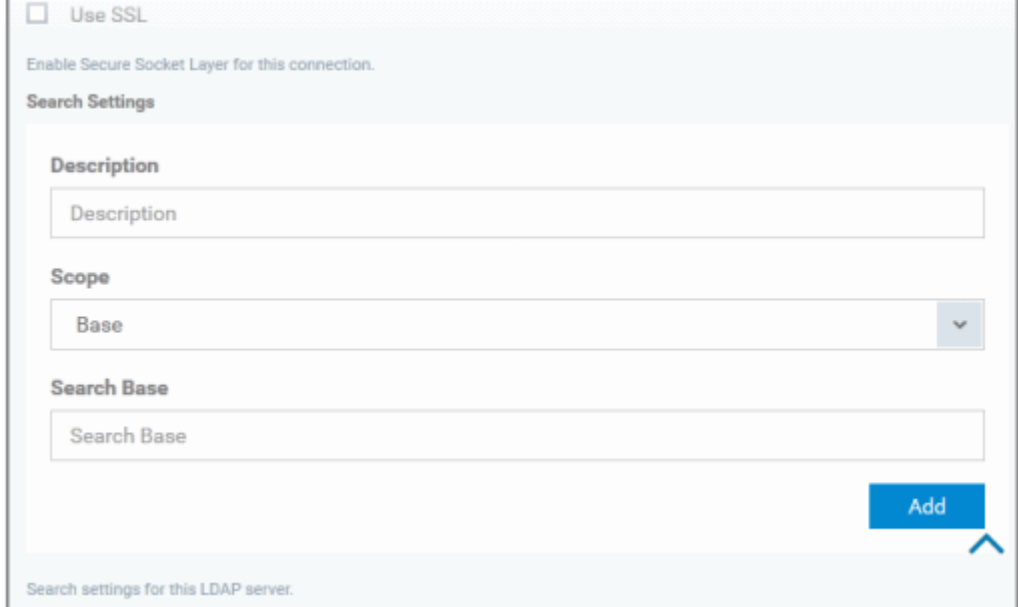

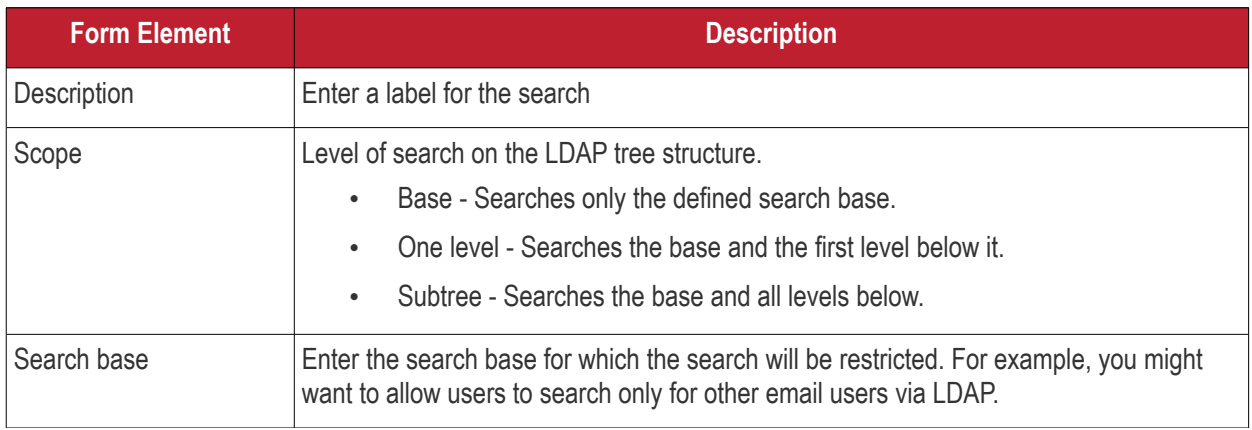

Dragon Enterprise - Endpoint Protection Platform - Administrator Guide | © 2020 Comodo Security Solutions Inc. | All rights reserved. 437

#### **Dragon Enterprise** - Endpoint Protection Platform - Administrator Guide COMODO **Creating Trust Online'**

You can add more searches by clicking the **Add** button

- To remove an item, click the  $\mathbf{\times}$  button.
- Click the 'Save' button.

The LDAP account will be added to the list.

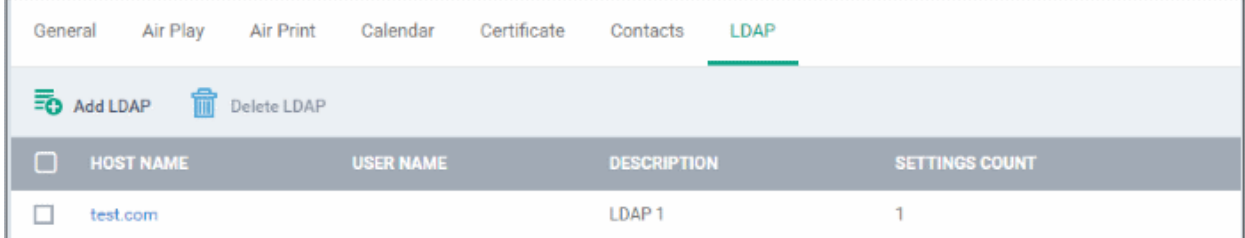

You can add multiple LDAP accounts.

- Click 'Add LDAP' and repeat the process to add more LDAP servers
- Click the hostname of an LDAP account to view and edit its settings

This will add a 'LDAP' section to the profile. You can edit the settings or remove the section from the profile at anytime. See **[Edit Configuration Profiles](#page-736-0)** for more details.

### **Email settings**

• Click 'Add Profile Section' > 'E-mail'

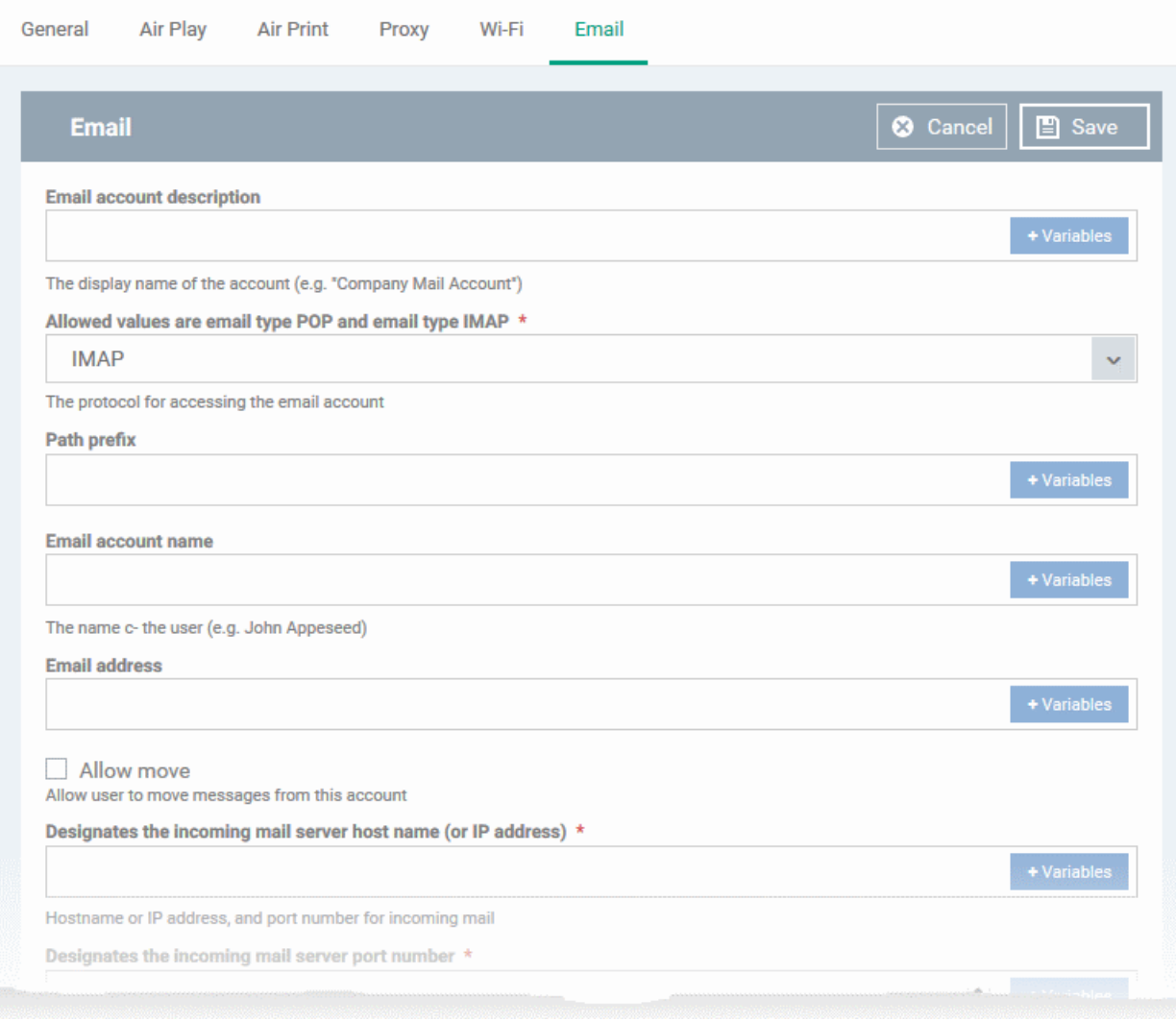

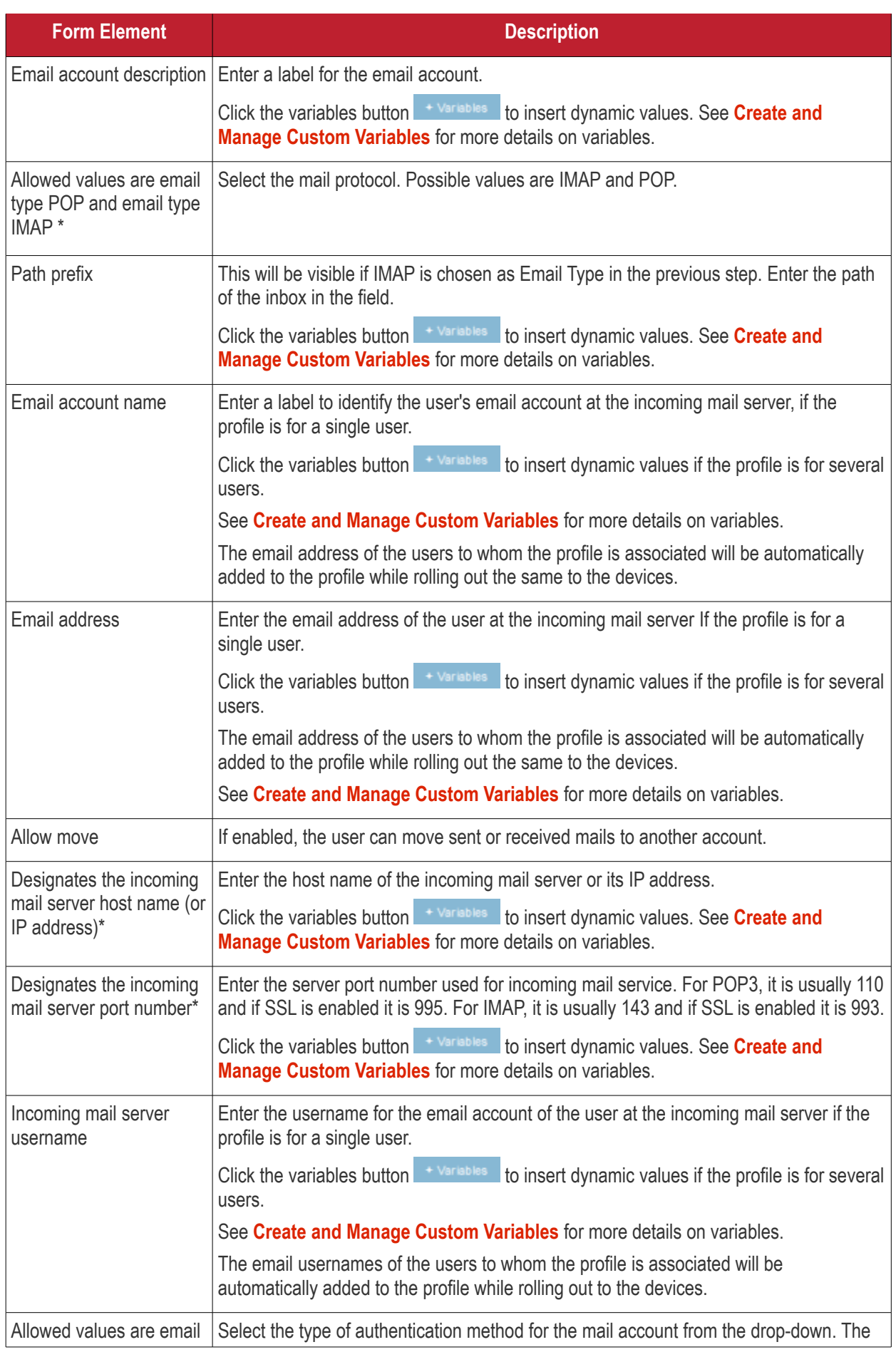

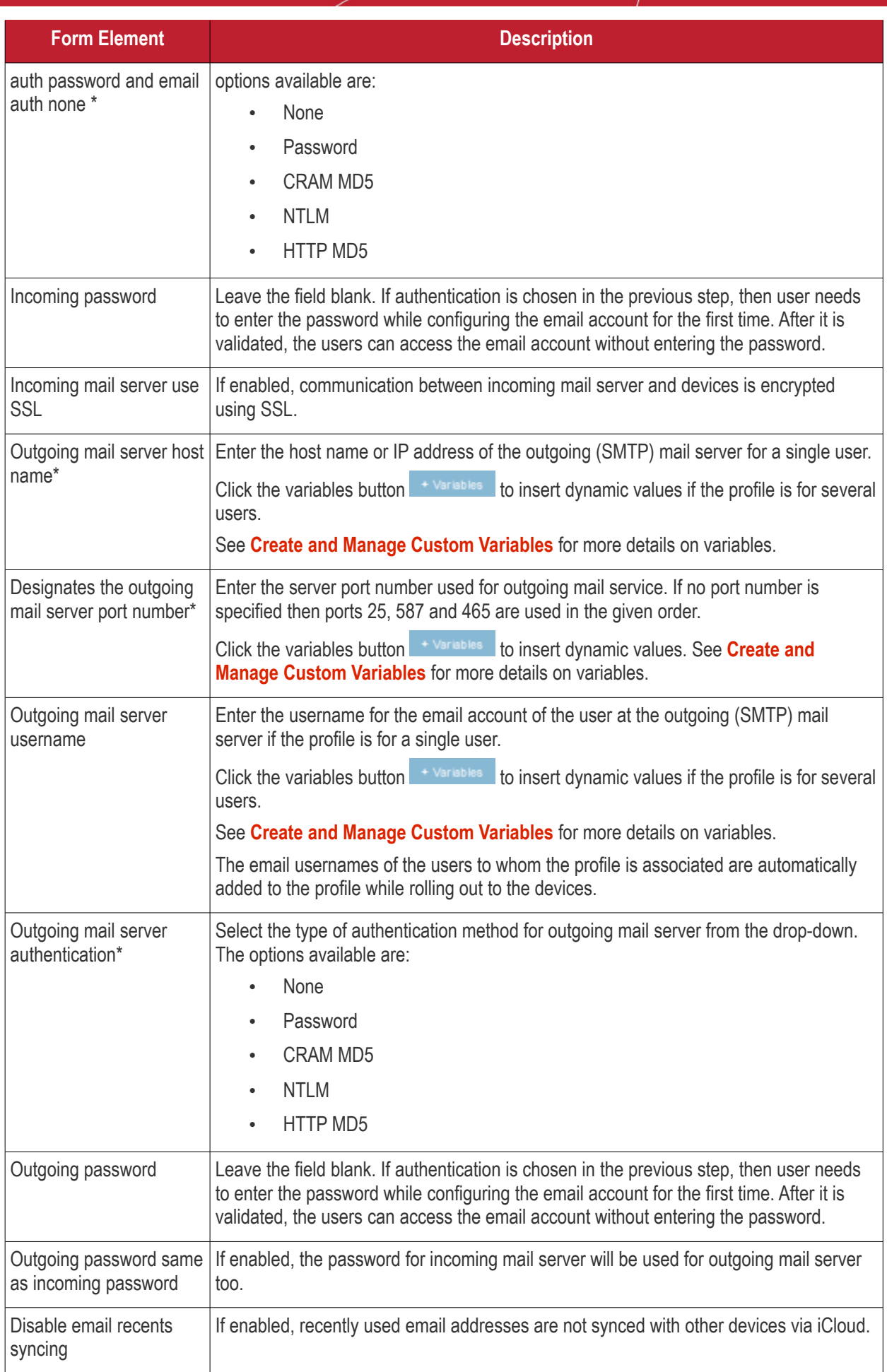

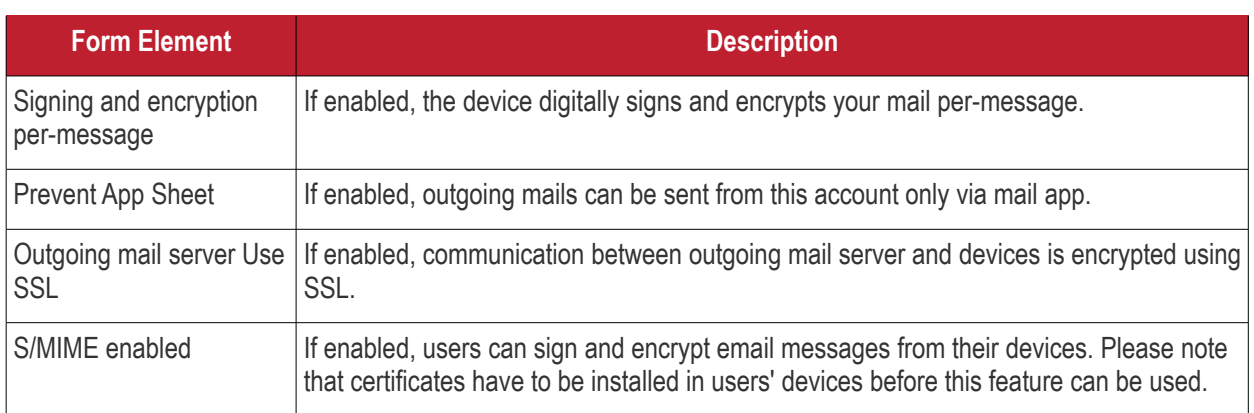

• Click the 'Save' button.

The e-mail account will be added to the profile.

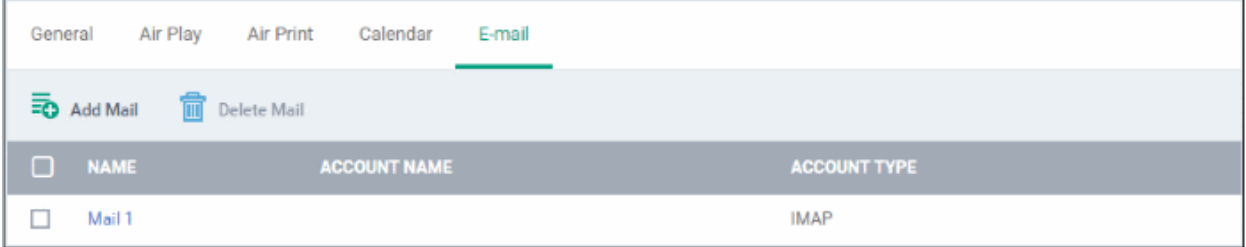

You can add several email accounts to the same profile.

- Click 'Add Mail' and repeat the process to add more email accounts.
- Click the name of an email account to view and edit its settings

You can edit the settings or remove the section from the profile at anytime. See **[Edit Configuration Profiles](#page-736-0)** for more details.

### **Passcode settings**

• Click 'Passcode' from the 'Add Profile Section' drop-down

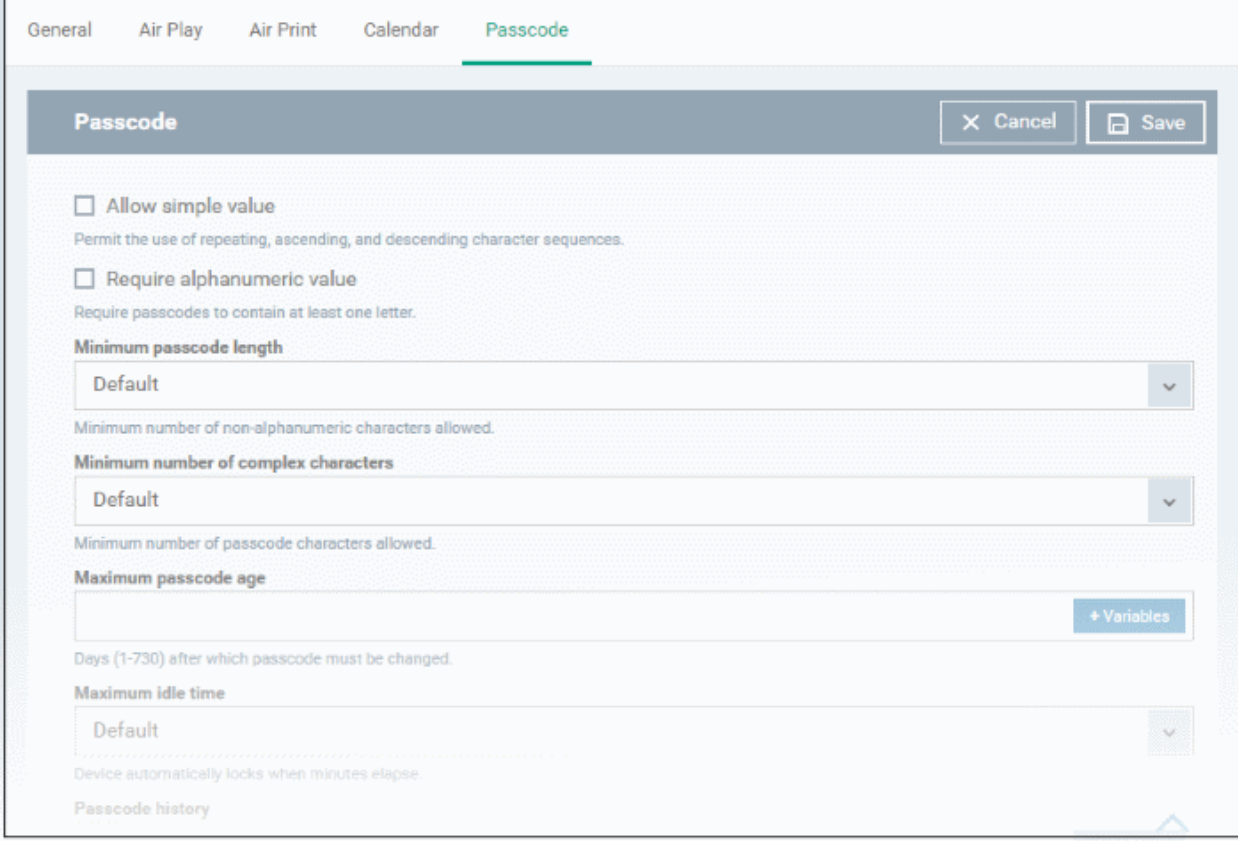

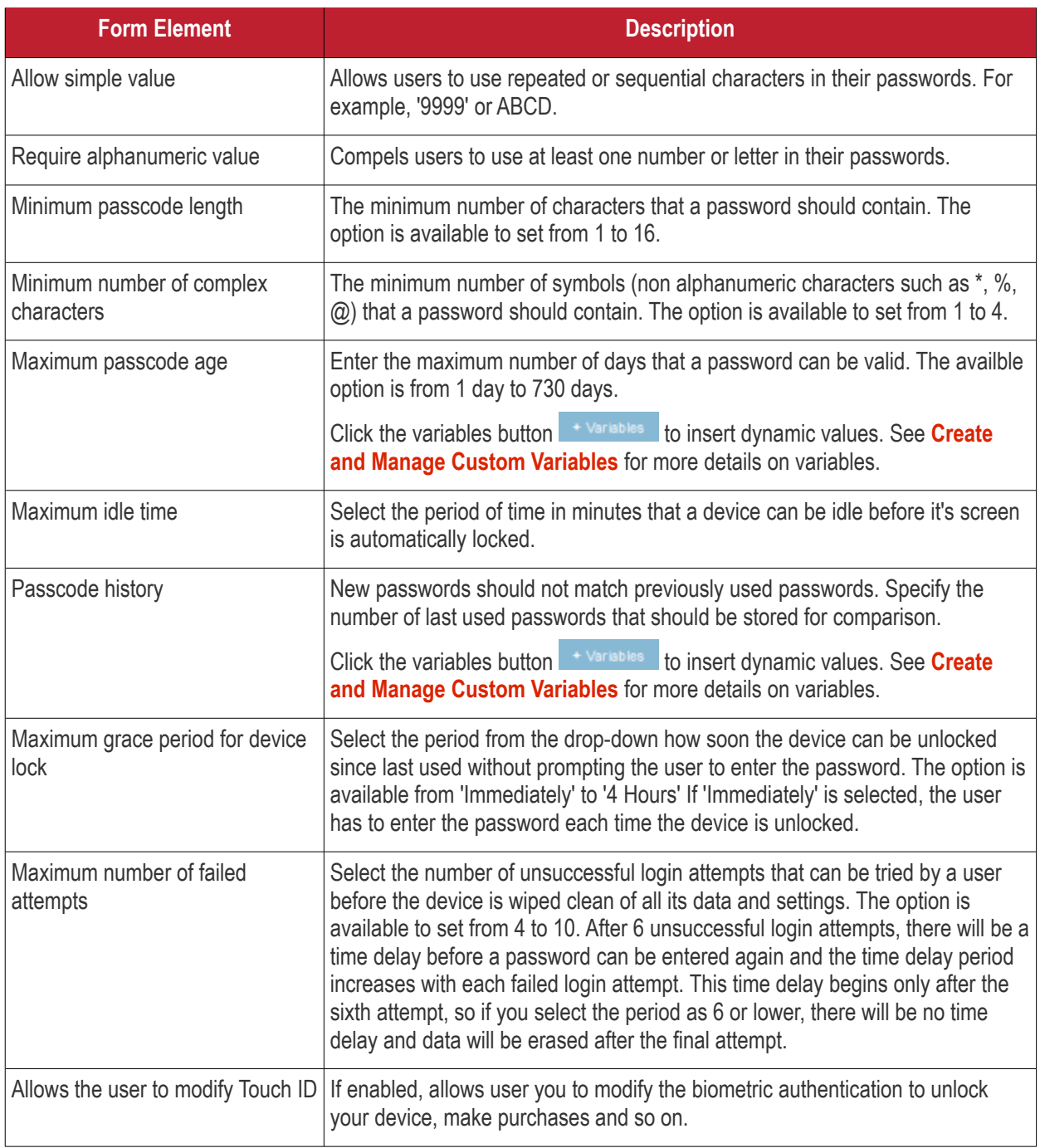

• Click 'Save'.

You can edit the settings or remove the section from the profile at anytime. See **[Edit Configuration Profiles](#page-736-0)** for more details.

### <span id="page-441-0"></span>**Proxy settings**

• Click 'Proxy' from the 'Add Profile Section' drop-down

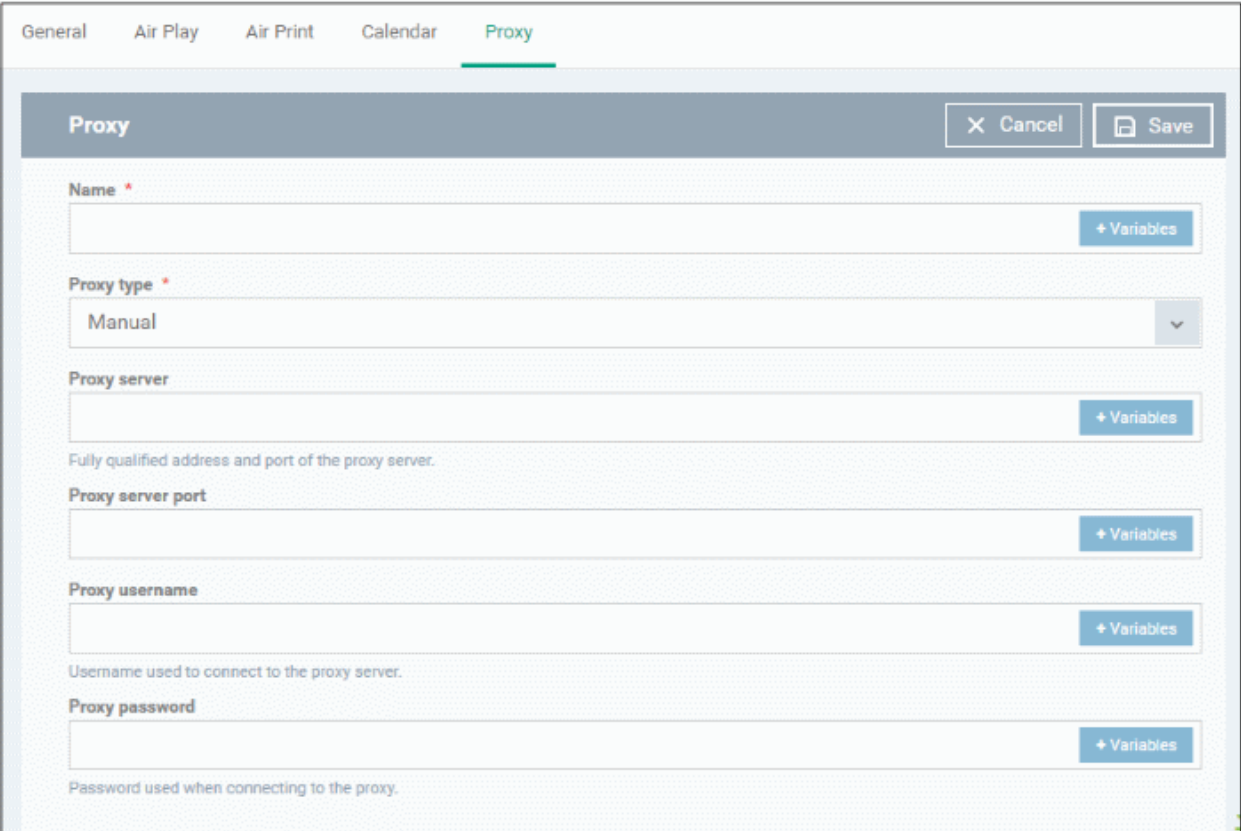

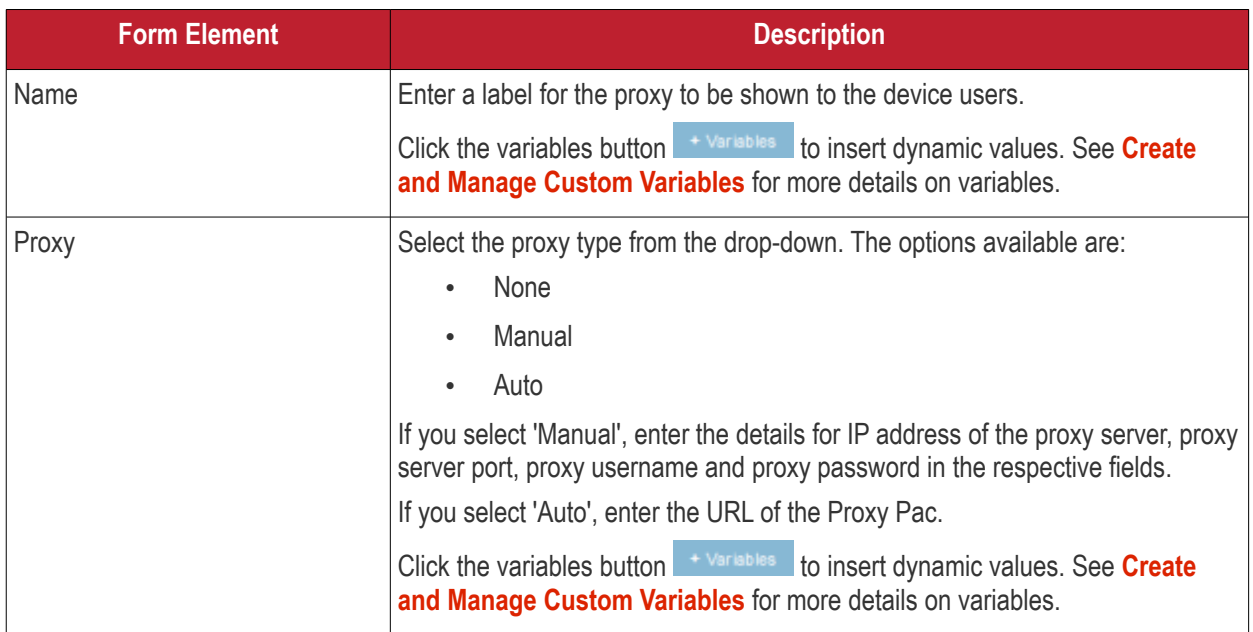

• Click the 'Save' button.

The proxy server configuration is added to the profile.

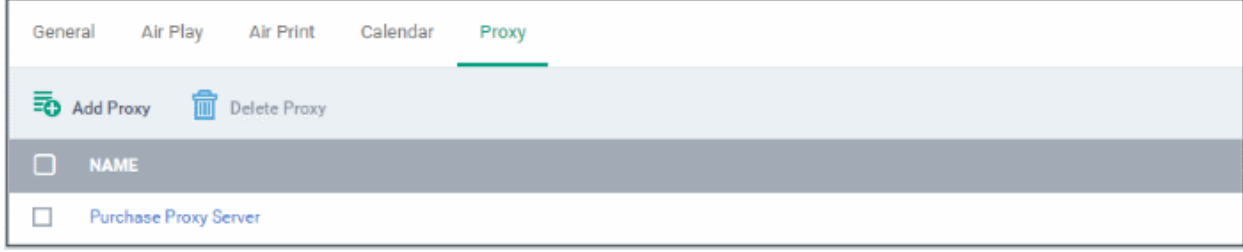

You can add more proxy server accounts to the profile.

- Click 'Add Proxy' and repeat the process to add more proxy server accounts.
- Click the name of a proxy server account to view or edit its details.

This will add a 'Proxy' section to the profile. You can edit the settings or remove the section from the profile at anytime. See **[Edit Configuration Profiles](#page-736-0)** for more details.

### **Restriction settings**

• Click 'Restrictions' from the 'Add Profile Section' drop-down

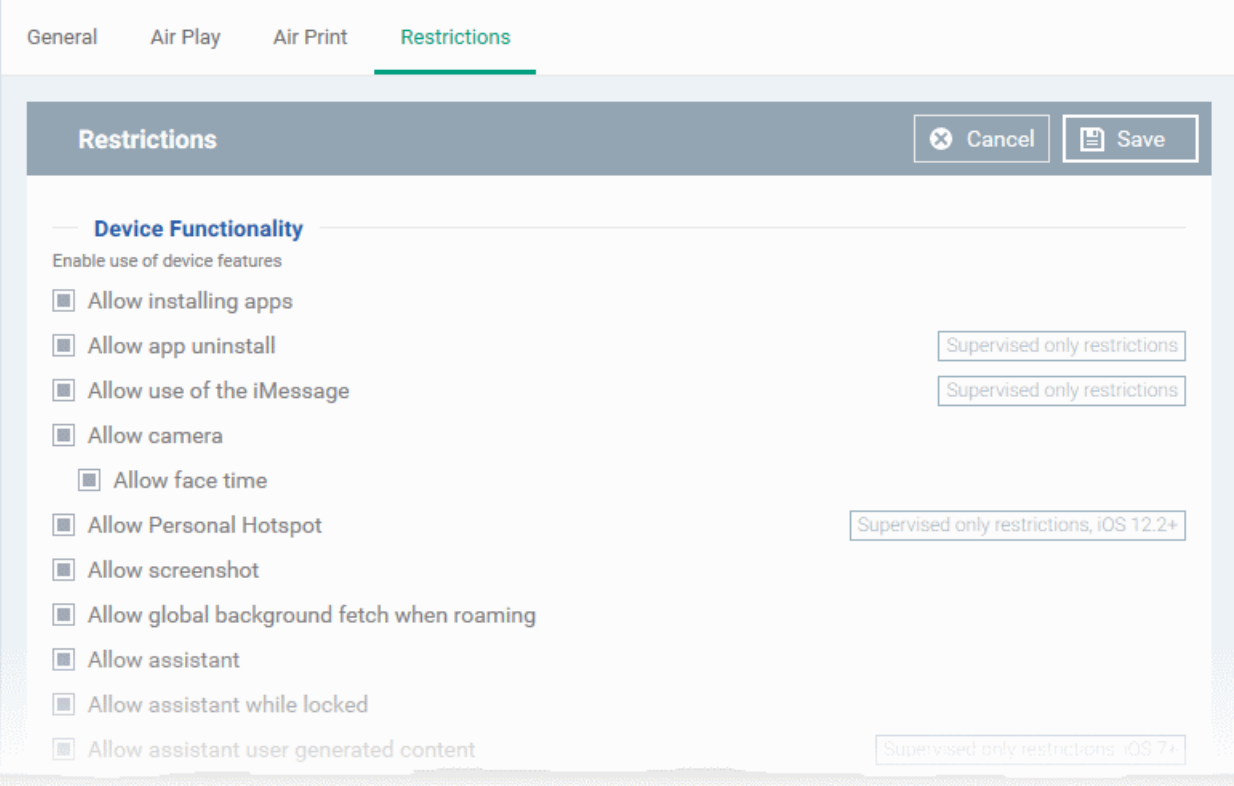

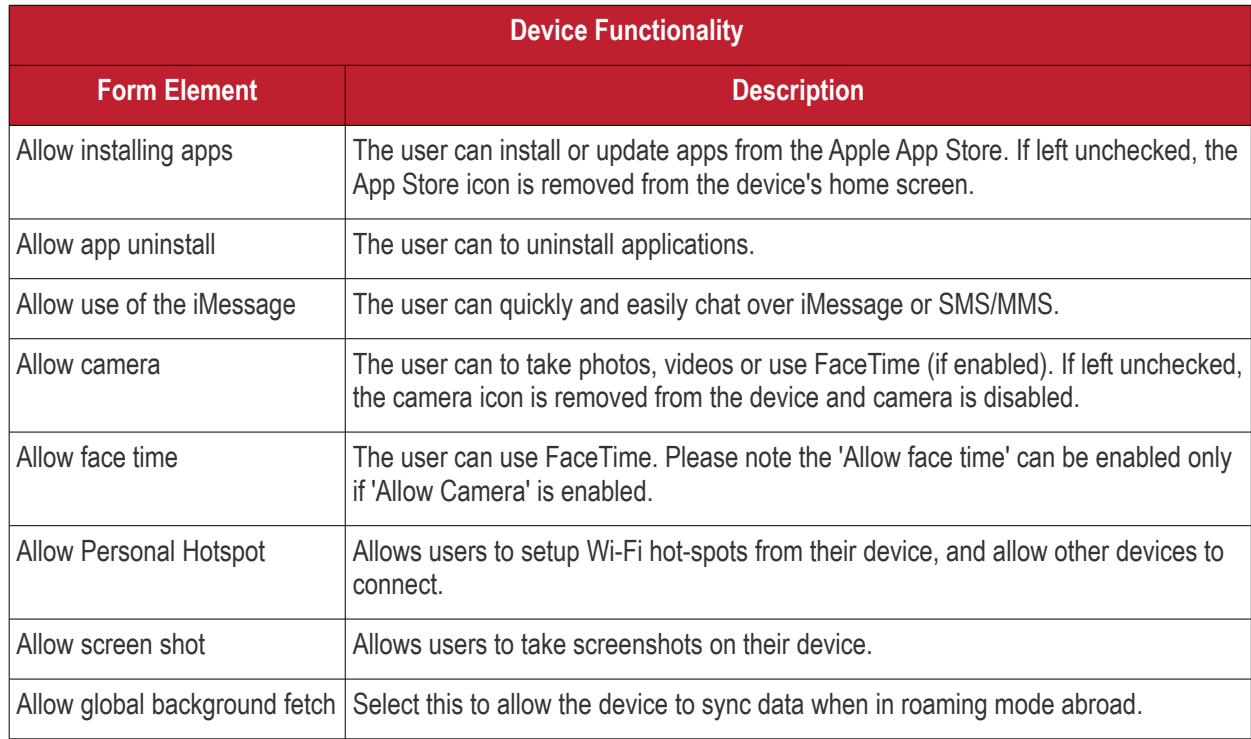

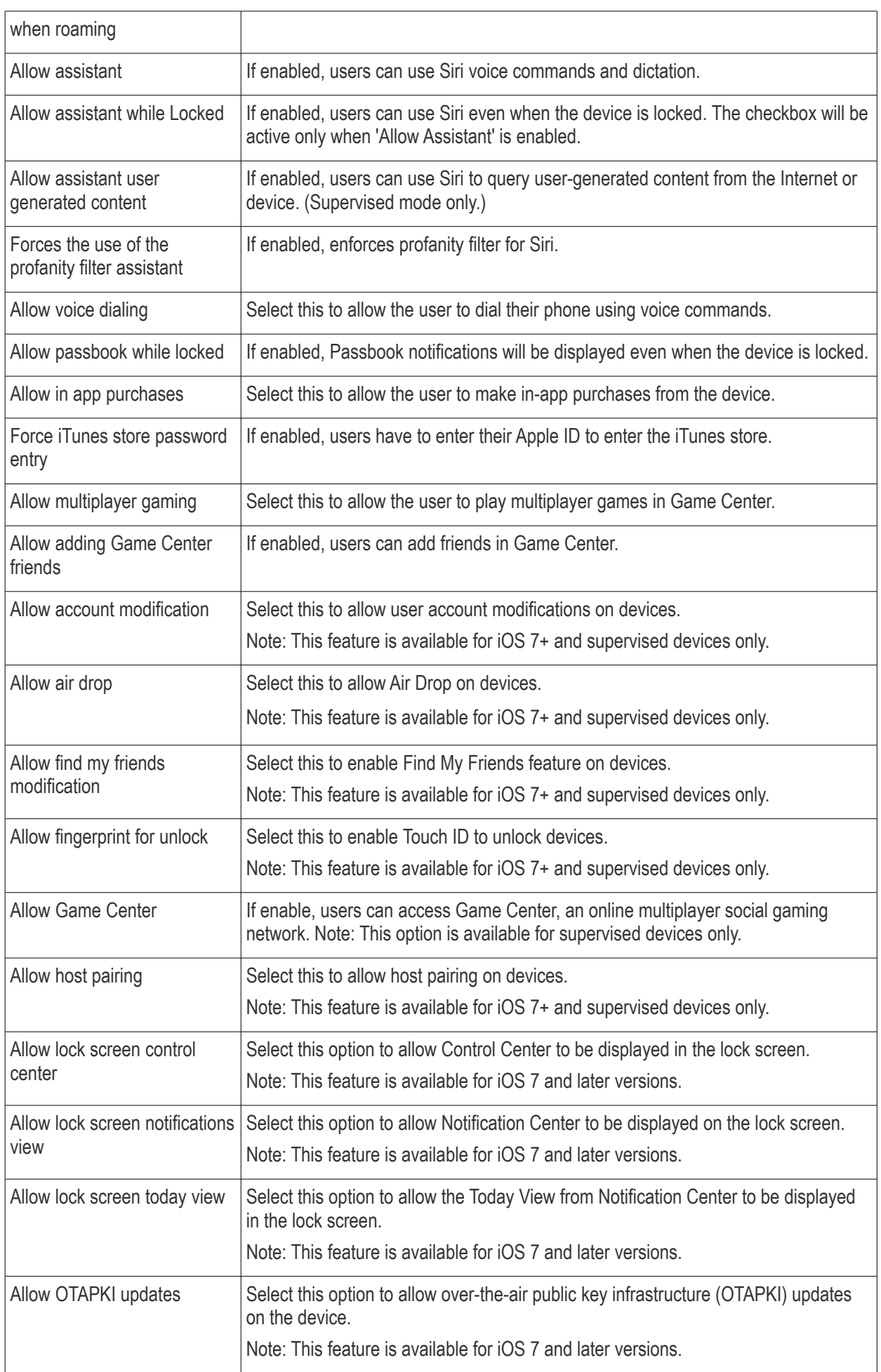

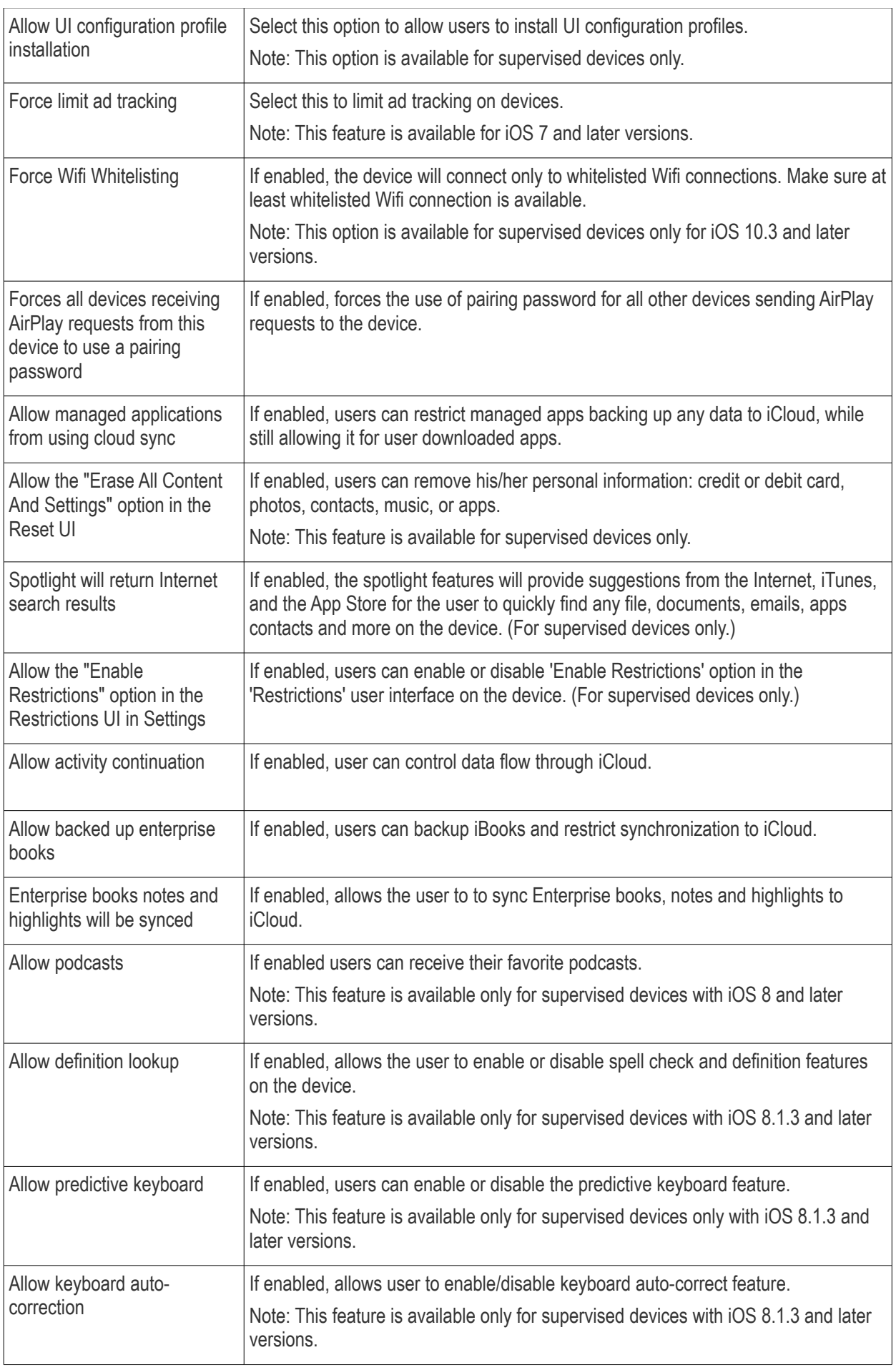

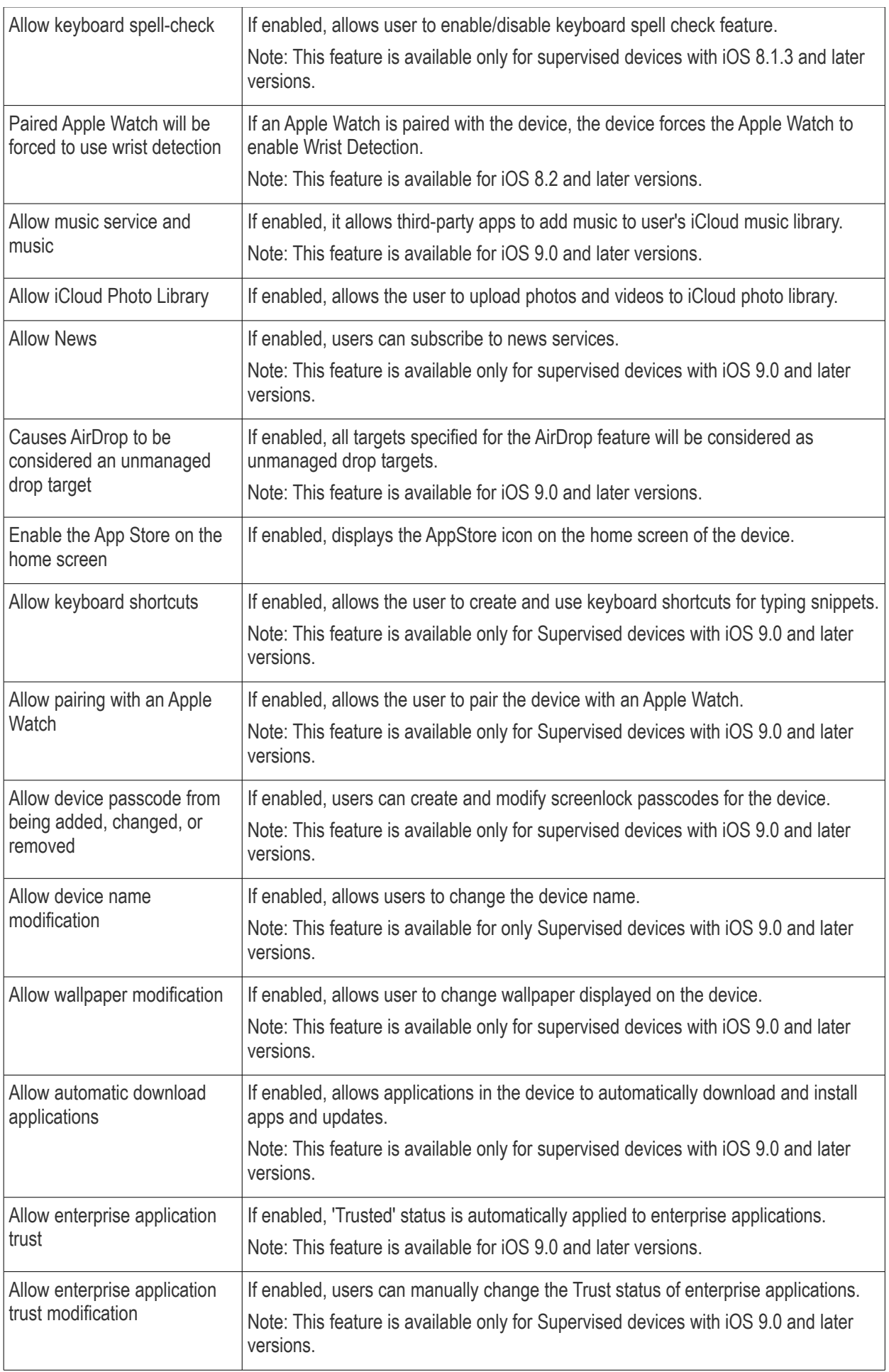

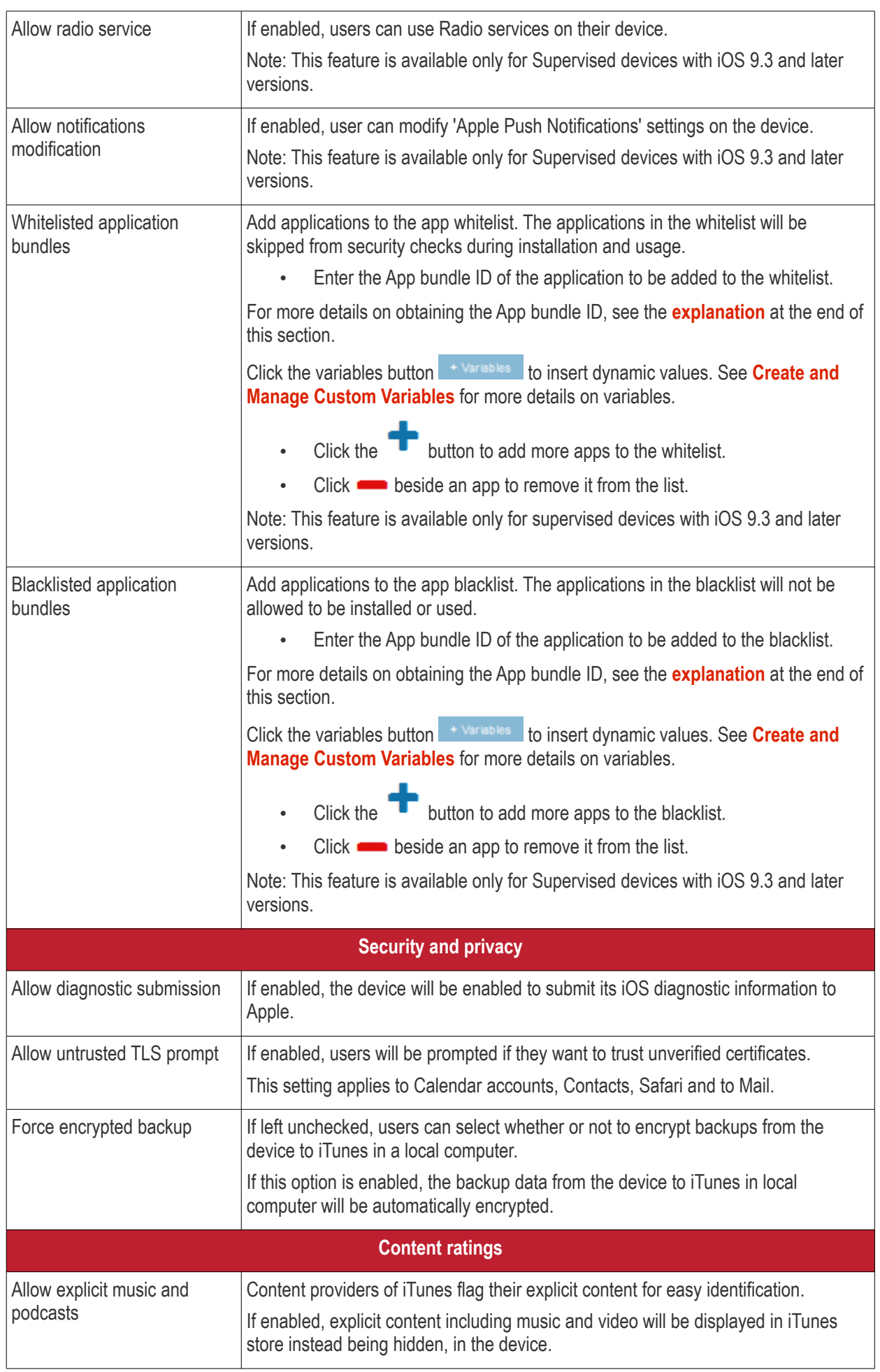

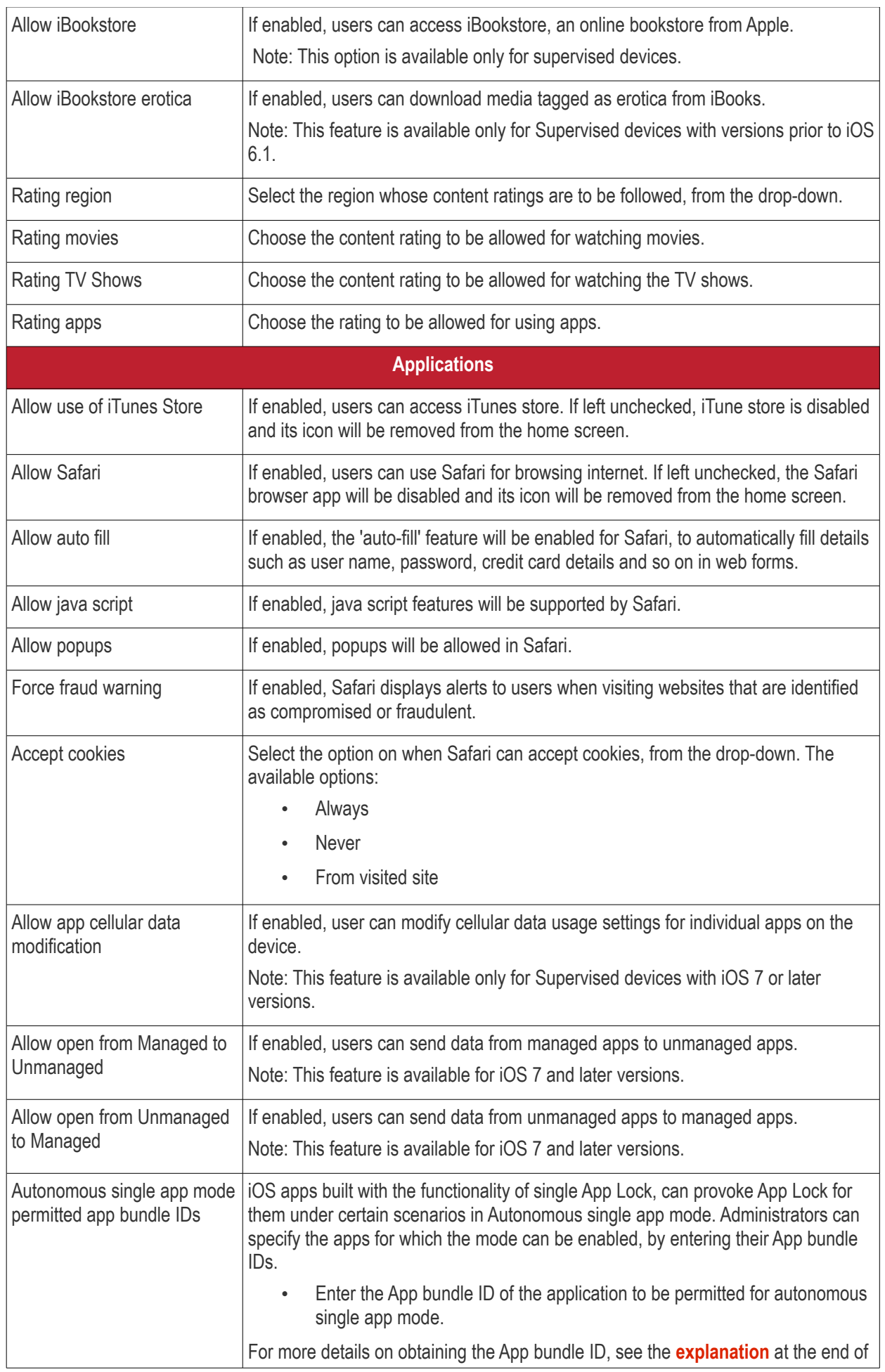

### **Dragon Enterprise - Endpoint Protection Platform - Administrator Guide COMODO** Creating Trust Online\*

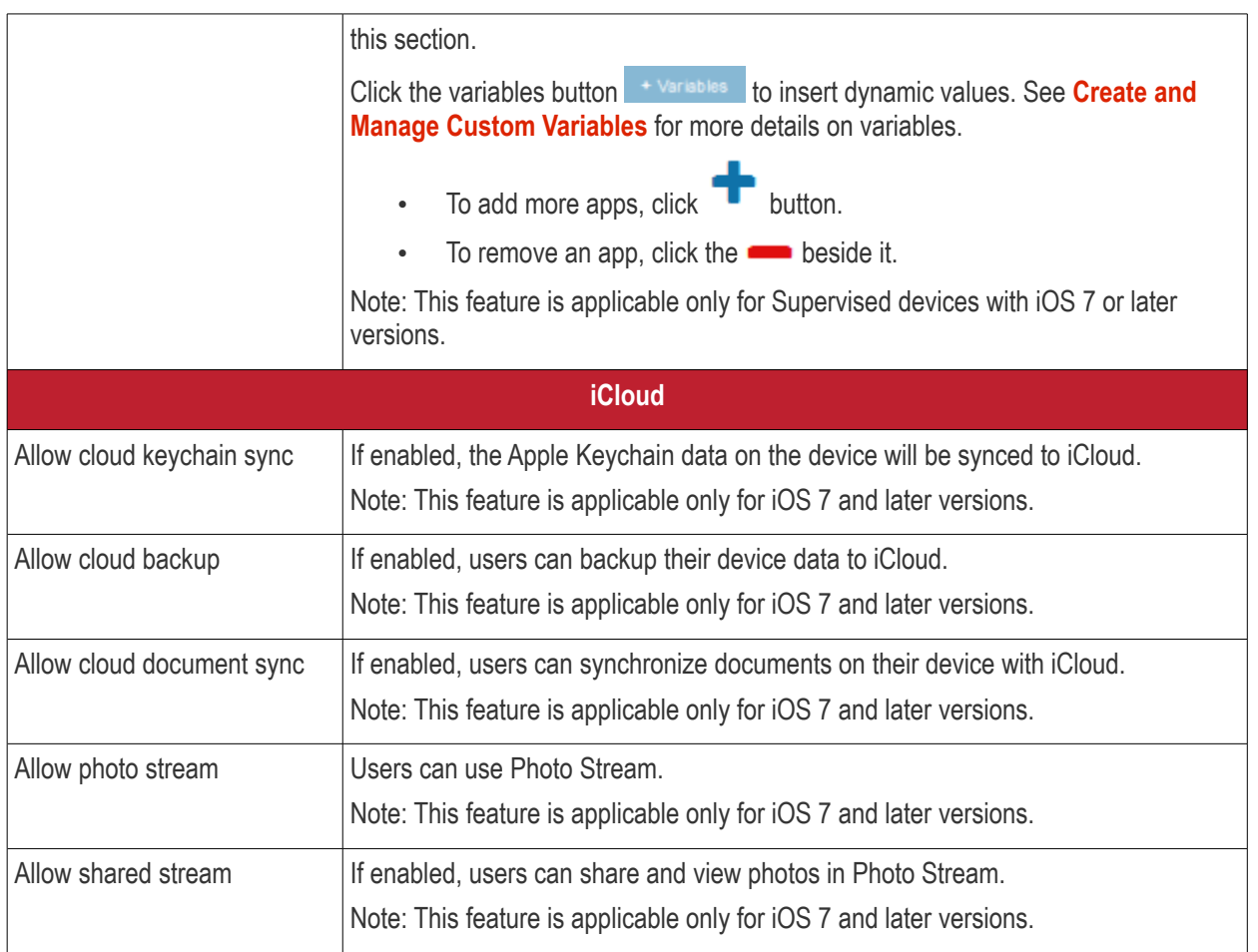

• Click the 'Save' button.

You can edit the settings or delete the section at any time. See **[Edit Configuration Profiles](#page-736-0)** for more details.

### **Single Sign-On settings**

These settings are used to configure Kerberos authentication and are applicable for iOS 7 or later versions only. You can add several Single Sign On accounts to a profile.

• Click 'Single Sign-On' from the 'Add Profile Section' drop-down

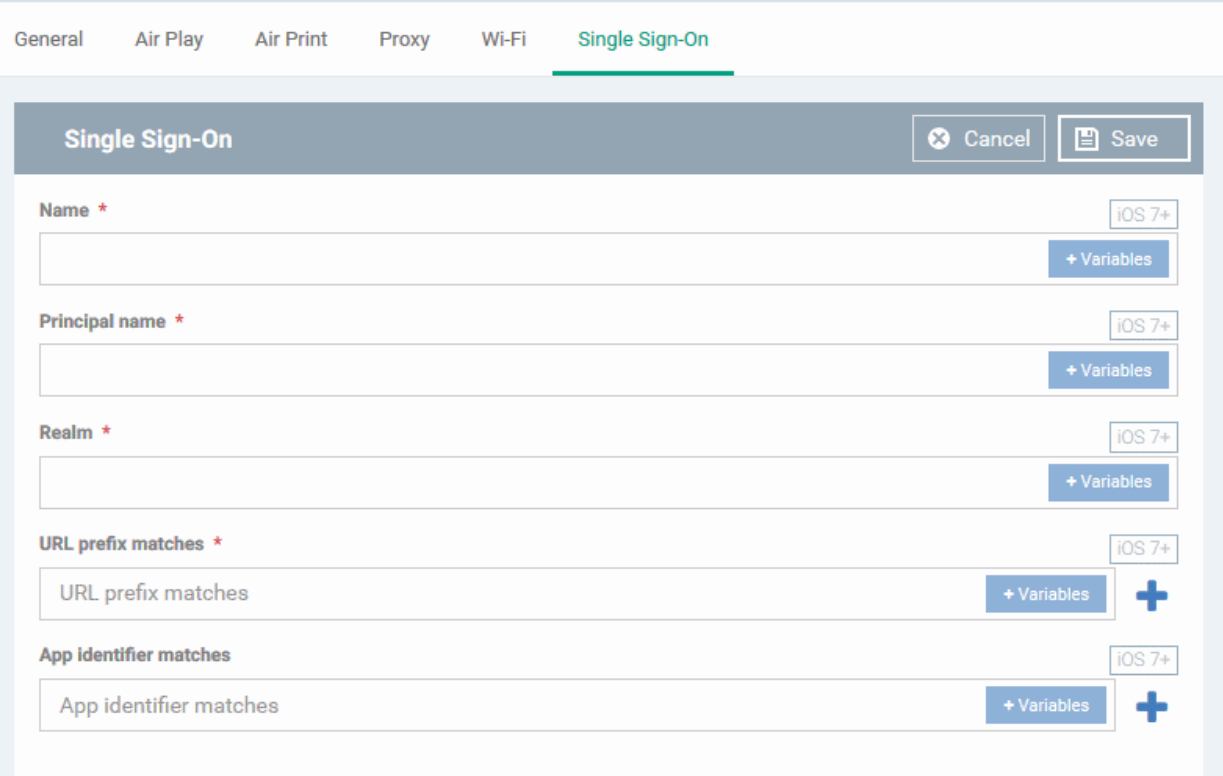

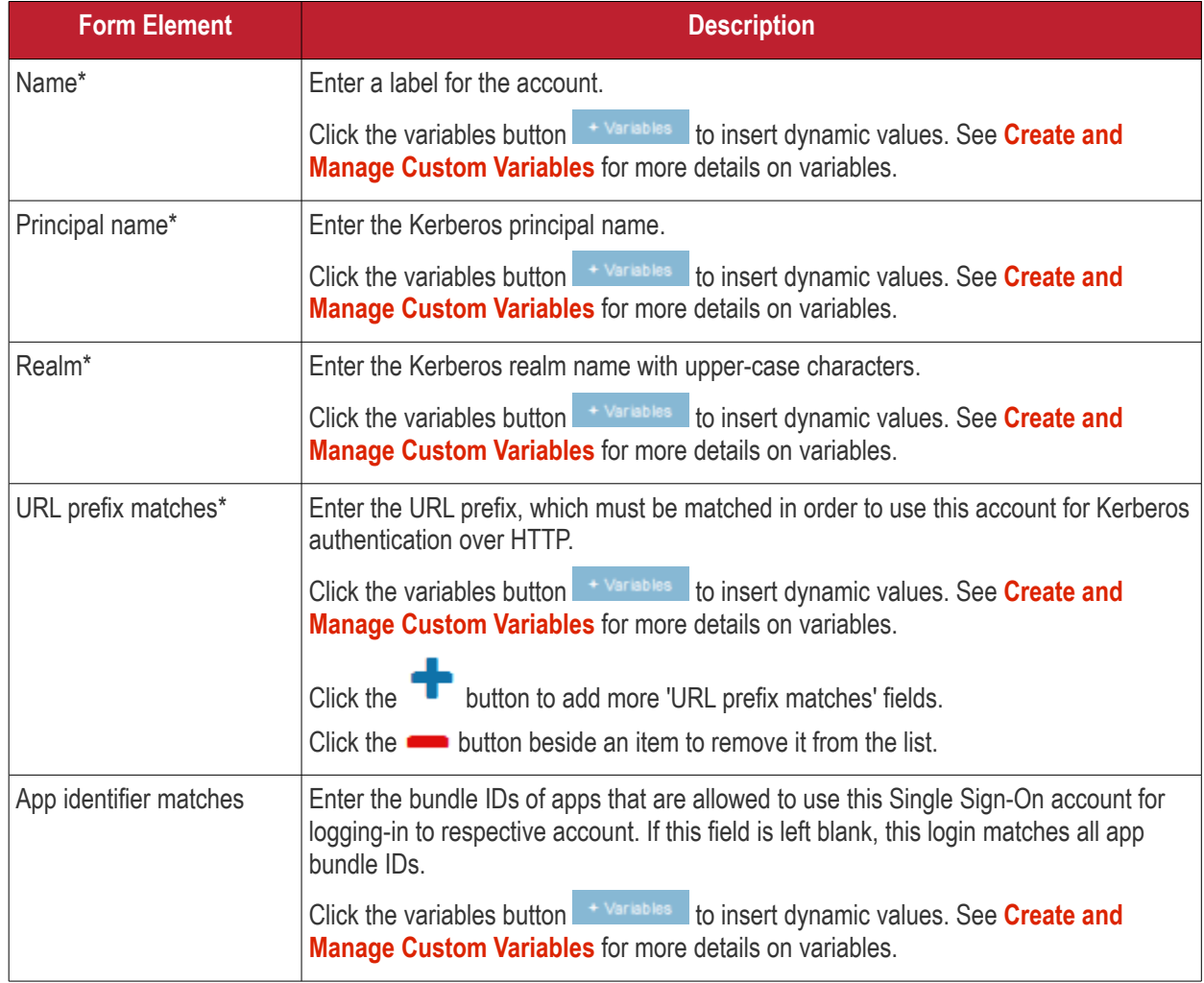

#### **Dragon Enterprise** - Endpoint Protection Platform - Administrator Guide COMODO **Creating Trust Online'**

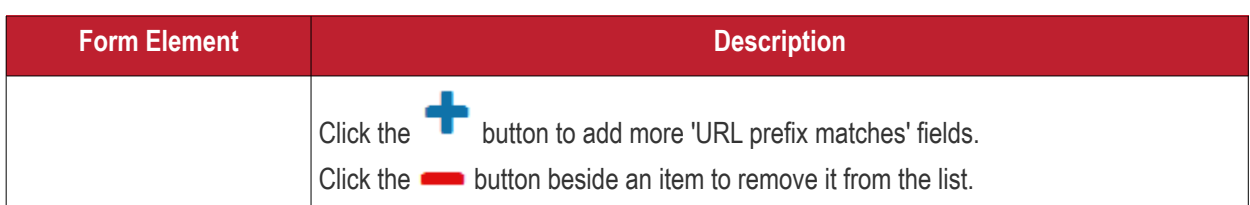

• Click the 'Save' button.

The account will be added to the Single Sign-On section of the profile.

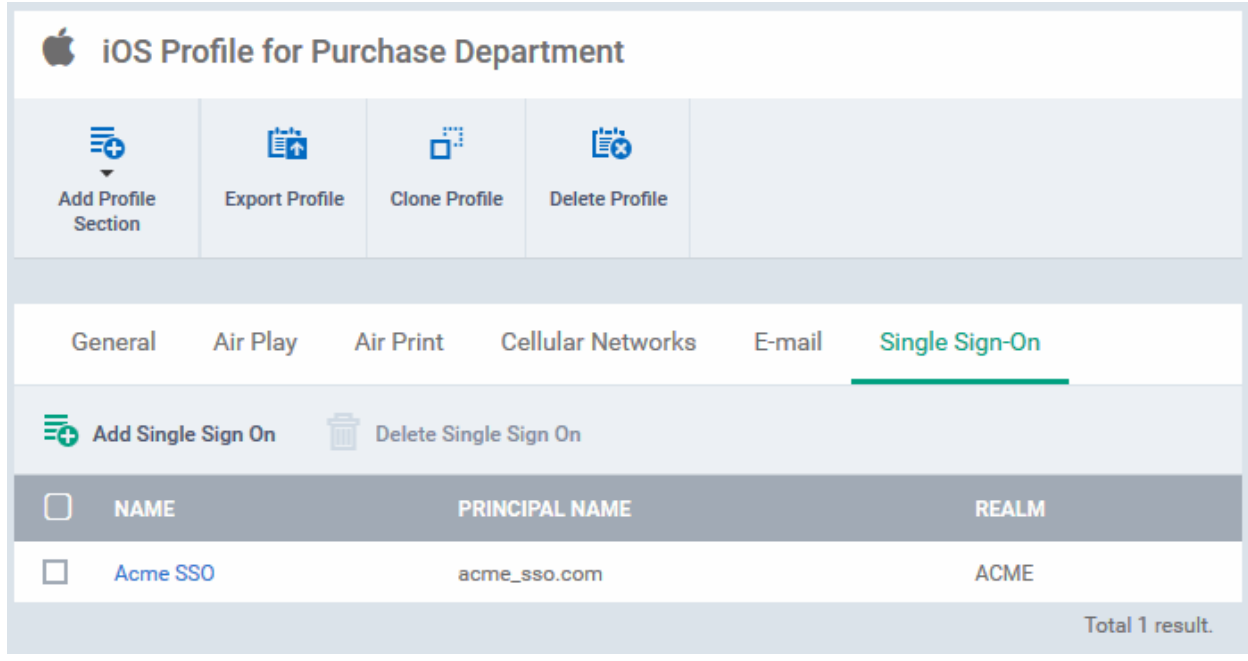

You can add several SSO accounts to the profile.

- Click 'Add Single Sign-On' and repeat the process to add more SSO accounts
- Click the name of an account to view and edit its details

This will add a 'Single Sign-On' section to the profile. You can edit the settings or remove the section from the profile at anytime. See **[Edit Configuration Profiles](#page-736-0)** for more details.

### **Subscribed Calendar settings**

• Click 'Subscribed Calendars' from the 'Add Profile Section' drop-down

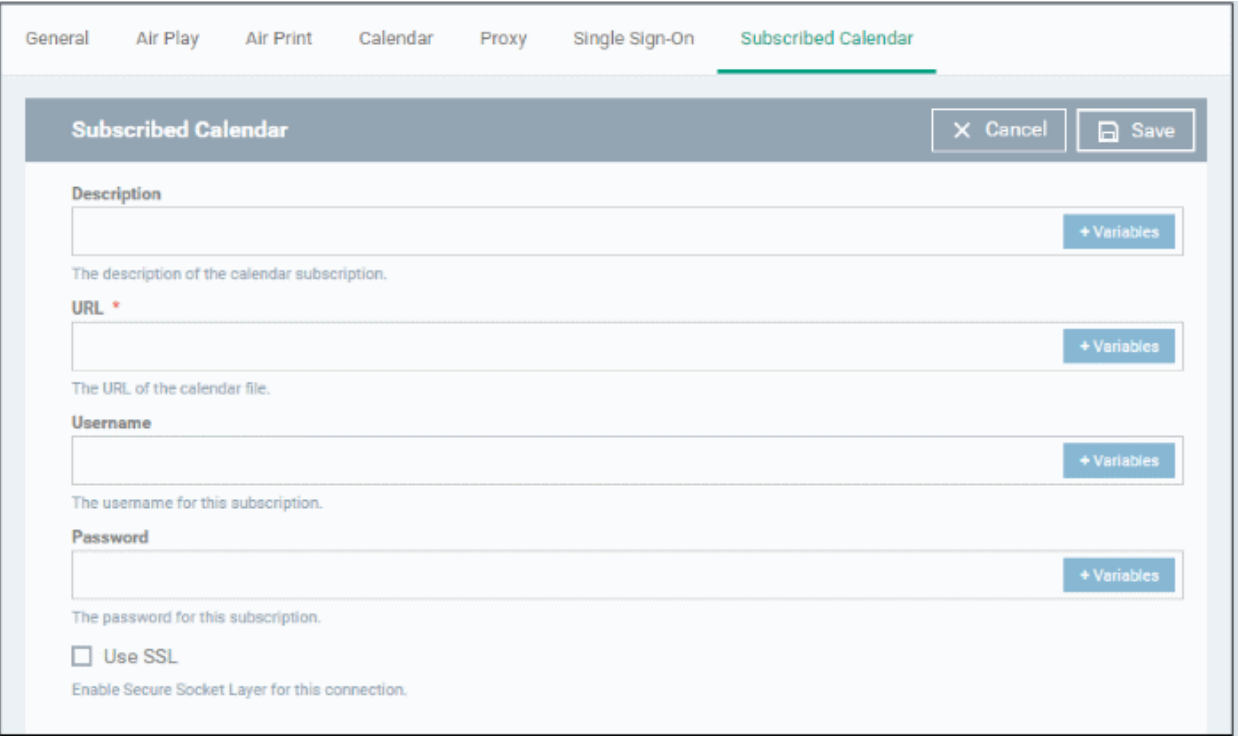

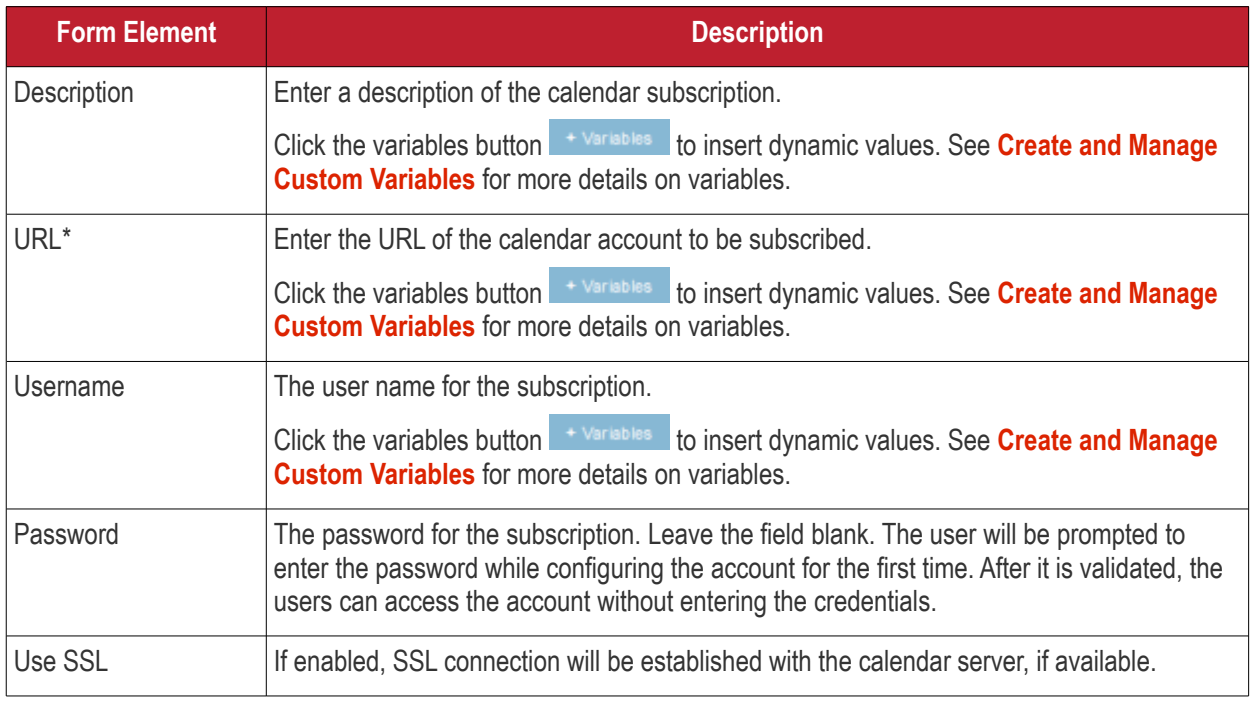

• Click the 'Save' button.

The calendar account will be added.

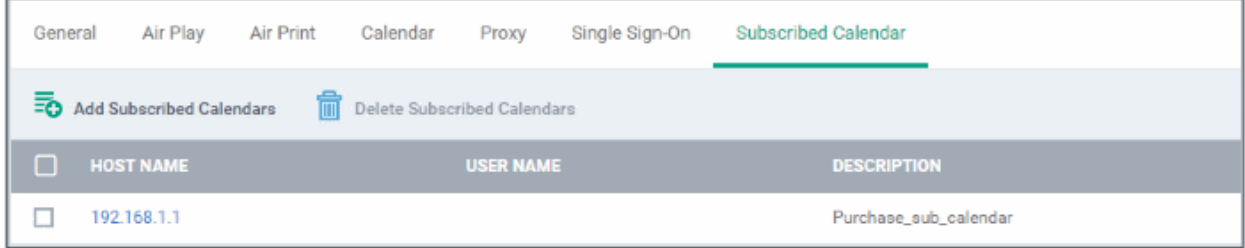

You can add several calendar accounts for a profile.

#### **Dragon Enterprise - Endpoint Protection Platform - Administrator Guide COMODO Creating Trust Online®**

- Click 'Add Subscribed Calendars' and repeat the process to add more calendar accounts.
- Click the host name of a calendar account to view and edit its details.

This will add a 'Subscribed Calendar ' section to the profile. You can edit the settings or remove the section from the profile at anytime. See **[Edit Configuration Profiles](#page-736-0)** for more details.

#### <span id="page-453-0"></span>**VPN settings**

• Click 'Add Profile Section' > 'VPN'

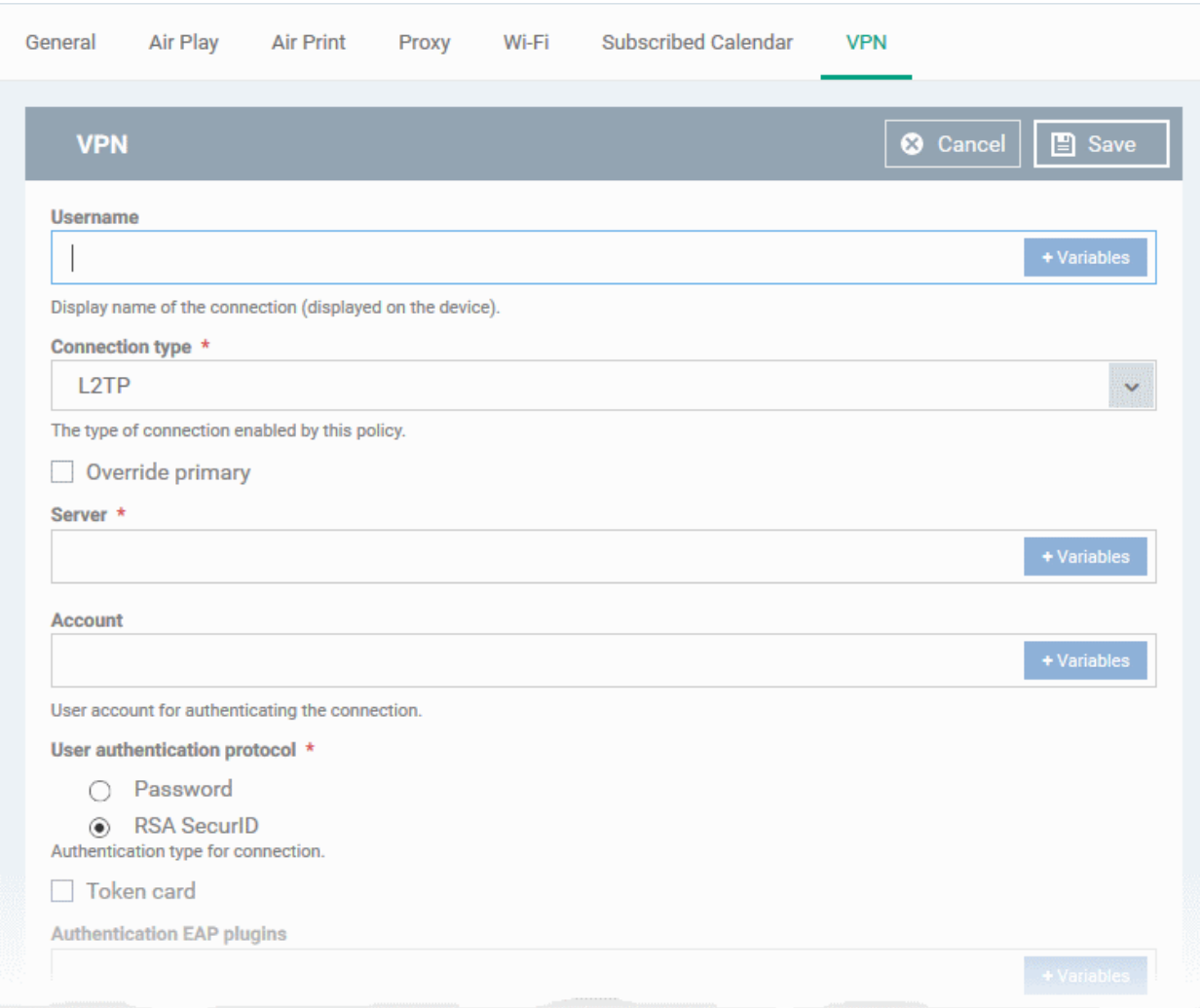

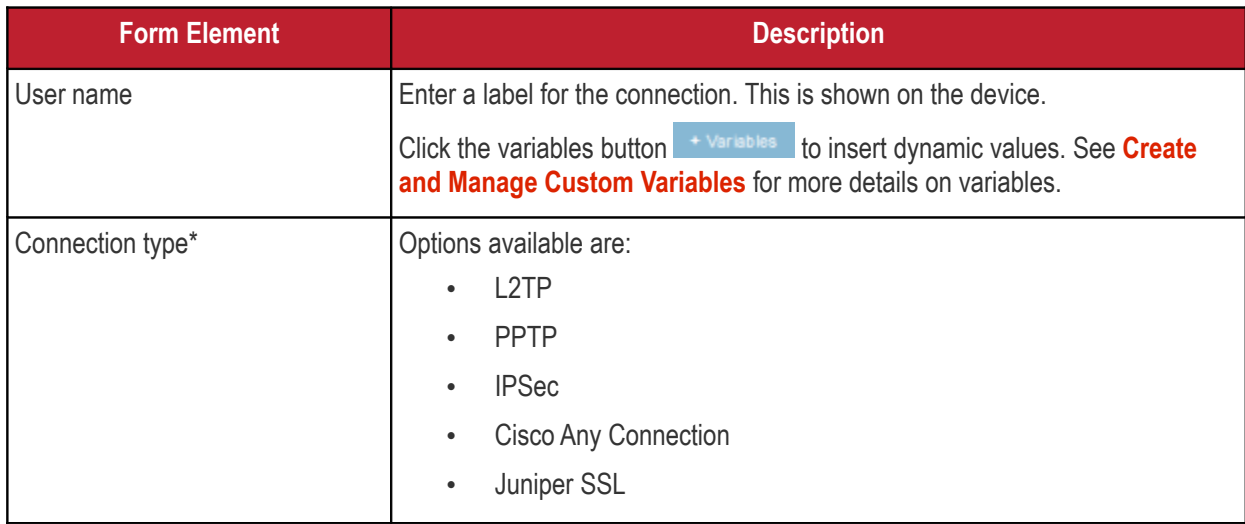

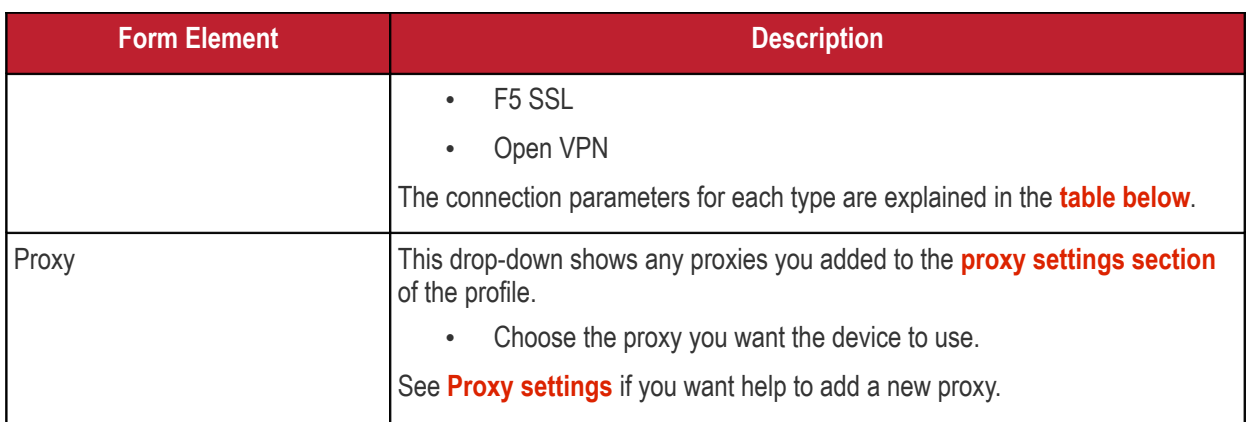

### <span id="page-454-0"></span>**VPN Connection Type settings**

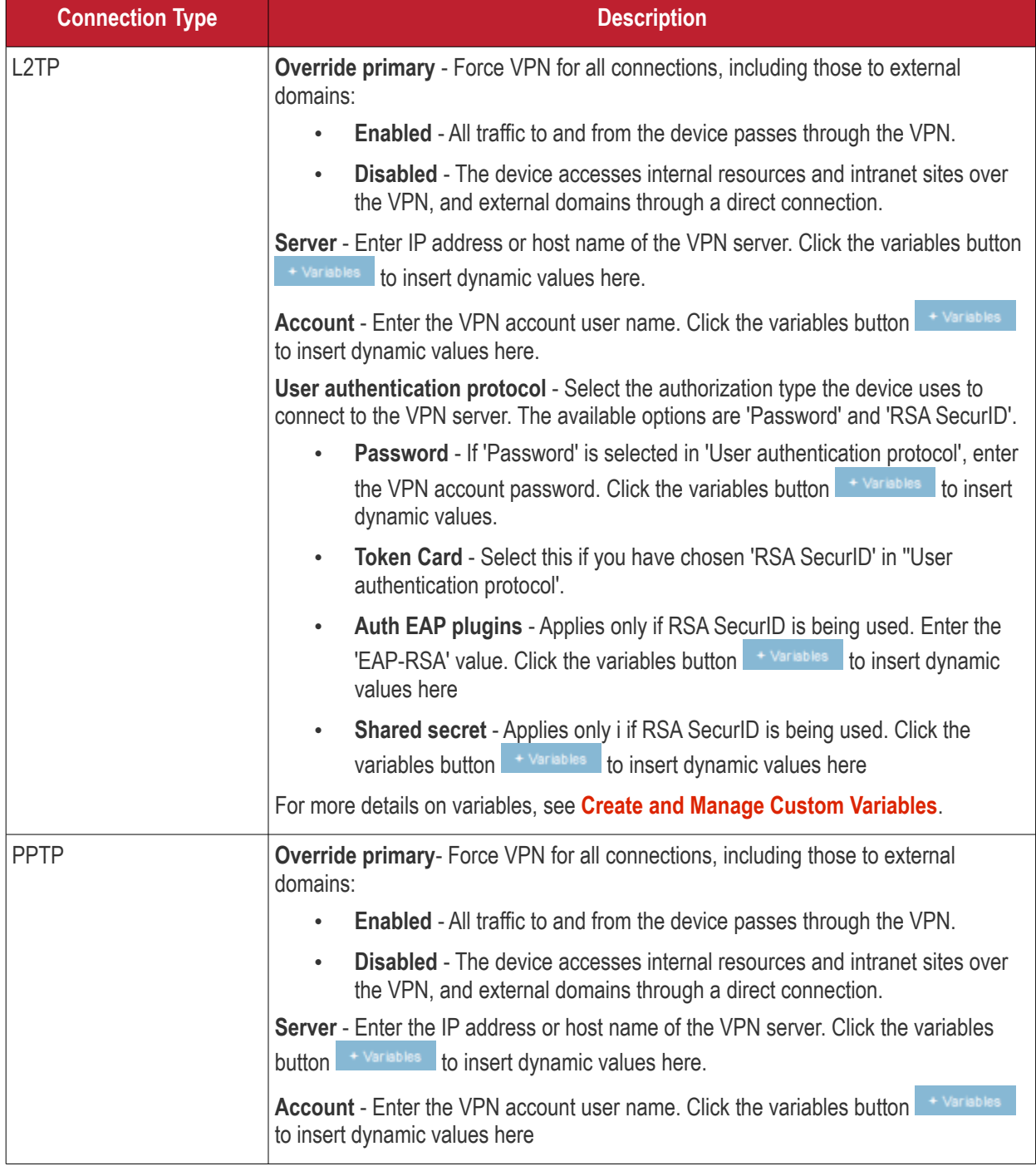

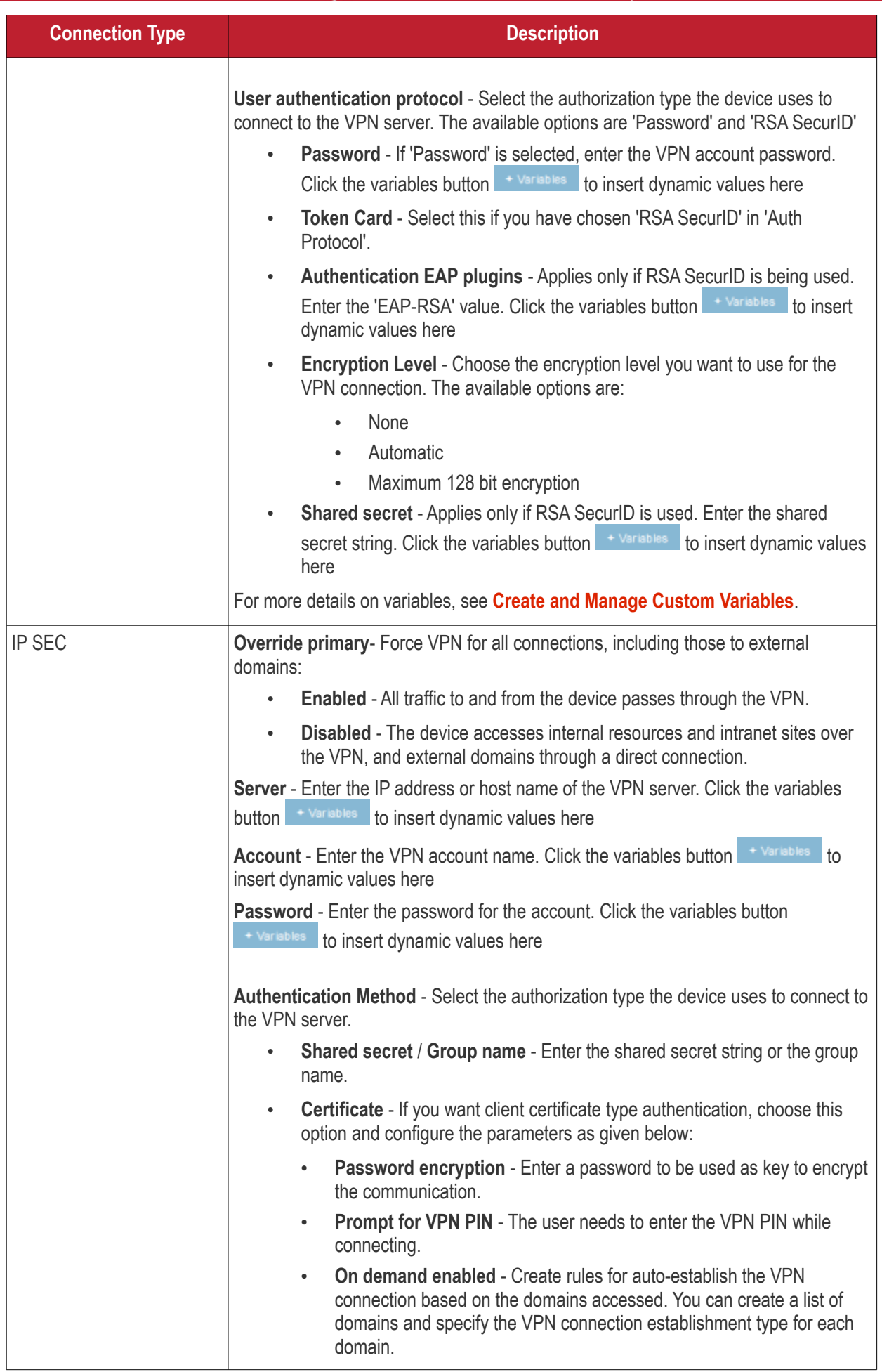

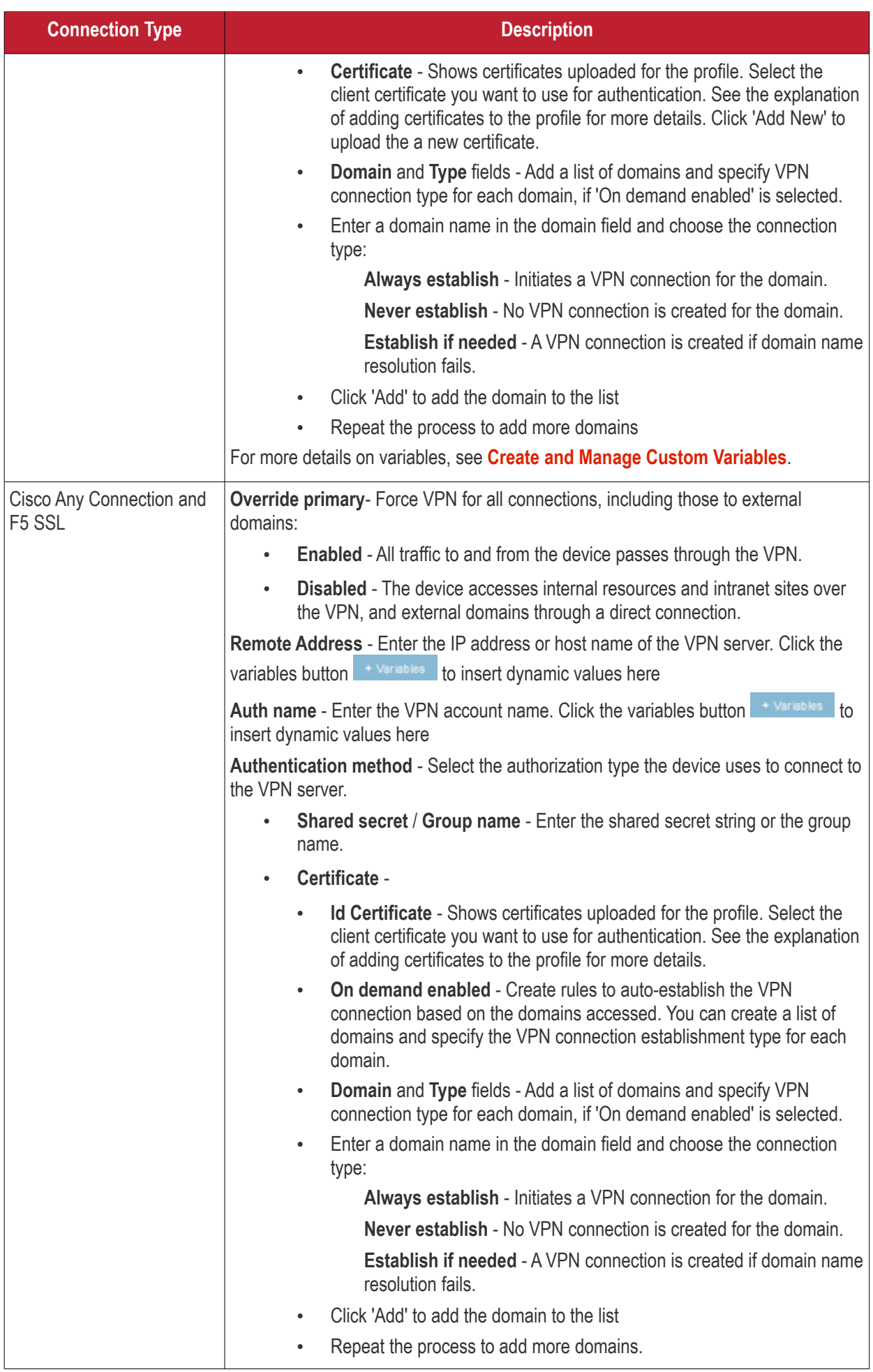

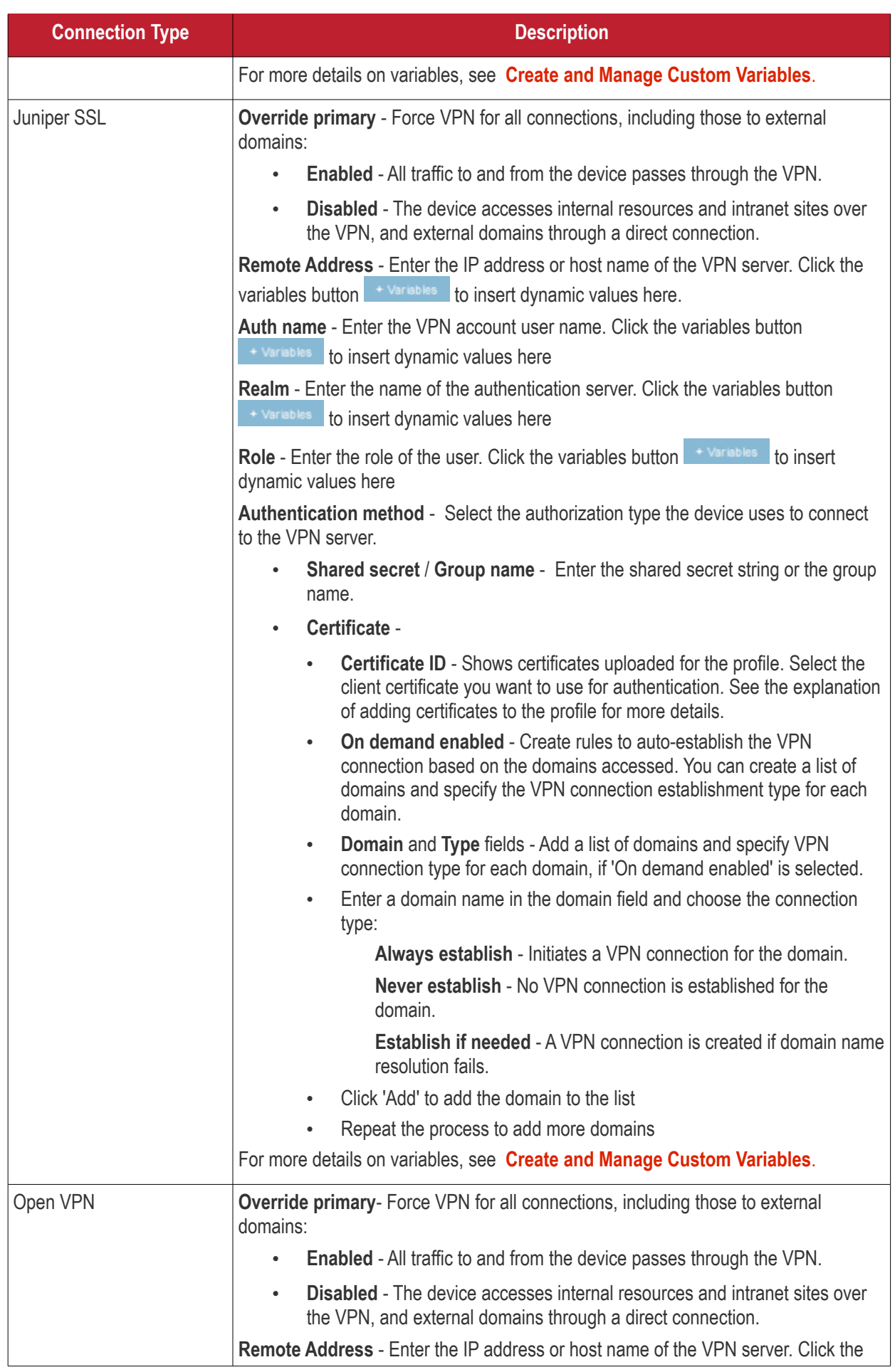

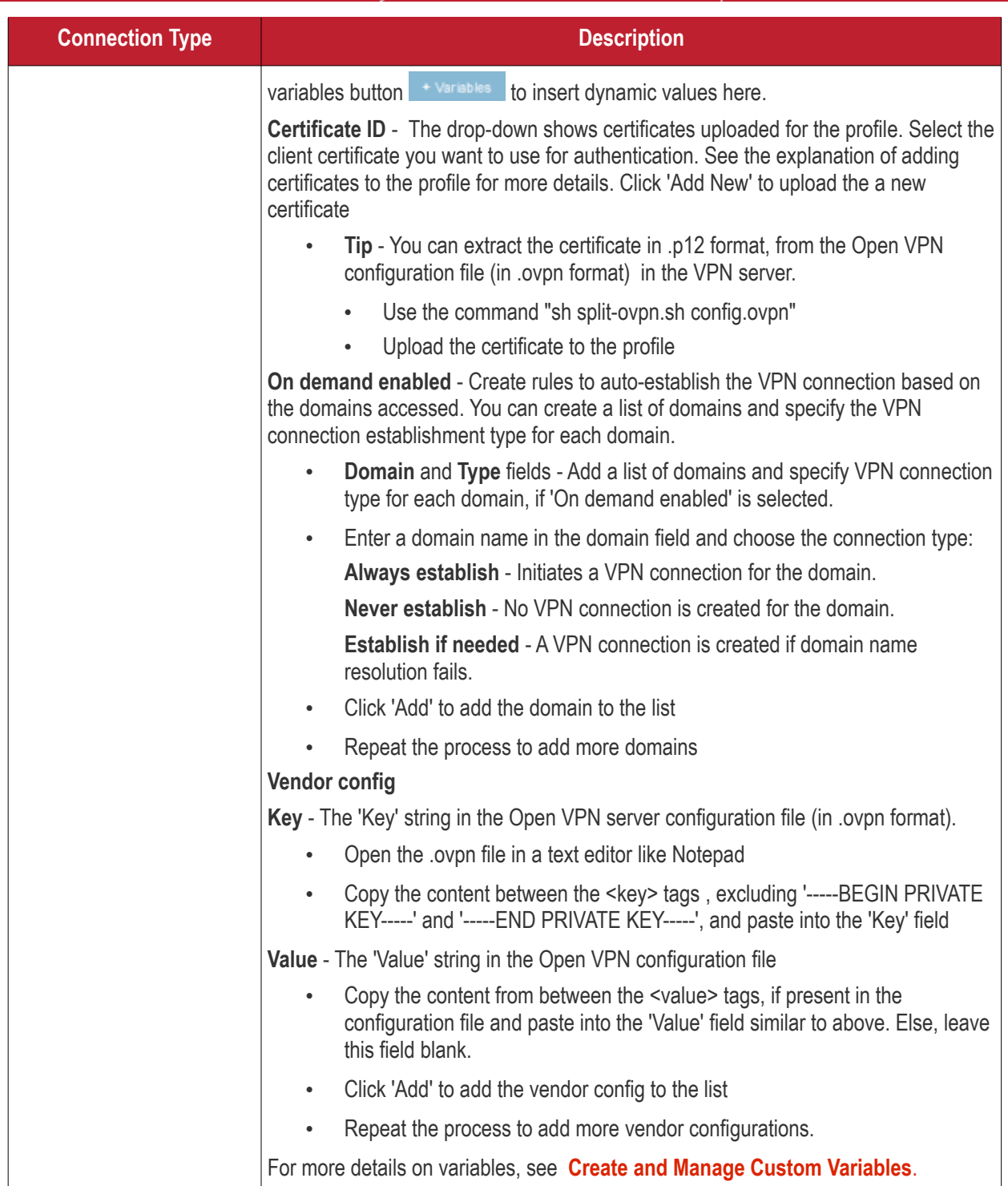

• Click the 'Save' button.

The VPN connection is added to the profile.

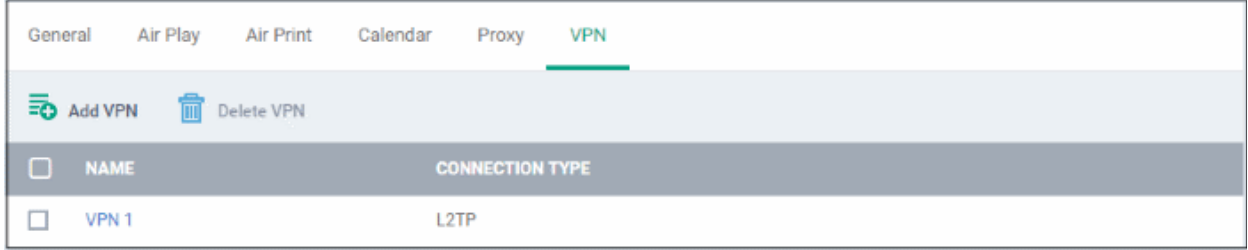

You can add several VPN accounts to the profile.

- Click 'Add VPN' and repeat the process to add more VPN accounts.
- Click the name of a VPN account to view and edit its settings

This will add a 'VPN' section to the profile. You can edit the settings or remove the section from the profile at anytime. See **[Edit Configuration Profiles](#page-736-0)** for more details.

#### **Per-App VPN settings**

**Note**: If you would like to connect only certain apps to VPN, then this feature allows you to configure the settings. This feature is available for iOS 7 and later versions.

#### • Click 'VPN Per App' from the 'Add Profile Section' drop-down

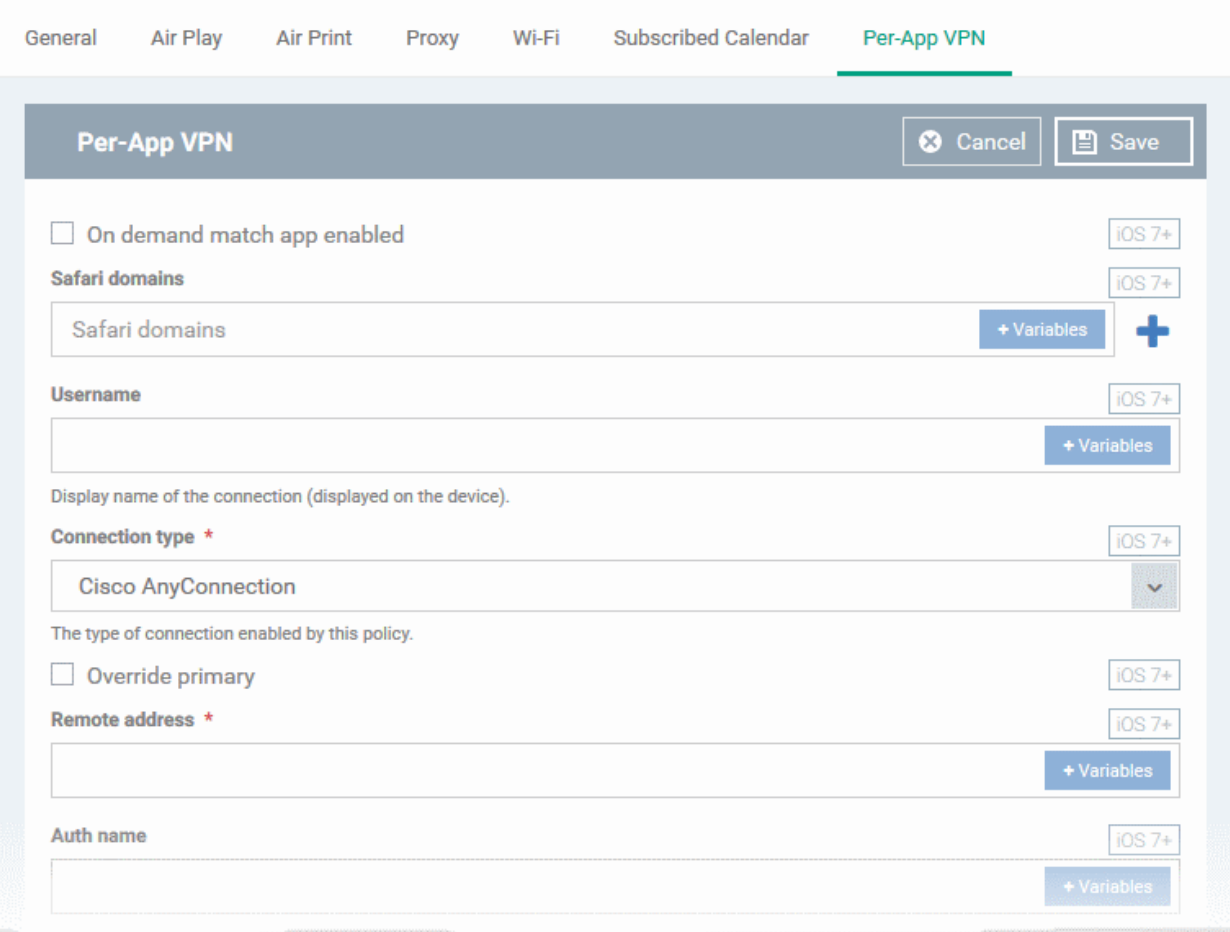

- **On Demand Match App Enabled** Select this checkbox to enable per-app VPN connection.
- **Safari domains** Domains for which a VPN connection is established when visited through Safari browser. Click the variables button <sup>+ Variables</sup> to insert dynamic values. See **Create and Manage Custom [Variables](#page-1053-0)** for more details on variables.

Click the **button to add more domains in the field.** 

Click the  $\blacksquare$  button to remove a domain from the list

For details on other settings please see '**[VPN settings](#page-453-0)**'.

• Click the 'Save' button.

The VPN per App settings for the specified VPN server will be saved and added to the list.

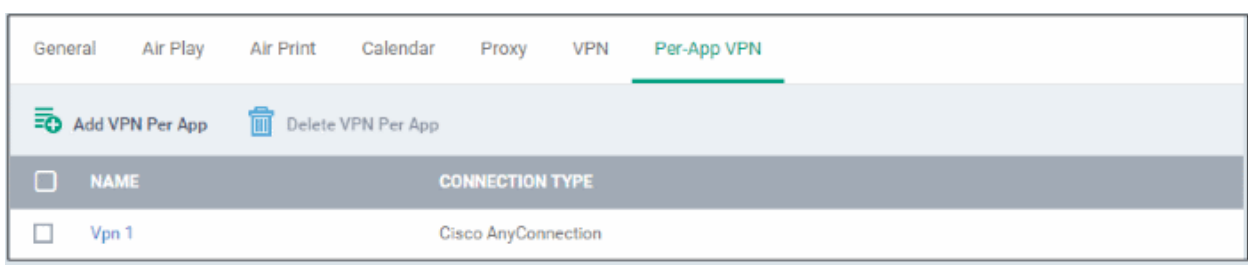

You can add multiple VPN servers for the profile.

- Click 'Add VPN per App' and repeat the process to add more VPN accounts
- Click on a VPN account name to view and edit its settings

This will add a 'Per-App VPN' section to the profile. You can edit the settings or remove the section from the profile at anytime. See **[Edit Configuration Profiles](#page-736-0)** for more details.

#### **Web Clip settings**

• Click 'Web Clip' from the 'Add Profile Section' drop-down

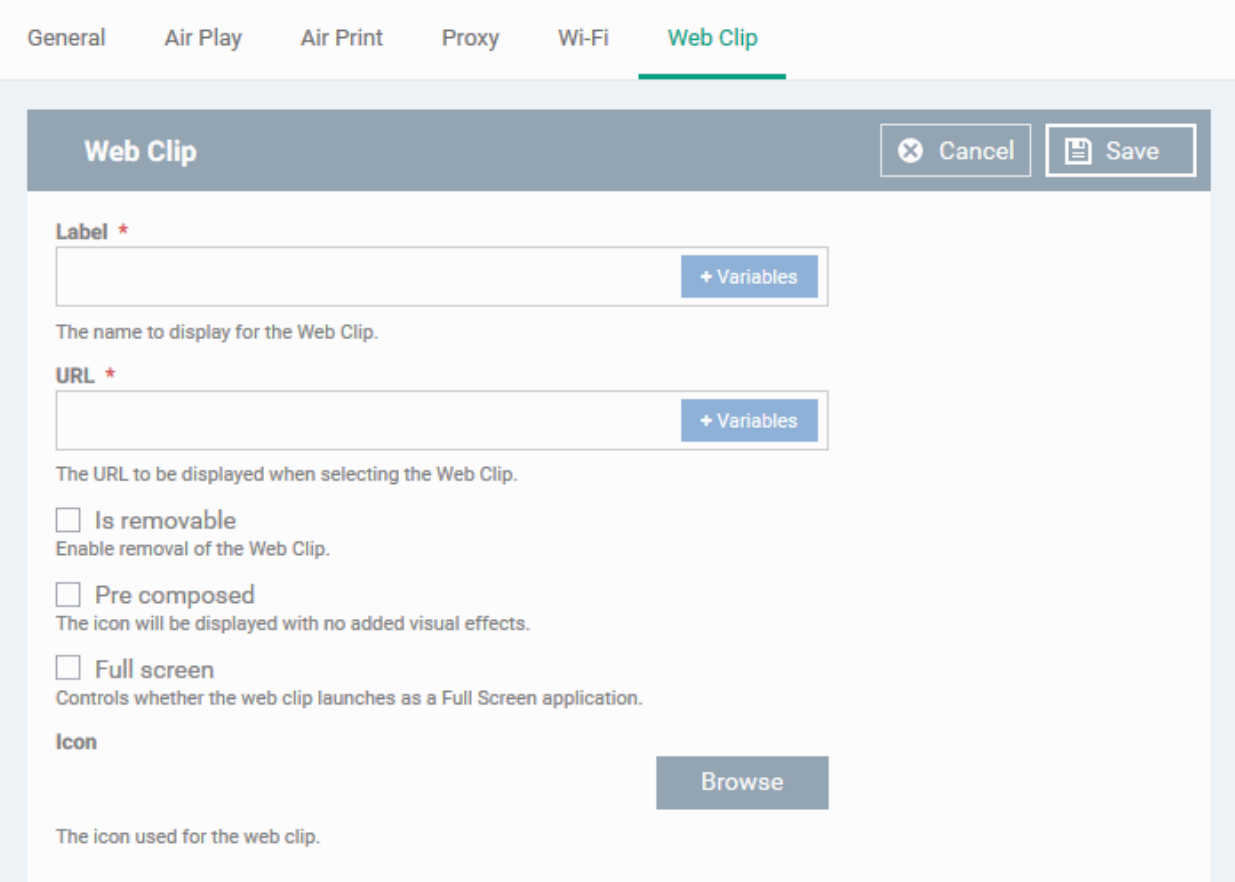

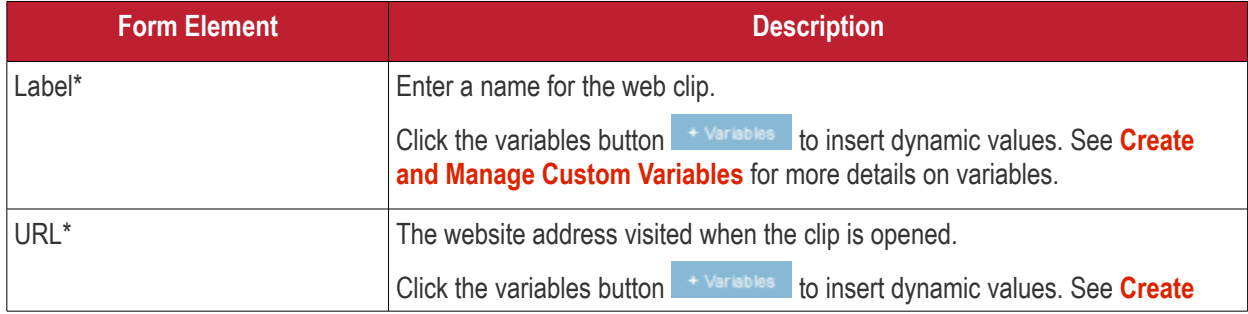

#### **Dragon Enterprise** - Endpoint Protection Platform - Administrator Guide COMODO **Creating Trust Online'**

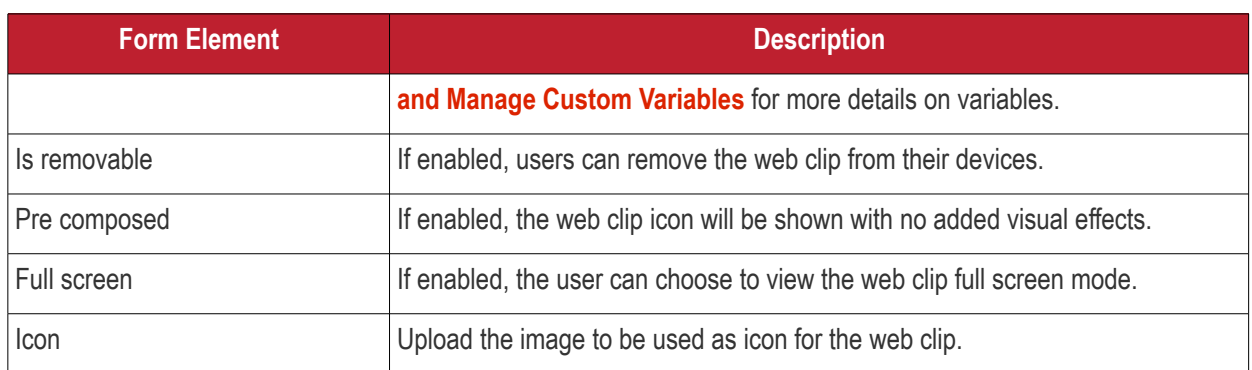

• Click the 'Save' button.

The web clip will be added to the list.

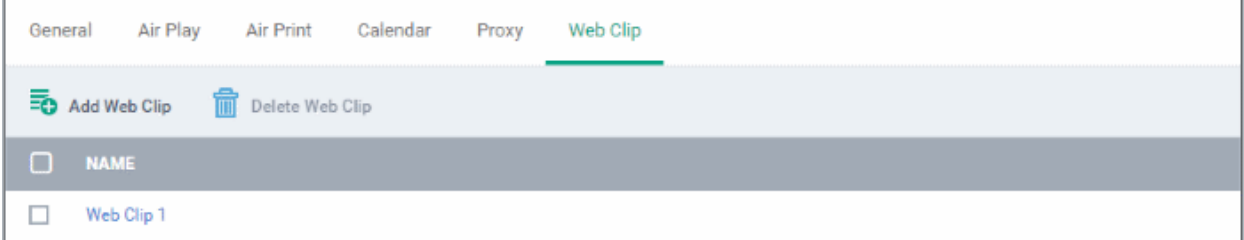

You can add multiple web clips for a profile.

- Click 'Add Web Clip' and repeat the process to add more webclips
- Click the name of a web clip to view and edit its settings

The settings will be saved and shown under the 'Web Clip' tab. You can add more web clips and edit the settings or remove the section from the profile at anytime. See **[Edit Configuration Profiles](#page-736-0)** for more details.

### **Wi-Fi settings**

• Click 'Wi-Fi' from the 'Add Profile Section' drop-down

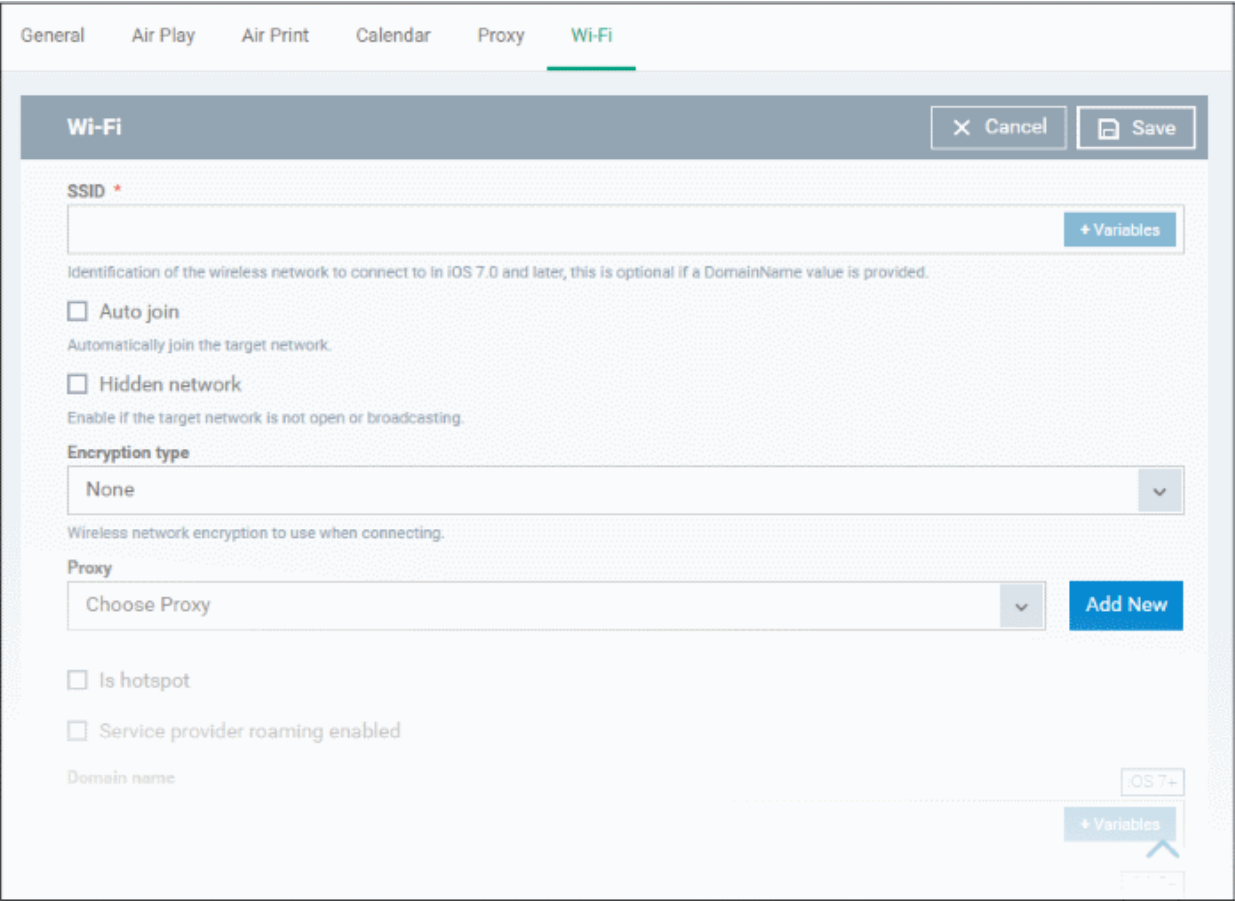

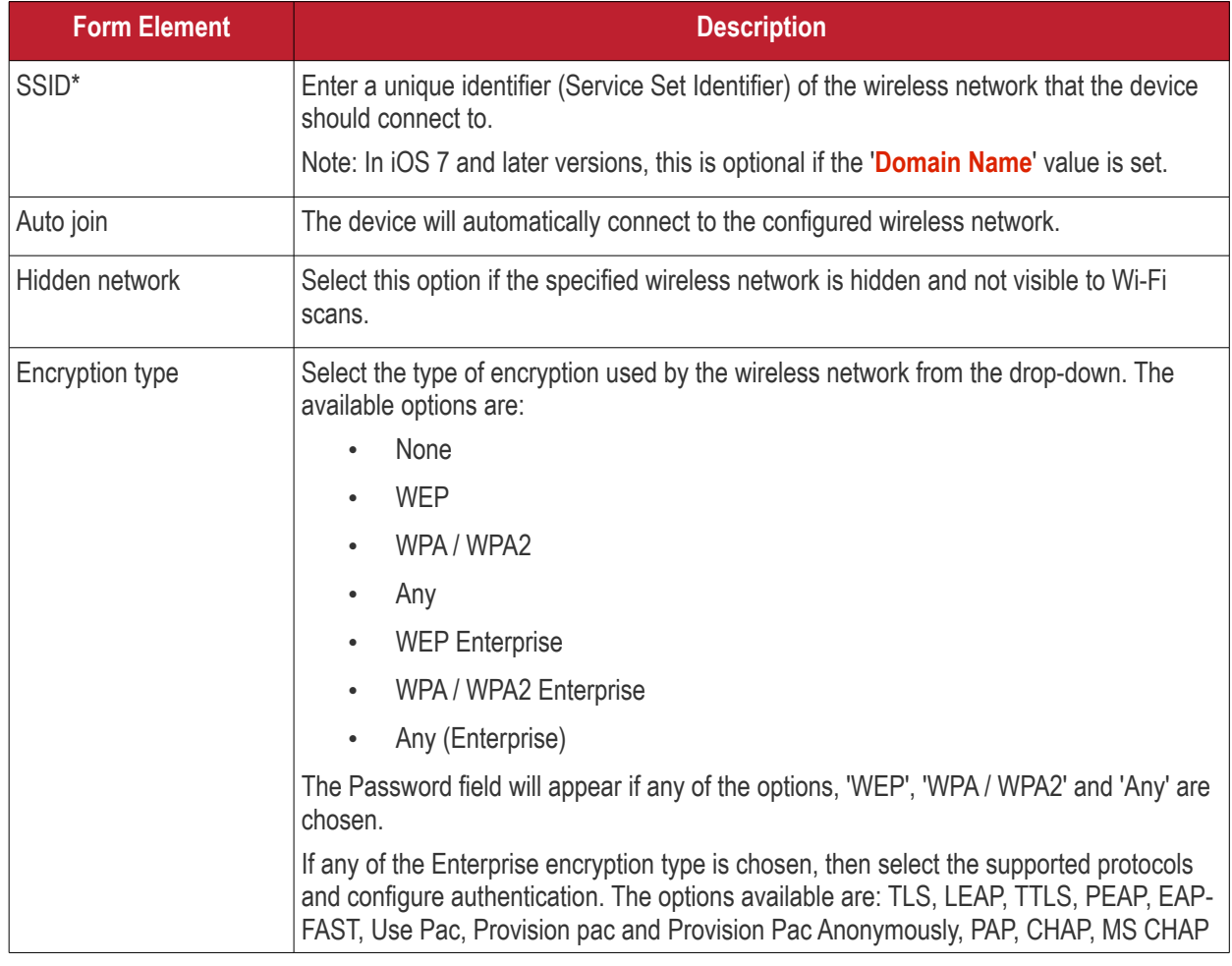

<span id="page-463-0"></span>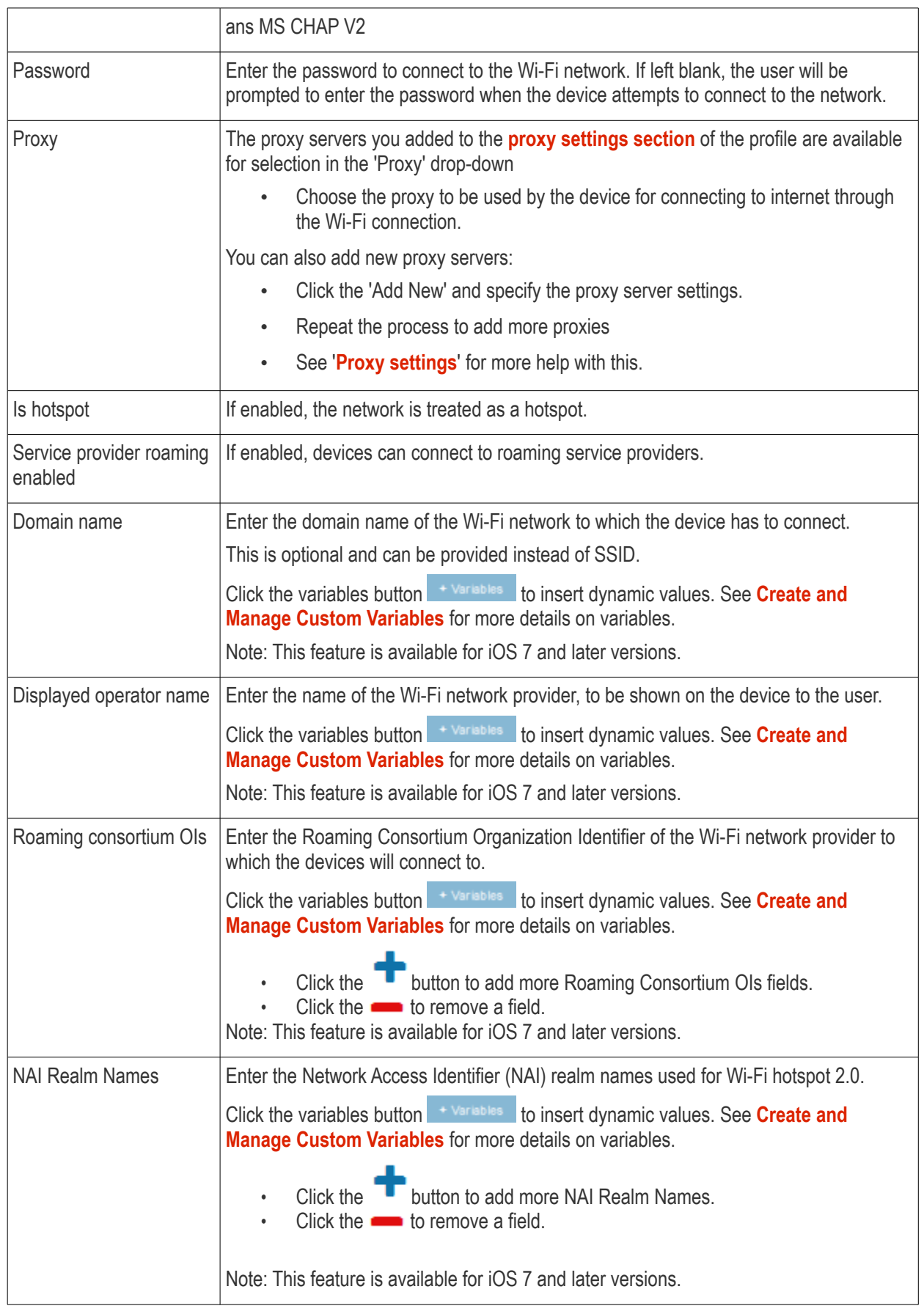

• Click the 'Save' button.

The Wi-Fi network will be added to the list.

#### **Dragon Enterprise - Endpoint Protection Platform - Administrator Guide COMODO** Creating Trust Online'

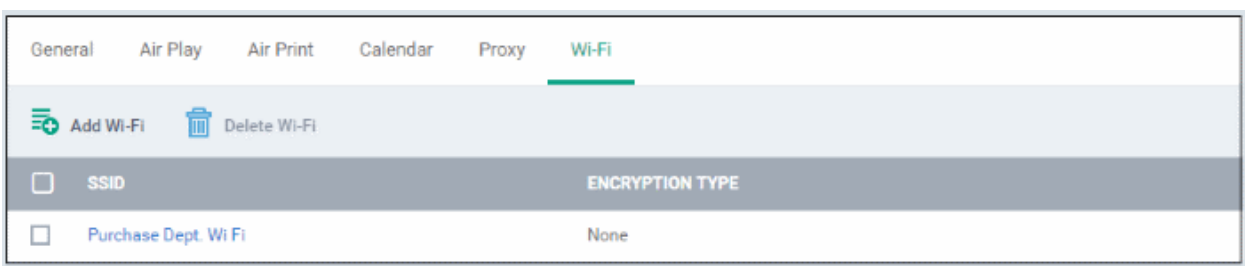

You can add multiple Wi-Fi networks to the profile.

- Click 'Add Wi-Fi' and repeat the process to add more Wi-Fi networks
- Click the SSID of a WiFi network to view and edit its settings

This will add a 'Wi-Fi' section to the profile. You can edit the settings or remove the section from the profile at anytime. See **[Edit Configuration Profiles](#page-736-0)** for more details.

### **App Lock settings**

The 'App Lock' section allows you to restrict the ability of specific applications to use device resources. You can add only one application with app restriction settings for a profile. If you want to impose restrictions on several applications, create a profile for each and apply those profiles to the managed devices, as required.

• Click 'App Lock' from the 'Add Profile Section' drop-down

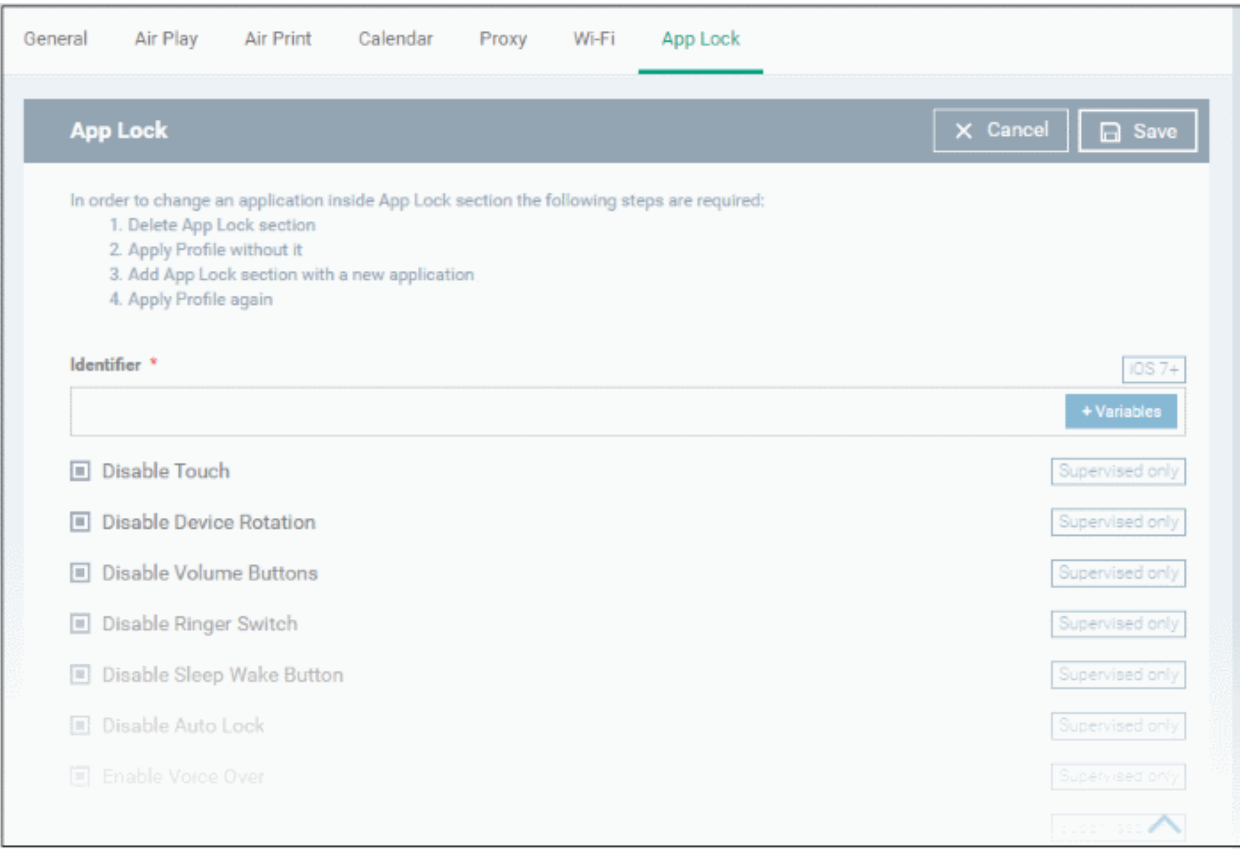

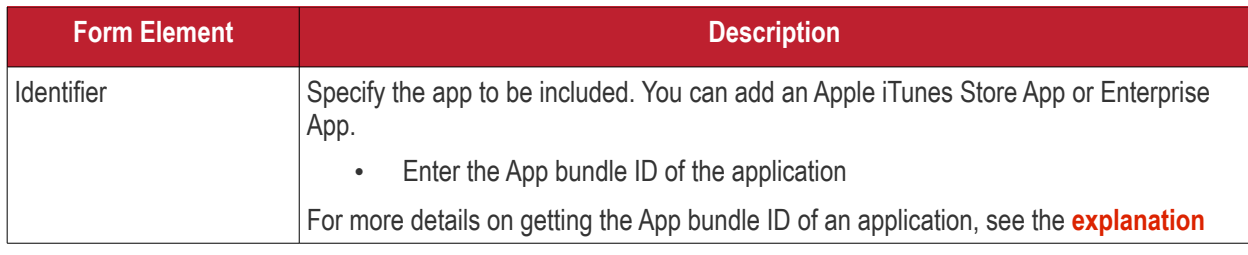

#### **Dragon Enterprise** - Endpoint Protection Platform - Administrator Guide COMODO **Creating Trust Online'**

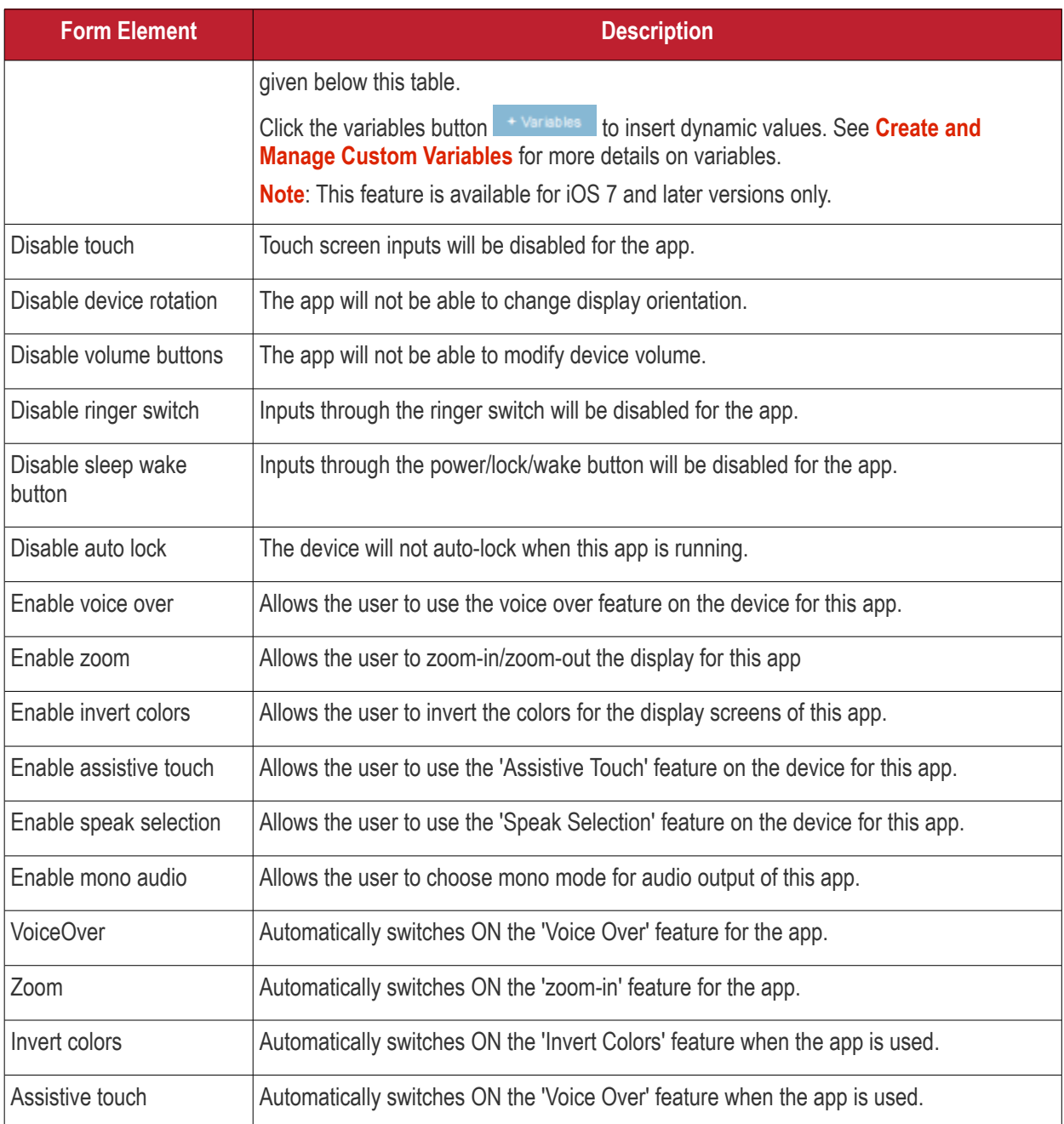

• Click Save after configuring the parameters and options

The settings will be saved and shown under 'App Lock' tab. You can edit the settings or remove the 'App Lock' section from the profile at anytime See **[Edit Configuration Profiles](#page-736-0)** for more details.

### <span id="page-465-0"></span>**Obtain App Identifier**

### **App Store Application:**

- 1. Find the iTunes Store download URL of the app. Example: https://itunes.apple.com/us/app/cmdm/id807480077?mt=8.
- 2. Copy the number after the id in the URL. (Here it is: 807480077).
- 3. Open https://itunes.apple.com/lookup?id=807480077 where you replace the ID with the one you looked up.
- 4. Search the output for "bundleID". In this example: "bundleId":"com.comodo.cmdm.client". So the Bundle ID is com.comodo.cmdm.client

### 6.1.3. Profiles for Windows Devices

Windows profiles let you specify settings for Comodo Client Security (CCS) installed on managed Windows devices.

There are two ways you can add a Windows profile:

- Create a profile in the Dragon interface. See **[Create Windows Profiles](#page-466-0)** for more details.
- Import a profile from an endpoint which is running CCS, or import from a stored configuration profile (.cfg file). See **[Import Windows Profiles](#page-661-0)** for more details.

### 6.1.3.1. Create Windows Profiles

- <span id="page-466-0"></span>• Click 'Assets' > 'Configuration Templates' > 'Profiles'
- Click 'Create' then 'Create Windows Profile'
- Type a name and description for your profile then click 'Create'
- The new profile appears in 'Assets' > 'Configuration Templates' > 'Profiles'. Click the profile name to open its configuration screen.
- New profiles have only one section 'General'. Click 'Add Profile Section' to add settings for other sections. Each section you add will appear as a new tab.
- After you have created your profile you can apply it to devices, users and device groups/user groups.
- You can make any profile a 'Default' profile by selecting the 'General' tab then clicking the 'Edit' button.
	- A 'default' profile is one that is applied automatically to any device which matches its operating system. You can have multiple 'default' profiles per operating system.

The rest of this section explains the processes above in more detail, and includes descriptions of each profile section.

### **Create a new profile**

• Click 'Assets' > 'Configuration Templates' > 'Profiles' > 'Create' > 'Create Windows Profile':

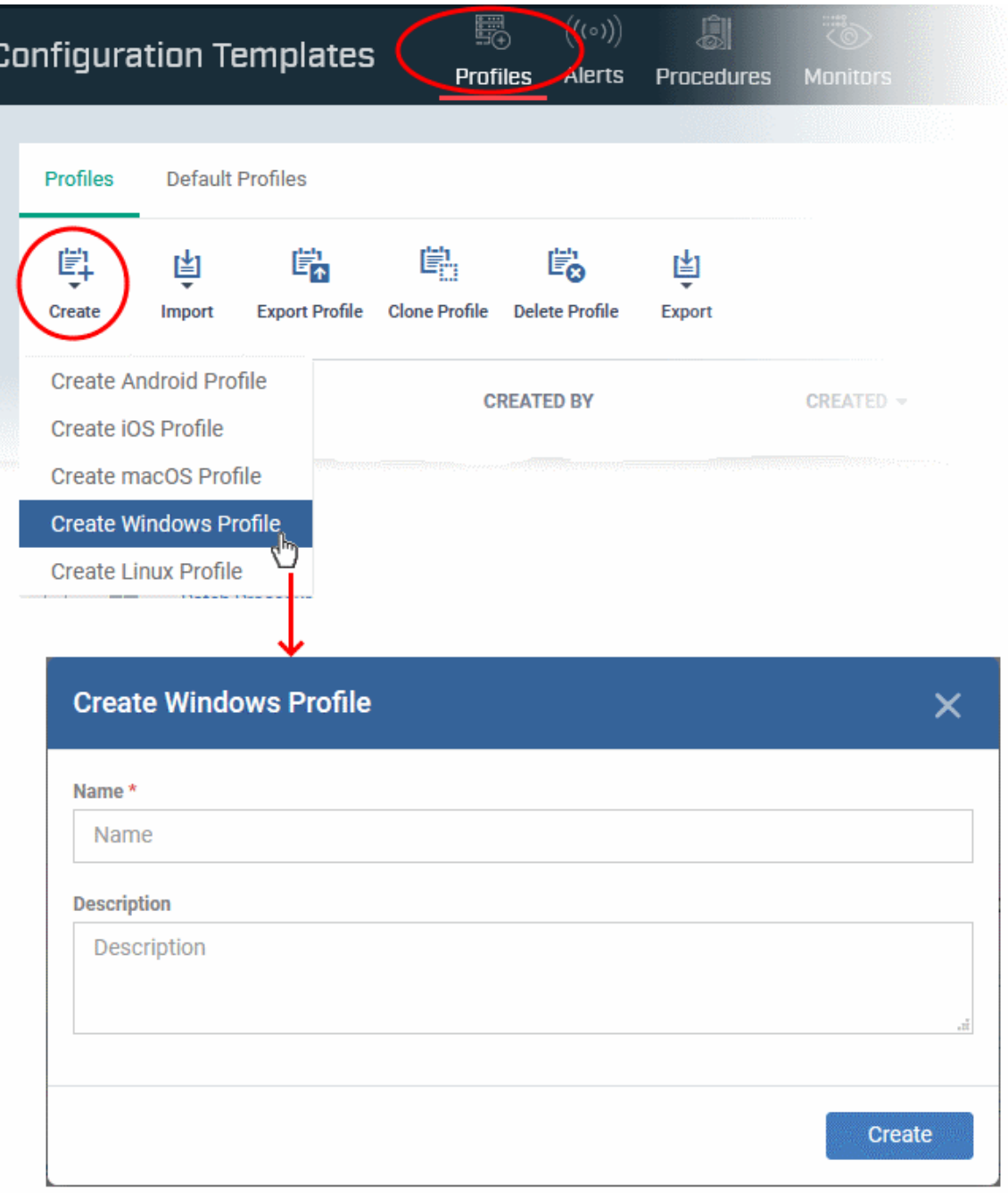

- Enter a name and description for the profile
- Click the 'Create' button

Your profile will open at its configuration page:
### **Dragon Enterprise** - Endpoint Protection Platform - Administrator Guide COMODO Creating Trust Online\*

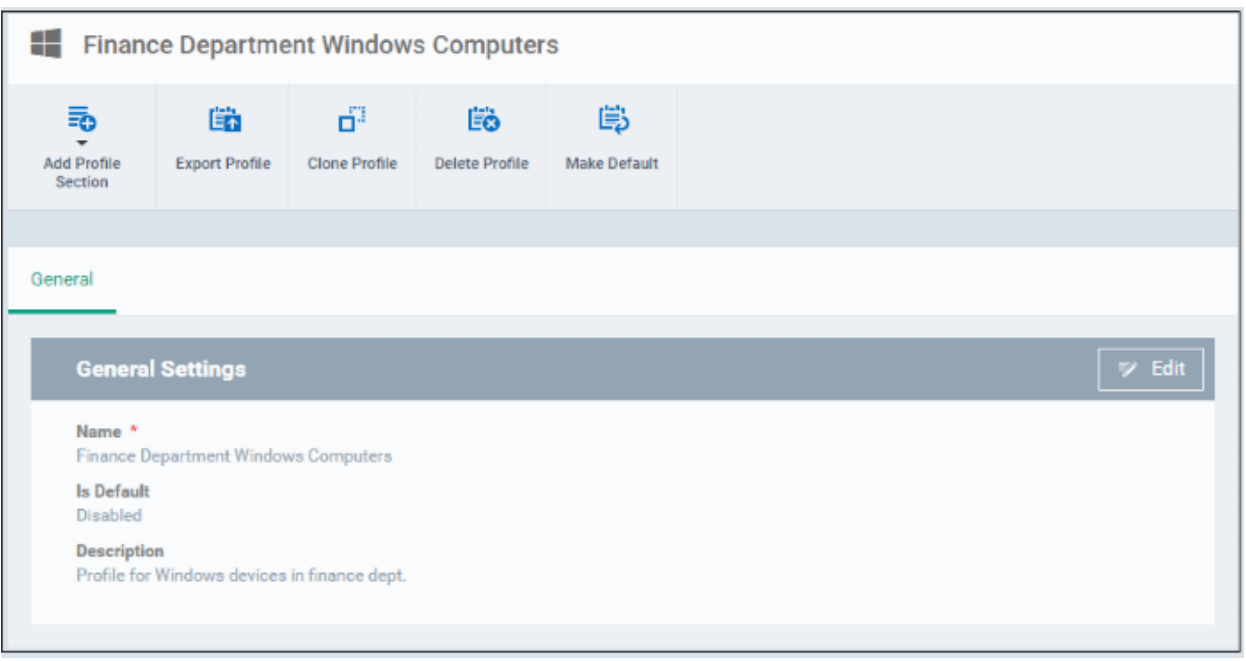

- Click 'Edit' if you wish to modify basic profile settings:
	- 'Is Default?' A 'default' profile is one that is applied automatically to any device which matches its operating system. You can have multiple 'default' profiles per operating system.
- Click 'Save'.

The next step is to add profile sections.

- Each profile section contains a range of settings for a specific security or management feature.
- For example, there are profile sections for 'Antivirus', 'External Device Control', 'Firewall', 'Procedures' and so on.
- You can add as many different sections as you want when building your profile.

To get started:

- Click 'Add Profile Section'
- Select the component that you want to add to the profile:

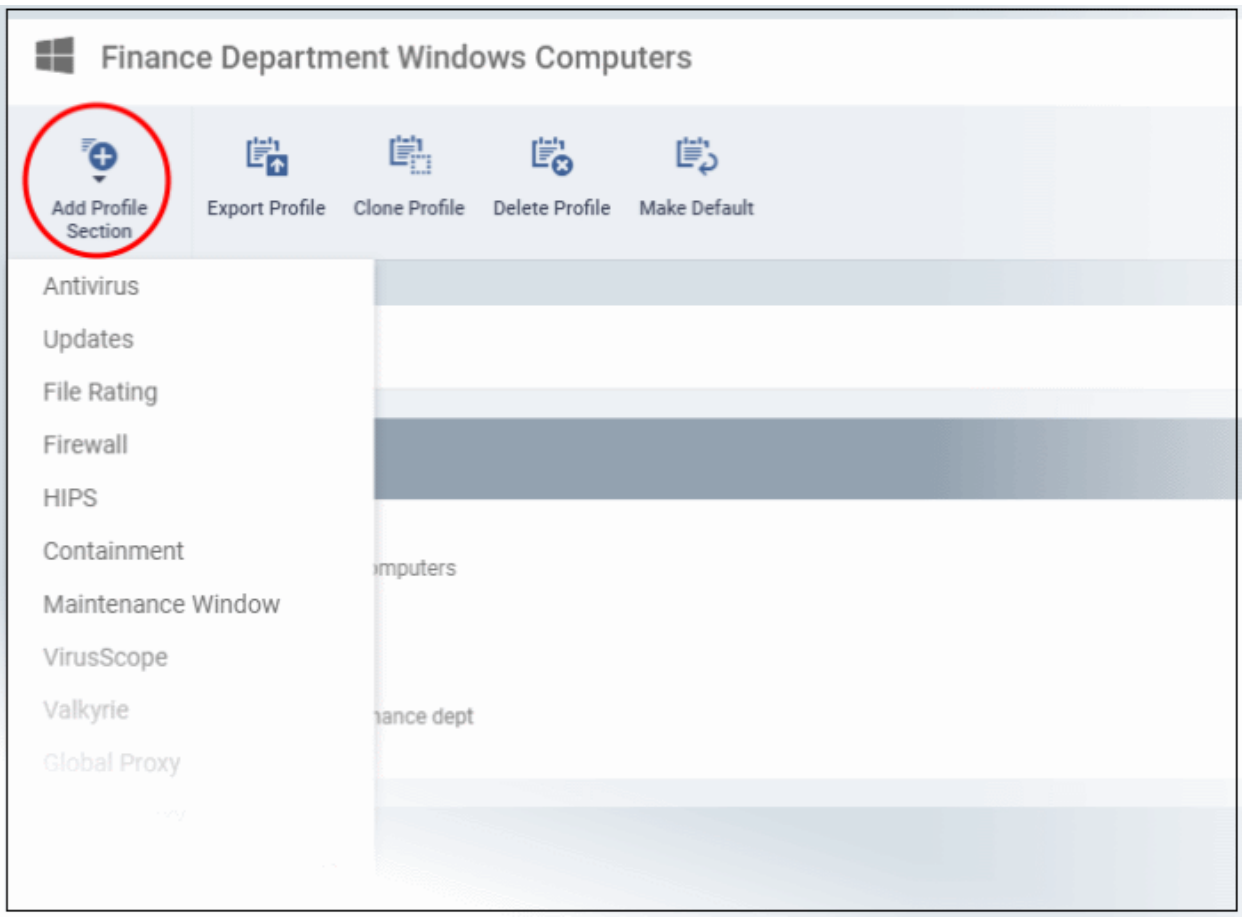

• Some sections require that target endpoints are restarted. You will see the following message if this is the case:

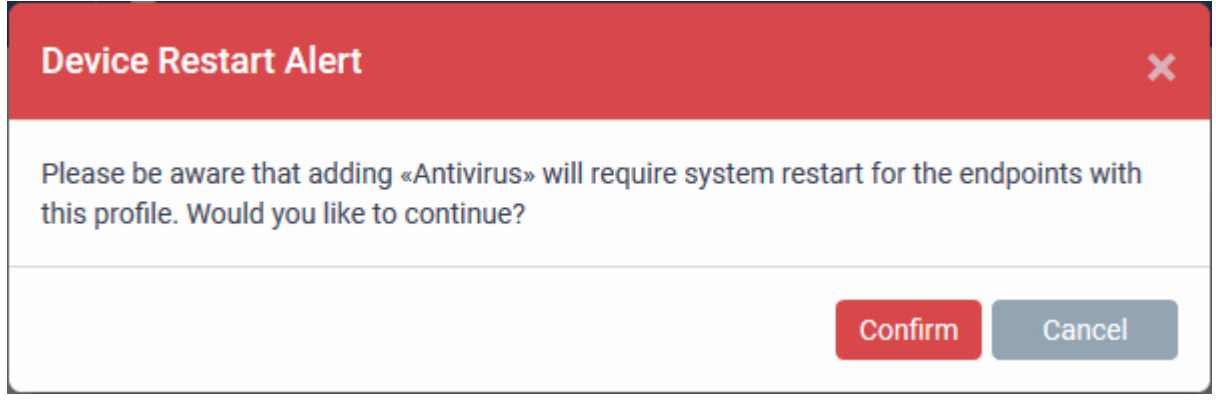

• Click 'Confirm' to continue.

The new section will be available as a tab in the profile configuration page:

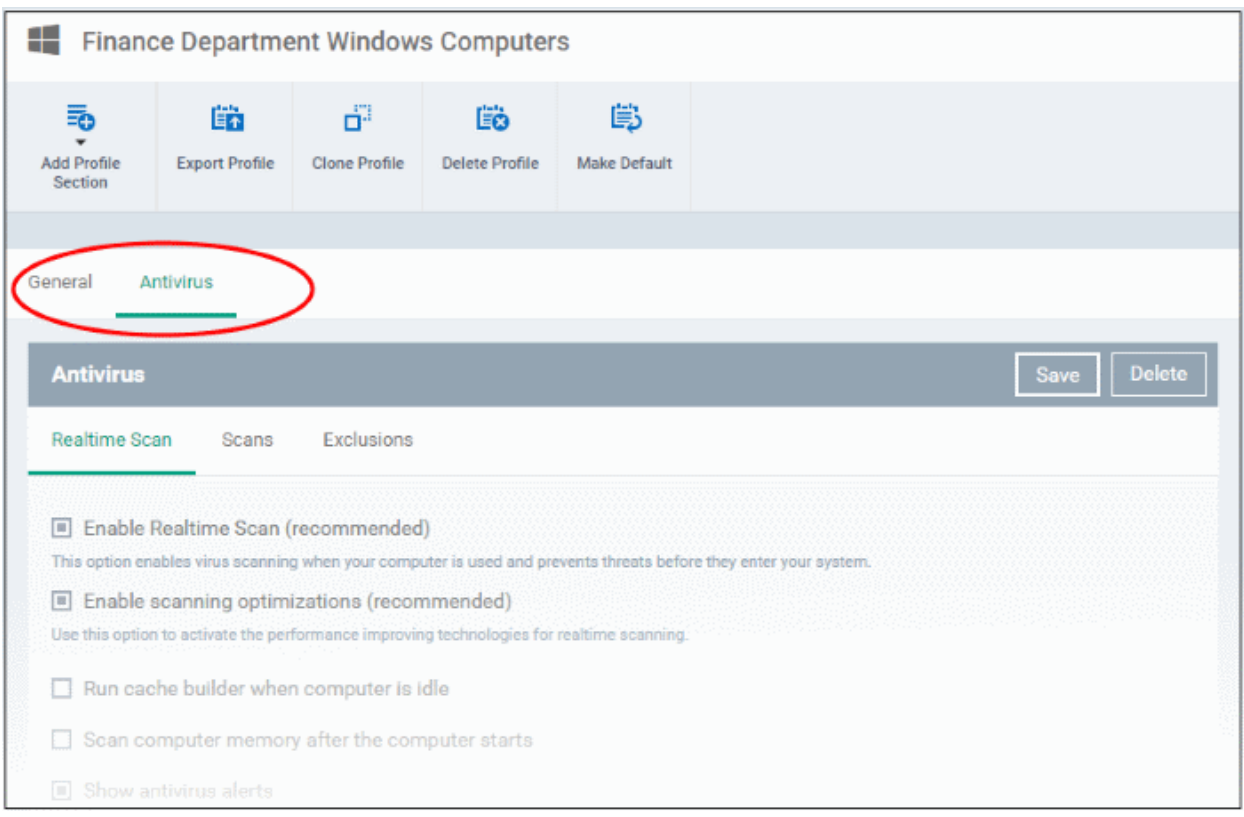

Use the following links to learn more about each profile section:

- **[Antivirus](#page-471-0)**
- **[Update Settings](#page-488-0)**
- **[File Rating](#page-497-0)**
- **[Firewall](#page-500-0)**
- **[HIPS](#page-532-0)**
- **[Containment](#page-557-0)**
- **[Maintenance Window](#page-595-0)**
- **[VirusScope](#page-600-0)**
- **[Valkyrie](#page-602-0)**
- **[Global Proxy](#page-605-0)**
- **[Clients Proxy](#page-606-0)**
- **[Agent Discovery Settings](#page-608-0)**
- **[UI Settings](#page-609-0)**
- **[Logging Settings](#page-618-0)**
- **[Client Access Control](#page-623-0)**
- **[External Devices Control](#page-625-0)**
- **[Monitors](#page-632-0)**
- **[Procedures](#page-635-0)**
- **[Remote Control](#page-640-0)**
- **[Remote Tools](#page-645-0)**
- **[Miscellaneous](#page-648-0)**

#### **Dragon Enterprise** - Endpoint Protection Platform - Administrator Guide COMODO Creating Trust Online<sup>®</sup>

- **[Script Analysis Settings](#page-650-0)**
- **[Data Loss Prevention](#page-655-0)**
- <span id="page-471-0"></span>• **[Patch Management](#page-660-0)**

### 6.1.3.1.1. Antivirus Settings

The antivirus settings screen lets you configure real-time monitoring, custom scans and scan exclusions.

• Tip. Add a 'Miscellaneous' section to the profile if you want to setup registry monitoring. See **[Miscellaneous](#page-648-0) [Settings](#page-648-0)** for more details.

### **Configure Antivirus settings**

- Click 'Assets' > 'Configuration Templates' > 'Profiles'
- Open the profile you want to work on
	- Click the 'Antivirus' tab then 'Edit', if it has already been added to the profile

OR

• Click 'Add Profile Section' > 'Antivirus' if it hasn't yet been added

You can use the default AV settings or import them from a predefined profile:

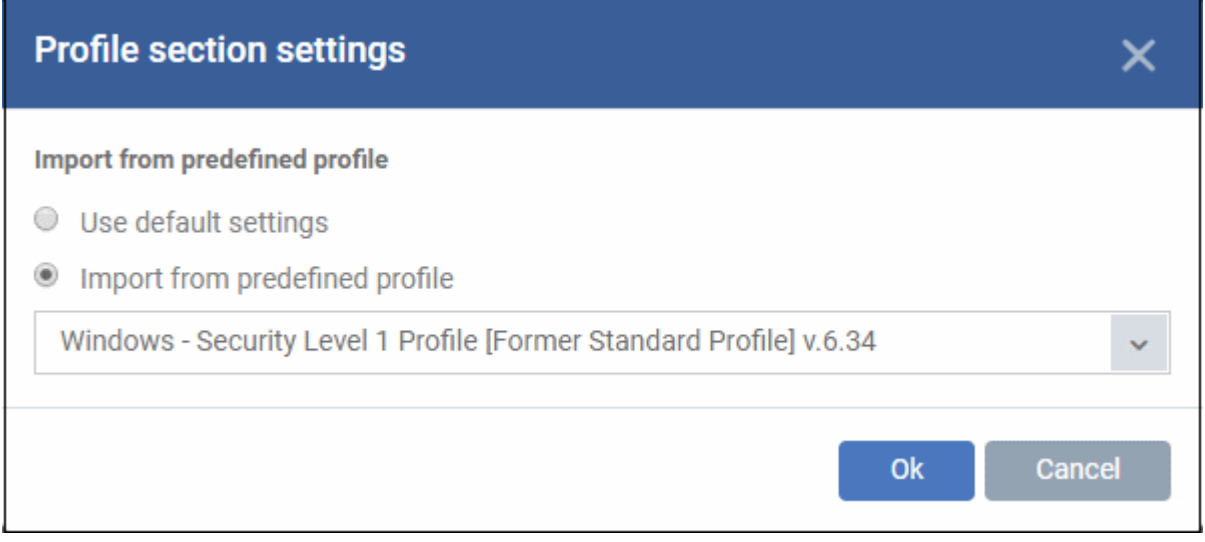

- The default settings differ slightly from those in the various profiles. For example, 'Show antivirus alerts' is disabled in the security level 1 profile but is enabled in the default settings.
- In either case, you can always modify the AV settings later as required.
- Make your selection then click 'Ok'.

The AV settings screen opens:

- **[Real Time Scan](#page-471-1)** Configure the 'always-on' virus monitor. This is the core antivirus scanner that continuously protects your endpoints against malware.
- **[Scans](#page-474-0)** Create a custom scan profile. Custom scan profiles let you choose which areas you want to scan. You can also create a scan schedule. You can add multiple scan profiles to a device profile.
- **[Exclusions](#page-482-0)** Files and folders that should be skipped on devices to which the profile is applied. Items you add here are excluded from real-time scans and any custom scans.

#### <span id="page-471-1"></span>**Realtime Scan settings**

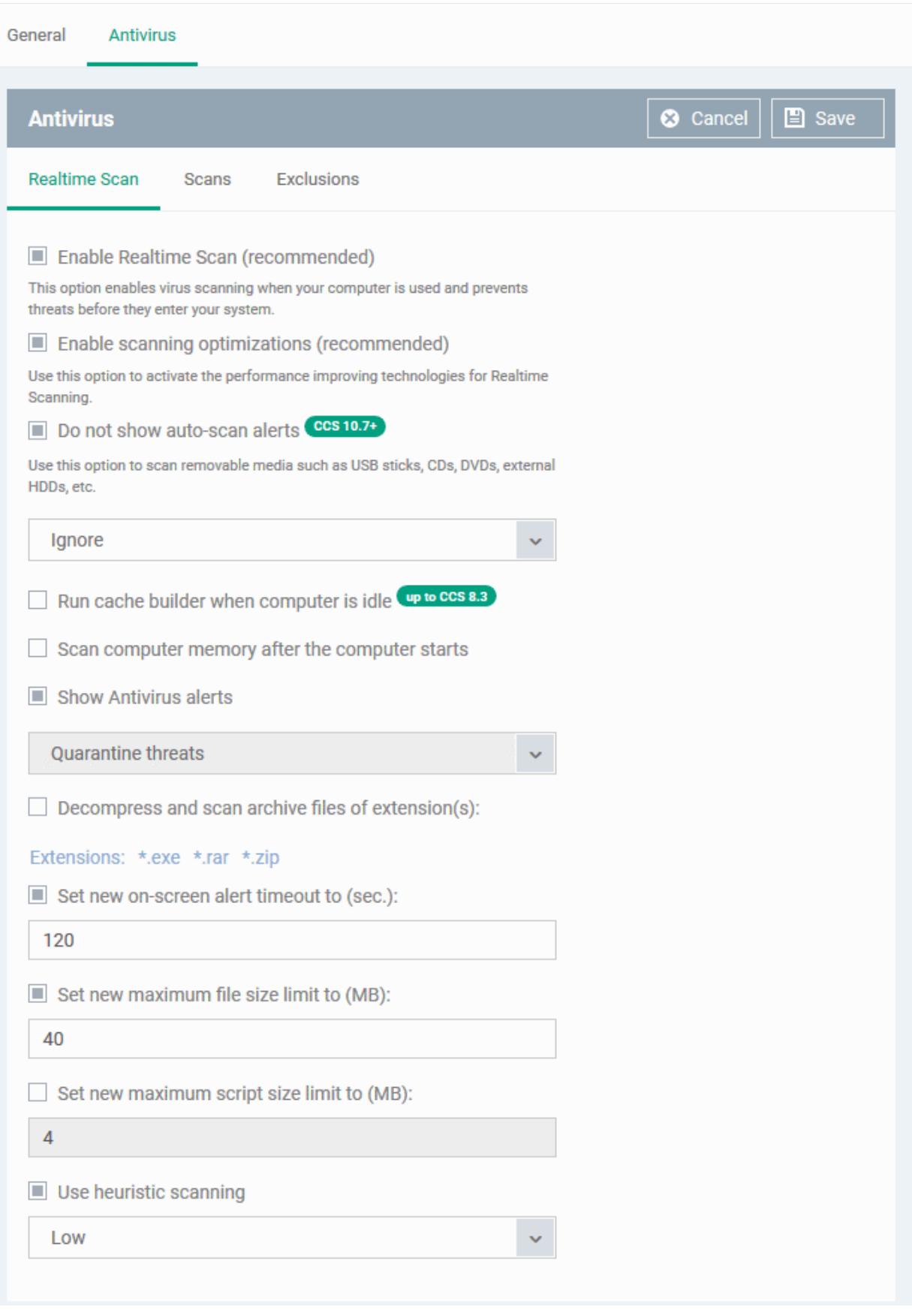

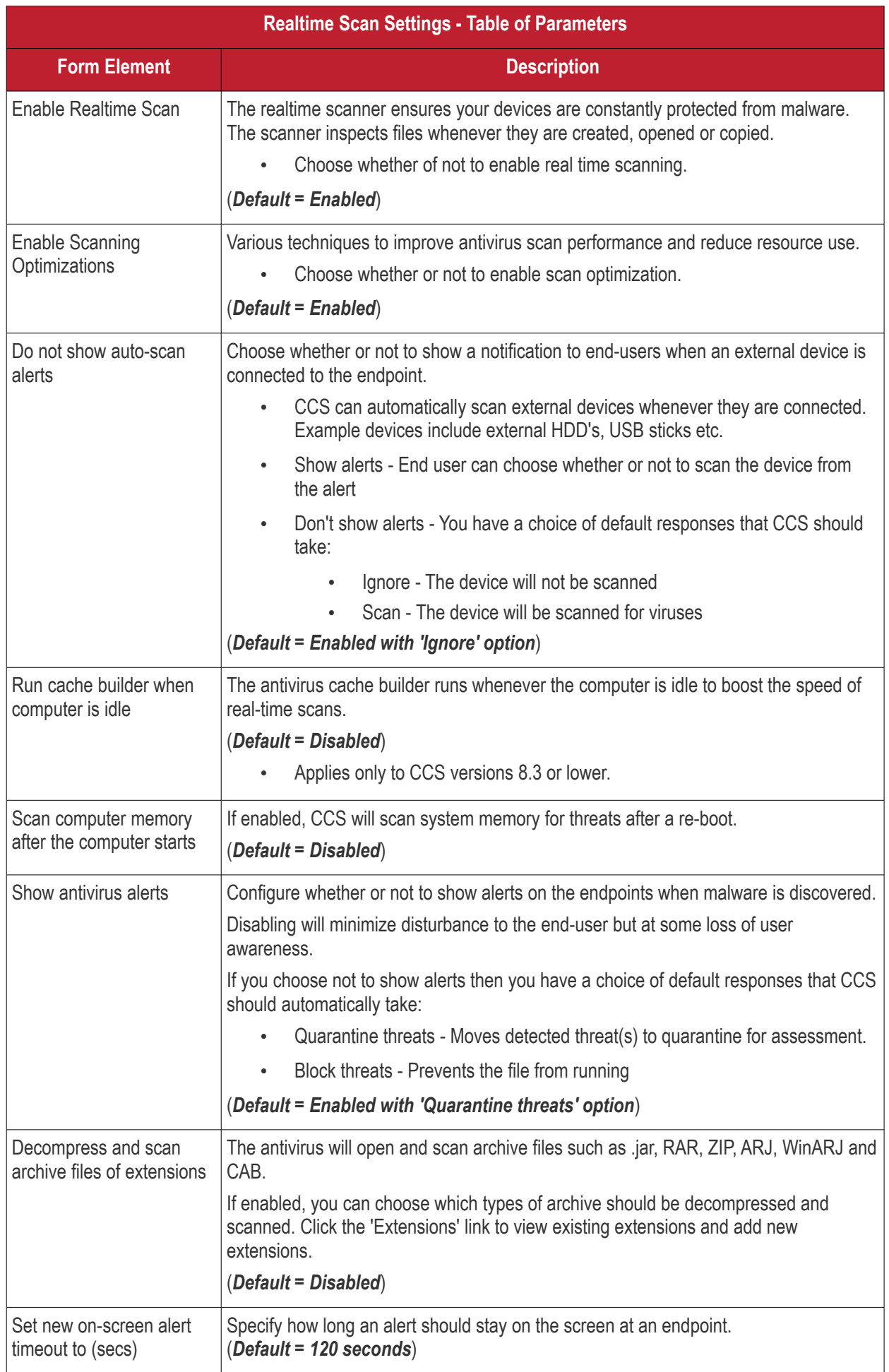

#### **Dragon Enterprise** - Endpoint Protection Platform - Administrator Guide COMODO **Creating Trust Online**

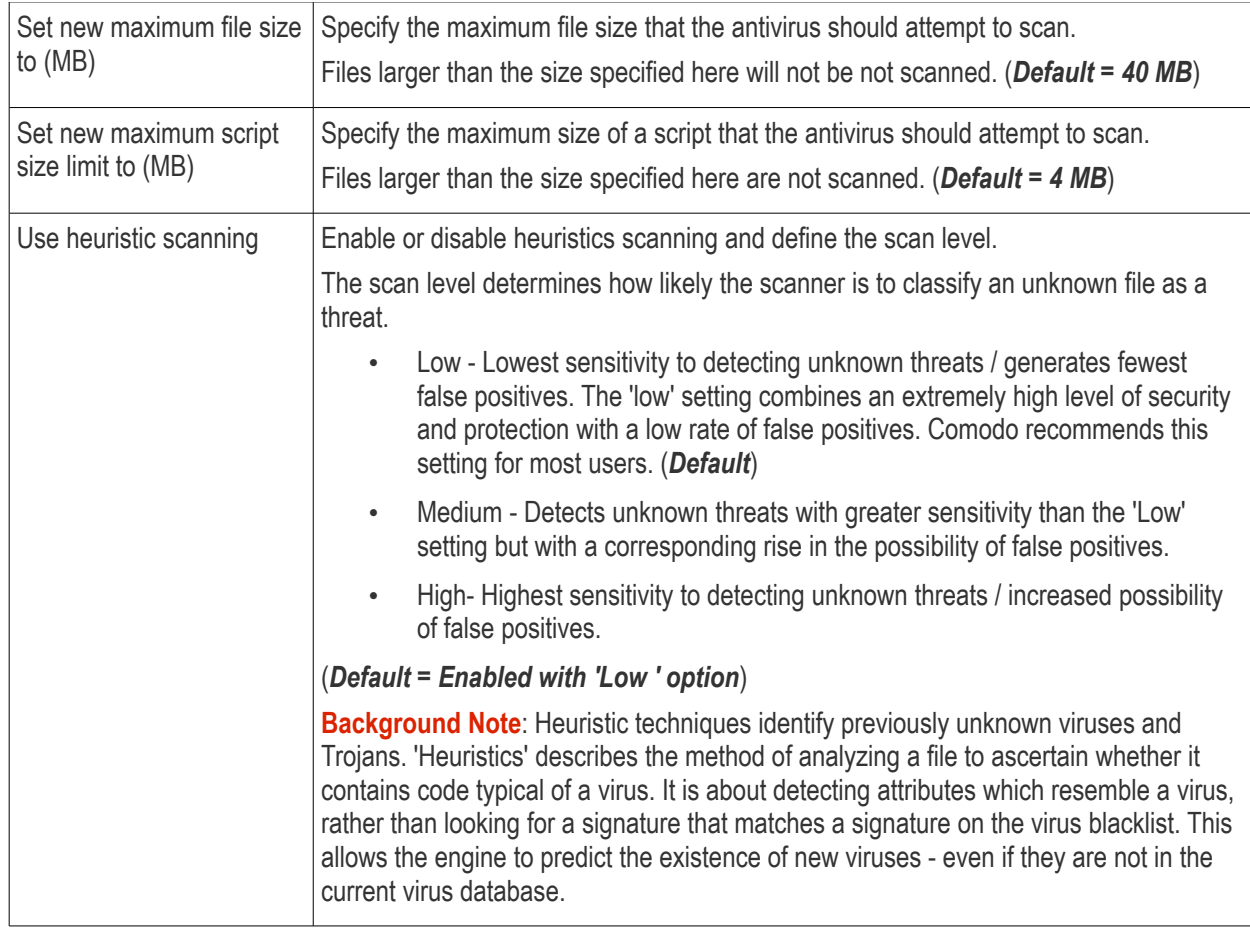

• Click the 'Save' button at the bottom.

### <span id="page-474-0"></span>**Custom Scans**

The 'Scans' pane allows you to view, edit, create and run custom scan profiles. Each scan profile is a collection of scanner settings that tell CCS:

- Where to scan (which files, folders or drives should be covered by the scan)
- When to scan (you have the option to specify a schedule)
- How to scan (options that let you specify the behavior of the scan engine when running this profile
- You can add multiple scan-profiles to a device profile.

Dragon ships with four scan profiles:

- **Full Scan** CCS scans every drive, folder and file on the target device. External devices like USB drives and digital camera will also be scanned.
- **Quick Scan** CCS scans important areas which are most prone to attack from malware. Scanned areas include system memory, auto-run entries, hidden services, boot sectors and other significant areas.
- **Unrecognized Files Scan** CCS only scans files which have an 'unknown' trust rating. CCS will obtain the file's latest trust rating from the our master online database.
- **Quarantined Files Scan** CCS only scans files which are currently quarantined. CCS will obtain the file's latest trust rating from the our master online database.

Click the 'Edit' icon **beside a profile name to modify which items are scanned, and to set up a scan schedule.** For details on the parameters, see the **[explanation](#page-475-0)** below.

### **Create a custom scan profile**

• Open the 'Antivirus' section of your profile.

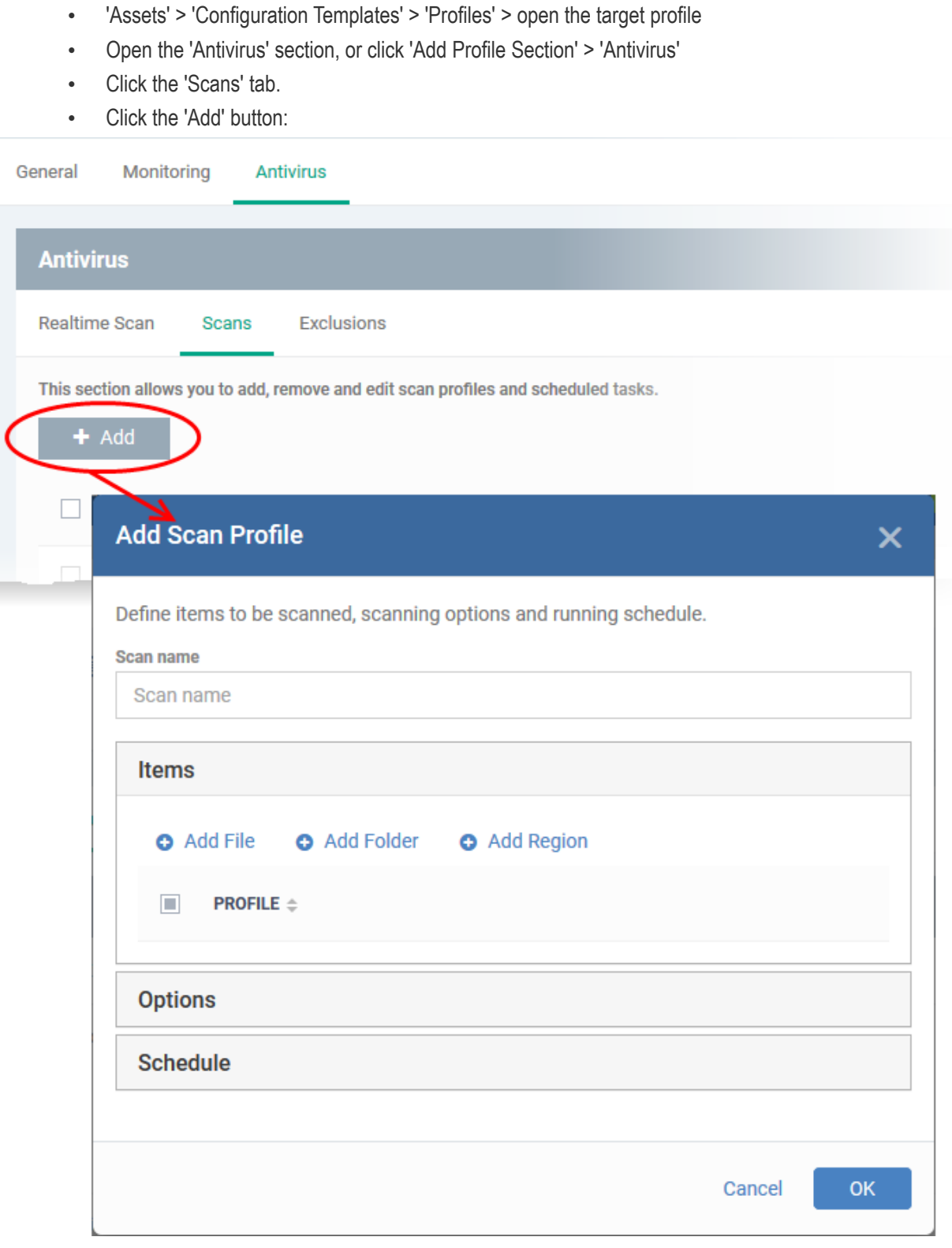

- <span id="page-475-0"></span>• Enter the name of the custom scan in the 'Scan name' field
- Choose the files, folder or regions you want to scan

Target items are shown as follows:

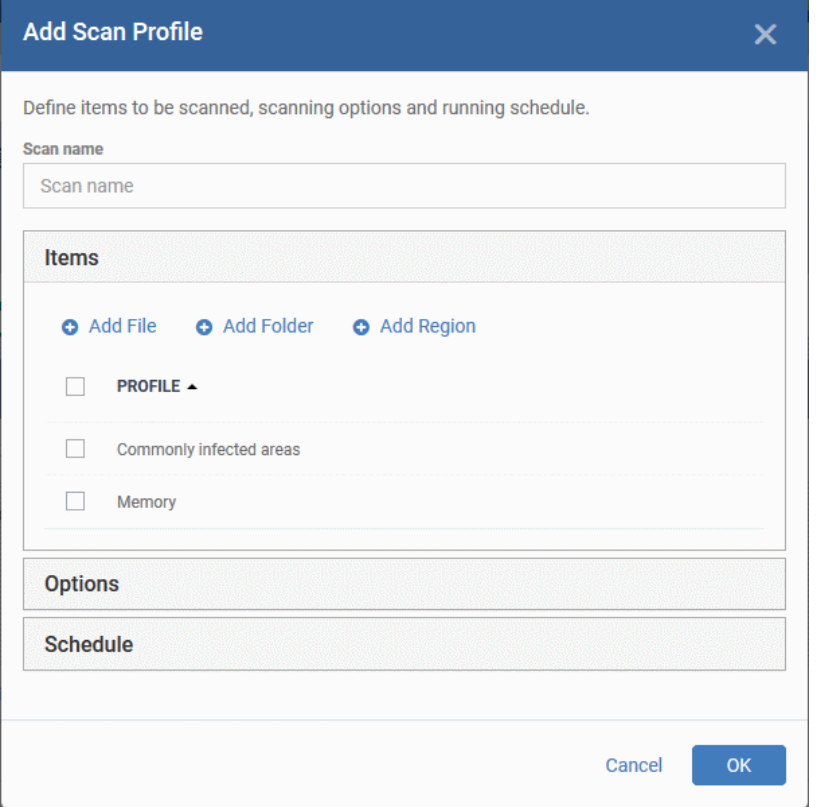

Next, choose your scan options:

- Click the 'Options' bar
- See the table below the screenshot for a description of each option:

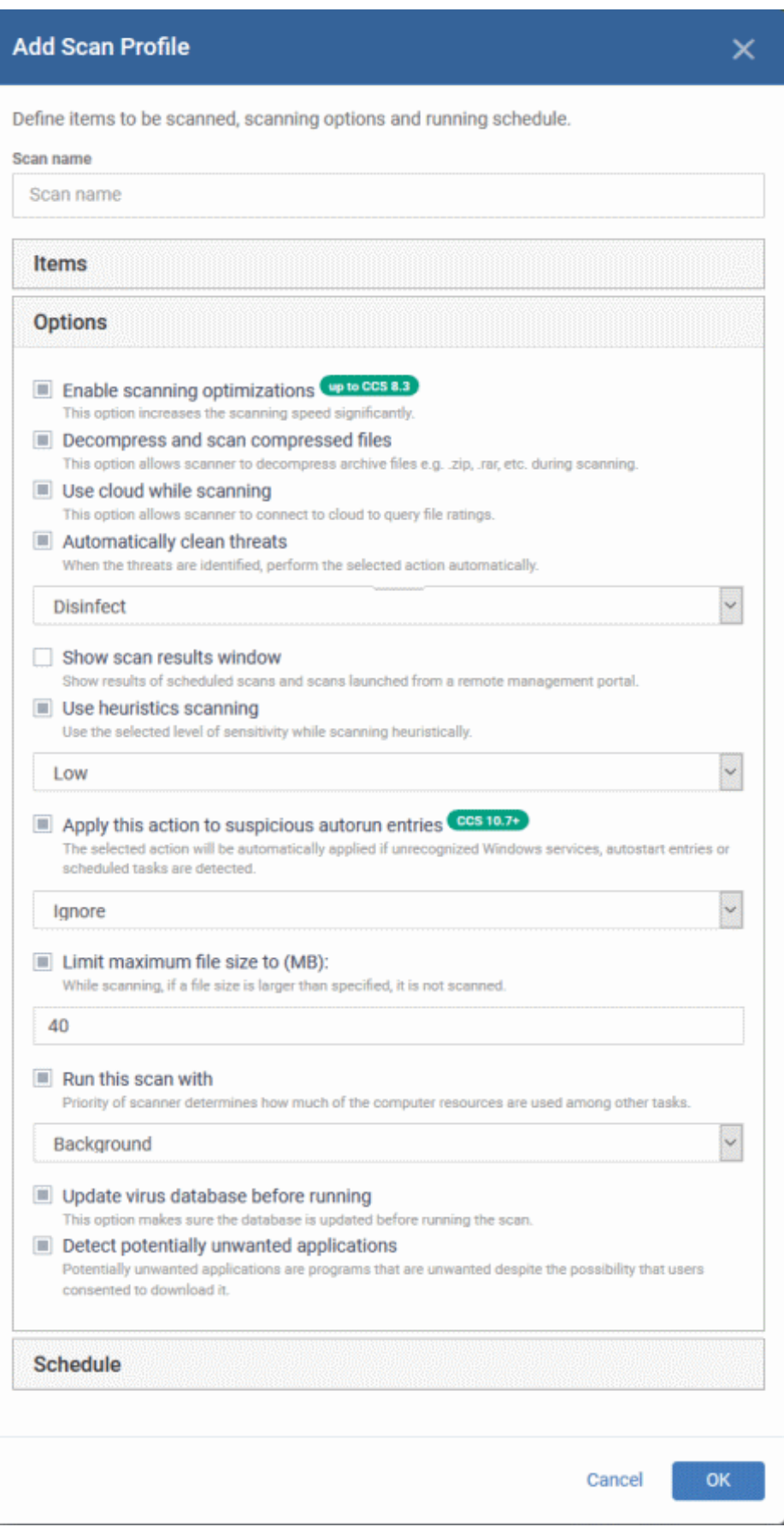

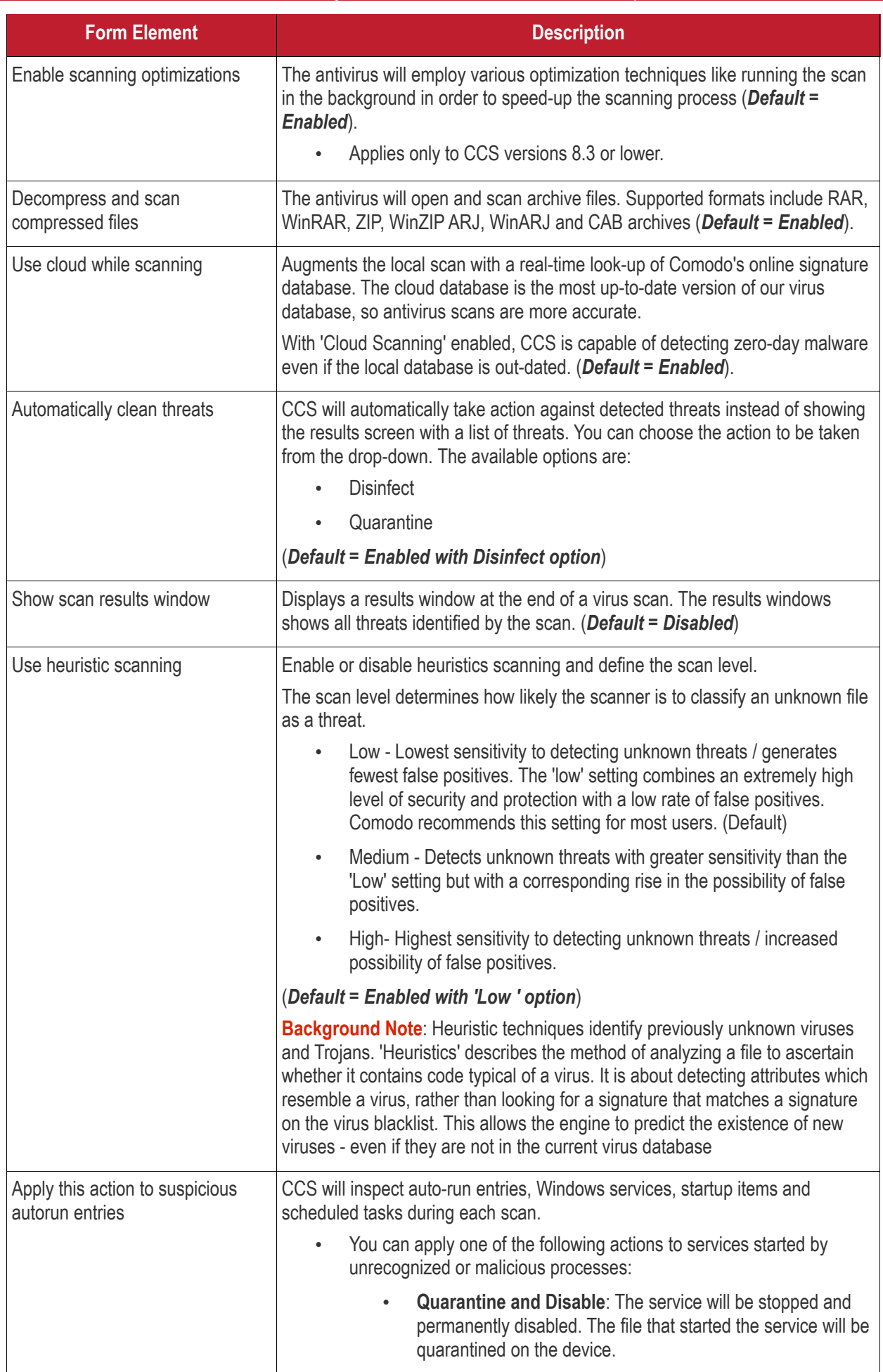

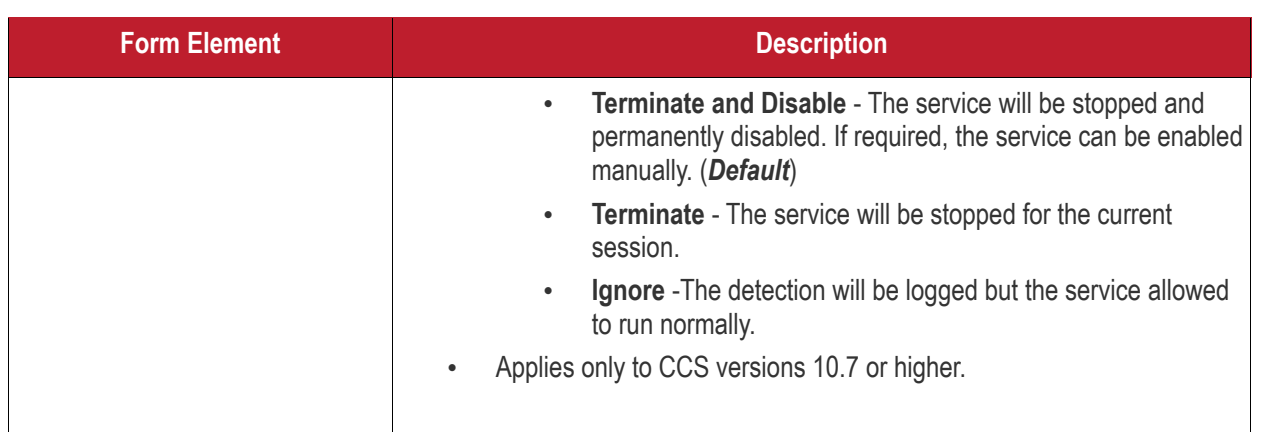

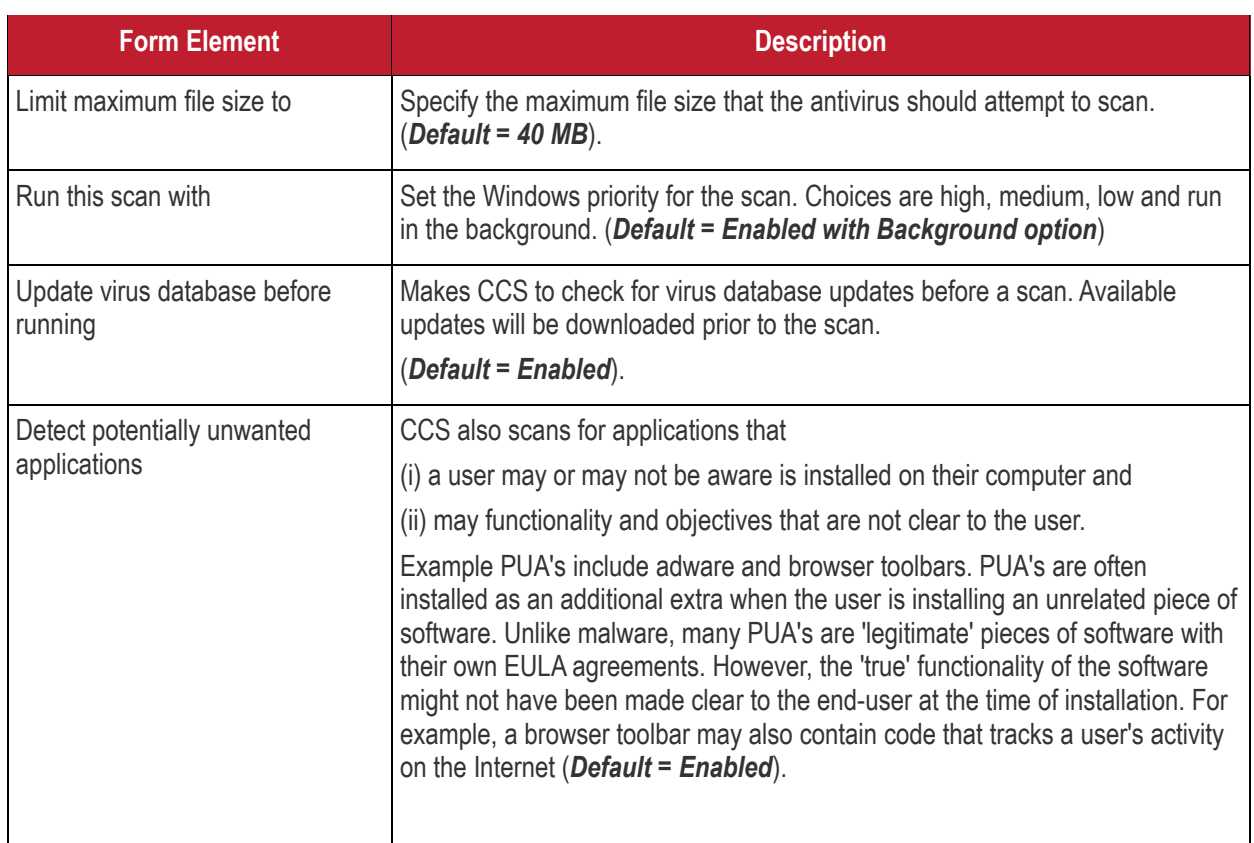

The next step is to schedule when the custom scan should be run.

• Click 'Schedule'

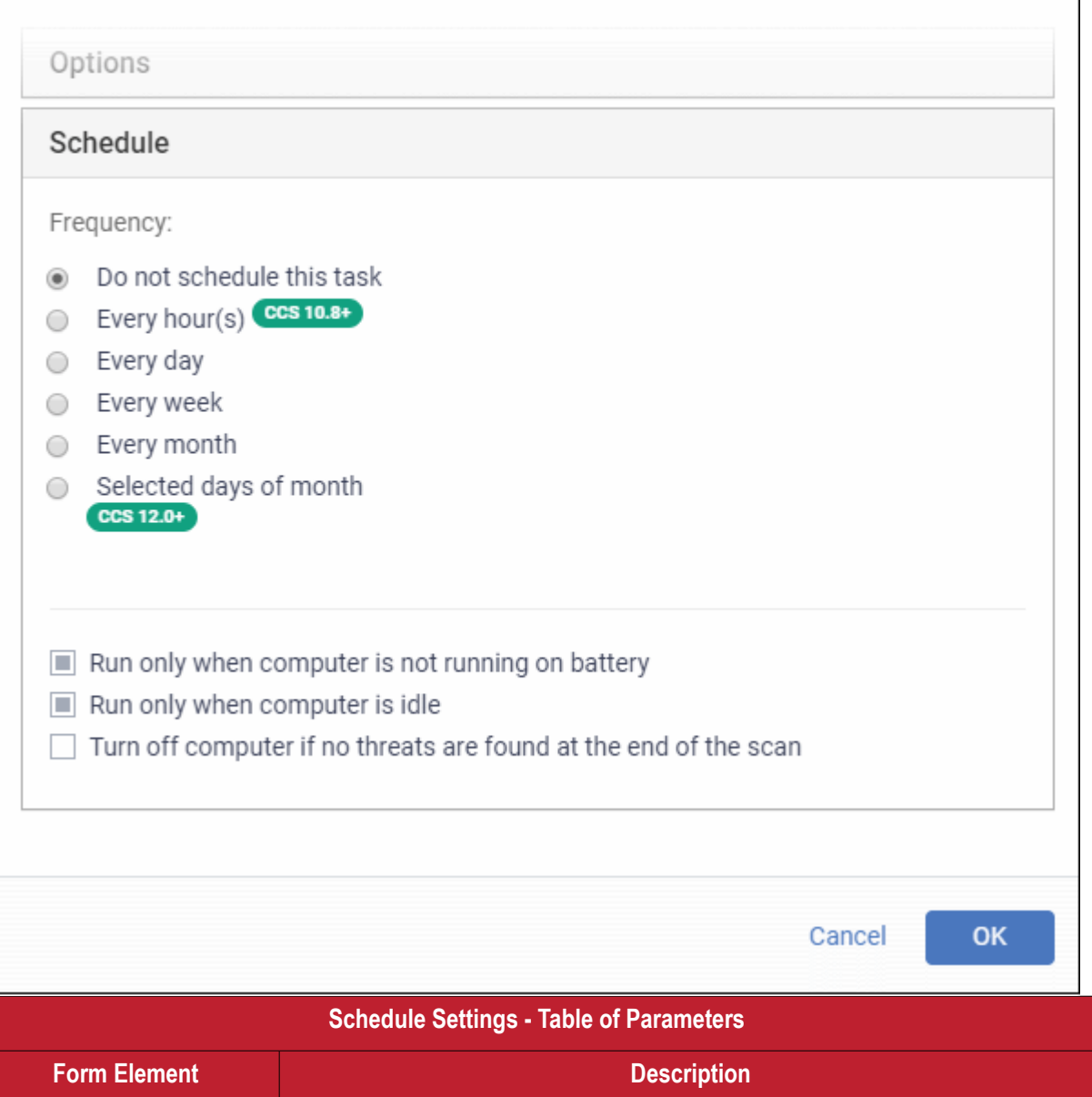

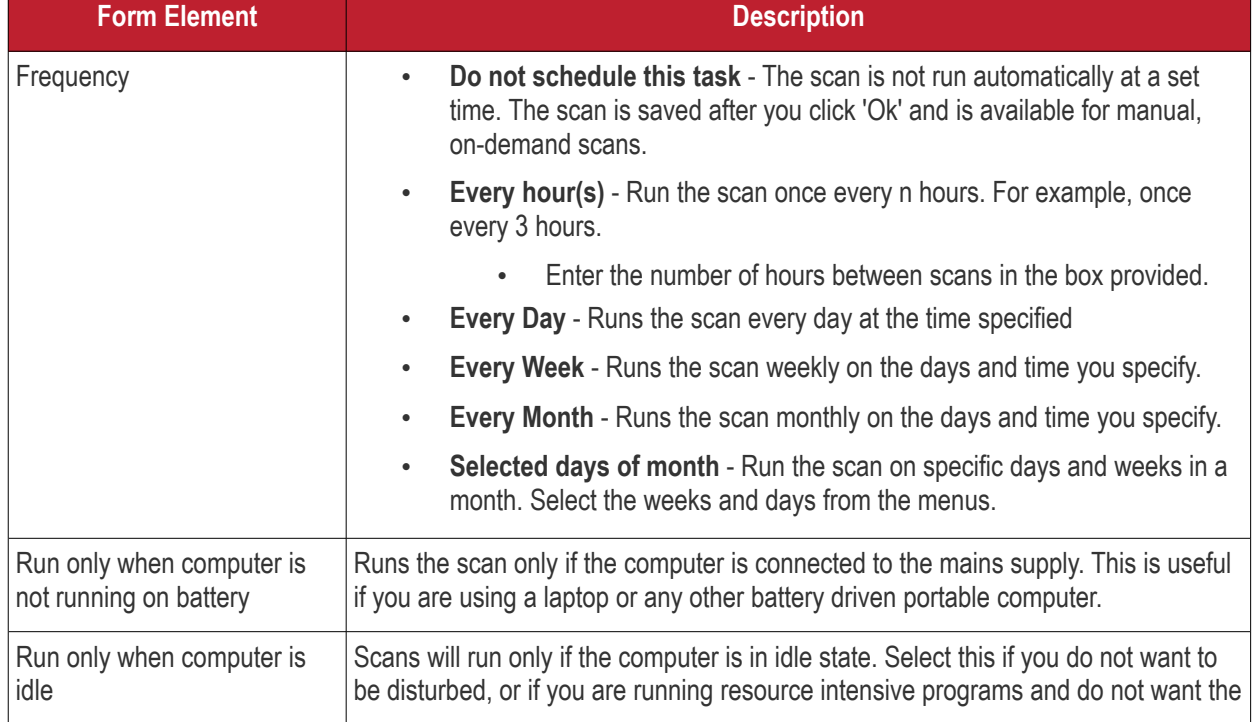

#### **Dragon Enterprise** - Endpoint Protection Platform - Administrator Guide COMODO Creating Trust Onlinet

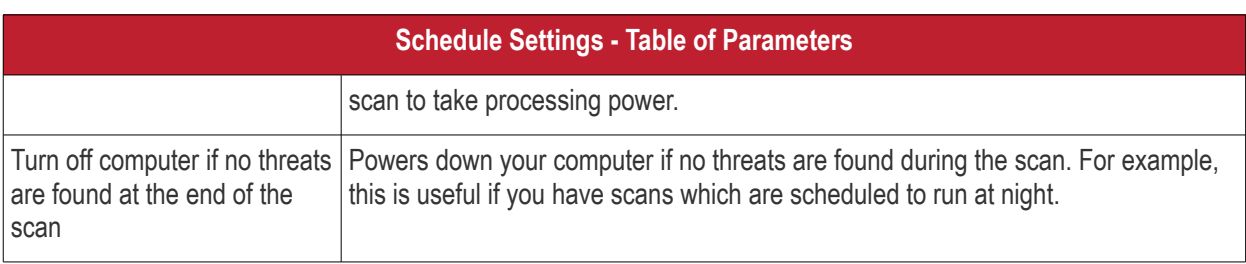

• Click 'OK' to save the custom scan settings

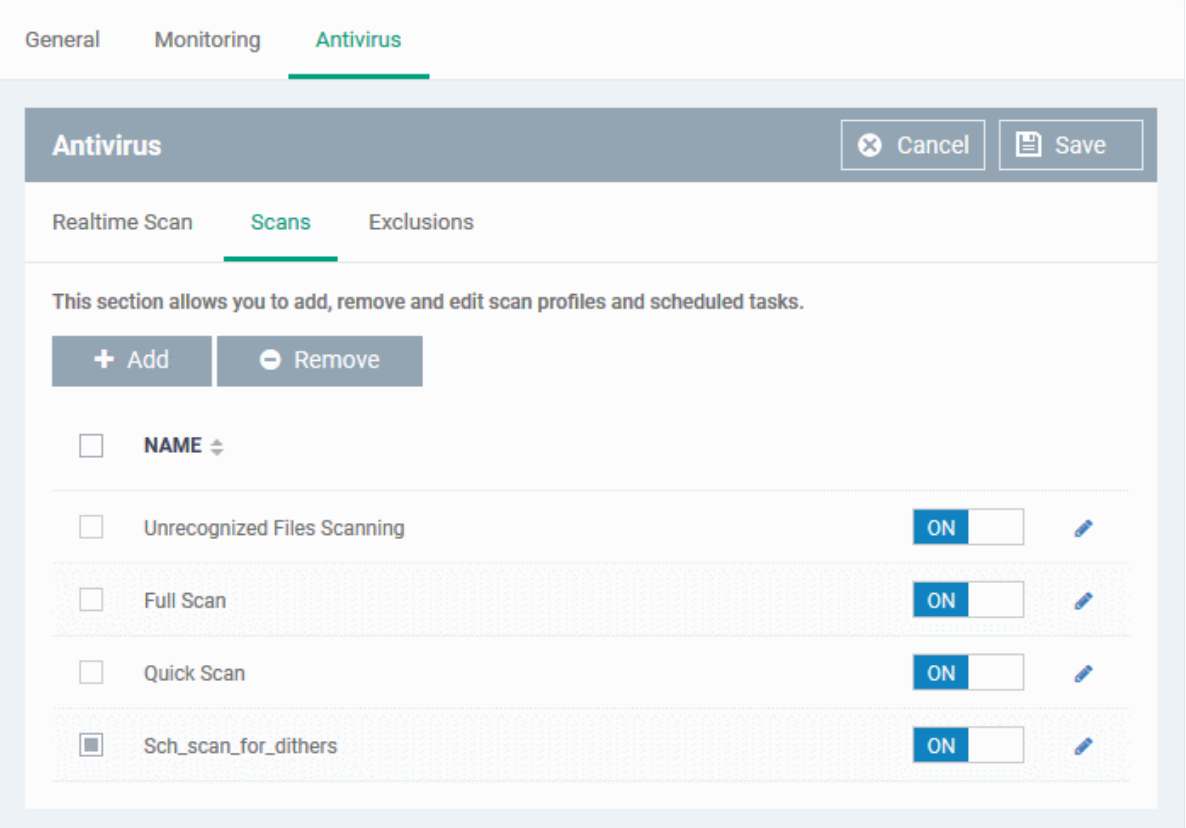

The added scan profile will be listed in the screen.

- Use the switches to enable or disable a scan-profile.
- To change the settings for the custom scan, click the edit button , edit the parameters and click 'OK'
- To remove a custom scan from the list, select it and click 'Remove'

### <span id="page-482-0"></span>**Exclusions**

The 'Exclusions' screen under the Antivirus setting has three sub sections that allow you to add a list of paths, list of applications/files and 'File Groups' which should be excluded from the antivirus scan.

• Click 'Exclusions'

#### **Add excluded paths**

By default the 'Excluded Paths' screen will be displayed:

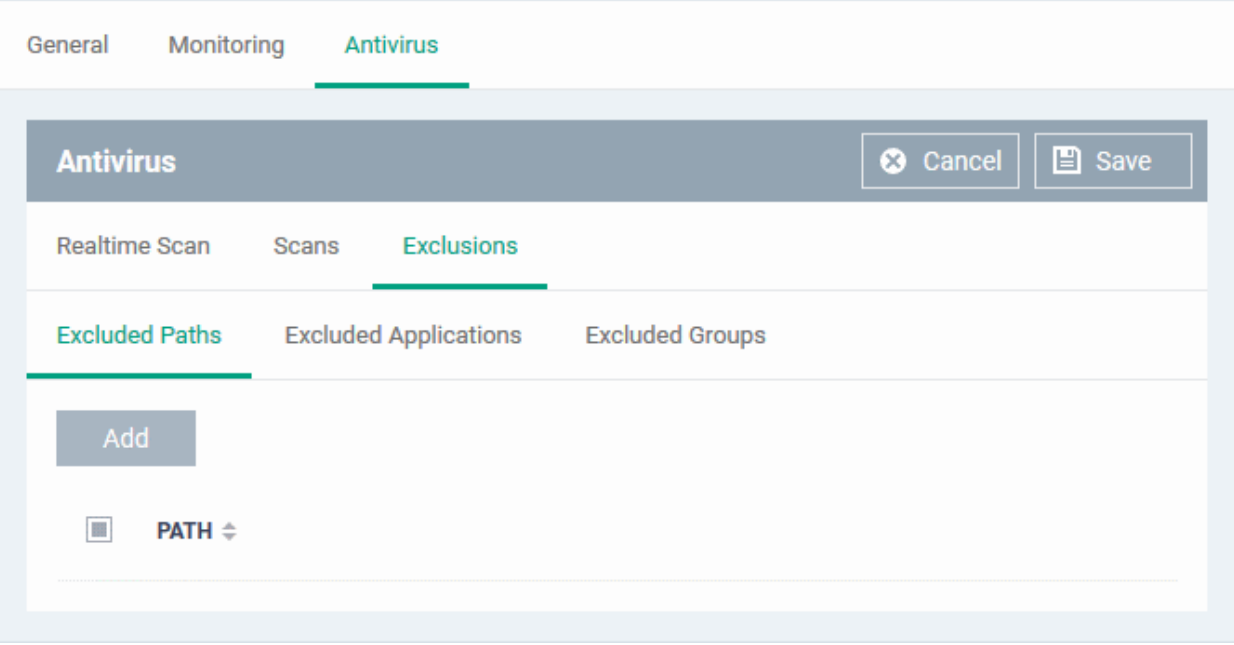

• Click 'Add'

The 'Add Excluded Path' dialog will appear:

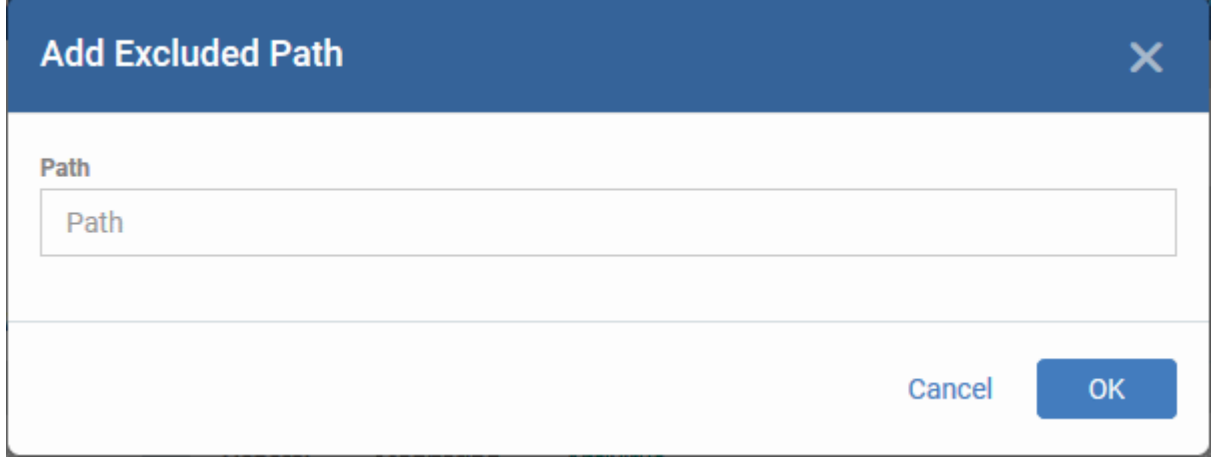

• Enter the full path that should be excluded from scanning and click 'OK'.

The added excluded path will be included in the list.

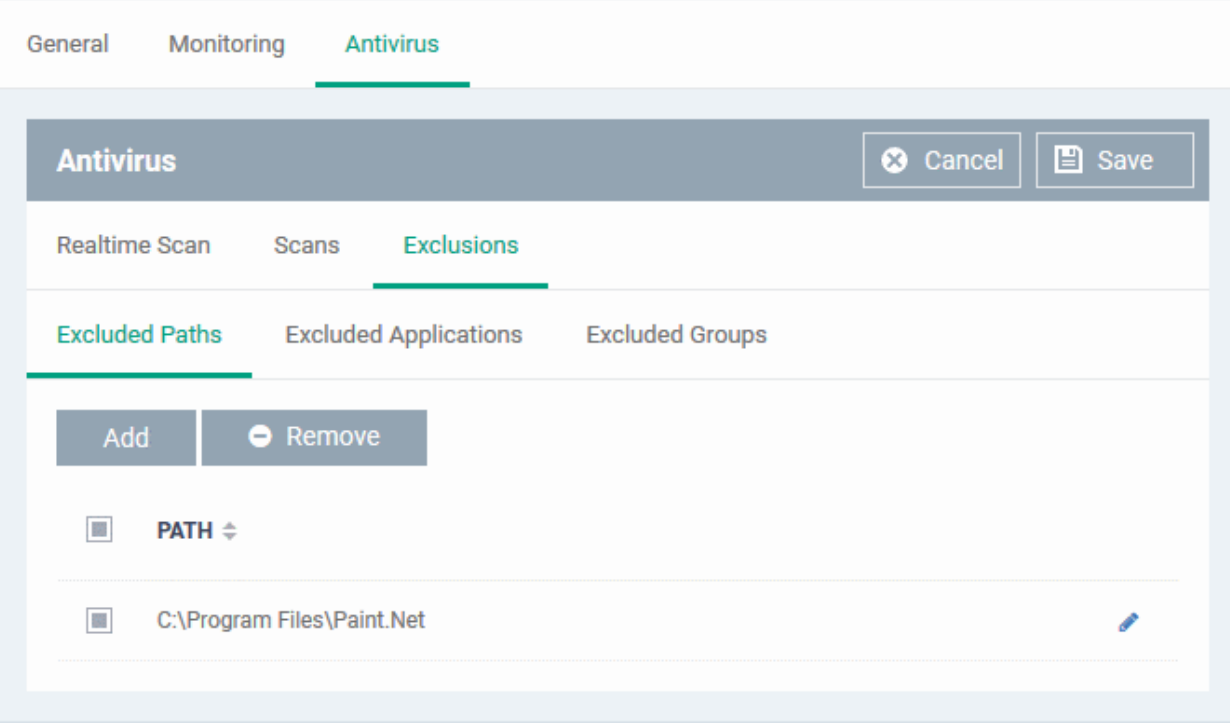

- Repeat the process to include more paths
- To change the path, click the edit button , edit the parameters and click 'OK'
- To remove a path from the list, select it and click 'Remove'

### **Add excluded applications**

• Click 'Excluded Applications'

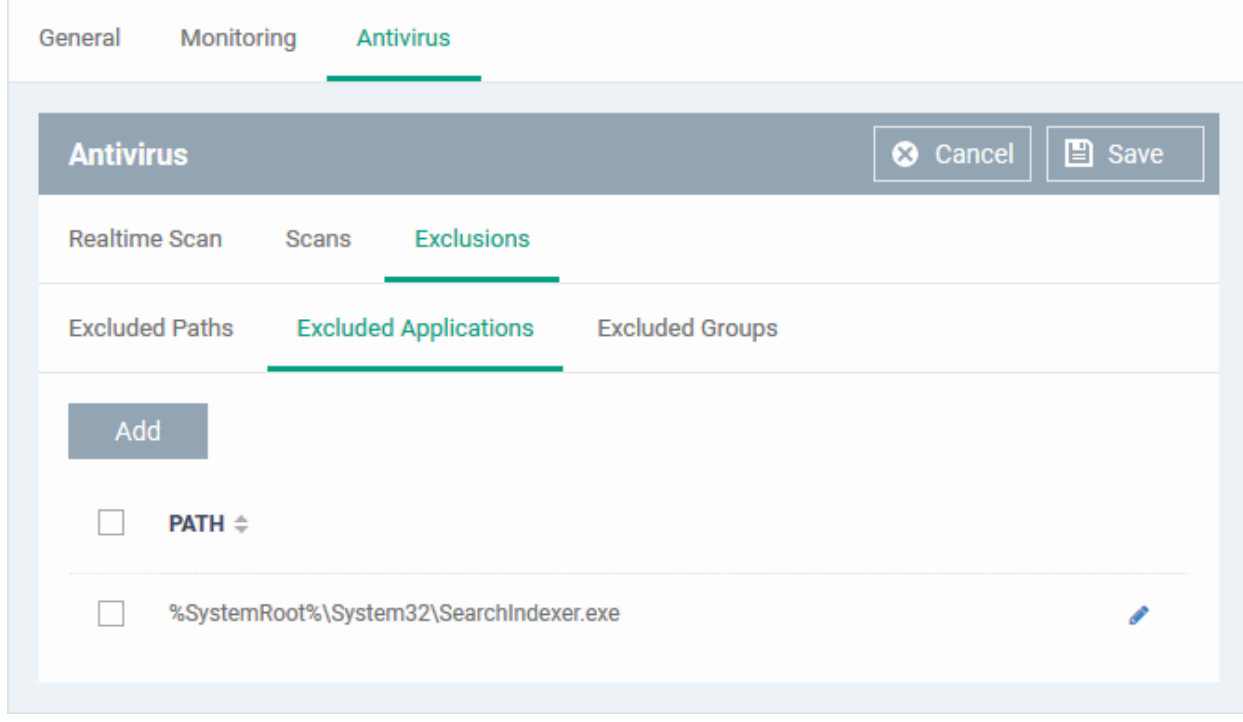

Click 'Add'

#### **Dragon Enterprise** - Endpoint Protection Platform - Administrator Guide COMODO Creating Trust Online'

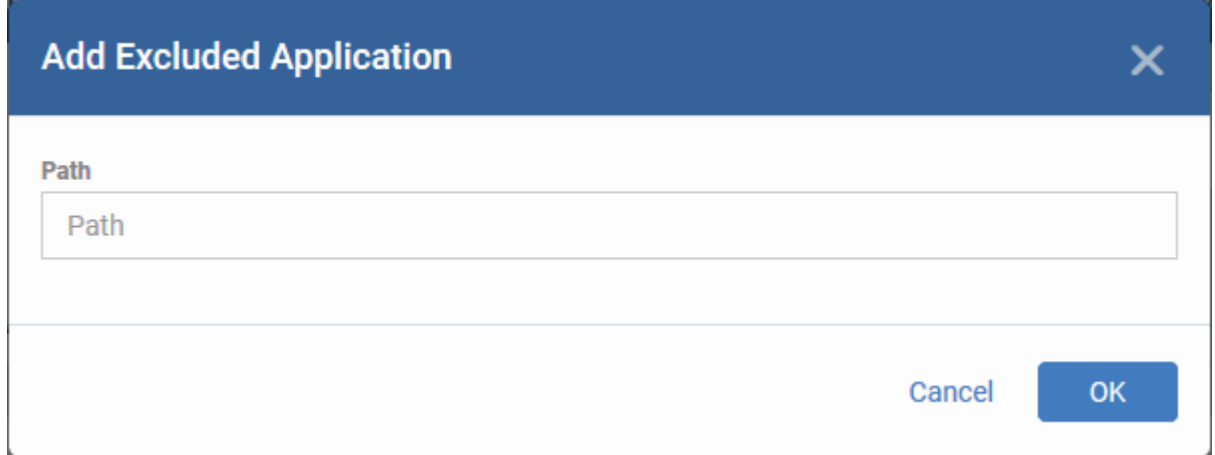

• Enter the full path including the application that should be excluded from scanning and click 'OK'

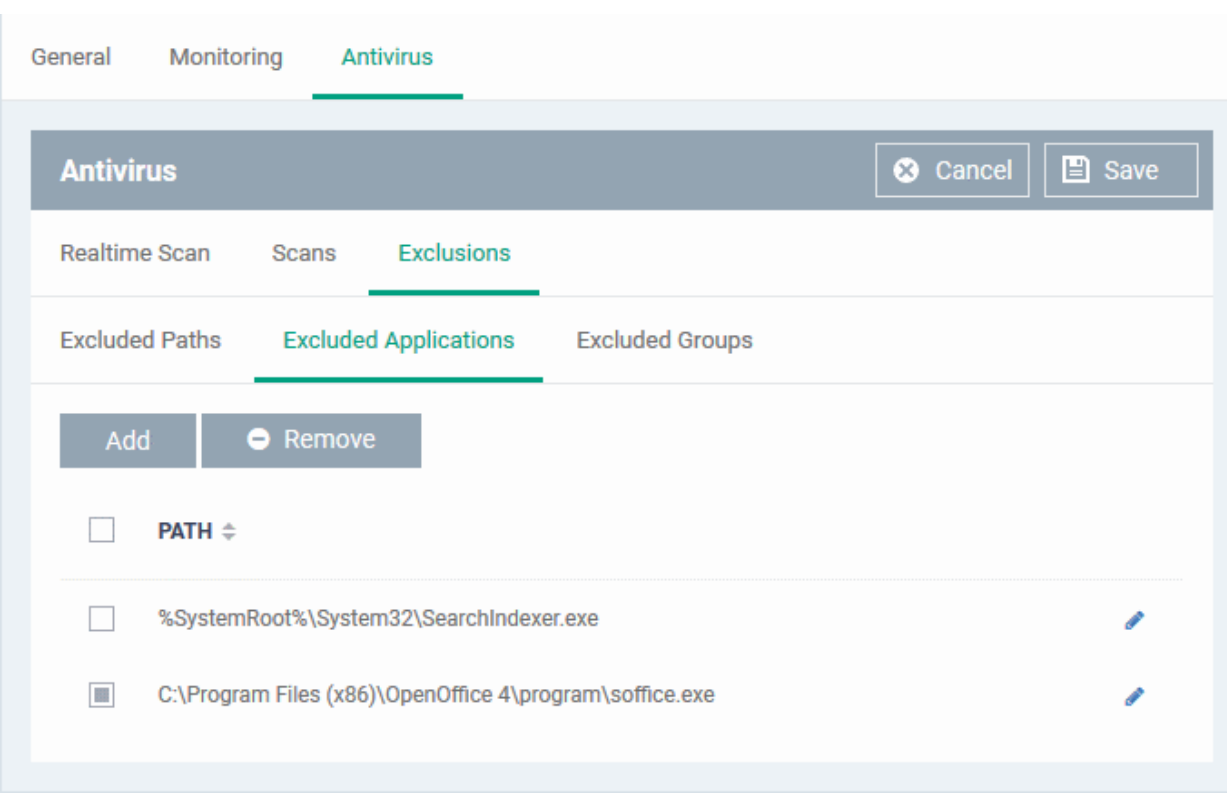

Repeat the process to include more applications

- To change the application path, click the edit button , edit the parameters and click 'OK'
- To remove an application from the list, select it and click 'Remove'

### **Add Excluded Groups**

File groups make it easy to exclude an entire class of file types. Click 'Settings' > 'Settings' > 'System Templates' > 'File Group Variables' to view/edit/create file groups. See **[File Groups](#page-485-0)** if you need more help.

<span id="page-485-0"></span>• Click 'Excluded Groups'

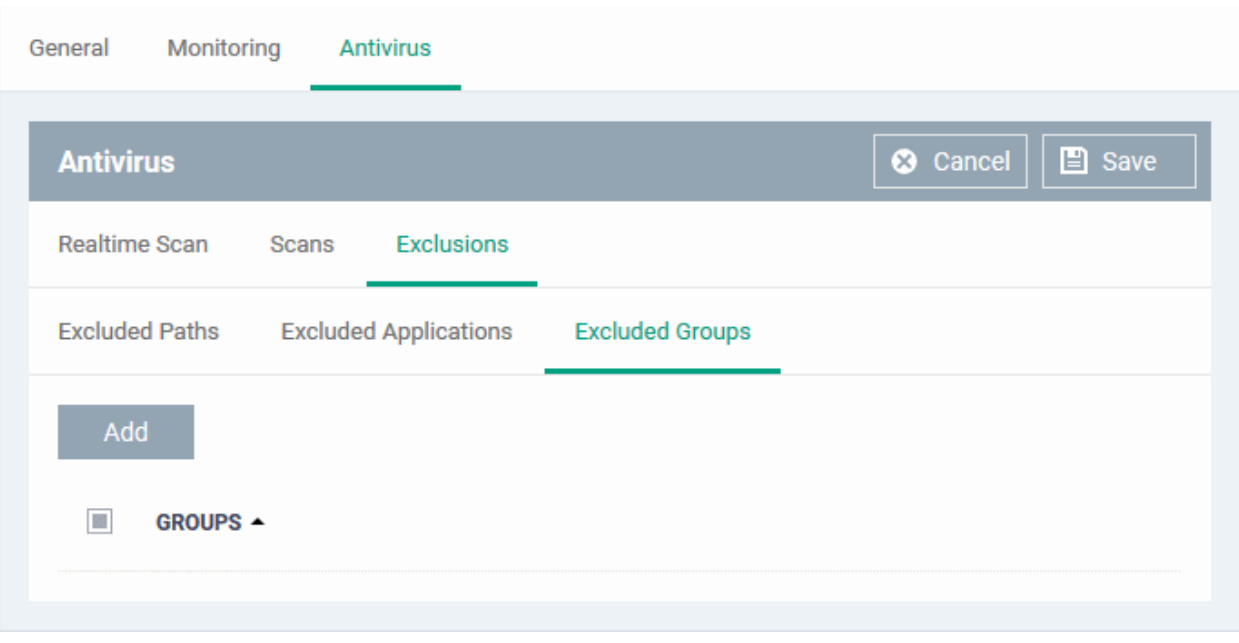

• Click 'Add'.

The 'Add Group' dialog opens:

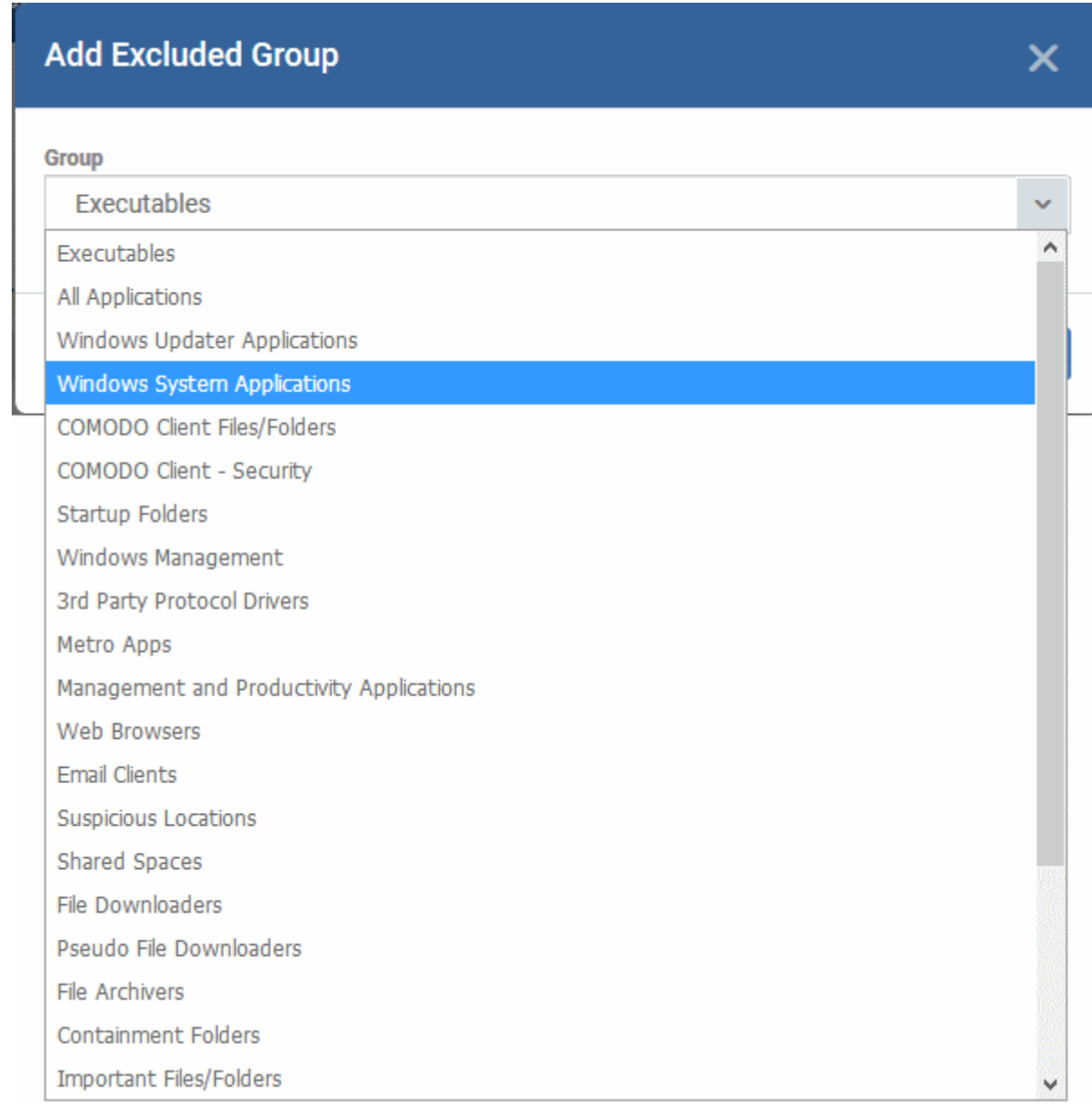

• Choose the group from the 'Group' drop-down and click 'OK'.

The group will be added to the exclusions.

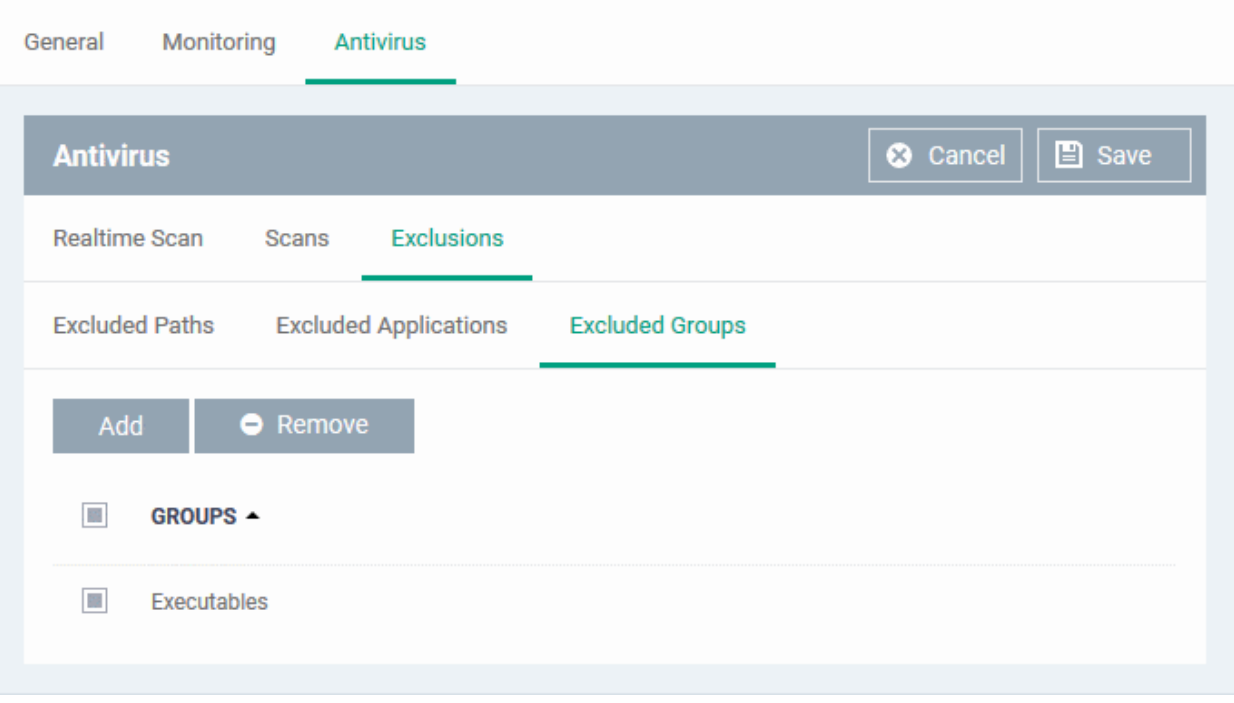

- Repeat the process to add more file groups
- Click the 'Save' button at the bottom to save the antivirus settings.
- Click 'Delete' to remove the antivirus settings section. See **[Edit Configuration Profiles](#page-736-0)** for more details about editing the parameters.

6.1.3.1.2. Communication Client and Comodo Client - Security Application Update Settings

- <span id="page-488-0"></span>• The updates section of a Windows profile lets you configure how and when managed devices should check for client updates.
- You can enable automatic updates, specify which version to install, choose update frequency, and enable local updates.

**Tip**: Alternatively, you can manually update clients as follows:

Click 'Assets' > 'Devices' > 'Device List' > select target devices > Click 'Install or Manage Packages' > 'Update Additional Packages'

See **[Remotely Install and Manage Packages on Windows Devices](#page-325-0)** if you want to know more about this method.

### **Configure update settings**

- Click 'Assets' > 'Configuration Templates' > 'Profiles'
- Open the profile you want to work on
	- Click the 'Updates' tab then 'Edit', if it has already been added to the profile OR
	- Click 'Add Profile Section' > 'Updates' if it hasn't yet been added

The section opens at the update configuration screen:

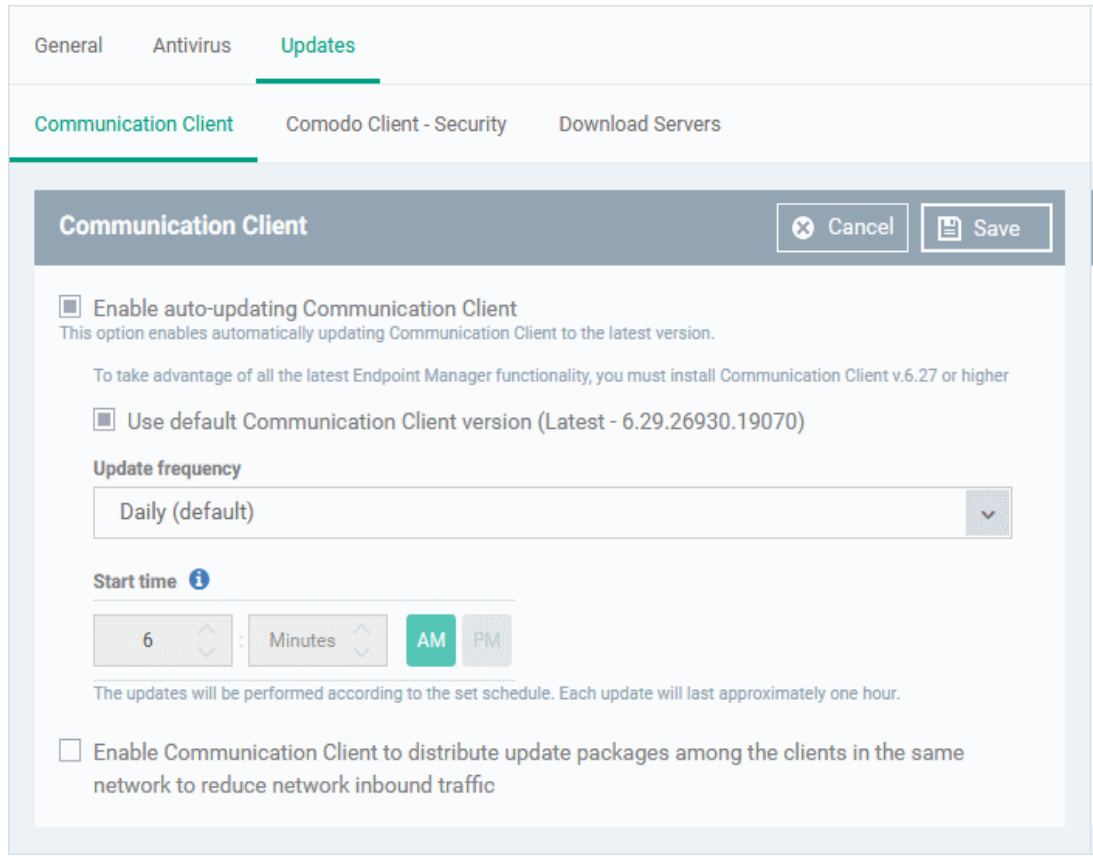

### There are three tabs:

- **[Communication Client](#page-489-0)** Enable automatic program updates for CC and configure proxy server settings.
- **[Comodo Client Security](#page-493-0)** Enable automatic program updates for CCS and configure a schedule.
- <span id="page-489-0"></span>• **[Download Servers](#page-495-0)** - Specify the server from which managed endpoints should collect updates.

### **Communication Client**

- Open the 'Updates' section of a profile
- Click the 'Communication Client' tab:

#### **Dragon Enterprise** - Endpoint Protection Platform - Administrator Guide COMODO Creating Trust Online'

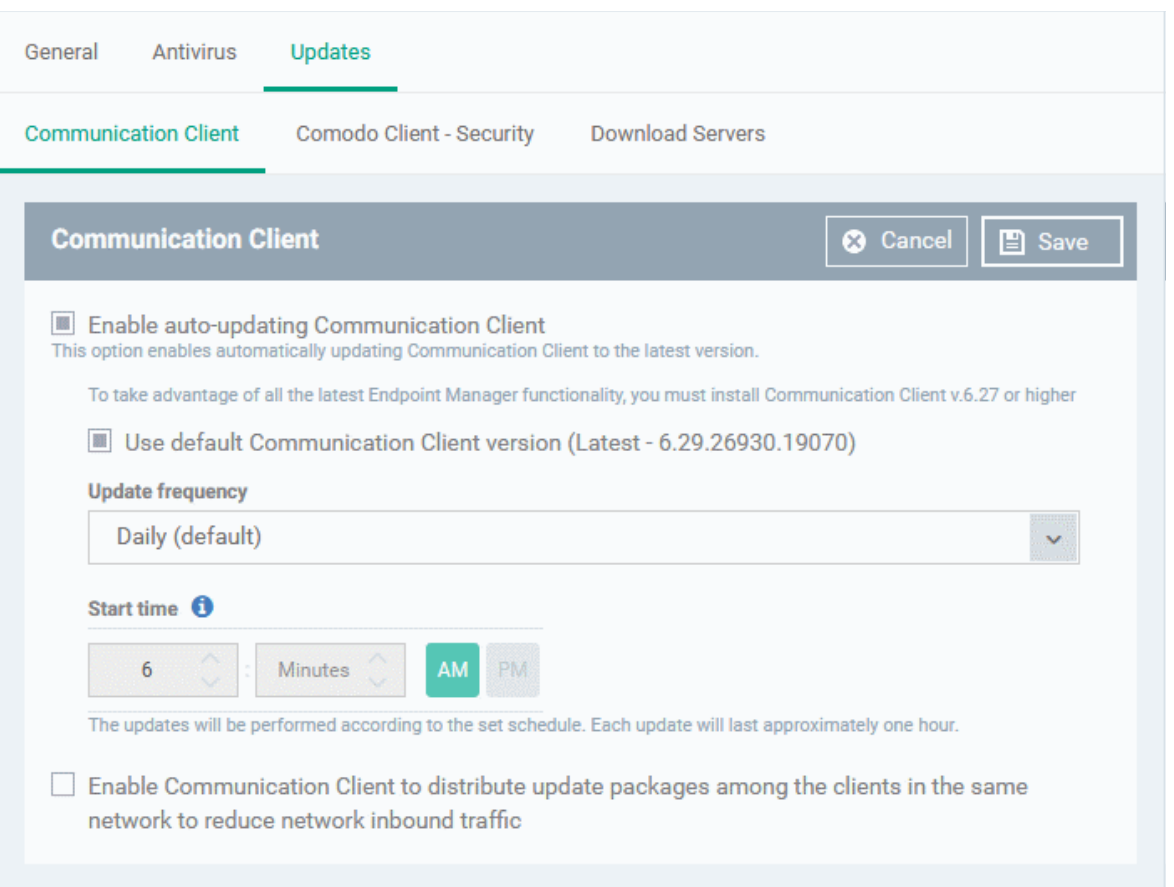

- **Enable auto-updating Communication Client** Forces the endpoint to check for and install CC program updates at the selected frequency. You can set the location of the download server in the '**[Download](#page-495-0)  [Servers](#page-495-0)**' tab. Deselect if you want to disable auto updates.
- **Use default Communication Client version**  Choose whether or not to always update to the 'default' version.
	- **Enabled** = The client will always update to the default version (*Default*)
	- **Disabled** = You can choose the version to which the client updates. Make sure you choose a higher version than already installed.

Note 1. You can configure the default version in 'Settings' > 'Settings' > 'Portal Set-up' > 'Client Settings' > 'Windows' > 'Comodo Client'.

Note 2. You can only change the version if 'Change of version while updating' is enabled in 'Settings' > 'Settings' > 'Portal Set-up' > 'Client Settings' > 'Windows' > 'Comodo Client'. If it is not enabled then the default version is automatically deployed.

- **Update Frequency**  Choose how often CC should check for updates. The available options are:
	- **Daily (Default)** The client checks for updates everyday at 6:00 am.
	- **Daily (custom)** The client checks for updates everyday at the time you specify
	- **Weekly** Select the days and times that you want the client to check for updates
	- **On selected days** Choose one or more days in a month to check for updates. For example, you might want to update on the first and third Wednesdays of every month.
	- **Monthly** Select the date and time in a month to check for updates

#### **Dragon Enterprise** - Endpoint Protection Platform - Administrator Guide COMODO Creating Trust Online

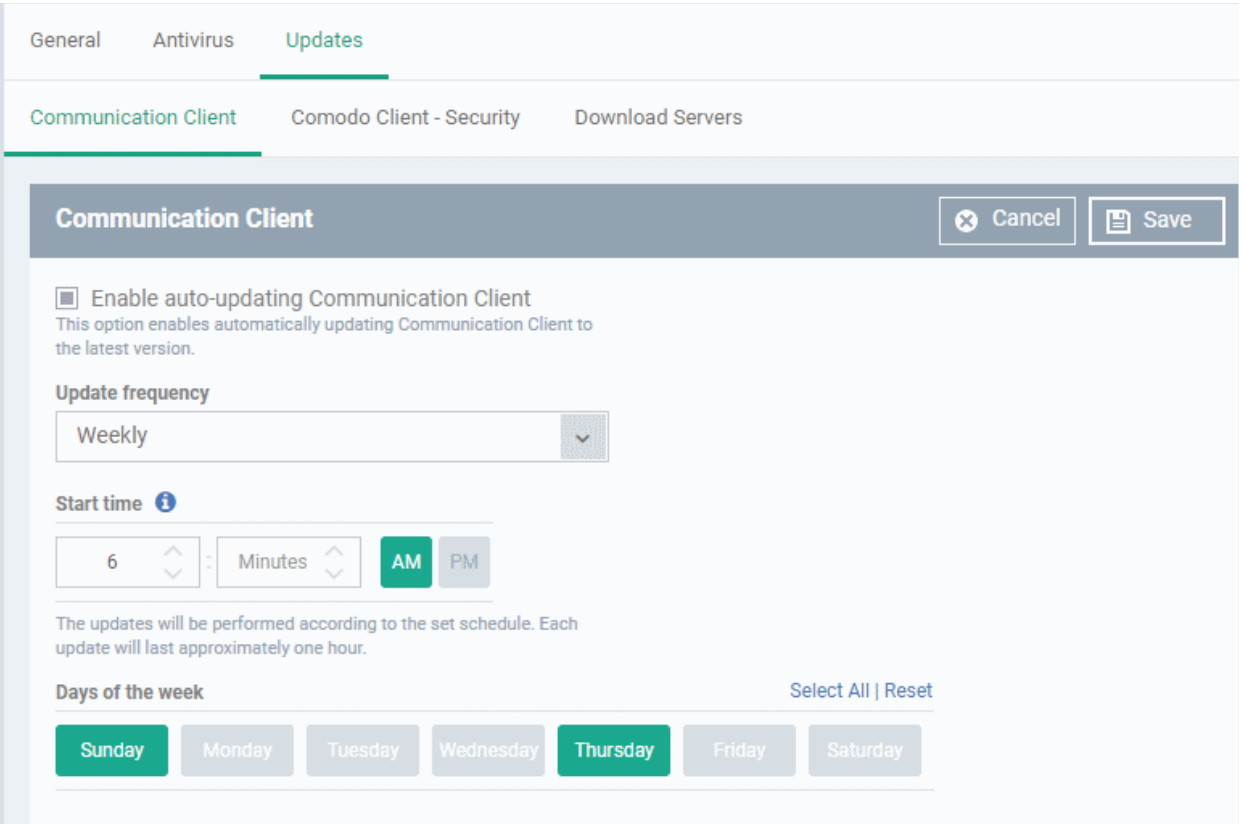

• **Enable Communication Client to distribute updates to clients in the same network** - Download updates to a managed endpoint, then use that endpoint as the source from which other endpoints collect their updates.

This saves internet bandwidth usage and accelerates updates in large networks.

If enabled, your endpoint clients will follow this process at update time:

- The endpoint first checks other endpoints to see if the update is installed on them
- If available, the client fetches the update from the local endpoint
- If not available, the client downloads the update from the server set in the '**[Download](#page-495-0)  [Servers](#page-495-0)**' tab
- This endpoint then becomes the source from which other endpoints collect their updates.

You can also choose the types of updates that use this mechanism:

- **Communication Client updates** (Version 6.29 or higher)
- **Comodo Client Security updates** (Version 11.4 or higher)
- **Antivirus Database updates** (Version 11.4 or higher)

### **Dragon Enterprise** - Endpoint Protection Platform - Administrator Guide COMODO Creating Trust Online\*

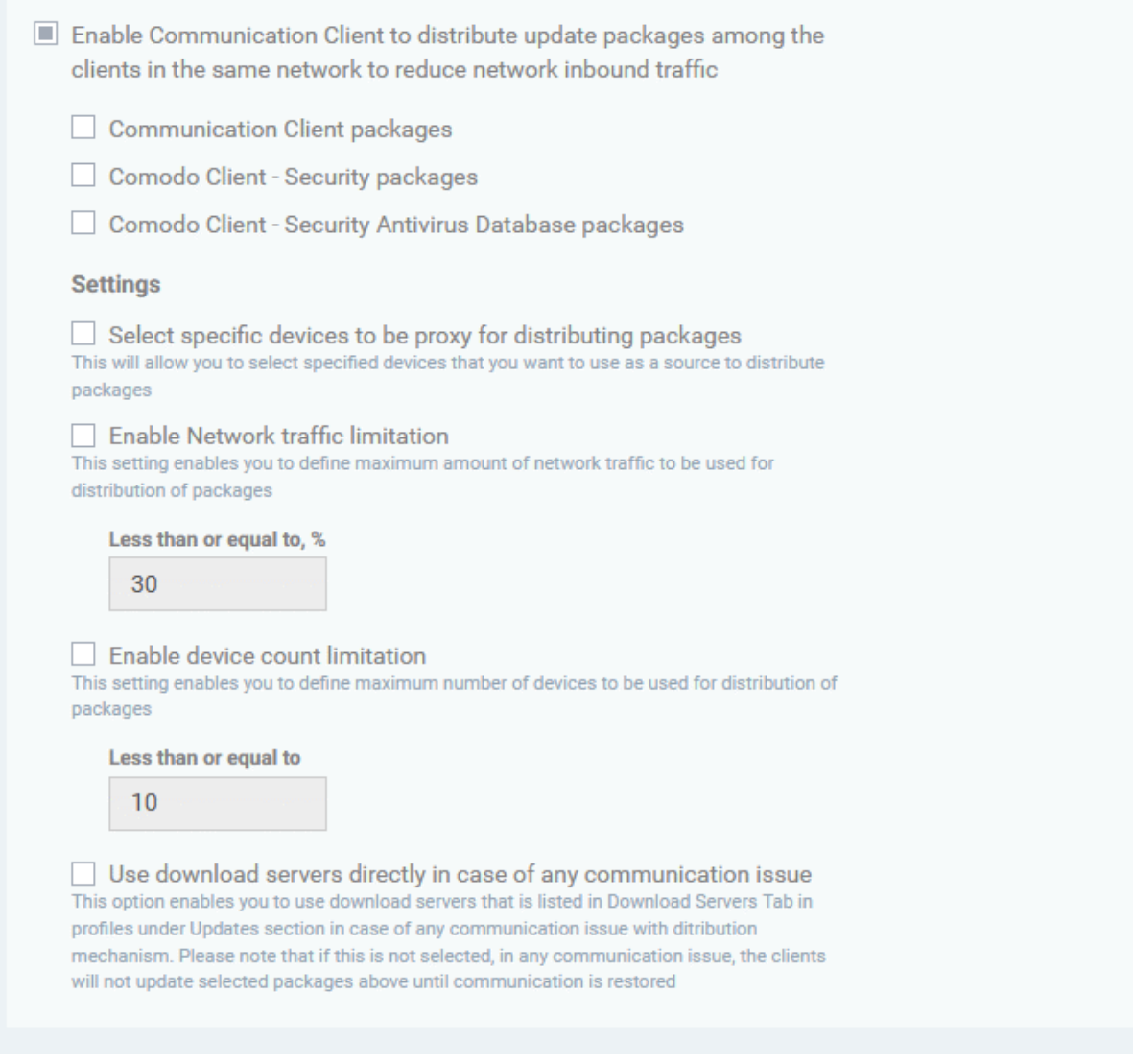

- **Select specific devices to be proxy for distributing packages** Choose specific devices from which endpoints should collect updates. If you do not enable this option then any device in the local network can act as a source.
	- Enter the names of the target devices in the field provided.
	- You can add multiple devices as sources. Endpoints will collect from the first source they find which has the update.

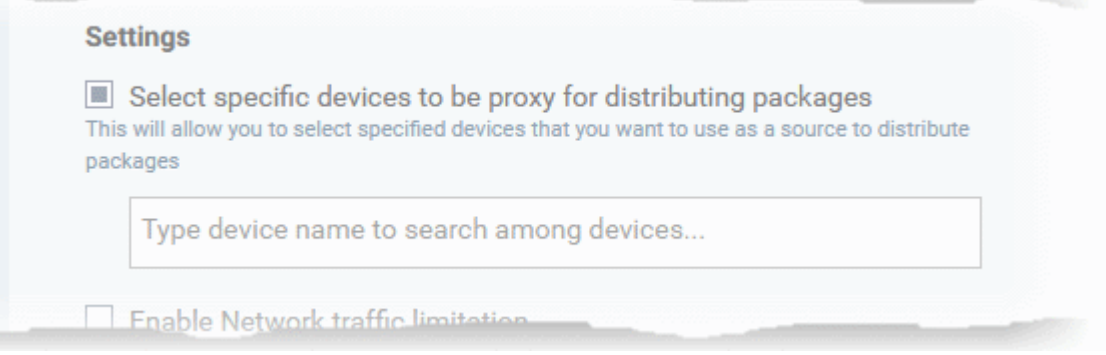

- **Enable Network traffic limitation** The maximum % of network bandwidth that can be used to share updates. (*Default = 30%*)
- **Enable device count limitation** The maximum number of devices with which the client is allowed to simultaneously share updates. (*Default = 10, Maximum = 20*).
- **Use download servers directly in case of any communication issue** If the endpoint cannot contact other endpoints it will instead collect the update from the server in the 'Download Servers' tab.
- Click 'Save'.

The following table shows how clients will collect updates in different scenarios:

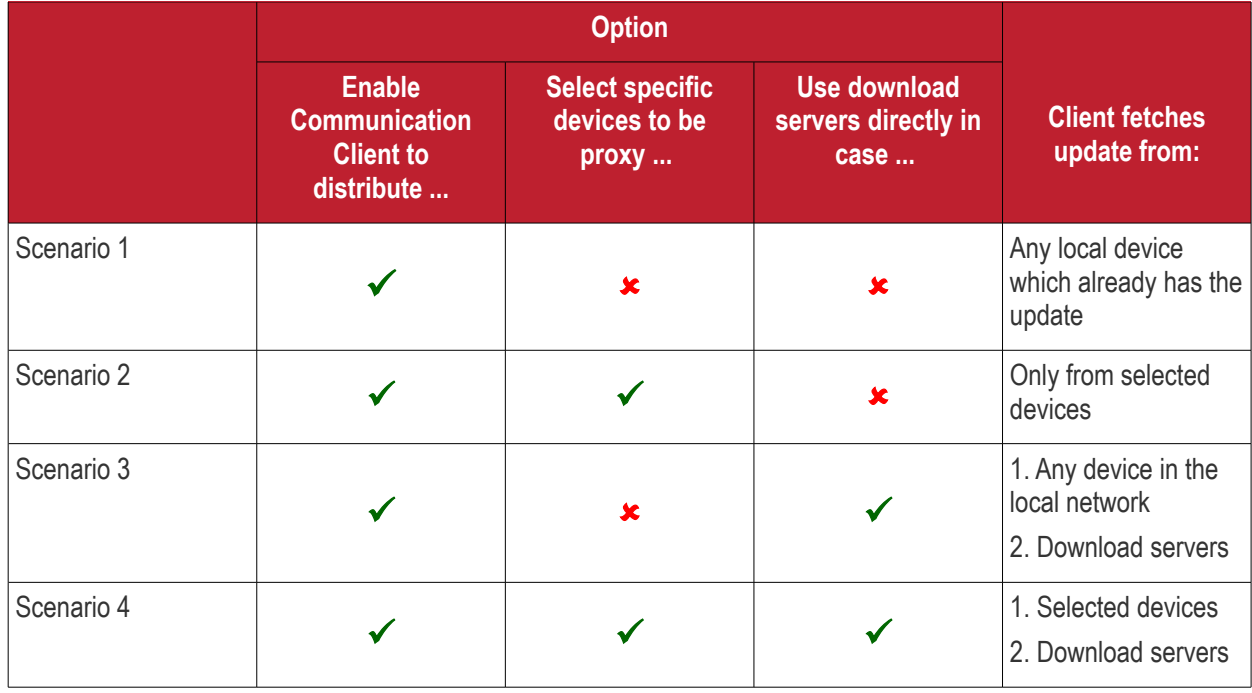

### **Additional Notes**:

- You can also configure some 'global' settings for client updates at 'Settings' > 'Settings' > 'Portal Set-up' > 'Client Settings' > 'Windows'.
- There is one overlapping item in global settings 'Enable the communication client to distribute packages to other clients in the network'.
- Dragon prioritizes this setting as follows:
	- If you *do not* add an update section to the profile, then the global settings apply
	- If you *do* add an update section, then Dragon will ignore the '...distribute...' settings in global settings
	- See **[Configure Communication Client Settings](#page-1099-0)** for more details.

### <span id="page-493-0"></span>**[Comodo Client - Security](#page-471-1)**

- Open the 'Updates' section of a profile
- Click the 'Communication Client Security' tab:

#### **Dragon Enterprise** - Endpoint Protection Platform - Administrator Guide COMODO Creating Trust Online\*

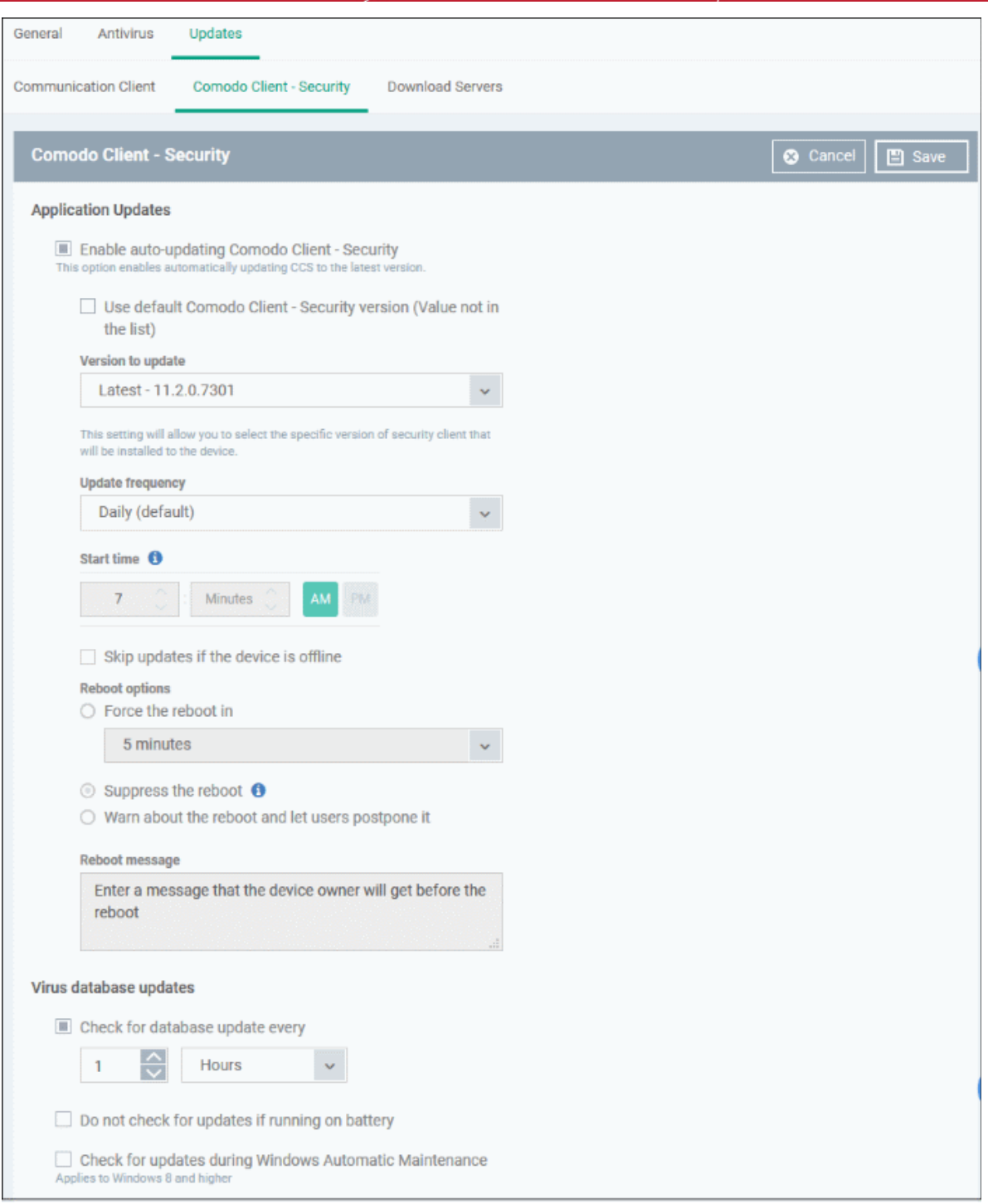

- **Enable auto-updating Comodo Client Security** Forces the endpoint to check for and install CCS program updates at the selected frequency. You can set the location of the download server in the '**[Download Servers](#page-495-0)**' tab. Deselect if you want to disable auto updates.
- **Use default Comodo Client Security version** Choose whether or not to always update to the 'default' version.
	- **Enabled** = The client will always update to the default version (*Default*)
	- **Disabled** = You can choose the version to which the client updates. Make sure you choose a higher version than already installed. You cannot install a lower version than the current version.

Note 1. You can configure the default version in 'Settings' > 'Settings' > 'Portal Set-up' > 'Client Settings' > 'Windows' > 'Comodo Client'.

Note 2. You can only change the version if 'Change of version while updating' is enabled in 'Settings' > 'Settings' > 'Portal Set-up' > 'Client Settings' > 'Windows' > 'Comodo Client - Security'.

If it is not enabled then the default version is automatically deployed.

- **Update Frequency**  Choose how often CCS should check for updates. The available options are:
	- **Daily (Default)** The client checks for updates everyday at 6:00 am.
	- **Daily (custom)** The client checks for updates everyday at the time you specify
	- **Weekly** Select the days and times that you want the client to check for updates
	- **On selected days** Choose one or more days in a month to check for updates. For example, you might want to update on the first and third Wednesdays of every month.
	- **Monthly** Select the date and time in a month to check for updates
- **Skip updates if the device is offline** Updates will not be installed if the endpoint is not connected to Dragon.
- **Reboot Options**  Configure how the endpoint should restart after the update is installed:
	- **Force the reboot in** Restart the end-point a certain period of time after installation.
		- Choice of 5, 10, 15 or 30 minutes
		- Enter a message in the 'Reboot message' field to inform users about the reboot.
	- **Suppress the reboot** Do not restart the machine after the updates. CCS will only become fully functional after the device is restarted.
	- **Warn about the reboot and let users postpone it** Show an alert to the user which advises them that their computer needs to be restarted.
		- Enter a custom message which is shown to the user.
		- Users can restart the endpoint immediately by clicking 'Reboot now', or postpone it by picking a time in the 'Remind me in' drop-down.
- **Virus database Updates** Configure when the endpoint should automatically check for virus signature database updates and apply them
	- **Check for database update every** Specify how often CCS should check for, and automatically install, virus updates.
	- **Do not check for updates if running on battery** Only check for updates if the computer is connected to the mains supply. Useful for laptops or other battery driven devices.
	- **Check for updates during Windows Automatic Maintenance** CCS will check for virus updates when Windows enters maintenance mode. The update check will run at maintenance time in addition to the configured schedule. Only applies to Windows 8 and later.
- <span id="page-495-0"></span>• Click 'Save'.

### **Download Servers**

- The 'Download Servers' tab lets you add and select the servers from which endpoints should collect updates.
- You may wish to first download updates to a proxy/staging server and have endpoints collect updates from there. This helps conserve overall bandwidth consumption and accelerates the update process when large number of endpoints are involved.
- You can configure different proxy servers for Comodo Client Security and Comodo Client Communication.

**Note**: You need to install the 'ESM Update Mirror' utility on the proxy servers in order to get regular updates from Comodo.

- Download the setup file from **<https://drive.google.com/file/d/0B4qKr5xfENWBS0FOUHM2VDFQMnc/view>**.
- Run the setup file on a Windows server and follow the wizard to install the application.

- Ensure that the service has started:
- 'Run' > Enter 'services.msc' > locate 'Apache2.2'.
- Click the 'Start' link on the left if the service is not running.

### • Click the 'Download Servers' tab

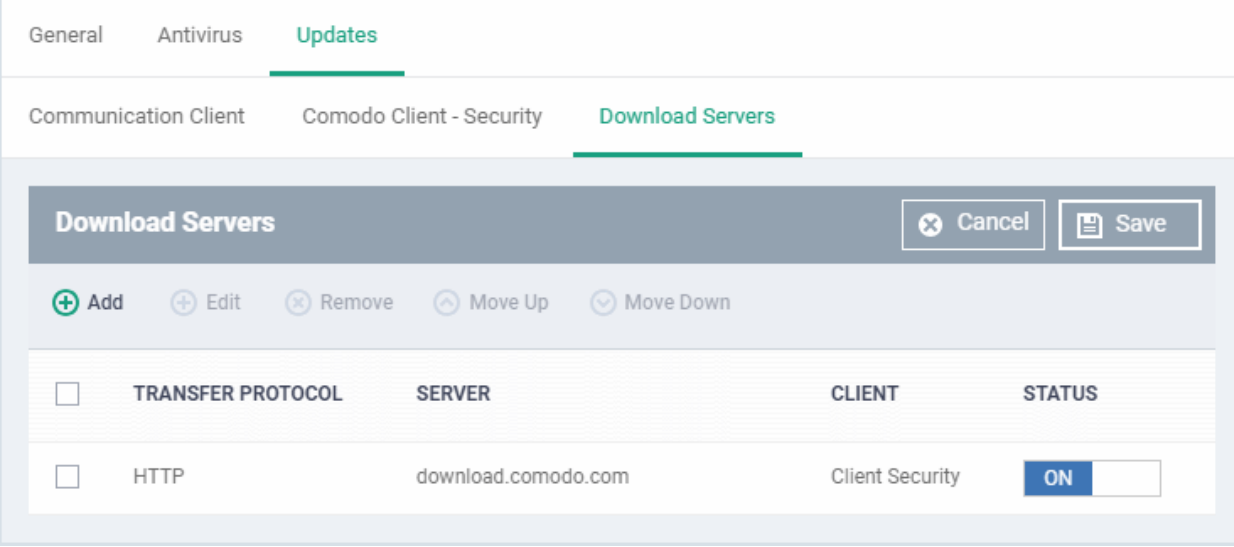

By default, Dragon is set to download updates from the Comodo servers. You can add your local servers here, edit, reorder the list of servers and remove servers if required.

• Click 'Add' to add a server

The 'Add Server' dialog will be displayed.

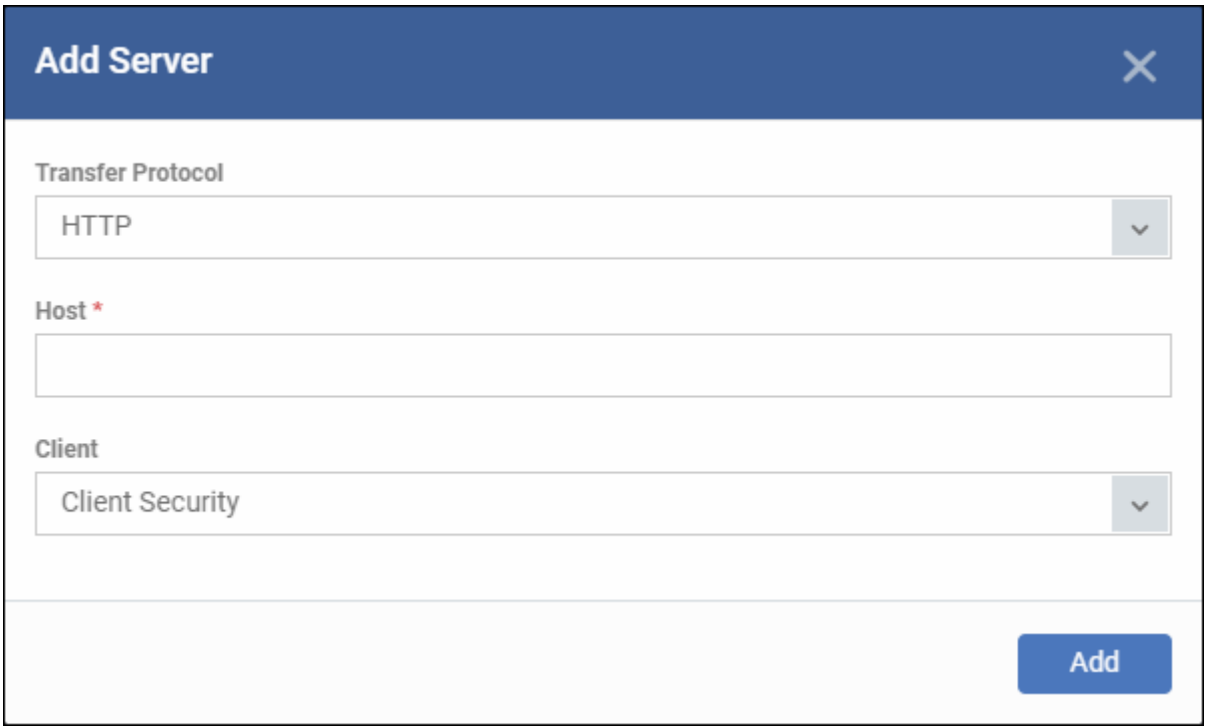

- **Transfer Protocol** Select HTTP or HTTPS
- **Host** Enter the server details in the 'Host' field, either IP or the host name.
- **Client** Select which items should be collected from the proxy:

- **Communication Client** Endpoints will collect communication client (CC) updates from the proxy server.
- **Client Security** Endpoints will collect security client (CCS) updates from the proxy server, including virus database updates.
- **Communication Client + Client Security** Endpoints will collect CC, CCS, and virus database updates from the proxy.
- Click 'Add'. Repeat the process to add more servers.

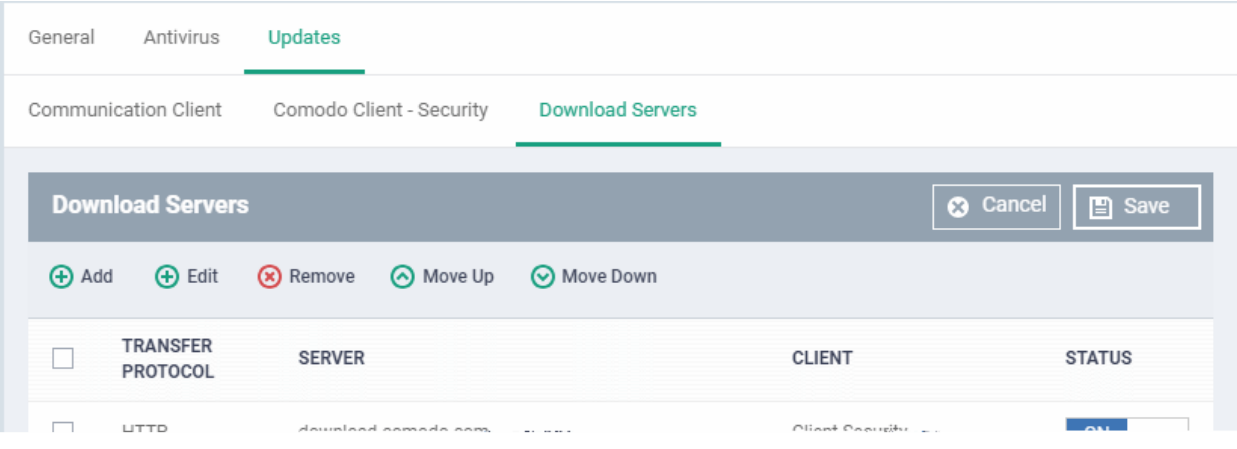

• Use the 'on-off' switch to enable or disable a server. You need to enable the server in order for endpoints to use it

You can edit, remove or reorder the list of servers.

- To edit a server details, select it and click the 'Edit' button at the top.
	- Update the details as required and click the 'Set' button
	- To remove a server, select it and click 'Remove' at the top

The updates are checked from the server at the top and moves down the list. You can reorder the list of servers.

- To reorder the server list, select the server(s) and click 'Move Up' or 'Move Down'
- Click 'Save' for the changes to updated in the profile.

### 6.1.3.1.3. File Rating Settings

- <span id="page-497-0"></span>• A file's trust rating determines how Comodo Client Security (CCS) handles the file on the endpoint.
- The ratings are obtained from Comodo's online file database, from the local CCS vendor list, and from the local CCS file list.
- Whenever a file is accessed, CCS does a lookup on the online database, and also consults the two local lists.

The file is classed as trusted if:

- The app is from a vendor who has a 'Trusted' status in the local vendor list in CCS
- The app is trusted in the online file database (aka, it is whitelisted)
- The application/file is trusted in the local CCS 'File List'

**Note**: CCS uses Ports 4446 and 4447 of the endpoint computers for TCP and UDP connections to the cloud. If this option is enabled, we advise you keep these ports free and do not assign them to other applications.

The interface lets you configure the overall behavior of the file rating system on Windows devices to which the profile is applied. You can also choose whether or not local file ratings should be consulted.

### **Configure File rating settings**

- Click 'Assets' > 'Configuration Templates' > 'Profiles'
- Click on the name of a Windows profile to open it's details page
	- Click the 'File Rating' tab, then 'Edit', if it has already been added to the profile OR
	- Click 'Add Profile Section' > 'File Rating'' if it hasn't yet been added

The file rating screen has two tabs:

- **[File Rating](#page-498-0)** Enable file rating and configure overall behavior.
- **[Local Verdict Server Settings](#page-500-1)** Choose whether CCS should obey or ignore admin trust ratings which have been assigned to a file. Admins can assign a trust rating to a file in Dragon at 'Security > 'Endpoint Security' > 'Application Control'. If disabled, file rating scans will only consider the local and Comodo rating.

### <span id="page-498-0"></span>**File Rating Settings**

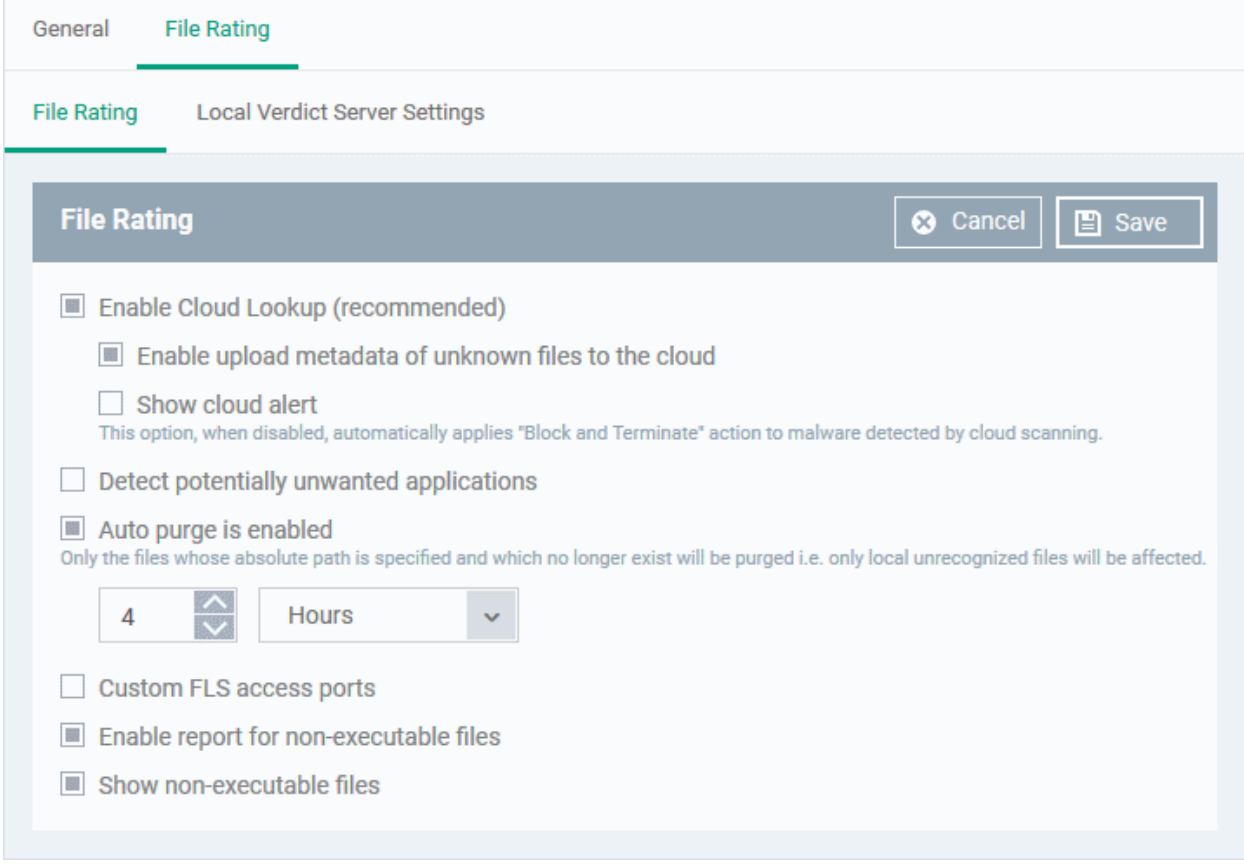

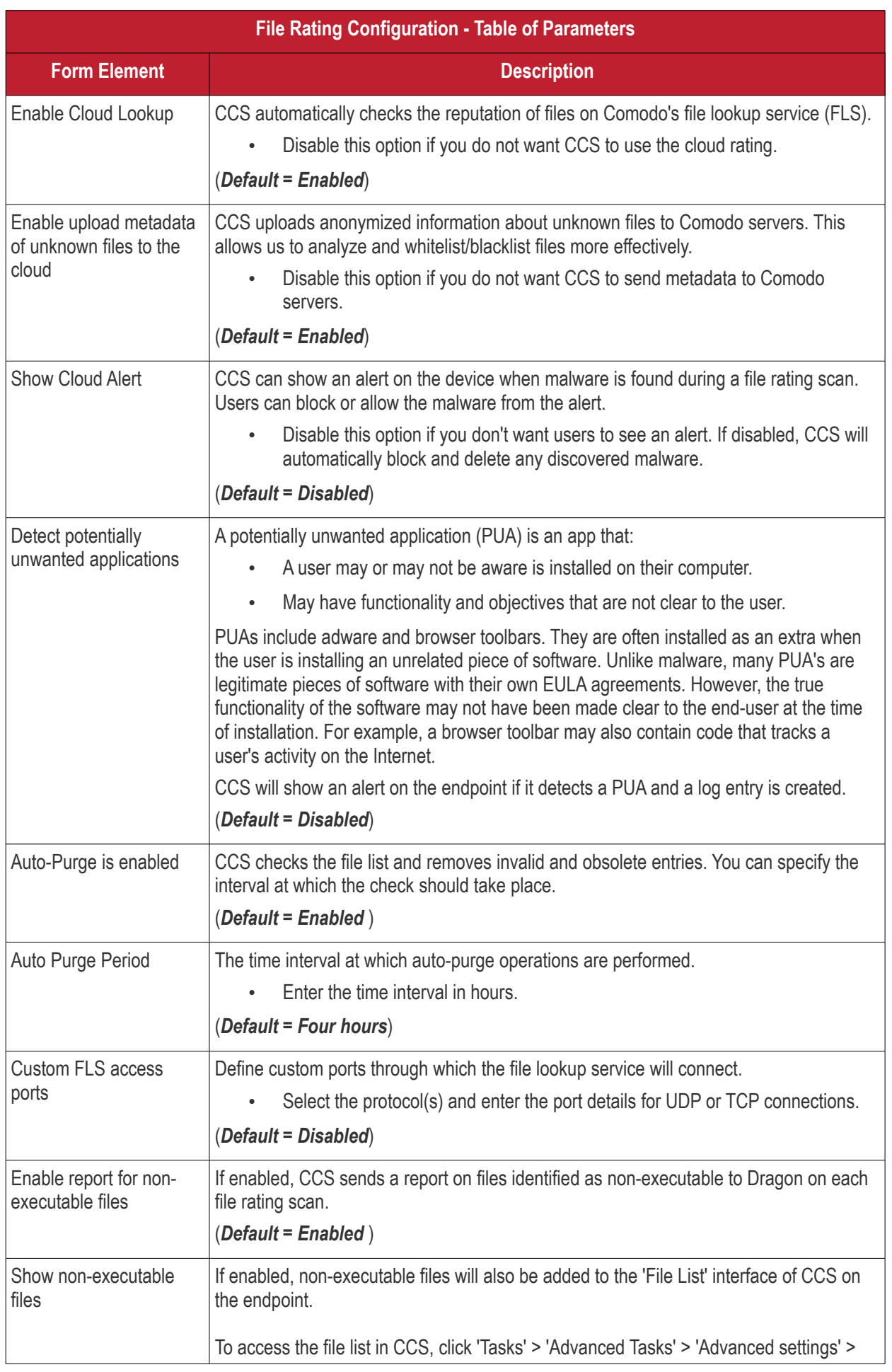

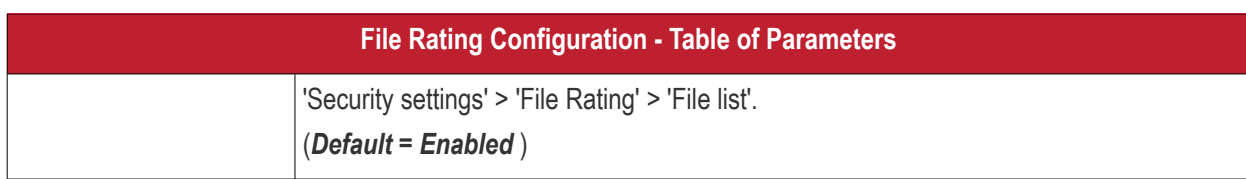

• Click 'Save' to apply your file rating settings.

### <span id="page-500-1"></span>**Local Verdict Server Settings**

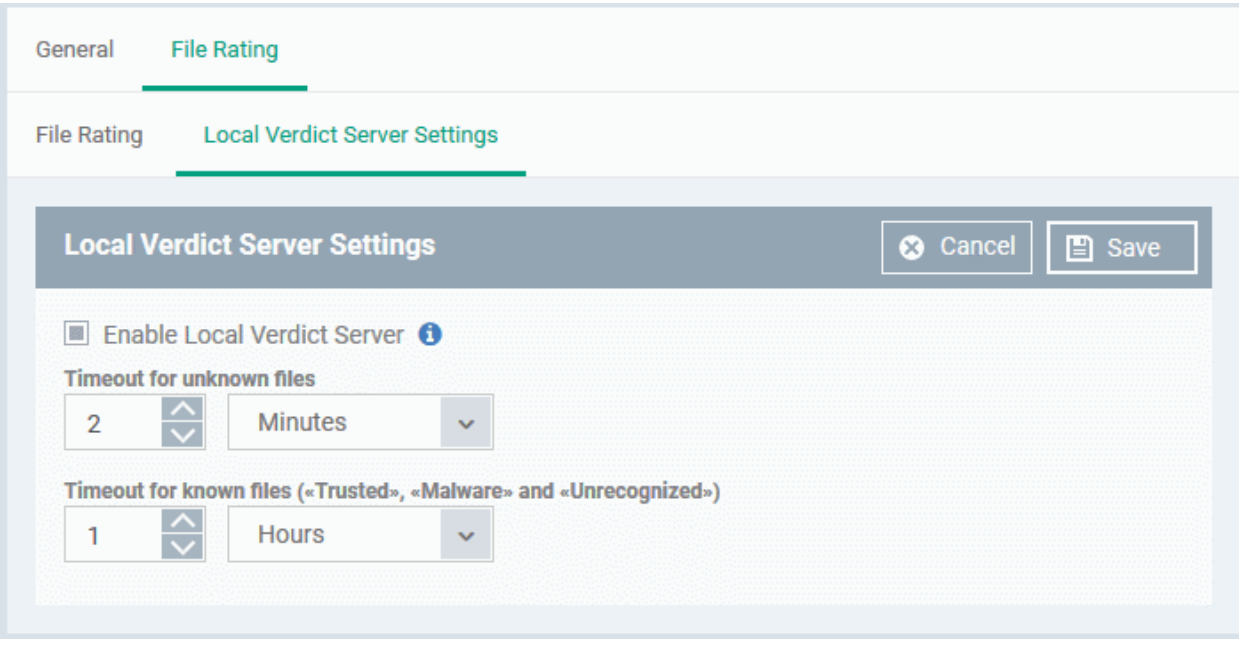

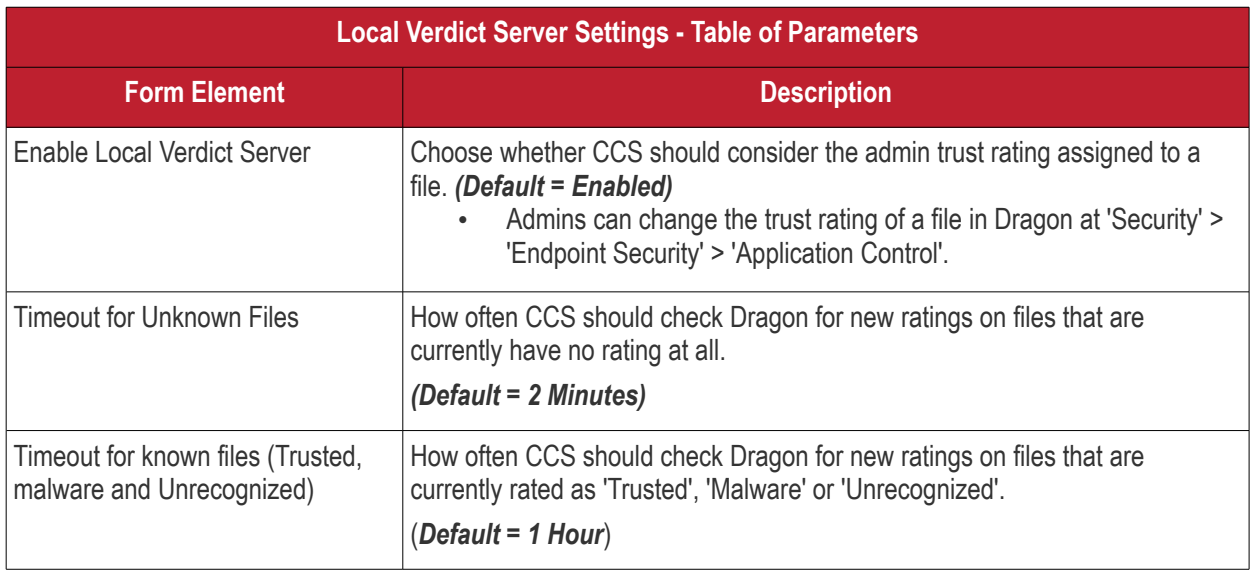

<span id="page-500-0"></span>• Click 'Save' to apply your changes.

### 6.1.3.1.4. Firewall Settings

The Firewall Settings area lets you configure the behavior of the CCS firewall on endpoints to which the profile is applied. You can also configure network zones, portsets and traffic filtering rules.

### **Configure Firewall Settings and Traffic Filtering Rules**

• Click 'Assets' > 'Configuration Templates' > 'Profiles'

#### **Dragon Enterprise** - Endpoint Protection Platform - Administrator Guide COMODO Creating Trust Onlinet

- Open the Windows profile you want to work on
	- Click the 'Firewall' tab then 'Edit', if it has already been added to the profile OR

• Click 'Add Profile Section' > 'Firewall' if it hasn't yet been added

The Firewall settings screen is displayed. It has six tabs:

- **[Firewall Settings](#page-501-0)** Configure the general firewall behavior
- **[Application Rules](#page-505-0)** Define rules that determine the network access privileges of individual applications or specific types of applications at the endpoint
- **[Global Rules](#page-516-0)** Define rules that apply to all traffic flowing in and out of the endpoint
- **[Rulesets](#page-518-0)** Create and manage predefined collections of firewall rules that can be applied, out-of-the-box, to Internet capable applications such as browsers, email clients and FTP clients.
- **[Network Zones](#page-520-0)** Create named grouping of one or more IP addresses. Once created, you can specify a zone as the target of firewall rule.
- **[Portsets](#page-529-0)** Define groups of regularly used ports that can used and reused when creating traffic filtering rules.

### <span id="page-501-0"></span>**Firewall Settings**

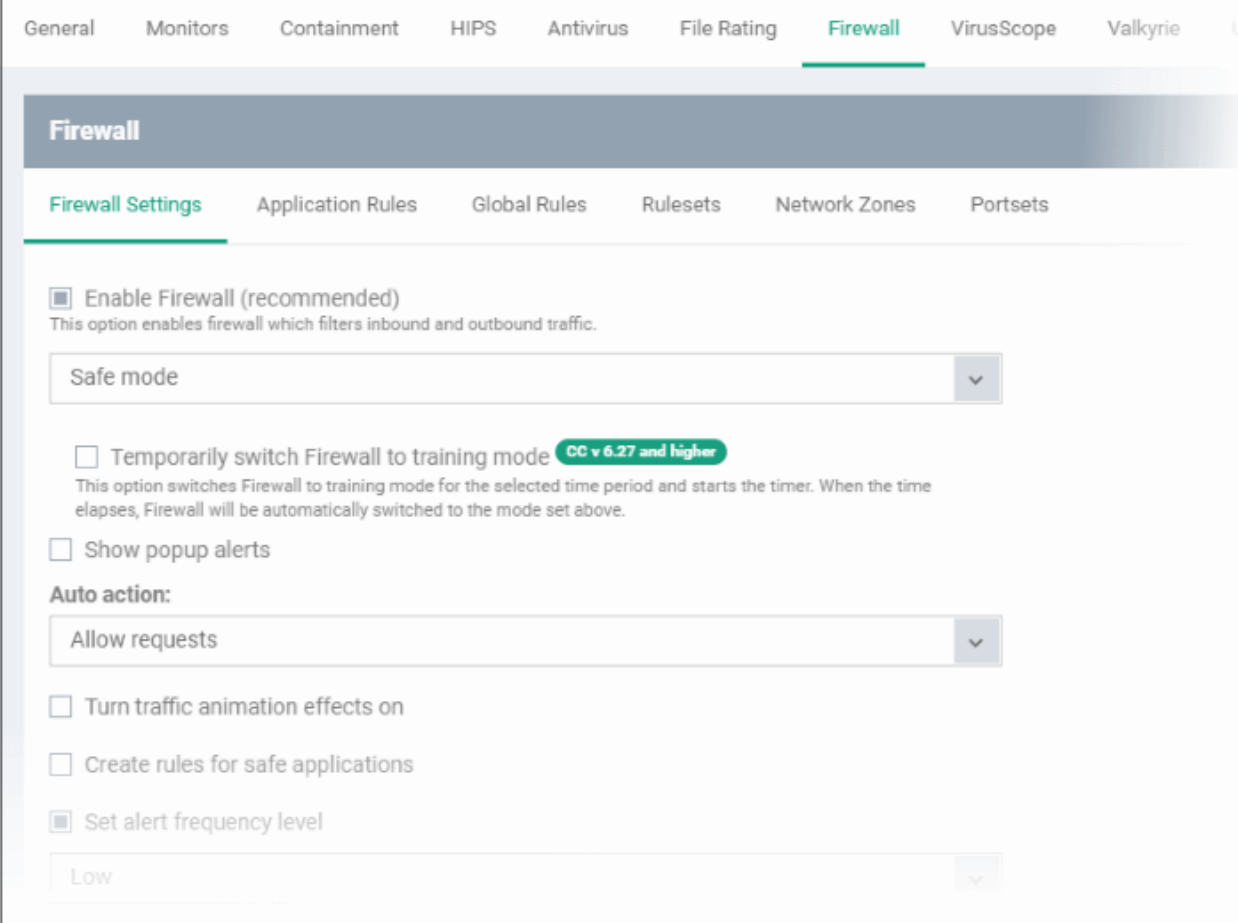

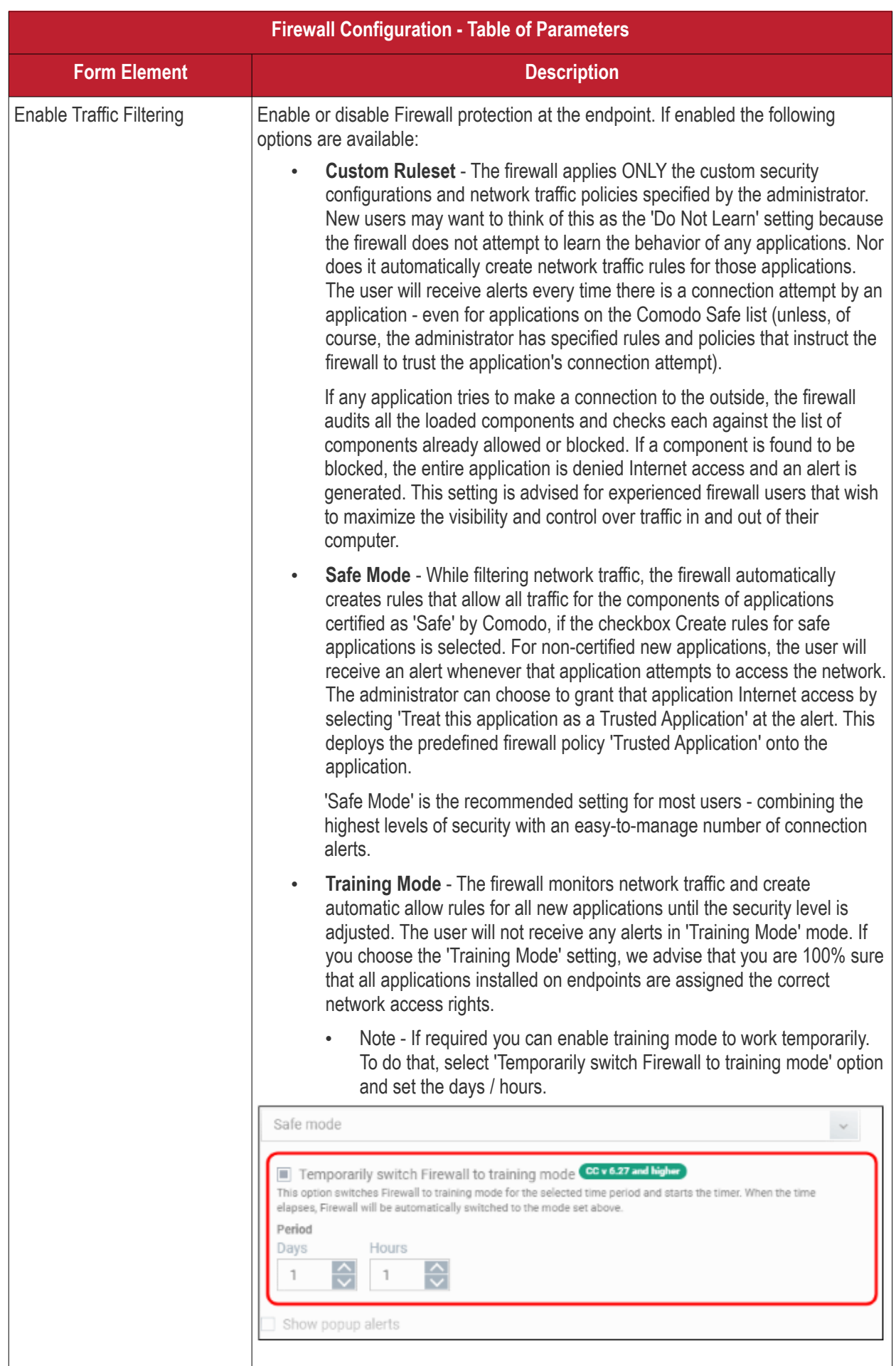

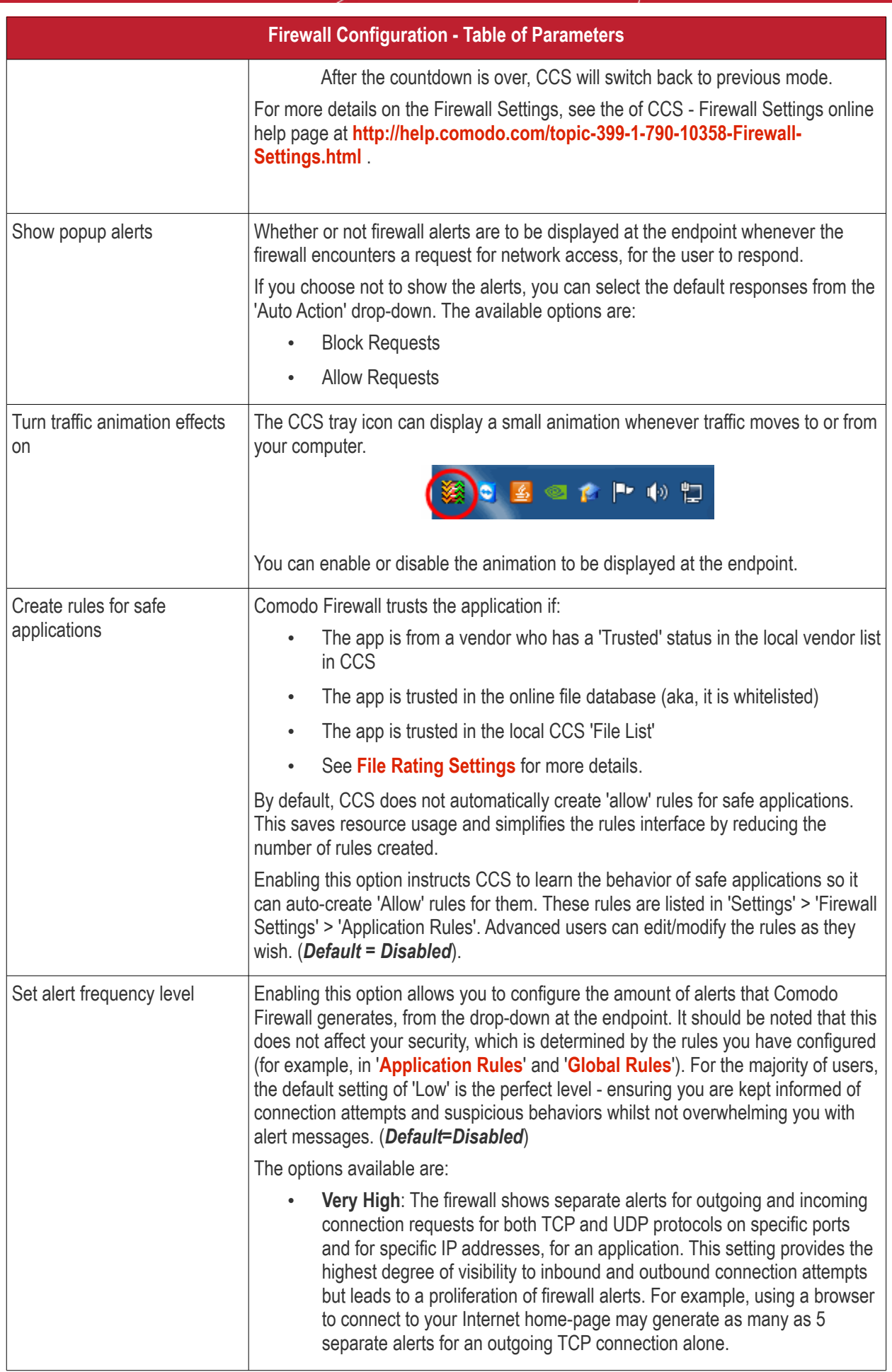
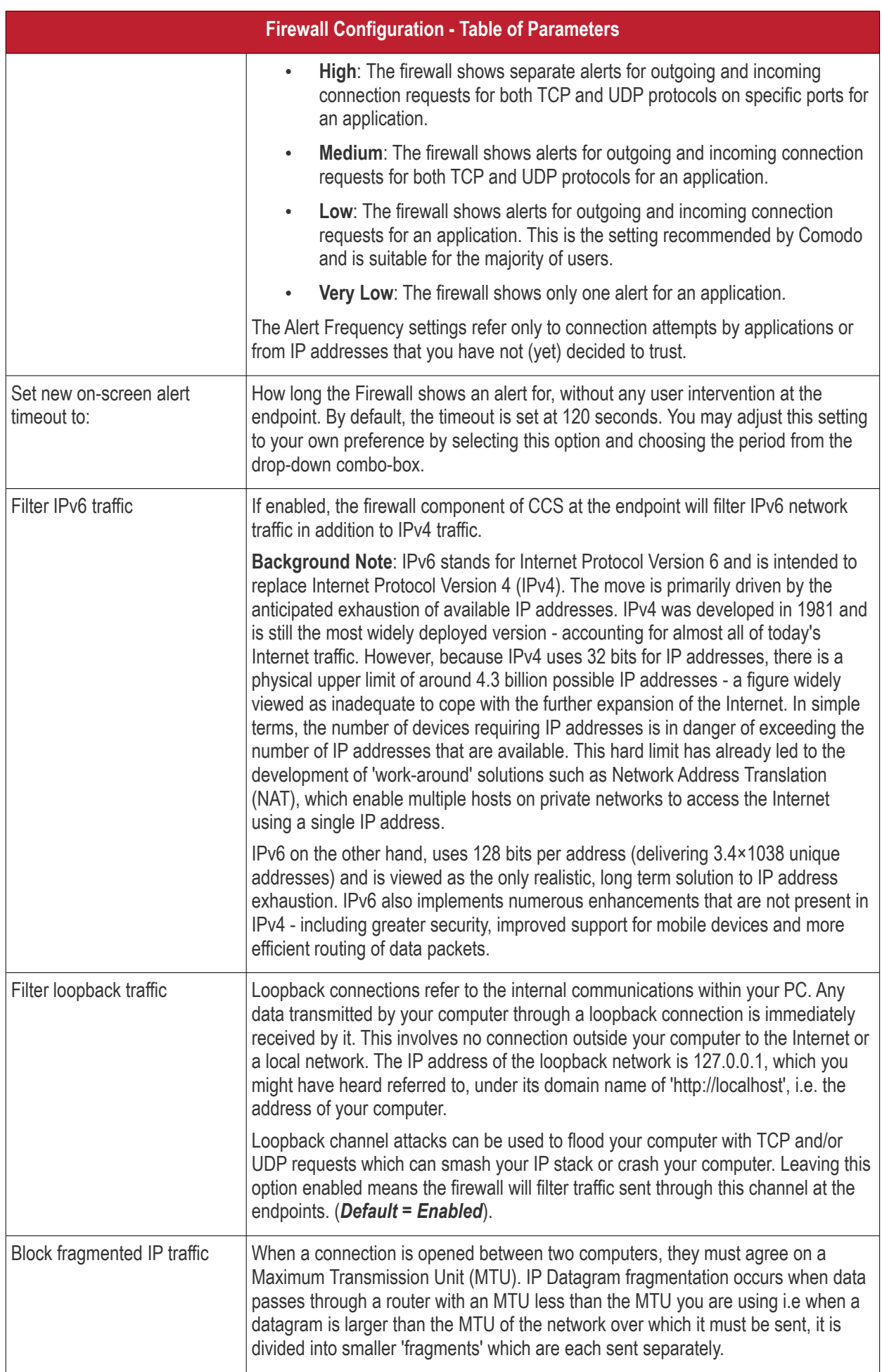

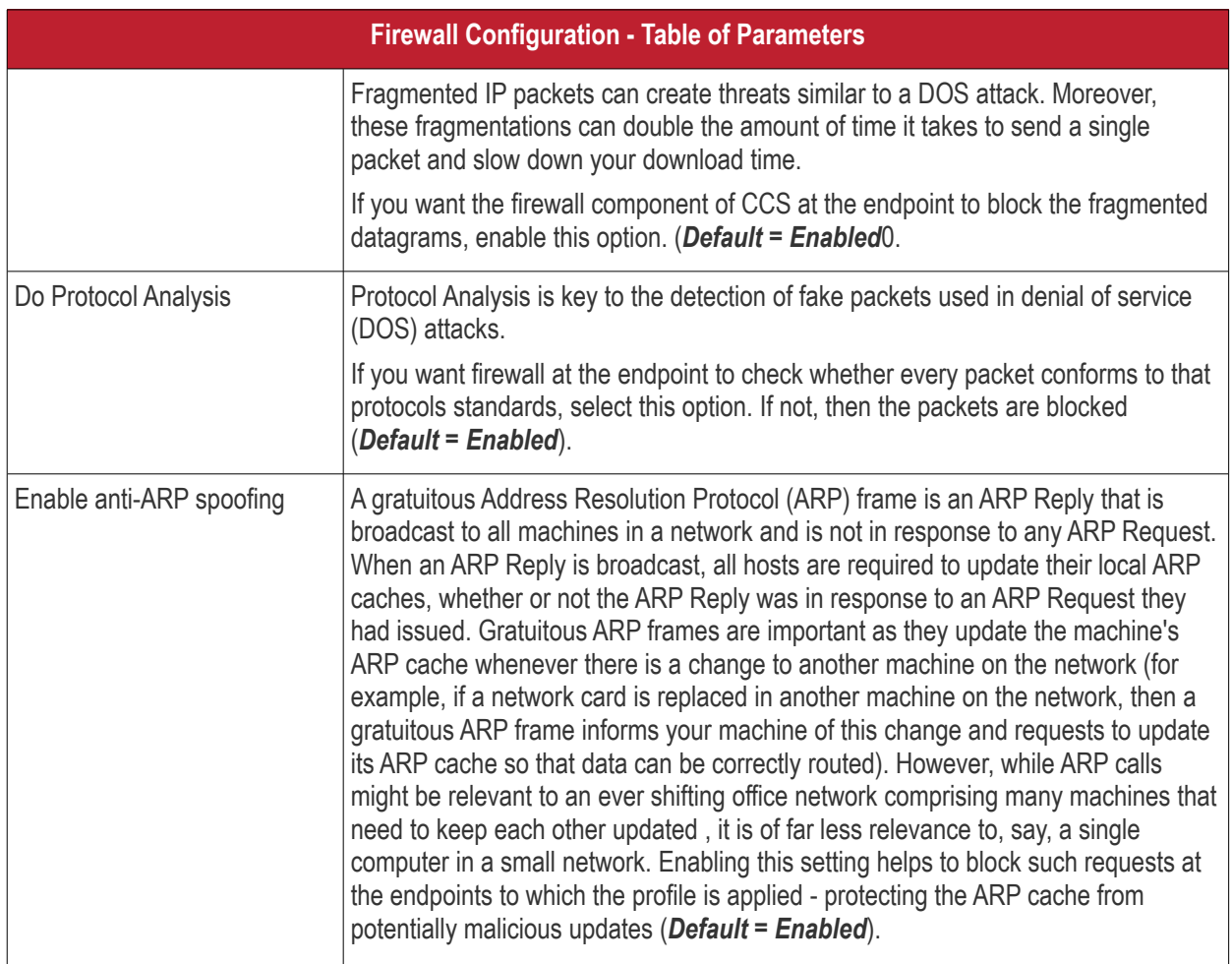

# <span id="page-505-0"></span>**Application Rules**

Whenever an application makes a request for Internet or network access, Comodo Firewall allows or denies this request based upon the Firewall Ruleset that has been specified for that application. Firewall Rulesets are, in turn, made up from one or more individual network access rules. Each individual network access rule contains instructions that determine whether the application should be allowed or blocked; which protocols it is allowed to use; which ports it is allowed to use and so forth.

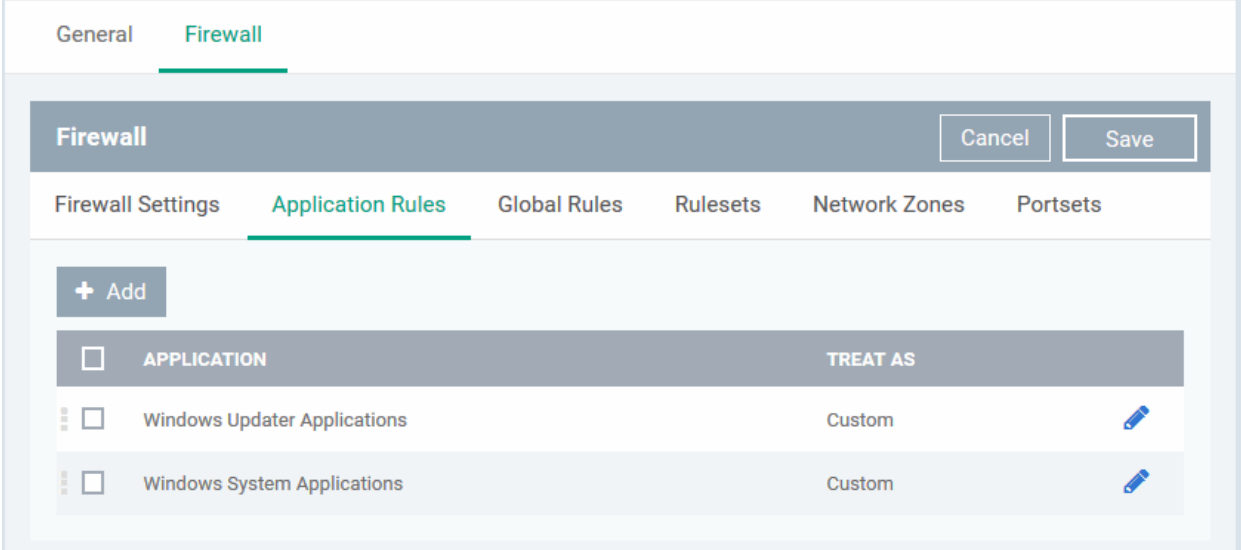

The 'Application Rules' interface allows you to create and manage application rules for regulating network access to individual applications at the endpoints to which the profile is applied.

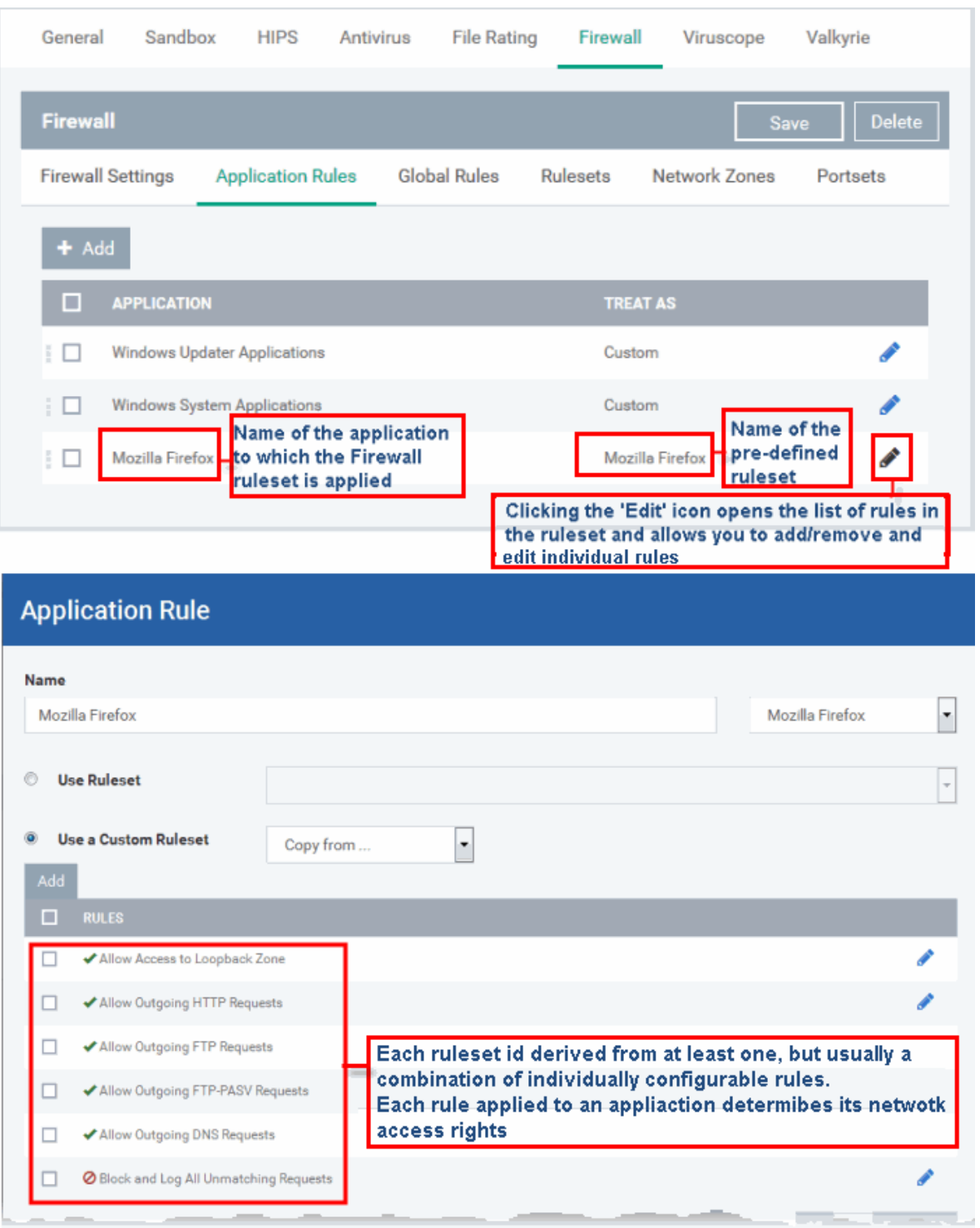

Although each ruleset can be defined from the ground up by individually configuring its constituent rules, this practice would be time consuming if it had to be performed for every single program on your system. For this reason, Comodo Firewall contains a selection of predefined rulesets according to broad application category. For example, you may choose to apply the ruleset 'Web Browser' to the applications like 'Internet Explorer', 'Firefox' and 'Opera'. Each predefined ruleset has been specifically designed by Comodo Firewall to optimize the security level of a certain type of application. Administrators can, of course, modify these predefined rulesets to suit their environment and requirements. For more details, see **[Predefined Rule Sets](#page-518-0)**.

- See **[Application Rule interface](#page-507-1)** for an introduction to the rule setting interface
- See **[Create and Modify Firewall Rulesets](#page-507-0)** to learn how to create and edit Firewall rulesets

- See **[Understanding Firewall Rules](#page-511-0)** for an overview of the meaning, construction and importance of individual rules
- See **[Add and Edit a](#page-512-0) [Firewall](#page-507-0) [Rule](#page-512-0)** for an explanation of individual rule configuration.

## <span id="page-507-1"></span>**Application Rule interface**

- Add Click the 'Add' button **or the state of 'Edit'** icon **beside a ruleset in 'Application Rules' interface to open** the 'Application Rule' interface.
- The rules in a Firewall ruleset can be added/modified/removed and re-ordered through the 'Application Rule' interface.
- You can also create new rules or edit existing rules in the ruleset in the 'Firewall Rule' interface (Click the 'Add' button or 'Edit' icon **b**eside a rule in 'Application Rules' interface). See **[Add and Edit a Firewall](#page-512-0) [Rule](#page-512-0)** for guidance on this.

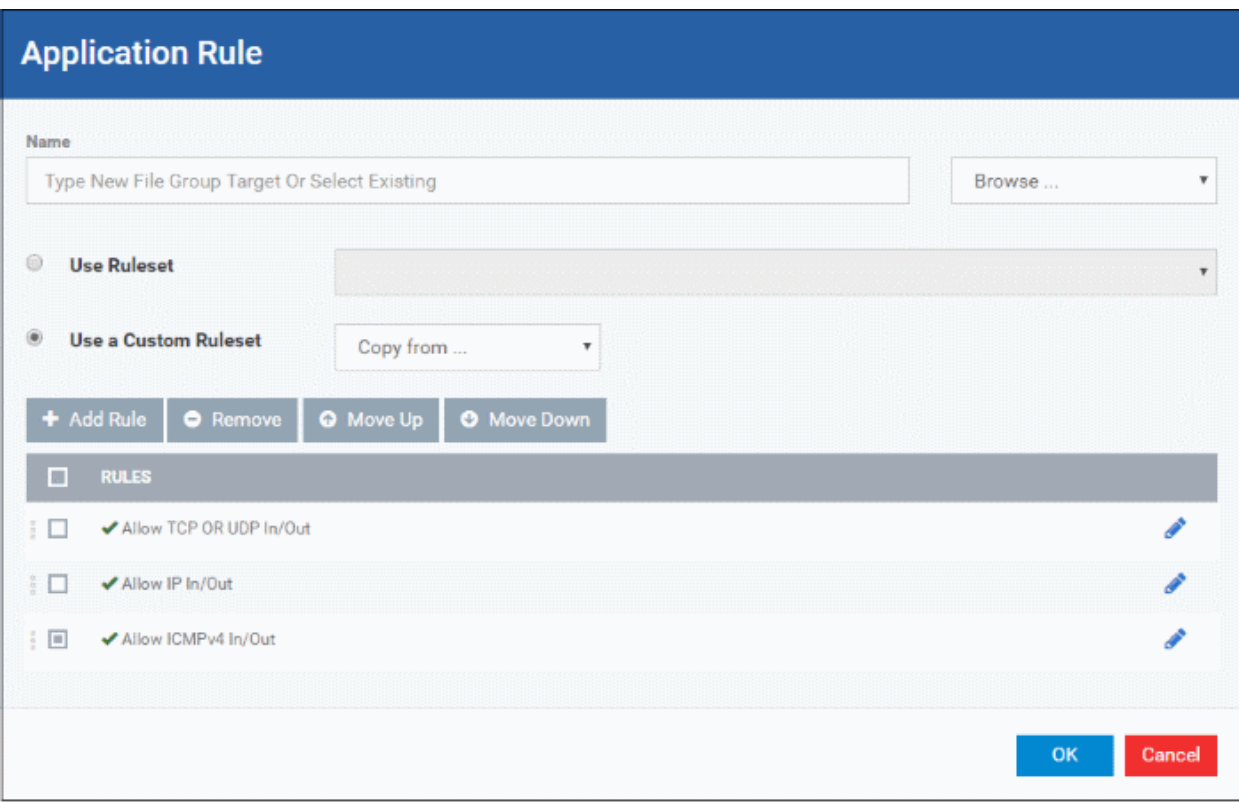

Comodo Firewall applies rules on a per packet basis and applies the first rule that matches that packet type to be filtered (see **[Understanding Firewall Rules](#page-511-0)** for more information). If there are a number of rules in the list relating to a packet type then one nearer the top of the list is applied. Administrators can re-prioritize rules by uisng the 'Move Up' or 'Move Down' buttons.

## <span id="page-507-0"></span>**Create and Modify Firewall Rulesets**

Add

To begin defining an application's Firewall ruleset, you need take two basic steps.

- Step 1 **[Select the application that you wish the ruleset is to be applied](#page-507-2).**
- Step 2 **[Configure the rules for this application's ruleset](#page-509-0).**

## <span id="page-507-2"></span>**Step 1 - Select the application that you wish the ruleset is to be applied**

• To define a ruleset for a new application ( i.e. one that is not already listed), click the 'Add' button

at the top of the list in the 'Application Rules' interface.

The 'Application Rule' interface will open as shown below:

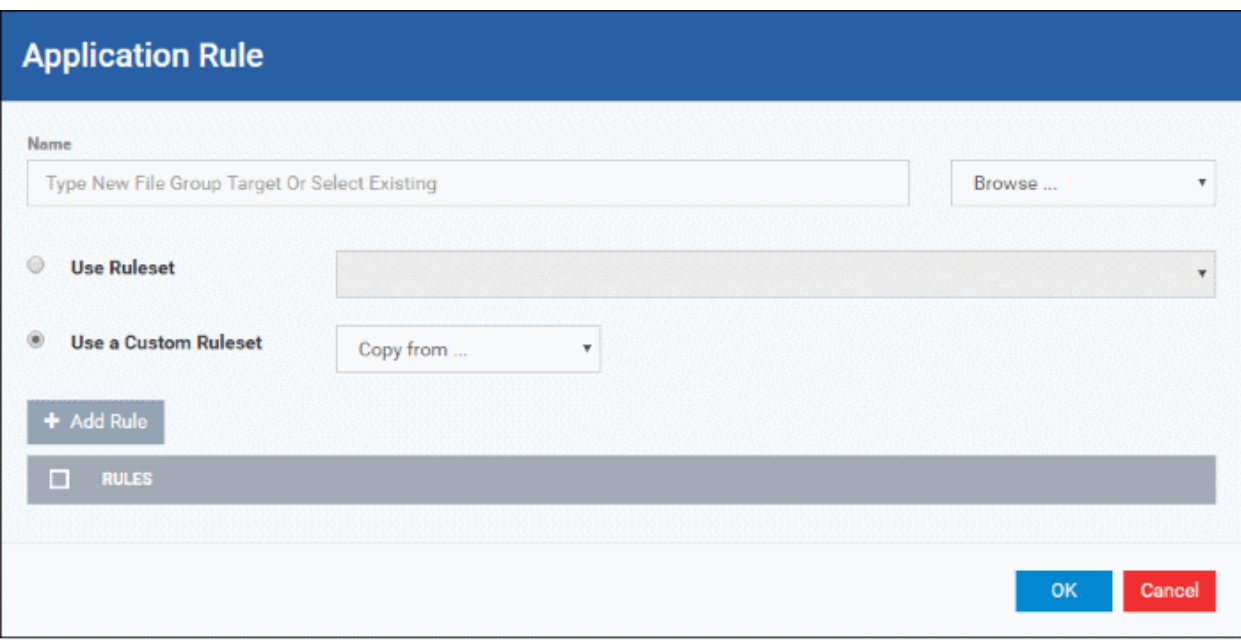

Because this is a new application, the 'Name' field is blank. (If you are modifying an existing ruleset, then this interface shows the individual rules for that application's ruleset).

You can enter the application(s) to which the rule set is to be applied in two ways:

• Enter the installation path of the application with the application file name in the Name field (For example, 'C:\Program Files\Mozilla Firefox\firefox.exe').

Or

• Open the drop-down beside the 'Name' field and choose the application group to which the ruleset is to be applied. Choosing a 'File Group' allows you to create firewall ruleset for a category of pre-set files or folders. For example, selecting 'Executables' would enable you to create a Firewall Ruleset for any file that attempts to connect to the Internet with the extensions .exe .dll .sys .ocx .bat .pif .scr .cpl . Other such categories available include 'Windows System Applications' , 'Windows Updater Applications' , 'Start Up Folders' etc each of which provide a fast and convenient way to apply a generic ruleset to important files and folders. Dragon ships with a set of predefined 'File Groups'. If required you can add new file groups and edit existing groups ('Settings' > 'Settings' > 'System Templates' > 'File Groups Variables'). See **[Create and Manage File](#page-1064-0) [Groups](#page-1064-0)** for guidance on this.

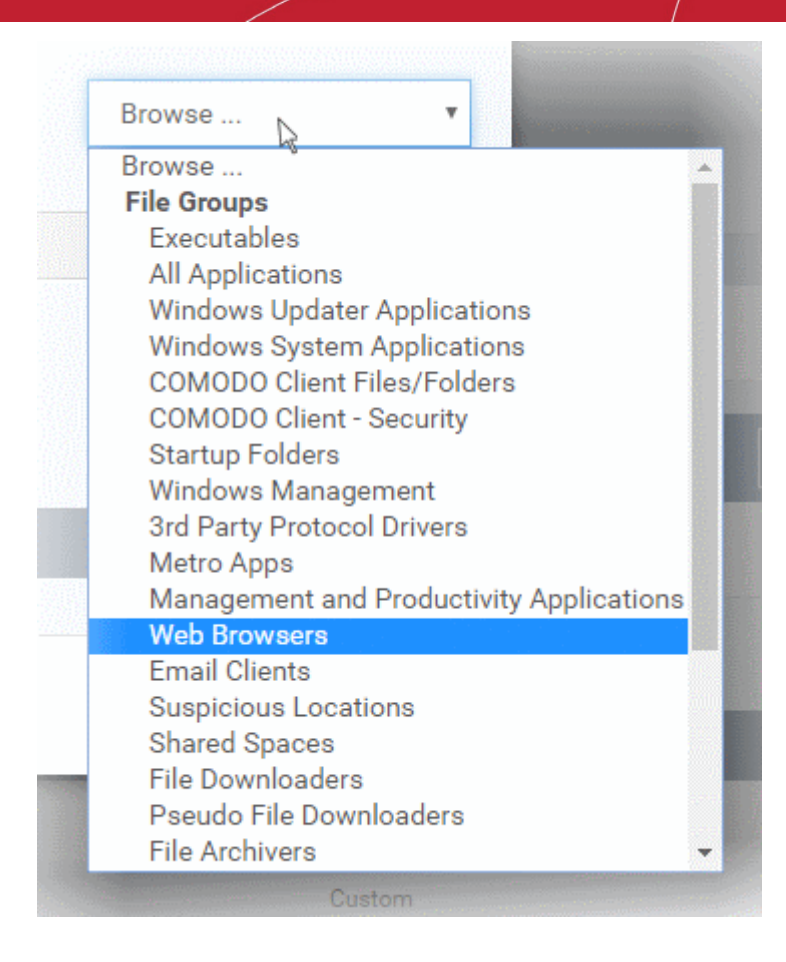

## <span id="page-509-0"></span>**Step 2 - Configure the rules for this application's ruleset**

There are two broad options available for creating a ruleset that applies to an application - **[Use a Predefined](#page-509-1)  [Ruleset](#page-509-1)** or **[Use a Custom Ruleset](#page-510-0)**.

<span id="page-509-1"></span>• **Use a Predefined Ruleset** - Allows you to quickly deploy an existing ruleset on to the target application. Choose the ruleset you wish to use from the drop-down menu. In the example below, we have chosen 'Web Browser' because we are creating a ruleset for the 'Firefox' browser. The name of the predefined ruleset you choose is displayed in the '**Treat As** ' column for that application in the '**[Application Rules' interface](#page-505-0)** *(Default = Disabled).*

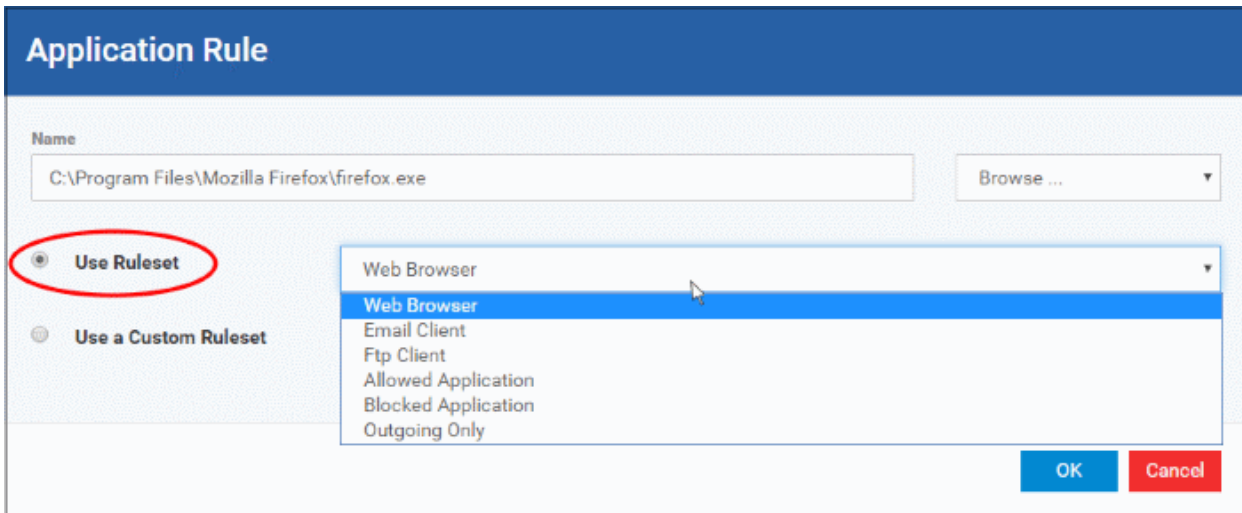

**Note**: Predefined Rulesets, once chosen, cannot be modified *directly* from this interface - they can only be modified and defined using the **[Application Rule](#page-507-1)** interface. If you require the ability to add or modify rules for an application then you are effectively creating a new, custom ruleset and should choose the more flexible **[Use](#page-510-0)  [Custom Ruleset](#page-510-0)** option instead.

<span id="page-510-0"></span>• **Use a Custom Ruleset** - Designed for more experienced administrators, the Custom Ruleset option enables full control over the configuration of Firewall Ruleset and the parameters of each rule within that ruleset (*Default = Enabled*).

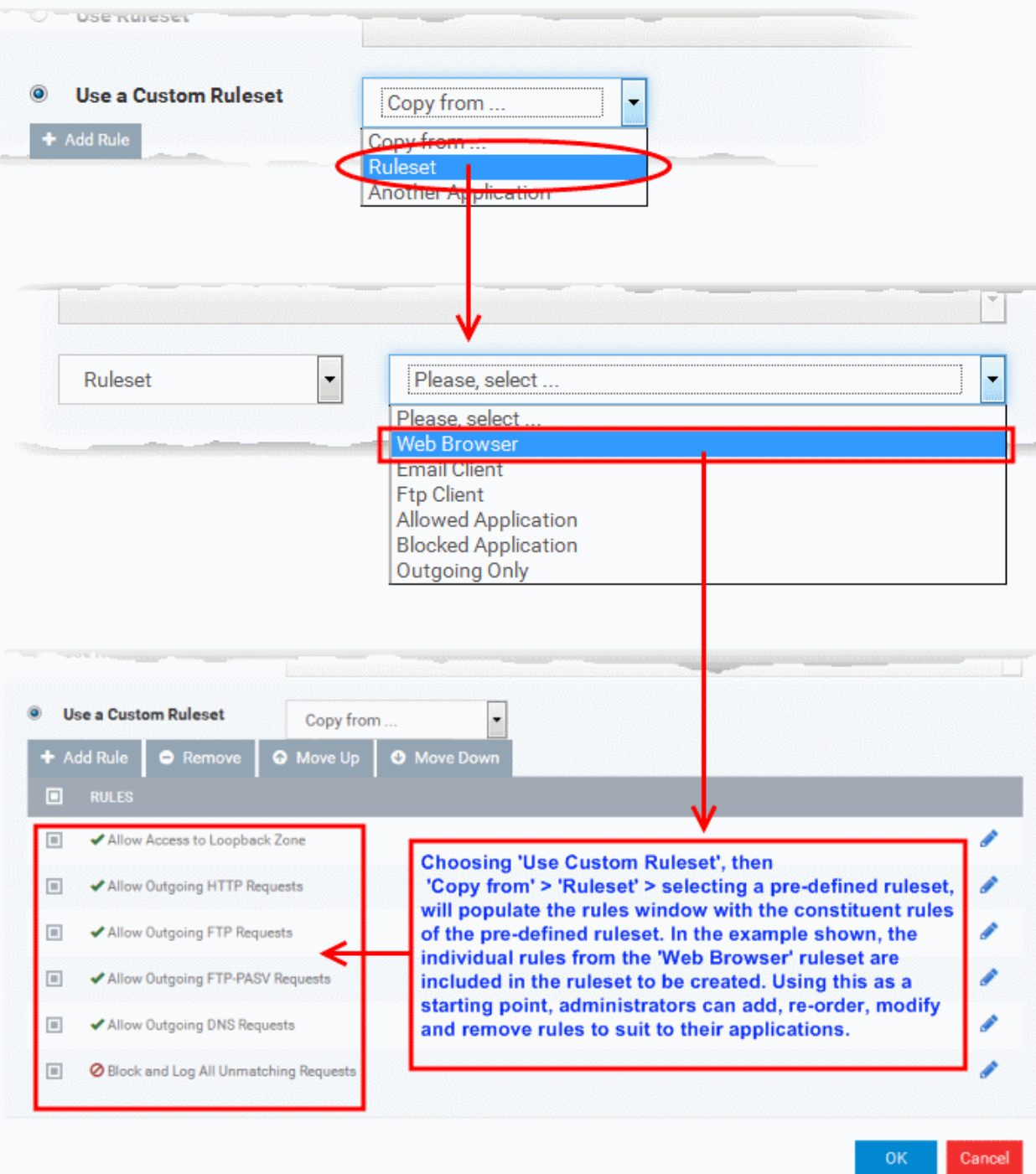

You can create an entirely new ruleset or use a predefined ruleset as a starting point by:

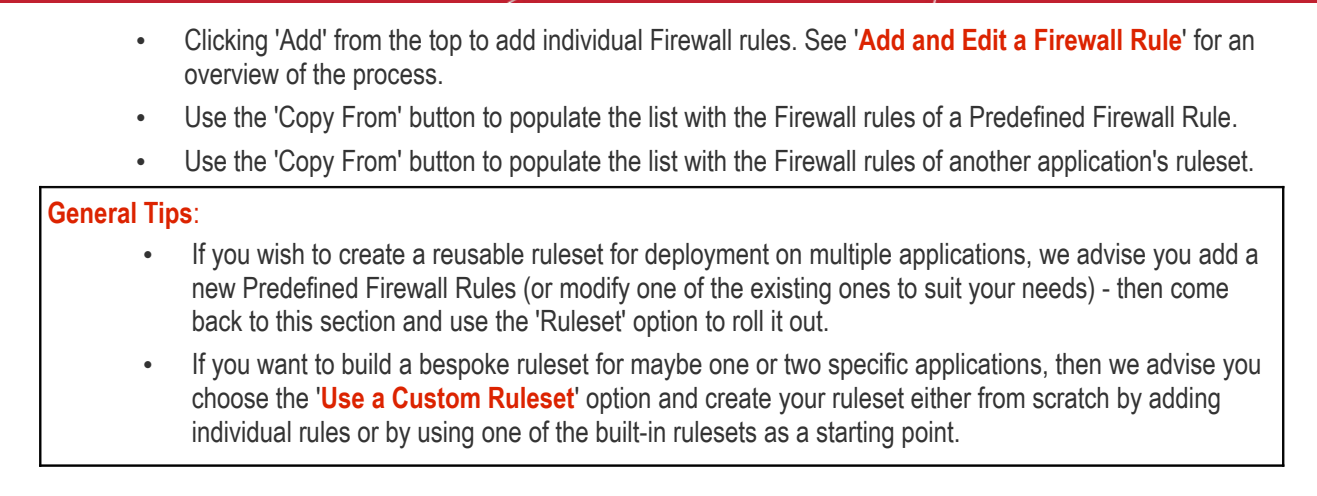

## <span id="page-511-0"></span>**Understanding Firewall Rules**

At their core, each Firewall rule can be thought of as a simple **IF THEN** trigger - a set of **conditions** (or attributes) pertaining to a packet of data from a particular application and an **action** it that is enforced if those conditions are met.

As a packet filtering firewall, Comodo Firewall analyzes the attributes of *every single* packet of data that attempts to enter or leave the computer. Attributes of a packet include the application that is sending or receiving the packet, the protocol it is using, the direction in which it is traveling, the source and destination IP addresses and the ports it is attempting to traverse. The firewall then tries to find a Firewall rule that matches all the conditional attributes of this packet in order to determine whether or not it should be allowed to proceed. If there is no corresponding Firewall rule, then the connection is automatically blocked until a rule is created.

The actual **conditions** (attributes) you see \* on a particular Firewall Rule are determined by the protocol chosen in the 'Firewall Rule' interface. See **[Add and Edit a Firewall Rule](#page-512-0)** for more details.

If you chose 'TCP' , 'UDP' or 'TCP and 'UDP', then the rule has the form: **Action |Protocol | Direction |Source Address | Destination Address | Source Port | Destination Port**

If you chose 'ICMP', then the rule has the form: **Action |Protocol | Direction | Source Address | Destination** 

## **Address | ICMP Details**

If you chose 'IP', then the rule has the form: **Action | Protocol | Direction | Source Address | Destination Address | IP Details**

- **Action**: The action the firewall takes when the conditions of the rule are met. The rule shows '**Allow**', '**Block**' or '**Ask**'.\*\*
- **Protocol:** States the protocol that the target application must be attempting to use when sending or receiving packets of data. The rule shows '**TCP**', '**UDP**', '**TCP** or **UDP**', '**ICMP**' or '**IP**'
- **Direction**: States the direction of traffic that the data packet must be attempting to negotiate. The rule shows '**In**', '**Out**' or '**In/Out**'
- **Source Address**: States the source address of the connection attempt. The rule shows '**From**' followed by one of the following: **IP** , **IP range**, **IP Mask** , **Network Zone**, **Host Name** or **Mac Address**
- **Destination Address**: States the address of the connection attempt. The rule shows '**To**' followed by one of the following: **IP**, **IP range**, **IP Mask**, **Network Zone**, **Host Name** or **Mac Address**
- **Source Port**: States the port(s) that the application must be attempting to send packets of data through. Shows '**Where Source Port Is**' followed by one of the following: '**Any**', '**Port #'**, '**Port Range**' or '**Port Set**'
- **Destination Port**: States the port(s) on the remote entity that the application must be attempting to send to. Shows '**Where Source Port Is**' followed by one of the following: '**Any**', '**Port #'**, '**Port Range**' or '**Port Set**'
- **ICMP Details**: States the ICMP message that must be detected to trigger the action. See **[Add and Edit a](#page-512-0)  [Firewall Rule](#page-512-0)** for details of available messages that can be displayed.

• **IP Details**: States the type of IP protocol that must be detected to trigger the action: See **[Add and Edit a](#page-512-0)  [Firewall Rule](#page-512-0)** to see the list of available IP protocols that can be displayed here.

Once a rule is applied, Comodo Firewall monitors all network traffic relating to the chosen application and take the specified action if the conditions are met. Users should also see the section '**[Global Rules](#page-516-0)**' to understand the interaction between Application Rules and Global Rules.

\* If you chose to add a descriptive name when creating the rule then this name is displayed here rather than it's full parameters. See the next section, '**[Add and Edit a Firewall Rule](#page-512-0)**', for more details.

\*\* If you selected 'Log as a firewall event if this rule is fired' then the action is postfixed with 'Log'. (e.g. Block & Log)

#### <span id="page-512-0"></span>**Add and Edit a Firewall Rule**

The Firewall Rule Interface is used to configure the actions and conditions of an individual Firewall rule. If you are not an experienced firewall user or are unsure about the settings in this area, we advise you first gain some background knowledge by reading the sections '**[Understanding Firewall Rules](#page-511-0)**', '**[Overview of Rules and Policies](#page-505-0)**' and '**[Create and Modify Firewall Rulesets](#page-507-0)**'.

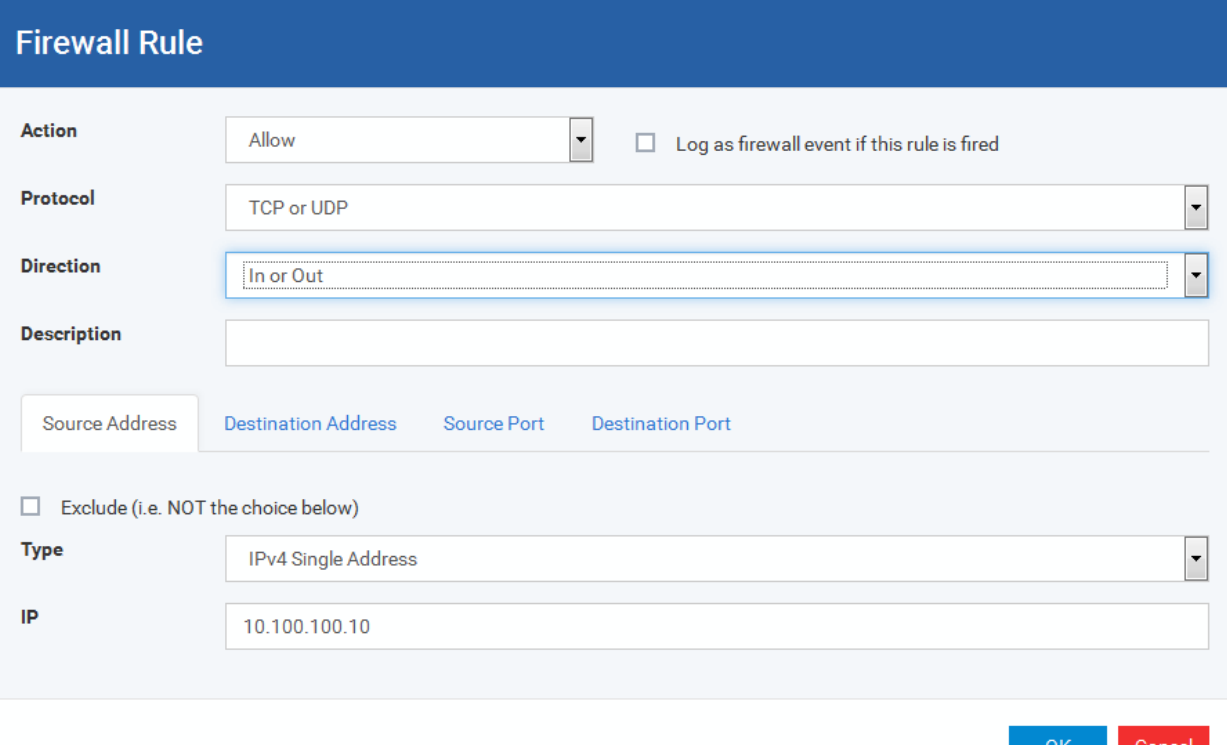

#### <span id="page-512-1"></span>**General Settings**

- **Action:** Define the action the firewall takes when the conditions of the rule are met. Options available via the drop down menu are '**Allow**' *(Default)*, '**Block'** or '**Ask**'.
- **Protocol:** Allows the user to specify which protocol the data packet should be using. Options available via the drop down menu are '**TCP**', '**UDP**', '**TCP or UDP**' *(Default)*, '**ICMP**' or '**IP**' .

**Note:** Your choice here alters the choices available to you in the tab structure on the lower half of the interface.

- **Direction:** Allows the user to define which direction the packets should be traveling. Options available via the drop down menu are **'In', 'Out'** or **'In/Out'** *(Default).*
- **Log as a firewall event if this rule is fired:** Checking this option creates an entry in the firewall event log viewer whenever this rule is called into operation. (i.e. when ALL conditions have been met) *(Default = Disabled).*

• **Description**: Allows you to type a friendly name for the rule. Some users find it more intuitive to name a rule by it's intended purpose. ( 'Allow Outgoing HTTP requests'). If you create a friendly name, then this is displayed to represent instead of the full actions/conditions in the main **[Application Rules interface](#page-505-0)** and the **[Application Rule interface](#page-507-1)**.

## **Protocol**

# **i. 'TCP**,' '**UDP'** or '**TCP or UDP'**

If you select 'TCP', 'UDP' or 'TCP or UDP' as the Protocol for your network, then you have to define the source and destination IP addresses and ports receiving and sending the information

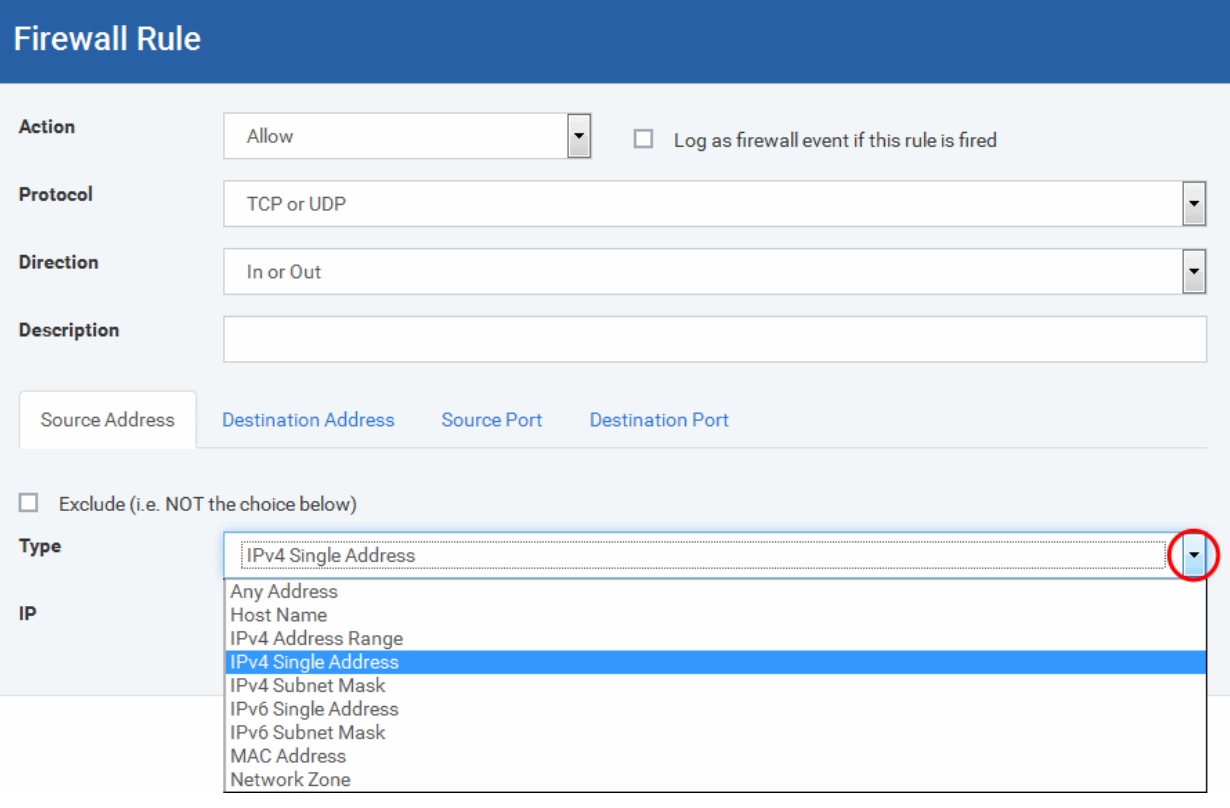

## <span id="page-513-0"></span>**Source Address and Destination Address:**

- 1. You can choose any IP Address by selecting Any Address in the Type drop-down box. This menu defaults to an IP range of 0.0.0.0- 255.255.255.255 to allow connection from all IP addresses.
- 2. You can choose a named host by selecting a Host Name which denotes your IP address.
- 3. You can choose an IPv4 Range by selecting IPv4 Address Range for example the range in your private network and entering the IP addresses in the Start Range and End Range text boxes.
- 4. You can choose a Single IPv4 address by selecting IPv4 Single Address and entering the IP address in the IP address text box, e.g., 192.168.200.113.
- 5. You can choose IPv4 Mask by selecting IPv4 Subnet Mask. IP networks can be divided into smaller networks called sub-networks (or subnets). An IP address/ Mask is a subnet defined by IP address and mask of the network. Enter the IP address and Mask of the network.
- 6. You can choose a Single IPv6 address by selecting IPv6 Single Address and entering the IP address in the IP address text box, e.g., 3ffe:1900:4545:3:200:f8ff:fe21:67cf.
- 7. You can choose IPv6 Mask by selecting IPv6 Subnet Mask. IP networks can be divided into smaller networks called sub-networks (or subnets). An IP address/ Mask is a subnet defined by IP address and mask of the network. Enter the IP address and Mask of the network.
- 8. You can choose a MAC Address by selecting MAC Address and entering the address in the address text box.
- 9. You can choose an entire network zone by selecting Zone .This menu defaults to Local Area Network. But you can also define your own zone by first creating a Zone through the '**[Network](#page-520-0)  [Zones](#page-520-0)**' area.
- Exclude (i.e. NOT the choice below): The opposite of what you specify is applicable. For example, if you are creating an Allow rule and you check the Exclude box in the Source IP tab and enter values for the IP range, then that IP range is excluded. You have to create a separate Allow rule for the range of IP addresses that you DO want to use.

#### **Source Port and Destination Port:**

Enter the source and destination Port in the text box.

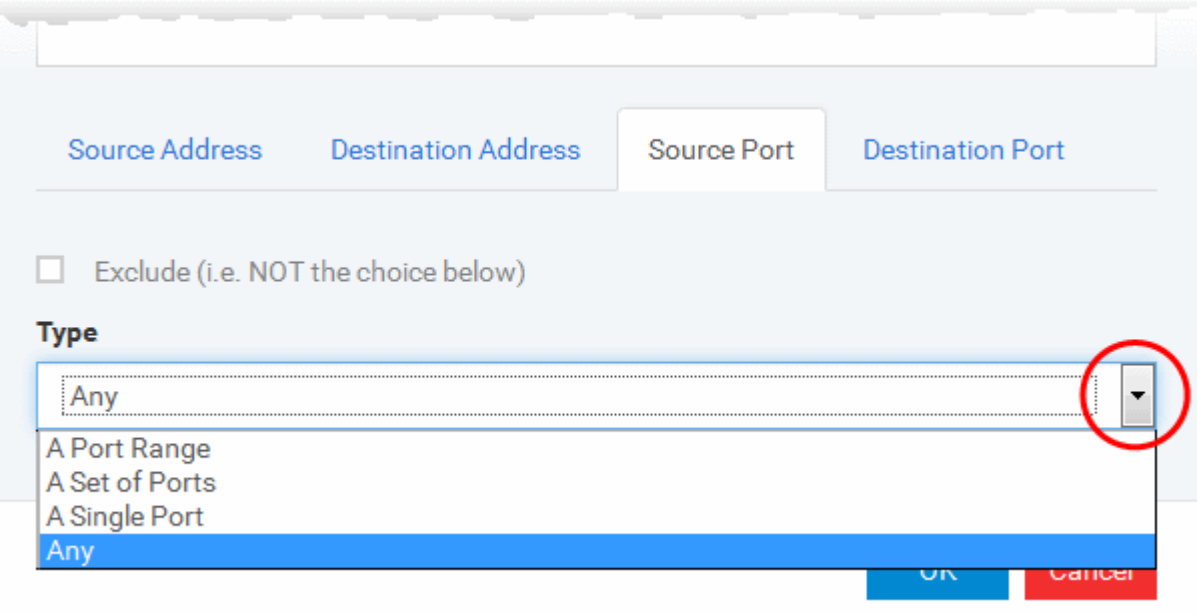

- 1. You can choose any port number by selecting Any set by default , 0- 65535.
- 2. You can choose a Single Port number by selecting Single Port and selecting the single port numbers from the list.
- 3. You can choose a Port Range by selecting Port Range and selecting the port numbers from the From and To list.
- 4. You can choose a predefined **[Port Set](#page-529-0)** by choosing A Set of Ports. If you wish to create a custom port set then please see the section '**[Port Sets](#page-529-0)**'.

#### **ii. ICMP**

When you select ICMP as the protocol in **[General Settings](#page-512-1)**, you are shown a list of ICMP message types in the 'ICMP Details' tab alongside the **[Destination Address](#page-513-0)** tabs. The last two tabs are configured identically to the **[explanation above](#page-513-0)**. You cannot see the source and destination port tabs.

#### **iii. ICMP Details**

ICMP (Internet Control Message Protocol) packets contain error and control information which is used to announce network errors, network congestion, timeouts, and to assist in troubleshooting. It is used mainly for performing traces and pings. Pinging is frequently used to perform a quick test before attempting to initiate communications. If you are using or have used a peer-to-peer file-sharing program, you might find yourself being pinged a lot. So you can create rules to allow / block specific types of ping requests. With Comodo Firewall you can create rules to allow/ deny inbound ICMP packets that provide you with information and minimize security risk.

1. Type in the source/ destination IP address. Source IP is the IP address from which the traffic originated and destination IP is the IP address of the computer that is receiving packets of information.

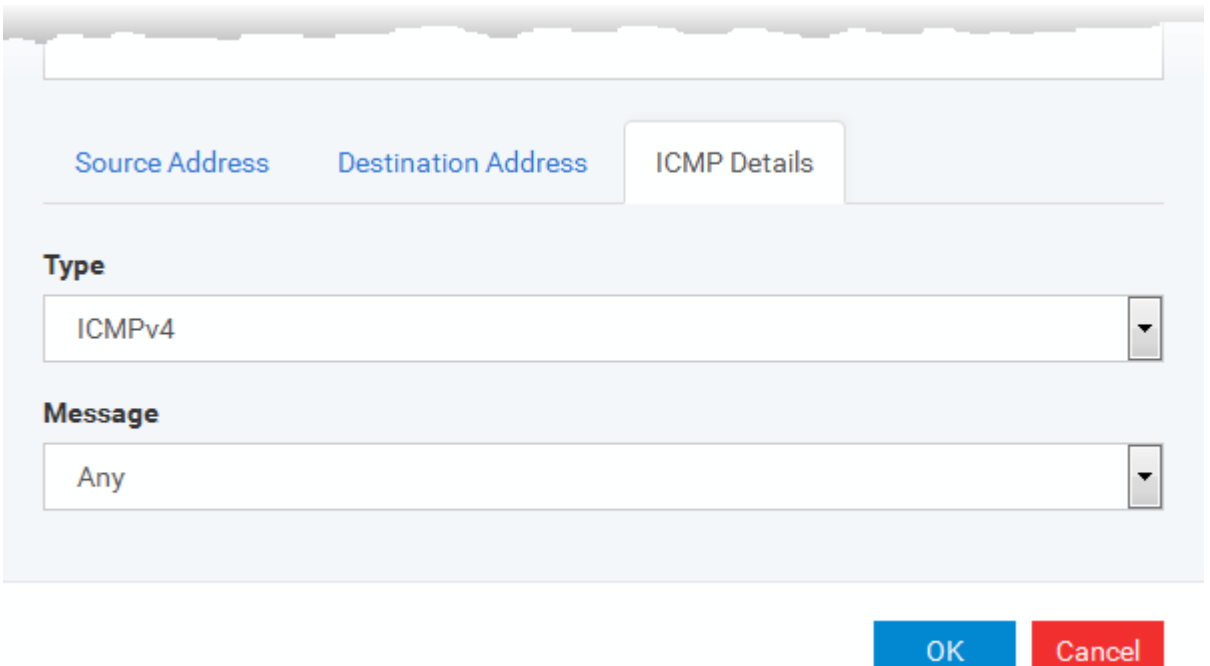

- 2. Under the 'ICMP Details' tab, choose the ICMP version from the 'Type' drop-down.
- 3. Specify ICMP Message, Types and Codes. An ICMP message includes a Message that specifies the type, that is, the format of the ICMP message.

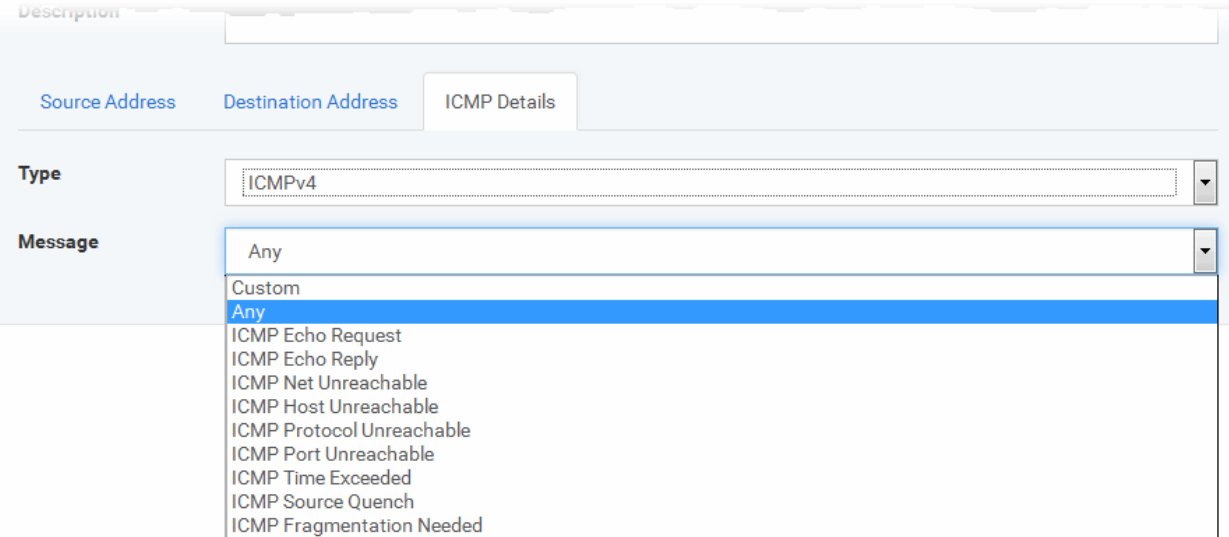

When you select a particular ICMP message , the menu defaults to set its code and type as well. If you select the ICMP message type 'Custom' then you are asked to specify the code and type.

#### **iv. IP**

When you select IP as the protocol in **[General Settings](#page-512-1)**, you are shown a list of IP message type in the 'IP Details' tab alongside the **[Source Address and Destination Address](#page-513-0)** tabs. The last two tabs are configured identically to the **[explanation above](#page-513-0)**. You cannot see the source and destination port tabs.

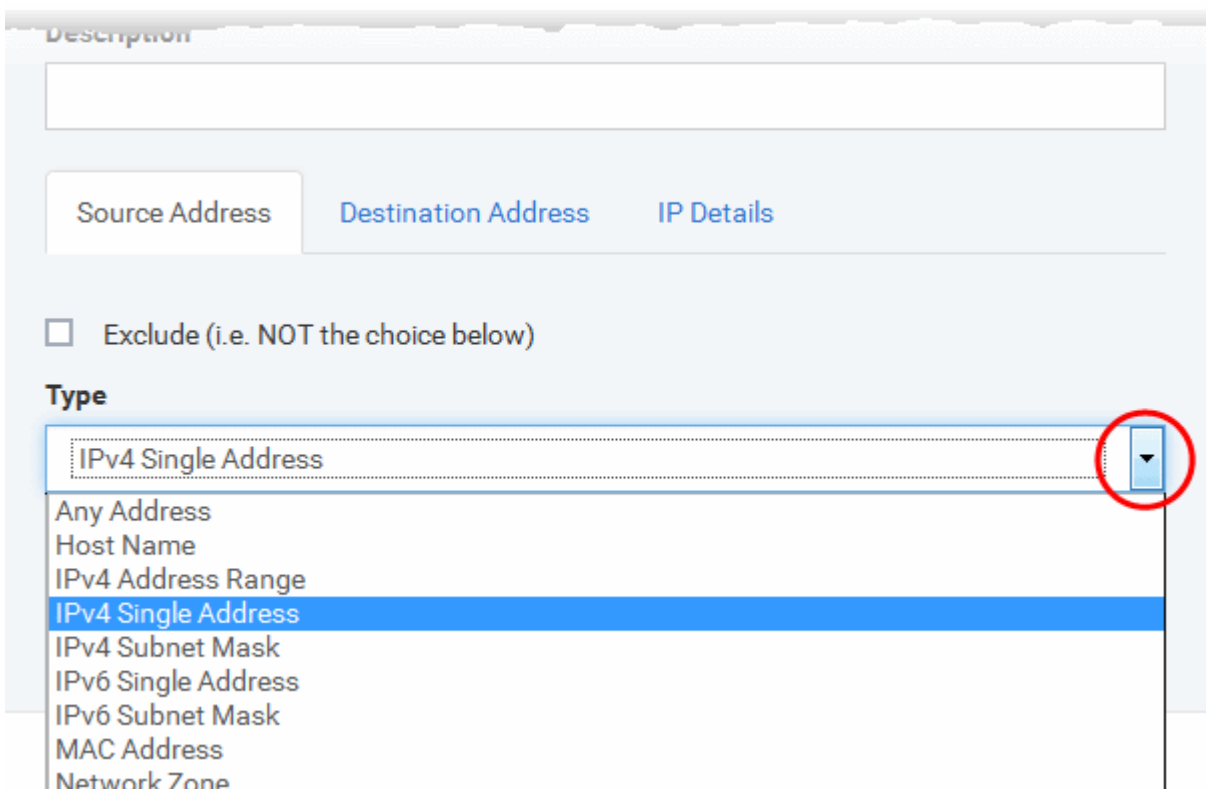

#### **v. IP Details**

Select the types of IP protocol that you wish to allow, from the ones that are listed.

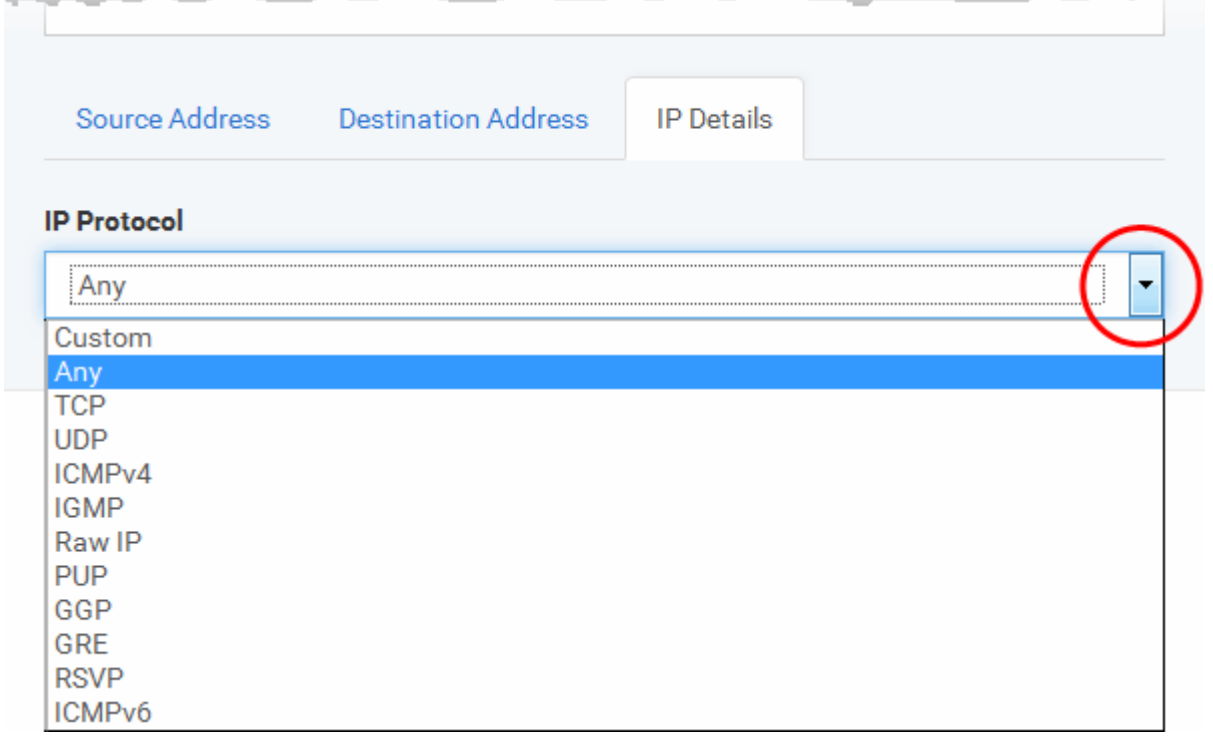

• Click 'OK' to save the firewall rule.

# <span id="page-516-0"></span>**Global Rules**

Unlike Application rules, which are applied to and triggered by traffic relating to a specific application, Global Rules are applied to all traffic traveling in and out of the computers applied with this profile.

Comodo Firewall analyzes every packet of data in and out of the computer using combination of Application and Global Rules.

- For Outgoing connection attempts, the application rules are consulted first and then the global rules second.
- For Incoming connection attempts, the global rules are consulted first and then the application rules second.

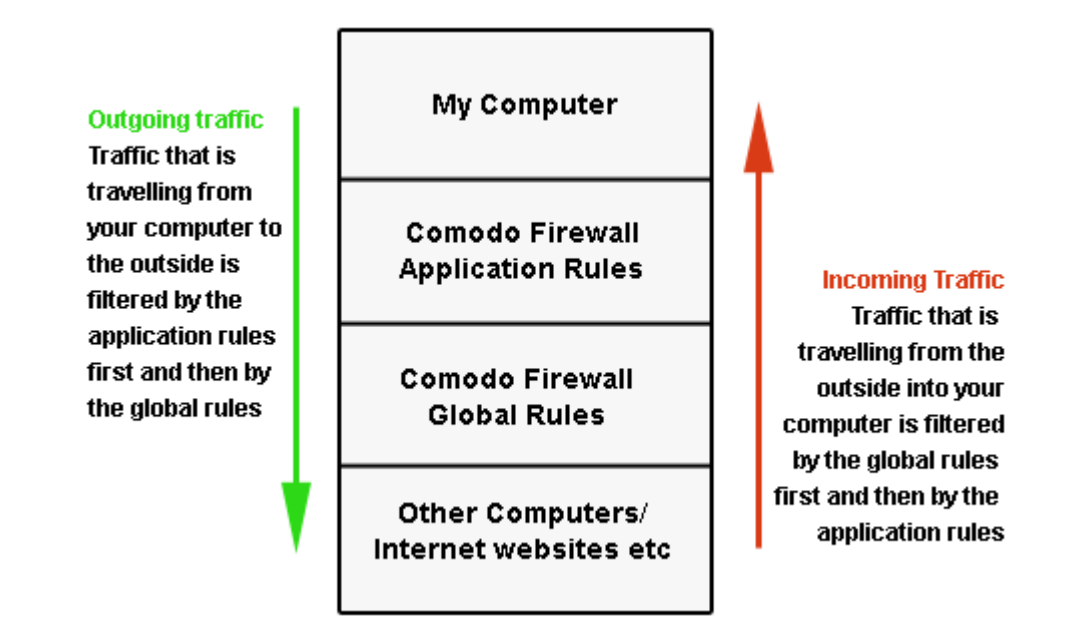

Therefore, outgoing traffic has to 'pass' both the application rule then any global rules before it is allowed out of your system. Similarly, incoming traffic has to 'pass' any global rules first then application specific rules that may apply to the packet.

Global Rules are mainly, but not exclusively, used to filter incoming traffic for protocols other than TCP or UDP.

The 'Global Rules' panel in the under 'Firewall' tab allows you to view create and manage the global firewall rules.

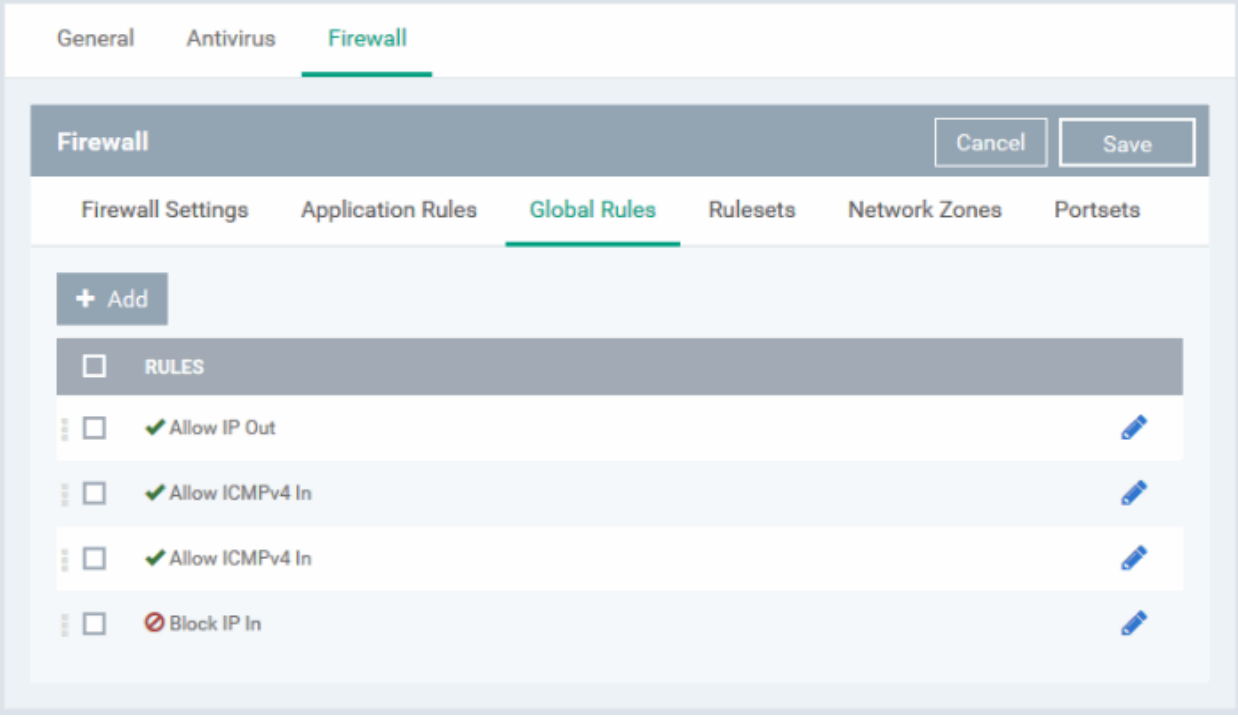

The configuration of Global Rules is identical to that for application rules. To add a global rule, click the 'Add' button

 $+$  Add on the top. To edit an existing global rule, click the edit icon  $\bullet$  beside it.

- See **[Application Rules](#page-507-1)** for an introduction to the rule setting interface.
- See **[Understanding Firewall Rules](#page-511-0)** for an overview of the meaning, construction and importance of individual rules.
- See **[Add and Edit a Firewall Rule](#page-512-0)** for an explanation of individual rule configuration.

#### **Rulesets**

As the name suggests, a firewall Ruleset is a set of one or more individual Firewall rules that have been saved and which can be re-deployed on multiple applications. Dragon ships with six predefined rulesets and allows you to create and manage custom rulesets as required. This section contains advice on the following:

- **[Predefined Rulesets](#page-518-0)**
- **[Creating a new ruleset](#page-519-0)**

The 'Rulesets' panel under the 'Firewall' tab allows you to view, create and manage the firewall rulesets.

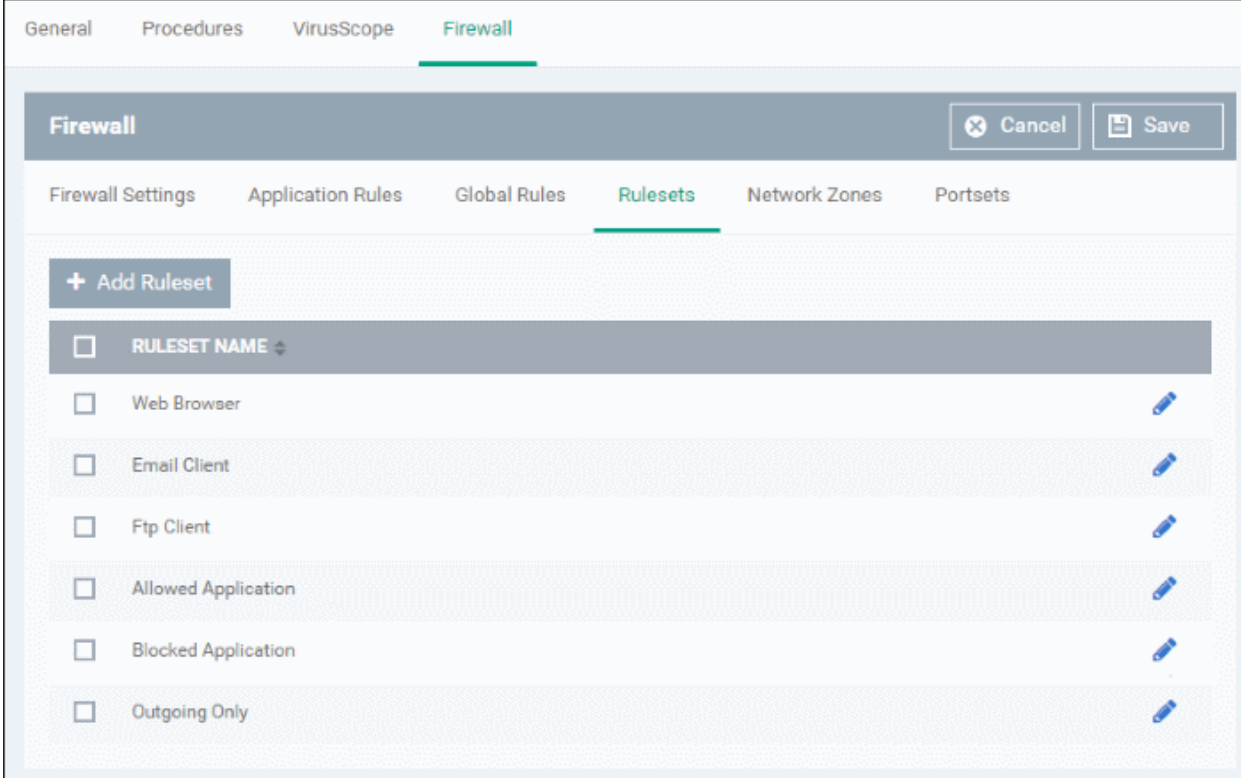

The Rulesets panel displays a list of pre-defined and custom Firewall Rulesets.

Although each application's firewall ruleset *could* be defined from the ground up by individually configuring its constituent rules, this practice may prove time consuming if it had to be performed for every single program on your system. For this reason, Comodo Firewall contains a selection of predefined rulesets according to broad application category. For example, you may choose to apply the ruleset 'Web Browser' to the applications 'Internet Explorer', 'Firefox' and 'Opera'. Each predefined ruleset has been specifically designed by Comodo to optimize the security level of a certain type of application. Users can, of course, modify these predefined policies to suit their environment and requirements. (for example, you may wish to keep the 'Web Browsers' name but wish to redefine the parameters of it rules).

Dragon ships with six predefined firewall rulesets for different categories of applications:

<span id="page-518-0"></span>Web Browser

- Email Client
- **FTP Client**
- Allowed Application
- Blocked Application
- Outgoing Only

These rulesets can be edited by adding new rules or reconfiguring the existing rules. For more details see the explanation of **[adding and editing firewall rules](#page-512-0)** in the section 'Application Rules'.

## <span id="page-519-0"></span>**Create a new ruleset**

You can create new rulesets with network access control rules customized as per your requirements and can roll out them to required applications while **[creating firewall ruleset](#page-507-0)** for the applications individually.

### **To add a new Ruleset**

panel

• Click the 'Add Ruleset' button **from the top of the list of rulesets** in the 'Rulesets'

The 'Firewall Ruleset' interface will open.

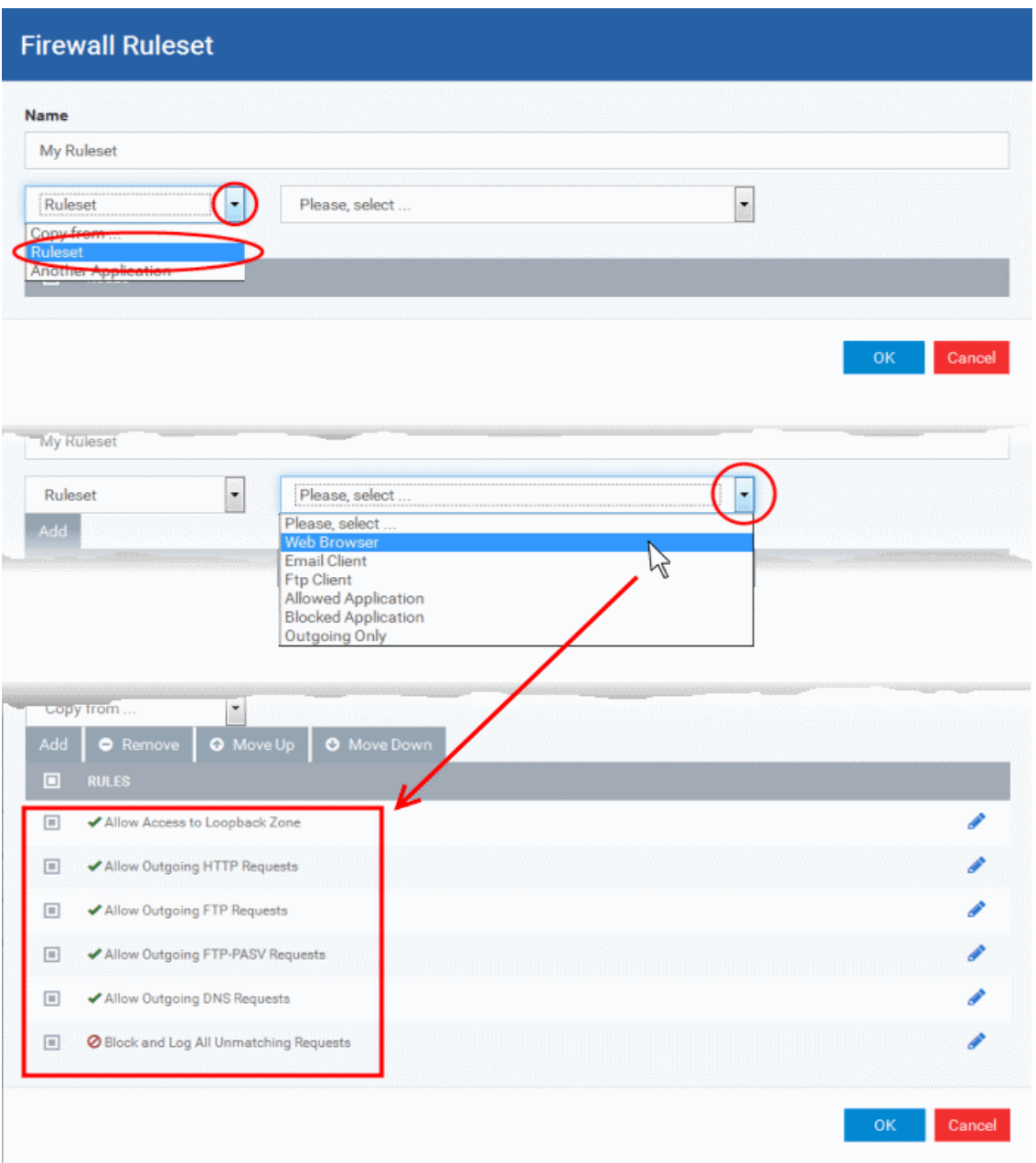

• As this is a new ruleset, you need to name it in the 'Name' field at the top. It is advised that you choose a name that accurately describes the category/type of application you wish to define the ruleset for. Next you should add and configure the individual rules for this ruleset. See '**[Add and Edit a Firewall](#page-512-0)  [Rule](#page-512-0)**' for more advice on this.

Once created, this ruleset can be quickly called from 'Use Ruleset' when **[creating or modifying a Firewall](#page-507-0)  [ruleset](#page-507-0)**.

# **To view or edit an existing predefined Ruleset**

- Click on the 'Edit' icon beside Ruleset Name in the list.
- Details of the process from this point on can be found under '**[Use Custom Rule Set](#page-510-0)**.'.

# <span id="page-520-0"></span>**Network Zones**

The 'Network Zones' panel under the 'Firewall' tab allows you to:

- Configure to detect any new network (wired or wireless) that the computer applied with this profile is trying to connect and provide alerts for the same
- Define network zones that are trusted, and to specify access privileges to them

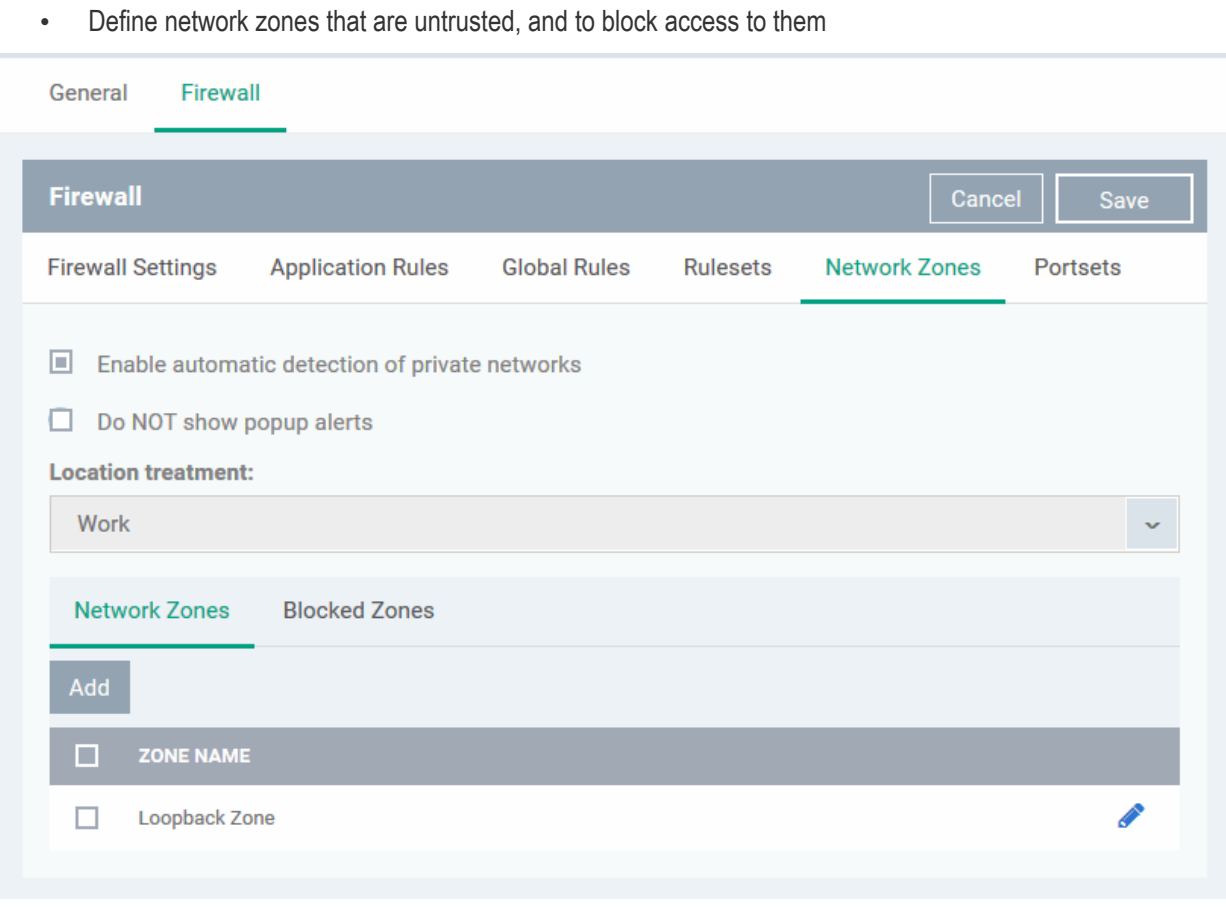

The 'Network Zones' panel contains options for configuring the general network monitoring settings and lists of 'Allowed Network Zones' and 'Blocked Network Zones' under respective tabs. You can add and manage network zones to be allowed and blocked from this interface.

#### **Network Monitoring Settings**:

- **Enable automatic detection of private networks** Instructs Comodo Firewall to keep monitoring whether the computer applied with this security profile is connected to any new wired or wireless network *(Default =* **Enabled).** Deselect this option if you do not want the new connection attempts is to be detected and/or wish to manually set-up their own trusted networks (this can be done in **['Network Zones](#page-522-0)**'.
- **Do Not show popup alerts**  By default, an alert will be displayed at the computer, if the computer attempts to connect to a new network, for the end-user to select the type of network. CCS will optimize its firewall settings for the new network, based on the selection. An example is shown below.

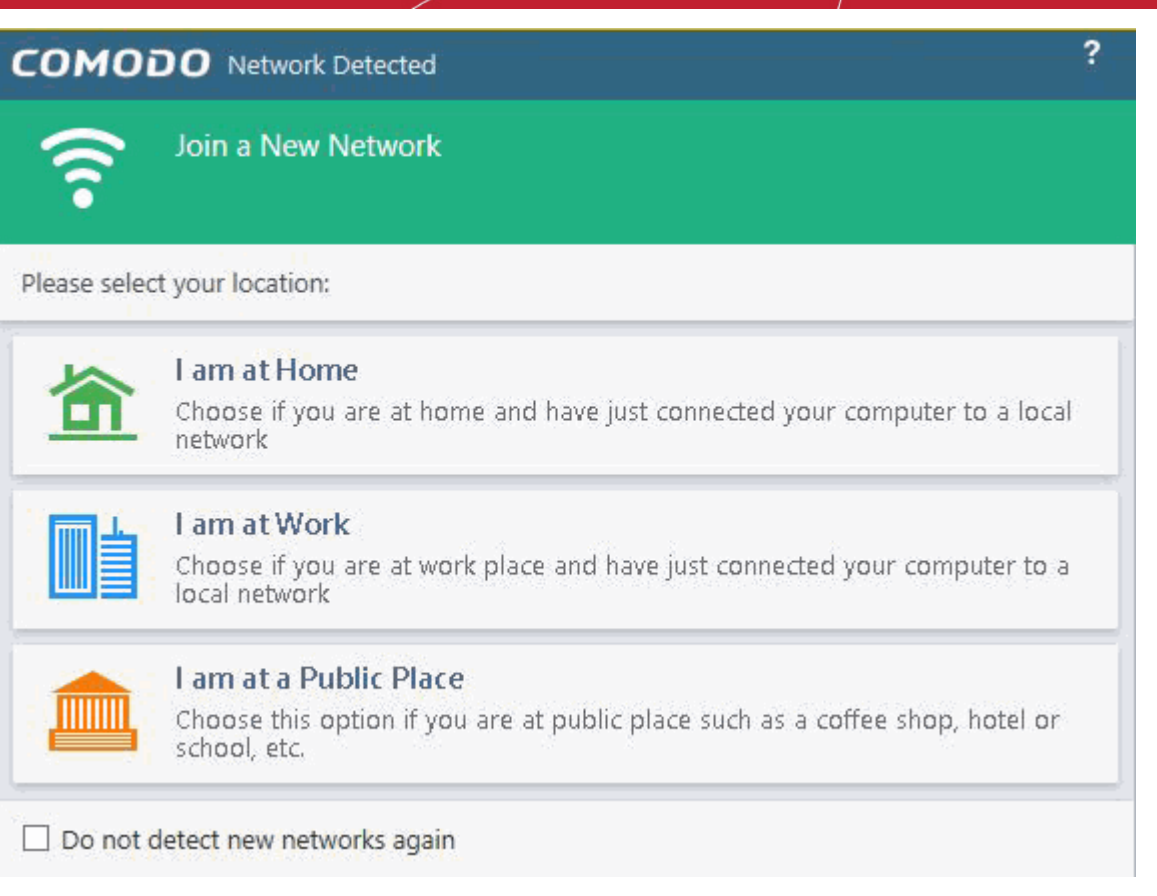

If you do not want the alert to be displayed to the end-user and wish the CCS at the computer to decide on the type of network by default, deselect this option and choose the network type from the drop-down under Location Treatment. The available options are:

- Home
- **Work**
- Public

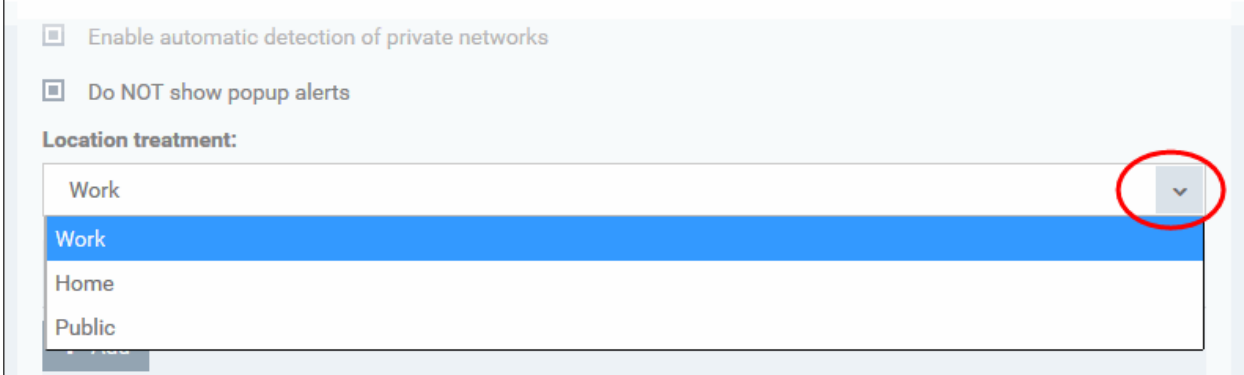

The panel has two tabs:

- **[Network Zones](#page-522-0)** Allows you to define network zones and to allow access to them for applications, with the access privileges specified through **[Application Rule](#page-512-0)** interface. Refer to '**[Creating or Modifying Firewall](#page-507-0)  [Rules](#page-507-0)**' for more details.
- **[Blocked Zones](#page-525-0)** Allows you to define trusted networks that are not trustworthy and to block access to them.

# <span id="page-522-0"></span>**Network Zones**

A 'Network Zone' can consist of an individual machine (including a single home computer connected to Internet) or a network of thousands of machines to which access can be granted or denied.

The 'Network Zones' tab in the 'Network Zones' panel displays a list of defined network zones and allows you to define network zones, to which the computer applied with this profile can connect, with access rights as defined by the firewall rules or blocked access to.

## <span id="page-523-0"></span>**To define a new Network Zone**

• Click the 'Add' **+** Add button at the top of the list.

The 'Network Zone' dialog will open.

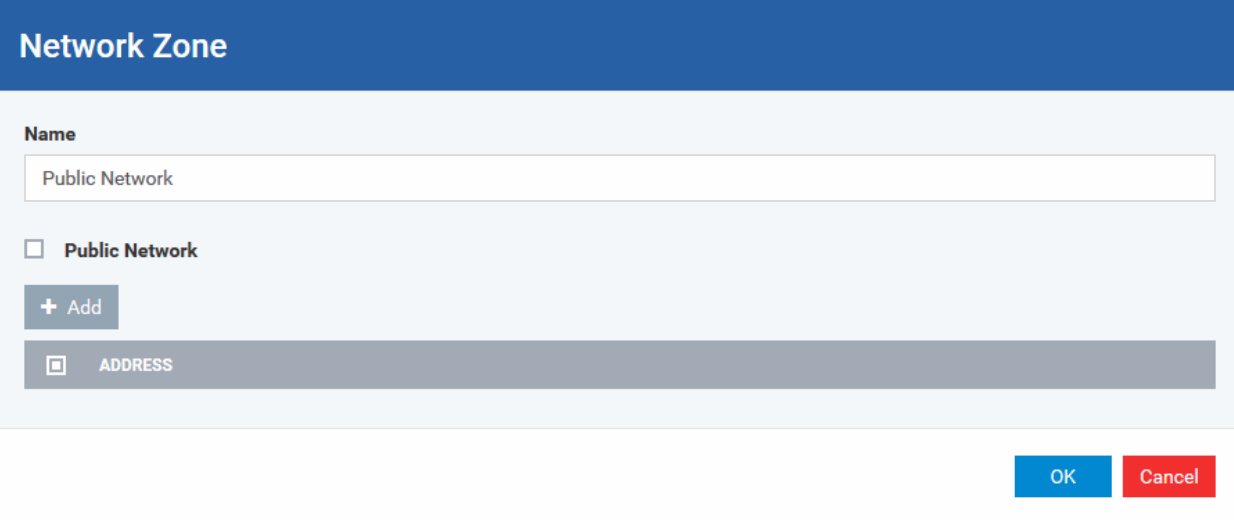

- Enter a name for the new network zone in the 'Name' field.
- Select the checkbox 'Public Network' if you are defining a network zone for a network in a public place, for example, when you are connecting to a Wi-Fi network at an airport, restaurant etc., so that Comodo Firewall will optimize the configuration accordingly.
- Click 'Add' to add the computers in the new network zone

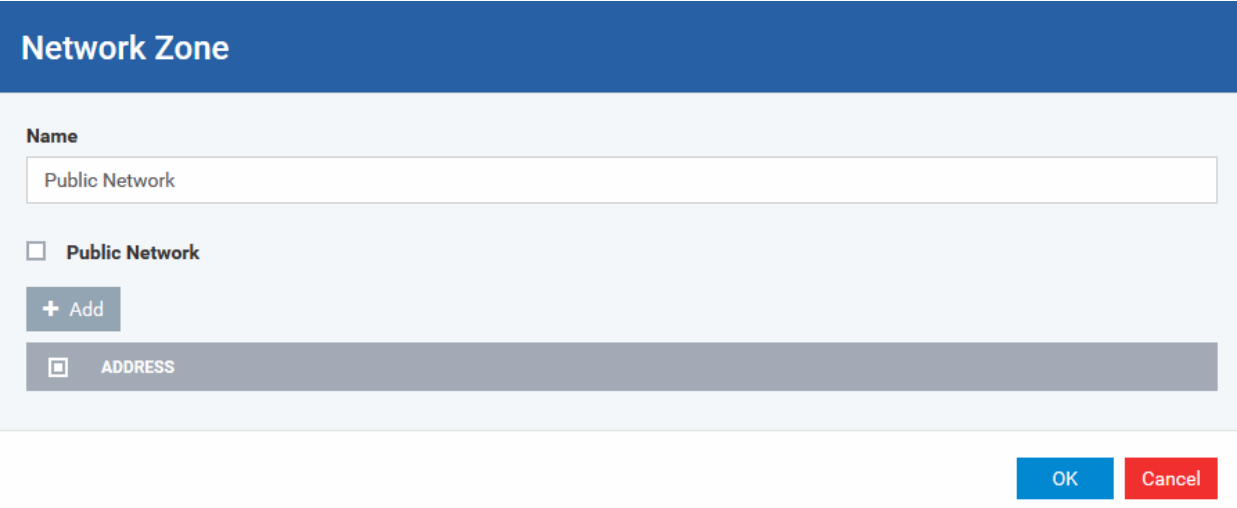

The 'Address' dialog allows you to select an address from the 'Type' drop-down box shown below *(Default = Any Address)*. The 'Exclude' check box will be enabled only if any other choice is selected from the drop-down box.

## **Address Types:**

- **i.** Any Address Adds all the IP addresses (0.0.0.0- 255.255.255.255) to the zone.
- **ii.** Host Name- Enter a named host which denotes an address on your network.

- **iii.** IPv4 Range Will include all the IPv4 addresses between the values you specify in the 'Start Range' and 'End Range' text boxes.
- **iv.** IPv4 Single Address Enter a single IP address to be added to the zone e.g. 192.168.200.113.
- **v.** IPv4 Subnet Mask A subnet mask allows administrators to divide a network into two or more networks by splitting the host part of an IP address into subnet and host numbers. Enter the IP address and Mask of the network you wish to add to the defined zone.
- **vi.** IPv6 Single Address -Enter a single address to be added to the zone e.g. 3ffe:1900:4545:3:200:f8ff:fe21:67cf.
- **vii.** IPv6 Subnet Mask. Ipv6 networks can be divided into smaller networks called sub-networks (or subnets). An IP address/ Mask is a subnet defined by IP address and mask of the network. Enter the IP address and Mask of the network.

**viii.**MAC Address - Enter a specific MAC address to be added to the zone.

- Select/enter the Addresses to be included in the new network zone
- If you want to select all the other addresses to be included in the network zone, excluding those selected under the Type drop-down, select the 'Exclude' option.
- Click 'OK' in the 'Address' dialog.
- Click 'OK' in the 'Network Zone' dialog

The network zone will be added under Network Zones list and will be available to be quickly called as 'Zone' when **[creating or modifying a Firewall Ruleset](#page-507-0)**. Or when defining a **[Blocked Zone](#page-525-0)**.

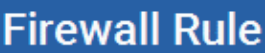

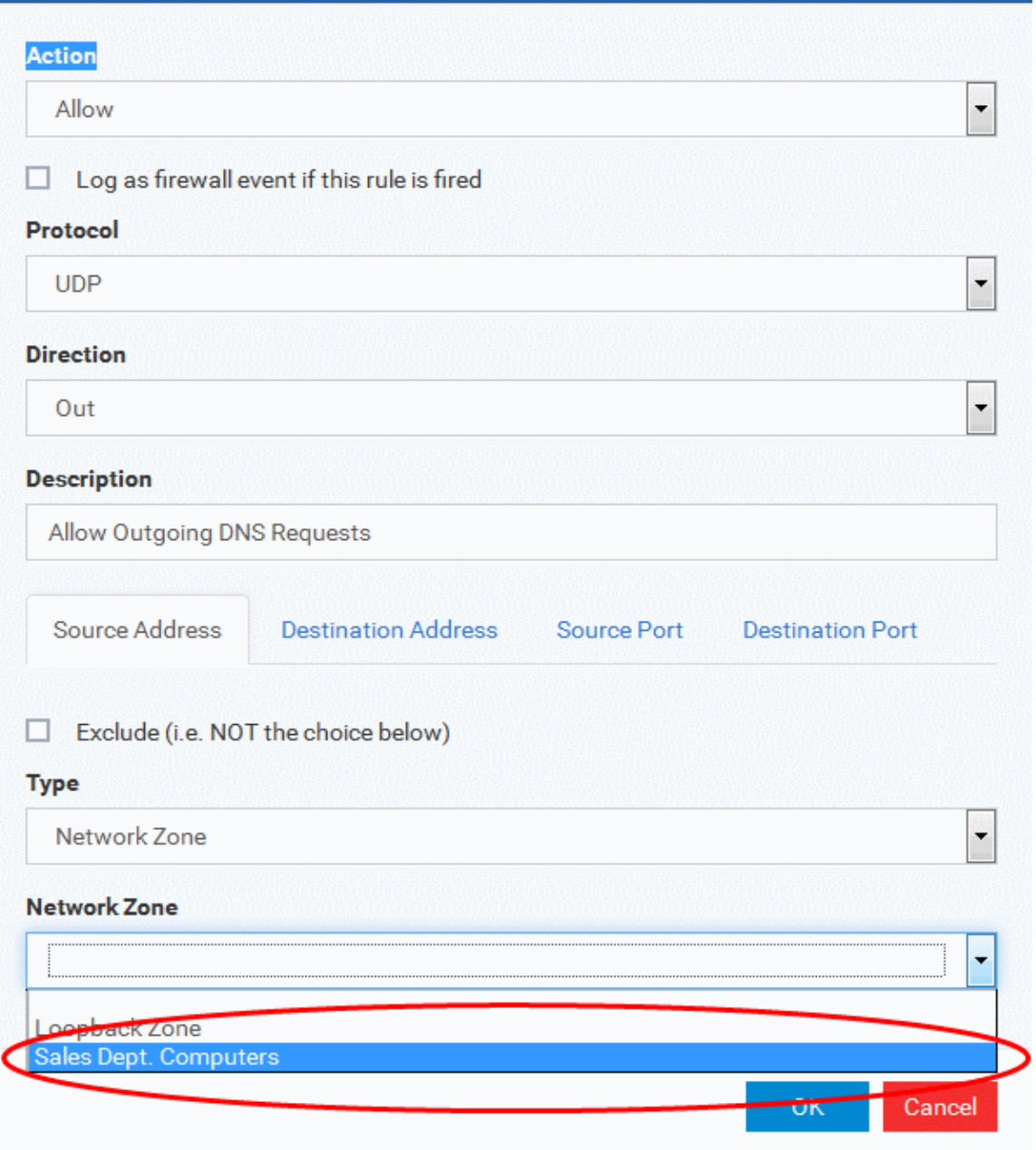

To edit a network zone, click the 'Edit' icon **b**eside the network zone name. The 'Network Zone' dialog will appear populated with the name and the addresses of the network zone. Edit the details as required. The process is similar to **[defining a new network zone](#page-523-0)** as explained above.

#### <span id="page-525-0"></span>**Blocked Zones**

A computer network enables users to share information and devices between computers and other users within the network. There are certain networks that you'll want to 'trust' and grant access to - for example your work network. Conversely, there may be other networks that you do not trust and want to restrict communication with - or even block entirely.

The 'Blocked Zones' section allows you to configure restrictions on network zones that you do not wish to trust and the computers applied with this profile will be blocked access to them.

The 'Blocked Zones' tab allows you to view the list of blocked network zones and add new blocked zones.

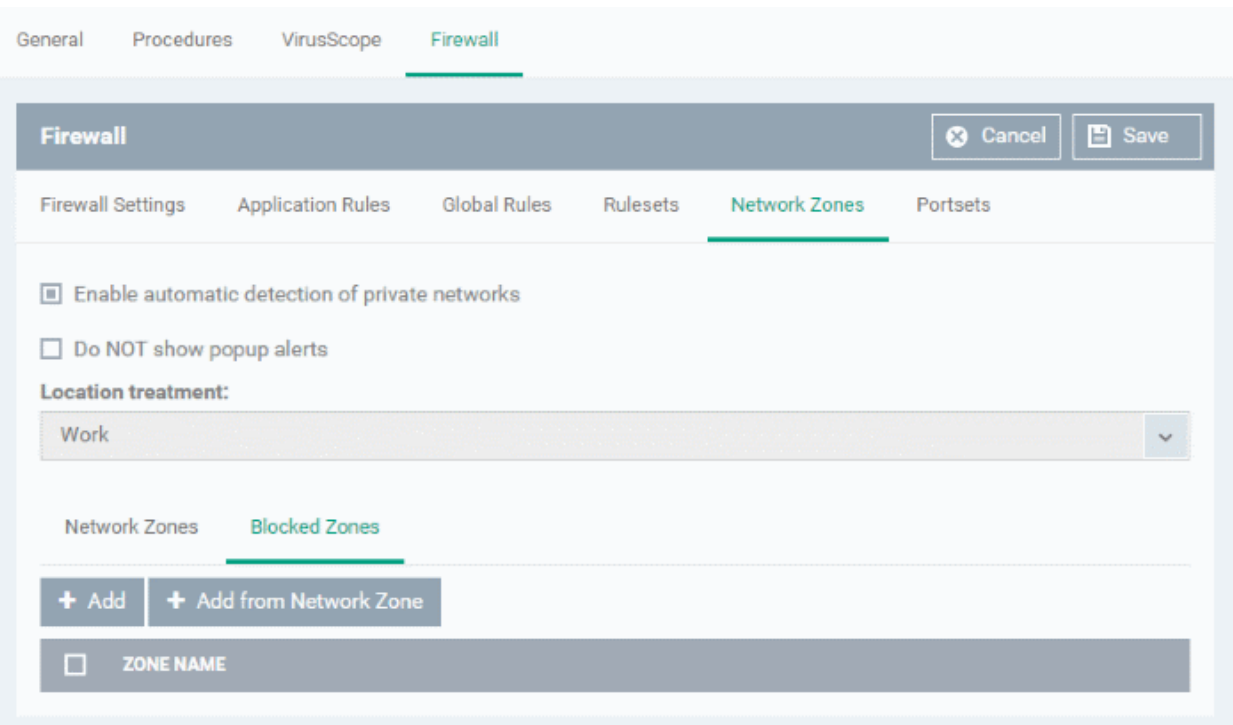

The 'Blocked Zones' tab displays a list of zones that are currently blocked and allows you to:

- **[Deny access to an existing network zone](#page-526-0)**
- **[Deny access to a network by manually defining a new blocked zone](#page-527-0)**

**Note 1**: You must create a zone before you can block it. There are two ways to do this;

- 1. Using '**[Network Zones](#page-522-0)**' to name and specify the network you want to block.
- 2. Directly from this interface using 'New blocked address...'

**Note 2**: You cannot reconfigure *existing* zones from this interface (e.g. to add or modify IP addresses). You need to use '**[Network Zones](#page-522-0)**' if you want to change the settings of existing zones.

#### <span id="page-526-0"></span>**To deny access to an existing network zone**

- Click 'Add from Network Zone' button from the top
- Choose the particular zone you wish to block from the 'Network Zone' drop-down.

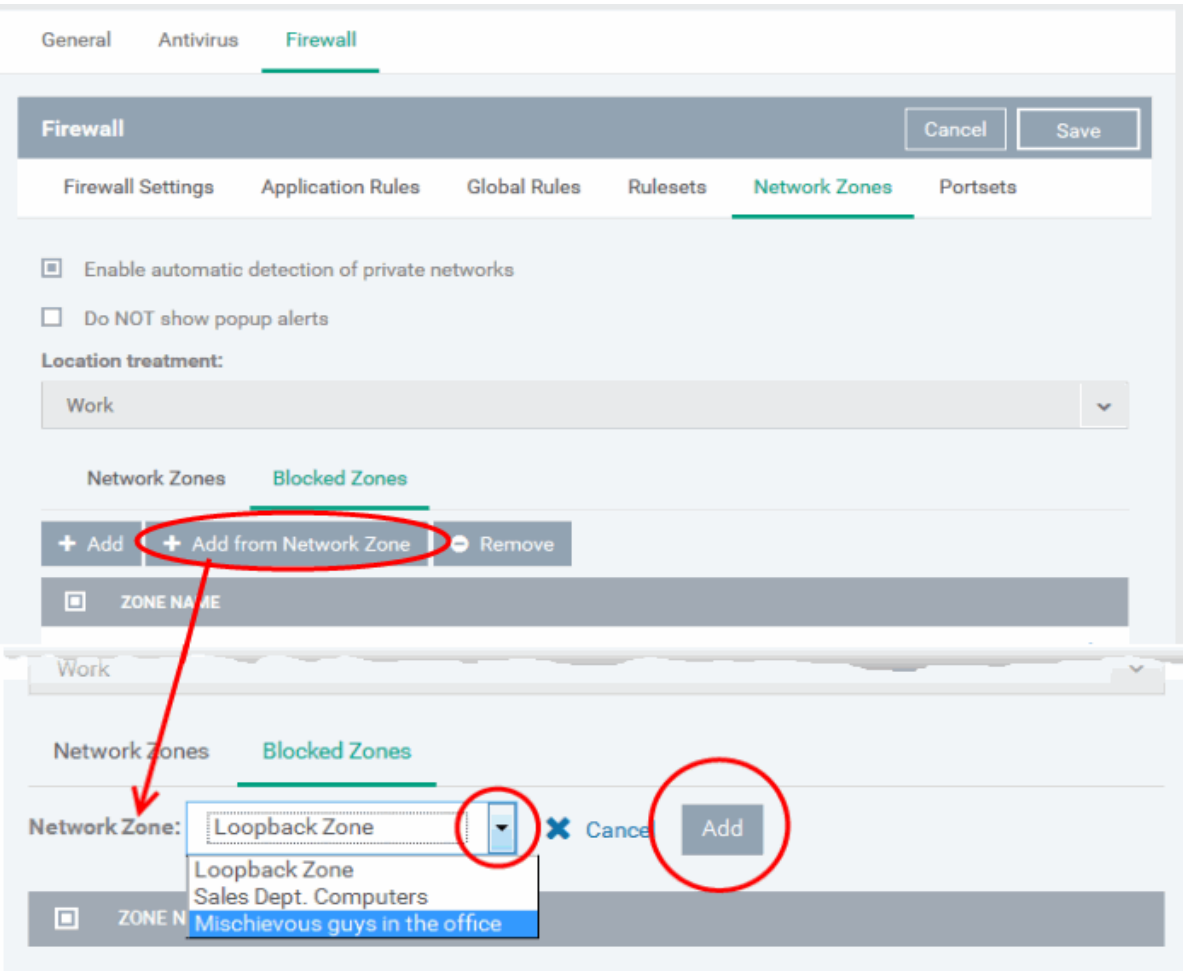

- Click 'Add'
- Repeat the process to add more blocked network zones for the profile

## <span id="page-527-0"></span>**To deny access to a network by manually defining a new blocked zone**

• Click the 'Add' button from the top.

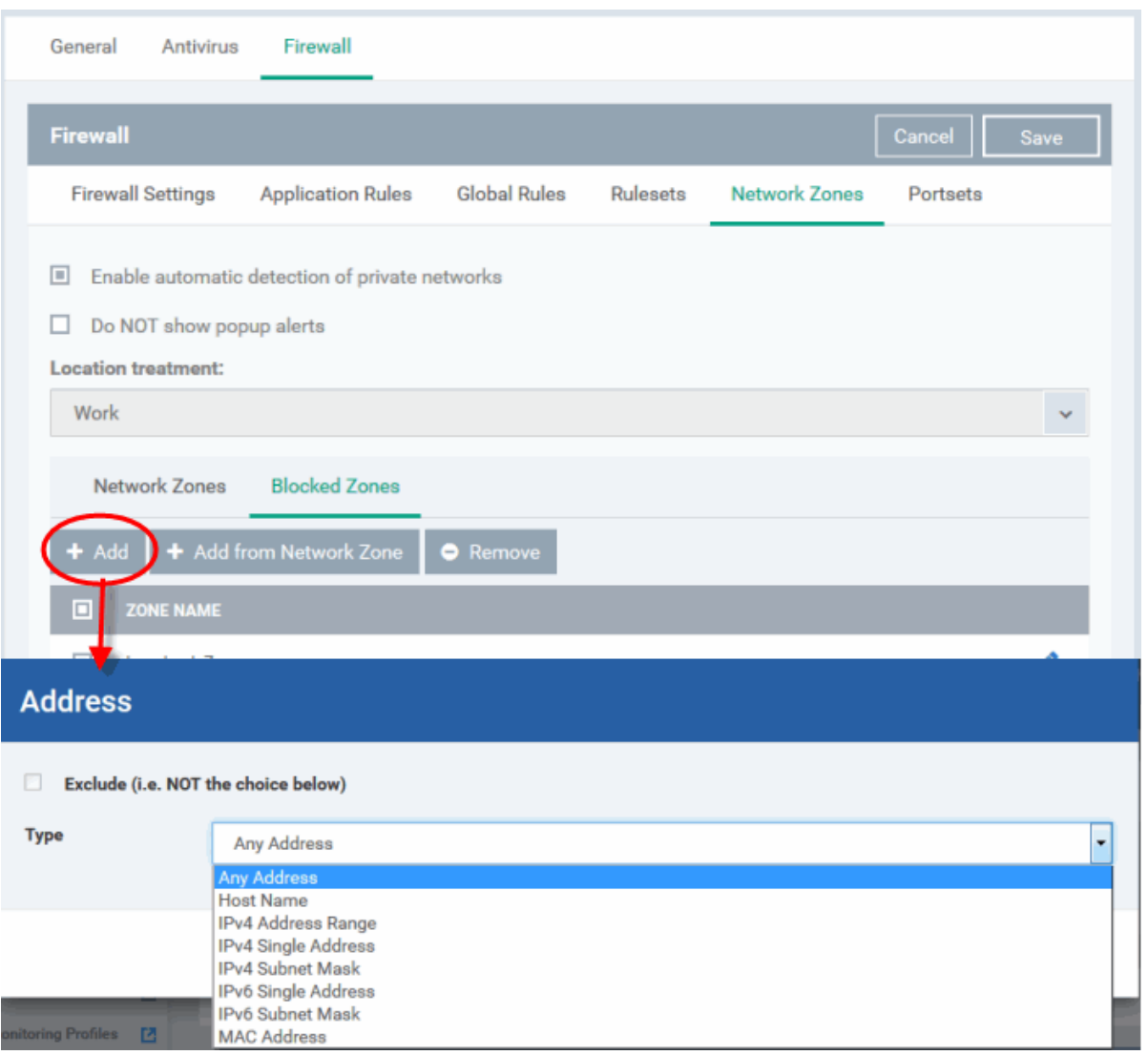

• Select the address type you wish to block from the 'Type' drop-down. Select 'Exclude' if you want to block all IP addresses except for the ones you specify using the drop-down.

#### **Address Types:**

- **i.** Any Address Will block connections from all IP addresses (0.0.0.0- 255.255.255.255)
- **ii.** Host Name- Enter a named host which denotes an address on your network.
- **iii.** IPv4 Range Will block access to the IPv4 addresses you specify in the 'Start Range' and 'End Range' text boxes.
- **iv.** IPv4 Single Address Block access to a single address e.g. 192.168.200.113.
- **v.** IPv4 Subnet Mask A subnet mask allows administrators to divide a network into two or more networks by splitting the host part of an IP address into subnet and host numbers. Enter the IP address and Mask of the network you wish to block.
- **vi.** IPv6 Single Address -Block access to a single address e.g. 3ffe:1900:4545:3:200:f8ff:fe21:67cf.
- **vii.** IPv6 Subnet Mask. Ipv6 networks can be divided into smaller networks called sub-networks (or subnets). An IP address/ Mask is a subnet defined by IP address and mask of the network. Enter the IP address and Mask of the network.

**viii.**MAC Address - Block access to a specific MAC address.

2. Select the address to be blocked and click 'OK'

The address(es) you block will appear in the 'Blocked Zones' tab. You can modify these addresses at any time by selecting the entry and clicking 'Edit'.

3. Click 'OK' in 'Network Zones' interface to confirm your choice. All traffic intended for and originating from computer or devices in this zone are now blocked.

## <span id="page-529-0"></span>**Portsets**

<span id="page-529-1"></span>Port Sets are handy, predefined groupings of one or more ports that can be re-used and deployed across multiple **[Application](#page-505-0) [Rules](#page-529-1)** and **[Global Rules](#page-516-0)**. The 'Port Sets' panel under the 'Firewall' tab allows you to view and manage pre-defined port sets and to add new port sets for the profile. The name of the port set is listed above the actual port numbers that belong to that set.

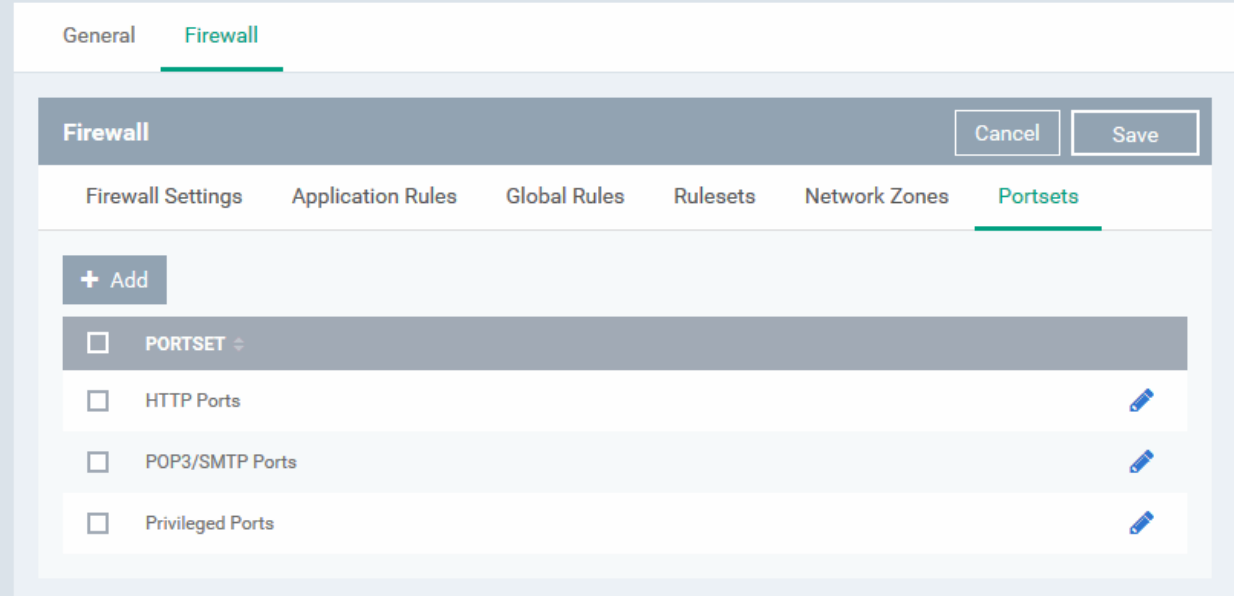

The panel lists all portsets that are defined for the profile. Clicking the 'Edit' icon **beside a name reveals the ports** included in the set.

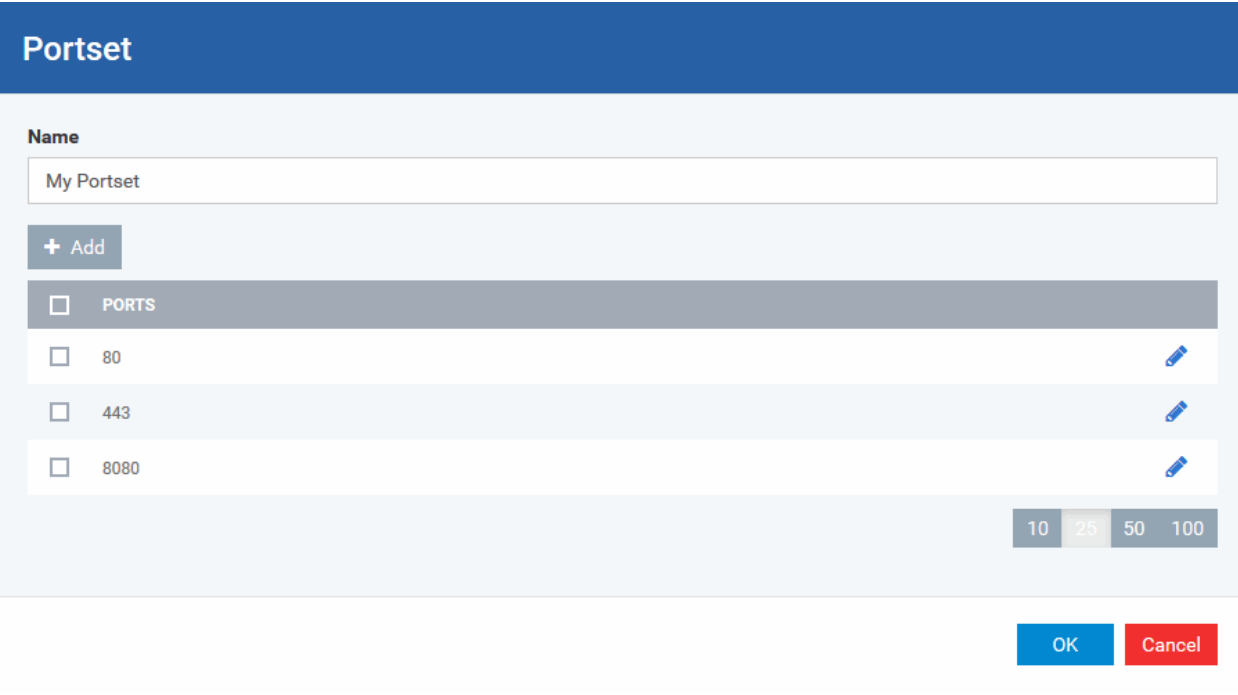

Dragon ships with three default portsets:

- **HTTP Ports**: 80, 443 and 8080. These are the default ports for http traffic. Your internet browser uses these ports to connect to the internet and other networks.
- **POP3/SMTP Ports**: 110, 25, 143, 995, 465 and 587. These ports are typically used for email communication by mail clients like Outlook and Thunderbird.
- **Privileged Ports:** 0-1023**.** This set can be deployed if you wish to create a rule that allows or blocks access to the privileged port range of 0-1023. Privileged ports are so called because it is usually desirable to prevent users from running services on these ports. Network admins usually reserve or prohibit the use of these ports.

#### **Define a new Port Set**

You can create new portsets and allow access to them for applications, with the access privileges specified through **[Application Rule](#page-505-0)** interface. See '**[Create or Modify Firewall Rules](#page-507-0)**' for more details.

#### <span id="page-530-0"></span>**To add a new portset**

• Click the 'Add' button from the top.

The 'Portset' dialog will open.

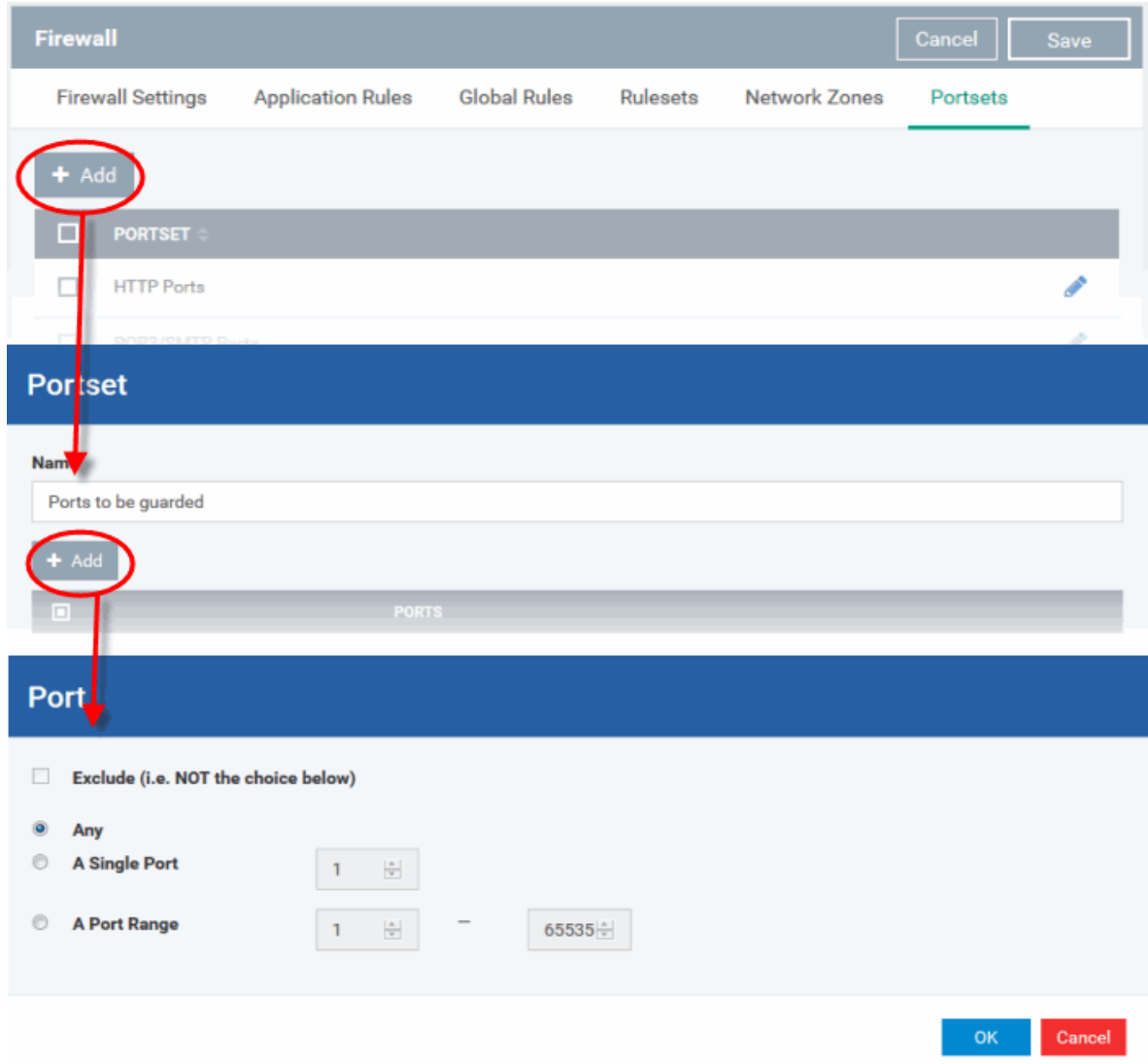

- Enter a name for the new portset in the 'Name' field.
- To add ports to the new portset, click the 'Add' button above the list of ports.
- Specify the ports to be included in the new portset:
	- **Any** to choose all ports;
	- **A single port** Define the port number in the combo box beside;

- **A port range** Enter the start and end port numbers in the respective combo boxes.
- Exclude (i.e. NOT the choice below): The opposite of what you specify is applicable.
- Click 'OK' in the 'Port' dialog. The ports will be added to the new portset in the 'Edit Portset' interface.
- Click 'OK' in the 'Portset' dialog to create the new portset.

Once created, a Portset can be:

• Quickly called as 'A Set of Ports' when **[creating or modifying a Firewall Ruleset](#page-507-0)**

# **Firewall Rule**

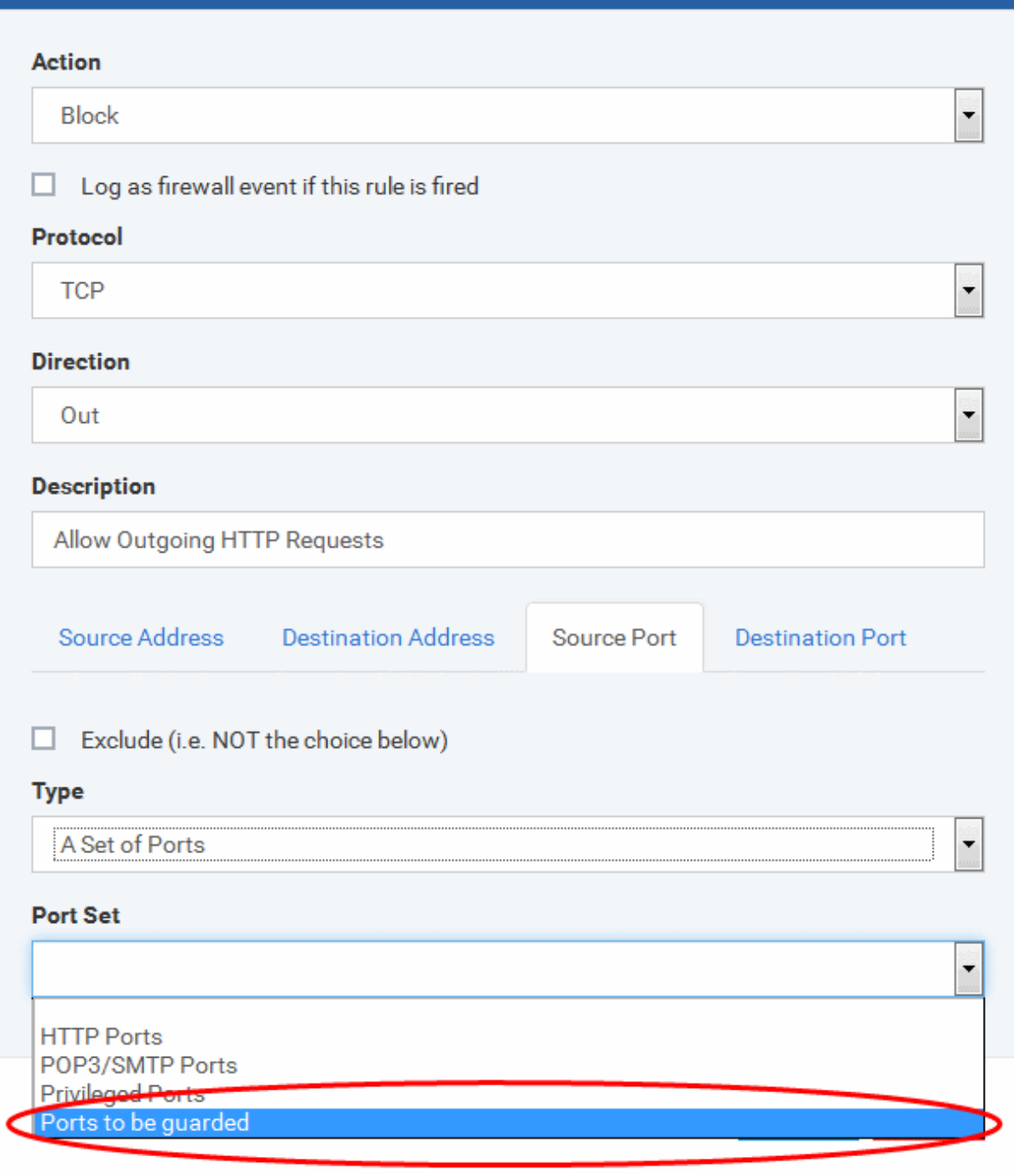

# **To edit an existing port set**

• Click the 'Edit' icon beside the name of the portset. The 'Portset' dialog will appear with a list of port numbers in the port set.

- The editing procedure is similar to **[adding the portset](#page-530-0)** explained above.
- Click the 'Save' button at the top of 'Firewall' interface to sane your settings for the profile.

The saved 'Firewall' settings screen will be displayed with options to edit the settings or delete the section. See **[Edit](#page-736-0)  [Configuration Profiles](#page-736-0)** for more details.

# 6.1.3.1.5. HIPS Settings

- The host intrusion prevention system (HIPS) constantly monitors system activity. It only allows processes to run if they comply with the security rules in the profile on the endpoint.
- For example, HIPS protects system-critical files and registry keys from unauthorized modification by malware.
- Comodo Client Security (CCS) ships with a default HIPS ruleset that provides extremely high levels of protection 'out of the box'. You can also create custom rulesets as required.
- You can configure the feature by adding a HIPS section to a Windows profile.

## **Configure HIPS**

- Click 'Assets' > 'Configuration Templates' > 'Profiles'
- Click on the name of a Windows profile to open it's details page
	- Click the 'HIPS' tab then 'Edit', if it has already been added to the profile OR
	- Click 'Add Profile Section' > 'HIPS' if it hasn't yet been added

You can use the default HIPS settings or import them from a predefined profile:

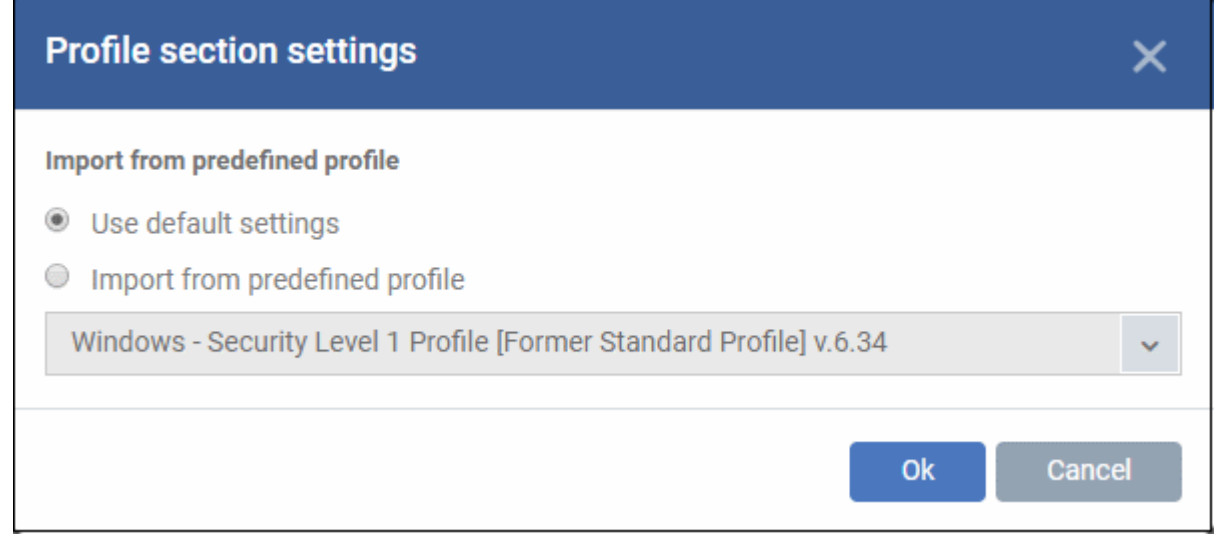

- The default settings differ slightly from those in the various profiles. For example, there are two HIPS rules in the security level 1 profile, but there are no rules in the default settings.
- In either case, you can always modify the HIPS settings later as required.
- Make your selection then click 'Ok'.

The HIPS settings screen contains four tabs:

- **[HIPS Settings](#page-533-0)** Configure settings that govern the overall behavior of the HIPS component.
- **[HIPS Rules](#page-538-0)** View and create rules that control the behavior of applications on the managed computer.
- **[Rulesets](#page-545-0)** View predefined rulesets and create new rulesets. Rulesets can be applied to applications on managed computers.

• **[Protected Objects](#page-547-0)** - A protected object is a collection of items which can be referenced as the target of a HIPS rule. For example 'Registry Keys' and 'COM Classes'. This interface lets you view and create new protected objects.

# <span id="page-533-0"></span>**HIPS Settings**

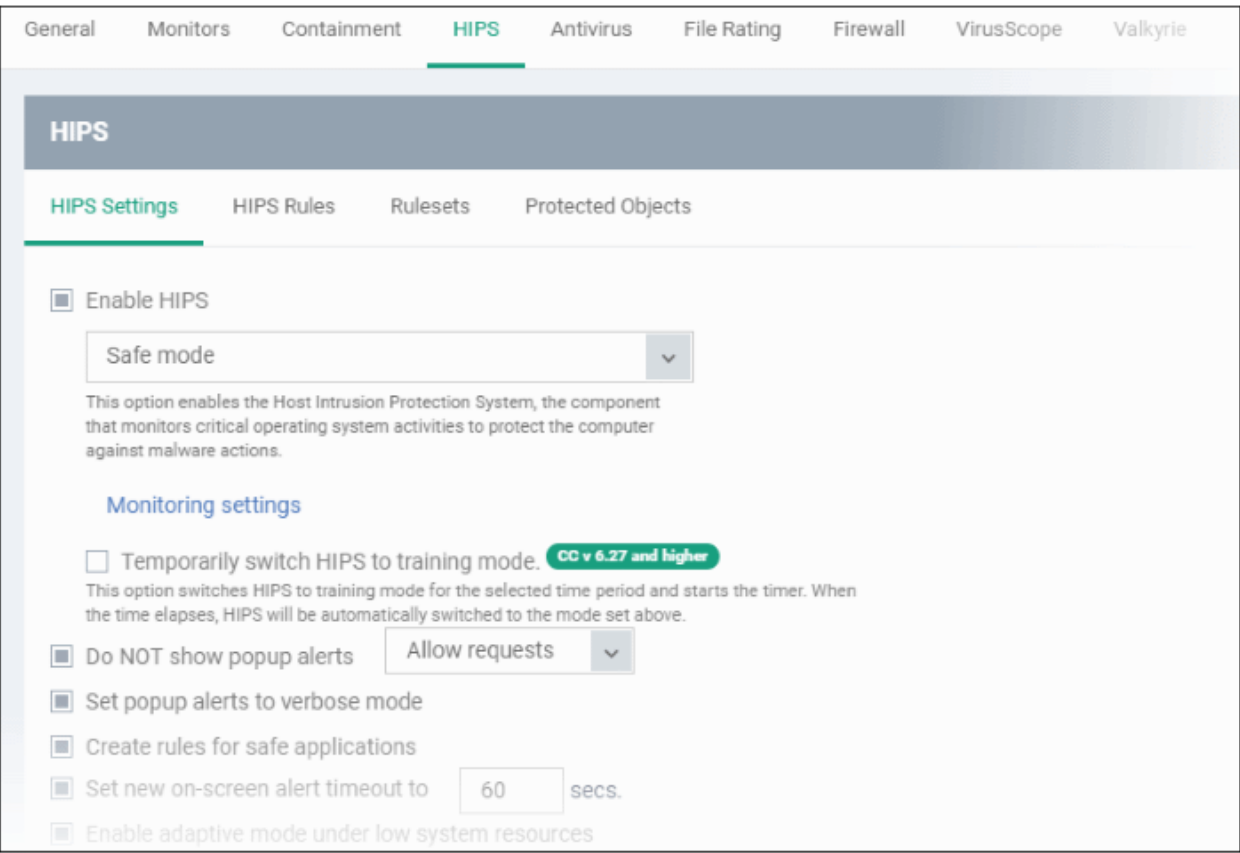

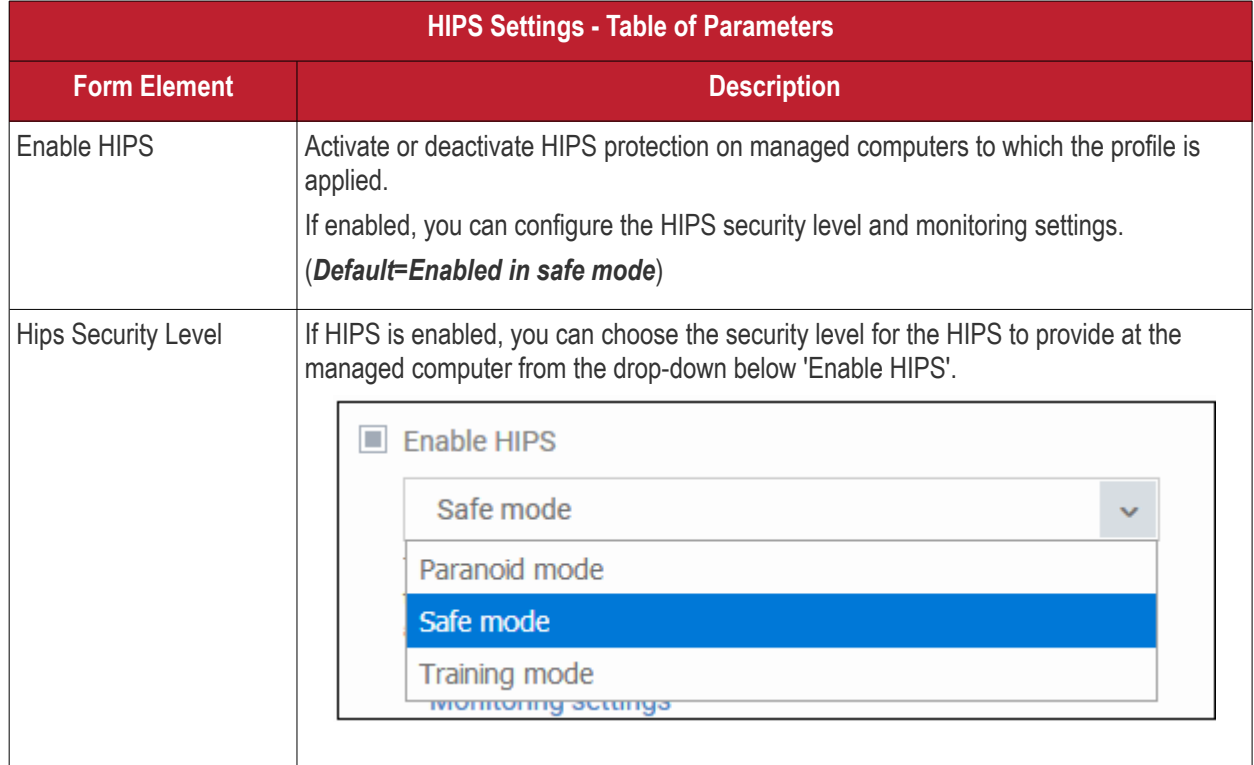

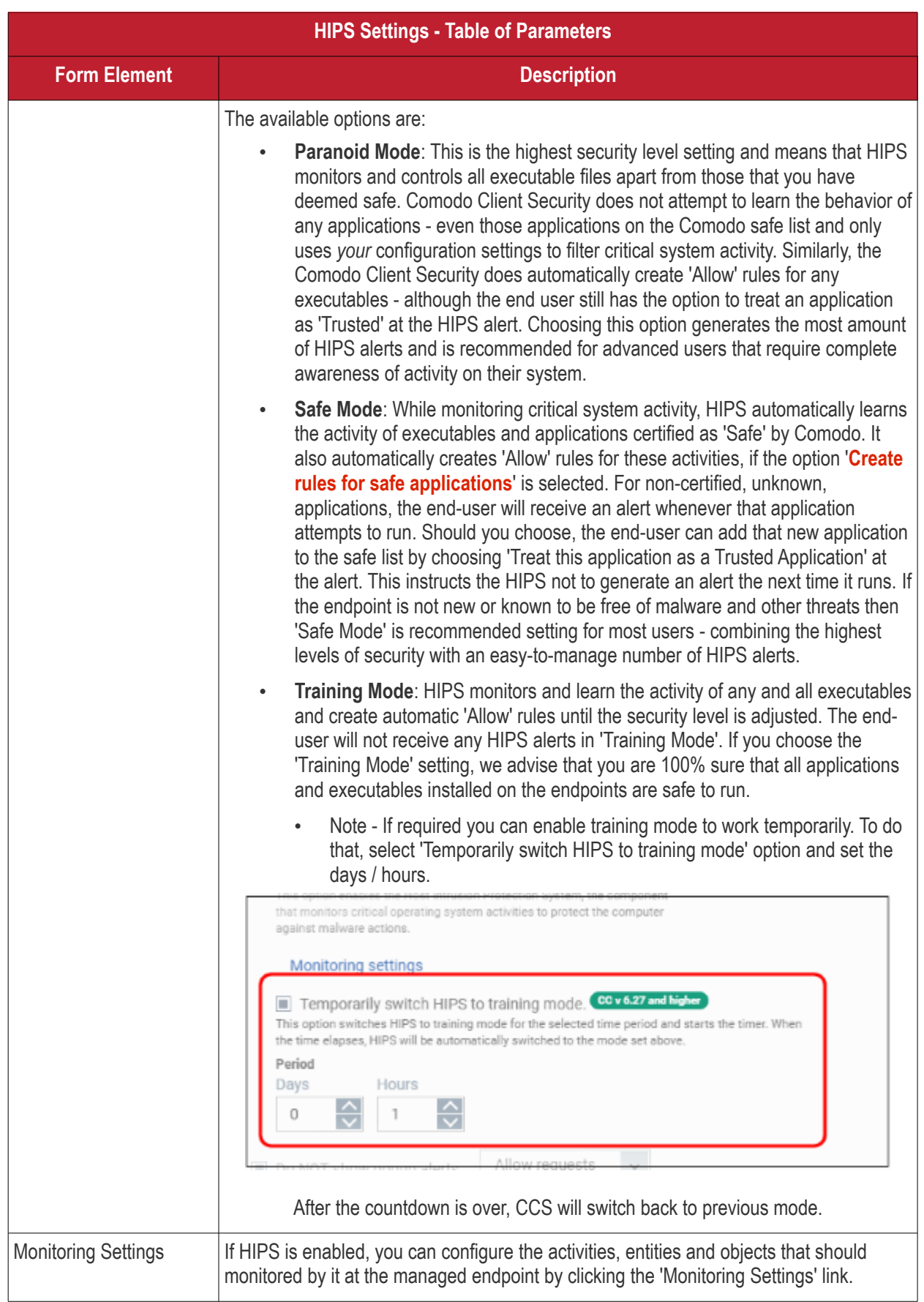

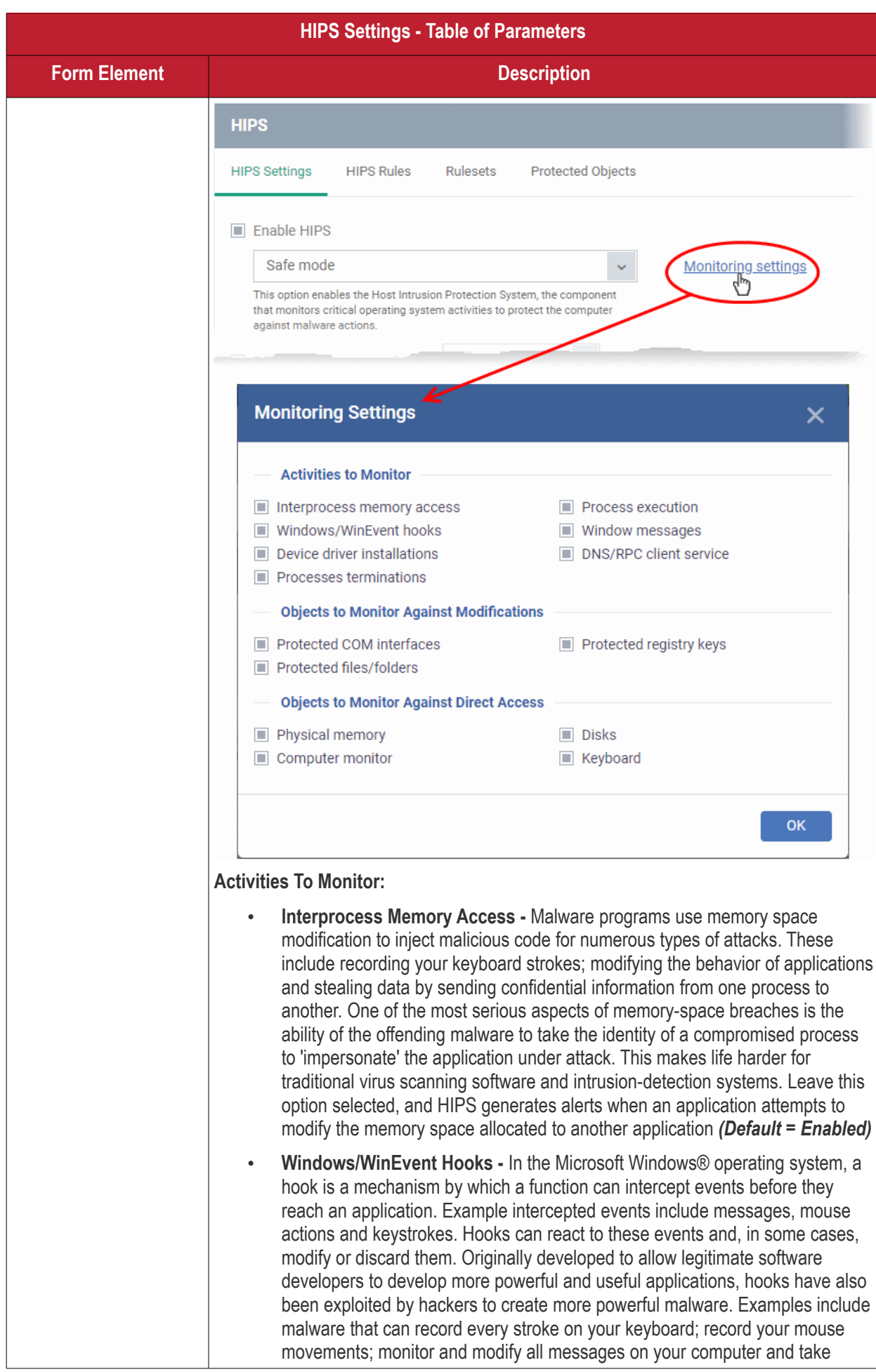

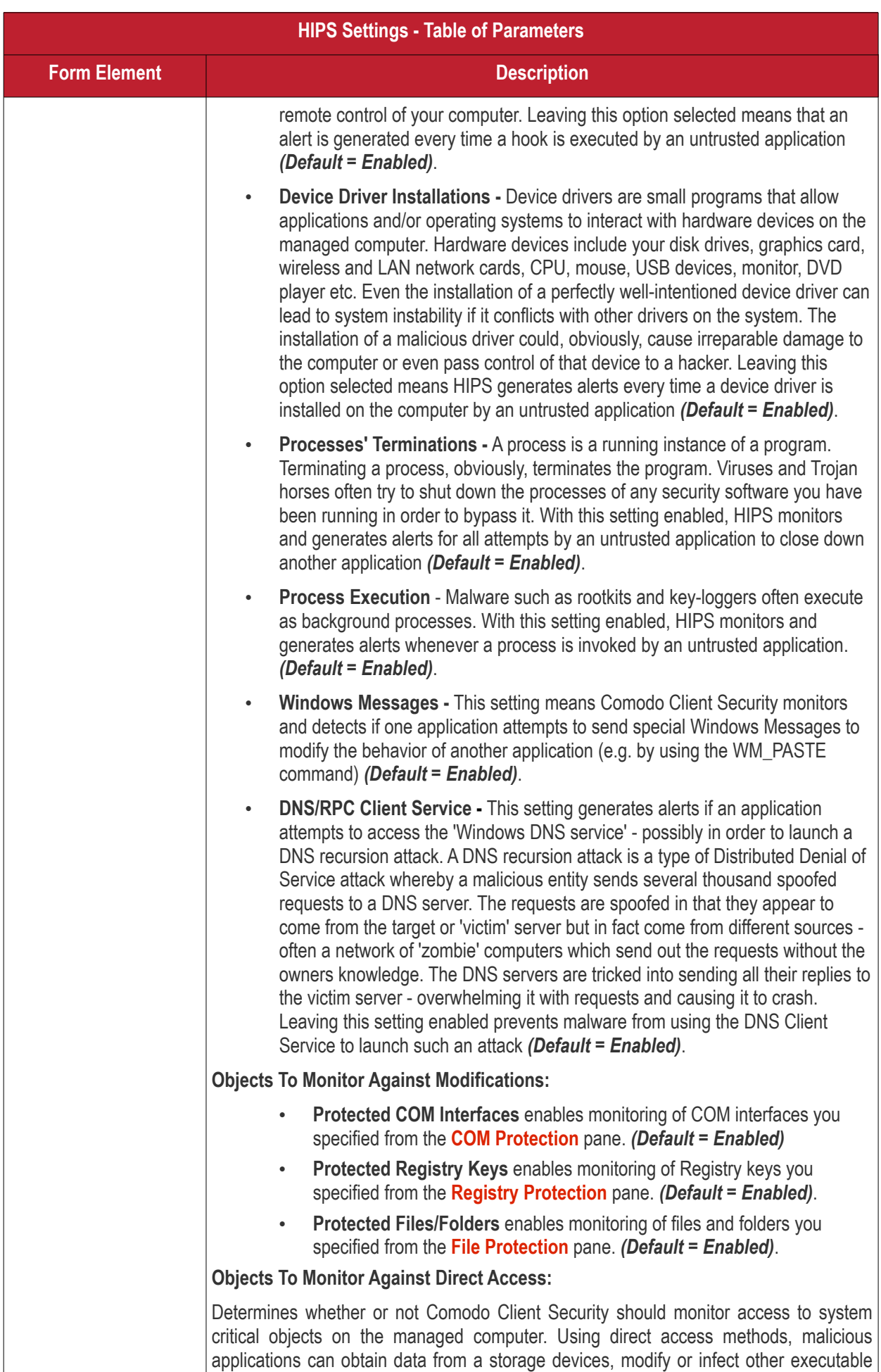

<span id="page-537-0"></span>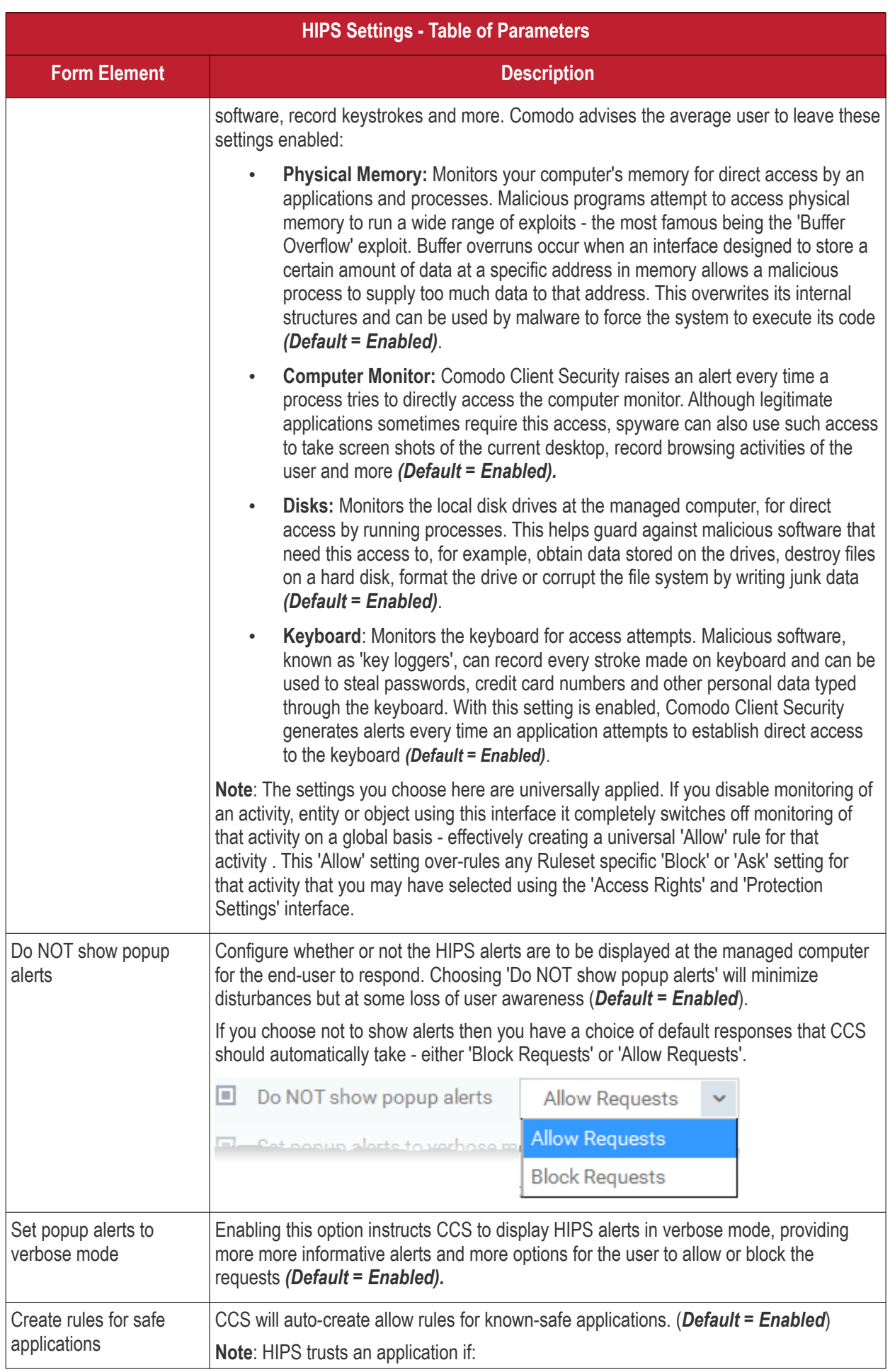

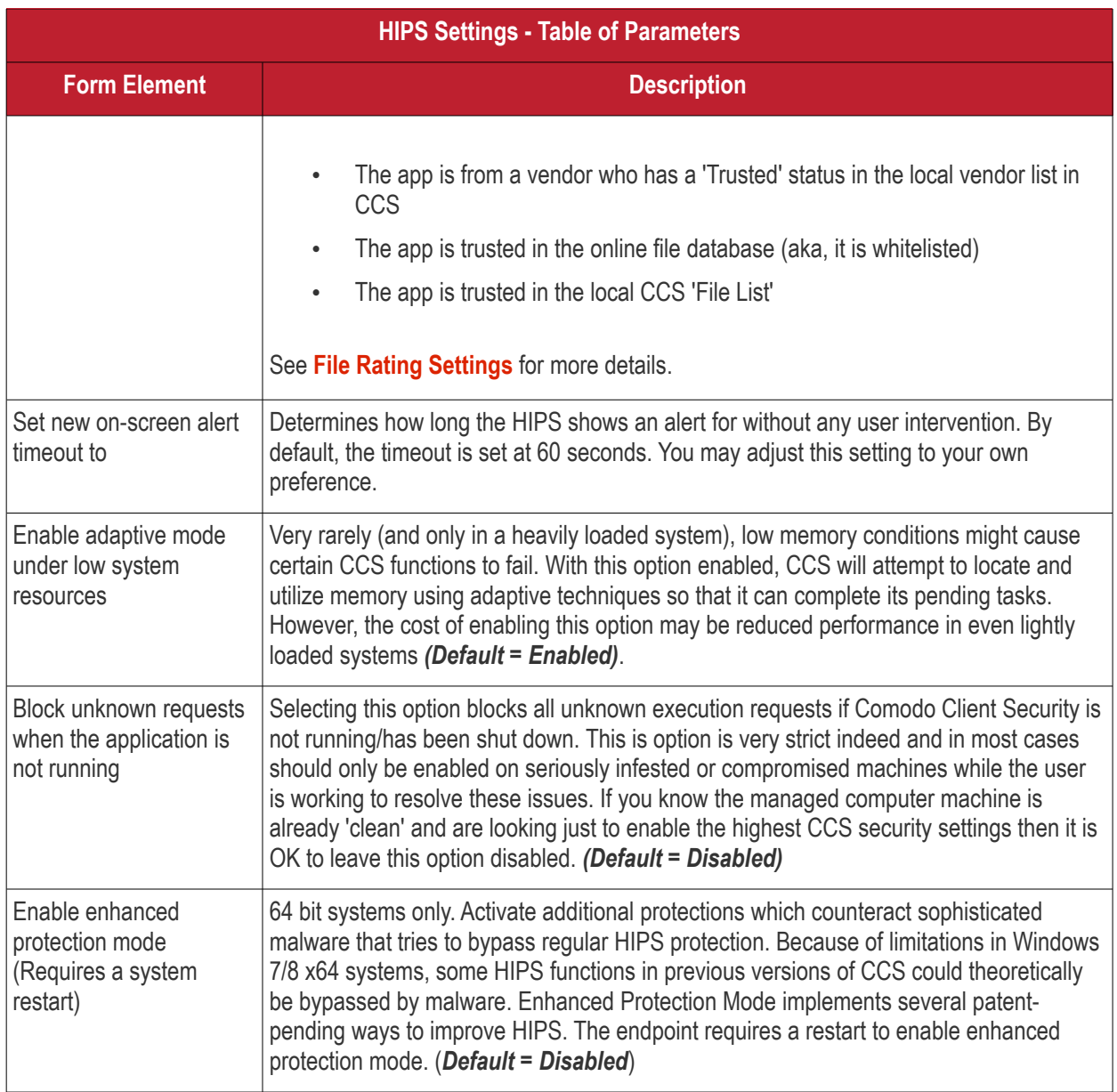

# <span id="page-538-0"></span>**HIPS Rules**

The 'HIPS Rules' screen allows you to view the list of active HIPS rulesets applied to different groups of or individual applications and to create and manage rules for the profile. You can change the ruleset applied to a selected application or application group.

**Note**: HIPS Rulesets are to be created before applying them to an individual application or an application group. Refer to the next section **[Rulesets](#page-545-0)** for details on creating new rulesets.

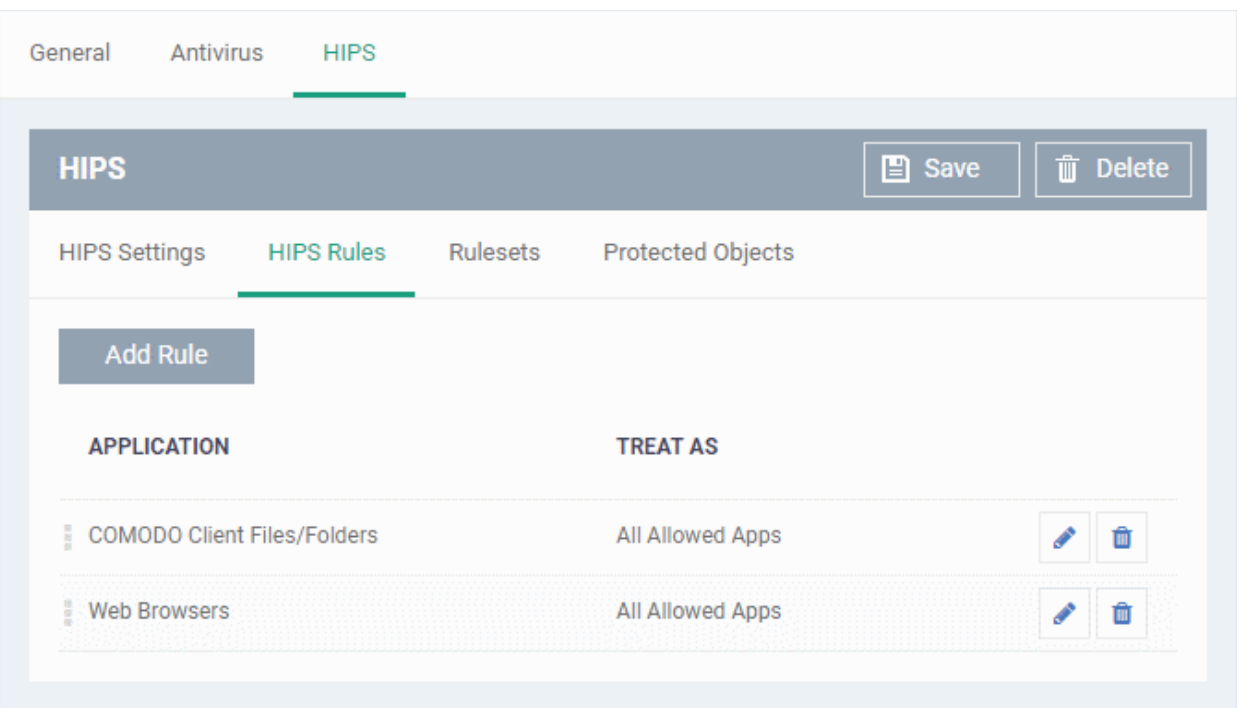

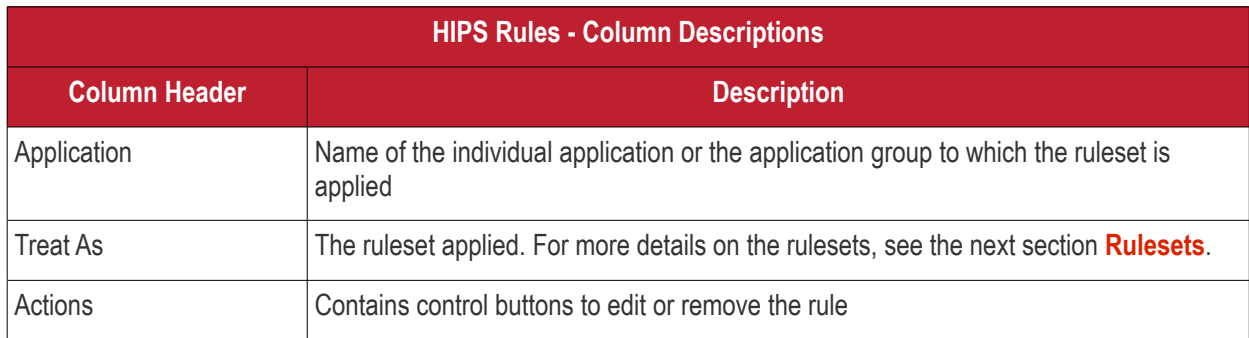

## **Create and Modify HIPS Rules**

To begin defining an application's HIPS rule, you need take two basic steps.

- Step 1 **[Select the application that you wish the ruleset is to be applied](#page-539-0).**
- Step2 **[Configure the rules for this application's ruleset](#page-541-0).**

#### <span id="page-539-0"></span>**Step 1 - Select the application that you wish the ruleset is to be applied**

• To define a ruleset for a new application ( i.e. one that is not already listed), click the 'Add Rule' button at the top of the list in the 'HIPS Rules' interface.

The 'HIPS Rule' interface will open as shown below:
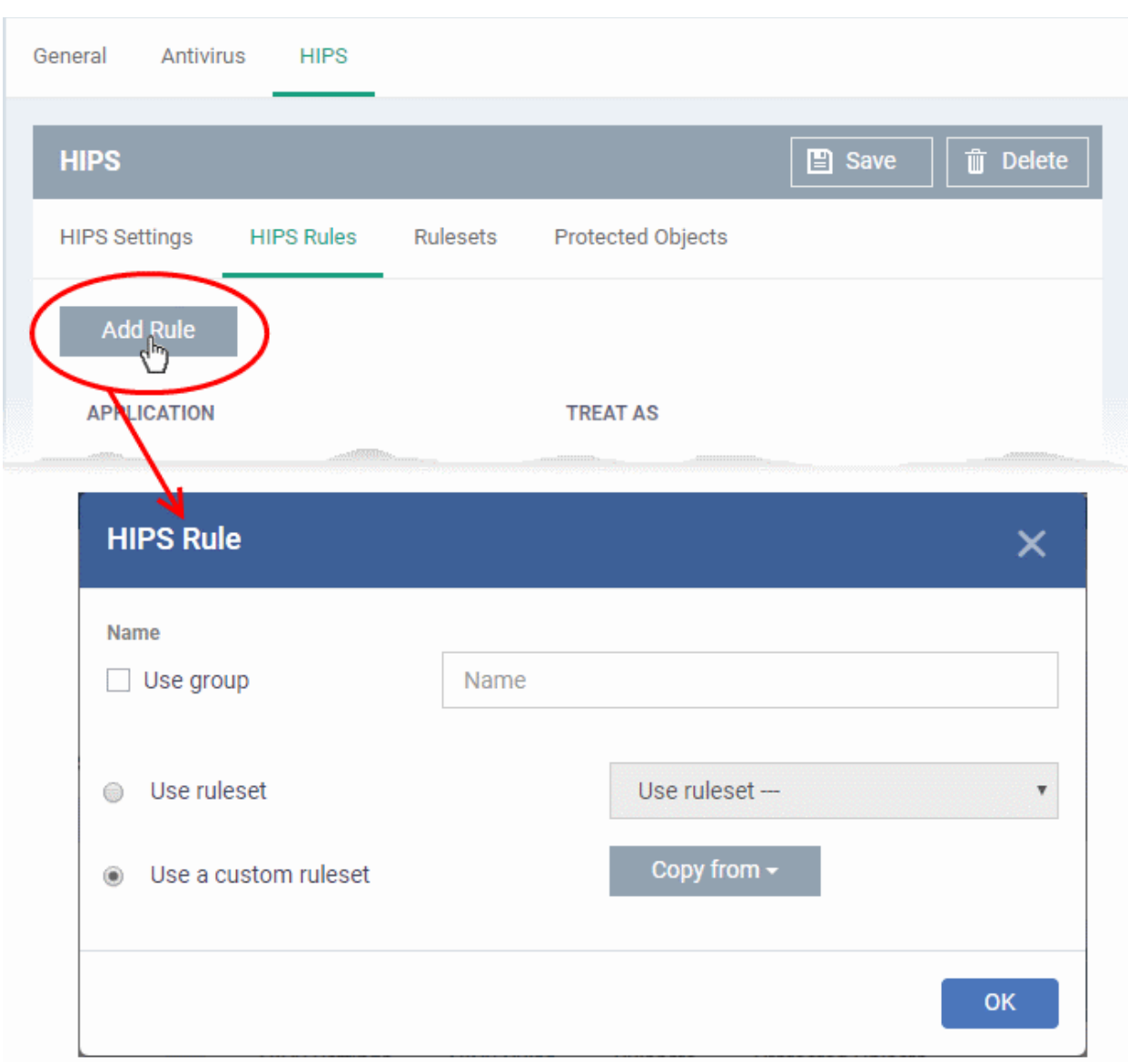

Because this is a new application, the 'Name' field is blank. (If you are modifying an existing rule, then this interface shows the individual rules for that application's ruleset).

- To create a rule for a single application enter the file name of it in the 'Name' field
- To create a rule for an application group, select 'Use Group' and choose the file group from the drop-down

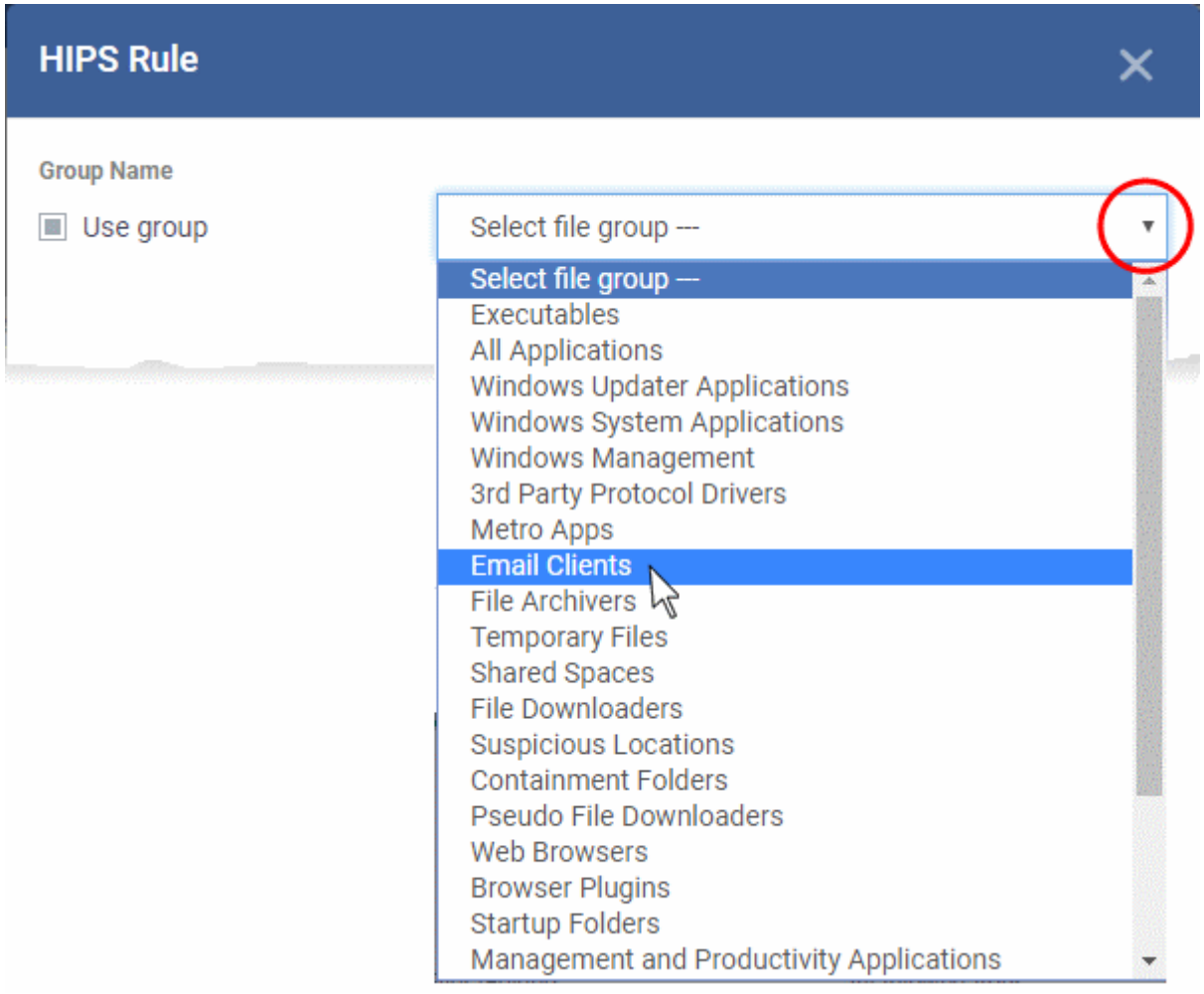

**Note**: Dragon ships with a set of predefined file groups containing collections of files under respective categories. Admins can also create custom file groups with required applications. All the pre-defined and the custom file groups will be available in the drop-down. The custom file groups can be created under 'Settings' > 'Settings' > 'System Templates' > 'File Groups Variables' interface. See **[Create and Manage File Groups](#page-1064-0)** for more details.

#### **Step 2 - Configure the rules for this application's ruleset**

There are two broad options available for creating a ruleset that applies to an application - **[Use a Predefined](#page-541-0)  [Ruleset](#page-541-0)** or **[Use a Custom Ruleset](#page-543-0)**.

<span id="page-541-0"></span>• **Use a Predefined Ruleset** - Allows you to quickly deploy an existing HIPS ruleset on to the target application. Choose the ruleset you wish to use from the drop-down menu. The name of the predefined ruleset you choose is displayed in the '**Treat As** ' column for that application in the 'HIPS Rules' interface.

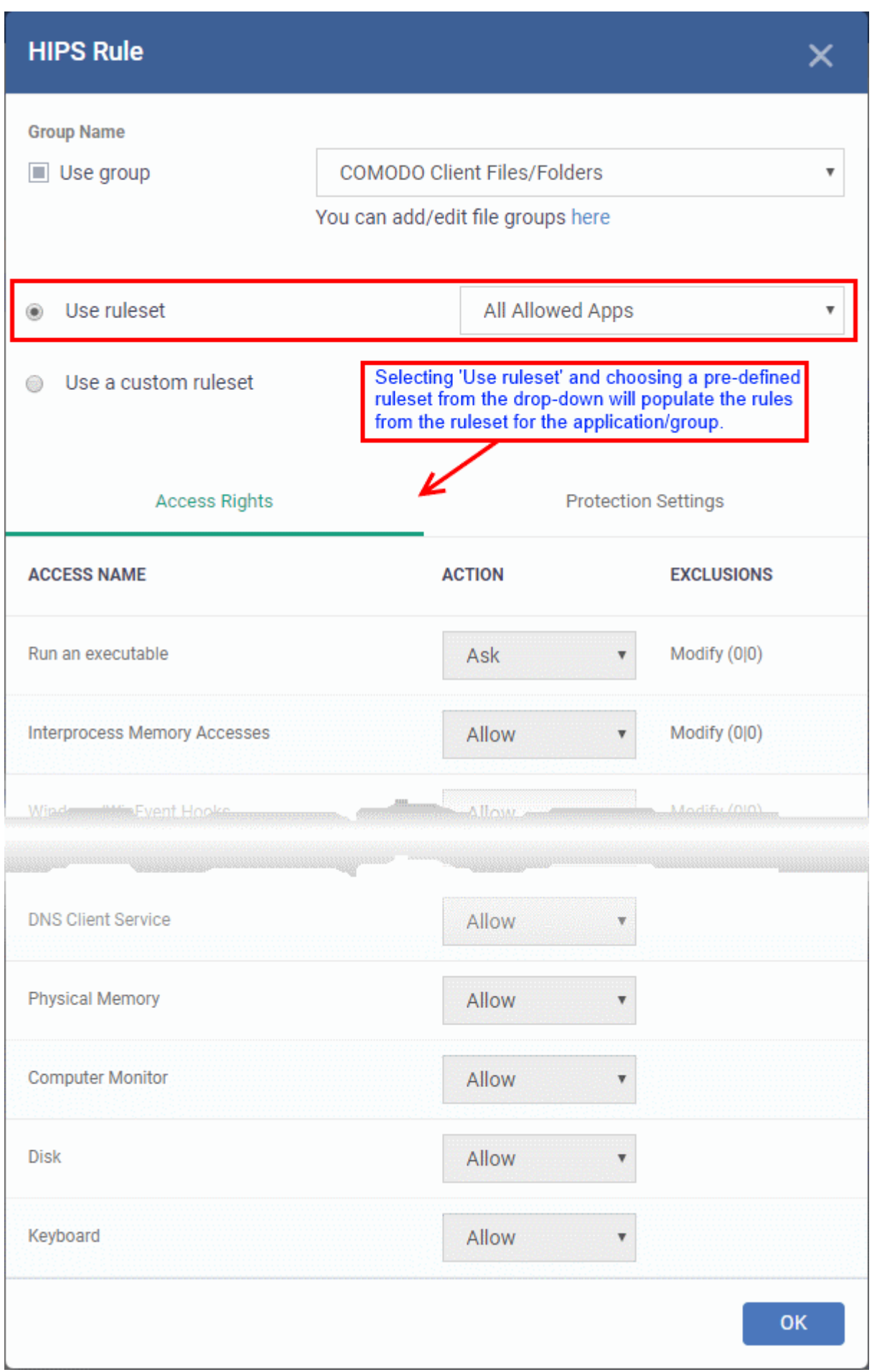

**Note**: Predefined Rulesets, once chosen, cannot be modified *directly* from this interface - they can only be modified and defined using the **[Ruleset](#page-545-0)** interface. If you require the ability to modify components of the rule set, then you are effectively creating a new, custom ruleset and should choose the more flexible **[Use Custom Ruleset](#page-543-0)** option instead.

<span id="page-543-0"></span>• **Use a Custom Ruleset** - Designed for more experienced administrators, the 'Custom Ruleset' option grants full control over the configuration of each rule within that ruleset. The custom ruleset has two main configuration areas - Access Rights and Protection Settings. *(Default = Enabled)*

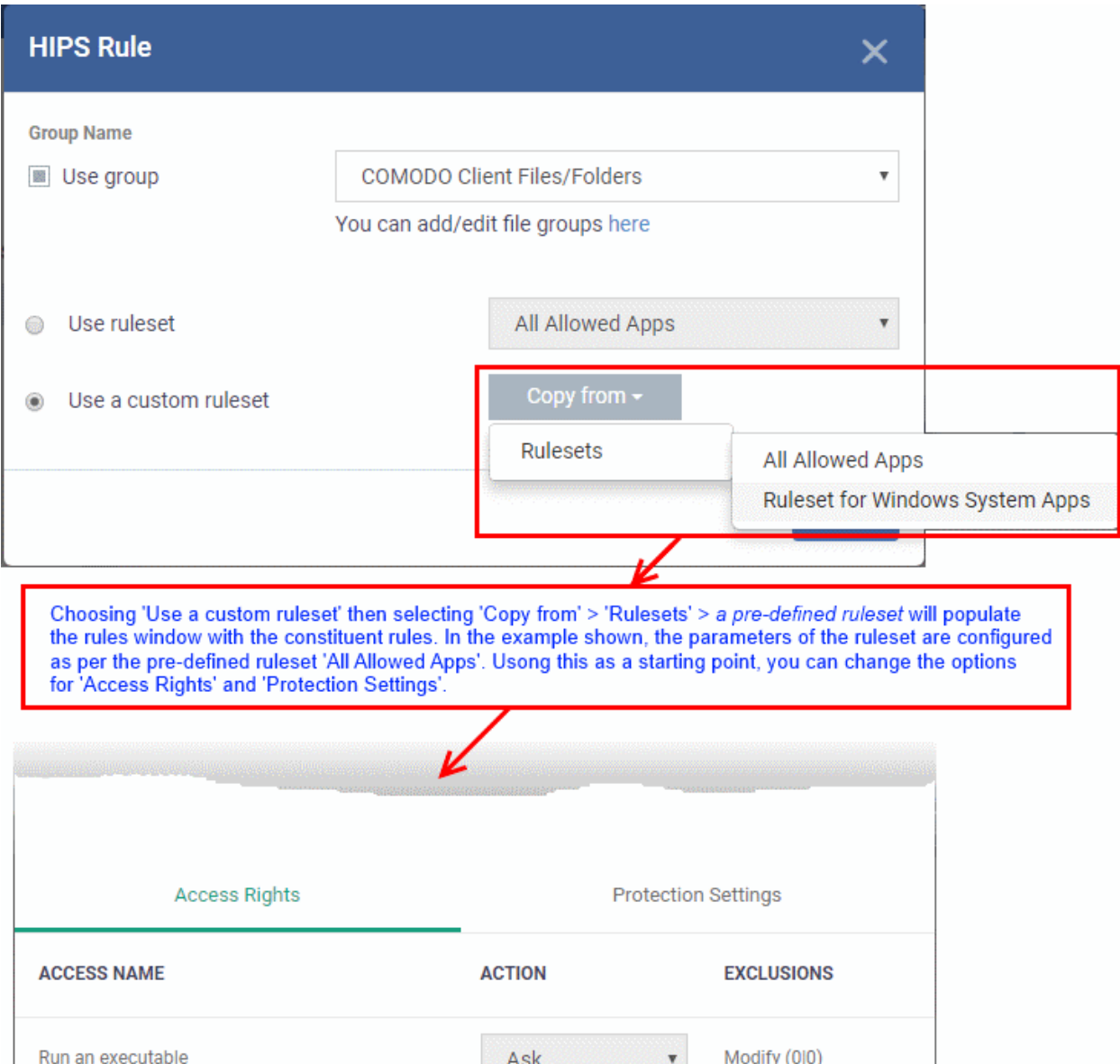

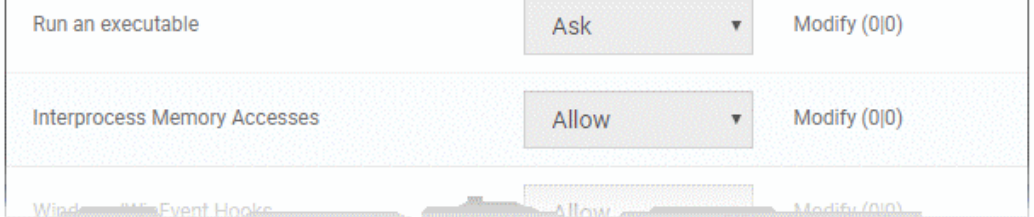

<span id="page-543-1"></span>In simplistic terms 'Access Rights' determine what the application *can do to other processes and objects* whereas 'Protection Settings' determine what the application *can have done to it by other processes*.

**i. Access Rights** - The 'Process Access Rights' area allows you to determine what activities can be performed by the applications in your custom ruleset.

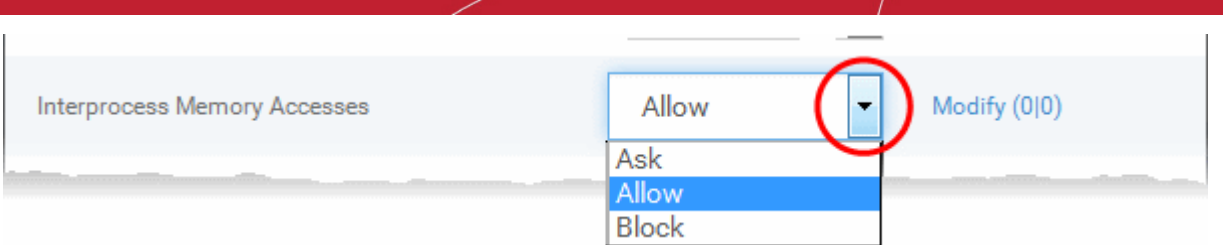

See **[HIPS Settings > Activities to Monitor](#page-535-0)** to view a list of definitions of the Action Names listed above and the implications of choosing the action from 'Ask', 'Allow' or 'Block' for each setting as shown below:

- Exceptions to your choice of 'Ask', 'Allow' or 'Block' can be specified for the ruleset by clicking the 'Modify' link on the right.
- Select the 'Allowed Files/Folders' or 'Blocked Files/Folders' tab depending on the type of exception you wish to create.

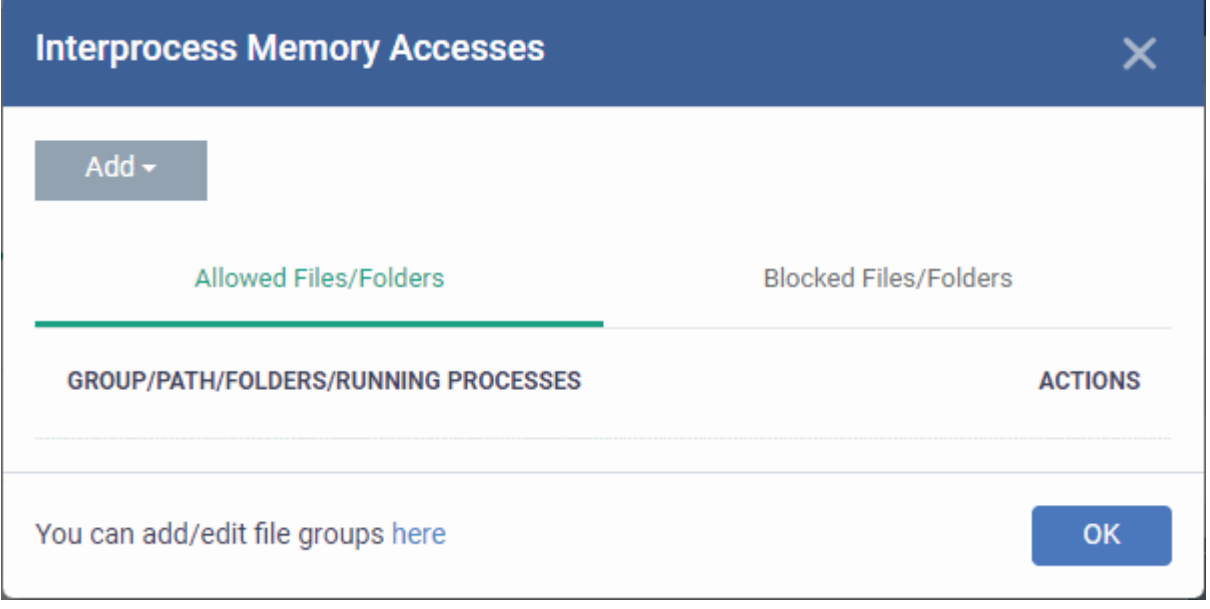

- Click the 'Add' button at the top to choose which applications or file groups you wish this exception to apply to. (**[click here](#page-562-0)** for an explanation of available options).
- **ii. Protection Settings** Protection Settings determine how protected the application or file group in your ruleset is *against* activities by other processes. These protections are called 'Protection Types'.

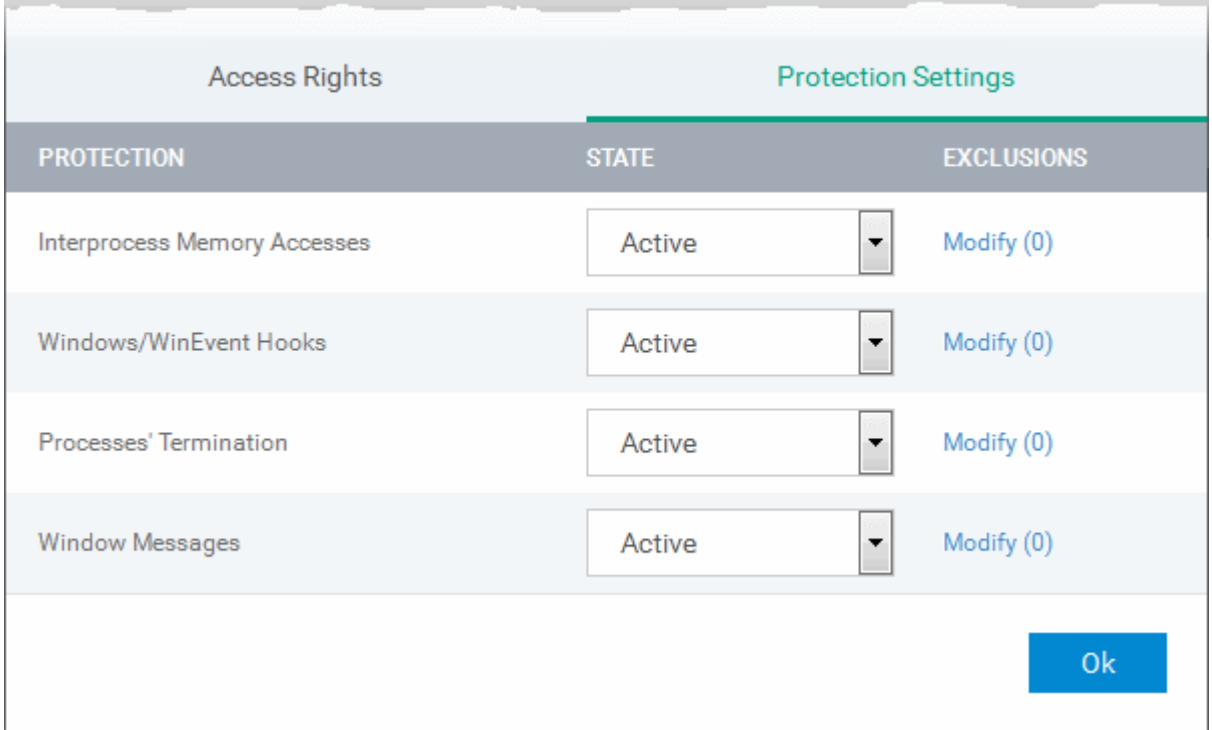

Select 'Active' to enable monitoring and protect the application or file group against the process listed in the 'Protection State' column. Select 'Inactive' to disable such protection.

**[Click here](#page-535-0)** to view a list of definitions of the 'Protection Types' listed above and the implications of activating each setting.

Exceptions to your choice of 'Active' or 'Inactive' can be specified in the application's Ruleset by clicking the 'Modify' link on the right.

5. Click 'OK' to confirm your settings.

#### <span id="page-545-0"></span>**Rulesets**

A Pre-defined ruleset is a set of **[access rights and protection settings](#page-543-1)** that has been saved and can be re-used and deployed on multiple applications or groups. Each ruleset is comprised of a number of rules and each of these rules is defined by a set of conditions/settings/parameters. Rulesets concern an application's access rights to memory, other programs, the registry etc.

The Rulesets screen under the the 'HIPS' tab displays the list of rulesets and allows you to add and manage new rulesets.

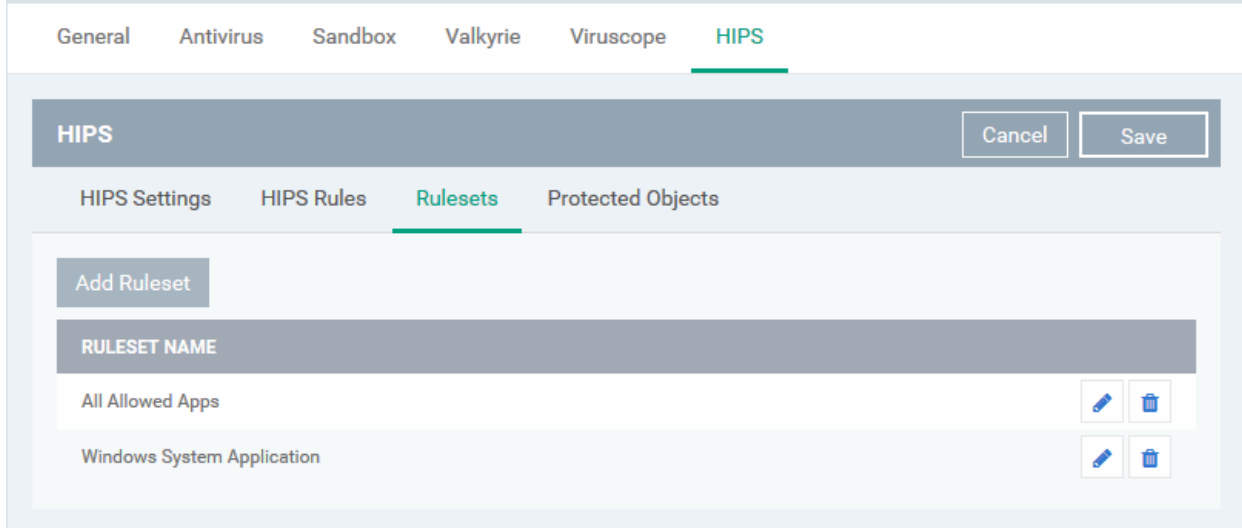

#### **Add a new ruleset**

- Click the 'Add Ruleset' button Add Ruleset above the list of rulesets.
	-

The 'HIPS Ruleset' dialog will appear.

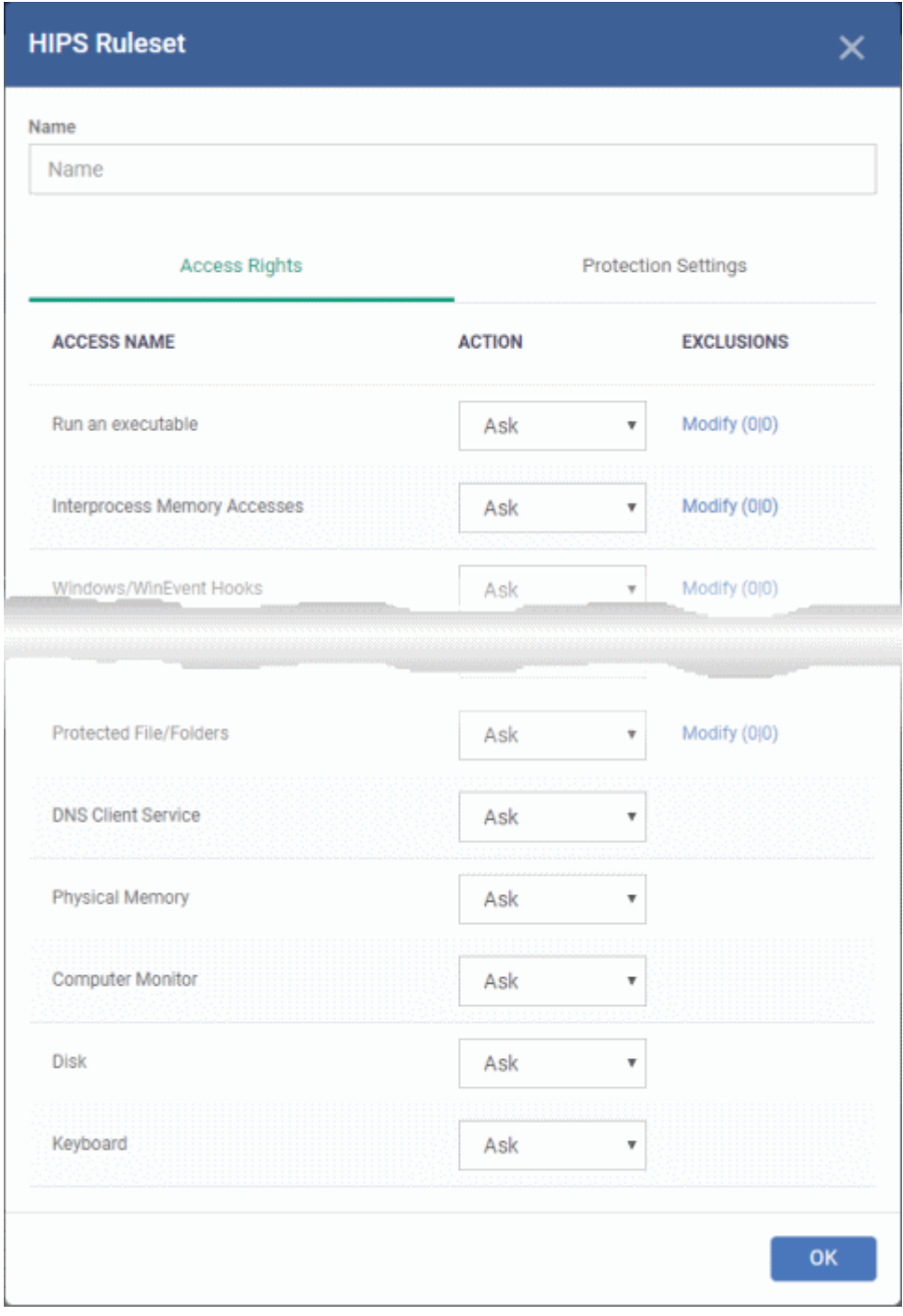

- <span id="page-546-1"></span><span id="page-546-0"></span>• Enter a name for the ruleset
- Configure the Actions, states and exclusions for **['](#page-546-1)[Access Rights' and 'Protection Settings](#page-543-1)['](#page-546-0)** as explained above. Any changes you make here are automatically rolled out to all applications that are covered by the ruleset. The new ruleset will be available for deployment to HIPS rule for applications/application groups from the HIPS Rules interface.
- To edit a ruleset, click the Edit button under the Actions in the Rulesets interface. The Editing process is similar to the Ruleset creation process explained above.

### **Protected Objects**

The 'Protected Objects' panel under 'HIPS' tab lets you specify items at the managed computers to be protected against access or modification by unauthorized processes and services. These include files and folders, system critical registry keys and COM interfaces.

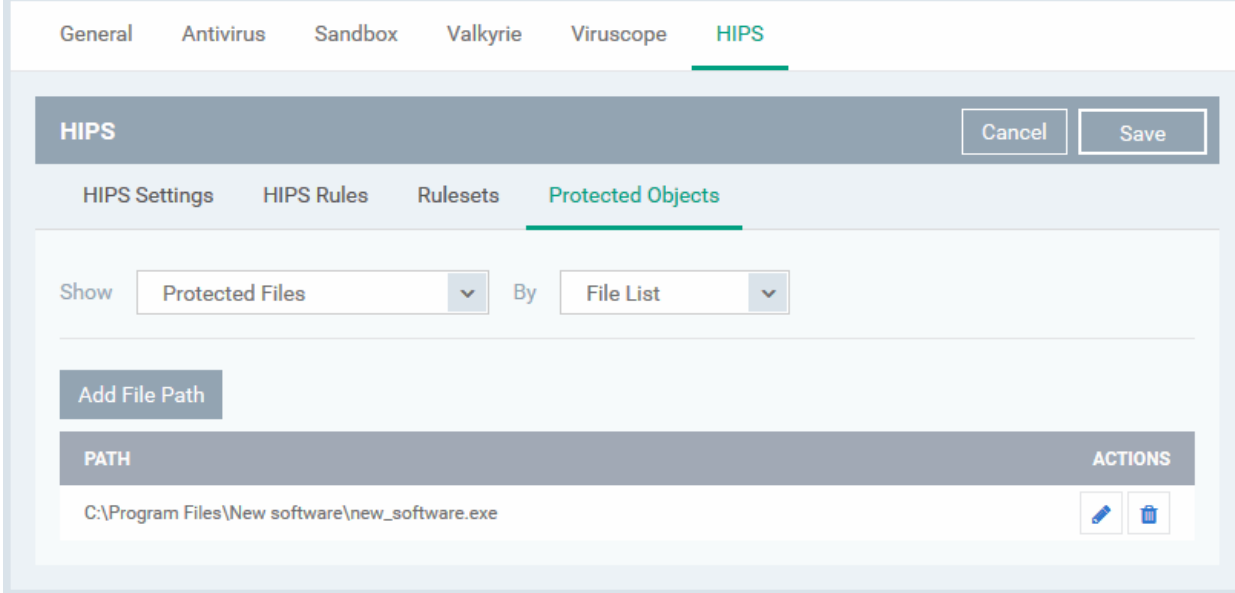

The 'Show' drop-down allows you to choose the category of protected objects to be displayed in the list and add and manage the protected objects of that category. You can add following categories of protected objects:

- **[Protected Files](#page-547-0)** Allows you to view and specify programs, applications, files an file groups that are to be protected from changes
- **Registry Keys** Allows you to view and specify registry keys that are to be protected from changes
- **[COM Interfaces](#page-554-0)** Allows you to view and specify COM interfaces that are to be protected from changes

#### <span id="page-547-0"></span>**Protected Files**

The 'Protected Files' list under 'Protected Objects' interface allows you to view and manage list of files and file groups that are to be protected from access by other programs, especially malicious programs such as virus, Trojans and spyware at the managed computer. It is also useful for safeguarding very valuable files (spreadsheets, databases, documents) by denying any user and any program the ability to modify the file - avoiding the possibility of accidental or deliberate sabotage. If a file is 'Protected' it can still be accessed and read by users, but not altered. A good example of a file that ought to be protected is your 'hosts' file (c:\windows\system32\drivers\etc\hosts). Placing this in the 'Protected Files and Folders' area would allow web browsers to access and read from the file as per normal. However, should any process attempt to modify it then Comodo Client Security blocks this attempt and produces a 'Protected File Access' pop-up alert.

If you add a file to 'Protected Files', but want to allow trusted application to access it, then rules can be defined in HIPS Rulesets. See the explanation of **[adding 'Exceptions' at the end of this section](#page-550-0)** for more details about how to allow access to files placed in Protected Files.

• To view the list of Protected Files, choose 'Protected Files' from the 'Show' drop-down in the 'Protected Objects' interface

The Protected File list is displayed under two categories, which can be selected from the drop-down at the right.

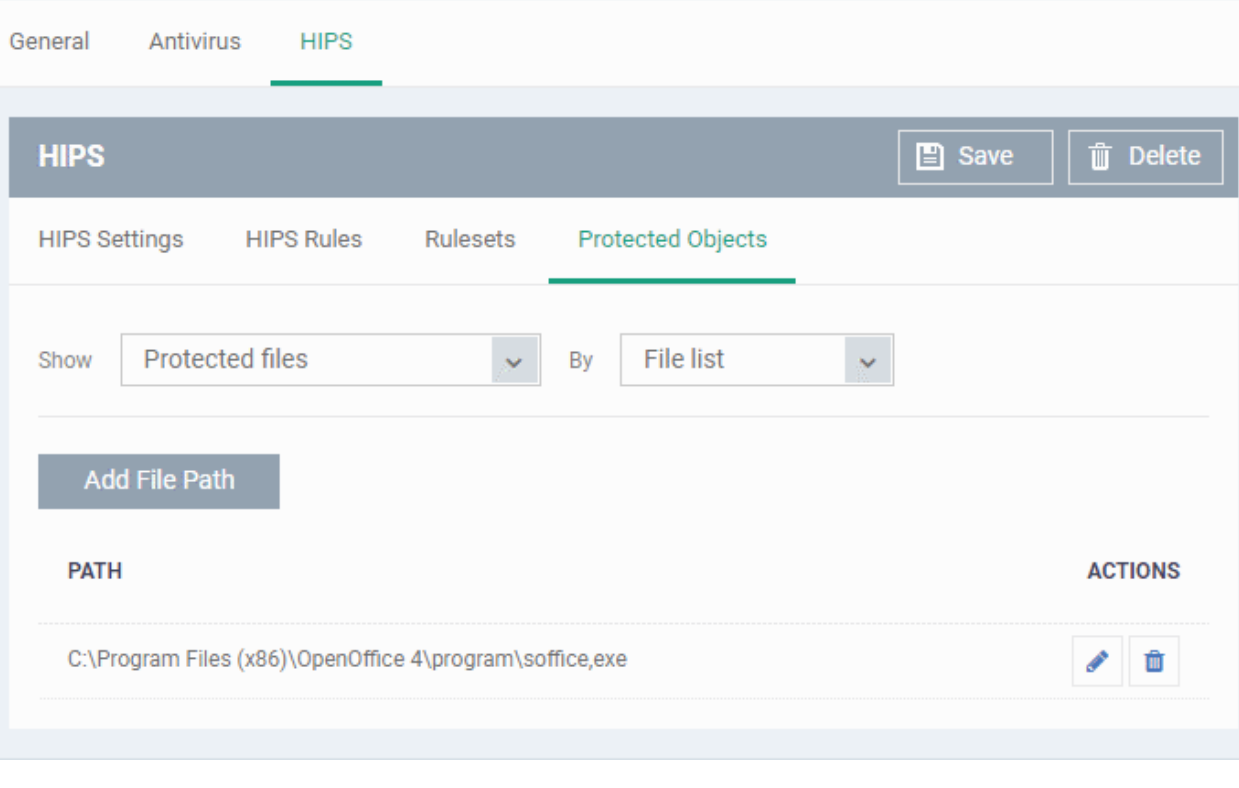

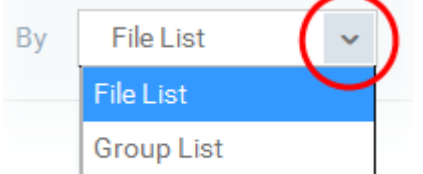

- To view the list of individual files, programs, applications added to the Protected Files list and manage them, choose 'File List'
- To view the File Groups added to the Protected File list, choose 'Group List'

You can add individual files, programs, applications or file/groups to 'Protected Files'.

### <span id="page-548-0"></span>**Add an individual file, program or an application**

• Choose 'File List' from the drop-down at the right and click the 'Add File Path' button.

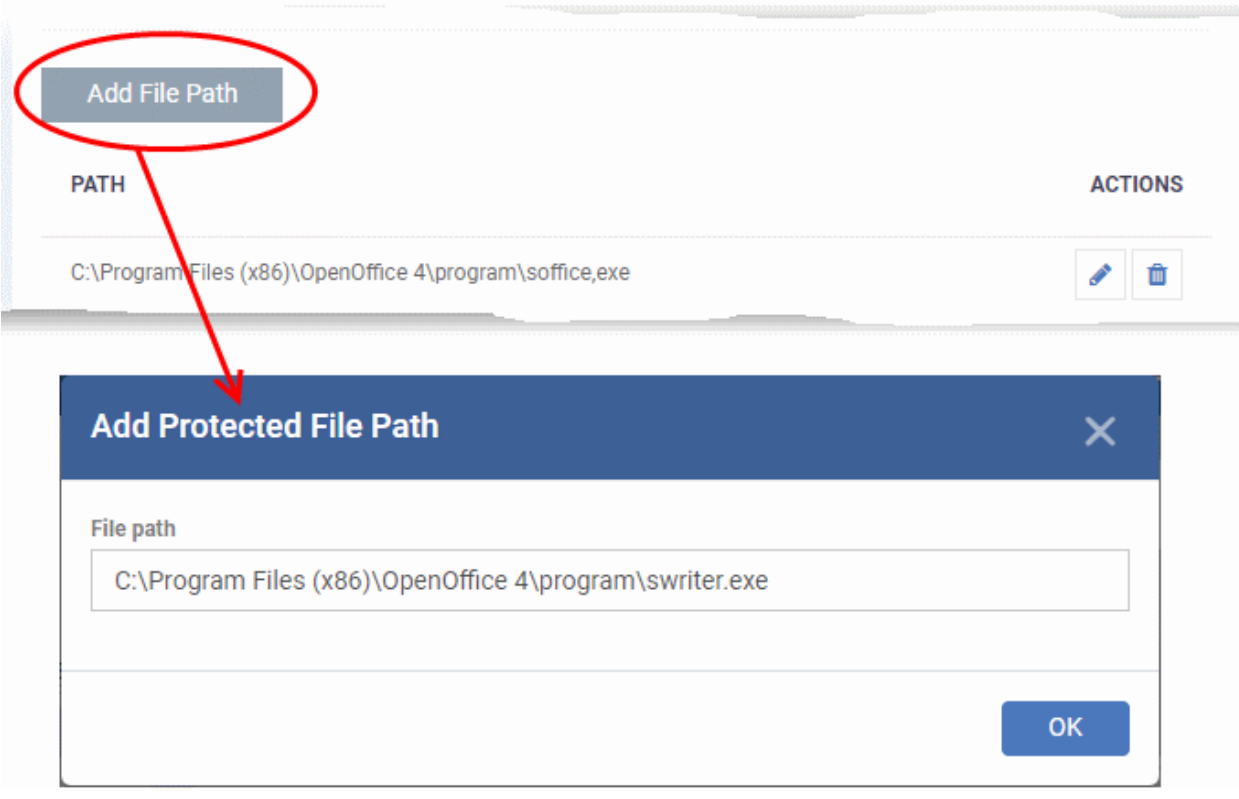

- Enter the installation/storage path with file name of the file to be protected, in the managed computers, in the 'Add Protected File Path' dialog and click 'OK'.
- Repeat the process to add more files.
- To edit the path of an item in the list, click the Edit icon under the 'Actions' in the list.
- To remove an item from the list, click the trash can icon under 'Actions' in the list

#### **Add an application/file group to the Protected Files list**

• Choose 'Group List' from the drop-down at the right and click the 'Add Protected Group' button

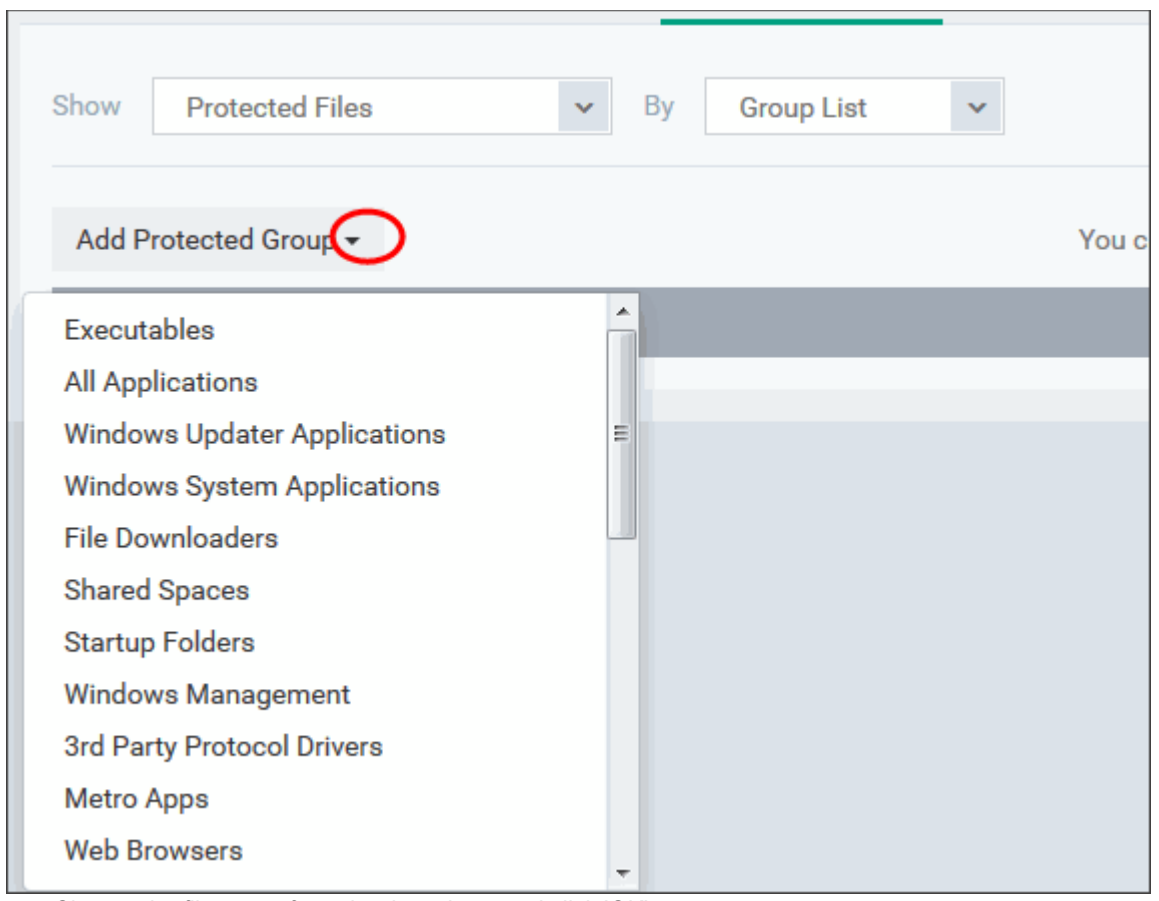

• Choose the file group from the drop-down and click 'OK'.

**Note**: Dragon ships with a set of predefined file groups containing collections of files under respective categories. You can also create custom file groups with required applications. All the pre-defined and the custom file groups will be available in the drop-down. The custom file groups can be created under 'Settings' > 'Settings' > 'System Templates' > 'File Groups Variables' interface. See **[Create and Manage File Groups](#page-1064-0)** for more details.

- Repeat the process to add more file groups.
- To edit the path of an item in the list, click the edit icon under the 'Actions' in the list.
- To remove an item from the list, click the trash can icon under 'Actions' in the list

#### <span id="page-550-0"></span>**Exceptions**

You can choose to selectively allow another application (or file group) to modify a protected file by affording the appropriate 'Access Right' in '**[HIPS Rules](#page-538-0)**' interface. A simplistic example would be the imaginary file 'Accounts.ods'. You would want the 'Open Office Calc' program to be able to modify this file as you are working on it, but you would not want it to be accessed by a potential malicious program. You would first **[add](#page-548-0)** the spreadsheet to the 'Protected Files' area. Once added to 'Protected Files', you would go into '**[HIPS Rules](#page-538-0)**' and create an exception for 'scalc' so that it alone could modify 'Accounts.ods'.

- First add Accounts.ods to 'Protected Files' area as explained **[above](#page-548-0)**.
- Then go to 'HIPS Rules' interface and add it to the list of applications.
- In the 'HIPS Rule' interface, enter the file name as Accounts.ods, choose 'Use a Custom Ruleset' and select a ruleset from the 'Copy From' drop-down.
- Under 'Access Rights' tab, set all the rules to 'Ask'

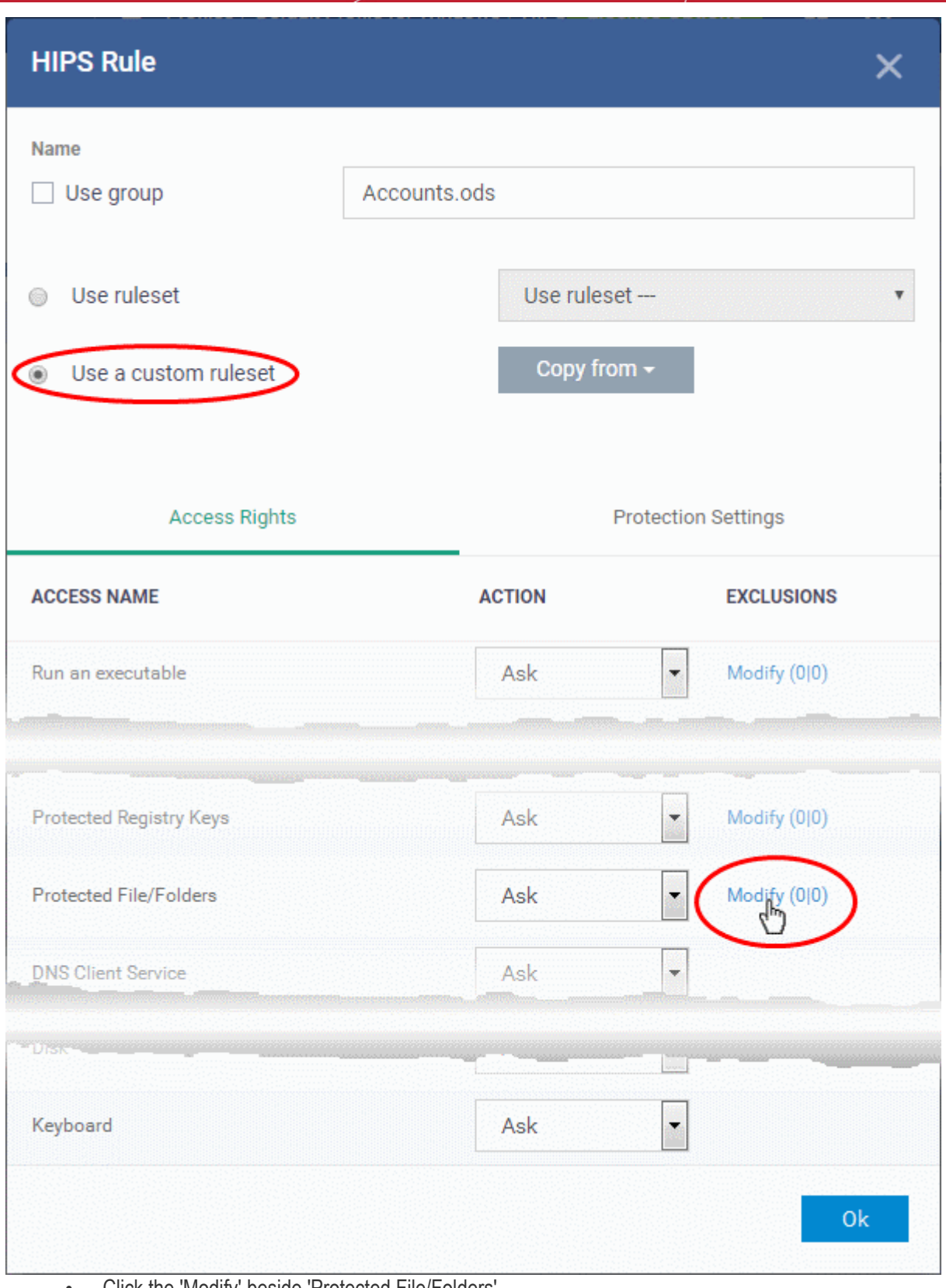

- Click the 'Modify' beside 'Protected File/Folders'
- Under the 'Access Rights' section, click the link 'Modify' beside the entry 'Protected Files/Folders'.

The 'Protected Files/Folders' interface will appear.

• Under the 'Allowed Files/Folders' section, click 'Add' > 'Files' and add scalc.exe as exceptions to the 'Ask' or 'Block' rule in the 'Access Rights'.

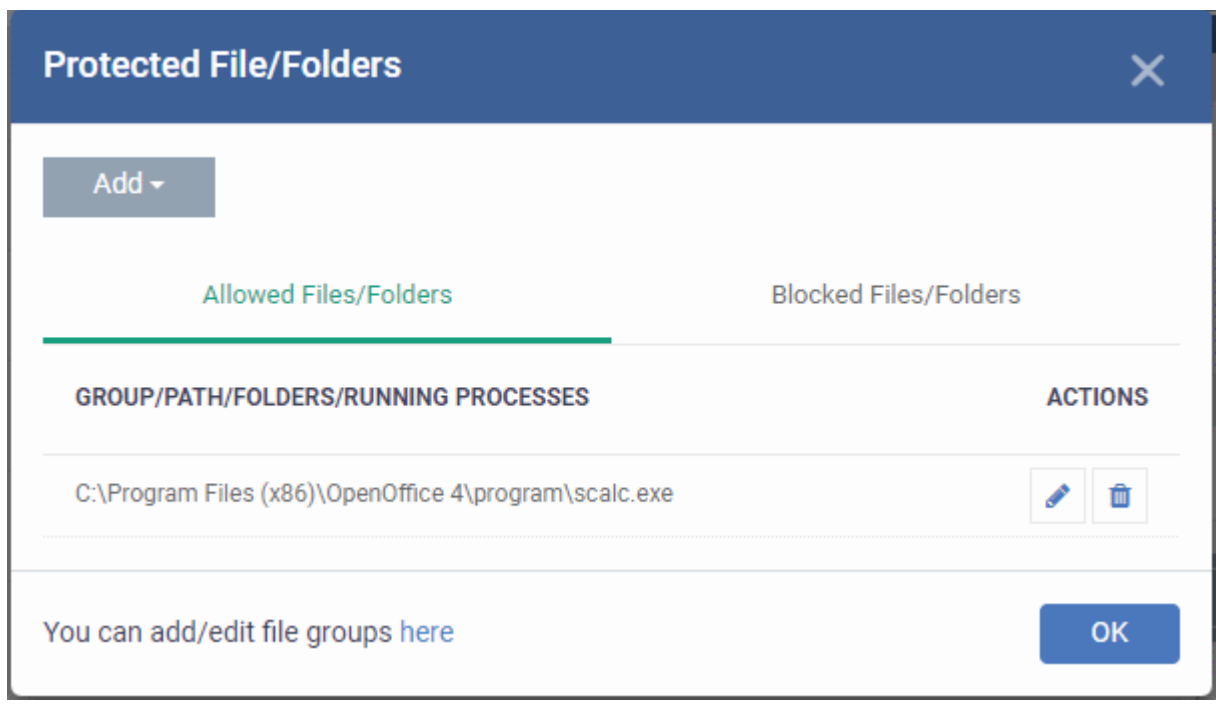

Another example of where protected files should be given selective access is the Windows system directory at 'c:\windows\system32'. Files in this folder should be off-limits to modification by anything except certain, Trusted, applications like Windows Updater Applications. In this case, you would add the directory c:\windows\system32\\* to the 'Protected Files area (\* = all files in this directory). Next go to '**[HIPS Rules](#page-538-0)**', locate the file group 'Windows Updater Applications' in the list and follow the same process outlined above to create an exception for that group of executables.

#### <span id="page-552-0"></span>**Registry Keys**

The 'Registry Keys' list under 'Protected Objects' interface allows you to view and manage list of critical registry keys and registry groups to be protected against modification. Irreversible damage can be caused to the managed endpoint if important registry keys are corrupted or modified in any way. It is essential that the registry keys are protected against any type of attack.

To view the list of Protected Registry Keys, choose 'Registry Keys' from the 'Show' drop-down in the 'Protected

Objects' interface

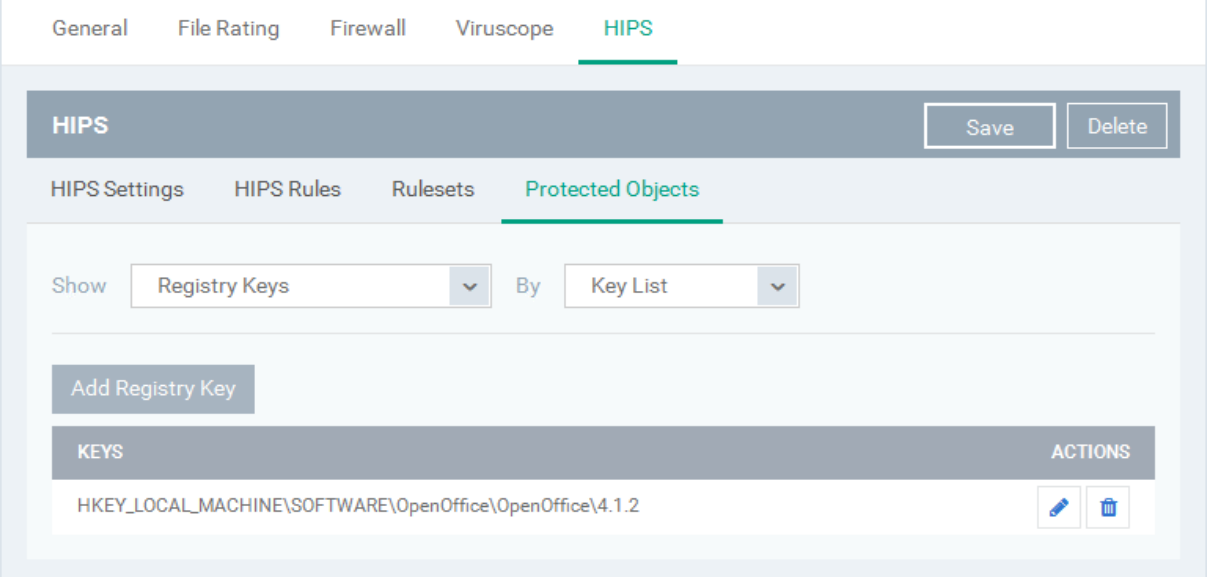

The Protected Registry Keys list is displayed under two categories, which can be selected from the drop-down at the right.

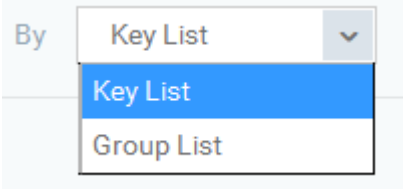

- To view the list of individual keys and values, and manage them, choose 'Key List'
- To view the Registry Groups, choose 'Group List'

You can add individual registry keys and Registry groups to Protected Registry Keys list.

### **Add an individual key**

• Choose 'Key List' from the drop-down at the right and click the 'Add Registry Key' button.

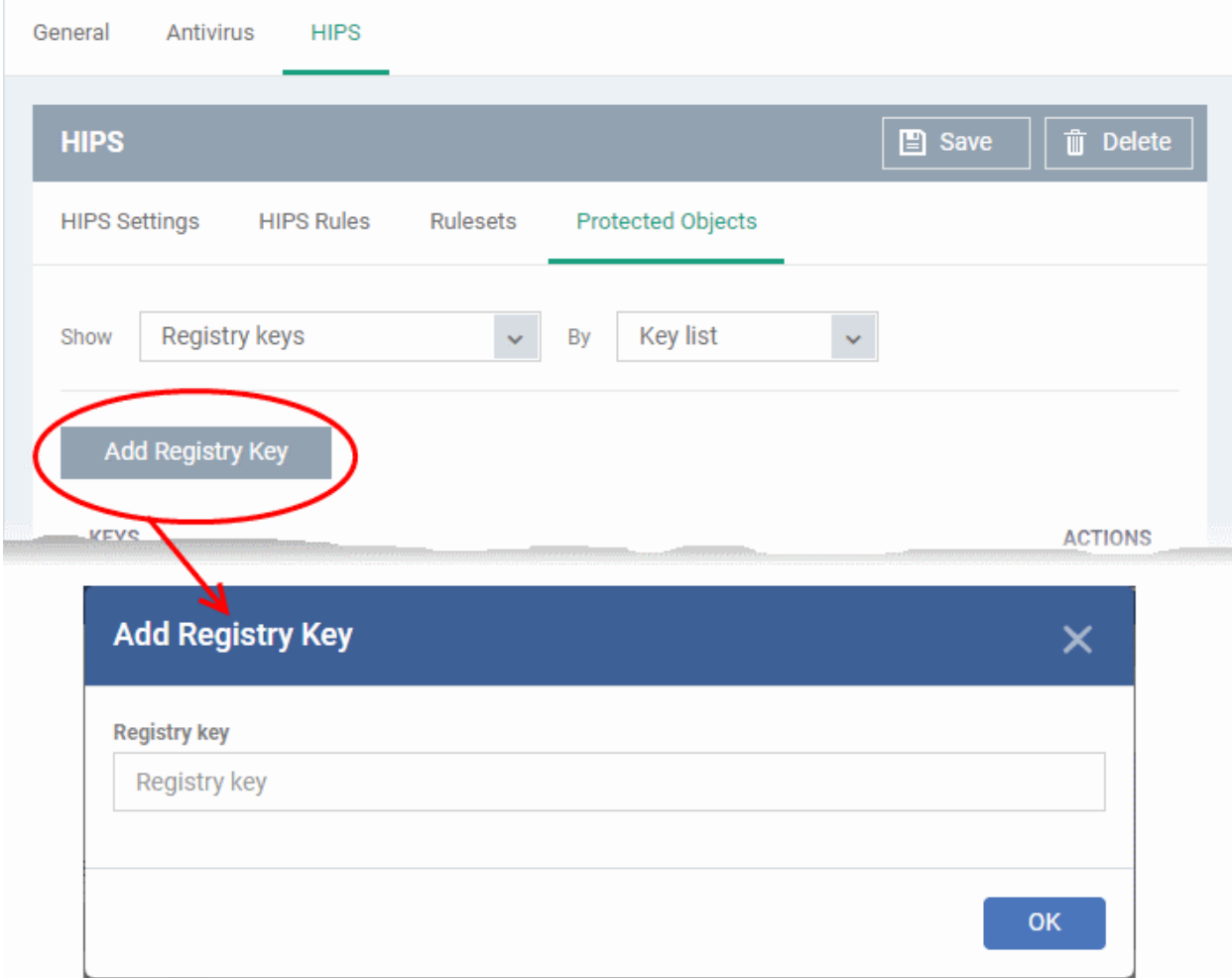

- Enter the key name to be protected in the 'Add Registry Key' dialog and click 'OK'.
- Repeat the process to add more keys.
- To edit an item in the list, click the 'Edit' icon under the 'Actions' in the list.
- To remove an item from the list, click the trash can icon under 'Actions' in the list

#### **Add an Registry group to the Protected Registry Keys list**

• Choose 'Group List' from the drop-down at the right and click the 'Add Protected Files' button

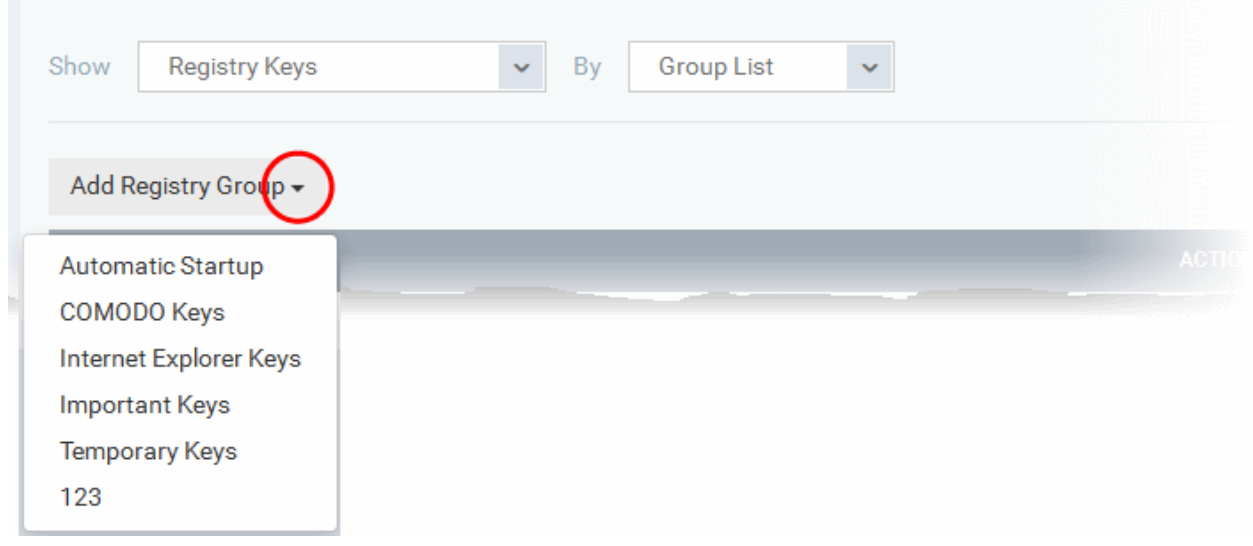

• Choose the Registry group from the drop-down and click 'OK'.

**Note**: Dragon ships with a set of predefined Registry groups containing collections of registry keys under respective categories. You can also create custom Registry groups with required key values. All the pre-defined and the custom Registry groups will be available in the drop-down. The custom Registry groups can be created under 'Settings' > 'Settings' > 'System Templates' > 'Registry Variables' interface. See **[Create and Manage Registry](#page-1056-0)  [Groups](#page-1056-0)** for more details.

- Repeat the process to add more Registry groups.
- To edit the an item in the list, click the Edit icon under the 'Actions' in the list.
- To remove an item from the list, click the trash can icon under 'Actions' in the list

#### <span id="page-554-0"></span>**COM Interfaces**

Component Object Model (COM) is Microsoft's object-oriented programming model that defines how objects interact within a single application or between applications - specifying how components work together and inter-operate. COM is used as the basis for Active X and OLE - two favorite targets of hackers and malicious programs to launch attacks on a computer. It is a critical part of any security system to restrict processes from accessing the Component Object Model - in other words, to protect the COM interfaces.

The 'COM Interfaces' list under 'Protected Objects' interface allows you to view and manage list of individual COM classes and COM groups that are to be protected by the Comodo Client Security at the managed computer against modification, corruption and manipulation by malicious processes.

#### **View the list of Protected COM interfaces**

• Choose 'COM Interfaces' from the 'Show' drop-down in the 'Protected Objects' interface

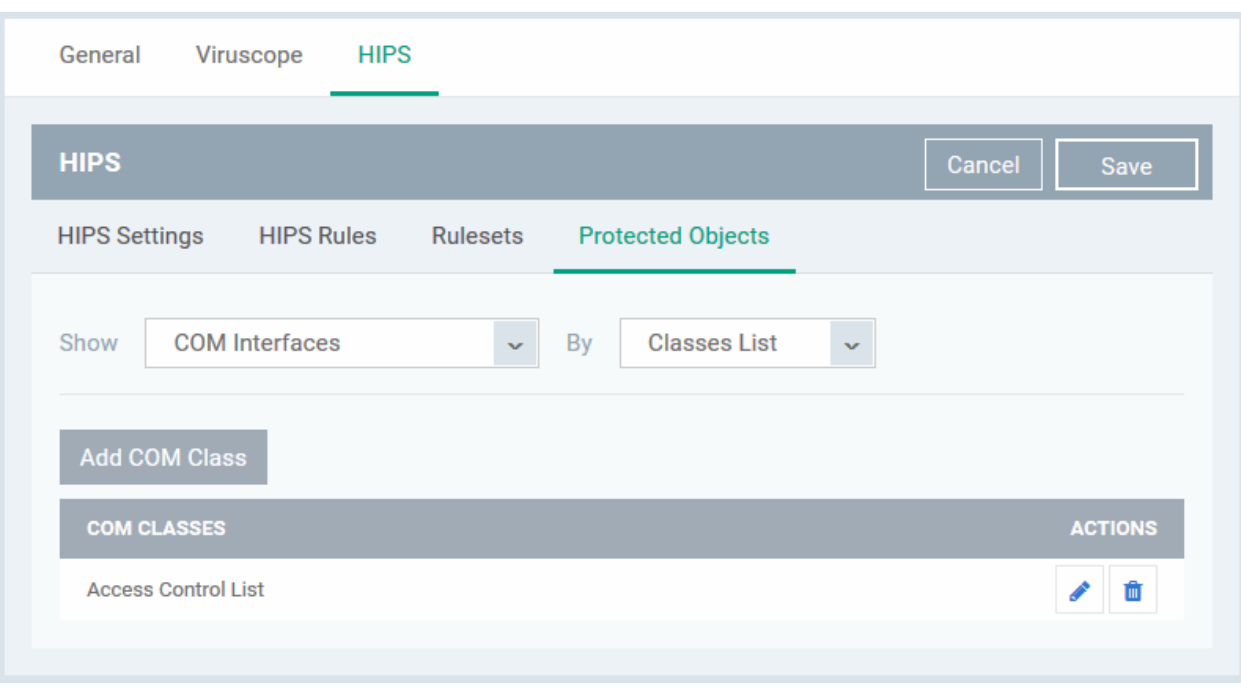

The Protected COM Interfaces list is displayed under two categories, which can be selected from the drop-down at the right.

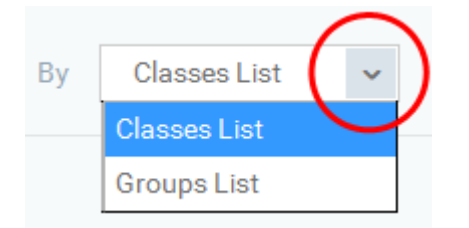

- To view the list of individual COM Interfaces/Classes and manage them, choose 'Classes List'
- To view the COM Groups and manage them, choose 'Group List'

You can add individual COM Interfaces/Classes and/or pre-defined COM groups to 'Protected COM Objects' list.

### **Add an individual COM object**

• Choose 'Classes List' from the drop-down at the right and click the 'Add COM Class' button

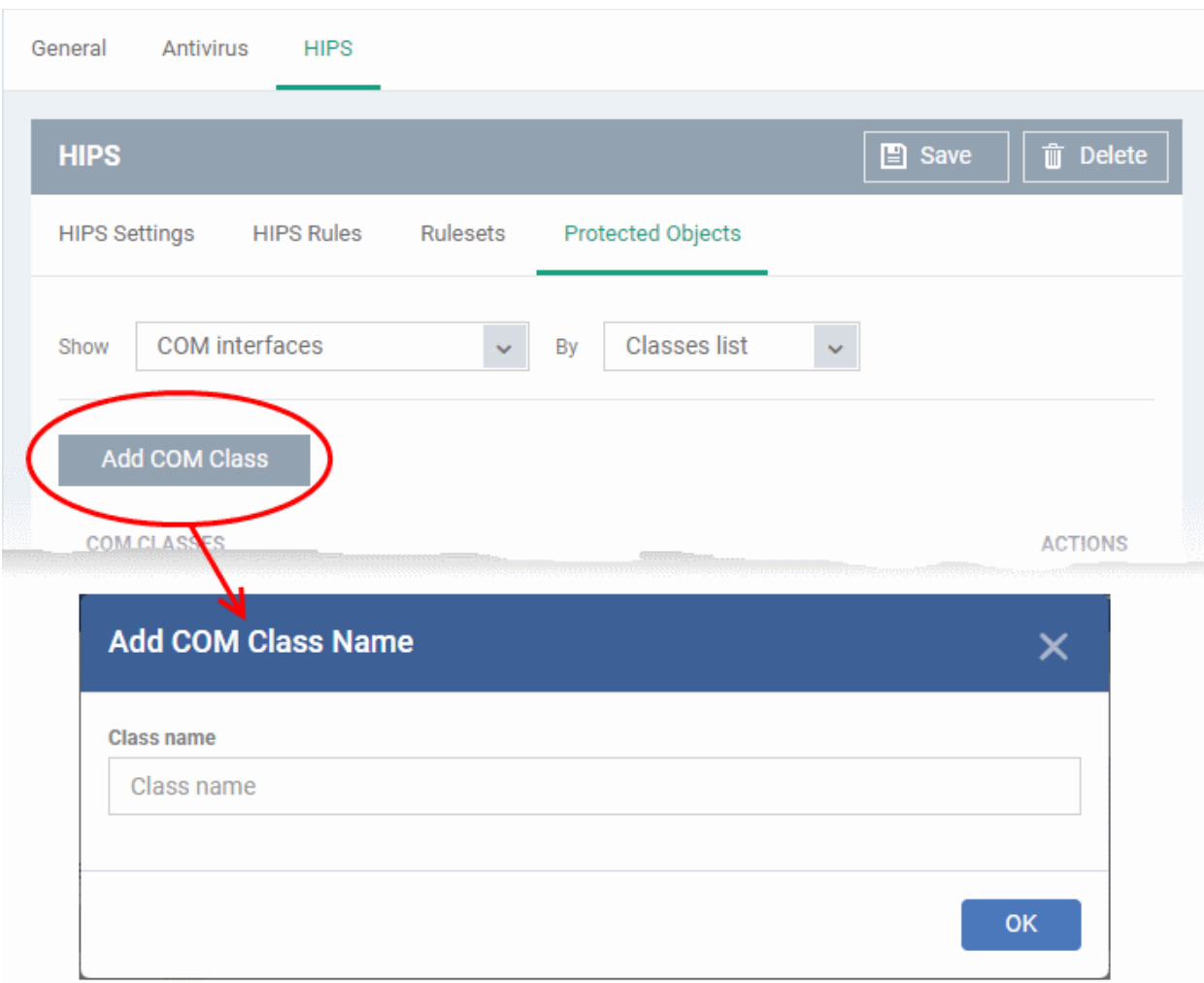

- Enter the name of the COM object to be protected at the managed computer, in the 'Add COM Class Name' dialog and click 'OK'.
- Repeat the process to add more COM objects.
- To edit an item in the list, click the Edit icon under the 'Actions' in the list.
- To remove an item from the list, click the trash can icon under 'Actions' in the list

#### **Add a predefined COM Group to the Protected COM objects list**

• Choose 'Group List' from the drop-down at the right and click the 'Add COM Group' button

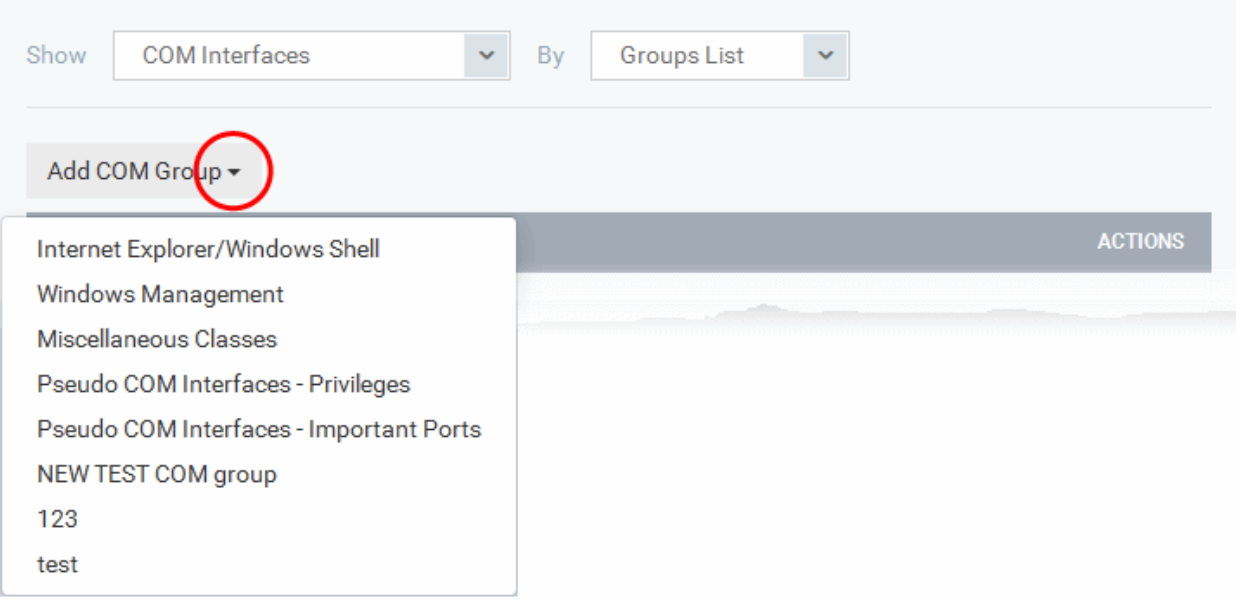

• Choose the file group from the drop-down and click 'OK'.

**Note**: Dragon ships with a set of predefined COM groups containing collections of COM interfaces under respective categories. You can also create custom COM groups with required COM objects. All the pre-defined and the custom file groups will be available in the drop-down. The custom COM groups can be created under 'Settings' > 'Settings' > 'System Templates' > 'COM Variables' interface. See **[Create and Manage COM Groups](#page-1060-0)** for more details.

- Repeat the process to add more COM groups.
- To edit the an item in the list, click the Edit icon under the 'Actions' in the list.
- To remove an item from the list, click the trash can icon under 'Actions' in the list

#### 6.1.3.1.6. Containment Settings

- Comodo Client Security (CCS) can run all unknown files in a security hardened environment known as the 'container'.
- Files in the container are prevented from causing damage because they are isolated from the OS, file system and user data.
- The containment settings area lets you configure the container and the virtual desktop.
- You can create rules to define what types of files should be contained and at what restriction level. Restriction levels include:
	- **Run Virtually.** The file is completely isolated from your operating system and files on your computer
	- **Run Restricted.** The file is contained but has limited access to operating system resources
	- **Block**. The file is completely prevented from running
	- **Ignore**. The file is run outside the container without restrictions
	- See **[Auto-Containment Rules](#page-569-0)** for more information about rules.
- You can also block contained applications from accessing specific files, folders and registry keys.
- The virtual desktop is separate, sandbox environment in which you can run Windows programs and internet browsers. Programs in the virtual desktop are isolated from the rest of the host, preventing them from potentially causing damage.

• Modifications to containment settings are automatically logged. You can view the old and new values in the 'Dashboards' > 'Dashboard' > 'Audit Logs' screen. See '**[Audit Logs](#page-46-0)**' in **[The Dashboards](#page-23-0)** section for more information.

#### **Configure the container**

- Click 'Assets' > 'Configuration Templates' > 'Profiles'
- Open the Windows profile you want to work on
	- Click the 'Containment' tab then 'Edit', if it has already been added to the profile OR
	- Click 'Add Profile Section' > 'Containment' if it hasn't yet been added

You can use the default settings or import them from a predefined profile:

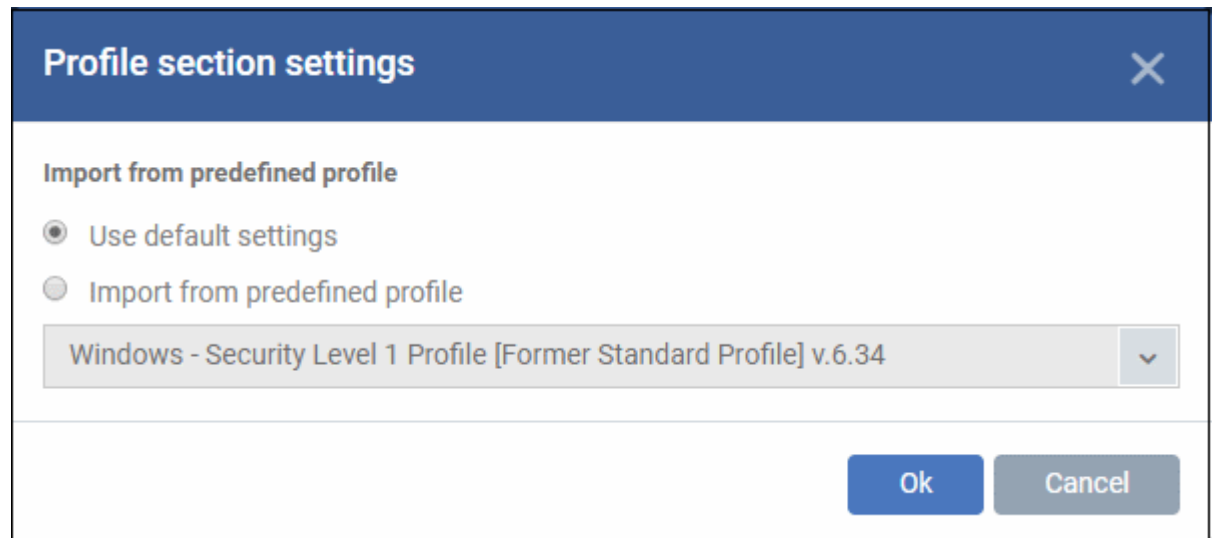

- The default settings differ slightly from those in the various profiles. For example, auto-containment is enabled in the security level 1 profile but disabled in the default settings.
- In either case, you can always modify the containment settings later as required.
- Make your selection then click 'Ok'.

The containment settings screen opens:

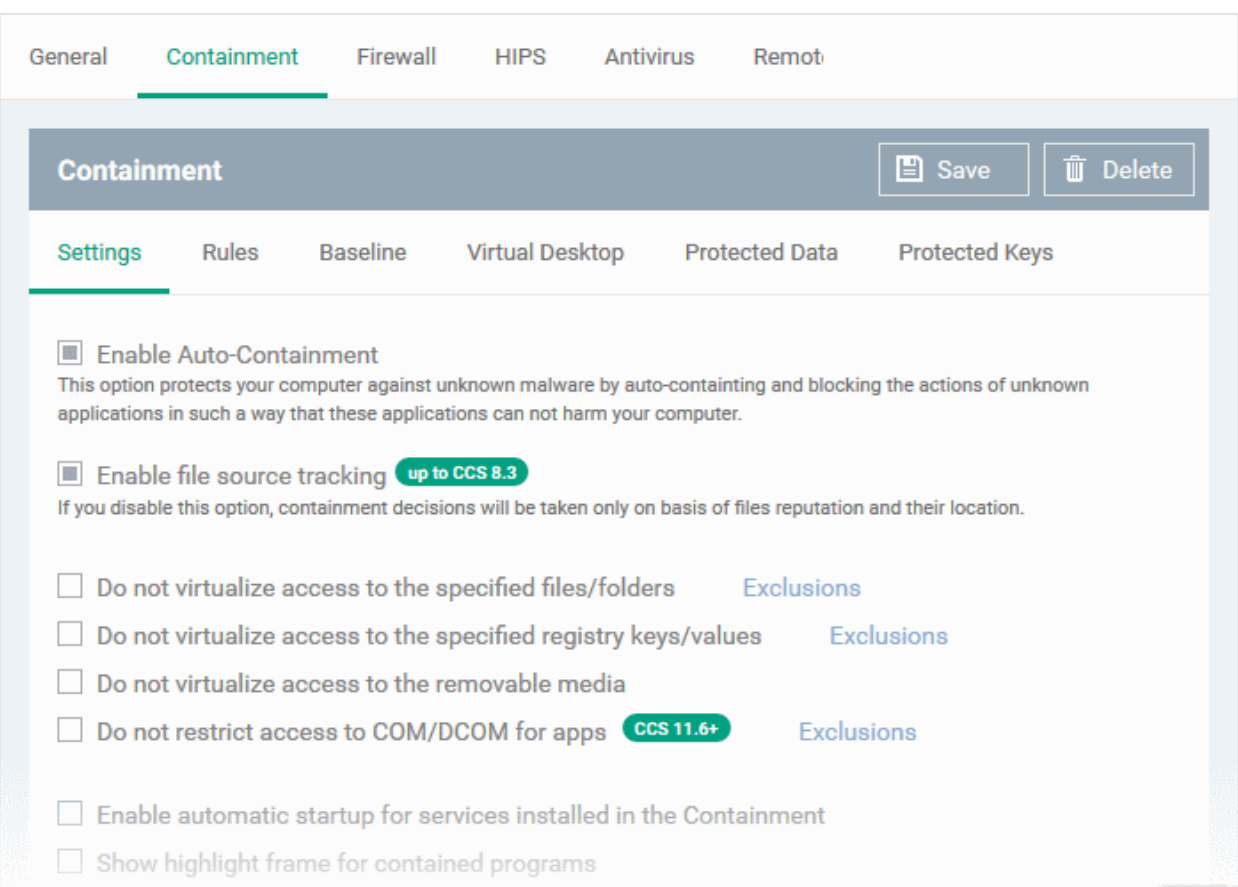

The containment section has six tabs:

- **[Containment Settings](#page-559-0)**
- **[Auto-Containment Rules](#page-569-0)**
- **[Baseline Settings](#page-583-0)**
- **[Virtual Desktop Settings](#page-584-0)**
- **[Protected Data](#page-589-0)**
- **[Protected Keys](#page-593-0)**

#### <span id="page-559-0"></span>**Containment Settings**

- Open the 'Containment' section of a profile
- Click the 'Settings' tab:

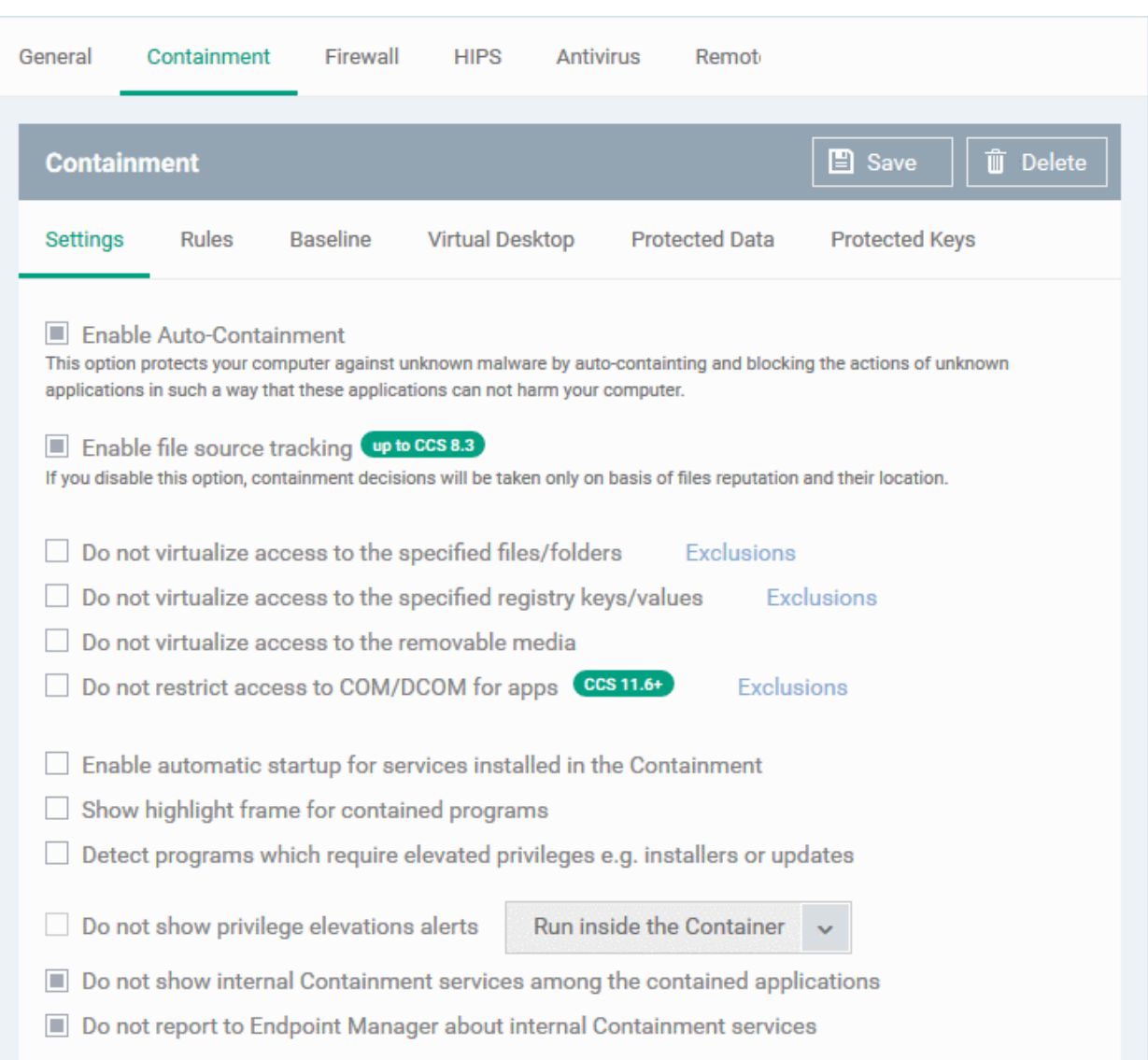

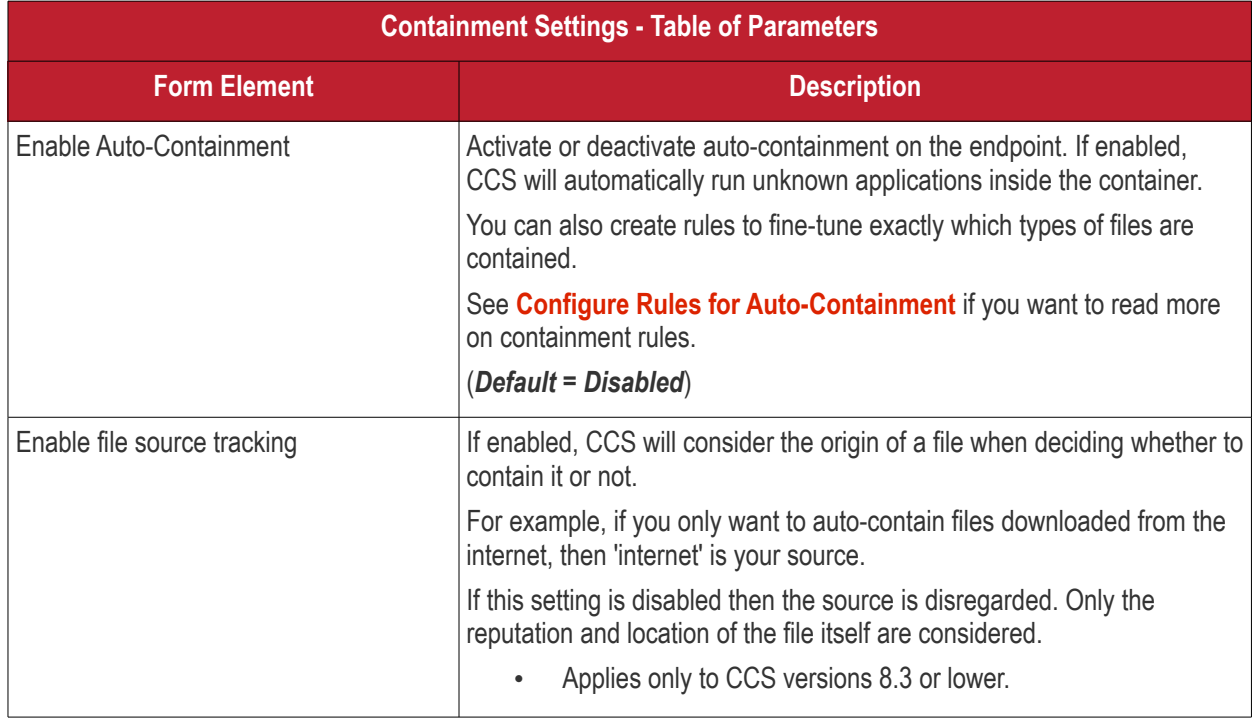

<span id="page-561-0"></span>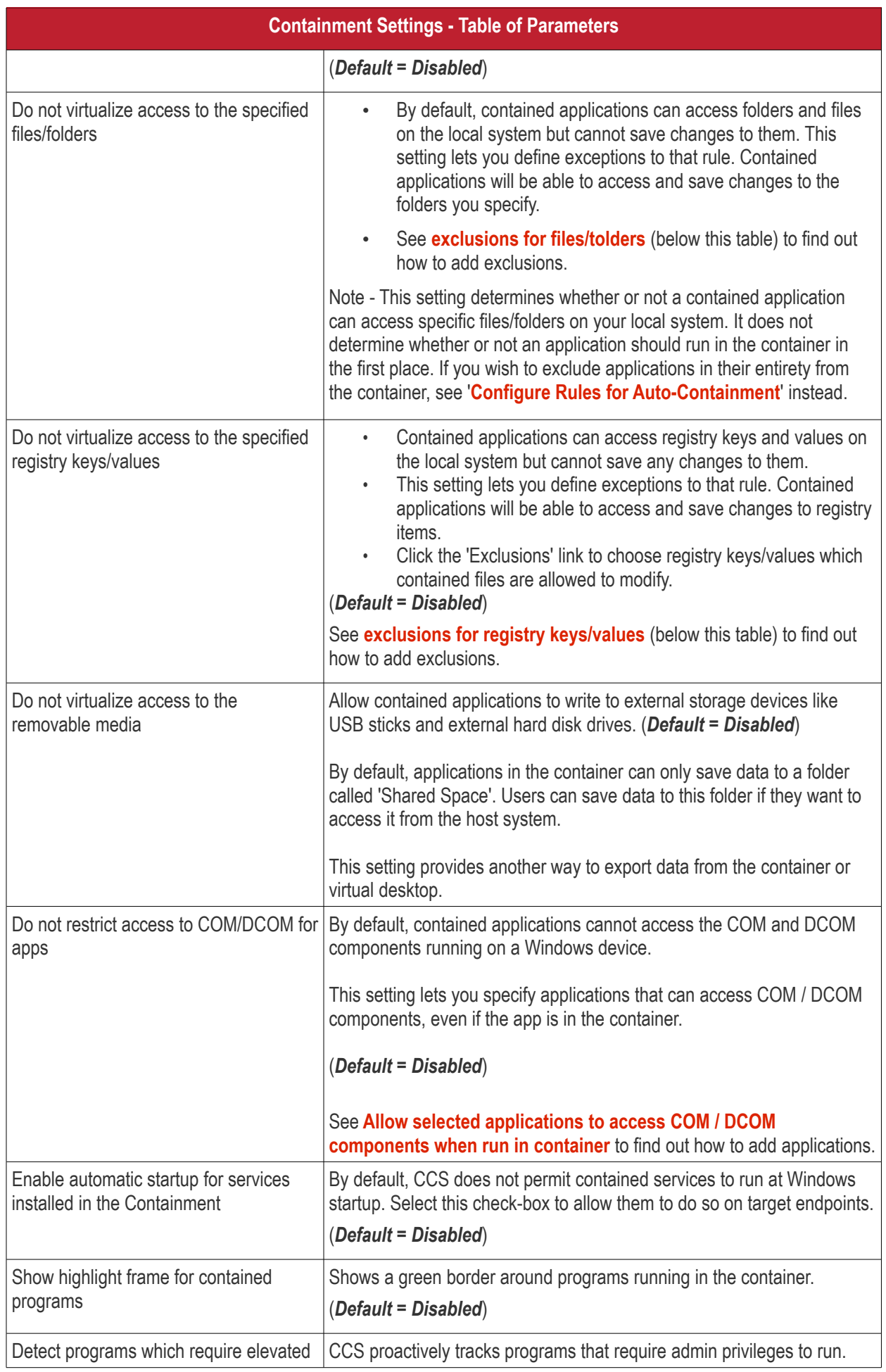

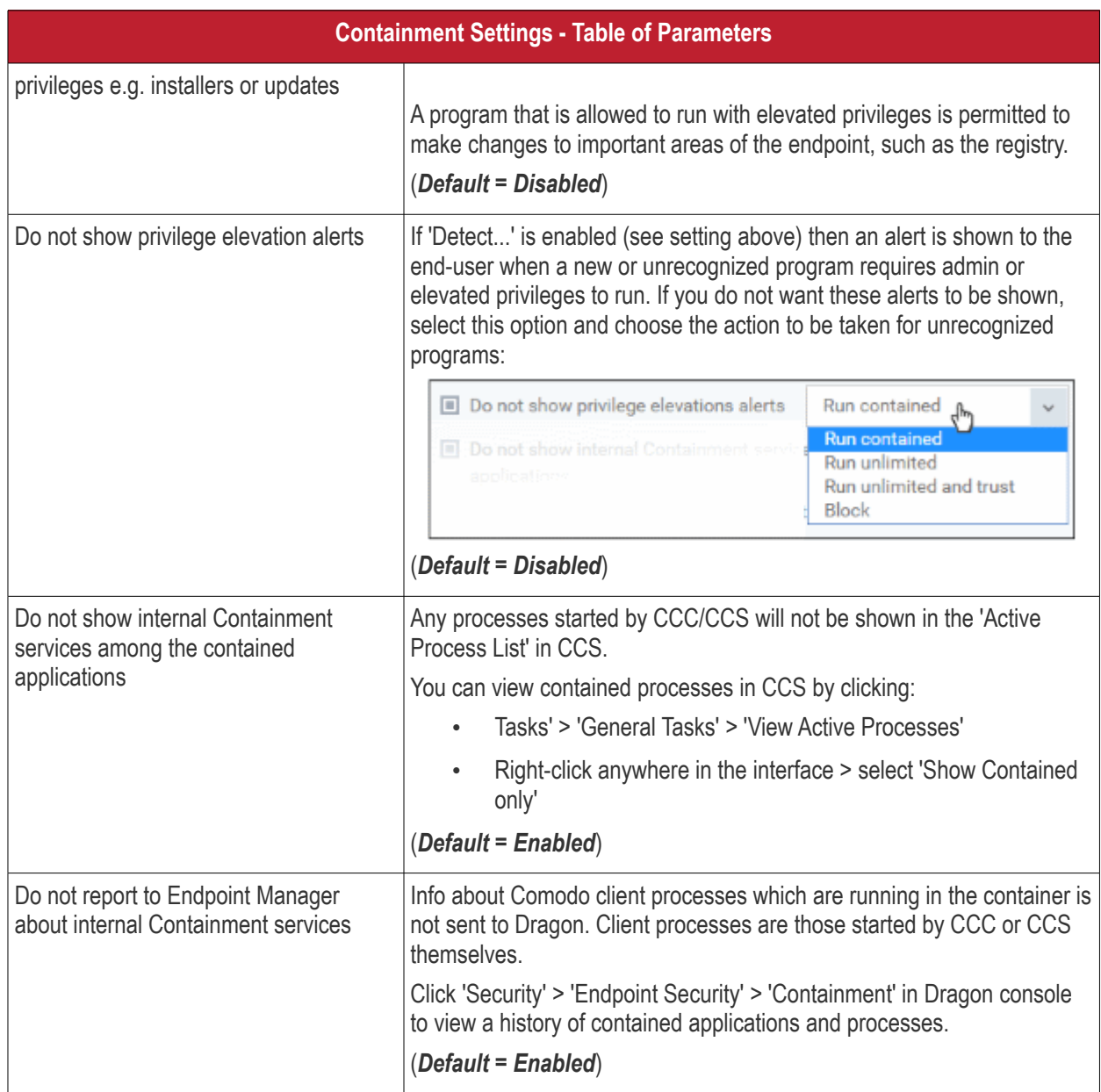

#### <span id="page-562-0"></span>**Define exclusions for files and folders**

**Note**. This section explains how to create an exclusion which allows an application in the container to access specific files and folders on the local system. If you want to entirely exclude an application from the container, then please see '**[Configure Rules for Auto-Containment](#page-569-0)**' instead.

• Contained applications write to a virtual file system, preventing them from potentially damaging files on the host. This setting lets you define exceptions to that rule. You can specify folders or files on the host system which contained applications are allowed to access.

Access scope if enabled:

- Data files (.doc, .txt etc) Read/Write/Rename/Delete. Useful, for example, if you want MS Word in the container to save changes to a .doc file on the host file system.
- Executable files (.exe, .msi etc) Rename/Delete only.
- Enable 'Do not virtualize access to the specified files/folders', then click 'Exclusions':

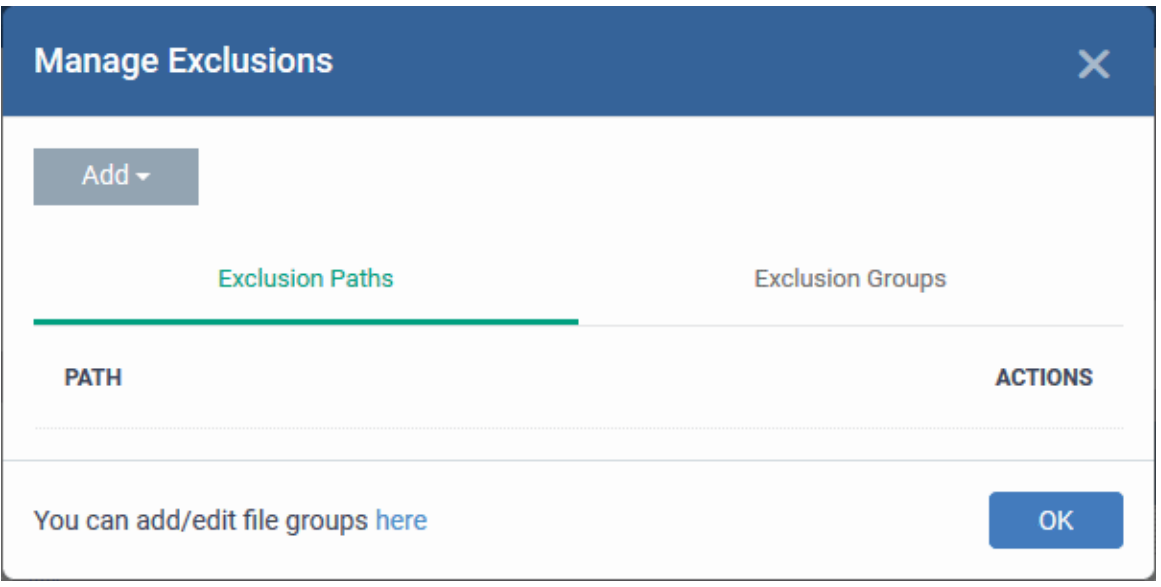

- The 'Manage Exclusions' dialog will appear with a list of defined exclusions under two tabs:
	- **Exclusion Paths** Enter the location of an individual item that you want to exclude. Contained files can write to the files/folders you specify here. You can add multiple files by clicking 'Add' again.
	- **Exclusion Groups** Allow contained apps to access apps and files in a particular group. A file group is a collection of file types which have similar attributes, scope, or functionality. For example, 'Executables', 'Metro Apps', or 'Windows System Applications'. Dragon ships with a set of predefined file groups. You can create custom file groups from the 'Settings' > 'Settings' > 'System Templates' > 'File Groups Variables' interface. See **[Create and Manage File Groups](#page-1064-0)** for more details.
- Click 'Add' then 'Path' or 'File Group' as required:

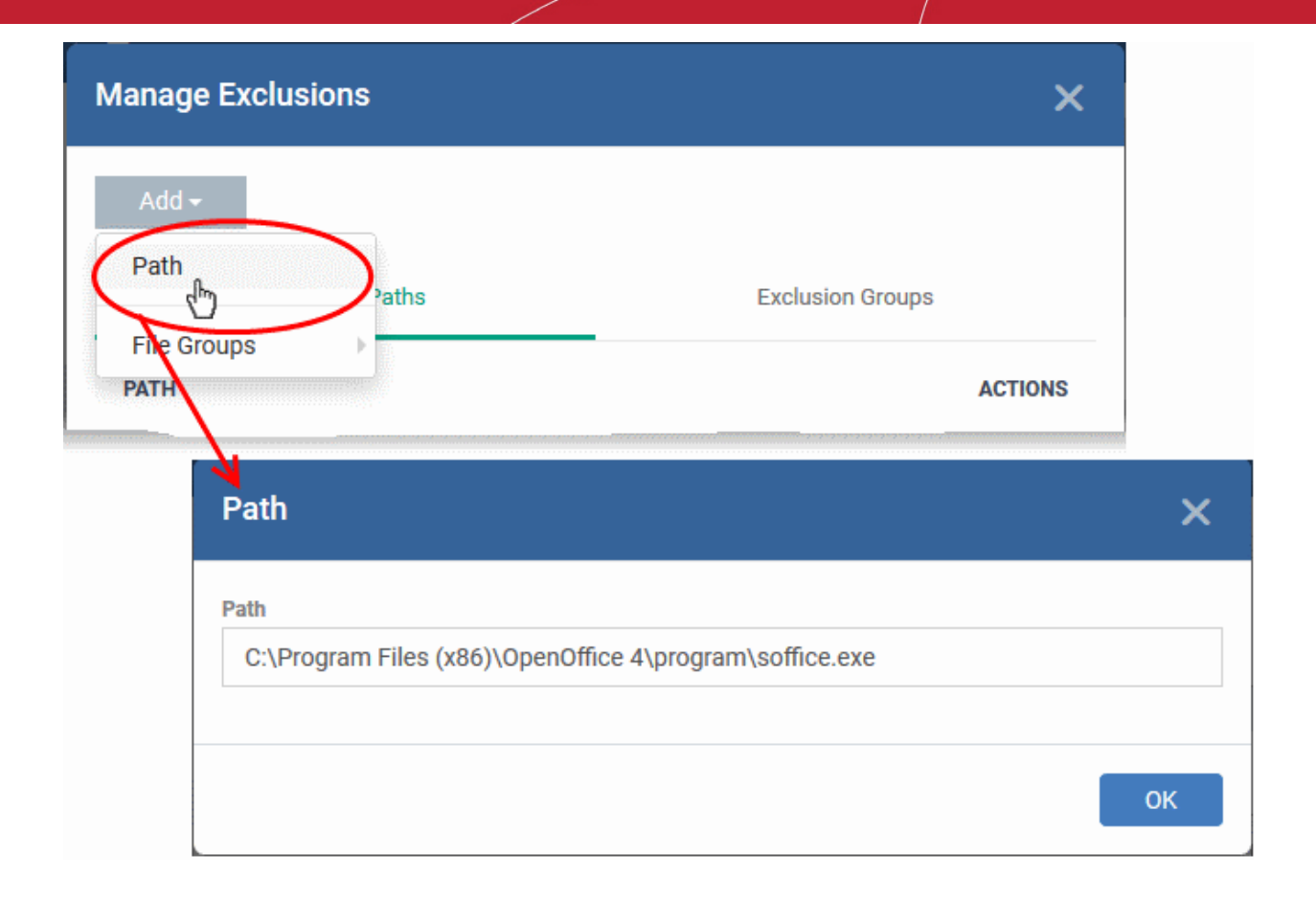

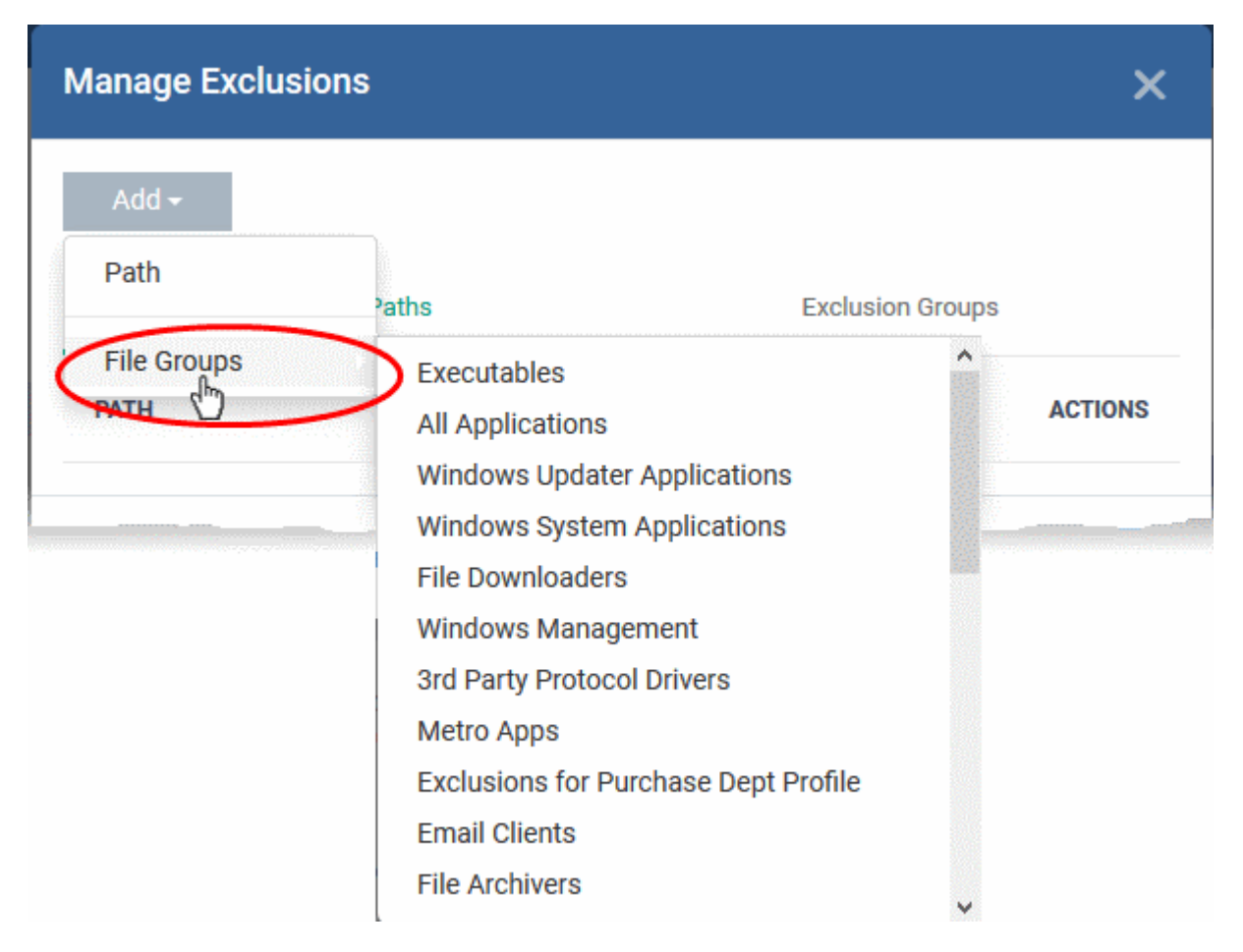

• Click 'OK' to save your settings.

• You can edit or remove the exclusions using the respective buttons in the 'Action' column in the File/Folders interface.

#### <span id="page-565-0"></span>**Define exclusions for specific Registry keys and values**

- Contained applications can access registry keys and values on the local system but cannot save any changes to them. This setting lets you define exceptions to that rule. Contained applications will be able to access and save changes to registry items.
- Enable 'Do not virtualize access to specified registry keys/values' and click 'Exclusions' beside it:

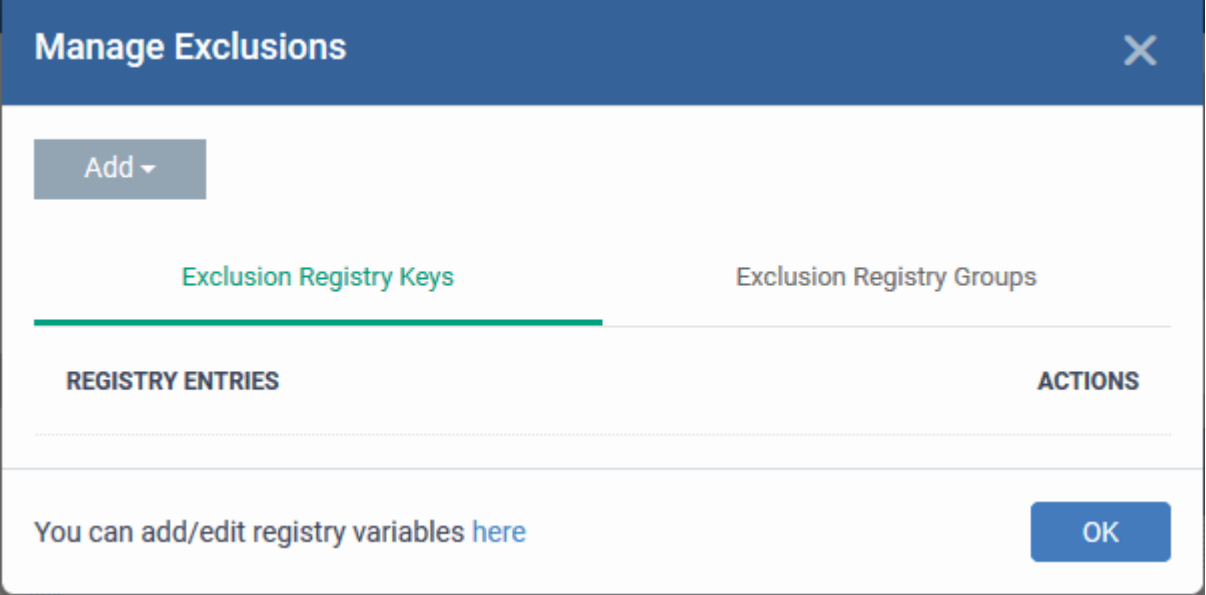

- **Exclusion Registry Keys** Enter the location of an individual key that you want to exclude. Contained files can write to the keys you specify here. You can add multiple keys by clicking 'Add' again.
- **Exclusion Registry Groups** Allow contained applications to access all keys in a particular group. A registry group is a collection keys with similar scope or functionality. Dragon ships with a set of registry groups. You can create custom registry groups from the 'Settings' > 'Settings' > 'System Templates' > 'Registry Variables' interface. See **[Create and Manage Registry Groups](#page-1056-0)** for more details.
- Click 'Add' then 'Registry Entry' or 'Registry Group' as required:

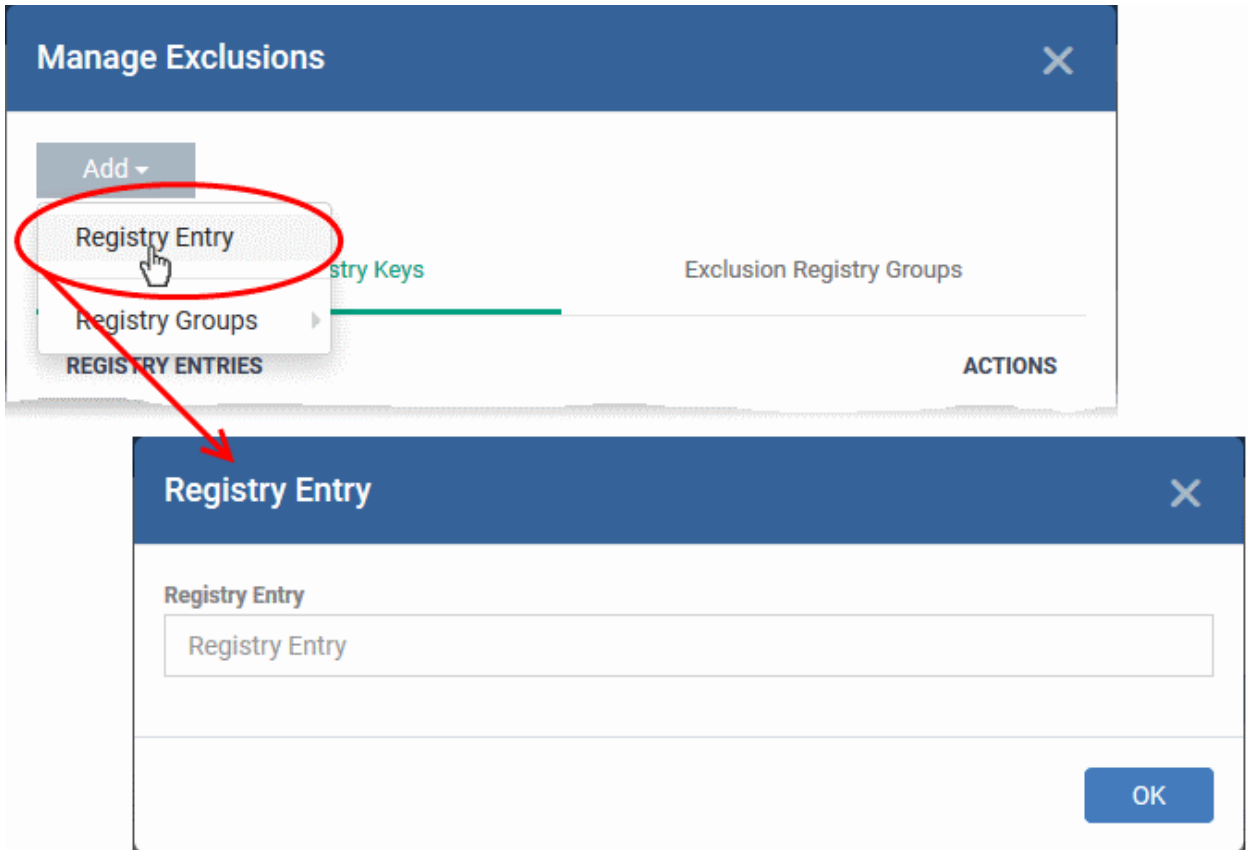

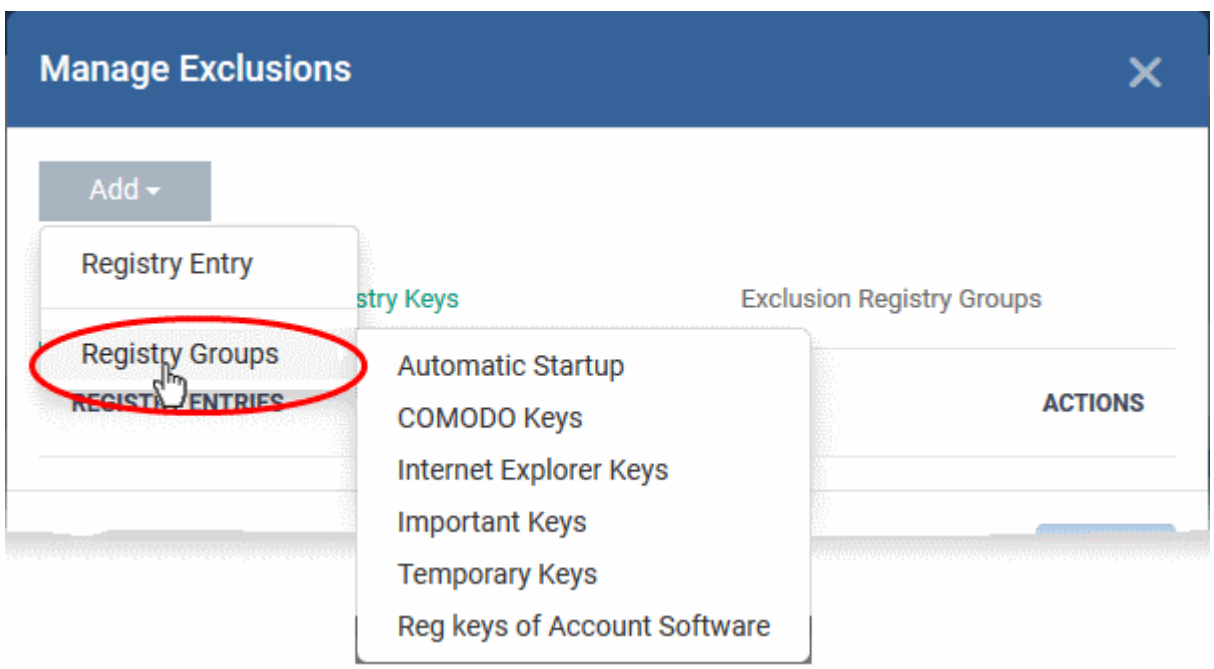

- Click 'OK' to save your settings.
- You can remove the exclusions using the trash can buttons in the 'Action' column in the 'Manage Exclusions' interface.

### <span id="page-566-0"></span>**Allow selected applications to access COM / DCOM components when run in container**

• Component Object Model (COM) is Microsoft's object-oriented programming model that defines how objects interact within a single application or between applications - specifying how components work

together and inter-operate. COM is used as the basis for Active X and OLE - two favorite targets of hackers and malicious programs to launch attacks on a computer.

- By default, contained applications are prohibited from accessing the COM or Distributed COM (DCOM) components currently running on a device.
- If required, you can create a list of applications, that can access the COM and DCOM components, even if the application is run inside the container.
- Enable 'Do not restrict access to COM/DCOM for apps' and click 'Exclusions' beside it:

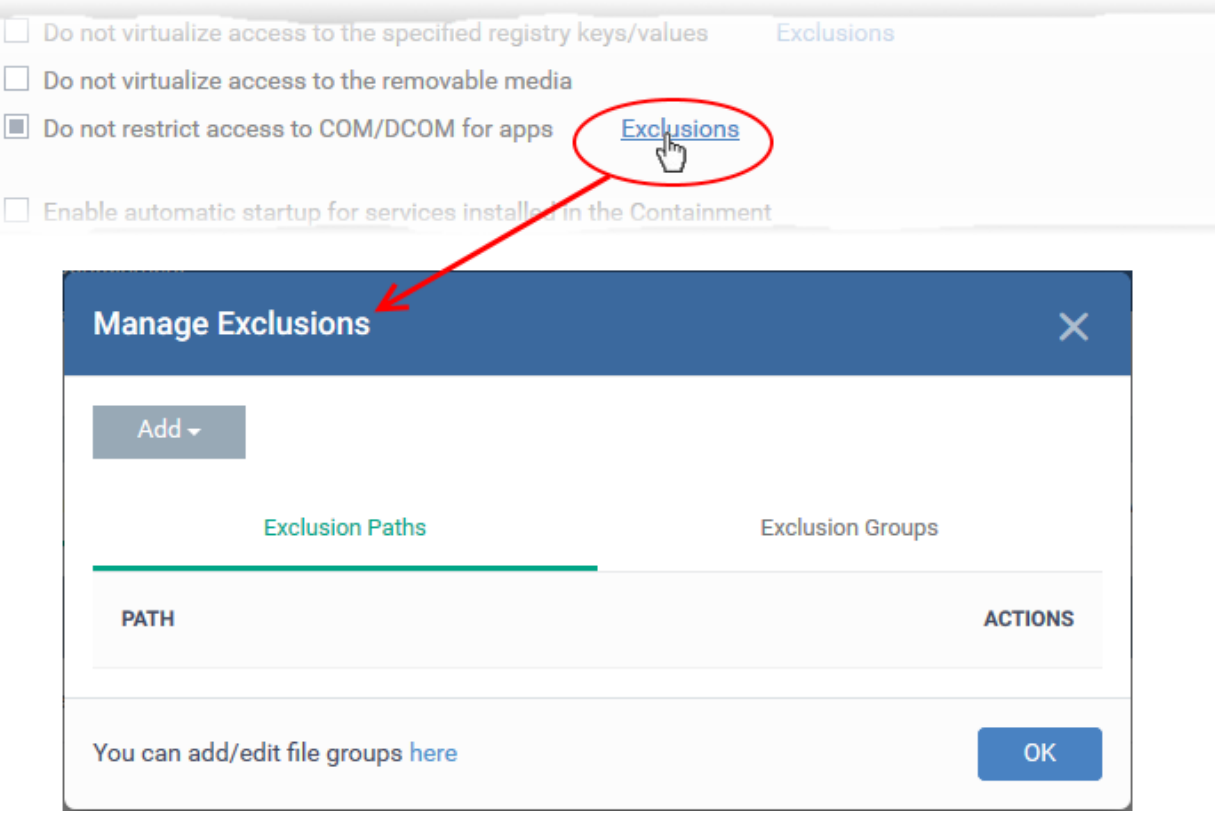

- The 'Manage Exclusions' dialog will appear with a list of defined exclusions under two tabs:
	- **Exclusion Paths** Enter the location of an individual item that you want to add. The application you specify here can access COM / DCOM components, when run inside the containment.
	- **Exclusion Groups** Allow applications in a particular group to access COM / DCOM interfaces. A file group is a collection of file types which have similar attributes, scope, or functionality. For example, 'Executables', 'Metro Apps', or 'Windows System Applications'. Dragon ships with a set of pre-defined file groups. You can create custom file groups from the 'Settings' 'Settings' > 'System Templates' > 'File Groups Variables' interface. See **[Create and Manage File Groups](#page-1064-0)** for more details.
- Click 'Add' then 'Path' or 'File Group' as required:

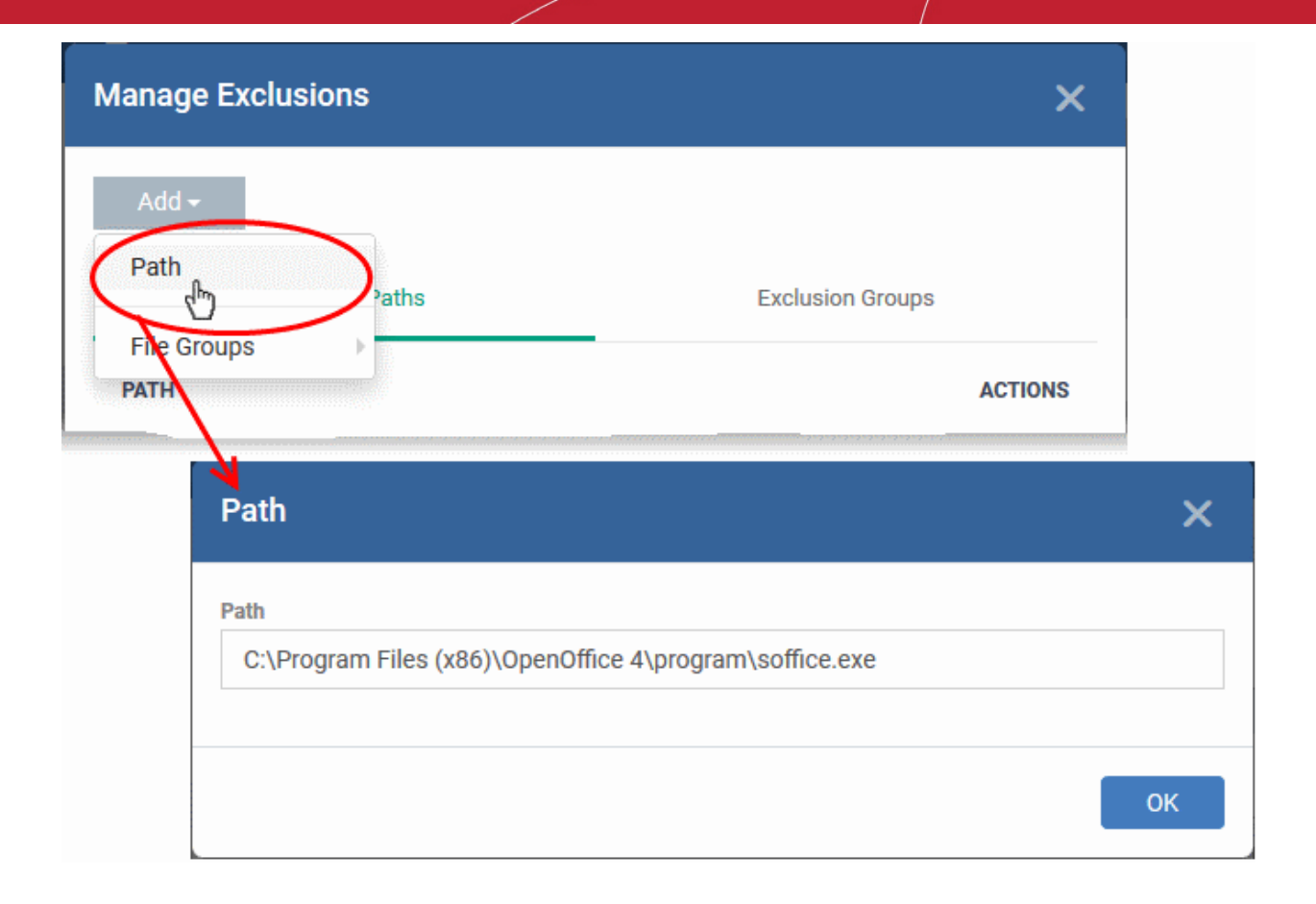

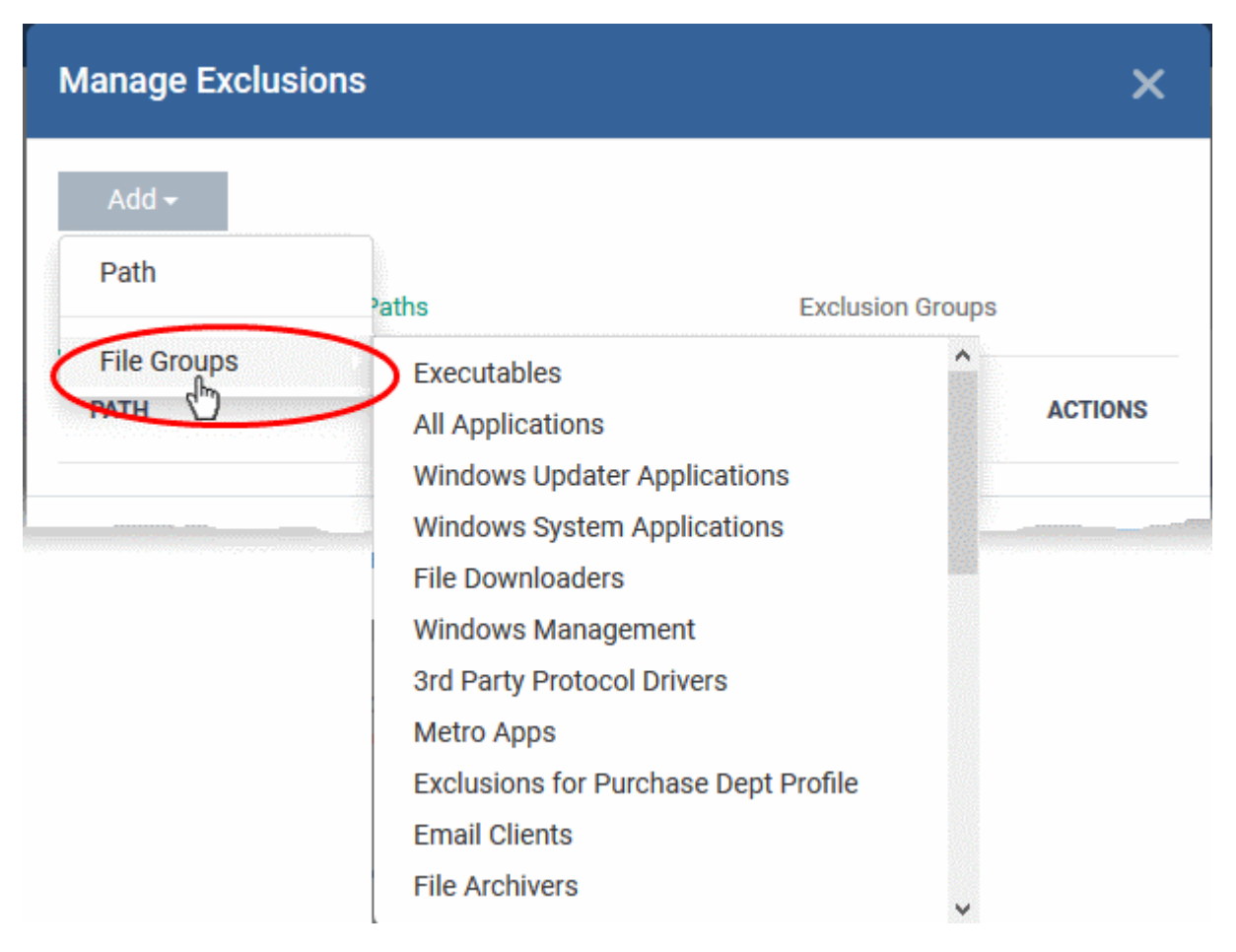

• Click 'OK' to save your settings.

You can edit or remove the exclusions using the respective buttons in the 'Action' column in the Manage Exclusions interface.

• Click the 'Save' button.

### <span id="page-569-0"></span>**Configure Auto-Containment Rules**

- Containment rules determine whether a program should run as normal, run with restrictions, or run in the virtual environment. CCS consults these rules every time a program is opened on the endpoint.
- A contained application has much less opportunity to damage the endpoint because it is isolated from the operating system, system files and personal data.
- CCS shows a green border around contained programs if so configured in **[containment settings](#page-561-0)**.

#### **Open the rules interface:**

- Click 'Assets' > 'Configuration Templates' > 'Profiles'
- Open the profile you wish to work on
- Click the 'Containment' tab (click 'Add Profile Section' > 'Containment' if you haven't added it yet)
- Click the 'Rules' tab to view and manage auto-containment rules:

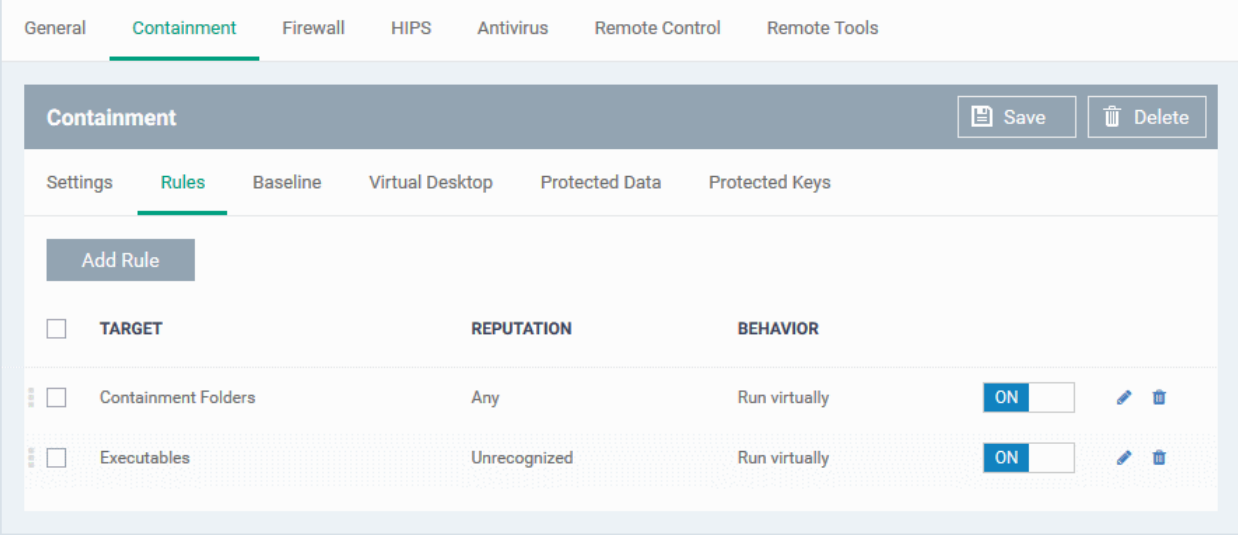

- The table lists all rules configured for the profile.
- Rules at the top of the table have a higher priority than those at the bottom. The setting in the rule nearer the top will prevail in the event of a conflict between rules.

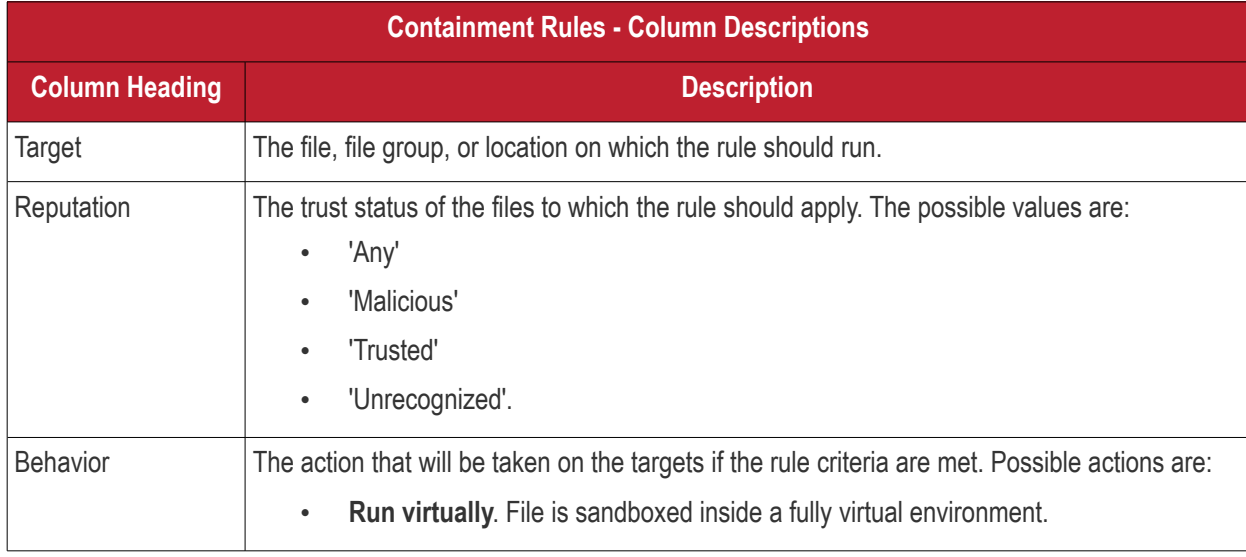

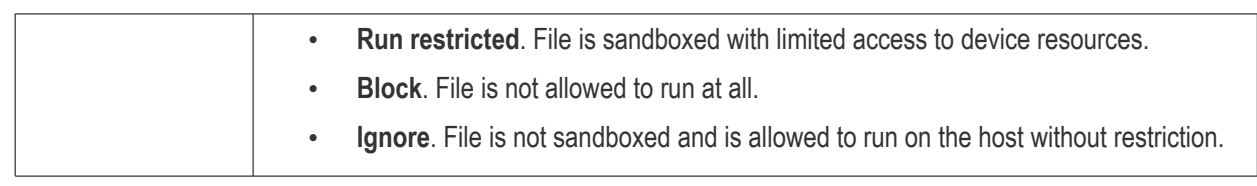

- Use the slider to enable/disable a rule.
- Click the trash icon to remove a rule.
- Click the edit icon to modify a rule.

Target(s) can be filtered by numerous criteria. These are, however, optional, so admins can create a very simple rule to run an application in the container just by specifying the action and the target application.

### Example:

### **Run an application outside the container**

- Open the containment tab and click 'Rules'
- Click 'Add Rule'
- Select 'Ignore' in the 'Action' drop-down
- Click 'Edit' in the 'Criteria' section to choose the application(s) you wish to exclude
- Choose the file, folder, file group or hash you want to exclude
- Click 'OK'
- Move the new rule to the top of the rules list (you can drag and drop rules)

Add Rule

#### **Add a new rule**

- Open the profile you wish to add the rule to
- Click the 'Containment' tab. Click 'Add Profile Section' > 'Containment' if you haven't added it yet.
- Click the 'Rules' tab
- Click the 'Add Rule' button
- The 'Manage Contained Program' dialog will open:

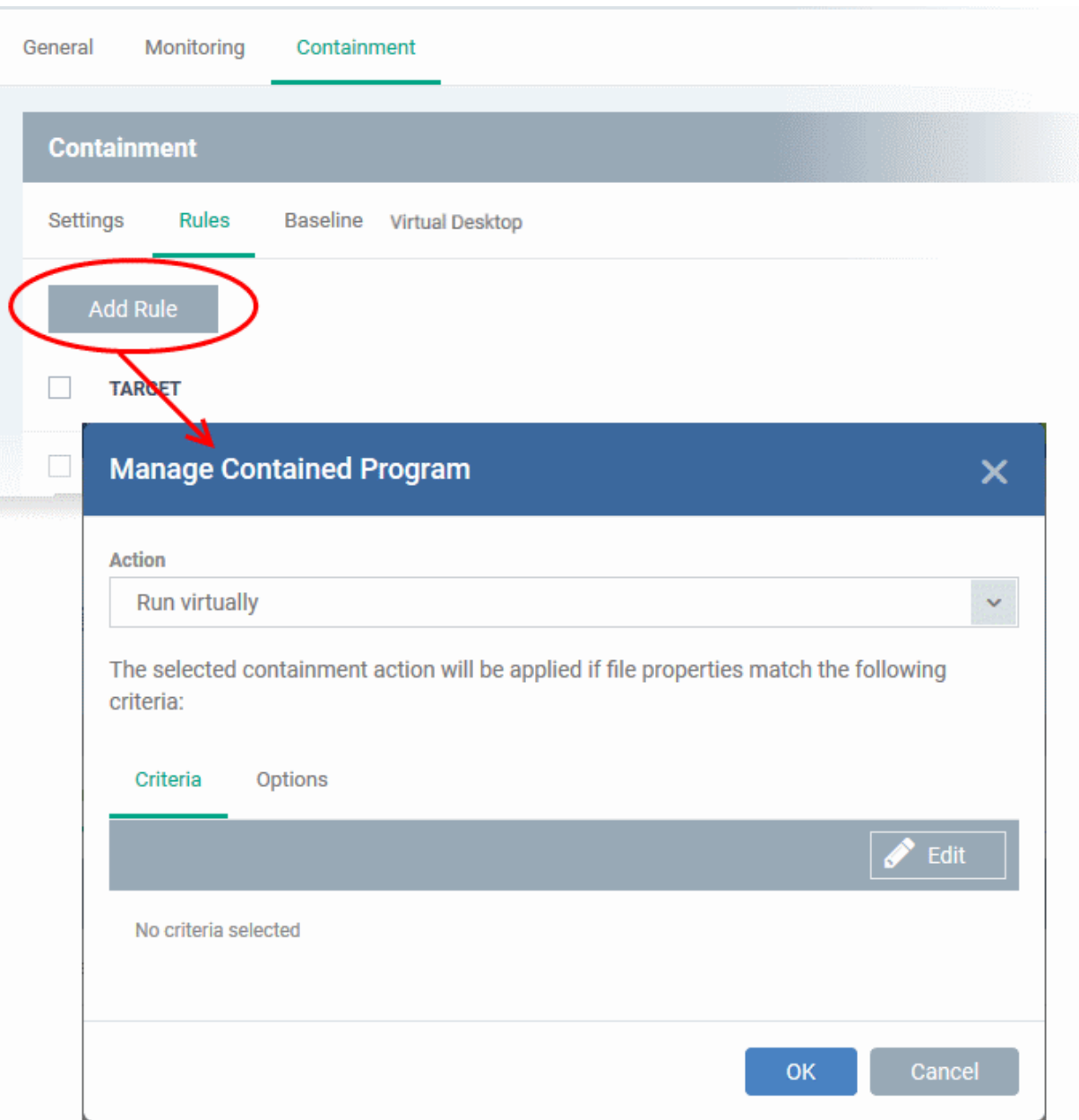

The dialog shows the action at the top and contains two tabs:

- Criteria Define conditions upon which the rule should be applied.
- Options Configure additional actions like logging, memory allowance and execution time restrictions.

Creating a new containment rule involves the following steps:

- **[Step 1 Choose the action](#page-571-0)**
- **[Step 2 Select the target file/group and set the filter criteria for the target files](#page-572-0)**
- **[Step 3 Select the options](#page-581-0)**

#### <span id="page-571-0"></span>**Step 1 - Choose the action**

• The setting in the 'Action' drop-down, and the restriction in the 'Options' tab, determine the privileges of an auto-contained application.

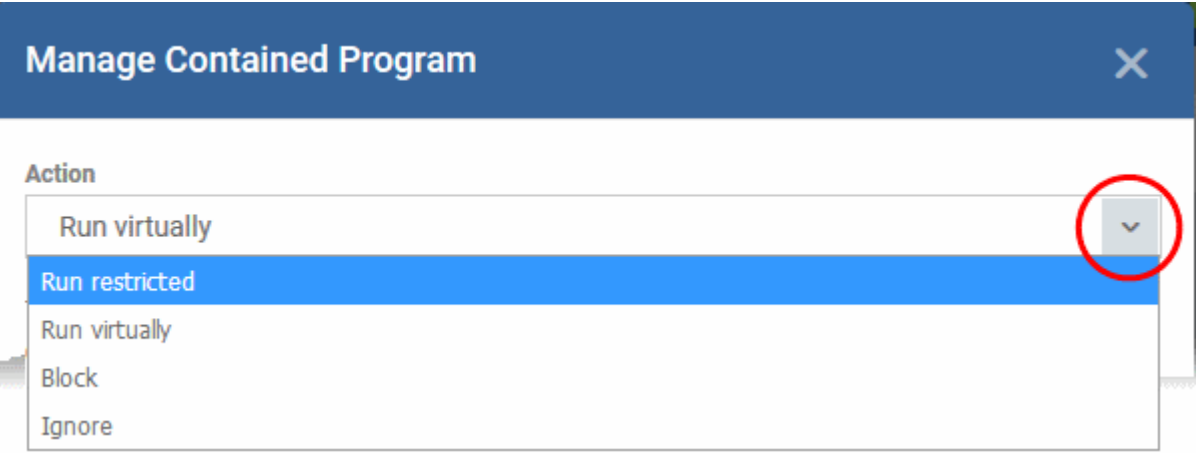

- **Run Restricted** The application is allowed to access very few operating system resources. The application is not allowed to execute more than 10 processes at a time and is run with very limited access rights. Some applications, like computer games, may not work properly under this setting.
- **Run Virtually** The application will be run in a virtual environment completely isolated from your operating system and files on the rest of your computer.
- **Block** The application is not allowed to run at all.
- **Ignore** The application will not be contained and allowed to run with all privileges.
- Choose the action from the options.

#### <span id="page-572-0"></span>**Step 2 - Select the target file/group and set the filter criteria**

- The next step is to select the target files and configure filters.
- You can filter a rule so it applies to specific files.
	- For example, you can choose 'All executables' as the target, then add a filter so it only affects executables from the internet.
	- Another example is if you want to allow unrecognized files created by a certain user to run outside the container. You would create an 'Ignore' rule with 'All Applications' as the target, then add 'Files created by a specific user' as the filter.

Select the target and set filters

• Click the 'Criteria' tab.

The target and the filter criteria, if any, configured for the rule will be displayed.

• Click the 'Edit' button at the far right to add new target and filter criteria

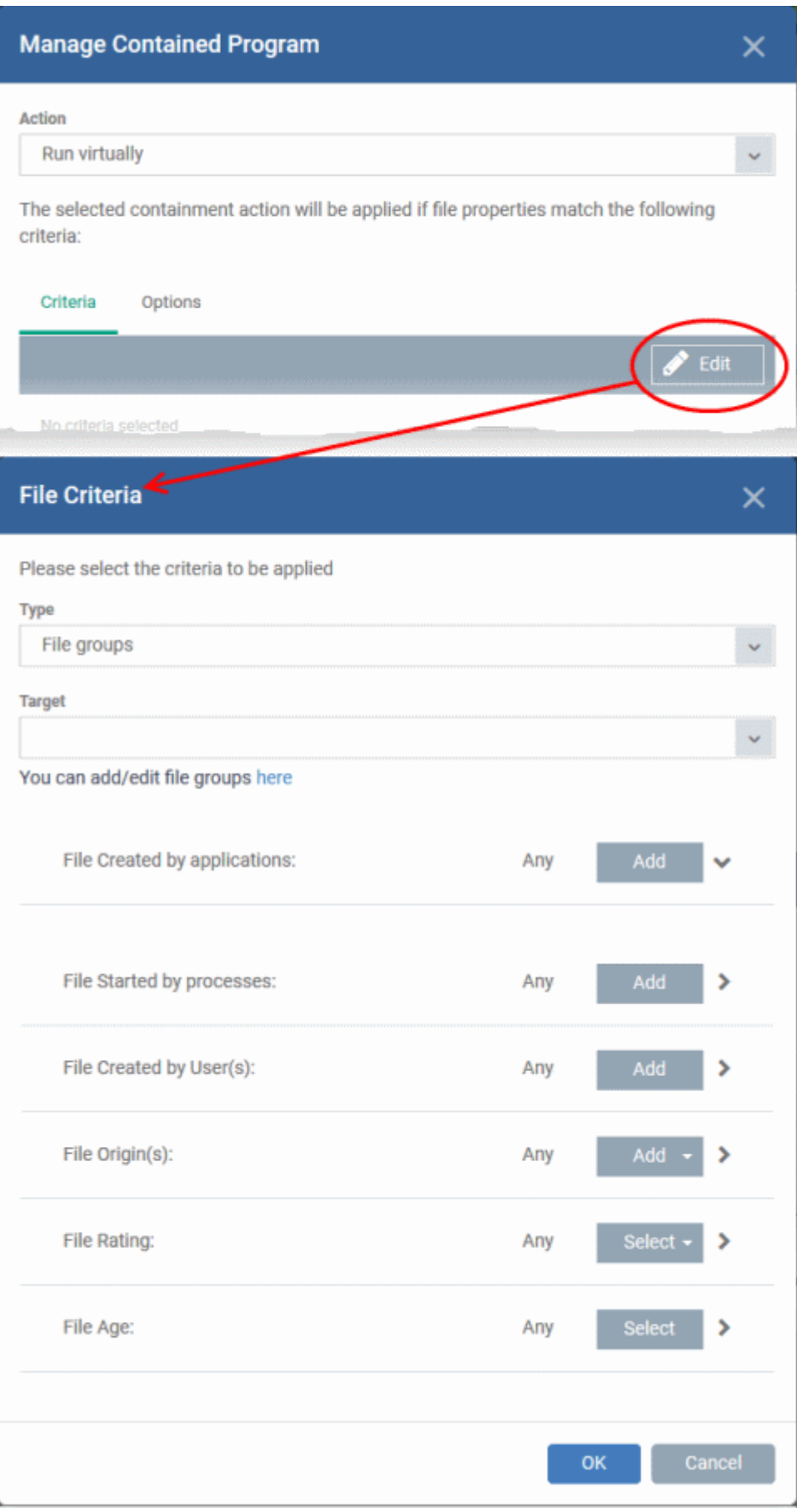

The 'File Criteria' dialog will open. The file criteria dialog allows you:

- **[Select the target](#page-574-2)**
- **[Configure the filter criteria](#page-574-1)**

### <span id="page-574-2"></span>**Select the target**

- Select the type of target item from the 'Type' drop-down. You can choose an application, file group, hash, or folder as your target:
	- **Files** Apply the rule to a specific file.
		- Add an executable as the target by entering its installation path + file name.
	- **File Groups** Apply the rule to predefined file groups.
		- File groups are handy, predefined groupings of one or more file types.
		- For example, selecting 'Executables' would include all files with the extensions .exe .dll .sys .ocx .bat .pif .scr. Other predefined categories include 'Windows System Applications' , 'Windows Updater Applications' and 'Start Up Folders'.
		- You can also create custom file groups in 'Settings' > 'Settings' > 'System Templates' > 'File Groups Variables'. See '**[Create and Manage File Groups](#page-1064-0)**' for more details.
		- Select a predefined or custom file-group as required.
	- **Folder** Apply the rule to all files in a folder or drive
		- Enter the path to the folder that contains the target files in the field provided.
	- **File Hash** Apply the rule to all files that have a specific SHA1 hash value.
		- A hash value is a large number which is generated by passing the file through a hashing algorithm. The number uniquely identifies the file, and it is extremely unlikely that two files will ever generate the same hash value. The benefit of using a file hash is that the rule will still work even if the file name changes.
		- Enter the SHA1 hash value of the target executable file in the 'Target' field.
	- **Process Hash** Apply the rule to files whose processes have a specific SHA1 hash value. Please see description above if required.
		- Enter the SHA1 hash value of the process created by the target file in the 'Target' field.

### <span id="page-574-1"></span>**Configure the Filter Criteria and File Rating**

Filter criteria let you further refine which files are caught by the rule. The available filters are:

- **[By application that created the file](#page-574-0)**
- **[By process that created the file](#page-576-0)**
- **[By user that created the file](#page-577-0)**
- **[By file origin](#page-578-0)**
- **[By file rating](#page-579-0)**
- **[By file age](#page-580-0)**

#### <span id="page-574-0"></span>**Auto-contain a file if it was created by a specific application**

- Create a filter to apply an action to a file based on its parent application.
- You can also specify the file rating of the source application. The rule will then only contain a file if its parent has a certain trust rating.

Specify source applications

• Click the 'Add' button in the 'File Created by applications' stripe.

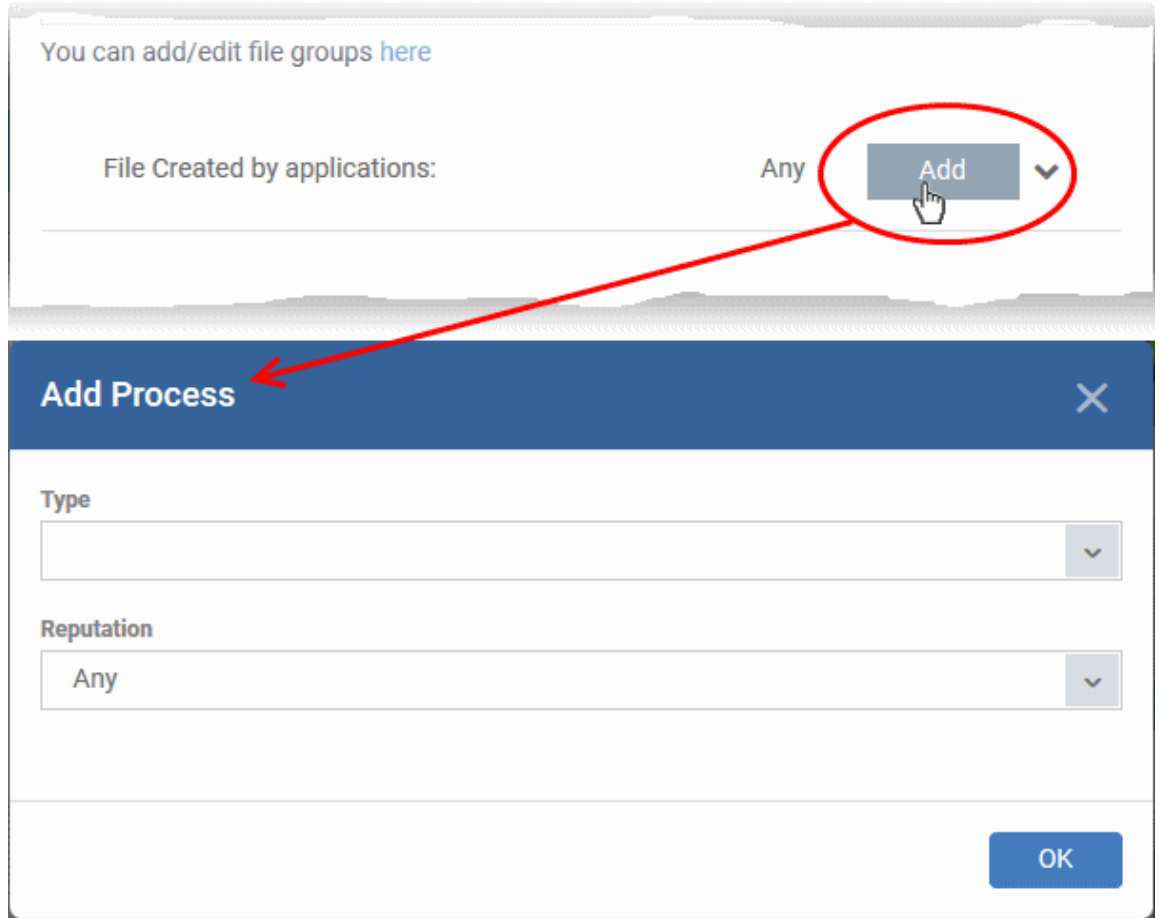

The 'Action' you specified earlier will be applied to files matching the type and reputation you choose here:

- **Type** See **[target types](#page-574-2)** above for more details.
- **Reputation** Choose the file rating of the source you specified in the 'Type' drop-down.

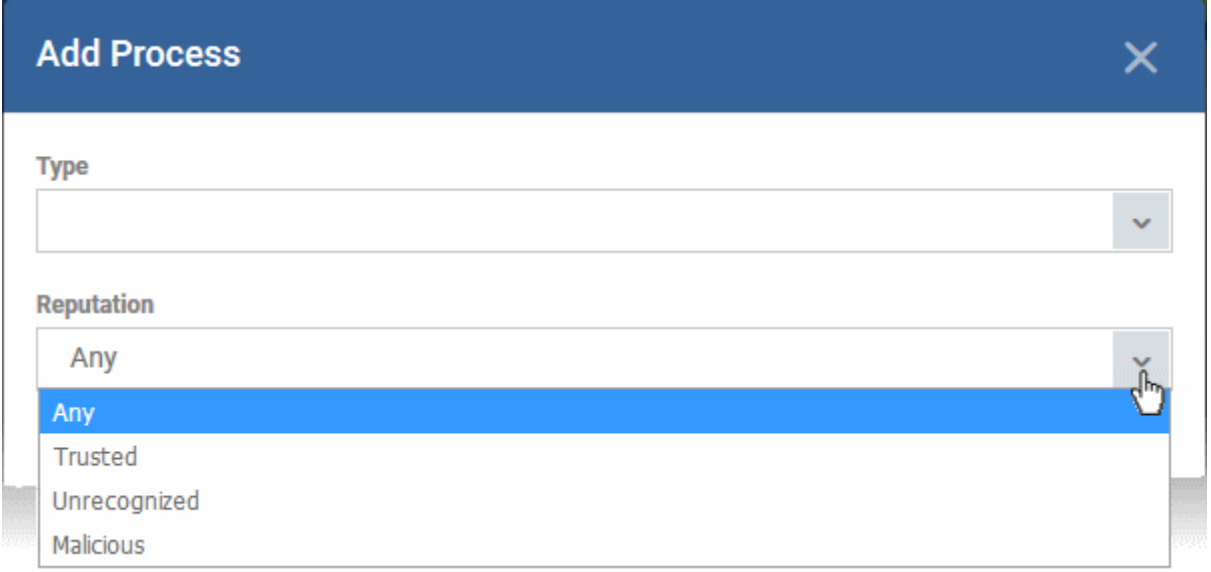

- Click 'OK' to save your settings
- Repeat the process to add more source applications
- To edit the source application items in the list, click the 'Edit' at the right of the item
- To remove an item, click 'Delete' at the right of the item
# **Auto-contain a file if it was created by a specific process**

- Create a filter to apply an action to a file based on its parent process.
- Optionally, you can also specify:
	- The file rating of the source. The rule will then only contain a file if its parent process has a certain trust rating.
	- The number of levels in the process chain that should be inspected.

Specify source processes

• Click the 'Add' button in the 'File Created by Process(es)' stripe:

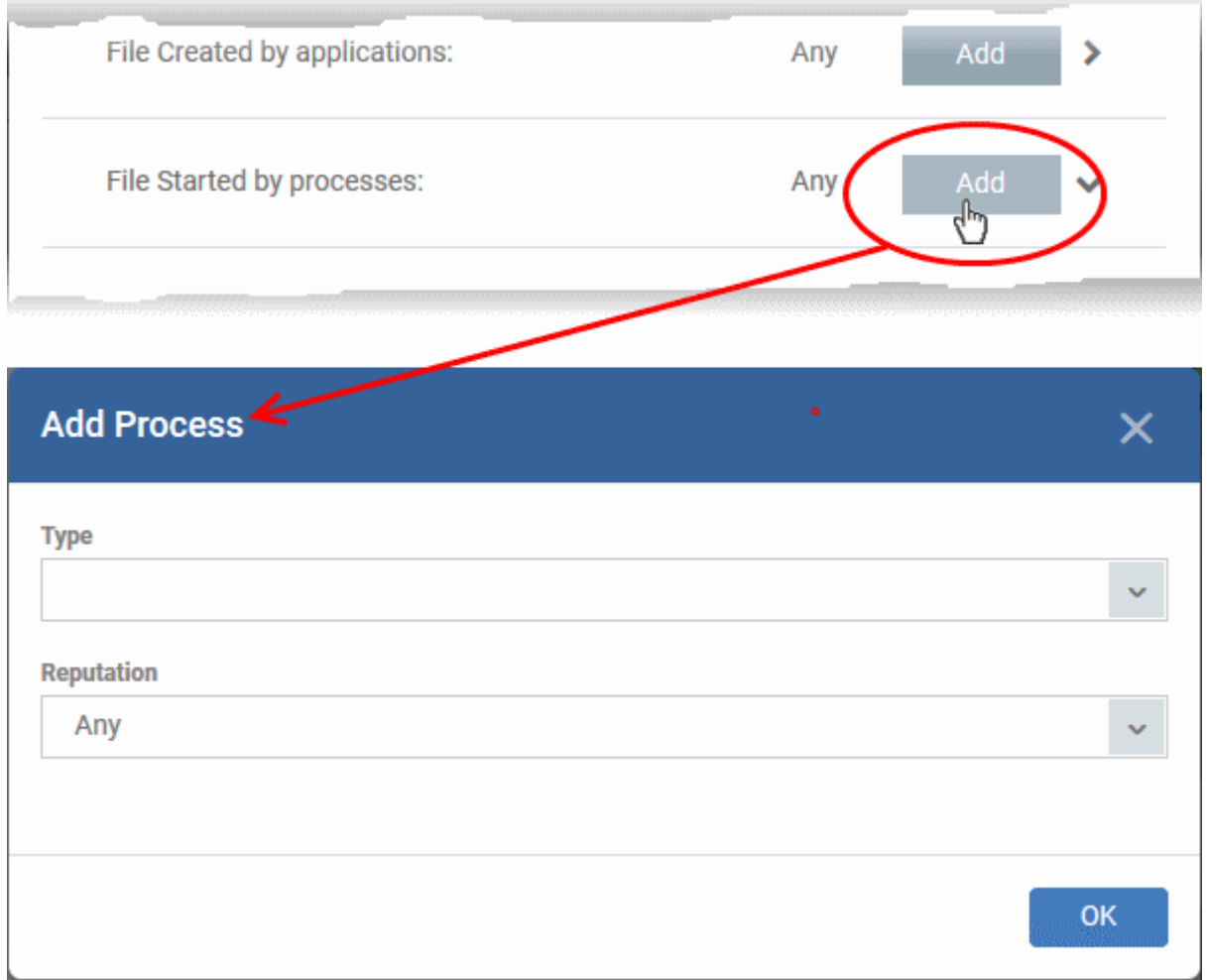

The 'Action' you chose earlier will be applied to files matching the type and reputation you pick here:

- **Type** See **[target types](#page-574-0)** above for more details.
- **Reputation** Choose the file rating of the source you specified in the 'Type' drop-down.

#### **Dragon Enterprise** - Endpoint Protection Platform - Administrator Guide COMODO Creating Trust Online\*

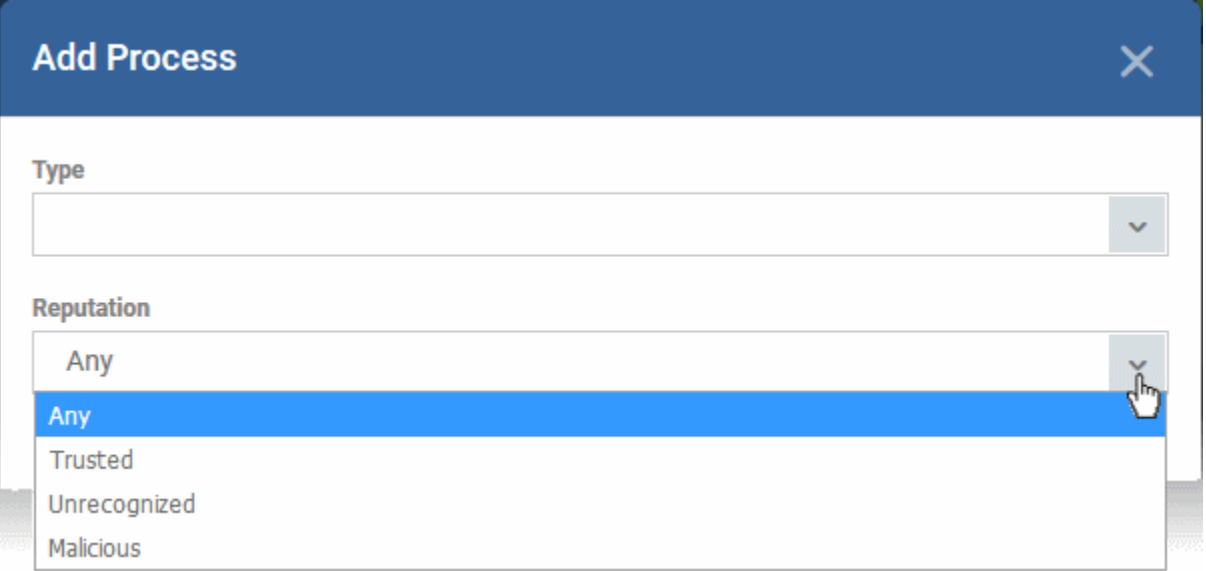

• Click 'OK'

The source process type will be added.

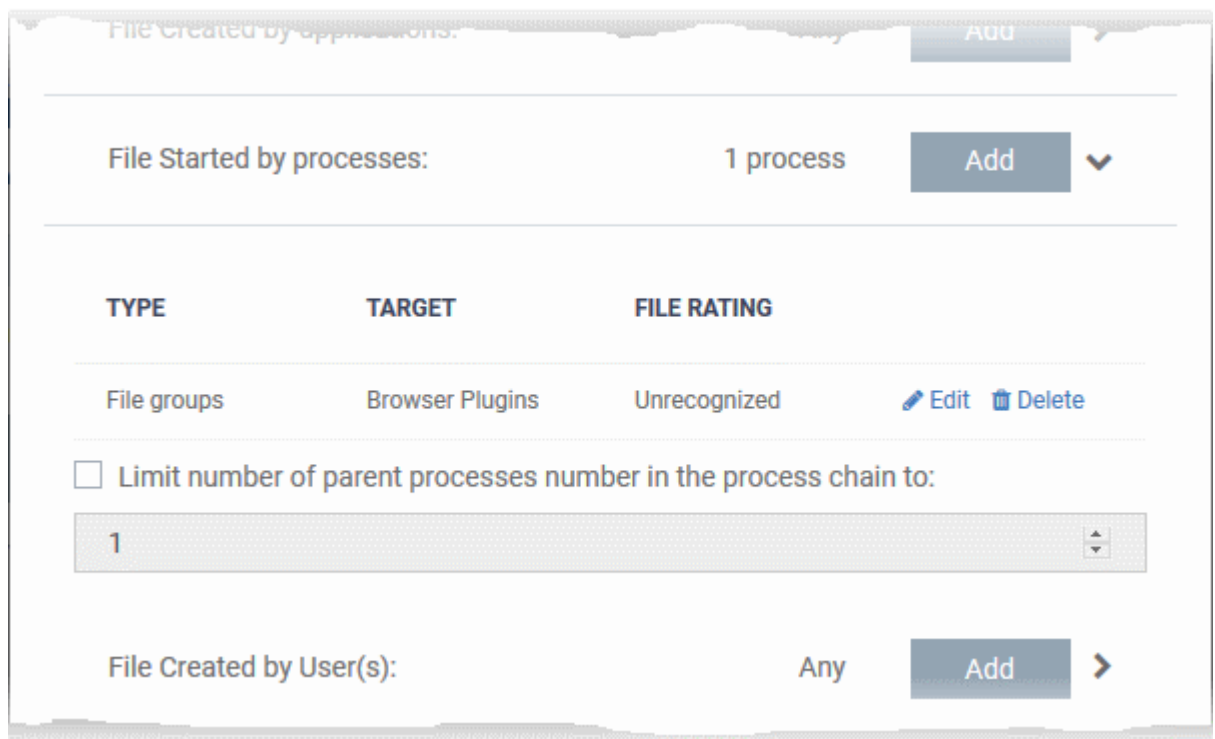

- '**Limit number of parent processes in the process chain to**' Specify how far up the process tree CCS should check when inspecting the file's sources. 1 = will only check the file's parent process. 2 = will check the parent process and the grand-parent process, etc., etc.
- Repeat the process to add more source processes
- Click the 'Edit' if you want to modify the source process items.

# **Auto-contain a file created by specific user(s)**

• Click the 'Add' button in the 'File Created by User(s)' stripe.

#### **Dragon Enterprise** - Endpoint Protection Platform - Administrator Guide COMODO **Creating Trust Online'**

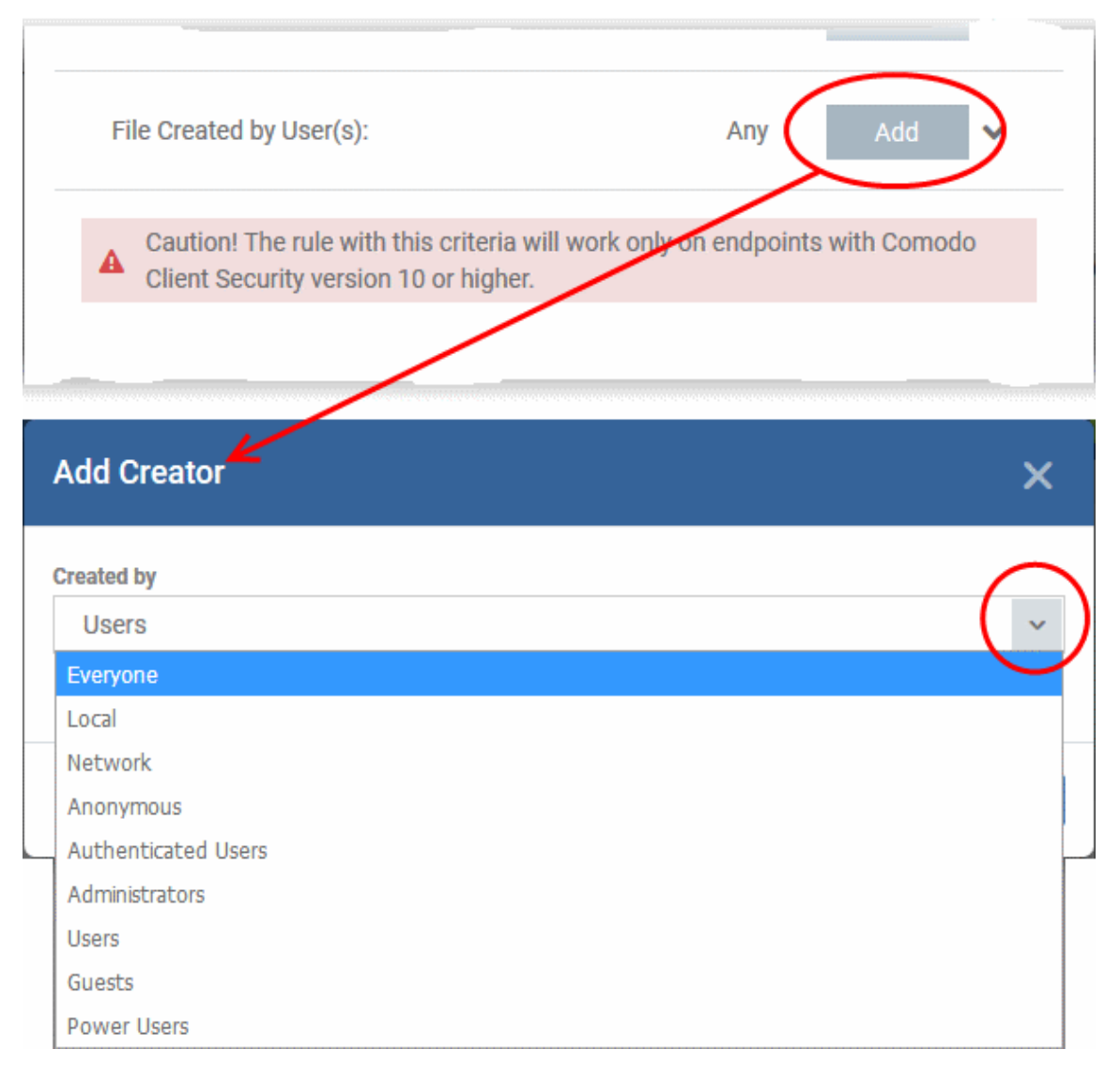

- The 'Add Creator' dialog will appear.
- Choose the pre-defined user group from the 'Created by' drop-down

The User Group will be added to the list of creators.

- Repeat the process to add more user groups
- Click 'X' at the right end of the user name to remove a group

# **Auto-contain a file downloaded/copied from a specific source**

- Click the 'Add' button in the 'File Origin(s)' stripe.
- Choose the source from the options:

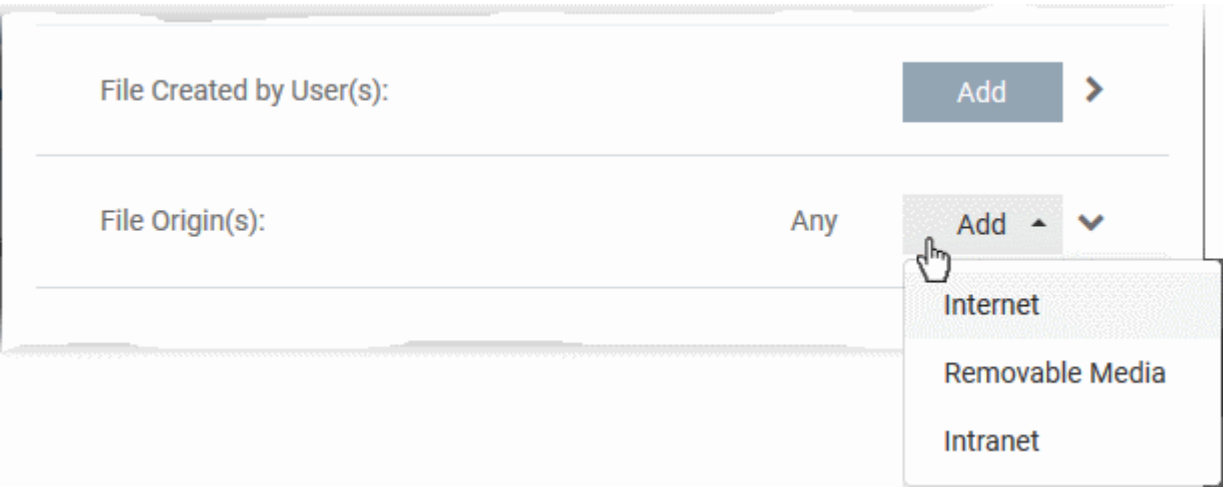

- **Internet** The rule will only apply to files that were downloaded from the internet.
- **Removable Media** The rule will only apply to items copied to the computer from removable devices. For example, from a USB drive, CD/DVD, or external storage.
- **Intranet** The rule will only apply to files that were downloaded from the local intranet.
- Repeat the process to add more sources
- To remove a source added by mistake or no longer needed in the list, click 'X' at the right end of the item

### **Select the file rating as filter criteria**

• Click the 'Select' button in the 'File Rating' stripe

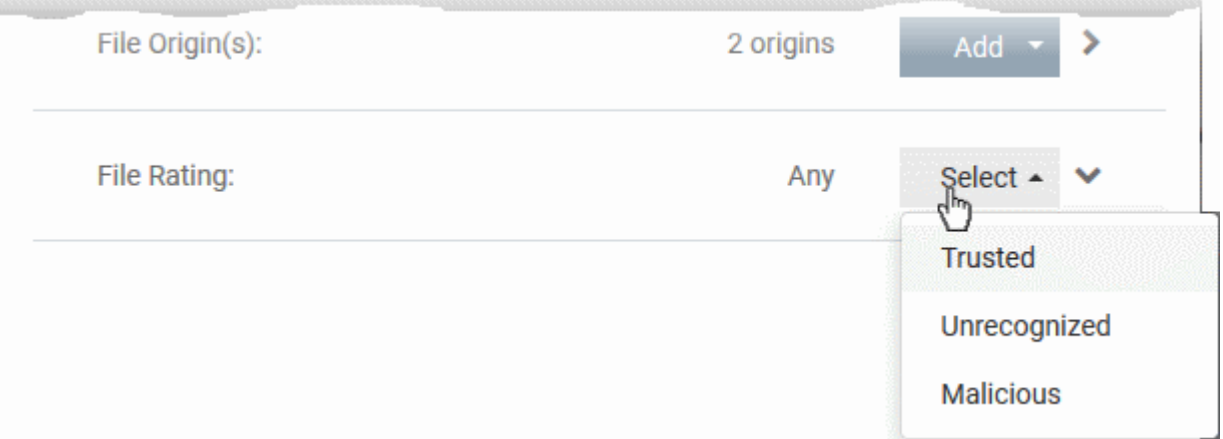

- This will apply the rule to files which match the trust rating you set. You can choose from the following trust ratings:
	- **Trusted** Applications are categorized as 'Trusted' if:
		- The file is on the global whitelist of safe files
		- The file is signed by a trusted vendor
		- The file was installed by a trusted installer
		- The file was given a trusted rating by an admin ('Security' > 'Endpoint Security' > 'Application Control')
		- See **[Manage File Trust Ratings on Windows Devices](#page-993-0)** for more information.
	- **Unrecognized** Files that do not have a current trust rating. The file is on neither the blacklist nor the safelist, so is given an 'unknown' trust rating.
	- **Malicious** Malware files those that are on the blacklist of known harmful files.

#### **Dragon Enterprise** - Endpoint Protection Platform - Administrator Guide COMODO Creating Trust Online

## **Set the file age as filter criteria**

• Click the 'Select' button in the 'File age' stripe.

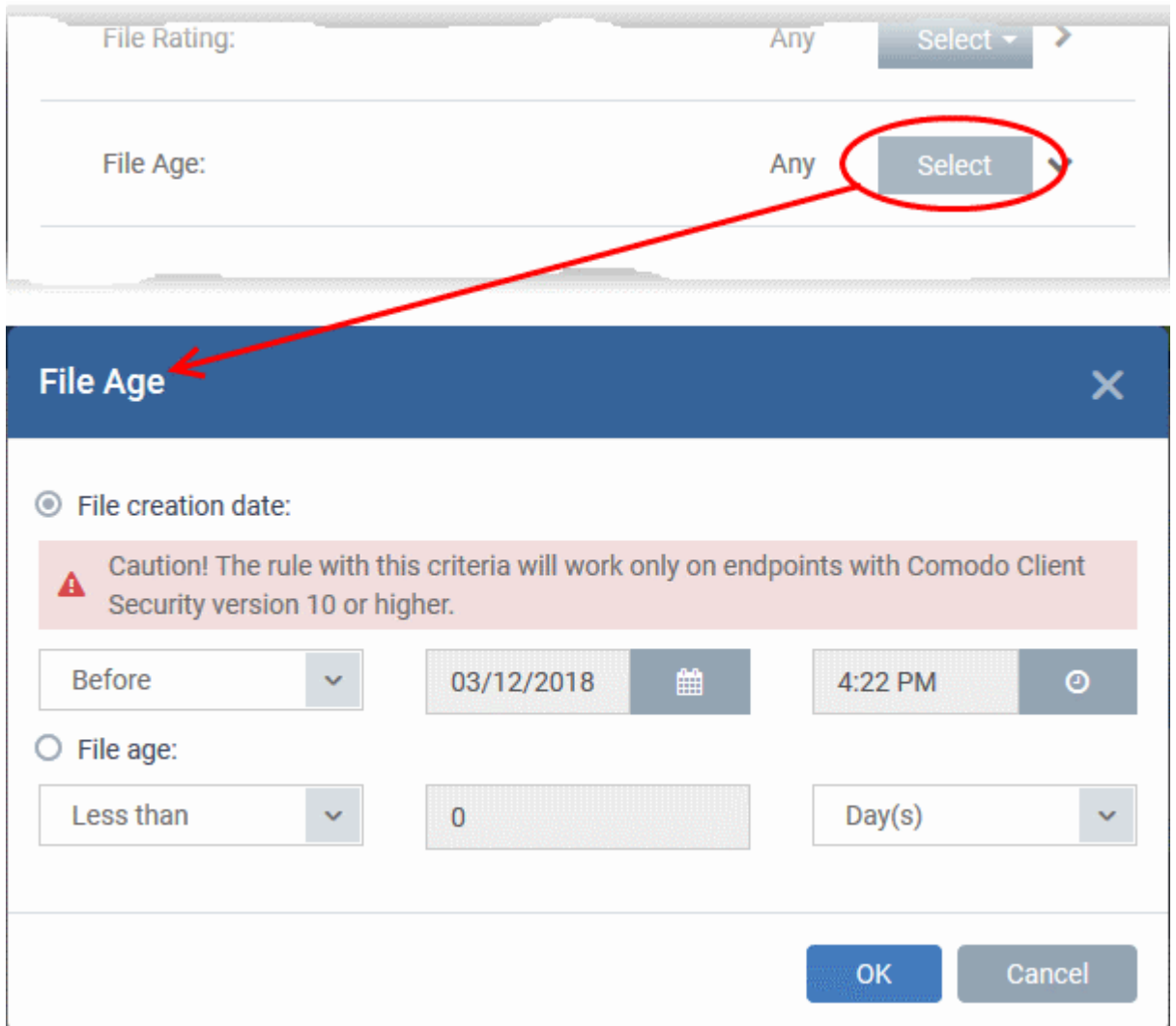

The 'File Age' dialog will appear. You can set the file age in two ways:

- **File Creation Date** To set a threshold date to include the files created before or after that date, choose this option, choose 'Before'/'After' from the first drop-down and set the threshold date and time in the respective combo-boxes.
- **File age** To select the files whose age is less than or more than a certain period, choose this option and specify the period.
	- Less Than CCS will check the reputation of a file if it is younger than the age you set here.
	- **More Than** CCS will check the reputation of a file if it is older than the age you set here.
- Click 'OK' in the 'File Criteria' dialog after selecting the filters to save your settings to the rule. The list of criteria will be displayed under the Criteria tab in the 'Manage Contained Program' dialog.

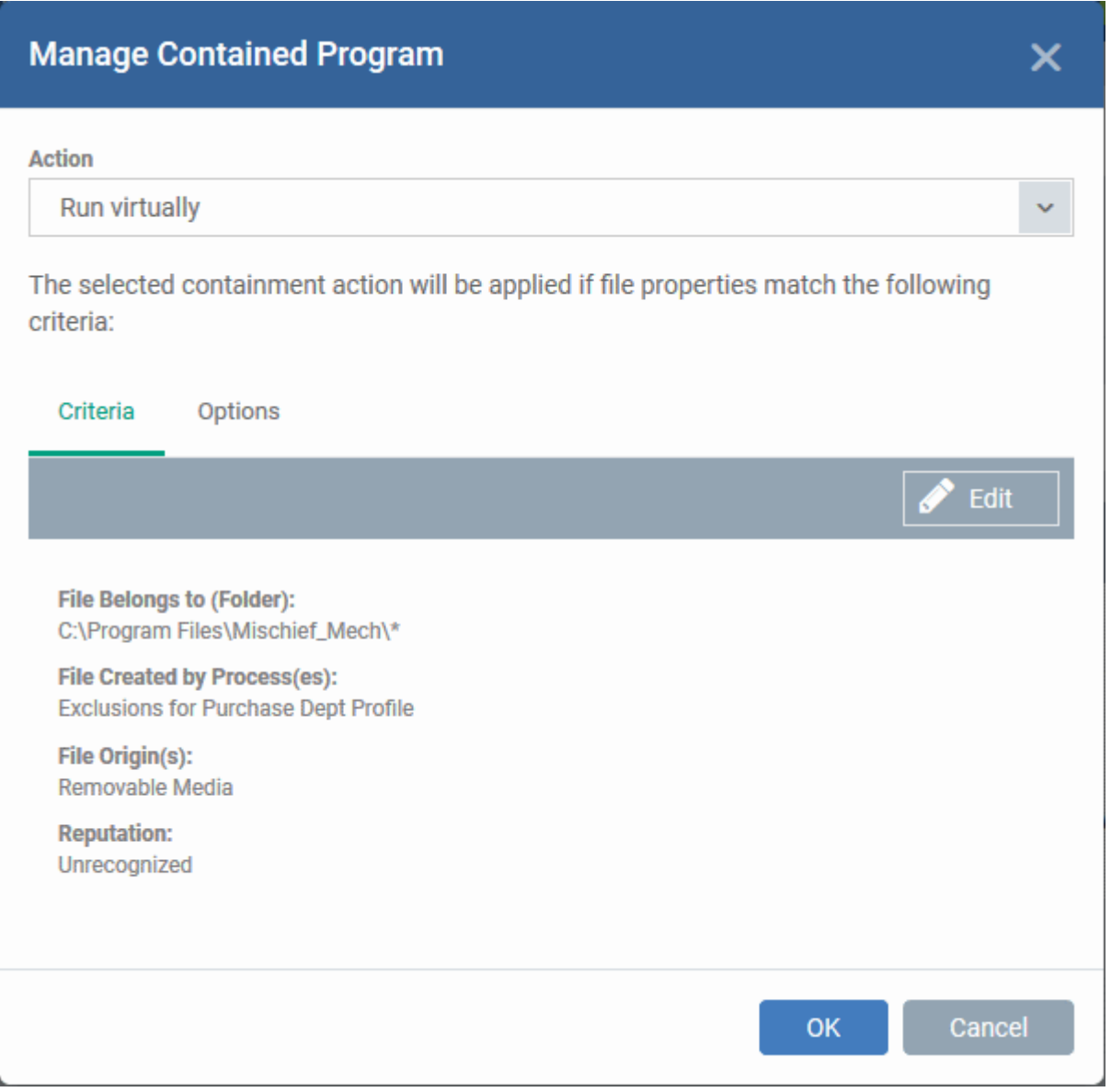

# **Step 3 - Select options**

The next step is to choose additional options and restrictions on items contained by the rule.

• Click the 'Options' tab.

#### **Dragon Enterprise** - Endpoint Protection Platform - Administrator Guide COMODO Creating Trust Online\*

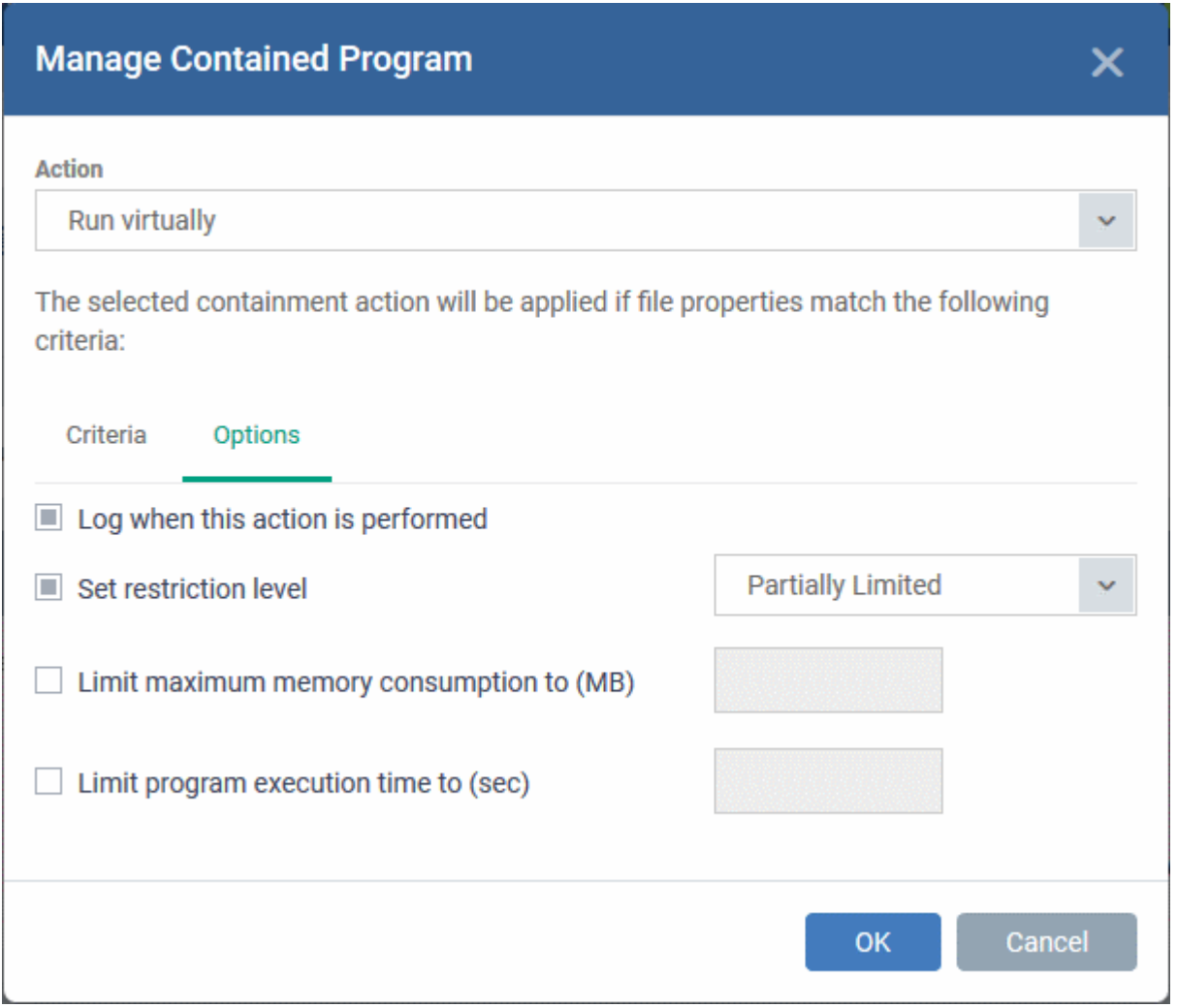

The options available depend on the 'Action' chosen in **[Step 1](#page-571-0)**.

The '**Ignore**' action has the following options:

- **Log when this action is performed** Creates a containment log in CCS on the endpoint when the rule is triggered.
- **Don't apply the selected action to child processes** Child processes are those started by the target application.
	- This option is disabled by default, so the ignore rule also applies to child processes.
	- If enabled, the ignore rule does not apply to child processes. Each child process will be inspected individually and all relevant rules applied.

The '**Run Restricted**' and '**Run Virtually**' actions have the following options:

- **Log when this action is performed** Creates a containment log in CCS on the endpoint when the rule is triggered.
- **Set Restriction Level** If the rule is triggered, CCS runs the file at the restriction level you set.

You can choose from the following levels:

- **Partially Limited** The application is allowed to access all operating system files and resources like the clipboard. Modification of protected files/registry keys is not allowed. Privileged operations like loading drivers or debugging other applications are also not allowed.(Default)
- **Limited** Only selected operating system resources can be accessed by the application. The application is not allowed to execute more than 10 processes at a time and is run without Administrator account privileges.

- **Restricted** The application is allowed to access very few operating system resources. The application is not allowed to execute more than 10 processes at a time and is run with very limited access rights. Some applications, like computer games, may not work properly under this setting.
- **Untrusted** The application is not allowed to access any operating system resources. The application is not allowed to execute more than 10 processes at a time and is run with very limited access rights. Some applications that require user interaction may not work properly under this setting.

Note. You must choose a restriction level if 'Run Restricted' is the action. However, you can disable 'Set Restriction Level' if the action is 'Run Virtually'.

- **Limit maximum memory consumption to** Enter the maximum amount of memory that the application is allowed to use (in MB).
- **Limit program execution time to** Specify how long the application is allowed to run. Enter the maximum time in seconds. The program is automatically terminated when the time limit expires.

The '**Block**' action has the following options:

- **Log when this action is performed** Creates a containment log in CCS on the endpoint when the rule is triggered.
- **Quarantine program** Applications satisfying the rule will be automatically quarantined. See **[View and](#page-1024-0)  [Manage Quarantined Items on Windows Devices](#page-1024-0)** if you want to read more about the quarantine area.

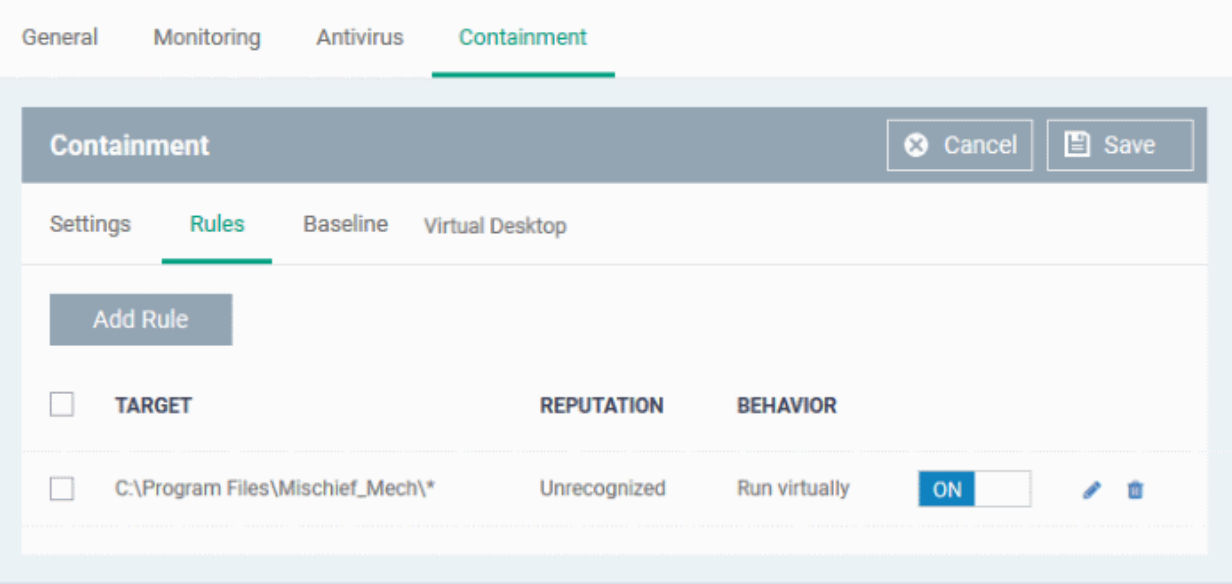

Click 'OK' to save your choices. The rule will be added to the list of rules.

- Repeat the process to add more rules
- You can drag-and-drop the rules to re-prioritize them. Rules at the top of the table have a higher priority than those at the bottom. The setting in the rule nearer the top will prevail in the event of a conflict between rules.
- You can edit or remove rules at any time using the options at the right.

# **Baseline Settings**

- A baseline period is a window of time during which all unknown files are submitted to Valkyrie for analysis.
- Unknown files are not auto-contained during the baseline. This feature is best used during the initial setup period when, typically, many unknown files are discovered.
- You must enable 'Stop Baseline and enable...' if you want the baseline to last a specific length of time. If you don't then the baseline period runs indefinitely.

#### **Dragon Enterprise** - Endpoint Protection Platform - Administrator Guide COMODO Creating Trust Online

#### **Configure baseline settings**

- Open the 'Containment' section of a profile
- Click the 'Baseline' tab:

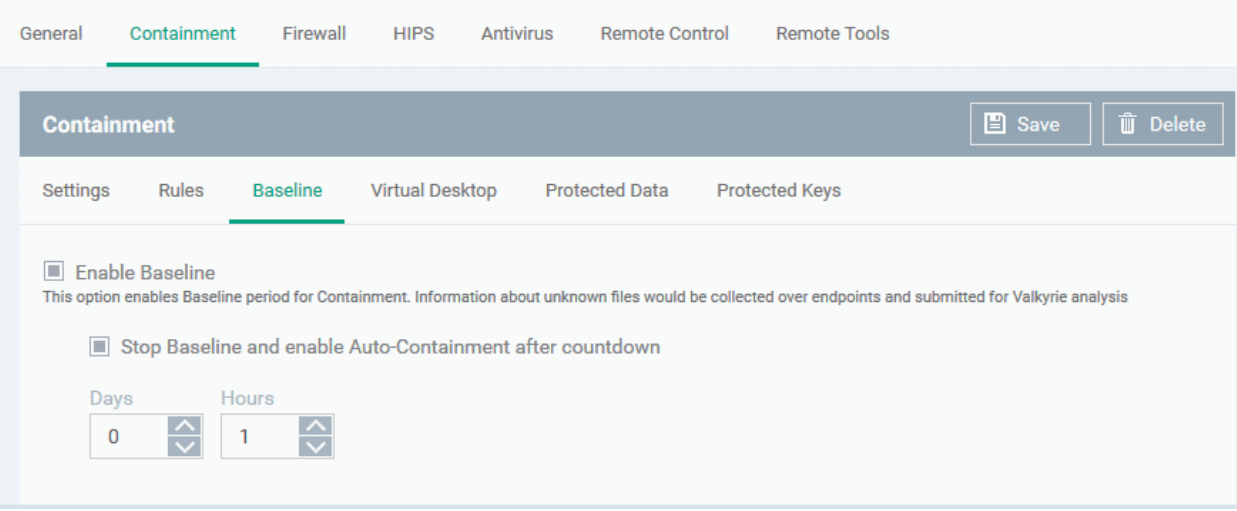

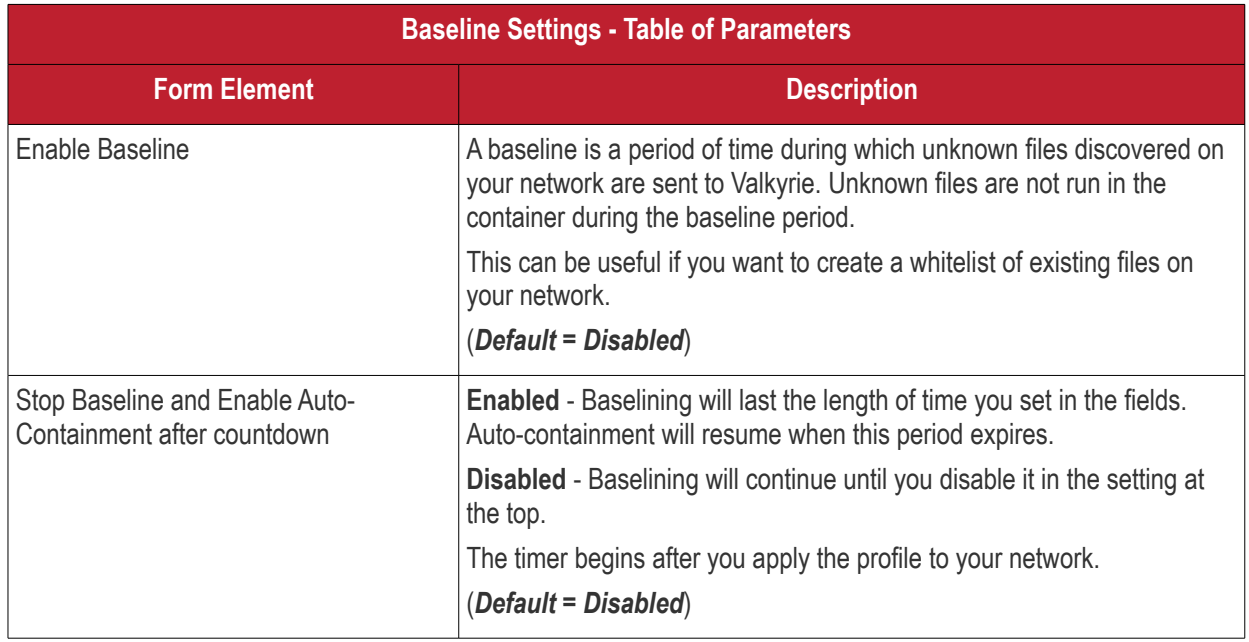

• Click 'Save' to apply your changes.

### **Virtual Desktop Settings**

- The 'Virtual Desktop' is a sandbox environment in which users can run programs and browse the internet without fear those activities will damage their computer.
- Applications in the virtual desktop are isolated from other processes, write to a virtual file system, and cannot access user data.
- This makes it ideal for risk-free internet surfing, beta-software, and general computer use. From the users point-of-view, programs in the virtual desktop run exactly as they would under Windows.
- Virtual desktop settings let you configure the behavior of the feature on endpoints.

### **Configure virtual desktop settings**

• Open the 'Containment' section of a profile

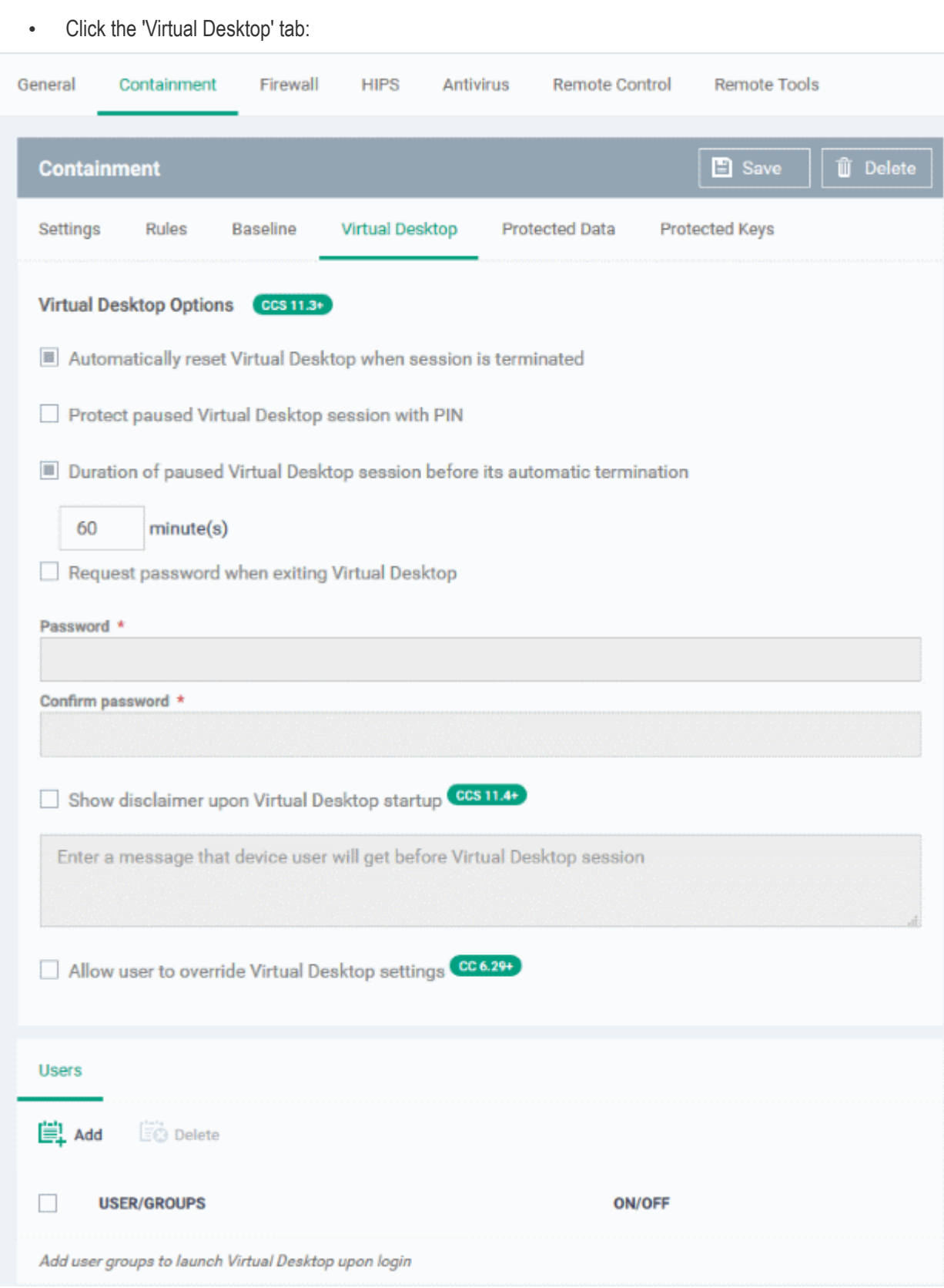

• **Automatically reset Virtual Desktop when session is terminated** - All data saved in the virtual desktop is deleted when the desktop is closed. All changes are reversed. This includes any files downloaded from the internet and any system changes.

Please use the 'Shared Space' folder to store files you want to keep. You can also enable external storage devices for use with the virtual desktop in **[Containment Settings](#page-559-0)**.

• **Protect paused Virtual Desktop session with PIN** - Generates a session specific PIN number at virtual desktop startup. The PIN is required to resume the session from a paused state. This is useful on shared computers as it prevents other users from accessing the session.

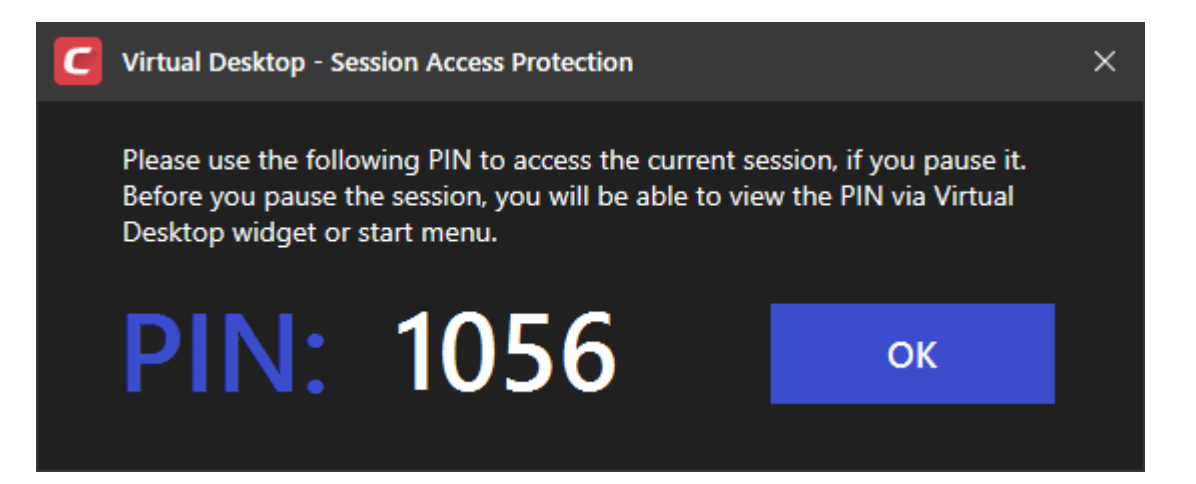

- **Duration of paused Virtual Desktop session before its automatic termination** Set the maximum time that a virtual desktop session can be left in a paused state. The session gets automatically terminated when this period elapses.
- **Request password when exiting Virtual Desktop** Create an 'exit' password for the virtual desktop. Users need to enter the password in order to close the virtual desktop.
	- This prevent users from closing the virtual desktop and accessing the host, potentially exposing the computer to danger.
	- Type a password that cannot easily be guessed. Passwords must be 8-16 characters and contain a mix of upper case letters, lower case letters, numbers, and special characters.
	- Re-enter the password for confirmation.
- **Show disclaimer upon Virtual Desktop startup** Create a disclaimer which is shown when the virtual desktop starts. Users must accept the disclaimer before they can access the virtual desktop.

Note - This setting is only of value if you are **[rebranding the Comodo clients](#page-488-0)**. You can safely ignore this setting if you do not plan to rebrand.

- Enter the disclaimer message
- The message is shown when the virtual desktop starts.
- Users should read the disclaimer and click 'Accept'. An example is shown below:

#### **Dragon Enterprise** - Endpoint Protection Platform - Administrator Guide COMODO Creating Trust Online'

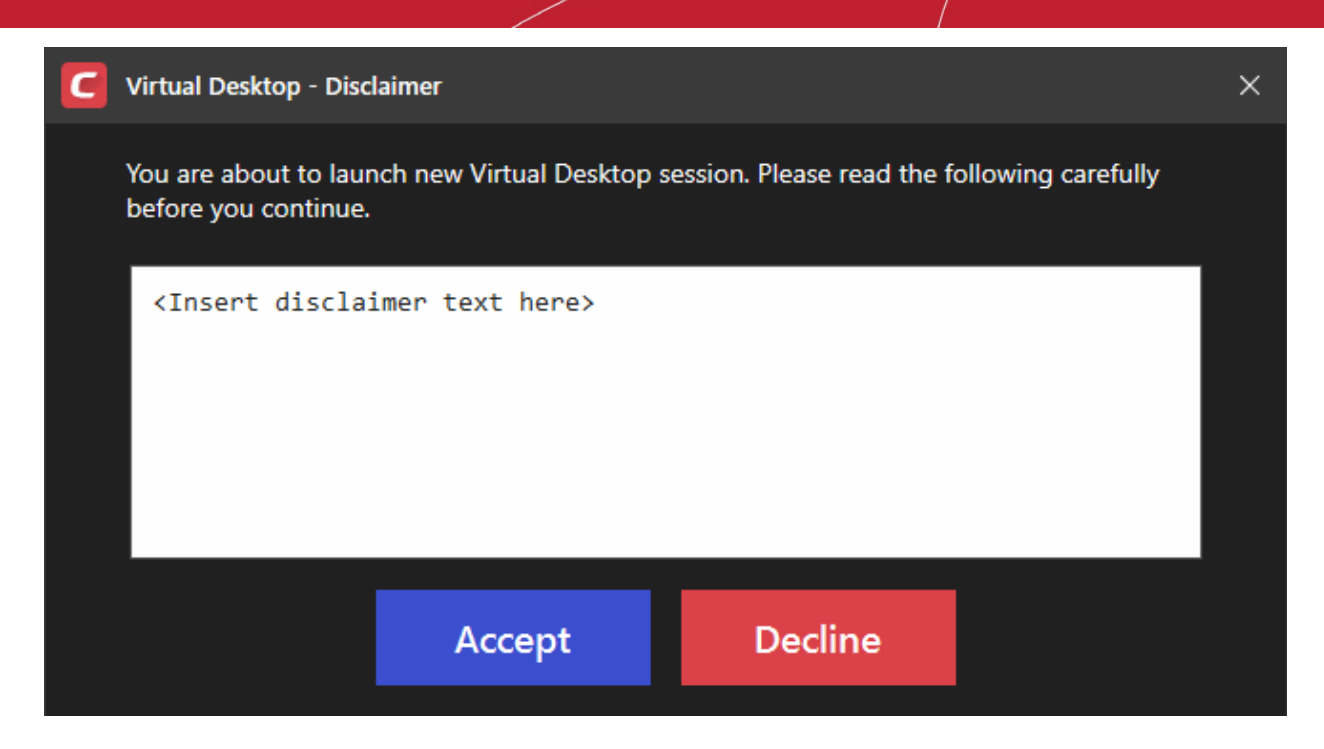

- **Allow user to override Virtual Desktop settings** Changes to virtual desktop settings at the endpoint are not reversed by Dragon.
	- By default, Dragon checks devices to see if the local CCS settings match those in the profile. It will re-implement the profile settings if it detects any deviation.
	- Enabling this option stops the process described above. The Dragon profile does not apply any virtual desktop settings. Only the virtual desktop settings in CCS on the endpoint are applied to the device.
	- Note 1. This option complements the existing override option in the 'Client Access Control' section of a profile, which allows local changes to \*every\* CCS setting. You can allow local override of just the virtual desktop settings, while preventing changes to other CCS settings. See **[Client Access](#page-623-0)  [Control](#page-623-0)** for help with this.
	- Note 2. If you enable this option, you effectively cancel all Virtual Desktop settings that come from the profile. For example, 'Exit Password', 'Reset Virtual Desktop' and 'Duration' settings will not get applied.
- **Users**

Specify user groups for whom the virtual desktop should start automatically after login. This means the virtual desktop is the users' default environment, instead of the host operating system. This setting is especially useful for guest users and for public computers in libraries / class-rooms etc.

• Click 'Add' under the 'Users' section:

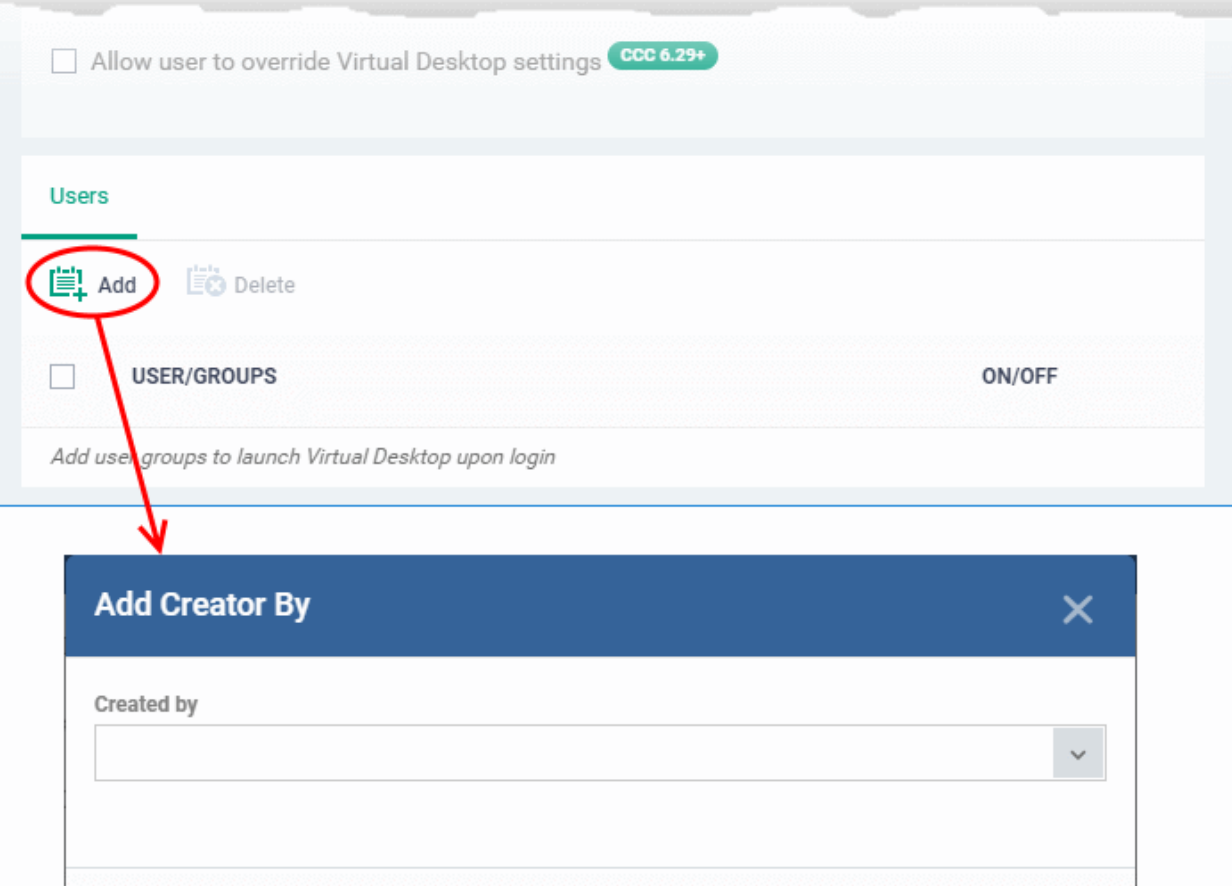

Ok

• Select a user group from the 'Created by' drop-down and click 'OK'.

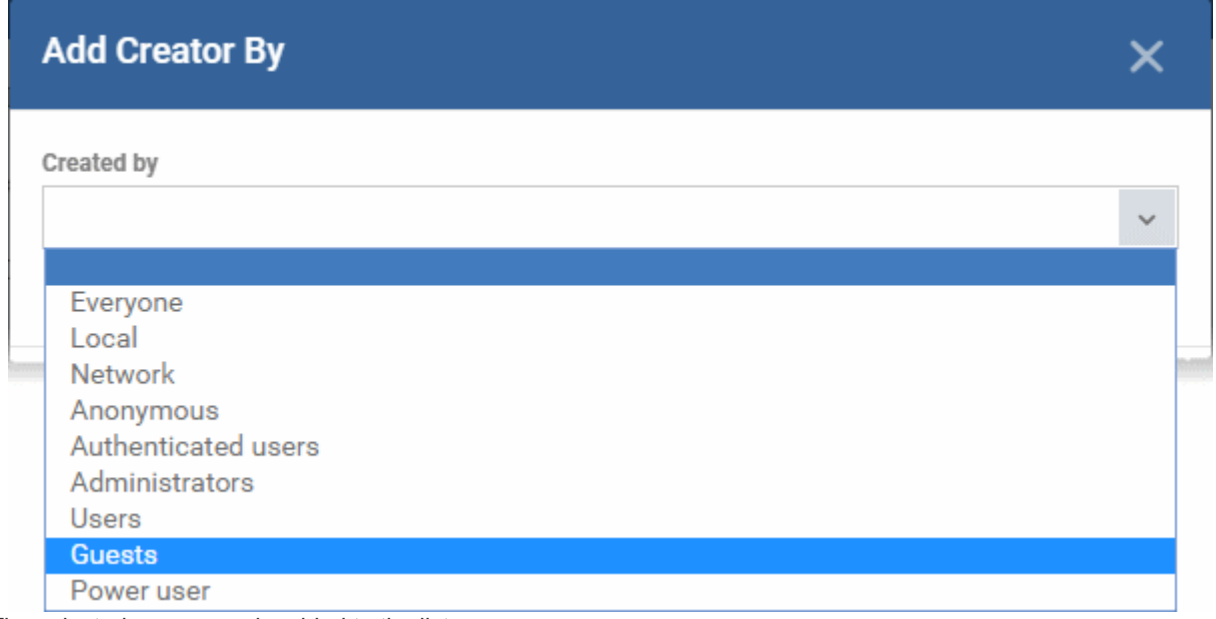

The selected user group is added to the list:

#### **Dragon Enterprise** - Endpoint Protection Platform - Administrator Guide COMODO Creating Trust Onlinet

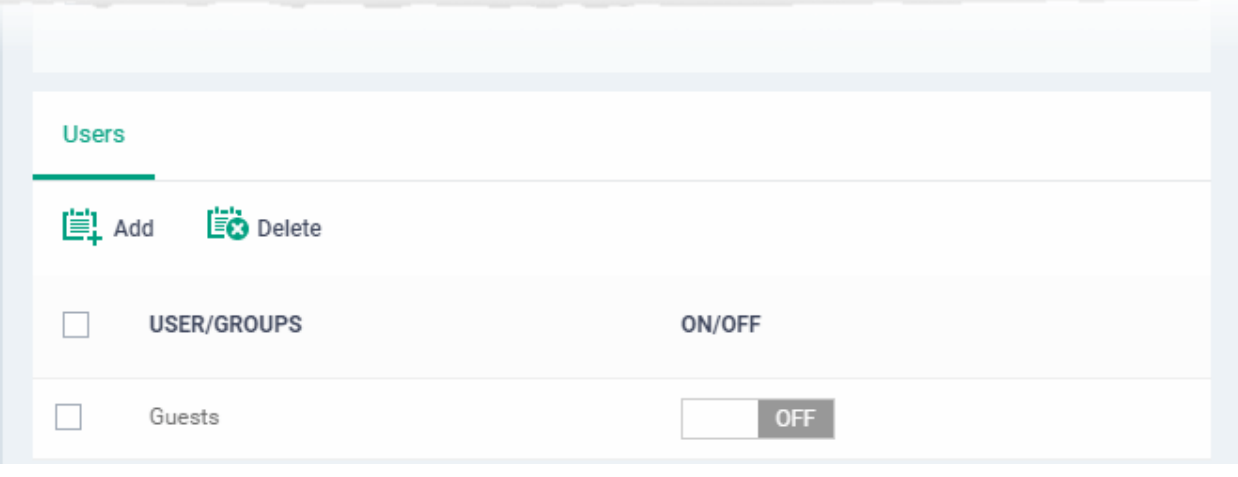

- Use 'ON/OFF' switches to enable or disable the feature for a particular group.
- Repeat the process to add more user groups
- Click 'Save' to apply your changes to the profile.

# **Protected Data**

- The 'Protected Data' tab lets you define files, folders and files in a file group that are to be denied access to the contained applications on the managed devices.
- Items in 'Protected Data' cannot be seen, accessed or modified by applications running in the container.
- This fortifies files containing sensitive data from unrecognized and potentially malicious programs.

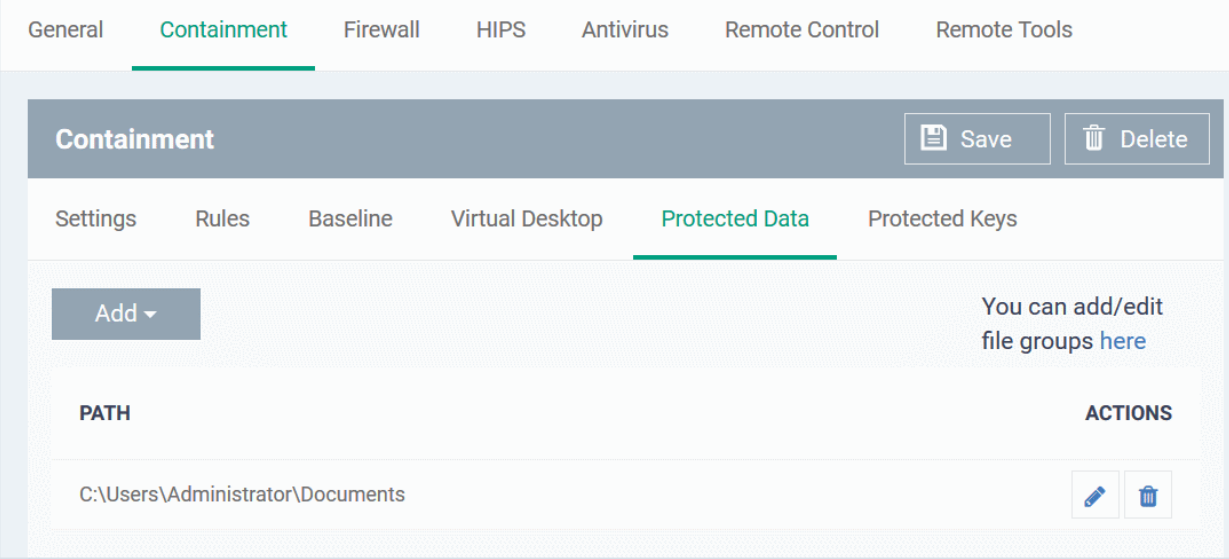

### **Protected Files and Protected Data**

- Items in HIPS 'Protected Files' ('HIPS' > 'Protected Objects' > 'Protected Files') can be read by any program, but not modified by them. This contrasts to items in 'Protected Data' in containment settings, which are totally hidden to contained programs.
- If you want a file/folder to be read by other programs, but protected from modification, then add it to 'Protected Files' list.
- If you want to totally conceal an item from contained programs, but allow read/write access to trusted programs, then add it to 'Protected Data'.
- You can add the same item to both areas. This means trusted programs have read-only access to the file, and contained programs have no access rights.

### **Add and manage protected data**

- Open the 'Containment' section of a profile
- Click the 'Protected Data' tab.
- Click 'Add'

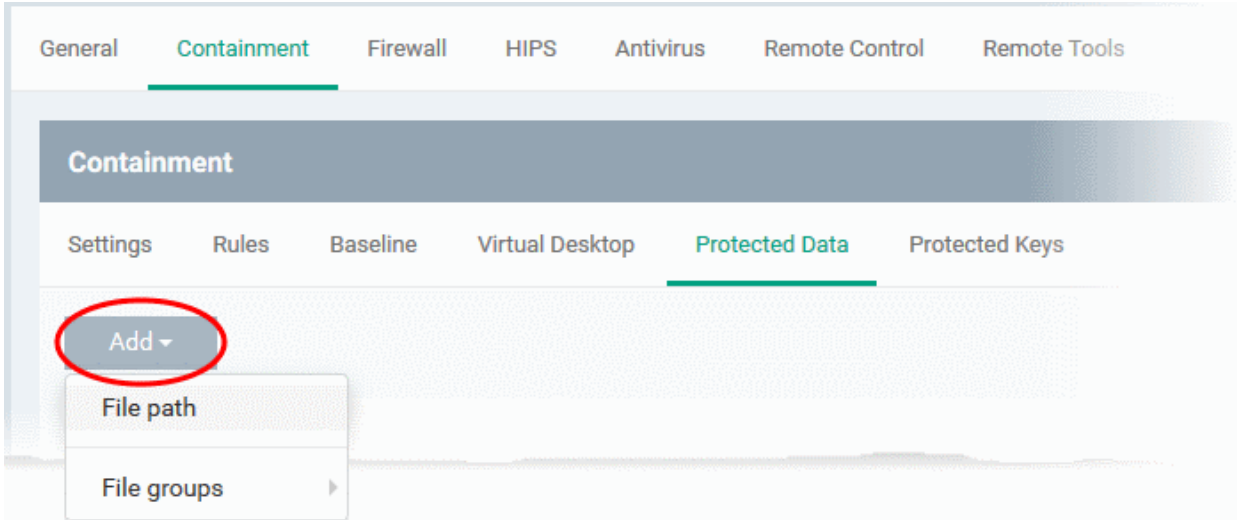

You add items in two ways:

- **[File path](#page-590-0)** Add individual files, applications, programs executables or folders
- **[File groups](#page-591-0)** Add a pre-defined group of files so that all member files in the group are blocked form contained applications

## <span id="page-590-0"></span>**Add files or folders**

• Choose 'File path' from the 'Add' drop-down

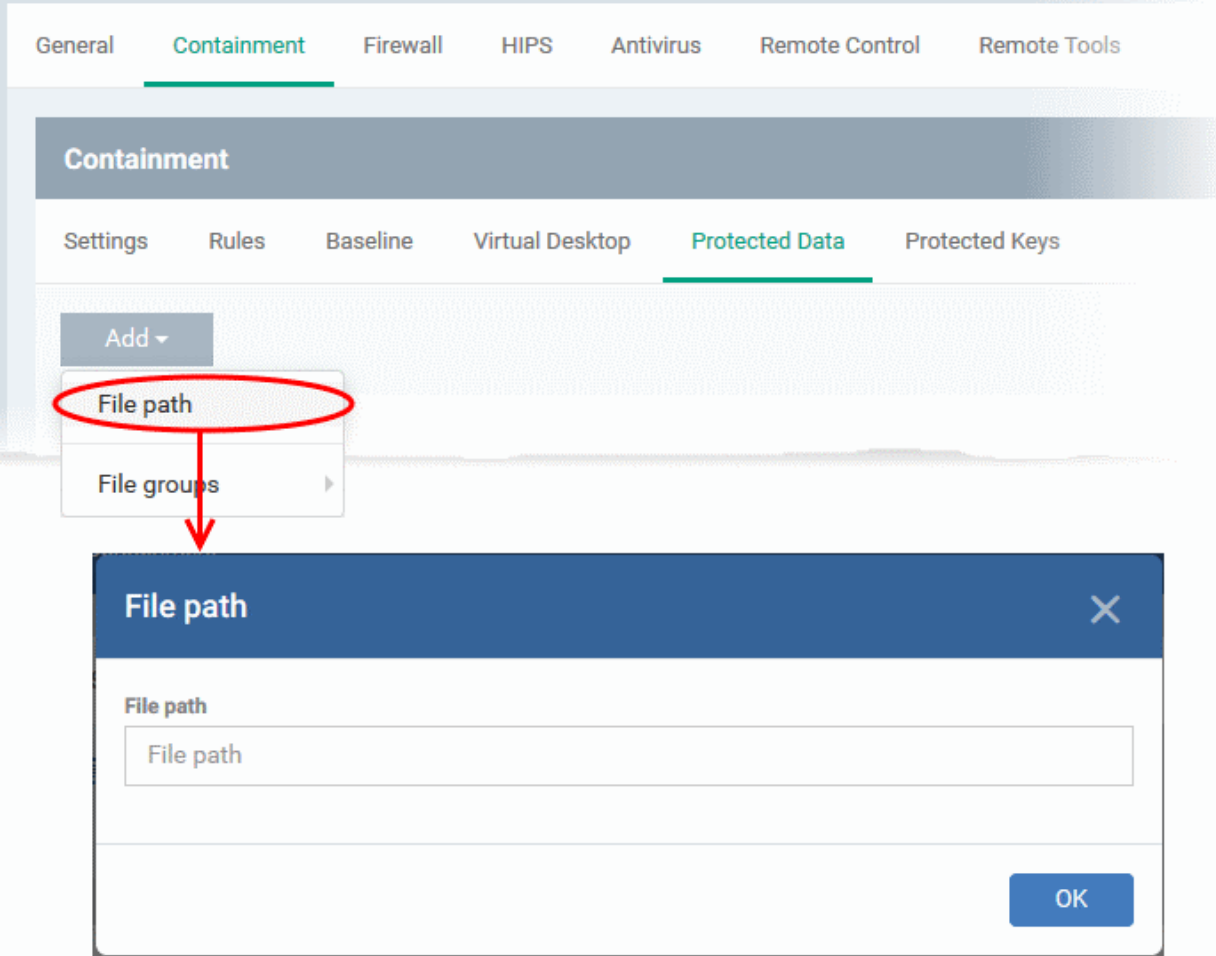

- Enter the installation path / storage location of the file to add an application or a file
- Enter the folder path to add a folder
- Click 'OK'
- Repeat the process to add more items

#### <span id="page-591-0"></span>**Add file groups**

A file group is a collection of file types which have similar attributes, scope, or functionality. For example, 'Executables', 'Metro Apps', or 'Windows System Applications'. Dragon ships with a set of pre-defined file groups. You can create custom file groups from the 'Settings' > 'Settings' > 'System Templates' > 'File Groups Variables' interface. See **[Create and Manage File Groups](#page-1064-0)** for more details.

• Choose 'File groups' from the 'Add' drop-down

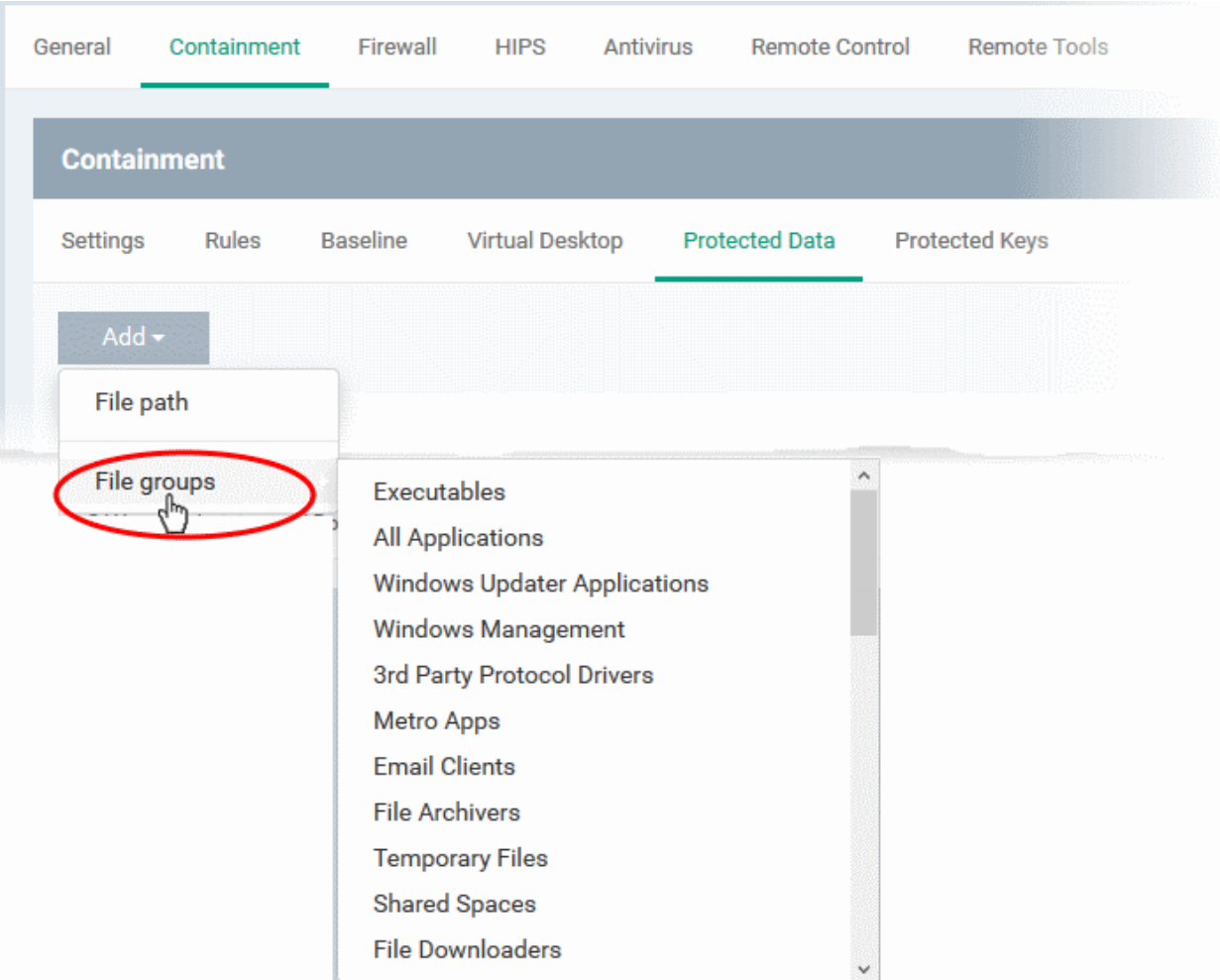

- Select the file group from the drop-down
- Repeat the process to add more file groups

The items added are shown as a list under the 'Protected Data' tab.

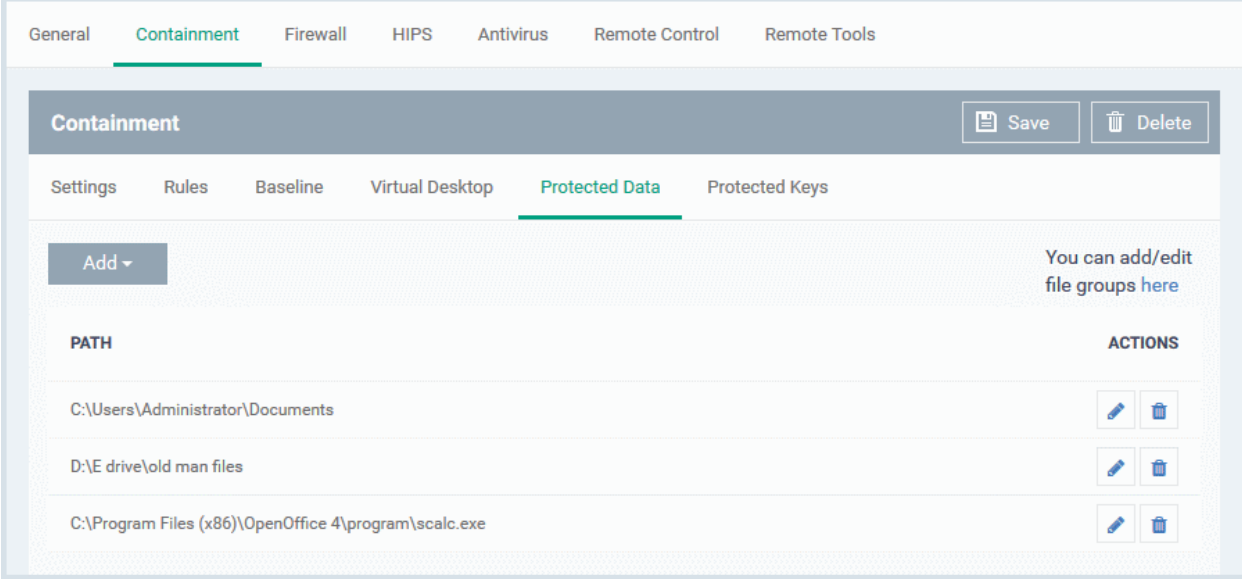

- You can edit or remove the items using the respective buttons in the 'Action' column in the 'Protected Data' interface.
- Click 'Save' for your settings to take effect.

#### **Dragon Enterprise** - Endpoint Protection Platform - Administrator Guide COMODO **Creating Trust Online'**

# **Protected Keys**

- The 'Protected Keys' tab lets you define Windows registry keys and key groups to be denied access to the contained applications on the managed devices.
- Adding important registry keys to this area will protect them from unknown and potentially malicious programs.

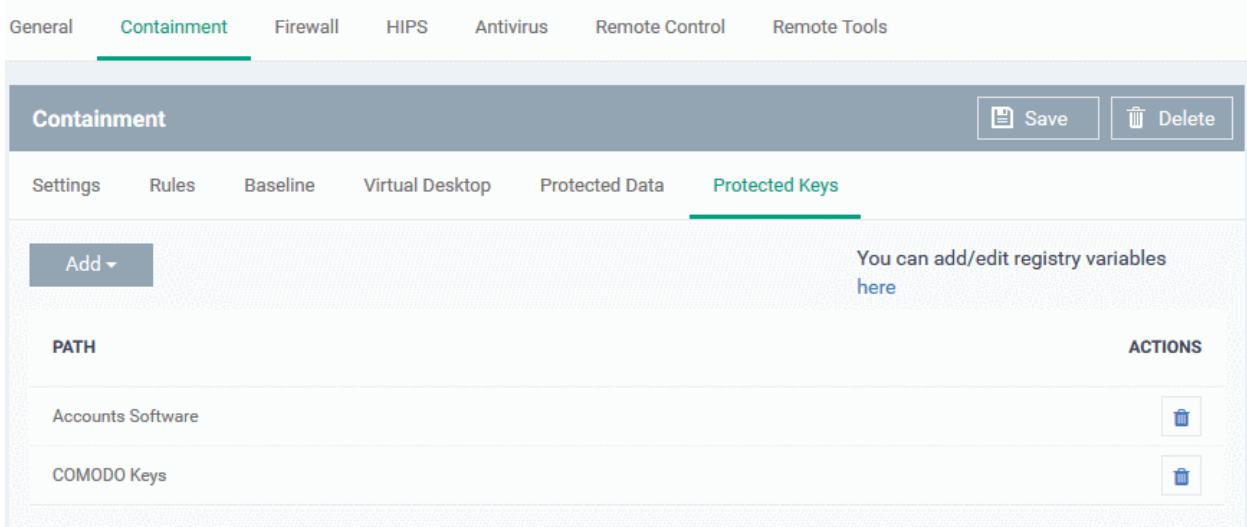

### **Add and manage protected registry keys**

- Open the 'Containment' section of a profile
- Click the 'Protected Data' tab.
- Click 'Add'

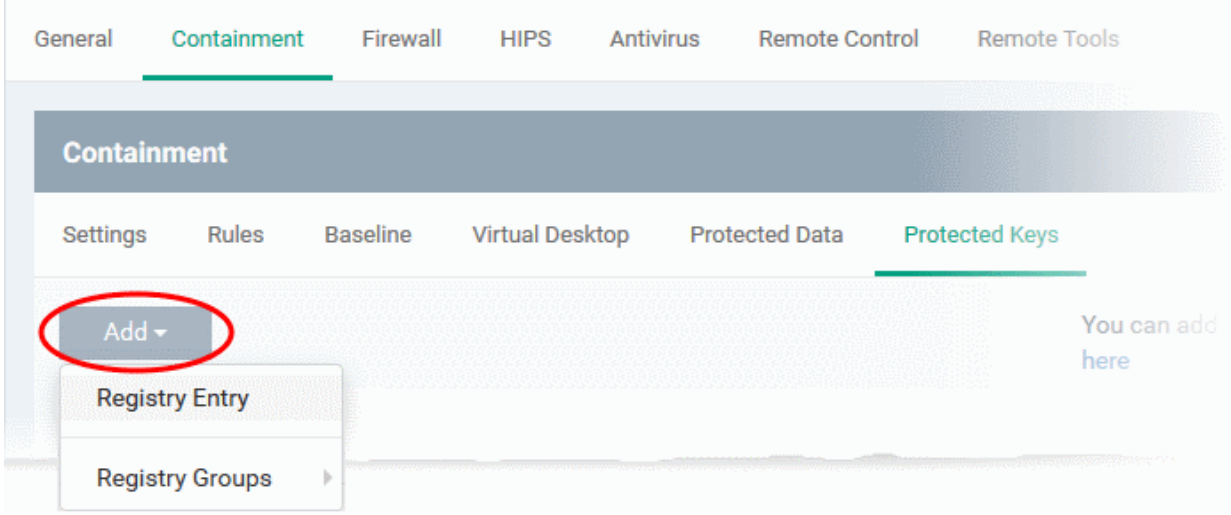

You add items in two ways:

- **[Registry Entry](#page-593-0)** Add individual keys
- **[Registry Groups](#page-594-0)** Add a pre-defined group of registry keys so that all member keys in the group are blocked form contained applications

<span id="page-593-0"></span>**Add registry keys**

• Choose 'Registry Entry' from the 'Add' drop-down

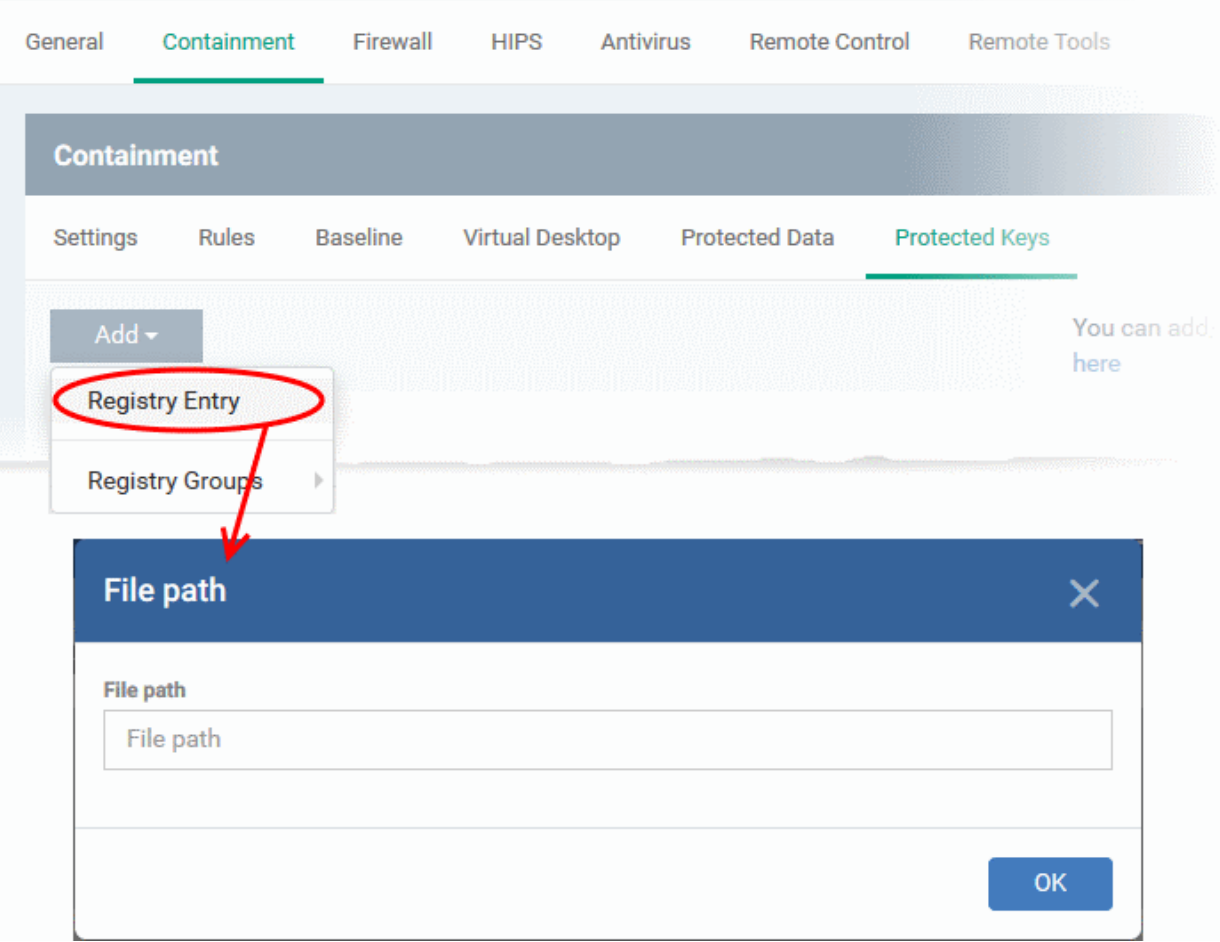

- Enter the location of an individual key that you want to protect and click 'OK'.
- Repeat the process to add more items

#### <span id="page-594-0"></span>**Add registry groups**

A registry group is a collection keys with similar scope or functionality. Dragon ships with a set of registry groups. You can create custom registry groups from the 'Settings' > 'Settings' > 'System Templates' > Registry Variables' interface. See **[Create and Manage Registry Groups](#page-1056-0)** for more details.

• Choose 'Registry Group' from the 'Ádd' drop-down

#### **Dragon Enterprise** - Endpoint Protection Platform - Administrator Guide COMODO Creating Trust Online'

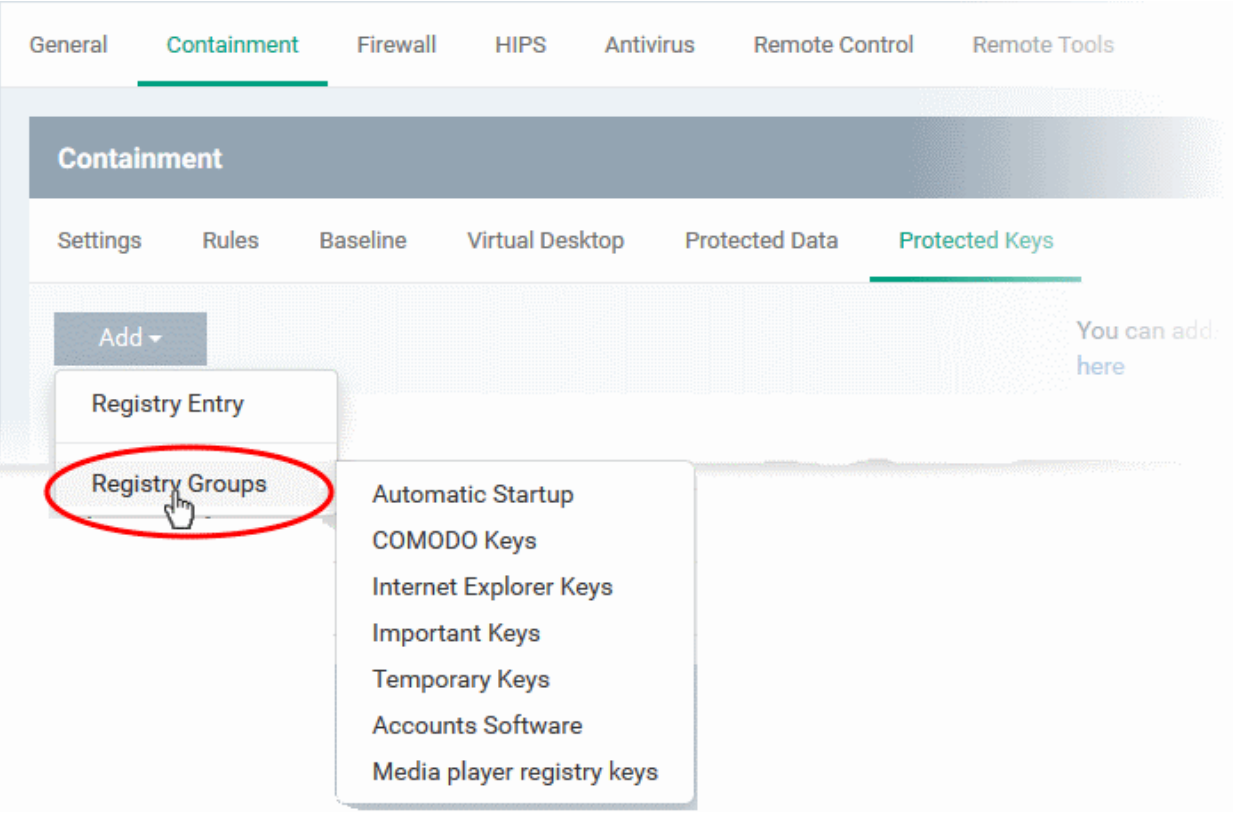

- Choose a group to be protected
- Repeat the process to add more groups

The items added are shown as a list under the 'Protected Keys' tab.

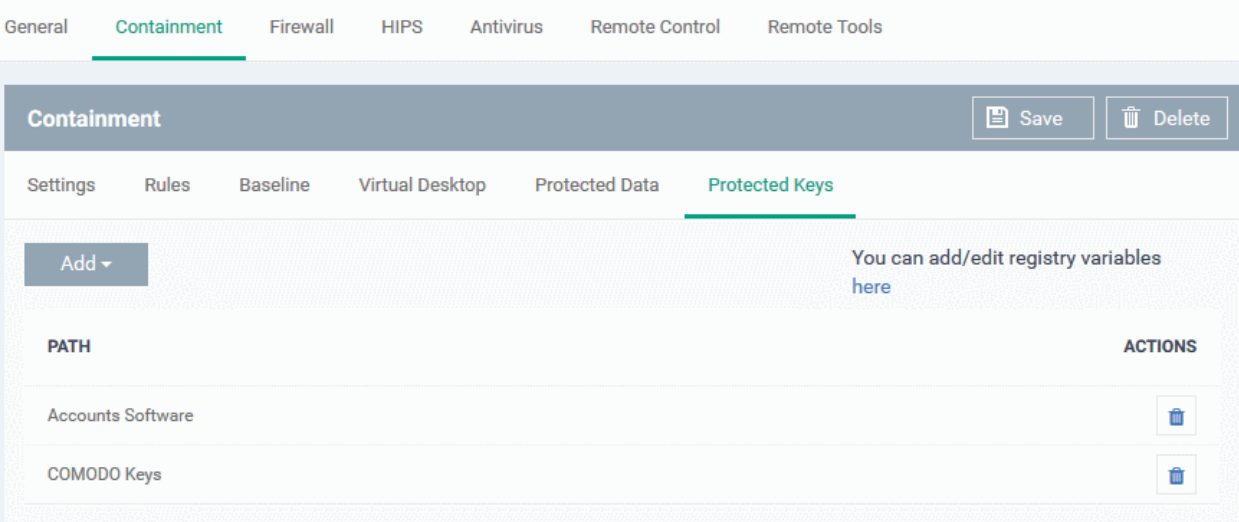

- You can edit or remove the items using the respective buttons in the 'Action' column in the 'Protected Keys' interface.
- Click 'Save' for your settings to take effect.

#### 6.1.3.1.7. Maintenance Window Settings

- A maintenance window is a scheduled time-slot when your Dragon procedures will run. You can create them by adding a 'Maintenance Window' section to a Windows profile.
- Once created, you can assign the maintenance window to a procedure in the **[procedure settings](#page-635-0)**. You can assign multiple procedures to the same maintenance window.

- You can also add multiple maintenance windows to a profile. This lets you assign different procedures to different time-slots.
- You have the option to pause all running **[monitors](#page-632-0)** while the maintenance window runs, and to randomize task start times to avoid system congestion.
- You can block certain tasks from running outside of a maintenance window. Example tasks include remote control sessions, patch installation and more.
	- Alternatively, you can show a warning to the admin which asks if they want to move the task to the maintenance window instead.
- You can define times when maintenance windows should not run. For example, holidays, weekends or other occasions.

#### **Create a maintenance window**

- Click 'Assets' > 'Configuration Templates' > 'Profiles'
- Open the Windows profile you want to work on
	- Click the 'Maintenance Window' tab then 'Edit', if it has already been added to the profile OR
	- Click 'Add Profile Section' > 'Maintenance Window' if it hasn't yet been added

The maintenance windows screen opens:

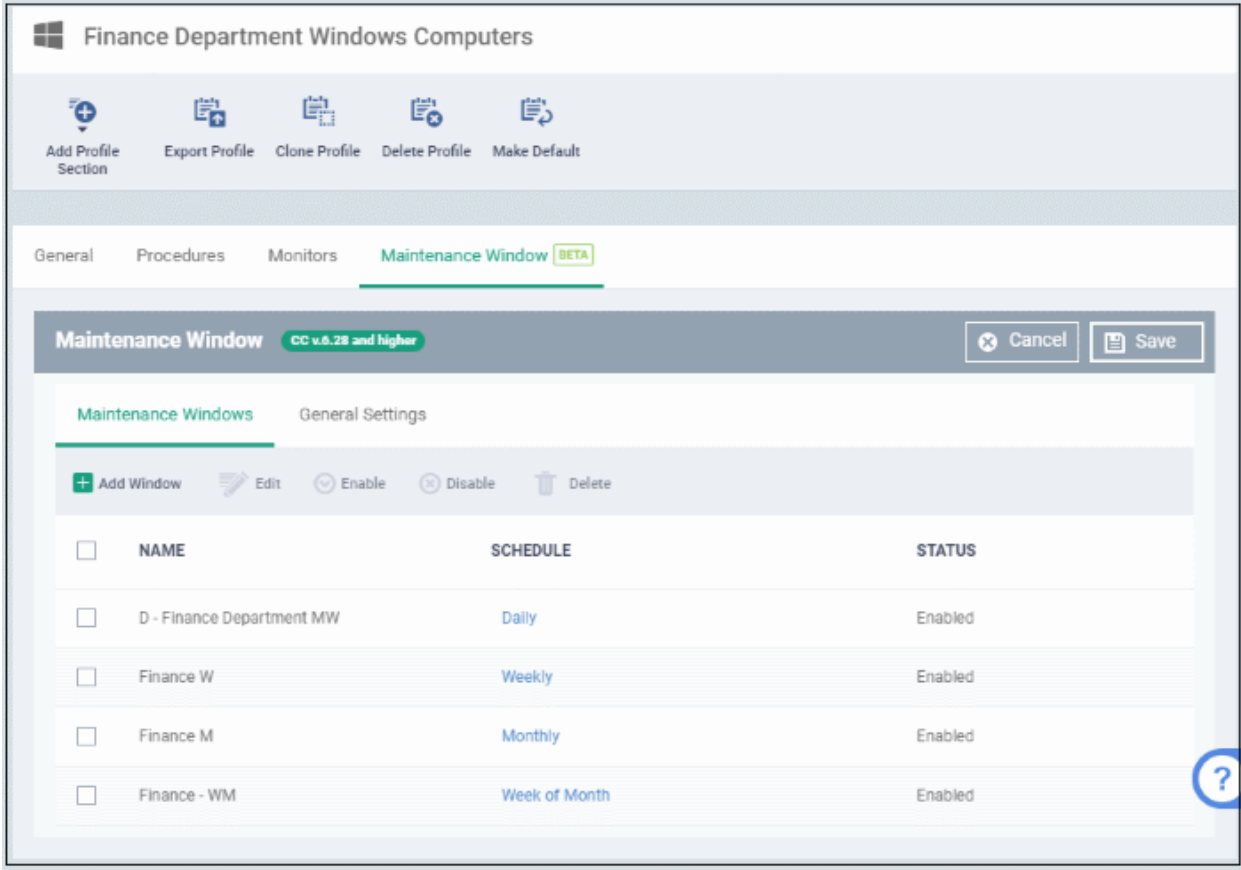

Click the following links for more info on each tab:

- **[Maintenance Window](#page-596-0)** (MW) Configure the time-slot and settings you want to use.
- **[General Settings](#page-599-0)** Choose whether to randomize tasks and/or define no-maintenance times.

## <span id="page-596-0"></span>**Create a Maintenance Window**

• Click 'Add Window' (or 'Edit' then 'Add Window')

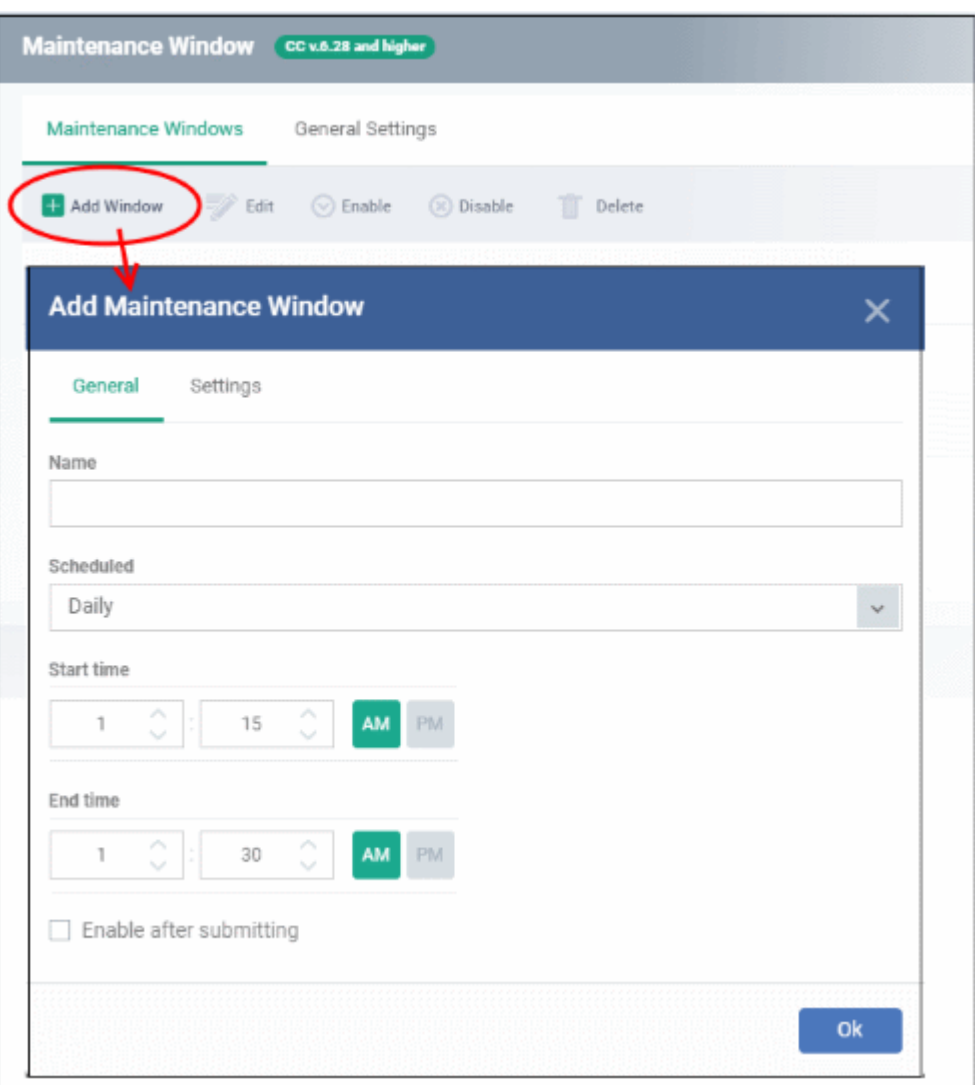

You can define a time-slot and additional settings for each maintenance window.

- **General** Configure when the maintenance window should run.
	- **Name**  Create a label for the window. For example, 'Maintenance Window 11 PM to 1 AM'
	- **Scheduled** Choose how often you want to run the maintenance:
		- Daily Select the start and end time of the window. The window runs every day at the time you set.
		- Weekly Select the start and end times, and the days of the week that the window should run.
		- Monthly Select the start and end times, and the days of the month that the window should run.
		- Week of Month Select the start and end times, the week number, and the days that the window should run. Use this, for example, if you want to run the window once every two weeks.
	- **Enable after submitting** Make the window available for use after clicking 'OK'. Only enabled windows are available for selection with procedures.
- **MW Settings** Configure additional settings for the MW. Click the 'Settings' tab.

#### **Dragon Enterprise** - Endpoint Protection Platform - Administrator Guide COMODO Creating Trust Online\*

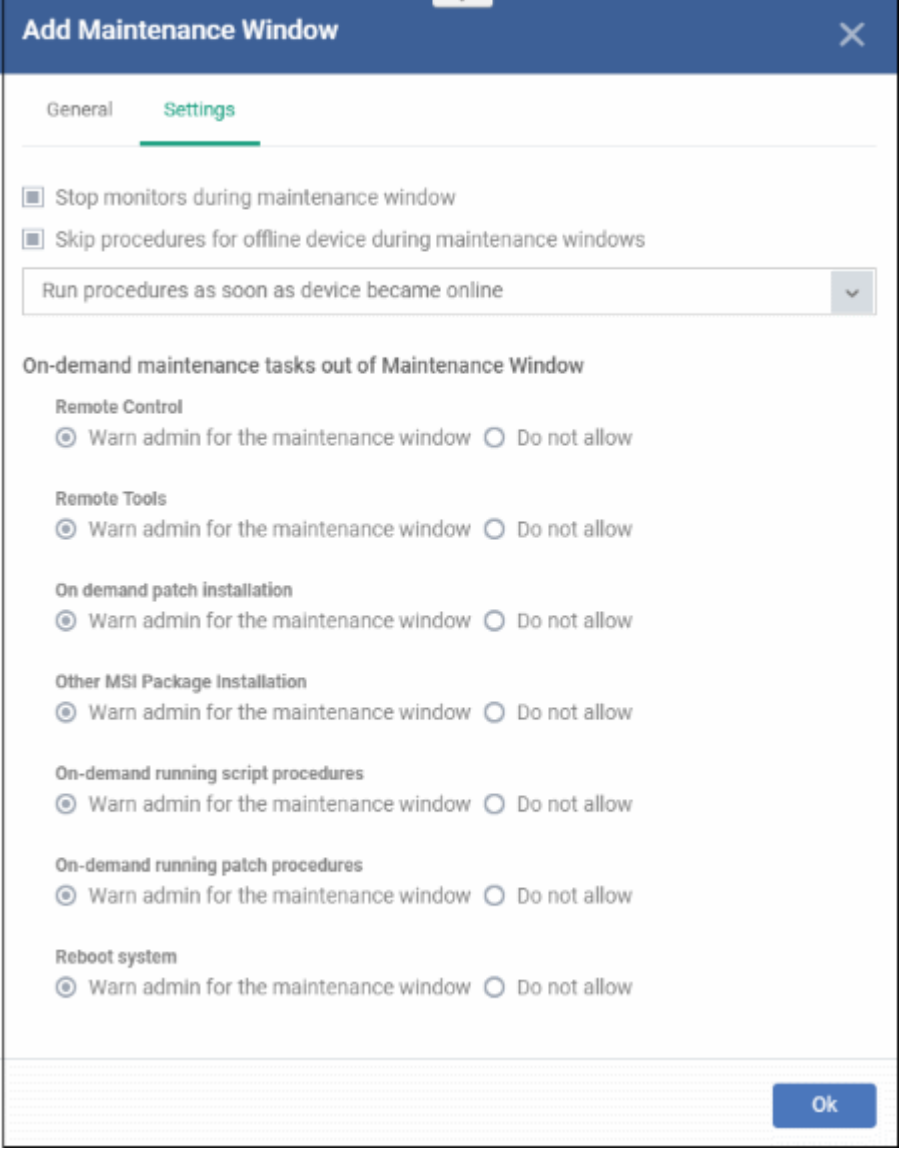

- **Stop monitors during maintenance window** Pause all **[monitors](#page-632-0)** on a device for the duration of the maintenance window.
- **Skip procedures for offline device during maintenance windows:**
	- **Run procedure as soon as device became online** The procedure is executed when the device is next connects to Dragon.
	- **Run procedure during the nearest maintenance window** The procedure is executed in the next available window after the device comes online.
- **On-demand maintenance tasks out of Maintenance Window** Dragon can block or show a warning if someone tries to run tasks outside of a maintenance window. You can warn/block the following tasks:
	- Remote control
	- Remote tools
	- On-demand patch installation
	- Other MSI package installation
	- On-demand running script procedures
	- On-demand running patch procedures
	- Reboot system

Example block/warn messages are shown below:

#### **Dragon Enterprise** - Endpoint Protection Platform - Administrator Guide COMODO Creating Trust Online<sup>®</sup>

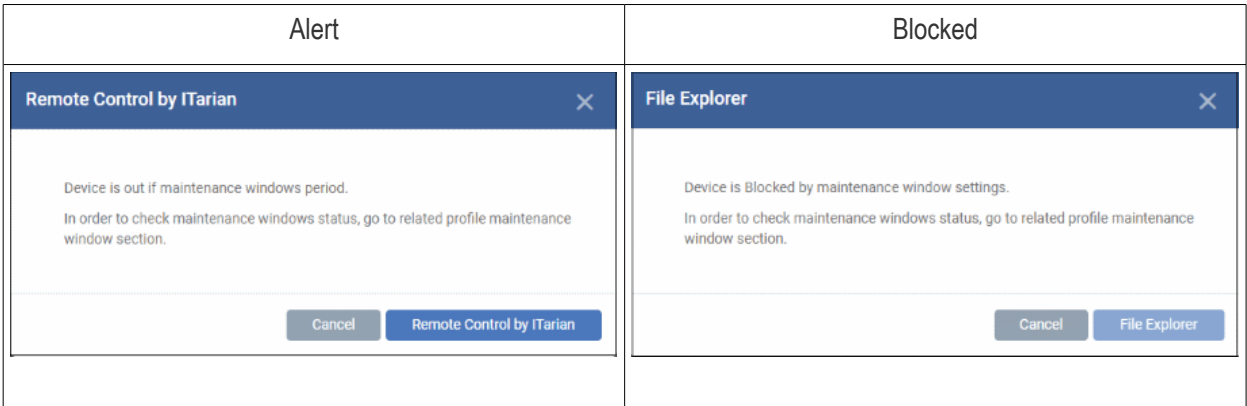

• Click 'OK'

Repeat the procedure to add more maintenance windows.

#### **Edit a MW**

• Select a MW and click 'Edit' at the top. The procedure is similar to adding explained above.

#### **Enable / Disable**

• Select a MW and click 'Enable / Disable' at the top. Note - Only active MWs are available for selection.

#### **Delete**

• Select a MW and click 'Delete' at the top. Note - You cannot delete MWs that are in use.

### <span id="page-599-0"></span>**Configure MW General Settings**

These settings apply to all maintenance windows in the profile.

• Click the 'General Settings' tab

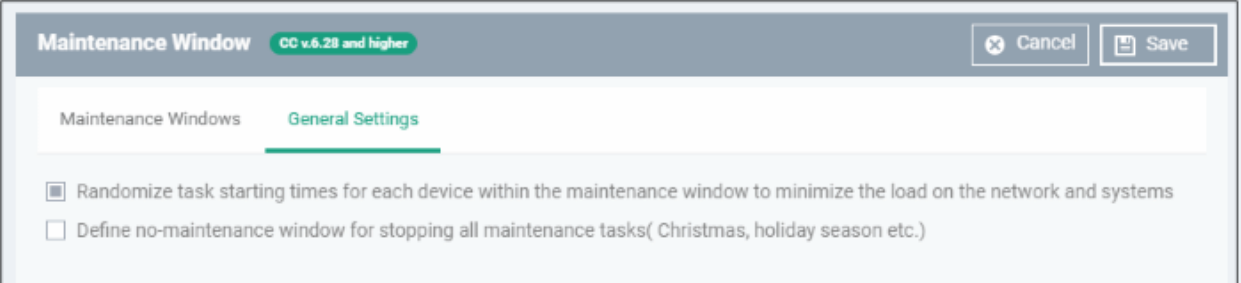

- **Randomize task starting times for each device within the maintenance window to minimize the load on the network and systems** - Staggers task start-times to prevent several procedures running at the same time on each device. This can ease congestion and lead to a smoother roll-out of your procedures.
- **Define no-maintenance window for stopping all maintenance tasks** Configure periods during which maintenance windows should not run. For example, during holidays.

#### **Dragon Enterprise** - Endpoint Protection Platform - Administrator Guide COMODO Creating Trust Online'

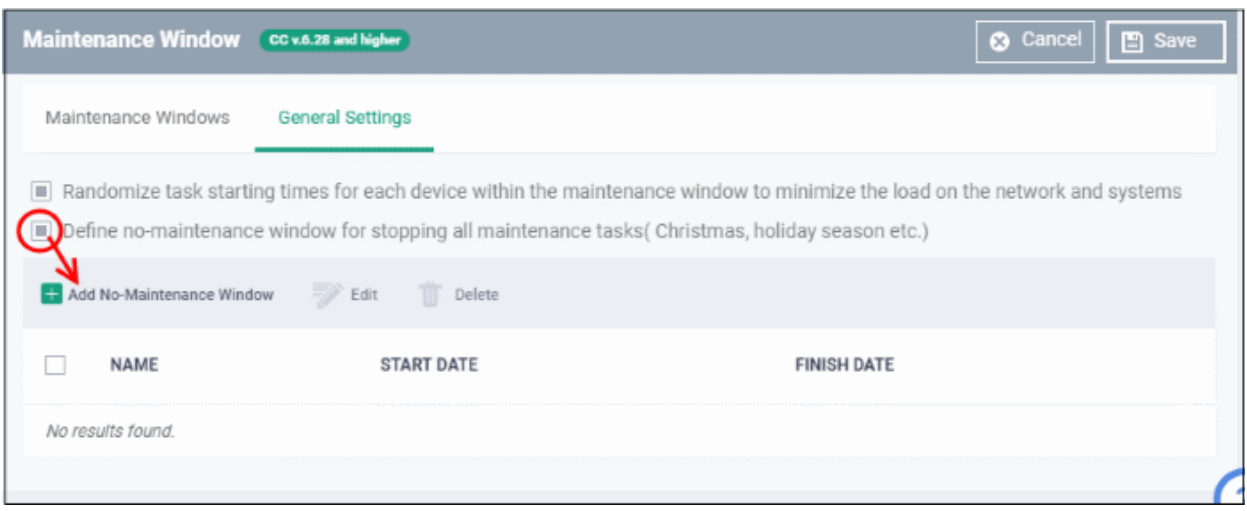

• Click 'Add No-Maintenance Window'

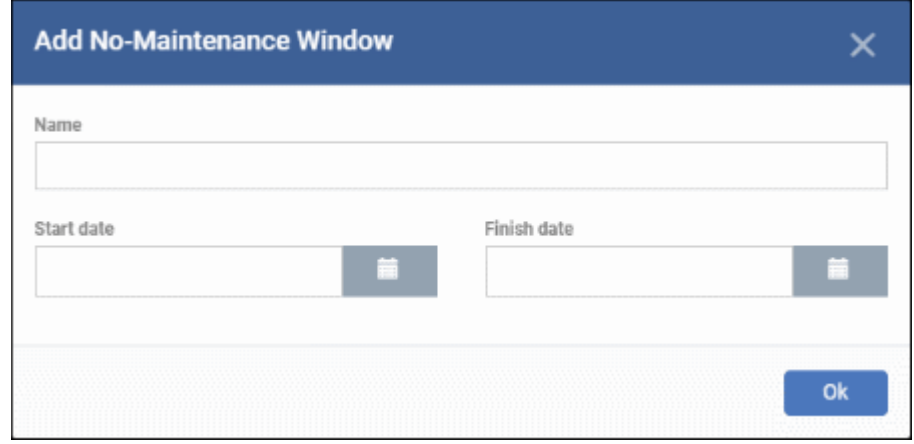

- Name Provide an appropriate label for the no-MW. For example, 'New year holiday'.
- Start and Finish dates Select from the calendar or enter the start and end period.
- Click 'Ok'

Repeat the process to add more no-maintenance windows.

#### **Edit a no-MW**

Select an item, click 'Edit' and update as explained above

## **Delete a no-MW**

- Select an item and click 'Delete'
- Click 'Save' to apply your changes

# 6.1.3.1.8. VirusScope Settings

- 'VirusScope' is a CCS feature which closely monitors the activities of running processes and generates alerts if they take threatening actions.
- The feature uses a system of 'recognizers' to detect malicious behavior and thus identify brand-new malware.
- VirusScope alerts offer the choice to quarantine the process & undo its changes, or let the process go ahead.
- You can choose whether VirusScope should monitor all processes, or only contained processes.

# **Configure VirusScope settings**

- Click 'Assets' > 'Configuration Templates' > 'Profiles'
- Open the Windows profile you want to work on
	- Click the 'VirusScope' tab then 'Edit', if it has already been added to the profile OR
	- Click 'Add Profile Section' > 'VirusScope' if it hasn't yet been added

The VirusScope settings screen opens:

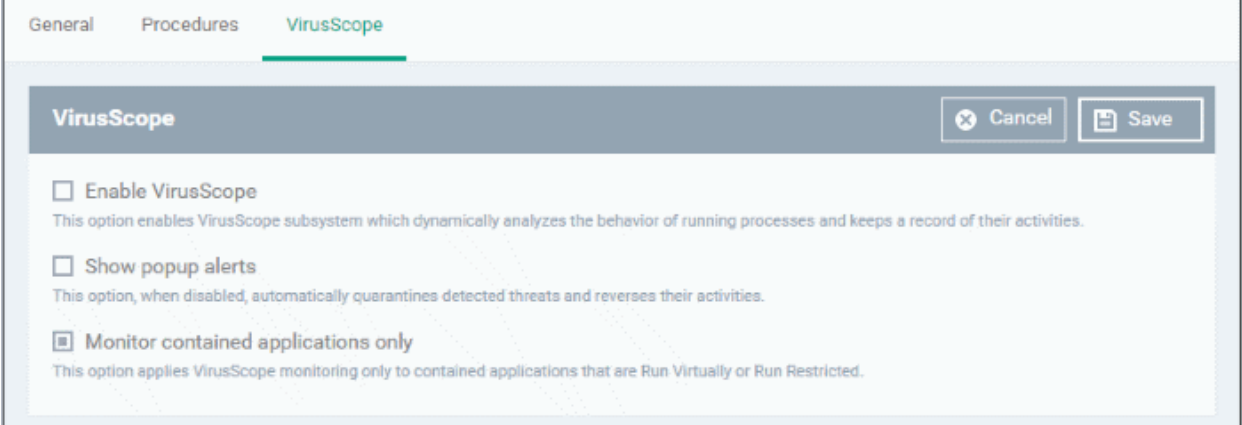

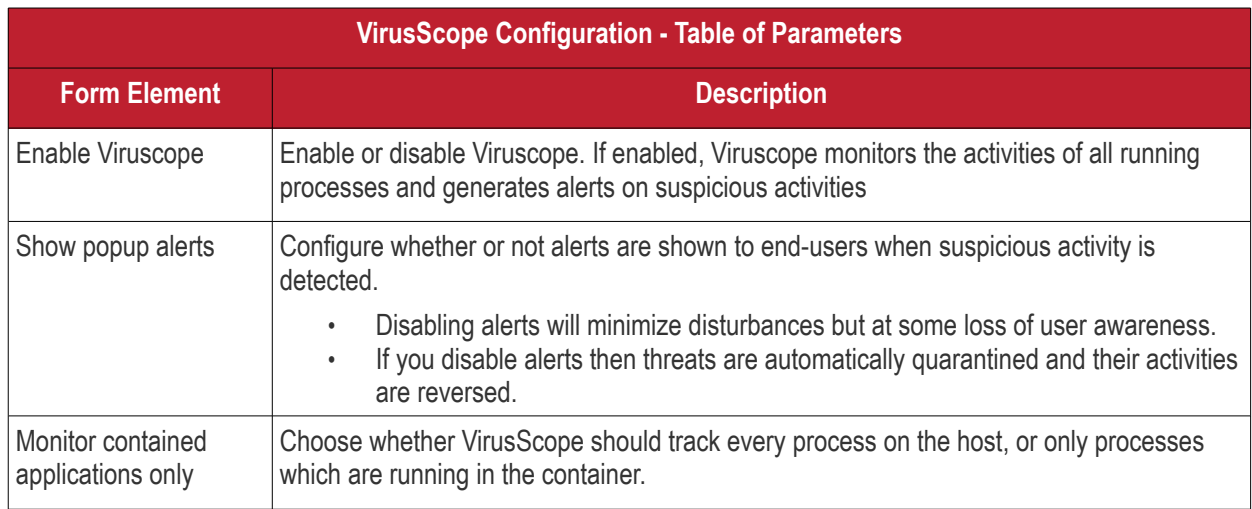

• Click the 'Save' button.

The VirusScope component will be added to the Windows profile.

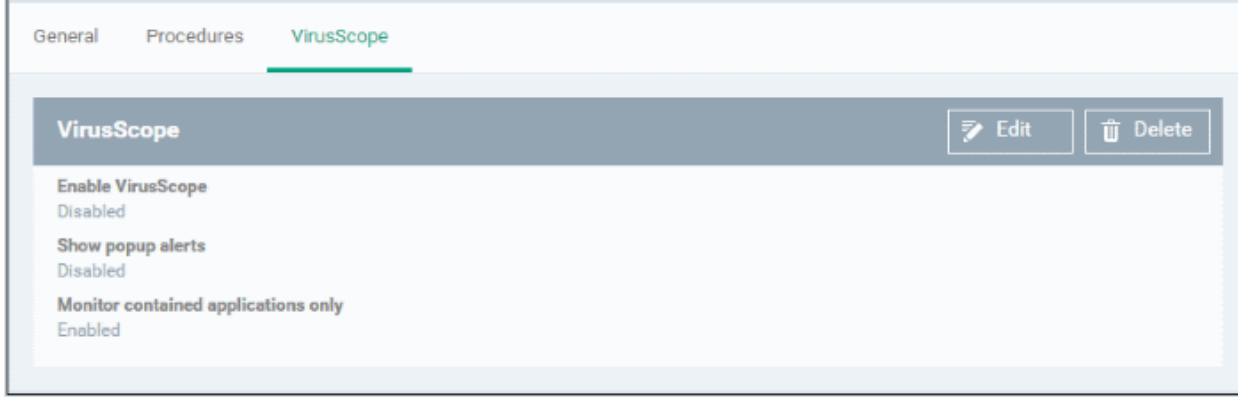

The saved 'VirusScope' settings screen will be displayed with options to edit the settings or delete the section. See **[Edit Configuration Profiles](#page-736-0)** for more details.

6.1.3.1.9. Valkyrie Settings

- Valkyrie is a cloud-based file verdict service that subjects unknown files to a range of tests in order to identify those that are malicious.
- Comodo Client Security can automatically submit unknown files to Valkyrie for analysis. When the tests are complete, Valkyrie will award a trust verdict to the file.
- You can view the verdicts at 'Security' > 'Endpoint Security' > 'Valkyrie'
	- See **[View list of Valkyrie Analyzed Files](#page-1003-0)** for more details.
- Click 'Dashboards' > 'Dashboards' > 'Valkyrie' to view summary of all Valkyrie results.

**Note**: The Valkyrie that comes with the free version of Dragon will only run automated tests on an unknown file. The Premium version also includes manual testing by Comodo research technicians. Please contact your Comodo account manager for more details.

You can configure general Valkyrie settings and create an analysis schedule in the Valkyrie component of a Windows profile.

## **Configure Valkyrie Settings**

- Click 'Assets' > 'Configuration Templates' > 'Profiles'
- Open the Windows profile you want to work on
	- Click the 'Valkyrie' tab then 'Edit', if it has already been added to the profile

OR

• Click 'Add Profile Section' > 'Valkyrie' if it hasn't yet been added

The 'Valkyrie' settings screen opens:.

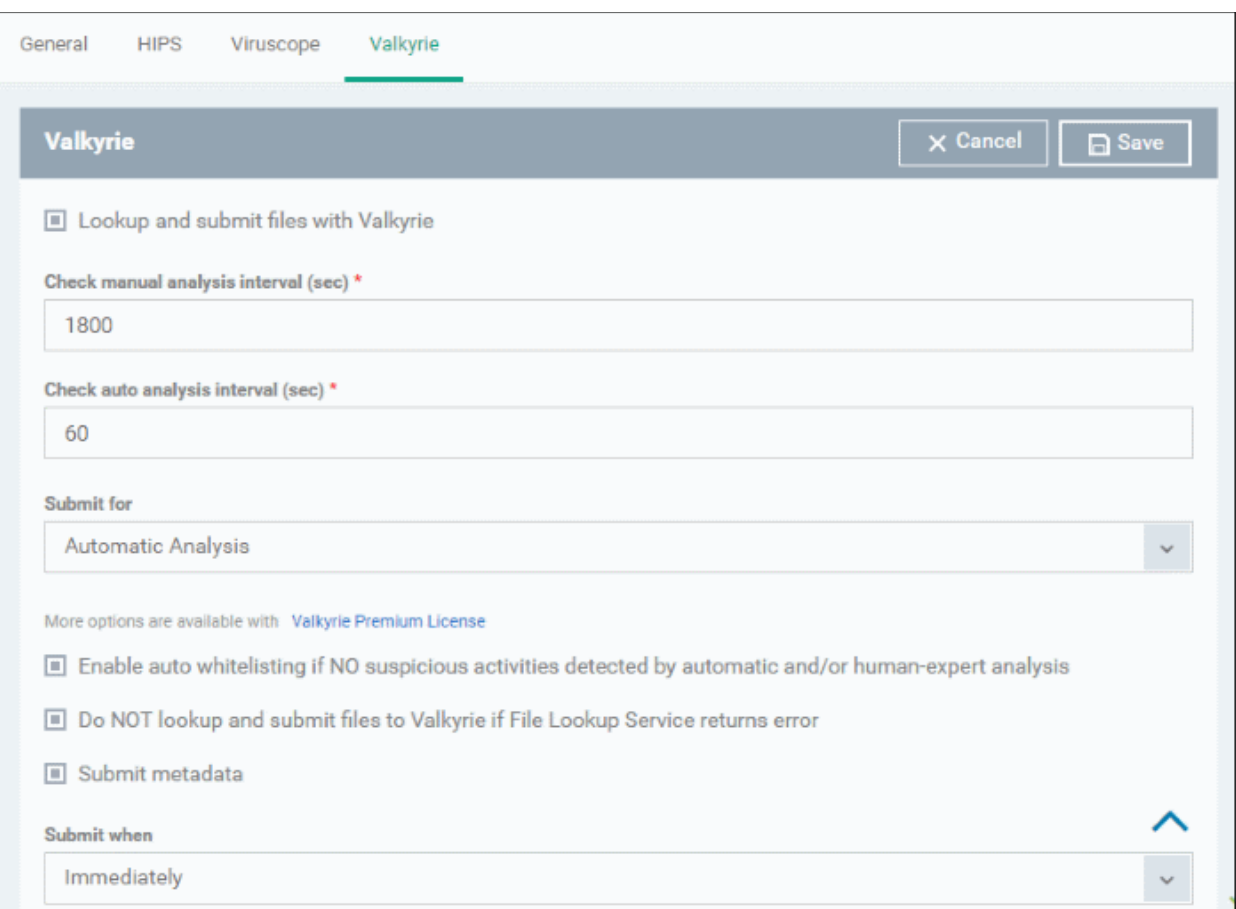

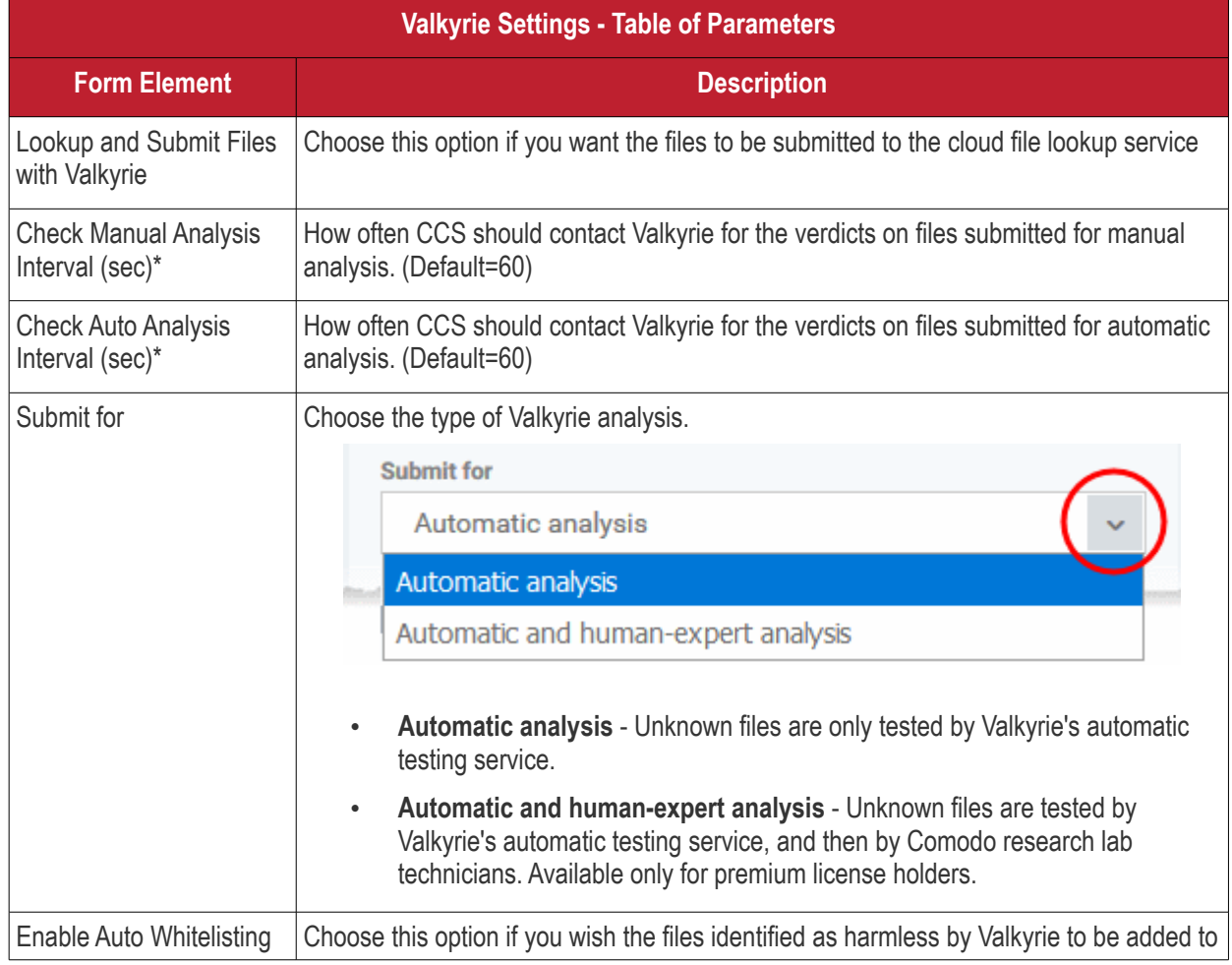

#### **Dragon Enterprise - Endpoint Protection Platform - Administrator Guide COMODO Creating Trust Online\***

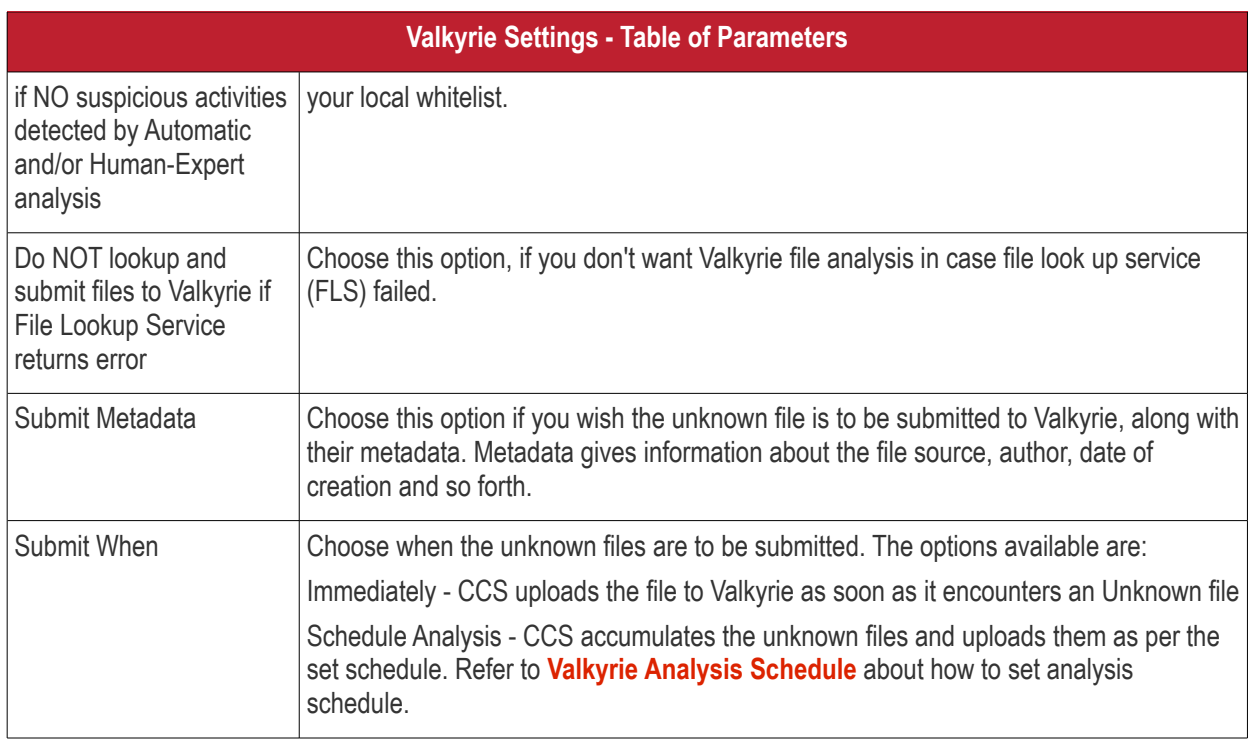

Fields marked \* are mandatory.

• The 'Valkyrie Premium License' link takes to Valkyrie signup page for a full subscription.

# <span id="page-604-0"></span>**Valkyrie Analysis Schedule**

The Valkyrie allows you to create a schedule for CCS to upload unknown files.

• Select 'Schedule Analysis' from the 'Submit When' drop-down.

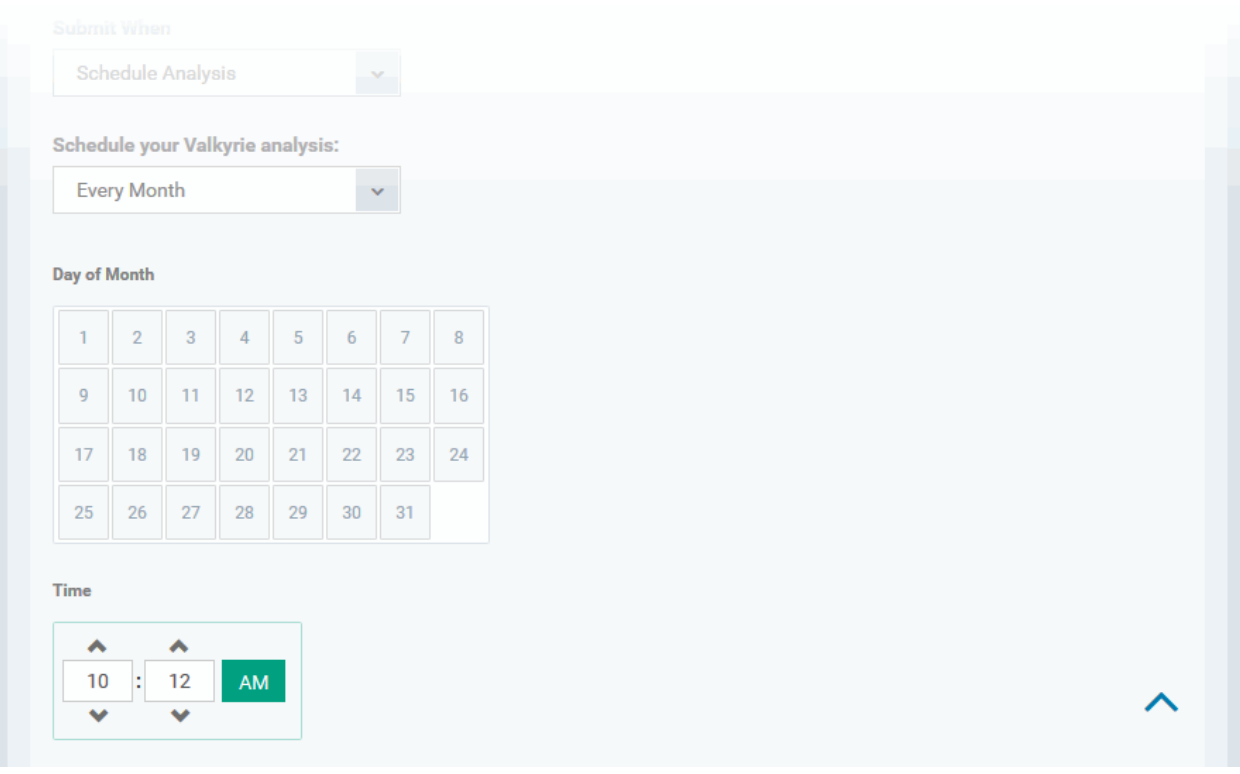

• To upload the unknown files daily choose 'Daily' from the drop-down at the top and set the time for upload in HH:MM format in the combo boxes under 'Time'.

- To upload the unknown files once per week, choose 'Every Week' from the drop-down at the top. Choose the day of the week from the 'Day of Week' options and set the time for upload in HH:MM format in the combo boxes under 'Time'.
- To upload the unknown files monthly, choose 'Every Month' from the drop-down at the top, choose the day of the month from the 'Day of month' options and set the time for upload in HH:MM format in the combo boxes under 'Time'.

# <span id="page-605-0"></span>6.1.3.1.10. Global Proxy Settings

The Global Proxy settings allows you to specify a proxy server through which applications in endpoints using this profile should connect to external network such as the internet. Please note the setting done here will not affect how Comodo Client Security (CCS) and the Communication Client (CC) in the endpoints connect to Dragon and Comodo servers. The proxy setting for CCS and CC are done in the **[Client Proxy](#page-606-0)** section.

## **Configure Global Proxy Settings**

- Click 'Assets' > 'Configuration Templates' > 'Profiles'
- Open the Windows profile you want to work on
	- Click the 'Global Proxy' tab then 'Edit', if it has already been added to the profile
	- OR
	- Click 'Global Proxy' > 'Containment' if it hasn't yet been added

The 'Global Proxy' settings screen opens:

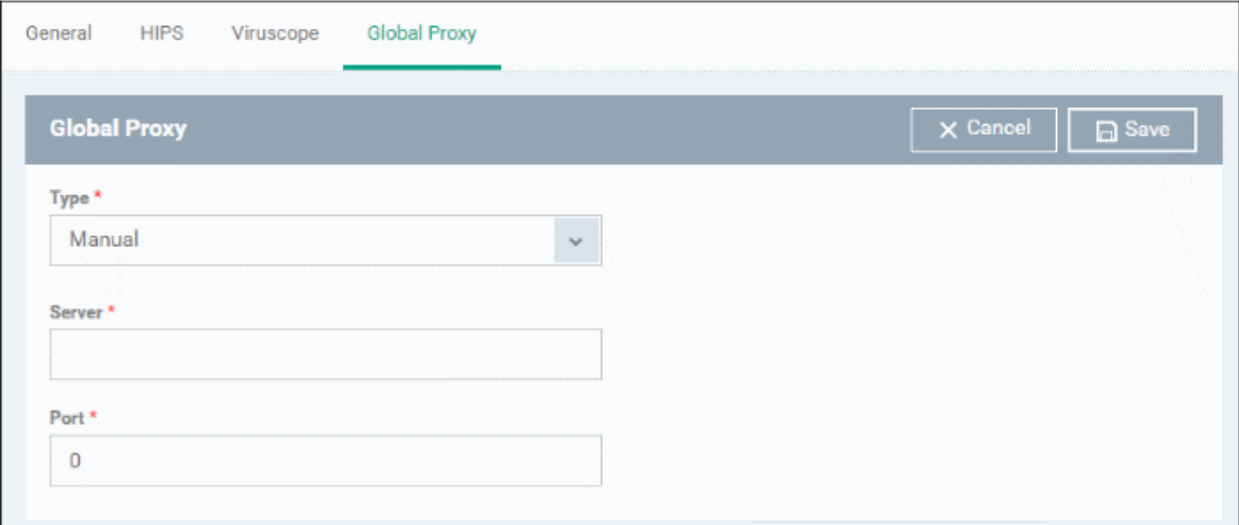

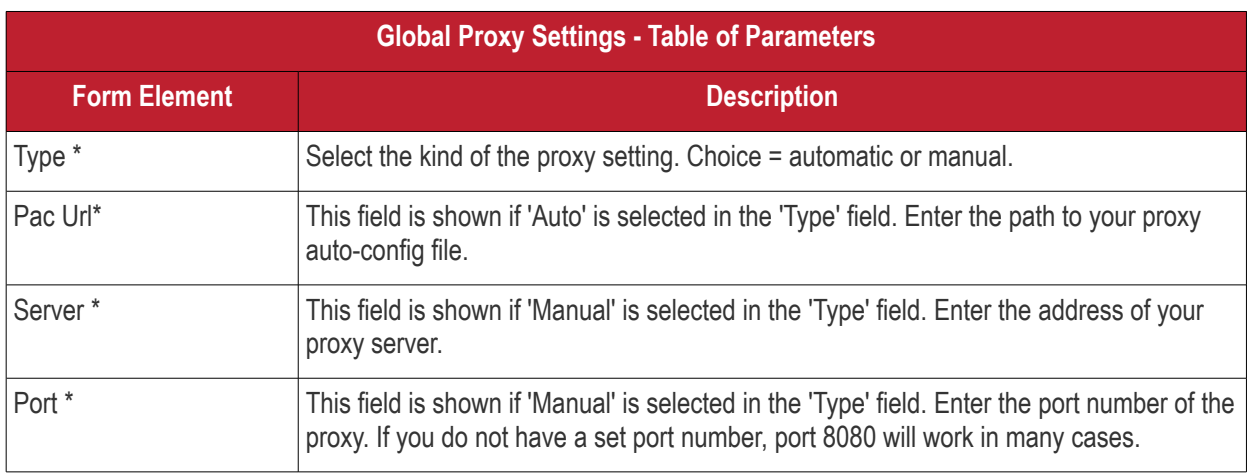

\* - options are mandatory.

• Click 'Save' in the title bar to save your update settings to the profile.

6.1.3.1.11. Client Proxy Settings

- <span id="page-606-0"></span>• The client proxy section lets you choose a proxy through which Comodo clients should connect to Dragon and other Comodo services. If you do not set a proxy then CCS and CC will use a direct connection.
- The proxy you set here only affects the connections of Dragon clients. It does not affect how other applications on the endpoint connect to the internet. If required, you can set a proxy for all other applications in the **[Global Proxy](#page-605-0)** section of a profile.
- You can specify different proxies for CC and CCS if required.
- **Note**. If you use the **[bulk enrollment wizard](#page-366-0)** to create an installer, make sure you specify the same proxy during the enrollment wizard. If the proxy settings used in the installer differ to those in the profile, then the connection to Dragon will be lost after first successful connection.

#### **Configure Client Proxy Settings**

- Click 'Assets' > 'Configuration Templates' > 'Profiles'
- Open the Windows profile you want to work on
	- Click the 'Clients Proxy' tab then 'Edit', if it has already been added to the profile OR
	- Click 'Add Profile Section' > 'Clients Proxy' if it hasn't yet been added

The 'Clients Proxy' settings screen opens:

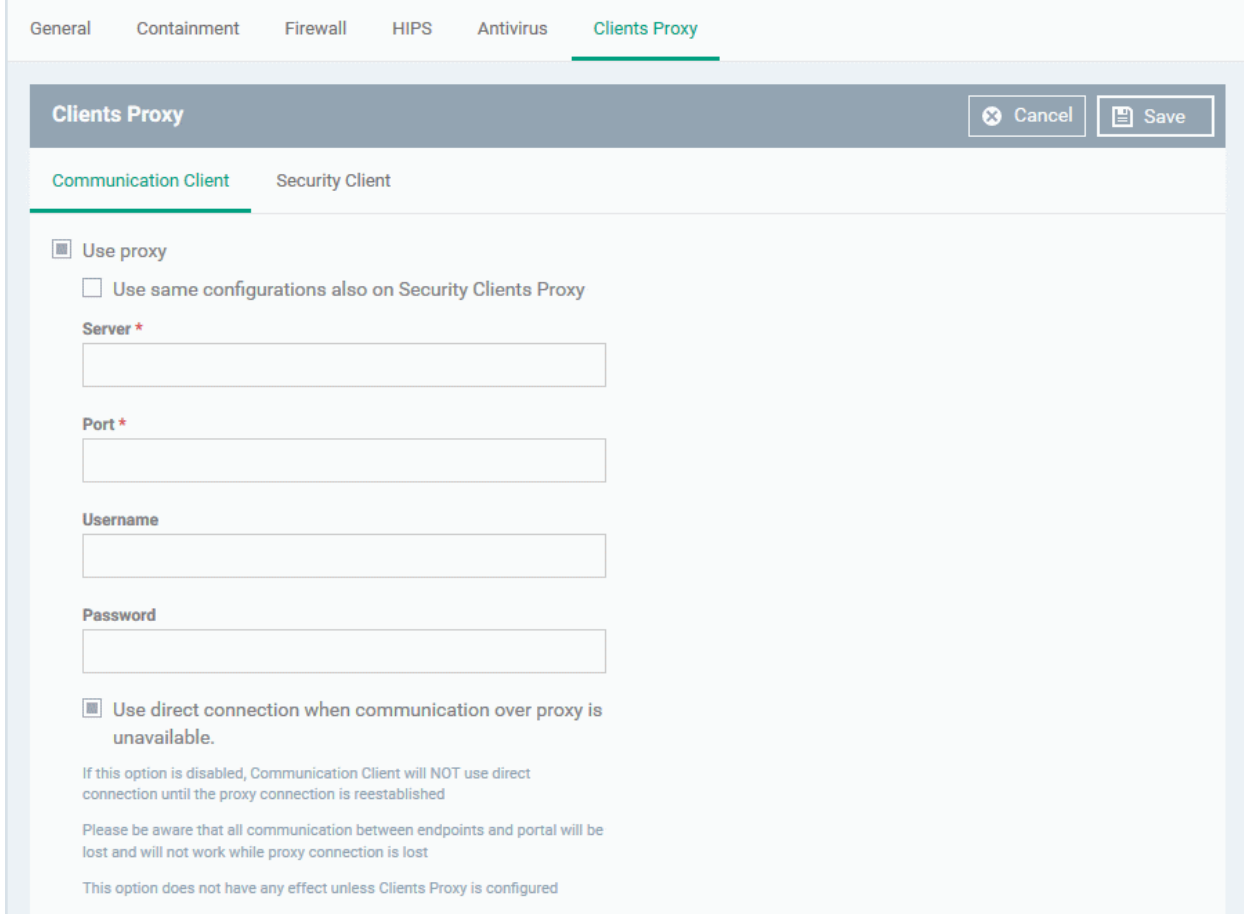

The settings screen has two tabs:

• **[Communication client](#page-607-0)** - Specify the proxy for the communication client (CC). CC will use this proxy to connect to Dragon and other Comodo services.

#### **Dragon Enterprise** - Endpoint Protection Platform - Administrator Guide COMODO Creating Trust Online

• **[Security client](#page-607-1)** - Specify the proxy server for Comodo Client Security (CCS). CCS will use this proxy to connect to Comodo servers for program and database updates.

#### <span id="page-607-0"></span>**Communication Client**:

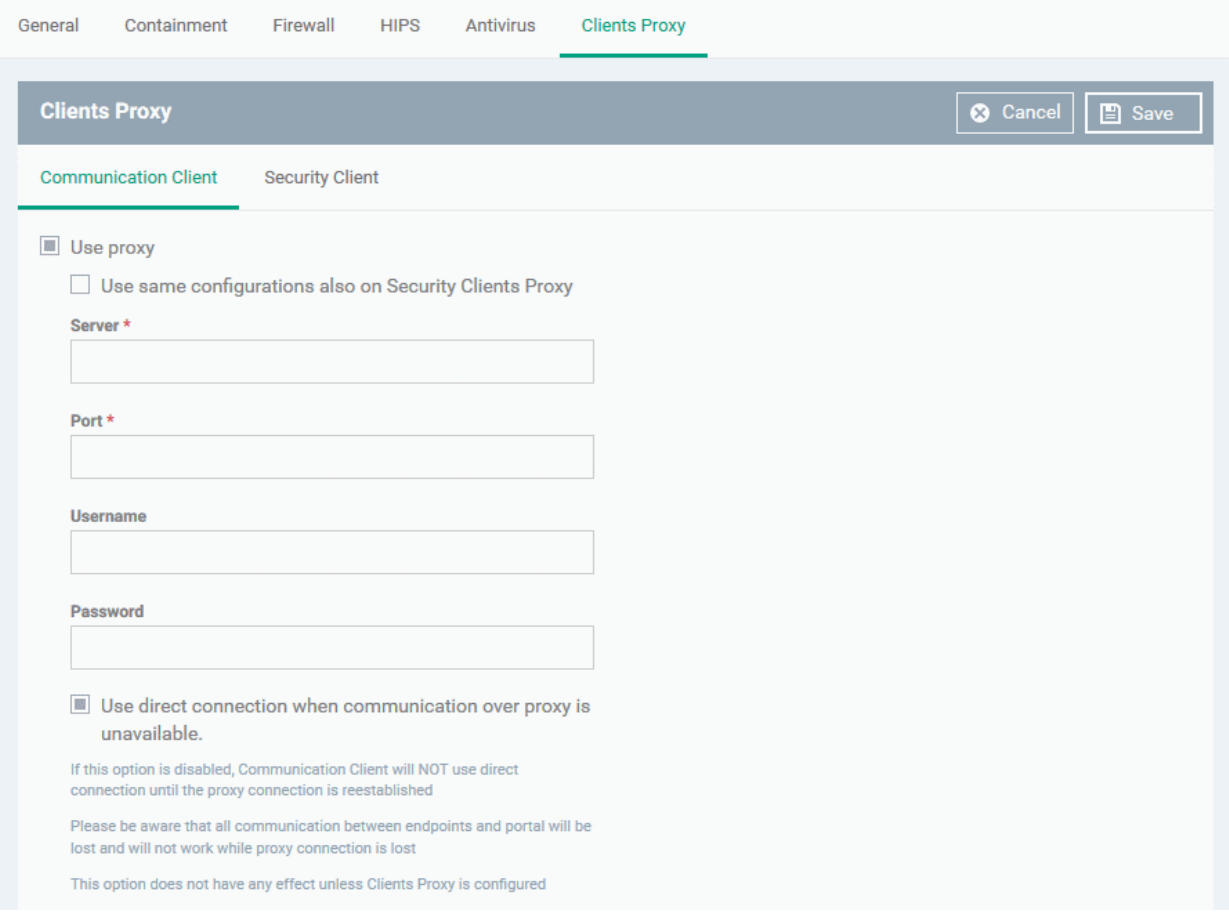

- **Use Proxy** The communication client will connect to Dragonand other Comodo services through a proxy server (*Default = Disabled*)
	- **Use same configurations also on Security Clients Proxy** CCS will use the same proxy you configure for the communication client. (*Default = Disabled*)
- **Server** Enter the IP address or hostname of your proxy server
- **Port** The port on your proxy that CC should connect to. If you do not have a set port number, port 8080 will work in many cases.
- **Username/Password** If your proxy requires authentication, enter the admin credentials here.
- **Use direct connection when communication over a proxy is unavailable** Allow CC to fallback to a direct internet connection if the proxy fails.
	- If you specify a proxy BUT disable direct connections, then your endpoints will not be able to connect to Dragon server if the proxy fails.
	- Leave the direct connection option enabled to ensure your devices are managed at all times.

#### <span id="page-607-1"></span>**Security Client**:

#### **Dragon Enterprise** - Endpoint Protection Platform - Administrator Guide COMODO Creating Trust Online<sup>®</sup>

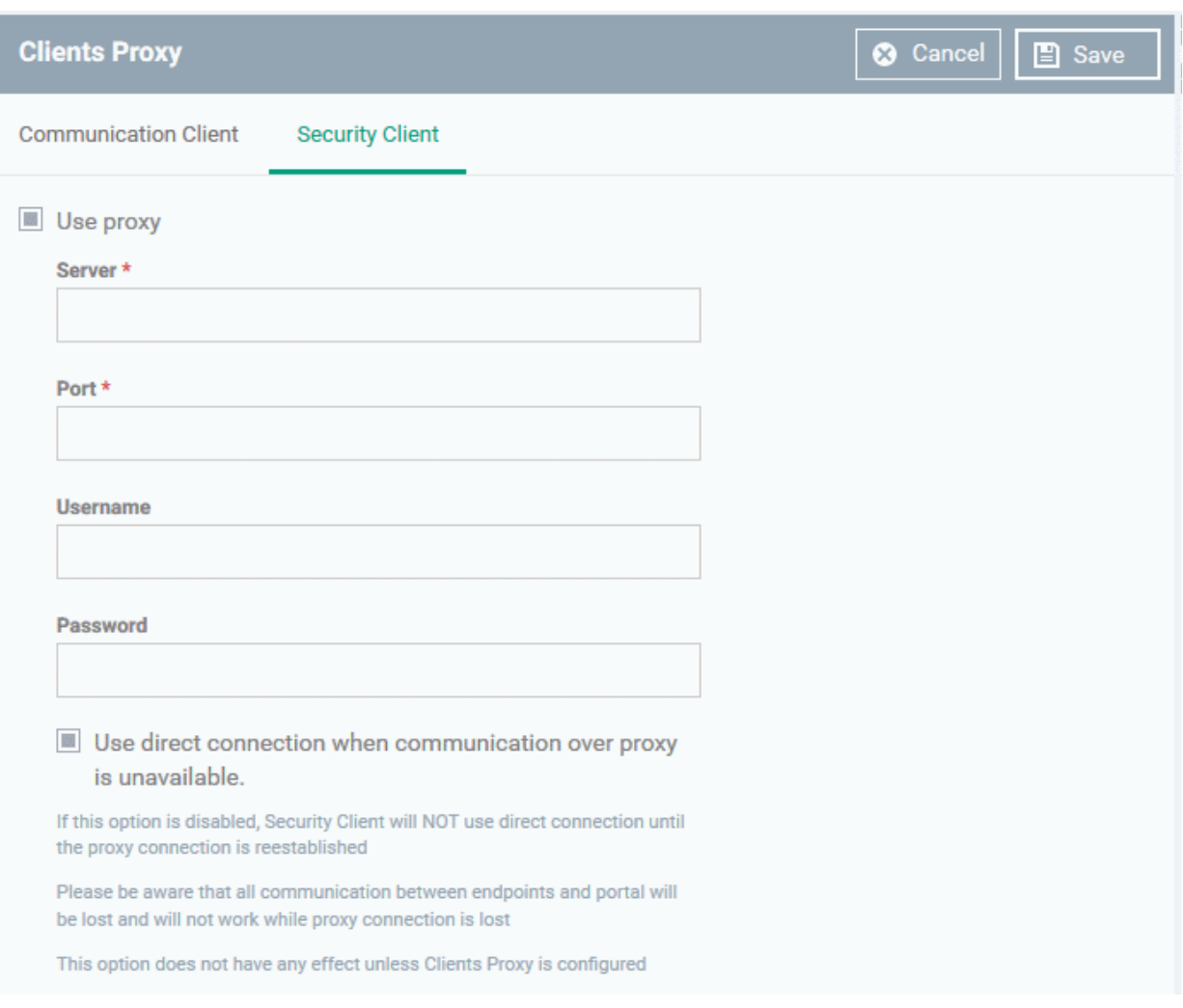

- **Use Proxy** Comodo Client Security (CCS) will connect to Dragon and update servers through a proxy.
- **Server** Enter the IP address or hostname the proxy server
- **Port** The port on your proxy that CCS should connect to. If you do not have a set port number, port 8080 will work in many cases.
- **Username/Password** If your proxy requires authentication, enter the admin credentials here.
- **Use direct connection when communication over a proxy is unavailable** Allow CCS to fallback to a direct internet connection if the proxy fails.
	- If you specify a proxy BUT disable direct connections, then CCS will not be able to connect if the proxy fails.
	- Leave the direct connection option enabled to ensure CCS is connected and up-to-date at all times.

Click 'Save' to apply your changes to the profile. The new settings will be automatically deployed to all endpoints on which the profile is active.

# 6.1.3.1.12. Agent Discovery Settings

The agent discovery Settings lets you specify whether or not CCS should log antivirus and containment events on the endpoint.

### **Configure agent discovery settings**

- Click 'Assets' > 'Configuration Templates' > 'Profiles'
- Open the Windows profile you want to work on
	- Click the 'Agent Discovering Settings' tab then 'Edit', if it has already been added to the profile

# OR

• Click 'Add Profile Section' > 'Agent Discovering Settings' if it hasn't yet been added

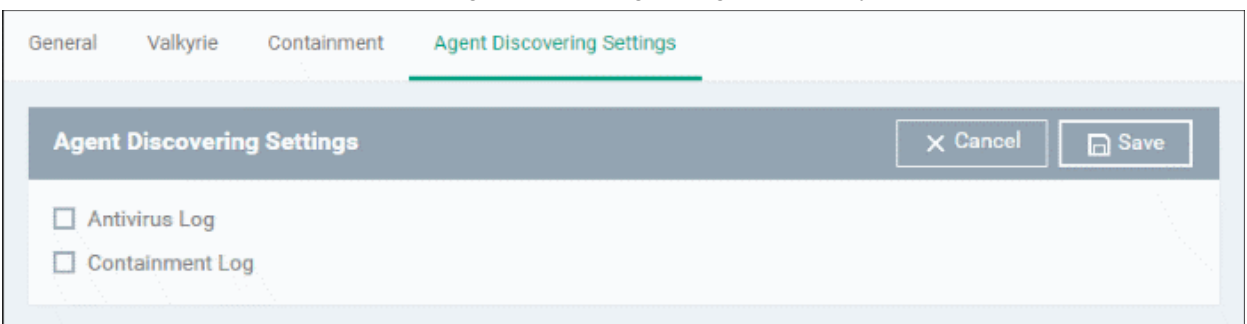

- **Antivirus Log** Select this option if antivirus log is to be enabled
- **Containment Log** Select this option if containment log is to be enabled
- Click 'Save' to apply your changes.

## 6.1.3.1.13. Communication Client and Comodo Client - Security Application UI Settings

- The UI settings screen lets you configure the appearance of Communication Client (CC), Comodo Client Security (CCS) and the Virtual Desktop.
- You can re-brand these items with your own company name, logo, product name and product logo. In addition, you can:
	- Add your support website, phone number and email to the GUI
	- Select which parts of CCS should be visible to end-users

### **Configure UI settings**

- Click 'Assets' > 'Configuration Templates' > 'Profiles'
- Open the Windows profile you want to work on
	- Click the 'UI Settings' tab then 'Edit', if it has already been added to the profile

### OR

• Click 'Add Profile Section' > 'UI Settings' if it hasn't yet been added

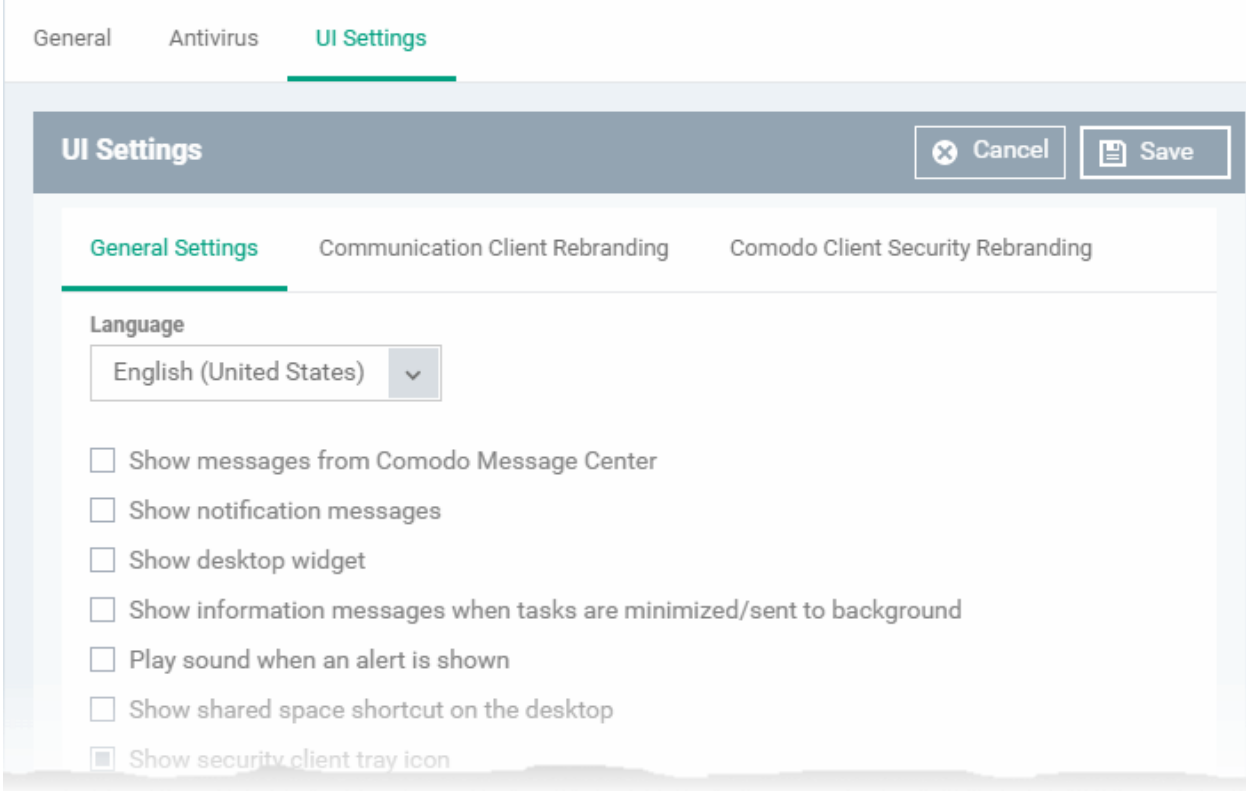

The UI settings screen has three tabs:

- **[General Settings](#page-610-0)** Select GUI language and which components/shortcuts are shown in the interface to the end-user.
- **[Communication Client Rebranding](#page-613-0)** Customize CC with your own brand name, company logo and more.
- [Comodo Client Security Rebranding](#page-615-0) Customize CCS and VD with your own brand name, company logo and more.

## <span id="page-610-0"></span>**General Settings**

- Open the 'UI Settings' section of a profile
- Click the 'General Settings' tab:

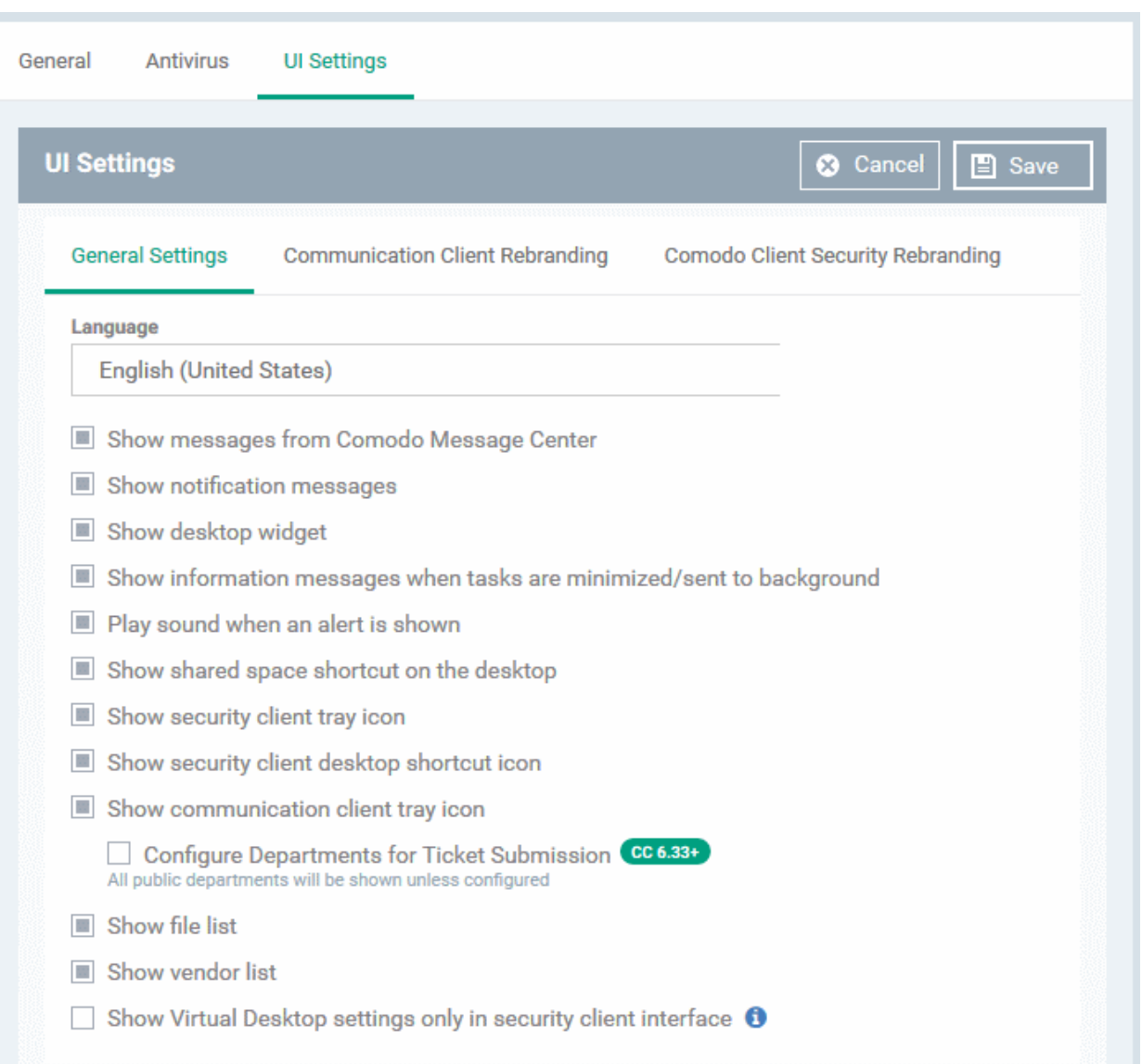

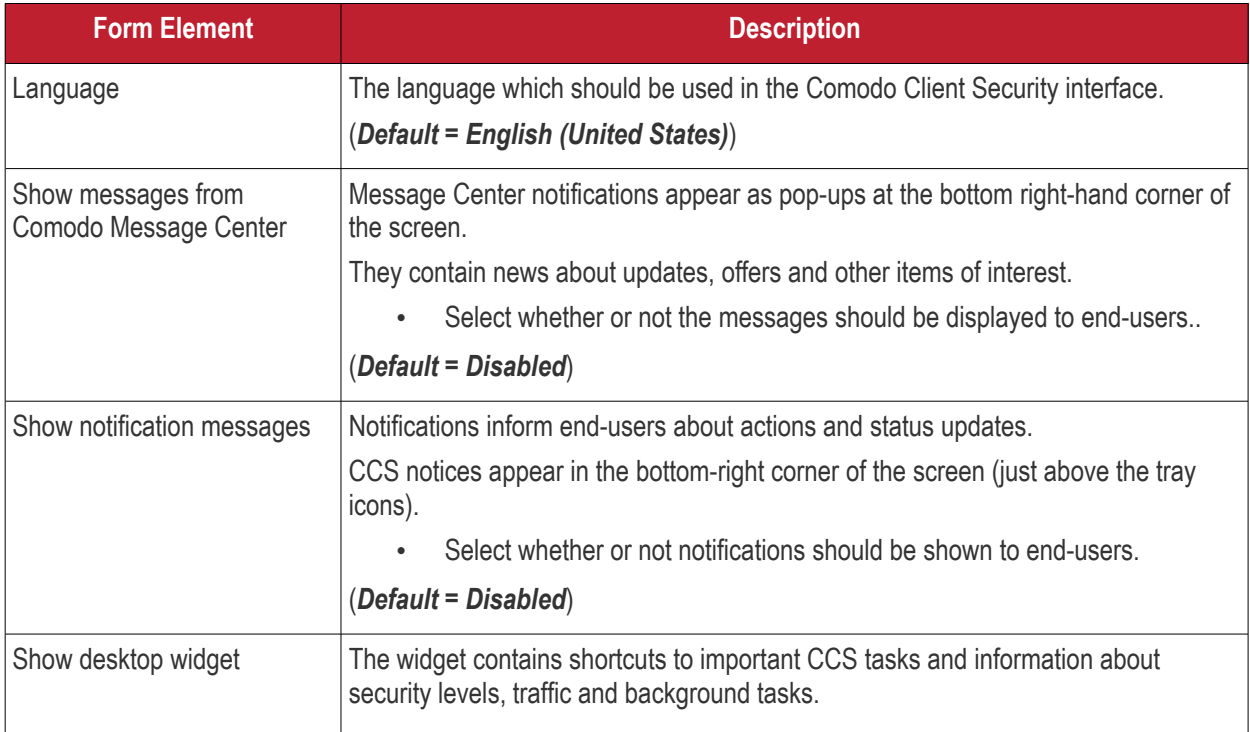
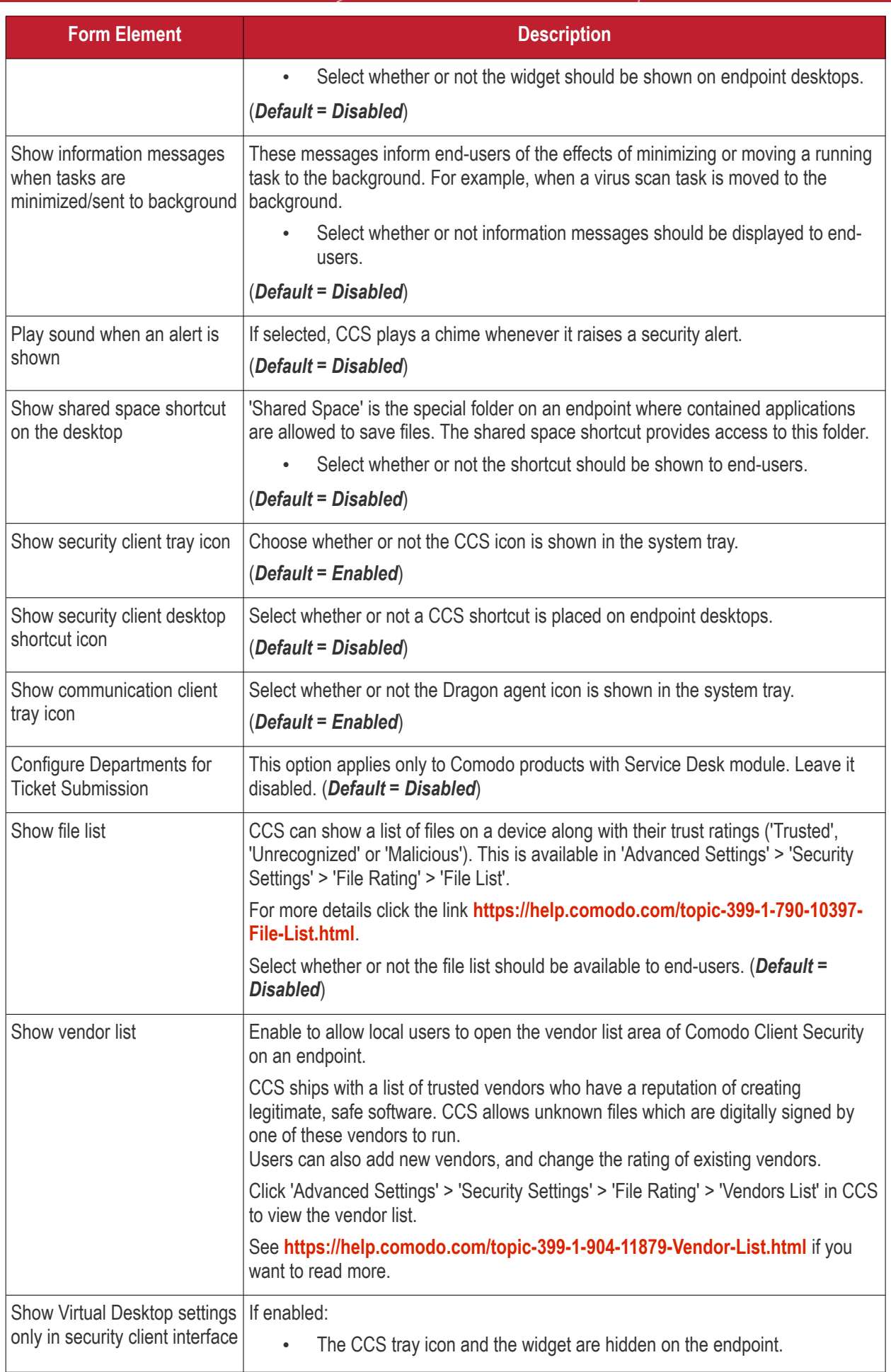

#### **Dragon Enterprise** - Endpoint Protection Platform - Administrator Guide COMODO Creating Trust Online

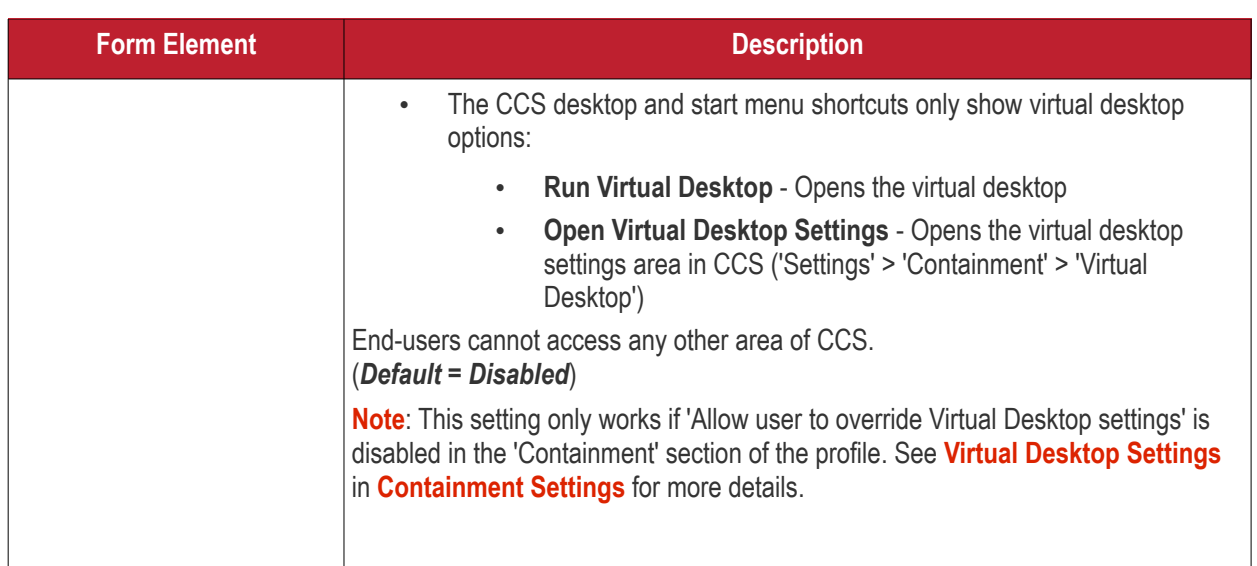

• Click 'Save' to apply your settings to the profile.

### **Communication Client Rebranding**

The rebranding tab lets you change the appearance and interface texts of the communication client. This is especially useful for customers who wish to white-label the endpoint clients.

- You can change the company name, support website, phone number and email.
- You can upload replacement images for company logo, header logo, product icons and product logo.
- The online editor lets you preview your changes in real-time.

### **Dragon Enterprise - Endpoint Protection Platform - Administrator Guide COMODO Creating Trust Online\***

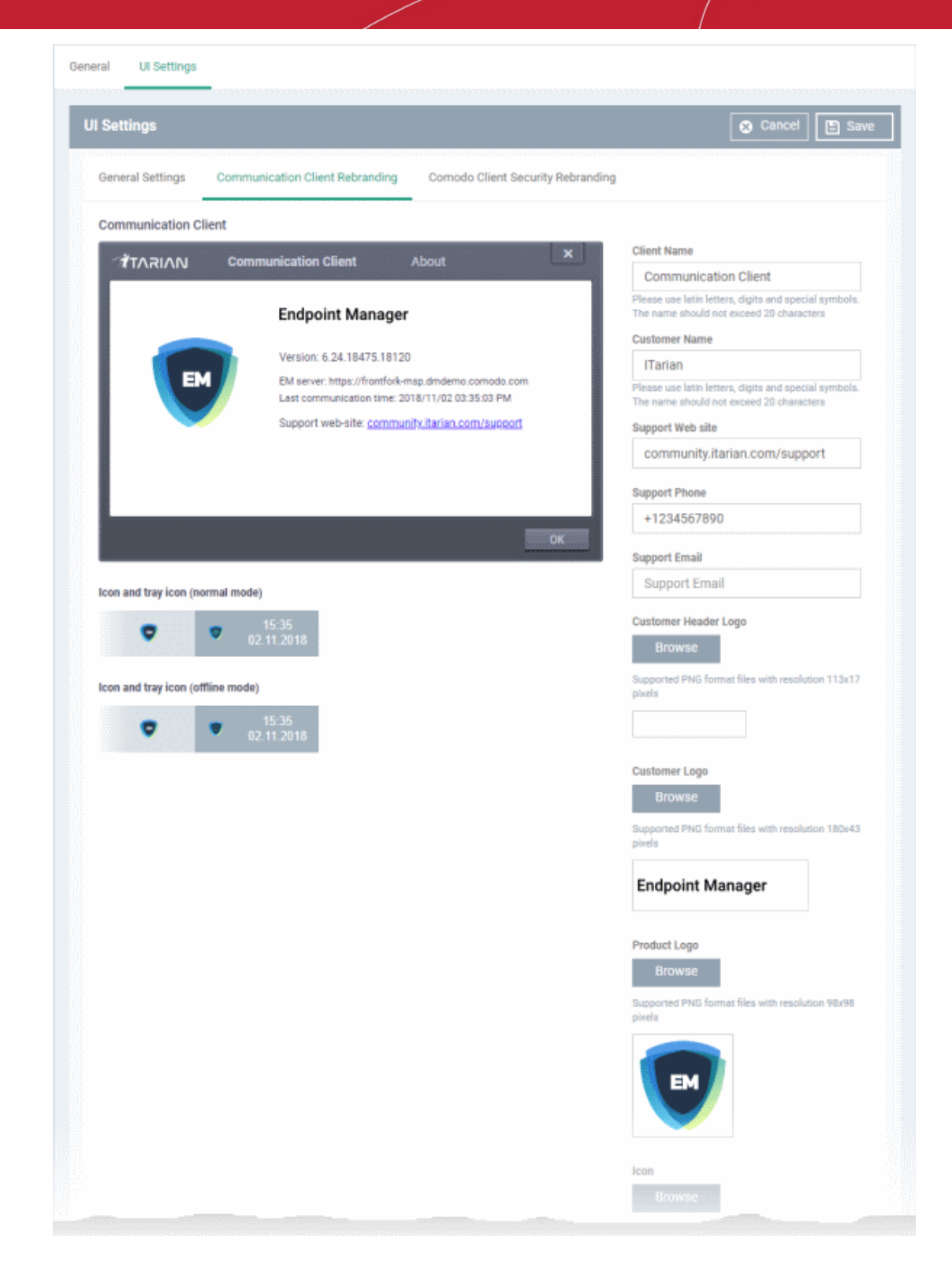

- Start typing in the fields to see your changes reflected in the example image
- Make sure all images you upload are the correct size and file format (.png).

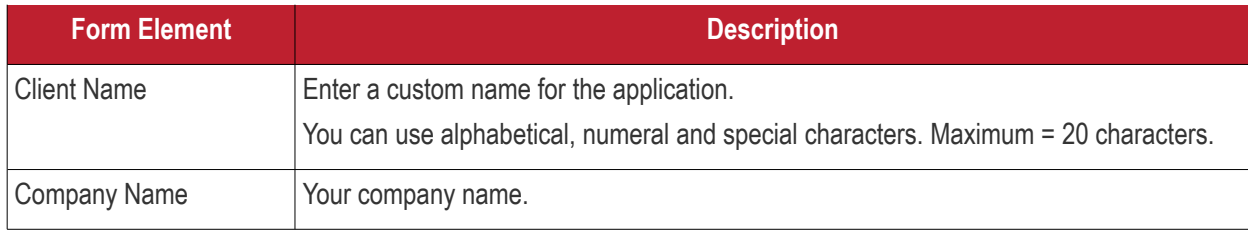

#### **Dragon Enterprise** - Endpoint Protection Platform - Administrator Guide COMODO **Creating Trust Online'**

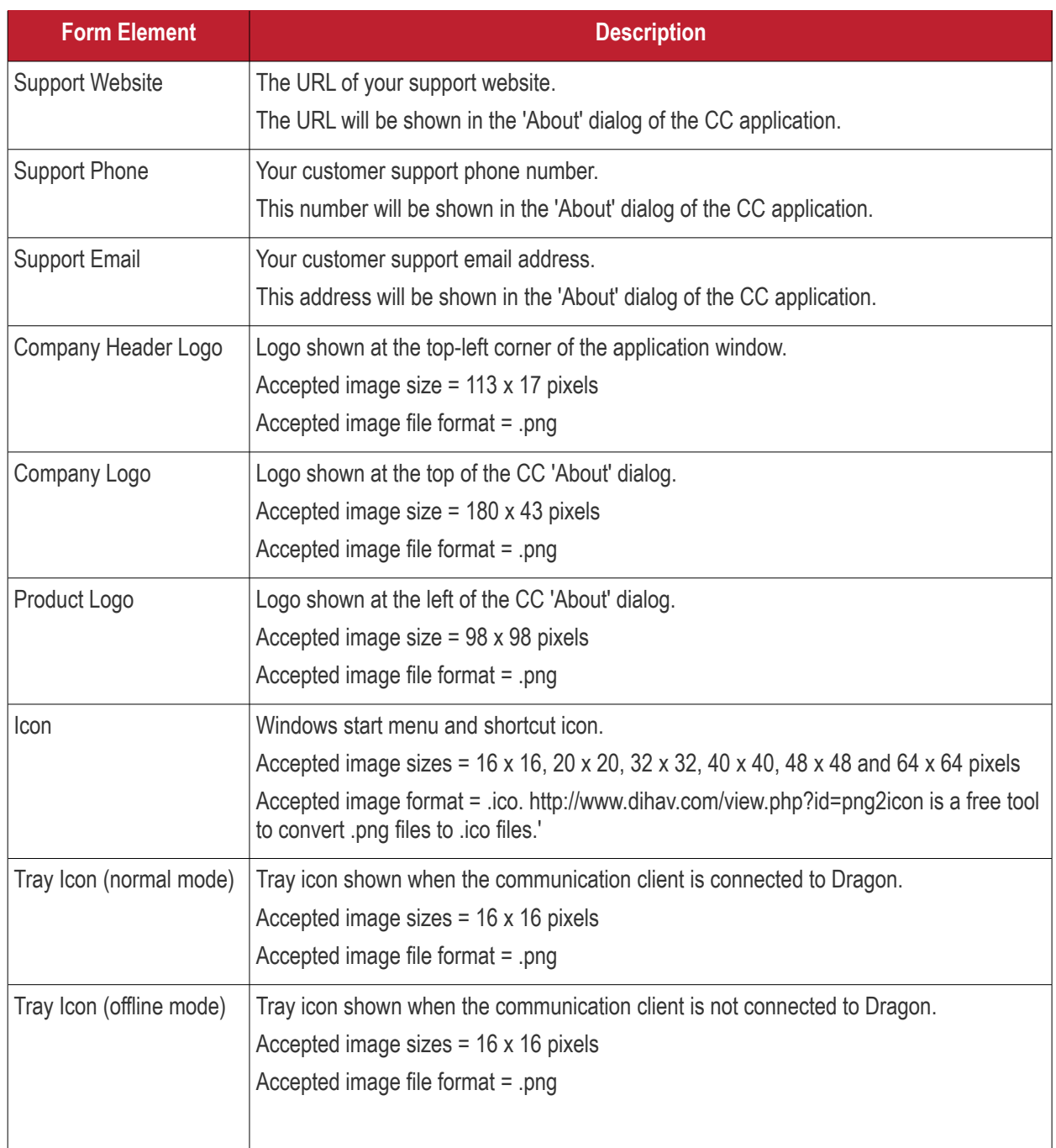

• Click 'Save' to apply your new design to the profile.

## **Comodo Client Security Rebranding**

- The rebranding tab lets you change the appearance of CCS and the Virtual Desktop. You can add you own company logos and texts to reinforce your brand in the eyes of your customers.
- Related. You can also create a disclaimer message which is shown to users when they start the virtual desktop. This is configured in the 'Containment' section of a profile. See **[Virtual Desktop](#page-584-0)** in **[Containment](#page-557-0)  [Settings](#page-557-0)** if you want to read more about this.

### **Rebrand CCS interfaces**

- Open the 'UI settings' section of a profile
- Click the 'Comodo Client Security Rebranding' tab

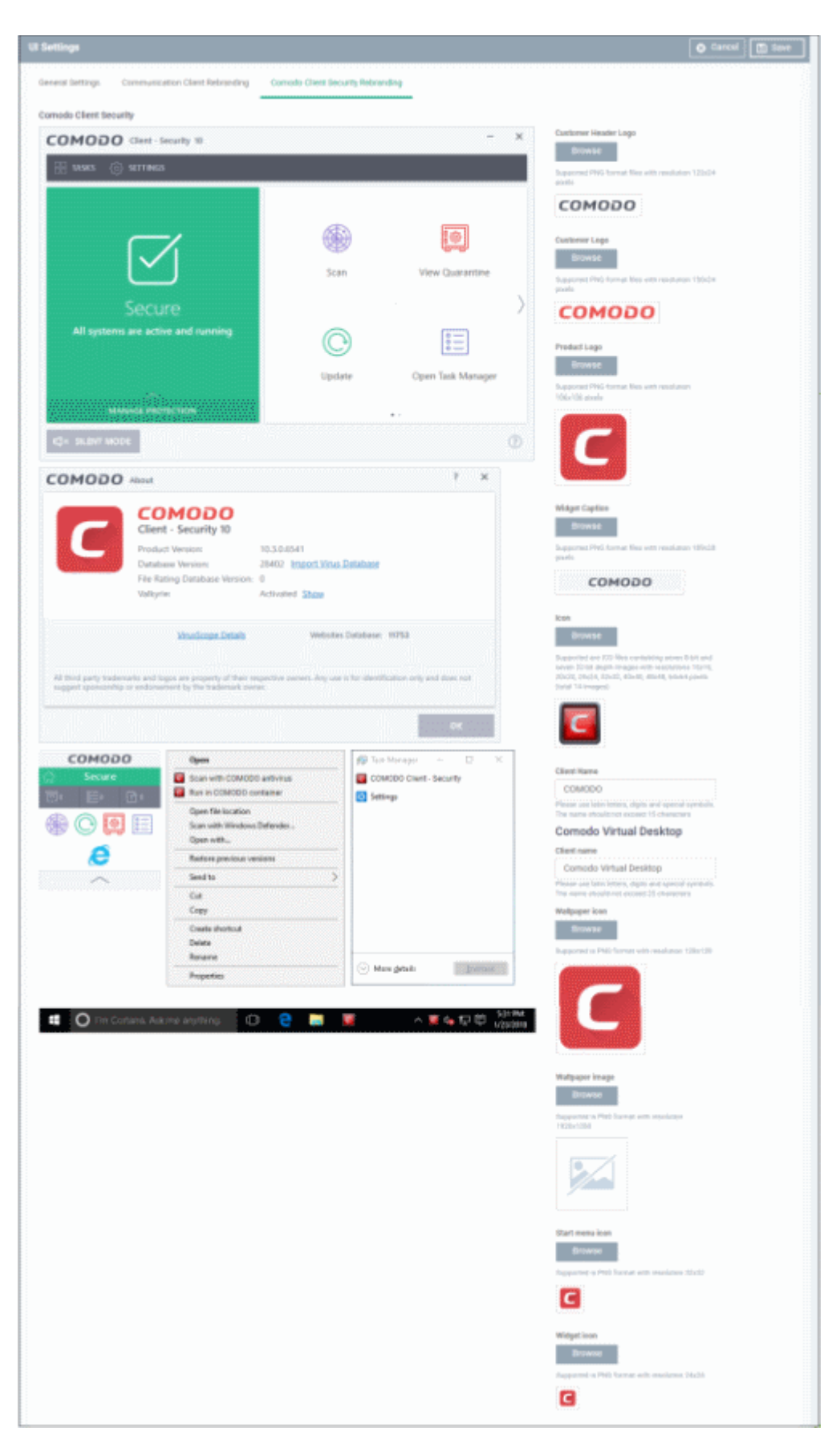

- Start typing in the fields to see your changes reflected in the example images.
- Make sure all images you upload are the correct size and file format (.png)
- The changes you make here will be rolled out to all interfaces in CCS.
- You cannot modify the UI in a default profile.

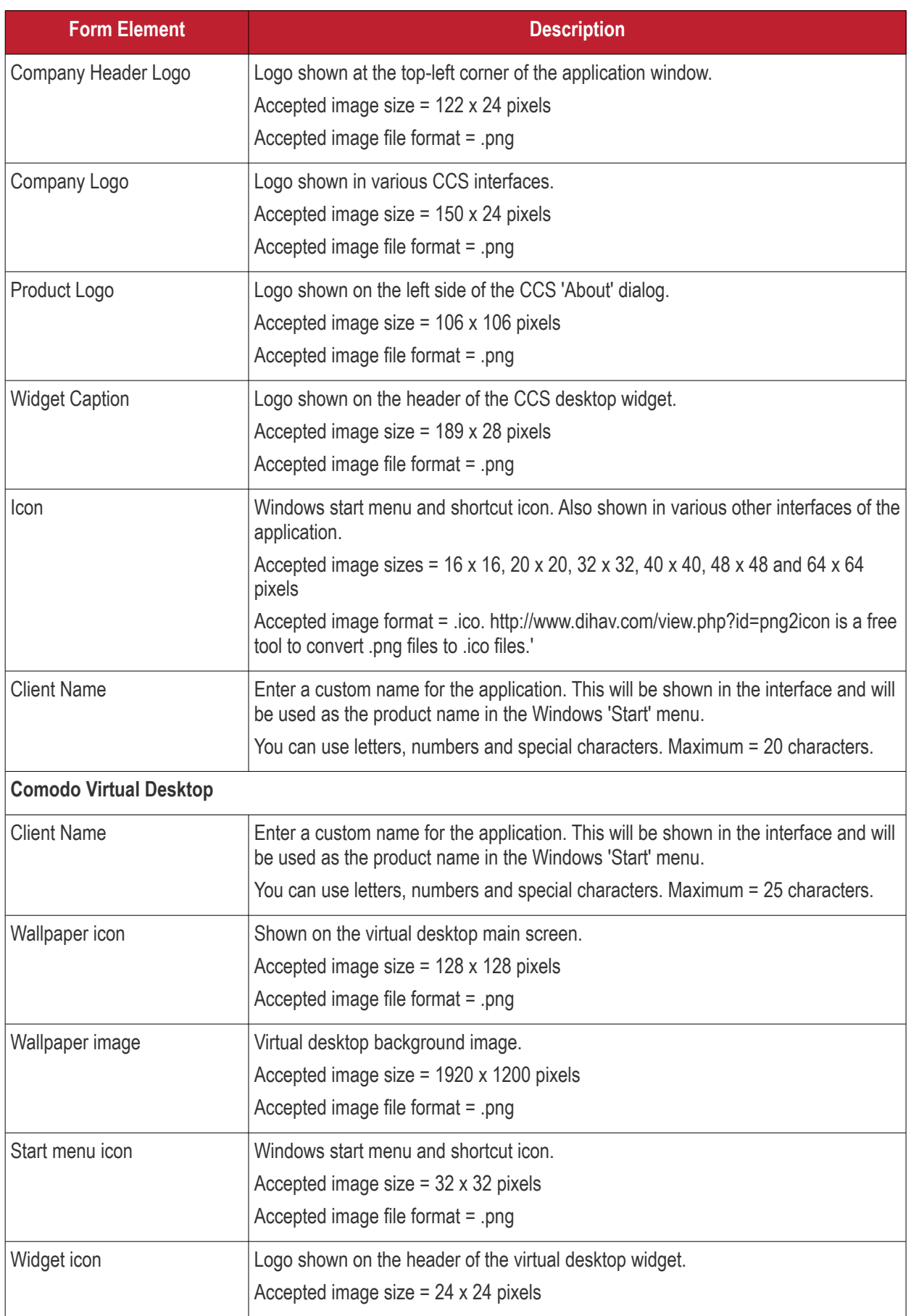

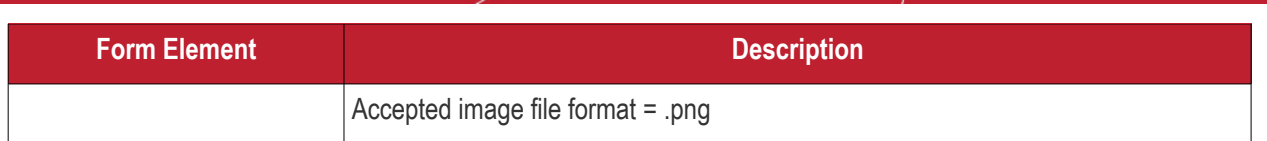

- Click 'Save' to apply your settings to the profile.
- Click the 'Edit' button if you wish to modify a design that you have saved.

## 6.1.3.1.14. Logging Settings

- This area lets you specify how logs should be collected by the communication client (CC) and security client (CCS).
- For example, you can choose max. log size, log format and location, and extended log options.

### **Configure 'Logging' settings**

- Click 'Assets' > 'Configuration Templates' > 'Profiles'
- Open the Windows profile you want to work on
	- Click the 'Logging Settings' tab then 'Edit', if it has already been added to the profile OR
	- Click 'Add Profile Section' > 'Logging Settings' if it hasn't yet been added

The settings screen contains two tabs:

- **[Communication Client \(CC\)](#page-618-0)** Configure CC log collection settings
- **[Comodo Client Security \(CCS\)](#page-621-0)** Configure CCS log collection settings

## <span id="page-618-0"></span>**Communication Client**

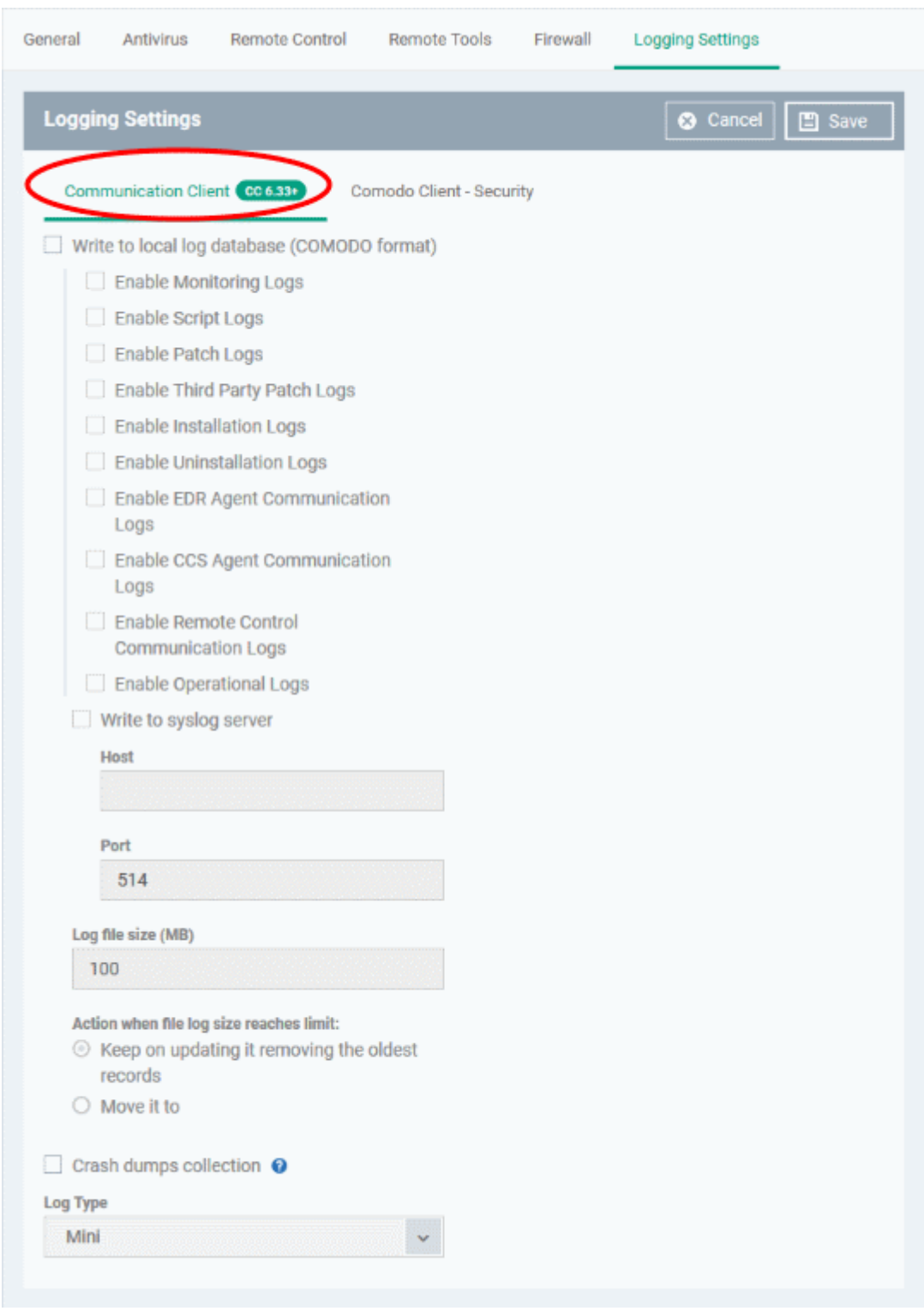

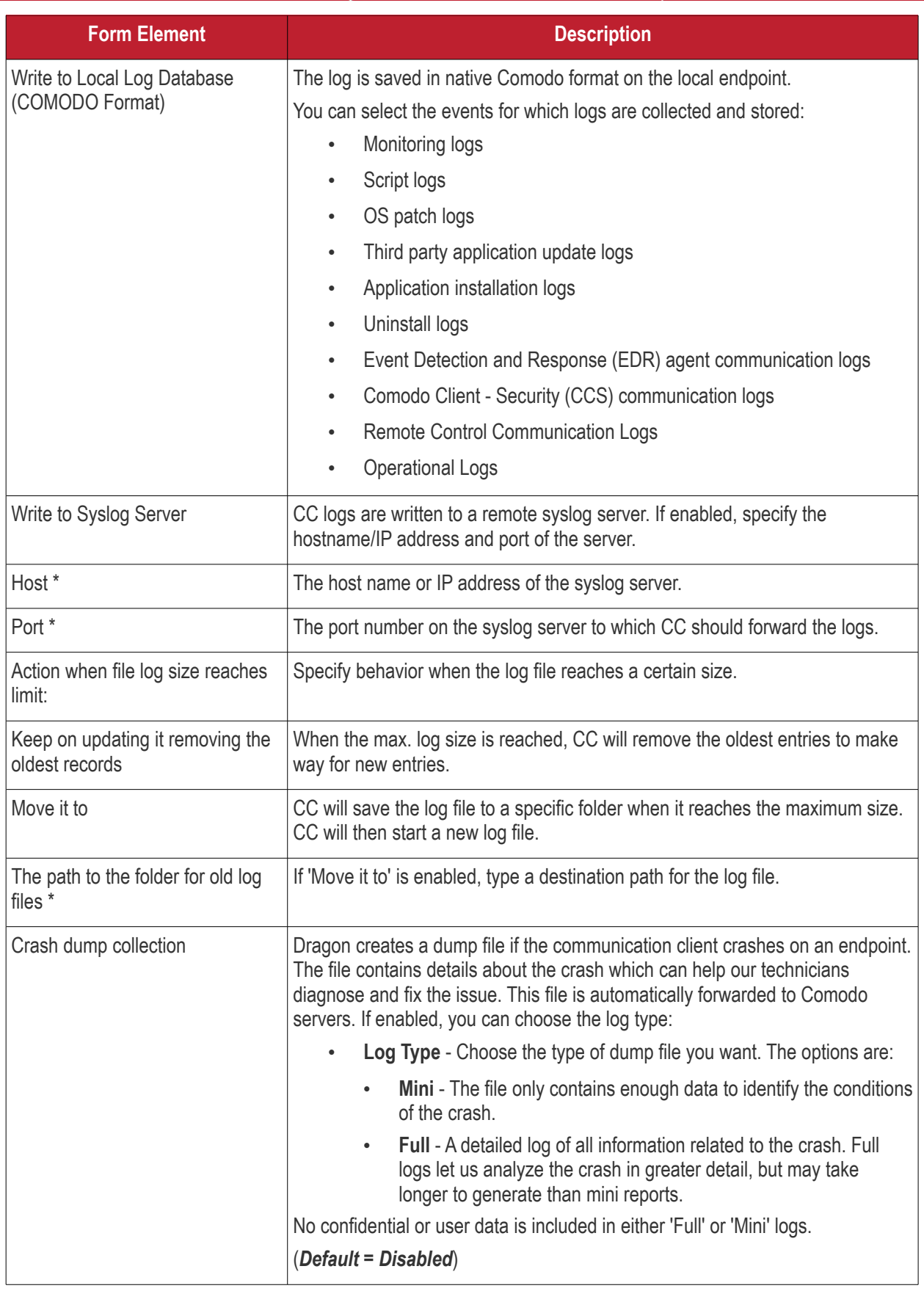

## <span id="page-621-0"></span>**Comodo Client - Security**

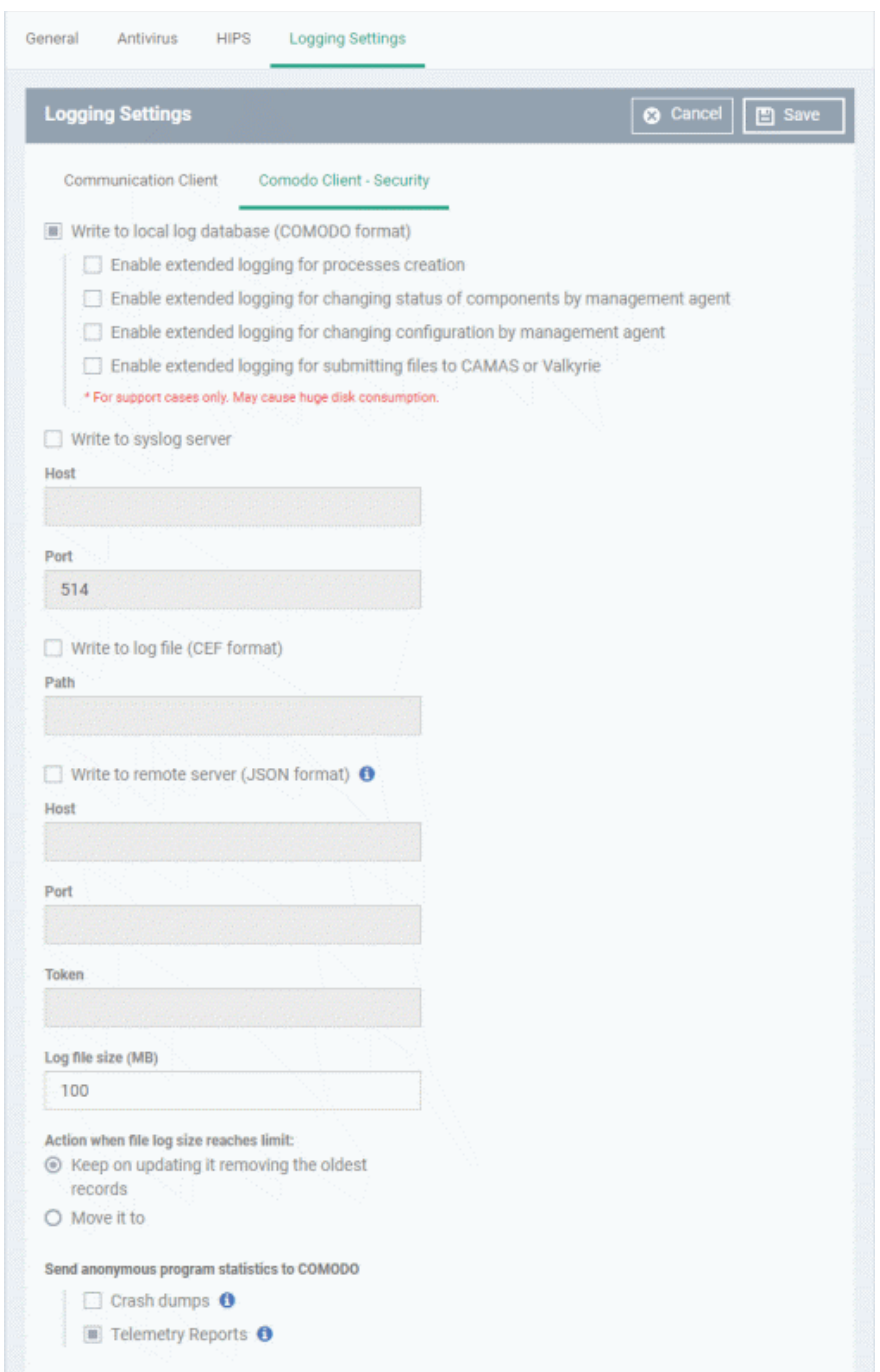

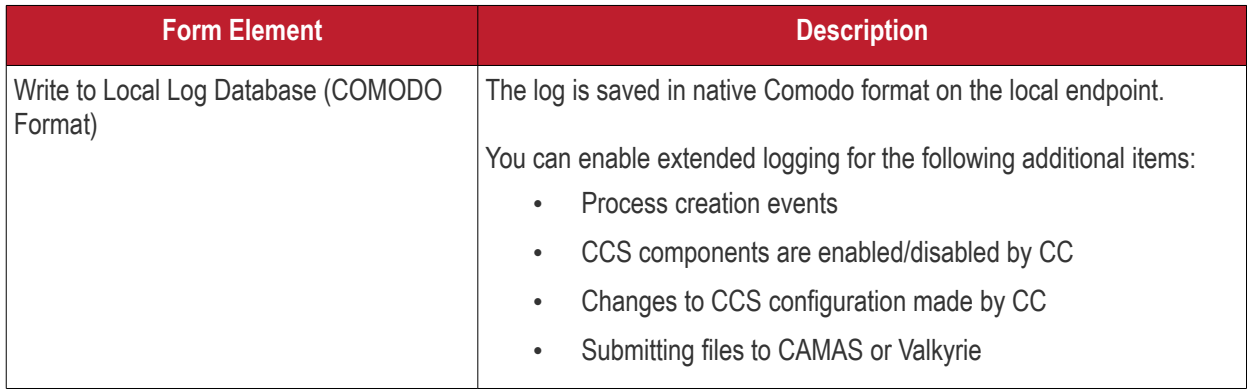

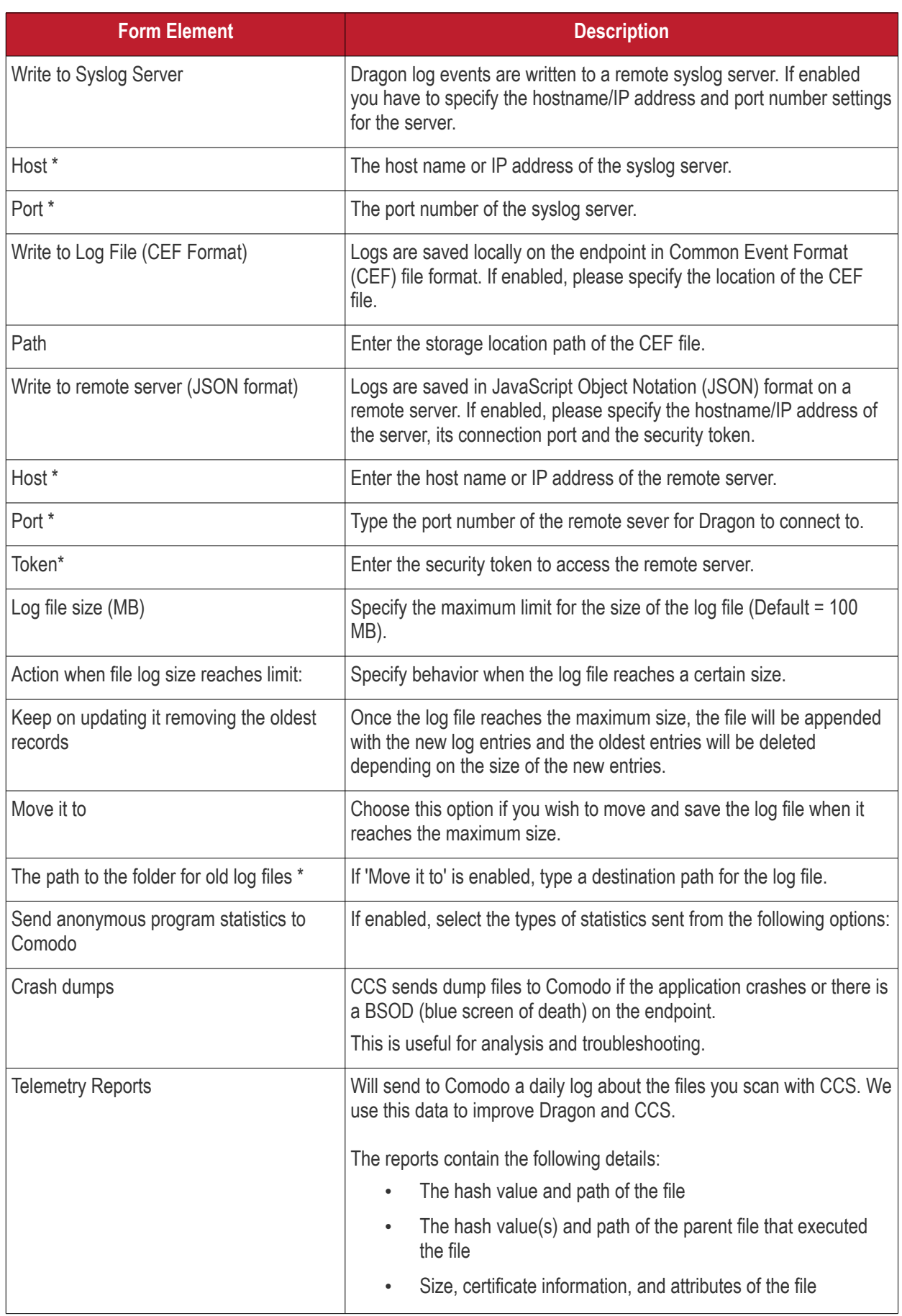

Fields marked \* are mandatory.

• Click the 'Save' button to apply your changes.

• Click 'Delete' or 'Edit' to remove / edit the logging settings section. See '**[Edit Configuration Profiles](#page-736-0)**' for more details about editing the parameters

6.1.3.1.15. Client Access Control

- Client access control lets you password-protect Comodo Client Security (CCS) and the communication client (CC) on managed endpoints.
- Once set, users will need to enter a password to access important areas of the client interface.
- This stops users from opening the clients locally and making changes to important tasks and settings. Without password protection, the endpoint user can access the client interface and make changes.

#### **Implement access control**

- Click 'Assets' > 'Configuration Templates' > 'Profiles'
- Open the Windows profile you want to work on
	- Click the 'Client Access Control' tab then 'Edit', if it has already been added to the profile OR
	- Click 'Add Profile Section' > 'Client Access Control' if it hasn't yet been added

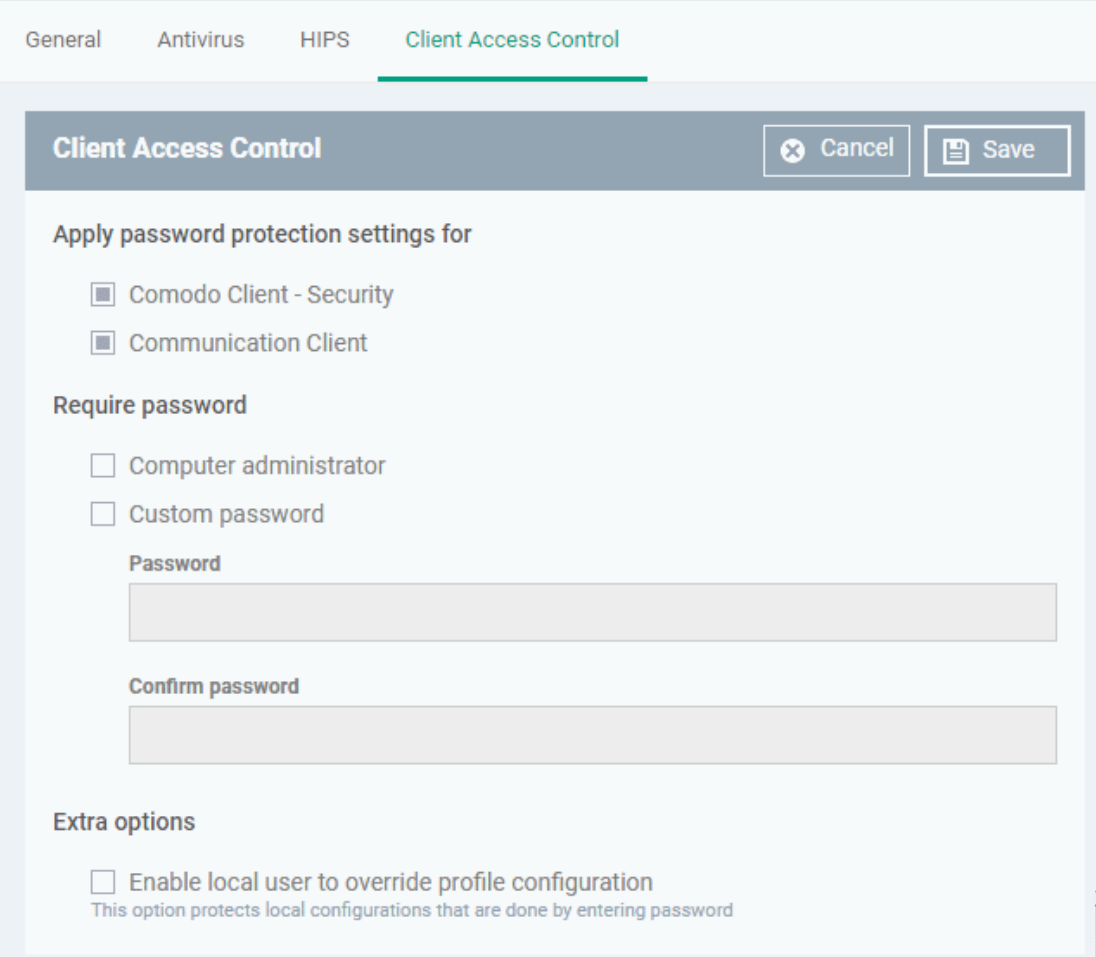

- **Apply password protection settings for** Specify which clients you want to password protect.
	- **Comodo Client Security** Password protects the settings interface and the 'Task' interfaces for antivirus, firewall, HIPS and containment.

Users can still run some limited tasks, including on-demand virus scans, open the virtual desktop, and run programs in the container.

- **Communication Client** Password protects important settings, including the ability to configure a proxy for the client to connect to the Dragon console.
- **Require Password** select the type of password required to access CCS and/or CC:
	- **Computer administrator** admins can access the local interfaces by providing their admin password. If the admin is already logged into the machine then they can open the interfaces without providing a password.
	- **Custom password** specify a unique key to access the CCS / CC interfaces. The password will timeout and need to be re-entered after 15 minutes.
		- If you select 'Custom password' but not 'Computer administrator', then even admins will need to enter the custom password to access the clients.

The tables below summarize how the passwords work together for admins and regular users:

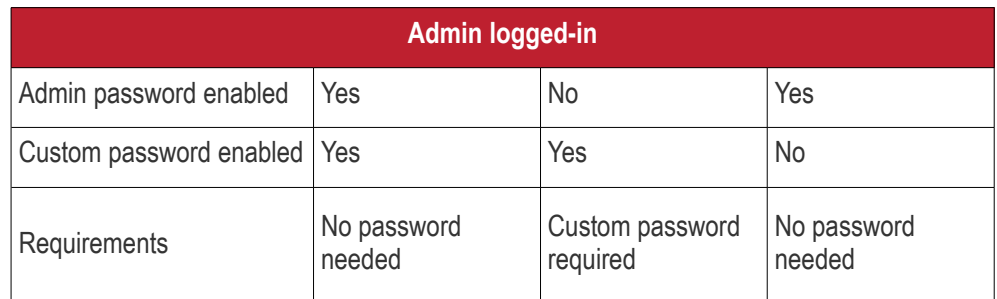

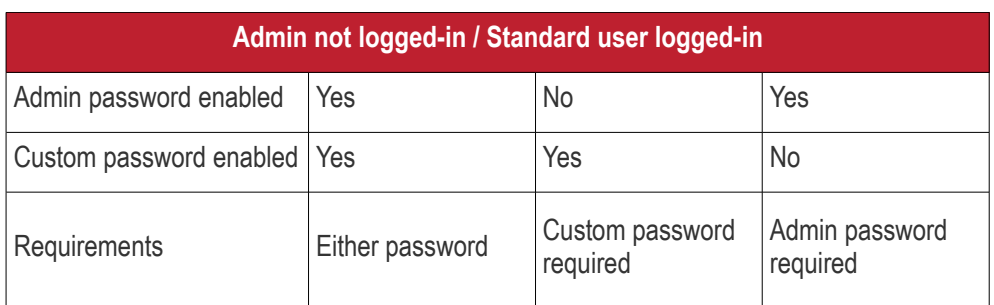

• **Enable local user to override profile configuration** - Dragon will not reverse local settings that are different to those in the endpoint's profile. You must enable password protection if you want to use this option.

Background - Dragon periodically checks devices to see if the local CCS settings match those in the device's profile. It will undo any local changes unless you enable this setting.

This is useful if you need to implement specific settings on a certain device.

• Click 'Save' to apply your changes to the profile.

#### **While you're here**

The following is a list of other settings you should consider if you want to lock-down CCS on endpoints:

**[User Interface settings](#page-609-0)** - *'Assets' > 'Configuration Templates' > 'Profiles' > Add profile section > 'UI Settings'*

- Hide the CCC and CCS tray icons
- Manage the visibility of other UI items

**[Antivirus settings](#page-471-0)** - *'Assets' > 'Configuration Templates' > 'Profiles' > Add profile section > 'Antivirus'*

- Disable 'Show Antivirus alerts' \*
- Enable 'Do not show auto-scan alerts' \*
- Enable 'Automatically clean threats' (when you create a scheduled scan) \*

• Disable 'Show scan results' (when you create a scheduled scan)\*

**[Firewall settings](#page-500-0)** - *'Assets' > 'Configuration Templates' > 'Profiles' > Add profile section > 'Firewall'*

- Disable 'Show popup alerts' \*
- **[HIPS settings](#page-532-0)** *'Assets' > 'Configuration Templates' > 'Profiles' > Add profile section > 'HIPS'*
	- Enable 'Do not show popup alerts' \*

**[Containment setttings](#page-557-0)** - *'Assets' > 'Configuration Templates' > 'Profiles' > Add profile section > 'Containment'*

• Enable 'Do not show privilege elevations alerts' \*

**[VirusScope settings](#page-600-0)** - *'Assets' > 'Configuration Templates' > 'Profiles' > Add profile section > 'VirusScope'*

• Disable 'Show popup alerts' \*

**[File rating Settings](#page-497-0)** - *'Assets' > 'Configuration Templates' > 'Profiles' > Add profile section > 'File Rating'*

• Disable 'Show cloud alert' \*

**[External device control](#page-625-0)**: - *'Assets' > 'Configuration Templates' > 'Profiles' > Add profile section > 'External Device Control'*

• Disable 'Show notifications when devices disabled or enabled' \*

\* This setting is already enforced in the 'Default' Windows profile that ships with Dragon.

#### 6.1.3.1.16. External Devices Control Settings

<span id="page-625-0"></span>Lets you to define a list of devices that should be blocked on endpoints using this profile.

For example, you can block access to USB storage devices, human interface devices, Bluetooth devices, infrared devices, IDE ATA/ATAPI controllers.

- Dragon blocks access to devices connected through both serial and parallel ports and creates a log of their connection activities.
- You can create exclusions for external devices which you want to allow to connect to managed endpoints. Devices can be added as exclusion by specifying their Device Ids. You can use wildcard characters in the device ID if you want to include a series of devices with similar device IDs.

#### **Configure External Devices Control Settings**

- Click 'Assets' > 'Configuration Templates' > 'Profiles'
- Open the Windows profile you want to work on
	- Click the 'External Devices Control' tab then 'Edit', if it has already been added to the profile OR
	- Click 'Add Profile Section' > 'External Devices Control' if it hasn't yet been added

#### **Dragon Enterprise** - Endpoint Protection Platform - Administrator Guide COMODO Creating Trust Online

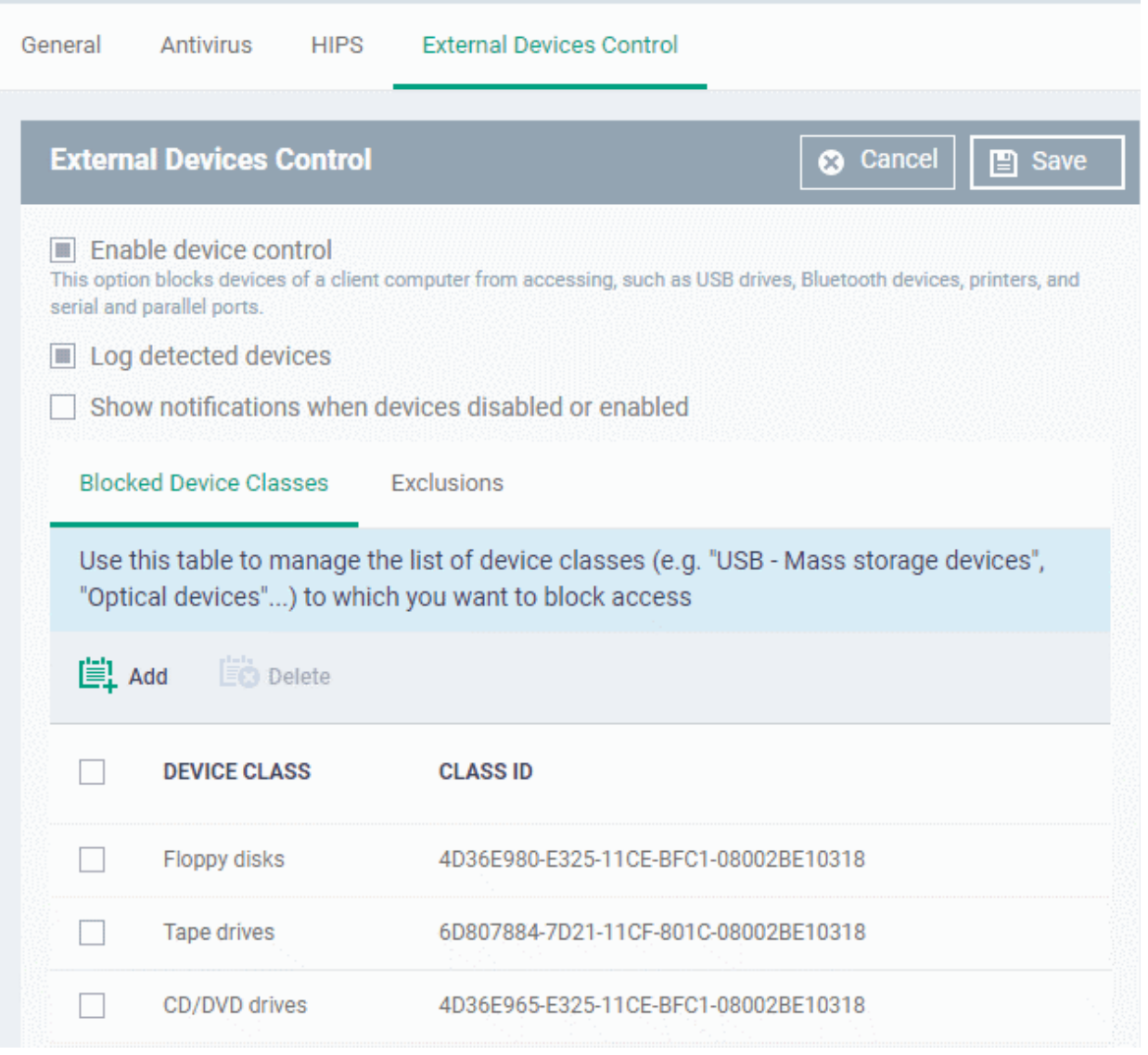

- **Enable Device Control** Enable or disable the external device control feature. This is useful if you want to configure external device control settings for a profile during its creation and enable it at a later time
- **Log detected devices** Enable or disable logging of external device connection attempts on endpoints that use this profile. The logs can be viewed from 'Security Sub Systems' > 'Device Control' interface. See **[View](#page-1037-0)  [History of External Device Connection Attempts](#page-1037-0)** for more details.
- **Show notifications when devices disabled or enabled** Select whether or not a notification is to be shown to end-user when a connected device is blocked or allowed.

The 'External Devices Control' settings interface contains two tabs:

- Blocked Device Classes Define the list of types of external devices to be blocked at the endpoints
- Exclusions Specify the devices that should be excluded from blocking and allowed access at the endpoints

### **Blocked Device Classes**

The 'Blocked Device Classes' tab displays a list of types of device that are blocked as per the profile and allows you to add/remove new device types.

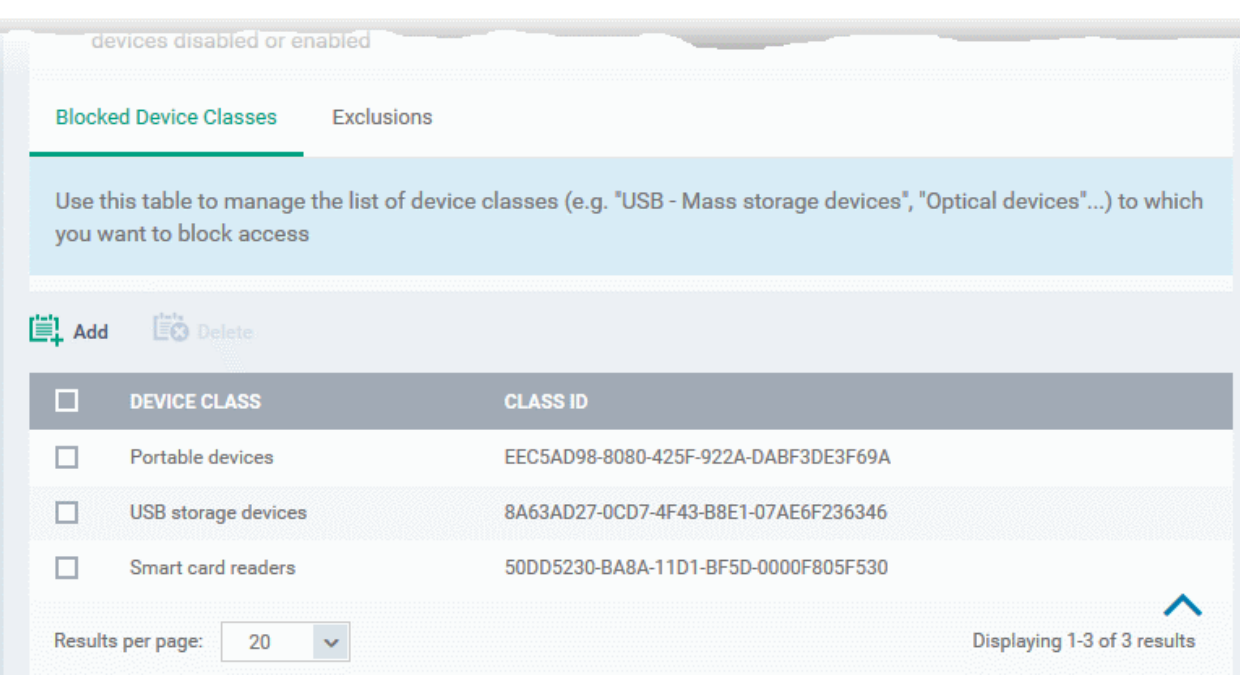

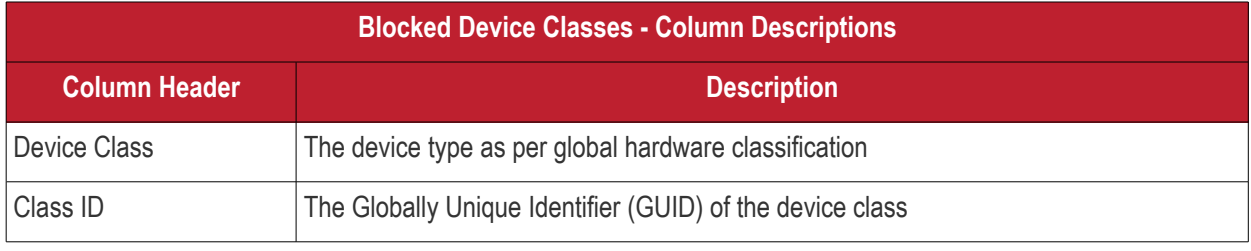

**Tip.** Block 'Portable Devices' in addition to 'USB storage devices' if you want to stop users connecting their phones to access the phone's memory card

#### **Add device types to be blocked**

• Click 'Add' at the top of the list

The 'Add Device Class' dialog appears with a list of device types.

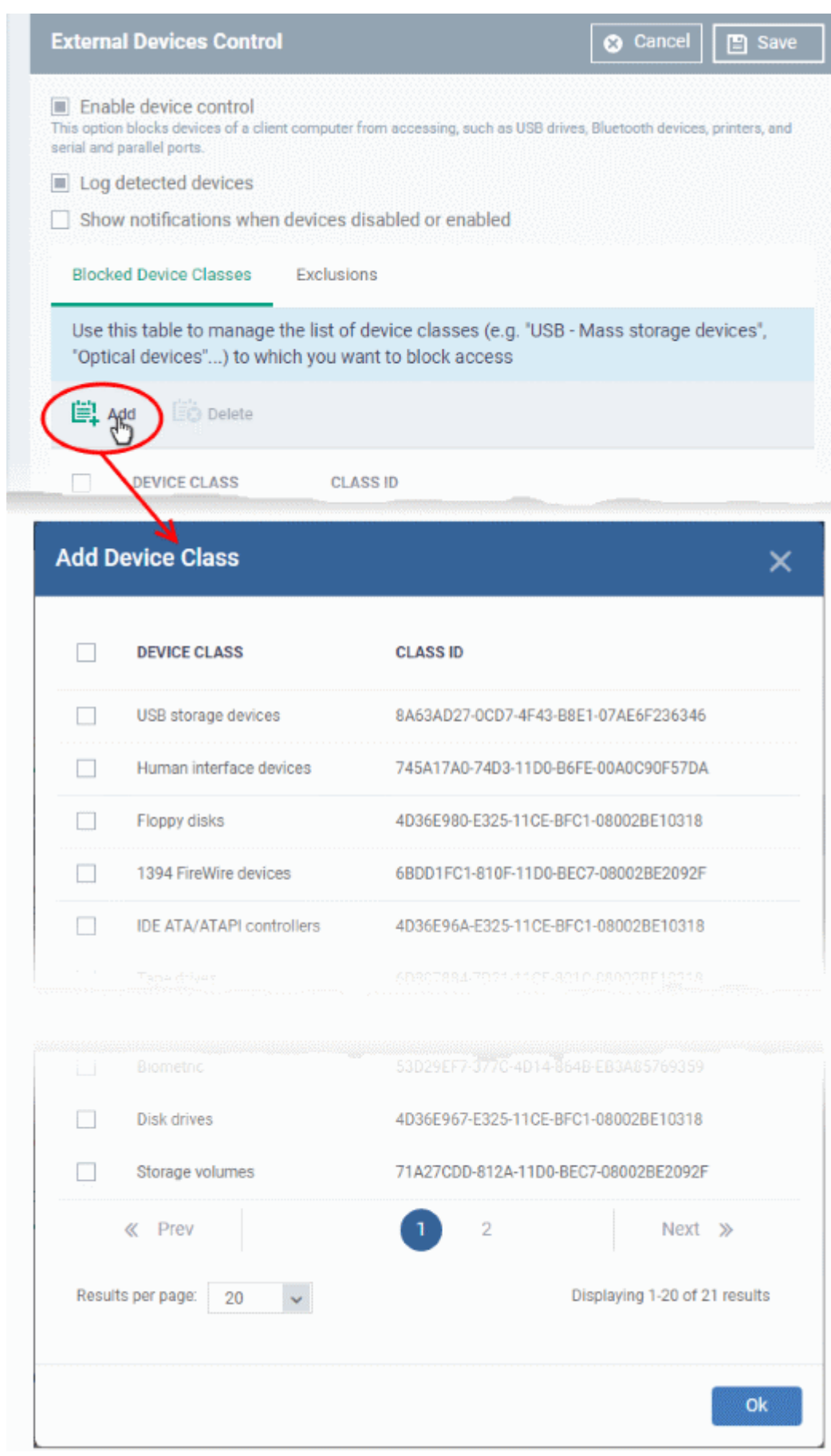

- Select the device types to be added to the block list and click 'Ok'.
- Repeat the process to add more device types.

#### **Remove a device type from the list**

• Select the device type from the list and click 'Delete'

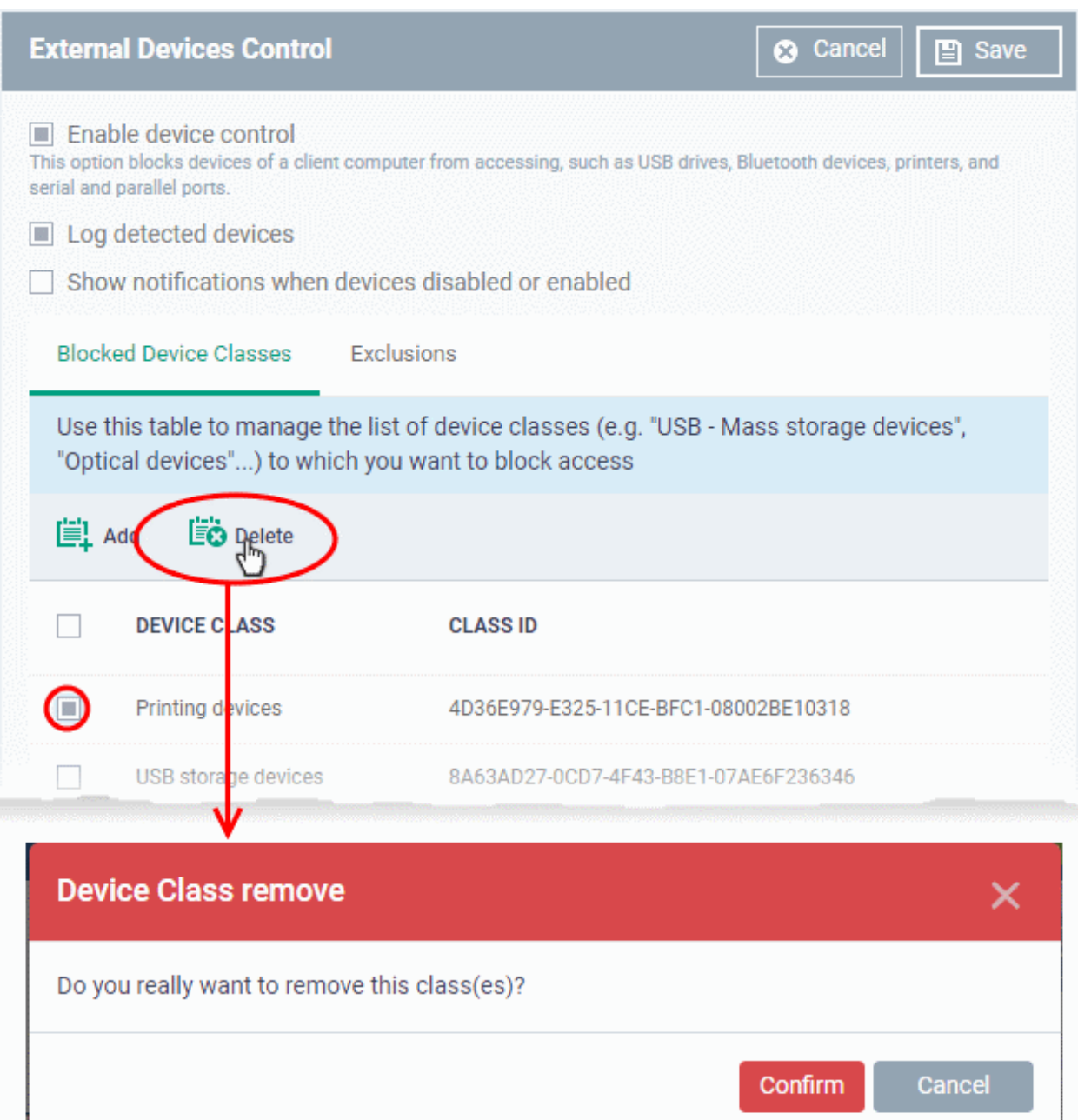

• Click 'Confirm' to remove the device type from the blocked list.

### **Exclusions**

The 'Exclusions' tab displays a list of external devices that are exempt from the block rule and so allowed access to the endpoint(s).

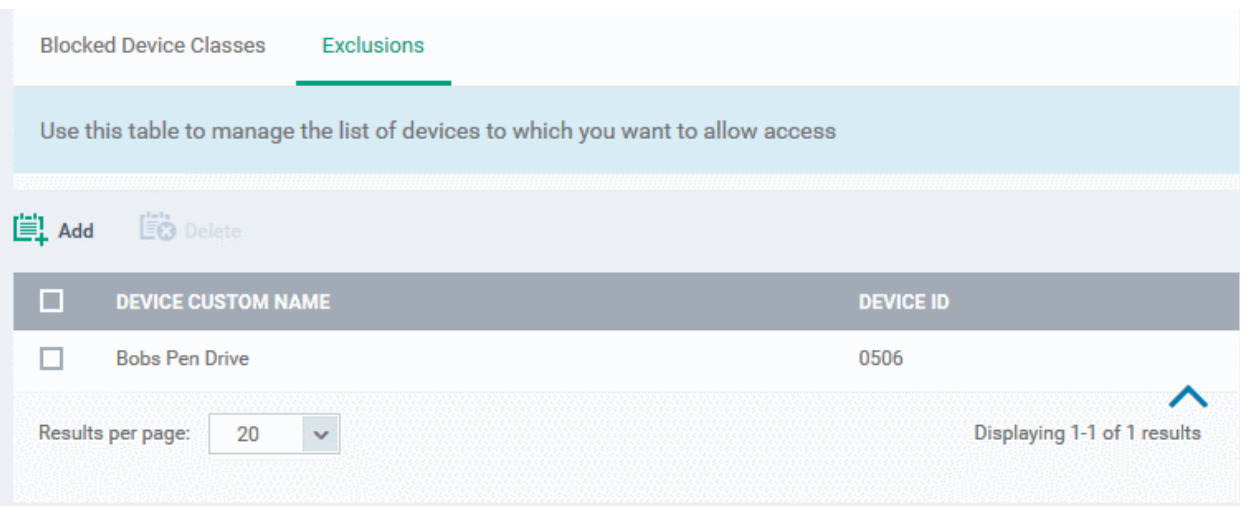

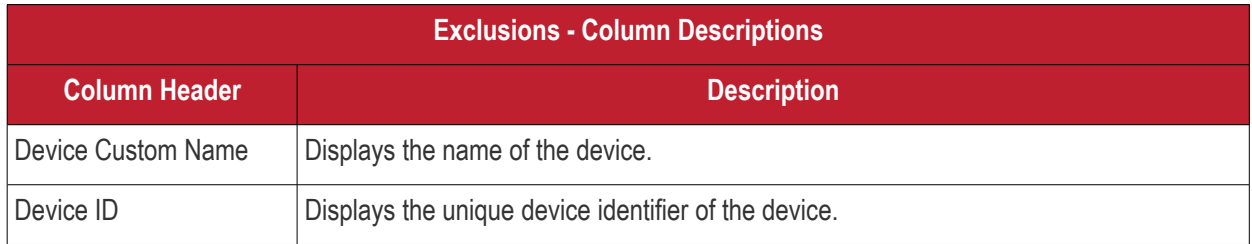

### **Add a device to be excluded**

• Click 'Add' at the top of the list

The 'Add Device Class' dialog will appear with a list of device types.

#### **Dragon Enterprise** - Endpoint Protection Platform - Administrator Guide COMODO Creating Trust Online

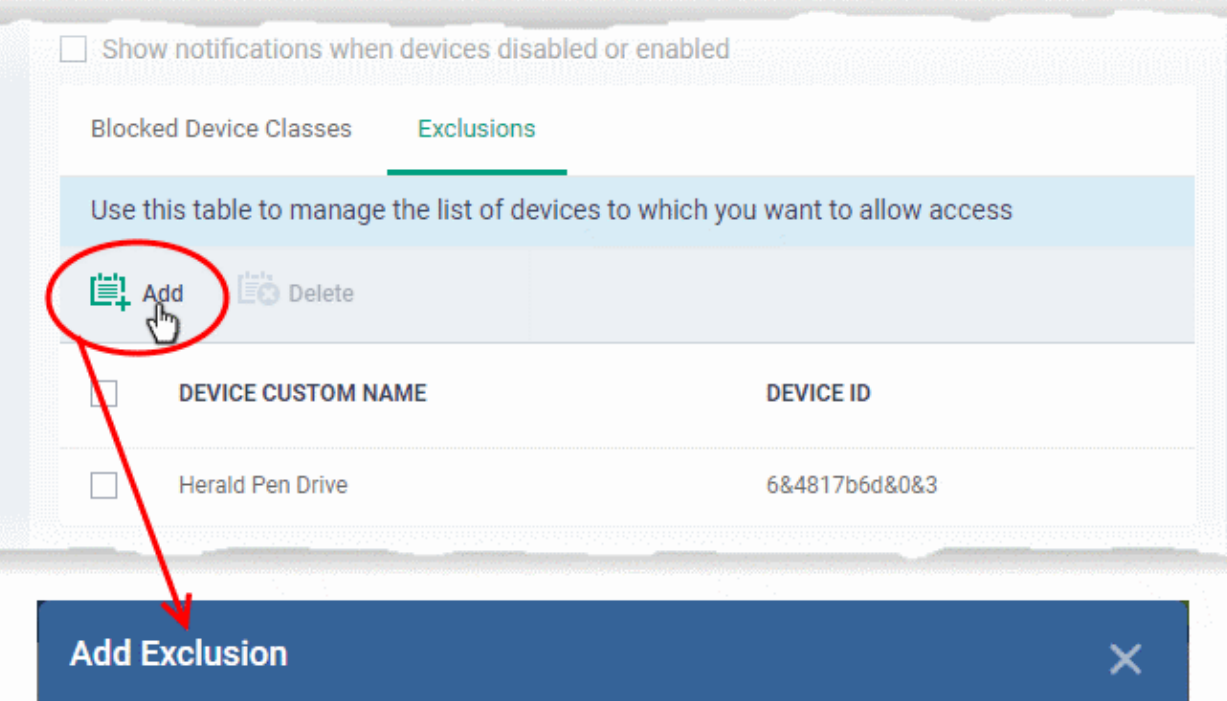

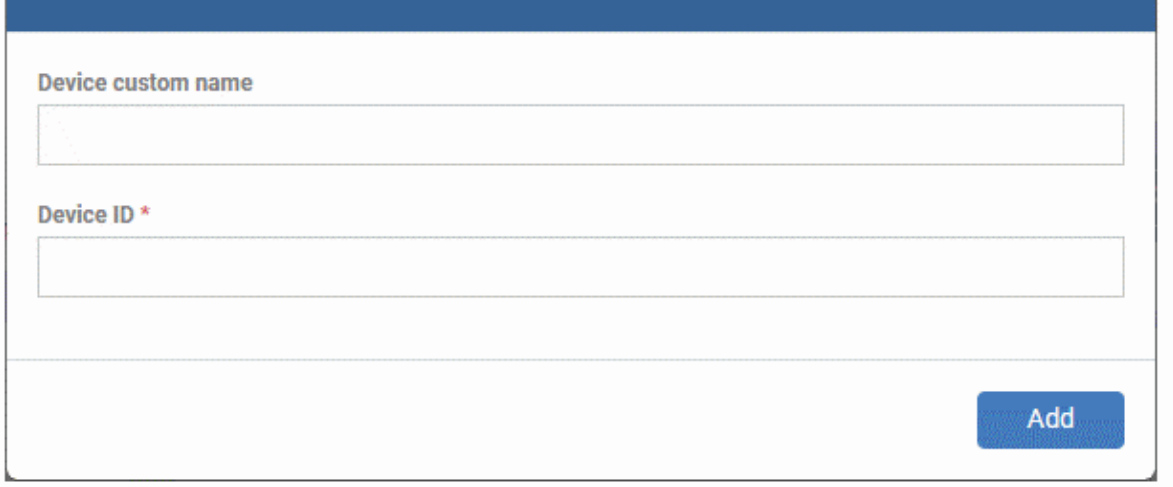

- Enter a label for the device in the 'Device Custom Name' field (optional)
- Enter the unique device identifier in the 'Device ID' field

**Tip**: You can use a wildcard character '\*' in the Device ID if you want to cover a range of devices with similar IDs. For example, to include all USB storage devices whose device IDs start with "4C5310", you could enter: USBSTOR\DISK&VEN\_SANDISK\4C5310\*

• Click 'Add'

The device will be added to the exclusions list and will be allowed access at the endpoint(s).

#### **Remove a device from exclusions**

• Select the device and click 'Delete'

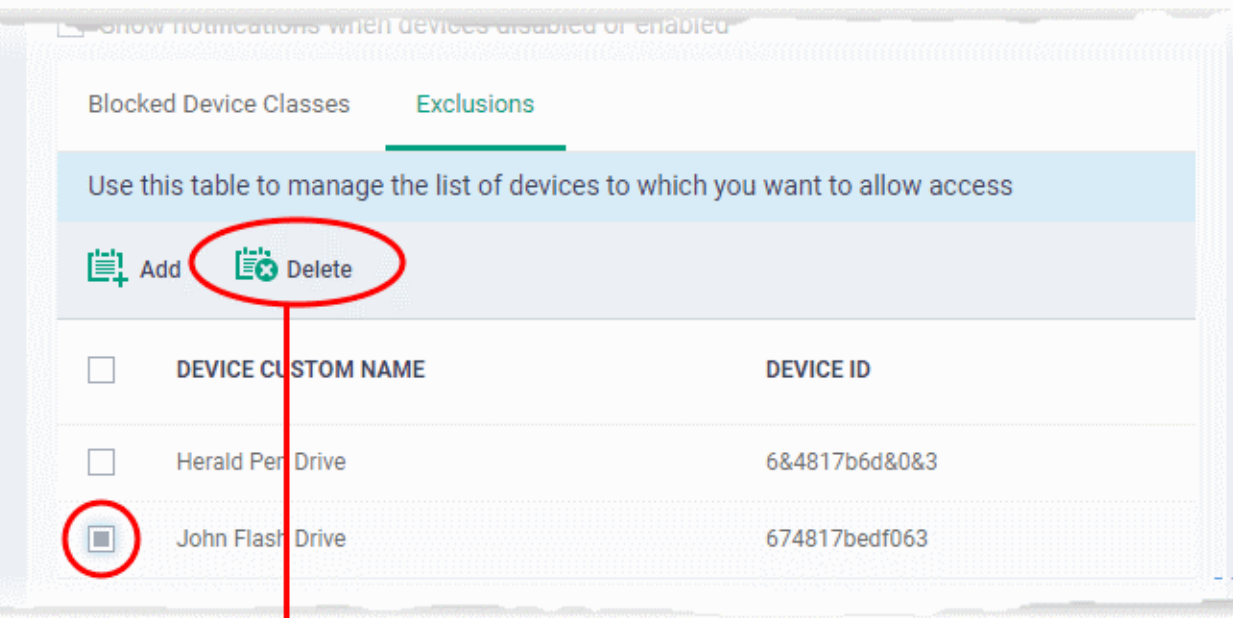

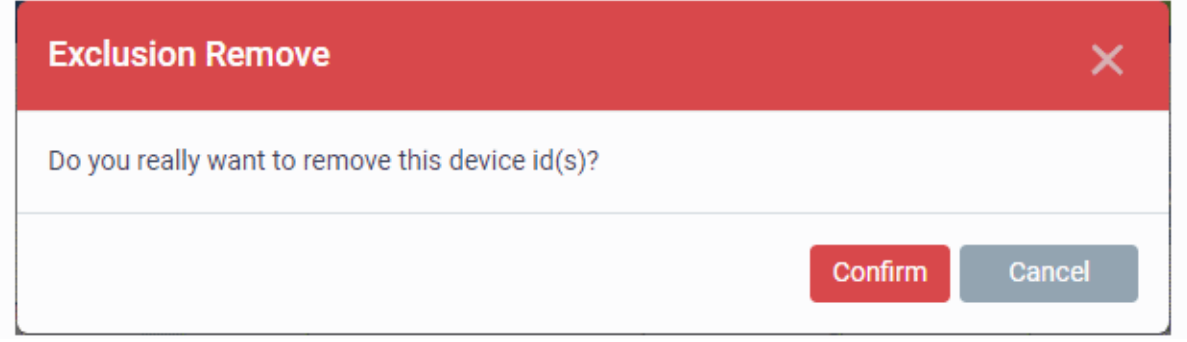

- Click 'Confirm' to remove the item from the list
- Click the 'Save' button save the 'External Devices Control' settings.

### 6.1.3.1.17.Monitors

- The monitors settings section lets you add performance and event monitors to a profile.
- A monitor is a script which tracks events on a managed endpoint and takes specific actions if its conditions are met.
	- For example, 'Alert me when a USB removable disk is connected to the system', or 'Create a log entry if CPU usage goes above 75% for a certain length of time'.
- You can also configure a monitor to run a procedure if its conditions are met.
- There are two types of monitor:
	- 'Predefined Monitors' A collection of monitors from Comodo which perform a range of useful monitoring tasks. These can be used in custom profiles, but cannot be edited.
	- 'My Monitors' Custom monitors that you create. You can configure custom monitors in the 'Monitors' inventory ('Assets' > 'Configuration Templates' > 'Monitors'). See '**[Manage Monitors](#page-804-0)**' for more details.
- Monitors added to the inventory can be added to a profile. You can add multiple monitors to a single profile.

#### **Add a monitor section to a profile**

- Click 'Assets' > 'Configuration Templates' > 'Profiles'
- Open the Windows profile you want to work on

#### **Dragon Enterprise - Endpoint Protection Platform - Administrator Guide COMODO Creating Trust Online'**

- Click the 'Monitors' tab then 'Edit', if it has already been added to the profile OR
- Click 'Add Profile Section' > 'Monitors' if it hasn't yet been added

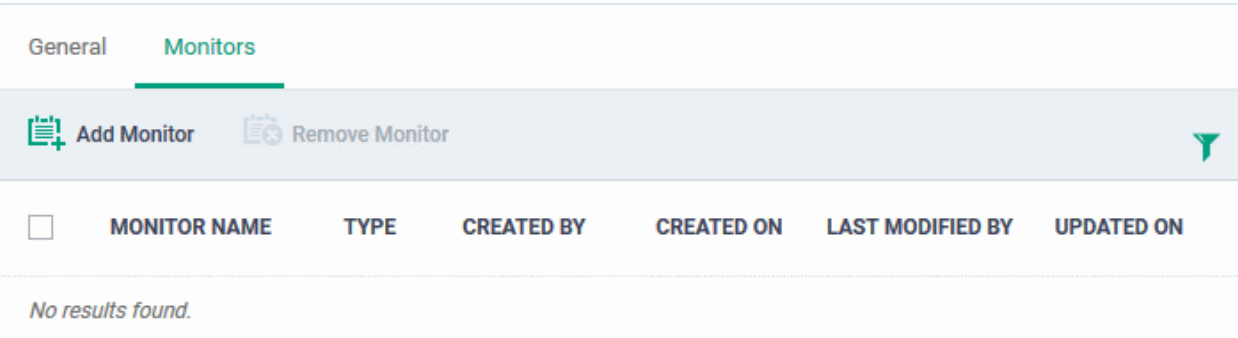

<span id="page-633-0"></span>• Click 'Add Monitor'

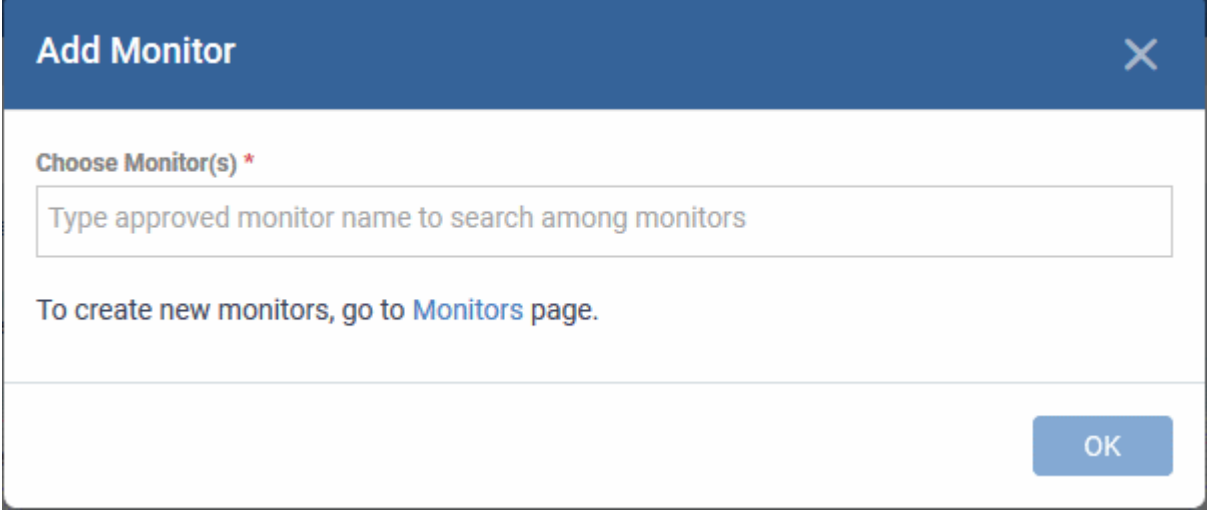

- Choose Monitor(s) Lets you add monitors to the profile
	- Start typing the first few letters of a monitor name then select from the suggestions
	- Repeat the process to add more monitors to the profile
	- See **[Manage Monitors](#page-804-0)** for help to configure a monitor
- Click 'OK' to save your settings

The list of monitors included in the profile will be displayed:

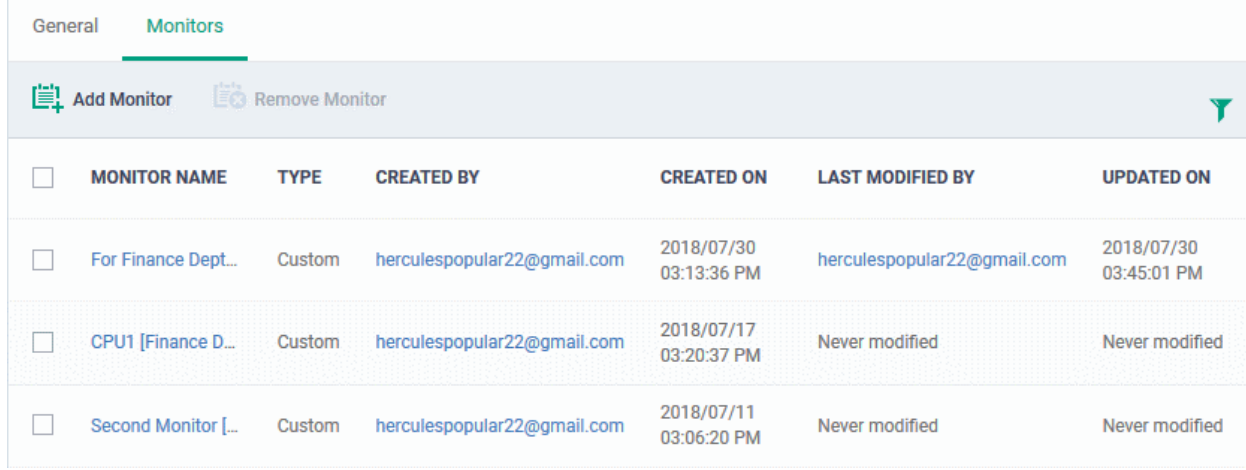

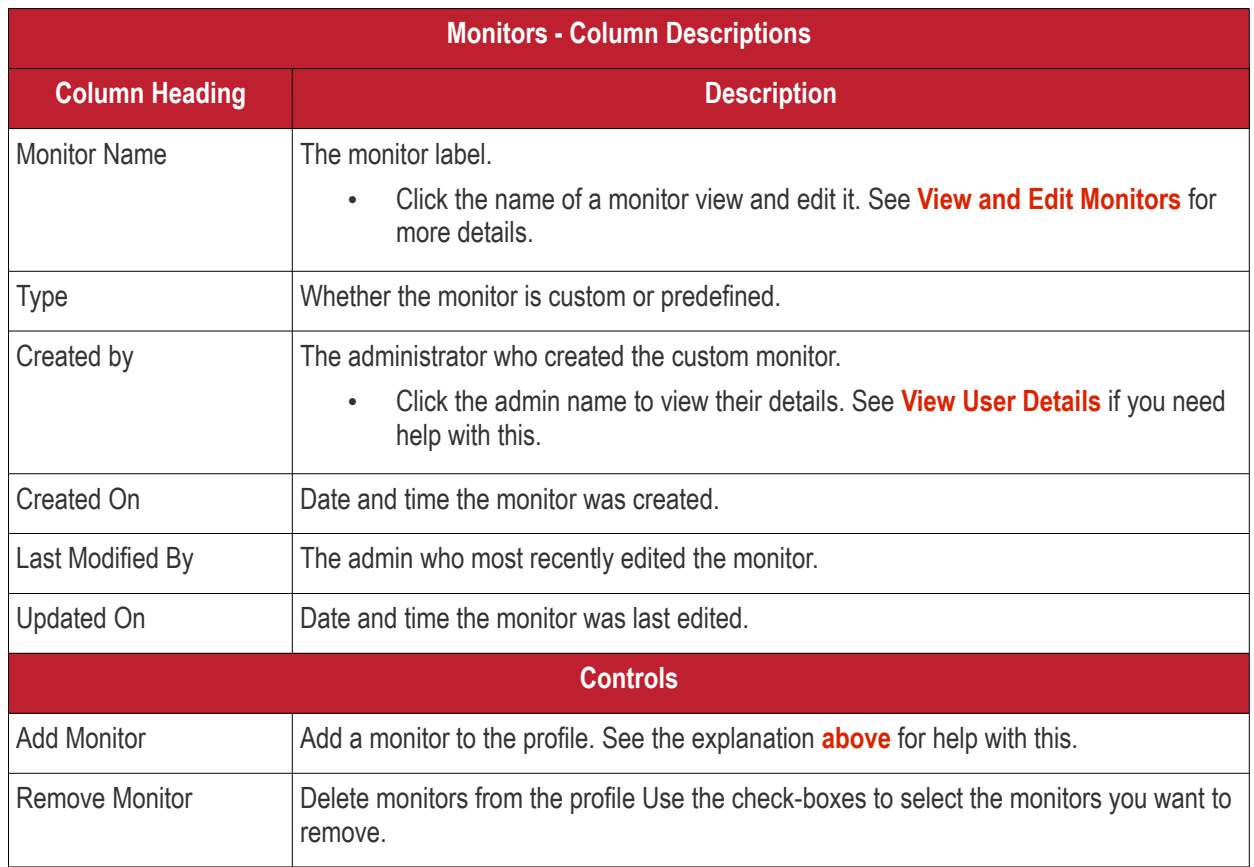

- Click any column header to sort the items based on alphabetical or ascending/descending order of entries in the respective column.
- Click the funnel button **1** at the right end to open the filter options.

**Dragon Enterprise** - Endpoint Protection Platform - Administrator Guide COMODO Creating Trust Online'

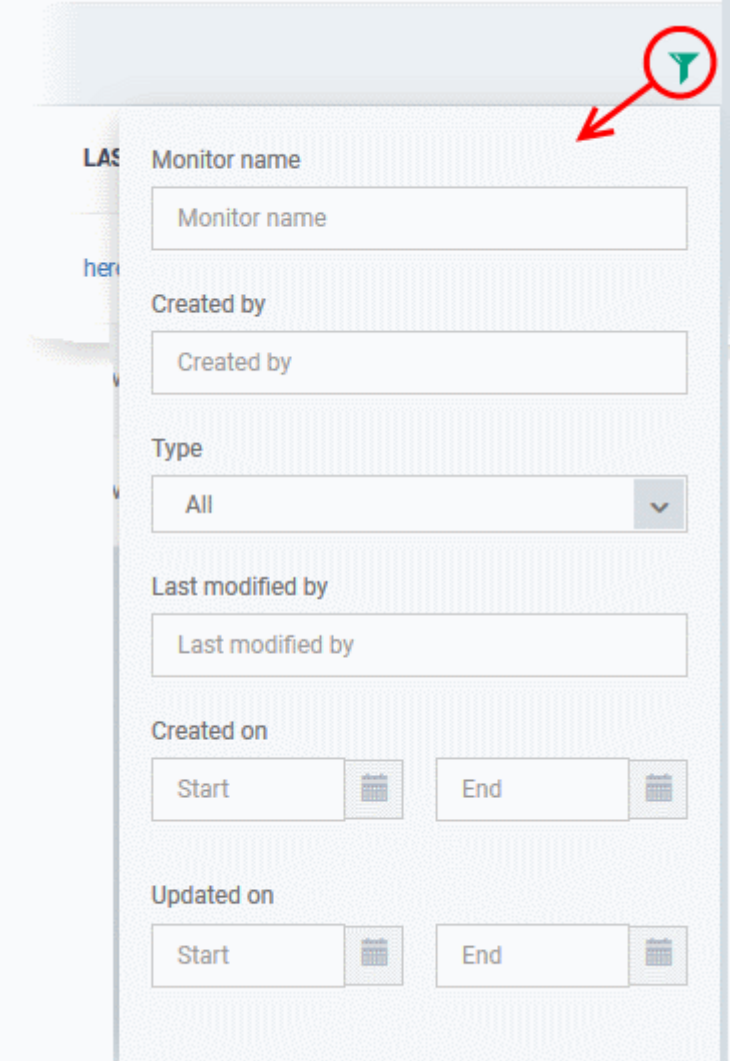

### 6.1.3.1.18. Procedure Settings

- You can run task scripts and patch scripts on Windows devices by adding a 'Procedures' section to a profile.
- Note This section lets you *manage* the procedures on a specific profile. The procedures themselves are actually created at 'Assets' > 'Configuration Templates' > 'Procedures'. **[Click here](#page-757-0)** for help to configure a procedure.
- Note also Make sure **[patch management](#page-660-0)** isn't disabled. You check this by looking in the 'Patch Management' section of the profile. If the profile doesn't have such a section, then patching is enabled.

#### **Add procedures to a profile**

- Click 'Assets' > 'Configuration Templates' > 'Profiles'
- Open the Windows profile you want to work on
	- Click the 'Procedures' tab then 'Edit', if it has already been added to the profile

OR

• Click 'Add Profile Section' > 'Procedures' if it hasn't yet been added

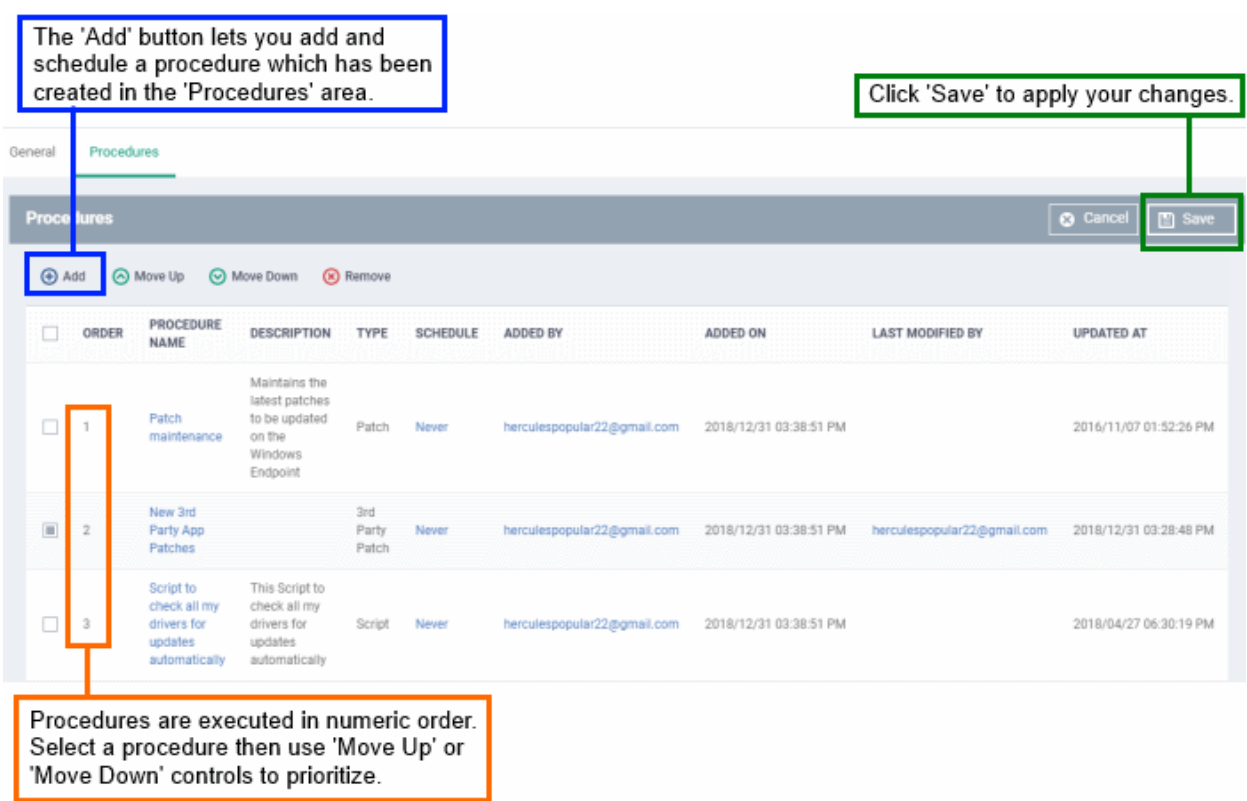

## **Add a procedure**

• Choose 'Procedures' from the 'Add Profile Section drop down' and click 'Add'.

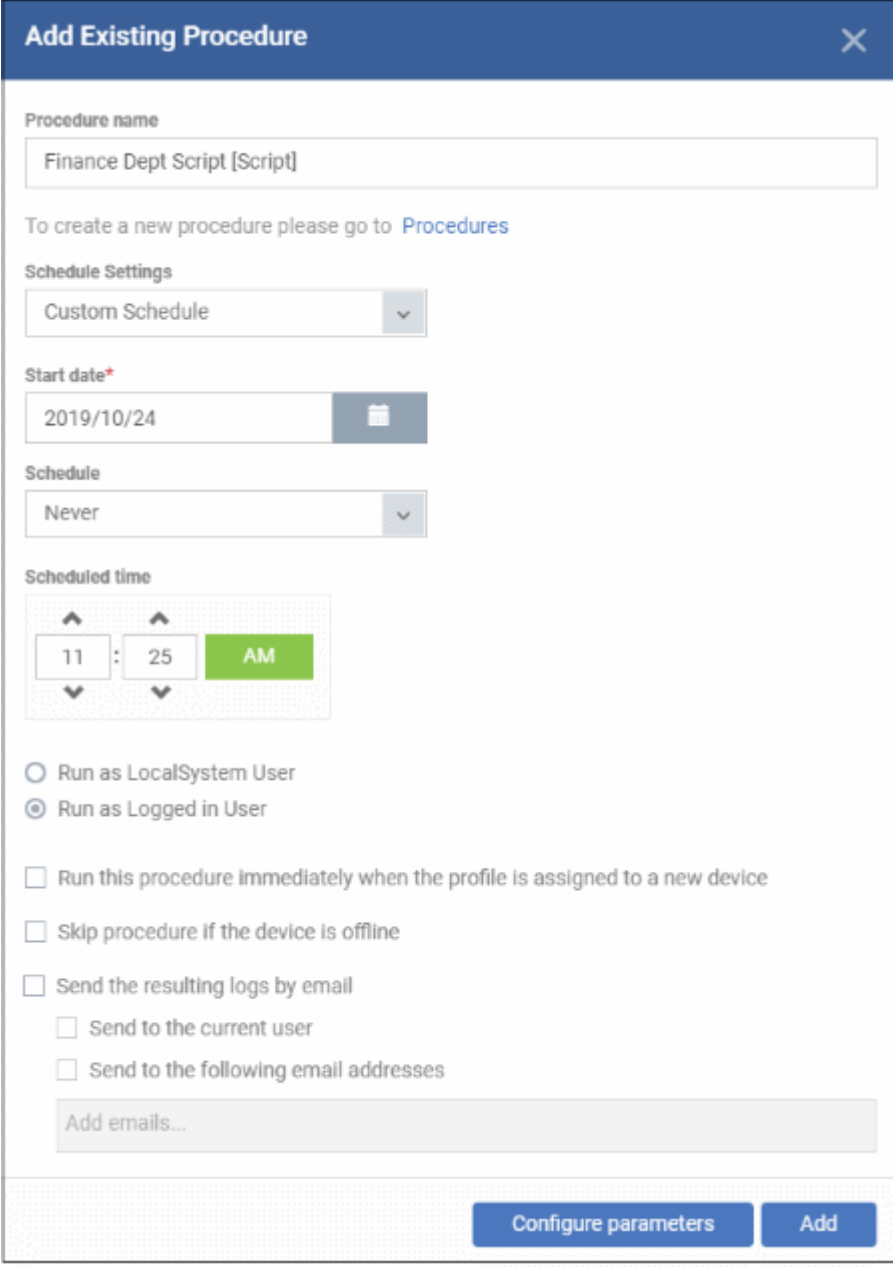

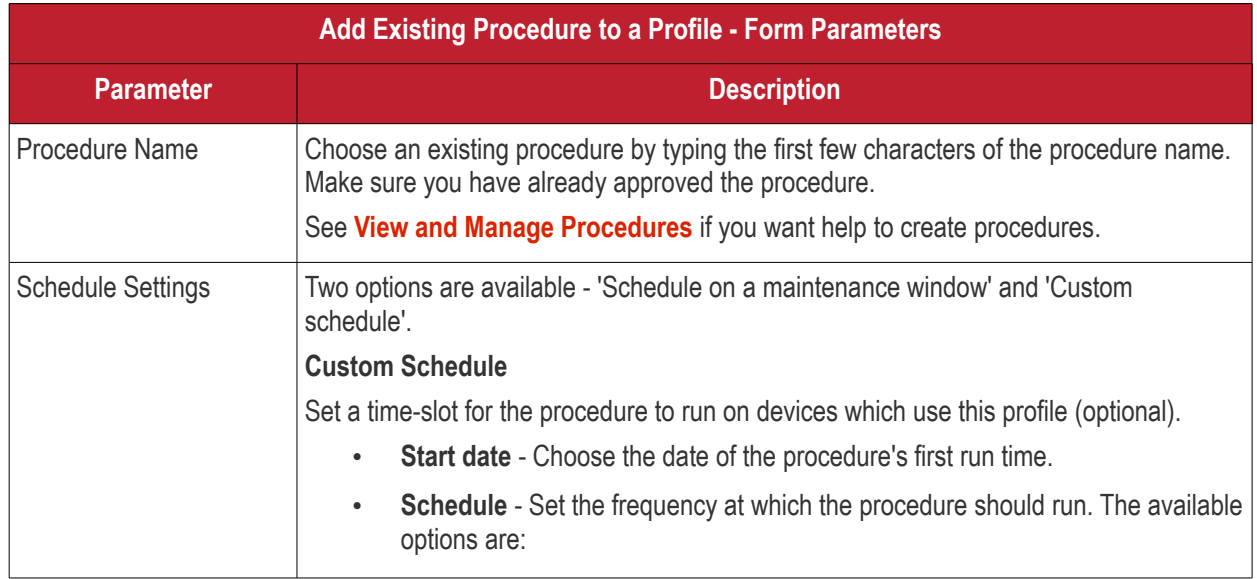

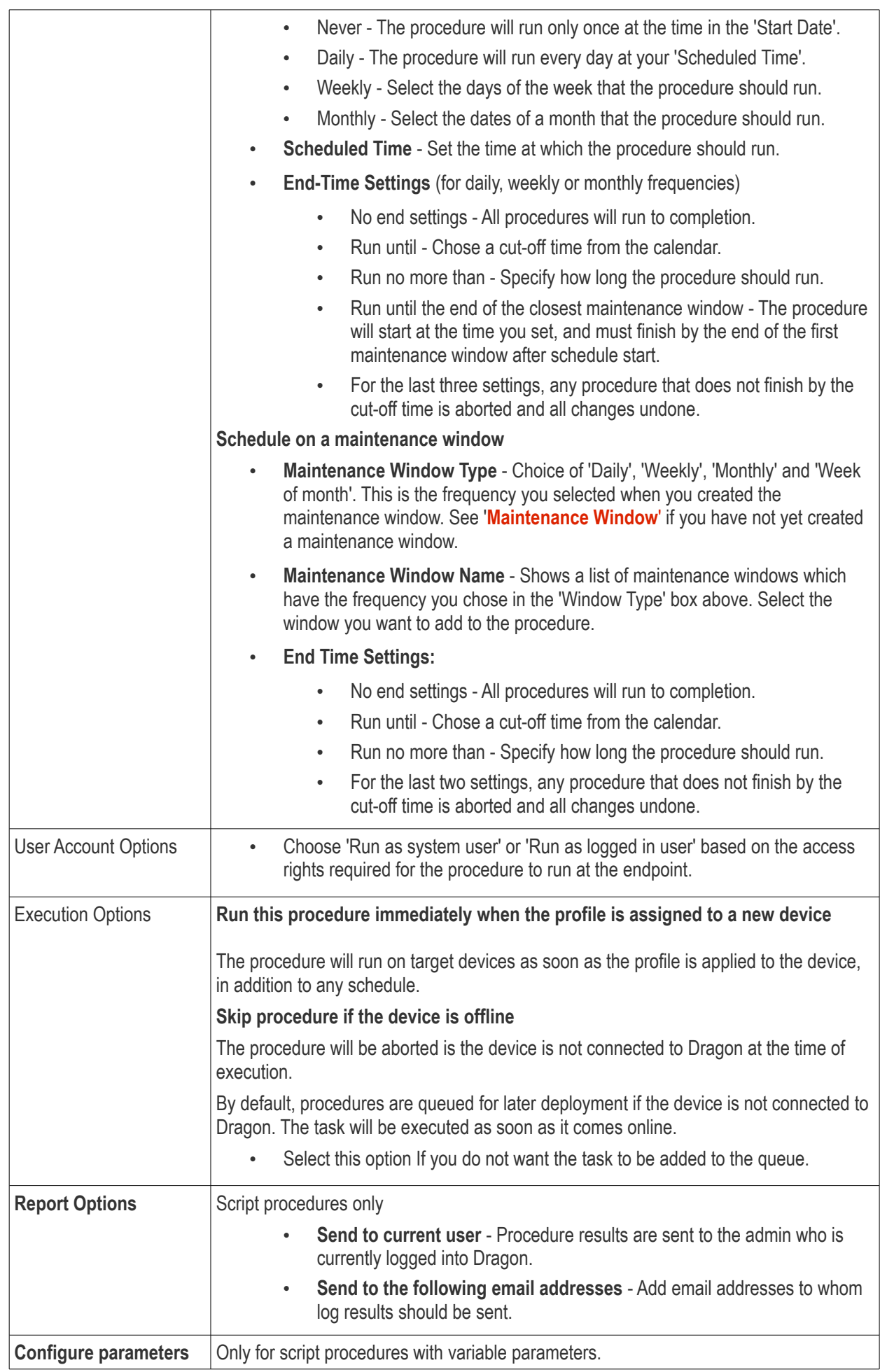

#### **Dragon Enterprise** - Endpoint Protection Platform - Administrator Guide COMODO Creating Trust Online'

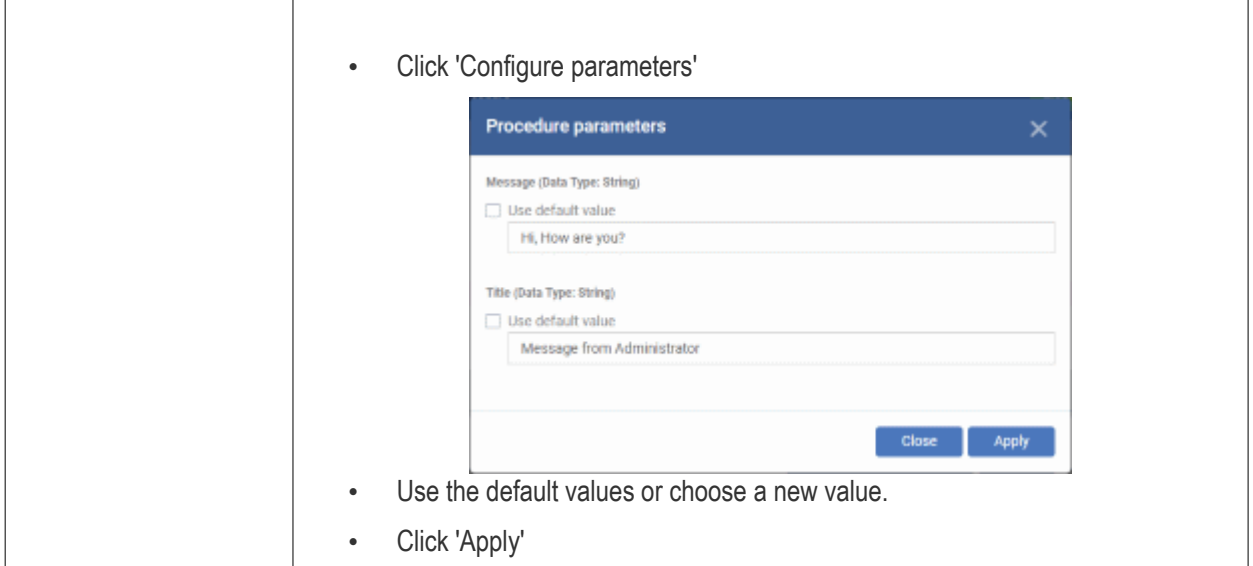

- Click 'Add'
- Repeat the process to add multiple procedures to the profile
- Click 'Save' to add the procedures to the profile

#### **Edit a procedure:**

- Click 'Assets' > 'Configuration Templates' > 'Profiles'
- Open the Windows profile containing the procedures component to be edited
- Click the 'Procedures' tab
- Click 'Edit' and select the procedure that needs to be modified.
- Modify the procedure as required and save it. See **[View and Manage Procedures](#page-757-0)** for help with this.

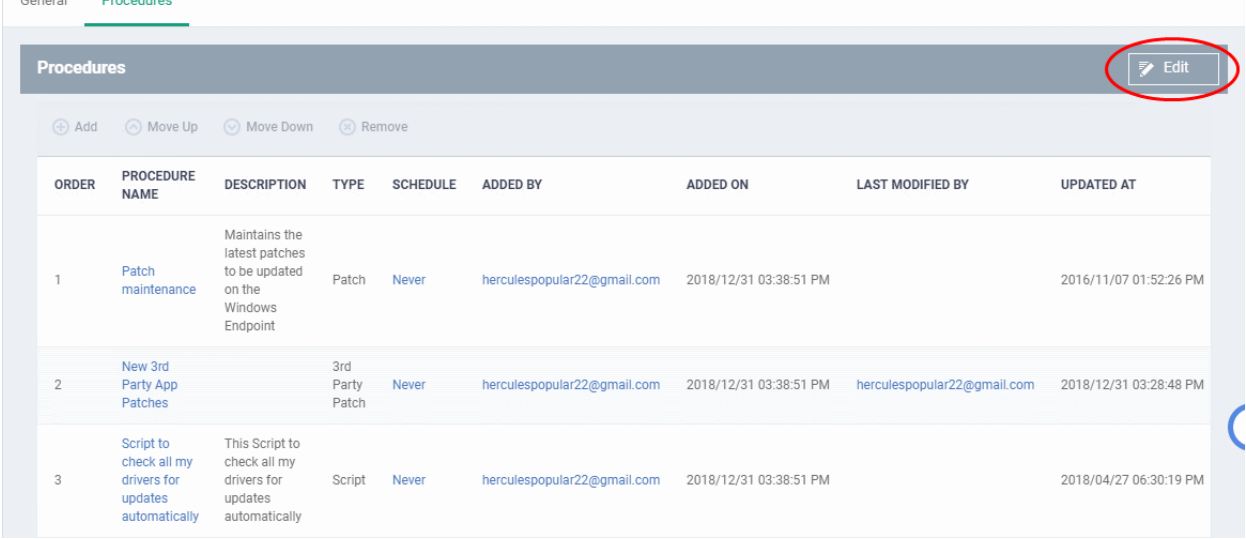

- Then click either 'Add', 'Move Up', 'Move down', or 'Remove' based on the changes that need to take effect.
	- Click 'Add' to add another procedure to the existing list
	- Click 'Move Up' to increase the priority of the procedure.
	- Click 'Move Down' to decrease the priority of the procedure.
	- Click 'Remove' to delete the procedure.
- Click 'Save'.

### 6.1.3.1.19. Remote Control Settings

- 'Remote Control' settings let you choose the protocol and ports used for remote connections.
- You can also configure takeover requests, endpoint notifications, and file transfer operations

### **Configure Remote Control Settings**

- Click 'Assets' > 'Configuration Templates' > 'Profiles'
- Open the Windows profile you want to work on
	- Click the 'Remote Control' tab then 'Edit', if it has already been added to the profile OR
	- Click 'Add Profile Section' > 'Remote Control' if it hasn't yet been added

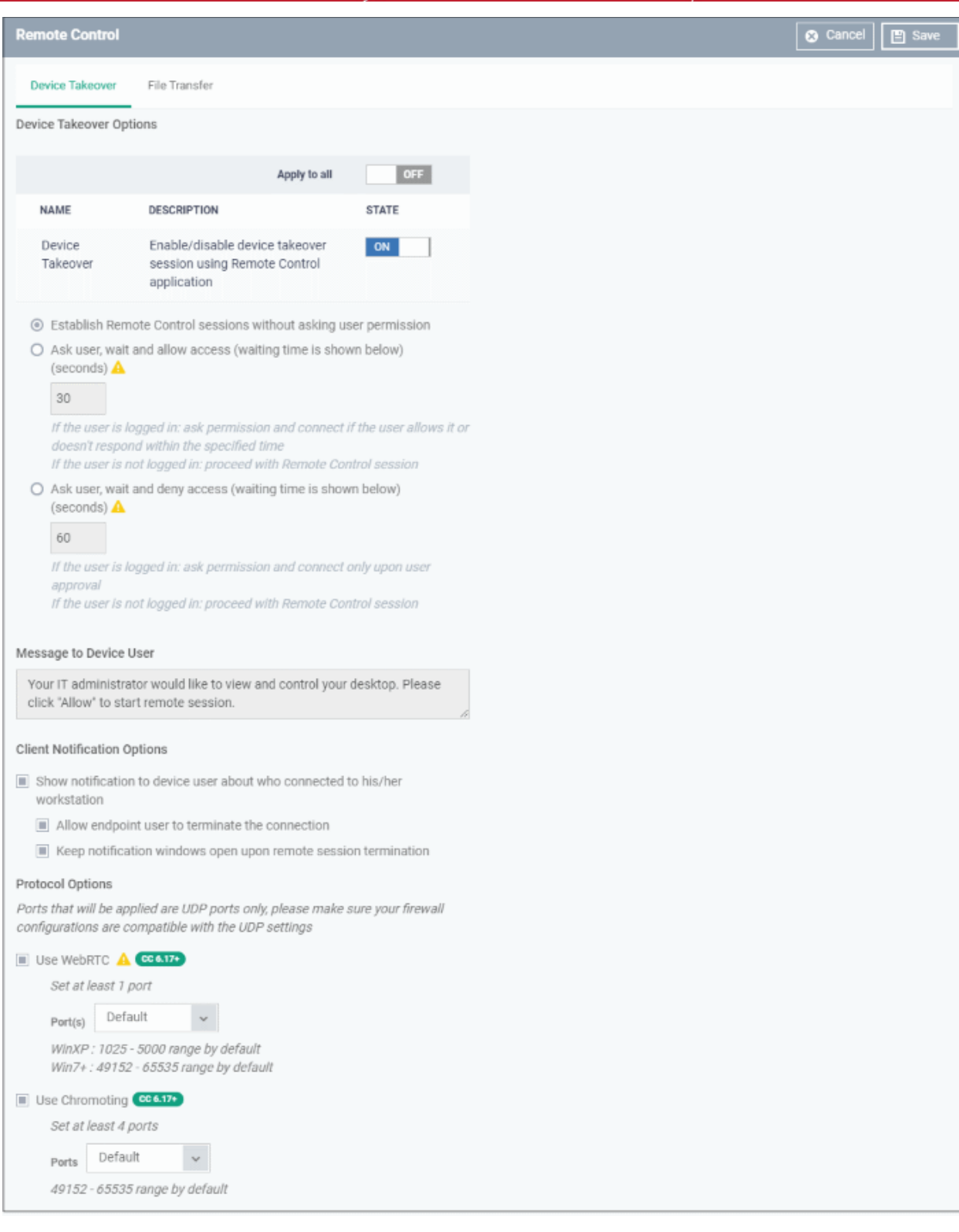

There are two tabs, 'Device Takeover' and 'File Transfer'. These two are independent of each other. You can disable device takeover and still enable file transfer operations.

- **[Configure device takeover](#page-641-0)**
- **[Configure file transfer](#page-643-0)**

#### <span id="page-641-0"></span>**Device Takeover Options:**

Click the 'Device Takeover' tab if not already open.

- **Apply to all**  Master switch to control the options below. The 'On/Off' switch currently only applies to the device takeover option.
- **Device Takeover** Enable or disable the ability to take remote control of endpoints
- **Establish Remote Control sessions without asking user permission** The remote connection is established without showing a request to the user.
- **Ask user, wait and allow access (waiting time is shown below)** A message is shown to the user which requests them to accept the connection. The connection is established if the user does not respond within the timeout period.
	- Enter the timeout period (in seconds) in the text box
- **Ask user, wait and deny access (waiting time is shown below)** A message is shown to the user which requests them to accept the connection. The connection attempt is abandoned if the user does not respond within the timeout period.
	- Enter the timeout period (in seconds) in the text box

#### **Message to Device User**

- Enter the text of the request message. For example, 'Your administrator would like to take control of your desktop. Click 'Allow' to accept the connection request.'
- Please note that you can enter the message only on choosing the second or third notification options from the remote control settings.

#### **Client Notification Options**

This area lets you configure the notification box which is shown on the endpoint when a remote session is active:

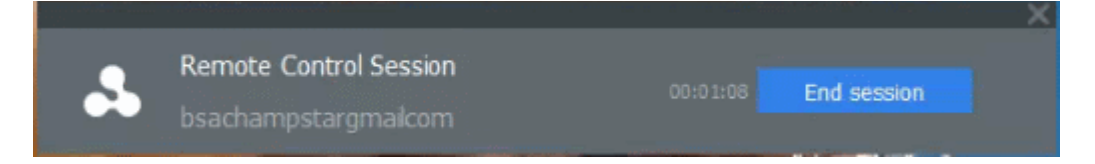

- **Show notification to device user about who...** Enable or disable the notification box
	- **Allow endpoint user to terminate the connection** Choose whether or not the 'End Session' button is shown in the notification box. If enabled, the end-user will be able to close the connection.
	- **Keep notification windows open upon termination** The notification box will stay open on the endpoint even after the session is over. Users can close the box at their discretion.

#### **Protocol Options**

These options let you configure the protocol used for the remote session.

- These settings apply to RC version 6.17 and above.
- You can also specify custom ports to be used by the protocol for an additional layer of safety. This allows you to keep only the specified ports open and block other ports for security.

**Note**: Please make sure you do not assign well-known special ports. We recommend the following port range for custom use: 49152-65535.

- Use WebRTC RC uses WebRTC protocol to connect to the device. This option is mandatory and cannot be deselected.
- **Ports** Select the port type to be used by WebRTC protocol and specify the ports. The available options are:
	- **Default** WebRTC will use port range 1025 5000 for Windows XP and port range 49152 65535 for Windows 7 and later versions

#### **Dragon Enterprise** - Endpoint Protection Platform - Administrator Guide COMODO **Creating Trust Online'**

- **Custom** Allows you to specify a single custom port to be used by WebRTC
- **Custom Range** Allows you to specify a port range to be used by WebRTC
- **Use Chromoting** Chromoting provides a better quality of remote control and experience and is supported only by Windows 7 and later.
	- If selected, RC uses Chromoting to connecting to devices Windows 7 and later and use WebRTC for Windows XP devices.
	- If not selected, RC will use only WebRTC to connect to devices with any Windows version.
- **Ports** Select the port type to be used by Chromoting protocol and specify the ports. The available options are:
	- Default Chromoting will use the port range 49152 65535
	- Custom Range Allows you to specify a port range to be used by Chromoting. Enter a range covering at least 4 ports.
- Click 'Save' to apply your changes to the profile.

#### <span id="page-643-0"></span>**File Transfer Options**

• Click the 'File Transfer' tab

#### **Dragon Enterprise - Endpoint Protection Platform - Administrator Guide COMODO** Creating Trust Online

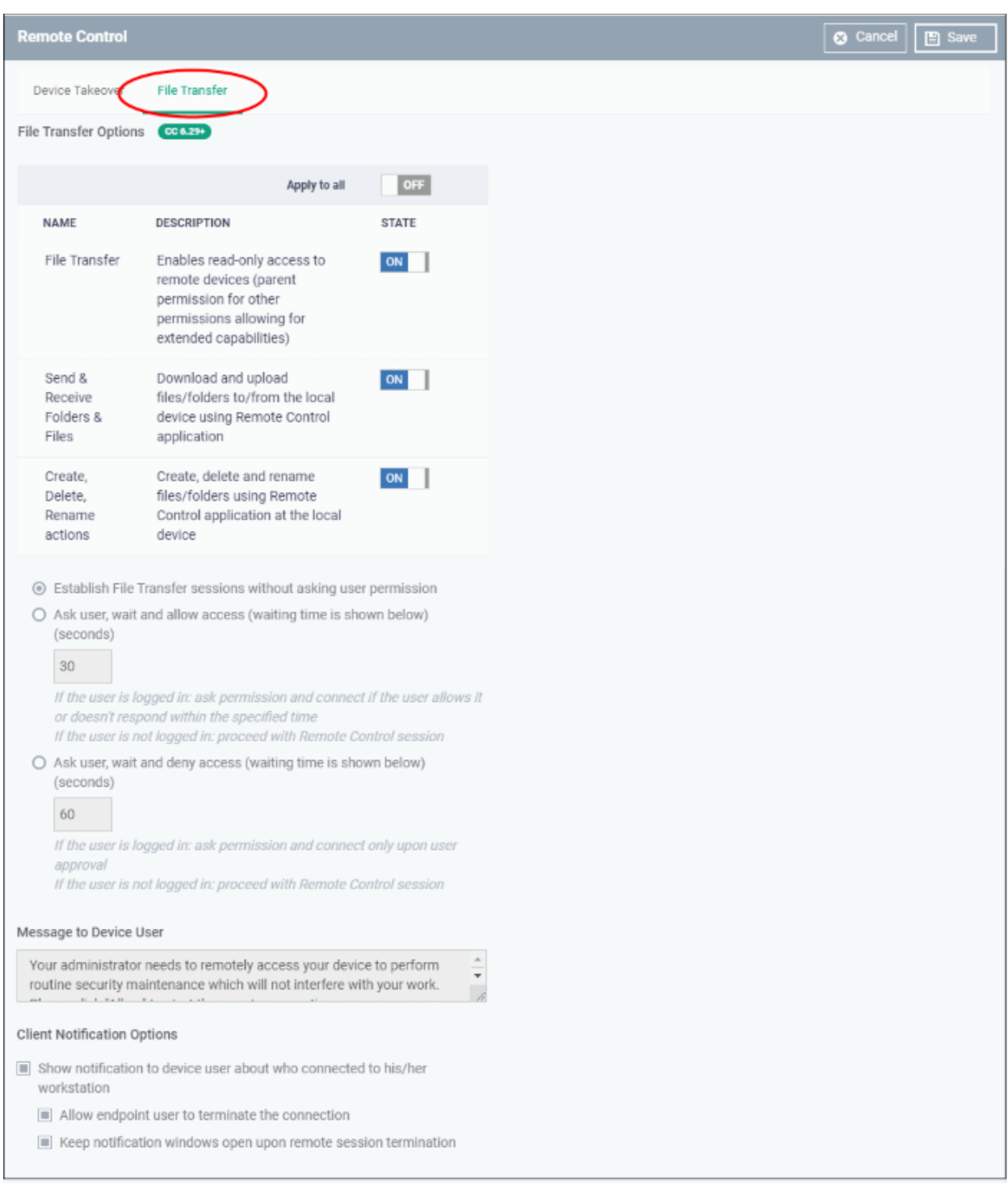

- Apply to all Master switch to the control options below.
- **File Transfer** Allows admins to view files/folders on remote devices. You can enable this setting in isolation if you only want admins to have read-access to the remote device.
- You must enable this setting in order to enable the two more powerful settings below:
- **Send & Receive Folders & Files** Enable admins to transfer files/folders between the admin computer and the remote computer.
- **Create, Delete, Rename actions** Enable admins to perform file operations on the remote computer.

The user permission settings are the same, or very similar, to those described in the 'Device Takeover' section above.

• Click 'Save' to apply your changes to the profile.

#### **Dragon Enterprise** - Endpoint Protection Platform - Administrator Guide COMODO Creating Trust Onlinet

### 6.1.3.1.20. Remote Tools Settings

- Remote tool settings let you configure how you connect to managed endpoints
- There are two ways you can remotely connect:
	- **Remote Tools** View and manage remote computers via the Dragon console. Click 'Assets' > 'Devices' > 'Device List' > select a running Windows device > click 'Remote Tools' > 'File Explorer' / 'Process Explorer' / 'Service Explorer'.
	- **Remote Control** Take-over the remote device like a traditional RDP connection. Click 'Assets' > 'Devices' > 'Device List' > select a running Windows device > Click 'Remote Control'.
- The endpoint must have communication client v. 6.25 or higher installed to configure remote tool settings.

#### **Configure Remote Tools Settings**

- Click 'Assets' > 'Configuration Templates' > 'Profiles'
- Open the Windows profile you want to work on
	- Click the 'Remote Tools' tab then 'Edit', if it has already been added to the profile

### OR

• Click 'Add Profile Section' > 'Remote Tools' if it hasn't yet been added

#### **Dragon Enterprise** - Endpoint Protection Platform - Administrator Guide COMODO **Creating Trust Online\***

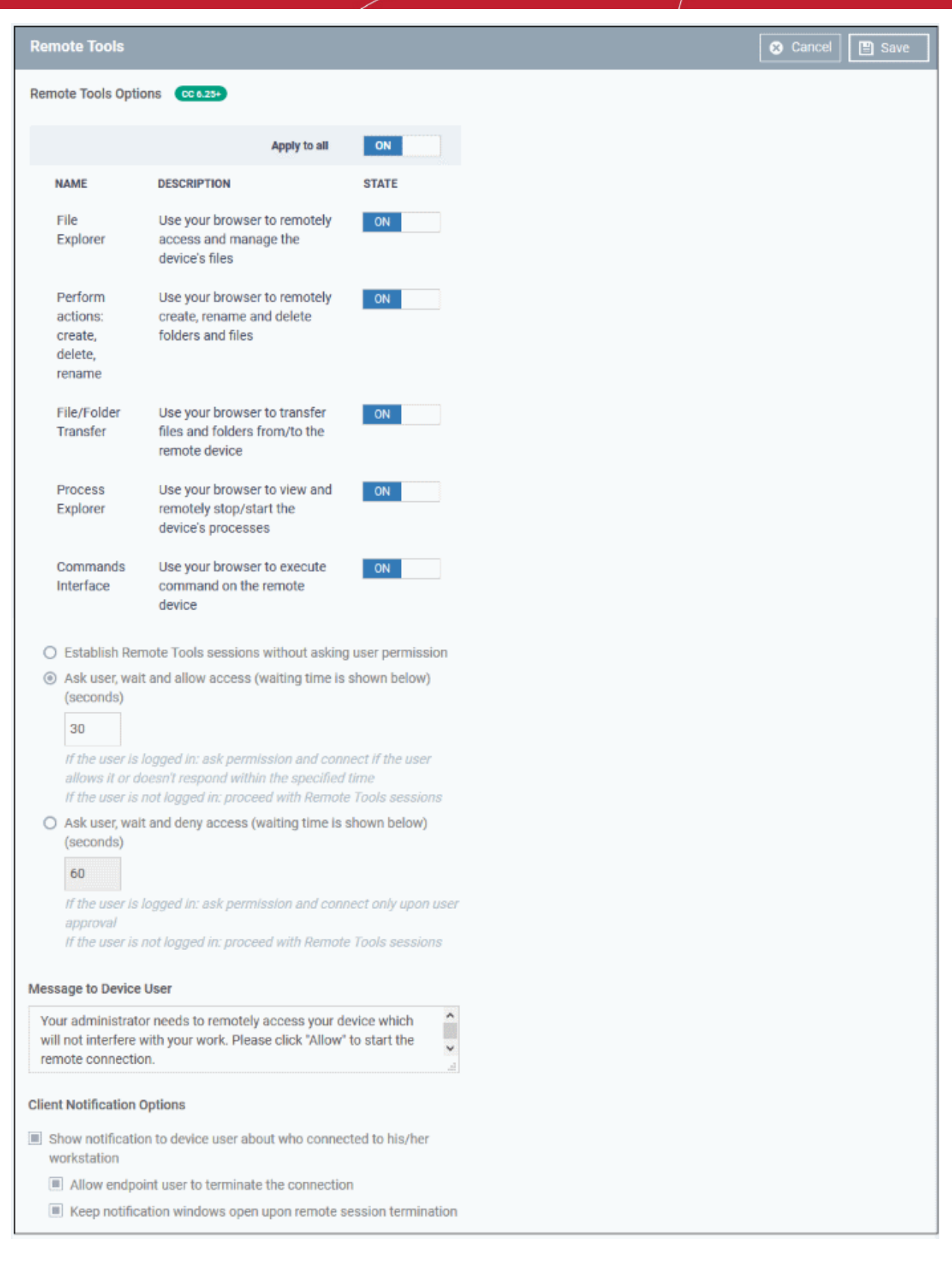

### **Remote Tools Options**:

- **File Explorer** Enable the ability to view files on the remote system.
- **Perform actions** Enable the ability to create / rename / move / delete files on the remote system.
- **File / Folder Transfer** Enable the ability to copy files to and from the remote system.
- **Process Explorer** Enable the ability to view and manage running processes and services on the remote system.

- **Commands Interface** If enabled, you can run command lines and power shell commands on remote devices' command prompt.
	- Alternatively, use the 'Apply to all' switch at the top to enable or disable all at-once.
- **Establish Remote Tools sessions without asking user permission** The remote connection will be established without showing a request to the user.
- **Ask user, wait and allow access** A message is shown to the user which requests them to accept the connection. The connection is established if the user does not respond within the timeout period.
	- Enter the timeout period (in seconds) in the text box
	- An example request message is shown below:

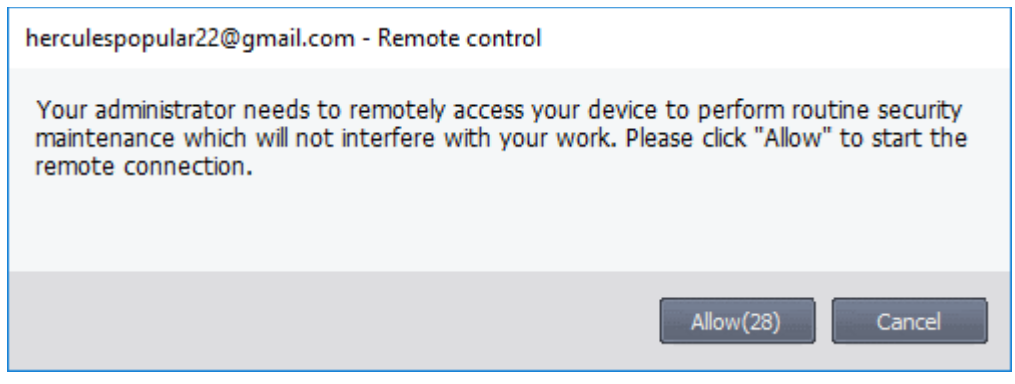

- **Ask user, wait and deny access** A message is shown to the user which requests them to accept the connection. The connection attempt is abandoned if the user does not respond within the timeout period.
	- Enter the timeout period (in seconds) in the text box

#### **Message to Device User**

- Enter the text of the request message. For example, 'Your administrator needs to remotely access your device to perform routine maintenance. Please click "Allow" to start the remote connection.'
- Note You can only enter a message if you choose one of the 'Ask...' settings.

#### **Client Notification Options**

This area lets you configure the notification box which is shown on the endpoint when a remote session is active. An example is shown below:

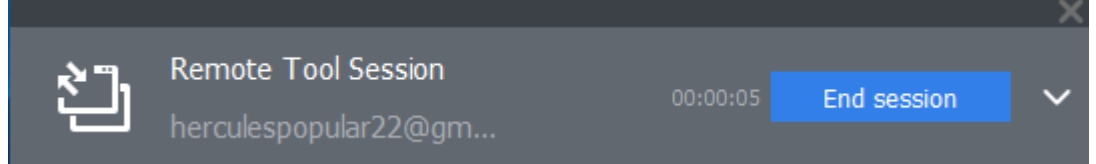

The end-user can view the actions taken on the endpoint by clicking the down arrow at the right of the notification box.

- **Show notification to device user about who connected to his/her workstation** Enable or disable the notification box
	- **Allow endpoint user to terminate the connection** Choose whether or not the 'End Session' button is shown in the notification box. If enabled, the end-user will be able to close the connection.
	- **Keep notification windows open upon remote session termination** Choose whether or the notification box should be shown on the endpoint after the session is completed.
### **Dragon Enterprise** - Endpoint Protection Platform - Administrator Guide COMODO **Creating Trust Online\***

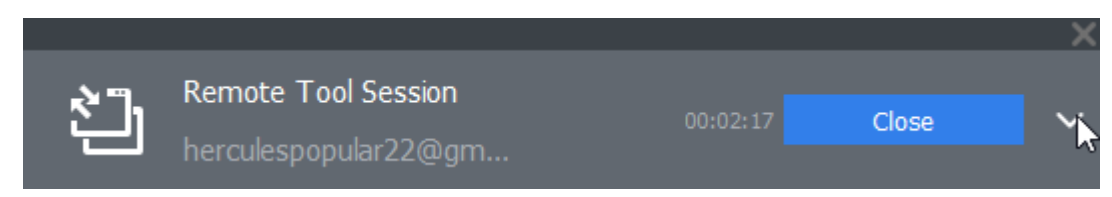

6.1.3.1.21.Miscellaneous Settings

- Click 'Assets' > 'Configuration Templates' > 'Profiles'
- Open the Windows profile you want to work on
	- Click the 'Miscellaneous' tab then 'Edit', if it has already been added to the profile OR
	- Click 'Add Profile Section' > 'Miscellaneous' if it hasn't yet been added

The 'Miscellaneous' settings screen opens:

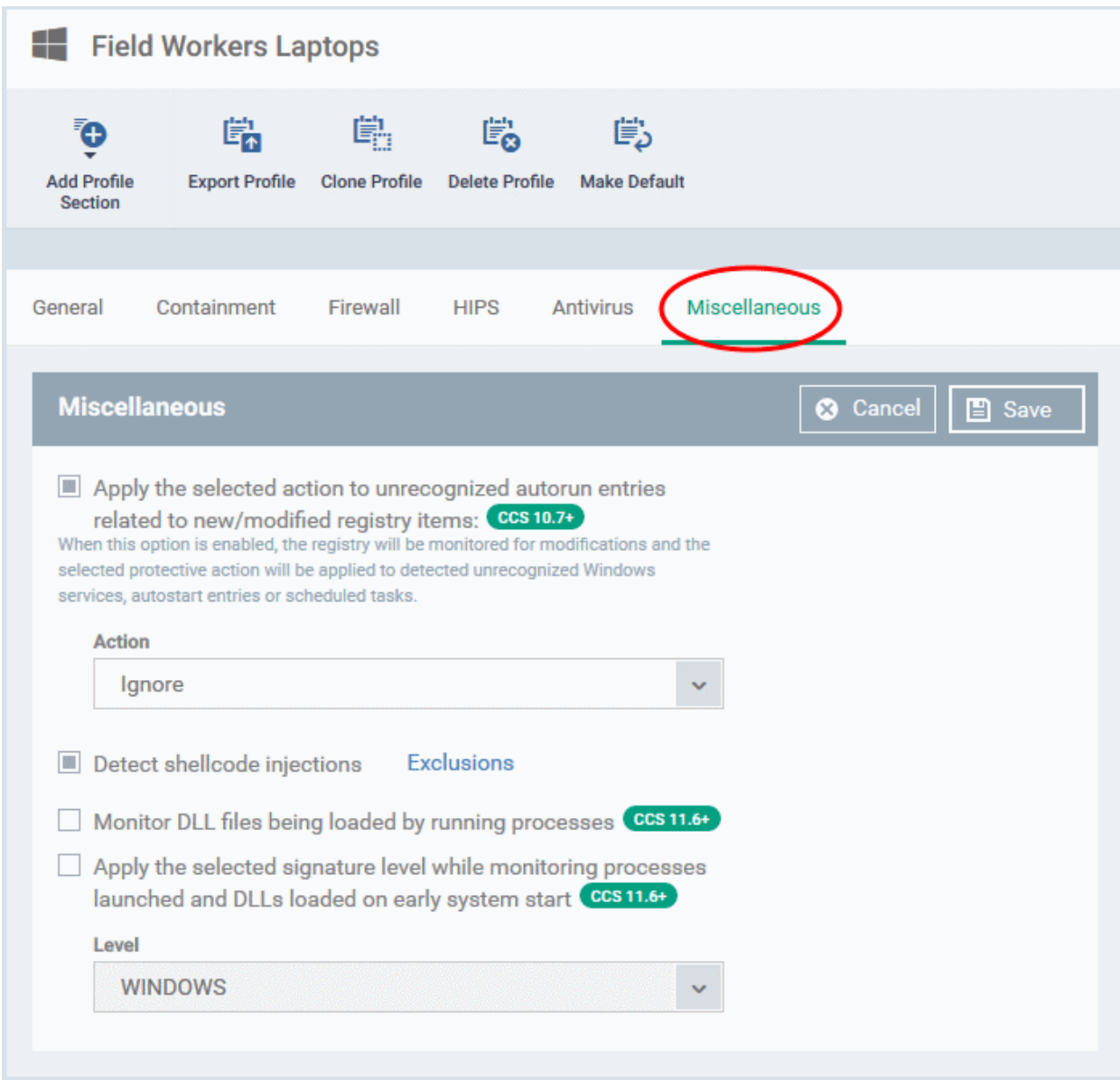

• **Apply the selected action to...**' - CCS will monitor registry entries related to Windows services, auto-run items and scheduled tasks. If any entries are created or modified by unrecognized files/scripts, they will handled per the action chosen. (*Default = Enabled*)

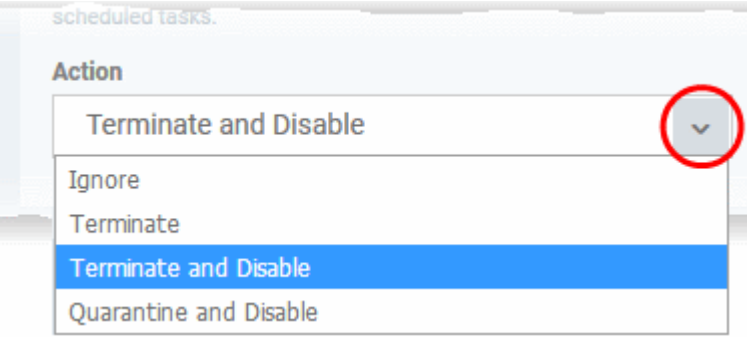

### • **Detect shellcode injections:**

- A shellcode injection is an attack which exploits software vulnerabilities to give attackers control of a compromised machine.
- For example, shellcode attacks are often used to create buffer-overflows on victim machines. Enable this setting to turn-on buffer overflow protection.
- By default, Comodo Client Security (CCS) monitors all applications to make sure they do not suffer shellcode attacks.
- However, you may want to omit certain applications from protection for compatibility reasons. Click the 'Exclusions' link to do this.
- The process to **[add exclusions](#page-562-0)** is similar to that explained in **[Containment Settings](#page-557-0)**.

Background: A buffer overflow is an anomalous condition where a process/executable attempts to store data beyond the boundaries of a fixed-length buffer. The result is that the extra data overwrites adjacent memory locations. The overwritten data may include other buffers, variables and program flow data, and may cause a process to crash or produce incorrect results. As such, buffer overflows cause many software vulnerabilities and are the basis of many exploits.

Comodo recommends this setting is left enabled (*Default = Enabled*).

- **Monitor DLL files being loaded by running processes**  CCS monitors the DLL files loaded to system memory, by processes that are currently running on the endpoint (*Default = Disabled*).
	- If enabled, CCS runs a file rating scan on each DLL loaded to identify its trust rating.
	- The trust rating is reported to Dragon. Files with an Unrecognized' rating are submitted to Valkyrie for analysis.
	- You can view these details at 'Security' > 'Endpoint Security' > 'Application Control'. See **[Manage File](#page-993-0)  [Trust Ratings on Windows Devices](#page-993-0)** for more details.
- **Apply the selected signature level while....**  CCS identifies untrusted DLLs, apps, portable executables (PE) and autoruns launched before CCS starts on the endpoint. These may expose the endpoint to a danger if those items turn to be malicious. (*Default = Disabled*)
	- CCS checks whether startup items are signed by a trusted authority and marks them as trusted or untrusted. The flag is used at next restart to allow or block the item.
	- You can choose how strict the certificate check should be:

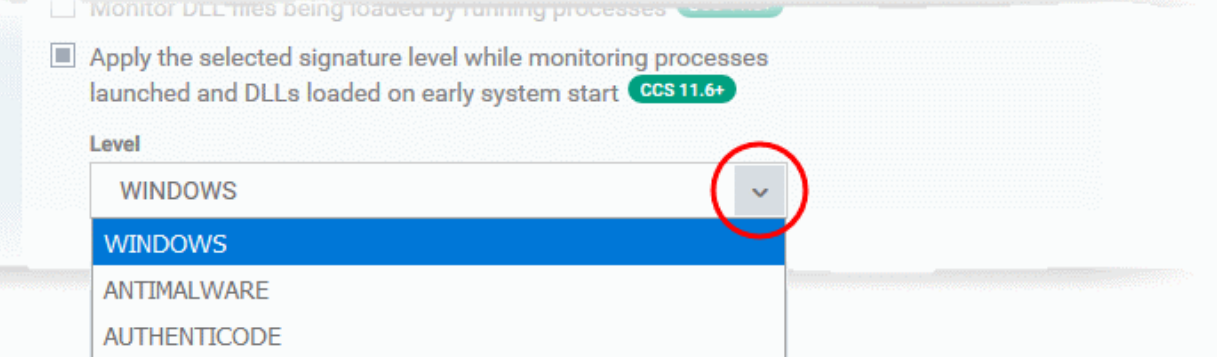

### **Dragon Enterprise - Endpoint Protection Platform - Administrator Guide COMODO Creating Trust Online**

- **Windows** Only items signed by Microsoft certificates are marked as trusted
- **Antimalware** Trusts files signed by either Microsoft or Antimalware certificates
- **Authenticode** Flags all signed files as trusted
- Click 'Save' to apply your changes to the profile.

## 6.1.3.1.22. Script Analysis Settings

- CCS can analyze code in executable files in two ways:
	- Heuristic command line analysis
		- **Embedded Code Detection**
- You can enable these features and select the programs you want to monitor by adding a 'Script Analysis' section to a profile.
- You can also monitor programs which try to make changes to auto-run entries, Windows services and scheduled tasks

## **Background**:

### **Heuristic command line analysis:**

- Heuristic techniques identify previously unknown viruses and Trojans.
- Files are analyzed to ascertain whether they contain code typical of a virus.
- In other words, heuristics identifies files which have virus-like attributes, instead of looking for a signature that matches a signature on the blacklist.
- This allows the engine to predict the existence of new viruses even if they are not in the current virus database.

## **Embedded code detection:**

- Embedded code detection protects you against file-less malware attacks.
- File-less malware attacks allow malicious actors to directly execute powershell commands on your system.
- These commands can be used to take control of endpoints, install ransomware, steal confidential data and more.
- File-less scripts reside in memory so no trace of them remains after the computer is restarted.
- Example programs affected by this option are wscript.exe, cmd.exe, java.exe and javaw.exe.

For example, the program wscript.exe can be made to execute visual basic scripts (.vbs file extension) via a command similar to 'wscript.exe c:/tests/test.vbs'. If this option is selected, CCS detects c:/tests/test.vbs from the command-line and applies all security checks to this file.

- Enabled If test.vbs attempts to connect to the internet, the alert will state 'test.vbs' is attempting to connect to the internet
- Disabled The alert will only state 'wscript.exe' is trying to connect to the internet'.

## **Configure 'Script Analysis' Settings**

- Click 'Assets' > 'Configuration Templates' > 'Profiles'
- Open the Windows profile you want to work on
	- Click the 'Script Analysis' tab then 'Edit', if it has already been added to the profile

OR

• Click 'Add Profile Section' > 'Script Analysis' if it hasn't yet been added

#### **Dragon Enterprise** - Endpoint Protection Platform - Administrator Guide COMODO **Creating Trust Online'**

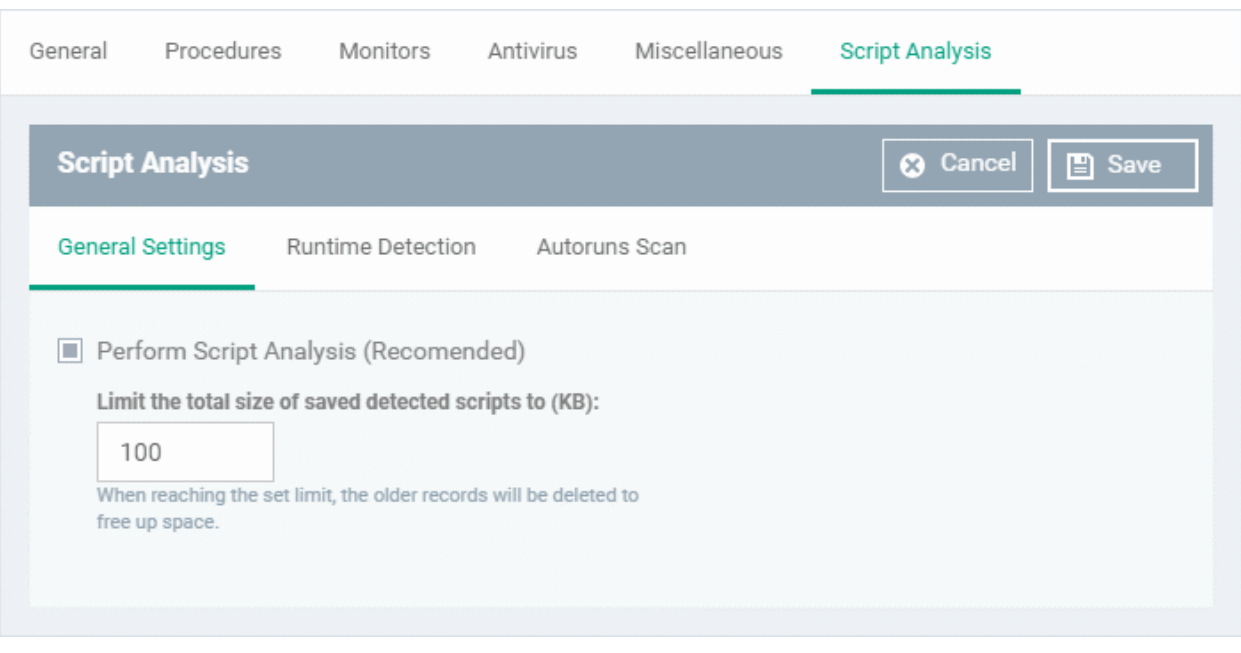

The 'Script Analysis' settings screen contains three tabs:

- **[General Settings](#page-651-1)** Enable script analysis and set the maximum file size which should be checked.
- **[Runtime Detection](#page-651-0)** Select which programs are monitored throughout their operation.
- **[Autoruns Scan](#page-653-0)** Choose programs that you want to monitor to see if they make changes to auto-run entries, Windows services and scheduled tasks.

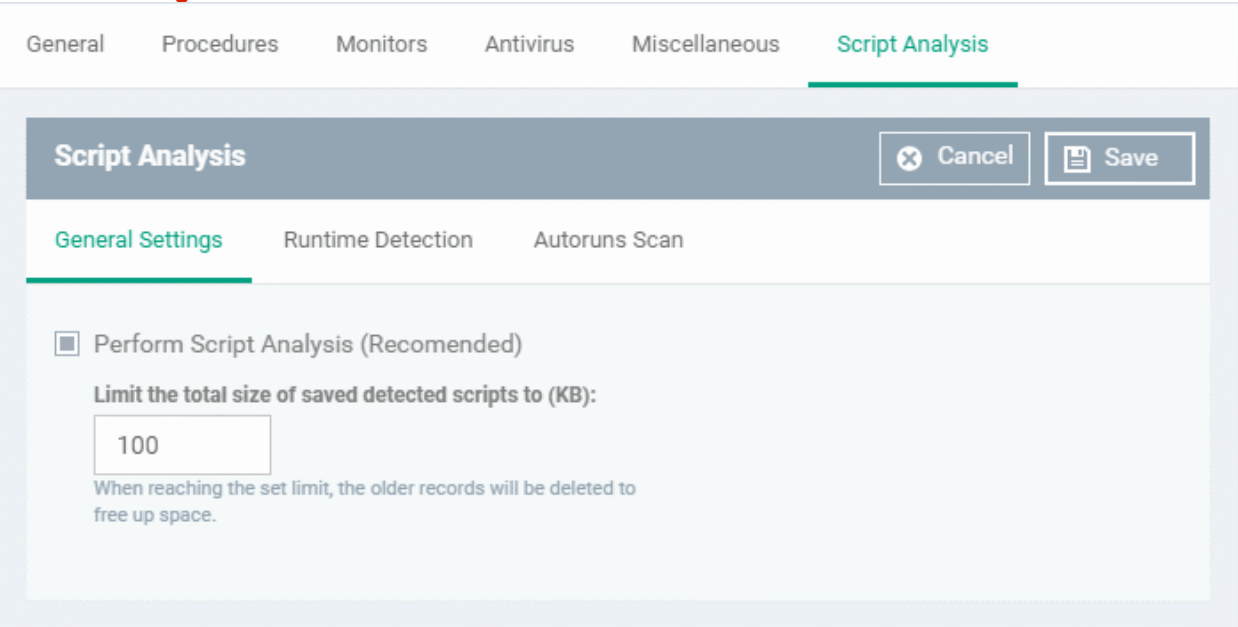

- **Perform Script Analysis** Enable/Disable script analysis. CCS will only analyze the applications selected in the 'Runtime Detection' tab if this option is enabled. An alert is generated if malicious code is found in any item. (*Default = Enabled*)
- **Limit the total size of saved detected scripts to** CCS stores scripts run by managed applications for analysis. This option lets you specify the total size of stored scripts. When the set limit is reached, the older scripts are deleted automatically. (*Default = 100 KB*)

### <span id="page-651-0"></span>**Runtime Detection**

<span id="page-651-1"></span>**General Settings**

#### Dragon Enterprise - Endpoint Protection Platform - Administrator Guide | © 2020 Comodo Security Solutions Inc. | All rights reserved. 652

### **Dragon Enterprise - Endpoint Protection Platform - Administrator Guide COMODO Creating Trust Online'**

- Lets you select executables which should be analyzed during their execution.
- You can also add custom applications which you want to protect.
- Click the 'Runtime Detection' tab in the 'Script Analysis' settings interface

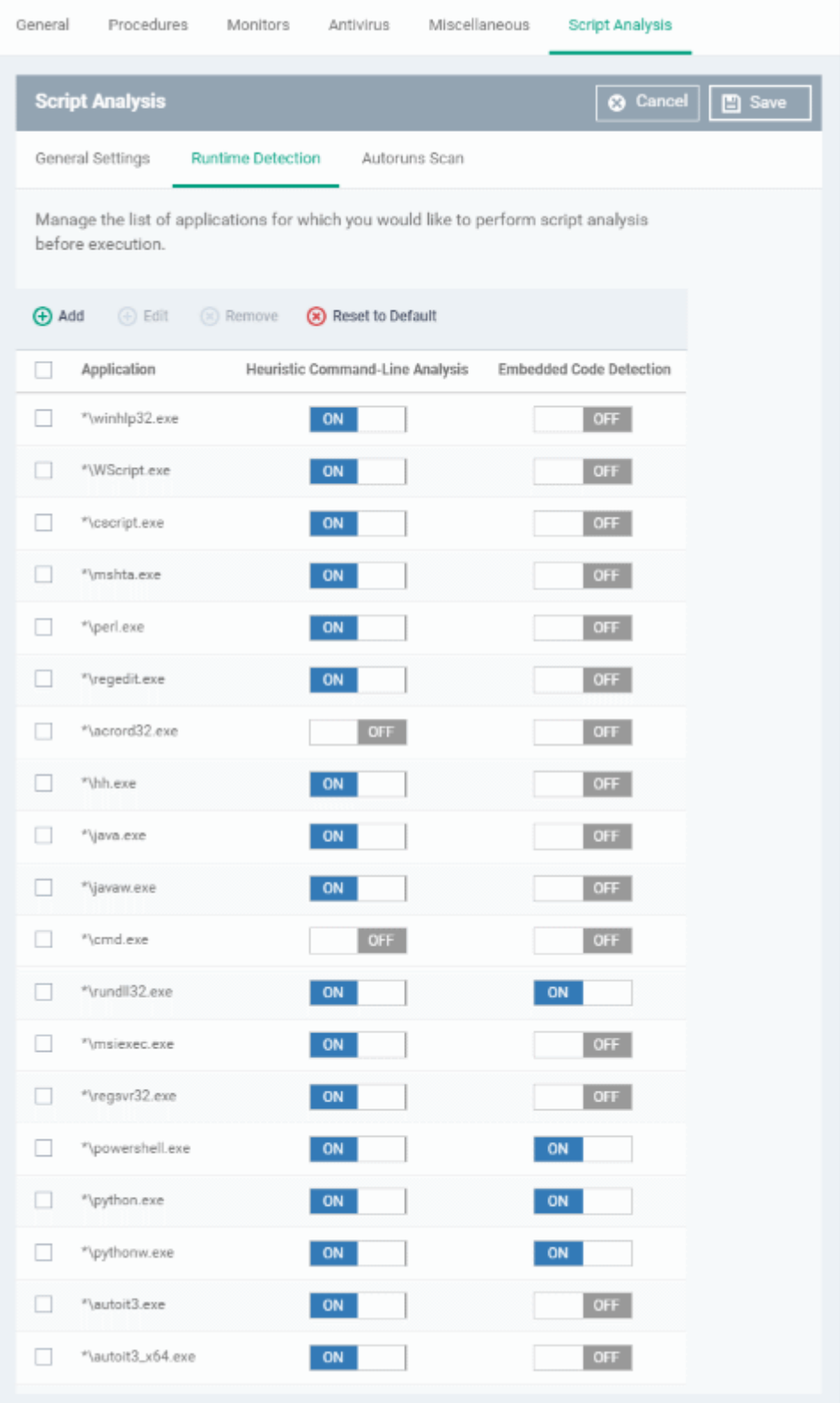

- Use the switch in the 'Heuristic Command-Line Analysis' column to enable/disable heuristic command line analysis for each application.
- Use the switch in the 'Embedded Code Detection' column to enable/disable embedded code detection for each application.

### **Dragon Enterprise** - Endpoint Protection Platform - Administrator Guide COMODO Creating Trust Online

- Select an application and click the edit button to update its details.
- Select an application and click the trash can icon to remove it from the list.
- Click 'Add' at the top to include a new application to the list.

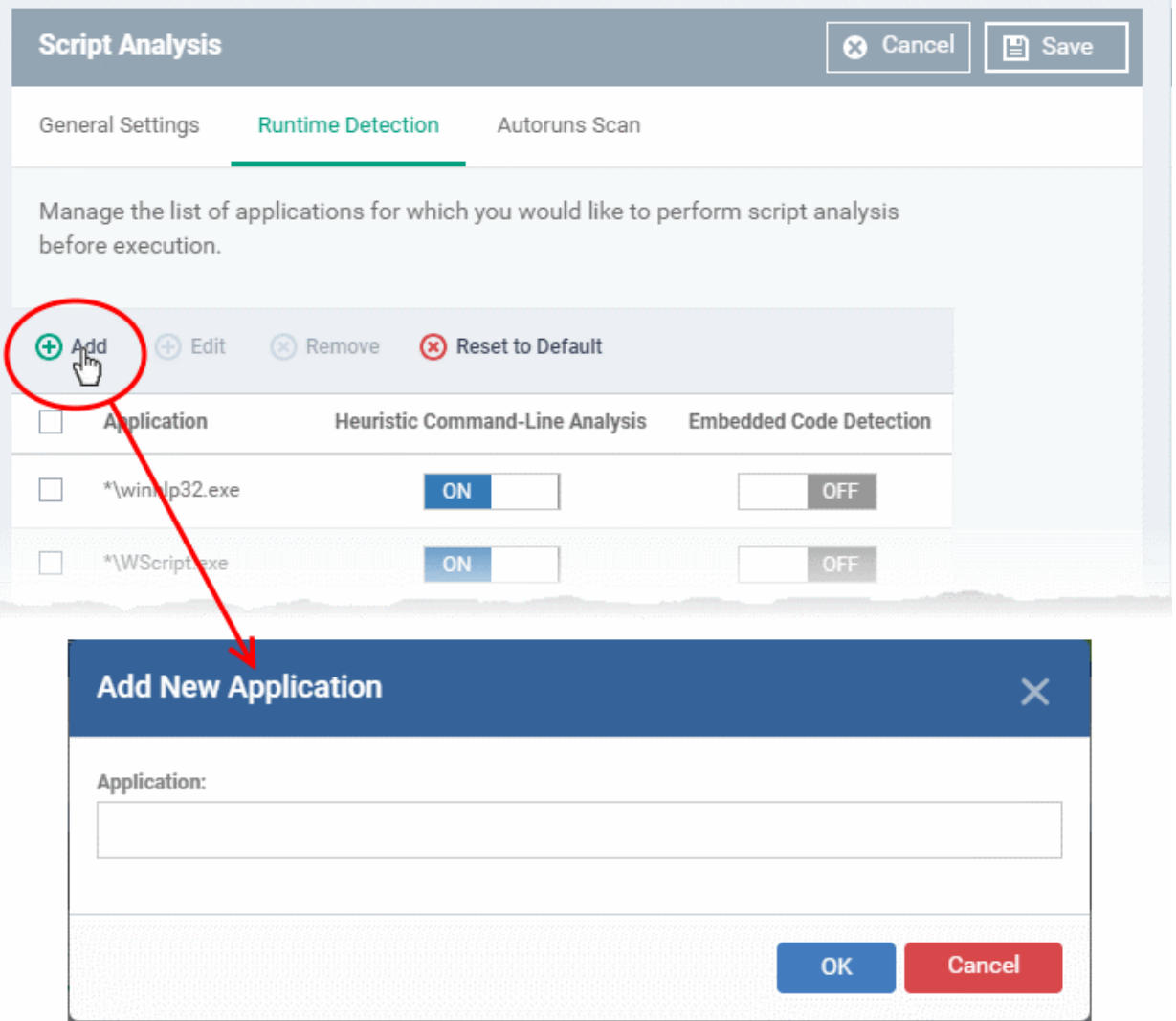

- Enter the name of the application in the 'Add Application' dialog and click 'Add'.
- The new application will be added to the list and will be selected by default. You can use the toggle switch beside it to enable/disable it at any time.
- Repeat the process to add more applications
- To reset the list to the default list of applications, click 'Reset to Default' on the top
- Click 'OK' to apply your changes.

## <span id="page-653-0"></span>**Autoruns Scan**

- Select applications which should be monitored in case they make changes to autoruns, Windows services or scheduled tasks.
- You can also add custom applications which you want to monitor.
- Click the 'Autoruns Scan' tab in the 'Script Analysis' settings interface

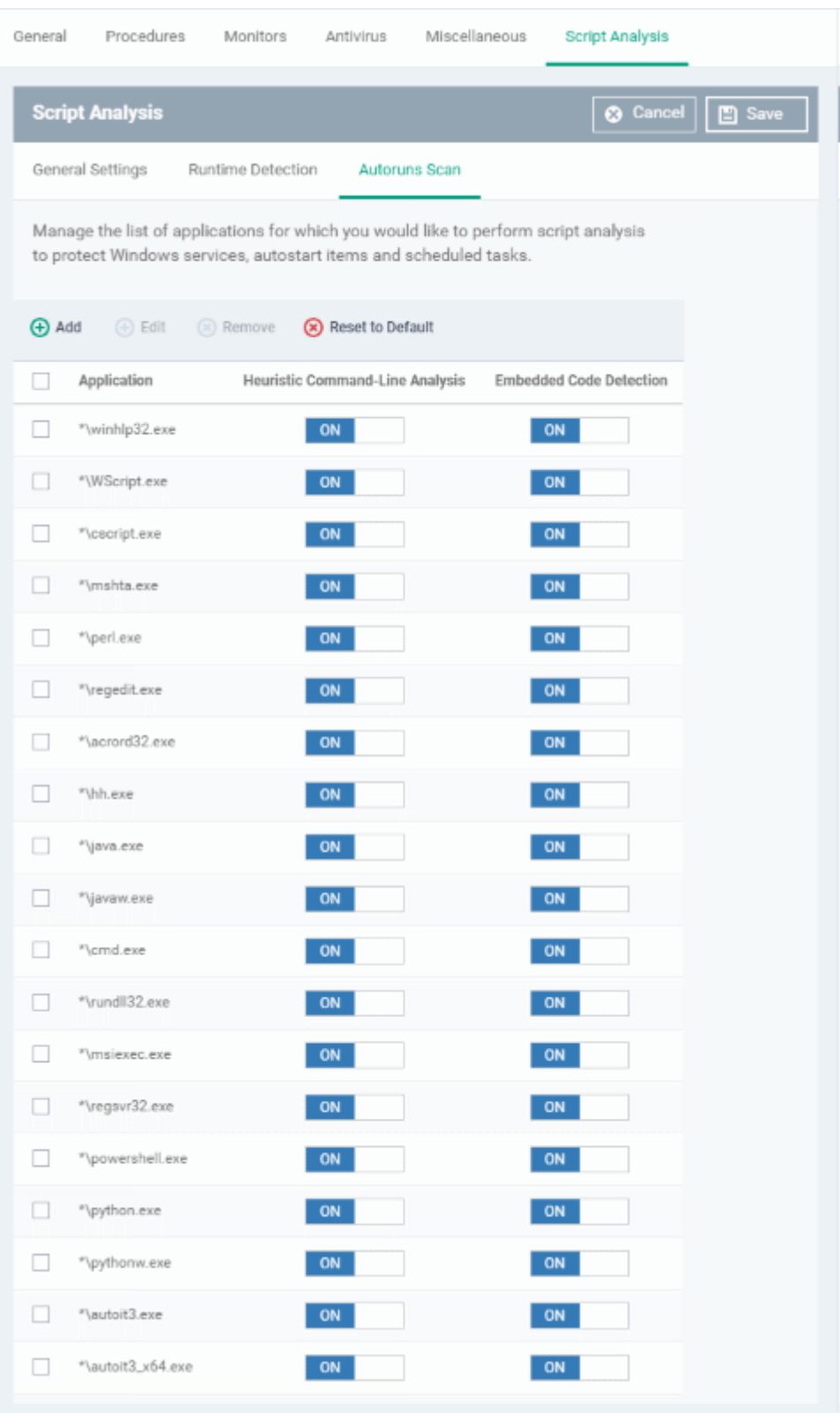

- Use the switch in the 'Heuristic Command-Line Analysis' column to enable/disable heuristic command line analysis for each application.
- Use the switch in the 'Embedded Code Detection' column to enable/disable embedded code detection for each application.
- Select an application and click the edit button to update its details.
- Select an application and click the trash can icon to remove it from the list.
- Click 'Add' at the top to include a new application to the list.

**Dragon Enterprise** - Endpoint Protection Platform - Administrator Guide COMODO Creating Trust Online

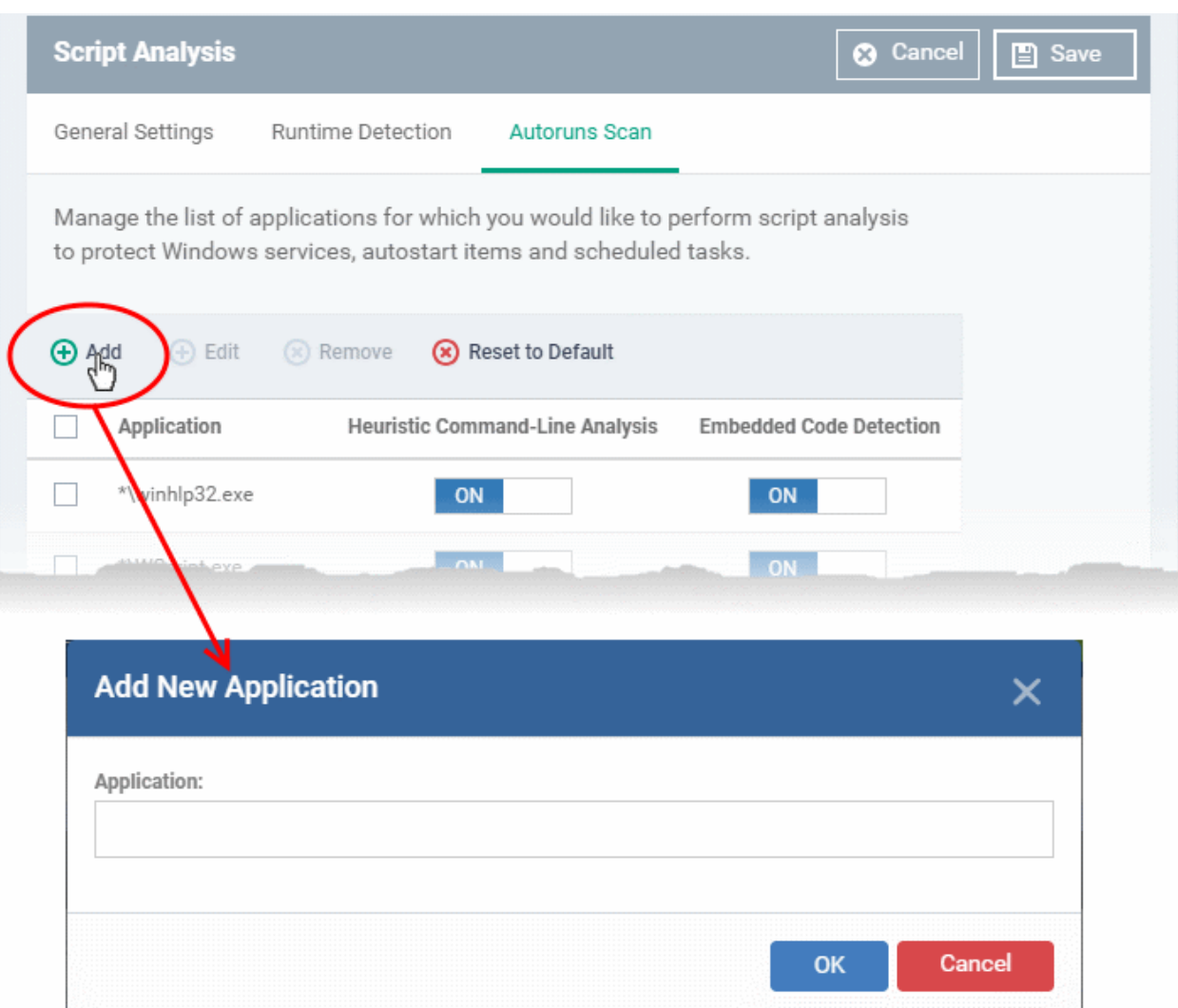

- Enter the name of the application in the 'Add Application' dialog and click 'Add'.
- The new application will be added to the list and will be selected by default. You can use the toggle switch beside it to enable/disable it at any time.
- Repeat the process to add more applications
- To reset the list to the default list of applications, click 'Reset to Default' on the top
- Click 'OK' to apply your changes.
- Click 'Save' at top right to apply your settings to the profile.

## 6.1.3.1.23. Data Loss Prevention Settings

The data loss prevention section of a profile lets you search endpoints for confidential data. For example, credit card numbers, social security numbers, bank accounts, etc.

There are two tabs:

**[Discovery](#page-656-0)** - Discovery rules let you specify the areas you want to scan and the type of data you want to search for.

- You create the discovery rules at 'Assets' > 'Configuration Templates' > 'Data Loss Prevention'.
- You then come to this section to add the rules to a profile.
- See **[Data Loss Prevention Rules](#page-825-0)** if you want help to configure the rules themselves.

**[Monitoring](#page-658-0)** - Monitoring rules let you block endpoint users from copying data to external devices like USB sticks and storage drives.

### **Dragon Enterprise** - Endpoint Protection Platform - Administrator Guide COMODO Creating Trust Online

- You create the discovery rules at 'Assets' > 'Configuration Templates' > 'Data Loss Prevention'.
- You then come to this section to add the rules to a profile.
- See **[Data Loss Prevention Rules](#page-825-0)** if you want help to configure the rules themselves.

## <span id="page-656-0"></span>**Add a discovery scan to a profile**

- Click 'Assets' > 'Configuration Templates' > 'Profiles'
- Open the Windows profile you want to configure
- Click 'Add Profile Section' > 'Data Loss Prevention'

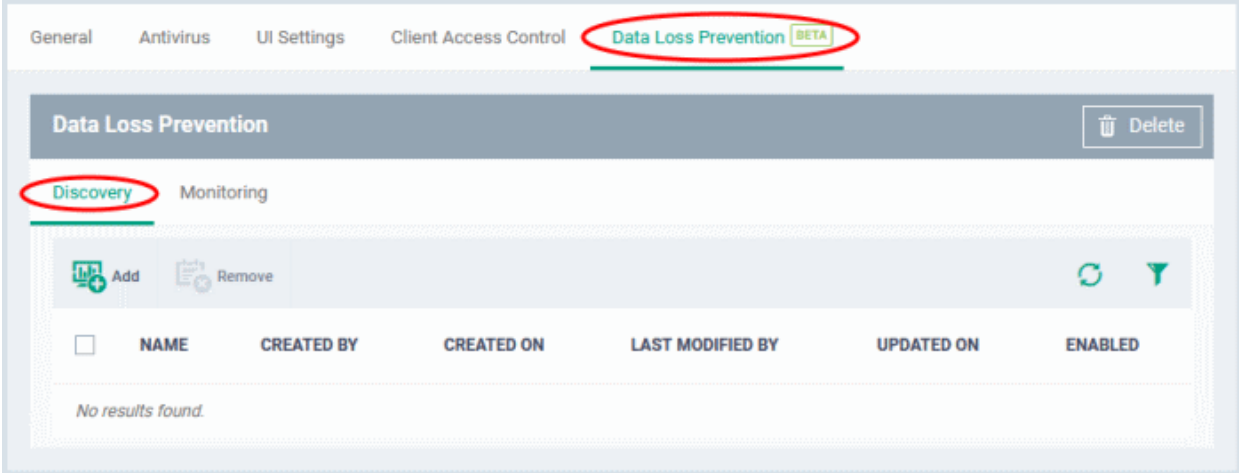

- Click the 'Discovery' tab if not already open
- Click 'Add'

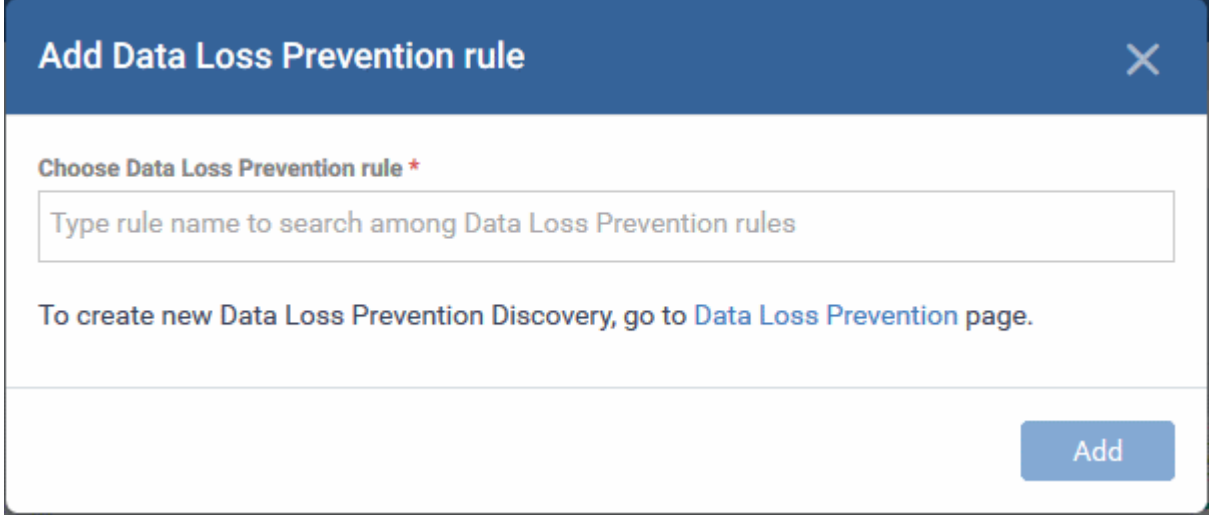

**Choose Data Loss Prevention rule** - Add an existing discovery rule to the profile.

• Start typing the first few letters of a rule name then select from the suggestions

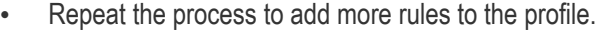

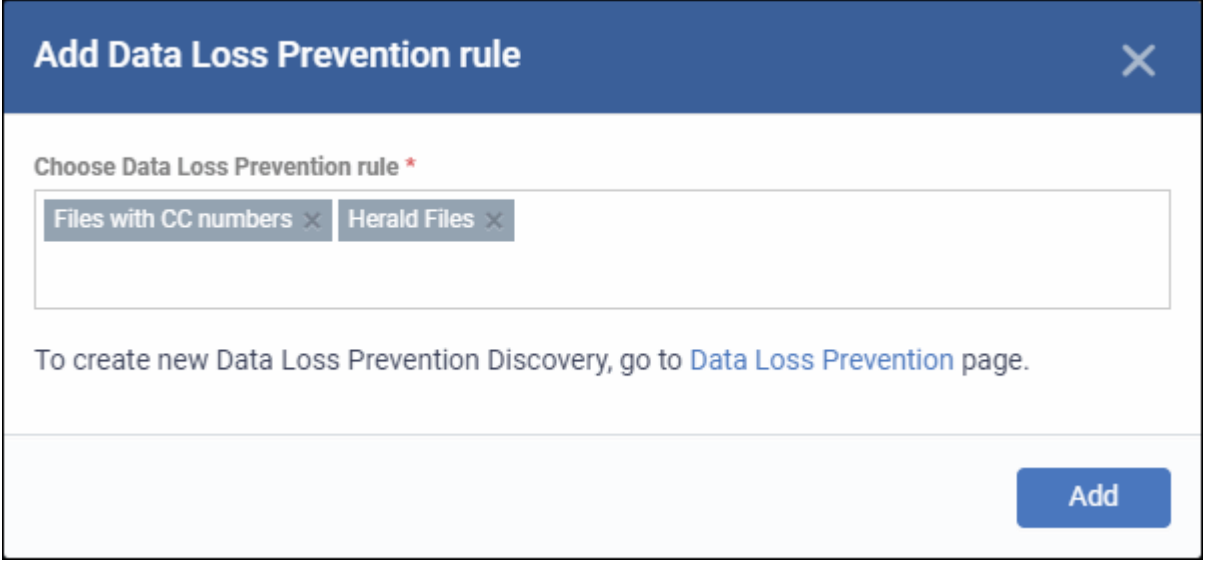

- Tip. Go to 'Assets' > 'Configuration Templates' > 'Data Loss Prevention' to create new rules and view existing rules.
- Click 'Add'

The interface shows all discovery rules you have added:

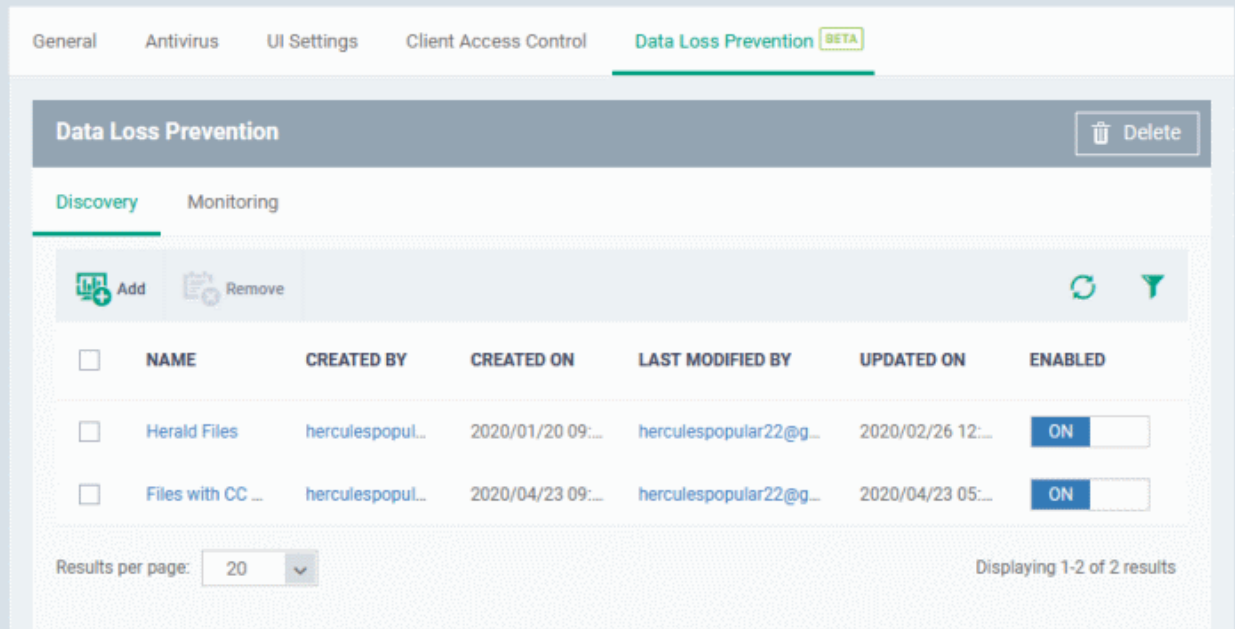

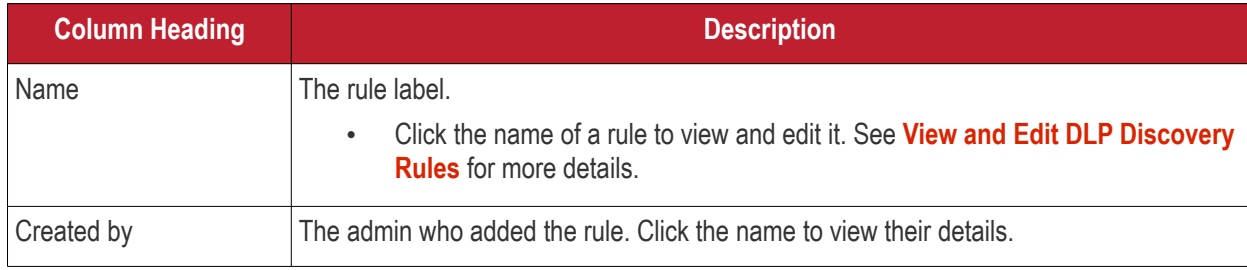

## **Dragon Enterprise - Endpoint Protection Platform - Administrator Guide COMODO** Creating Trust Online\*

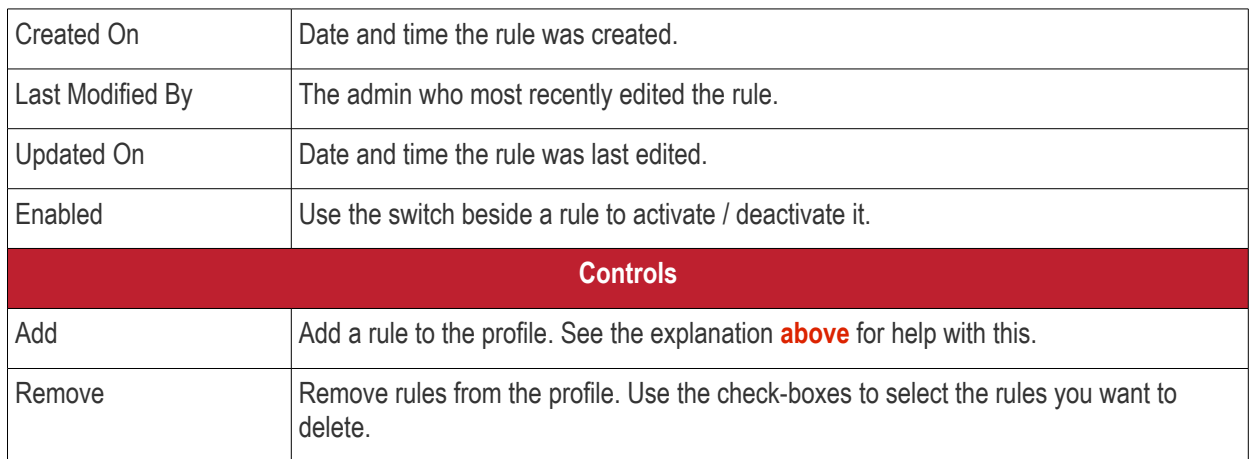

## <span id="page-658-0"></span>**Add a monitoring rule**

Monitoring rules let you prevent users from copying files to external devices, take screenshots of sensitive information and so on.

- Click 'Assets' > 'Configuration Templates' > 'Profiles'
- Open the Windows profile you want to configure
- Click 'Add Profile Section' > 'Data Loss Prevention'
- Click the 'Monitoring' tab:

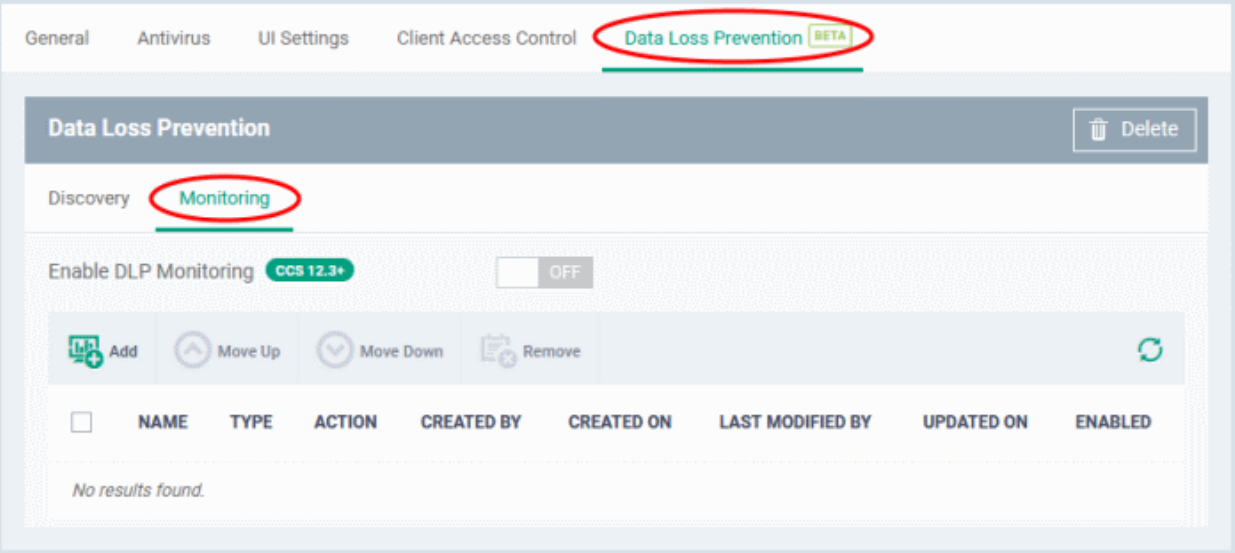

• Click 'Add'

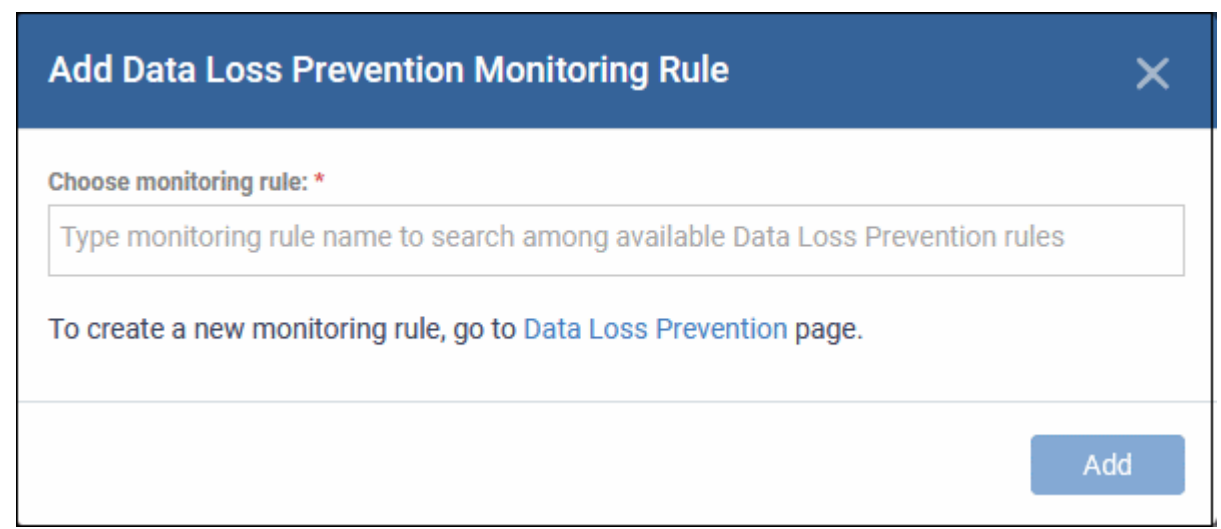

**Choose monitoring rule** - Add an existing monitoring rule to the profile.

- Start typing the first few letters of a rule name then select from the suggestions
- Repeat the process to add more rules to the profile.

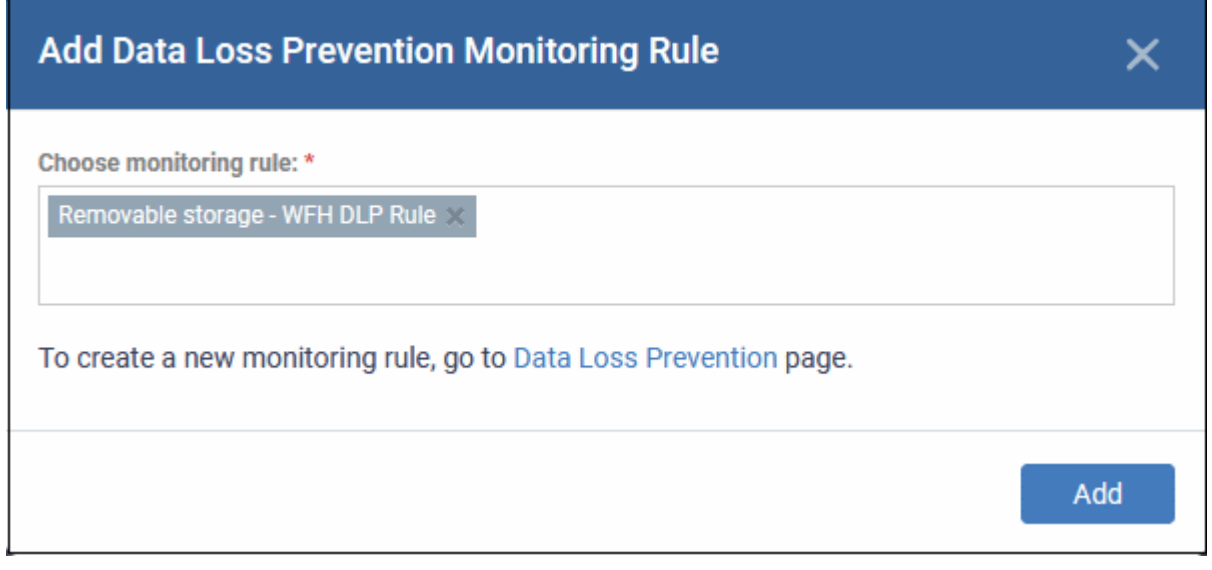

- Tip. Go to 'Assets' > 'Configuration Templates' > 'Data Loss Prevention' to create new rules and view existing rules.
- Click 'Add'

The interface shows all monitoring rules you have added:

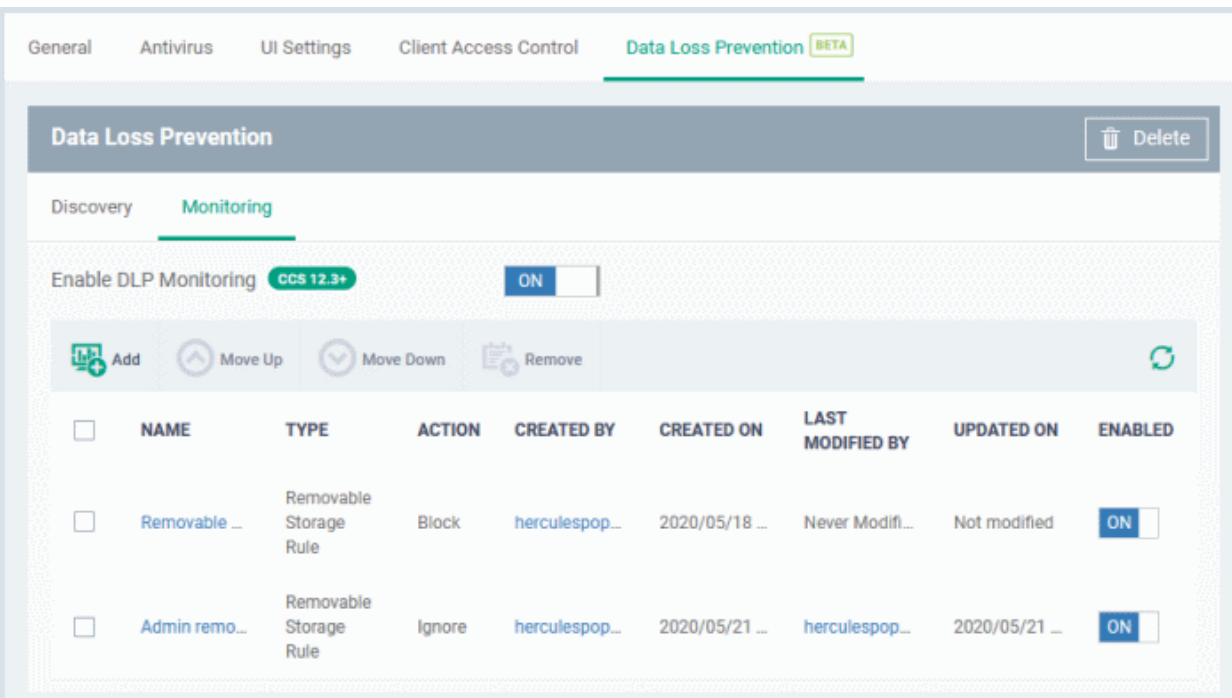

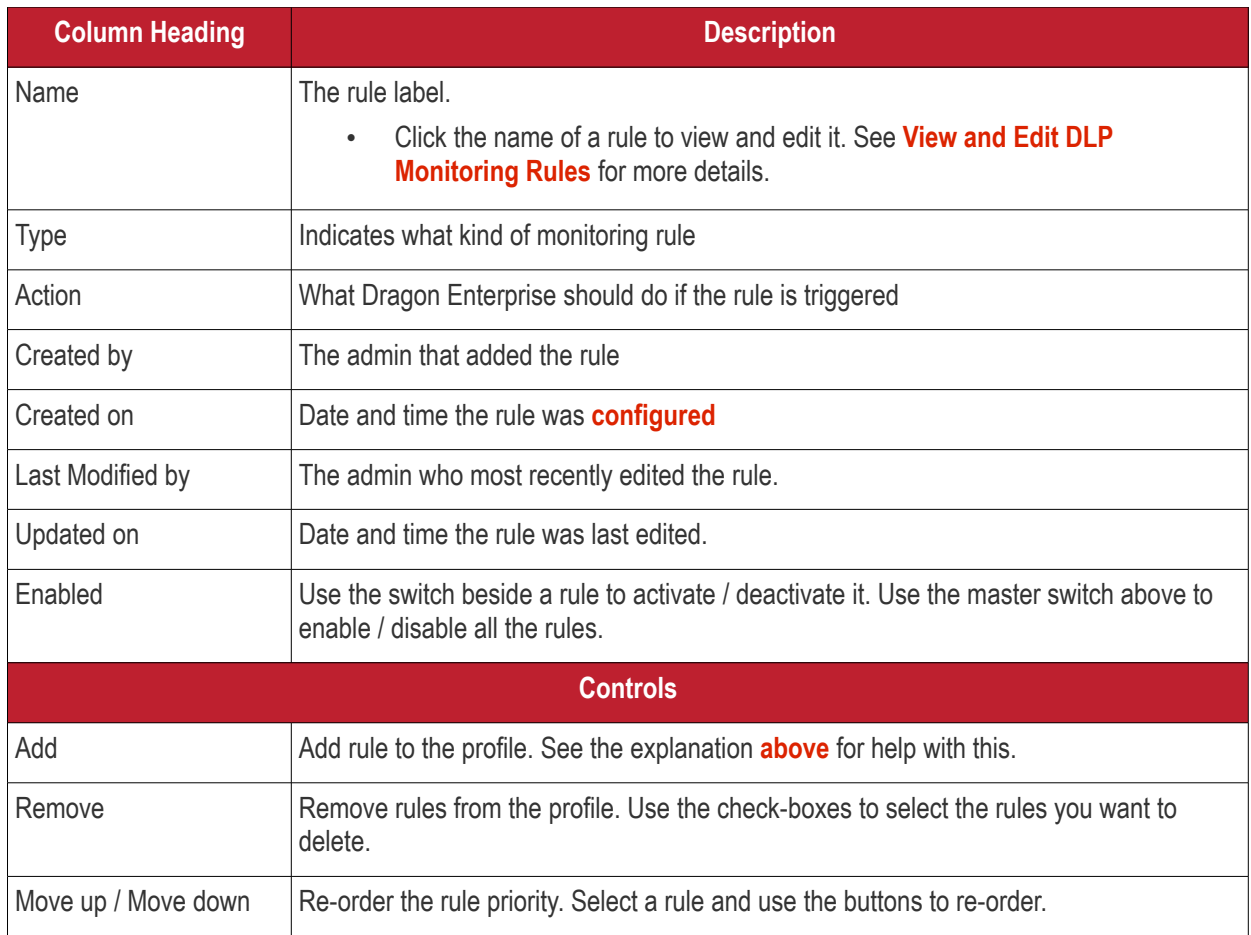

The monitoring rules are applied immediately on all devices to which the profile is applied.

## 6.1.3.1.24. Patch Management Settings

The patch management section lets you disable or enable patch operations on endpoints. This setting affects:

- On-demand patch operations
- Scheduled patch operations
- Patch installations via procedures

Patch operations are allowed if you don't add this section in the first place, or if you disable the 'Turn off...' setting.

## **Add patch management section to a profile**

- Click 'Assets' > 'Configuration Templates' > 'Profiles'
- Open the Windows profile you want to work on
	- Click the 'Patch Management' tab then 'Edit', if it has already been added to the profile OR
	- Click 'Add Profile Section' > 'Patch Management' if it hasn't yet been added

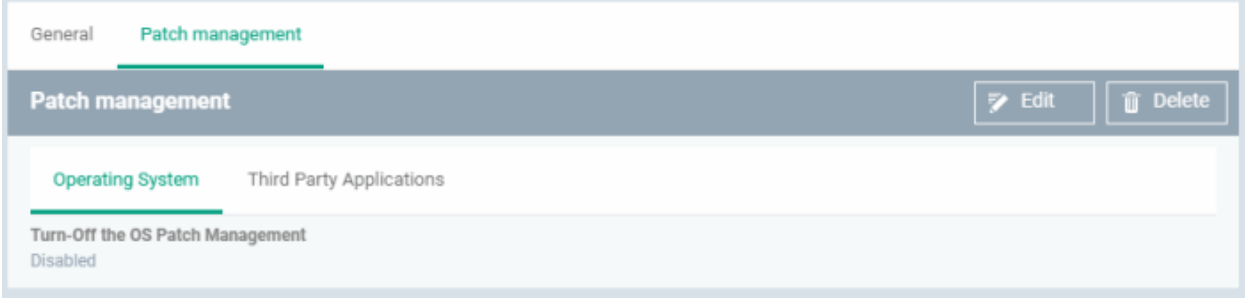

The setting is disabled by default for both operating system and third party applications patches.

• Click 'Edit'

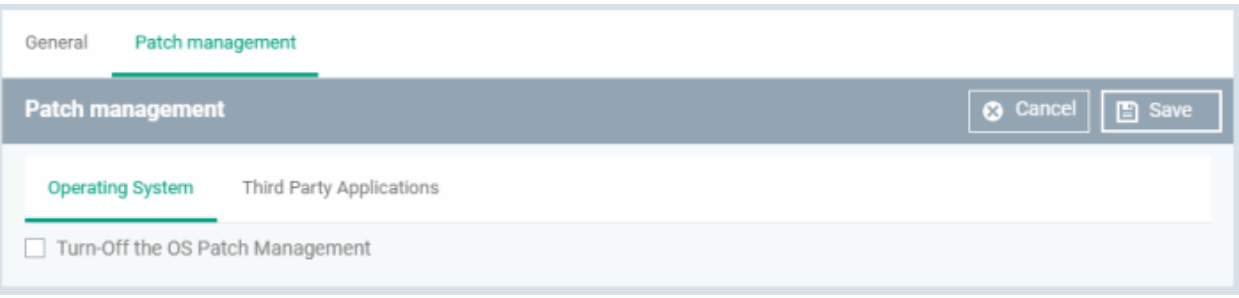

- **Operating System** Enable / disable Windows OS patching
- **Third Party Applications** Enable / disable patching 3<sup>rd</sup> party application patches

Click 'Save' to your apply your settings.

## 6.1.3.2. Import Windows Profiles

In addition to creating a new Windows profile from the Dragon interface, you can create new profiles for rolling out to endpoints or endpoint group(s) in the following ways:

- Import the security configuration of CCS from a managed endpoint and save it as a new profile
- Export a profile from Dragon in .cfg format then import it as a new profile
- Clone an existing profile and edit it to create a new profile

This section explains more about **[importing CCS configuration from a selected endpoint](#page-662-0)**.

- For more details on **[importing configurtion from an exported profile](#page-733-0)**, see **[Export and Import](#page-733-0)  [Configuration Profiles](#page-733-0)**.
- For more details on creating a new profile by using an existing profile as base, see **[Clone a Profile](#page-735-0)**.

## <span id="page-662-0"></span>**Import CCS Configuration from a Managed Device**

By importing the configuration of Comodo Client Security from an existing endpoint, you can create a Windows profile which can be deployed to similar machines on your network.

- **[Step 1 Export the current configuration from the selected device as an .xml file](#page-662-2)**
- **[Step 2 Import the .xml file as a profile to required endpoints or endpoint group\(s\).](#page-663-1)**

## <span id="page-662-2"></span>**Step 1 - Export the current configuration from the selected device as an .xml file**

The current security configuration of the CCS installation on the endpoints depends on:

- The configuration profiles applied o the endpoint
- Manual configuration of the parameters at the endpoint.

**Note**: If you are manually configuring the security parameters, ensure that the option 'Enable local user to override profile configuration' is selected in the 'Client Access Control' section in the profile(s) in action on the endpoint. Otherwise your manual settings will be reverted and the security parameters will be automatically set as per the configuration profile(s) effective on the endpoint during the next polling cycle of the communication client. See **[Client Access Control](#page-623-0)** for more details.

You can export the CCS configuration from a managed Windows device in two ways:

- **[Export configuration of a selected device from Dragon interface](#page-662-1)**
- **[Manually export the CCS configuration from the selected device](#page-663-0)**

## <span id="page-662-1"></span>**Export Configuration from Dragon interface**

- Open the 'Device List' interface from the Dragon console by clicking 'Assets' > 'Devices' > 'Device List' > 'Device Management'
- Click the name of the device whose configuration you wish to export to open its 'Device Details'
- Click the 'Export Security Configuration' button:

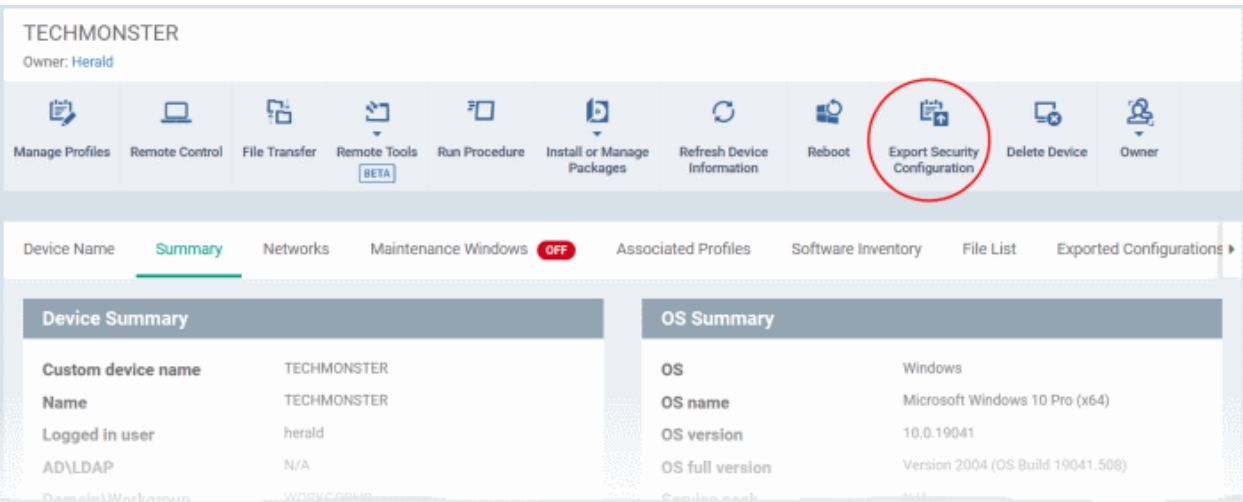

- The CCS configuration is exported as a .xml file and saved in Dragon.
- You can view all configuration files exported from a device under the 'Exported Configurations' tab in 'Device Details':

### **Dragon Enterprise** - Endpoint Protection Platform - Administrator Guide COMODO Creating Trust Online<sup>®</sup>

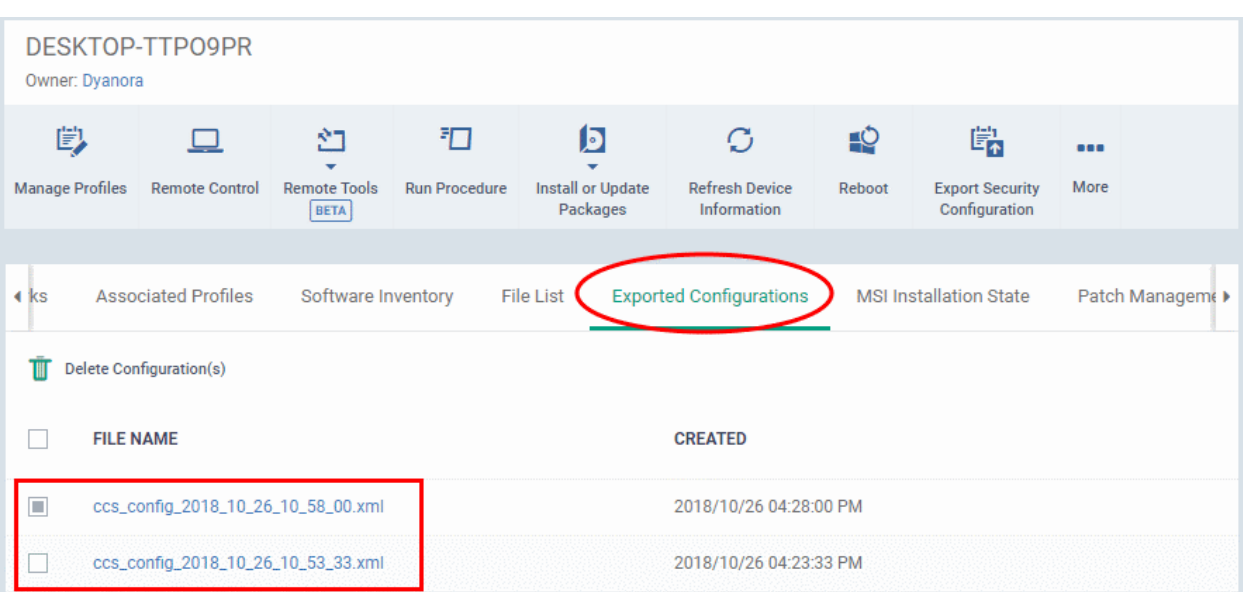

- Click the name of the file that you want to import as a profile and save it in a safe location.
- Then move on to **[Step 2 Import the .xml file as a profile to required endpoints or endpoint group\(s\)](#page-663-1)**.

### <span id="page-663-0"></span>**Manually export CCS configuration from a selected device**

- If you haven't done so already, configure the security settings of CCS at an endpoint to your requirements. See 'Advanced Settings' in the CCS guide if you need help with this - **[https://help.comodo.com/topic-399-](https://help.comodo.com/topic-399-1-904-11732-CCS-Advanced-Settings.html) [1-904-11732-CCS-Advanced-Settings.html](https://help.comodo.com/topic-399-1-904-11732-CCS-Advanced-Settings.html)**,
- To export the current configuration as an xml file, the following command locally on the endpoint:

C:\[installation folder of CCS]\cfpconfg.exe --xcfgExport="C:\<filename>.xml" --filter=""

For example, C:\Program Files\COMODO\COMODO Internet Security\cfpconfg.exe --xcfgExport="C:\winconfigprofile.xml" --filter=""

- Copy the .xml file from the endpoint to the computer from which the Dragon console is accessed.
- Then move on to **[Step 2 Import the .xml file as a profile for application to required endpoints or](#page-663-1)  [endpoint group\(s\)](#page-663-1)**.

## <span id="page-663-1"></span>**Step 2 - Import the .xml file as a profile for application to required endpoints or endpoint group(s)**

- Click 'Assets' > 'Configuration Templates' > 'Profiles'
- Click 'Import' > 'Import from 'Comodo Client Security Config file'

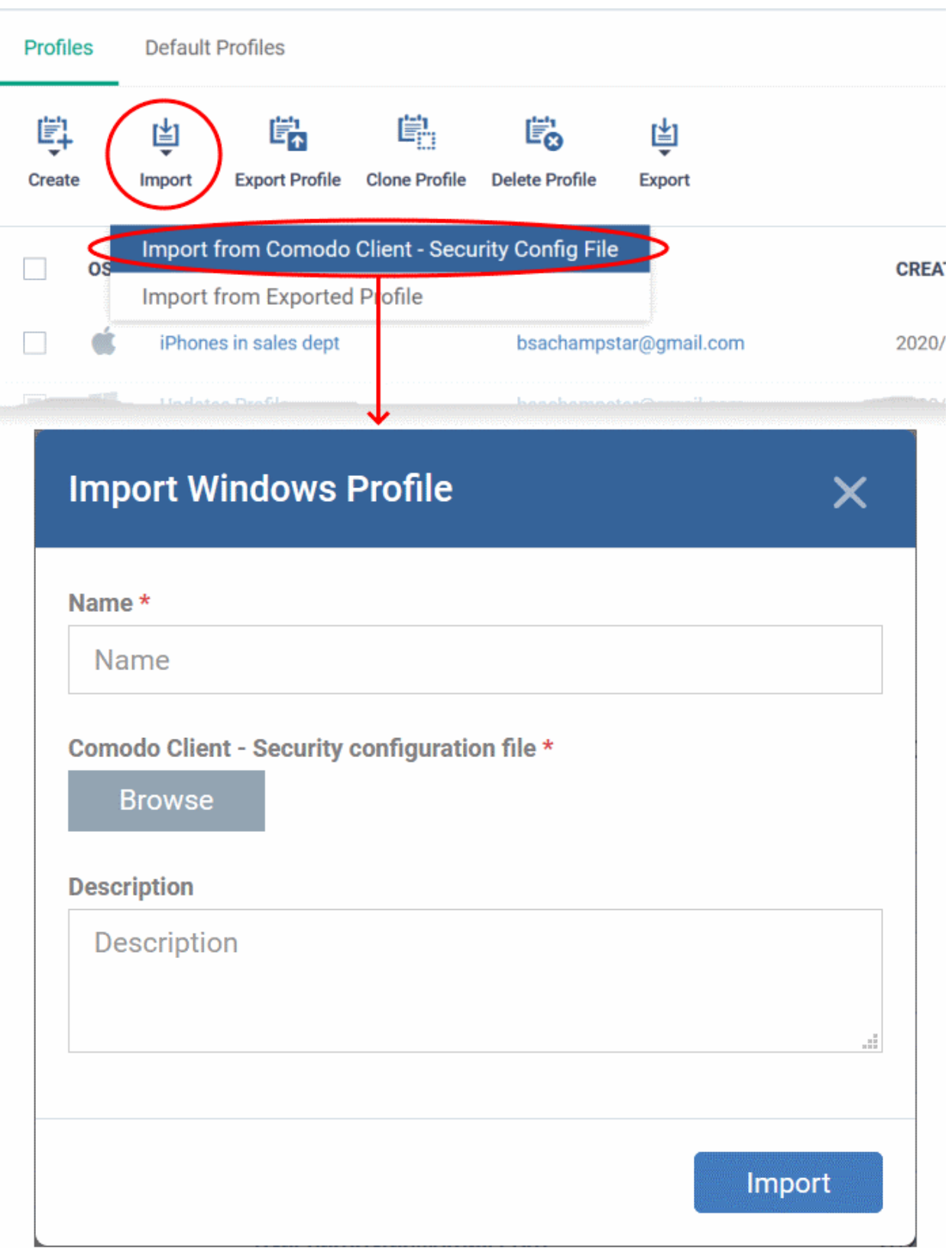

- Enter a name and description for the profile.
- Click 'Browse', navigate to the location in your computer where the .xml file is saved, select the file and click 'Open'.

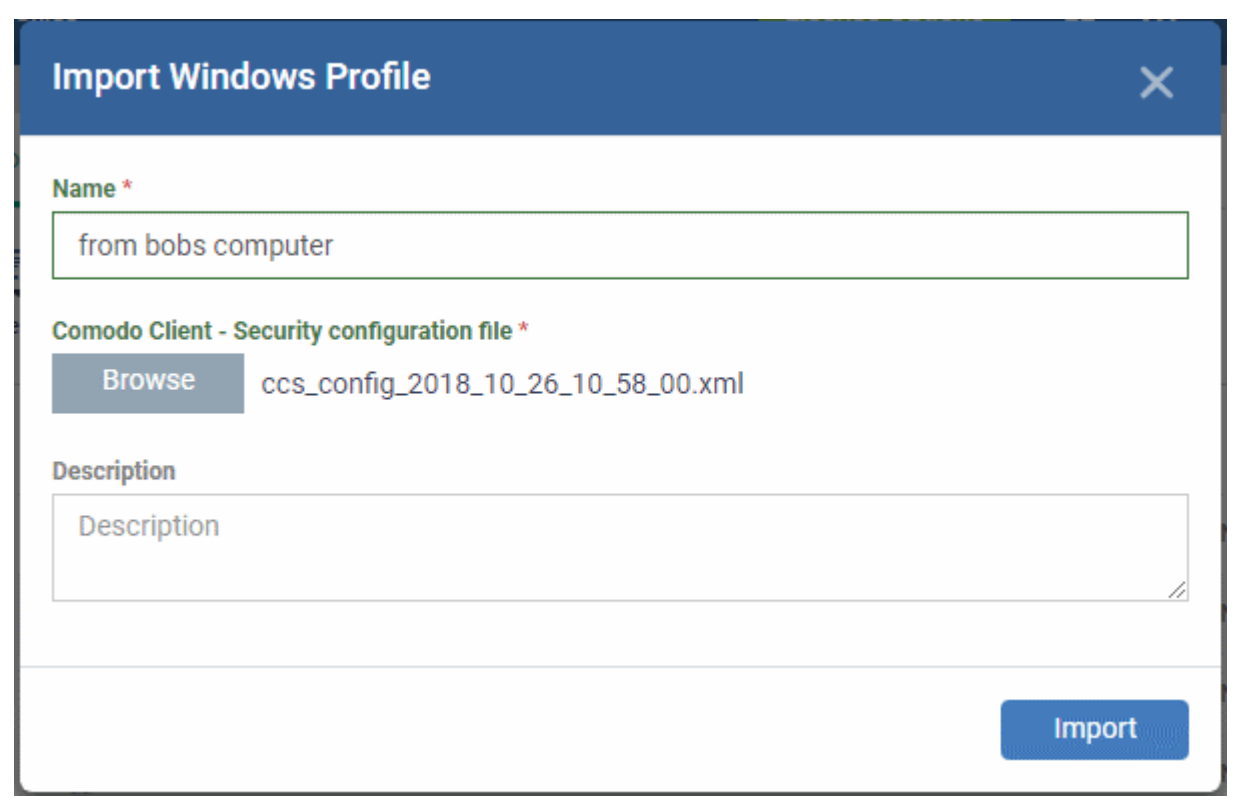

• Click the 'Import' button.

The Windows Profile interface will open, with the security components pre-configured as per the settings in the configuration file.

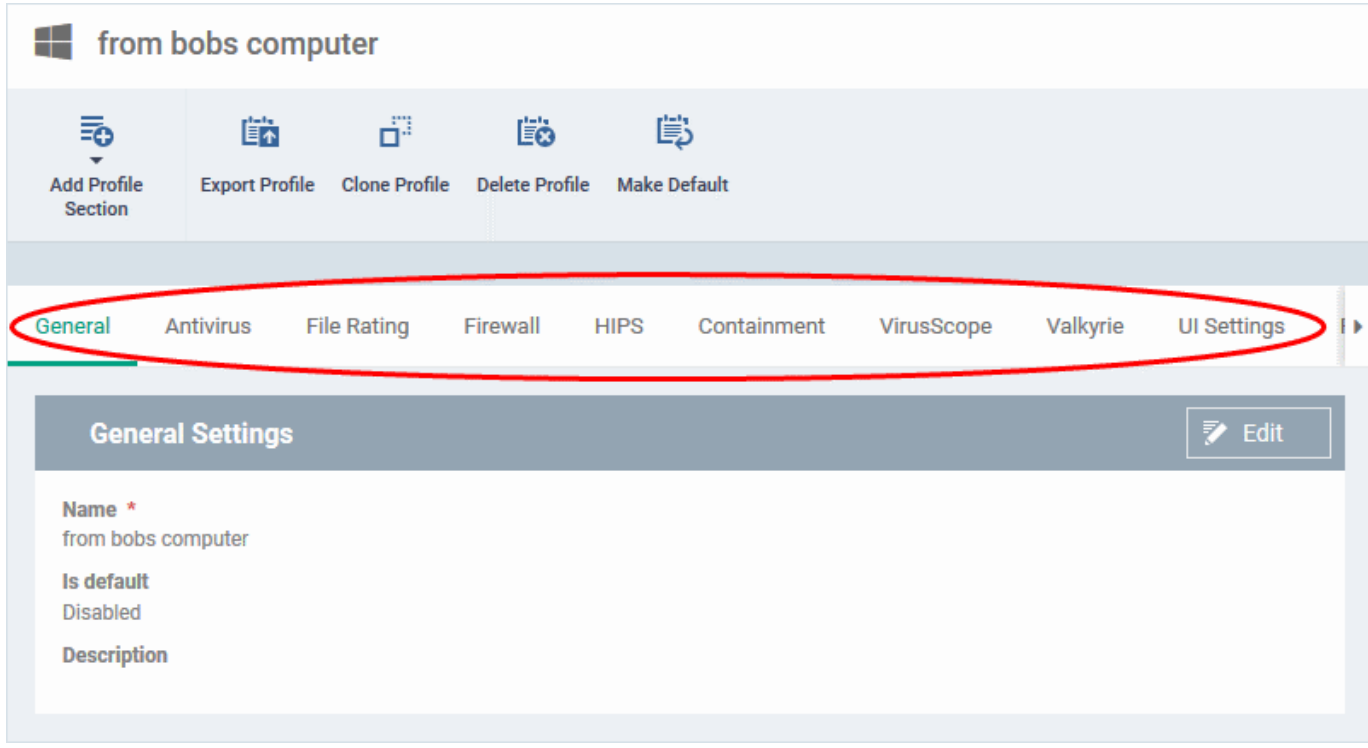

- The imported profile will not be set as 'Default Profile' by default.
- To change the name of the profile and/or to enable it as a default profile, click on the 'Edit' button at the top right of the 'General' settings screen, edit the settings and click the 'Save' button.

• You can now deploy this profile to endpoints and endpoint groups. You can add new profile components by clicking 'Add Profile Section' and can edit the settings for any security component by clicking the relevant tab. For more details on the options available under each component, see the **[explanation of the](#page-470-0)  [component settings](#page-470-0)** in **[Create Windows Profiles](#page-466-0)**.

## 6.1.4. Profiles for Mac OS Devices

Mac OS profiles let you specify the general settings and configuration of Comodo Client - Security (CCS) on Mac OS devices.

There are two ways you can add a MAC OS profile:

- Create a brand new profile. See **[Create a Mac OS Profile](#page-666-0)** for more details.
- <span id="page-666-0"></span>• Clone an existing profile and modify its settings. See **[Clone a Profile](#page-735-0)**, for more details.

## 6.1.4.1. Create a Mac OS Profile

Process in brief:

- Click 'Assets' > 'Configuration Templates' > 'Profiles' > 'Create' > 'Create Mac OS Profile'
- Type a name and description for your profile then click the 'Create' button. The new profile will appear in 'Assets' > 'Configuration Templates' > 'Profiles'.
- New profiles have only one section 'General'. Click 'Add Profile Section' to add settings for various security and management features. Each section you add will appear as a new tab.
- Once fully configured, you can apply the profile to users, devices, and groups of users or devices.
- Click the 'General' tab then 'Edit' to make it a 'Default' profile.
	- A 'default' profile is one that is automatically applied to every device which matches its operating system. You can have multiple 'default' profiles per operating system.
- This part of the guide explains the processes above in more detail, and includes descriptions of each section.

## **Create a new profile**

• Click 'Assets' > 'Configuration Templates' > 'Profiles' > 'Create' > 'Create Mac OS Profile'

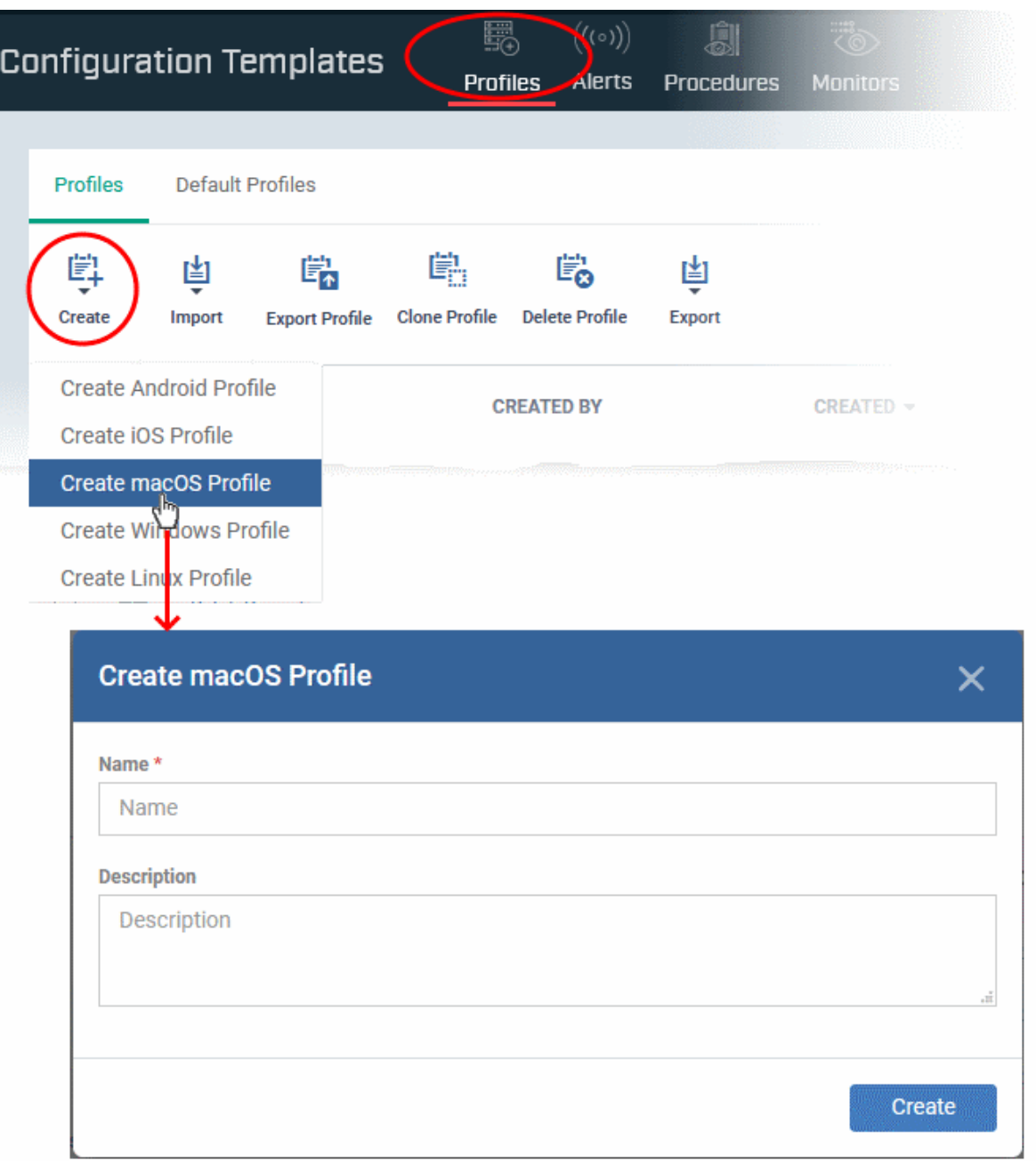

- Name Enter a label for the profile
- Description Enter appropriate short notes for the profile
- Click the 'Create' button

The new profile will open at the general settings page:

### **Dragon Enterprise - Endpoint Protection Platform - Administrator Guide COMODO** Creating Trust Online\*

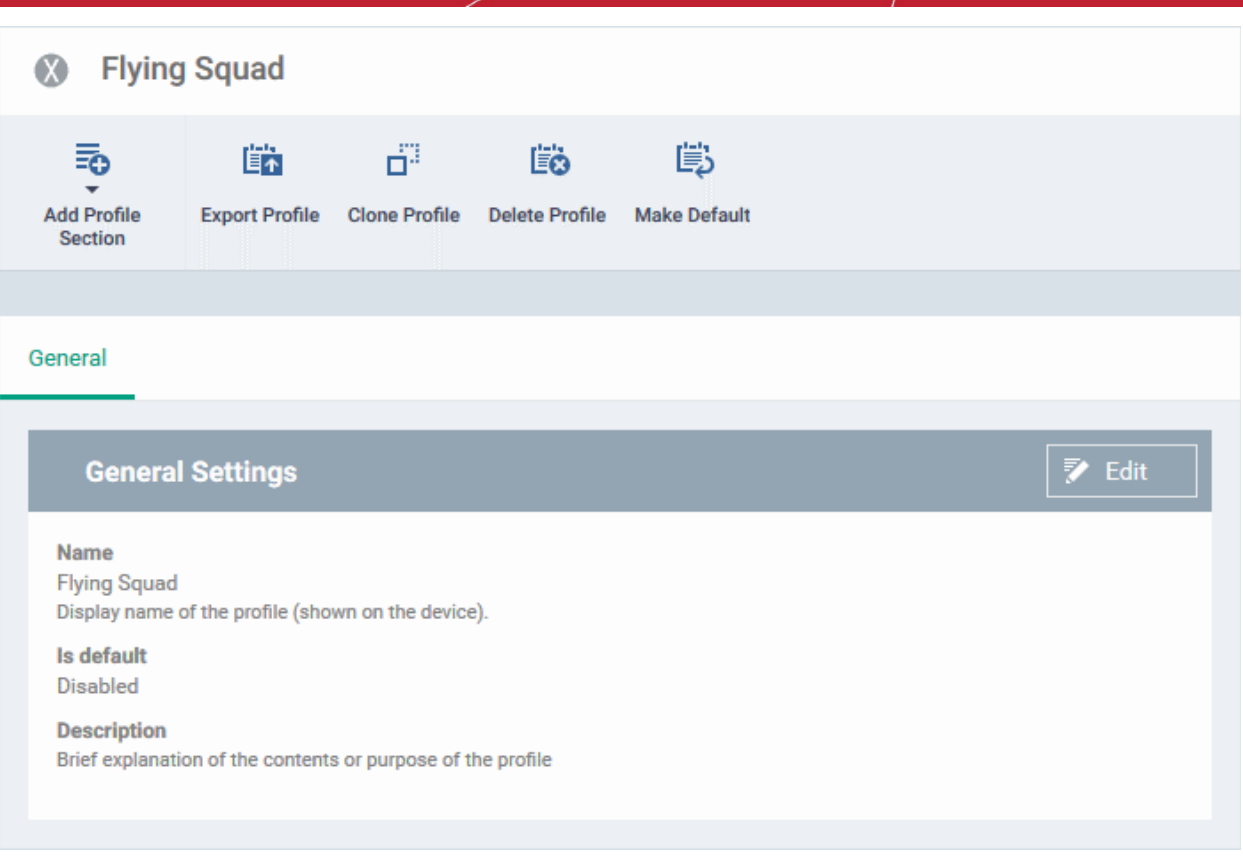

- **Make Default**  A 'default' profile is one that is automatically applied to every device that matches its operating system. Click this button if you want all MAC OS devices to receive this profile. Do not select if you only want to apply the profile to selected MACs.
- Click 'Save'.

The next step is to add sections to the profile. Each section lets you define settings for a particular security or management feature.

• Click 'Add Profile Section' then select the section you want to add from the list:

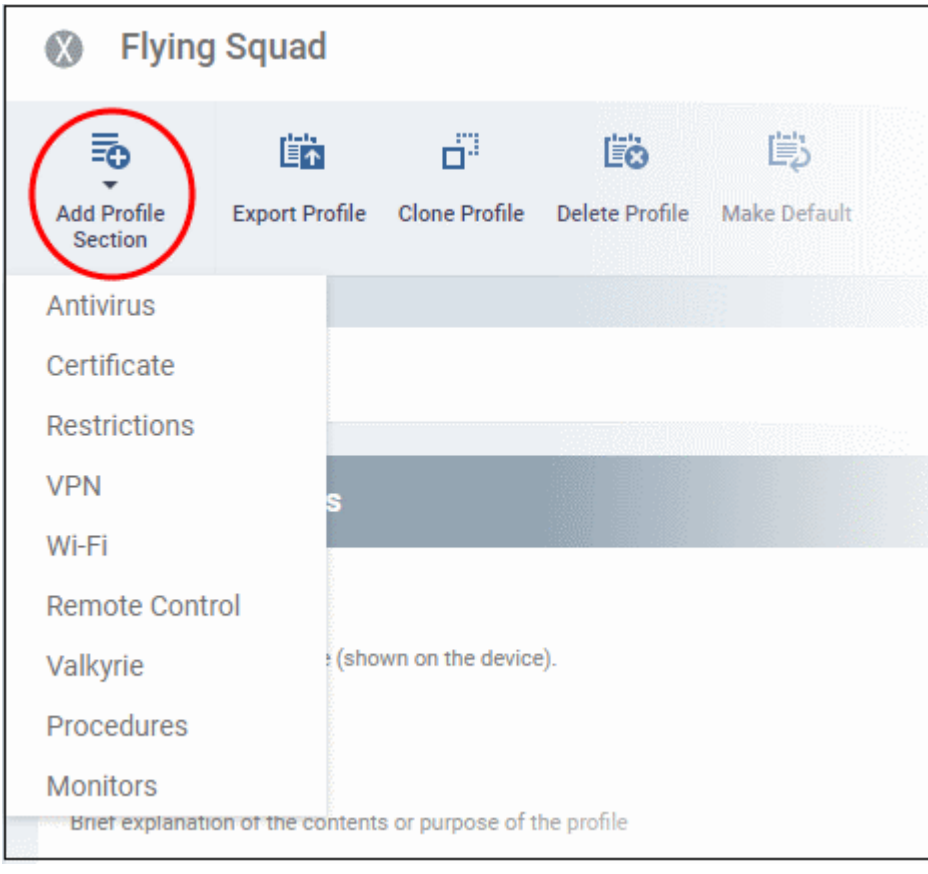

The new section will appear as a tab under the profile name. You can add as many sections as required to a profile.

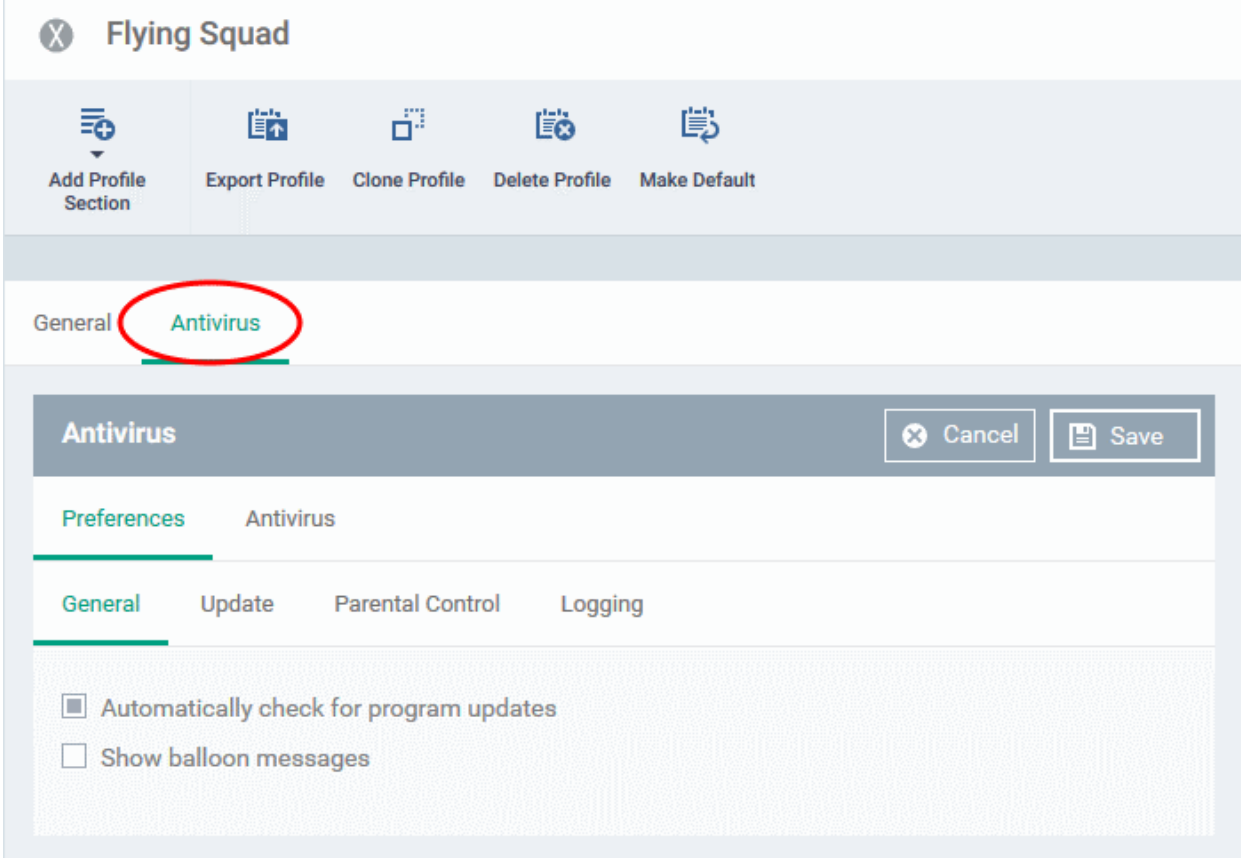

Following sections explain more about each of the settings:

### **Dragon Enterprise** - Endpoint Protection Platform - Administrator Guide COMODO Creating Trust Online'

- **[Antivirus](#page-670-1)**
- **[Certificate](#page-686-0)**
- **[Restrictions](#page-688-0)**
- **[VPN](#page-689-0)**
- **[Wi-Fi](#page-691-0)**
- **[Remote control](#page-692-0)**
- **[Valkyrie Settings](#page-695-0)**
- **[Procedures](#page-696-0)**
- <span id="page-670-1"></span>• **[Monitors](#page-700-0)**

## 6.1.4.1.1. Antivirus Settings for Mac OS Profile

The antivirus section lets you configure real-time monitoring, custom scans, scan schedules, exclusions and more.

## **Configure antivirus settings in a Mac OS profile**

- Click 'Assets' > 'Configuration Templates' > 'Profiles'
- Open the Mac OS profile you want to work on
	- Click the 'Antivirus' tab then 'Edit', if it has already been added to the profile OR
	- Click 'Add Profile Section' > 'Antivirus' if it hasn't yet been added

The antivirus settings screen has two tabs:

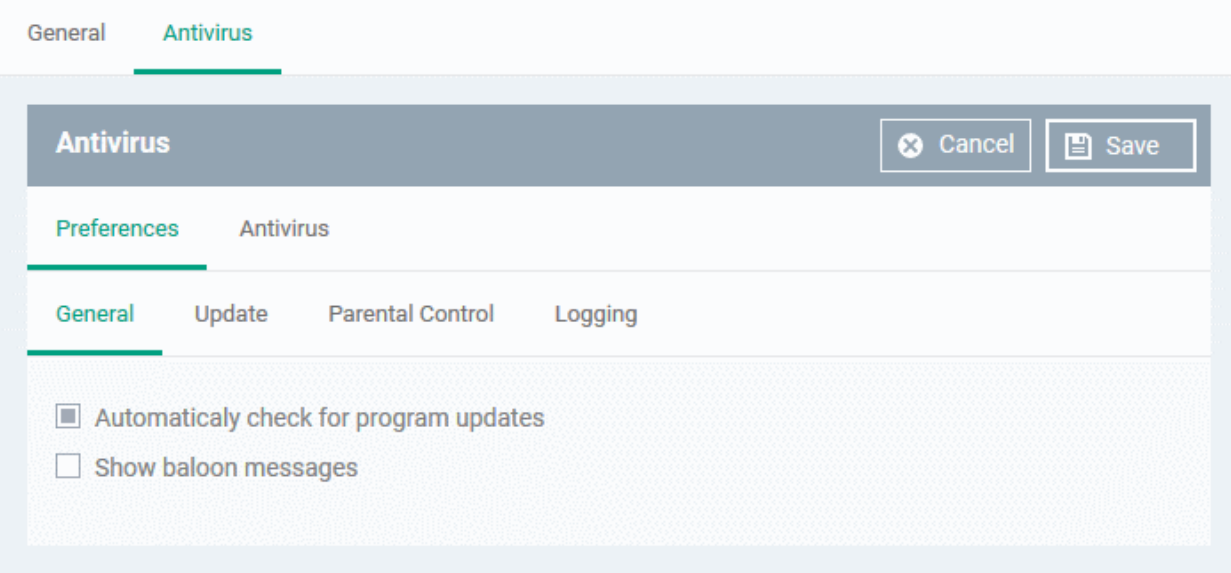

- **[Preferences](#page-670-0)** Configure general behavior, updates, parental control and log settings
- **[Antivirus](#page-674-0)** Configure settings for all scan types, create custom scan profiles and schedule AV scans.

## <span id="page-670-0"></span>**Preferences**

The preferences tab lets you configure the following settings:

- **[General](#page-671-1)**
- **[Update](#page-671-0)**
- **[Parental Control](#page-672-0)**
- **[Logging](#page-673-0)**

## <span id="page-671-1"></span>**General**

- **Automatically check for program updates** Choose whether CCS should periodically contact Comodo servers for new product versions and patches. If enabled, CCS checks for updates every 24 hours AND every time users start their computers. If updates are found, they are automatically downloaded and installed. (*Default = Enabled*).
- **Show balloon messages** If enabled, notifications from CCS will appear in the bottom-right hand corner of the computer screen - just above the tray icons. Balloon messages are usually generated when CCS is learning the activity of previously unknown components of trusted applications. (*Default = Disabled*).

## <span id="page-671-0"></span>**Update Settings**

The update tab lets you specify an alternate host from which endpoints should collect updates. The default download server is https://download.comodo.com

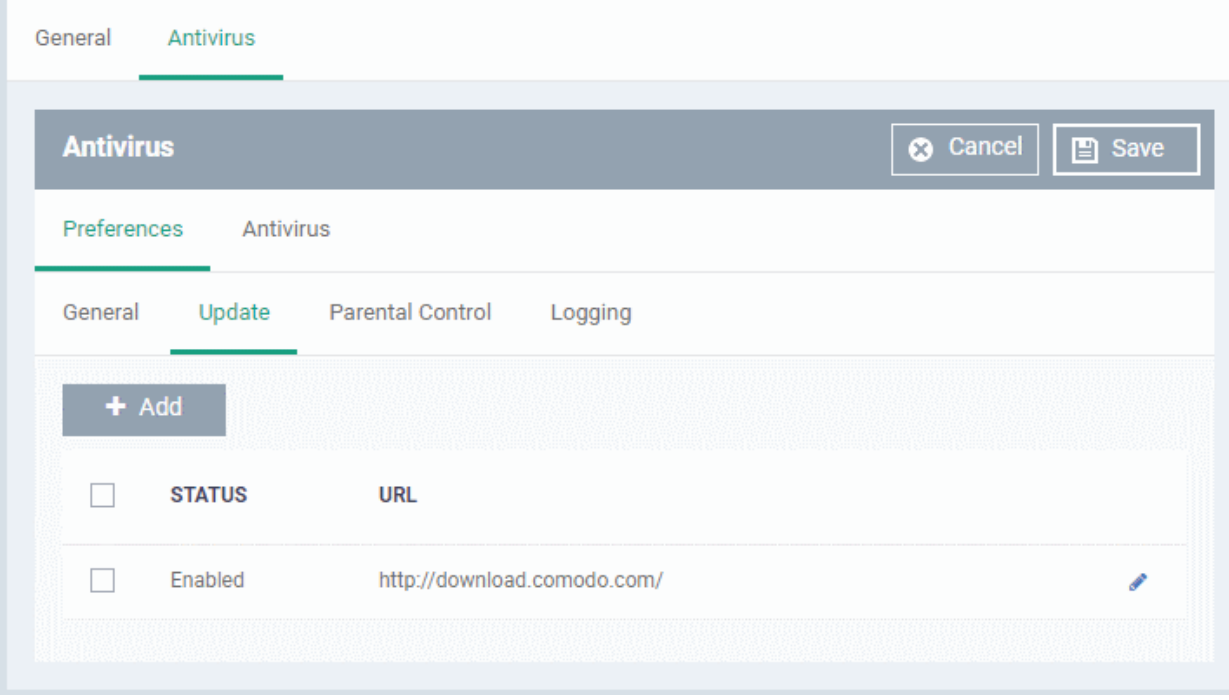

• Click 'Preferences' > 'Update'

You can add the URL of an alternative download host if required. For example, you may want to distribute the updates from a local server to conserve bandwidth.

Click 'Add'

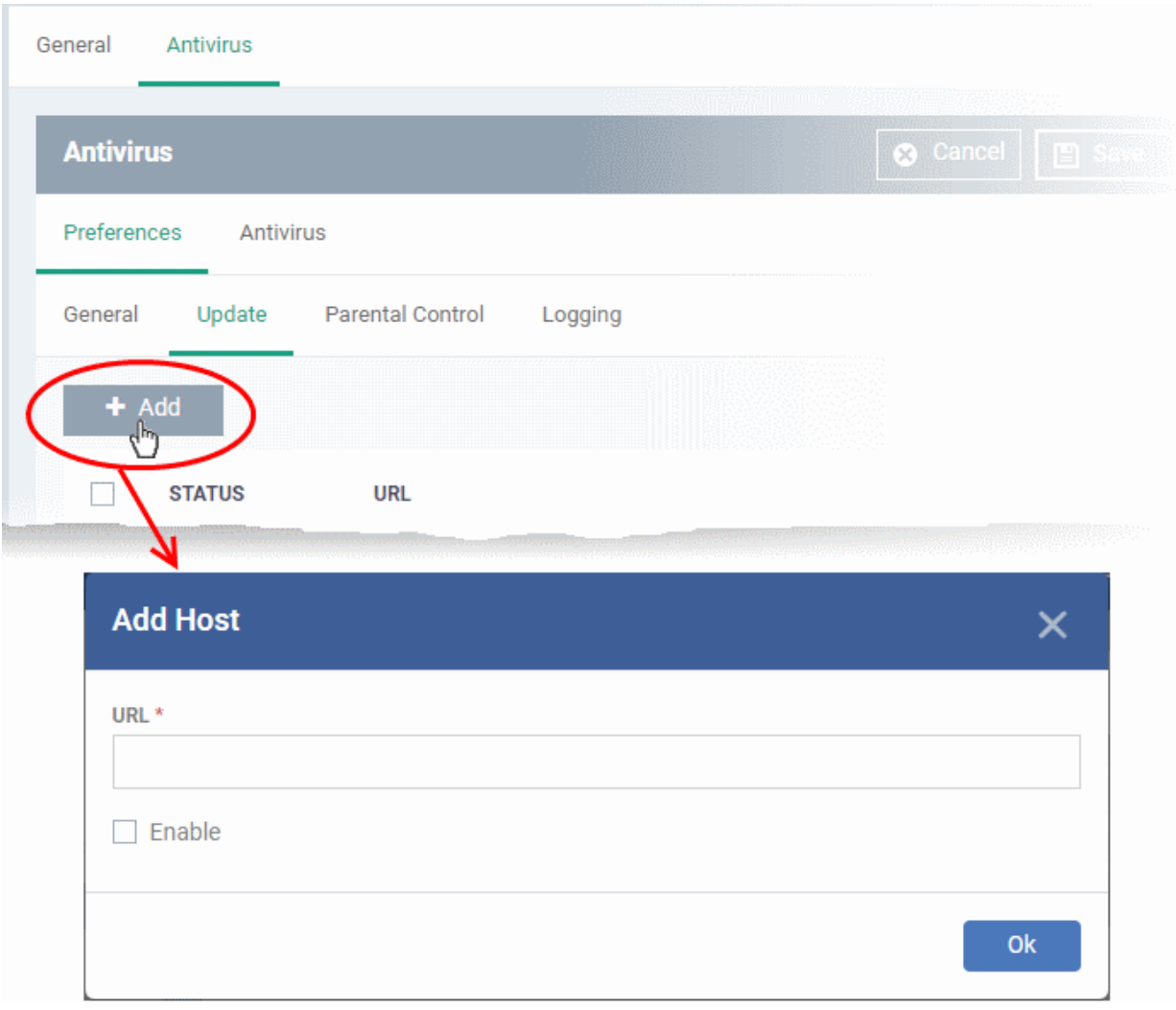

- Enter the URL or IP of the host from which endpoints should collect updates
- Select 'Enable' to activate the host
- Click 'Ok' to apply your changes
- Repeat the process to add multiple hosts.
- $\cdot$  Click the pencil icon  $\bullet$  to edit the host

## <span id="page-672-0"></span>**Parental Control Settings**

Parental controls let you password protect access to CCS settings. This helps prevent unauthorized personnel from making changes which could compromise the endpoint.

• Click the 'Parental Control' tab under 'Preferences'

### **Dragon Enterprise** - Endpoint Protection Platform - Administrator Guide COMODO **Creating Trust Online'**

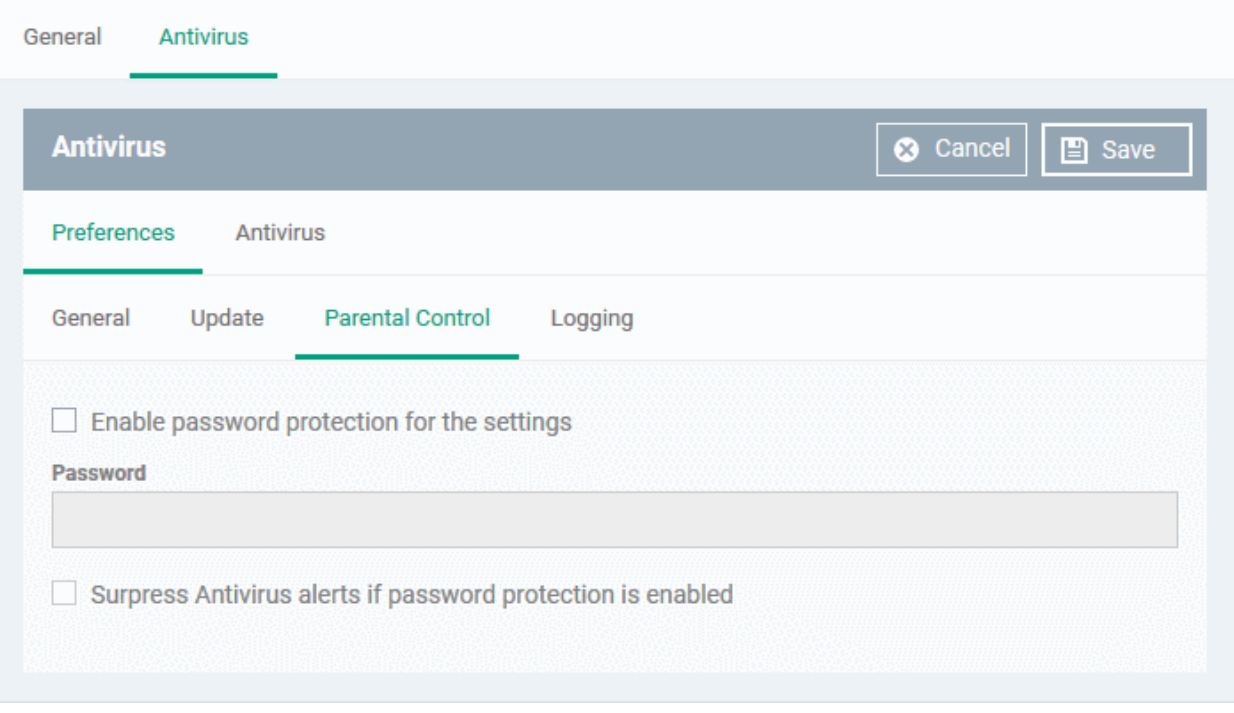

• **Enable password protection for the settings** - Activates password protection for all important CCS settings. End-users will need to provide a password to access the settings area in the local CCS UI.

Please type the password in the field provided.

• **Suppress Antivirus alerts if password protection is enabled** - If selected, threats on the device are automatically blocked but no alert is shown to the end-user. This avoids the situation where a user dangerously clicks 'Allow' just to make an alert go away.

## <span id="page-673-0"></span>**Log Settings**

• Click the 'Logging' tab under 'Preferences'

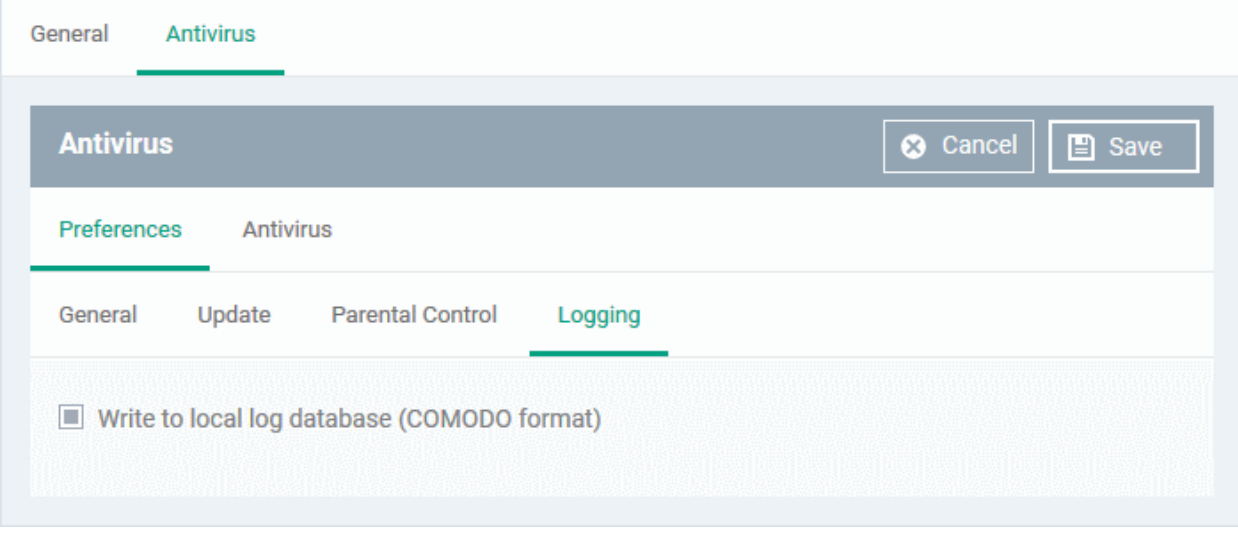

By default, CCS logs all antivirus (AV) events locally on the device. Users can view the logs by clicking 'View Antivirus Events' in the tasks interface.

• **Write to local log database (COMODO format)** - Deselect if you don't want CCS to store logs on the local device.

## <span id="page-674-0"></span>**Configure Antivirus Settings**

The antivirus tab lets you configure settings for all types of scan, view/create scan profiles, and to schedule scans. It has three sub-tabs:

- **[Scanner Settings](#page-674-2)**
- **[Scan Profiles](#page-680-0)**
- **[Scheduled Scans](#page-684-0)**

## <span id="page-674-2"></span>**Scanner Settings**

You can configure the following in the scanner settings area:

- **[Realtime Scanning](#page-674-1)**
- **[Manual Scanning](#page-676-0)**
- **[Scheduled Scanning](#page-677-0)**
- **[Exclusions](#page-678-0)**

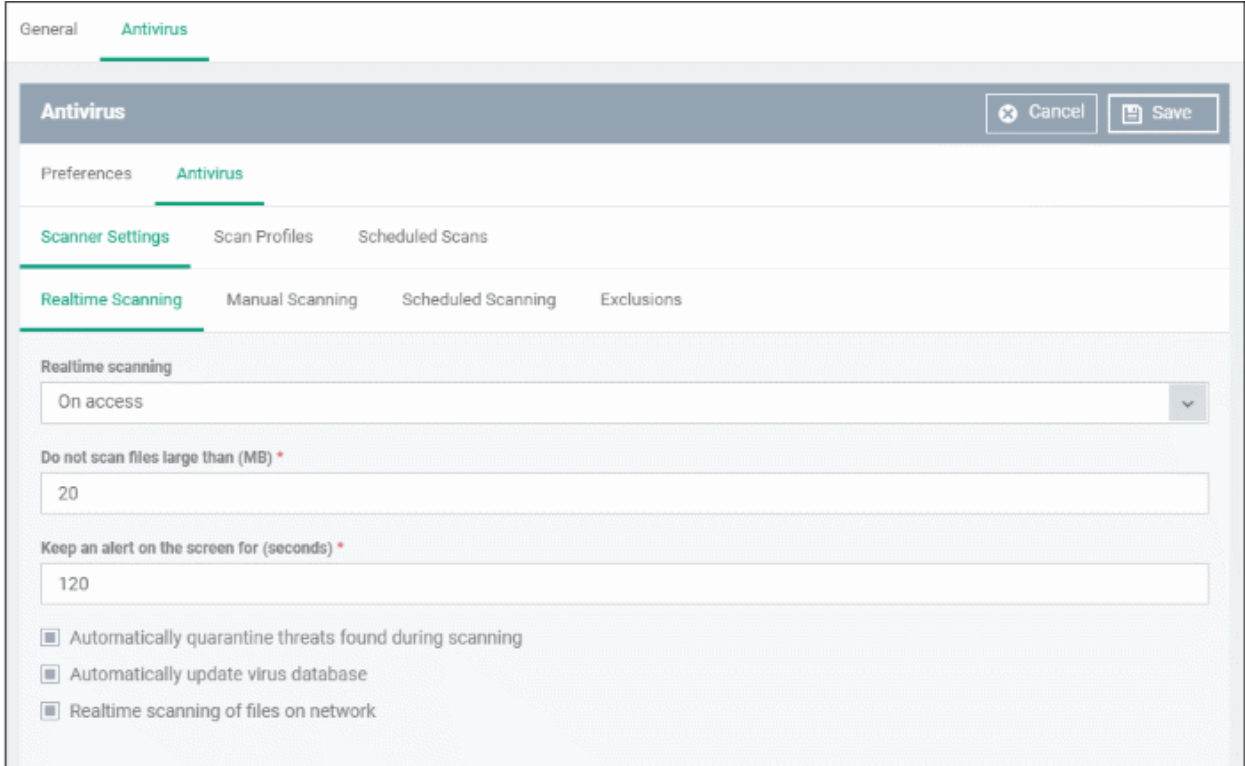

## <span id="page-674-1"></span>**Realtime Scanning**

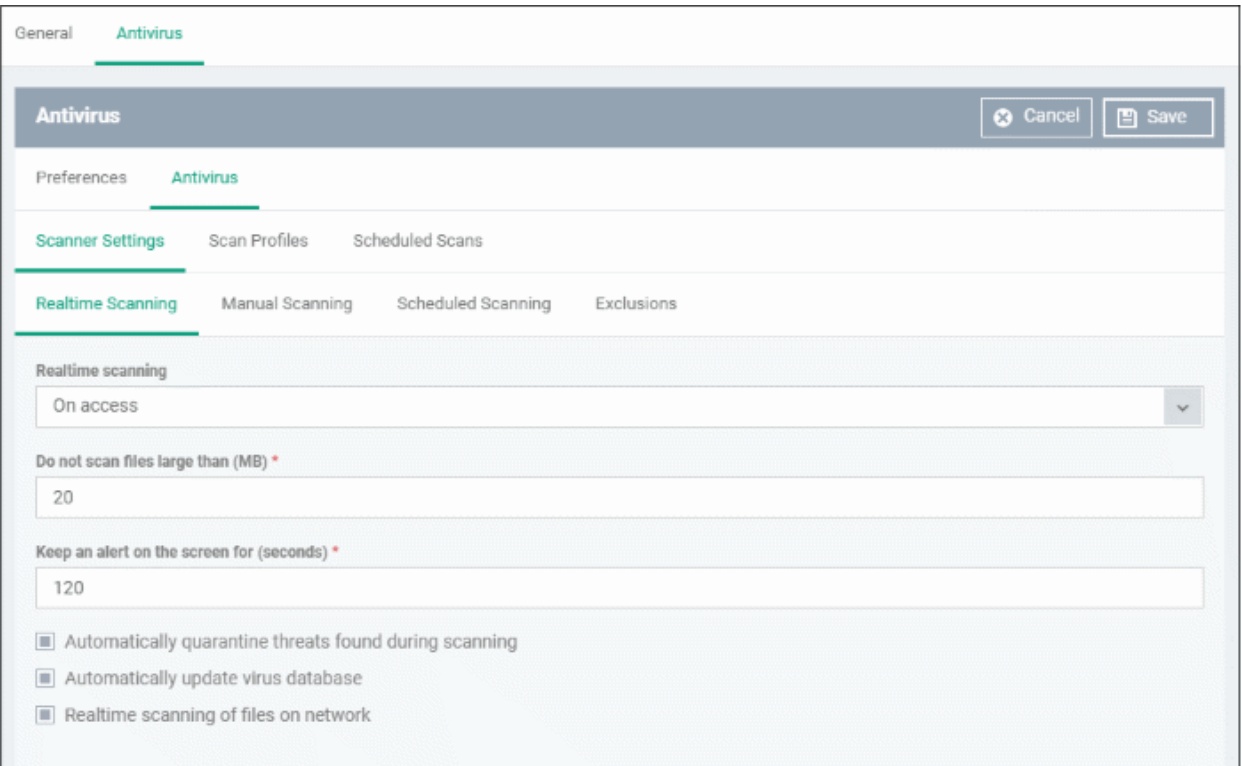

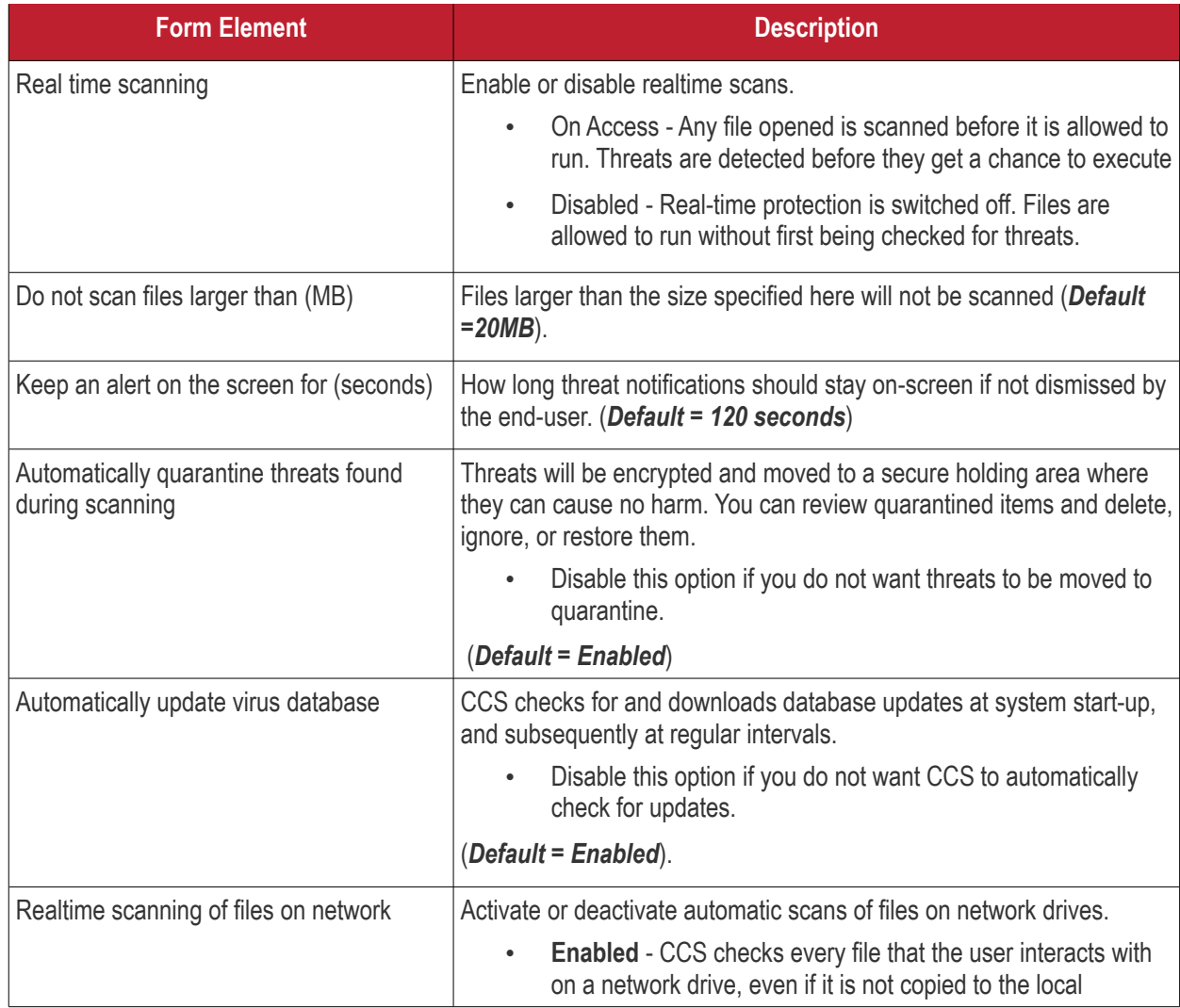

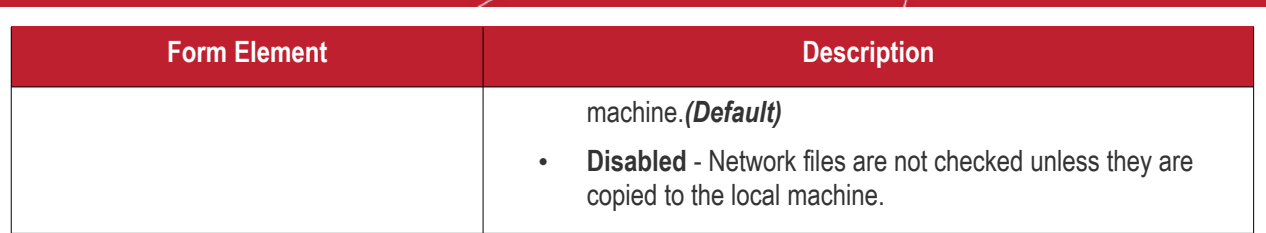

## <span id="page-676-0"></span>**Manual Scanning**

- A manual scan is one you run 'on-demand' on selected files, folder or drives. Manual scans can be launched from 'Security' > 'Endpoint Security'' > 'Antivirus'.
- For more details on running on-demand scans on selected devices, see **[Run Antivirus and/or File Rating](#page-1010-0) [Scans on Devices](#page-1010-0)**.

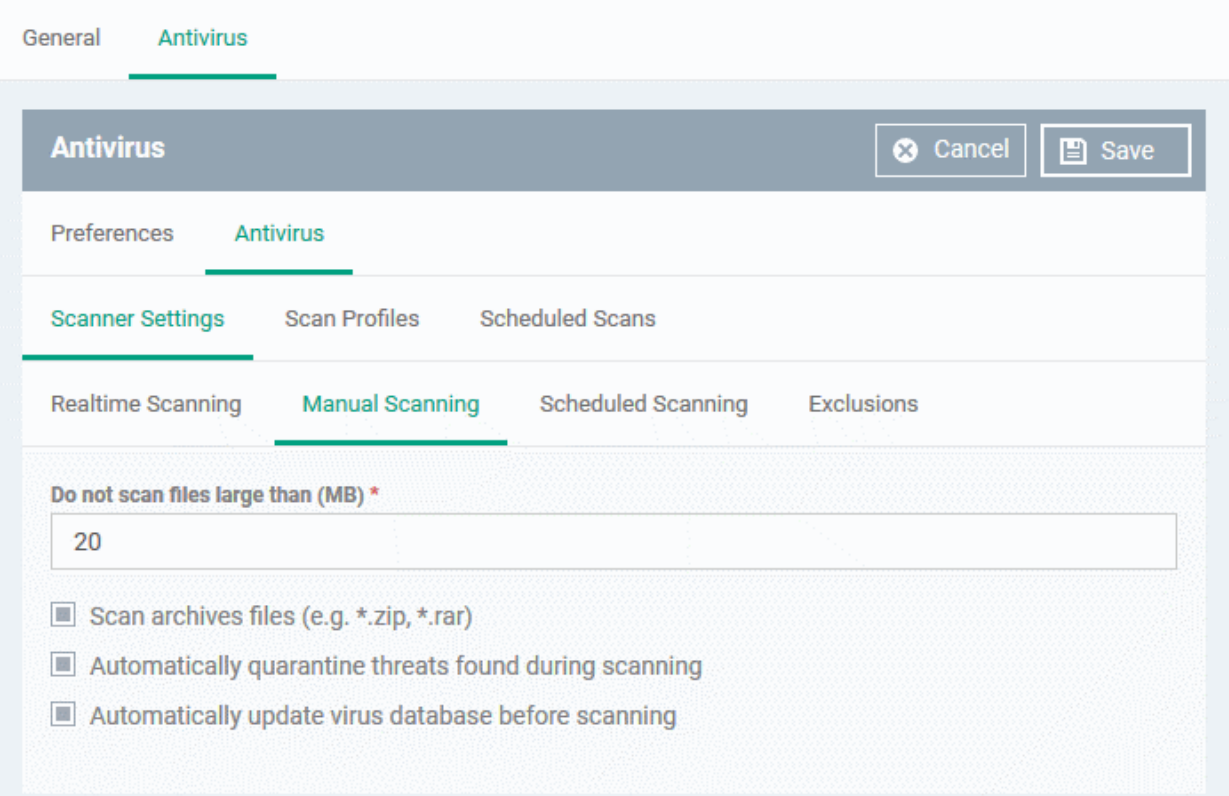

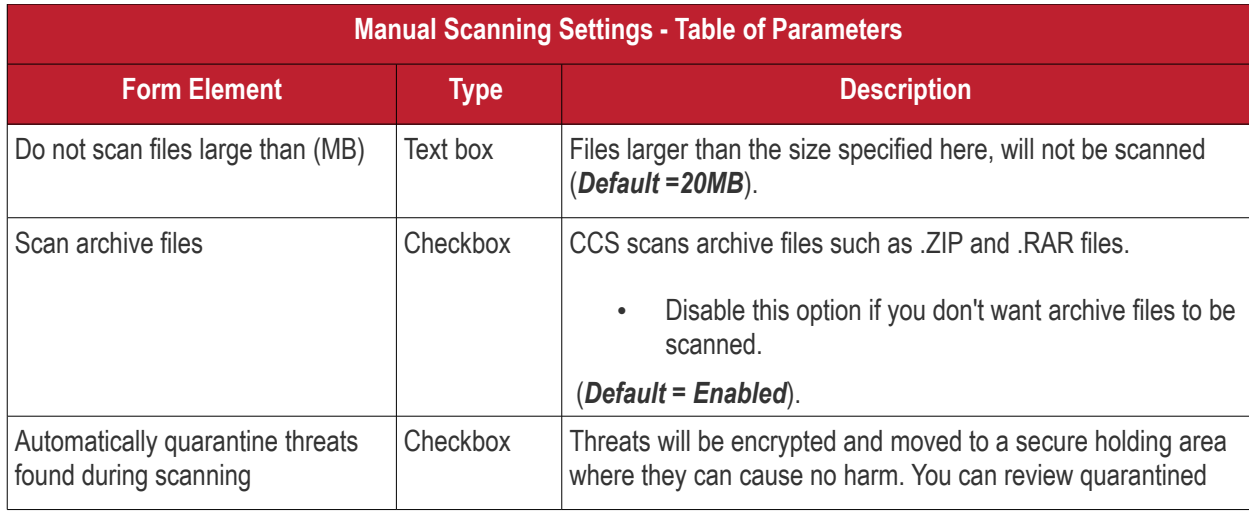

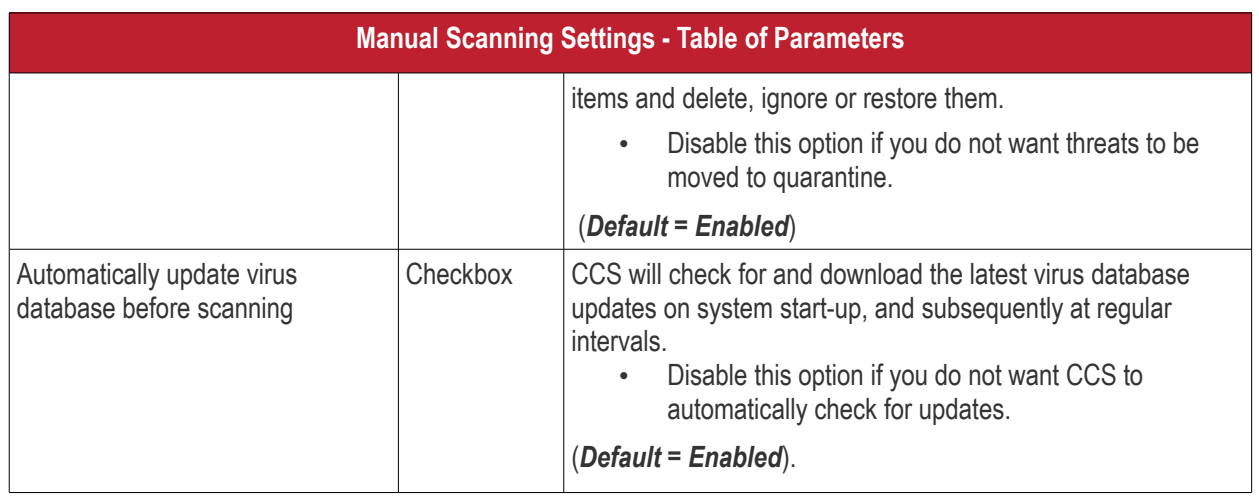

## <span id="page-677-0"></span>**Scheduled Scanning**

- Specify general settings which will apply to all scheduled scans you create
	- Note. You actually create schedules in the 'Scheduled Scans' area. See **[create a scheduled scan](#page-684-0)** if you need help with this.

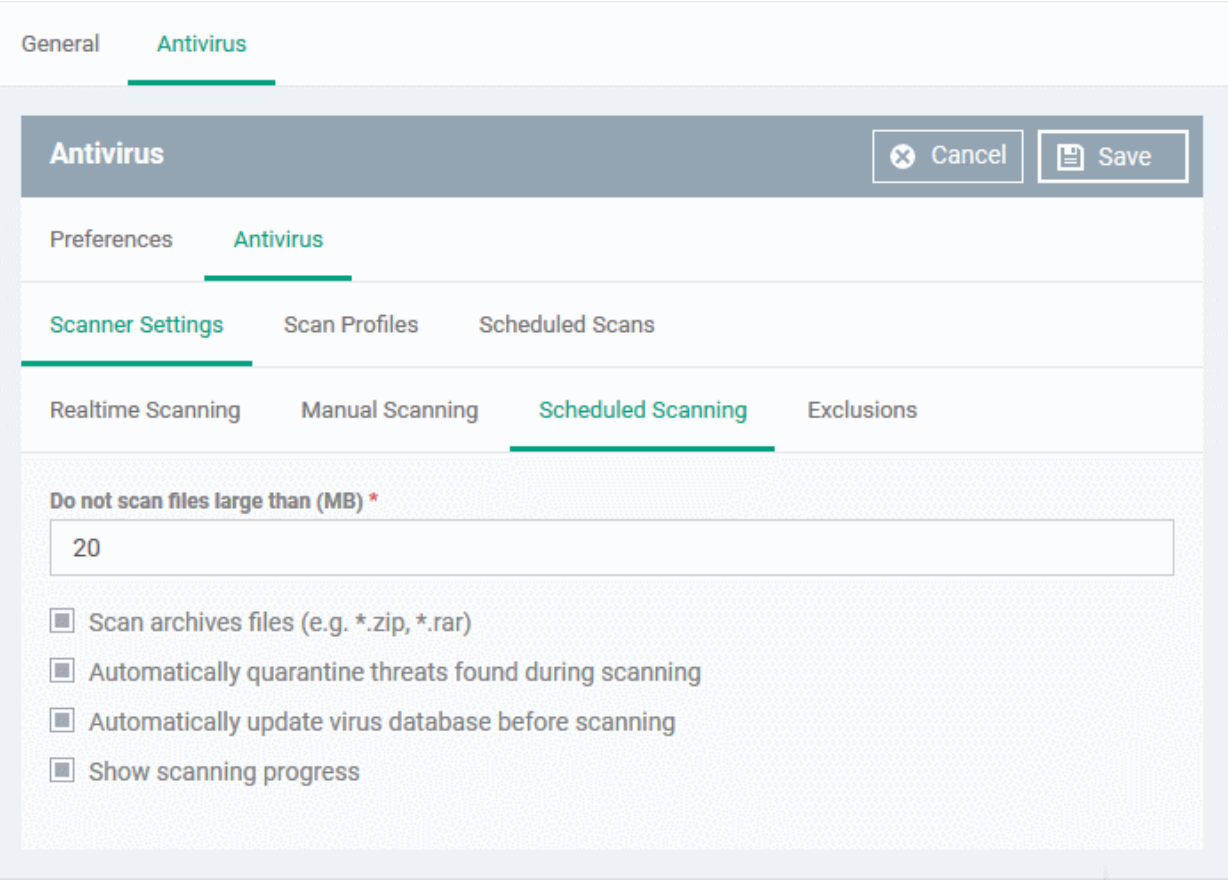

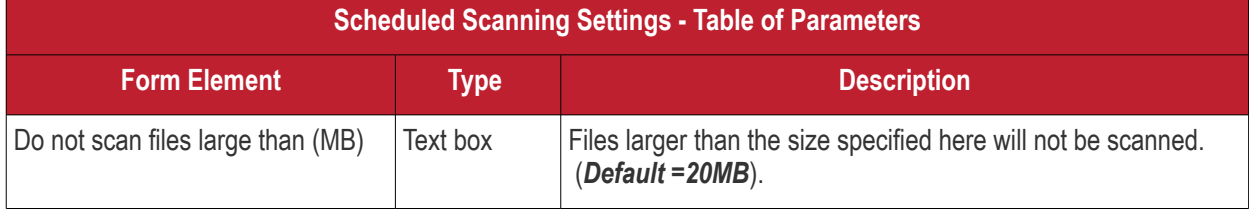

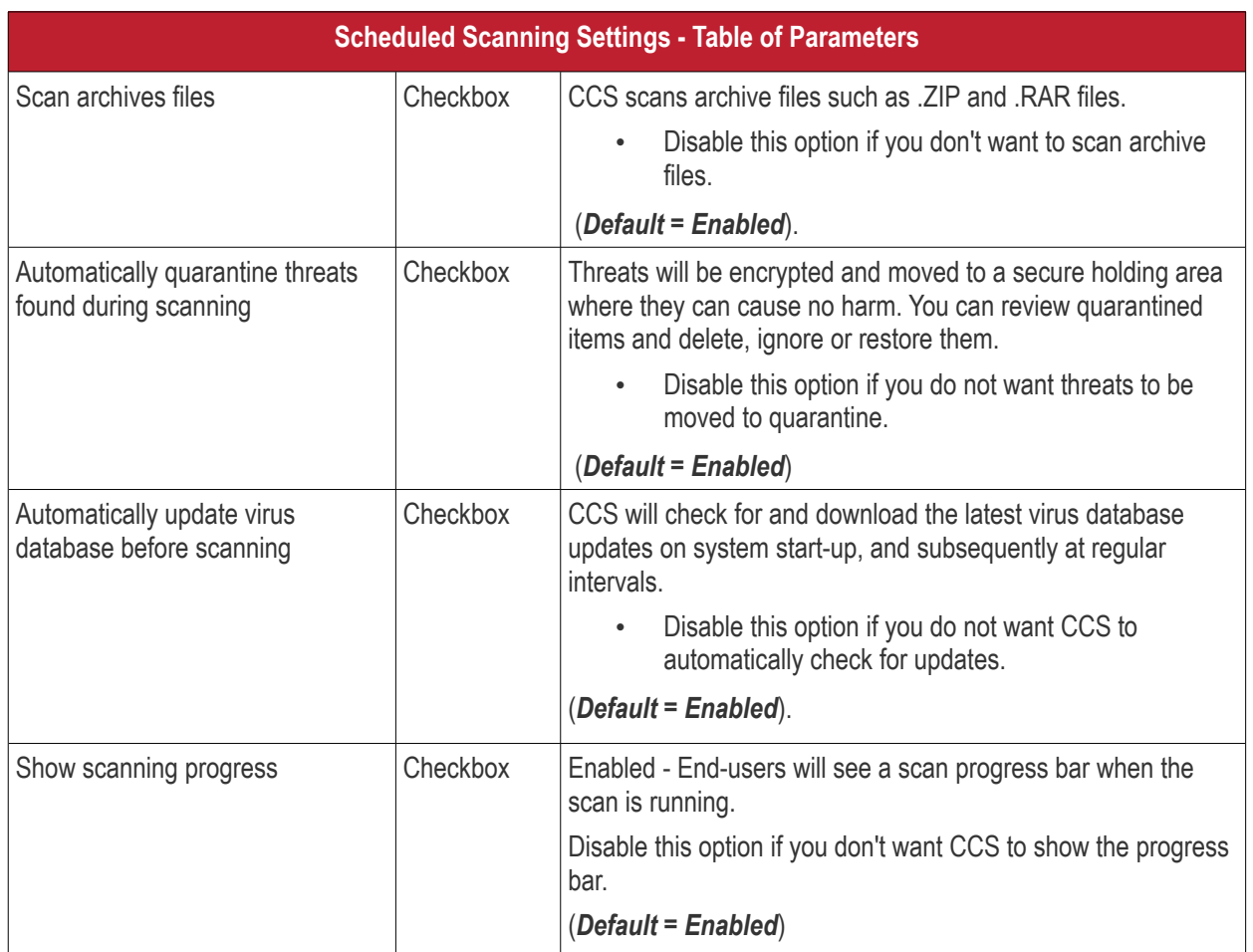

## <span id="page-678-0"></span>**Exclusions**

Note. Any item you exclude will be skipped by ALL types of scan - real-time, on-demand and scheduled.

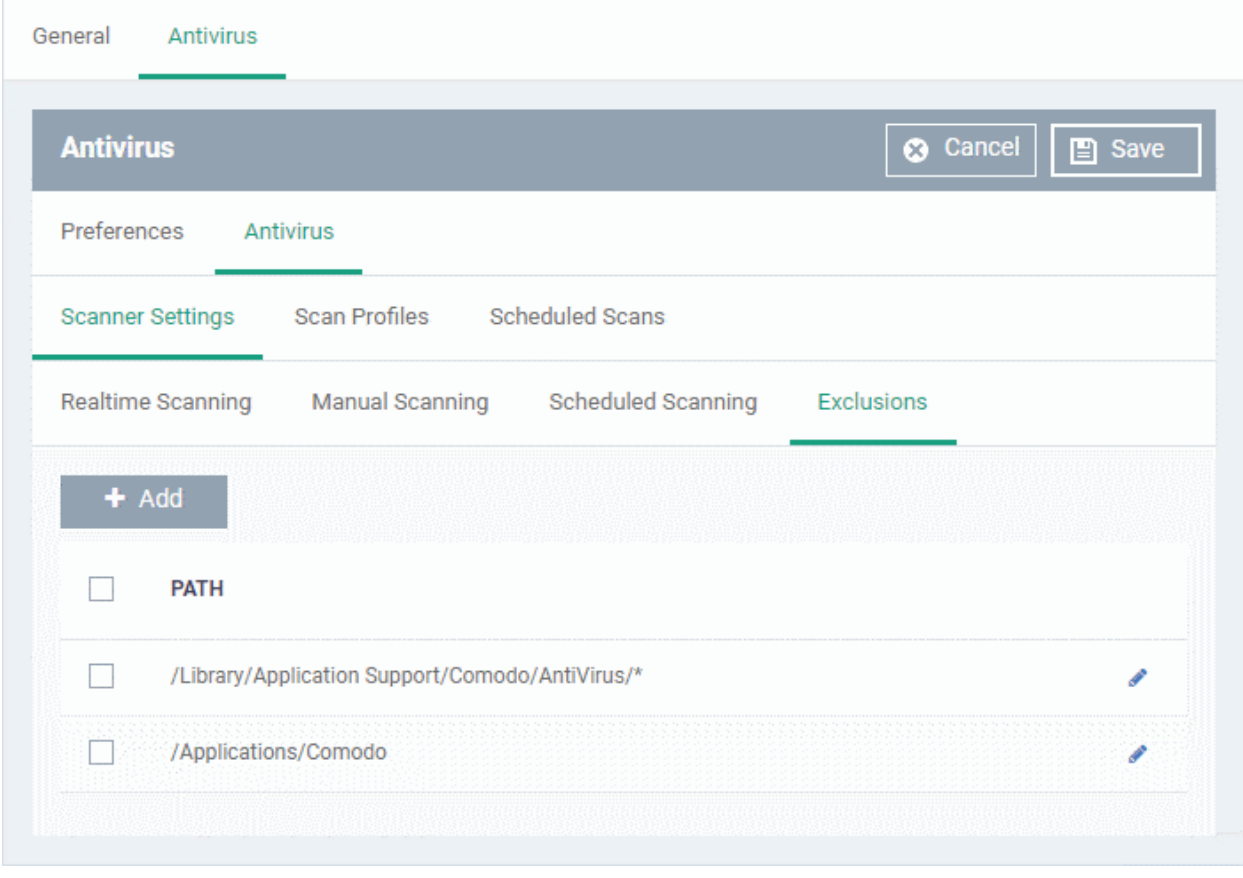

A list of excluded items will be displayed.

**Add an item to the 'Exclusions' list** 

• Click 'Add'

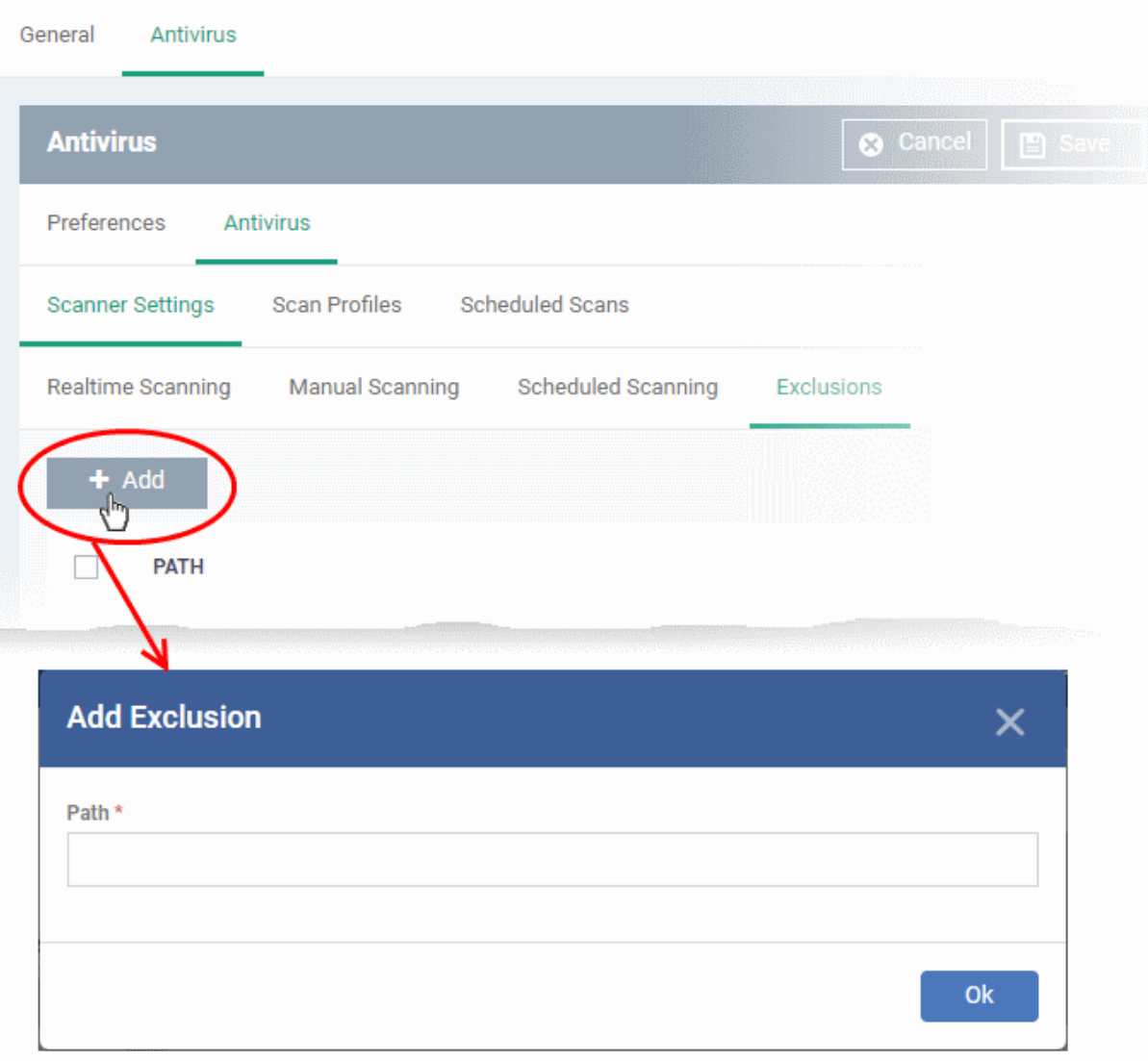

- Enter the location of the item to be excluded in the 'Path' field and click 'Ok'
- Repeat the process to add more items
- To edit the path of an item, click the pencil icon  $\bullet$  beside it

## <span id="page-680-0"></span>**Scan Profiles**

- Scan profiles instruct CCS to scan selected areas, folders or drives on a the device.
- You can add a scan profile to:
	- A scheduled scan
	- An on-demand scan

## **Create a scan profile**

• Click the 'Scan Profiles' tab under 'Antivirus'

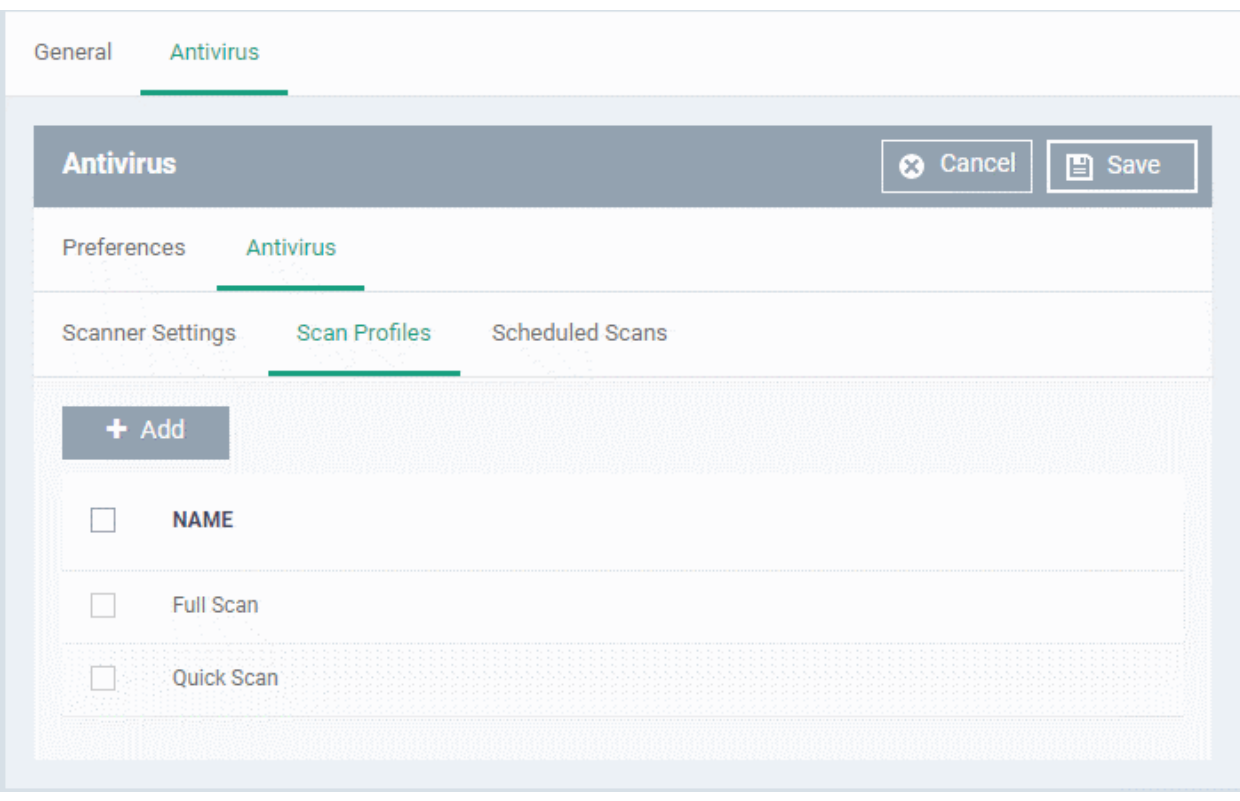

The list of pre-defined scan profiles will be displayed.

• Click 'Add'

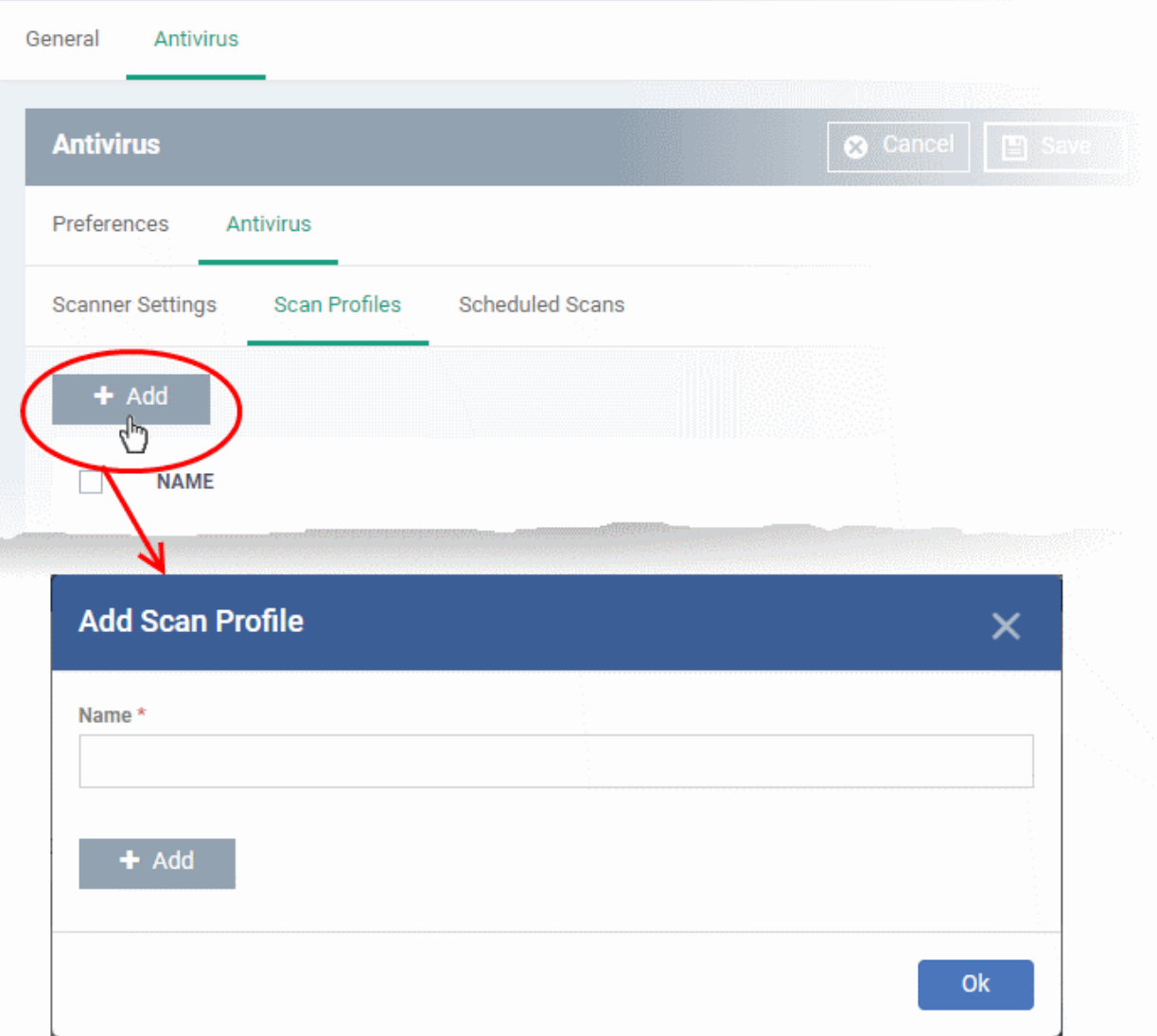

- Enter a name for the scan profile
- Click 'Add' to add the locations to be scanned as per the custom profile

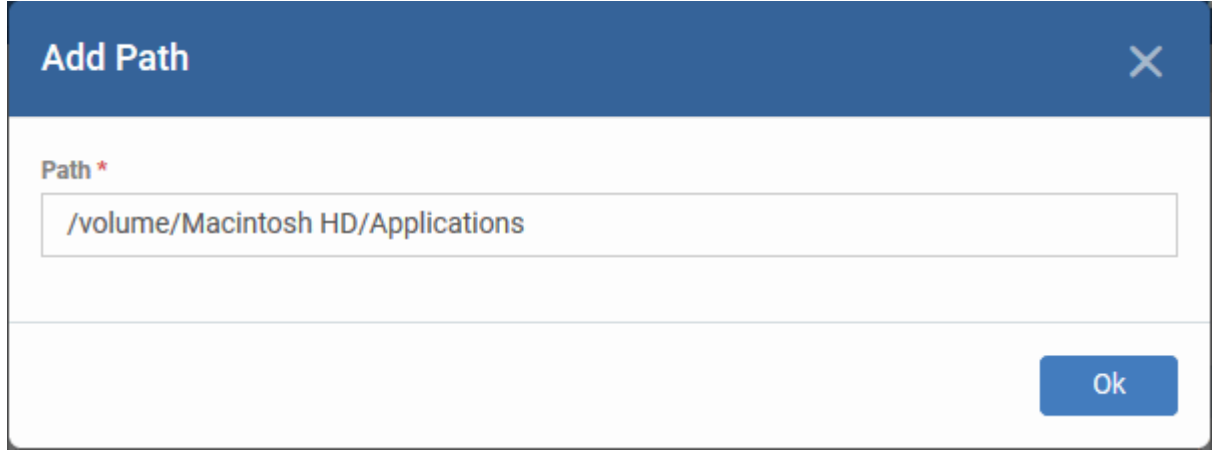

• Enter the path of the location to be scanned as per the custom profile and click 'Ok'

The path will be added to the profile.

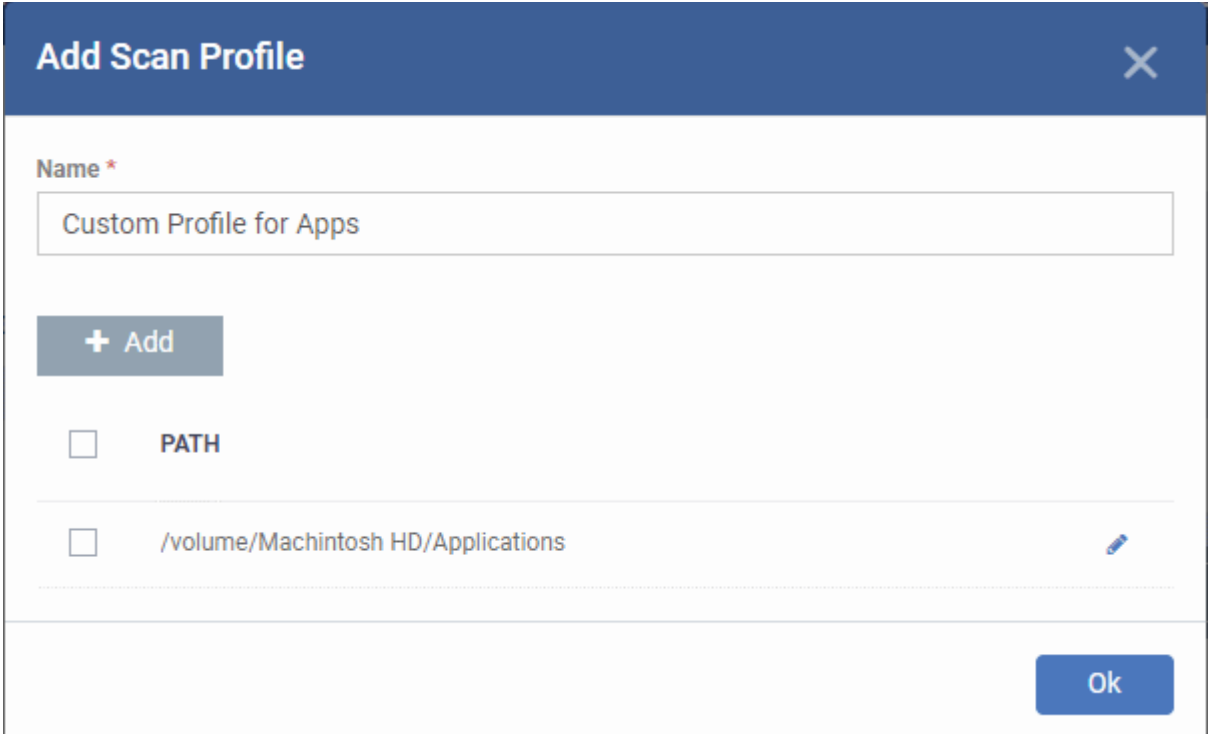

- To add more paths, click 'Add' and repeat the process
- To edit the path, click the pencil icon  $\bullet$  beside it
- Click 'Ok' in the 'Add Scan Profile' dialog.
- The profile will be added to the list of 'Scan Profiles'.

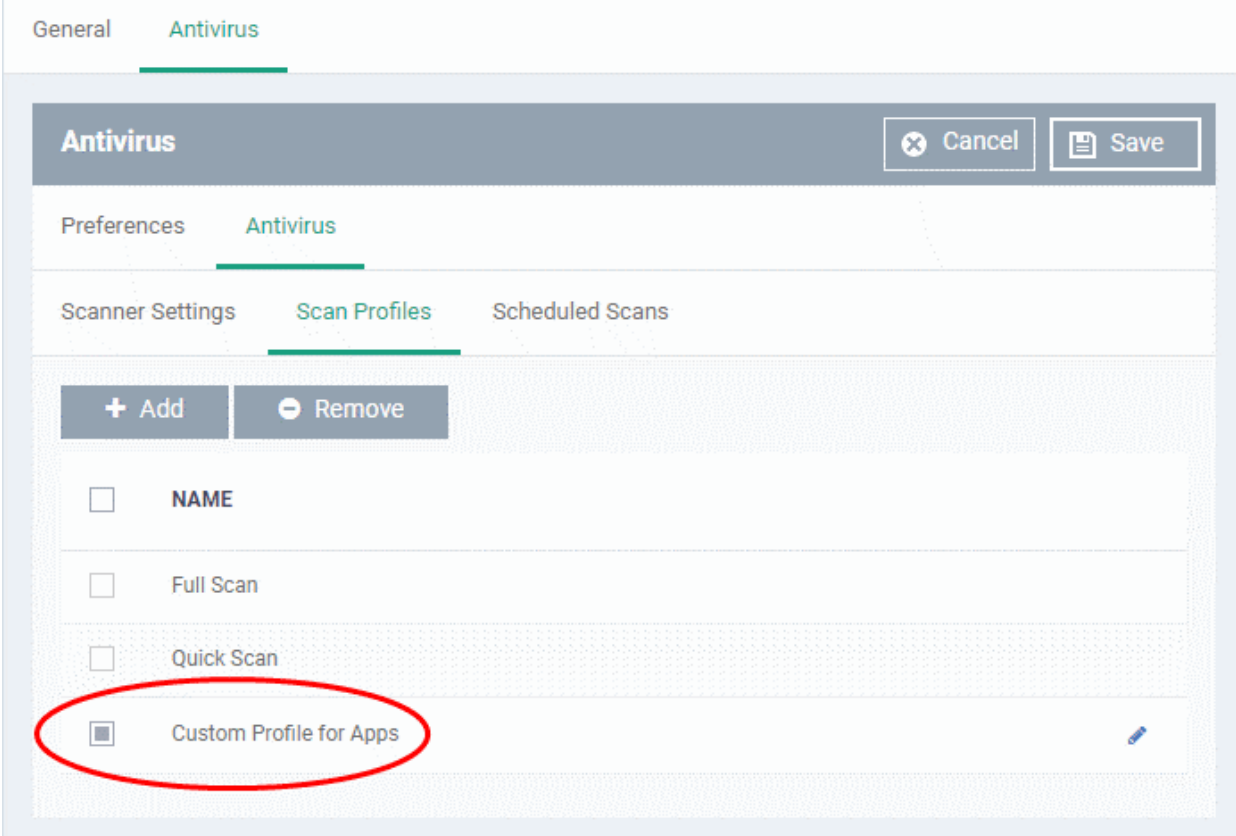
#### **Dragon Enterprise** - Endpoint Protection Platform - Administrator Guide COMODO Creating Trust Online'

- Click 'Add' and repeat the process to add more custom scan profiles
- $\cdot$  Click the pencil icon **b**eside a custom profile to edit its details.

### **Scheduled Scans**

- The highly customizable scan scheduler lets you timetable scans to be run on managed devices according to your preferences. CCS automatically starts scanning the entire system or the disks or folders contained in the profile selected for that scan.
- You can add any number of scheduled scans for a profile to run at a time that suits your preference. A scheduled scan may contain any scan profile of your choice.

#### **Create a scan schedule**

• Click the 'Scheduled Scans' tab under 'Antivirus'

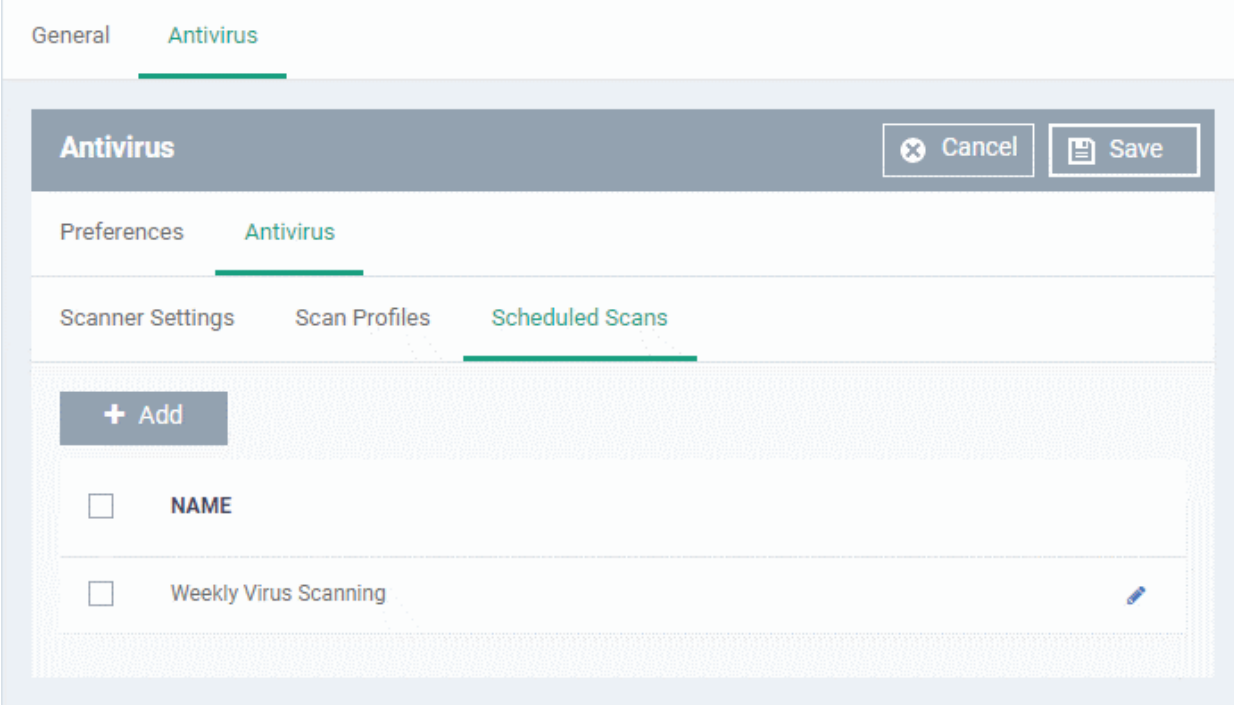

A list of pre-configured scheduled scans will be displayed.

#### **Add a new scheduled scan**

• Click 'Add'

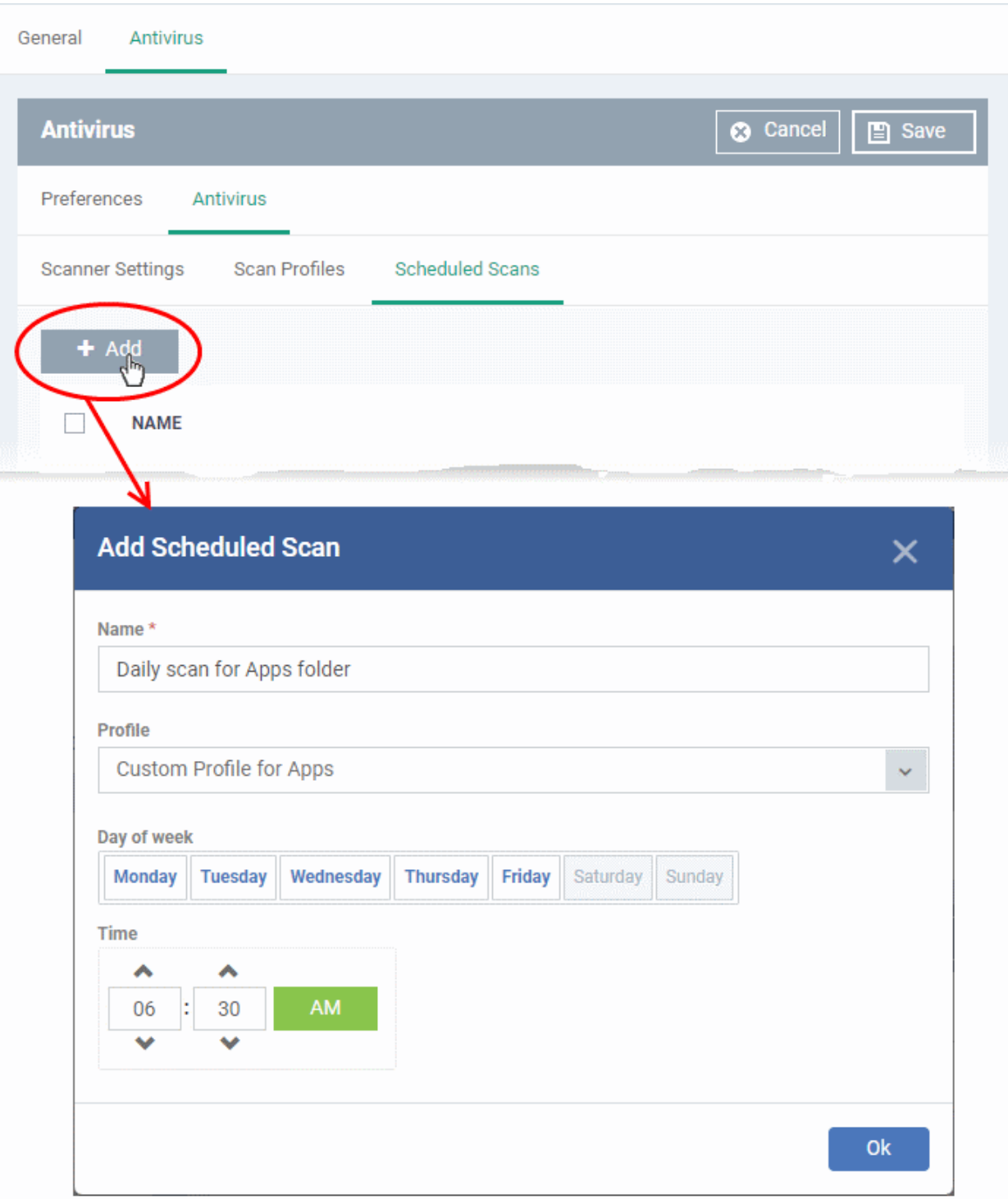

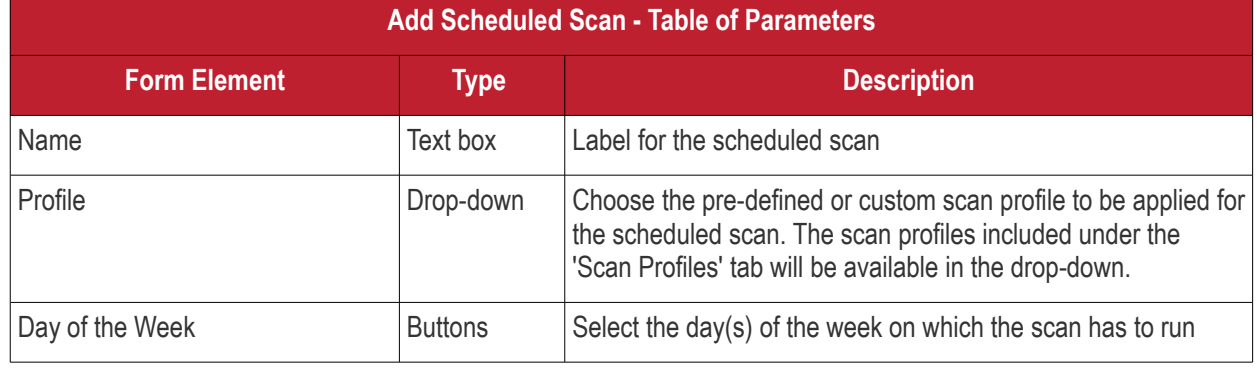

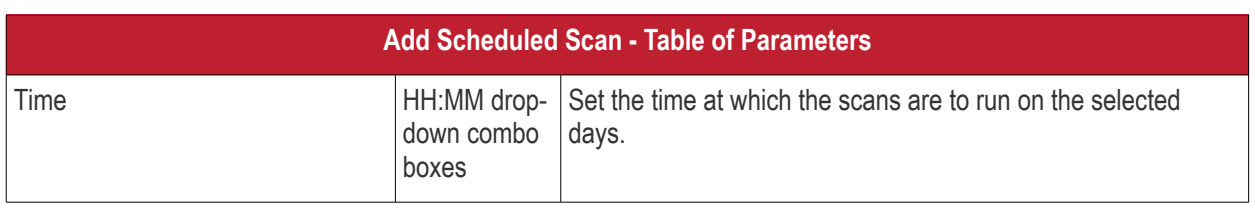

• Click 'Ok'

The scheduled scan will be added to the list.

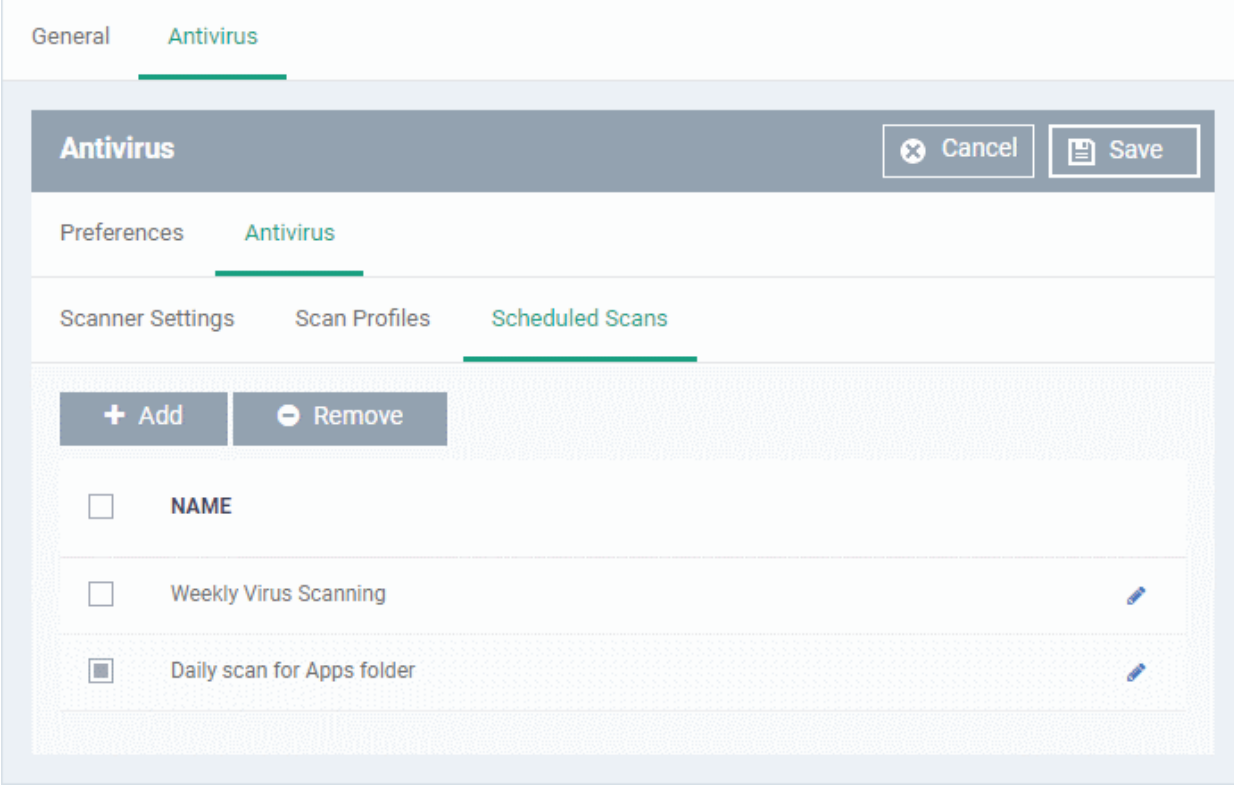

- Click 'Add' and repeat the process to add more scheduled scans to the configuration profile.
- Click the pencil icon  $\bullet$  beside a scheduled scan to it edit its settings.
- Click 'Save' for your settings to take effect for the profile.

The settings will be saved and shown in the 'Antivirus' tab. You can edit the settings or remove the section at anytime. See **[Edit Configuration Profiles](#page-736-0)** for more details.

### 6.1.4.1.2. Certificate Settings for Mac OS Profile

• The 'Certificate Settings' section lets you upload certificates for use in 'Wi-Fi', 'Exchange Active Sync', 'VPN' and other areas of Dragon.

#### **Configure certificate settings for Mac OS profile**

- Click 'Assets' > 'Configuration Templates' > 'Profiles'
- Open the Mac OS profile you want to work on
	- Click the 'Certificate' tab then 'Edit', if it has already been added to the profile

OR

• Click 'Add Profile Section' > 'Certificate' if it hasn't yet been added

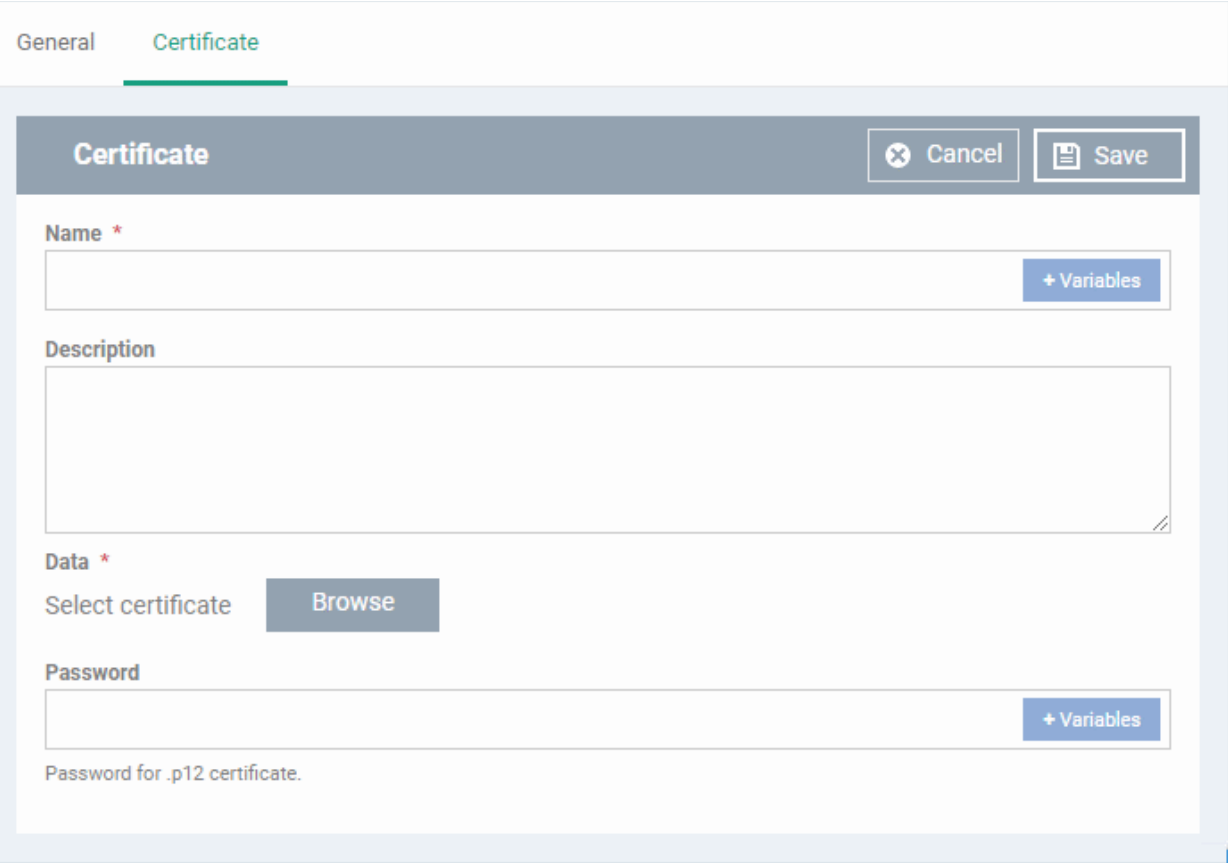

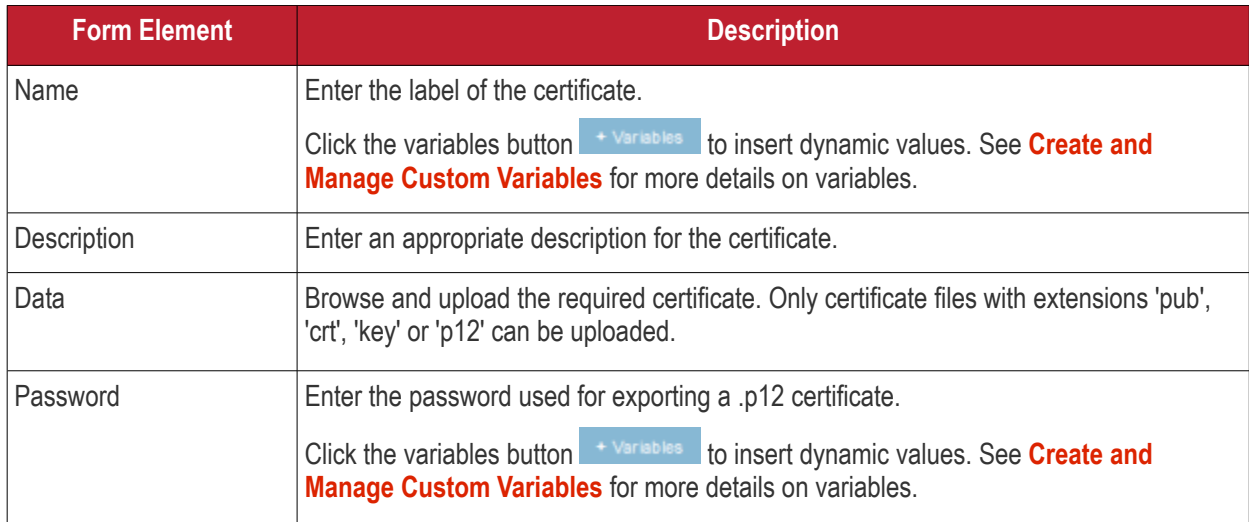

• Click the 'Save' button.

The certificate will be added to the certificate store.

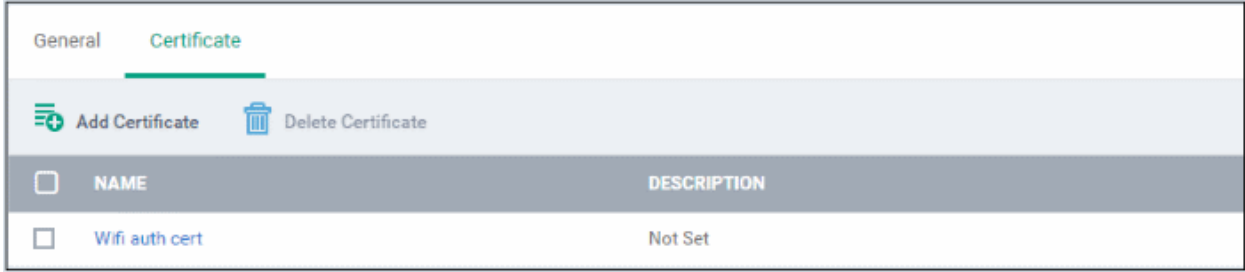

• To add more certificates, click 'Add Certificate' and repeat the process.

#### **Dragon Enterprise** - Endpoint Protection Platform - Administrator Guide COMODO **Creating Trust Online**

- To view the certificate key and edit the name, click on the name of the certificate
- To remove an unwanted certificate, select it and click 'Delete Certificate'

You can add any number of certificates to the profile and remove certificates at anytime. See **[Edit Configuration](#page-736-0)  [Profiles](#page-736-0)** for more details.

#### 6.1.4.1.3. Restrictions Settings for Mac OS Profile

The 'Restrictions' section allows you to modify the profile to enable or disable selected device features.

- Click 'Assets' > 'Configuration Templates' > 'Profiles'
- Open the Mac OS profile you want to work on
	- Click the 'Restrictions' tab then 'Edit', if it has already been added to the profile

OR

• Click 'Add Profile Section' > 'Restrictions' if it hasn't yet been added

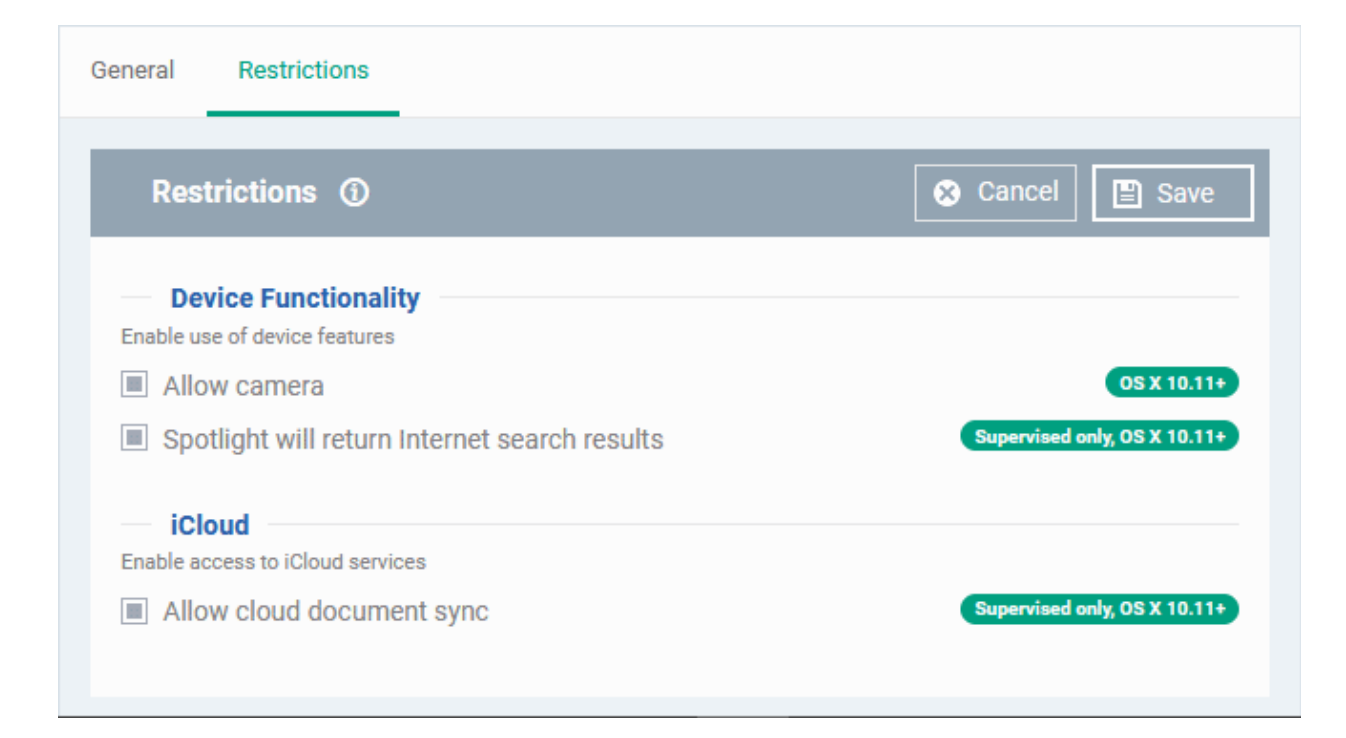

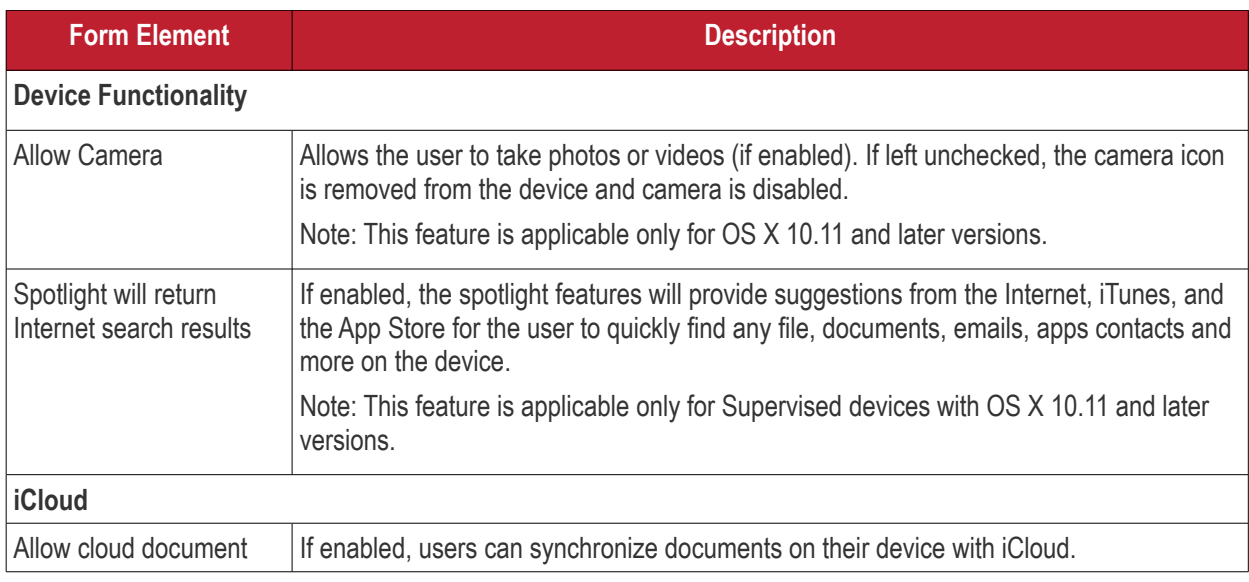

#### **Dragon Enterprise** - Endpoint Protection Platform - Administrator Guide COMODO Creating Trust Online'

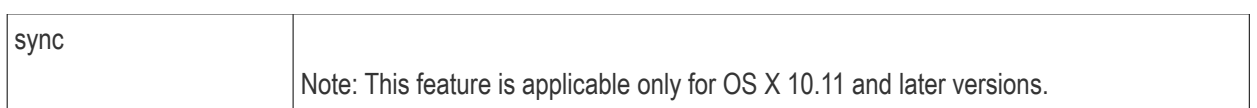

• Click the 'Save' button.

The saved 'Restrictions Settings' screen is shown with options to edit the settings or delete the section. See **[Edit](#page-736-0)  [Configuration Profiles](#page-736-0)** for more details.

### 6.1.4.1.4. VPN Settings for Mac OS Profile

The 'VPN' section allows you to configure the VPN connection settings for the profile.

- Click 'Assets' > 'Configuration Templates' > 'Profiles'
- Open the Mac OS profile you want to work on
	- Click the 'VPN' tab then 'Edit', if it has already been added to the profile

OR

• Click 'Add Profile Section' > 'VPN' if it hasn't yet been added

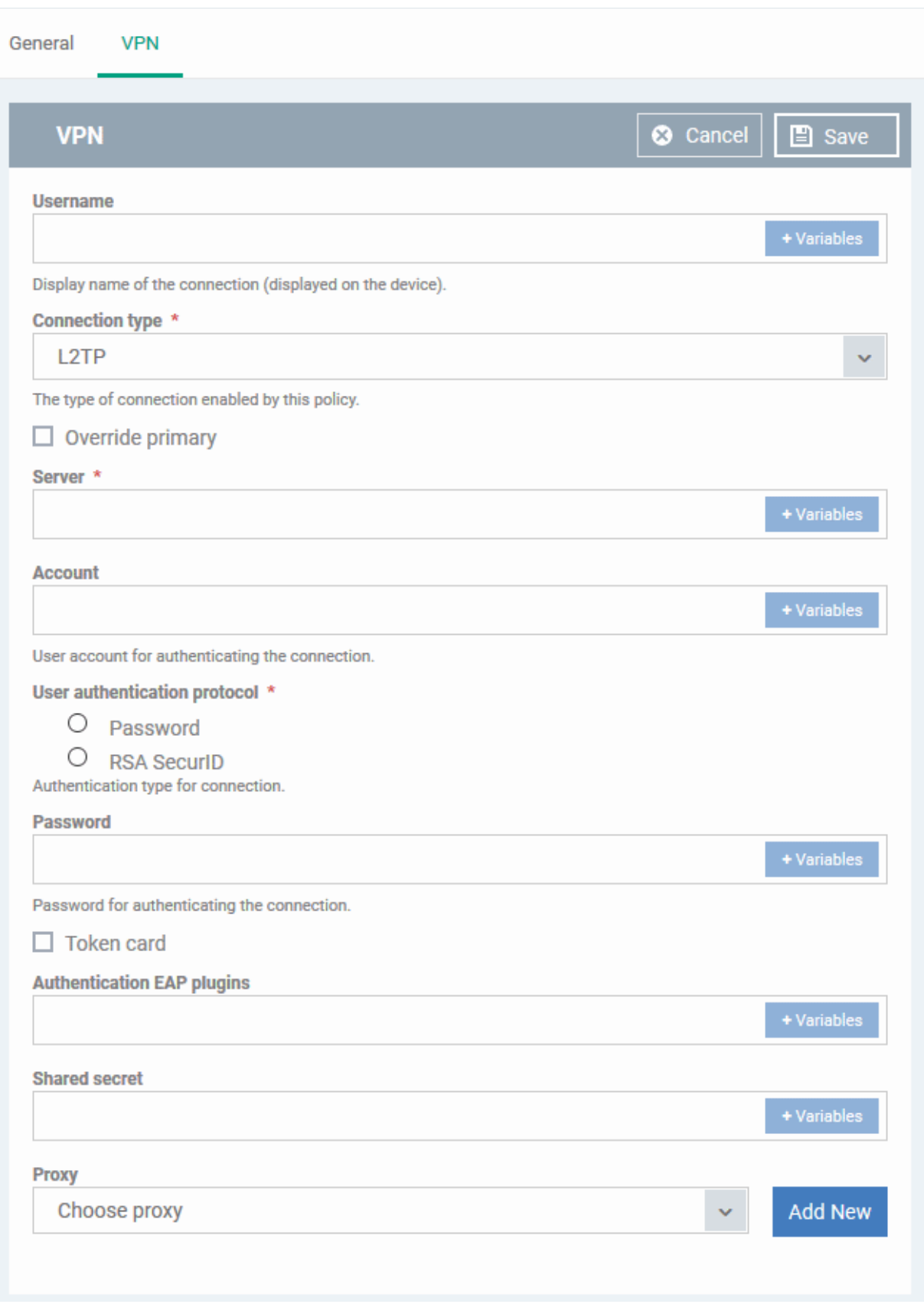

The connection setting parameters are similar to the VPN settings for an iOS profile. See **[VPN settings](#page-453-0)** section for an iOS profile for details.

• Click the 'Save' button after configuring the settings.

The VPN connection will be added to the profile.

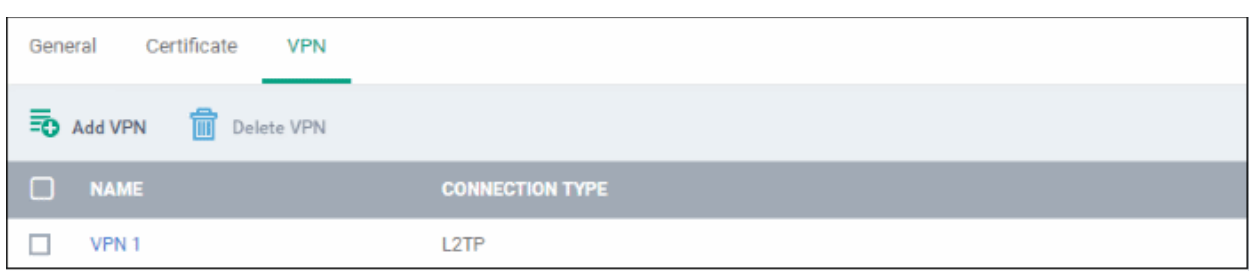

- Click 'Add VPN' and repeat the process to add more VPN connections
- Click the name of a VPN connection to edit its details

The settings will be saved and displayed under the VPN tab. You can edit the settings or remove the section from the profile at anytime. See **[Edit Configuration Profiles](#page-736-0)** for more details.

### 6.1.4.1.5. Wi-Fi Settings for Mac OS Profile

The 'Wi-Fi' section allows you to configure Wi-Fi connection settings for the profile.

- Click 'Assets' > 'Configuration Templates' > 'Profiles'
- Open the Mac OS profile you want to work on
	- Click the 'Wi-Fi' tab then 'Edit', if it has already been added to the profile OR
	- Click 'Add Profile Section' > 'Wi-Fi' if it hasn't yet been added

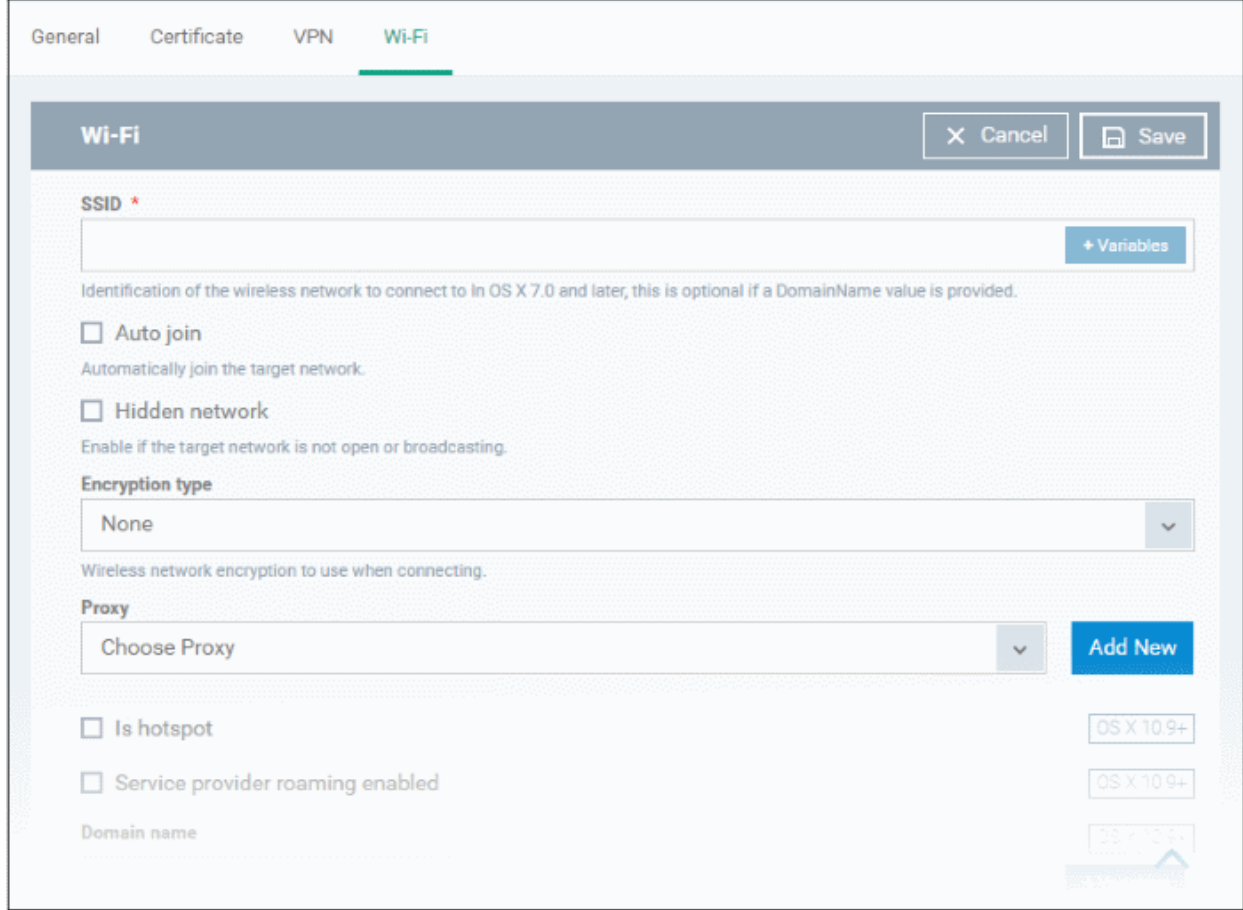

The connection setting parameters are similar to the Wi-Fi settings for an iOS profile. See the **[Wi-Fi settings](#page-461-0)** section for an iOS profile for details.

• Click the 'Save' button after configuring the settings.

The Wi-Fi network will be added to the list.

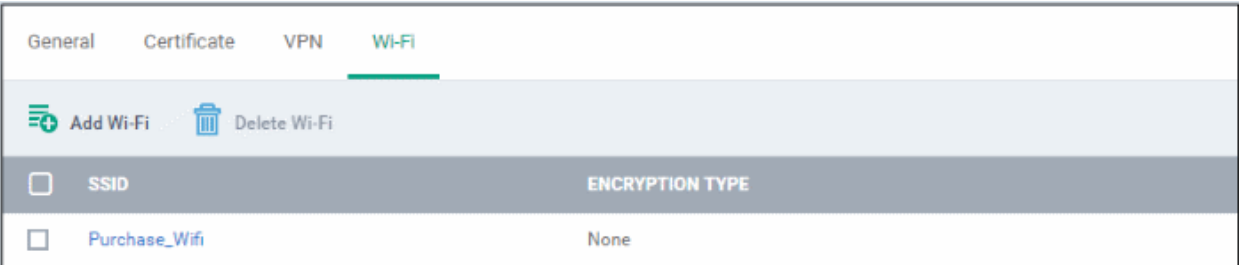

- Click 'Add Wi-Fi' and repeat the process to add more Wi-Fi networks
- Click on SSID of a network to edit its details.

The settings is saved and shown under the Wi-Fi tab. You can edit the settings, add or remove Wi-Fi networks or remove the Wi-Fi networks at anytime. See **[Edit Configuration Profiles](#page-736-0)** for more details.

6.1.4.1.6. Remote control Settings for Mac OS Profile

- 'Remote Control' settings let you configure protocol used during remote control sessions.
- You can also customize the message which is shown to Mac OS end-users when you make a remote connection to their computer.
- See **[Remote Management of Windows and Mac OS Devices](#page-280-0)** if you need help to setup the remote control service.

#### **Configure Remote Control Settings for MAC OS**

- Click 'Assets' > 'Configuration Templates' > 'Profiles'
- Open the Mac OS profile you want to work on
	- Click the 'Remote Control' tab then 'Edit', if it has already been added to the profile OR
	- Click 'Add Profile Section' > 'Remote Control' if it hasn't yet been added

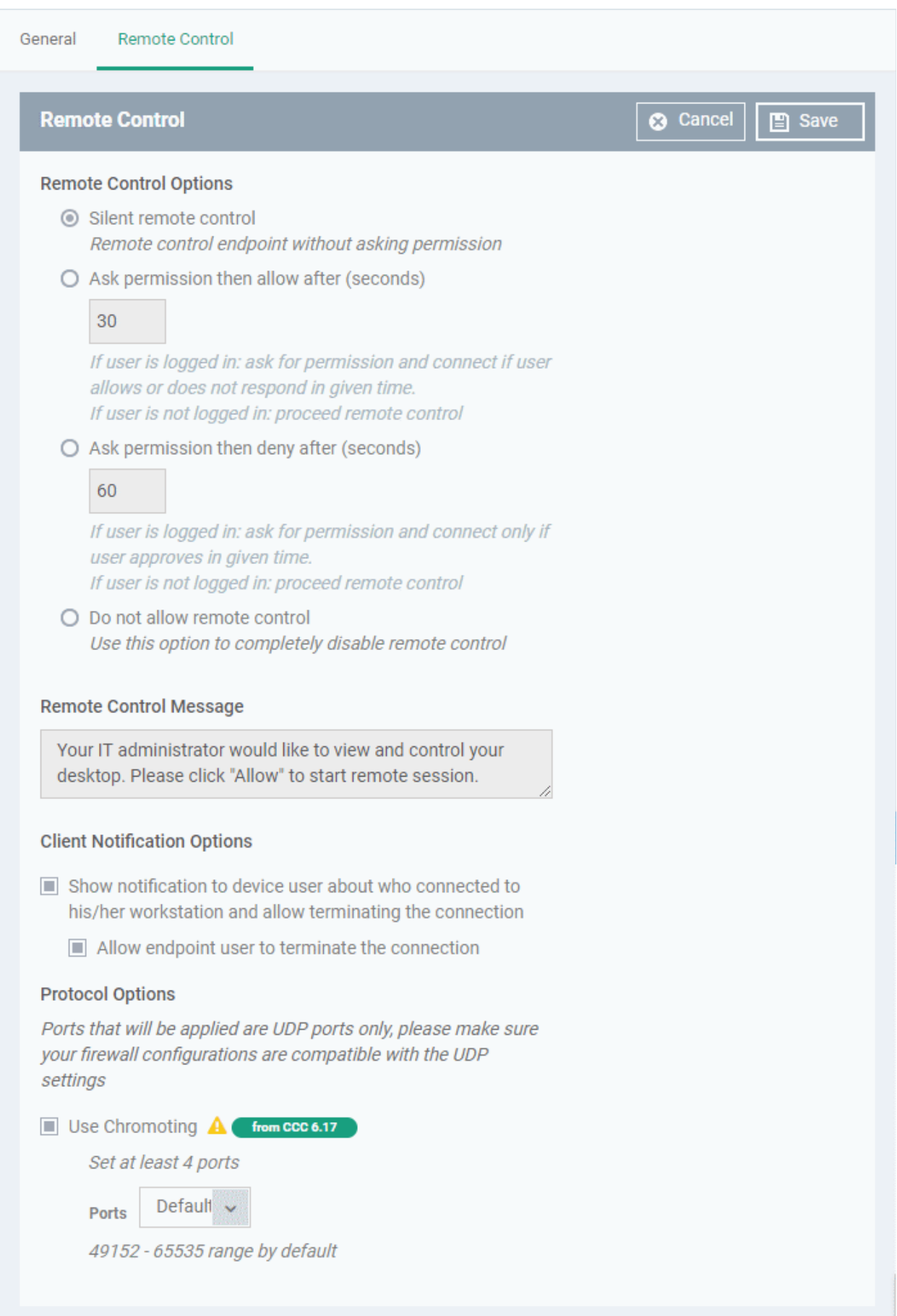

### **Remote Control Options:**

- **Silent remote control** -The remote connection will start without requesting permission from the user.
- **Ask permission then allow after NN seconds**:
	- A message will be shown to the user which requests them to accept the connection. The connection will be automatically established if the user does not respond within the specified time.
	- Specify the timeout period (in seconds) in the text box
- **Ask permission then deny after NN seconds**:
	- A message will be shown to the user which requests them to accept the connection. The connection attempt will be terminated automatically if the user does not respond within the specified time.
	- Specify the timeout period (in seconds) in the text box.
- **Do not allow remote control:** Disable the ability to take remote control of the endpoint.

#### **Remote Control Message**

- Enter the text of the request message. For example, 'Your administrator would like to take control of your desktop. Click 'Allow' to accept the connection request.'
	- Please note that you can enter the message only if you choose the second or third notification options.

## **Remote Control Options**  $\bigcap$  Silent remote control Remote control endpoint without asking permission Ask permission then allow after (seconds) 30 If user is logged in: ask for permission and connect if user allows or does not respond in given time. If user is not logged in: proceed remote control  $\bigcirc$  Ask permission then deny after (seconds) 60 If user is logged in: ask for permission and connect only if user approves in given time. If user is not logged in: proceed remote control  $\bigcirc$  Do not allow remote control Use this option to completely disable remote control **Remote Control Message** Your IT administrator would like to view and control your desktop. Please click "Allow" to start remote session. **Client Notification Options**

#### **Client Notification Options**

This area lets you configure the notification box which is shown on the endpoint when a remote session is active:

• **Show notification to device user about who connected to his/her workstation and allow terminating the connection** - Let the end user know which Dragon admin/technician is connected to their machine.

• **Allow endpoint user to terminate the connection** - Choose whether the 'End Session' button should be shown in the notification box or not. If enabled, the end-user will be able to close the connection.

#### **Protocol Options**

These settings let you choose the protocol used to connect to Mac OS devices.

- These settings apply to RC version 6.17 and above.
- You can also specify custom ports to be used by the protocol for an additional layer of safety. This allows you to keep only the specified ports open and block other ports for security.

**Note**:Please make sure you do not assign well-known special ports. We recommend the following port range for custom use: 49152-65535.

- **Use Chromoting** RC uses Chromoting protocol to connect to the device. This option is mandatory and cannot be deselected.
- **Ports** Select the port type to be used by Chromoting protocol and specify the ports. The available options are:
	- **Default** Chromoting will use the port range 49152 65535
	- **Custom Range** Allows you to specify a port range to be used by Chromoting. Enter a range covering at least 4 ports.

**Note**: Chromoting is supported by Windows 7 and later versions. If RC is installed on a Windows XP admin machine, it will not be able to connect to a Mac OS device.

• Click 'Save' to apply your changes to the profile.

### 6.1.4.1.7. Valkyrie Settings for MacOS Profile

- Valkyrie is a cloud-based file verdict service that subjects unknown files to a range of tests in order to identify those that are malicious.
- Comodo Client Security for Mac can automatically submit unknown files to Valkyrie for analysis. When the tests are complete, Valkyrie will award a trust verdict to the file.
	- Note 'Cloud Scanning' should be enabled in Antivirus section of CCS for Mac on the endpoints.
- The verdicts can be viewed in 'Security' > 'Endpoint Security' > 'Valkyrie' interface.
	- See **[View list of Valkyrie Analyzed Files](#page-1003-0)** for more details.
- Click 'Dashboards' > 'Dashboard' > 'Valkyrie' to view summary of all Valkyrie results.

**Note**: The version of Valkyrie that comes with the free version of Dragon is limited to the online testing service. The Premium version also includes manual testing of files by Comodo research labs, helping enterprises quickly create definitive whitelists of trusted files. Valkyrie is also available as a standalone service. Contact your Comodo Account manager for further details.

You can configure general Valkyrie settings and create an analysis schedule in the Valkyrie component of a Mac OS profile.

#### **Configure Valkyrie Settings**

- Click 'Assets' > 'Configuration Templates' > 'Profiles'
- Open the Mac OS profile you want to work on
	- Click the 'Valkyrie' tab, then 'Edit' if it has already been added to the profile OR
	- Click 'Add Profile Section' > 'Valkyrie' if it hasn't yet been added

#### **Dragon Enterprise** - Endpoint Protection Platform - Administrator Guide COMODO Creating Trust Online<sup>®</sup>

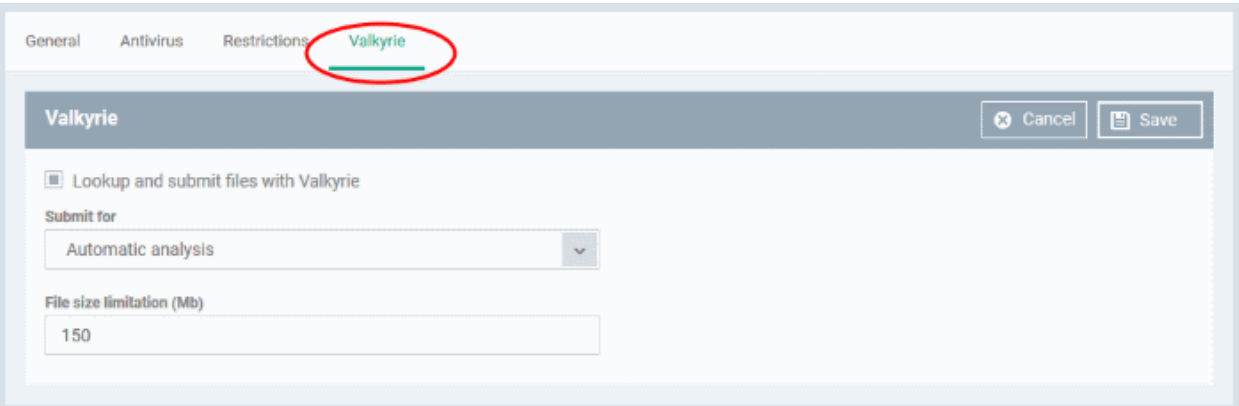

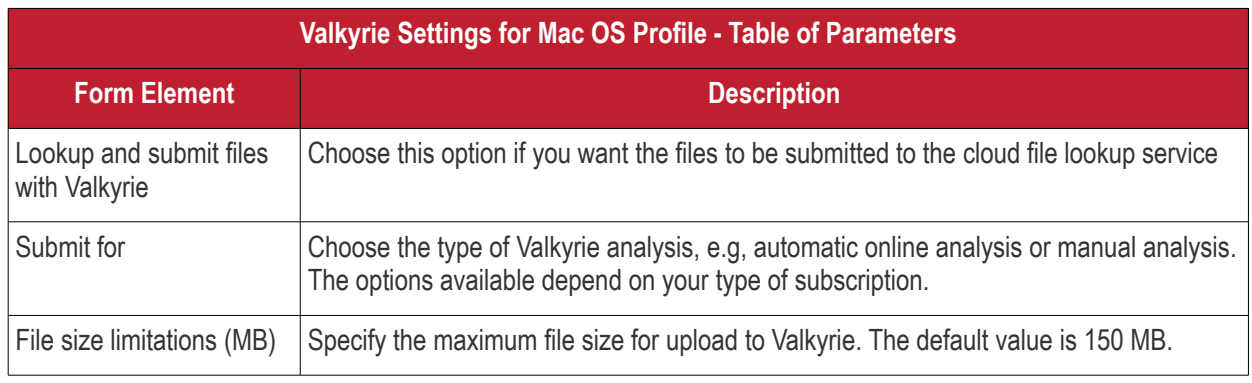

• Click 'Save'

### 6.1.4.1.8. Procedure Settings for Mac Profiles

- A procedure is a script designed to accomplish a specific task on target devices. For example, you can run procedures to change the permissions on specific folders on a multiple devices, or lock a device after a certain period of time.
- You can run scripts on Mac devices by adding a 'Procedure' section to a profile. You can create your own script or use one of the library of predefined scripts.
- New scripts must be approved by an admin before they can be deployed.
- Note This section lets you *manage* the procedures on a specific profile. The procedures themselves are actually created at 'Assets' > 'Configuration Templates' > 'Procedures'. **[Click here](#page-757-0)** for help to create a procedure.

#### **Add procedures to a Mac profile**

- Click 'Assets' > 'Configuration Templates' > 'Profiles'
- Open the Mac OS profile you want to work on
	- Click the 'Procedures' tab then 'Edit', if it has already been added to the profile

OR

• Click 'Add Profile Section' > 'Procedures' if it hasn't yet been added

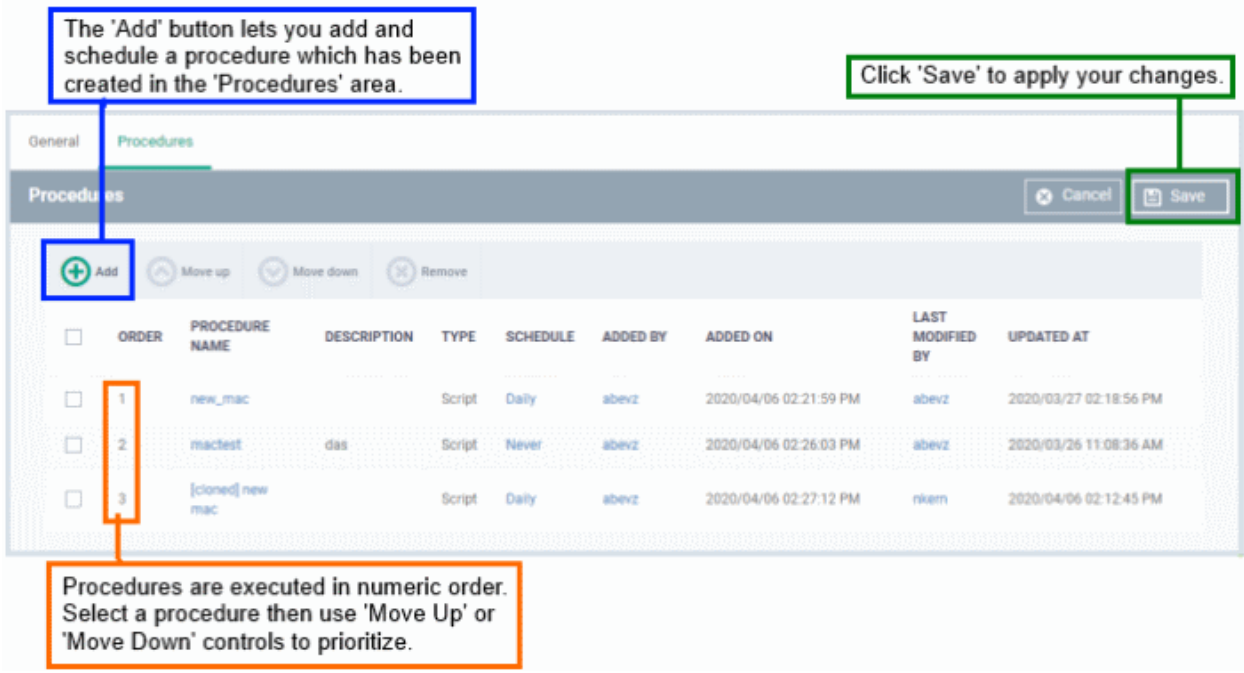

• The 'add' screen lets you schedule the procedure and choose various other settings:

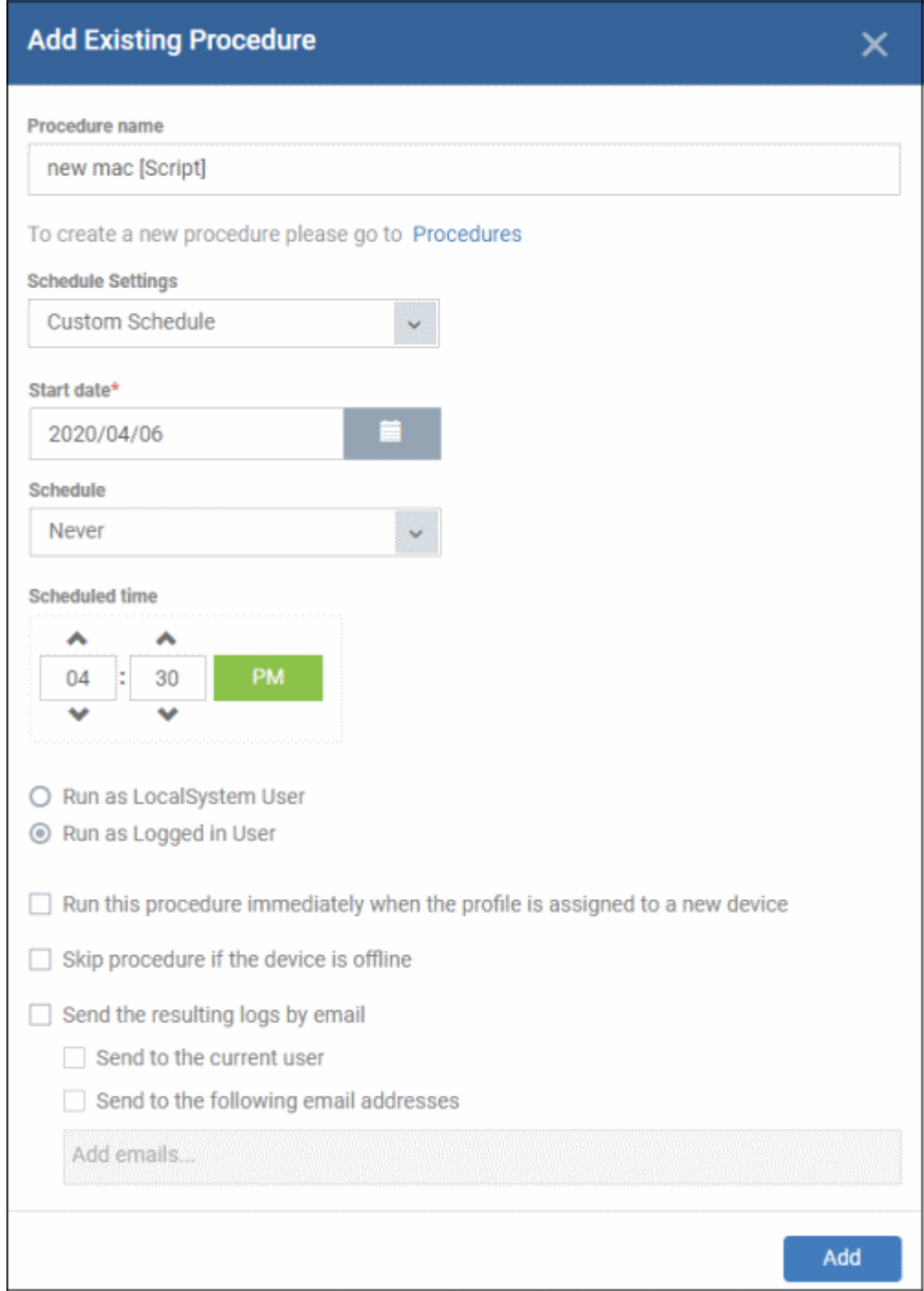

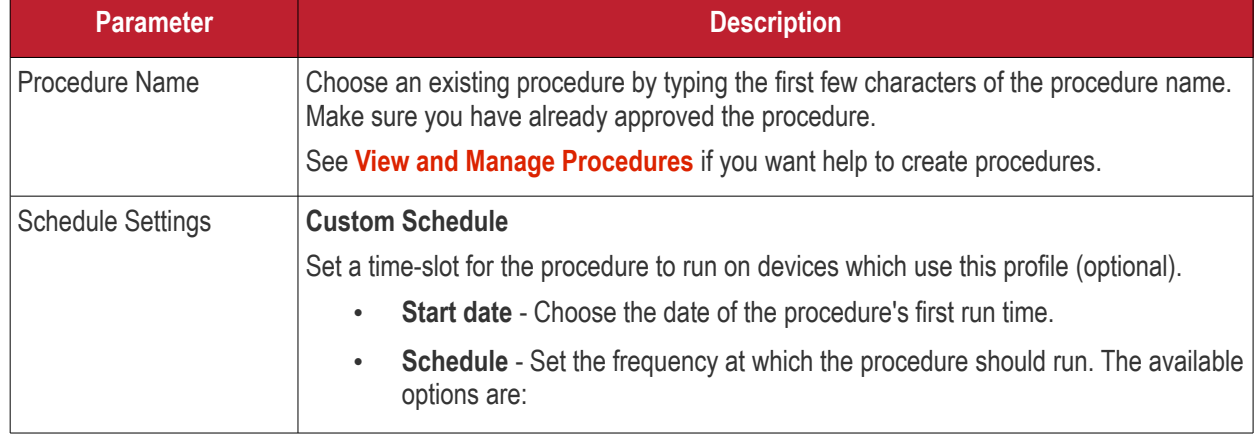

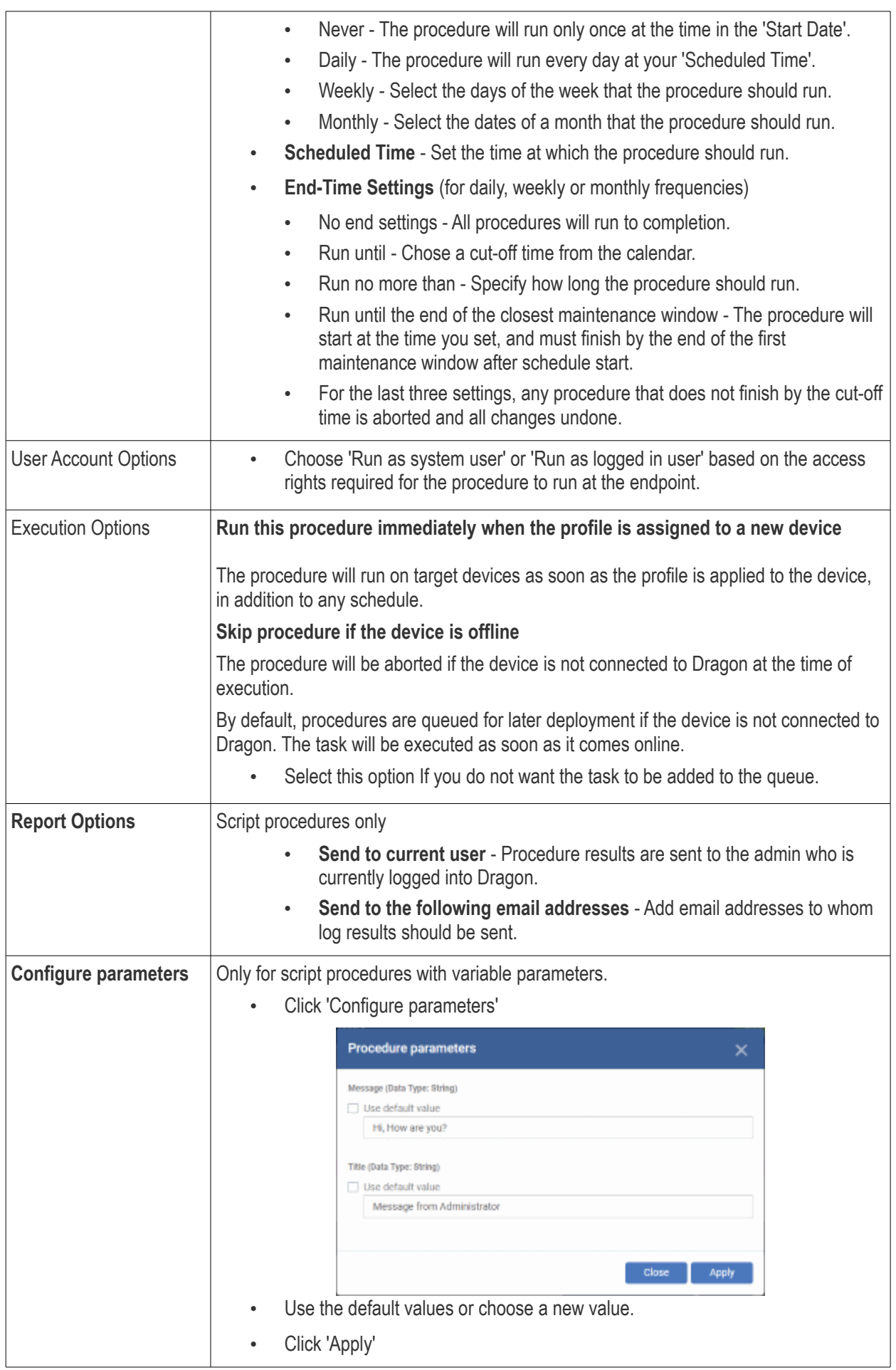

- Click 'Add'
- Repeat the process to add multiple procedures to the profile
- Click 'Save' to add the procedures to the profile

### **Edit a procedure:**

- Click 'Assets' > 'Configuration Templates' > 'Profiles'
- Open the Mac profile containing the procedures component to be edited
- Click the 'Procedures' tab
- Click 'Edit' and select the procedure that needs to be modified.
- Modify the procedure as required and save it. See **[View and Manage Procedures](#page-757-0)** for help to edit procedures.

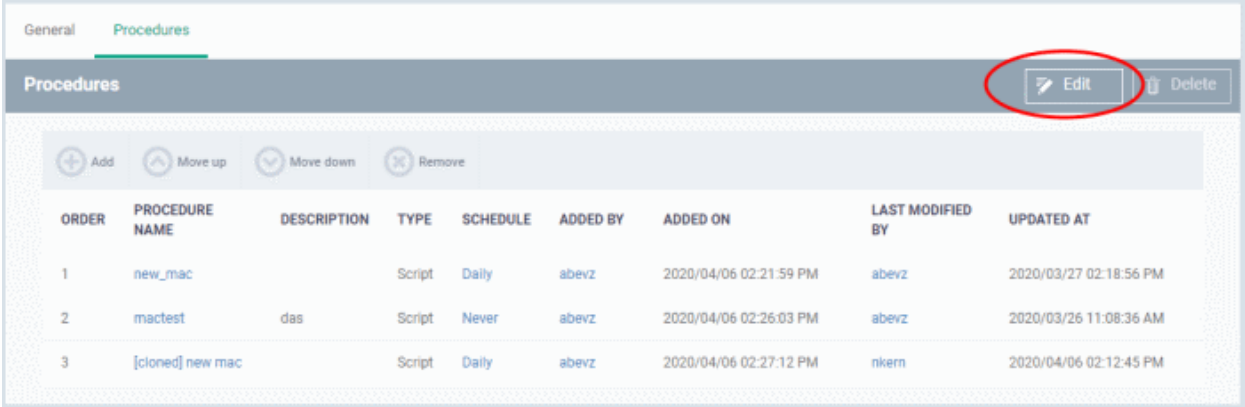

- Then click either 'Add', 'Move Up', 'Move down', or 'Remove' based on the changes that need to take effect.
	- Click 'Add' to add another procedure to the existing list
	- Click 'Move Up' to increase the priority of the procedure.
	- Click 'Move Down' to decrease the priority of the procedure.
	- Click 'Remove' to delete the procedure.
- Click 'Save'.

### 6.1.4.1.9. Monitor settings for Mac OS Profile

- The monitors settings section lets you add performance and event monitors to a Mac OS profile.
- A monitor is a script which tracks events on a managed endpoint and generates alerts if its conditions are met.
	- For example, 'Alert me when a certain process is running on the device', or 'Alert me if CPU usage goes above 75% for a certain length of time'.
- There are two types of monitor:
	- **Predefined Monitors**  A collection of monitors from Comodo which perform a range of useful monitoring tasks. These can be used in custom profiles, but cannot be edited.
	- **My Monitors** Custom monitors that you create. You can configure custom monitors in the 'Monitors' inventory ('Assets' > 'Configuration Templates' > 'Monitors'). See '**[Manage Monitors](#page-804-0)**' for more details.
- Monitors added to the inventory can be added to a profile. You can add multiple monitors to a single profile.

#### <span id="page-700-0"></span>**Add a monitor section to a profile**

• Click 'Assets' > 'Configuration Templates' > 'Profiles'

#### **Dragon Enterprise - Endpoint Protection Platform - Administrator Guide COMODO** Creating Trust Online'

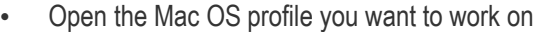

- Click the 'Monitors' tab then 'Edit', if it has already been added to the profile OR
- Click 'Add Profile Section' > 'Monitors' if it hasn't yet been added

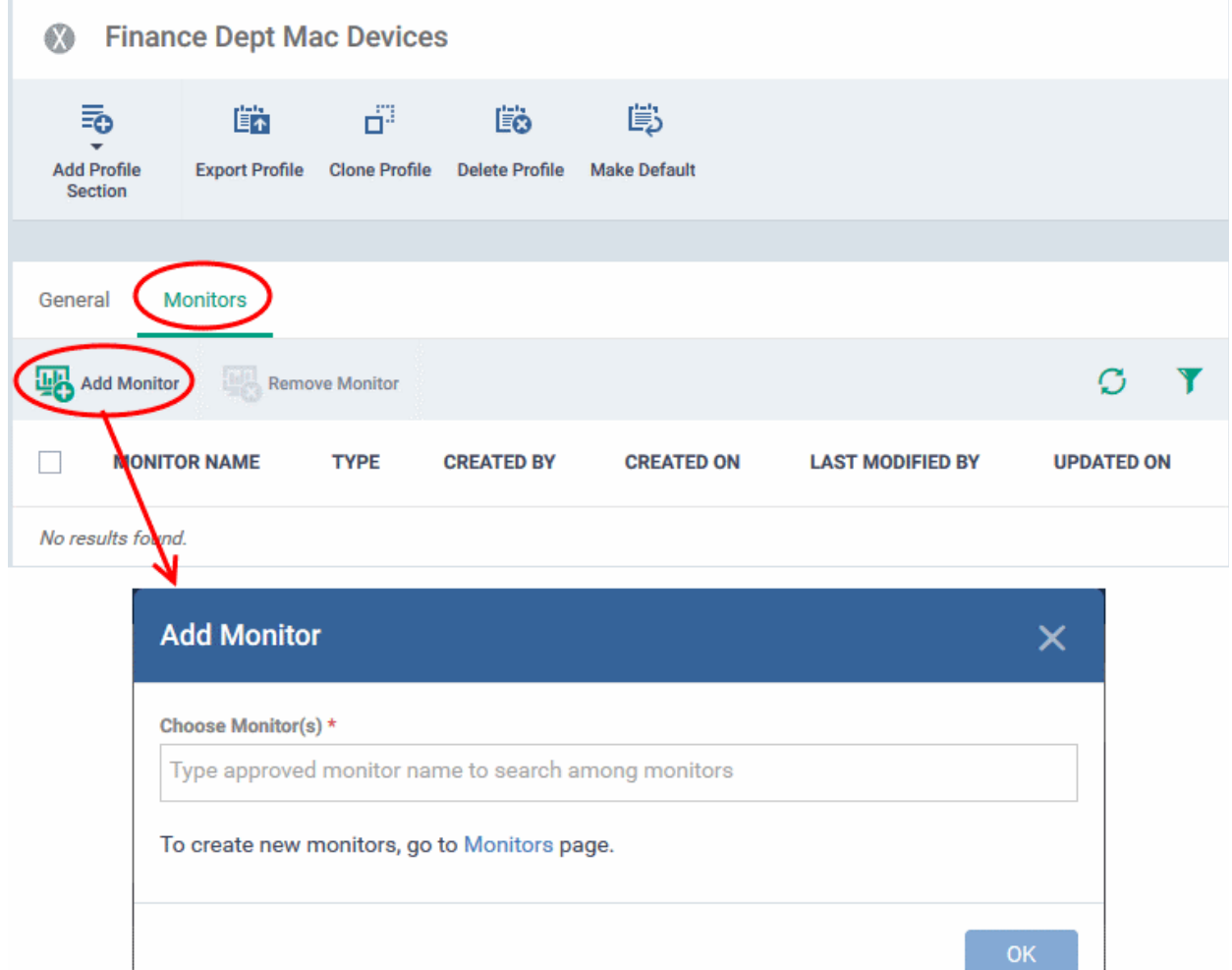

- Choose Monitor(s) Add monitors to the profile
	- Start typing the first few letters of the name of a Mac OS then select from the suggestions
	- Repeat the process to add more monitors to the profile
	- See **[Monitors for Mac OS Devices](#page-816-0)** for help to configure a monitor
- Click 'OK' to save your settings

The list of monitors included in the profile is shown:

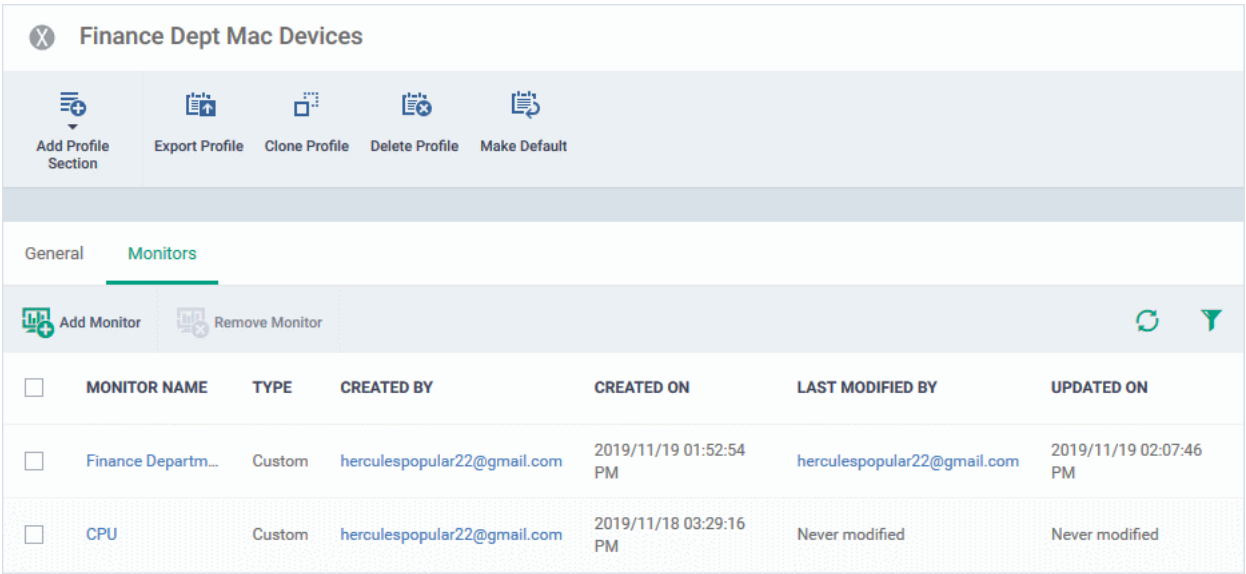

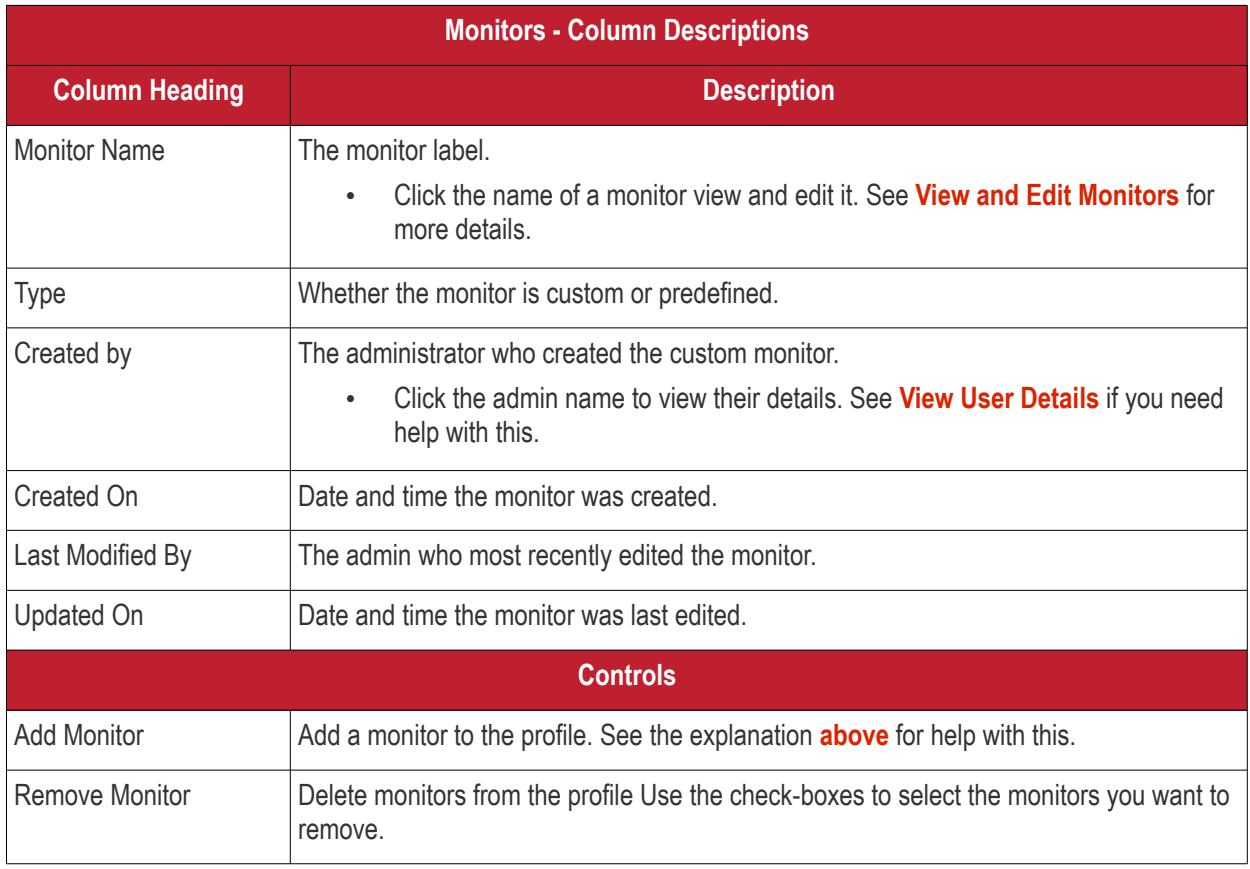

- Click any column header to sort the items based on alphabetical or ascending/descending order of entries in the respective column.
- Click the funnel button **1** at the right end to open the filter options.

### 6.1.5. Profiles for Linux Devices

Linux profiles let you configure Comodo Client Security (CCS) on Linux endpoints.

There are two ways you can add a new Linux profile to Dragon:

- Create a new Linux profile. See **[Create Linux a Profile](#page-703-0)** for more details.
- Clone an existing profile and modify its settings to your requirements. See **[Clone a Profile](#page-735-0)**, for more details.

#### **Dragon Enterprise** - Endpoint Protection Platform - Administrator Guide COMODO Creating Trust Online'

### <span id="page-703-0"></span>6.1.5.1. Create a Linux Profile

Process in brief:

- Click 'Assets' > 'Configuration Templates' > 'Profiles'
- Click 'Create' > 'Create Linux Profile'
- Type a name and description for your profile then click the 'Create' button. The profile will now appear in 'Assets' > 'Configuration Templates' > 'Profiles'.
- New profiles have only one section 'General'. Click 'Add Profile Section' to add settings for various security and management features. Each section you add will appear as a new tab.
- Once configured, you can apply your profile to devices and device groups.
- You also have the option to make it a 'Default' profile. A 'default' profile is one that is automatically applied to any device which matches its operating system.
- This part of the guide explains the processes above in more detail, and includes descriptions of each profile section.

#### **Create a new profile**

• Click 'Assets' > 'Configuration Templates' > 'Profiles' > 'Create' > 'Create Linux Profile'

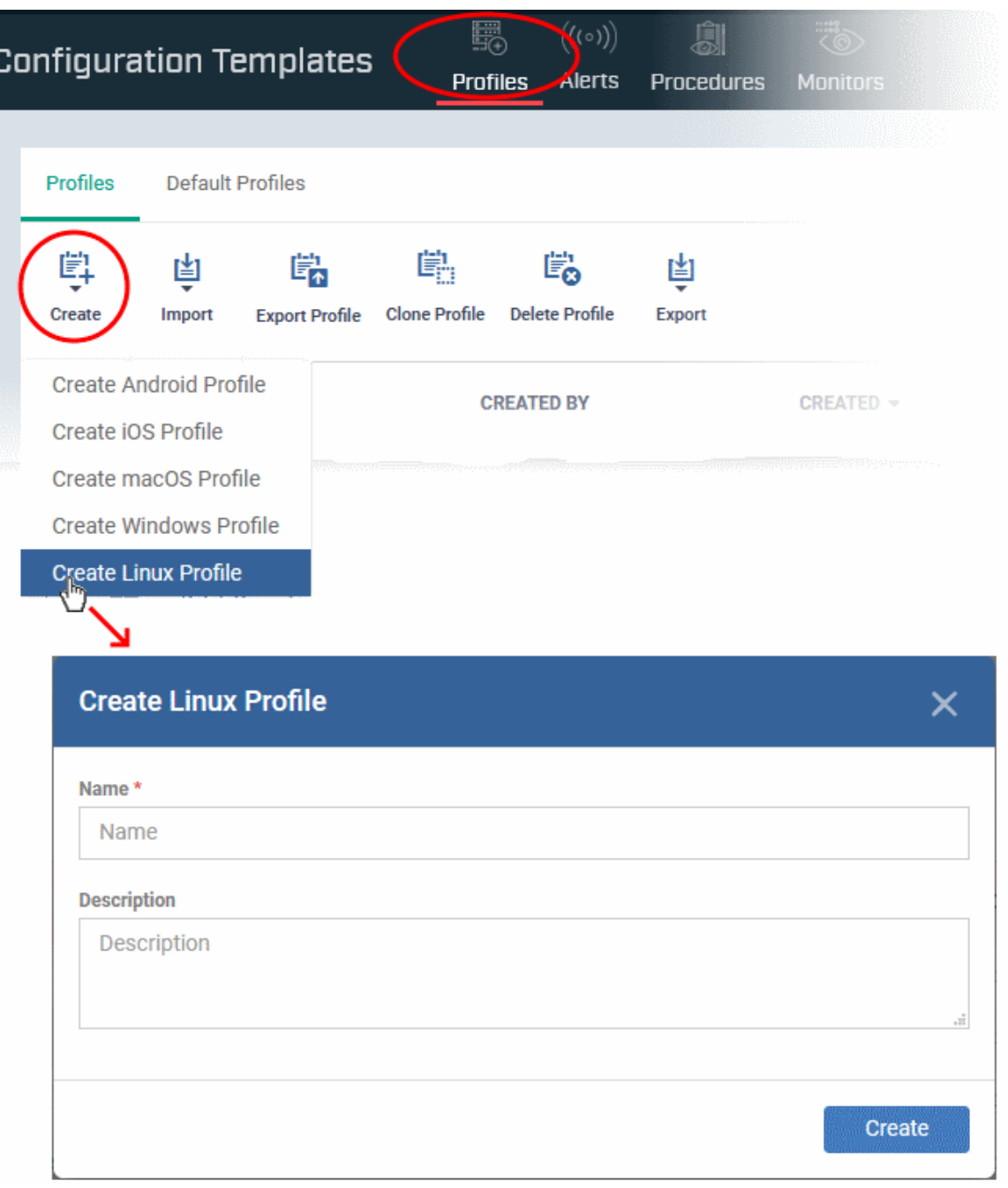

- Name Enter a label for the profile
- Description Enter appropriate short notes for the profile
- Click the 'Create' button

The profile will open at the 'General Settings' section:

#### **Dragon Enterprise** - Endpoint Protection Platform - Administrator Guide COMODO **Creating Trust Online'**

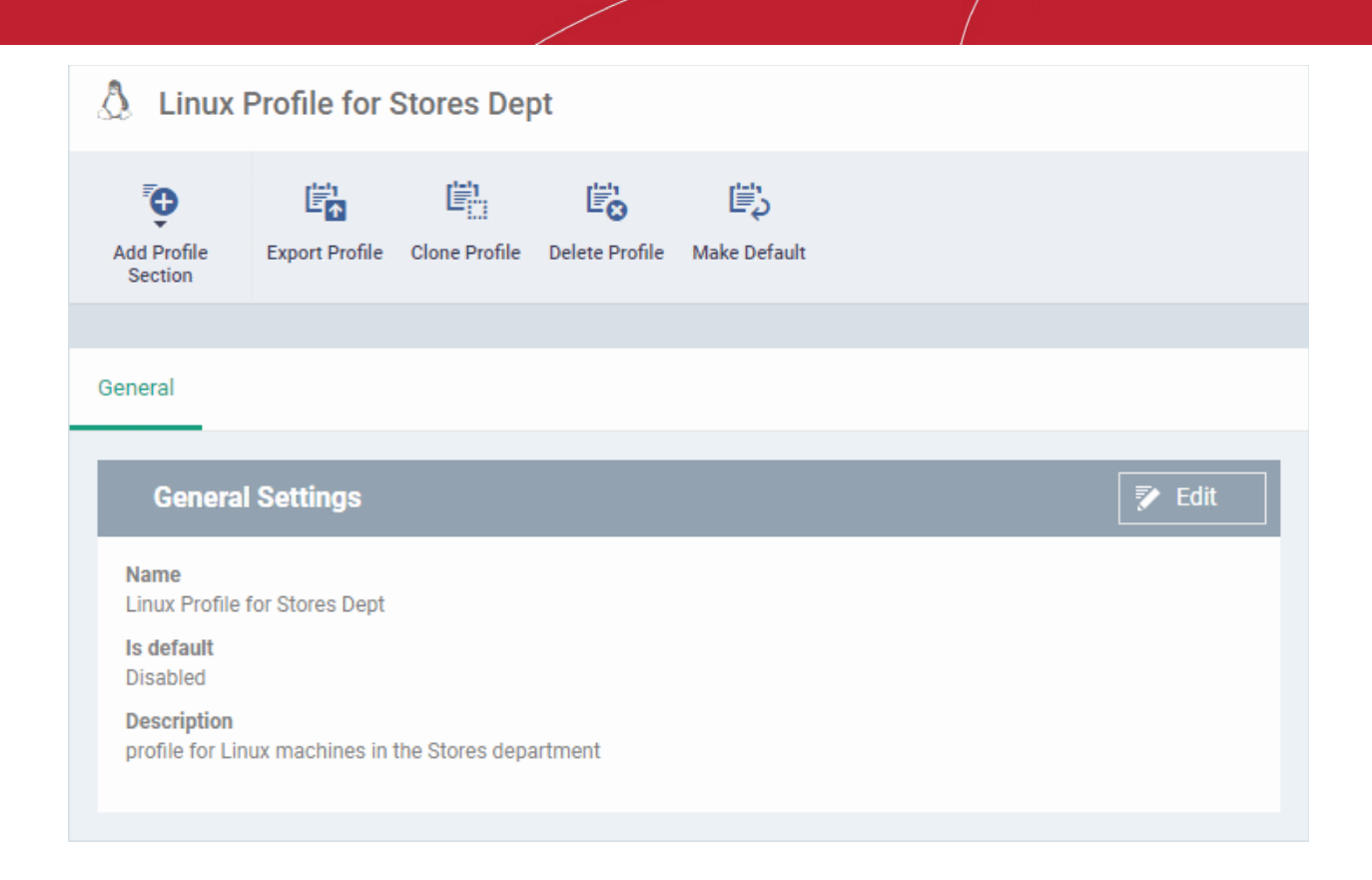

- 'Make Default' A 'default' profile is one that is applied automatically to any device which matches its operating system. Click this button if you want this profile to be applied to every Linux device. Do not select this if you only want to apply the profile to certain Linux endpoints.
- Click 'Save'.

The next step is to add profile sections.

- Each profile section contains a range of settings for a specific security or management feature.
- For example, there are profile sections for 'Antivirus', 'Logging', 'UI' and so on.
- You can add as many different sections as you want when building your profile.
- To get started:
	- Click 'Add Profile Section'
	- Select the section that you want to add to the profile:

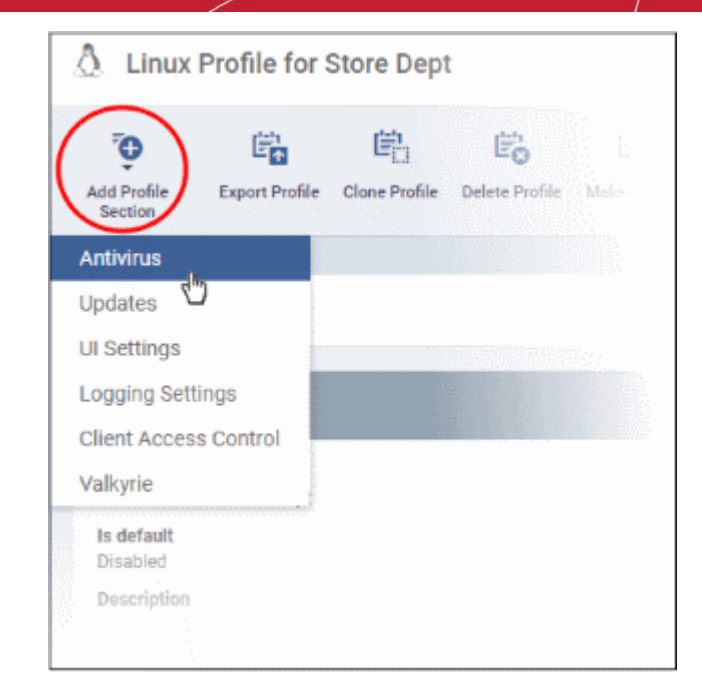

This will open the settings screen of the component:

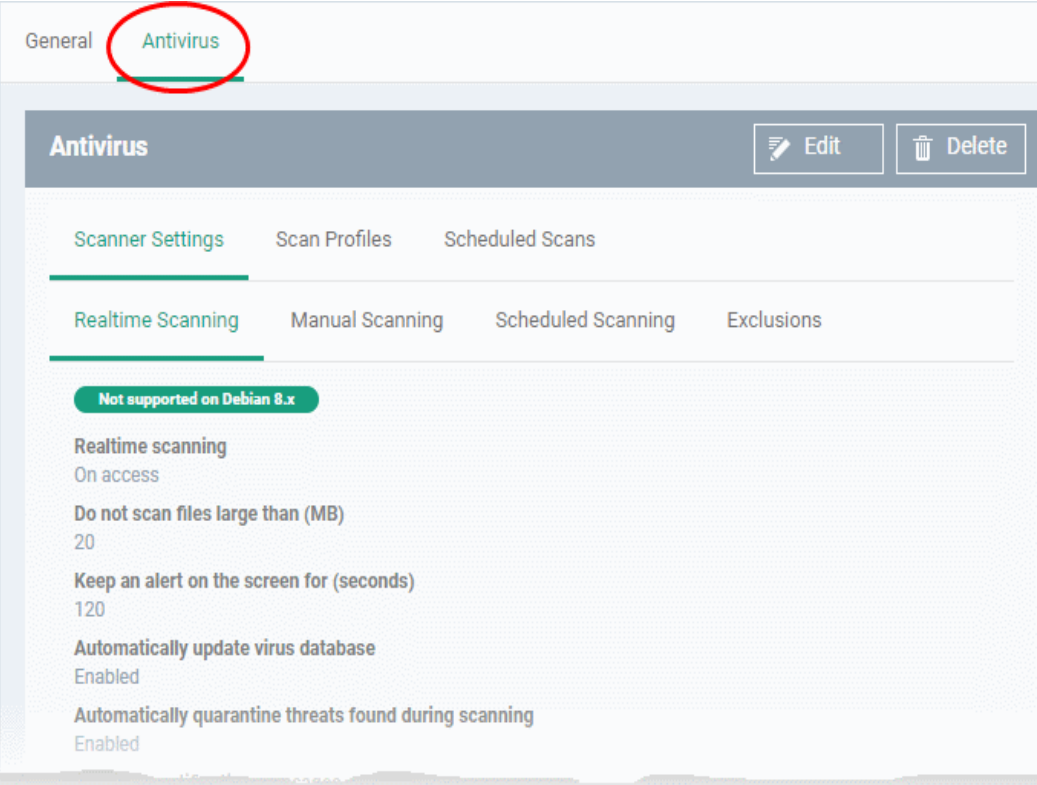

Click the following links to find out more about each section:

- **[Antivirus](#page-707-0)**
- **[Updates](#page-722-0)**
- **[UI Settings](#page-724-0)**
- **[Logging Settings](#page-725-0)**
- **[Client Access Control](#page-727-0)**
- **[Valkyrie Settings](#page-728-0)**

### <span id="page-707-0"></span>6.1.5.1.1. Antivirus Settings for Linux Profile

The antivirus section lets you configure real-time monitoring, custom scans, scan schedules, exclusions and more.

### **Configure antivirus settings in a Linux profile**

- Click 'Assets' > 'Configuration Templates' > 'Profiles'
- Click on the name of a Linux profile you want to work on
- Click 'Add Profile Section' then 'Antivirus' (if you haven't yet added the AV section)

#### OR

• Open the 'Antivirus' tab and click 'Edit' if it was already added

The antivirus settings screen will open:

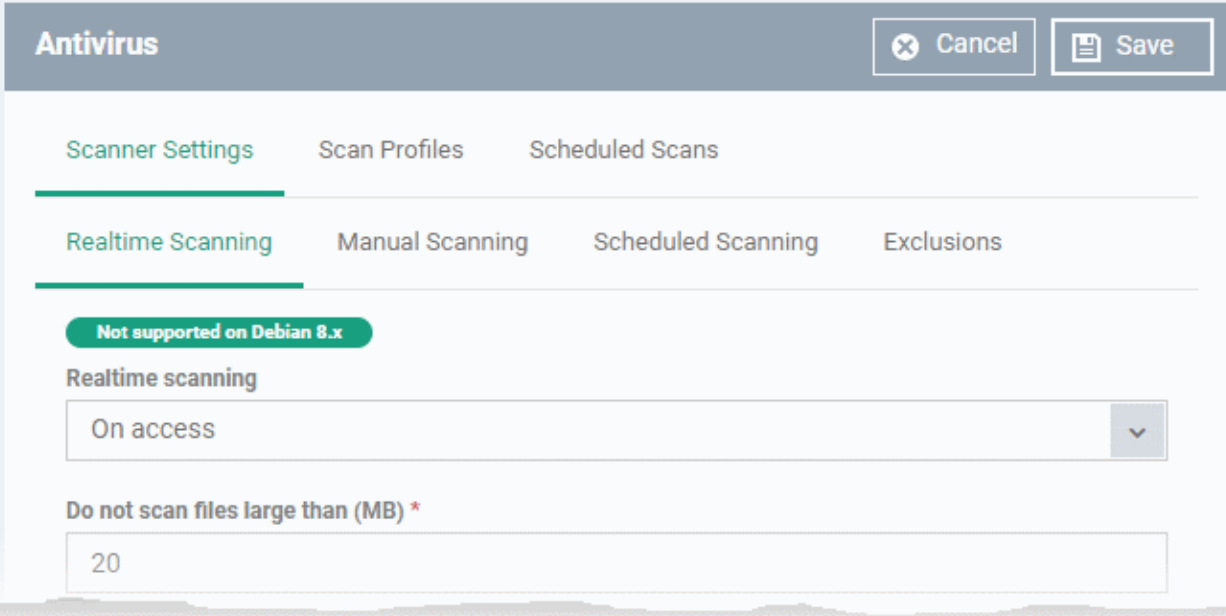

It contains three tabs:

- **[Scanner Settings](#page-707-2)** Configure real-time scans, manual scans, scheduled scans and exclusions.
- **[Scan Profiles](#page-716-0)** Create antivirus scan profiles that define specific folders, drives or areas to scan. Once saved, you can apply a scan profile to scheduled scans.
- **[Scheduled Scans](#page-720-0)** Timetable scans to be run on managed devices according to a selected scan profile.

#### <span id="page-707-2"></span>**Configure Scanner Settings for CCS for Linux**

The 'Scanner Settings' area contains four sub-tabs:

- **[Realtime Scanning](#page-707-1)** Set parameters for the 'always-on' virus monitor
- **[Manual Scanning](#page-710-0)** Set parameters for on-demand scans
- **[Scheduled Scanning](#page-712-0)** Set parameters for scheduled scans
- **[Exclusions](#page-714-0)** View and manage items which will be skipped by virus scans.

#### <span id="page-707-1"></span>**Realtime Scanning**

• Click the 'Realtime Scanning' sub-tab under 'Scanner Settings'

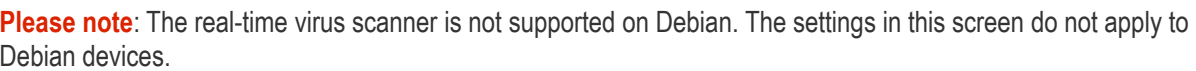

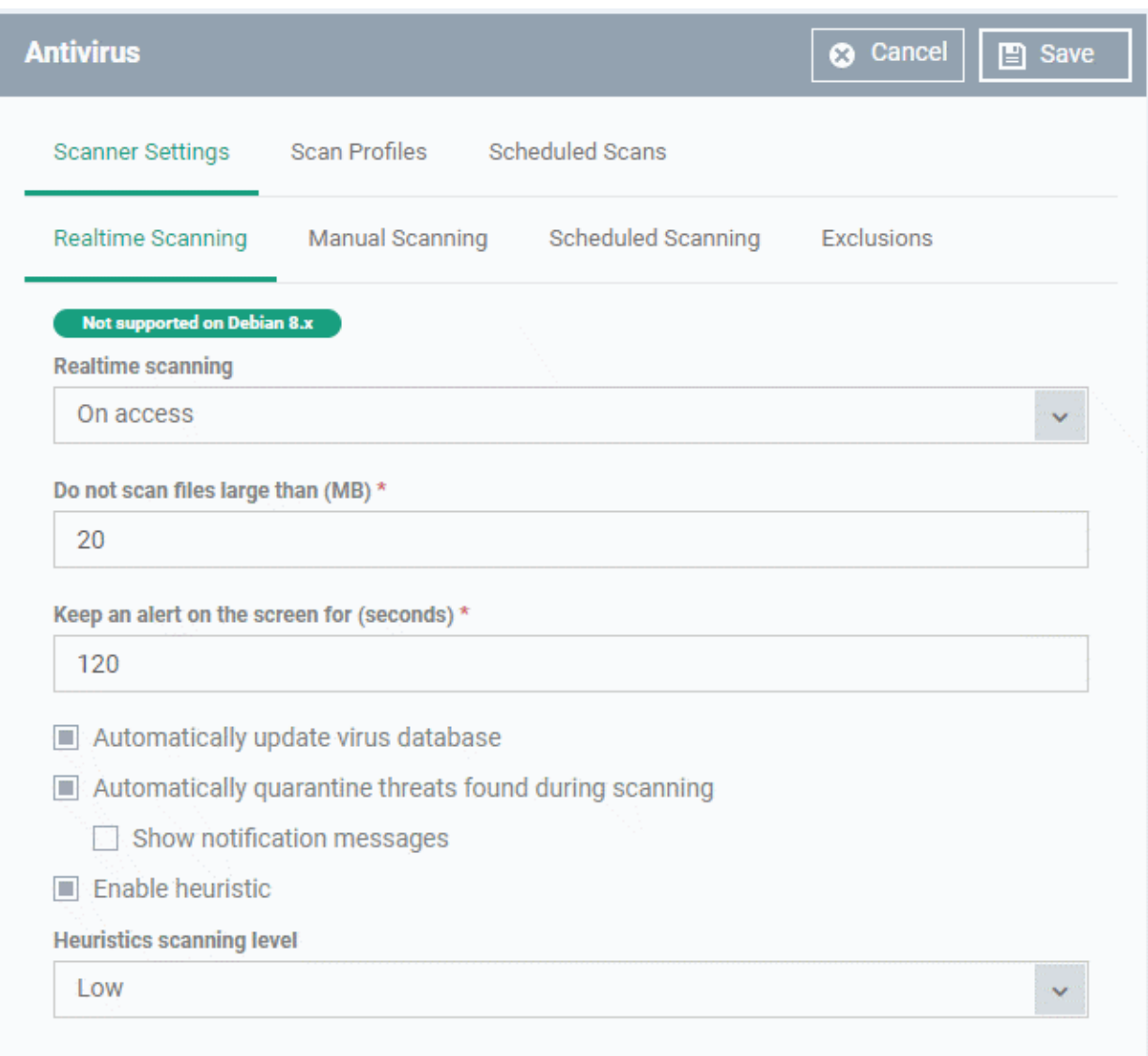

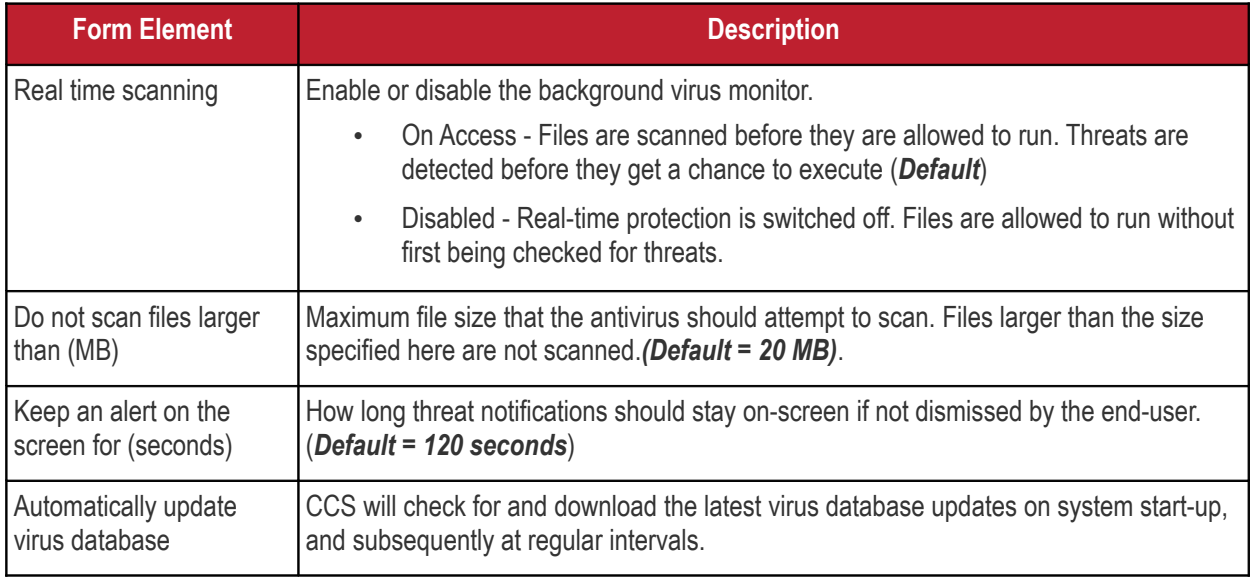

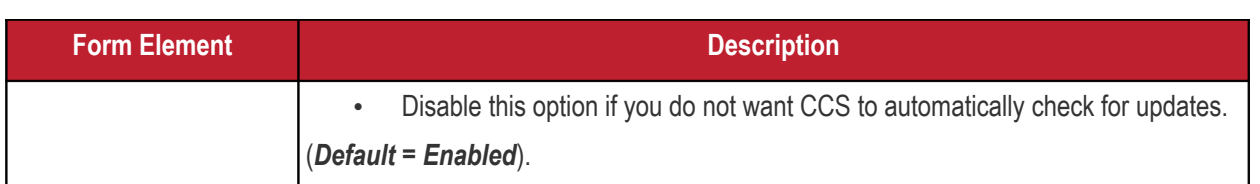

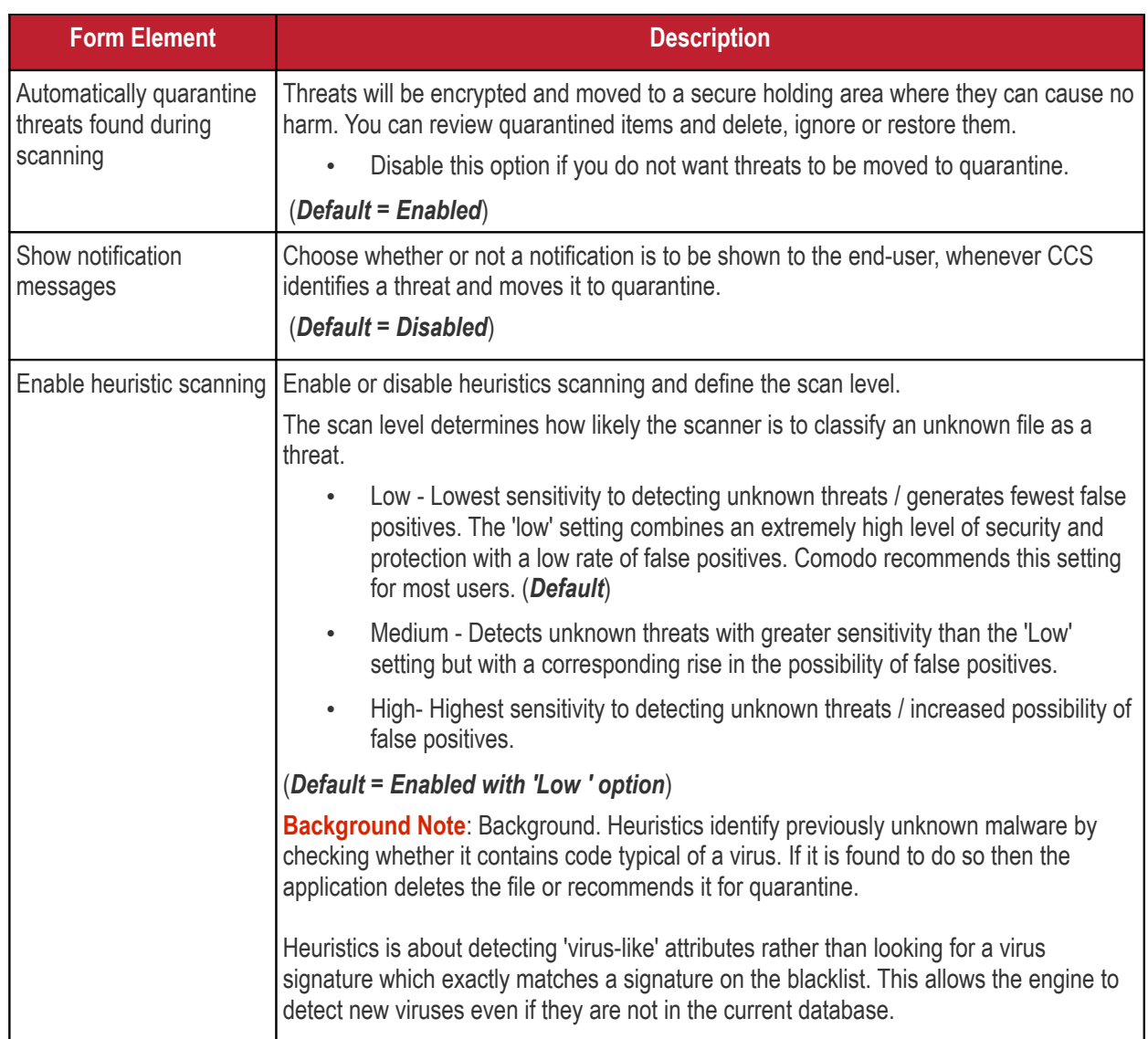

<span id="page-710-0"></span>**Manual Sicartherly** anual Scanning' sub-tab under 'Scanner Settings'

- The options you set here will apply to manual scans on the endpoints on which the profile is active.
- A manual scan is one you run 'on-demand' on selected files, folder or drives. Manual scans can be launched from 'Security' > 'Endpoint Security' > 'Antivirus'.
- For more details on running on-demand scans on selected devices, see **Run Antivirus and/or File Rating Scans on Devices**.

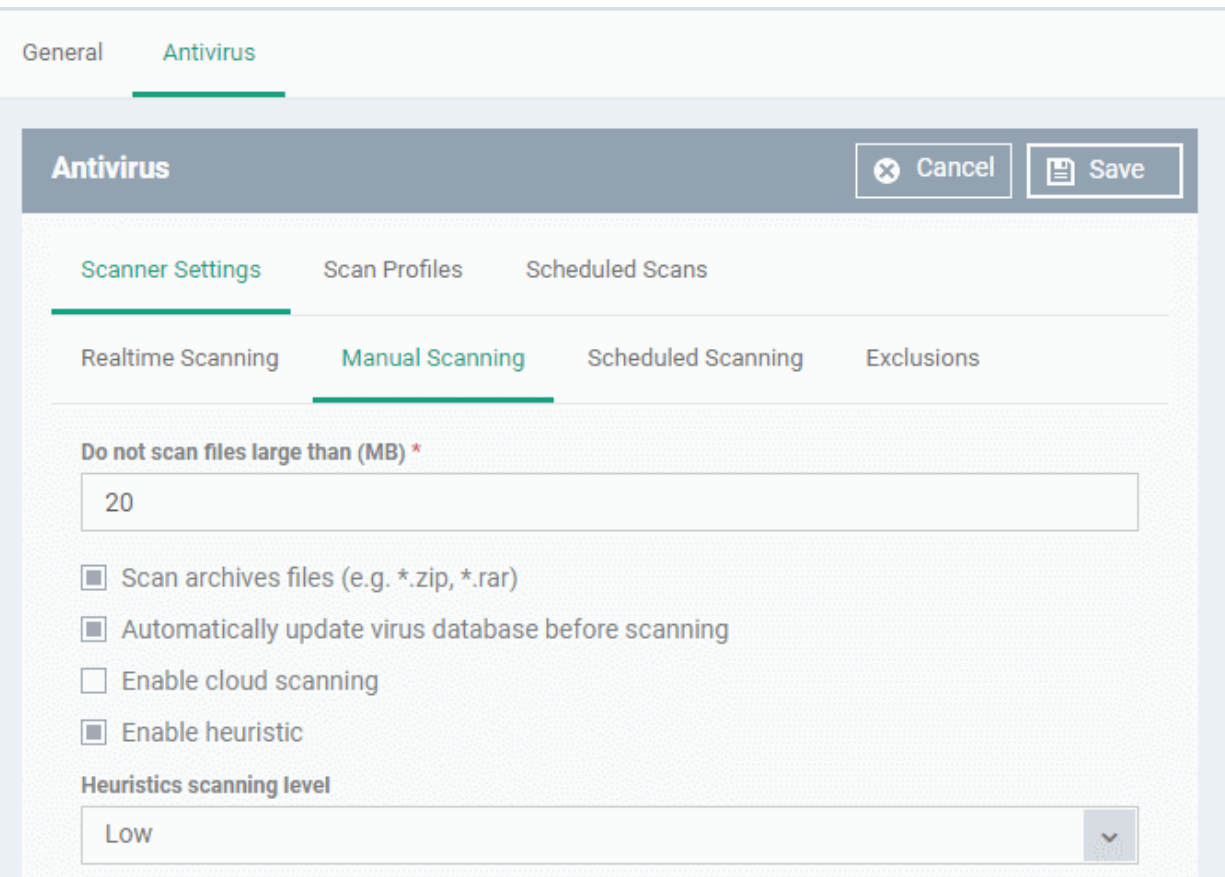

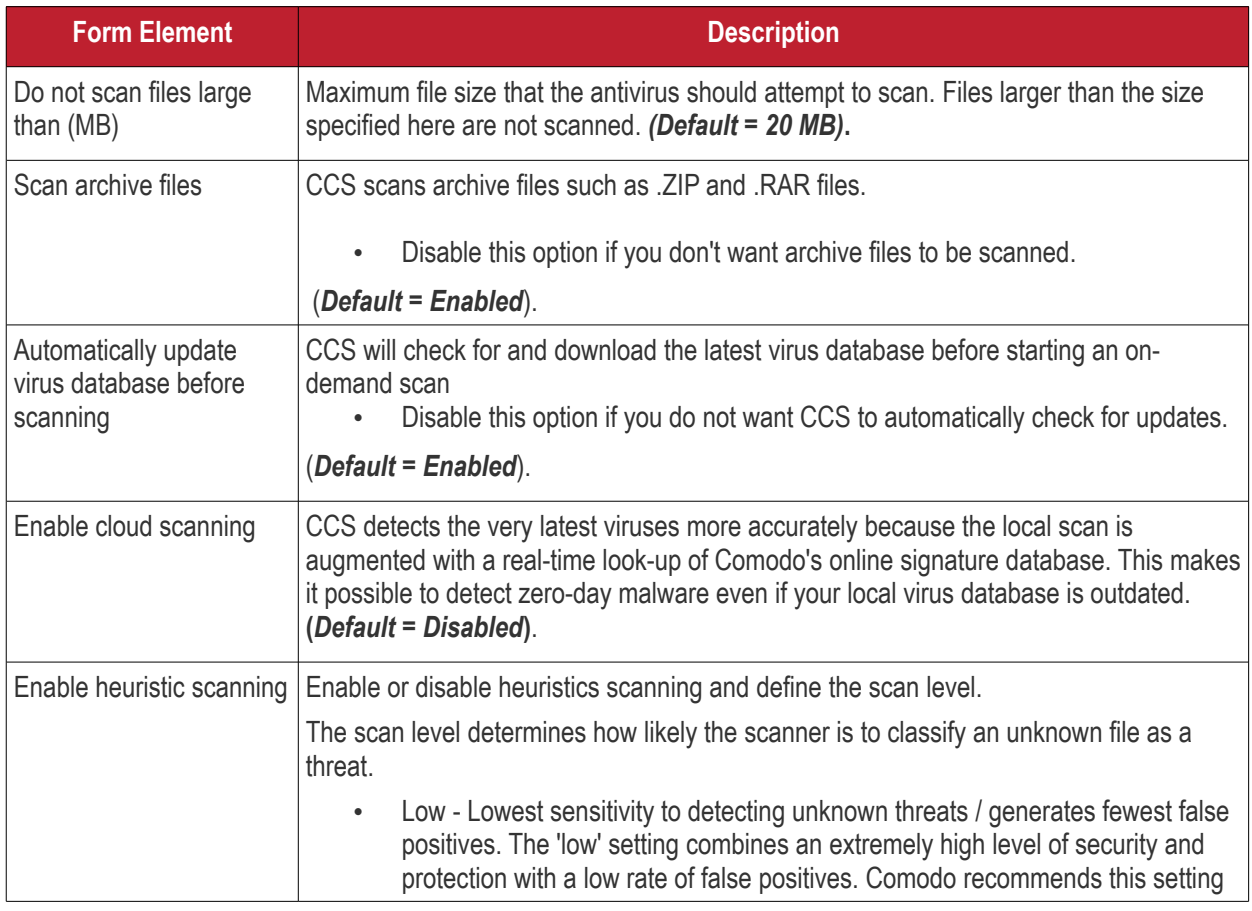

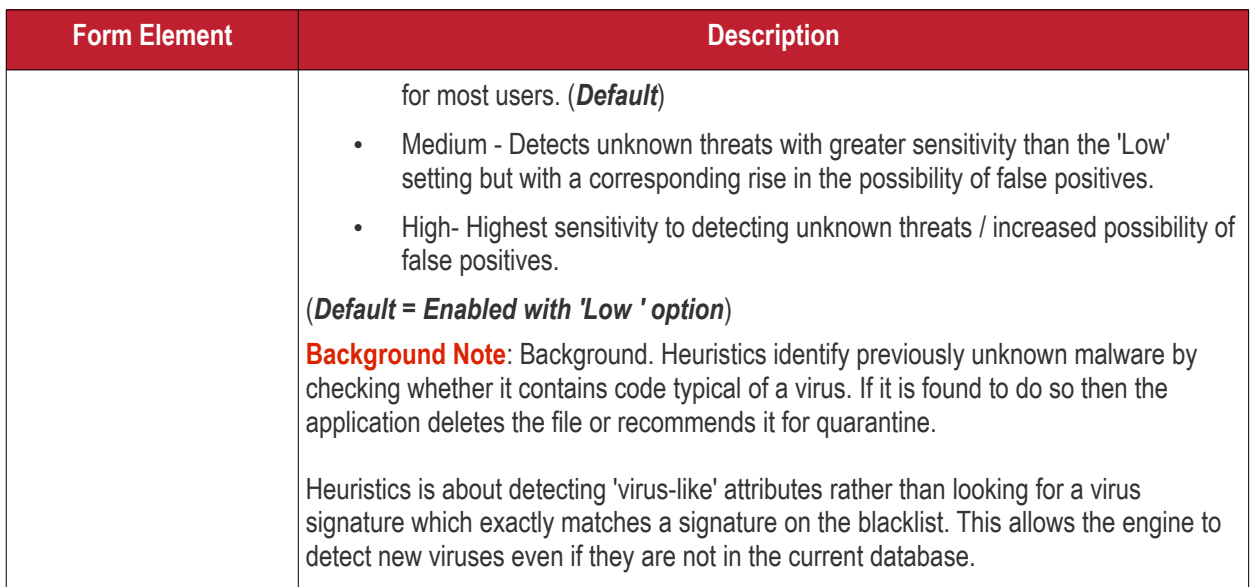

### **Scheduled Scanning**

- Click the 'Scheduled Scanning' sub-tab under 'Scanner Settings'
- <span id="page-712-0"></span>• The options you set will apply to scheduled scans created for the profile. See **Create and Manage Scheduled Scans for the Profile** if you need help with this.

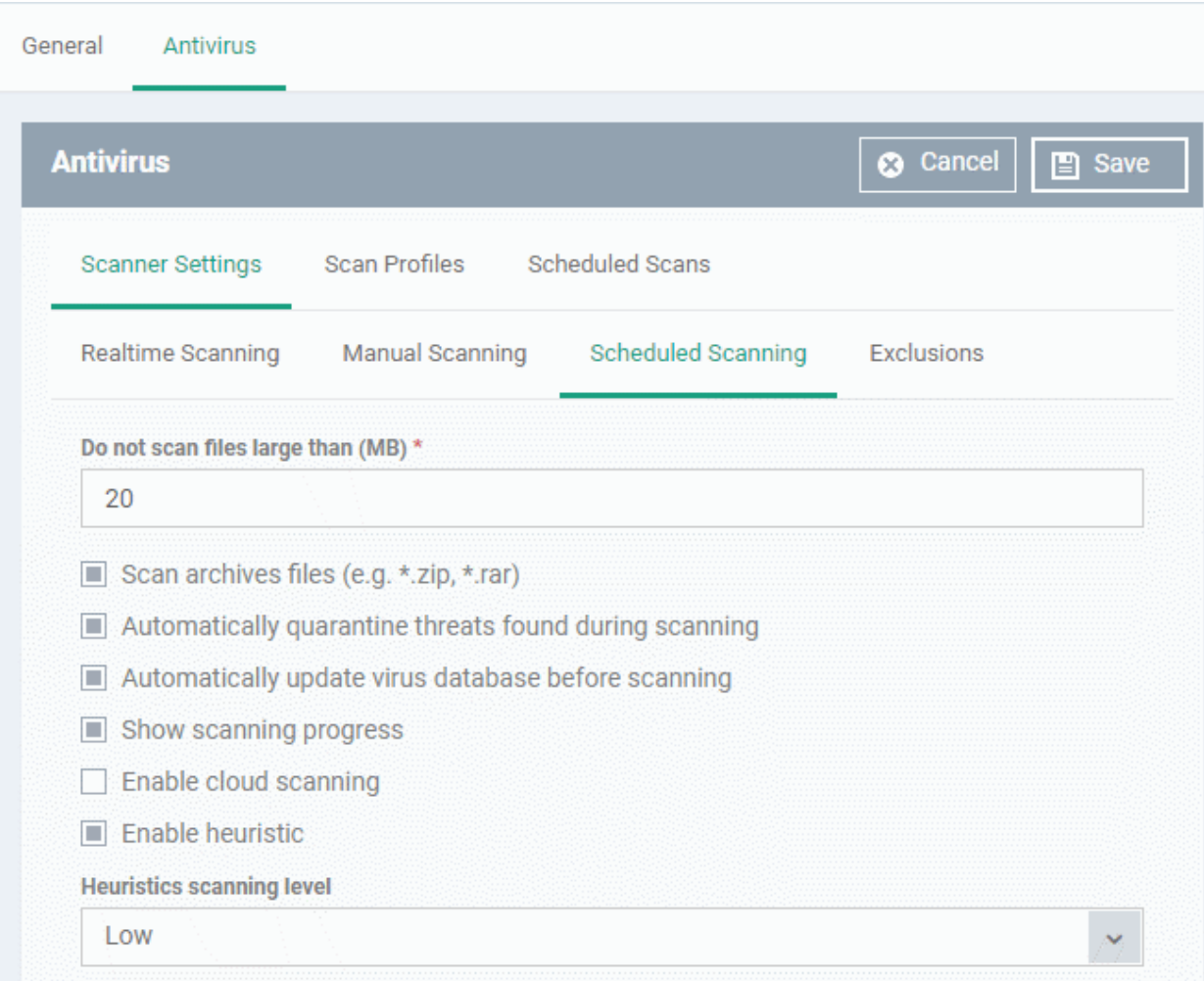

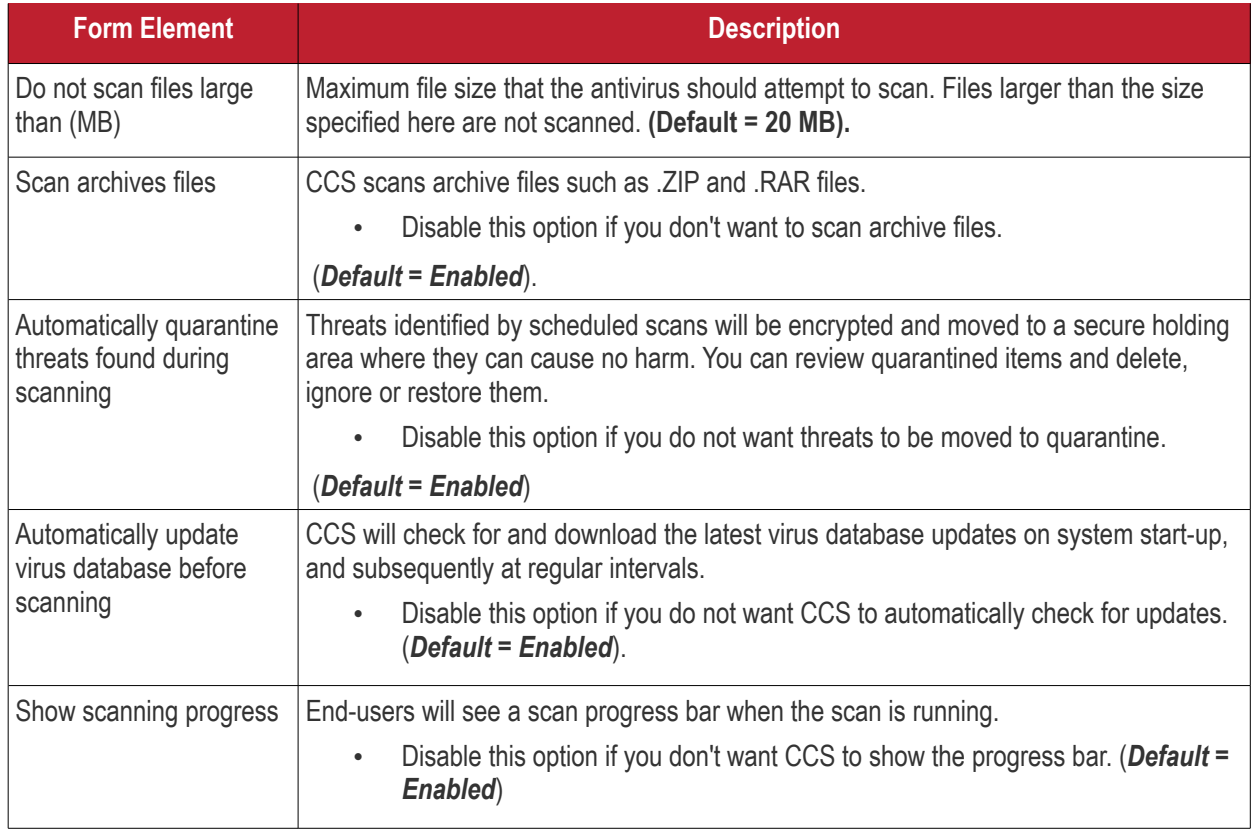

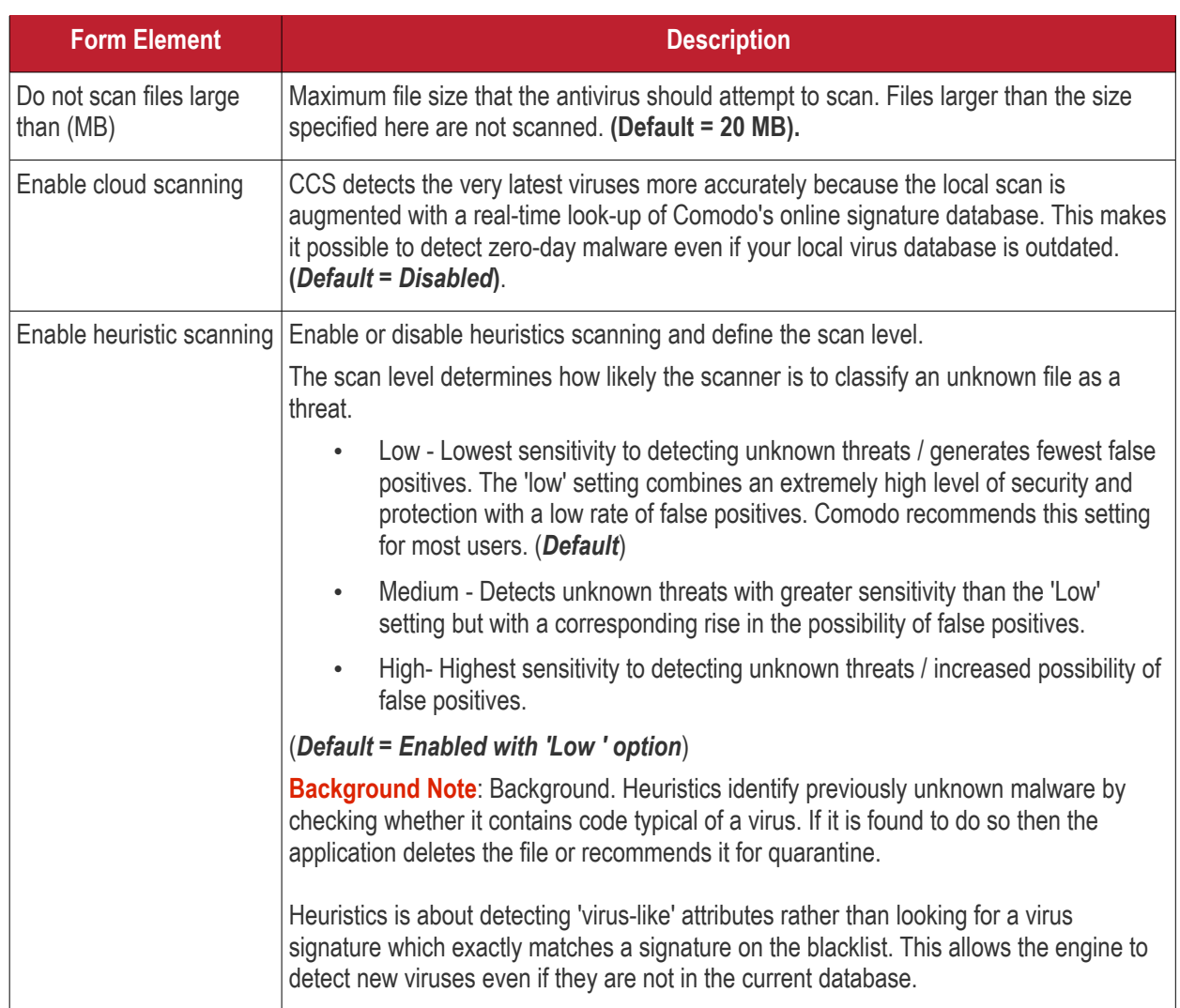

### <span id="page-714-0"></span>**Exclusions**

- Click the 'Exclusions' sub-tab under 'Scanner Settings'
- You can add files to be ignored by CCS during virus scans.
- Note. Any item you exclude will be skipped by ALL types of scan real-time, on-demand and scheduled.

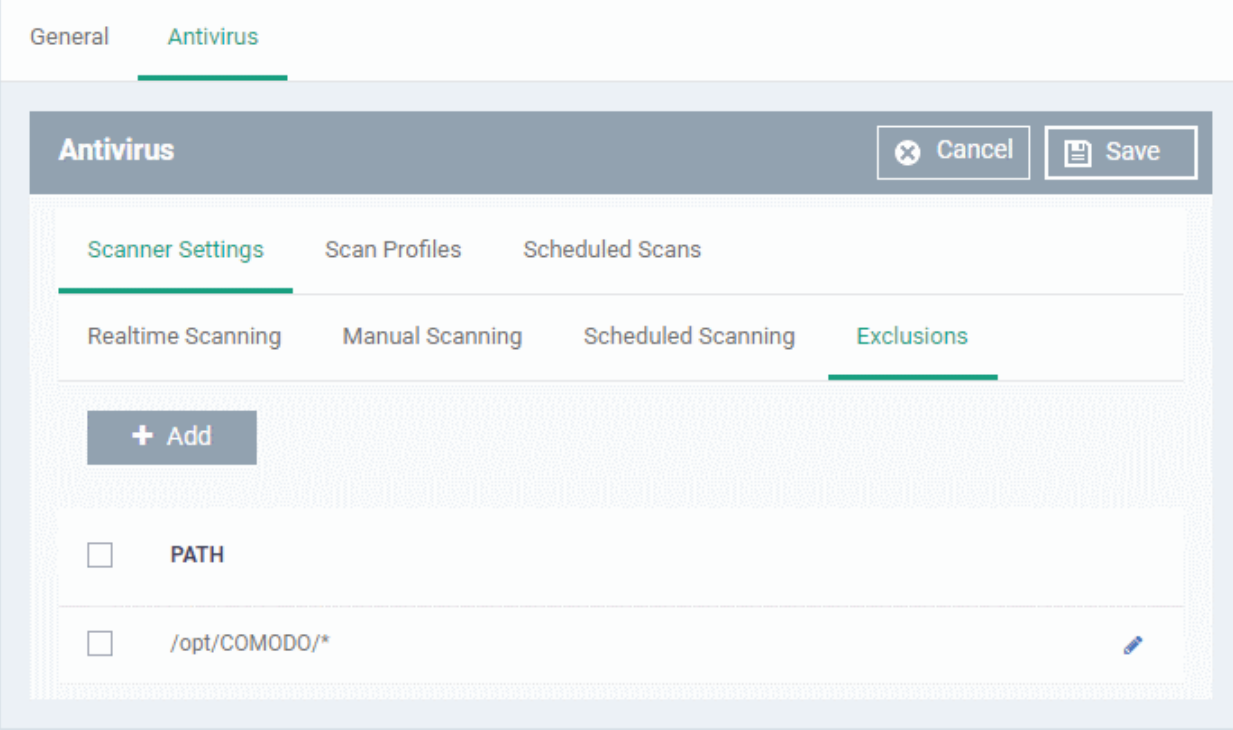

A list of excluded items will be displayed.

### **To add an item to the 'Exclusions' list**

• Click 'Add'

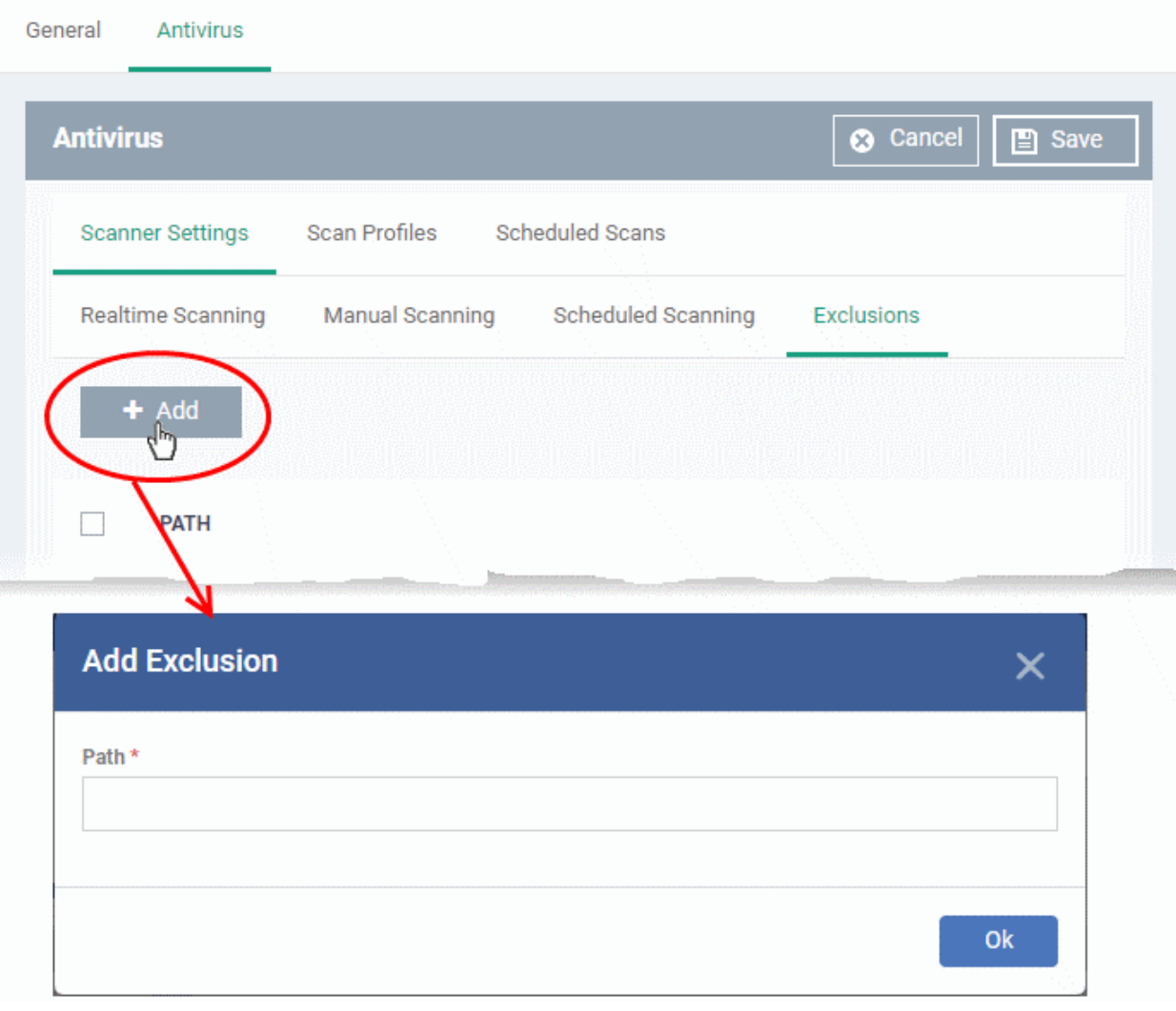

- Enter the location of the item to be excluded in the 'Path' field and click 'Ok'
- Repeat the process to add more items
- To edit the path of an item, click the pencil icon beside it

### <span id="page-716-0"></span>**Create and Manage Scan Profiles for the Profile**

- Click the 'Scan Profiles' tab under 'Antivirus'
- Scan profiles instruct CCS to scan selected areas, folders or drives on a the device.
- The scan profiles you create here will be available when you configure a scheduled scan.

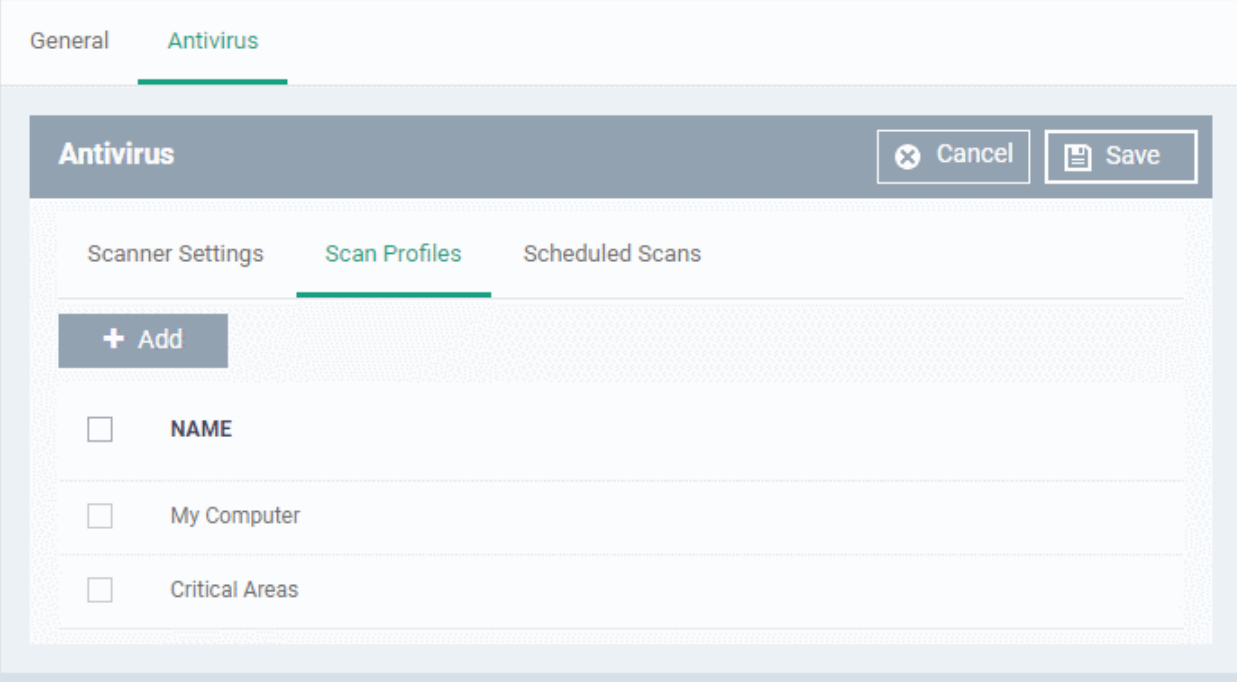

The list of pre-defined scan profiles will be displayed.

### **Add a new scan profile**

• Click 'Add'

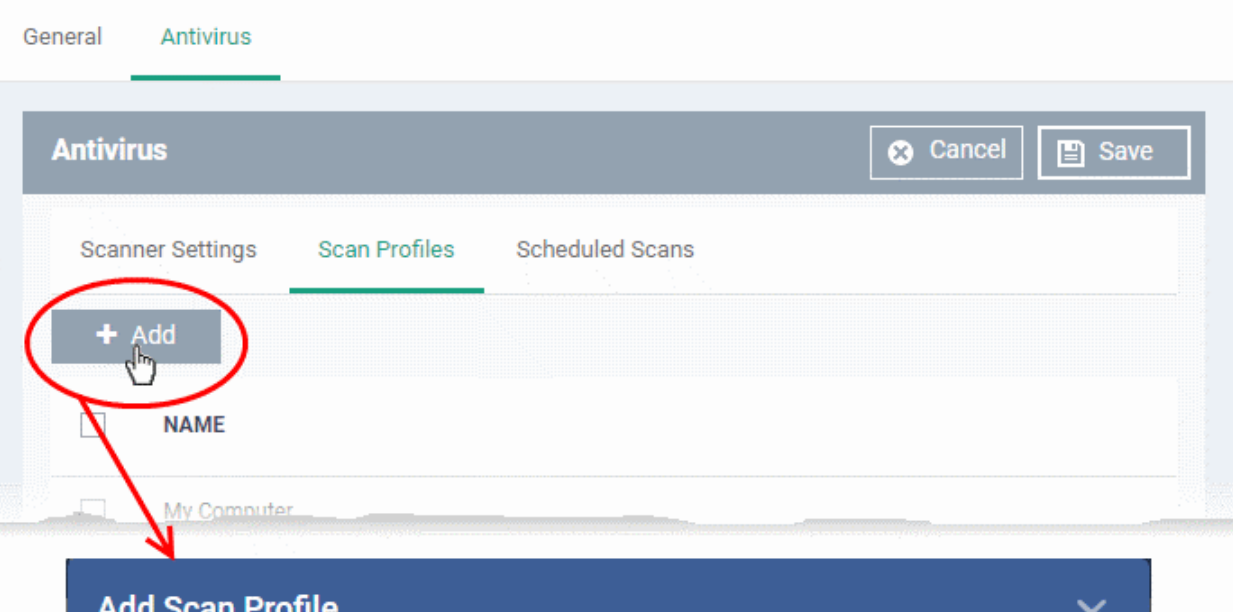

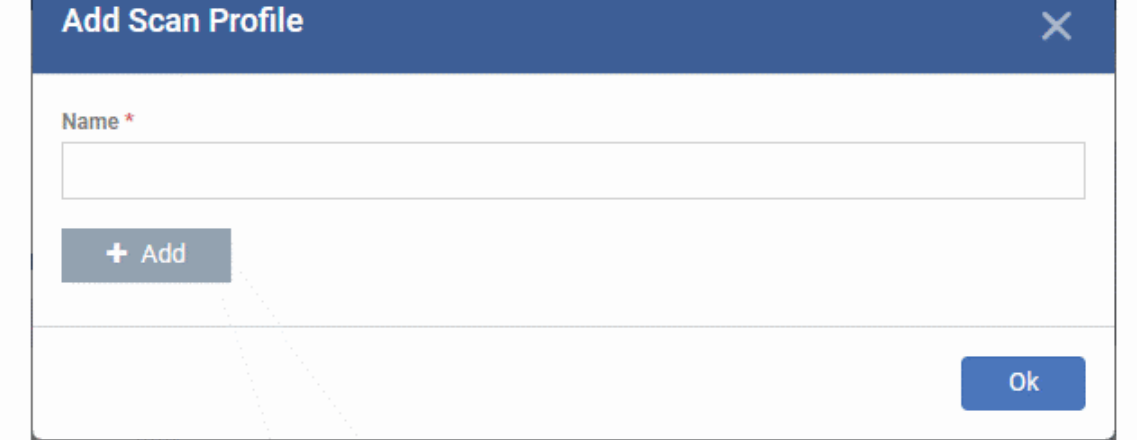

- Enter a name for the scan profile
- Click 'Add' to specify the locations to be scanned as per the custom profile

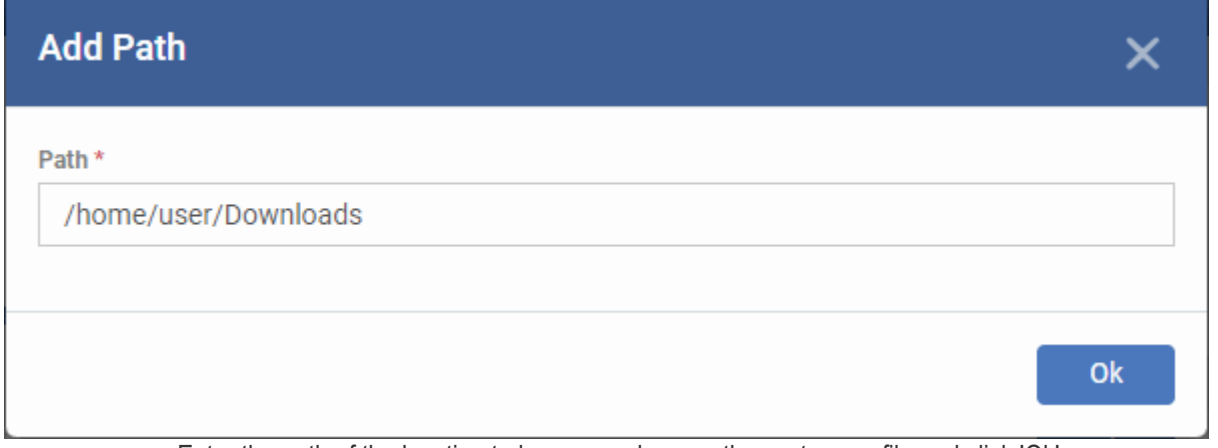

• Enter the path of the location to be scanned as per the custom profile and click 'Ok' The path will be added to the profile.

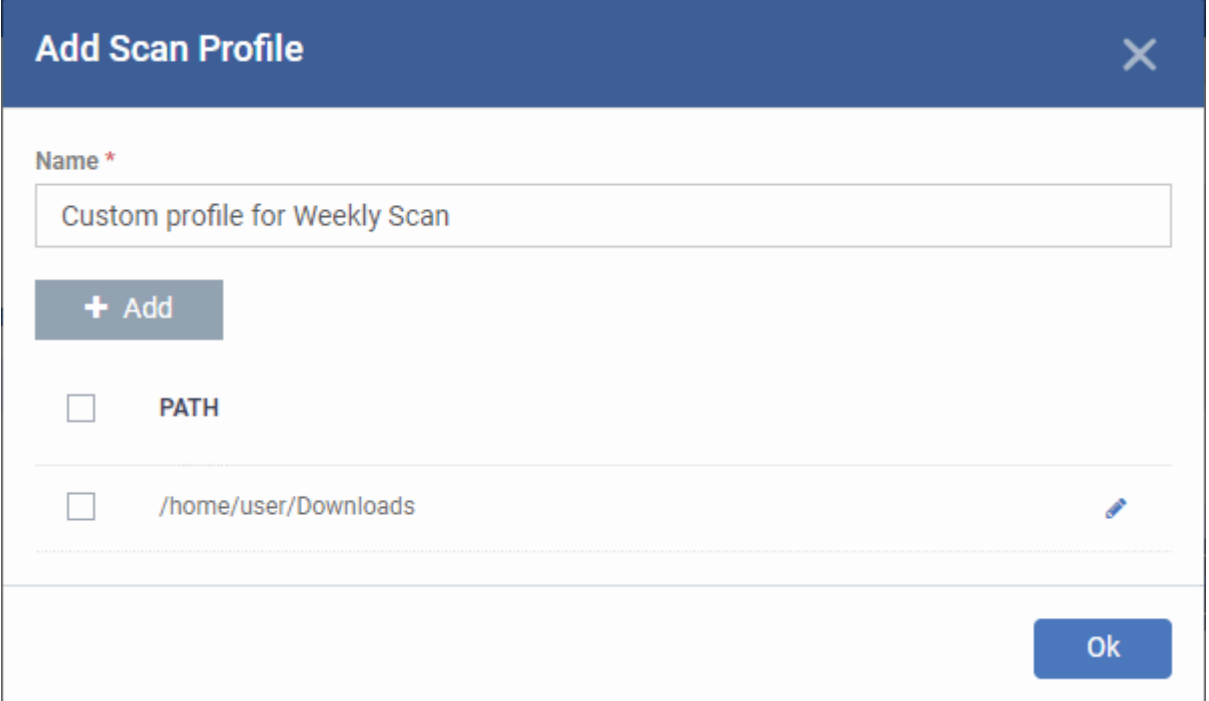

- To add more paths, click 'Add Path' and repeat the process
- To edit the path, click the pencil icon  $\bullet$  beside it
- Click 'Ok' in the 'Add Scan Profile' dialog.
- The profile will be added to the list of 'Scan Profiles'.

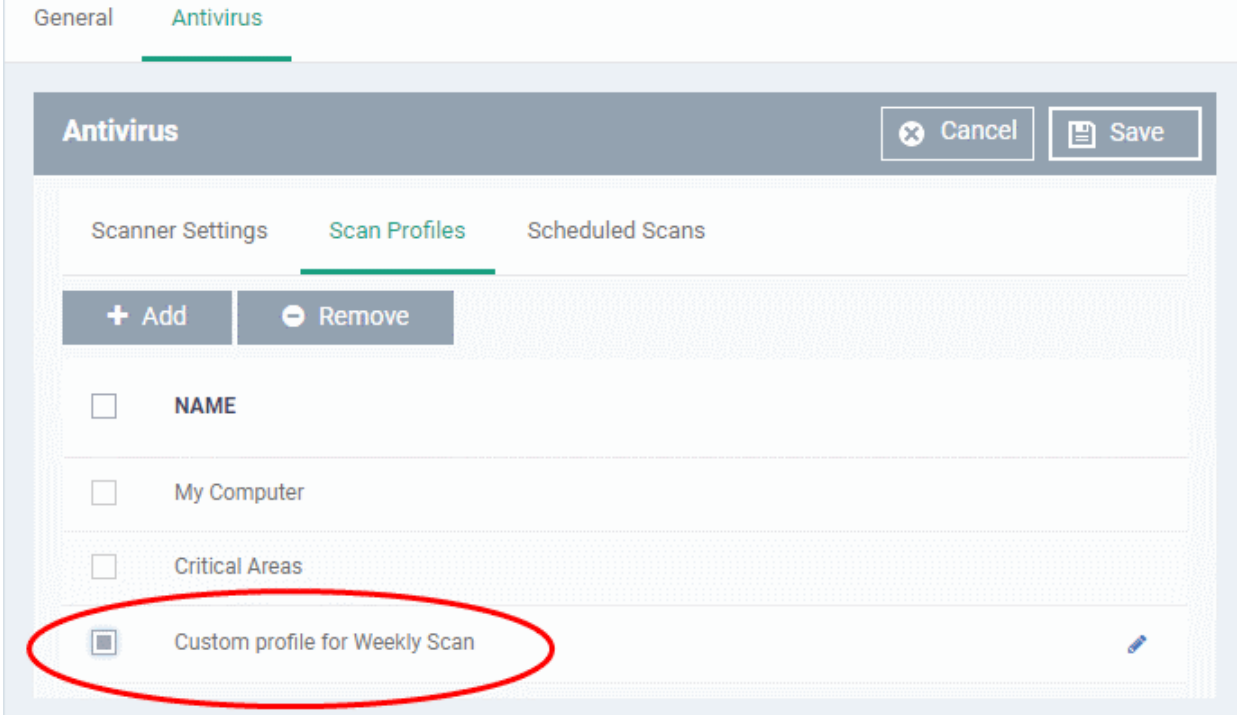

The custom profile will be added to the list.

- To add more custom scan profiles, click 'Add' and repeat the process
- To edit a custom scan profile, click the pencil icon **b**eside it
- To remove a custom scan profile, select it and click 'Remove'
#### **Create and Manage Scheduled Scans for the Profile**

- Click the 'Scheduled Scans' tab under 'Antivirus'
- The highly customizable scan scheduler lets you timetable scans to be run on managed devices according to your preferences. CCS automatically starts scanning the entire system or the disks or folders contained in the scan profile selected for that scan.
- You can add any number of scheduled scans for a profile to run at a time that suits your preference. A scheduled scan may contain any scan profile of your choice.

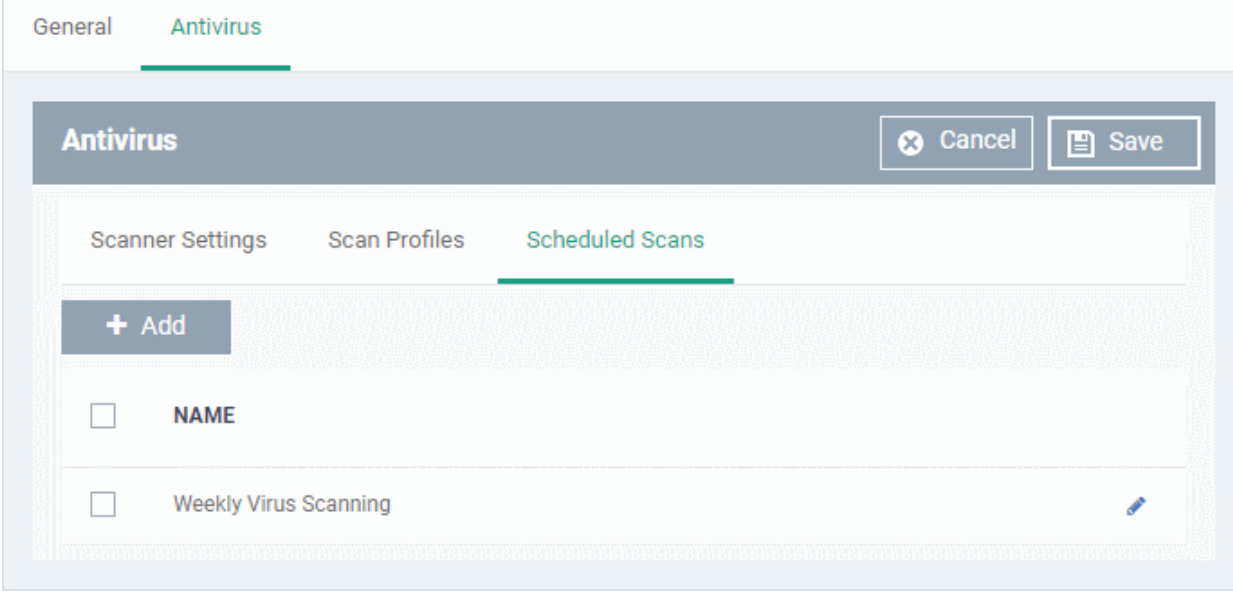

A list of pre-configured scheduled scans will be displayed.

**To add a new scheduled scan**

Click 'Add'

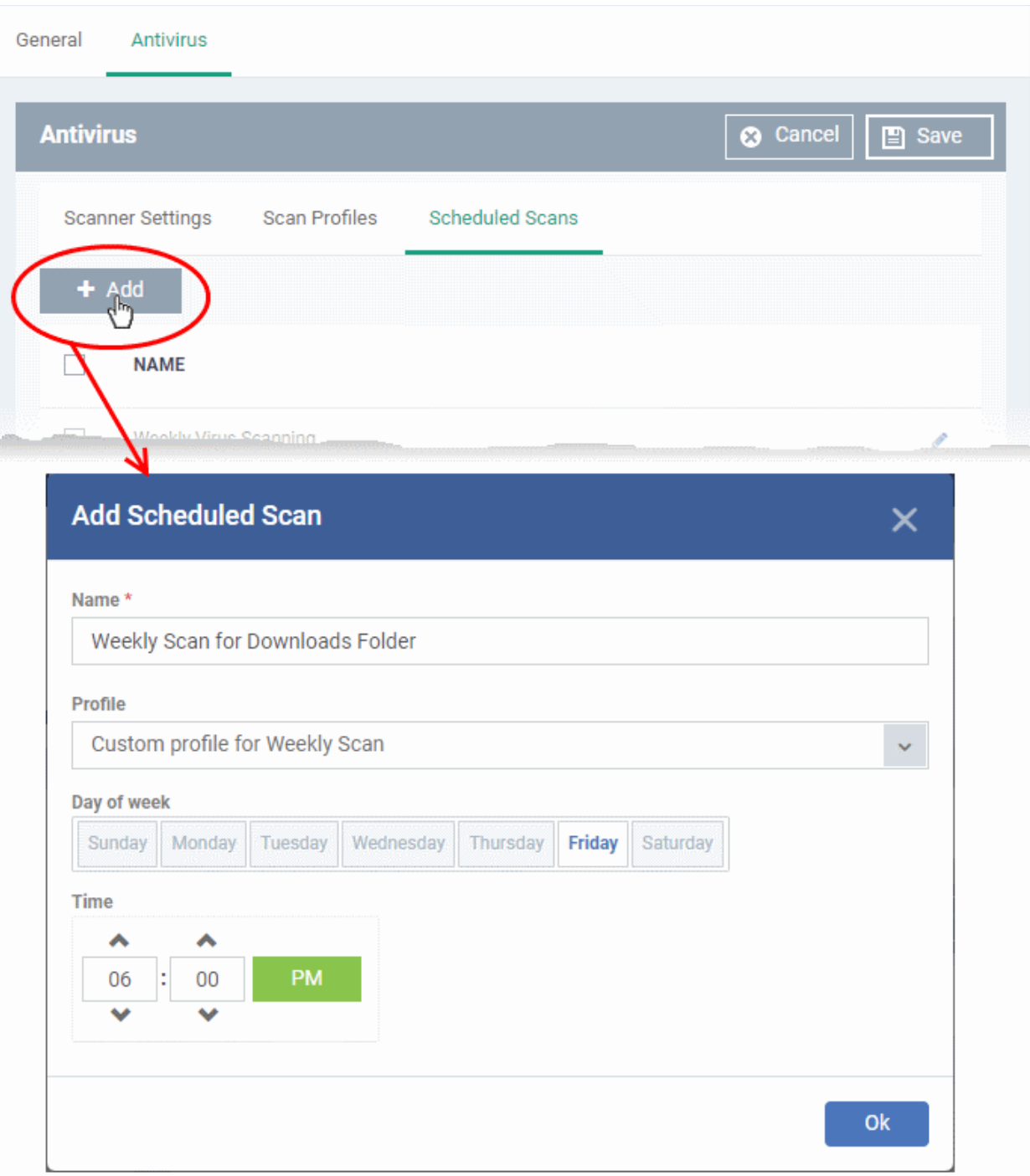

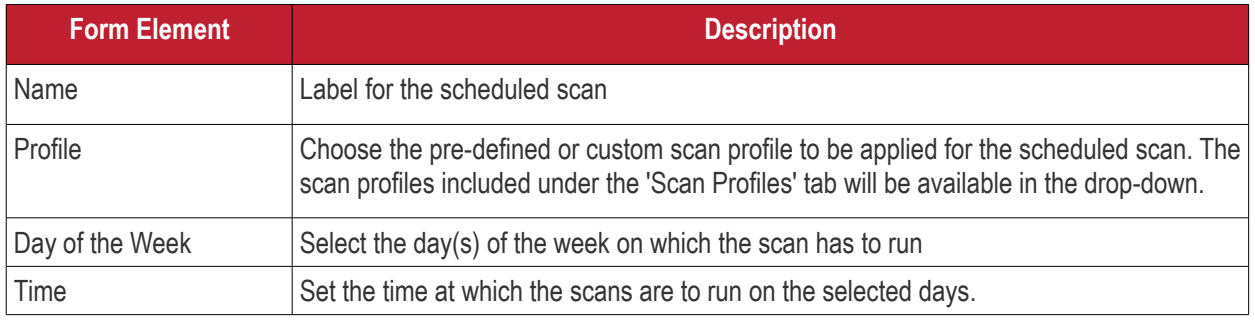

• Click 'Ok'

The scheduled scan will be added to the list.

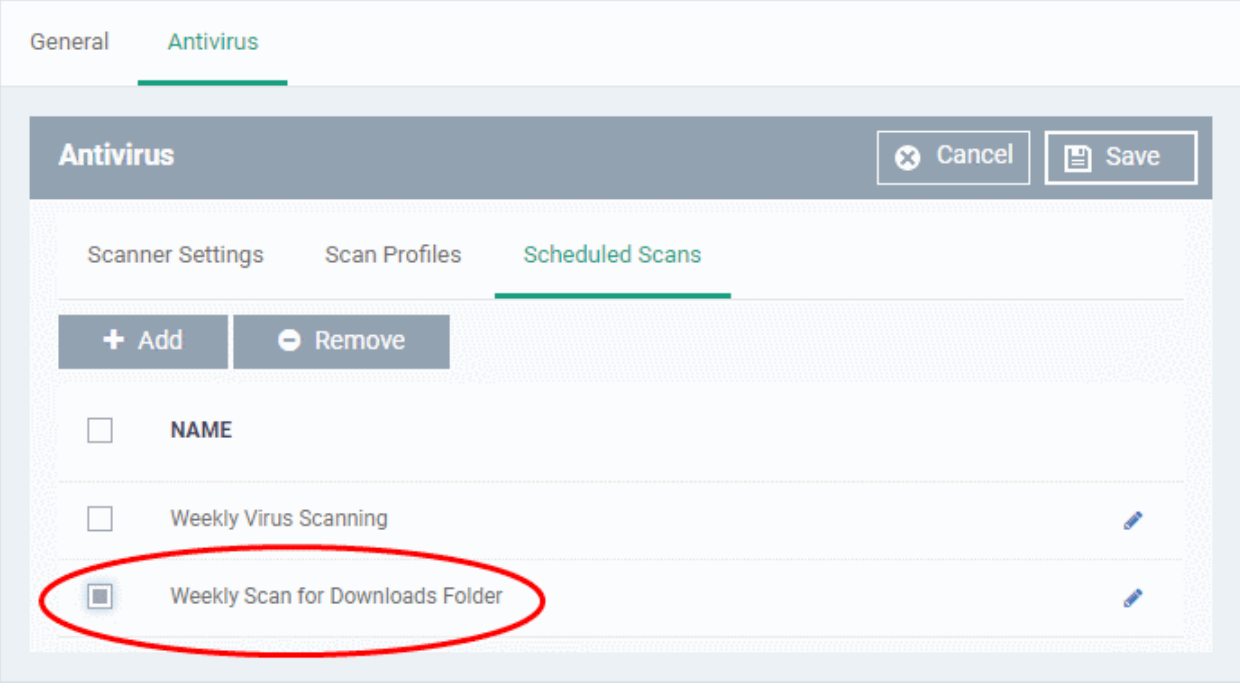

- To add more scheduled scans to the configuration profile, click 'Add' and repeat the process
- To edit the settings of a scheduled scan, click the pencil icon  $\bullet$  beside it
- To remove a scheduled scan, select it and click 'Remove'
- Click 'Save' on the top right for your settings to take effect for the profile.

The settings will be saved and displayed under the 'Antivirus' tab. You can edit the settings or remove the section at anytime. See **[Edit Configuration Profiles](#page-736-0)** for more details.

#### 6.1.5.1.2. Communication Client and Comodo Client - Security Application Update Settings for Linux Profile

This section lets you enable or disable automatic updates and specify an alternate host from which endpoints should collect updates. By default, updates are downloaded from **[https://download.comodo.com](https://download.comodo.com/)**.

#### **Configure updates settings in a Linux profile**

- Click 'Assets' > 'Configuration Templates' > 'Profiles'
- Click on the name of a Linux profile
- Click 'Add Profile Section' then 'Updates' (if you haven't yet added the 'Updates' section)

OR

• Open the 'Updates' tab and click 'Edit' if it was already added

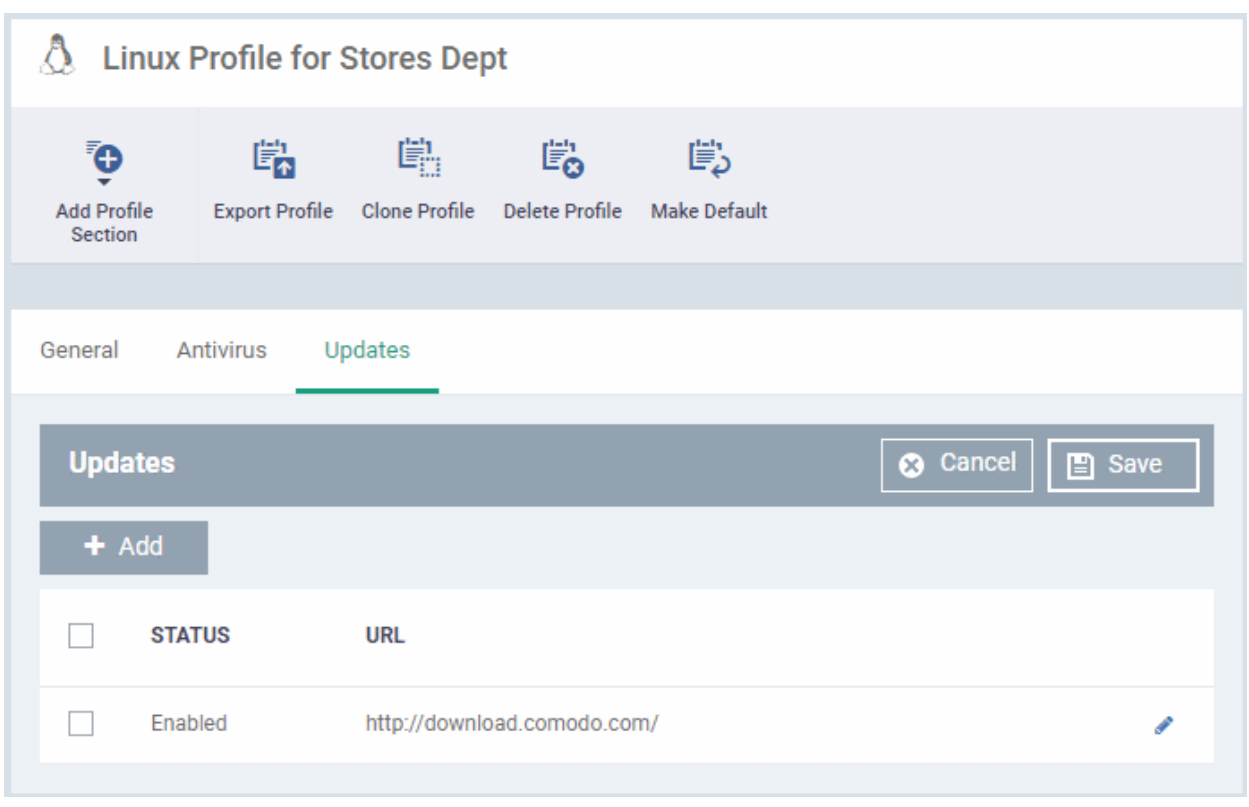

• Use the checkbox beside 'Enabled' to enable or disable downloading updates from the URL specified beside it.

You can add the URL of an alternative download host if required. For example, you may want to distribute the updates from a local server to conserve bandwidth.

#### **To add a host in the local network**

• Click 'Add'

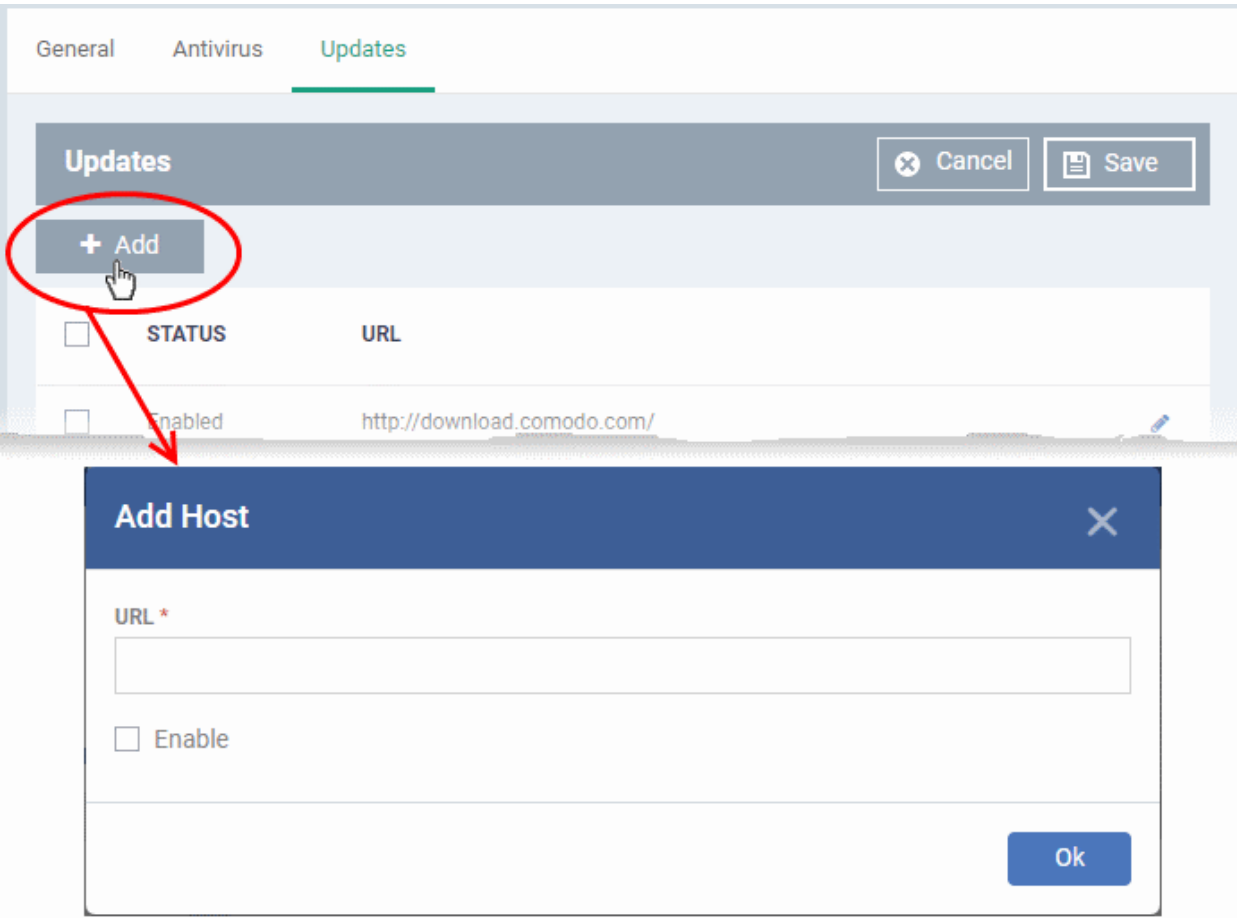

- Enter the URL or IP of the host from which updates should be downloaded in the 'URL' field
- Select the 'Enable' to activate the host
- Click 'Ok' to apply your changes
- Repeat the process to add multiple hosts.
- To edit a host, click the pencil icon  $\bullet$  beside the host name in the list
- Click 'Save' for your settings to take effect in the profile

6.1.5.1.3. User Interface Settings for Linux Profile

The 'UI Settings' section lets you choose the interface language for the CCS application on the endpoint.

#### **Configure Language Settings in a Linux Profile**

- Click 'Assets' > 'Configuration Templates' > 'Profiles'
- Click on the name of a Linux profile
- Click 'Add Profile Section' then 'UI Settings' (if you haven't yet added the 'UI Settings' section)

OR

• Open the 'UI Settings' tab and click 'Edit' if it was already added

The 'UI Settings' screen will open:

#### **Dragon Enterprise - Endpoint Protection Platform - Administrator Guide COMODO Creating Trust Online\***

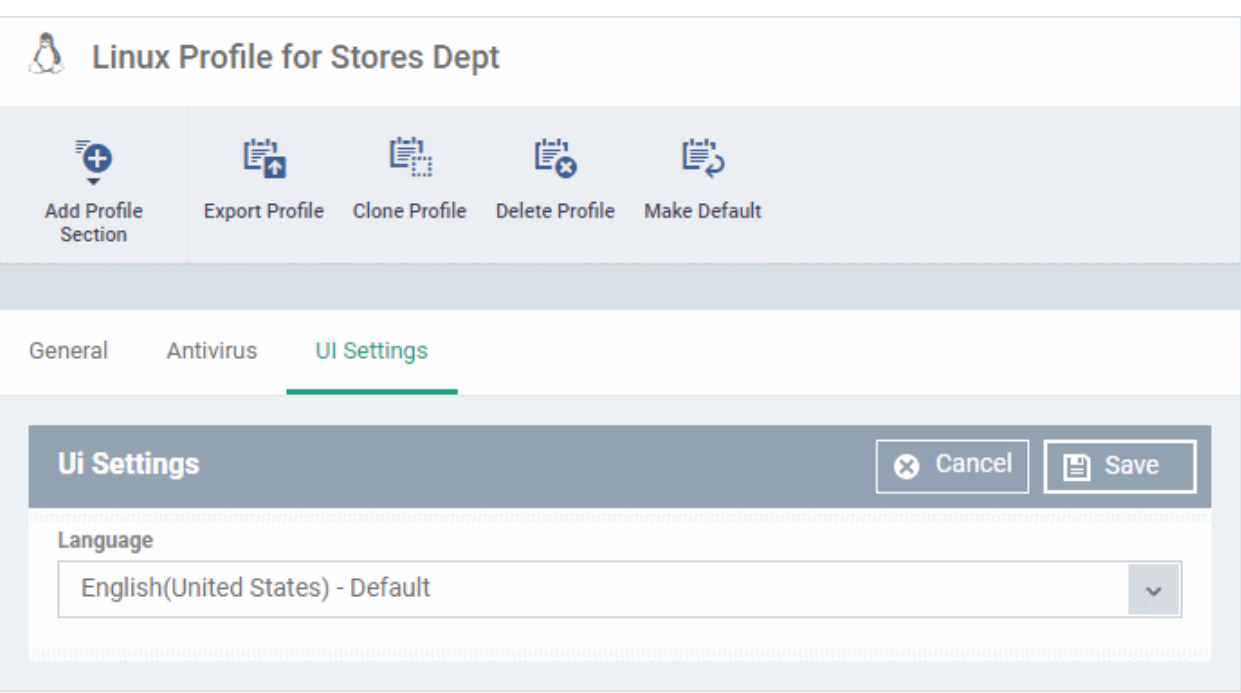

Select the language which should be used in the Comodo Client Security interface from the Language dropdown. (*Default = English (United States)*)

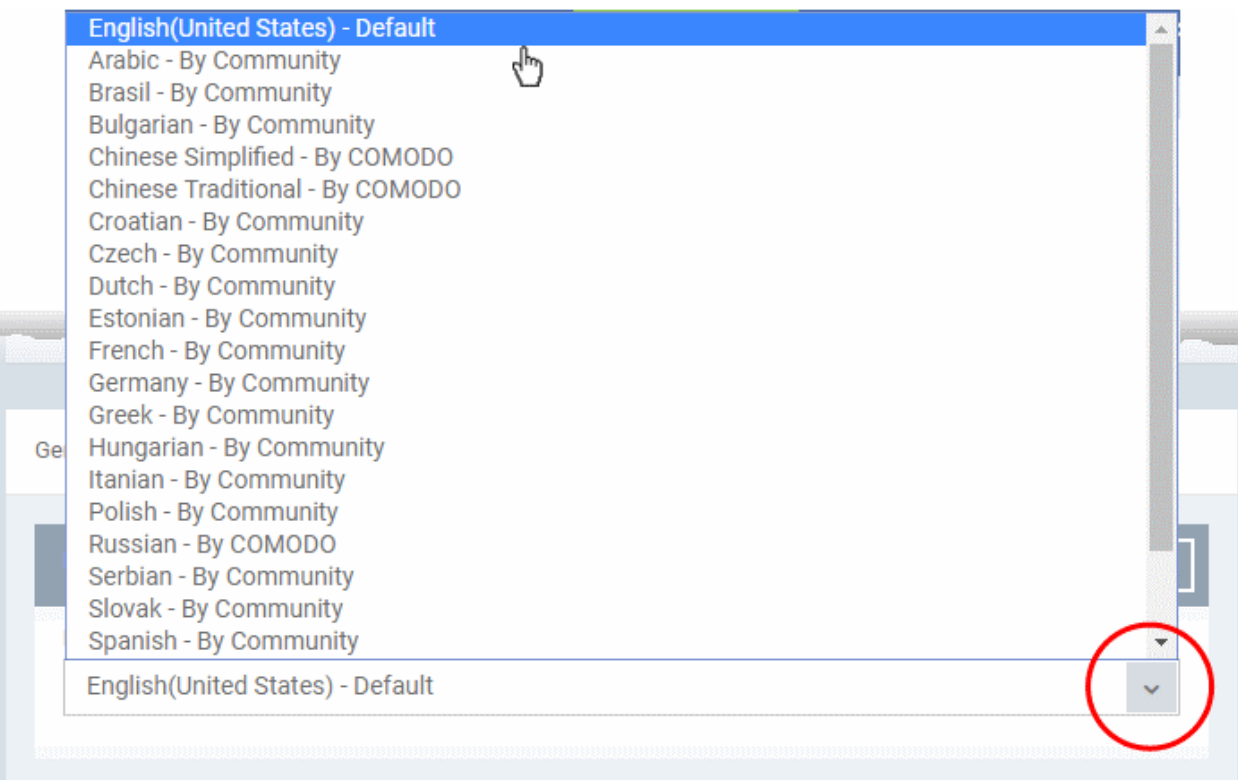

• Click 'Save' to apply your changes to the profile.

6.1.5.1.4. Logging Settings for Linux Profile

- The 'Logging' area lets you specify how logs should be collected in CCS
- For example, you can choose max. log size, log format and location, and extended log options.

#### **Dragon Enterprise - Endpoint Protection Platform - Administrator Guide COMODO Creating Trust Online'**

#### **Configure 'Logging' Settings in a Linux Profile**

- Click 'Assets' > 'Configuration Templates' > 'Profiles'
- Click on the name of a Linux profile
- Click 'Add Profile Section' then 'Logging Settings' (if you haven't yet added the 'Logging' section)

#### OR

• Open the 'Logging' tab and click 'Edit' if it was already added

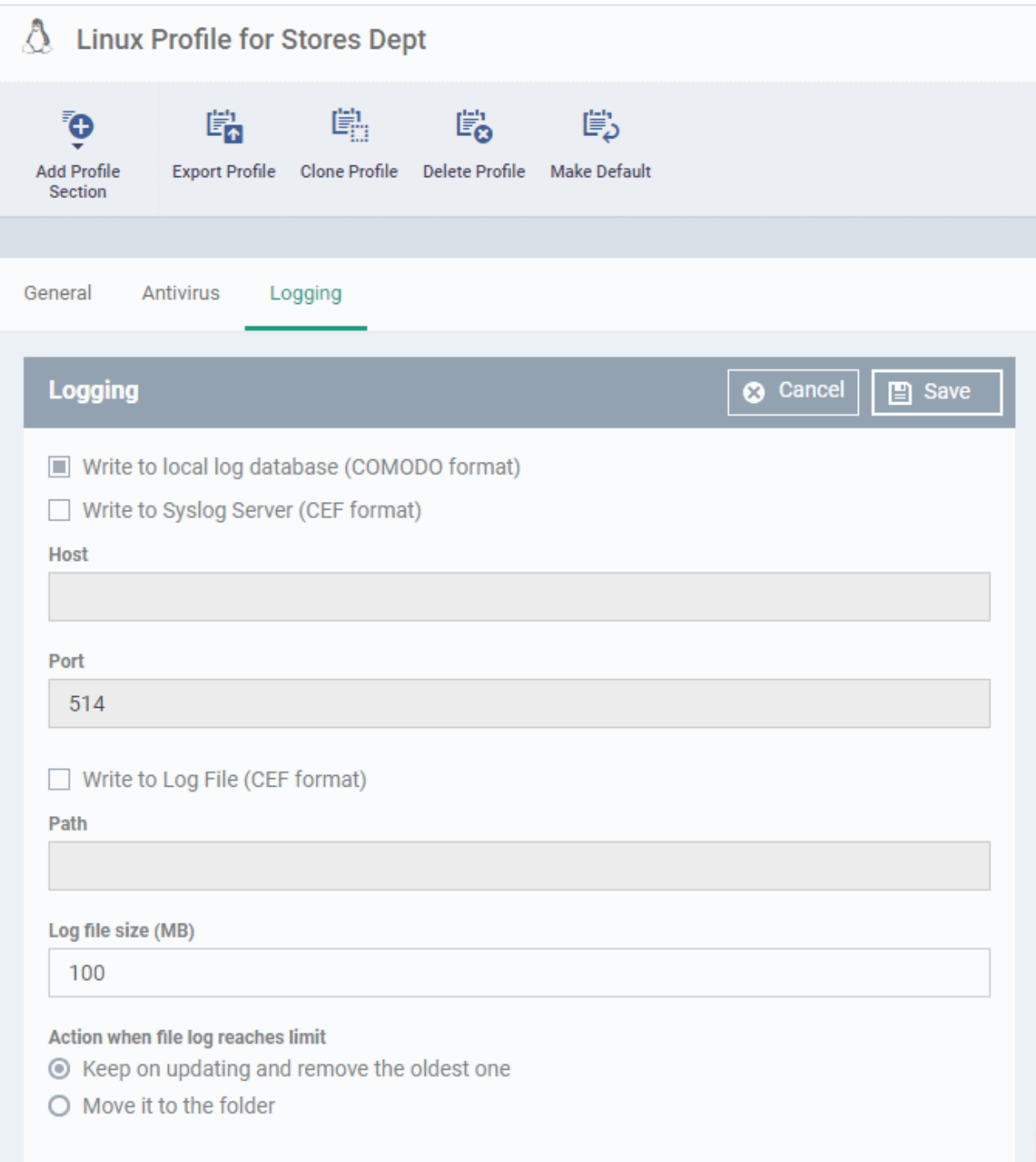

#### **Dragon Enterprise** - Endpoint Protection Platform - Administrator Guide COMODO Creating Trust Onlinet

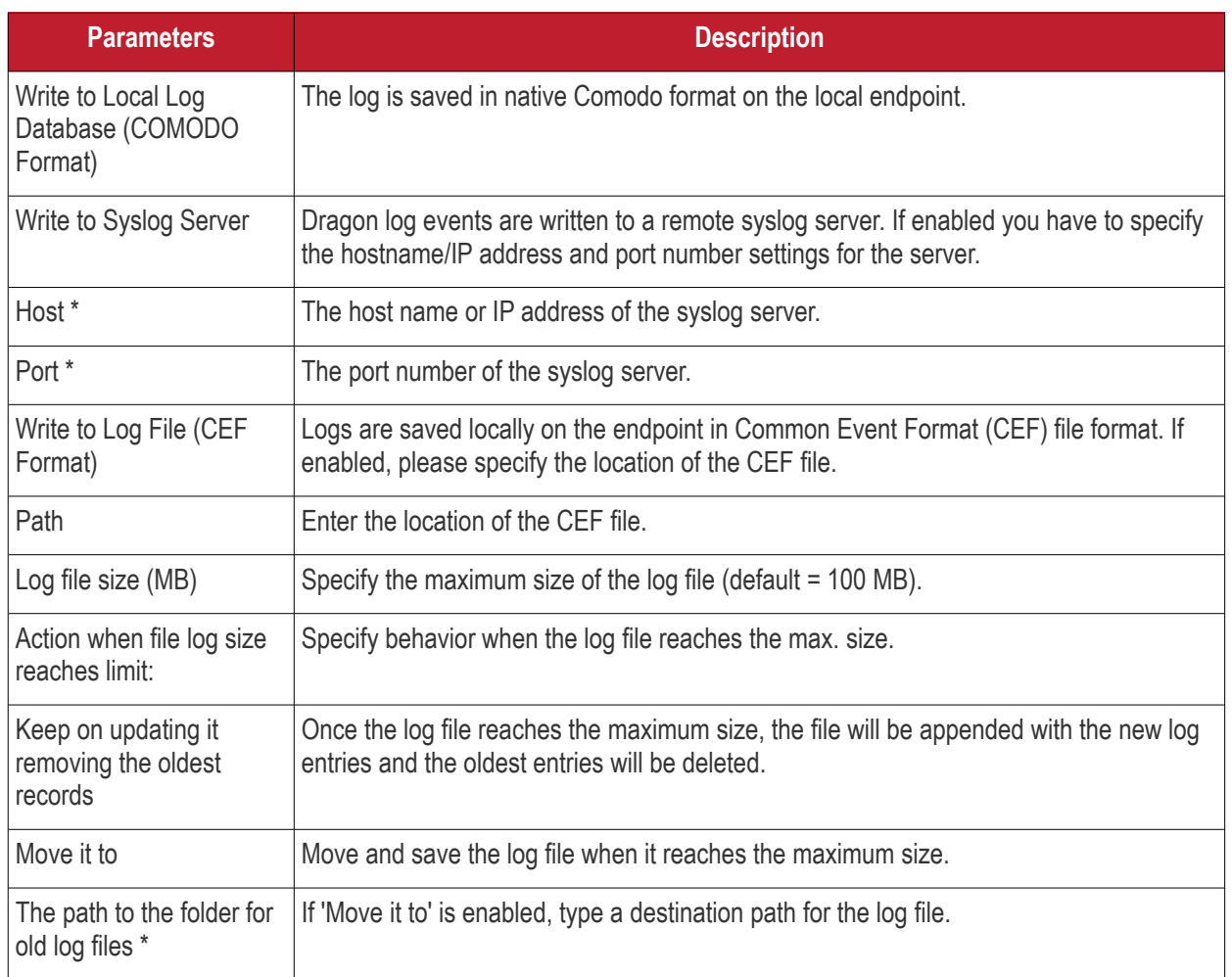

Fields marked \* are mandatory.

• Click the 'Save' button to apply your changes.

#### 6.1.5.1.5. Clients Access Control Settings for Linux Profile

- Access control lets you password-protect the antivirus settings area on Comodo Client Security on managed endpoints.
- Once set, users will need to enter a password to access the antivirus settings area ('Antivirus' > 'Scanner Settings').
- This stops users from opening the clients locally and making potentially dangerous changes. Without password protection, any user can modify AV settings and options.
- Users can still run some simple tasks without the password, including on-demand scans and database updates.

#### **Implement access control**

- Click 'Assets' > 'Configuration Templates' > 'Profiles'
- Click on the name of a Linux profile
- Click 'Add Profile Section' then 'Client Access Control' (if you haven't yet added the section)

OR

• Open the 'Client Access Control' tab and click 'Edit' if it was already added

**Dragon Enterprise** - Endpoint Protection Platform - Administrator Guide COMODO Creating Trust Onlinet

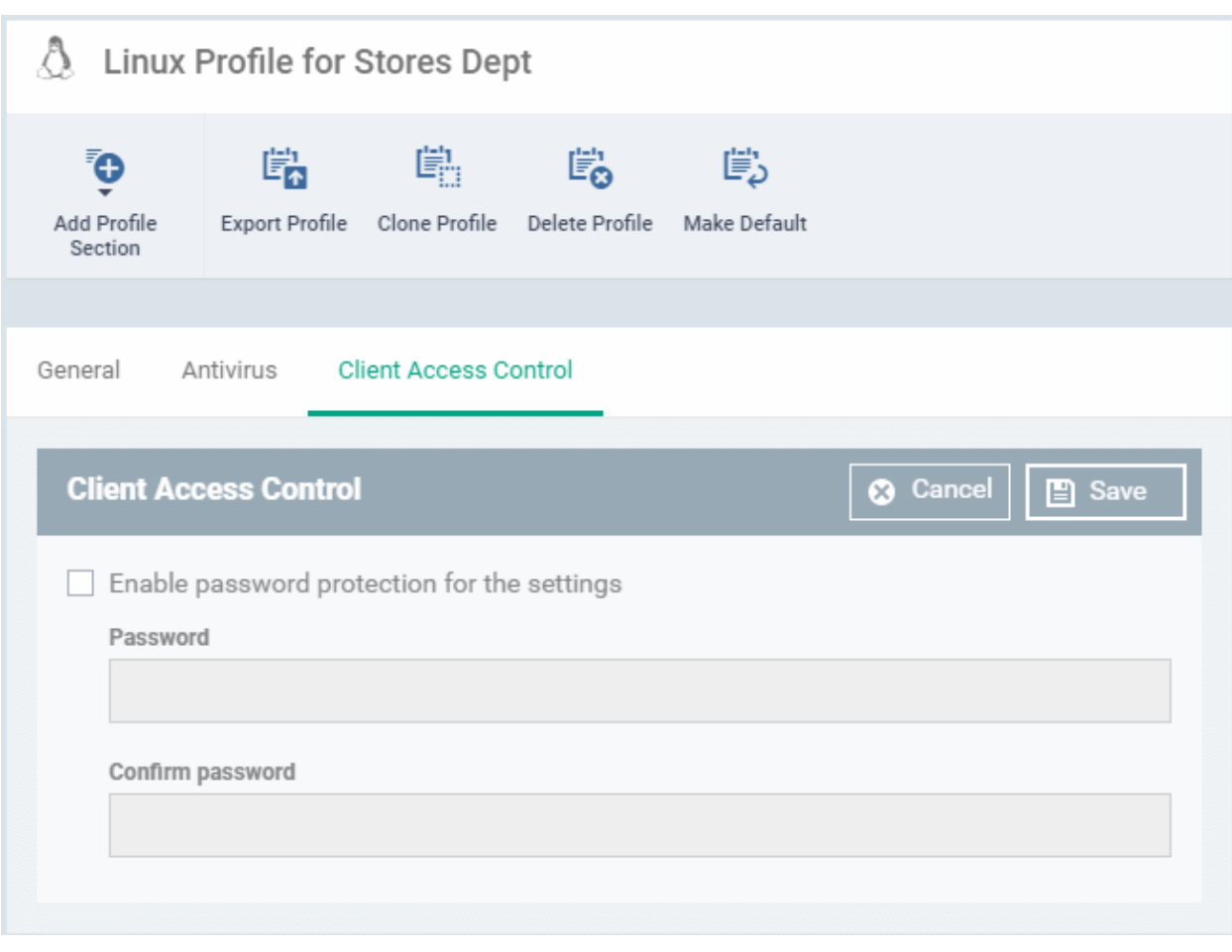

- **Enable password protection for the settings** Make users enter a password before they can access the AV settings area in the CCS interface.
	- Enter and confirm the password in the fields provided
	- Click 'Save' for your changes to take effect

#### 6.1.5.1.6. Valkyrie Settings for Linux Profile

- Valkyrie is a cloud-based file verdict service that subjects unknown files to a range of tests in order to identify those that are malicious.
- Comodo Client Security for Linux can automatically submit unknown files to Valkyrie for analysis. When the tests are complete, Valkyrie will award a trust verdict to the file.
	- Note 'Cloud Scanning' should be enabled in Antivirus section of CCS for Linux on the endpoints.
- The verdicts can be viewed in 'Security' > 'Endpoint Security' > 'Valkyrie' interface.
	- See **[View list of Valkyrie Analyzed Files](#page-1003-0)** for more details.
- Click 'Dashboards' > 'Dashboards' > 'Valkyrie' to view a summary of all Valkyrie results.

**Note**: The version of Valkyrie that comes with the free version of Dragon is limited to the online testing service. The Premium version also includes manual testing of files by Comodo research labs, helping enterprises quickly create definitive whitelists of trusted files. Valkyrie is also available as a standalone service. Contact your Comodo Account manager for further details.

You can configure Valkyrie and create an analysis schedule by adding a 'Valkyrie' section to a profile.

#### **Dragon Enterprise** - Endpoint Protection Platform - Administrator Guide COMODO **Creating Trust Online**

#### **Configure Valkyrie Settings**

- Click 'Assets' > 'Configuration Templates' > 'Profiles'
- Open the Linux profile that you want to work on
- Click 'Add Profile Section'
- Select 'Valkyrie' from the menu

The 'Valkyrie' settings screen will open.

• Click 'Edit'

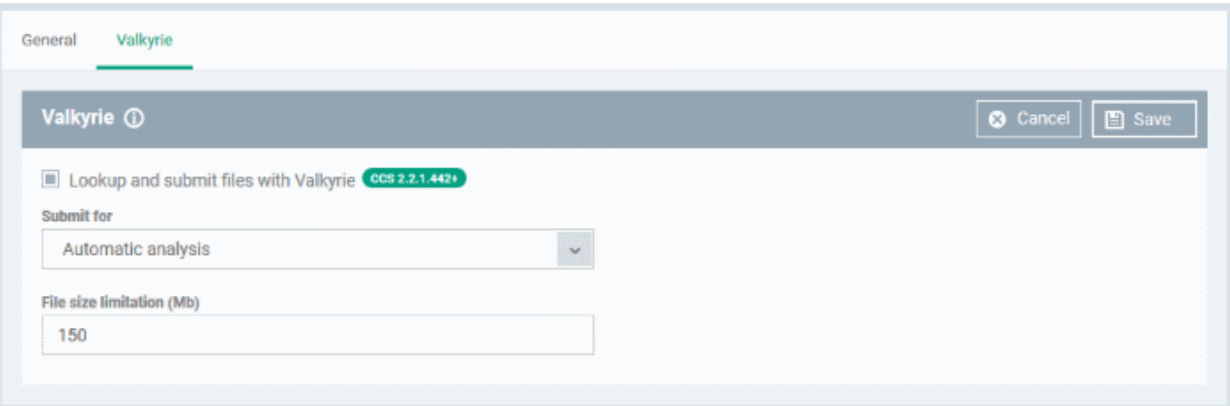

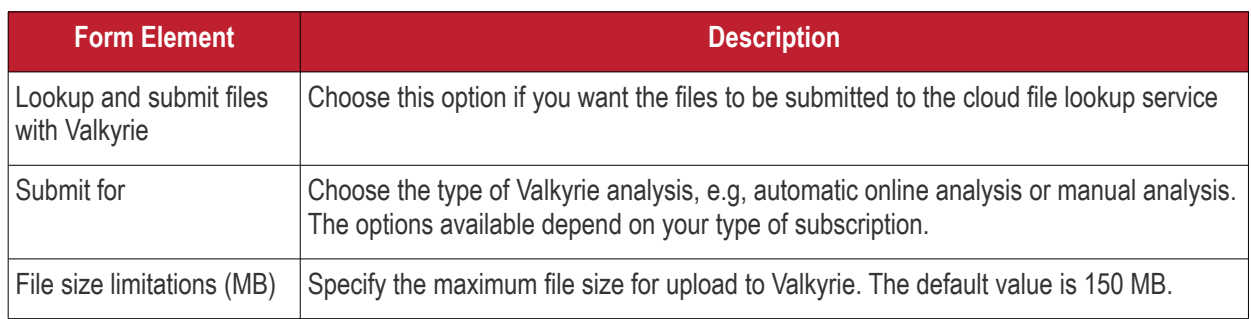

• Click 'Save'.

## 6.2.View and Manage Profiles

- Click 'Assets' > 'Configuration Templates' > 'Profiles' to open this interface
- The 'Profiles' screen shows all available configuration profiles for Android, iOS, Mac OS, Windows and Linux devices.
- You can create, deploy, import/export, and clone profiles from this interface.

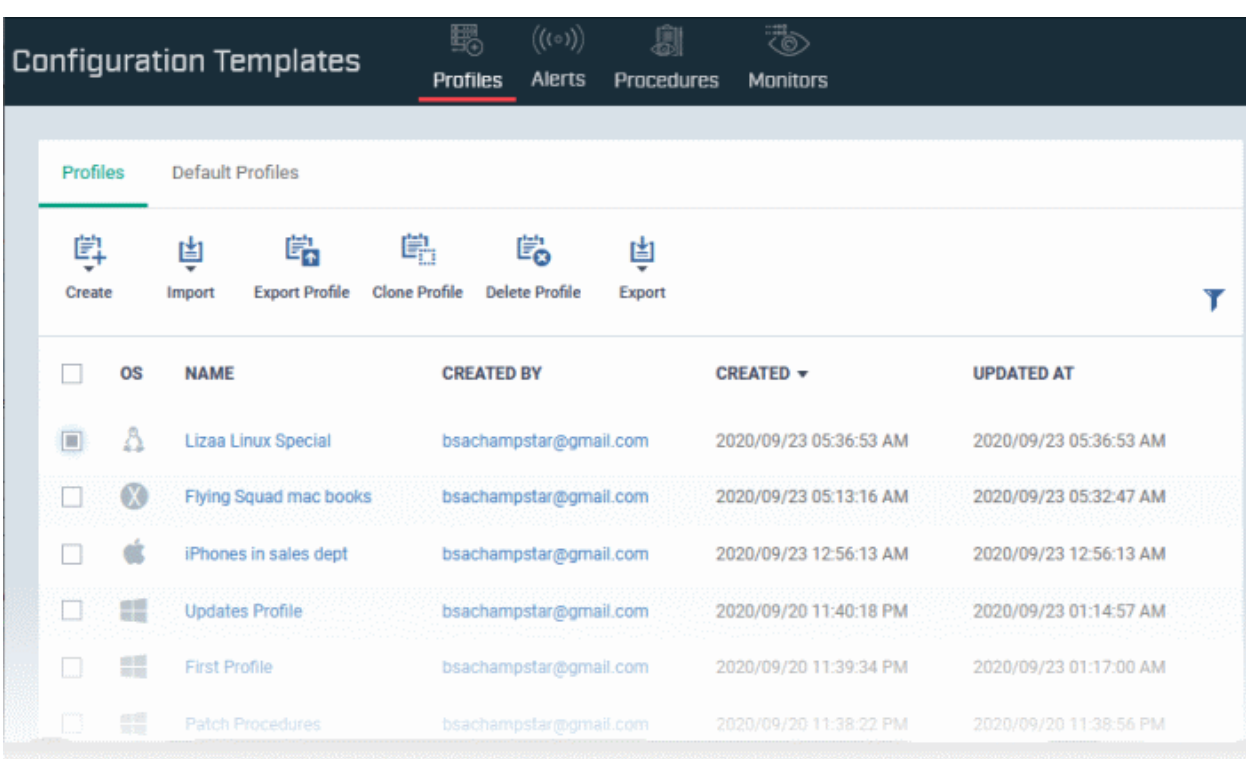

The interface has two tabs:

- **Profiles** A list of all profiles added to Dragon.
- **Default Profiles** A default profile is one that is automatically applied to any device that matches its operating system. See **[Manage Default Profiles](#page-738-0)** for more details.

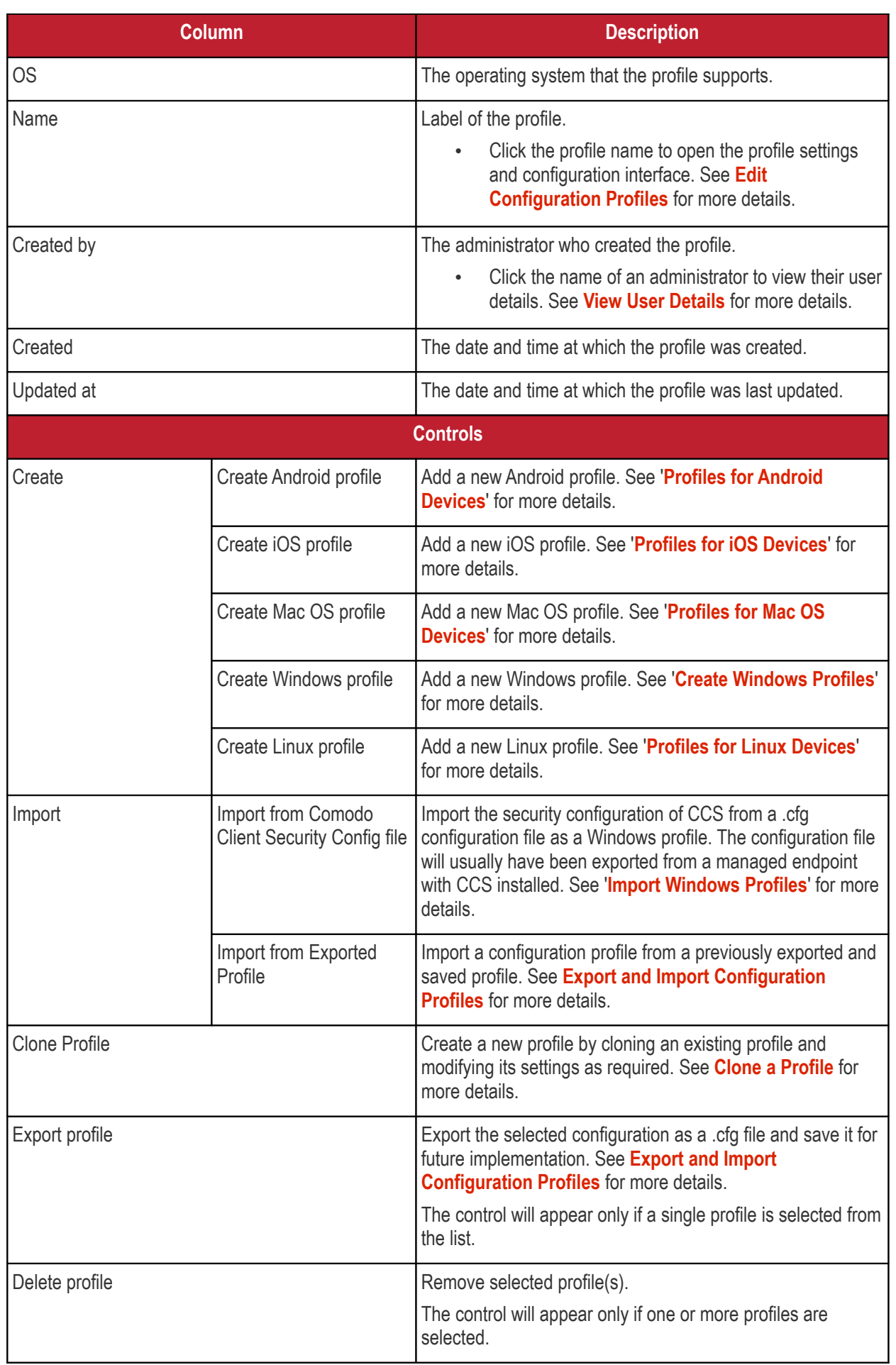

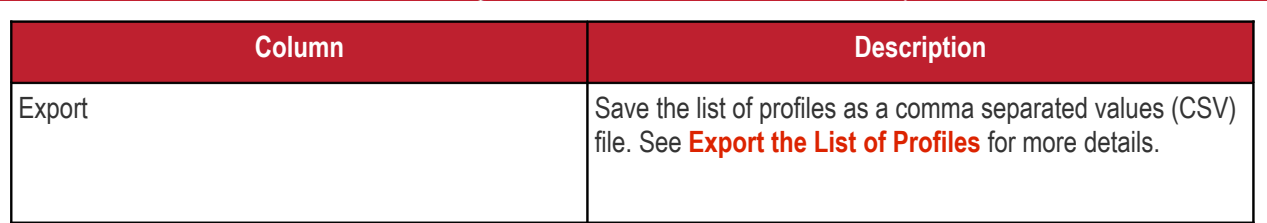

#### **Sorting, Search and Filter Options**

- Click any column header to sort items in ascending/descending order
- Click the funnel icon to filter profiles by various criteria:

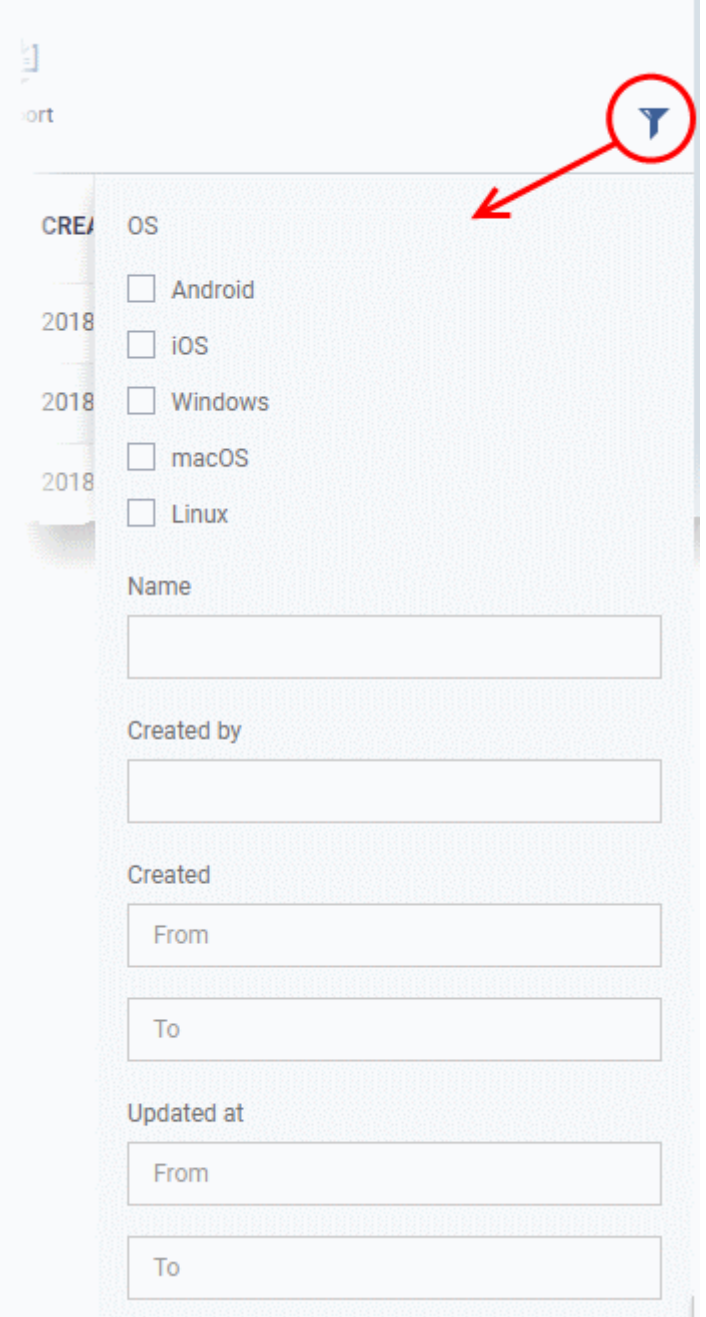

#### <span id="page-732-0"></span>**Export the List of Profiles**

- Click 'Assets' > 'Configuration Templates' > 'Profiles'
- Click the 'Export' button above the table then choose 'Export to CSV':

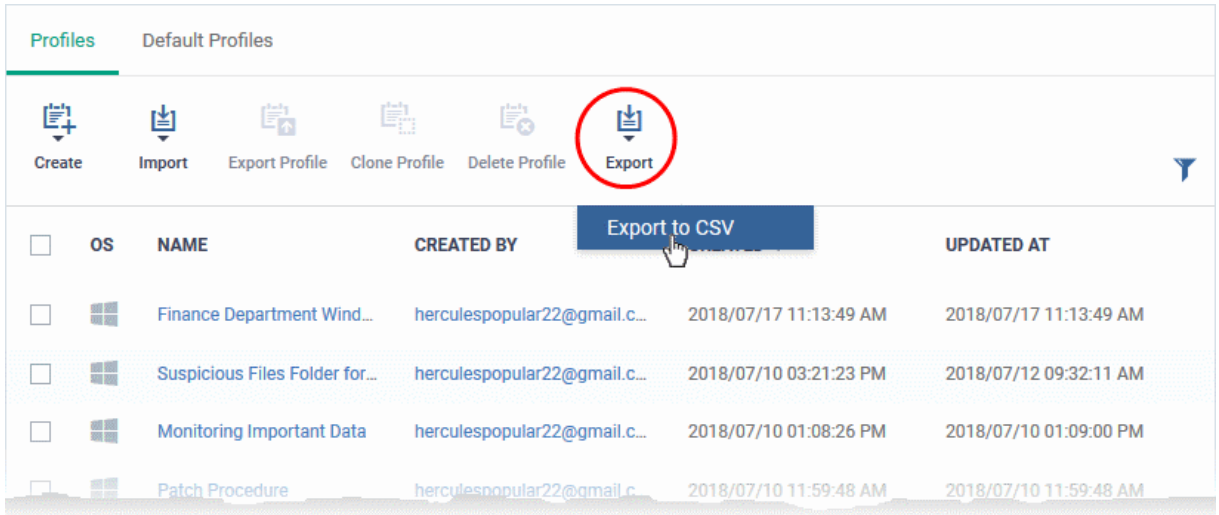

- The CSV file will be available in 'Dashboards' > 'Reports'
- <span id="page-733-0"></span>• See **[Reports](#page-41-0)** in **[The Dashboards](#page-23-0)** for more details.

### 6.2.1. Export and Import Configuration Profiles

You can export and import profiles for re-deployment to other devices and groups.

**Note**: 'Monitor Settings' and 'Procedure Settings' are not included in exported profiles. You will need to reconfigure these sections before deploying, if you require them.

#### **Export a profile**

- Click 'Assets' > 'Configuration Templates' > 'Profiles'
- Select the 'Profiles' tab.
- Select the profile you want to export then click the 'Export profile' button:

#### **Dragon Enterprise - Endpoint Protection Platform - Administrator Guide COMODO Creating Trust Online\***

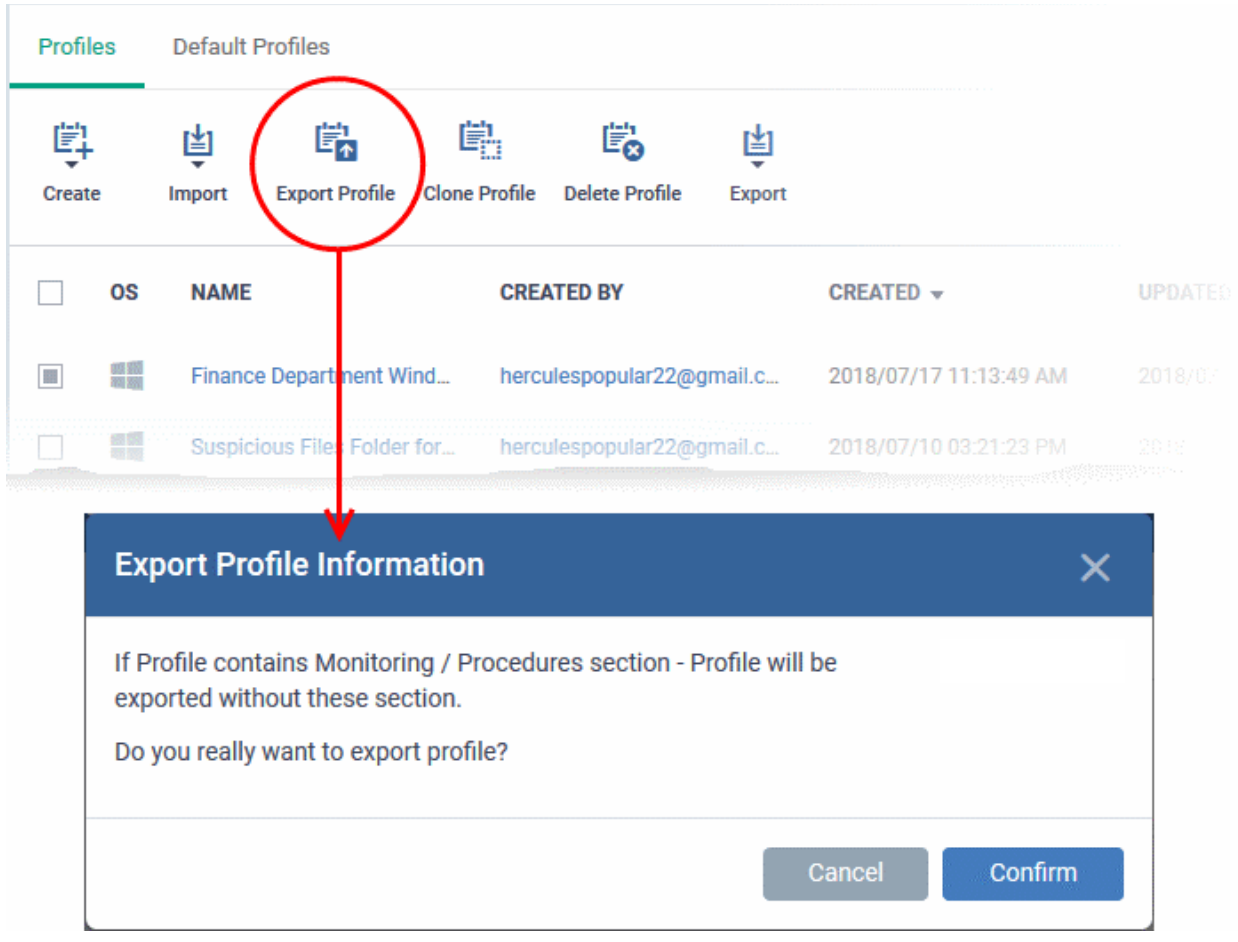

You will see a prompt stating that the monitoring and procedures sections will be omitted from exported profiles.

- Click 'Confirm' to export the profiles to .cfg file
- Exported files can be imported back into Dragon as a profile at any time.

#### **Import a profile from a saved .cfg file**

• Open the 'Profiles' interface by clicking 'Configuration Template' from the left and choosing 'Profiles' from the options.

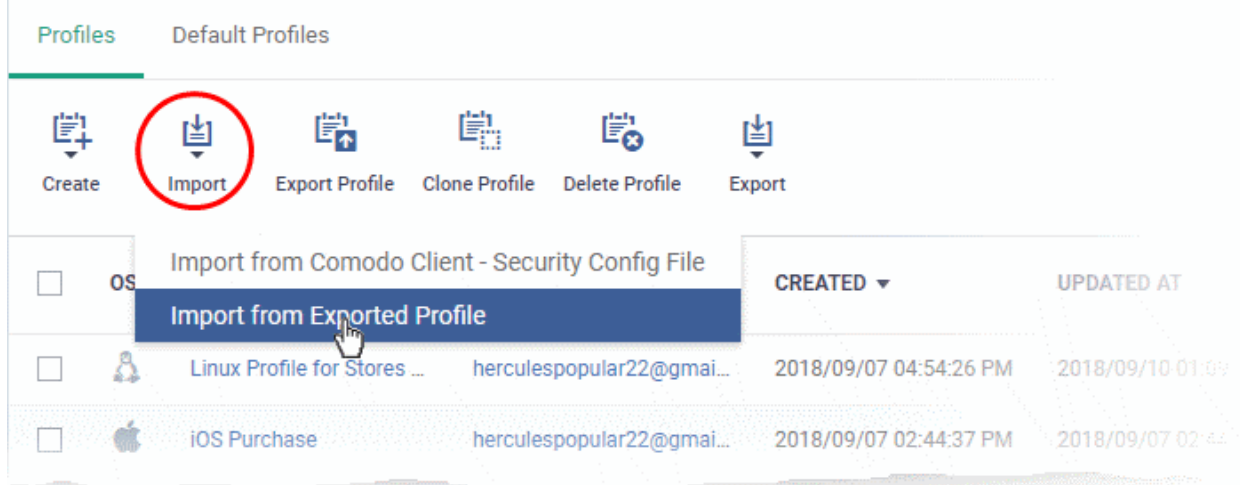

- Click 'Import' > 'Import from Exported Profile'.
- Navigate to the location in your computer where the .cfg file is stored, select the file and click 'Open'.

• The 'Profile' interface will open, with the prefix [Imported] in the file name and security components preconfigured as per the source profile.

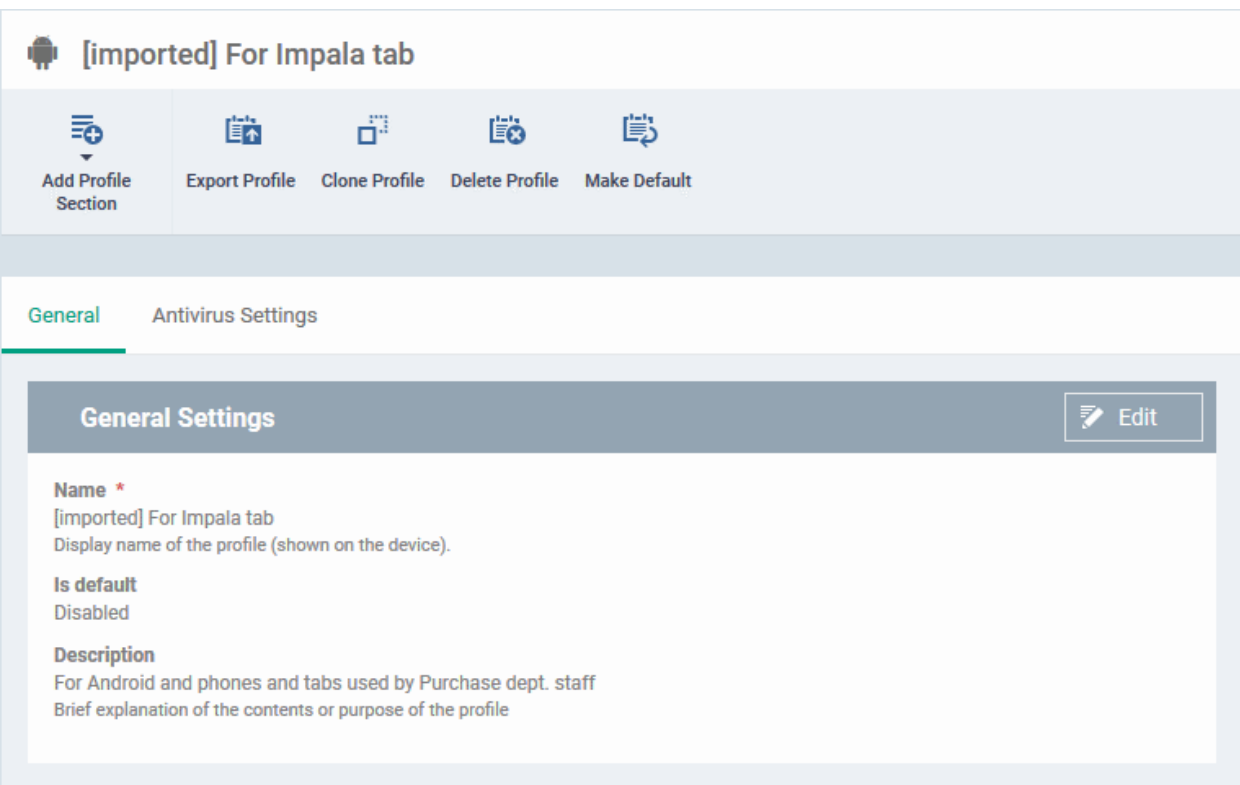

The imported profile is not set as a 'Default Profile' by default.

- Click the 'Edit' button in 'General Settings' to change the profile name and/or make it a default profile.
- Click 'Add Profile Section' to add a new component
- Click the name of an existing component name to view/edit its settings

See the following sections for help with profiles:

**[Profiles for Android Devices](#page-391-0)**

**[Profiles for iOS Devices](#page-419-0)**

- **[Profiles for Mac OS Devices](#page-666-0)**
- **[Profiles for Windows Devices](#page-466-1)**.

**[Profiles for Linux Devices](#page-702-0)**

### 6.2.2. Clone a Profile

- <span id="page-735-0"></span>• Cloning then modifying a profile is an easy way to set up a new profile with custom settings.
- You can edit the cloned profile according to the requirements of your target devices or group.

#### **Clone a profile**

- Click 'Assets' > 'Configuration Templates' > 'Profiles'
- Select the 'Profiles' tab.
- Click on the name of the profile you want to clone.
- Click 'Clone Profile' in the profile details page
	- Alternatively, select the profile in the 'Profiles' interface and click 'Clone Profile' at the top.

#### **Dragon Enterprise** - Endpoint Protection Platform - Administrator Guide COMODO Creating Trust Online

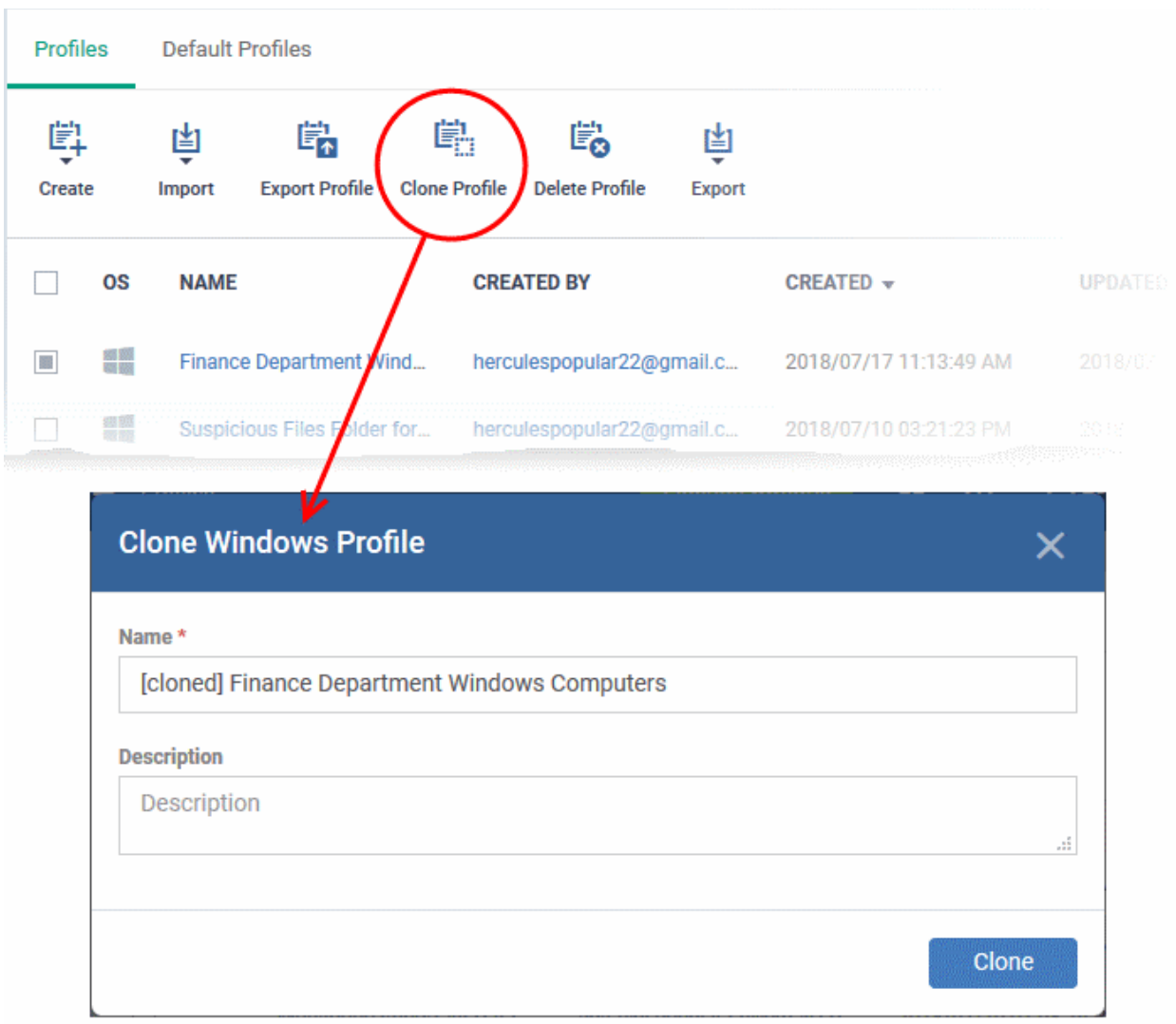

The name of the new profile is the same as the source profile with the prefix [cloned].

- Enter a new name for the profile (if required) and a short description
- Click 'Clone'.

The new profile has identical settings to the source profile at this stage. To configure the profile:

- Click 'Assets' > 'Configuration Templates' > 'Profiles'
- Click on the name of the cloned profile
	- Click 'Add Profile Section' to configure settings that were not included in the original
	- Click a section name then 'Edit' to change existing settings. Each existing section is shown as a tab underneath the profile name
- For more details on the options available under each component, see the following sections:
	- **[Profiles for Android Devices](#page-391-0)**
	- **[Profiles for iOS Devices](#page-419-0)**
	- **[Profiles for Mac OS Devices](#page-666-0)**
	- **[Profiles for Windows Devices](#page-466-1)**.
	- **[Profiles for Linux Devices](#page-702-0)**

## <span id="page-736-0"></span>6.3.Edit Configuration Profiles

You can edit an existing configuration profile to modify settings as required.

#### **Dragon Enterprise** - Endpoint Protection Platform - Administrator Guide COMODO Creating Trust Online'

- For example, you might want to enable or disable certain security components or add a procedure to the profile.
- The updated profile is automatically deployed to endpoints after you save.

#### **Edit a profile**

- Click 'Assets' > 'Configuration Templates' > 'Profiles'
- Select the 'Profiles' tab
- Click on the name of the profile that you want edit.
- This will open the profile details screen:

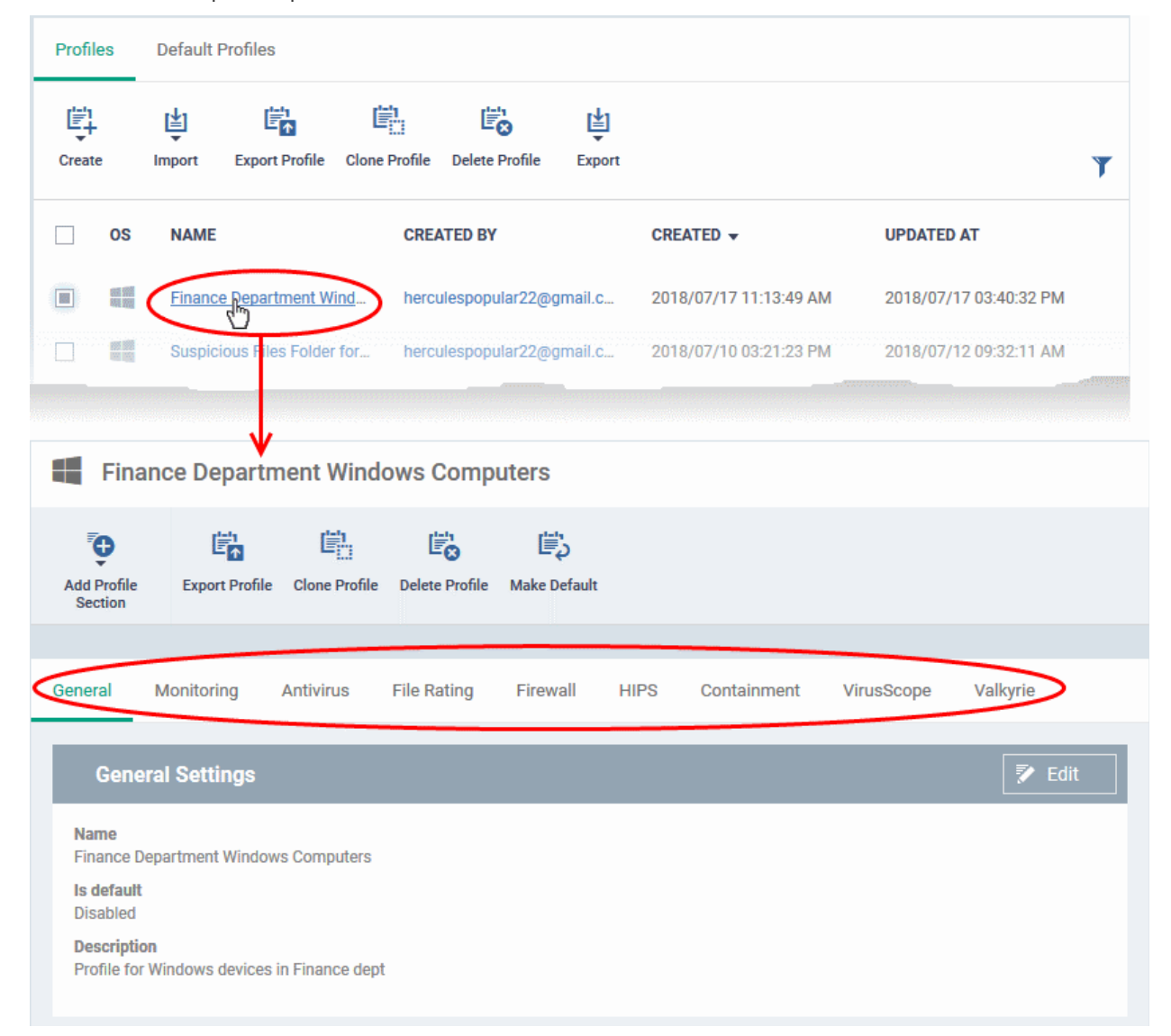

The tabs let you configure various Dragon / CCS modules. Click 'Add Profile Section' if you want to add a new module.

- Click the tab of the section you want to edit. For example, 'General', 'Monitoring', 'Antivirus', 'Firewall'.
- Some tabs let you directly edit the parameters. In others, you will need to click the 'Edit' button:

Edit

- See the following sections for in-depth help on the settings in a profile:
	- **[Profiles for Android Devices](#page-391-0)**
	- **[Profiles for iOS Devices](#page-419-0)**

- **[Profiles for Mac OS Devices](#page-666-0)**
- **[Profiles for Windows Devices](#page-466-1)**.
- **[Profiles for Linux Devices](#page-702-0)**
- Click 'Save' for your changes to take effect
- Click the 'Delete Profile' button if you want to entirely remove a profile. The profile will be automatically uninstalled from devices on which it is active.

## <span id="page-738-0"></span>6.4.Manage Default Profiles

- 'Default' profiles are automatically assigned to new devices which match their operating system IF no user / user-group profile exists for the OS.
	- Default profiles are only applied if no user or user-group profile exists for the operating system.
	- If you remove all user profiles from a device then they will be replaced by the appropriate default profiles.
	- You can mark any profile you want as a 'default' profile. You can also apply multiple default profiles to the same devices.
- Dragon ships with the following default profiles:
	- Windows Security Level 1 Profile
	- Mac OS Security Level 1 Profile
	- Android Security Level 1 Profile
	- iOS Security Level 1 Profile
	- Linux Security Level 1 Profile

Each of the profiles above provides good, baseline security for managed devices. These profiles cannot be modified or deleted, but may be replaced on devices by another profile.

- Dragon also ships with three, non-default, profiles for Windows:
	- Windows Security Level 1 Profile [Former Standard Profile]
	- Windows Security Level 2 Profile
	- Windows Security Level 3 Profile
- You can remove 'default' status from any profile, including the 'built-in' profiles mentioned above. However, it is mandatory to have at least one default profile per operating system.
- You can turn any profile you want into a default profile. You can also clone a default profile to use as a template for a new profile.

#### **View and manage default profiles**

- Click 'Assets' > 'Configuration Templates' > 'Profiles'
- Select the 'Default Profiles' tab at the top.

#### **Dragon Enterprise** - Endpoint Protection Platform - Administrator Guide COMODO **Creating Trust Online\***

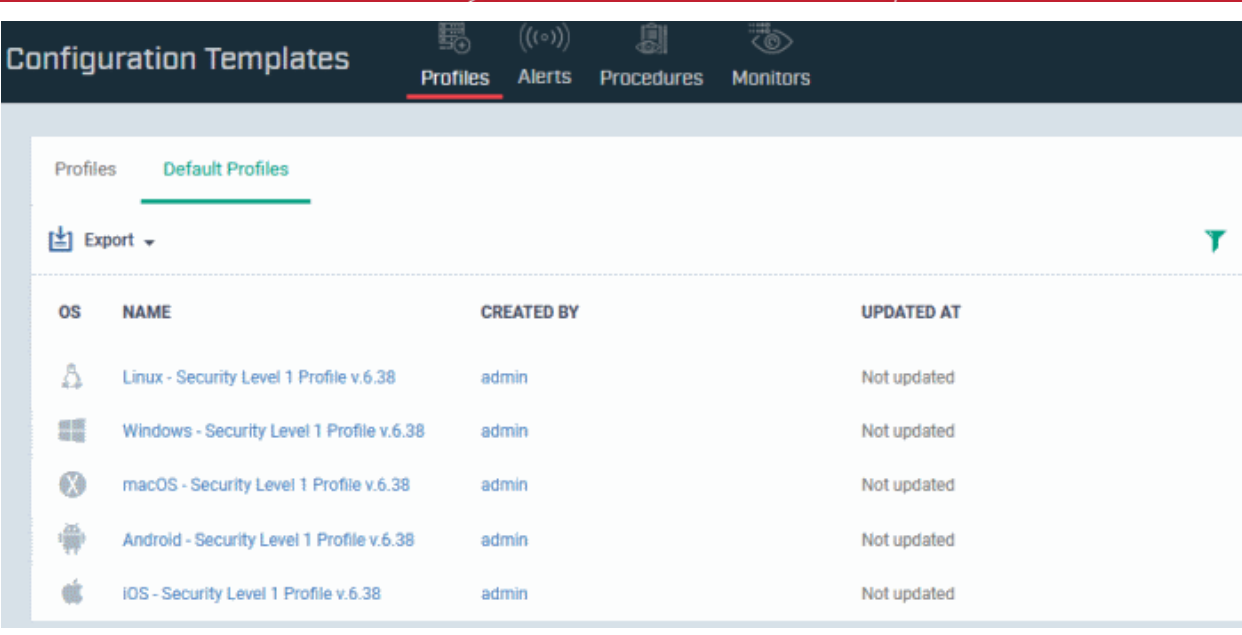

The image above shows the default profiles shipped with Dragon.

Click the following links for more help:

- **[Create a default profile](#page-739-1)**
- **[View and manage default profiles](#page-743-0)**
- **[Assign default profiles to devices](#page-744-1)**
- **[Cancel default profile](#page-744-0)**
- **[Export the list of Default Profiles to a CSV file](#page-745-0)**

#### <span id="page-739-1"></span>**Create a default profile**

You can turn any profile into a 'default' profile. You can do this when you create a new profile, or by editing an existing profile.

- **[Create a new default profile](#page-739-0)**
- **[Turn an existing profile into a default profile](#page-742-0)**

#### <span id="page-739-0"></span>**Create a new default profile**

- Click 'Assets' > 'Configuration Templates' > 'Profiles'
- Click the 'Profiles' tab
- Click 'Create' and choose the OS of the profile:

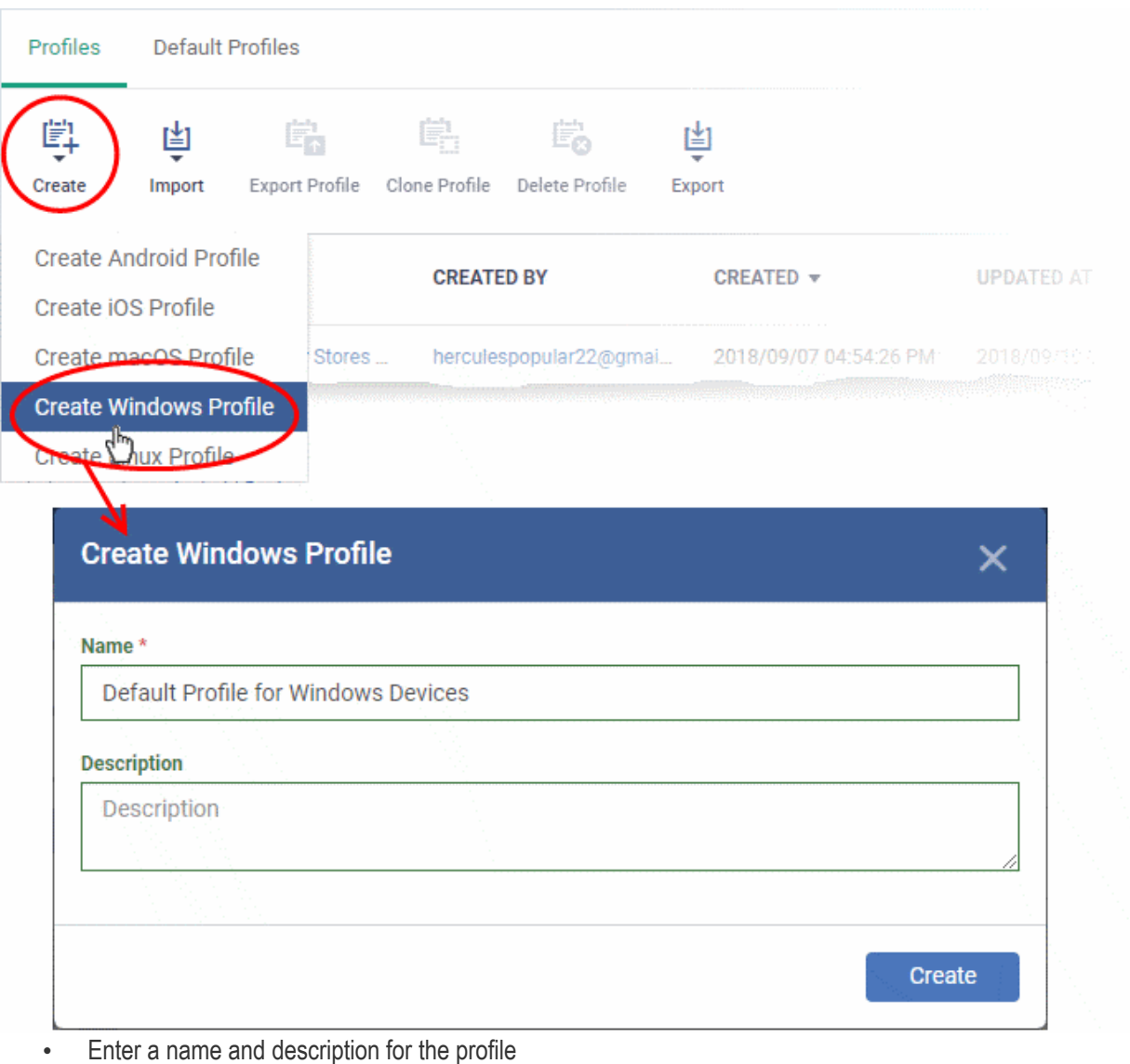

• Click the 'Create' button

The profile will open at the 'General Settings' screen.

• Click 'Edit' at the top right and enable 'Is Default':

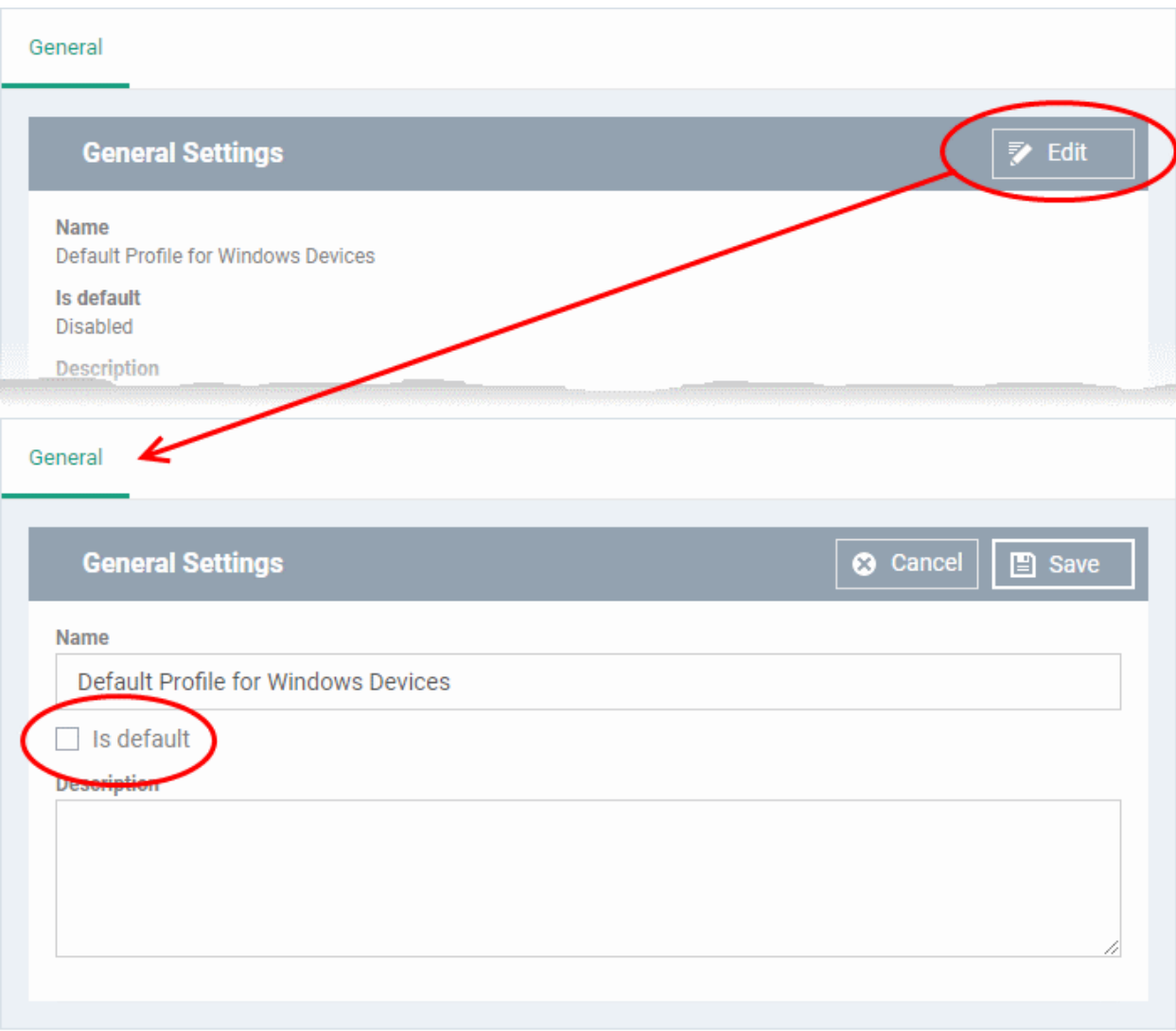

• Click 'Save'.

The new profile will be listed in the 'Default Profiles' area:

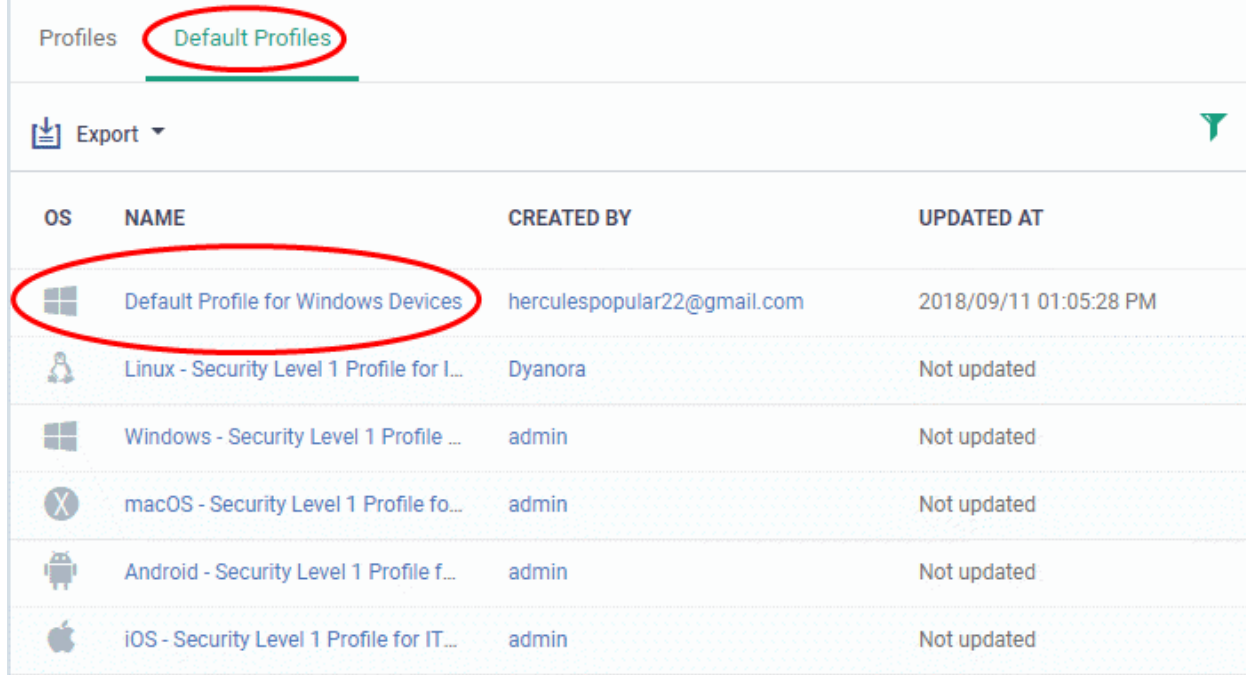

#### **Dragon Enterprise - Endpoint Protection Platform - Administrator Guide COMODO Creating Trust Online'**

You can edit the profile and add profile components (sections) as required. See **[Edit Configuration Profiles](#page-736-0)** for more details.

#### <span id="page-742-0"></span>**Turn an existing profile into a default profile**

- Click 'Assets' > 'Configuration Templates' > 'Profiles'
- Click the 'Profiles' tab
- Click the name of the profile that you want to set as a default:

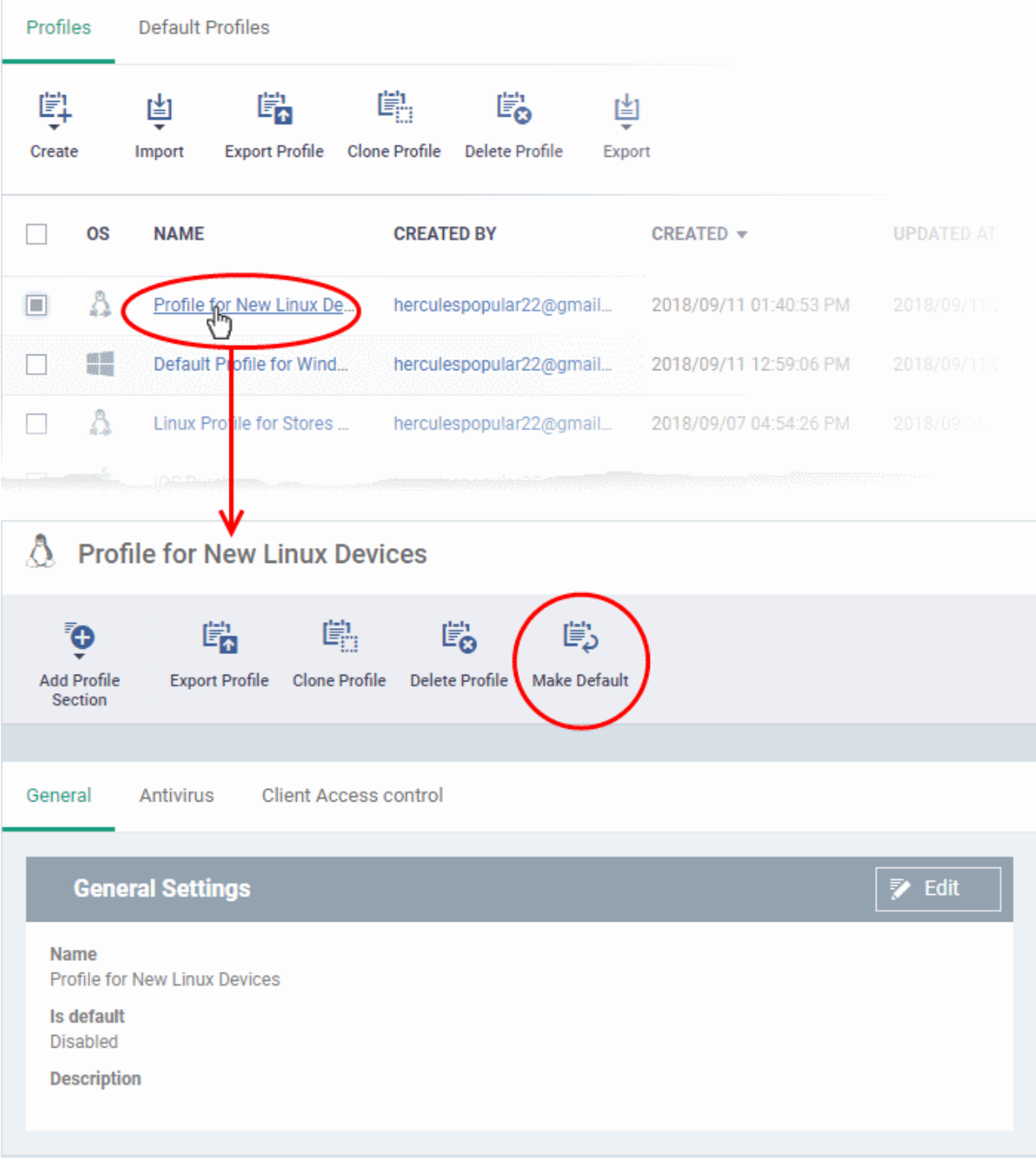

- Click the 'Make Default' button in the profile details screen.
	- Or
- Click the 'Edit' button then enable 'Is Default'
- Click 'Save'.

#### **Dragon Enterprise - Endpoint Protection Platform - Administrator Guide COMODO Creating Trust Online\***

Profiles Default Profiles Y [±] Export ▼ **OS NAME CREATED BY UPDATED AT** A Profile for New Linux Devices herculespopular22@gmail.com 2018/09/11 02:02:04 PM H **Detaun Prometor Windows Devices** herculespopular22@gmail.com 2018/09/11 01:05:28 PM Δ Linux - Security Level 1 Profile for IT... Dyanora Not updated a M Windows - Security Level 1 Profile fo... admin Not updated  $\infty$ macOS - Security Level 1 Profile for I... admin Not updated Not undated

#### <span id="page-743-0"></span>**The 'Default Profiles' interface**

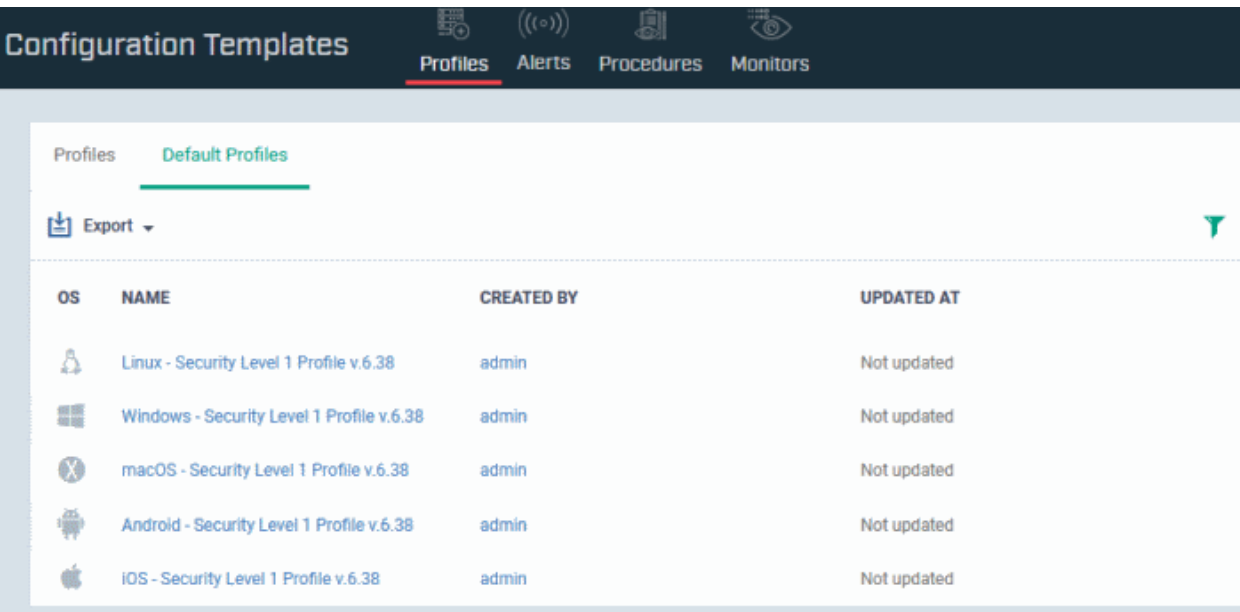

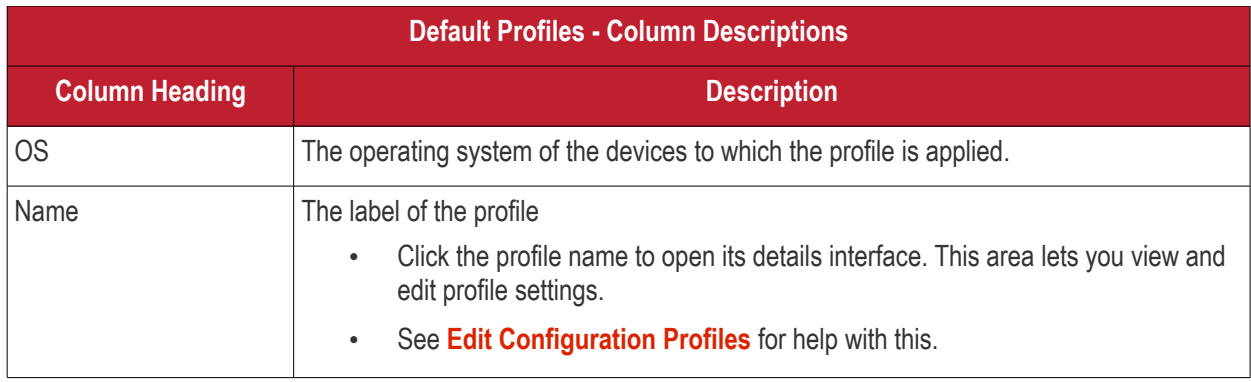

The profile will be listed in the 'Default Profiles' screen:

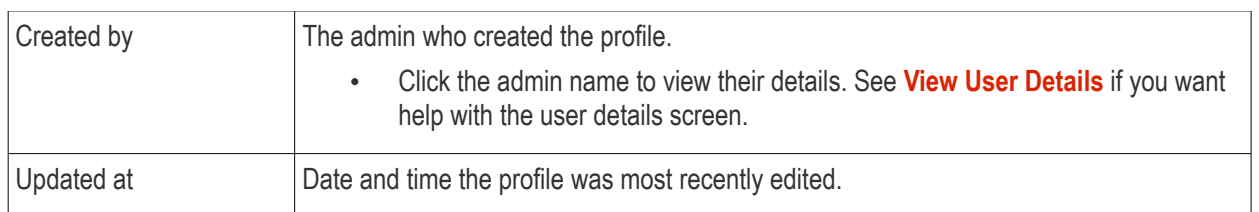

- Click any column header to sort items in ascending/descending order of the entries in that column.
- Click the funnel icon to filter by OS, profile name, author or date:

#### <span id="page-744-1"></span>**Assign default profiles to devices**

- New devices are automatically given the default profiles for their operating system IF there are no user/user group profiles for the device owner.
- Conversely, if you remove all user/user-group profiles from a device, then the default profiles are automatically deployed to take their place.

#### <span id="page-744-0"></span>**Cancel default profiles**

- You can cancel the default status of built-in profiles so they are not applied to new devices on enrollment. They will also be removed from any existing devices.
- For devices with no profiles applied, you can carry out on-demand functions such as run antivirus scans, run a procedure and so on. For Windows devices with CCS installed, when there are no profiles applied, the default CCS settings will apply.
- To open the default profiles screen, click 'Assets' > 'Configuration Templates' > 'Profiles' on the left then choose the 'Default Profiles' tab.

#### **Dragon Enterprise** - Endpoint Protection Platform - Administrator Guide COMODO Creating Trust Online'

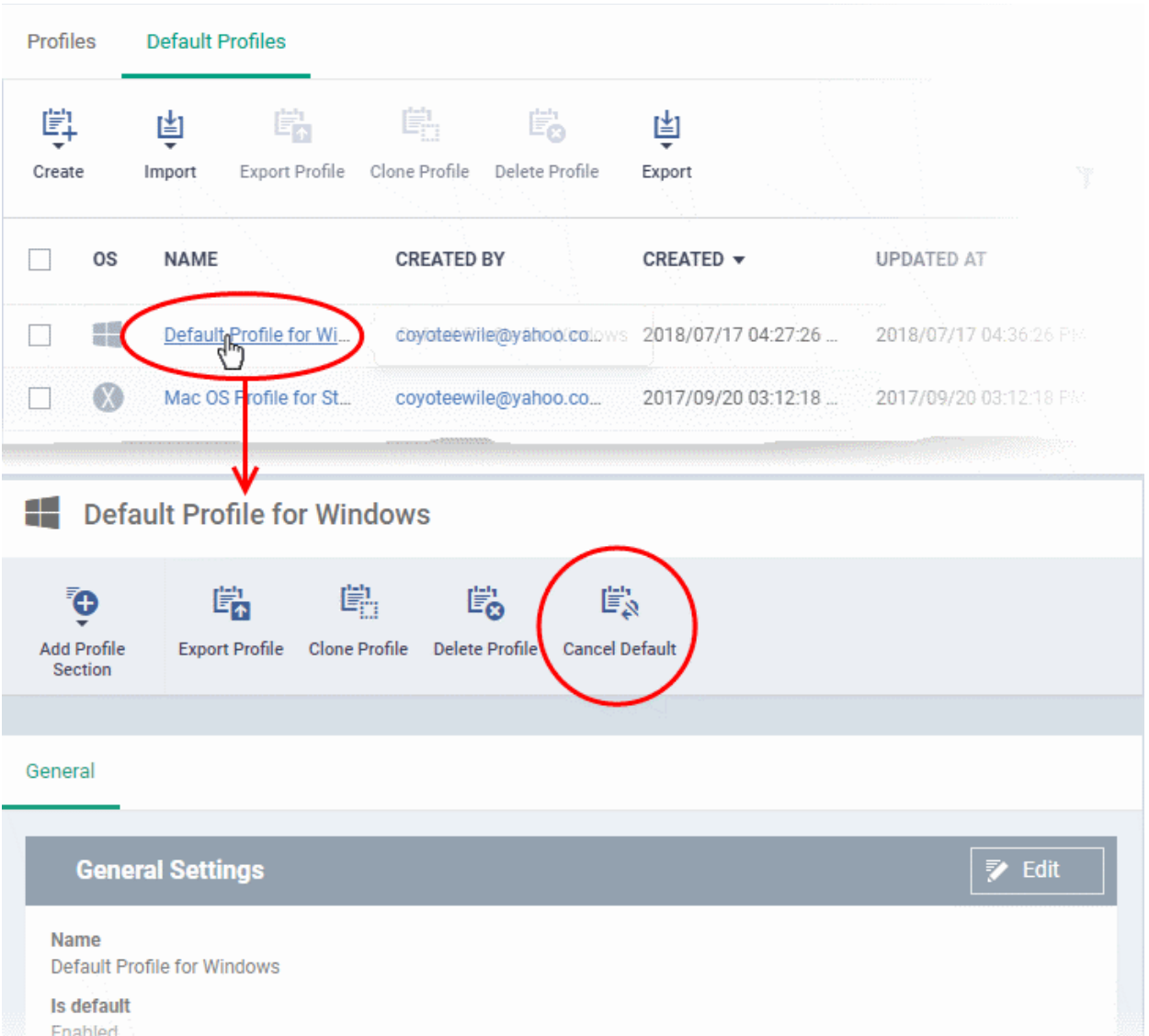

- Click the name of the default profile from the list
- Click 'Cancel Default' button at the top

Or

• Click 'Edit' on the right, deselect 'Is Default' check box and click 'Save'

The 'Edit' button is not available for built-in default profiles. You can remove default status only by clicking the 'Cancel Default' button at the top.

#### **Notes**:

- It is mandatory to have at least one default profile for each operating system.
	- You cannot cancel a default profile if it is the only default available for an OS.
		- Workaround Assign a different profile as a default, then go back and cancel the first profile.

#### <span id="page-745-0"></span>**Export the list of Default Profiles to a CSV file**

You can export the list of default profiles to a comma-separated values (CSV) file as follows:

• Click the 'Export' button above the table then choose 'Export to CSV':

#### **Dragon Enterprise** - Endpoint Protection Platform - Administrator Guide COMODO Creating Trust Onlinet

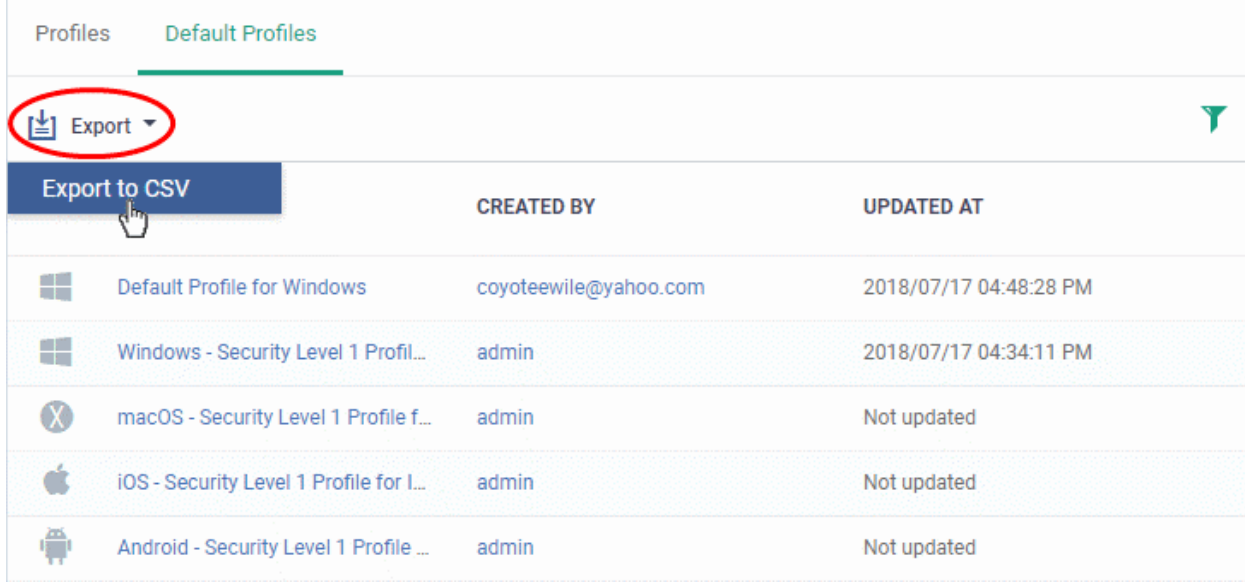

- The CSV file will be available in 'Dashboards' > 'Reports'
- See **[Reports](#page-41-0)** in **[The Dashboards](#page-23-0)** for more details.

## 6.5.Manage Alerts

Click 'Assets' > 'Configuration Templates' > 'Alerts'

- You can create procedures and monitors to track certain activities and generate an alert if their conditions are met. For example, 'Generate an alert if CPU usage exceeds 90%', or 'Alert me when all Windows patches have been installed.'
- The 'Alerts' section contains templates of settings for these alerts. For example 'Send a notification to these recipients...', or 'Show notifications on Dragon portal'.
- You apply the alert template to the procedure or monitor. You can have multiple templates to address different types of events. For example, you might want the alert for a failed patch to be different to the alert for a system restart.
- In the standard workflow, all procedures and monitors have the 'Default Alert' template applied to them.
	- Click 'Assets' > 'Configuration Templates' > 'Alerts' > 'Default Alert' to view these settings.
- You can activate or deactivate alerts as per your requirement.
- If you want different alert settings for a specific event then you must create a new alert in this interface. For example, you may want the alert to be sent to specific recipients, or not to generate alerts if for the same issue occurs within a certain time.
- Example:
	- Click 'Assets' > 'Configuration Templates' > 'Procedures' > 'Predefined Procedures' > 'Monitors' > 'Alert if new scheduled task ceated'. You will notice the 'Default Alert' is used if the procedure fails. If you want to implement different alert settings then:
	- Click 'Clone' to make a copy of the procedure. The procedure will be saved in the 'My Procedures' section as '[cloned] Alert if a new scheduled task is created'.
	- Go to the alerts section and click 'Create Alert'. Name the alert and configure its settings as required.
	- Next, open your cloned procedure and click 'Edit'. Type the name of the alert settings you want to use in the 'Use alert settings...' field. Click 'Save'.
	- You can also specify that your new alert settings are used in the 'Monitoring' section of a profile.

#### **Dragon Enterprise** - Endpoint Protection Platform - Administrator Guide COMODO **Creating Trust Online\***

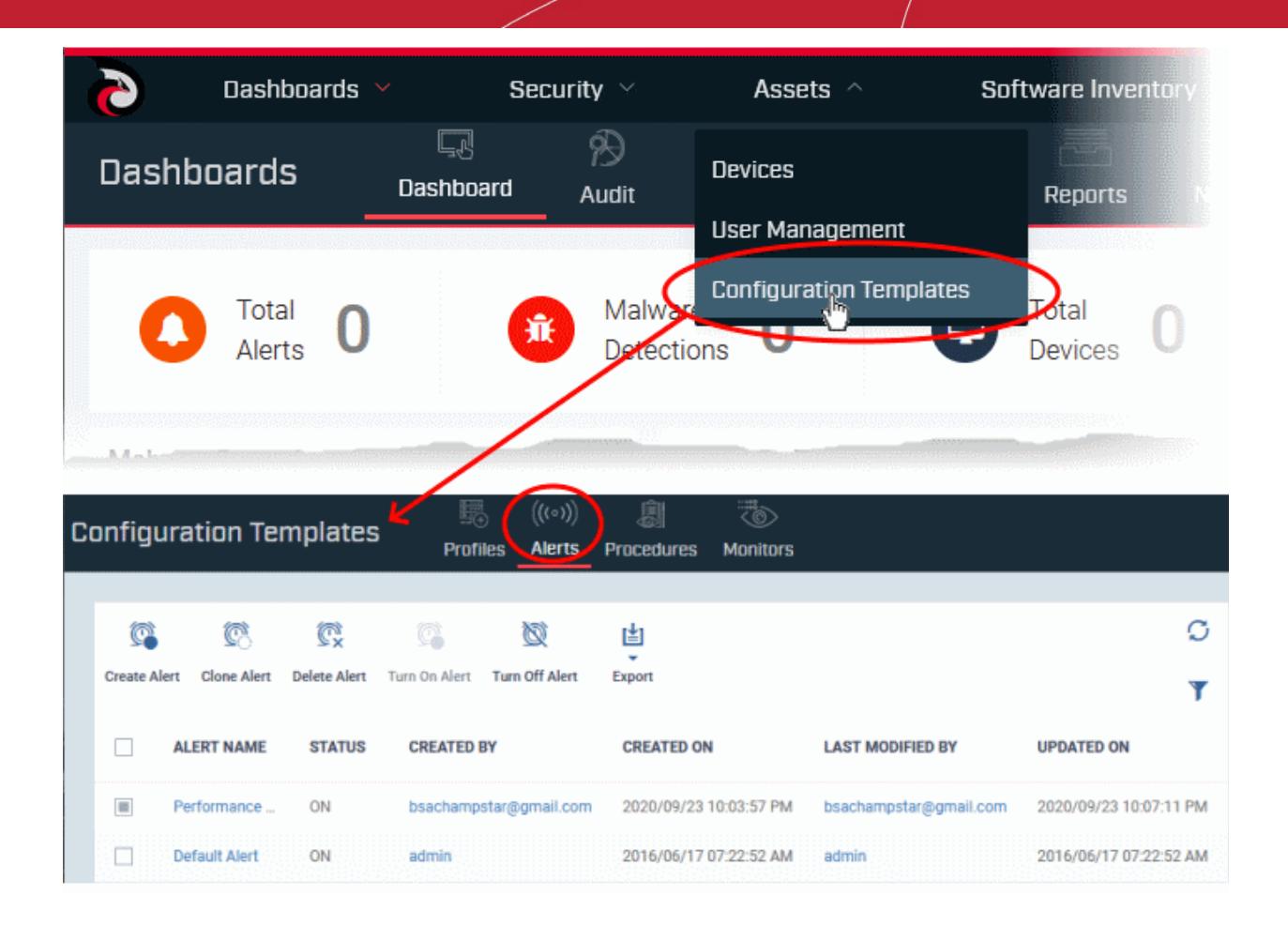

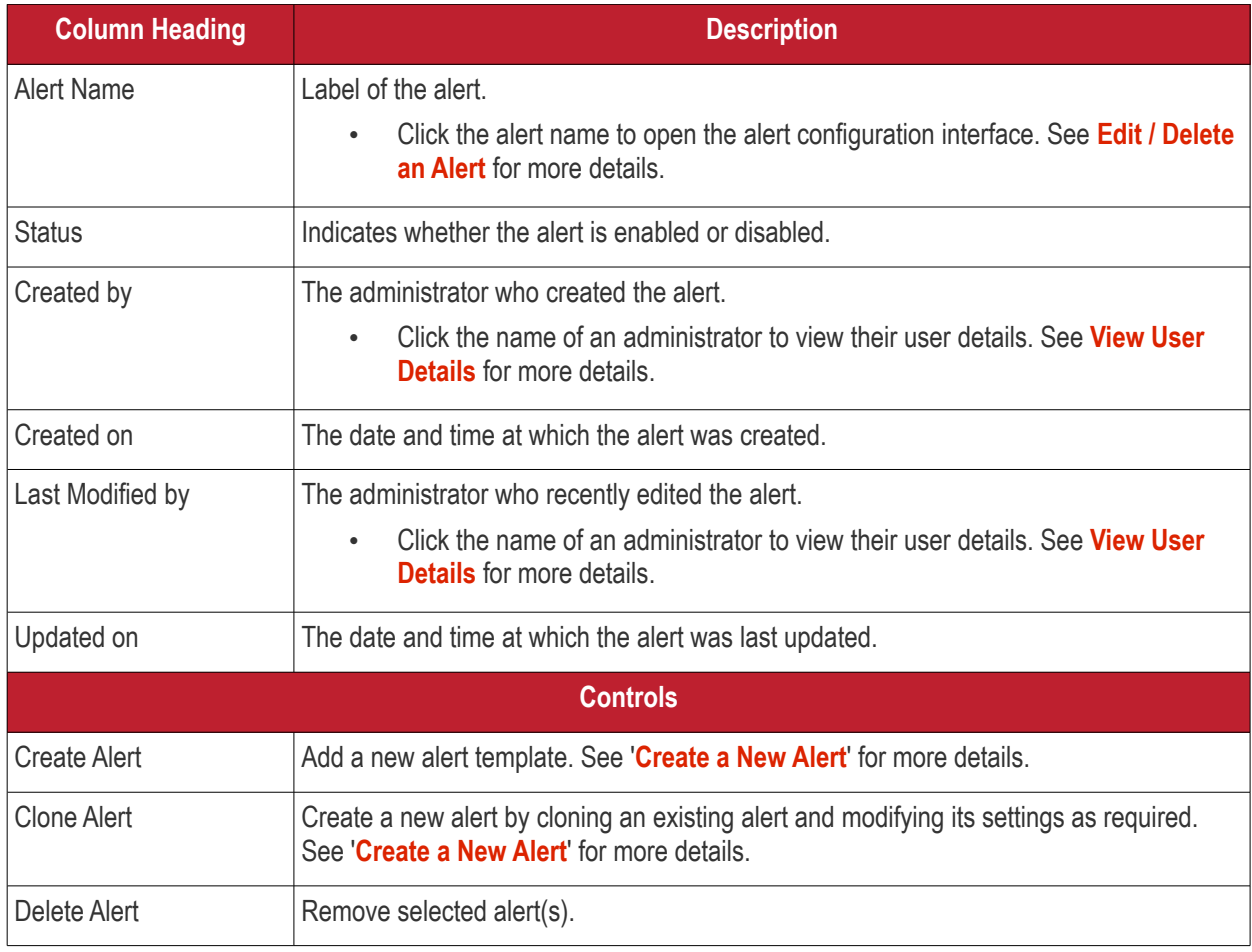

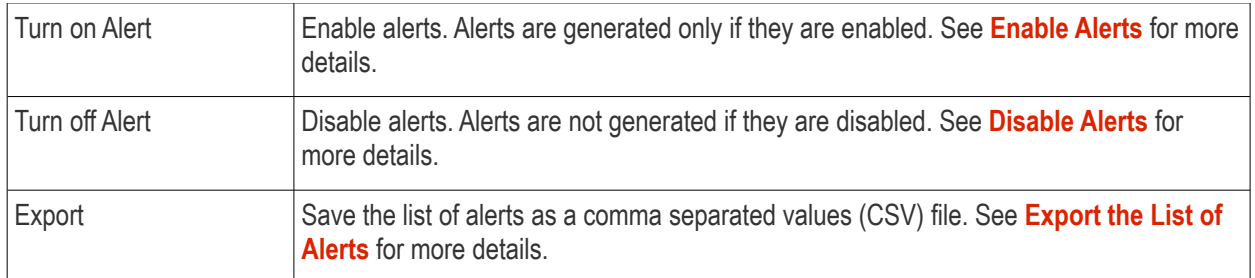

- Click on any of the column headers to sort the items in ascending/descending order of entries in that column.
- Click the funnel icon to search for alerts based on the filter parameters
- To display all alerts again, clear all filters and click the 'Apply' button.
- Click the funnel icon again to close filter options

#### <span id="page-748-1"></span>**Enable Alerts**

Alerts are generated for events relates to procedure / monitors in which they are deployed, only if they are enabled. When an alert is created, it is activated by default.

#### **Activate disabled alerts**

- Click 'Assets' > 'Configuration Templates' > 'Alerts'
- Select a deactivated alert and click 'Turn On Alert' above

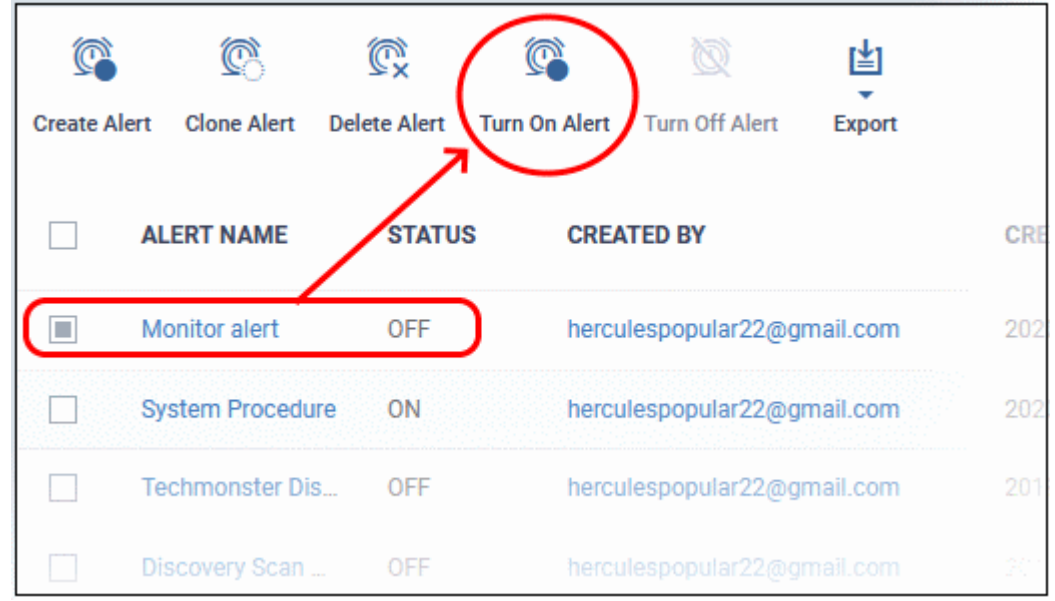

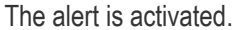

#### <span id="page-748-0"></span>**Disable Alerts**

Deactivated alerts are not shown when corresponding events are triggered. Default alert is always turned on. The following message is shown if you select a deactivated alert during a component configuration.

#### **Dragon Enterprise** - Endpoint Protection Platform - Administrator Guide COMODO Creating Trust Online

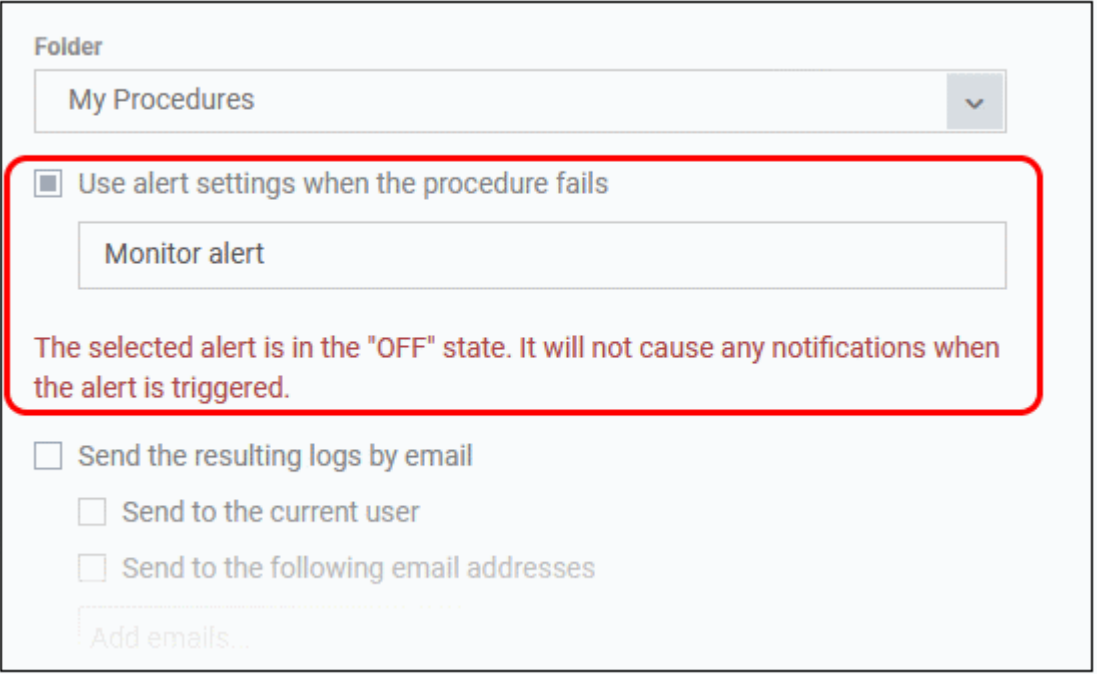

#### **Deactivate enabled alerts**

- Click 'Assets' > 'Configuration Templates' > 'Alerts'
- Select an activated alert and click 'Turn off Alert' above

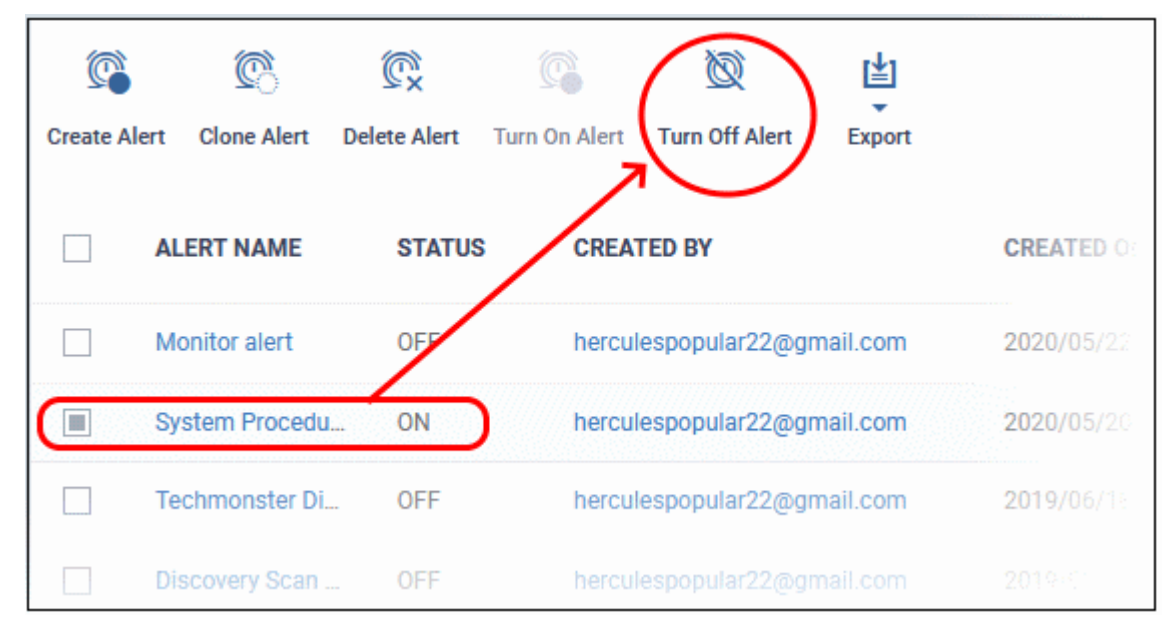

The alert is disabled and not shown when triggered.

#### <span id="page-749-0"></span>**Export the List of Alerts**

Export the list of alerts to a .csv file as follows:

- Click 'Configuration Templates' on the left then choose 'Alerts'.
- Click the 'Export' button above the table then choose 'Export to CSV':

**Dragon Enterprise - Endpoint Protection Platform - Administrator Guide COMODO Creating Trust Online\*** 

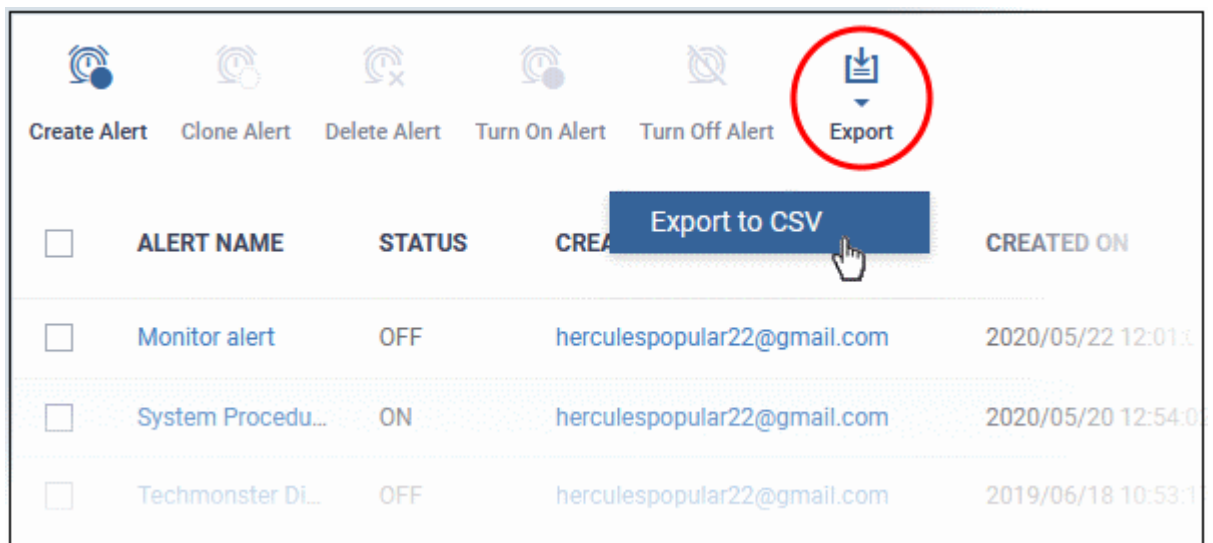

- The CSV file will be available in 'Dashboards' > 'Reports'
- See **[Reports](#page-41-0)** in **[The Dashboards](#page-23-0)** for more details.

Click the following links for more details:

- **[Create a new alert](#page-750-0)**
- <span id="page-750-0"></span>• **[Edit / delete an alert](#page-755-0)**

### 6.5.1. Create a New Alert

There are two ways to create an alert:

- **[Create a new alert](#page-750-1)**
- **[Clone an existing alert and edit it as required](#page-753-0)**

#### <span id="page-750-1"></span>**Create a new alert**

- Click 'Assets' > 'Configuration Templates' > 'Alerts'
- Click 'Create Alert'

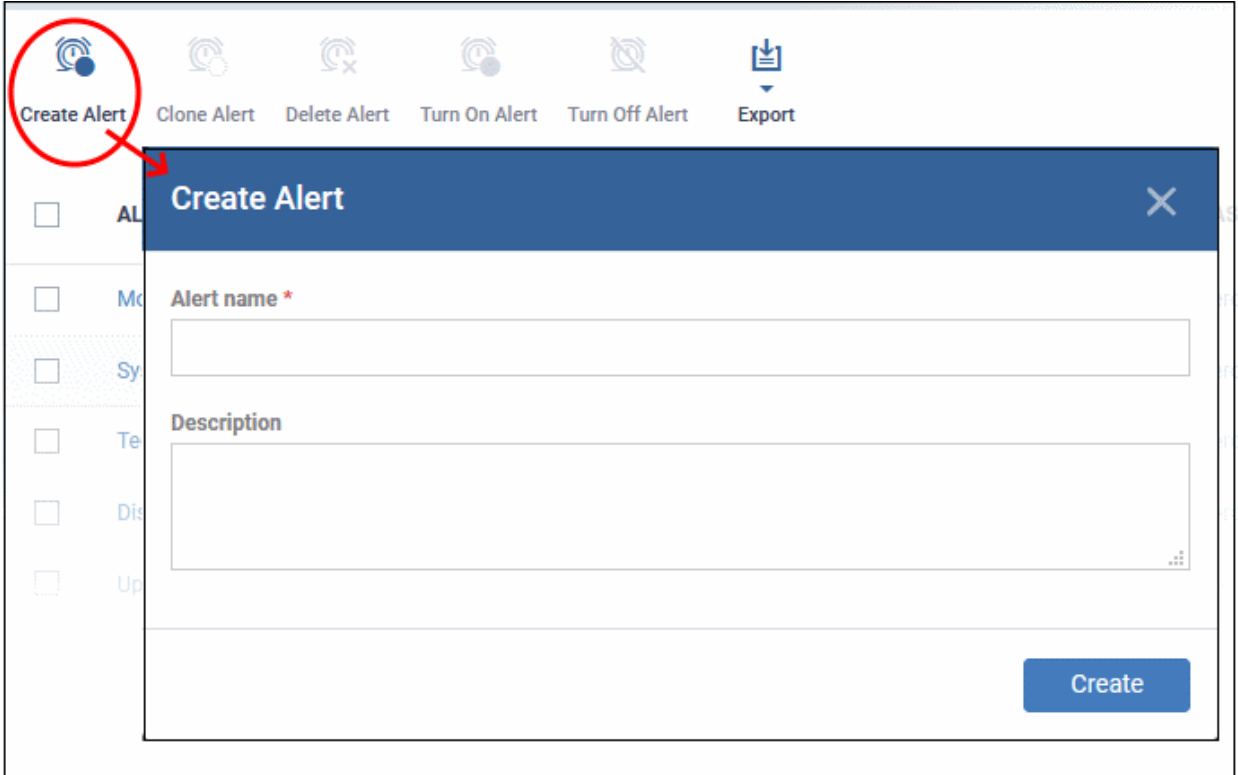

- **Alert name** Enter a label for the alert
- **Description** Short notes about the alert
- Click 'Create'

<span id="page-751-0"></span>The alert is saved and the configuration screen opens at the 'General' section:

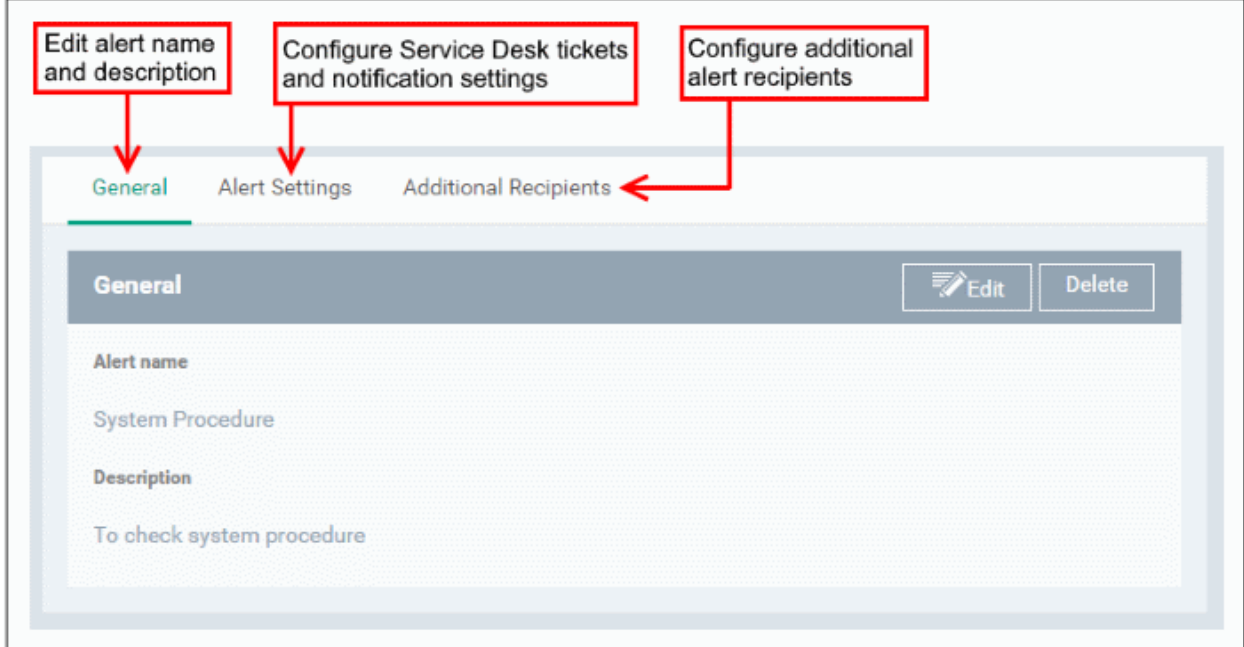

• Click the 'Alert Settings' tab then 'Edit':

#### **Dragon Enterprise** - Endpoint Protection Platform - Administrator Guide COMODO Creating Trust Online\*

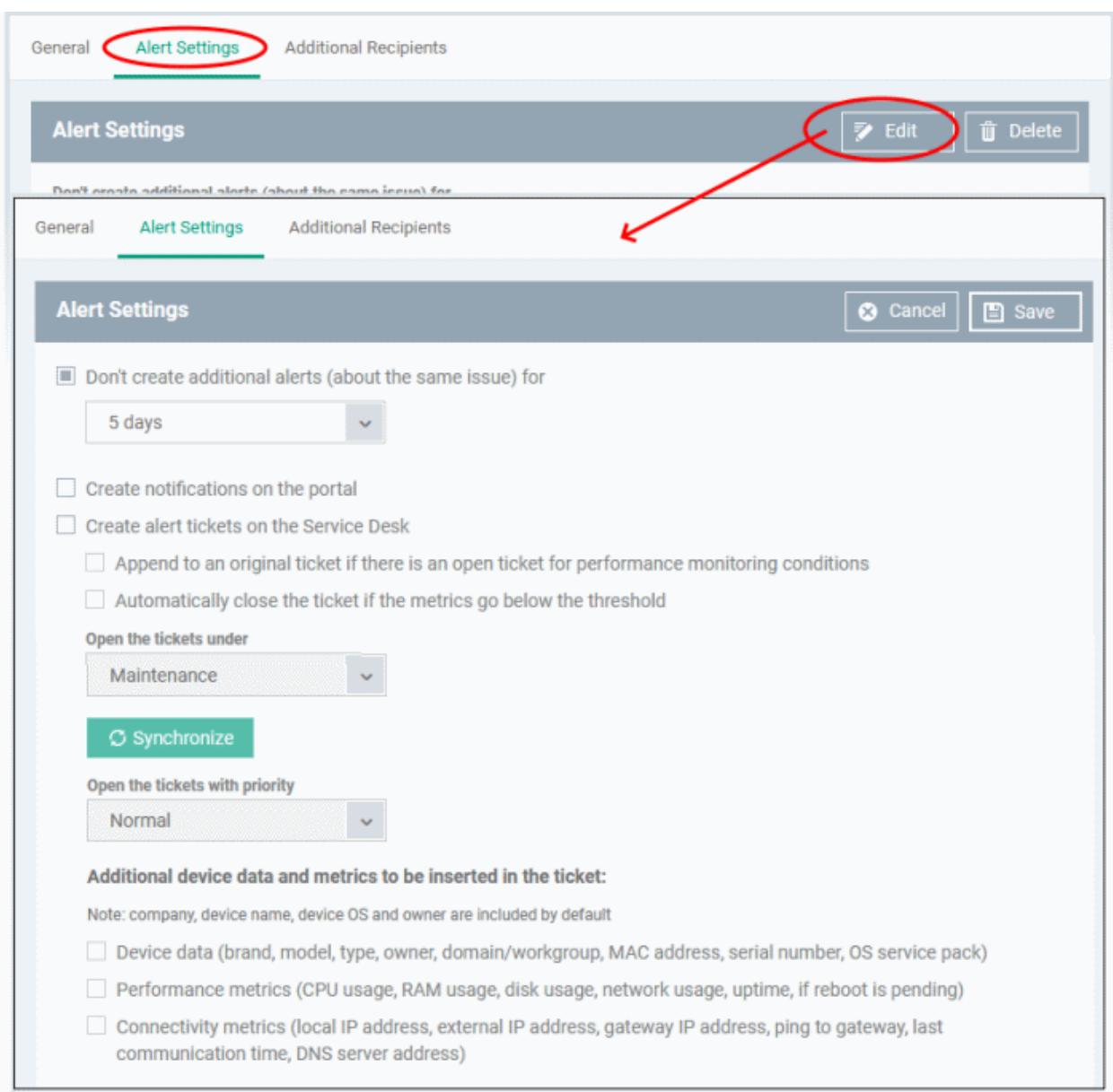

- **Don't create additional alerts (about the same issue) for** Specify whether repeat alerts should be generated if the same issue occurs within the stated period. You can choose a time period between 5 minutes and 5 days.
- **Create notifications on the portal** The alert is also shown in the **[Notifications](#page-45-0)** screen.
- **Create alert tickets on the Service Desk** Applies only to Comodo products with Service Desk. Leave the option disabled.
- Click 'Save'
- Click 'Additional Recipients' then 'Edit' to choose additional recipients of alert emails:

#### **Dragon Enterprise** - Endpoint Protection Platform - Administrator Guide COMODO Creating Trust Online

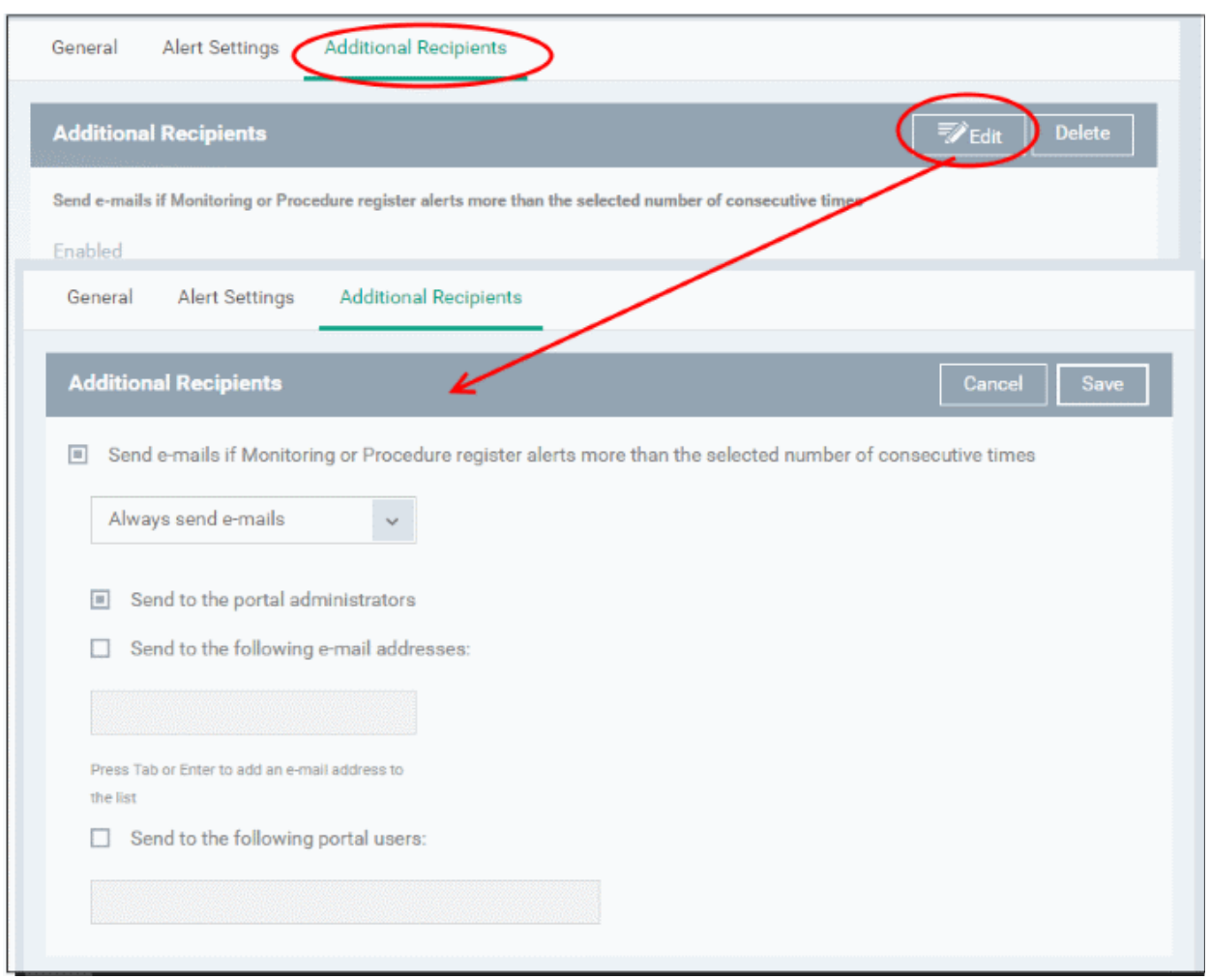

- **Send e-mails if Monitoring or Procedure register alerts more than the selected number of consecutive times** - Choose when email alerts should be sent about an issue. For example, if you select 5 from the drop-down, email alerts are only sent if the same issue occurs 5 times.
	- **Send to the portal administrators** Emails are sent to all users that have an 'Administrator' role.
	- **Send to the following e-mail addresses** Add additional recipients of the alert. You can add multiple recipients. Press either 'Tab' or 'Enter' between email addresses.
	- **Send to the following portal users** Add recipients who have a 'User' role. Start typing the username and select from the suggestions. You can add multiple users.
- Click 'Save' to apply your changes. The alerts will be available for selection in the **[Procedure](#page-756-0)** section and while configuring **[Monitor Settings](#page-632-0)** for a Windows profile.

#### <span id="page-753-0"></span>**Create an alert by cloning an existing alert**

- Click 'Assets' > 'Configuration Templates' > 'Alerts'
- Select the alert you want to clone.
- Click 'Clone Alert' at the top:

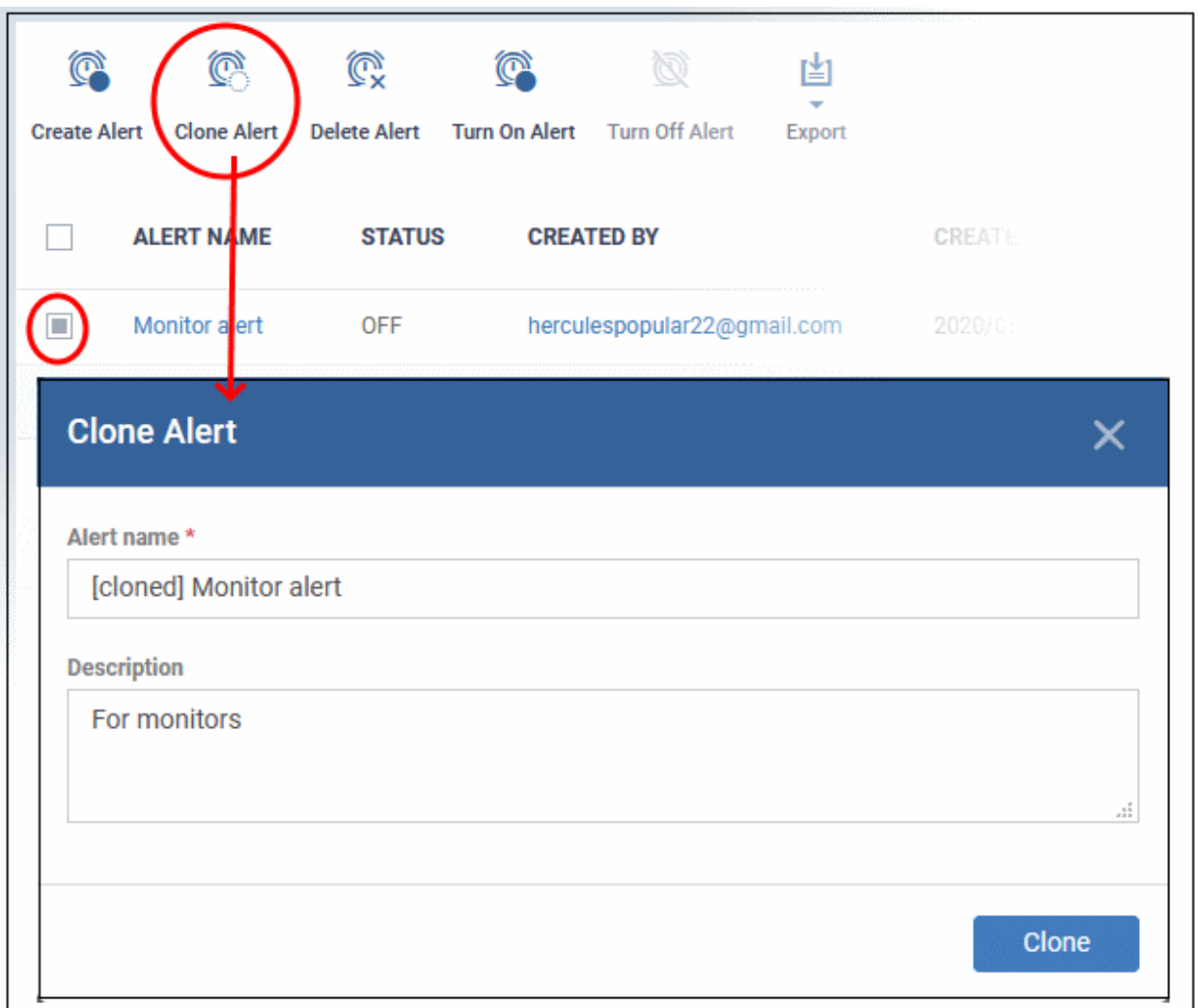

- If required, enter a new name for the alert and a short description
- Click 'Clone'

A new alert is created with settings identical to the source alert.

• Click the name of the cloned alert

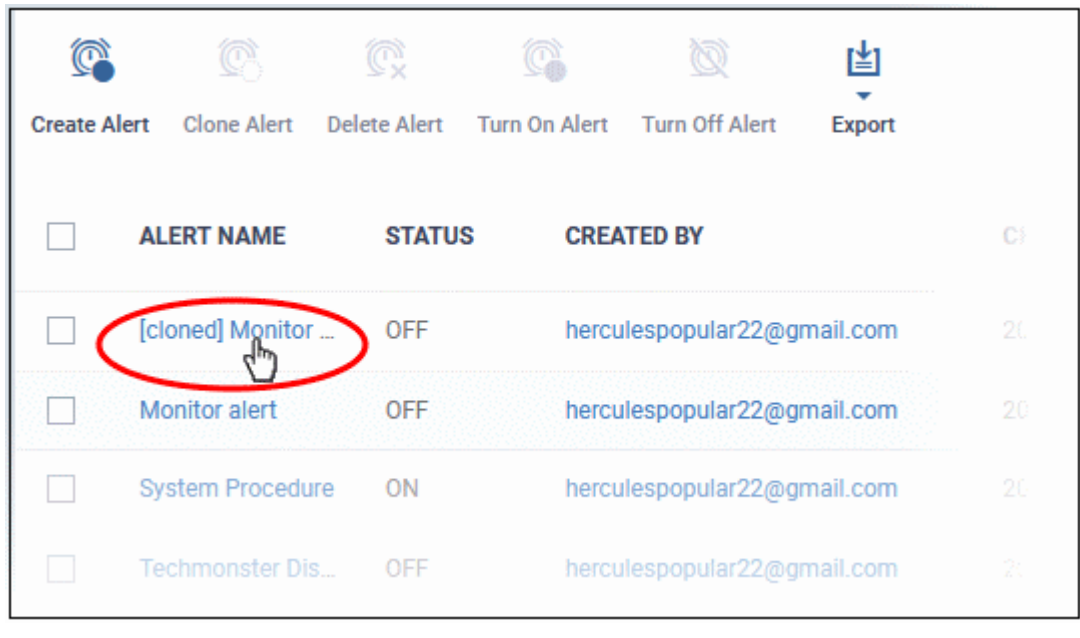

- Edit the alert settings as required. The **[section above](#page-751-0)** explains all settings, if you need help with them.
- <span id="page-755-0"></span>• Click 'Save' to apply your changes

### 6.5.2. Edit / Delete an Alert

#### **Modify an alert:**

- Click 'Assets' > 'Configuration Templates' > 'Alerts'
- Click the name of the alert you wish to modify
- Click the 'Edit' button on the right
- You can edit settings in the 'General', 'Alert Settings' and 'Additional Recipients' areas
- See '**[Create a New Alert](#page-750-0)**' for more information on the settings in these areas
- Click 'Save' to apply your changes

Before deleting an alert, please consider whether it is currently being used on any **[Procedures](#page-756-0)** or **[Monitors](#page-632-0)** for a Windows profile. Please also investigate whether the alert could be edited rather than deleted.

#### **Delete an alert:**

- Click 'Assets' > 'Configuration Templates' > 'Alerts'
- Click the name of the alert you wish to delete
- Click the 'Delete' button on the right.
- Click 'Confirm' in the confirmation dialog:
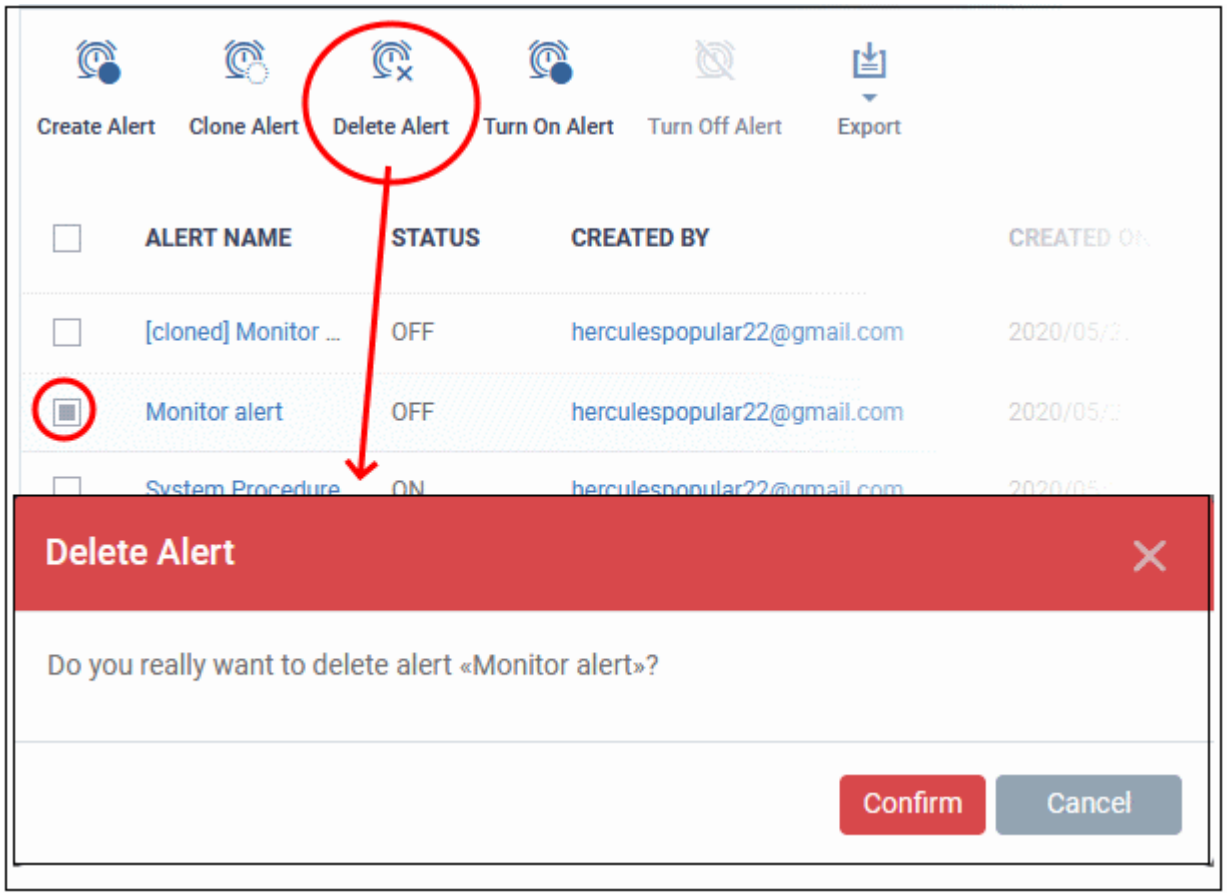

# 6.6.Manage Procedures

Click 'Assets' > 'Configuration Templates' > 'Procedures'

- Procedures are instruction scripts for Windows and Mac devices.
- You can use procedures to identify and fix issues, monitor resources, and run patches
- You can add procedures to a profile or run them directly on devices.
- You can use one of the ready-made predefined scripts, or write your own custom script. Custom scripts must be approved by an admin before you can deploy them.
- Windows run script and/or patch procedures. Mac devices custom script procedures only.

Features include:

- Select a predefined or custom procedure to execute on endpoint
- Easily modify procedure variables.
- Compose your own scripts in our Python editor.
- Update Windows and third party apps with a patch procedure
- Combine procedures to build broader procedures.
- Import procedures from JSON.
- Export and clone procedures.
- Run procedures on demand by selecting 'Run Over Device'.
- Add procedures to profiles and create schedules for them.

#### **Dragon Enterprise** - Endpoint Protection Platform - Administrator Guide COMODO Creating Trust Online

Please use the following links to learn more about procedures:

- **[View and Manage Procedures](#page-757-0)**
- **[Create a Custom Procedure](#page-762-0)**
- **[Combine Procedures to Build Broader Procedures](#page-773-0)**
- **[Review / Approve / Decline New procedures](#page-774-0)**
- **[Add a Procedure to a Profile / Procedure Schedules](#page-776-0)**
- **[Import / Export / Clone Procedures](#page-780-0)**
- **[Change Alert Settings](#page-784-0)**
- **[Apply Procedures to Devices](#page-785-0)**
- **[Edit / Delete Procedures](#page-788-0)**
- <span id="page-757-0"></span>• **[View Procedure Results](#page-797-0)**

## 6.6.1. View and Manage Procedures

• Click 'Assets' > 'Configuration Templates' > 'Procedures'

There are two categories of procedure:

- 1. 'Predefined Procedures- two types: 'Script' and 'Patch' procedures.
	- Dragon does not support patch procedures for MAC devices, and there are currently no predefined procedures for MAC. You can only create custom procedures.
- 2. 'My Procedures' custom procedures that you create.

You cannot edit a predefined procedure, but you can clone one and modify it to create a custom procedure. See **[Create a Custom Procedure](#page-762-0)** for help with this.

The predefined procedures folder has multiple sub-folders with scripts for various task areas. For example, the 'Patch Deployment' sub-folder has procedures to install updates on Windows OS devices. **[Click here](#page-759-0)** to view a full list of sub-categories.

### **Dragon Enterprise - Endpoint Protection Platform - Administrator Guide COMODO Creating Trust Online\***

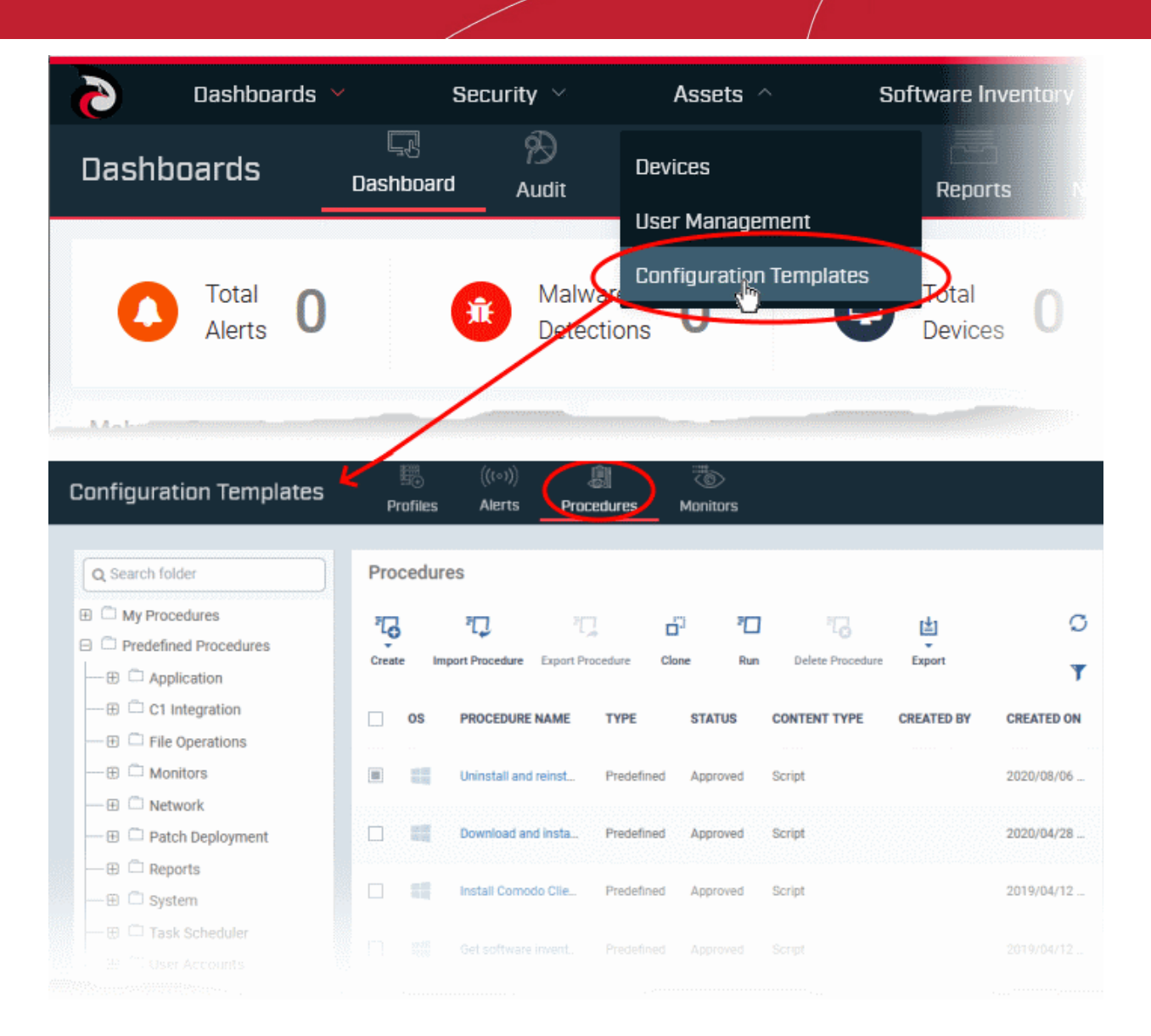

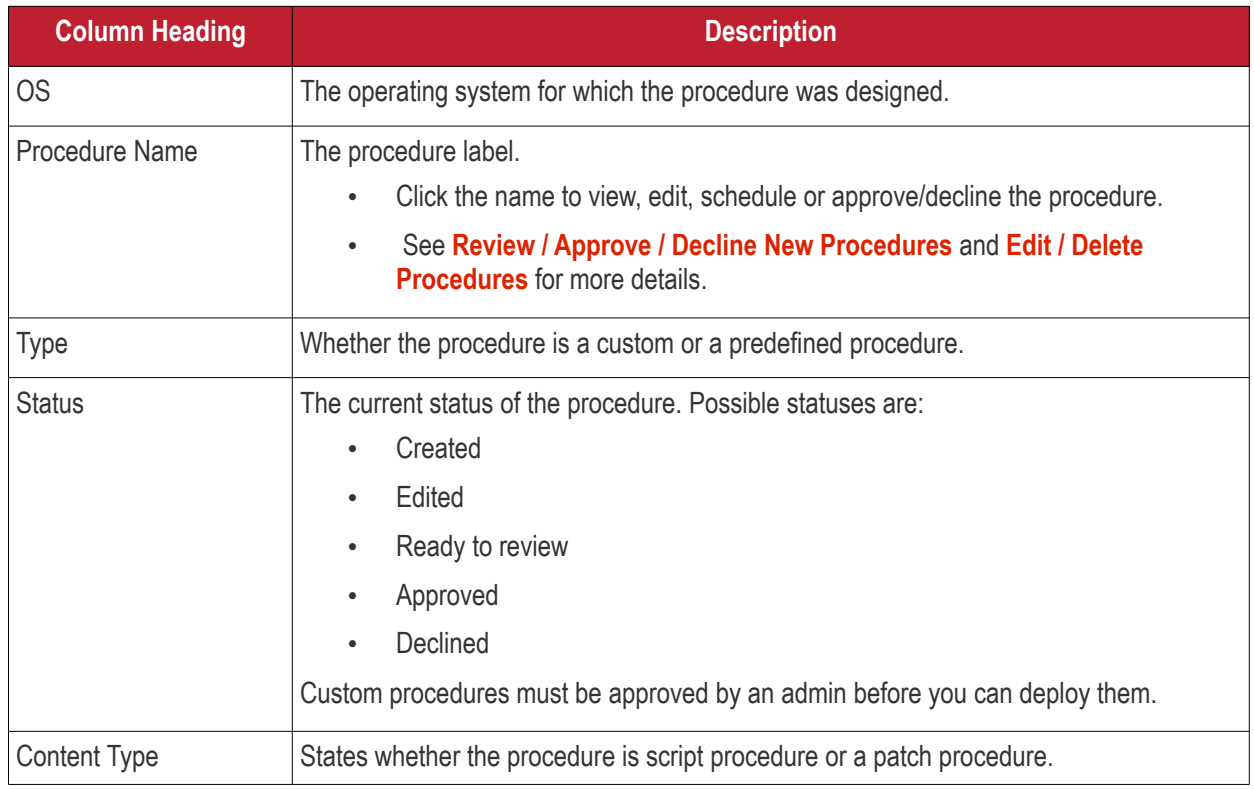

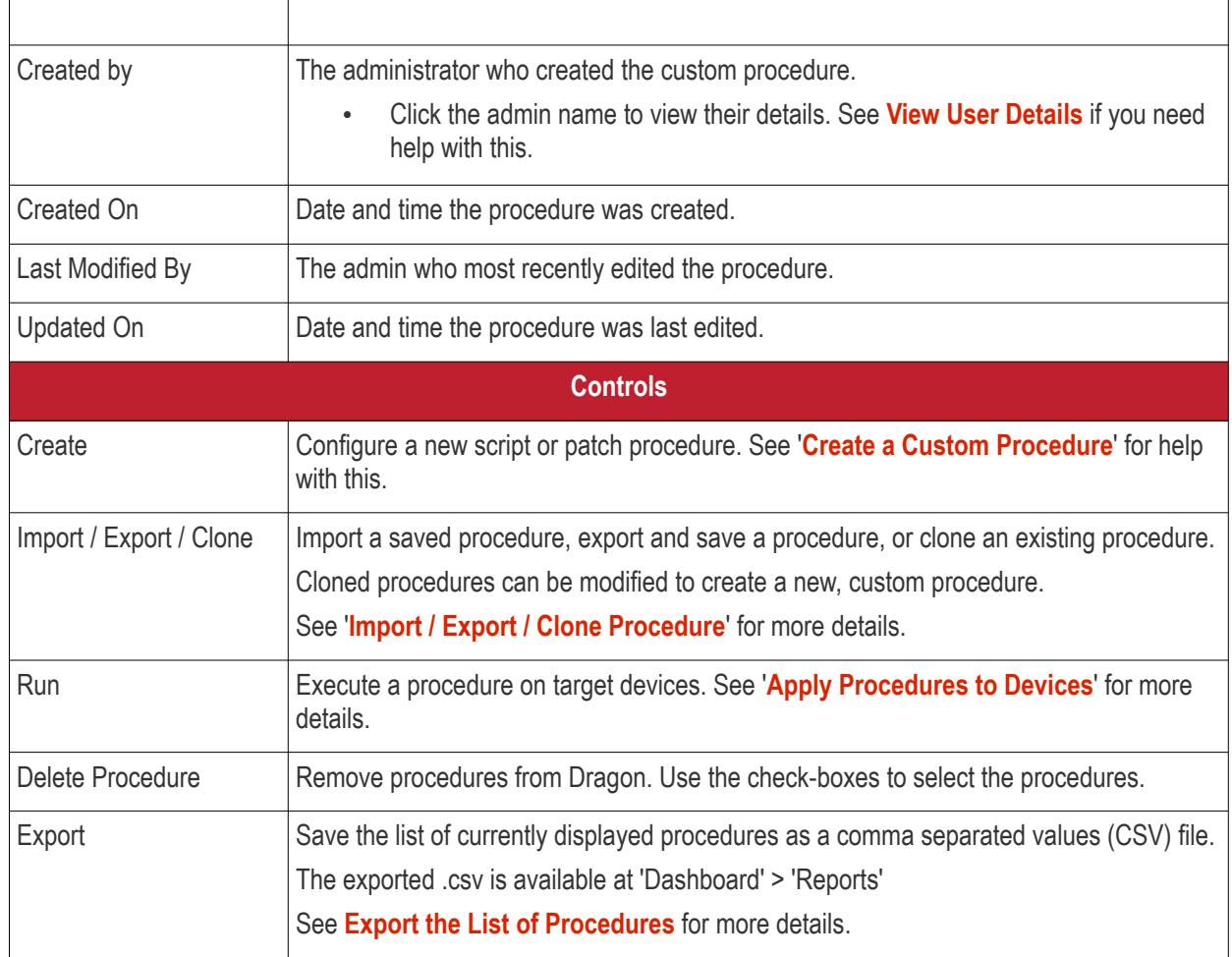

## <span id="page-759-0"></span>**Sub-categories of 'Predefined Procedures':**

Dragon currently has predefined procedures for Windows devices only.

- Click 'Assets' > 'Configuration Templates' > 'Predefined Procedures'
- Click the 'Predefined Procedures' folder
- Open a category folder to view related procedures
- Procedures are shown on the right:

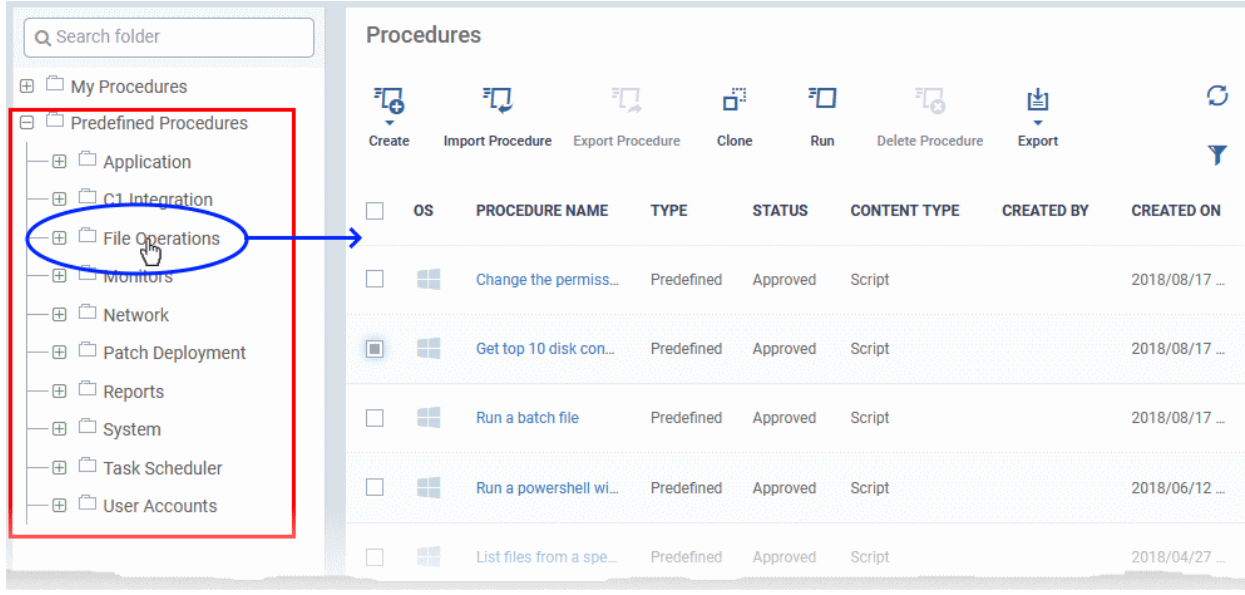

The following table lists all predefined categories and procedures:

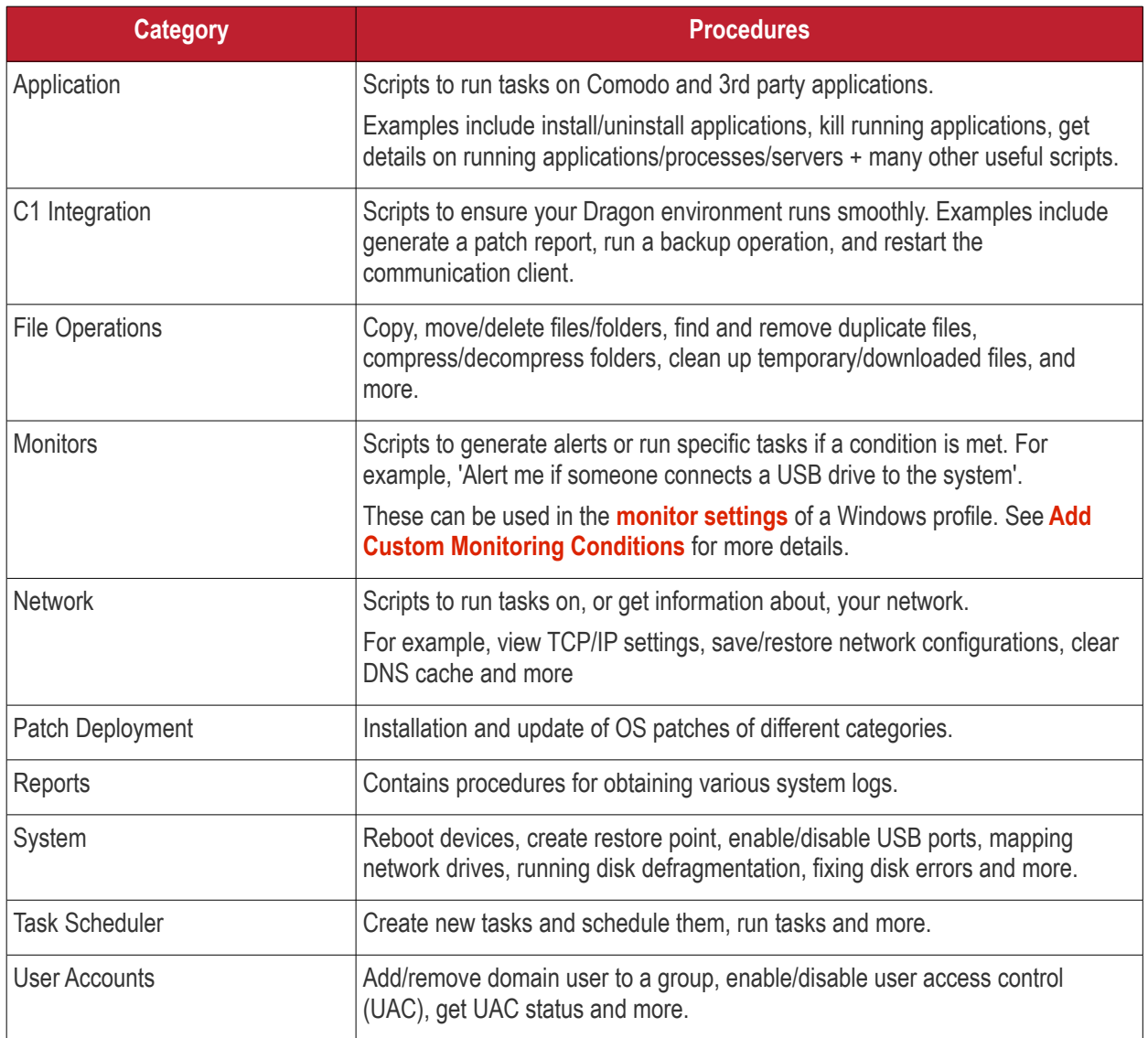

Any predefined procedure can be cloned and edited to create a custom procedure. See the following sections for more details.

- **[Import / Export / Clone Procedures](#page-780-0)**
- **[Edit Procedures](#page-788-0)**
- **[Add a Procedure to a Profile / Procedure Schedules](#page-776-0)**

#### **View 'My Procedures':**

• Click 'Assets' > 'Configuration Templates' > 'Procedures'. Expand the 'My Procedures' folder. Each folder can have sub-folders to contain procedures under specific categories.

#### **Dragon Enterprise** - Endpoint Protection Platform - Administrator Guide COMODO Creating Trust Online<sup>®</sup>

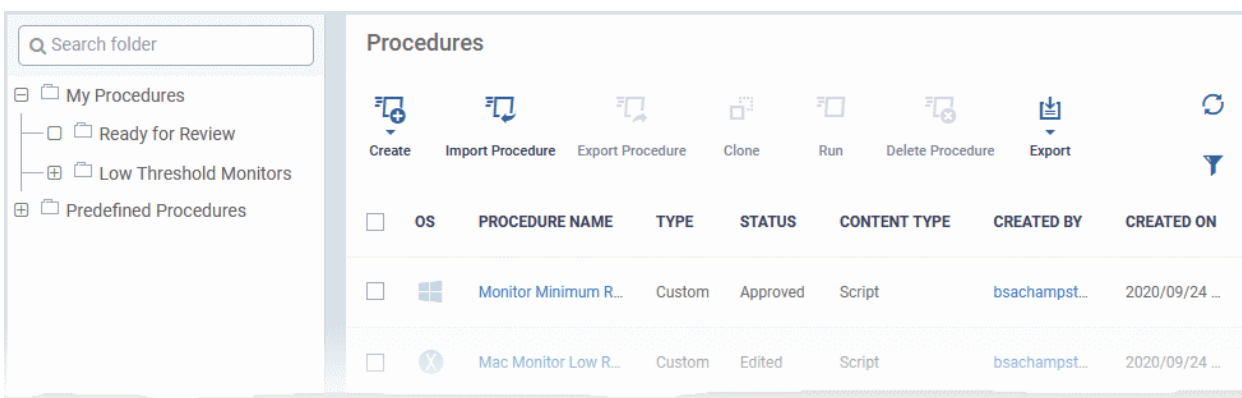

#### **Add a sub folder to the My Procedures folder:**

• Place your mouse on the 'My Procedures' folder and click '+' beside it

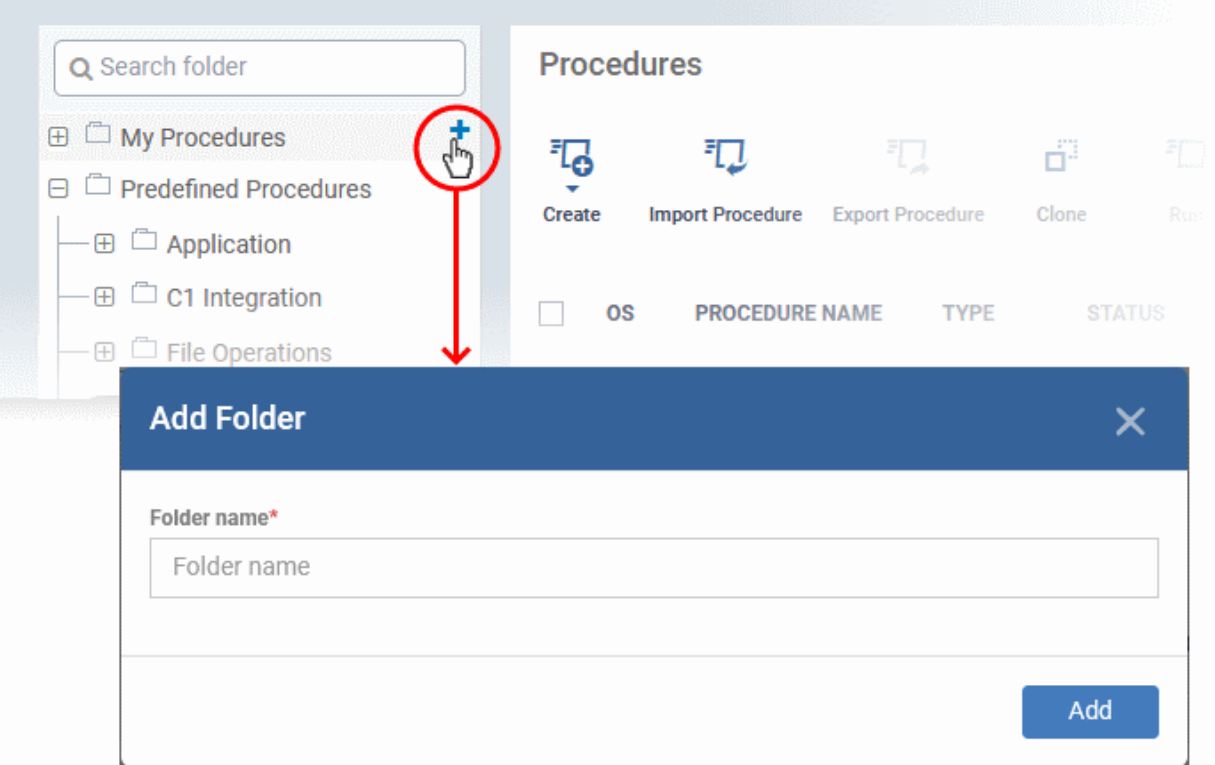

• Enter a name for the sub-folder to be created in the 'Add Folder' dialog and click 'Add'

The sub-folder will be created and shown under 'My Procedures'

You can also add sub-folders of a sub-folder. Once sub folders are created, you can create new procedures inside them or import/clone predefined procedures.

See the following sections for more details about:

- **[Create a new procedure](#page-762-0)**
- **[Import / Export / Clone a procedure](#page-780-0)**
- **[Edit a Procedure](#page-788-0)**

## <span id="page-761-0"></span>**Export the Procedure List**

- Click 'Assets' > 'Configuration Templates' > 'Procedures'.
- Click 'My Procedures' or 'Predefined Procedures'
- Click the 'Export' button then choose 'Export to CSV':

#### **Dragon Enterprise** - Endpoint Protection Platform - Administrator Guide COMODO Creating Trust Online

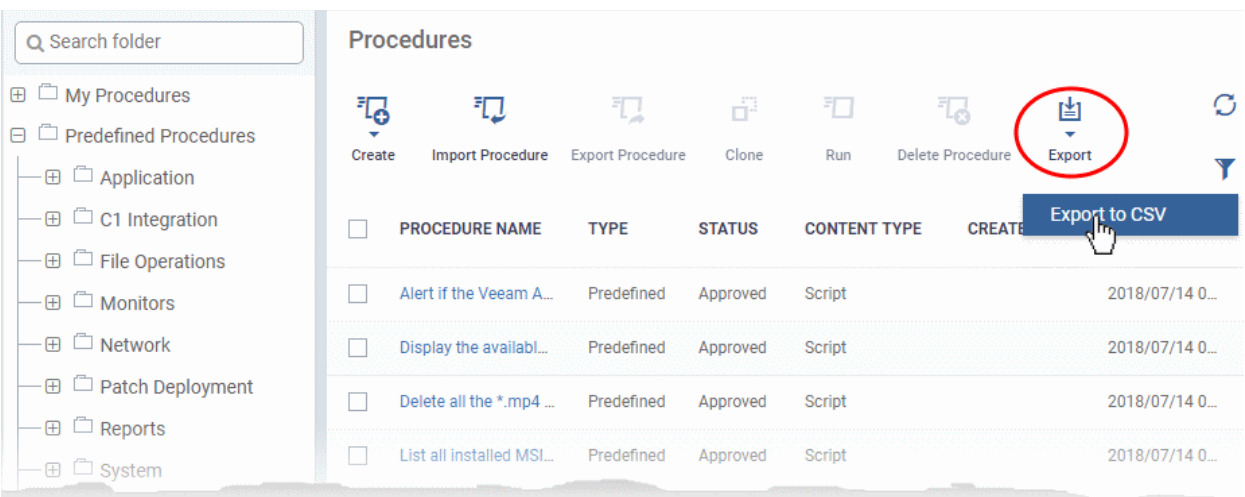

- The CSV file will be available in 'Dashboard' > 'Reports'
- <span id="page-762-0"></span>• See **[Reports](#page-41-0)** in **[The Dashboards](#page-23-0)** for more details.

## 6.6.2. Create a Custom Procedure

Dragon lets you create custom script/patch procedures to achieve specific tasks. Click the following links to find out more:

- **[Create a custom Windows / Mac OS script procedure](#page-762-1)**
- **[Create a custom Windows patch procedure](#page-766-0)**
- **[Create a custom Windows 3rd Party application patch procedure](#page-769-0)**

#### <span id="page-762-1"></span>**Create a custom Windows / Mac OS script procedure**

• Click 'Assets' > 'Configuration Templates' > 'Procedures' > 'Create' > 'Create Windows Script Procedure' or 'Create macOS Script Procedure'

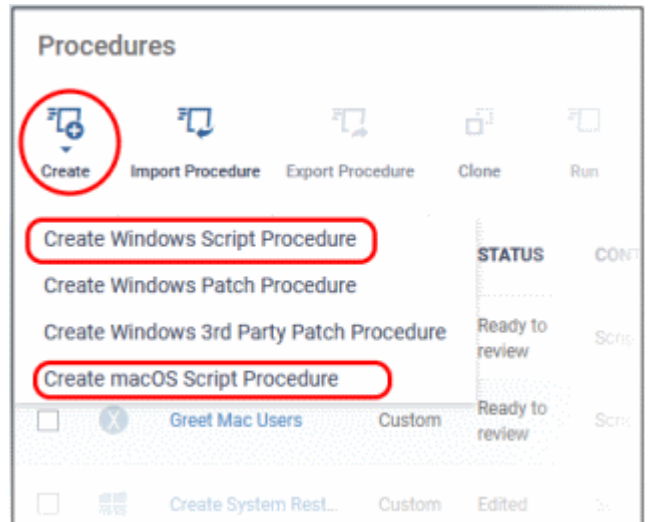

The process to create script procedure for Windows and Mac OS is the same. Windows script procedure creation is explained below.

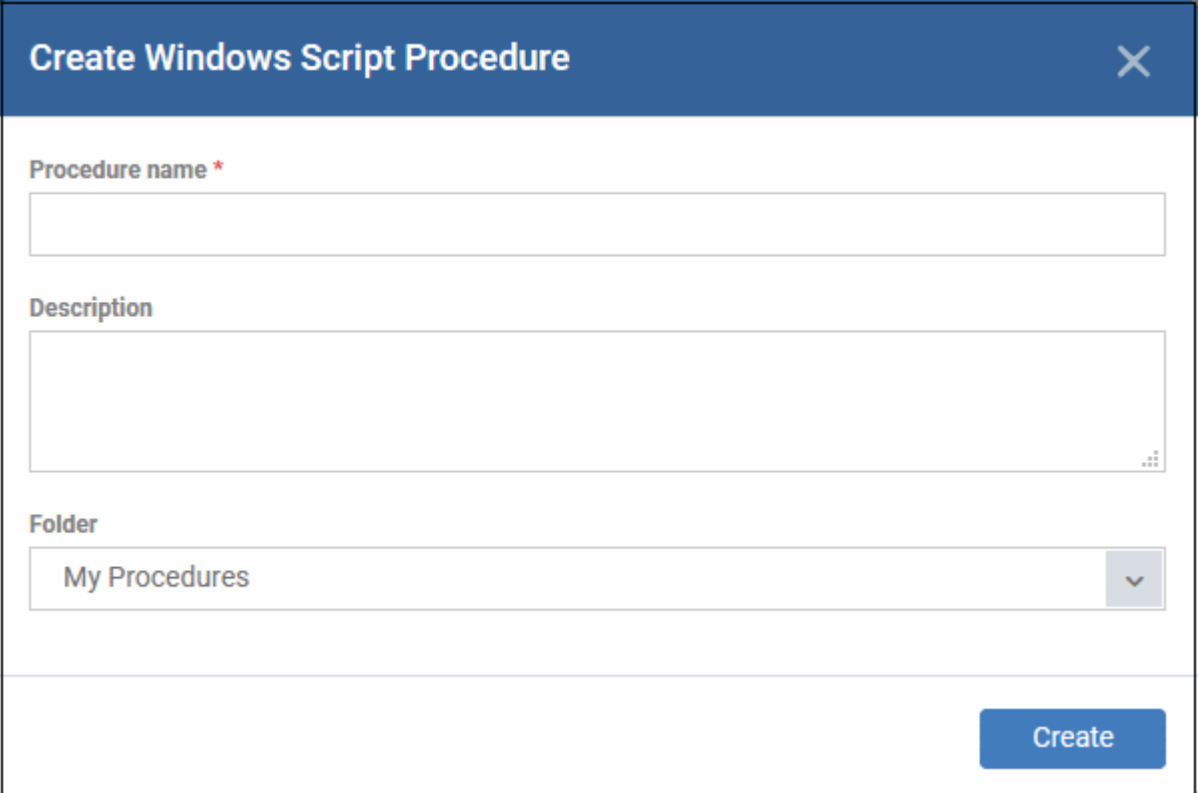

- **Procedure name** Create a label which describes the purpose of the procedure.
- **Description** Add background comments and notes about the procedure.
- **Folder** Specify where it should be saved

Click 'Create'

• You are taken to the procedure configuration screen:

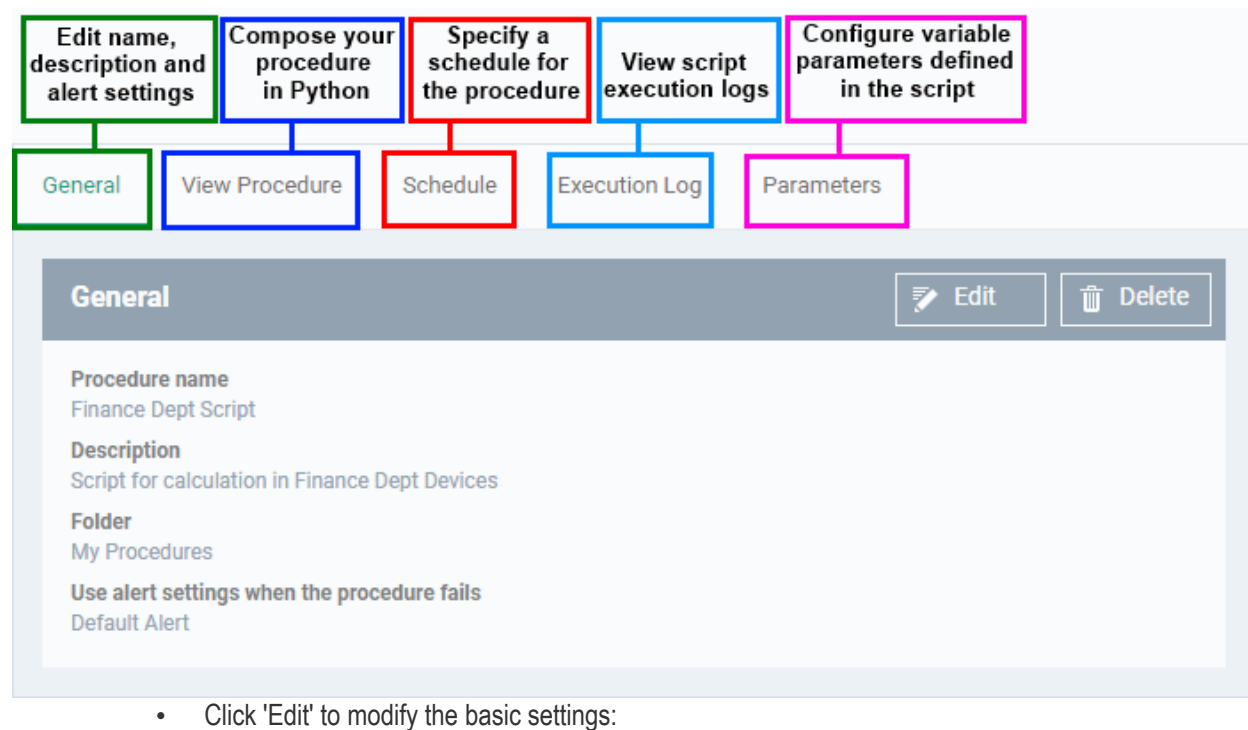

#### **Dragon Enterprise - Endpoint Protection Platform - Administrator Guide COMODO** Creating Trust Online\*

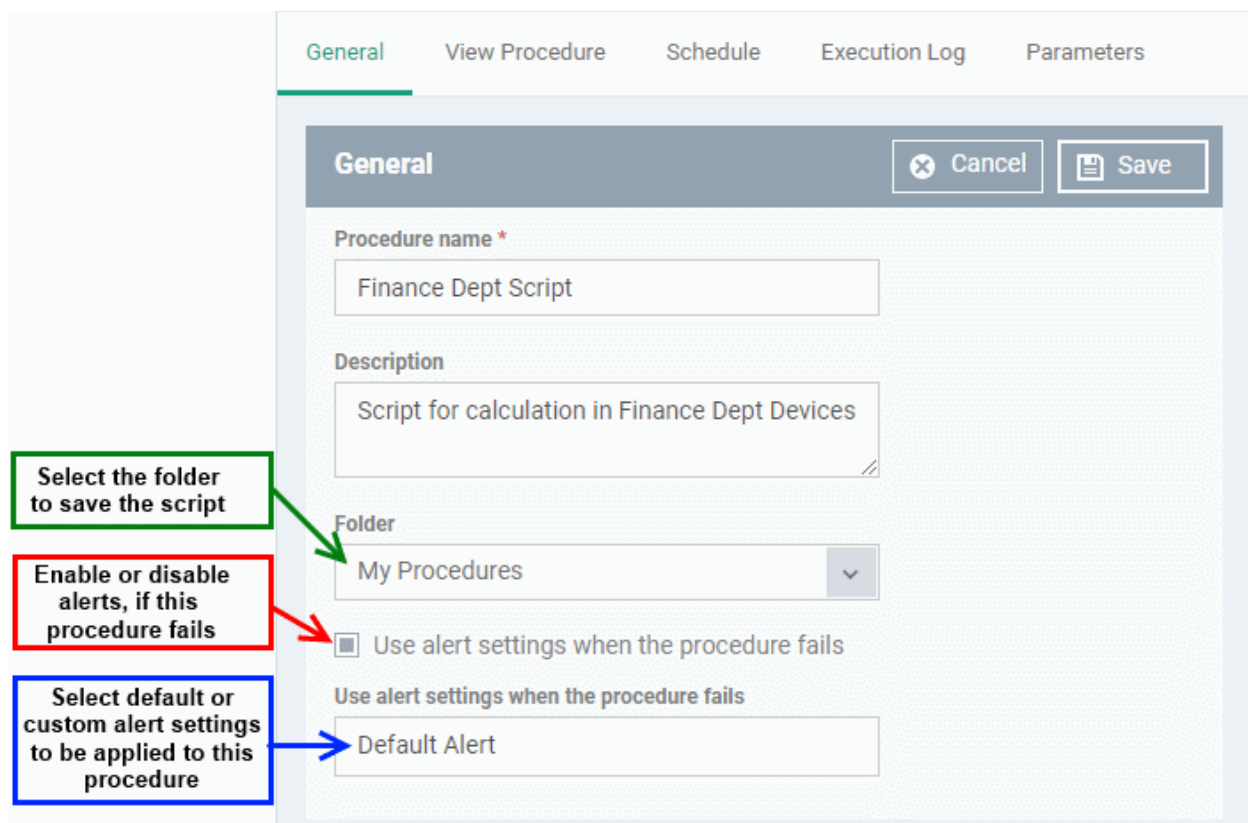

- Alert settings Choose the alert template to be used for notification when this procedure is run.
	- 'Default Alert' Chosen by default. You can view the settings of the default alert in 'Assets' > 'Configuration Templates' > 'Alerts'. You can create custom alert settings if required from this interface.
	- Start typing the name of the custom alert template and choose from the options. Make sure the **[alert is](#page-748-0) [active](#page-748-0)** to receive notifications.
	- See **[Change Alert Settings](#page-784-0)** to read more.
- Click 'Save' to apply your settings.
- Click the 'View Procedure' tab followed by 'Edit' to define a Python script for your procedure. The built-in text editor lets you to compose your script:

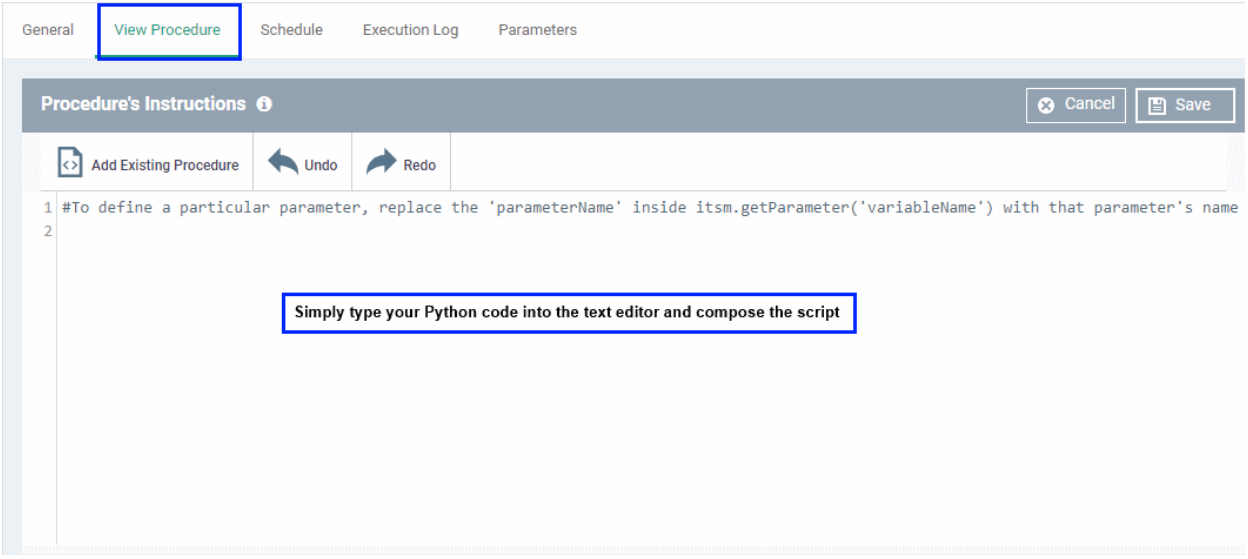

- Click 'Save'
- You can include variables whose values are populated when the procedure runs:

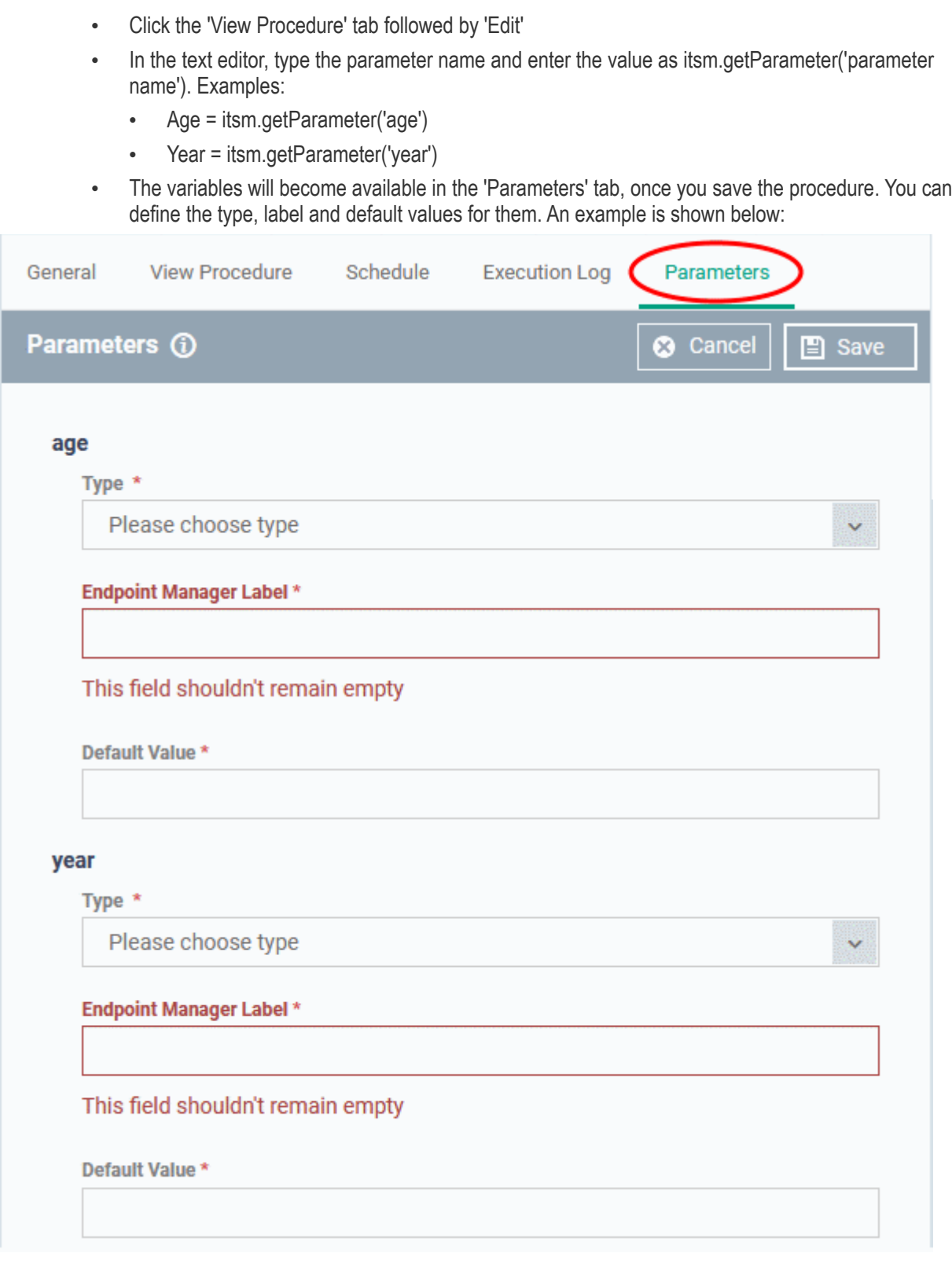

Configure the following for each parameter:

- **Type** Choose the category of variable. The supported types are:
	- Integer
	- Double
	- **String**
	- List
- **Endpoint Manager Label** Enter a name for the variable.
- **Default Value** Enter a value for the parameter to be taken when no value is input during run-time
- Click 'Save' to save the script.
- After saving your script you need to **[approve](#page-774-0)** it before it can be deployed in a profile.
- You can create a schedule for a procedure when you add it to a profile. See **[Add a Procedure to a Profile /](#page-776-0) [Procedure Schedules](#page-776-0)** for more details.
- The execution log will get populated after the procedure has successfully run on end-points. You can view the history of execution of this procedure at anytime by selecting this procedure from the 'Procedures' interface and clicking the 'Execution Log' tab.
- **Note 1**. Comodo runs a free script library at **<https://scripts.comodo.com/>** which contains Python scripts covering a wide range of tasks. Feel free to try any script that fits your needs. You can also use this site to request a new script for a particular task you think will be useful. You can contribute your own scripts to the MSP forum at **<https://forum.mspconsortium.com/forum/script-library>**
- **Note 2.** You can also use the 'Import' and 'Clone' features if you wish to create a new procedure using an existing procedure as a starting point

#### <span id="page-766-0"></span>**Create a custom Windows patch procedure**

• Click 'Assets' > 'Configuration Templates' > 'Procedures' > 'Create' > 'Create Patch Procedure'

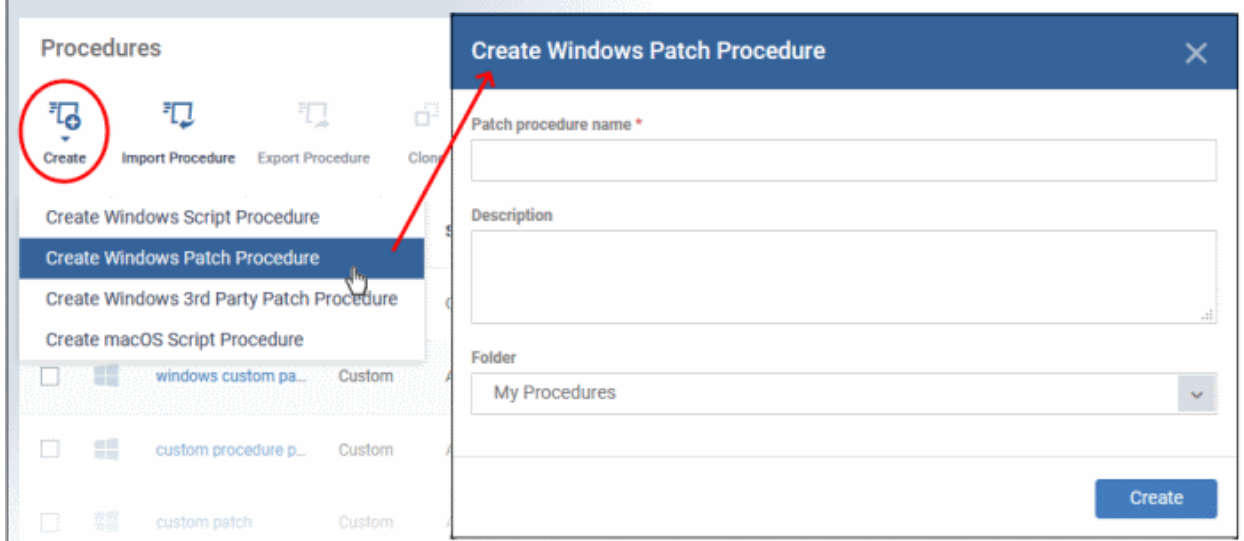

- Enter a name and description and specify the folder where it should be saved. If required, you can create new sub-folders under 'My Procedures' in the 'Procedures' area.
- Click 'Create' to open the configuration screen:

### **Procedure Configuration**

#### **Dragon Enterprise** - Endpoint Protection Platform - Administrator Guide COMODO **Creating Trust Online\***

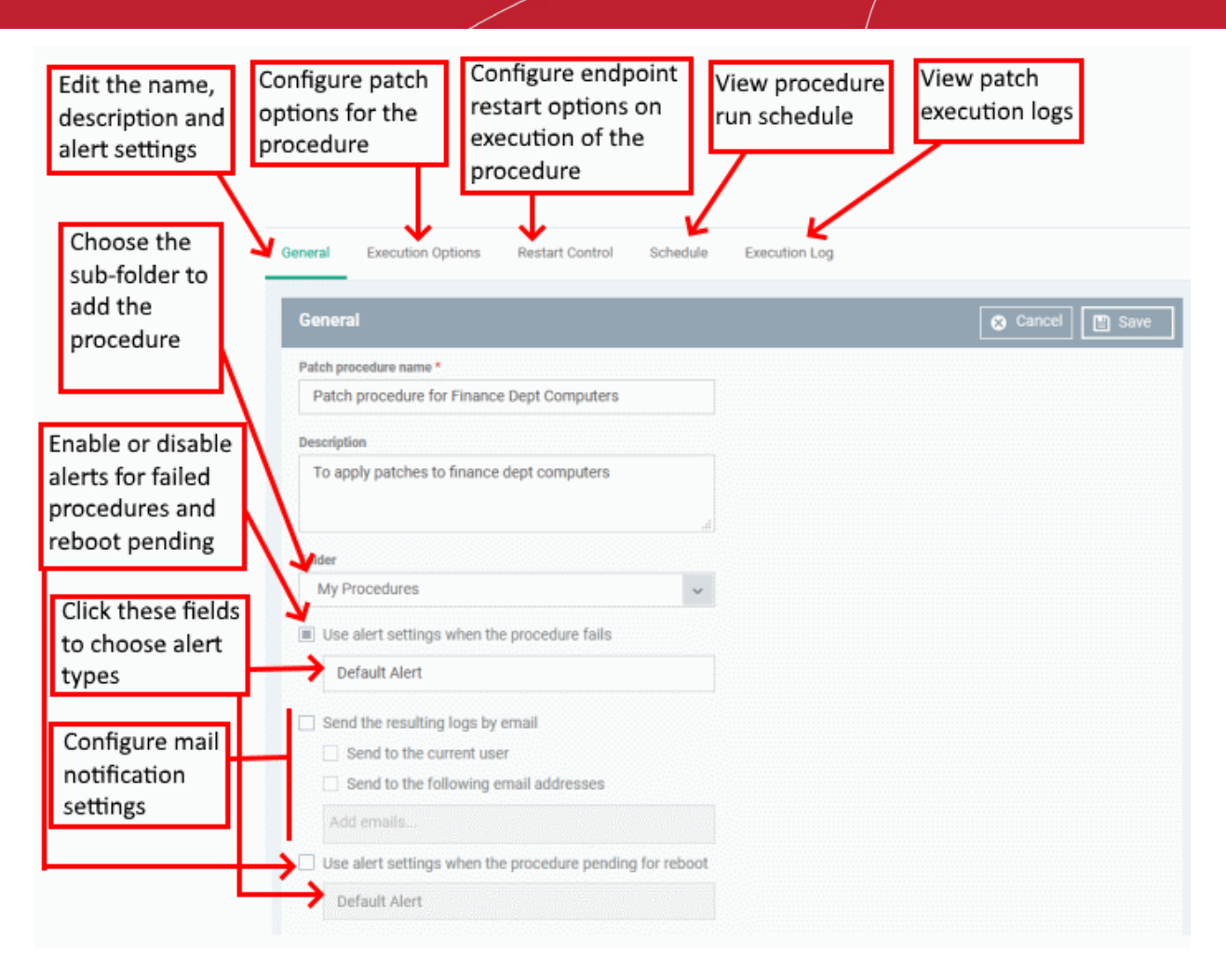

• To configure patch options for your procedure, click the 'Execution Options' tab followed by the 'Edit' button. You can select the Microsoft software updates required for the procedure from the options.

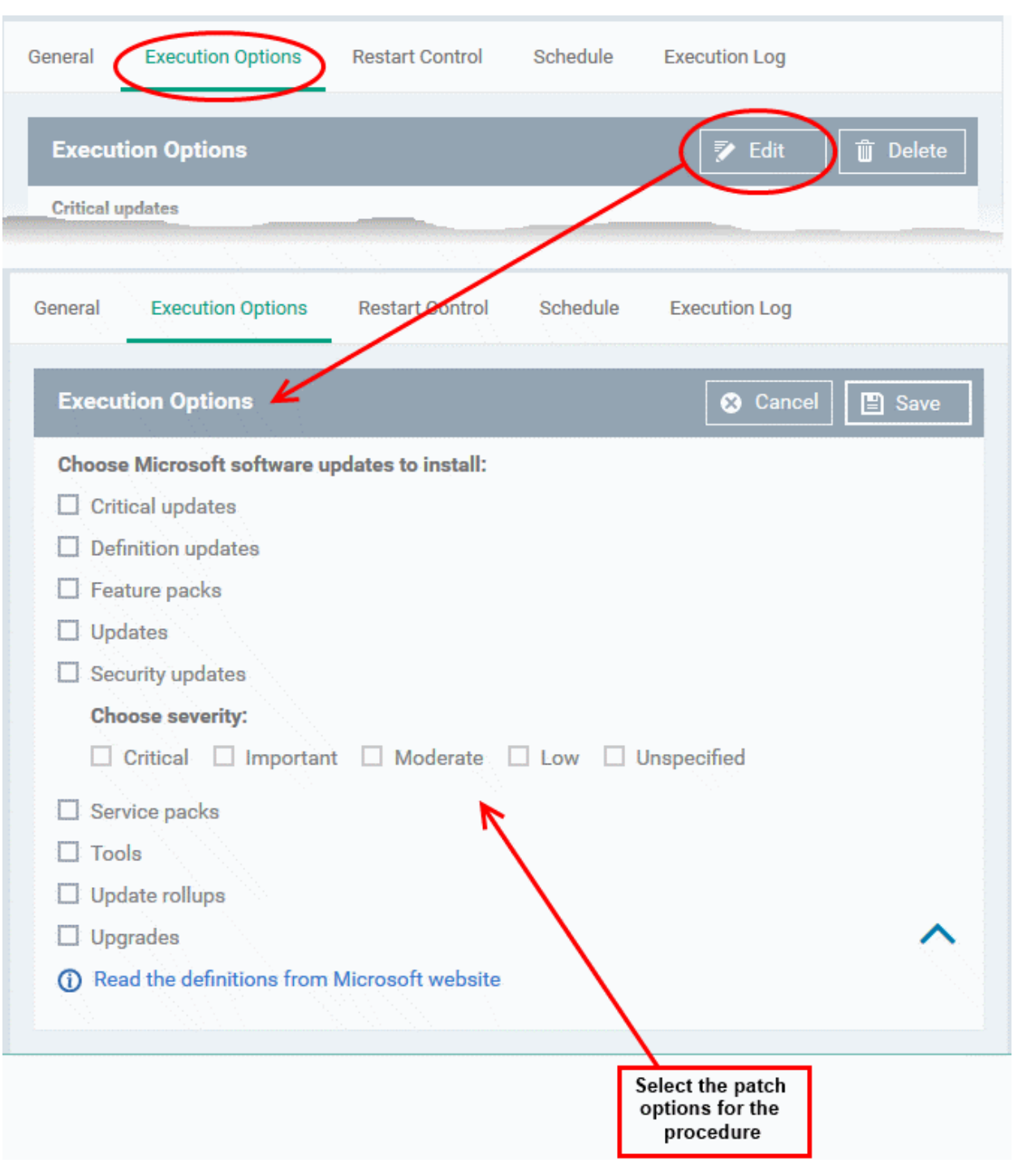

- Click the link 'Read the definitions from Microsoft website' link to view patch details.
- Choose which types of patch the procedure should install and click 'Save'
- Click the 'Restart Control' tab followed by the 'Edit' button to configure restart options for the endpoint after the procedure has run successfully.

#### **Dragon Enterprise** - Endpoint Protection Platform - Administrator Guide COMODO Creating Trust Online\*

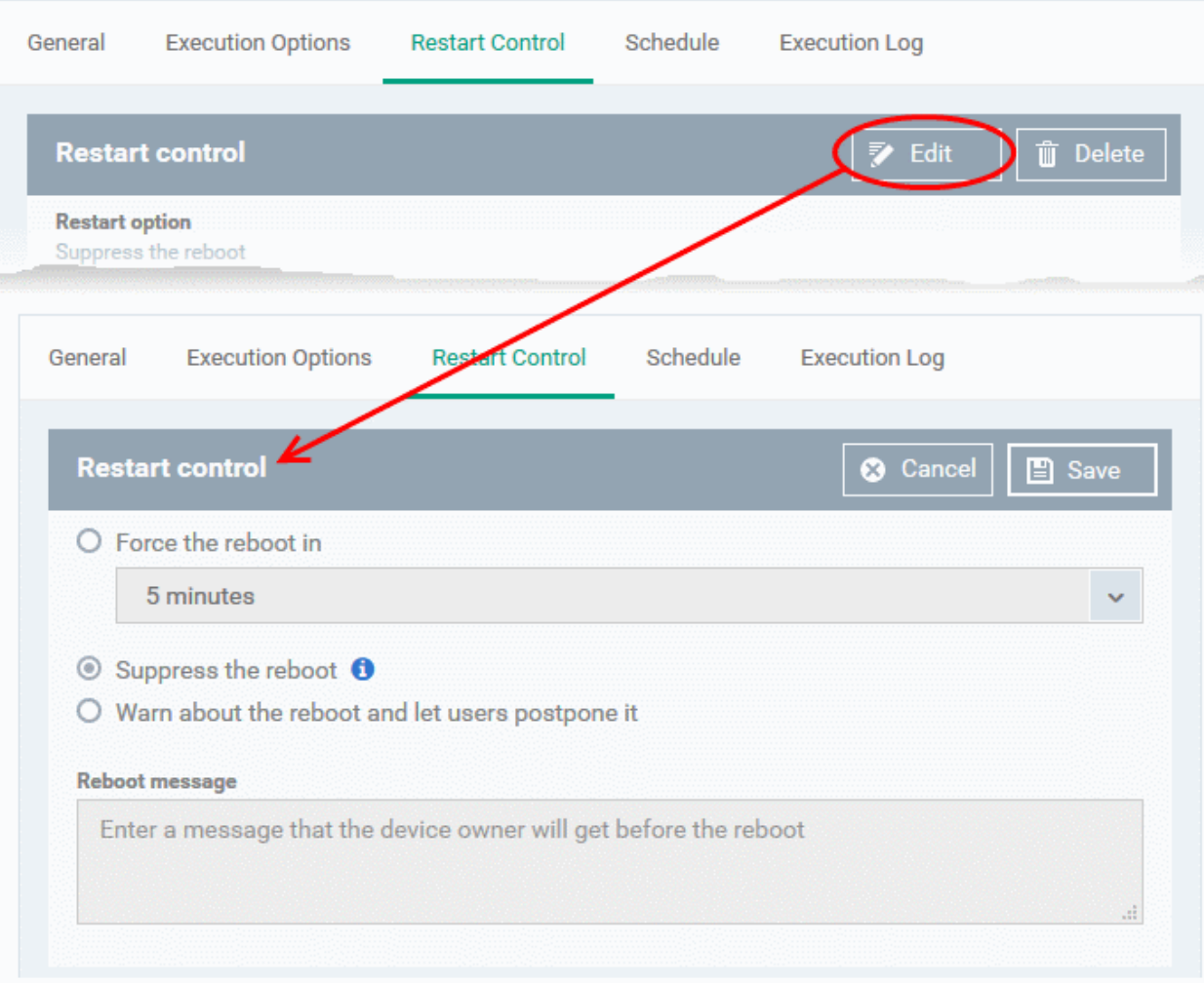

- You can choose to:
	- Continue the operation of the endpoint without restart by selecting 'Suppress the reboot'
	- Force restart the endpoint a certain period of time after the procedure has completed. OR
	- Display a warning to the user and let them postpone the restart. Type a message for the user if you choose this option.
- The 'Schedule' tab will be auto-populated once you add the procedure to a configuration profile and schedule its execution. See **[Add a Procedure to a Profile / Procedure Schedules](#page-776-0)** for more details.
- The 'Execution Log' will be auto-populated after the procedure has been successful executed as part of a profile. You can view a history of executions at anytime by selecting this procedure in the 'Procedures' interface and clicking the 'Execution Log' tab.
- After saving, your patch procedure will be automatically approved, added to the 'Procedures' list and can be deployed in a profile.

Important Note: Patches that are hidden by administrators will not be executed. See '**[Manage OS Patches on](#page-911-0)  [Windows Endpoints](#page-911-0)**' for more details.

#### <span id="page-769-0"></span>**Create a custom 3rd party patch procedure**

Windows only.

• Click 'Assets' > 'Configuration Templates' > 'Procedures' > 'Create' > 'Create Windows 3rd Party Patch Procedure'

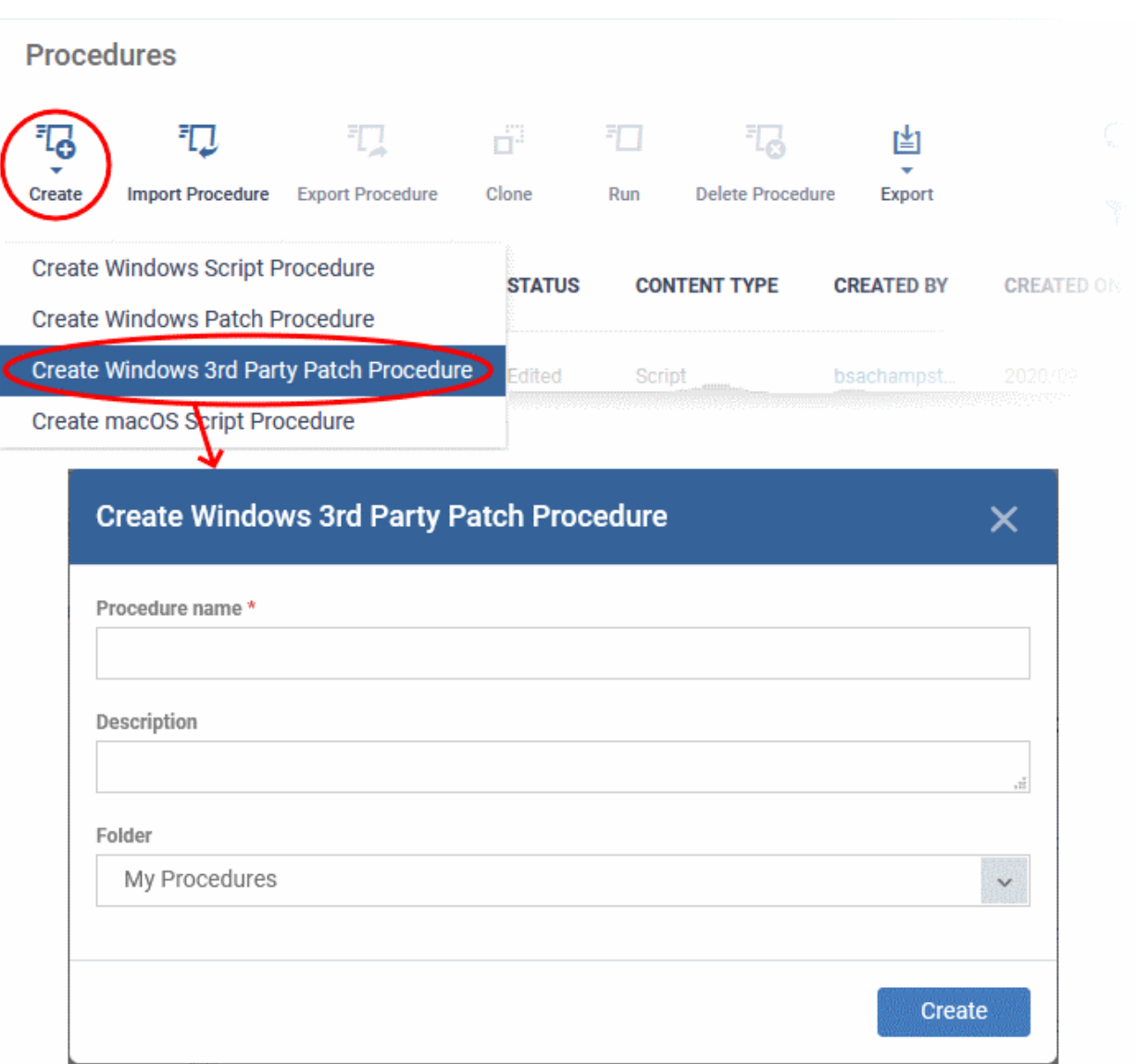

- Enter a name and description for your procedure and specify the folder in which you want to save it.
- Click 'Create' to open the procedure configuration screen:

#### **Dragon Enterprise - Endpoint Protection Platform - Administrator Guide COMODO** Creating Trust Online\*

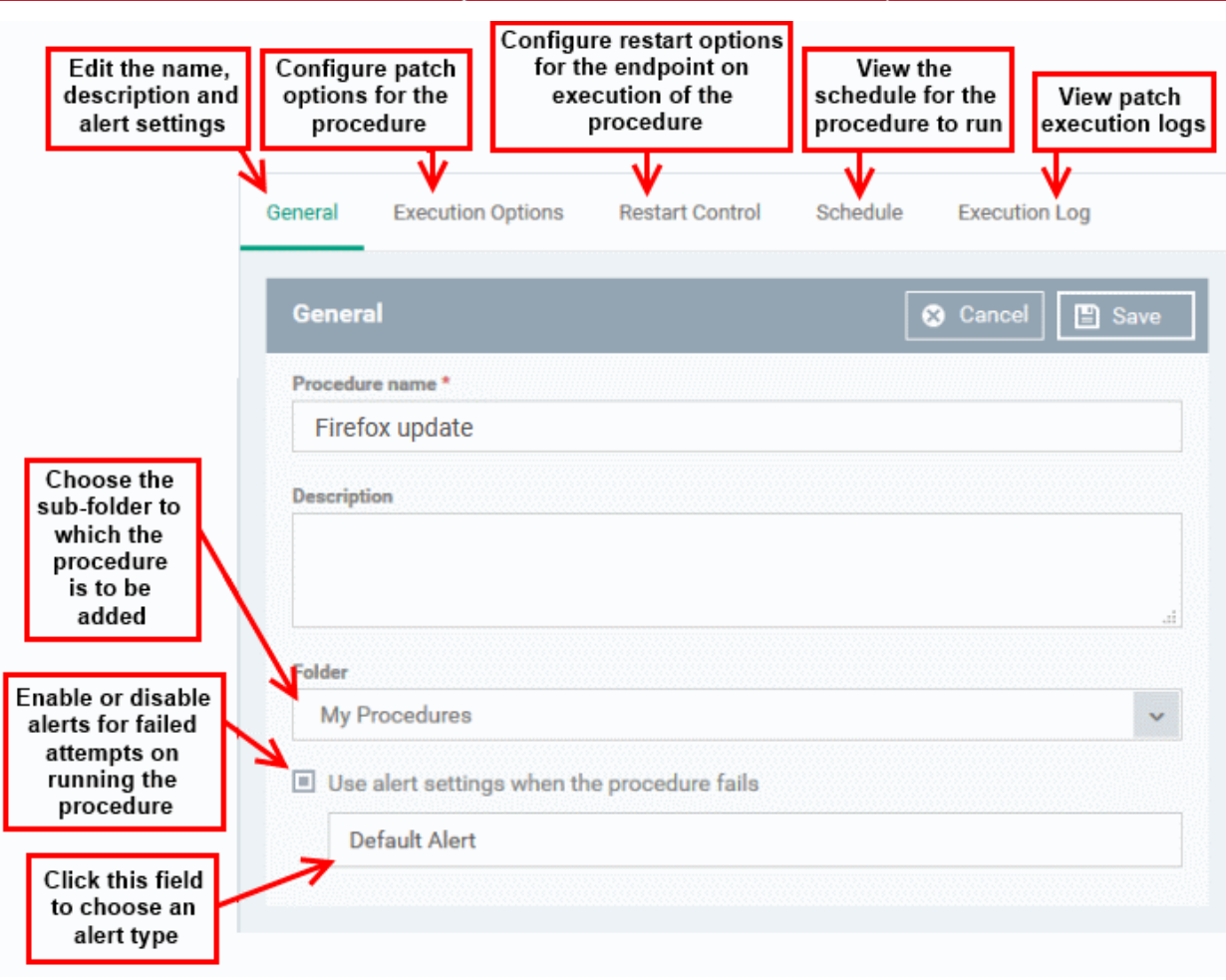

• Click the 'Execution Options' tab followed by the 'Edit' button to configure patch options for your procedure. You can select the applications to be updated from the options.

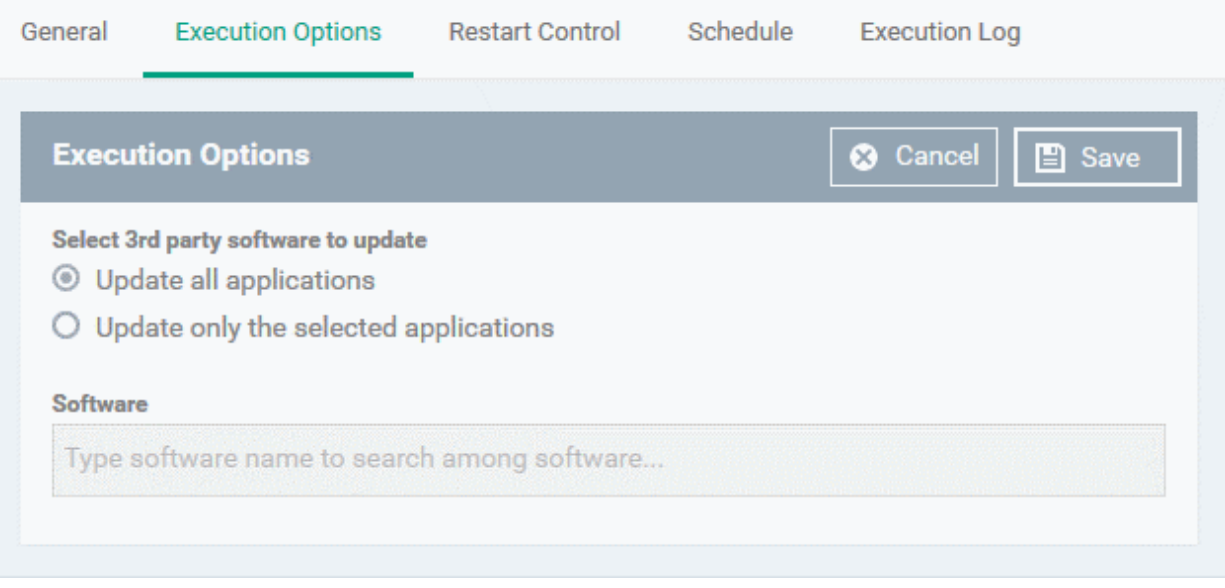

- **Select 3rd party software to update** Allows you to choose whether all upgradable applications identified at the endpoint to be updated or only specific application(s) is/are to be updated.
	- **Update all applications**  Select this option if you want all outdated applications in the endpoint to be updated on running the procedure
	- **Update only the selected applications** Select this option if you want only specified applications are to be updated on the endpoint, then specify the applications to be updated.

#### **Dragon Enterprise - Endpoint Protection Platform - Administrator Guide COMODO** Creating Trust Online\*

- Start entering the first few characters of the application. The upgradable applications identified from all managed endpoints and matching the search criteria will be displayed as options
- Select the application from the list

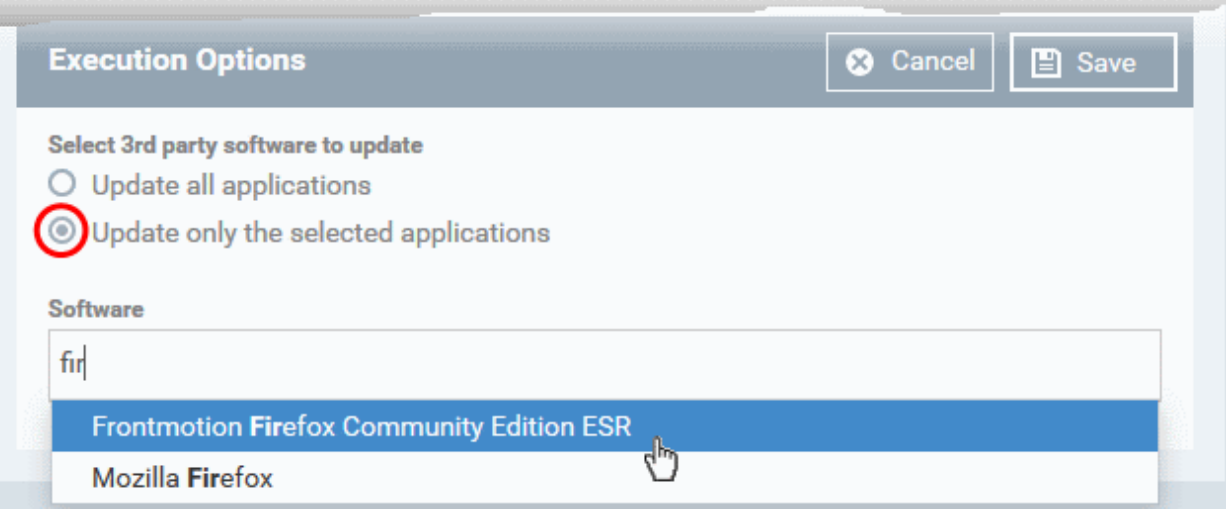

- Click 'Save'
- Click the 'Restart Control' tab followed by the 'Edit' button to configure restart options for the endpoint after the procedure has run successfully.

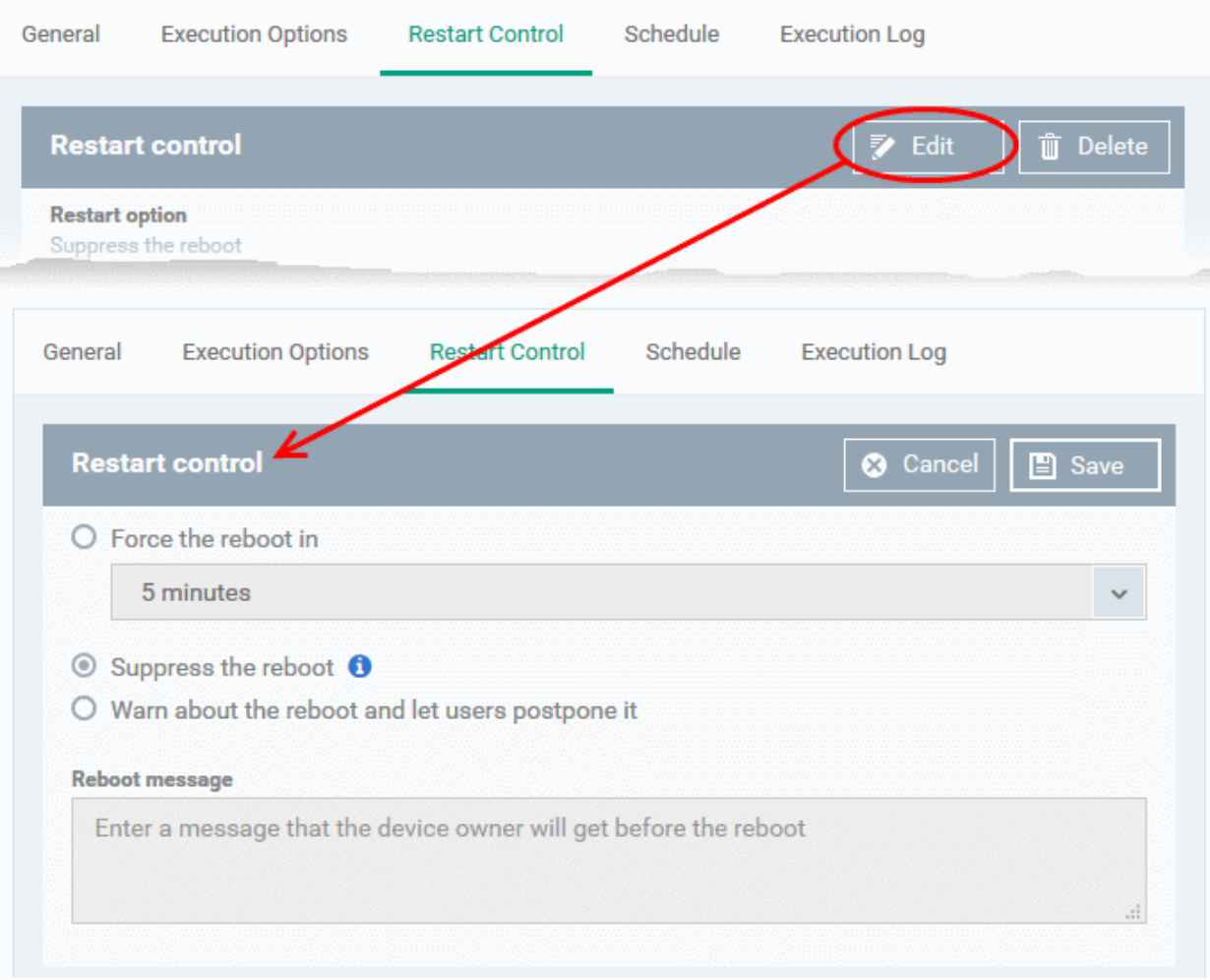

- You can choose to:
	- Continue the operation of the endpoint without restart by selecting 'Suppress the reboot'
- Force restart the endpoint a certain period of time after the procedure has completed. OR
- Display a warning to the user and let them postpone the restart. Type a message for the user if you choose this option.
- The 'Schedule' tab will be auto-populated once you add the procedure to a configuration profile and schedule its execution. See **[Add a Procedure to a Profile / Procedure Schedules](#page-776-0)** for more details.
- The 'Execution Log' will be auto-populated after the procedure has been successful executed as part of a profile. You can view a history of executions at anytime by selecting this procedure in the 'Procedures' interface and clicking the 'Execution Log' tab.
- After saving, your patch procedure will be automatically approved, added to the 'Procedures' list and can be deployed in a profile.

## <span id="page-773-0"></span>6.6.3. Combine Procedures to Build Broader Procedures

Note - this section only applies to script procedures, not patch procedures.

You can cascade multiple procedures in order, to execute them one by one, in a single procedure.

- Click 'Assets' > 'Configuration Templates' > 'Procedures'
- Click 'My Procedures, navigate to your custom procedure
- Click on the name of the procedure to open its configuration screen
- Click the 'View Procedure' tab
- Click 'Edit' on the right
- Place your mouse at the point in your script where you want to add the new code
- Click 'Add Existing Procedure'
- Type the name of the other procedure you want to import
- Click 'Add'. The code will be added to your existing script at the place you specified.
- You can, of course, subsequently modify the script as required.

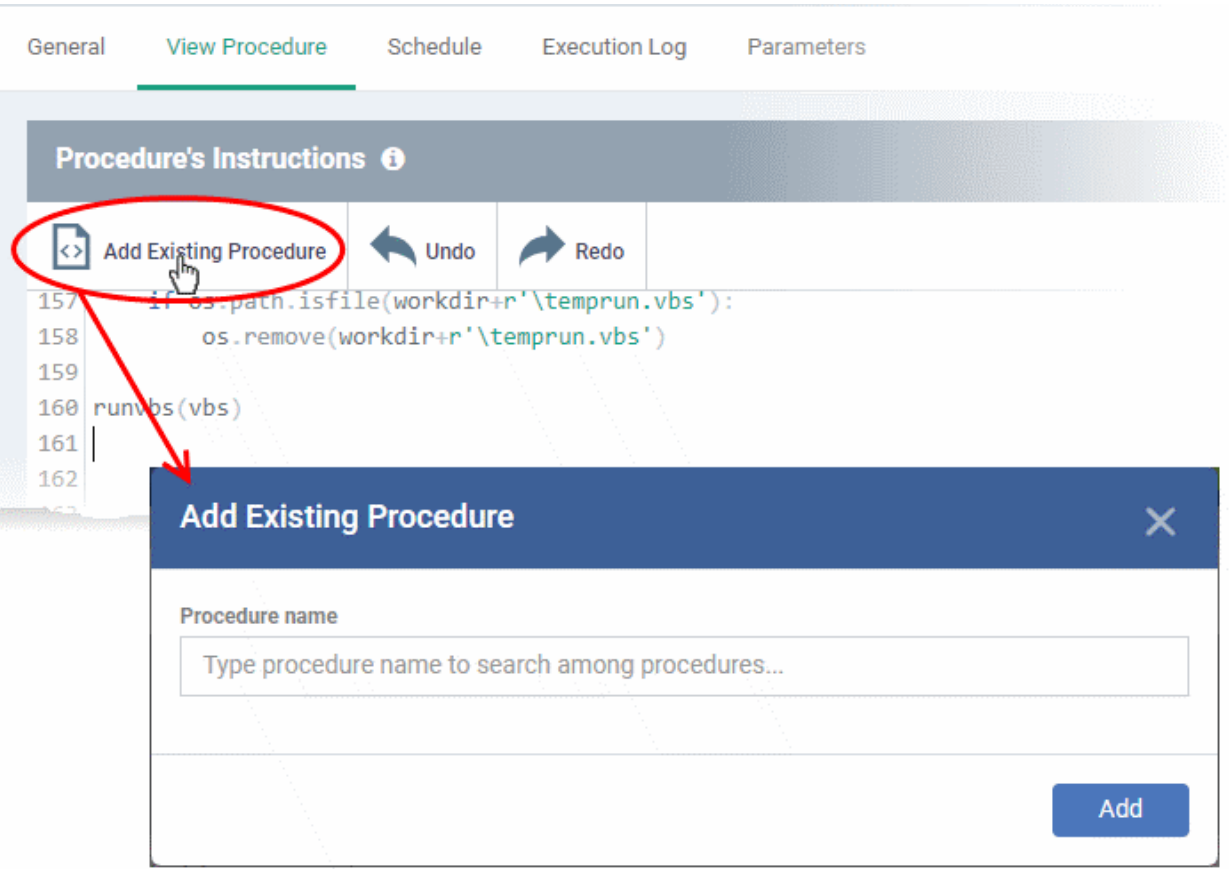

<span id="page-774-0"></span>• Click 'Save' for your changes to take effect.

## 6.6.4. Review / Approve / Decline New Procedures

The process to review / approve / decline new Windows and Mac procedures are same.

- New custom script procedures are given an initial status of 'Created'.
- Custom script procedures must be approved before they can be added to a profile.
- Custom patch procedures do not require approval.

### **The review/approval process:**

- **Script writer**
	- Go to 'Assets' > 'Configuration Templates' > 'Procedures' and create a new script procedure.
	- Save the procedure in 'My Procedures' (or a sub-folder).
	- The procedure will have a status of 'Created'.
	- Click the name of the new procedure to open its configuration screen.
	- Click the 'Ready to Review' button
- **Approver** 
	- Receives a notification that a procedure requires approval
	- Go to 'Assets' > 'Configuration Templates' > 'Procedures'. Open the procedure details page.
	- Click 'Approve' to commit the script and make it available for selection in profiles.
	- Click 'Decline' to reject the script.

### **Notes:**

- The writer and approver in the example above can be the same person.
- The permissions required to approve a procedure are:
	- 'manage.procedures' and 'manage.procedures.manage'

#### **Dragon Enterprise** - Endpoint Protection Platform - Administrator Guide COMODO **Creating Trust Online'**

• Both these permissions are pre-enabled in the 'Admin' and 'Technician' roles

• Make sure these permissions are enabled in a custom role if its members are to approve procedures

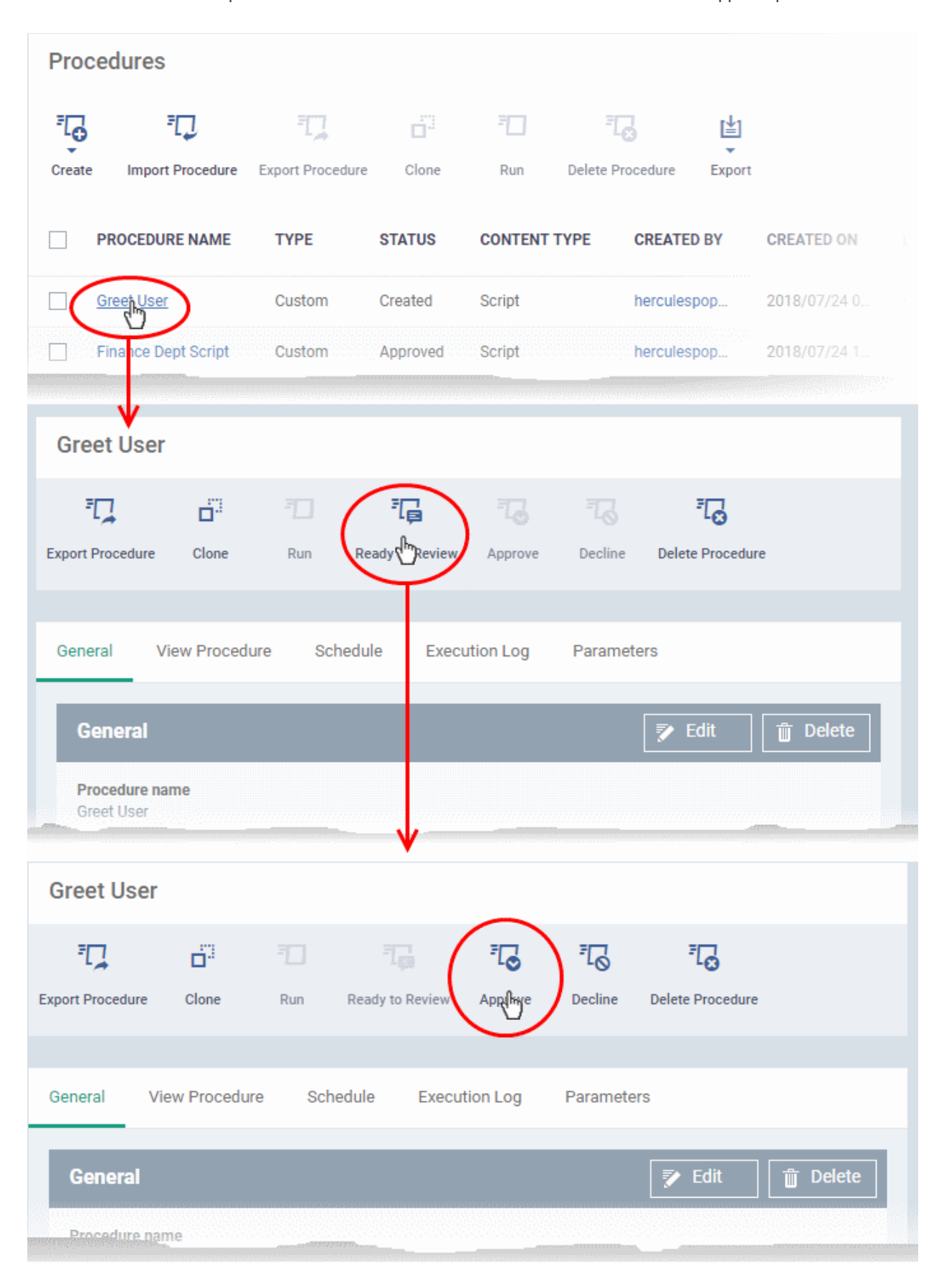

• Approved procedures can be selected and added to a profile.

## <span id="page-776-0"></span>6.6.5. Add a Procedure to a Profile / Procedure Schedules

**FYI**. Procedure schedules are configured in the 'Profiles' area. You create the schedule when you add the procedure to the profile. The 'Schedule' tab in the procedures area just shows you which profiles are using the procedure.

- Click 'Assets' > 'Configuration Templates' > 'Profiles'
- Click the profile to which you want to add a procedure
- Click 'Add Profile Section' > 'Procedures':

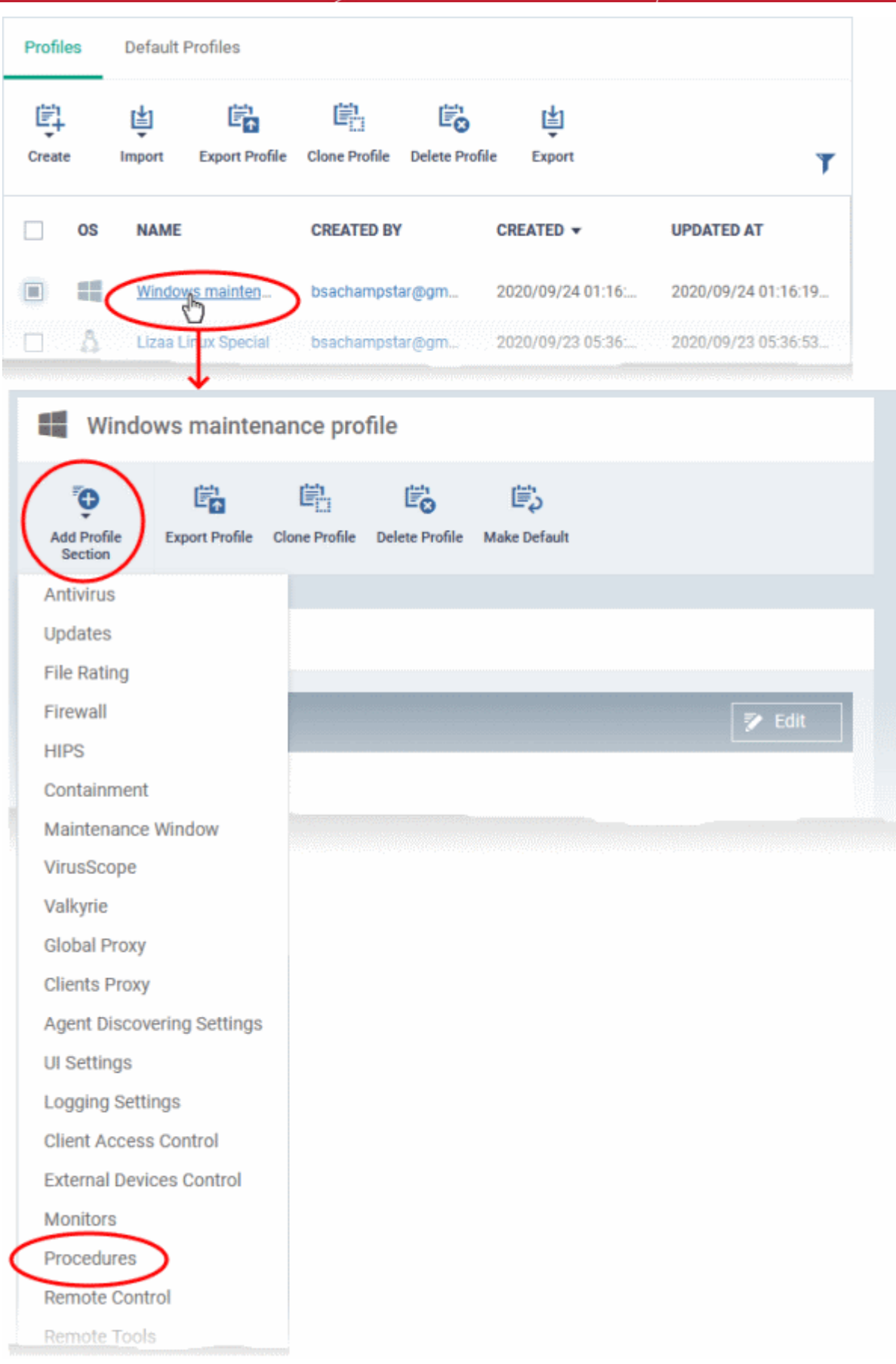

- This adds a 'Procedures' tab to the profile.
- Click the 'Add button' to open the procedure configuration screen

#### **Dragon Enterprise** - Endpoint Protection Platform - Administrator Guide COMODO Creating Trust Online

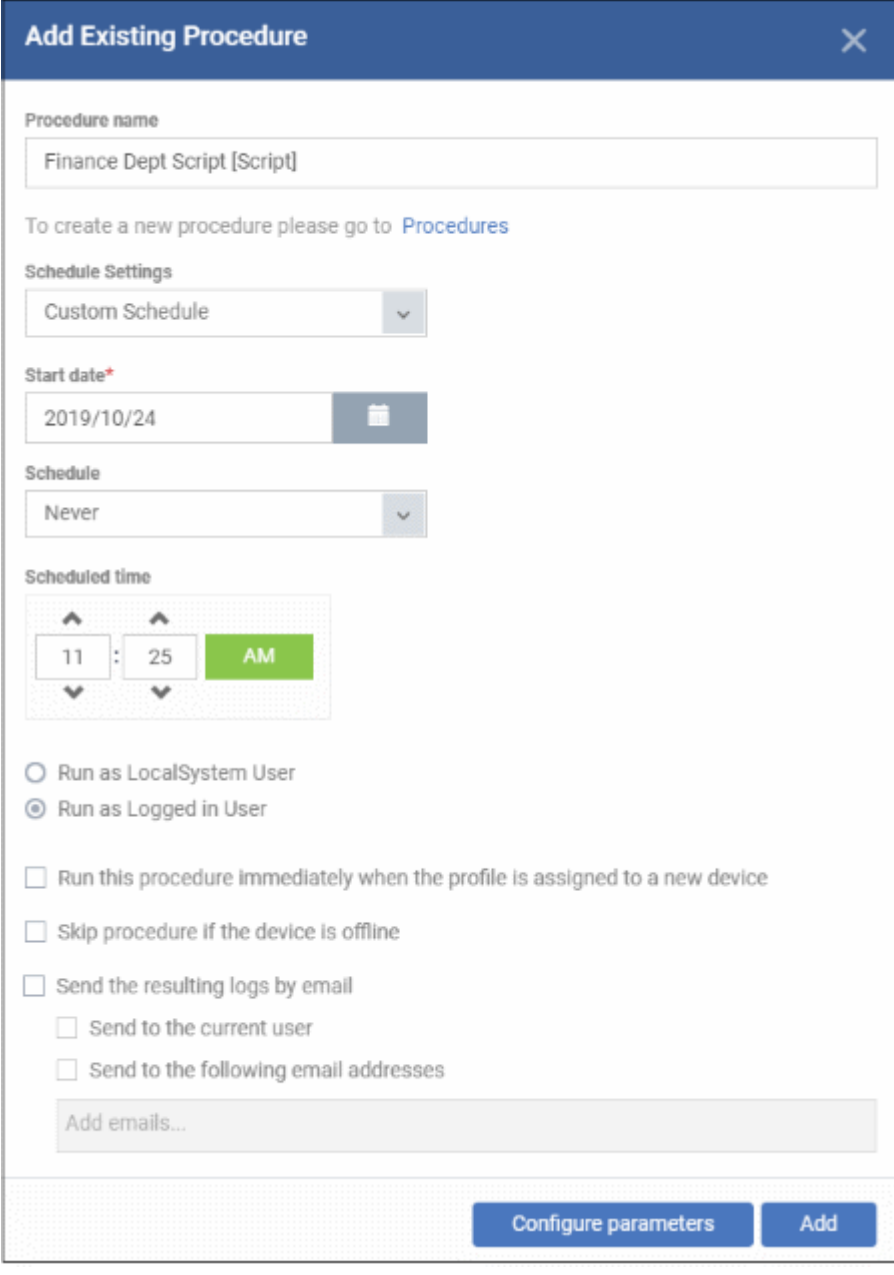

- **Procedure Name**  Type the name of the procedure that you want to add to the profile (make sure you have **[approved the procedure](#page-774-0)**)
- **Schedule Settings** Create a custom schedule, or add it to an existing **[maintenance window](#page-595-0)**

**Custom schedule** - Choose the start date, start time and frequency of the schedule.

**Maintenance window -** A maintenance window is a set time-slot reserved for running procedures.

- Choose the window type from 'Daily', 'Weekly', 'Monthly', or 'Week of month'.
- You will see a list of available windows of that type. Choose the window in which you want the schedule to run.
- Click 'Add Profile Section' > 'Maintenance Window' in a profile if you want to define a new window.
- **Run as Local System User / Run as Logged in user** Choose the user account under which the procedure should run. This option is not available for patch procedures.
- **Run this procedure immediately when the profile is assigned to a new device** The procedure is executed instantly on devices which use the profile. Thereafter it will run as per scheduled.
- **Skip procedure if the device is offline** The procedure is not executed on devices that are not connected to Dragon.

#### **Dragon Enterprise** - Endpoint Protection Platform - Administrator Guide COMODO Creating Trust Online<sup>®</sup>

- **Send the resulting logs by email** Script procedures only.
	- **Send to current user** Procedure results are sent to the admin who is currently logged into Dragon.
	- **Send to the following email addresses** Add email addresses to whom log results should be sent.
- **Configure parameters** Specify values for script variables. This is only available for scripts that have variables associated with them:

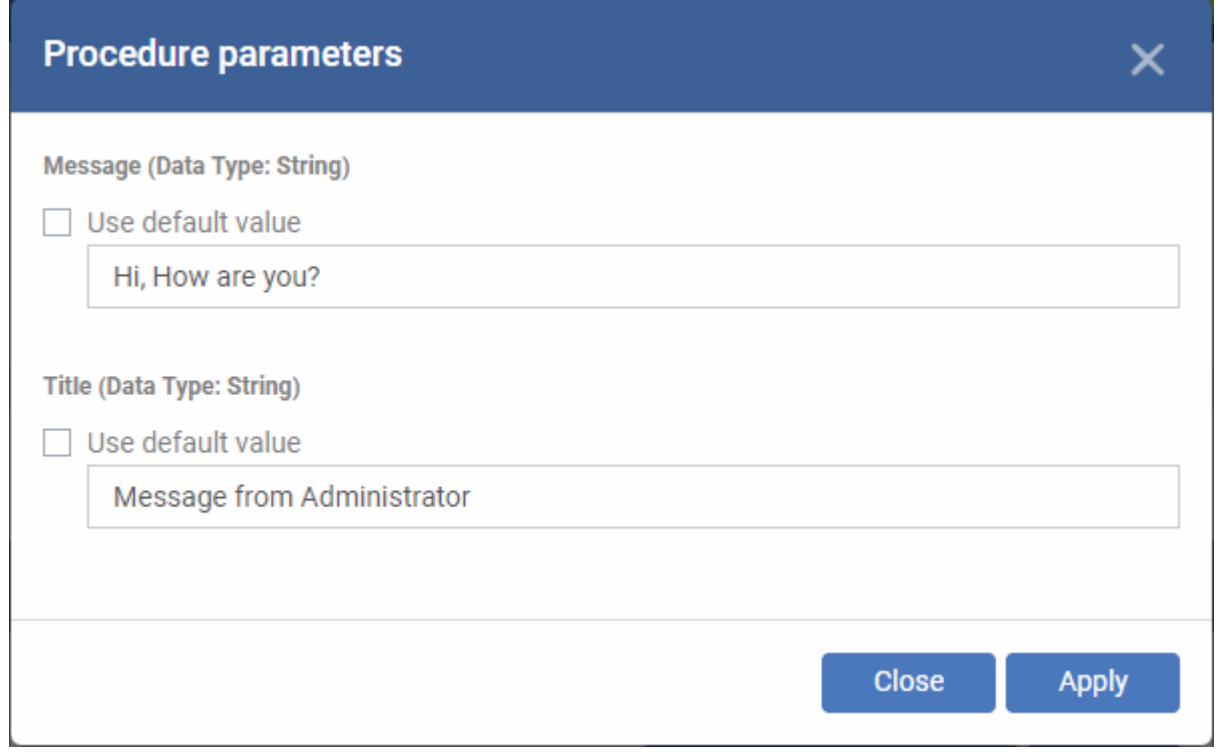

Each variable is pre-populated with its default value

- You can change these variables as required, or leave it at use default value.
- Click 'Apply'.
- Click 'Add'.
- Finally, click 'Save' to apply the procedure and the schedule to the profile:

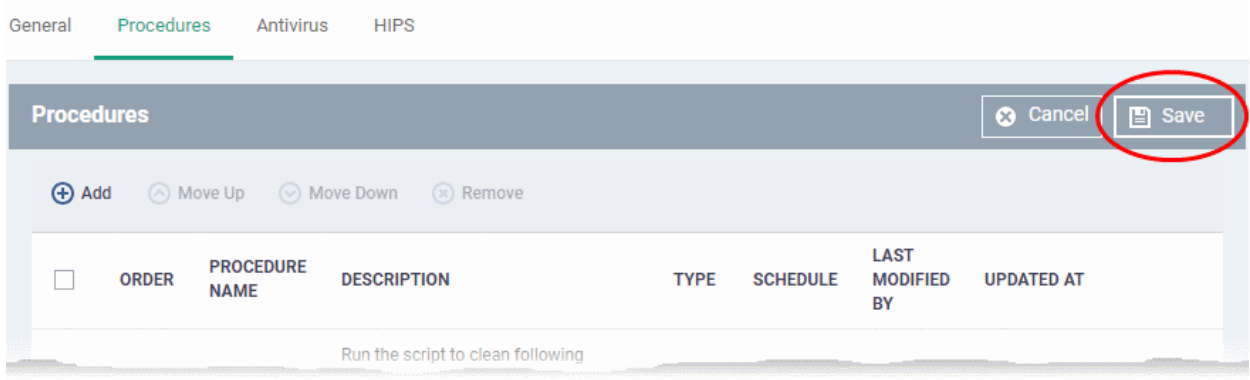

• The 'Schedule' tab of the procedure interface lists all profiles which have this procedure scheduled:

**Important Note**: Patches that are hidden by administrators will not be executed. See **[Manage OS Patches on](#page-911-0)  [Windows Endpoints](#page-911-0)** for more details.

## <span id="page-780-0"></span>6.6.6. Import / Export / Clone Procedures

Dragon allows you to export or import procedures in order to use them in profiles. The procedure files are saved in .json format. You can also clone a procedure and use it as a starting point to create a new procedure according to your requirements. Click the following links to find out more:

- **[Export a procedure](#page-780-2)**
- **[Import a procedure](#page-780-1)**
- **[Clone a procedure](#page-782-0)**

### <span id="page-780-2"></span>**Export a procedure**

- Click 'Assets' > 'Configuration Templates' > 'Procedures'
- Navigate to the folder containing the procedure to be exported
- Select the procedure and click 'Export' at the top. Please note you can export only custom procedures.

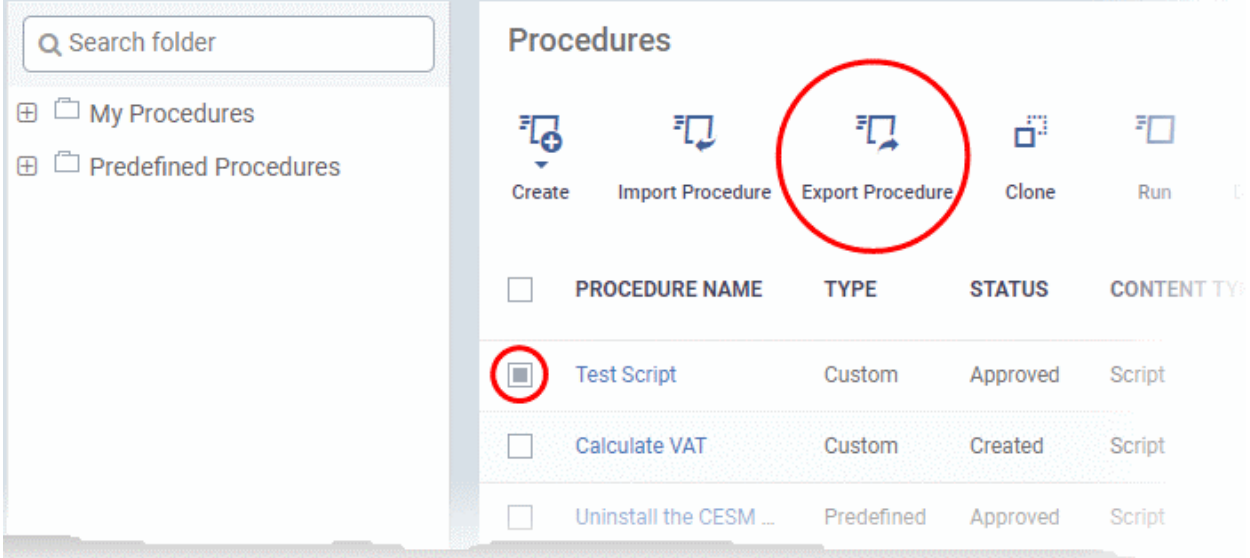

The selected procedure file will be saved in your default download location.

### <span id="page-780-1"></span>**Import a procedure**

- Click 'Assets' > 'Configuration Templates' > 'Procedures'
- Click 'Import' at the top

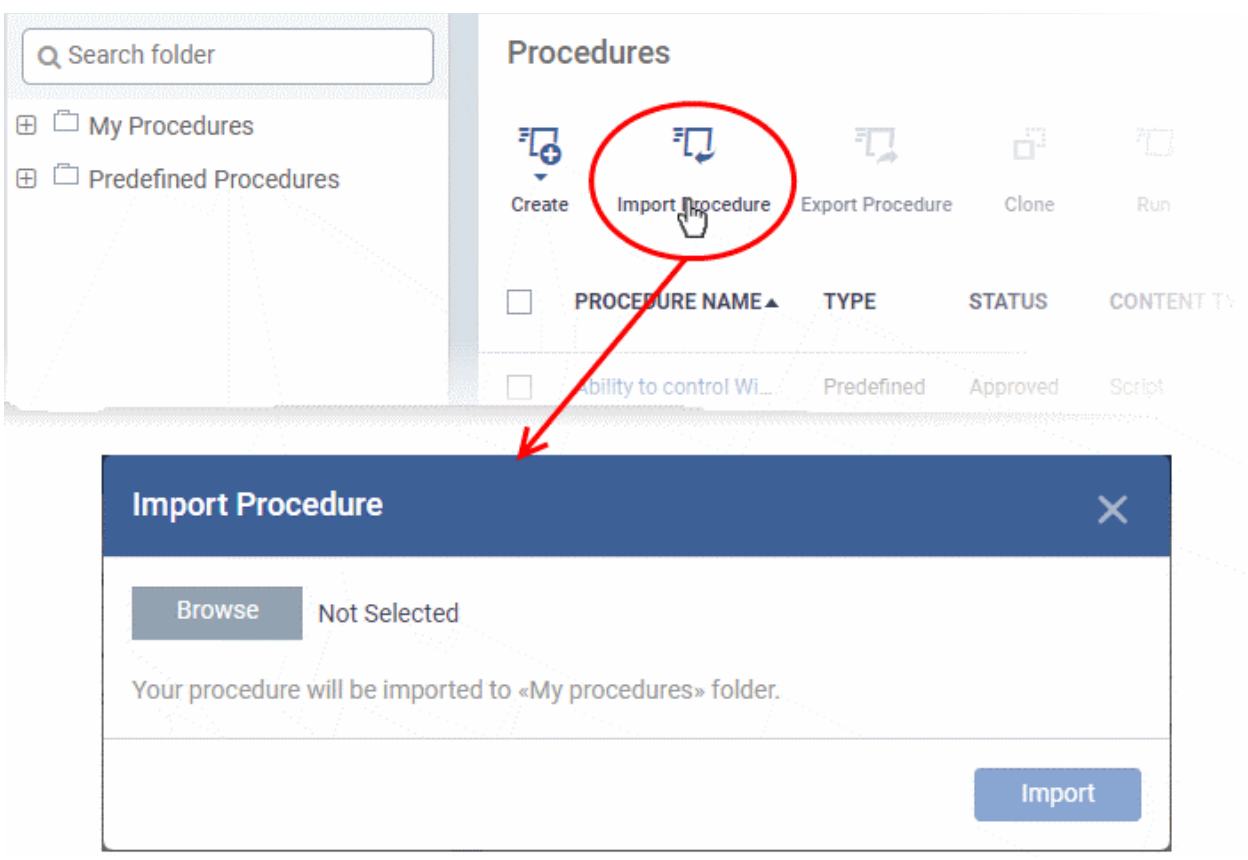

• Click 'Browse', navigate to the location where the procedure file is saved and click 'Open'

The selected file will be displayed on the 'Import Procedure' dialog.

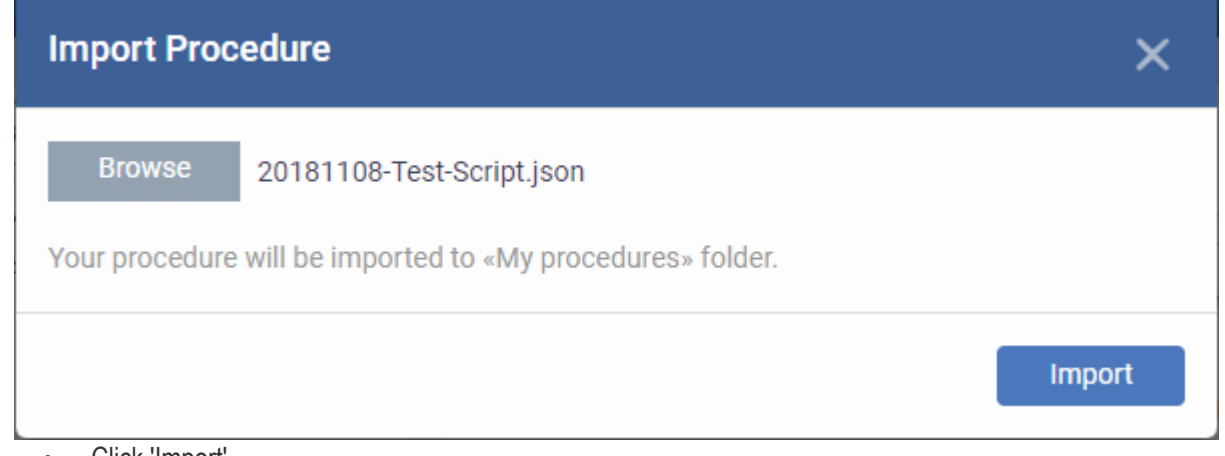

• Click 'Import'

The procedure is imported and placed in the 'My Procedures' folder. The procedure name is prefixed with "Imported" to distinguish it from other procedures.

You can save the procedure in a different folder by editing it. See **[Edit / Delete Procedures](#page-788-0)** for guidance on this.

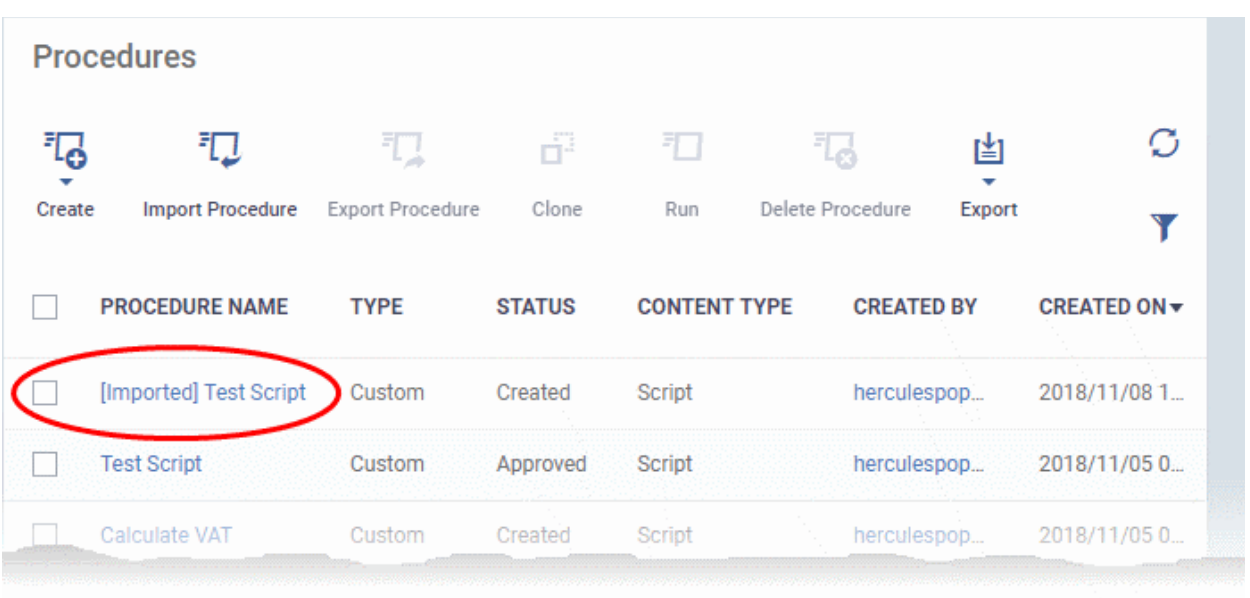

Please note you have to **[approve](#page-774-0)** the imported procedure in order to deploy it in profiles. To change the name and/or edit the script, click on the procedure and then click 'Edit' button on the right. Refer to the section '**[Edit / Delete](#page-788-0)  [Procedures](#page-788-0)**' for more details.

#### <span id="page-782-0"></span>**Clone a procedure**

- Click 'Assets' > 'Configuration Templates' > 'Procedures'
- Navigate to the folder containing the procedure to be cloned
- Select the procedure and click 'Clone' at the top.

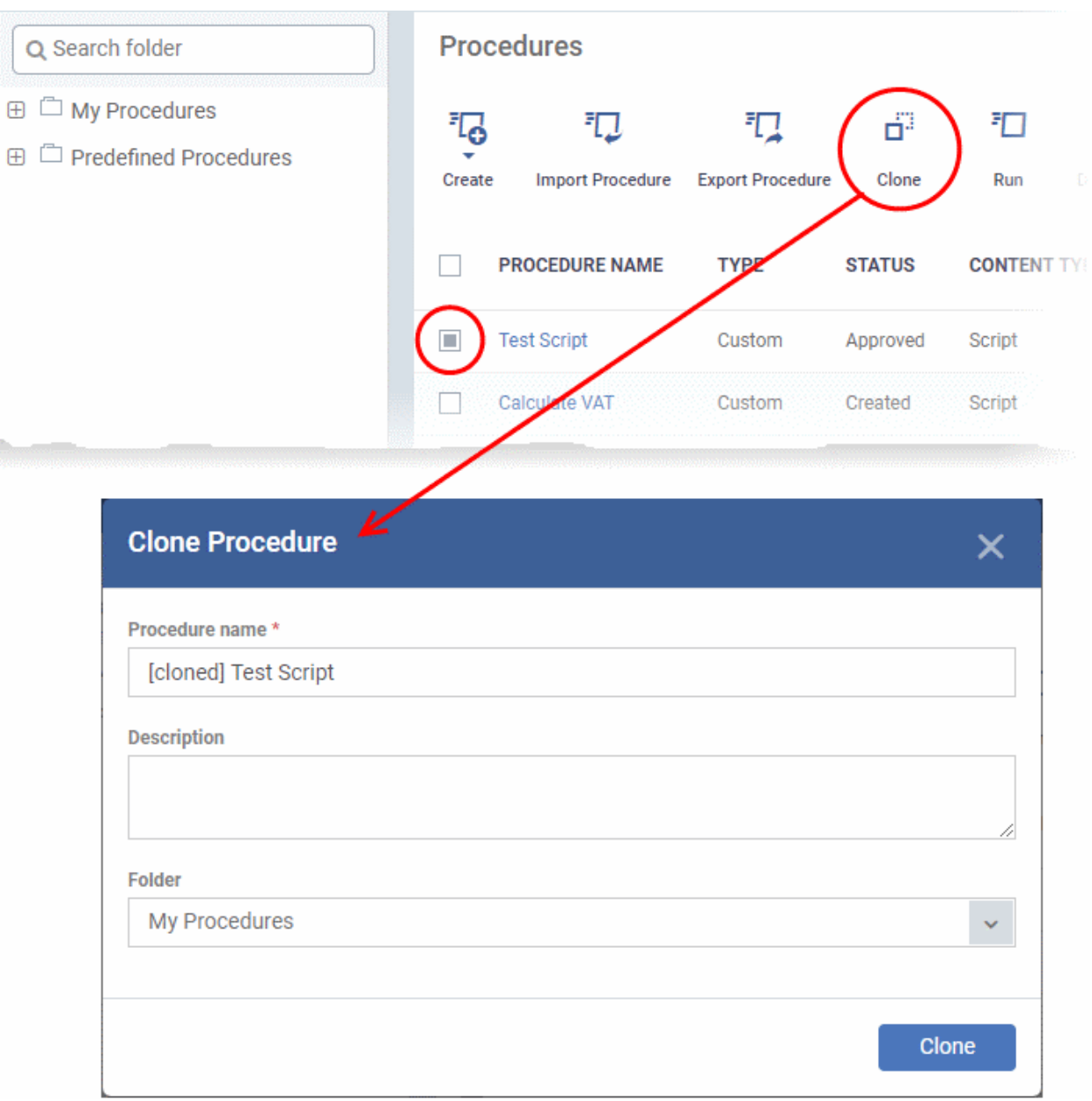

- Change the name, if required, and provide an appropriate description of the profile
- Select the folder in which the cloned procedure is to be placed
- Click 'Clone'

The procedure will be added to the list:

**Dragon Enterprise** - Endpoint Protection Platform - Administrator Guide COMODO **Creating Trust Online'** 

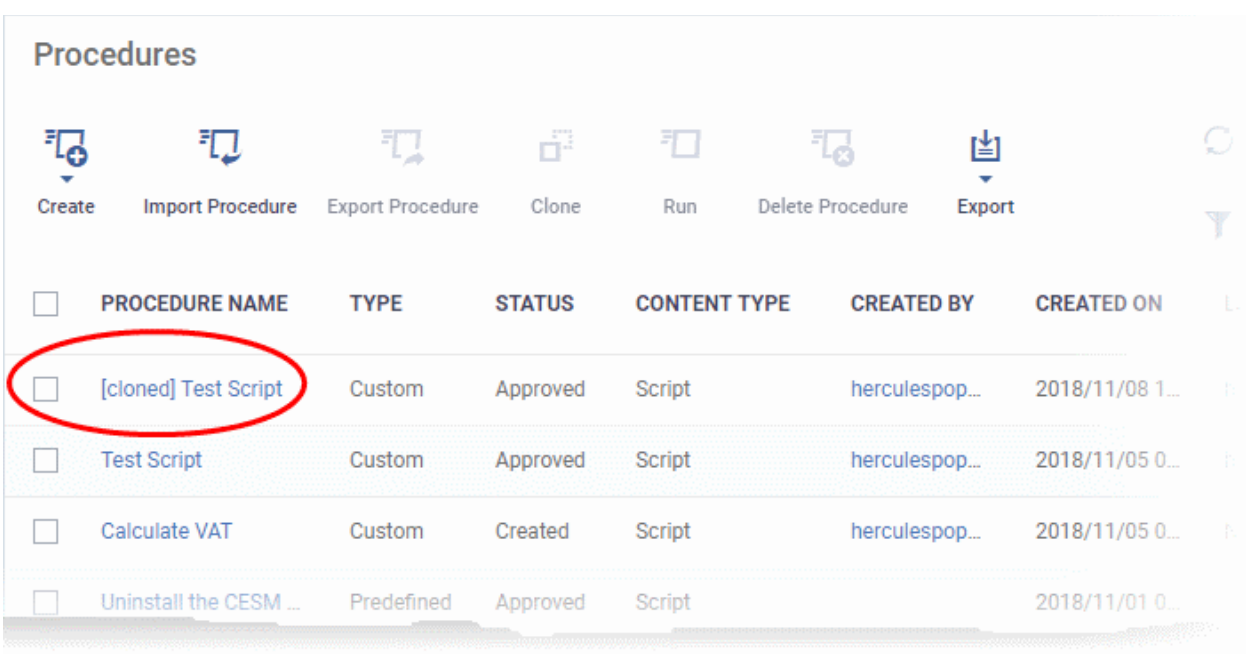

Please note the status of the cloned procedure will be same as that of the procedure that was cloned. For example, if the status was approved then the cloned procedure will also be of the same status.

## <span id="page-784-0"></span>6.6.7. Change Alert Settings

Dragon is capable of issuing alerts when procedures fail to execute as intended. You can set the type of alert shown while you are creating a new procedure, or by editing an existing procedure. Please note you can only select alerts that are already created in the 'Alerts' interface ( 'Assets' > 'Configuration Templates' > 'Alerts'). See '**[Manage Alerts](#page-746-0)**' for more details.

### **Change alert settings**

- Click 'Assets' > 'Configuration Templates' > 'Procedures'
- Navigate to the folder containing the procedure to be configured for alert
- Click the name of the procedure to open its details interface and select the 'General' tab.
- Click 'Edit' on the top right

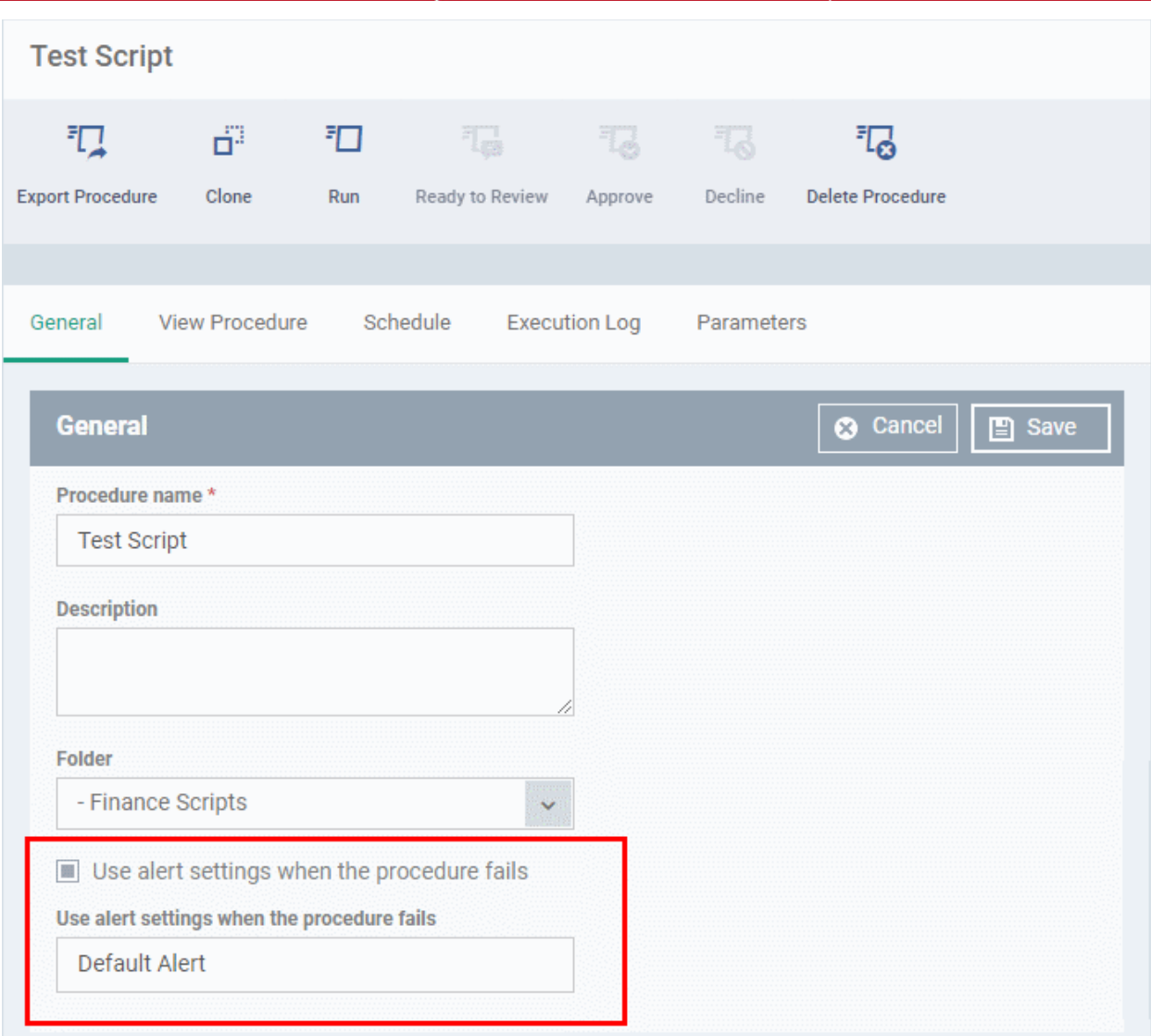

- Make sure the 'Use alert settings when the procedure fails' check box is selected and the **[alert is active](#page-748-0)** to receive notifications.
- The current alert name is displayed in the 'Use alert settings when the procedure fails' field.
- Start typing the name of the alert in the field and choose the alert to be used, from the options.
- Click 'Save' at the top right.

See **[Manage Alerts](#page-746-0)** to read more about alerts.

## <span id="page-785-0"></span>6.6.8. Apply Procedures to Devices

There are six ways you can run procedures on devices:

- 1. **[Procedures area](#page-786-0)** Click 'Assets' > 'Configuration Templates' > 'Procedures' > select a procedure > Click 'Run'
- 2. **[Device list](#page-322-0)** Click 'Assets' > 'Devices' > 'Device List' > select target devices > Click 'Run Procedure'
- 3. **[Schedule in a profile](#page-776-0)** Click 'Assets' > 'Configuration Templates' > 'Profiles' > click on a profile name > Click 'Add Profile Section' > 'Procedures'
- 4. **[On users](#page-110-0)** Click 'Assets' > 'Users' > 'User List' > select target users > Click 'Run Procedure'
- 5. **[On user groups](#page-122-0)** Click 'Assets' > 'Users' > 'User Group' > select target groups > Click 'Run Procedure'
- 6. **[On device groups](#page-158-0)** Click 'Assets' > 'Devices' > 'Device List' > select device groups in the left column > Click 'Run Procedure'

The following section describes 1), how to apply procedures from the procedures interface. Note - Dragon does not support patch procedures on Mac devices.

For Windows devices, make sure **[patch management setting](#page-660-0)** is disabled to execute patches.

#### <span id="page-786-0"></span>**Run a procedure**

- Click 'Assets' > 'Configuration Templates' > 'Procedures'
- Browse the folder tree to locate the procedure you want to run
- Select the procedure and click 'Run' at the top. Note only **[approved](#page-774-0)** procedures can be applied. You can also run only one procedure at a time.

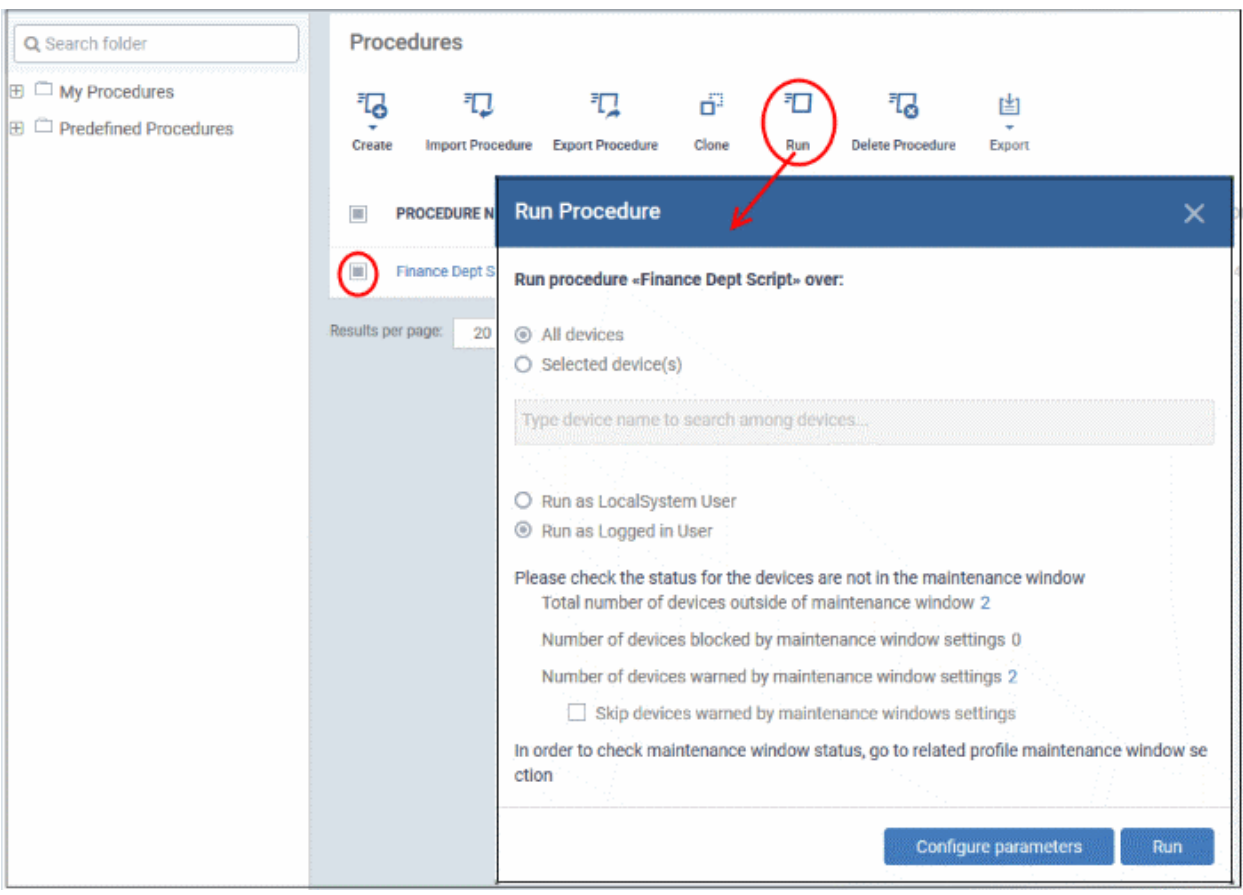

Choose the execution options from the 'Run Procedure' dialog

- **All Devices**  The procedure is applied to every device which matches its target operating system.
- **Selected Device(s)** Type the name of a device and select it from the list. You can add multiple devices in the field.

#### **Dragon Enterprise** - Endpoint Protection Platform - Administrator Guide COMODO Creating Trust Online

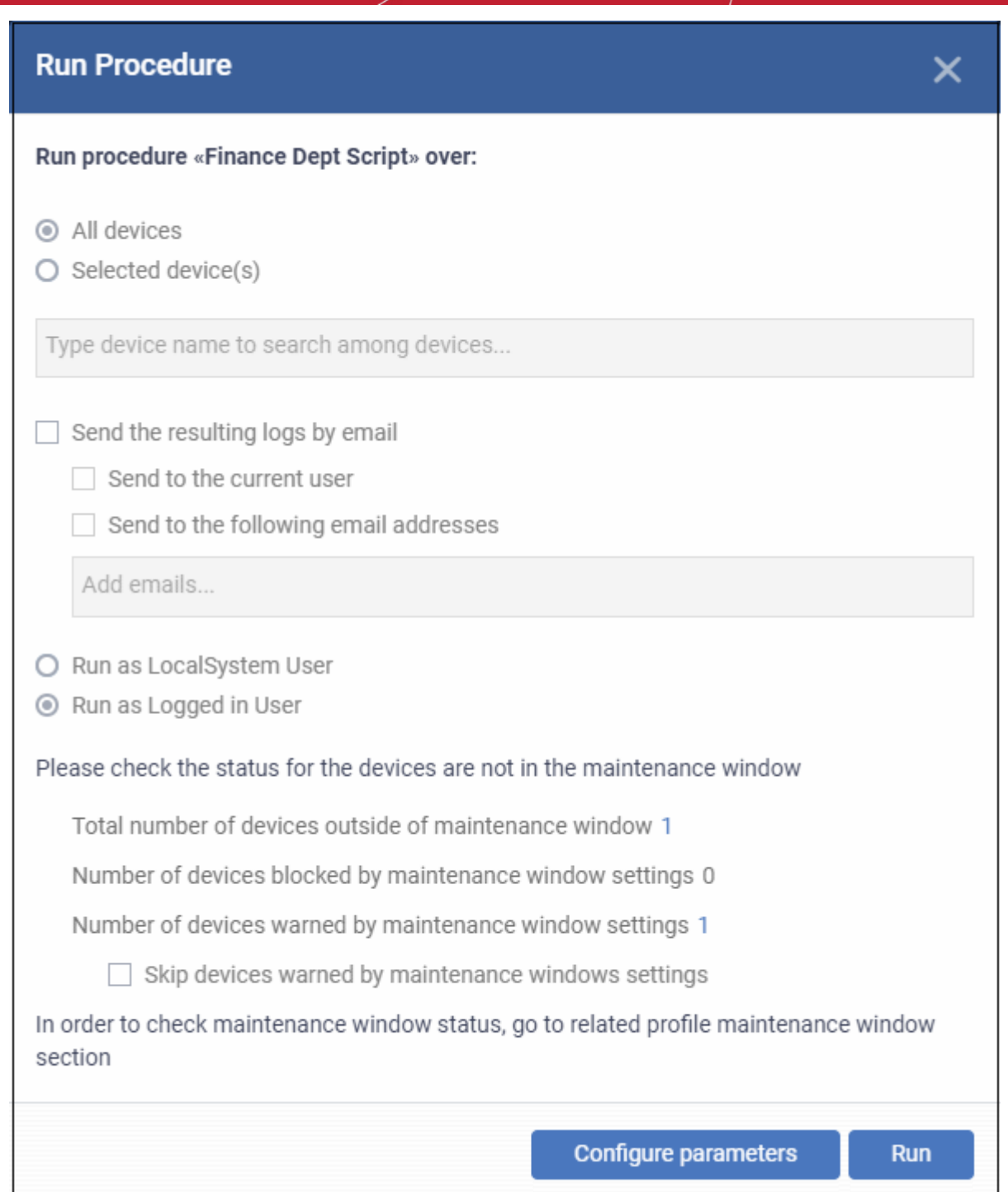

**Send the resulting logs by email** - Script procedures only.

- **Send to current user** Procedure results are sent to the admin who is currently logged into Dragon.
- **Send to the following email addresses** Add email addresses to whom log results should be sent.

**Run as Local System User** / **Run as Logged in user** - Choose the user account under which the procedure should run on target devices. Note - this option is not available for patch procedures.

**Maintenance window status -** A maintenance window is a set time-slot reserved for running procedures. This section show details about any **[maintenance windows](#page-595-0)** in the profiles of target devices.

- **Total number of devices outside of maintenance window** The number of devices that are not part of a maintenance window. The procedure can run on these devices.
- **Number of devices blocked by maintenance windows settings** The number of devices on which you cannot run the procedure because the admin has blocked procedures outside the maintenance window.

- **Number of devices warned by maintenance window settings** The number of devices that are part of a maintenance window and have warnings enabled. You can still run the procedure on these devices.
- **Skip devices warned by maintenance windows settings** A maintenance window is a time-slot reserved for running important tasks on target devices. Admins can enable a warning if somebody attempts to run a procedure outside of the window. This setting will skip those devices which have been added to a maintenance window with warnings enabled.

**Configure parameters** - Available only for script procedures which have variables. You can enter the values for these variables:

• Click 'Configure Parameters' to view and edit the variables

The fields are pre-populated with their default values:

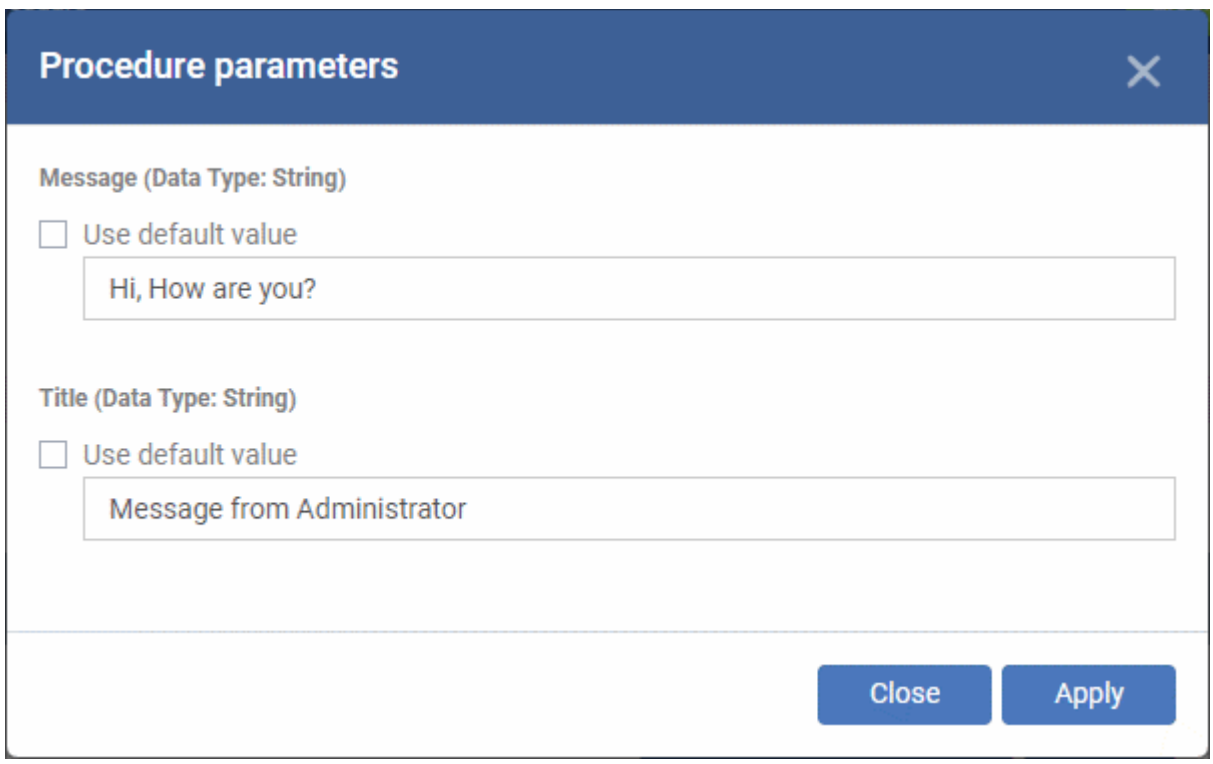

- Enter the value for each parameter in the respective text box
- Select 'Use default value' if you want to keep the original.
- Click 'Apply'

**Tip**: You can skip this step If you want to use default values for all parameters. For more info on default values, see **[Create a Custom Procedure](#page-762-0)**.

• Click the 'Run' button in the 'Run Procedure' dialog.

The procedure is applied to the selected devices. A confirmation dialog is displayed and the process is logged. You can view the details in the **[Procedure Logs](#page-797-0)** screen for script procedures. **[Patch procedure logs](#page-797-0)** will be available in the respective patch procedure itself.

**Important Note**: Patches that are hidden by administrators will not be executed. See **[Manage OS Patches on](#page-911-0)  [Windows Endpoints](#page-911-0)** for more details.

## <span id="page-788-0"></span>6.6.9. Edit / Delete Procedures

Custom procedures can be edited or deleted according to your requirements. Please note that if you edit a script procedure, it has to be **[approved](#page-774-0)** again. Predefined procedures cannot be edited or deleted. Click the following links for more details:

• **[Edit / delete a script procedure](#page-789-0)**

• **[Edit / delete a patch procedure](#page-792-0)**

### <span id="page-789-0"></span>**Edit a Script Procedure**

- Click 'Assets' > 'Configuration Templates' > 'Procedures'
- Browse the folder tree to locate the procedure you want to edit
- Click on the script procedure to open its details interface
- Select a tab and click 'Edit' to modify its details

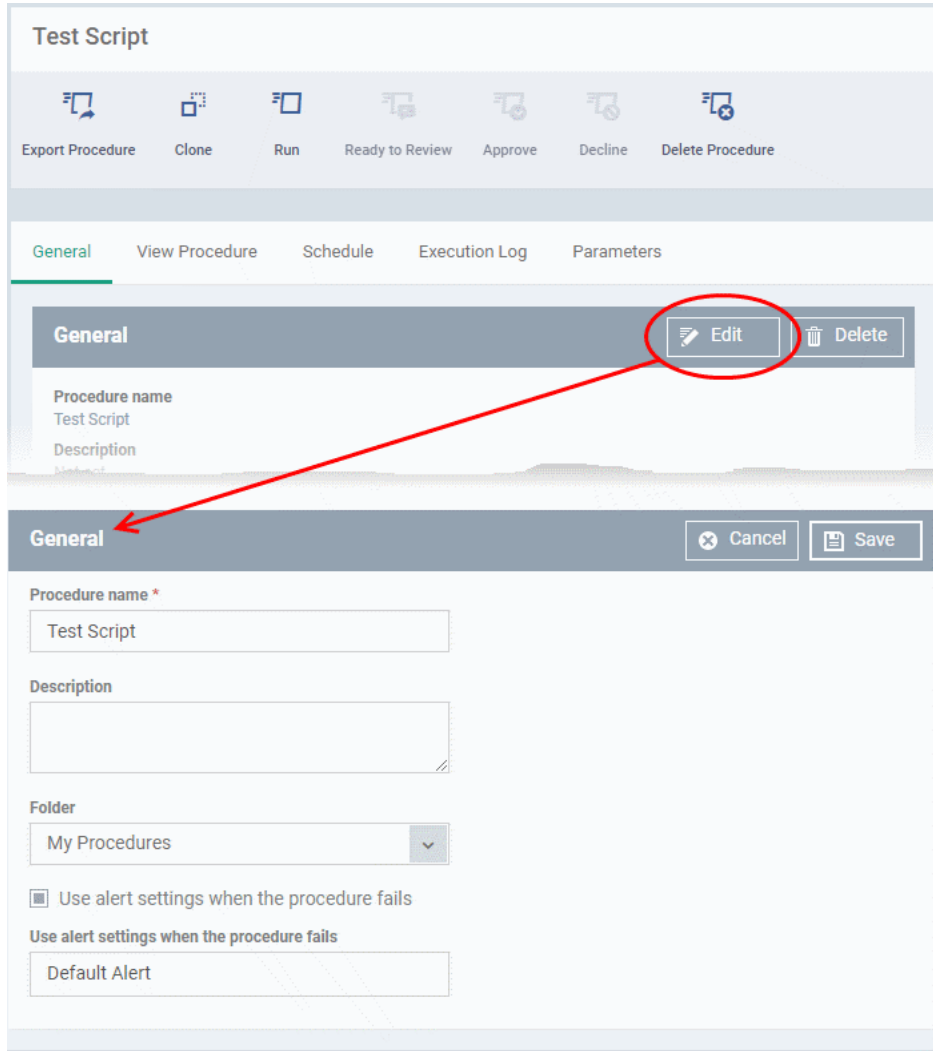

#### **General**

• Modify the procedure name, description, the folder in which the procedure is saved and / or alert settings

#### **View Procedure**

• Modify the script and / or add another existing procedure

### **Execution Log**

• Displays the results of the script procedure that was executed, both manually and scheduled on Windows profiles.

### **Schedule**

The schedule can be edited only in the profile(s) that the procedure is deployed.

• Click the 'Schedule' tab to view the profile(s) in which the procedure is being used.

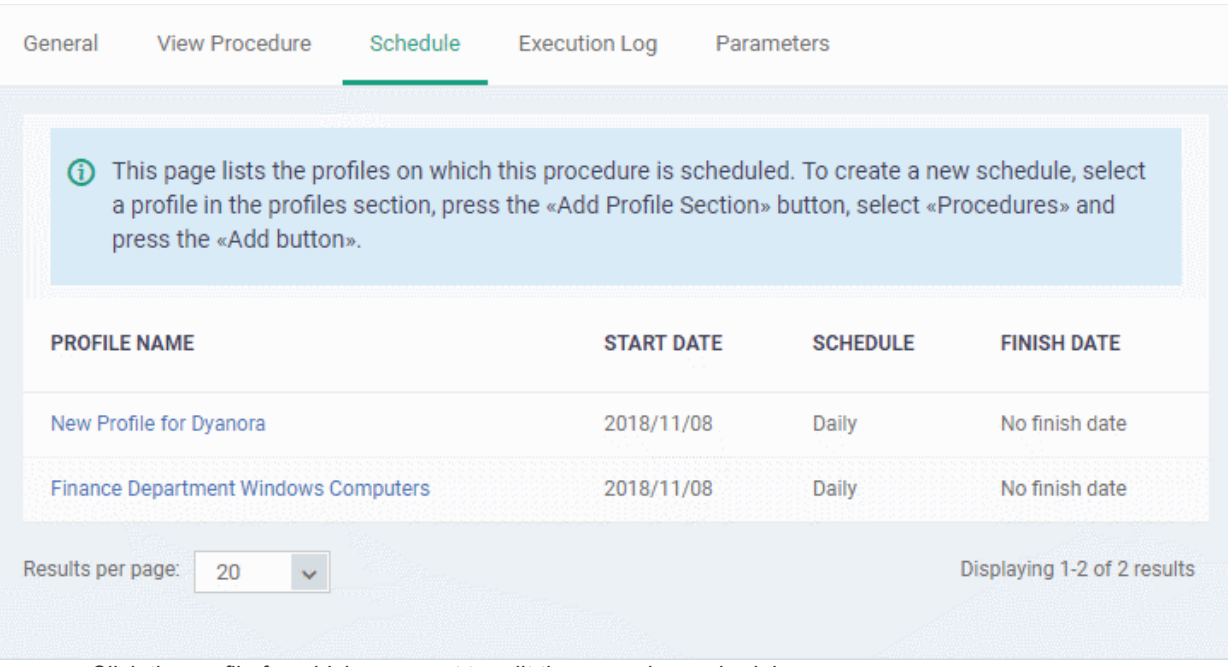

• Click the profile for which you want to edit the procedure schedule.

The selected profile is displayed with the 'Procedure' tab opened.

• Click 'Edit' at the top right.

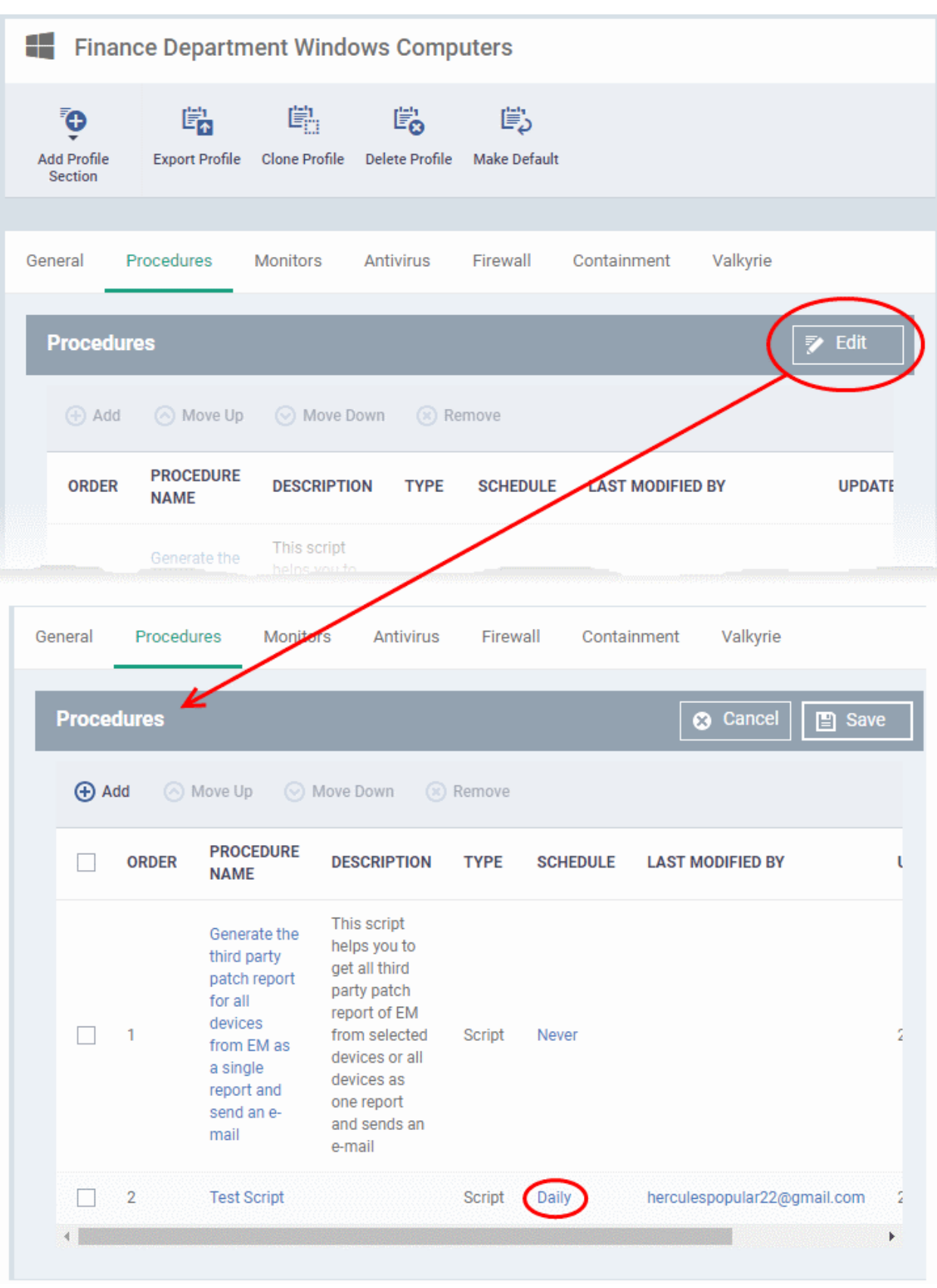

You can find the procedure type, whether script or patch, under the 'Type' column.

- Click the schedule parameter under 'Schedule' column beside the procedure.
- The 'Procedure Schedule' dialog will be displayed. Modify the schedule per your requirement and click 'Set'.
- The schedule will be modified for the profile. Please note the procedure schedule will impact only the profile that you modify. The schedule for the same procedure deployed onto other profiles will not be affected.
• Click 'Save'

The changes for the procedure will be saved. The following image shows the same procedure having different schedule for different profiles.

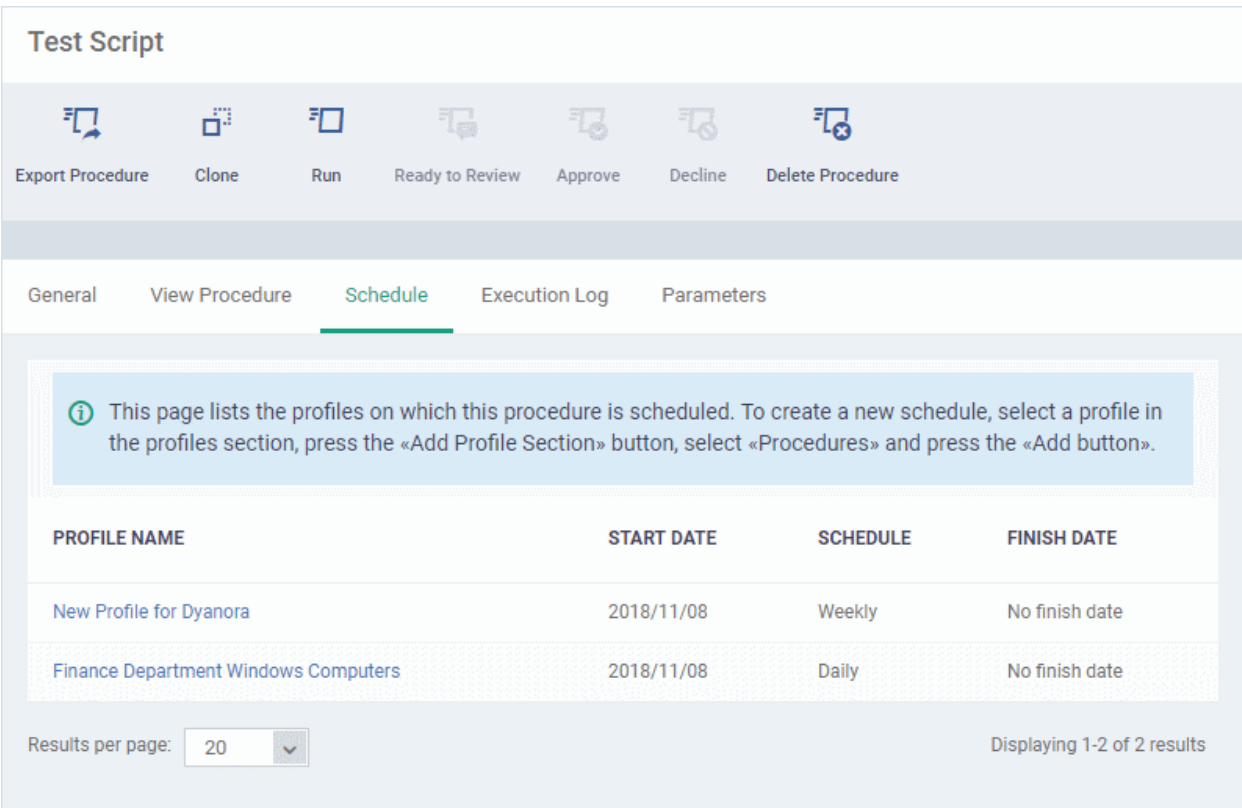

#### **Delete a script procedure**

- Click 'Assets' > 'Configuration Templates' > 'Procedures'
- Browse the folder tree to locate the procedure you want to edit
- Select the check box beside the procedure and click 'Delete Procedure' at the top.
- Alternatively, click on the procedure that you want to delete and click 'Delete' on the top right

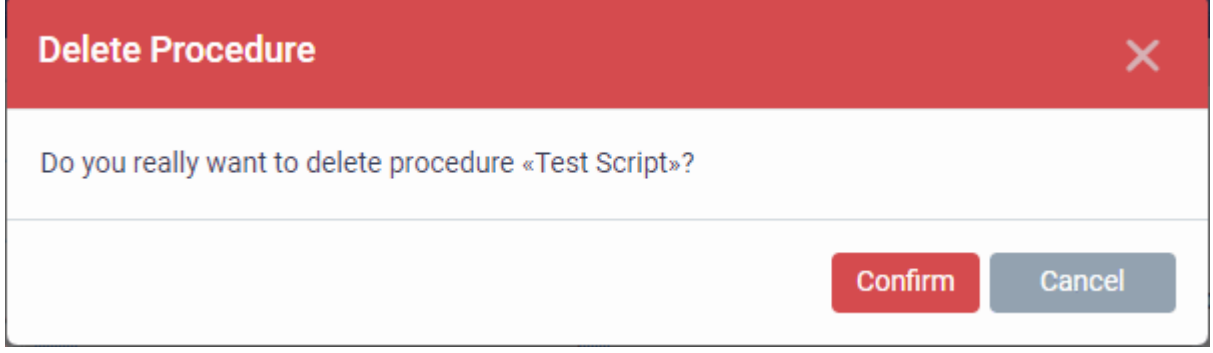

• Click 'Confirm'. The procedure is removed from the list as well as from the profiles on which it is deployed.

#### **Edit a patch procedure**

- Click 'Assets' > 'Configuration Templates' > 'Procedures'
- Browse the folder tree to locate the procedure you want to edit

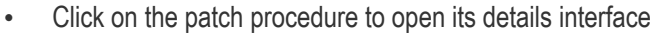

• Select a tab and click 'Edit' to modify its details

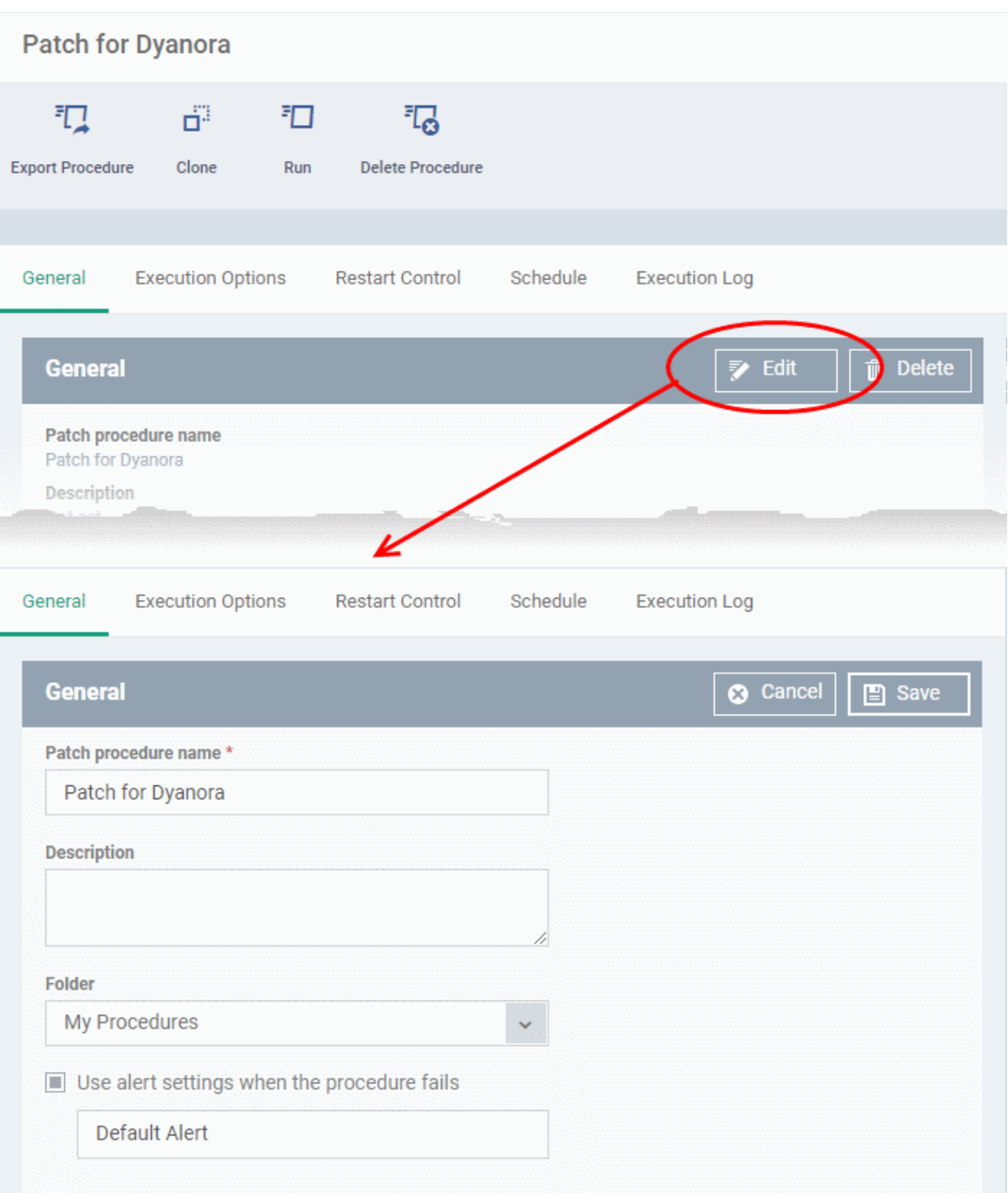

#### **General**

• Modify the procedure name, description, the folder in which the procedure is saved and / or alert settings

#### **Execution Options**

- Modify the patch options. See the explanation of **[Procedure Configuration](#page-766-0)** in **[Create a Custom](#page-762-0)  [Procedure](#page-762-0)** for help on configuring the execution settings.
- Click 'Save' when done

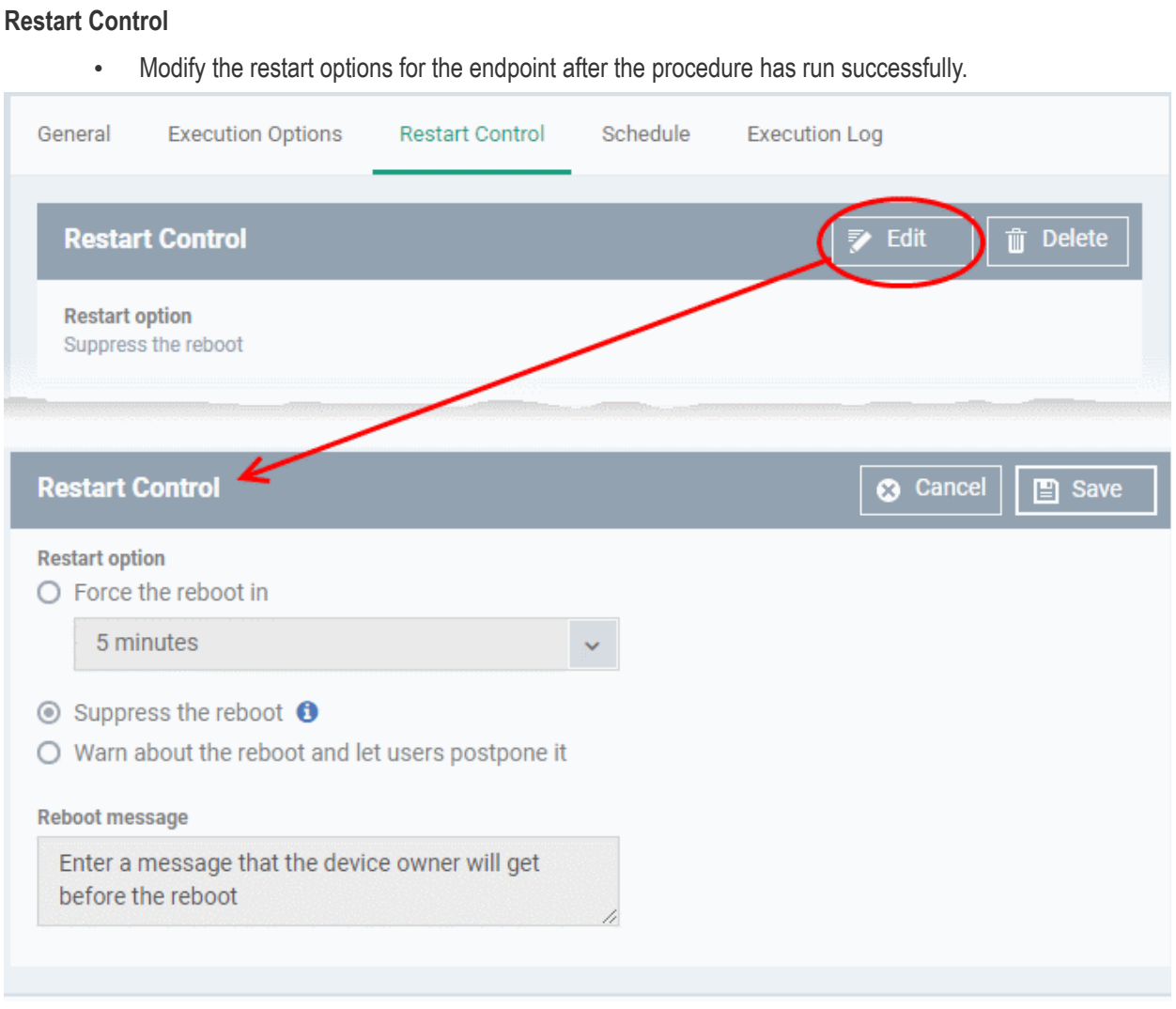

- See the explanation of **[Procedure Configuration](#page-766-0)** in **[Create a Custom Procedure](#page-762-0)** for help on configuring the restart control settings.
- Click 'Save' when done

#### **Execution Log**

• Displays the results of the patch procedure that was executed, both manually and scheduled on Windows profiles.

#### **Schedule**

The schedule can be edited only in the profile(s) that the procedure is deployed.

• Click the 'Schedule' tab to view the profile(s) in which the procedure is being used.

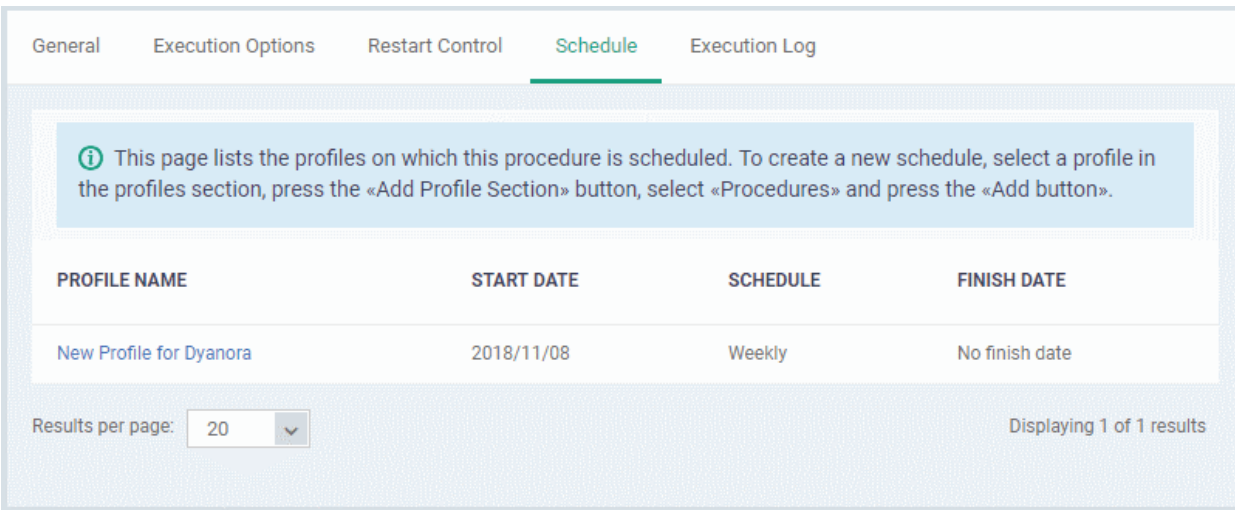

• Click the profile for which you want to edit the procedure schedule.

The selected profile is displayed with the 'Procedure' tab opened.

• Click 'Edit' at the top right.

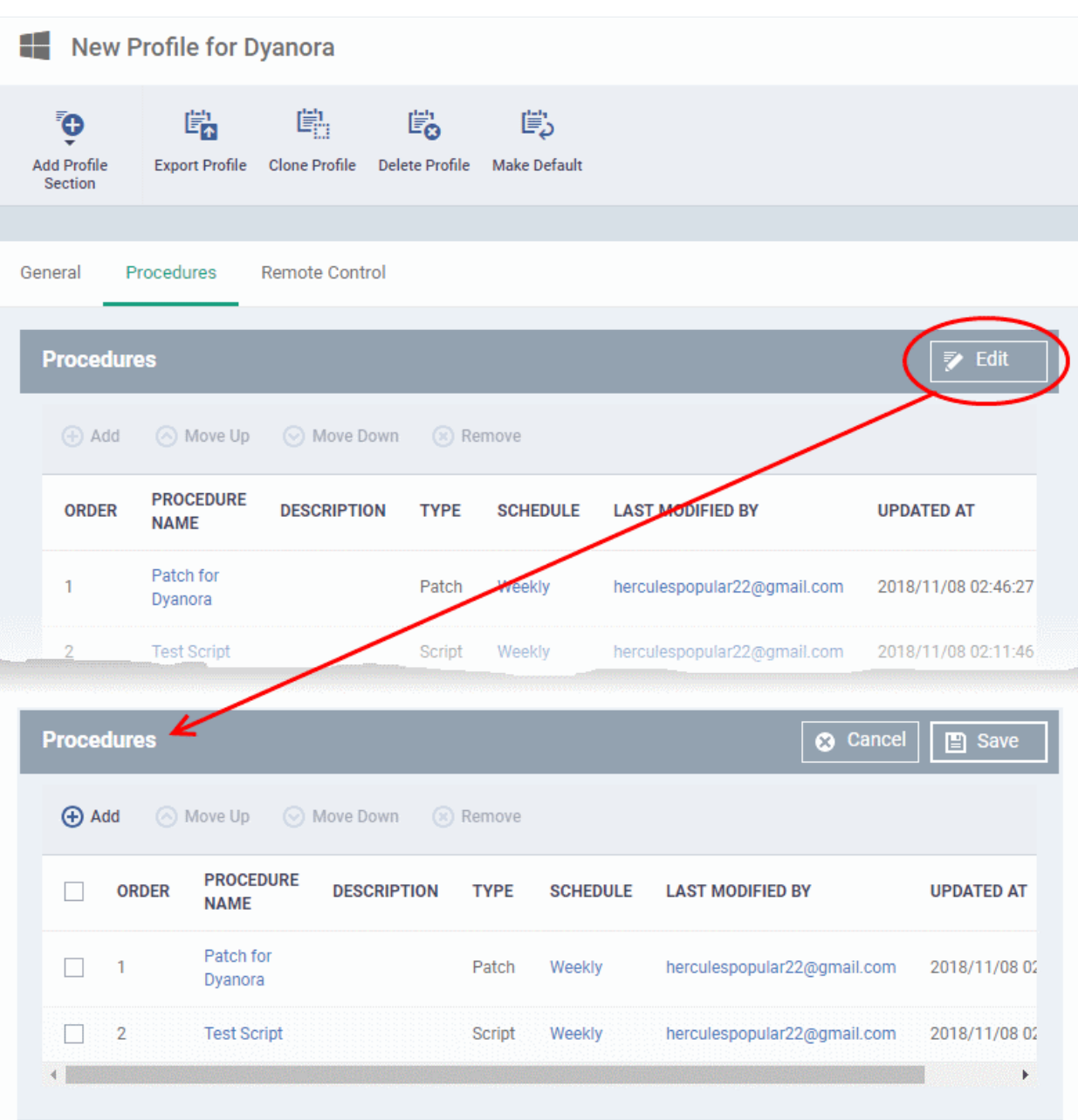

You can find the procedure type, whether script or patch, under the 'Type' column.

- Click the schedule parameter under 'Schedule' column beside the patch procedure.
- The 'Procedure Schedule' dialog will be displayed. Modify the schedule per your requirement and click 'Set'.
- The schedule will be modified for the profile. Please note the procedure schedule will be impacted for only the profile that you modify. The schedule for the same procedure deployed onto other profiles will not be affected.
- Click 'Save'

The changes for the patch procedure will be saved.

**Important Note:** Patches that are hidden by administrators will not be executed. See **[Manage OS Patches on](#page-911-0)  [Windows Endpoints](#page-911-0)** for more details.

### 6.6.10. View Procedure Results

The results of any script or patch procedure can be viewed in the '**[Logs](#page-202-0)**' section of a device. The results can also be found in the 'Procedures' interface.

Click the following links for more details:

- **[Script procedure results](#page-797-1)**
- **[Patch procedure results](#page-801-0)**

#### <span id="page-797-1"></span>**Script Procedure Results**

There are two places you can view script results:

- 1 **[Device List](#page-797-0)**
	- **Windows -** Click 'Assets' > 'Devices' > 'Device List' > open a Windows device > 'Logs' > 'Script Logs'
	- **Mac** Click 'Assets' > 'Devices' > 'Device List' > open a Mac device > 'Logs' > 'Procedure Logs'
- 2 **[Procedures area](#page-798-0)**  Click 'Assets' > 'Configuration Templates' > 'Procedures' > open a script procedure > 'Execution Log' - Shows all devices on which a selected script was run.

#### <span id="page-797-0"></span>**1) Script results on a particular device**

- Click 'Assets' > 'Devices' > 'Device List'
- Click the 'Device Management' tab
	- Select a group to view just its devices

Or

- Select 'Show all' to view every device enrolled to Dragon
- Click on any Windows / Mac device then select the 'Logs' tab in the device details interface
- Select the 'Script Logs' sub-tab for Windows or the 'Procedure Logs' sub-tab for Mac

This opens the list of all script procedures run on the device. You can also see the scripts start/end time and whether or not it was successful.

The script procedure results screen are same for Windows and Mac devices. Windows script procedure result is explained below.

• To view the results of a particular procedure, click 'Details' in the row of the procedure name.

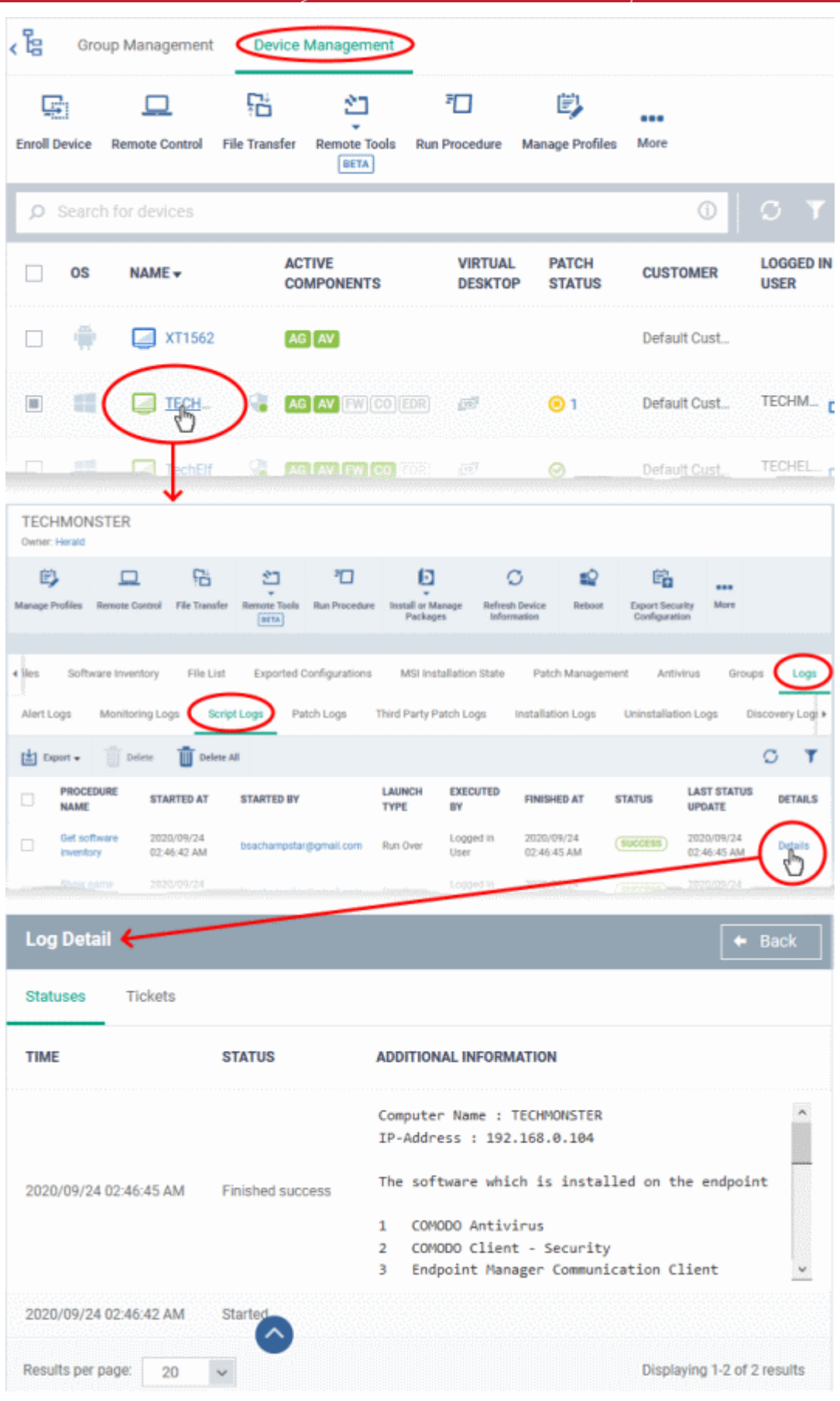

### <span id="page-798-0"></span>**2) Results of a script on all devices**

• Click 'Assets' > 'Configuration Templates' > 'Procedures'.

- Browse the folder tree to locate the procedure for which you want to view results
- Click the name of the script procedure then click 'Execution Log'
- This will open a list of all devices on which the script was run

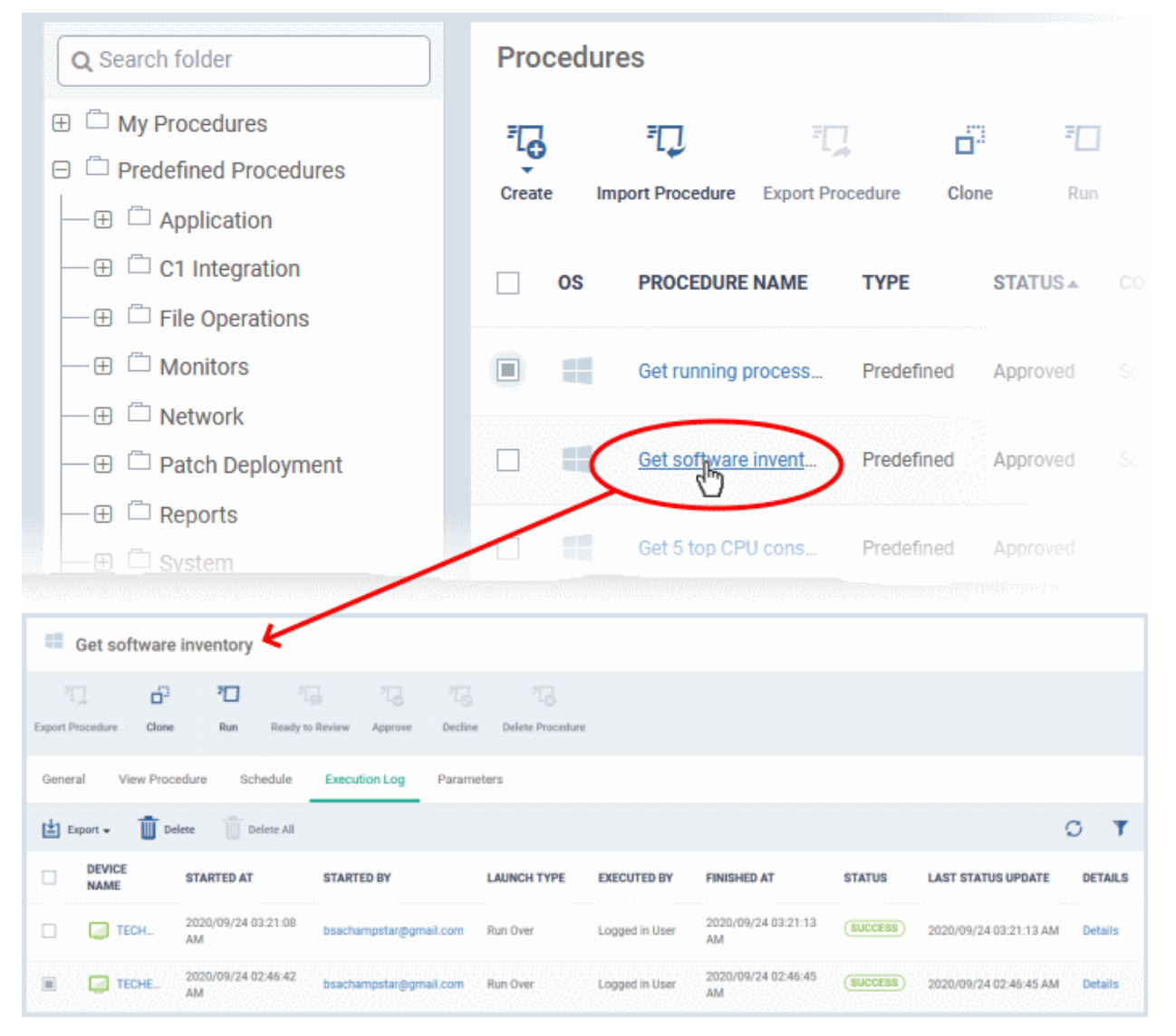

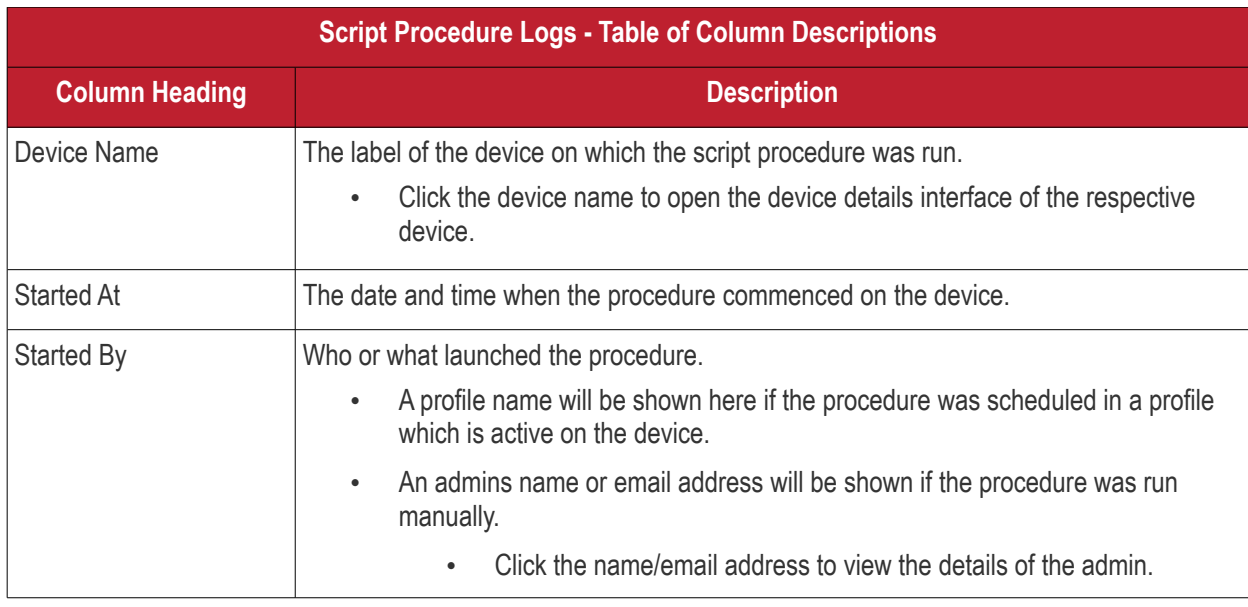

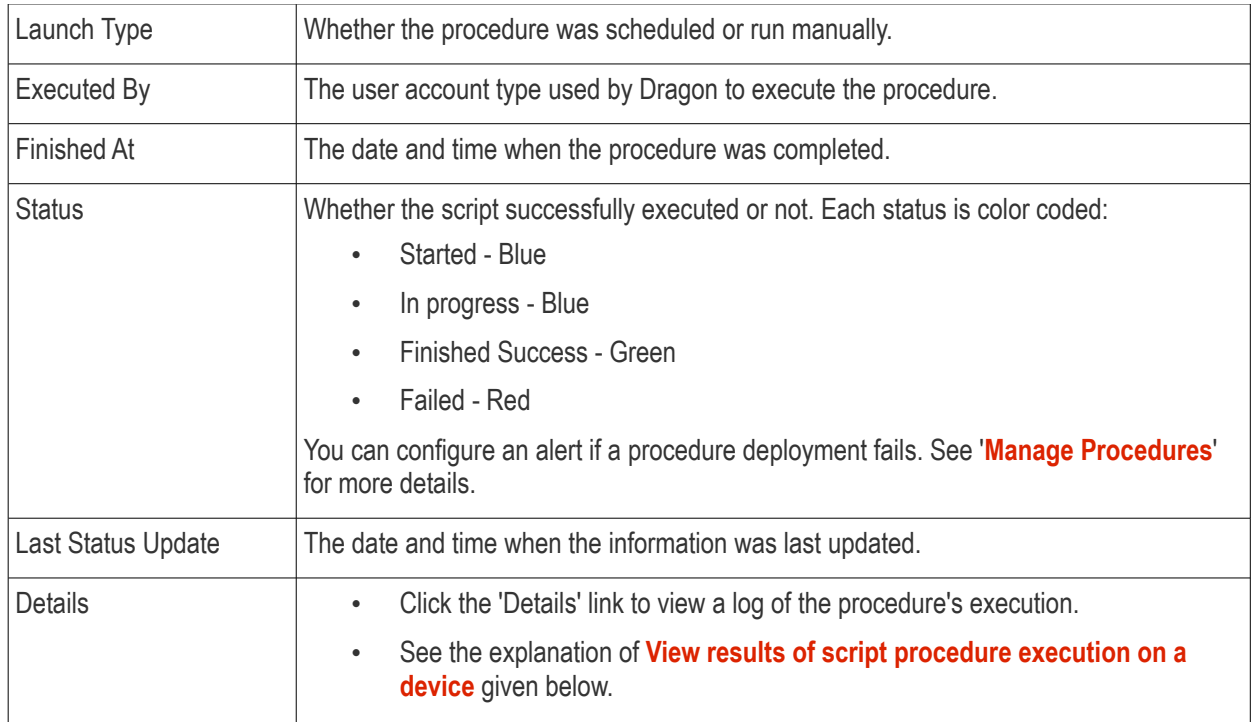

- Click the funnel icon  $\blacksquare$  on the right to search by various parameters
- To display all the items again, remove / deselect the search key from filter and click 'OK'.

#### <span id="page-800-0"></span>**View results of script procedure execution on a device**

• Click 'Details' in the row of a device to view specific results:

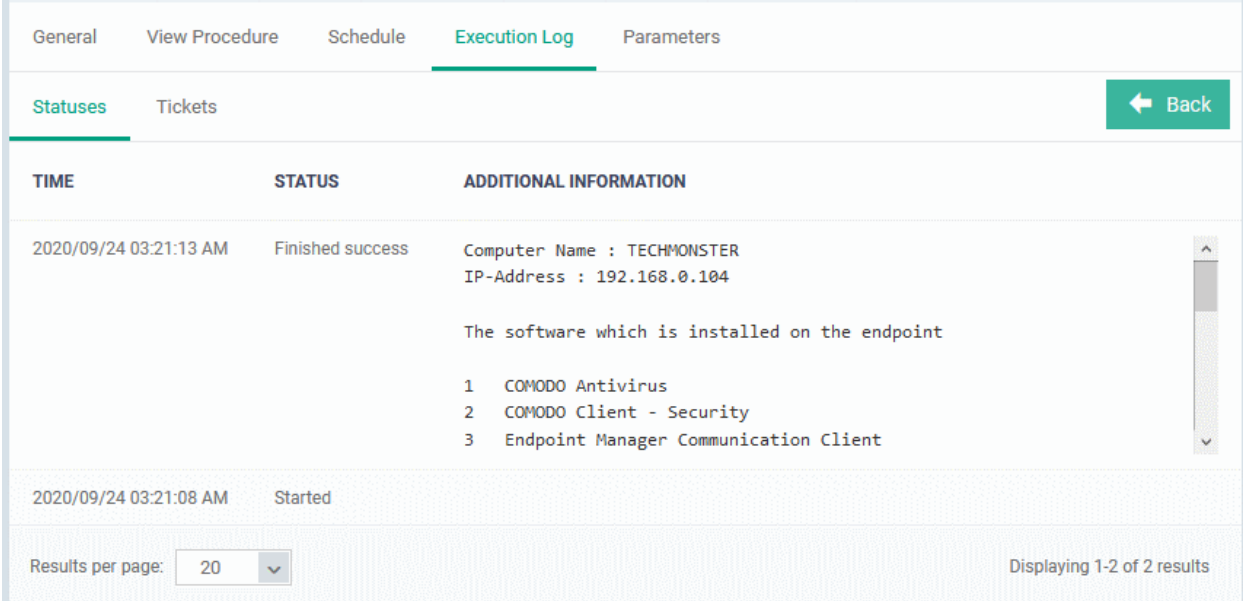

• **Statuses** - The date and time at which successive stages in the procedure were run, their success status and results.

For example, the 'Get Running Processes' results show a list of all processes found running on the device.

#### **Export script procedure execution records as a CSV file**

• Click 'Assets' > 'Configuration Templates' > 'Procedures' > click on a script procedure

- Click the 'Execution Log' sub-tab
- Click the funnel  $\blacksquare$  icon to filter which records are included in the report.
- Click the 'Export' button and choose 'Export to CSV':

| <b>View Procedure</b><br>Schedule<br>General | <b>Execution Log</b><br>Parameters |                    |                    |                        |                         |                           |                |
|----------------------------------------------|------------------------------------|--------------------|--------------------|------------------------|-------------------------|---------------------------|----------------|
| Export =                                     |                                    |                    |                    |                        |                         |                           |                |
| Export to CSV<br>TARTED AT                   | <b>STARTED BY</b>                  | <b>LAUNCH TYPE</b> | <b>EXECUTED BY</b> | <b>FINISHED AT</b>     | <b>STATUS</b>           | <b>LAST STATUS UPDATE</b> | DETAILS        |
| @ windows7-PC<br>2019/06/05 04:58:47 AM      | honozip@quick-mail.online          | <b>Run Over</b>    | LocalSystem User   | 2019/06/05 04:58:55 AM | <b>FINISHED SUCCESS</b> | 2019/06/05 04:58:55 AM    | <b>Details</b> |
| Device removed<br>13 2019/06/04 04:40:14 PM  | :::: honozip@quick-mail.online     |                    | LocalSystem User   |                        |                         |                           |                |
| DESKTOP-2FD0<br>2019/06/04 04:28:53 PM       | honozip@quick-mail.online          | <b>Run Over</b>    | ocalSystem User    | 2019/06/04 04 28:58 PM | <b>FINISHED SUCCESS</b> | 2019/06/04 04 28 58 PM    | Details        |

The report is generated in .csv file format.

Click 'Dashboards' > 'Dashboards' > 'Reports' to view the report. See **[Reports](#page-41-0)** if you need more help with this interface.

#### <span id="page-801-0"></span>**Patch Procedure or Third-party application patch procedure results**

There are two places you can view patch procedure results:

- 1. **[Device List](#page-801-1)** Click 'Assets' > 'Devices' > 'Device List' > *Open a Windows device* > 'Logs' > 'Patch Logs' / 'Third Party Patch Logs' - Displays results for all patch / third party patch procedures run on a selected device.
- 2. **[Procedures area](#page-802-0) -** Click 'Assets' > 'Configuration Templates' > 'Procedures' > *Open a patch procedure or a third party patch procedure* > 'Execution Log' - Displays all devices on which the selected patch procedure was run.
- <span id="page-801-1"></span>**1) Patch procedure results on a specific device**
	- Click 'Assets' > 'Devices' > 'Device List'
	- Click the 'Device Management' tab
		- Select a group to view just its devices

Or

- Select 'Show all' to view every device enrolled to Dragon
- Click on any Windows device then select the 'Logs' tab in the device details interface
- Select the 'Patch Logs' or 'Third Party Patch Logs' sub-tab

This opens a list of all patch procedures run on the device along with their status (success/failure), their start/finish time and time of last status update.

• Click 'Details' in the row of a procedure to view specific results:

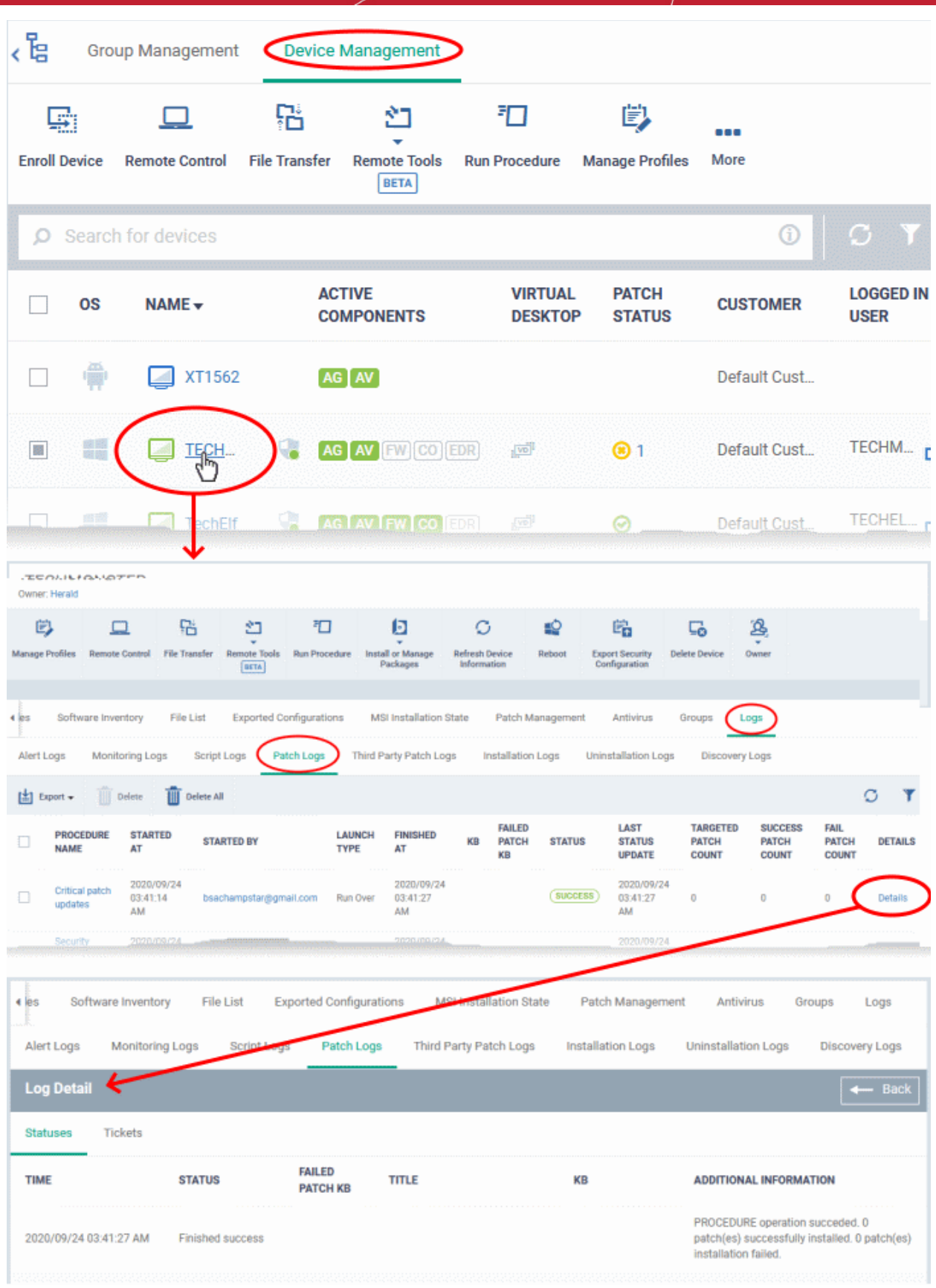

#### <span id="page-802-0"></span>**2) Results of a selected patch procedure or third-party application patch procedure run on all devices**

- Click 'Assets' > 'Configuration Templates' > 'Procedures'.
- Click the name of the patch procedure or third party patch procedure under 'My Procedures' or 'Predefined Procedures' for which you want to view results.

- Click 'Execution Log' in the Procedure Details screen.
- This will open a list of all devices on which the script procedure was run along with their status (success/failure), their start/finish time and time of last status update.

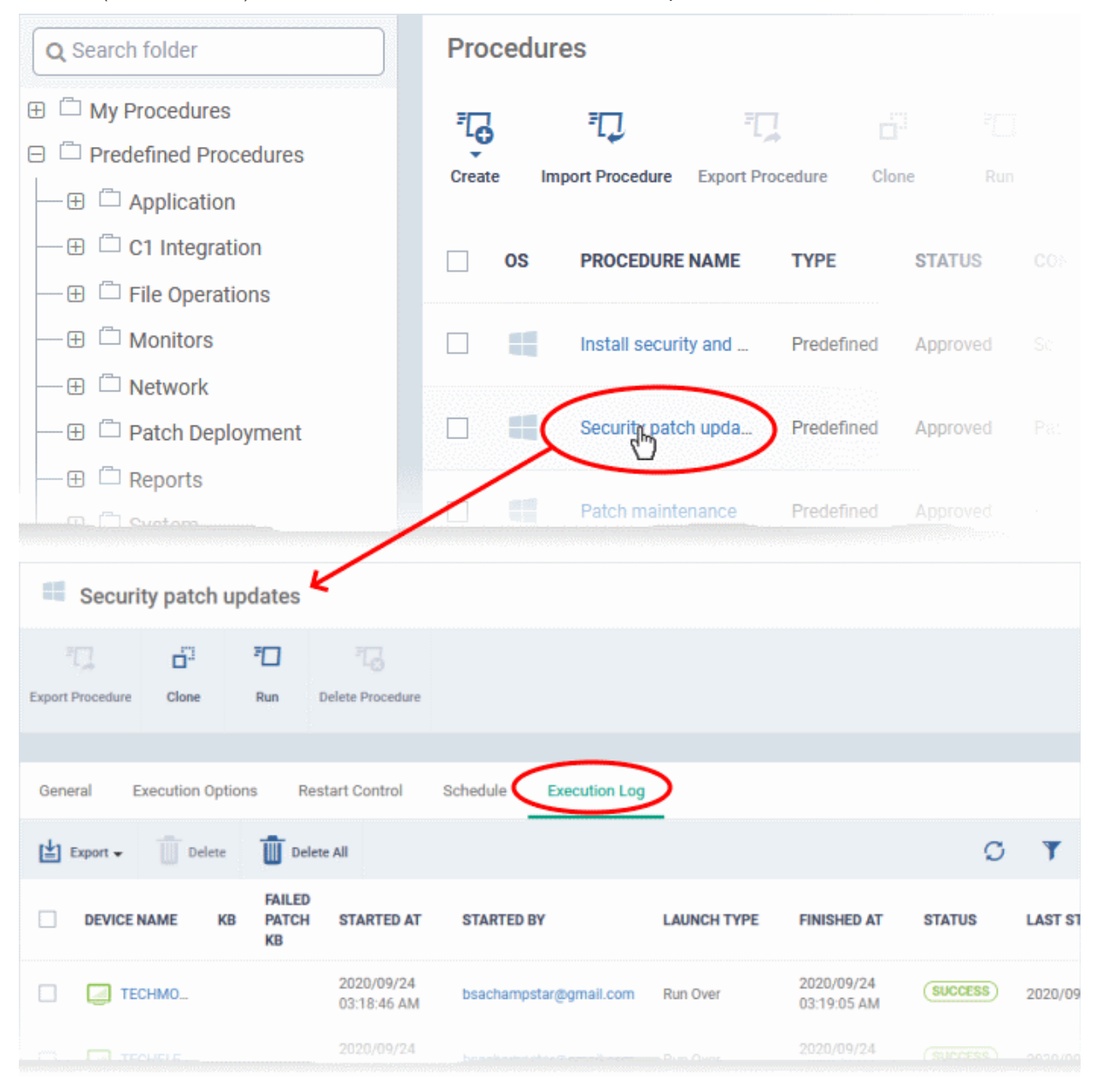

• Click 'Details' in the row of a device to view specific results:

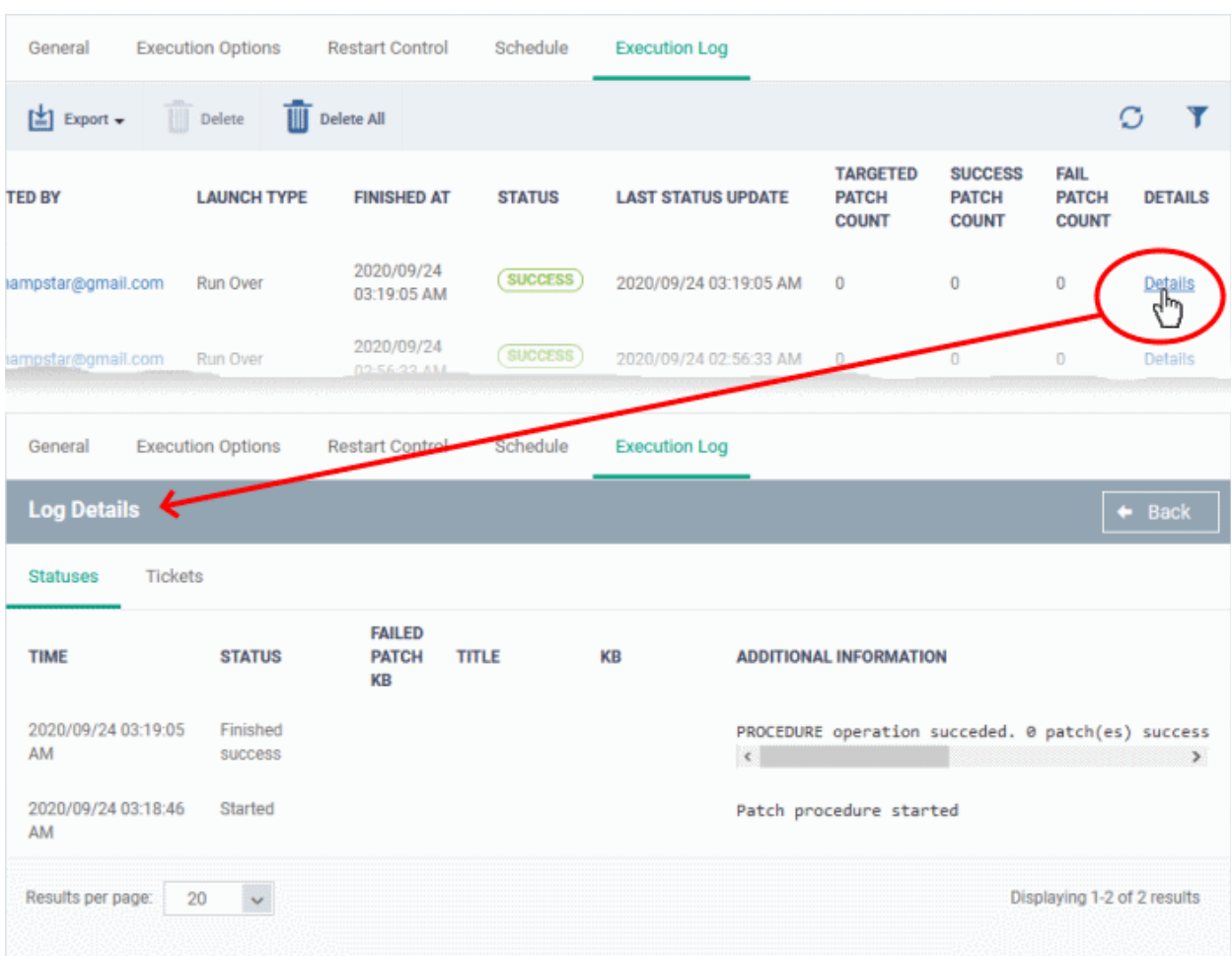

### 6.7.Manage Monitors

Click 'Assets' > 'Configuration Templates' > 'Monitors'

- A monitor is a script which tracks events on managed Windows and Mac OS devices. You can instruct the monitor to take specific actions if its conditions are met.
- For example, 'Alert me when a removable disk is connected to the system', or 'Create a log entry if CPU usage goes above 75% for a certain length of time'.
- You can also tell a monitor to run a procedure to remediate issues.
- Monitors are added to configuration profiles which are in-turn applied to a devices. To add a monitor to a profile:
	- Click 'Assets' > 'Configuration Templates' > 'Profiles'
	- Open an existing profile or create a new profile
	- Click 'Add Profile Section' > 'Monitoring'
- A single monitor can be used in multiple profiles. A single profile can include any number of monitors. You can clone an existing monitor to create a new one.
- There are two types of monitors:
	- **Predefined Monitors** A collection of monitors from Comodo which perform a range of useful monitoring tasks. These can be used in custom profiles, but cannot be edited.
	- **My Monitors** Custom monitors that you create. These monitors are saved in the 'My Monitors' folder. You can create sub-folders as required.

#### **View and manage monitors**

• Click 'Assets' > 'Configuration Templates' > 'Monitors'

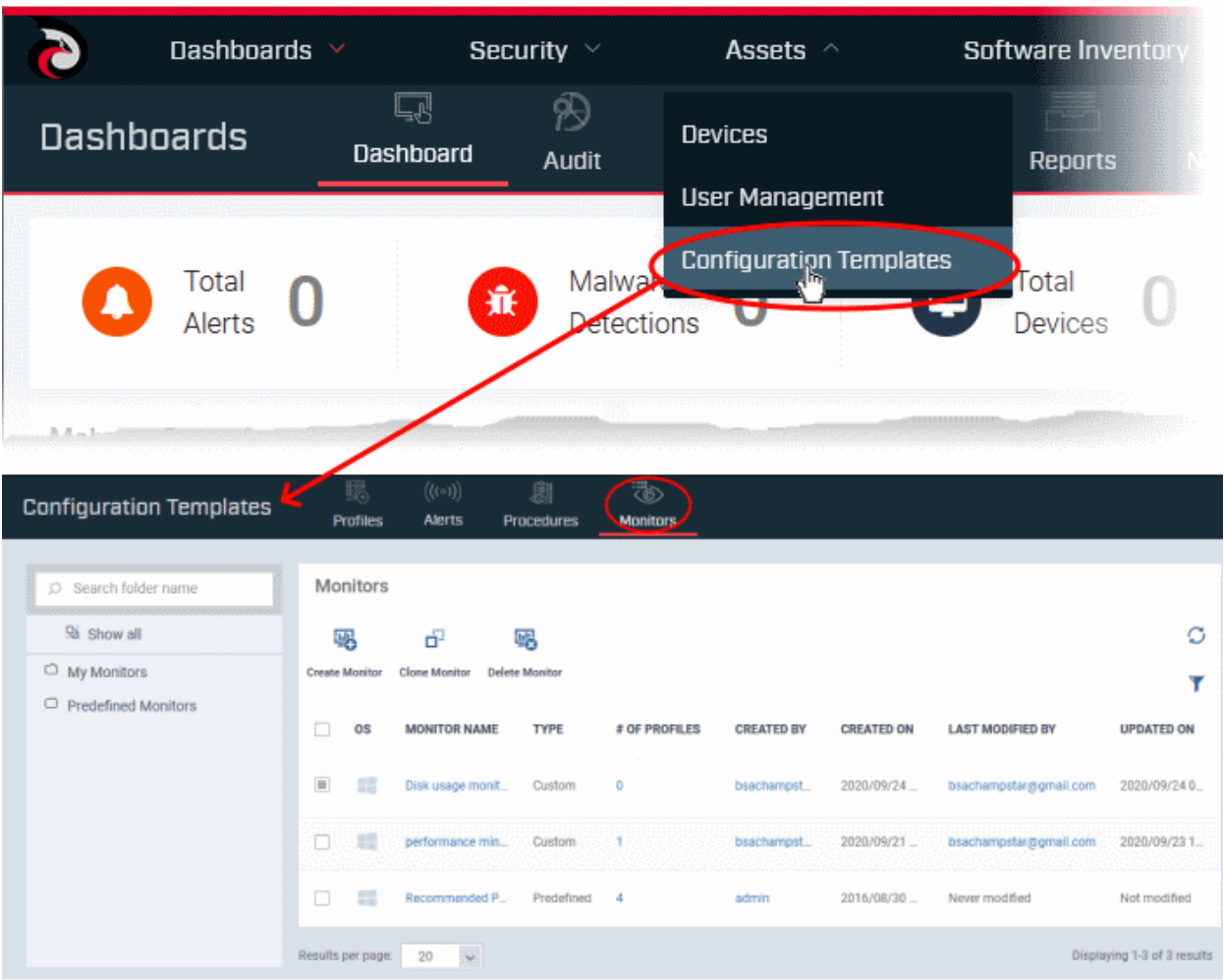

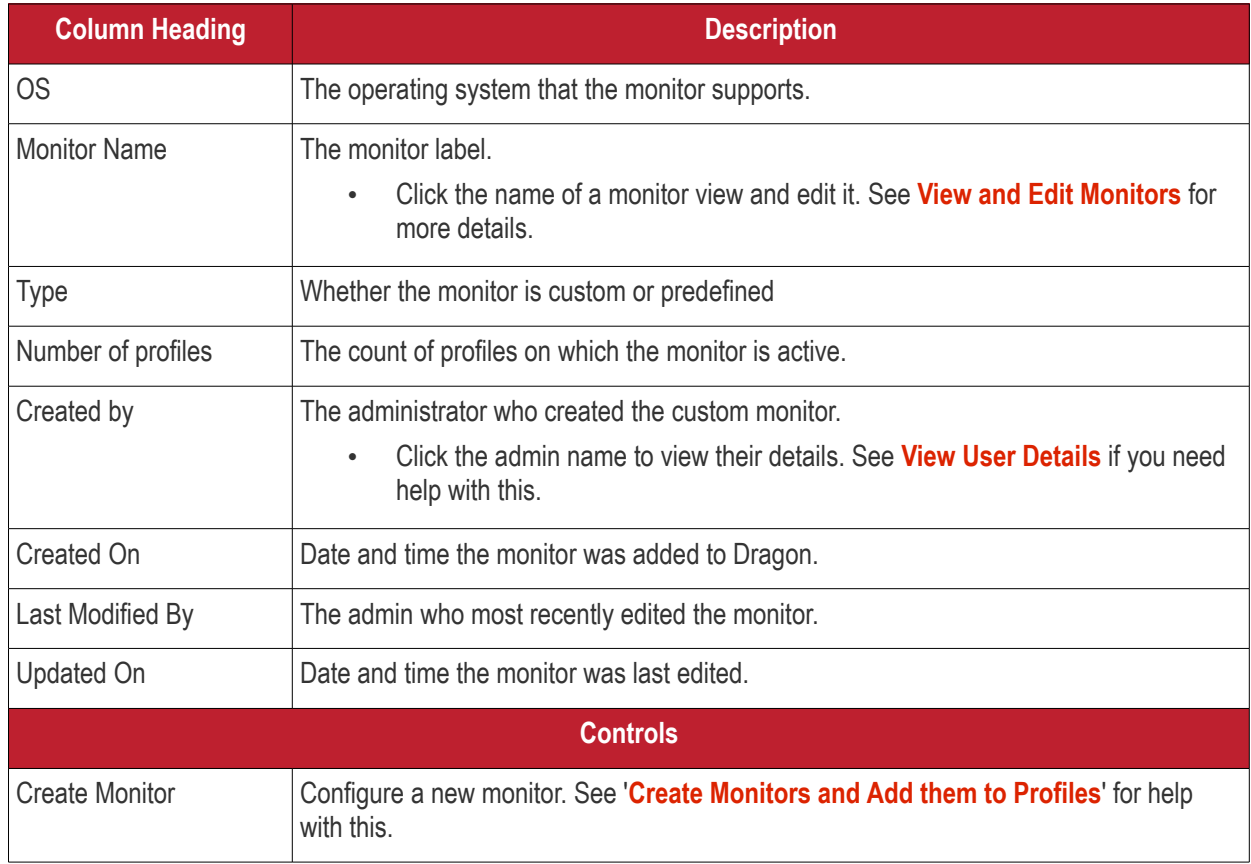

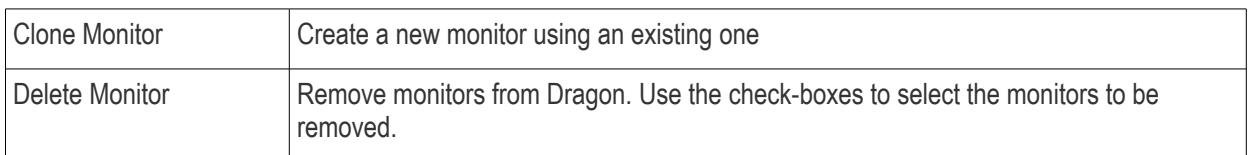

- Click any column header to sort the items in ascending/descending order of entries in that column.
- Click the funnel icon on the right to search for monitors

#### Next, see **[Create a monitor and add it to a profile](#page-807-0)**.

#### **Add a sub folder to the 'My Monitors' folder**

- Click 'Assets' > 'Configuration Templates' > 'Monitors'
- Place your mouse on the 'My Monitors' folder and click '+' beside it

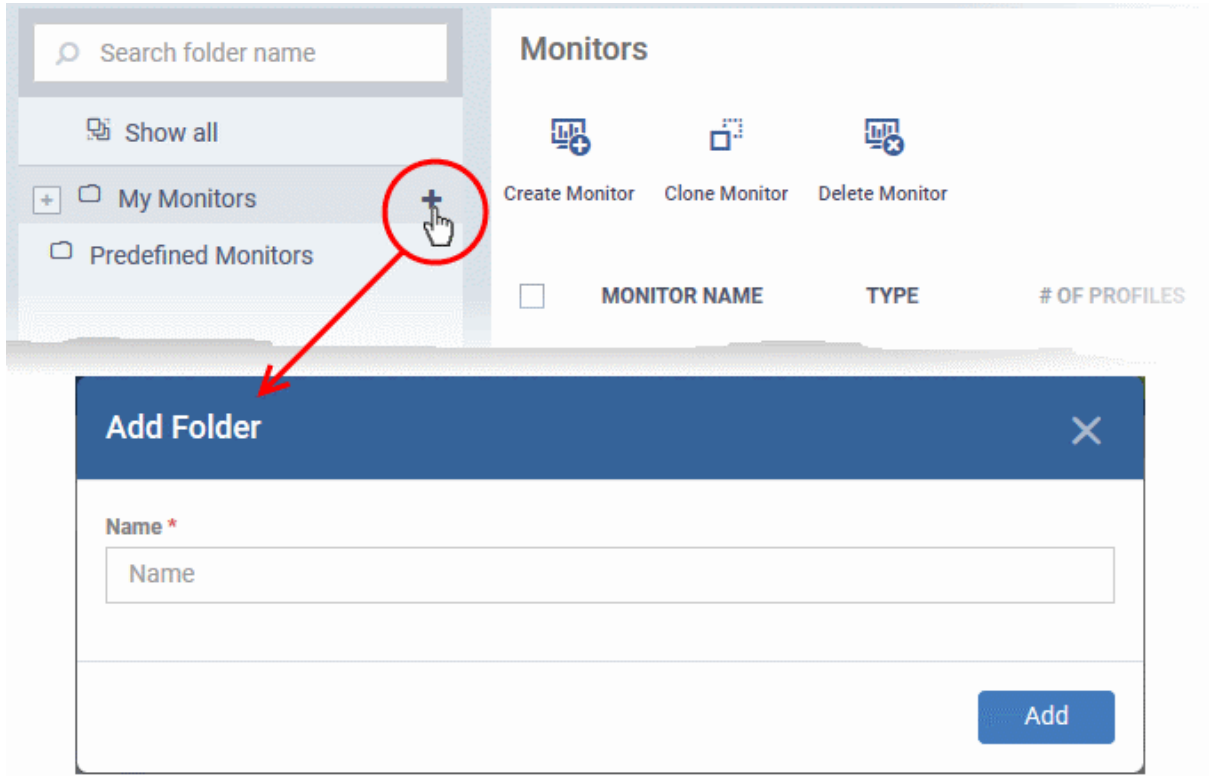

• Enter a name for the sub-folder to be created in the 'Add Folder' dialog and click 'Add'

The sub-folder will be created and displayed under 'My Monitors'

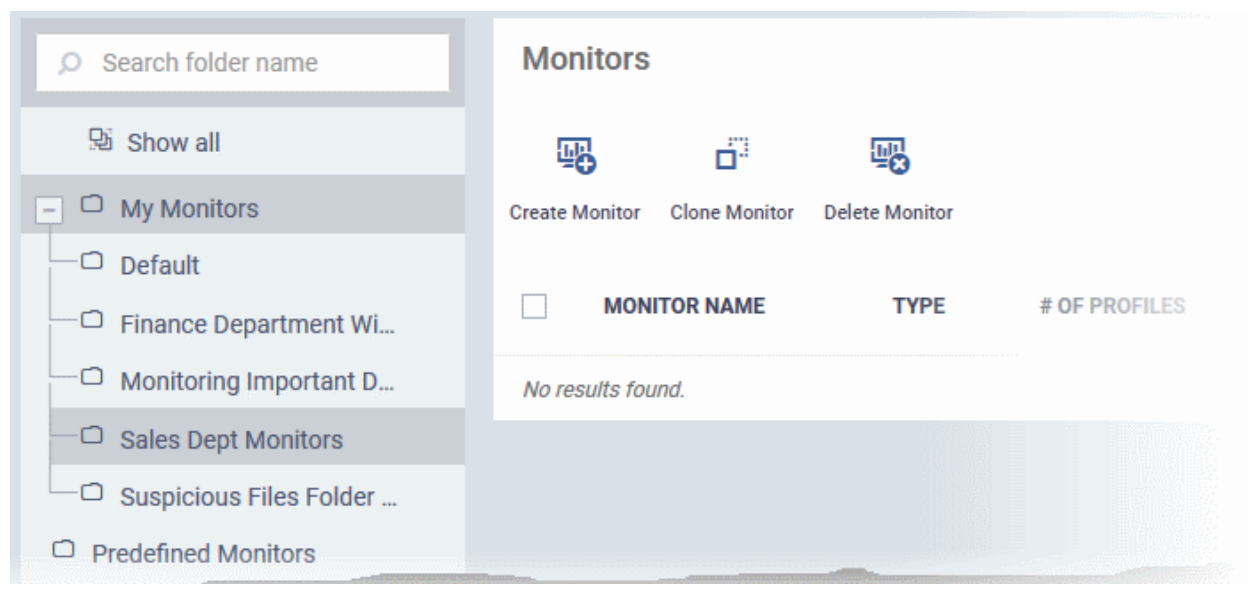

You can also add sub-folders of a sub-folder. Once sub folders are created, you can create new monitors inside them. See **[Create Monitors and Add them to Profiles](#page-807-0)** for more details about adding new monitors.

Following sections explain more about:

- **[Create Monitors and Add them to Profiles](#page-807-0)**
- <span id="page-807-0"></span>• **[View and Edit Monitors](#page-819-0)**

### 6.7.1. Create Monitors and Add them to Profiles

Custom monitors let you track and respond to events of your choice. For example, you may create a monitor to alert you if free disk space on a device falls below 10%.

- You can set a monitor to run a specific procedure if its conditions are met. For example, you could run a disk-defrag procedure when free space falls below a set threshold. (Windows only)
- You can also configure custom notifications by modifying the alert template on the procedure. Click 'Assets' 'Configuration Templates' > 'Alerts' to view alert templates.

Monitors are added to security profiles which, in-turn, are deployed to devices. You need to add a 'Monitors' section to a profile to add your monitor.

See the following sections for help with creating OS-specific monitors:

- **[Monitors for Windows Devices](#page-807-1)**
- **[Monitors for Mac OS Devices](#page-816-0)**

#### 6.7.1.1. Monitors for Windows Devices

- <span id="page-807-1"></span>• Click 'Assets' > 'Configuration Templates' > 'Monitors'
- Click 'Create Monitor'

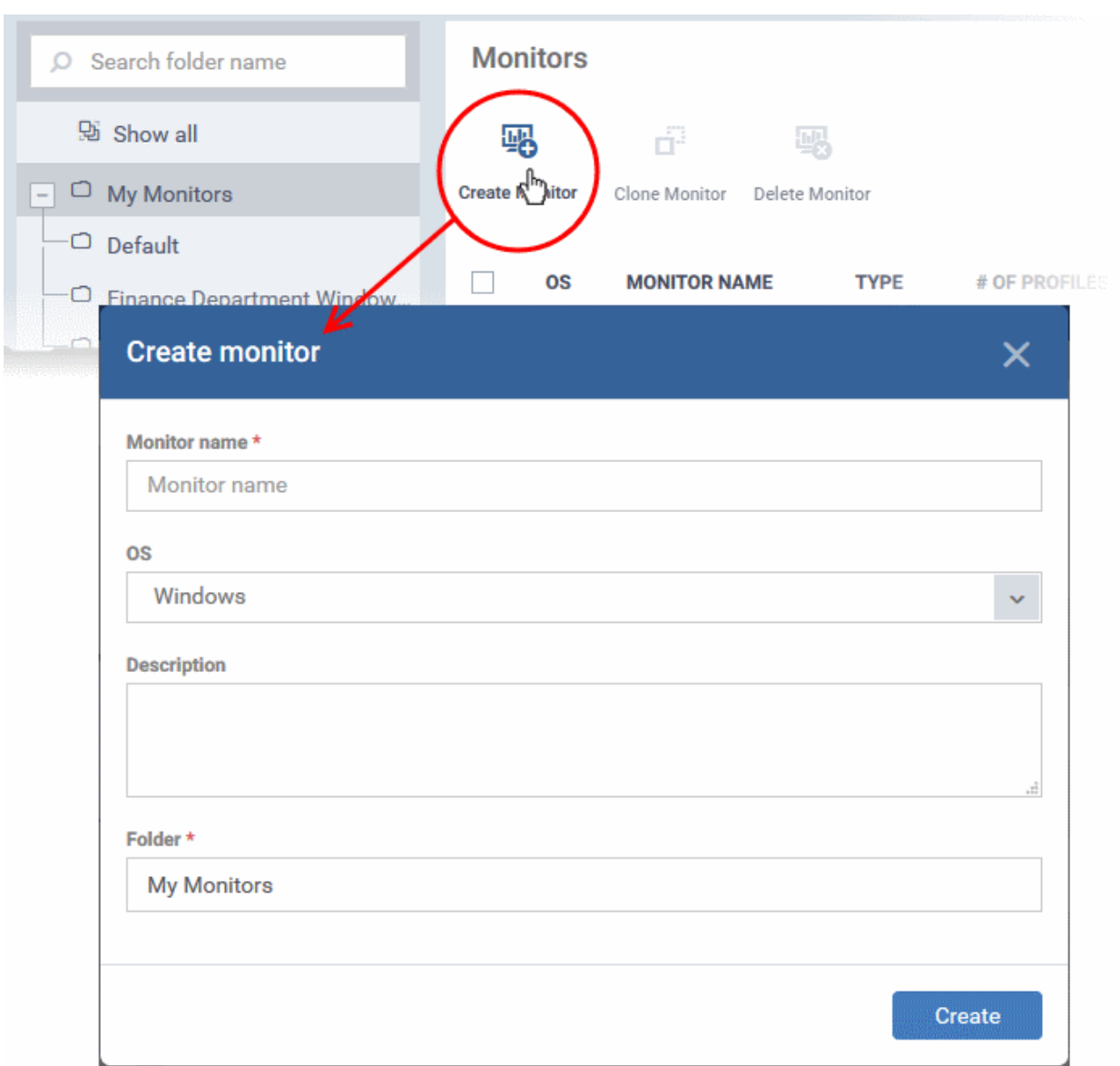

- Enter a label and description for the monitor
- Select 'Windows' in the OS drop-down
- Specify where to save the new monitor. You can create new sub-folders under 'My Monitors' if required.
- Click 'Create' to open the monitor configuration screen:

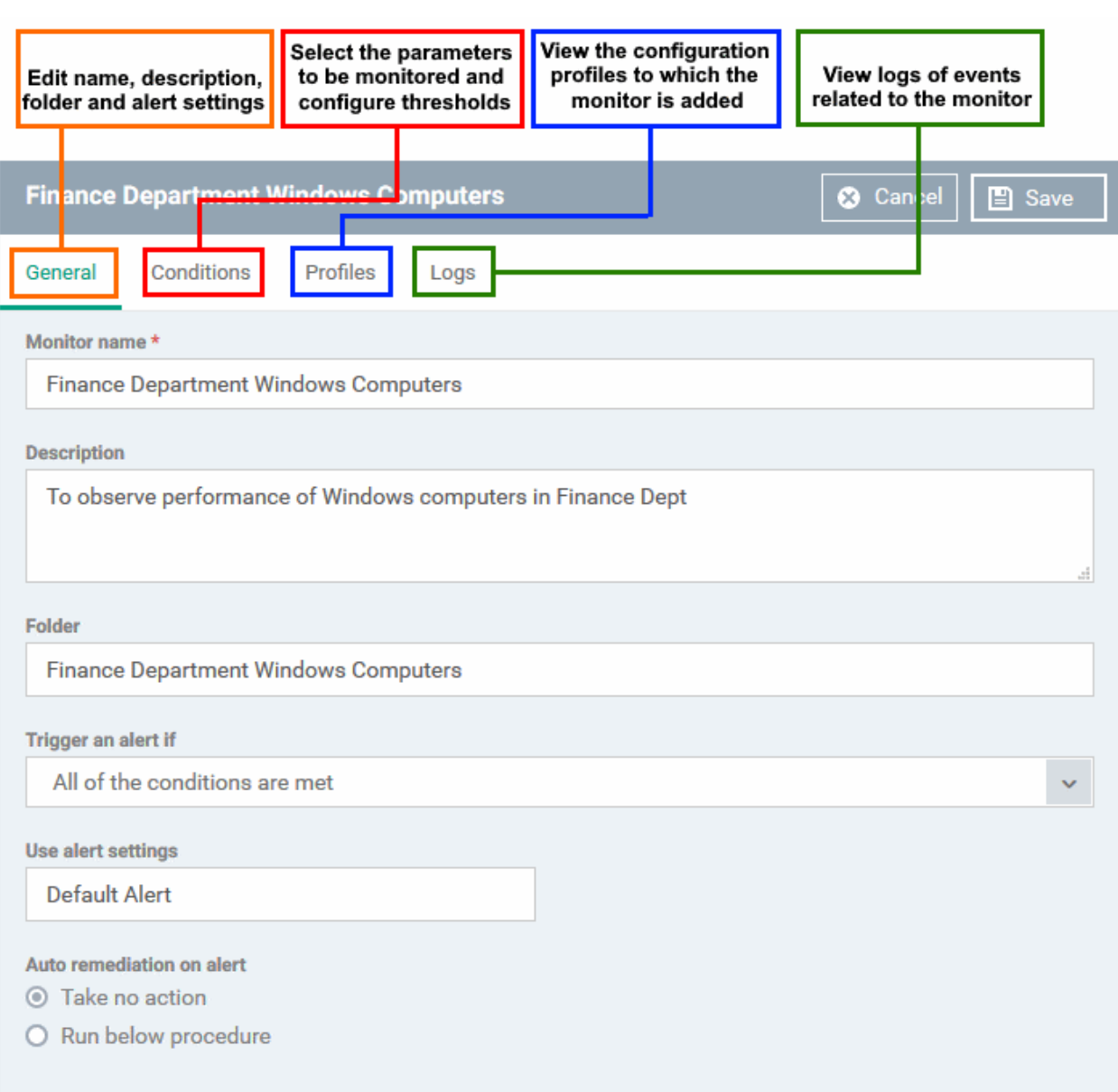

Modify the following settings if required:

- **Trigger an alert if**  Select when the alert should be sent to admins. You can send when all conditions are met or when any condition is met.
- **Use Alert Settings** Choose the alert template you want to use if the conditions of this monitor are met.
	- Alert templates are collections of settings which govern alert recipients and additional options.
	- For example, you can choose whether or not you want to see the alert in the portal and specify recipients to whom email notifications are sent.
	- You can create different alert templates for different situations.
	- Click 'Assets' > 'Configuration Templates' > 'Alerts' to view and manage alert templates. Make sure the **[alert is active](#page-748-0)** to receive notifications. See **[Manage Alerts](#page-746-0)** if you need help.
- **Auto Remediation on alert** Choose how you want to respond to the alert:
	- **Take no action** No automatic response is made to the alert. You can, of course, manually run a procedure in response to the alert.
	- **Run below procedure** Select a procedure to run on affected endpoints in response to the alert. The procedures listed here are defined in the **[Procedures](#page-756-0)** interface. Type the first few characters of the procedure and select from the list.

- Click 'Save'.
- Click the 'Conditions' tab followed by 'Edit' to define monitor thresholds
- Click 'Add Condition'

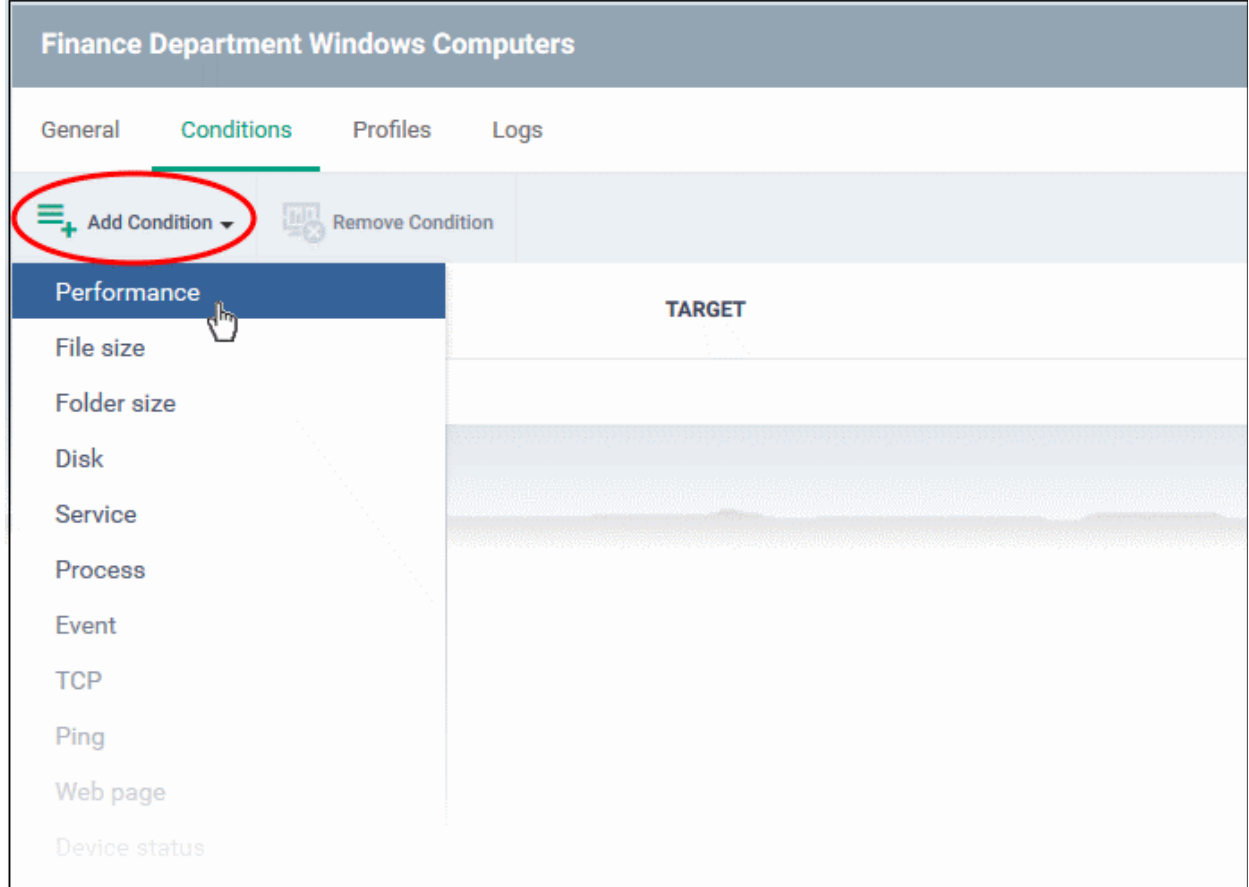

• Choose the parameter you want to monitor:

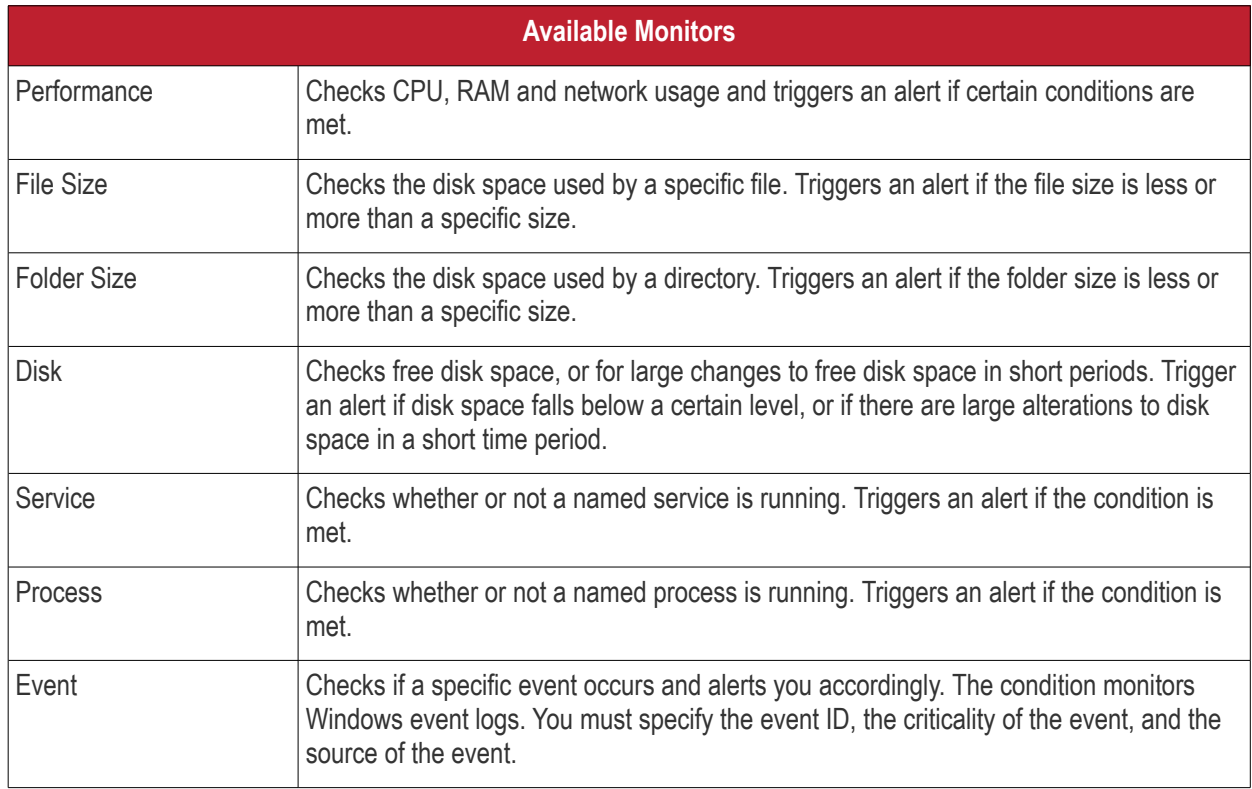

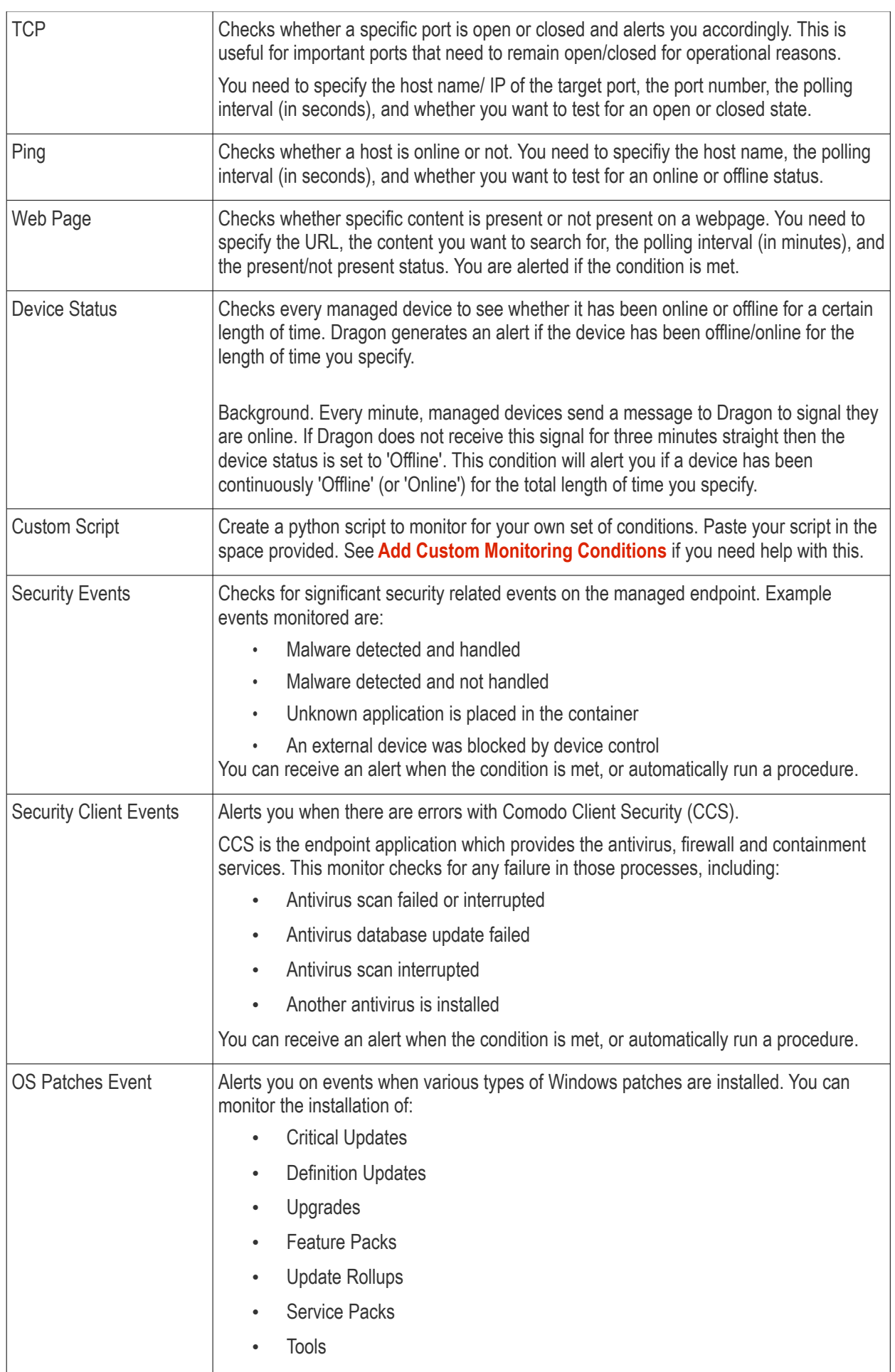

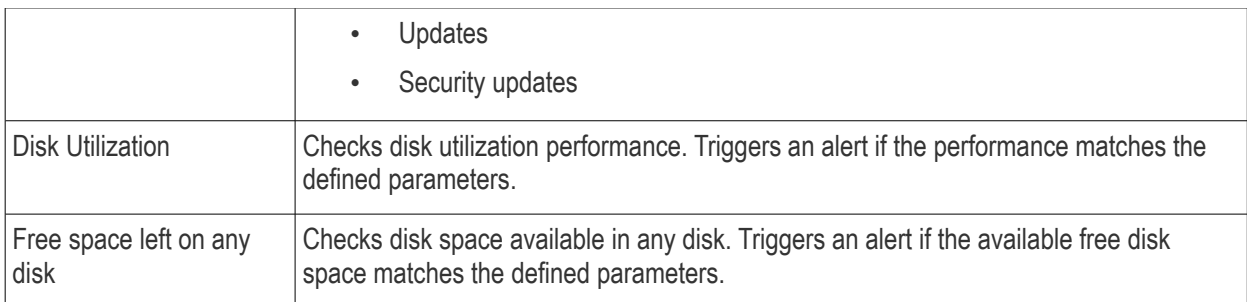

• Define the specifics of the condition. The type of information you need to provide depends on the condition. For example, if you select 'Disk' monitor, you have the option to specify conditions for three values. See the example image below.

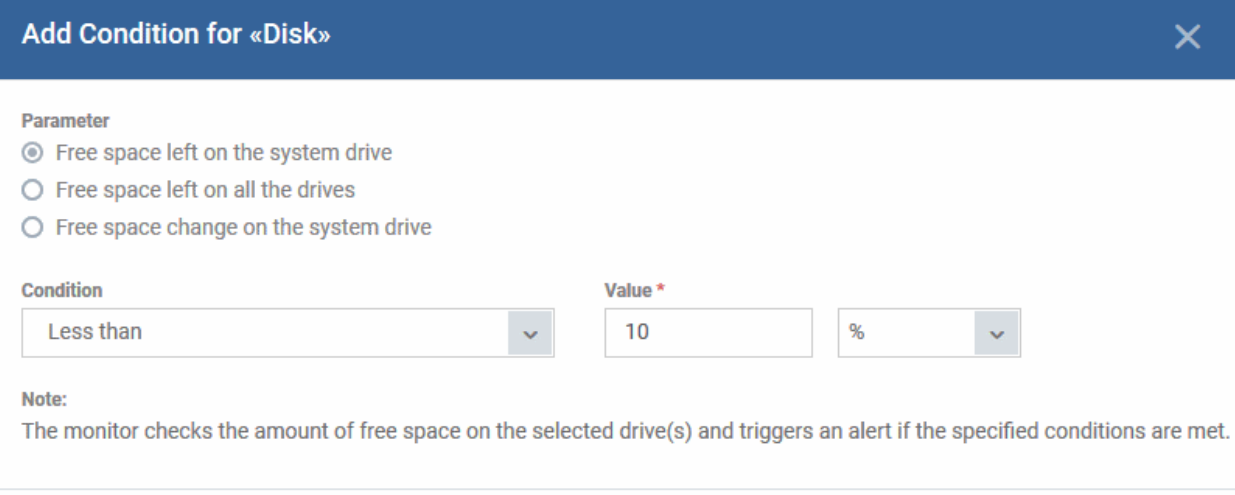

Create

• Repeat the process to add more parameters and monitoring conditions.

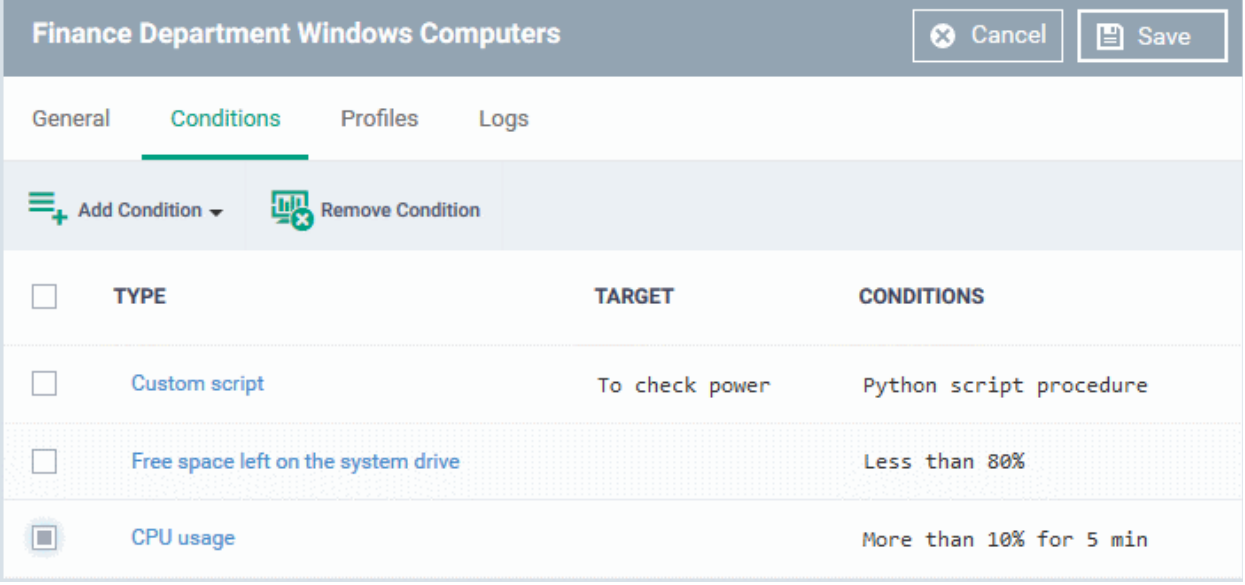

- To remove a monitoring condition, select the check box beside it and click 'Remove Condition' at the top.
- Click 'Save' to apply your changes.

#### <span id="page-812-0"></span>**Add Custom Monitoring Conditions**

- Dragon allows you to create custom monitoring conditions per your business requirements.
- You can create custom scripts in python and can define which items should be monitored. You can also define the threshold before an alert is generated.
- You can use custom script with parameters when creating a monitor
- Predefined script monitors are available in 'Assets' > 'Configuration Templates' > 'Procedures' > 'Predefined Procedures' > 'Monitors'. These are available for selection in the 'Add Existing Procedure' >'Procedure name' drop-down.

#### **Add a custom script to the monitoring conditions**

• Choose 'Custom script' from the 'Add Condition' drop-down

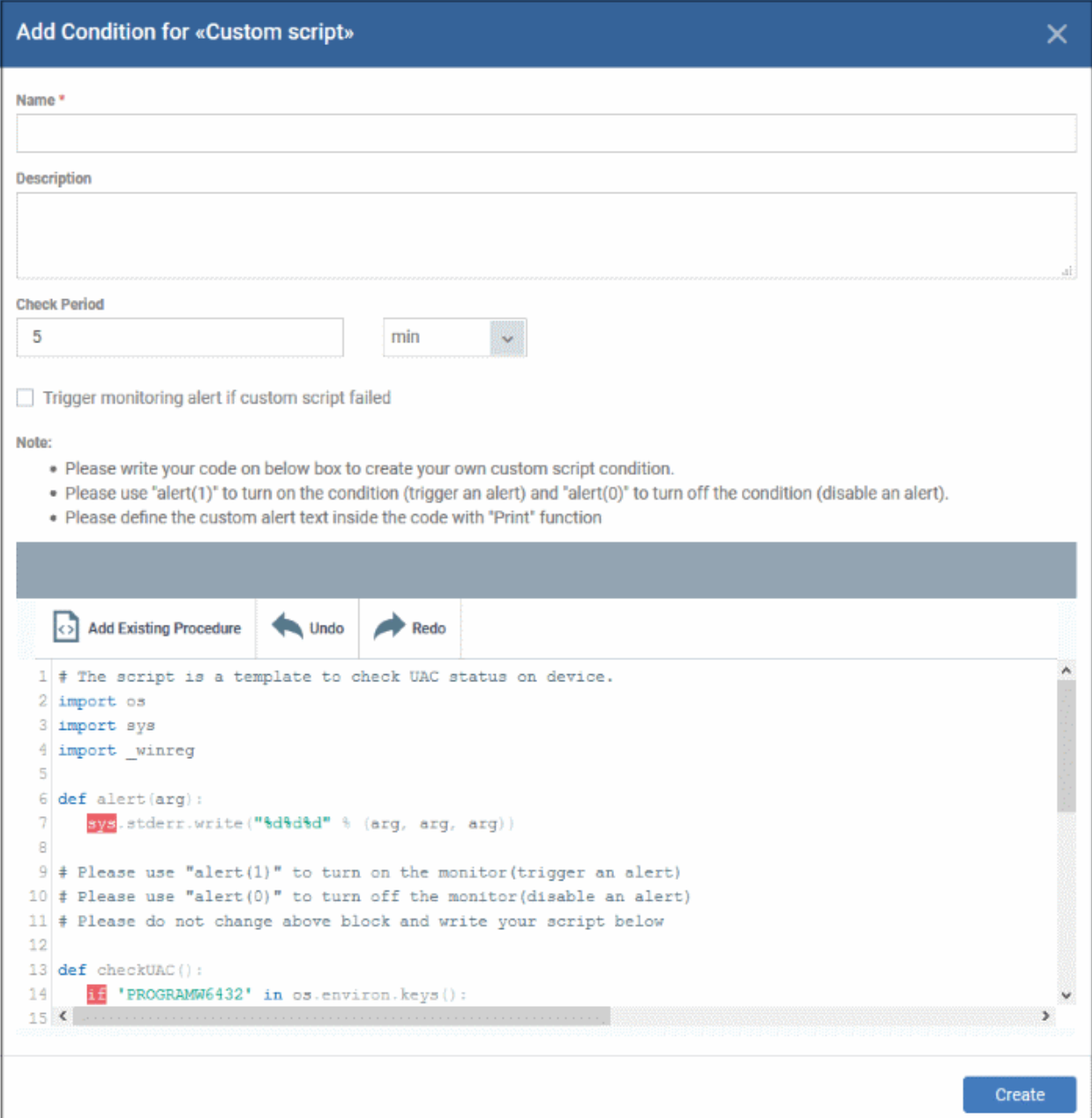

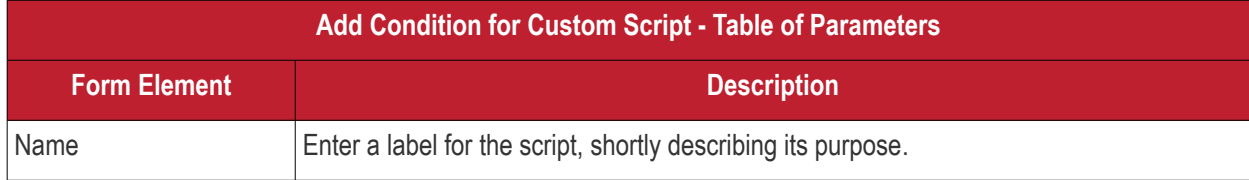

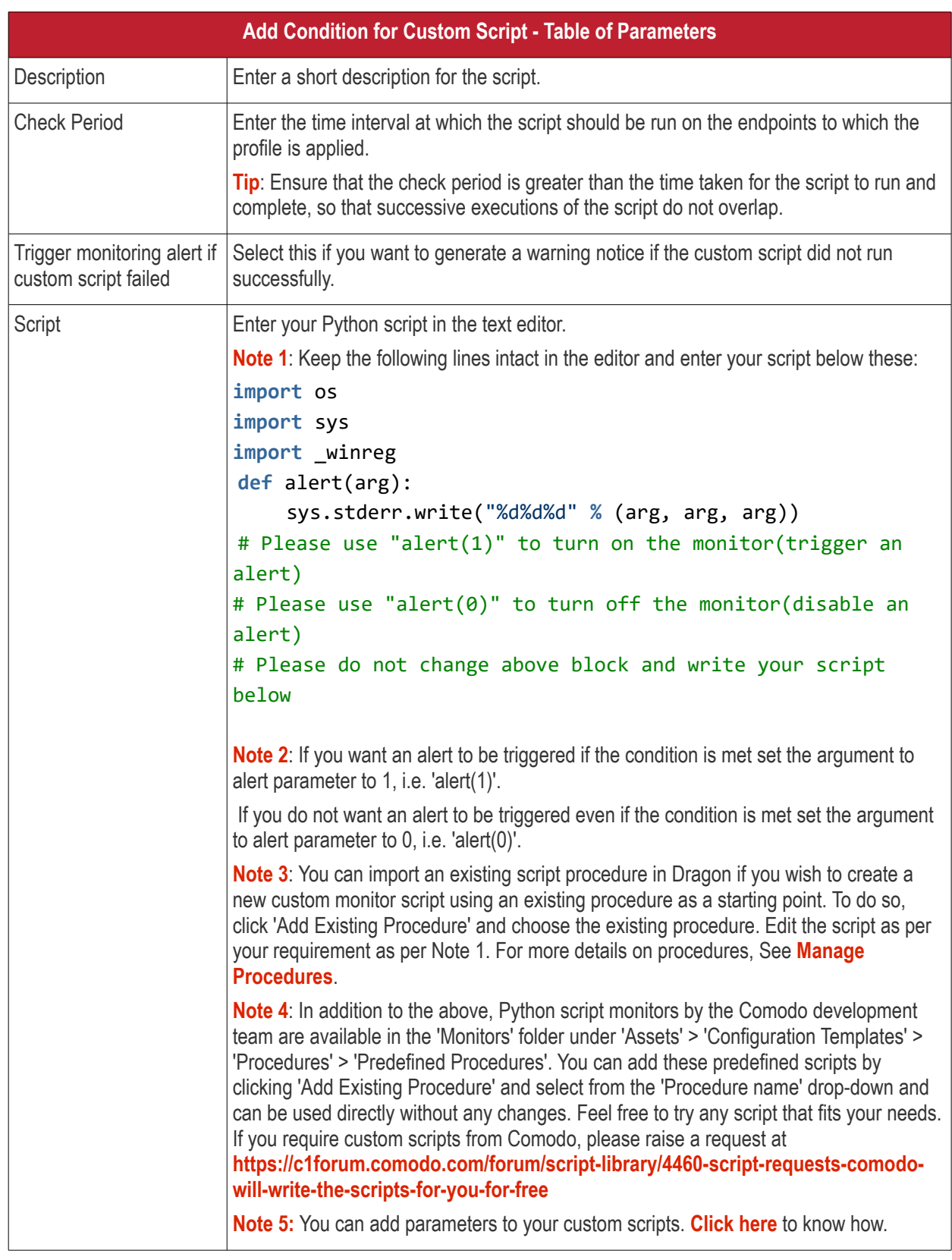

• Complete the form and click 'Create'

The custom monitor will be added to the list of monitors under the 'Monitors' tab.

#### <span id="page-814-0"></span>**Add parameters to custom scripts**

You can add parameter types such as integer, list, unicode and float to your custom script in the monitor condition form.

• Click 'Assets' > 'Configuration Templates' > 'Monitors'

- Click 'Create Monitors'
- Complete the form as explained above.
- Click 'Add Condition' and select 'Custom script'
	- See '**[Add Custom Monitoring Conditions](#page-812-0)**' explained above.
- Scroll down to the script area and enter the following code:

name=itsm.getParameter('parameterName')

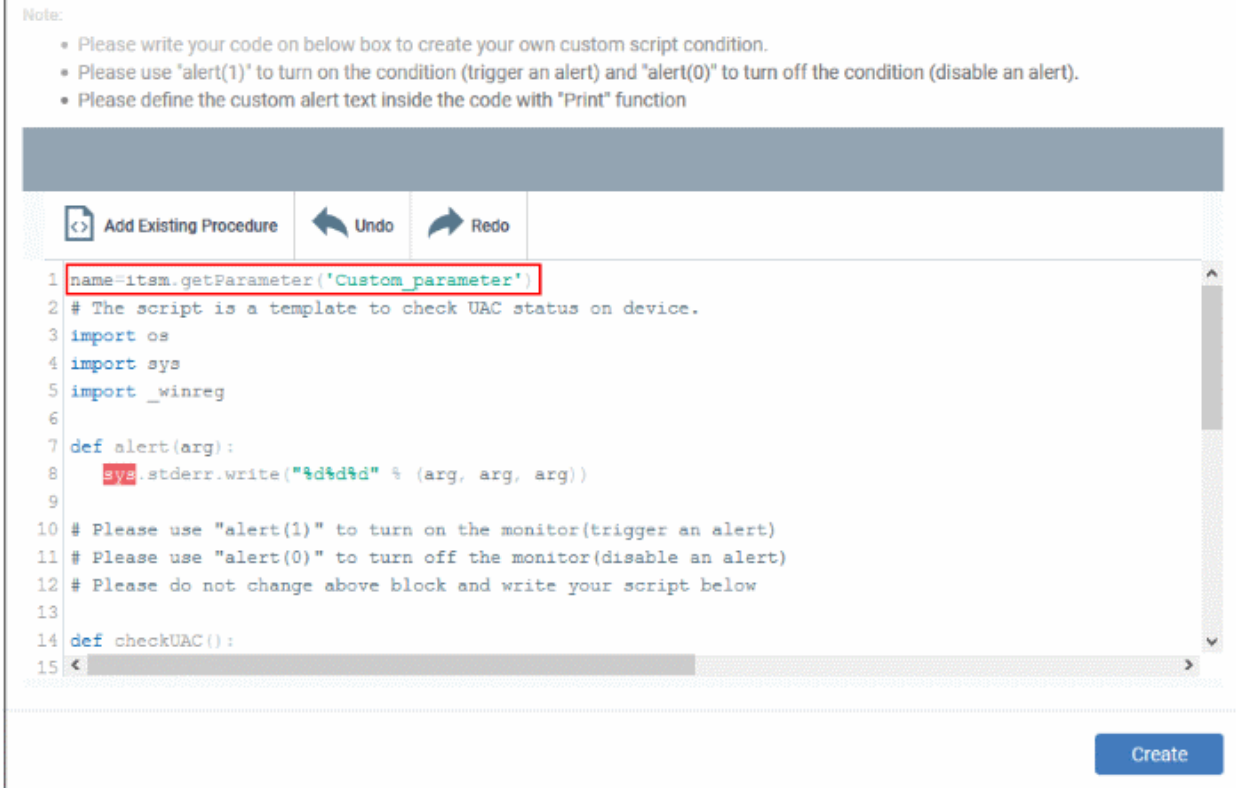

#### • Click 'Create'

Custom script parameters dialog box appears:

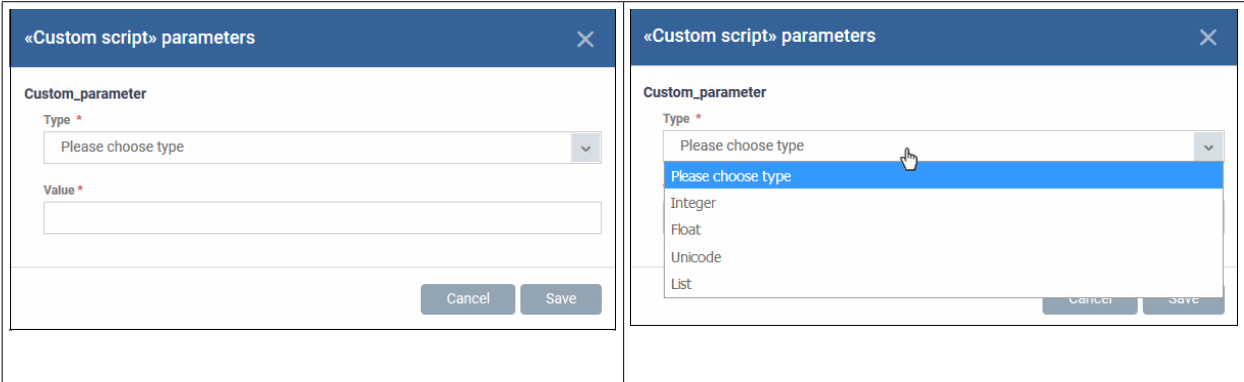

- **Type** Select the parameter type from the drop-down. Available types are:
	- **Integer**
	- Float
	- **Unicode**
	- List
- **Value** Enter appropriate parameter value.

• Click 'Save'

The monitor is now available for selection under 'Add Monitor' when configuring the 'Monitors' section of a Windows profile. For more details on adding a monitor to a profile, see **[Monitors](#page-632-0)** in **[Create Windows Profiles](#page-466-0)**.

### 6.7.1.2. Monitors for Mac OS Devices

- <span id="page-816-0"></span>• Click 'Assets' > 'Configuration Templates' > 'Monitors'
- Click 'Create Monitor'

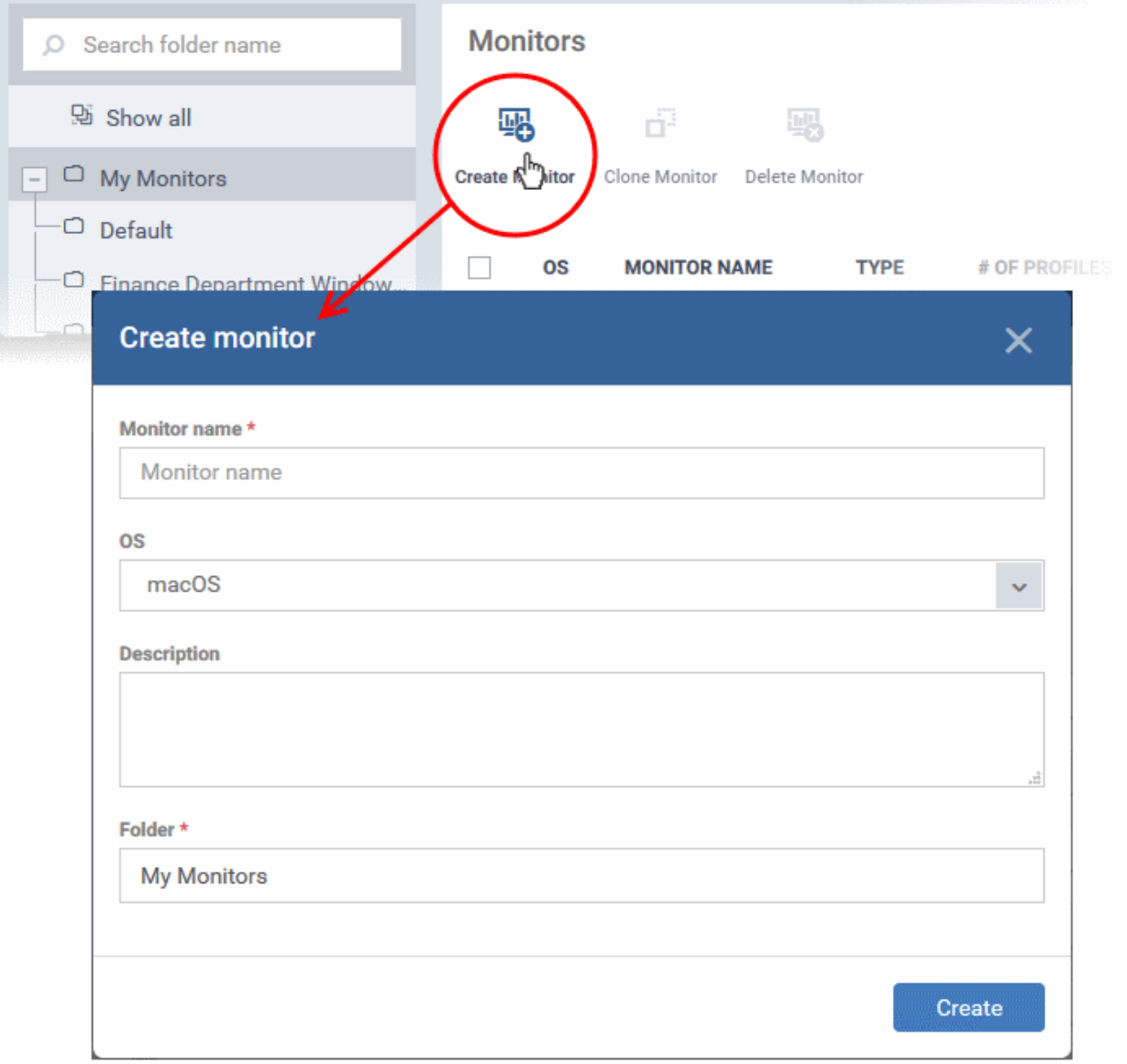

- Enter a label and description for the monitor
- Select 'macOS' in the OS drop-down
- Specify where to save the new monitor. You can create new sub-folders under 'My Monitors' if required.
- Click 'Create'.
- You will be taken to the monitor configuration screen:

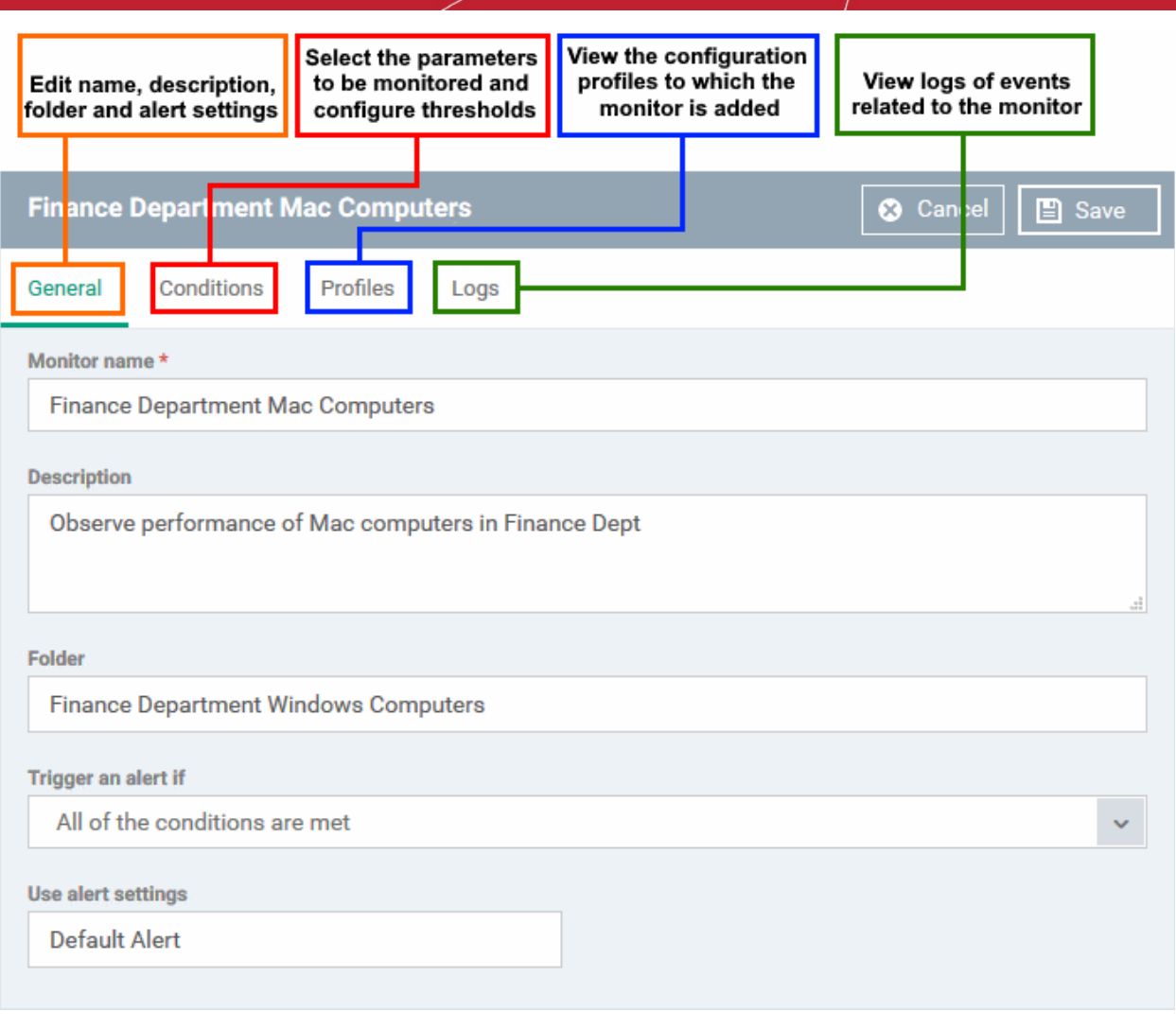

Modify the following settings if required:

- **Trigger an alert if** Select when the alert should be sent to admins. The options are send alert when all conditions are met or when any condition is met.
- **Use Alert Settings** Select the alert that should be generated. The alert types listed here are defined in the 'Alerts' section. Make sure the **[alert is active](#page-748-0)** to receive notifications. See '**[Manage Alerts](#page-746-0)**' for more details.
- Click 'Save'
	- Click the 'Conditions' tab followed by 'Edit' to define monitor thresholds
	- Click 'Add Condition'

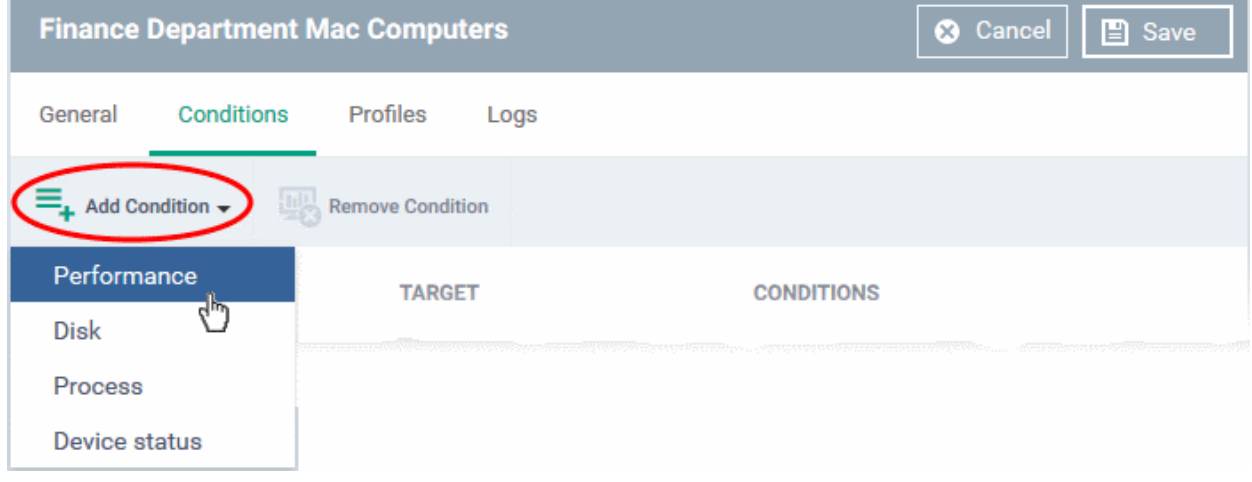

• Choose the parameter you want to monitor

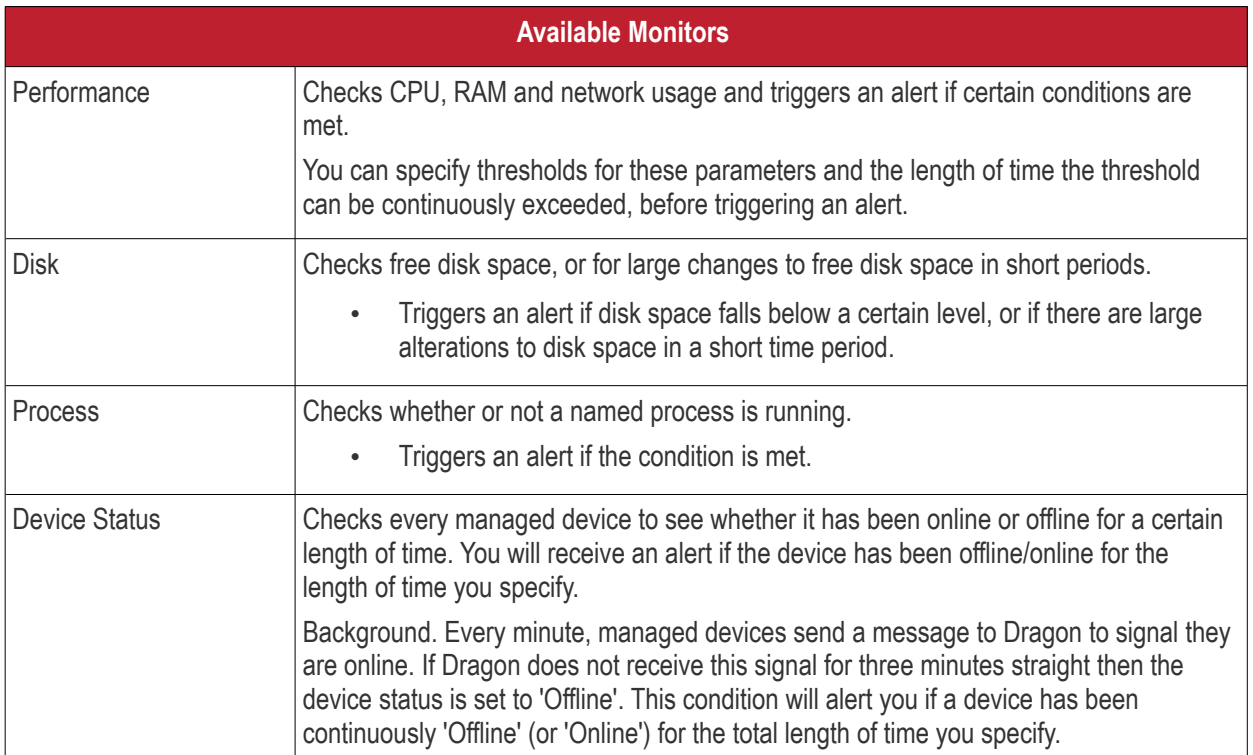

• Define the specifics of the condition. The type of information you need to provide depends on the condition. For example, if you select 'Disk' monitor, you have the option to specify conditions for three values. See the example image below.

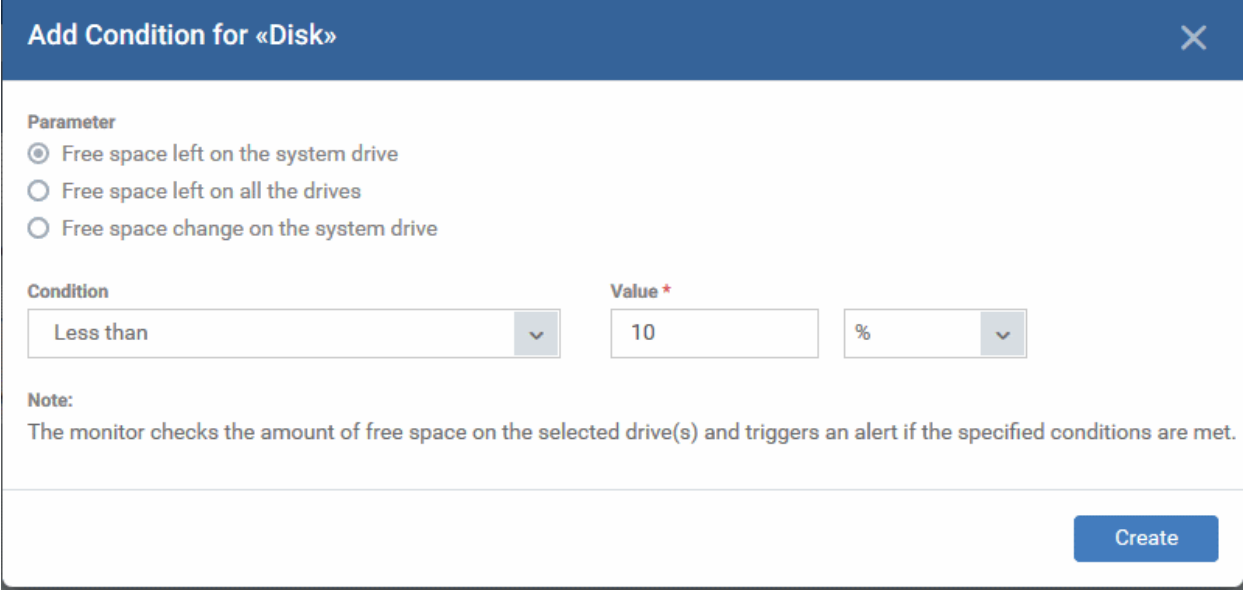

- Click 'Create' after specifying the conditions.
- Repeat the process to add more conditions

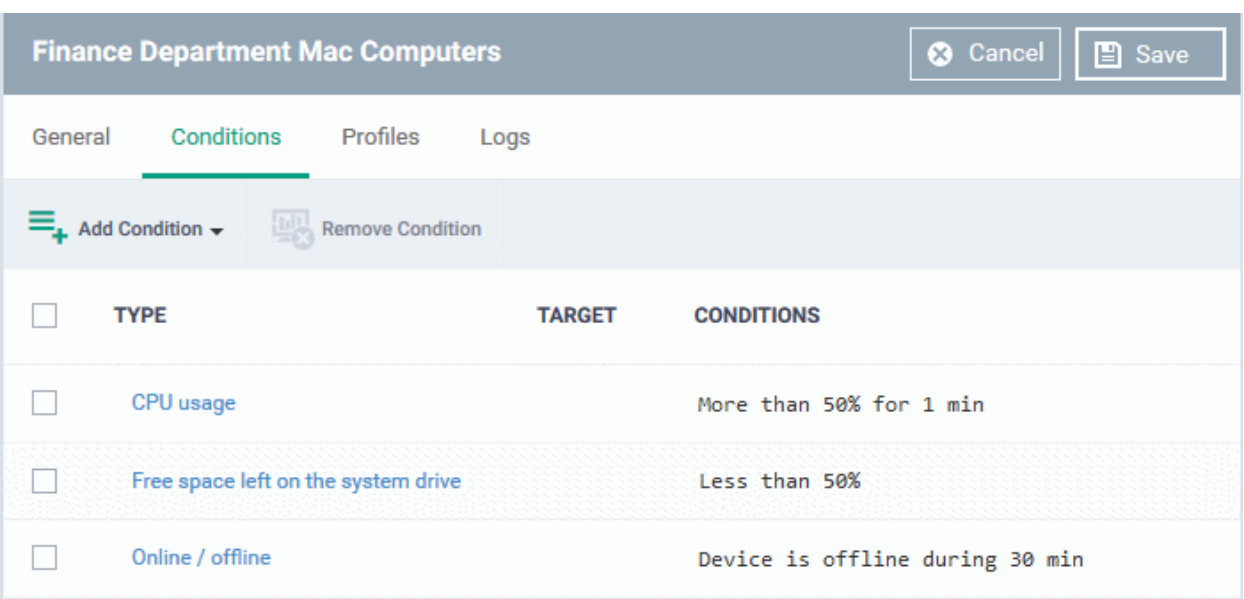

- To remove a monitoring condition, select the check box beside it and click 'Remove Condition' at the top.
- <span id="page-819-0"></span>• Click 'Save' to apply your changes.

### 6.7.2. View and Edit Monitors

- You can view the details of predefined and custom monitors, but you can only edit custom monitors.
- You can also view profiles in which a monitor is active, and events generated by the monitor.

#### **View details of a monitor**

- Click 'Assets' > 'Configuration Templates' > 'Monitors'
- Click the name of a monitor to open its configuration interface

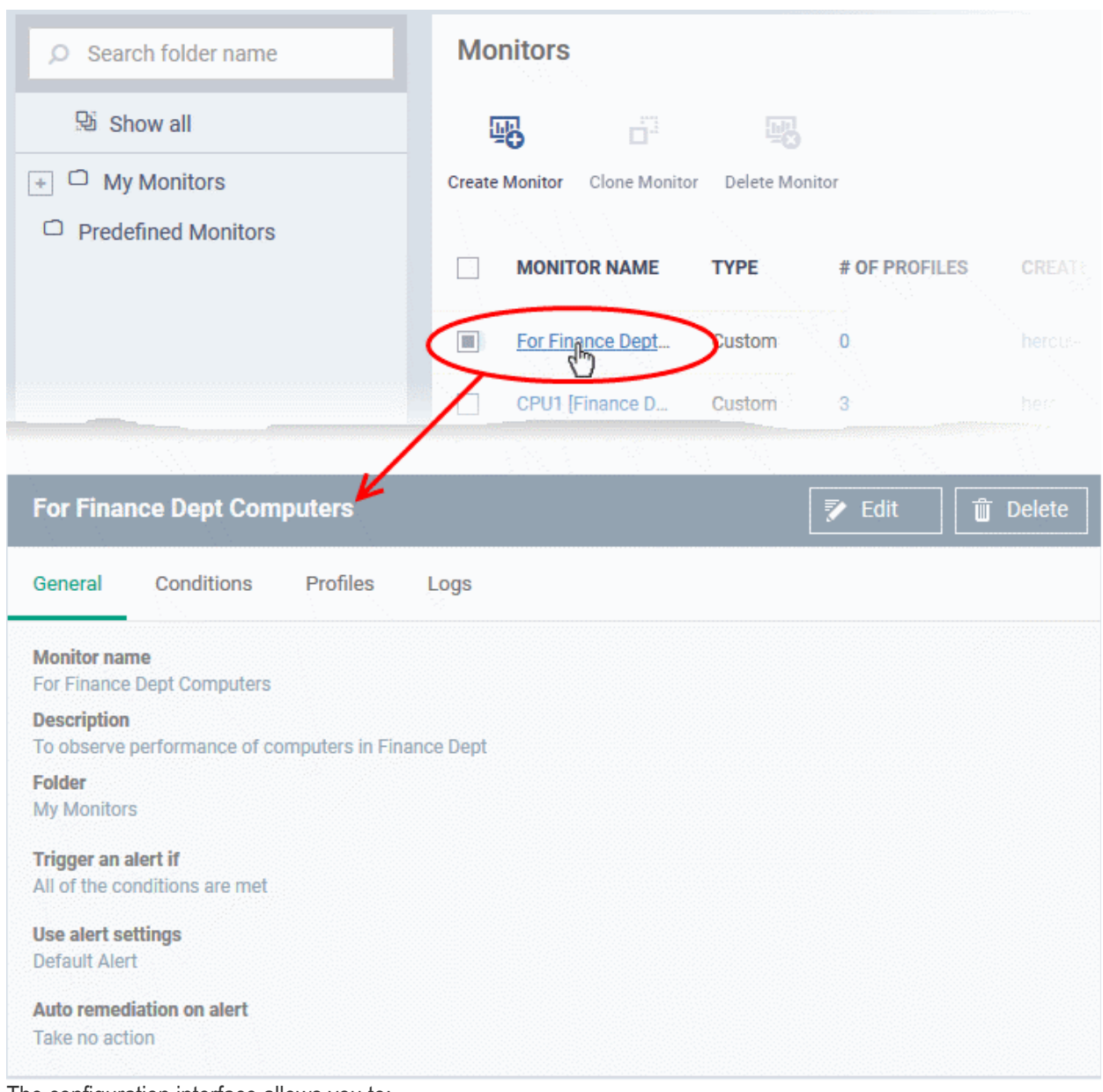

The configuration interface allows you to:

- **[Edit general settings and monitoring conditions](#page-820-0)**
- **[View all profiles which use a particular monitor](#page-821-0)**
- **[View the log of events related to the monitor from all devices on which profiles with the monitor is](#page-822-0)  [applied](#page-822-0)**

#### <span id="page-820-0"></span>**Edit a Monitor**

- Click 'Assets' > 'Configuration Templates' > 'Monitors'
- Click on the name of a monitor. The monitor configuration interface will open at the 'General' tab.
- Click the 'Edit' button to modify the details.

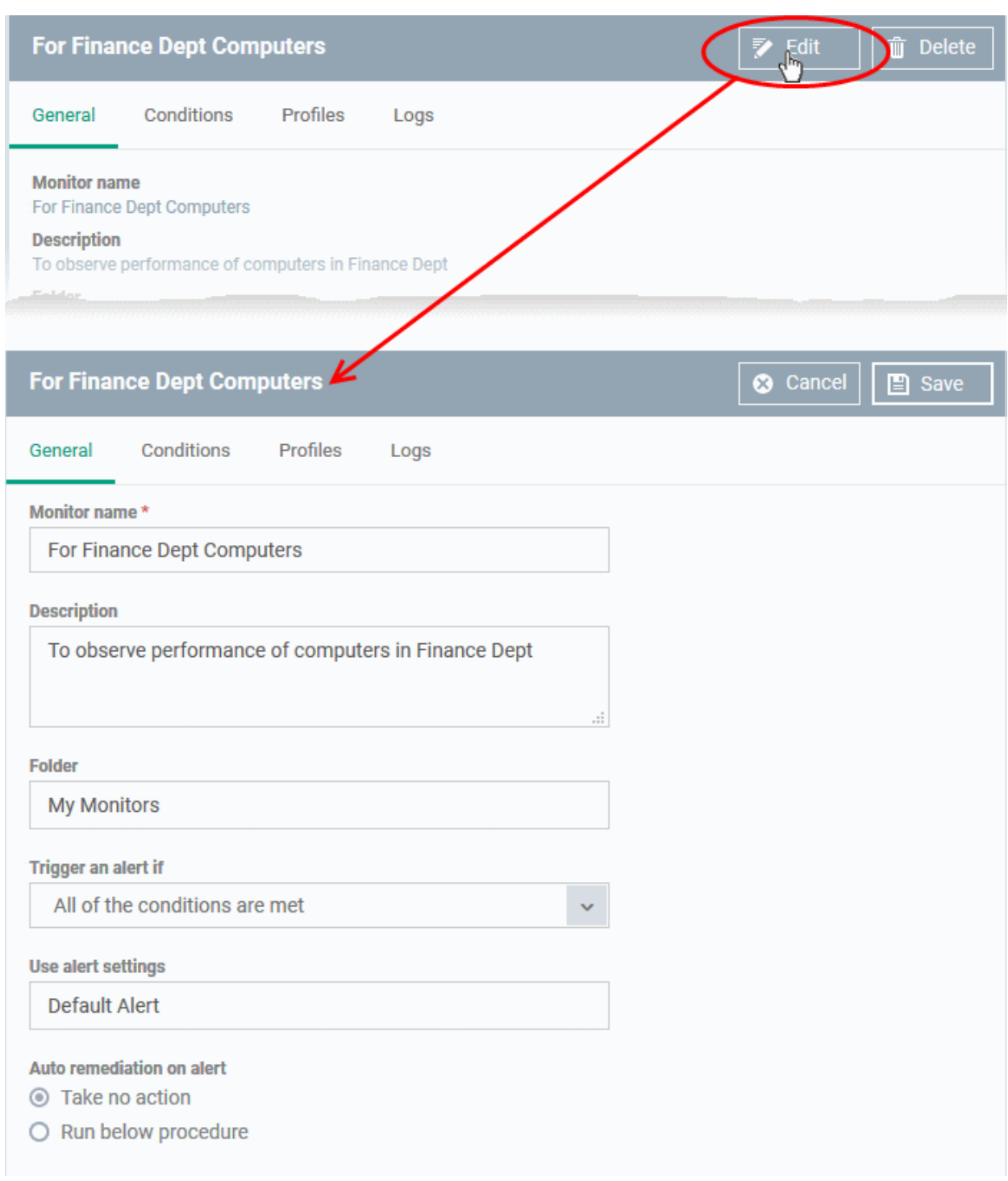

- **General** Modify the name, description, location, alert settings and more
- **Conditions** Modify the items which are tracked by the monitor
	- Editing the conditions is similar to adding conditions to a monitor. See **[Monitors for Windows](#page-807-1) [Devices](#page-807-1)** / **[Monitors for Mac OS Devices](#page-816-0)** for more details.
- Click 'Save' for your changes to take effect.
- The changes are immediately implemented in all profiles which use the monitor.

#### <span id="page-821-0"></span>**View all profiles which use a particular monitor**

- Click 'Assets' > 'Configuration Templates' > 'Monitors'
- Click the name of a monitor to open its configuration interface.
- Click the 'Profiles' tab.

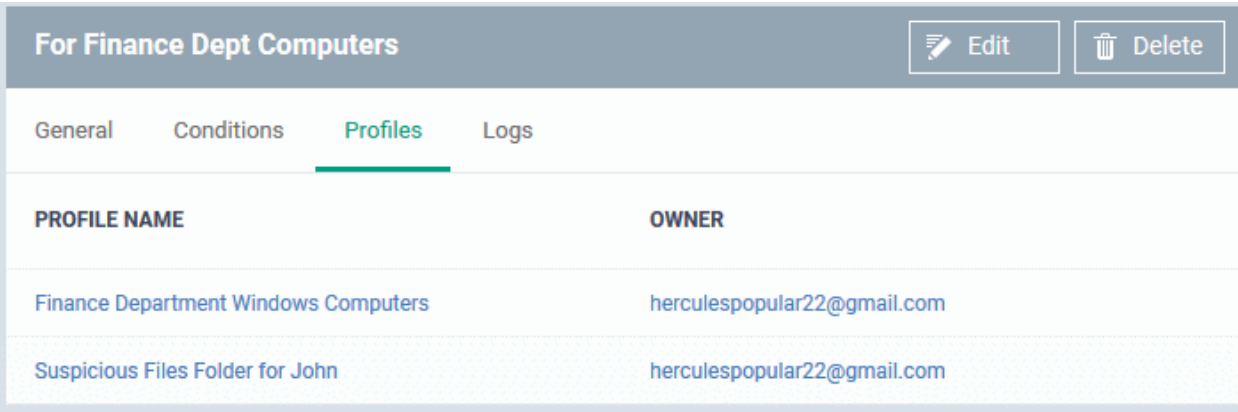

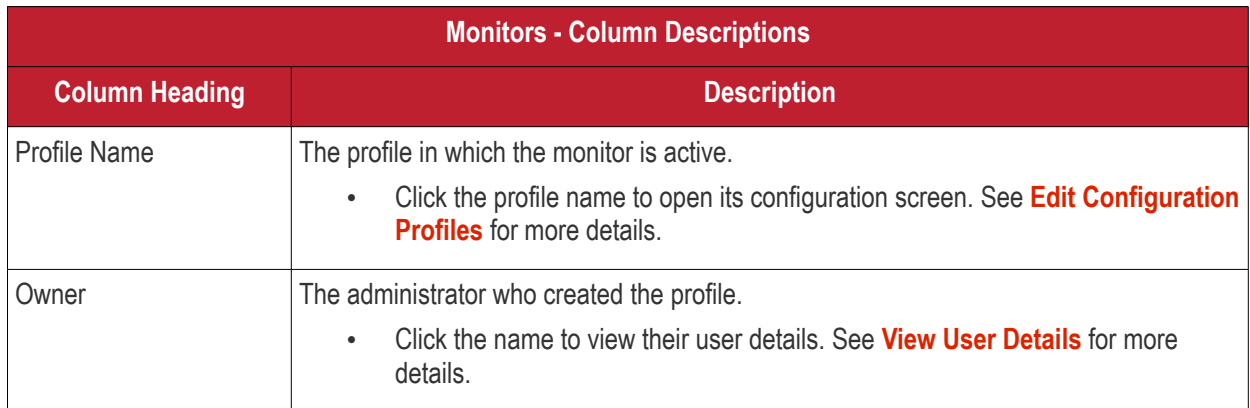

#### <span id="page-822-0"></span>**View Monitor Logs**

- Click 'Assets' > 'Configuration Templates' > 'Monitors'
- Click the name of a monitor to open its configuration interface.
- Click the 'Logs' tab.

The 'Logs' tab shows all instances where the conditions of the monitor were breached:

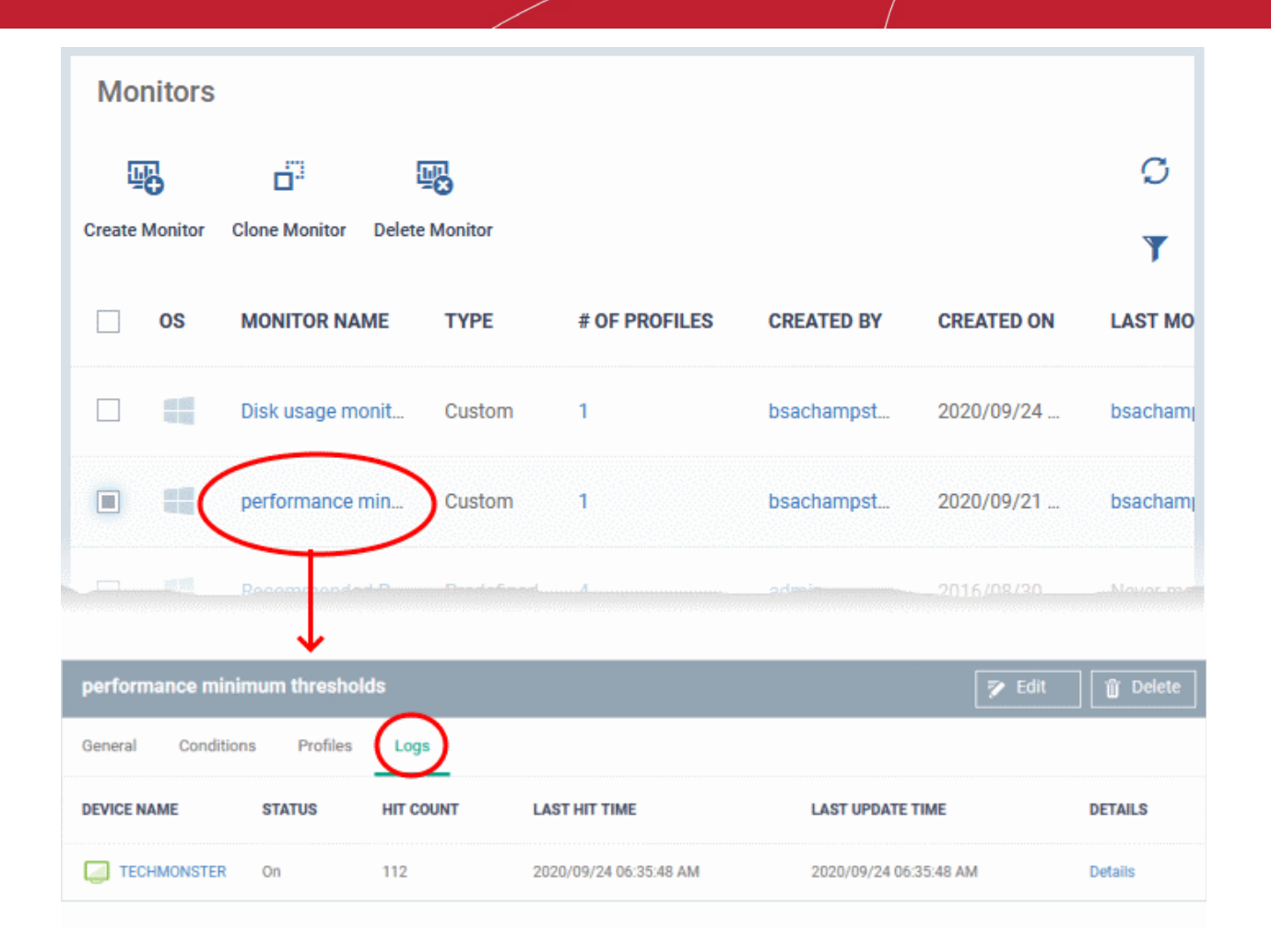

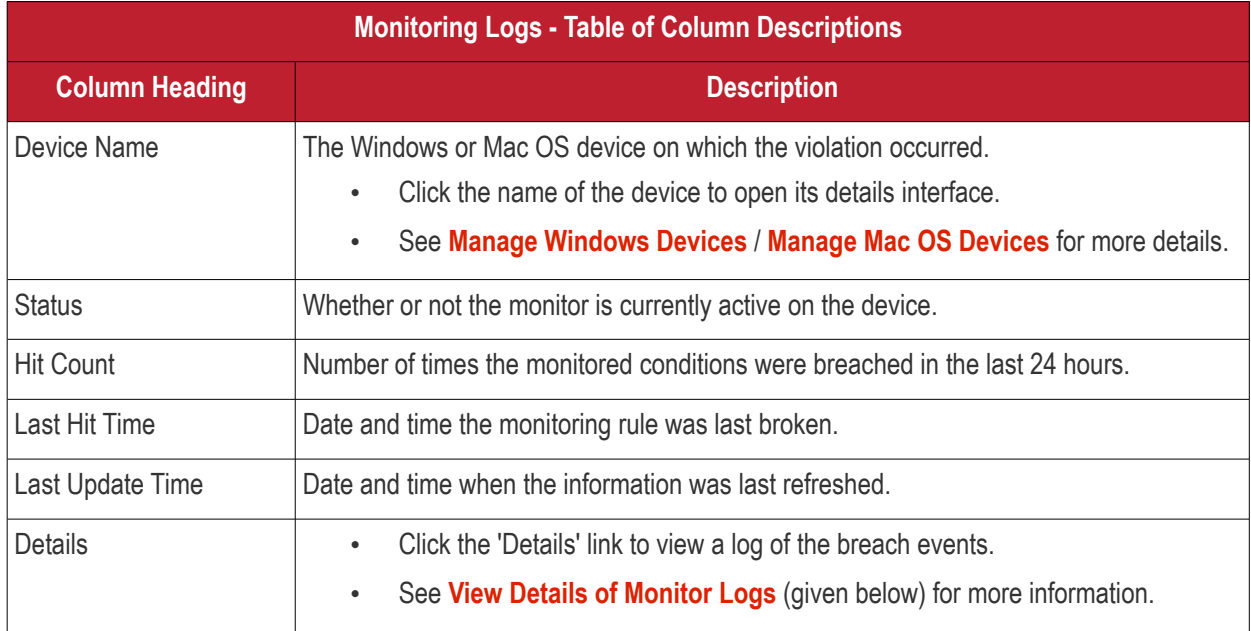

#### <span id="page-823-0"></span>**View Details of Monitor Logs**

• Click the 'Details' link to view the details of the violations of the monitoring conditions:

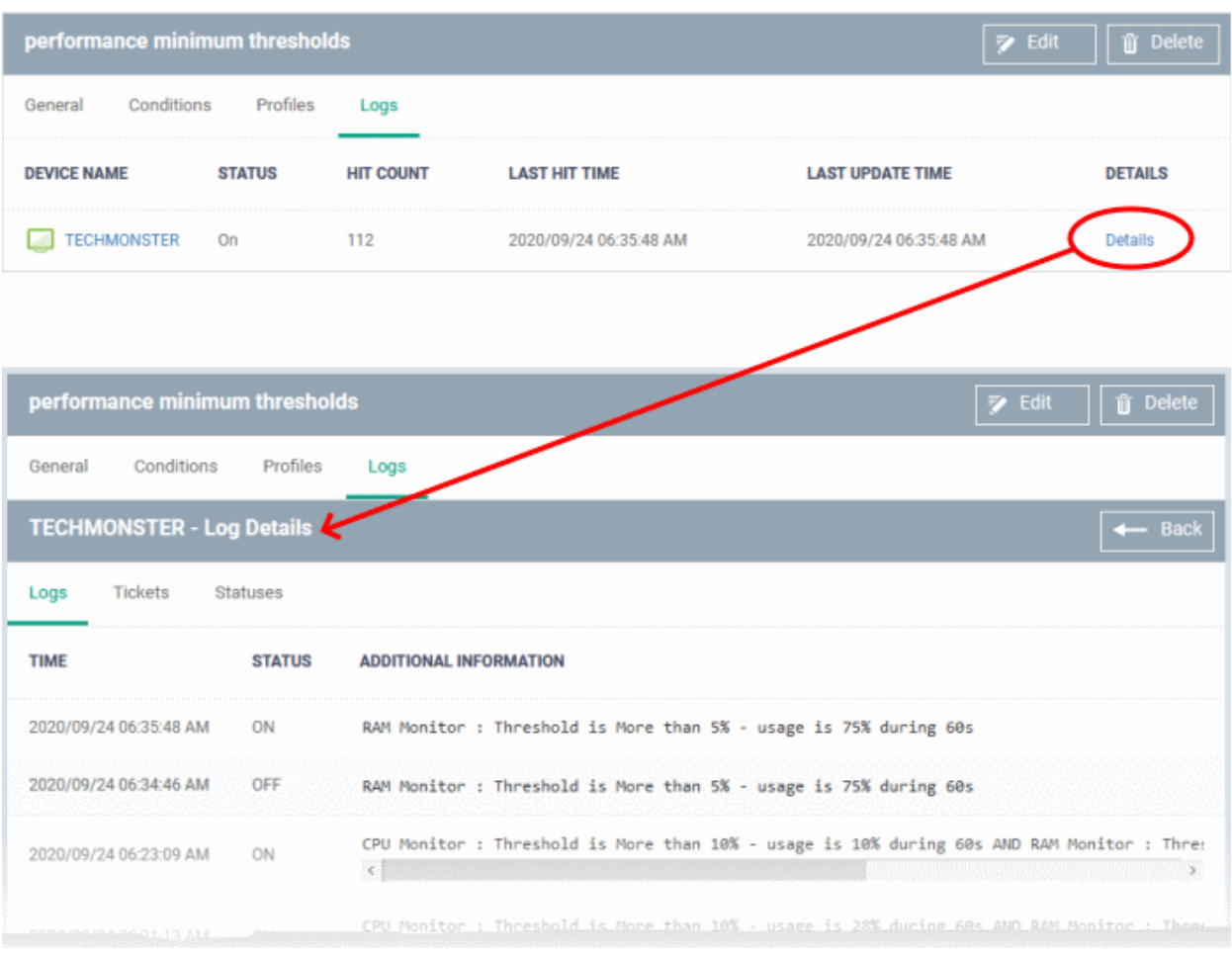

**Logs** - The date and time when the event occurred. Also shows the details of the monitoring rule that detected the event.

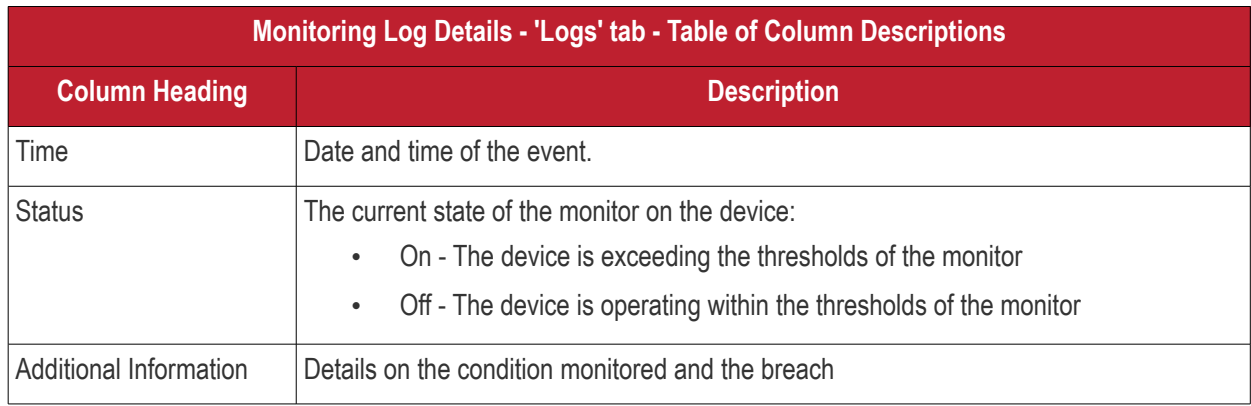

**Tickets** - Applies only to Comodo products with Service Desk.

**Statuses** - Shows the current status of each condition in the monitor:

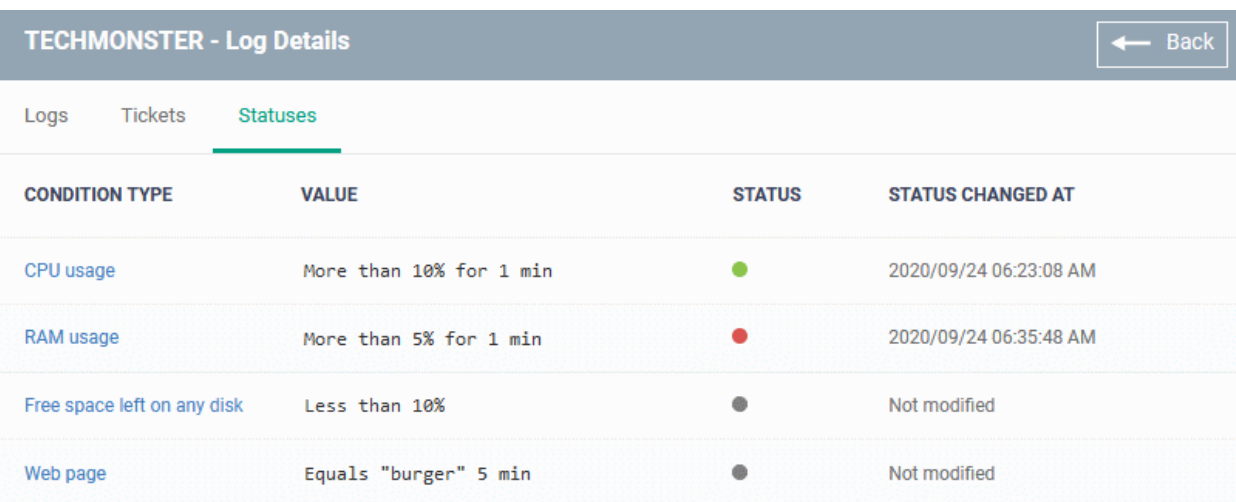

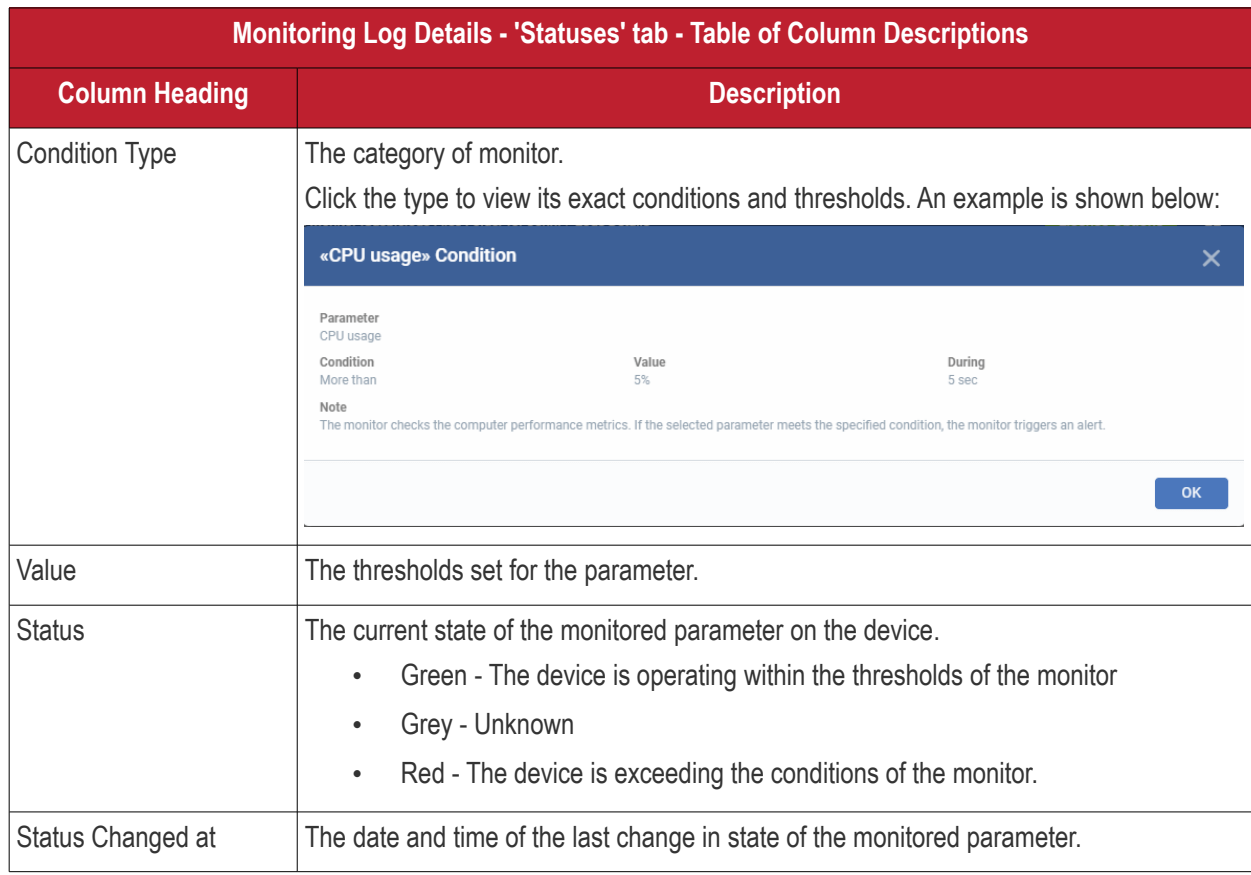

### 6.8.Data Loss Prevention Rules

Click 'Configuration Templates' > 'Data Loss Prevention'

- Data loss prevention (DLP) discovery rules let you scan managed devices for files that contain sensitive information. For example, credit card numbers, social security numbers etc.
- DLP monitoring rules let you prevent sensitive information from being copied to external devices like USB data devices, block screenshots of running applications, documents and so on.
	- Dragon Enterprise currently supports only removable storage monitoring rule. More monitoring rules in next version.
- A single rule can be used in multiple profiles. A single profile can include any number of rules.

See the following links for more help with DLP rules:

- **[The DLP rules area](#page-826-0)**
- **[Create DLP discovery rules and add them to profiles](#page-827-0)**
- **[View and edit DLP discovery rules](#page-836-0)**
- **[Create DLP Monitoring Rules and add them to Profiles](#page-838-0)**
- **[View and Edit DLP Monitoring Rules](#page-842-0)**

#### <span id="page-826-0"></span>**The DLP rules area**

• Click 'Assets' > 'Configuration Templates' > 'Data Loss Prevention'

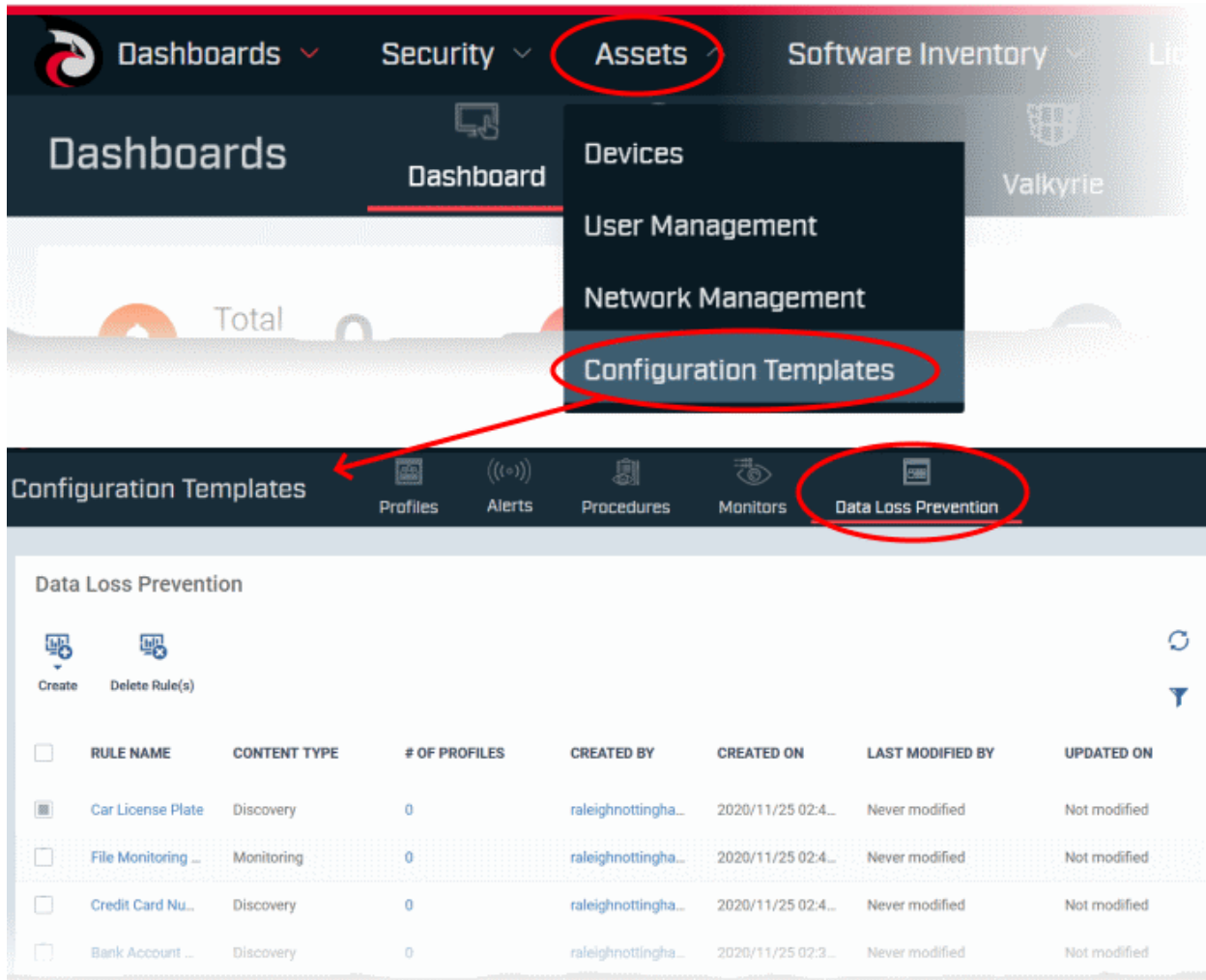

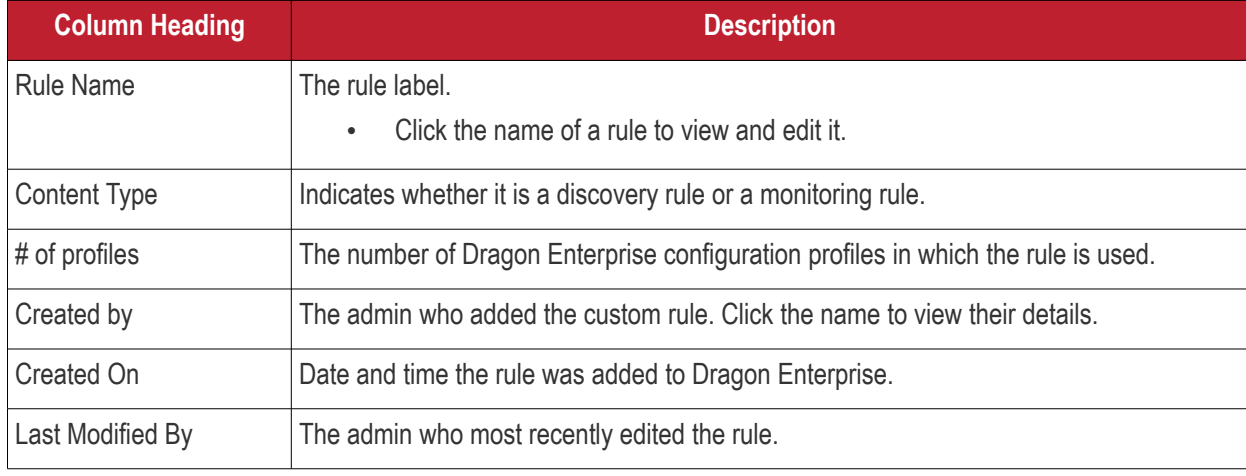

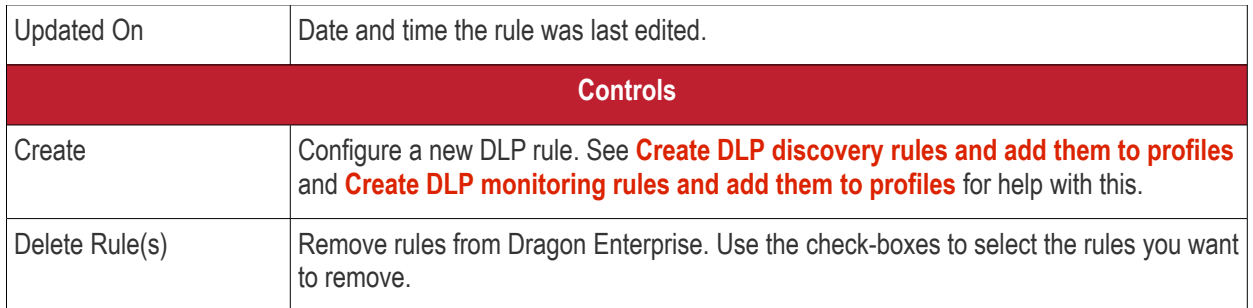

- Click any column header to sort items in ascending/descending order of entries in that column.
- Click the funnel icon on the right to search for rules.

See the following sections for more help:

- **[Create DLP discovery rules and add them to profiles](#page-827-0)**
- **[View and edit DLP discovery rules](#page-836-0)**
- **[Create DLP Monitoring Rules and add them to profiles](#page-838-0)**
- <span id="page-827-0"></span>• **[View and Edit DLP Monitoring Rules](#page-842-0)**

### 6.8.1. Create DLP Discovery Rules and add them to Profiles

#### **Process in brief**

Step 1 - Add keywords to keyword groups. See **[View and Manage Keyword Groups](#page-1127-0)** for more details.

Step 2 - Create custom data patterns, if required. See **[View and Manage Pattern Variables](#page-1121-0)** for more details.

Step 3 - Create a DLP discovery rule using the predefined and custom data patterns and keyword groups. See this section.

Step 4 - Add the DLP rule to profiles. See **[Data Loss Prevention Settings](#page-655-0)** for more details.

Step 5 - Deploy profiles on devices. See **[View and Manage Profiles Associated with Device](#page-174-0)** for more details.

• Click 'Assets' > 'Configuration Templates' > 'Data Loss Prevention' > 'Create' button > 'Discovery Rule'

DLP discovery rules allow you to identify sensitive information in files on managed devices, including card numbers, social security numbers, bank routing numbers and more.

You will define the following items when you create a discovery rule

- **Location** The folders or drives that you want to scan on the target devices. For example, 'C:\Users\'.
- **File types** The file extensions you want to inspect. For example, .doc., .xls., .txt.
- **Search pattern** The type of data you want to search for. For example, card numbers, bank account numbers, social security numbers, dates-of-birth, etc.
- **Action** The response Dragon Enterprise should take when the rule conditions are met. The options are 'ignore' and 'quarantine'.

You can then add the discovery rule to a profile, which is in turn applied to target devices or users.

#### **Create a DLP discovery rule**

- Click 'Assets' > 'Configuration Templates' > 'Data Loss Prevention'
- Click 'Create' button then 'Discovery Rule'
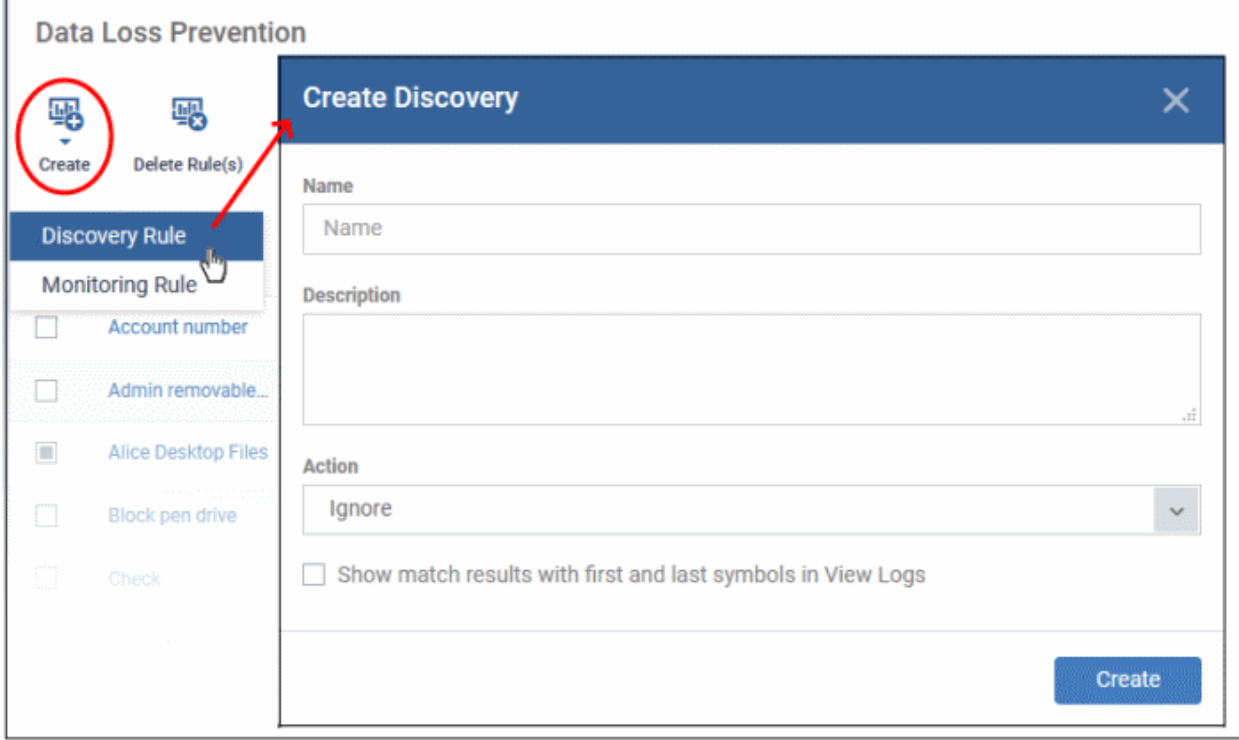

Complete the following fields:

**Name** - Enter a label for the rule

**Description** - Add a short note for your reference

**Action** - The response Dragon Enterprise should take on files which meet the rule conditions. The options are:

- **Ignore** Take no action on the file. You can still review the files at 'Security' > 'Endpoint Security' > 'Data Loss Prevention' > 'Logs'.
- **Quarantine** The file is moved from its original location on the endpoint and placed in a secure holding area. Users cannot open quarantined files. You can review quarantined files as follows:
	- Local Endpoint Open Comodo Client Security > Click 'Tasks' > 'DLP Tasks' > 'Data Loss Prevention Quarantine'. You can restore the files to original location from here if required.
	- Dragon Enterprise console Click 'Security' > 'Endpoint Security' > 'Data Loss Prevention' > 'Quarantined Files'.

**Show match results with first and last symbols in view logs** - If enabled, the log file shows the actual data discovered in the file. Only the first and last characters of the record are shown. For example, a name with seven digit account number would be shown as J\*\*e S\*\*\*h 1\*\*\*\*\*7

Click 'Create' to move to the rule configuration screen:

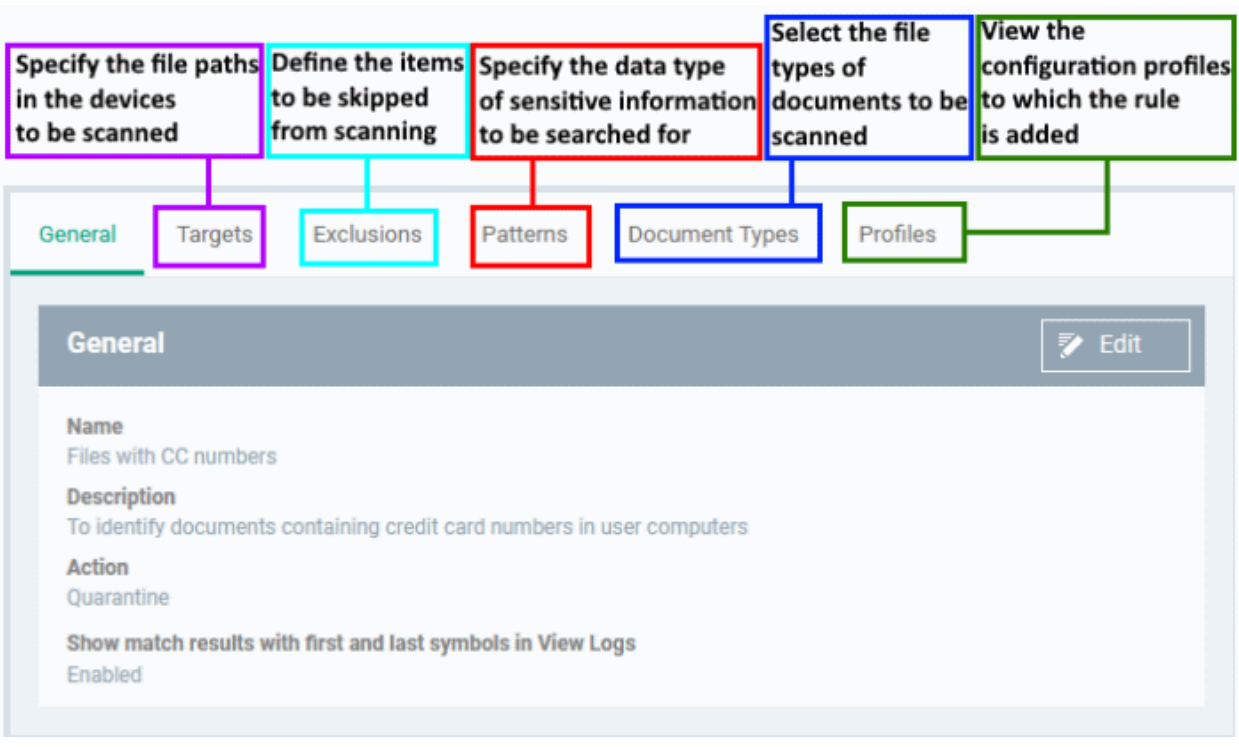

#### **Targets / scan locations**

- Click the 'Targets' tab > 'Edit'
- The path 'C:\Users' is included by default.
- Click 'Add' > 'File Path' to add a new scan location:

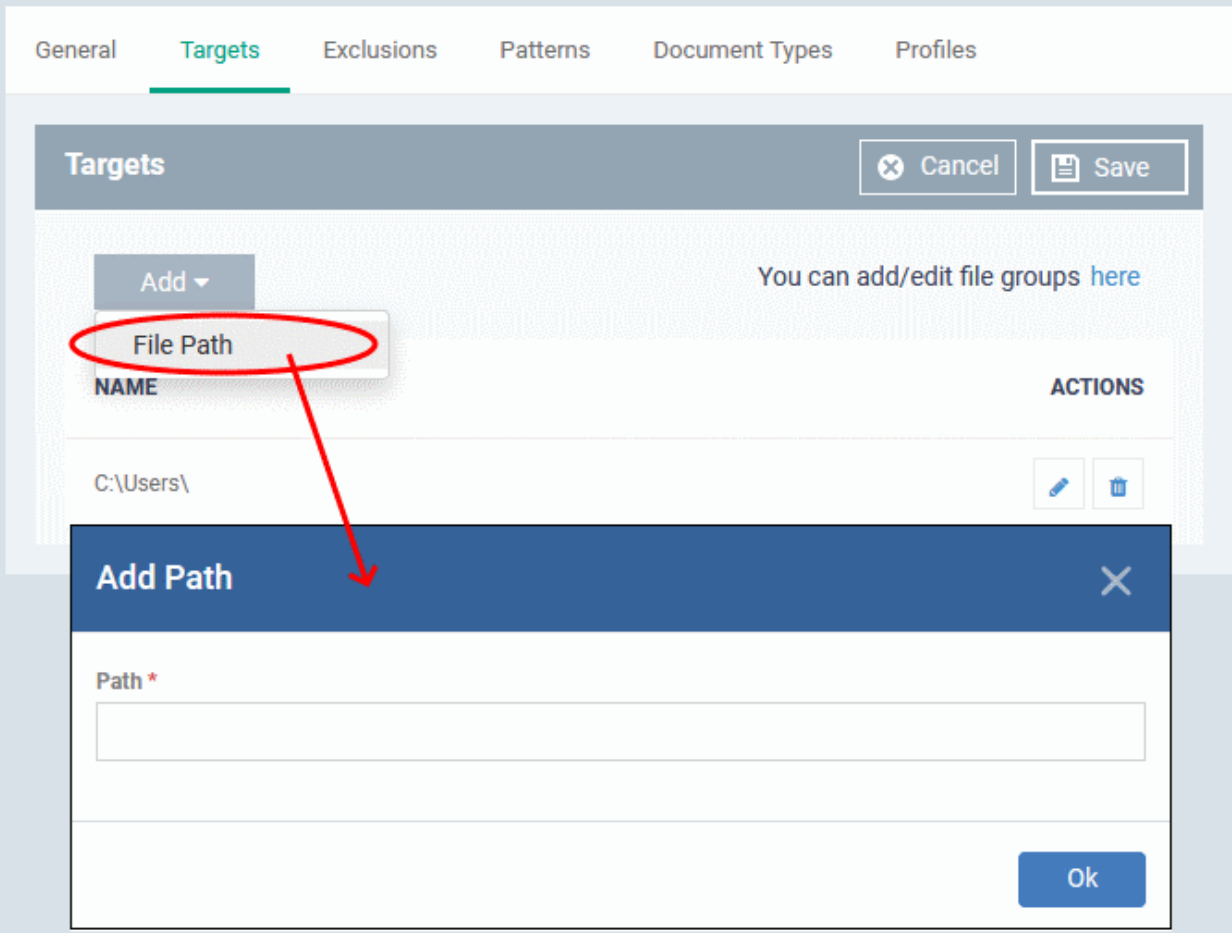

- Enter the location you want to scan then click 'Ok'
- Repeat the process to add more locations
- Click the pencil icon in the 'Action' column to edit a location
- Click 'Save'

#### **Exclusions**

You can omit specific locations and/or file types from your discovery scan.

- Click the 'Exclusions' tab then click 'Edit'
- Click 'Add'
	- File path Exclude a folder or file
	- File Groups Exclude a specific set of file types:

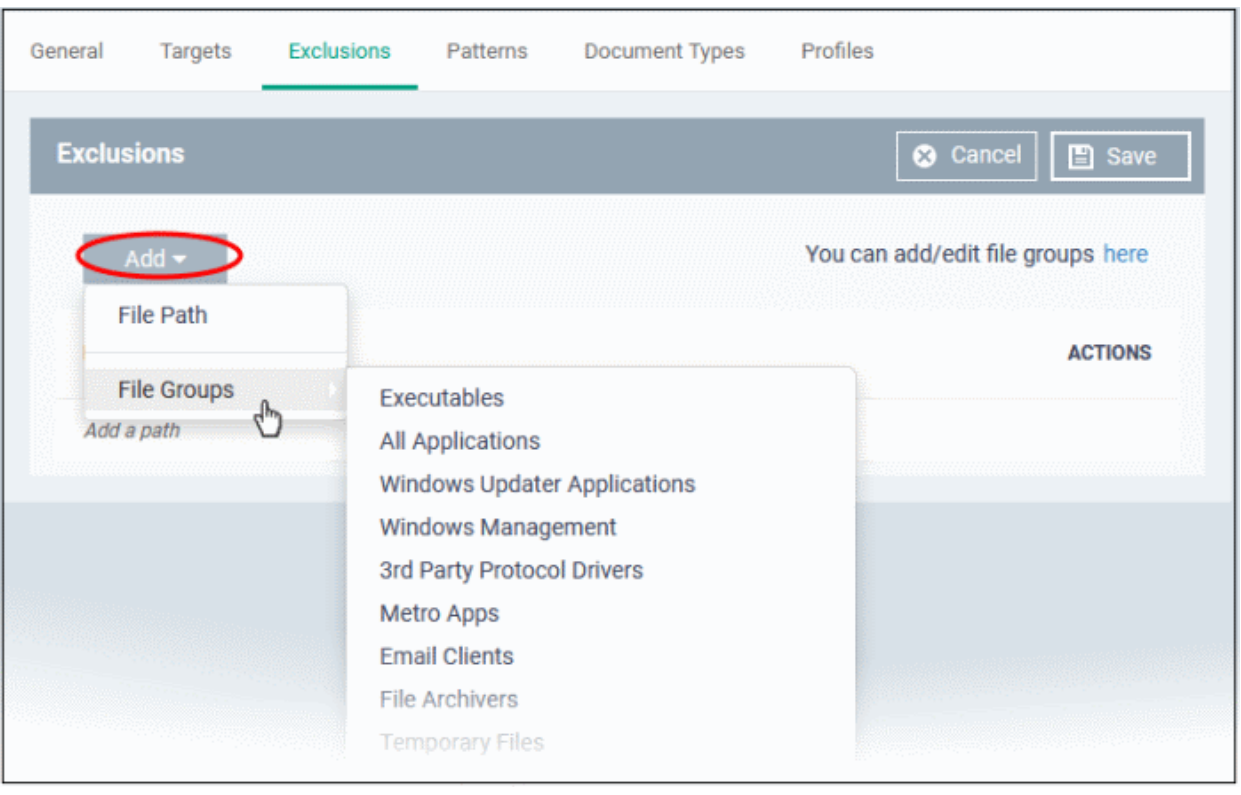

File groups make it easy to exclude an entire class of file. Choose the group you want to exclude then click 'Save'.

- Click 'Settings' > 'Settings' > 'System Templates' > 'File Groups Variables' if you want to view and manage file groups
- See **[File Groups](#page-1064-0)** if you want help with them.

Repeat the process to add more exclusions.

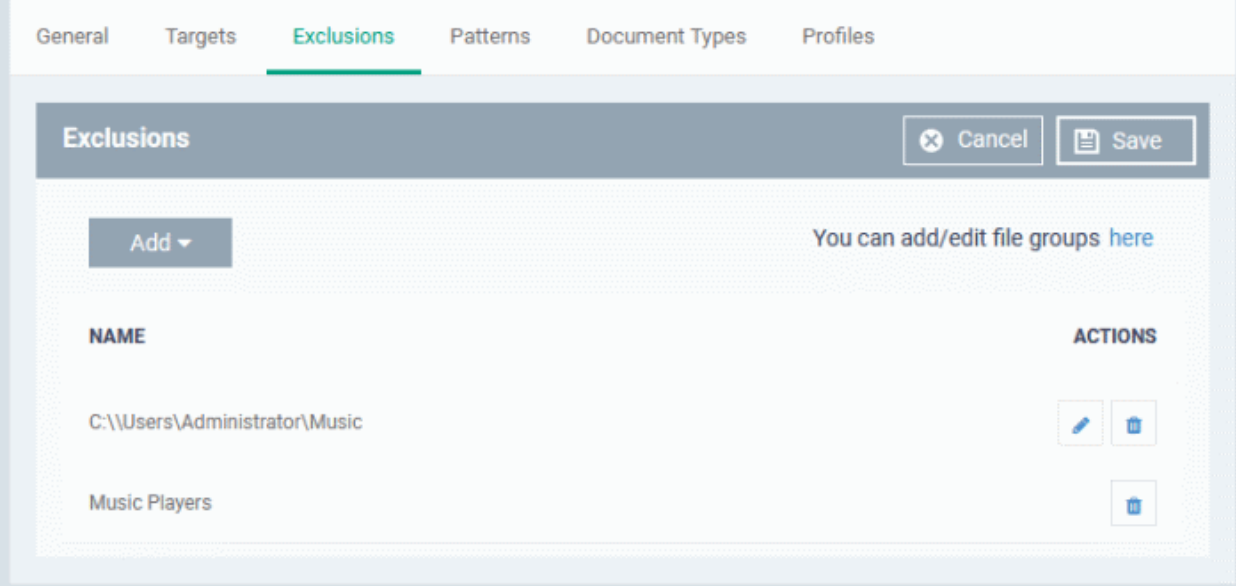

#### **Patterns**

The patterns tab is where you tell the scan what types of data you want to search for.

- A 'pattern' is the format used by the type of data you want to find. Each pattern is a combination of a keyword group and information format.
- For example, the 'Name with SSN' pattern consists of:
	- Keyword group = 'Names' group.
	- Information format = 9 digit number in a 3-2-4 format, like '123-45-6789'.
- Dragon Enterprise ships with a number of patterns which you can use to search for sensitive data.
- You can also create custom patterns to search for specific data.
- Click 'Settings' > 'Settings' > 'Data Protection Templates' > 'Patterns' to view all available patterns and create custom patterns.
	- See **[View and Manage Patterns Variables](#page-1121-0)** if you need more help on patterns.

#### **Add patterns**

- Click the 'Patterns' tab then 'Edit'
- Click 'Add Pattern'

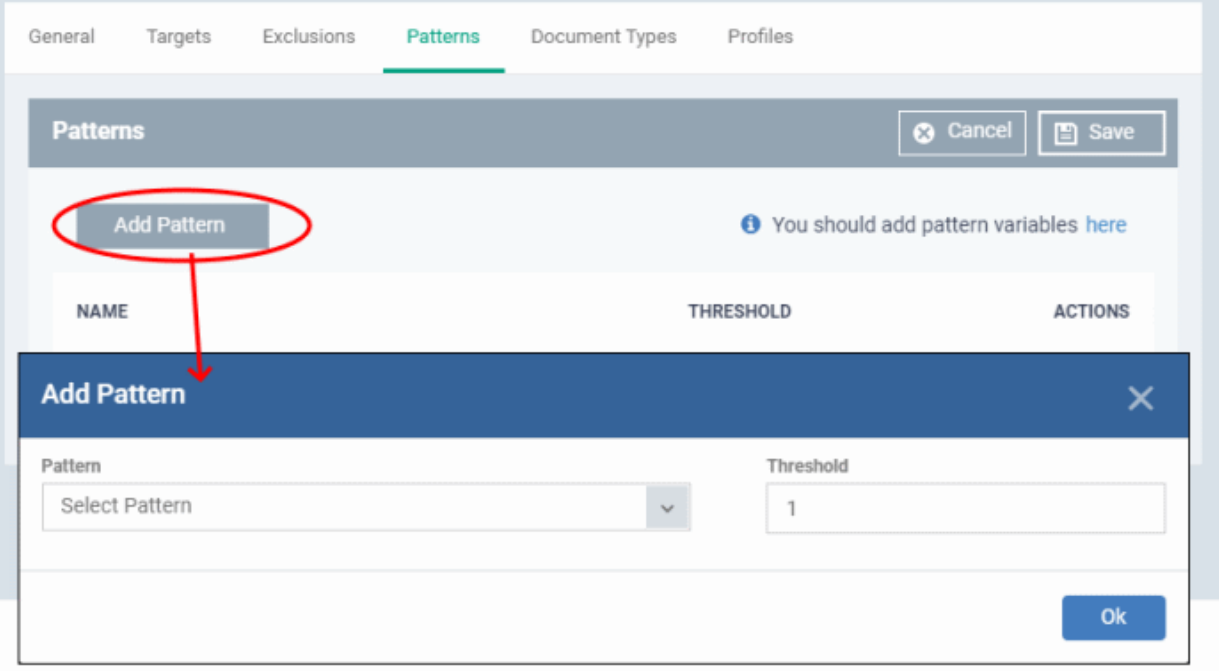

- **Select Pattern** Choose the type of information that you want to search for in scanned locations. For example, credit card numbers, social security numbers and more. You can also select custom pattern that you created in the **[patterns](#page-1121-0)** screen.
- **Threshold** The number of times that data matching the pattern must be found in a document. Dragon Enterprise will flag a document if it contains the threshold quantity of pattern examples.

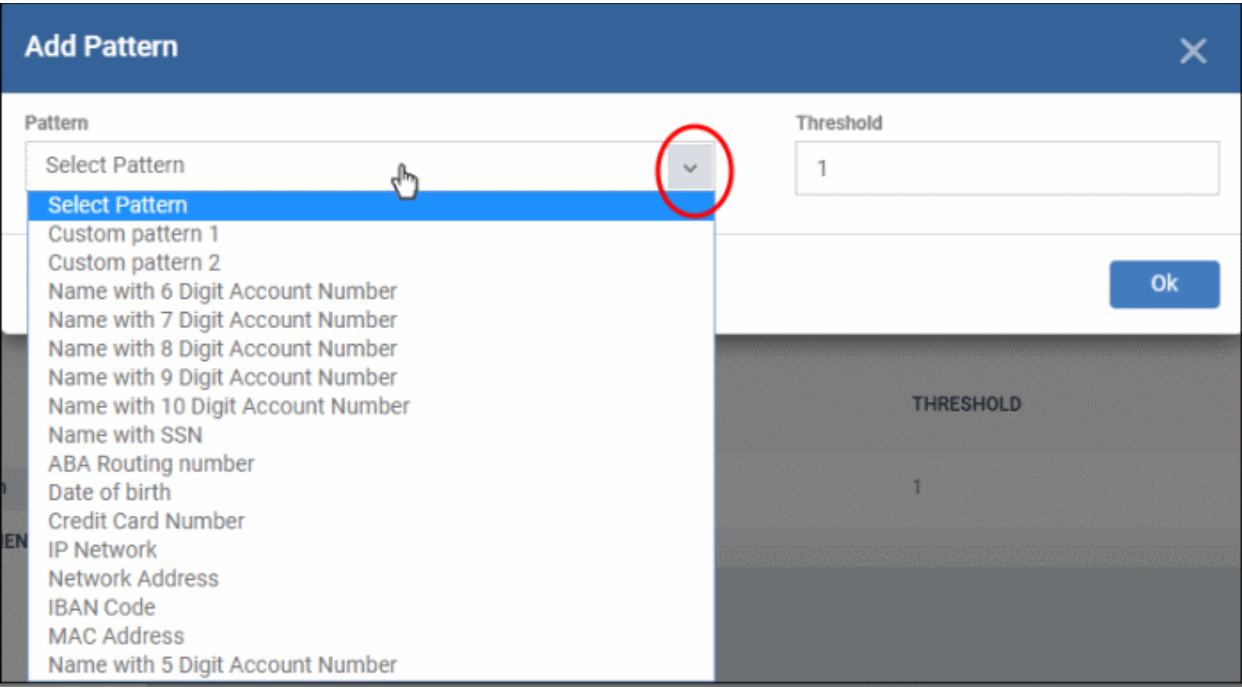

- Note You MUST add keywords to the keyword group or the search will not work.
- You can add keywords to keyword groups at 'Settings' > 'Settings' > 'Data Protection Templates' > 'Static Keywords'
- See **[View and Manage Keyword Groups](#page-1127-0)** for help to manage keyword groups

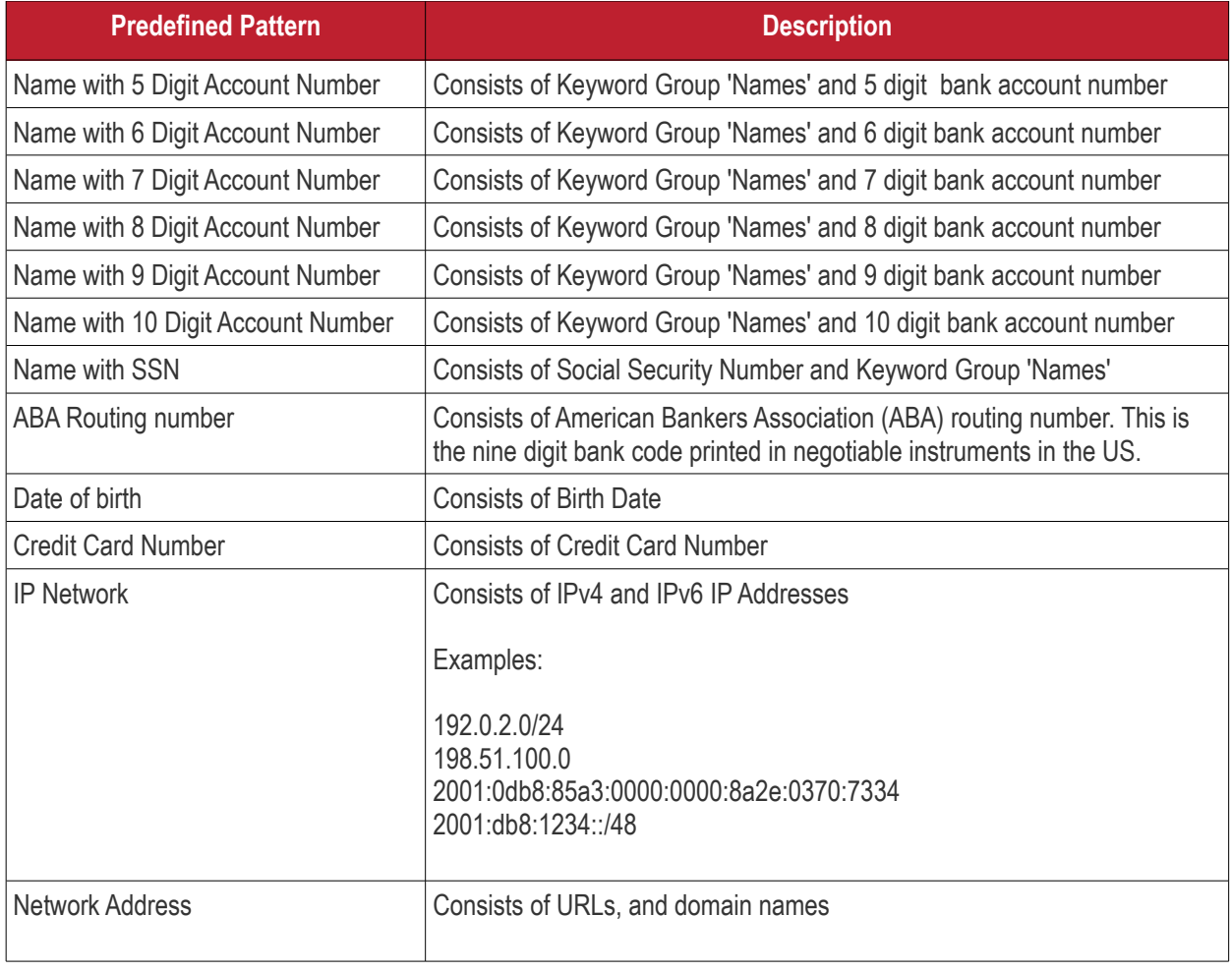

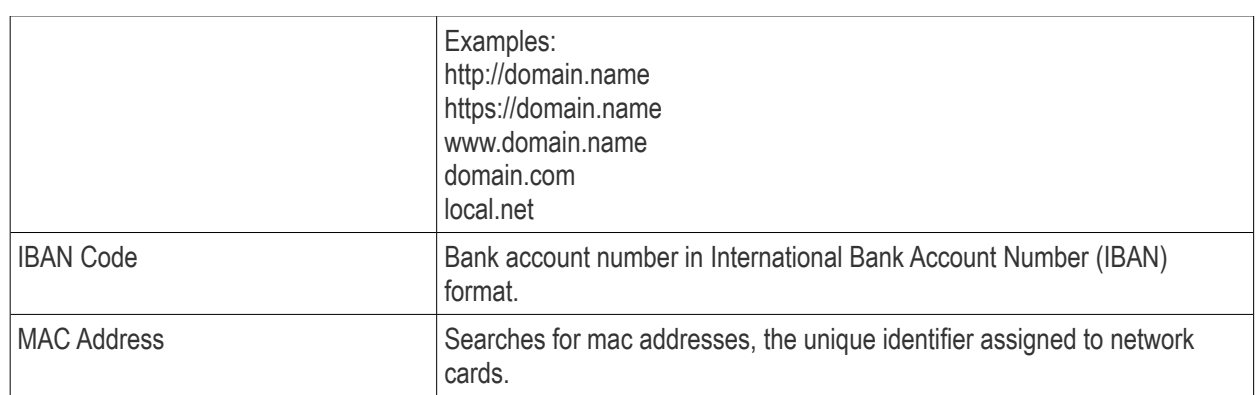

• Click 'Ok'

The pattern configuration dialog depends on the selected pattern. The image below is shown for 'Name with 5 digit account number':

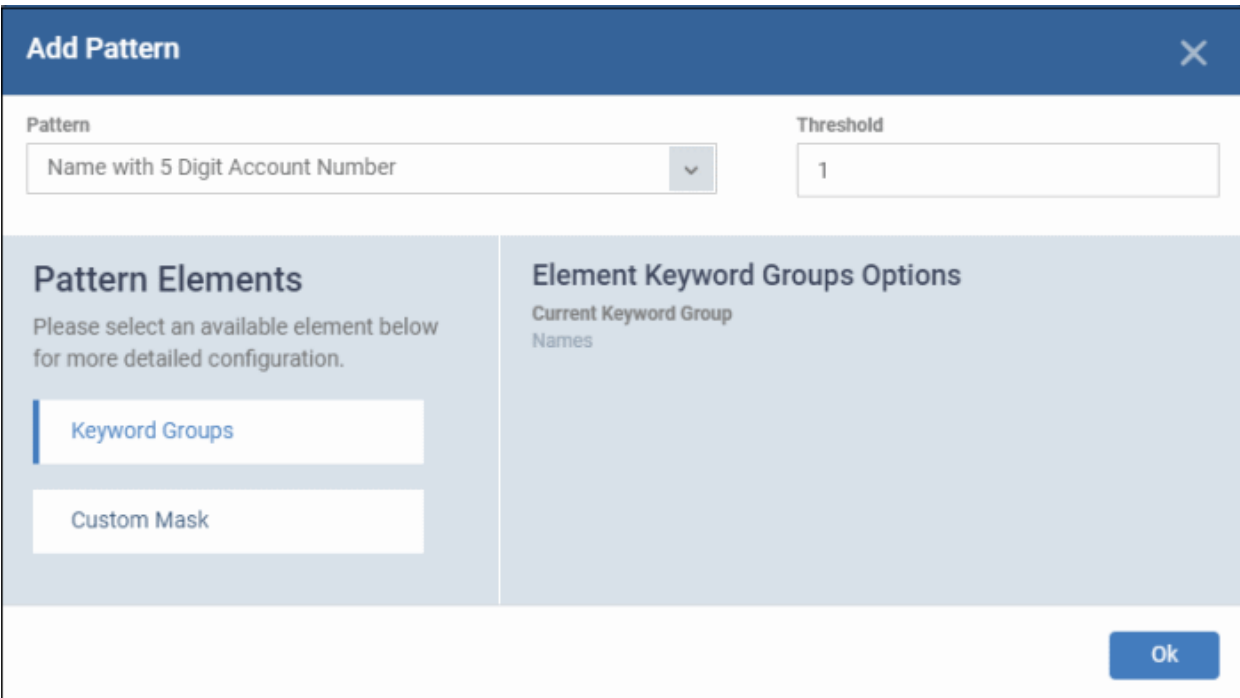

Pattern Elements - Available for 'name with account numbers' predefined patterns

- Keyword Groups 'Names' keyword group is added by default for 'name with account numbers' predefined patterns. You cannot edit this.
- Custom Mask (optional) Specify the number(s) that you want to scan and identify. The number of digit fields shown here depends on the selected pattern. For example, six fields are shown if you select 'name with 6 digit account number'.

Click 'Custom Mask'

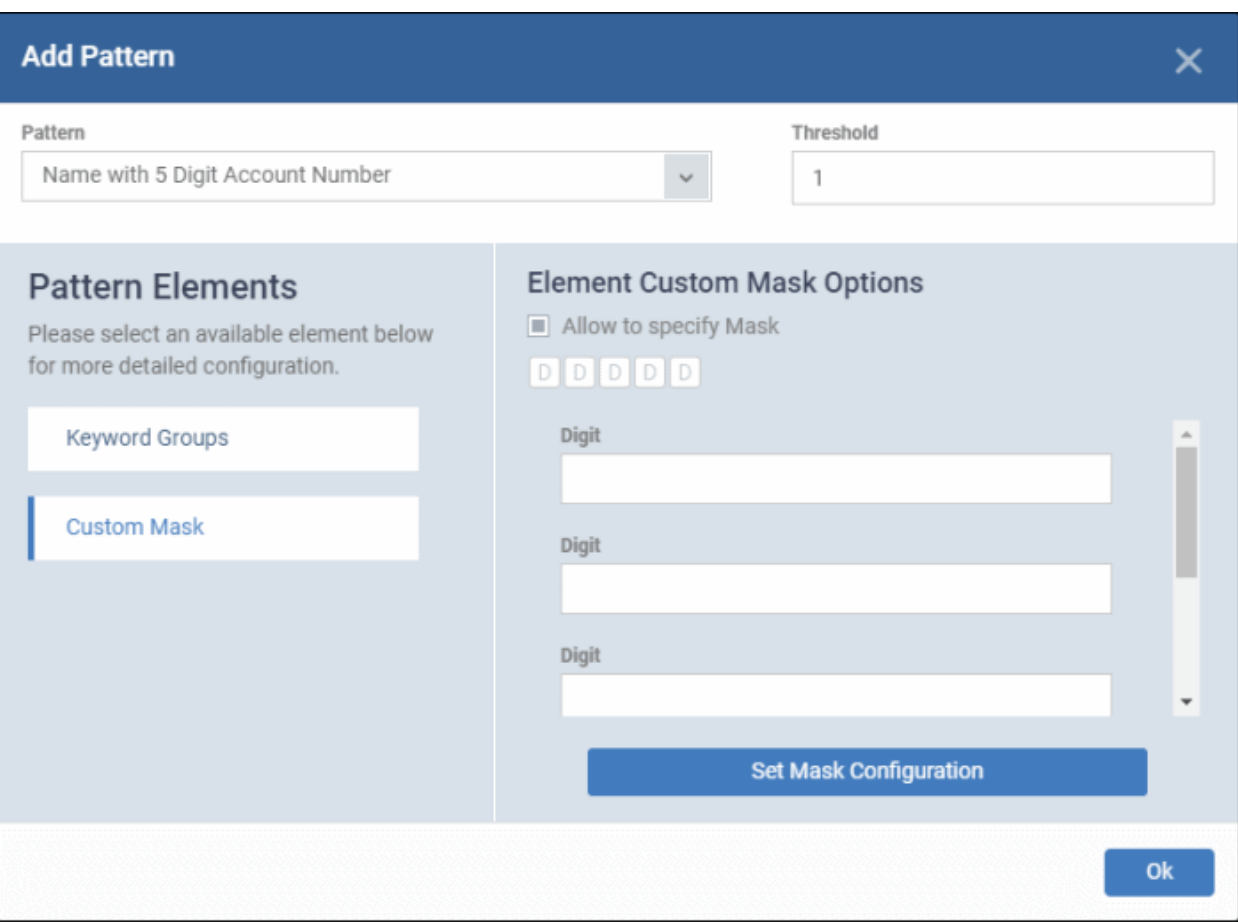

- Allow to specify Mask Enable this if you want to search for specific numbers.
	- Enter the number in each field. For example if you want to search for account numbers ending with 345, then leave the first two fields blank and enter 3, 4 and 5 in third, fourth and fifth fields.
- Click 'Set Mask Configuration' then 'Ok'

The pattern type is added to the list.

• Repeat the process to add more patterns

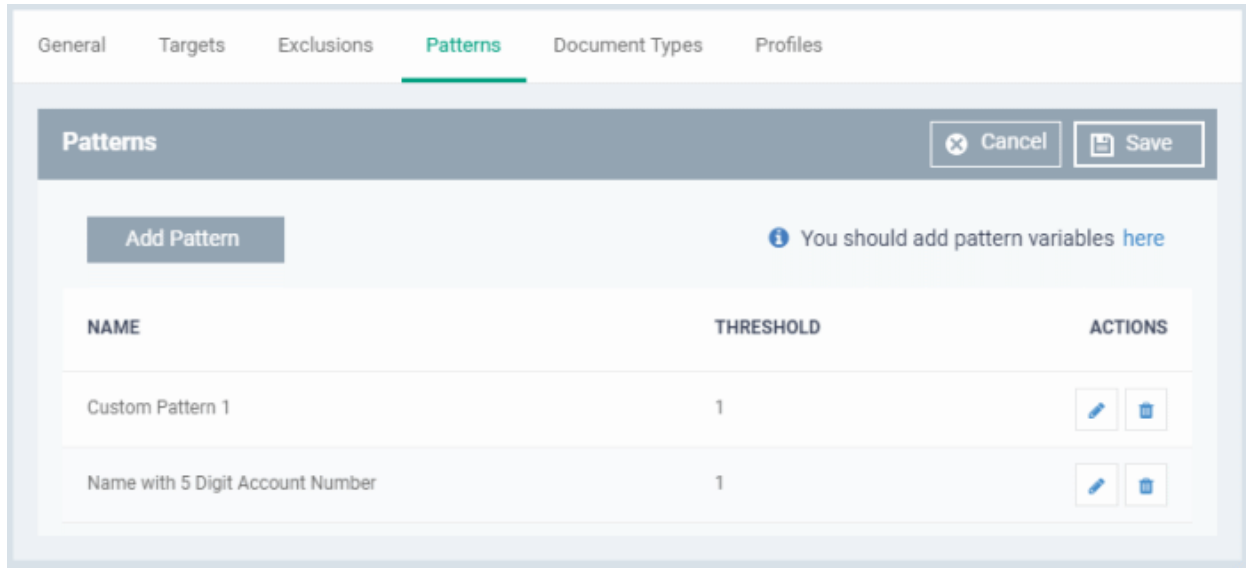

- Click the pencil icon in the 'Action' column to edit a pattern selection and / or its threshold.
- Click 'Save'

#### **Document types**

- This tab lets you choose which types of file you want to scan for sensitive data.
- You can choose PDFs, Word documents, HTML files, text files and/or ZIP files.
- The scan will search the content of all files which have a matching file extension in the locations you specified.

Click the 'Document Types' tab then 'Edit':

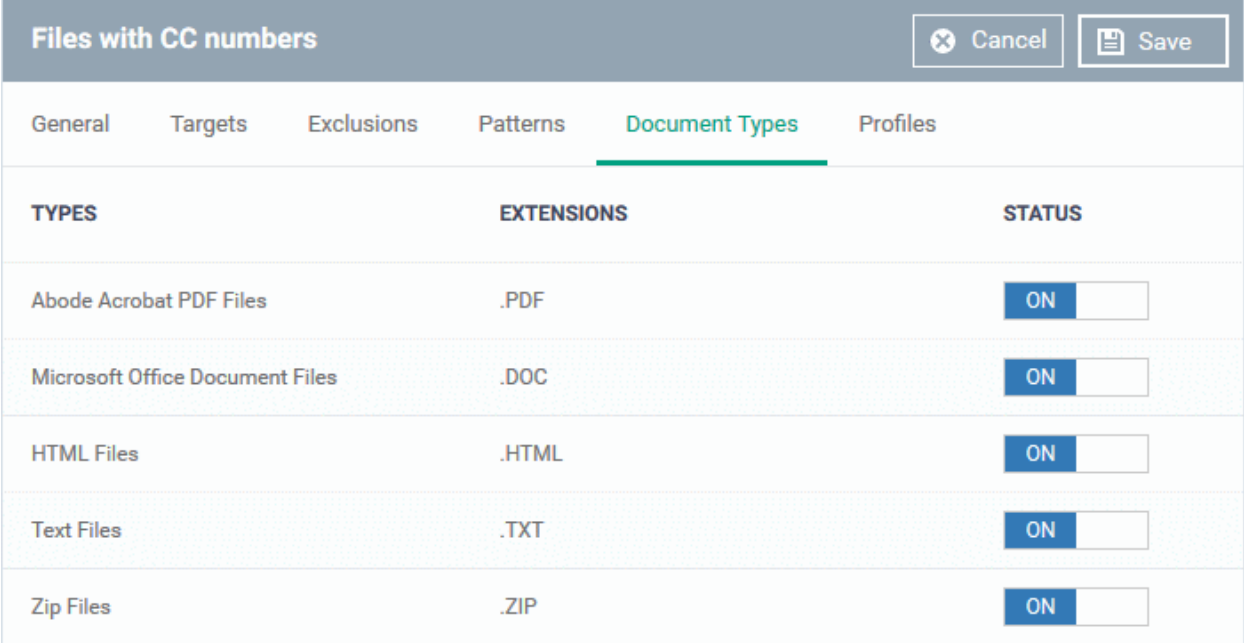

- Use the switches in the status column to choose which types of files you want to scan.
- Click 'Save'

You can now add the rule to the 'Data Loss Prevention' section of a Windows profile.

• See **[Data Loss Prevention Settings](#page-655-0)** for help to add a DLP scan to a profile.

### 6.8.2. View and Edit DLP Discovery Rules

• You can view and edit DLP discovery scan rules, and see which profiles contain the rule.

#### **View rule details**

- Click 'Assets' > 'Configuration Templates' > 'Data Loss Prevention'
- Click the name of a rule to open its configuration interface

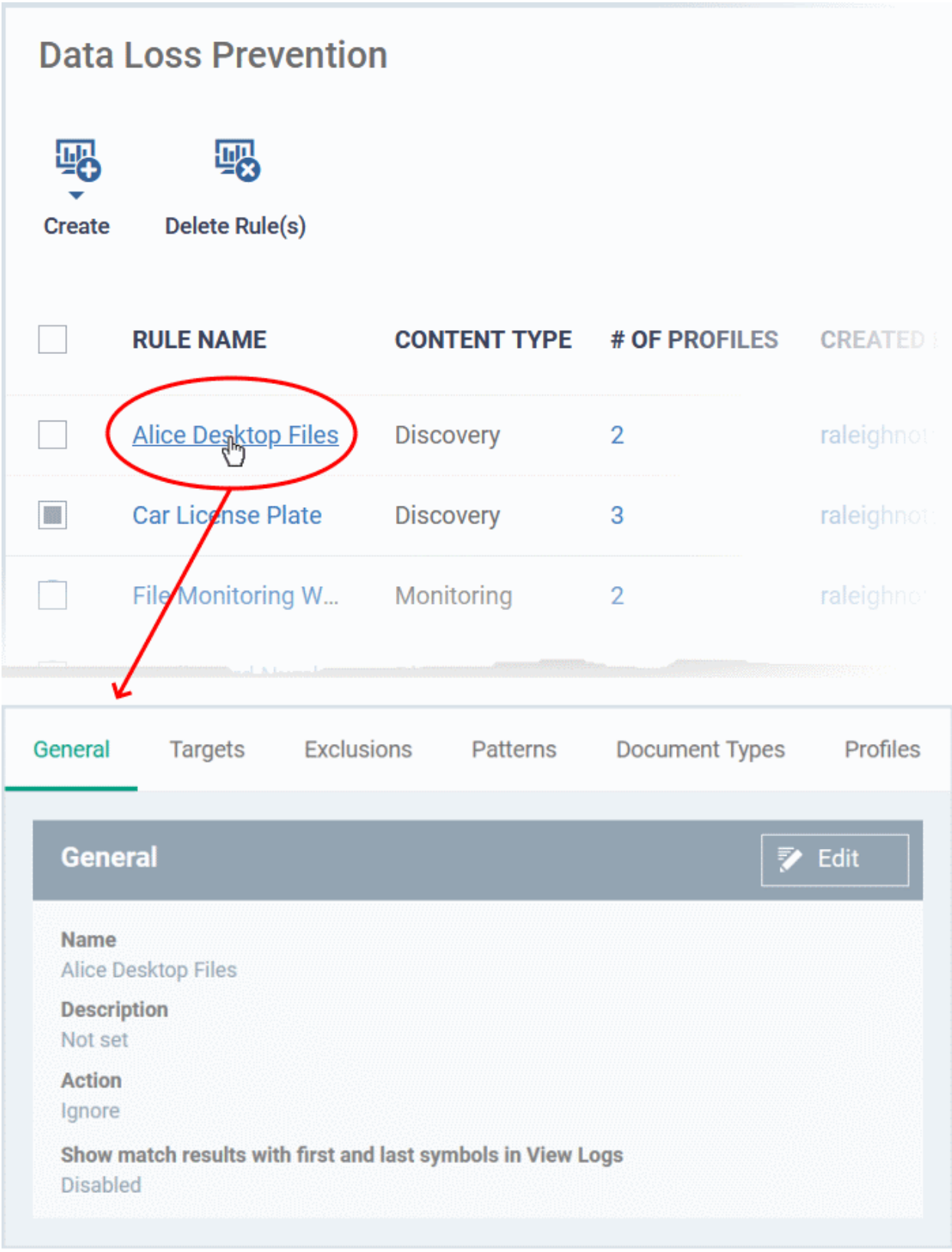

### **Edit a rule**

- Click 'Assets' > 'Configuration Templates' > 'Data Loss Prevention'
- Click on the name of a rule. The rule configuration interface opens at the 'General' tab.
- Click the 'Edit' button to modify the details.
	- Editing a rule is similar to adding a new rule. See **[Create DLP Discovery Rules and Add them to](#page-827-0)  [Profiles](#page-827-0)** for help with this.

#### **View all profiles which use a particular rule**

- Click 'Assets' > 'Configuration Templates' > 'Data Loss Prevention'
- Click the name of a rule to open its configuration interface.
- Click the 'Profiles' tab:

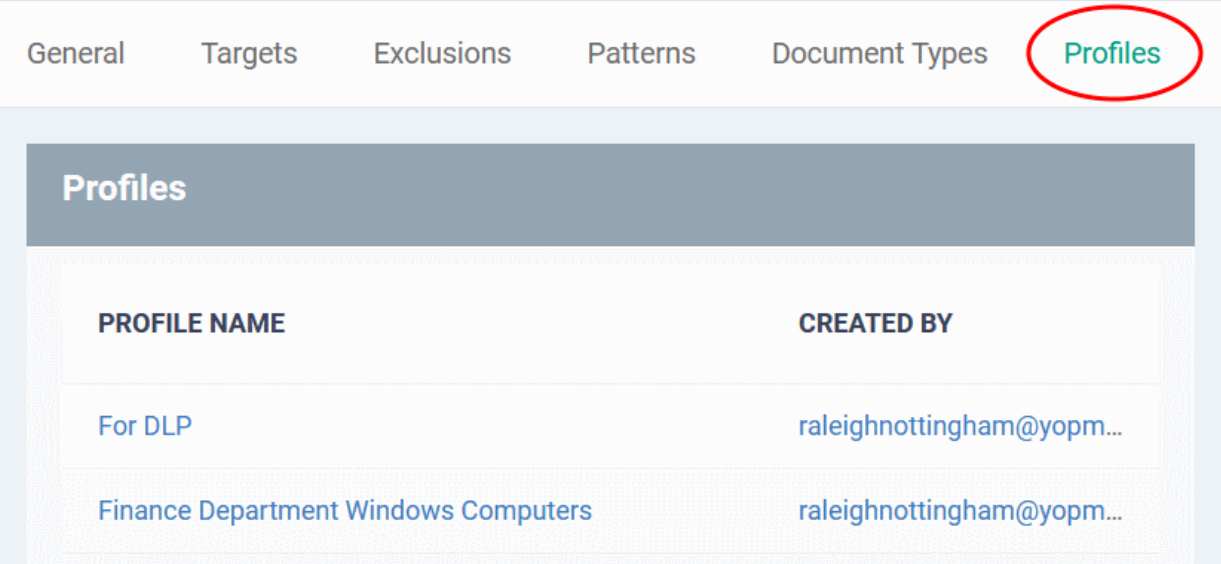

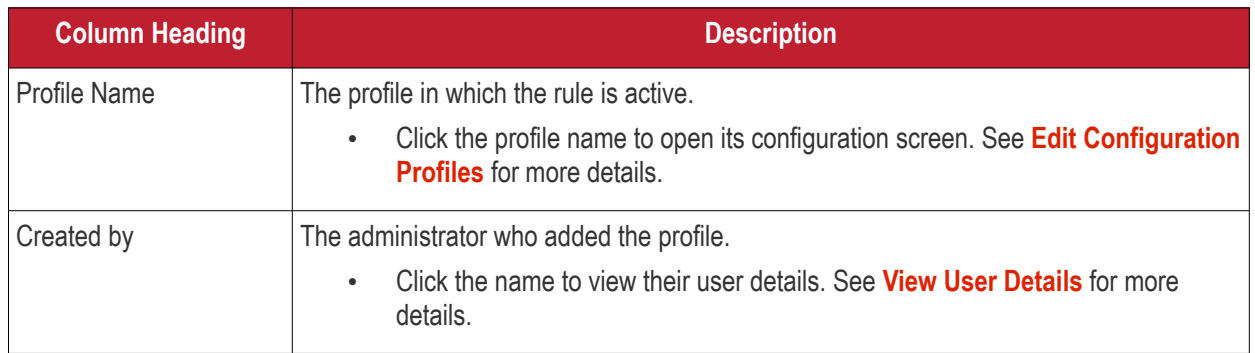

### <span id="page-838-0"></span>6.8.3. Create DLP Monitoring Rules and add them to Profiles

Click 'Assets' > 'Configuration Templates' > 'Data Loss Prevention' then the 'Create' button > 'Create Monitoring Rule'

- DLP monitoring rules let you prevent sensitive information from being copied to external devices like USB keys, block screenshots of running applications, documents and so on.
- After creating a monitoring rule, you can then add the rule to a profile, which in turn is applied to target devices or users.
- Dragon Enterprise currently supports only removable storage monitoring rule. More monitoring rules in next version.

#### **Create a DLP monitoring rule**

- Click 'Assets' > 'Configuration Templates' > 'Data Loss Prevention'
- Click 'Create' then 'Create Monitoring Rule'

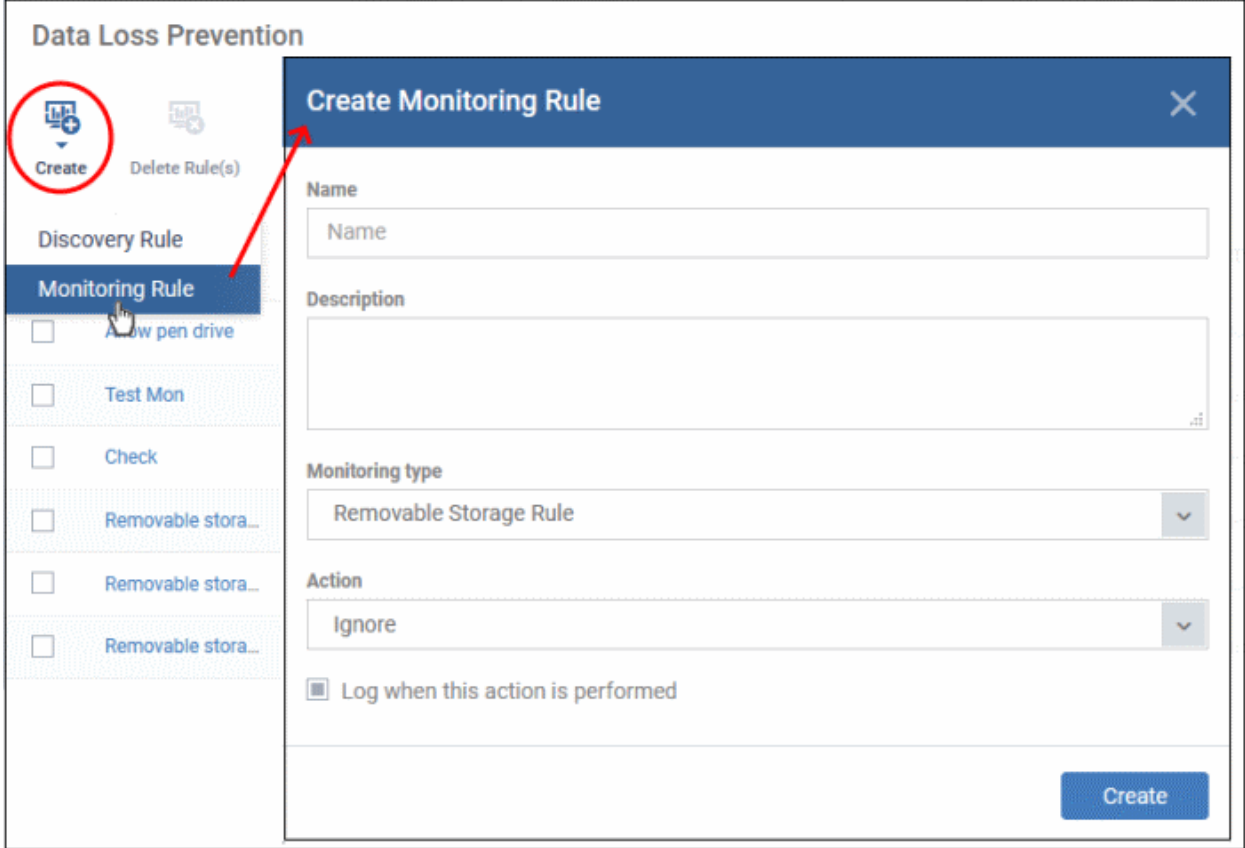

You can create the following monitoring rules:

• **[Removable Storage Rule](#page-839-0)**

#### <span id="page-839-0"></span>**Removable Storage Rule**

• Set up rules which block or allow copy/move operations to external storage devices like USB data devices

#### **Create a removable storage monitoring rule**

- Click 'Assets' > 'Configuration Templates' > 'Data Loss Prevention'
- Click 'Create' then 'Create Monitoring Rule'

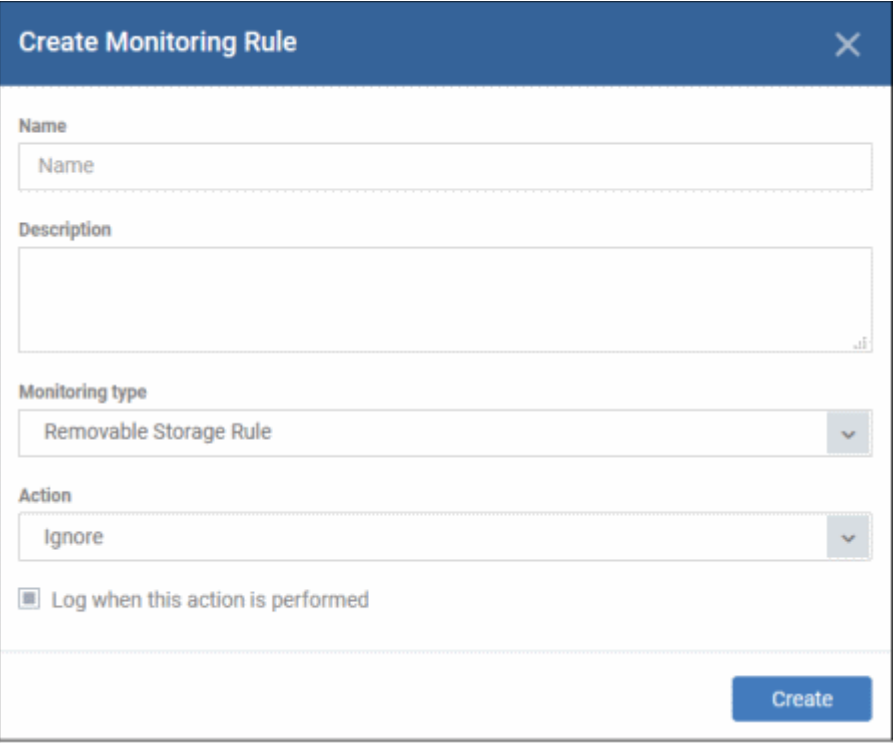

- **Name** Enter an appropriate label for the rule
- **Description** Enter short notes for the rule
- **Monitoring type** Select 'Removable Storage Rule' from the drop-down
- Action What Dragon Enterprise should do if it detects data being moved from the target devices:
	- **Ignore** Data transfers to the device are allowed.
	- **Block**  The storage device is set to 'Read-only' mode. Users cannot copy data to / from the storage device.
- **Log when this action is performed** Choose whether you want to create an event log whenever the rule is enforced. Click 'Security' > 'Endpoint Security' > 'Data Loss Prevention' > 'Logs' to view DLP logs.
- Click 'Create'

The rule is saved and the rule configuration screen opens:

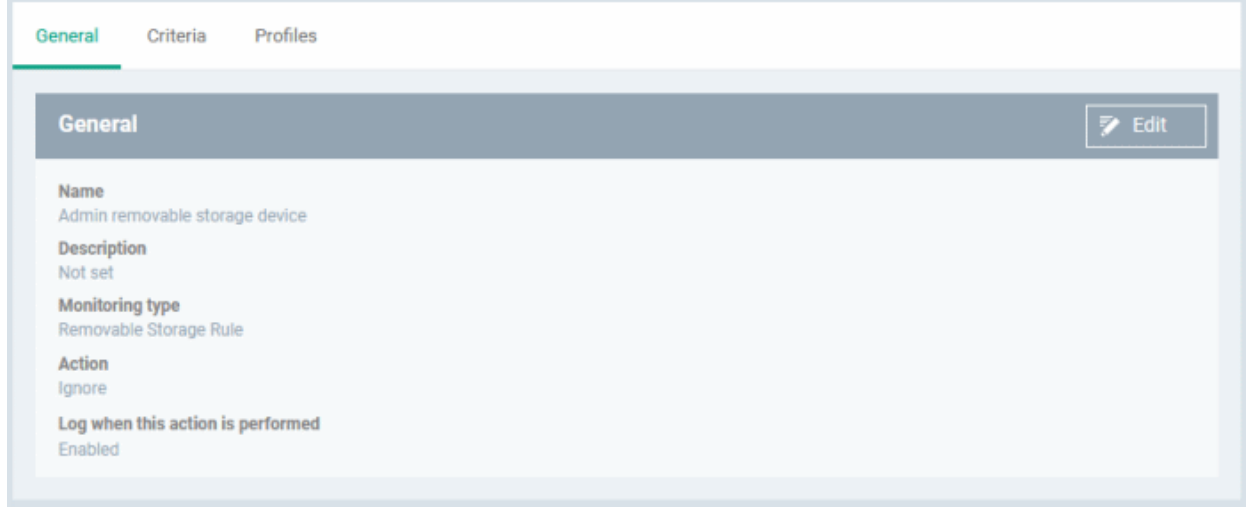

**General**

- Click 'Edit' at top-right
- Update the fields if required.
- Click 'Save'

#### **Criteria**

• Click 'Edit' at top-right

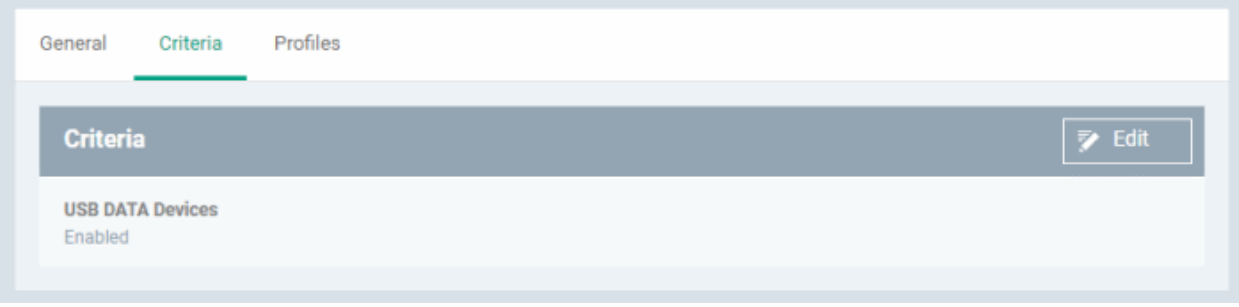

• **USB Data Devices** - Enable / disable the removal storage device for USB devices. If disabled, the monitoring rule for USB devices becomes inactive.

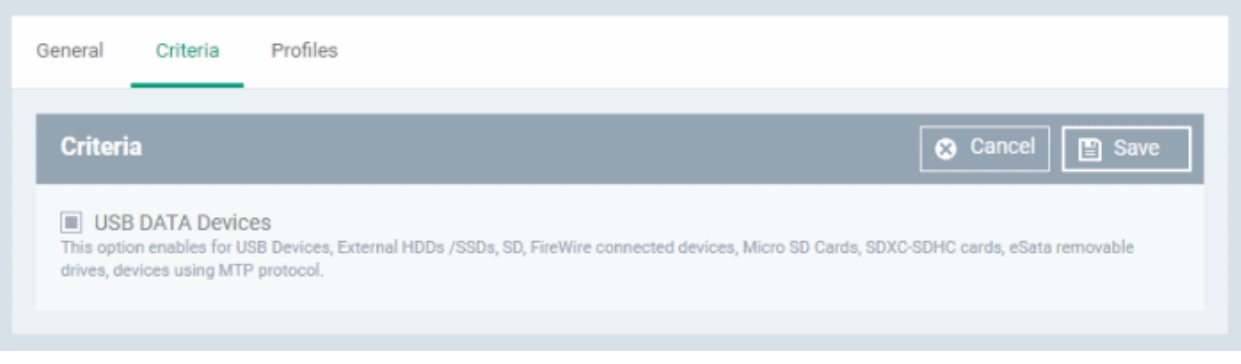

- Supported USB devices include external HDDs / SSDs, SD cards, SDXC-SDHC cards, eSata removable drives and devices using MTP protocol
- Click 'Save'

#### **Profiles**

• Shows the profile(s) that are using this monitoring rule.

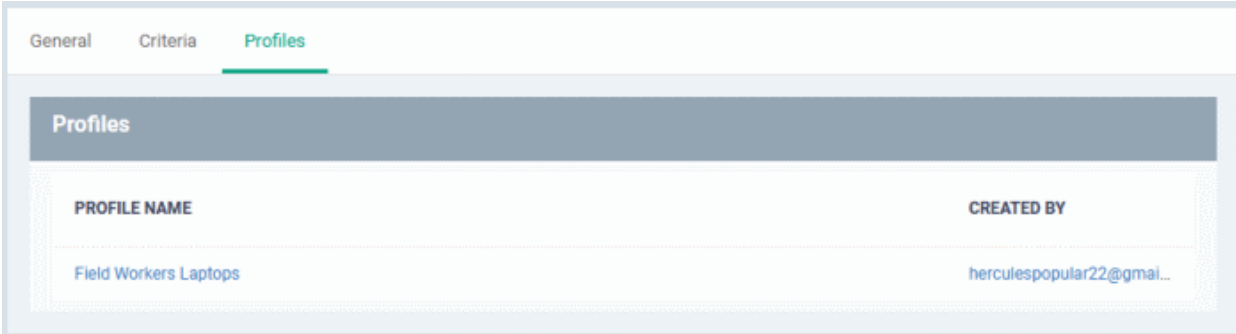

• Profile Name - Click the profile name to open the profile configuration screen

• Created By - Click the user name to open the user details screen

You can now add the rule to the 'Data Loss Prevention' section of a Windows profile.

• See **[Data Loss Prevention Settings](#page-655-0)** for help to add a DLP monitoring rule to a profile.

### 6.8.4. View and Edit DLP Monitoring Rules

• You can view and edit DLP monitoring rules, and see which profiles contain the rule.

#### **View rule details**

- Click 'Assets' > 'Configuration Templates' > 'Data Loss Prevention'
- Click the name of a rule to open its configuration interface

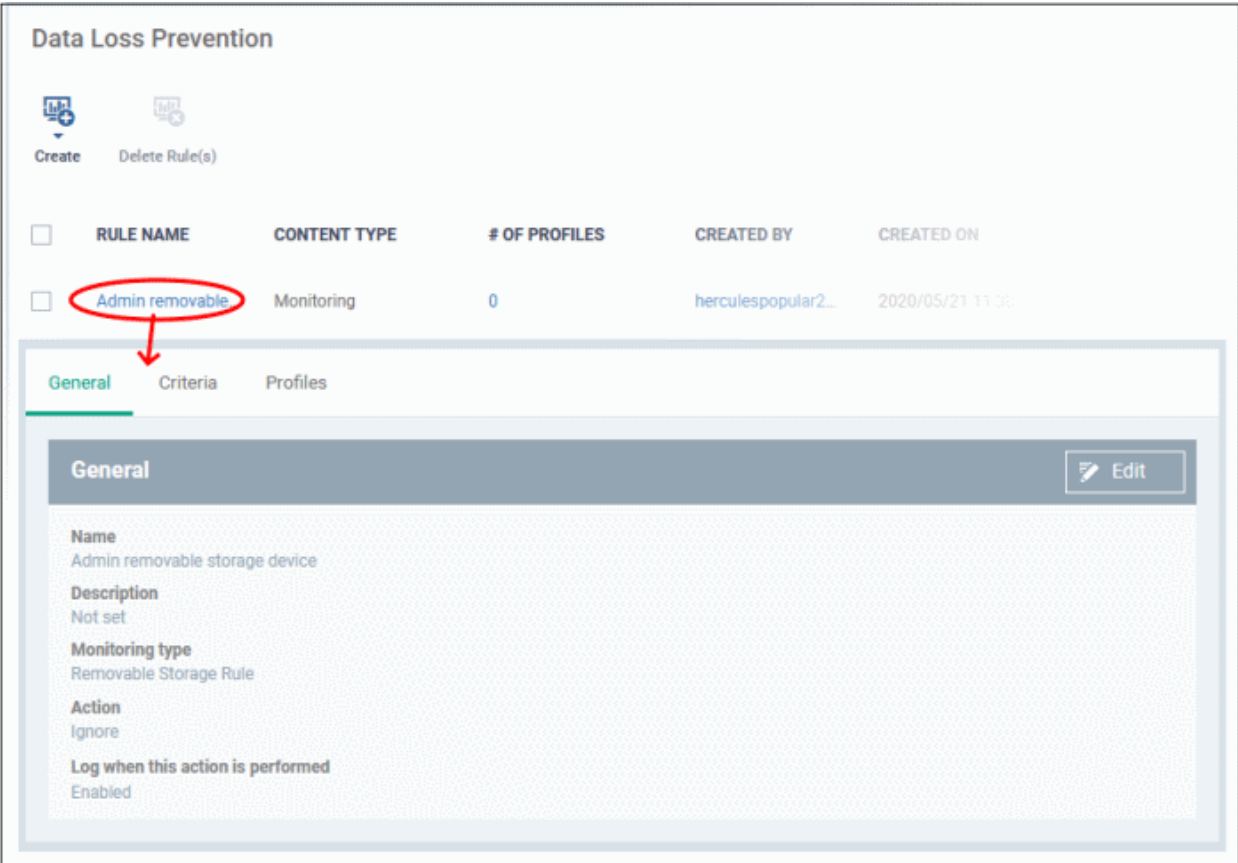

#### **Edit a rule**

- Click 'Assets' > 'Configuration Templates' > 'Data Loss Prevention'
- Click on the name of a rule. The rule configuration interface opens at the 'General' tab.
- Click the 'Edit' button to modify the details.
	- Editing a rule is similar to adding a new rule. See **[Create DLP Monitoring Rules and Add them to](#page-838-0)  [Profiles](#page-838-0)** for help with this.

#### **View all profiles which use a particular rule**

- Click 'Assets' > 'Configuration Templates' > 'Data Loss Prevention'
- Click the name of a rule to open its configuration interface.
- Click the 'Profiles' tab:

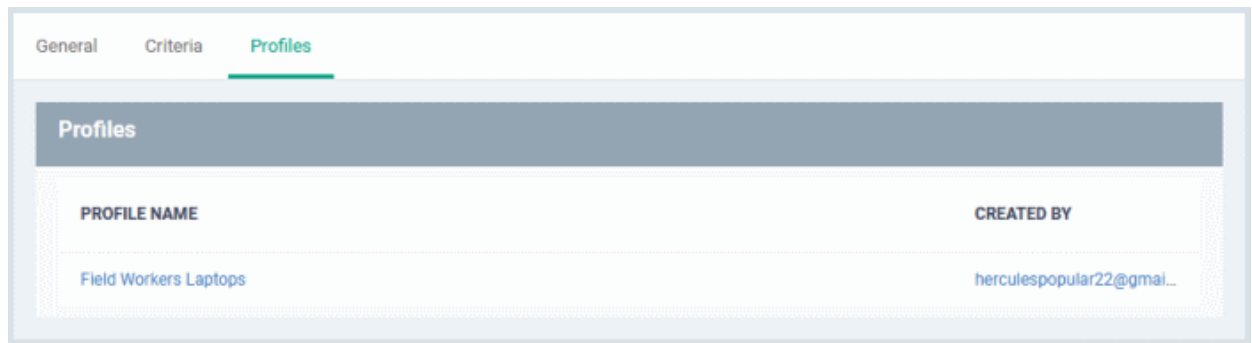

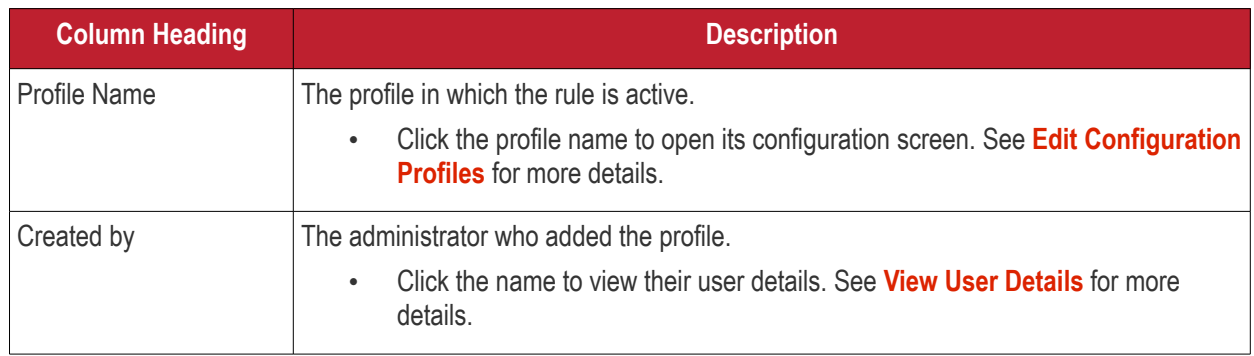

# 7.Network Management

Click 'Assets' > 'Network Management' > 'Discoveries'.

- The discovery feature lets you scan networks and active directory (AD) servers to identify all devices on the network.
- The scan will identify both managed and unmanaged devices. You can configure Dragon Enterprise to alert you if a scan finds new devices.
- You can run simple network scans from a 'probe device' situated in the target network. The probe device must be a managed Windows endpoint which has already been added to Dragon Enterprise.
- You can scan Active Directory servers either with or without the use of a probe device.
- All discovered devices are shown in 'Assets' > 'Network Management' > 'Devices' > 'Discovered Devices':

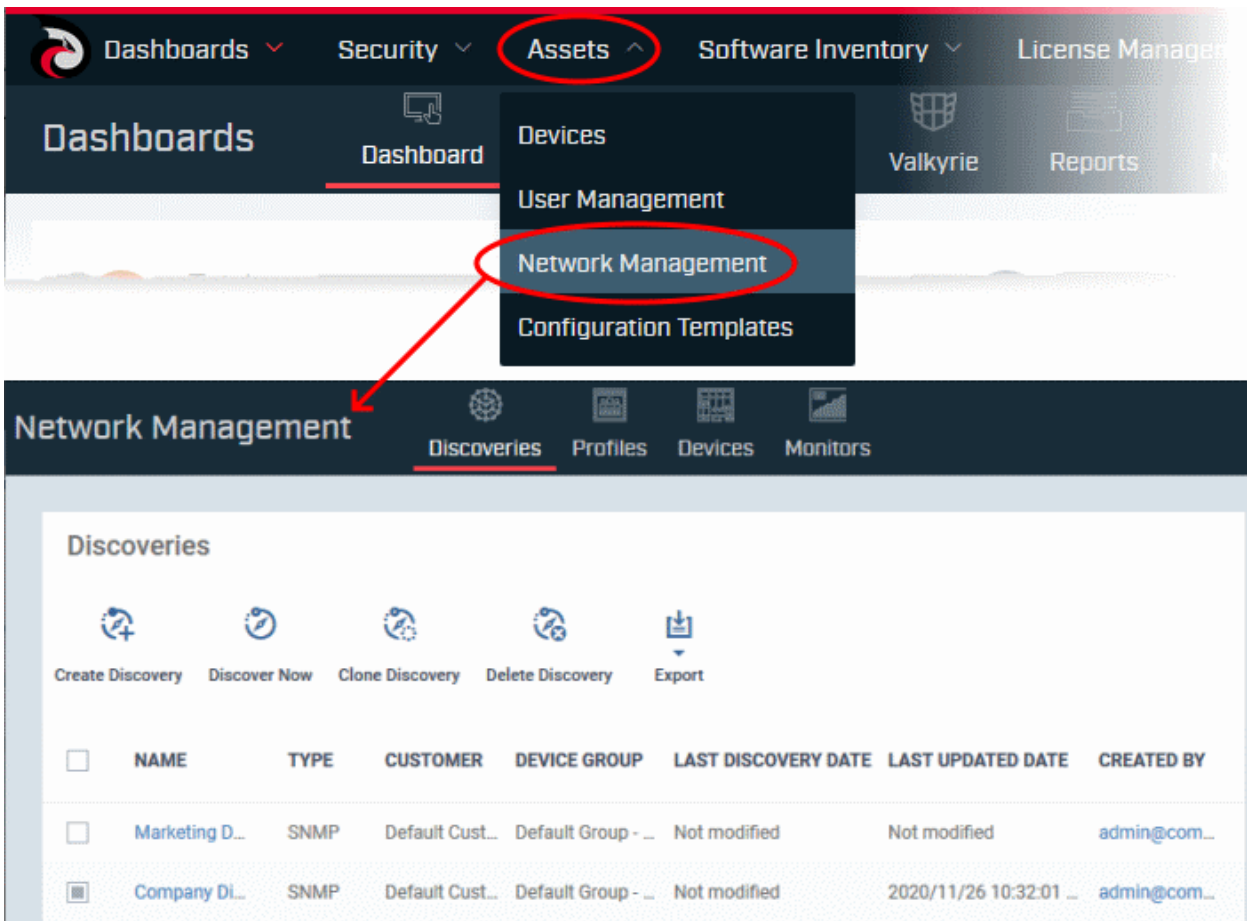

#### **Enroll discovered devices to Dragon Enterprise**

- All newly discovered devices are 'Unmanaged', so you cannot control them with Dragon Enterprise yet. You need to install the communication client on the devices to enroll them.
- Dragon Enterprise can auto-enroll discovered Windows devices. Auto-enrollment of other discovered devices is coming in later releases.
- You can also create a client install package for discovered devices, then use Comodo's auto-deployment tool to install the package. You can change the owner and group of these devices after they have been enrolled.

#### **Manage device over SNMP**

- The SNMP (Simple Network Management Protocol) scan identifies devices such as printers, routers, switches, UPS etc.
- Click 'Manage Device over SNMP' to apply an SNMP profile to these devices. SNMP profiles are quite simple, offering to alert you if the device is powered on or off for a certain length of time.
- However, this still gives you some management of devices that do not run on a supported operating system (Windows / Android / Linux / Mac / iOS).
- You can view these devices in 'Assets' > 'Network Management' > 'Devices' > 'Managed Devices' tab.

Please see the following sections:

- **[Create and Run Network Discovery Tasks](#page-845-0)**
- **[Manage Profiles for Network Devices](#page-868-0)**
- **[Manage Network Devices](#page-873-0)**
- **[Manage Network Monitors](#page-892-0)**

### <span id="page-845-0"></span>7.1. Create and Run Network Discovery Tasks

• Click 'Assets' > 'Network Management' > 'Discoveries'

Discovery scans consist of the IP range you want to scan, a probe device, and a destination group for discovered devices.

- **[The Discoveries Area](#page-845-2)**
- **[Example Deployment Process](#page-846-0)**
- **[Create a Discovery Task](#page-847-0)**
- **[Run a Discovery Task](#page-864-0)**
- **[View Discovery Logs](#page-865-0)**
- <span id="page-845-1"></span>• **[Manage a Discovery Task](#page-845-1)**
- **[Remove Discovery Tasks](#page-867-1)**
- **[Export Discovery Tasks](#page-867-0)**

#### <span id="page-845-2"></span>**The Discoveries Area**

- Click 'Assets' > 'Network Management'
- Select the 'Discoveries' tab, if not open already

The discoveries area lets you manage, create and run discovery scans:

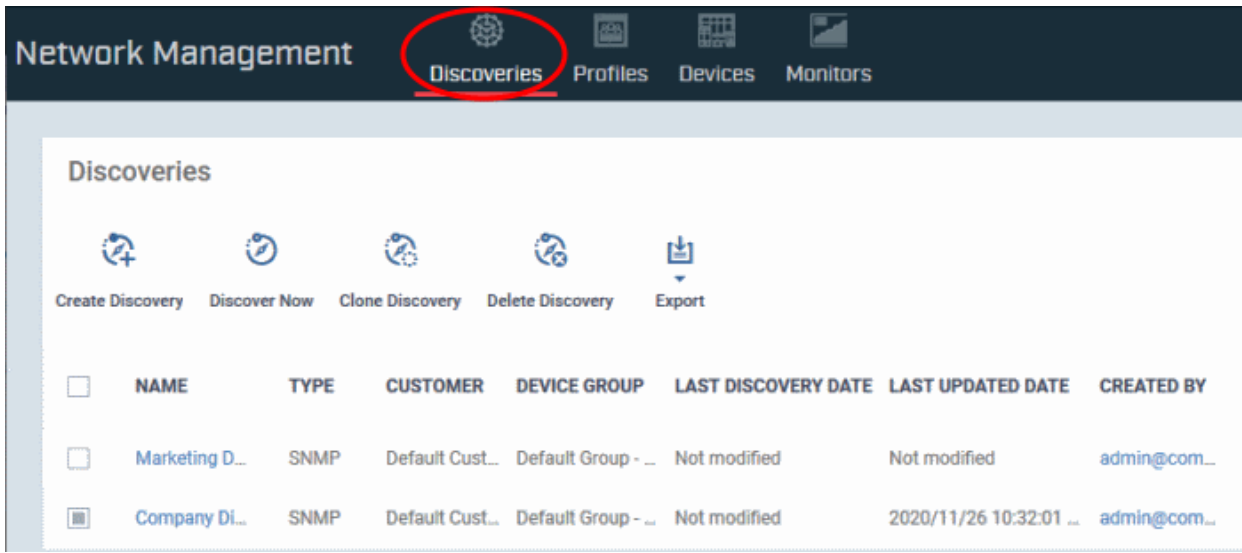

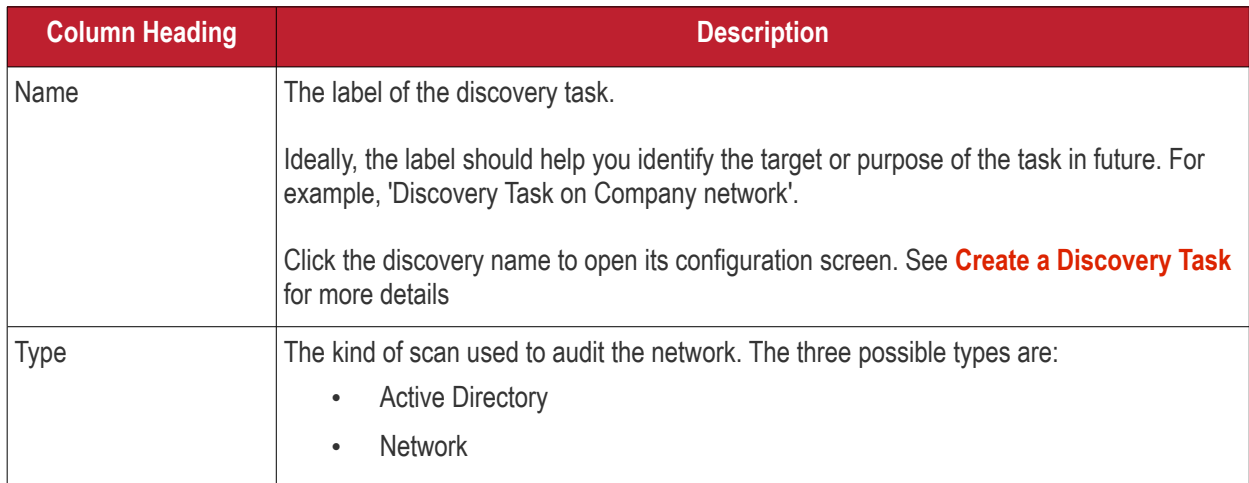

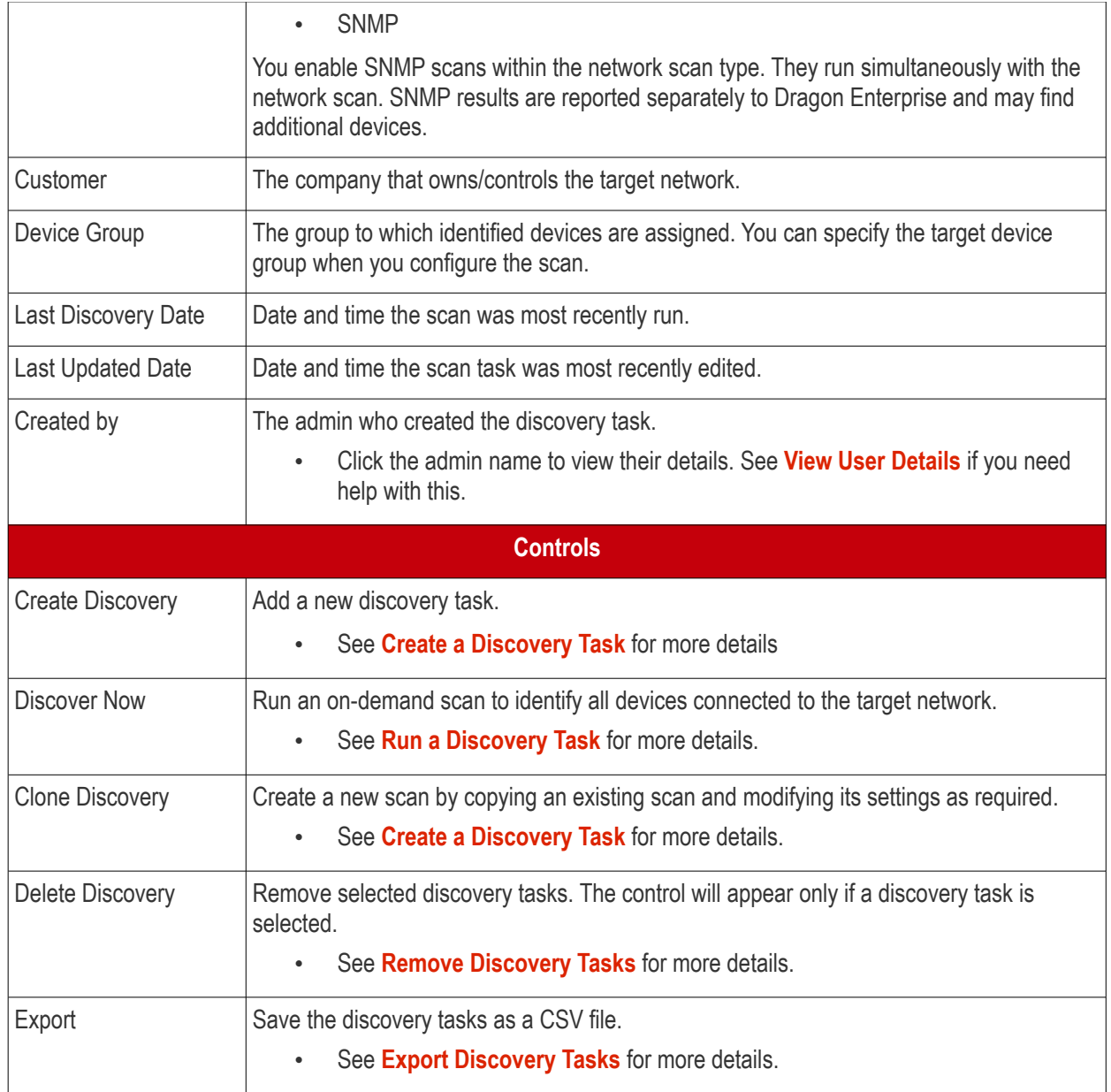

#### <span id="page-846-0"></span>**Example Deployment Process**

Optional - Make sure your probe device is in place. The probe is required for network and SNMP scans, but is optional for Active Directory scans.

- Create a new group for discovered devices under the company of your choice: 'Assets' > 'Devices' > 'Device List' > 'Group Management' > 'Create Group'.
	- Name the group. For example, 'Discovered Devices Company X'.
	- Leave this group empty as it is purely to segment the discovered devices. You can move the devices to different groups after they have been enrolled.
- Click 'Assets' > 'Network Management' > 'Discoveries' > 'Create Discovery' > 'Discovery by Network' > create a name for the discovery task. E.g 'Discovery Task on Company network'.
- Click 'OK' to open the task configuration screen. Click 'Edit' to actually configure the scan.
	- Specify the target device group.
	- See **[Network discovery scan](#page-847-1)** if you need help to configure a network/snmp scan
	- See **[AD discovery scan](#page-854-0)** for help to configure an AD scan
- Save your task then select it in the 'Discoveries' screen. Click 'Discover Now' to run the scan.

- The scan will take around 10 minutes. All discovered devices will go into your new group. You can view discovered devices in 'Assets' > 'Network Management' > 'Devices' > 'Discovered Devices'.
- Auto-enrolled Windows devices can be viewed in 'Assets' > 'Devices' > 'Device List'
- Next, we will create a package to install the communication client on Windows devices, then use the autodeployment tool to deploy the package.
- Click 'Assets' > 'Devices' > 'Device List' > 'Bulk Installation Package'. Configure the package as required.
	- Remember to specify the correct device group you just created.
	- Do not change the filename of the .msi. It is unique to this deployment.
- Click 'Download Installer' and save the file to your local machine.
- Next, download and install the 'Auto Discovery and Deployment Tool' (ADDT). You can do this at the prompt, after downloading the package installer.
- In ADDT, choose the .msi you just created as the 'Deployment Package'.
- Deployment options Choose 'Network Addresses' then enter the same IP range as you used in your discovery scan.
- Click 'Start Deployment' to install the .msi on the target devices. This will enroll the devices to Dragon Enterprise in the customer/group you created earlier.
	- See the ADDT user guide at **[https://help.comodo.com/topic-289-1-851-11045-Deploy-](https://help.comodo.com/topic-289-1-851-11045-Deploy-Applications---Packages-.html)[Applications---Packages-.html](https://help.comodo.com/topic-289-1-851-11045-Deploy-Applications---Packages-.html)** if you want help with the utility
- In Dragon Enterprise, click 'Assets' > 'Devices' > 'Device List' > 'Group Management' > click the group name to view the enrolled devices.
- You can now assign the devices to new users, or move them to new groups, as required.
- See '**[Bulk Enrollment of Devices](#page-365-0)**' for more information about enrolling Windows, Mac and Linux devices.

#### <span id="page-847-0"></span>**Create a Discovery Task**

There are two ways you can create a discovery task:

- **[Create new discovery task](#page-847-2)**
- **[Clone an existing task and edit it as required](#page-863-0)**

#### <span id="page-847-2"></span>**Create a new discovery task**

There are two types of discovery task:

- **[Network](#page-847-1)** Scan an IP range using a probe device. The probe must be a managed Windows device connected to the network. You can run a concurrent SNMP scan when you run a network scan.
- **[Active Directory](#page-854-0)** Scan an Active Directory domain for devices. You can configure the scan with or without a probe device. If not specified, Dragon Enterprise will directly scan the AD server.

#### <span id="page-847-1"></span>**Network discovery scan**

- Click 'Assets' > 'Network Management' > 'Discoveries'
- Click 'Create Discovery'

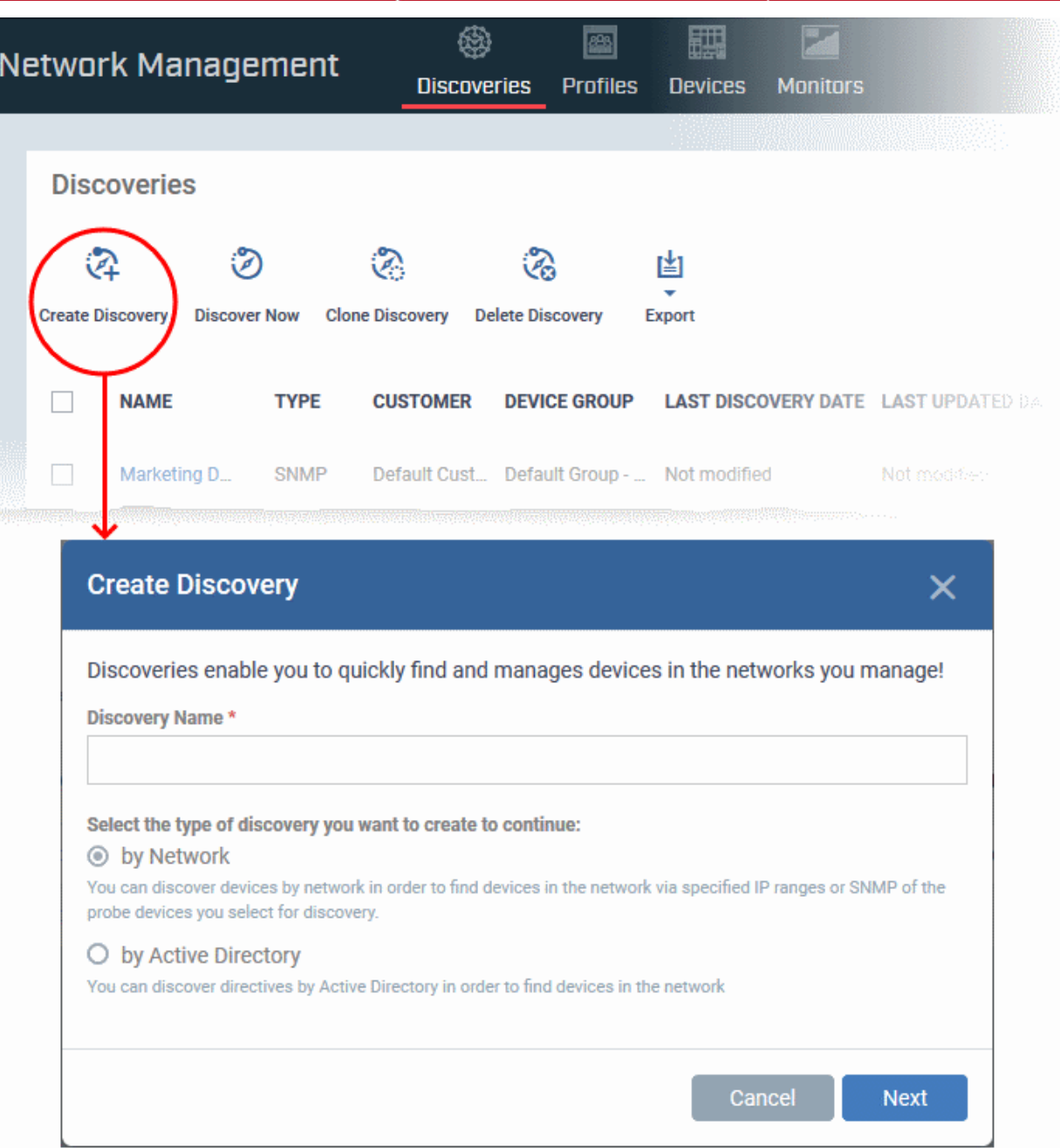

- **Discovery Name** Create a label for the discovery task. Ideally, the label should help you identify the target or purpose of the task in future.
- Select 'by Network'
- Click 'Next' to add probe devices.

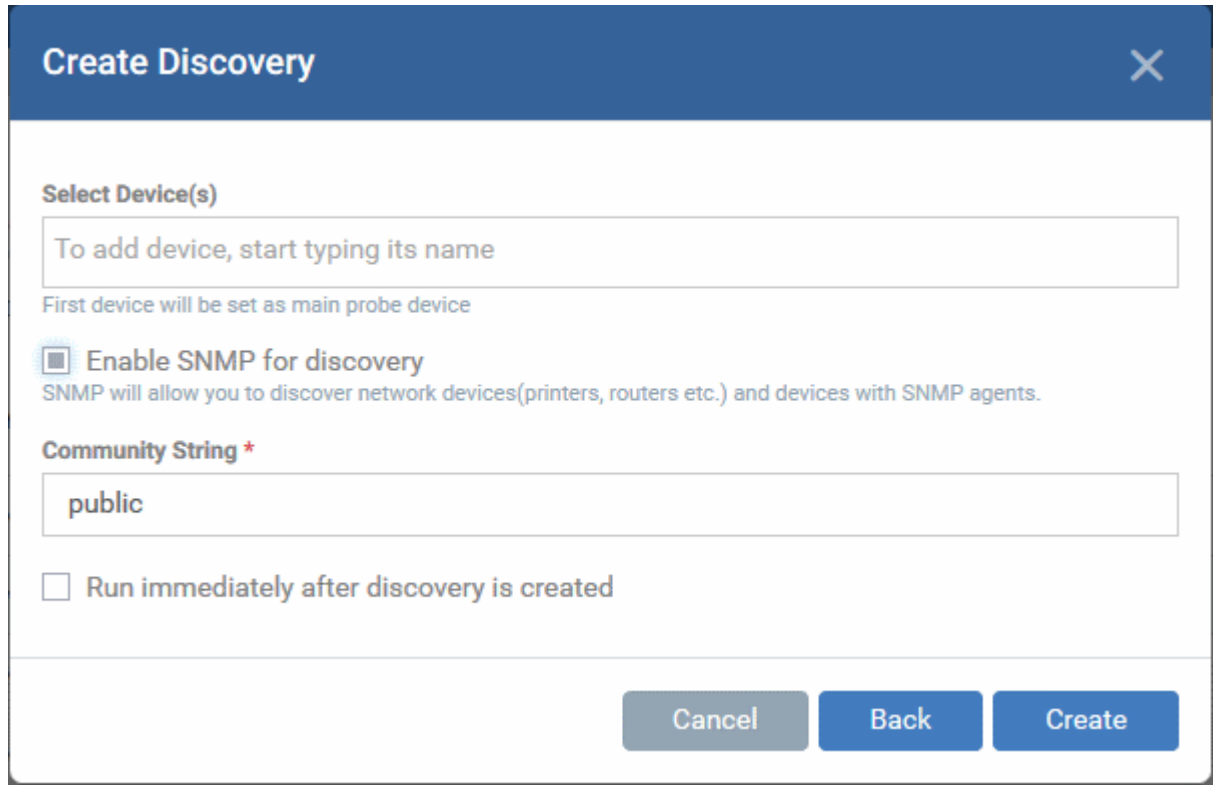

- **Select Device(s)** Start typing the name of the device you want to use as probe and select from the suggestions.
	- A probe device is a managed Windows endpoint inside the network that you want to scan. The device must already be enrolled to Dragon Enterprise and have communication client (CC) version 6.32 or higher installed. This device will launch the scans you request on the target network.
	- You can also add additional devices for fail-over. The device added first will be used as the probe. If the first device is offline then Dragon will use the next device for the scan.
- **Enable SNMP for discovery** Run a simple network management protocol (SNMP) scan alongside the network scan.
	- If enabled, the SNMP scan will run simultaneously with the IP range scan.
	- The SNMP results are shown as separate row in the 'Assets' > 'Network Management' > 'Devices' > 'Discovered Devices' interface.
	- Community String This is a passcode sent with each SNMP Get-Request to authenticate access to a router or other device. If the community string is correct, then the device responds with the requested information.
	- Most network vendors ship their equipment with a default password of "public". This is the so-called "default public community string".
- **Run immediately after discovery is created** The discovery scan will start after it is saved.

Click 'Create' when finished. This opens the discovery config screen:

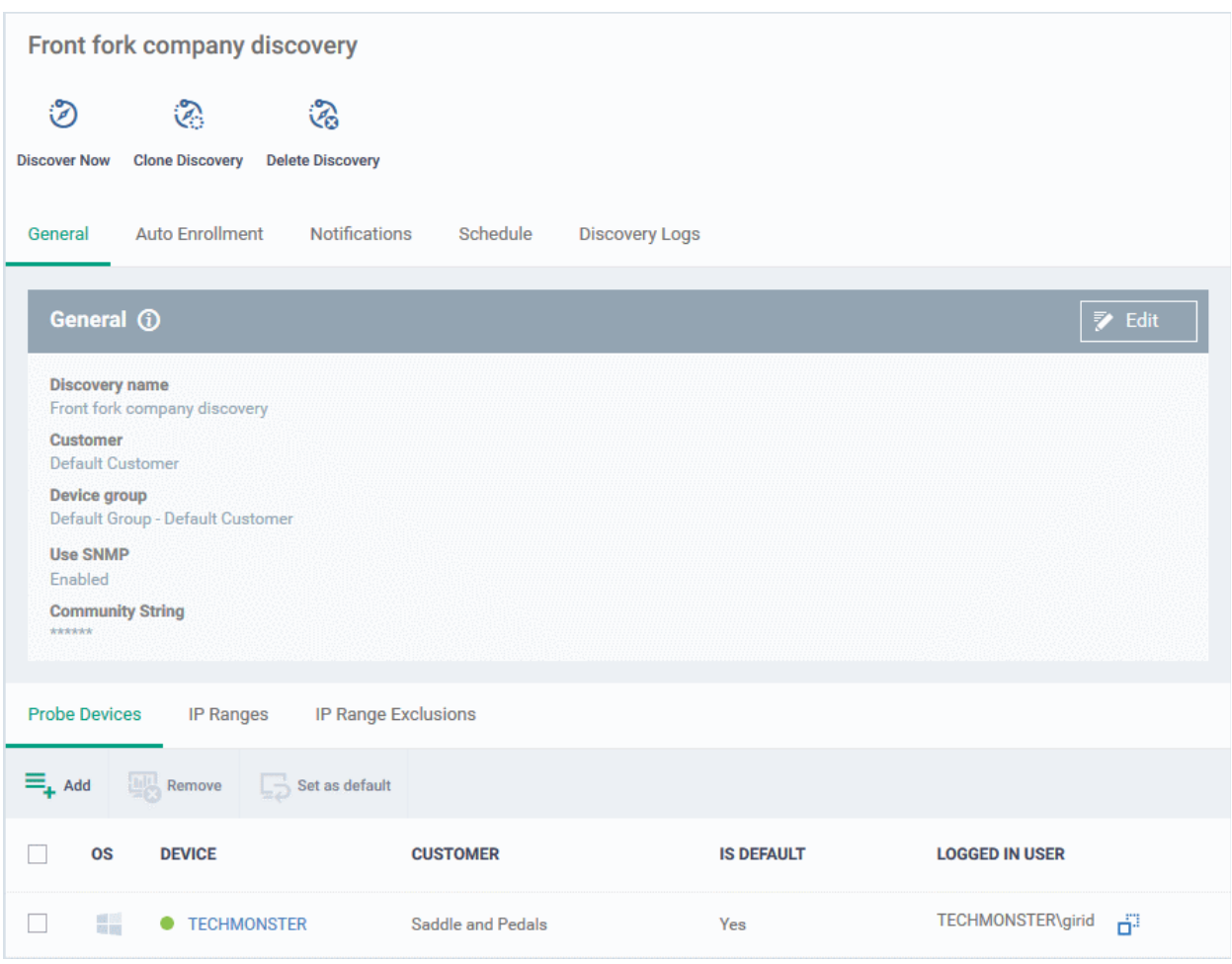

Next, click 'Edit' on the right to configure scan targets and options. Click the following sub-headers if you need help with a particular tab:

- **[General](#page-850-0)** Specify the IP addresses you want to scan. Set the customer and device group to which new devices should be assigned. Choose your probe device.
- **[Auto Enrollment](#page-859-0)**  Windows devices only. Set the customer and device group to which you want to assign discovered Windows devices. Complete the instructions in the 'Auto Enrollment' tab on the probe and target devices.
- **[Notifications](#page-860-0)** Select which events you want to be notified about. Events include when the scan ends, when a new device is found, and when a new IP is found.
- **[Schedule](#page-861-0)** You can automate the discovery scans by scheduling them to run daily, weekly or monthly.
- **[Discovery Logs](#page-865-0)** View the results of previous scans run under this task. You can see the date, type and other general details about a scan. Click 'Details' then 'Click Here' to view a list of devices found by the scan.

#### <span id="page-850-0"></span>**General Settings**

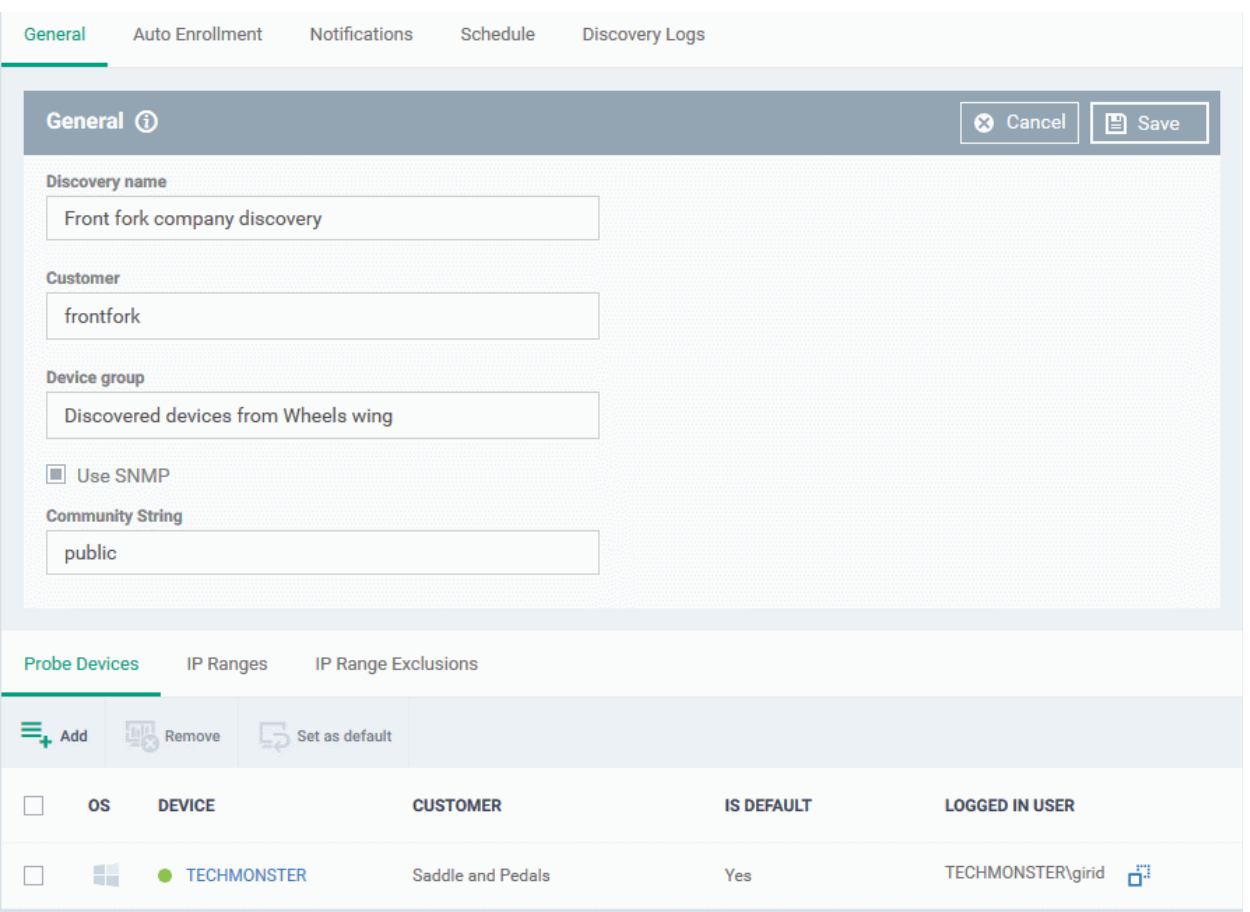

- **Discovery name** This is pre-populated with the label you created in the previous step. Edit the name, if required.
- **Customer** The company that owns/controls the target network. By default, it is your company.
- **Device group** Specify the group to which discovered devices should be assigned.
	- Enter the first few letters of the device group and select from the suggestions.
- **SNMP** Pre-populated with the choice you made in the previous step. Change the choice if required.
	- If enabled, the SNMP scan will run simultaneously with the IP range scan.
	- SNMP results are shown as a separate row in 'Assets' > 'Network Management' > 'Devices' > 'Discovered Devices'.
- **Community String** This is a passcode sent with each SNMP Get-Request to authenticate access to a router or other device. If the community string is correct, then the device responds with the requested information.

Most network vendors ship their equipment with a default password of "public". This is the so-called "default public community string".

- **Probe Devices** Pre-populated with the list of devices you specified in the previous step. You can add a new probe as follows:
	- Click 'Add' at top-left:

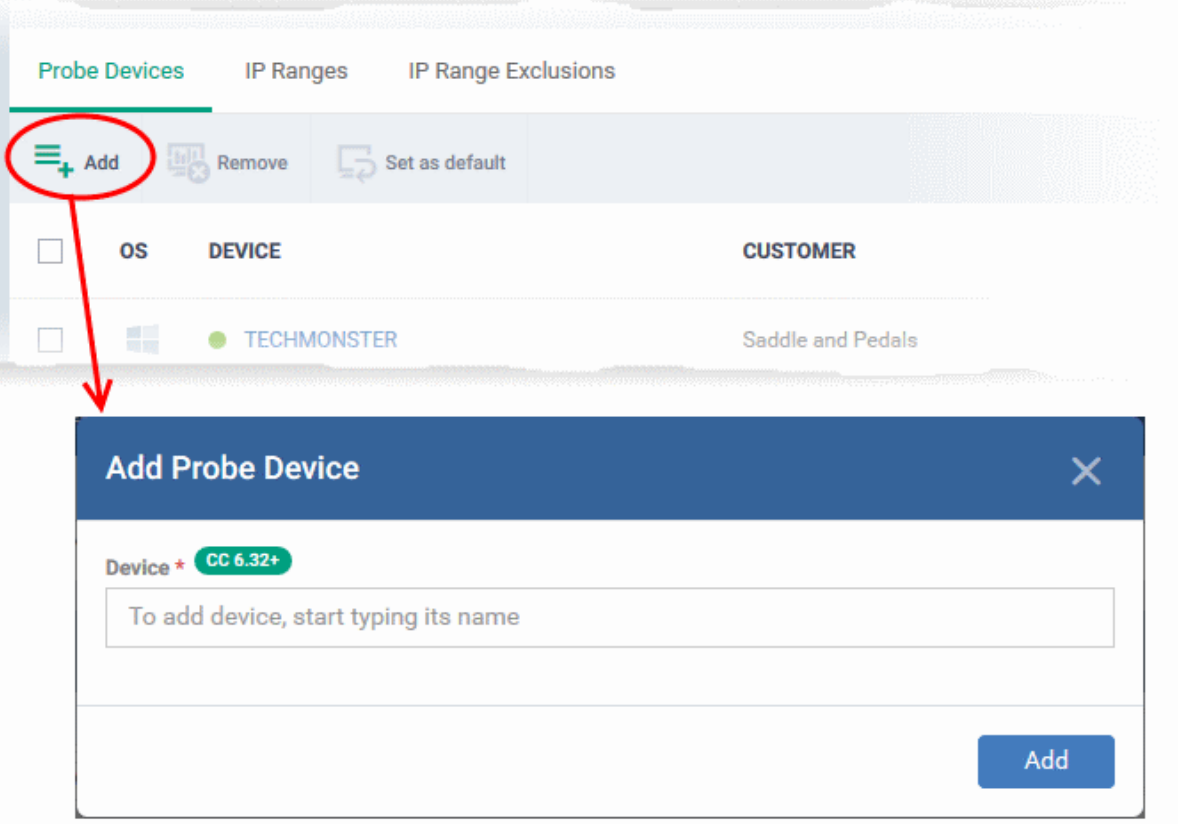

- Start typing the name of the device you want to use as probe. Select from the suggestions.
- You can add multiple devices for fail-over, if required. You must choose a default probe if you add multiple probes. The other probes are only used if the default is not available.
- **IP Ranges** Specify the IP address range that you want to scan for connected devices. You can add any number of IP ranges within the network for a single discovery task. You can also specify addresses you want to exclude.

Leave this blank if you want to scan the entire network to which the probe is connected.

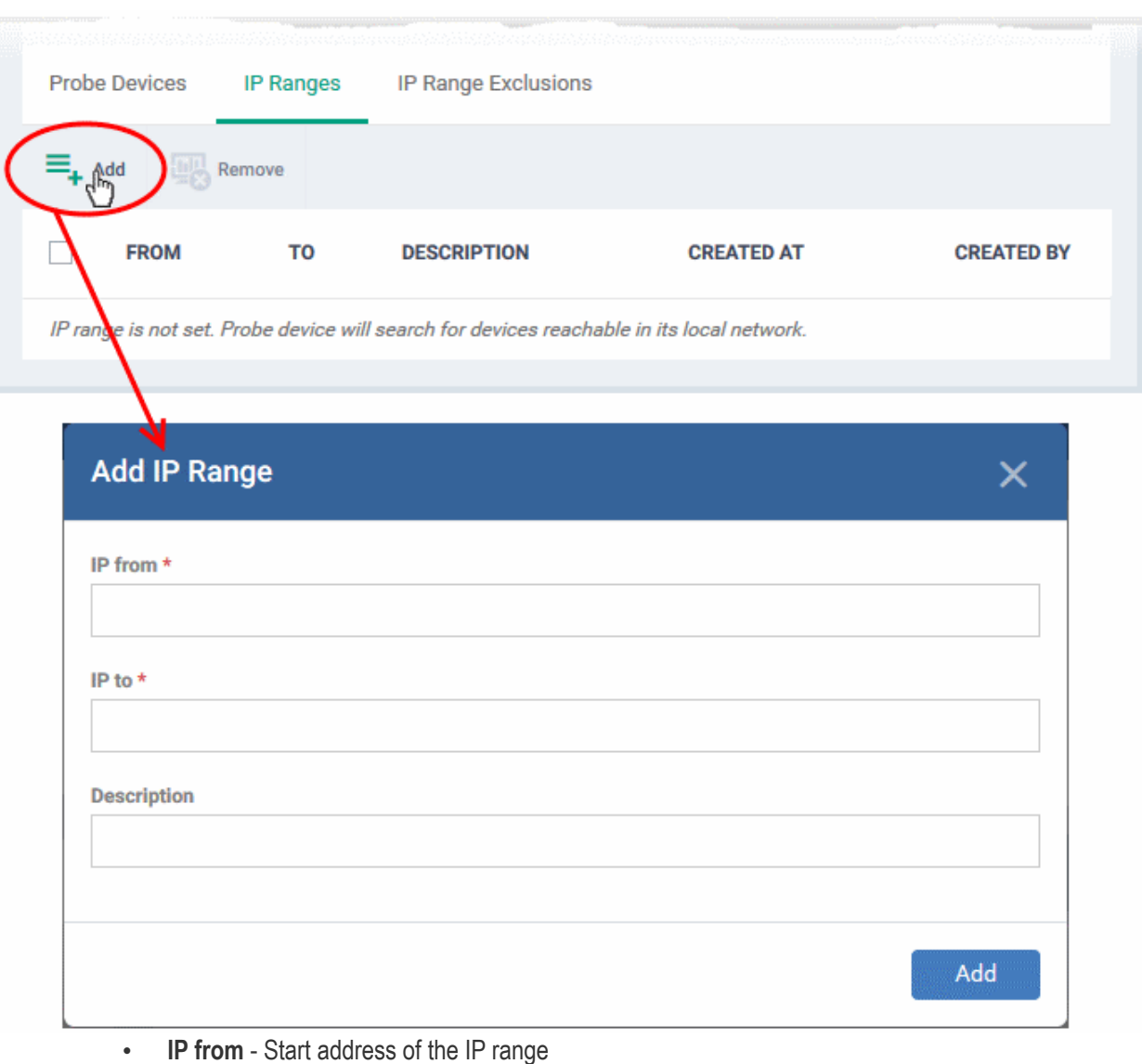

- **IP to** End address of the IP range
- **Description** Add any brief comments about of the IP range (optional). Use this if there are different IP segments which you want to identify. You can enable or disable ranges as required in any scan task.
- Click 'Add' to add the IP range to the list. Repeat the process to add more IP address ranges
- **IP Range Exclusions** Specify IP addresses that should not be scanned.

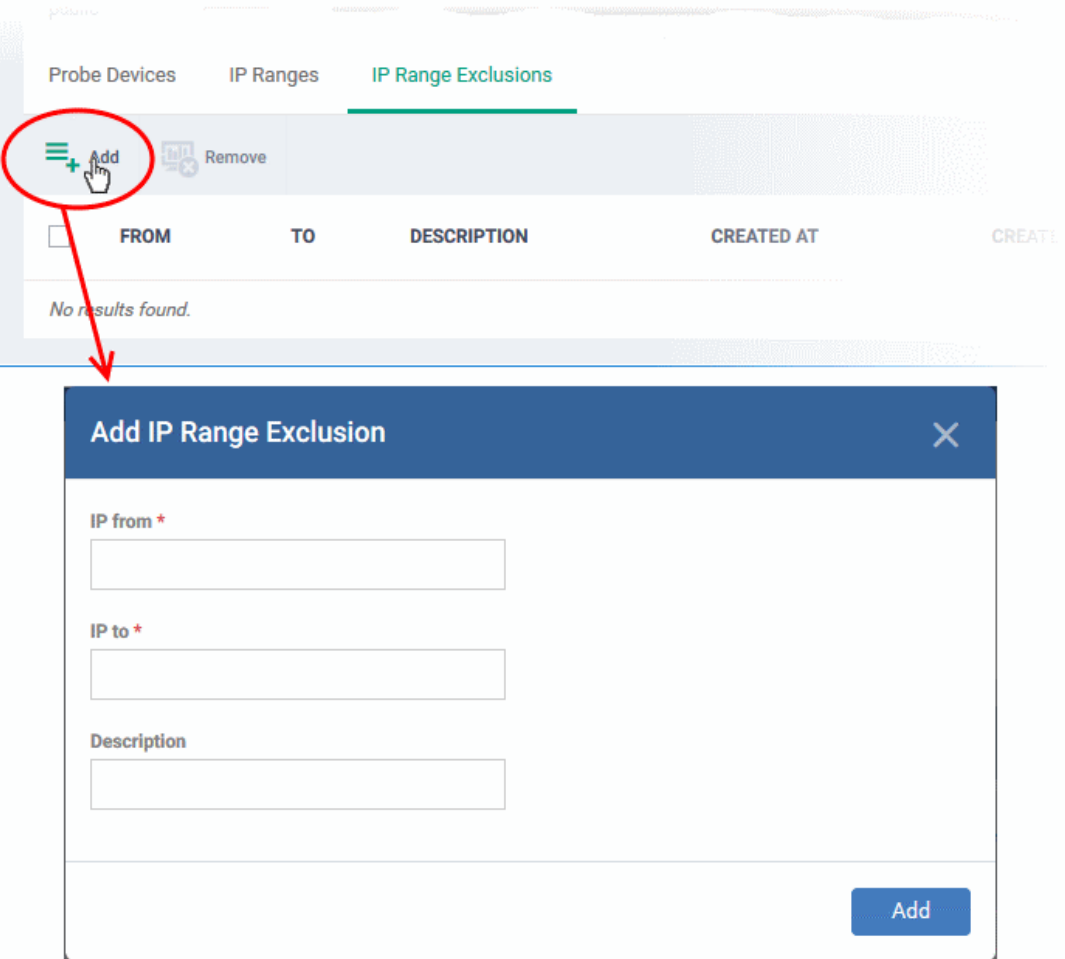

Next:

- Click the 'Auto Enrollment' tab to configure the scan to auto-enroll Windows devices. See **[Auto Enrollment](#page-859-0)** for help with this.
- Click the 'Notifications' tab to configure alerts. See **[Notification Settings](#page-860-0)** for help with this.
- Click the 'Schedule' to run the scan at a set time. See **[Schedule the discovery task](#page-861-0)** for help with this.

#### <span id="page-854-0"></span>**AD discovery scan**

- Click 'Assets' > 'Network Management' > 'Discoveries'
- Click 'Create Discovery'

The 'Create Discovery' wizard starts:

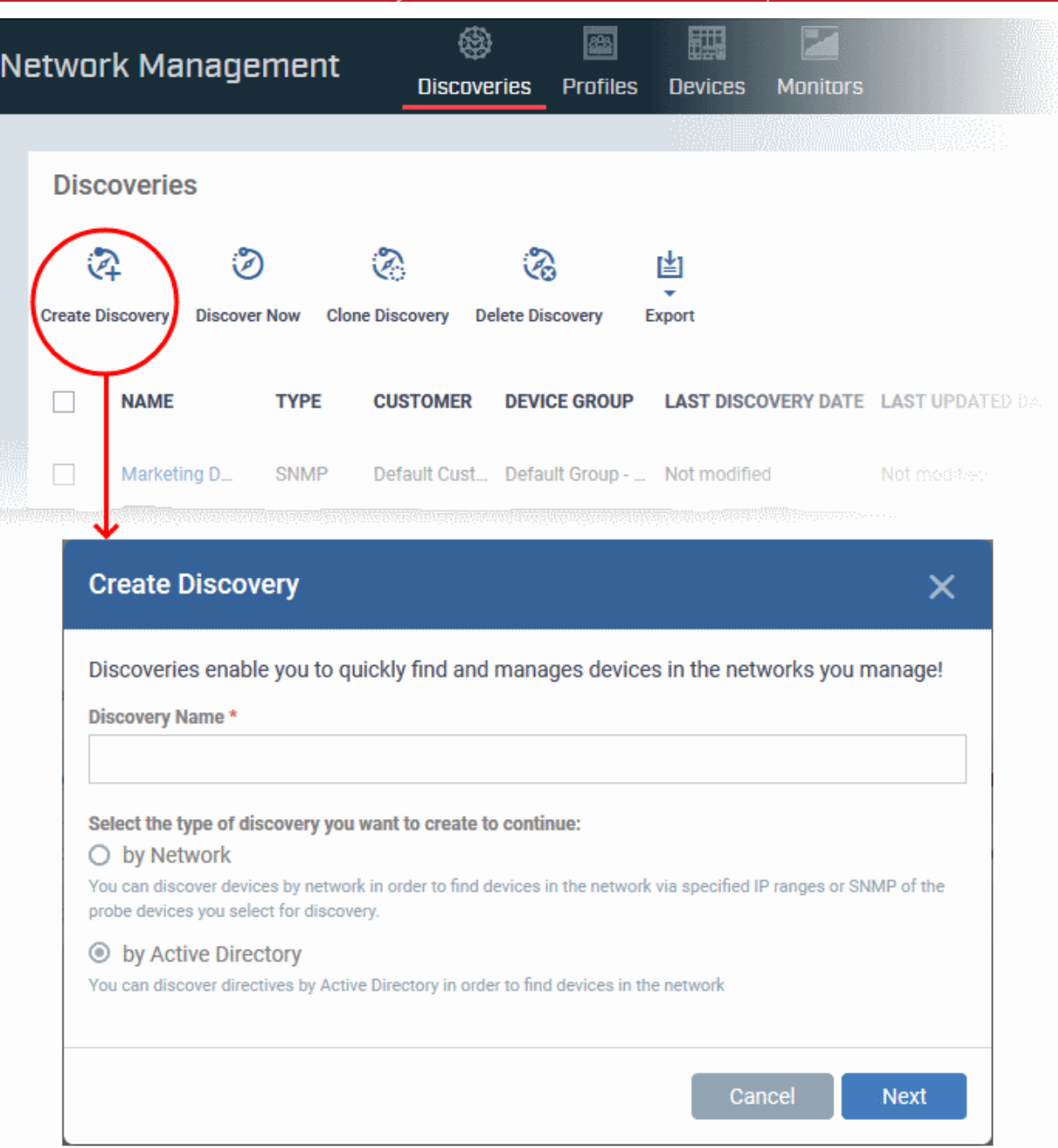

- **Discovery Name** Enter a label for the new discovery task. Ideally, the label should help you identify the target or purpose of the task in future.
- Select 'by Active Directory'
- Click 'Next'.

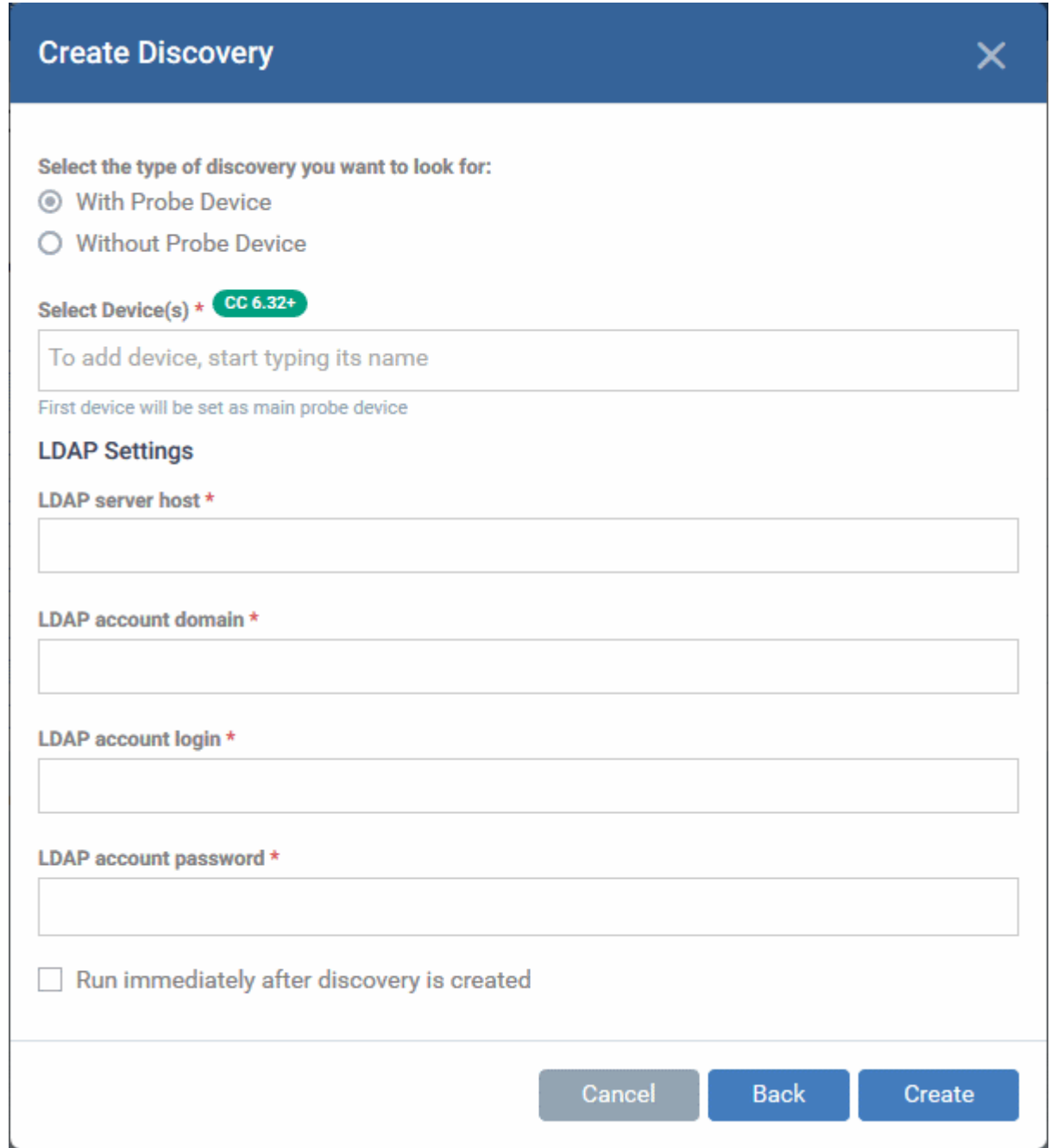

#### **Select discovery type**:

- **With Probe Device** Specify a probe device to run the discovery scan on the AD domain.
	- Choose this option if the AD server is not directly accessible over the internet.
	- A probe device is a managed Windows endpoint on the same network to which the AD server is connected.
	- The device must already be enrolled to Dragon Enterprise and have communication client (CC) version 6.32+ installed. This device will launch the scans you request on the target network.
	- The probe device need not be a member of the AD domain
	- Choose your probe device in the 'Select Devices' field
- **Without Probe Device**  The discovery scan will be run directly by Dragon Enterprise
	- Select this option if the AD server is accessible through the internet.
	- You need not specify a probe device to run the scan.

**Select Device(s)** - Applies only if 'With Probe Device' is chosen.

Start typing the name of the probe device you want to use and select from the suggestions.

• You can also add additional devices for fail-over. The device added first will be used as the probe. If the first device is offline at the time of discovery, Dragon Enterprise will use the next device and so on.

#### **LDAP Settings**:

- **LDAP server host** Enter the IP address or hostname of the AD server that hosts the AD domain
- **LDAP account domain** Enter the domain name of the AD domain
- **LDAP account login** and **LDAP account password** The admin username and password required to access the AD server.

**Run immediately after discovery is created** - The discovery scan will start right after it is saved.

- Click 'Create'
- The discovery task configuration screen opens:

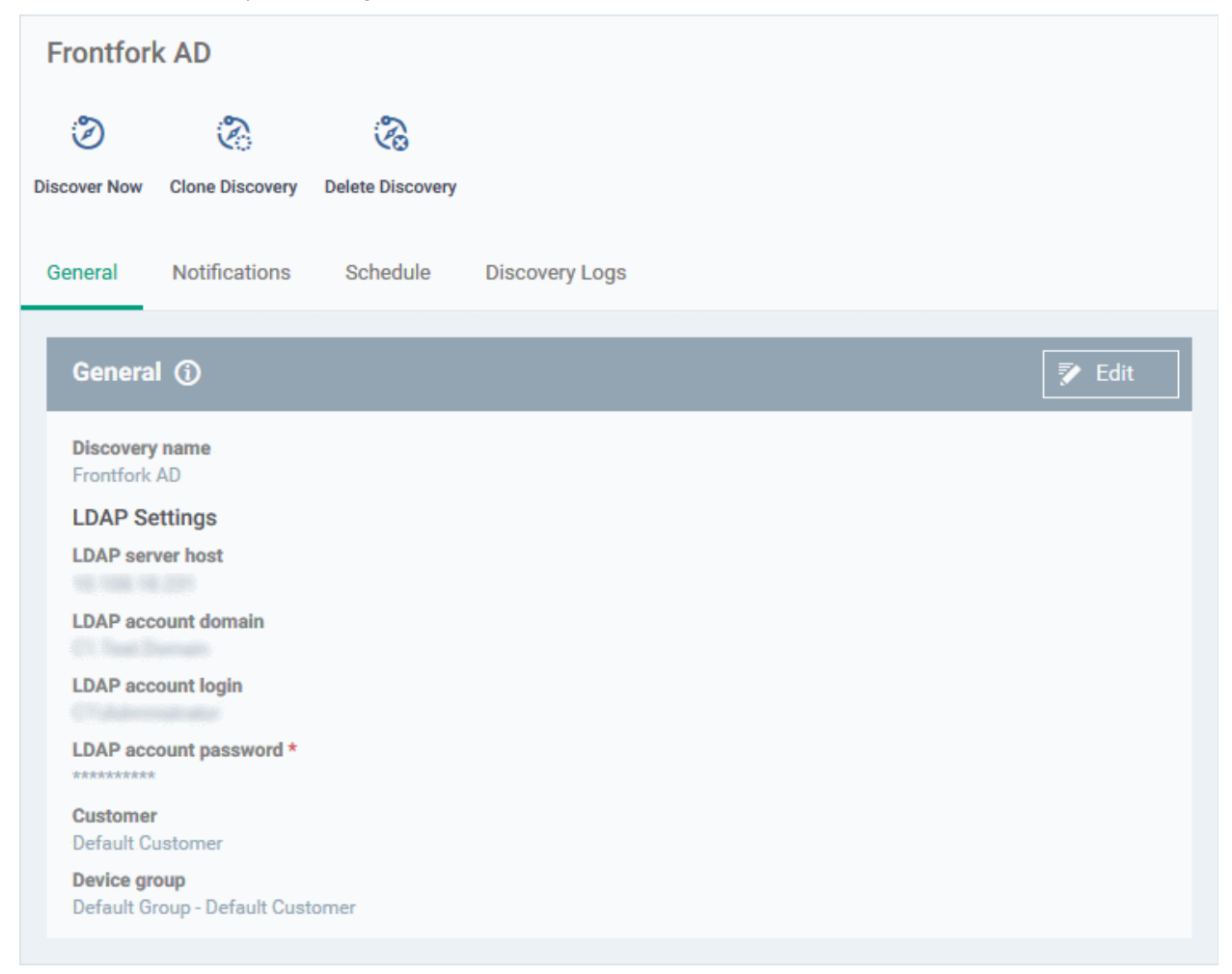

Click 'Edit' on the right to get started. Click the following sub-headers if you need help with a particular tab:

- **[General](#page-857-0)** Edit the LDAP details of the AD server you want to scan. Set the customer and device group to which new devices should be assigned. Choose your probe device.
- **[Notifications](#page-860-0)** Select which events you want to be notified about. Events include when the scan ends and when a new device is found.
- **[Schedule](#page-861-0)** You can automate the discovery scans by scheduling them to run daily, weekly or monthly.
- **[Discovery Logs](#page-865-0)** View the results of previous scans run under this task. You can see the date, type and other general details about a scan. Click 'Details' then 'Click Here' to view a list of devices found by the scan.

#### <span id="page-857-0"></span>**General Settings**

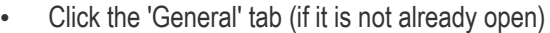

• Click the 'Edit' button at the top-right

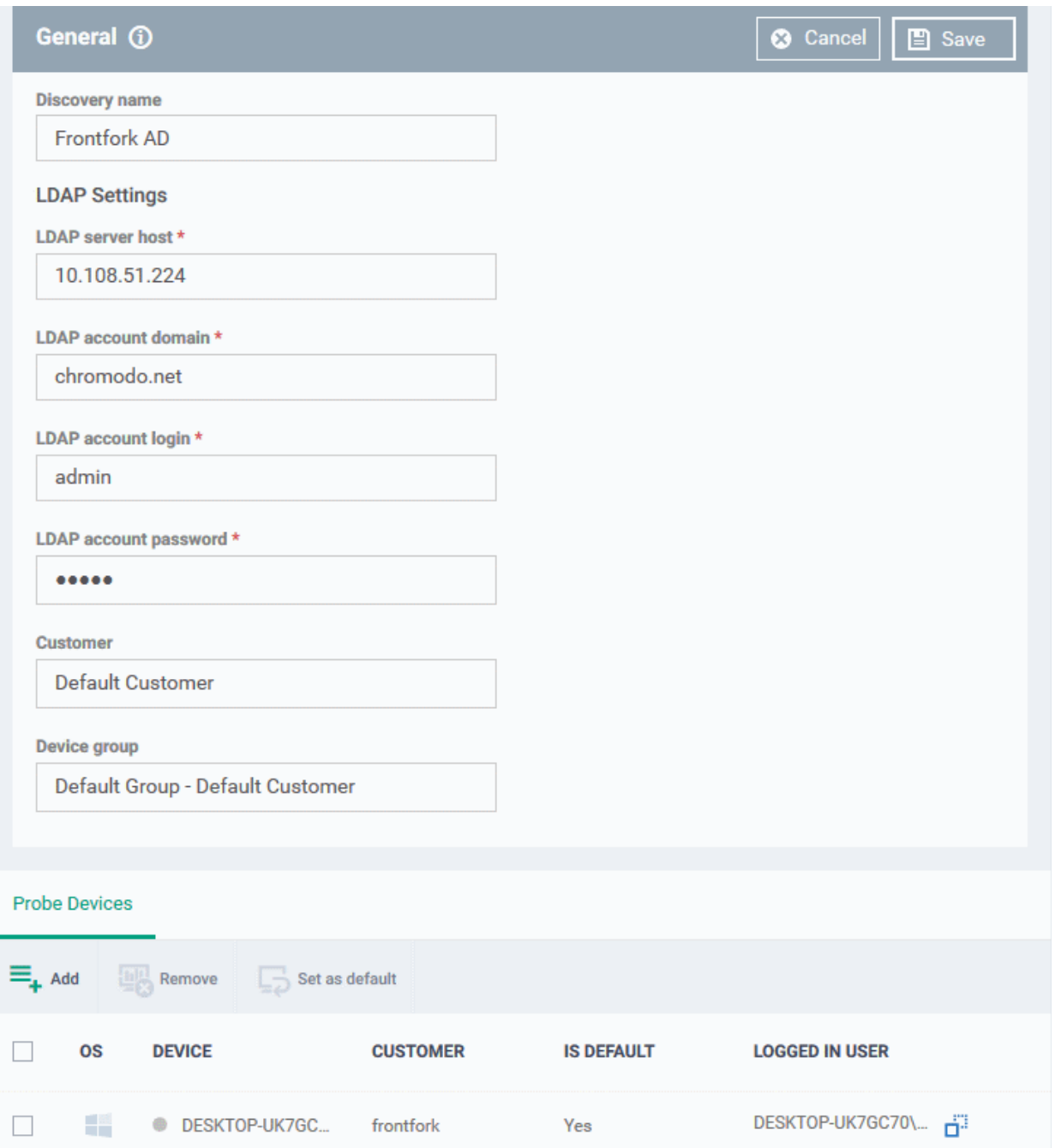

- **Discovery name** This field is pre-populated with the label you created in the previous step. Edit the name, if required.
- **LDAP Settings** The hostname of the AD server, AD domain name, AD admin username and password are pre-populated from the details you entered in the previous step. Modify them if required.
- **Customer** The company that owns/controls the target network. By default, it is your company.
- **Device group** Specify the device group to which identified devices will be assigned.
	- Enter the first few letters of the device group and select from the suggestions.
- **Probe Devices** Applies only if you have chosen 'With Probe Devices' in the previous step. The list is prepopulated with the probe devices you specified in the previous step. You can add or remove devices if required.

#### **Add a probe device:**

• Click 'Add' at the top-left:

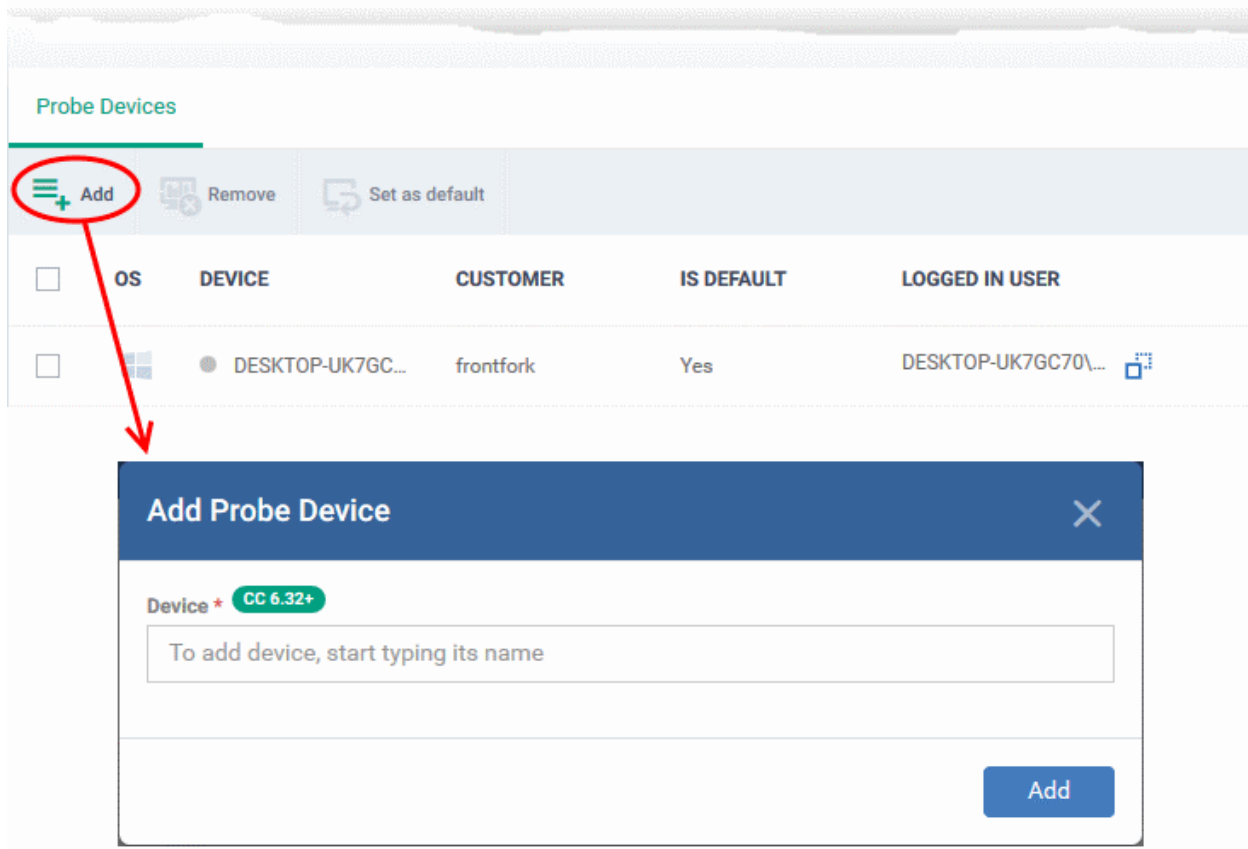

- Start typing the name of the device you want to use as the probe then select from the suggestions.
- You can also add additional devices for fail-over. The device added first will be used as the probe. if the first device is offline at the time of discovery, Dragon will use the next device and so on.
- Click 'Add'.
- Repeat the process to add more probes. Multiple probes act as fail-overs for each other.
- You must select a default probe for scans if you add multiple probes. The other probes will only run the scan if the default probe is not available
- Click 'Save'

Next:

- Click the 'Notifications' tab to configure the alerts. See **[Notification Settings](#page-860-0)** for help with this.
- Click the 'Schedule' tab to create a schedule to periodically run the scans. See **[Schedule the discovery](#page-861-0)  [task](#page-861-0)** for help with this.

#### <span id="page-859-0"></span>**Auto Enrollment**

- You must download and install PsTools on the probe device before you can use the auto-enrollment feature.
- You also need to enable NetBIOS over TCP/IP on target devices.
- Read the full instructions on the 'Auto Enrollment' page and complete the steps therein.

Auto-enroll devices:

- Click the 'Auto Enrollment' tab
- Click the 'Edit' button at the top-right

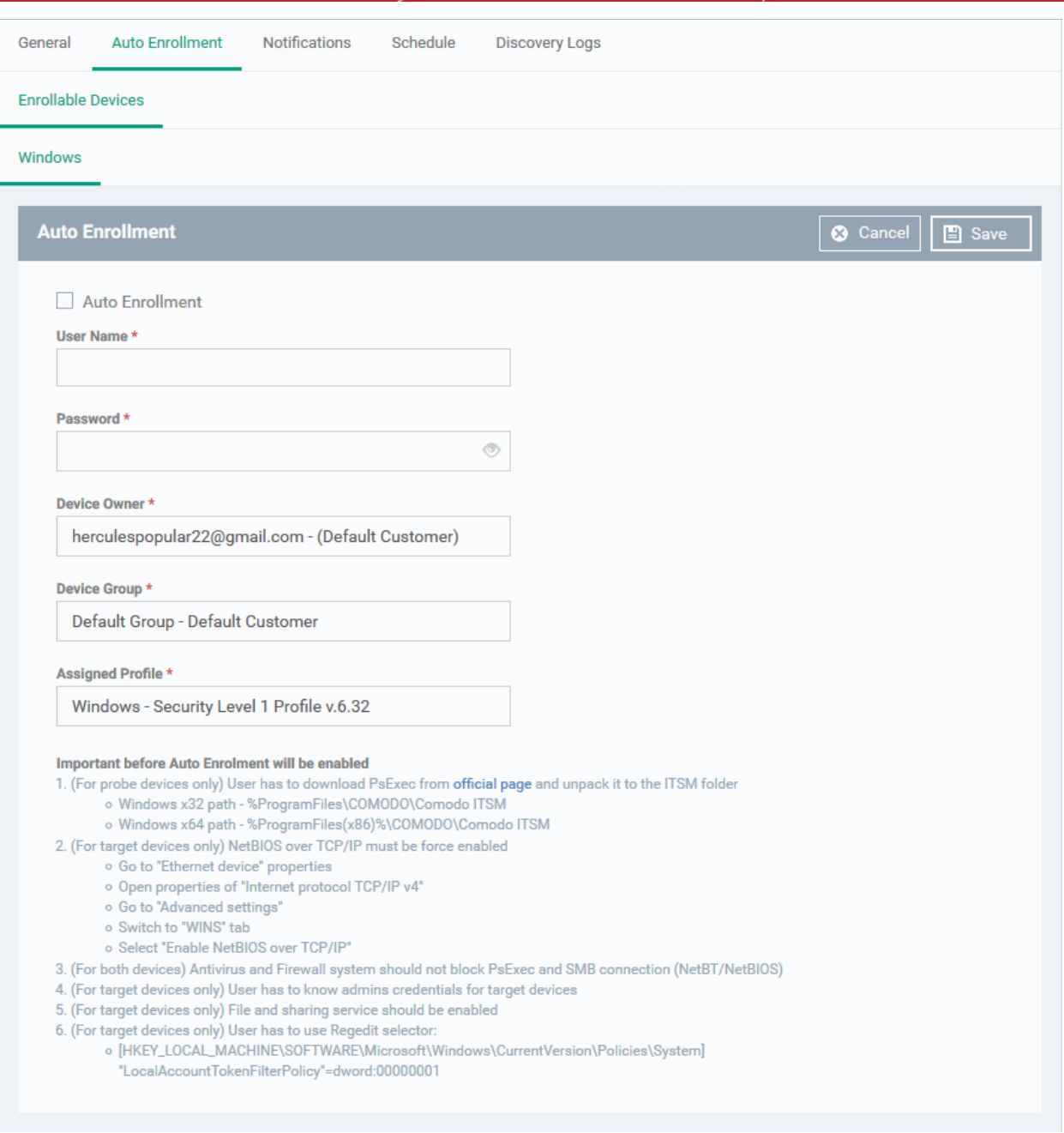

- **Auto Enrollment** Enable this to auto-enroll discovered Windows devices to Dragon Enterprise.
- **User Name / Password** Admin credentials for the target devices.
- **Device Owner** Select the admin of the customer that you selected in the general tab. The devices are assigned to this admin after enrollment. You can assign the device to the appropriate user later. Start typing a name and select from the suggestions.
- **Device Group** Choose the group to which you want to assign auto-enrolled devices. Start typing the group name and select from the suggestions.
- **Assigned Profile** Choose the profile you want to apply to discovered devices. Start typing a profile name and select from the suggestions. Note - The security client has to be installed for the profile to take effect.
- Click 'Save' to apply your changes

#### **Notification Settings**

<span id="page-860-0"></span>• Click the 'Notifications' tab

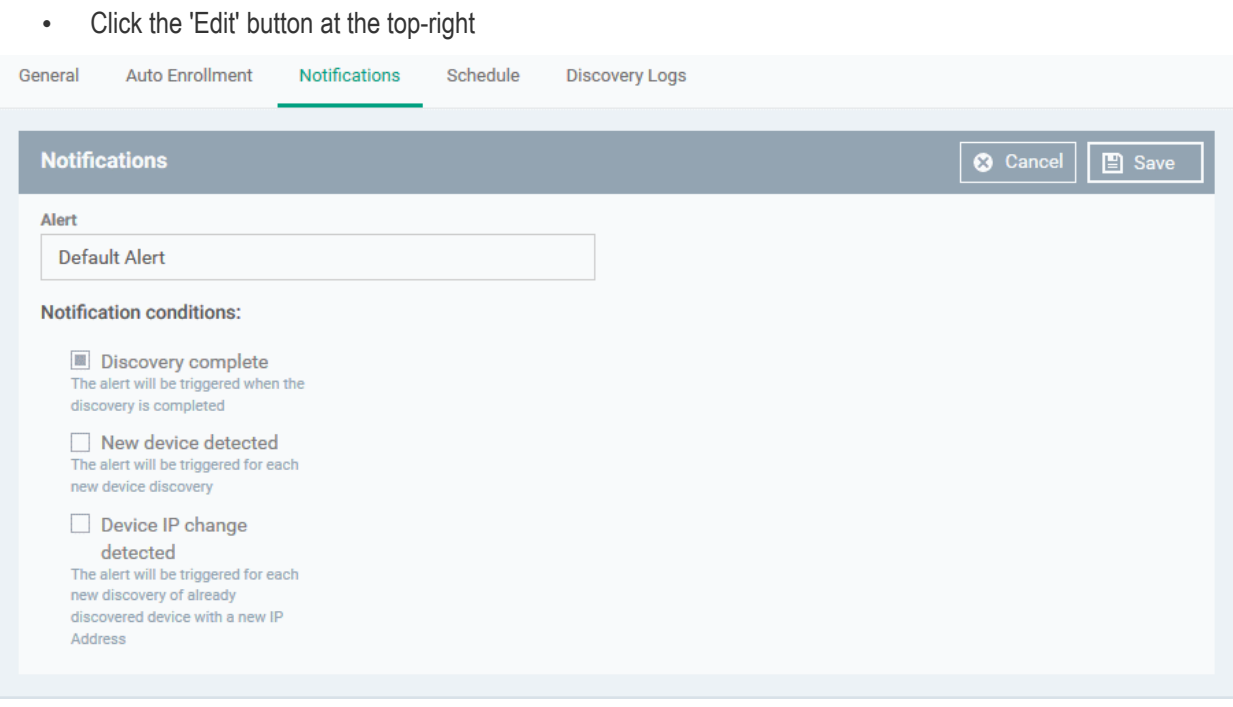

- **Alert -** Choose the alert template for your notification. An alert template contains general settings of your alert and specifies its recipients. Alert templates are configured in 'Configuration Templates' > 'Alerts'. See **[Manage Alerts](#page-746-0)** for more details.
- Select which events generate an alert:
	- **Discovery complete** Get an alert when a discovery scan finishes
	- **New device detected** Get an alert when a device is identified for the first time
	- **Device IP change detected** Get an alert if the IP address of a device changes (Available only for network scans)
- Click 'Save' for your settings to take effect

#### <span id="page-861-0"></span>**Schedule the discovery task**

The 'Schedule' tab lets you configure daily, weekly or monthly scans to run at specific times.

- Click the 'Schedule' tab
- Click 'Add' to create a schedule

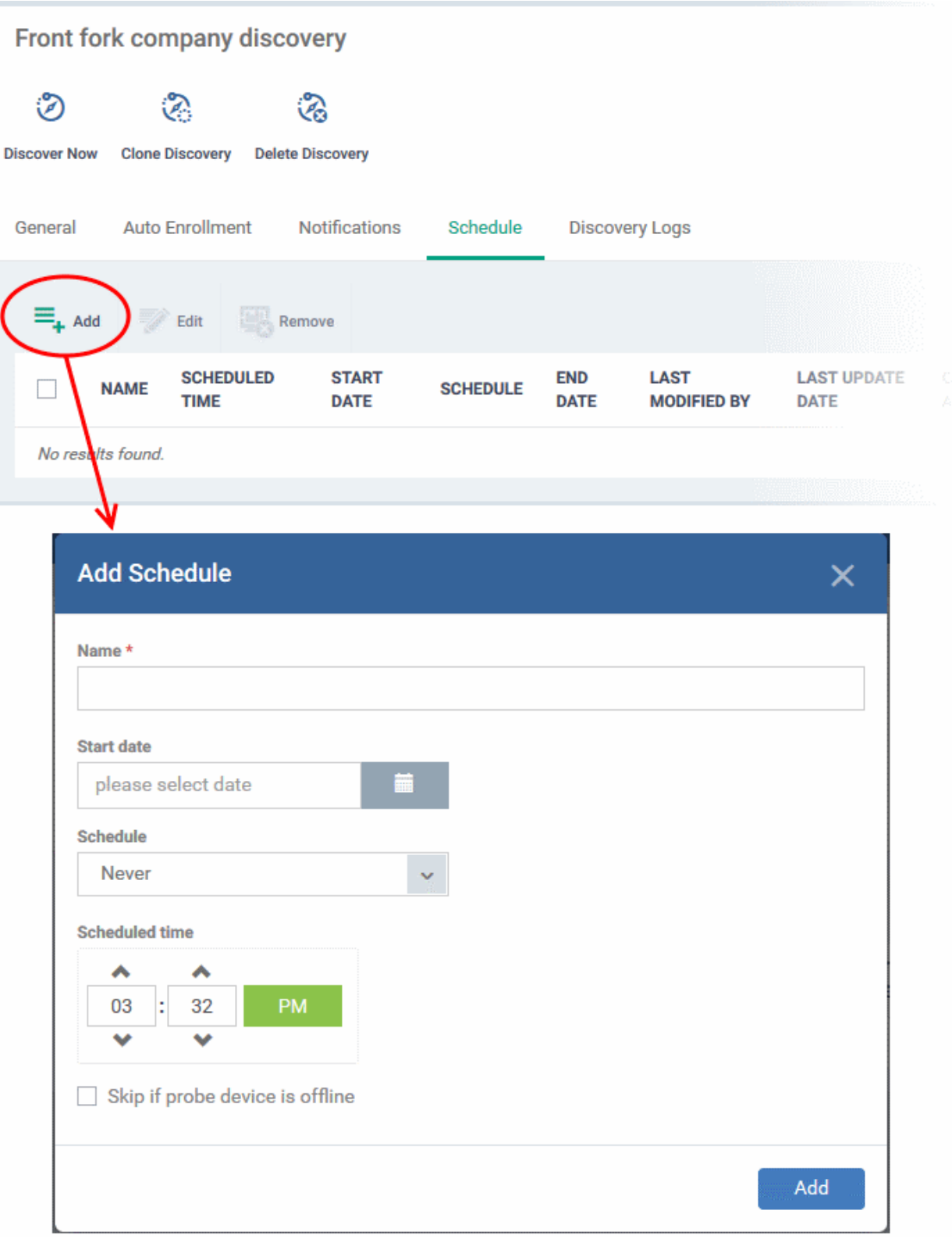

- **Name** Enter a label for the discovery scan schedule
- **Start date** Select what date the scan should start
- Schedule Specify whether the scan should run daily, weekly, monthly, or never.
	- For weekly, specify the days of the week
	- For monthly, specify the days of the month
- **Scheduled time** Specify the scan start time
- **Finish date** The options are:

- No end date
- End date Select the date on which the schedule will end.
- **Skip if probe device is offline** The scan will be aborted if all probe devices are offline at the scheduled time. If disabled, the scan will be queued until the device comes online.
- Click 'Add'

The schedule will be saved and added to the list.

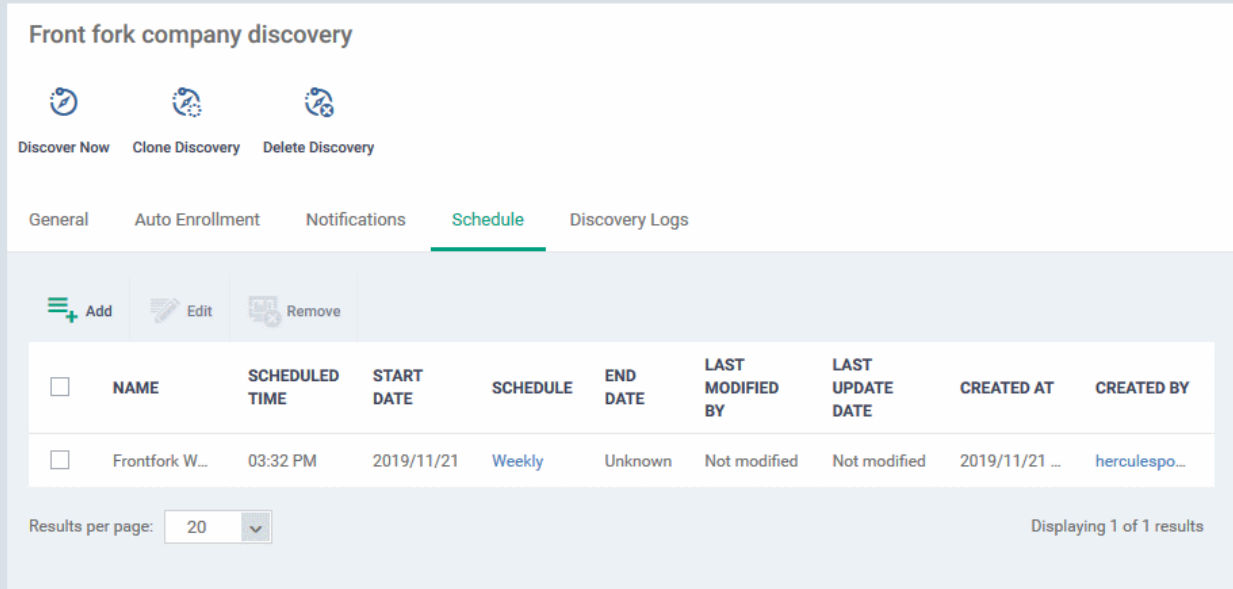

- Repeat the process to add more schedules
- Select a schedule and click the Edit button on the top to modify it
- Select a schedule and click the 'Remove' button at the top to delete it

#### <span id="page-863-0"></span>**Create a new discovery task by cloning an existing task**

- Click 'Assets' > 'Network Management' > 'Discoveries'
- Select the discovery task you want to use as the base and click 'Clone Discovery'
- Alternatively, click the name of the discovery scan task and click 'Clone Discovery' on the top of the configuration screen.
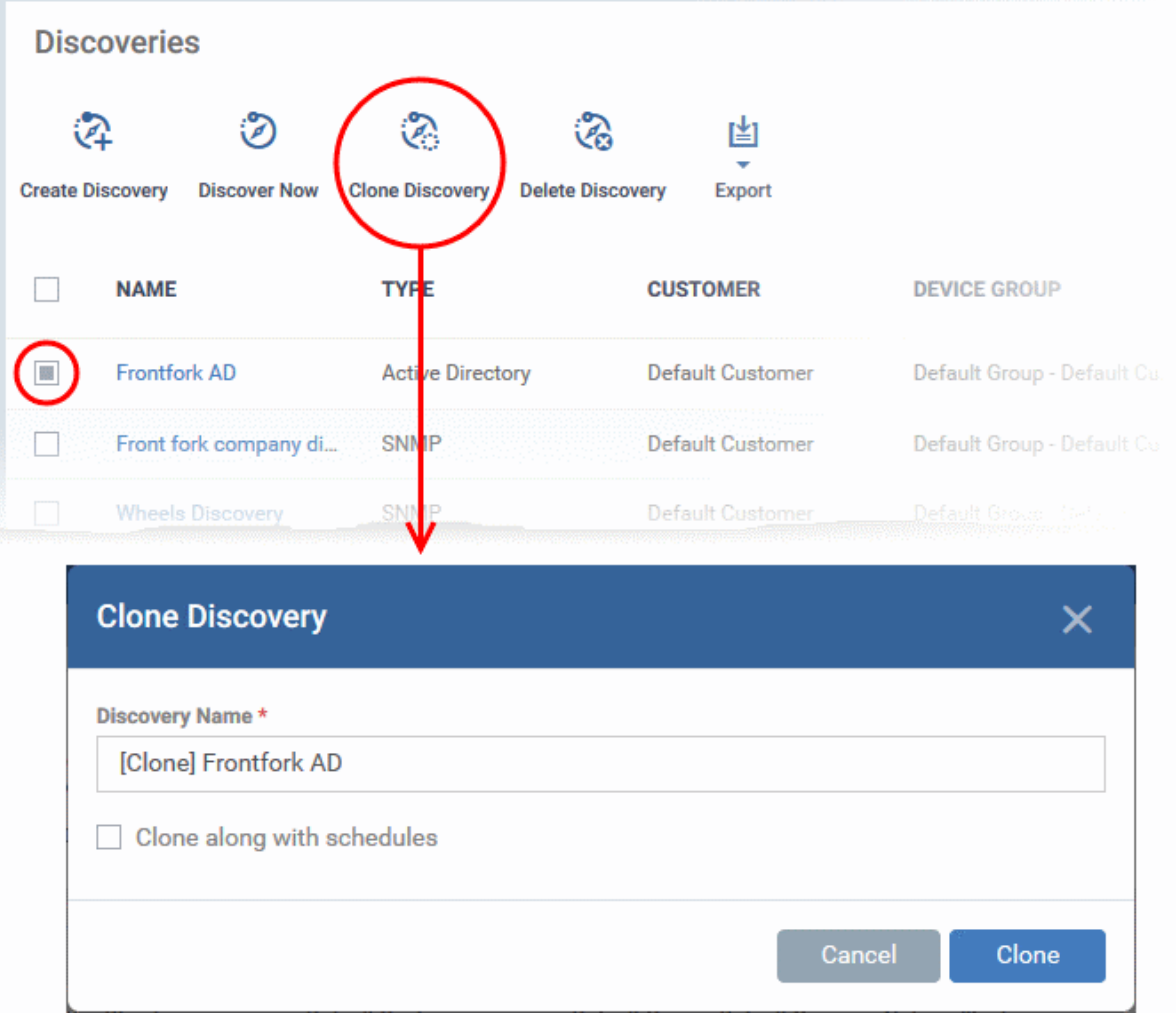

- **Discovery Name** The label of the discovery task. This is auto-populated with the name of the source discovery task wit the prefix '[Clone]'. Create a new name for the task, if required.
- **Clone along with schedules** Select if you want to use the same schedule as the source task.
- Click 'Clone'.

The new discovery scan task is created with the parameters of the source task.

- Edit the task as required in the confirmation screen. See **[above](#page-848-0)** if you need help.
- Click 'Save' to apply your changes

#### **Run a Discovery Task**

There are two ways you can run a discovery task:

- From 'Assets' > 'Network Management' > 'Discoveries'
- From 'Assets' >'Network Management' > 'Devices'

The following section explains how to run a scan from the 'Discoveries' interface.

#### **Run an on-demand network discovery scan**

- Click 'Assets' > 'Network Management' > 'Discoveries'
- Select the discovery scan task from the list and click 'Discover Now' on the top
- Alternatively, click the name of the discovery task and click 'Discover Now':

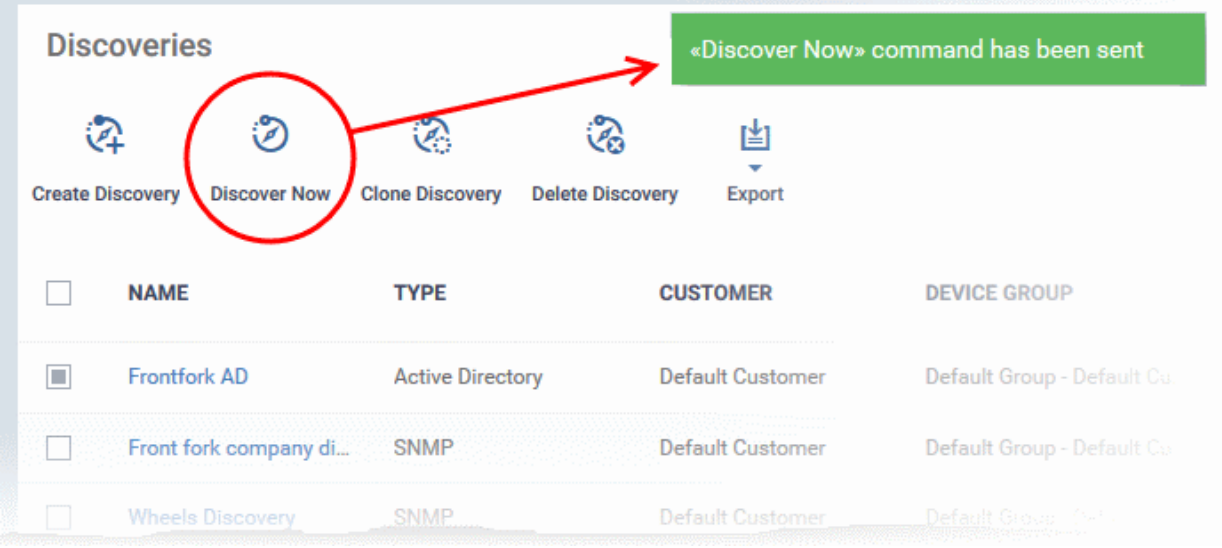

- The scan will start and will run for ten minutes. Any SNMP scans will start simultaneously.
- All discovered devices will appear in 'Assets' > 'Network Management' > 'Devices' > 'Discovered Devices'
	- See **[Discovered Devices](#page-883-0)** for more details.

#### **View Discovery Logs**

The 'Discovery Logs' tab in the discovery scan task configuration screen lets you view the history of scans run by the task and their details.

- Click 'Assets' > 'Network Management' > 'Discoveries'
- Click the name of a discovery scan task to open its configuration interface
- Click the 'Discovery Logs' tab

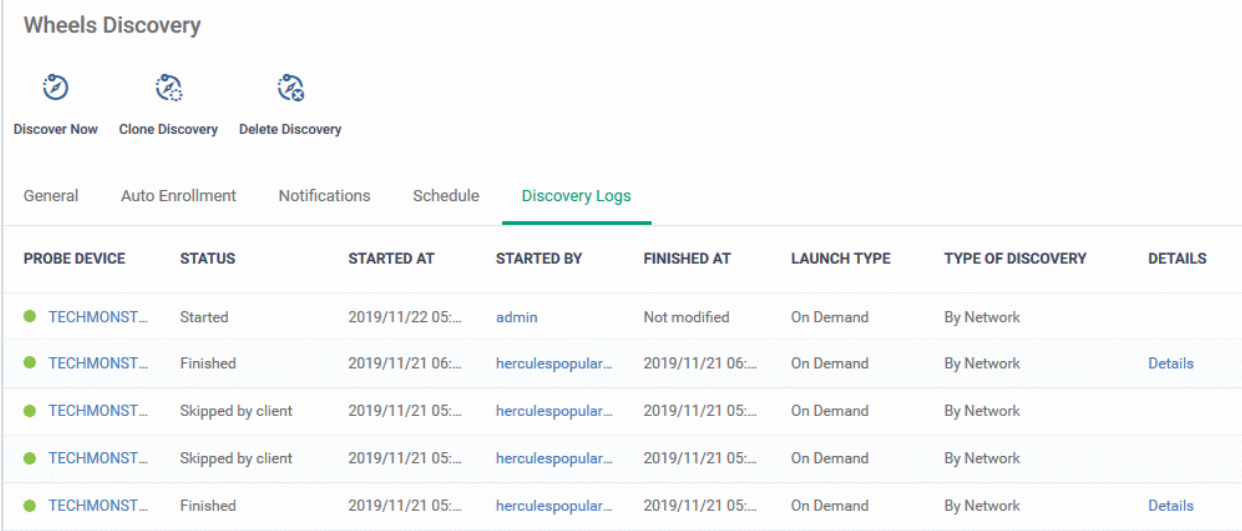

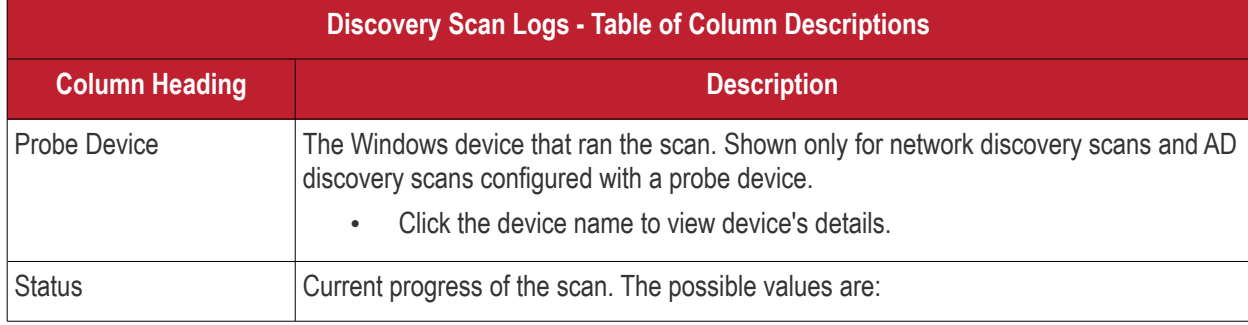

#### **Dragon Enterprise** - Endpoint Protection Platform - Administrator Guide COMODO **Creating Trust Online\***

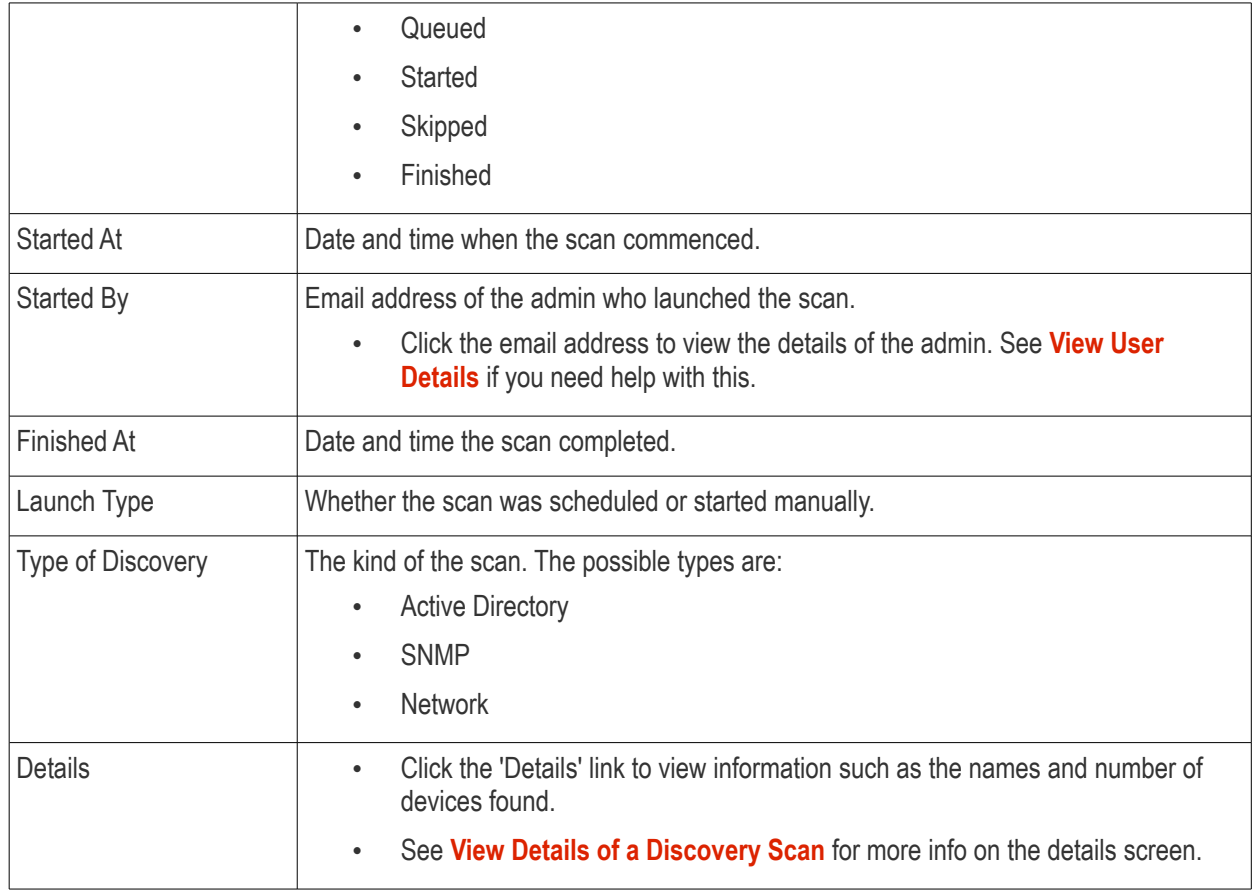

#### <span id="page-866-1"></span>**View Discovery Scan Details**

• Click 'Details' in the row of a scan to view additional information:

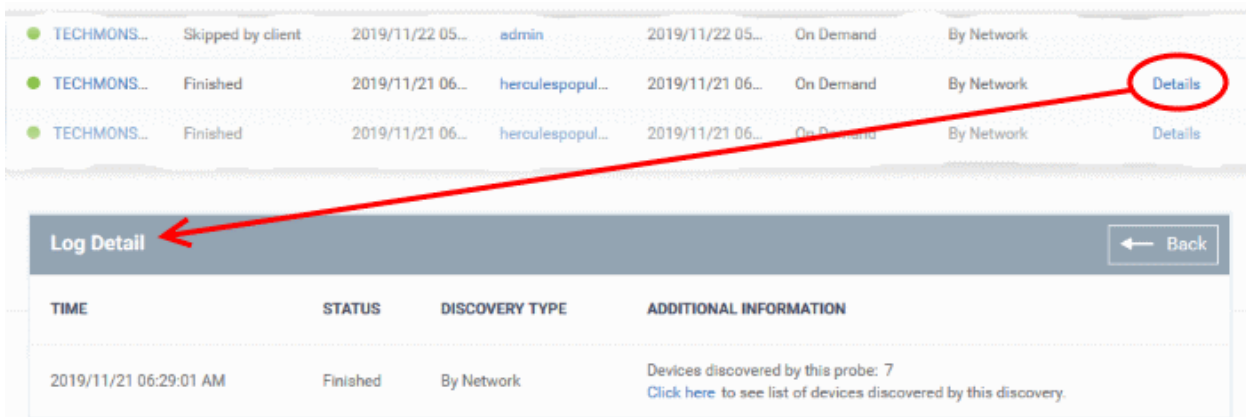

• Click the 'Click here' link to view the devices found by the scan. See **[Discovered Devices](#page-883-0)** for more details.

### **[Edit a Discovery Task](#page-866-0)**

- <span id="page-866-0"></span>• Click 'Network Management' > 'Discoveries'
- Click the name of a discovery scan task to open its configuration interface
- Click the 'Edit' button on the right
- You can edit settings in the 'General', 'Auto Enrollment', 'Notifications' and 'Schedule' areas
- Edit the parameters as required. See the explanations of configuration screens of **[network discovery task](#page-850-0)** and **[AD discovery task](#page-857-0)** for more details.
- Click 'Save' to apply your changes

# **Remove Discovery Tasks**

Discovery scan tasks that are no longer required can be removed from Dragon Enterprise

- Click 'Assets' > 'Network Management' > 'Discoveries'
- Select the discovery task to be removed and click 'Delete Discovery' on the top
- Alternatively click the name of the discovery task and click 'Delete Discovery' on the top of the configuration screen

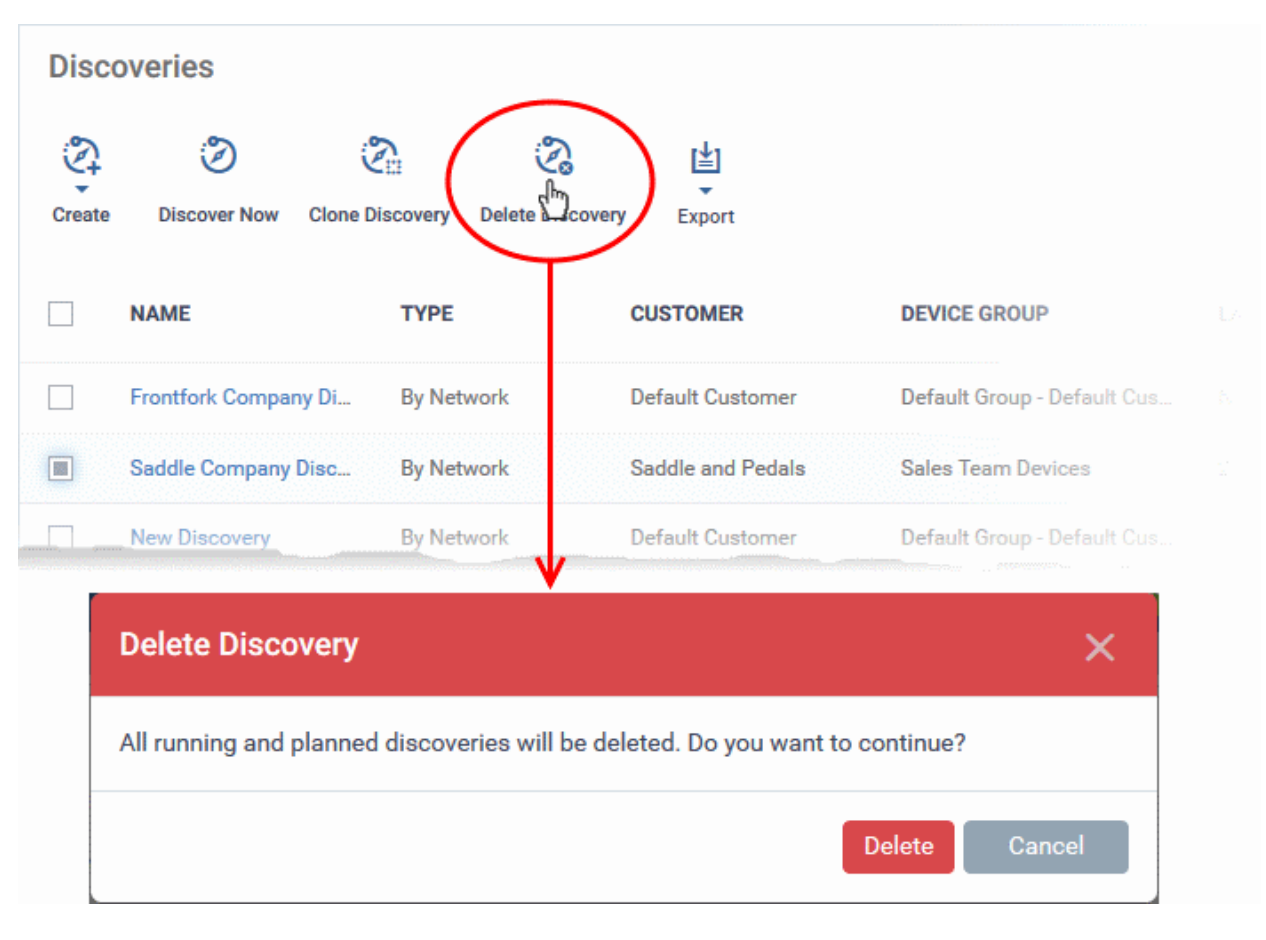

• Click 'Delete' in the confirmation dialog to remove the task.

# **Export discovery tasks to CSV**

- Click 'Assets' > 'Network Management' > 'Discoveries'
- Click the 'Export' button above the table then choose 'Export to CSV':

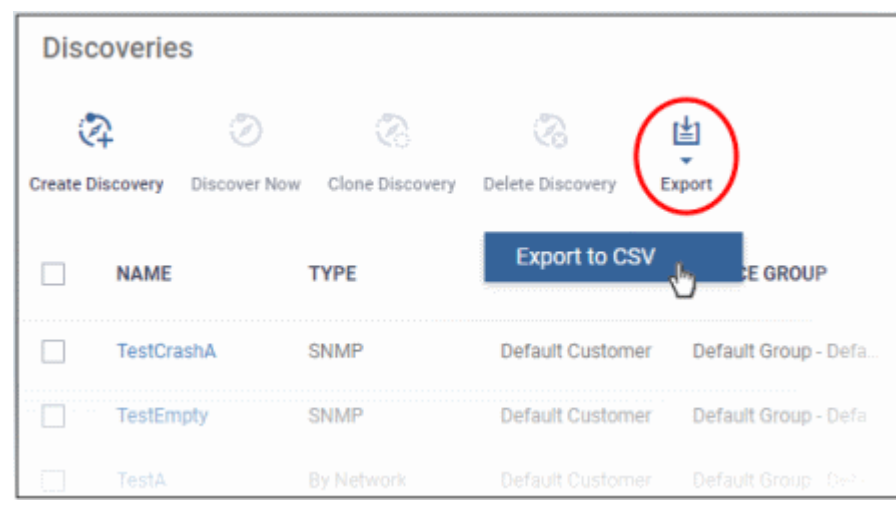

- You can find the CSV file at 'Dashboard' > 'Reports'
- <span id="page-868-0"></span>• See **[Reports](#page-41-0)** in **[The Dashboard](#page-23-0)** for more details.

# 7.2.Manage Profiles for Network SNMP Devices

Click 'Assets' > 'Network Management' > 'Profiles'

- Network profiles are used on SNMP compliant devices that don't run a supported operating system (Windows, Linux, iOS etc). Example devices include routers, switches and printers.
- The profiles let you track events on SNMP devices and receive alerts if certain conditions are met.
- You first create a monitor to track events, then you add the monitor to a network profile. You then deploy the profile to your SNMP devices.
	- You must have run at least one **[discovery scan](#page-845-0)** to find your SNMP devices.
	- You should also have created at least one network monitor. See '**[Manage Network Monitors](#page-892-0)**'.

**Open the Network Profiles interface** 

• Click 'Assets' > 'Network Management' > 'Profiles'

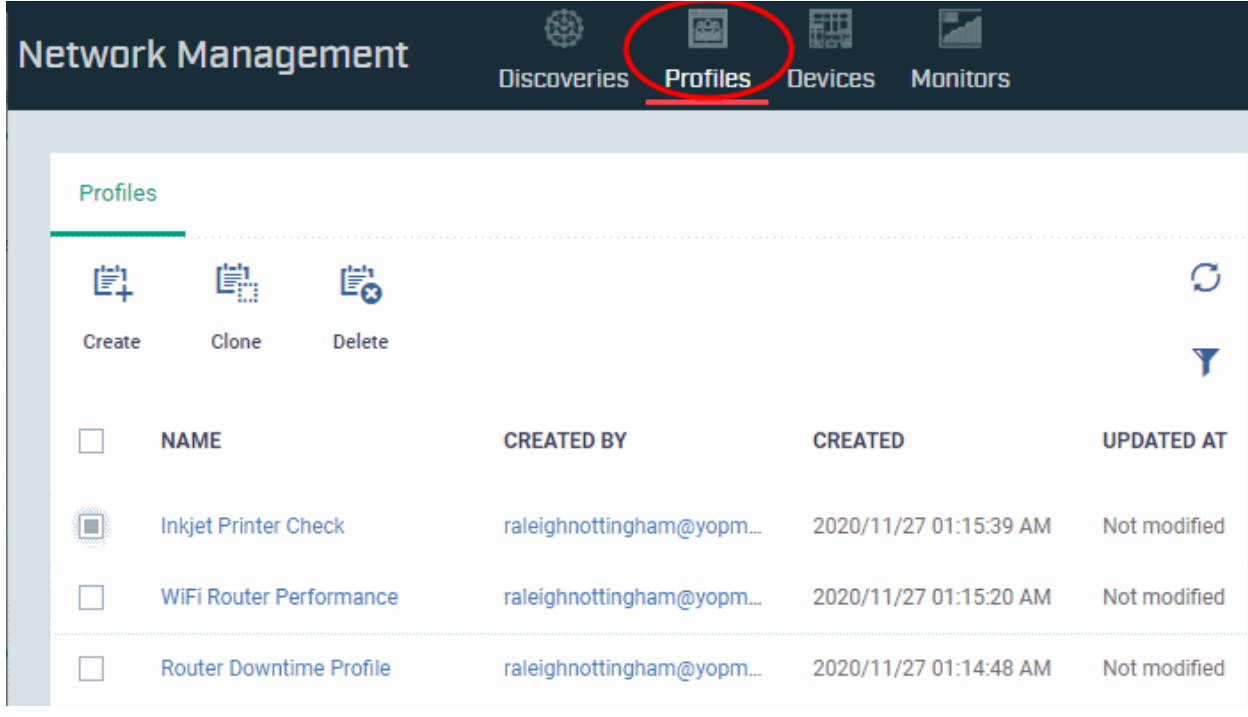

#### **Dragon Enterprise - Endpoint Protection Platform - Administrator Guide COMODO Creating Trust Online®**

Click the following links to learn more about each task:

- **[Create Network Profile](#page-869-0)**
- **[Clone a Network Profile](#page-871-0)**
- **[Delete a Network Profile](#page-872-0)**

## <span id="page-869-0"></span>**Create a Network Profile**

- Click 'Assets' > 'Network Management' > 'Profiles'
- Click 'Create' at top-left

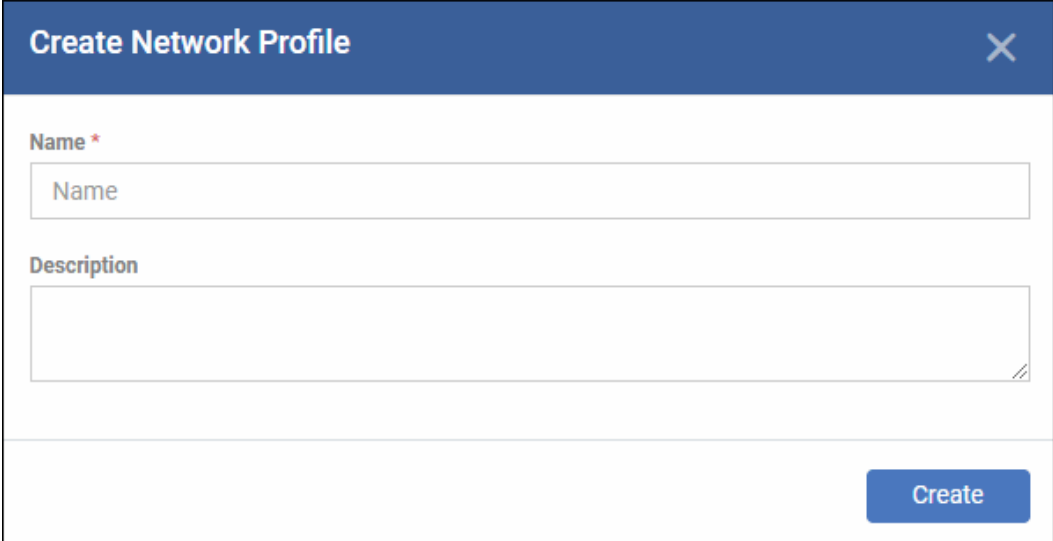

- **Name** Create a label for the profile. For example, 'Profile for routers'.
- **Description** Add any short notes you think are required.
- Click 'Create'. This opens the profile, ready for you to configure.
- Click 'Edit' on the right:

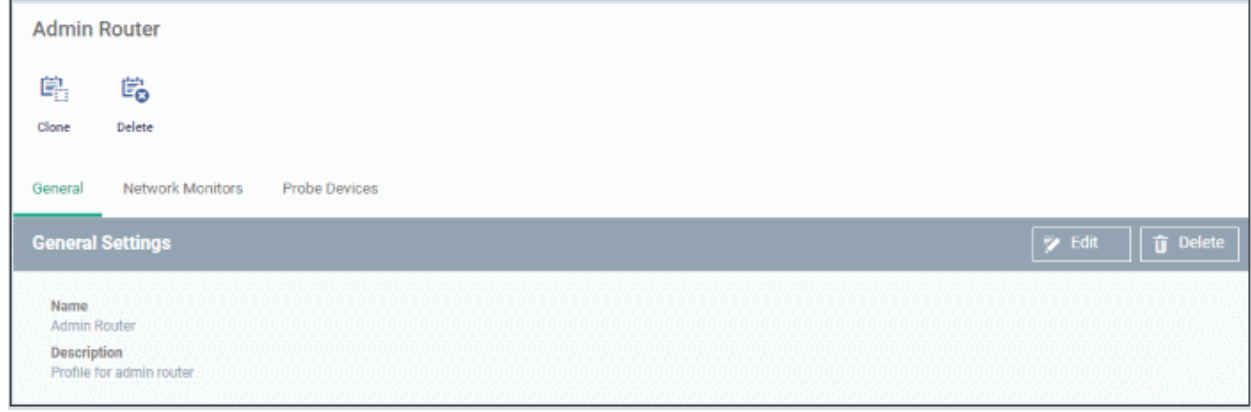

• Click the 'Network Monitors' tab:

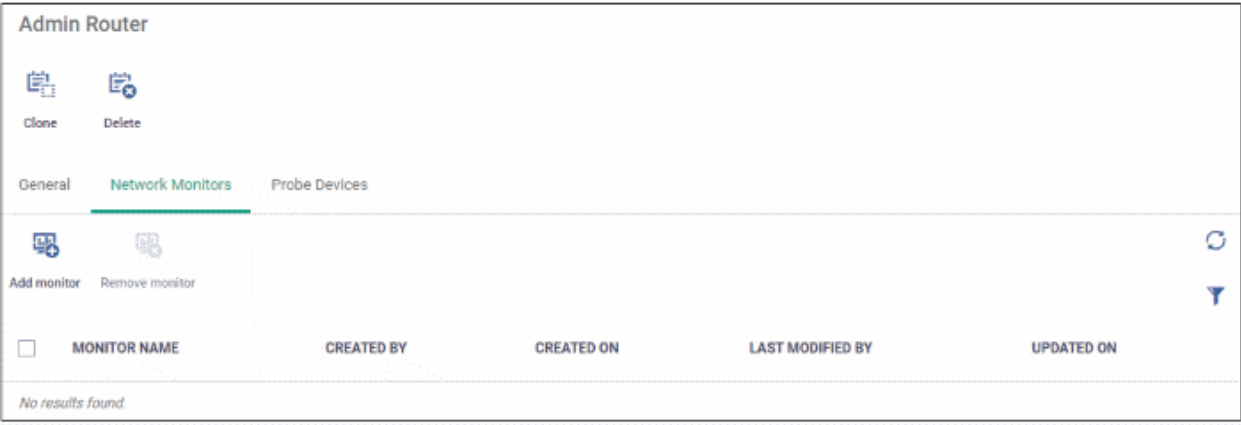

#### **Dragon Enterprise** - Endpoint Protection Platform - Administrator Guide COMODO **Creating Trust Online'**

- Click 'Add monitor'
- A network monitor tracks activity on your devices and generate an alert if certain conditions are met.

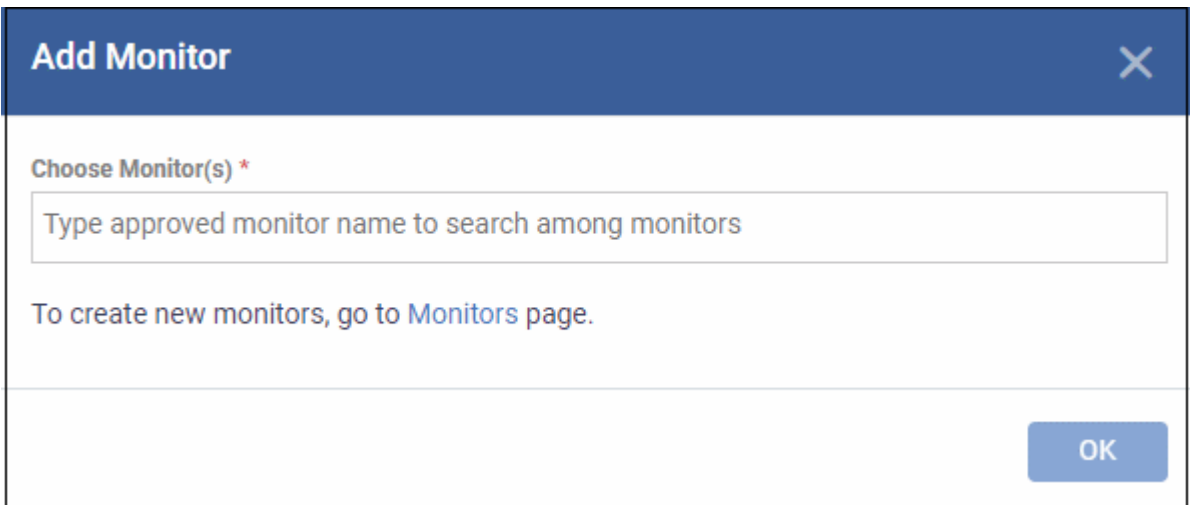

- **Choose Monitors** Start typing the monitor name and select from the suggestions. You can add multiple monitors.
	- See '**[Manage Network Monitors](#page-892-0)**' if you have not yet saved a monitor.
- Click 'OK'

The page shows all monitors on the profile:

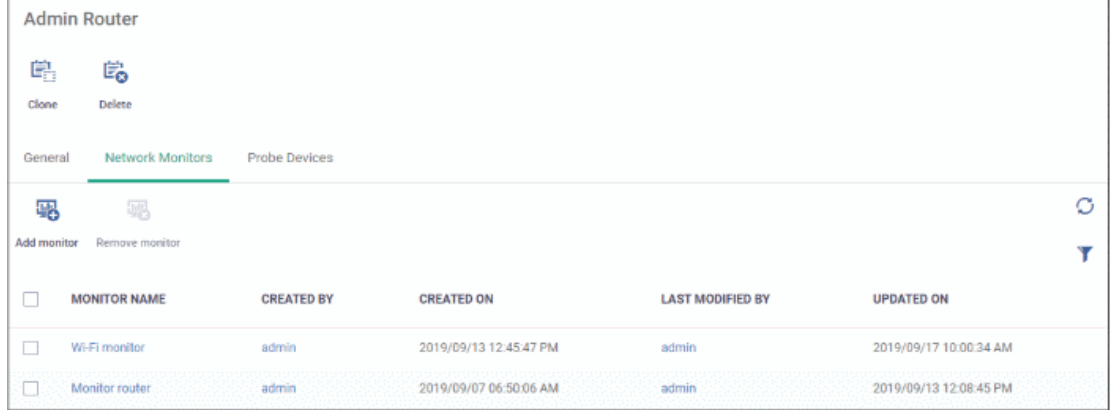

- Click 'Probe Devices'
- Choose the device you want to use to keep track of SNMP devices.

A probe device is a managed Windows endpoint inside your target network. The device must already be enrolled to Dragon Enterprise and have the communication client installed. This device will run the monitors on your target SNMP devices.

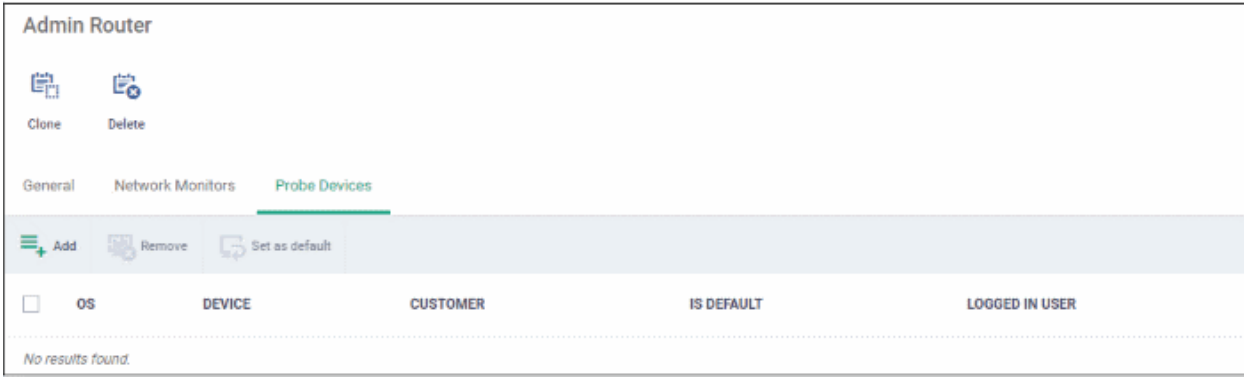

• Click 'Add'

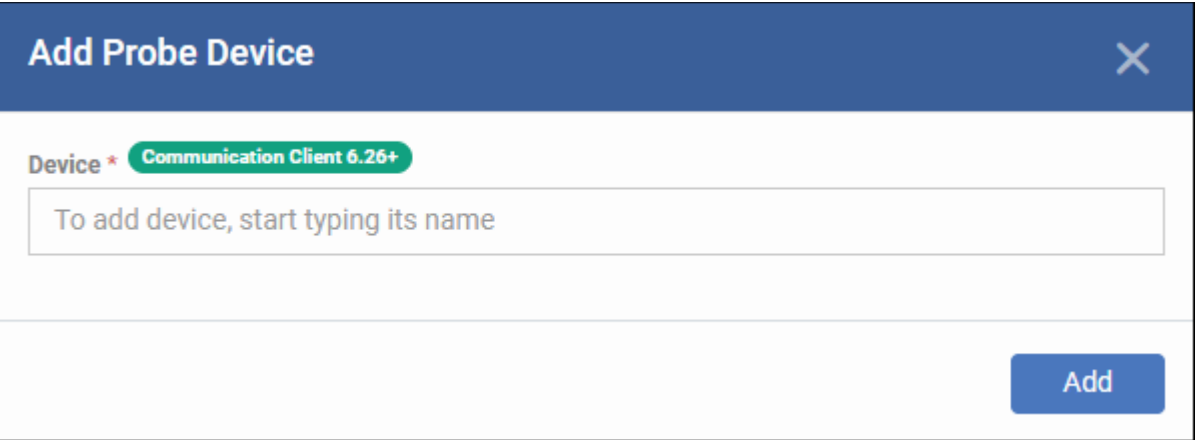

- **Device** Start typing the managed Windows device name and select from the suggestions.
- Click 'Add'

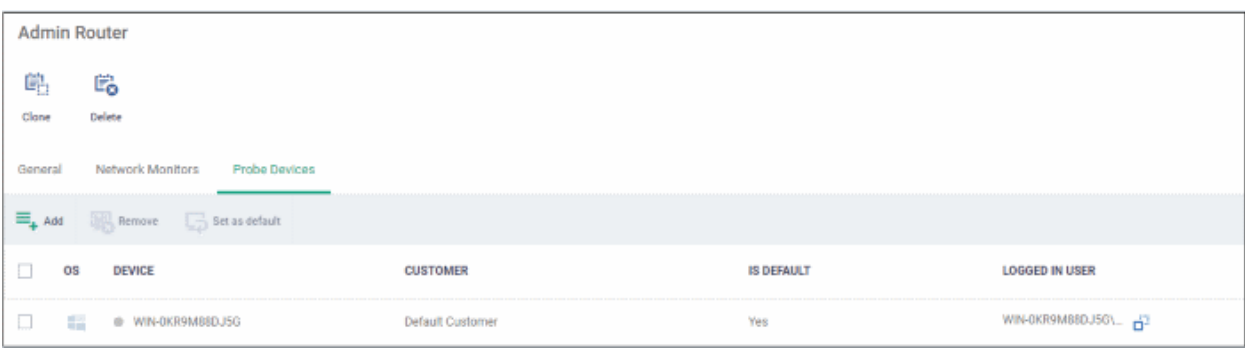

- Repeat the process to add more probe devices. More devices act as fail-overs for each other.
- Note The first device that you add will be default probe device. If you want to change, select the probe device and click 'Set as default'.

The profile is now configured. You can deploy the profile to discovered SNMP devices as follows:

- Click 'Assets' > 'Network Management' > 'Devices'
- Click the 'Managed Devices' tab
- Select your target SNMP devices
- Click 'Add Profile'
- Type the name of the profile you just created
- Click 'Add'

**[Click here](#page-876-0)** for an illustrated walk-through of the profile deployment process.

### <span id="page-871-0"></span>**Clone a Network Profile**

You can add a new profile by using the settings of an existing network profile.

- Click 'Assets' > 'Network Management' > 'Profiles'
- Click 'Clone' at top-left

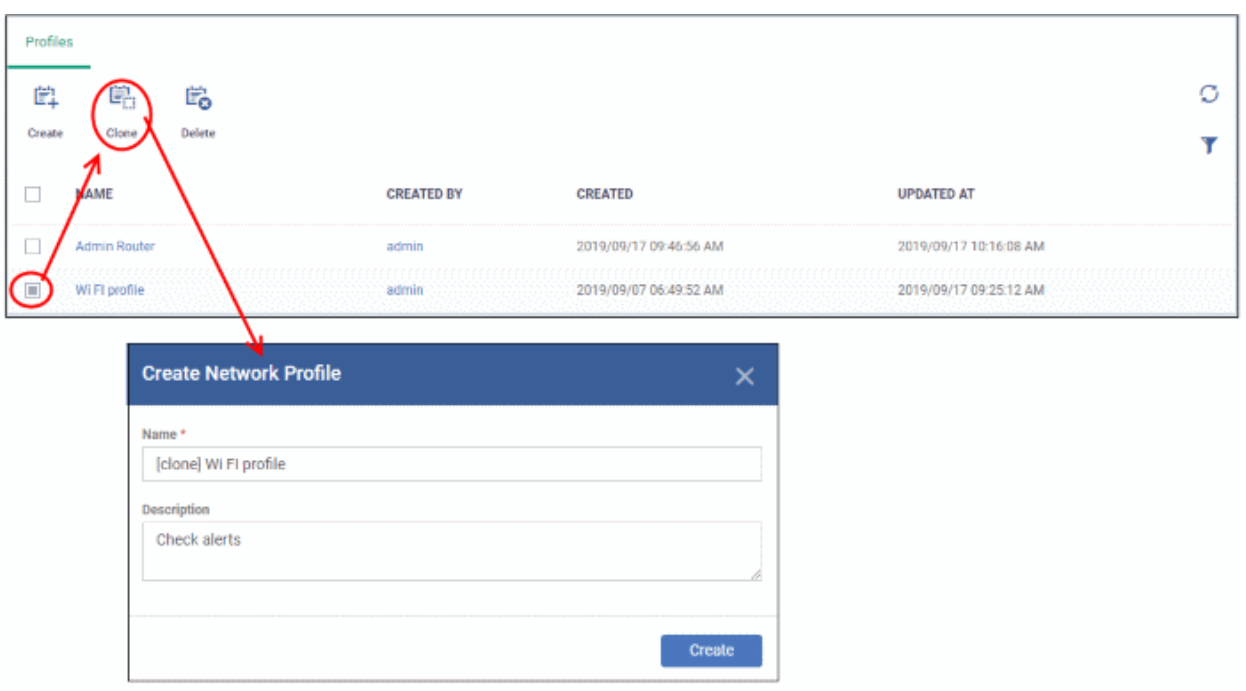

The cloning process is similar to creating a new profile explained above. Edit the settings as required.

**[Click here](#page-876-0)** for an illustrated walk-through of the profile deployment process.

## <span id="page-872-0"></span>**Delete a Network Profile**

You will no longer get alerts if a network profile is deleted.

- Click 'Assets' > Network Management' > 'Profiles'
- Select a profile
- Click 'Delete' at top-left

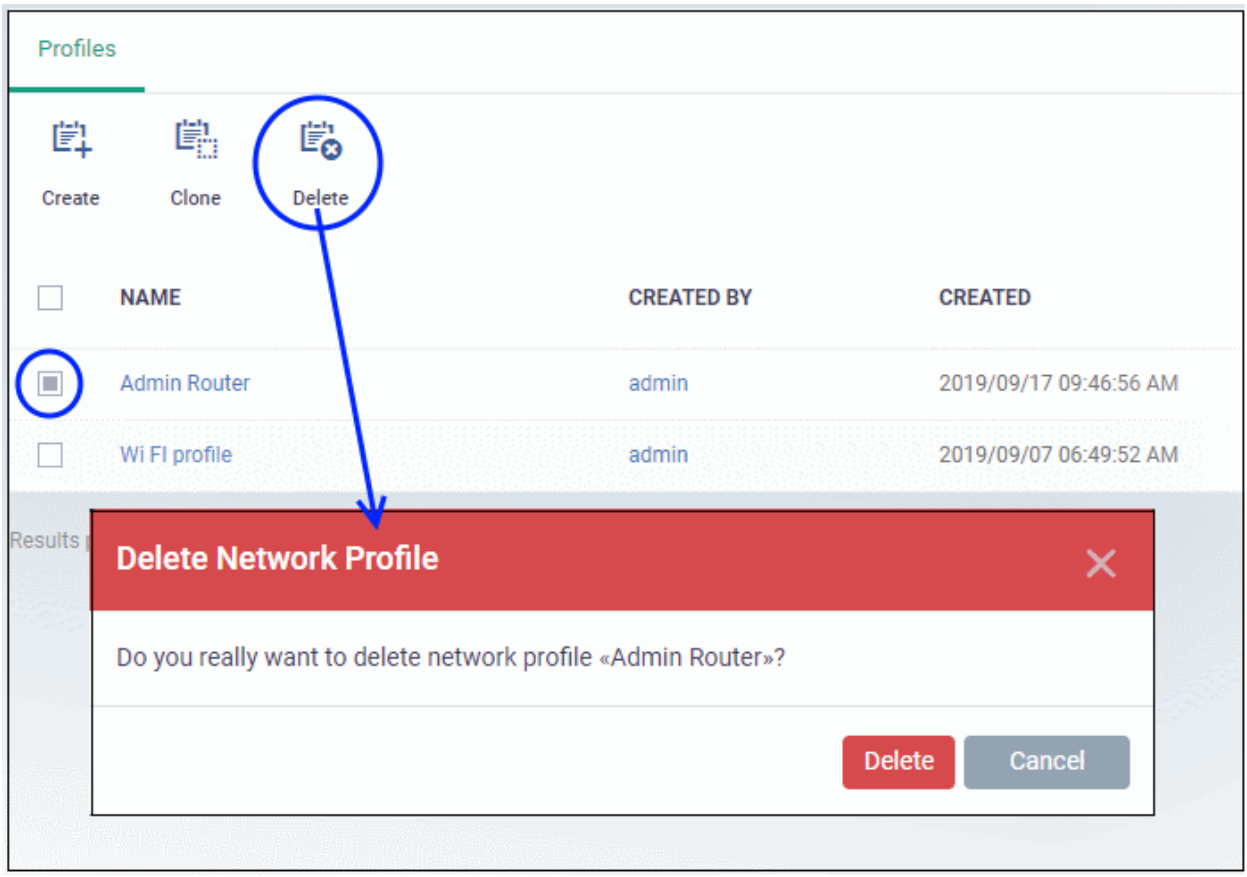

• Click 'Delete' to confirm

# 7.3.Manage Network Devices

- Click 'Assets' > 'Network Management' > 'Devices'
- This interface lets you view the results of all discovery scans. You can also manage Simple Network Management Protocol (SNMP) compliant devices.

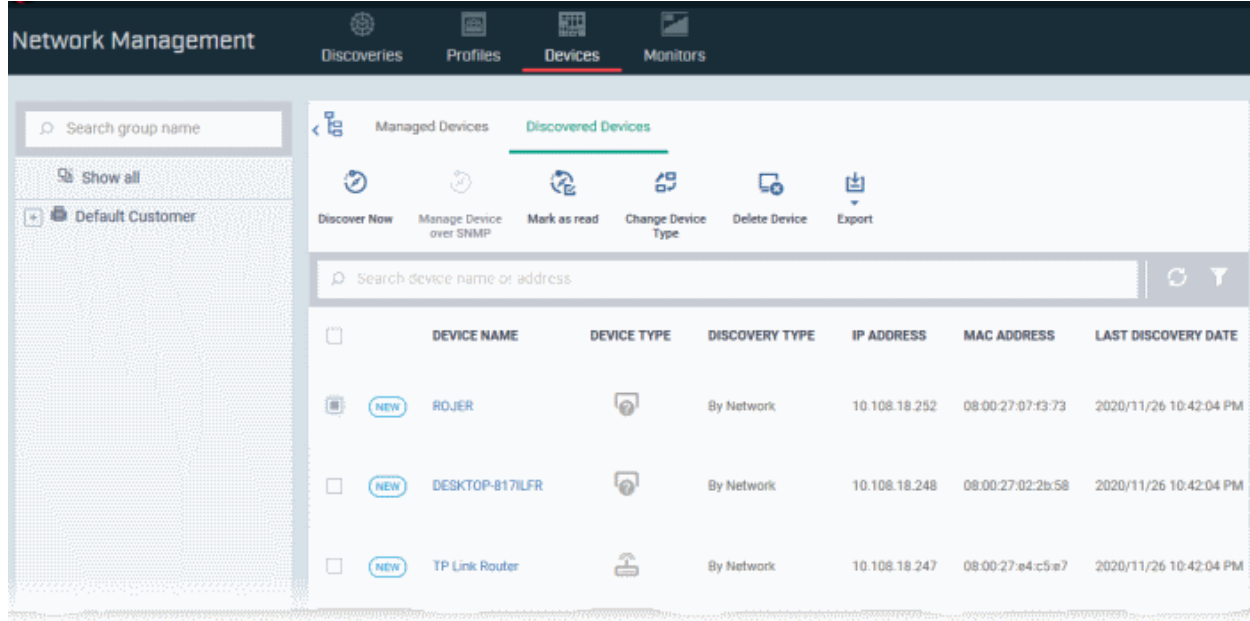

• **Managed devices tab** - Monitor and apply profiles to SNMP compliant devices

#### **Dragon Enterprise** - Endpoint Protection Platform - Administrator Guide COMODO **Creating Trust Online**

• **Discovered devices tab** - View all discovered devices. Select SNMP devices for management.

Click the following links for details:

- **[Manage SNMP Devices](#page-874-0)**
	- **[SNMP Device Details Interface](#page-878-0)**
- <span id="page-874-0"></span>• **[Discovered Devices](#page-883-0)**

# 7.3.1. Manage SNMP Devices

- Click 'Assets' > 'Network Management' > 'Devices' > 'Managed Devices'
- This area lets you apply network profiles to SNMP compliant devices.
- Network profiles provide limited management of devices that don't run a supported operating system (Windows, Linux, iOS etc). In other words, devices that you cannot apply a regular configuration profile to.
	- For example routers, printers, switches, UPS devices, etc.

#### **Open the Managed Devices interface**

- Click 'Assets' > 'Network Management' > 'Devices'
- Click the 'Managed Devices' tab if not already open
	- Select a group to view managed SNMP devices assigned to that group Or
	- Select 'Show all' to view every managed SNMP device

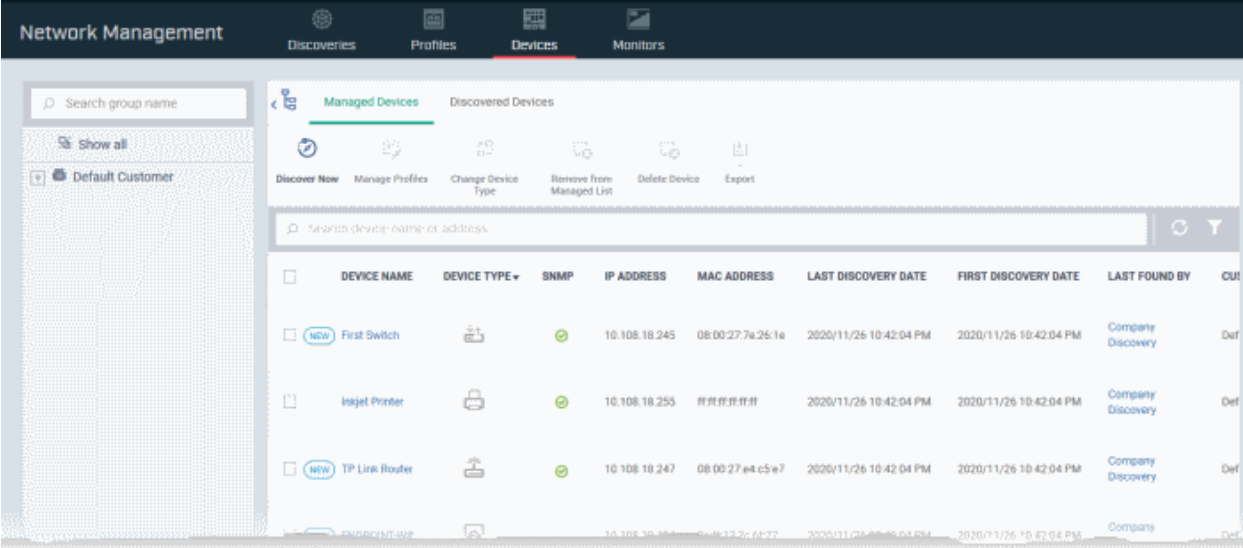

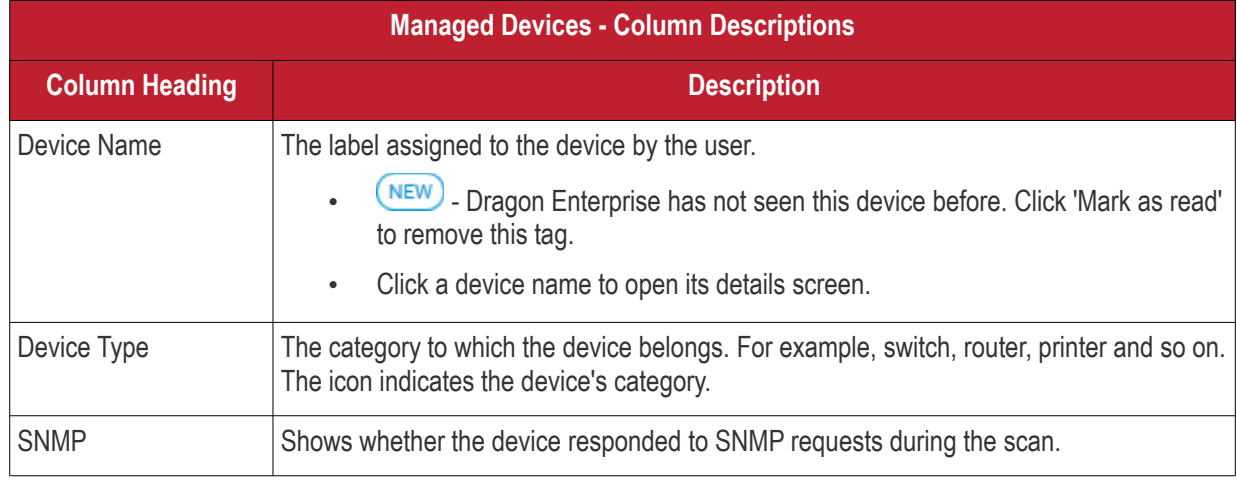

 $\overline{\mathsf{I}}$ 

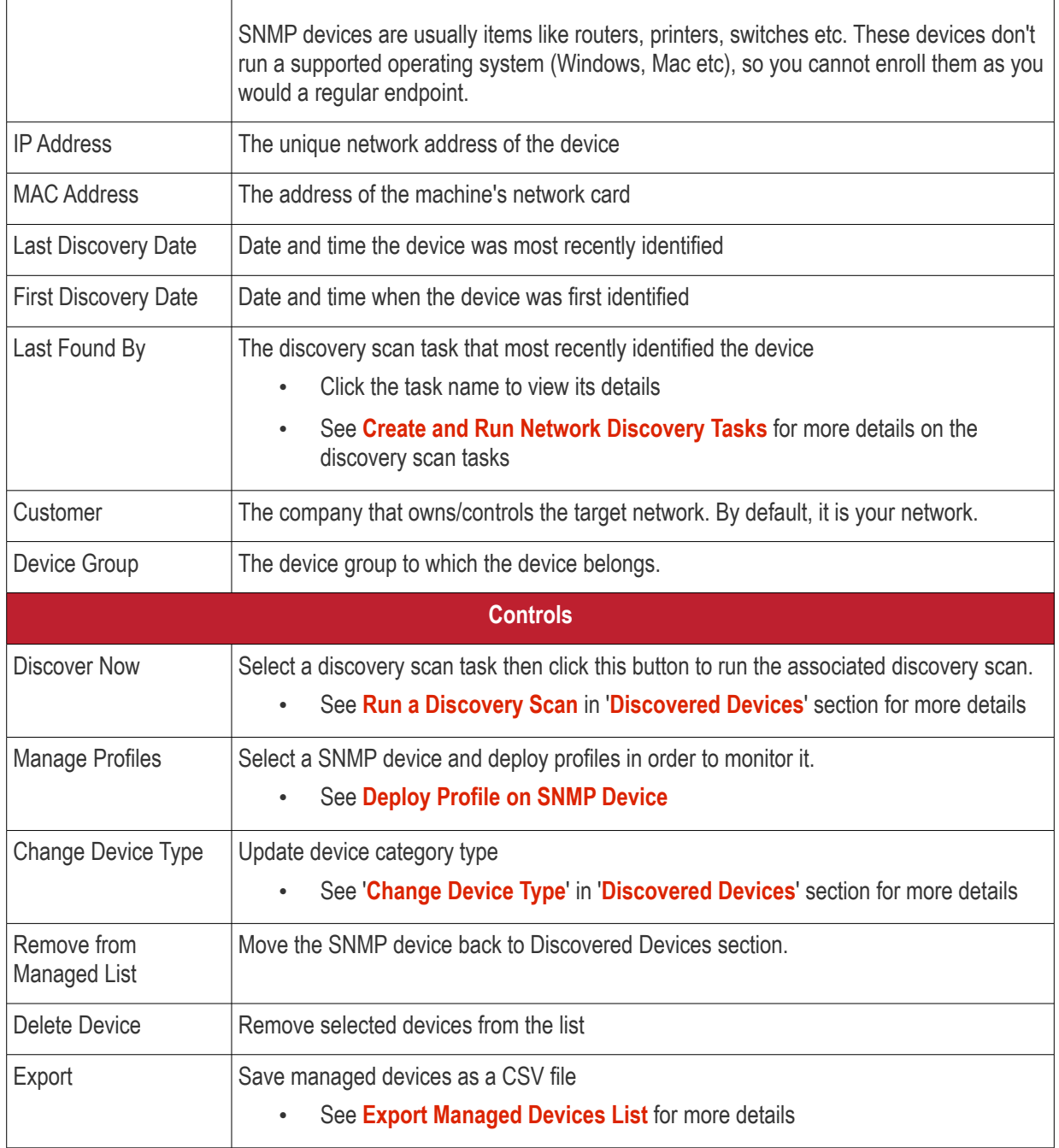

• Use the funnel on the right to filter devices by name, customer, IP address and more.

The interface lets you:

 $\Gamma$ 

- **[Run a Discovery Scan](#page-875-0)**
- **[Deploy Profile on SNMP Device](#page-876-0)**
- **[Change Device Type](#page-877-2)**
- **[Move SNMP Devices to Discovered Devices](#page-877-1)**
- **[Remove SNMP Devices](#page-877-0)**
- **[Export Managed Devices List](#page-878-1)**

#### <span id="page-875-0"></span>**Run a Discovery Scan**

This task is same as described in the discovered devices section. **[Click here](#page-885-0)** for help with this.

# <span id="page-876-0"></span>**Deploy Profiles on SNMP Device**

- Network profiles are created and managed in 'Assets' > 'Network Management' > 'Profiles'. See **[Manage](#page-868-0)  [Profiles for Network SNMP Profiles](#page-868-0)**
- Click 'Assets' > 'Network Management' > 'Devices'
- Click the 'Managed Devices' tab if not already open
	- Select a group to view managed SNMP devices assigned to that group Or
	- Select 'Show all' to view every managed SNMP device
	- Select the device and click 'Manage Profiles'

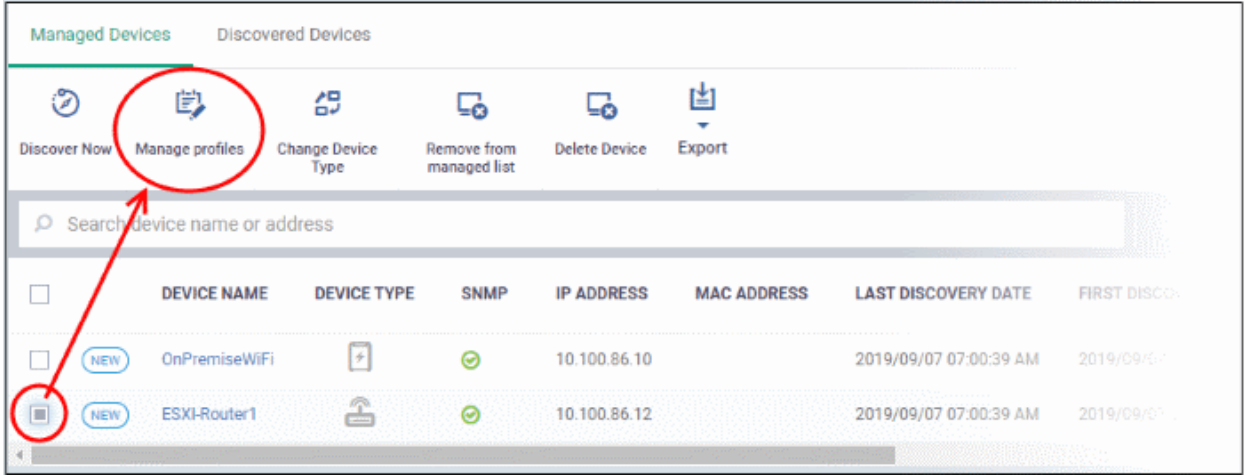

• Alternatively, click the device name then 'Manage Profiles' in the device details screen.

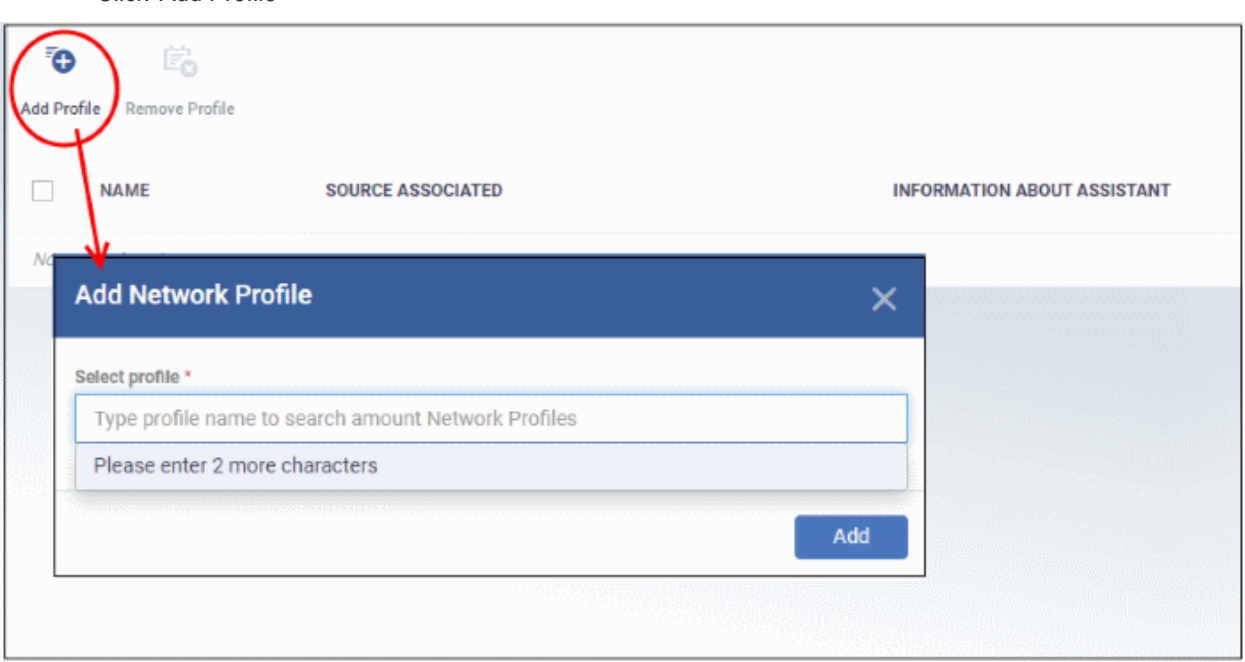

- In the add network profile dialog, start typing the profile name and select from the suggestions.
- Click 'Add'

• Click 'Add Profile'

The profile is added to the selected device and confirmation message is shown:

#### **Dragon Enterprise - Endpoint Protection Platform - Administrator Guide COMODO** Creating Trust Online<sup>®</sup>

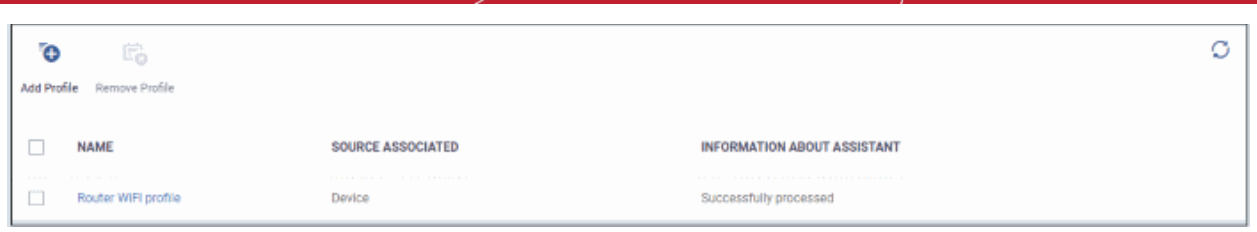

- Repeat the process to add more profiles, if required.
- Clicking a profile name will take you to the profile details screen.
- To remove a profile, select it and click 'Remove Profile'

#### <span id="page-877-2"></span>**Change Device Type**

This task is same as described in the discovered devices section. **[Click here](#page-888-0)** for help with this.

### <span id="page-877-1"></span>**Move SNMP Devices to Discovered Devices**

You can move SNMP devices back to discovered devices if required. Note - Profiles associated with the SNMP device is removed if you move it to discovered devices section.

- Click 'Assets' > 'Network Management' > 'Devices'
- Click the 'Managed Devices' tab if not already open
	- Select a group to view managed SNMP devices assigned to that group Or
	- Select 'Show all' to view every managed SNMP device
- Select a device and click 'Remove from managed list'

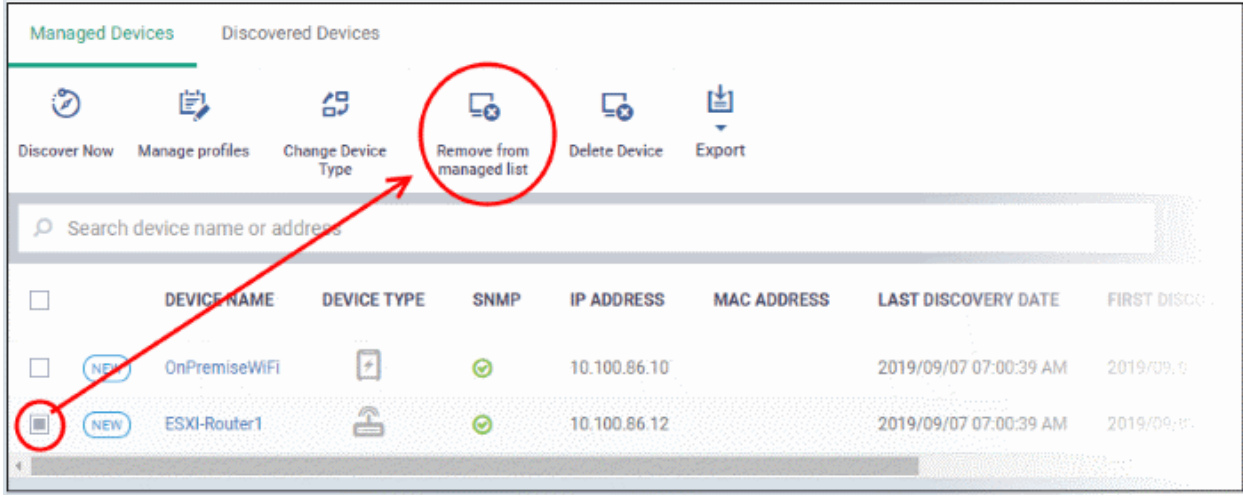

• Alternatively, click the device name then 'Remove from managed list' in the device details screen.

A confirmation message is shown:

**Successfully removed from Network Management Devices** 

## <span id="page-877-0"></span>**Remove SNMP Devices**

If you delete a device from the managed devices interface, it will be removed from this screen and also from the discovered devices section. It will be however added to discovered devices screen during the next discovery scan.

- Click 'Assets' > 'Network Management' > 'Devices'
- Click the 'Managed Devices' tab if not already open

#### **Dragon Enterprise** - Endpoint Protection Platform - Administrator Guide COMODO Creating Trust Online

- Select a group to view managed SNMP devices assigned to that group Or
- Select 'Show all' to view every managed SNMP device
- Select a device and click 'Delete Device'

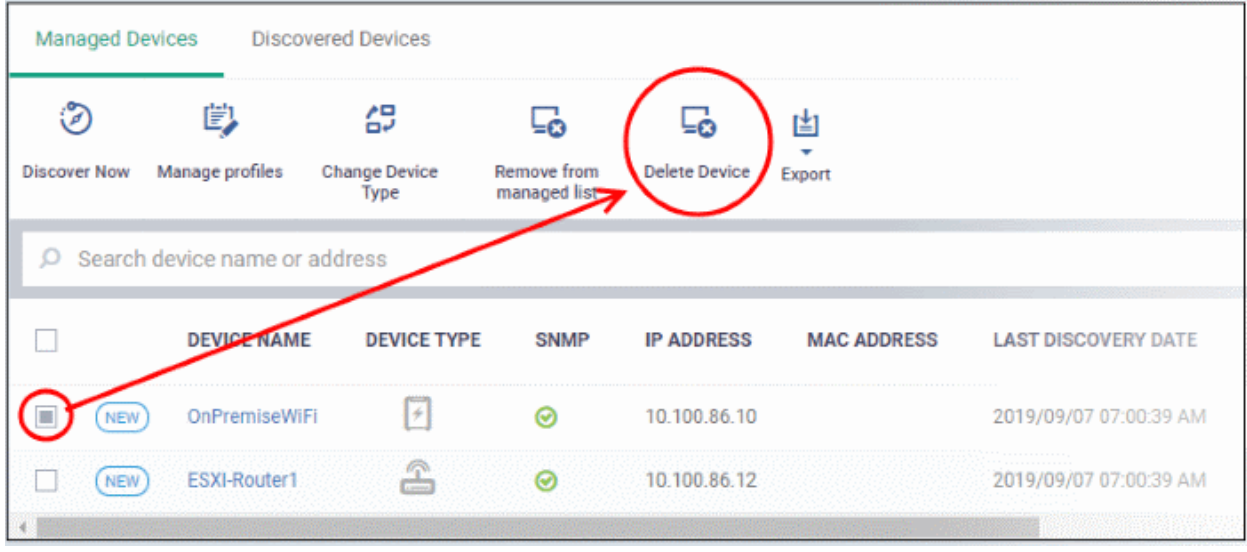

• Alternatively, click the device name then 'Delete Device' in the device details screen.

### <span id="page-878-1"></span>**Export Managed Devices List**

- Click 'Assets' > 'Network Management' > 'Devices' > 'Managed Devices'
- Click the 'Export' button above the table then choose 'Export to CSV':

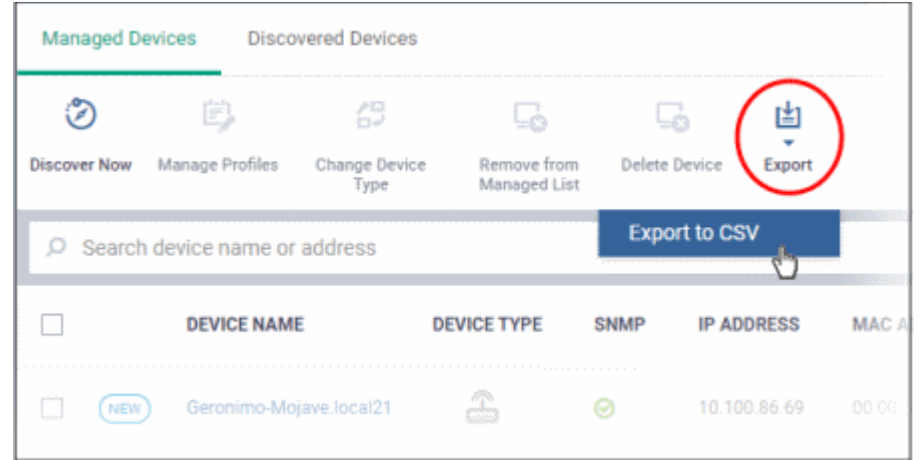

- The CSV file will be available in 'Dashboard' > 'Reports'
- See **[Reports](#page-41-0)** in **[The Dashboard](#page-23-0)** for more details.

# 7.3.1.1. SNMP Device Details Interface

- <span id="page-878-0"></span>• The device details page lets you view an SNMP device's hardware and software, profiles, and event logs.
- You can also manage profiles, remove it from the managed list, rename device's name and delete the device.

### **Open SNMP Device Details**

• Click 'Assets' > 'Network Management' > 'Devices'

#### **Dragon Enterprise - Endpoint Protection Platform - Administrator Guide COMODO** Creating Trust Online

• Click the 'Managed Devices' tab if not already open

• Select a group to view managed SNMP devices assigned to that group Or

- Select 'Show all' to view every managed SNMP device
- Click the name of any SNMP device to view its details:

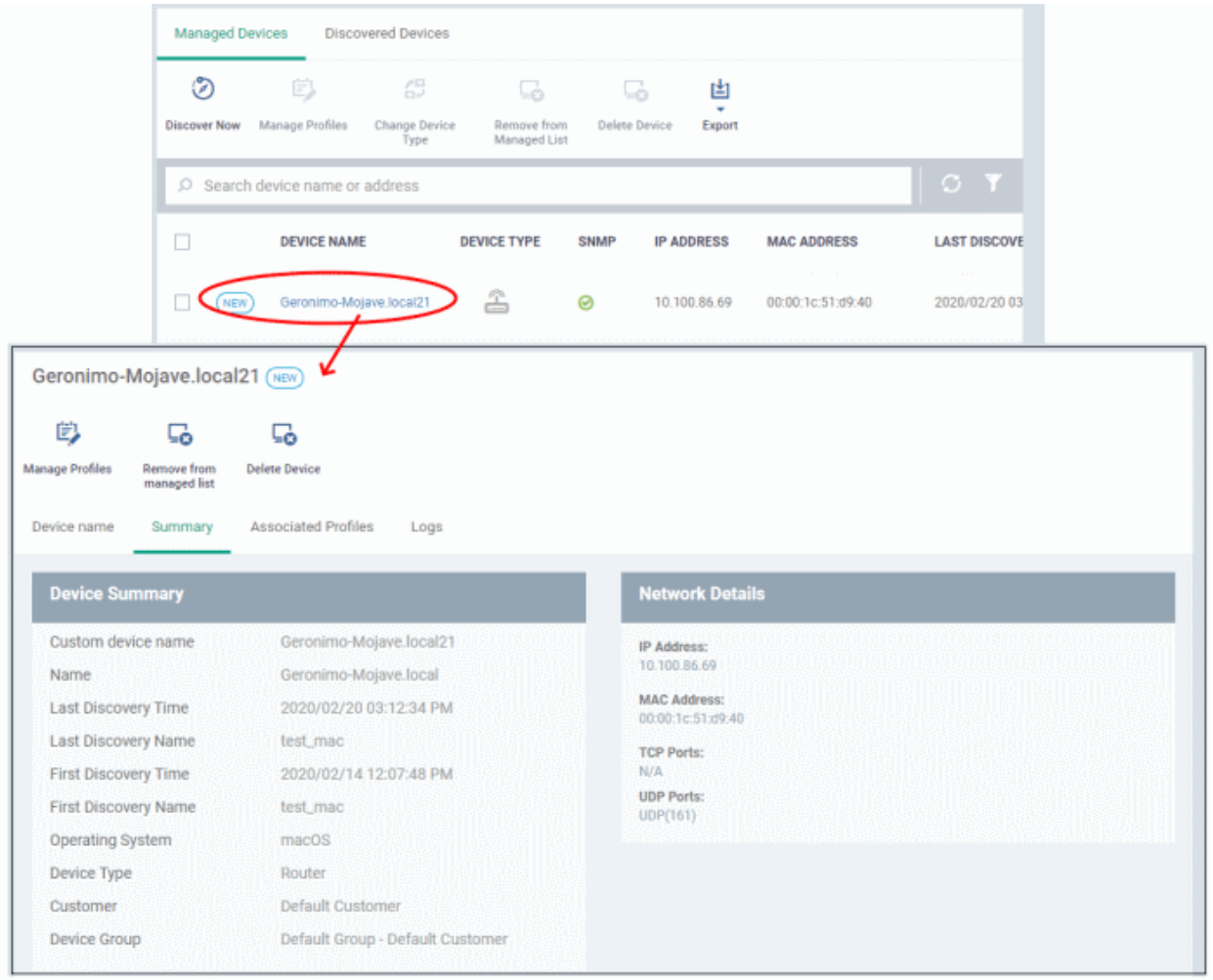

The details screen contains four tabs:

- **[Device name](#page-880-0)** The label of the device
- **[Summary](#page-881-1)** General hardware and network details.
- **[Associated Profiles](#page-881-0)** Network profiles deployed on the device.
- **[Logs](#page-882-0)** Device event logs

The buttons above the table let you perform various tasks:

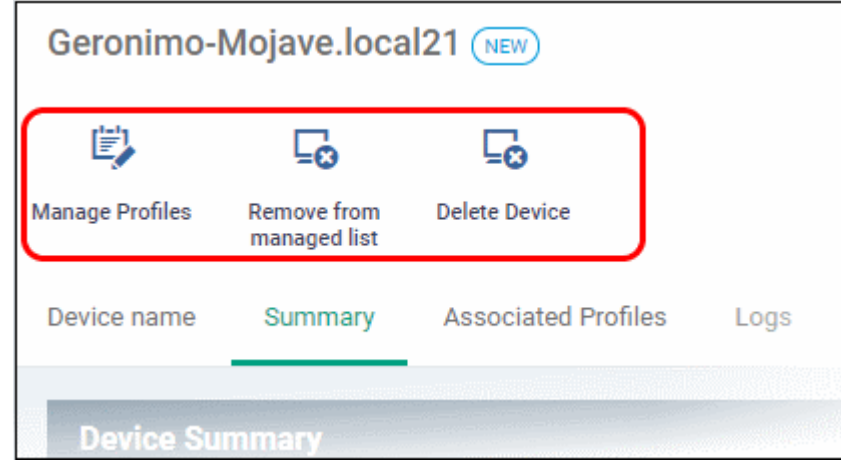

- **Manage Profiles** Add / remove network profiles to / from the SNMP device. See **[Deploy Profile on SNMP](#page-876-0) [Device](#page-876-0)**
- **Remove from managed list** The device is moved back to the 'Discovered Devices' section.. See **[Move](#page-877-1)  [SNMP Devices to Discovered Devices](#page-877-1)**
- **Delete Device** The SNMP device is removed from the list. See **[Remove SNMP Devices](#page-877-0)**

# <span id="page-880-0"></span>**Device Name**

The device name page lets you change the device name to more recognizable one, if required. For example, as 'Admin department printer' for easy identification.

- Click 'Assets' > 'Network Management' > 'Devices'
- Click the 'Managed Devices' tab if not already open
	- Select a group to view managed SNMP devices assigned to that group Or
	- Select 'Show all' to view every managed SNMP device
- Click the name of any SNMP device to open its details pane and click 'Device name' tab:

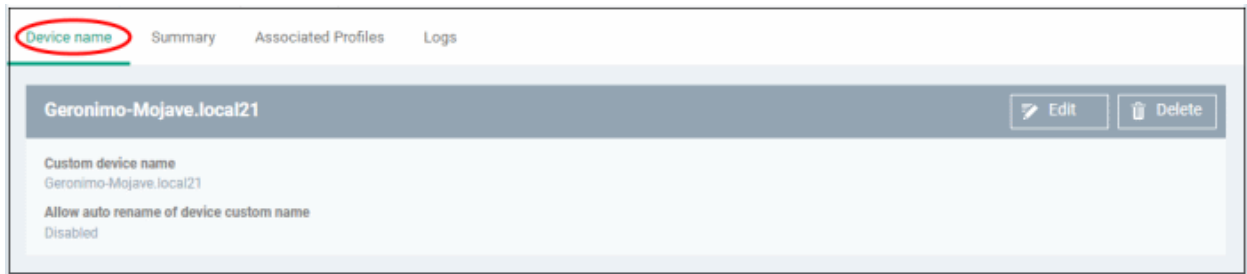

- Custom device name The current name of the device.
- Allow auto rename of device custom name Indicates whether the actual device name will automatically replace any custom name during the next sync.
- To change the name of the device, click the 'Edit' button at the right.

#### **Dragon Enterprise** - Endpoint Protection Platform - Administrator Guide COMODO Creating Trust Online'

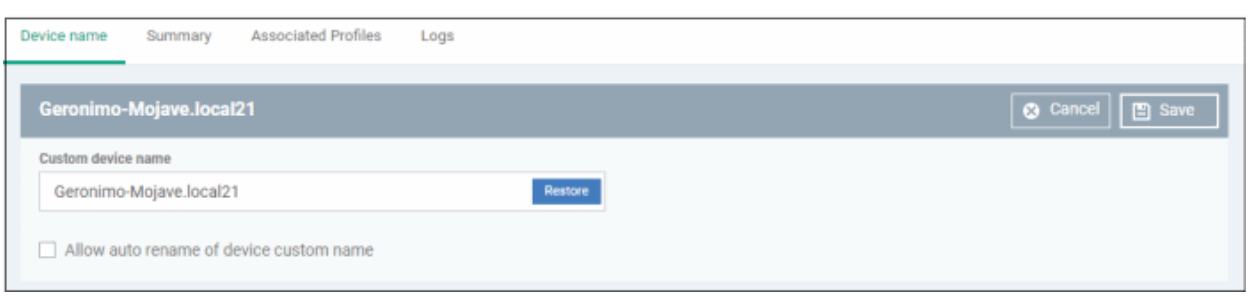

- Enter the new name in the 'Custom Device Name' field
- Make sure the 'Allow Auto Rename of Device Custom Name' is disabled to retain the custom name in the list. If this is enabled, the custom name will be automatically replaced with the device's name or model number during the next sync with the Dragon Enterprise communication client on the probe device that monitors this device.
- Click 'Save' for your changes to take effect.

The device is listed with its new name.

• To restore the name of the device as it was at the time of enrollment, click 'Edit' from the 'Device Name' interface, click 'Restore' at the right and click 'Save'.

#### <span id="page-881-1"></span>**SNMP Device Summary**

The summary page contains general information about the device. This includes IP / MAC address, discovery times, and device type.

- Click 'Assets' > 'Network Management' > 'Devices'
- Click the 'Managed Devices' tab if not already open
	- Select a group to view managed SNMP devices assigned to that group Or
	- Select 'Show all' to view every managed SNMP device
- Click the name of any SNMP device to open its details pane:

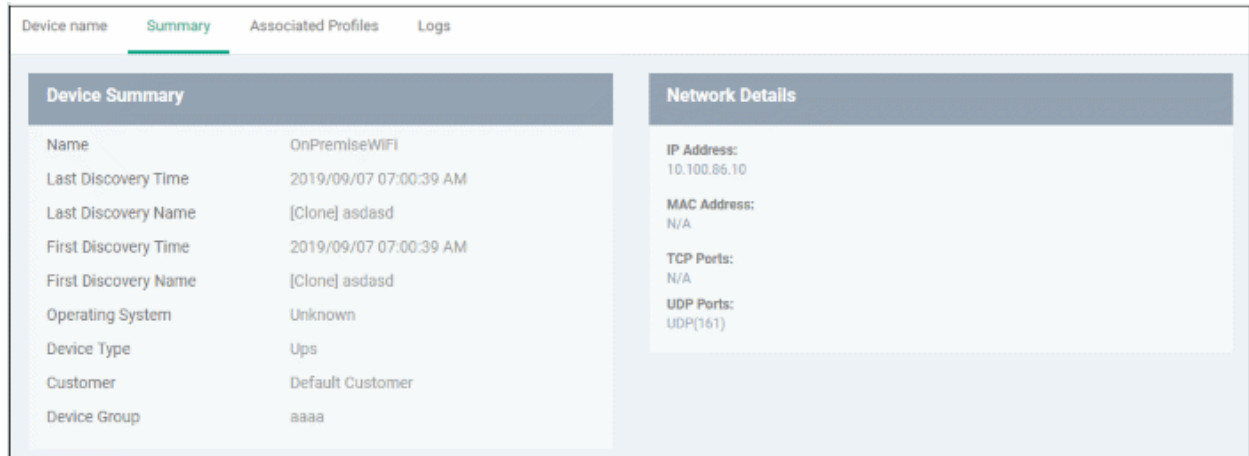

## <span id="page-881-0"></span>**Manage Profiles Associated with the Device**

#### **Dragon Enterprise** - Endpoint Protection Platform - Administrator Guide COMODO Creating Trust Online

The profile tab shows all profiles which have been applied to the device. Profiles contain **[monitors](#page-892-0)** which track events on the device and alert you when certain conditions are met. For example, you can set up a monitor to alert you if a device has been switched off for a certain length of time.

- Click 'Assets' > 'Network Management' > 'Devices'
- Click the 'Managed Devices' tab if not already open
	- Select a group to view managed SNMP devices assigned to that group

Or

- Select 'Show all' to view every managed SNMP device
- Click the name of any SNMP device to open its details pane
- Click 'Associated Profiles':

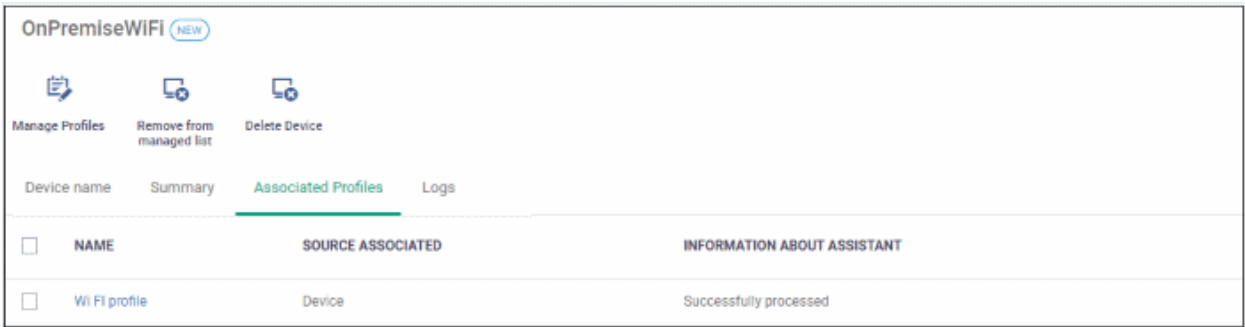

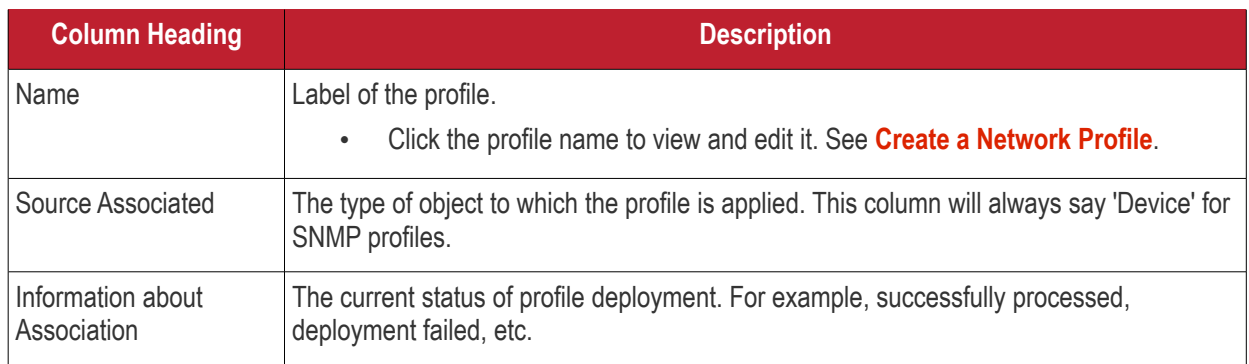

# <span id="page-882-0"></span>**SNMP Device Event Logs**

The logs tab shows all activity on a specific SNMP device.

- Click 'Assets' > 'Network Management' > 'Devices'
- Click the 'Managed Devices' tab if not already open
	- Select a group to view managed SNMP devices assigned to that group Or
	- Select 'Show all' to view every managed SNMP device
- Click the name of any SNMP device to open its details pane then click 'Logs' tab

#### **Dragon Enterprise** - Endpoint Protection Platform - Administrator Guide COMODO **Creating Trust Online'**

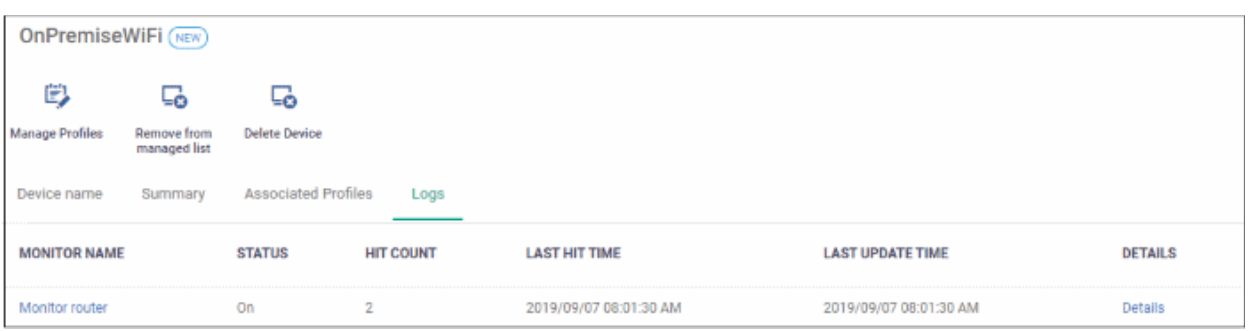

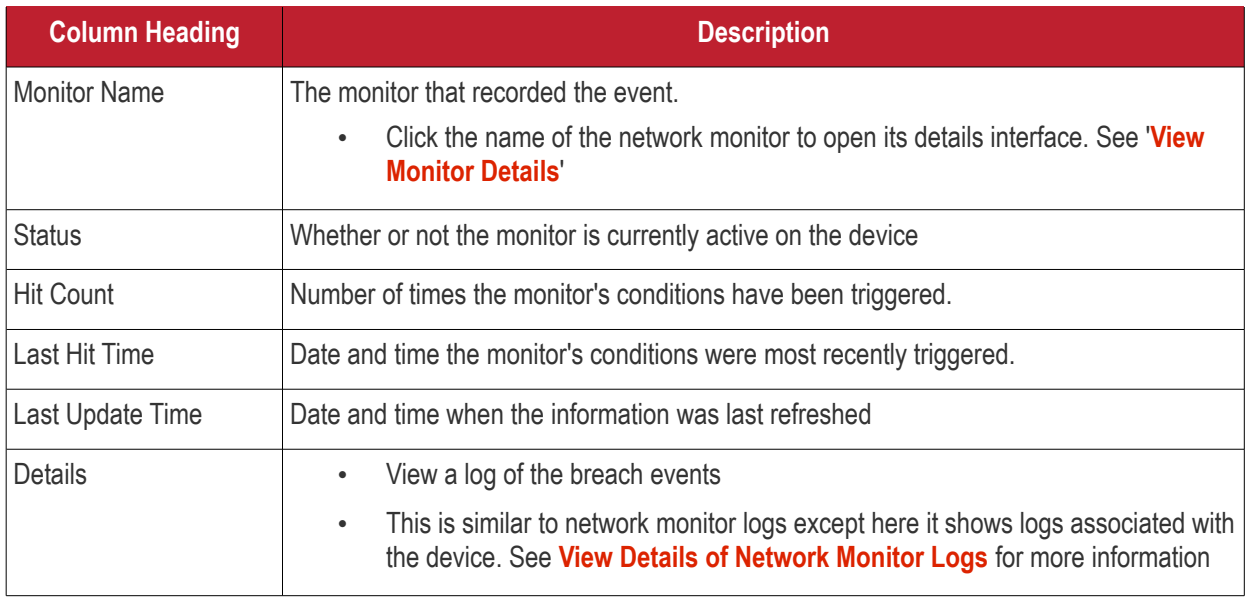

# <span id="page-883-0"></span>7.3.2. Discovered Devices

Click 'Assets' > 'Network Management' > 'Devices' > 'Discovered Devices'

- This is the results screen for devices found by the discovery scans. Discovery scans help identify all devices connected to a specific IP range or AD domain.
- You can configure and run a discovery scan in 'Network Management' > 'Discoveries'. **[Click here](#page-845-0)** if you want help on this.

#### **Open Discovered Devices**

- Click 'Assets' > 'Network Management' > 'Devices' > 'Discovered Devices'
	- Select a group to view discovered devices assigned to that group Or
	- Select 'Show all' to view every discovered device

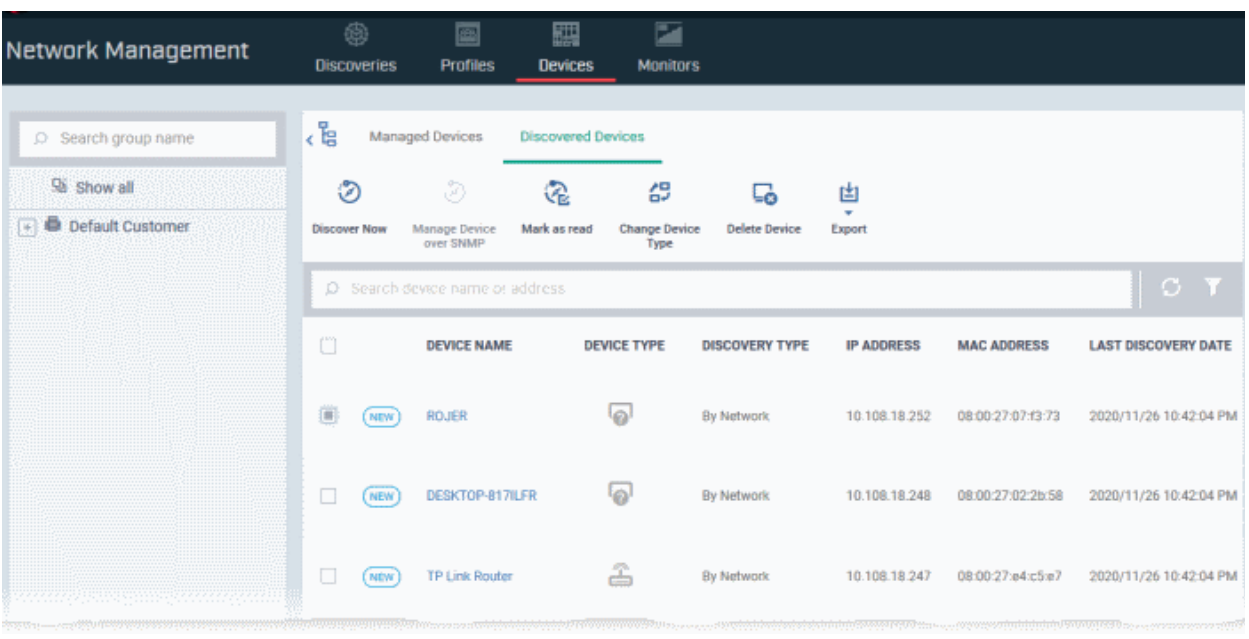

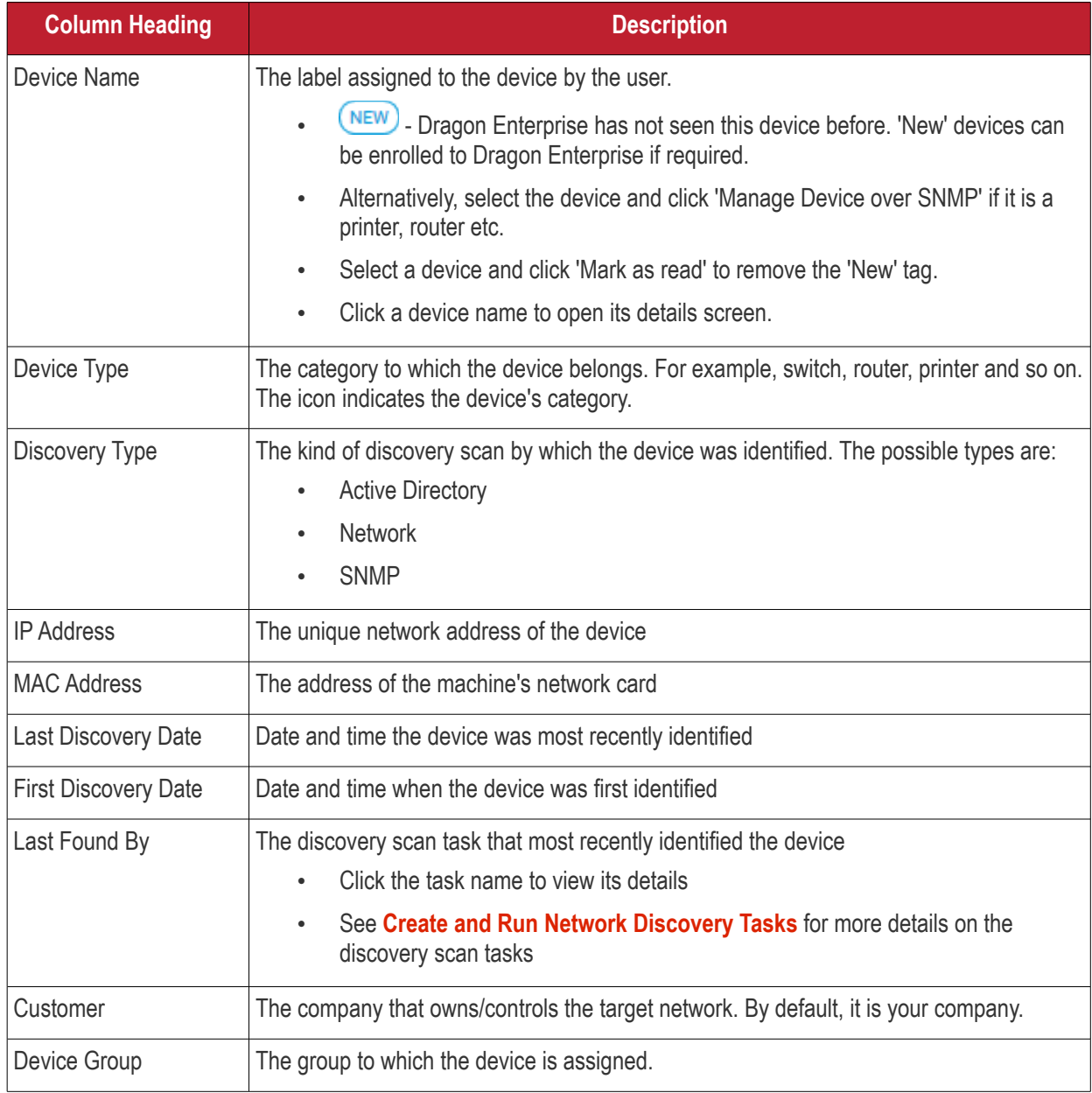

#### **Dragon Enterprise** - Endpoint Protection Platform - Administrator Guide COMODO Creating Trust Online\*

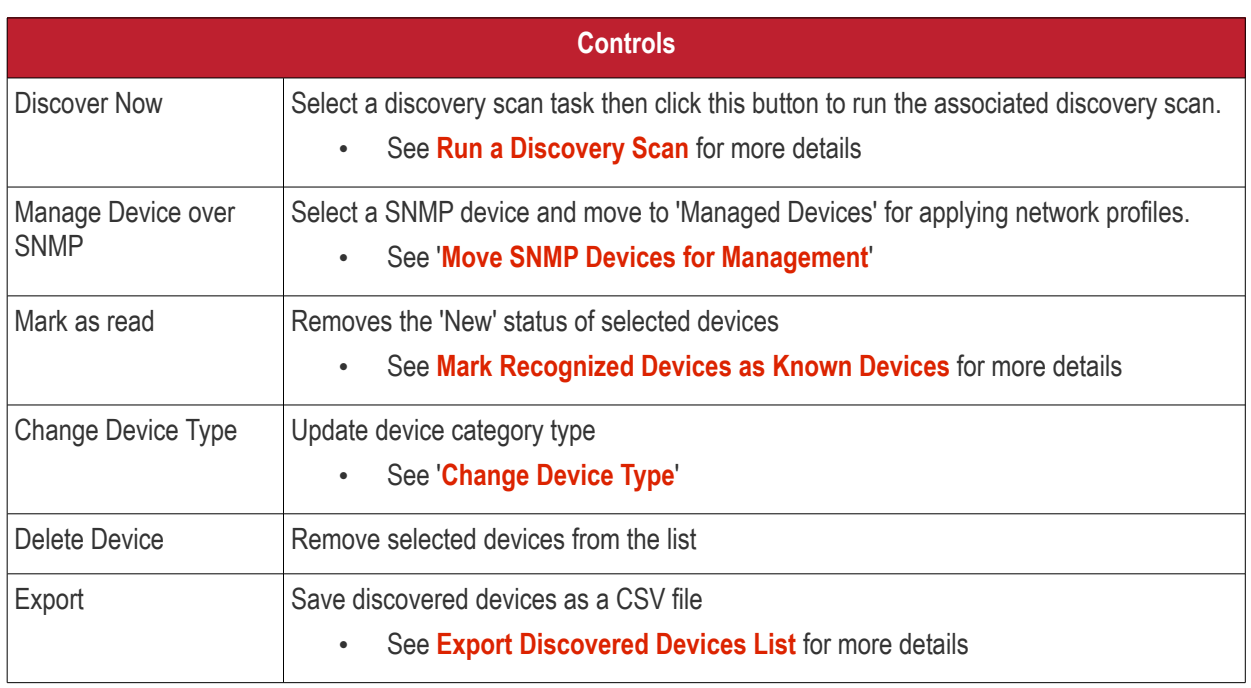

• Use the funnel on the right to filter devices by name, customer, IP address and more.

The interface lets you:

- **[Run a Discovery Scan](#page-885-0)**
- **[Move SNMP Devices for Management](#page-886-0)**
- **[Mark Recognized Devices as Known Devices](#page-887-0)**
- **[Change Device Type](#page-888-0)**
- **[Remove Selected Devices](#page-890-0)**
- **[Export Discovered Devices List](#page-891-0)**

## <span id="page-885-0"></span>**Run a Discovery Scan**

- Discovery scans are configured and run in 'Assets' > 'Network Management' > 'Discoveries'. **[Chapter 7.1](#page-845-0)** covers this in more detail.
- You can also run existing scans from the results screen ('Assets' > 'Network Management' > 'Devices' > 'Discovered Devices')

#### **Run a scan**

- Click 'Assets' > 'Network Management' > 'Devices'
- Click the 'Discovered Devices' tab
- Click the 'Discover Now' button above the table

#### **Dragon Enterprise** - Endpoint Protection Platform - Administrator Guide COMODO Creating Trust Onlinet

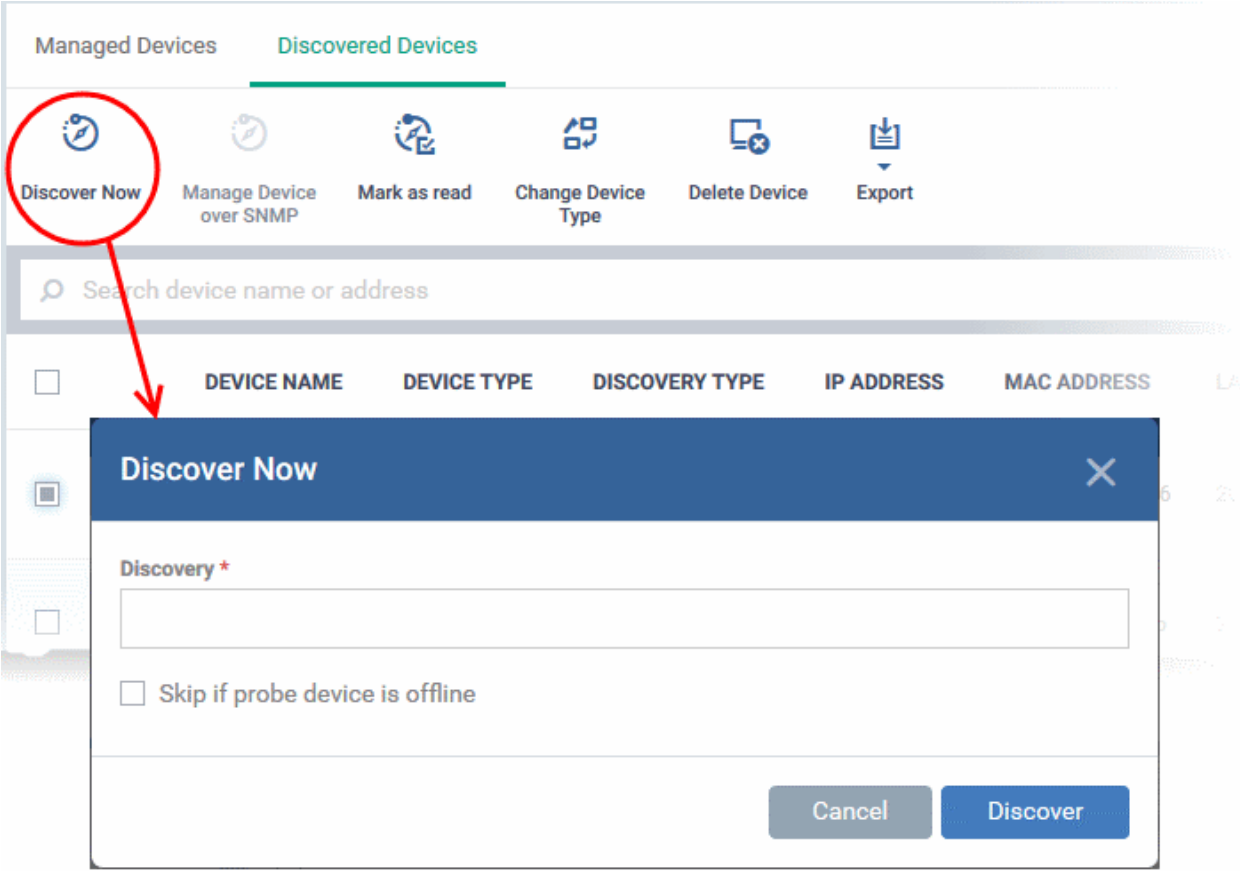

- **Discovery** Select the pre-configured discovery task you want to run.
	- Enter the first few letters of the scan name and select from the suggestions
- **Skip if probe device is offline** The scan will be aborted if all probe devices are offline.
	- The command is queued if this option is not selected. The scan will start once the probe device comes online.
- Click 'Discover' to run the scan. The scan will run for ten minutes and report all discovered devices found at the end of this period. If selected, the SNMP scan will run simultaneously.
- You can see discovered devices in 'Assets' > 'Network Management' > 'Devices' > 'Discovered Devices'.
- Results include SNMP, managed and unmanaged devices. Managed devices = already enrolled to Dragon Enterprise. Unmanaged = not enrolled to Dragon Enterprise.

## <span id="page-886-0"></span>**Manage SNMP Devices**

- Dragon Enterprise is capable of detecting SNMP devices in a discovery scan. You should have enabled SNMP detection when setting up the network scan.
- The SNMP feature provides simple management of devices which don't run a supported operating system (Windows, Mac, Linux etc). SNMP devices are usually items like UPS, printers, routers, switches etc.
- You can apply a simple network profile to these devices which alerts you if the device has been powered on or off for a certain period of time.
	- See **[Manage Profiles for Network SNMP Devices](#page-868-0)** for more on this.

#### **Move SNMP devices to management**

- Click 'Assets' > 'Network Management' > 'Devices'
- Click the 'Discovered Devices' tab
	- Select a group to view the list of devices identified in that group

#### **Dragon Enterprise** - Endpoint Protection Platform - Administrator Guide COMODO Creating Trust Onlinet

#### Or

- Select 'Show all' to view every discovered device
- Select an SNMP compliant device then click 'Manage Device over SNMP'

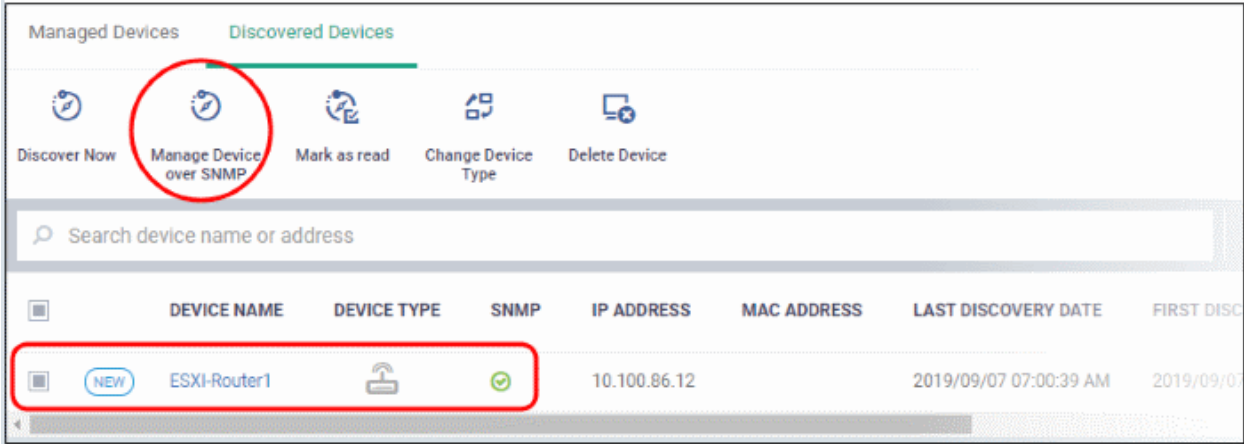

- You can move one device at a time
- A confirmation message is shown:

Successfully added to Network Management **Devices** 

#### <span id="page-887-0"></span>**Mark Recognized Devices as Known Devices**

- Unmanaged devices identified for the first time are marked 'New'.
	- You can enroll discovered devices to Endpoint Manager. See **[Example Deployment Process](#page-846-0)** in **[chapter 7.1](#page-845-0)** for a quick guide on this.
	- After enrolling devices you may want to remove the 'New' tag.
	- If you remove the 'New' tag the device will not be flagged as new in subsequent scans.

#### **Mark new devices as known**

- Click 'Assets' > 'Network Management' > 'Devices'
- Click the 'Discovered Devices' tab
	- Select a group to view the list of devices identified in that group Or
	- Select 'Show all' to view every discovered device
- Select the new devices that are to be marked as known devices and click 'Mark as read'.

#### **Dragon Enterprise - Endpoint Protection Platform - Administrator Guide COMODO Creating Trust Online**

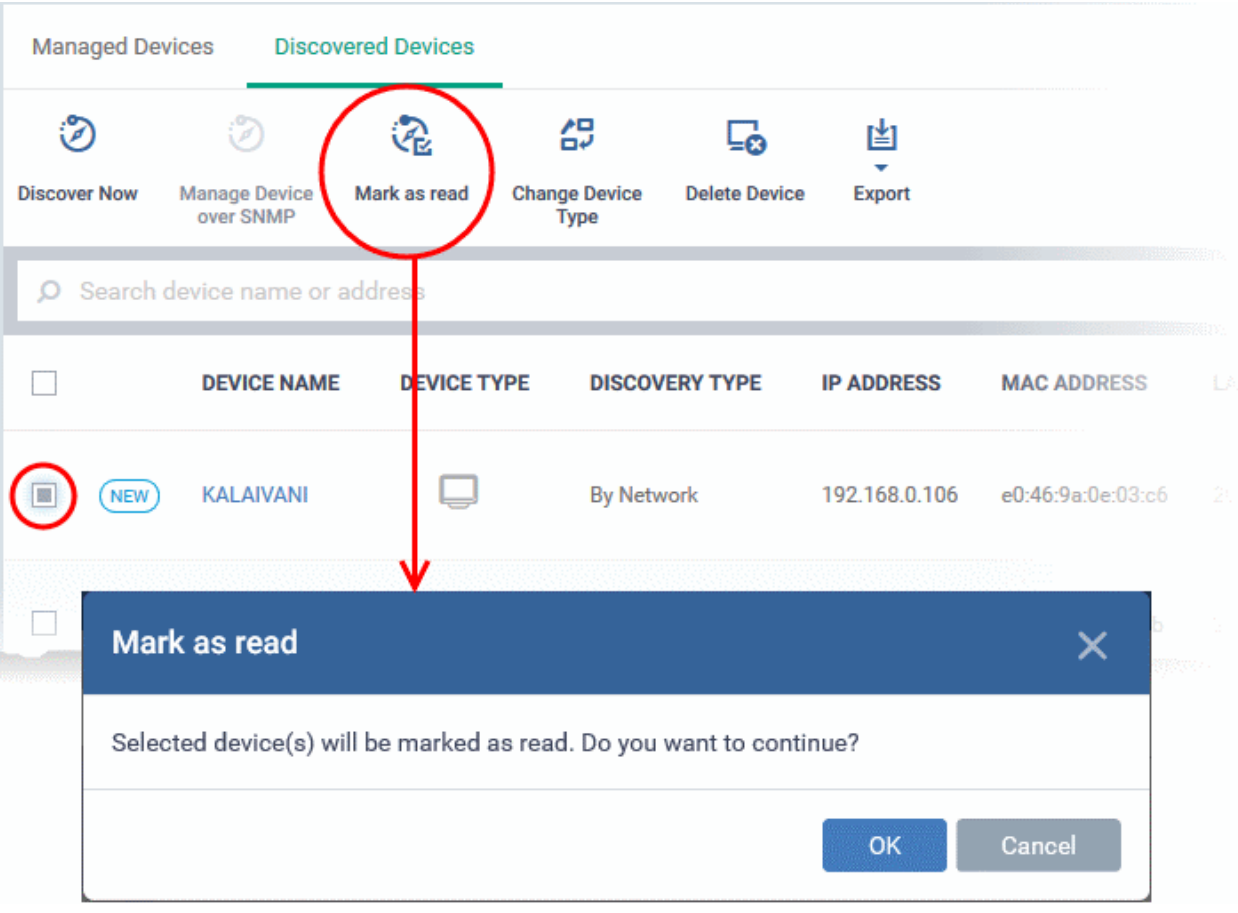

• Click 'OK' in the confirmation dialog. The 'New' tag **NEW** beside the device will disappear

# <span id="page-888-0"></span>**Change Device Type**

You can change the device category in case it was detected incorrectly after a scan.

- Click 'Assets' > 'Network Management' > 'Devices'
- Click the 'Discovered Devices' tab
	- Select a group to view the list of devices identified in that group Or
	- Select 'Show all' to view every discovered device
- Select the devices that you want to change the category

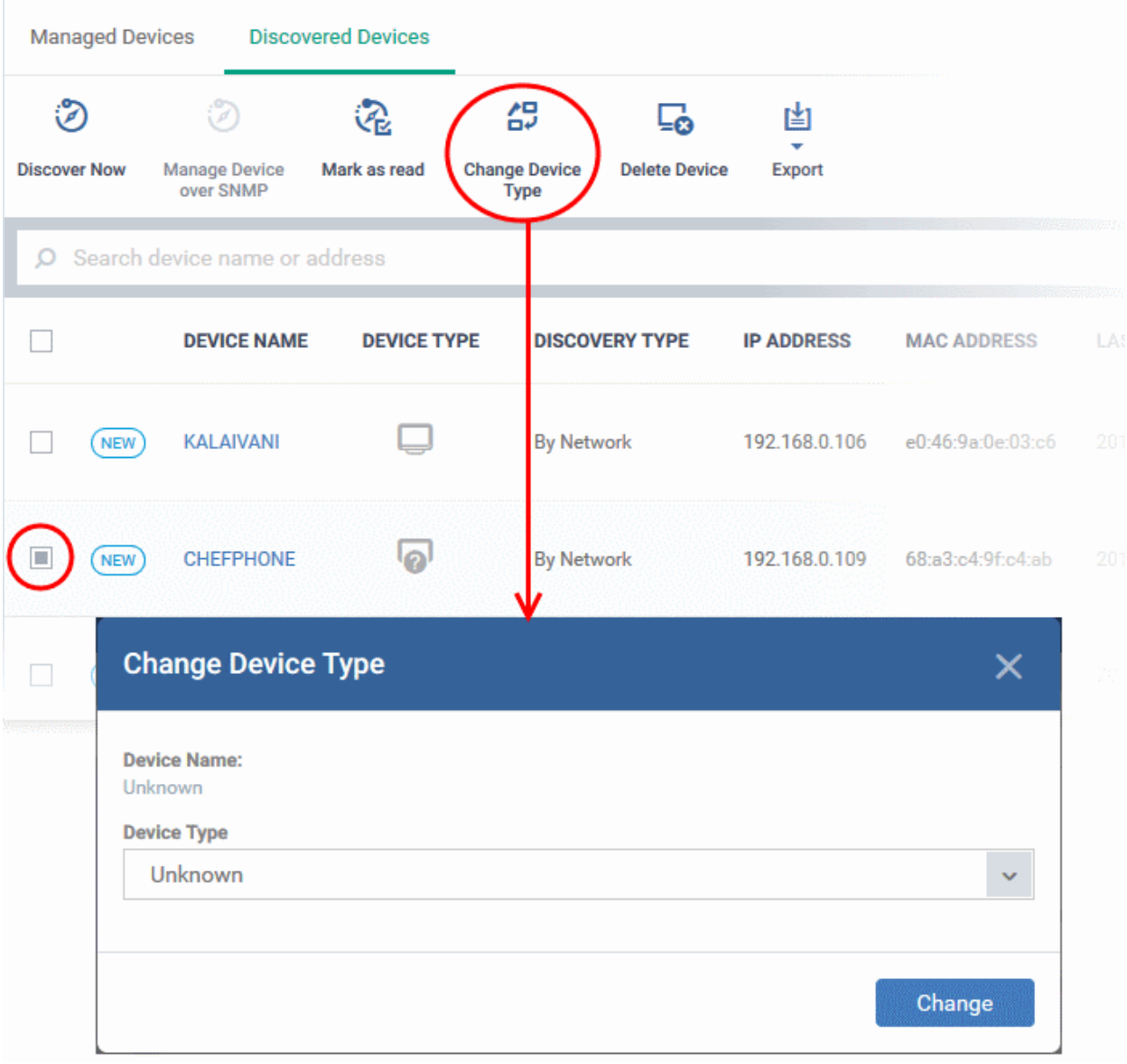

Select the device type from the drop-down

**Dragon Enterprise - Endpoint Protection Platform - Administrator Guide COMODO Creating Trust Online\*** 

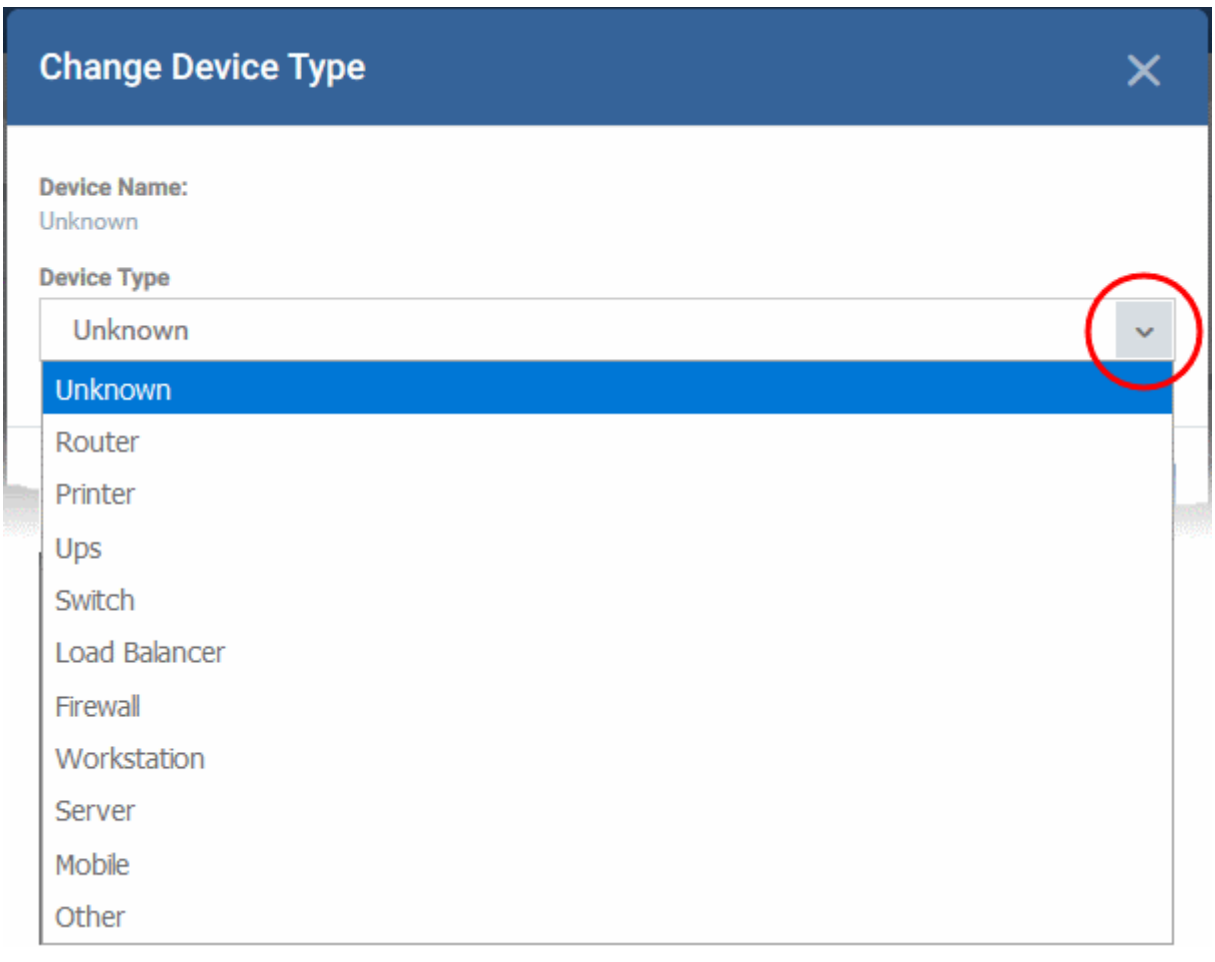

• Click 'Change'

The category will change with appropriate icon in the device type column.

#### <span id="page-890-0"></span>**Remove Selected Devices from the 'Discovered Devices' list**

- Click 'Assets' > 'Network Management' > 'Devices'
- Click the 'Discovered Devices' tab
	- Select a group to view the list of devices identified in that group Or
	- Select 'Show all' to view every discovered device
- Select the devices to be removed and click 'Delete Device'.

### **Dragon Enterprise** - Endpoint Protection Platform - Administrator Guide COMODO Creating Trust Online\*

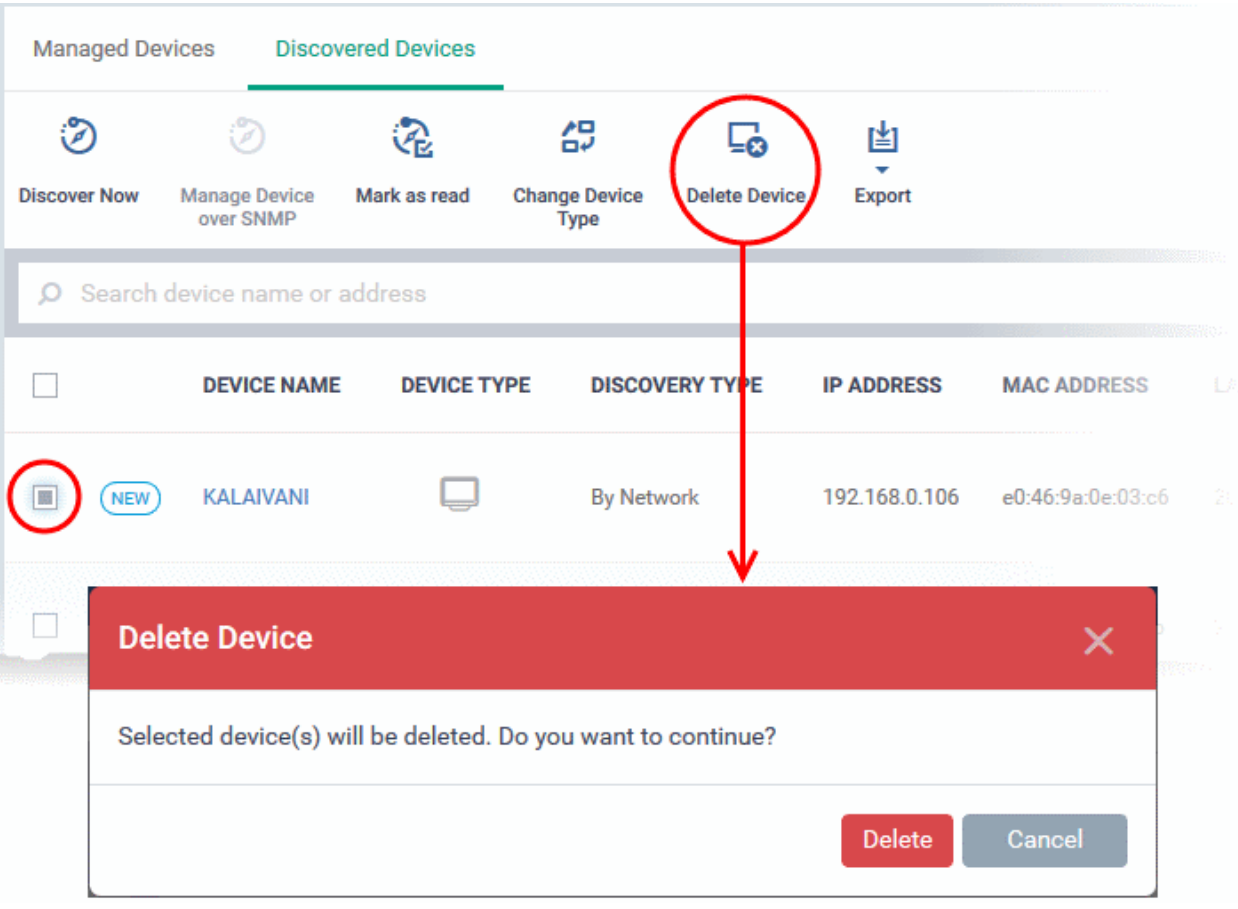

- Click 'Delete' in the confirmation dialog. The device will be removed from the list.
- If a deleted device is discovered again in subsequent scans, it will be shown as a new device. If a deleted device is discovered again in subsequent scans, it will be shown as a new device. If you want the device to be ignored in subsequent scans, add its IP address to exclusions of the discovery scan. See **[Create a new](#page-847-0)  [discovery task](#page-847-0)** to know how to add IP address exclusions.

#### <span id="page-891-0"></span>**[Export Discovered Devices List](#page-891-0)**

- Click 'Assets' > 'Network Management' > 'Devices' > 'Discovered Devices'
- Click the 'Export' button above the table then choose 'Export to CSV':

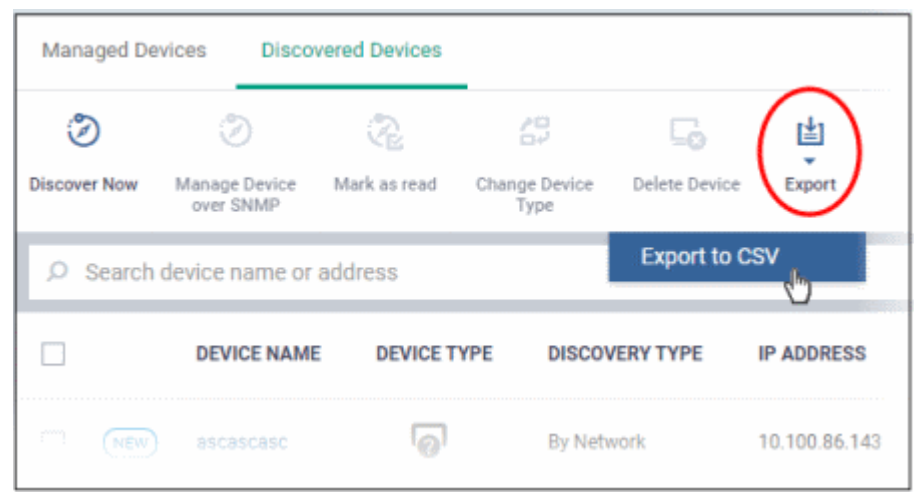

#### **Dragon Enterprise** - Endpoint Protection Platform - Administrator Guide COMODO Creating Trust Online'

- The CSV file will be available in 'Dashboard' > 'Reports'
- <span id="page-892-0"></span>• See **[Reports](#page-41-0)** in **[The Dashboard](#page-23-0)** for more details.

# 7.4.Manage Network Monitors

Click 'Assets' > 'Network Management' > 'Monitors'

- A monitor is a script which tracks events on SNMP devices and takes specific actions if its conditions are met. For example, you can set up a monitor to alert you if a device is switched off for a certain length of time.
- Network monitors are added to network profiles, which are in-turn applied to your SNMP devices.
	- Click 'Assets' > 'Network Management' > 'Profiles' to view and create network profiles.
	- Click 'Assets' > 'Network Management' > 'Devices' to view discovered SNMP devices.
	- Click 'Assets' > 'Network Management' > 'Discoveries' to create and run scans to find SNMP devices on your network.
- A single network monitor can be used in multiple network profiles. A single profile can include multiple monitors.

#### **View and manage monitors**

• Click 'Assets' > 'Network Management' > 'Monitors'

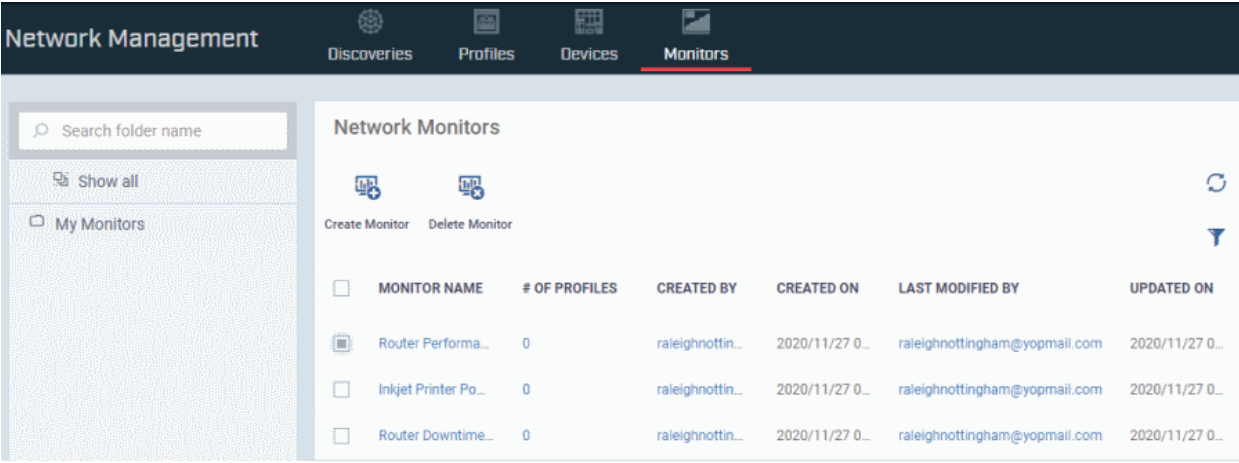

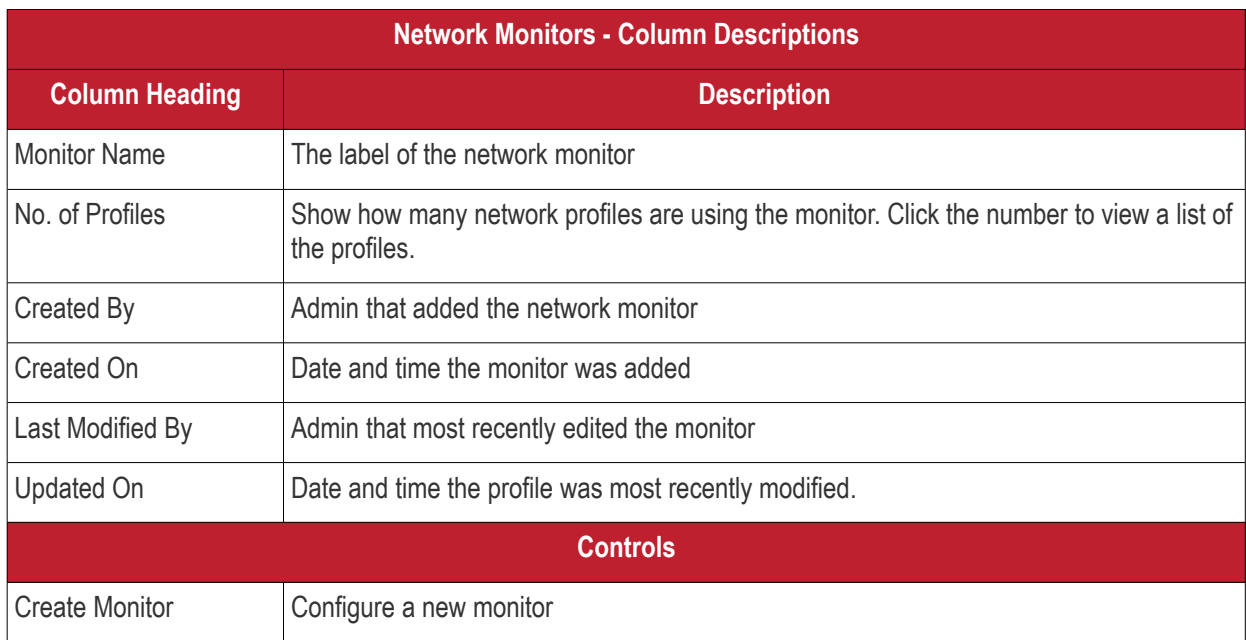

#### **Dragon Enterprise** - Endpoint Protection Platform - Administrator Guide COMODO Creating Trust Online'

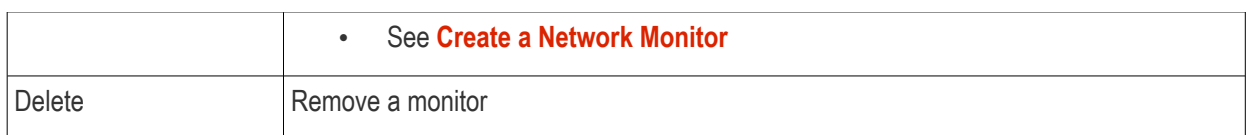

- Use the funnel on the right to filter monitors by various criteria.
- Click a column header to sort items by ascending / descending/ alphabetical order

See the following links for more help:

- **[Optional Create a sub-folder in the My Monitors folder](#page-893-0)**
- **[Create a network monitor](#page-894-0)**
- **[Edit a monitor](#page-897-0)**
- **[Delete a monitor](#page-898-0)**
- **[View monitor details](#page-899-0)**

#### <span id="page-893-0"></span>**Optional - Create a sub-folder in the My Monitors folder**

- Click 'Assets' > 'Network Management' > 'Monitors'
- To keep things organized, it is a good idea to create a sub-folder to house your SNMP monitors. You can create individual folders named after your target SNMP devices, or simply create a single folder for all SNMP monitors.

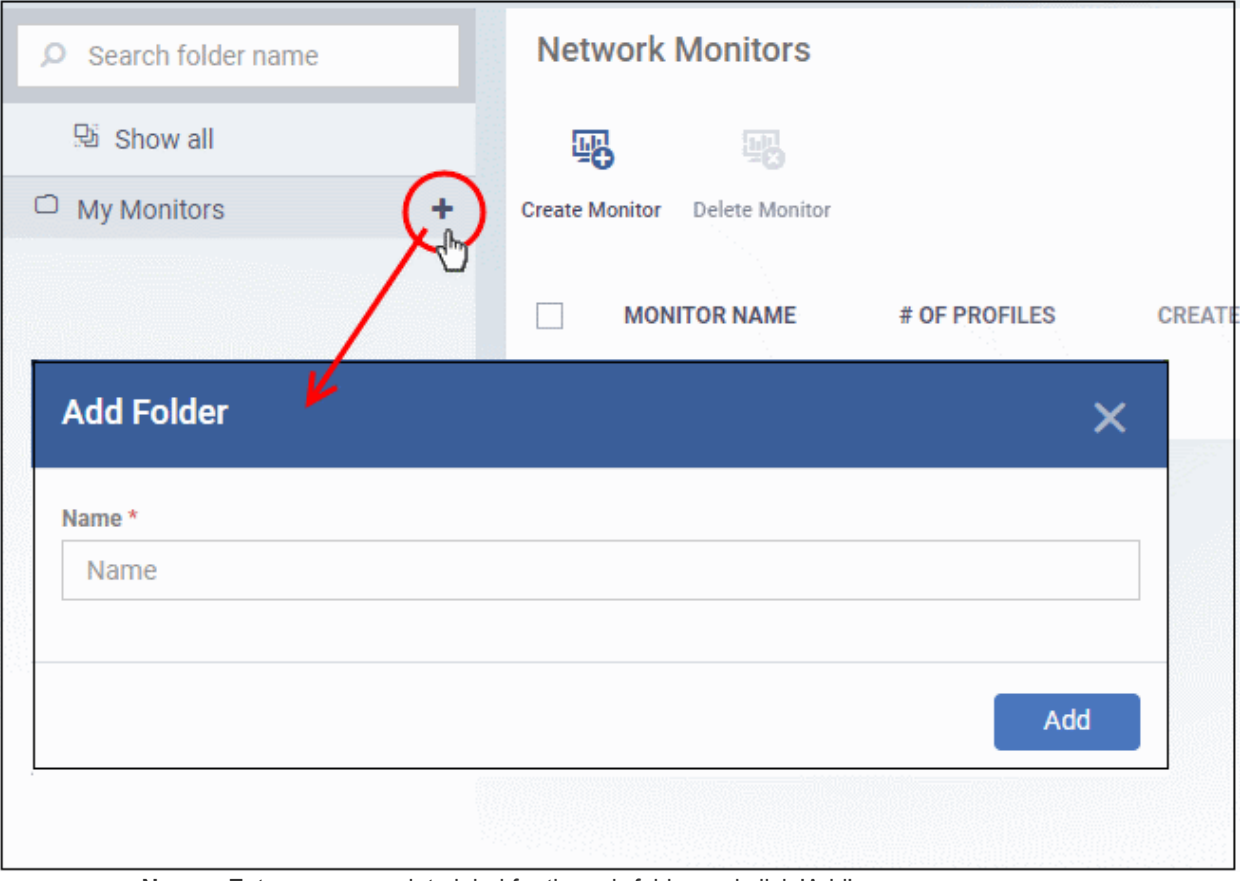

• Place your mouse on the 'My Monitors' folder and click '+'

- **Name** Enter an appropriate label for the sub-folder and click 'Add'
- Repeat the process to add more folders as required.

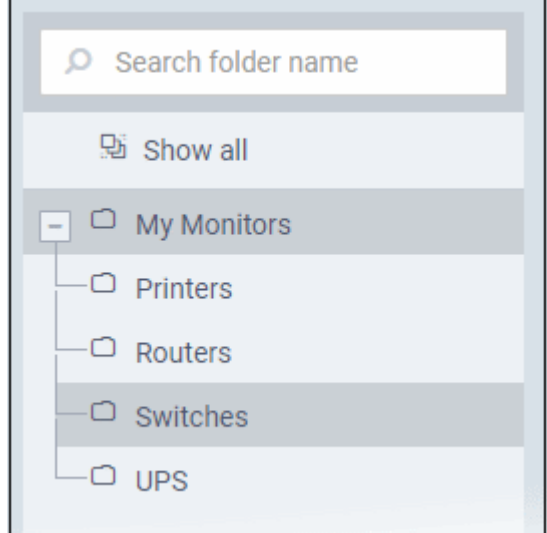

You can also add sub-folders to a sub-folder. You can now save **[network monitors](#page-894-0)** in your new folders.

- **Rename a sub-folder** Place your mouse over it, click the pencil icon, enter a new name and click 'Save'
- **Delete a sub-folder** Place your mouse over it, click the trash can icon and confirm removal in the delete folder dialog.

# <span id="page-894-0"></span>**Create a Network Monitor**

- Click 'Assets' > 'Network Management' > 'Monitors'
- Select the folder on the left in which you want save the monitor. All monitors are shown in 'My Monitors' irrespective of which you folder save them.
- Click 'Create Monitor'

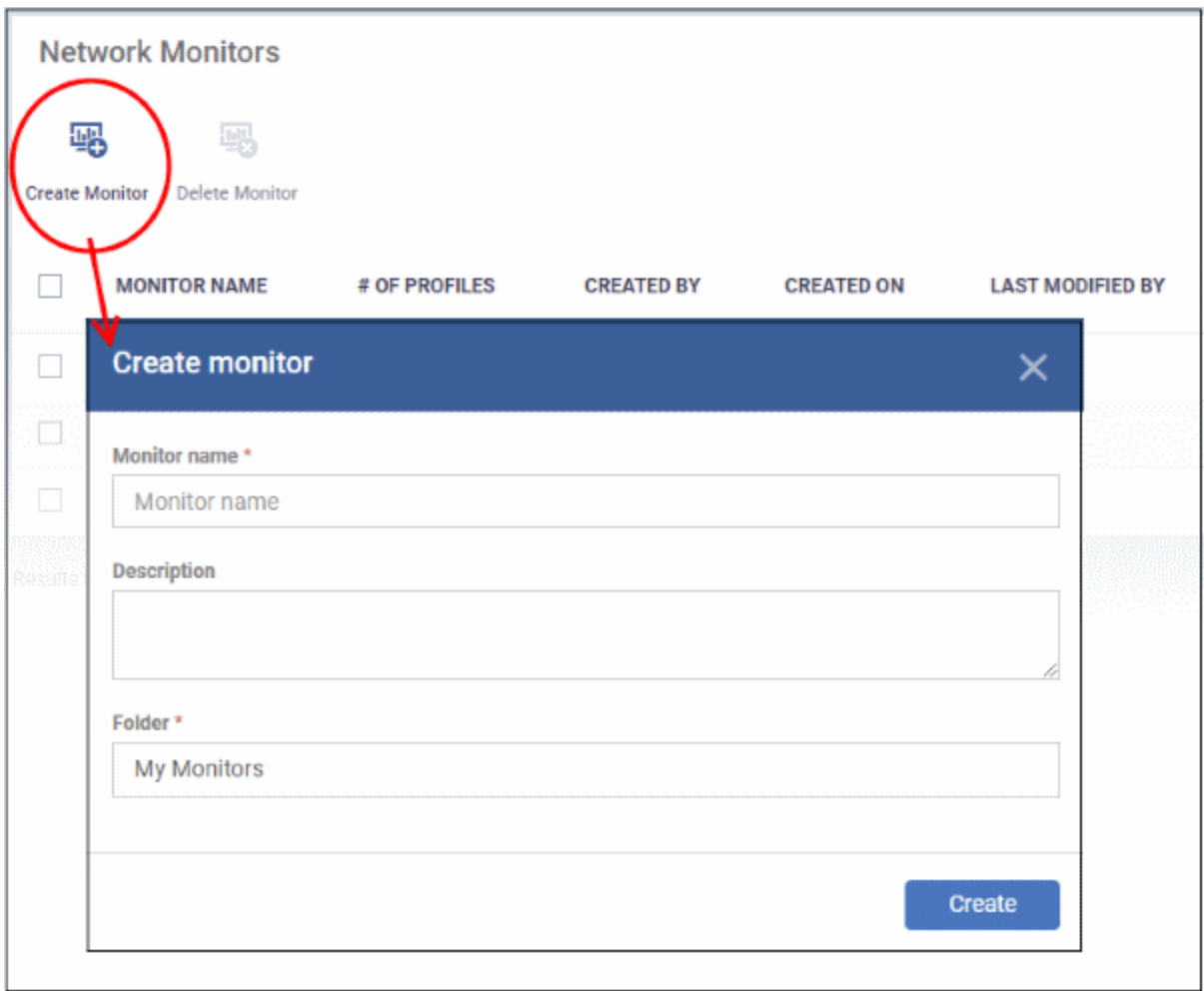

- **Monitor name** Enter an appropriate label for the monitor, for example, 'Monitor for Switches'
- **Description** Any short notes about the monitor, if required.
- **Folder** Select which folder you want to save the monitor. Default is 'My Monitor'. Start typing the folder name and select from the suggestions.
- Click 'Create'. This opens the monitor, ready for you to configure.

#### **Dragon Enterprise** - Endpoint Protection Platform - Administrator Guide COMODO Creating Trust Online'

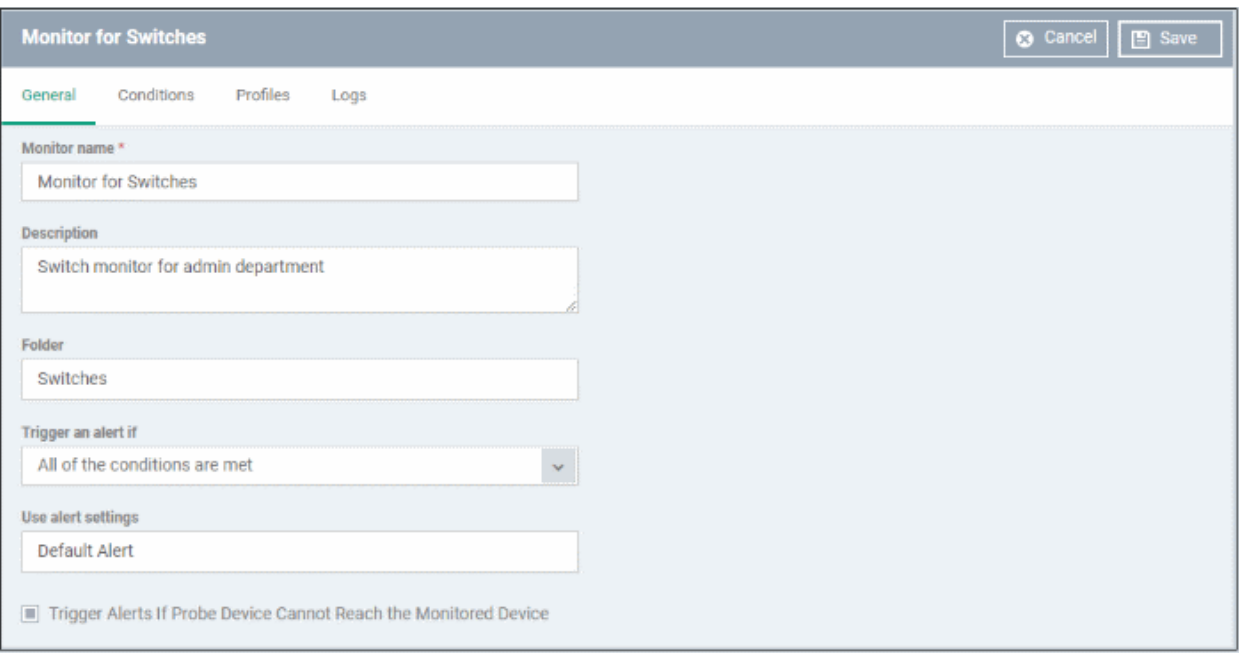

- Monitor name, description and folder are what you configured in the previous step. Update if required.
- **Trigger an alert if** If the conditions that you configure in the 'Conditions' tab is breached, select when alert should be activated. The options are:
	- All of the conditions are met All rules that you configure in 'Conditions' tab is met.
	- Any of the conditions are met Any of the rules that you configure is met.
- **Use alert settings** Select the alert type that should be triggered. See '**[Manage Alerts](#page-746-0)**' to configure custom alerts and manage them.
- **Trigger Alerts if Probe Device Cannot Reach the Monitored Device** Alert is activated if the probe device(s) is not able to establish communication with the SNMP device.
- Click the 'Conditions' tab. This is where you configure rules for the monitor:

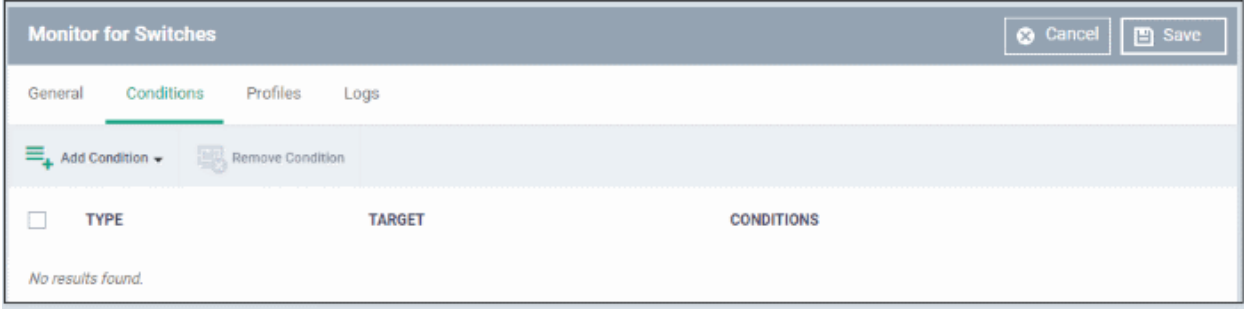

• Click 'Add Condition' and select the item you want to monitor:

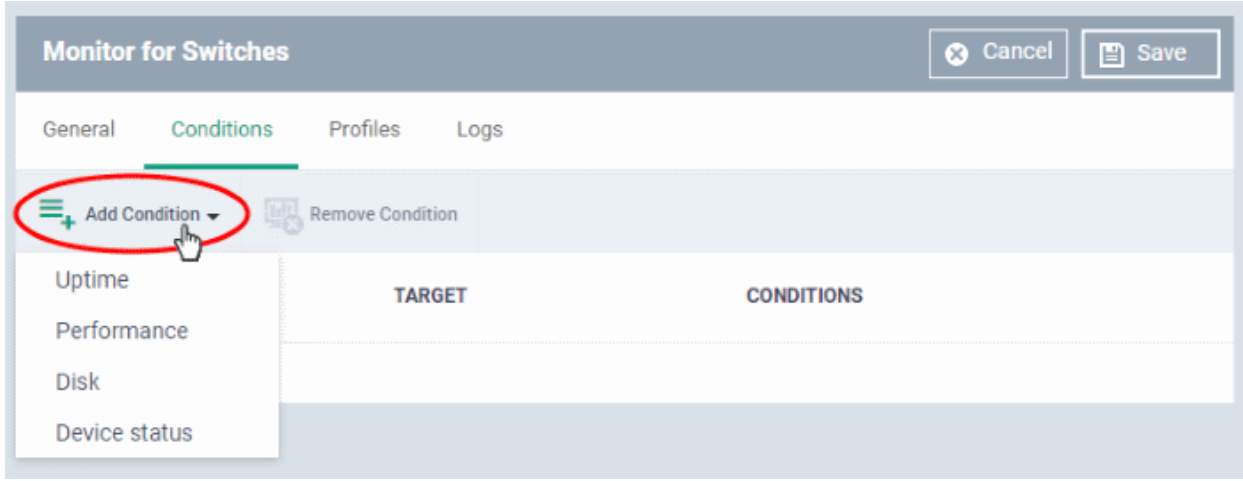

Next, specify the exact conditions of the rule:

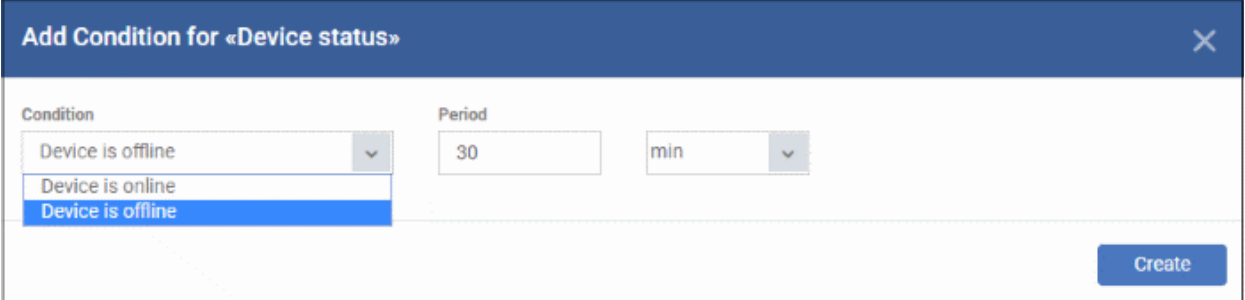

• Click 'Create' to add the rule to the monitor:

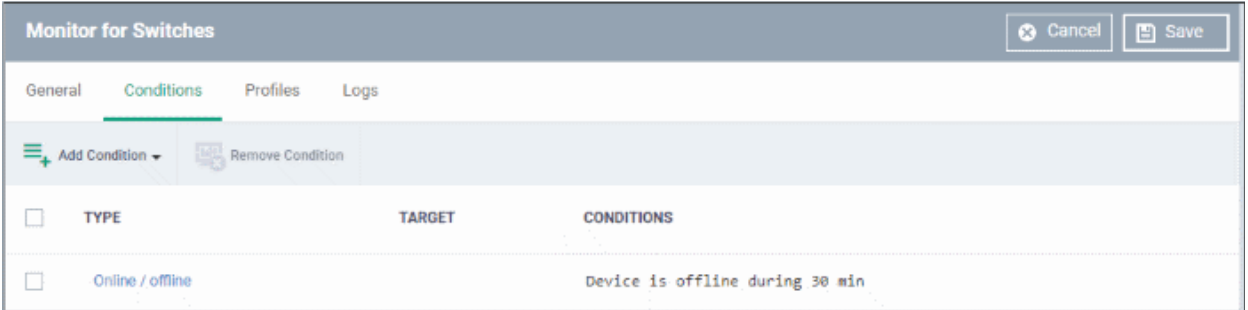

- Repeat the process to add more rules.
- Click 'Save'. The monitor will be available for selection when **[create a network profile](#page-869-0)**.

# <span id="page-897-0"></span>**Edit a Monitor**

- Click 'Assets' > 'Network Management' > 'Monitors'
- Click the monitor name

#### **Dragon Enterprise - Endpoint Protection Platform - Administrator Guide COMODO Creating Trust Online\***

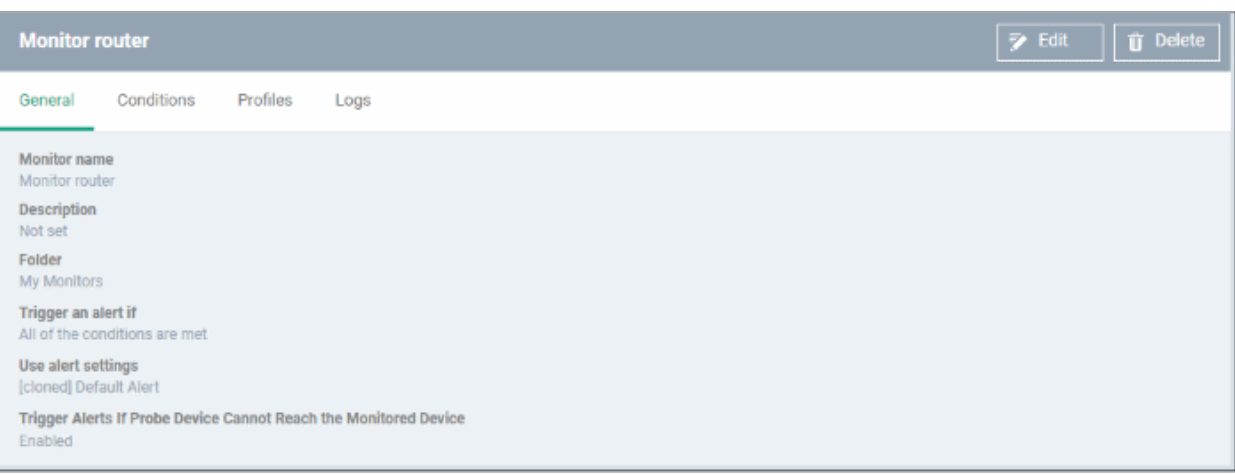

#### Click 'Edit' at top-right

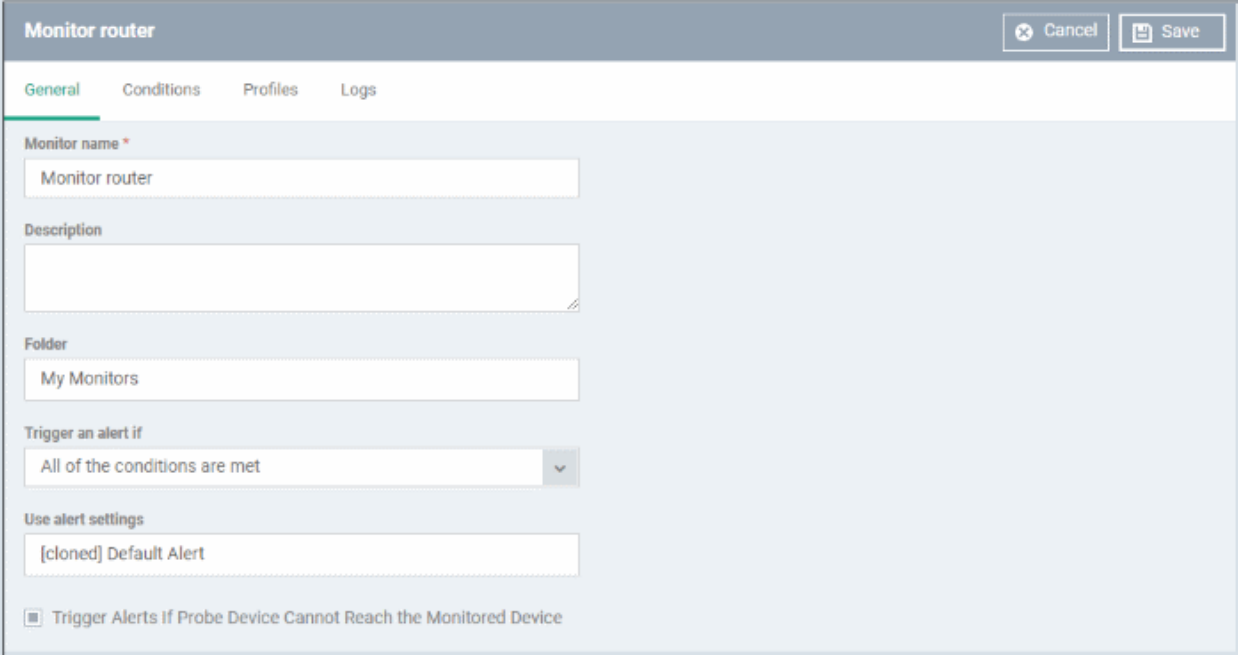

- The monitor update process is similar to creating a monitor explained above.
	- 'Profiles' and 'Logs' screens are populated after the monitor is added to profiles. See '**[View Monitor](#page-899-0)  [Details](#page-899-0)**'
- Click 'Save' to apply your changes.

## <span id="page-898-0"></span>**Delete a Monitor**

If you delete a monitor, it will be removed from the applicable profiles also.

- Click 'Assets' > 'Network Management' > 'Monitors'
- Select the monitor and click 'Delete Monitor'

#### **Dragon Enterprise** - Endpoint Protection Platform - Administrator Guide COMODO **Creating Trust Online\***

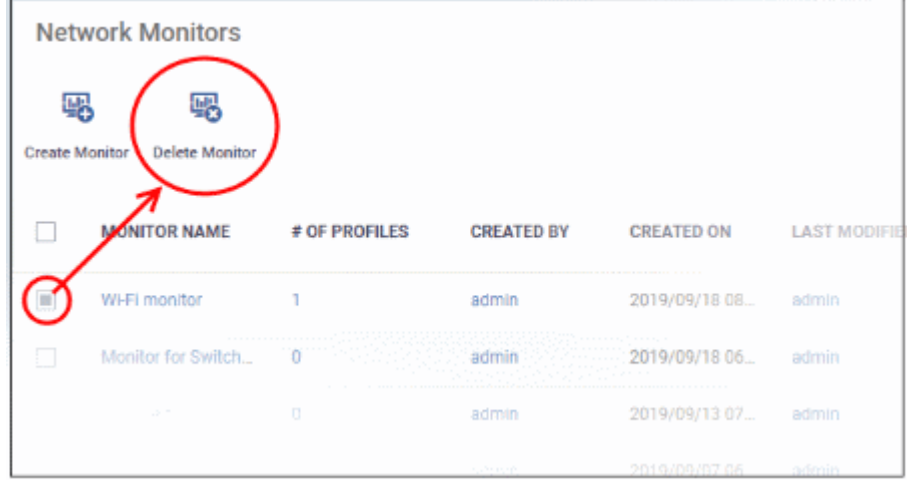

• Click 'Confirm'

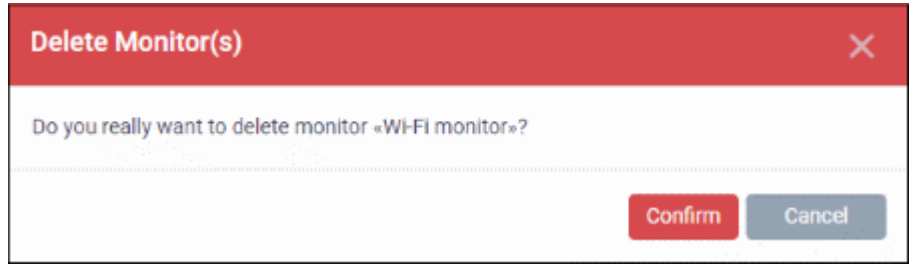

#### <span id="page-899-0"></span>**View Monitor Details**

- Click 'Assets' > 'Network Management' > 'Monitors'
- Click the name of a network monitor. The monitor configuration interface opens at the 'General' tab:

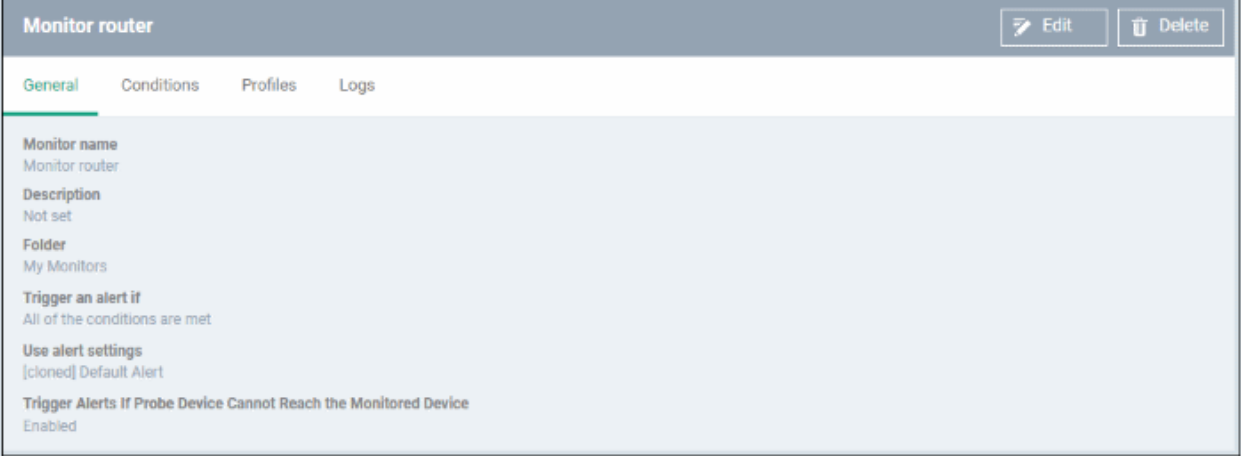

The configuration interface lets you to:

- **[Edit the general settings and monitoring conditions](#page-897-0)**
- **[View all profiles that use the monitor](#page-899-1)**
- **[View the log of events related to the monitor from all SNMP devices on which the profiles with the](#page-900-0)  [monitor is applied](#page-900-0)**

**Edit a Monitor** 

• See **[Edit Monitor](#page-897-0)** section above.

<span id="page-899-1"></span>**View all Profiles that use the Monitor** 

• Click 'Assets' > 'Network Management' > 'Monitors'
- Click the name of a network monitor.
- Click the 'Profiles' tab

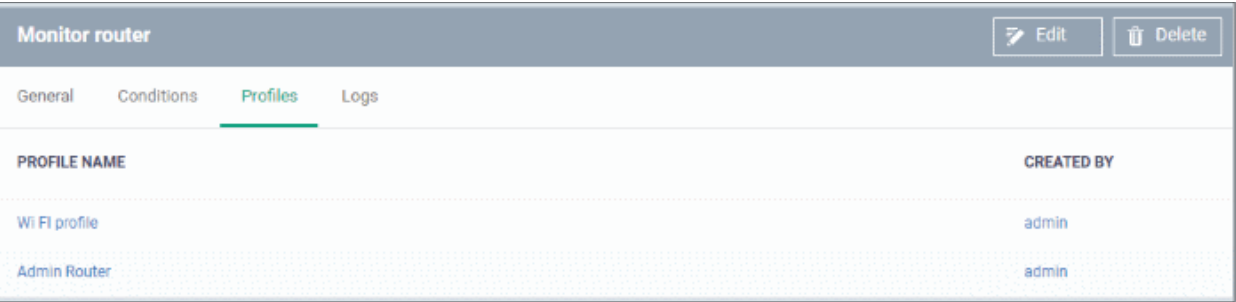

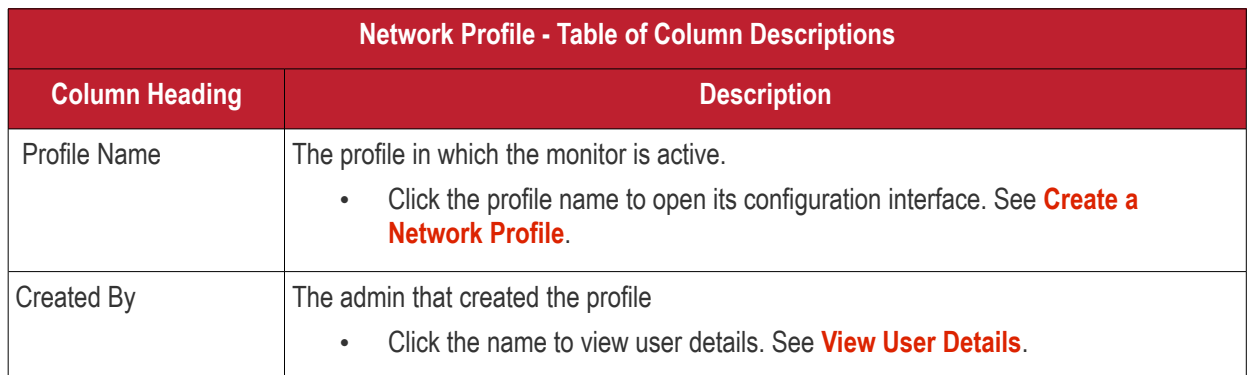

## **View Network Monitor Logs**

- Click 'Assets' > 'Network Management' > 'Monitors'
- Click the name of a network monitor.
- Click the 'Logs' tab

The logs tab shows all instances where the conditions of the monitor were breached:

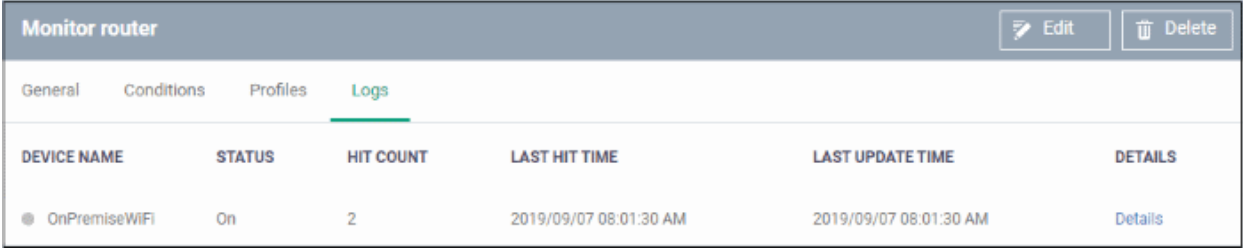

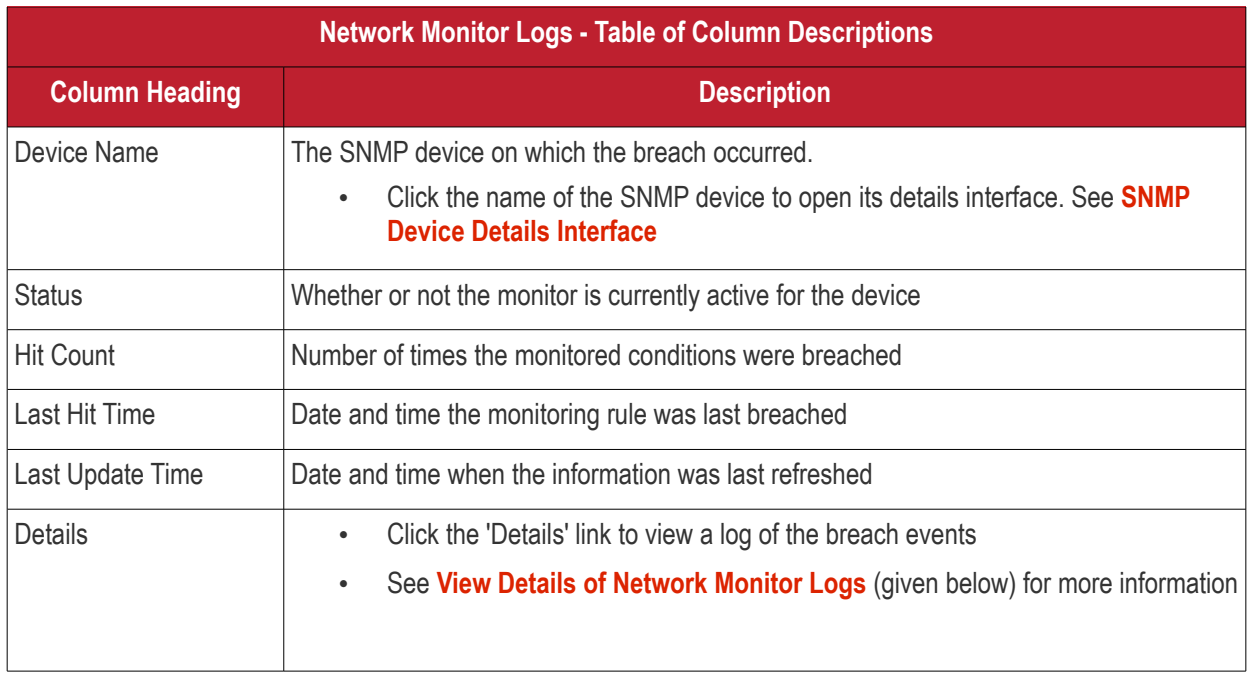

## <span id="page-902-0"></span>**View Details of Network Monitor Logs**

• Click the 'Details' link to view the details of the breaches of the monitoring conditions:

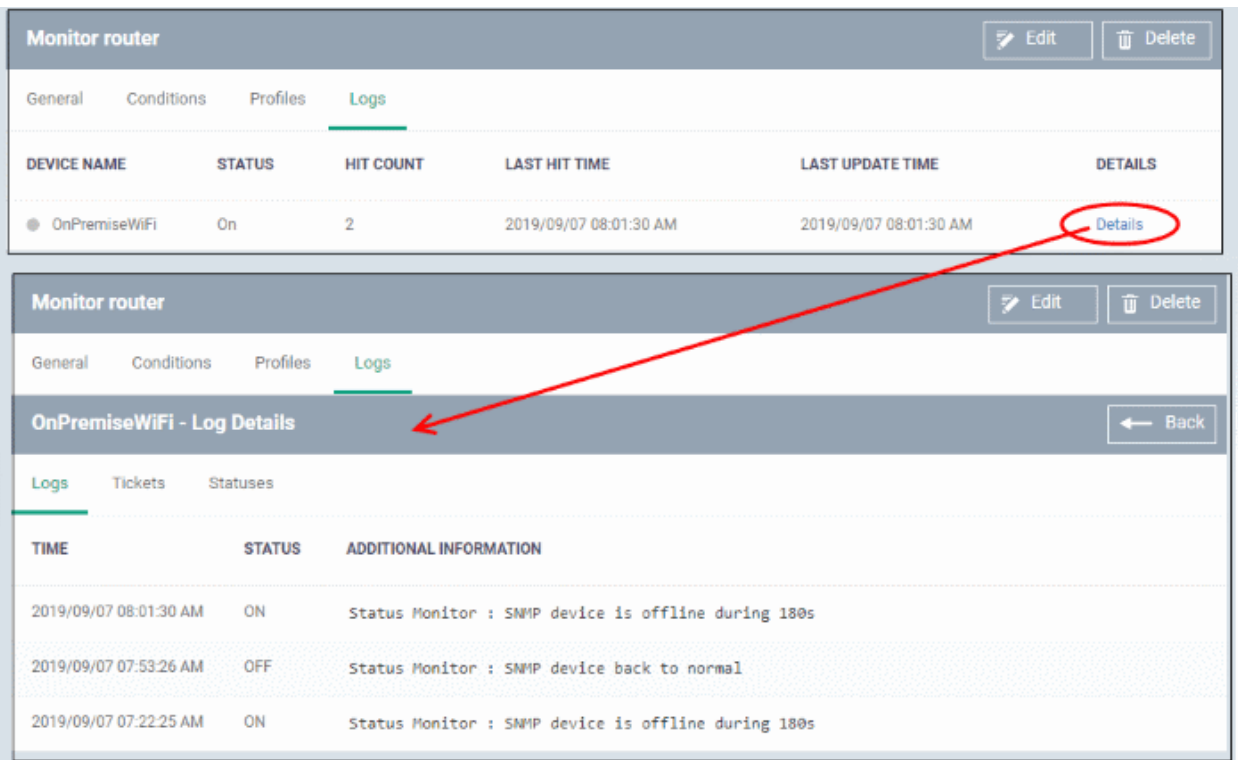

Details are shown under three tabs:

**Logs** - The date and time when the event occurred. Also shows the details of the monitoring rule that detected the event.

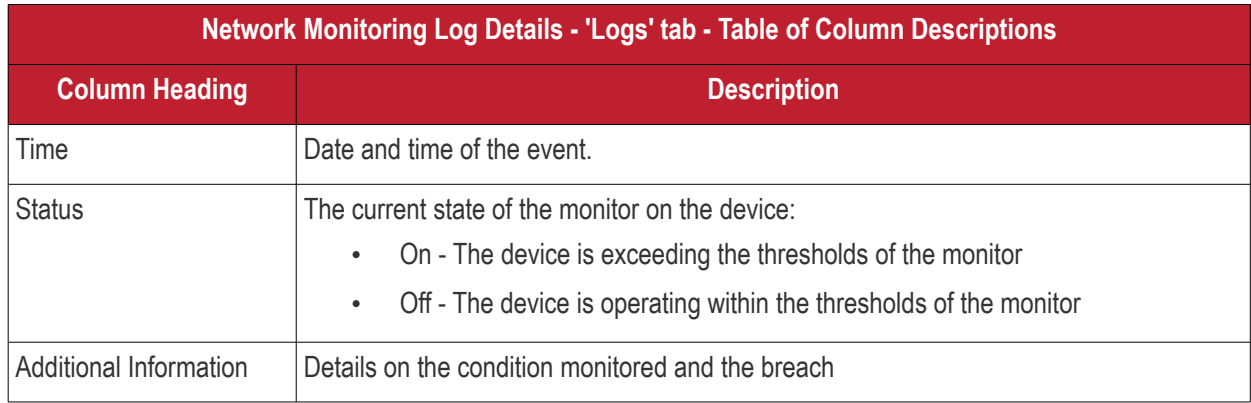

**Tickets** – Applies only to Comodo products with Service Desk integrated.

**Statuses** - Shows the current status of each condition in the monitor:

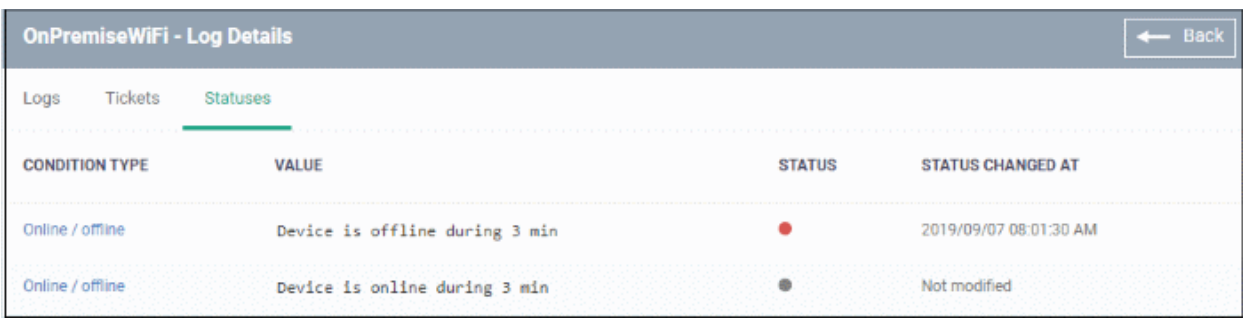

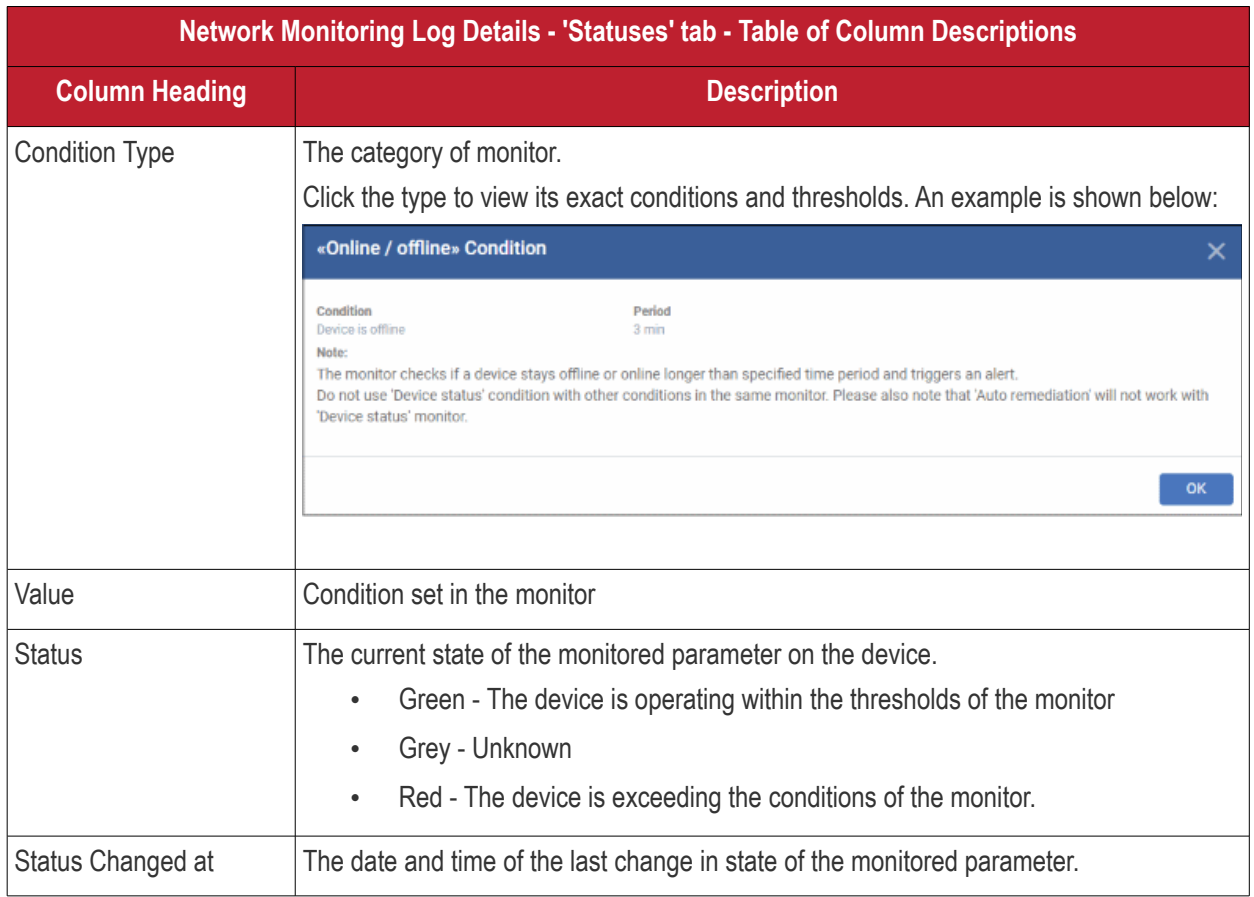

# 8.Software Inventory

• Click 'Software Inventory' > 'Applications'.

Dragon provides visibility and control over the applications which are installed on user devices.

The applications area has the following sections:

- **Mobile Applications** View all applications installed on enrolled Android and iOS devices. Block any application identified as malicious. Once blacklisted, the application is not allowed to run on any device on which it is installed.
- **Patch Management** View a constantly updated list of OS and third party application patches available for managed Windows devices. The area lets you install or uninstall patches/updates as required.
- **Global Software Inventory** View all applications installed on your Windows devices. You can uninstall unwanted applications as required.

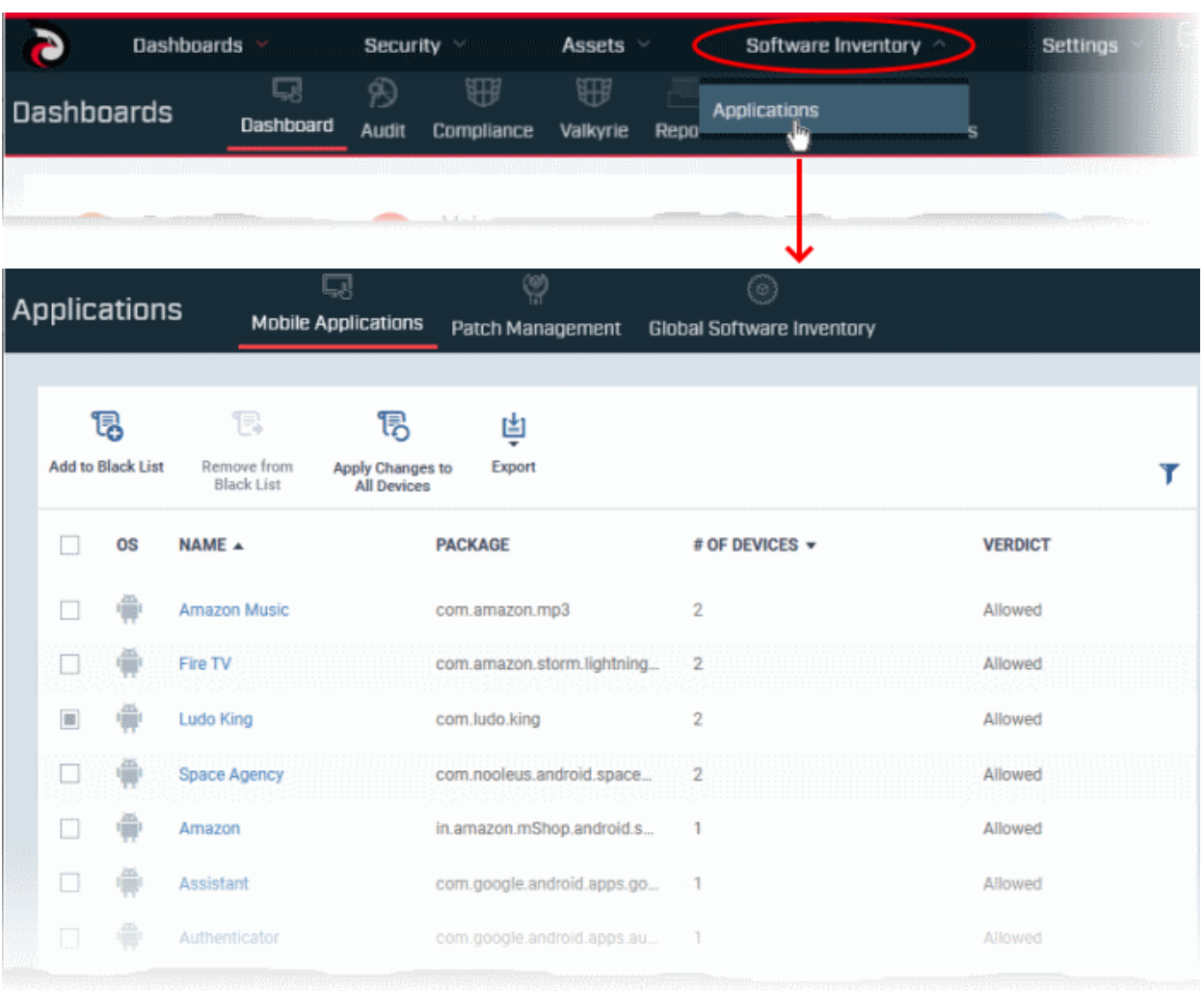

Click the following links for more help:

- **[View Applications Installed on Android and iOS Devices](#page-904-0)**
	- **[Blacklist and Whitelist Applications](#page-906-0)**
- **[Patch Management](#page-908-0)**
- <span id="page-904-0"></span>• **[View and Manage Applications Installed on Windows Devices](#page-936-0)**

# 8.1.View Applications Installed on Android and iOS Devices

- Click 'Software Inventory' > 'Applications' > 'Mobile Applications'
- The 'Mobile Applications' interface shows all applications identified on enrolled Android and iOS devices. Additional details include the package name and the number of devices on which the app was found.
- You can blacklist application you feel are suspicious or not trustworthy.
- Blacklisted apps are blocked on any devices on which they are installed. Dragon also prevents them from being installed on other devices in future.

## **The 'Mobile Applications' interface**

• Click 'Software Inventory' > 'Applications' > 'Mobile Applications'.

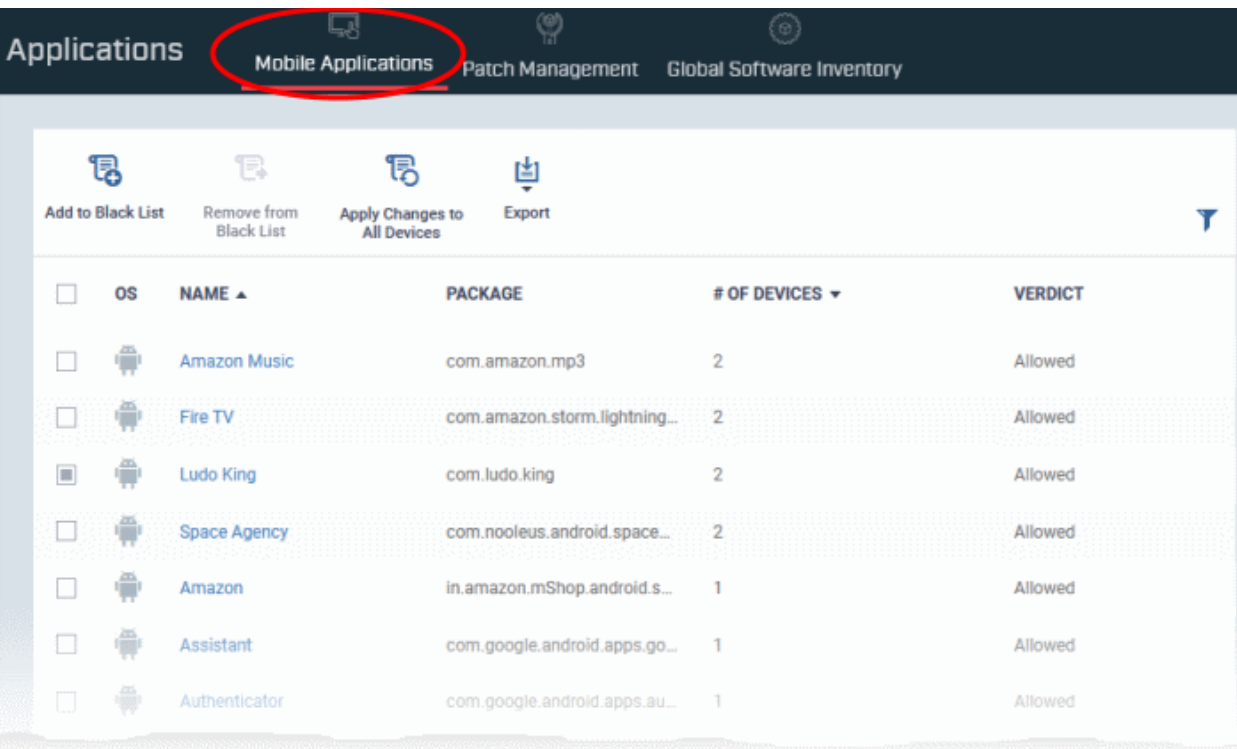

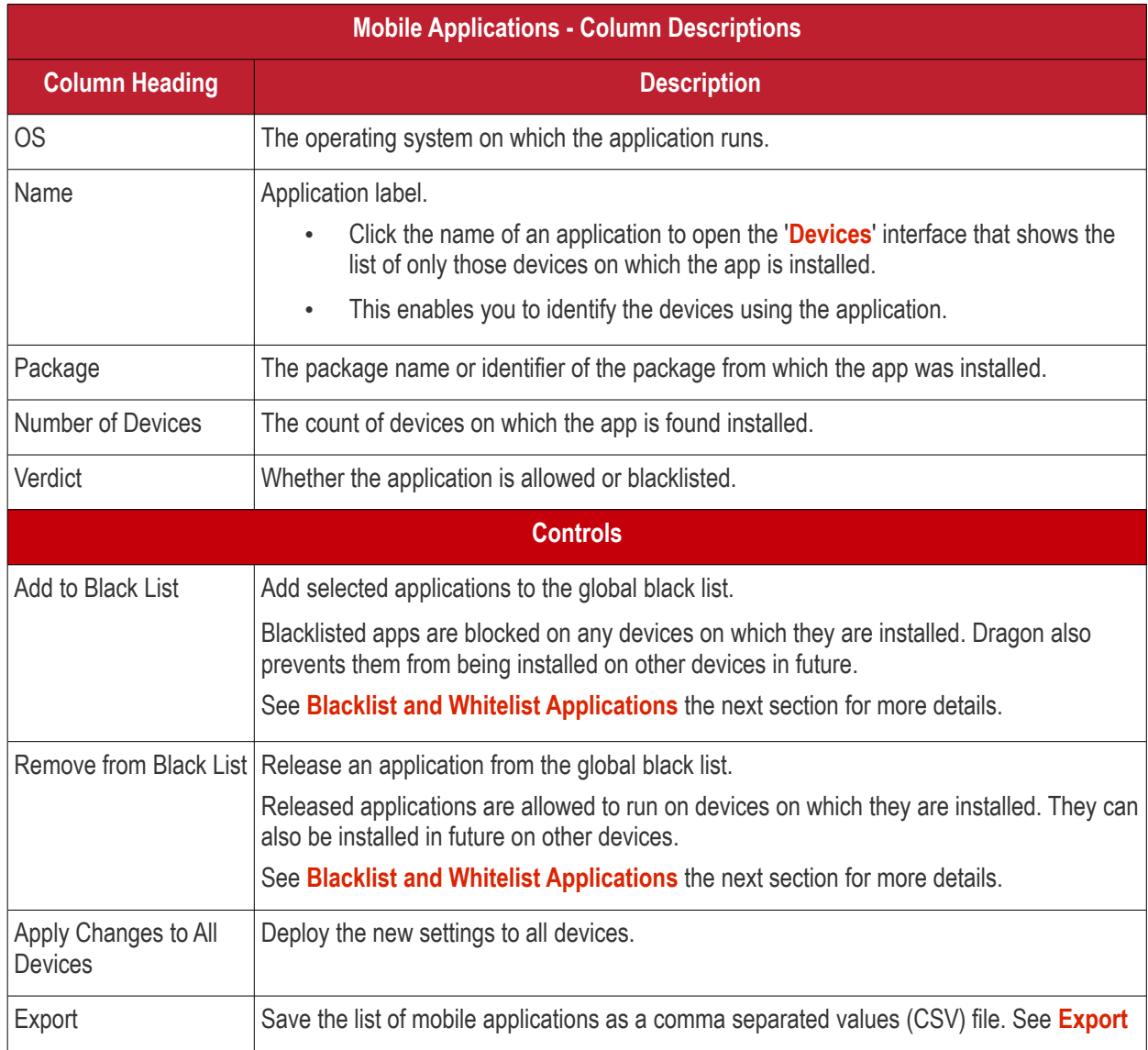

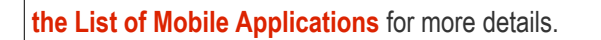

# **Sorting, Search and Filter Options**

- Click any column header to sort the items based on alphabetical order of entries in that column.
- Click the funnel button  $\blacksquare$  at the right end to open filter options.

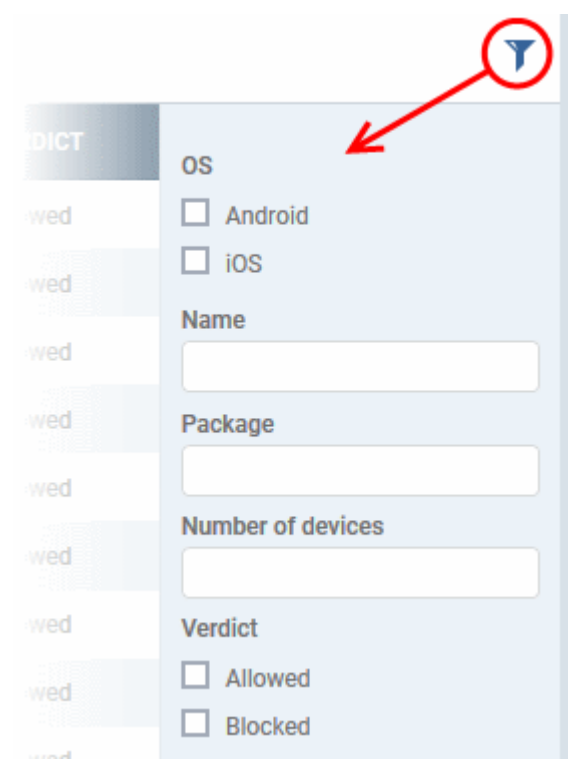

# <span id="page-906-1"></span>**Export the List of Mobile Applications**

Generate the list of mobile applications to a .csv file as follows:

- Click 'Software Inventory' > 'Applications' > 'Mobile Applications'.
- Click the 'Export' button above the table then choose 'Export to CSV':

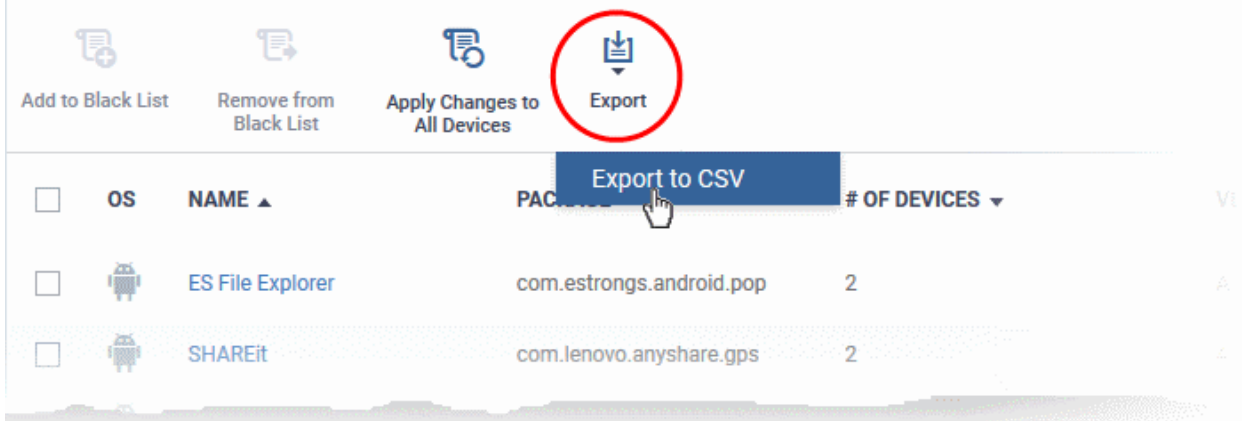

- The CSV file will be available in 'Dashboards' > 'Reports'
- <span id="page-906-0"></span>• See **[Reports](#page-41-0)** in **[The Dashboards](#page-23-0)** for more details.

# 8.1.1. Blacklist and Whitelist Applications

• Click 'Software Inventory' > 'Applications' > 'Mobile Applications'

- The mobile applications area shows a list of applications installed on all enrolled Android and iOS devices.
- You can review the list and decide which apps should be allowed or blocked.
- If a suspicious or malicious application is identified then it can be moved to the blacklist. This blocks the application on all devices and prevents other devices from installing the application in future.
- Blacklisted files that are subsequently found to be trustworthy can be moved to the whitelist.

#### **Move selected apps to blacklist**

- Click 'Software Inventory' > 'Applications' > 'Mobile Applications'
- Select the apps to be blocked

**Tip**: You can filter the list or search for a specific app by using the filter options that appear on clicking the funnel icon at the top right.

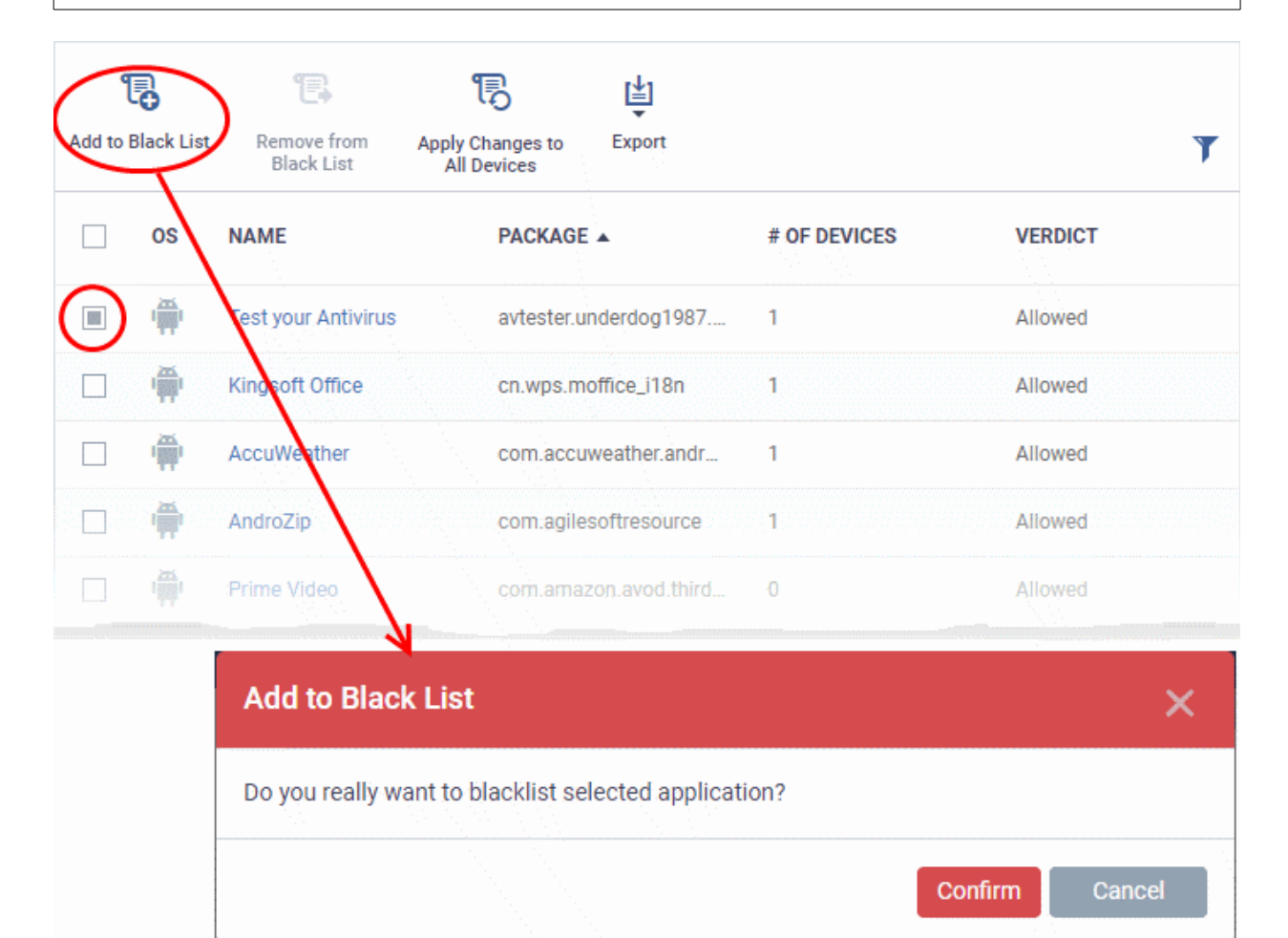

- Click 'Add to Black List' on the top.
- Click 'Confirm' in the confirmation dialog.

The selected apps will be added to the 'Black List' and their status changes 'Blocked'. Dragon send a command to block the app to each devices ,during the next polling cycle of it.

• Click 'Apply Changes to All Devices' to instantly block the apps on the devices on which they are currently installed.

## **Unblock Blacklisted Apps**

• Applications that were blocked by mistake can be released from blacklist and allowed to be installed or run on the devices.

#### **Remove trustworthy apps from blacklist**

- Click 'Software Inventory' > 'Applications' > 'Mobile Applications'.
- Select the apps with 'Blocked' status, to be whitelisted.

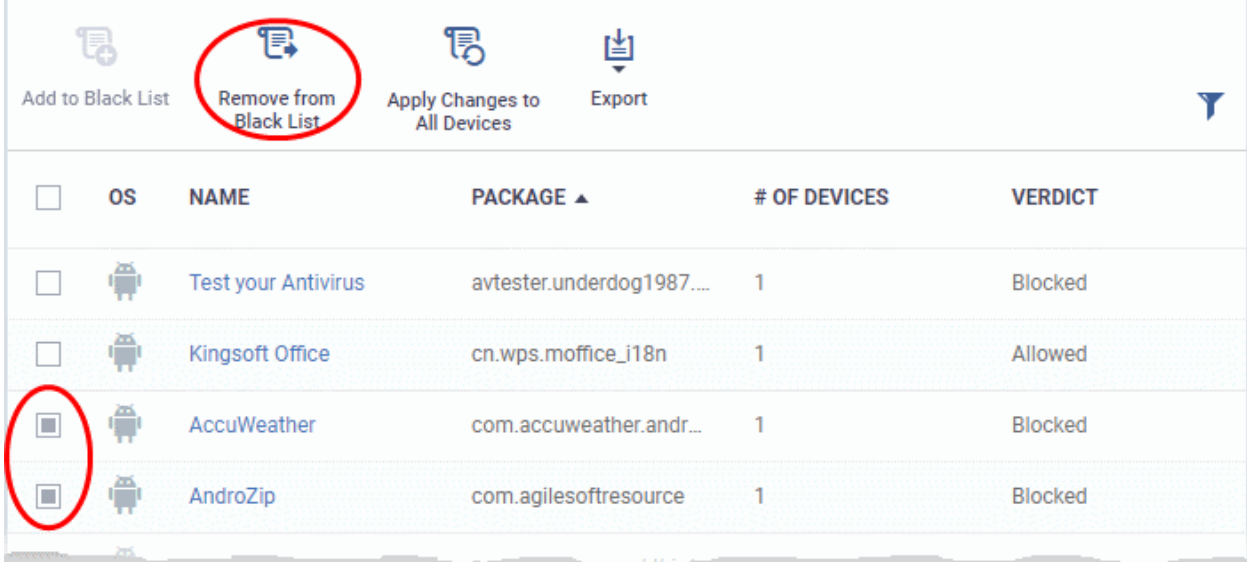

• Click 'Remove From Black List' at the top.

The status of the apps will change to 'Allowed'. The apps will be allowed to run on the devices on which they are currently installed, during the next polling cycle of the device.

• Click 'Apply Changes to All Devices' to instantly change the status of the apps in the devices and allow them to run.

# <span id="page-908-0"></span>8.2.Patch Management

Click 'Software Inventory' > 'Applications' > 'Patch Management'

- The patch management area lets you install OS updates and patches for 3rd party applications on managed Windows devices.
- The area also lets you uninstall Windows updates and patches if you want to roll back to the previous version.
- You can also create procedures to deploy operating system and 3rd party application patches. The procedures can be added to profiles to automatically install any new patches.
- Patches need to be approved before it can be deployed on endpoints. Auto-approval is enabled by default.
- You can choose to decline patches so they are not deployed.
- You can filter patches by company and device group.

**Tip**: This area lets you manage patches across all devices in your network. As an alternative, you can manage patches on *individual* devices by clicking 'Assets' > 'Devices' > 'Device List' > 'Device Management' > *Click on a device* > 'Patch Management'. See **[View and Manage Patches for Windows and 3rd Party Application](#page-189-0)** to find out more.

#### **Open the patch management interface**

• Click 'Software Inventory' > 'Applications' > 'Patch Management':

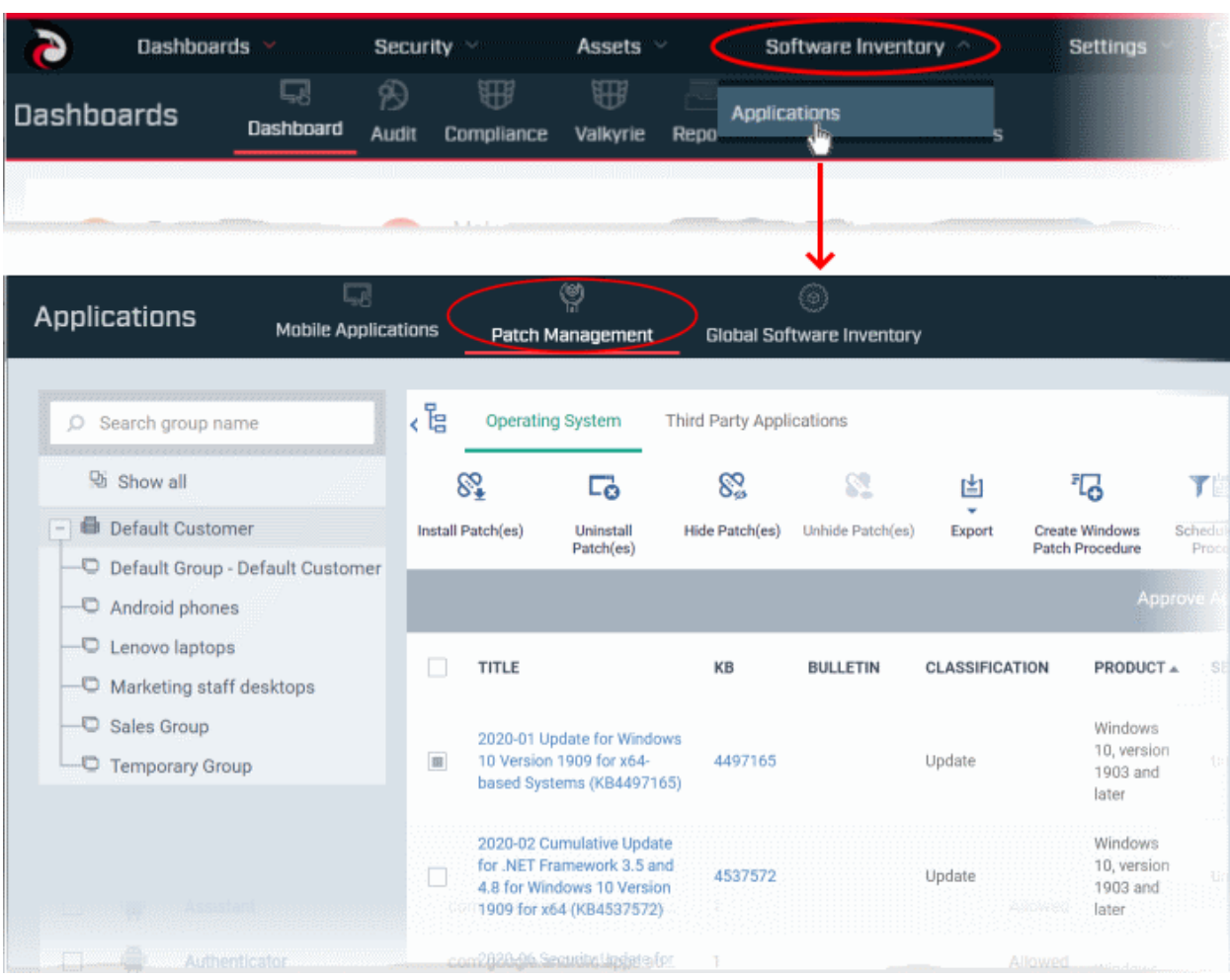

The interface has two tabs:

- **[Operating System](#page-911-0)** All OS patches available for deployment through Dragon.
	- Only approved OS patches are installed on endpoints.
	- Each patch has additional details such as classification, the Windows component to which the patch applies, severity, release date, installation status and links to knowledgebase articles.
	- The interface lets you install or uninstall selected patches on multiple devices. You can also generate a report on overall patch status.
	- See **[Manage OS Patches on Windows Endpoints](#page-911-0)** for more details.
- **[Third Party Applications](#page-922-0)** All updates available for 3rd party applications installed on managed Windows endpoints.
	- Only approved  $3<sup>rd</sup>$  patches are installed on endpoints.
	- You can update selected applications on all required endpoints. See **[Install 3rd Party Application](#page-922-0) [Patches on Windows Endpoints](#page-922-0)** for more details.
	- See **[Dragon Supported 3rd Party Applications](#page-932-0)** for a list of applications that we support for patching.

The slider at top-right contains links to help videos on various patch management tasks:

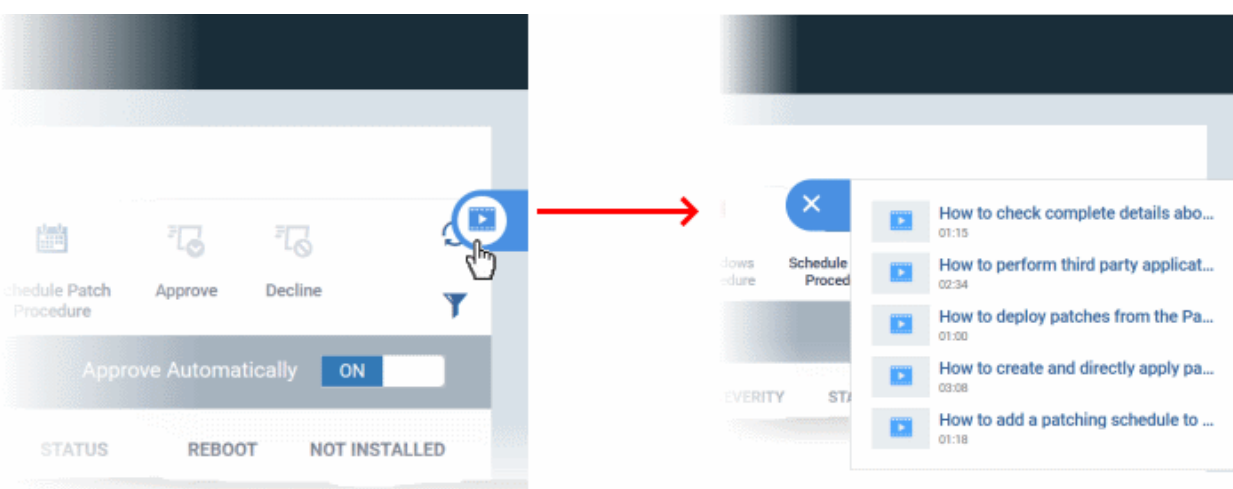

• Use the videos to quickly learn about patch deployment tasks.

# **View patches by device groups**

• The tree structure on the left device groups created for your organization:

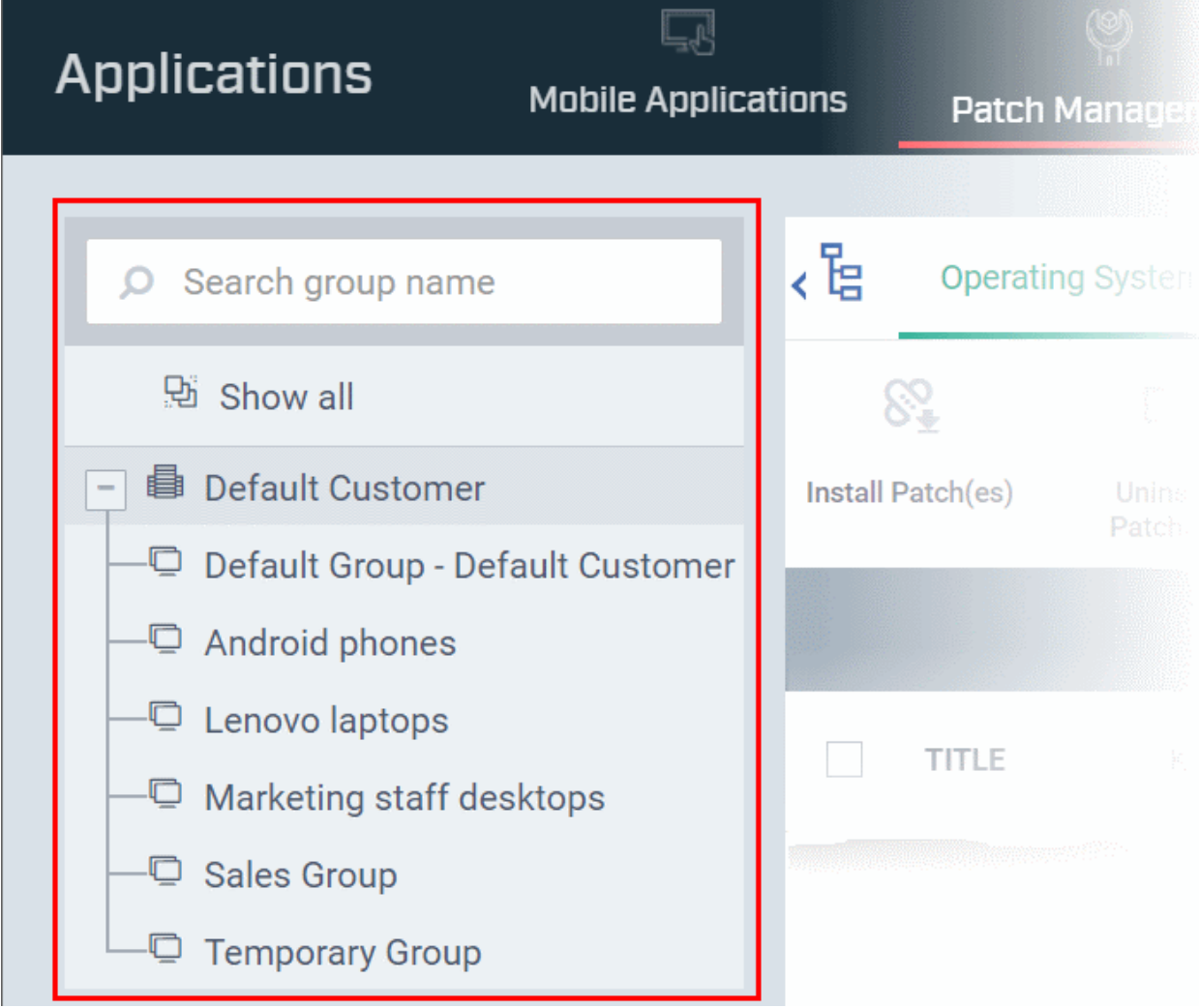

- Type a group name in the search field to look for a specific group
- Click '+' beside 'Default Customer' to view your device groups
- Click a device group to view patches for devices belonging to that group
- Click 'Show all' to clear any selections and view all patches

# <span id="page-911-0"></span>8.2.1. Manage OS Patches on Windows Endpoints

Click 'Software Inventory' > 'Applications' > 'Patch Management' > 'Operating System' tab

- The operating system tab lets you deploy and manage OS updates on Windows devices.
- Dragon checks Microsoft update servers for available Windows patches and lists them in the interface. You can deploy patches to devices as required. You can also uninstall patches from devices if required.
- Patches need to be approved for deployment. You can choose to decline / approve patches. By default, patches are automatically approved.
- The interface shows details about each patch, including patch classification, the Windows component to which it applies, release date, severity, previous versions, Microsoft bulletins and number of endpoints which require the patch.
- You can filter patches by device groups.
- You can hide patches if you do not want to deploy them. Hidden patches will not be available for deployment in the '**[Device Management](#page-189-0)**' screen and will not be executed if added to a **[patch procedure](#page-762-0)**.
- You can also create procedures to deploy operating system and 3rd party application patches. The procedures can be added to profiles to automatically install any new patches.
- You can also **[generate reports](#page-922-1)** on the current patch status of your Windows devices.

#### **Manage operating system patches**

- Click 'Software Inventory' > 'Applications' > 'Patch Management'
- Select the 'Operating System' tab
	- Select a group to view updates for its devices Or
	- Select 'Show all' to view every available Windows update

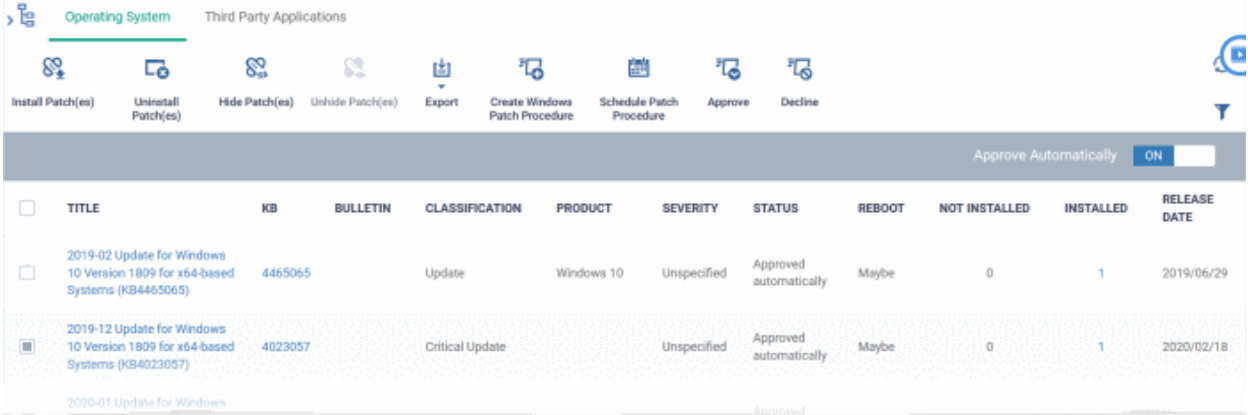

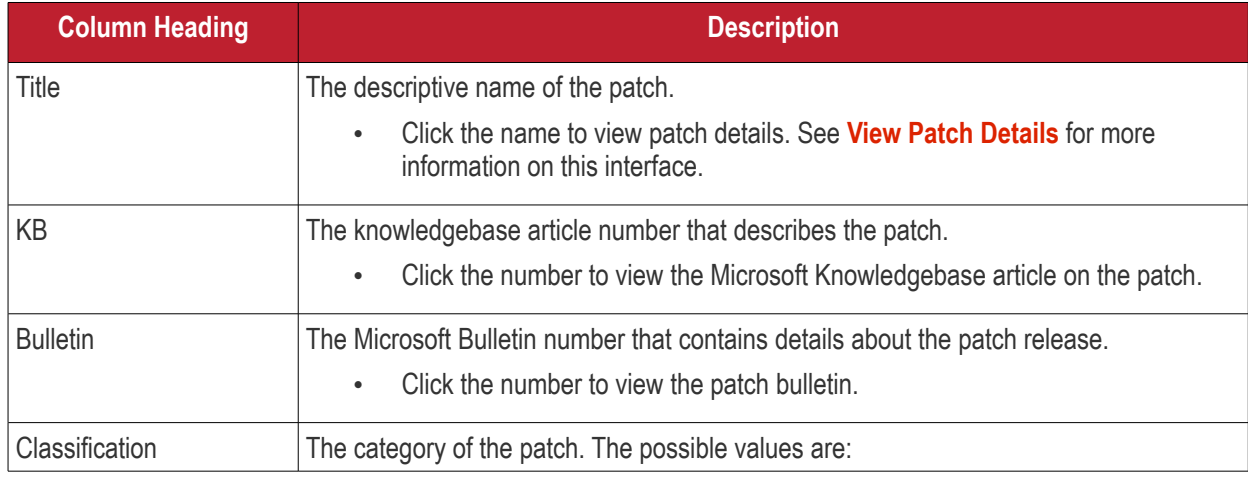

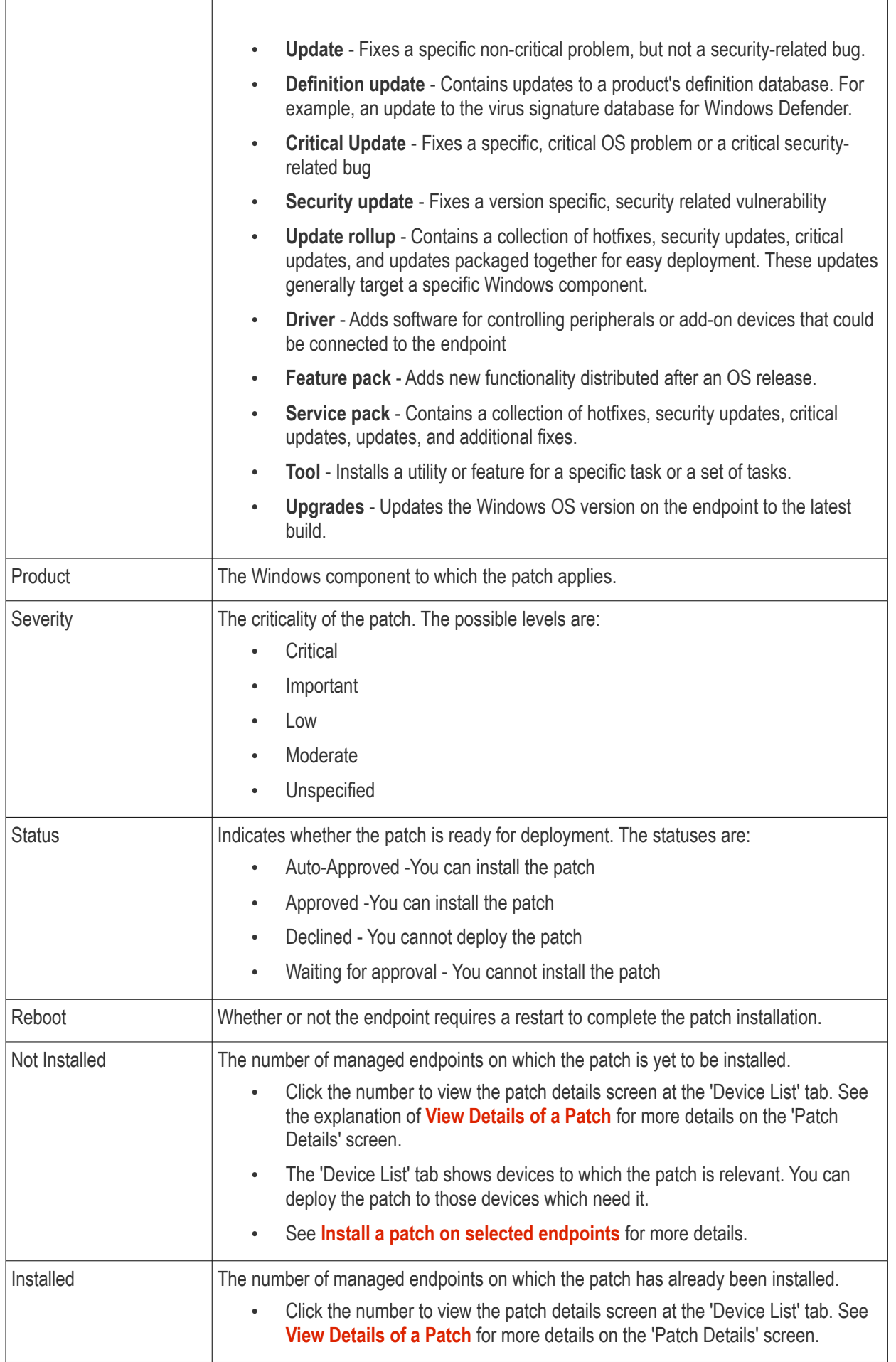

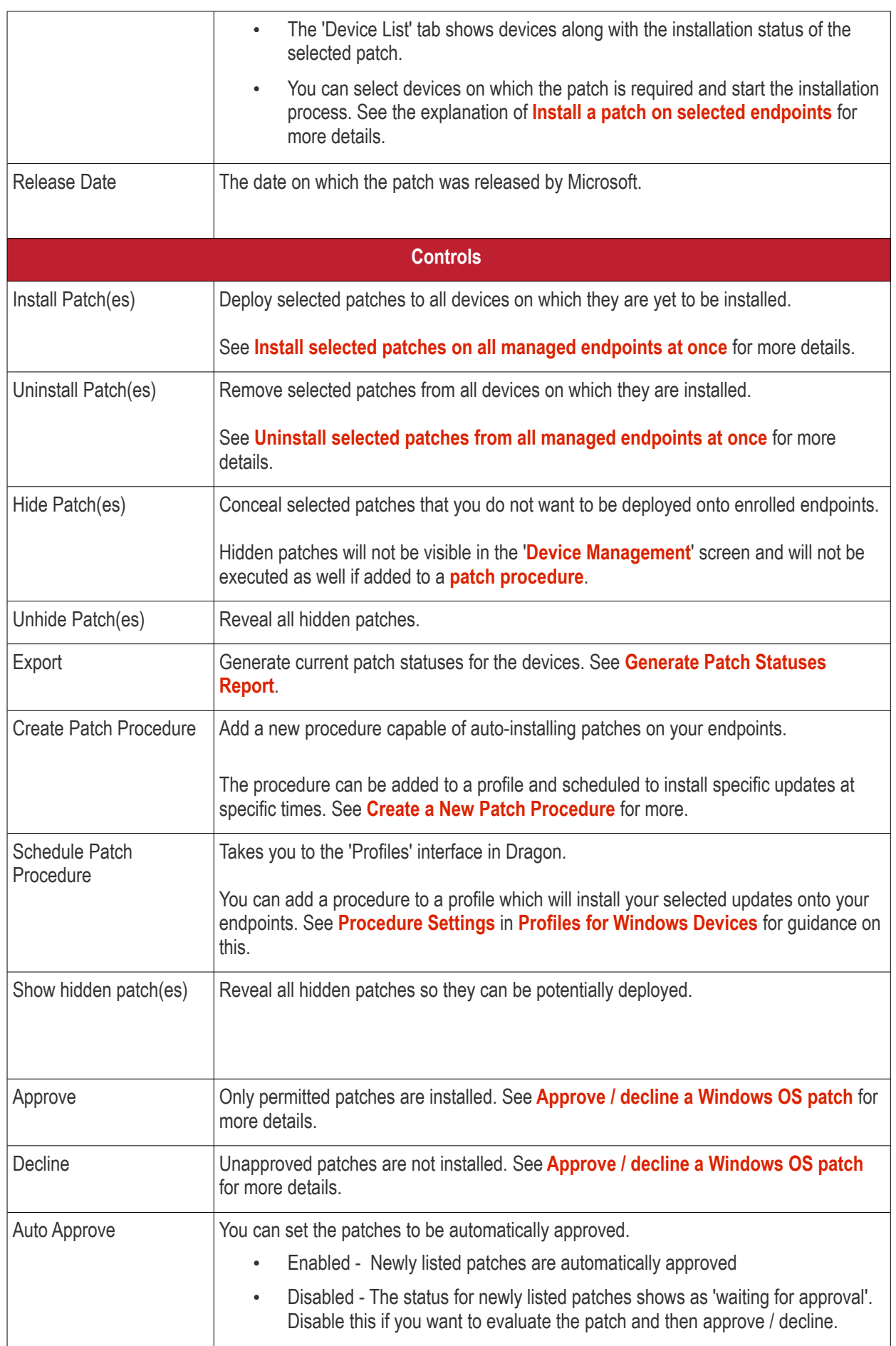

• Click any column header to sort the items in ascending/descending order of the entries in that column.

The 'Operating System Patch Management' interface allows you to:

- **[View Details of a Patch](#page-914-0)**
- **[Hide Patches](#page-916-1)**
- **[Restore Hidden Patches](#page-916-0)**
- **[Install selected patches on all managed endpoints at once](#page-917-0)**
- **[Install a patch on selected endpoints](#page-918-0)**
- **[Uninstall selected patches from all managed endpoints at once](#page-919-0)**
- **[Create a New Patch Procedure](#page-920-0)**
- **[Approve / decline a Windows OS patch](#page-921-0)**
- **[Search specific patches in the Patch Management interface](#page-922-2)**
- **[Generate Patch Statuses Report](#page-922-1)**

# <span id="page-914-0"></span>**View Details of a Patch**

- Click 'Software Inventory' > 'Applications' > 'Patch Management'
- Select the 'Operating System' tab
	- Select a group to view the list of patches and Windows updates available for its devices Or
	- Select 'Show all' to view a list of all available patches and Windows updates
- Click the name of a patch to open its patch details screen.

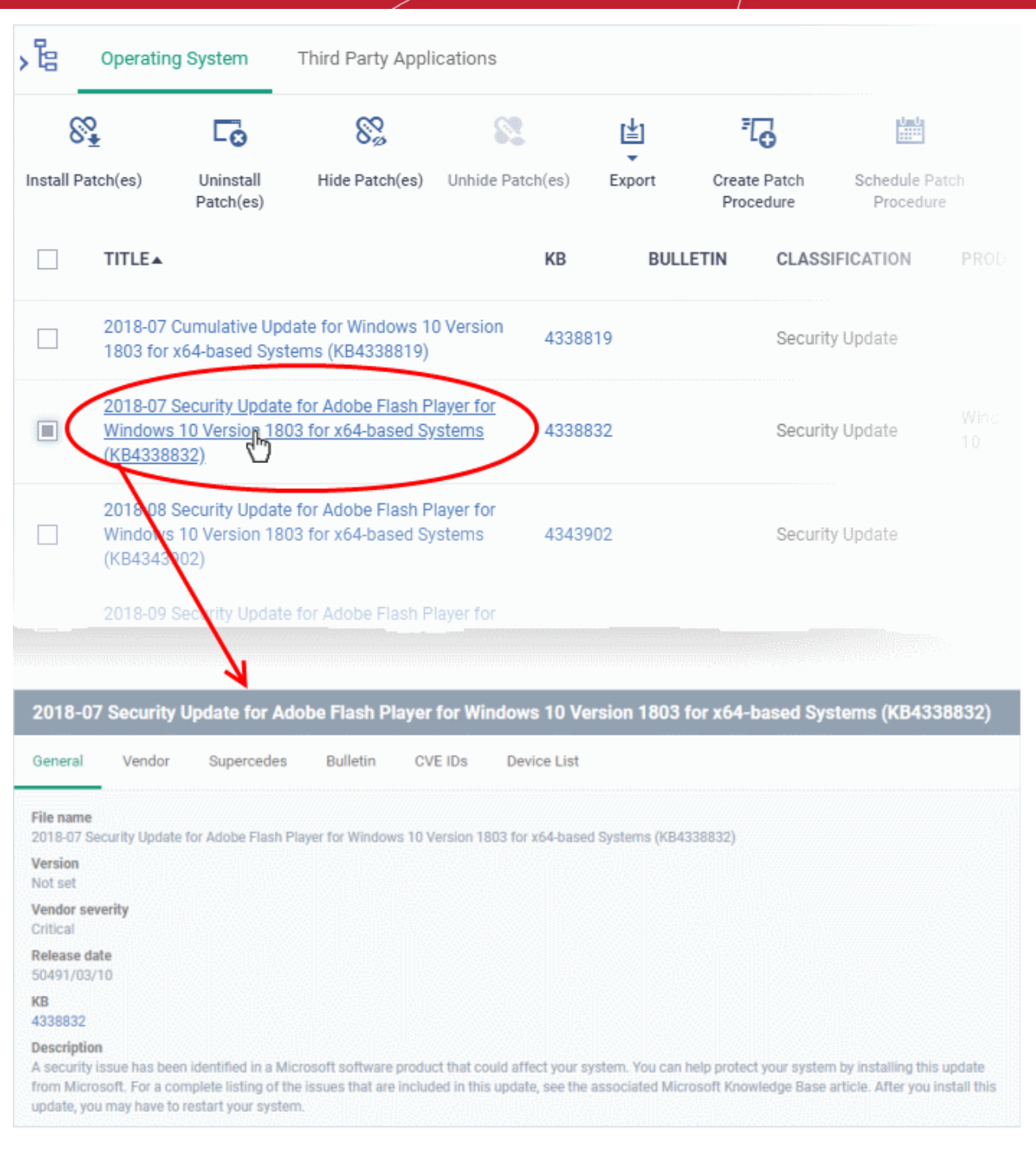

The details of the patch are displayed under six tabs:

- **General** Shows the name and general description, version number, severity as set by the vendor, release date and a link to the knowledgebase (KB) article for the patch release.
- **Vendor** Indicates the publisher of the patch, with a link to the support page for the patch from the vendor
- **Supercedes** Contains information on previous patches that are replaced by this patch
- **Bulletin** Contains the Bulletin ID and a short summary of the bulletin published by the vendor for the patch
- **CVE IDs** Displays the Common Vulnerabilities and Exposure (CVE) Identity numbers set for the patch by the vendor.
- **Device List** The list of managed Windows endpoints with the installation status of the patch on them. You can install the patch on selected the endpoints from the list. See **[Install a patch on selected endpoints](#page-918-0)** for more details.

# <span id="page-916-1"></span>**Hide Patches**

- You can hide those patches that you do not want to be rolled out to the endpoints, from the list.
- These patches will also be not available for deployment from the '**[Device Management](#page-189-0)**' screen and will not be executed as well if added to a **[patch procedure](#page-762-0)**.
- You can view the hidden patches by using the 'Show hidden patch(es) toggle button and install these patches onto endpoints.

## **Hide unwanted patch(es)**

- Click 'Software Inventory' > 'Applications' > 'Patch Management'
- Select the 'Operating System' tab
	- Select a group to view the list of patches and Windows updates available for its devices Or
	- Select 'Show all' to view a list of all available patches and Windows updates
- Select the patch(es) you want to hide and click 'Hide Patch(es)'

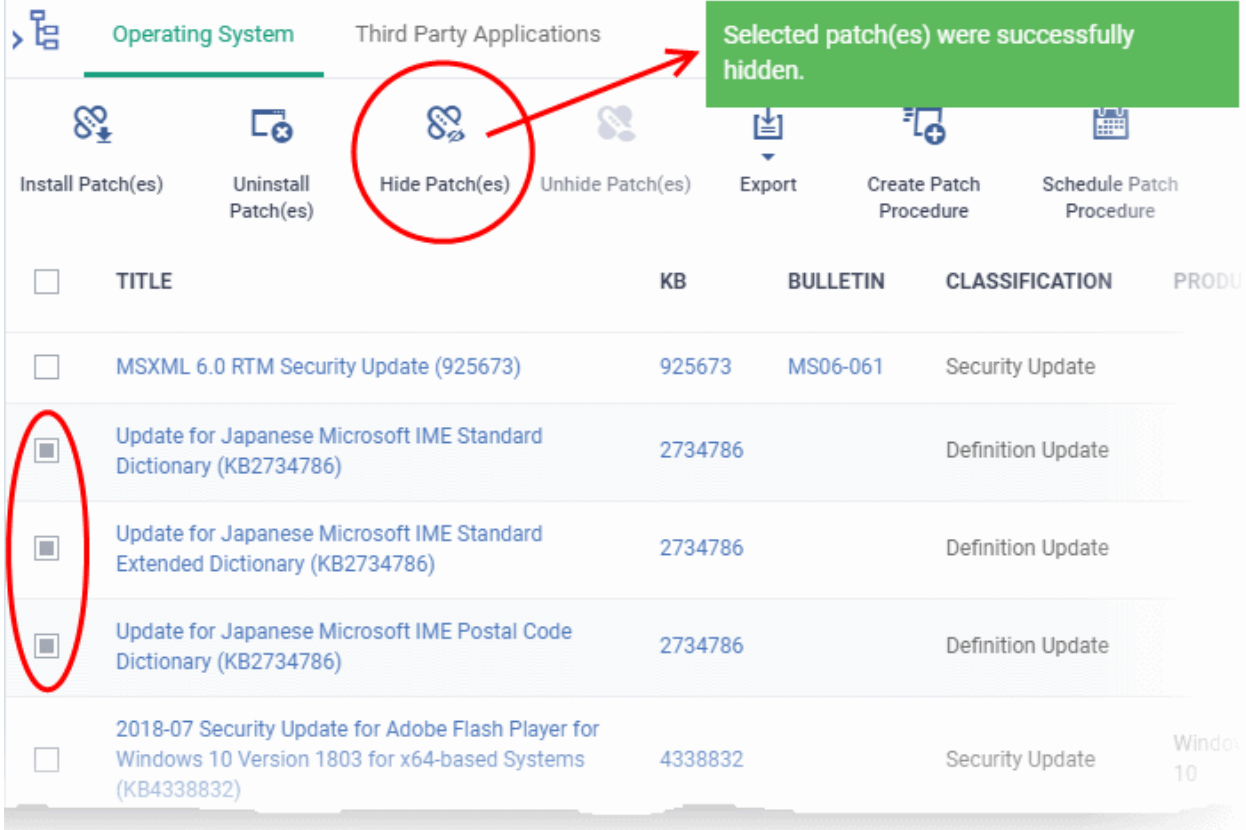

To view the hidden patches again, you have to **[unhide](#page-916-0)** them.

# <span id="page-916-0"></span>**Restore Hidden Patches**

• Restored patches will also be available for installation in '**[Device Management](#page-189-0)**' the interface and can be added to a **[patch procedure.](#page-762-0)** 

## **View hidden patches and restore them**

- Click 'Software Inventory' > 'Applications' > 'Patch Management'
- Select the 'Operating System' tab
	- Select a group to view the list of patches and Windows updates available for its devices

Or

- Select 'Show all' to view a list of all available patches and Windows updates
- Click the funnel icon  $\blacksquare$  on the right, select 'Show hidden patch(es)' and click 'Apply'

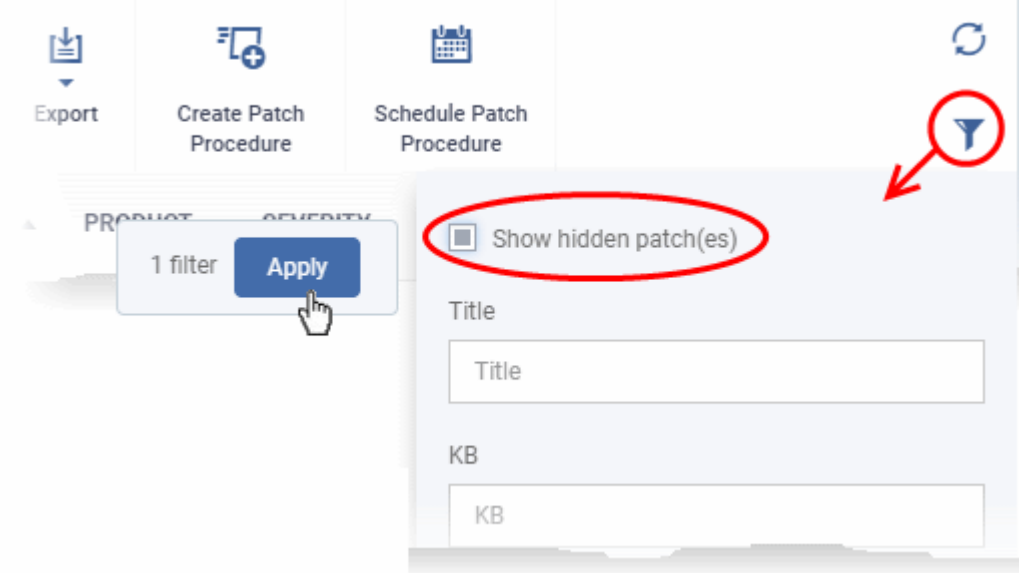

The hidden patches are shown with dark gray background stripe.

Select the hidden patch(es) from the list and click 'Unhide Patch(es)'

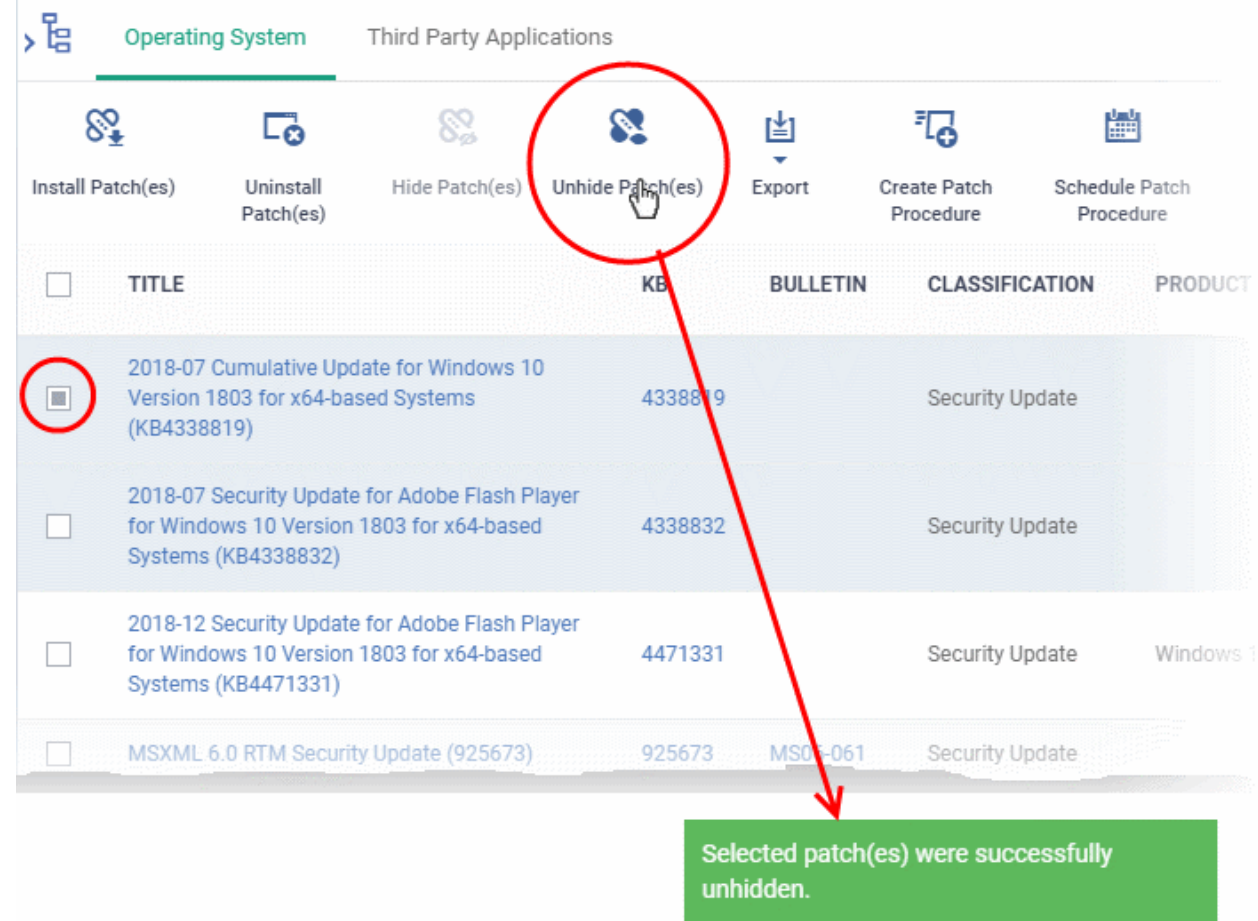

<span id="page-917-0"></span>A confirmation message is displayed. The patches are re-added to the list. **Install patch(es) on all managed endpoints at-once**

- Click 'Applications' > 'Patch Management'
- Select the 'Operating System' tab
	- Select a group to view the list of patches and Windows updates available for its devices Or
	- Select 'Show all' to view a list of all available patches and Windows updates
- Select the patch(es) to be installed and click 'Install Patch(es)'

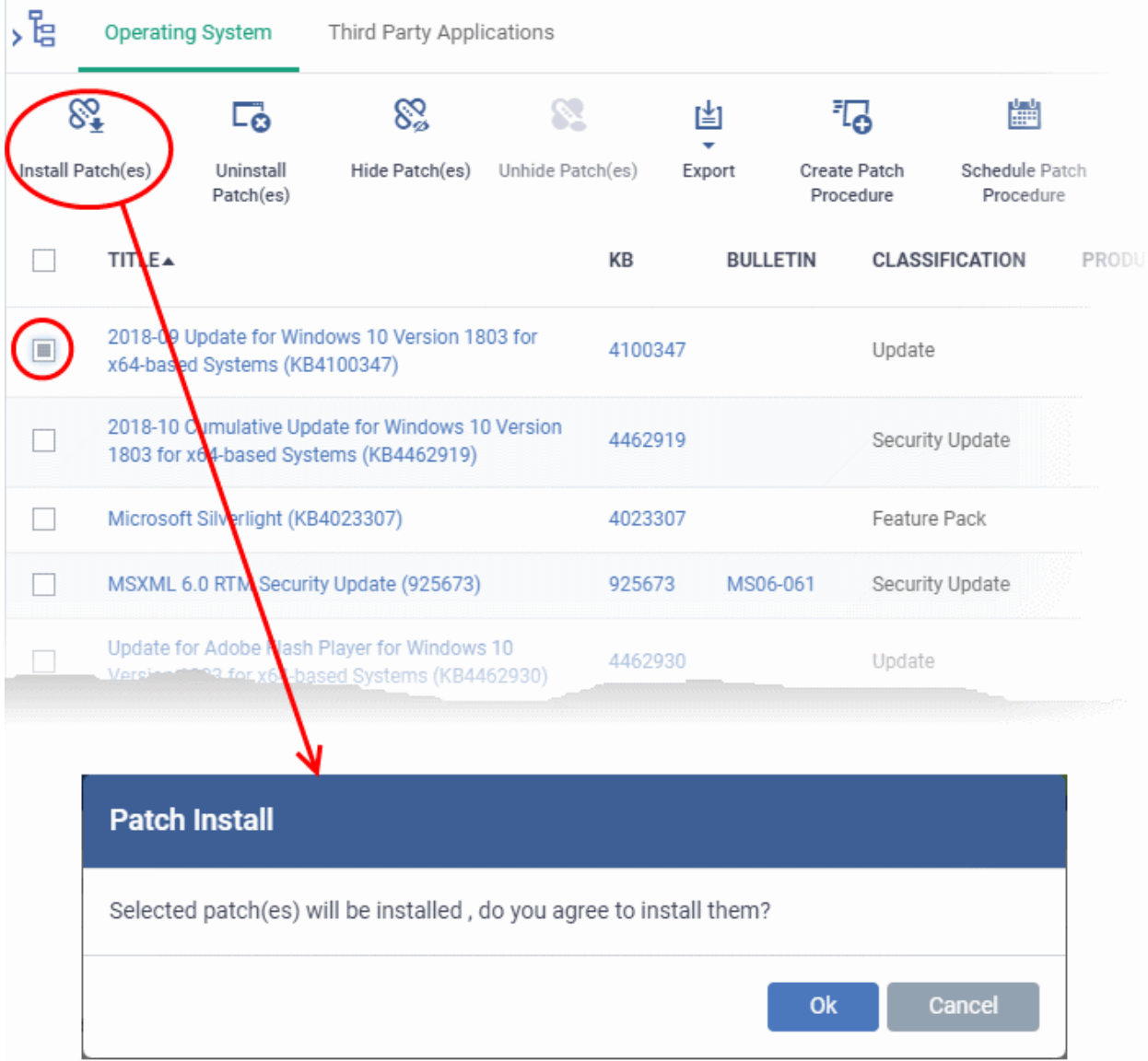

• Click 'OK' in the confirmation dialog

The command will be sent and the selected patch(es) will be installed on all endpoint(s) in which the patch is not already installed.

# <span id="page-918-0"></span>**Install a patch on selected endpoints**

- Click 'Software Inventory' > 'Applications' > 'Patch Management'
- Select the 'Operating System' tab
	- Select a group to view the list of patches and Windows updates available for its devices Or
	- Select 'Show all' to view a list of all available patches and Windows updates

• Click the number in the 'Not Installed' column of the patch you want to install.

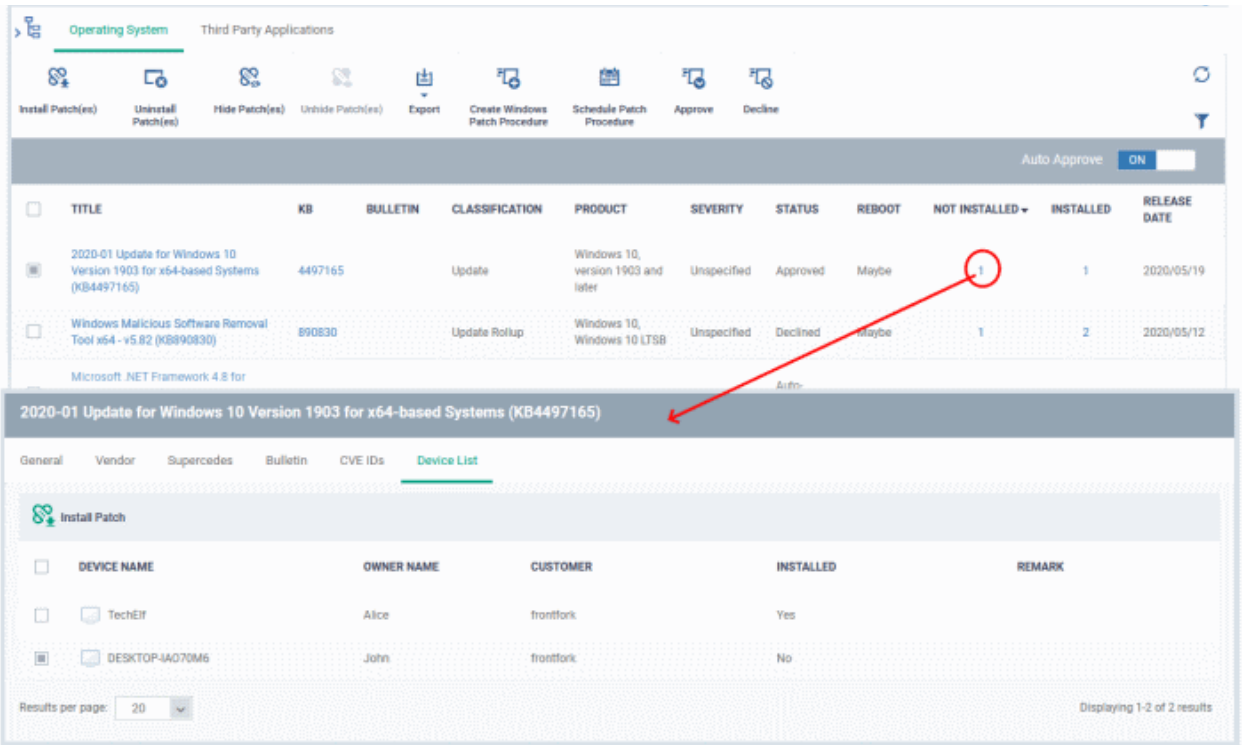

The 'Patch Details' screen will open at the 'Device List' tab. The screen shows all managed devices to which the patch is relevant. The 'Installed' column tells whether the patch is installed on the device.

- Select the device(s) on which the patch is to be installed and click 'Install Patch'.
- A confirmation dialog will appear:

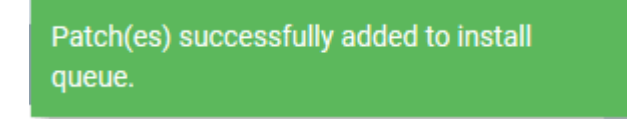

The command will be sent to the selected device(s) and a schedule will be created for installation of the selected patch(es) on the devices.

#### <span id="page-919-0"></span>**Uninstall selected patches from all managed endpoints at-once**

You can remove unwanted patches and Windows updates from the managed devices. This is useful if you want the managed endpoints to be rolled back to the previous build version of Windows component or the OS itself.

- Click 'Software Inventory' > 'Applications' > 'Patch Management'
- Select the 'Operating System' tab
	- Select a group to view the list of patches and Windows updates available for its devices Or
	- Select 'Show all' to view a list of all available patches and Windows updates
- Select the patch(es) to be removed from the devices and click 'Uninstall Patch(es)'

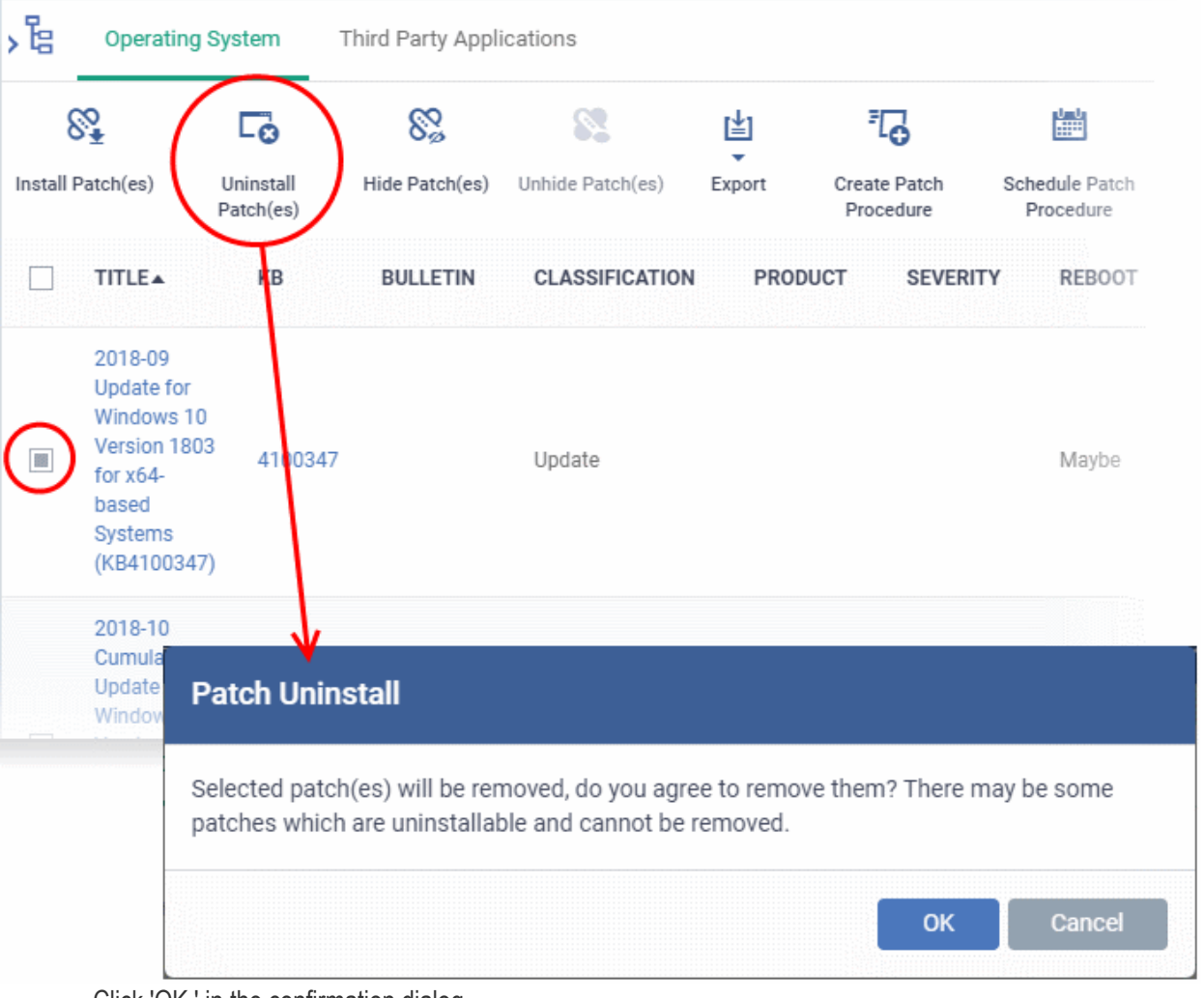

- Click 'OK ' in the confirmation dialog
- The command will be sent to the selected device(s) and a schedule will be created for uninstallation of the selected patch(es) on the devices.

Uninstall command successfully added to uninstall queue. The process may take a while to be completed.

# <span id="page-920-0"></span>**Create a New Patch Procedure**

- The 'Patch Management' > 'Operating System' interface lets you create a procedure to deploy OS patches.
- The procedures can be added to profiles and scheduled to run periodically.

## **Create a new patch procedure**

- Click 'Software Inventory' > 'Applications' > 'Patch Management'
- Select the 'Operating System' tab
- Click 'Create Windows Patch Procedure' at the top

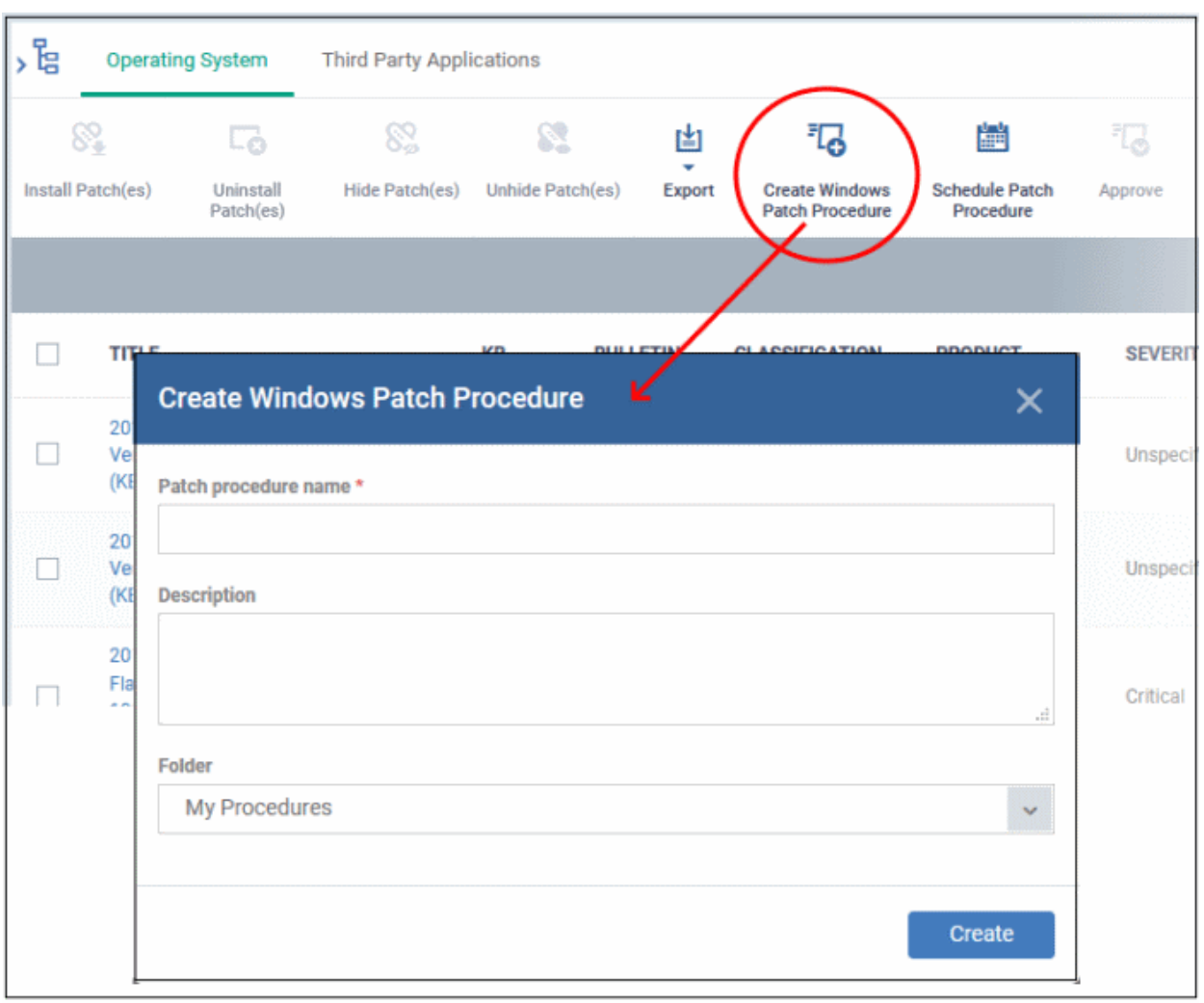

The 'Create Windows Patch Procedure' wizard starts.

- Create a name and specify the storage folder for the procedure. Select the categories of OS patches you want to install and configure endpoint restart options.
- See **[create an OS patch procedure](#page-766-0)** for more help with the wizard.

## <span id="page-921-0"></span>**Approve / decline a Windows OS patch**

You can deploy only approved and auto-approved patches on endpoints. You can disapprove a patch so it cannot be deployed, for example, you want to evaluate whether the patch is required or not.

- Click 'Software Inventory' > 'Applications' > 'Patch Management'
- Select the 'Operating System' tab
- Select a patch and click 'Approved' or 'Decline' button at the top

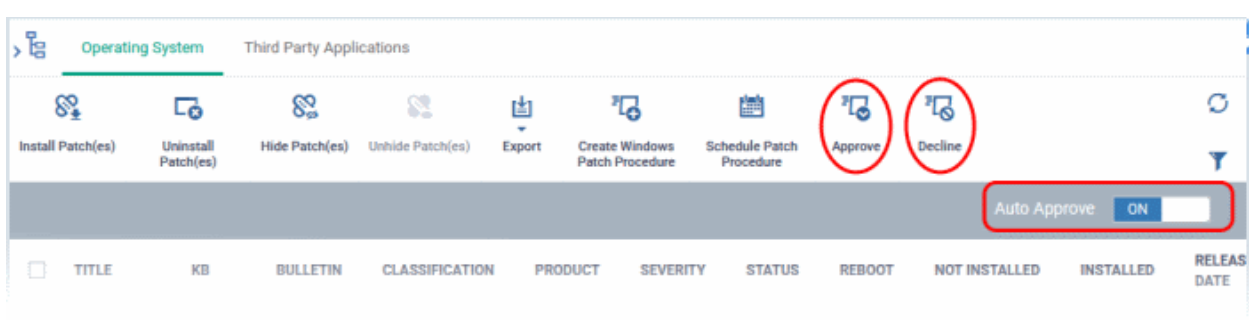

• **Auto Approve** - Enable this button so when a new patch is listed here, it is automatically approved. If disabled, the patch shows its status as 'Waiting for approval'.

# <span id="page-922-2"></span>**Search specific patches in the Patch Management interface**

- Click the funnel icon  $\blacksquare$  on the right to filter patches by various criteria, including by name, by KB number, by bulletin number, by classification, by severity, and by whether a restart is required for the patches.
- Start typing the name of a patch in the search field to find a particular patch. Select the patch from the search suggestions and click 'Apply'
- To display all items again, clear any filters and search criteria and click 'Apply'.
- Dragon returns 20 results per page when you perform a search. To increase the number of results displayed per page up to 200, click the arrow next to 'Results per page' drop-down.

## <span id="page-922-1"></span>**Generate Patch Statuses Report**

- Click 'Software Inventory' > 'Applications' > 'Patch Management'
- Select the 'Operating System' tab
- Click 'Export' at the top.

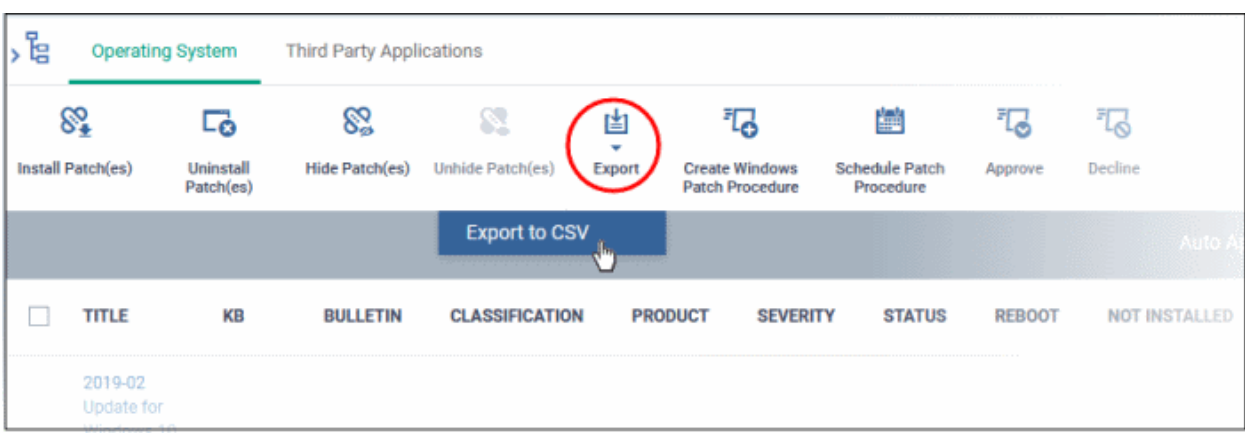

- The CSV file will be available in 'Dashboards' > 'Reports'
- <span id="page-922-0"></span>• See '**[Reports](#page-41-0)**' in **[The Dashboards](#page-23-0)** for how to view and download reports.

# 8.2.2. Install 3rd Party Application Patches on Windows Endpoints

Click 'Software Inventory' > 'Applications' > 'Patch Management' > 'Third Party Applications'

- This area lets you apply patches and updates to 3rd party applications on Windows devices.
- Dragon checks third party applications on endpoints in areas such as program files, registry, start menu, users appdata if any patches are available for them and lists on the interface.
- The interface lists all available patches along with details such as patch category, vendor name, and the number of devices which require the patch.
- Patches need to be approved for deployment. You can choose to decline / approve patches. By default, patches are automatically approved.
- You can filter patches by device groups.
- You can hide those applications that you do not want to update.
	- Hidden applications will also not be available for update from the '**[Device Management](#page-189-0)**' screen. They will also be skipped if named in a **[patch procedure](#page-762-0)**.

- Click 'Show hidden patch(es)' to view hidden items.
- You can also create new procedures to deploy updates and patches for all or selected 3rd party applications. The procedures can be added them to profiles with a schedule to periodically install new patches and updates available on every execution.

#### **Open the third party applications interface**

- Click 'Software Inventory' > 'Applications' > 'Patch Management'
- Select the 'Third Party Applications' tab
	- Select a group to view the list of third party application patches and updates available for its devices Or
	- Select 'Show all' to view a list of all available third party application patches and updates

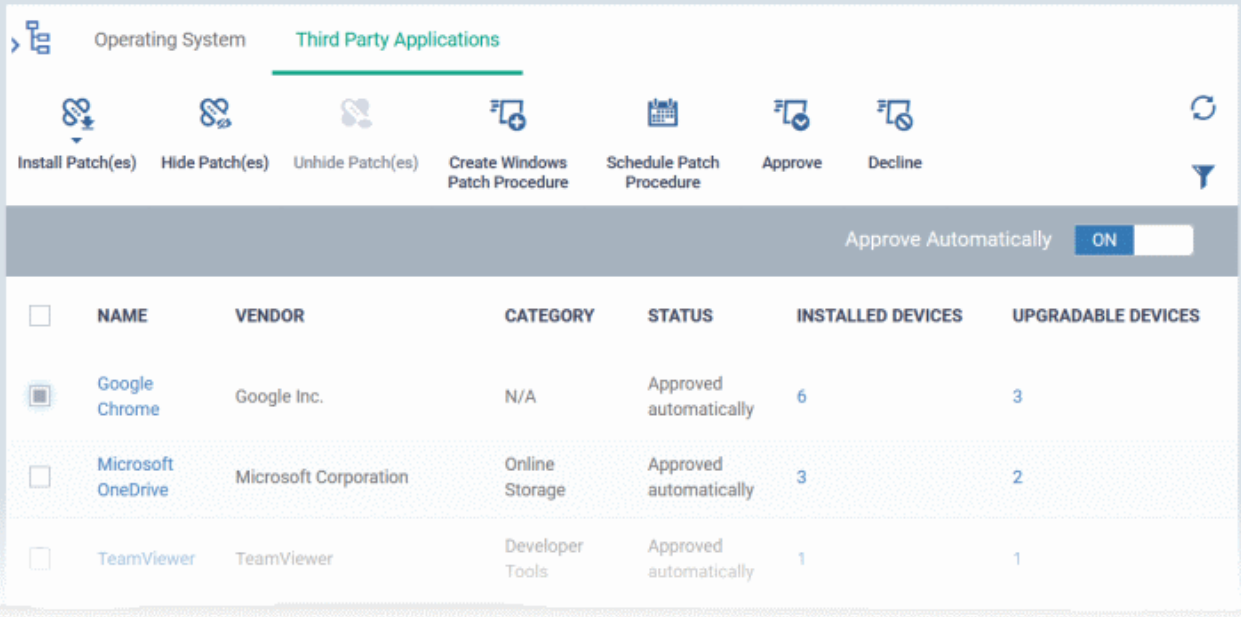

- Each row shows the name of the software that needs to be updated. It also shows you how many devices have the software installed and how many of those require the update.
- You can apply updates to all devices or to individual devices:
	- Patch All Use the check-boxes on the left to choose the software you want to patch. Click 'Install Patches' to apply the update to all devices which require patching.
	- Patch Individual Click the number in the 'Upgradable Devices' row > Select the devices you want to update > Click 'Install Patches'.

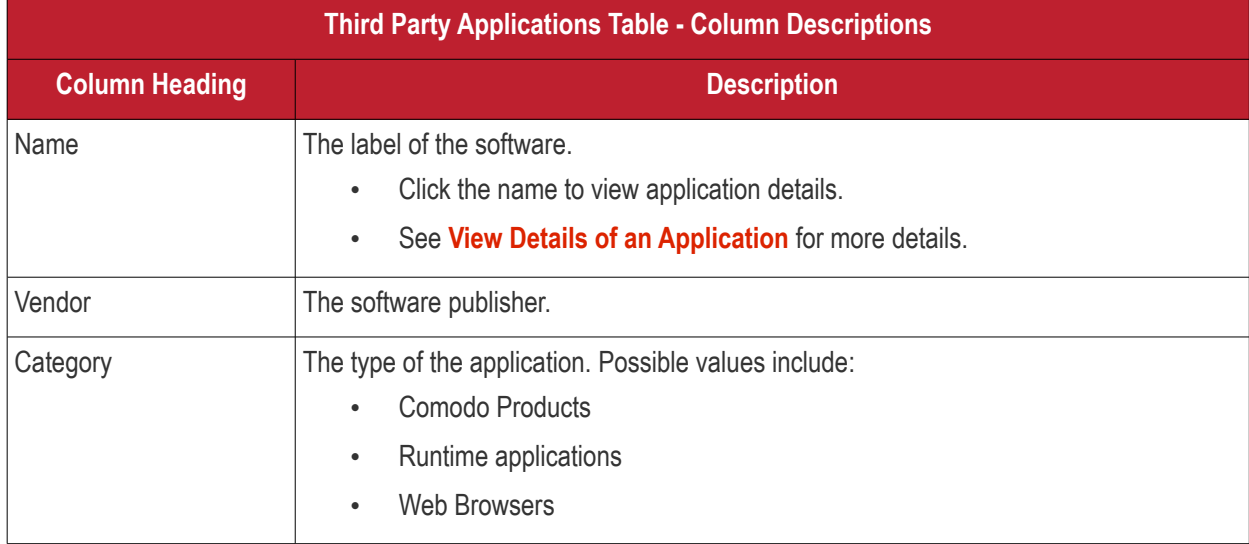

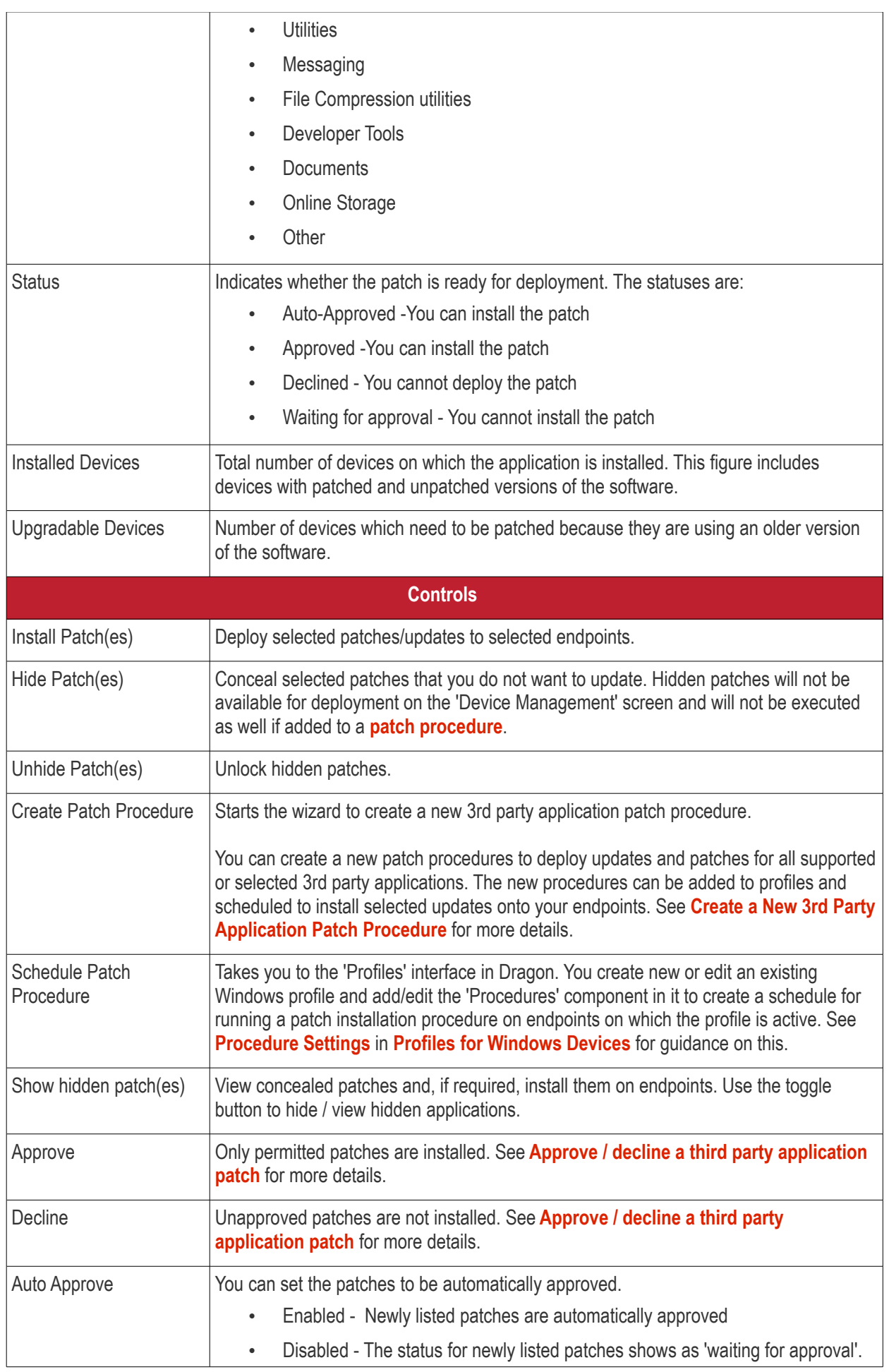

Disable this if you want to evaluate the patch and then approve / decline.

- Click any column header to sort items in ascending/descending order of entries in that column.
- Click the funnel icon  $\blacktriangledown$  on the right to search for applications by name, vendor and/or category.
- See '**[Dragon Supported 3rd Party Applications](#page-932-0)**' for a full list of supported 3rd party applications.

The 'Patch Management' > 'Third Party Applications' interface lets you:

- **[View Details of an Application](#page-925-0)**
- **[Hide Applications](#page-926-0)**
- **[Restore Hidden Applications](#page-927-0)**
- **[Update selected applications on all upgradable devices at once](#page-928-0)**
- **[Update an application on selected devices](#page-929-0)**
- **[Create a New 3rd Party Application Patch Procedure](#page-930-0)**
- **[Approve / decline a third party application patch](#page-931-0)**

## <span id="page-925-0"></span>**View Details of an Application**

- Click 'Software Inventory' > 'Applications' > 'Patch Management'
- Select the 'Third Party Applications' tab
	- Select a group to view the list of third party application patches and updates available for its devices Or
	- Select 'Show all' to view a list of all available third party application patches and updates
- Click the name of any application to open its application details screen

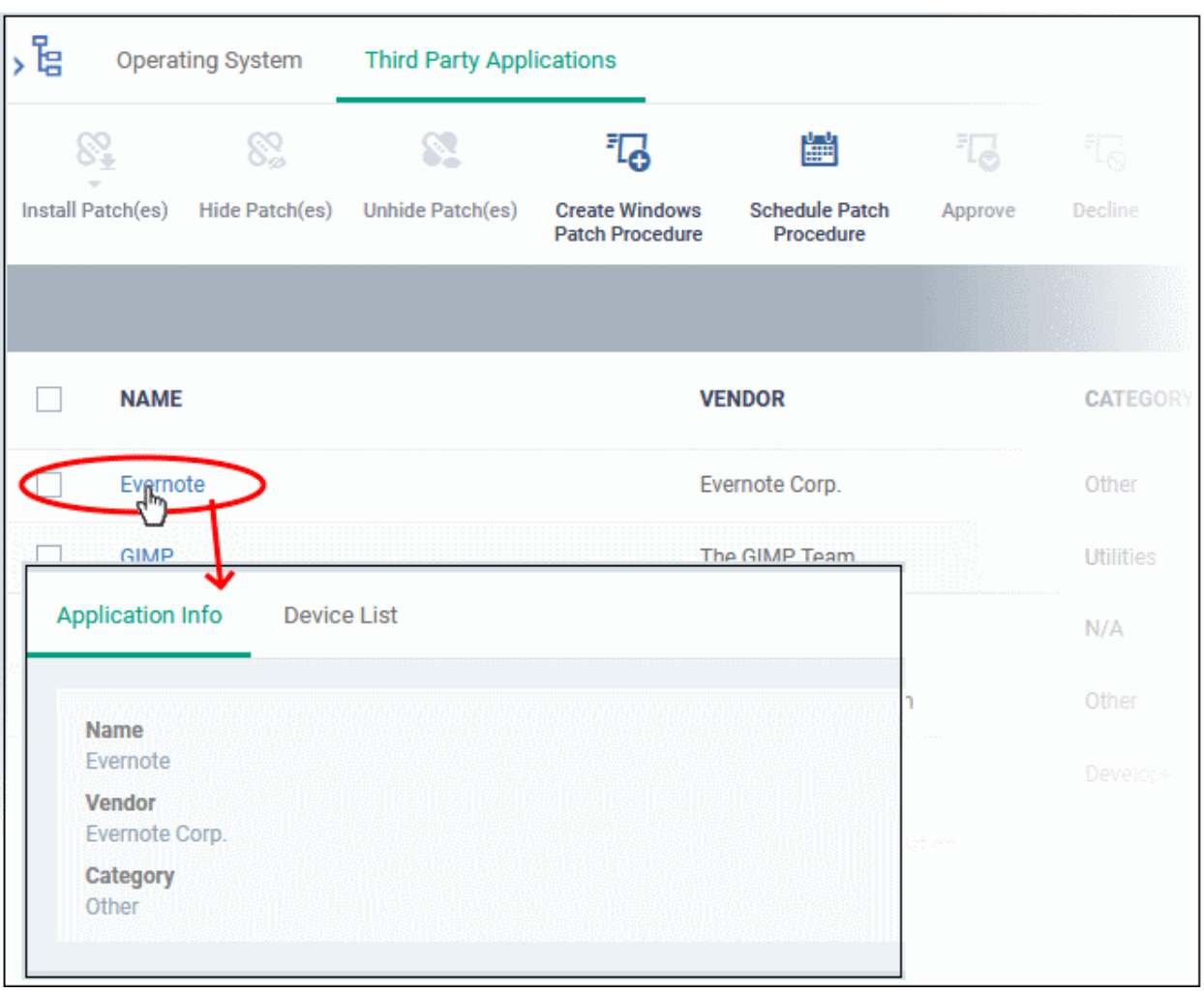

The details of the application are displayed under two tabs:

- General Displays the name, software publisher and the category of the application.
- **Device List** Displays the list of managed devices on which the application is installed, with the details like the installed version, installation path and the device owner. You can update the application on the devices where required from this screen. See **[Update an Application On Selected Devices](#page-929-0)** for more details.

# <span id="page-926-0"></span>**Hide Applications**

- You can hide those applications that you do not want to update
- These applications will also be not available for update from the '**[Device Management](#page-189-0)**' screen and will not be executed as well if added to a **[patch procedure](#page-762-0)**.
- You can view the hidden applications by using the 'Show hidden patch(es) toggle button and update these applications on selected on devices.

## **Hide upgradable applications**

- Click 'Software Inventory' > 'Applications' > 'Patch Management'
- Select the 'Third Party Applications' tab
	- Select a group to view the list of third party application patches and updates available for its devices Or
	- Select 'Show all' to view a list of all available third party application patches and updates
- Select the application(s) to be hidden from the list and click 'Hide Patch(es)'

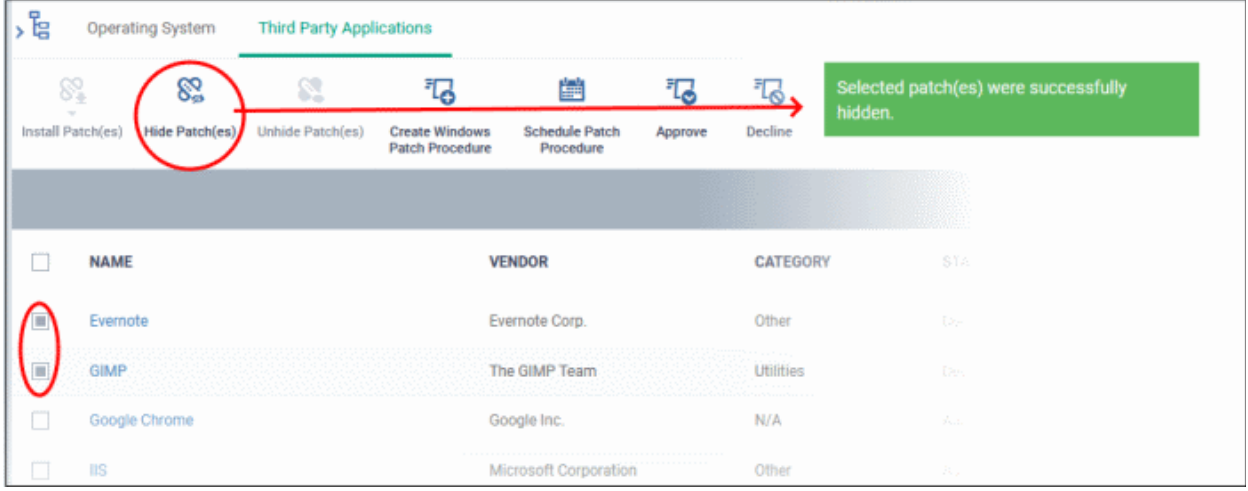

A confirmation is displayed. The selected applications are hidden from the list.

- To view the hidden applications, click the funnel icon, select 'Show hidden patch(es)' and click 'Apply'
- To re-add the hidden applications to the list, you have to **[unhide](#page-927-0)** them.

## <span id="page-927-0"></span>**Restore Hidden Applications**

- You can re-add the hidden applications to the 'Third Party Applications' interface.
- Restored applications will also be available for being updated from the '**[Device Management](#page-189-0)**' interface and can be added to a **[patch procedure.](#page-762-0)**

#### **View hidden upgradable applications and restore them**

- Click 'Software Inventory' > 'Applications' > 'Patch Management'
- Select the 'Third Party Applications' tab
	- Select a group to view the list of third party application patches and updates available for its devices Or
	- Select 'Show all' to view a list of all available third party application patches and updates
- Click the funnel icon  $\blacksquare$  on the right, select 'Show hidden patch(es)' and click 'Apply'

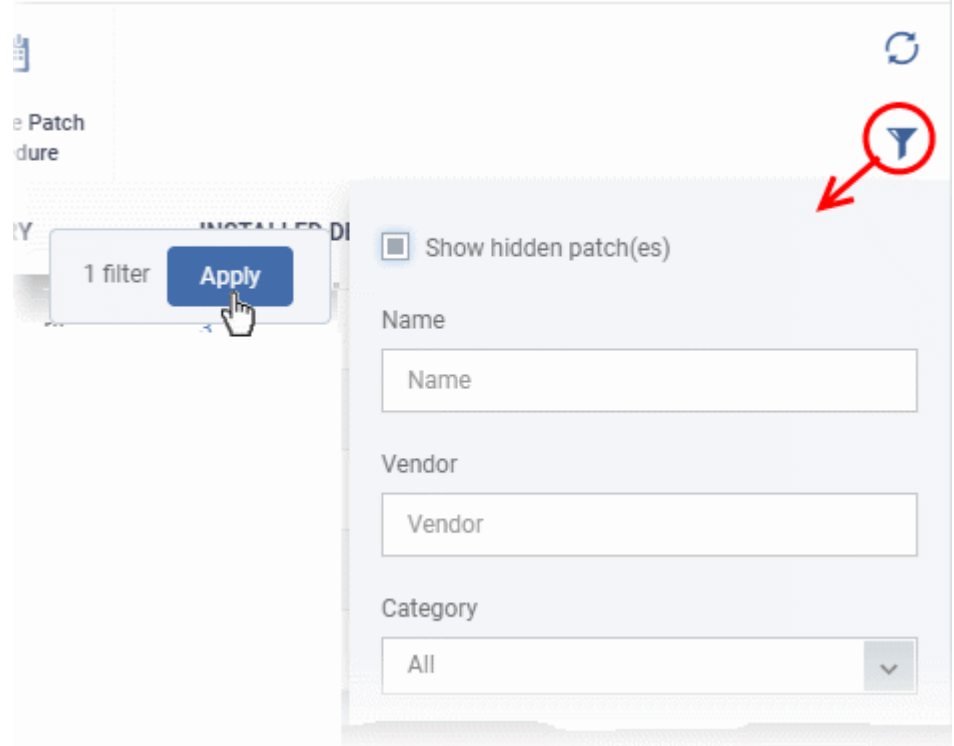

The hidden applications are shown with dark gray background stripe.

• Select the hidden app(s) from the list and click 'Unhide Patch(es)'.

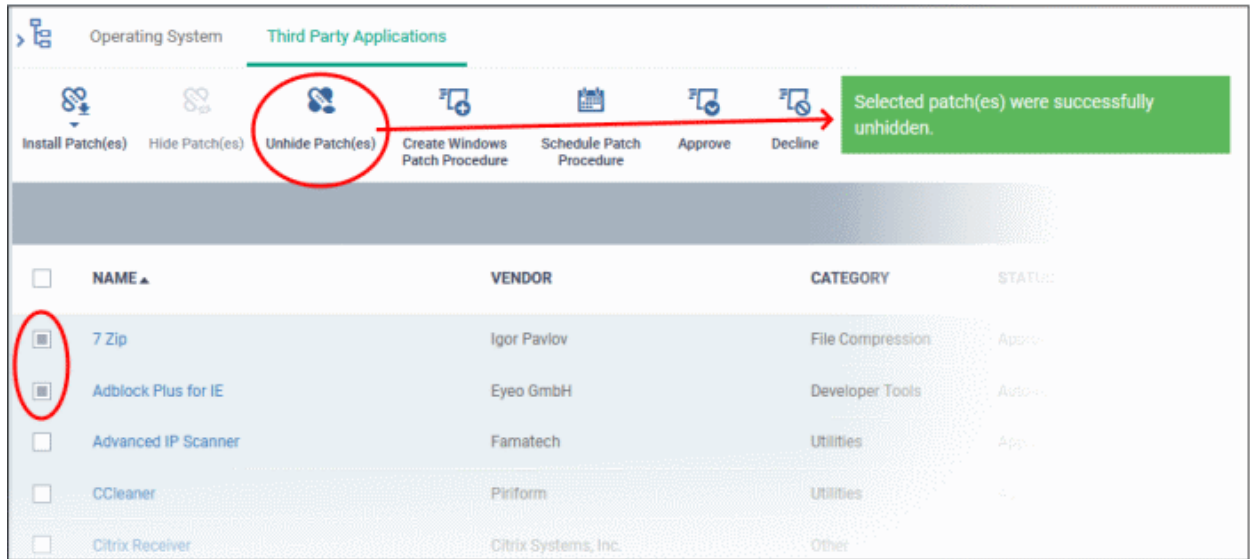

A confirmation is displayed. The applications are re-added to the list.

# <span id="page-928-0"></span>**Update Selected Applications on All Upgradable Devices at once**

- Click 'Software Inventory' > 'Applications' > 'Patch Management'
- Select the 'Third Party Applications' tab
	- Select a group to view the list of third party application patches and updates available for its devices Or
	- Select 'Show all' to view a list of all available third party application patches and updates
- Select the application(s) to be updated, click 'Install Patch(es)' and choose 'Update to Latest Version'

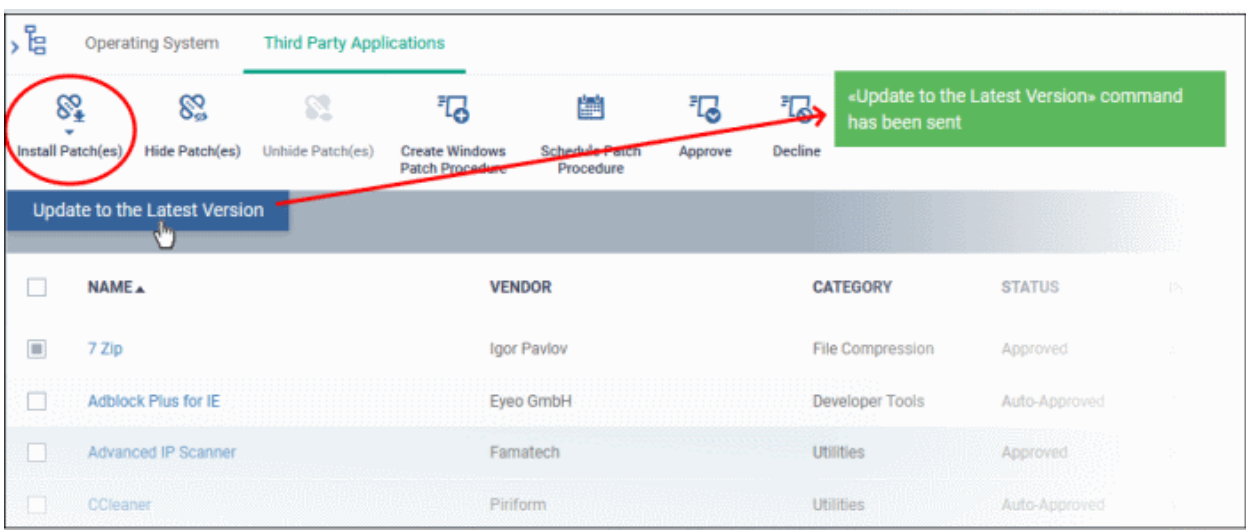

A command is sent to Communication Client (CC) on the devices to commence the update.

- Once the command is received, CC checks whether the update has already been downloaded by other devices in the network.
	- If the update is available, CC establishes a peer-to-peer network with the device and downloads the patch. This reduces bandwidth usage as the update is downloaded from the local network.
	- If the update is not available on any devices in the local network, CC downloads the update from the Dragon patch portal.

## <span id="page-929-0"></span>**Update an Application on Selected Devices**

- Click 'Software Inventory' > 'Applications' > 'Patch Management'
- Select the 'Third Party Applications' tab
	- Select a group to view the list of third party application patches and updates available for its devices Or
	- Select 'Show all' to view a list of all available third party application patches and updates
- Click the number in the 'Upgradable Devices' column of the application to be updated

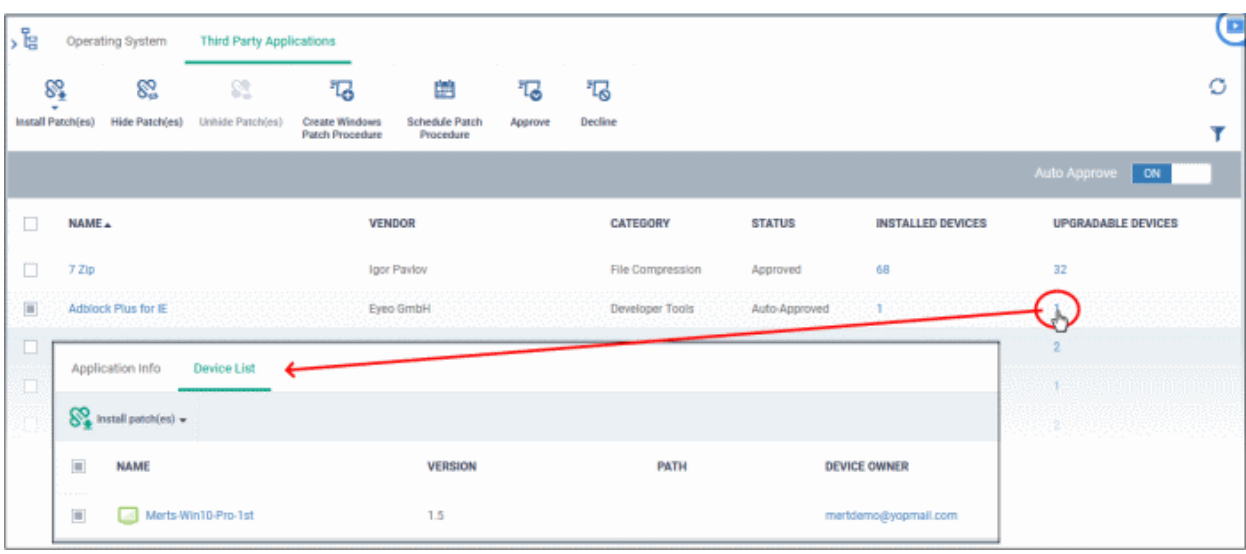

The application details screen appears with the 'Device List' tab open, with a list of devices on which the application can be updated.

- Select the device(s) on which the application is to be updated
- Click 'Install patch(es)' and choose 'Update to Latest Version'

A command will be sent to the endpoint(s) to schedule installation of the patch/update the application to the latest version.

> Command «Update to the Latest Version» successfully sent

A command is sent to Communication Client (CC) on the devices to commence the update.

- Once the command is received, CC checks whether the update has already been downloaded by other devices in the network.
	- If the update is available, CC establishes a peer-to-peer network with the device and downloads the patch. This reduces bandwidth usage as the update is downloaded from the local network.
	- If the update is not available on any devices in the local network, CC downloads the update from the Dragon patch portal.

## <span id="page-930-0"></span>**Create a New 3rd Party Application Patch Procedure**

- The third party applications interface lets you to create a new patch procedures for periodical updates and deployment of patches for all or selected 3rd party applications.
- The procedures can be added to profiles and scheduled to run periodically.
- The new patches and updates available for the selected applications are deployed on the endpoints to which the profile is applied during every execution of the procedure.

#### **Create a new procedure**

- Click 'Software Inventory' > 'Applications' > 'Patch Management'
- Select the 'Third Party Applications' tab
- Click 'Create Windows Patch Procedure' at the top

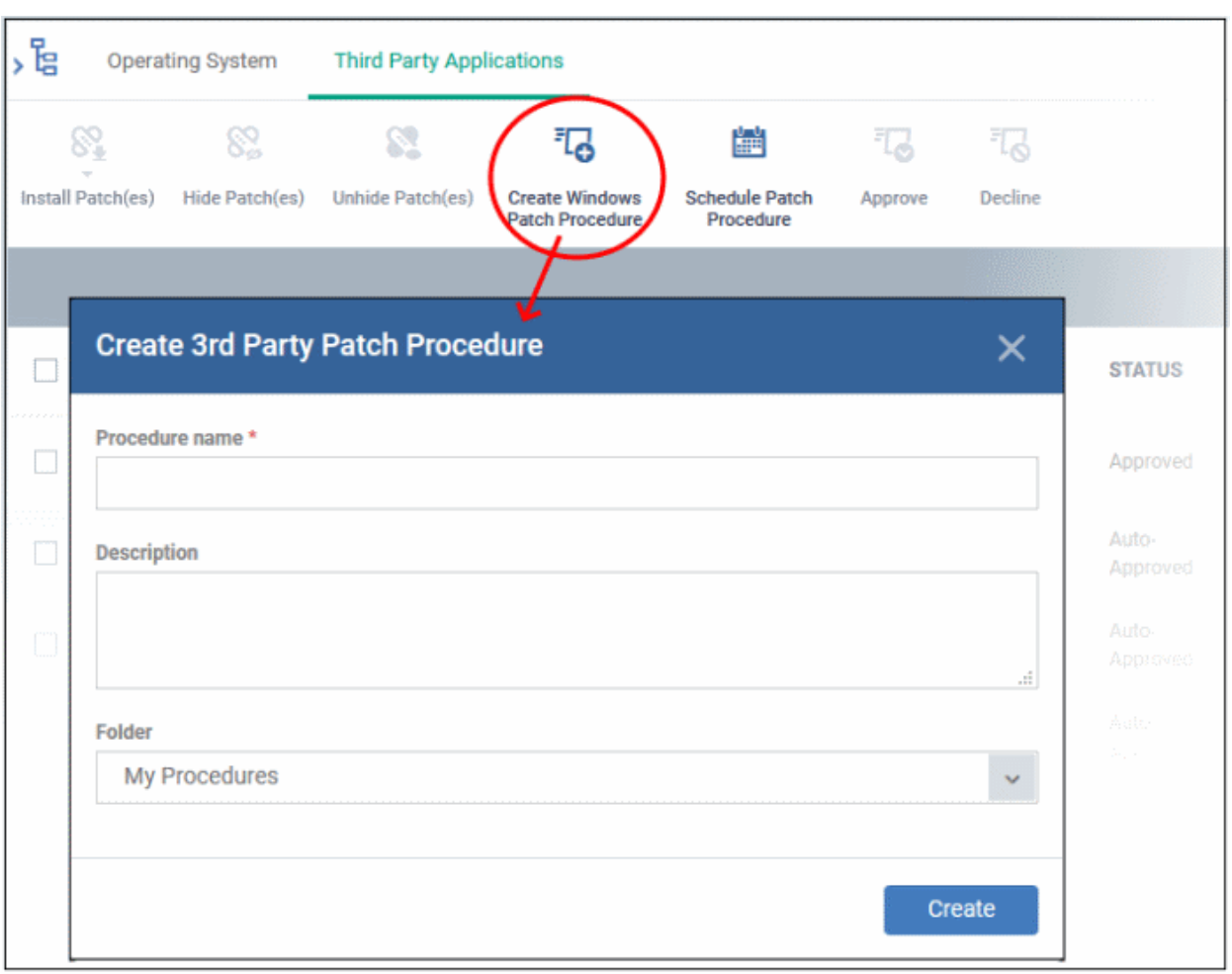

The 'Create 3rd Party Patch Procedure' wizard starts.

- The wizard allows you to set a name for the procedure, select the folder in which it is to be stored, select the applications to be updated and configure the restart options for the endpoints after the installation of the updates.
- Please see the **[explanation of creating an 3rd party application patch procedure](#page-769-0)** in **[Create a Custom](#page-762-0)  [Procedure](#page-762-0)** for detailed guidance on the wizard.

## <span id="page-931-0"></span>**[Approve / decline a third party application patch](#page-921-0)**

You can deploy only approved and auto-approved 3<sup>rd</sup> party patches on endpoints. You can disapprove a patch so it cannot be deployed, for example, you want to evaluate whether the patch is required or not.

- Click 'Software Inventory' > 'Applications' > 'Patch Management'
- Select the 'Third Party Applications' tab
- Select a patch and click 'Approved' or 'Decline' button at the top

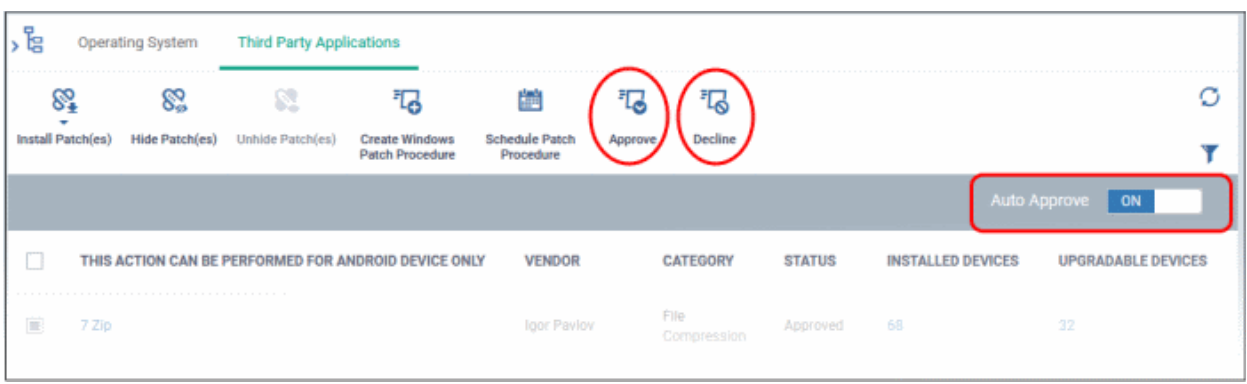

• **Auto Approve** - Enable this button so when a new patch is listed here, it is automatically approved. If disabled, the patch shows its status as 'Waiting for approval'.

# <span id="page-932-0"></span>8.2.2.1. Dragon Supported 3rd Party Applications

The following table provides the names of third party applications that can be updated on enrolled Windows endpoints:

- 7-Zip
- ActivePresenter
- ActiveState Komodo Edit
- Adblock Plus for IE
- Adobe Acrobat Reader DC
- Adobe AIR
- **Adobe Digital Editions**
- Adobe Flash Player ActiveX
- Adobe Flash Player NPAPI
- Adobe Flash Player PPAPI
- Adobe Shockwave Player
- Advanced Installer
- Advanced IP Scanner
- AIMP
- **AirDroid**
- **AirParrot**
- AirServer Universal
- Amazon kindle
- Ant Movie Catalog
- Ant Renamer
- AnyBurn
- AnyDVD
- AOMEI Partition Assistant Lite Edition
- AppGate Client
- Glary Utilities PRO
- GlassWire
- GlobalMapper
- Google Drive File stream
- GOM Audio
- GOM Player
- GoodSync
- Google Chrome
- Google Drive
- Google Earth
- Google Earth Pro
- Go to connect
- **GPL Ghostscript**
- **Greenshot**
- grepWin
- HardCopy Pro
- **HeliosPaint**
- HelpNDoc Personal Edition
- HipChat
- Honeycam
- **Honeyview**
- Hotspot Shield
- **HttpWatch Basic**
- Hugin
- IE7Pro
- PicPick
- PKZIP for Windows
- Plantronics Hub Software
- Plex Media Server
- PNotes.NET
- Poedit
- PotPlayer
- PrimoPDF
- PrintKey-Pro
- proCertum CardManager
- Progress Telerik Fiddler
- PSPad editor
- PuTTY release
- qBittorrent
- **QTranslate**
- QuickBooks Desktop File DoctorQuickTime 7
- RD Tabs
- Recuva
- Reflector
- Remote Control by ITarian
- RenWeb.com
- Revo Uninstaller
- Revo Uninstaller Pro
- R for Windows

- AppInventor Setup
- Apple Application Support
- Apple Application Support (64-bit)
- Apple Mobile Device Support
- Apple Software Update
- **Ares**
- **Audacity**
- Aurora Blu-ray Media Player
- Auslogics Browser Care
- Auslogics Disk Defrag
- Auslogics Duplicate File Finder
- Auslogics Registry Cleaner
- Auslogics Registry Defrag
- AutoIt
- Avant Browser
- AVS Document Converter
- AVS Image Converter
- AVS Media Player
- **AVS Video Editor**
- **AxCrypt**
- AXIS Media Control Embedded Installer
- **Bandicut**
- **Bandizip**
- **Belarc Advisor**
- Beyond Compare
- Bing Desktop
- **BitComet**
- BitLord
- **Blender**
- Blio
- Bluebeam Vu
- BLUEJ
- Blue Jeans
- BOINC
- **Bullzip PDF Printer**
- Cabos
- iDailyDiary
- IDrive
- $IIS$
- ImgBurn
- InfoSlips ForMe Viewer
- iReport
- IrfanView
- iTunes
- IZArc
- JabraDirect
- Java(TM) Update
- Java SE Development Kit
- jing
- Jitsi
- JRE
- K-Lite Codec Pack Basic
- K-Lite Codec Pack Full
- K-Lite Codec Pack Standard
- K-Lite Mega Codec Pack
- KeePass Password Safe 1
- KeePass Password Safe 2
- Kerio Outlook Connector
- Kingsoft Office 2013
- Kobo
- Krita
- LatencyMon
- LibreOffice
- **Lightshot**
- **Linphone**
- Logitech SetPoint
- LogMeIn Client
- LogMeIn Hamachi
- **MailStore Client**
- MailStore Outlook Add-in
- **Malwarebytes**
- MathType
- McAfee Security Scan Plus
- **MediaInfo**
- **MediaMonkey**

Dragon Enterprise - Endpoint Protection Platform - Administrator Guide | © 2020 Comodo Security Solutions Inc. | All rights reserved. 934

- **Rocketduck**
- RingCentral Meetings
- RingCentral Meetings Outlook Plugin
- RingCentral for Windows
- RJ TextEd
- **RStudio**
- **Safari**
- **Sandboxie**
- SciTF Text Editor
- Scilab
- ScreenConnect
- **Screenpresso**
- **Scribus**
- **SeaMonkey**
- ShadowCopy
- **Silveriuke**
- SimplySign Desktop
- **Skype**
- Slik Subversion
- SmartCam
- Smart Defrag
- **Spark**
- **Speccy**

**Steam** 

Spiceworks Desktop SplashID Safe

Splashtop Streamer

**Sticky Password** 

Synology Surveillance

• Taksi Desktop Video

**TeamSpeak Client** 

**SugarSync** • SumatraPDF **SyncBackFree** 

Station Client Tableau Reader

Recorder

**TeamViewer** 

• Spybot - Search & Destroy

• calibre

- CCleaner
- CCleanerPro
- CDBurnerXP
- Charles
- Chilkat ActiveX
- Cisco Webex Meetings Desktop App 39.4.2.103
- Cisco webex teams
- **Citrix Group Policy** Management
- Citrix Receiver
- **Citrix Receiver LTSR**
- Citrix ShareFile Sync
- Citrix Workspace 19.5.0.26
- Classic Shell
- Code42 server
- **CollageIt**
- **Collagerator**
- Combined Community Codec Pack
- Comodo IceDragon
- Converber
- CPUID CPU-Z
- CrashPlan
- CryptoPrevent
- CrystalDiskInfo
- CutePDF Writer
- **Cyberduck**
- D&D Interceptor
- DAEMON Tools Lite
- $DC++$
- **Defraggler**
- Desktop Restore
- Dell support assistant
- **DisplayCAL**
- DriveImage XML
- Druva inSync
- Dual Monitor Tools
- DU Meter
- Media Player Classic Home
- MeshLab 64b 2016
- Microsoft AntiXSS
- **Microsoft Baseline Security** Analyzer
- Microsoft Power BI Desktop
- Microsoft PowerPoint Viewer
- **Microsoft Security Client**
- **Microsoft Silverlight**
- Microsoft SQL Server 2008 R2 Native Client
- Microsoft SQL Server 2017 T-SQL Language Service
- Microsoft Sync Framework Runtime v1.0 SP1
- Microsoft Sync Framework Services v1.0 SP1 (x86)
- Microsoft Visio Viewer 2013
- Microsoft Visual C++ 2008 Redistributable
- Microsoft Visual C++ 2012 Redistributable
- Microsoft Visual C++ 2017 x86 Additional Runtime
- Microsoft Visual Studio Code
- Microsoft Web Deploy
- mimecraft
- MimioStudio
- Miranda IM
- MobaXterm
- MongoDB
- **MozBackup**
- Mozilla Firefox en-GB
- Mozilla Firefox en-US
- Mozilla Firefox ESR
- Mozilla Thunderbird
- MozyHome
- MozyPro
- Mp3tag
- MSXML 4.0 SP3 Parser

Dragon Enterprise - Endpoint Protection Platform - Administrator Guide | © 2020 Comodo Security Solutions Inc. | All rights reserved. 935

- **TED Notepad**
- **Tekla BIMsight**
- **TenClips**
- **TeraCopy**
- **TestNav**
- **TextPad**
- TIBCO Jaspersoft Studio final
- TightVNC
- TomTom HOMF
- **Total Commander**
- TortoiseSVN
- TortoiseGit
- TOSHIBA Password Utility
- **TreeSize Free**
- **Trillian**
- **TSPrint Client**
- TSR Watermark Image software version - Free version
- TUGZip
- Tux Paint
- UltraVnc
- UniPDF
- Universal Extractor
- Unlocker
- Uplay
- VirtualCloneDrive
- VitalSource Bookshelf
- VLC media player
- VMware Horizon Client
- VMware Player

• VNC Server • VNC Viewer

version

• VulkanSDK • VyprVPN

• VMware vCenter Converter **Standalone** 

• VNC Enterprise Edition

• VSDC Free Video Editor

- Duplicate Cleaner Pro
- DVD Flick
- DYMO Label
- Easy 7-Zip
- **Easy Thumbnails**
- EditPad Lite
- eM Client
- eMuleTorrent
- EncryptOnClick
- **Enpass**
- EPI
- Epic Games Launcher
- EPIM-Outlook Sync
- **EssentialPIM**
- EssentialPIM pro
- **Evernote**
- exacqVision Client
- **Exact Audio Copy**
- Exsate VideoExpress
- FastStone Capture
- FastStone Image Viewer
- FileZilla Client
- **Firebird**
- FlashGet
- Foobar
- **Fotosizer**
- Foxit Advanced PDF Editor
- Foxit PhantomPDF
- **Foxit Reader**
- Free Download Manager
- **FreeFixer**
- Free RAR Extract Frog
- FrontMotion Firefox Community Edition (en-US)
- Frontmotion Firefox Community Edition ESR
- **FSASecureBrowser**
- GetGo Download Manager
- gImageReader
- GIMP
- Mumble
- $MX5$
- **MyDefrag**
- MySQL Connector/C
- MySQL Connector/ODBC
- MySQL Installer **Community**
- MySQL Notifier
- MySQL Workbench 6.3 CE
- NeoLoad
- NetBeans IDE
- NetSetMan
- Nextcloud
- Nitro Pro
- Node.is
- NoMachine
- Notepad++
- NoteTab Light
- nPassword
- OCS Inventory NG Agent
- OpenOffice
- OpenVPN
- Opera Stable
- Oracle VM VirtualBox
- **Origin**
- ownCloud
- paint.net
- Pale Moon
- Parallels Client
- pCloud
- pCon.planner STD
- PDF-Viewer
- PDF-XChange Editor
- PDF24 Creator
- PDFCreator
- PDFill FREE PDF Tools
- PDFsam Basic
- PDFTools Version
- PeaZip
- Personal Backup

Dragon Enterprise - Endpoint Protection Platform - Administrator Guide | © 2020 Comodo Security Solutions Inc. | All rights reserved. 936

- Waterfox
- Wave Fditor
- **WebStorage**
- WildTangent Games App
- Winamp
- WinDjView
- **Windows Live Sync**
- Windows Movie Maker
- Windows Phone app for desktop
- WinHTTrack Website Copier
- WinMerge
- WinRAR
- **WinSCP**
- **WinSnap**
- WinZip
- **Wireshark**
- Wise AD Cleaner
- Wise Care 365
- Wise Disk Cleaner
- Wise Folder Hider
- **Wise Force Deleter**

• Wiztree • XAMPP • XMind

• XnConvert

• Zimbra Desktop

• Zoom Player

**Zotero** 

• ZIPI **Zoiper** • Zoom

• Xvid Video Codec • Zimbra Connector for Microsoft Outlook

• XnView

• Wise Memory Optimizer

**Wise Registry Cleaner**
• Git version

**PhotoFilmStrip** 

**Glary Utilities** 

## 8.3.View and Manage Applications Installed on Windows **Devices**

- Click 'Software Inventory' > 'Applications' > 'Global Software Inventory'
- The global software inventory shows all applications installed on managed Windows devices.
- You can filter the list of applications by device groups to view applications installed on devices in a selected group
- The interface also shows details about each application. Details include the software vendor and the number of devices on which the app is installed.
- You can have the option to uninstall applications from *all* Windows devices at-once

#### **To open the 'Global Software Inventory' interface**

- Click 'Applications' > 'Global Software Inventory'
	- Select a company or group on the left to view applications installed on devices in it Or
	- Select 'Show all' to view applications on every Windows device enrolled to Dragon

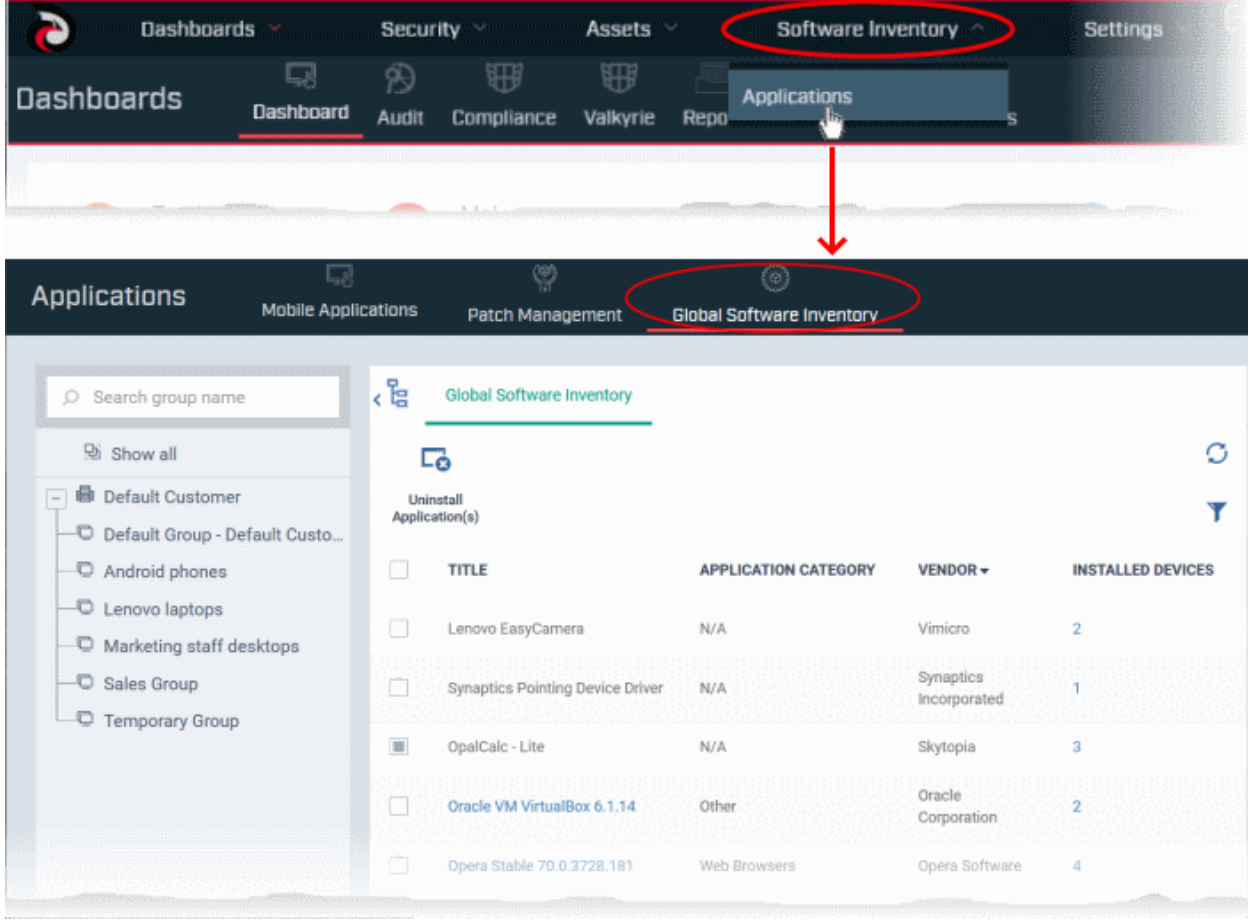

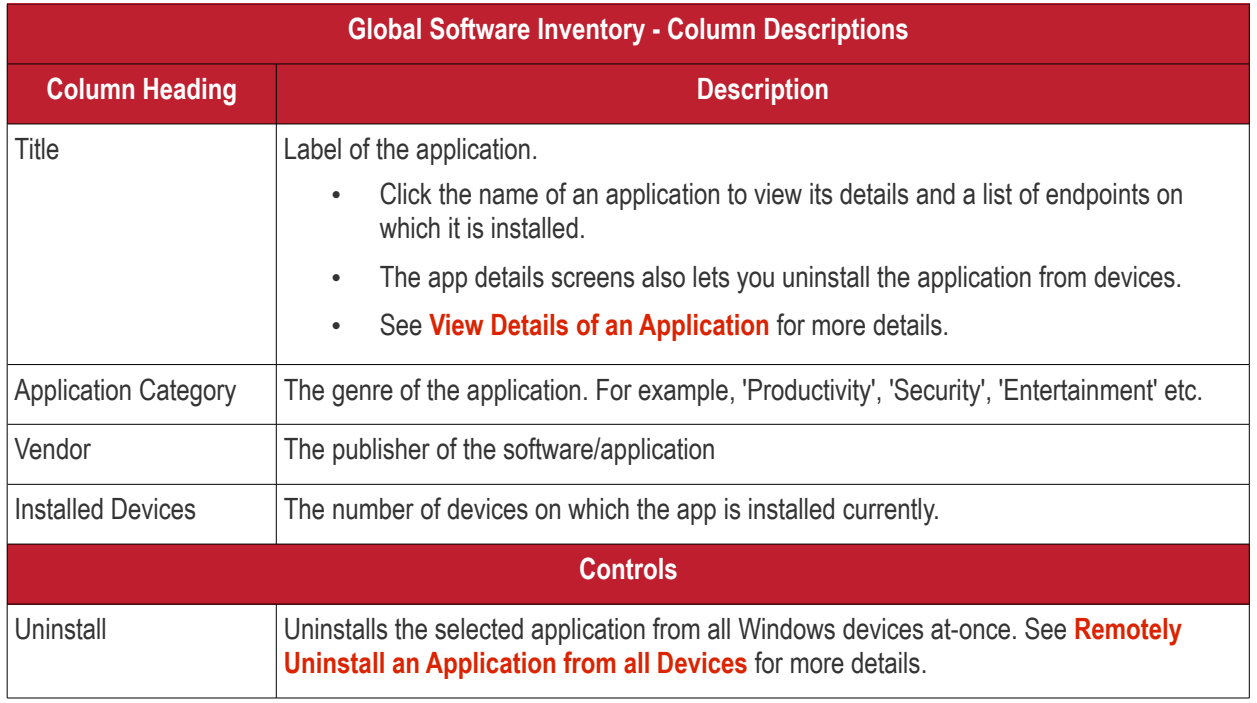

The global software inventory lets you:

- **[View details of an application](#page-939-0)**
- **[Remotely uninstall an application from selected devices](#page-941-0)**
- **[Remotely uninstall an application from all devices](#page-942-0)**

#### **Sorting and Filtering Options**

- Click any column header to sort the items in ascending or descending order
- $\bullet$  Click the funnel button  $\bullet$  at the right end to open the filter options.

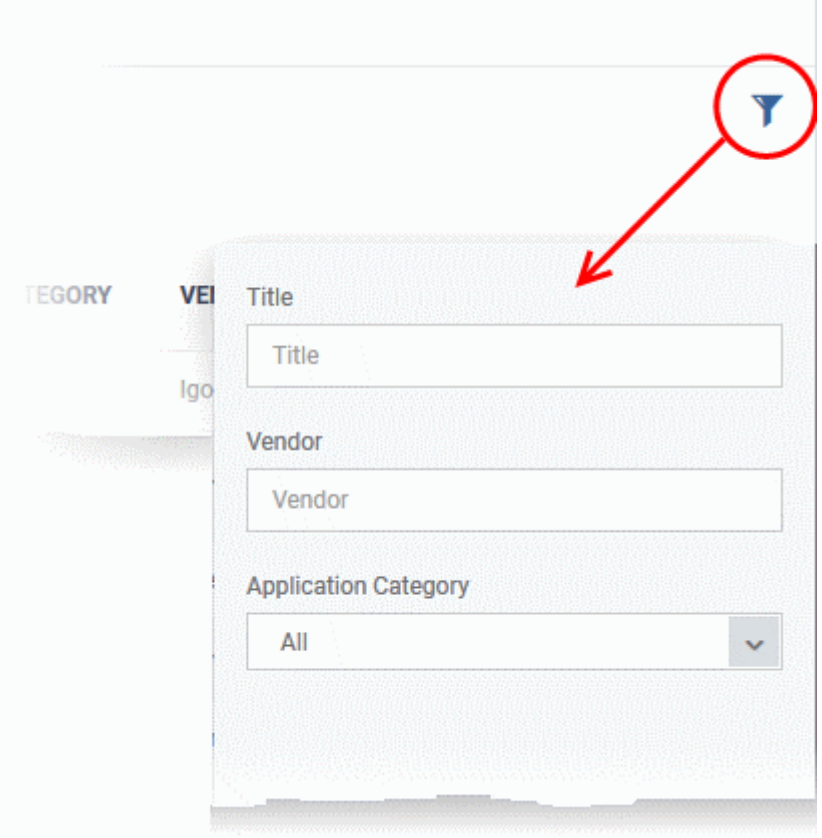

#### <span id="page-939-0"></span>**View Details of an Application**

The 'Global Software Inventory' interface lets you view the information about an application and the list of devices on which it is found. You can also remove the application from selected devices on which it is not required.

**Note**: The application details is available only for applications supported by Dragon. See **[Dragon Supported 3rd](#page-932-0)  [Party Applications](#page-932-0)** to view the list of supported applications.

#### **View the details of an application**

- Click 'Software Inventory' > 'Applications' > 'Global Software Inventory'
	- Select a group to view applications installed on devices in it Or
	- Select 'Show all' to view applications on every Windows device enrolled to Dragon
- Click on the name of a supported application to view its details

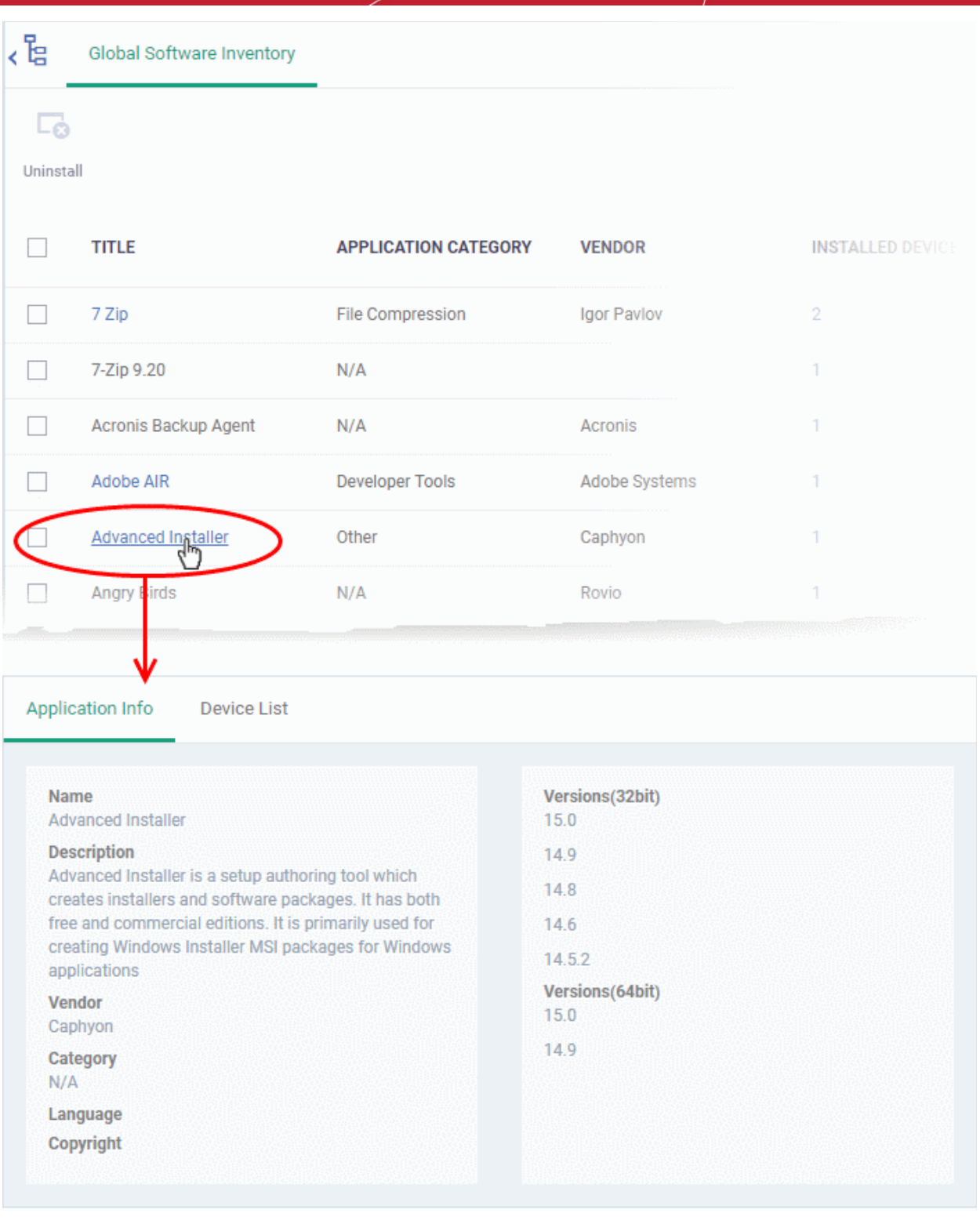

The application details interface contains two tabs:

- **Application Info** General information about the application. This includes a short description of the application, the vendor, category, the available versions and more.
- **Device List** The devices on which the application was found installed. You can select the devices and uninstall the application from them.

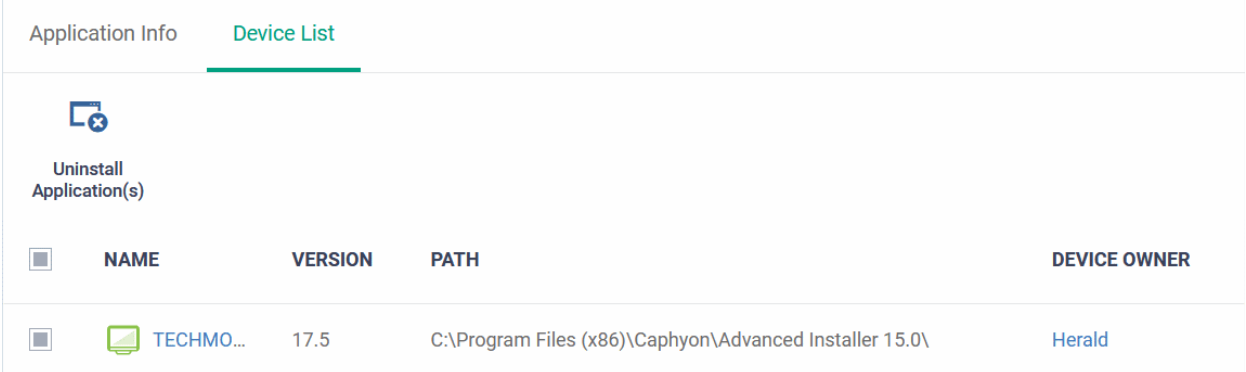

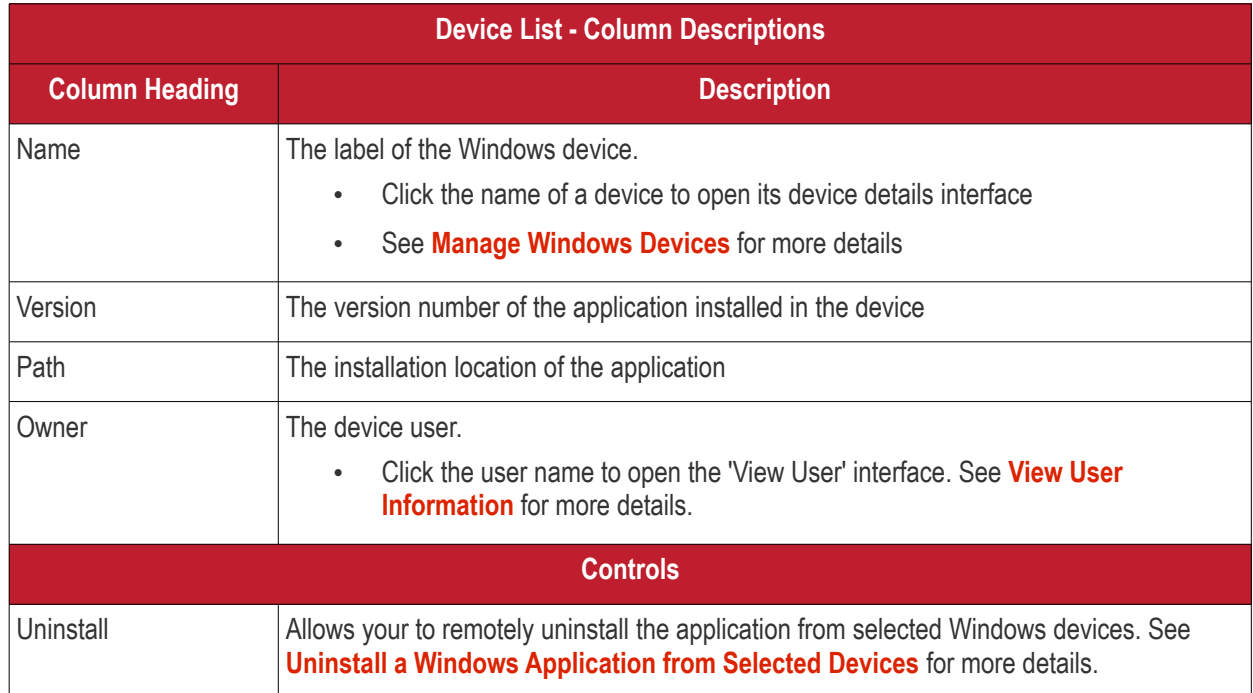

### <span id="page-941-0"></span>8.3.1. Uninstall a Windows Application from Selected Devices

The global software inventory lets you remotely remove unwanted applications from selected Windows devices.

**Note**: You can only remove applications which are supported by Dragon. See the list at **[Dragon Supported 3rd](#page-932-0)  [Party Applications](#page-932-0)**.

#### **Uninstall an application from selected devices**

- Click 'Software Inventory' > 'Applications' > 'Global Software Inventory'
	- Select a group to view applications installed on devices in that group Or
	- Select 'Show all' to view applications on every enrolled device
- Click the name of an application to open its details interface
- Click the 'Device List' tab

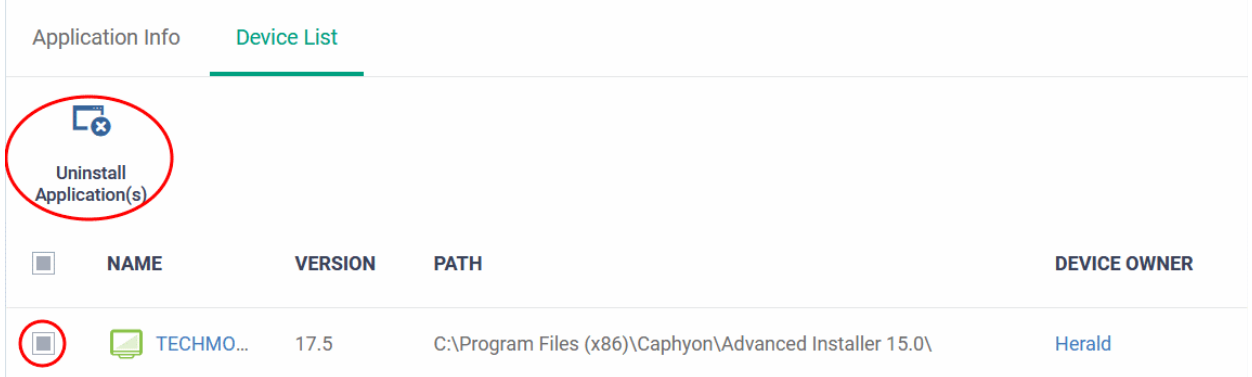

- Select the devices and click the 'Uninstall' button at the top
- An uninstall command will be sent to the selected devices.
- You will see the following message if the software cannot be uninstalled without notifying the device user:

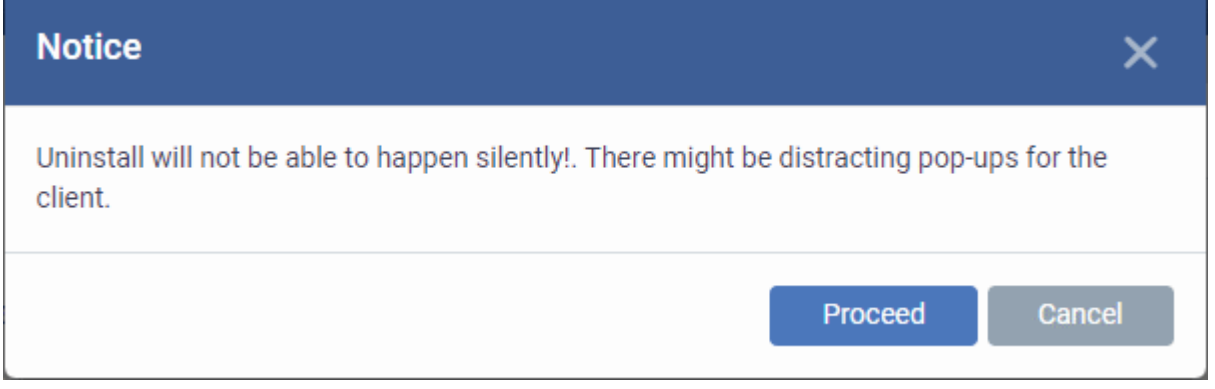

• Click 'Proceed' to continue with the uninstall.

The application will be uninstalled from the selected devices.

**Tip**: You can remove apps from an individual device by using the device's details page. See **[View and Manage](#page-175-0)  [Applications Installed on a Device](#page-175-0)** for more details.

### <span id="page-942-0"></span>8.3.2. Uninstall a Windows Application from All Devices

The global software inventory lets you remove unwanted applications from multiple Windows devices.

**Note**: You can only remove applications which are supported by Dragon. See the list at **[Dragon Supported 3rd](#page-932-0)  [Party Applications](#page-932-0)**.

#### **Uninstall an application from all Windows devices**

- Click 'Software Inventory' > 'Applications' > 'Global Software Inventory'
	- Select a group to view applications installed on devices in that group Or
	- Select 'Show all' to view applications on every enrolled device
- Select the application and click the 'Uninstall' button

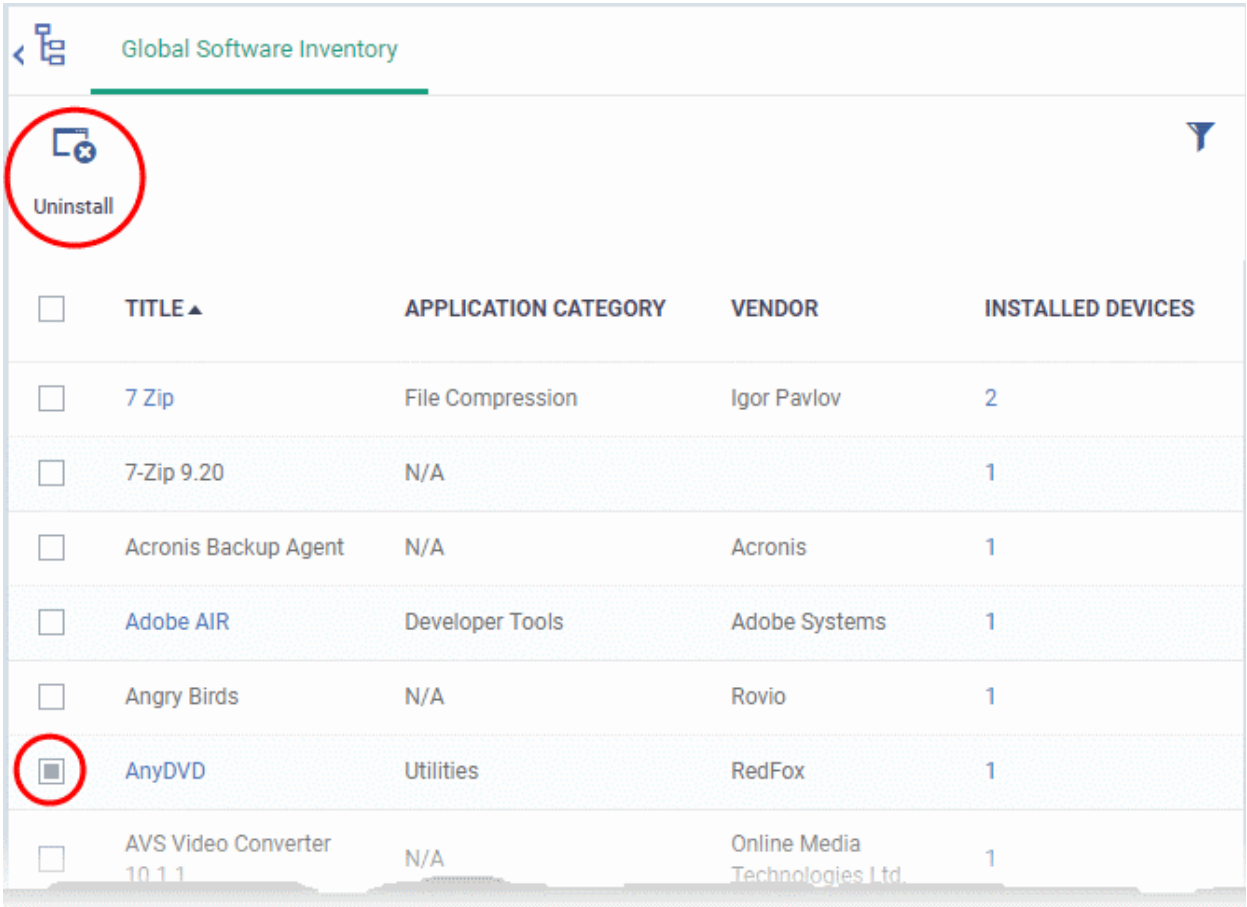

- The uninstall command is sent to all devices which have the application installed.
- You will see the following message if the software cannot be uninstalled without notifying the device user:

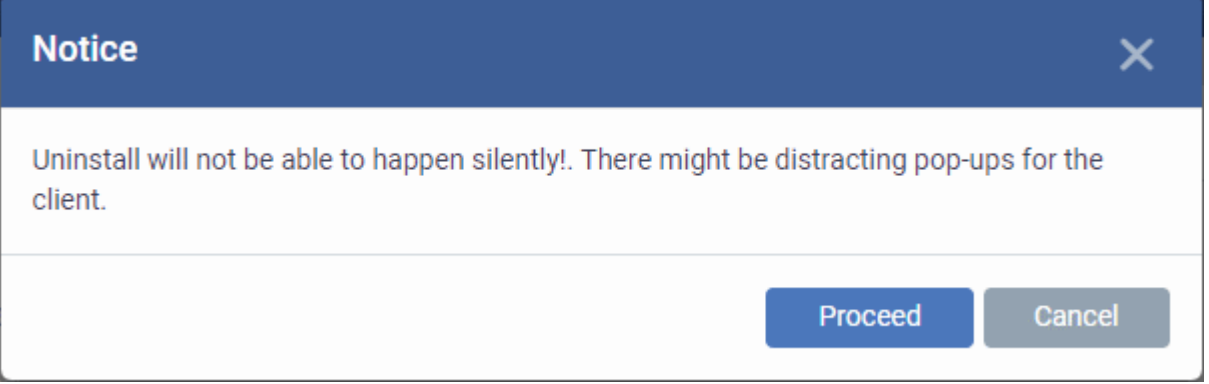

• Click 'Proceed' to continue with the uninstall.

The application will be uninstalled from the selected devices.

**Tip**: You can uninstall an application from an individual Windows device from its Device Details interface. See **[View](#page-175-0) [and Manage Applications Installed on a Device](#page-175-0)** for more details.

# 9.Security Systems

Click 'Security' on the menu bar.

The 'Security' menu provides access to various security components of Dragon Enterprise.

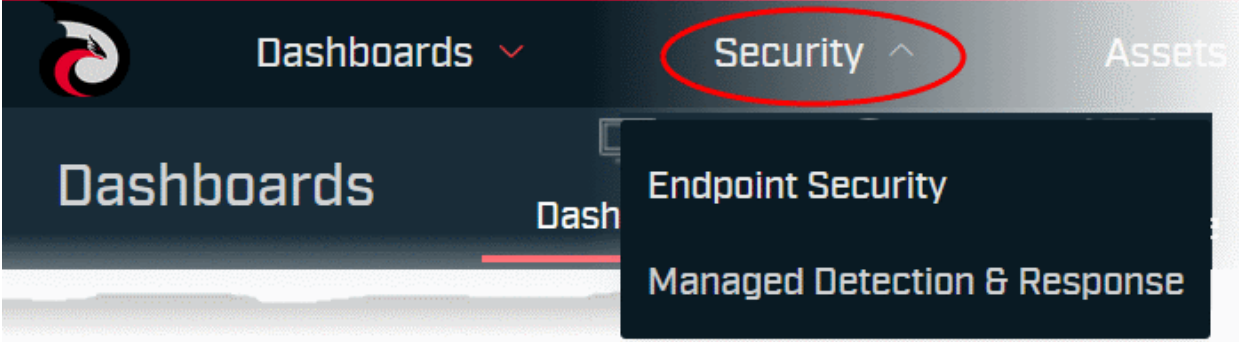

It has two sections:

- **Endpoint Security** Lets you view the security status of managed devices, run antivirus scans, view alerts and events and more. You can also investigate and analyze security events logged by various AEP security components and Comodo Endpoint Detection and Response (EDR).
	- Comodo EDR is a powerful event analysis tool that provides real-time monitoring and detection of malicious events on Windows endpoints.
		- Generates alerts on security events, determined by its security policy.
		- Logs all events, on a monitored endpoint and forwards them to Dragon, allowing you to investigate events with different parameters and queries.
	- EDR requires an agent installed on each managed endpoint to monitor events and report to the Dragon console. You can remotely install the EDR agent on managed Windows devices from the Dragon console.
		- See **[Remotely Install and Manage Packages on Windows Devices](#page-325-0)** for help to remotely install the EDR agent on managed Windows devices
- **Managed Detection and Response (MDR)** Opens the Comodo MDR interface that lets you view threats and behavioral anomalies on your network and managed endpoints.
	- Featuring 24/7 threat monitoring and comprehensive reports, MDR provides the network-wide intelligence admins need to remediate existing threats and anticipate future threats.
	- MDR leverages a combination of technologies deployed at the host and network layers, advanced analytics, threat intelligence, and human expertise in incident investigation with Comodo's 24/7 Security Operations Center (SOC) service.
	- See the dedicated online guide for MDR at **[https://help.comodo.com/topic-285-1-976-13887-](https://help.comodo.com/topic-285-1-976-13887-Introduction-to-Comodo-cWatch-MDR.html) [Introduction-to-Comodo-cWatch-MDR.html](https://help.comodo.com/topic-285-1-976-13887-Introduction-to-Comodo-cWatch-MDR.html)** for help to login to, configure and use the service.

The rest of this chapter explains the features under 'Endpoint Security'. The 'Endpoint Security' lets you:

- View details of alerts and events generated by EDR and security clients on endpoints
- Investigate events generated at endpoints
- View the infection status of managed devices.
- Run antivirus and file-rating scan on devices.
- Update the virus database on devices.
- View and manage quarantined files.
- View and modify the trust rating of files discovered on devices

- View unknown files currently running in the container on an endpoint.
- View unknown files which were automatically submitted to Valkyrie for analysis
- View a consolidated list of all security events on all managed Windows endpoints.
- View a list of external connection attempts from devices.
- Run data loss prevention (DLP) scans on devices
- View the files containing sensitive information detected by DLP scans

The following sections contain more details on each area:

- <span id="page-945-1"></span>• **[View Alerts and Security Events](#page-945-2)**
	- **[View Security Alerts and Events by Time](#page-948-0)**
	- **[View Security Alerts and Events by File Hash](#page-945-1)**
	- **[View Security Alerts and Events by Device](#page-961-0)**
- **[Investigate Events](#page-962-0)**
	- **[Search Events by Query](#page-963-0)**
	- **[Search Events by File Hash](#page-922-0)**
	- **[Search events by Device](#page-945-0)**
- <span id="page-945-0"></span>• **[View Contained Applications](#page-985-0)**
- **[Manage File Trust Ratings on Windows Devices](#page-993-0)**
- **[View Valkyrie Analyzed Files](#page-1003-0)**
- **[Antivirus and File Rating scans](#page-1006-0)**
	- **[Run Antivirus and/or File Rating Scans on Devices](#page-1010-0)**
	- **[Handle Malware on Scanned Devices](#page-1014-0)**
	- **[Update Virus Signature Database on Windows, Mac OS and Linux Devices](#page-1017-1)**
- **[View and Manage Identified Malware](#page-1017-0)**
- **[View and Manage Quarantined Items](#page-1024-0)**
- **[View Android Threat History](#page-1030-0)**
- **[View and Manage Autorun Items](#page-1032-0)**
- **[View History of External Device Connection Attempts](#page-1037-0)**
- **[Data Loss Prevention Scans](#page-1039-0)**
	- **[DLP Logs](#page-1041-0)**
	- **[DLP Quarantined Files](#page-1043-0)**

### <span id="page-945-2"></span>9.1.View Alerts and Security Events

• Click 'Security' > 'Endpoint Security' > 'Alerts'

The 'Alerts' interface shows a list of all security alerts and events on managed endpoints. This includes events from the antivirus, containment, application-control, autorun control, virtual desktop and EDR components.

- You can also configure Dragon to send automated notifications emails to selected recipients whenever an alert is generated or a security event is logged. See **[Alert Notification Settings](#page-1130-0)** for help to do this.
- To view threats recorded on Android devices, go to **['Security' > 'Endpoint Security' > 'Antivirus' >](#page-1030-0)  ['Android Threat History'](#page-1030-0)**

Dragon retains security event logs for 12 months for PCI-DSS compliance.

Events that are captured include:

**Antivirus** - Windows, Mac OS, and Linux devices

- File blocked, moved to quarantine, or ignored
- File restored/removed from quarantine
- File skipped by a virus scan
- File rated as trusted, or submitted as a false positive, at the scan results screen
- File added to the exclusions list

#### **Containment** - Windows devices

- File blocked, ignored, or run in the container by:
	- Auto-containment rules in the profile on the device
	- A local user running the file in the container on a one-off basis

#### **Application Control** - Windows devices

- Unrecognized or malicious file added to, or removed from, the CCS 'File list'.
- Changes to the trust rating of a file
- See **[Manage File Trust Ratings on Windows Devices](#page-993-0)** for more details.

#### **Autoruns Control** - Windows devices

- Records the action taken by CCS on apps that try to modify Windows services, startup entries, and scheduled tasks. Recorded actions include:
	- **lgnore**
	- **Terminate**
	- Terminated and disabled
	- Quarantined and disabled
	- **Restored**
	- Deleted

#### **Virtual Desktop** - Windows devices

- Virtual desktop activity on endpoints. Recorded actions include:
	- **Launched**
	- **Terminated**
	- Session started
	- Session paused
	- Session continued
	- Session terminated
	- Switched to host
	- Switched to virtual desktop

#### **EDR** - Windows devices

- Security events identified by EDR security policy
- <span id="page-946-0"></span>• EDR ships with a **[default security policy](#page-946-0)** with pre-defined rules
- The rules determine which events will generate an alert.
- There are seven categories of rules:
	- **Process Events** Rules to generate alerts when processes are invoked by an application
	- **Registry Events** Rules to generate alerts about changes to the Windows registry on your endpoints.
	- File Events Rules to generate alerts about modifications to system files.
	- **Download Events** Rules to generate alerts when files are downloaded via browsers, emails, shared folders or external drives.

- **Upload Events** Rules to generate alerts when files are transferred to shared folders or external drives.
- **Defense+ Events** Rules to generate alerts when processes attempt to access critical operating system functions or launch attacks.
- **Network Events** Rules to generate alerts about any service listening to ports and network connections on your endpoints.
- <span id="page-947-0"></span>• See **[Appendix 3: Default Comodo Security Policy Details](#page-947-0)** for full list of rules in the Comodo default security policy.

The interface also lets you rate files, view file details, and move files in or out of quarantine.

#### **View alerts and security events**

- Click 'Security' > 'Endpoint Security'
- Click the 'Alerts' tab

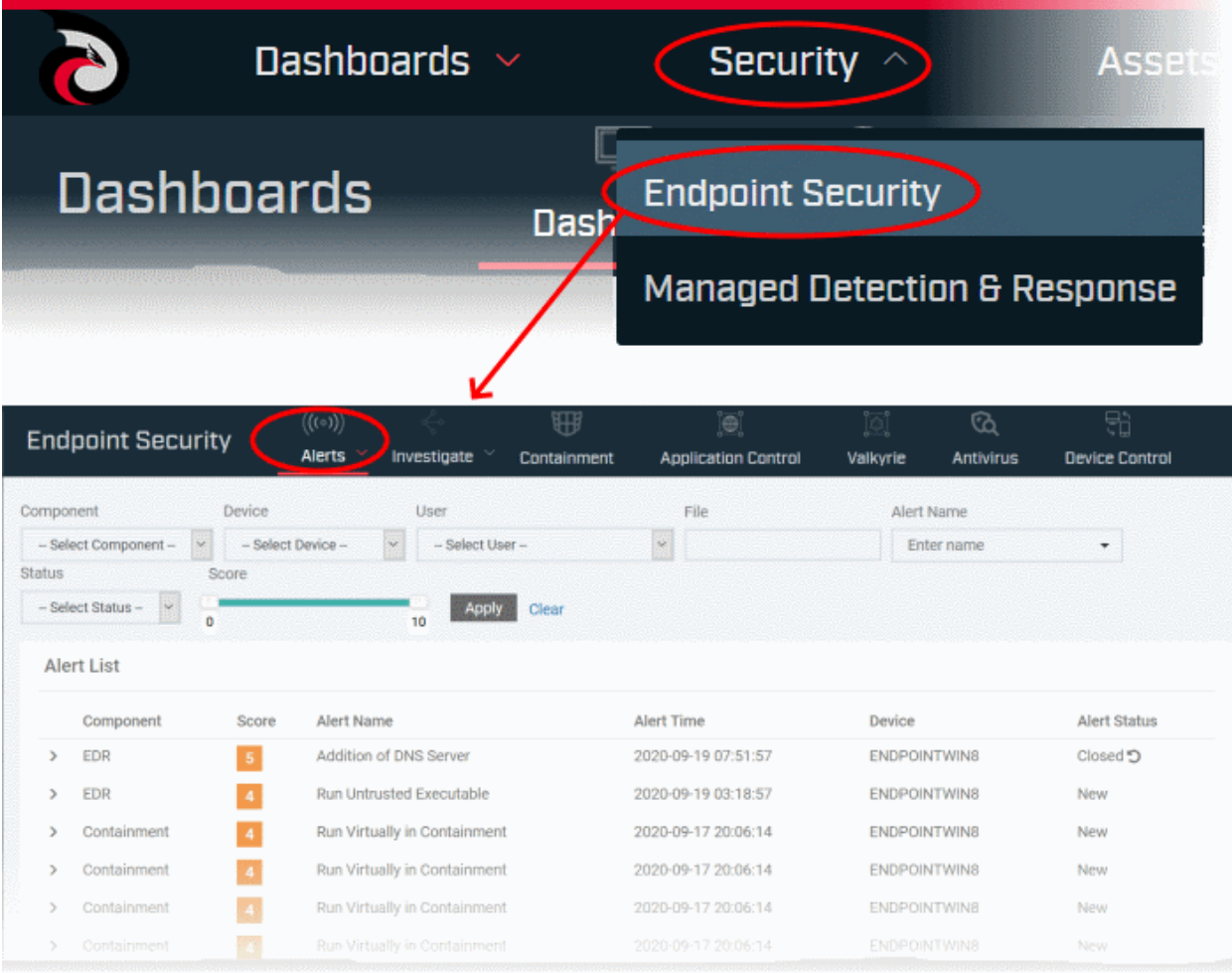

You can view the 'Alerts' interface in three ways:

- **[Alert Search](#page-948-0)** Shows alerts and events in chronological order. You can search for specific events using various filter parameters. See **[View Security Alerts and Events by Time](#page-948-0)** for more details.
- **[Hash View](#page-956-0)** All alerts and events concerning a particular file are grouped together. The interface also lets you assign a trust rating to files based on your assessment. See **[View Alerts and Security Events by](#page-956-0)  [Files](#page-956-0)** for more details.
- **[Device View](#page-961-0)** Shows all alerts and events that occurred on a specific device. See **[View Security Alerts](#page-961-0)  [and Events by Device](#page-961-0)** for more information.

### 9.1.1. View Alerts and Security Events by Time

<span id="page-948-0"></span>• Click 'Security' > 'Endpoint Security' > 'Alerts' > 'Alert Search'

The 'Alert Search' view shows the list of alerts generated and events logged by various security modules in chronological order.

You can view search for specific events, view their complete details, investigate events and take actions on the alerts.

#### **Open the 'Alerts Search' interface**

- Click 'Security' > 'Endpoint Security'
- Place your mouse on the 'Alerts' tab and choose 'Alert Search'
- The 'Alert Search' view shows security events from all managed endpoints in chronological order:

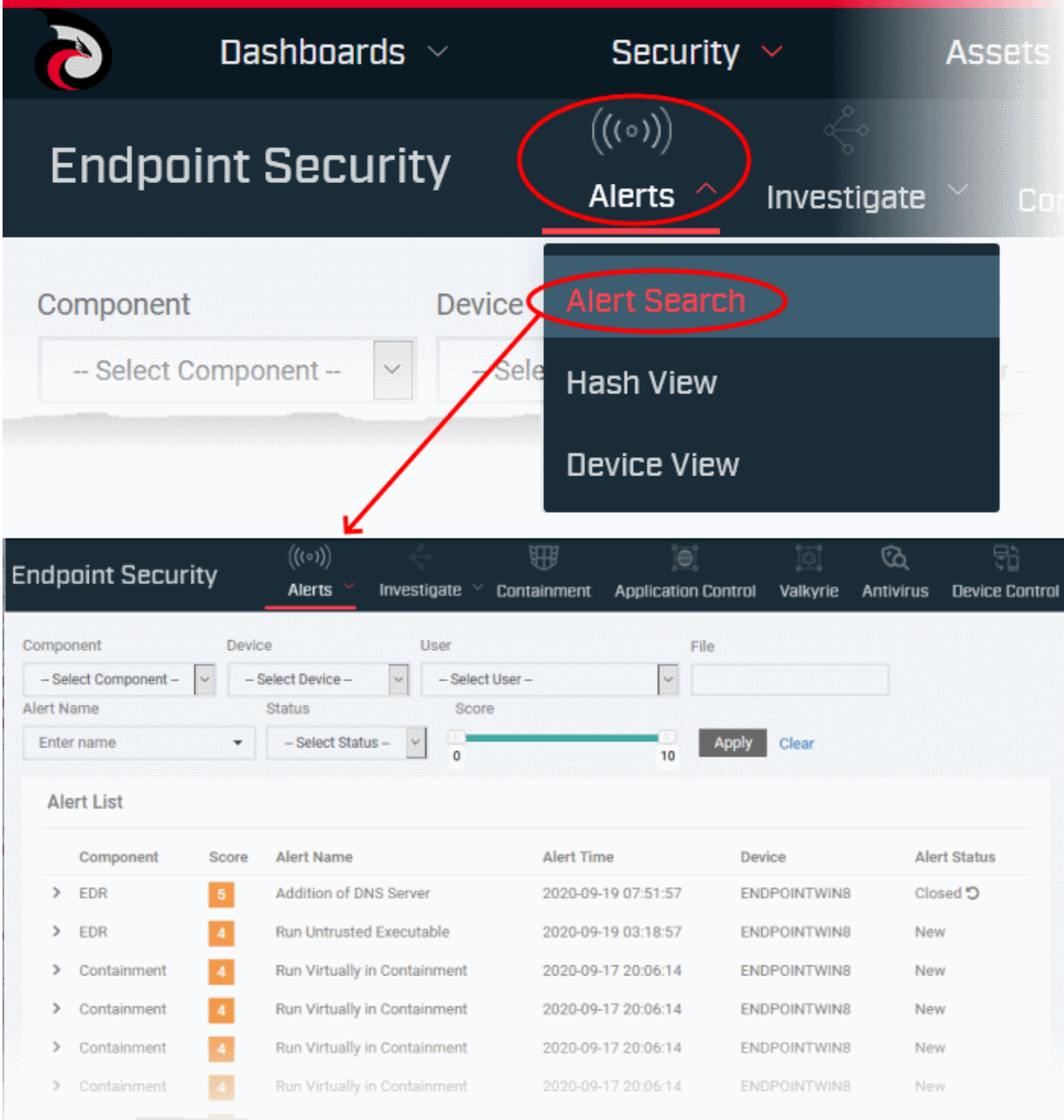

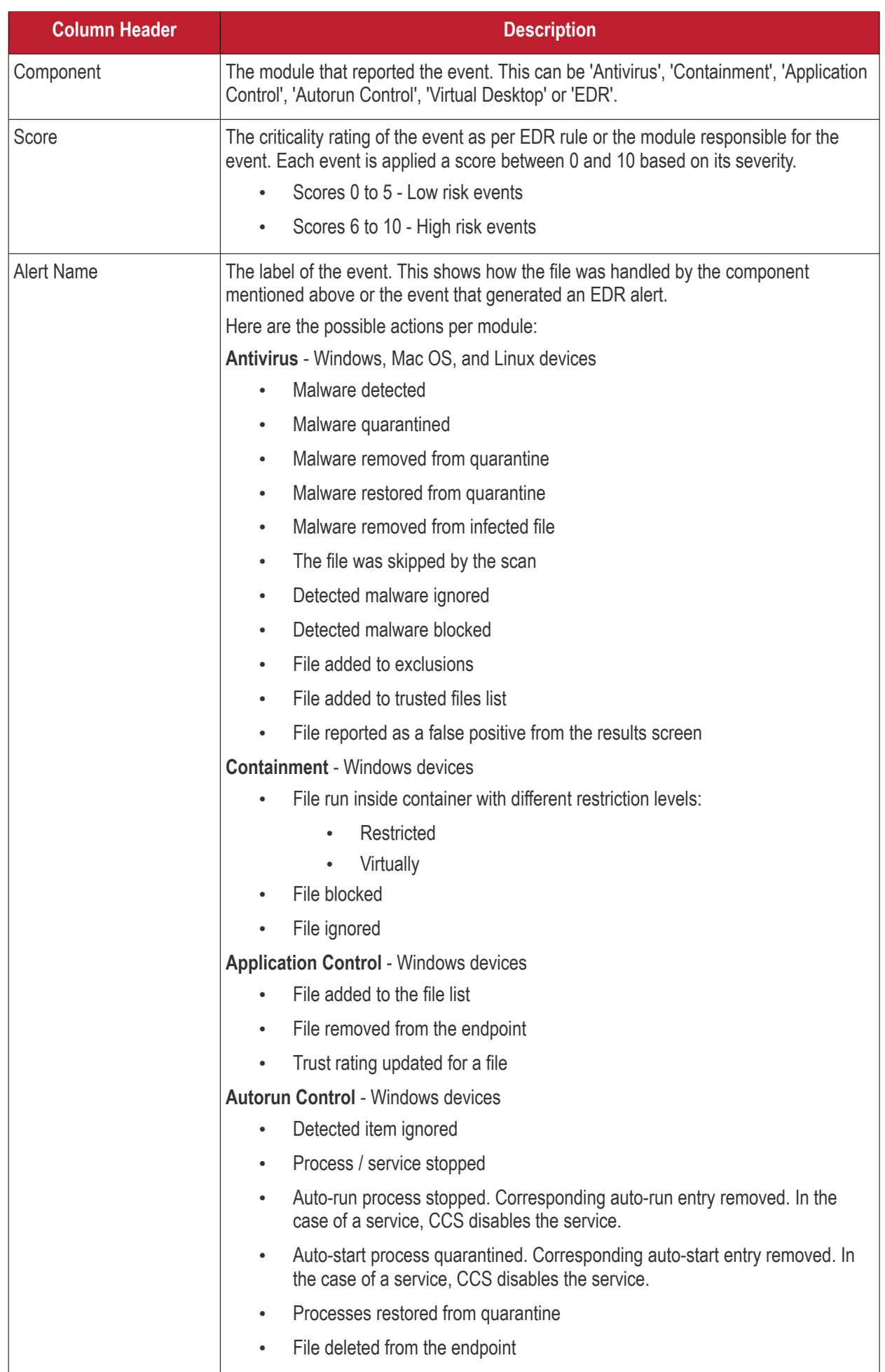

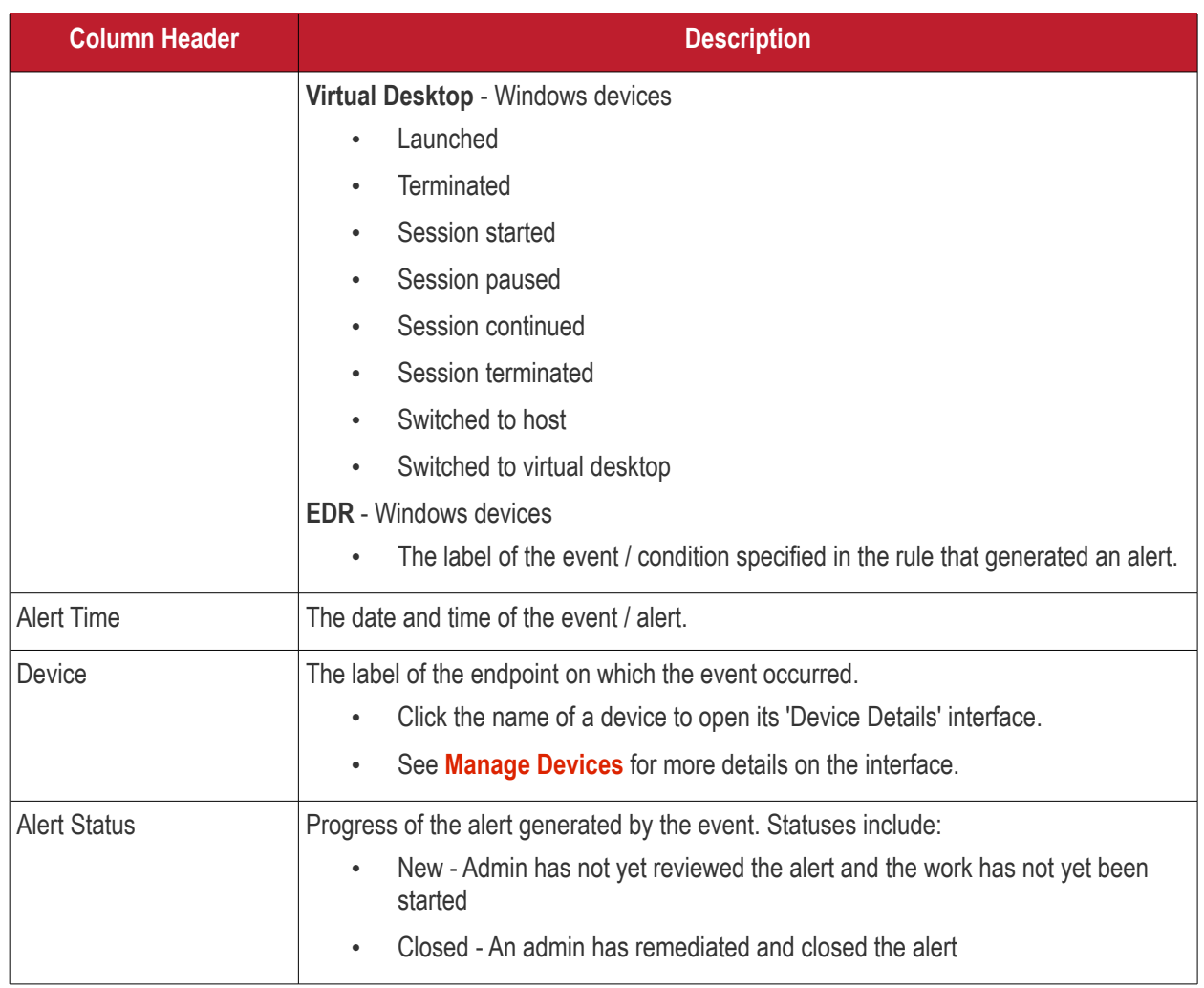

The 'Alert Search' view lets you:

- **[Search for specific alerts or events using various search parameters](#page-950-0)**
- **[View granular details of an event and investigate it](#page-951-0)**
- **[Take actions on the alerts](#page-955-0)**

#### <span id="page-950-0"></span>**Search Alerts and Events**

The filter fields at the top let you to search for specific alerts / events using various filter criteria.

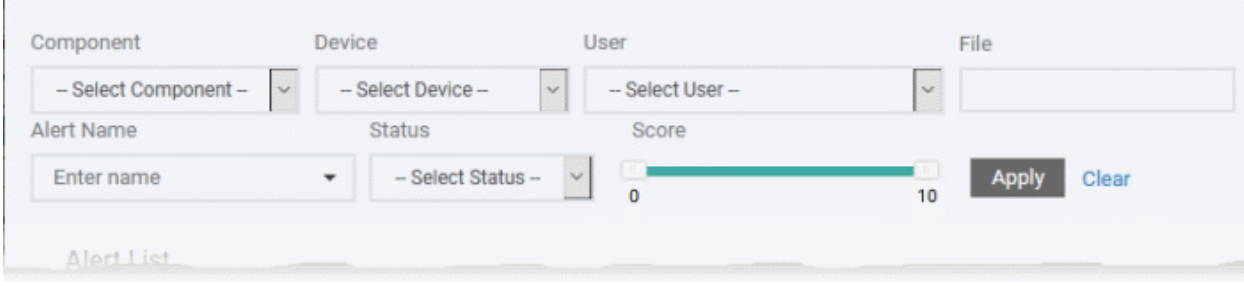

- **Component** Choose the security module that logged the event or generated the alert
- **Device** Choose the managed endpoint on which the event occurred
- **User** Choose the user on whose device the event occurred
- **File** Enter the file name or SHA 1 hash value of the file that generated the event

- **Alert Name** Choose the label of the event. This can describe how the file was handled by a CCS component above or the event that generated an EDR alert.
- **Status** Filter by whether the alert was remediated an closed by an admin or not
- **Score** Use the sliders to set a range of criticality rating to filter alerts

You can use any combination of filters simultaneously to search for specific event.

- Enter / select the filter and click 'Apply'
- Click 'Clear' to remove the search filters

#### <span id="page-951-0"></span>**View details of an event**

- The 'Alert Search' interface lets you view the granular details of an event including the device on which the event occurred, the security module or the EDR rule that triggered the alert, file / process involved in the event and more.
- You can investigate the event using the hash values of the process / file involved in it, view the time line and tree views of the processes, view events on all devices by same file and more.
- You can also take actions like reporting an alert as false-positive, create en exception rule for a file and more

#### **Open the event details**

- Click 'Security' > 'Endpoint Security' > 'Alerts' > 'Alert Search'
- Use the filter fields to search for specific event
- Click the right arrow at the left of an alert / event to expand it

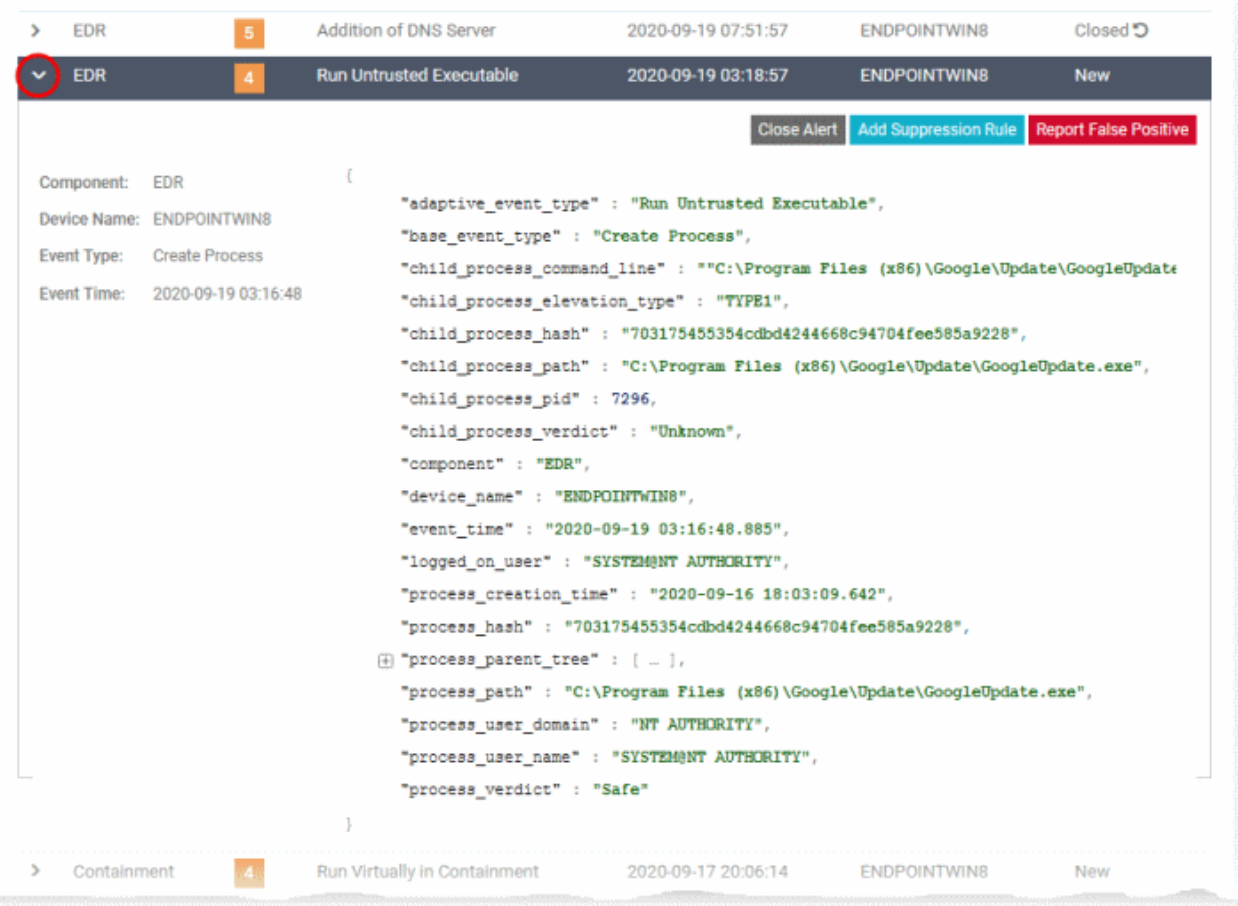

The left pane shows the details such as the event name, type, the device on which the event occurred and the time of occurrence.

• The right pane shows the values of various event parameters. The number of event parameters depends on the event type

The event details screen lets you:

- **[See the event in process timeline view of the device](#page-952-0)**
- **[View details of a process / file using hash search](#page-953-0)**
- **[Run an search event query with a specific file name or file path](#page-954-0)**

<span id="page-952-0"></span>**View the process time line of an event**

- Click 'Security' > 'Endpoint Security' > 'Alerts' > 'Alert Search'
- Use the filter fields to search for specific event
- Click the right arrow at the left of an alert / event to expand it
- Click the 'process hash' value and choose 'Show in Process Timeline'

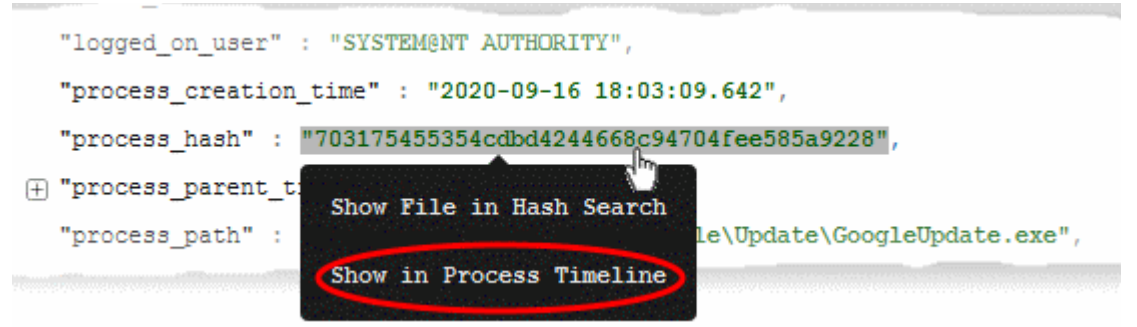

The process time line chart of the device opens with the event pre-selected. The time line includes the events from 30 minutes before the selected event to 30 minutes after the selected event.

The bottom pane shows the details of the event. An example is shown below:

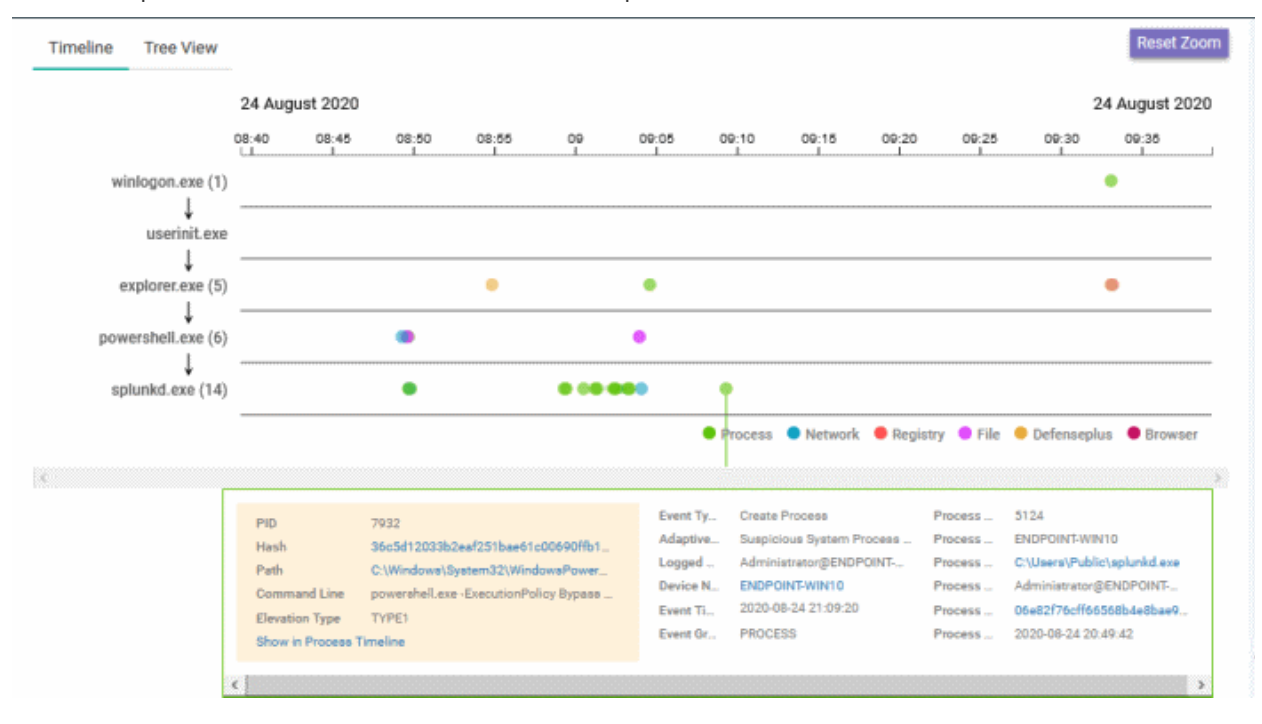

• Click the 'Tree View' tab at the top to view the hierarchical structure of the processes, involved in the selected event.

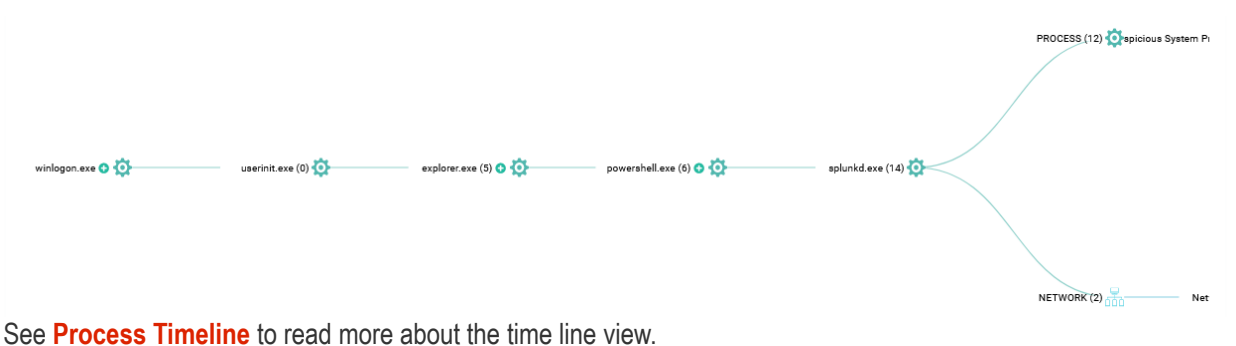

#### <span id="page-953-0"></span>**View details of a process / file using hash search**

- The event details screen lets you to run an hash search for the process or file involved in the event and view its details.
- The hash search details include basic details of the executable file / parent file of a process, the file trajectory, its execution history and more.
- You can also view the Valkyrie verdict of the file and set your own admin rating for the file from this interface.

#### **View details of file / process involved in an event**

- Click 'Security' > 'Endpoint Security' > 'Alerts' > 'Alert Search'
- Use the filter fields to search for specific event
- Click the right arrow at the left of an alert / event to expand it
- Click the value in the 'file hash' or 'process hash' field and choose 'Show file in Hash Search'

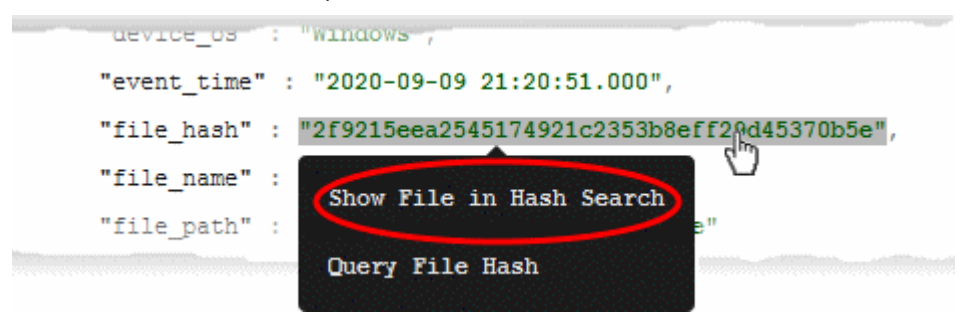

The 'Security' > 'Endpoint Security' > 'Investigate' > 'Hash Search' screen opens with the details of the chosen file or the parent file of the chosen process and events generated by the file.

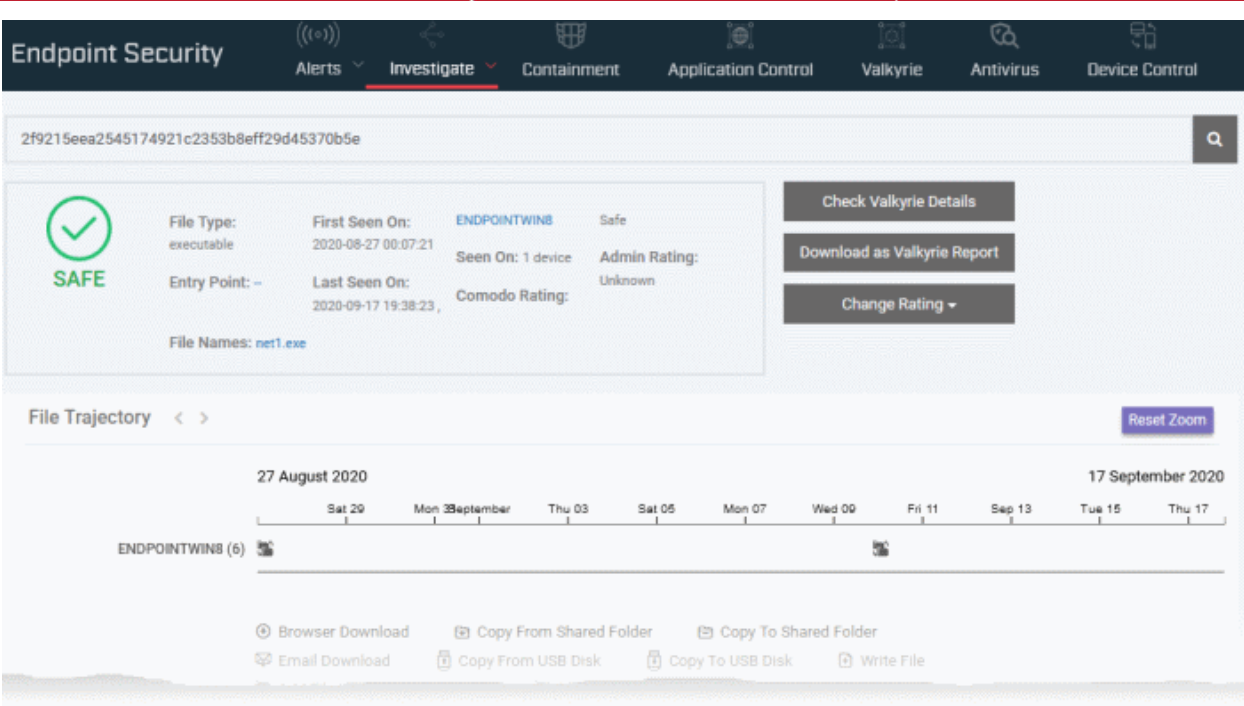

See **[Search Events by File Hash](#page-969-0)** to read more about the details shown on this page.

<span id="page-954-0"></span>**Run a search event query with a specific file name or file path**

- The event details screen lets you to create a query with the name or installation path of the file involved in the event
- This is useful to search for all events involving the same file and investigate them
- You can further refine the query with other search parameters too.

**Create an event search query using the file name from an event**

- Click 'Security' > 'Endpoint Security' > 'Alerts' > 'Alert Search'
- Use the filter fields to search for specific event
- Click the right arrow at the left of an alert / event to expand it
- Click the value in the 'file name' or ''file path' field and choose 'Query File Name' or 'Query File Path'

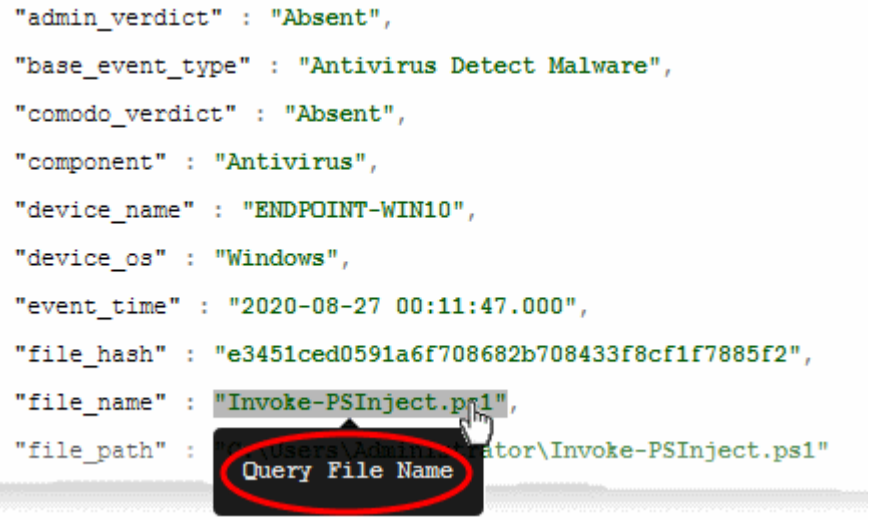

This opens the 'Investigate' > 'Event Search' interface with the file name/path pre-populated as search parameter. The interface shows a list of all events from all devices involving the same file.

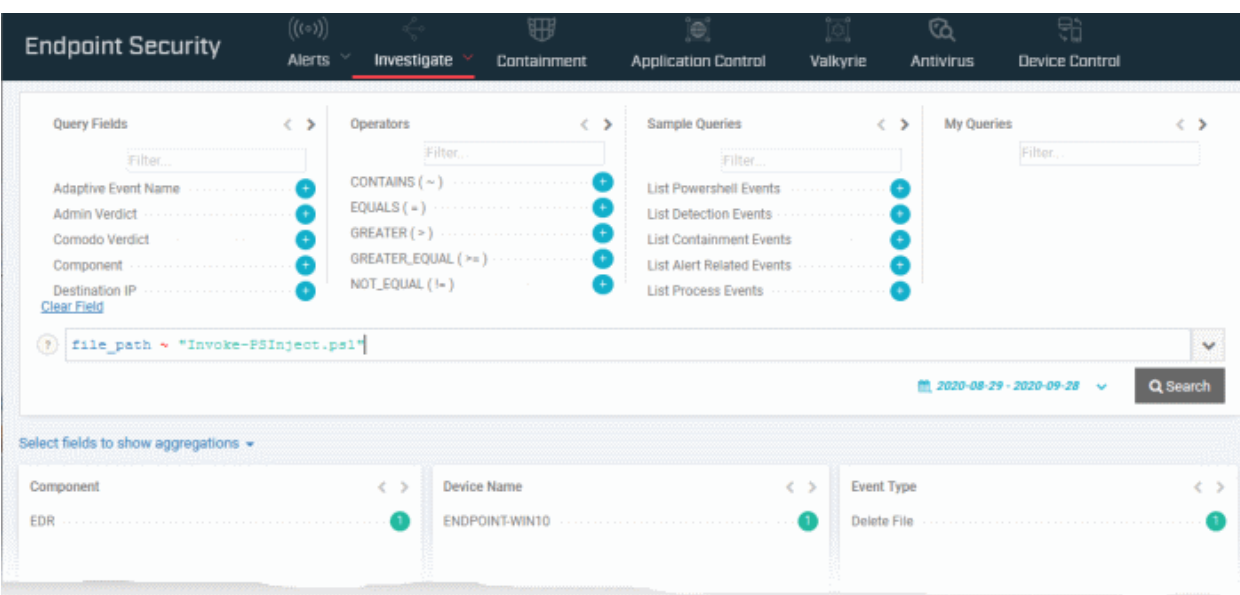

You can refine the search further by adding more search parameters to the query.

See **[Search Events by Query](#page-963-0)** for help to create search queries for event search.

#### <span id="page-955-0"></span>**Remediate an Alert**

- Click 'Security' > 'Endpoint Security' > 'Alerts' > 'Alert Search'
- Use the filter fields to search for specific event
- Click the right arrow at the left of an alert / event to expand it

The options on the top right let you take actions on the alert.

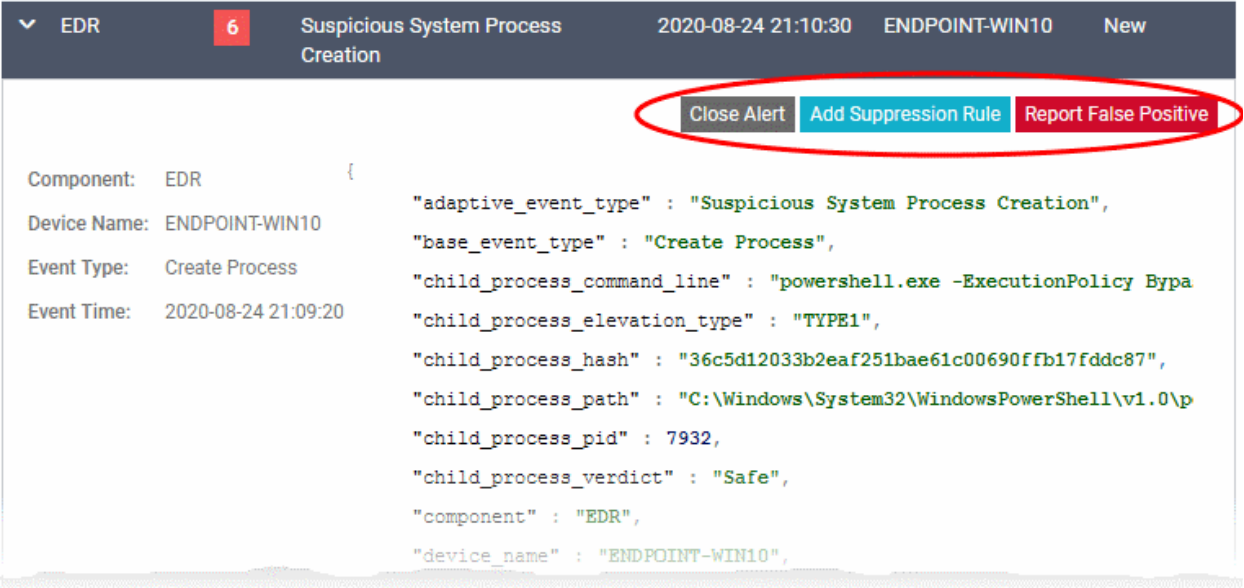

The availability of options depends on the security component that generated the alert or logged the event.

- **Report as False Positive** EDR only. Select this option if you are sure that EDR has generated an alert for a trustworthy file. Your verdict will be sent to Comodo. We will analyze the file and update the rules accordingly.
- **Add Suppression Rule** EDR only. Select this option if you do not want EDR to generate an alert for the same event in future. The policy rules on your Dragon Enterprise will automatically update to ignore similar events in future.
- **Close Alert** Select this if you have already taken an action on the rule.

The status of the alert will change to 'Closed' once you choose a verdict for it.

<span id="page-956-0"></span>• Click 'Security' > 'Endpoint Security' > 'Alerts' > 'Hash View'

### 9.1.2. View Alerts and Security Events by Files

'Hash view' groups together all events that involve a particular file.

- A file can generate events in different security modules, on multiple devices, at different times.
- All these events are grouped together and shown as a single row.
- You can view the Valkyrie file analysis verdict for any file and change your admin trust rating for any file from this interface.

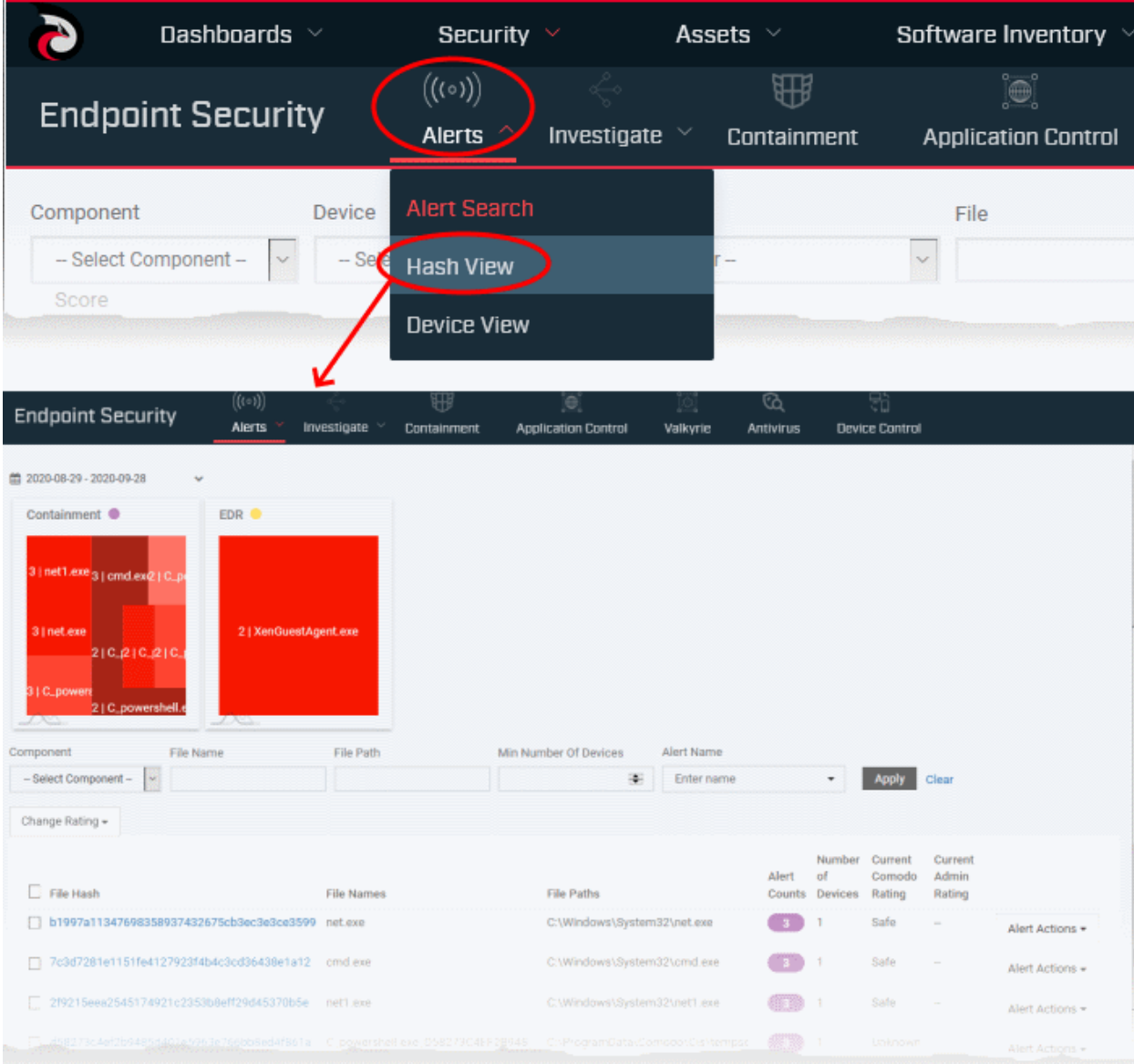

The tiles at the top shows a breakdown of files intercepted by different security modules of Dragon. The table shows a list of files that generated events at various devices.

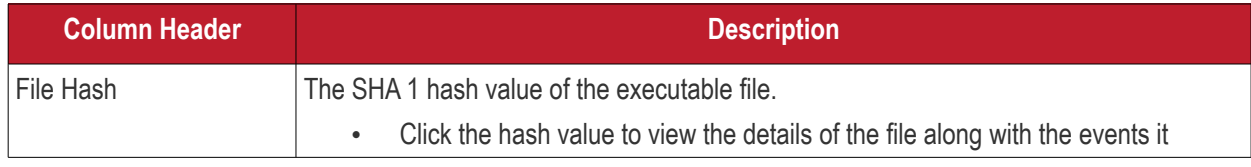

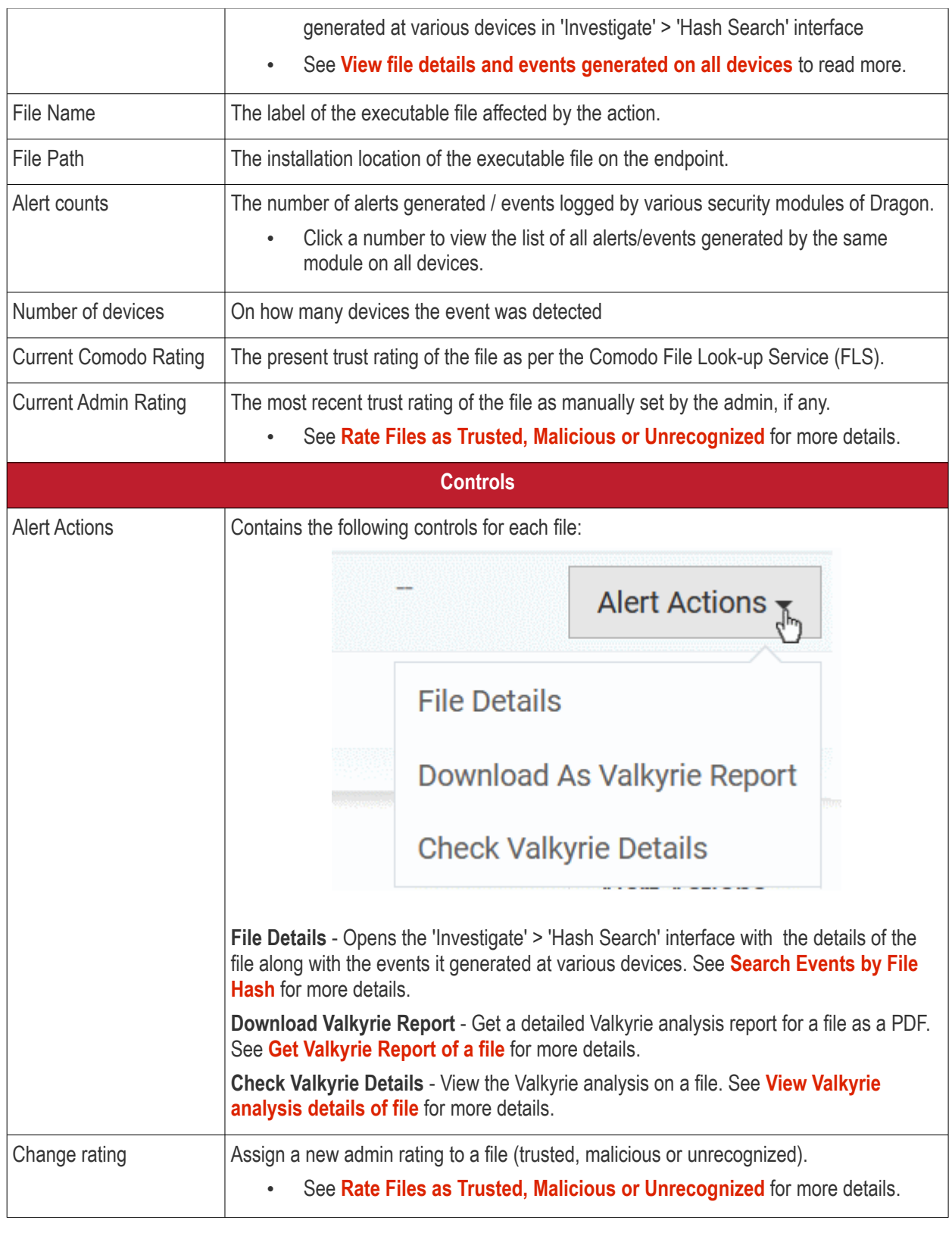

### **Filter options**

- Click a file name in the tiles at top to view only that file in the list
- Use the search fields to filter the entries by time, security component that generated the event, name of the file, installation path of the file, minimum count of devices on which the events are detected, or the label of the alert or event.

The hash view interface lets you:

• **[View file details and events generated on all devices](#page-958-0)**

- **[Rate Files as Trusted, Malicious or Unrecognized](#page-958-1)**
- **[Get Valkyrie Report of a file](#page-959-0)**
- **[View Valkyrie analysis details of file](#page-960-0)**

#### <span id="page-958-0"></span>**View file details and events generated on all devices**

- The hash view screen lets you to run an hash search for the process or file involved in the event and view its details.
- The hash search details include basic details of the executable file / parent file of a process, the file trajectory, its execution history and more.
- You can also view the Valkyrie verdict of the file and set your own admin rating for the file from this interface.

#### **View details of file / process involved in an event**

- Click 'Security' > 'Endpoint Security' > 'Alerts' > 'Hash Search'
- Use the filter fields to search for specific event
- Click the hash value of a file

The 'Security' > 'Endpoint Security' > 'Investigate' > 'Hash Search' screen opens with the details of the chosen file and events generated by the file.

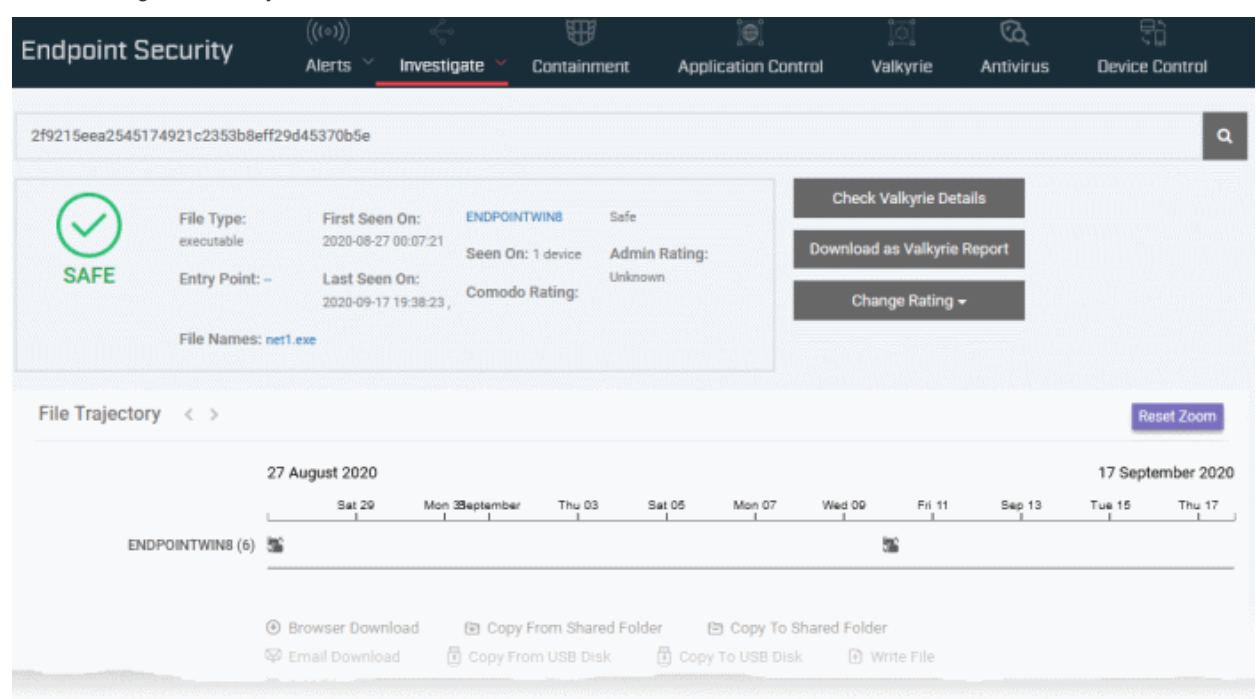

See **[Search Events by File Hash](#page-969-0)** to read more about the details shown on this page.

#### <span id="page-958-1"></span>**Rate Files as Trusted, Malicious or Unrecognized**

If required, you can rate the files affected by the events as unrecognized, trusted or malicious. Please make sure before marking a file as trusted. Any new file ratings will be sent to endpoints during the next sync.

- Click 'Security' > 'Endpoint Security' > 'Alerts' > 'Hash View'
- Select the event(s) involving the file(s) of interest.
- Click the 'Change Rating' button
- Set your preferred rating from the options:

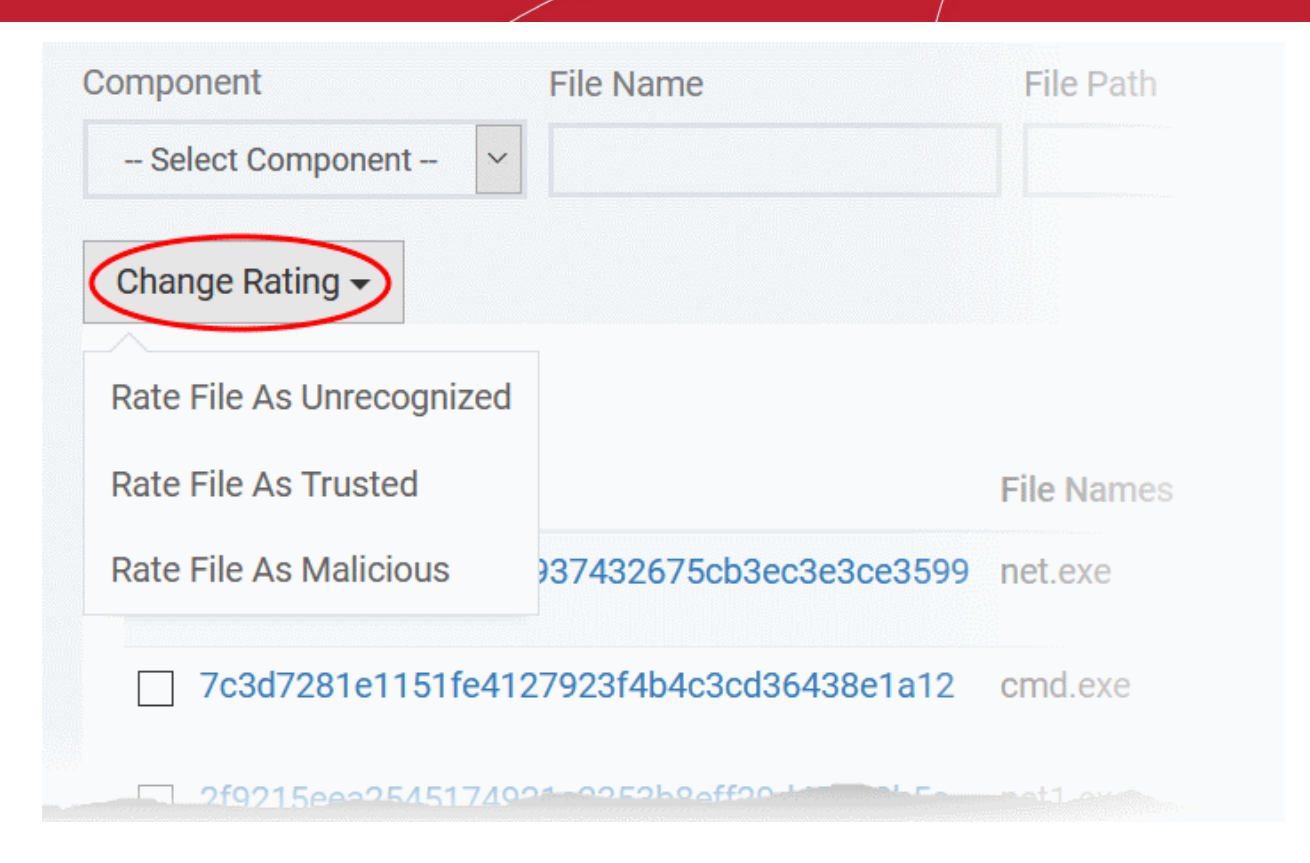

The new rating will be propagated to all endpoints during the next synchronization.

### <span id="page-959-0"></span>**Get the Valkyrie Report on a file**

#### **Background:**

- Valkyrie is a cloud-based file analysis service that tests unknown files with a range of static and behavioral checks. The service helps Comodo establish whether an unknown file is malicious or safe
- You can configure Comodo Client Security on endpoints to automatically upload unknown files to Valkyrie
- You can schedule the upload of unknown files in the 'Valkyrie' section of a Windows profile. See **[Valkyrie](#page-602-0)  [Settings](#page-602-0)** if you need help with this.
- The Valkyrie that comes with the free version of Dragon will only run automated tests on an unknown file. The Premium version also includes manual testing by Comodo research technicians. Please contact your Comodo account manager for more details.

#### **Download the Valkyrie report on a file**

- Click 'Security' > 'Endpoint Security' > 'Alerts' > 'Hash View'
- Click the 'Alert Actions' button in the row of the event involving the file of interest.
- Choose 'Download As Valkyrie Report'

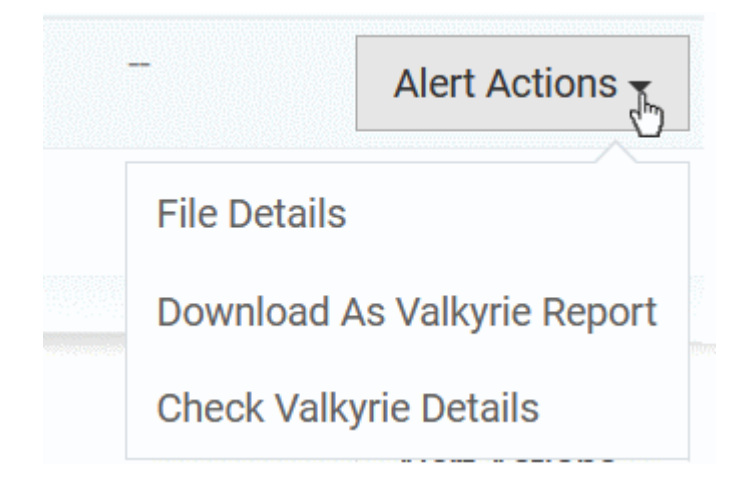

- The PDF opens in a new browser tab.
- The report contains granular details of various tests on the file.

#### <span id="page-960-0"></span>**View Valkyrie analysis of a file**

- Click 'Security' > 'Endpoint Security' > 'Alerts' > 'Hash View'
- Click the 'Alert Actions' button in the row of the event involving the file of interest.
- Choose 'Check Valkyrie Details'

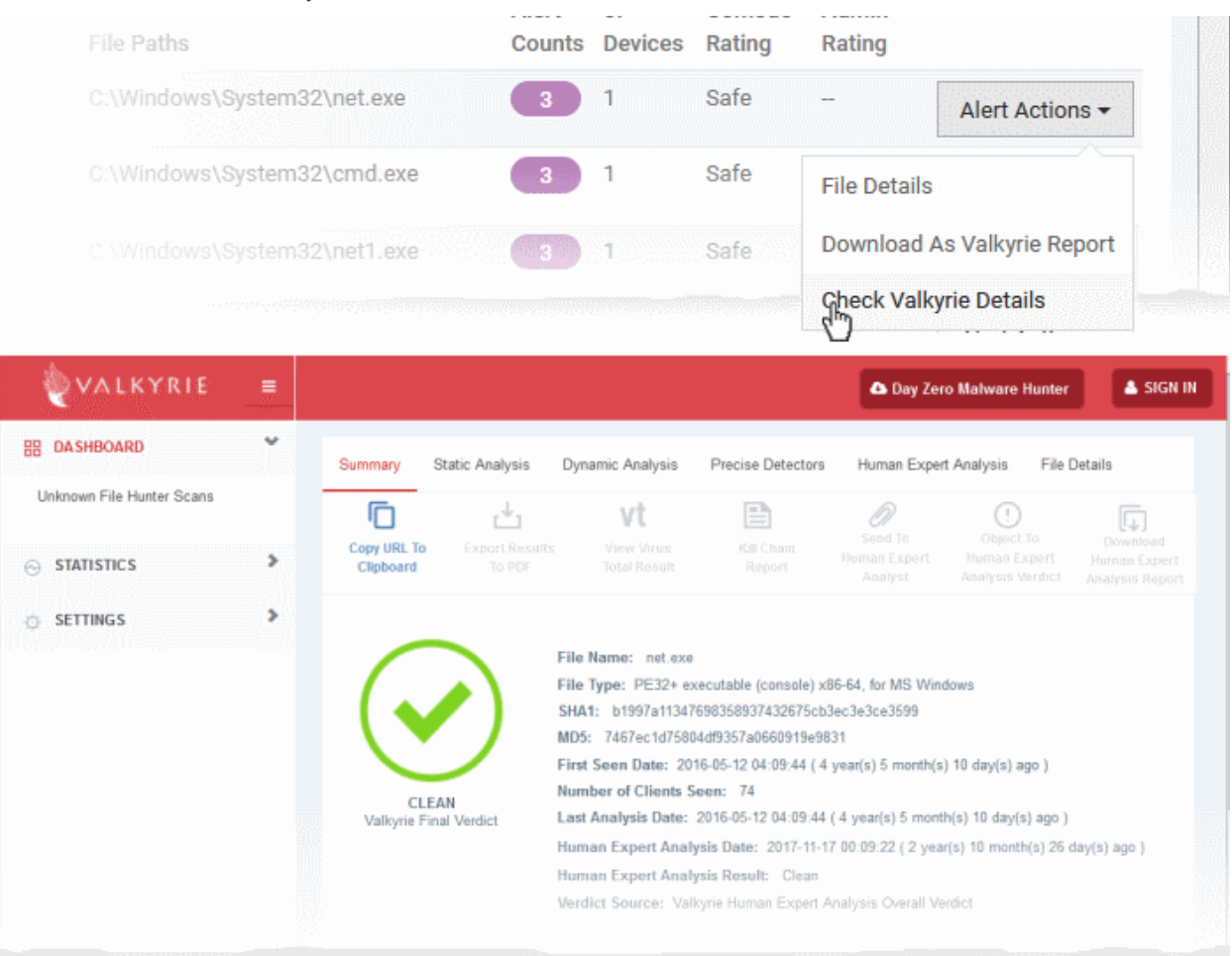

- The Valkyrie 'file verdict' page opens in a new tab.
- The page contains the results of various tests, and a trust verdict from each test.

• For more details on Valkyrie tests, see **[http://help.comodo.com/topic-397-1-773-9563-Introduction-to-](http://help.comodo.com/topic-397-1-773-9563-Introduction-to-Comodo-Valkyrie.html)[Comodo-Valkyrie.html](http://help.comodo.com/topic-397-1-773-9563-Introduction-to-Comodo-Valkyrie.html)**.

### 9.1.3. View Alerts and Security Events by Device

<span id="page-961-0"></span>• Click 'Security' > 'Endpoint Security' > 'Alerts' > 'Device View'

Device view shows all events that occurred on a particular device.

• Multiple security modules can create events on a device at different times. All these events are grouped together and shown as a single row of each device:

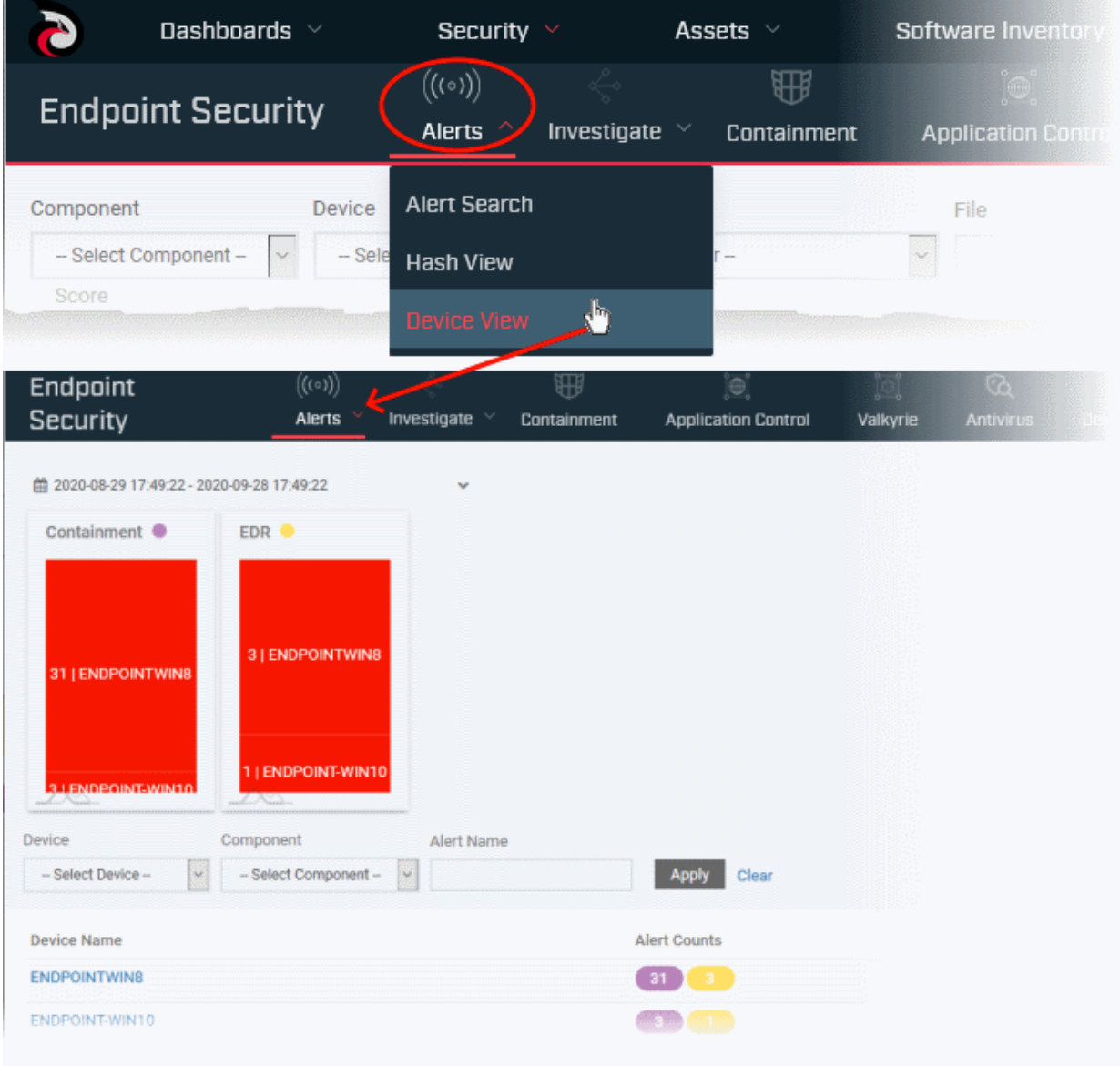

The tiles at the top shows a breakdown of devices on which events are detected by each security modules. The table shows the full list of devices on which events were detected.

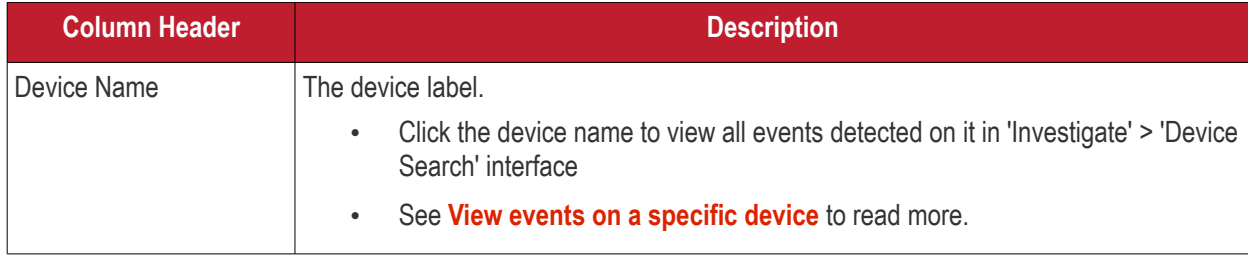

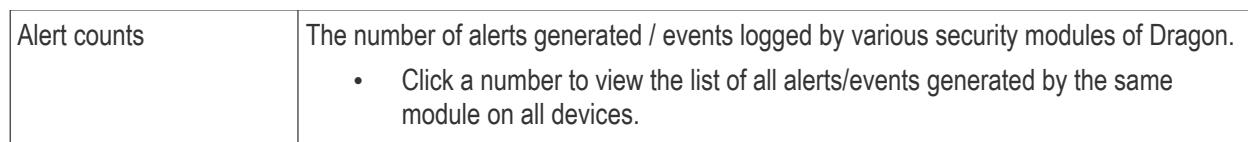

#### **Filter options**

- Click a device name in the tiles at top to view only that device in the list
- Use the search fields to filter the entries by time, security component that generated the event, name of the device, or the label of the alert or event.

#### <span id="page-962-1"></span>**View events generated on a specific device**

- Click 'Security' > 'Endpoint Security' > 'Alerts' > 'Device Search'
- Use the filter fields to search for specific event
- Click the name of a device

The 'Security' > 'Endpoint Security' > 'Investigate' > 'Device Search' screen opens with the details of the chosen device and events generated on it.

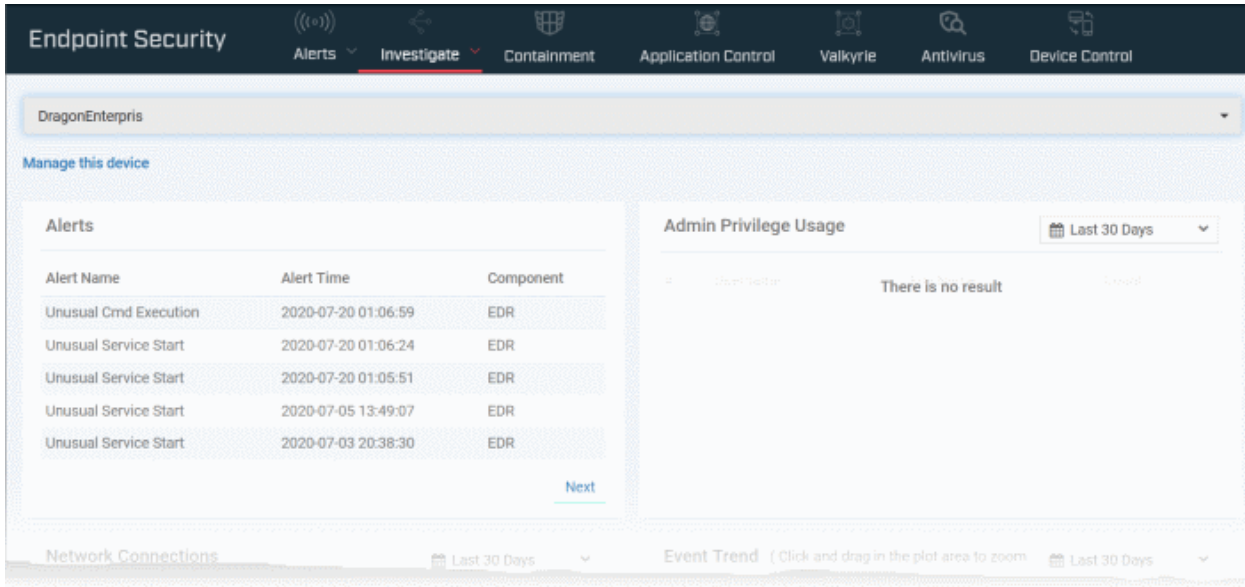

See **[Search events by Device](#page-978-0)** to read more about the details shown on this page.

## <span id="page-962-0"></span>9.2.Investigate Events

• Click 'Security' > 'Endpoint Security' > 'Investigate'

Dragon saves all events and logs reported from all managed endpoints on the cloud. This includes events from the antivirus, containment, application-control, autorun control, virtual desktop and EDR components. These can be fetched anytime from anywhere. You can use these events for data analysis and take remedial actions on managed devices.

The 'Investigate' interface lets you identify and analyze events of interest. You can search for events three ways:

- Use queries with various search parameters
- Search with the hash value of a file to view all events generated by a file on all devices
- Search for events occurred on a specified on a specified device

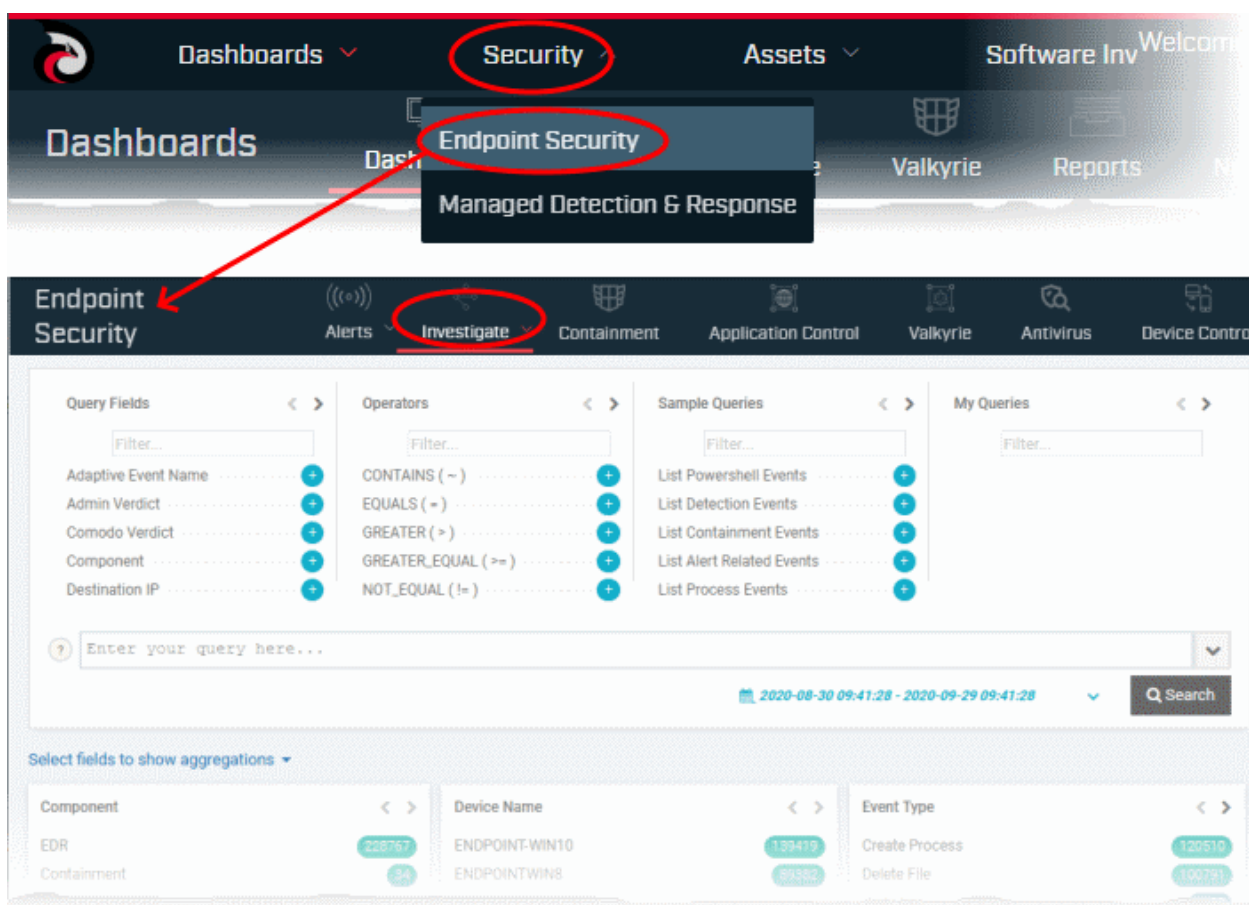

Following sections explain in detail about:

- **[Search events using queries](#page-963-0)**
- **[Search Events by File](#page-969-0)**
- **[Search Events by Device](#page-978-0)**
- <span id="page-963-0"></span>• **[Process Timeline](#page-983-0)**

### 9.2.1. Search Events by Query

Click 'Security' > 'Endpoint Security' > 'Investigate' > 'Event Search'

- The 'Event Search' lets you search for specific events using built-in and custom queries.
- Dragon ships with some useful sample queries to start with.
- You can construct custom queries with required parameters and save them for future use
- You can also append additional search fields to a query from its own search results, and construct a new query
- Queries can also be created from 'Alerts' > 'Alerts Search' interface for searching events using file name and file path.

#### **Open the 'Event Search' interface**

- Click 'Security' > 'Endpoint Security'
- Place your mouse on the 'Investigate' tab and choose 'Event Search'

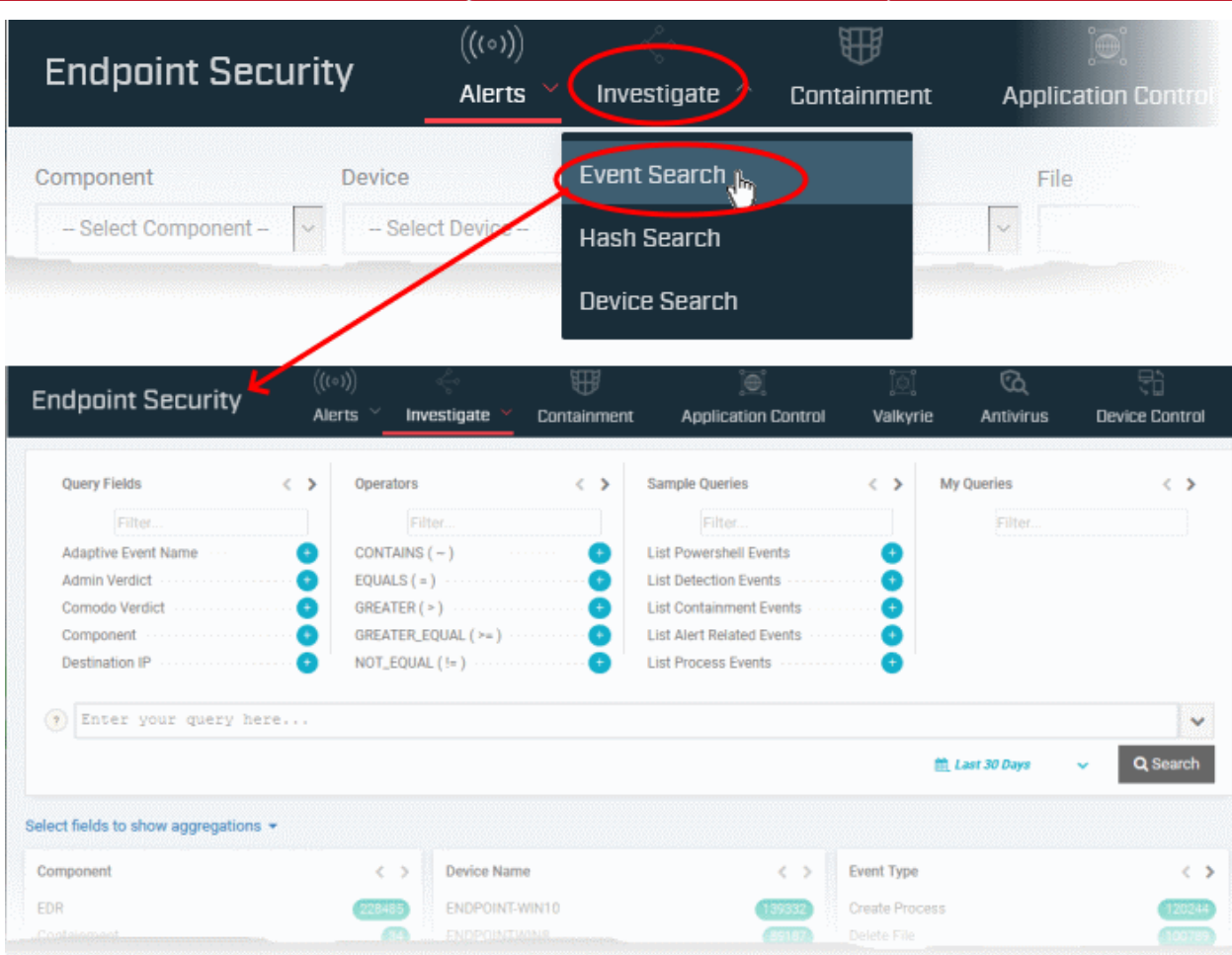

#### **Query Pane**

• The top pane lets you create and use queries to search events

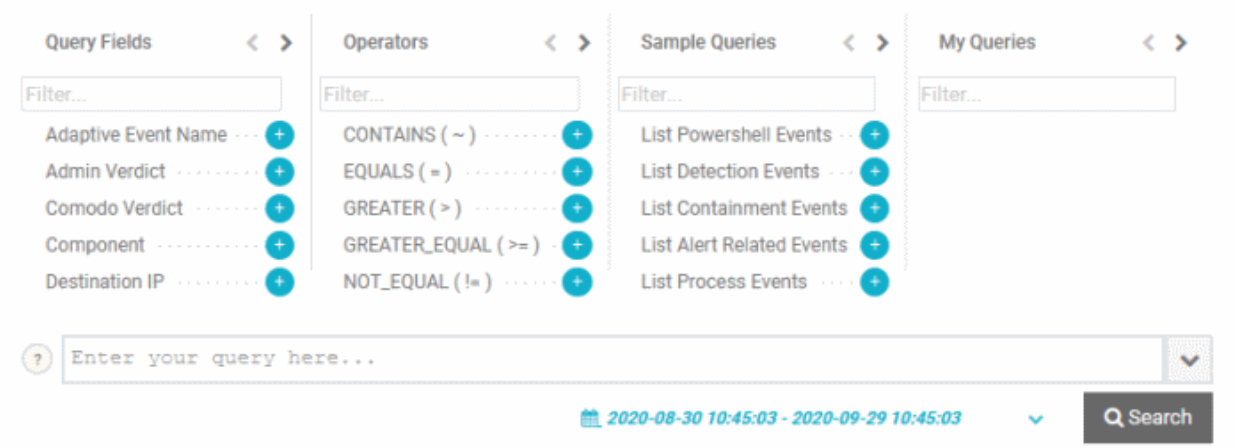

- By default, no custom queries are defined, and all events logged for the past 3 days are shown
- Use the 'Query Fields' and 'Operators' to build a custom event query.
- 'Sample Queries' are pre-defined, example queries. These can be used as standalones, or adapted to produce a more complex search. See **[Use sample queries](#page-967-0)** for more details.
- See **[Configure and run a custom query search](#page-965-0)** for more help to create a query.

#### **Results summary pane**

- The middle pane shows a summary of results as field tiles.
- Each tile shows a summary of events grouped based on the values of the field.

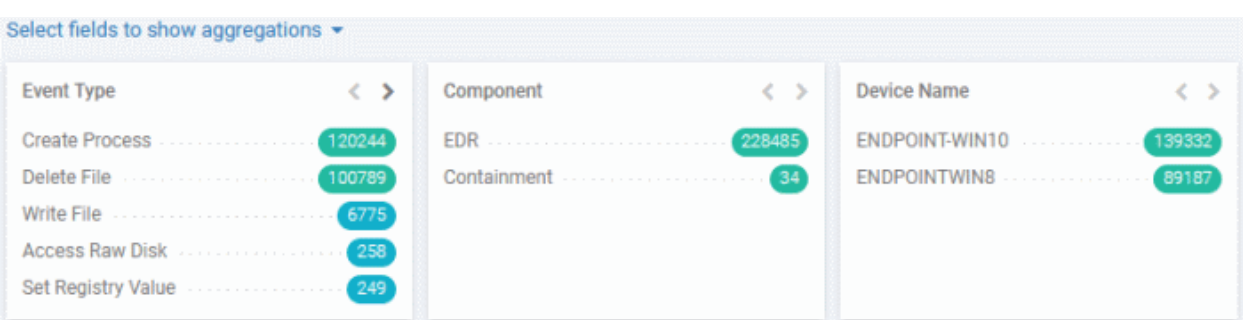

- The number beside each field value shows how many events contain the respective field value
- Click a number to automatically append the respective field value to the existing query
- You can choose which fields to appear as tiles, by clicking 'Select fields to show aggregations'. See **[Configure results summary tiles](#page-969-1)** to know more.

#### **The results pane**

The lower pane shows the list of events resulted from your query, with full details.

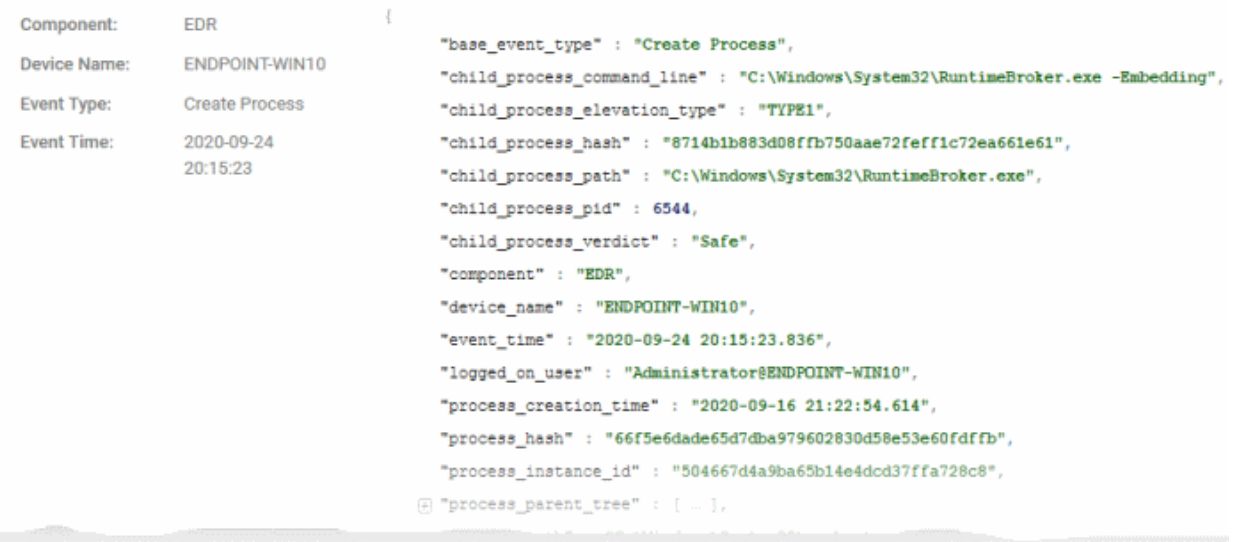

• Click a field value to automatically append the field / value as a search parameter to the query

The following sections contain more help to:

- **[Configure and run a custom query search](#page-965-0)**
- **[Use sample queries](#page-967-0)**
- **[View query results](#page-967-1)**
- **[Configure results summary tiles](#page-969-1)**

#### <span id="page-965-0"></span>**Configure and run a custom query search**

• The event search interface lets you search for events by using field queries. The query string is of the format:

"[Field name] [Relational Operator] [Field value] AND [Field name] [Relational Operator] [Field value] AND … "

• You can add any number of fields to a query.

#### **Create a query**

• Click 'Security' > 'Endpoint Security' > 'Investigate' > 'Event Search'

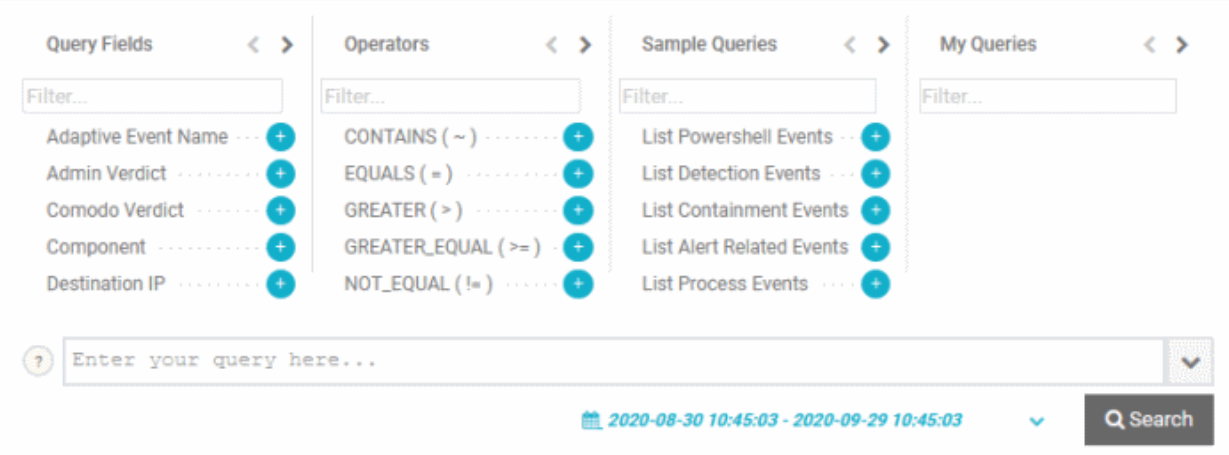

- Ensure that the search box at the bottom is blank
- Add the query field .
	- Click the '+' button beside a field name in the 'Query Fields' box to include it in the query.
	- To search for a specific field, start typing the field name in the 'Filter' box at the top and select from the suggestions.
- Insert the operator.
	- By default, '=' operator appended to every field you enter
	- Select the relational operator from the 'Operators' box to change the default operator or manually enter the operator.
	- To search for a specific operator, start typing its name in the 'Filter' box at the top and select from the suggestions. The operator will be added next to the field name in the search box.
- Enter the field value as match criteria after the operator.
- Repeat the process to add more search fields to the query
- Alternatively, click inside the search box, choose the field from the suggestions, manually add relational operator and value. Repeat the process to add more fields.
- An 'AND' operator is automatically added between the subsequent fields.
- Optional. Click the time-range drop-down at the bottom right and choose the time range to view the events occurred within that period

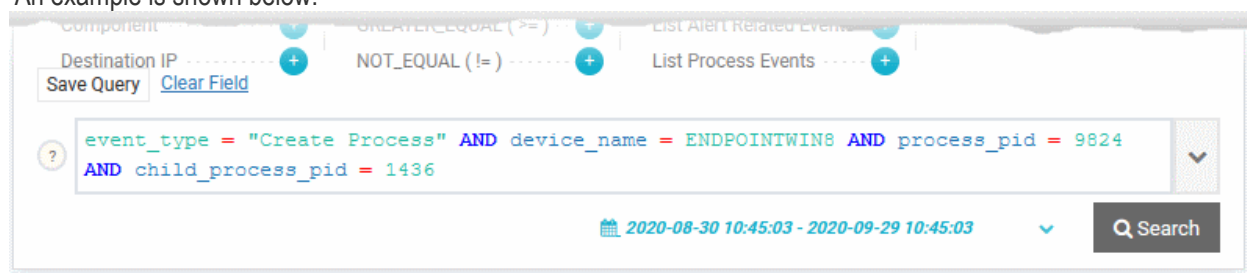

You can save the query if you plan to re-use the query often.

#### **Save the query**

An example is shown below:

• Click 'Save Query' and enter a label for the query, shortly describing its purpose

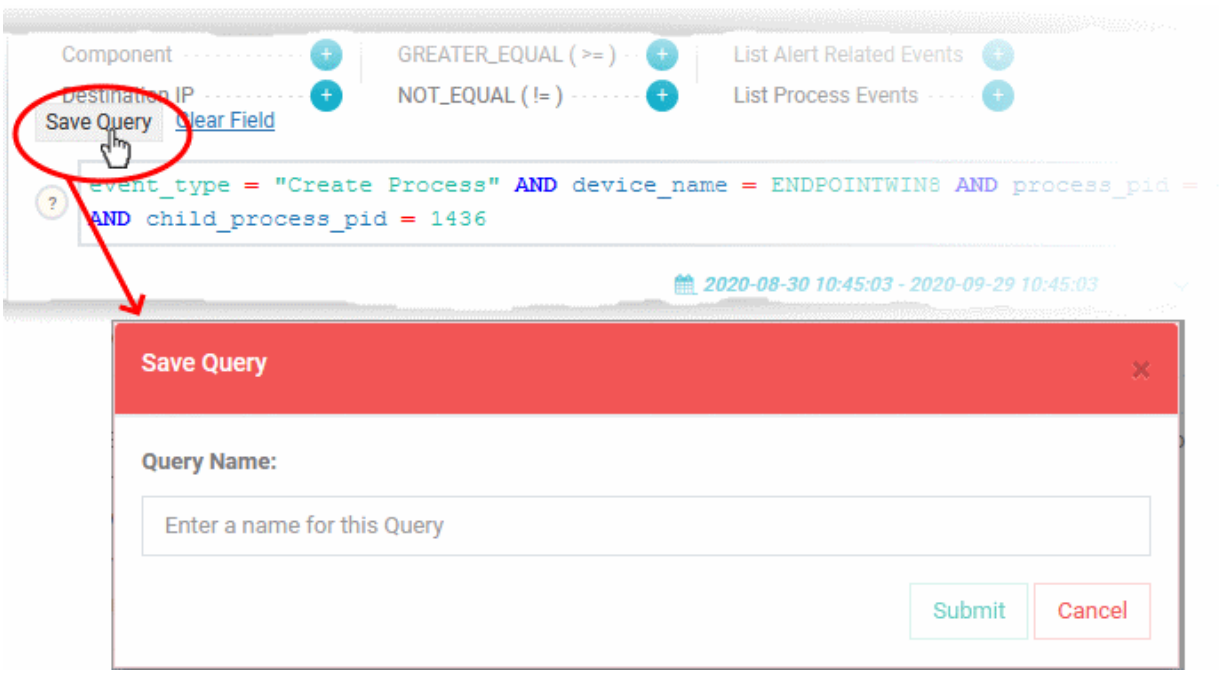

- Click 'Submit'
- Your saved queries are listed in the 'My Queries' box. You can click on any saved query at anytime to run a search.
- Click 'Search' to view the events. All events that match the query are shown as a list in the lower pane. See **[View query results](#page-967-1)** for more details on the results pane.

#### <span id="page-967-0"></span>**Use sample queries**

Dragon ships with a set of built-in queries that are often used for data analysis by admins. These also serve as starting points to create more complex queries.

#### **Use a sample query**

- Click the '+' button beside a query name in the 'Sample Queries' box
	- To search for a specific query, start typing its name in the 'Filter' box at the top and select from the suggestions.
- Click 'Search' to view the results

You can refine the search by adding more fields from the results and save it as a new query.

#### <span id="page-967-1"></span>**View query results**

The middle pane shows the summary of your search results:

Each tile shows a summary of events grouped based on the values of the field.

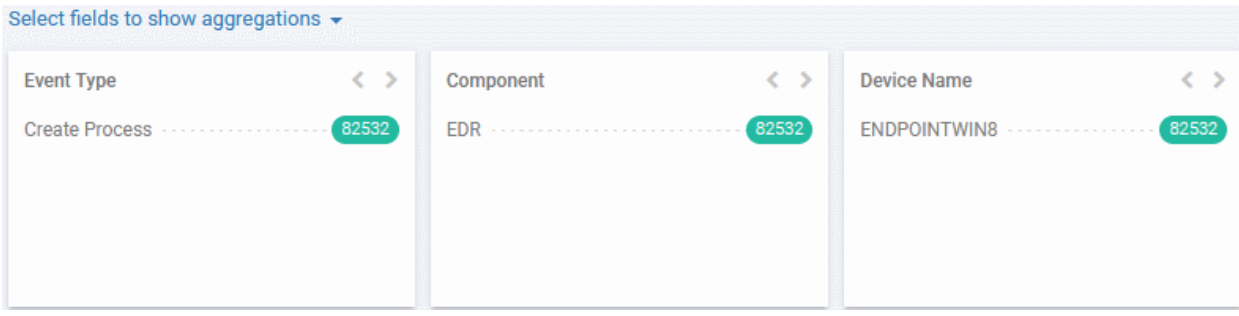

The number beside each field value shows how many events contain the respective field value

• Click a field to automatically append the respective field value to the existing query

• You can choose which fields to appear as tiles, by clicking 'Select fields to show aggregations'. See **[Configure results summary tiles](#page-969-1)** to know more.

The lower pane shows the list of events that match your query with all field values relevant to the event:

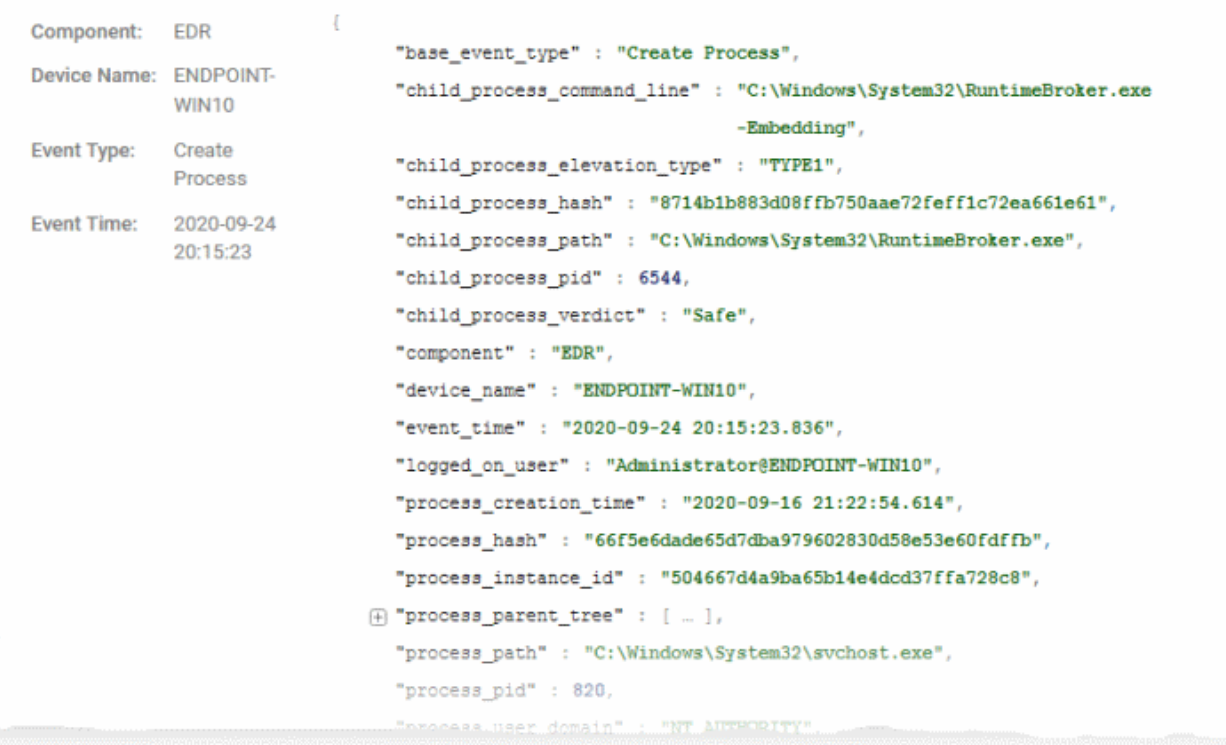

• Click on any field value to add the field and value to the existing search or create a new query with that respective field value.

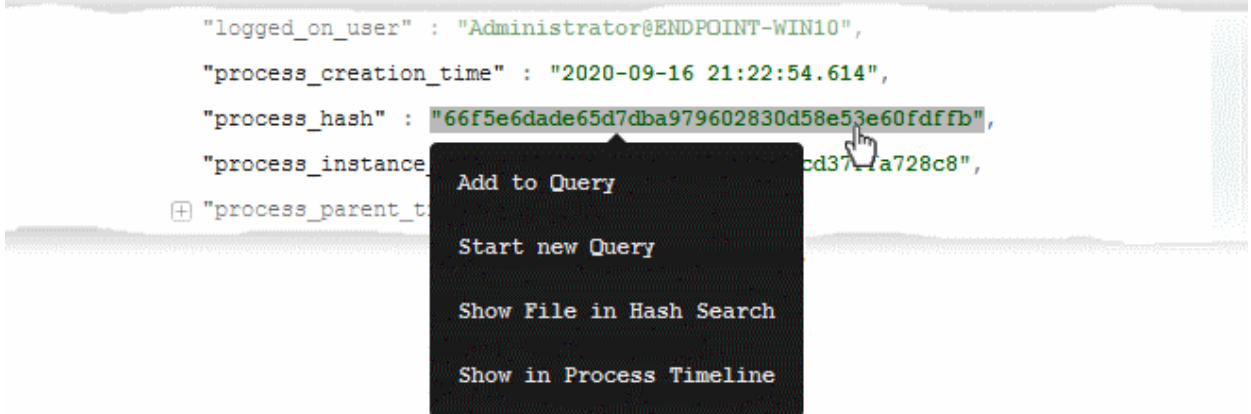

The available options depend on the field type:

- **Add to Query** Appends the field and the value to the existing query to refine the search. Click 'Search' again to run the search with the new query and / or 'Save Query' to add the query to 'My Queries'.
- **Start new Query** Creates a new query with the selected field and value as search parameters. You can refine the query by adding new search parameters
- **Show File in Hash Search** Applies only to 'file hash' and 'process hash' fields. Opens the 'Security' > 'Endpoint Security' > 'Investigate' > 'Hash Search' screen with the details of the chosen file or the parent file of the chosen process and events generated by the file. See **[Search Events by File Hash](#page-969-0)** to read more about the details shown on this page.

• **Show in Process Timeline** - Applies only to 'process hash' field. The process time line chart of the device opens with the specific process pre-selected. The time line includes the events from 30 minutes before the selected event to 30 minutes after the selected event. See **[Process Timeline](#page-983-0)** to read more about process timeline.

#### <span id="page-969-1"></span>**Configure results summary tiles**

You can select the field tiles showing results summary. Each field tile shows the numbers of events with same values for the respective field.

• Click 'Select fields to show aggregations' on the left

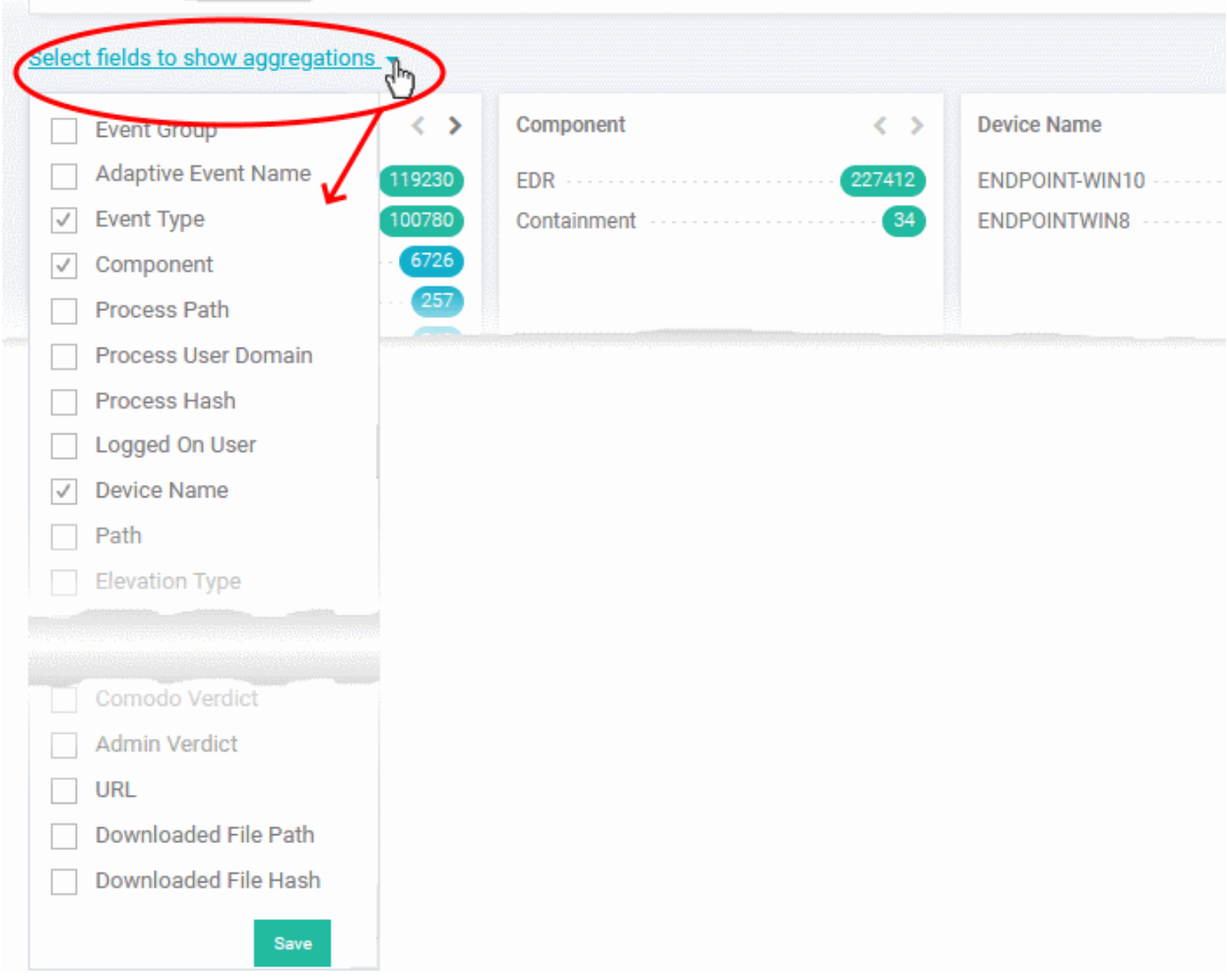

- Select the field tiles to appear in the results summary from the drop-down
- <span id="page-969-0"></span>• Click 'Save'

### 9.2.2. Search Events by File

Click 'Security' > 'Endpoint Security' > 'Investigate' > 'Hash Search'

- The 'Hash Search' lets you search for events involving a specific file
- The search is executed with the SHA1 hash value of the file of interest
- The interface also shows details about the file. This includes the file trajectory, summaries of execution of a file, creation history, download history and more on various devices.
- In usual practice, the interface can be used for file search from other interfaces like 'Alerts Search', 'Hash view' and 'Device view' under the 'Alerts' menu or 'Investigation' > 'Event Search'.

#### **Open the 'Hash Search' interface**

- Click 'Security' > 'Endpoint Security'
- Move your mouse over 'Investigate' and choose 'Hash search'

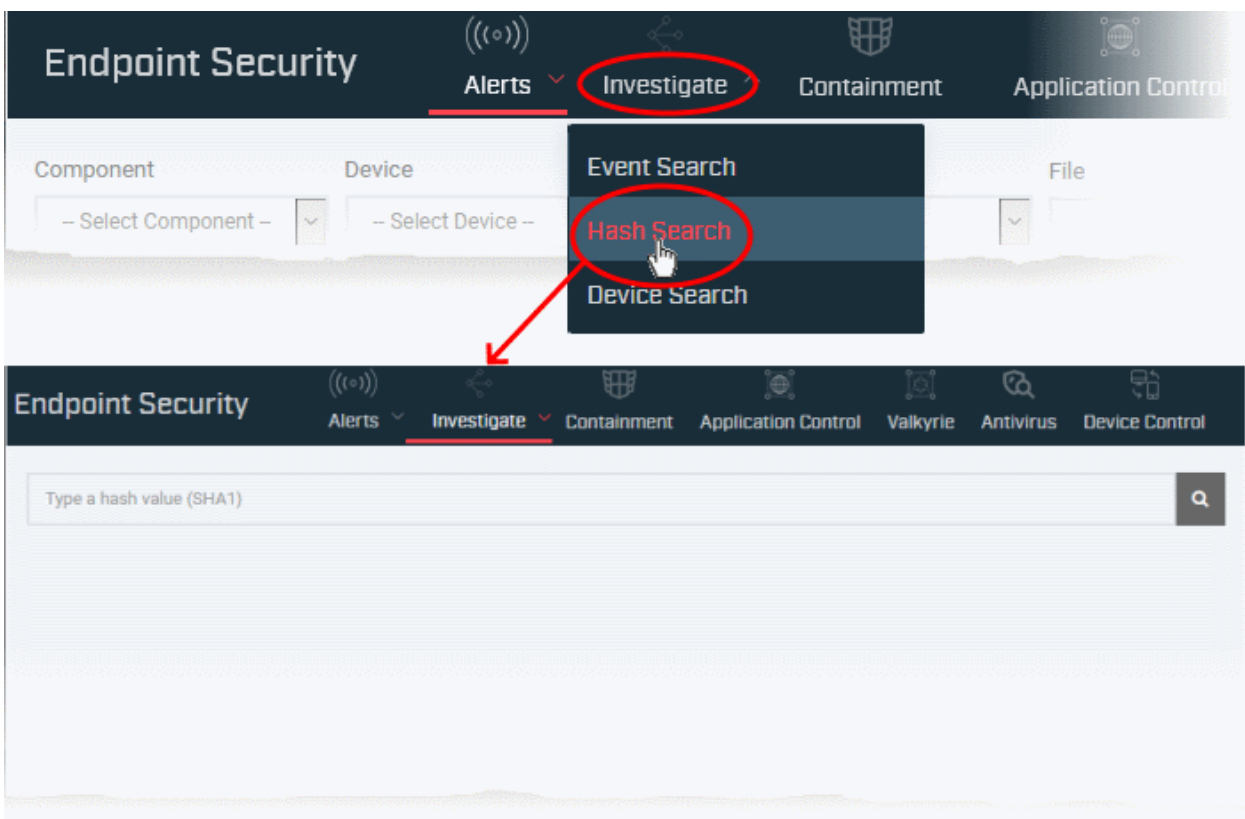

The interface lets you execute a search by pasting the SHA1 hash value of a file, for example, copied from other interfaces of Dragon. You can also use this interface to view the details and events involved with a file of interest from other interfaces directly. Example include:

- 'Alerts' > 'Alert Search' > expand an event / alert > click on a file hash / process hash value > 'Show File in Hash Search'
- 'Alerts' > 'Hash View' > click on a file hash value
- 'Alerts' > 'Hash View' > 'Alert Actions' in the row of a file > 'File Details'
- 'Investigate' > 'Event Search' > click on a file hash / process hash value in an event result > 'Show File in Hash Search'

The 'Hash Search' interface shows the complete details of a file along with events it generated on various devices.

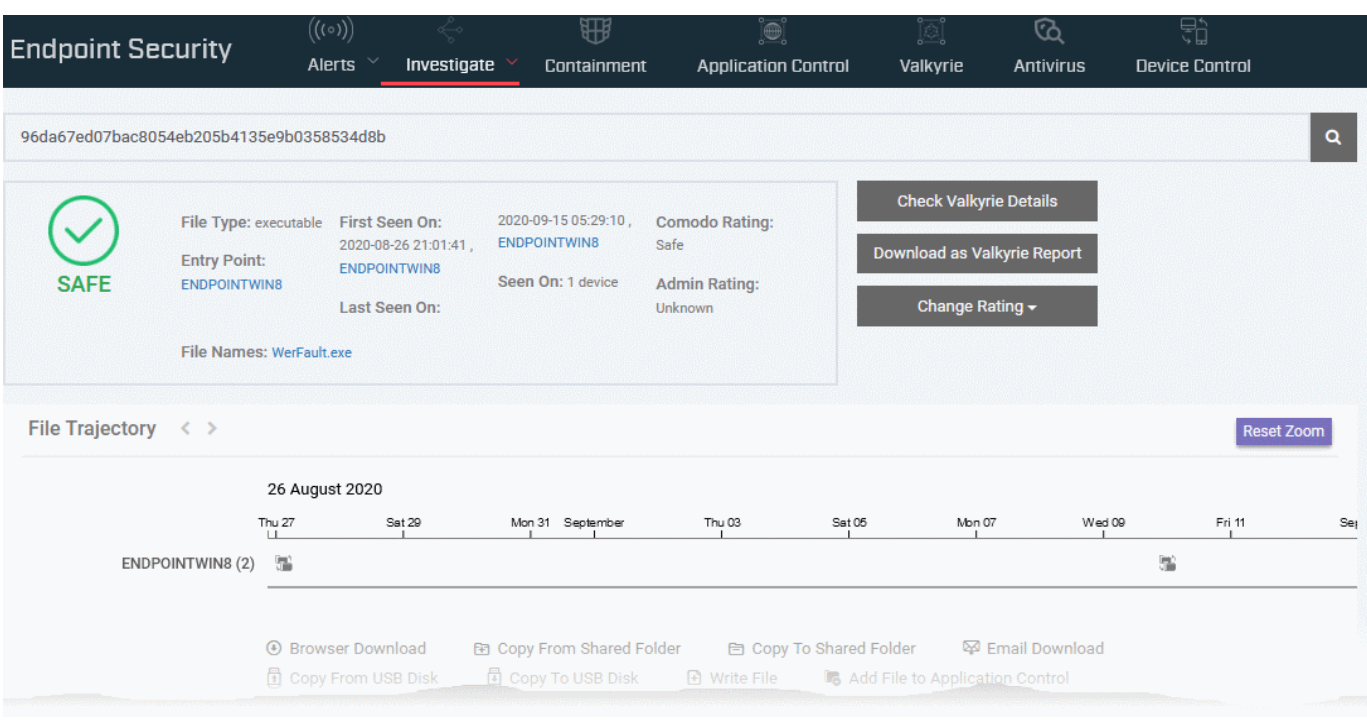

The interface contains following panes:

- **[File Details](#page-971-0)**
- **[File Trajectory](#page-973-0)**
- **[Execution Summary](#page-975-1)**
- **[Download Summary](#page-975-0)**
- **[Creation Summary](#page-976-1)**
- **[Execution Trend](#page-976-0)**
- **[List of Quarantined Devices](#page-977-2)**
- **[List of Autorun Disabled Devices](#page-977-1)**
- **[Alert Counts](#page-977-0)**

#### <span id="page-971-0"></span>**File Details**

The top pane shows the details of the file. You can also check the Valkyrie file analysis details and change admin rating of the file.

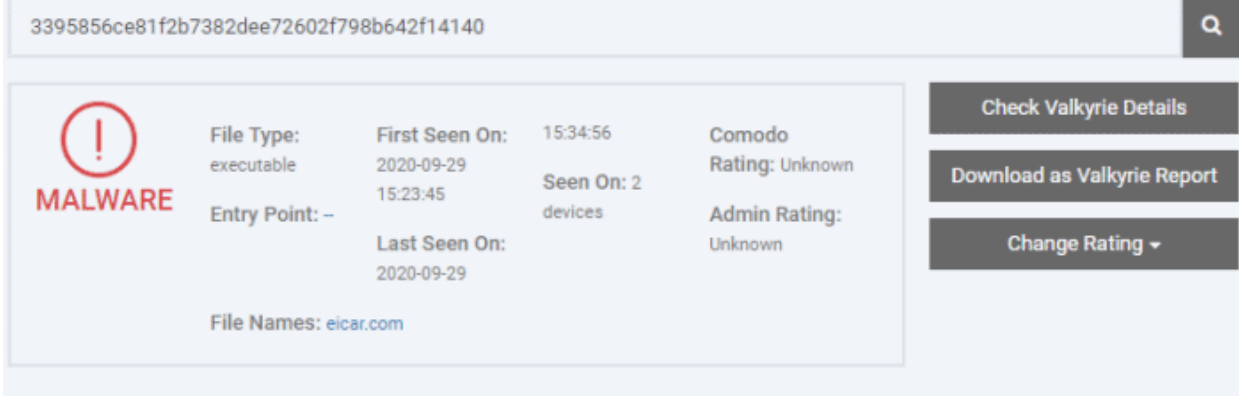

- **File Type** The nature of file. For example, an executable.
- **Entry Point** The name of the device on which the file was first detected.
- Click the device name to view the summary of events detected on that device. This opens the 'Investigate' > 'Device Search' screen with the device pre-selected.
- **File Name** The label of the file.
	- Click the file name to view the details of events generated by the same file in all devices. This opens the 'Investigate' > 'Event Search' screen with the file name pre-populated as the search criteria.
- **First Seen On** The date and time of an event was first logged by the file and the name of the device on which it was detected.
	- Click the device name to view the summary of events detected on that device. This opens the 'Investigate' > 'Device Search' screen with the device pre-selected.
- **Last Seen On** The date and time of the most recent event logged by same file and the name of the device on which it was detected.
	- Click the device name to view the summary of events detected on that device. This opens the 'Investigate' > 'Device Search' screen with the device pre-selected.
- **Seen On** The number of devices on which the file was found.
- **Comodo Rating** The file's trust level as per the Comodo File Look-up service, reported by the CCS installations at the endpoints. Files are rated as trusted, malicious or unrecognized.
- **Admin Rating** The trust rating of the file as set by the administrator. You can set a rating to the file from this interface too. See **[Rate Files as Trusted, Malicious or Unrecognized](#page-972-0)** for more details.
- **Detection Time** The date and time the trust verdict was awarded to the file. This may be some time in the past if Valkyrie has already encountered the file and has a database entry for it.

The pane also lets you:

- **Download Valkyrie Report** Get a detailed Valkyrie analysis report for a file as a PDF.
	- Click 'Download as Valkyrie Report'
	- See **[Get Valkyrie Report of a file](#page-959-0)** for more details.
- **Check Valkyrie Details** View the Valkyrie analysis on a file.
	- Click 'Check Valkyrie Details'
	- See **[View Valkyrie analysis details of file](#page-960-0)** for more details.
- <span id="page-972-0"></span>**Rate Files as Trusted. Malicious or Unrecognized** - If required, you can rate the files affected by the events as unrecognized, trusted or malicious. Please make sure before marking a file as trusted. Any new file ratings will be sent to endpoints during the next sync.
	- Click the 'Change Rating' button
	- Set your preferred rating from the options:

**Dragon Enterprise** - Endpoint Protection Platform - Administrator Guide COMODO **Creating Trust Online** 

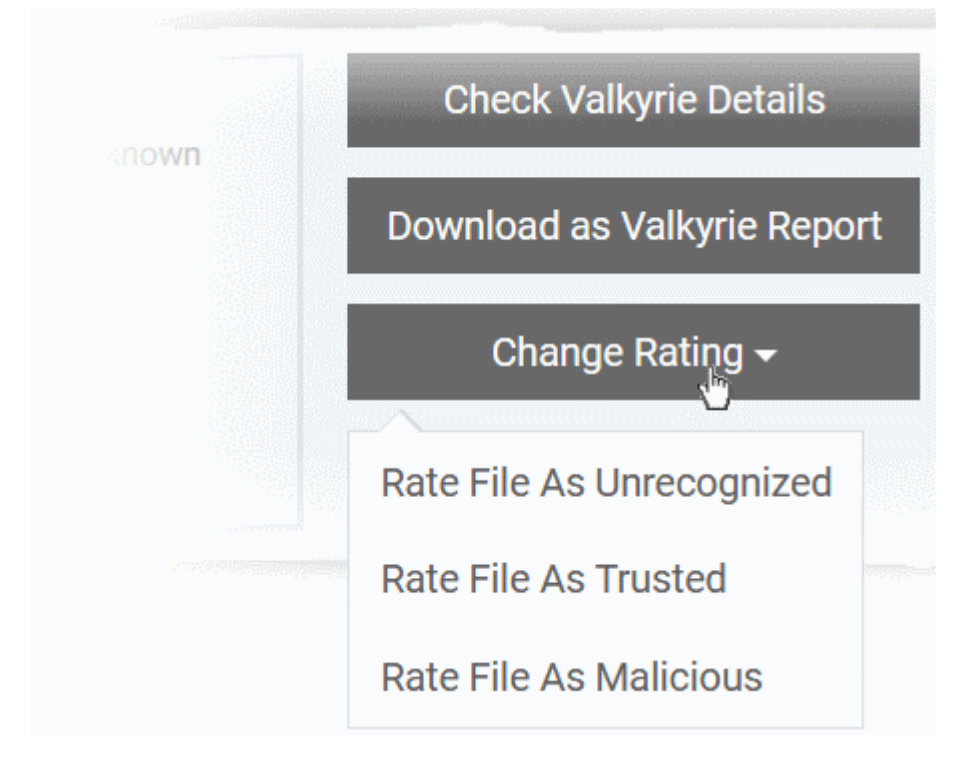

The new rating will be propagated to all endpoints during the next synchronization.

# **File Trajectory**

The 'File Trajectory' tile shows the movement of the file on the endpoints and actions executed on them.. You can also view the process creation events, alerts generated and detection events involving the file on the endpoint.

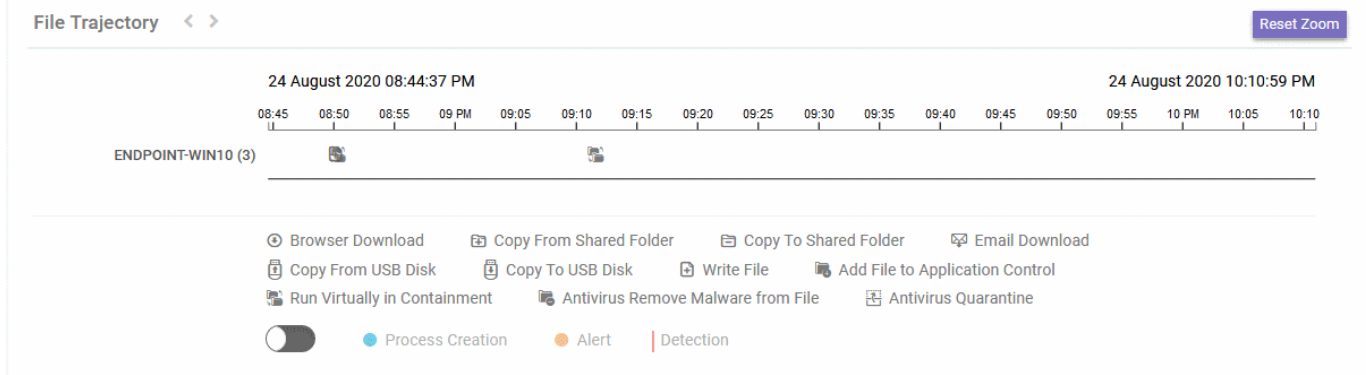

The timeline graph shows the history of the file, with details like how it was downloaded / copied to the device and actions of CCS security components on the device. The legend of the icons used in the graph is shown below the chart.

- Use your mouse to zoom-in or zoom-out the chart
- Click on an icon in the chart to view the details of that event

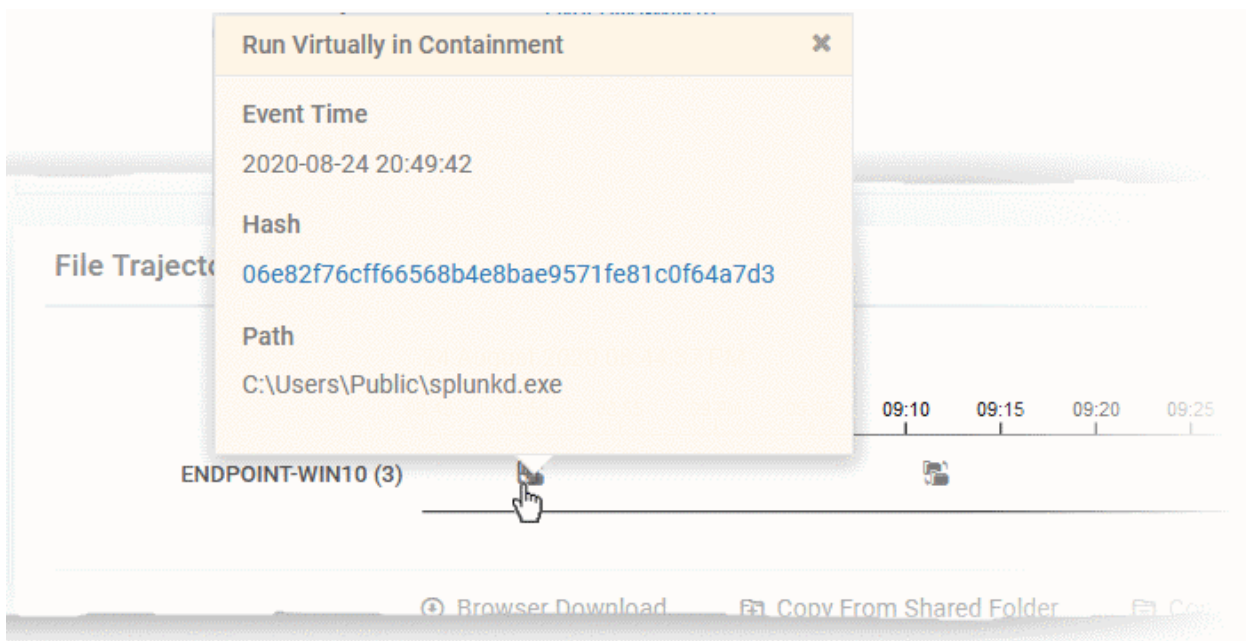

• Use the slider switch to view the process creation events, alerts and detection events involved with the file.

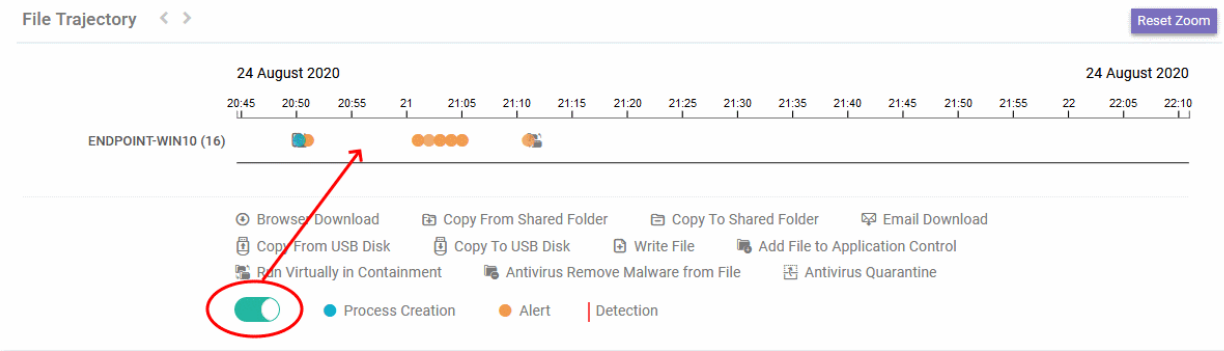

• Click on an event in the chart to view its details

#### **Dragon Enterprise** - Endpoint Protection Platform - Administrator Guide COMODO Creating Trust Online\*

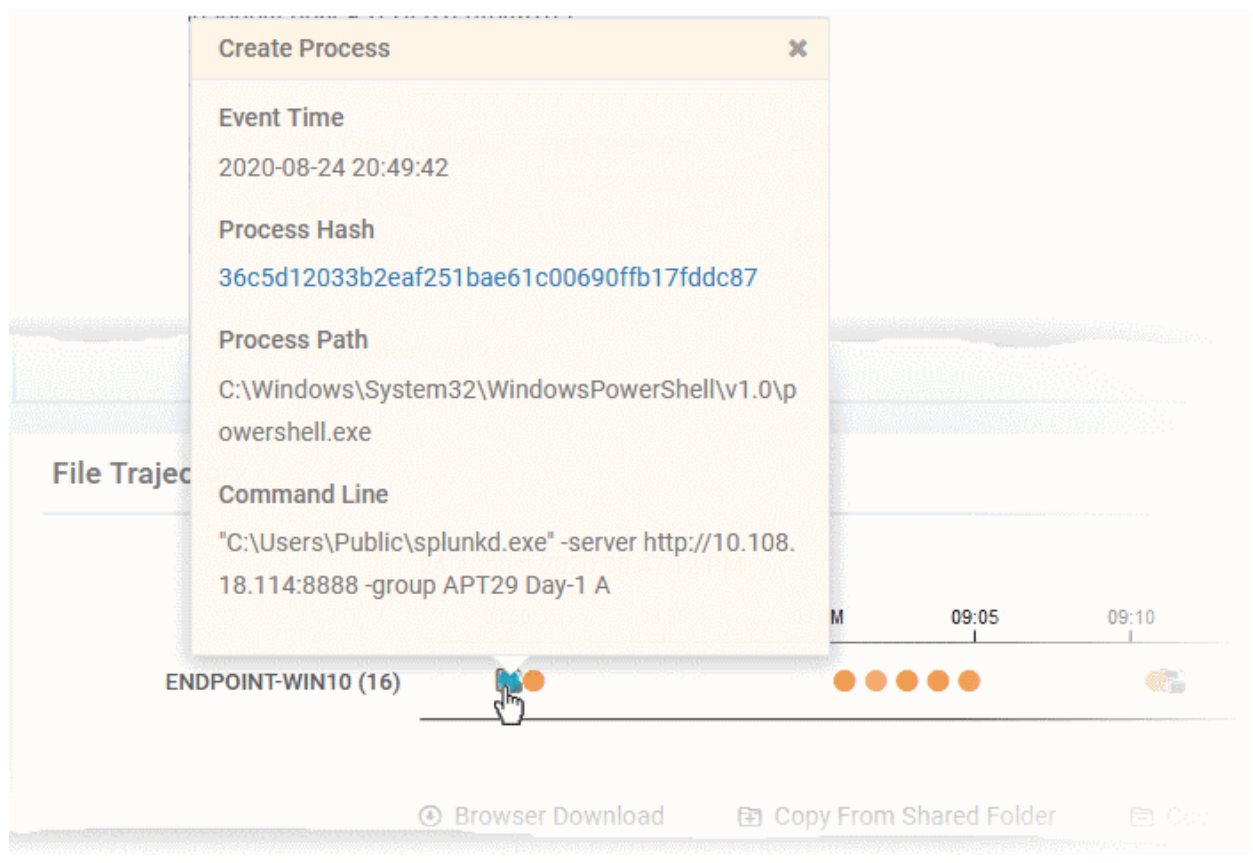

## **Execution Summary**

A summary of the devices on which the file was executed. Details include the file path and the number of times it was executed.

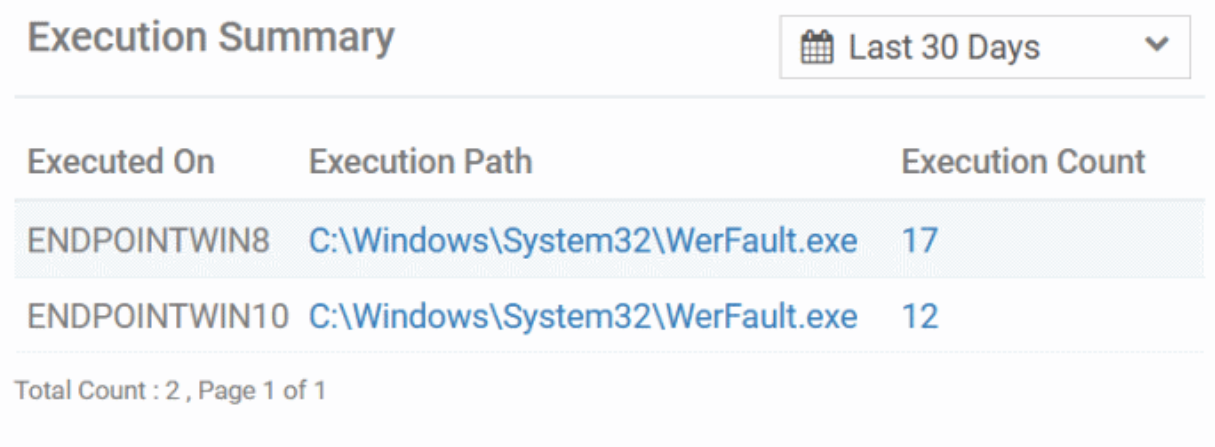

- Use the calendar drop-down at the top right to filter the events by time
- Click the execution path or execution count on a device to view the respective execution events. This opens the 'Investigate' > 'Event Search' interface with a query automatically created to view the events. See **[Search Events by Query](#page-963-0)** for more on details shown on that interface.

### **Download Summary**

The details of the endpoints on which the file was downloaded (aka 'Entry Point'), the URL from where it was downloaded and the number of times it was downloaded.

#### **Dragon Enterprise** - Endpoint Protection Platform - Administrator Guide COMODO Creating Trust Online'

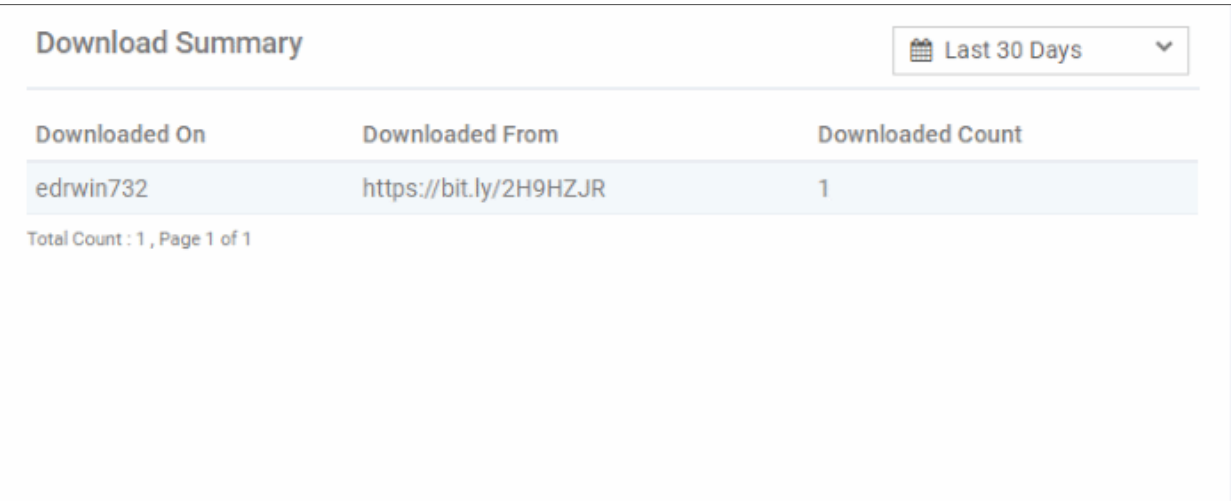

- Select the time-period for which the download summary should be shown. The period ranges from last 15 minutes to 30 days.
- Downloaded On The device on which the file was first downloaded
- Downloaded From The location from which the file was downloaded
- Downloaded Count The number of times the file was downloaded

## **Creation Summary**

Details of endpoints on which the file has created processes and the location of file from where it was run.

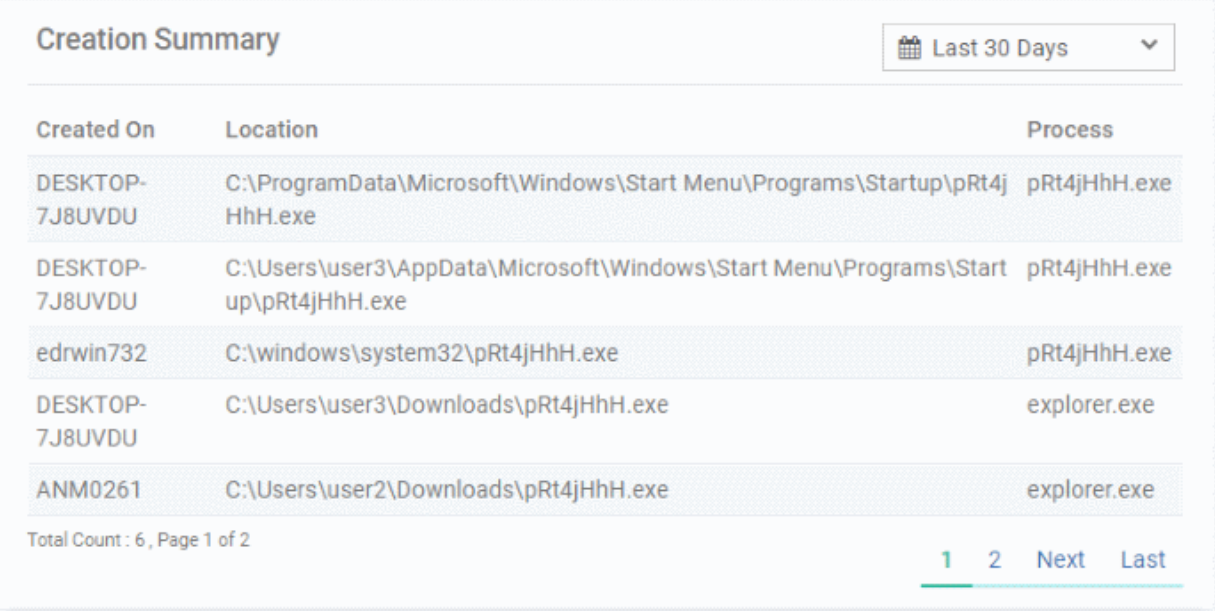

- Select the time-period for which the creation summary should be shown. The period ranges from last 15 minutes to 30 days.
- Created On The device on which the file was run
- Location The path of the file from where it was run
- Process The name of the application that was run

# **Execution Trend**

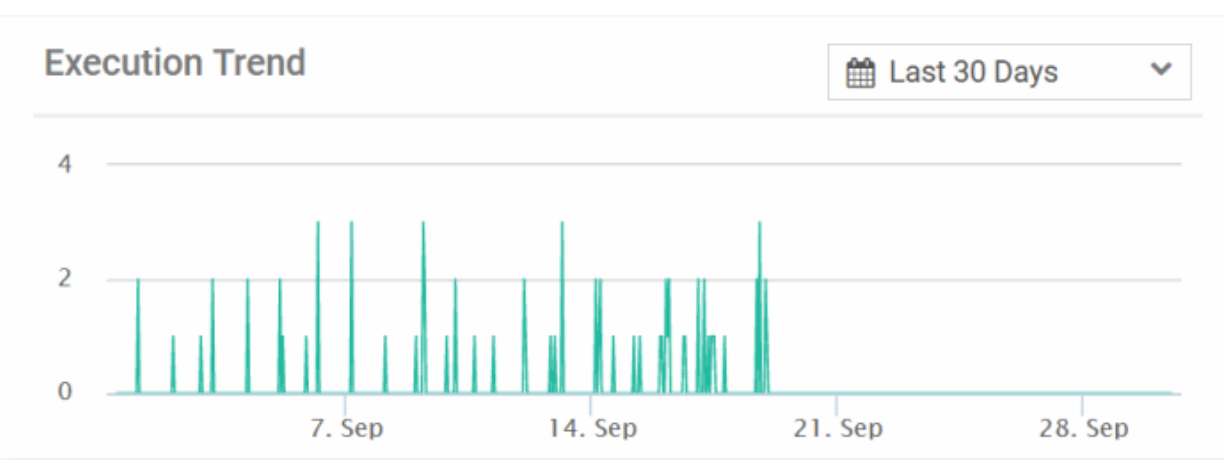

Shows a time line of numbers of times the file was executed at various devices

- Select the time-period for which the creation summary should be shown. The period ranges from last 15 minutes to 30 days.
- Place you mouse on a point on the graph to see the number of executions at that time point.

### **List of Quarantined Devices**

Shows the devices on which the file was moved to quarantine by the antivirus module of CCS.

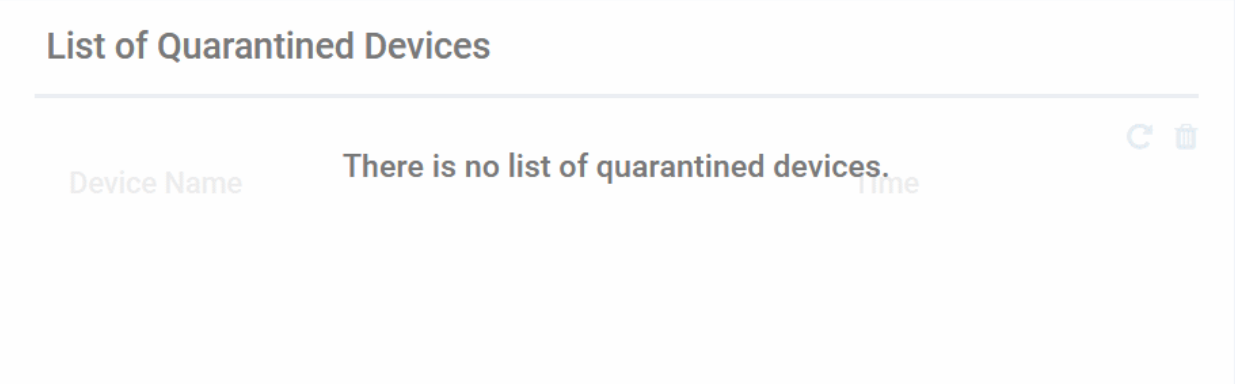

- Device Name The label of the device on which the file is moved to quarantine
- Time The date and time at which the file was quarantined
- You can view and manage quarantined items from the 'Security' > 'Endpoint Security' > 'Antivirus' > 'Quarantined Files' interface.
- See **[View and Manage Quarantined Items](#page-1024-0)** for more help on this.

### **List of Autorun Disabled Devices**

Shows the devices on which the file was removed from the list of autorun items by the boot protection feature of Comodo Client Security (CCS).

- You can view and manage blocked autorun items from the 'Security' > 'Endpoint Security' > 'Antivirus' > 'Autorun Items' interface.
- See **[View and Manage Autorun Items](#page-1032-0)** for more help on this.

### **Alert Counts**

The numbers of alerts generated by various CCS and Dragon security modules for the events generated by the file.

### **Dragon Enterprise** - Endpoint Protection Platform - Administrator Guide COMODO **Creating Trust Online\***

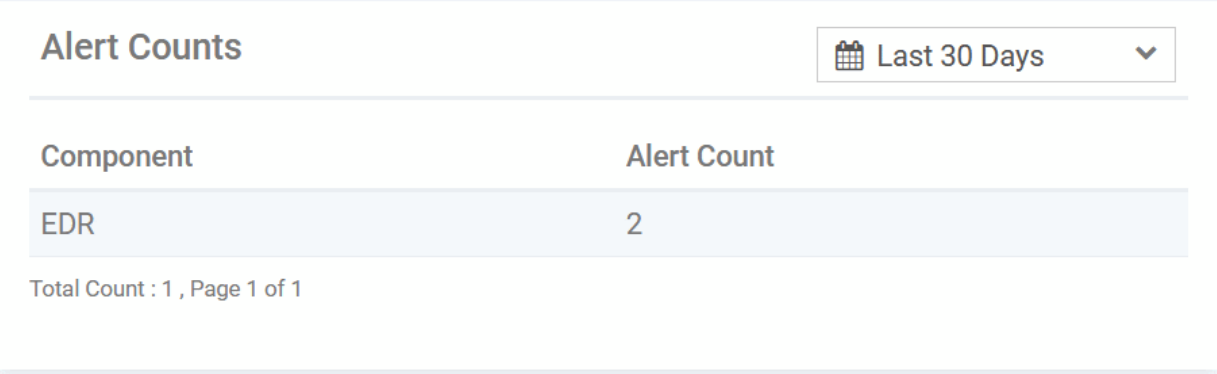

Select the time-period for which the creation summary should be shown. The period ranges from last 15 minutes to 30 days.

# 9.2.3. Search Events by Device

Click 'Security' > 'Endpoint Security' > 'Investigate' > 'Device Search'

- The 'Device Search' lets you search for events and alerts generated on a specific device
- Details shown on this interface include event trends, network connection events, malware detection events and so on.

### **Open the 'Device Search' interface**

- Click 'Security' > 'Endpoint Security'
- Move your mouse over 'Investigate' and choose 'Device search'

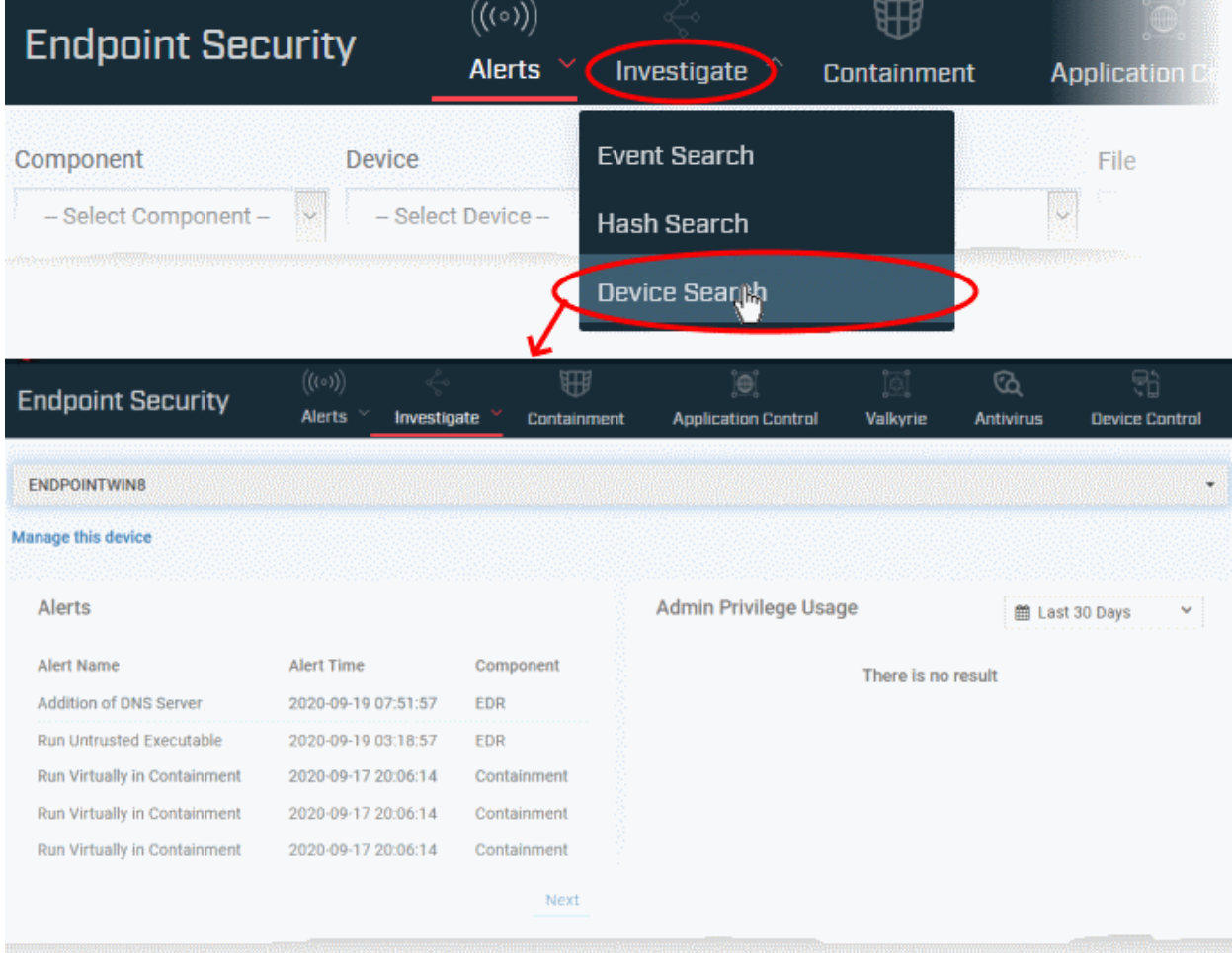

#### **Dragon Enterprise** - Endpoint Protection Platform - Administrator Guide COMODO Creating Trust Online'

• Start typing the name of the device of interest and select the device from the suggestions

You can also use this interface to view the details and events on a specific device, from other interfaces directly. Example include:

- 'Alerts' > 'Device View' > Click on a device name
- 'Investigate' > 'Hash Search' > click on a device name from the 'Execution Summary' tile

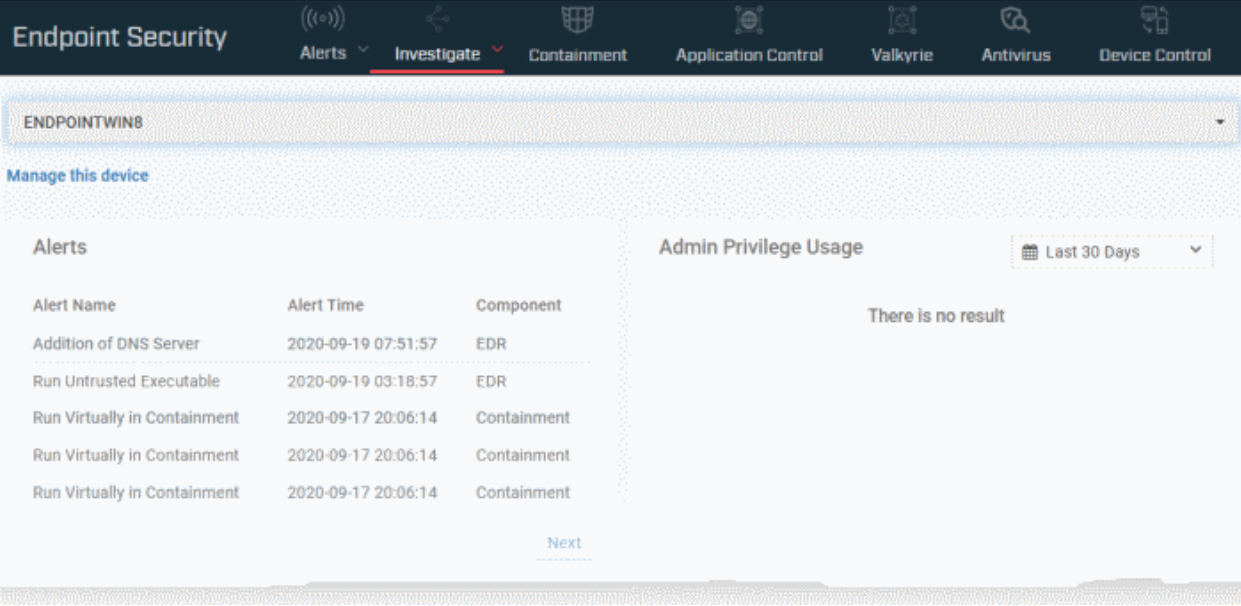

• Click the 'Manage this device' link below the search box to open the device details interface. See **[Manage](#page-165-0)  [Windows Devices](#page-165-0)** for help on tasks you can execute from the device details interface.

The page shows the following tiles:

- **[Alerts](#page-979-0)**
- **[Admin Privilege Usage](#page-980-1)**
- **[Network Connections](#page-980-0)**
- **[Event Trend](#page-981-0)**
- **[Local and External IP Changes](#page-982-1)**
- **[Unique Users Logged on](#page-982-0)**

#### <span id="page-979-0"></span>**Alerts**

• Shows the summary of alerts generated and events logged by various Dragon security modules on the device

#### **Dragon Enterprise** - Endpoint Protection Platform - Administrator Guide COMODO Creating Trust Online

# **Alerts**

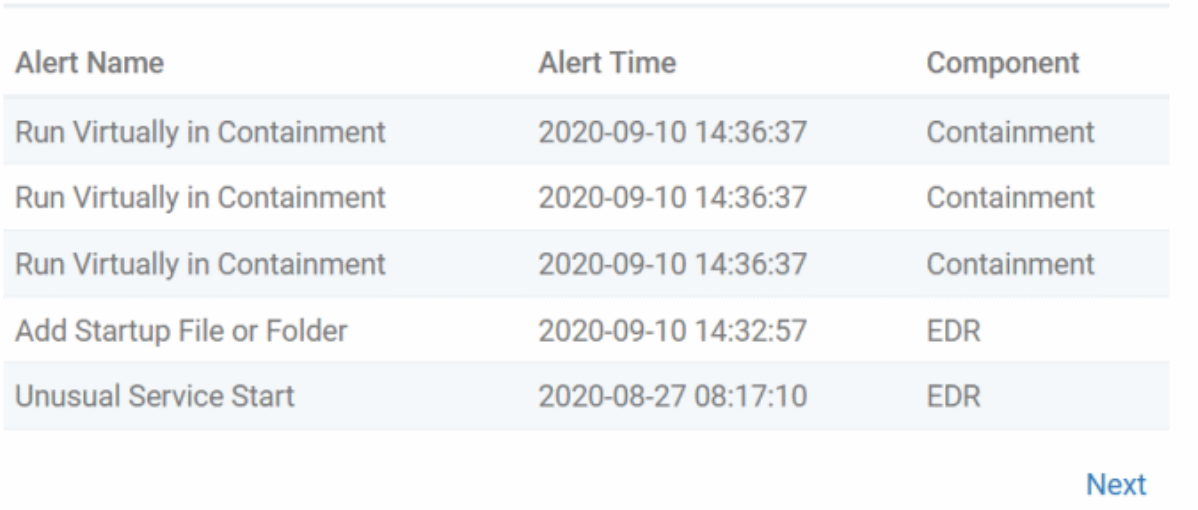

- **Alert Name** The label of the event. The alert name shortly describes how the file was handled by the component mentioned above or the event that generated an EDR alert. See the description of **[Alert Name](#page-949-0)** in **[View Alerts and Security Events by Time](#page-948-0)** for possible alert names.
- **Alert Time** Date and time at which the alert was generated / event occurred
- **Component** The module that reported the event. This can be 'Antivirus', 'Containment', 'Application Control', 'Autorun Control', 'Virtual Desktop' or 'EDR'.

### <span id="page-980-1"></span>**Admin Privilege Usage**

• Shows the list of executable files and applications that were executed with administrator rights on the device

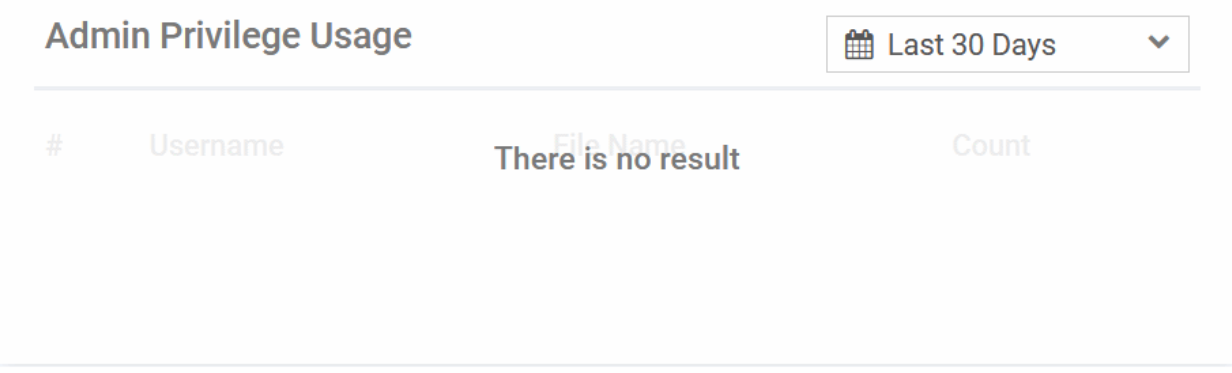

- Select the time-period to view the events involving files run with admin privileges.. The period ranges from last 15 minutes to 30 days.
- **Username** The admin account username with which the file was executed
- **File name** The label of the file
- **Count** The number of times the file was executed

### <span id="page-980-0"></span>**Network Connections**

• Shows the list of internal and external network connection events from different network interfaces of the device within the selected period

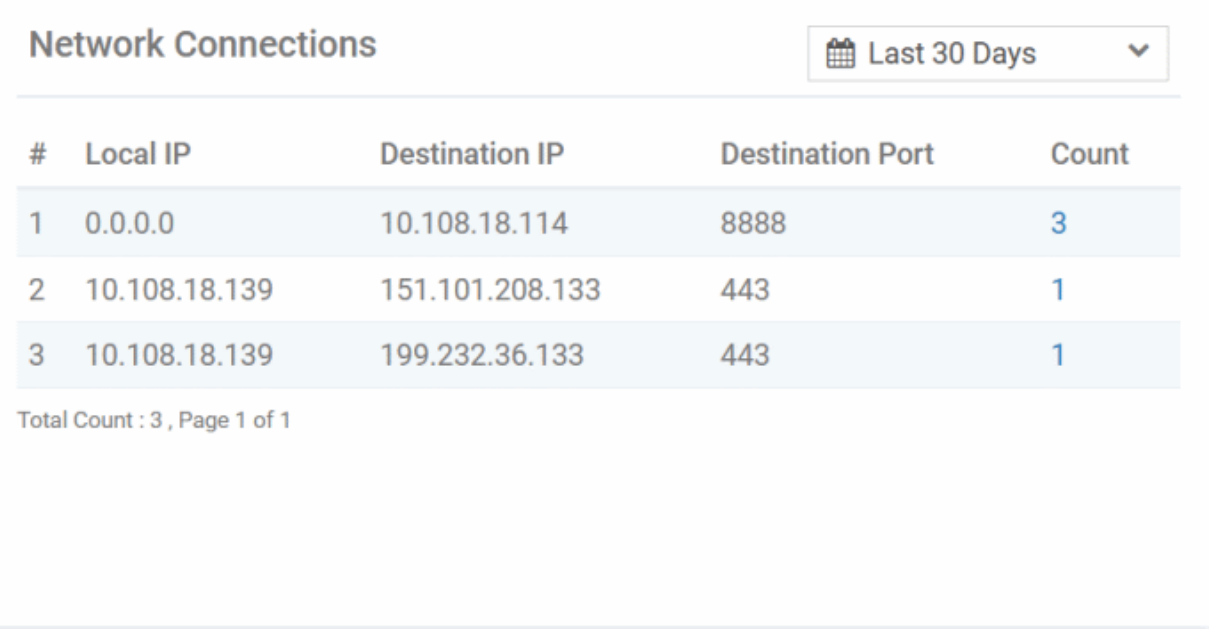

- Select the time-period for which the data should be shown. The period ranges from last 15 minutes to 30 days. You can configure custom range also.
- **Local IP** The internal IP address assigned to the device for different network interfaces on the endpoint.
- **Destination IP** The IP address of the destination to which the connection was established from that local IP.
- **Destination Port** The port number of the destination to which the connection was established.
- **Count** The number of times the connection to the destination IP and port was established from the endpoint.
	- Click the number to view the details of the event. This opens the 'Investigate' > 'Event Search' interface with a query automatically created and shows the details of the connection details. See **[Search Events](#page-963-0) [by Query](#page-963-0)** for more details.

## <span id="page-981-0"></span>**Event Trend**

Shows a timeline of event counts recorded from the endpoint for the selected time-period.

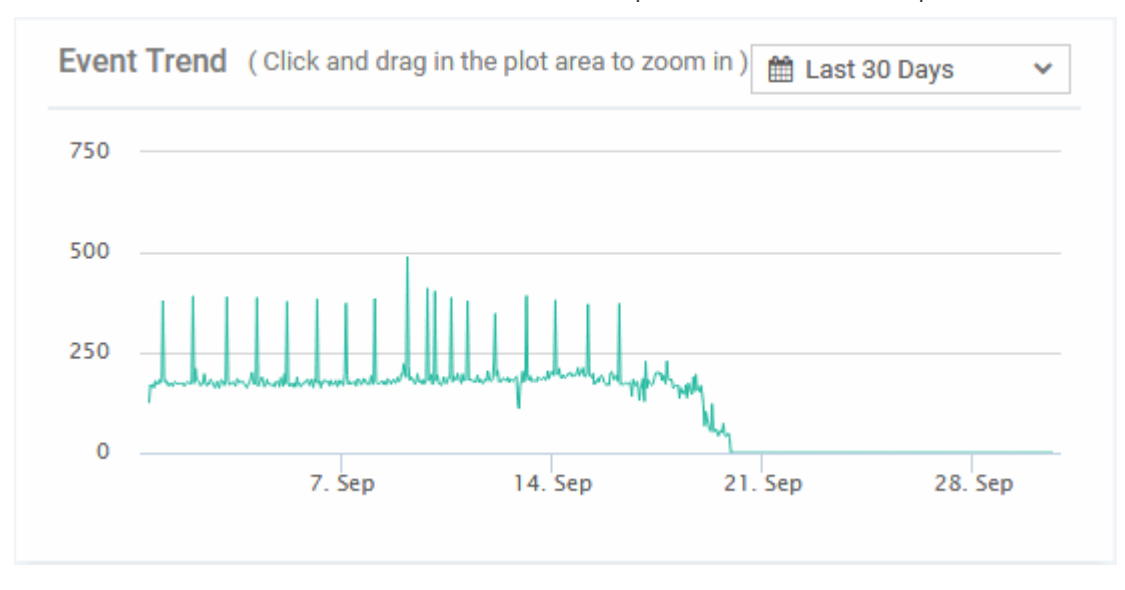

Select the time-period for which the event trend should be shown. The period ranges from last 15 minutes to 30 day.

#### **Dragon Enterprise** - Endpoint Protection Platform - Administrator Guide COMODO Creating Trust Online<sup>®</sup>

• Place your mouse on a point in the graph to view the number of events recorded at that time point.

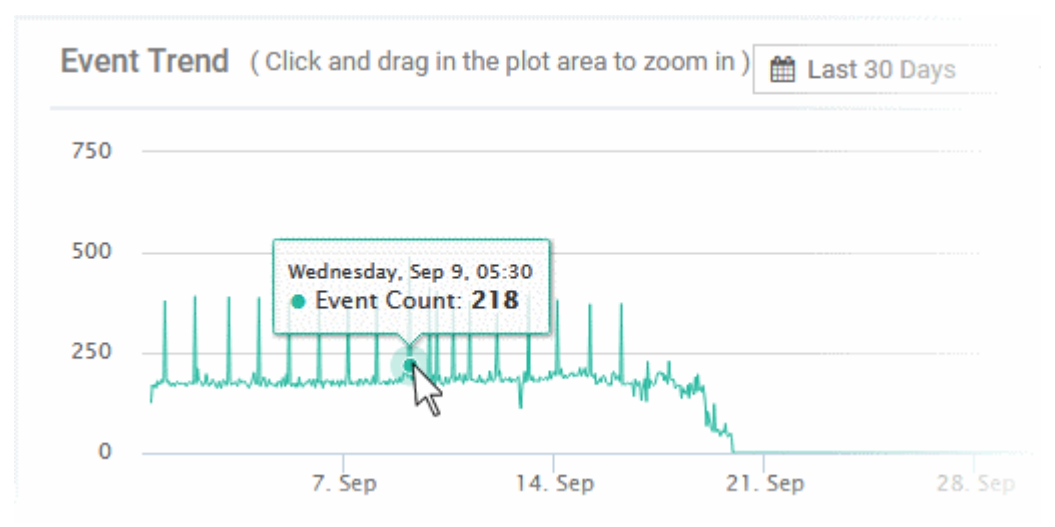

You can zoom-in and zoom-out the chart by dragging your mouse cursor inside the chart.

### <span id="page-982-1"></span>**Local and External IP Changes**

Shows IP addresses assigned to different network interfaces of the device when the device is connected to different networks. When any of these addresses is changed, the event is added to the list.

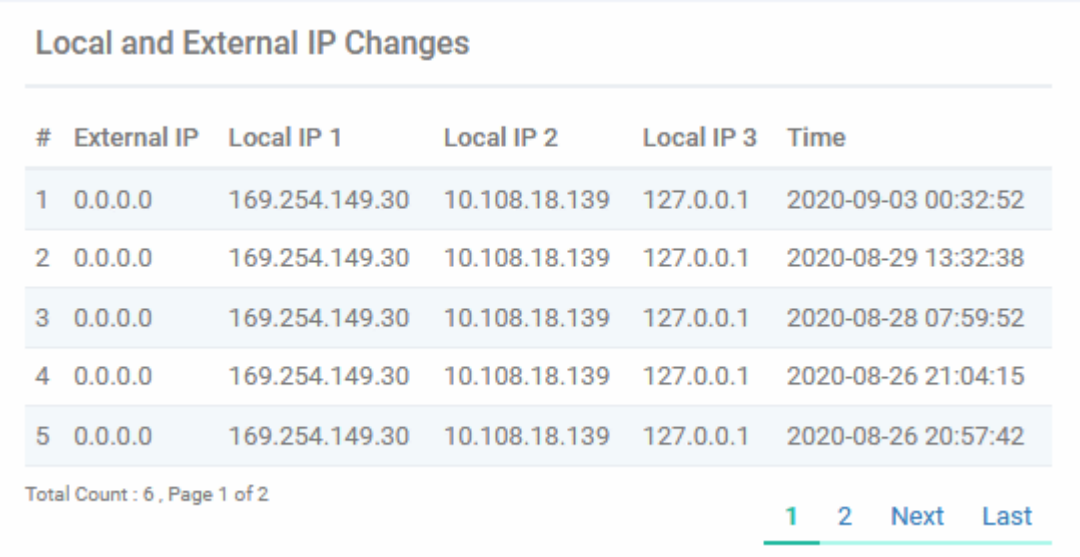

- **External IP** The current external IP through which the endpoint connects to other external networks.
- **Local IP 1, Local IP 2 , 3, etc.** The IP addresses assigned to different network interfaces of the device during the event
- **Time** The date and time of last recorded change.

#### <span id="page-982-0"></span>**Unique Users Logged on**

• Shows the list of login events of users to the device.

#### **Dragon Enterprise** - Endpoint Protection Platform - Administrator Guide COMODO Creating Trust Online

### **Unique Users Logged on**

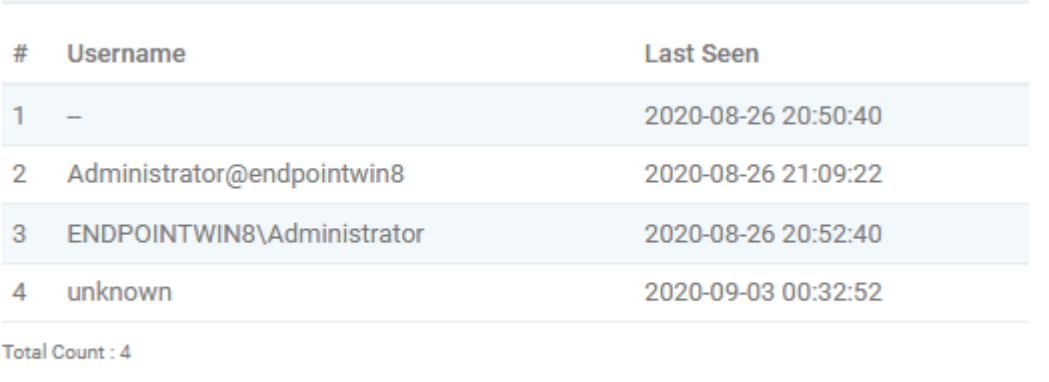

- Username The name of the user account for which login was detected.
- Last Seen Date and time the endpoint communicated to Dragon with the user logged-in.

# 9.2.4. Process Timeline

The timeline view of an event shows the hierarchy of processes spawned by the event.

You can view a process on the timeline view from different interfaces. Examples include:

- 'Alerts' > Alert Search' > expand an event or alert > click the value of process hash or child process hash > 'Show in Process Timeline'
- 'Investigate' > Event Search > click the value of process hash or child process hash in the details pane of an event > 'Show in Process Timeline'

The process time line chart of the device opens with the specific process pre-selected. The time line includes the events from 30 minutes before the selected event to 30 minutes after the selected event.

There are two ways you can view the processes spawned:

- **[Timeline view](#page-983-0)**
- **[Tree view](#page-984-0)**

### <span id="page-983-0"></span>**Timeline view**

The time line shows the chronological order of events generated by executed process tree..

- By default, the time line includes the events from 30 minutes before the selected event to 30 minutes after the selected event.
- The events are color coded for easy identification in the chart. The legend of color codes is given at the bottom of the chart

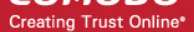

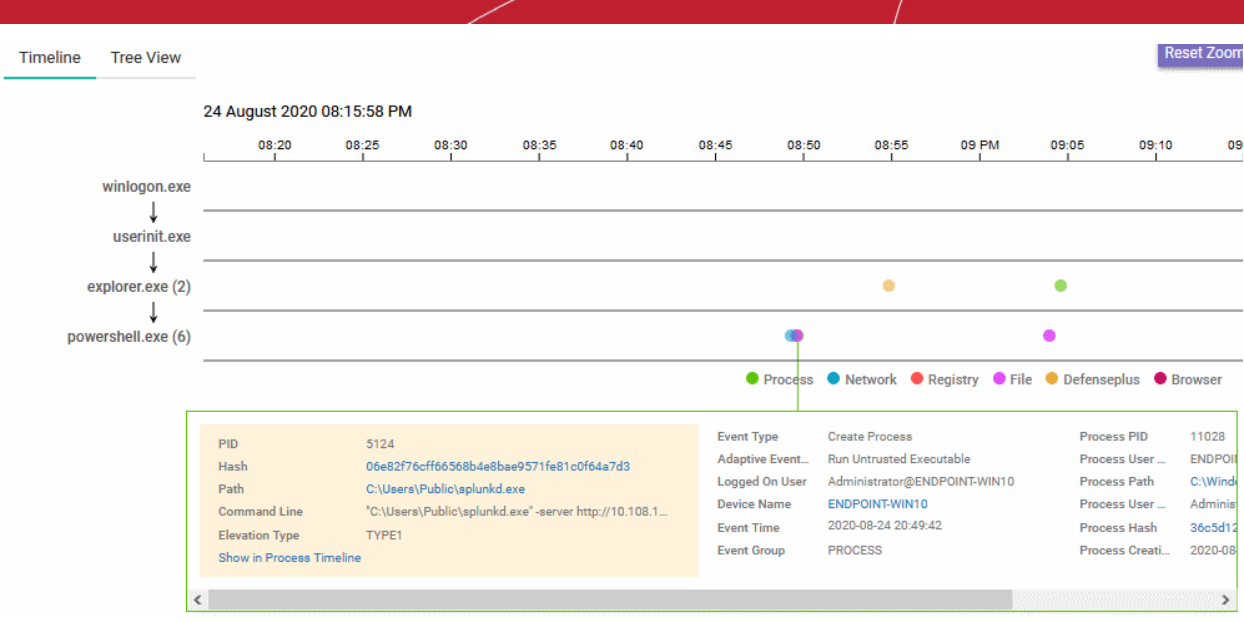

- Drag your mouse inside the chart to scroll left or right
- Use the scroll wheel in your mouse zoom-in or zoom-out
- Click on an event to view its details. The details are shown in the bottom pane. An example is shown above.
- Click on a process to view its details

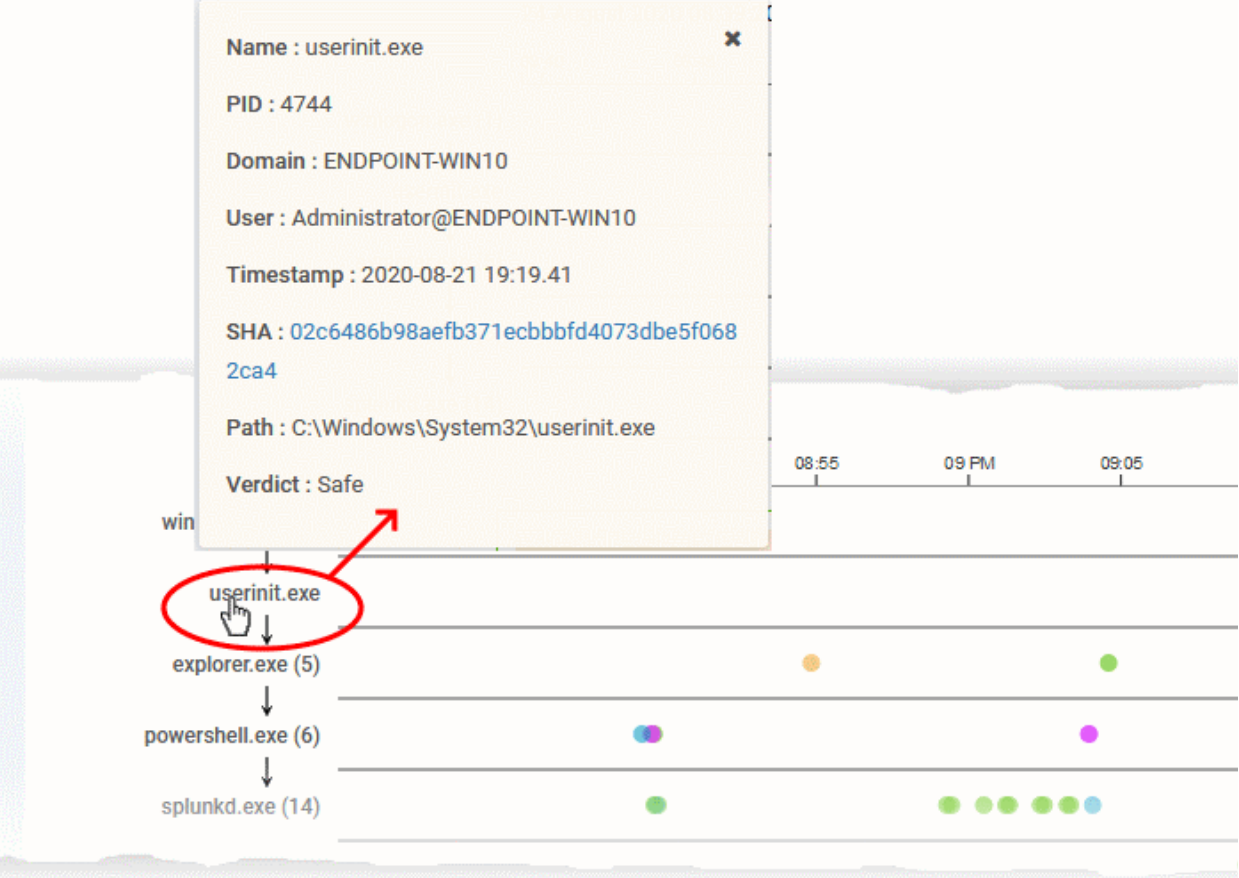

• Click on the hash value of the process to view the events generated by the parent file of the process in all devices in 'Investigate' > 'Hash Search' interface.

# <span id="page-984-0"></span>**Tree view**

#### **Dragon Enterprise - Endpoint Protection Platform - Administrator Guide COMODO** Creating Trust Onlinet

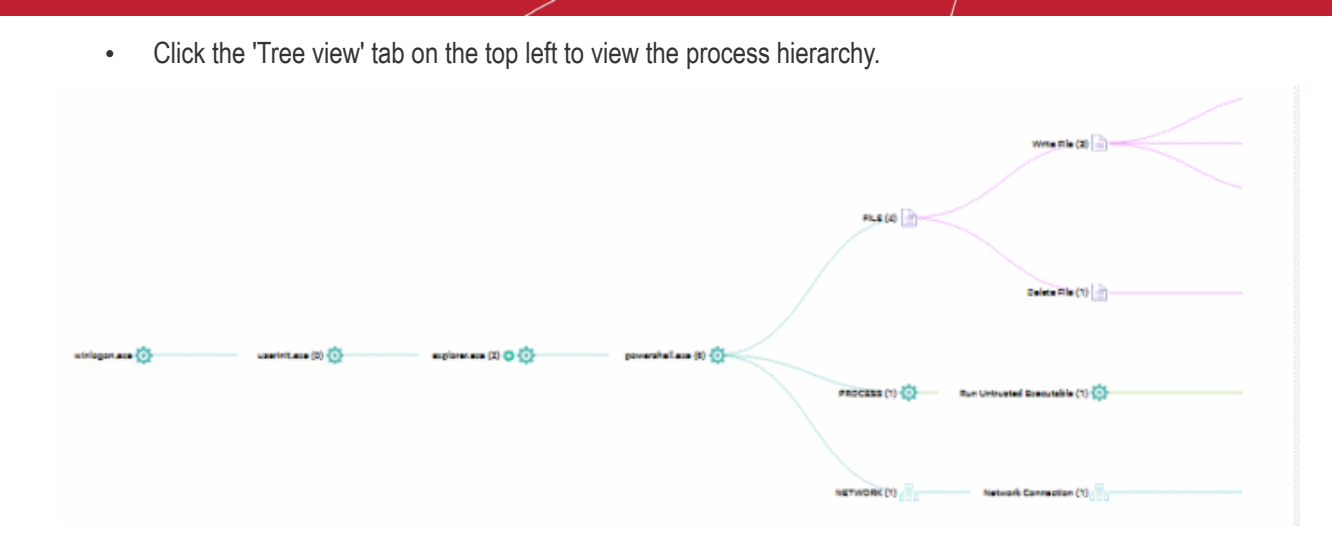

You can view the processes and event types with respective colors.

- Use mouse to zoom in and zoom out. Click 'Reset Zoom' to default view
- The number beside a process name indicates the number of events generated by the process.
- Click a process name to open the 'Event Search' screen with the event search box populated with the selected process parameters.

# 9.3. View Contained Applications

Click 'Security' > 'Endpoint Security' > 'Containment'

- The container is a secure environment in which files with an 'unknown' trust rating are run. 'Unknown' files have not yet been classified as either 'safe' or 'malware'.
- Contained applications are not permitted to modify files, user data or other processes on the host machine.
- You can also submit unknown applications to Valkyrie, Comodo's file analysis system. Valkyrie will test the file and attempt to classify it as 'safe' or 'malware'.

An application could be run inside the container because:

- It was auto-contained by rules in the Dragon configuration profile applied to the endpoint. See '**[Containment Settings](#page-557-0)**' in **[Create Windows Profiles](#page-466-0)** for more details about containment rules in a profile.
- It was auto-contained by local Comodo Client Security rules on the endpoint
- The endpoint user ran the program inside the container on a 'one-off' basis. This can be helpful to test the behavior of new executables that have they downloaded.

You can view all programs that ran inside the container from the 'Containment' interface. Admins can also view the activity of processes started by contained applications. Admins have the option to rate a contained file as trusted or malicious.

### **Open the containment list interface:**

- Click 'Security' > 'Endpoint Security' > 'Containment'
	- Select group to view contained programs on devices in that group

Or

Select 'Show all' to view all contained programs

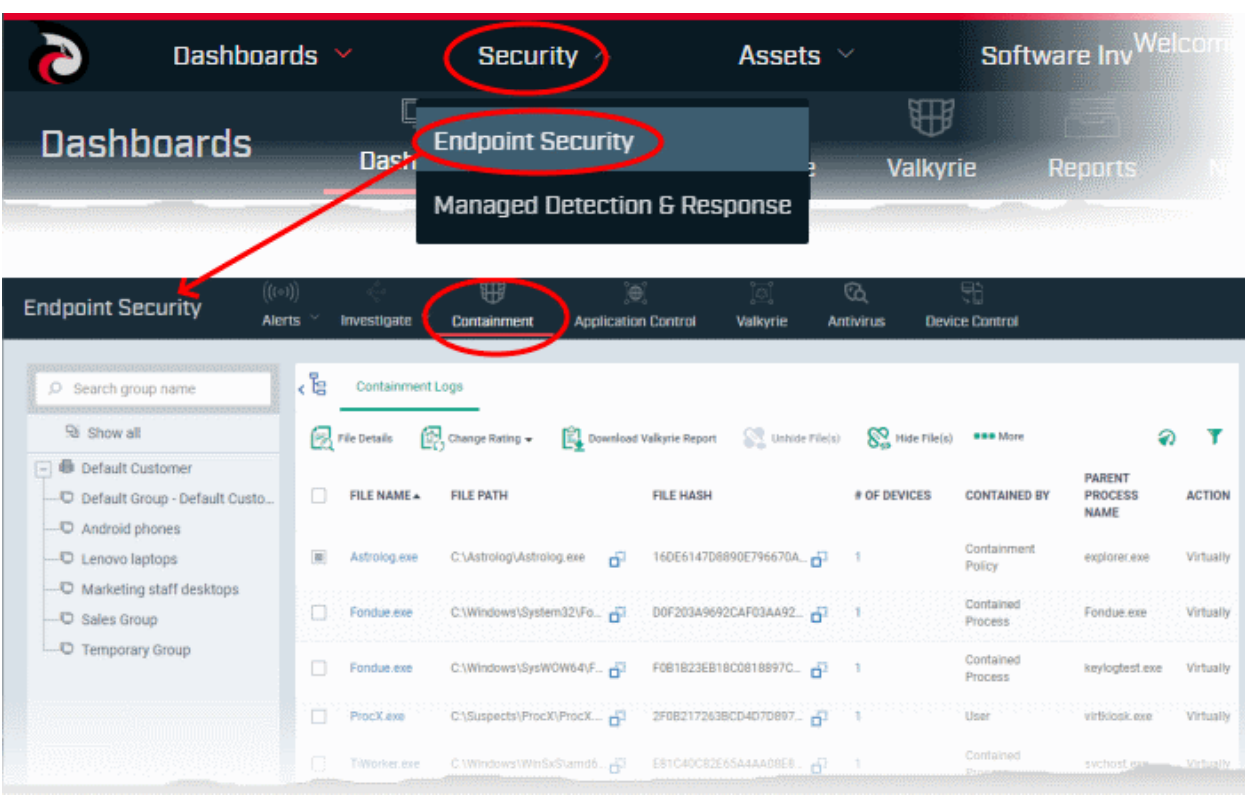

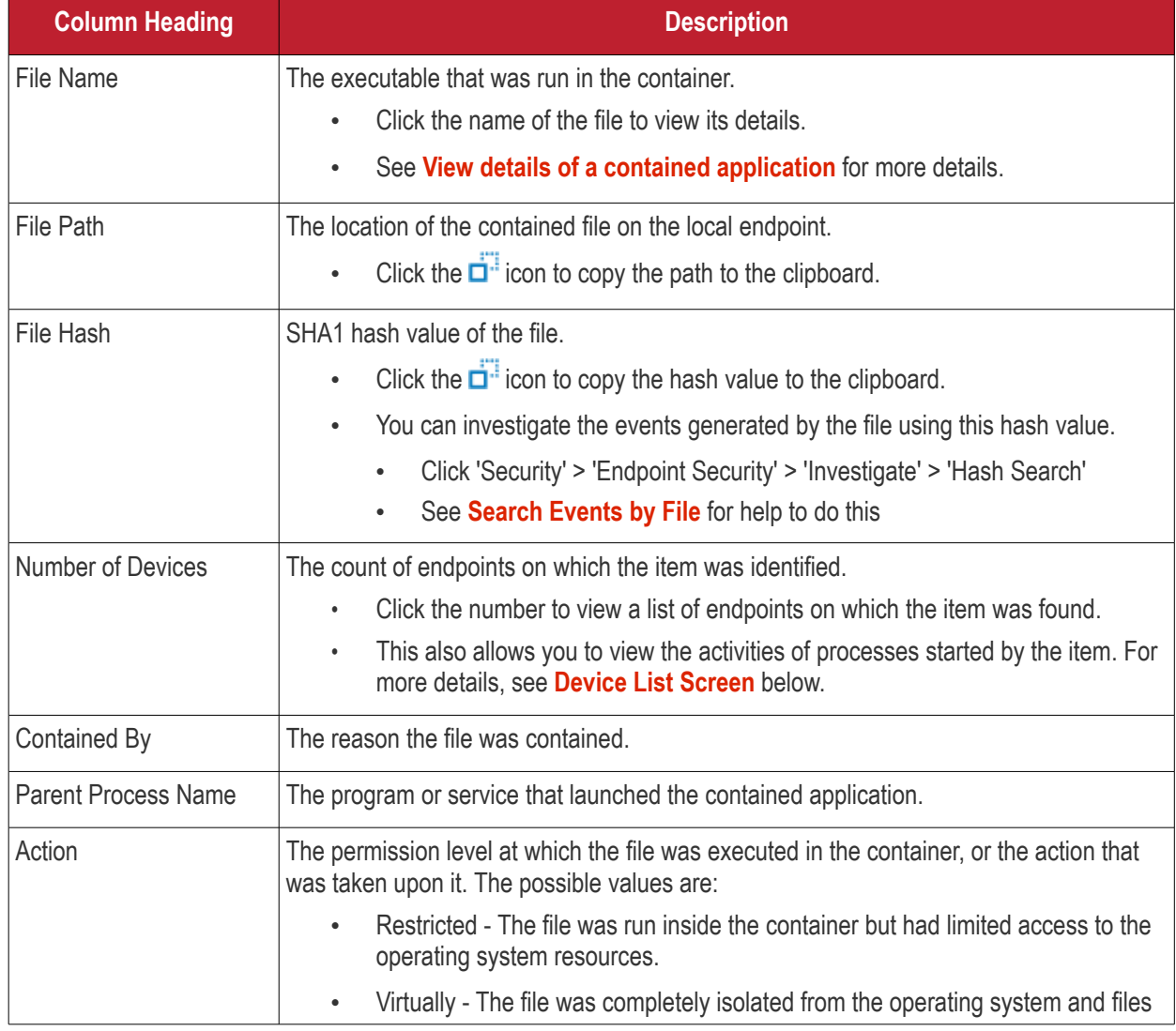

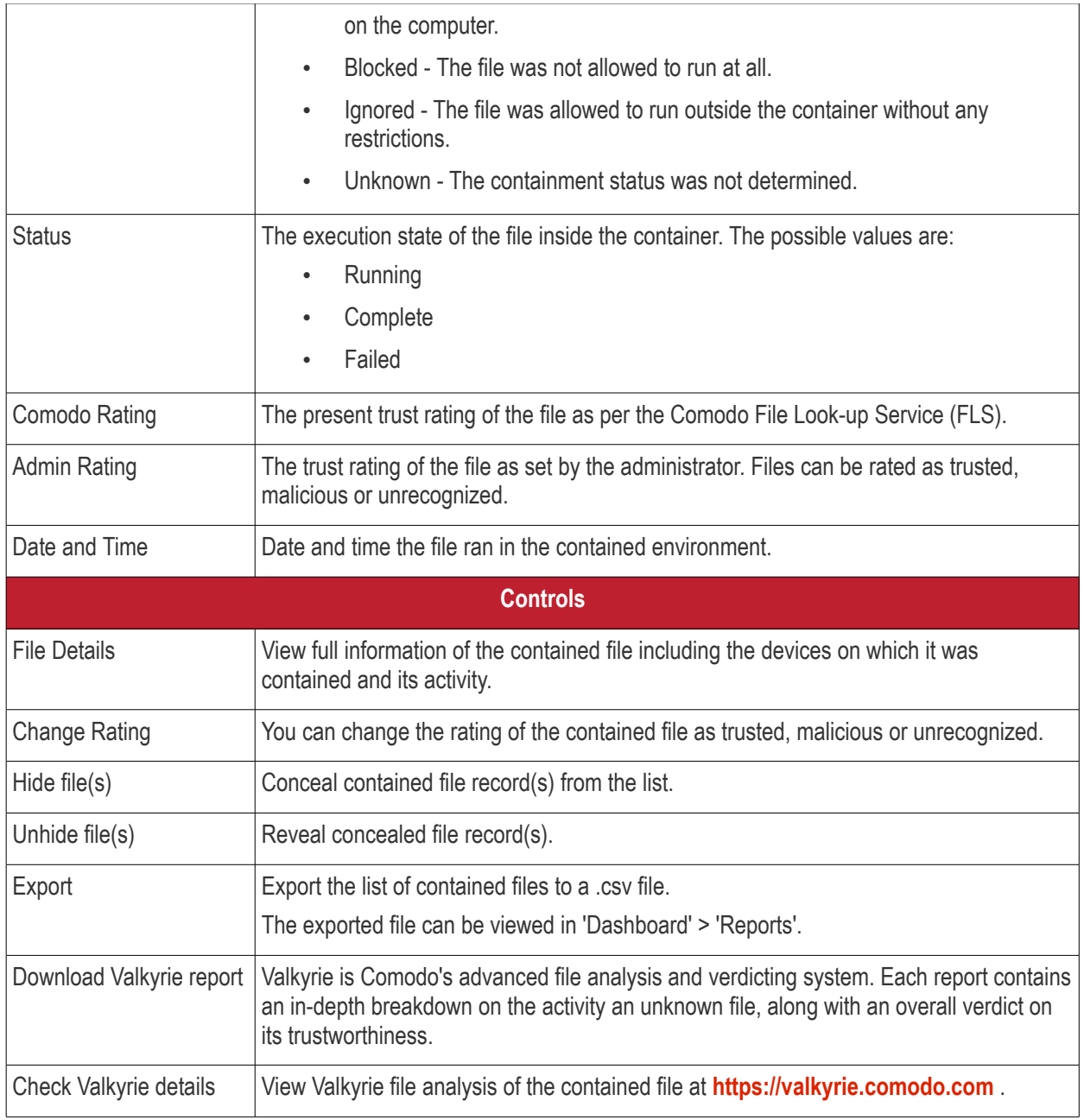

- Click any column header to sort items in ascending/descending order of entries in that column.
- Click the funnel icon  $\blacksquare$  on the right to search for contained applications by name, file path, SHA1 file hash, admin rating, action, status and/or execution date.
- To display all the items again, remove / deselect the search key from filter and click 'Apply'.

## **Manage Contained Items**

The 'Containment' interface allows you to:

- **[View details of a contained application](#page-988-0)**
- **[Rate the files](#page-988-1)**
- **[Hide file\(s\)](#page-989-1)**
- **[Restore hidden file\(s\)](#page-990-0)**
- **[Export file records as CSV file](#page-989-0)**
- **[Download Valkyrie report](#page-991-0)**

• **[View Valkyrie fie analysis report online](#page-992-0)**

### <span id="page-988-0"></span>**View details of a contained application**

- Click 'Security' > 'Endpoint Security' > 'Containment'
	- Select a group to view contained programs on devices in that group Or
	- Select 'Show all' to view all contained programs
- Click on a specific file-name in the list OR select a file and click file details
- This will open the file details interface which shows:
	- **File Info** General information such as file-name, path, age, hash and file-size.
	- **[Device List](#page-988-2)** Shows endpoints upon which the file was found. This tab also tells you the device owner and lists any activities by the file.

# <span id="page-988-2"></span>**Device List Screen**

- Click 'Security' > 'Endpoint Security' > 'Containment'
- Click on a specific file name in the list OR select a file and click file details
- Click the 'Device List' tab

The 'Device List' shows endpoints on which the file was discovered and its activities. Admins can view processes executed by the file with details on data handled by each process.

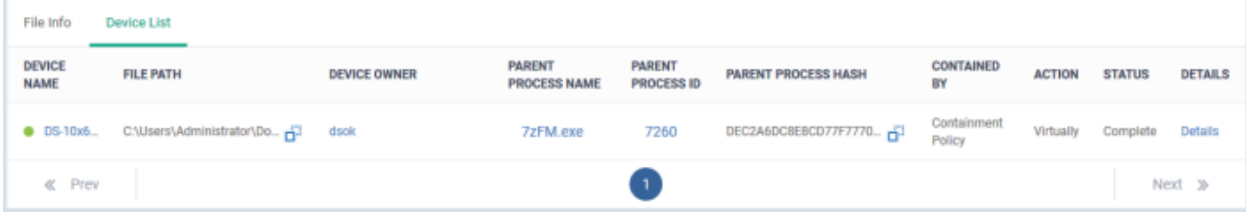

# <span id="page-988-1"></span>**Rate files as trusted / malicious**

If required, admins can rate contained files as unrecognized, trusted or malicious. Please make sure before marking a file as trusted. Any new file ratings will be sent to endpoints during the next sync.

- Click 'Security' > 'Endpoint Security' > 'Containment'
	- Select a group to view contained programs on devices in that group Or
	- Select 'Show all' to view all contained files
- Select the file(s) whose rating you wish to change
- Click the 'Change Rating' button
- Set your preferred rating from the options:

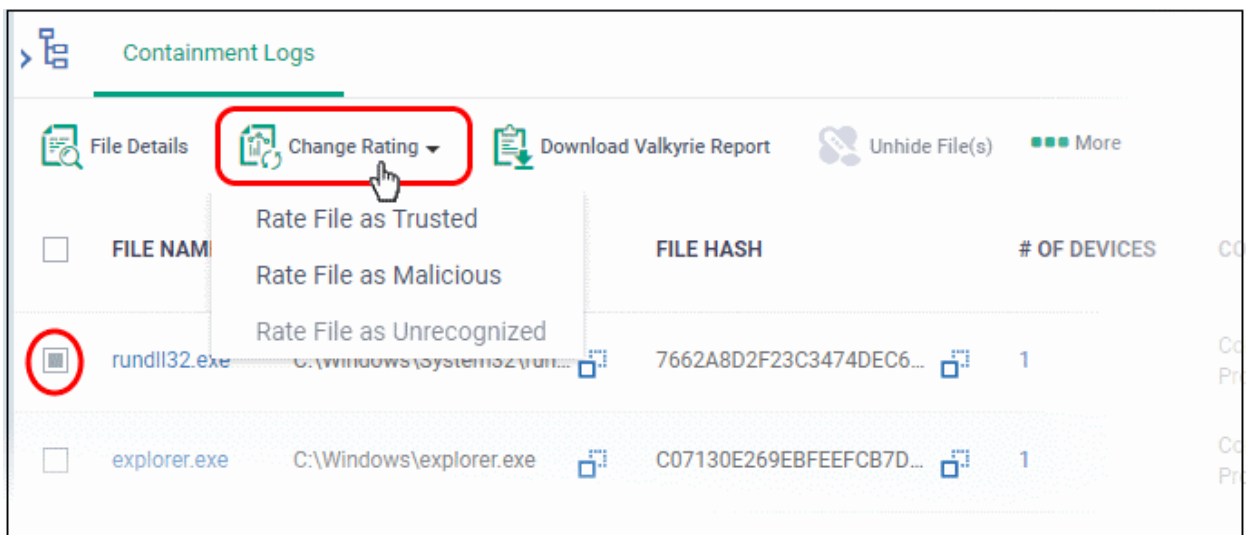

The new rating will be propagated to all endpoints during the next synchronization.

### <span id="page-989-0"></span>**Export file records as a CSV file**

- Click 'Security' > 'Endpoint Security' > 'Containment'
	- Select a group to view contained programs on devices in that group Or
	- Select 'Show all' to view all contained files
- Click the funnel  $\blacksquare$  icon to filter which records are included in the report.
- Click the 'Export' button and choose 'Export to CSV':

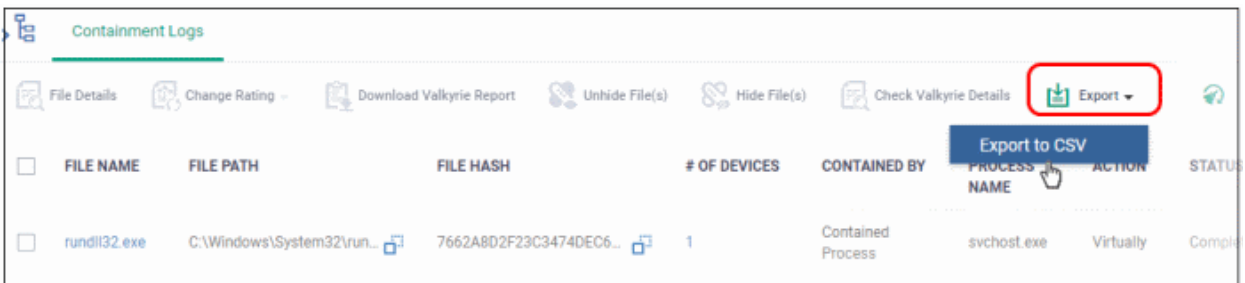

The report is generated in .csv file format.

Report has been created. Please, check «Reports» in dashboard

You can access the report in the 'Dashboards' > 'Reports' interface. See **[Reports](#page-41-0)** if you need more help with this interface.

## <span id="page-989-1"></span>**Hide File(s)**

• You can hide records of contained apps from the list. For example, you can hide unimportant hash records.

### **Hide contained file record(s)**

- Click 'Security' > 'Endpoint Security' > 'Containment'
	- Select a group to view contained programs on devices in that group

Or

- Select 'Show all' to view all contained files
- Select the files that you want to hide and click 'Hide file(s)'

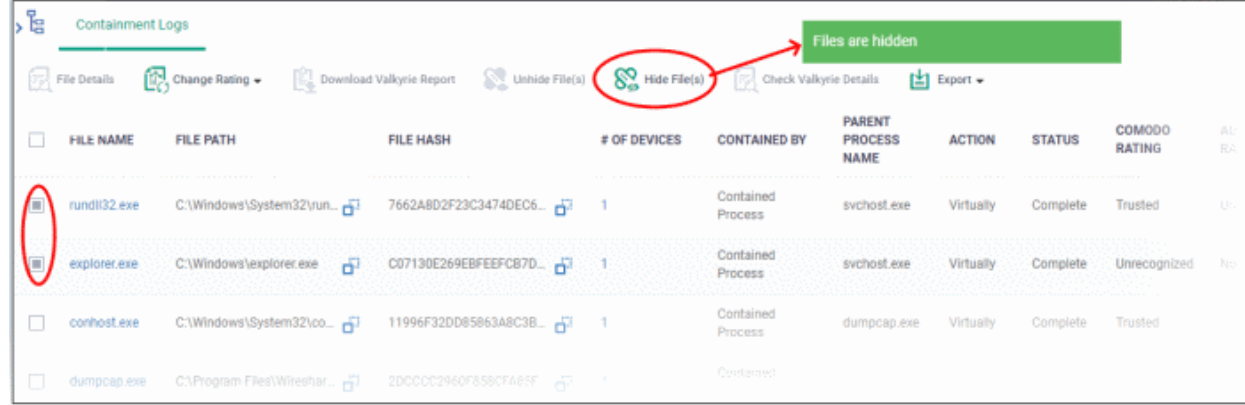

To view the hidden files again, you have to **[unhide](#page-990-0)** them.

# <span id="page-990-0"></span>**Restore Hidden File(s)**

- Click 'Security' > 'Endpoint Security' > 'Containment'
	- Select a group to view contained programs on devices in that group Or
	- Select 'Show all' to view all contained files
- Click the funnel icon **the right, select 'Show hidden files' and click 'Apply'**

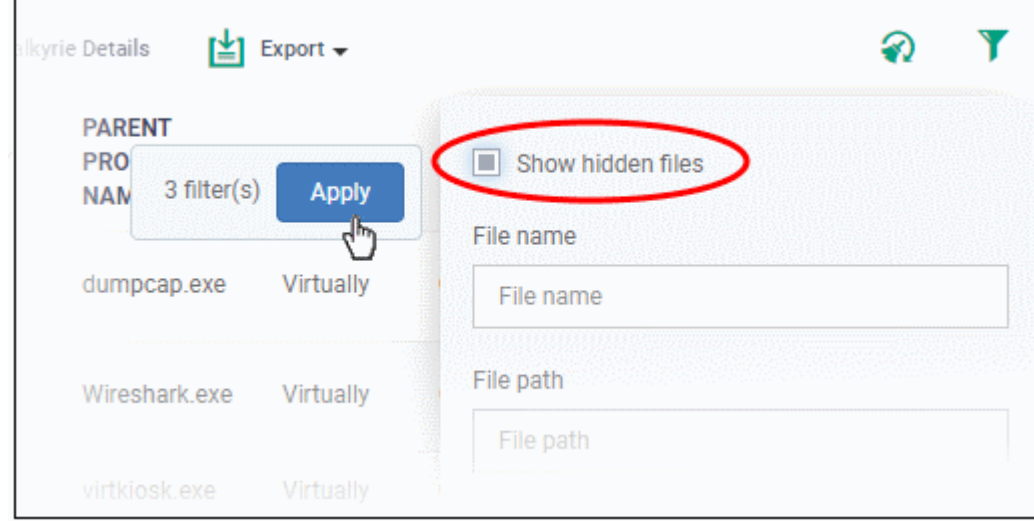

- The hidden files are shown with dark gray background stripe.
- Select the hidden files from the list and click 'Unhide file(s)'

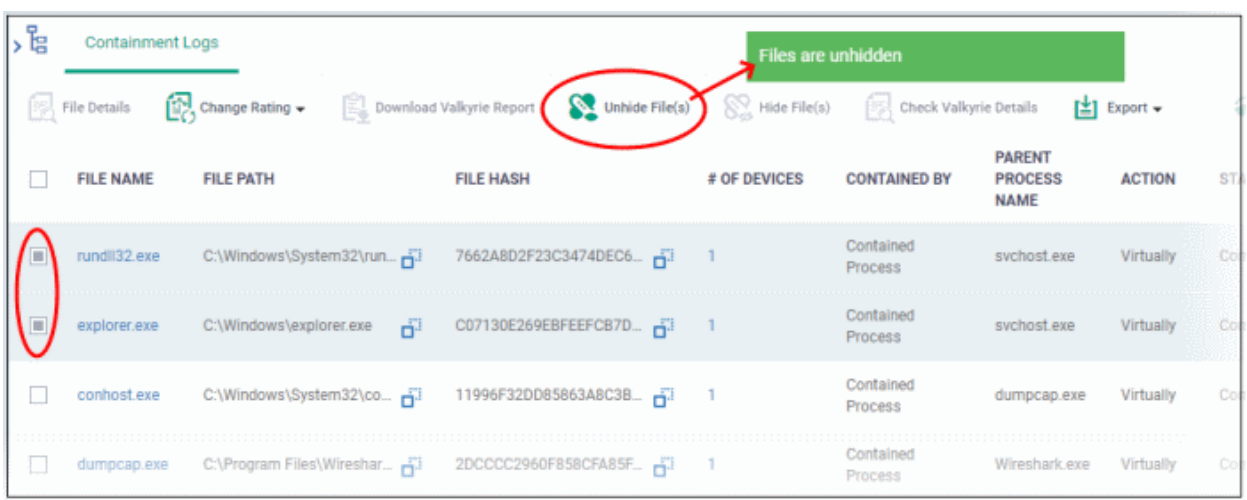

A confirmation message is displayed. The files are re-added to the list.

## **Valkyrie Reports**

Files running in the container are analyzed and rated by Comodo's behavior analysis system, Valkyrie. Valkyrie tests unknown files with a range of static and dynamic behavioral checks to identify whether they are malicious or safe.

You can view the file rating in the '**[Application Control](#page-993-0)**' interface also. You can download a Valkyrie report or view it online at **<https://valkyrie.comodo.com/>**

### <span id="page-991-0"></span>**Download Valkyrie report**

- Click 'Security' > 'Endpoint Security' > 'Containment'
	- Select a group to view contained programs on devices in that group Or
	- Select 'Show all' to view all contained files
- Select any file
- Click 'Download Valkyrie report':

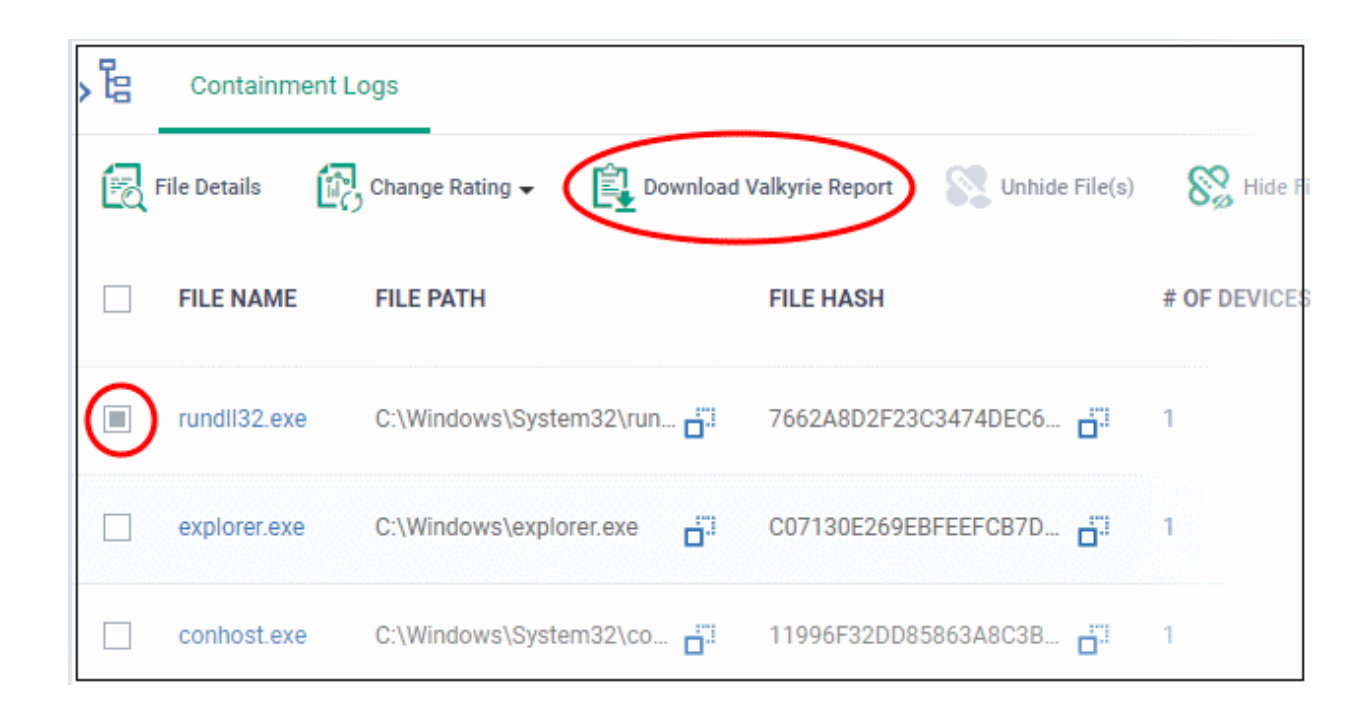

This will open the Valkyrie report on the contained file in PDF format:

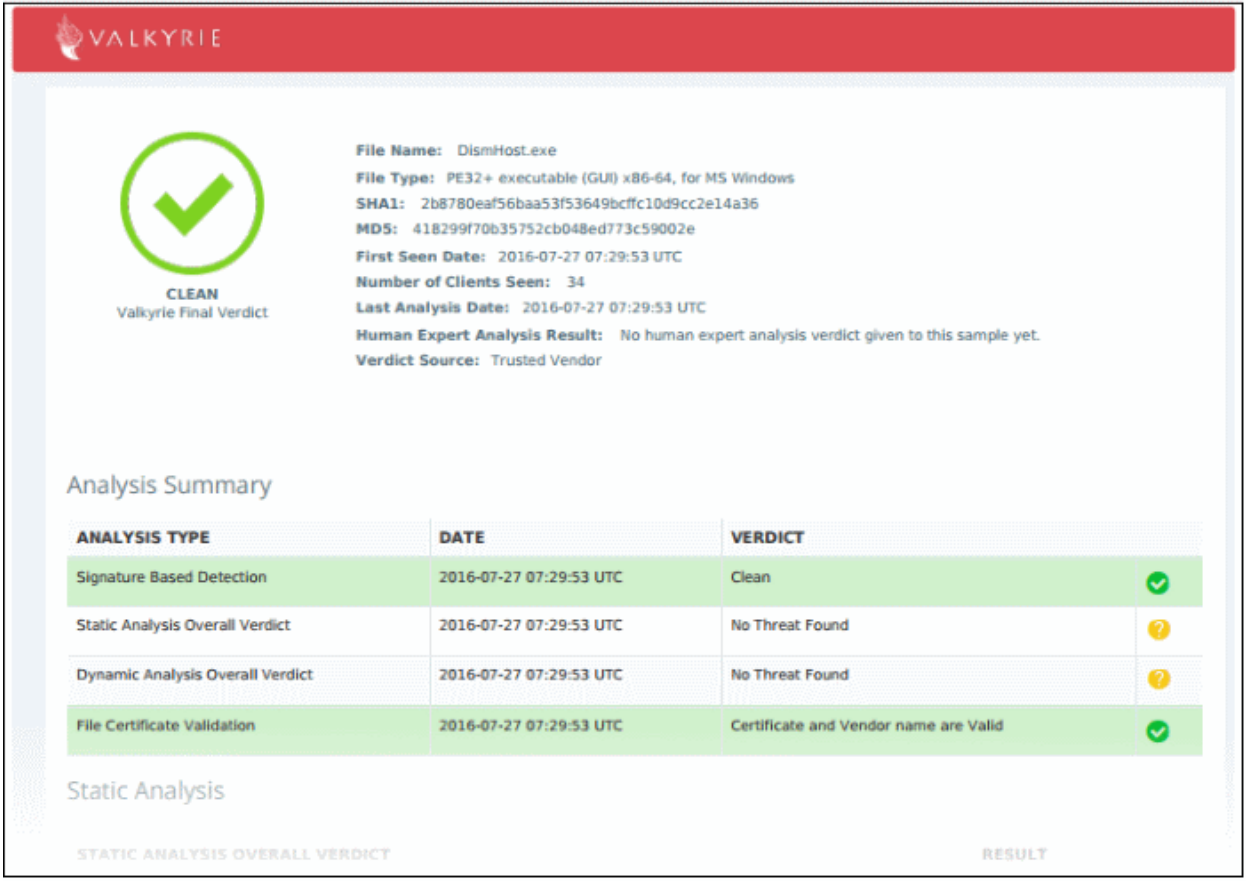

You can also download and view the report at **<https://valkyrie.comodo.com/>** after signing into your Valkyrie account.

### <span id="page-992-0"></span>**View Valkyrie fie analysis report online**

• Select the file from the list and click 'Check Valkyrie Details' at the top.

| ង<br><b>Containment Logs</b> |              |                                   |                                                    |                                                                                                    |                         |              |                       |                                                |                |
|------------------------------|--------------|-----------------------------------|----------------------------------------------------|----------------------------------------------------------------------------------------------------|-------------------------|--------------|-----------------------|------------------------------------------------|----------------|
|                              |              | <b>P<sub>P</sub></b> File Details | Change Rating                                      | Download Valkyrie Report Unhide File(s) $\bigotimes_{cs}$ Hide File(s) Check Valkyrie Details $\left[\frac{1}{2}\right]$ Export $\sim$ |                         |              |                       |                                                |                |
|                              | $\mathbb{Z}$ | FILE NAME A                       | <b>FILE PATH</b>                                   |                                                                                                    | <b>FILE HASH</b>        | # OF DEVICES | <b>CONTAINED BY</b>   | <b>PARENT</b><br><b>PROCESS</b><br><b>NAME</b> | <b>ACTION</b>  |
|                              |              |                                   | PP_Win_(1) C:\Users\Udjin\AppData\R d <sup>2</sup> |                                                                                                    | ED57EDDA8D60FE027A42    |              | Containment<br>Policy | explorer.exe                                   | Virtually      |
|                              | ۳            |                                   | PP_Win_(3) C:\Users\Udjin\AppData\R Ha             |                                                                                                    | E24EBDF378CB594314E79.  |              | Containment<br>Policy | explorer exe                                   | <b>Virtuan</b> |
|                              | $\mathbf{1}$ |                                   | USBPcapCM C:\Program Files\Wireshar File           |                                                                                                    | 195A9C3C507C8D2CF916 青江 |              | Contained<br>Process  | Wireshark.exe                                  | Vat.,          |

You will be taken to the report summary page of the selected file at **<https://valkyrie.comodo.com/>**.

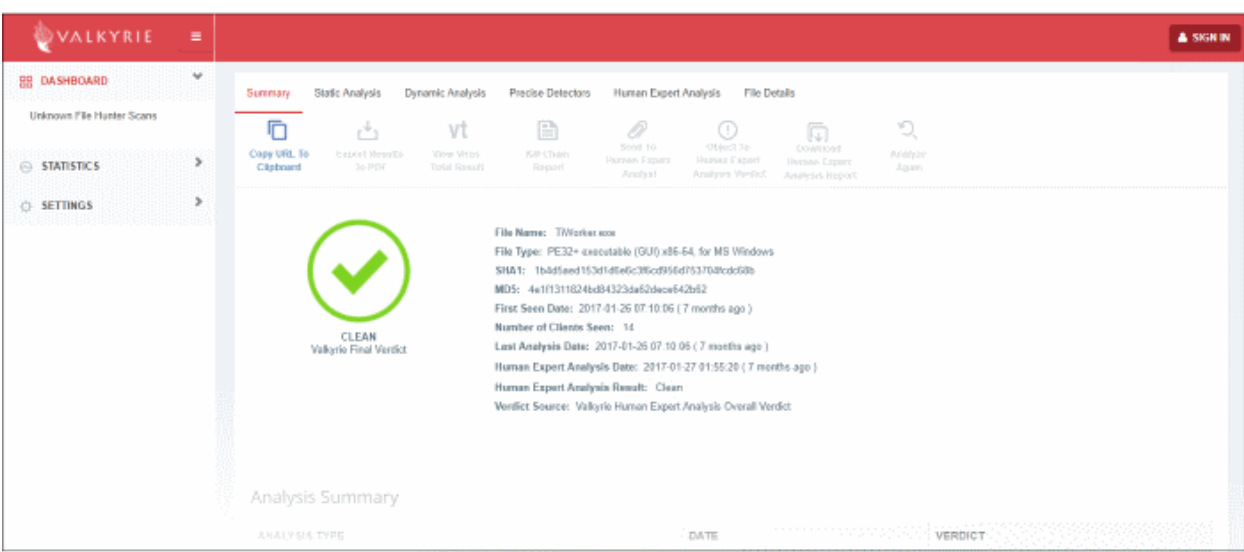

- View a more detailed version of the Valkyrie analysis by logging in at **<https://valkyrie.comodo.com/>**. You can use your Comodo One username and password to login.
- See **<https://help.comodo.com/topic-397-1-773-9563-Introduction-to-Comodo-Valkyrie.html>** for help to use the Valkyrie online portal.

# <span id="page-993-0"></span>9.4.Manage File Trust Ratings on Windows Devices

- Click 'Security' > 'Endpoint Security' > 'Application Control' to open the 'Application Control' interface.
- Comodo Client Security (CCS) monitors all file activity on Windows devices. Every new executable is scanned against the Comodo white and blacklists then awarded a rating of '**[Unrecognized](#page-1003-2)**', '**[Trusted](#page-1003-1)**' or '**[Malicious](#page-1003-0)**'.
- Files that have a rating of 'Unrecognized' or 'Malicious' are reported to the 'Application Control' interface. Admins can change the rating of a file as required.
- You can configure file analysis in the 'File Rating settings' section of the configuration profile applied to the device. See **[File Rating settings](#page-497-0)** in **[Create Windows Profiles](#page-466-0)** for more details.
- See **[File Ratings Explained](#page-1002-0)** for background information on file ratings.

# **The Application Control Interface**

The 'Application Control' interface lets you view the trust rating of files on an endpoint. Possible ratings are 'Unrecognized', 'Trusted' or 'Malicious', with 'Unrecognized' and 'Malicious' files being reported to this interface. You can manually set the rating of a file at your discretion.

- Files rated as 'Trusted' are allowed to run as normal on the endpoint.
- Files rated as 'Malicious' are quarantined and not allowed to run.
- Files rated as 'Unrecognized' are run inside the container an isolated operating environment. Contained applications are not permitted to access files or user data on the host machine.

Any rating you set for a file is pushed to all managed endpoints on which the file is installed.

- You can also view a history of purged files. Purged files are those which existed on devices at one point in time, but are not currently present on any device.
- Apply the 'Show Purged Files' filter to view these files. See the explanation of **[Filter Options](#page-994-0)** below.

You can also hide items as required.

• Click 'Security' > 'Endpoint Security' > Application Control' to open the application control interface:

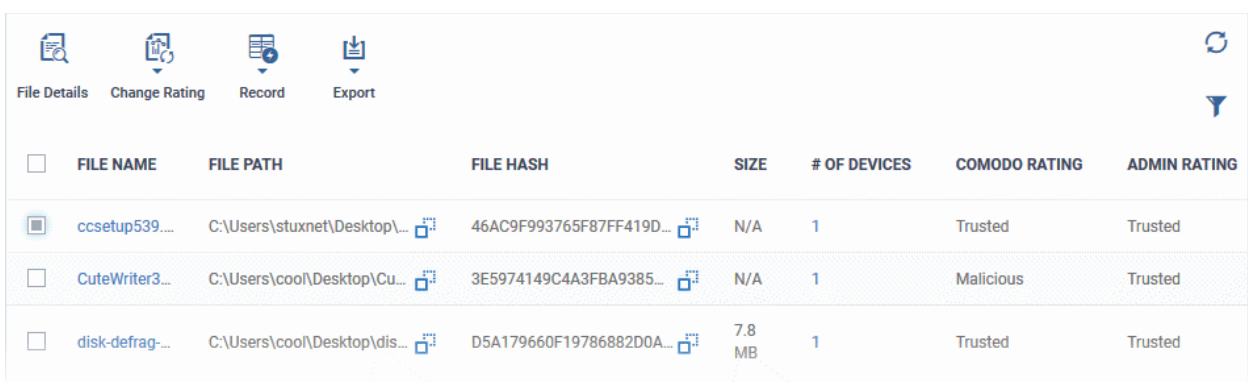

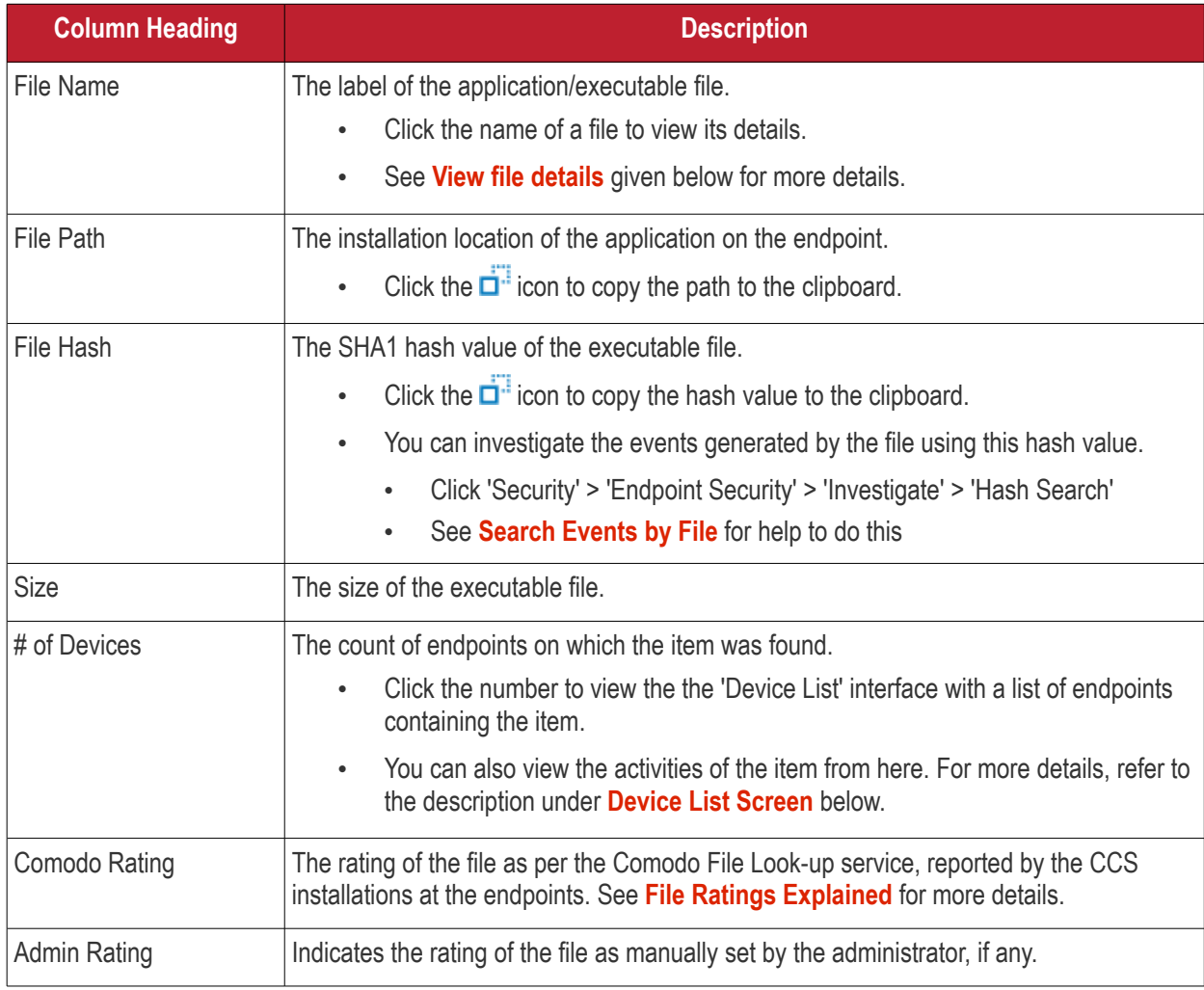

# <span id="page-994-0"></span>**Sorting, Search and Filter Options**

- Click any column header to sort items in alphabetical order
- Click the funnel icon **that** to open more filter options:

**Dragon Enterprise** - Endpoint Protection Platform - Administrator Guide COMODO Creating Trust Online

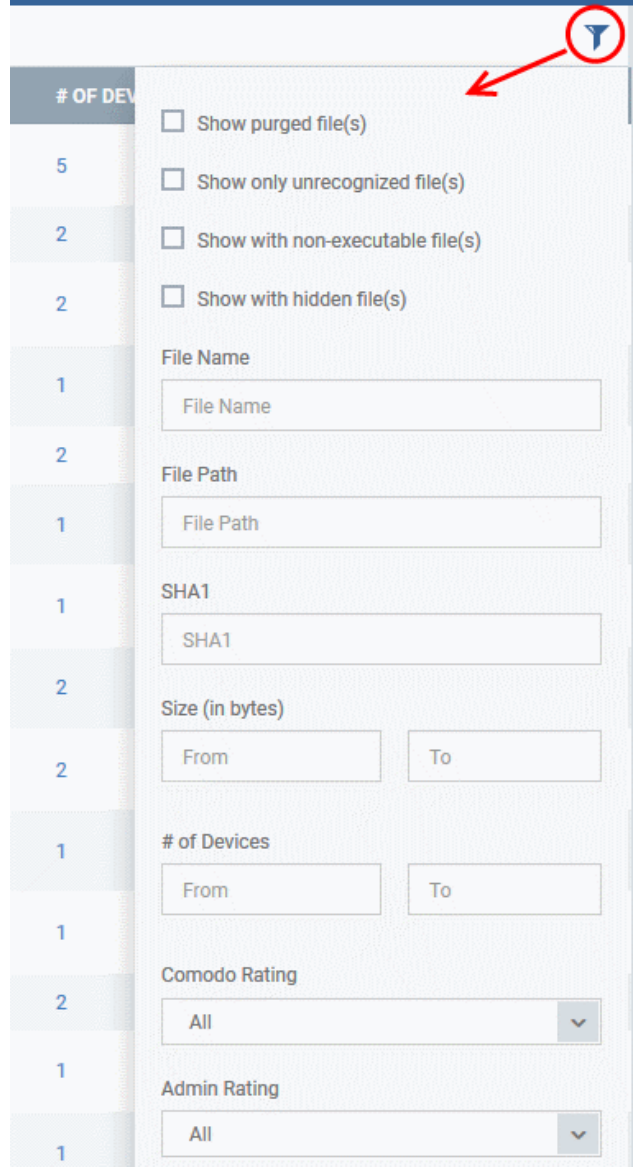

- Use the check-boxes to show or hide purged, non-executable, hidden or unrecognized files.
- Use the search fields to filter by file name, file path or SHA1 hash value. You can also filter by file size and the number of devices on which the file is present.
- Use the drop-down boxes to filter items by Comodo and/or Admin rating
- To display all items again, clear any search filters and click 'OK'.

You can use any combination of filters simultaneously to search for specific apps.

## **Manage Applications**

The Applications Control interface allows you to:

- **[View the details of files in the list](#page-996-0)**
- **[View Process Activities of a File](#page-997-1)**
- **[Assign Admin rating to a file](#page-999-0)**
- **[Hide/Display selected files in the list](#page-1000-0)**
- **[Export the list of selected files to a CSV file](#page-1001-0)**
- **[Remove files from the list](#page-1002-1)**

# <span id="page-996-0"></span>**View file details**

• Simply click on a file in the list or select a file and click 'File Details' at the top. The 'file info' screen shows basic file details and the devices on which the file is present. You can also change the trust rating of the file in this area.

## **File information**

- The file info screen shows file name, installation path, file type, version, size, hash values and the date the file was first encountered. The screen also shows the file's trust rating and the number of endpoints on which the file is present.
- The 'Change Rating' button allows you to manually set the file's rating as 'Trusted', 'Malicious' or 'Unrecognized':

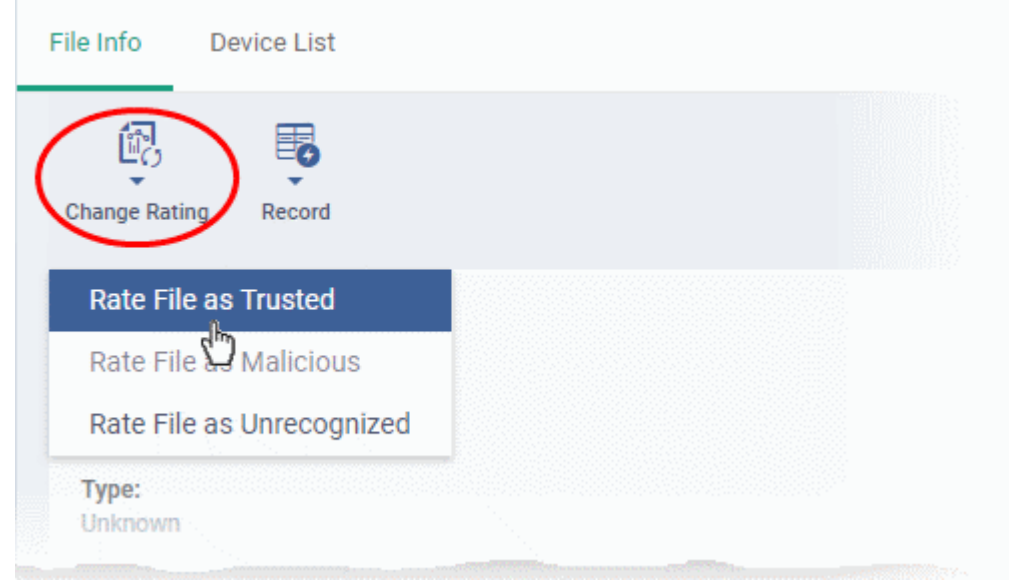

The new rating will be sent to all endpoints.

• The 'Record' button lets you hide, display or remove the file from the 'Application Control' list

#### **Dragon Enterprise** - Endpoint Protection Platform - Administrator Guide COMODO Creating Trust Online<sup>®</sup>

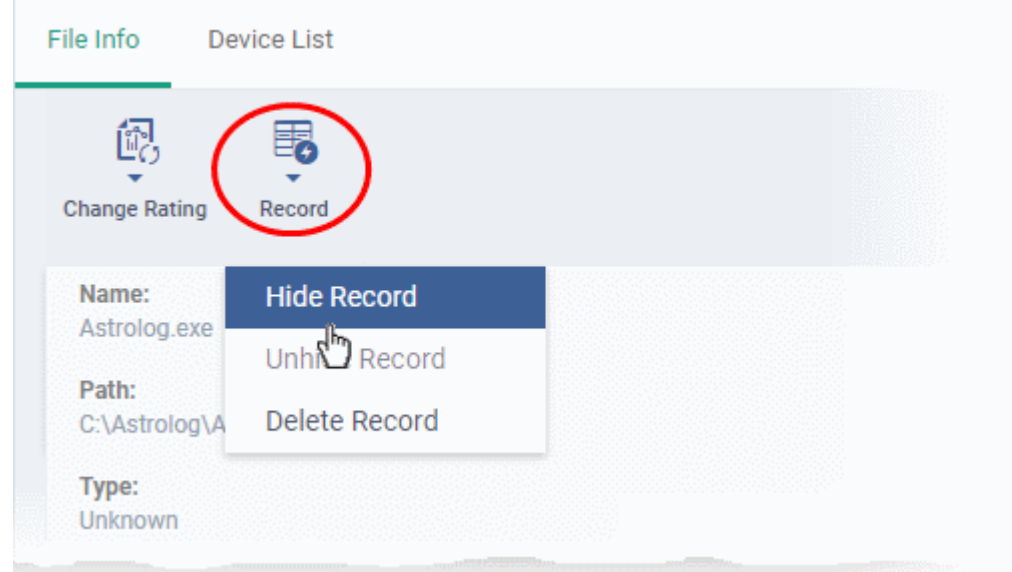

# <span id="page-997-0"></span>**Device List Screen**

- Click 'Security' > 'Endpoint Security' > 'Application Control' then click on a file in the list.
- Next, select the 'Device List' tab to see a list of all devices on which the file is present
- The 'Device List' Screen can also be opened by clicking on the number in the 'Number of Devices' column in the 'Application Control' table.
- The device list screen shows each endpoint on which the item was discovered. The screen also shows the installation path, the installation date and the file rating assigned by Comodo Client Security. The Viruscope column shows detailed info on processes started by the file.

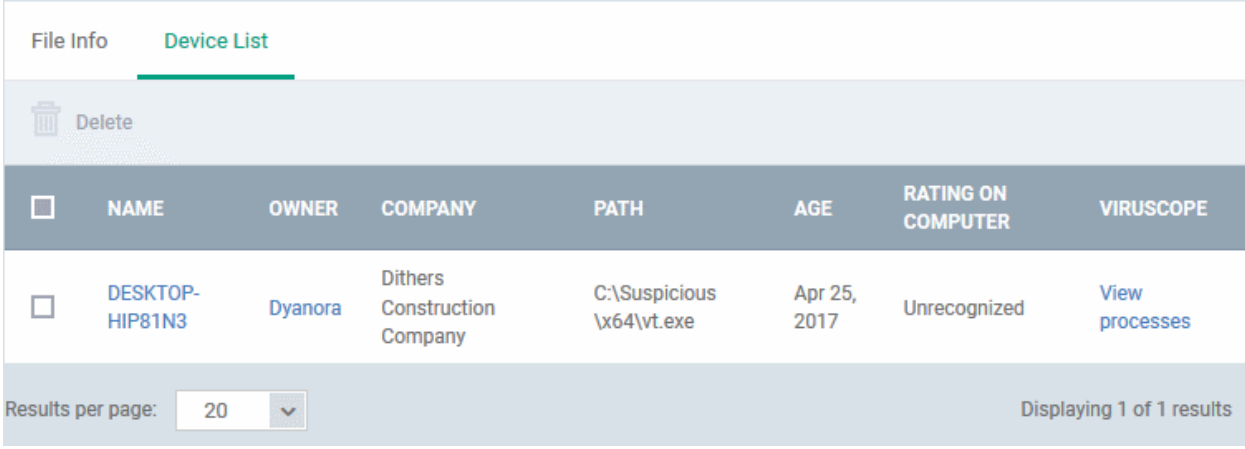

• You can remove the file from device(s) by selecting a device then clicking 'Delete'

# <span id="page-997-1"></span>**View Process Activities of a File**

**Note**: In order to fetch process activity data, VirusScope should be enabled in the profile in effect on the endpoint. See **[VirusScope Settings](#page-600-0)** in **[Create a Windows Profile](#page-466-0)** for more details.

### **View the activities of a file on an endpoint**

• Open the 'Device List' screen by clicking the file name or the number in the 'Number of Devices' column

#### **Dragon Enterprise - Endpoint Protection Platform - Administrator Guide COMODO Creating Trust Online'**

- Click the 'View Processes' link in the 'Activity' column in the row of the device name.
- This will open a list of processes executed by the file on the selected endpoint:

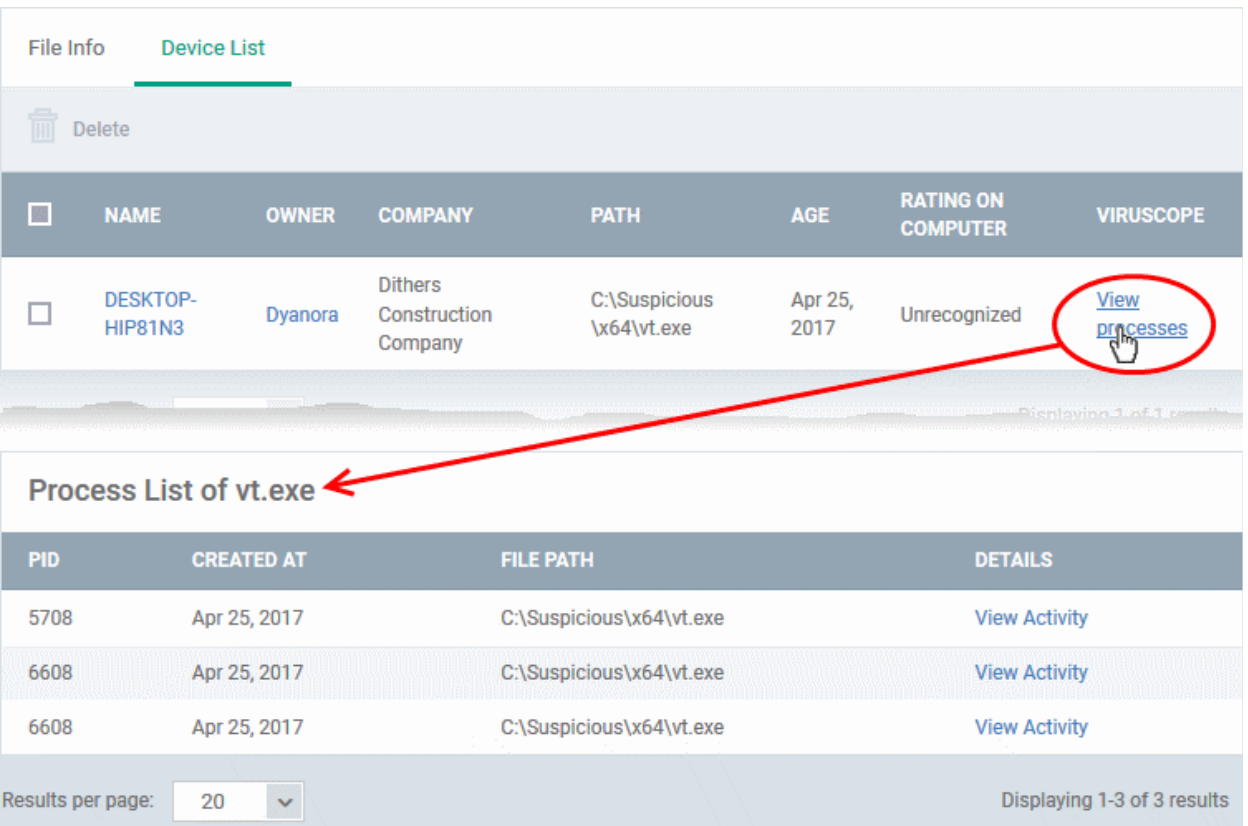

- Click 'View Activity' to see detailed information about each process. The 'Process Activity' interface has two tabs:
	- **Summary** Displays the name of the device and the installation path of the executable
	- **Activity** Displays a chronological list of activities by the selected process, including details of files modified by the process.

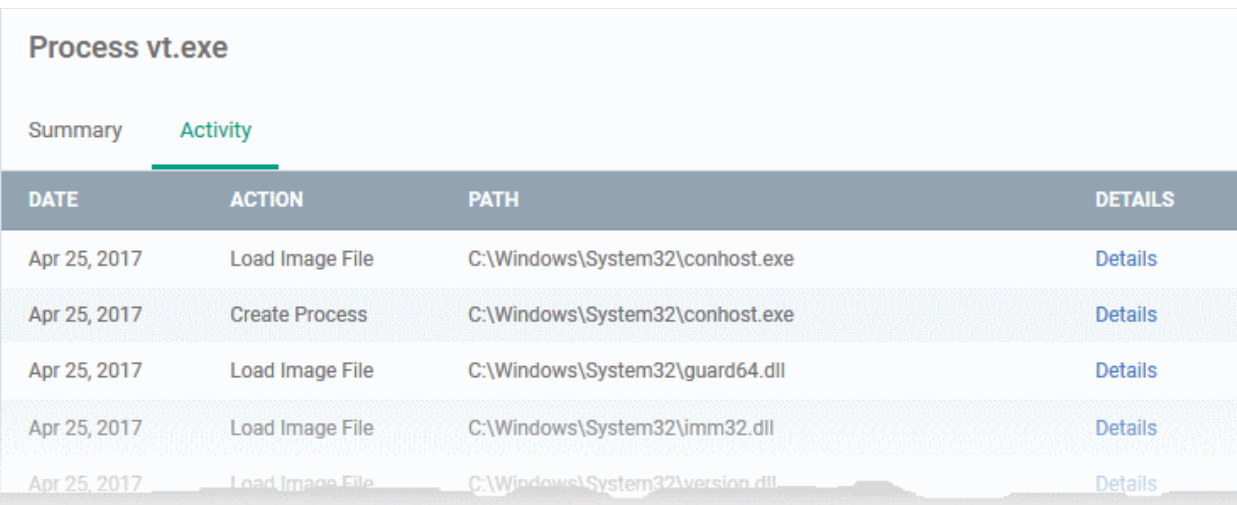

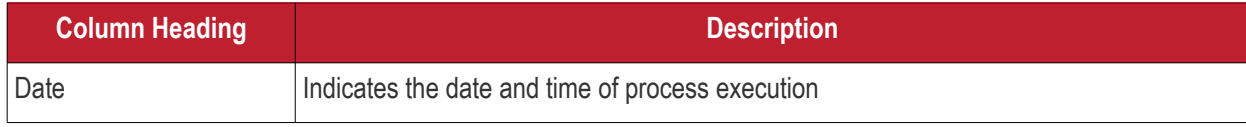

#### **Dragon Enterprise** - Endpoint Protection Platform - Administrator Guide COMODO Creating Trust Onlinet

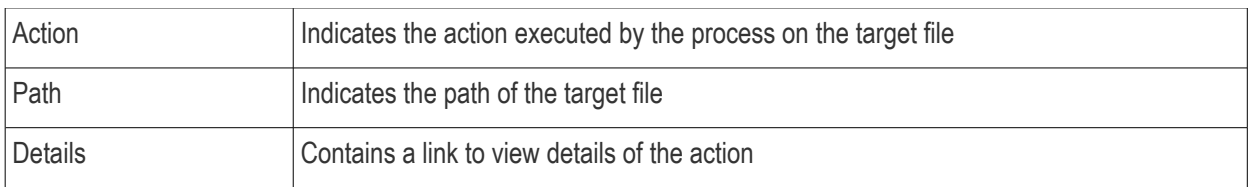

#### • You can inspect a particular activity by clicking the 'Details' link:

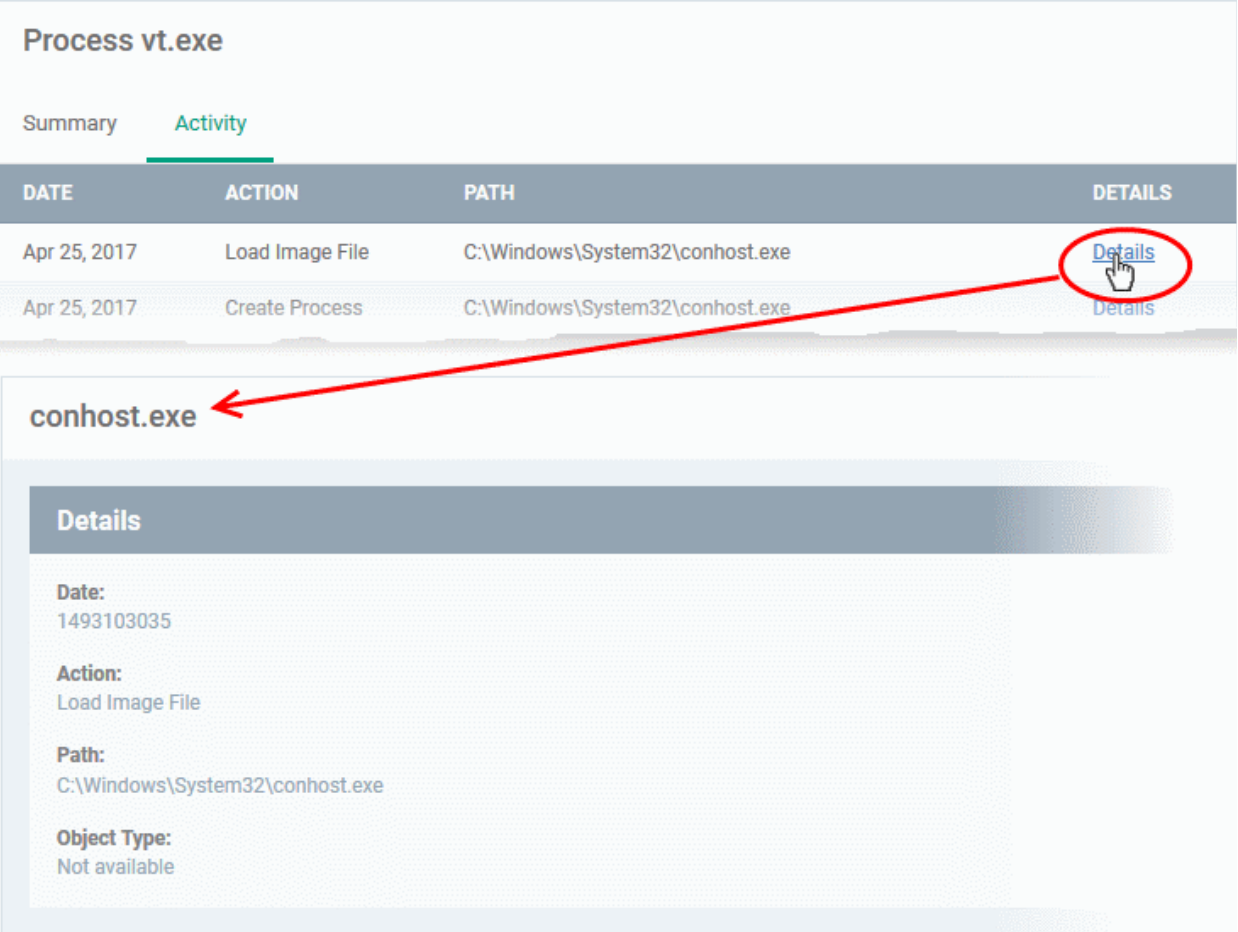

## <span id="page-999-0"></span>**Assign Admin Rating to a File**

- Each file on an endpoint is automatically scanned and assigned a trust rating by Comodo Client Security on the endpoint.
- These ratings can be either '**[Unrecognized](#page-1003-2)**', '**[Trusted](#page-1003-1)**' or '**[Malicious](#page-1003-0)**'. The rating for each file is shown in the 'Comodo Rating' column of the 'Application Control' interface.
- The file rating determines whether or how the file is allowed to run:
	- **Trusted** The file will be allowed to run normally. It will, of course, still be subject to the standard protection mechanisms of Comodo Client Security (behavior monitoring, host intrusion prevention etc).
	- Malicious The file will not be allowed to run. It will be automatically quarantined or deleted depending on admin preferences.
	- **Unknown** The file will be run inside the container. The container is a virtual operating environment which is isolated from the rest of the endpoint. Files in the container write to a virtual file system, use a virtual registry and cannot access user or operating system data.
- Automatic file rating can be configured in the 'File Rating' section of the configuration profile active on the endpoint. See **[File Rating settings](#page-497-0)** in **[Create Windows Profiles](#page-466-0)** for more details.

• Click 'Change Rating' in the 'Application Control' interface to manually set a rating for a selected file or files. The new rating will be propagated to all endpoints on which the item was identified and will determine the file's run-time privileges. Admin assigned ratings will be shown in the 'Admin Rating' column of the interface.

### **Assign a file rating to a file**

- Select the file(s) whose rating you want to change and click 'Change Rating'.
- Choose the rating you want to from the drop-down:

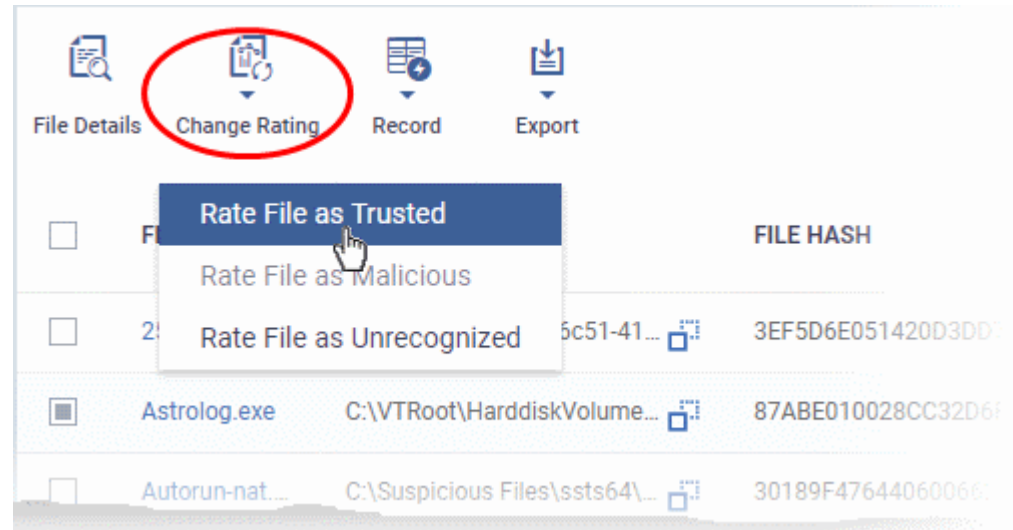

As mentioned, the admin rating will be set and sent to all endpoints. The admin rating will determine the file's runtime privileges.

## <span id="page-1000-0"></span>**Hide/Display Selected Files**

Select the file(s) you want to hide and click 'Record' at the top

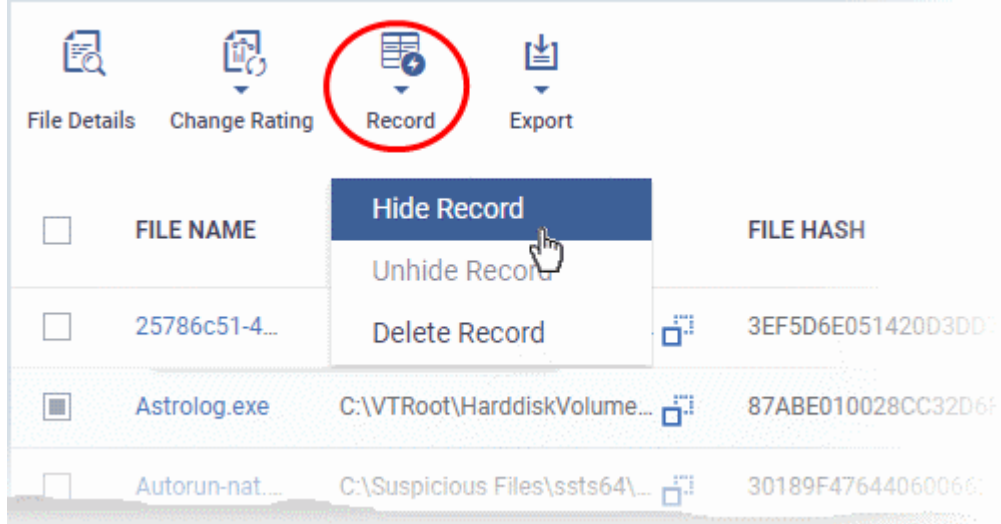

• Select 'Hide / Unhide / Delete Record' as required.

### **View hidden files**

- Click the funnel icon at the top-right to open the filter options
- Select 'Show with hidden file(s)' and click 'Apply'

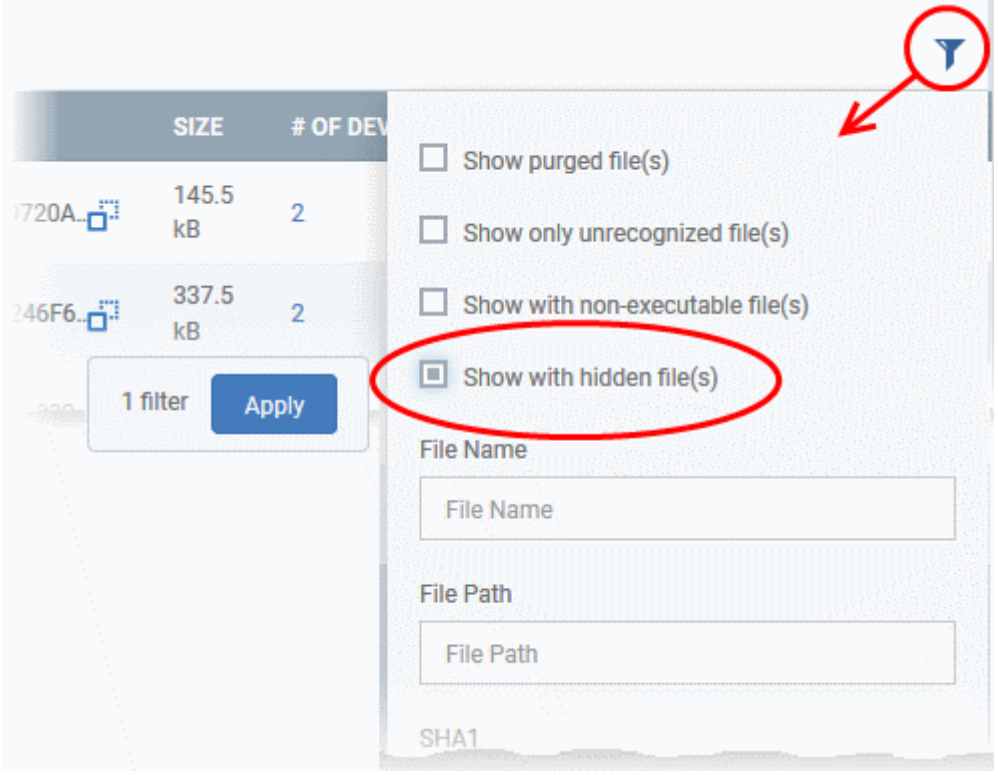

The hidden files will be included to the 'Application Control' interface. These files will be highlighted with a gray stripe.

### **Restore hidden files**

- Click the funnel icon at the top-right to open the filter options
- Enable 'Show with hidden file(s)'
- Select the hidden files you want to restore click 'Record' and choose 'Unhide Record' from the drop-down

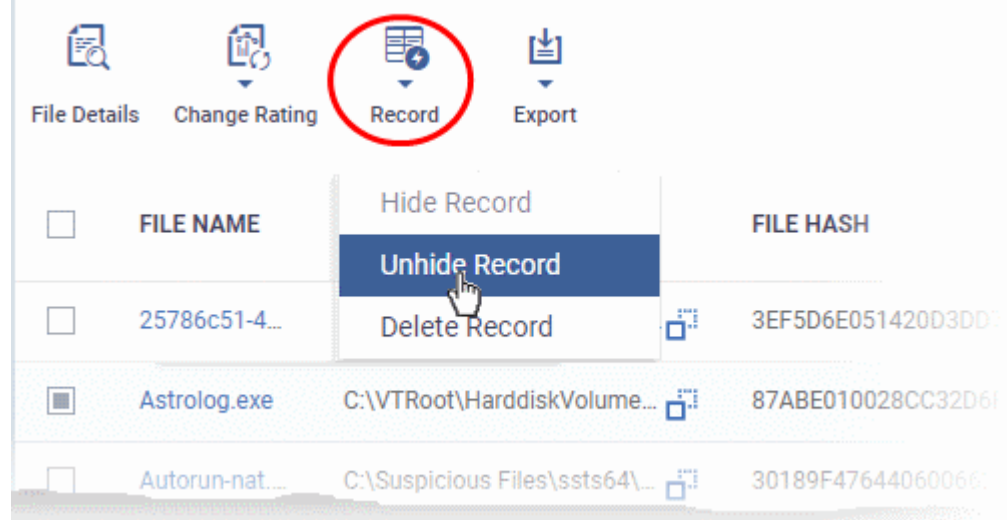

The files will be displayed in the file list permanently.

# <span id="page-1001-0"></span>**Export a Report of the Files List**

You can export a file-rating report in .csv format as follows:

- Click 'Security' > 'Endpoint Security' > 'Application Control'
- Click the funnel icon  $\blacksquare$  to apply any filters you require
- Click the 'Export' button and choose 'Export to CSV':

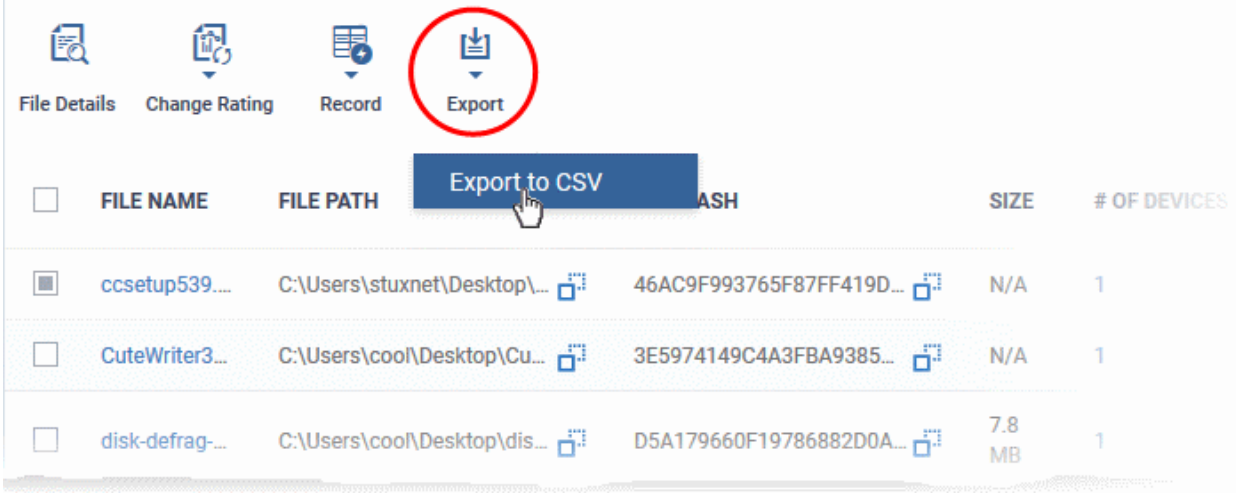

The report will be generated in .csv file format.

The report will be available in the 'Dashboards' > 'Reports' interface. See **[Reports](#page-41-0)** if you need more help with this interface.

### <span id="page-1002-1"></span>**Remove files from the list**

You can hide files that you no longer wish to see in the list. The files will be removed from the list but will not be deleted from the endpoints.

- Select the files you want to remove and click 'Record' at the top
- Choose 'Delete Record' from the drop-down

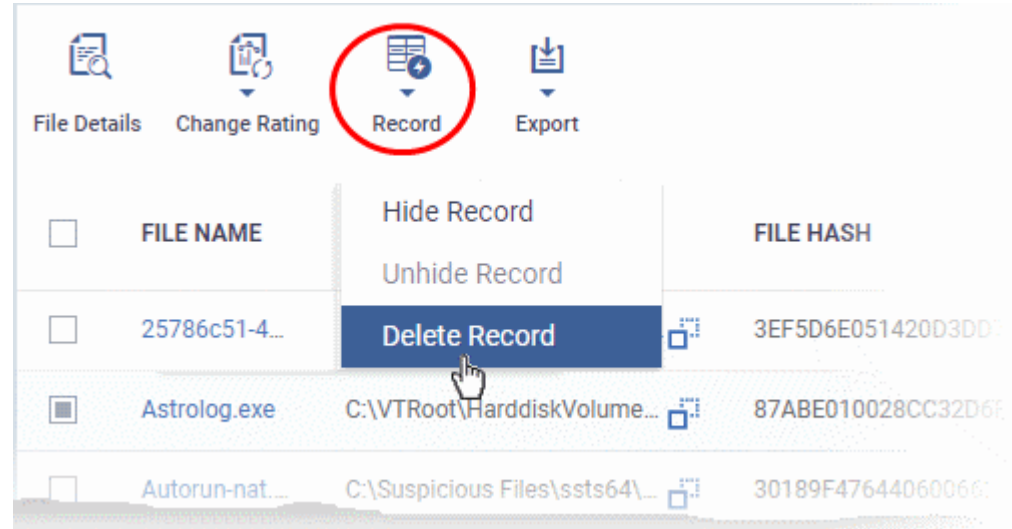

# <span id="page-1002-0"></span>9.4.1. File Ratings Explained

Comodo Client Security (CCS) rates files on Windows devices as follows:

## <span id="page-1003-2"></span>**Unrecognized Files**

Files that could not be identified as 'Trusted' or 'Malicious' by Comodo Client Security (CCS). You can review these files and can manually rate them as 'Trusted' or 'Malicious' as required.

### <span id="page-1003-1"></span>**Trusted Files**

Files that are safe to run. Files can be classed as safe by the following:

- **File lookup service (FLS)** Whenever a file is accessed, Comodo Client Security (CCS) checks the file's reputation on Comodo's online file database.
- **Vendor rating** The app was created by a vendor who has a 'Trusted' status in the local vendor list. Open CCS > Click 'Settings' > 'File Rating' > 'Vendor List'.
- **Admin rating** You can assign a trusted rating to files in Dragon at 'Security' > 'Endpoint Security' > 'Application Control'.
- **User rating** Users can assign a trusted rating to a file in the CCS interface. There are two ways to do this:
	- Security alert If an executable is unknown then it may generate a HIPS alert on the local endpoint. Users could choose 'Treat this as a Trusted Application' at the alert
	- File List From the CCS home screen, click 'Settings' > 'File Rating' > 'File List'

CCS creates a hash of all files that a user classifies as 'Trusted'. So, even if the file name is changed it will keep its trust status because the hash remains same. This is particularly useful for developers creating new applications which, by their nature, are unknown to the Comodo.

### <span id="page-1003-0"></span>**Malicious Files**

Files on the Comodo blacklist will be quarantined or deleted by CCS. These files are reported to Dragon as malware.

# 9.5.View List of Valkyrie Analyzed Files

Click 'Security' > 'Endpoint Security' > 'Valkyrie'

- The Valkyrie interface lists unknown files identified on all endpoints, along with their trust ratings.
	- Valkyrie is a cloud-based file analysis service that tests unknown files with a range of static and behavioral checks. The service helps Comodo establish whether an unknown file is malicious or safe.
	- You can configure Comodo Client Security on endpoints to auto-upload unknown files to Valkyrie.
- You can also view Valkyrie statistics by clicking 'Dashboards' > 'Dashboard' > 'Valkyrie'.
- You can schedule the upload of unknown files in the 'Valkyrie' section of a Windows profile. See **[Valkyrie](#page-602-0)  [Settings](#page-602-0)** if you need help with this.

**Note:** The version of Valkyrie that comes with the trial version of Dragon is limited to the online testing service. The 'Premium' version also includes manual file testing by Comodo research labs. This helps enterprises quickly create definitive whitelists of trusted files. Valkyrie is also available as a standalone service. Contact your Comodo account manager for further details.

- **[The Valkyrie interface](#page-1003-3)**
- **[View file details](#page-1004-0)**
- **[Export the Valkyrie file list](#page-1005-0)**

<span id="page-1003-3"></span>**The Valkyrie interface**

• Click 'Security' > 'Endpoint Security' > 'Valkyrie'

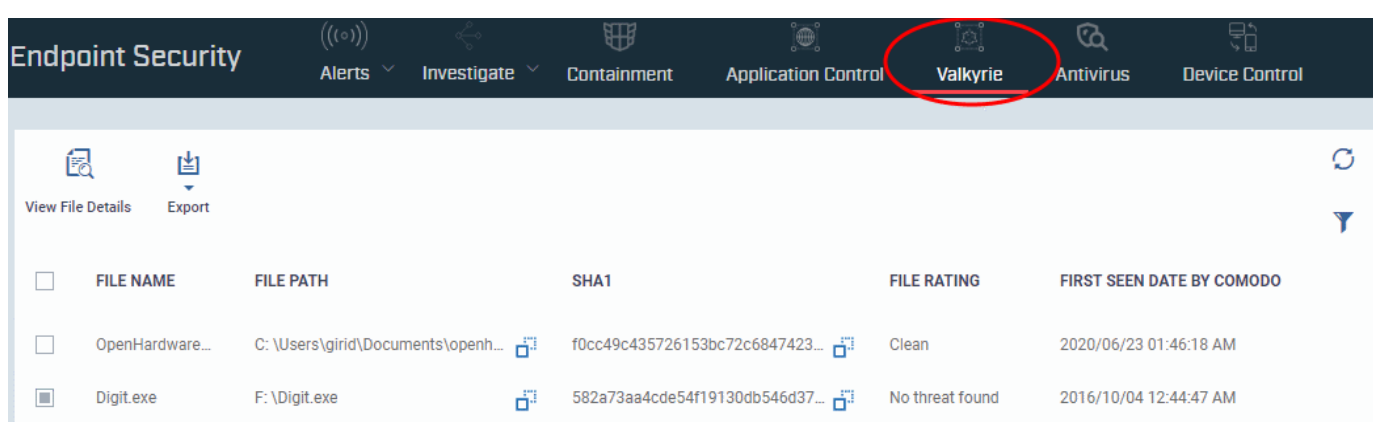

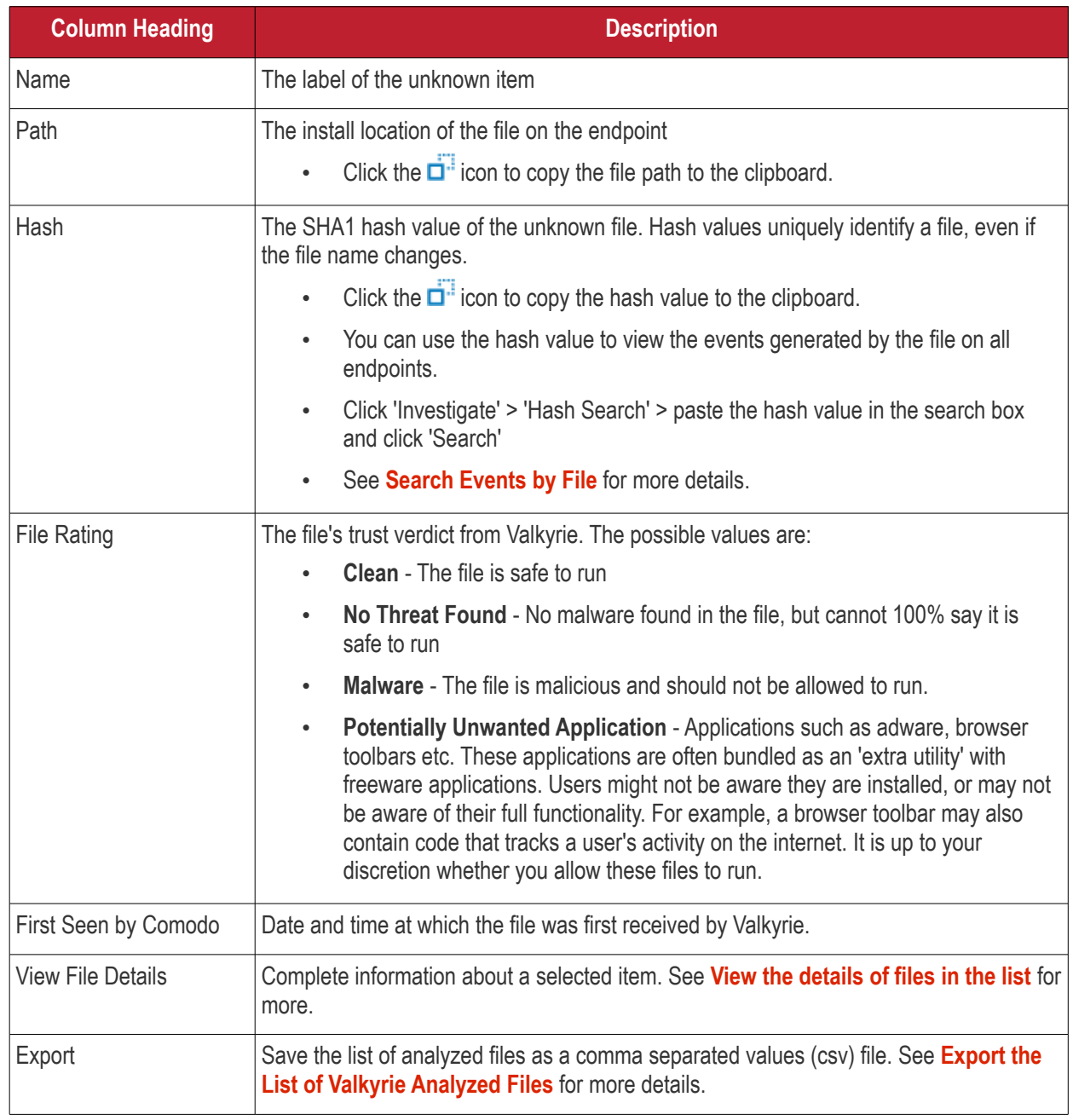

# <span id="page-1004-0"></span>**View file details**

• Select a file and click the 'View File Details' button:

### **Dragon Enterprise** - Endpoint Protection Platform - Administrator Guide COMODO **Creating Trust Online\***

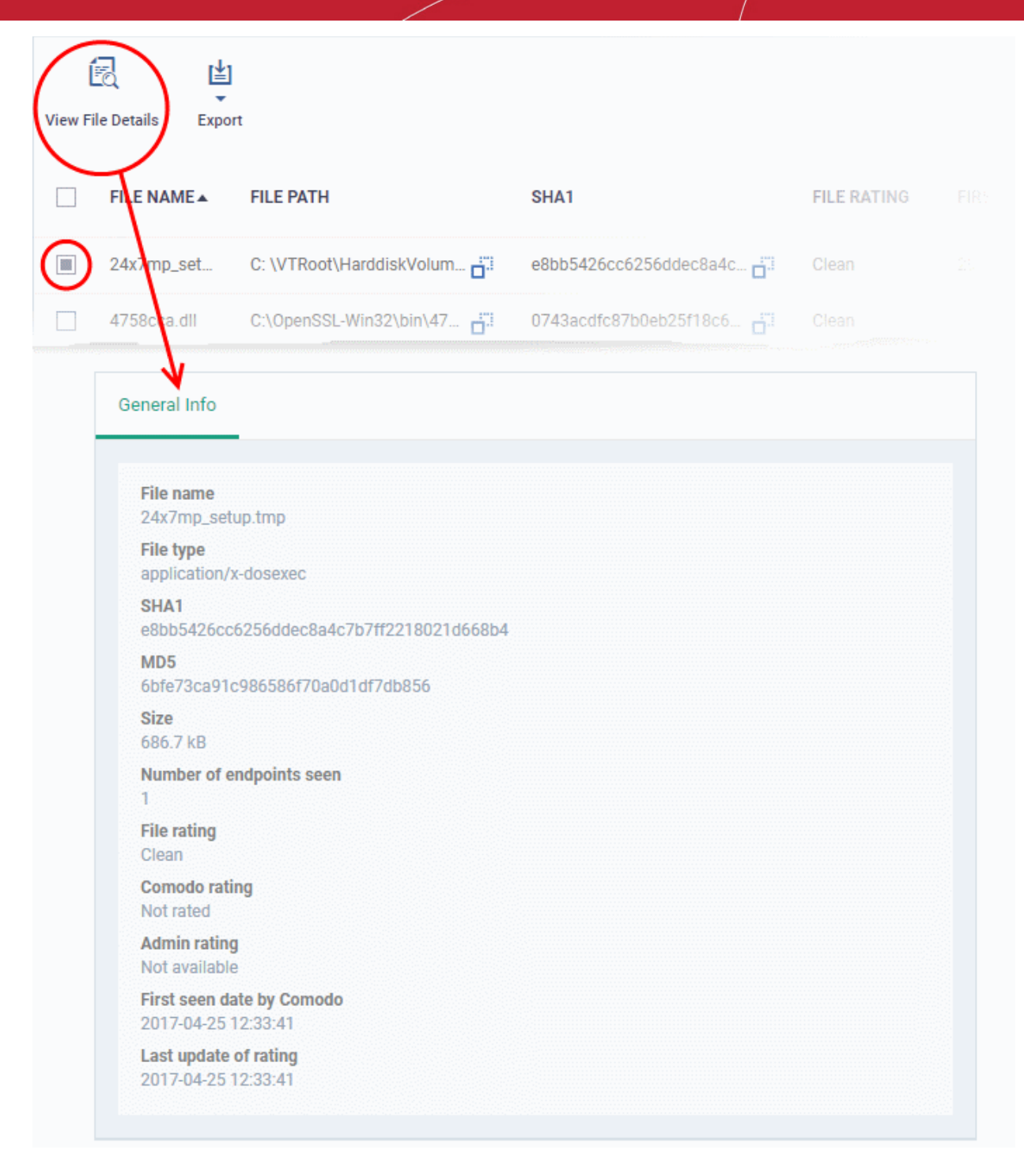

The details screen shows file name and version, installation path, size, hash value and trust ratings assigned by Comodo and by an Dragon admin.

# <span id="page-1005-0"></span>**Export the List of Valkyrie Analyzed Files**

Export the list of files to a .csv file as follows:

- Click ''Security' > 'Endpoint Security' > 'Valkyrie'.
- Click the 'Export' button above the table then choose 'Export to CSV':

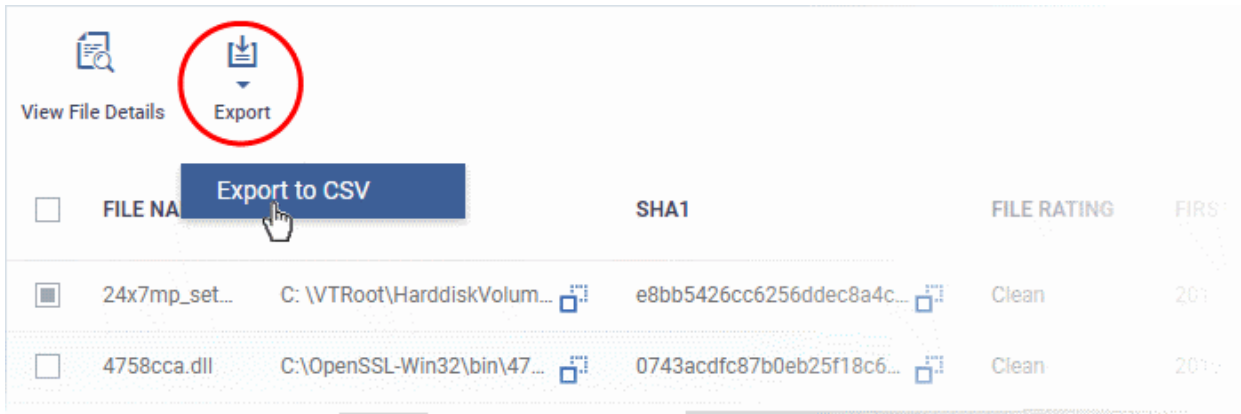

- The CSV file will be available in 'Dashboard' > 'Reports'
- See **[Reports](#page-41-0)** in **[The Dashboards](#page-23-0)** for more details.

# 9.6.Antivirus and File Rating Scans

• Click 'Security' > 'Endpoint Security' > 'Antivirus' to open this area.

This area allows you to:

- View the infection status of managed Windows, Mas OS, Linux and Android devices.
- Run antivirus and file rating scans on devices.
- View a consolidated list of all malware on all endpoints.
- View all quarantined files on Windows, Mac OS and Linux devices
- View an all-time history of threats discovered on all endpoints
- Manually delete, quarantine or ignore malicious files

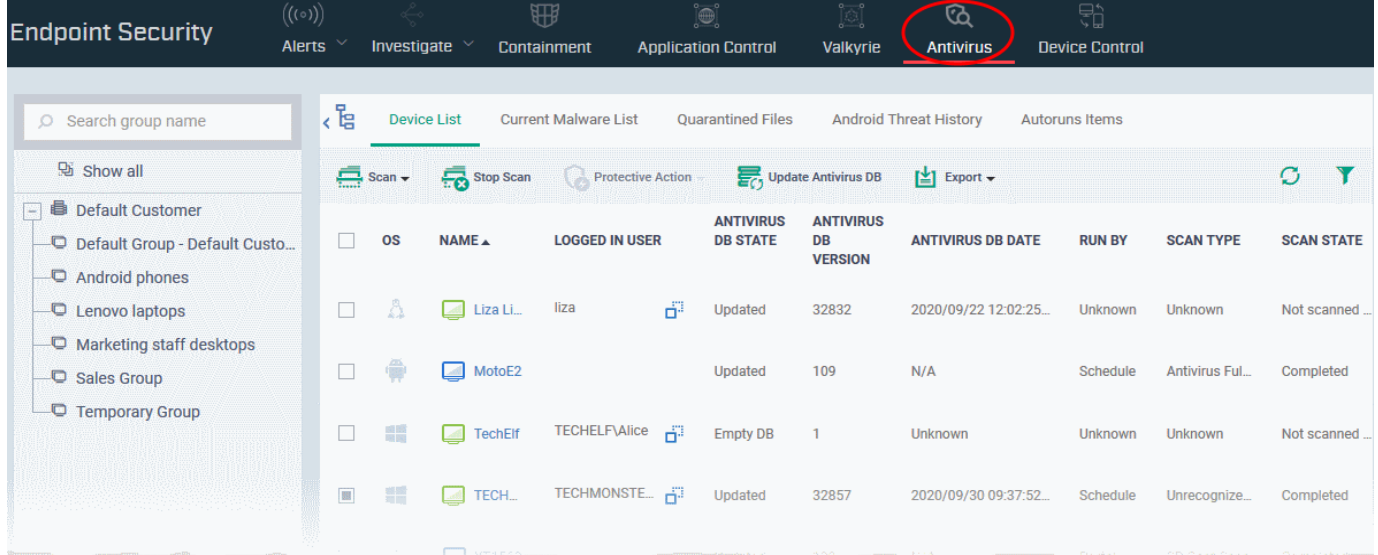

The 'Antivirus' interface has five tabs:

- **[Device List](#page-1007-0)** Shows the status of all managed devices with regards to antivirus health. The interface shows:
	- The date and type of the most recent virus scan
- Whether or not the device is using the latest virus database
- The malware status of the device (clean, infected or unknown)

You can also run an on-demand scan on a device, and delete/quarantine/ignore threats.

See **[The Device List Interface](#page-1007-0)** for more details.

- **[Current Malware List](#page-1017-0)** Lists all unprocessed malware residing on managed devices. You can delete, ignore or quarantine specific pieces of malware on specific devices, or apply these actions to multiple threats at once. See **[Viewing and Managing Identified Malware](#page-1017-0)** for more details.
- **[Quarantined Files](#page-1024-0)** Malware which has been quarantined by Comodo Client Security on Windows, Mac and Linux devices. You can delete or restore quarantined items, or assign a trust rating to items. See **[View](#page-1024-0)  [and Manage Quarantined Items](#page-1024-0)** for more details.
- **[Android Threat History](#page-1030-0)** A log of all malicious items found on Android devices over time. See **[View](#page-1030-0)  [Android Threat History](#page-1030-0)** for more details.
- **[Autorun Items](#page-1032-0)** List of files that tried to modify Windows services, auto-start entries or scheduled tasks. See **[View and Manage Autorun Items](#page-1032-0)** for more details.

#### <span id="page-1007-0"></span>**The Device List Interface**

The 'Device List' screen displays the infection status of Android, Mac OS, Windows and Linux devices. From here you can:

- Run on-demand antivirus scans on selected devices
- Run file rating scans on Windows devices
- Choose the action to be taken on malware discovered by scans.
- Update the AV database on endpoints
- **[Export device list data from the table](#page-1010-0)**

**Note**: You can run virus scans on specific areas of a device and setup ongoing, scheduled scans. These tasks are configured in the 'Antivirus' section of the device's configuration profile. See:

- **Windows** see **[Custom Scans](#page-474-0)** and **[Create Windows Profiles](#page-466-0)**.
- **MAC** see **[Scan Profiles](#page-680-0)** and **[Create a](#page-666-0) [Mac OS Profile](#page-666-0)**.
- **Linux** see **[Create and Manage Scan Profiles](#page-716-0)** and **[Create a Linux Profile](#page-703-0)**

#### **Open the 'Device List':**

- Click 'Security' > 'Endpoint Security' > 'Antivirus'
- Select the 'Device List' tab
	- Select a group to view only the devices in it

Or

Select 'Show All' to view all devices enrolled to Dragon
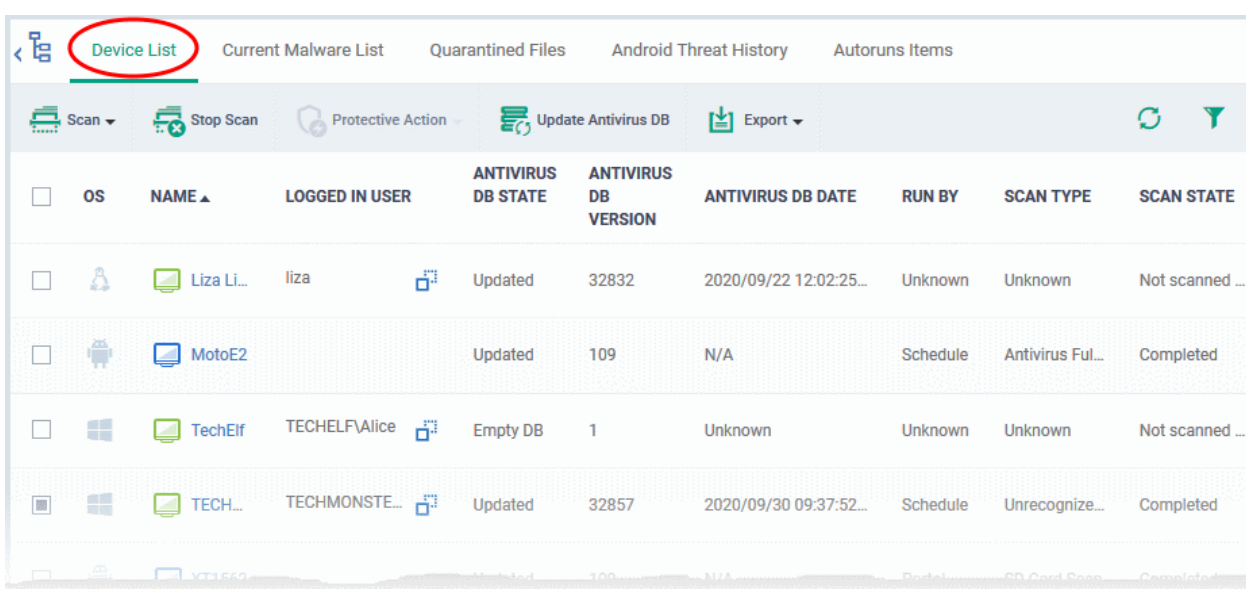

The list shows all Android, Windows, Mac OS and Linux devices along with their last scan details, infection status and antivirus database update state.

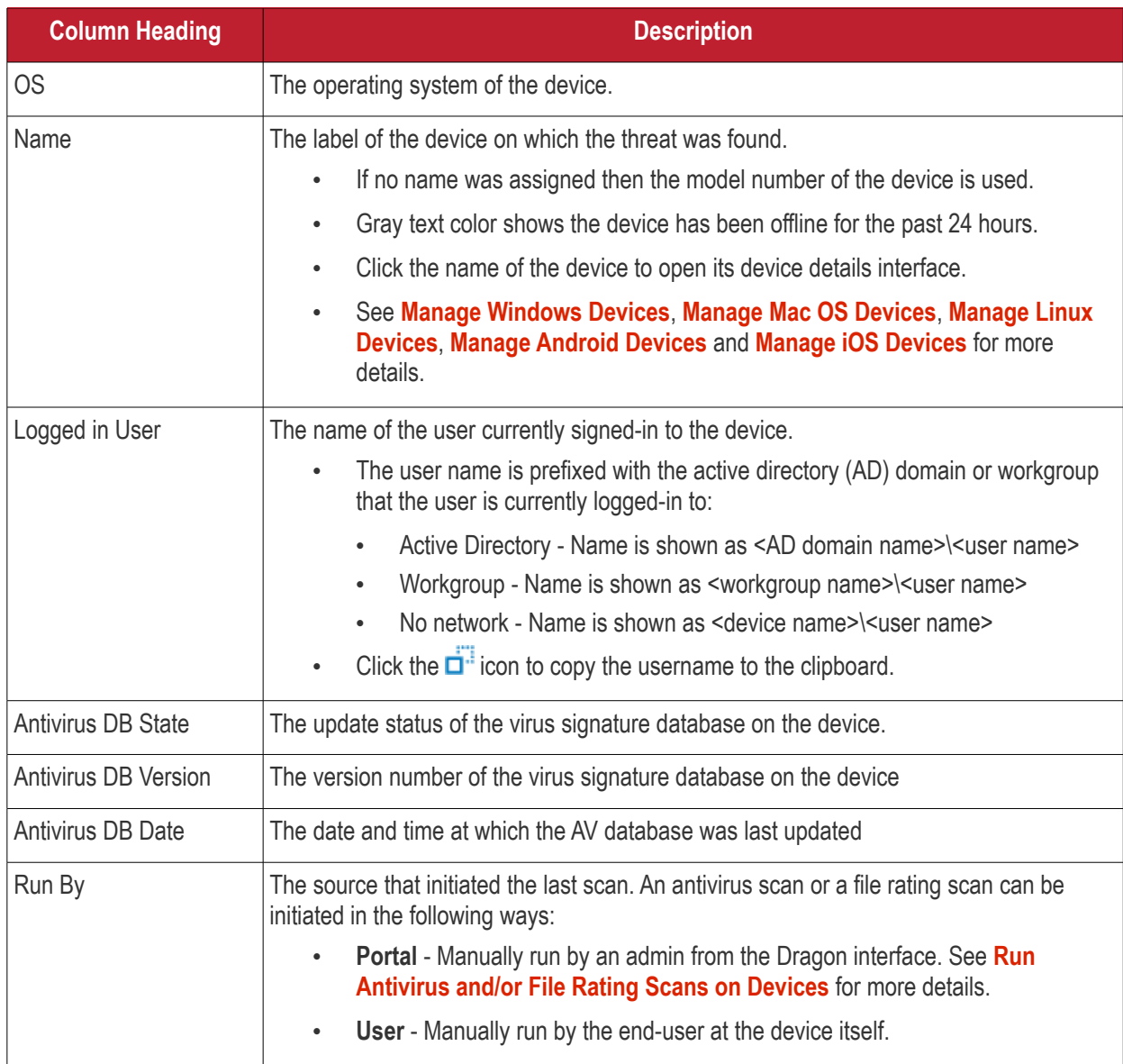

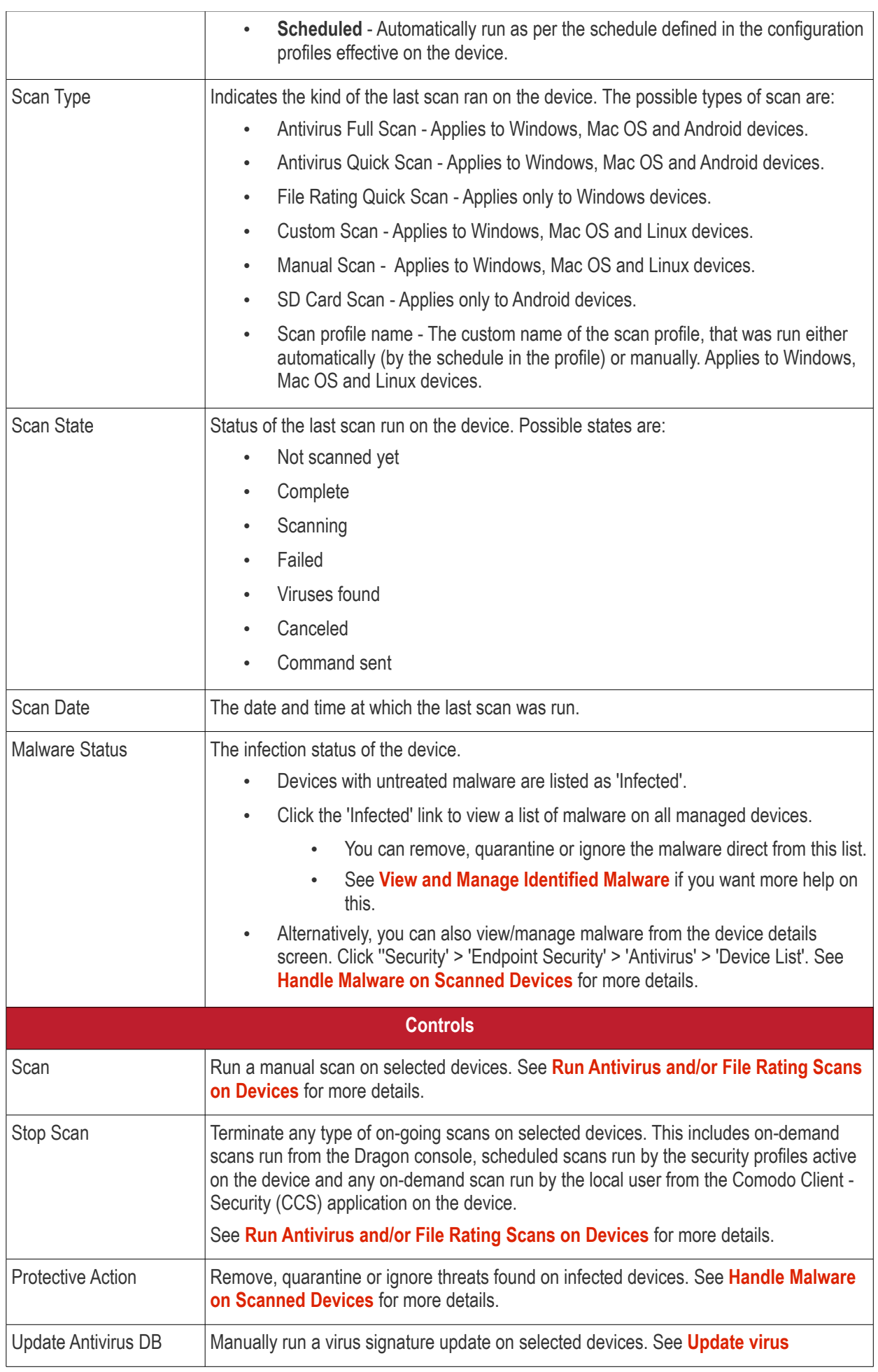

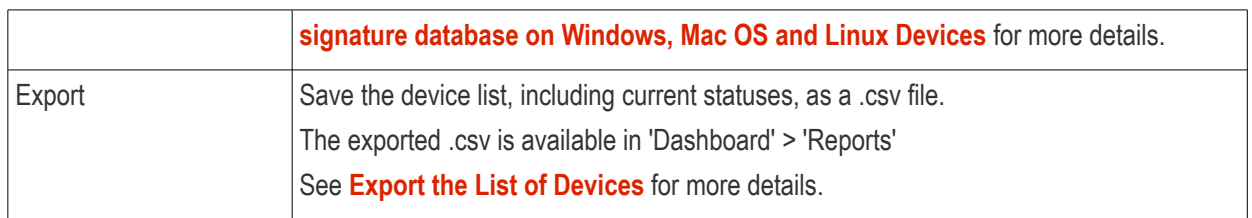

The 'Antivirus' > 'Device List' interface allows you to:

- **[Run Antivirus and/or File Rating Scans on Devices](#page-1010-0)**
- **[Handle Malware on Scanned Devices](#page-1014-0)**
- **[Update virus signature database on Windows, Mac OS and Linux Devices](#page-1017-0)**

#### **Sorting, Search and Filter Options**

- Click any column header except 'Antivirus DB version' to sort items in ascending/descending order
- Click the funnel icon  $\blacksquare$  on the right to filter items by various criteria.
	- Start typing or select the search criteria in the search field to find a particular item and click 'Apply'
	- To view all items again, clear any filters and search criteria and click 'Apply'.

#### <span id="page-1010-1"></span>**Export device list records as a CSV file**

- Click 'Security' > 'Endpoint Security' > 'Antivirus' > 'Device List'
- Click the funnel  $\blacksquare$  icon to filter which records are included in the report.
- Click the 'Export' button and choose 'Export to CSV':

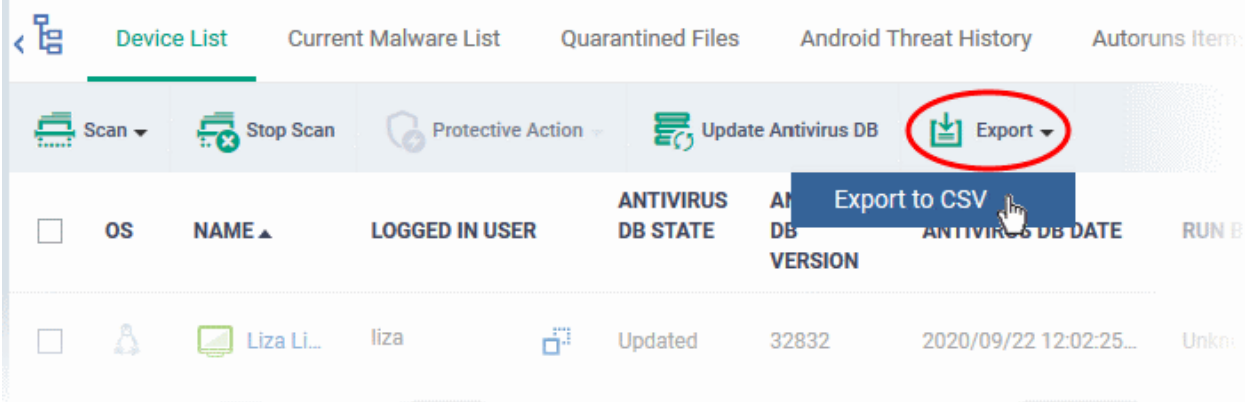

- The .csv file will be available in 'Dashboard' > 'Reports'
- <span id="page-1010-0"></span>• See **[Reports](#page-41-0)** in **[The Dashboards](#page-23-0)** for more details.

### 9.6.1. Run Antivirus and/or File Rating Scans on Devices

- Click 'Security' > 'Endpoint Security' > 'Antivirus' > 'Device List'.
- The interface lets you run virus and file rating scans on Android, Mac OS, Windows and Linux devices.

**Note**: The scans interface lets you manage on-demand scans only. For automated scans, please create a scan schedule in a configuration profile then push it to selected devices/groups. See **[Create Configuration Profiles](#page-390-0)** for more details.

#### **Launch an on-demand scan**

• Click 'Security' > 'Endpoint Security' > 'Antivirus'

- Click the 'Device List' tab
	- Select a group to view its devices Or
	- Select 'Show All' to view all devices enrolled to Dragon
- Select the devices you wish to scan
- Choose a scan type from the 'Scan' drop-down
- The scan command will sent to the target devices and the scan will commence immediately

**Tip**: You can access filters by clicking the funnel icon at the top right. For example, you may want to display only devices with Last Scan States of 'Unknown', 'Scan Failed' and 'Scan Canceled'.

The scan types available depend on the OS of the selected device(s). The scan type defines the areas to be scanned on the selected device(s). The following sections explain the scan process for:

- **[Android Devices](#page-1011-0)** (Quick Scan, Full Scan, SD Card Scan)
- **[Windows Devices](#page-1012-0)** (Quick Scan, Full Scan, Quick Rating Scan)
- **[Mac OS Devices](#page-1013-1)** (Quick Scan, Full Scan)
- **[Linux Devices](#page-1013-0)** (Quick Scan, Full Scan)

#### <span id="page-1011-0"></span>**Android Devices**

• Click 'Scan' and choose the scan type from the drop-down to select the area to be scanned on the device.

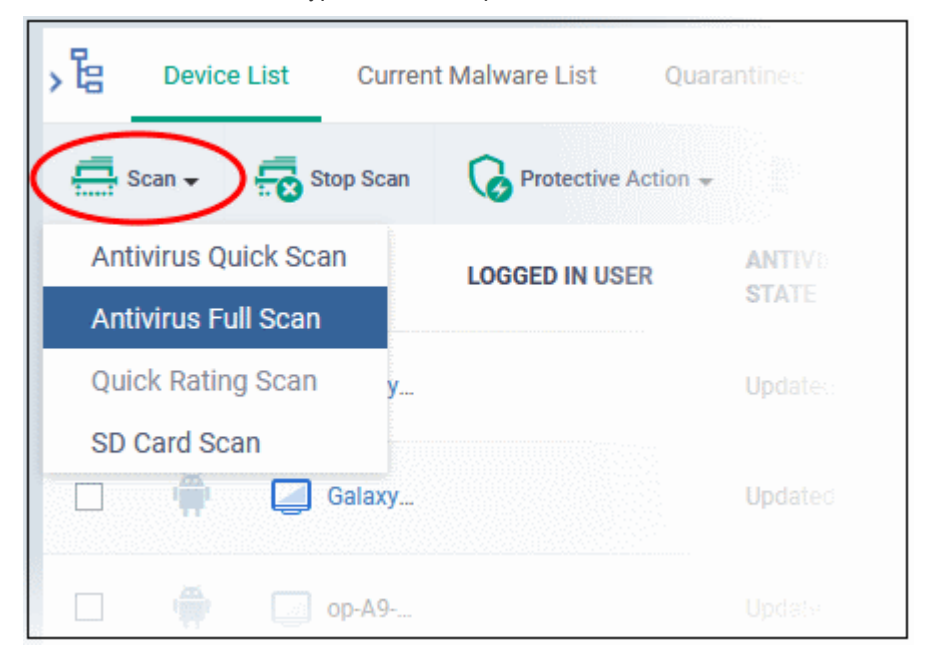

The available scan profiles are:

- **Antivirus Quick Scan** Scans critical areas of the device which are highly prone to attack from viruses, rootkits and other malware. Areas scanned include RAM, hidden services and other significant areas like system files. These areas are of great importance to the health of the device so it is essential to keep them free of infection.
- **Antivirus Full Scan** Scans all folders/files in both the system internal memory and the SD card.
- **SD Card Scan** Scans all folders/files in the Secure Digital (SD) memory card mounted on the device.

The scan command is sent to the selected device(s) and the scan status is shown in the 'Last Scan State' column for each device.

• If you want to terminate the scan, choose the devices and click 'Stop Scan' from the options at the top.

- If malware is found after the scan then the 'Last Scan State' will say 'Infected'. Infections identified after the scan will be treated according to settings in 'Settings' > 'Settings' > 'Portal Set-Up' >Android Client Configuration' > 'Antivirus'. See **[Configure Android Client Antivirus Settings](#page-1086-0)** for more details.
- If 'Manual control' is chosen, then you have the option to uninstall or ignore from the 'Current Malware List'. See **[View and Manage Identified Malware](#page-1017-1)** for more details.
- You can also choose to uninstall or ignore the identified malware by clicking the respective buttons at the top. See **[Handle Malware Identified from Scanned devices](#page-1014-0)** section for more details.

#### <span id="page-1012-0"></span>**Windows Devices**

• Click 'Scan' and choose the scan type from the drop-down to select the area to be scanned on the device.

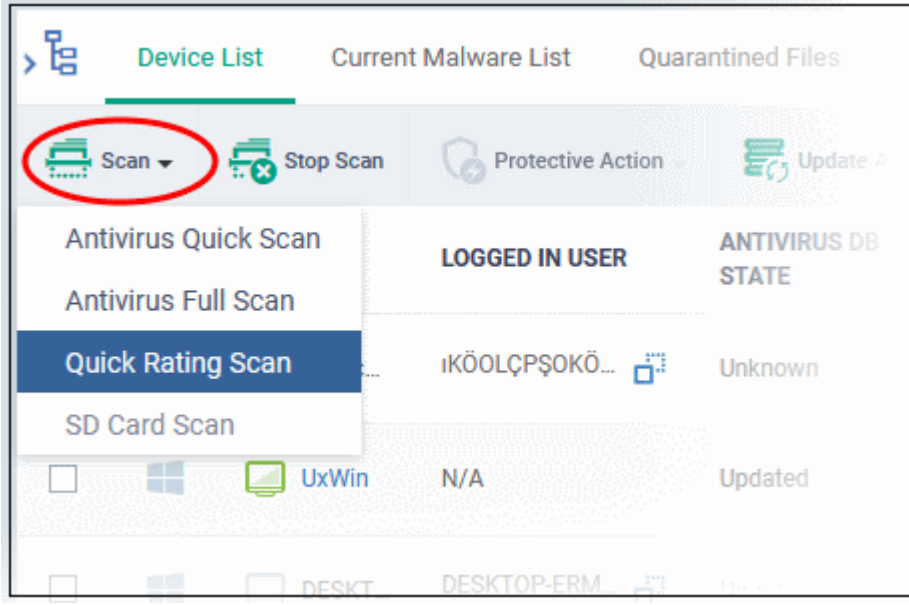

The available scan types/profiles are:

- **Antivirus Quick Scan** Scans critical areas of the device which are highly prone to attack from viruses, rootkits and other malware. Areas scanned include. Areas scanned include include system memory, auto-run entries, hidden services, boot sectors and other significant areas like important registry keys and system files. These areas are of great importance to the health of each computer so it is essential to keep them free of infection.
- **Antivirus Full Scan** Scans every local drive, folder and file on each computer. Any external devices like USB drives, digital camera and so on are also scanned.
- **Quick Rating Scan** Runs a cloud-based assessment of files on the device to determine the trust rating of each file. The 'Quick' rating scan checks commonly infected areas and memory.

Files are rated as:

- **Trusted** the file is safe
- **Unknown** the trustworthiness of the file could not be assessed
- **Bad** the file is unsafe and may contain malicious code

The scan command will be sent to the selected device(s) and the scan status will be displayed in the 'Scan State' column for each device.

- If you want to terminate the scanning on selected devices, choose the devices and click 'Stop Scan' from the options at the top.
- If malware is found on completion of scan the Scan State will indicate 'Viruses Found'. You can choose to uninstall, ignore, delete the identified malware or to move them to quarantine at the endpoint for later analysis. See **[Handle Malware Identified from Scanned devices](#page-1014-0)** for more details.

- Items moved to quarantine are encrypted and saved in the endpoint itself, so that they are isolated from the rest of the system.
- You view the quarantined items from the 'Quarantine' interface. The Quarantine interface allows you to:
	- Delete an item, if it is identified as malicious
	- Restore the file to its original location on the endpoint if the item is a false-positive. You can also rate a file as 'Trusted' to restore it to the endpoint. Doing so will effectively white-list the file by giving it a 'Trusted' rating in the local CCS database.
- See **[View and Manage Quarantined Items](#page-1024-0)** for more details.

#### <span id="page-1013-1"></span>**Mac OS Devices**

• Click 'Scan' and choose the scan type from the drop-down to select the area to be scanned on the device.

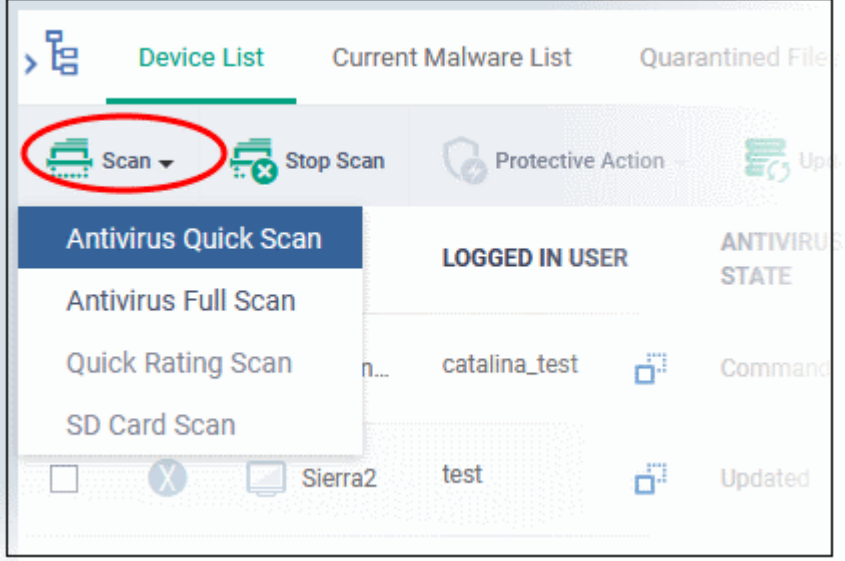

The available scan profiles are:

- **Antivirus Quick Scan** Scans important operating system files and folders including system memory, auto-run entries, hidden services.
- **Antivirus Full Scan** Scans every local drive, folder and file on your system including external devices, storage drives, digital cameras.

The scan command will be sent to the selected device(s) and the scan status will be displayed in the 'Last Scan State' column for each device.

- If you want to terminate the scan on certain devices, choose the devices and click 'Stop Scan' from the options at the top.
- If malware is found on completion of scan the Last Scan State will indicate 'Viruses Found'. You can choose to uninstall, ignore, delete the identified malware or to move them to quarantine at the endpoint for later analysis. See **[Handle Malware Identified from Scanned devices](#page-1014-0)** for more details.
- Items moved to quarantine are encrypted and saved in the device itself, so that they are isolated from the rest of the system.
- You view the quarantined items from the 'Quarantine' interface. The Quarantine interface allows you to:
	- Delete an item, if it is identified as malicious
	- Restore the file to its original location on the endpoint if the item is a false-positive.
- See **[View and Manage Quarantined Items](#page-1024-0)** for more details.

#### <span id="page-1013-0"></span>**Linux Devices**

• Click 'Scan' and choose the scan type from the drop-down menu:

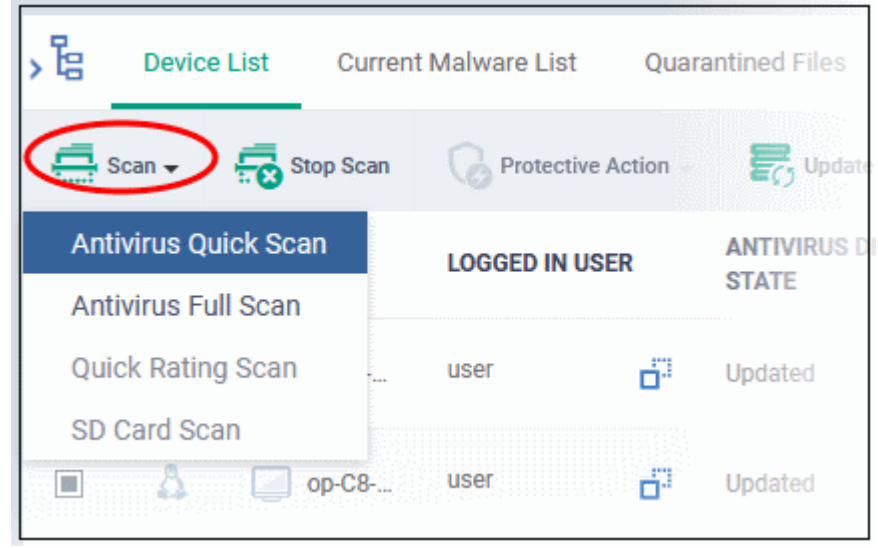

- **Antivirus Quick Scan** Scans important areas which are frequently targeted by malware. Areas scanned include system memory, important registry keys, auto-run entries, operating system folders and hidden services.
- **Antivirus Full Scan** Scans every local drive, folder and file on your system. Connected devices like USB sticks and external drives are also scanned.

The status of current, or previous, scans is shown in the 'Last Scan State' column.

- **Terminate a scan** Select target devices then click 'Stop Scan' from the options at the top.
- **'Viruses Found'** You can uninstall, ignore, quarantine or delete the identified malware. See **[Handle](#page-1014-0)  [Malware Identified from Scanned devices](#page-1014-0)** for more details.

### 9.6.2. Handle Malware on Scanned Devices

- <span id="page-1014-0"></span>• Click 'Security' > 'Endpoint Security' > 'Antivirus' > 'Device List' and select a device
- Click the 'Protective Action' button to remove, ignore or quarantine the malware.

#### **Note**:

- This interface lets you apply actions to all malware found only on specific devices.
- If you instead want to apply actions to individual malware on all devices, please use the 'Current Malware List'.
	- Click 'Security' > 'Endpoint Security'> 'Antivirus' > 'Current Malware List'.
	- See **[View and Manage Identified Malware](#page-1017-1)** if you need more help with this interface.

#### **Apply actions to ALL malware on selected devices**

- Click 'Security' > 'Endpoint Security' > 'Antivirus'
- Click the 'Device List' tab
	- Click a group to view only its devices
		- Or
	- Select 'Show All' on the left menu to view every device enrolled to Dragon
- Select device(s) with a malware status of 'Infected' using the check-box(es) on the left.

**Tip**: You can filter the list to search for specific devices by clicking the funnel icon at the top right of the table.

#### **Dragon Enterprise** - Endpoint Protection Platform - Administrator Guide COMODO Creating Trust Online'

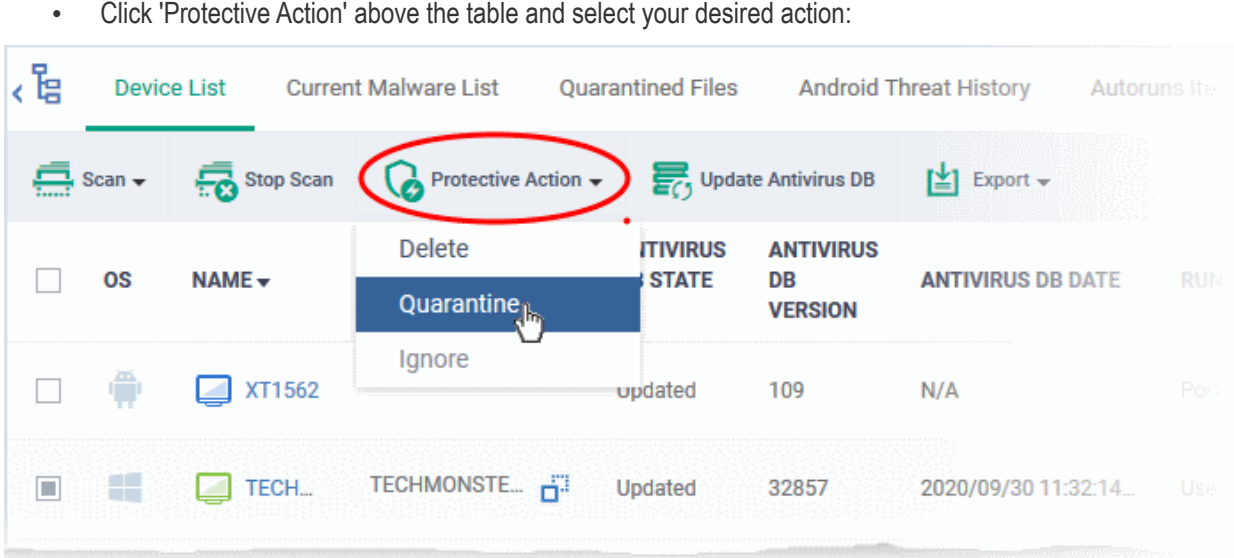

The actions available depend on the OS of the device chosen:

#### **For Android Devices:**

- **Delete** Removes the malicious app
- **Ignore** Ignores malware found by the last scan. The item will be identified as malware again on the next scan.

For the 'Delete' operation, a notification will be sent to the selected devices to uninstall the apps:

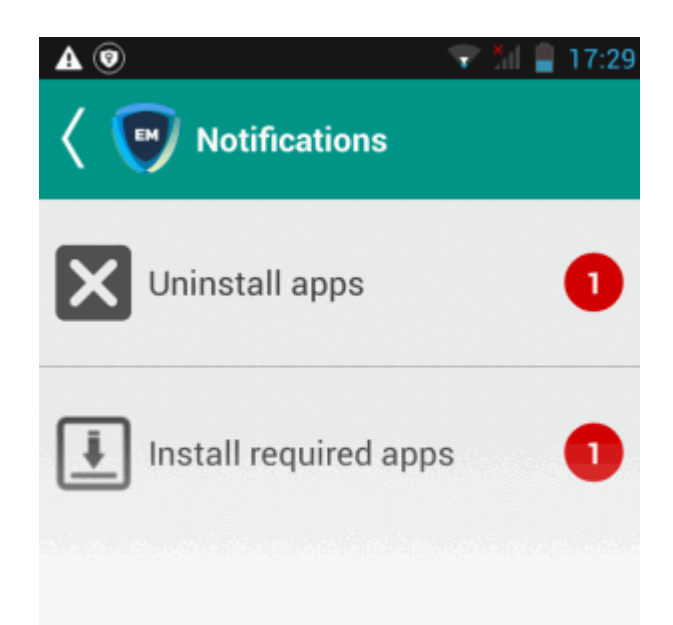

The notification shows the number of threats which will be removed from the device.

• Touch the alert to view all items which are ready for removal.

**Dragon Enterprise** - Endpoint Protection Platform - Administrator Guide COMODO Creating Trust Online'

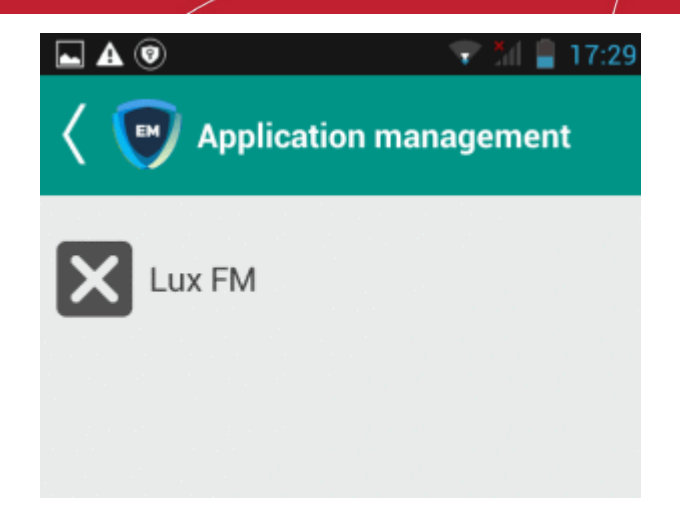

• Tap on the malware to be removed, confirm the removal in the next dialog and follow the uninstall wizard.

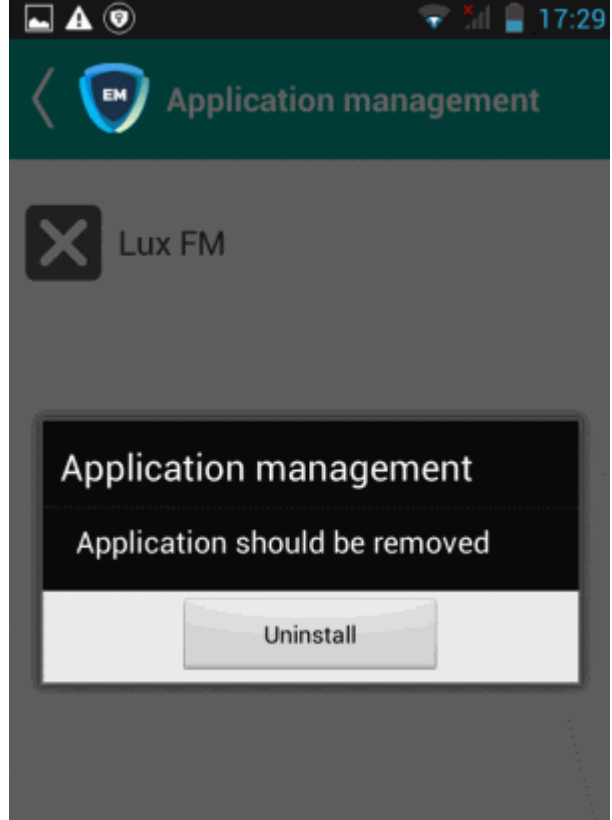

#### **For Windows. Mac OS and Linux Devices**

- **Delete** Instructs CCS on the endpoint to clean the malware.
	- If a disinfection routine is available, CCS will disinfect it and retain the original file.
	- If a disinfection routine is not available, CCS will delete the application.
- **Quarantine** Moves the malware to quarantine on the device.
	- Click 'Security' > ''Endpoint Security' > 'Antivirus' > 'Quarantined Files' to manage quarantined files.
	- Based on their trustworthiness, you can remove them from the device or restore them to their original locations. See **[View and Manage Quarantined Items](#page-1024-0)** for more details.

### <span id="page-1017-0"></span>9.6.3. Update Virus Signature Database on Windows, Mac OS and Linux **Devices**

- Click 'Security' > 'Endpoint Security' > 'Antivirus' > 'Device List'
- Select a device using the check-boxes on the left > Click the 'Update Antivirus DB' button
- You can update the database manually or according to a schedule.

#### **Automatic Updates**

- **Windows devices** Configure the 'Update' component of the Windows profile applied to a device. See **[Communication Client and Comodo Client - Security Application Update Settings](#page-488-0)** in **[Create Windows](#page-466-0) [Profiles](#page-466-0)** for more details.
- **MAC OS devices** Configure the 'Antivirus' component of the Mac OS profile applied to a device. See **[Configure Antivirus Settings](#page-674-0)** in **[Antivirus Settings for Mac OS Profile](#page-670-0)** for more details.
- **Linux devices** Configure the 'Antivirus' component of the Linux profile applied to a device. See **[Antivirus](#page-707-0)  [Settings for Linux Profile](#page-707-0)** for more details.

#### **Manual Updates**

- Click 'Security' > 'Endpoint Security' > 'Antivirus'
- Click the 'Device List' tab
	- Click a group to view only its devices Or
	- Select 'Show All' to view every device enrolled to Dragon
- Select the Windows, Mac OS and/or Linux device(s) on which you wish to update the virus database

**Tip**: You can filter the list or search for specific device(s) by clicking the funnel icon at the top right of the table.

• Click 'Update Antivirus DB' from the options at the top:

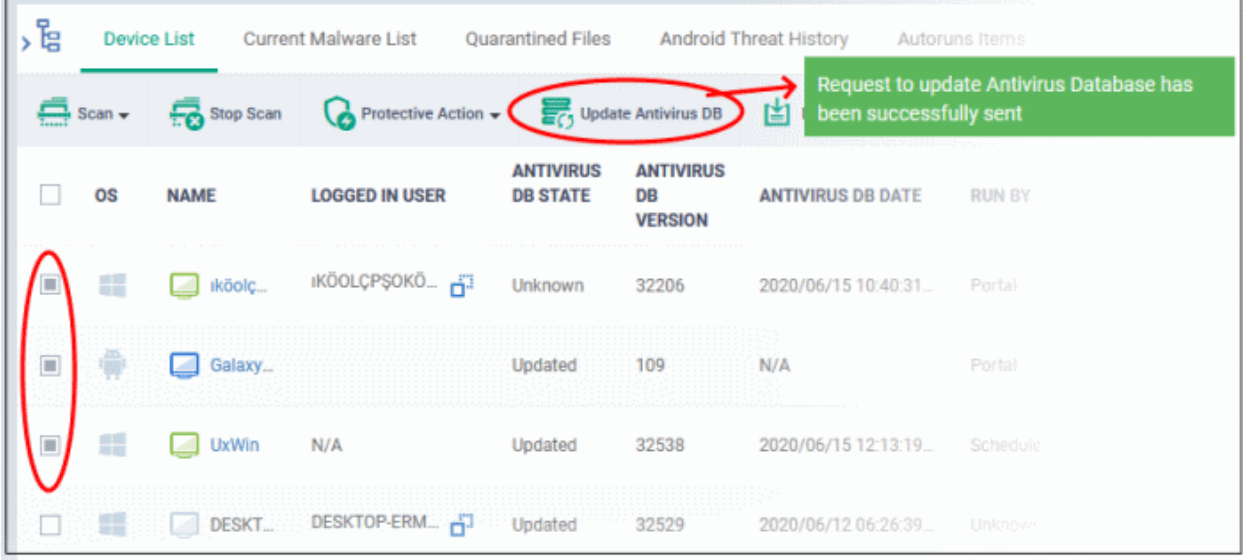

A command is sent to target devices to start downloading the updates.

# <span id="page-1017-1"></span>9.7.View and Manage Identified Malware

Click 'Security' > 'Endpoint Security' > 'Antivirus' > 'Current Malware List'

- The 'Current Malware List' shows malicious items on which no action has yet been taken. This is malware that was prevented from running, but has NOT been quarantined or deleted.
- You can use this interface to clean (delete), ignore, or quarantine the items.
- You can also assign a 'Trusted' rating to an item if you think it is a false positive. The item will not be flagged by future scans.
- By default, Dragon sends an alert to admins when new malware is added to this page. You can enable/disable these alerts in 'Settings' > 'Settings' > 'System Templates' > 'Email Notifications'.

#### **[How do files get on this list?](#page-1018-0)**

#### **[View the malware list](#page-1019-0)**

**[Take action on the malware](#page-1021-1)**

- **[Android devices](#page-1021-0)**
- **[Windows devices](#page-1023-3)**
- **[Mac OS devices](#page-1023-2)**
- **[Linux devices](#page-1023-1)**

#### **[Export malware list](#page-1023-0)**

<span id="page-1018-0"></span>**Background.** This box explains the conditions under which a file will appear in the current malware list.

#### **Windows Devices:**

#### **Real-time virus monitor**:

- Threats are shown in the list if:
	- Show antivirus alerts' is disabled and 'Block Threats' is chosen as the default action in the profile active on the device
		- OR
	- Show antivirus alerts' is enabled and the user decides to click 'Ignore' at the alert.
- Threats are NOT shown in the list if:
	- Show antivirus alerts' is disabled and 'Quarantine Threats' is set as the default action OR
	- Show antivirus alerts' is enabled and the user quarantines the threat at an alert.
- To view the settings above:
	- Click 'Assets' > 'Configuration Templates' > 'Profiles' > *Click the name of any Windows profile* > 'Antivirus' tab > Open the 'Realtime Scan' tab.
- See **[Realtime Scan settings](#page-471-1)** in **[Antivirus Settings](#page-471-0)** if you need more help with this.

#### **Scheduled and manual scans**:

- Threats are shown in the list only if 'Automatically clean threats' is disabled in the profile active on the device.
- To view the setting above:
	- Click 'Assets' > 'Configuration Templates' > 'Profiles' > *Click the name of any Windows profile* > 'Antivirus' tab > 'Scans' tab > Click the 'Edit' icon beside a profile > Click the 'Options' bar.
- See **[Custom Scans](#page-474-0)** in **[Antivirus Settings](#page-471-0)** if you need more help with this.

#### **Mac OS Devices:**

#### **Dragon Enterprise** - Endpoint Protection Platform - Administrator Guide COMODO Creating Trust Online

- Threats only appear in this list if 'Auto-Quarantine' is disabled in the profile on the device.
- Threats will NOT appear in this list if:
	- 'Auto quarantine' is enabled in 'Realtime scanning', 'Manual Scanning' and 'Scheduled Scanning'
	- 'Auto quarantine' is disabled but the user chooses to quarantine the item from an alert
- See **[Configure Antivirus Settings](#page-674-0)** in **[Antivirus Settings for Mac OS Profile](#page-670-0)** under **[Create a Mac OS](#page-666-0)  [Profile](#page-666-0)** for more details.

#### **Linux Devices:**

- Threats only appear in this list if 'Auto-Quarantine' is disabled in the profile on the device.
- Threats will NOT appear in this list if:
	- 'Auto quarantine' is enabled in 'Realtime scanning' and 'Scheduled Scanning'
	- 'Auto quarantine' is disabled but the user chooses to quarantine the item from an alert
- See '**[Configure Scanner Settings for CCS for Linux](#page-707-1)**' in **[Antivirus Settings for Linux Profile](#page-707-0)** in **[Create](#page-703-0)  [a Linux Profile](#page-703-0)** for more details.

#### **Android Devices:**

- Threats are shown in the list if the threat is ignored on the device. This can be because:
	- 'Manual control' is selected in Android client antivirus settings, or
	- 'Automatic response' is selected with 'Ignore' as the response in Android client antivirus settings.
- To view the settings above:
	- Click 'Settings' > 'Settings' > 'Portal Set-Up' > 'Client Settings' > 'Android' > 'Antivirus'
	- **[Click here](#page-1086-0)** for more information on this setting

#### <span id="page-1019-0"></span>**View the malware list**

- Click 'Security' > 'Endpoint Security' > 'Antivirus'
- Click the 'Current Malware List' tab
	- Select a group to view malware identified on their devices in that group Or
	- Select 'Show All' to view malware identified on every device in Dragon

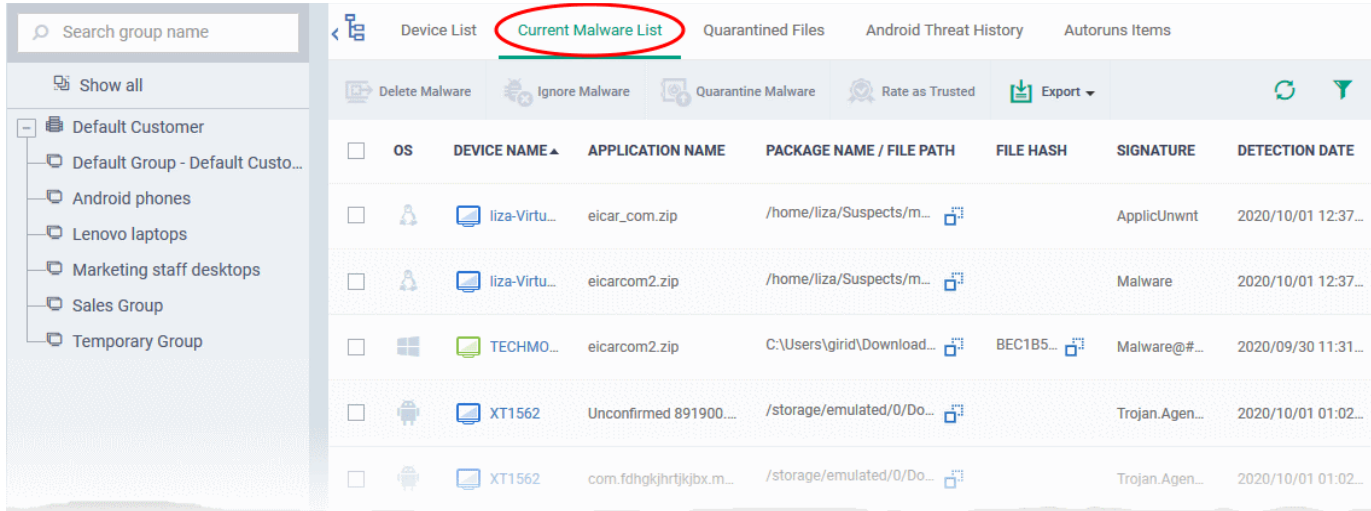

#### **Column Heading Description**

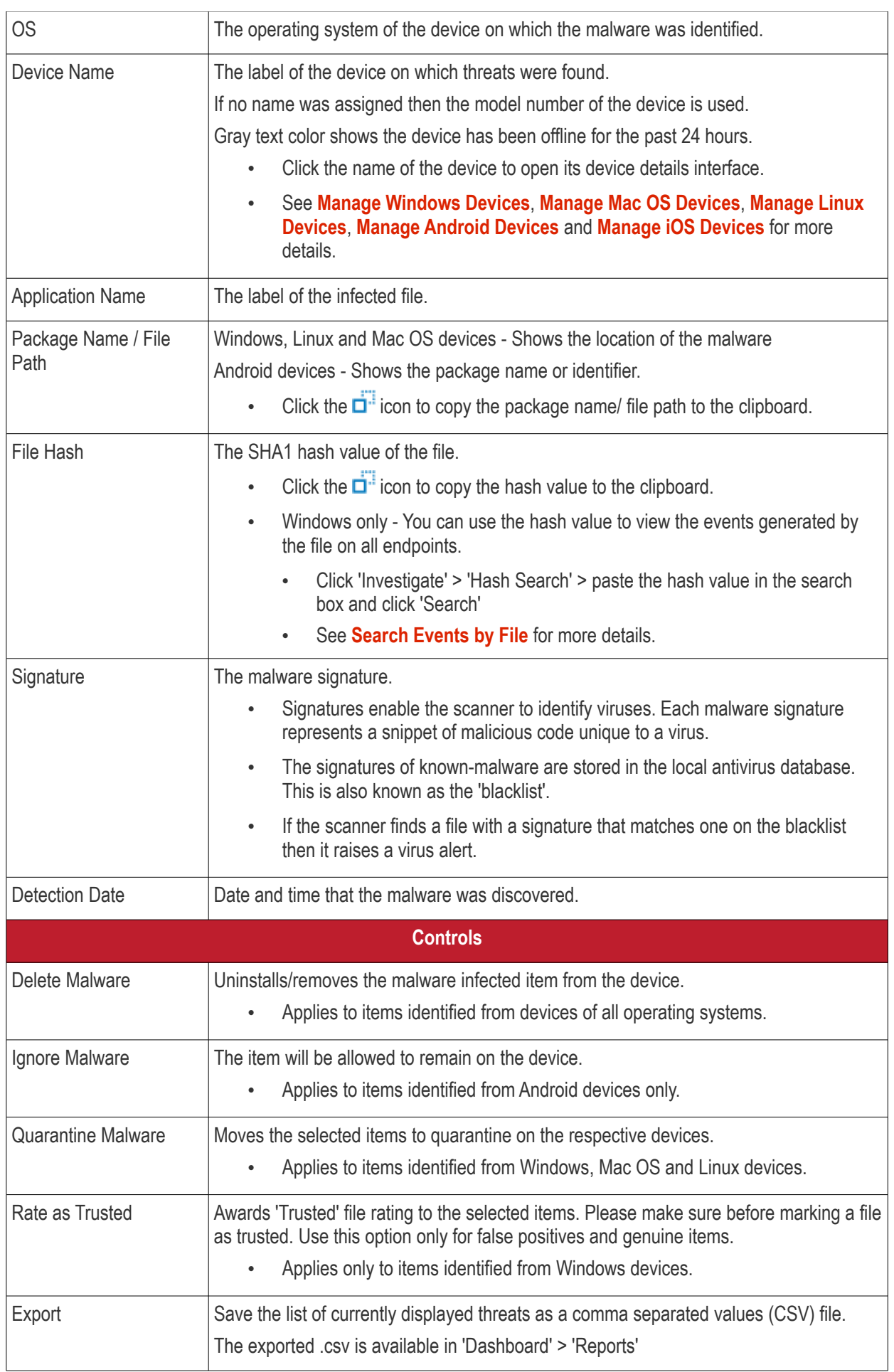

#### See **[Export the List of Malware](#page-1023-0)** for more details.

- Click any column header to sort items in ascending/descending order.
- Click the funnel icon  $\blacksquare$  on the right to filter items by various criteria.
	- Start typing or select the search criteria in the search field to find a particular item and click 'Apply'
	- To view all items again, clear any filters and search criteria and click 'Apply'.

#### <span id="page-1021-1"></span>**Take action on the malware**

- You can uninstall/delete malicious items from the devices on which they were found.
- Alternatively, if you think an item is a false positive, you have the following options:
	- Ignore malware Applies to items identified on Android devices only. The item will not be uninstalled and will be skipped in the future scans.
	- Rate as 'Trusted' Applies to items identified on Windows devices only. The item will be allowed to run and will be skipped in future scans.
- If an item is found to be suspicious, you can choose to move it to quarantine for later analysis and removal.

The options at the top of the table let you take actions on selected items. The available actions depend on the operating system of the device(s).

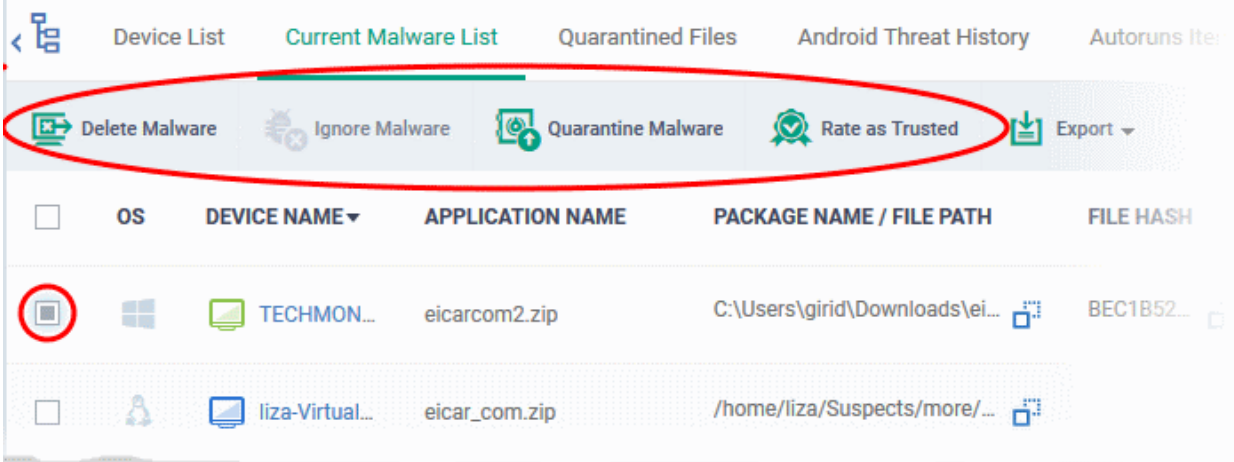

#### <span id="page-1021-0"></span>**Threats identified on Android Devices**

Action on malware depends on the Android device type. Knox and non-Knox devices. Knox is a security technology used by Samsung for its devices.

First, select the items on which you want to take the action. Then click one of the following:

- **Ignore Malware** Select if the item is a false positive. The item will remain on the device and skipped in future scans.
- **Delete Malware** Select if you want to remove the malware from the device.
	- Knox devices Applications with viruses or infected files on the devices and from the SD card are deleted without any alert on the device.
	- Non-Knox devices Infected files on the SD card are deleted without any alert. The following notification is sent to the affected device for removal of malware on the device.

**Dragon Enterprise** - Endpoint Protection Platform - Administrator Guide COMODO Creating Trust Online'

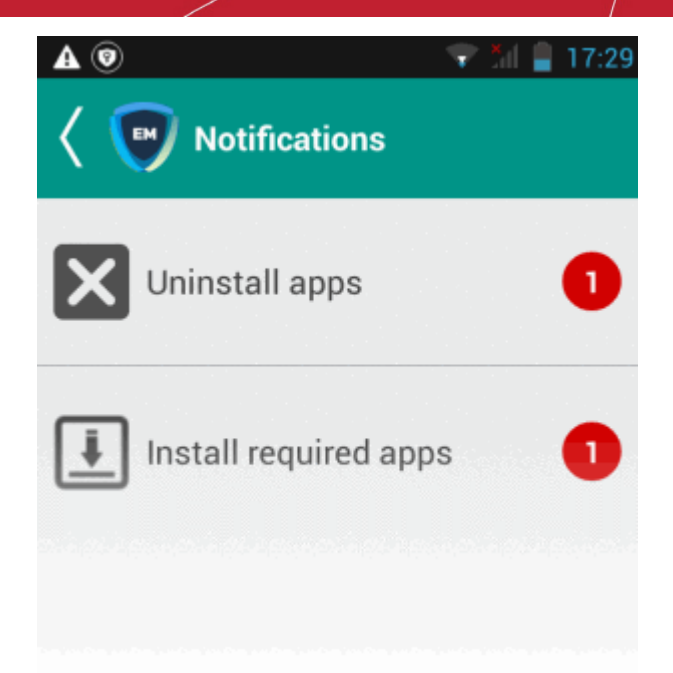

• Touch the alert to view a list of all items which are ready to be removed:

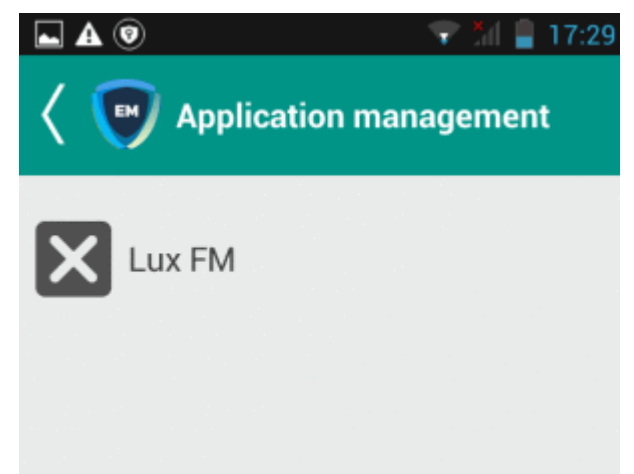

• Tap on the malware to be removed, confirm the removal in the next dialog and follow the uninstall wizard.

**Dragon Enterprise** - Endpoint Protection Platform - Administrator Guide COMODO **Creating Trust Online'** 

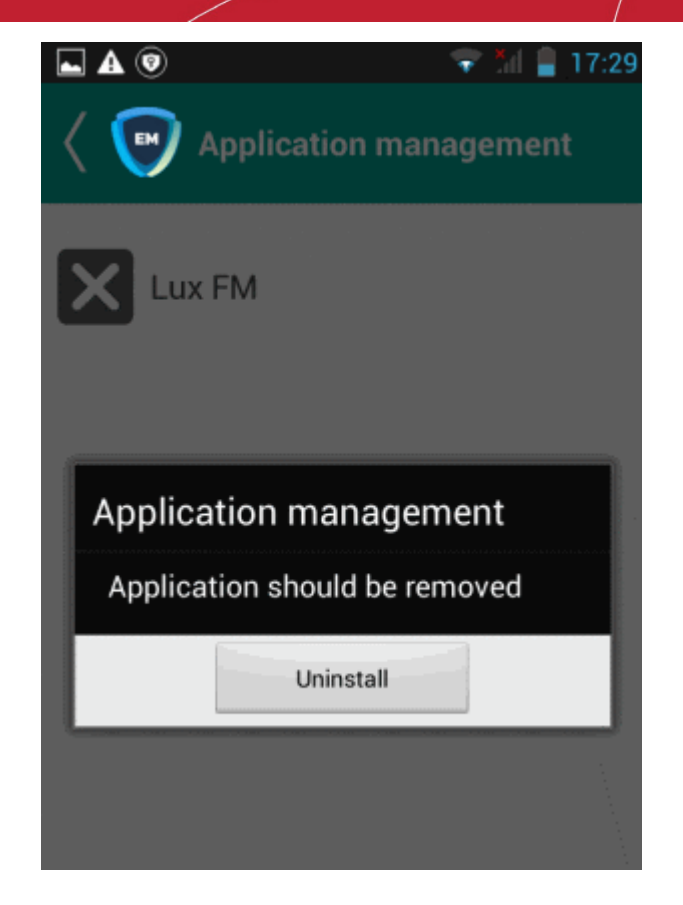

#### <span id="page-1023-3"></span>**Threats identified on Windows Devices:**

First, select the items on which you want to take the action. Then click one of the following:

- **Delete Malware** Will remove the malware from the device.
- **Quarantine Malware** The items will be moved to quarantine on the respective devices. You can delete the items from quarantine later, or restore them to their original locations. See **[View and Manage Quarantined](#page-1024-0)  [Items](#page-1024-0)** for more details.
- **Rate as Trusted** Trusted files are considered safe to run. Trusted items can run outside the container on devices and will be skipped in future scans. See **[File Ratings Explained](#page-1002-0)** for more details on trust ratings of files.

#### <span id="page-1023-2"></span>**Threats identified on Mac OS Devices:**

First, select the items on which you want to take the action. Then click one of the following:

- **Delete Malware** Will remove the malware from the device.
- **Quarantine Malware** The items will be moved to quarantine on the respective devices. You can delete the items from quarantine later, or restore them to their original locations. See **[View and Manage Quarantined](#page-1024-0)  [Items](#page-1024-0)** for more details.

#### <span id="page-1023-1"></span>**Threats identified on Linux Devices:**

First, select the items on which you want to take the action. Then click one of the following:

- **Delete Malware** Will remove the malware from the device.
- **Quarantine Malware** The items will be moved to quarantine on the respective devices. You can delete the items from quarantine later, or restore them to their original locations. See **[View and Manage Quarantined](#page-1024-0)  [Items](#page-1024-0)** for more details.

#### <span id="page-1023-0"></span>**Export the List of Malware**

- Click 'Security' > 'Endpoint Security' > 'Antivirus' > 'Current Malware List'
- Click the funnel  $\blacksquare$  icon to filter which records are included in the report.
- Click the 'Export' button then choose 'Export to CSV':

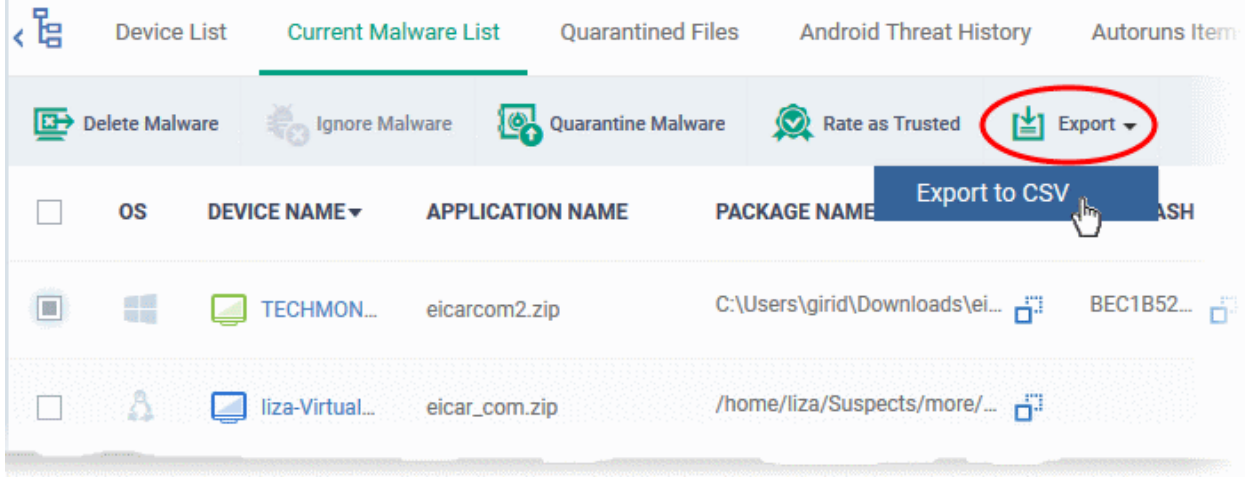

- The .csv file is available in 'Dashboard' > 'Reports'
- <span id="page-1024-0"></span>• See **[Reports](#page-41-0)** in **[The Dashboards](#page-23-0)** for more details.

# 9.8.View and Manage Quarantined Items

Click 'Security' > 'Endpoint Security' > 'Antivirus' > 'Quarantined Files'

- Quarantine is a secure holding area for potentially dangerous files. Quarantined files pose no threat to your system.
- You can delete or restore quarantined items, or assign a file rating to them.
- File ratings determine how CCS handles the file:
	- Files rated as 'Malicious' will stay in quarantine on the device.
	- Files rated as 'Unrecognized' will be restored to their original location on the device. Future virus scans may flag them as malicious again.
	- Files rated as 'Trusted' will be restored to their original locations on the device. These files are skipped in future virus scans.

#### **How do threats get quarantined?**

#### **Windows Devices**

**Real time scans** - Threats are placed in quarantine if:

- 'Show antivirus alerts' is disabled and 'Quarantine Threats' is set as the default action in the profile on the device. This setting is in the 'Realtime Scan Settings' area of the profile's antivirus section.
- 'Show antivirus alerts' is enabled and the end-user quarantined the threat at an alert.
- See **[Realtime Scan settings](#page-471-1)** if you want to read more about the antivirus section of a profile.

**On-demand / Scheduled scans** - Threats are placed in quarantine if:

- 'Automatically clean threats' is enabled and 'Quarantine' is set as the action in the profile on the device.
- See **[Custom Scans](#page-474-0)** in **[Antivirus Settings](#page-471-0)** if you need more help with this.

#### **Dragon Enterprise** - Endpoint Protection Platform - Administrator Guide COMODO **Creating Trust Onlinet**

### **DLP Scans**

- Documents quarantined by a Data Loss Prevention (DLP) scan are NOT shown in this interface. They are placed in a different quarantine area.
- You can view DLP quarantined files at 'Security' > 'Endpoint Security' > 'Data Loss Prevention' > 'Quarantined Files'. See **[DLP Quarantined Files](#page-1043-0)** if you need more details.

#### **Manual quarantine:**

- Admins can move threats to quarantine from the 'Current Malware List' interface.
- End-users can move files to quarantine on their endpoint.
- See **[View and Manage Identified Malware](#page-1017-1)** for more details.

#### **MAC OS Devices**

**Real time scans** - Threats are placed in quarantine if:

- 'Automatically quarantine threats found during scanning' is enabled is enabled in the profile on the device. This setting is in the 'Realtime Scan Settings' area of the profile's antivirus section.
- The end-user chooses to quarantine the threat at an alert
- See the explanation of **[Realtime Scanner](#page-674-1)** settings in the section **[Antivirus Settings for Mac OS Profile](#page-670-0)** under **[Create a Mac OS Profile](#page-666-0)**

**On-demand / Scheduled scans** - Threats are quarantined if:

- 'Automatically quarantine threats found during scanning' is enabled in the profile on the device
- See **[Manual Scanner settings](#page-676-0)** and **[Scheduled Scanner settings](#page-677-0)** for more help with this.

#### **Manual quarantine:**

- An administrator moved a threat to quarantine from the 'Current Malware List' interface
- An end-user moved a file to quarantine on the endpoint
- See **[View and Manage Identified Malware](#page-1017-1)** for more details.

#### **Linux Devices**

**Real time scans** - Threats are quarantined if:

- 'Automatically quarantine threats found during scanning' is enabled in the profile on the device. This setting is in the 'Realtime Scan Settings' area of the profile's antivirus section.
- The end-user chooses to quarantine the threat at an alert
- See **[Realtime Scanner](#page-707-2)** settings for more help with this.

**On-demand / Scheduled scans** - Threats will be placed in quarantine if:

- 'Automatically quarantine threats found during scanning' is enabled in the profile on the device
- See **[Realtime Scanner settings](#page-707-2)** and **[Scheduled Scanner settings](#page-712-0)** to view help on these settings.

#### **Manual quarantine:**

- An administrator moved a threat to quarantine from the 'Current Malware List' interface
- An end-user moved a file to quarantine on the endpoint
- See **[View and Manage Identified Malware](#page-1017-1)** for more details.

Items moved to quarantine are encrypted and not allowed to run.

#### **Open the quarantine interface**

• Click 'Security' > 'Endpoint Security' > 'Antivirus'

• Click the 'Quarantined Files' tab

- Select a group to view malware identified on its devices Or
- Select 'Show All' to view malware identified on all devices enrolled to Dragon

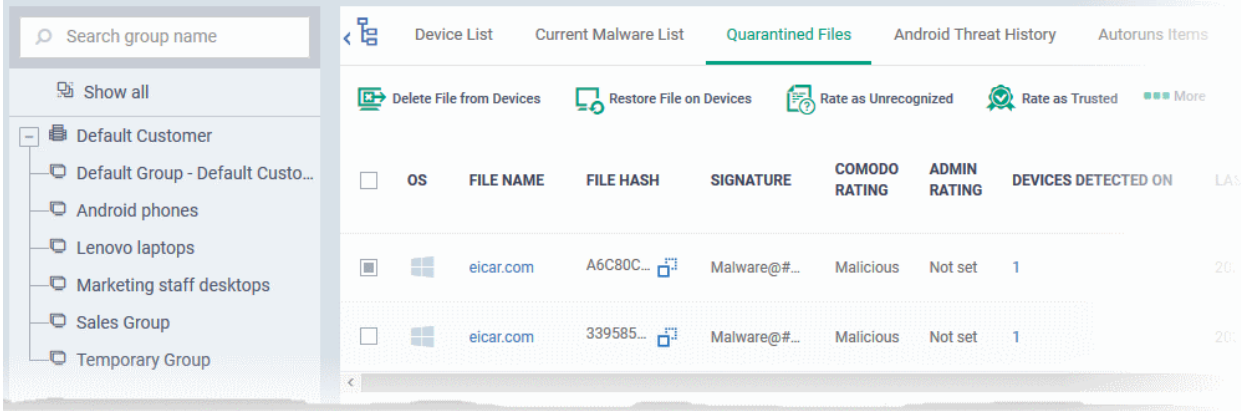

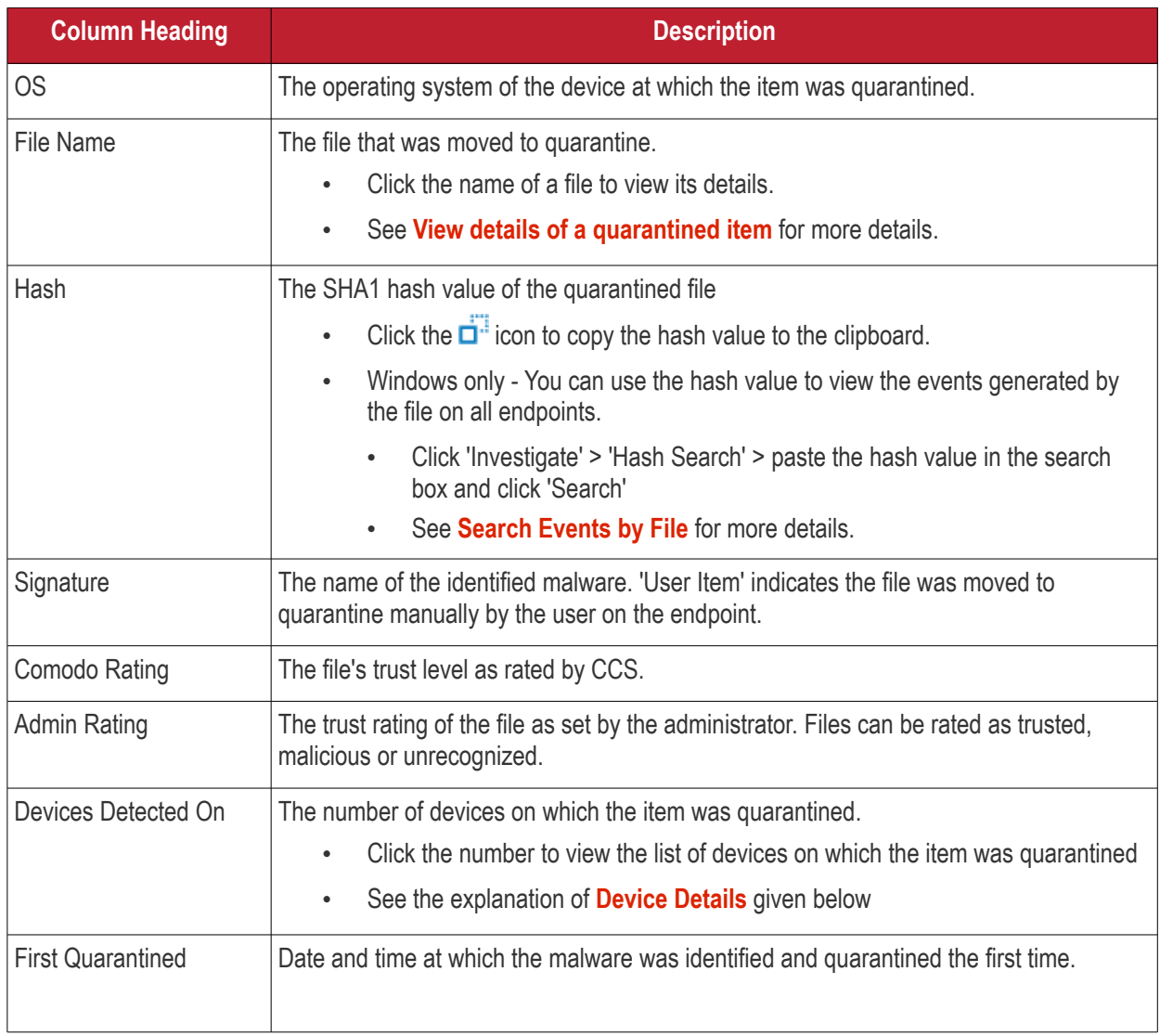

The quarantine interface allows you to:

• **[View details of a quarantined item](#page-1027-0)**

#### **Dragon Enterprise** - Endpoint Protection Platform - Administrator Guide COMODO **Creating Trust Online'**

- **[Restore False Positives from Quarantine](#page-1028-1)**
- **[Remove Malware files from the devices](#page-1028-0)**
- **[Rate files as 'Unrecognized', 'Trusted' or 'Malicious'](#page-1029-1)**
- **[Export the list of quarantined files as a CSV file](#page-1029-0)**

#### <span id="page-1027-0"></span>**View Details of a Quarantined Item**

- Click 'Security' > 'Endpoint Security' > 'Quarantined Files'
- Click on the file name of an item in the list:

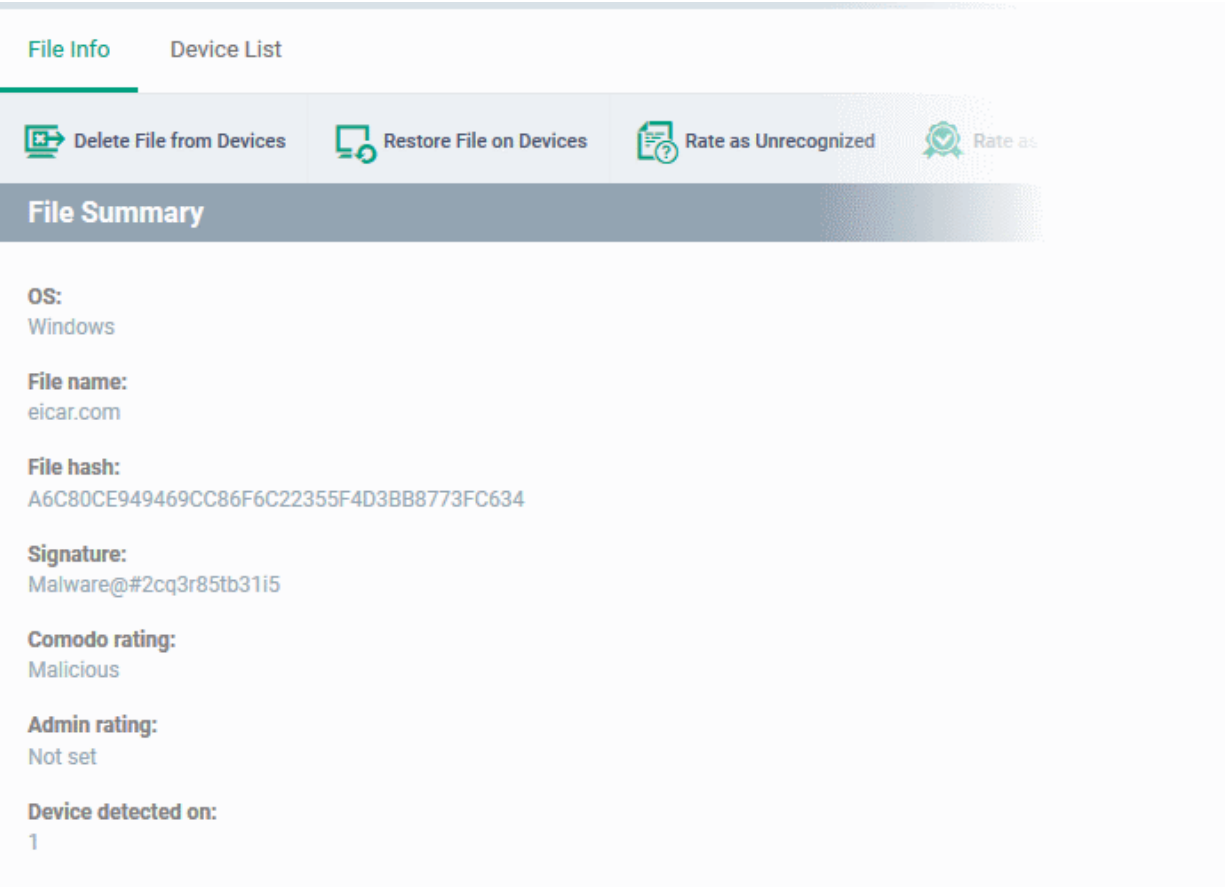

- This will open the file details interface which shows:
	- **File Info** General information such as OS, file-name, hash, file rating, number of devices on which the file was quarantined, and more.
	- **[Device List](#page-1027-1)** Shows list of endpoints upon which the file was found with heir details like installation path of the file on each device, the device owner and the date and time at which the file was quarantined.

#### <span id="page-1027-1"></span>**Device Details**

**Dragon Enterprise** - Endpoint Protection Platform - Administrator Guide COMODO Creating Trust Online

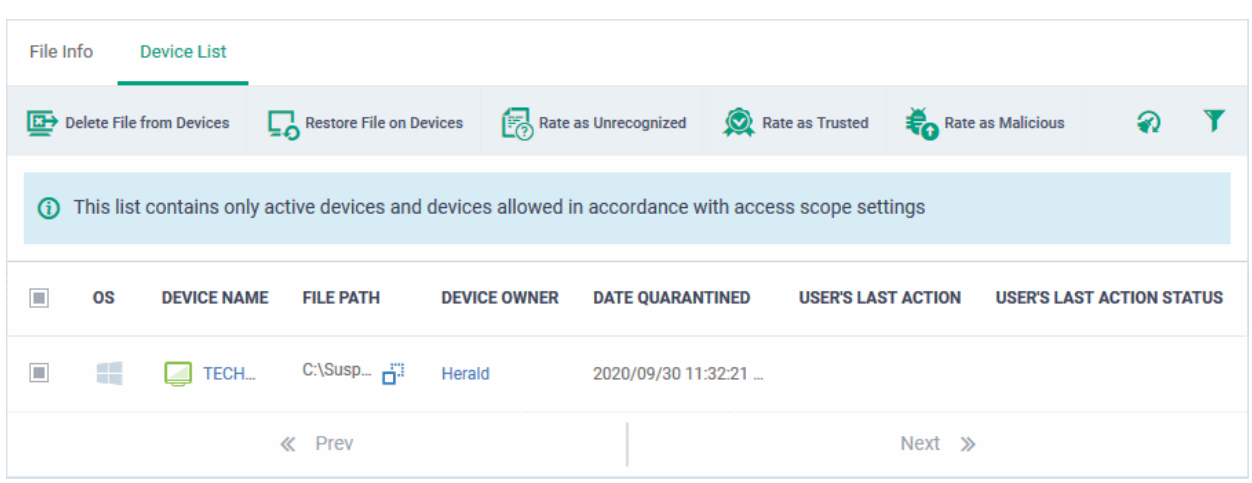

The options on the top let you to:

- Restore False Positives from Quarantine on a device
- Remove the item from a device
	- Rate files as 'Unrecognized', 'Trusted' or 'Malicious'
- See the following sections for more details

#### **Manage Quarantined Items**

- If your review confirms that a quarantined item is a genuine threat then it can be deleted from endpoints.
- Conversely, if an item is is found to be a false positive, you can restore it to its original location.
- You can also rate a file as unrecognized, trusted or malicious based on your assessment. The new verdict will be sent to all endpoints and will be reflected in the 'Unrecognized' and 'Trusted' interfaces.

#### <span id="page-1028-1"></span>**Restore False Positives from Quarantine**

• If the identified item is a false positive, select the item from the list and click 'Restore File(s) on Devices' from the options at the top.

The item will be restored to its original location on all devices and removed from the list.

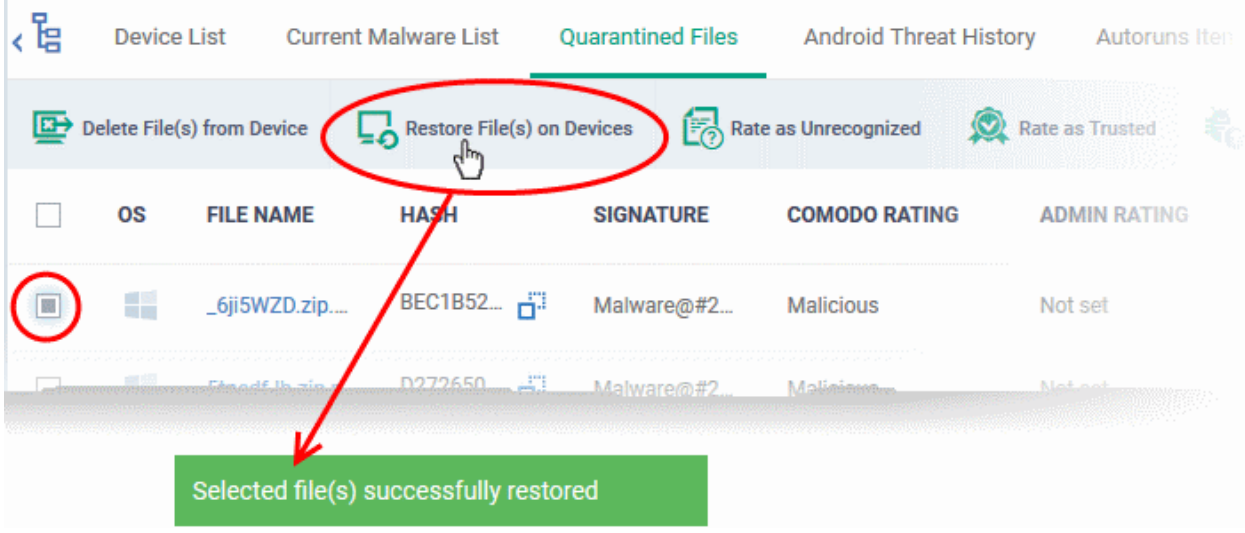

#### <span id="page-1028-0"></span>**Remove Malware files from the devices**

• Select the item(s) from the list and click 'Delete File(s) From Device' from the options at the top.

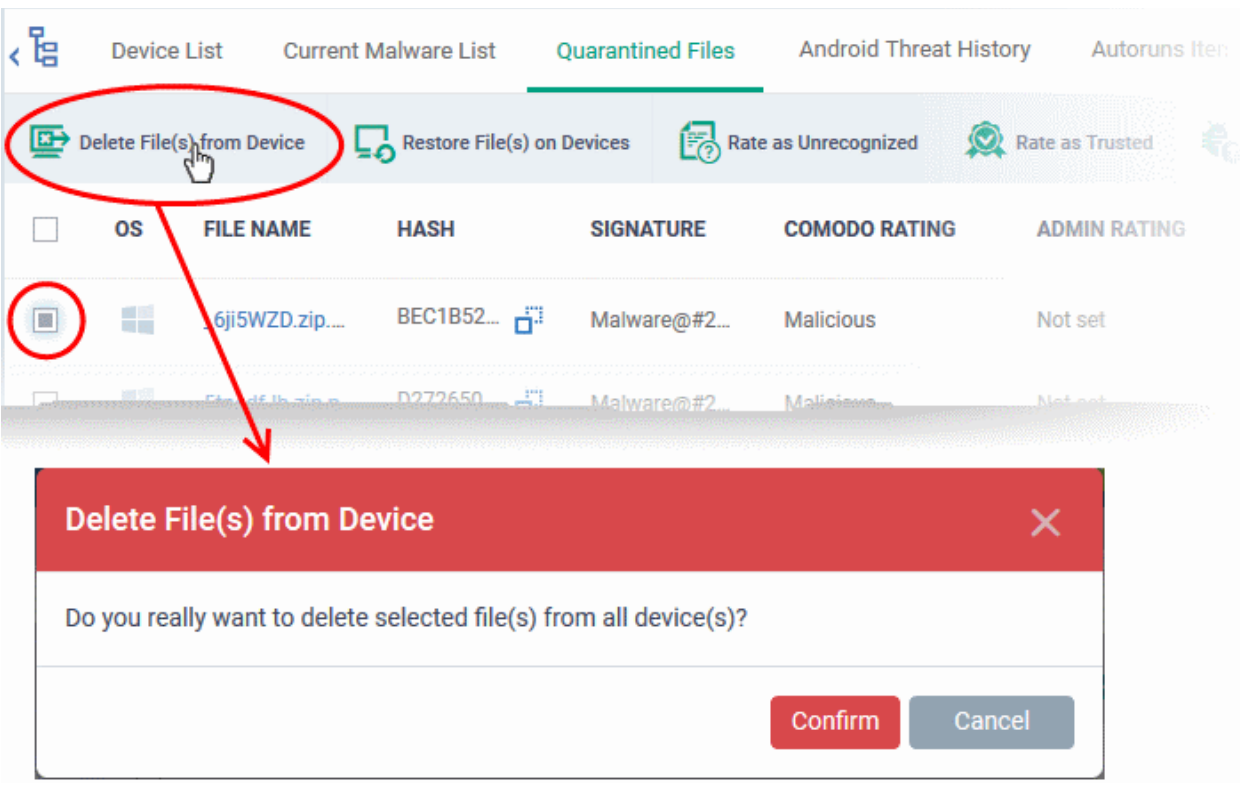

• Click 'Confirm' in the confirmation dialog.

The file will be deleted from all devices at which it was quarantined and removed from the list.

#### <span id="page-1029-1"></span>**Rate files as 'Unrecognized', 'Trusted' or 'Malicious'**

- If the rating of a quarantined file is changed to 'Trusted' or 'Unrecognized', the file is restored to its original location. The new rating is also stored in the CCS database on the devices.
- To change the rating of a quarantined file, select it and click the appropriate button at the top:

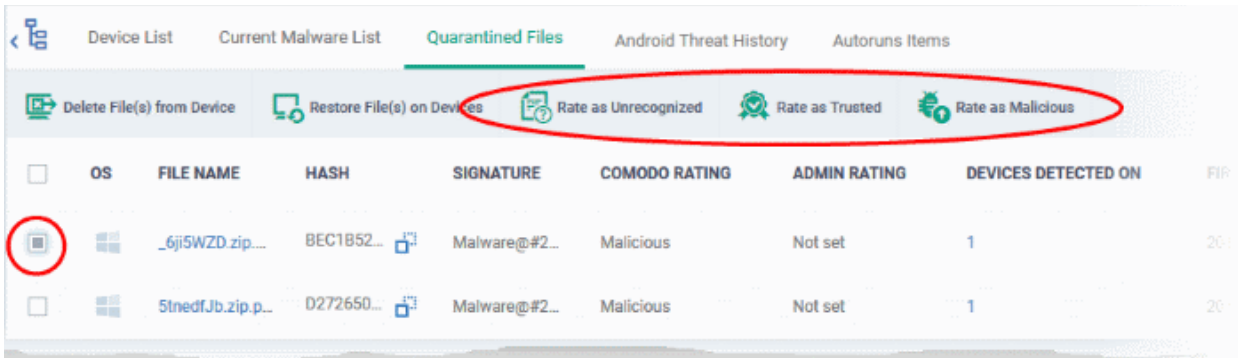

A confirmation will be displayed and the information will also be sent to the devices.

- Files rated as 'Malicious' will stay in quarantine on the device.
- Files rated as 'Unrecognized' will be restored to their original locations on the device. Future AV scans may flag them as 'malicious' again.
- Files rated as 'Trusted' will be restored to their original locations in the device. These files will be whitelisted and skipped by future antivirus scans.

#### <span id="page-1029-0"></span>**Export quarantined files records as a CSV file**

- Click 'Security' > 'Endpoint Security' > 'Antivirus' > 'Quarantined Files' tab
- Click the funnel  $\blacksquare$  icon to filter which records are included in the report.
- Click the 'Export' button and choose 'Export to CSV':

The report is generated in .csv format.

The file will be available in 'Dashboard' > 'Reports'. See **[Reports](#page-41-0)** if you need more help with this interface.

# 9.9.View Android Threat History

Click 'Security' > 'Endpoint Security' > 'Antivirus' > 'Android Threat History'

- The threat history area is a record of all malicious events on your Android devices since you deployed Dragon.
- The Android threat history list shows old events caused by malware which has been removed, and new events by malware which is still present.
- Dragon retains logs of malicious events for 12 months for PCI-DSS compliance.
- You can remove unnecessary entries from the list as required

#### **View Android threat history**

- Click 'Security' > 'Endpoint Security' > 'Antivirus'.
- Click the 'Android Threat History' tab.
	- Select a group to view events on its devices
		- Or
	- Select 'Show All' on to view events on all devices added to dragon

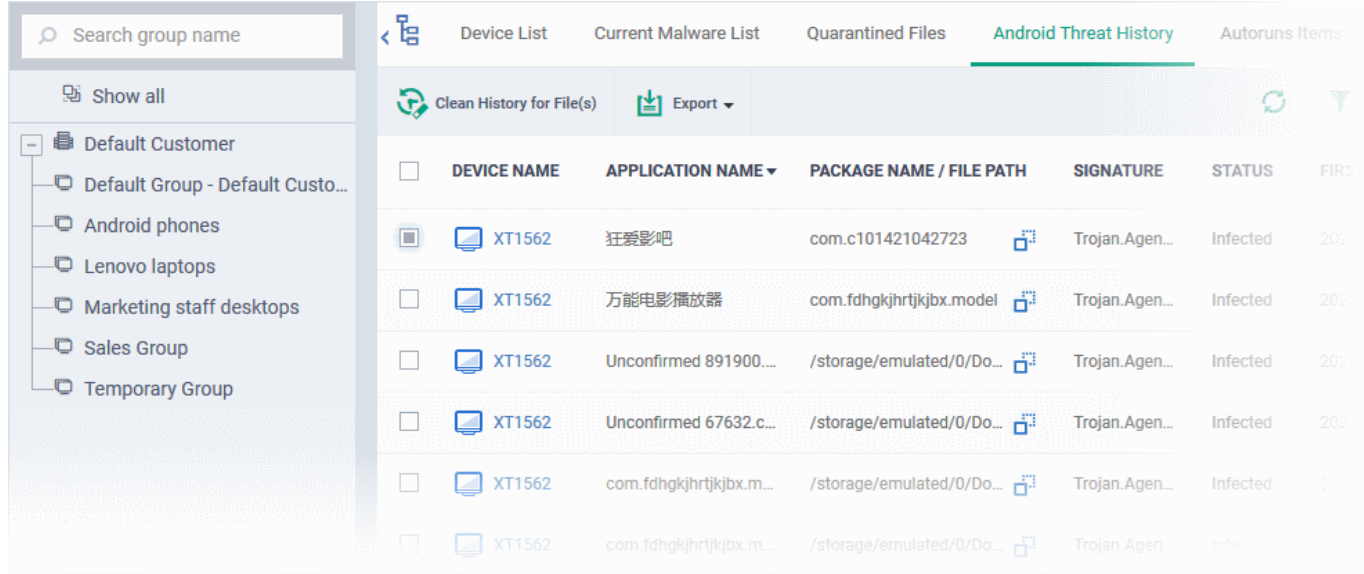

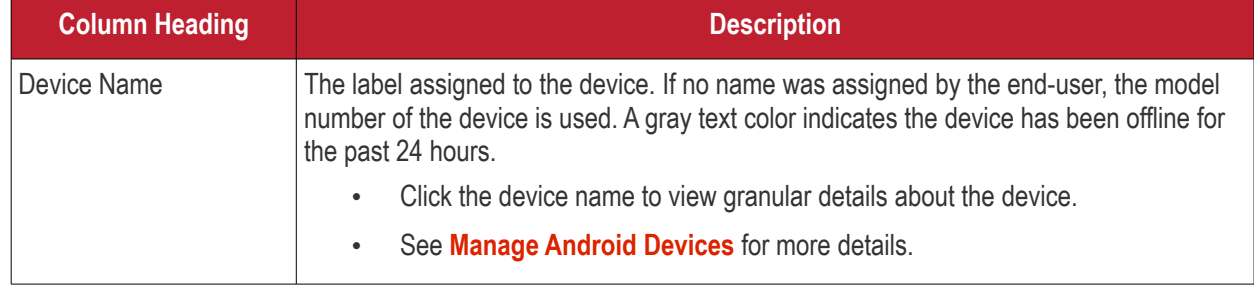

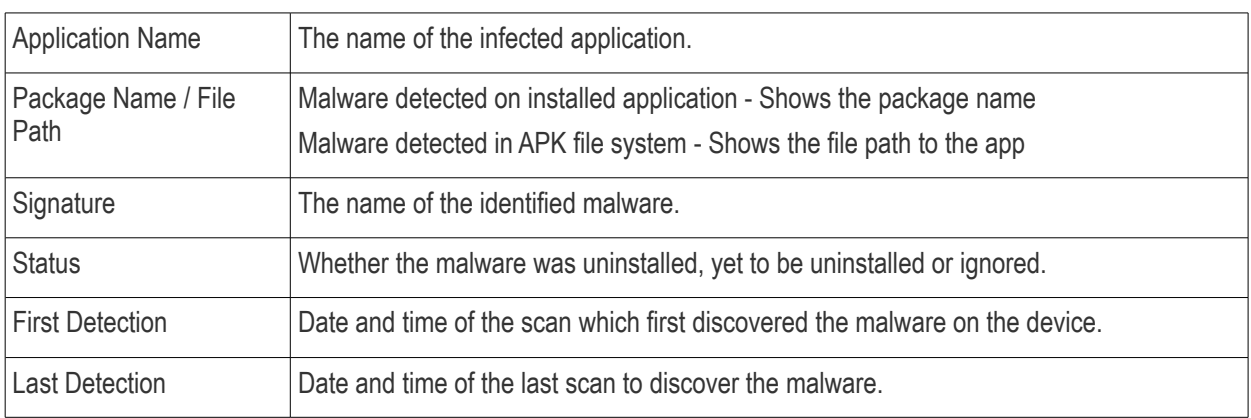

#### **Remove unwanted entries from the Android threat history interface**

Select the log entries you want to remove then click 'Clean History for File(s)' at the top

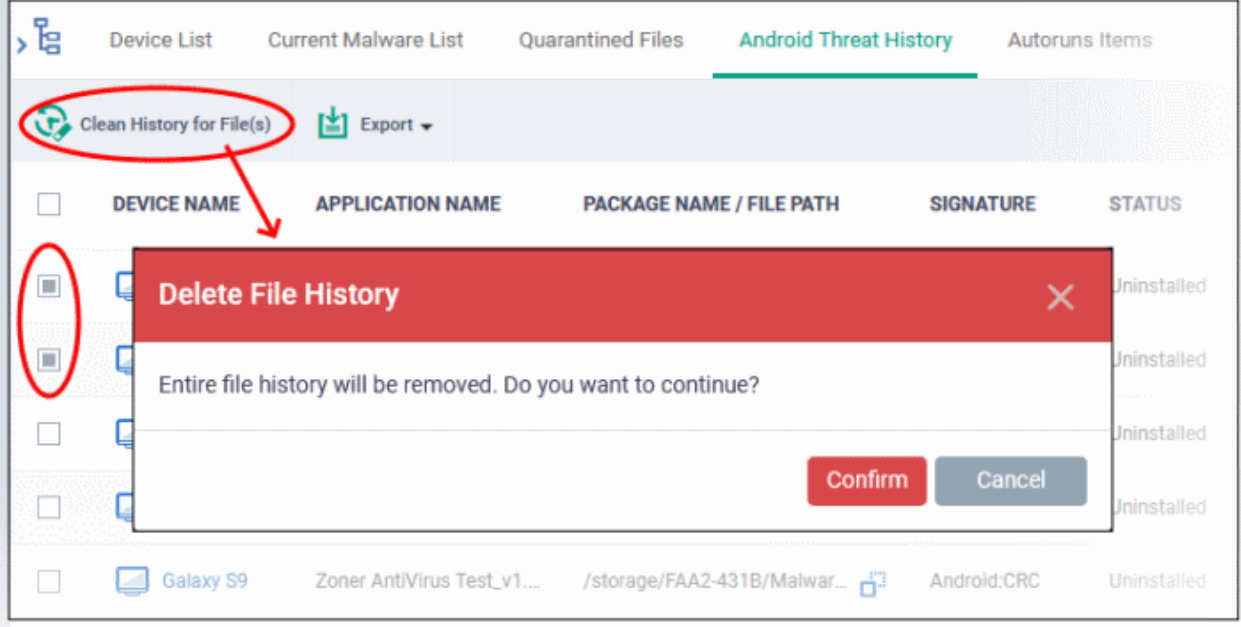

- Click 'Confirm' to remove the entries from the list
- Deleting file history will only remove the log entry. The file is not removed from the device or from any other interfaces in which it is listed (for example, the quarantine list).

#### **Sorting, Search and Filter Options**

- Click any column header to sort items in ascending/descending order of the entries in that column
- Click the funnel icon  $\blacksquare$  on the right to filter items by various criteria, including by OS, device name, application name, package name/file path, signature, status and first/last detection dates.
- Start typing or select the search criteria in the search field to find a particular item and click 'Apply'
- To display all items again, clear any filters and search criteria and click 'Apply'.

#### **Export threat history records as a CSV file**

- Click 'Security' > 'Endpoint Security' > 'Antivirus' > 'Antivirus Threat History' tab
- Click the funnel  $\blacksquare$  icon to filter which records are included in the report.

• Click the 'Export' button and choose 'Export to CSV':

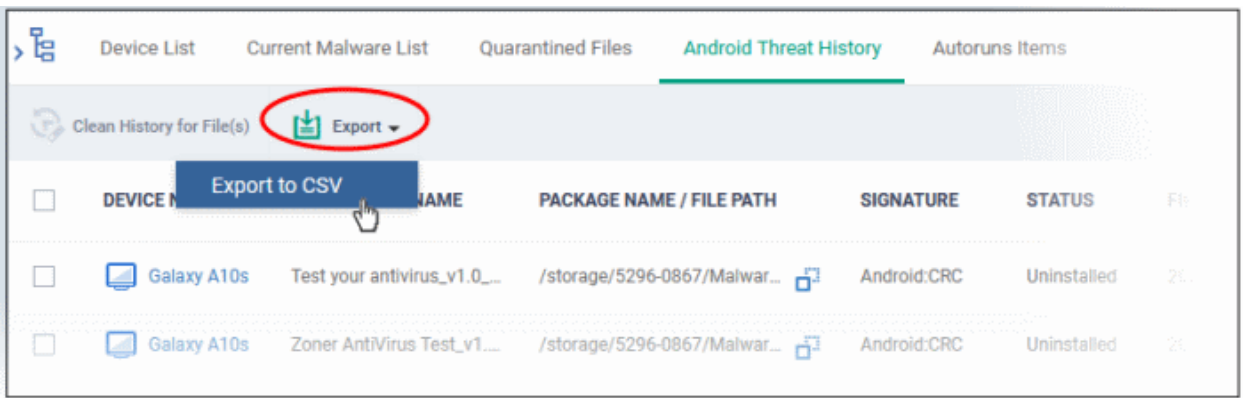

The report is generated in .csv file format.

• Click 'Dashboard' > 'Reports' to view the report. See **[Reports](#page-41-0)** if you need more help with this interface.

# 9.10. View and Manage Autorun Items

- Click 'Security' 'Endpoint Security' > 'Antivirus' > 'Autoruns Items'
- This area lets you view and take action on items blocked by the boot protection feature of Comodo Client Security (CCS).
- This includes unrecognized Windows services, auto-start entries and scheduled tasks.

From this interface, you can:

- Assign a rating to quarantined auto-run items (trusted, malicious or unrecognized)
- Delete them permanently
- Restore them to their original location

#### **How do unrecognized autoruns items get terminated?**

Unrecognized auto-runs will be terminated if:

'Apply this action to suspicious auto-run processes' is enabled

with

'Terminate', 'Terminate and Disable' or 'Quarantine and Disable' set as the action.

You can implement this setting in two places:

1) The 'miscellaneous' section of a profile. This applies the action to the real-time virus scanner. See **[Miscellaneous Settings](#page-648-0)**

2) The 'Options' section when you create a custom virus scan. See **[custom scans](#page-474-0)** in **[Antivirus Settings](#page-471-0)**.

#### **Open the interface**

- Click 'Security' > 'Endpoint Security' > 'Antivirus'
- Click the 'Autoruns Items' tab
	- Select a group to view auto-runs blocked on its devices Or
	- Select 'Show All' to view all terminated auto-runs

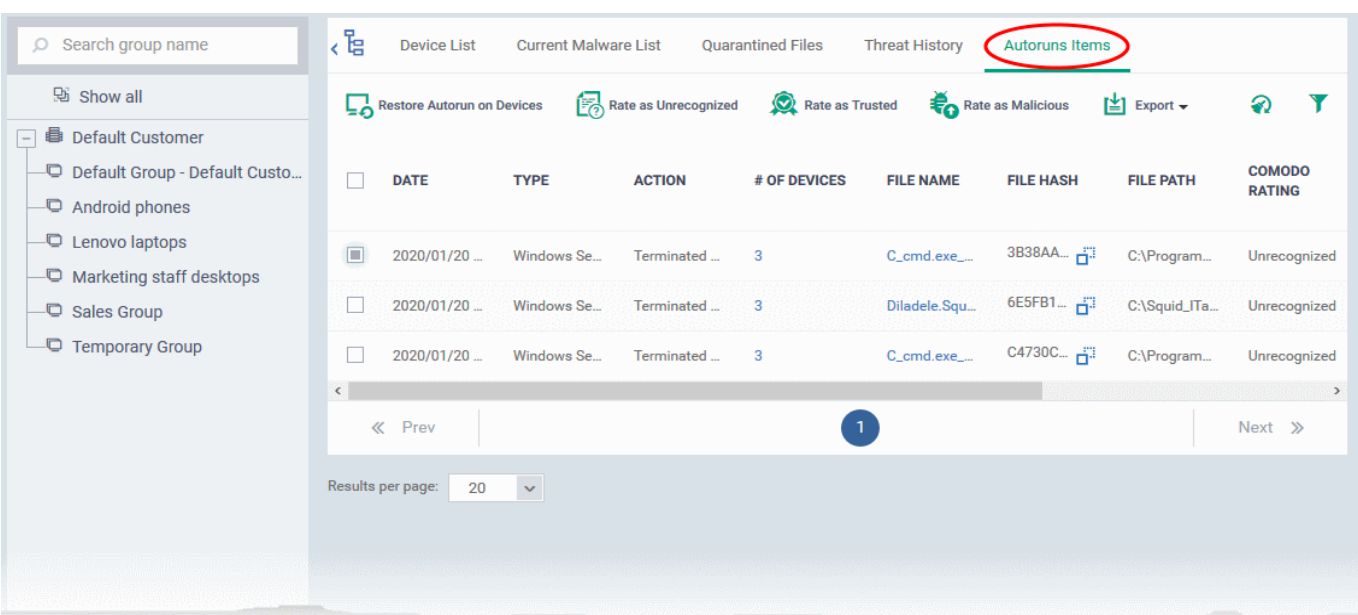

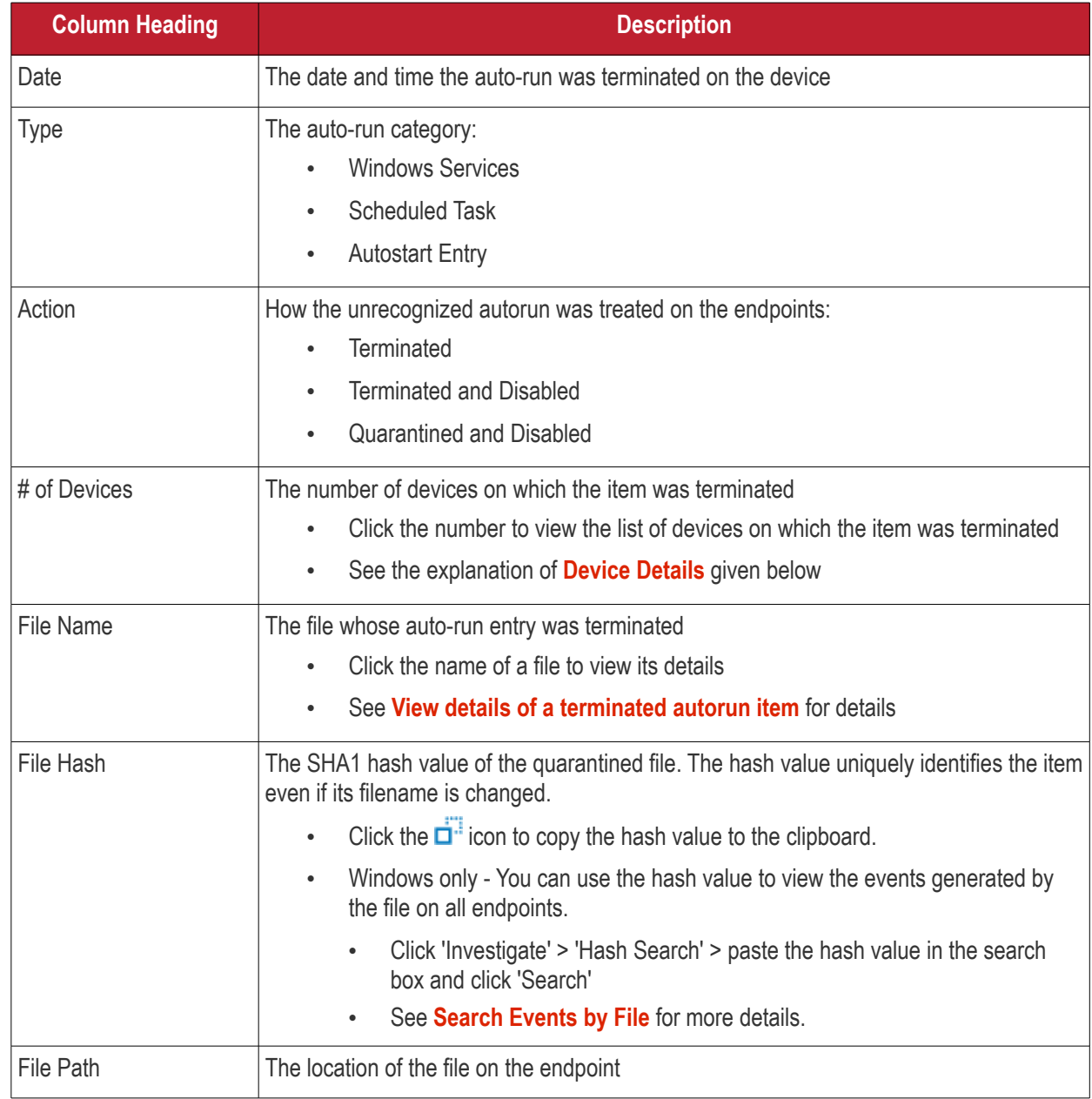

#### **Dragon Enterprise** - Endpoint Protection Platform - Administrator Guide COMODO Creating Trust Online

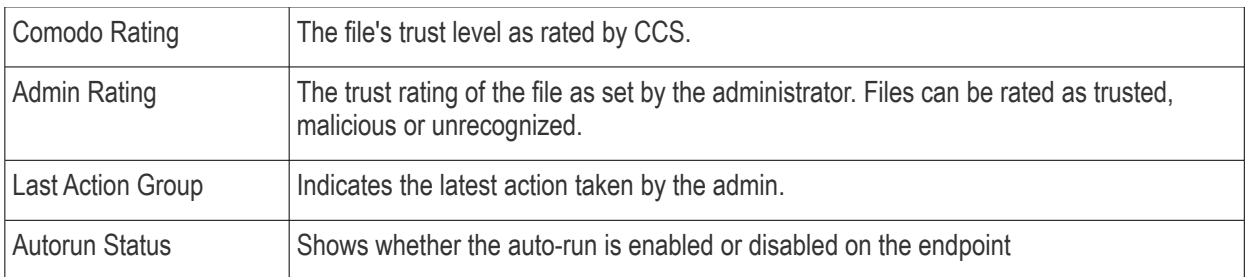

- Click a column header to sort items in ascending / descending / alphabetical order
- Click the funnel icon at top-right and search by various parameters

You can perform the following tasks from the auto-runs page:

- **[View details of a terminated autorun item](#page-1034-0)**
- **[Restore autorun item on devices](#page-1035-1)**
- **[Delete autorun item from devices](#page-1035-0)**
- **[Rate autorun items as unrecognized, trusted or malicious](#page-1036-1)**
- **[Export the list of autorun items as a CSV file](#page-1036-0)**

#### <span id="page-1034-0"></span>**View Details of a Terminated Autorun Item**

- Click 'Security' > 'Endpoint Security' > 'Antivirus' > 'Autoruns Items'
- Click the file name of an item in the list:

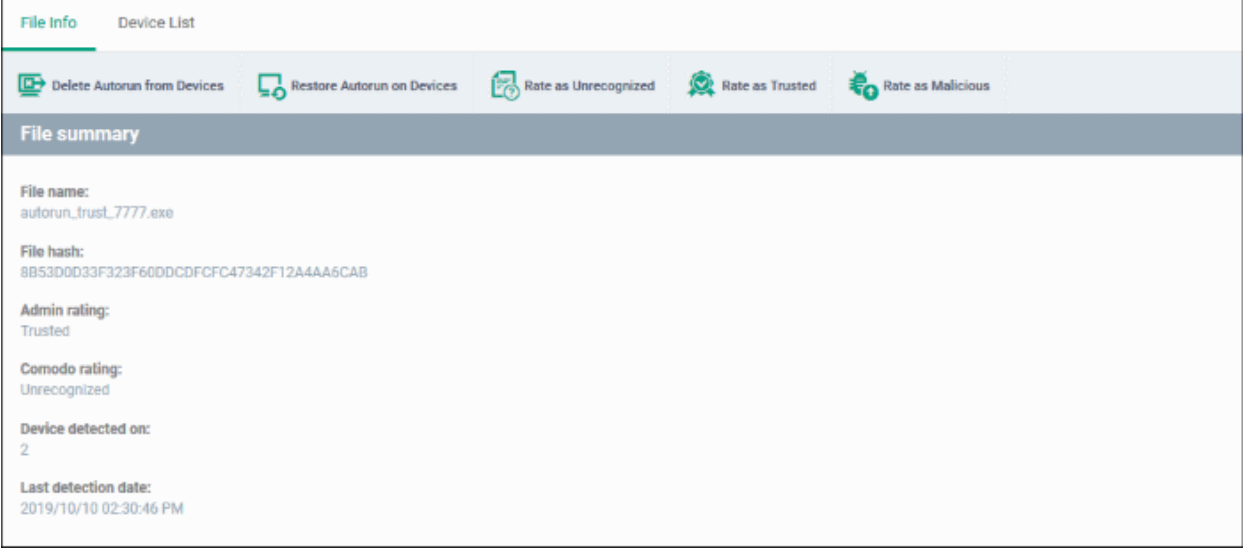

- This will open the file details interface which shows:
	- **File Info** General information such as file-name, hash, file rating, number of devices on which the file was terminated, and more.
	- **[Device List](#page-1034-1)** Shows a list of the endpoints on which the file was found, along with details like file installation path.

#### <span id="page-1034-1"></span>**Device Details**

#### **Dragon Enterprise** - Endpoint Protection Platform - Administrator Guide COMODO Creating Trust Online\*

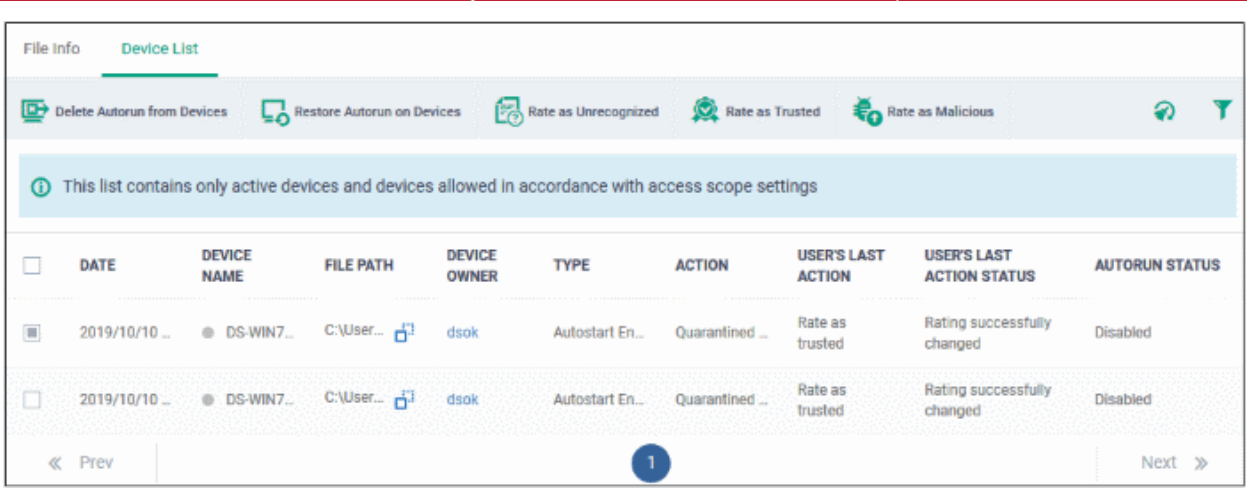

The options on the top let you to:

- Restore terminated autorun on a device
- Remove the item from a device
- Rate files as 'Unrecognized', 'Trusted' or 'Malicious'
- See the following sections for more details

#### **Manage Terminated Autorun Items**

- If your review confirms that an autorun item is a genuine threat then it can be deleted from endpoints.
- Conversely, if an item is is found to be a false positive, you can restore it to its original location.
- You can also rate a file as unrecognized, trusted or malicious based on your assessment. The new verdict will be sent to all endpoints and will be reflected in the 'Unrecognized' and 'Trusted' interfaces.

#### <span id="page-1035-1"></span>**Restore Autorun Items on Devices**

• If the identified item is a false positive, select the item from the list and click 'Restore Autorun on Devices' from the options at the top.

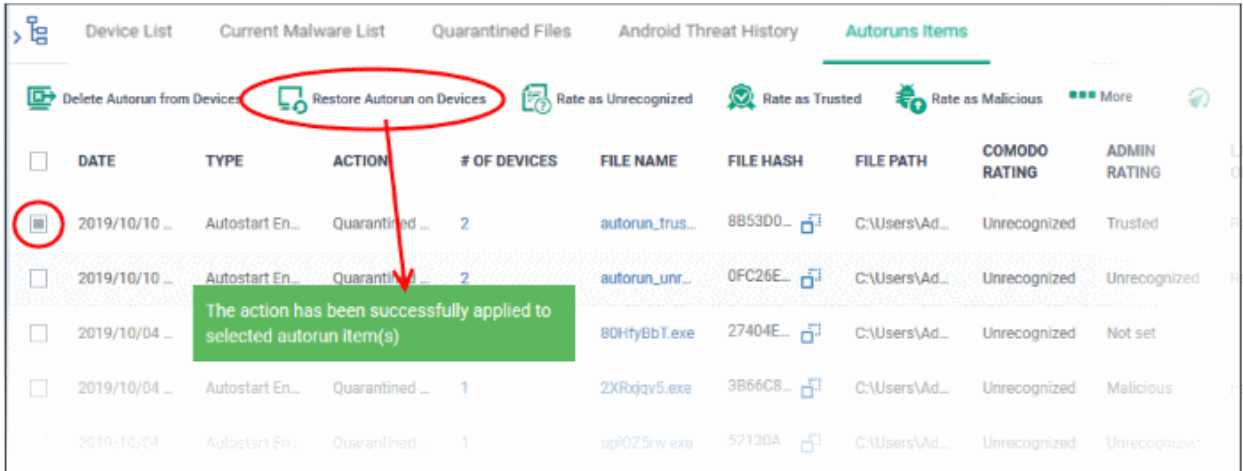

#### <span id="page-1035-0"></span>**Delete Autorun Items from Devices**

• Select the item(s) from the list and click 'Delete Autorun from Device' from the options at the top.

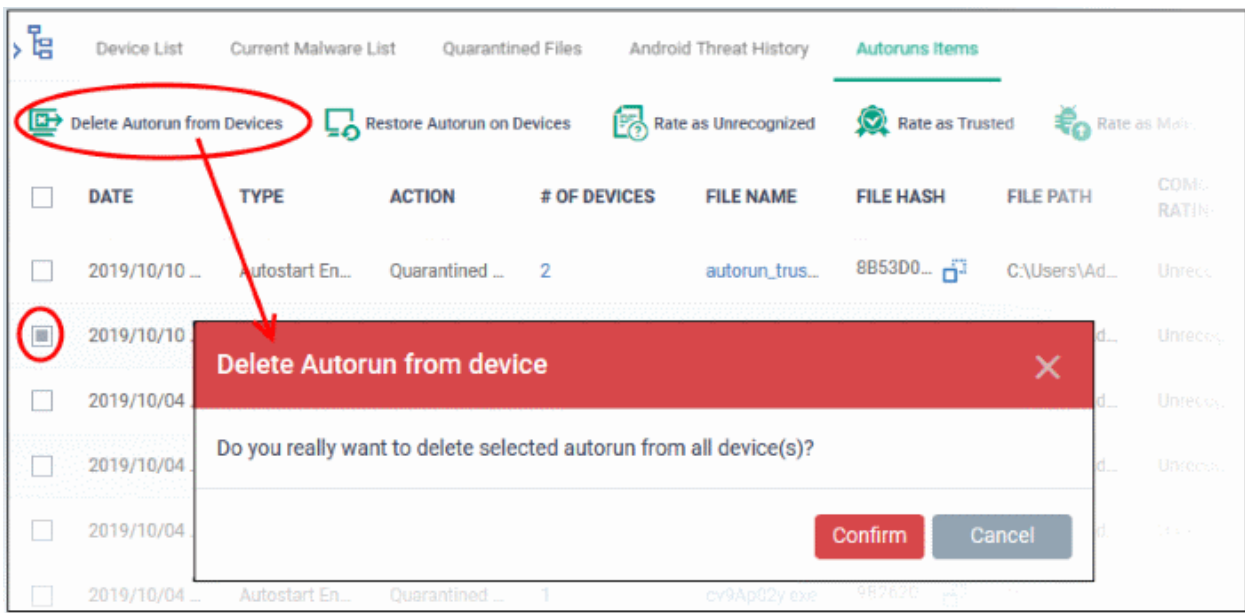

• Click 'Confirm' to remove the files

The file will be deleted from all devices on which it was terminated and removed from the list.

#### <span id="page-1036-1"></span>**Rate Autorun Items as 'Unrecognized', 'Trusted' or 'Malicious'**

• To change the rating of a file, select it and click the appropriate button at the top:

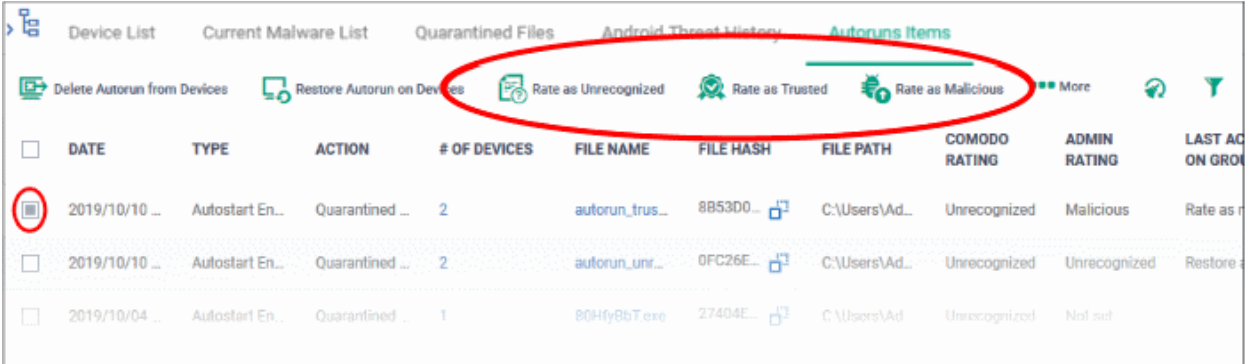

A confirmation will be displayed and the information sent to the devices.

- Files rated as 'Trusted' will be restored to their original locations in the device. These files will be whitelisted and skipped by future antivirus scans.
- Files rated as 'Unrecognized' or 'Malicious' will be quarantined or their processes will be terminated per the profile settings.

#### <span id="page-1036-0"></span>**Export Terminated Autorun Items as a CSV File**

- Click 'Security' > 'Endpoint Security' > 'Antivirus' > 'Autoruns Items' tab
- Click the funnel  $\blacksquare$  icon to filter which records are included in the report.
- Click the 'Export' button and choose 'Export to CSV':

#### **Dragon Enterprise** - Endpoint Protection Platform - Administrator Guide COMODO Creating Trust Online'

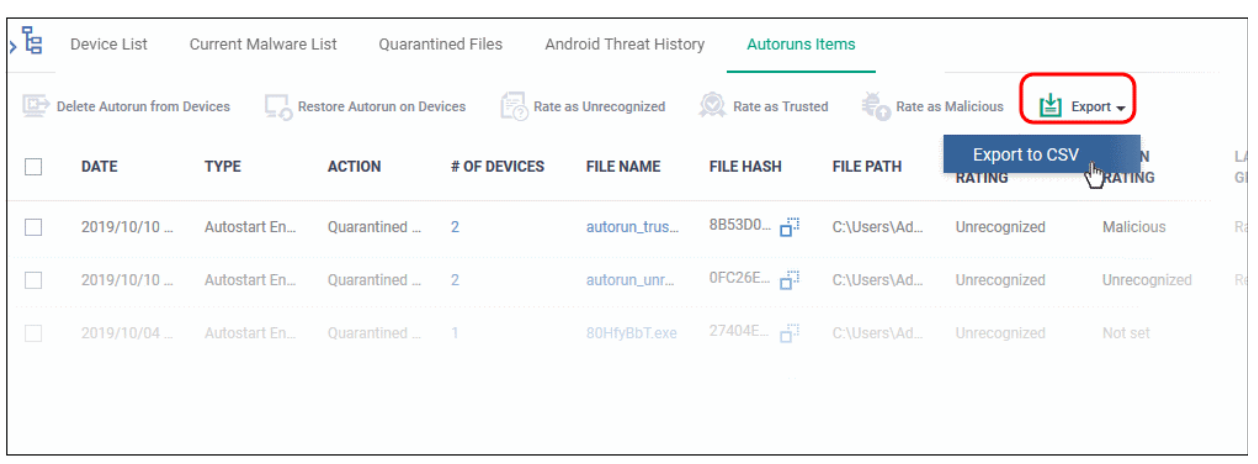

The report is generated in .csv format.

The file is available in 'Dashboard' > 'Reports'. See **[Reports](#page-41-0)** if you need more help with this interface.

# 9.11.View History of External Device Connection Attempts

- Click 'Security' > 'Endpoint Security' > 'Device Control' to view all connection attempts from external devices to your Windows endpoints
- Dragon can create a log entry when an external device attempts to connect to a Windows endpoint. External devices include USB devices, DVD drives, printers, Bluetooth devices etc.
- These logs are created when the Windows profile contains the 'External Devices Control' section. See **[External Devices Control Settings](#page-625-0)** for more details.
- You can also generate a report of external device connection attempts.

**View the history of device connections:**

- Click 'Security' > 'Endpoint Security'
- Click the 'Device Control' tab

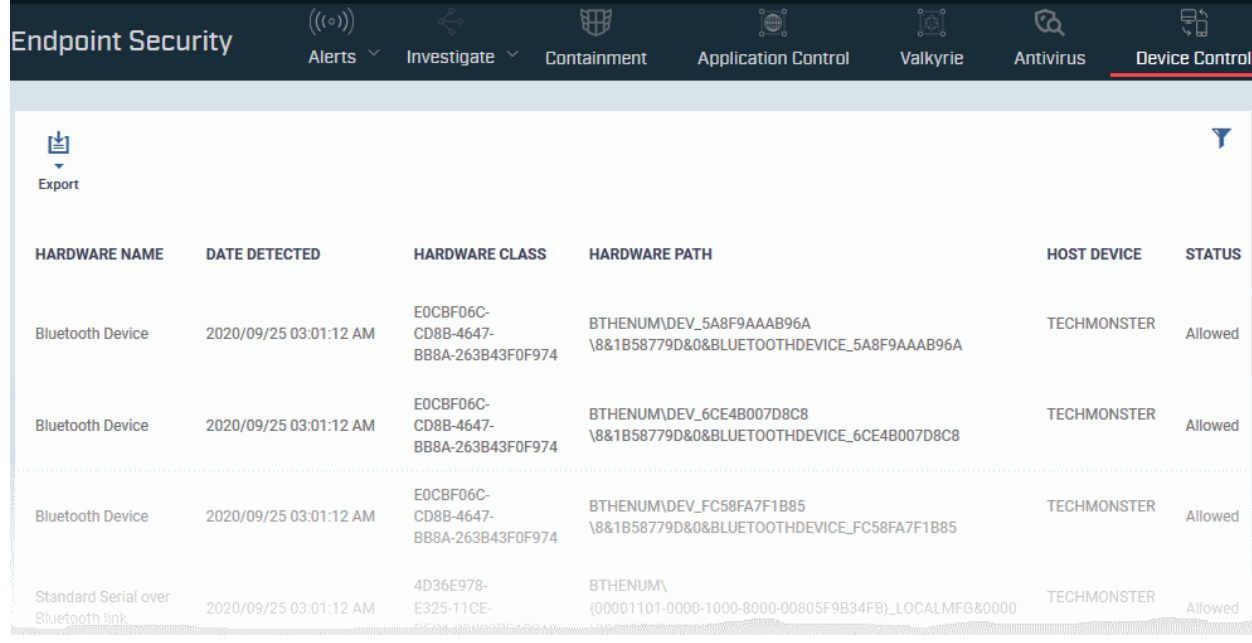

**Column Header <b>Description Description** 

#### **Dragon Enterprise** - Endpoint Protection Platform - Administrator Guide COMODO **Creating Trust Online\***

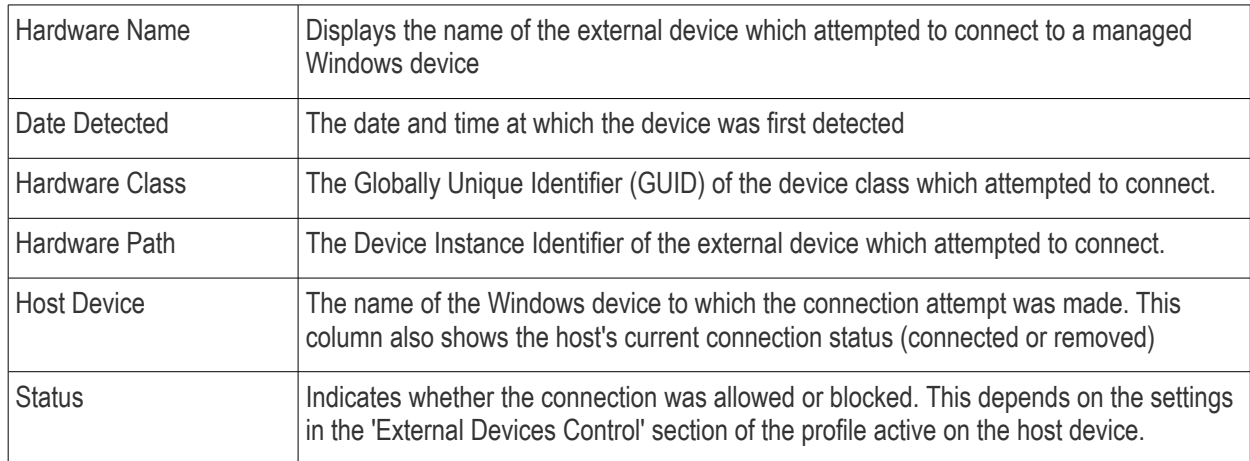

### **Sorting, Search and Filter Options**

- Click any of the 'Hardware Name', 'Hardware Class', 'Host Device' or 'Status' column headers to sort the items based on alphabetical order of entries in that column.
- Click the funnel button  $\blacksquare$  at the right end to filter the items based on device name, hardware class, hardware path, host, status and/or detection date.
	- Enter the search criteria in the respective field and click 'Apply'.
- To display all the items again, remove / deselect the search key from filter and click 'OK'.

#### **Generate a report containing log of device connection attempts**

- Click 'Security' > 'Endpoint Security' > 'Device Control'
- Click the funnel icon  $\blacksquare$  to apply filters to the report.
- Click the 'Export' button and choose 'Export to CSV':

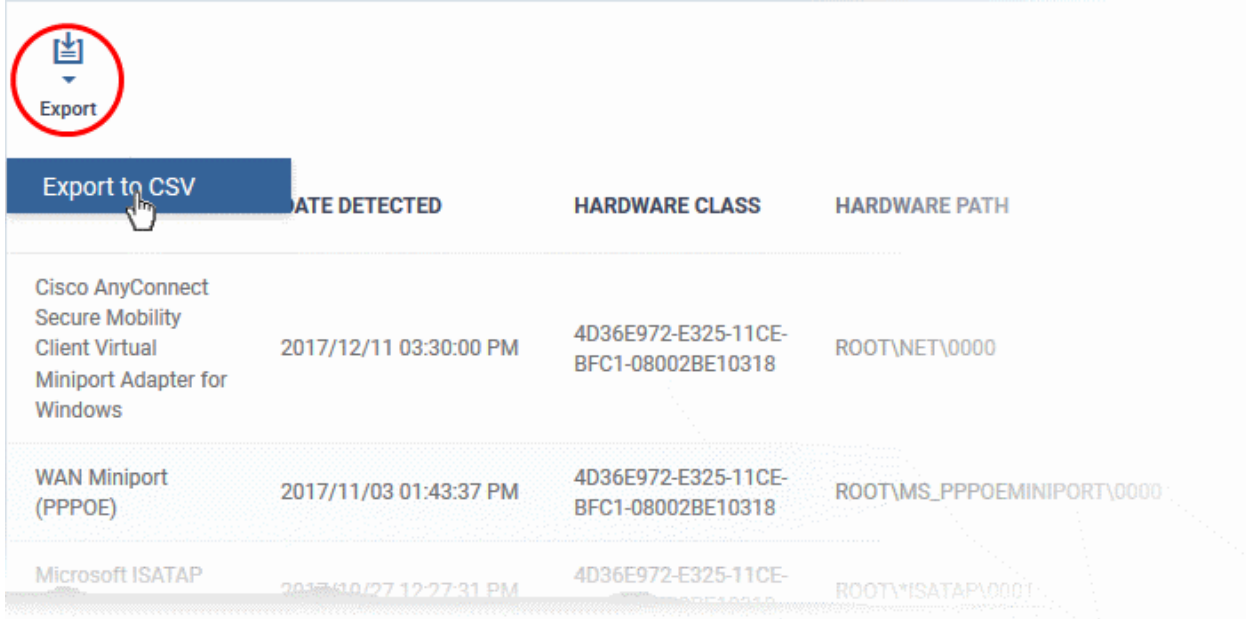

The report is generated in .csv file format.

The report can be accessed in the 'Dashboard' > 'Reports' interface. See **[Reports](#page-41-0)** in **[The Dashboards](#page-23-0)** if you need more help with this interface.

# 9.12. Data Loss Prevention Scans

• Click 'Security' > 'Endpoint Security' > 'Data Loss Prevention'

DLP scans let you search managed endpoints for sensitive data like card numbers, social security numbers and bank account numbers.

- You first create the discovery scan rules at 'Assets' > 'Configuration Templates' > 'Data Loss Prevention'
- You then add a 'Data Loss Prevention' section to a profile:
	- Click 'Assets' > 'Configuration Templates' > 'Profiles' > click the name of a Windows profile
	- Click 'Add Profile Section' > 'Data Loss Prevention'
	- Click the 'Add' button, then add the discovery rules you created in step 1.
	- Save the profile. The scan can run on all devices on which the profile is active.

'Security' > 'Endpoint Security' > 'Data Loss Prevention' lets you run the scans and view the results of those scans:

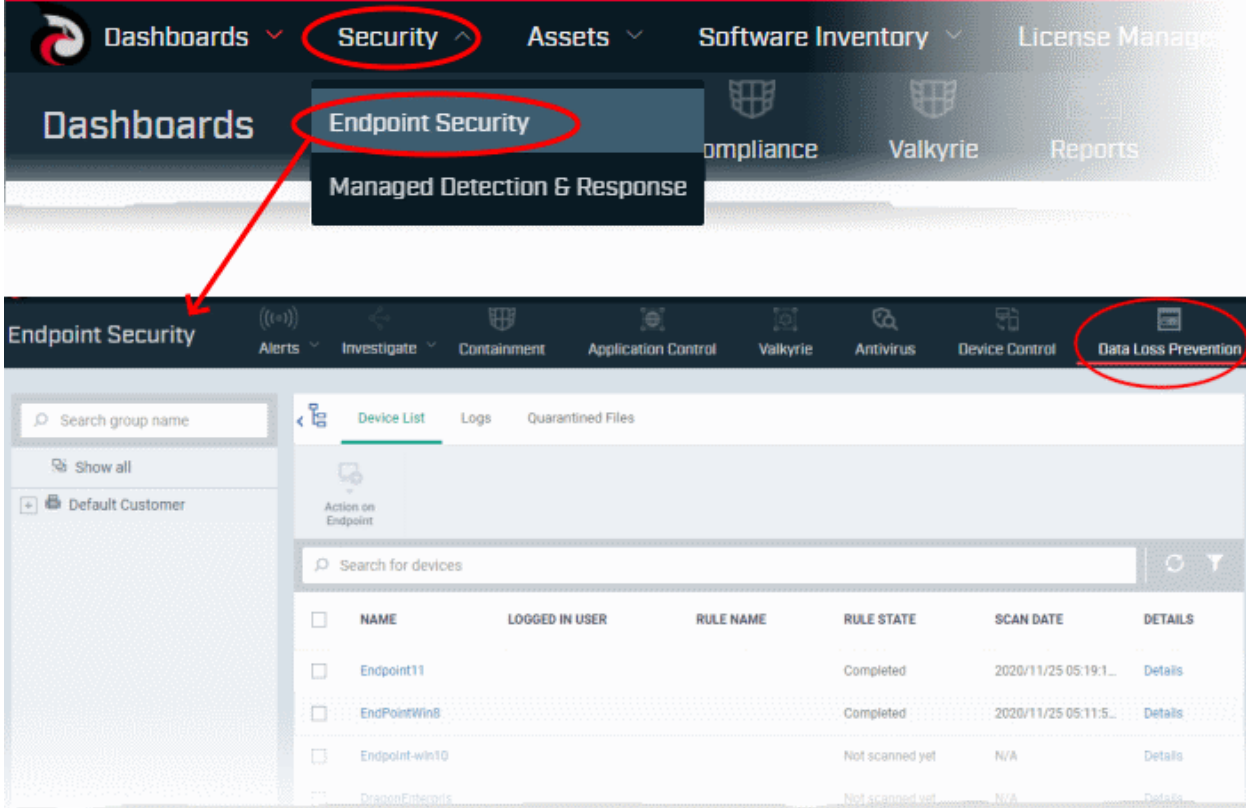

The area lets you:

- View devices on which DLP scans are active
- Manually run DLP scans on selected devices
- View log of files that contain sensitive information
- View files quarantined by the DLP system on endpoints

Click the following links for help with each tab:

- **[Device List](#page-1039-0)**
- **[Logs](#page-1041-0)**
- **[Quarantined Files](#page-1043-0)**

#### <span id="page-1039-0"></span>**Device list**

- Click 'Security' > 'Endpoint Security' > 'Data Loss Prevention'
- Select the 'Device List' tab

• Select a group to view devices in that group

Or

- Select 'Show all' to view every device enrolled to Dragon
- The interface shows devices on which DLP scans are active:

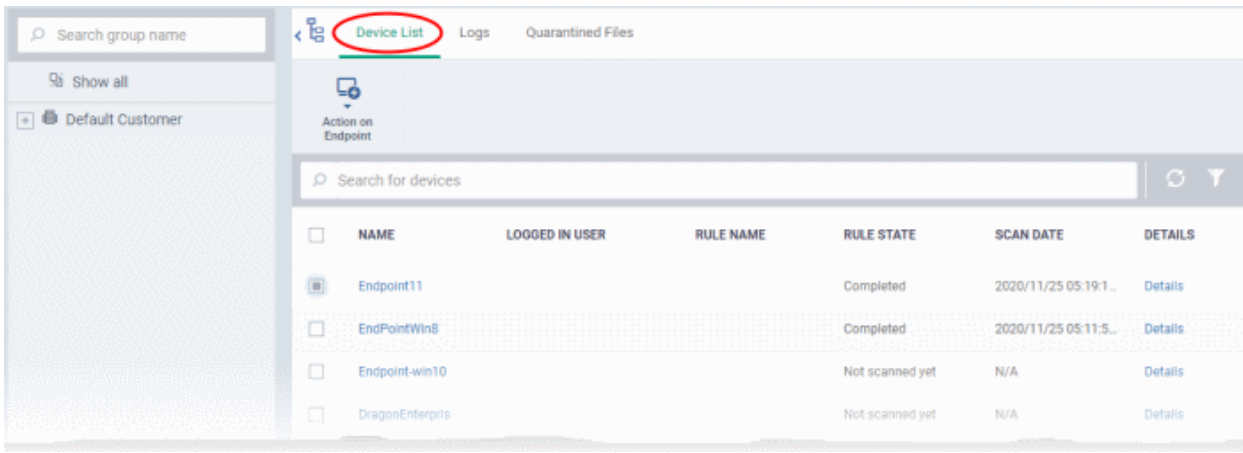

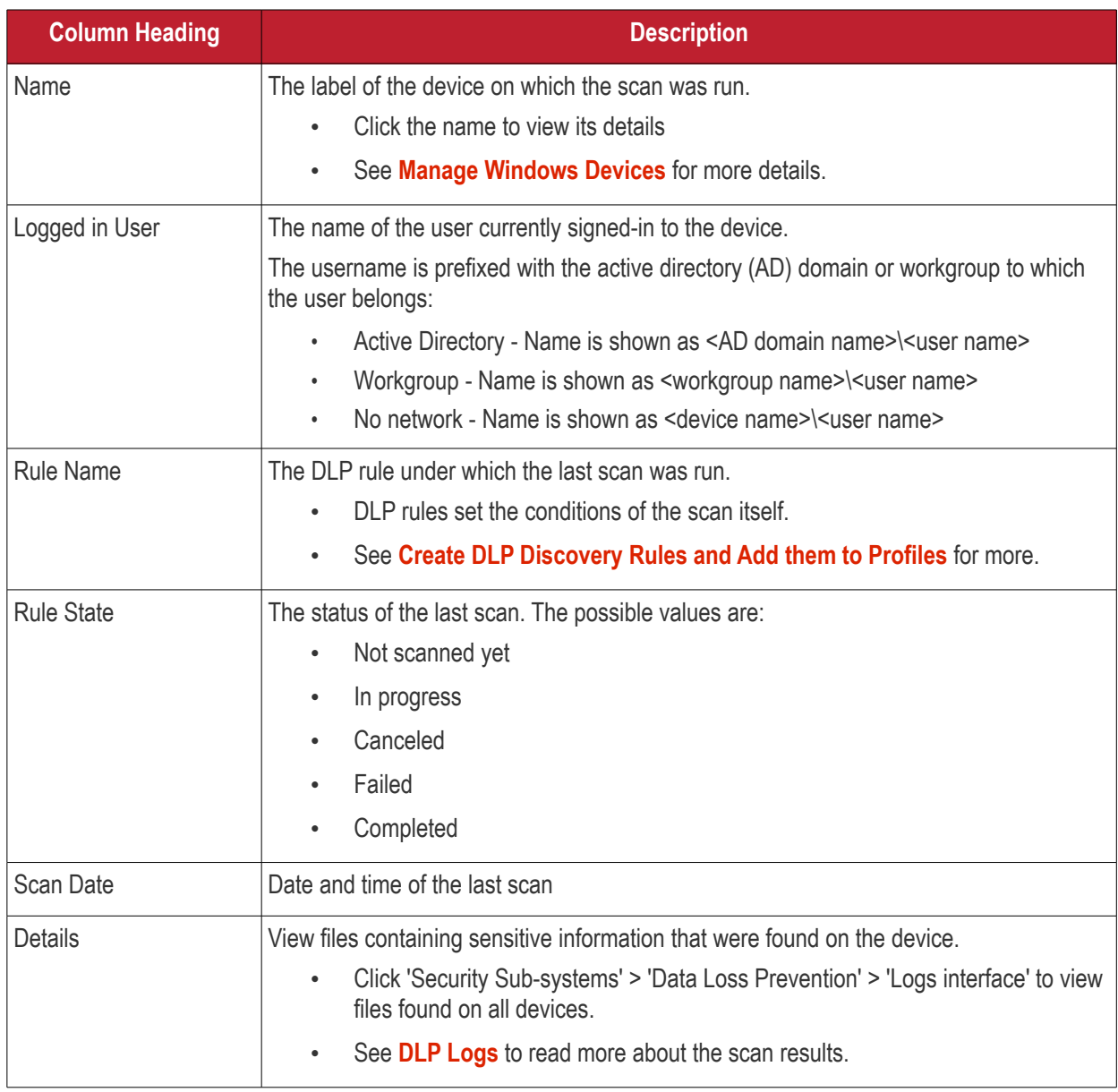

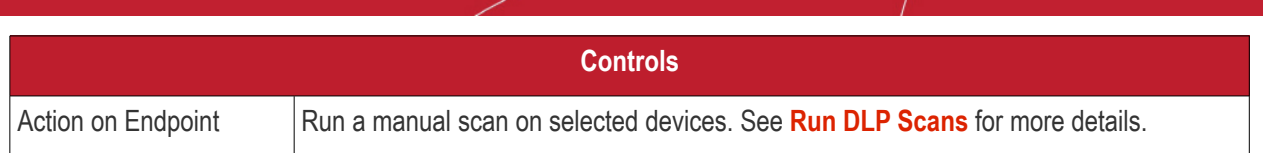

#### <span id="page-1041-1"></span>**Run a manual DLP scan**

- Click 'Security' > 'Endpoint Security' > 'Data Loss Prevention'
- Select the 'Device List' tab
	- Select a group to view devices in that group

Or

- Select 'Show all' to view every device enrolled to Dragon
- Select your target devices
- Click 'Action on Endpoint' > 'Run all discoveries':

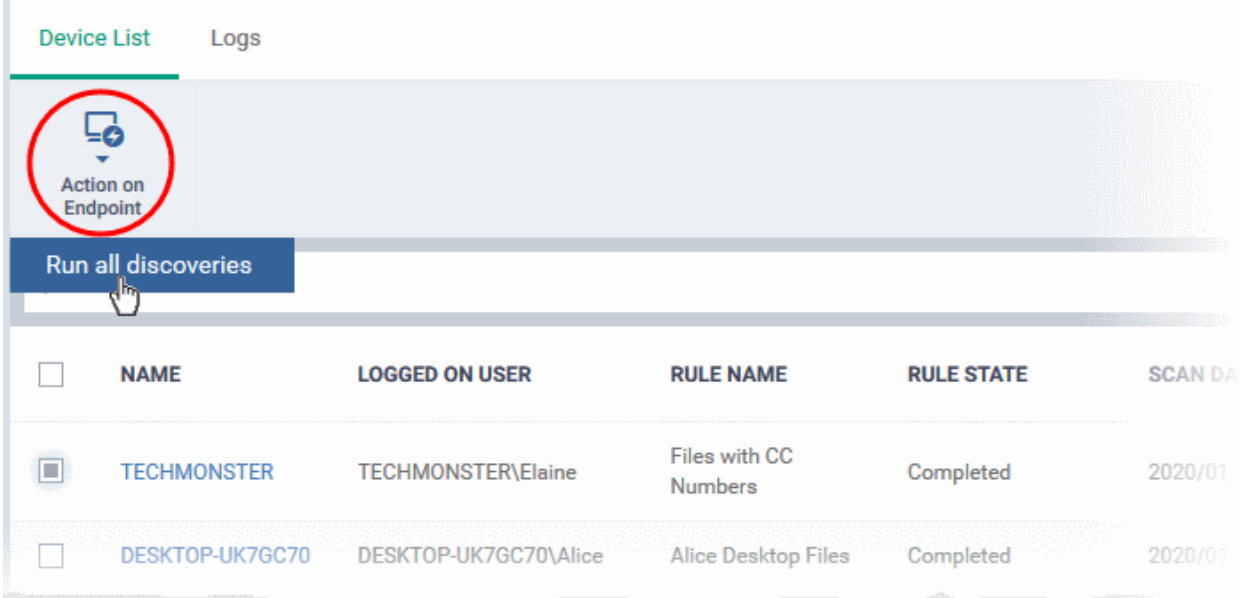

- The scan command is sent to the selected devices.
- Click the 'Details' link when the scan finishes to view files containing sensitive information
- <span id="page-1041-0"></span>See **[DLP Logs](#page-1041-0)** to read more about the scan results.

## 9.12.1. DLP Logs

Click 'Security' > 'Endpoint Security' > 'Data Loss Prevention' > 'Logs'

- The logs tab shows DLP events on endpoints.
- Log details include the name of the file, its location on the device, the rule that discovered the file, and the type of sensitive information in the file.
- You can use the 'Remote Tools' feature to connect to the target device and access the files at the path provided. You can then move/ remove/ edit file permissions as required.

#### **View DLP scan logs**

- Click 'Security' > 'Endpoint Security' > 'Data Loss Prevention'
- Select the 'Logs List' tab
	- Select a group to view only the DLP logs from the devices in that group
- Or
- Select 'Show all' to view DLP logs from every device enrolled to Dragon
- The interface shows all monitoring and discovery rule events:

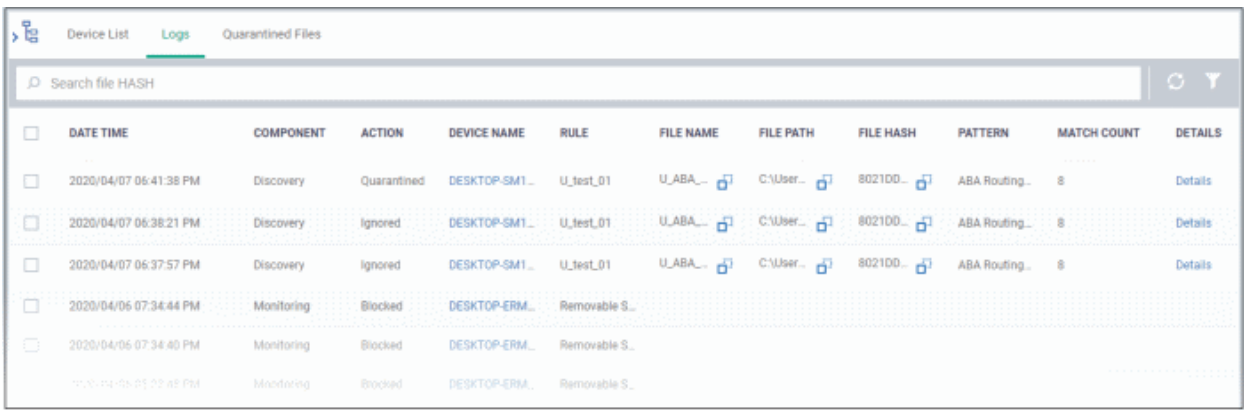

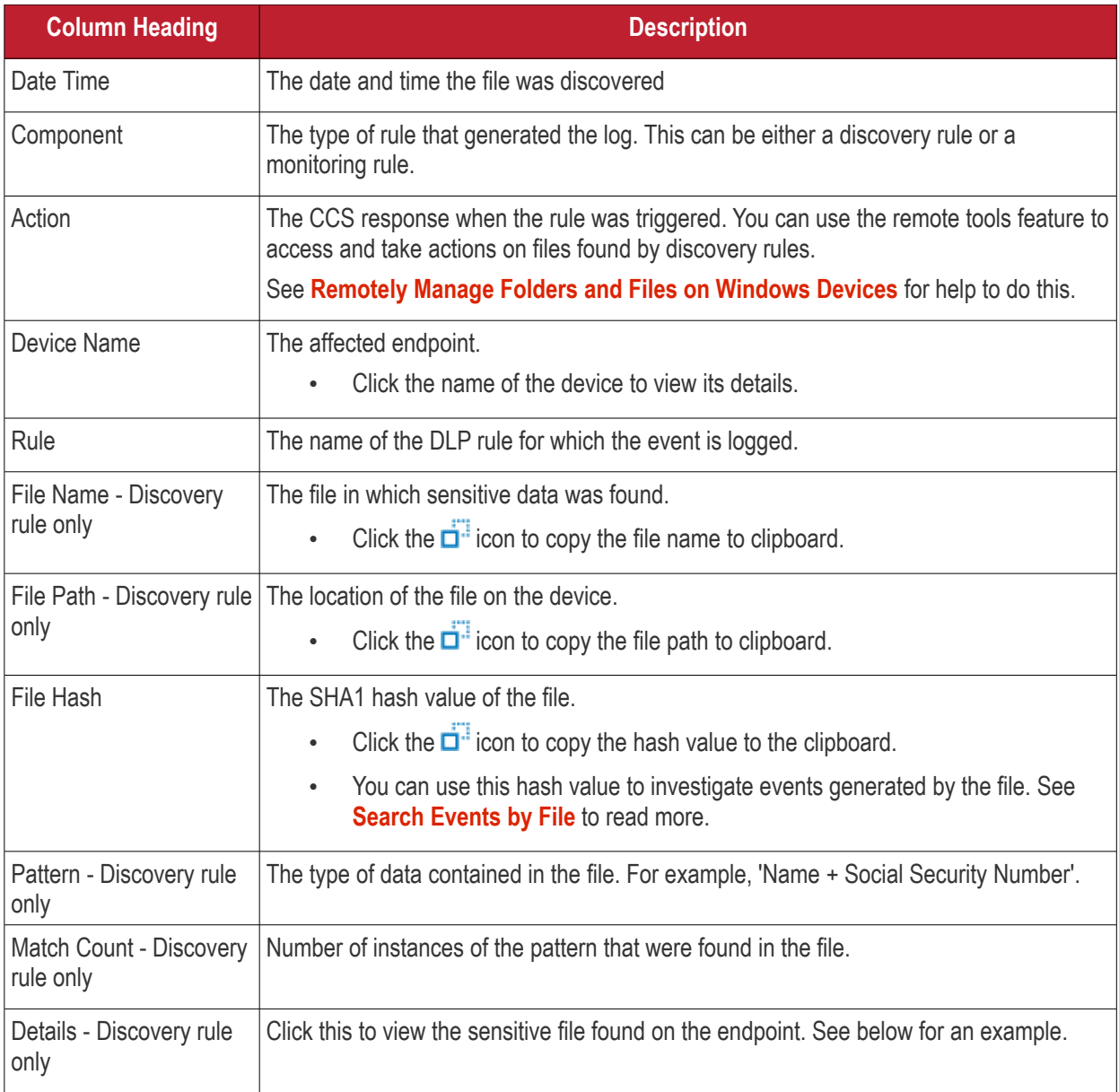

• Click the details link in a discovery rule log row

• An example of file details is shown below:

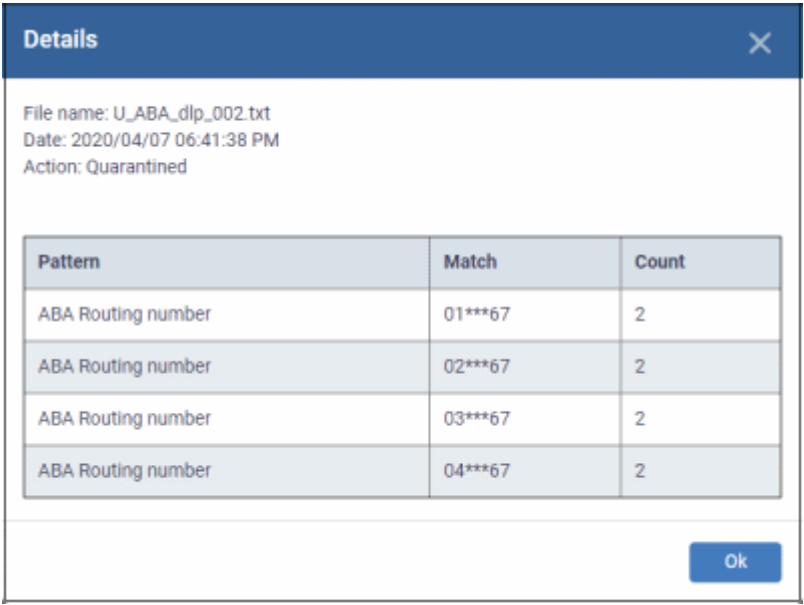

The 'match' column shows the first and last two characters of the discovered data. The option to show this should be enabled in the discovery rule.

• Click 'Ok' to return to logs screen.

#### **Take action on the files**

After identifying sensitive information, there are two ways you can connect to the device to manage the files:

- **Dragon Enterprise console** Click 'Assets' > 'Devices' > 'Device List' > select a running Windows device > Click 'Remote Tools' > 'File Explorer'.
	- See **[Remotely Manage Folders and Files on Windows Devices](#page-303-0)** for help to do this.
- **Remote Control app** Click 'Assets' > 'Devices' > 'Device List' > 'Device Management' > select a Windows device > Click the 'File Transfer' button.
	- You need to download and install the remote control app to do this
	- See **[Transfer Items to / from the Remote Computer](#page-292-0)** for help to do this.

## <span id="page-1043-0"></span>9.12.2. DLP Quarantined Files

Click 'Security' > 'Endpoint Security' > 'Data Loss Prevention' > 'Quarantined Files'

The DLP quarantined files screen shows files that were quarantined on endpoints by a discovery rule.

- Click 'Security' > 'Endpoint Security' > 'Data Loss Prevention'
- Select the 'Quarantined Files' tab
	- Select a group to view only the DLP quarantined files on the devices in that group

Or

• Select 'Show all' to view DLP quarantined files on every device enrolled to Dragon
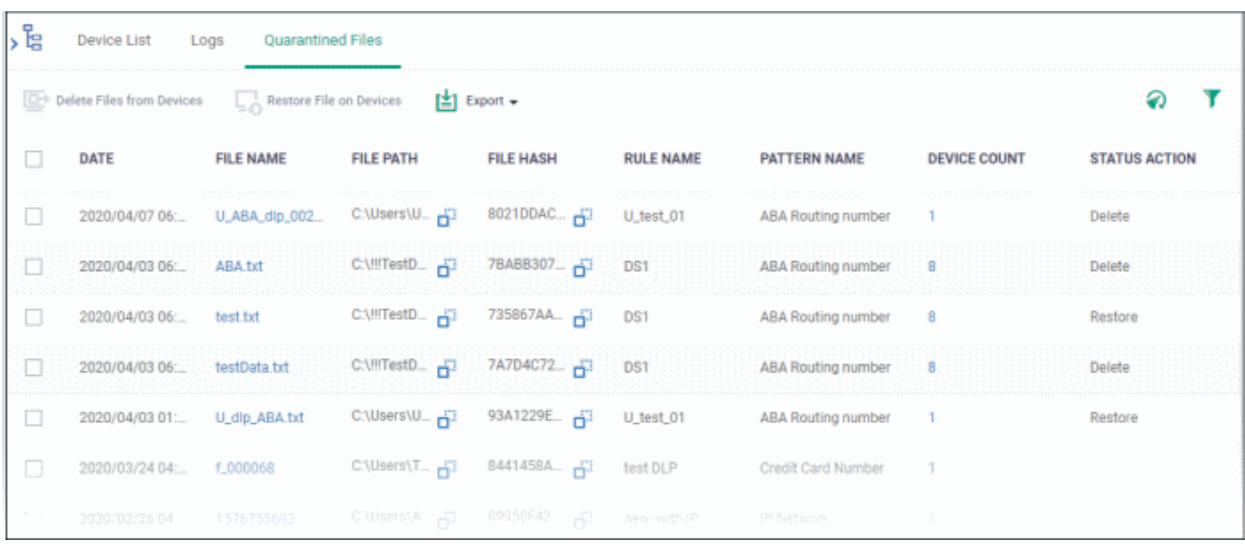

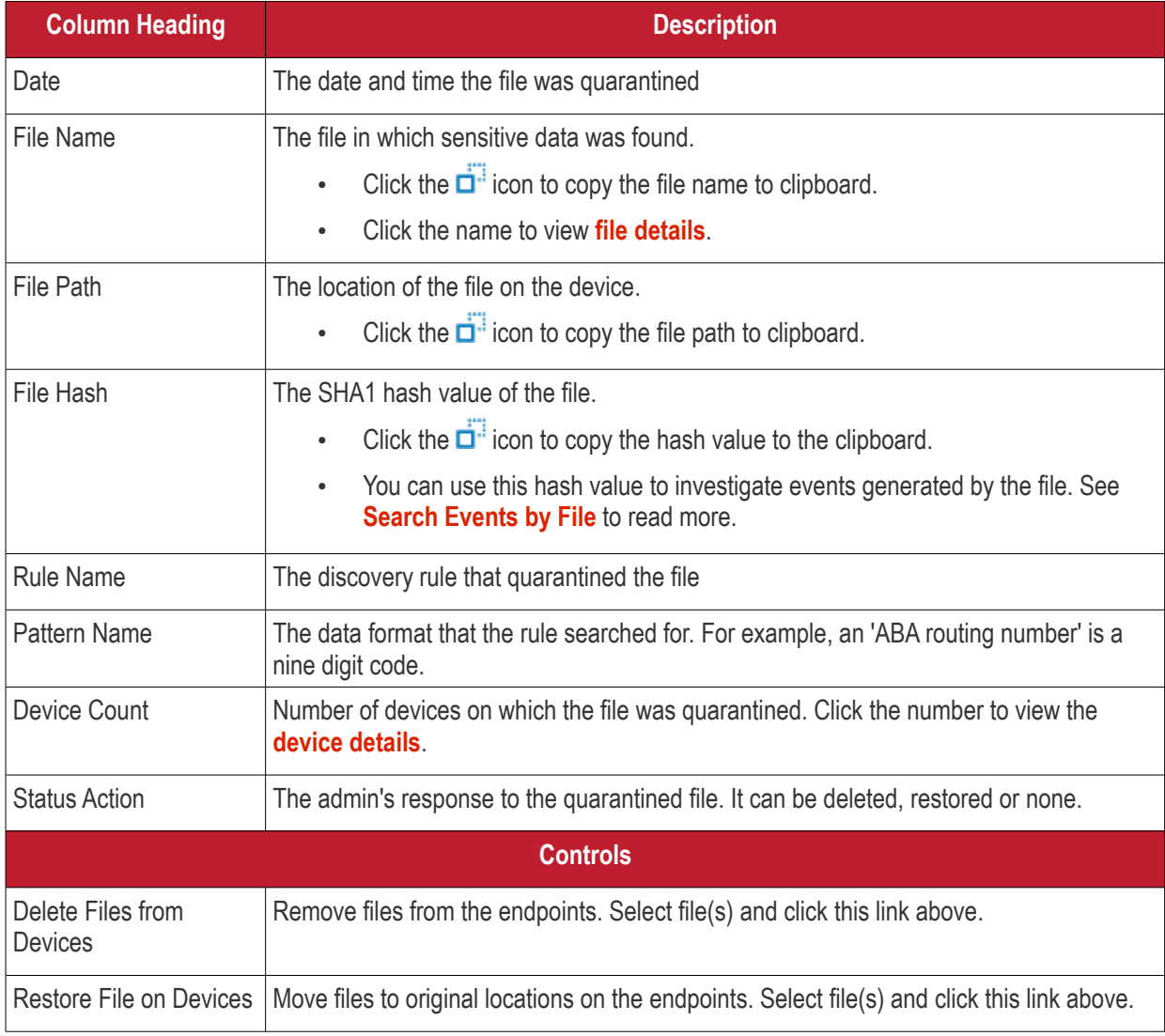

### <span id="page-1044-0"></span>**File Details**

• Click the file name to view its details:

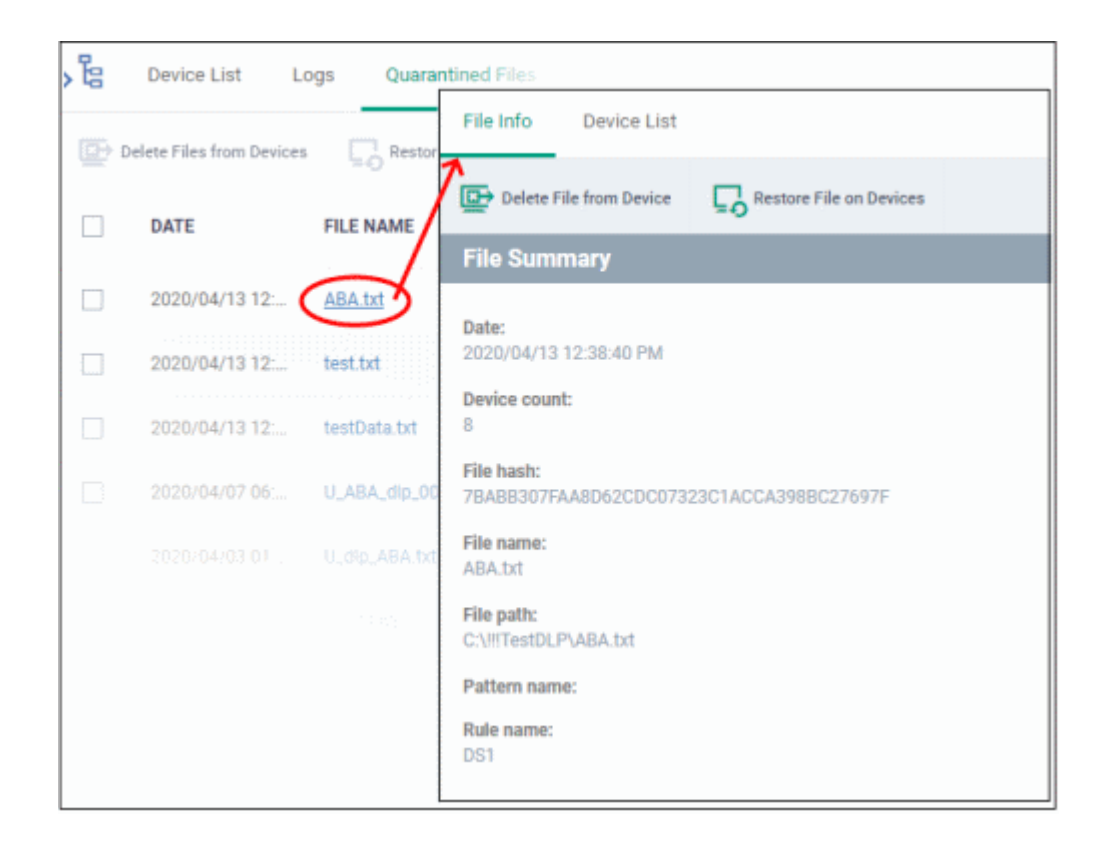

The details of the file such as its name, date quarantined and more are shown.

- **Delete File from Device** Remove the file from the endpoint
- **Restore File on Devices** Move the file from quarantine back to its original location
- **'Device List' tab** Shows endpoints on which the file was quarantined. See below for more.

### <span id="page-1045-0"></span>**Device Details**

Click the device number to view its details:

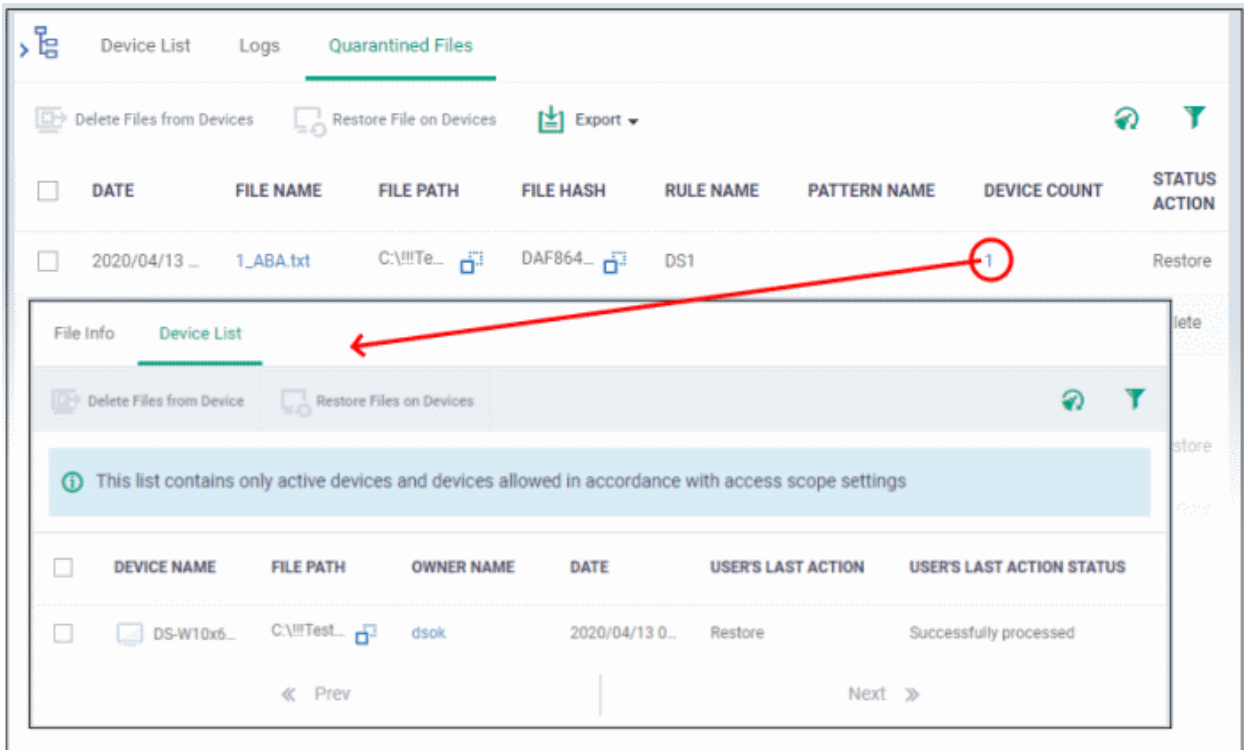

- Device Name The name of the endpoint. Click the name to view its full details.
- File Path The original location of the quarantined file.
- Owner Name Logged in user name.
- Date Date and time the file was quarantined.
- User's Last Action The response to the quarantined item by the admin.
- User's Last Action Status The success or failure of the response.

### **Export DLP quarantined files list**

- Click 'Security' > 'Endpoint Security' > 'Data Loss Prevention'
- Click the 'Quarantined Files' tab.
- Click the 'Export' button above the table then choose 'Export to CSV':

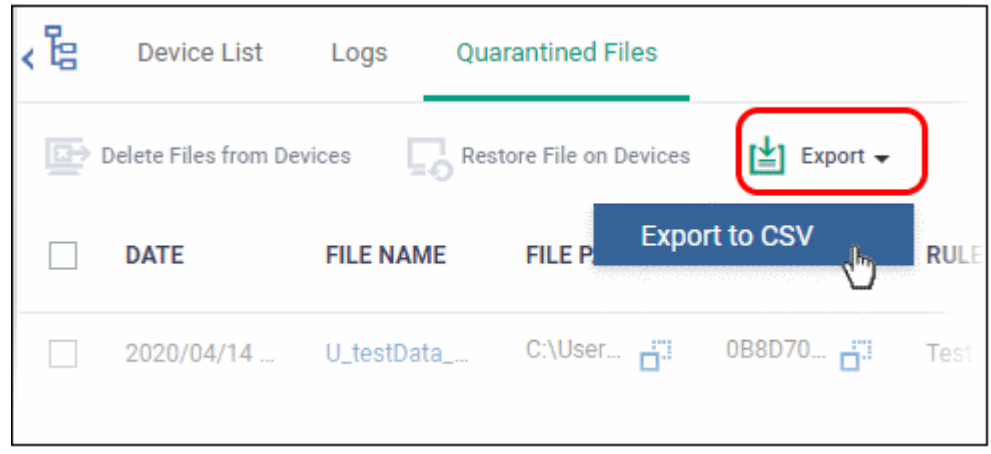

- The CSV file will be available in 'Dashboard' > 'Reports'
- See **[Reports](#page-41-0)** in **[The Dashboard](#page-23-0)** for more details.

# 10.Configure Dragon Enterprise

Click 'Settings' > 'Settings' on the top.

• The settings area lets you configure Dragon client configurations, email notifications, active directory, Google and Apple device certificates, and more.

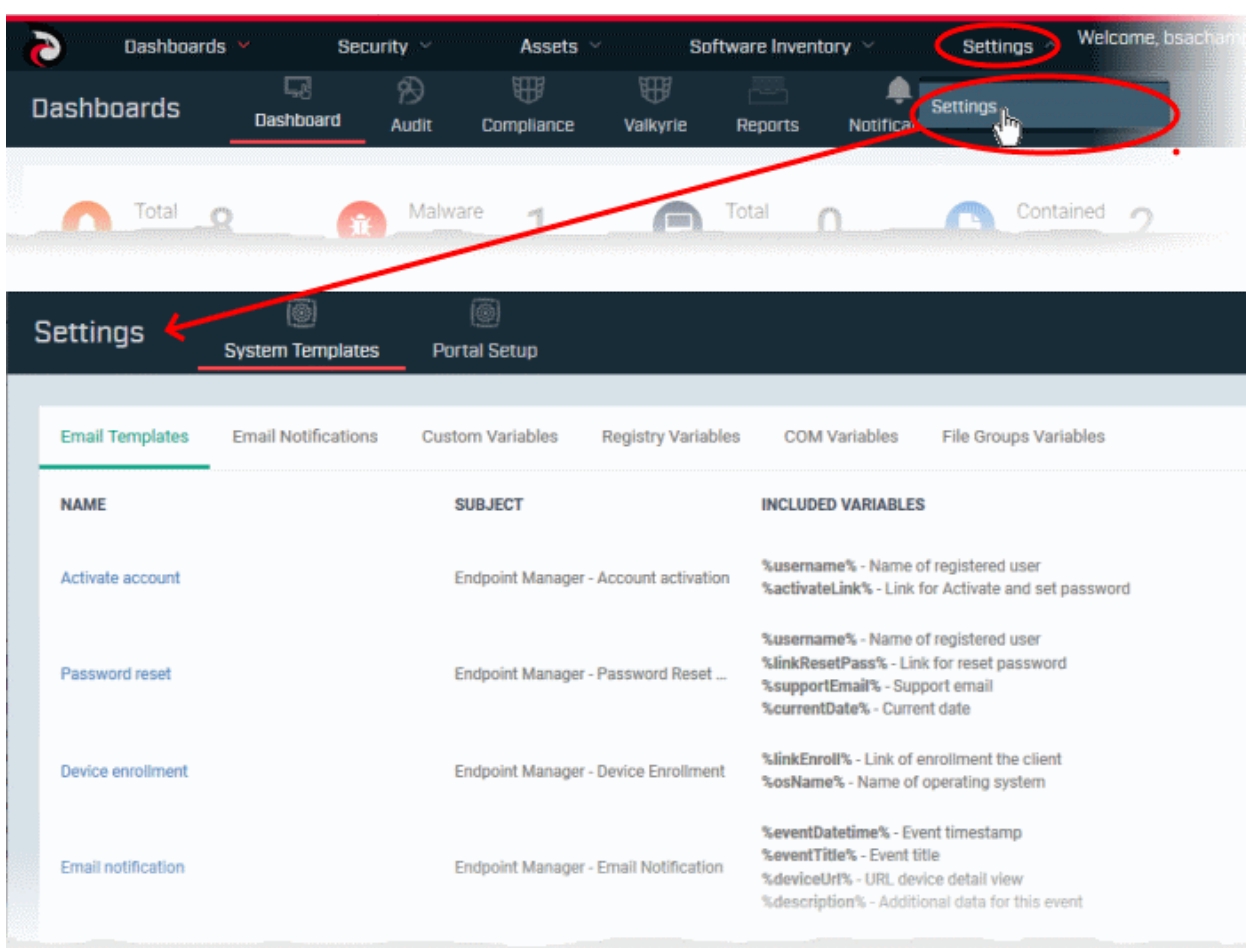

The following sections provide more details on each area:

- **[Email Notifications, Templates and Custom Variables](#page-1048-1)**
	- **[Configure Email Templates](#page-1048-0)**
	- **[Configure Email Notifications](#page-1051-0)**
	- **[Create and Manage Custom Variables](#page-1053-0)**
	- **[Create and Manage Registry Groups](#page-1056-0)**
	- **[Create and Manage COM Groups](#page-1060-0)**
	- **[Create and Manage File Groups](#page-1064-0)**
	- **[Dragon Enterprise Portal Configuration](#page-1069-0)**
		- **[Import User Groups from LDAP](#page-1070-0)**
		- **[Configure Communication and Security Client Settings](#page-1082-0)**
			- **[Configure the Dragon Android Client](#page-1083-0)**
				- **[Configure Android General Settings](#page-1084-0)**
				- **[Configure Android Client Antivirus Settings](#page-1086-0)**
				- **[Add Google Cloud Messaging \(GCM\) Token](#page-1087-0)**
			- **[Add Apple Push Notification Certificate](#page-1093-0)**
			- **[Configure Windows Client](#page-1099-1)**
				- **[Configure Communication Client Settings](#page-1099-0)**
				- **[Configure Client Security Settings](#page-1104-0)**
		- **[Manage Dragon Enterprise Extensions](#page-1105-0)**
		- **[Configure Dragon Enterprise Reports](#page-1106-0)**

- **[Configure Device Removal Settings](#page-1107-0)**
- **[Account Security Settings](#page-1110-0)**
- **[Set-up Administrator's Time Zone and Language](#page-1118-0)**
- **[Configure Audit Log Settings](#page-1119-0)**
- **[Data Protection Templates](#page-1120-0)**
	- **[View and Manage Pattern Variables](#page-1121-0)**
	- **[View and Manage Keyword Groups](#page-1127-0)**

## 10.1. Email Notifications, Templates and Custom Variables

<span id="page-1048-1"></span>• Click 'Settings' > 'System Templates'

The templates, variables and file groups in this section are used / referenced by various Dragon Enterprise modules. For example, a custom variable which represents a user's name can be inserted into an email template. The notifications tab lets you choose the recipients of alerts, and the events upon which they should be sent.

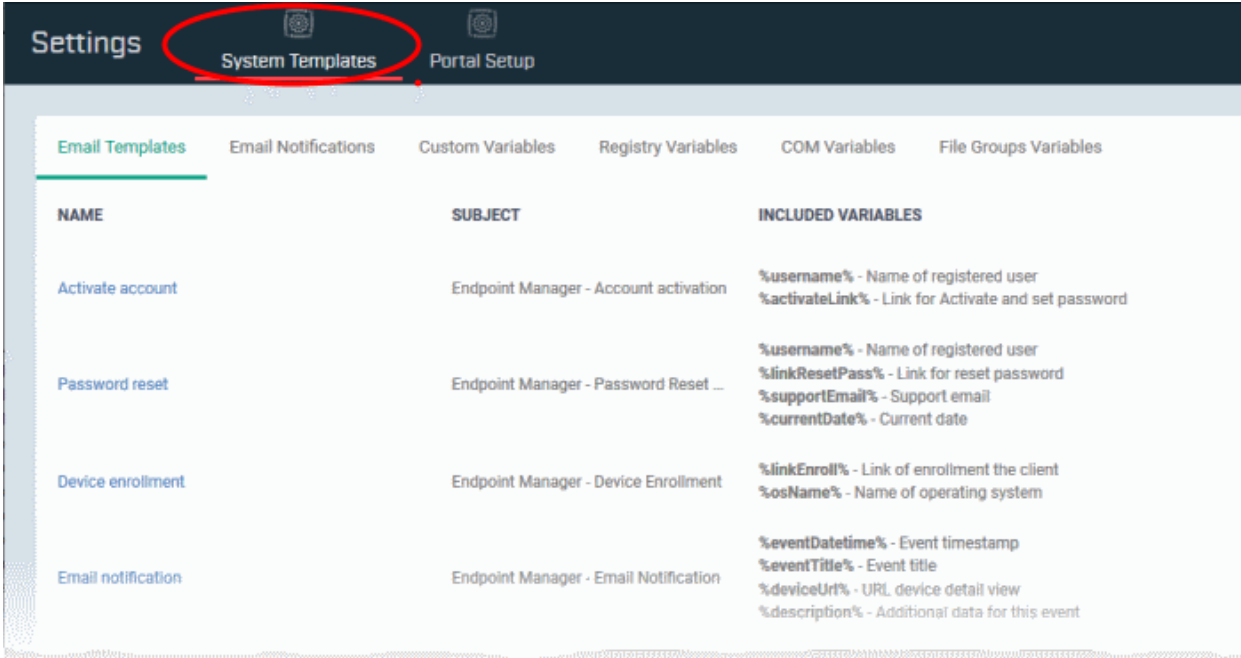

The following sections explain how to:

- **[Configure Email Templates](#page-1048-0)**
- **[Configure Email Notifications](#page-1051-0)**
- **[Create and Manage Custom Variables](#page-1053-0)**
- **[Create and Manage Registry Variables](#page-1056-0)**
- **[Create and Manage COM Groups](#page-1060-0)**
- <span id="page-1048-0"></span>• **[Create and Manage File Groups](#page-1064-0)**

### 10.1.1. Configure Email Templates

- Click 'Settings' > 'Settings' > 'System Templates' > 'Email Templates'
- Email templates contain the content for Dragon's system emails. Examples include templates for emails, sent during account activation, device enrollment and password resets.
- Due to their importance, you cannot delete these templates or create new templates. You can, however, modify the contents of a template. The preset email templates are:

- **Activate account** Sent only to new admins to activate their account. These mails are not sent to people with the 'User' role (your end-users/device owners). Users receive a different enrollment mail which you can disable during the csv user import process if required.
- **Password reset** Sent to any user that requests a new password.
- **Device enrollment** Sent to end-users. Contains instructions on how to add their device to Dragon.
- **Email notification** Sent on the occurrence of certain events. You can configure the recipients of these mails, and the events that generate them, in the 'Email Notifications' tab.
- **Device enrollment via Active Directory**  Sent to users imported from Active Directory when you enroll their devices. You can enable or disable this mail in 'Settings' > 'Portal Set-Up' > 'Active Directory' > click the name of an LDAP domain > 'Enroll' > 'Edit'.

### **View and manage email templates**

- Click 'Settings' > 'Settings' > 'System Templates'.
- Click the 'Email Templates' tab

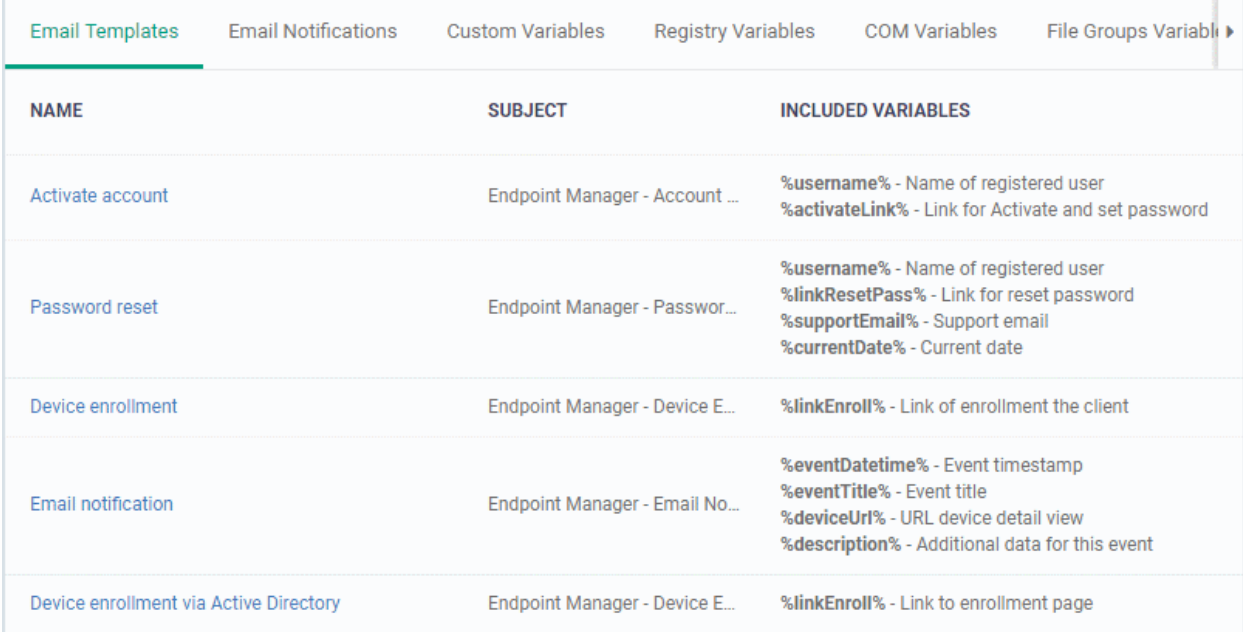

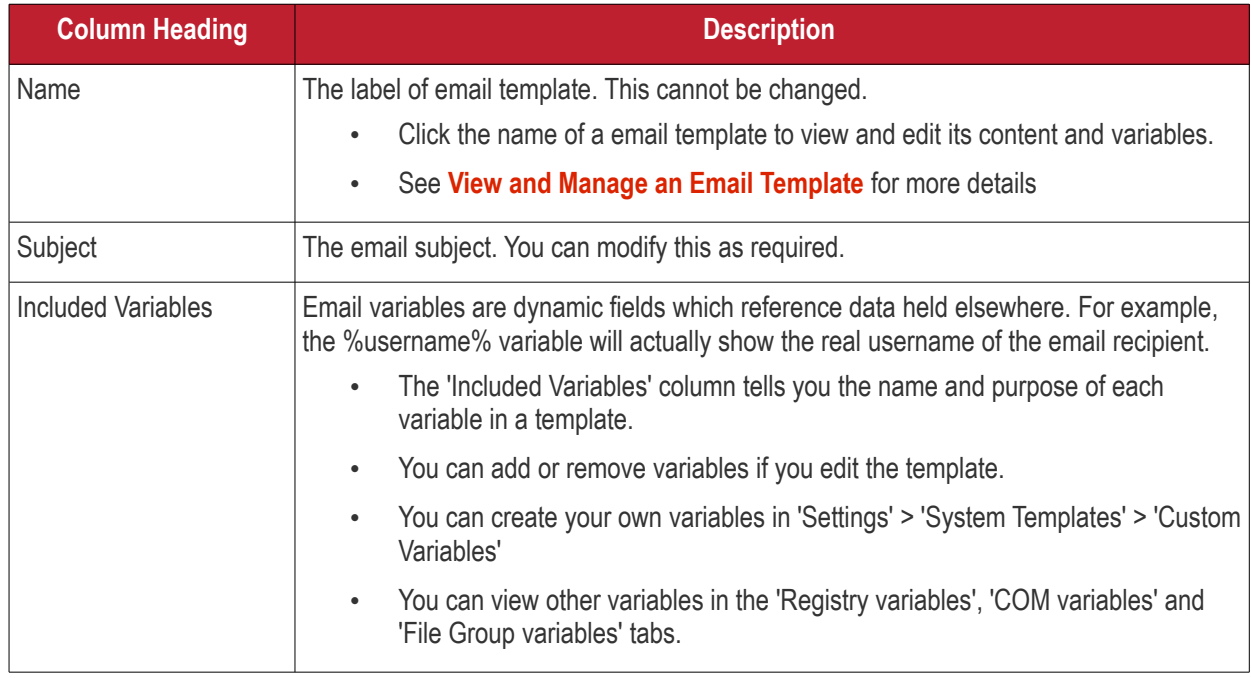

### <span id="page-1050-0"></span>**View and Manage an Email Template**

- Click 'Settings' > 'Settings' > 'System Templates'
- Click the 'Email Templates' tab
- Click the name of the template that you want to edit

This opens the full email text. The 'Activate Account' template is shown below:

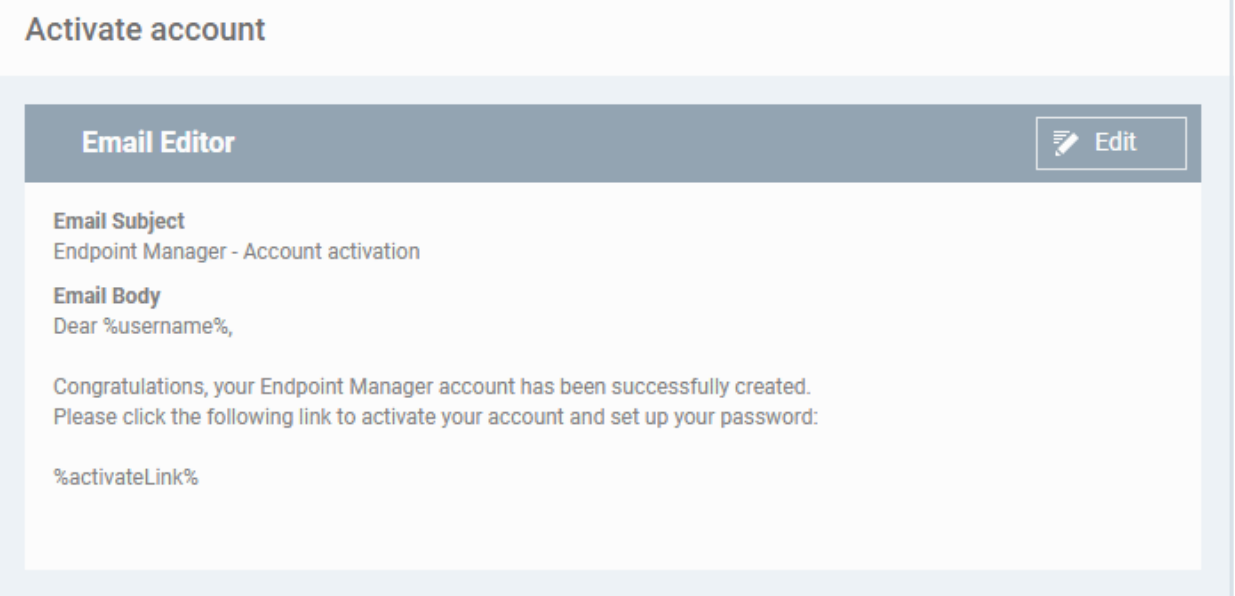

• Click the edit button if you want to modify the subject line, body text or variables.

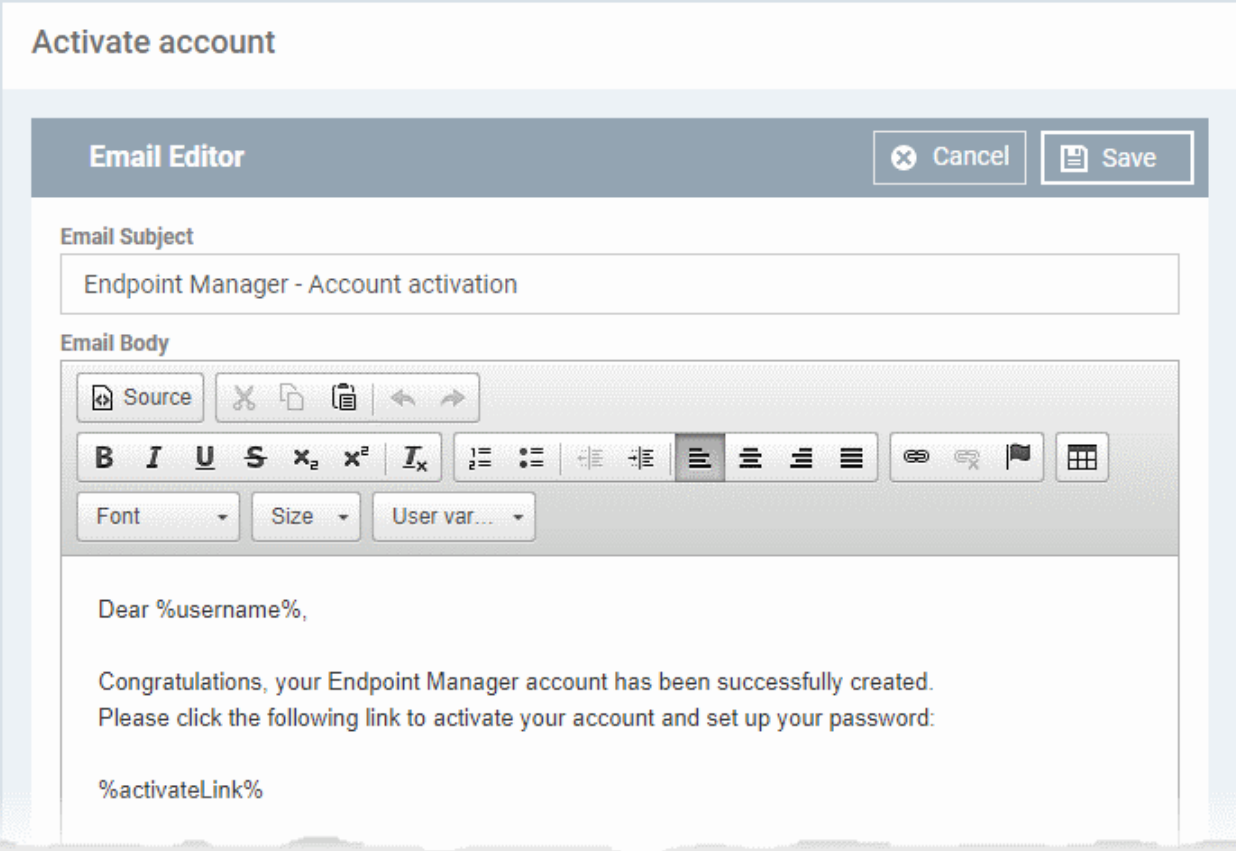

- Edit the subject line and/or email content as required
- You can remove variables by simply deleting the %variable% from the body text.
- Insert a variable Place your mouse cursor where you want the variable to appear. Click the 'User Variables' button to insert the variable.

**Note**: Each email template has a limited selection of user and device variables.

<span id="page-1051-0"></span>• Click 'Save'. You changes will take effect immediately.

### 10.1.2. Configure Email Notifications

Click 'Settings' > 'Settings' > 'System Templates' > 'Email Notifications'

- Dragon Enterprise can send alert emails to admins and users when certain events happen.
- Example events include detection of a new threat, or when a mobile device is removed from management.
- The 'Email Notifications' tab lets you set alert recipients and specify which events are covered.
	- The 'Email Notification' template contains the actual content of the mail. Click 'Settings' > 'Settings' > 'System Templates' > 'Email Templates' if you want to view and edit this content.

**Tip**: You can also configure Dragon Enterprise to send alert notification emails for all alerts generated by EDR and all security events logged by CCS security modules, to selected recipients. See **[Alert Notification Settings](#page-1130-0)** for help to do this.

### **Configure email notifications**

- Click 'Settings' > 'Settings' > 'System Templates'.
- Click the 'Email Notifications' tab

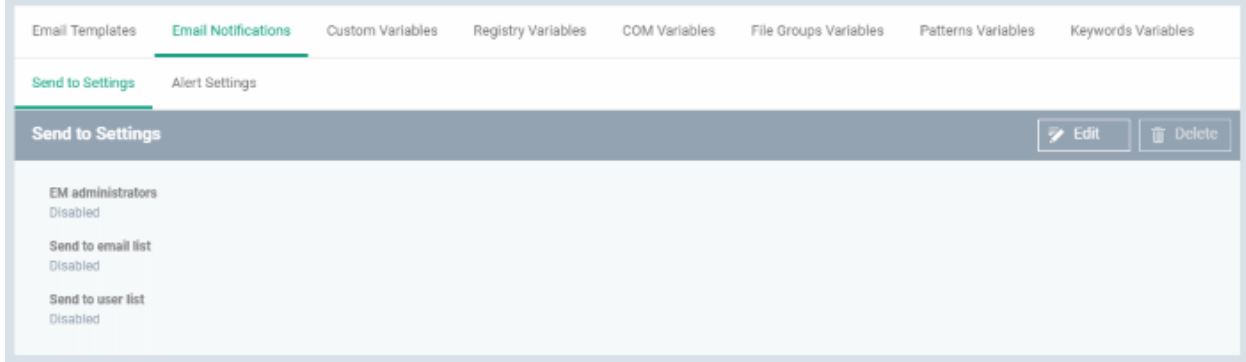

The interface has two tabs:

- **Send to Settings** Configure alert recipients
- **Alert Settings** Select which events generate an alert

### **Send to Settings**

• Click the 'Edit' button at top-right to modify the list of recipients

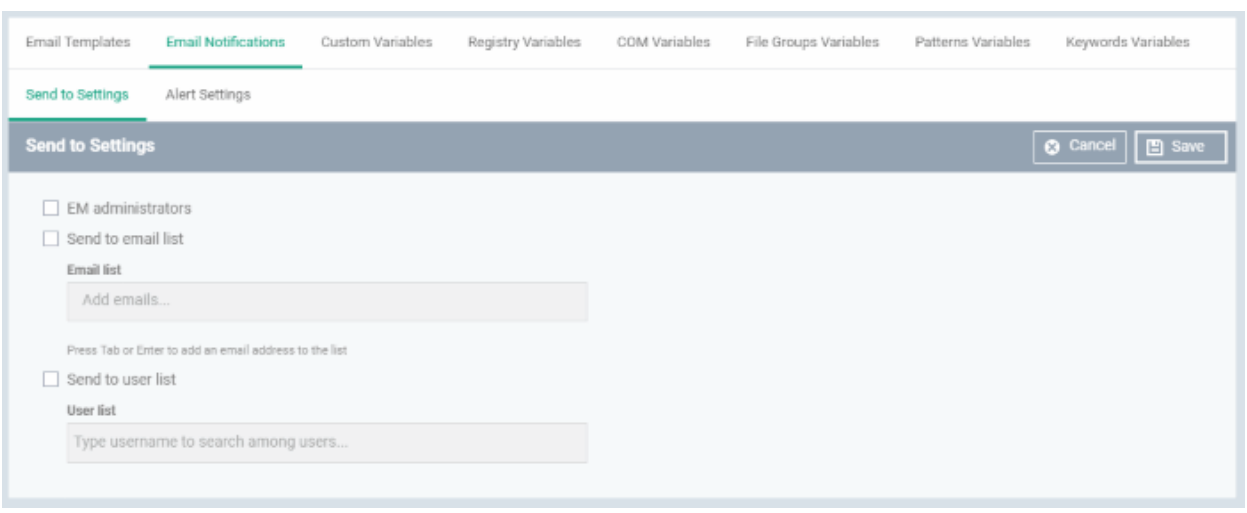

- **EM Administrators** Send alerts to every Dragon Enterprise admin.
- **Send to Email List** Type the email addresses of additional recipients. Press space after each address to enter another email address.
- **Send to User List** Select users that have been added to Dragon. You can view a list of current users in 'Assets' > 'User Management' > 'User List'.

### **Alert Settings**

The alerts interface lets you select the events for which alerts are sent.

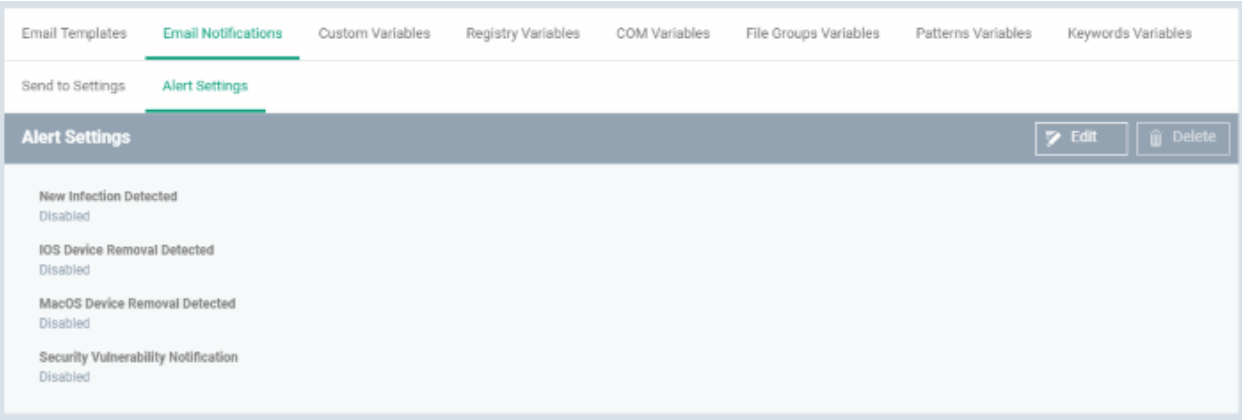

- **New Infection Detected** Sends an alert if untreated malware is found on a managed device. This is malware that was blocked, but has NOT been quarantined or deleted. This can happen, for example, if the user clicked 'Ignore' at the threat alert.
	- You can view all such malware in Dragon console at 'Security' > 'Endpoint Security' > 'Antivirus' > 'Current Malware List'.
	- See **[View and Manage Identified Malware](#page-1017-0)** to know more about unattended malware on managed devices. This section also includes a more detailed explanation of the conditions under which a file will appear in the list.
- **iOS Device Removal Detected** Sends an alert if an iOS device is removed from management.
- **Mac OS Device Removal Detected** Sends an alert if a MAC is removed from management.
- **Security Vulnerability Notification** Sends an alert if a common vulnerability and exposure (CVE) patch is available for devices.
- Click the 'Edit' button at top-right to enable/disable specific alerts.
- Click 'Save' for your settings to take effect.

### 10.1.3. Create and Manage Custom Variables

- <span id="page-1053-0"></span>• Click 'Settings' > 'Settings' > 'System Templates' > 'Custom Variables'
- A variable is a string of text which references a piece of data. For example, '%u.mail% is the variable for a user's email address.
- Variables can be added to email templates and profiles. They will dynamically populate the field with the piece of data requested.
- There are three types of variable 'User', 'Device' and 'Custom'. The first two types, 'user' and 'device', are preset and cannot be edited.
	- **User variables**  Fetch data about a specific user. For example, the user's login name or email address.
	- **Device variables** Fetch data about a specific device. For example, the IMEI number or phone number of a mobile device.
	- **Custom variables** Fetch data about an item of your choice. For example, you could create a custom variable called 'secure mail port' with a value of '2525'. You can then use this variable in the 'Email' section of an Android or iOS profile. If you decide to change the port number in future, you can easily update all devices by changing the variable value instead of editing multiple profiles.
- Illustration Click 'Assets' > 'Configuration Templates' > 'Profiles' > open an Android profile > Click 'Add Profile Section' > 'Email'. Click the 'Variables' button in any field to view available variables:

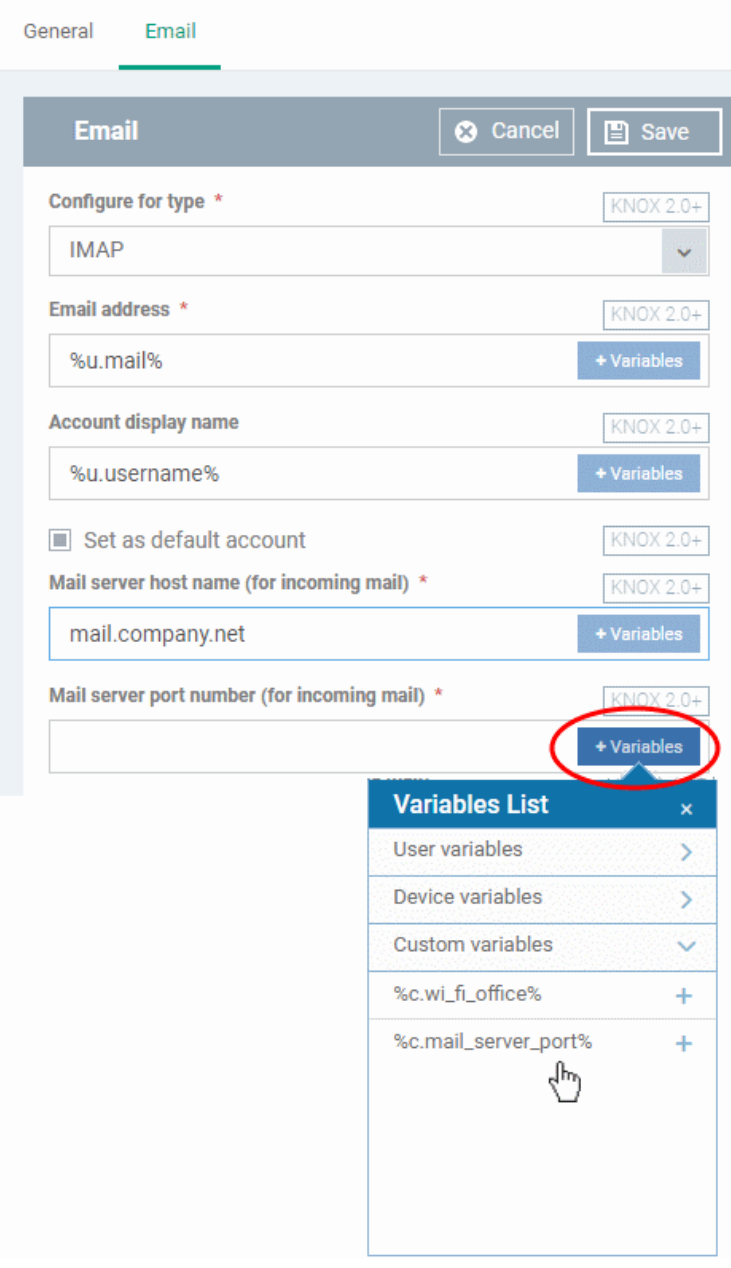

### **View, manage and create custom variables**

- Click 'Settings' > 'Settings' > 'System Templates'
- Click the 'Custom Variables' tab

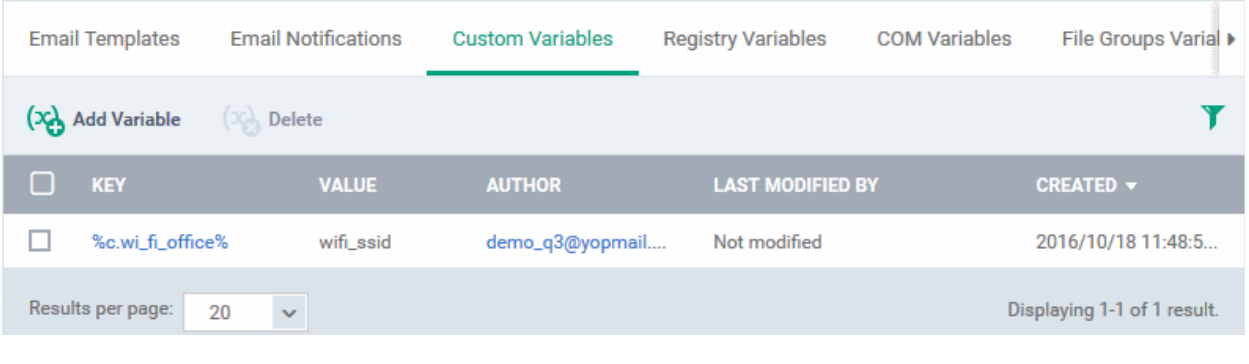

**Column Heading Description Description** 

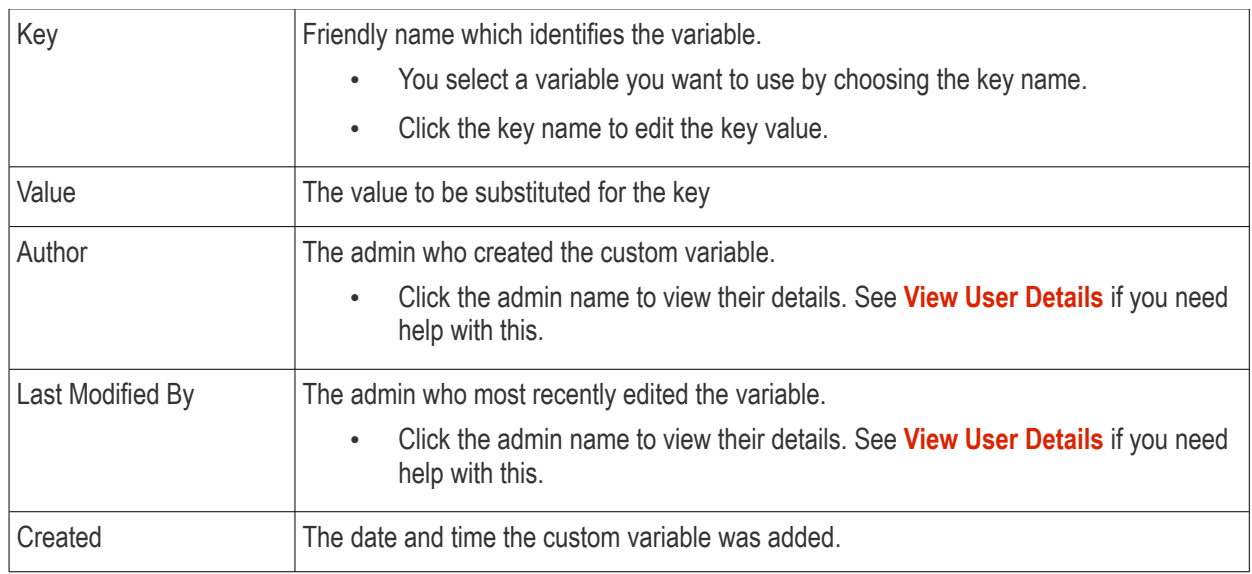

- Click on any of the column headers to sort the items in ascending/descending order of entries in that column
- Click the funnel icon to search for custom variables based on filter parameters

### **Create a new custom variable**

- Click 'Settings' > 'Settings' > 'System Templates' > 'Custom Variables' tab
- Click 'Add Variable'

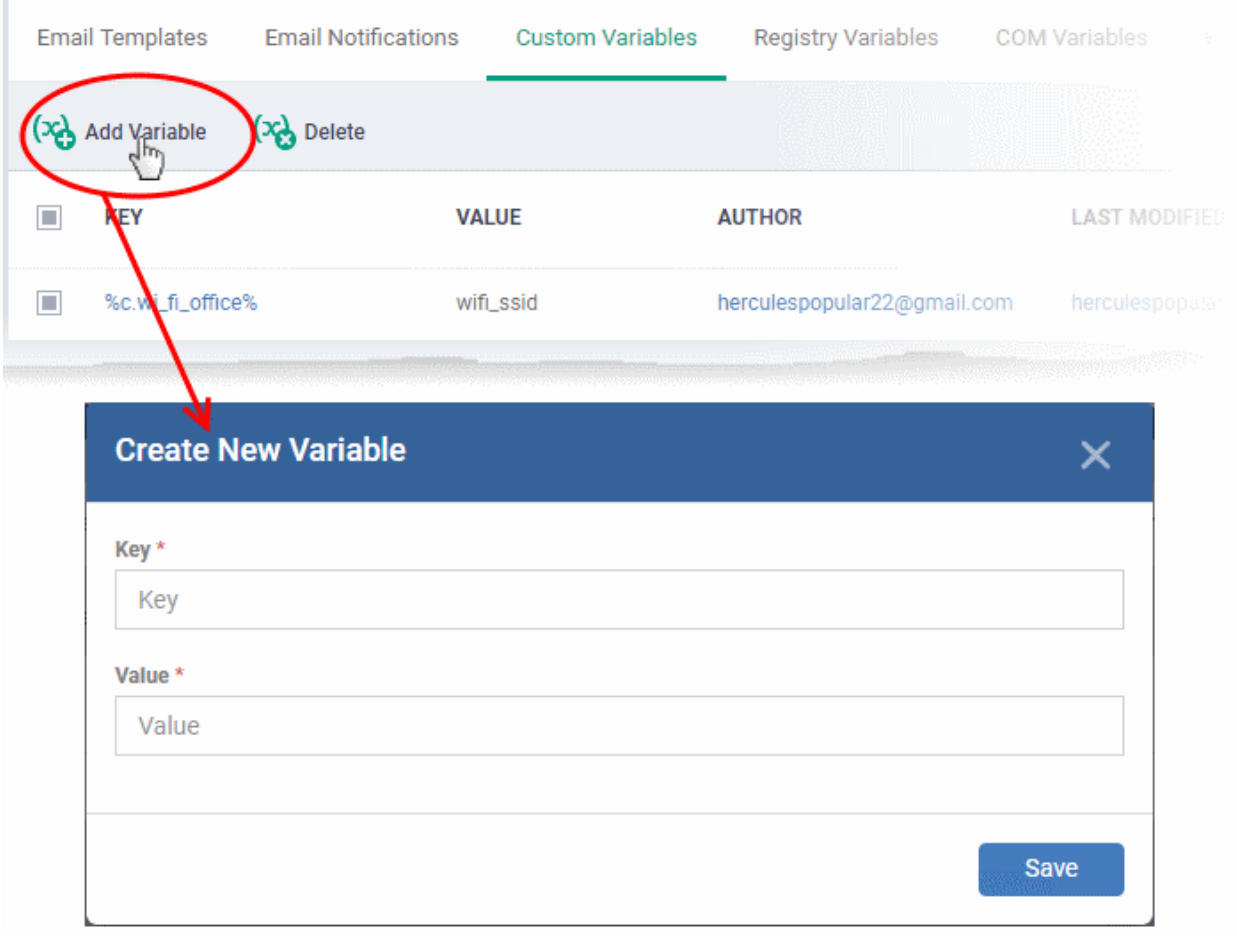

- **Key** Enter a name for variable as it should appear in the Variables drop-down
- **Value** Enter the value to be fetched for the key

- Click 'Save' to add the variable to Dragon.
- Repeat the process to add more variables.

### **Edit a Custom Variable**

• Click on the name of the 'Custom Variable' to be edited.

The 'Update Custom Variable' screen appears.

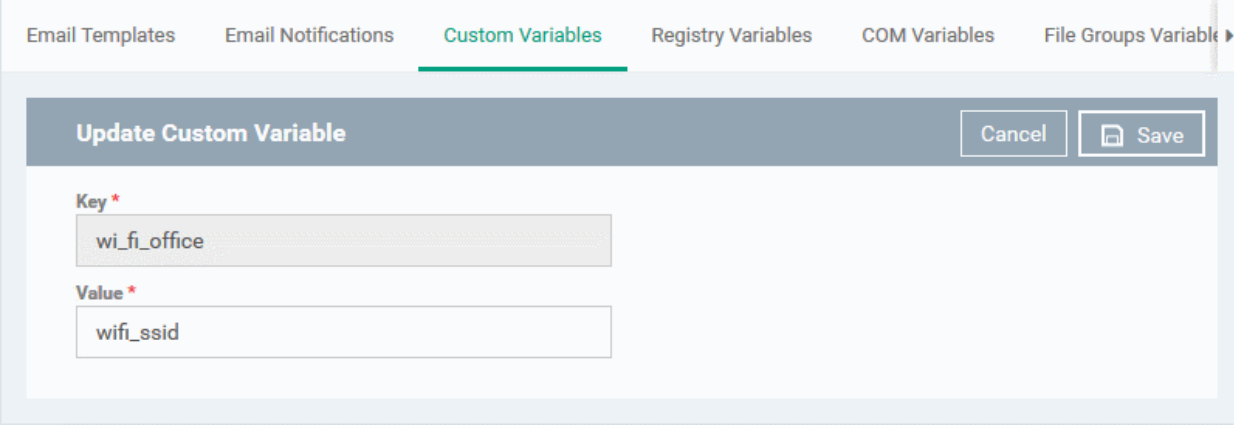

• Edit the 'Key' and 'Value' as required and click the 'Save' button.

### **Remove a Custom Variable**

<span id="page-1056-0"></span>• Select the custom variable to be removed from the list and click the 'Delete' button at the top

### 10.1.4. Create and Manage Registry Groups

- Click 'Settings' > 'Settings' > 'System Templates' > 'Registry Variables'
- The 'Registry Variables' tab contains references to pre-defined and custom registry groups.
	- A registry group is a collection of registry keys with similar attributes or scope.
	- For example, the 'Important Keys' group contains keys which are essential to the security and stability of the operating system. The 'Automatic Startup' group contains keys which load at Windows boot.
- Registry groups are useful when you want to apply an action to an entire class of keys. For example, you can exclude a registry group from containment when creating a profile.
- You can add new groups and edit existing groups as required.
- Groups in this interface are available for selection when configuring a Windows profile.

#### **Open the 'Registry Groups' interface**

- Click 'Settings' > 'Settings' > 'System Templates'
- Click the 'Registry Variables' tab

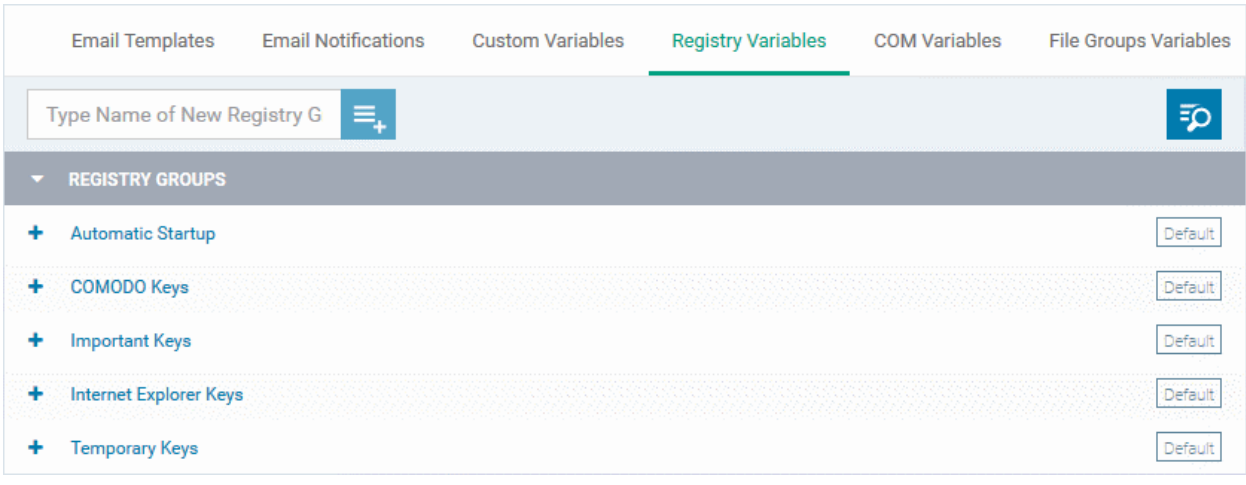

### **Add a new Registry group**

• Enter the name of the group in the 'New Registry Group' field and click the '+' button.

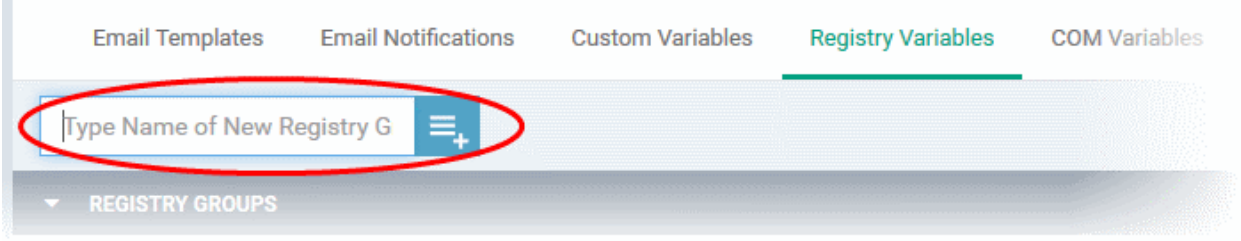

The new group is added to the list. The next step is to add registry keys to the group.

• Click '+' at the left of the group name

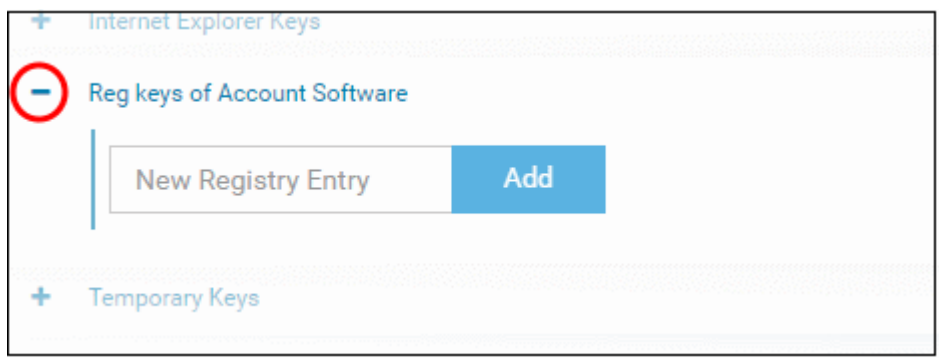

• Enter the path of the registry key/value in the new registry entry field and click 'Add'

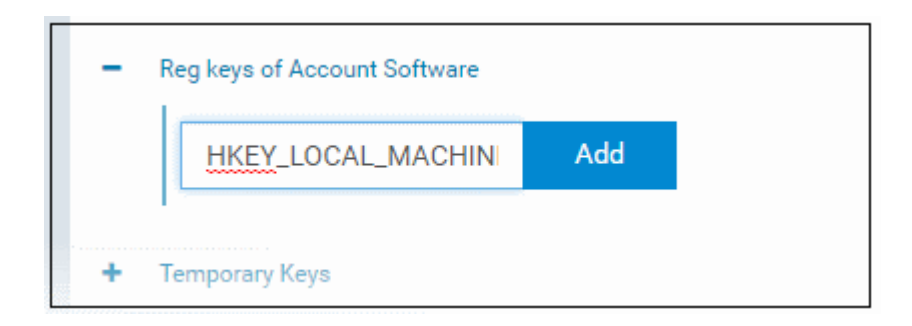

### The key is added to the group.

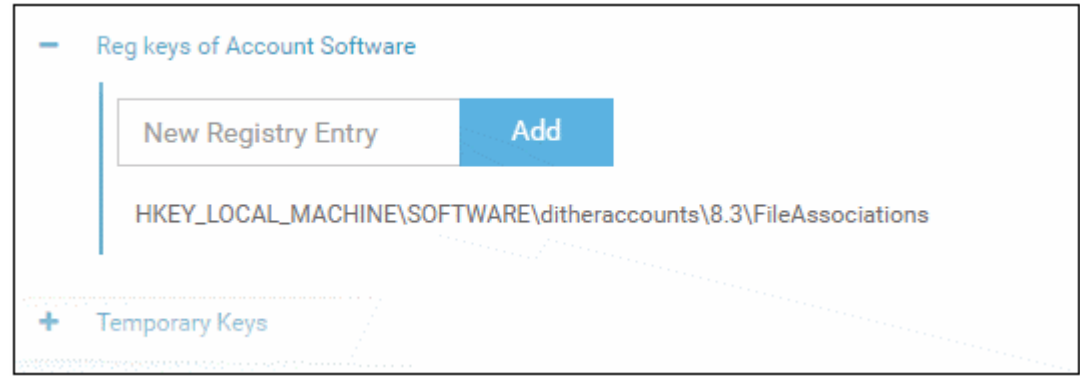

- Repeat the process to add more keys and values to the group.
- Click the 'Edit' icon if you want to modify the value:

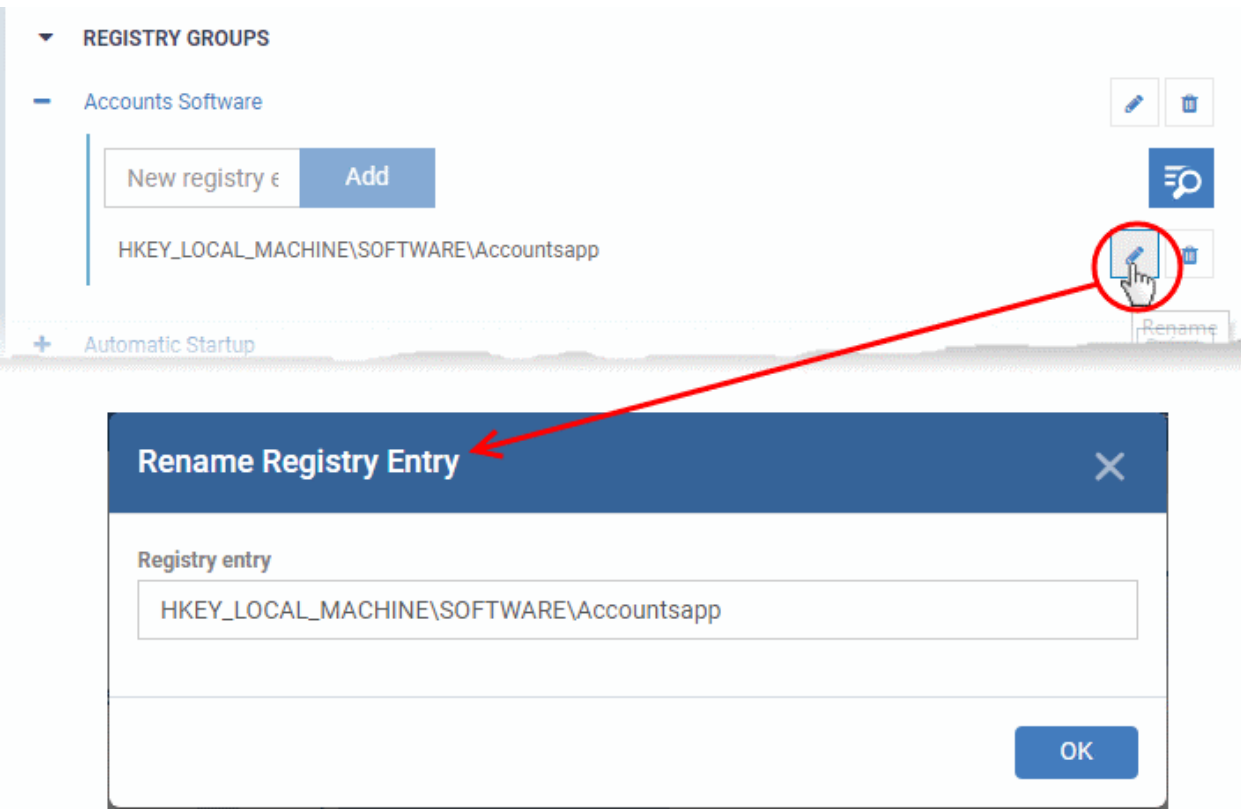

- Edit the entry and click 'OK' to save your changes
- Click the trash can icon to remove a key:

The new registry group is now available for selection when configuring a Windows Profile. For example, in 'Containment' > 'Settings' > 'Do not virtualize access to the specified registry keys/values' > 'Exclusions'.

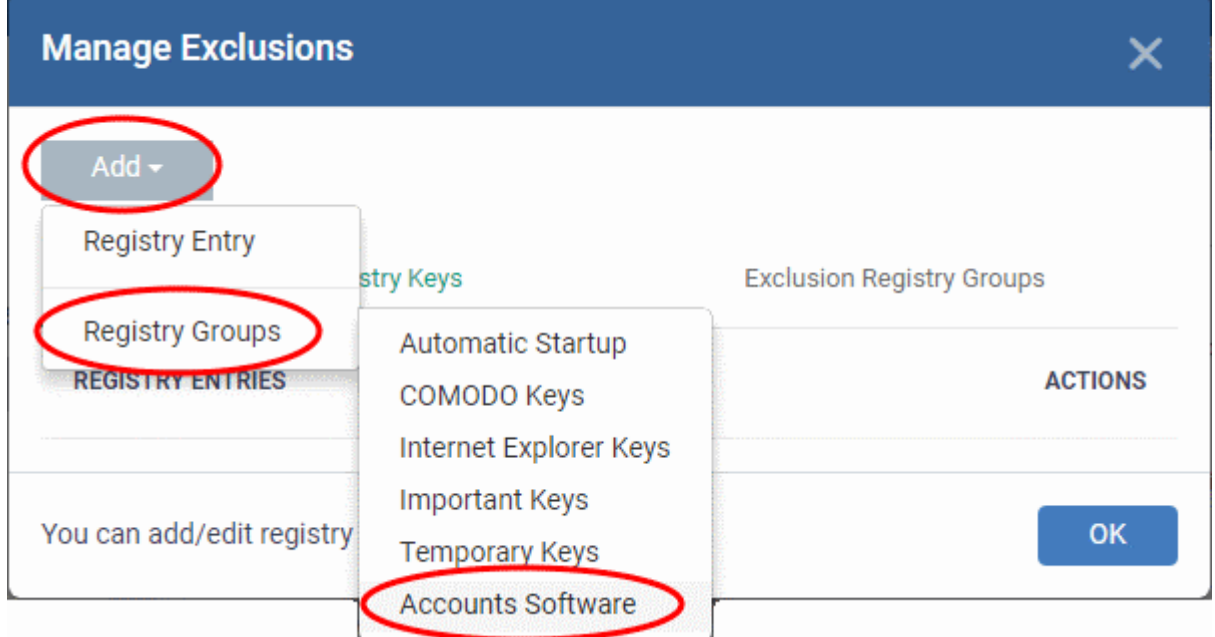

### **Edit the name of a Registry Group**

• Click the 'Edit' icon beside the Registry Group

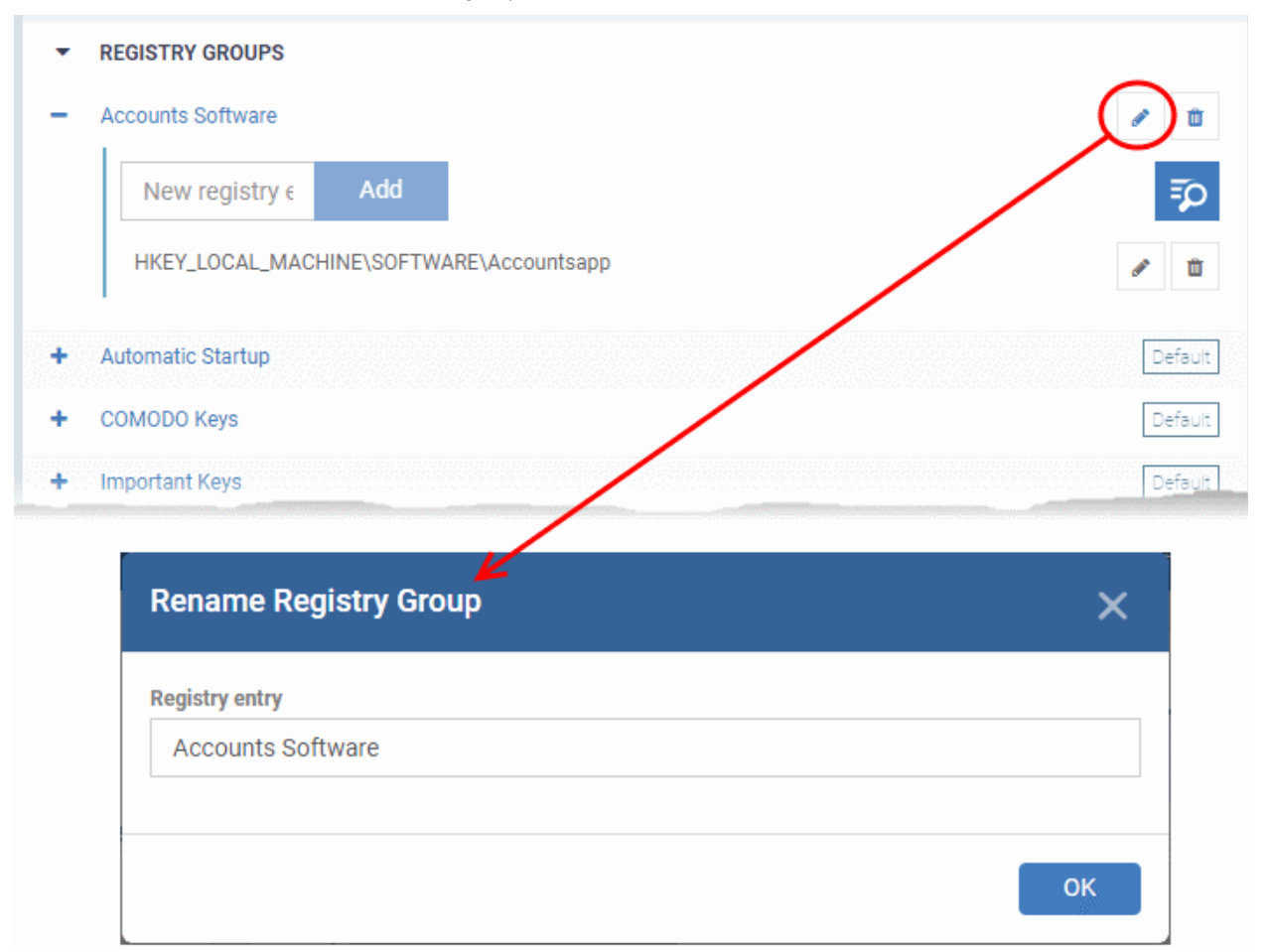

• Enter the new name for the group in the 'Rename Registry Group' dialog and click 'OK'

### **Remove a Registry Group**

Dragon Enterprise - Endpoint Protection Platform - Administrator Guide | © 2020 Comodo Security Solutions Inc. | All rights reserved. 1060

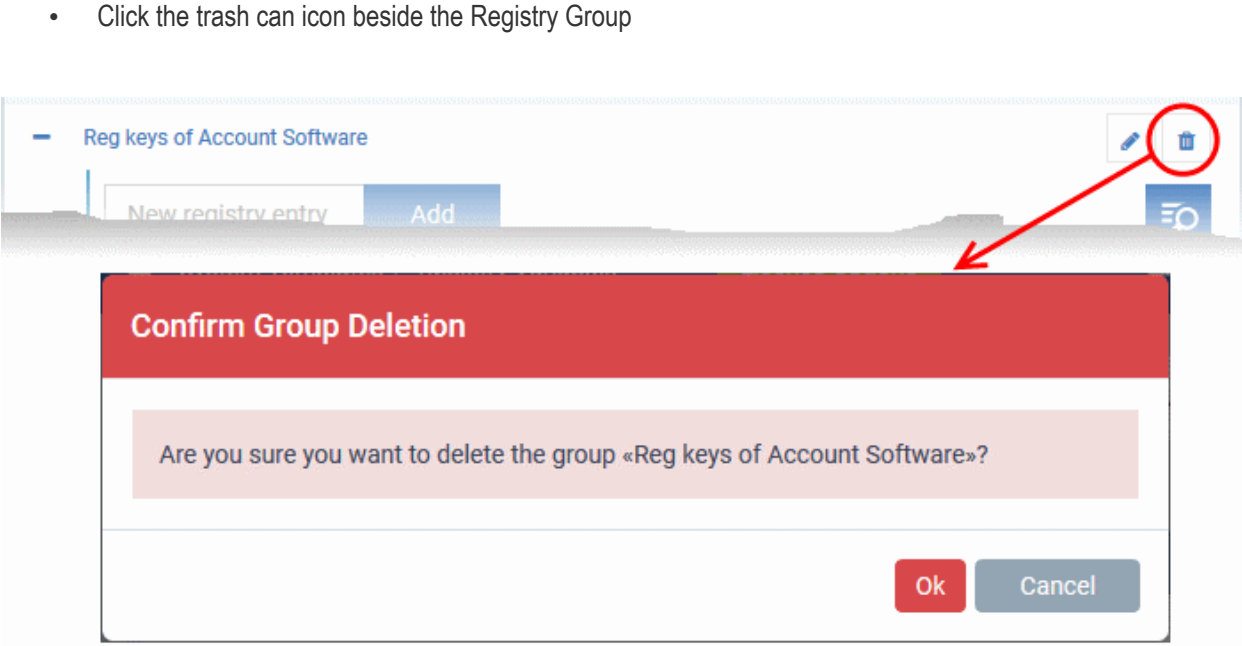

### 10.1.5. Create and Manage COM Groups

- <span id="page-1060-0"></span>• Click 'Settings' > 'Settings' > 'System Templates' > 'COM Variables'
- Each COM group is a handy collection of COM interfaces falling under a certain category.
- Dragon Enterprise ships with a set of predefined COM Groups that are available for use in configuration profiles, for example to add a COM group to the 'Protected Objects' list in the HIPS settings of a Windows profile. If required, You administrators can add new COM Groups, edit and manage them.
- The 'COM Variables' tab in the 'System Templates' interface lets you view and manage pre-defined and custom COM groups.
- The groups added to this interface will be available for selection while configuring Windows profiles from the 'Profiles' interface.

### **Open the 'COM Groups' interface**

- Click 'Settings' > 'Settings' > 'System Templates'
- Click the 'COM Variables' tab

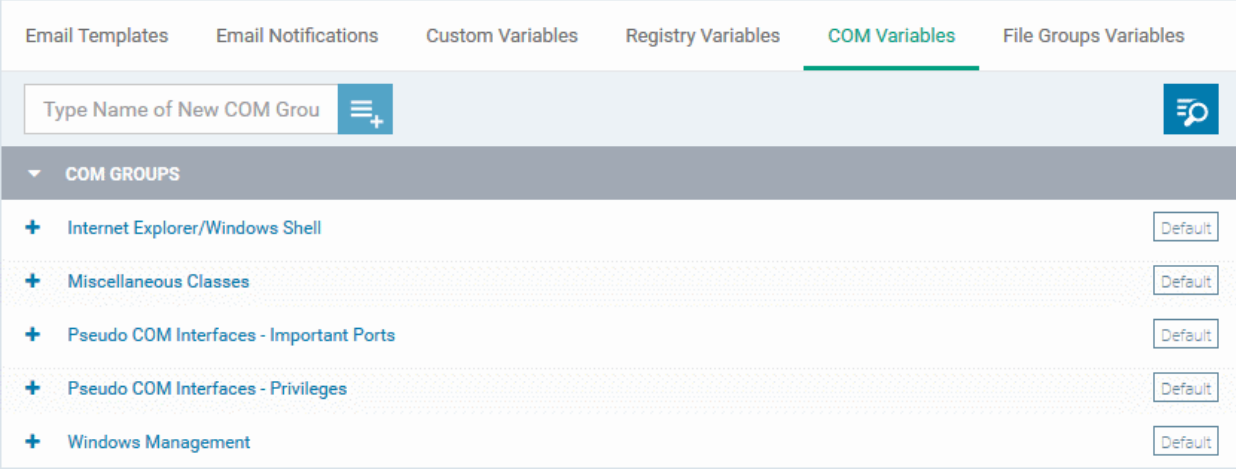

The list of pre-defined and user-defined COM groups will be displayed. The default groups are indicated by 'Default' at their right and cannot be edited or deleted.

- Click the 'COM Groups' column header to sort the items in ascending/descending order of the names of the groups.
- To filter or search for a specific COM group, click the search icon at the top right and enter the name of the group on part or full

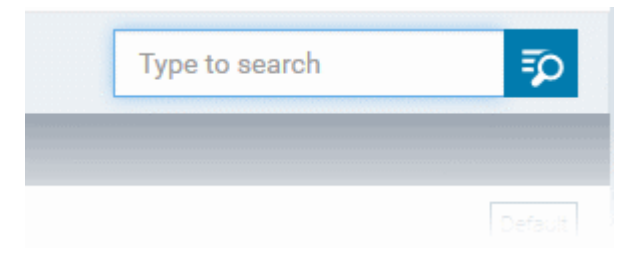

### **Add a new COM group**

• Enter the name of the new COM group and click the '+ ' button:

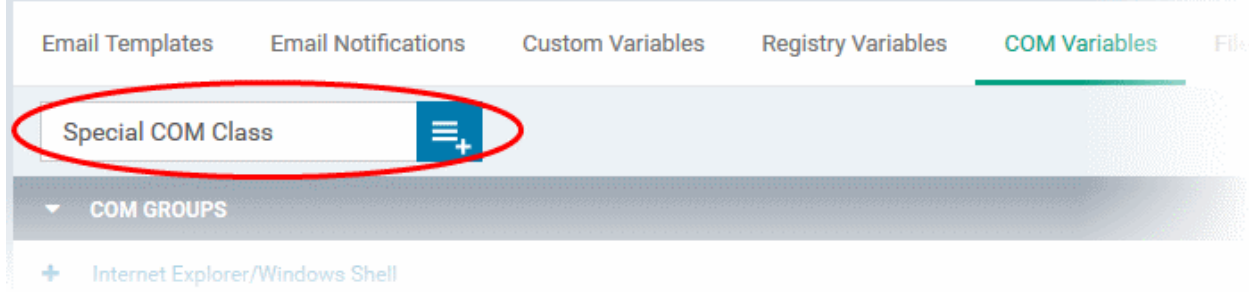

The new group will be added to the list. The next step is to add COM classes to the group.

• Click the '+' at the left of the group name

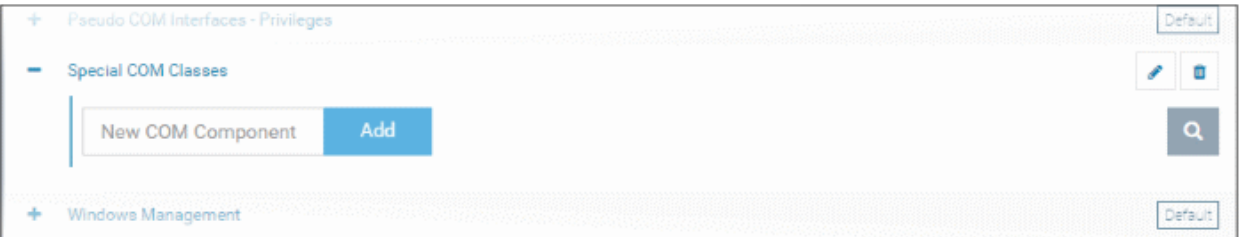

• Enter the COM classes to be added to the group, in the 'New COM Component' field and click 'Add'

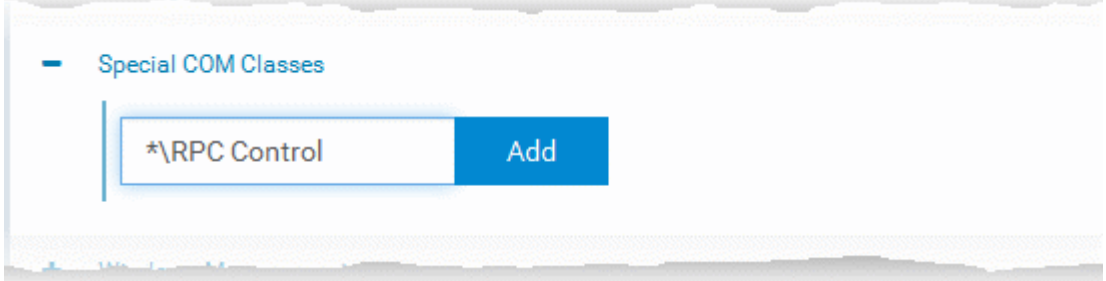

The COM class is added to the group.

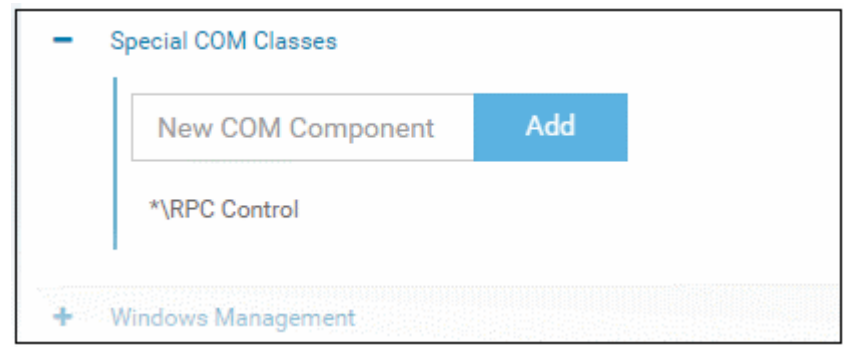

• Repeat the process to add more COM classes to the group.

Once a COM group is added, it will be available for selection while configuring a Windows Profile, for example in the 'HIPS' > 'Protected Objects' > 'Groups List' interface.

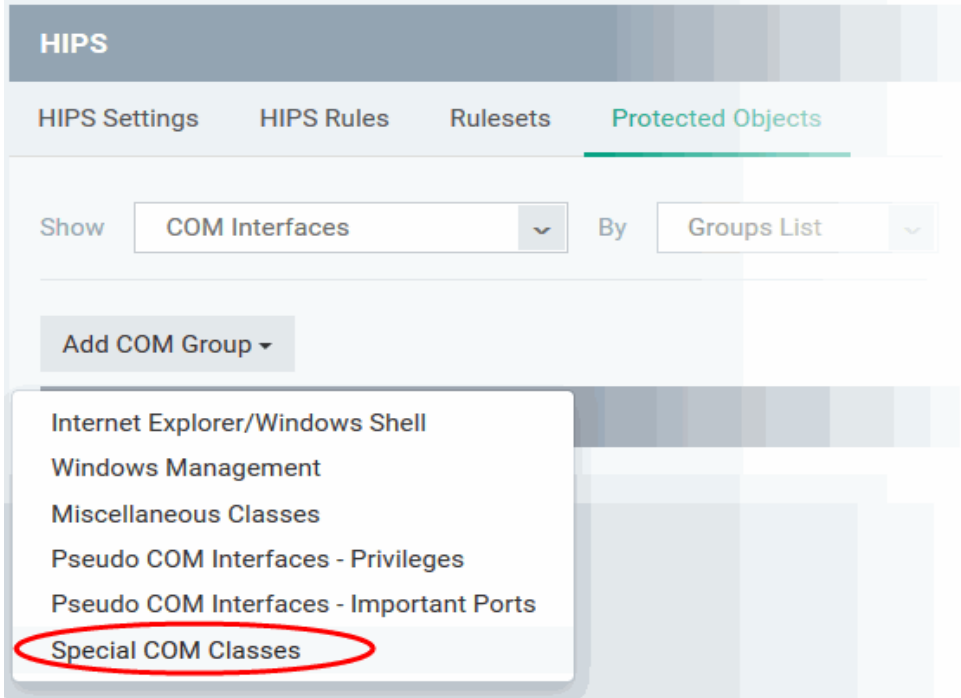

• Click the pencil icon beside the class name to edit a class in the group.

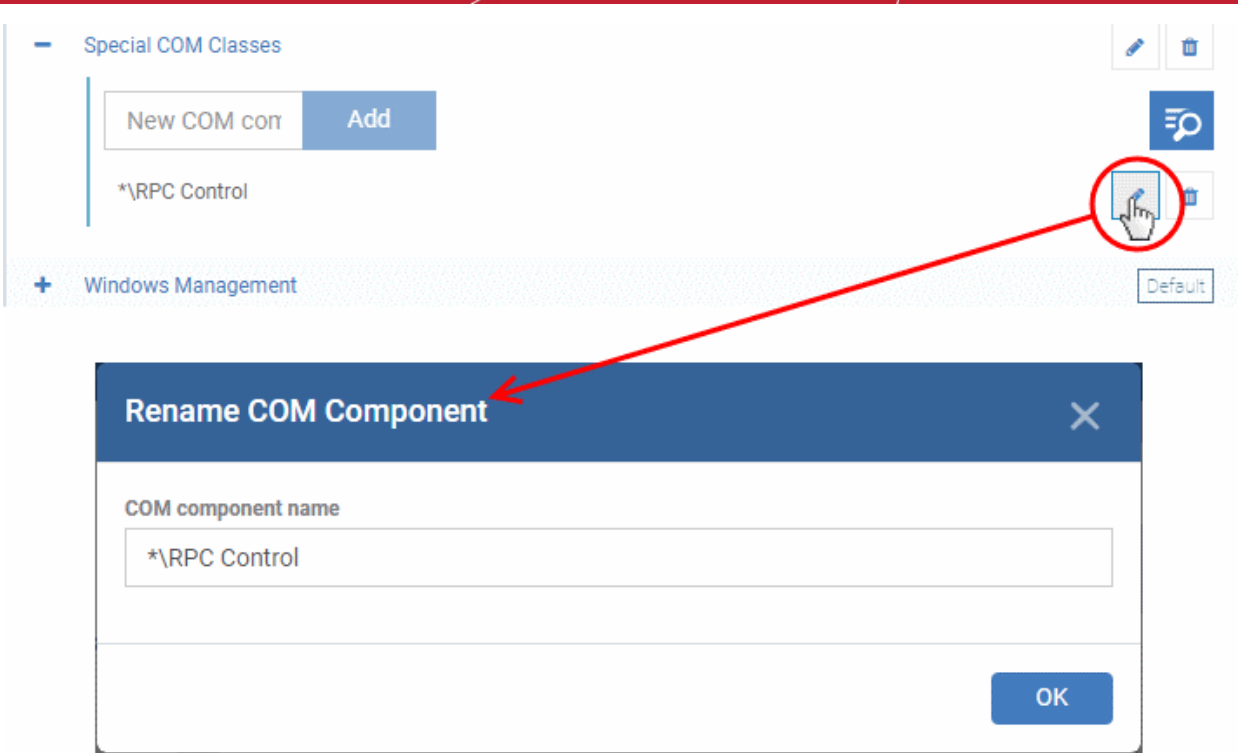

- Edit the entry and click 'OK' to save your changes
- Click the trash can icon beside the COM component name to remove the COM class added by mistake or an unwanted class

### **Edit the name of a COM Group**

• Click the pencil icon beside the COM Group

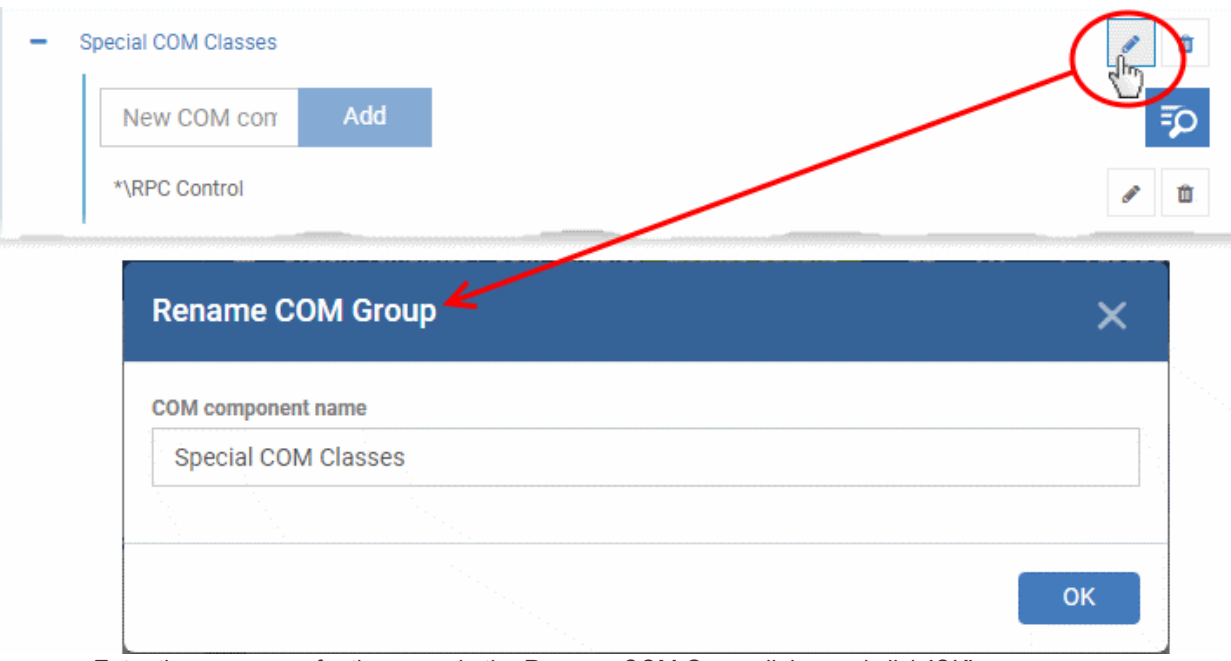

• Enter the new name for the group in the Rename COM Group dialog and click 'OK'

### **Remove a COM Group**

• Click the Trash can icon beside the COM Group

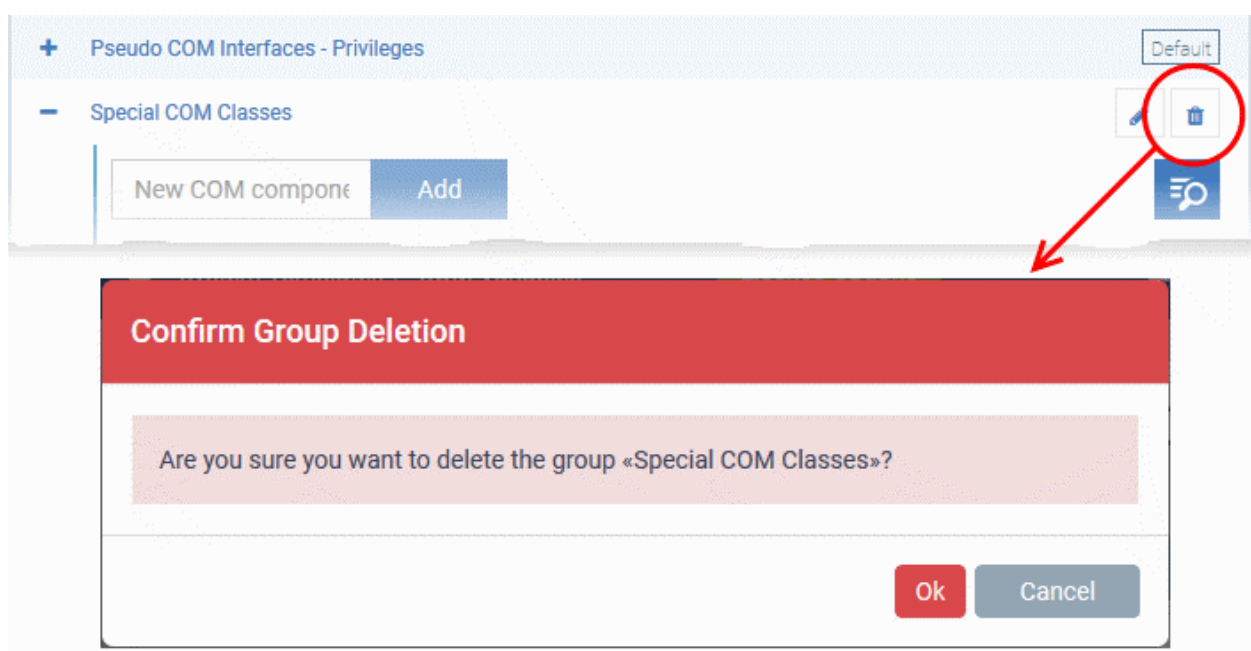

### 10.1.6. Create and Manage File Groups

- <span id="page-1064-0"></span>• Click 'Settings' > 'Settings' > 'System Templates' > 'File Groups Variables'
- File groups are handy, predefined groupings of one or more file types. You can select a file group as the target of various functions and rules. For example, you scan specify that a file group is excluded from AV scans, or that everything in a file group is auto-contained when run.
- Dragon ships with a set of predefined file groups, and allows you to create your own.
- After creating a group, it becomes available for selection when configuring a Windows profile.

### **Open the 'File Groups' interface**

- Click 'Settings' > 'Settings' > 'System Templates'
- Click the 'File Groups Variables' tab

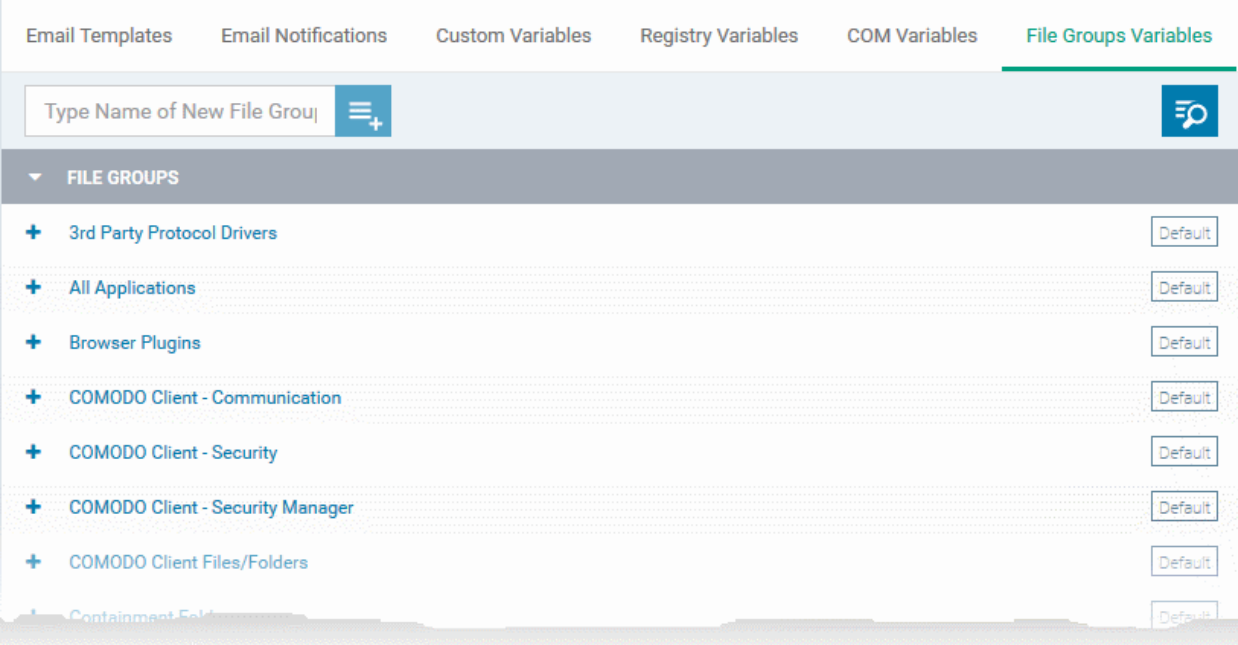

'Default' groups cannot be edited or deleted.

- Click the 'File Groups' column header to sort the items in ascending/descending order of their names
- Click the search icon at the top right and enter the name of the group on part or full to filter or search for a specific file group.

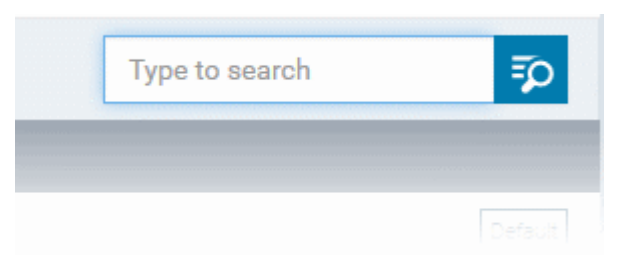

### **Add a new File group**

• Enter a name for the group and click the '+'.button. The group name should ideally identify the content or purpose of the group:

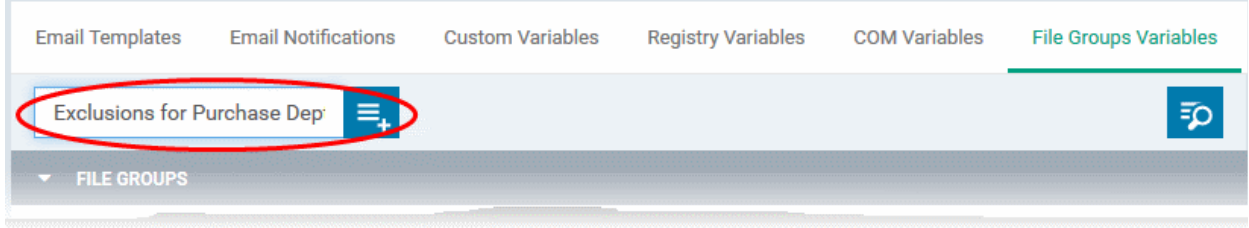

The new group will be added to the list. The next step is to add files to the group.

• Click the '+' at the left of the group name

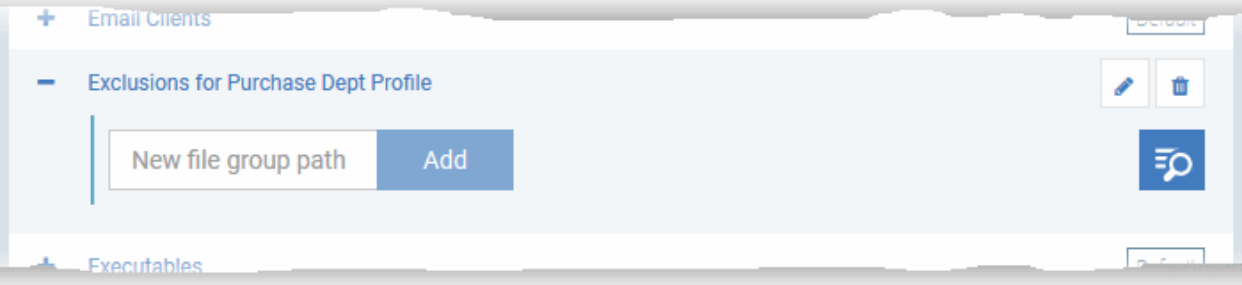

• Enter the full standard folder/file path of the file to be added to the group in the 'New File Group Path' field and click 'Add'

**Tip**: To include all the files in a folder, place the wildcard character in the place of file name in the folder path. For example: " C:\My Files\\* "

### The file(s) are added to the group.

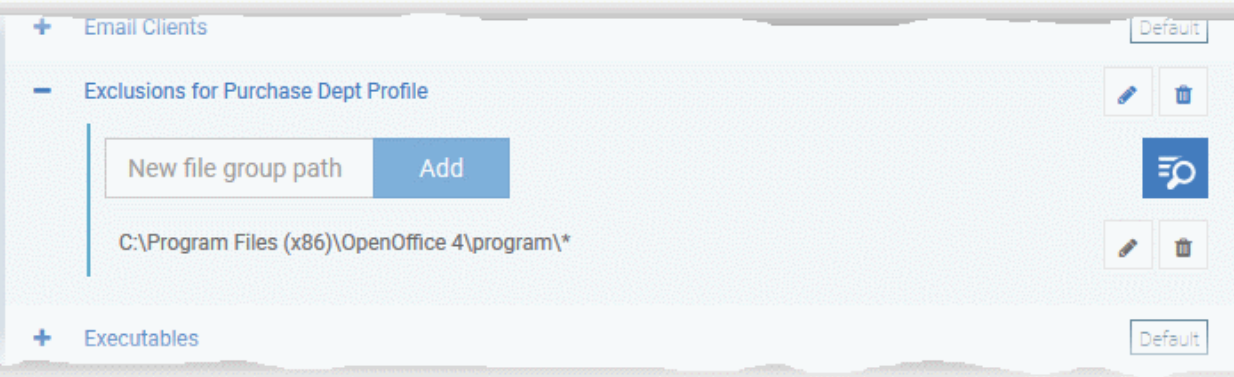

• Repeat the process to add more files to the group.

Once a File Group is added, it will be available for selection in applicable settings interfaces for defining the File Groups, example, for adding to 'Exclusions' list in 'Antivirus Settings' panel in the 'Windows Profile' interface.

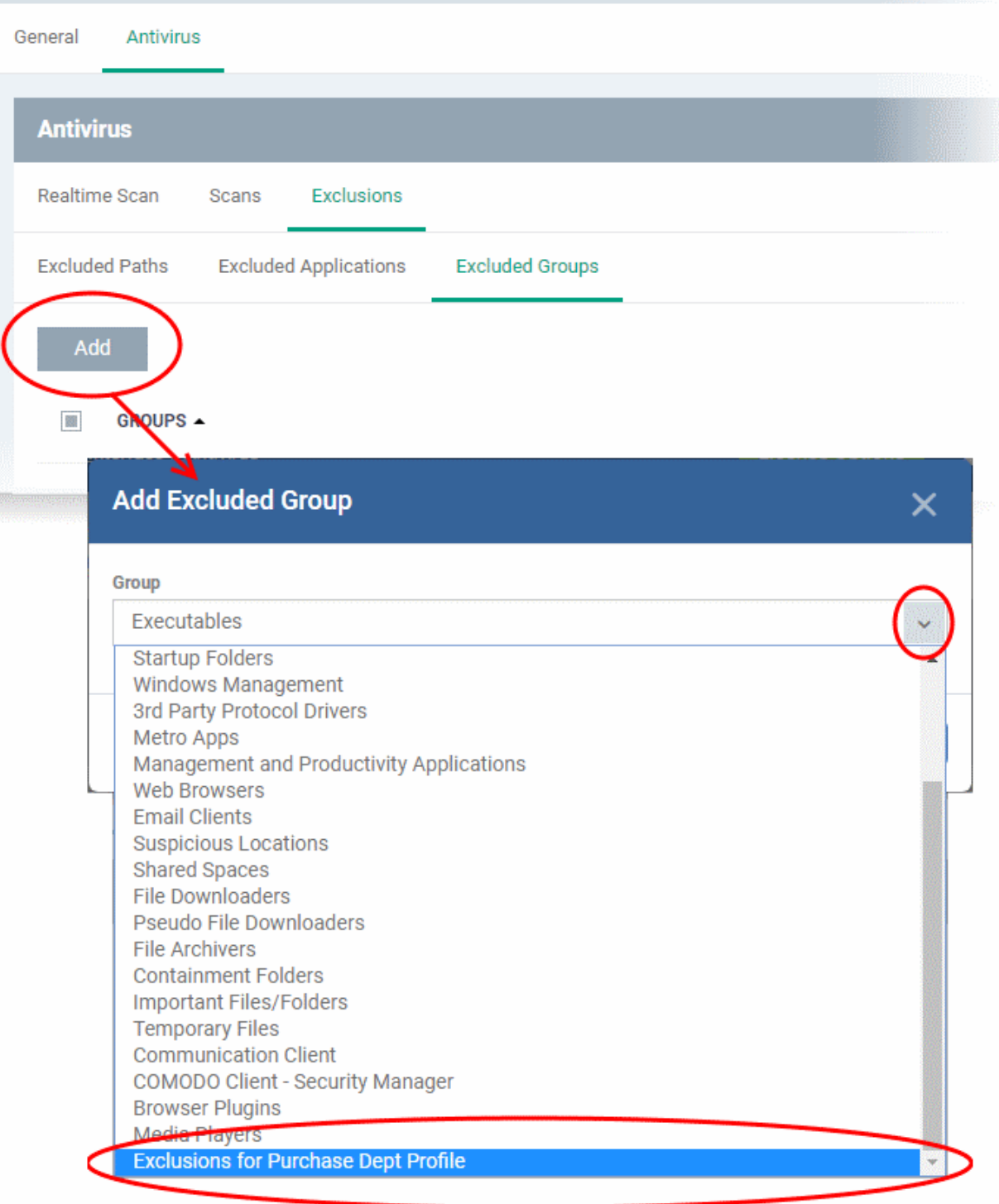

• Click the pencil icon beside the file name to edit the files in the group

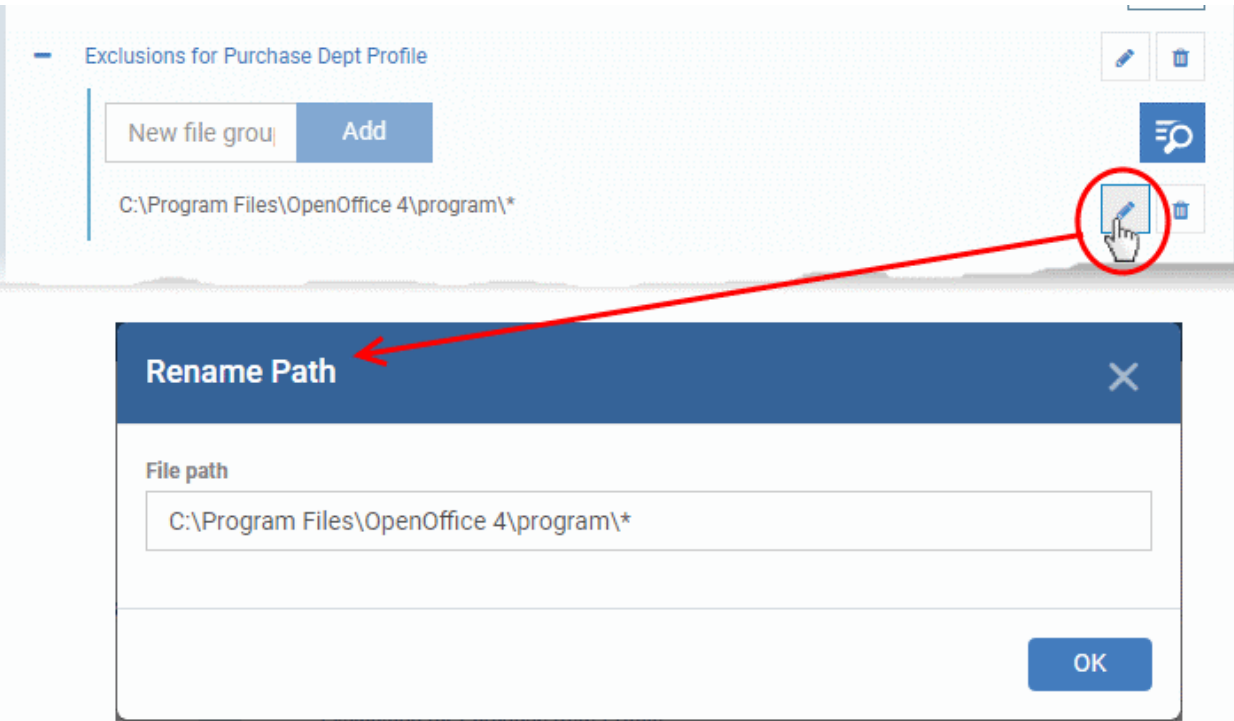

- Edit the file path in the 'Rename Path' dialog and click 'OK'.
- Click the trash can icon beside the file name to remove the file added by mistake or an unwanted file from the group.

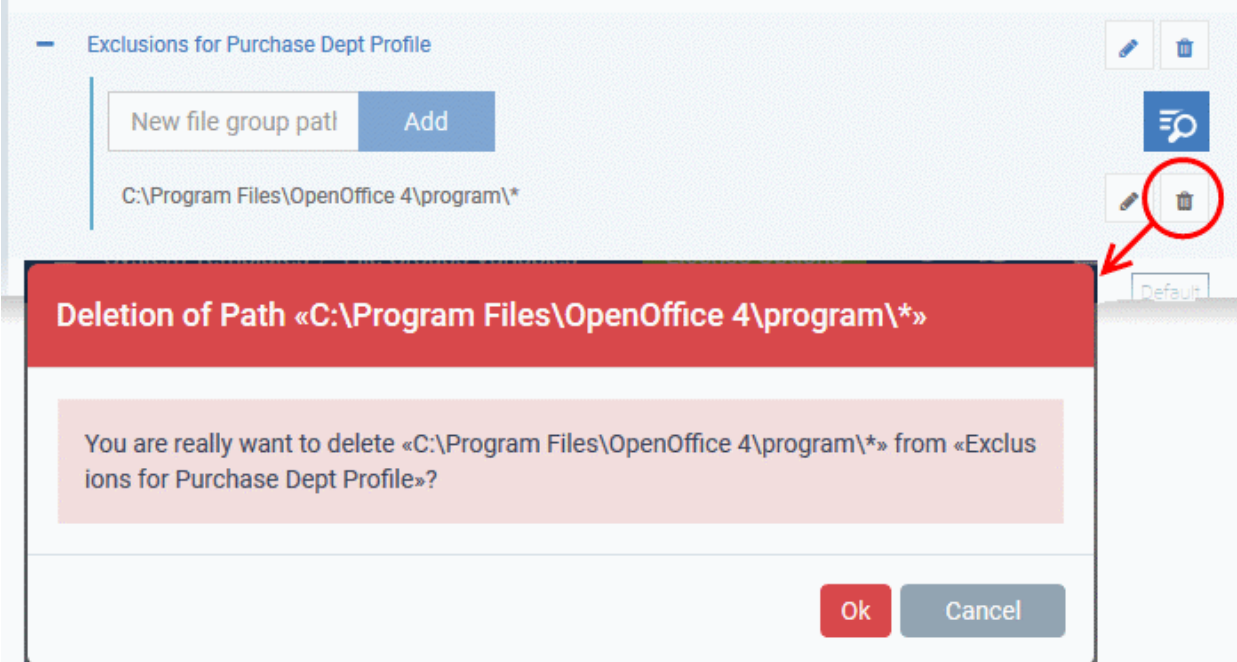

### **Edit the name of a File Group**

• Click the pencil icon beside the file group

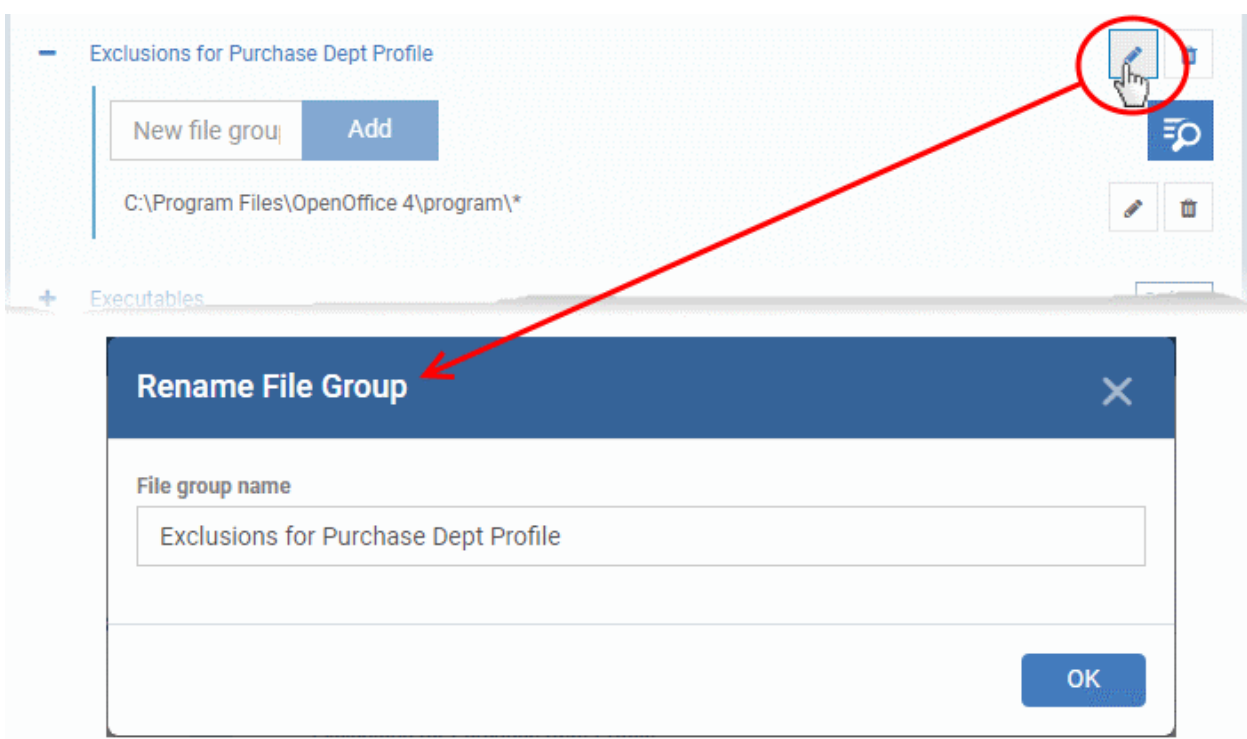

• Enter the new name for the group in the 'Rename File Group' dialog and click 'OK'

### **Remove a File Group**

• Click the trash can icon in the group row:

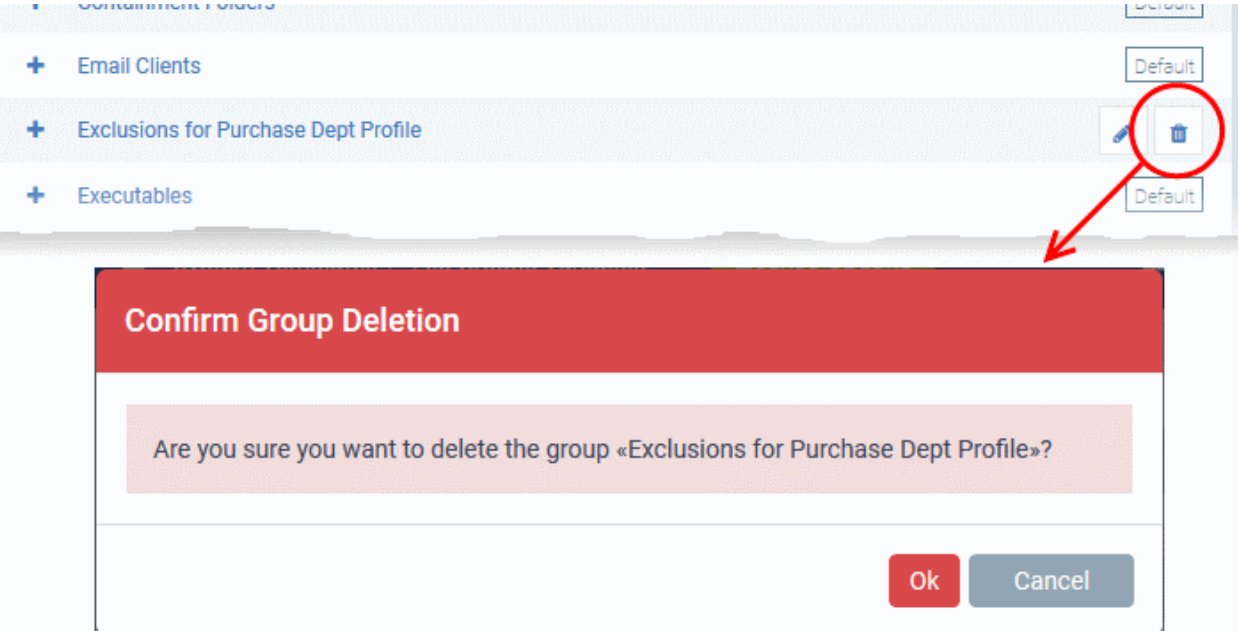

## 10.2. Dragon Enterprise Portal Configuration

<span id="page-1069-0"></span>• Click 'Settings' > 'Settings' > 'Portal Set-up'

The portal set-up area lets you configure core settings which are important to the operation of Dragon.

From here you can:

- Integrate Active Directory so you can import users and devices from your domain
- Add Apple and Google certificates so Dragon server can communicate with iOS and Android devices

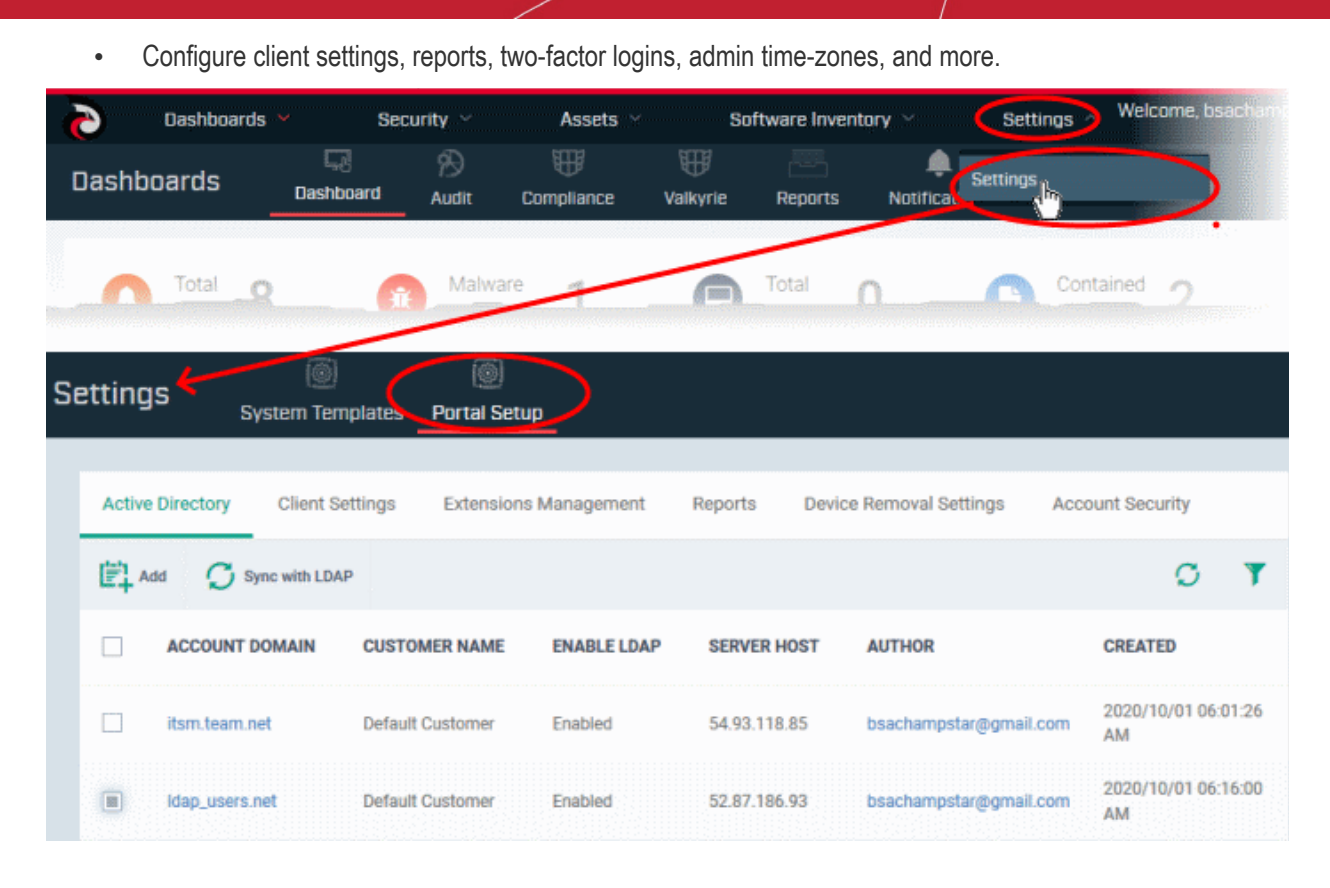

Use the following links to learn more about each setting:

- **[Import User Groups from LDAP](#page-1070-0)**
- **[Configure Communication and Security Client Settings](#page-1082-0)**
	- **[Configure the Android Client](#page-1083-0)**
		- **[Configure Android General Settings](#page-1084-0)**
		- **[Configure Android Client Antivirus Settings](#page-1086-0)**
		- **[Add Google Cloud Messaging \(GCM\) Token](#page-1087-0)**
	- **[Add Apple Push Notification Certificate](#page-1093-0)**
	- **[Configure Windows Client](#page-1099-1)**
		- **[Configure Communication Client Settings](#page-1099-0)**
		- **[Configure Client Security Settings](#page-1104-0)**
- **[Manage Dragon Enterprise Extensions](#page-1105-0)**
- **[Configure Dragon Enterprise Reports](#page-1106-0)**
- **[Device Removal Settings](#page-1107-0)**
- **[Account Security Settings](#page-1110-0)**
- **[Set-up Administrators Time Zone and Language](#page-1118-0)**
- <span id="page-1070-0"></span>• **[Configure Audit Log Settings](#page-1119-0)**

### 10.2.1. Import User Groups from LDAP

There are two ways to add users to Dragon:

- 1. Manually add users:
	- Enroll one user at a time
	- Import multiple users from a .csv file
- 2. Import user groups from Active Directory (AD) servers

Dragon Enterprise can be configured to access your AD server through the Lightweight Directory Access Protocol (LDAP). You can add multiple LDAP accounts.

### **Process in brief:**

- Add an LDAP server by specifying its IP address, domain and the login credentials of the AD server:
	- Click 'Settings' > 'Settings' > 'Portal Set-Up' > select the 'Active Directory' tab > Click 'Add'
- Once added, users and user groups in the AD directory will be visible in the 'Active Directory' interface:
	- Click 'Settings' > 'Settings' > 'Portal Set-Up' > select the 'Active Directory' tab > Click on an AD domain name > Click the 'User Groups' tab
- Select the users and groups you wish to import
- Assign roles to users/user groups as required
- Synchronize LDAP with Dragon
- The selected users/user groups will be imported and placed into respective groups in Dragon
- The 'User List' and 'User Groups' interfaces let you view/manage users and enroll user devices. See **[Users](#page-48-0)  [and User Groups](#page-48-0)** for more details.

### **The Active Directory interface**

- Click 'Settings' > 'Settings' > 'Portal Set-Up'
- Click the 'Active Directory' tab

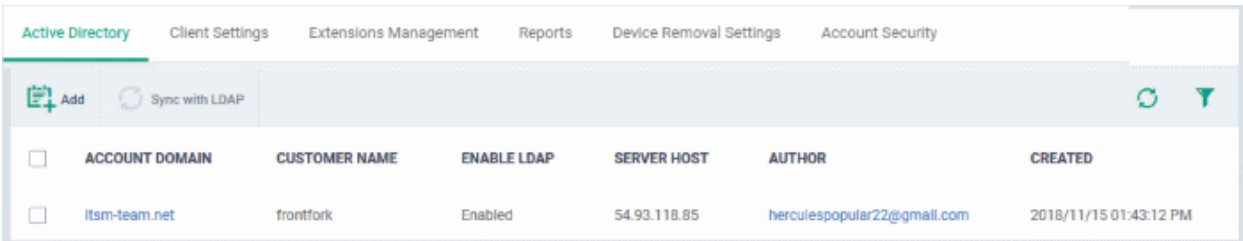

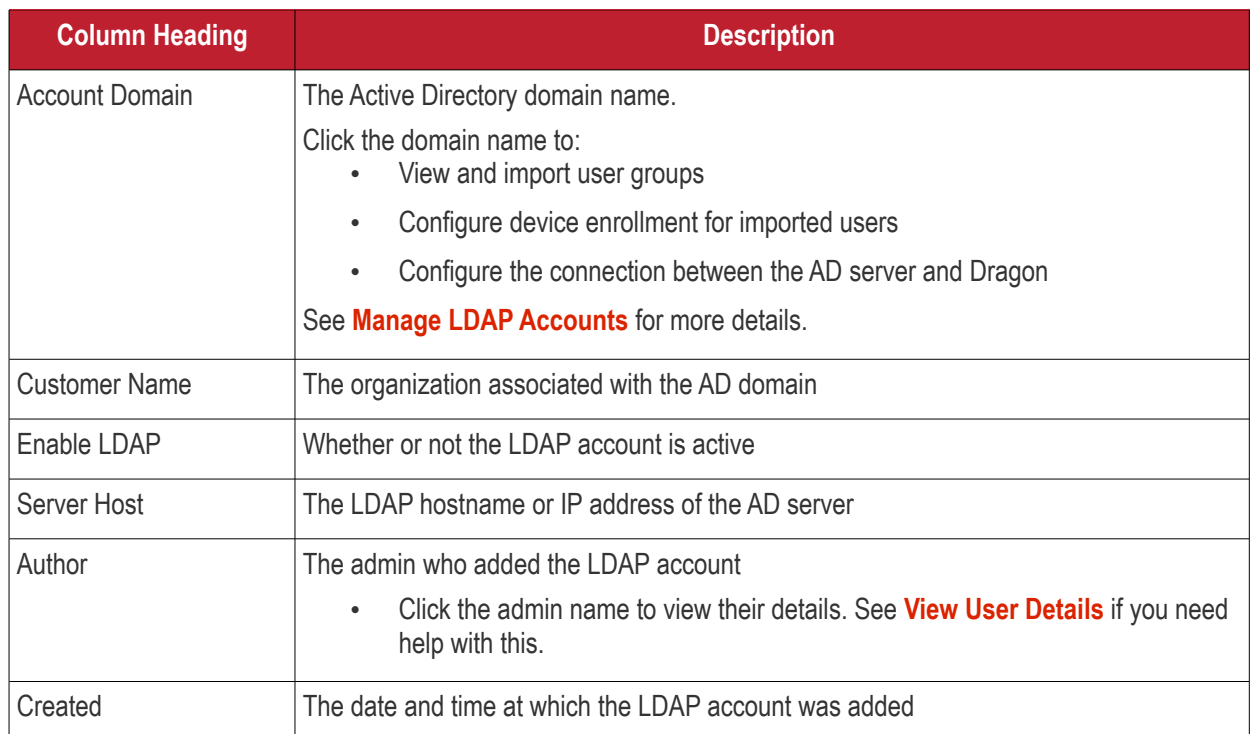

**Note**: Dragon communicates with Comodo servers and managed devices in order to update data, deploy profiles,

synchronize LDAP server via devices and so on. You need to configure your firewall accordingly to allow these connections. The details of IPs, hostnames and ports are provided in **[Appendix 1](#page-1144-0)**.

### **Add an LDAP account**

• Click 'Add' at the top

The 'Login to Active Directory' wizard opens:

### **Step 1 - Enter LDAP account details**

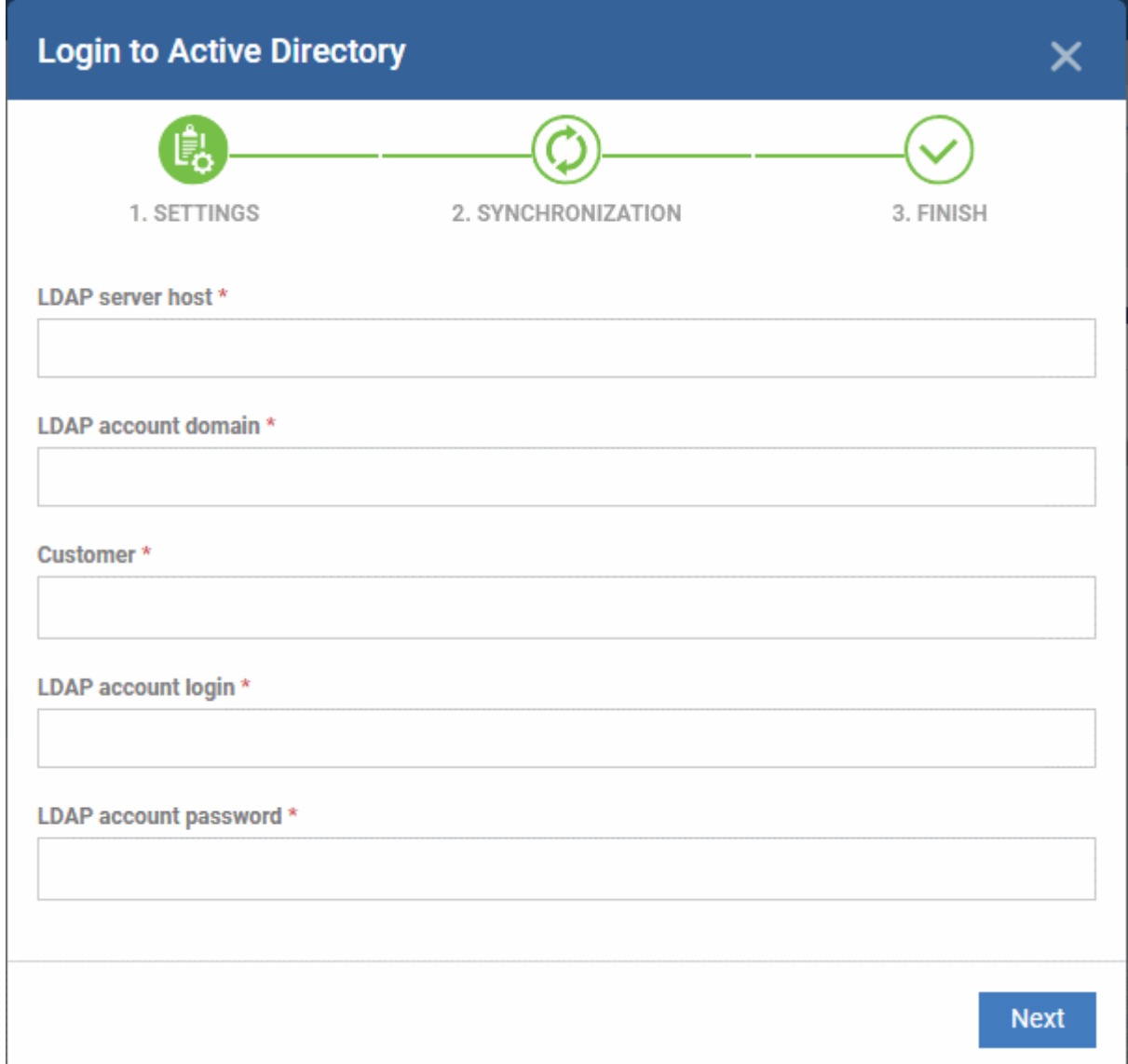

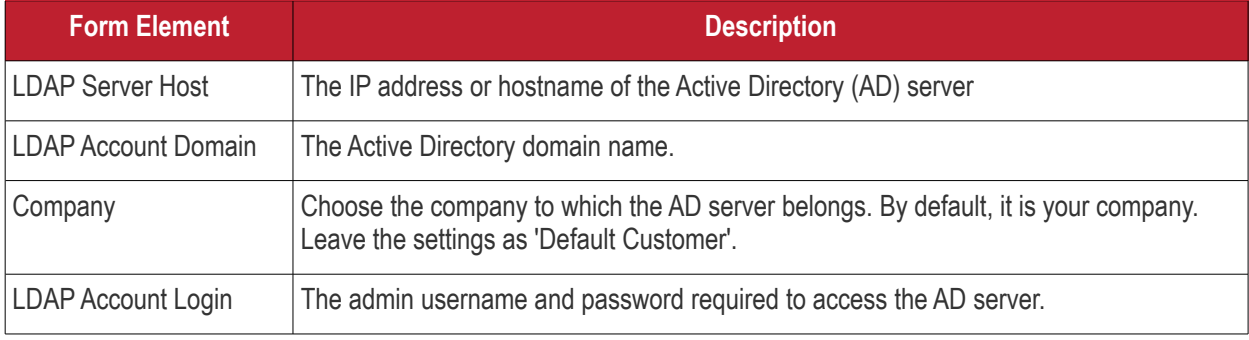

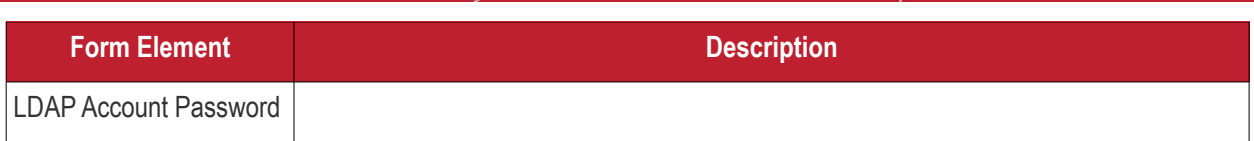

• Click 'Next' after completing the settings form.

### **Step 2 - Configure Synchronization Settings**

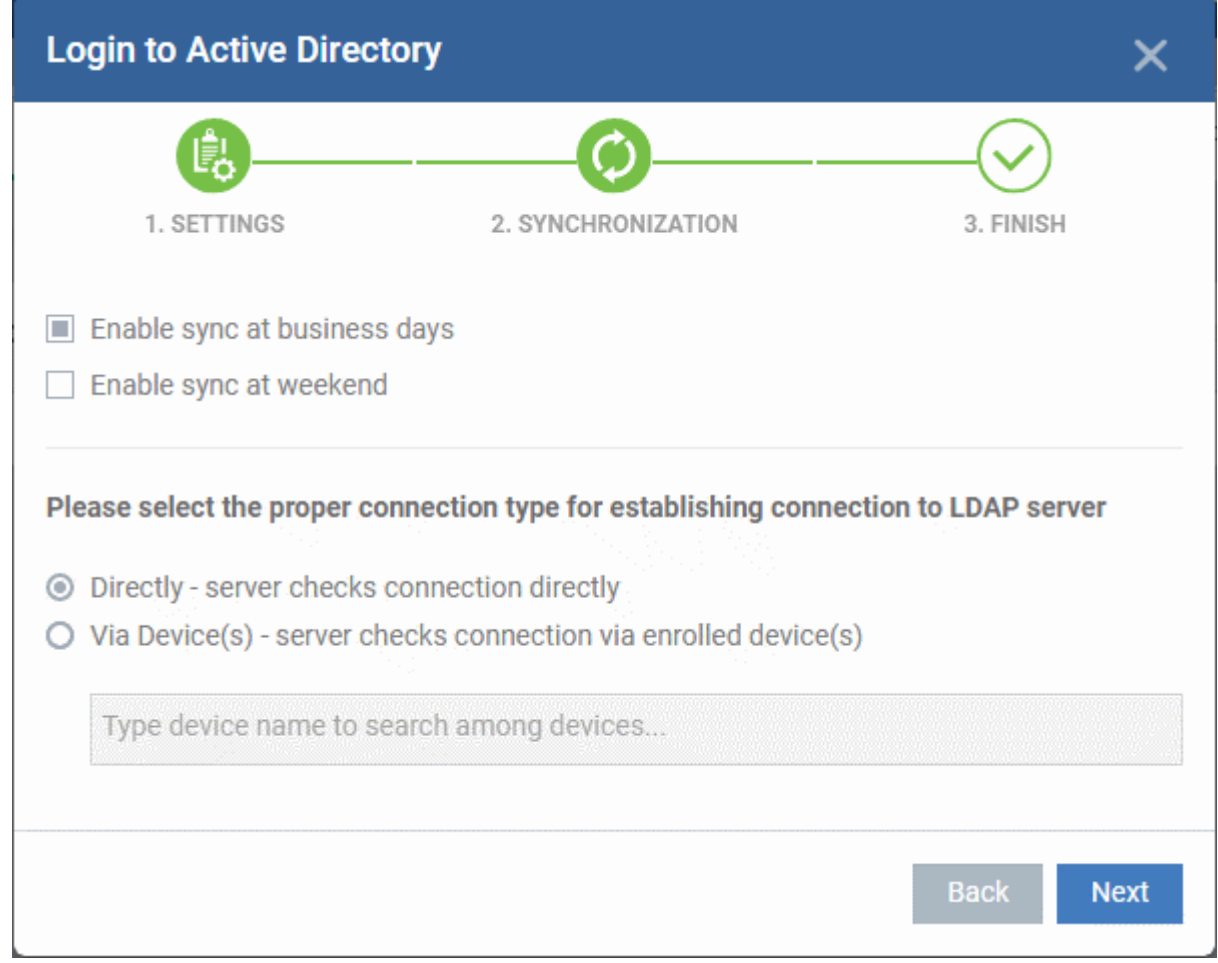

### **Sync Settings**

- **Enable Sync at Business Days** Dragon will automatically sync with the LDAP server once per day Monday through Friday to check for and import new users
- **Enable Sync At Weekend** Dragon will automatically sync with the LDAP server once a day on Saturdays and Sundays to check for and import new users on weekends.

Note - you can manually sync at any time by clicking the 'Sync with LDAP' button.

### **Connection Type**

The connections setting determine how Dragon Enterprise connects to the LDAP server. You can connect directly from the Dragon server or via the enrolled devices.

If you choose the second option, you should specify the names of enrolled Windows devices which are in the same network as the AD server.

• Click 'Next'

**Step 3 - Finish**

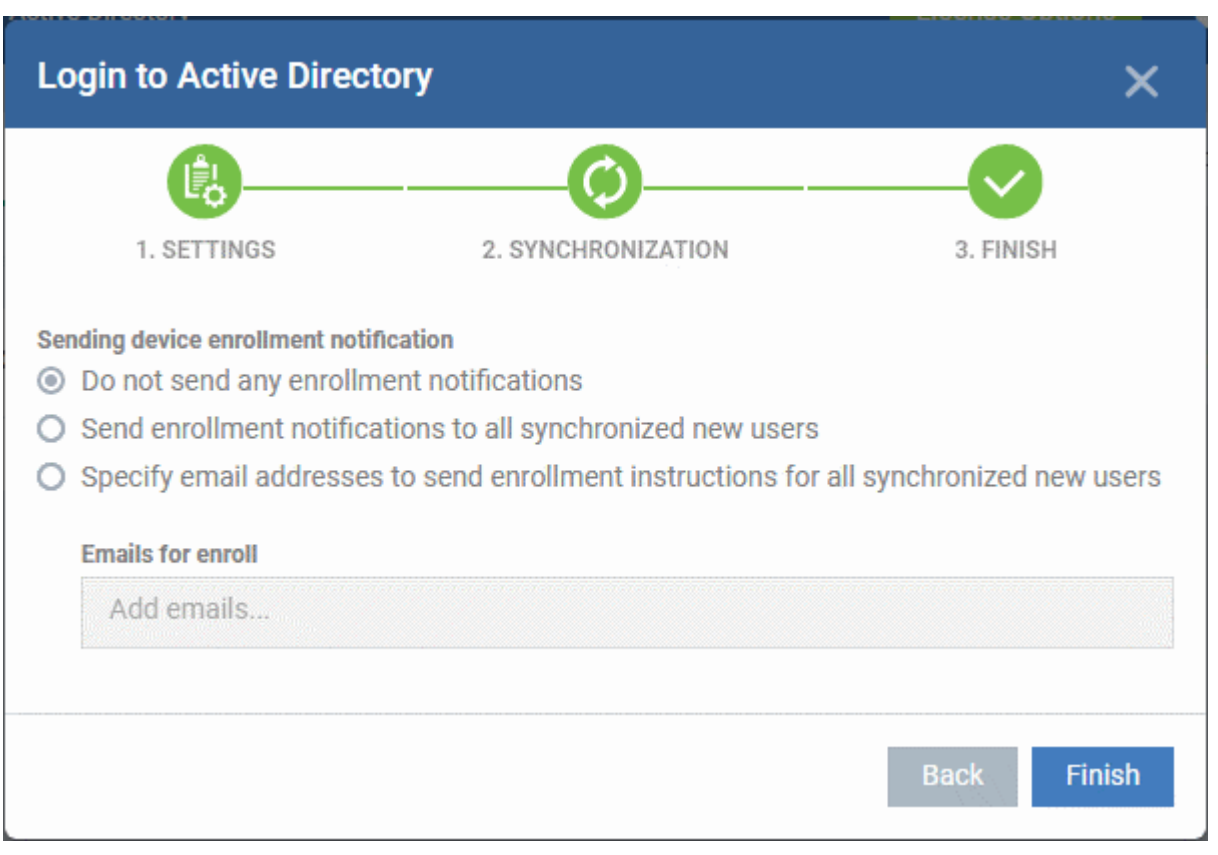

- **Do not send any enrollment notifications** No notification mails are sent to imported users
- **Send enrollment notifications to all synchronized new users** Device enrollment emails are sent to imported users. These mails include instructions which tell the user how to add their device to Dragon.
- **Specify email address to send enrollment notifications for all synchronized new users** Add the recipients who should receive a notification mail when new users are added. Usually sent to an administrator, the mail contains instructions on how to enroll devices for the new users. You can add multiple email addresses here.
- Click 'Finish'

Dragon Enterprise will connect to the LDAP server per the configuration. A summary of account settings is shown if the connection is successful:

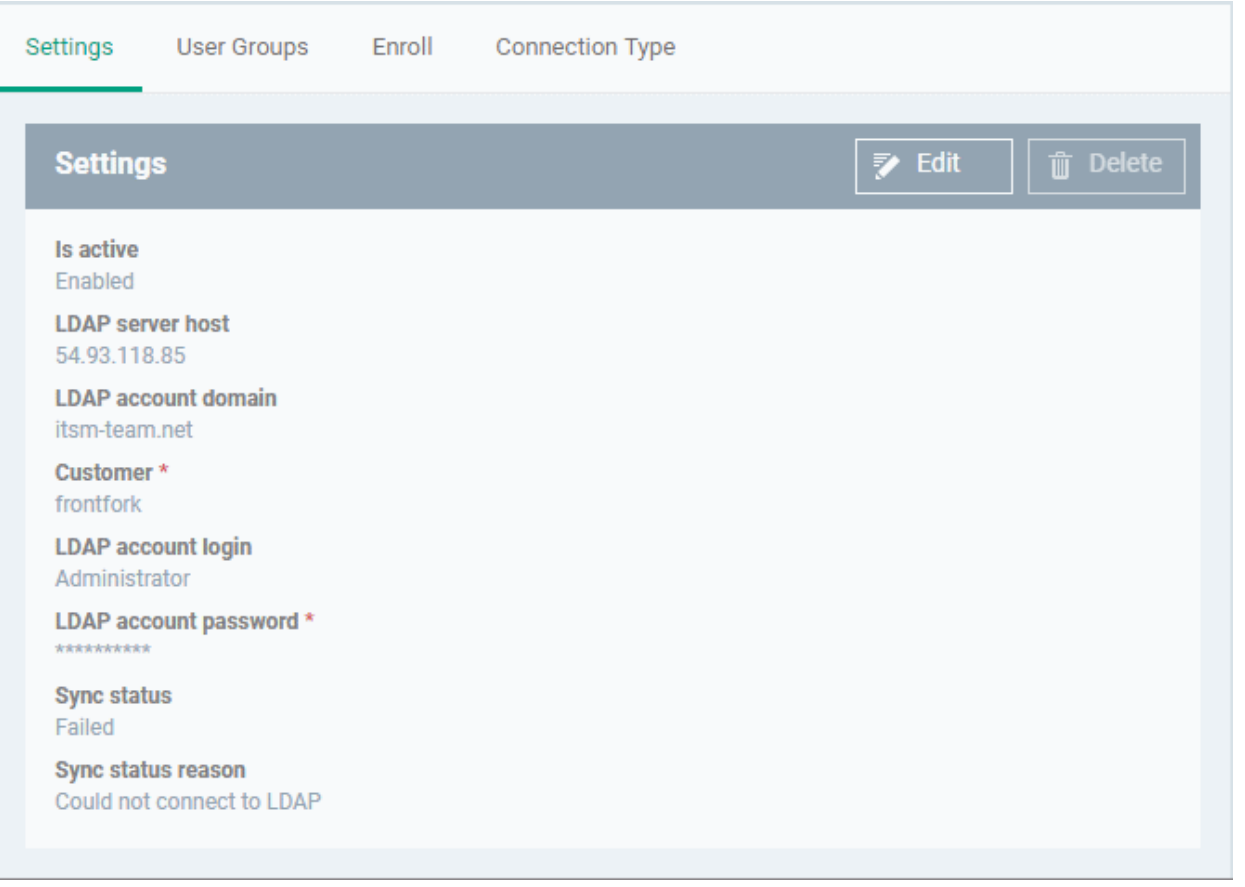

• Click 'Edit' if you want to change any details, edit the details and click 'Save' to save your settings.

The synchronization task will run as scheduled in step - 2, and the user groups will be added.

- Click 'Sync with LDAP' to instantly sync the user groups between the AD server and Dragon
- Repeat the process to add more AD servers to import user groups from.

### <span id="page-1075-0"></span>**Manage LDAP Accounts**

The Active Directory interface lets you view and edit the details of integrated AD servers, synchronize users between AD and Dragon, and more.

- Click 'Settings' > 'Settings' > 'Portal Set-up' > 'Active Directory'
- Click the AD domain name from the list of LDAP accounts to view or edit its details

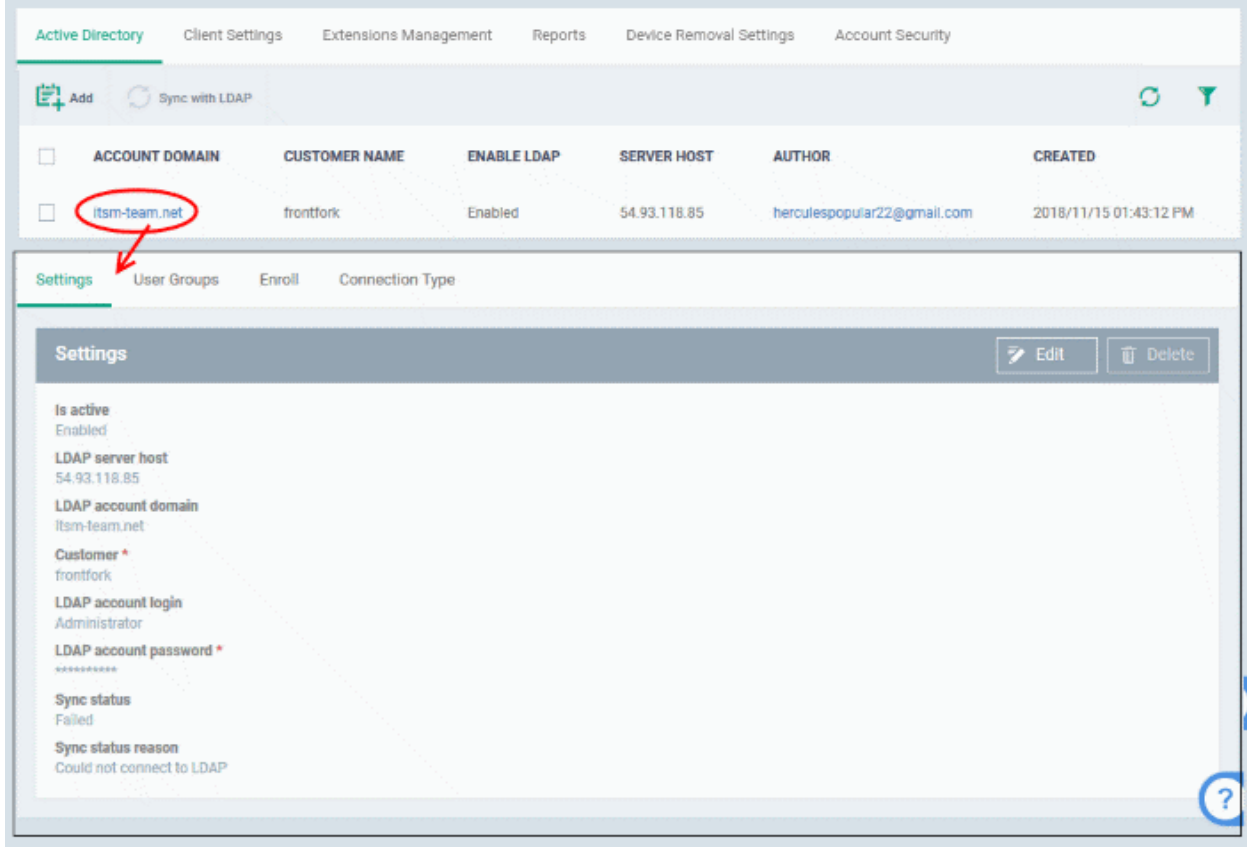

The Active Directory details will be displayed under four tabs:

- **[Settings](#page-1076-0)**
- **[User Groups](#page-1077-0)**
- **[Enroll](#page-1080-0)**
- <span id="page-1076-0"></span>• **[Connection Type](#page-1081-0)**

### **Settings tab**

The 'Settings' tab displays AD configuration details:

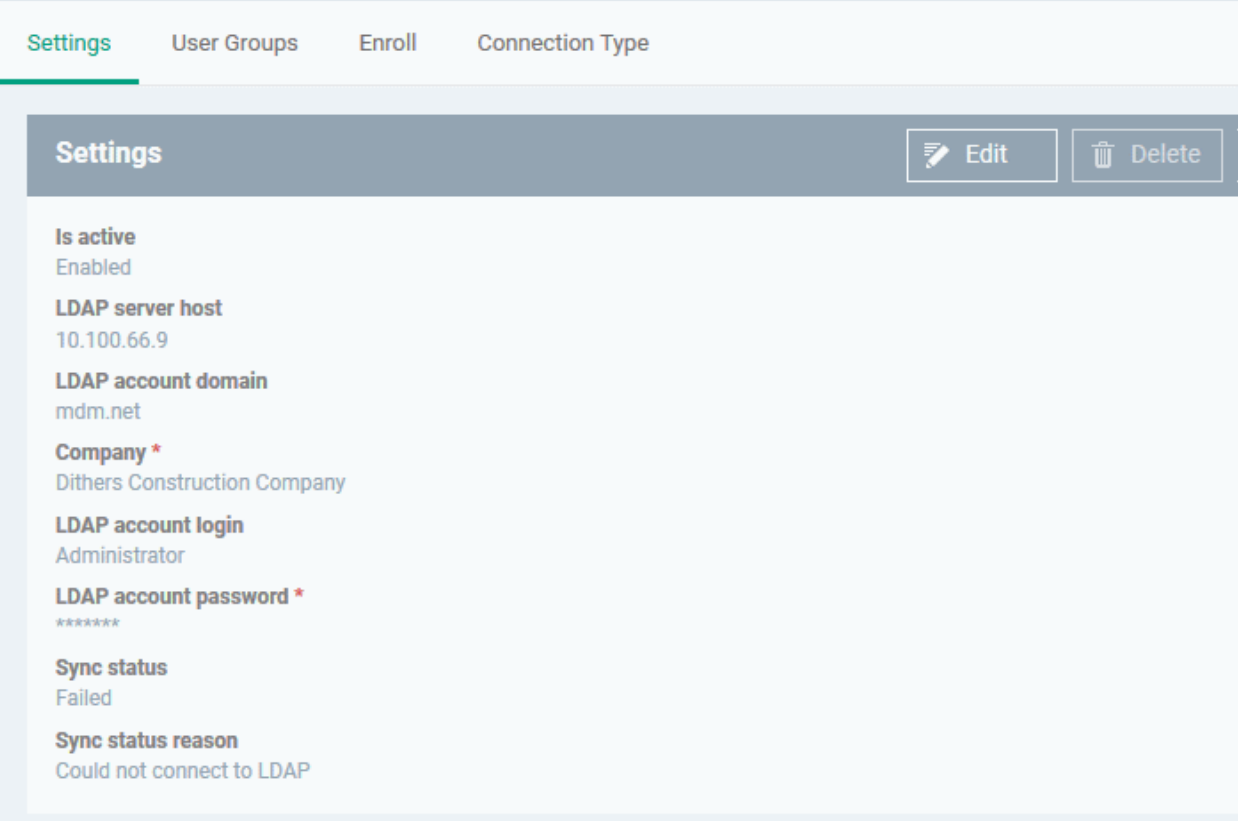

• Click 'Edit' to update any LDAP details and click the 'Save' button

### <span id="page-1077-0"></span>**User Groups tab**

The 'User Groups' tab shows groups that were identified on the AD server. This includes users/groups created in the root folder and all sub-folders/custom folders on the AD server. This interface allows you to:

- Selectively enable/disable AD synchronization for groups. Synchronization allows Dragon to update its user list whenever users are added/removed from the AD server.
- Select the roles to be applied to users in each AD group.
- Manually synchronize groups before importing to Dragon

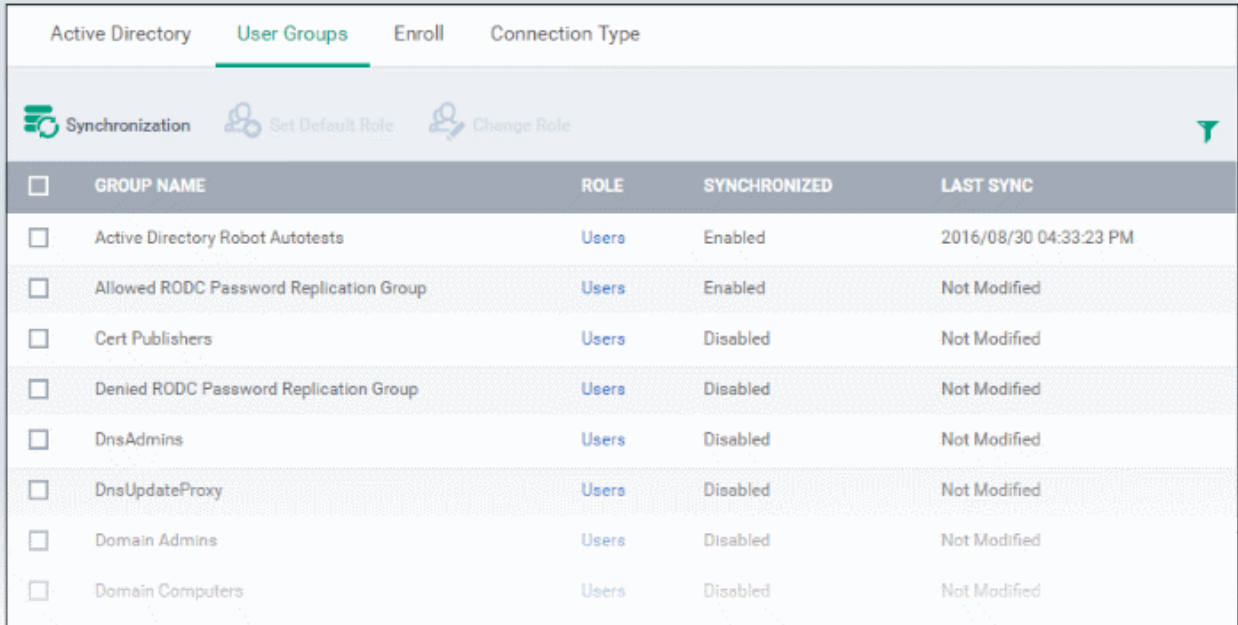

### **Enable/disable synchronization**

• Select user group(s) from the list and click 'Synchronization' at the top:

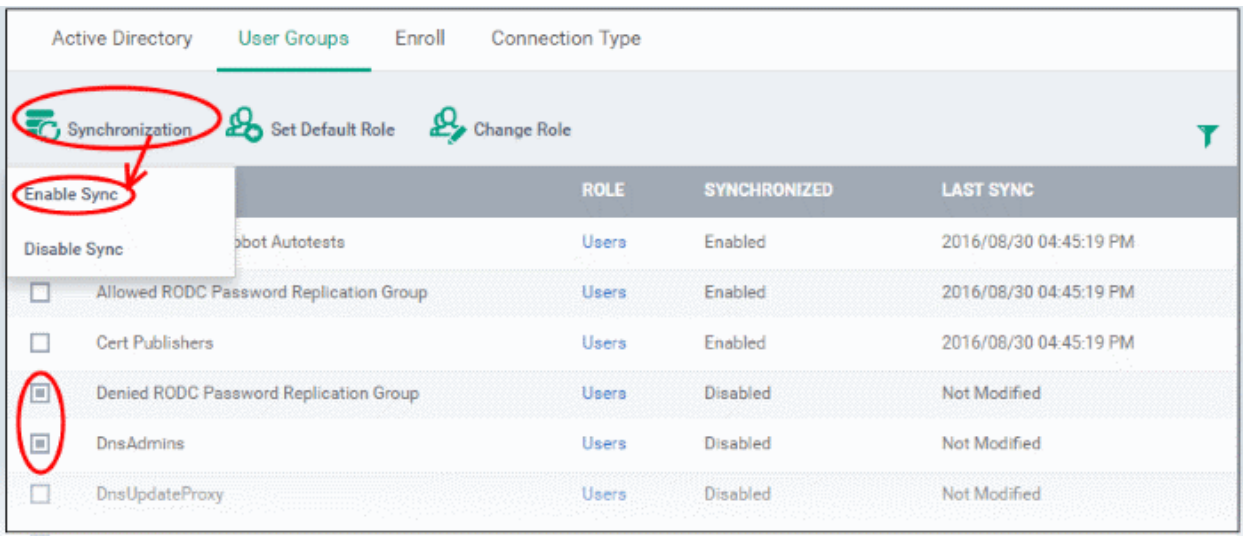

• Select whether synchronization should be enabled or not from the drop-down. If enabled, Dragon will periodically synchronize with the group to import new users and remove deleted users.

#### **Assign roles to imported users**

- Select the user(s)/user group(s).
- Select 'Set Default Role' to assign the default Dragon user role to the users. See **[Set a role as the default](#page-138-0)  [role](#page-138-0)** if you need help with this.

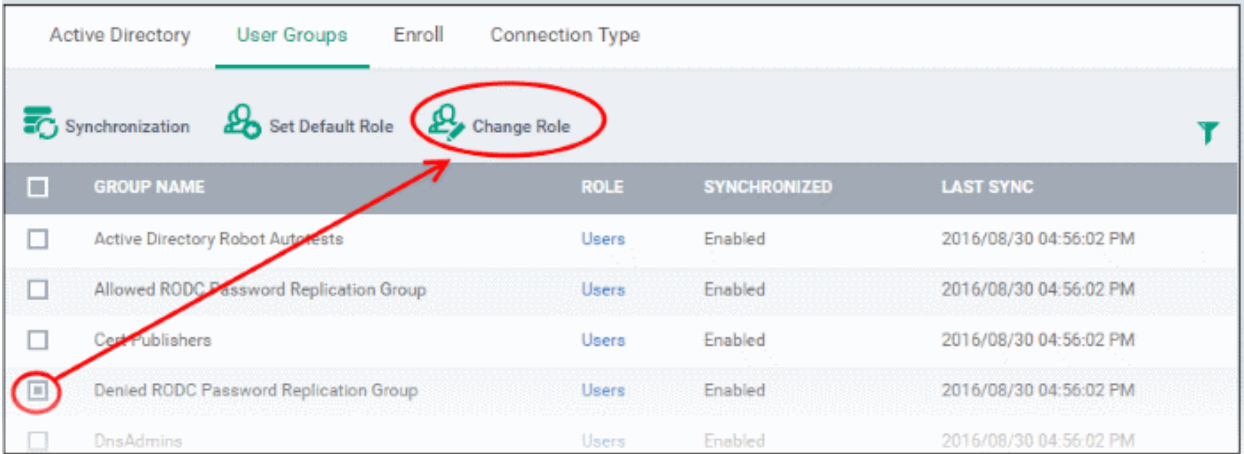

Select 'Change Role' if you want to assign a different role to imported users.

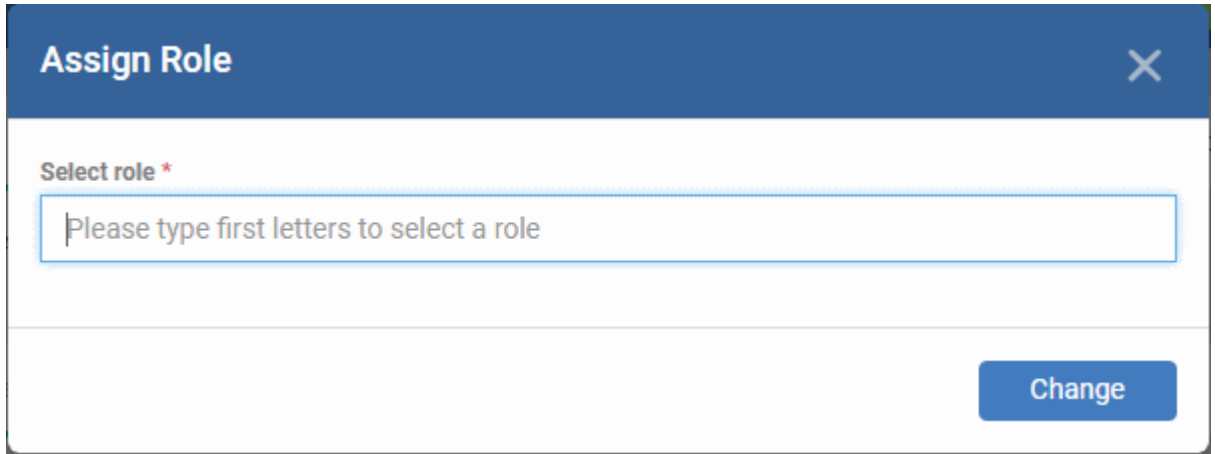

• Type the first few characters of the name of the role to be assigned and select the role from the options.

The selected role will be displayed in the 'Role' column for the users/user groups.

• Repeat the process to apply different roles to different users/user groups.

See '**[Manage Roles Assigned to a User](#page-140-0)**' for more details on roles.

### **Import users from selected user group**

• Click 'Sync with LDAP'

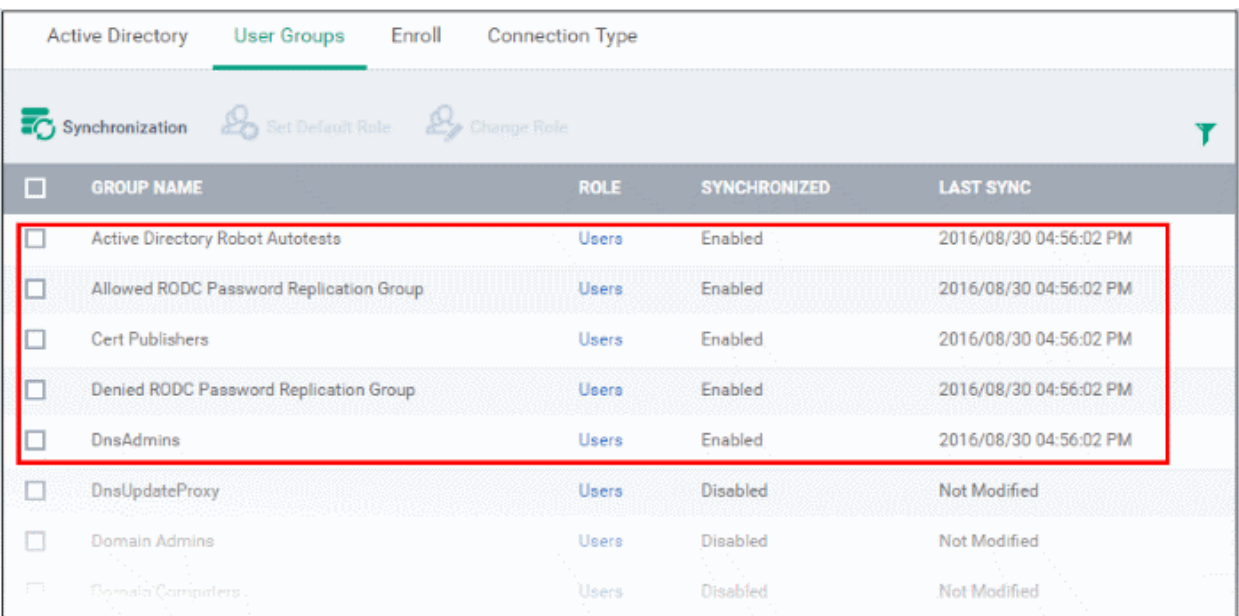

• The LDAP user/user groups are synchronized with Dragon and new users are imported. The 'User List'/'User Groups' interfaces will update appropriately. See '**[Users and User Groups](#page-48-0)**' if you need more help with users and groups.
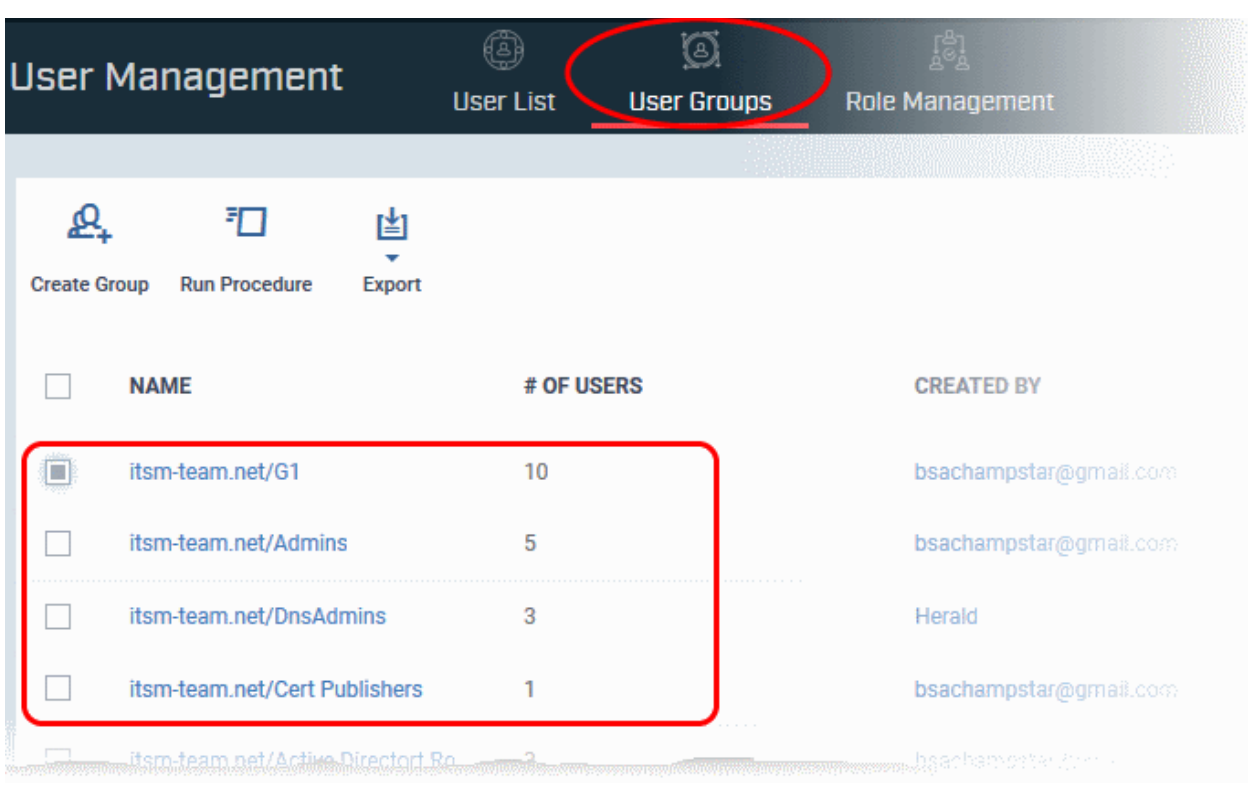

# **Enroll tab**

The 'Enroll' tab displays the current setting of enrollment notification sent to imported users.

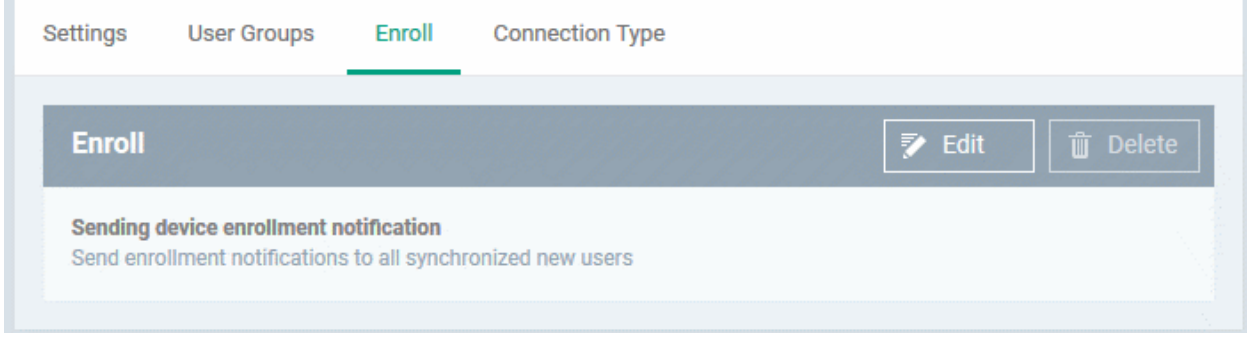

• Click 'Edit' to change the enrollment notification type

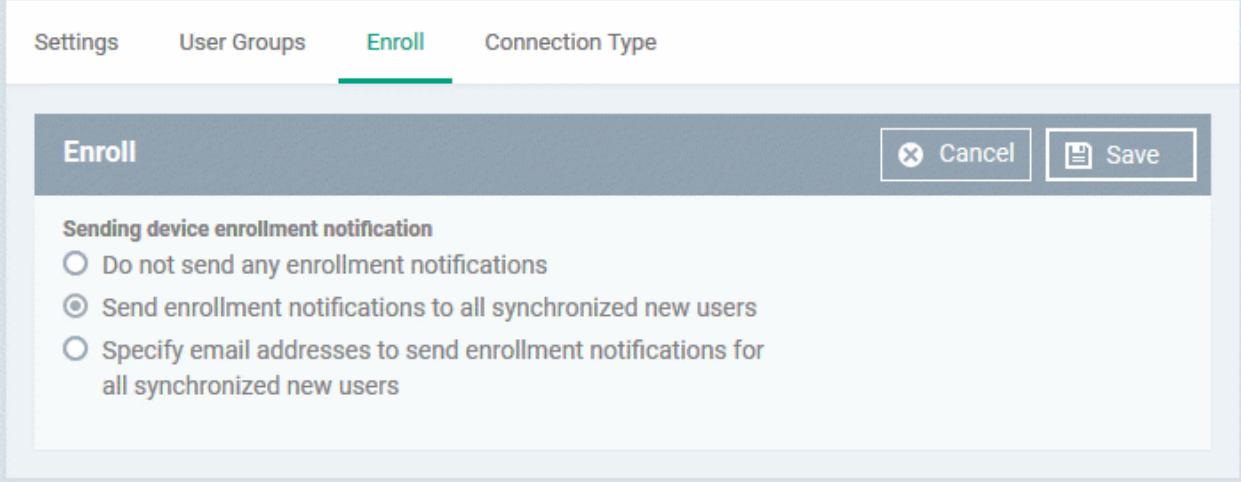

- **Do not send any enrollment notifications** No enrollment mails will be sent to users imported via LDAP
- **Send enrollment notifications to all synchronized new users** Device enrollment emails will be sent to new users enrolled via LDAP.
- **Specify email address to send enrollment notifications for all synchronized new users** Specify email recipients who should receive a notification mail when new users have been added. Usually sent to an administrator, the mail will contain instructions on how to enroll devices for the new users. You can add multiple email addresses here.
- Update the notification type from the options and click 'Save'

## **Connection Type Tab**

The 'Connection Type' tab displays how the AD server currently connects to Dragon.

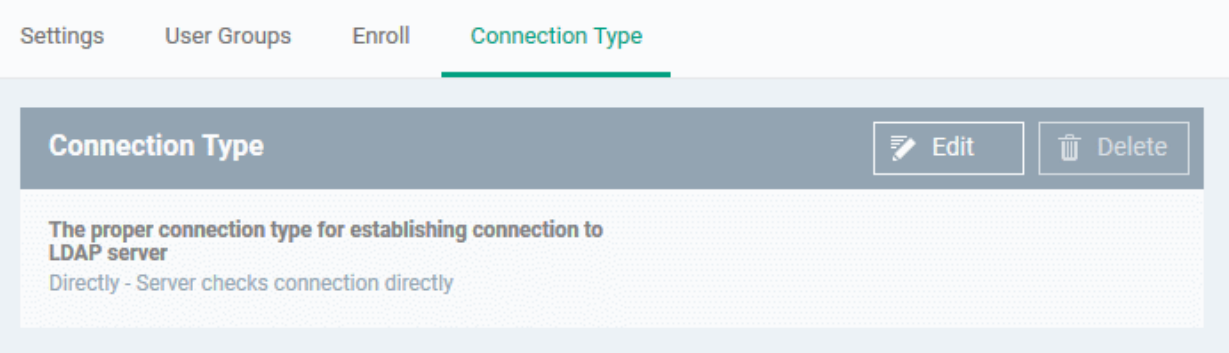

• Click the 'Edit' button to change the connection type.

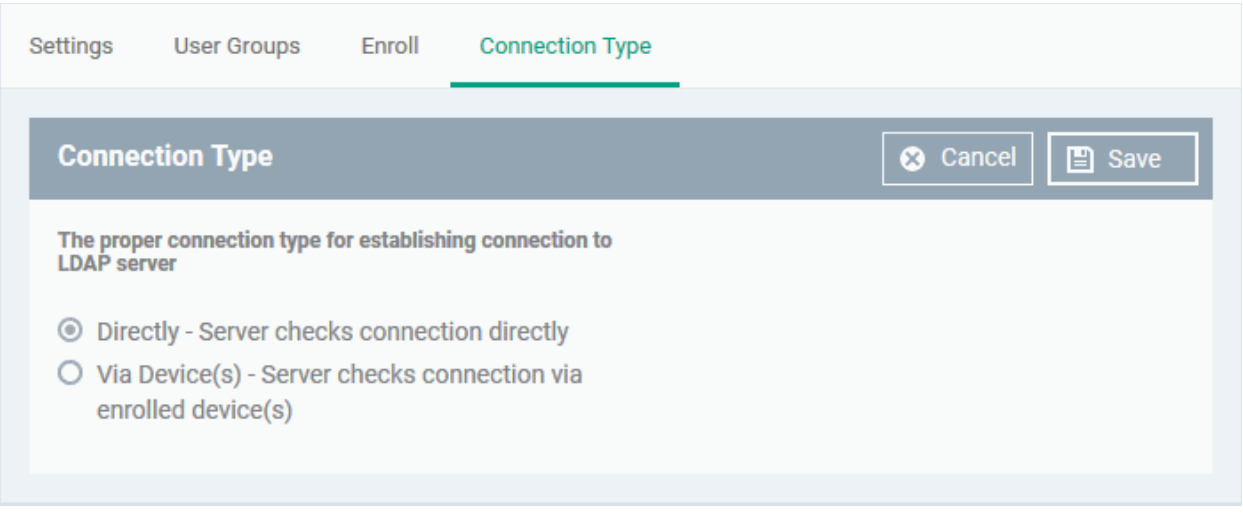

If the first option is selected, Dragon will connect to the configured LDAP server directly. The second option enables the Dragon server to connect to the LDAP server via enrolled devices. Multiple devices can be configured for the second option.

• Click 'Save' after selecting the option.

You can add multiple LDAP servers for the account from the Active Directory interface. Click 'Add' and follow the same procedure explained above.

# **Active Directory Interface - Sorting, Search and Filter Options**

- Click on the column headers sorts items in alphabetical, ascending/descending order
- Click the funnel button  $\bullet$  to open filter options:
- You can search for a specific LDAP account based by domain name, host and/or author. Enter your search criteria in the respective text boxes and click 'Apply'.
- You can also filter by the date the account was created. Use the calendar buttons at the bottom to select start and end dates then click 'Apply'.

You can use any combination of filters to search for specific LDAP accounts.

# 10.2.2. Configure Communication and Security Client Settings

- Click 'Settings' > 'Settings' > 'Portal Set-up' > 'Client Settings'
- This section allows you to configure Android, Windows communication clients and install Apple Push Notification (APN) certificates on your Dragon.
- Configure default Windows communication and security clients that will be deployed on endpoints

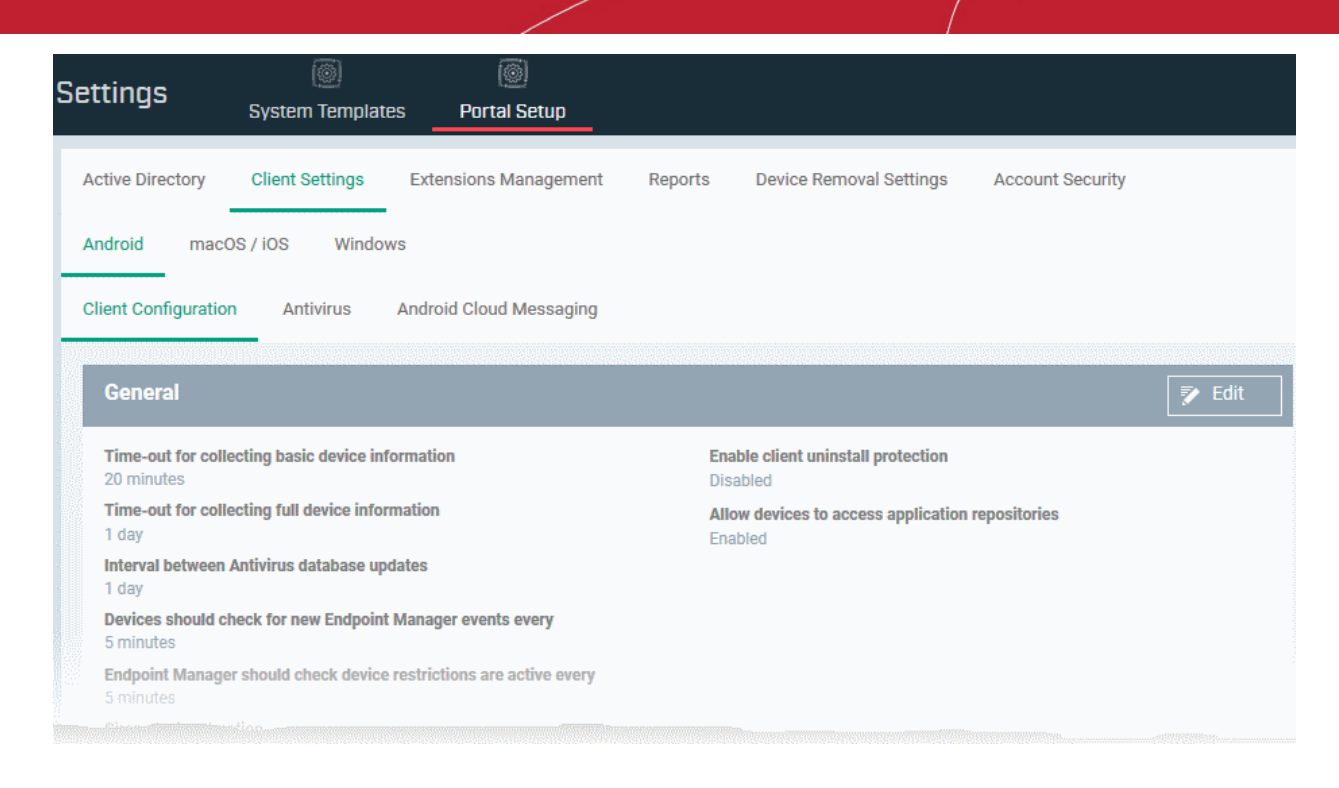

Use the following links to learn more about each setting:

- **[Configure the Dragon Android Client](#page-1083-0)**
	- **[Configure General Settings](#page-1084-0)**
	- **[Configure Android Client Antivirus Settings](#page-1086-0)**
	- **[Add Google Cloud Messaging \(GCM\) Token](#page-1087-0)**
- **[Add Apple Push Notification Certificate](#page-1093-0)**
- **[Configure Dragon Windows Clients](#page-1099-1)**
	- **[Configure Communication Client Settings](#page-1099-0)**
	- **[Configure Comodo Client Security \(CCS\) Settings](#page-1104-0)**

# 10.2.2.1. Configure the Dragon Android Client

- <span id="page-1083-0"></span>• Click 'Settings' > 'Settings' > 'Portal Set-up' > 'Client Settings' > Open the 'Android' tab.
- You need to install the communication client on each Android device that you want to manage. The client allows Dragon to pass updates and commands to the device, and to run antivirus scans.
- You also need to add a Google Cloud Messaging (GCM) token for the Dragon server to communicate with the clients.
- This area also lets you configure client general settings and antivirus settings.

## **Open the Android Client Config Screen**

- Click 'Settings' > 'Settings' > 'Portal Set-Up' > 'Client Settings'
- Click the 'Android' tab

**Client Settings** Active Directory Extensions Management Device Removal Settings Account Security Reports Android macOS / iOS Windows Android Cloud Messaging **Client Configuration** Antivirus **General** Time-out for collecting basic device information Enable client uninstall protection 20 minutes Disphlad Time-out for collecting full device information Allow devices to access application repositories 1 day Disabled Interval between Antivirus database updates 1 day Devices should check for new Endpoint Manager events every 5 minutes Endpoint Manager should check device restrictions are active every 5 minutes Siren playing duration 20 seconds

The interface has three tabs:

- **[Client Configuration](#page-1084-0)** General settings like client and AV database updates, polling intervals, client uninstall protection and more. See **[Configure Android Client General Settings](#page-1084-0)**.
- **[Antivirus](#page-1086-0)** Specify how viruses identified by client should be dealt with. If 'Automatic' is chosen you can also specify whether the AV should remove the threat or ignore it. See **[Configure Android Client Antivirus](#page-1086-0) [Settings](#page-1086-0)**.
- **[Android Cloud Messaging](#page-1087-0)** Create a Google Cloud Messaging (GCM) token to facilitate communications between Dragon and Android devices. See **[Add Google Cloud Messaging \(GCM\) Token](#page-1087-0)**.

### 10.2.2.1.1. Configure Android Client General Settings

- <span id="page-1084-0"></span>• Click 'Settings' > 'Settings' > 'Portal Set-up' > 'Client Settings'
- Open the 'Android' tab then click 'Client Configuration'
- This area lets you configure various settings for the Dragon Android client. Settings include update frequency, device alarms, uninstall protection and more.

#### **Configure the Android client**

- Click 'Settings' > 'Settings' > 'Portal Set-Up' > 'Client Settings'
- Click 'Android' > 'Client Configuration'

Active Directory **Client Settings** Extensions Management Reports Device Removal Settings Account Security Android macOS / iOS Windows Antivirus **Client Configuration** Android Cloud Messaging General → Edit Time-out for collecting basic device information Enable client uninstall protection 20 minutes Disabled Time-out for collecting full device information Allow devices to access application repositories 1 day Disabled Interval between Antivirus database updates 1 day Devices should check for new Endpoint Manager events every 5 minutes Endpoint Manager should check device restrictions are active every 5 minutes Siren playing duration 20 seconds

The current settings for various parameters of Client Configuration is displayed.

• Click the edit button to modify settings:

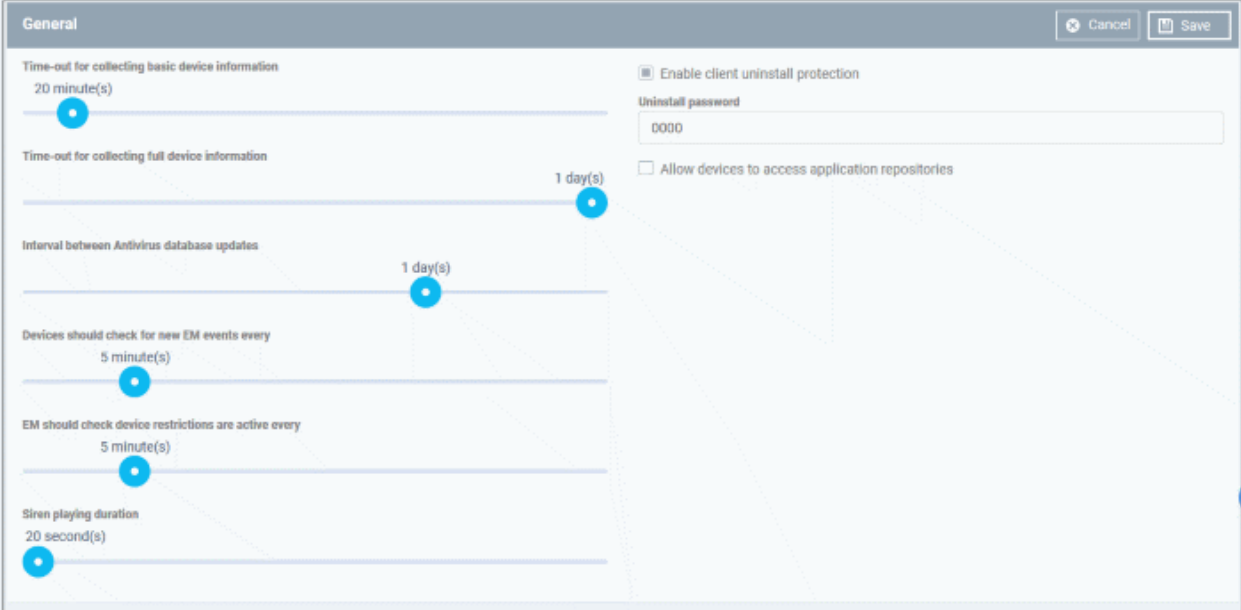

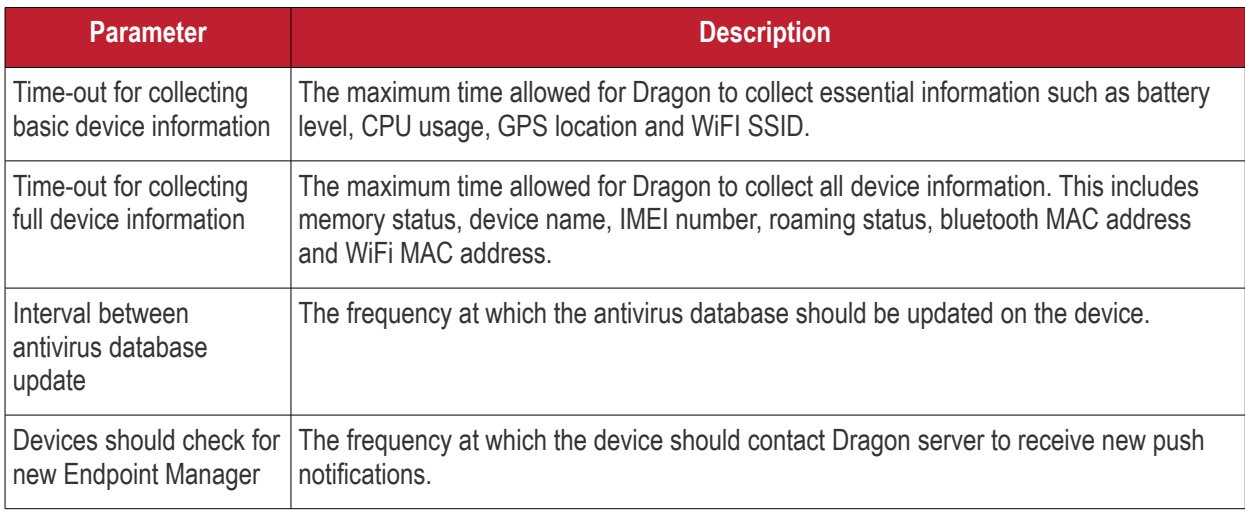

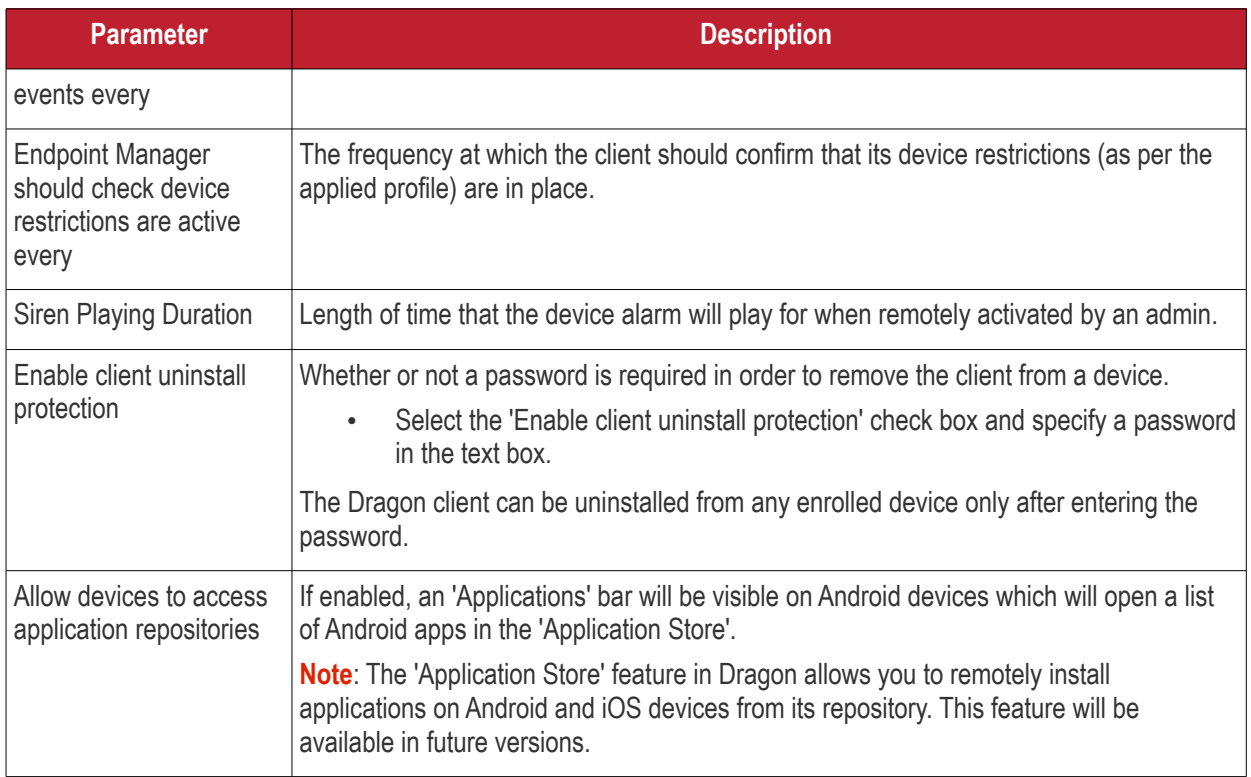

<span id="page-1086-0"></span>• Click 'Save' to apply your changes.

# 10.2.2.1.2. Configure Android Client Antivirus Settings

The Android antivirus provides real-time protection against malware and malicious apps. You can also launch ondemand scans on Android devices from the Dragon console.

The antivirus settings area lets you configure whether threats are automatically removed or handled manually.

- **Automatic Response** You have the choice to auto-uninstall or ignore the threat. If you choose 'Ignore' then the item will appear in the current malware list ('Security' > "Endpoint Security' > 'Antivirus' > 'Current Malware List').
- **Manual Control** All threats are ignored on the device. You can manage these ignored threats at 'Security' > "Endpoint Security' > 'Antivirus' > 'Current Malware List'.

# **Configure antivirus settings**

- Click 'Settings' > 'Settings' > 'Portal Set-Up' > 'Client Settings'
- Click 'Android' > 'Antivirus'

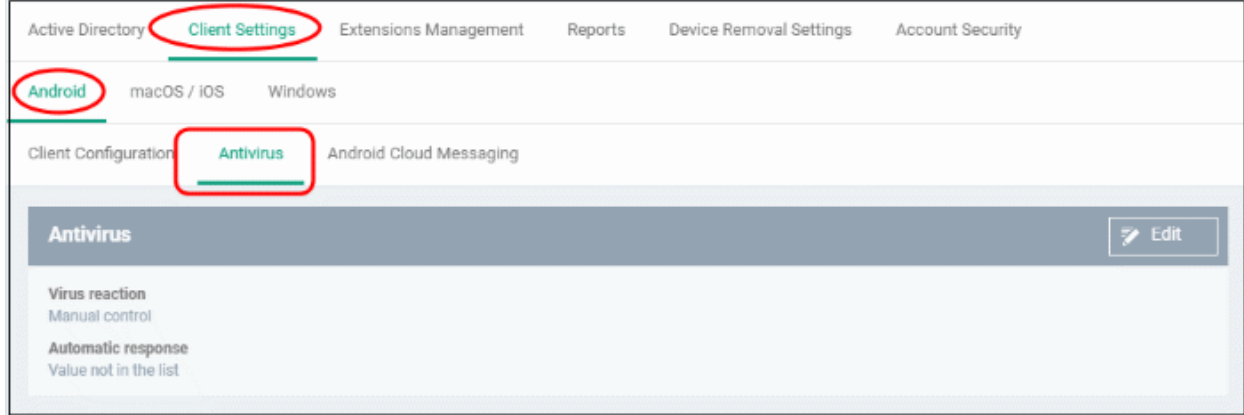

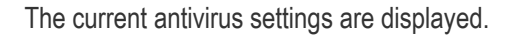

• Click the edit button at the top to modify settings.

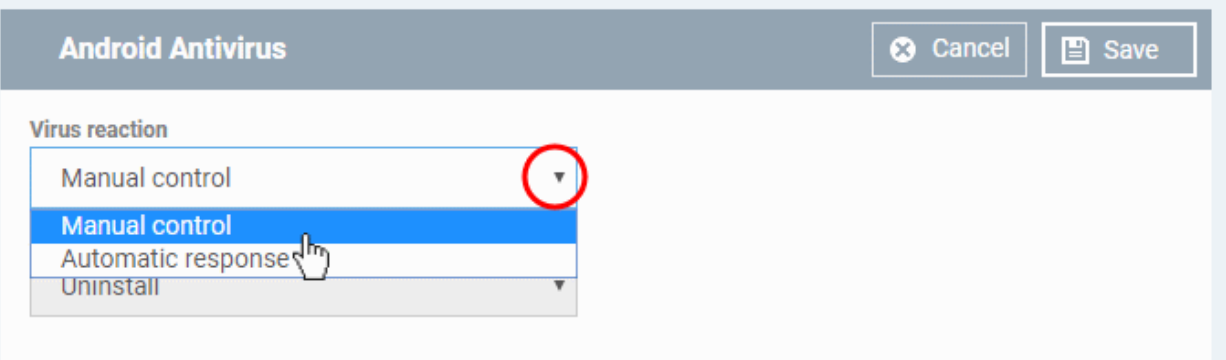

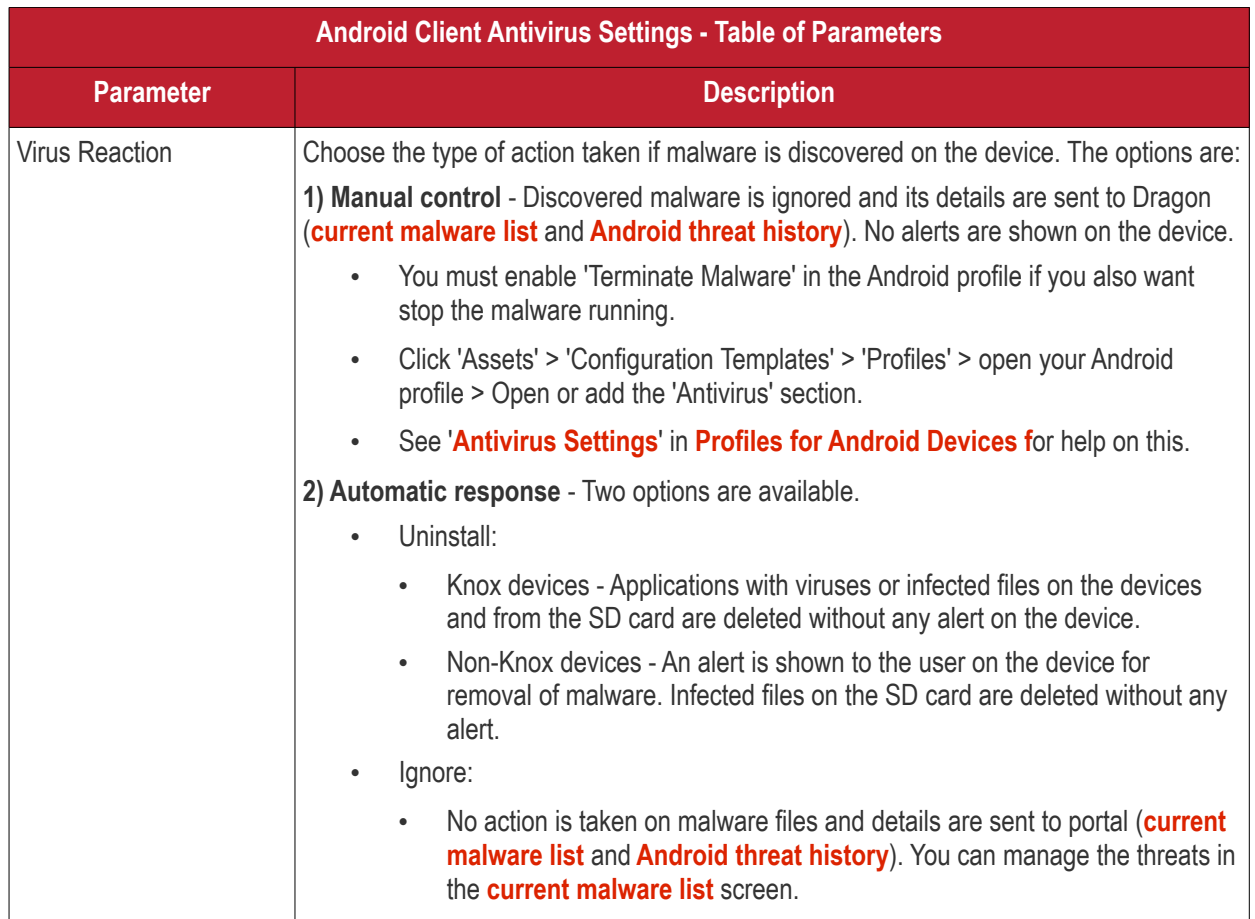

• Click 'Save' for your settings to take effect.

# 10.2.2.1.3. Add Google Cloud Messaging (GCM) Token

- <span id="page-1087-0"></span>• Dragon requires a Google Cloud Messaging (GCM) token in order to communicate with enrolled Android devices.
- Dragon Enterprise ships with a default token. However, you can also generate a unique Android GCM token for your Dragon Enterprise portal.
- To get a token, you must first create a project in the Google Developers console.
- Please follow the steps given below to create a project and upload a token.

# **Step 1 - Create a New Project**

• Login to the Google Firebase API Console at **[https://console.firebase.google.com](https://console.firebase.google.com/)**, using your Google account.

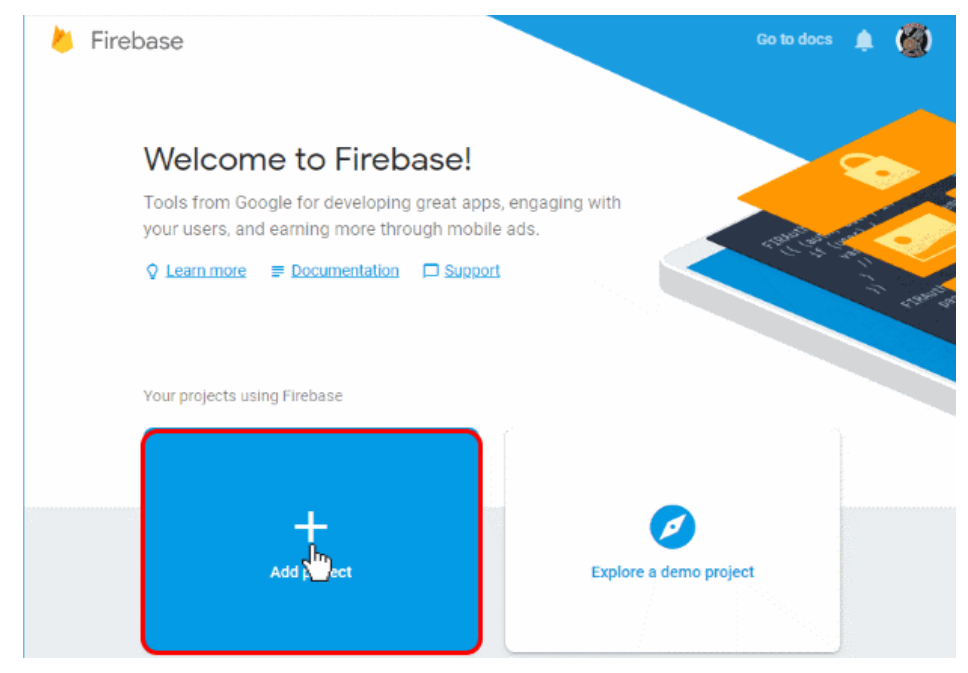

• Click 'Add Project'

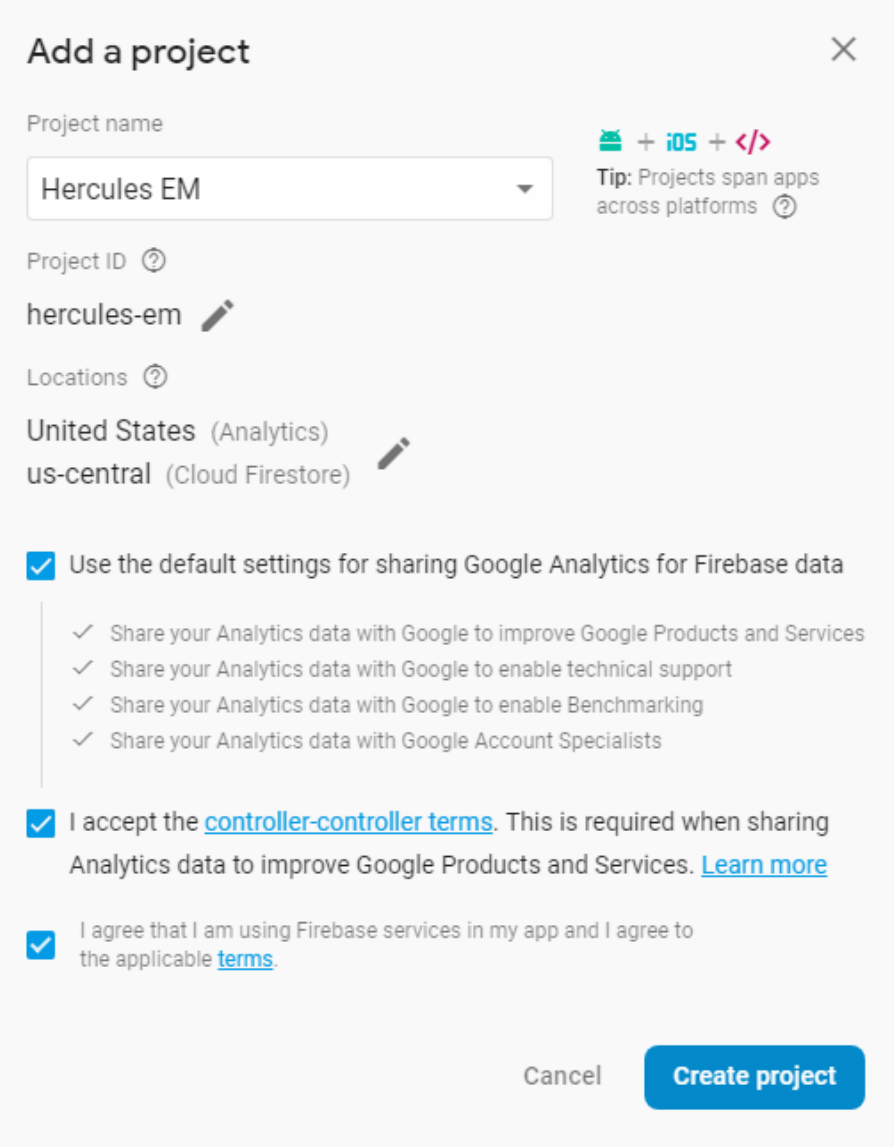

- Type a name for the new project in the 'Project name' field
- Click the pencil icon beside the 'Locations' field and select your country and Google Cloud Firestore server location nearest to you.
- Leave 'Use the default settings for sharing Google Analytics for Firebase data' selected
- Read Agree to the terms and conditions by selecting respective checkboxes
- Click 'Create Project'.

Your project is created.

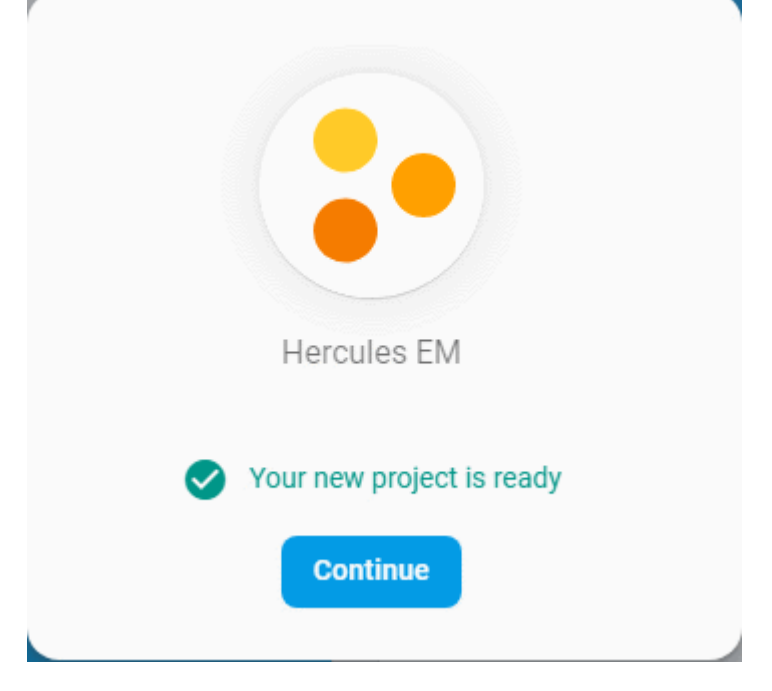

• Click 'Continue' to go to the project dashboard

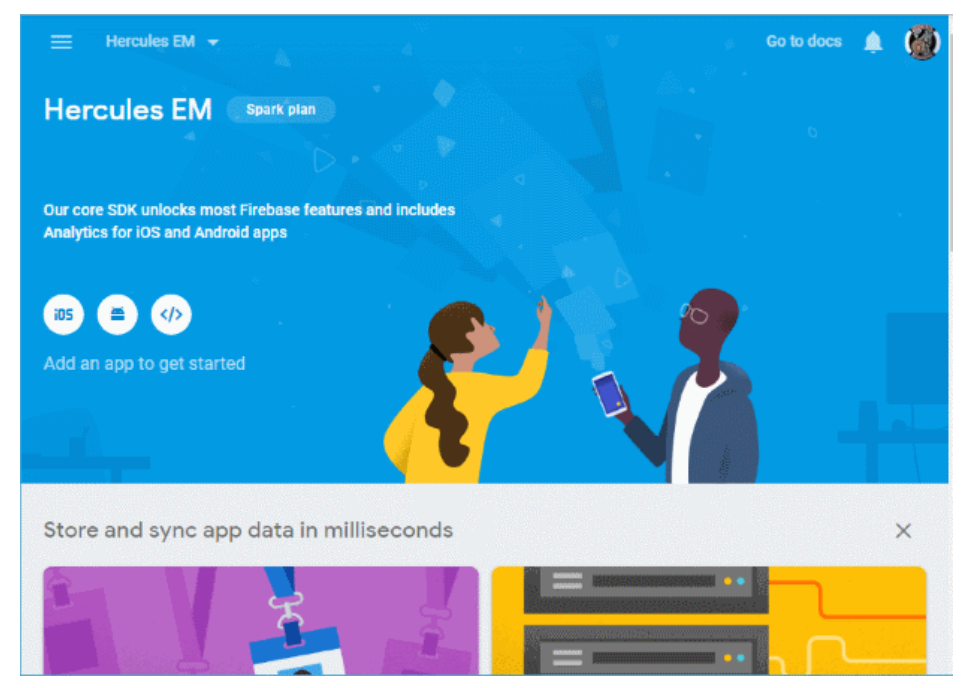

# **Step 2 - Obtain GCM Token and Project number**

- Click the hamburger button
- Click the gear icon beside 'Project Overview' and choose 'Project settings' from the options.

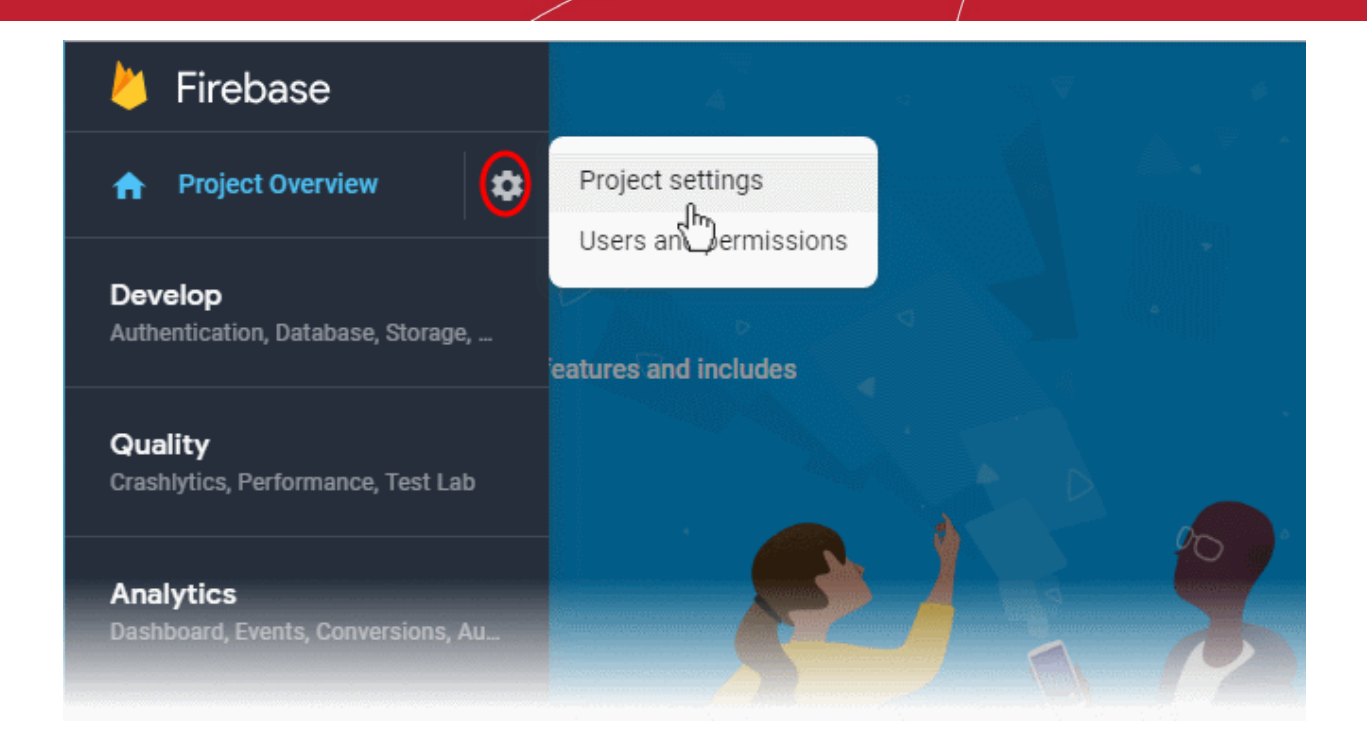

The 'Settings' screen for the project appears.

• Click the 'Cloud Messaging' tab.

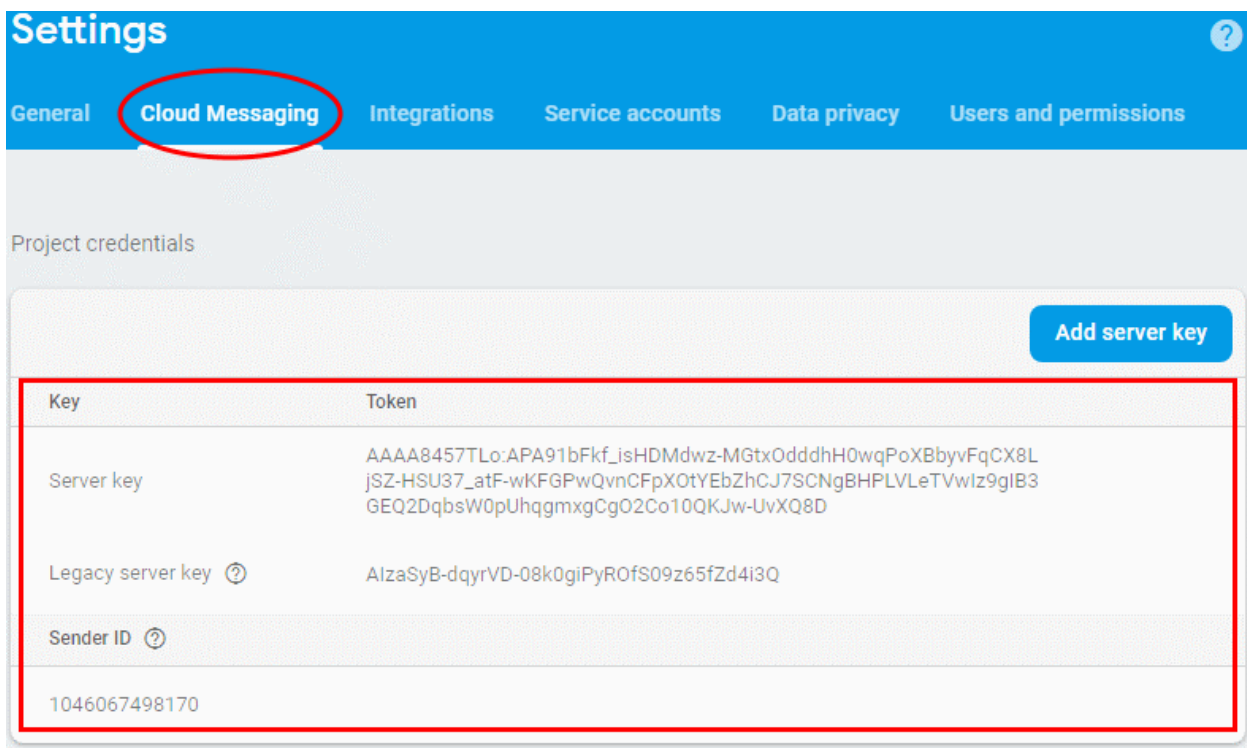

• Note down the 'Server key' and 'Sender ID' in a safe place

# **Step 3 - Enter GCM Token and Project number**

- Login to the Dragon console
- Click 'Settings' > 'Settings' > 'Portal Set-Up' > 'Client Settings' > 'Android' > 'Android Cloud Messaging' tab

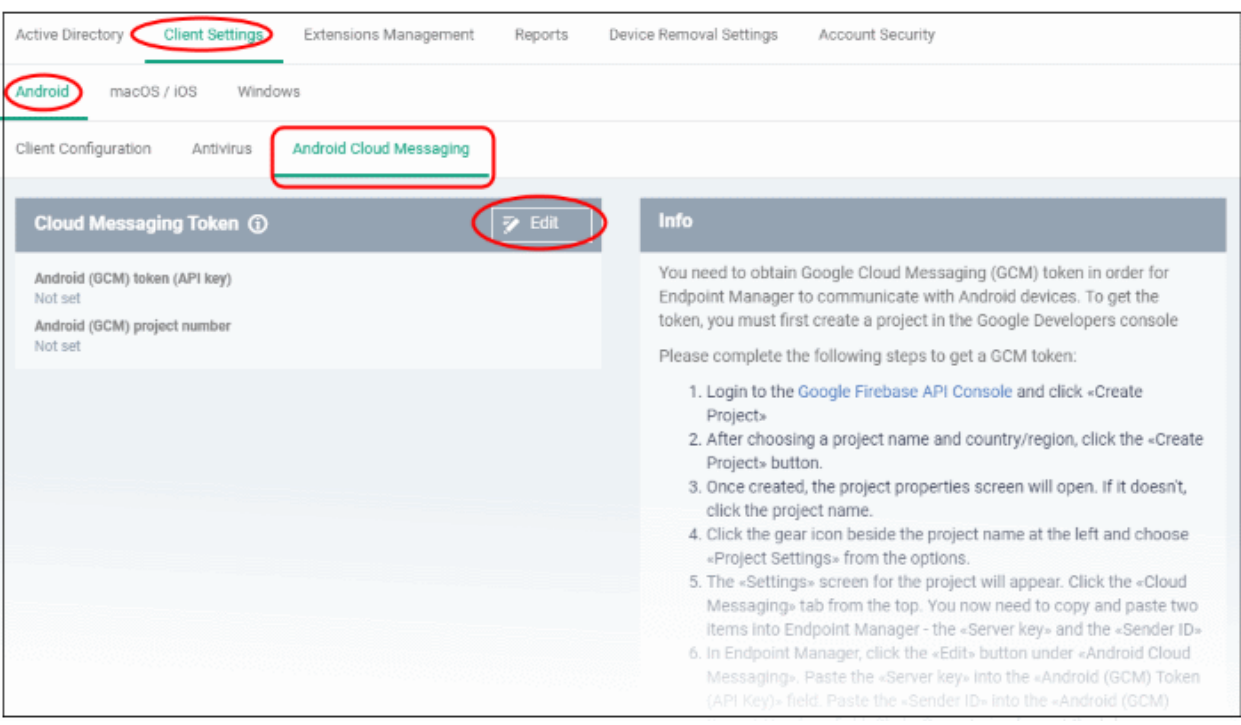

- 
- edit button **at the top right of the 'Cloud Messaging Token' column, to view the** Click the edit button GCM token and project number fields.

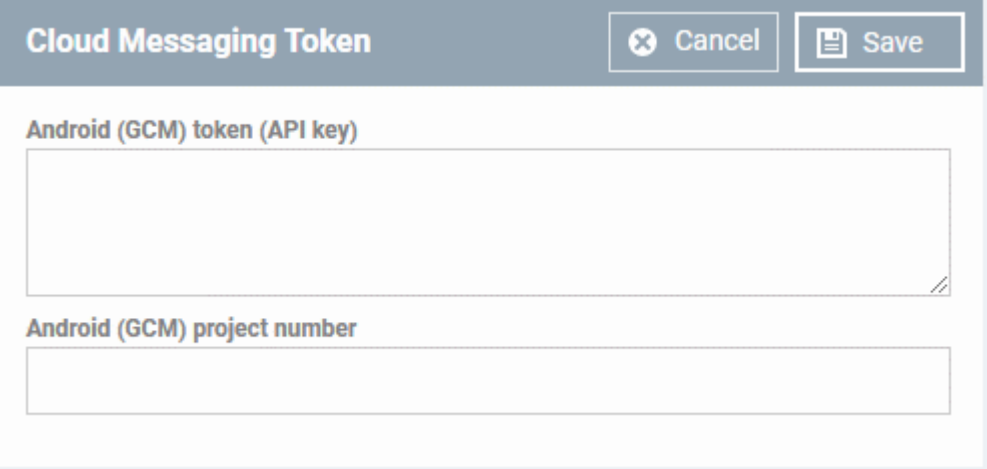

- Paste the 'Server key' into 'Android (GCM) Token' field.
- Paste the 'Sender ID' into 'Android (GCM) Project Number' field.

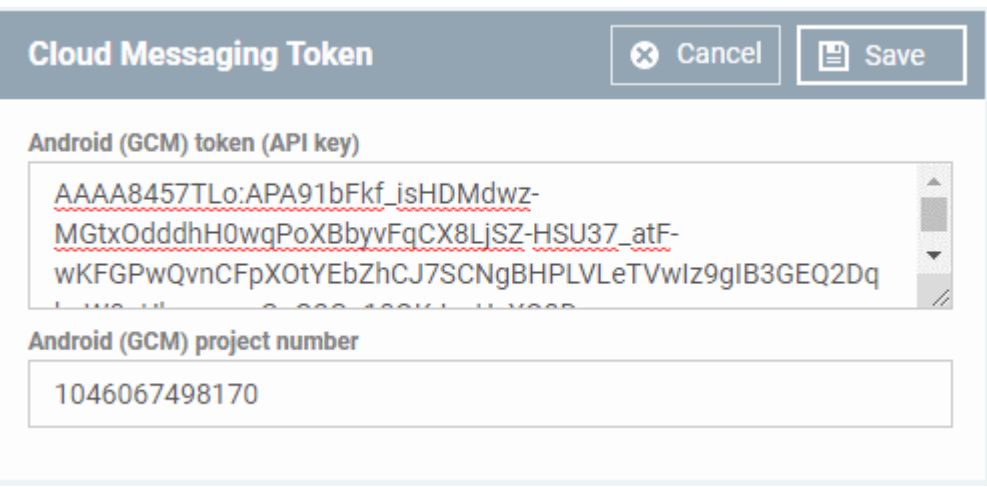

• Click 'Save'.

Your settings will be updated and the token/project number will be displayed in the same interface.

Your Dragon Enterprise will be now be able to communicate with Android devices using the unique token generated for your Dragon Enterprise portal.

# 10.2.2.2. Add Apple Push Notification Certificate

- <span id="page-1093-0"></span>• You need to install an Apple Push Notification (APN) certificate on your Dragon portal in order to communicate with iOS and Mac devices.
- You can enroll for an APN certificate using your Apple account. If you do not have an Apple account then please create one at **[https://appleid.apple.com](https://appleid.apple.com/)**. A free account is enough.
- The certificate is valid for one year. Dragon will remind you when your certificate is nearing expiry. It is free to renew the certificate each year
- Please follow the steps below to obtain and implement an APN certificate:

## **Step 1**- **Generate your PLIST**

- Click 'Settings' > 'Settings' > 'Portal Set-Up' > 'Client Settings'
- Click the 'macOS / iOS' tab.

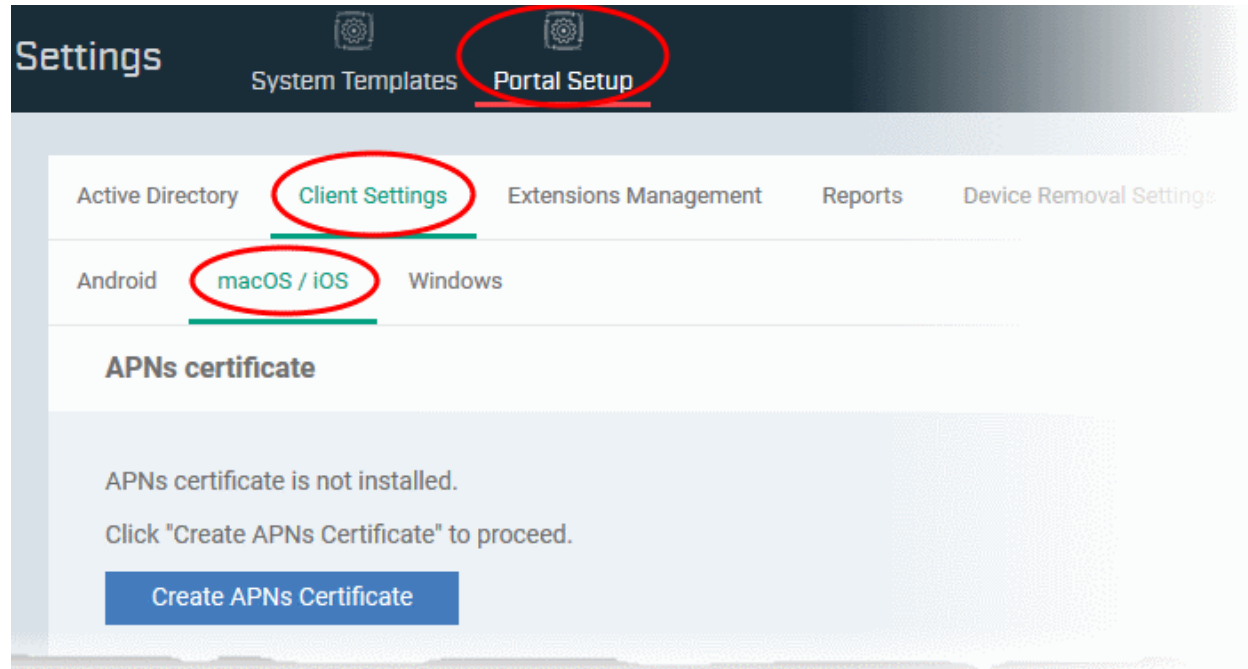

• Click the 'Create APNs Certificate' button to open the APNs application form.

The fields on this form are for generating a Certificate Signing Request (CSR):

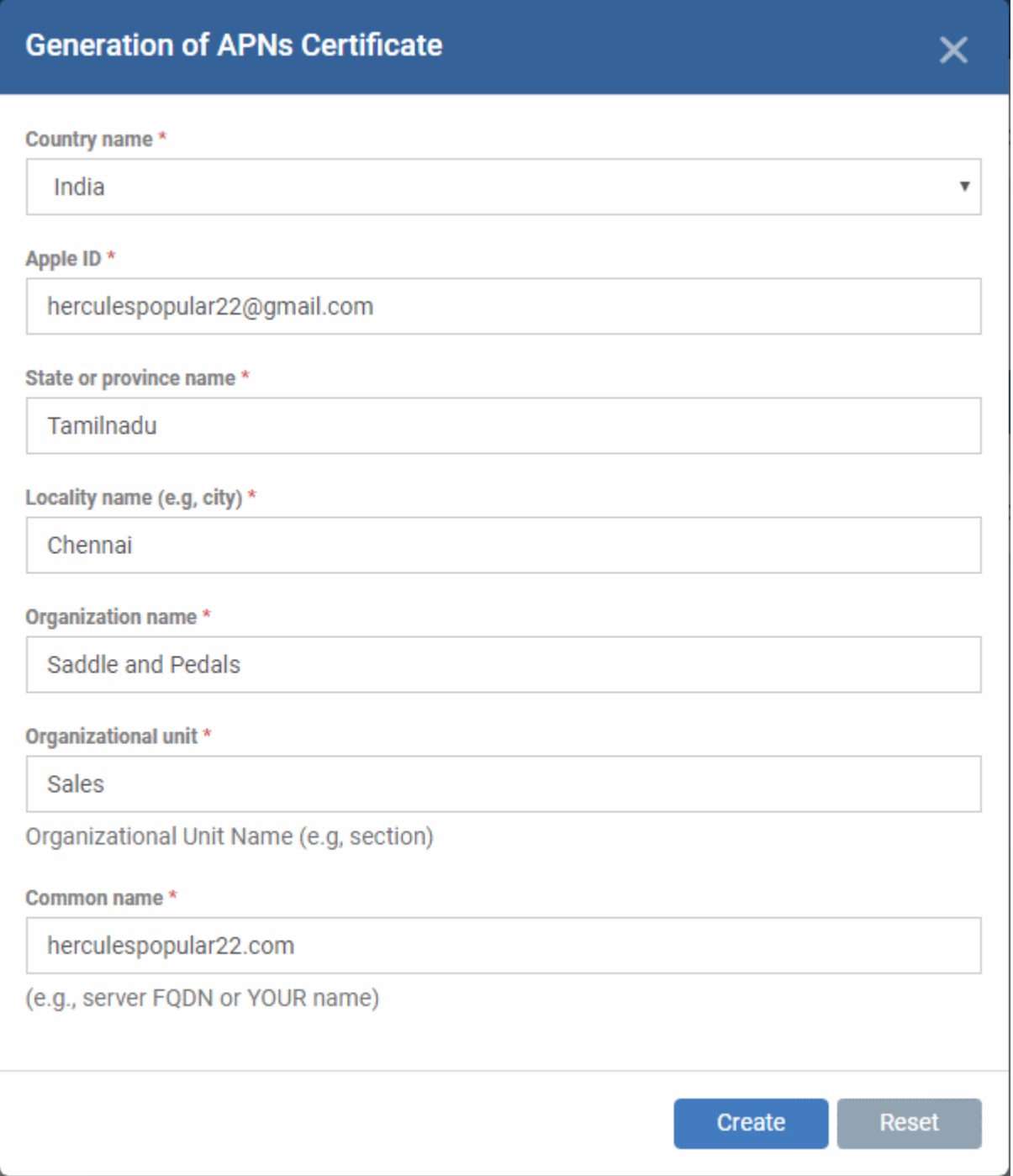

• Complete all fields marked with an asterisk and click 'Create'.

- This will send a request to Comodo to sign the CSR and generate an Apple PLIST.
- You will need to submit this to Apple in order to obtain your APN certificate.
- Usually your request will be fulfilled within seconds and you will be taken to a page which allows you to download the PLIST:

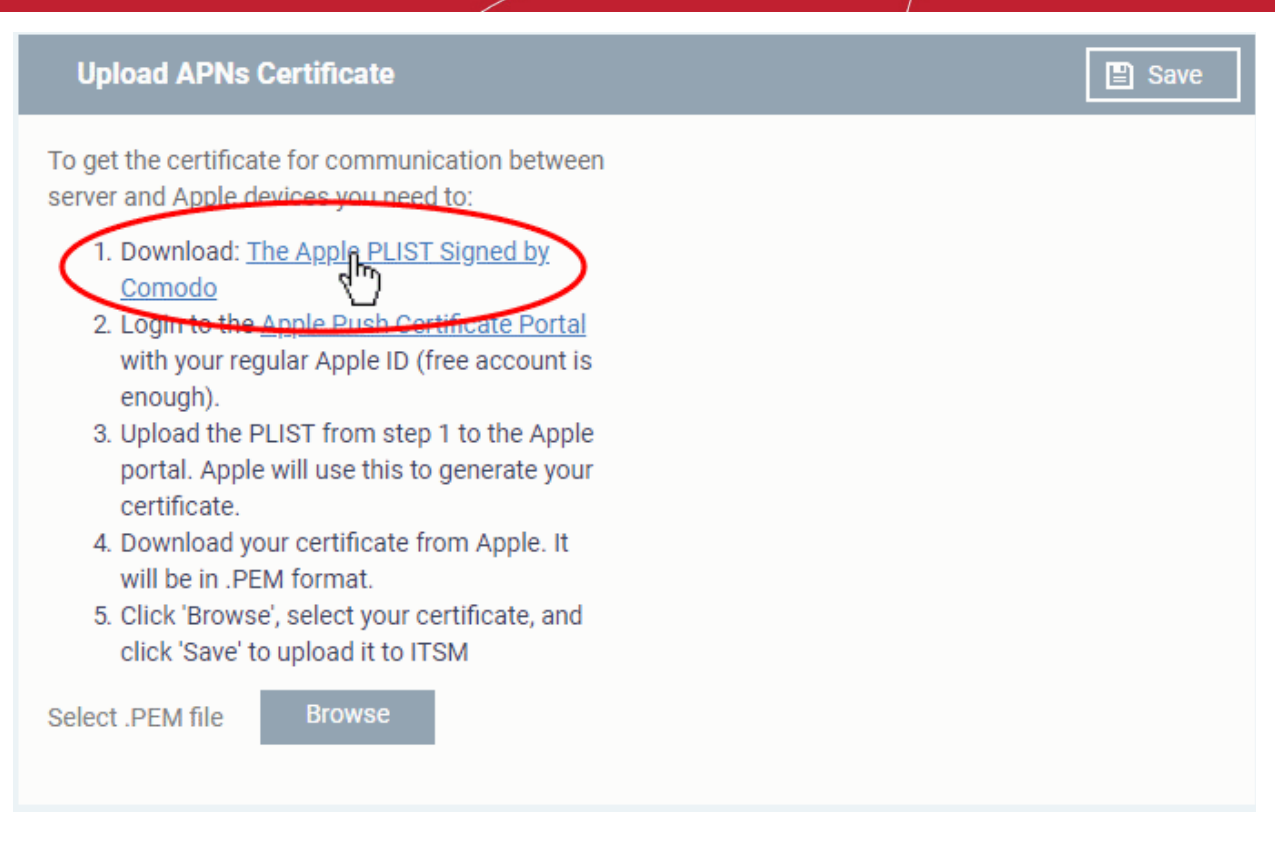

• Download your Apple PLIST from the link in step 1 on this screen. This will be a file with a name similar to 'COMODO\_Apple\_CSR.csr'. Please save this to your local drive.

#### **Step 2 -Obtain Your Certificate From Apple**

- Login to the 'Apple Push Certificates Portal' with your Apple ID at **<https://identity.apple.com/pushcert/>**.
- Once logged in, click 'Create a Certificate'.

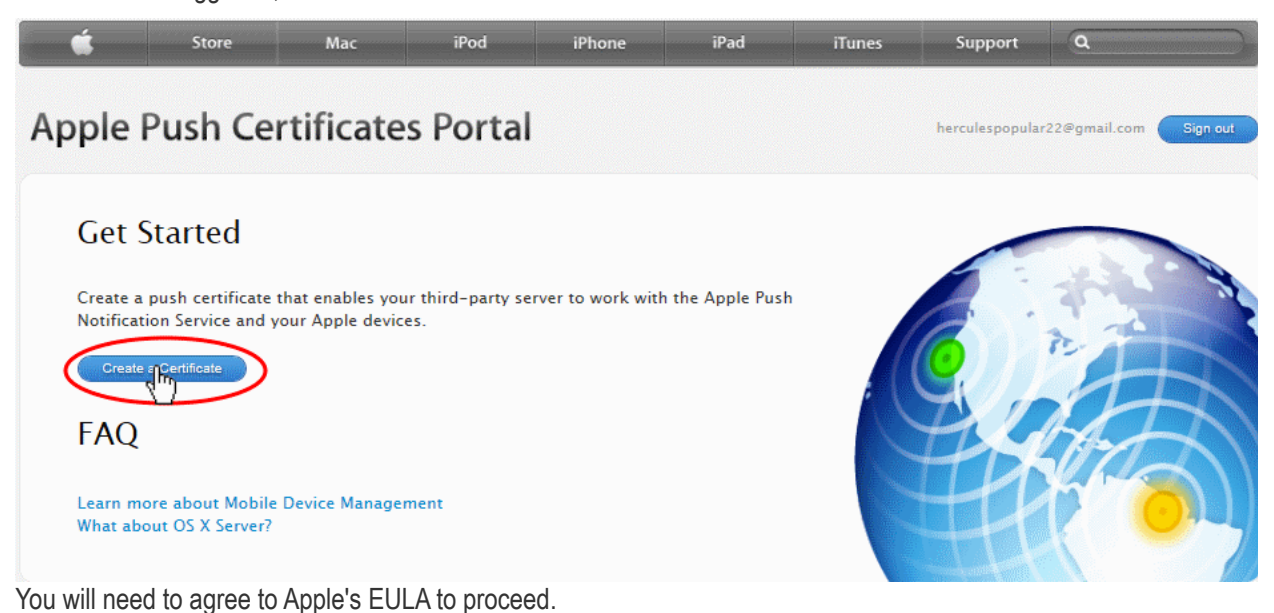

Dragon Enterprise - Endpoint Protection Platform - Administrator Guide | © 2020 Comodo Security Solutions Inc. | All rights reserved. 1096

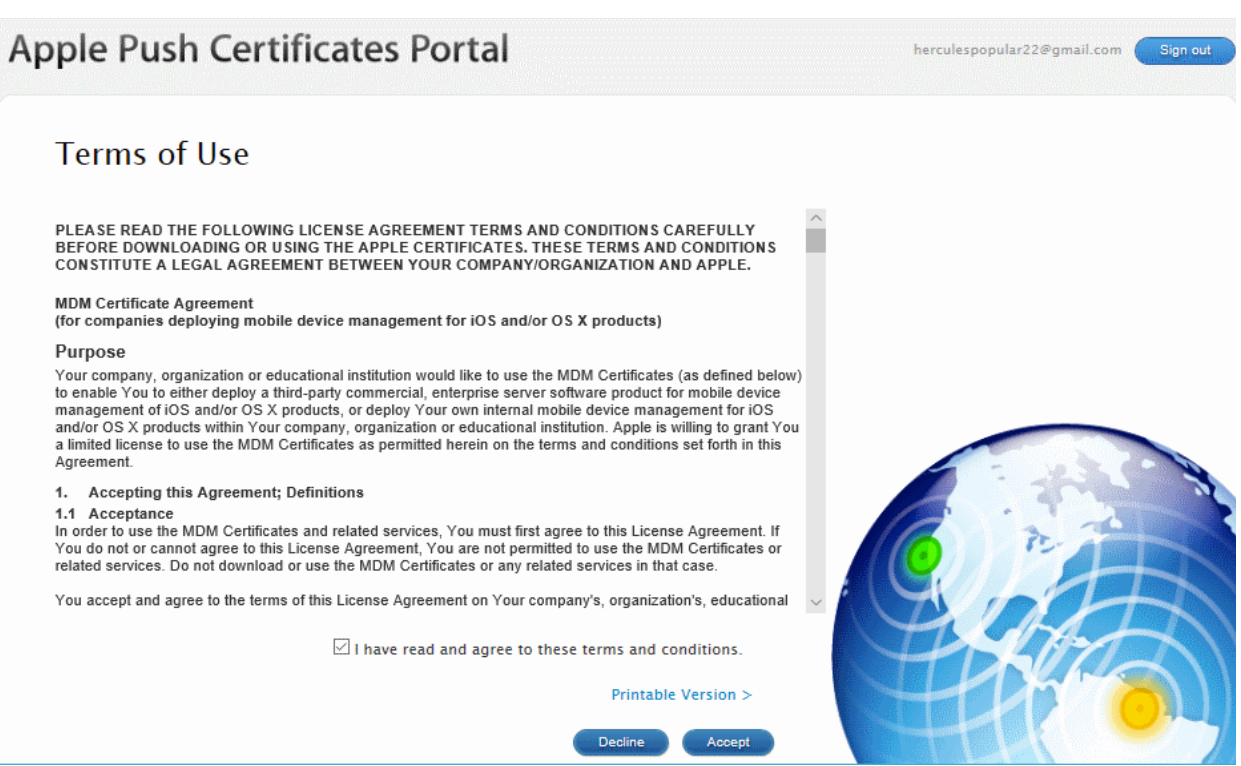

• On the next page, click 'Choose File', navigate to the location where you stored 'COMODO\_Apple\_CSR.csr' and click 'Upload'.

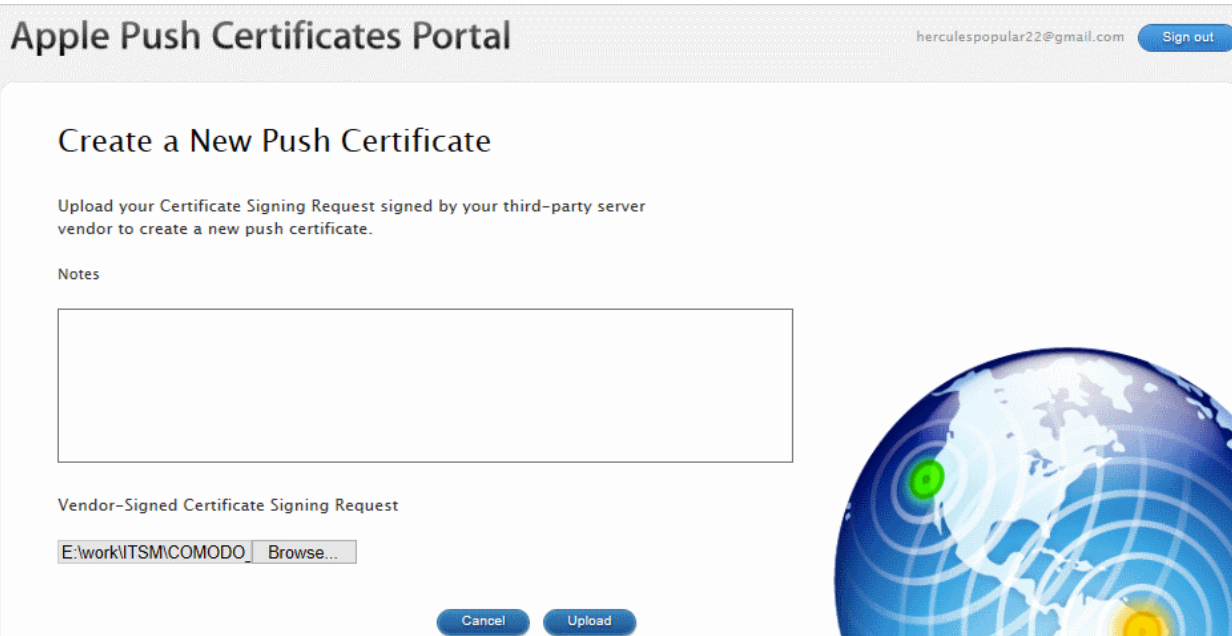

Apple servers will process your request and generate your push certificate. You can download your certificate from the confirmation screen:

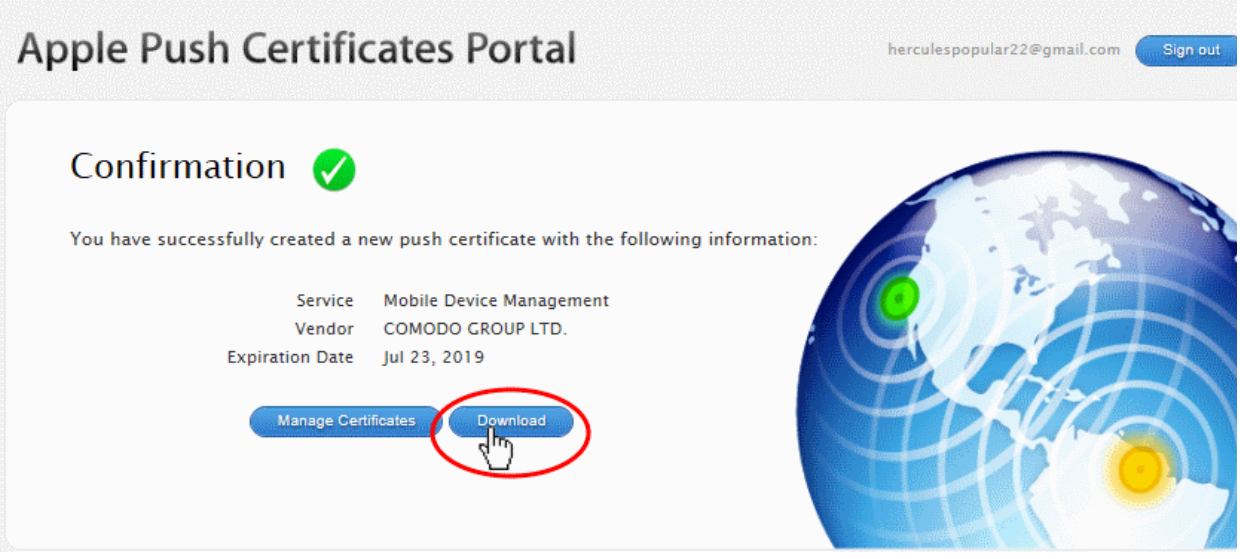

• Click the 'Download' button and save the certificate to a secure location. It is a .pem file with a name similar to 'MDM\_COMODO GROUP LTD.\_Certificate.pem'

## **Step 3 - Upload your certificate to Dragon**

- Return to the Dragon console, click 'Settings' > 'Settings' > 'Portal Set-Up' > 'Client Settings' > 'macOS / iOS'
- Click the 'Browse' button, locate your certificate file and select it.

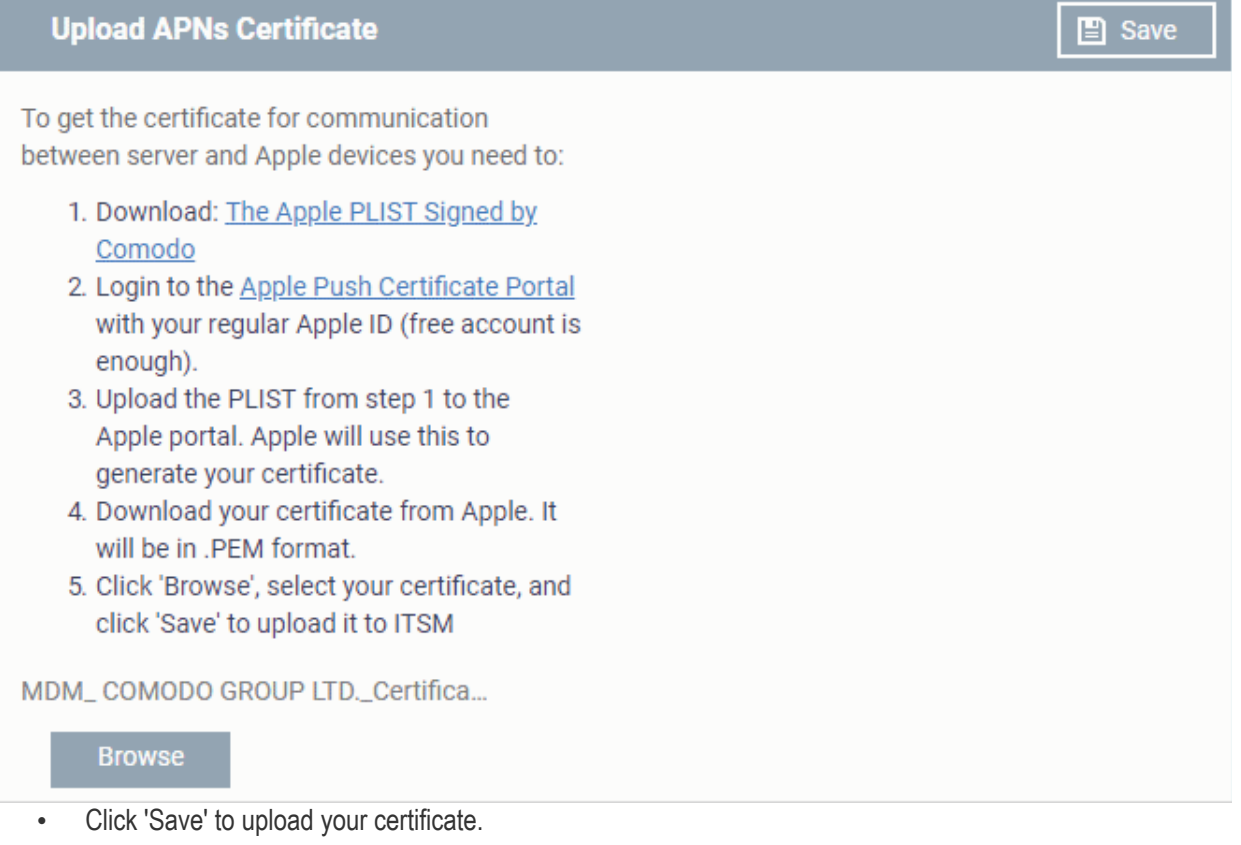

The APNs Certificate details interface opens:

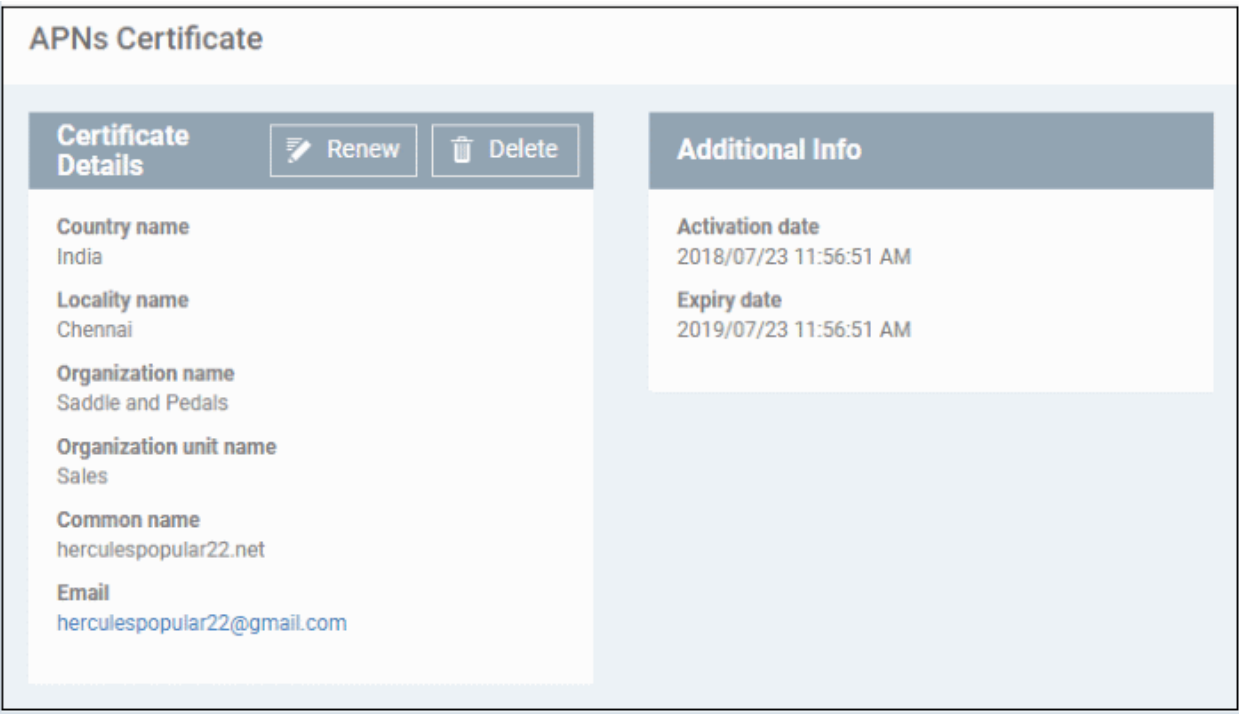

Dragon Enterprise can now communicate with iOS and Mac OS devices. You can enroll iOS devices and Mac OS devices for management.

- The certificate is valid for 365 days. Dragon will remind you when your certificate is due to expire.
- We advise you renew your certificate at least 1 week before expiry. If it is allowed to expire, you will need to re-enroll all your iOS and Mac devices.
	- Click 'Renew' in the APNs certificate details interface to renew the cert:

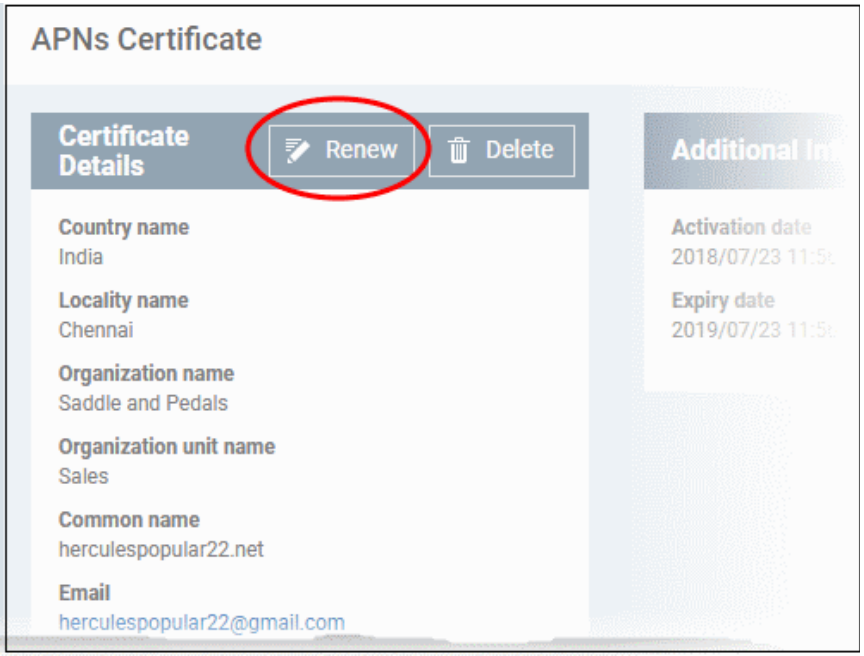

• Click 'Delete' only if you wish to remove the certificate so you can generate a new APNs certificate.

# 10.2.2.3. Configure Windows Clients

- <span id="page-1099-1"></span>• Click 'Settings' > 'Settings' > 'Portal Set-up' > 'Client Settings' then open the 'Windows' tab
- This area lets you configure settings such as the interval between device updates, the default client version and more.

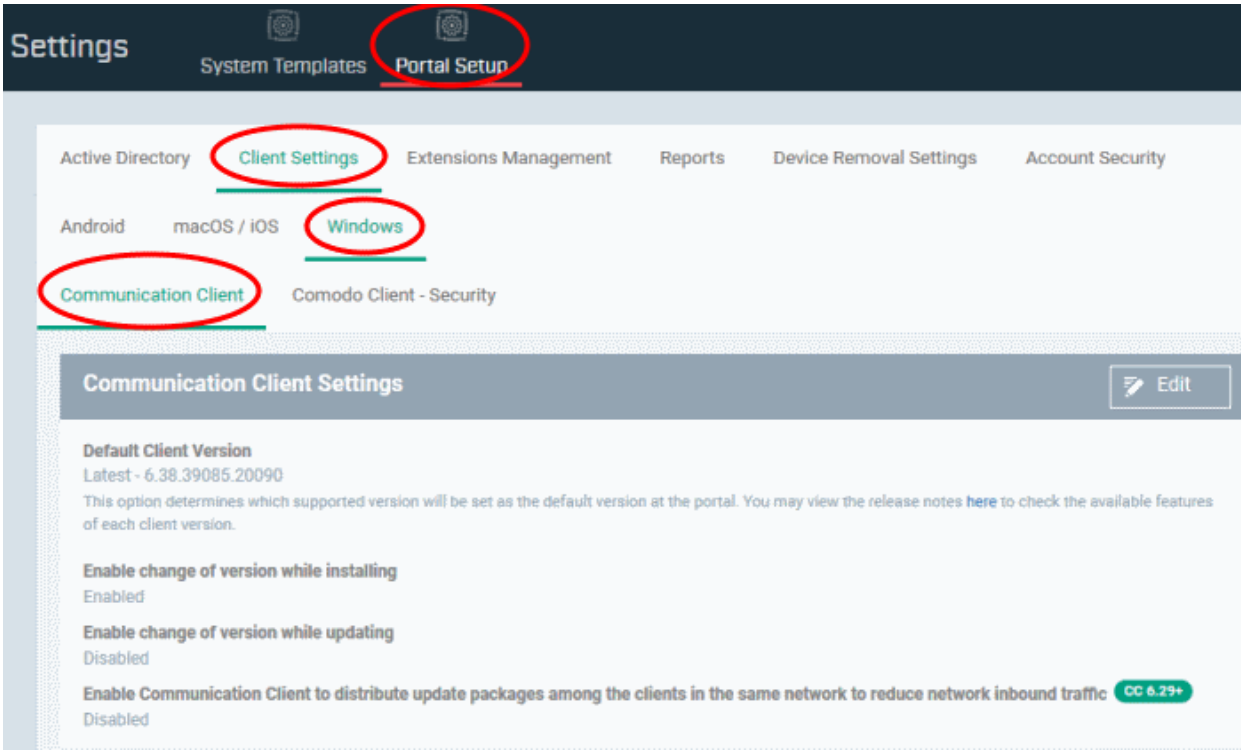

Click the following links for help with each client's settings:

- **[Configure Communication Client Settings](#page-1099-0)**
- <span id="page-1099-0"></span>• **[Configure Client Security Settings](#page-1104-0)**

# 10.2.2.3.1. Configure Communication Client Settings

Click 'Settings' > 'Settings' > 'Portal Set-Up' > 'Client Settings' > 'Windows' tab > 'Communication Client'

- The communication client is an agent installed on your managed devices. It receives commands and tasks from the Dragon server and implements them on those devices. The client also informs Dragon of the endpoint's status.
- The settings area lets you:
	- Configure update intervals
	- Set the 'Default client version' which is installed on your endpoints. This is set to fetch and install the latest version unless you specify otherwise.
	- Specify whether admins can change the version of the client installed on an endpoint.
	- Choose whether to use an endpoint as the source from which other endpoints collect their updates. This can save time and bandwidth compared to every endpoint downloading direct from the server.

## **Configure the Windows communication client**

- Click 'Settings' > 'Settings' > 'Portal Set-Up' > 'Client Settings'
- Click the 'Windows' tab > 'Communication Client'

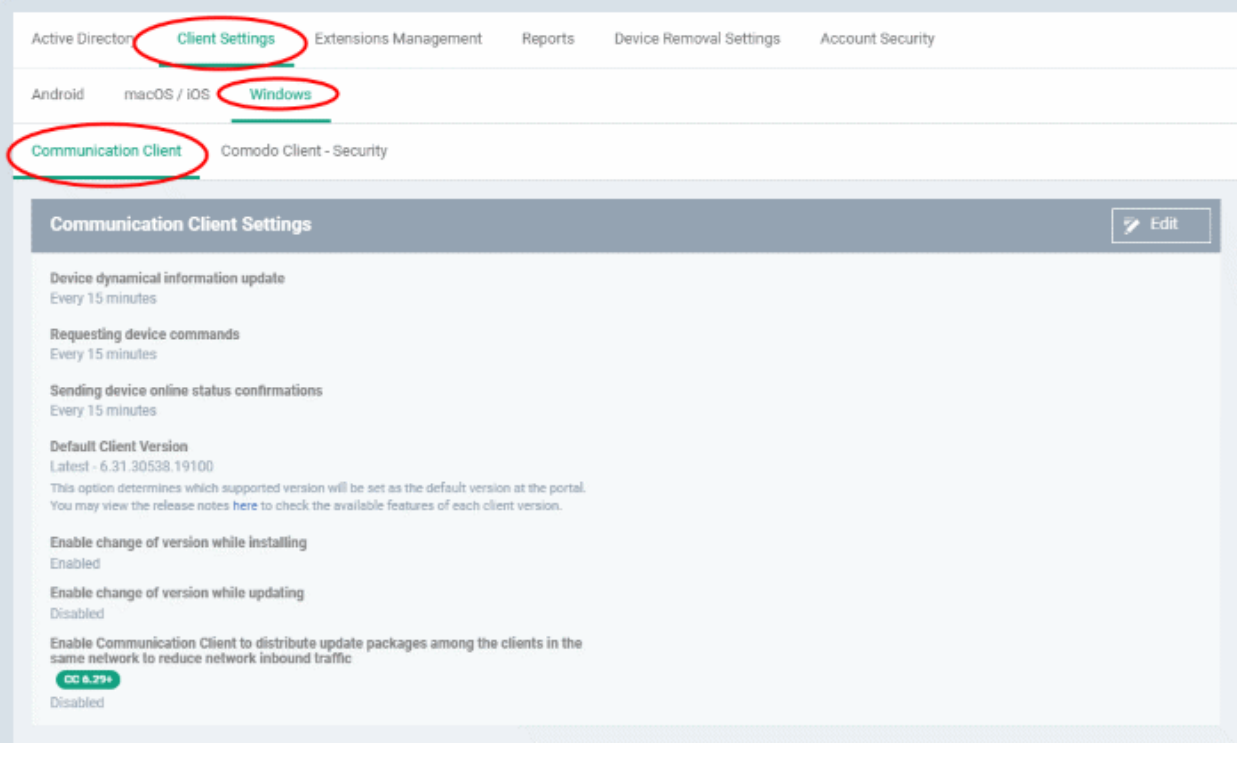

The default values of the settings are displayed.

• Click the edit button  $\Box$  Edit on the top right to modify these settings

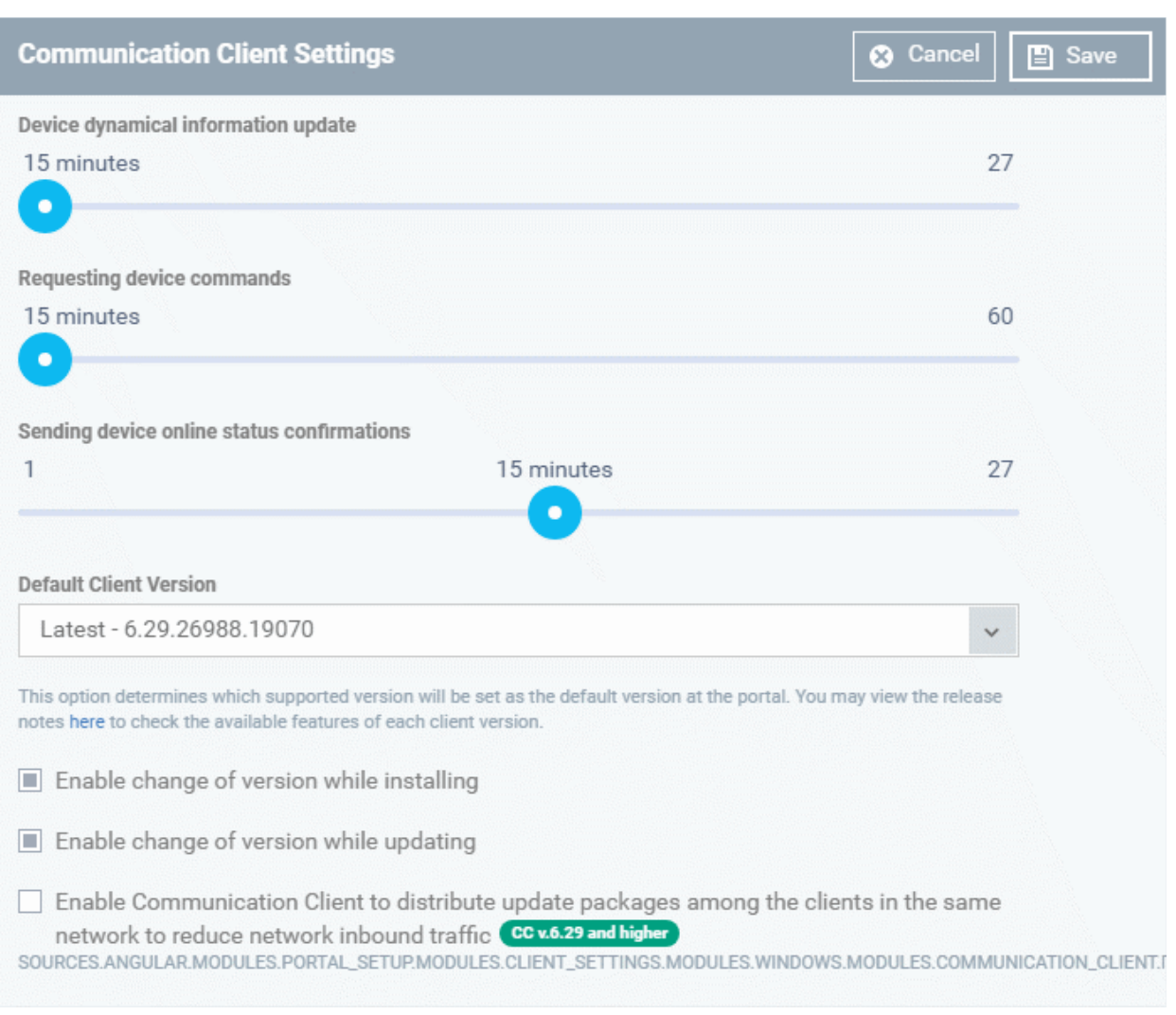

- **Device dynamical information update** How often the client should provide Dragon with device status updates. This includes, for example, available memory, name of the device, OS summary, CCS configuration, and network information.
	- Use the slider to set the update interval. (*Default = 15 minutes*)
- **Requesting device commands** The frequency at which the client should query Dragon for new tasks and updates.
	- Use the slider to set the update interval. (*Default = 15 minutes*)
- **Sending device online status confirmations** The frequency at which the client should send a message confirming the device is online and connected. Dragon changes the device status to 'Offline' if it does not receive a confirmation in the set time period.
	- Use the slider to set the update interval. (*Default = 15 minutes*)
- **Default Client Version** Determines which agent version should be installed on endpoints.
	- Choose the default agent version from the drop down. (*Default = 'Latest'*).
- **Enable change of version while installing** Whether admins can install a version of the client that is different to the 'Default client version'. (Default = Disabled)

If enabled, admins can choose the version of the client they want to install in the following interfaces:

- **Enroll devices** 'Assets' > 'Devices' > 'Device List' > 'Enroll Device'
- **Bulk installation** 'Assets' > 'Devices' > 'Bulk Installation Package'

- **Remote Installation** 'Assets' > 'Devices' > 'Device List' > select a Windows device without CCS > 'Install or Manage Packages'.
- **Enable change of version while updating** Whether admins can update a client to a version that is different to the 'Default client version'. (*Default = Disabled*)

If enabled, admins can choose the version of the client they want to update to in the following interfaces:

- **Update additional packages** 'Assets' > 'Devices' > 'Device List' > 'Install or Manage Packages' > 'Update Additional Packages'
- **Updates section of Windows profile** 'Assets' > 'Configuration Templates' > 'Profiles' > 'Windows Profile' > 'Updates' profile section

**Note** - Make sure to upgrade to a higher version. Installing a lower version than the existing agent is not supported.

• **Enable Communication Client to distribute update packages among the clients in the same network to reduce network inbound traffic** - Download updates to a managed endpoint, then use that endpoint as the source from which other endpoints collect their updates.

This saves internet bandwidth usage and accelerates updates in large networks.

If enabled, your endpoint clients will follow this process at update time:

- The endpoint first checks other endpoints to see if the update is installed on them
- If available, the client fetches the update from the local endpoint
- If not available, the client downloads the update from the default download servers
- This endpoint then becomes the source from which other endpoints collect their updates.

You can choose the type of updates that use this mechanism:

- **Communication Client updates** (Version 6.29 or higher)
- **Comodo Client Security updates** (Version 11.4 or higher)
- **Antivirus Database updates** (Version 11.4 or higher)

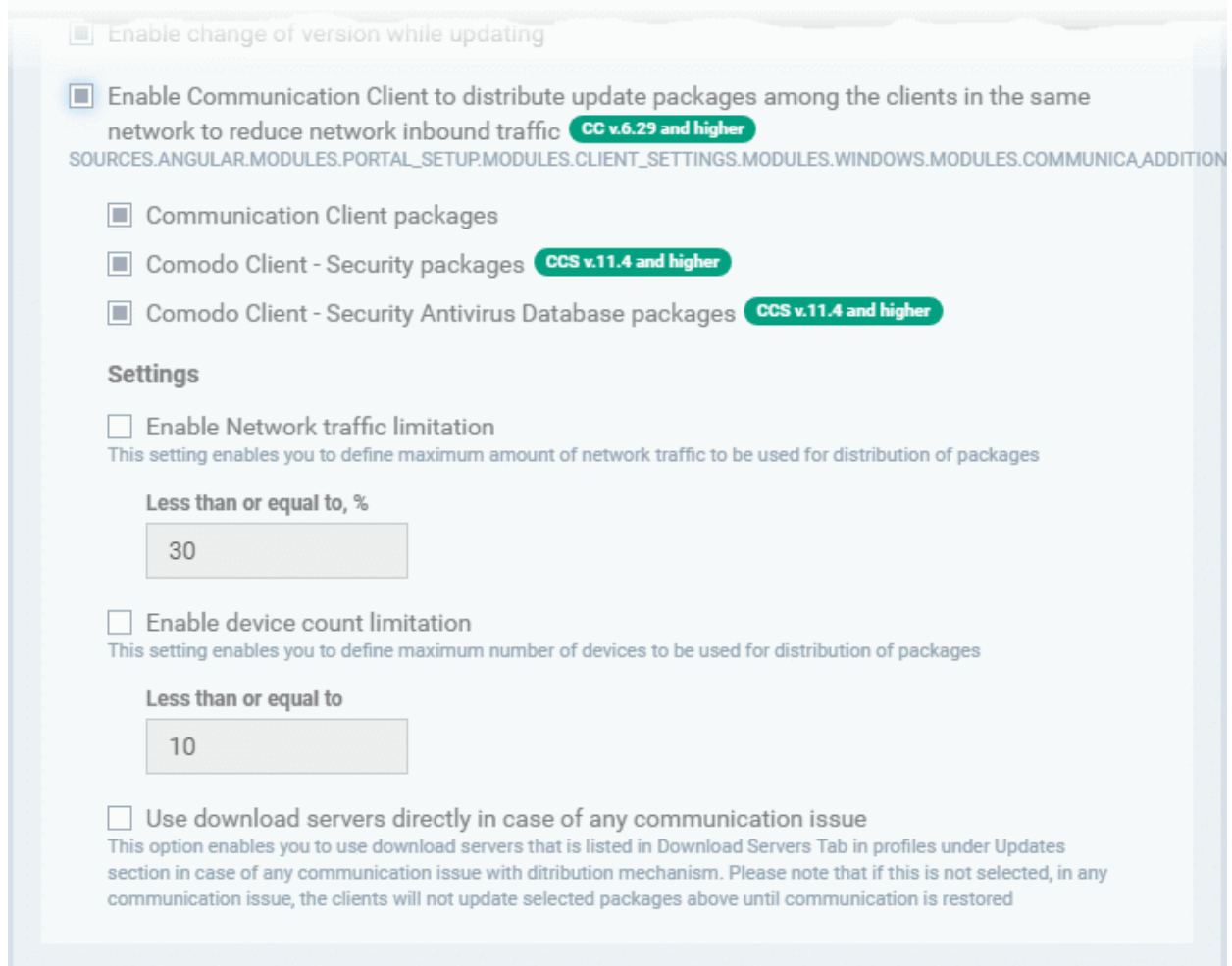

- **Enable Network traffic limitation** The maximum % of network bandwidth that can be used to share updates. (*Default = 30%*)
- **Enable device count limitation** The maximum number of devices with which the client is allowed to share updates. Default = 10.
- **Use download servers directly in case of any communication issue** If the endpoint cannot contact other endpoints it will collect the update from the main server.
- Click 'Save' to apply your changes.

The following table shows how clients will collect updates in different scenarios:

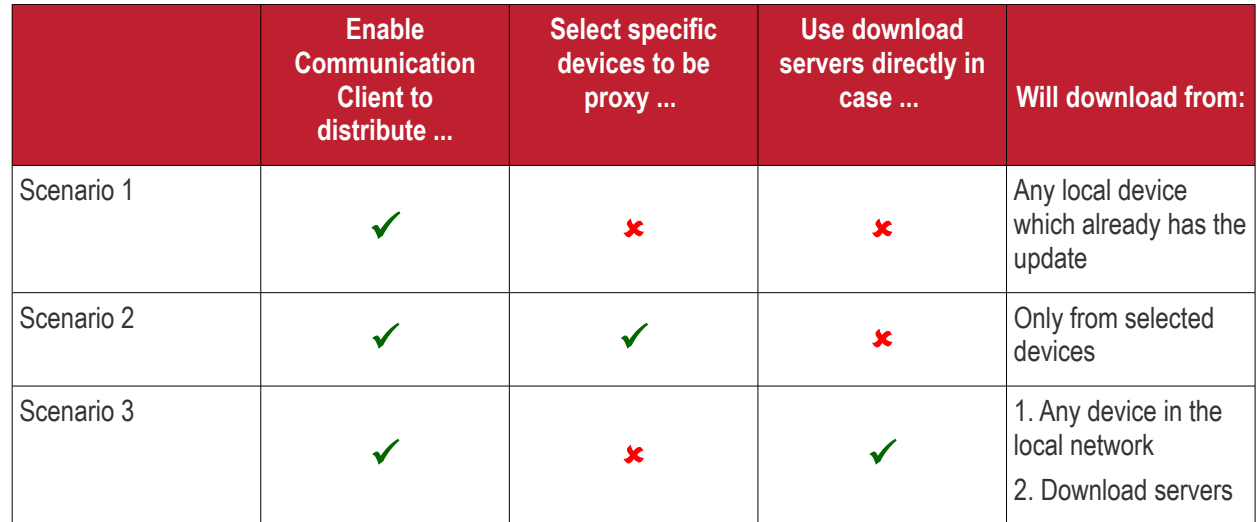

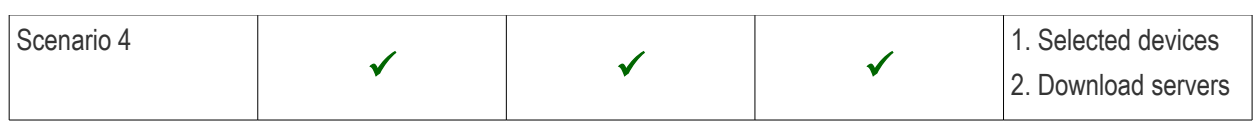

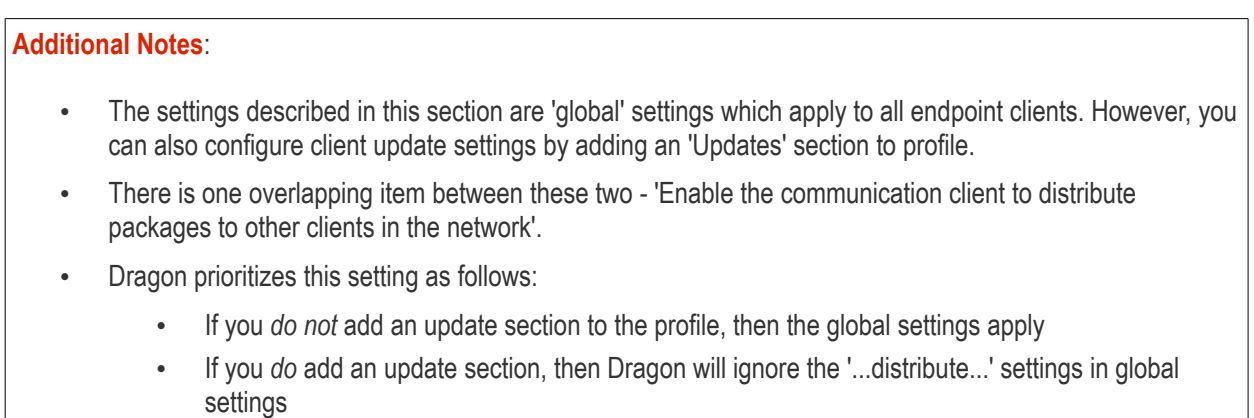

# <span id="page-1104-0"></span>10.2.2.3.2. Configure Client Security Settings

Click 'Settings' > 'Settings' > 'Portal Set-Up' > 'Client Settings' > 'Windows' tab > 'Client Security'

• Comodo Client Security (CCS) provides endpoint protection such as antivirus, threat containment, firewall and more.

The client security settings area lets you:

- Set the default client version which should be installed on your endpoints. This is set to fetch and install the latest version, unless you specify otherwise.
- Specify whether admins can change the installed version of the client from a command elsewhere in Dragon Enterprise.
	- In other words, whether admins can choose to install a different version of the client in a 'Bulk Installation Package', for example.
	- If you leave the ' Enable change...' options deselected then admins will not have the option to install a different client version.

#### **Configure client security**

- Click 'Settings' > 'Settings' > 'Portal Set-Up' > 'Client Settings'
- Click the 'Windows' tab > 'Client Security'

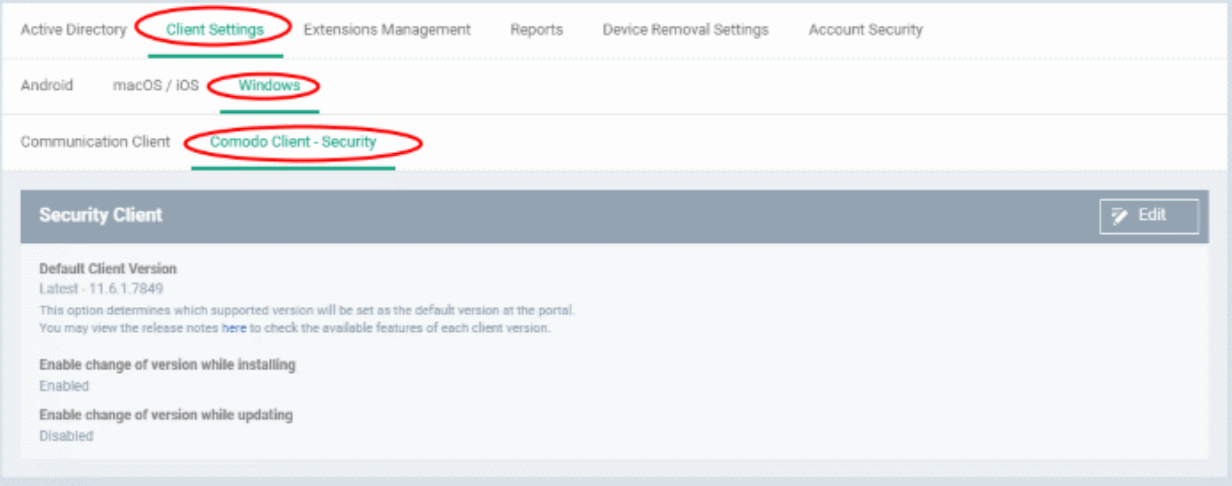

Click the edit button  $\begin{array}{|c|c|c|c|c|}\n\hline\n\end{array}$  Edit to modify the default settings:

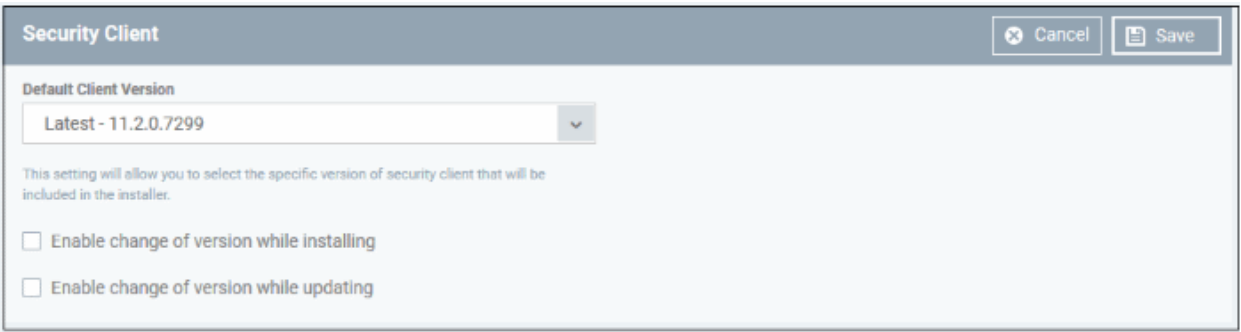

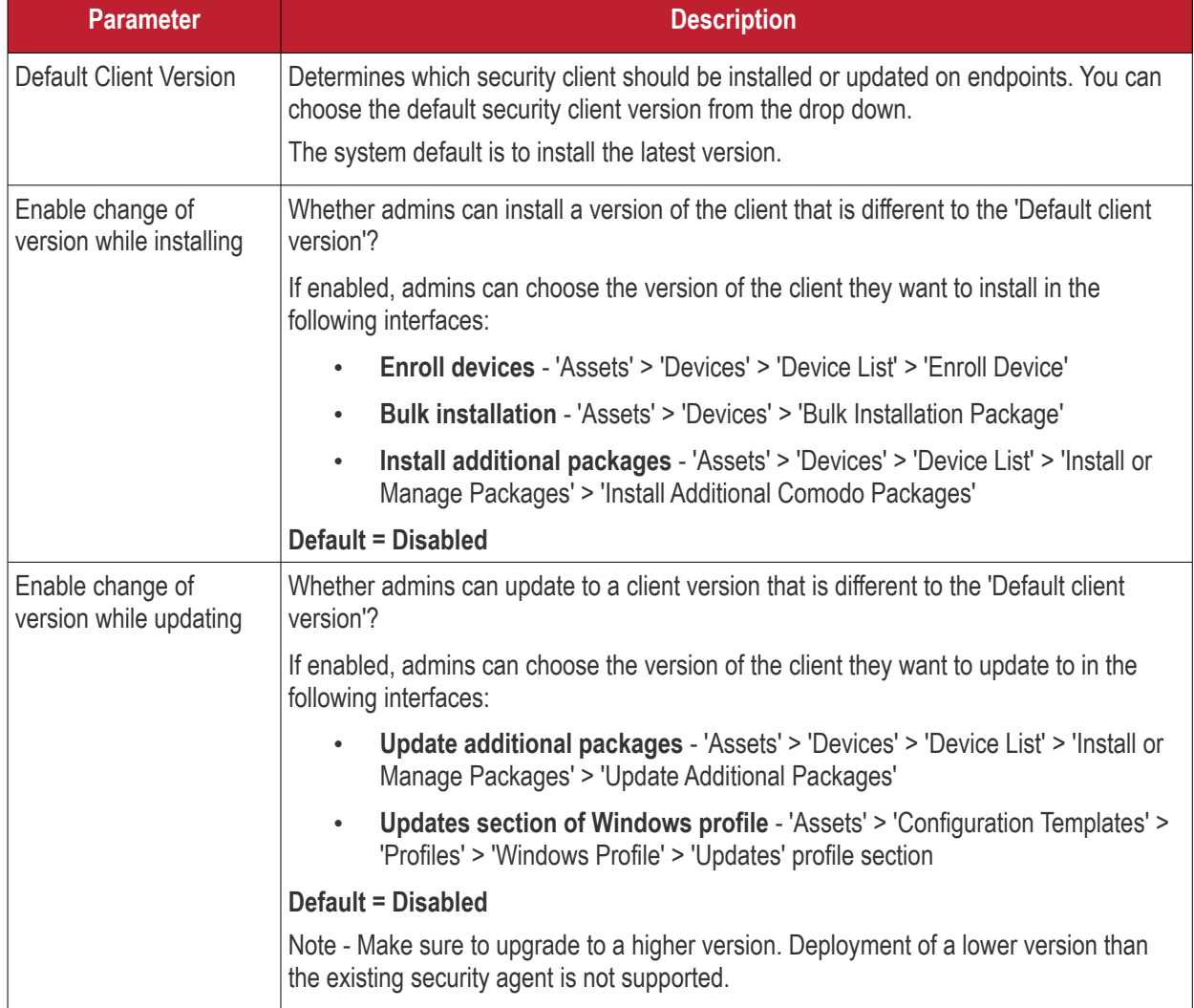

• Click 'Save' to apply your changes.

# 10.2.3. Manage Dragon Enterprise Extensions

- Click 'Settings' > 'Settings' > 'Portal Set-up' > 'Extensions Management'
- Dragon Enterprise Extensions are additional software modules which administrators can add to Dragon to expand its functionality. Once added, each extension can be controlled and managed from the Dragon interface.
- The 'Extensions Management' interface lets you enable or disable modules.

The extension currently available is:

• **Comodo Client Security** - Comodo Client Security is the remotely managed Client Security software installed on managed Windows devices. It offers complete protection against internal and external threats by combining a powerful antivirus, an enterprise class packet filtering firewall, an advanced host intrusion prevention system (HIPS) and Containment feature that runs unknown and unrecognized applications in an isolated environment at the endpoints. CCS can be installed on the endpoints from the 'Devices' interface. See **[Remotely Install and Manage Packages on Windows Devices](#page-325-0)** for more details.

Once installed, CCS can be configured for optimal security by applying configuration profiles. See **[Profiles](#page-466-0)  [for Windows Devices](#page-466-0)** for more details.

• **Remote Control by ITarian** - 'Remote Control by ITarian' lets you to take control of managed Windows and Mac OS endpoints through remote desktop connection. This allows you to solve issues, install third party software, run system maintenance and more. You need to install the client viewer software on your Windows or Mac OS admin computer to take control of any managed Windows endpoint.

You can take remote control of a Windows or Mac OS device from the 'Device Management' interface. For more details, see **[Remote Management of Windows and Mac OS Devices](#page-280-0)**.

### **Enable or disable Dragon extensions**

- Click 'Settings' > 'Settings' > 'Portal Set-Up'
- Click the 'Extensions Management' tab

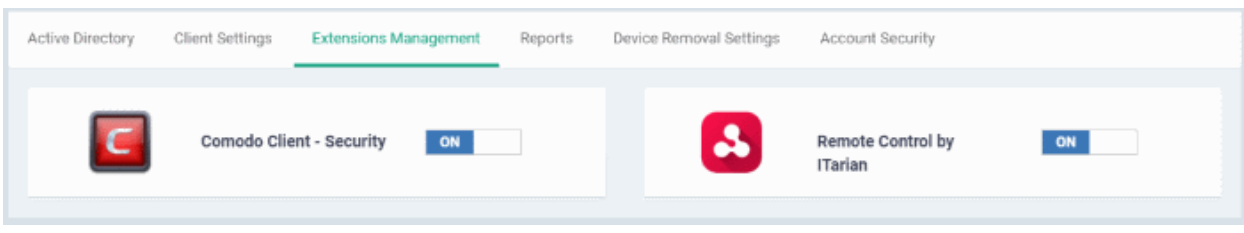

- Use the toggle switch in a tile to enable or disable an extension. Only extensions which are enabled will be available in the 'Device Management' interface.
- See **[Remotely Install and Manage Packages on Windows Devices](#page-325-0)** and **[Remote Management of](#page-280-0)  [Windows and Mac OS Devices](#page-280-0)** for more details.

# 10.2.4. Configure Dragon Enterprise Reports

Dragon Enterprise undergoes rigorous Quality Assurance testing before release to ensure that the software is as stable and reliable as possible. However, in rare situations, Dragon may run into an exception which needs to be addressed. If the report setting is enabled, an exception report will automatically be sent to Comodo if Dragon encounters a problem.

Exception reports are a valuable and constructive means of feedback that help Comodo to debug our products and improve the service we provide to our customers.

These reports contain only the line of code that failed with additional information about the circumstances of the exception. They do not contain any private information about your company or your users.

The 'Reports' interface allows you to enable or disable automated sending of exception reports. Automatic report submission is disabled by default.

## **Configure exception reporting**

- Click 'Settings' > 'Settings' > 'Portal Set-Up'
- Click the 'Reports' tab

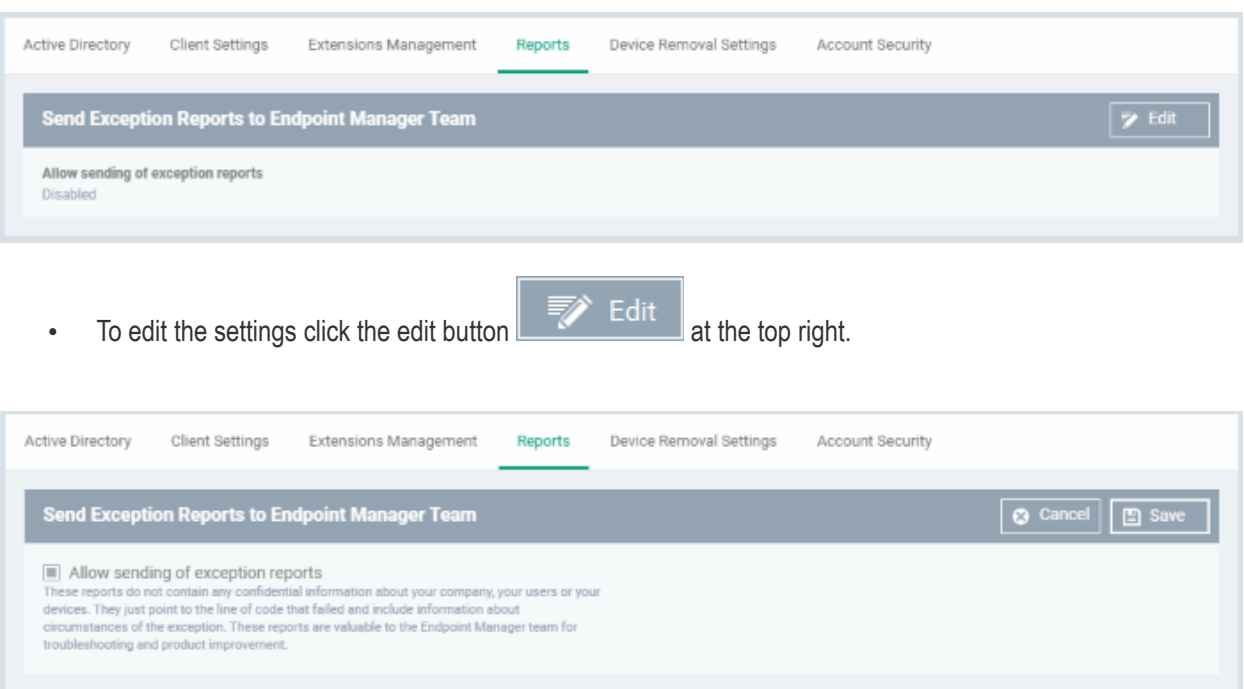

- **Allow sending of exception reports** Send anonymous reports to the Dragon Enterprise team if the application encounters errors
- Click 'Save' for your settings to take effect.

# 10.2.5. Device Removal Settings

• Click 'Settings' > 'Settings' > 'Portal Set-up' > 'Device Removal Settings'

Dragon can detect and automatically remove inactive and duplicate devices

- **Old devices** are marked with a **in it a interpret on the Vicesi** > 'Device List' > 'Device Management'.
- **Duplicate devices** are marked with a icon in 'Assets' > 'Devices' > 'Device List' > 'Device Management'.

You can choose whether to auto-remove old/duplicate devices, and how long Dragon should wait before removing them.

# **Device removal settings**

- Click 'Settings' > 'Settings' > 'Portal Set-up'
- Select the 'Device Removal Settings' tab:

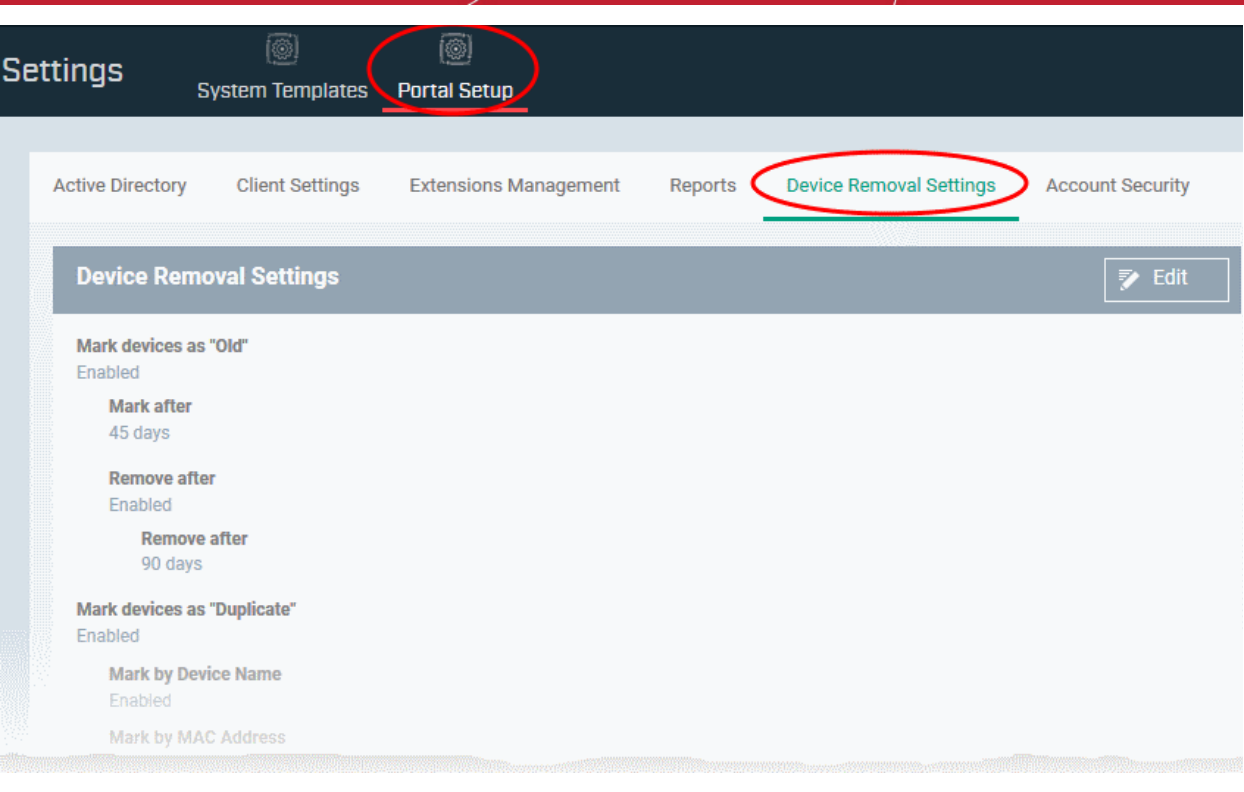

• Click the 'Edit' button at top-right

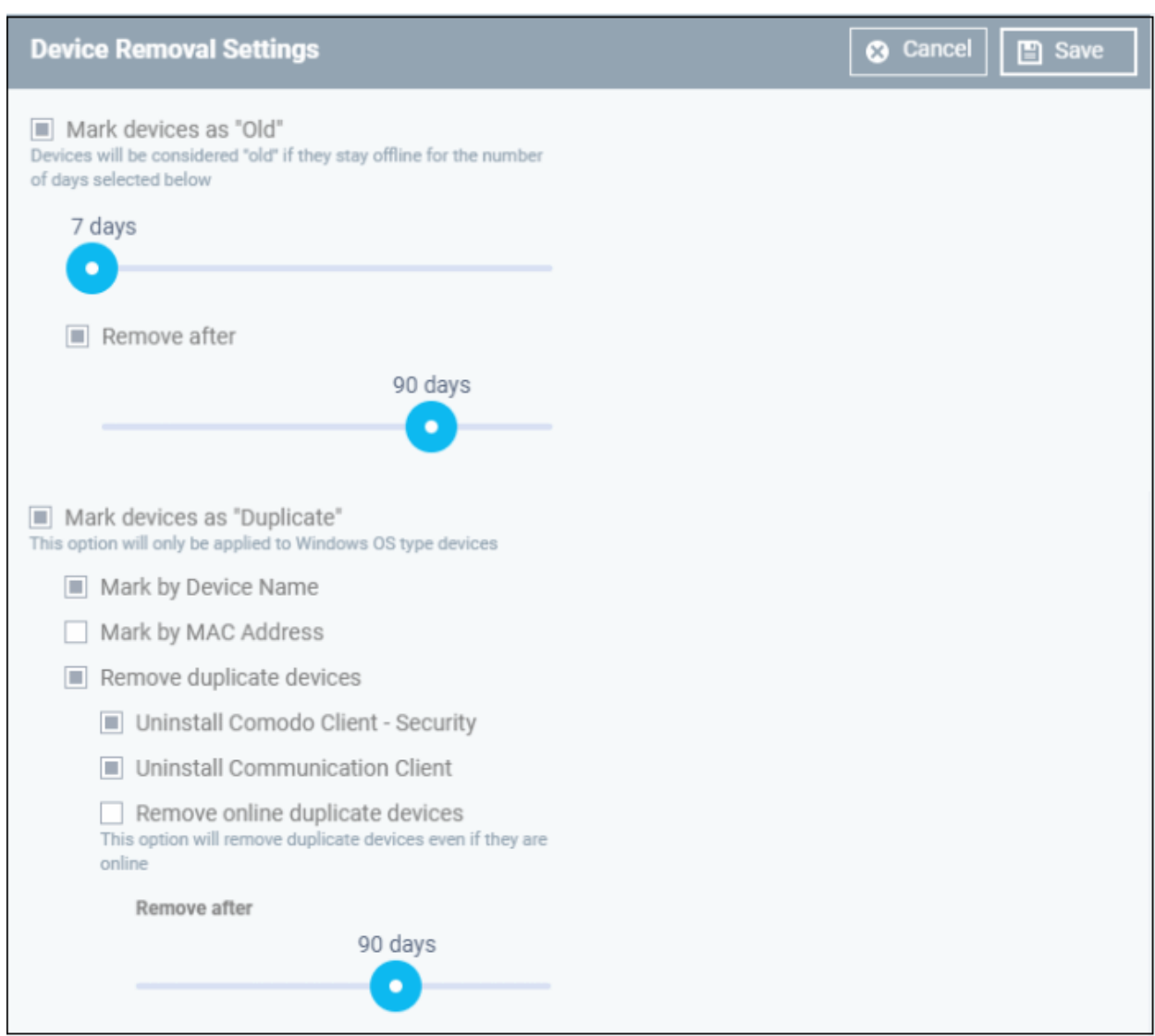

**Mark devices as 'Old'** - Use the slider to choose how many consecutive days of inactivity must pass before Dragon marks a device as 'Old'. A device is considered 'inactive' if it isn't connected to Dragon.

- **Remove after** Choose how many days the device should stay marked as 'Old' before Dragon removes it
- If a device connects to Dragon within this period then it loses the 'old' status and is not removed.
- The 'Remove after' counter starts after the 'Mark devices as old' period ends. So if you leave both at '90 days', then the device will be removed after 180 days.

**Mark devices as 'Duplicate'** - A duplicate device is one that has the same name and / or MAC address as one or more other devices.

- **Mark by Device Name** Dragon detects duplicates by their label.
- **Mark by Mac Address** Dragon detects duplicates by their unique MAC address.
- If you select both, then Dragon marks duplicates only if both conditions are true.

**Primary Device** - Dragon designates *the most recently added* device as the 'Primary' device in a set of duplicates. The primary device is kept/not deleted if you enable the 'remove' option. All other duplicates are removed.

- **Remove duplicate devices** Use the slider at the bottom to choose how many days must pass before Dragon removes the devices. The primary device is retained.
- **Uninstall Comodo Client Security** The CCS app is also uninstalled when the device is removed from Dragon.

- **Uninstall Communication Client** The CC app is also uninstalled when the device is removed from Dragon.
- **Remove online duplicate devices** Forcibly remove a duplicate device even it is online and connected to the Dragon server
- **Remove after** Specify how many days Dragon should keep duplicates before removing them. The counter starts 1 day after a device is identified as a duplicate.

You have the option to simply rename a duplicate to remove the 'Duplicate' flag and prevent deletion.

Click 'Save' to apply your changes.

# 10.2.6. Account Security Settings

Click 'Settings' > 'Settings' > 'Portal Set-up' then the 'Account Security' tab

- This interface lets you configure security settings for admins that were created in Dragon Enterprise itself ('Assets' > 'Users' > 'User List' > 'Create User').
- You can configure to compel users to change their password periodically and use two-factor authentication.

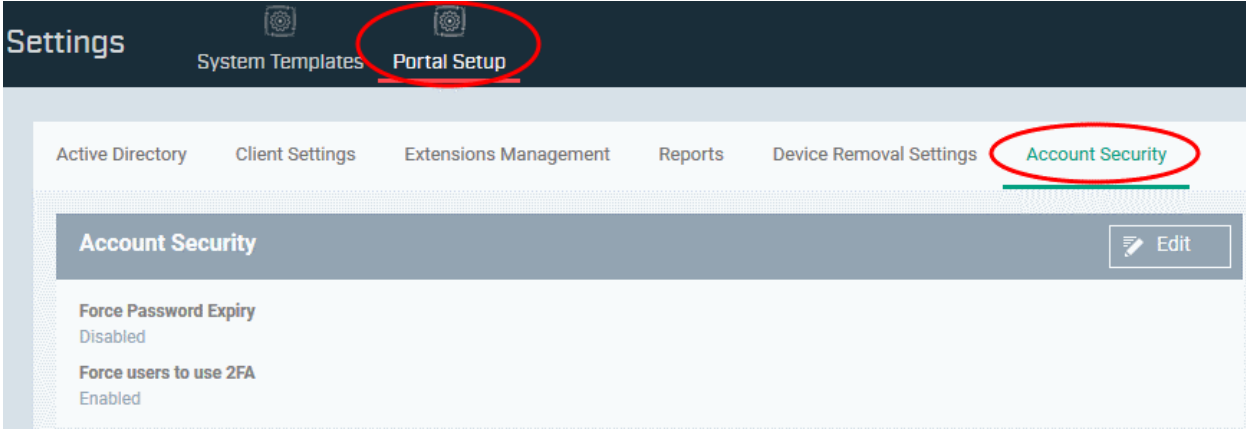

Click the following links for more information about each setting:

- **[Password Expiry](#page-1110-0)**
- **[Two-factor Authentication](#page-1111-0)**

## <span id="page-1110-0"></span>**Configure Password Expiry Setting**

Click 'Settings' > 'Settings' > 'Portal Set-up' > 'Account Security' tab then the 'Edit' button at top-right

- This area lets you enable password expiration policy for admins that were created in Dragon itself ('Assets' > 'User Management' > 'User List' > 'Create User').
	- You can create roles which allow users to login to Dragon if required. You can view and edit the privileges in each role at 'User Management' > 'Role Management'. **[Click here](#page-124-0)** if you want help with roles.
	- The password expiration policy applies to Dragon and Remote Control tool. See **[Remote Management](#page-280-0) [of Windows and Mac OS Devices](#page-280-0)** for details using RC tool.
	- This area does not implement password expiration policy for the account administrator who signed-up for the Dragon Enterprise account.

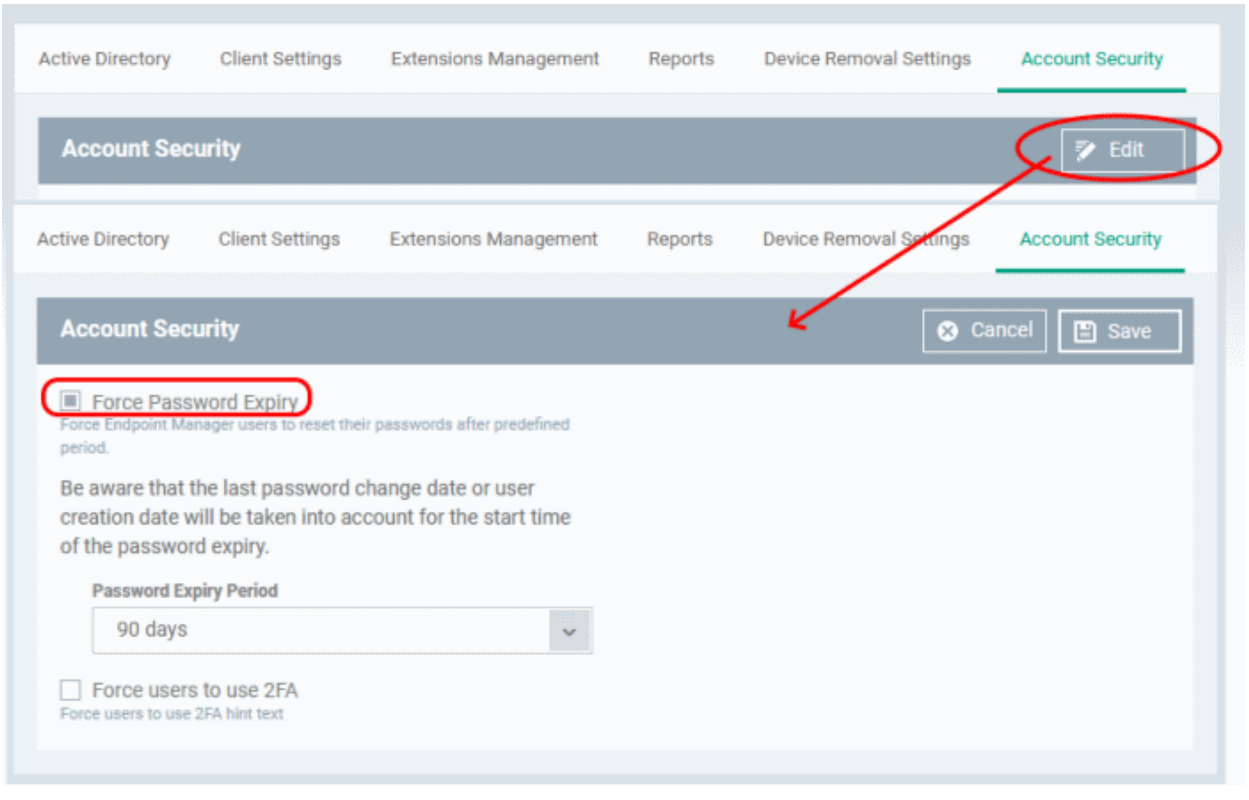

- **Force Password Expiry** Select this to enable password expiration policy
- Password Expiry Period Select the number of days after which the user is compelled to change his login Dragon Enterprise login password.

Click 'Save' to apply your changes. Users will receive alerts during every login to Dragon Enterprise and Remote Tool to change password from seven days before the expiry date.

## <span id="page-1111-0"></span>**Configure Two-factor Authentication Setting**

Click 'Settings' > 'Settings' > 'Portal Set-up' > 'Account Security' tab then the 'Edit' button at top-right

- Two-factor authentication adds additional security by requiring admins to present two forms of authentication before they can login to Dragon. They will need to enter their regular UN/PW + a unique code generated on their mobile device.
- This area lets you enable two-factor authentication (2FA) for admins that were created in Dragon itself ('Assets' > 'User Management' > 'User List' > 'Create User').

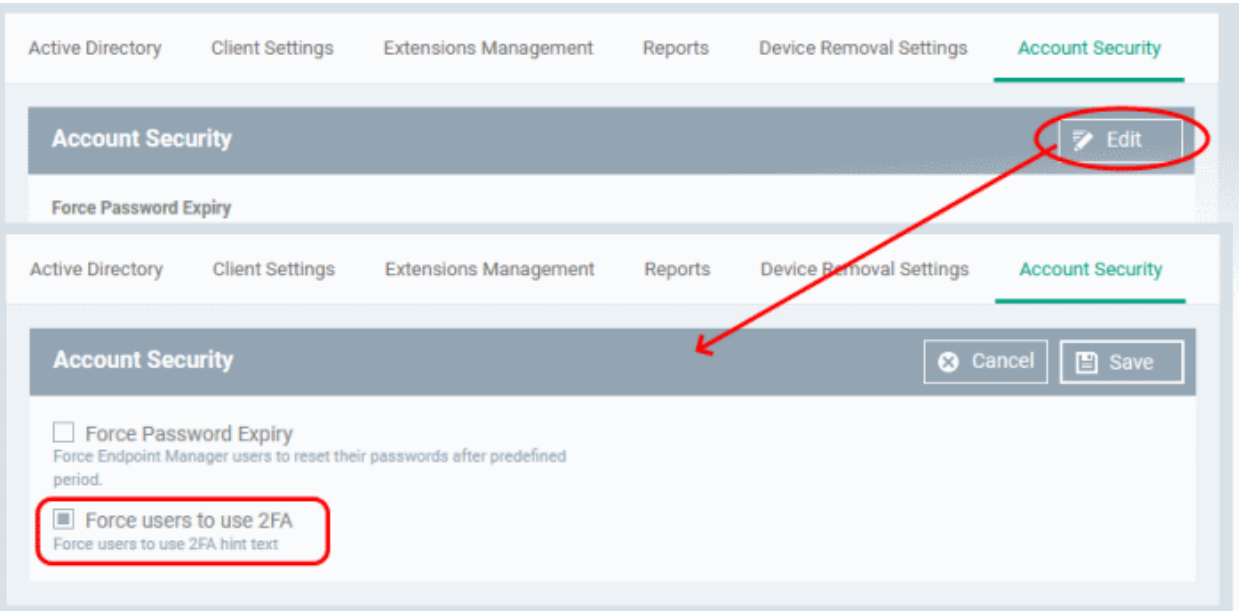

- **Force user to use 2FA** If enabled, admins will need to set-up 2FA on their next login to the Dragon console. Setup involves installing the Google Authenticator app on their device. This app generates the codes that form the 2<sup>nd</sup> layer of authentication.
- Click 'Save' to apply your changes

The following explains the admin user-experience to configure 2FA at first login:

• Admin enters his UN/PW in the Dragon login screen and clicks 'Login':

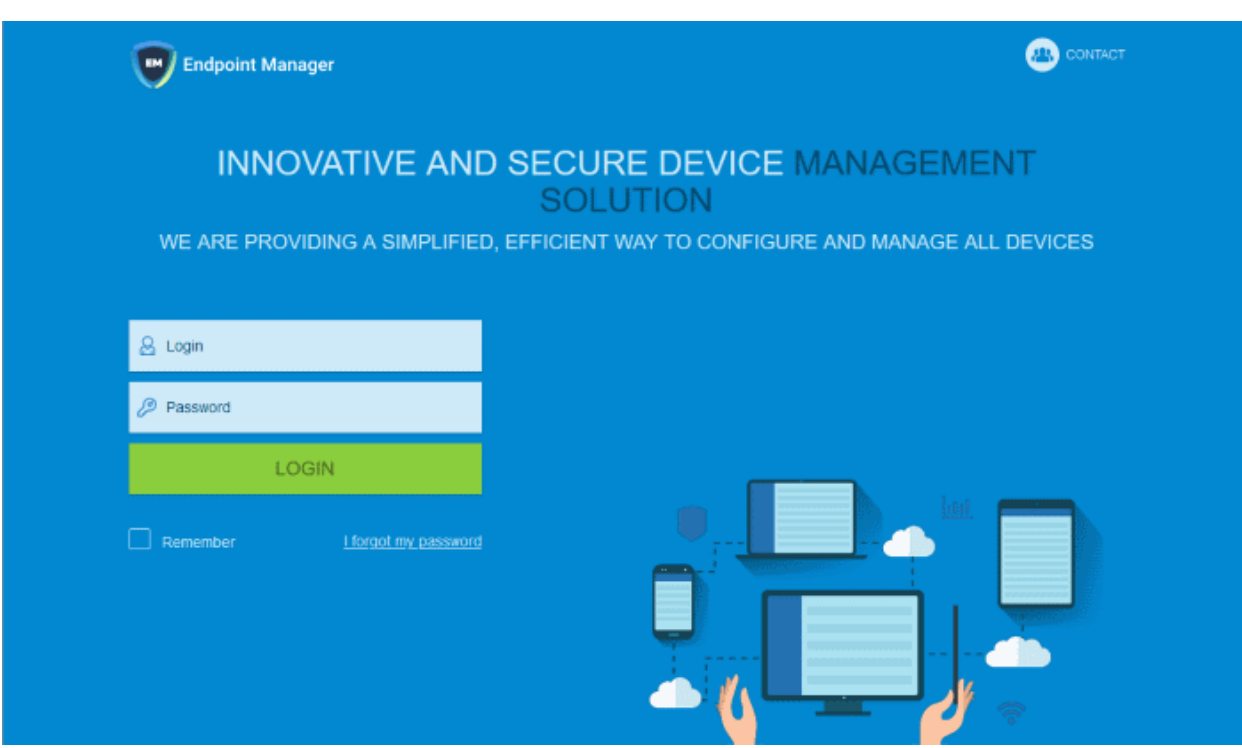

The two factor authentication activation screen is shown:

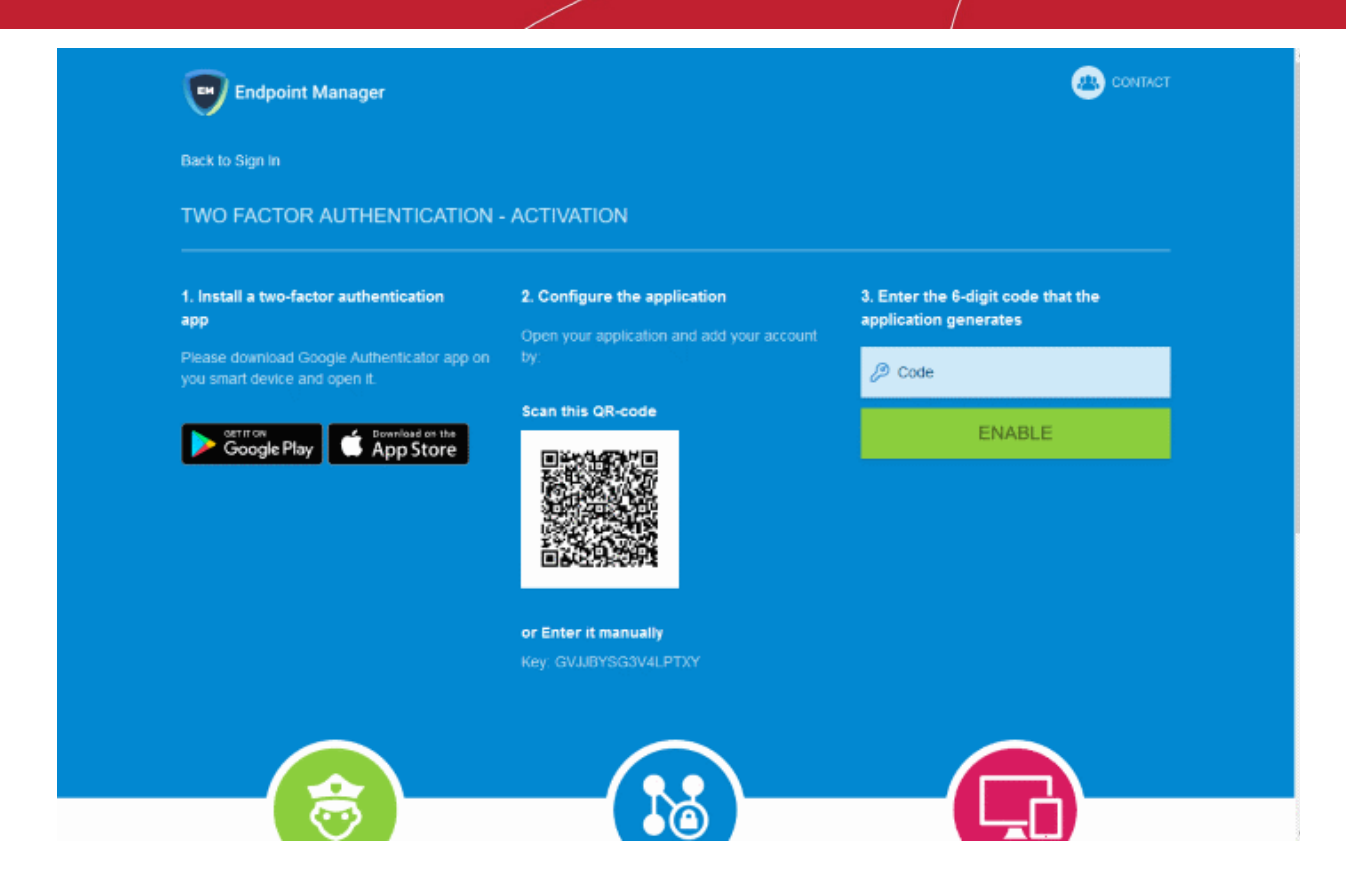

The admin needs to do the following:

- **Step 1** Download the 'Google Authenticator' app and install it on your iOS or Android device
	- Open the 'Authenticator' app and tap the '+' icon
- **Step 2** Scan the QR code with the device camera. This will cause the Google app to generate the six digit code you need to complete pairing.
	- Alternatively, enter the key shown below the QR code in the Google Authenticator app.
- **Step 3**  After completing steps 1 and 2, a six digit authentication code is generated in the Google app. This code changes frequently and is unique to your account.
	- Enter the verification code in the field provided
- Click 'Enable'
- A success message is shown along with 10 backup codes

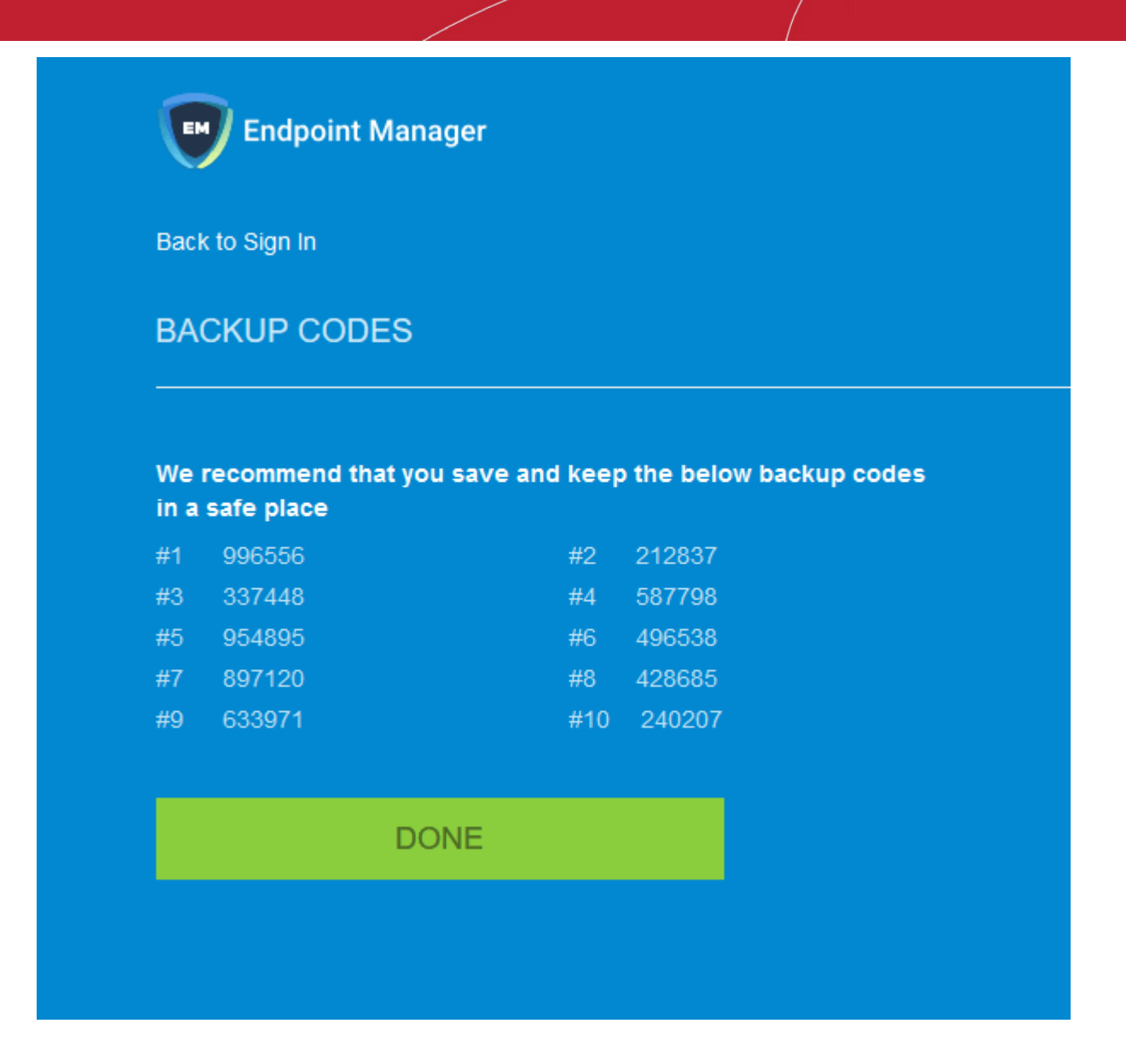

- The admin can use the backup codes to complete two-factor authentication if he/she does not have the authentication device with them in future. The copy of the codes is to be saved. Each code can only be used once.
- Click 'Done'. You will be logged in to your account.

Two-factor authentication is now configured.

• During next login to Dragon console, the two-factor authentication screen is shown after entering admin's username and password

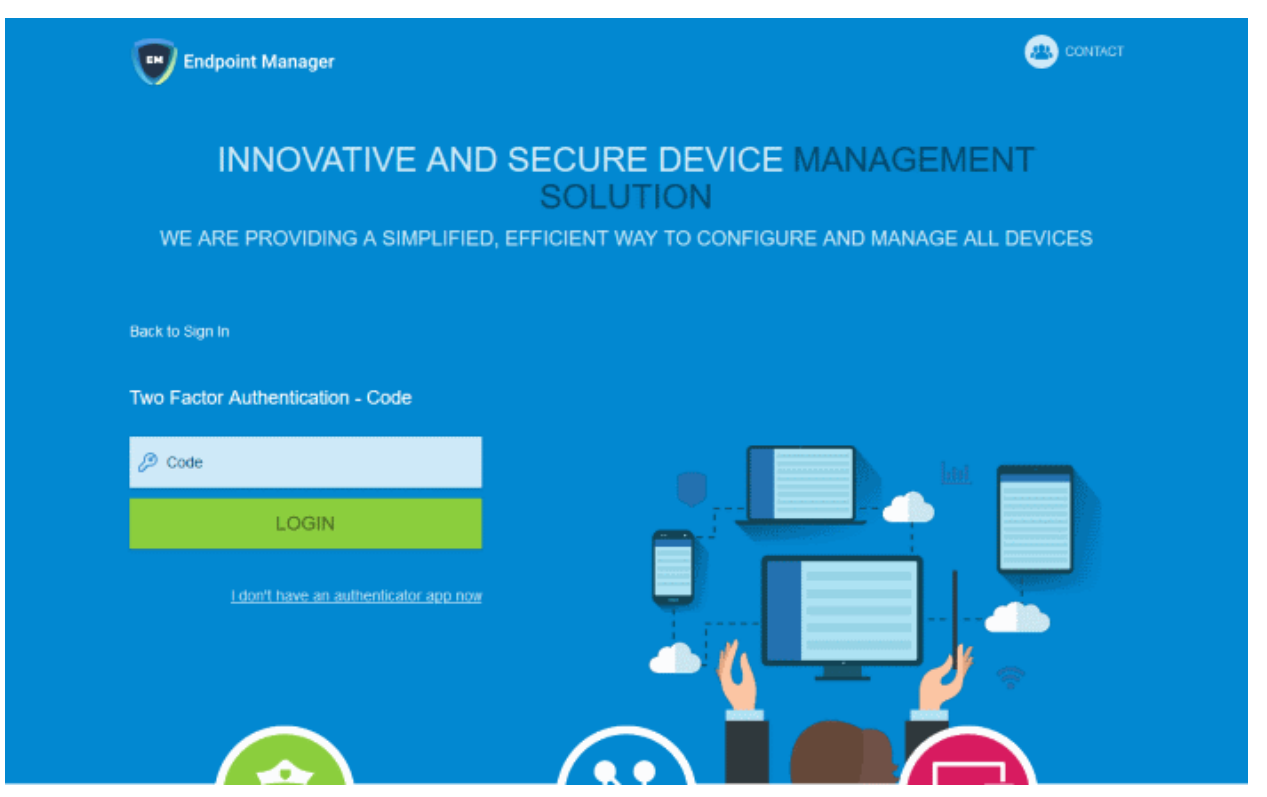

- **Code** Open the Google Authenticator app on your paired device and enter the displayed code. Please note the code changes frequently.
- Click 'Login'

# **Use Backup Codes**

Dragon Enterprise two-factor authentication allows you to use your backup codes in case you do not have your paired device with you during a login attempt.

• Click 'I don't have an authenticator app now' link

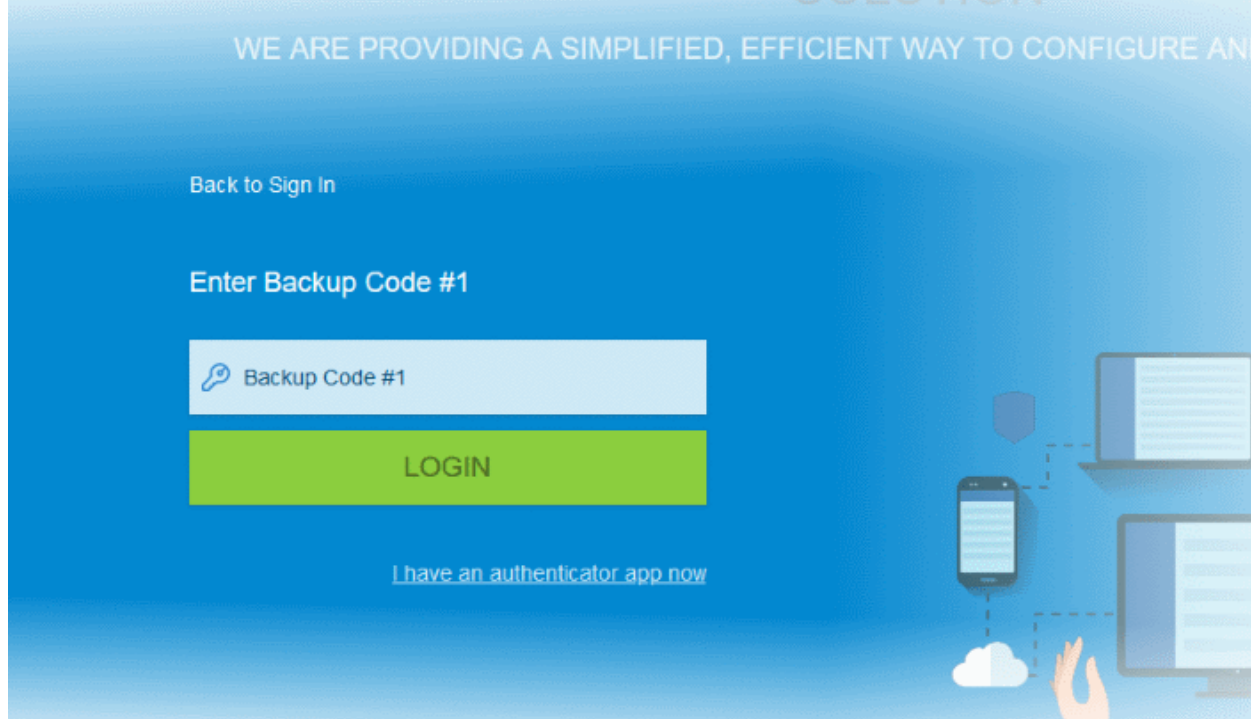
- Enter backup code 1 from the saved backup codes when you paired your device
- Click 'Login'

#### **Disable Two-Factor Authentication**

- Individual admins cannot disable two-factor authentication on their own account as long as it is enabled by the account manager in Dragon
- If 2FA is disabled by the account manager in Dragon, then you can deactivate it after logging in to your Dragon account.
- Login to your account by providing credentials and 2FA code.
- Click 'Settings' > 'Settings' > 'Portal Set-Up' then 'User Settings' tab
- Click 'Security Settings'

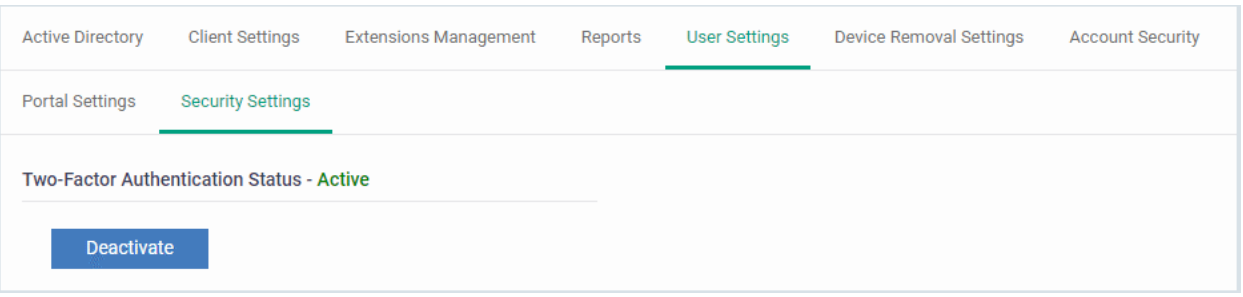

• Click 'Deactivate'

A confirmation dialog is shown:

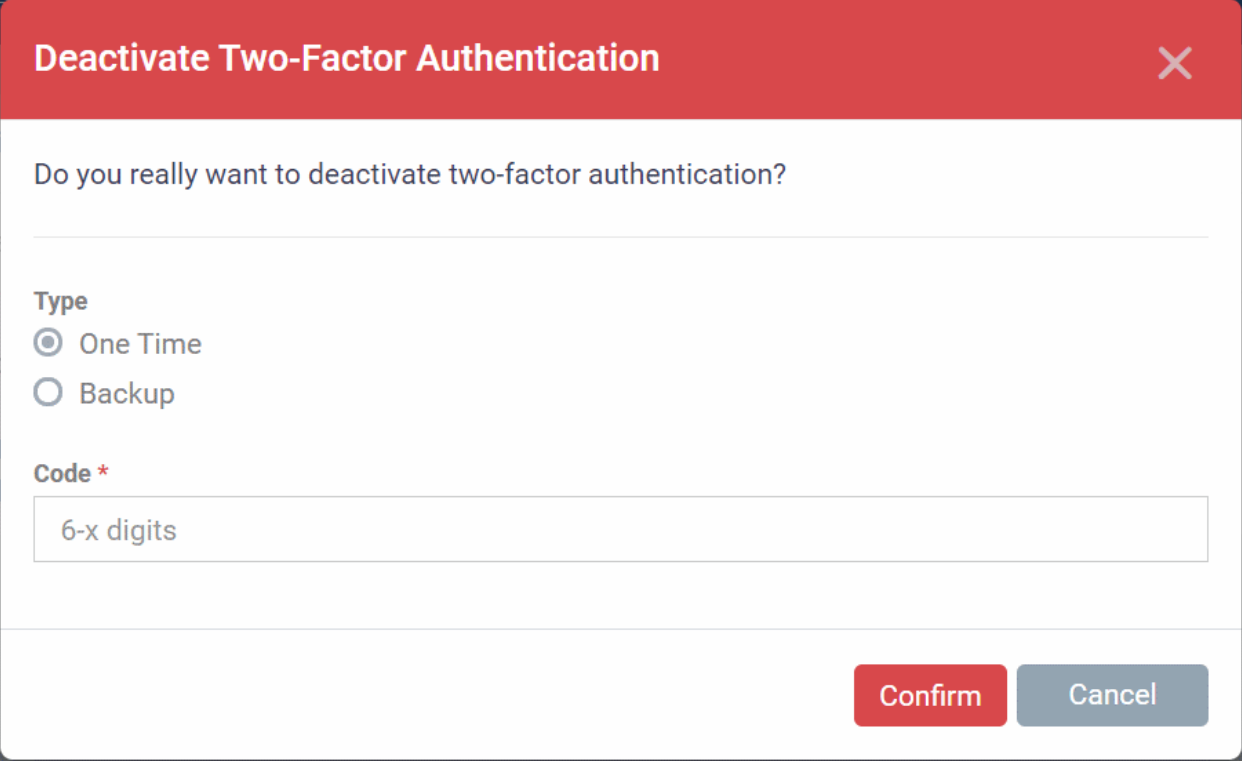

You can deactivate the two factor authentication in two ways:

- **Use the current authentication code** Select 'One Time', enter the current authentication code from your paired device and click 'Confirm'.
- **Use a backup code** Select 'Backup', enter anyone of your backup authentication codes generated when you were setting up your two factor authentication and click 'Confirm'.

#### **Two Factor Authentication Activation by Admins**

If 2FA is not enabled by your account manager in Dragon, you can enable it for yourself as follows:

- Login to your Dragon account
- Click 'Settings' > 'Settings' > 'Portal Set-Up' then the 'User Settings' tab
- Click 'Security Settings'

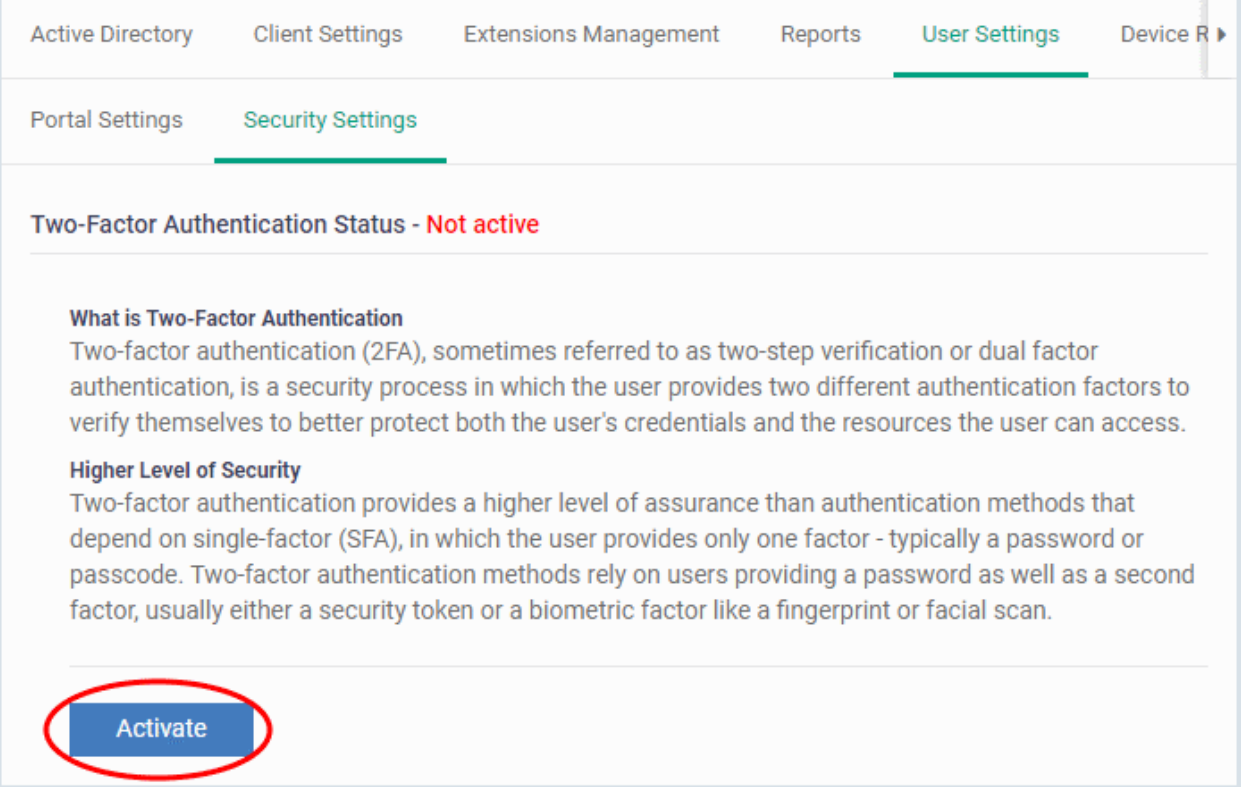

• Click 'Activate'

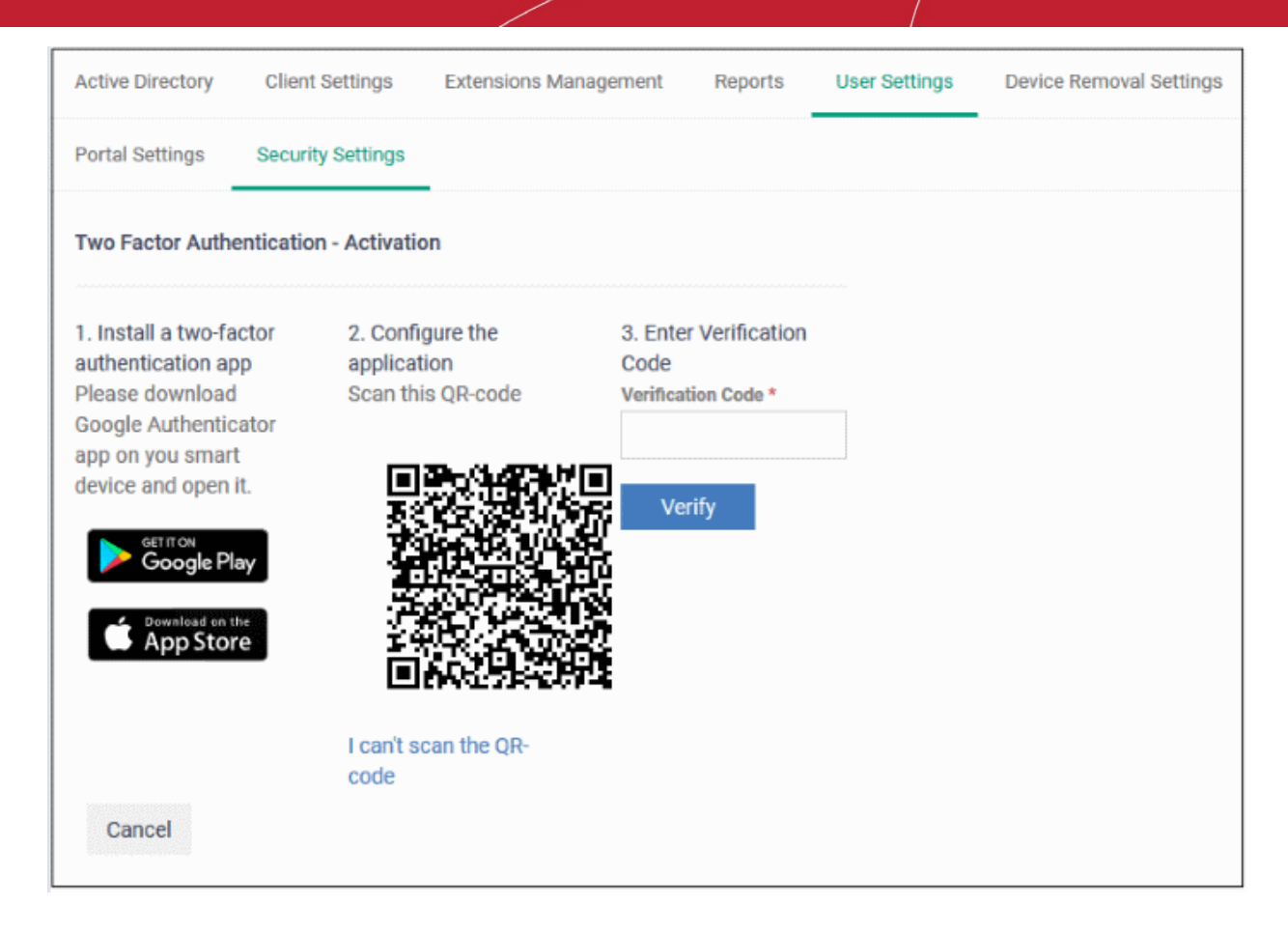

• The device pairing procedure is similar as explained in the section above.

### 10.2.7. Set-up Administrator's Time Zone and Language

- Only admins added directly to Dragon can set their time and language in the Dragon console.
- The 'User Settings' tab is only available if you login to Dragon through your dedicated URL.
- This setting will not apply for the account admin, who signed-up to Dragon Enterprise

#### **Setup timezone and language**

- Click 'Settings' > 'Portal Set-Up'
- Click the 'User Settings' tab then 'Portal Settings'

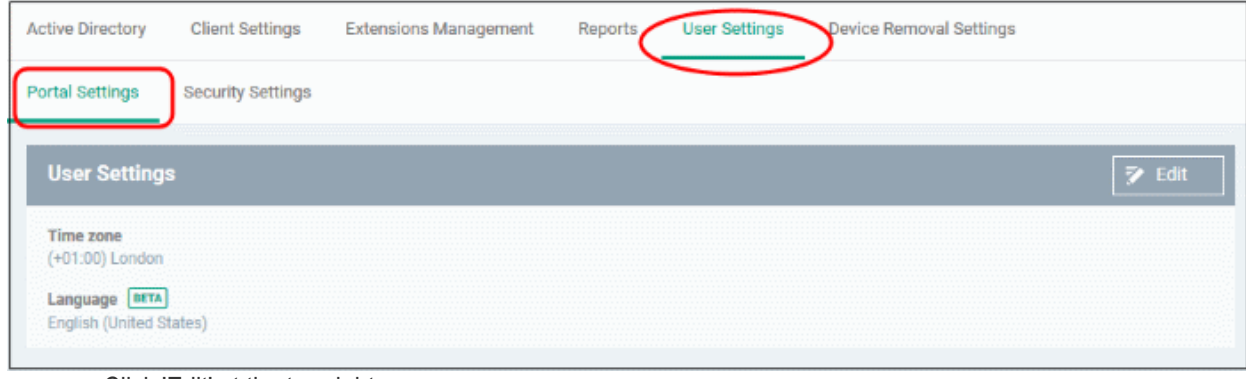

• Click 'Edit' at the top-right

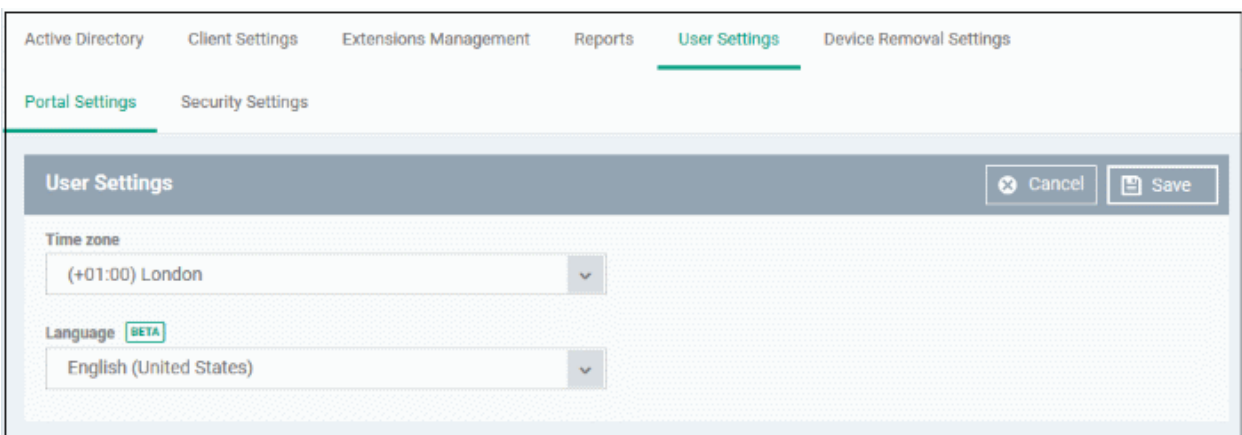

- Choose your time zone and interface language from the drop-down menus
- Click 'Save'.

Your time zone and language selection will be updated. All logs and interface time indicators will use the set time zone.

### 10.2.8. Configure Audit Log Settings

Click 'Settings' > 'Settings' > 'Portal Set-up' then the 'Logging Settings' tab

- Log settings section is available to customers on request. Please contact your account manager if you want to enable this feature for your Dragon Enterprise portal.
- The log settings area lets you configure log forwarding to a syslog server. For example, you can use this setting to integrate your logs with a security intelligence and event management (SIEM) product.
- You can generate an audit log report at 'Dashboard' > '**[Audit Logs](#page-46-0)**'
- Note This setting forwards the portal logs, not the endpoint logs.

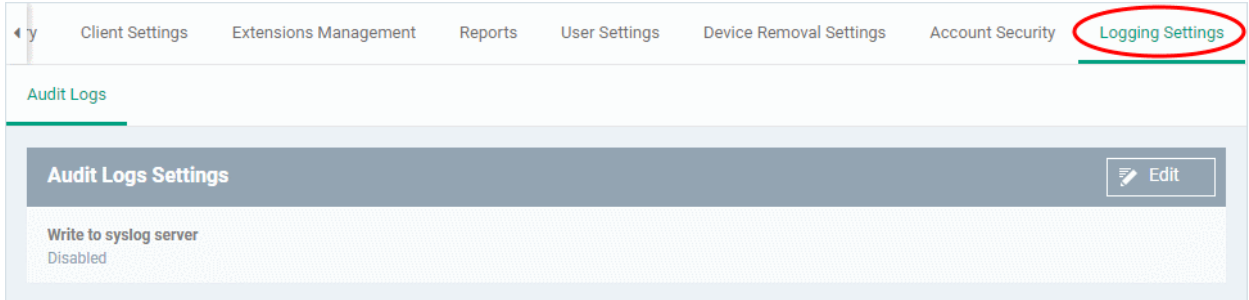

Click the 'Edit' button

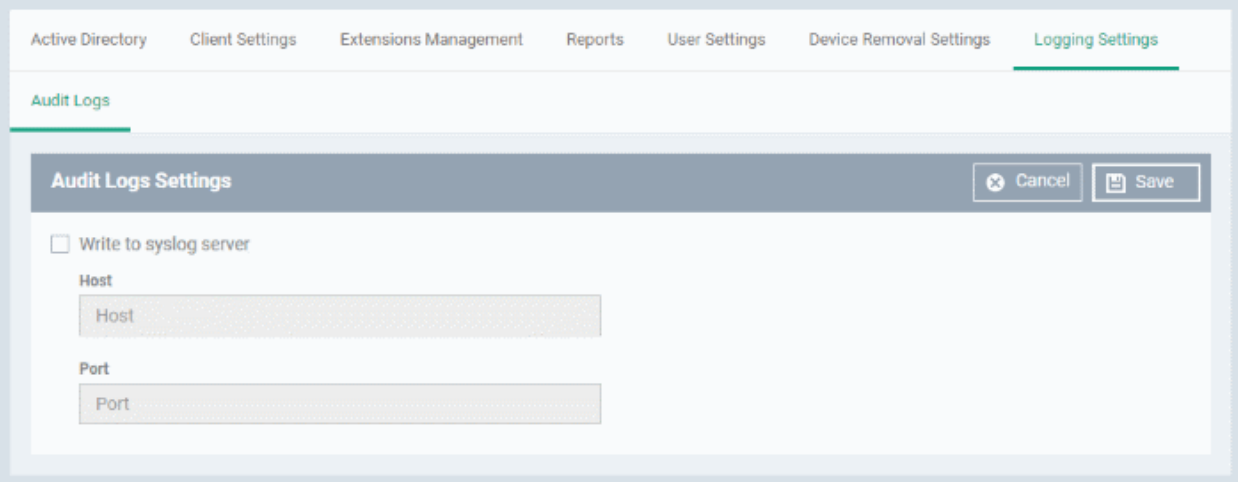

- **Write to syslog server** Enable / disable log forwarding
- **Host** Enter IP or hostname of the syslog server
- **Port** The port through which the server listens to Dragon logs
- Click 'Save' to apply your settings

### 10.3. Data Protection Templates

• Click 'Settings' > 'Data Protection Templates'

The 'Data Protection Templates' interface lets you create custom data patterns and configure keyword groups, which are used in DLP discovery rules.

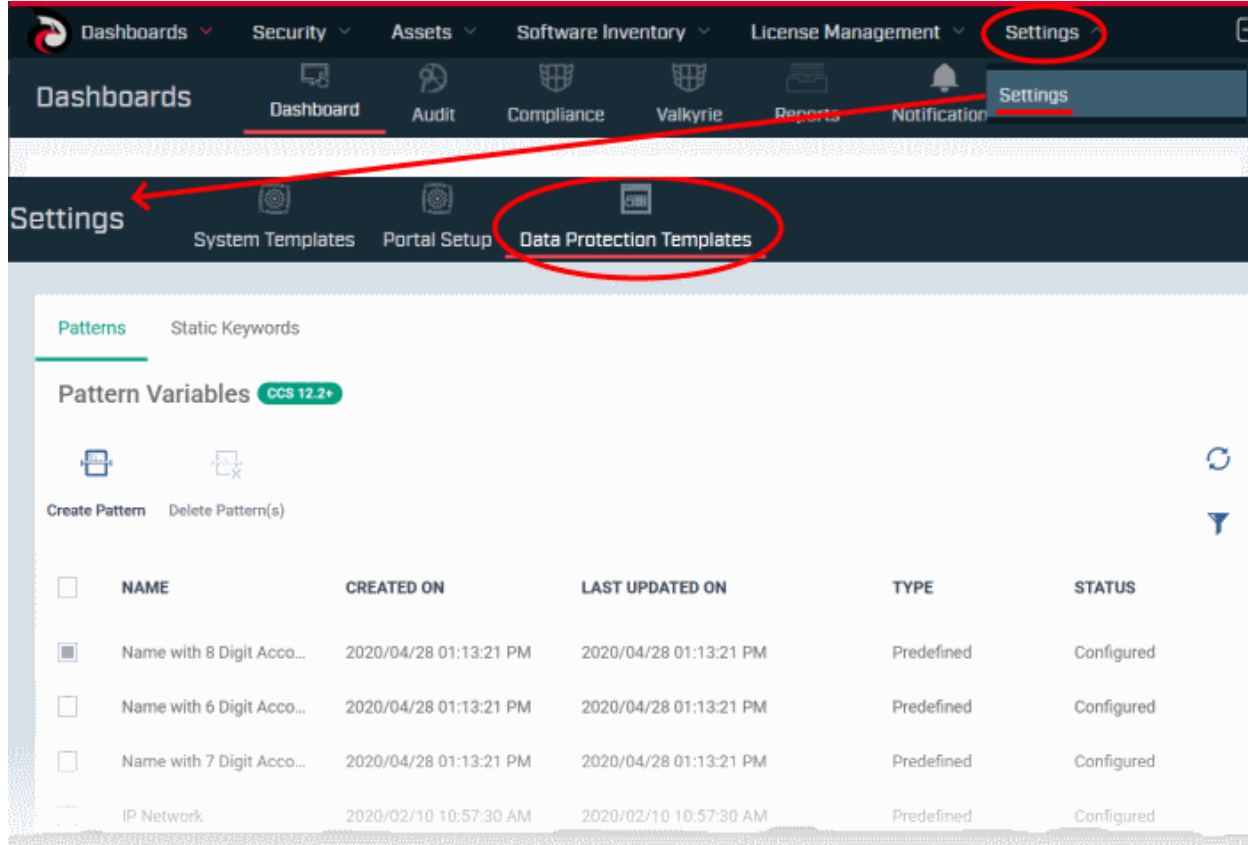

Data patterns are used in DLP discovery rules to identify files containing sensitive information like bank account numbers, credit card numbers, social security numbers, Dragon Enterprise ships with a set of pre-defined data

patterns of such sensitive data. You can also create custom patterns, if required. Keywords are used in combination with the data patterns to detect sensitive information in the files.

See the following sections to know more:

- **[View and Manage Pattern Variables](#page-1121-0)**
- <span id="page-1121-0"></span>• **[View and Manage Keyword Groups](#page-1127-0)**

### 10.3.1. View and Manage Pattern Variables

Click 'Settings' > 'Settings' > 'Data Protection Templates' > 'Patterns'

- A 'pattern' is the format used by the type of sensitive data that you want to find. Each pattern consists of an information format and a keyword group.
- For example, the social security number pattern is a name and a 9 digit number in a 3-2-4 format (like '123- 45-6789').
- Patterns are used in DLP search rules which you add to a device profile. The rules detect data which matches the pattern.
	- See **[Data Loss Prevention Rules](#page-825-0)** for more about creating and adding rules to profiles
	- See **[Data Loss Prevention Scans](#page-1039-0)** for more about running DLP scans and viewing the results
- Dragon Enterprise ships with a number of commonly used patterns.
- You can also create custom patterns according to your requirements.

#### **Open the DLP data patterns screen**

- Click 'Settings' > 'Settings' > 'Data Protection Templates'
- Click the 'Patterns' tab
- The interface shows all available patterns including predefined and custom patterns:

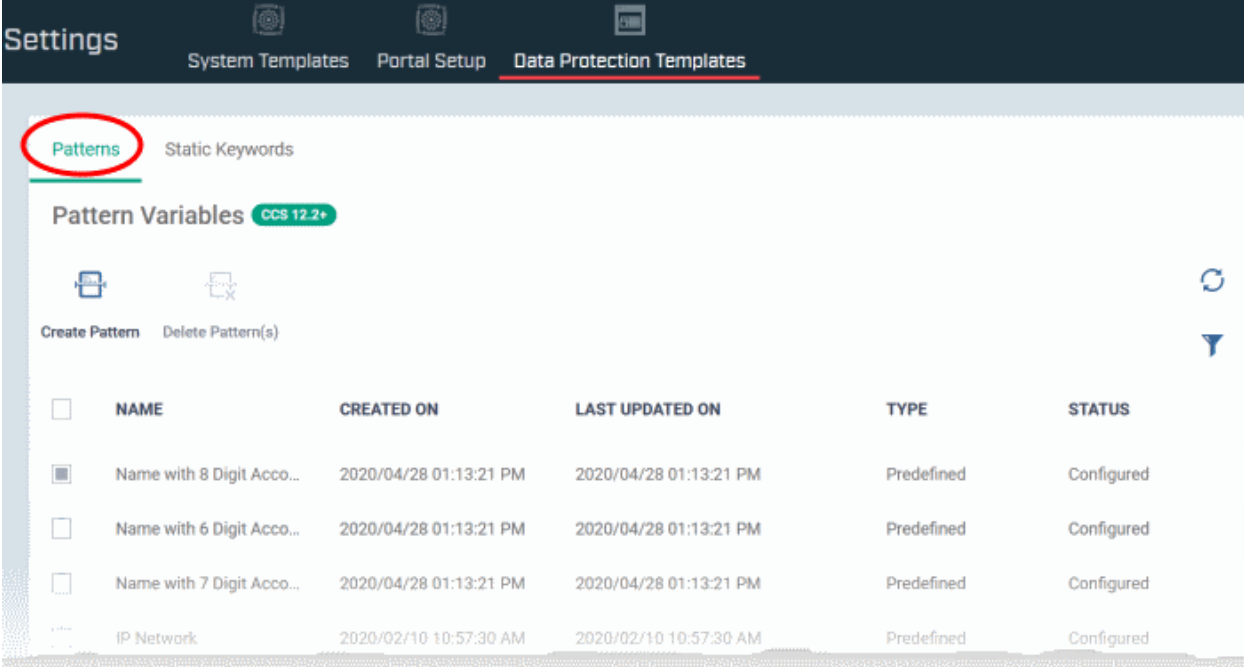

- A keyword group is a list of specific items that Dragon Enterprise will search for. For example, the 'Name' group contains a list of common first names. Dragon Enterprise ships with a set of pre-defined keyword groups.
- You MUST add keywords to a keyword group or the pattern will not work. For example, you should add all names you want to search for to the 'Names' keyword group.

- You can configure keywords and groups at 'Settings' > 'System Templates' > 'Keyword Variables'
- See **[View and Manage Keyword Groups](#page-1127-0)** for help to manage keyword groups

<span id="page-1122-0"></span>The following table shows available predefined patterns:

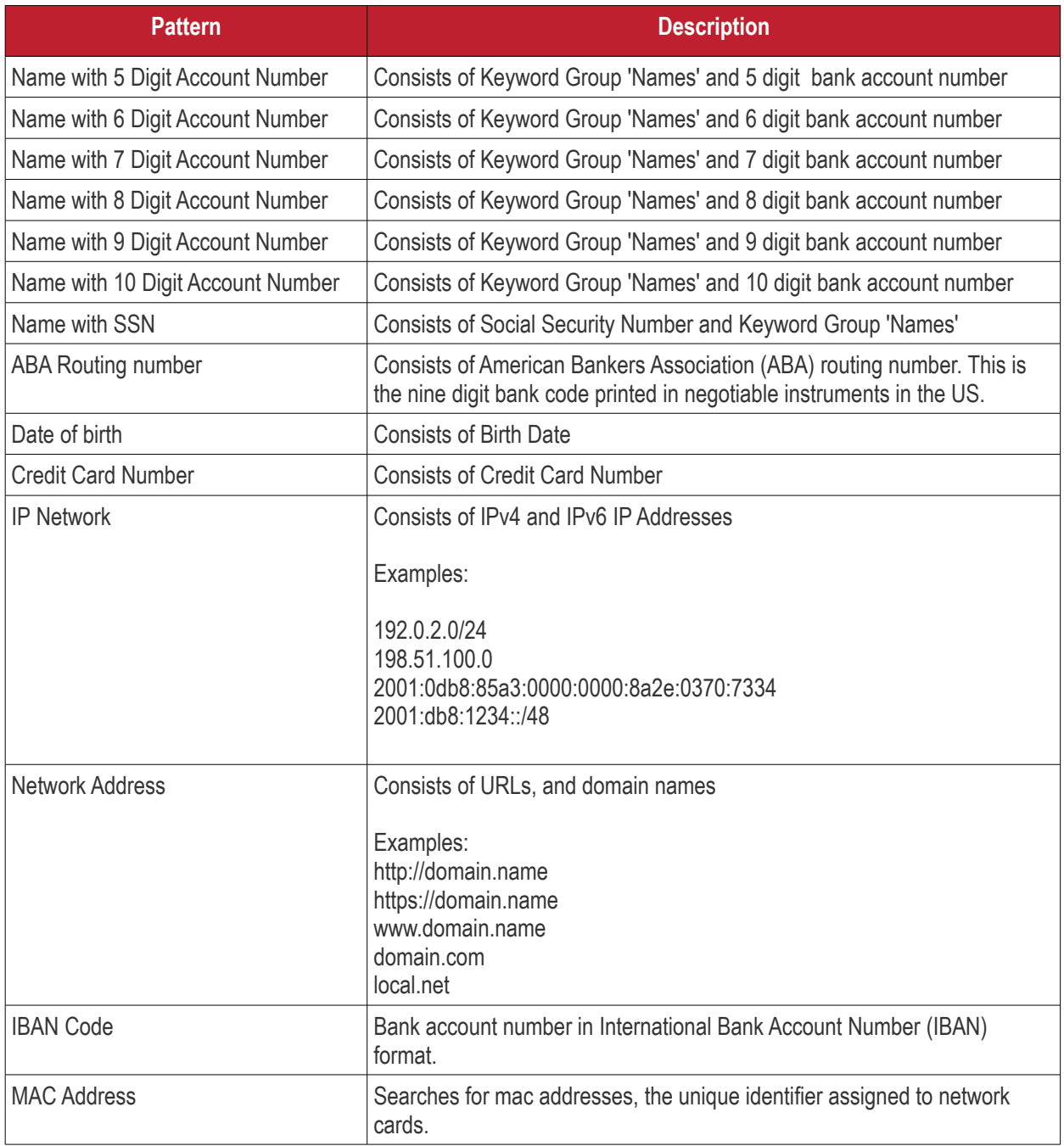

#### **Create a new custom pattern**

- Click 'Settings' > 'Settings' > 'Data Protection Templates'
- Click the 'Patterns' tab
- Click 'Create Pattern'

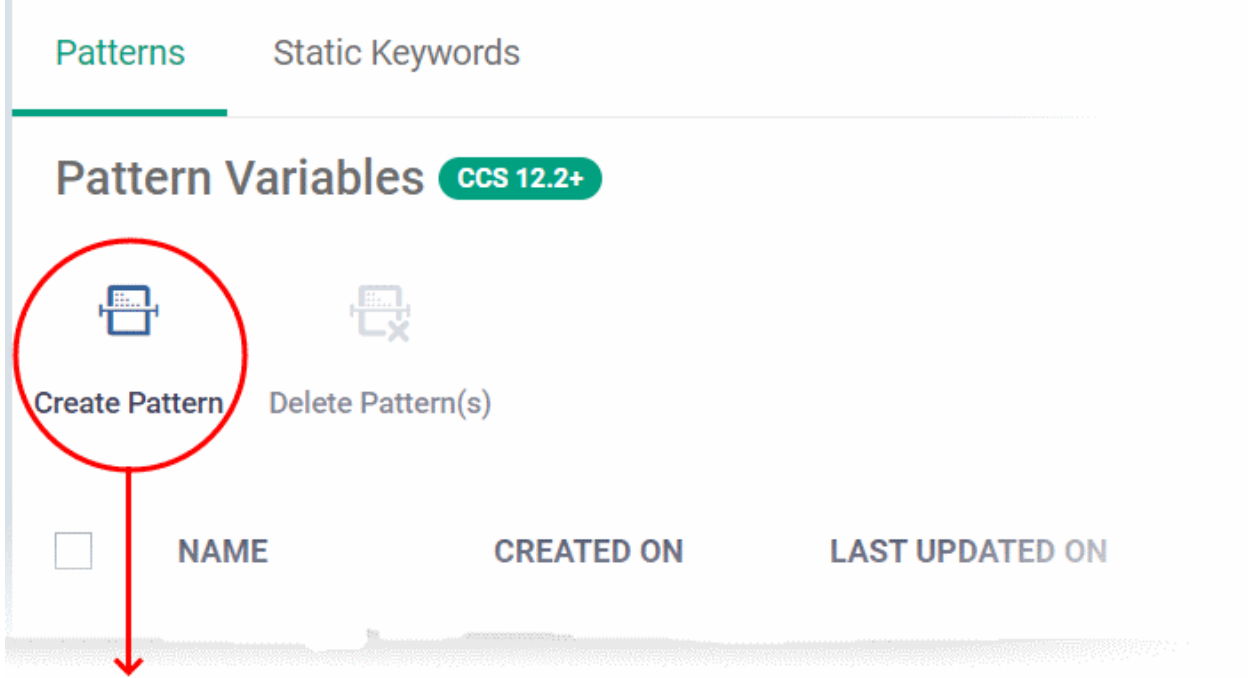

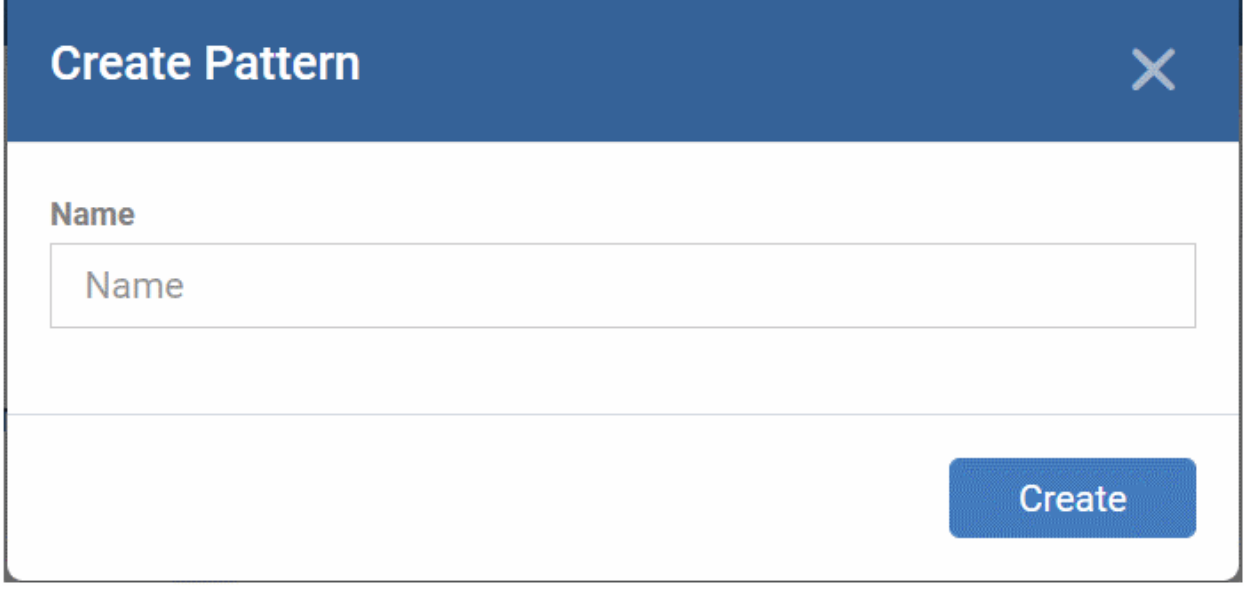

**Name** - Enter a label for the pattern and click 'Create' The pattern is saved and lets you add pattern types:

r.

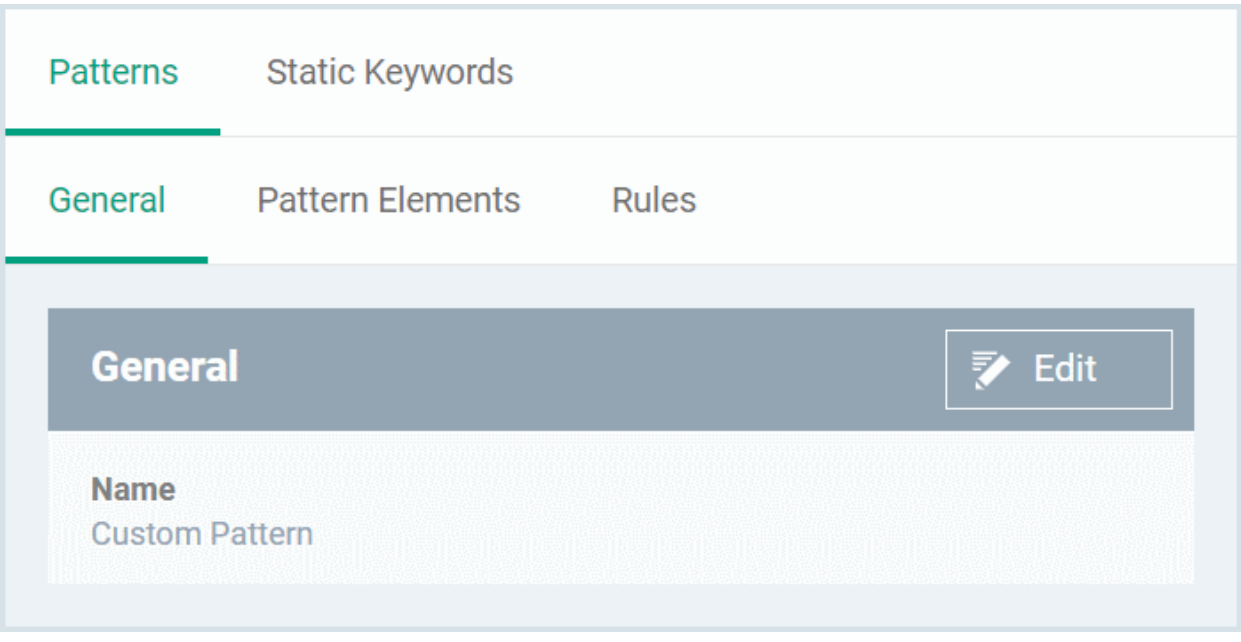

**General** - Click 'Edit' and update pattern label if required.

**Pattern Elements** - Lets you configure the pattern types.

• Click 'Add Element'

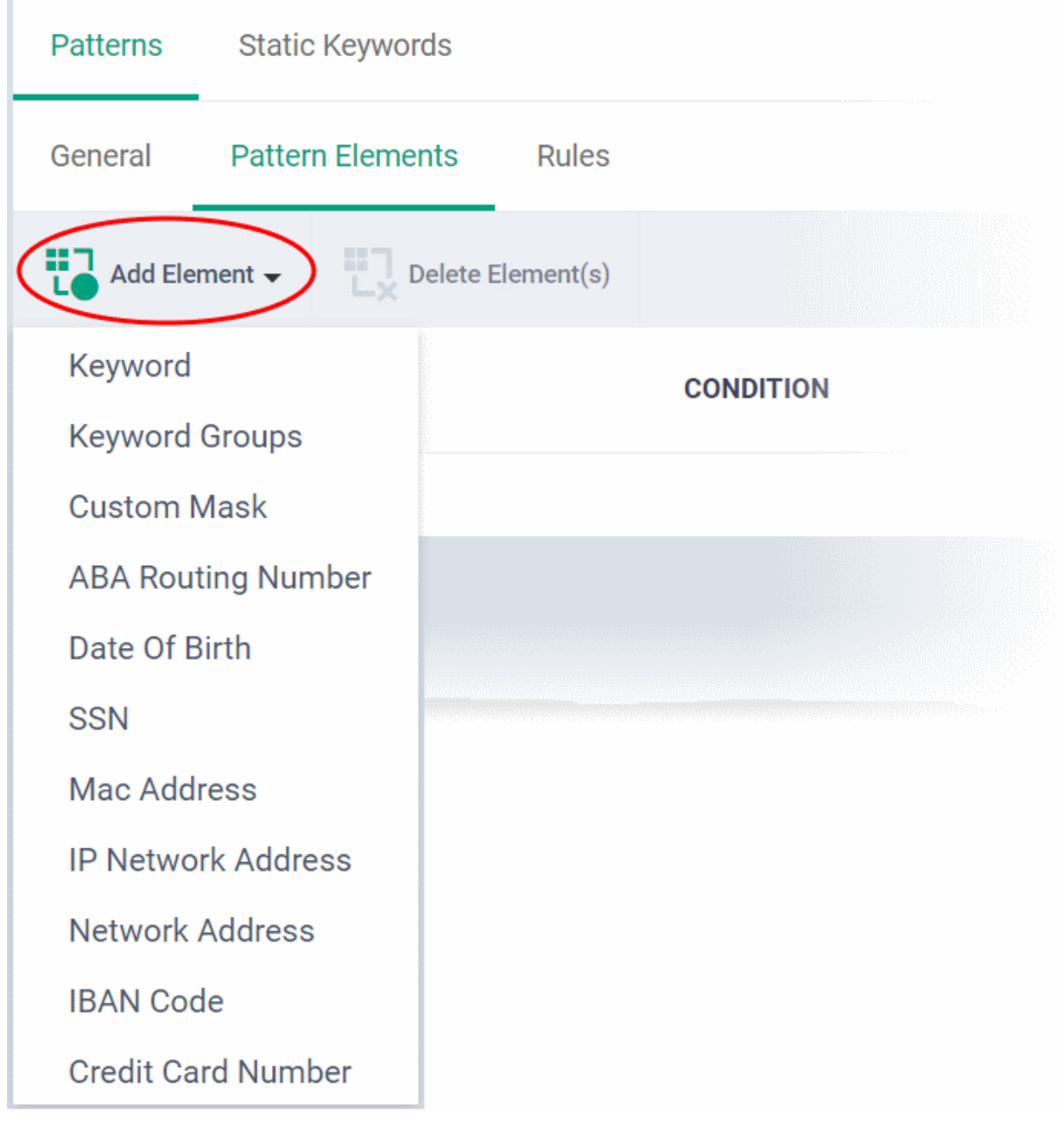

• Click a pattern type to select it

The details of each pattern type is explained above in the **[table](#page-1122-0)** except for the following:

- **[Keyword](#page-1125-0)** Enter a keyword as a parameter
- **[Keyword Groups](#page-1126-1)** Select either 'Names' or 'Network Terms' groups
- **[Custom Mask](#page-1126-0)** Specify what characters / numerals / symbols that CCS should search for.

<span id="page-1125-0"></span>**Keyword**

r.

• Select 'Keyword' from the 'Add Element' drop-down

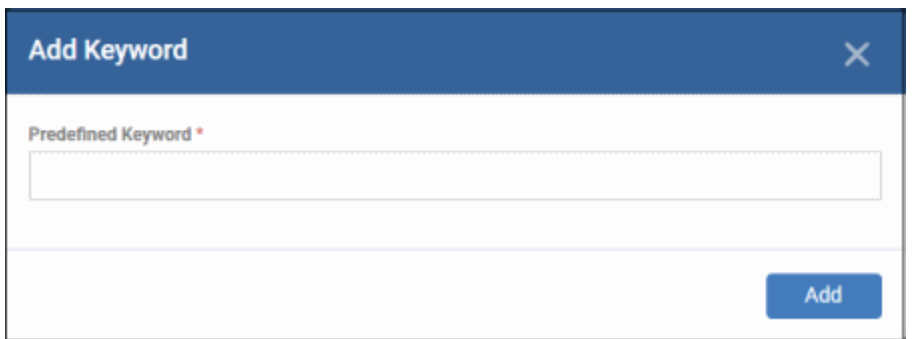

• Predefined Keyword - Enter a keyword and click 'Add'

#### <span id="page-1126-1"></span>**Keyword Groups**

• Select 'Keyword Groups' from the 'Add Element' drop-down

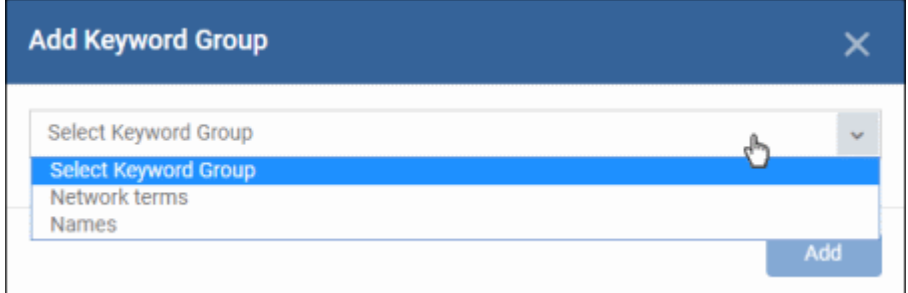

• Select a group from the drop-down and click 'Add'

#### <span id="page-1126-0"></span>**Custom Mask**

• Select 'Custom Mask' from the 'Add Element' drop-down to specify a custom information type. You can define a sequence of different character types like alphabets, numerals and special characters in the order they appear in the data you want to search.

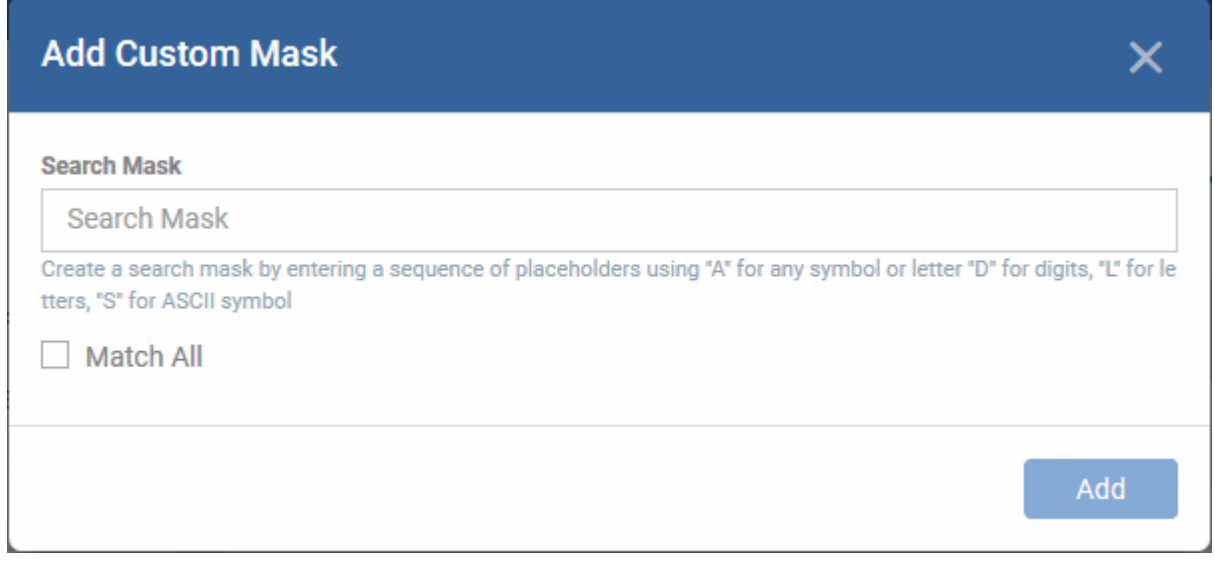

Use:

- 'A' in place of any character
- 'D' in place of a numeral
- 'L' in place of an alphabet letter

'S' in place of a special character

For example, to define a 7 character vehicle license plate number, you can specify:

'DLLLDDD'

- **Match All**
	- **Enabled**  Only the data that match fully with the information type are identified by the rule in which the pattern is used
	- **Disabled** Data that match partially with the information type are identified by the rule in which the pattern is used

You can narrow down the scope of search by specifying constant characters in place of variables, while adding the pattern to a discovery rule. See Patterns for more details.

Click 'Add'

You can add only two pattern elements to a pattern. You can select the pattern when creating DLP discovery rule. See **[Create DLP Discovery Rules and add them to Profiles](#page-827-0)** for more details.

#### **Rules**

The 'rules' tab shows the DLP rules that use the pattern.

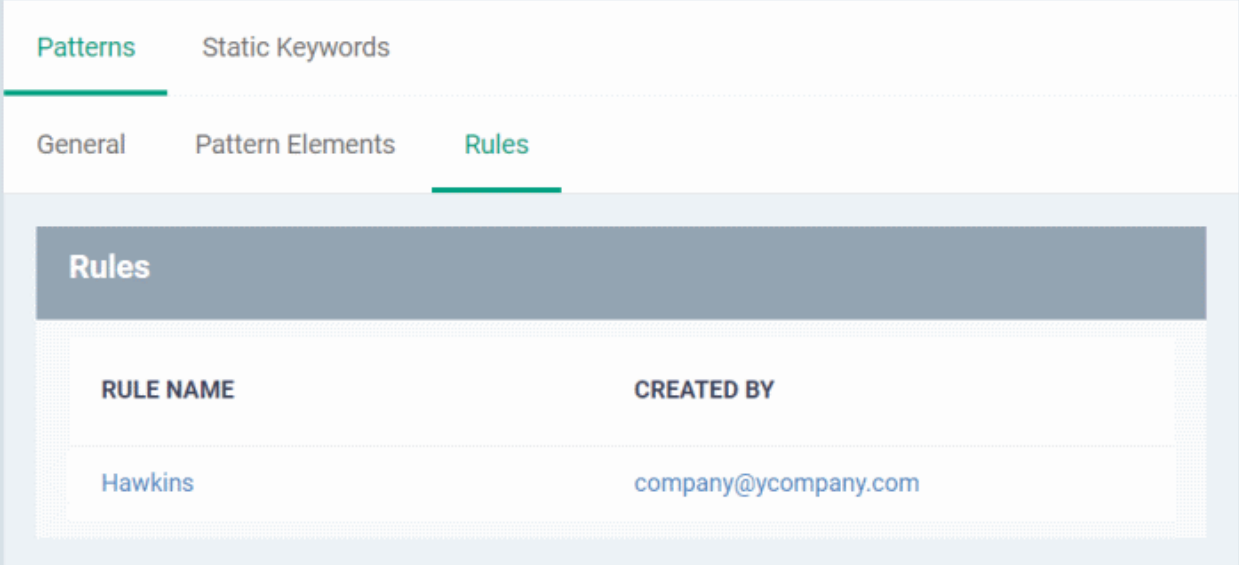

### 10.3.2. View and Manage Keyword Groups

Click 'Settings' > 'Settings' > 'Data Protection Templates' > 'Static Keywords'

- <span id="page-1127-0"></span>• Keyword groups are used by DLP scans to identify sensitive data. They are a list of specific items which the scan will search for. For example, the 'Names' group contains a list of common first names and surnames.
- Keyword groups are used in combination with an information format to form a 'pattern'. An information format is the notation used by the type of data you want to find. For example, the information format of an SSN is a nine digit number in a 3-2-4 formation, like '123-45-6789'.
- The keyword group cannot be empty. It must contain all keywords that you want to search for. Patterns that have an empty keyword group will not locate any data.
- You add the search pattern to a DLP rule, then you add the rule to a DLP scan in your configuration profiles.
	- See **[View and Manage Pattern Variables](#page-1121-0)** to see the components of each pattern.
	- See **[Data Loss Prevention Rules](#page-825-0)** for more on creating and adding rules to profiles
	- See **[Data Loss Prevention Scans](#page-1039-0)** for more on running DLP scans and viewing the results

• The 'Keywords Variables' area lists all available keyword groups and lets you add keywords to the groups.

#### **View and manage keyword groups**

- Click 'Settings' > 'Settings' > 'Data Protection Templates'
- Click the 'Static Keywords' tab

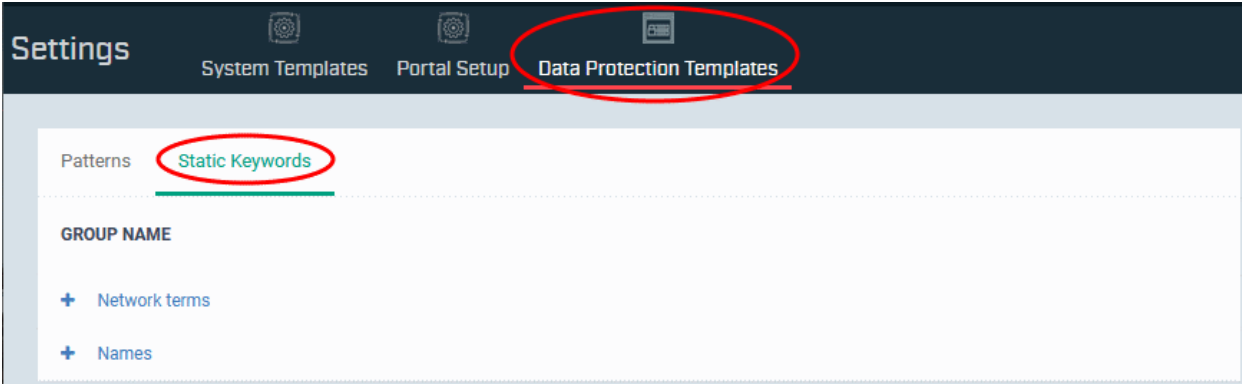

#### **Add keywords to a group**

• Click '+' at the left of a group name:

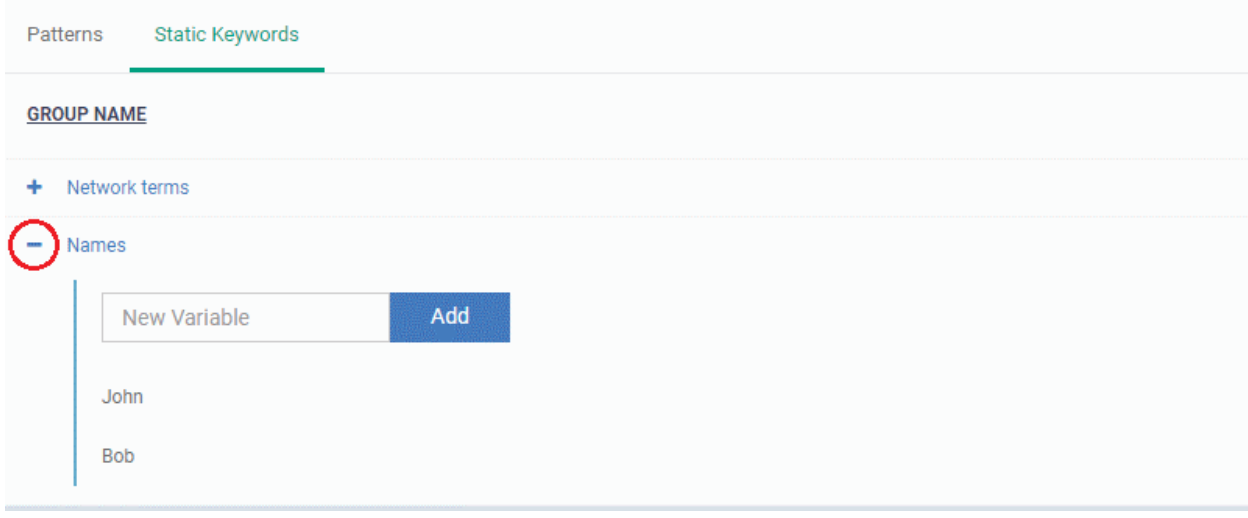

There are two ways you can add keywords:

1 Type them in the field provided. Click 'Add' after each keyword.

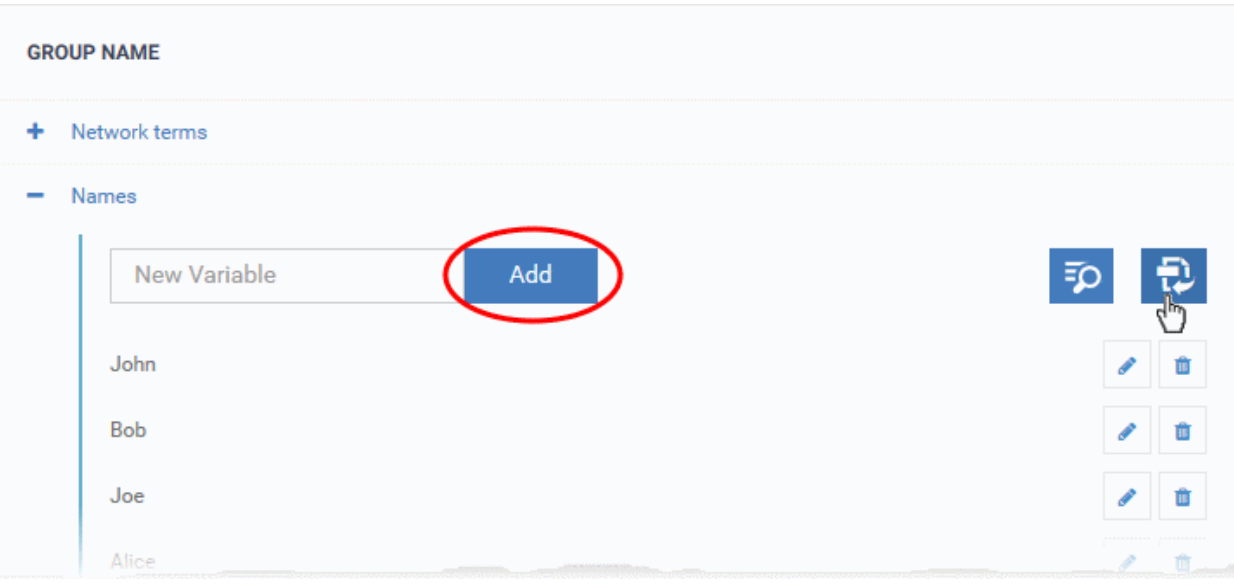

2 Import them from .csv file. Click the import icon on the right then browse to your .csv file:

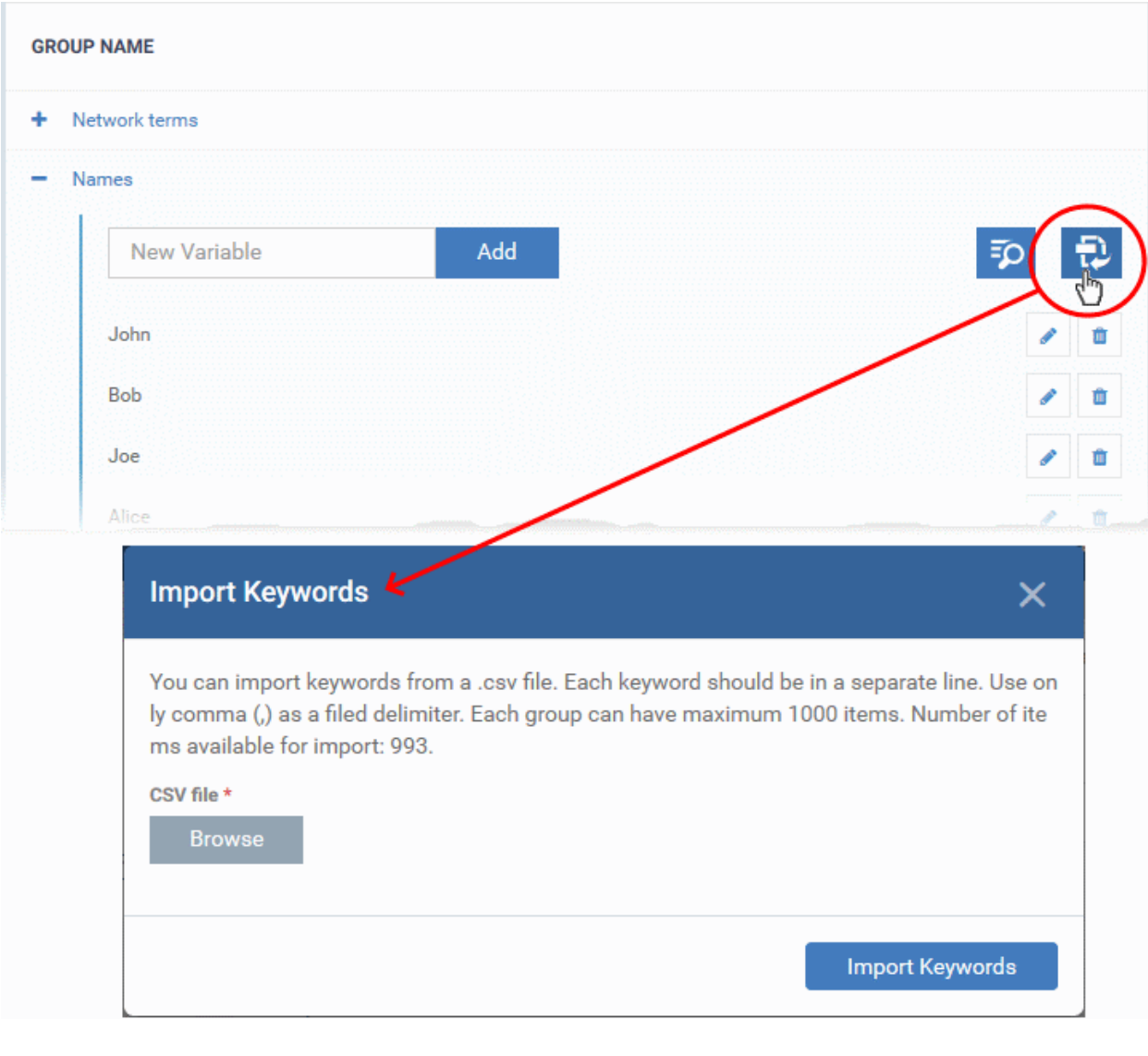

**Advice**:

- The scan searches for an **exact match** on the keywords you add.
- In the case of 'Name' keywords, we advise you add only surnames to the list at first. This will detect the most variants of the subject's name.
- For example, the keyword 'Bowman' will catch the following variants in an SSN pattern search:

Robert T Bowman 123-45-6789 Rob Bowman 123-45-6789 Robert Bowman 123-45-6789 R. Bowman 123-45-6789 Bowman Robert 123-45-6789 etc.

### 10.4. Alert Notification Settings

Click the cog wheel icon at the top right

- Dragon sends alert emails to admins and selected users whenever EDR generates an alert or any security event is logged by any of security modules of CCS on endpoints.
- You can configure the recipient email addresses to which the alert emails are sent.

#### **Configure alert notifications**

• Click the cog wheel icon at the top right

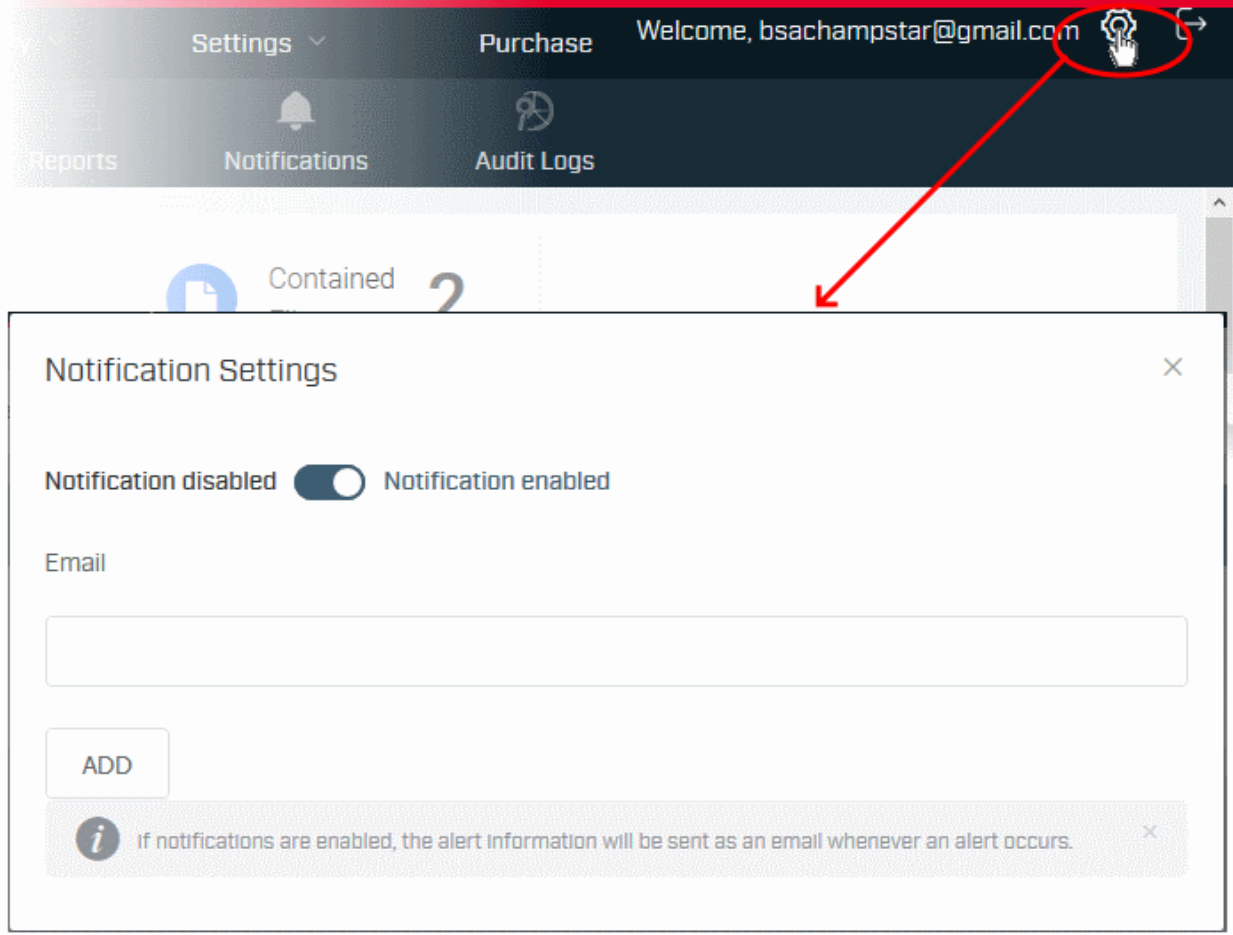

Use the slider switch to activate or deactivate the alert notification emails

- **Email** Enter the email address to which the notification email is to be sent
	- Click 'Add'
	- Repeat the process to add more email addresses

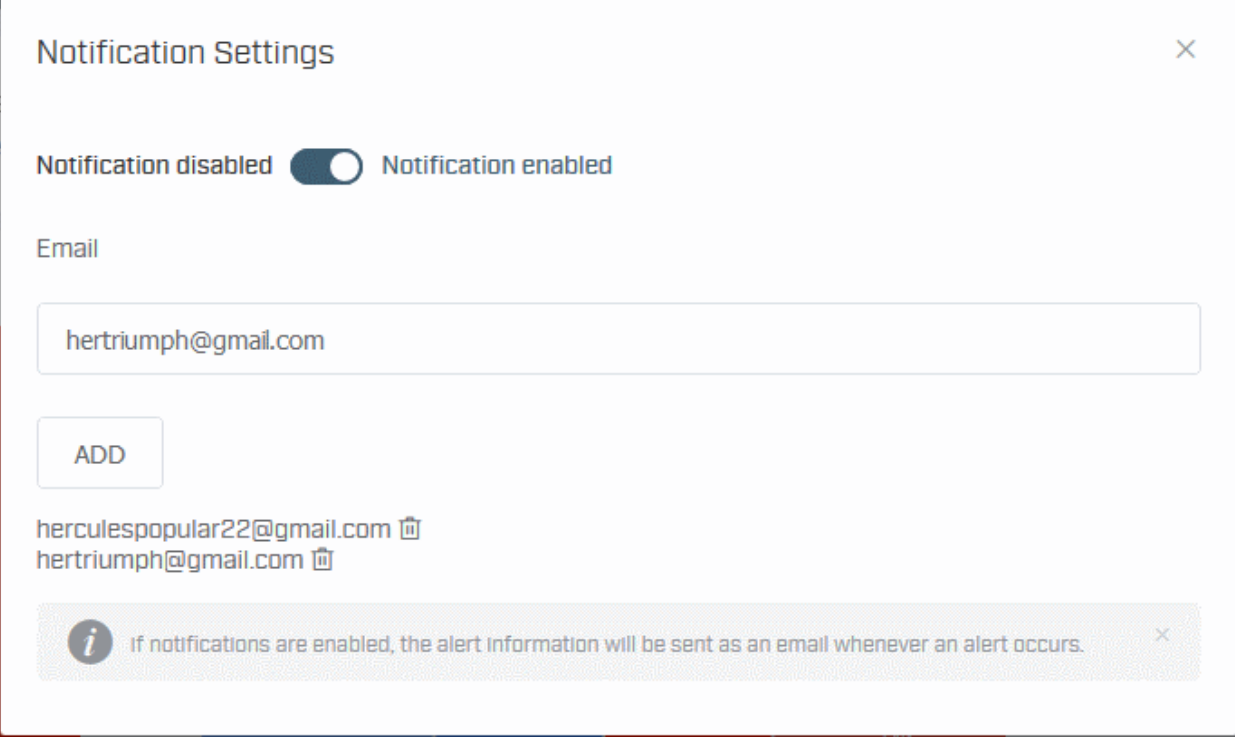

The added email addresses are shown at the bottom.

• Click the trashcan icon beside an email address to stop sending notification emails to that address.

# 11.License Management

• Click 'License Management' > 'License Management'

This section allows you to:

- View license details
- Add a new license
- Delete a license
- Renew a license
- Configure license usage reports

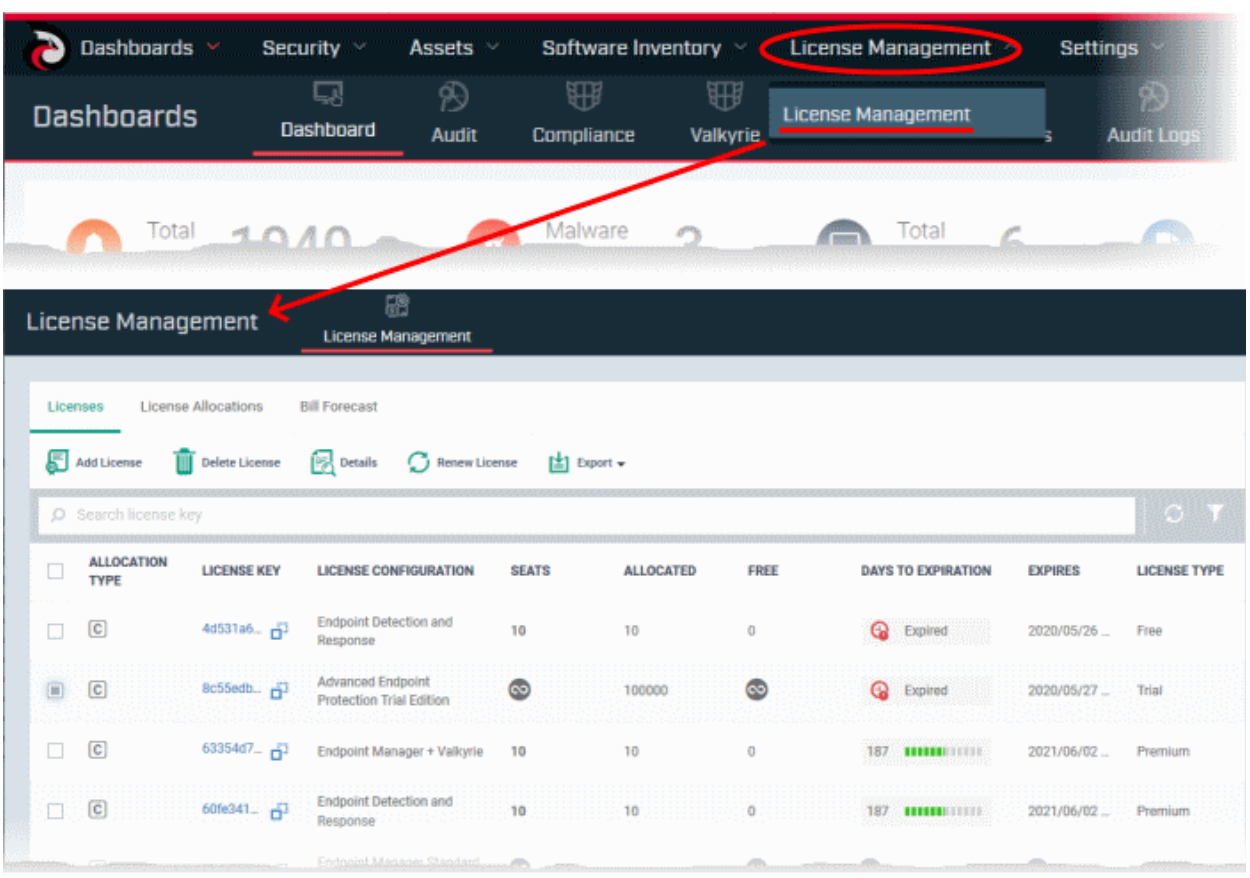

Admins with appropriate privileges will see subscription alerts such as unpaid dues, license is about to expire in 'x' days and so on. Examples of license alerts are shown below:

Unpaid bills without valid AEP licenses alert within grace period:

will be disabled in 6 days due to unpaid bill(s) In order to continue using Endpoint Manager functionalities, pay unpaid bill(s), or All Endpoint Mana add new licenses. Pay Now **Buy New Licens** 

Unpaid bills alert after the grace period:

• Click 'Pay Now' or 'Buy New License' and complete the purchase process.

See the following sections for help with each tab:

- **[Licenses](#page-1132-1)** View and manage your licenses
- <span id="page-1132-0"></span>• **[License Allocation](#page-1132-0)**- Use your licenses for multiple customers. Applies only to Comodo products for managed Service Provider (MSP) customers.
- <span id="page-1132-1"></span>• **[Bill Forecast](#page-1142-0)** - View estimated future charges

### 11.1.Manage your Licenses

- Click 'License Management' > 'License Management'
- This area lets you add, delete and renew licenses, view license details, change license allocation, configure reports, and more.

See the following for more help:

- **[License table columns](#page-1133-0)**
- **[Add a license](#page-1134-0)**
- **[Delete a license](#page-1135-1)**
- **[View license details, change allocation type](#page-1135-0)**
- **[Renew a license](#page-1139-0)**
- **[Configure usage report settings](#page-1138-0)**
- **[Export list of licenses](#page-1140-0)**

#### <span id="page-1133-0"></span>**License table columns**

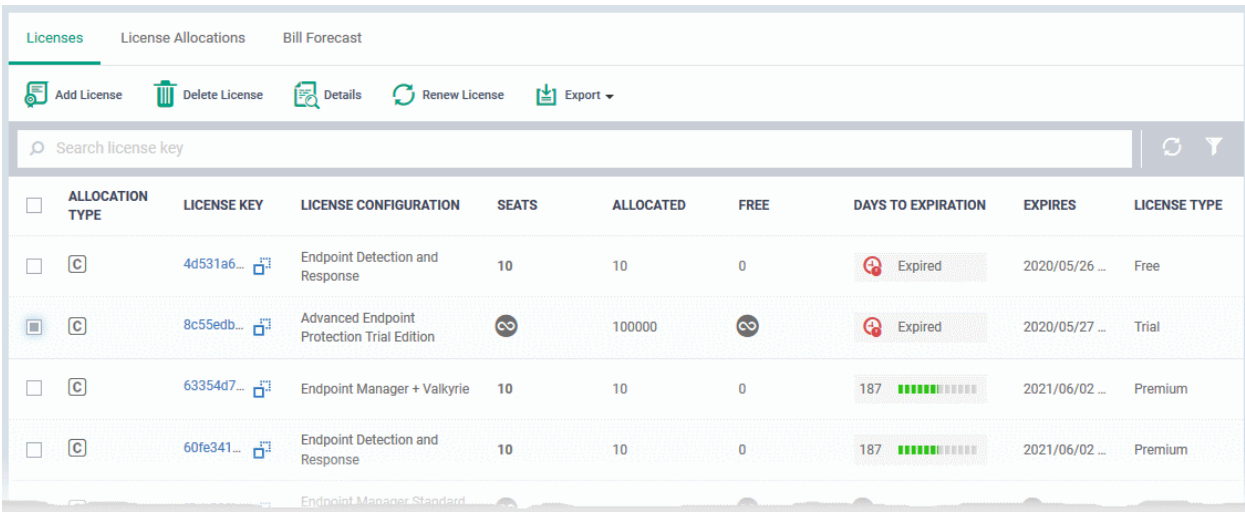

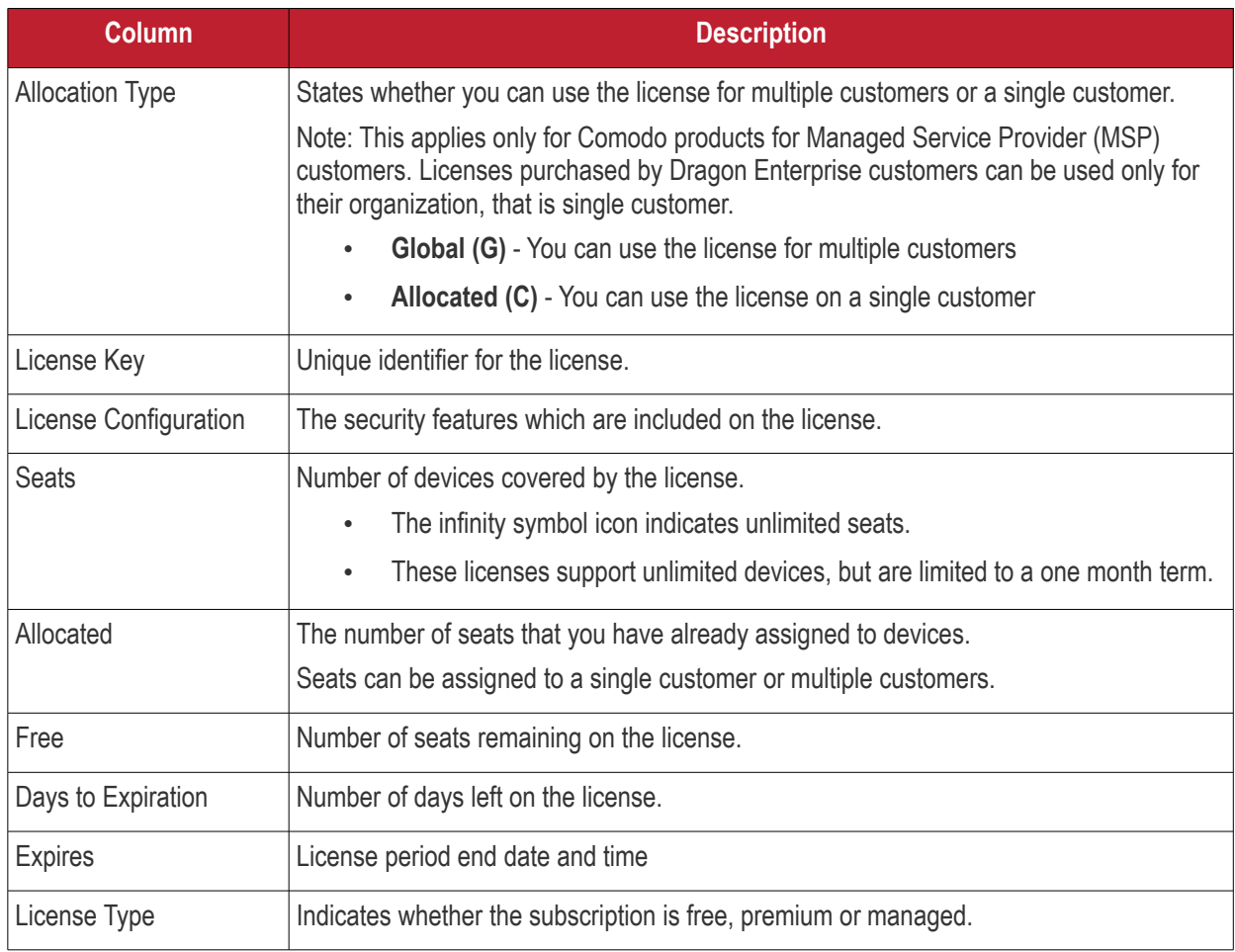

- Click column headers to sort items in ascending or descending order
- You can enter license keys in the search box to locate specific licenses.
- Click the funnel at top-right to open more filters:

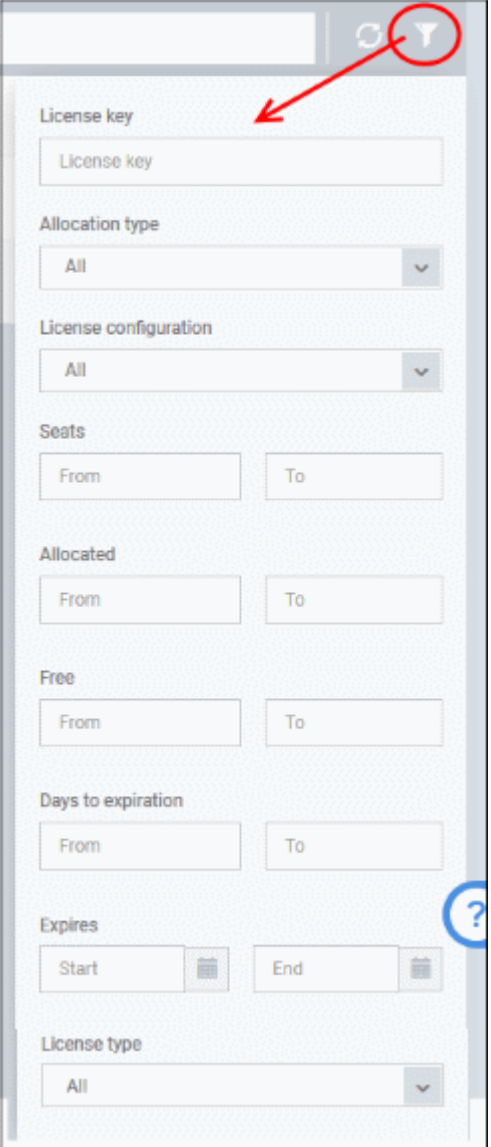

#### <span id="page-1134-0"></span>**Add a License**

You can purchase new licenses from Comodo Account Manager (CAM) at **[https://accounts.comodo.com](https://accounts.comodo.com/)**.

- Log in at https://accounts.comodo.com with your Dragon Enterprise username and password
- Select 'Advanced Endpoint Protection (AEP)' and complete the purchase process.

Your license key will be sent to your registered email address.

#### **Register the license**

Once you have obtained a new license, you need to register it in Dragon Enterprise.

- Click 'License Management' > 'License Management'
- Open the 'Licenses' tab
- Click 'Add New License' at the top left.

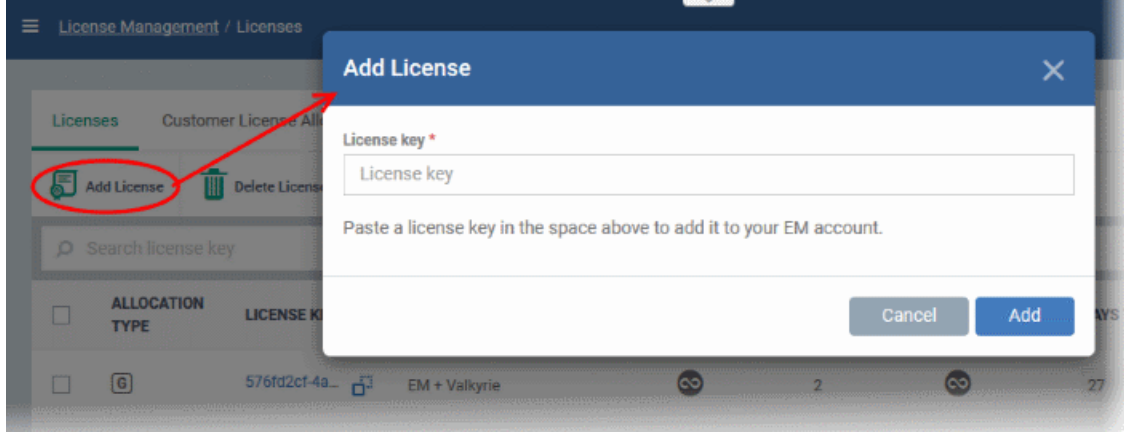

- Enter the license key from your confirmation email.
- Click 'Add'.

Your new license is shown in the 'License Key' column.

#### <span id="page-1135-1"></span>**Delete a License**

- Click 'License Management' > 'License Management'
- Open the 'Licenses' tab
- Select the license and click 'Delete License' at the top

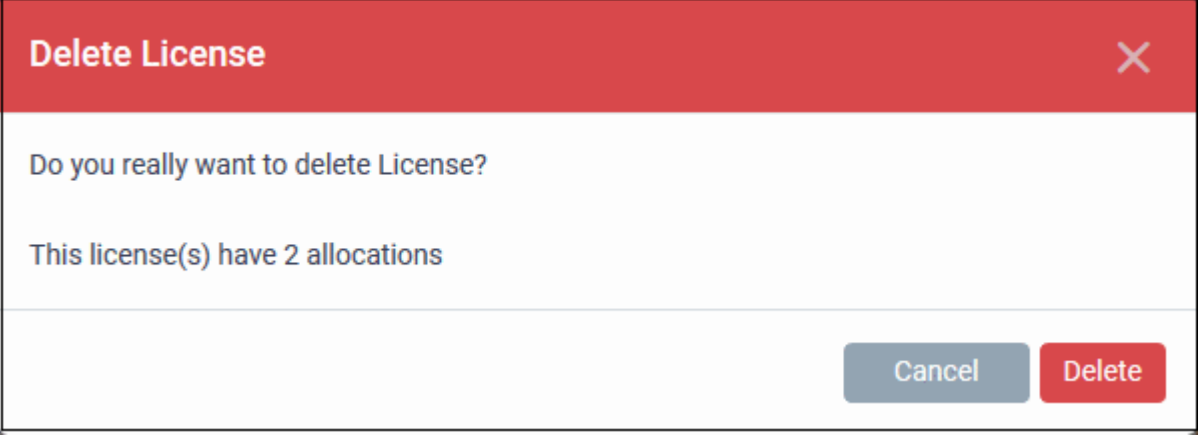

• Click 'Delete' to remove the license from the list.

Note - You can add the license again if required. See above how to add a license.

#### <span id="page-1135-0"></span>**View License Details**

- Click 'License Management' > 'License Management'
- Open the 'Licenses' tab
- Select the license and click 'Details' at the top.

The license details screen opens:

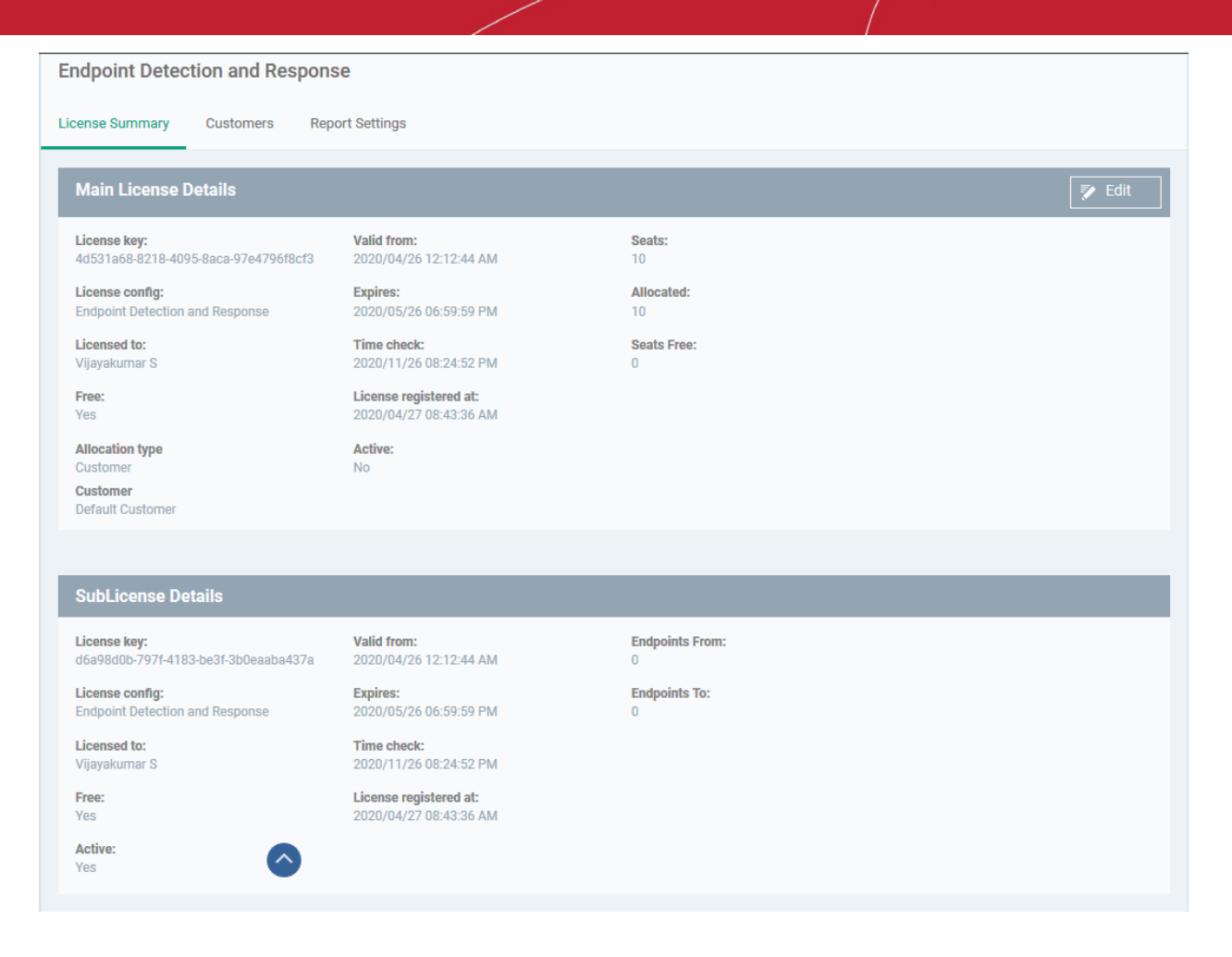

The license details screen has three tabs:

- **[License Summary](#page-1136-1)** Details of your subscriptions for Dragon Enterprise and other Comodo products. You can change the license allocation type from here too.
- **[Customers](#page-1136-0)** Shows how your license seats are allocated among your customers. Applies only to Comodo Products for MSP customers. Licenses purchased by Dragon Enterprise customers are automatically allocated only to their organization.
- **[Report Settings](#page-1138-0)** Configure license usage reports.

#### <span id="page-1136-1"></span>**License Summary**

- **Main License Details** Info about your Dragon Enterprise subscriptions.
- **Sub License Details** Info about additional subscriptions included with the main license. These licenses are for other Comodo products such as Valkyrie.

**Change License Allocation Type –** Applies only to Comodo products for MSP customers. Dragon Enterprise customers should leave the setting as 'Allocated'.

#### <span id="page-1136-0"></span>**Customers**

The customers area shows how your seats are distributed.

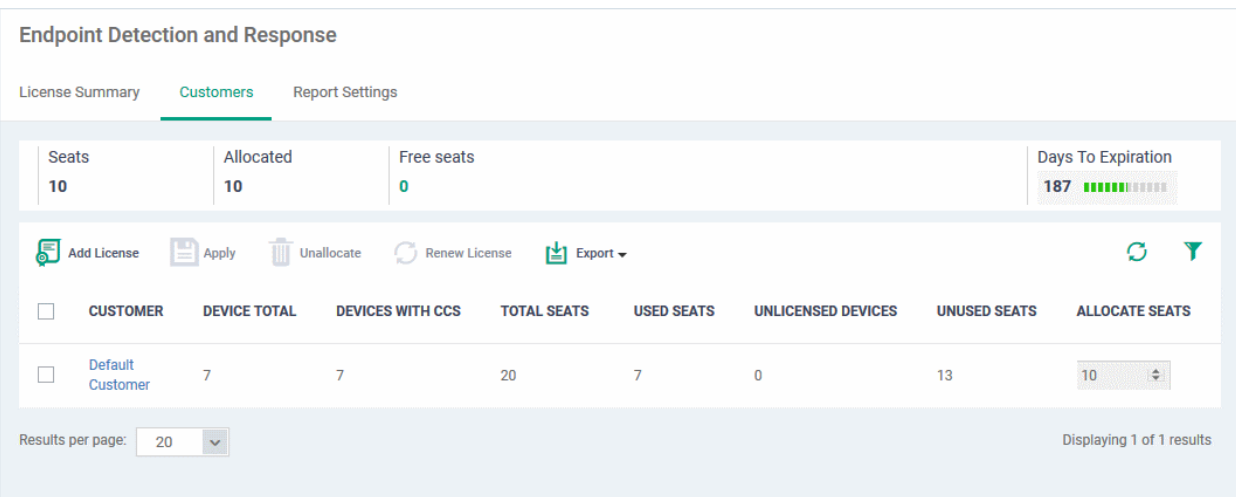

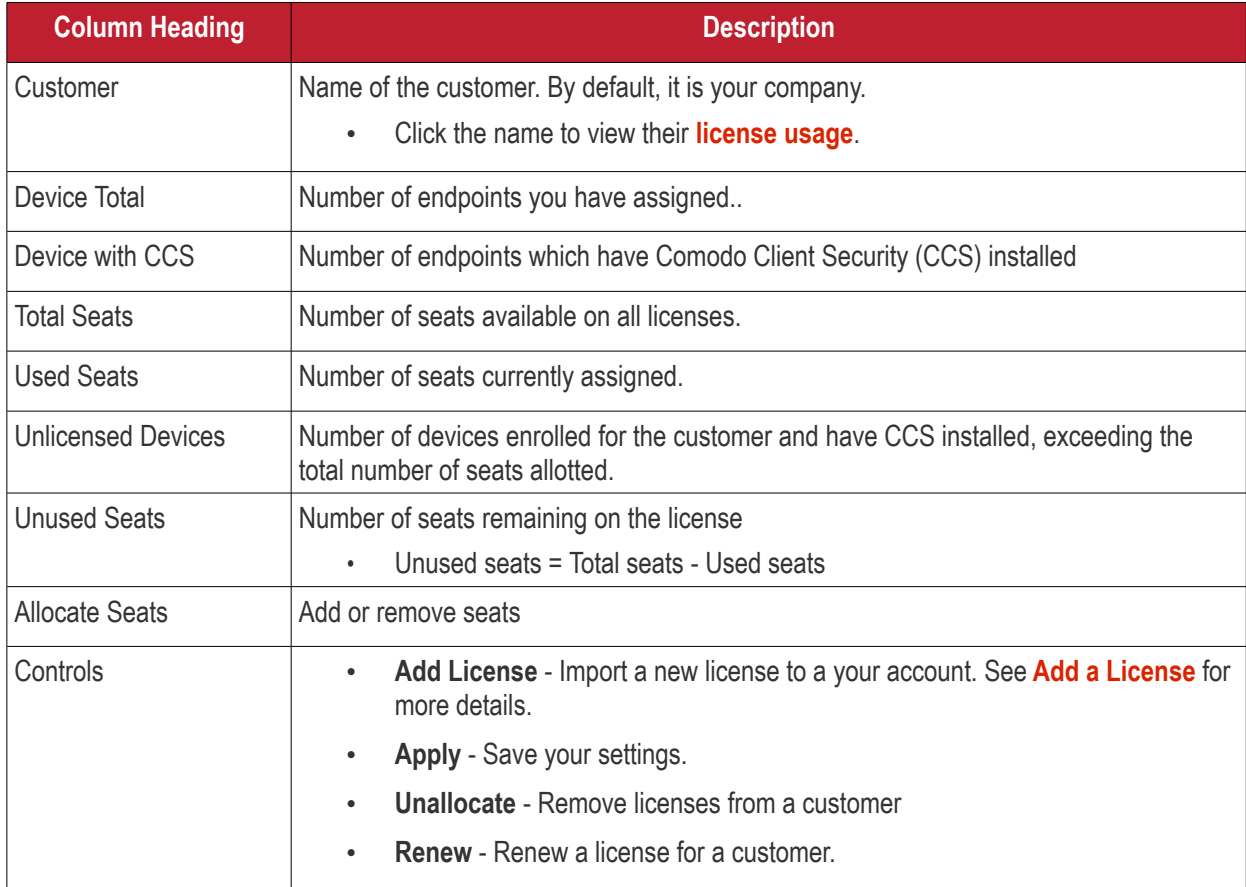

#### **Export the seat distribution report for a license**

- Click 'License Management' > 'License Management'
- Open the 'Licenses' tab
- Select the license and click 'Details' at the top
- Click the 'Customers' tab
- Click the 'Export' button above the table then choose 'Export to CSV':

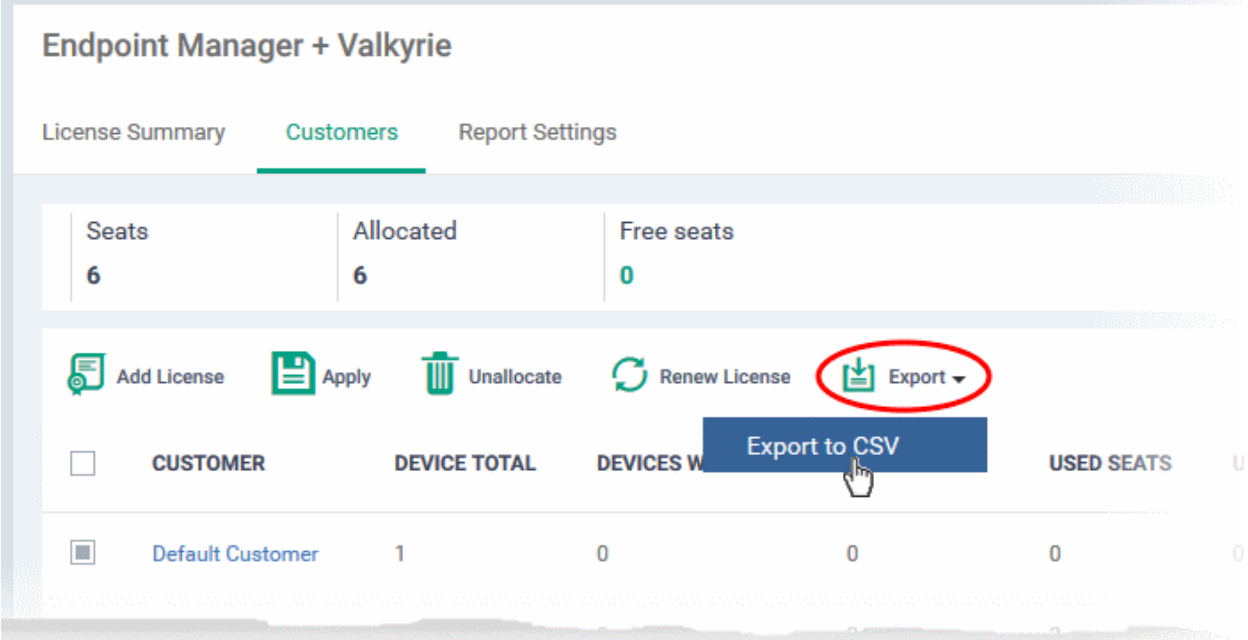

- The CSV file will be available in 'Dashboard' > 'Reports'
- See **[Reports](#page-41-0)** in **[The Dashboard](#page-23-0)** for more details.

#### <span id="page-1138-0"></span>**Configure Usage Report Settings**

The report contains details on the license period, allocation type, seats covered by the license, total devices used, and so on.

- Click 'License Management' > 'License Management'
- Open the 'Licenses' tab
- Select the license and click 'Details' at the top
- Open the 'Report Settings' tab and click 'Edit' at top-right

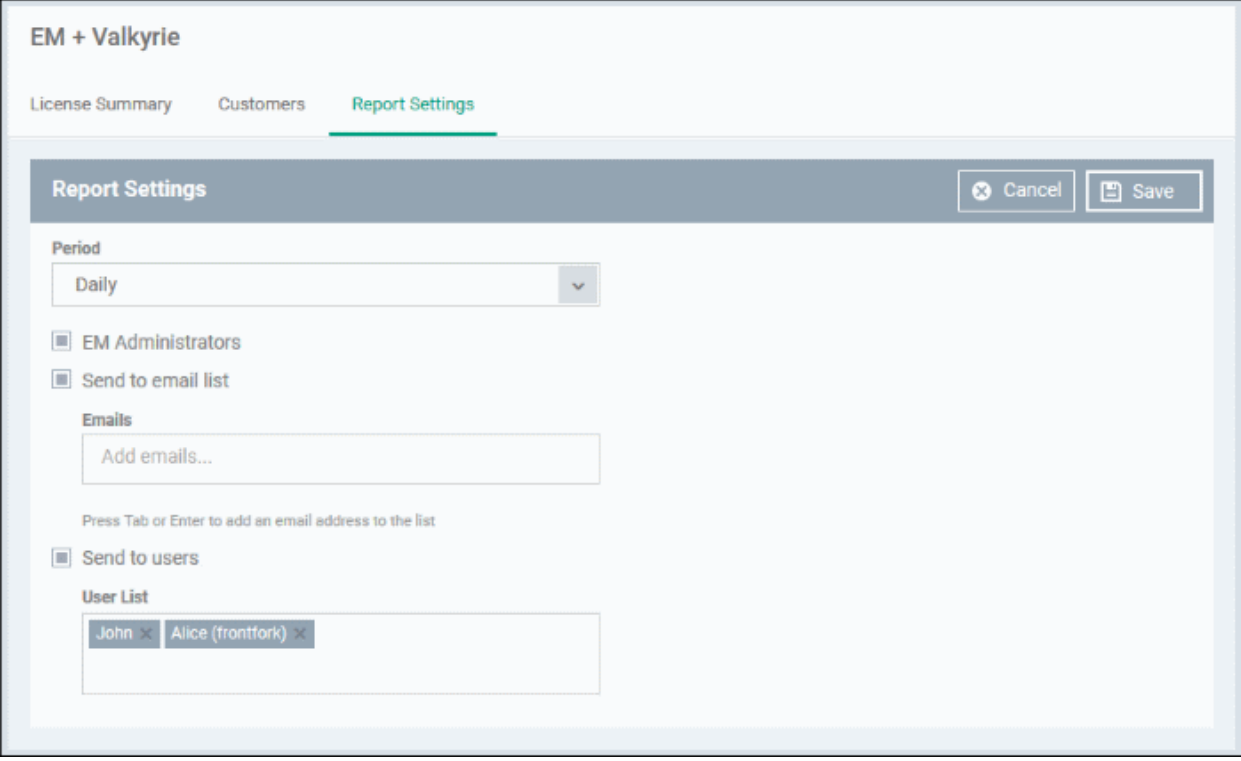

- **Period** How frequently the report is generated.
- **EM Administrators** Send the report to users with the admin role
- **Send to email list**  Add the mail addresses of people to whom the report should be sent.
	- Enter an email address then press 'Enter'. Repeat the process to add more addresses.
- **Send to users** Add enrolled users to whom the report should be sent.
	- Enter the first few letters of a username then select from the suggestions.
- Click 'Save'

#### <span id="page-1139-0"></span>**Renew a License**

- Click 'License Management' > 'License Management'
- Open the 'Licenses' tab
- Select the license and click 'Renew License' at the top

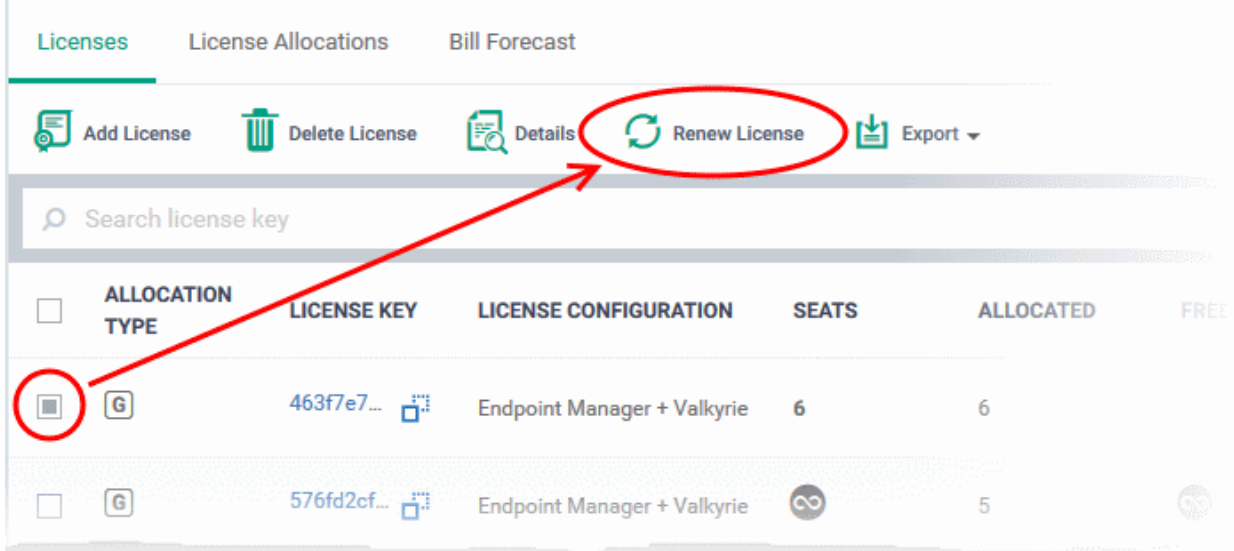

The 'License Options' screen shows a comparison of available license types:

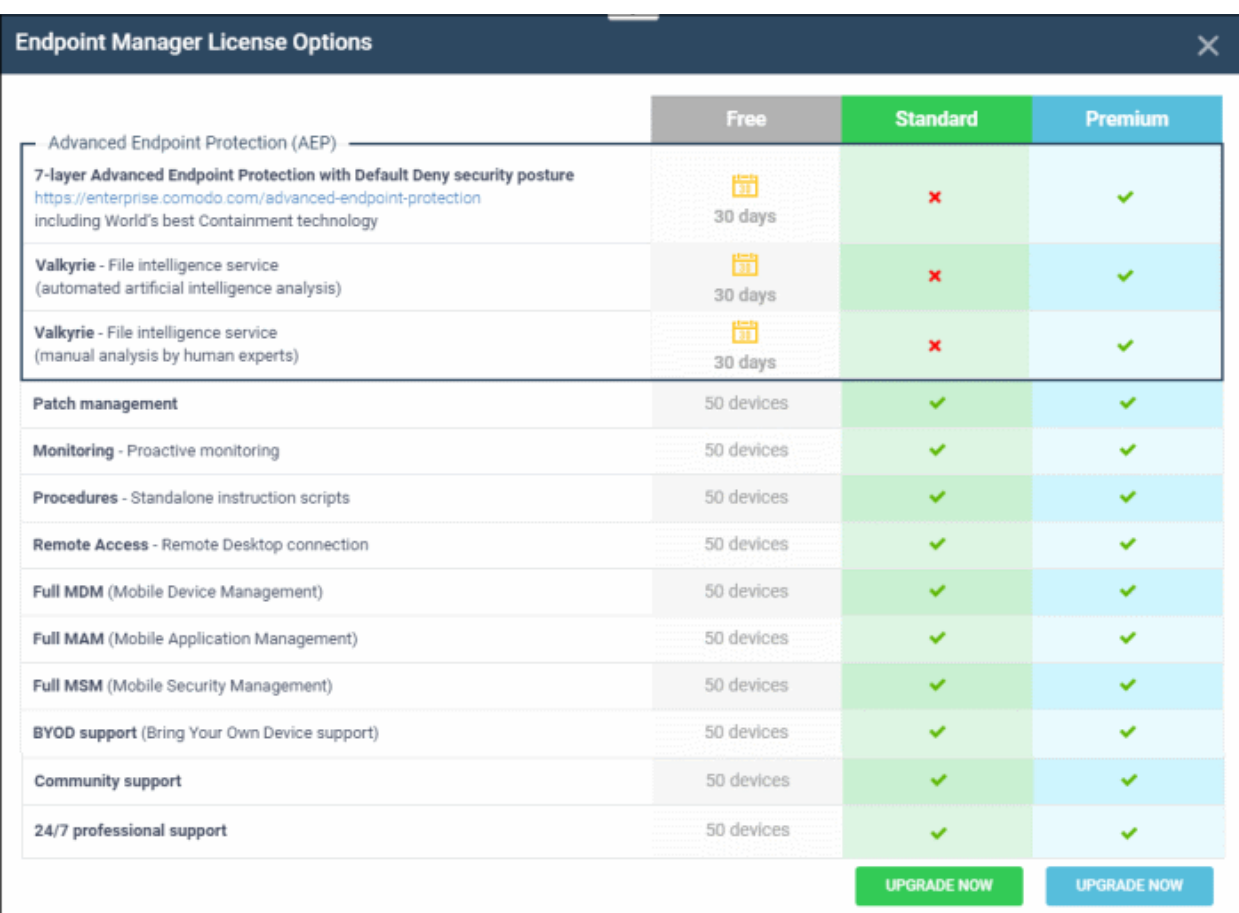

• Click 'Upgrade Now' under the license type you want.

You will be taken to the order forms to complete the purchase.

#### <span id="page-1140-0"></span>**Export the list of licenses**

- Click 'License Management' > 'License Management'
- Open the 'Licenses' tab
- Click the funnel  $\blacksquare$  icon to filter which records are included in the report.
- Click the 'Export' button above the table then choose 'Export to CSV':

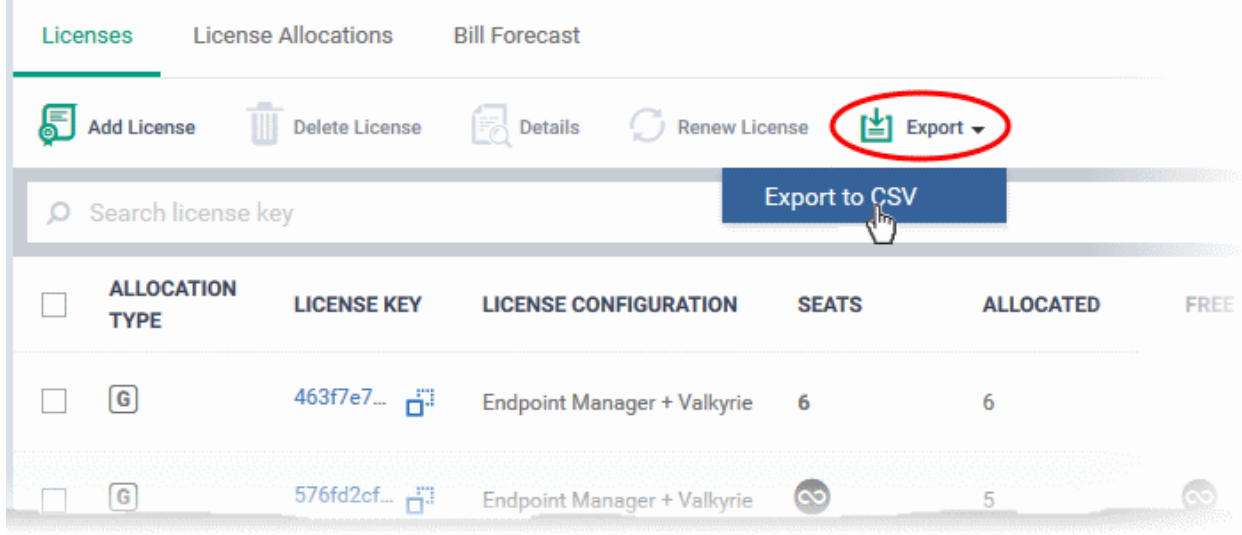

- The CSV file will be available in 'Dashboard' > 'Reports'
- See **[Reports](#page-41-0)** in **[The Dashboard](#page-23-0)** for more details.

### 11.2.License Allocations

- Comodo products for Managed Service Provider (MSP) customers allow distribution of a single license to multiple customers, or use multiple licenses on a single customer
- Dragon Enterprise customers cannot allocate licenses to different customers. You can only view your licenses and their usage.

#### <span id="page-1141-0"></span>**View your licenses**

- Click 'License Management' > 'License Management'
- Open the 'License Allocations' tab

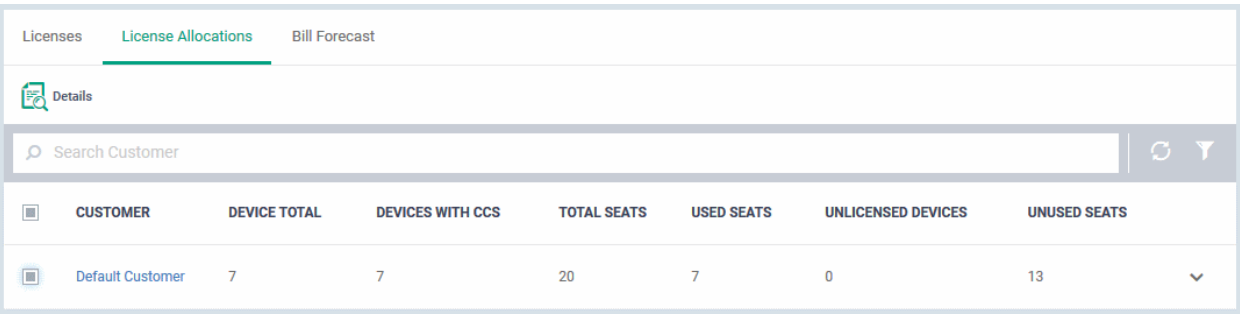

• Click 'Default Customer' or select 'Default Customer ' an click the 'Details' button.

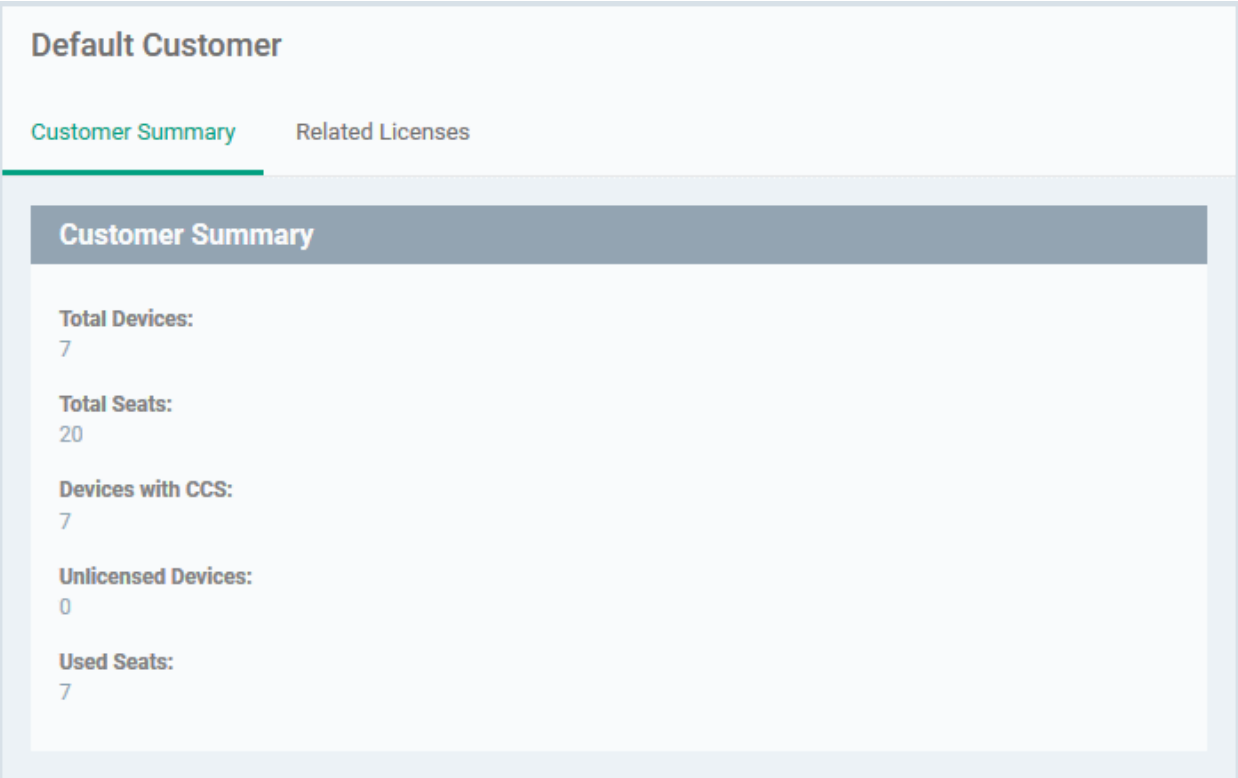

This interface has two tabs:

- **Customer Summary** Overall licensing information about the company.
- **Related Licenses** Details of seats utilized from different licenses.

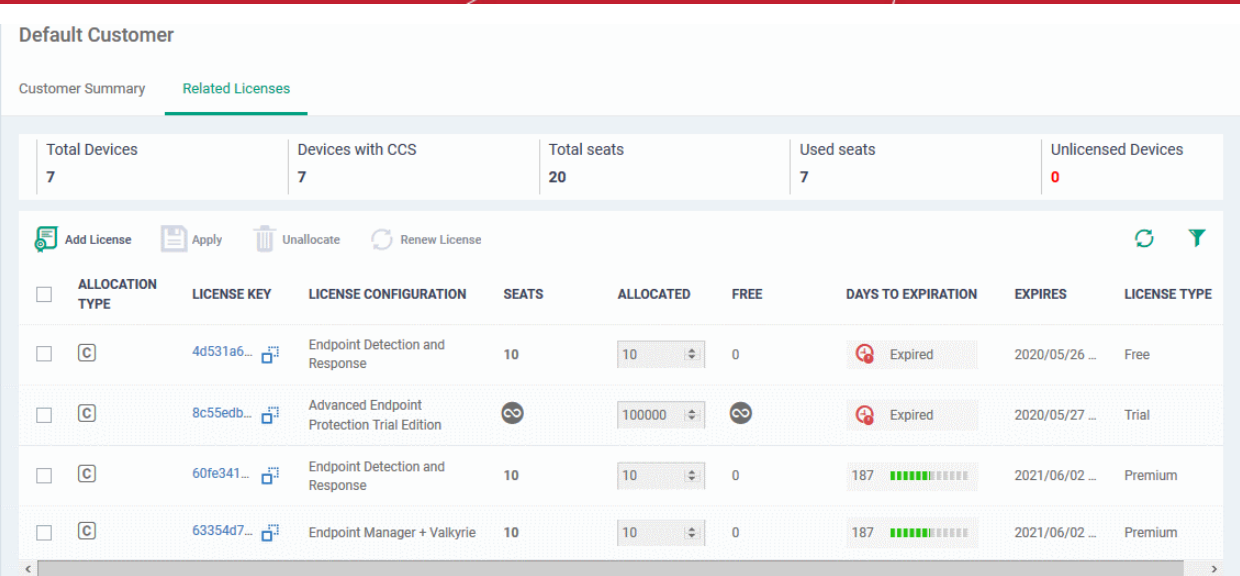

### <span id="page-1142-0"></span>11.3.Bill Forecast

• Click 'License Management' > 'License Management' > 'Bill Forecast'

The bill forecast area summarizes license usage on your account.

- **Total seats**  The number of licensed seats you have available per-product, across all licenses.
- **Enrolled Endpoints** The number of devices you have enrolled in each product category. Here are the conditions under which a device is classed as 'enrolled' for each category:
	- **Endpoint Manager** Device has the communication client (CCC) installed, but not the security client (CCS) or Endpoint Detection and Response (EDR) client.
	- **Advanced Endpoint Protection** Device has CCS installed.
	- **Endpoint Detection and Response** Device has the EDR client installed.

If a device has both the CCS and EDR clients installed, it will be added to the counts for both products.

• **Overuse** - The number of unlicensed endpoints. You will need to purchase licenses for unlicensed endpoints.

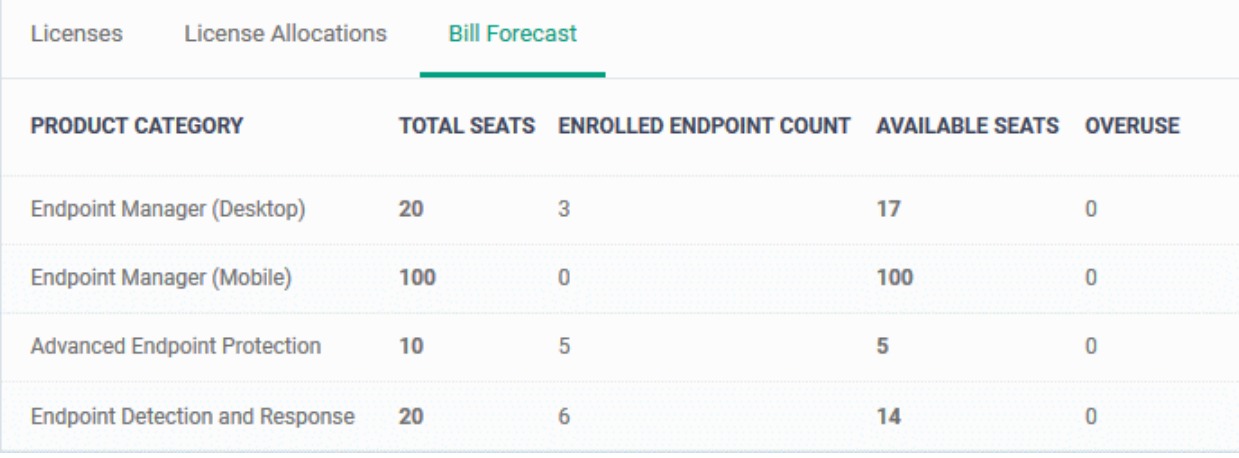

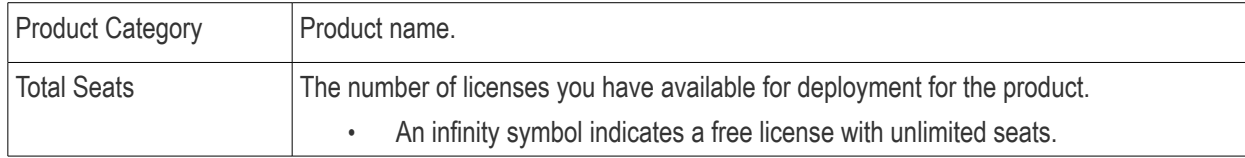

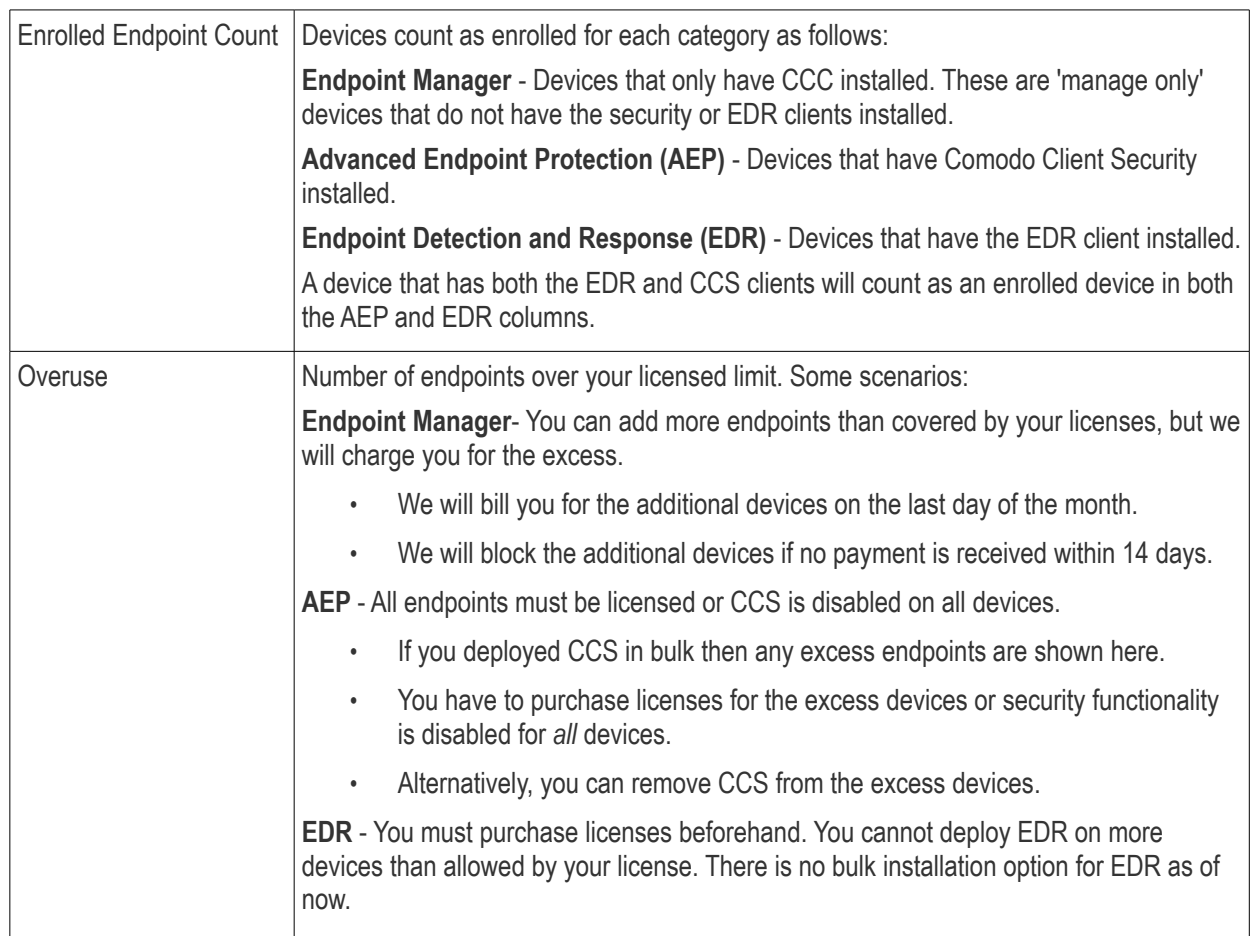

# Appendix 1a: Dragon Services - IP Nos, Host Names and Port Details - EU **Customers**

**Note**: This page contains information for customers located in Europe. **[Click here](#page-1144-1)** to see USA information instead.

- <span id="page-1144-1"></span>• Dragon communicates with Comodo servers and your devices to issue commands, run virus scans, deploy updates and more.
- You need to configure your firewall accordingly to allow these connections.
- All client to server communications are encrypted over https connections using the strongest TLS protocols, RSA 2048 bit keys and SHA 256 algorithms.
- The tables on this page show firewall requirements for the following Comodo services:
	- **[Communication Client \(CC\)](#page-1144-0)**
	- **[Comodo Client Security \(CCS\)](#page-1146-0)**
	- **[Dragon Server \(on premise installations\)](#page-1147-0)**
	- **[Remote Control sessions](#page-1148-0)**
		- *[Remote Control Direct connection](#page-1149-1)*
		- *[Remote Control Peer to Peer connection](#page-1149-0)*
		- *[Remote Control Relay connection](#page-1150-1)*
	- **[Diagnostic Tools](#page-1150-0)**
	- **[All settings grouped by port](#page-1151-0)**

#### <span id="page-1144-0"></span>**Communication Client (CC)**

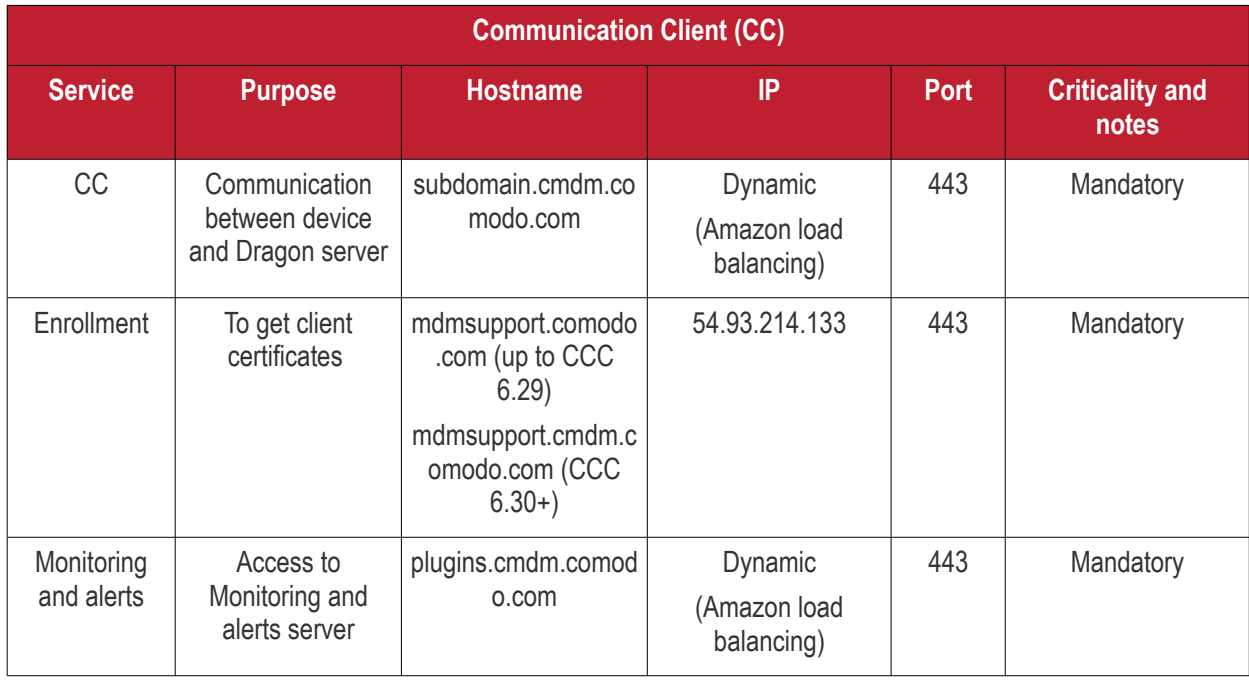

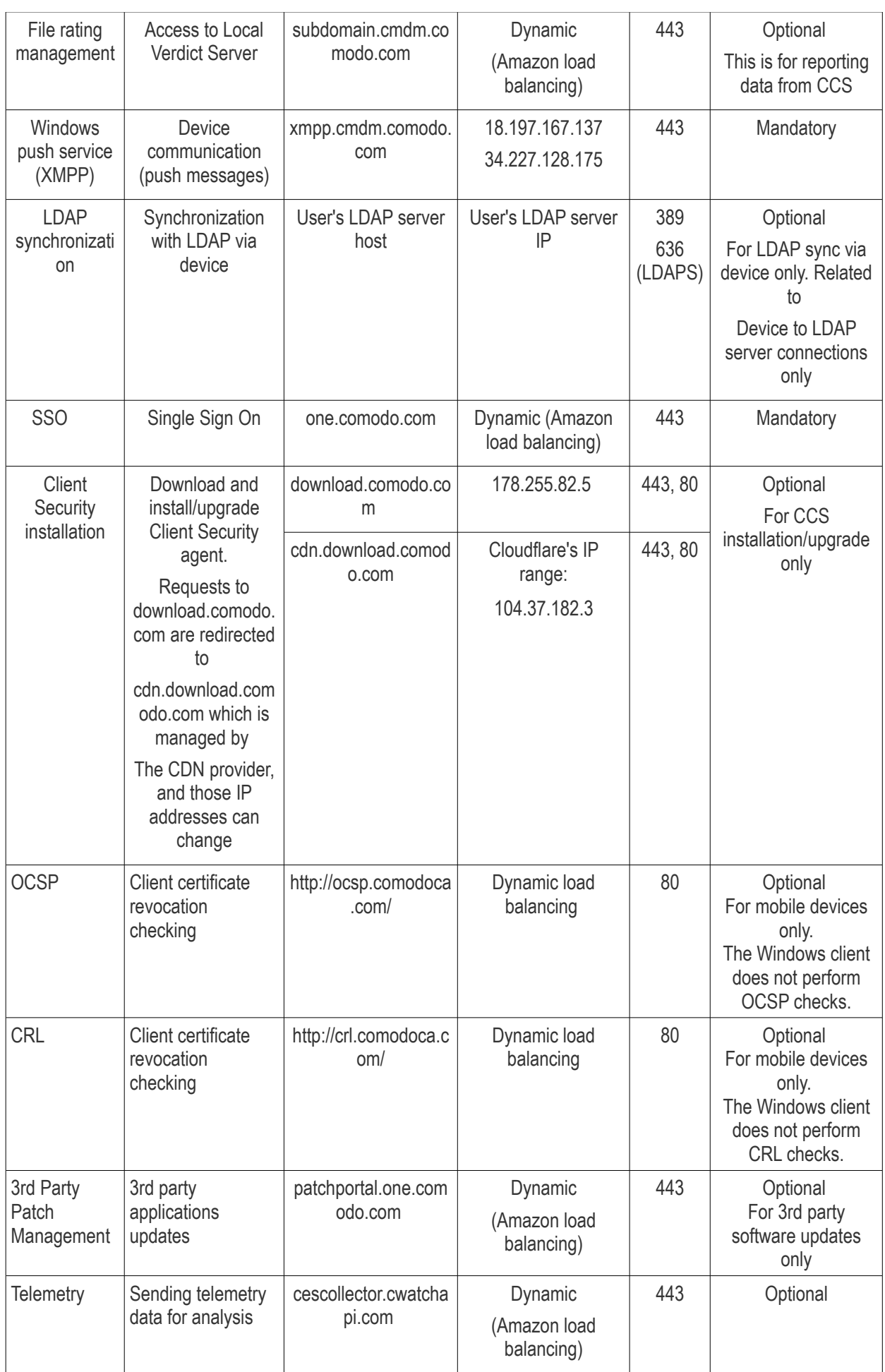

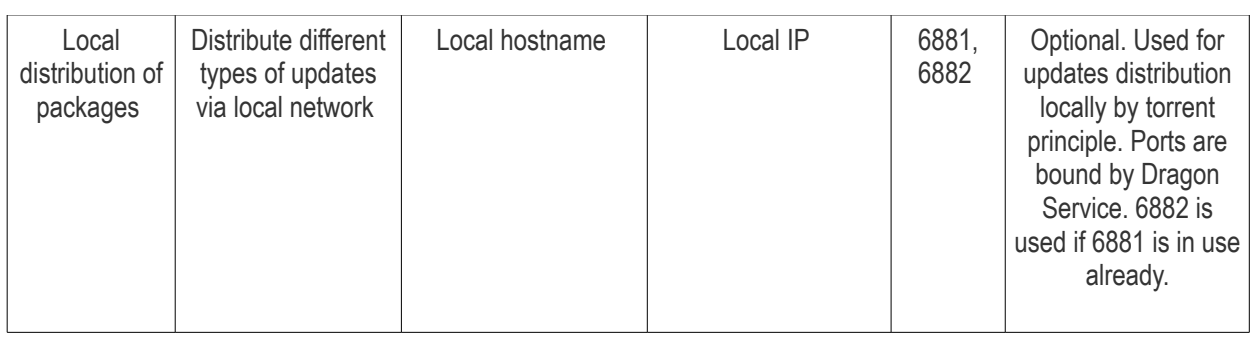

#### <span id="page-1146-0"></span>**Comodo Client - Security (CCS)**

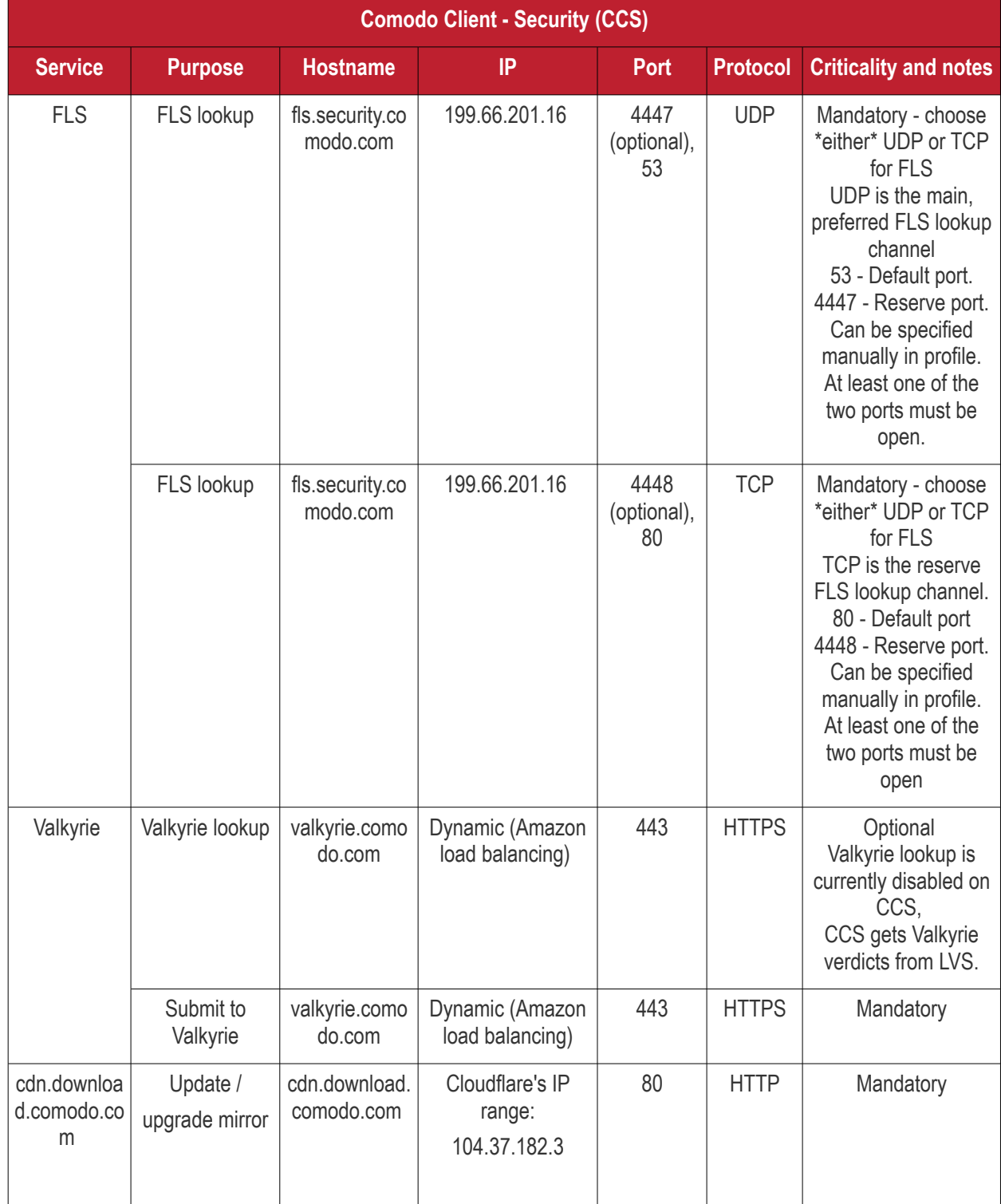

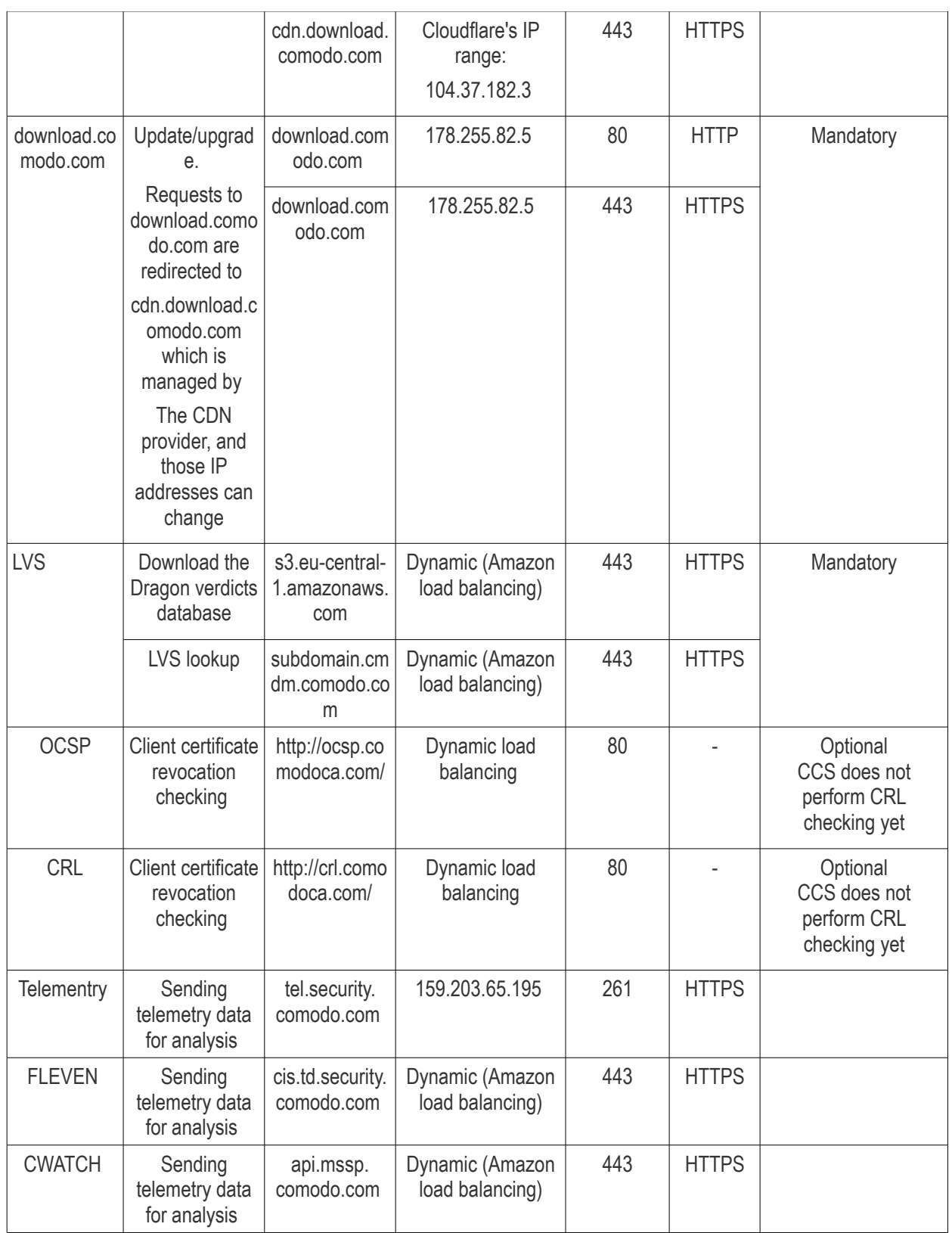

<span id="page-1147-0"></span>**Dragon Server** (on premise installation)

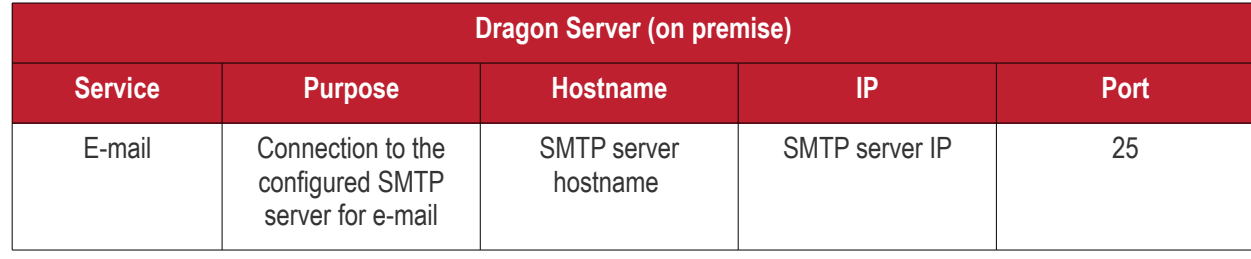

Dragon Enterprise - Endpoint Protection Platform - Administrator Guide | © 2020 Comodo Security Solutions Inc. | All rights reserved. 1148

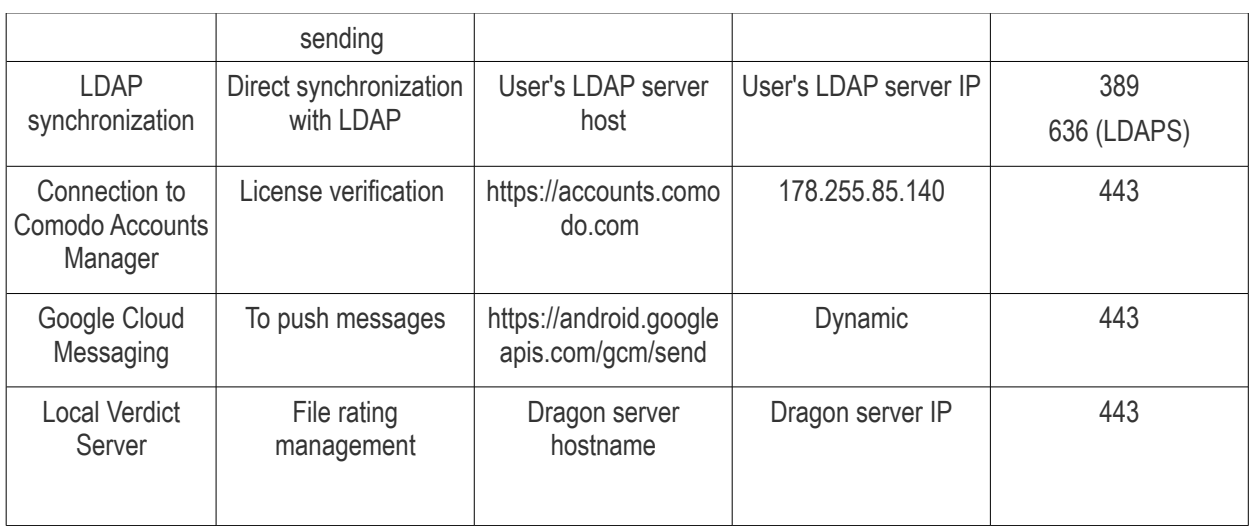

#### <span id="page-1148-0"></span>**Remote Control**

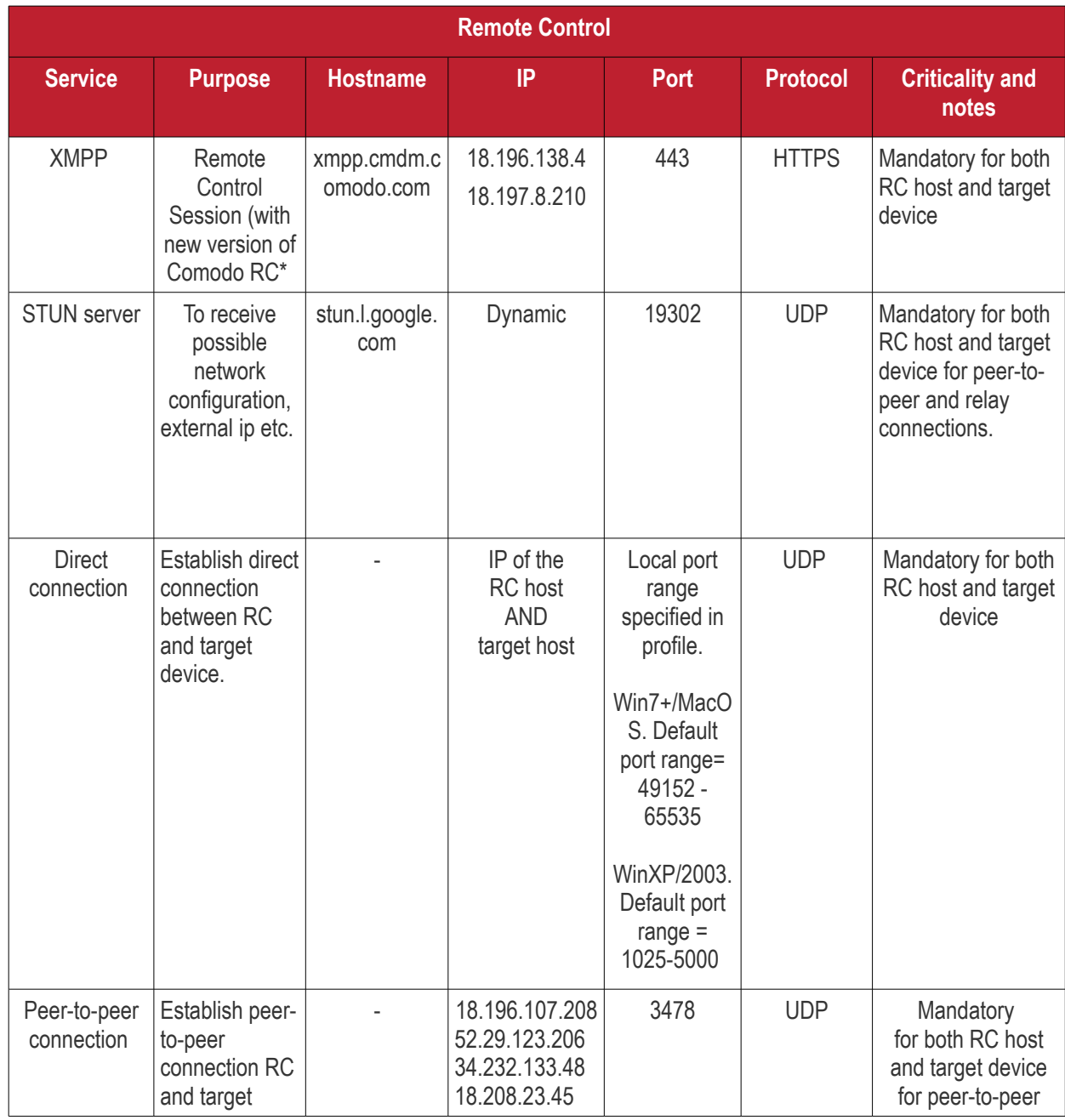

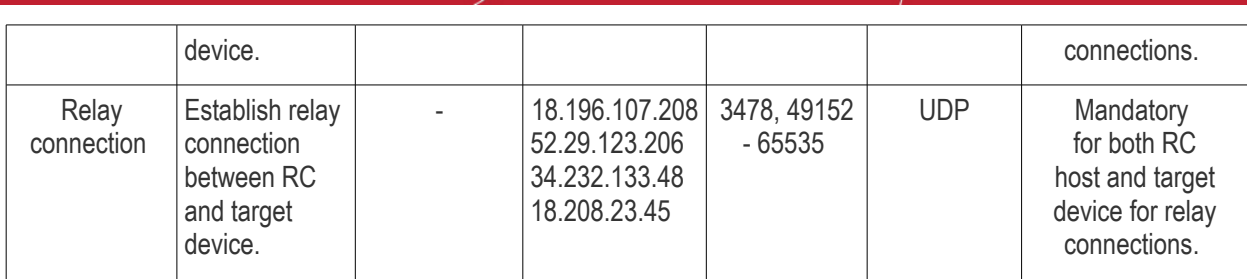

<span id="page-1149-1"></span>*Remote Control - Direct connection by traffic direction \**

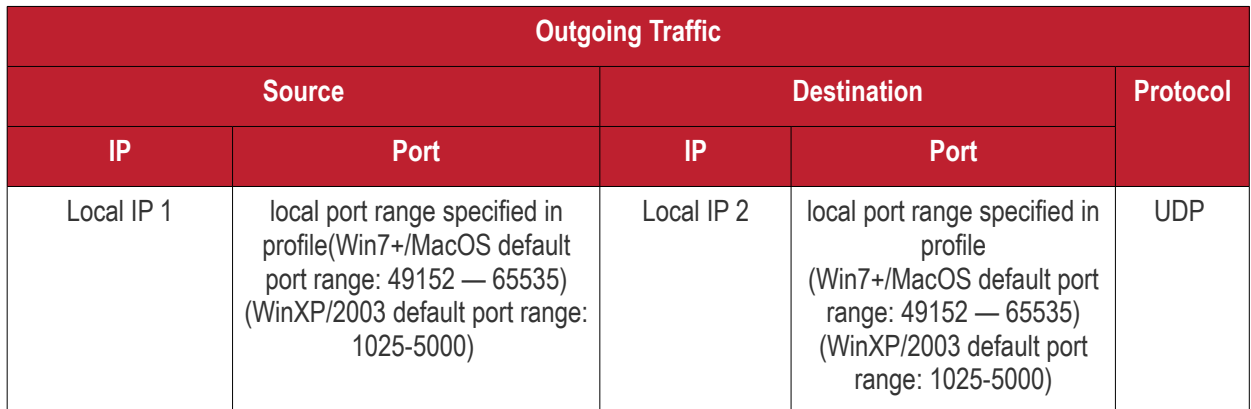

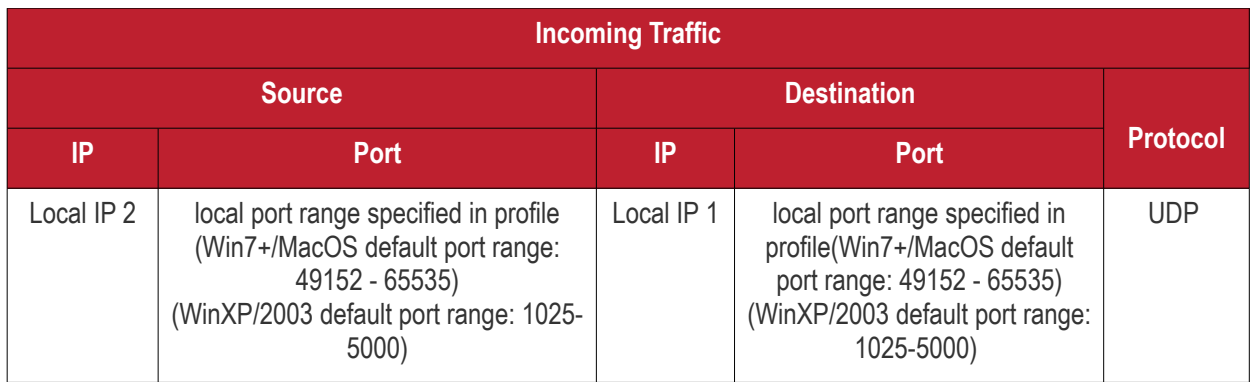

\* - applies to both sides - RC host and target

#### <span id="page-1149-0"></span>*Remote Control - Peer to Peer Connection by traffic direction \**

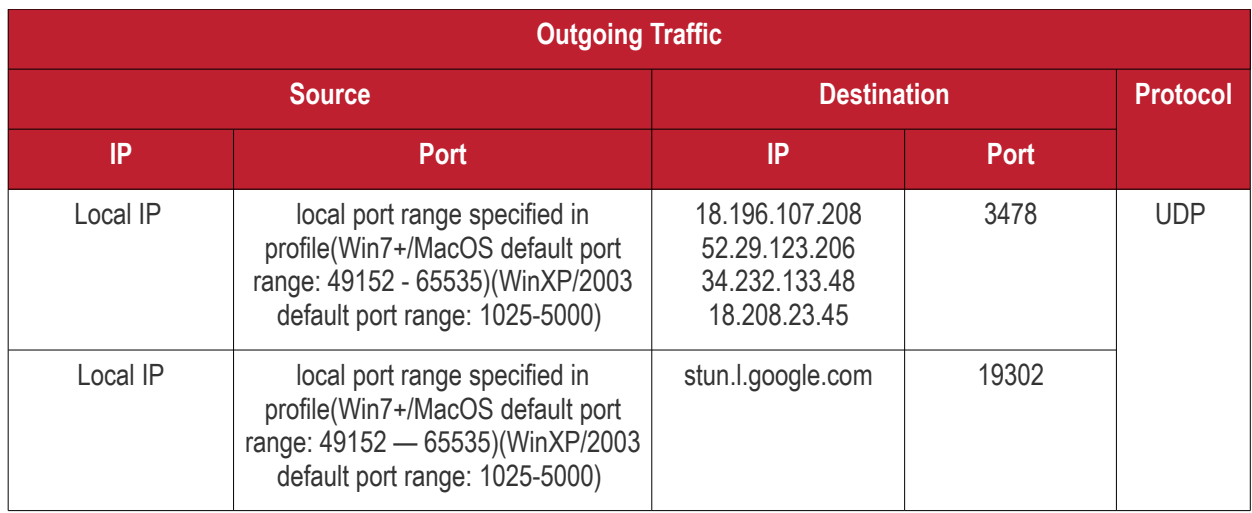

#### **Incoming Traffic**

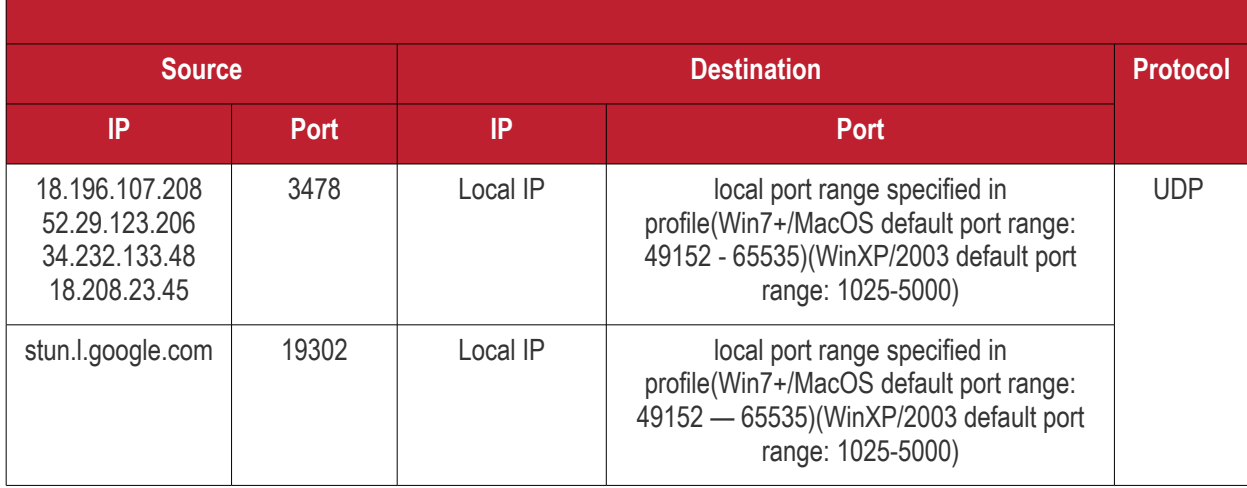

\* - applies to both sides - RC host and target

#### <span id="page-1150-1"></span>*Remote Control - Relay connection by traffic direction\**

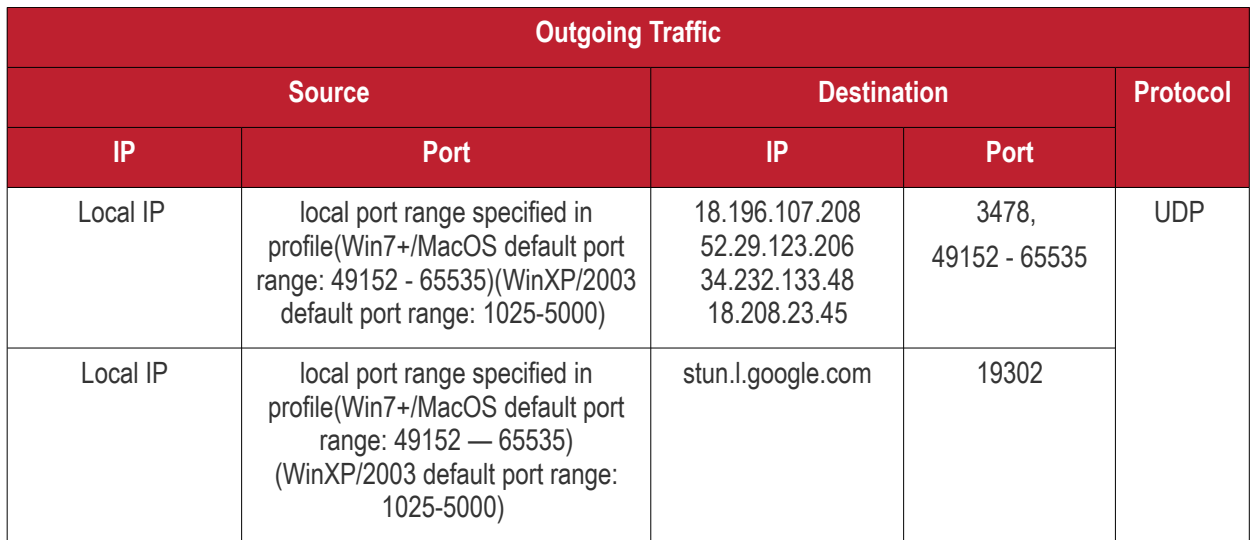

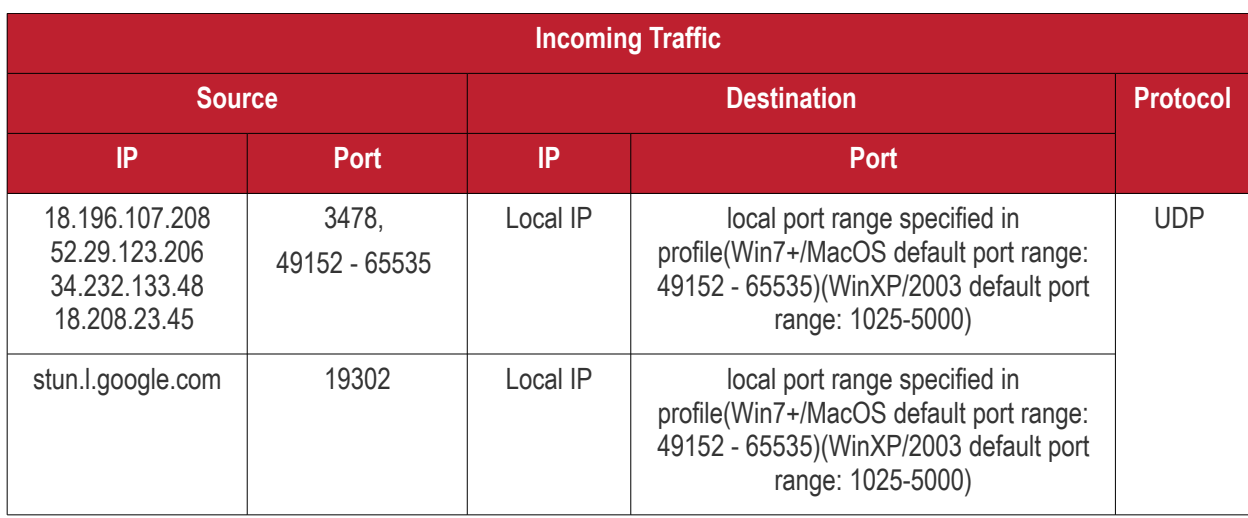

• - applies to both sides - RC host and target

#### <span id="page-1150-0"></span>**Diagnostic Tools**

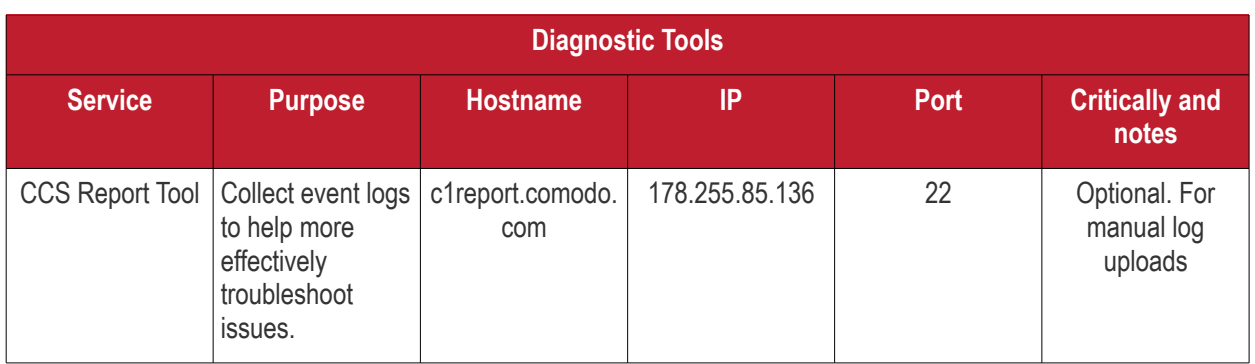

#### <span id="page-1151-0"></span>**All settings grouped by port**

This table contains the same information as the other four tables on this page but with services grouped by port number.

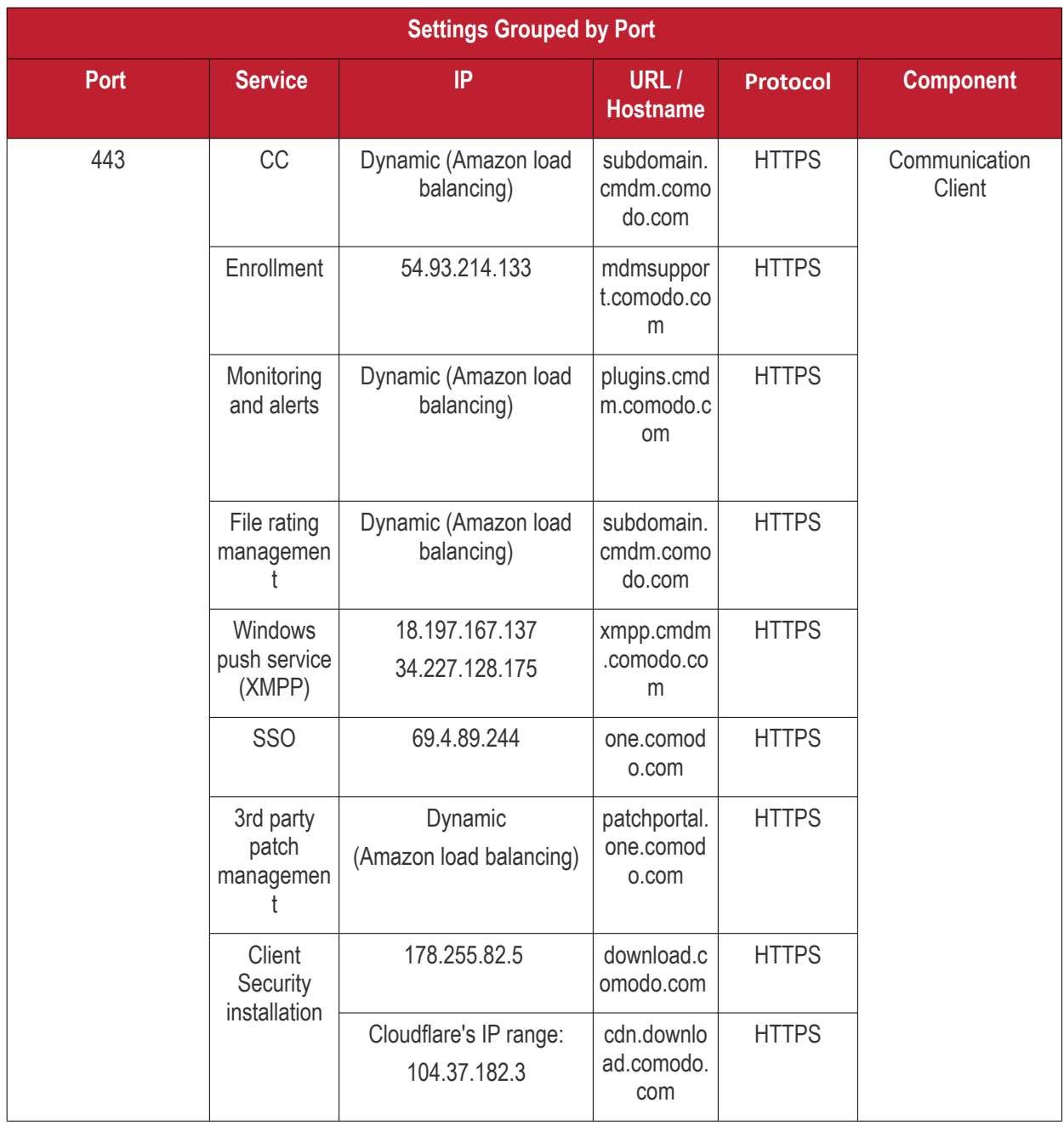
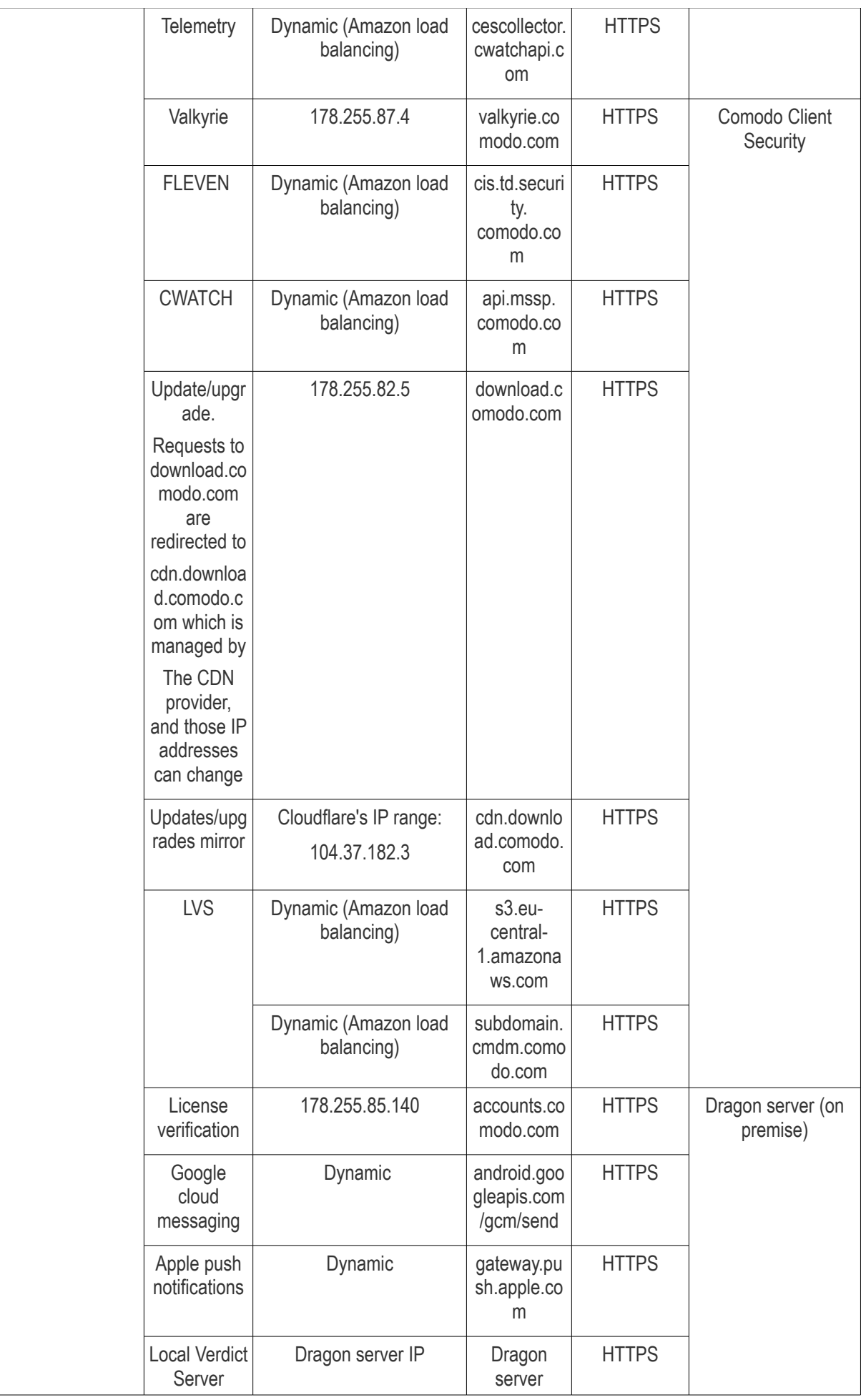

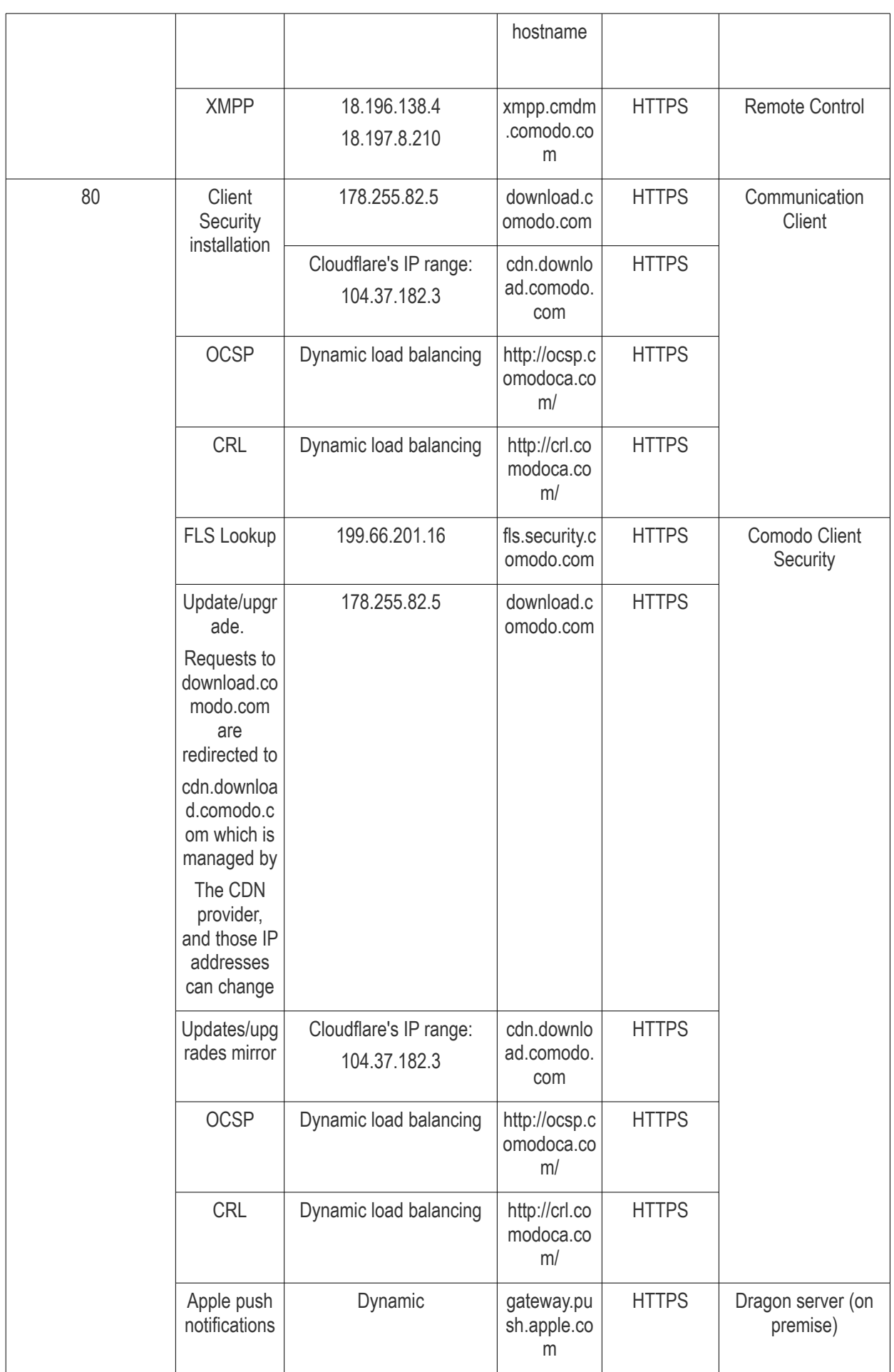

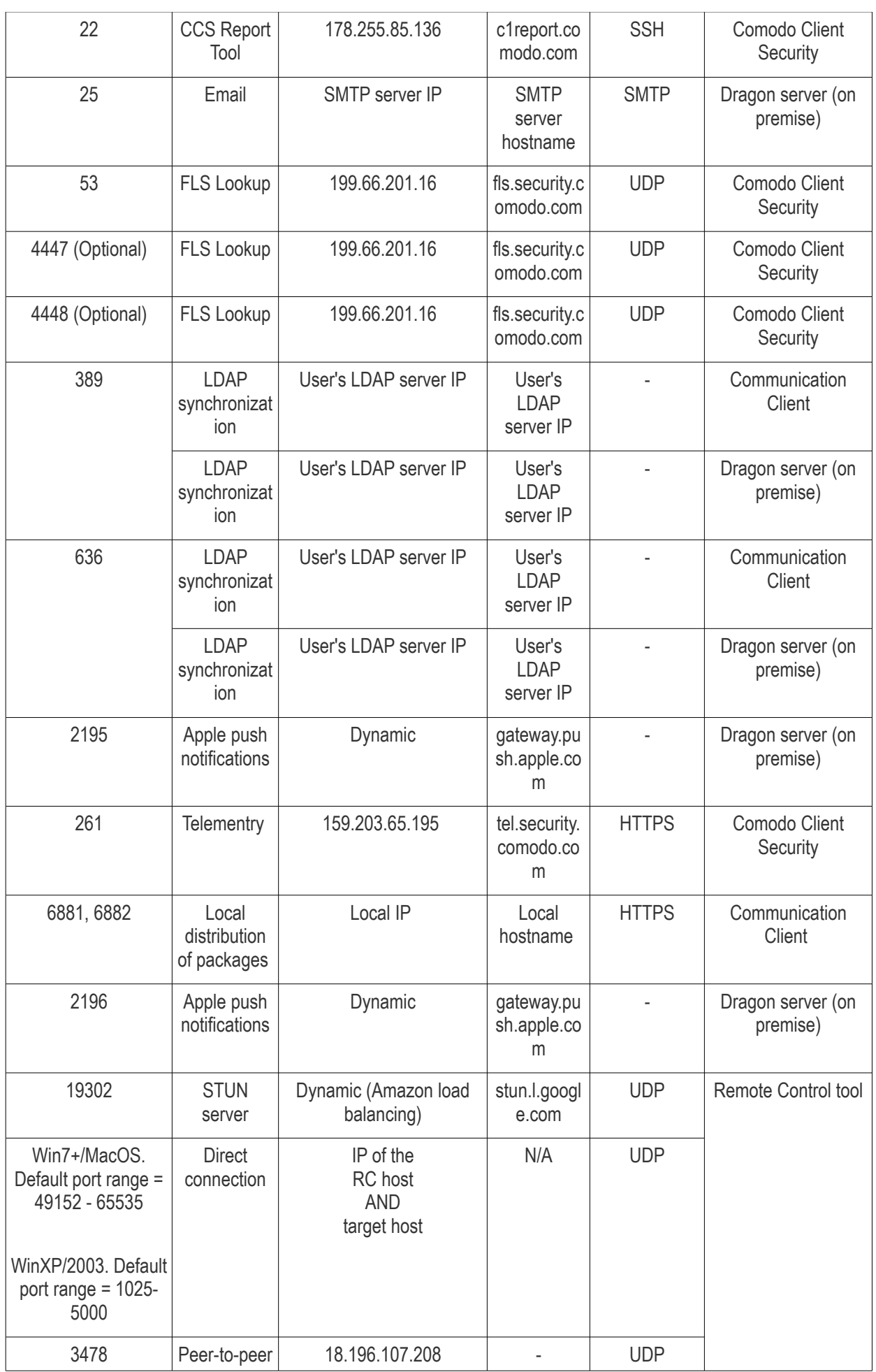

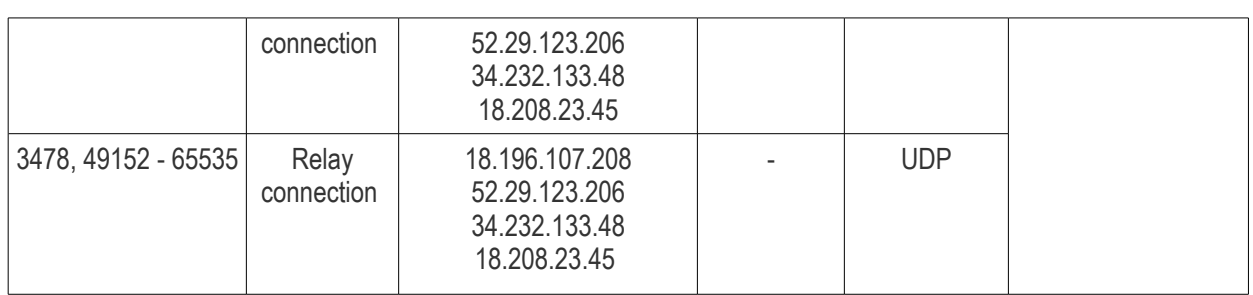

# Appendix 1b: Dragon Services - IP Nos, Host Names and Port Details - US **Customers**

**Note**: This page contains information for customers located in the USA. **[Click here](#page-1156-2)** to see Europe information instead.

- <span id="page-1156-2"></span>• Dragon communicates with Comodo servers and your devices to issue commands, run virus scans, deploy updates and more.
- You need to configure your firewall accordingly to allow these connections.
- All client to server communications are encrypted over https connections using the strongest TLS protocols, RSA 2048 bit keys and SHA 256 algorithms.
- <span id="page-1156-0"></span>• The tables on this page show firewall requirements for the following Comodo services:
	- **[Communication Client \(CC\)](#page-1156-1)**
	- **[Comodo Client Security \(CCS\)](#page-1158-0)**
	- **[Dragon erver \(on premise installations\)](#page-1156-0)**
	- **[Remote Control sessions](#page-1160-0)**
		- *[Remote Control Direct connection](#page-1161-1)*
		- *[Remote Control Peer to Peer connection](#page-1161-0)*
		- *[Remote Control Relay connection](#page-1162-0)*
	- **[Diagnostic Tools](#page-1163-1)**
	- **[All settings grouped by port](#page-1163-0)**

### <span id="page-1156-1"></span>**Communication Client (CC)**

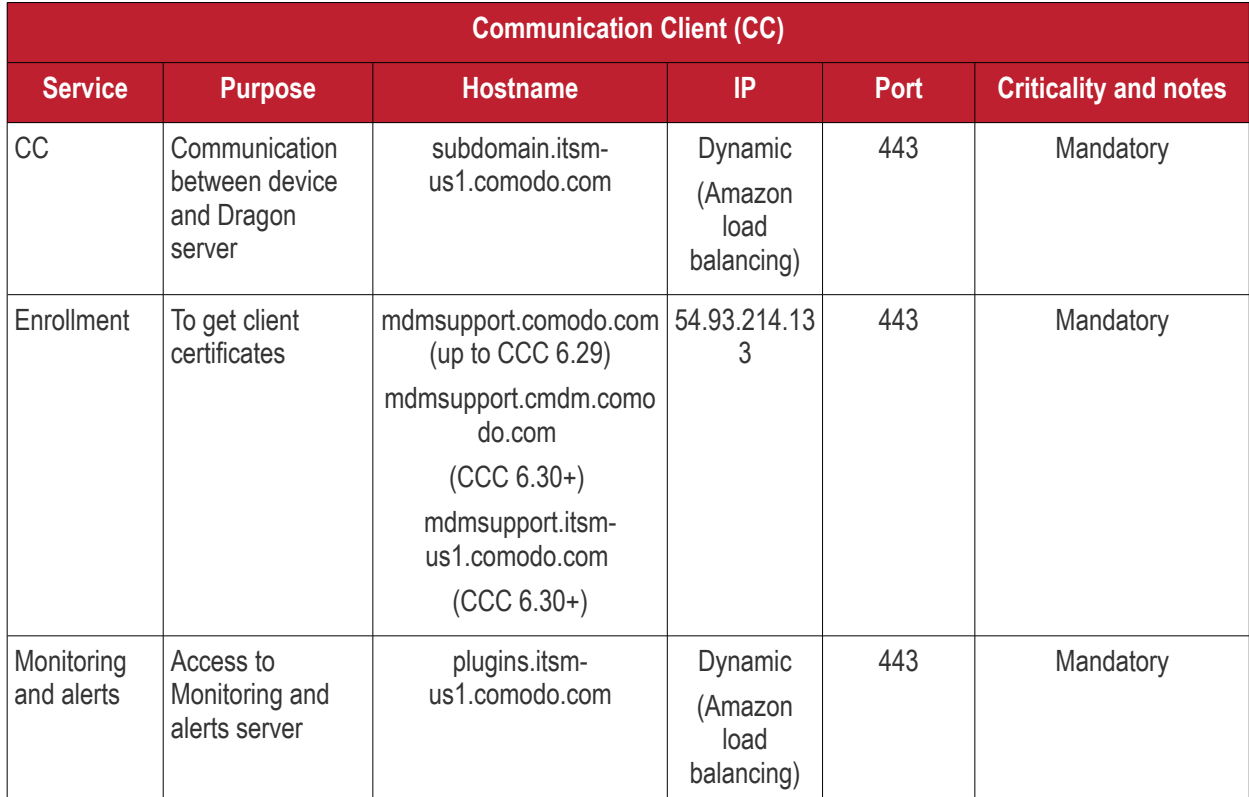

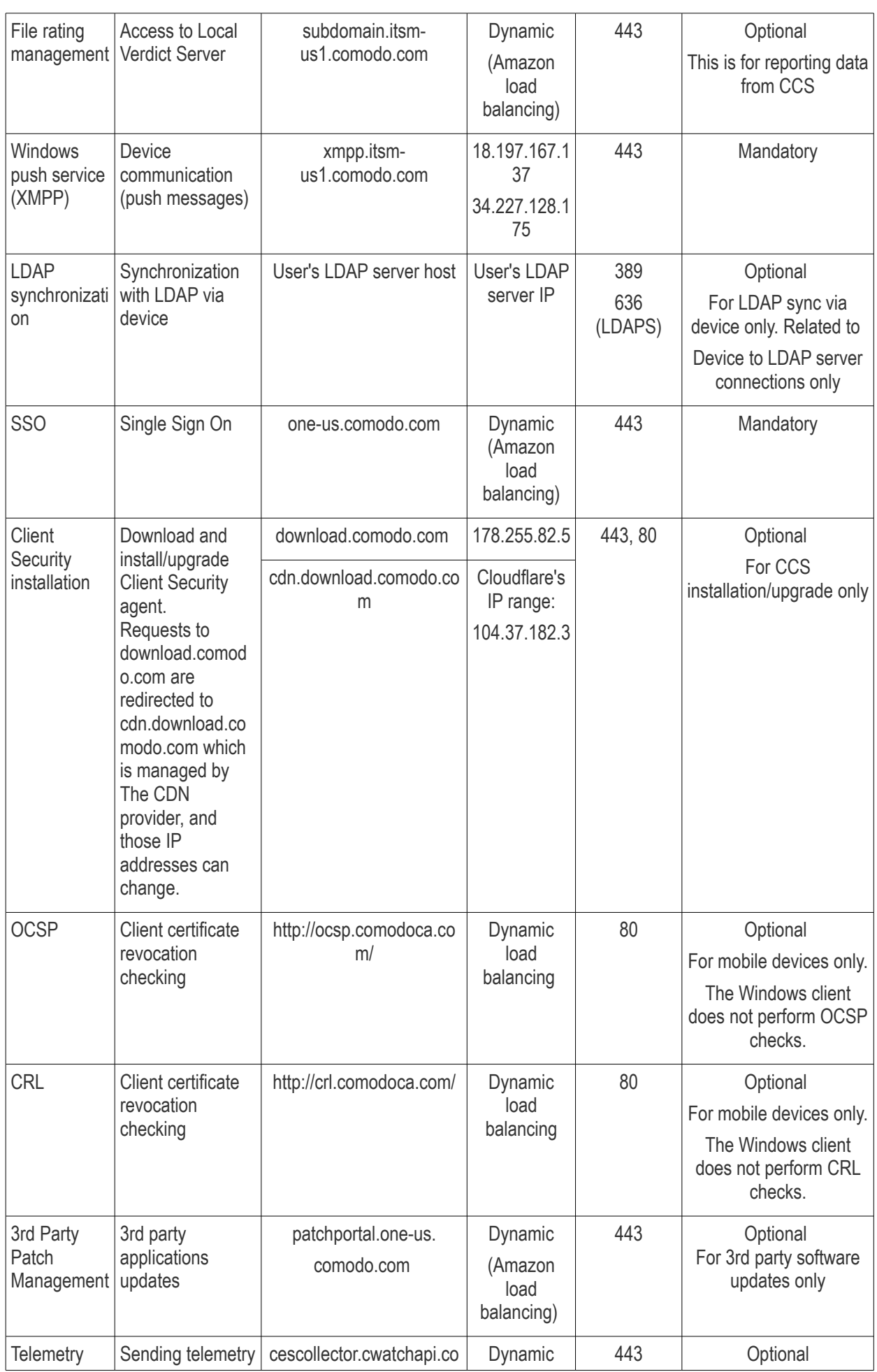

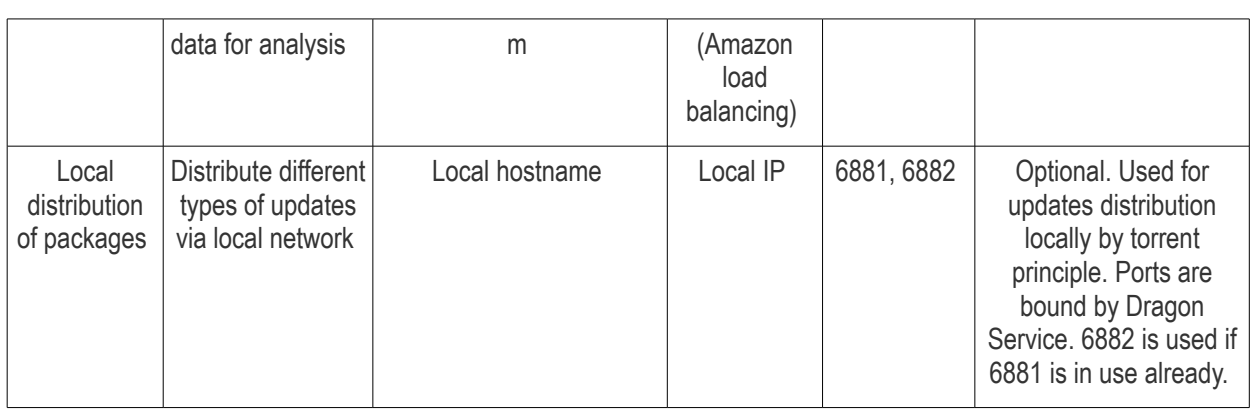

## <span id="page-1158-0"></span>**Comodo Client - Security (CCS)**

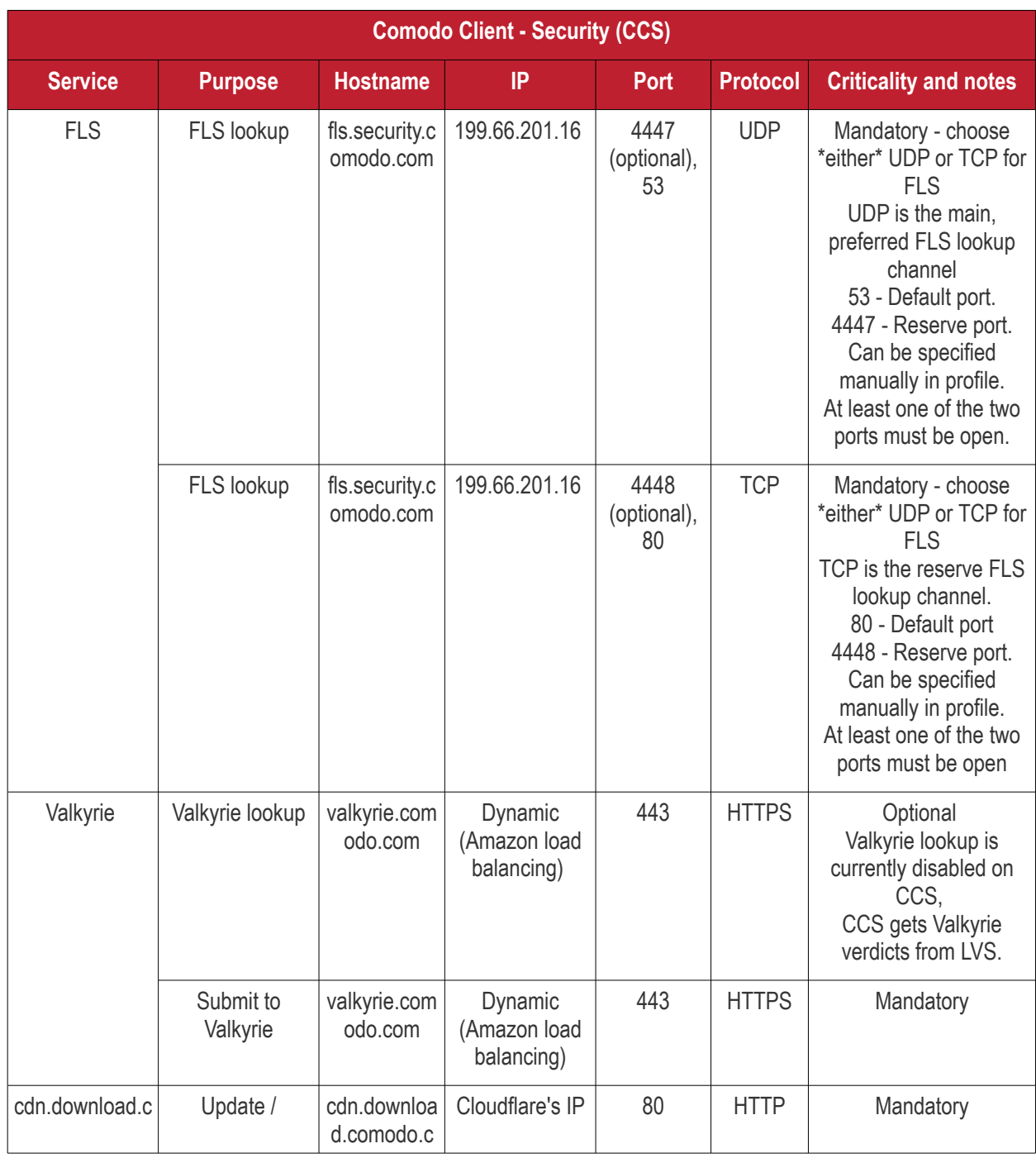

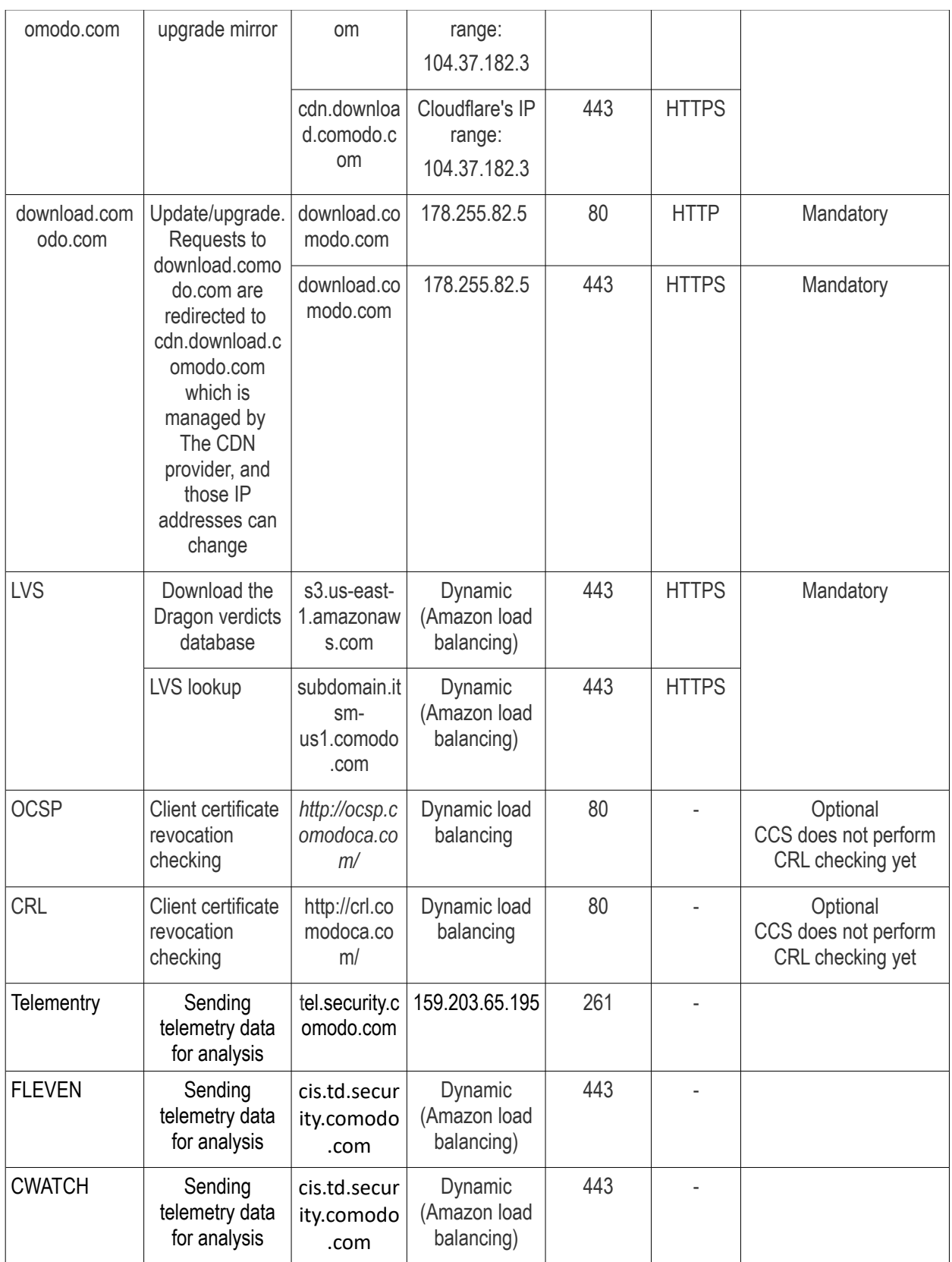

**Dragon Server** (on premise installation)

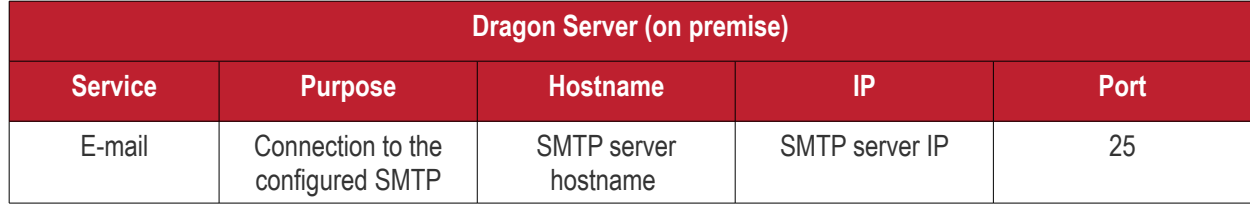

Dragon Enterprise - Endpoint Protection Platform - Administrator Guide | © 2020 Comodo Security Solutions Inc. | All rights reserved. 1160

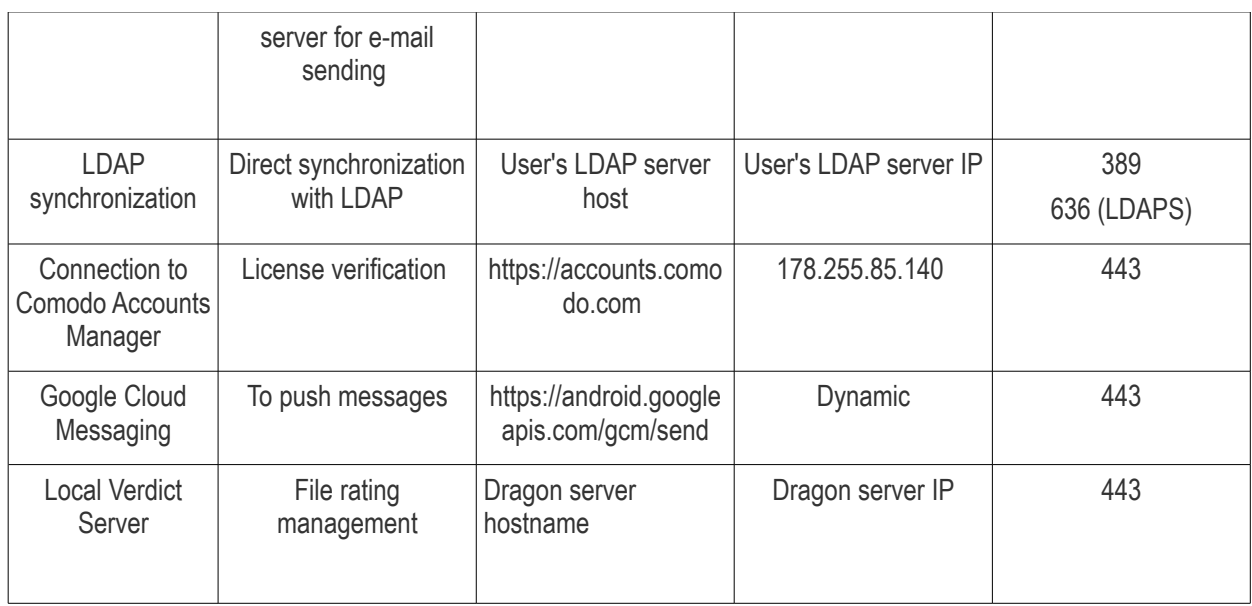

#### <span id="page-1160-0"></span>**Remote Control**

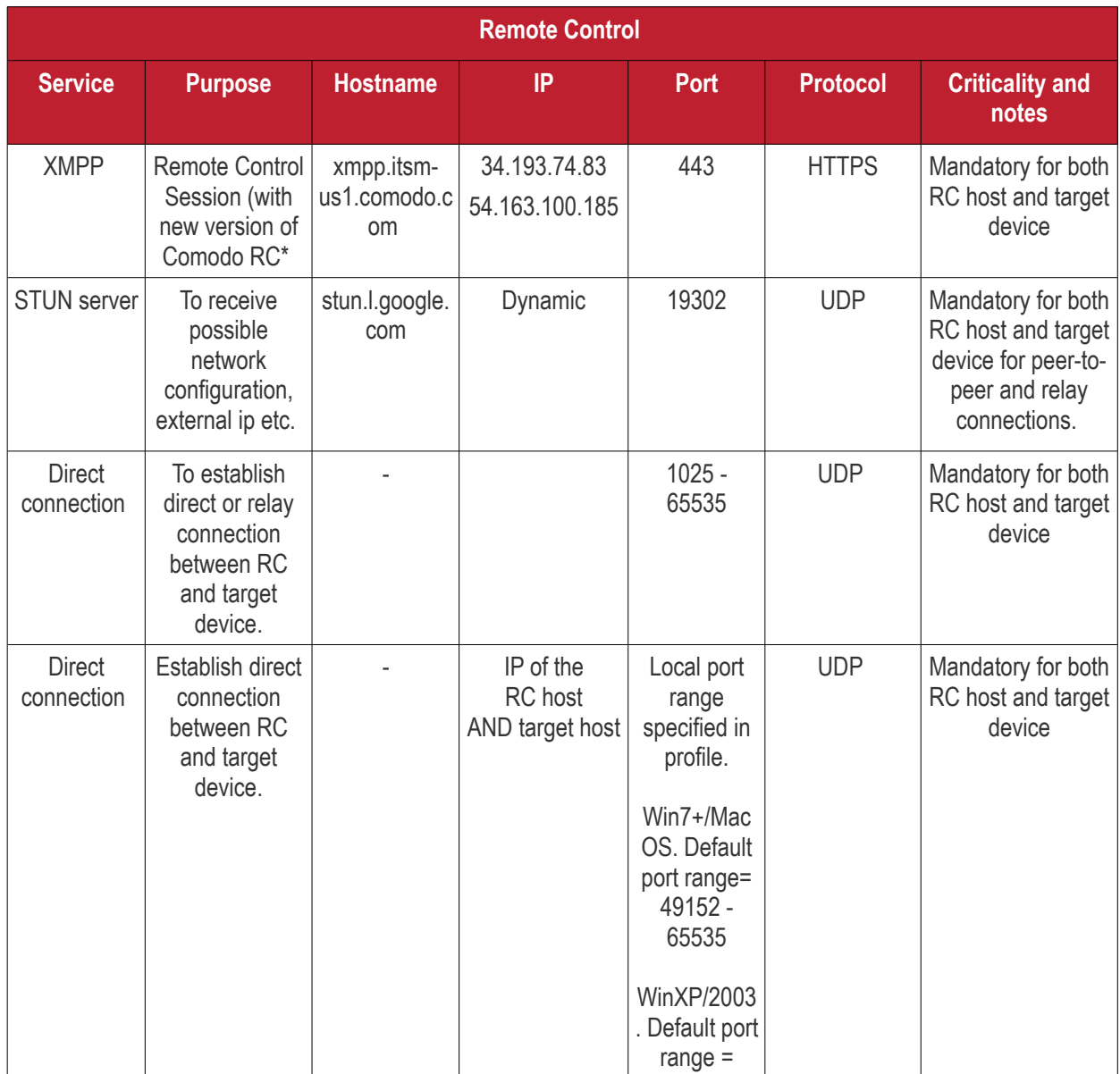

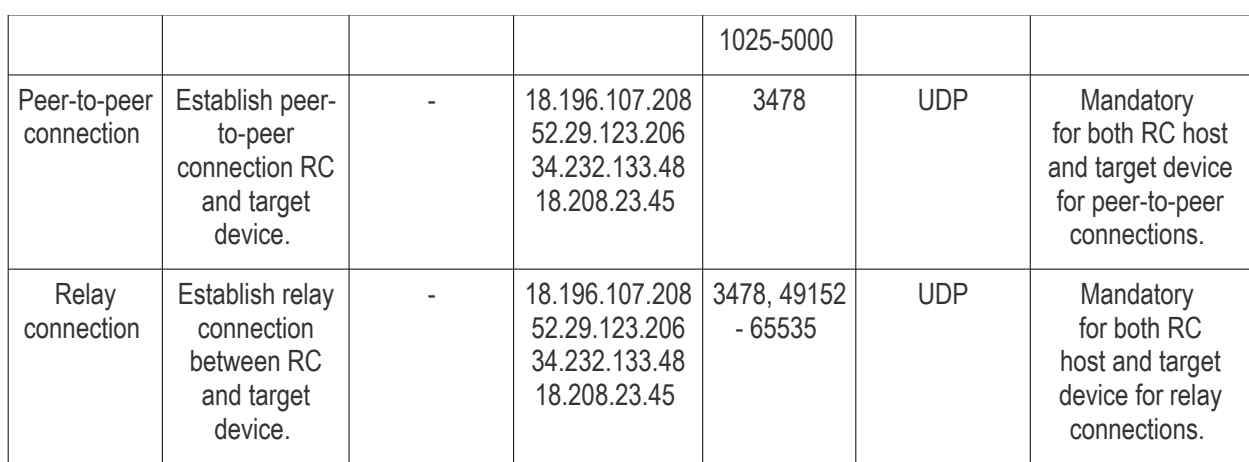

<span id="page-1161-1"></span>*Remote Control - Direct connection by traffic direction \**

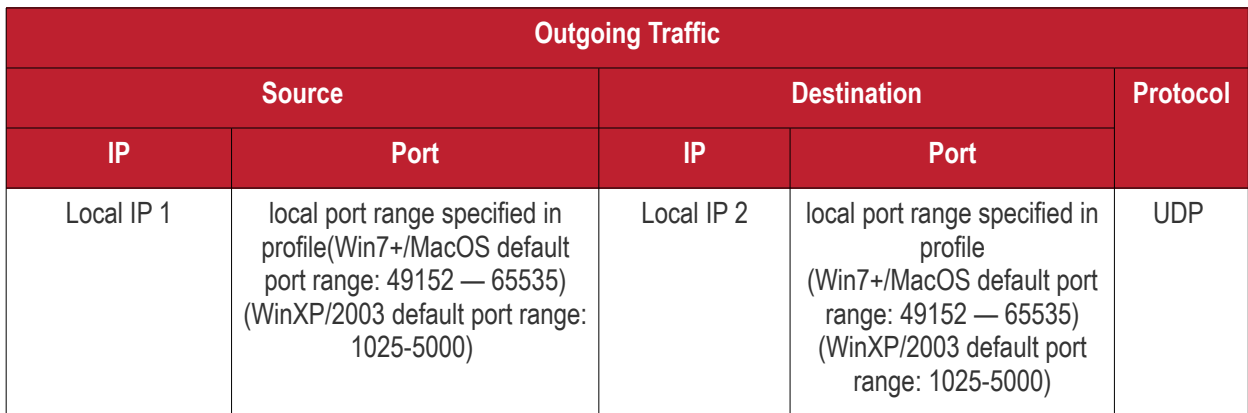

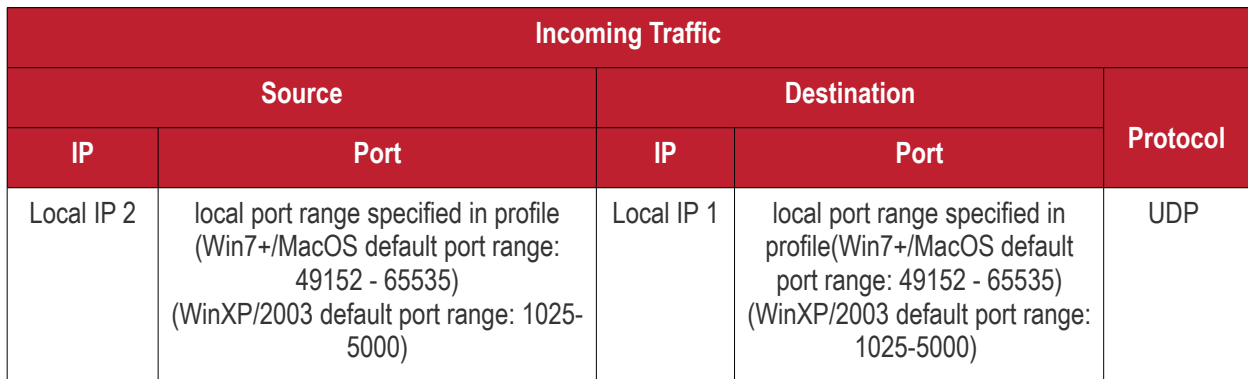

\* - applies to both sides - RC host and target.

<span id="page-1161-0"></span>*Remote Control - Peer to Peer Connection by traffic direction \**

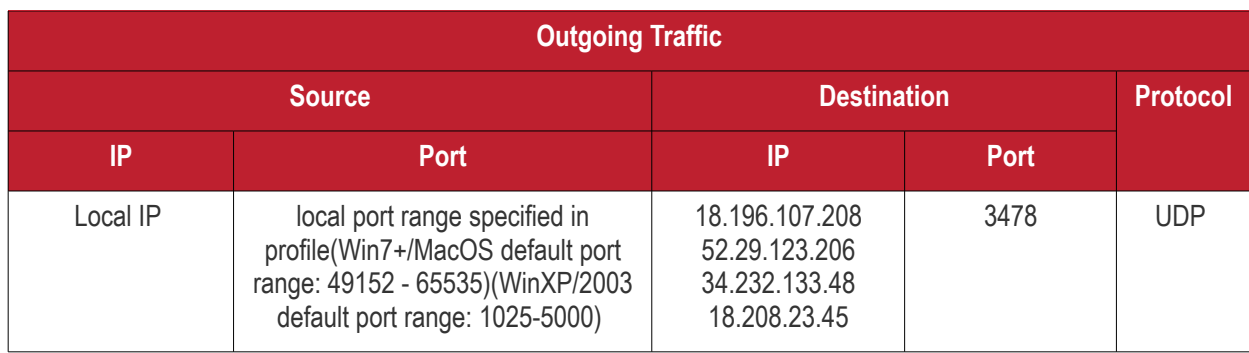

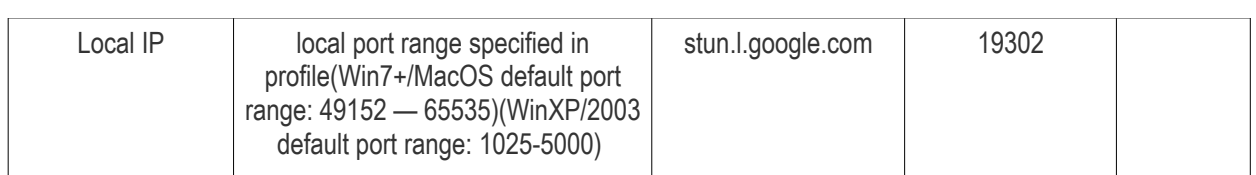

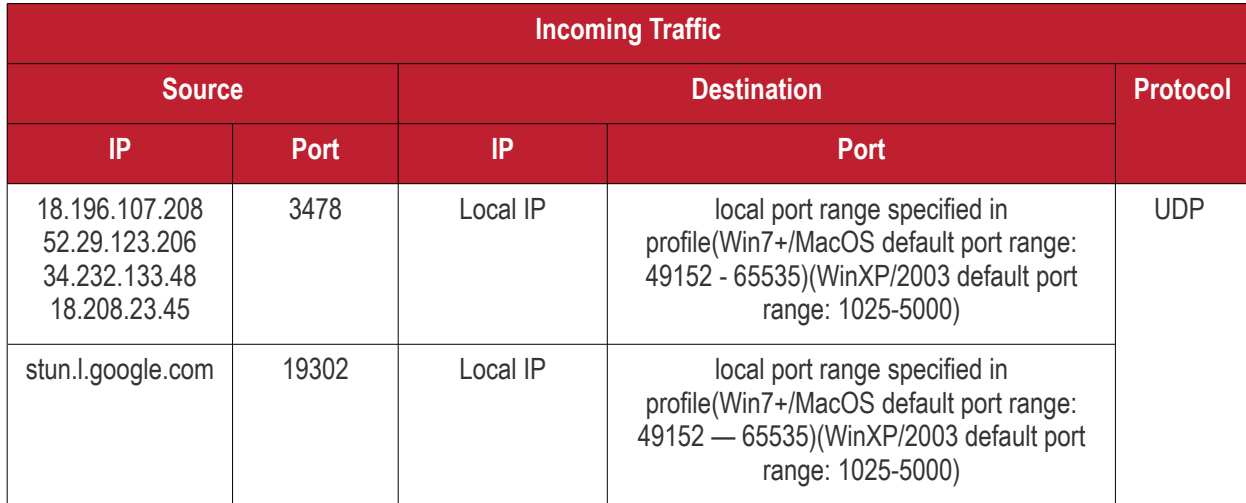

\* - applies to both sides - RC host and target.

<span id="page-1162-0"></span>*Remote Control - Relay Connection by traffic direction\** 

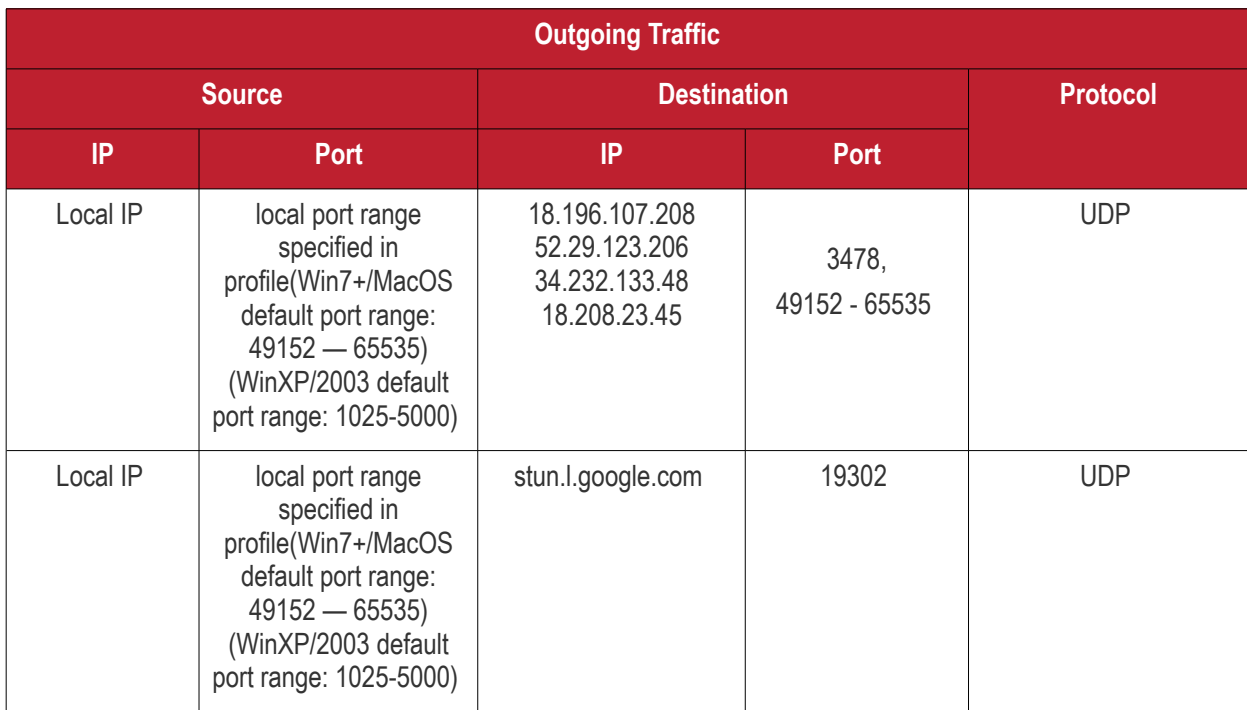

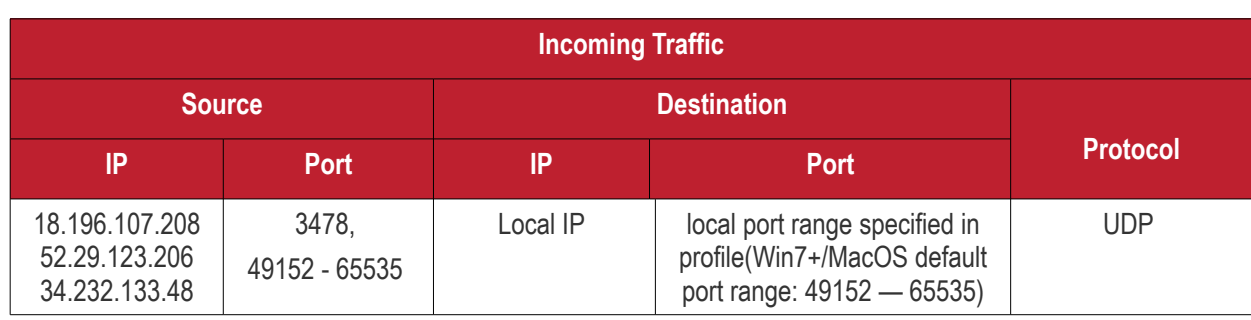

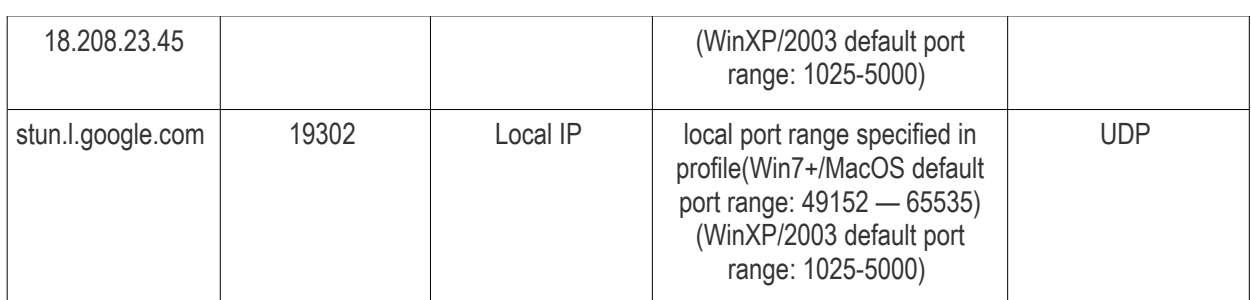

\* - applies to both sides - RC host and target.

### <span id="page-1163-1"></span>**Diagnostic Tools**

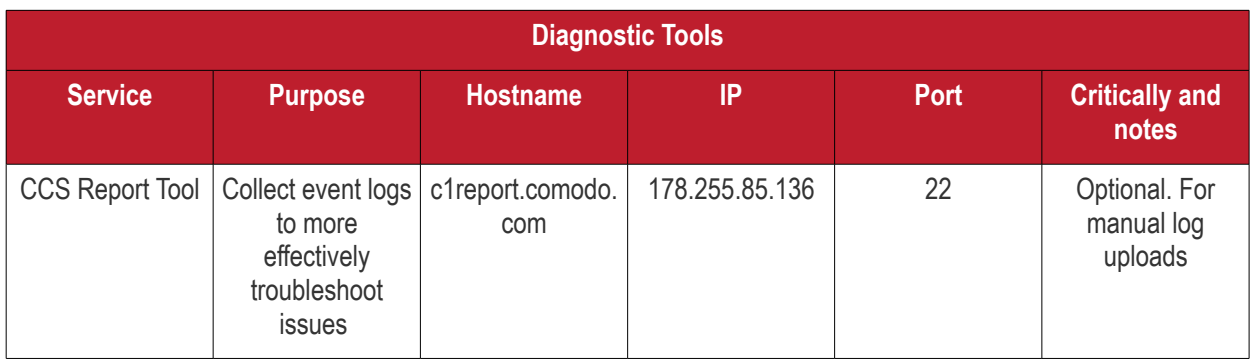

### <span id="page-1163-0"></span>**All settings grouped by port**

This table contains the same information as the other four tables on this page but with services grouped by port number.

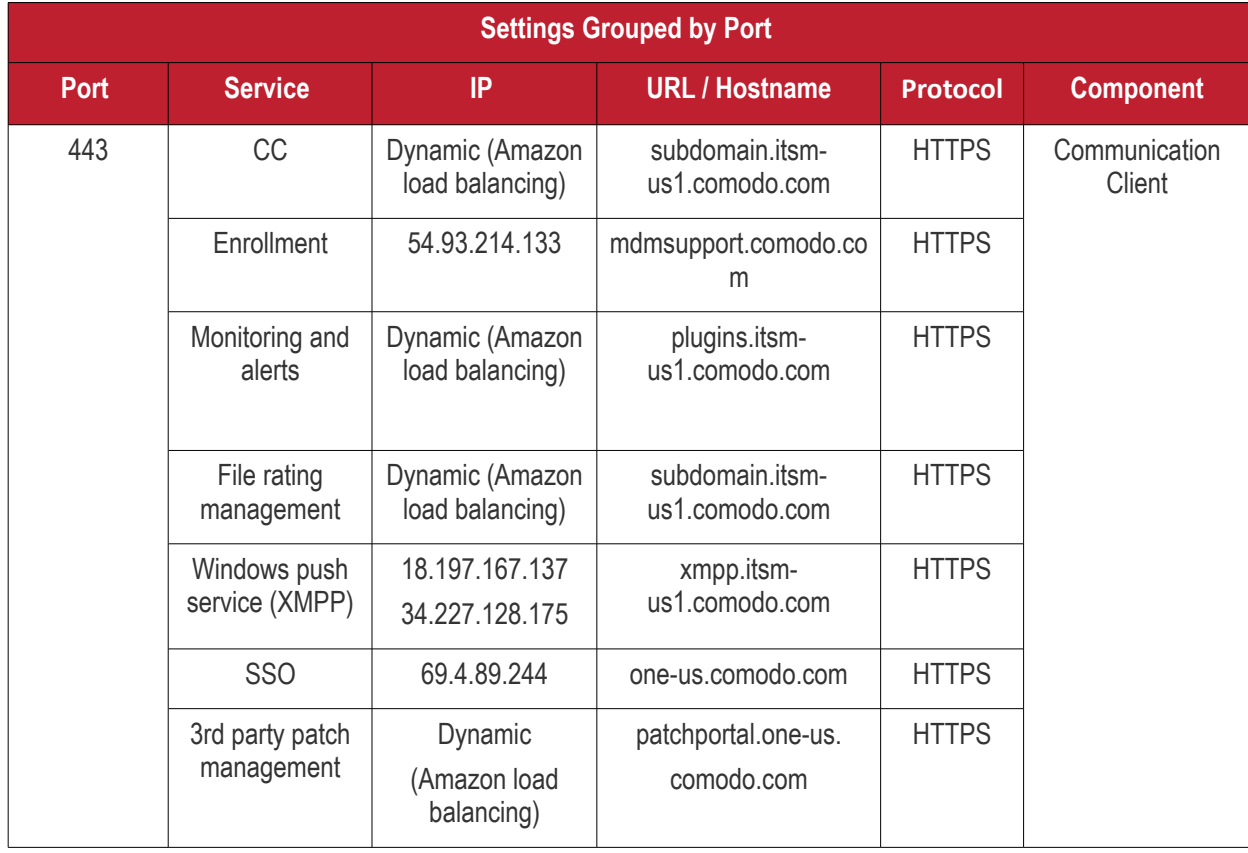

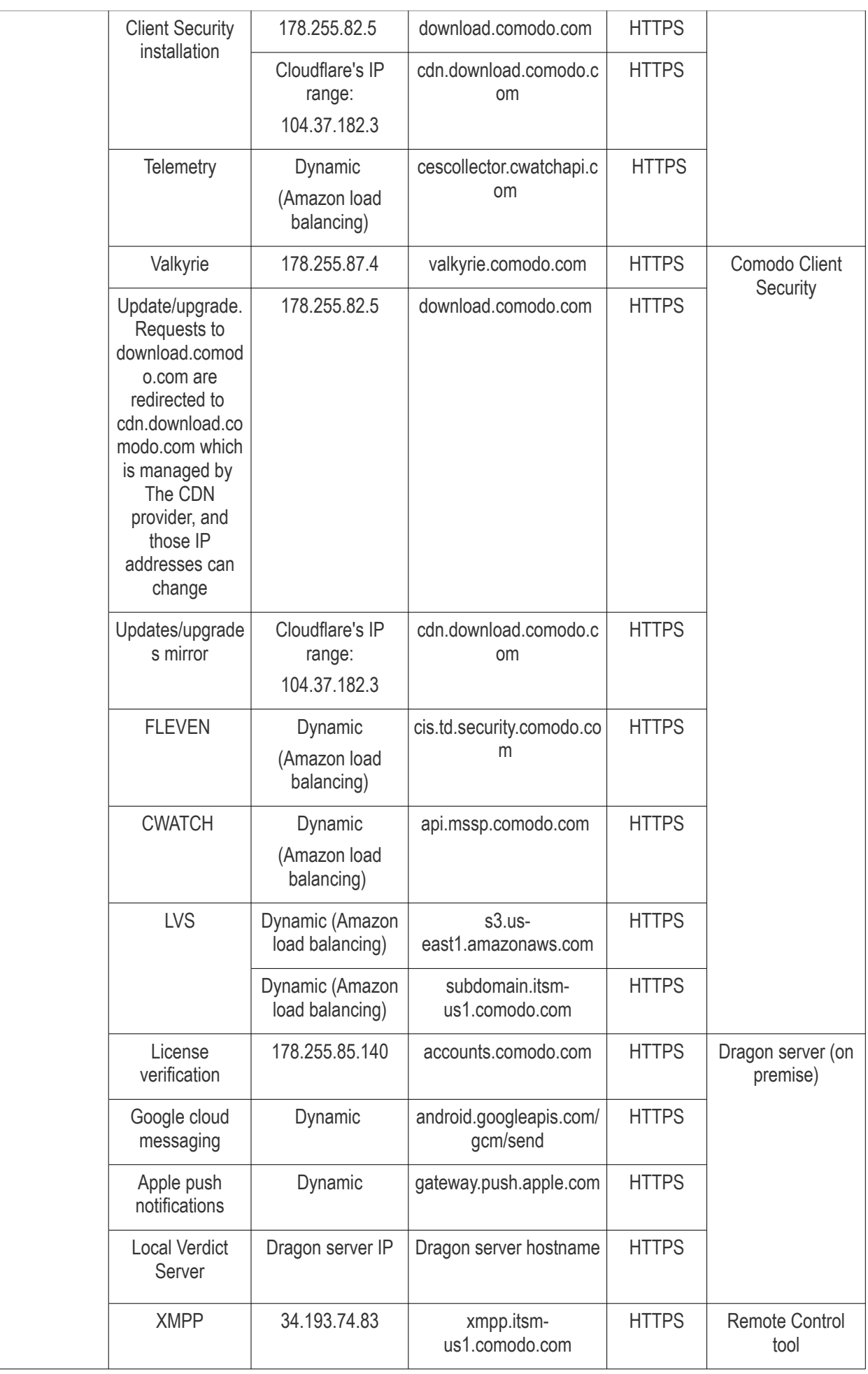

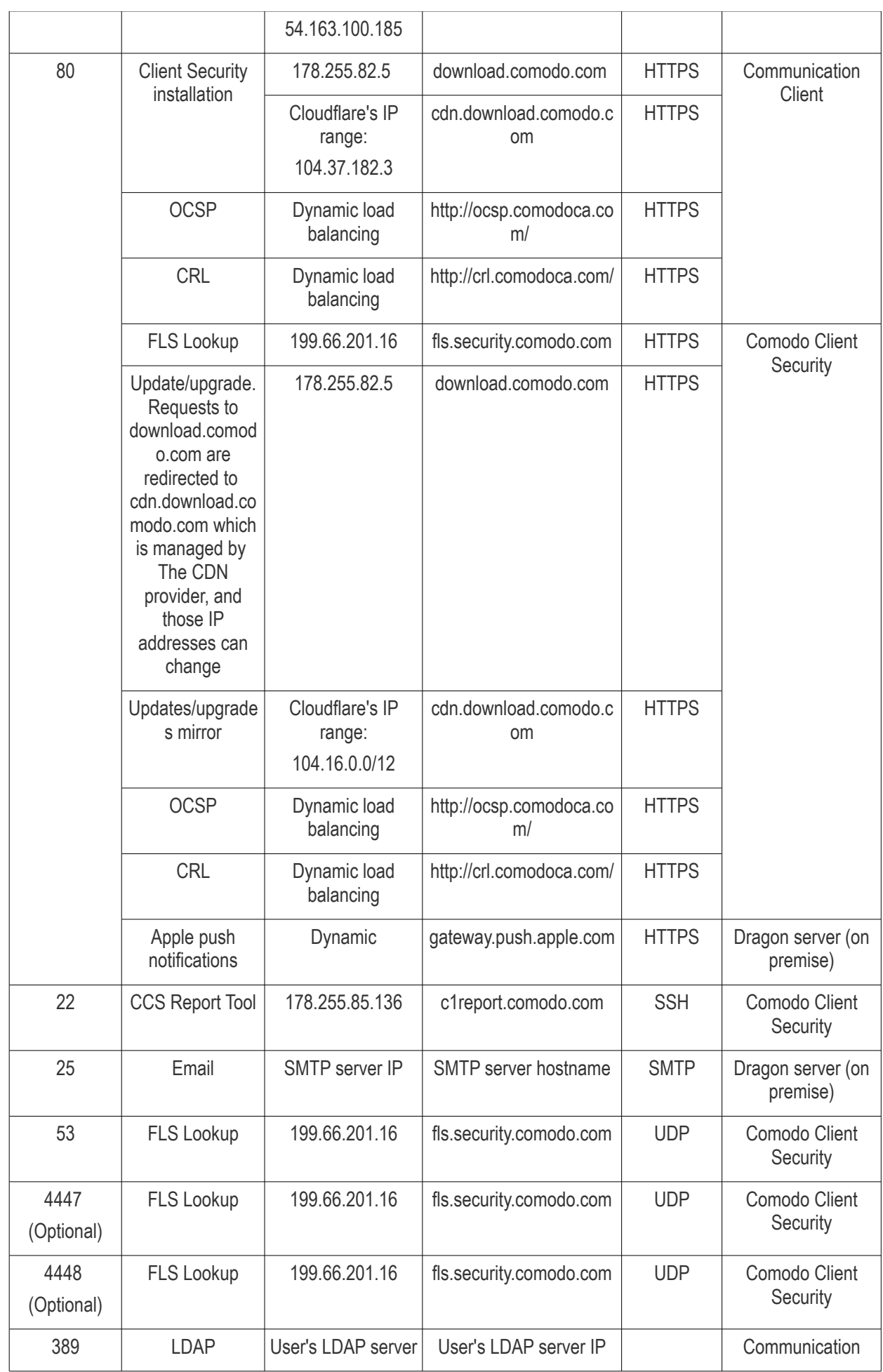

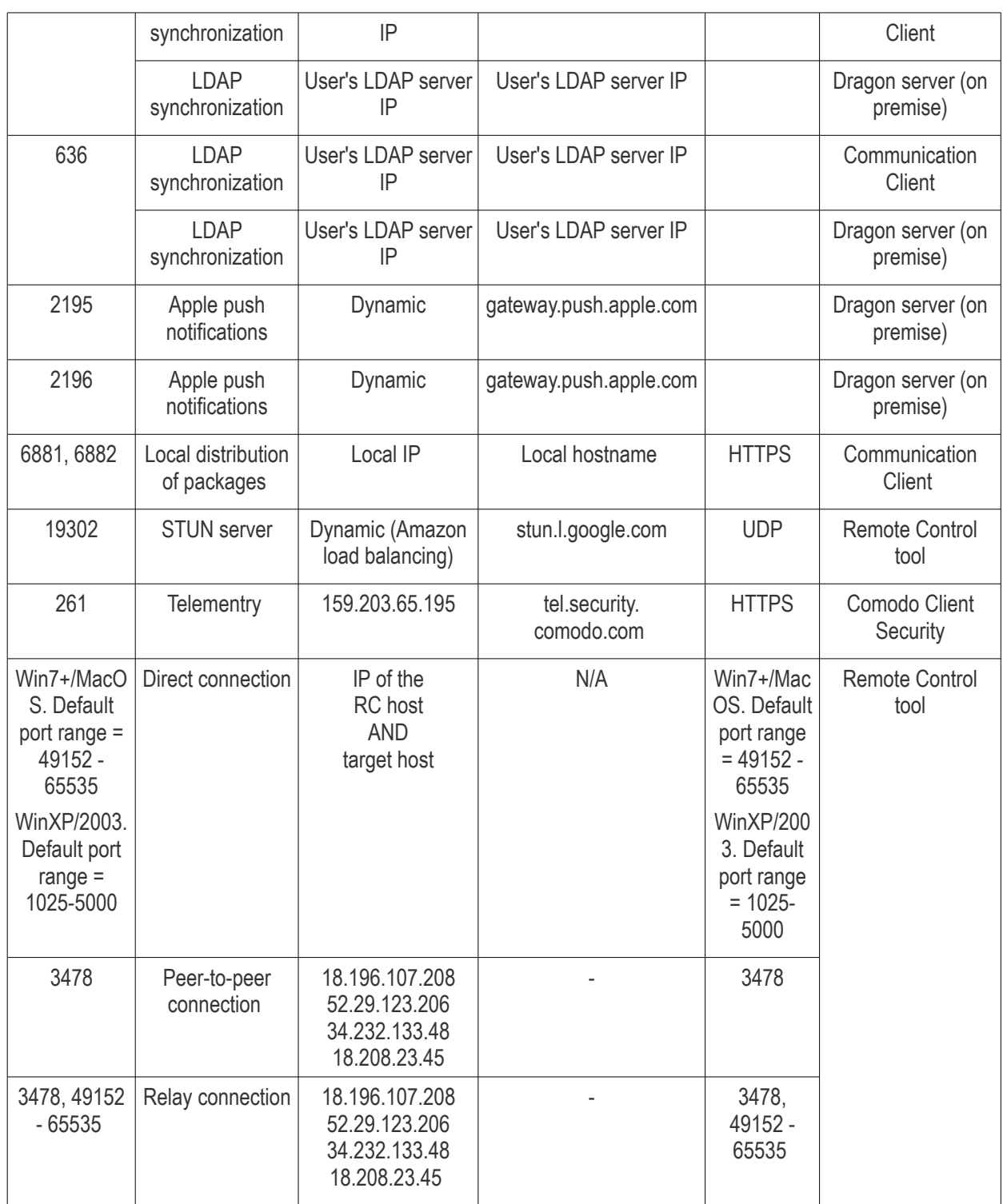

# Appendix 1c: EDR Services - IP Nos, Host Names and Ports

EDR agents on devices Dragon communicate with Comodo servers to receive policy settings, report alerts, upload files. and more.

You need to configure your firewall accordingly to allow these connections.

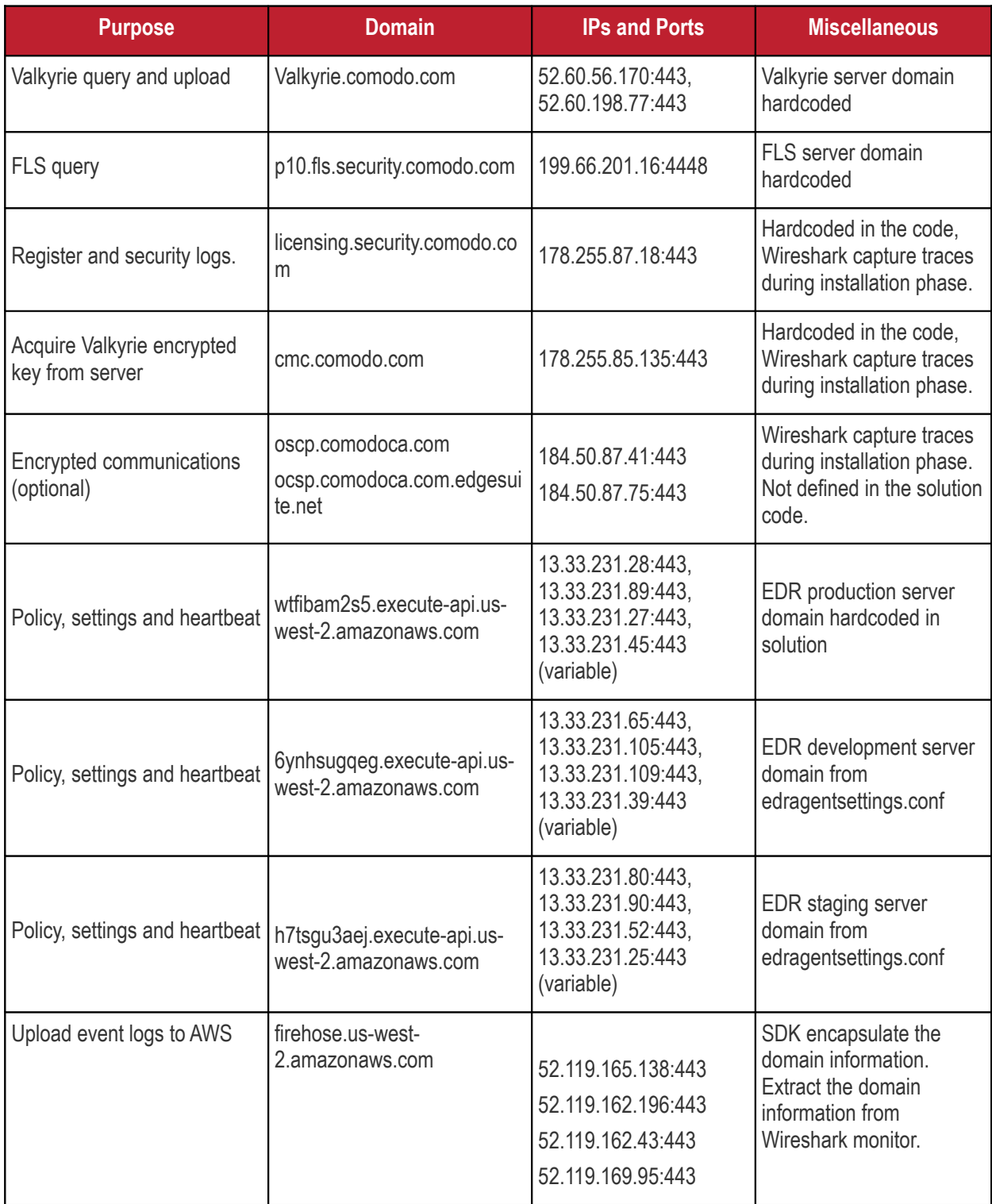

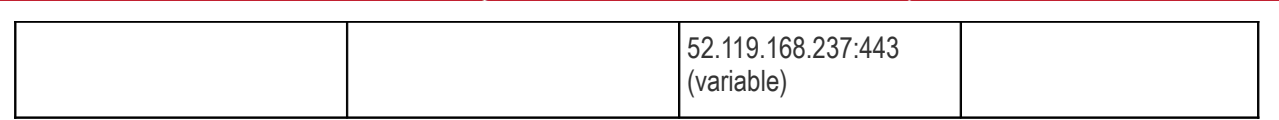

- The EDR agent uses port 443 to communicate over HTTPS with all servers *except*the Comodo FLS server, which uses port 4448.
- There are only three server communications during installation licensing.security.comodo.com, cmc.comodo.com, oscp.comodoca.com (ocsp.comodoca.com.edgesuite.net). The oscp.comodoca.com server domain is optional.

# Appendix 2: Pre-configured Profiles

Dragon ships with the following built-in profiles:

- Windows Security Level 1 Profile (default profile)
- Windows Security Level 1 Profile [Former Standard Profile]
- Windows Security Level 2 Profile
- Windows Security Level 3 Profile
- Mac OS Security Level 1 Profile (default profile)
- iOS Security Level 1 Profile (default profile)
- Android Security Level 1 Profile (default profile)
- Linux Security Level 1 Profile (default profile)

'Default' profiles are automatically applied to devices which match their operating system IF no custom profile exists for the device.

#### **Windows Profile Settings**

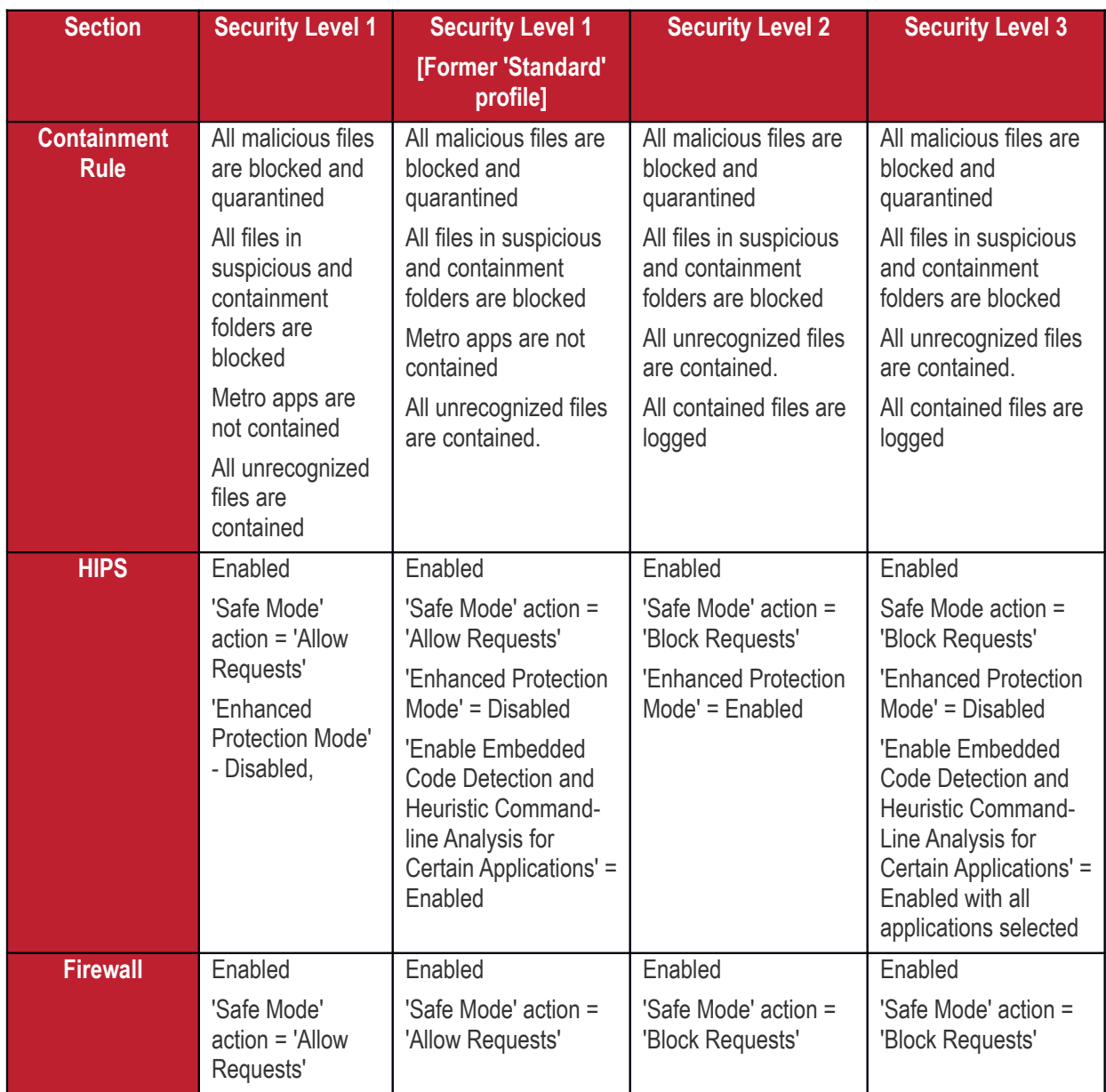

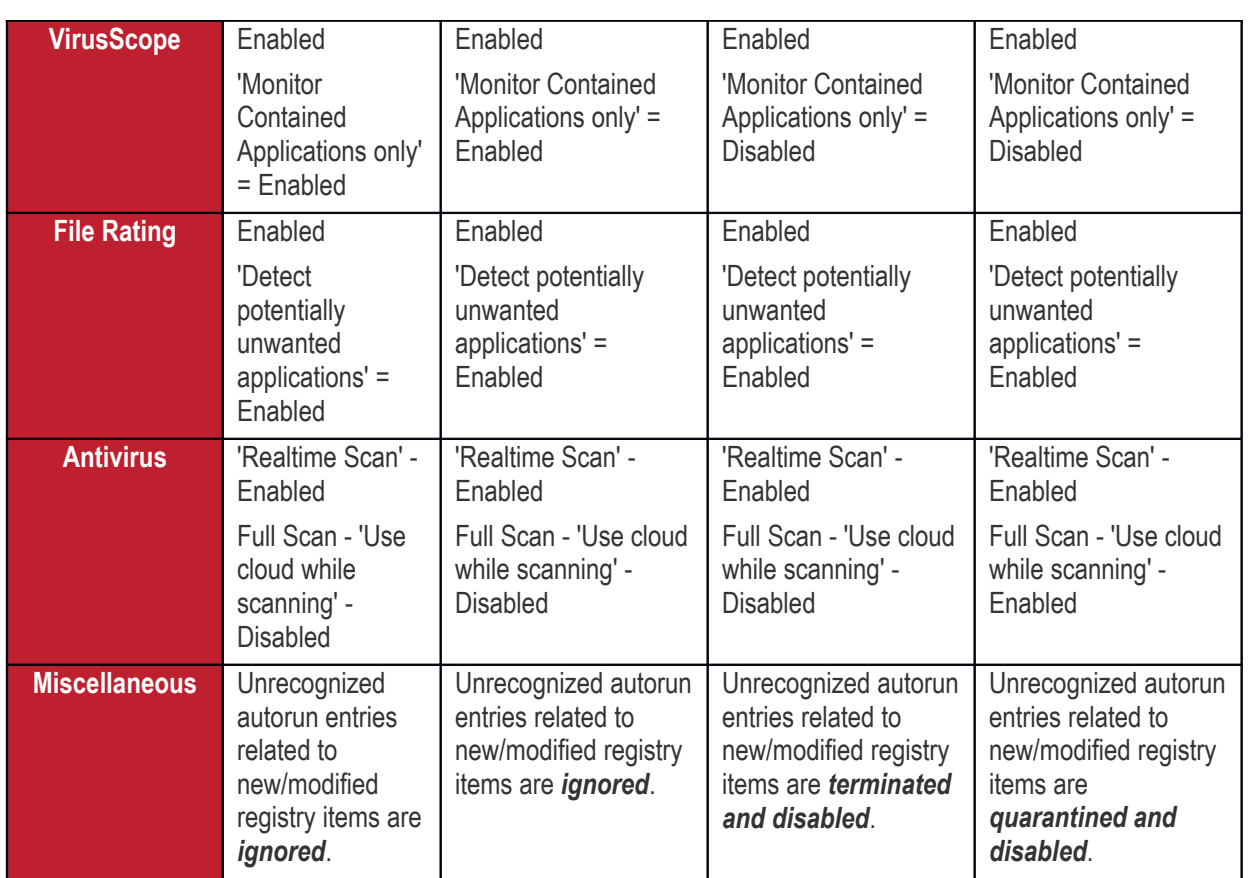

# Appendix 3: Default Comodo Security Policy Details

An EDR policy determines which events will generate an alert for you. Comodo EDR ships with a default security policy containing seven event categories. The table below contains details of the default rules in each event category.

The built-in event categories are:

- **[Process Events](#page-1171-0)** Rules to generate alerts if an application causes an event
- **[Registry Events](#page-1172-0)** Rules to alert you about changes to the Windows registry on your endpoints.
- **[File Events](#page-1175-0)** Rules that detect modifications to any system files and folders
- **[Download Events](#page-1177-0)** Rules to create alerts when applications are downloaded via browsers.
- **[Upload Events](#page-1178-2)** Rules to alert you about file uploads to shared folders or external drives.
- **[Defense+ Events](#page-1178-1)** No default rules are set for this event category.
- **[Network Events](#page-1178-0)** No default rules are set for this event category.

#### <span id="page-1171-0"></span>**Process Events**

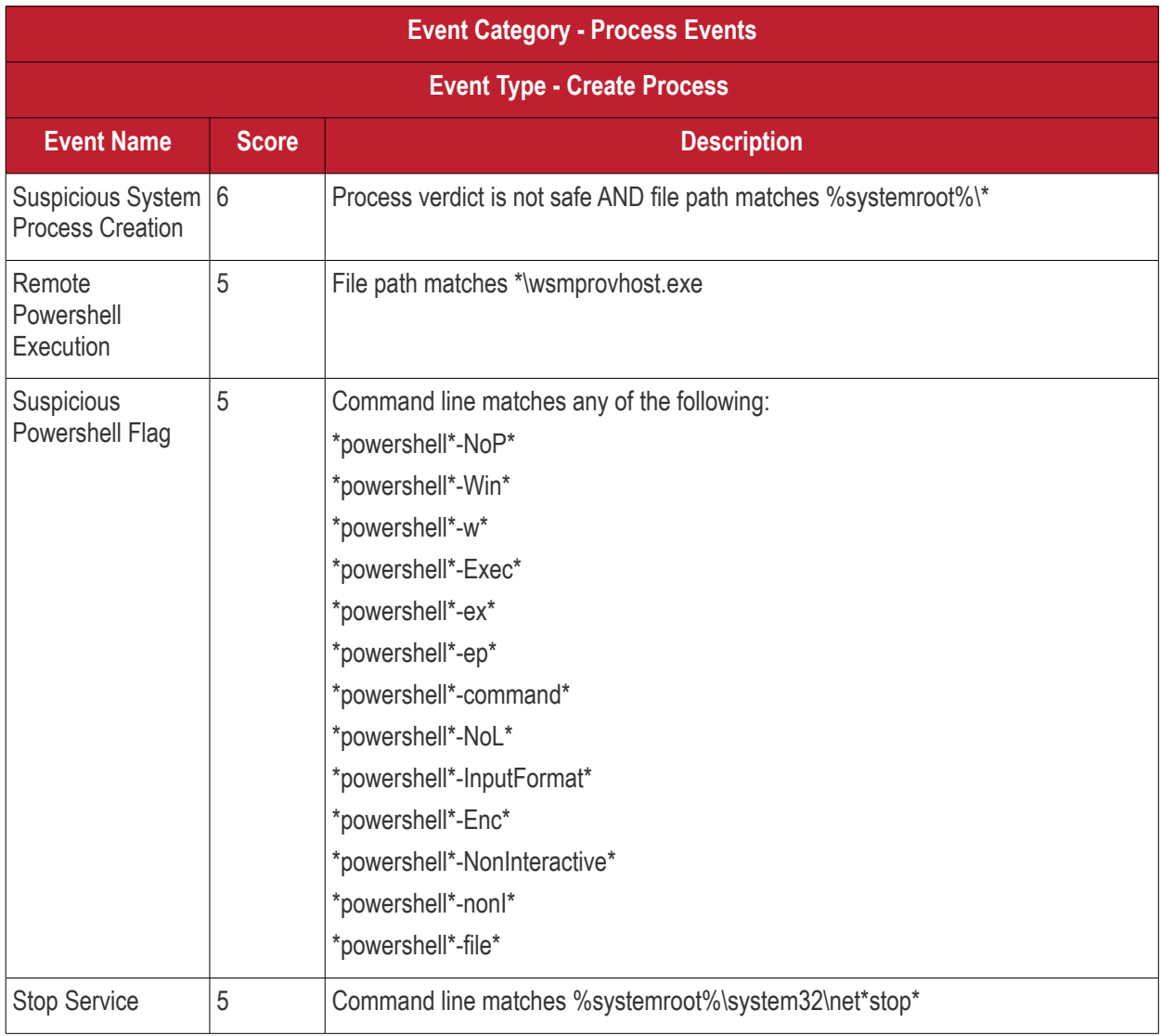

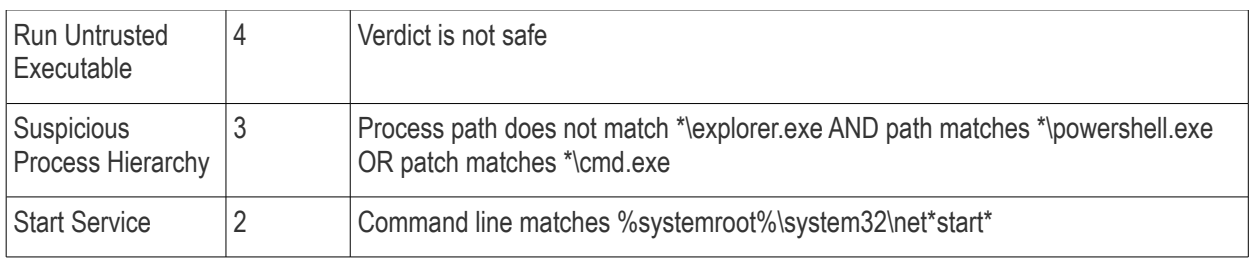

## <span id="page-1172-0"></span>**Registry Events**

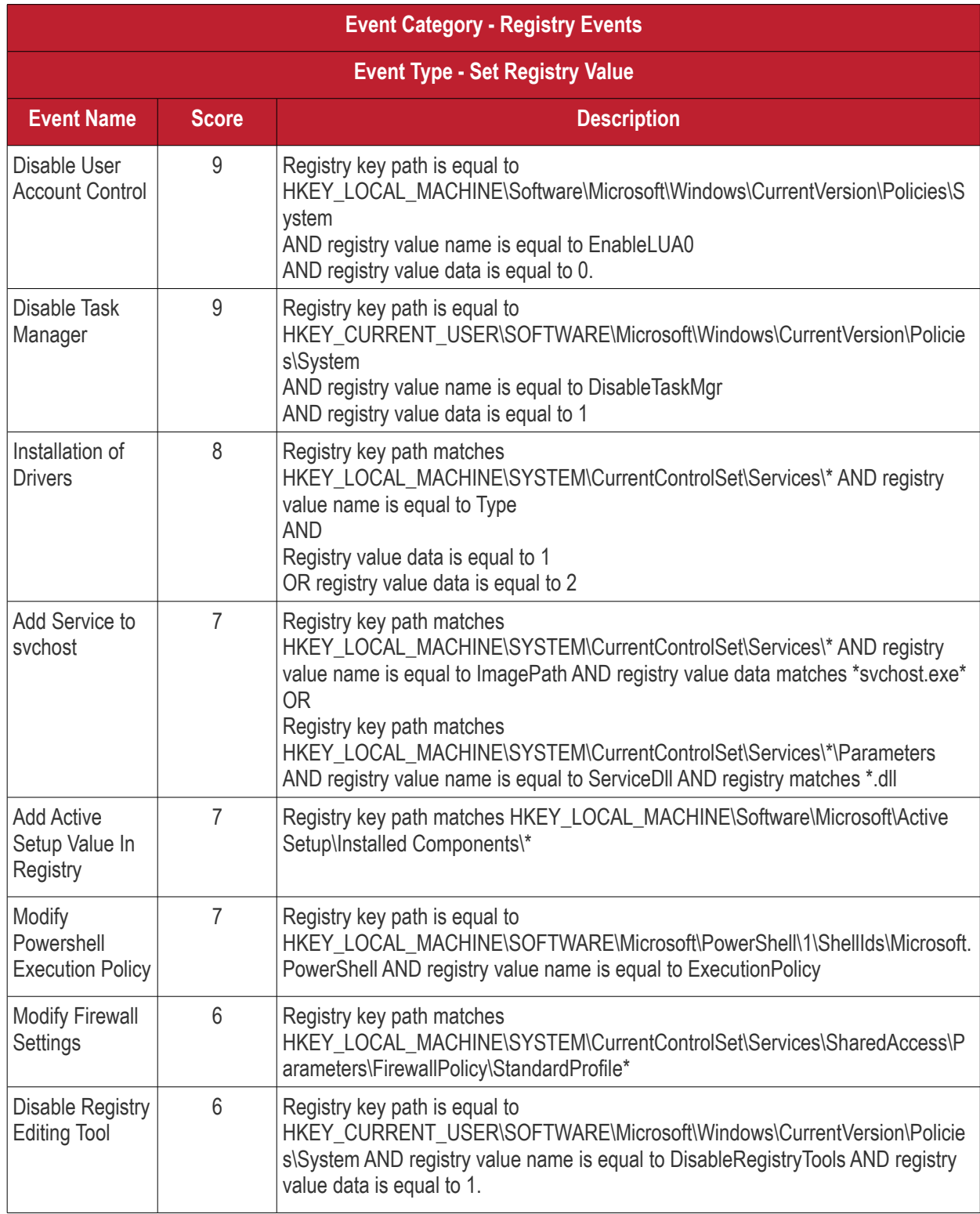

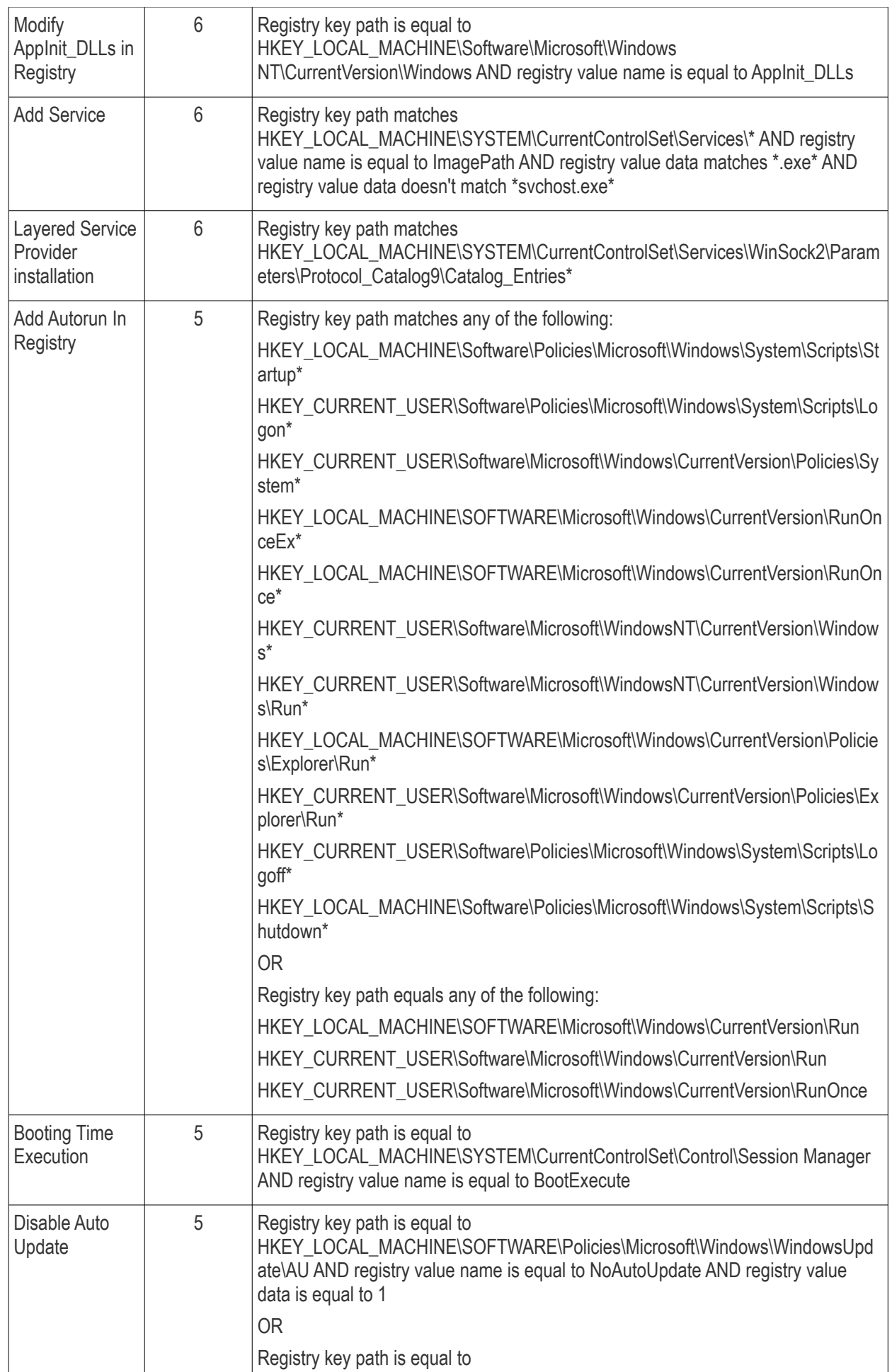

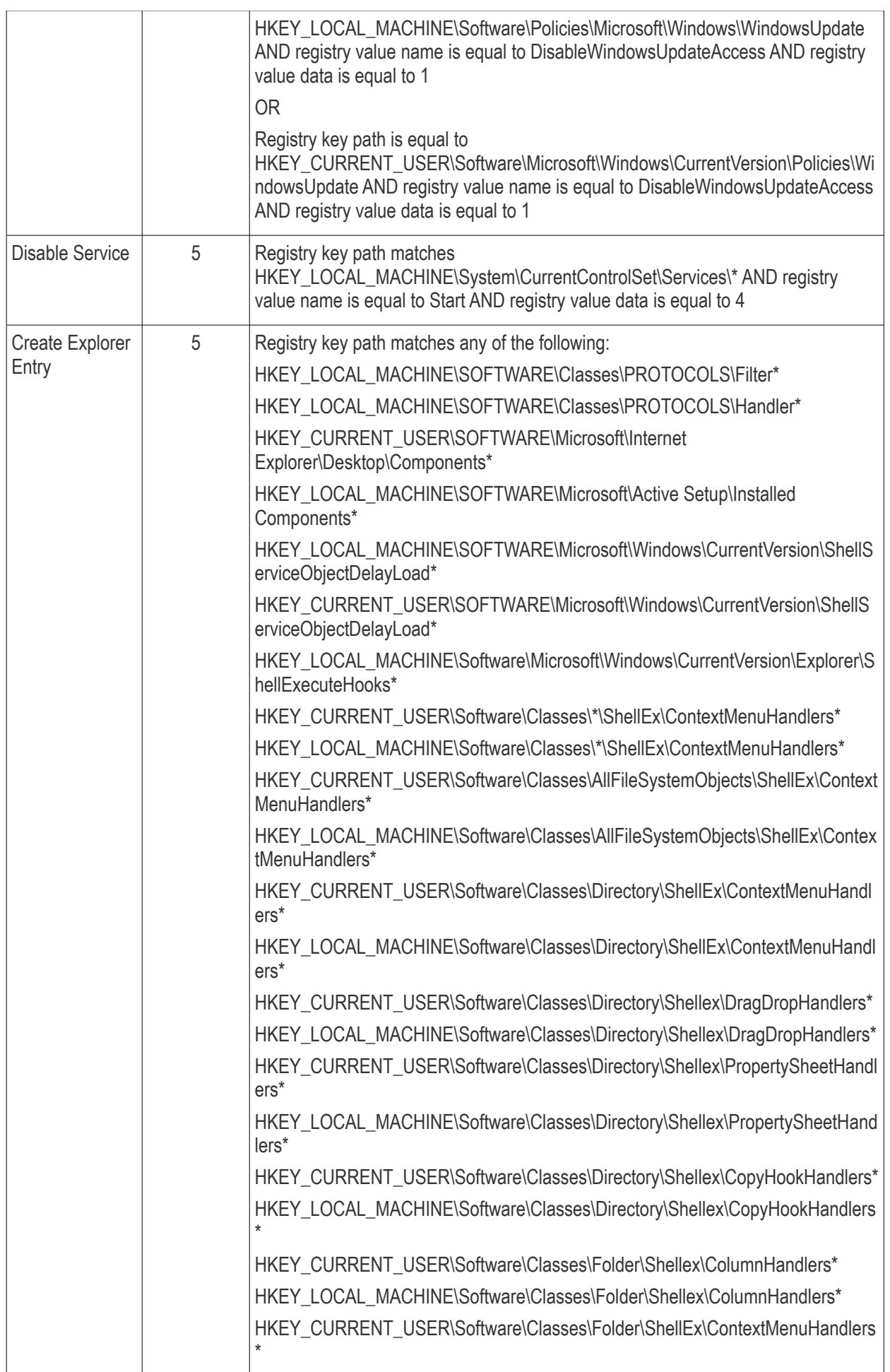

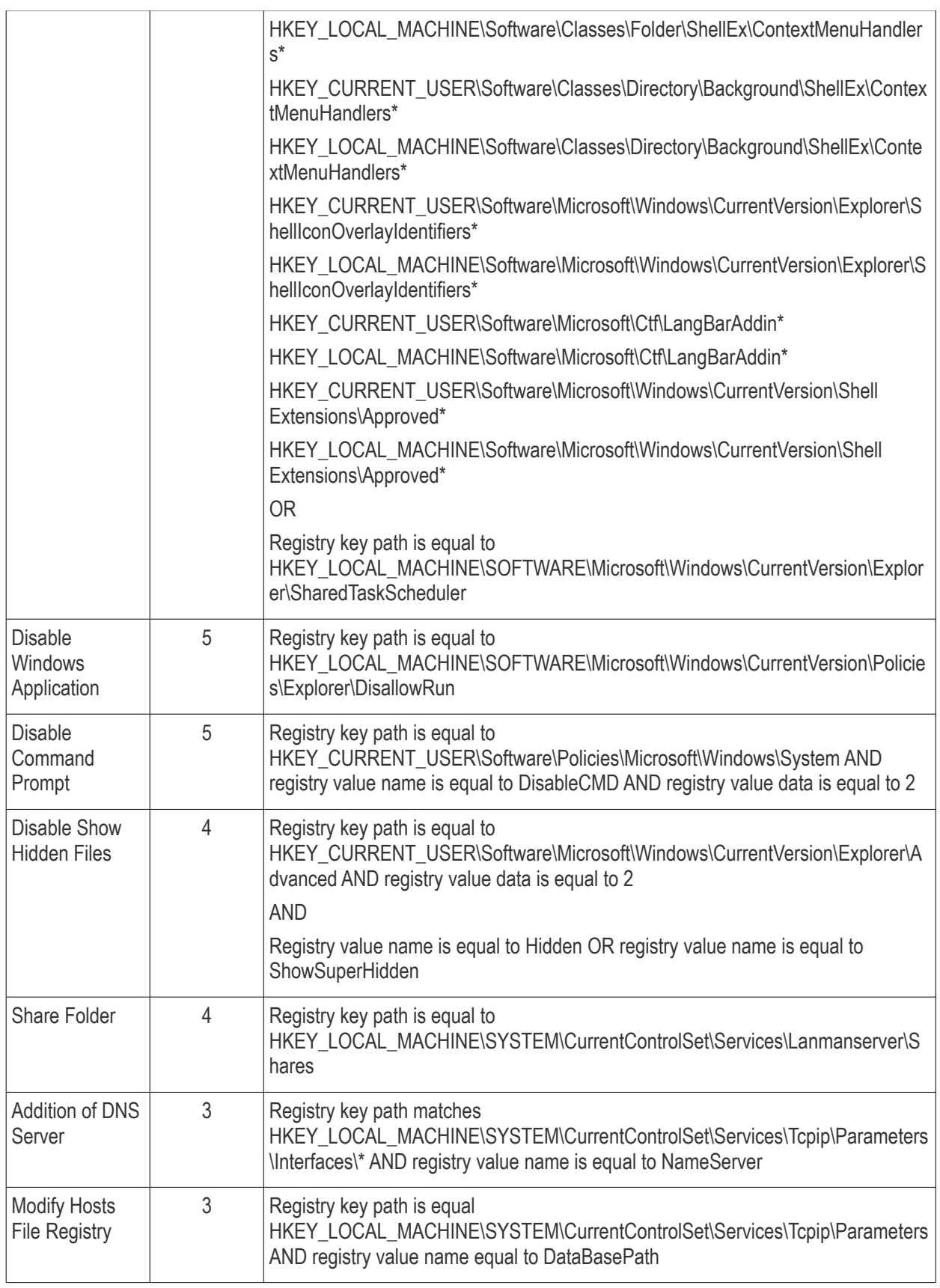

### <span id="page-1175-0"></span>**File Events**

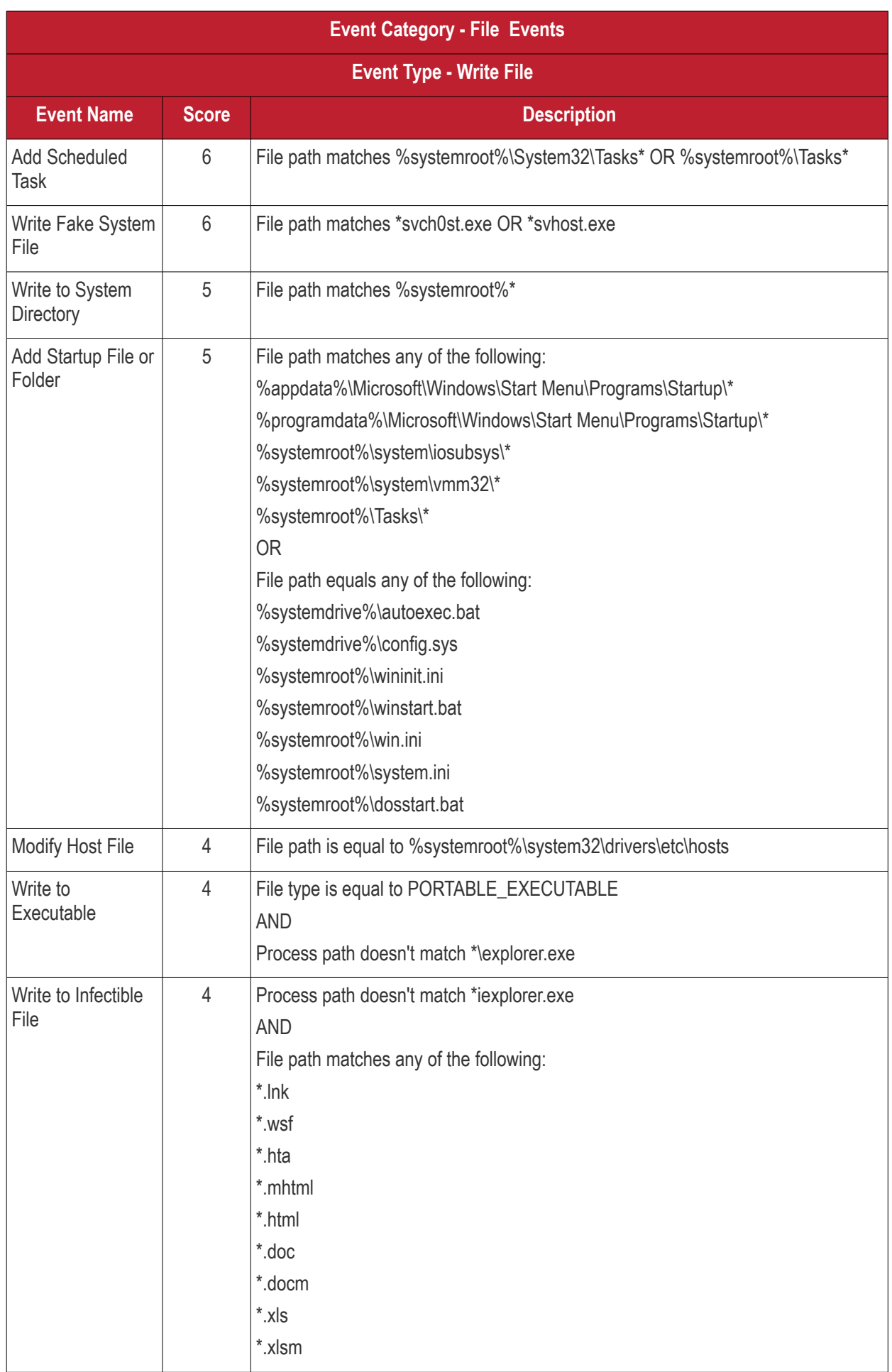

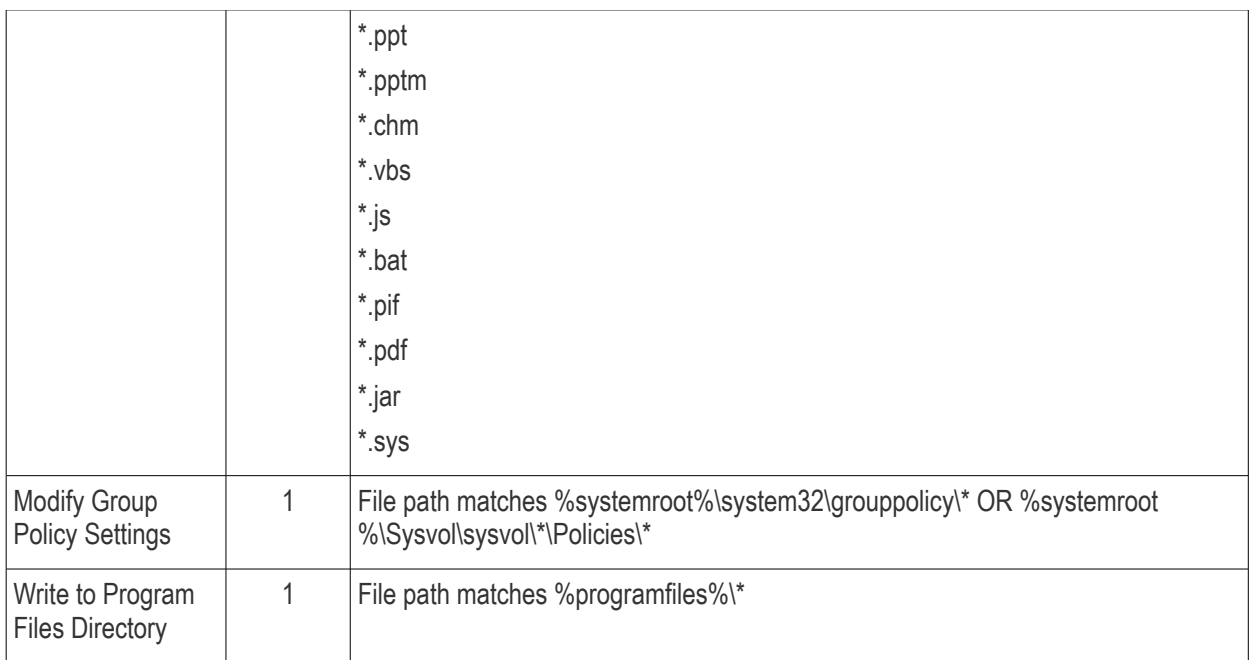

## <span id="page-1177-0"></span>**Download Events**

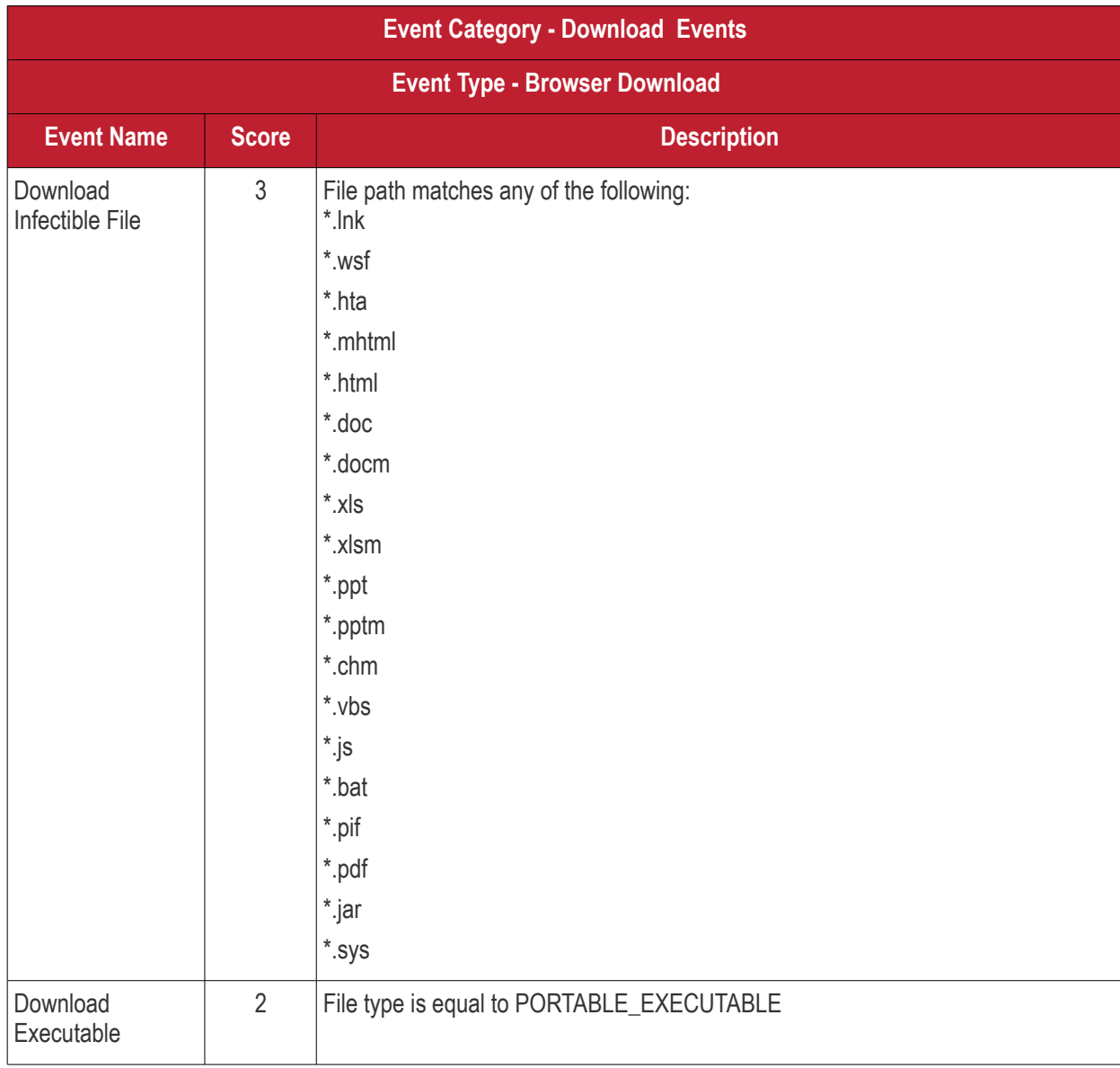

### <span id="page-1178-2"></span>**Upload Events**

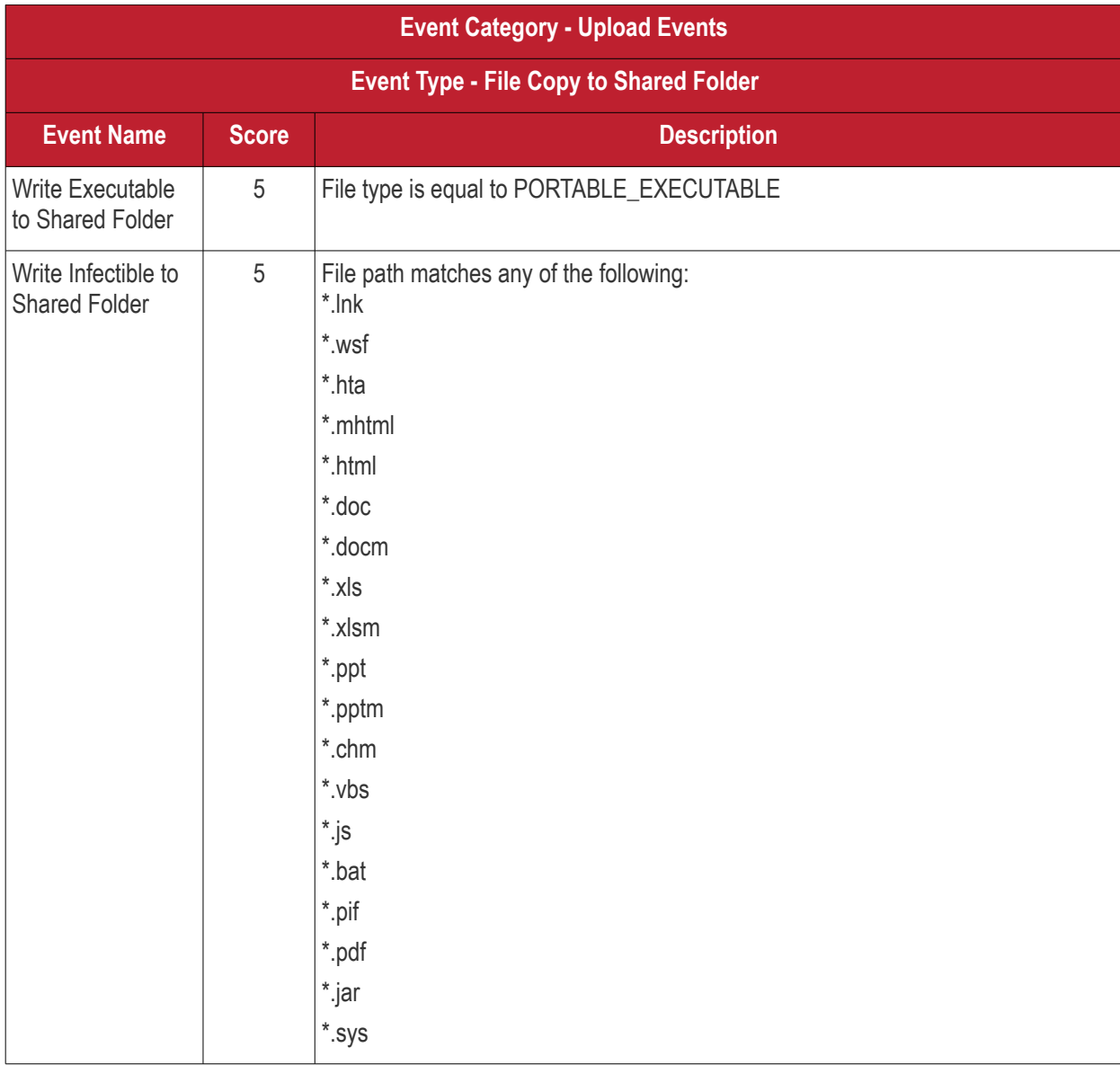

#### <span id="page-1178-1"></span>**Defense+ Events**

No default rules for this event category.

#### <span id="page-1178-0"></span>**Network Events**

No default rules for this event category.

# About Comodo Security Solutions

Comodo Security Solutions is a global innovator of cybersecurity solutions, protecting critical information across the digital landscape. Comodo provides complete, end-to-end security solutions across the boundary, internal network and endpoint with innovative technologies solving the most advanced malware threats. With over 80 million installations of its threat prevention products, Comodo provides an extensive suite of endpoint, website and network security products for MSPs, enterprises and consumers.

Continual innovation and a commitment to reversing the growth of zero-day malware, ransomware, data-breaches and internet-crime distinguish Comodo Security Solutions as a vital player in today's enterprise and home security markets.

## About Comodo Cybersecurity

In a world where preventing all cyberattacks is impossible, Comodo Cybersecurity delivers an innovative cybersecurity platform that renders threats useless, across the LAN, web and cloud. The Comodo Cybersecurity platform enables customers to protect their systems and data against even military-grade threats, including zero-day attacks. Based in Clifton, New Jersey, Comodo Cybersecurity has a 20-year history of protecting the most sensitive data for both businesses and consumers globally. For more information, visit comodo.com or our **[blog](https://blog.comodo.com/#_ga=2.176947941.1387371116.1528275014-1906916102.1521629515)**. You can also follow us on **[Twitter](https://twitter.com/ComodoDesktop)** (@ComodoDesktop) or **[LinkedIn](https://www.linkedin.com/company/comodo)**.

1255 Broad Street Clifton, NJ 07013 United States Tel : +1.877.712.1309 Tel : +1.888.551.1531 **[https://www.comodo.com](https://www.comodo.com/)** Email: **[EnterpriseSolutions@Comodo.com](mailto:EnterpriseSolutions@Comodo.com)**